# Содержание

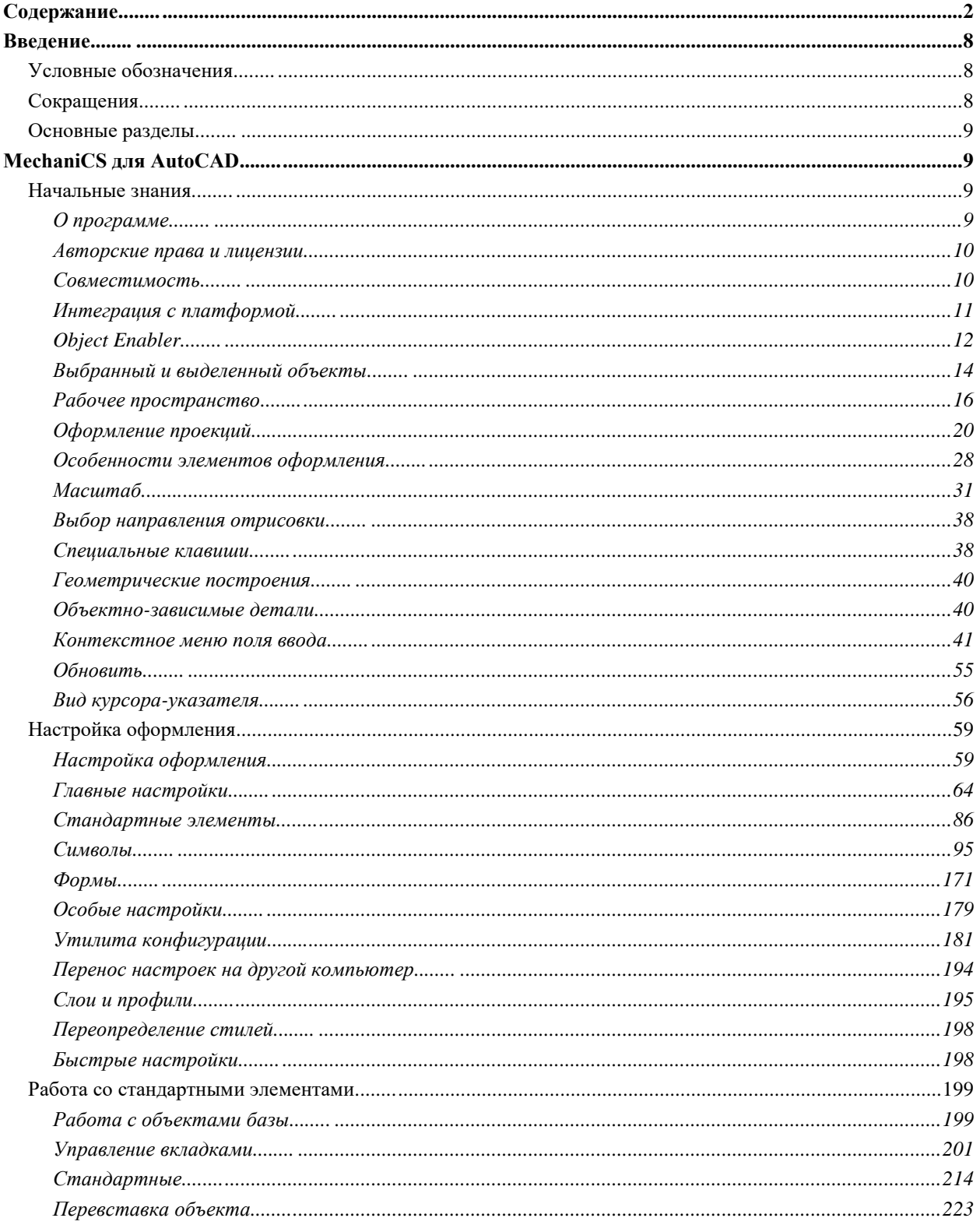

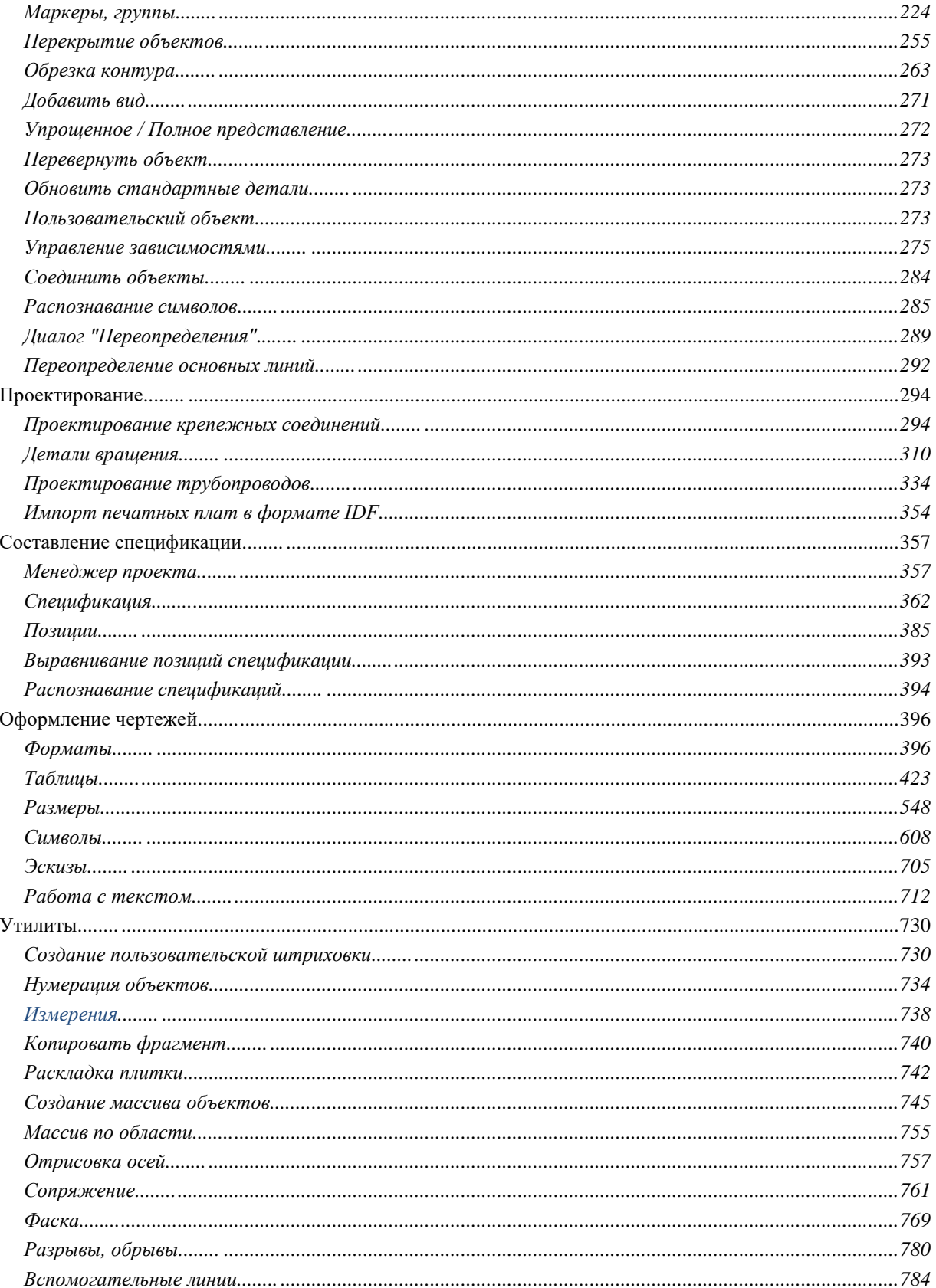

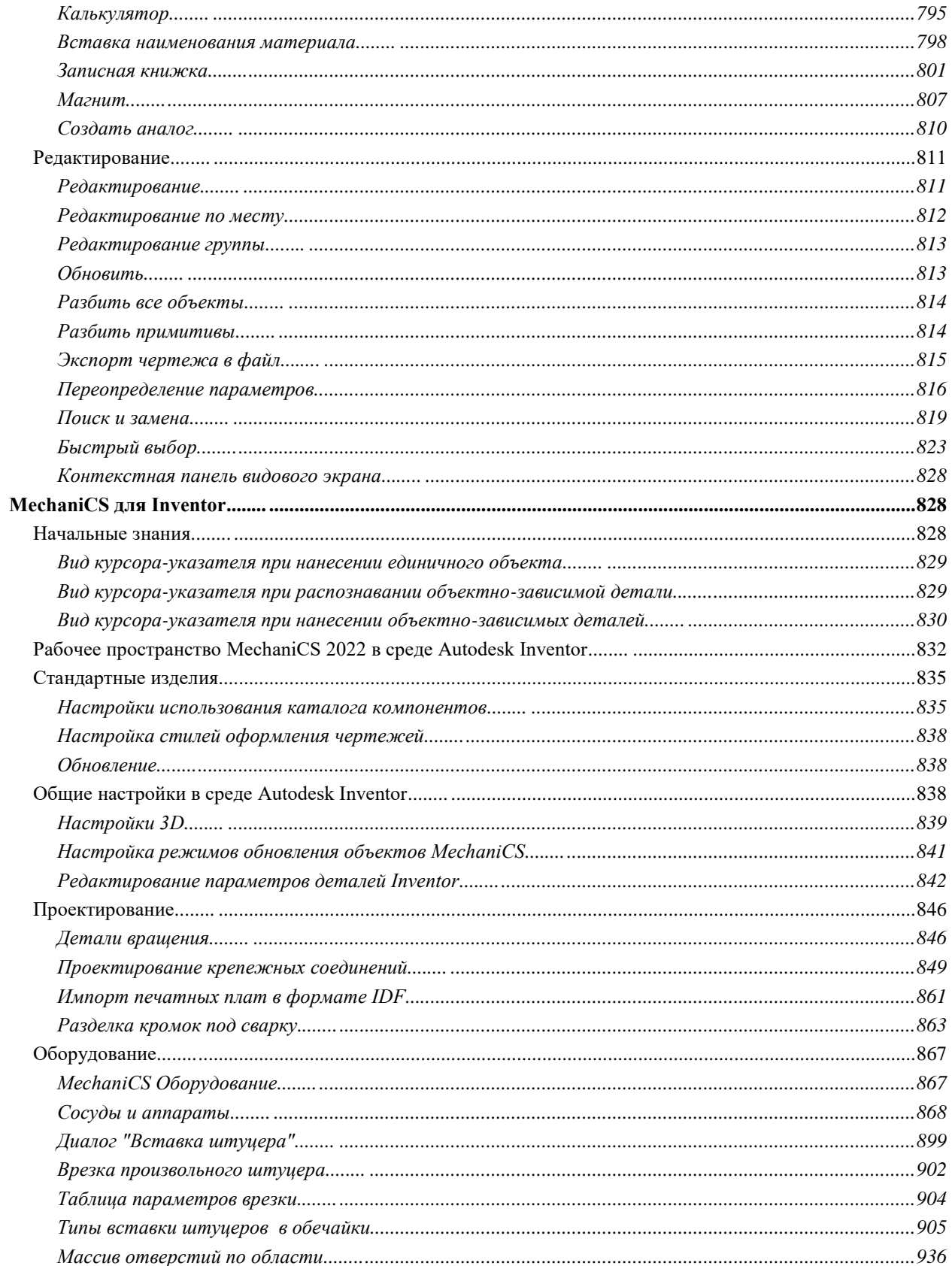

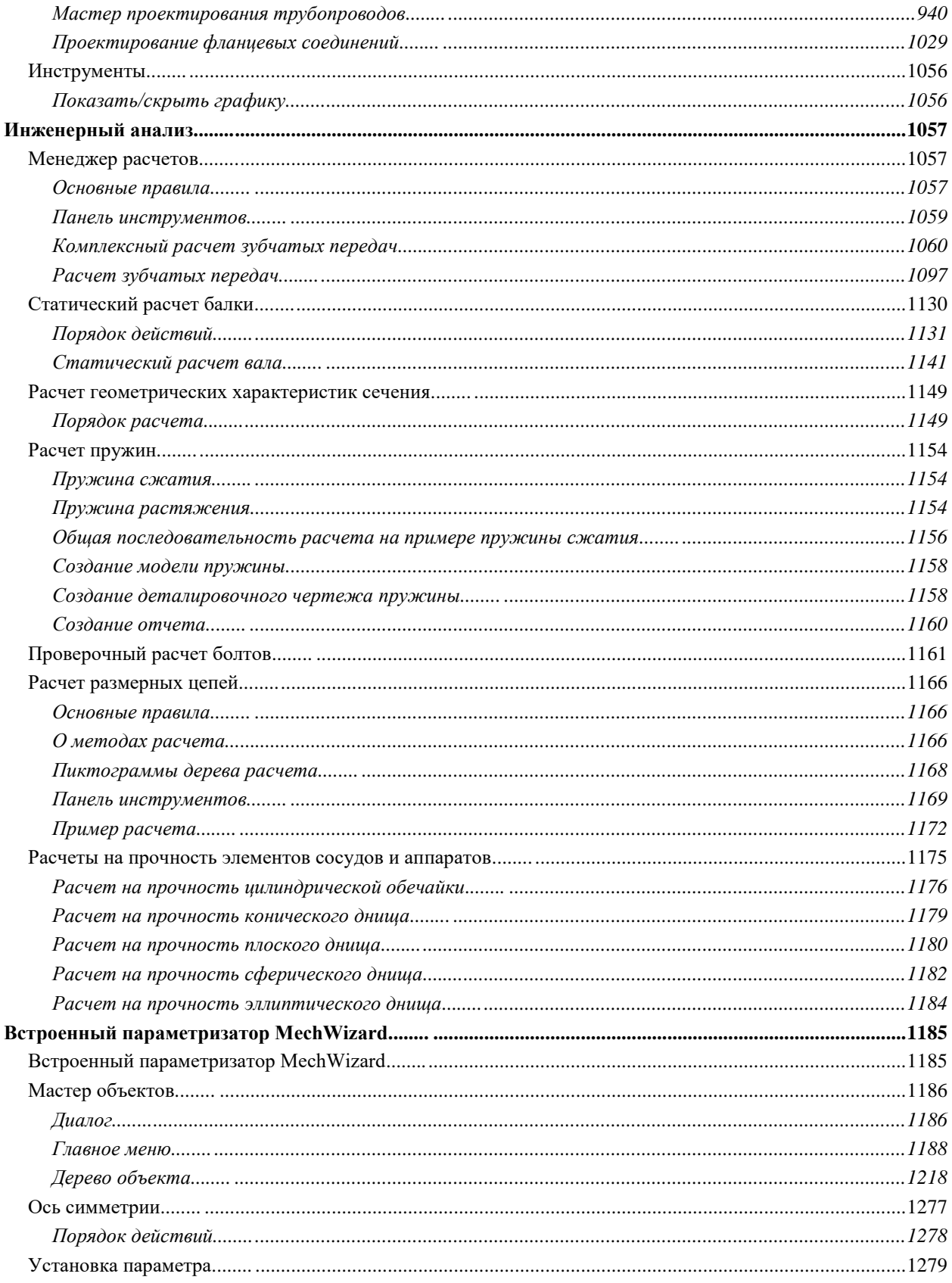

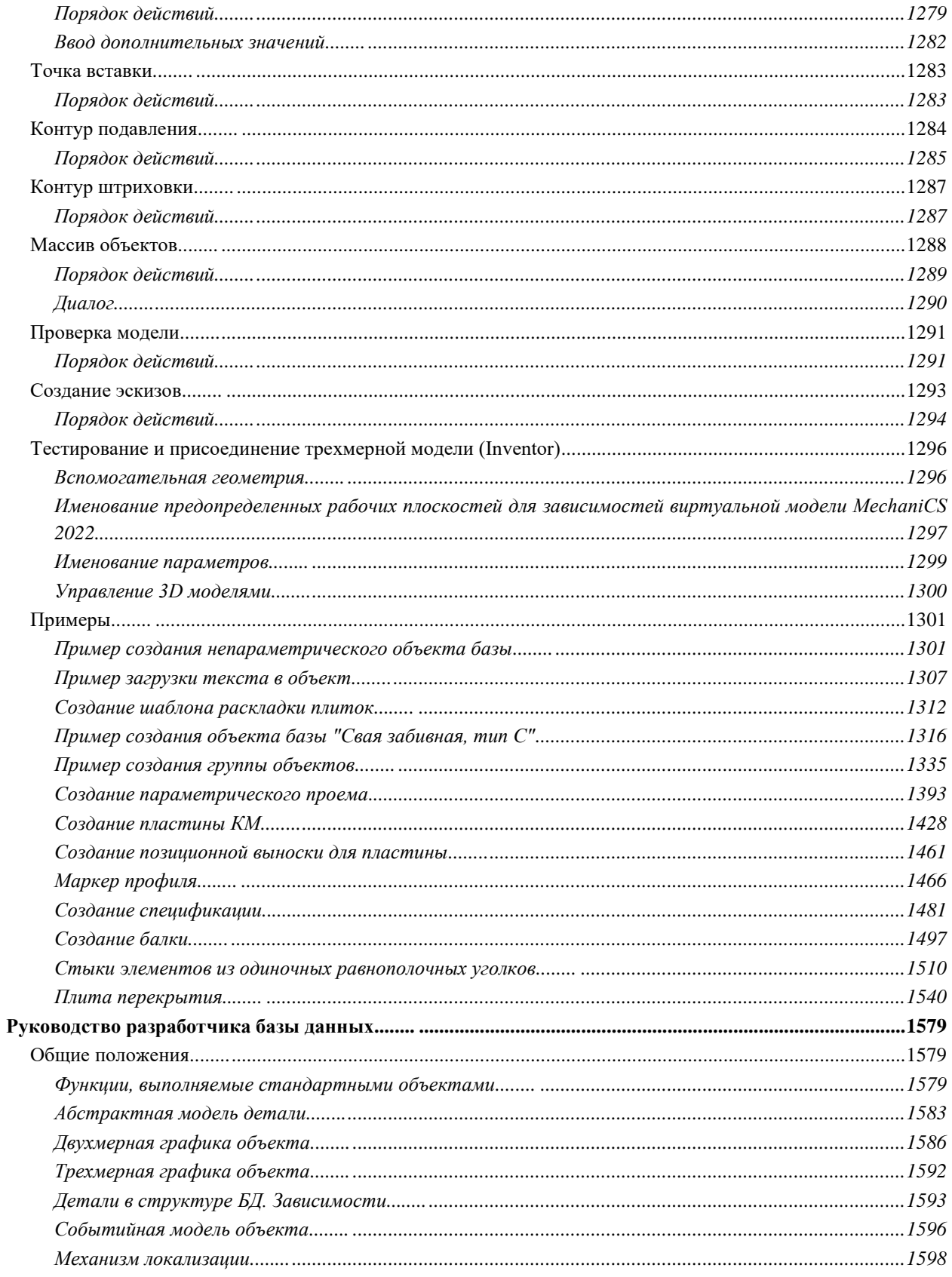

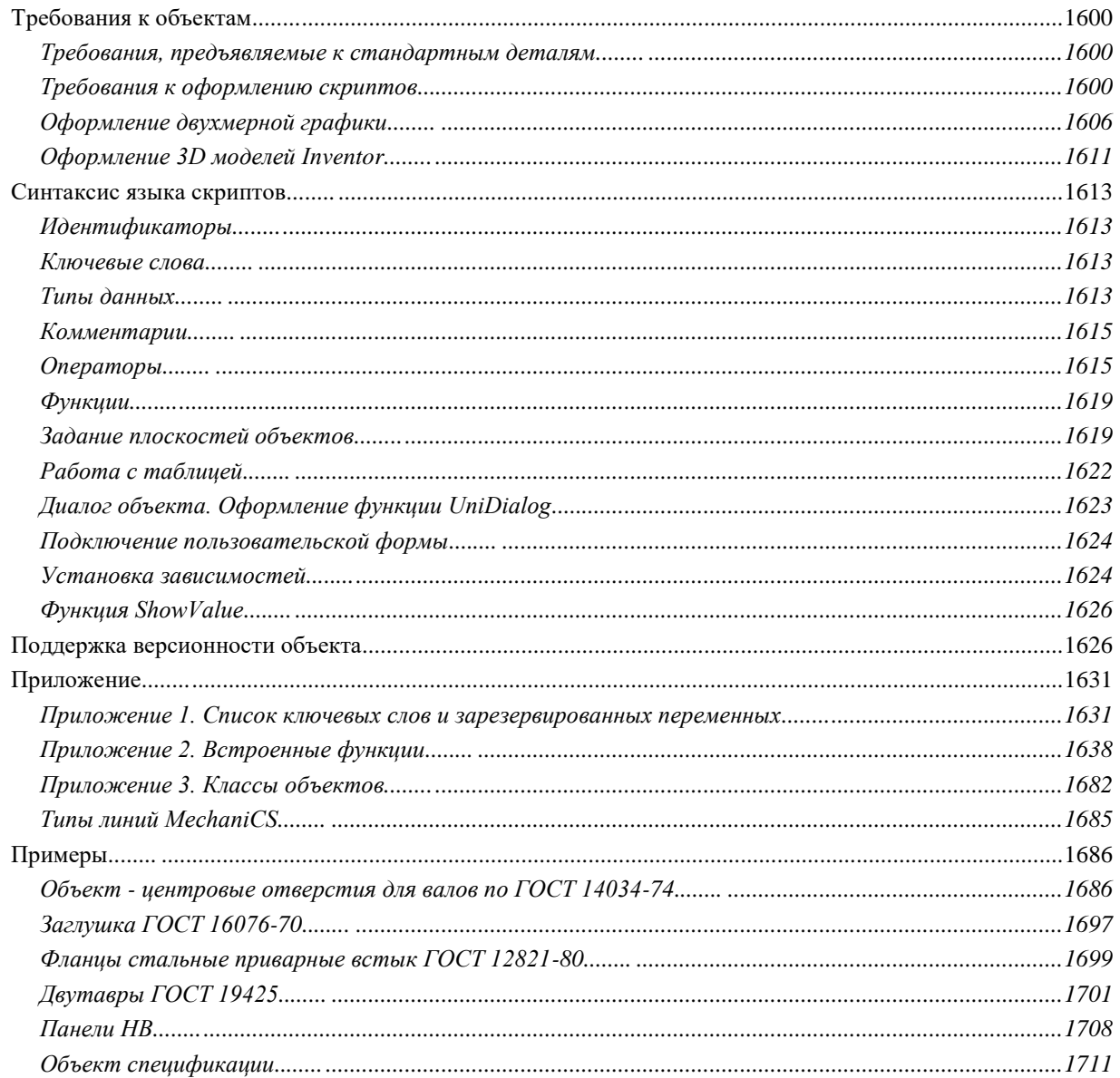

# **Введение**

Данное руководство описывает работу в MechaniCS 2022

Условные обозначения

**Важно!** Информация о действиях, которые могут привести к трудностям в работе

**Примечание:** Полезная информация по излагаемой теме

**Пример:** Ссылка на внутреннюю страницу руководства или файл

**Ссылка:** Ссылка на ресурс в сети интернет

**Видеоинструкция:** Ссылка на видеоинструкцию

Сокращения

*ЛКМ* - левая кнопка мыши.

*ПКМ* - правая кнопка мыши.

#### Основные разделы

*Порядок действий* - в разделе описывается порядок действий пользователя для построения описываемого объекта.

*Диалог редактирования* - в разделе описываются команды и параметры диалога редактирования объекта. Как правило, диалог редактирования вызывается двойным нажатием ЛКМ на объекте.

*Свойства* - в разделе описываются параметры на функциональной панели *"Свойства"*, относящиеся непосредственно к описываемому объекту.

*Ручки* - в разделе описываются интеллектуальные ручки оформления описываемого объекта. Ручки появляются при выборе объекта на чертеже.

*Особенности работы* - в разделе описываются особые приемы работы с вызванной командой.

# **MechaniCS для AutoCAD**

Начальные знания О программе

MechaniCS 2022 – это интегрирующее программное решение под различные платформы (ZWCAD, Autocad, Inventor), предназначенное для ускорения и упрощения проектирования узлов, разработки, оформления и редактирования конструкторской документации, управления проектными данными, ориентированное на отечественного пользователя, выполненное на основании нормативных рекомендаций.

MechaniCS 2022 предоставляет всё для проектирования машиностроительных объектов: оформление проекций чертежей по ЕСКД с применением алгоритмов автоматизированного нормоконтроля, уникальные технологии проектирования систем гидропневмоэлементов, деталей передач, инженерный анализ с отображением результата расчета на модели, расчет размерных цепей, зубчатых зацеплений, валов, создание пользовательских библиотек интеллектуальных объектов и многое другое. Мощный инструмент многовариантного проектирования объединяет проектировщиков плоского и трехмерного проектирования.

Инструменты MechaniCS 2022 дополняют привычную среду, не отключая и не переназначая ее команды, панели инструментов и элементы меню.

Технология работы **MechaniCS 2022** базируется на применении объектно-зависимых деталей с предустановленными на них сборочными и параметрическими зависимостями.

#### Авторские права и лицензии

Ни один раздел документации не может быть изменен, адаптирован или переведен на другие языки без предварительного письменного разрешения фирмы "CSoft Development". Не разрешается создавать производные документы, основанные на материалах настоящего издания.

Программный комплекс MechaniCS, описанный в настоящем руководстве, распространяется в соответствии с условиями, изложенными Лицензионном Соглашении, и не может использоваться, передаваться или продаваться ни при каких иных условиях, кроме явно оговоренных в этом соглашении.

#### **Лицензии:**

WpfTookit (с) Xceed Software Inc

[Xbim Toolkit by Xbim](http://docs.xbim.net/license/license.html)

Совместимость

MechaniCS 2022 поддерживает версии:

- $\bullet$  ZWCAD 2021 (x64)
- Autocad 2013/2014/2015/2016/2017/2018/2019 (x32 и x64)
- Autocad 2020, 2021, 2022 (x64)
- Autodesk Inventor 2013/2014/2015/2016/2017/2018/2019 (x32 и x64)
- Autodesk Inventor 2020, 2021, 2022 (x64)

Если чертеж, созданный в MechaniCS 2022, открывается на компьютере, на котором не установлен ни один из модулей комплекса, то специальные объекты MechaniCS 2022 преобразуются в proxy-объекты. Чтобы сохранить возможность редактировать их с помощью *"ручек"*, а также просматривать и изменять параметры объектов в диалоговой панели *"Свойства"*, на такой компьютер необходимо установить свободно распространяемый дистрибутив [Object Enabler.](#page-11-0)

**Важно!** Сохранять чертежи необходимо только в формате \*.dwg. При пересохранении в другие форматы (например, \*.dxf ), объекты **MechaniCS** будут навсегда преобразованы в прокси-графику и не смогут быть отредактированы.

# **Важно!** версии формата \*.dwg, объекты **MechaniCS** будут При пересохранении чертежа, имеющего прокси-объекты **MechaniCS** без установленного **MechaniCS**, в другие преобразованы в прокси-графику и не смогут быть отредактированы.

При передаче файлов чертежей пользователю или заказчику, не располагающему MechaniCS 2022 и при этом не имеющему возможности или желания использовать MechaniCS 2022, необходимо преобразовать все объекты MechaniCS 2022 в стандартные примитивы системы.

Для расчленения отдельных MechaniCS 2022 - объектов следует использовать стандартную команду *"Расчленить (EXPLODE)"*.

Для расчленения всех MechaniCS 2022 - объектов следует использовать команду *"Разбить все объекты оформления (*MCEXPLODEALL*)*". Эта команда автоматически выбирает все MechaniCS 2022-объекты в чертеже и расчленяет их на примитивы.

Интеграция с платформой

MechaniCS 2022 интегрирован при помощи модулей M4AcLoader.arx и mcsloader.arx.

Данные модули прописываются автоматически при установке MechaniCS 2022.

В некоторых случаях (из-за сбоя системы, нехватки прав пользователя и т.д.) данные модули могут быть не загружены или их необходимо перезагрузить (если они не работают).

# **Загрузка / перезагрузка модулей**

1. В командной строке вызовите команду *"APPLOAD"*. Откроется диалог *"Загрузки / выгрузки приложений"*.

2. Убедитесь, что модулей M4AcLoader.arx и mcsloader.arx нет. Если они есть, выгрузите их.

3. Загрузите снова модули M4AcLoader.arx и mcsloader.arx. Они находятся в месте установки MechaniCS в папке mg10 или mg10x64 (в зависимости от разрядности MechaniCS).

4. Закройте диалог *"Загрузки / выгрузки приложений"*.

5. Перезагрузите платформу.

**Важно!** Не повторяйте процедуру выгрузки / загрузки модулей без перезагрузки платформы, это приведет возникновению фатальной ошибки. Ошибка возникает из-за неполной выгрузки работающих модулей.

<span id="page-11-0"></span>Object Enabler

Object Enabler находится на мастер-диске или его можно скачать из сети Интернет.

**Ссылка:** [СПДС GraphiCS Enabler](https://www.spds.ru/download/object-enabler/)  [\(https://www.spds.ru/download/object-enabler/\)](https://www.spds.ru/download/object-enabler/)

Свободно распространяемый дистрибутив Object Enabler. Позволяет корректно открывать чертежи с объектами MechaniCS если сам MechaniCS не установлен. Object Enabler преобразует прокси-объекты MechaniCS в объекты MechaniCS. Такие объекты можно редактировать за ручки и изменять их параметры на функциональной панели *"Свойства"*.

**Примечание:** Кроме того, использование Object Enabler предотвращает потерю прокси-объектов MechaniCS из-за некорректной работы модулей, которые удаляют все прокси-объекты при загрузке чертежа (например, *"SPDS Extension for AutoCAD"*).

*Настройка*

Настройка Object Enabler производится в файле AppOptions.xml. Представляет собой текстовый файл, хранящий в себе настройки элементов оформления.

Файл хранится в папке "C:\Users\%UserName%\AppData\Roaming\CSoft\MechaniCS 2022 Enabler для %Платформа% %Version%\ru-Ru\". Появляется после первого запуска Object Enabler.

## **Профили**

Можно добавить, отредактировать профиль или удалить.

<profiles>

<profile prefix="КЖ\_" name="Конструкции Железобетонные"/>

<profile prefix="КМ\_" name="Конструкции Металлические"/>

```
<profile prefix="ППР_" name="Проект Производства Работ"/>
```
</profiles>

## **Слои**

Слои расположения объектов MechaniCS. Можно добавить, отредактировать слой или удалить.

<layers>

<layer name="НЕПЕЧАТНЫЙ" color="RGB(214,214,214)" lineweight="Default" linetype="Continuous" comment="" plottable="false"/>

<layer name="ОБЪЕКТЫ" color="RGB(153,204,0)" lineweight="25" linetype="Continuous" comment="" plottable="true"/>

```
<layer name="ОСИ" color="RGB(255,0,0)" lineweight="25" linetype="ГОСТ 
2.303 5" comment="" plottable="true"/>
```
</layers>

# **Параметры**

Параметры разделены на страницы и секции. Параметры можно только отредактировать. Изменяется значение *"value"*.

<page sid="MC\_PAGE\_MAIN" name="Главные настройки">

```
<section sid="25001" name="Горячие клавиши" icon="64">
```
 $\epsilon$ param id="25001" name="Вызов диалога <Быстрые настройки&qt;" ctrl="hot\_key" value="Ctrl+Shift+Q"/>

<param id="25002" name="Вызов окна нотификационных сообщений" ctrl="hot\_key" value="Ctrl+Shift+W"/>

</section>

</page>

Выбранный и выделенный объекты

Под объектом понимается графический элемент платформы, а также объект, созданный приложением MechaniCS 2022.

*Выделенный объект*

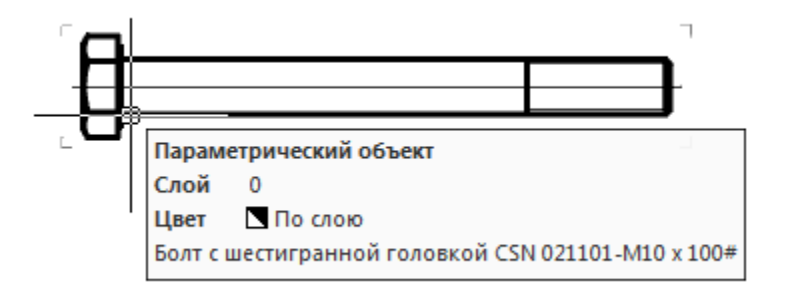

Объект считается выделенным (указанным), если при подведении к нему курсора мыши на экране возникла дополнительная графическая информация:

- объект подсвечен цветом;
- появились *"габаритные уголки"* объекта;
- появилась информационная подсказка объекта.

**Примечание:** Клавиши мыши при этом не нажимаются - вы только наводите курсор на объект.

#### **Масштабирование по выделенному объекту**

- Подведите указатель мыши к объекту MechaniCS 2022 до появления *"габаритных уголков"*, изменения цвета объекта или появления информационной подсказки;
- Удерживая нажатой клавишу *"SHIFT"*, нажмите ПКМ. Произойдет автоматическое масштабирование по центру экрана.

Для масштабирования по выделенному объекту пользовательская система координат (ПСК/UCS) должна иметь значение \*WORLD\* (Current ucs name: \*WORLD\*).

*Выбранный объект*

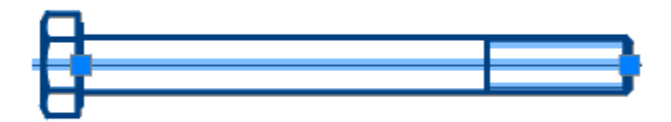

Объект считается выбранным после того как по нему щелкнули ЛКМ:

- изображение становится пунктирным или подсвечивается;
- отображается точка вставки;
- отображаются *"ручки"*.

*Контекстные меню объектов*

Чтобы задать дополнительные опции текущей команды, при вызове команд широко используются контекстные меню, вызываемые щелчком ПКМ. Содержание контекстного меню зависит от того, выделен или выбран редактируемый объект.

Рабочее пространство

*Меню*

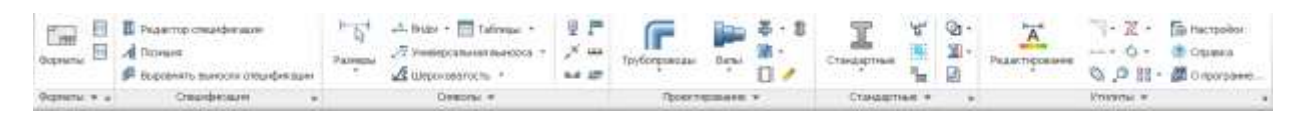

Команды MechaniCS 2022 сгруппированы по назначению и организованы иерархично. При выборе пункта меню, помеченного символом "черный треугольник", активизируется соответствующее выпадающее меню. Таким образом, можно получить доступ ко всем инструментам MechaniCS 2022.

#### *Панели инструментов*

Получить доступ к инструментам MechaniCS 2022 можно через панели инструментов. Панели инструментов разделены по назначению. Пользователь может разместить на экране те панели, которые содержат наиболее часто используемые группы инструментов.

Также есть универсальная панель инструментов "Главное меню" инструментальная двухуровневая панель, на которой располагаются группы инструментов для работы с условными обозначениями и графическими построениями, определенными стандартами MechaniCS 2022.

日間田内で又多や出国工

Инструменты сгруппированы по назначению (группа выносок, группа команд для простановки отметок уровней и т.д.).

Щелчком ЛКМ пользователь может выбрать первый по порядку инструмент данной группы. Если нажать и удерживать мышью соответствующую кнопку на панели, откроется вложенная панель, содержащая остальные инструменты данной группы. Не отпуская ЛКМ, необходимо переместить курсор к другой команде данной группы, после чего отпустить кнопку. В результате будет запущена выбранная команда.

#### *Функциональные панели*

В левой части экрана добавляются функциональные панели, такие как:

*Альбомы* - создает альбомы на основе вставленных форматов.

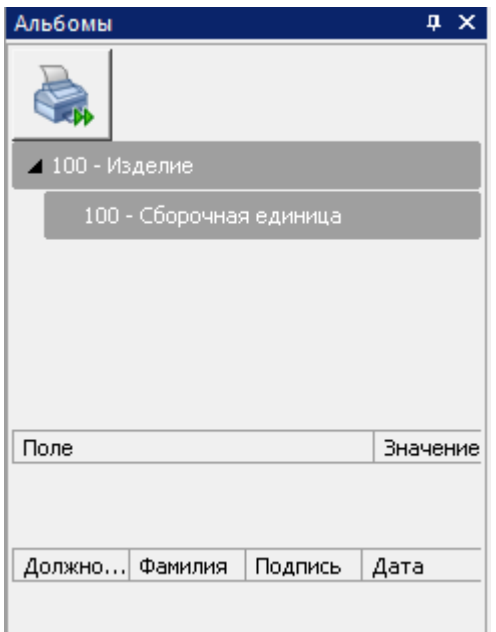

*Объекты* - отображает все созданные на чертеже объекты MechaniCS 2022. Непосредственно из этой палитры можно выполнять ряд действий с объектами: редактировать, удалять, скрывать и осуществлять их поиск.

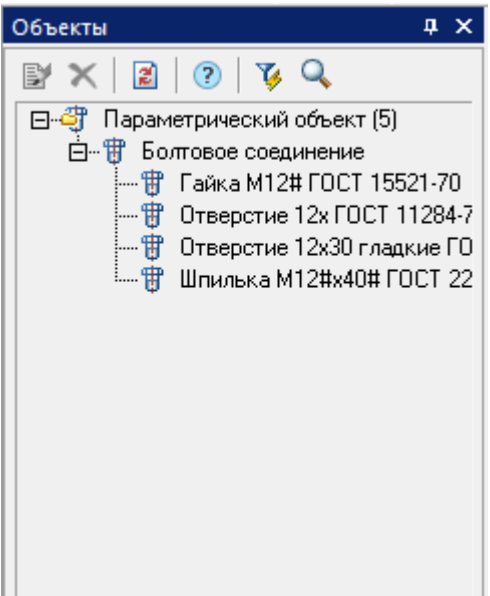

*Спецификация* - менеджер управления спецификациями.

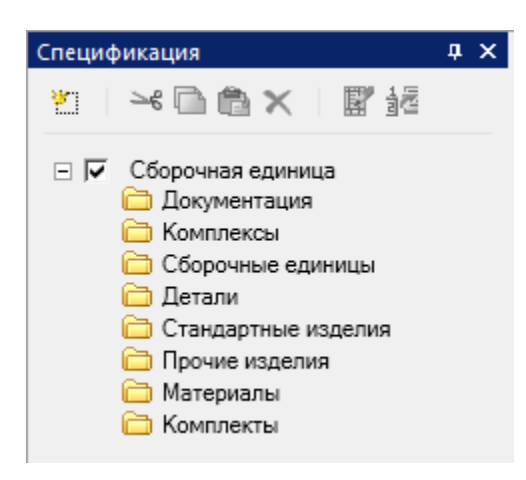

*База элементов* - содержит базу объектов MechaniCS 2022 используемую для проектирования.

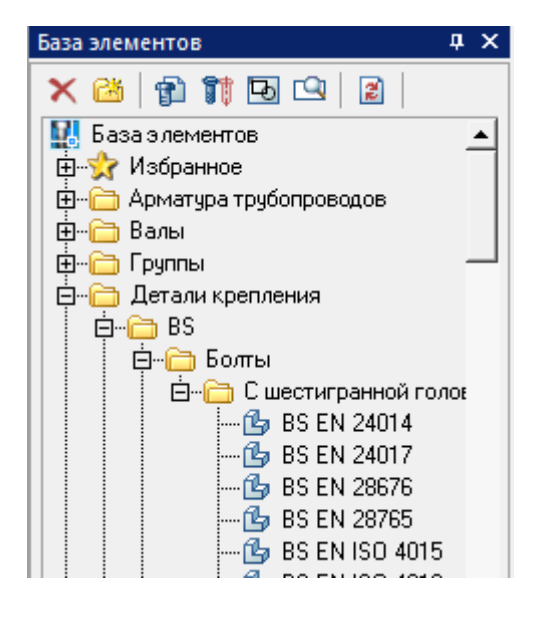

*Размерная цепь* - производит расчет размерой цепи.

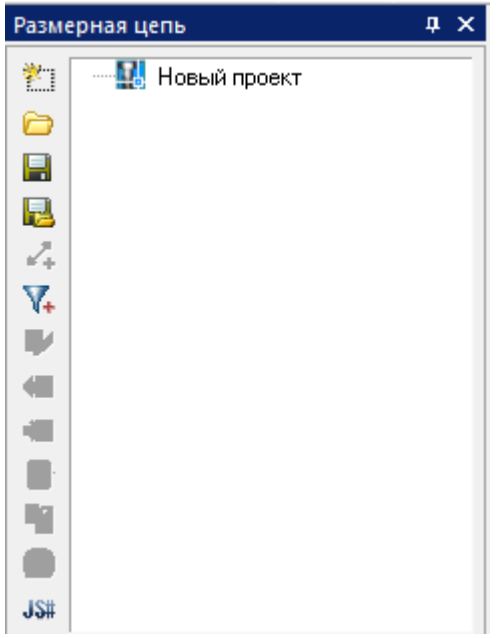

#### *Справочная система*

Справочная информация доступна пользователю в любой момент. Справочная система имеет два режима доступа - общий и контекстный.

Общий режим обеспечивает доступ к содержанию справки при отсутствии выполняемой команды.

Контекстный режим автоматически обеспечивает доступ к справочной информации, которая соответствует выполняемой команде.

Доступ к справке по работе с программой осуществляется следующими способами:

- Команда главного меню "Mechanics Утилиты <sup>•</sup> Справка" (общий режим);
- Кнопка *"Справка"* в диалоговых окнах (контекстный режим).

# Оформление проекций

*Оформление проекций в пространстве модели. Вариант 1.*

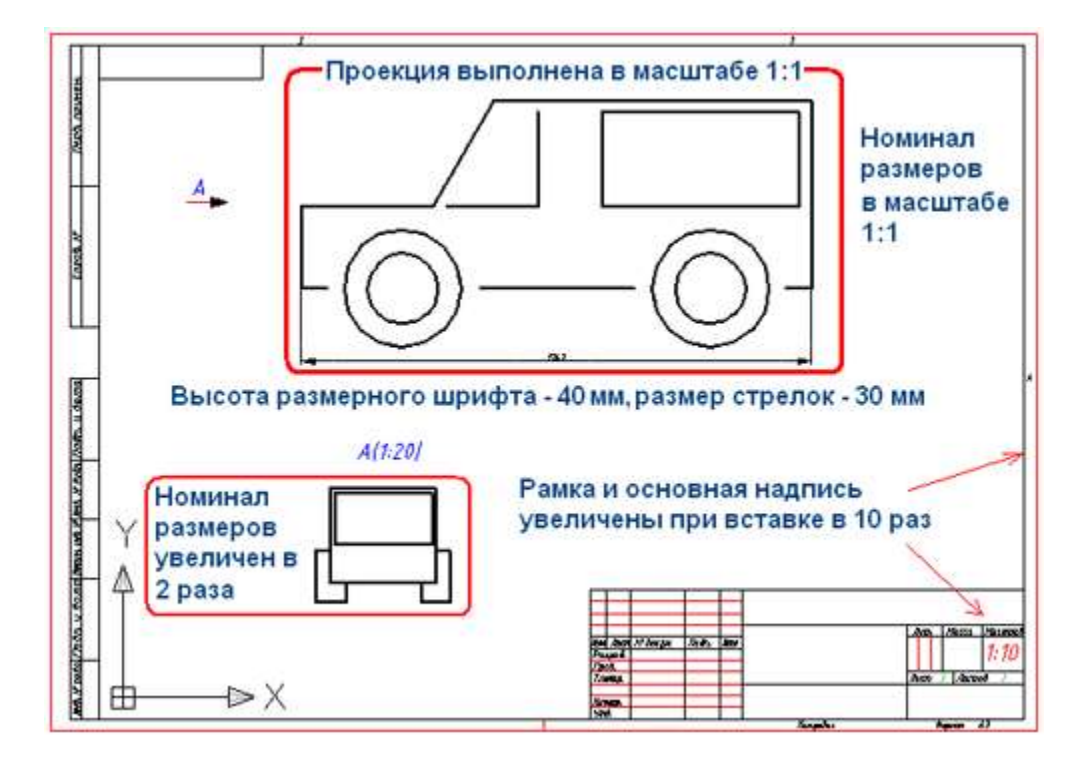

*Пример оформления проекций чертежа с рамкой, увеличенной в 10 раз*

## **Вставка**

Рамка и основная надпись вставляется в пространстве модели. Масштаб задается по отношению к главным видам (уменьшается или увеличивается).

Главные виды выполняются в пространстве модели 1:1.

Дополнительные виды, разрезы, сечения оформляются с масштабными коэффициентами, отличными от главных видов.

## **Особенности оформления чертежа**

При вставке размеров необходимо учитывать масштабный коэффициент графических (величина размерного текста, величина стрелок, отступы и др.) и числовых обозначений для каждого вида. Допустим, рамка увеличена по отношению к главному виду в 10 раз. В этом случае величина размерных стрелок, высота размерного текста и другие текстовые обозначения должны быть увеличены в 10 раз. А номинал

размерного текста для главных видов должен быть проставлен в масштабе один к одному.

При нанесении размеров на виды, выполненные в другом масштабе (в нашем примере 1:20), номинал размера необходимо умножать на масштабный коэффициент.

## **Особенности при печати**

В приведенном примере лист выводится на печать в масштабе 1:10 с тем, чтобы сохранить стандартные размеры рамки, основной надписи и текстовых обозначений. Такая технология не поддерживается MechaniCS 2022.

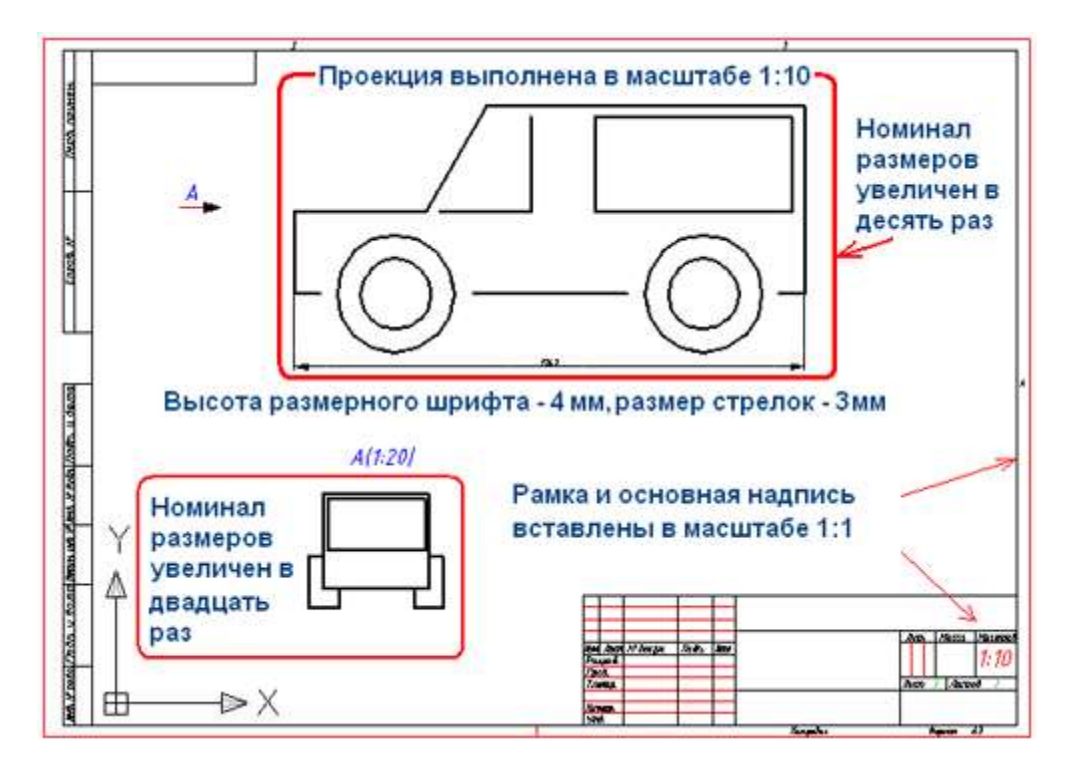

*Оформление проекций в пространстве модели. Вариант 2.*

*Пример оформления чертежа. Рамка в масштабе 1:1, проекции в заданном масштабе*

#### **Вставка**

Рамка и основная надпись вставляется в масштабе 1:1 в пространстве модели.

Главные виды, выполненные в масштабе 1:1 в пространстве модели, масштабируются при размещении на рамке с основной надписью.

Дополнительные виды, разрезы, сечения масштабируются при размещении на рамке с основной надписью.

#### **Особенности оформления чертежа**

Величина размерных стрелок, высота размерного текста и другие текстовые обозначения для всех видов задаются в масштабе 1:1. При простановке размеров необходимо учитывать только масштабный коэффициент вида, на который они наносятся.

#### **Особенности при печати**

При таком варианте оформления в пространстве модели рамка с проекциями печатается в масштабе 1:1. Этот вариант оформления чертежей в пространстве модели принят в MechaniCS 2022.

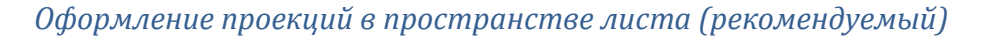

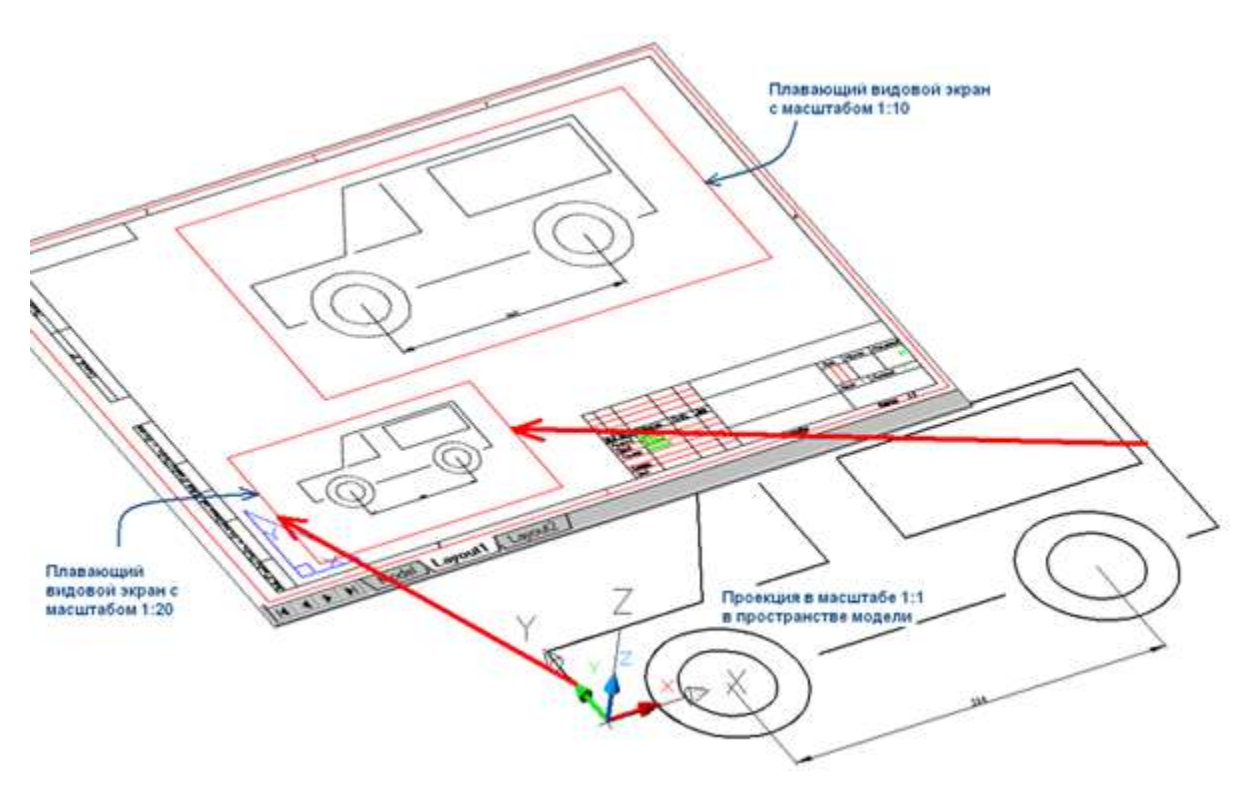

Рамка и два плавающих видовых экрана, размещенные в пространстве *листа*

# **Вставка**

Рамка и основная надпись вставляются в масштабе 1:1 в пространстве листа.

Масштаб для каждого вида (главного или дополнительного), разреза или сечения задается в плавающем видовом экране пространства листа. Отпадает необходимость пересчета номинальных значений размерных чисел. Плавающий видовой экран - это своего рода линза с заданным увеличением (масштабом) фрагмента чертежа.

#### **Особенности оформления чертежа**

Все изображения предметов выполняются в масштабе 1:1 в пространстве модели.

Масштабный коэффициент при простановке размеров для каждого вида учитывается автоматически.

#### **Особенности при печати**

Рамка с проекциями выводится на печать в масштабе 1:1. В MechaniCS 2022 рамка и основная надпись вставляются в пространство модели или листа в масштабе 1:1.

#### *Команды пространства листа*

При оформлении проекций чертежа в пространстве листа доступно контекстное меню MechaniCS 2022. Для вызова меню поместите курсоруказатель в область плавающего видового экрана и нажмите ПКМ.

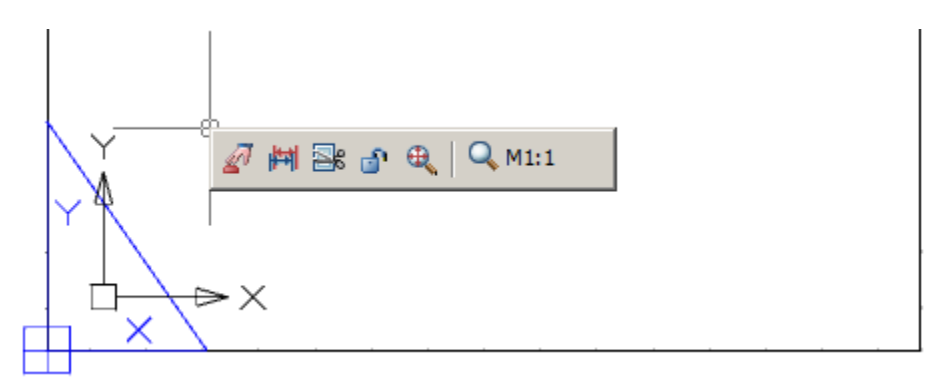

*Активировать ВЭкран* - команда активирует видовой экран для редактирования.

**[# Обновить размеры - команда обновляет размеры на видовом экране.** 

*Подрезать ВЭкран* - команда позволяет изменить форму видового экрана.

*Блокировать/Разблокировать ВЭкран* - команда фиксирует масштабы (в том числе и команды изменяющие масштаб) видового экрана.

*Вписать вид* - команда вписывает всю графику с пространства модели в видовой экран.

 $Q_{M1:1}$ 

 *Масштаб* - выпадающий список позволяет выбрать масштаб видового экрана.

*Пример оформления чертежей протяженных объектов*

Особенно удобно использовать пространство листа при оформлении чертежей протяженных объектов.

В пространстве модели один к одному (в реальных единицах) начерчена проекция с габаритным размером по горизонтали 500 мм.

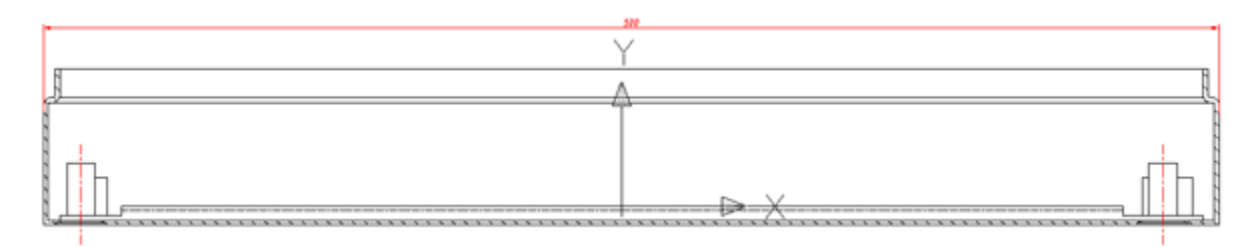

*Задача:* оформить данную проекцию в пространстве листа на рамке размером A3.

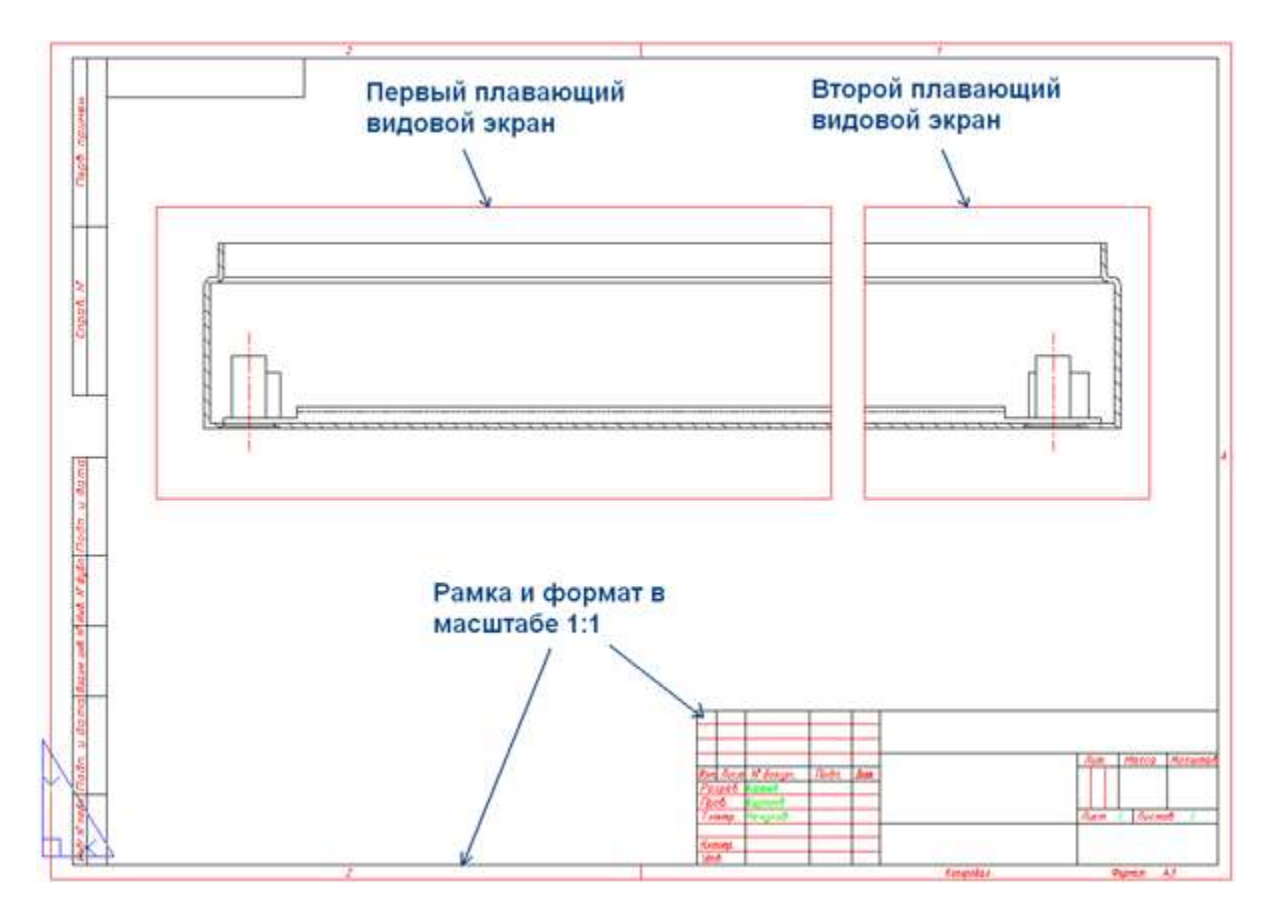

*Результат оформления проекции в пространстве листа*

# **Оформление**

1. Перейдем в пространство листа.

2. Вставим рамку А3, вызвав команду *"Формат"* в основной инструментальной панели MechaniCS 2022. После размещения рамки в пространстве листа по умолчанию создается плавающий видовой экран прямоугольной формы. Внутри него отображаются все объекты, находящиеся в пространстве модели. Масштаб изображения при этом произвольный и требует редактирования в дальнейшем.

3. Изменим размер плавающего экрана. Для этого, щелкнув по его контуру ЛКМ, переместим подсветившиеся угловые точки. Часть проекции после этого будет скрыта контуром видового экрана. Мы сделали своего рода подрезку изображения. Также можно удалить существующий видовой экран и добавить новый нужного размера.

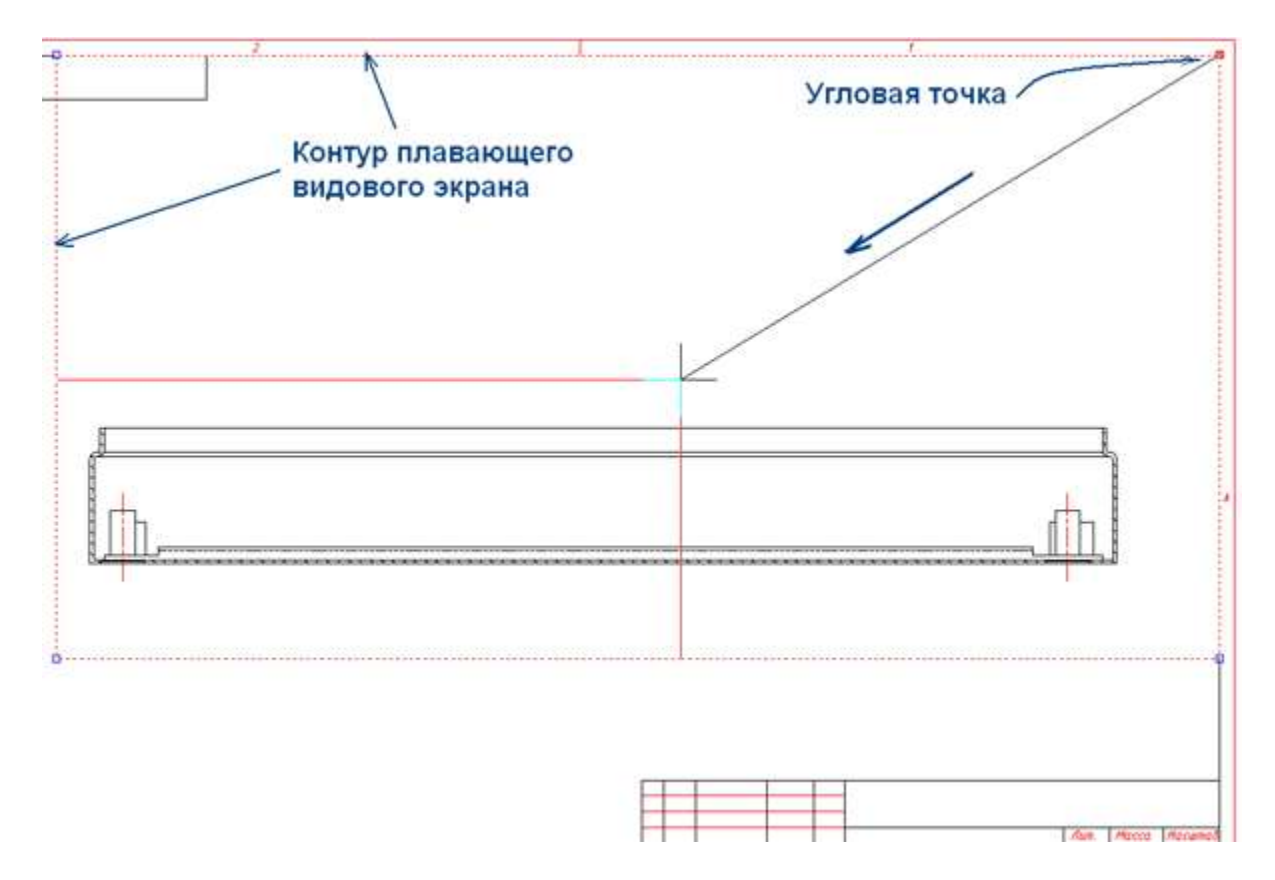

*Перемещение угловой точки плавающего видового экрана*

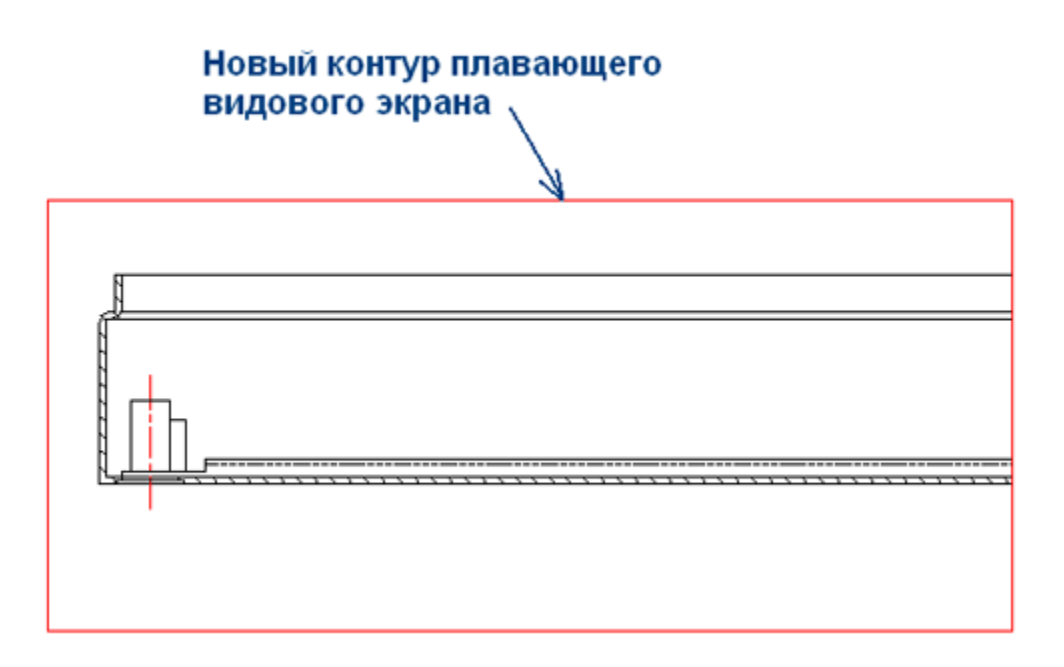

*Результат изображения проекции после переноса угловых точек контура плавающего видового экрана*

4. После того как границы первого видового экрана определены, зададим масштаб изображения.

5. Для получения изображения правой части проекции сделаем копию плавающего экрана и перенесем ее вправо.

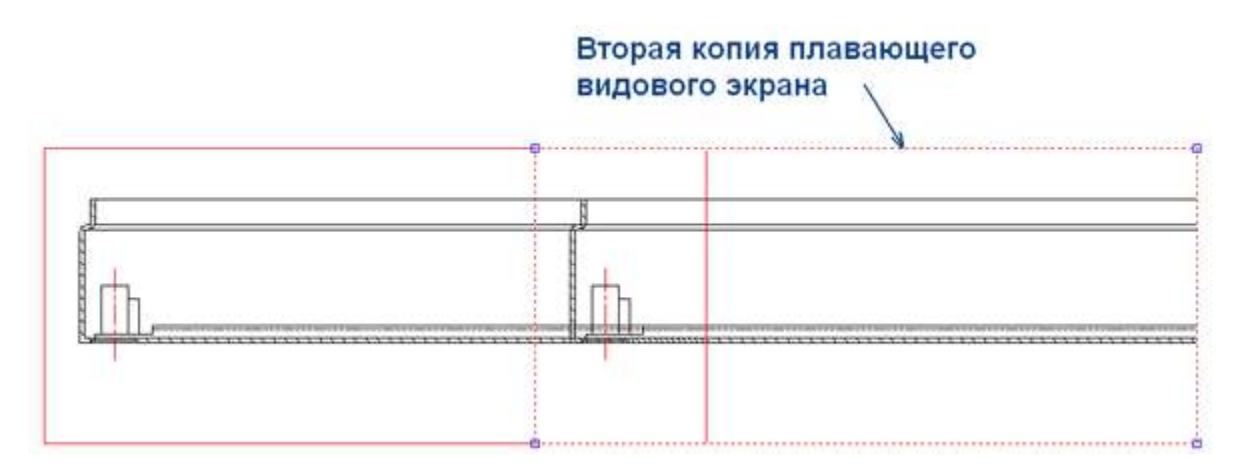

*Переместите копию экрана вправо*

6. С помощью панорамирования зададим вид правой части проекции внутри правого плавающего видового экрана. Для этого дважды щелкнем ЛКМ внутри контура видового экрана.

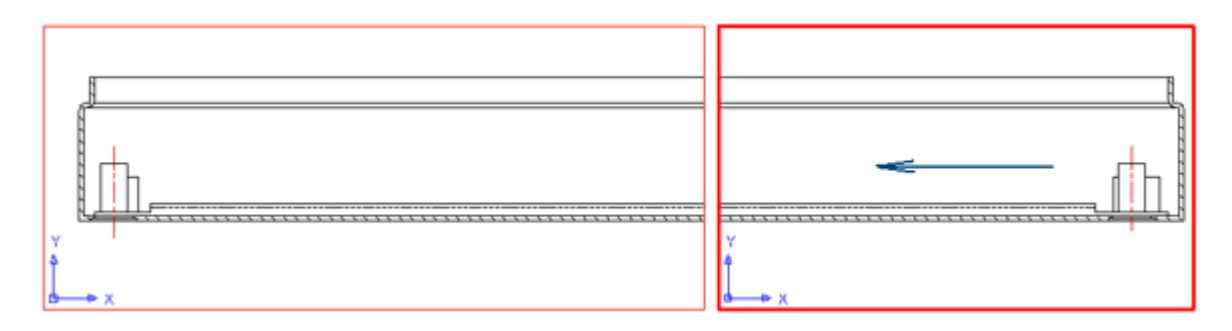

*Изменены границы правого плавающего видового экрана*

#### **Особенности при печати**

Перед печатью рамки с проекциями нужно перейти из области плавающего видового экрана в область пространства листа. Для этого сделаем двойной щелчок ЛКМ за пределами границы видового экрана. Появится знак пространства листа.

Особенности элементов оформления *Интеллектуальные ручки элементов оформления*

Интеллектуальные ручки предназначены для редактирования свойств вставленных на чертеж элементов оформления без вызова диалога редактирования.

Интеллектуальные ручки включаются в настройках MechaniCS: *[Главные](#page-68-0)  настройки - Редактирование - [Показывать интеллектуальные ручки](#page-68-0).* 

Описание действий ручек находится в описании соответствующих элементов оформления.

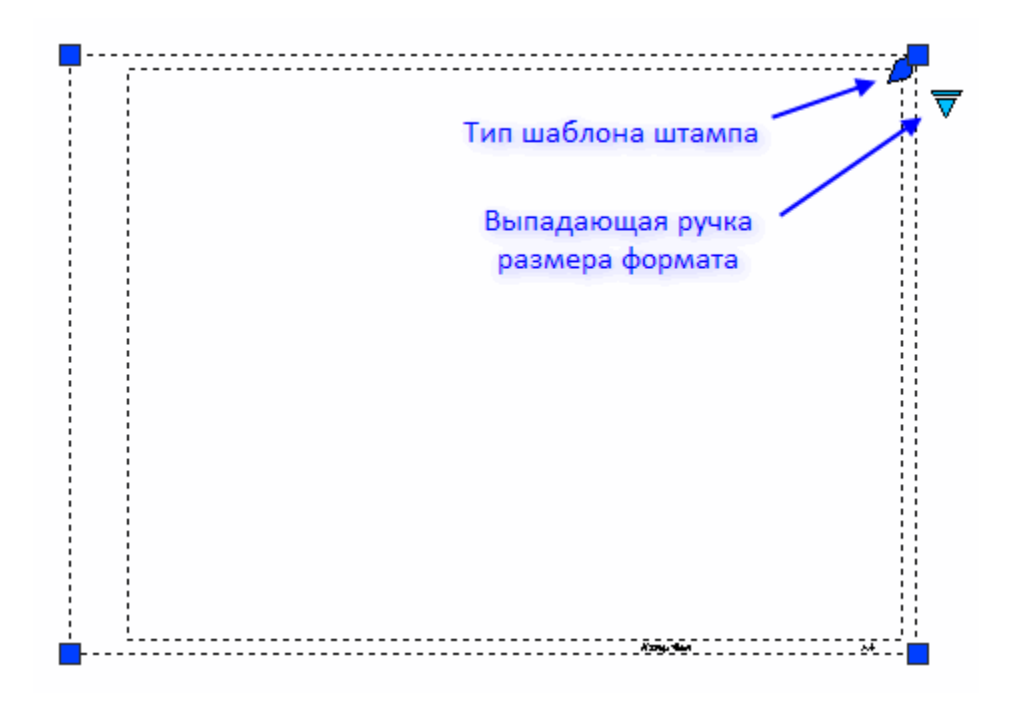

Вид изображения ручки соответствует своему действию (представлены часто используемые):

Ручка перемещения узла

- Ручка перемещения графики
- Ручка добавления нового узла

**Р** Ручка добавления дополнительной графики

• Ручка направления

# Ручка наклона

#### **-** Ручка выравнивания текста

Ручка выбора значения из выпадающего списка

#### *Специальные символы и шрифты*

В диалоговых окнах выносных надписей и редактирования таблиц имеются кнопки вставки спецсимволов, с помощью которых вызывается диалоговое окно, в котором представлены символы, применяемые в проектировании.

Для выносных надписей кнопка " *Вставить спецсимвол".*

Для редактора таблицы кнопка " *Вставка символа".*

Выберите нужный символ, нажав на нём ЛКМ, после чего он автоматически вставится в текущую позицию курсора редактирования таблицы.

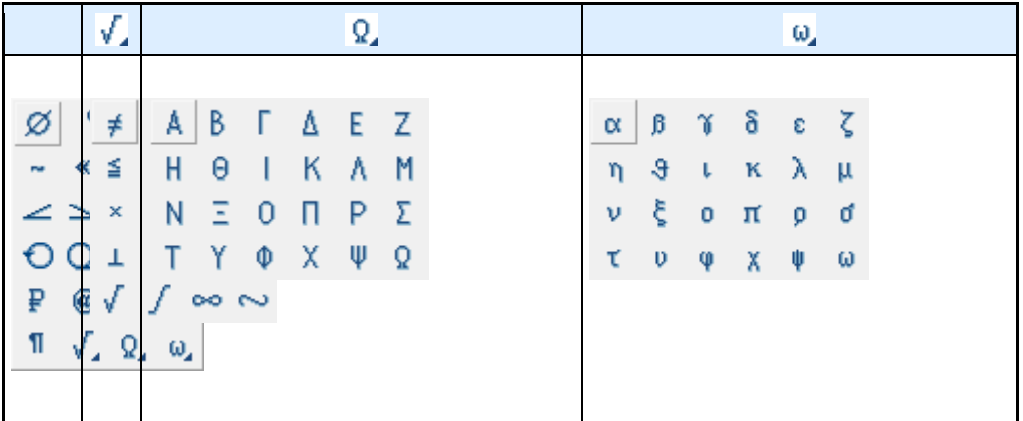

Специальные символы корректно отображаются только в текстах, основанных на шрифтах MechaniCS (.shx). Отображение символов при вставке в текст, основанный на TrueType-шрифте, на экране выглядит некорректно (заменяется на вопросительные знаки, прямоугольники и т.д., в зависимости от настроек TrueType-шрифта).

**Важно!** MechaniCS 2022 поставляется вместе с файлом векторного шрифта cs\_gost2304.shx, который полностью соответствует ЕСКД ГОСТ 2.304-81 и поддерживает отрисовку специальных символов. Настройки свойств MechaniCS 2022 - объектов и стиль текста SPDS основаны на этом шрифте.

#### *Параметры штриховки*

В диалогах редактирования объектов MechaniCS может присутствовать кнопка *"Штриховка"*, которая открывает диалог редактирования *"Штриховка"*.

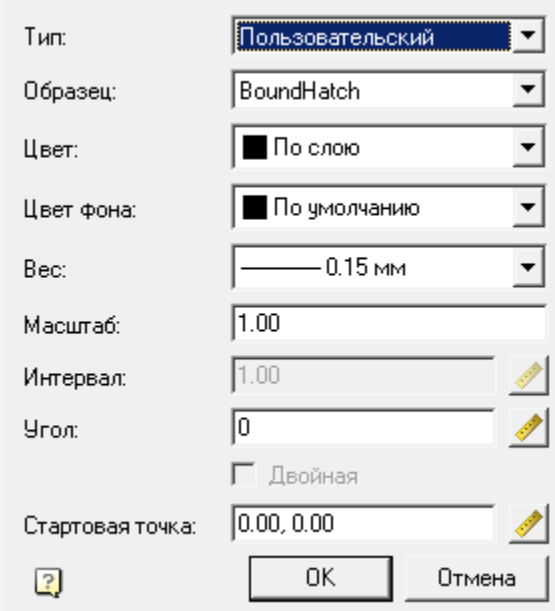

#### Порядок действий

1. Выберите тип штриховки:

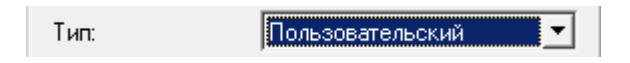

- *Нет* штриховки не будет;
- *Стандартный* штриховка выбирается по образцу из списка стандартных штриховок;
- *Пользовательский* штриховка выбирается по образцу из списка пользовательских штриховок;
- *Из линий* штриховка формируется в виде параллельных линий с установленным интервалом и углом поворота. При включении переключателя *"Двойная"*, будет строится второй ряд линий перпендикулярно первому.

2. Выберите образец штриховки (если возможно). В зависимости от выбранного образца станут доступны те или иные параметры.

Образец: BoundHatch

3. Настройте доступные параметры.

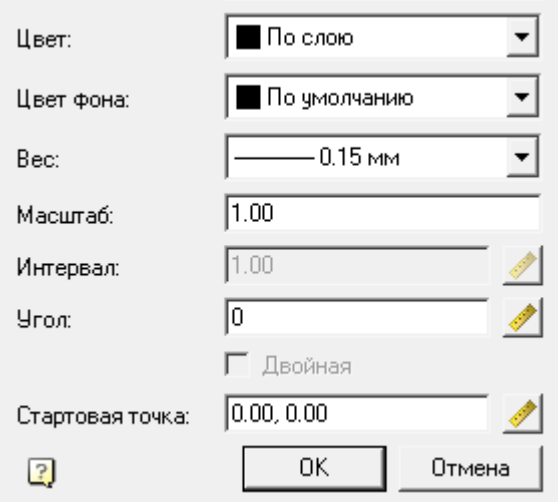

4. Нажмите кнопку *"OK"*. Штриховка будет настроена и добавлена в соответствующее место.

#### Масштаб

В MechaniCS 2022 используется понятие текущего масштаба, который отличается от действующего в платформе глобального масштаба, выраженного в единицах (units).

Текущий масштаб - это параметр настройки, в соответствии со значением которого автоматически увеличиваются или уменьшаются объекты на чертеже.

В пространстве модели допускается глобальный масштаб 1:1 - то есть 1 мм строительного объекта равен 1 единице чертежа платформы.

Изменение текущего масштаба влияет на следующие объекты:

- Объекты оформления чертежа MechaniCS 2022;
- типы линий платформы, содержащие разрывы или текст;
- объекты базы элементов;
- размеры и текст MechaniCS 2022.

В приложении существует 2 типа масштабирования: масштаб символов и масштаб измерений.

При работе по *ЕСКД* чаще применяется масштаб *измерений*.

Масштабирование обычно выбирается при начальной настройке приложения и в дальнейшем не меняется.

#### *Масштаб символов*

Масштаб символов можно задать двумя способами:

1. Установить значение настройки «Применять глобальный масштаб для [элементов оформления»](#page-76-0) в «**Да**».

2. Выбрать на кнопке масштаба  $\Box$ <sup>m1:100</sup> в строке состояния тип «Масштаб символов» (в этом способе настройка «Применять глобальный масштаб для элементов оформления» примет значение «Да» автоматически).

Далее необходимо выбрать нужное значение на кнопке масштаба m1:100 в строке состояния

или на панели "Масштаб".

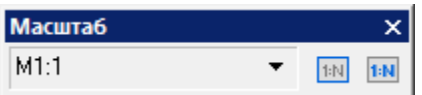

Для масштаба символов характерно (на примере масштаба m1:5):

- элементы оформления (размеры, выноски и др.) вставляются в 5 раз крупнее;
- стандартные детали базы данных вставляются в масштабе равным **1**(т.е. геометрия без изменений) с текущим масштабом типов линий (длина штриха в штриховых линиях) равным **5** (в пять раз больше);
- геометрия вставляется с масштабом типов линий (длина штриха в штриховых линиях), равным **5**;
- отображаемое значение размера берется как есть;
- режим сигнализируется буквой m на панели инструментов "Масштаб".

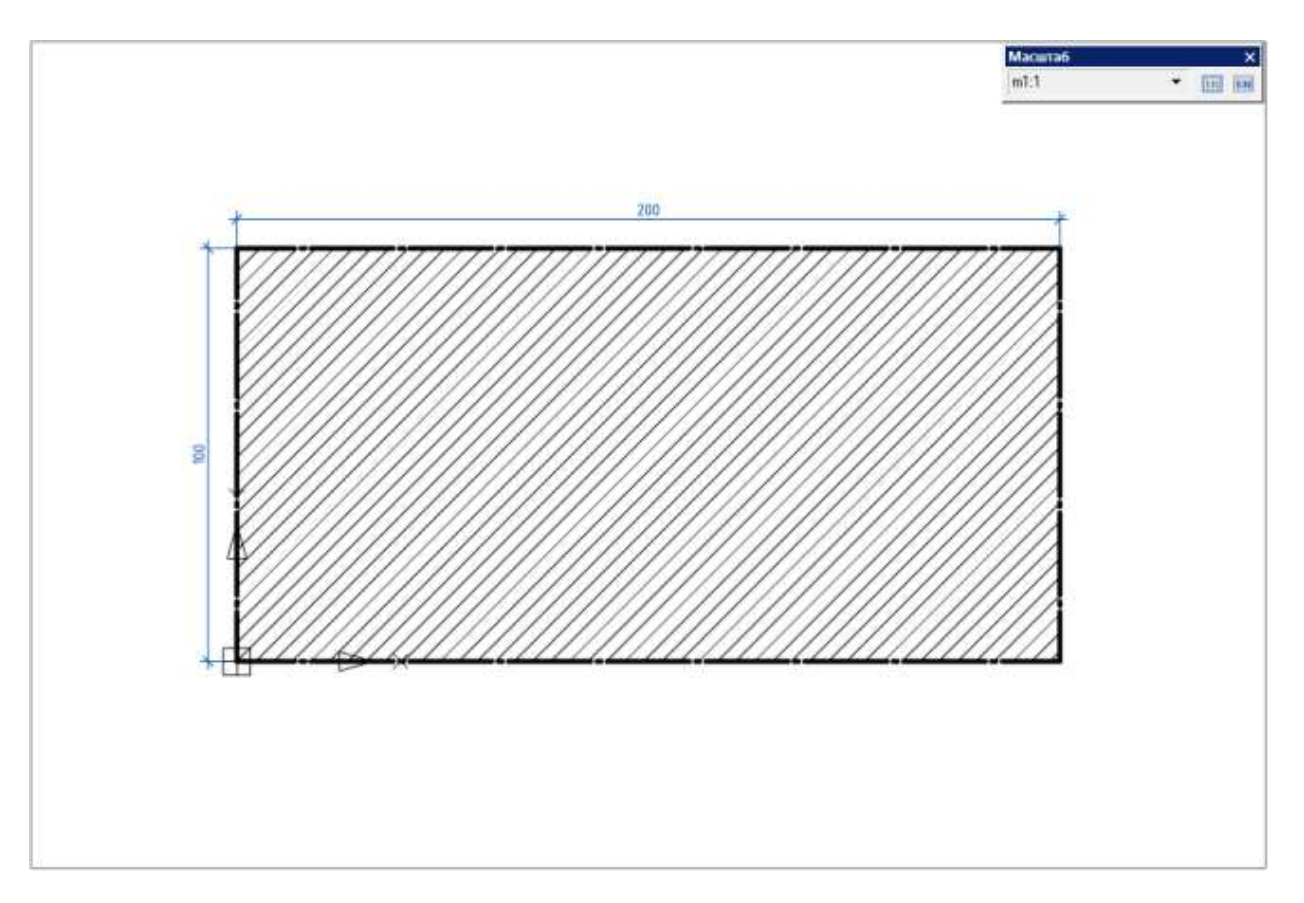

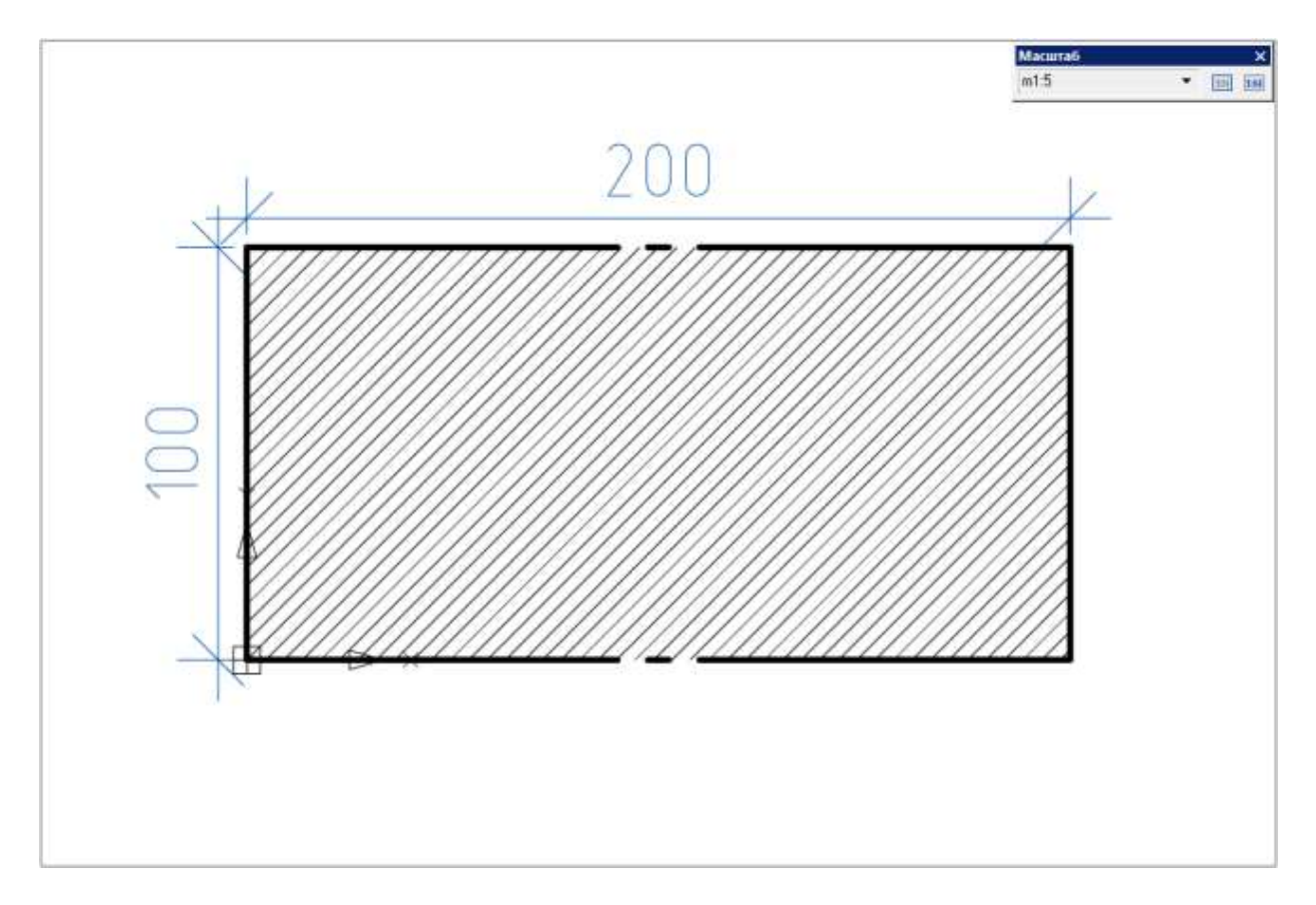

*Масштаб измерений*

Масштаб измерений можно задать двумя способами:

1. Установить значение настройки «Применять глобальный масштаб для [элементов оформления»](#page-76-0) в «**Нет**».

2. Выбрать на кнопке масштаба  $\Box$  M1:1 В строке состояния тип *"Масштаб измерений"* (в этом способе настройка "Применять глобальный масштаб для элементов оформления" примет значение "Нет" автоматически).

Далее необходимо выбрать нужное значение на кнопке масштаба  $M1:1$ в строке состояния

или на панели "Масштаб".

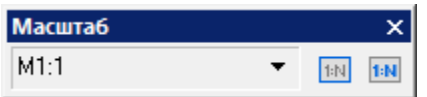

#### Для масштаба измерений характерно (на примере масштаба M1:5):

- элементы оформления (размеры, выноски и др.) вставляются в масштабе **1:1**, т.е. не изменятся;
- стандартные детали базы данных вставляются в **5** раз меньше (геометрия) с текущим масштабом типов линий (длина штриха в штриховых линиях) равным **1**, т.е. без изменений;
- геометрия вставляется с масштабом типов линий (длина штриха в штриховых линиях), равным **1**, т.е. без изменений;
- отображаемое значение размеров (если они не внутри форматов и не связаны ассоциативно с объектами приложения) берет масштабный коэффициент, обратный текущему масштабу (то есть будет в 5 раз больше измеренного);
- режим сигнализируется буквой M на панели инструментов "Масштаб".

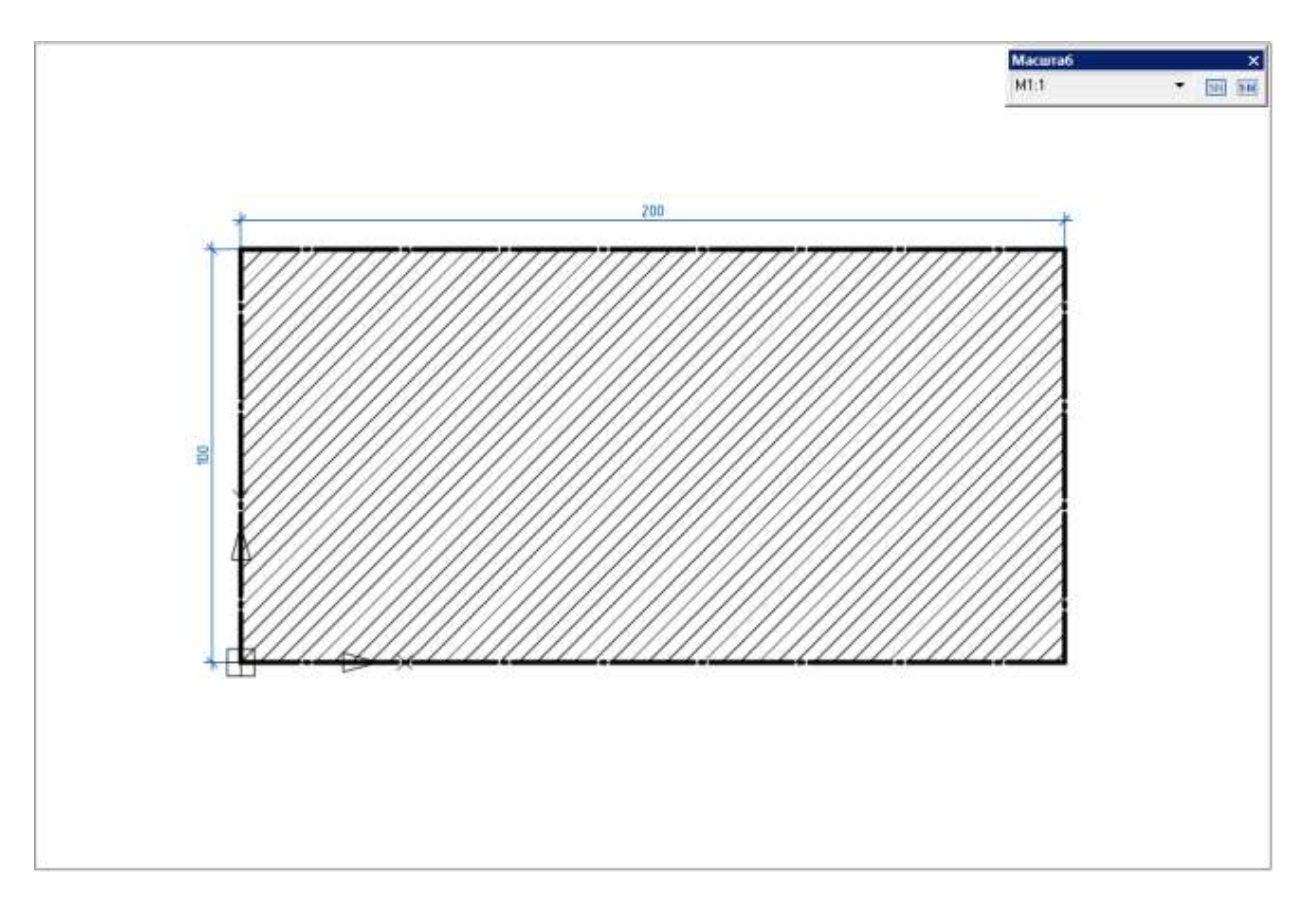

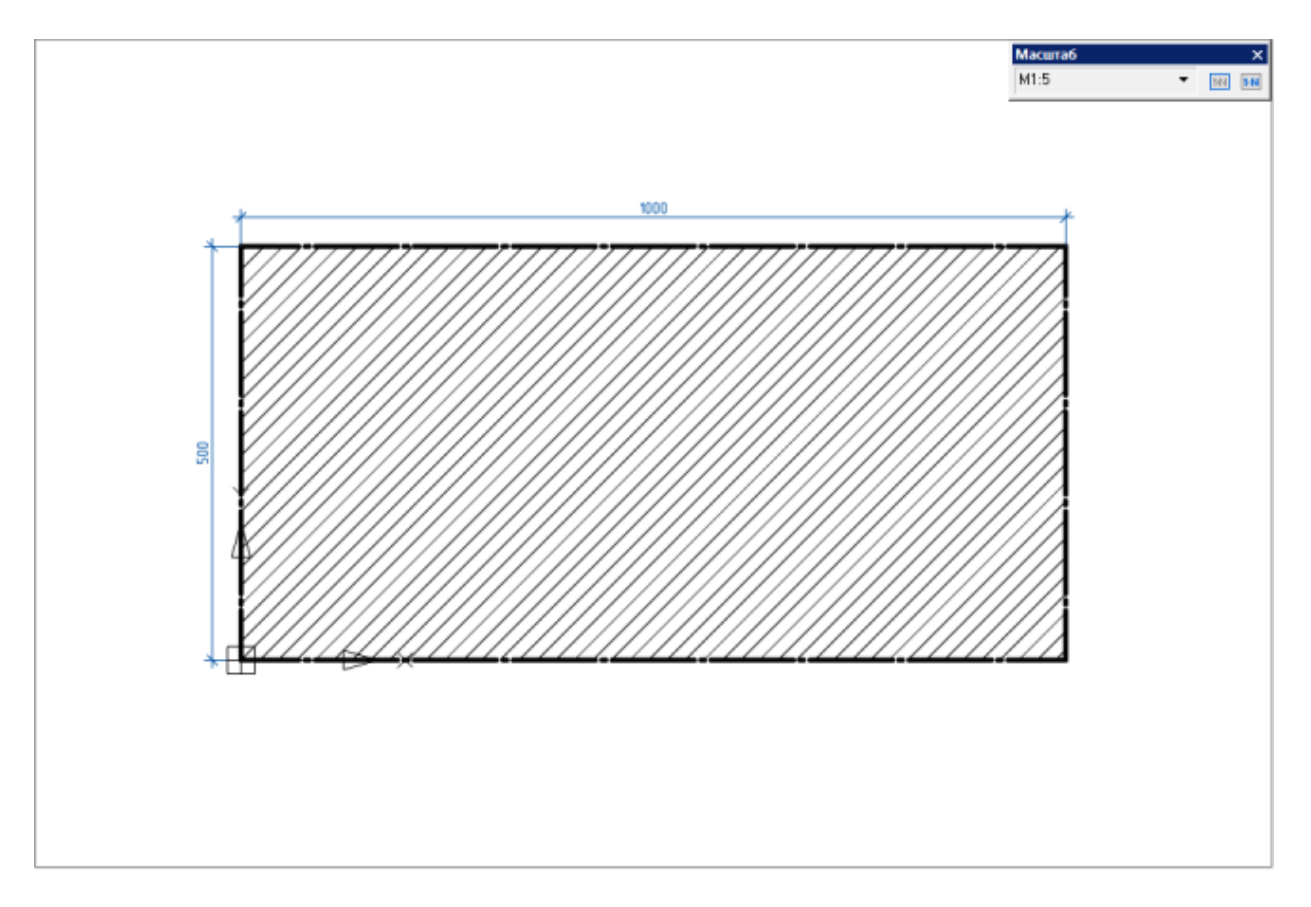

*Работа с масштабами*

Масштаб оформления удобен при черчении в пространстве модели в масштабе 1:1, с последующим оформлением в пространстве листа на видовом экране. В этом случае элементы оформления будут выглядеть единообразно на видовых экранах с разными масштабами.

Масштаб измерений используется при изначальном вычерчивании модели в масштабе, отличном от 1:1.

По умолчанию текущим установлен масштаб символов m1:1 и масштаб измерений M1:1.

При отсутствии выбранных объектов изменение масштаба с помощью панели масштаба или кнопки масштаба изменяет текущий масштаб черчения.

Если имеются выбранные объекты, то кнопка и панель масштаба отображают их масштаб. Изменение масштаба влияет только на выбранные объекты, не изменяя текущий масштаб черчения.
## **Для того чтобы сменить масштаб в текущем документе, необходимо сделать следующее:**

1. Установить значение настройки «Применять глобальный масштаб для [элементов оформления»,](#page-76-0) либо выбрать на кнопке масштаба  $\Box$  M1:1 в строке состояния тип масштаба (в этом способе настройка «Применять глобальный масштаб для элементов оформления» примет значение автоматически).

2. Выбрать нужное значение на кнопке масштаба  $\Box$  М1:1 В строке состояния или на панели "Масштаб".

**Для того чтобы сменить масштаб по умолчанию для новых документов, необходимо [сохранить текущие настройки](#page-58-0)  [оформления в диалоговом окне Настройки](#page-58-0)** MechaniCS **- Файл - [Сохранить настройки.](#page-58-0)**

*Взаимодействие с глобальными масштабами*

Масштаб размерных элементов (VAR:DIMSCALE) - параметр из [диспетчера размерных стилей](#page-549-0) на вкладке *"Размещение"*.

Масштаб измерений (VAR:DIMSCALE) - параметр из диспетчера [размерных стилей](#page-549-0) на вкладке *"Основные единицы"*.

Масштаб размерных элементов (VAR:DIMSCALE) влияет на *"Масштаб символов"*. Масштаб измерений (VAR:DIMSCALE) влияет на *"Масштаб измерений"*.

Изменение глобальных масштабов влияет на объекты оформления чертежа вставленных в чертеж с тем же значением масштаба. Например, если линейный размер будет вставлен с масштабом символов равным 1:10 и масштаб размерных элементов будет равен 10, они будут связаны, изменение масштаба размерных элементов приведет к изменению масштаба символов линейного размера.

При изменении масштабов объекта вручную связь с глобальными масштабами теряется.

*Инструментальная панель "Масштаб"*

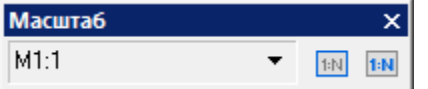

Масштаб объектов базы данных стандартных изделий и элементов оформления можно устанавливать с помощью списка масштабов из панели масштаба, см. выше "Работа с масштабами".

Для того чтобы перенести масштаб от одного объекта к другому, существуют кнопки:

*"Взять масштаб"* - кнопка повторяет команду *"Взять с объекта"* кнопки масштаб в строке состояния. При выборе необходимо указать объект с которого будет взят масштаб. Значение сохранится в памяти.

*"Установить масштаб"* - кнопка повторяет команду *"Установить на объект"* кнопки масштаб в строке состояния. При выборе необходимо указать объект, на который будет установлен новый масштаб.

#### Выбор направления отрисовки

При рисовании некоторых графических объектов MechaniCS 2022 могут потребоваться специальные функции выбора направления отрисовки. Например, при построении [сварных швов](#page-635-0).

Вспомогательная панель инструментов *"Направление"* автоматически включается при вызове команд MechaniCS 2022, для которых доступно управление направлением отрисовки.

# ヘアエュ

Команды панели инструментов *"Направление"*:

- *Перпендикулярно*. Построение перпендикулярно выбранному отрезку.
- *Свободно*. Выбор направления произволен.
- *Вдоль*. Построение вдоль выбранного отрезка.
- *⇒Параллельно*. Построение параллельно выбранному отрезку.

При построении выберите нужную команду и укажите на чертеже отрезок, по которому должно производиться выравнивание (за исключением команды *"Свободно"*).

Специальные клавиши *Клавиша SHIFT*

Клавиша Shift используется:

- Для масштабирования по выделенному объекту (SHIFT+ПКМ);
- Удержание клавиши SHIFT используется при размещении размерного числа. Для размещения размерного числа ближе к какой-либо выносной размерной линии перемещайте указатель мыши, удерживая клавишу SHIFT нажатой. Для завершения команды щелкните ЛКМ.

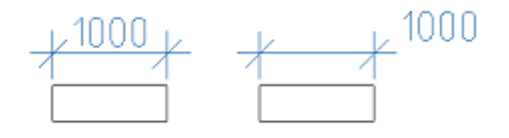

## *Клавиша Alt*

 Для переопределения параметров примитивов, входящих в стандартные детали, используется комбинация Alt + ПКМ, которая вызывает диалог *"Переопределения"*:

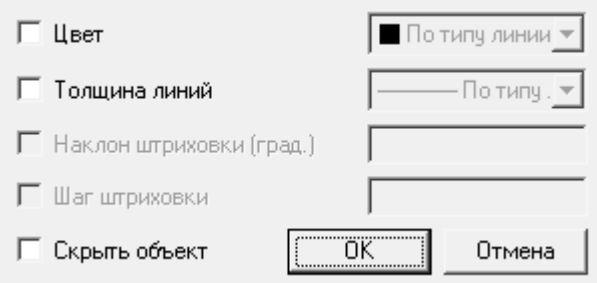

Допускается переопределение следующих свойств: цвета, толщины линий, наклона и шага штриховки, скрытия объекта.

#### *Клавиша Ctrl*

 Удержание клавиши Ctrl используется для задания угла наклона выносных линий при размещении размеров.

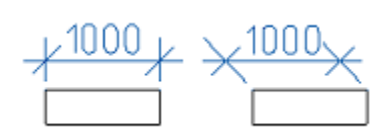

- Удержание клавиши Ctrl используется в [редакторе форм](#page-1228-0) для выбора типа элемента управления при перетаскивании переменной в пользовательскую форму.
- [Редактирование таблицы по месту](#page-435-0) (Ctrl+ЛКМ).
- *Ctrl+5* зачеркивание текста, работает в текстовых полях ввода (в выносках, размерах и т.д.), ячейках таблиц, ТТ и ТХ.
- *Ctrl+U* подчеркивание текста, работает в текстовых полях ввода (в выносках, размерах и т.д.), ячейках таблиц, ТТ и ТХ.
- *Ctrl+O* надчеркивание текста, работает в текстовых полях ввода (в выносках, размерах и т.д.), ячейках таблиц, ТТ и ТХ.

#### Геометрические построения

Инструменты MechaniCS 2022 для геометрических построений являются специфичными для машиностроительного проектирования. Все объекты, создаваемые с их помощью, состоят из примитивов платформы, и не требуют специальных инструментов для редактирования.

Редактирование вставленных в чертеж объектов можно выполнить с помощью универсального редактора объектов MechaniCS 2022, вызываемого командой *"Редактирование"*. После выбора редактируемого объекта автоматически распознается его тип и загружается соответствующее диалоговое окно.

Кроме того, редактирование объектов MechaniCS 2022 можно произвести другими способами:

- вызовом команды *"Редактировать"* из контекстного меню выбранного объекта;
- вызовом команды *"Редактировать"* из подсказки выделенного объекта. Этот способ задается в разделе *["Редактирование"](#page-68-0)* настроек оформления MechaniCS 2022;
- двойным щелчком ЛКМ на объекте MechaniCS 2022. Этот способ задается в разделе *["Редактирование"](#page-68-0)* настроек оформления MechaniCS 2022;
- с помощью *"ручек"* объекта;
- на функциональной панели *"Свойства"* (Properties);
- стандартными командами командной строки СТЕРЕТЬ (ERASE), ПЕРЕНЕСТИ(MOVE), КОПИРОВАТЬ (COPY), ПОВЕРНУТЬ (ROTATE), РАСТЯНУТЬ (STRETCH).

#### Объектно-зависимые детали

Объектно-зависимые детали - это детали базы данных MechaniCS 2022 с описанными свойствами поведения при их размещении в контексте сборки. С изменением параметров одной такой детали все связанные с ней объектно-зависимые детали автоматически изменяются в соответствии с их значениями в базе данных. Используя такую технологию работы, важно учитывать порядок нанесения объектнозависимых деталей.

При нанесении стандартизованных объектно-зависимых деталей изображение курсора-указателя сигнализирует об автоматическом распознавании точки вставки и направлении отрисовки наносимой детали.

#### Контекстное меню поля ввода

В полях ввода элементов оформления доступно контекстное меню, позволяющее вставить определенные значения или объекты.

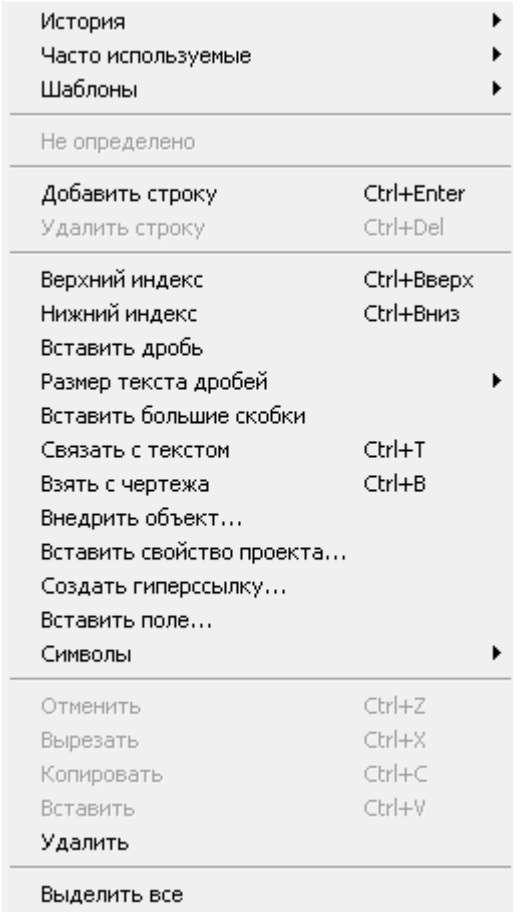

Рассмотрим часто встречающиеся команды контекстного меню:

- *"История"* вызов последних введенных значений.
- *"Часто используемые"* вызов наиболее часто используемых значений. Настраивается пользователем. Набрав нужный текст, можно добавить его в список часто используемых, для последующего быстрого обращения к нему.
- *["Шаблоны"](#page-50-0)* запись шаблонов вставки. Аналогично команде *"Часто используемые"*, только добавить новую запись можно если текст

содержит ссылку на объект. При вызове шаблона запрашивается объект на чертеже.

- *"Добавить строку"* команда добавляет дополнительное поле ввода.
- *"Удалить строку"* команда удаляет поле ввода.
- *"Верхний индекс"* вставка верхнего индекса (комбинация *Ctrl+Вверх*).
- *"Нижний индекс"* вставка нижнего индекса (комбинация *Ctrl+Вниз*).
- *"Вставить дробь"* вставка дроби.
- *"Взять с чертежа"* команда позволяет взять данные с чертежа и из свойств объектов. При вызове этой команды появляется панель *"Выбор значения"*, содержащая следующие команды:

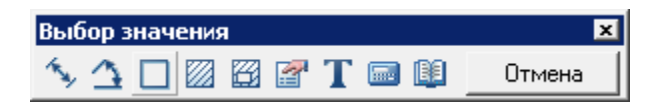

- *Измерить расстояние (Z)* взять с чертежа линейный или диаметральный геометрический размер. Команда может быть вызвана нажатием клавиши *Z.*В результате вставится текст.
- *Измерить угол (Х)* взять с чертежа угловой размер. Команда может быть вызвана нажатием клавиши *Х.*В результате вставится текст.
- *Вычислить периметр или длину траектории (С)* взять с чертежа значение периметра замкнутой линии или длину ломанной. Команда может быть вызвана нажатием клавиши *С.*В результате вставится текст.
- *Вычислить площадь (V)* взять на чертеже значение площади замкнутого контура. Команда может быть вызвана нажатием клавиши *V.*В результате вставится текст.
- $\Box$  Составная площадь(Shift+V) взять на чертеже значение нескольких площадей замкнутого контура. В результате вставится текст.
- *Взять из свойства (В) -* команда позволяет взять значения параметров с объекта чертежа. Вставляется с сохранением динамической связи с объектом. В результате вставится объект, имеющий свое контекстное меню (см. ниже). При изменении параметра детали изменяется строка в поле ввода.

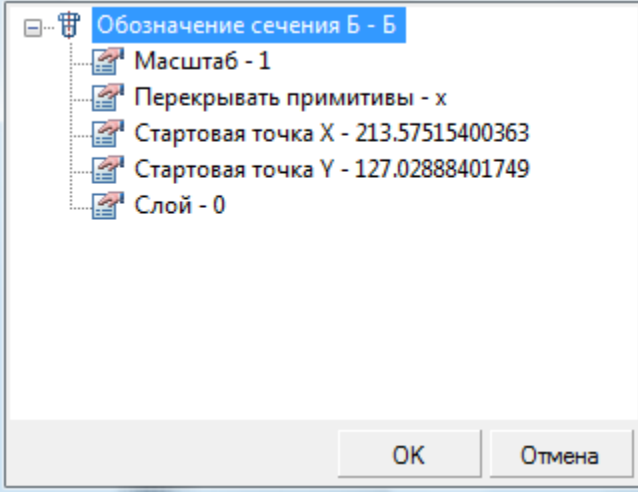

**Примечание:** Для вставки статического текста удерживайте Ctrl во время выбора параметра.

- *Взять текст с объекта (N)* взять текст с чертежа. В результате вставится текст.
- **•** Калькулятор (М) Вычислить числовое значение с помощью встроенного калькулятора MechaniCS 2022. В результате вставится текст.
- В Записная книжка (,) вставить текстовую информацию из записной книжки. В результате вставится текст.
- *"Внедрить объект ..."* позволяет вставить в текст графические объекты MechaniCS 2022 (обозначений шероховатости, стандартных деталей и т.д.). Для внедрения необходимо вызвать команду и указать объект внедрения. В результате вставится объект с сохранением динамической связи, имеющий свое контекстное меню (см. ниже).
- *"Вставить свойство проекта ..."* позволяет вставить свойства проекта. После вызова команды в диалоге *"Инспектор свойств"* необходимо выбрать свойство. В результате вставится объект с сохранением динамической связи, имеющий свое контекстное меню (см. ниже).

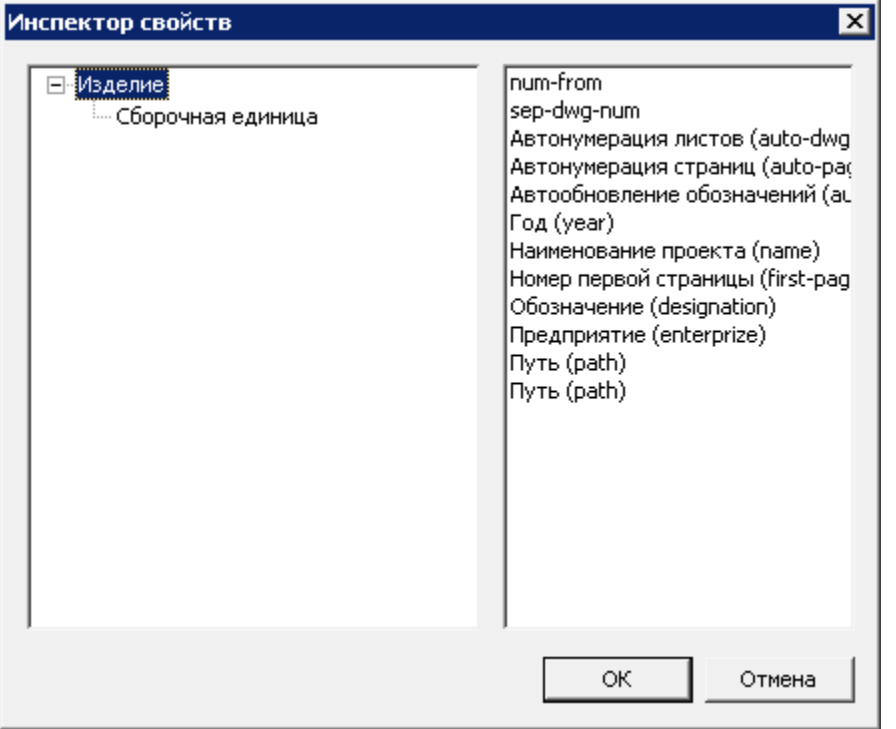

 *"Создать гиперссылку ..."* - позволяет создать гиперссылку на файл, находящийся в месте установки MechaniCS или страницу в сети Интернет. При вызове команды откроется диалог *"Гиперссылка"*, где необходимо указать видимый текст и адрес. В результате вставится объект, имеющий свое контекстное меню (см. ниже). Ссылка будет видна в подсказке при наведении на объект.

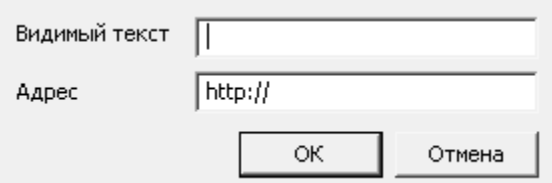

 *"Вставить поле ..."* - позволяет вставить свойства чертежа. После вызова команды в диалоге *"Поле"* необходимо выбрать свойство. В результате вставится объект с сохранением динамической связи, имеющий свое контекстное меню (см. ниже).

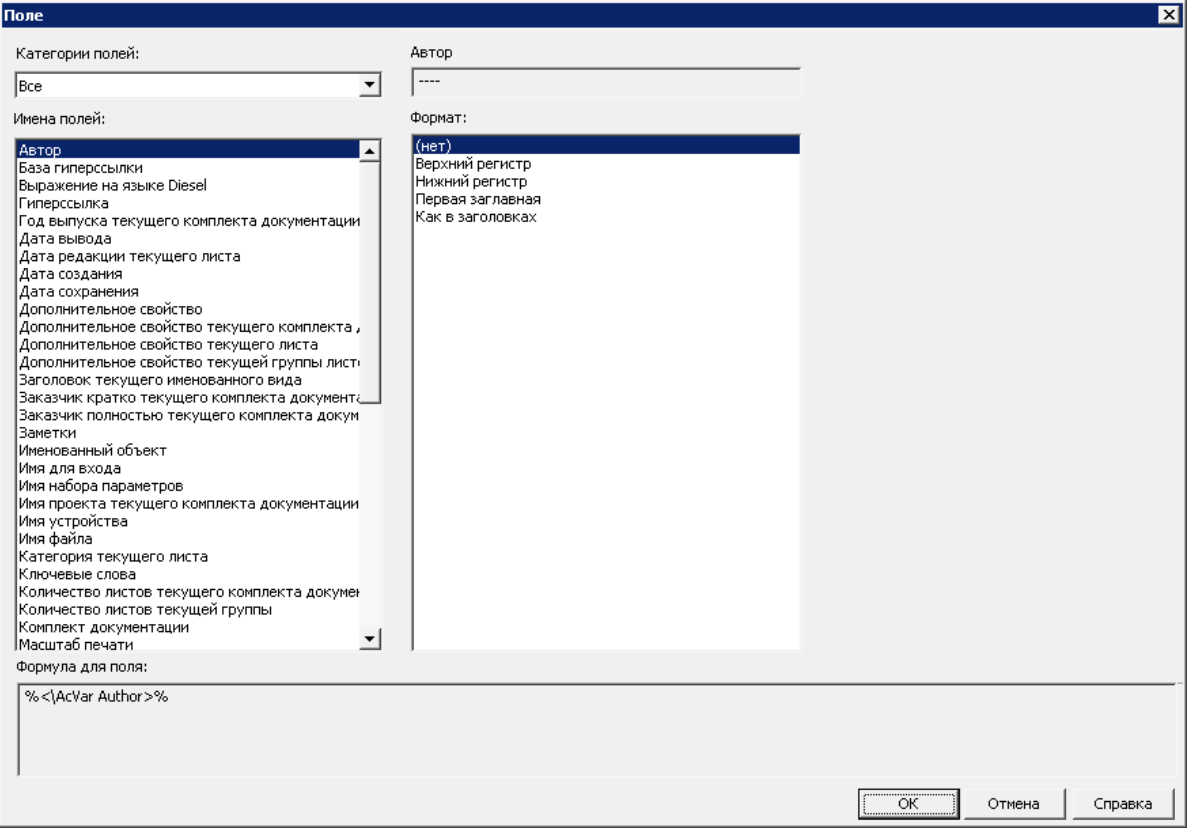

## *"Символы"* - вставка специальных символов

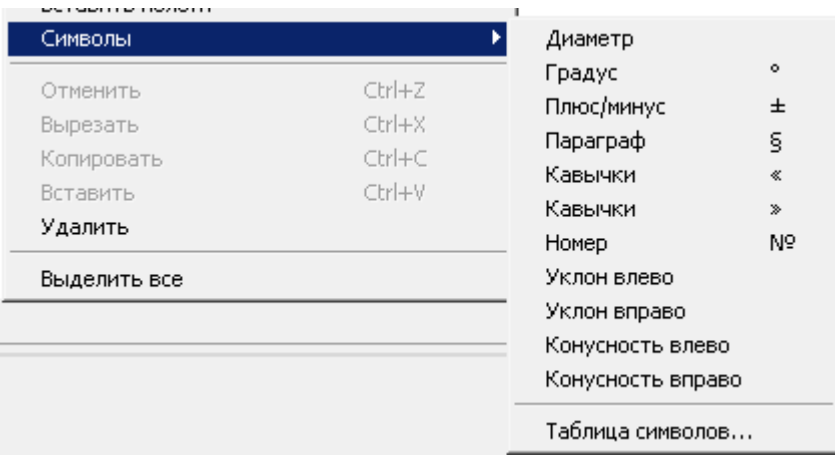

- *"Отменить"* отмена последней команды (комбинация *Ctrl+Z*).
- *"Вырезать"* (комбинация *Ctrl+Х*) вырезать в буфер обмена
- *"Копировать"* (комбинация *Ctrl+С*) копировать в буфер обмена.
- *"Вставить"* (комбинация *Ctrl+V*) вставить из буфера обмена.
- *"Удалить"* удалить значения в поле ввода.
- *"Выделить все"* выделить значения поля ввода.

Кроме часто встречающихся команд контекстного меню полей ввода существуют также индивидуальные команды, принадлежащие определенным полям. Действие данных команд описано в соответствующих разделах справочного руководства.

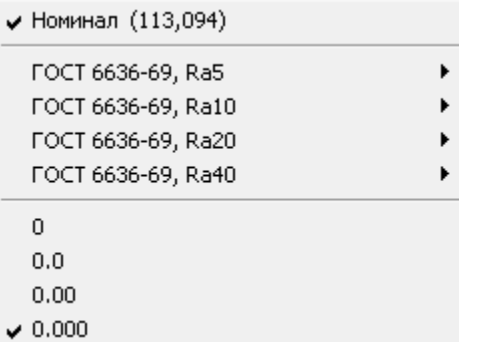

*Контекстное меню объектов поля ввода*

#### *Свойство с чертежа*

- Обновить обновляет значение свойства.
- Изменить формулу... открывает диалог *"Формула"* в котором можно задать формулу расчета (см. ниже). Свойство с чертежа должно быть числовым.
- Показать объект показывает объект с которого было взято свойство.
- Преобразовать в текст преобразует объект в текст.
- Удалить удаляет объект.

## *Свойство проекта*

- Обновить обновляет значение свойства.
- Изменить формулу... открывает диалог *"Формула"* в котором можно задать формулу расчета (см. ниже).
- Показать объект команда для этого объекта не работает.
- Преобразовать в текст преобразует объект в текст.
- Удалить удаляет объект.

## *Внедренный объект*

- Редактировать объект... вызывает на редактирование объект. Команда доступна только для параметрических объектов.
- Вписать в строку масштабирует объект по высоте строки.
- Извлечь... извлекает копию объекта для вставки на чертеже. Команда доступна только для параметрических объектов.
- По верхнему краю выравнивает объект по верхнему краю.
- По центру выравнивает объект по центру.
- По нижнему краю выравнивает объект по нижнему краю.
- Удалить удаляет объект.

*Гиперссылка*

- Перейти переходит по ссылке.
- Изменить ссылку... открывает диалог *"Гиперссылка"* для редактирования.
- Преобразовать в текст преобразует объект в текст.
- Удалить удаляет объект.

*Поле*

- Обновить обновляет значение поля.
- Редактировать поле... открывает диалог *"Поле"* для редактирования.
- Изменить формулу... команда для этого объекта не работает.
- Показать объект команда для этого объекта не работает.
- Преобразовать в текст преобразует объект в текст.
- Удалить удаляет объект.

#### *Диалог "Формула"*

При задании формулы обязательно должен присутствовать символ *"#"*, обозначающий значение свойства.

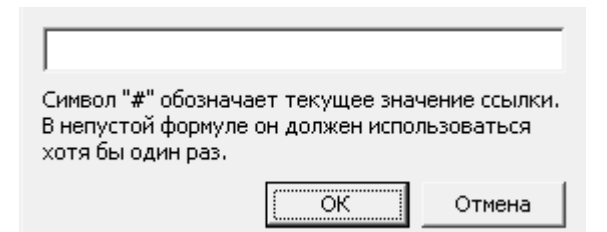

## Доступные операторы:

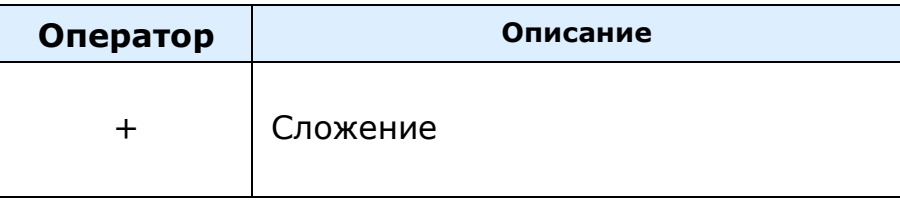

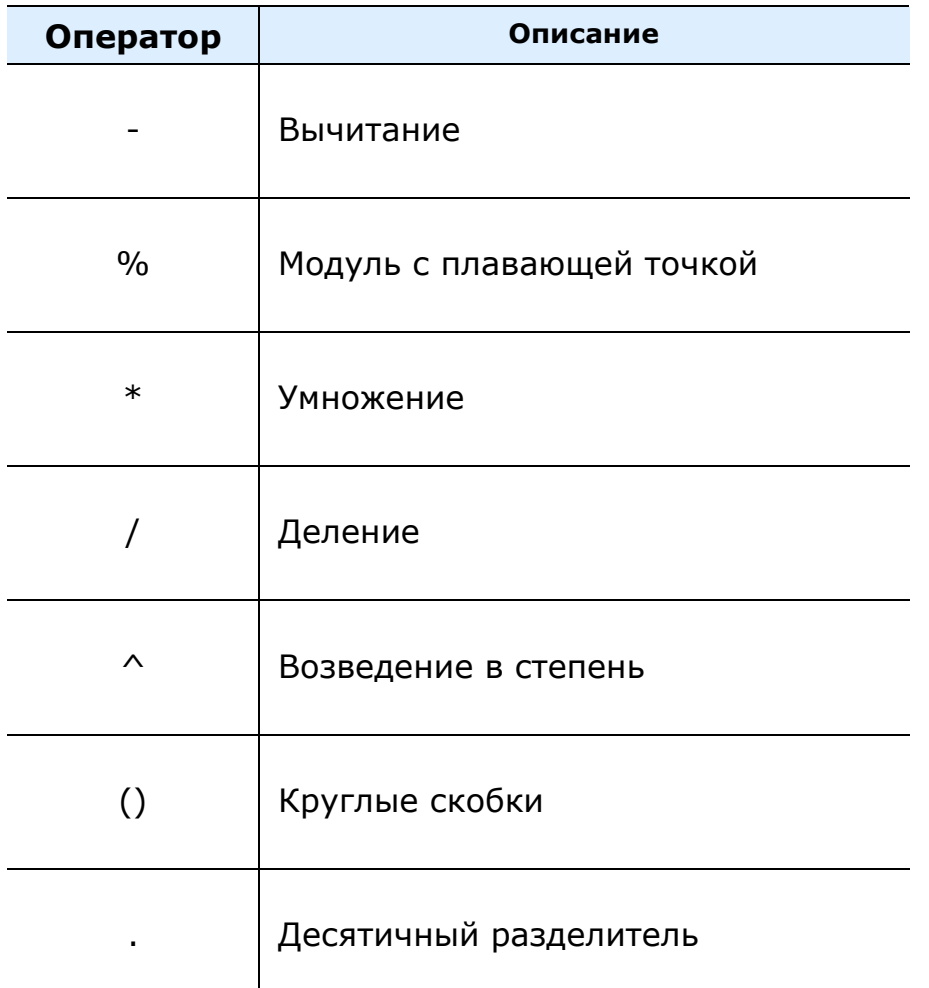

# Доступные функции:

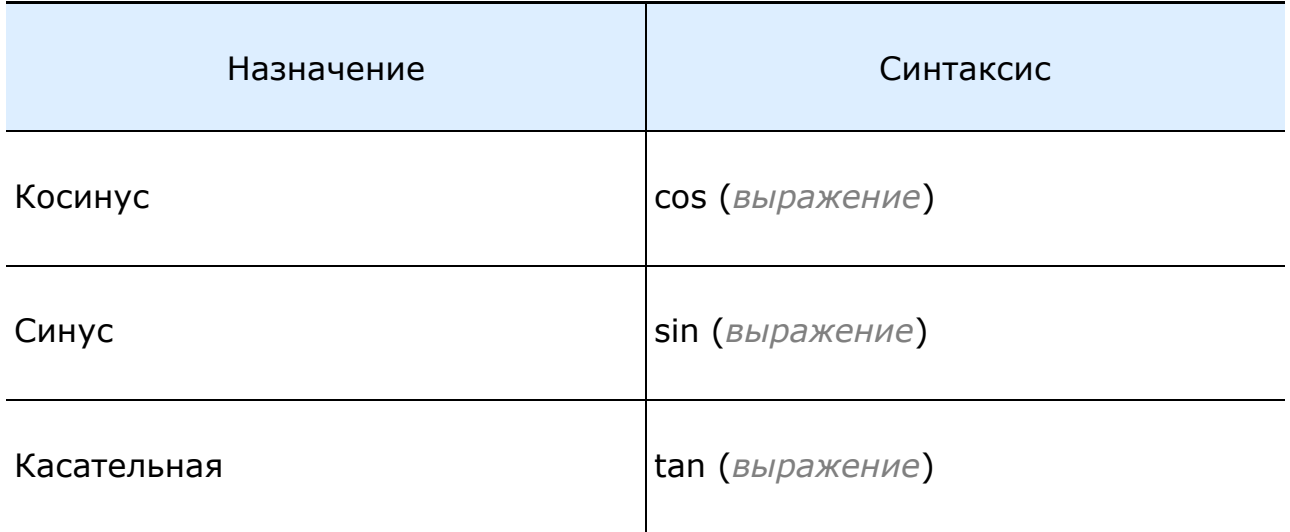

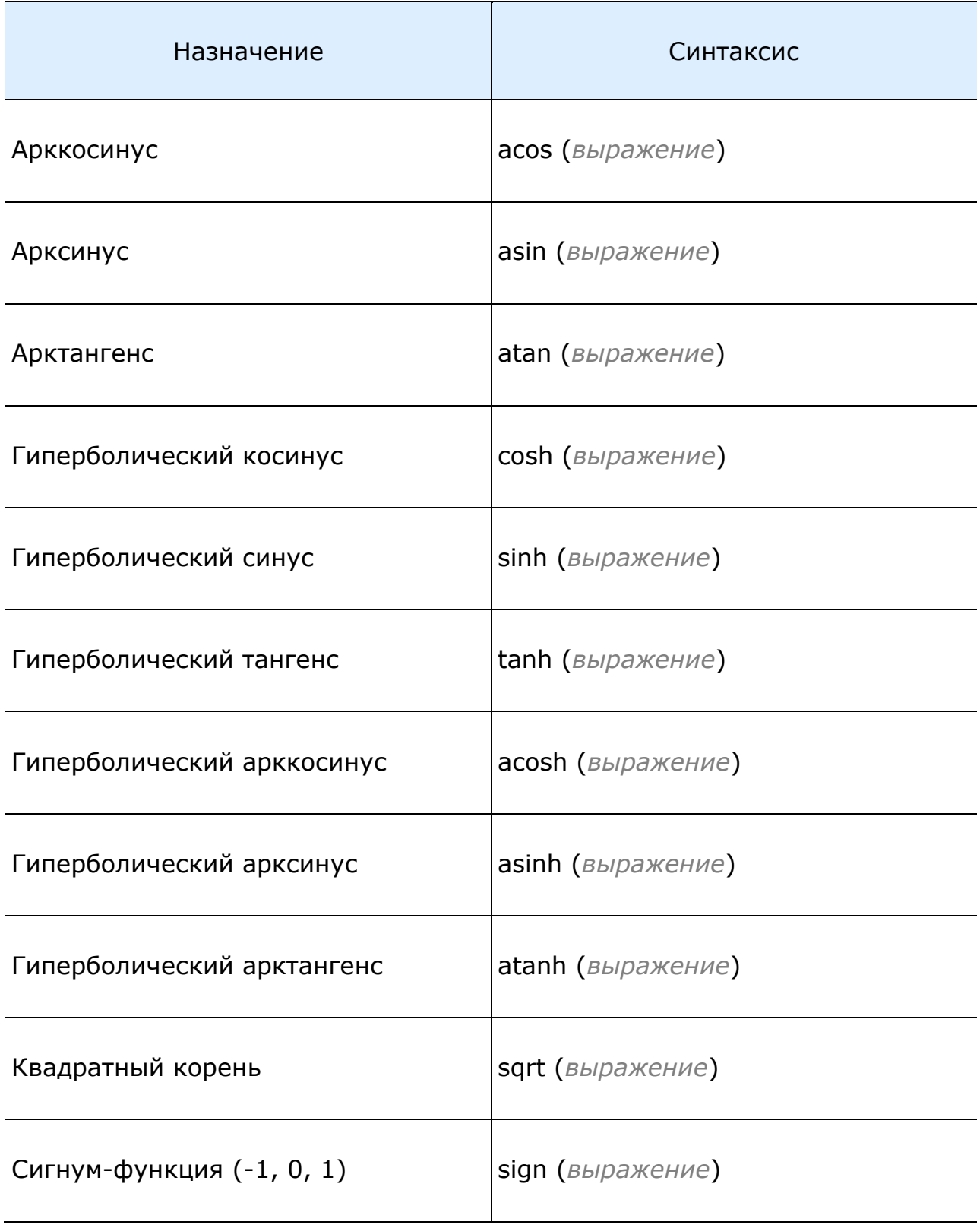

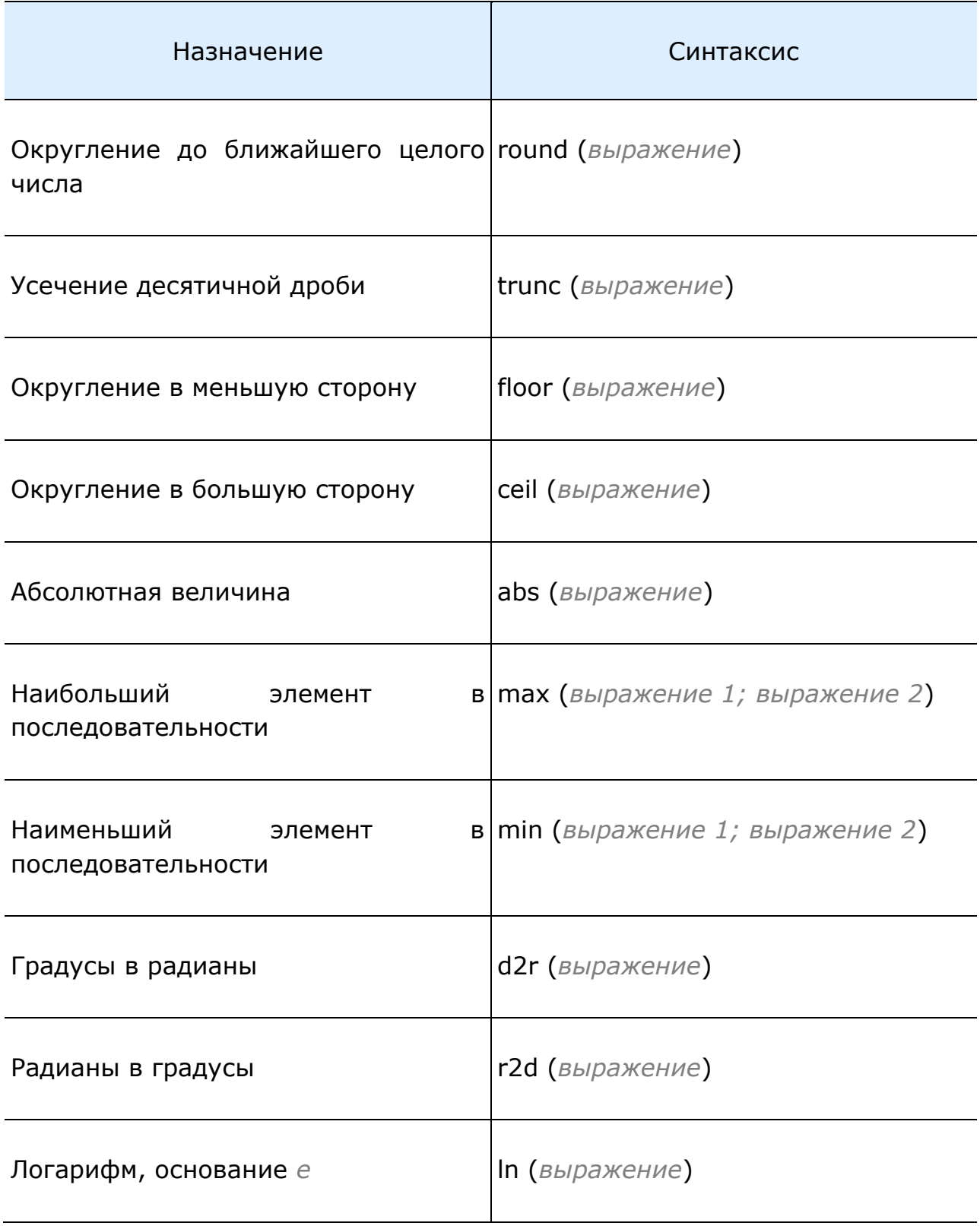

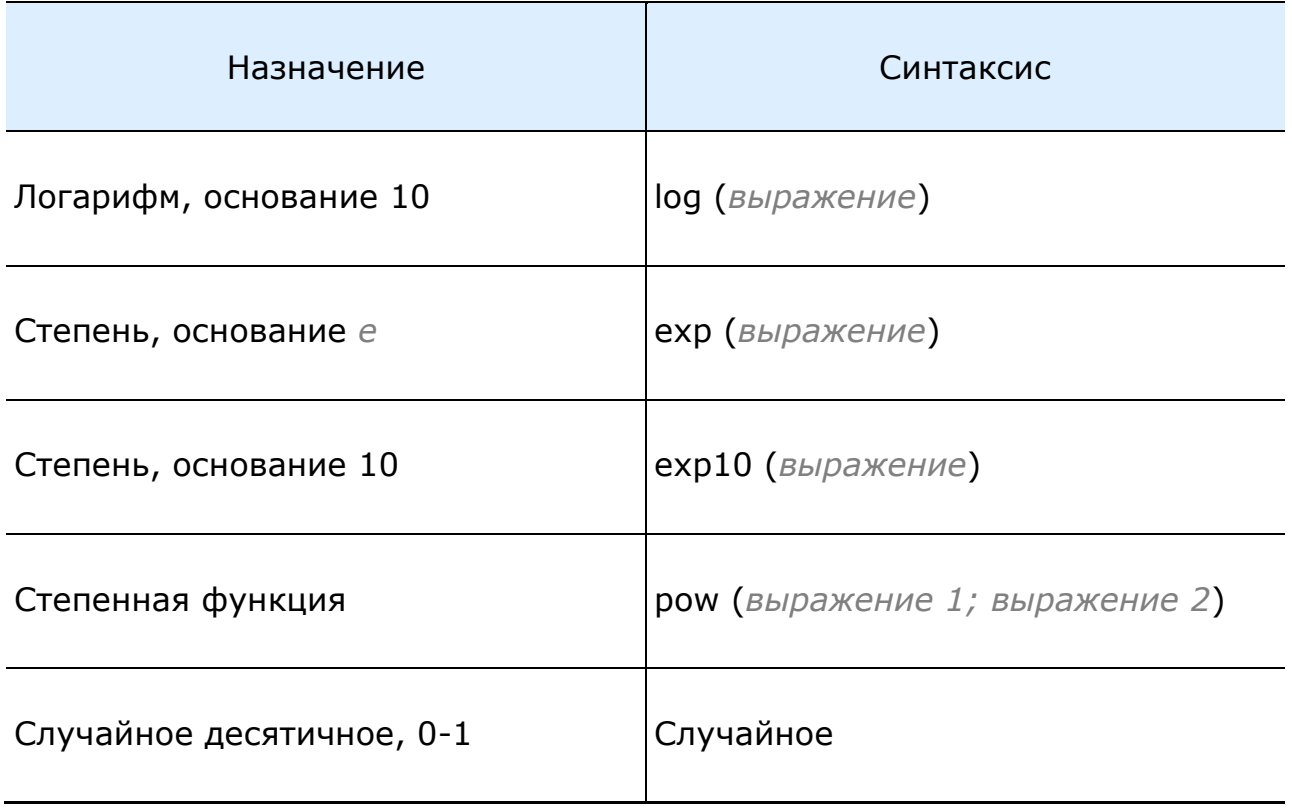

#### <span id="page-50-0"></span>*Шаблон*

Шаблоны используются для создания однотипных объектов с одинаковыми свойствами.

## **Пример создания и применения шаблона на основе выноски.**

1. Есть прямоугольник произвольной площади. Назначим для него выноску. Открываем диалог редактирования выноски.

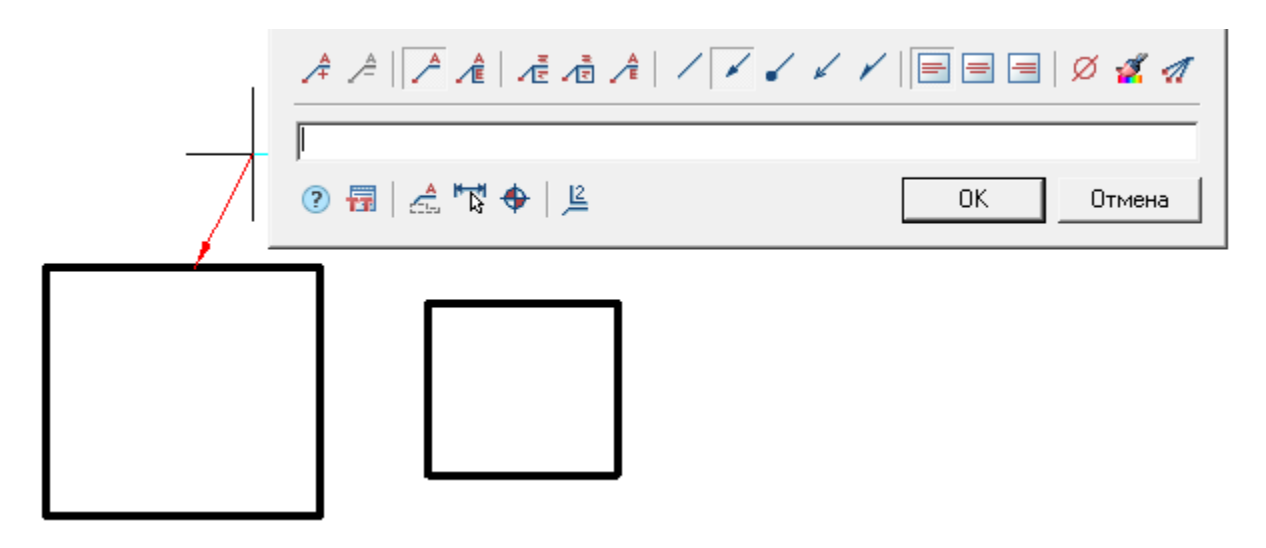

2. Из поля ввода выноски вызываем контекстное меню и выбираем команду *"Взять с чертежа"*. Откроется диалог *"Выбор значения"*.

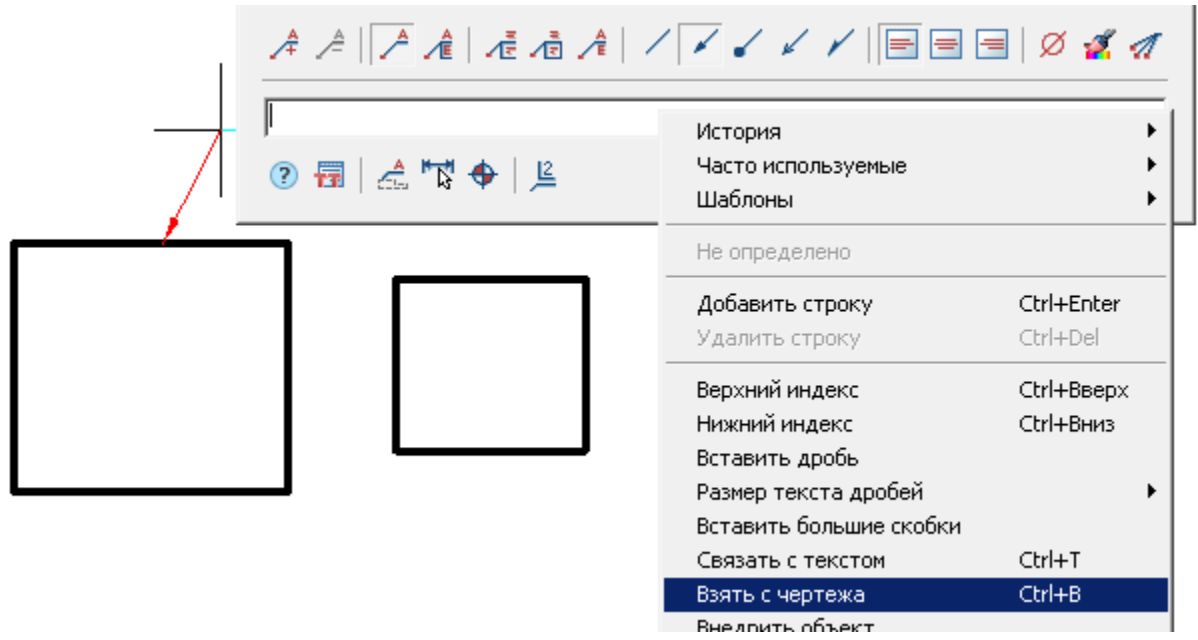

- 3. В диалоге *"Выбор значения"* используем команду *"Взять из свойства*.
- 4. Выбираем прямоугольник и нажимаем клавишу *"Enter"*.

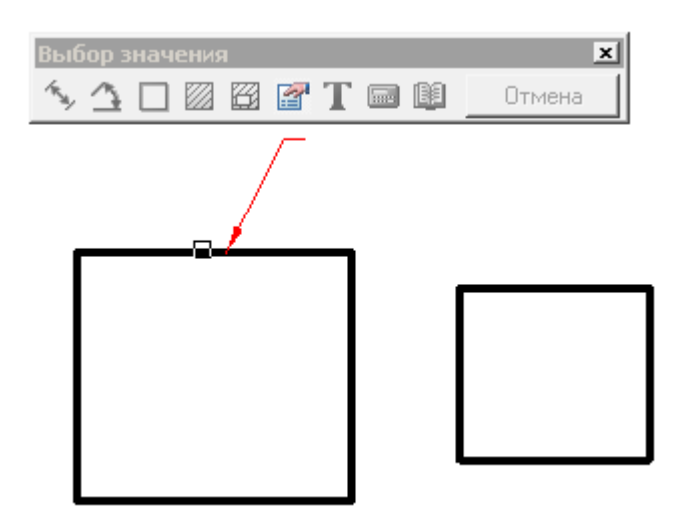

5. Из окна *"Свойства"* выбираем *"Площадь"* и нажимаем кнопку *"ОК"*.

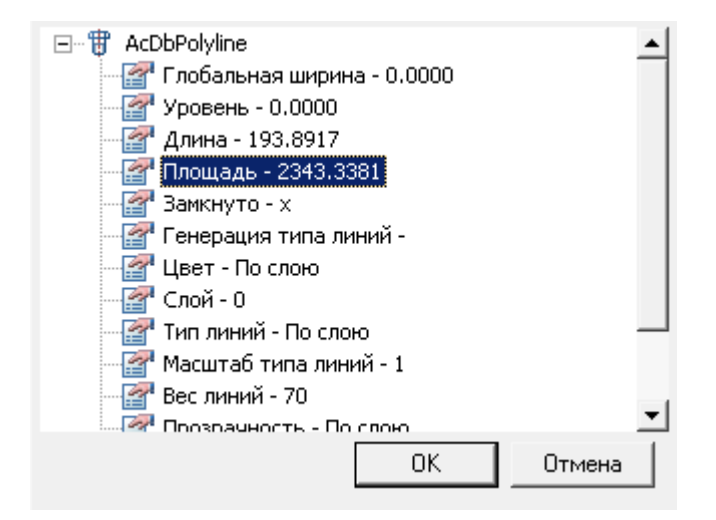

6. В тексте выноски появилась ссылка на свойство, в данном случае площадь фигуры.

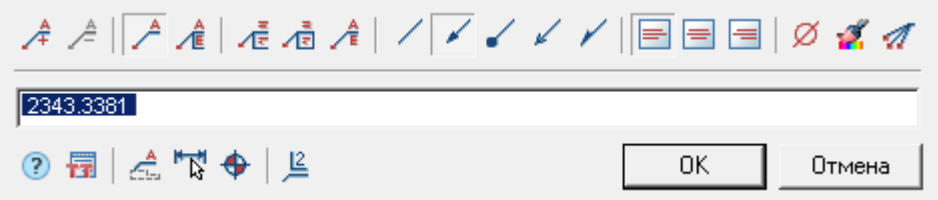

7. Из поля ввода выноски вызываем контекстное меню и выбираем команду *"Шаблоны - Добавить"*.

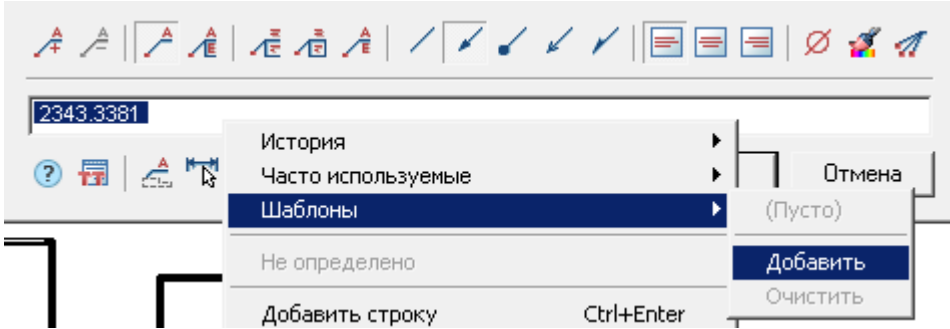

- 8. Закрываем диалог редактирования выноски.
- 9. Строим еще один прямоугольник, отличный по размерам от первого.

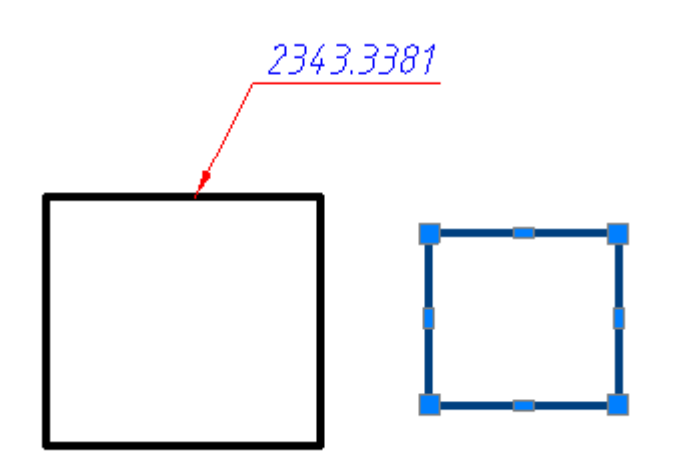

10. Назначаем для него выноску. Открываем диалог редактирования выноски.

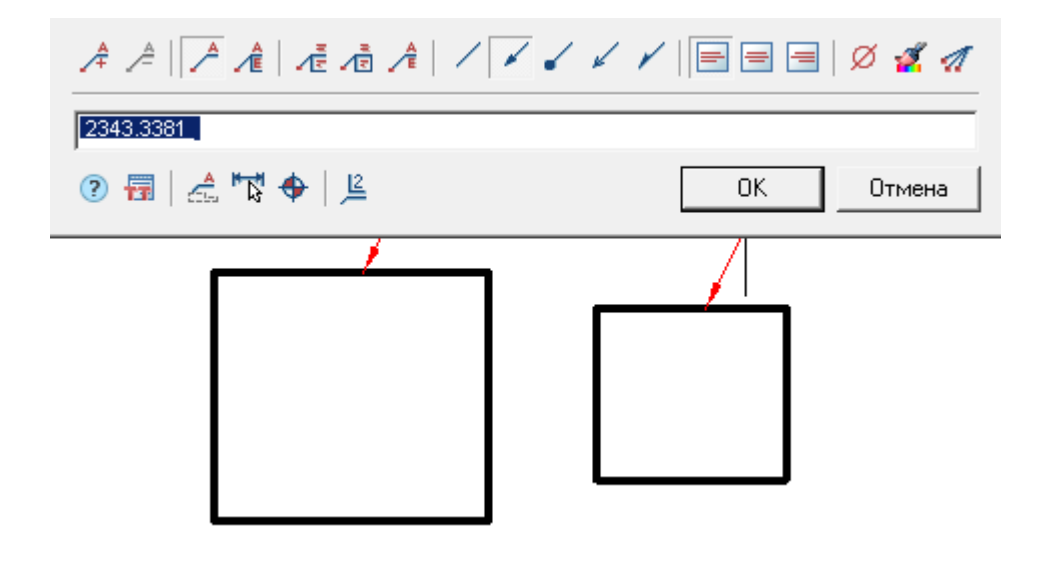

11. Из поля ввода выноски вызываем контекстное меню и выбираем команду *"Шаблоны - Полилиния.Площадь"*.

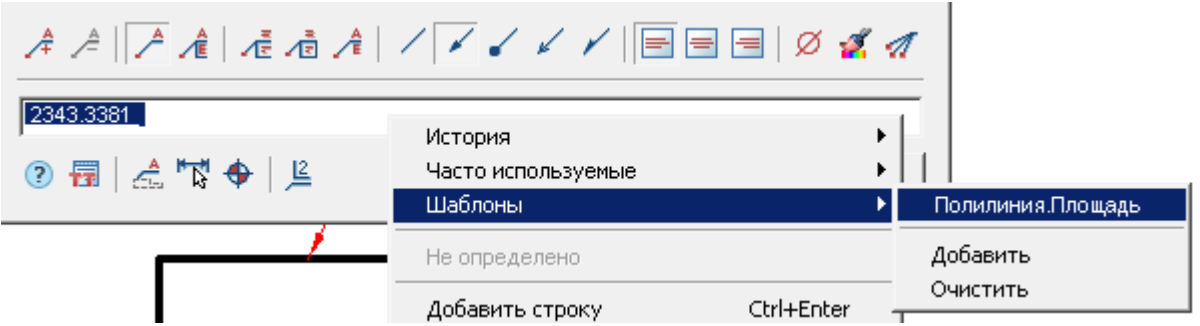

12. Выбираем второй прямоугольник для подсчета площади. Площадь посчитается автоматически.

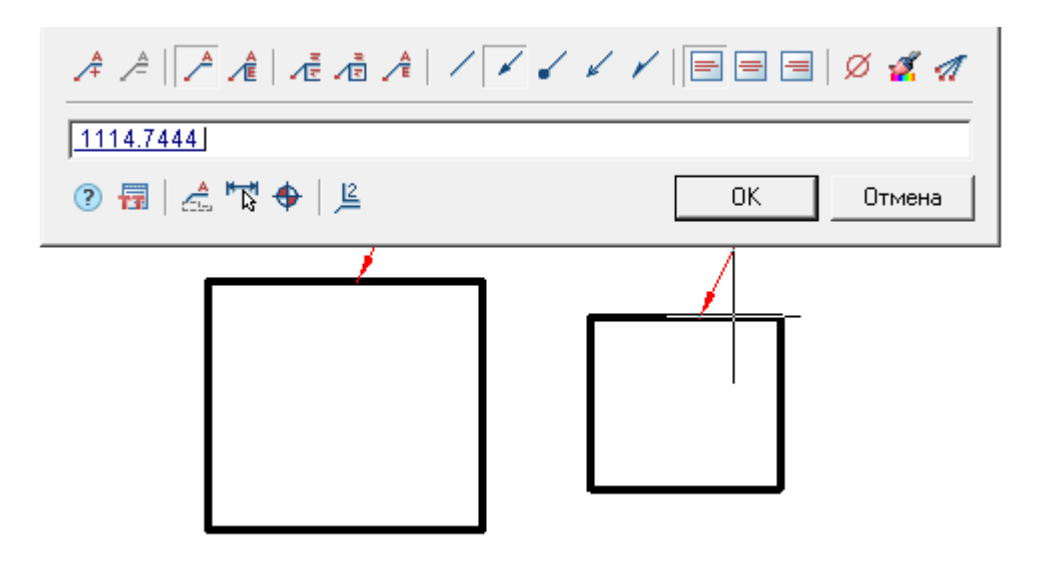

Такие шаблоны могут использоваться не только для выносок, но и для других элементов, такие как:

- обозначение позиции;
- обозначение узла;
- поле *Примечание* отметки уровня;
- и т.д.

<span id="page-54-0"></span>Обновить

#### **Командная строка:** MCREGEN.

- Обновляет объекты MechaniCS 2022;
- Пересчитывает таблицы;
- Обновляет перекрытия объектов;
- Обновляет автоматически рассчитываемые значения атрибутов.

Вид курсора-указателя

В зависимости от расположения (над выделенным или выбранным объектом) и выполняемой команды курсор-указатель принимает разный вид.

Примеры:

*Нанесение единичного объекта*.

Под единичным объектом будем понимать вставку детали из базы данных без применения автоматической привязки к другим объектнозависимым деталям.

Курсор-указатель отображается в виде стандартного перекрестья, стрелки синего цвета и, если у детали имеется предварительный просмотр - то отображается сама деталь.

Стрелка синего цвета показывает точку вставки и направление отрисовки наносимого объекта.

После указания точки вставки наносимого объекта вид курсорауказателя мыши изменяется, пользователю предлагается задать направление отрисовки объекта, оно будет совпадать с направлением синей стрелки. Для подтверждения выбора направления необходимо щелкнуть левой кнопкой мыши.

*Распознавание объектно-зависимой детали*.

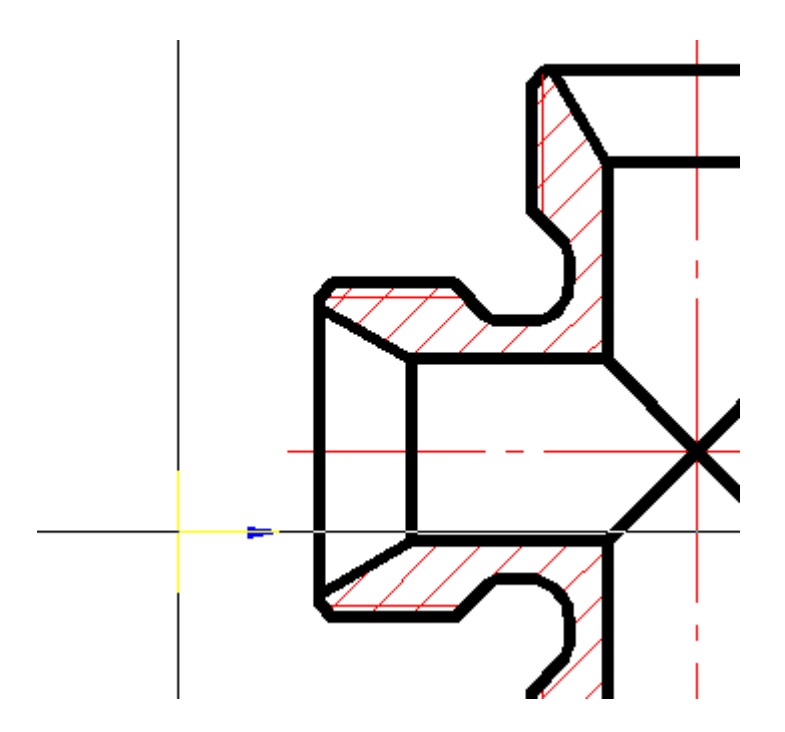

Если при вставке детали в сборку курсор проходит над ранее вставленной деталью, при этом вставляемая деталь может устанавливать зависимости к той детали, над которой проходит курсор, то исходная деталь подсвечивается, а положение вставляемой детали определяется автоматически. Для подтверждения установки зависимостей вставляемой детали достаточно щелкнуть левой кнопкой мыши.

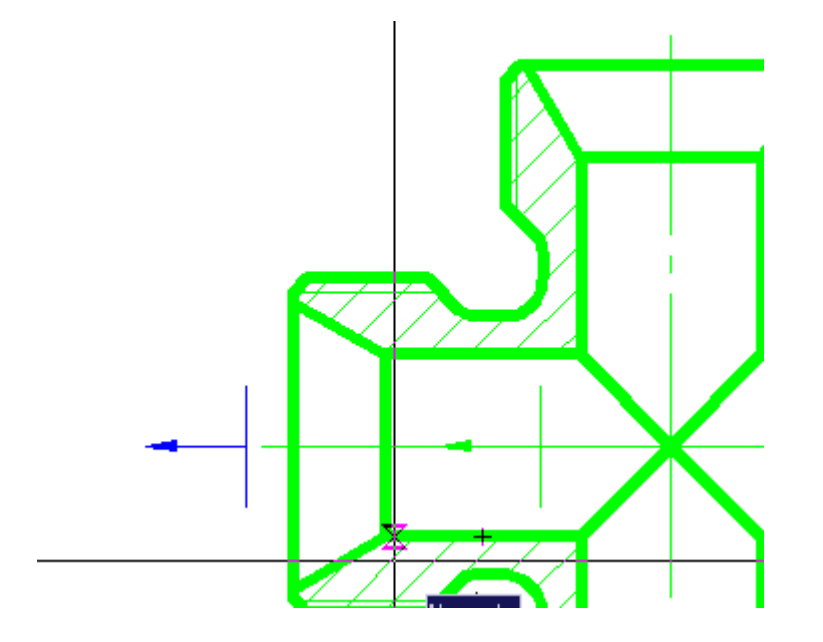

После этого появляется диалоговое окно с параметрами вставляемой детали.

*Нанесение подшипника на шейку вала*.

Курсор-указатель показывает, что в качестве точки вставки подшипника распознан торец буртика и задано направление его отрисовки (влево).

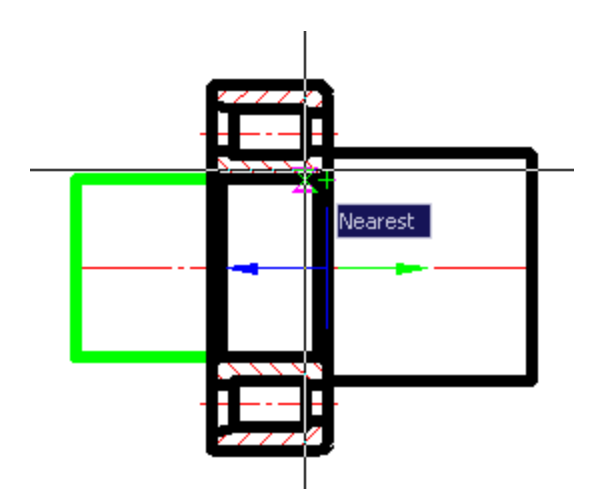

 *Распознавание точки вставки трубы на конусном участке проходника*.

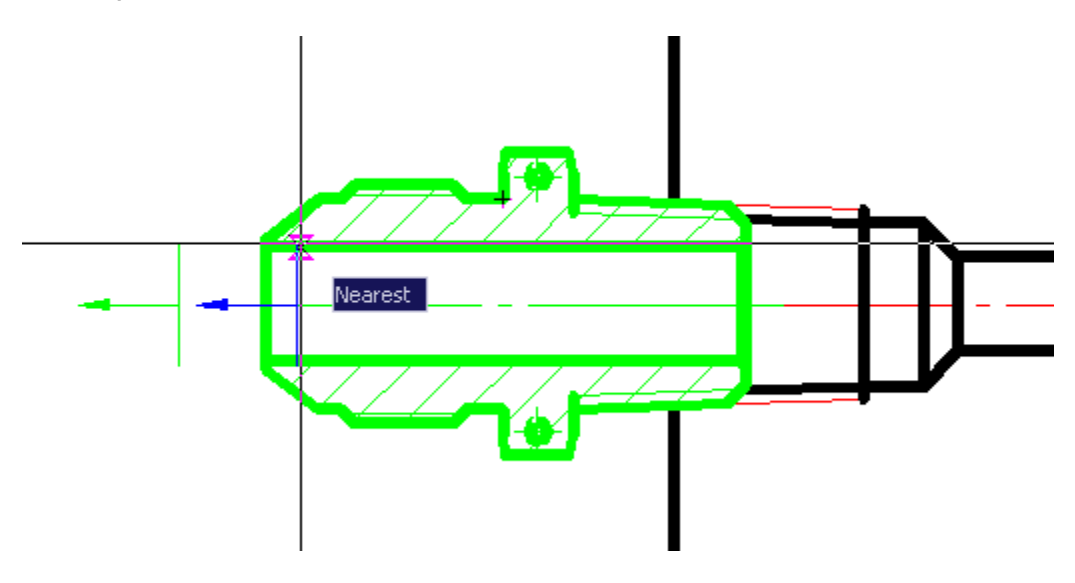

*Нанесение стандартного конца вала*.

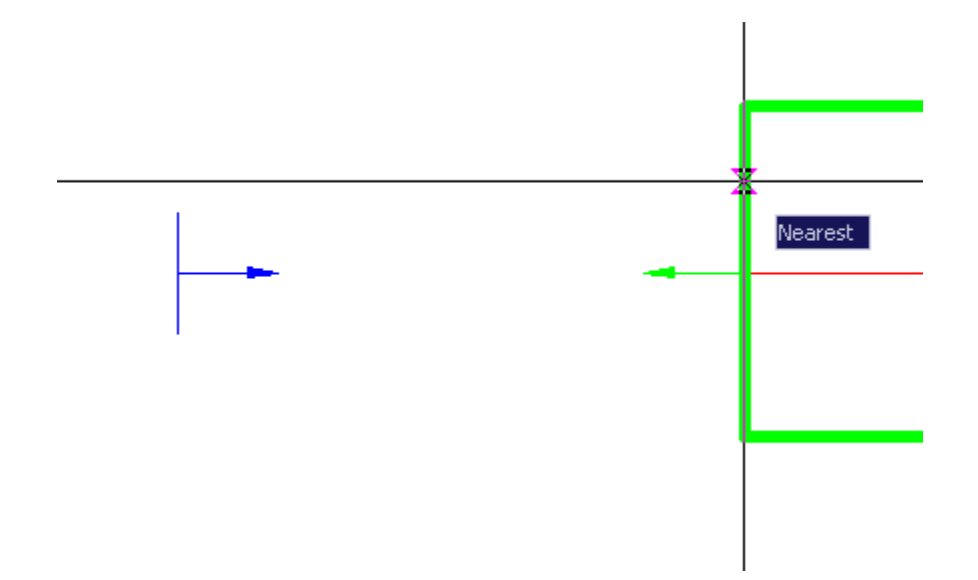

*Нанесение знака крутящего момента*.

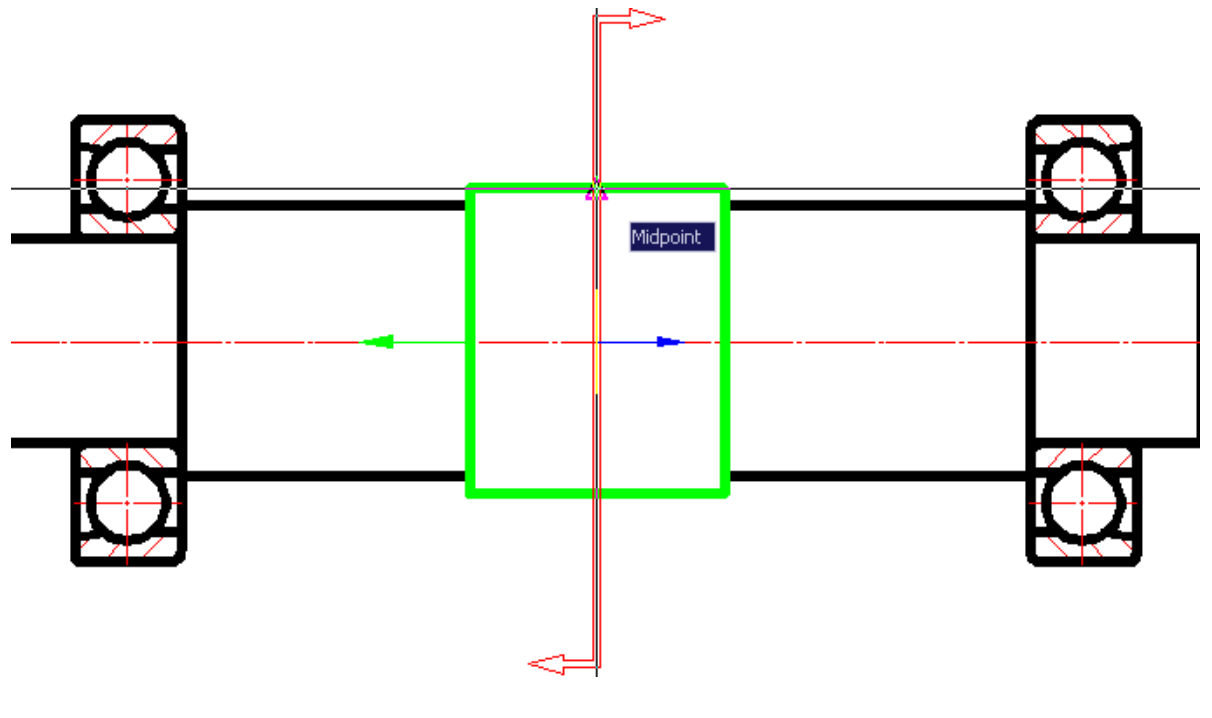

<span id="page-58-0"></span>Настройка оформления Настройка оформления

**<sup>©</sup> Главное меню:** MechaniCS - В Настройки

**<sup>©</sup>Лента:** MechaniCS - Утилиты - В Настройки

**©Панель инструментов: Фенастройки (на панели инструментов** "MCS Редактирование")

**Командная строка:** MCPARAMS

Настройка интерфейса и параметров элементов оформления выполняется в диалоговом окне MechaniCS:

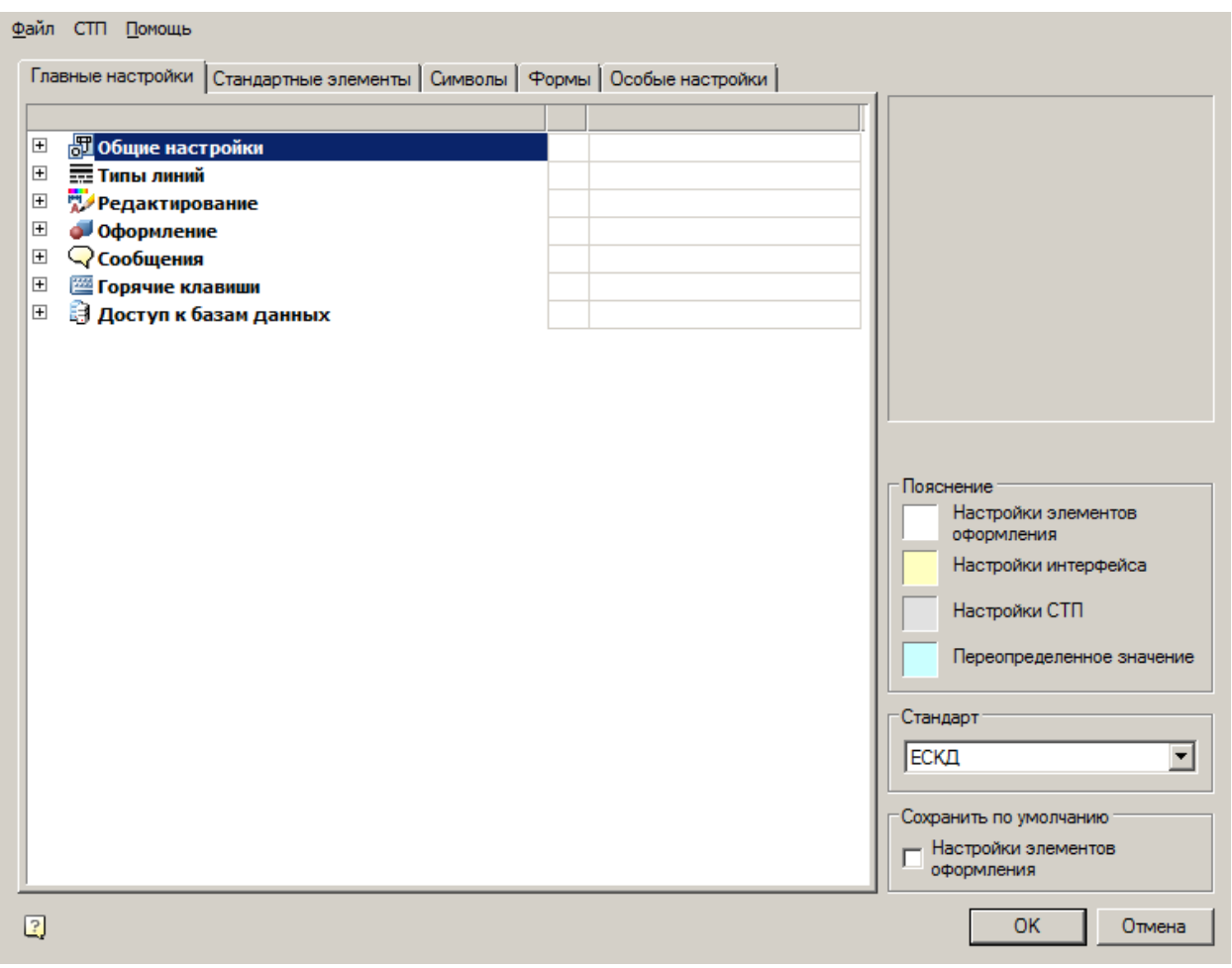

В заголовке диалога отображается путь к файлу настроек.

#### *Главное меню*

Меню "Файл"

Меню *"Файл"* содержит элементы управления:

 *Сохранить настройки* - сохраняет изменения в текущий файл настроек.

- *Сохранить настройки как...* сохраняет изменения в настройках в новый файл настроек.
- *Загрузить настройки* загружает настройки из указанного файла.

Типы загружаемых файлов:

- Файлы настройки (\*.xml)
- Настройки элементов оформления (\*.cfg)
- Настройки интерфейса (\*.icf)

Файлы настроек \*.cfg и \*.icf использовались в MechaniCS ниже версии 9 и содержат настройки, которые на данный момент хранятся в AppOptions.xml

 *Восстановить начальные настройки* - загружает настройки, предустановленные в MechaniCS.

**Важно!** перезаписывает старый файл, а дополняет его. Т.е., при Функция сохранения настроек, при совпадении сохраняемого файла и уже существующего, не изменении стандарта, например с ЕСКД на ISO, в файле настроек будут доступны оба стандарта.

Меню "СТП"

Меню *"СТП"* управляет настройками СТП - стандарта предприятия.

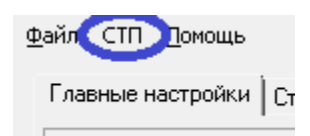

Стандарт предприятия - единый файл настроек (параметры, слои, профили) для предприятия. Все настройки хранятся в одном файле.

В диалоге настроек, таблице профилей и слоев настройки СТП выделяются светло-серым цветом.

Меню *"СТП"* содержит элементы управления:

 *Создать сетевые настройки* - команда позволяет создать файл сетевых настроек для последующей его передачи на другие машины или для расположения на общем сервере.

## Создание файла настроек:

1. После вызова команды напротив каждого параметра и раздела появится поле выбора.

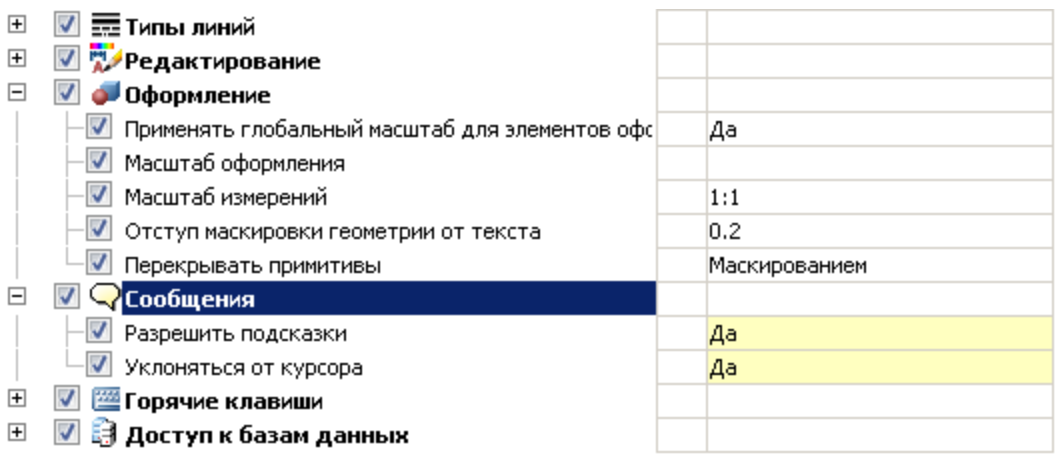

2. Необходимо указать (поставить флажок) какие настройки попадут в СТП. Далее нажать кнопку *"Ок"*. Диалоговое окно предложит ввести место и наименование сохранения корпоративных настроек.

3. Указать путь, наименование и подтвердить. Файл с корпоративными настройками будет создан.

- *Задать файл с настройками...* назначенный файл настроек СТП переопределяет файл пользовательских настроек AppOptions.xml. Новые документы будут создаваться в соответствии со значениями в файле настроек СТП;
- *Сбросить* команда для отказа от использования настроек СТП. При этом управляющим файлом становится файл пользовательских настроек AppOptions.xml.
- *Применить настройки СТП к документу* команда применяет корпоративные настройки к файлам, созданным ранее или в другом месте, которые не имеют этих настроек.

Пользователь не может удалять слои и профили СТП из соответствующих таблиц в диалоге настроек.

**Важно!**

При сохранении настроек с новыми значениями они сохраняются только в текущий документ.

Конфигурация настроек в файле СТП и стандарты внутри

конфигурации должны строго соответствовать загруженным настройкам в приложении. При несоответствии переопределение настроек работать не будет!

*Рабочая область*

Содержит:

- 1. Вкладки с настройками параметров:
	- [Главные настройки](#page-63-0)
	- [Стандартные элементы](#page-85-0)
	- [Символы](#page-94-0)
	- [Формы](#page-170-0)
	- [Особые настройки](#page-178-0)

2. Графическое окно отображения настраиваемых параметров (не редактируется).

3. Контейнер *"Пояснение"* с легендой вида параметров настройки (не редактируется).

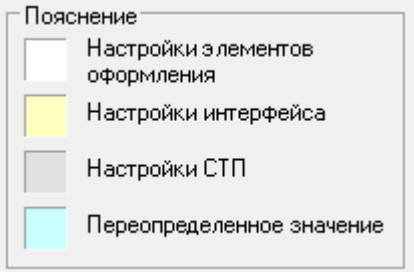

- Настройки элементов оформления параметры с таким фоном относятся к параметрам оформления. В MechaniCS ниже версии 29 данные настройки хранятся в файлах формата \*.cfg
- Настройки интерфейса параметры с таким фоном относятся к параметрам интерфейса. В MechaniCS ниже версии 29 данные настройки хранятся в файлах формата \*.icf
- Настройки СТП параметры с таким фоном свидетельствуют о том, что они были загружены из СТП
- Переопределенное значение параметры с таким фоном свидетельствуют о том, что они были изменены пользователем.

4. Контейнер "Стандарт" предназначен для отображения используемой по умолчанию системы разработки проектно-конструкторской документации (выбор возможен, если стандартов более одного).

5. Контейнер "Сохранить по умолчанию" - содержит элементы настройки, которые указывают, что будет сохраняться по умолчанию при нажатии на кнопку "ОК". Содержит поле выбора "Настройки элементов оформления".

#### <span id="page-63-0"></span>Главные настройки

Вкладка предназначена для настройки общих параметров интерфейса MechaniCS.

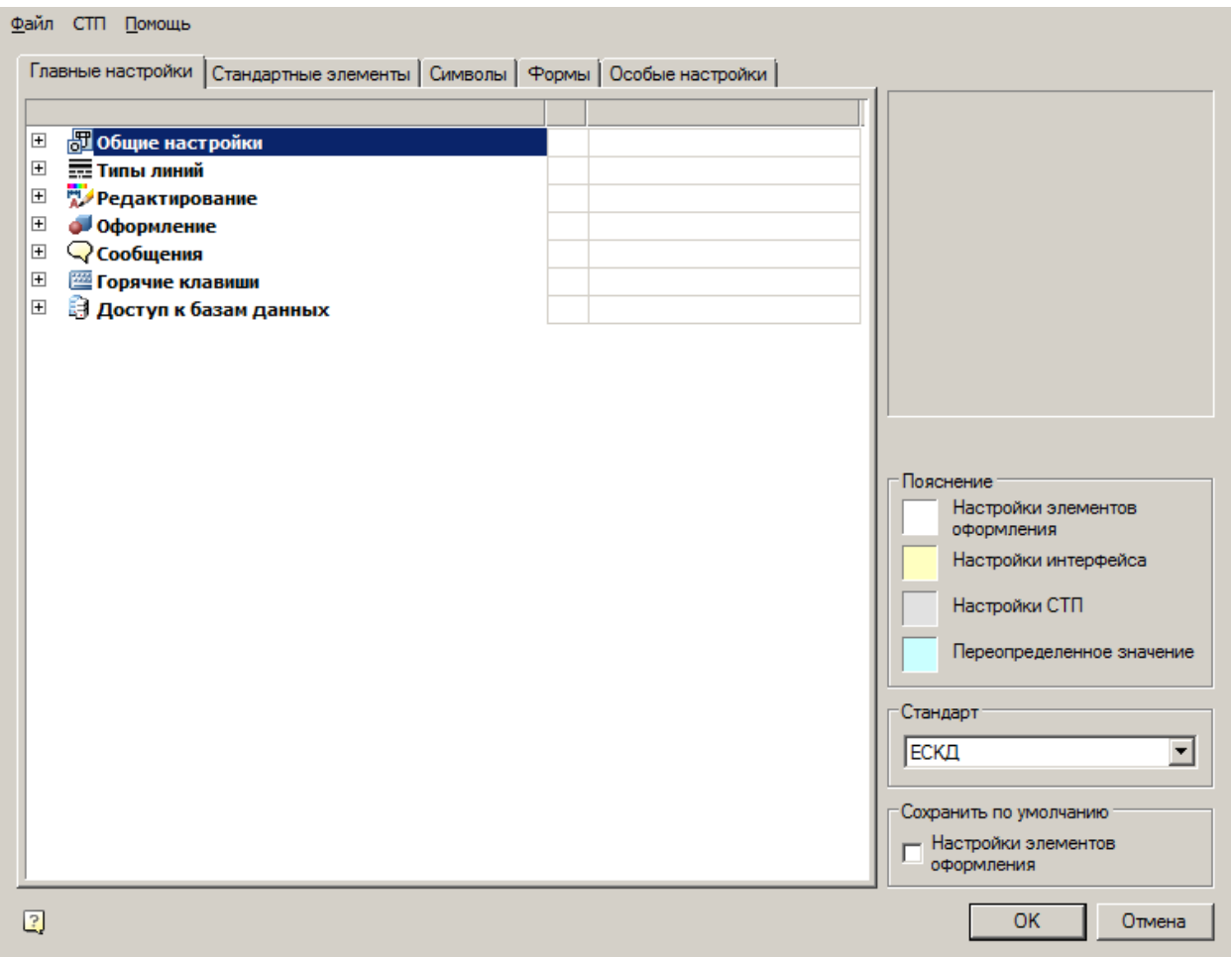

## Содержит разделы:

- **<sup>В</sup>[Общие настройки](#page-64-0)**
- [Типы линий](#page-66-0)
- <sup>В</sup>[Редактирование](#page-68-0)
- [Оформление](#page-76-0)
- **• [Сообщения](#page-78-0)**
- Егорячие клавиши
- [Доступ к базам данных](#page-79-1)

<span id="page-64-0"></span>*Общие настройки*

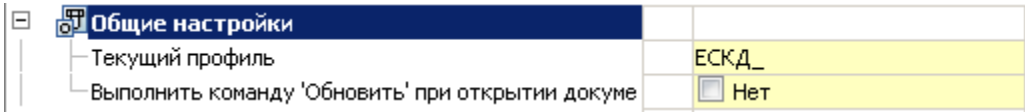

## **Текущий профиль**

Профили слоев предназначены для организации работы различных подразделений предприятия над одним файлом чертежа. Каждый пользователь при этом работает со своей группой слоев, управляя их видимостью средствами платформы.

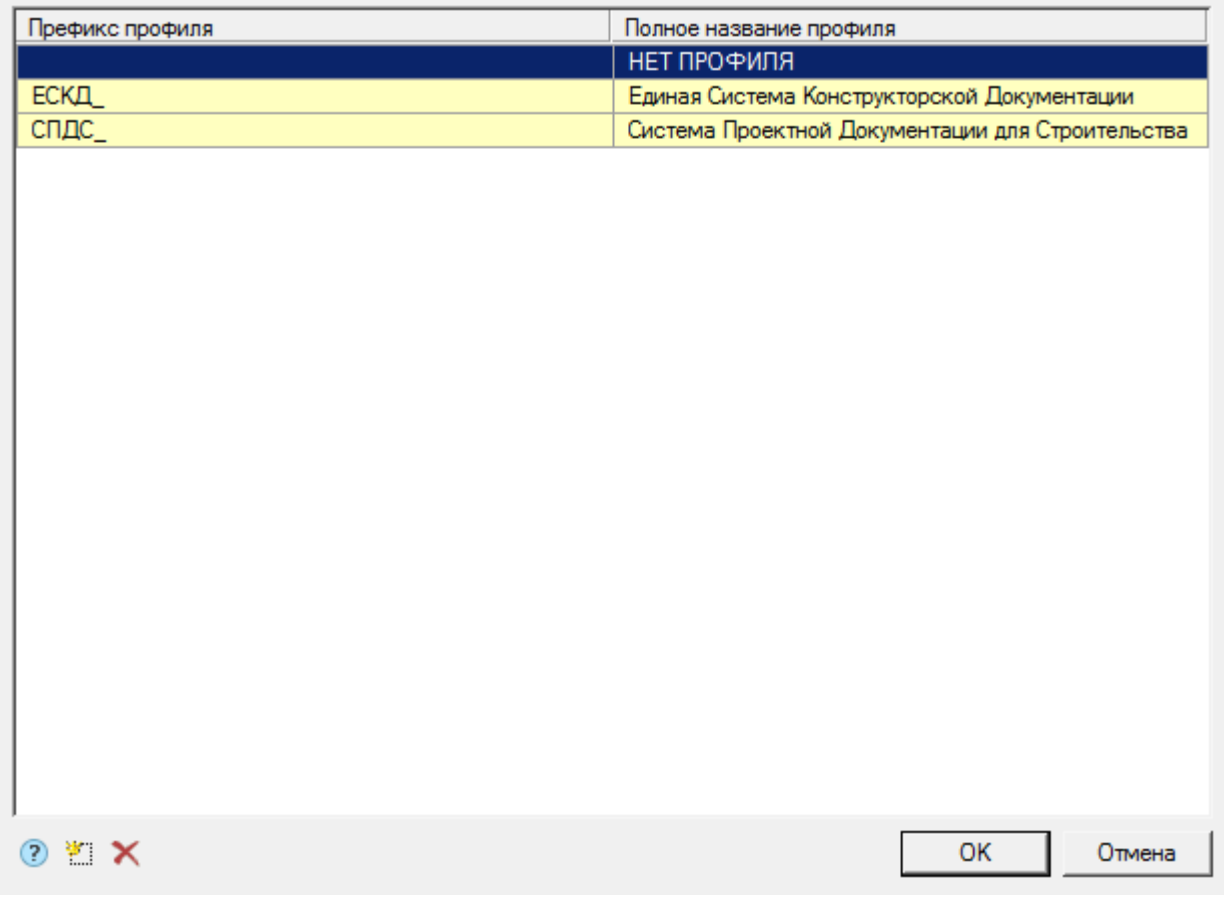

Поскольку оформление чертежа зависит от настроек размещения элементов оформления по слоям и текущего профиля чертежа, то на каждый тип объекта нужно задать в настройках опцию размещения на соответствующем слое (например, для выносок задается слой *Выноски*)

В зависимости от текущего профиля к имени слоя будет добавляться префикс.

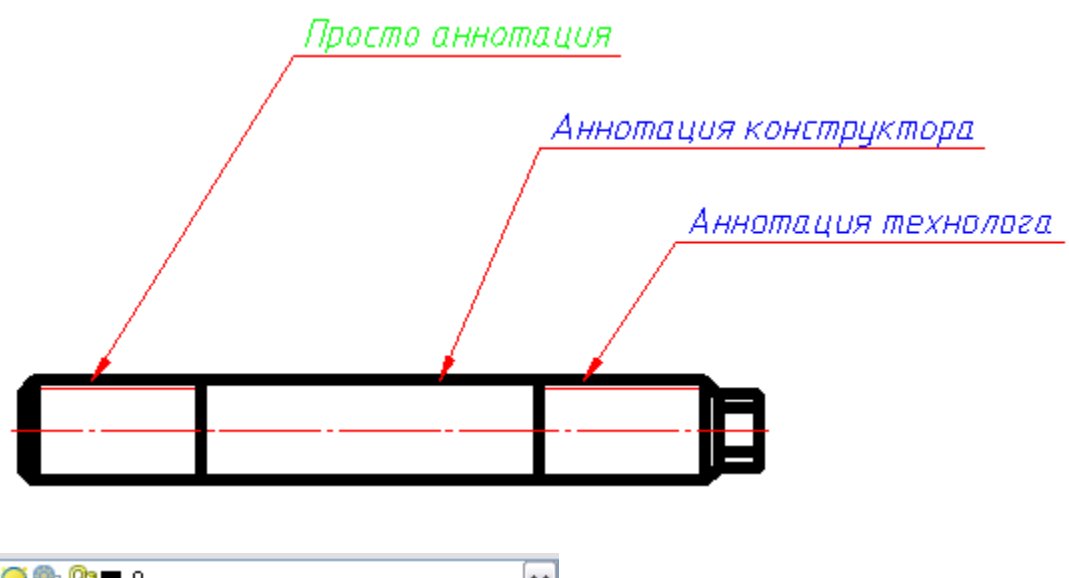

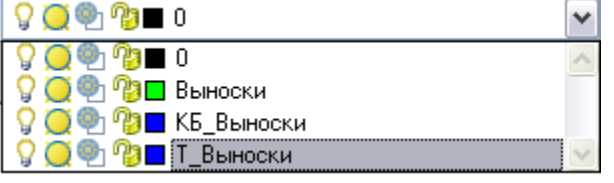

Таким образом, можно группировать слои с одинаковыми профилями. Например, объекты созданные конструктором - по префиксу "КБ\_", а технологами - по префиксу "Т\_".

При адаптации дистрибутива в файле setup.ini можно по умолчанию назначить префикс в параметре APP\_OPTIONS\_PROFILE.

## **Выполнить команду "Обновить" при открытии документа**

Выполняется команда "Обновить" при каждом открытии документа (см. [команду "Обновить"\).](#page-54-0)

## **Сохранять прокси-объекты с графикой**

## <span id="page-66-0"></span>*Типы линий*

Стандартные объекты MechaniCS отображаются типами линий, предусмотренными ГОСТ 2.302 [\(См. Типы линий](#page-1684-0) MechaniCS). Параметры толщины линий и их цвета входят в раздел общих настроек в группу *"Типы линий"*.

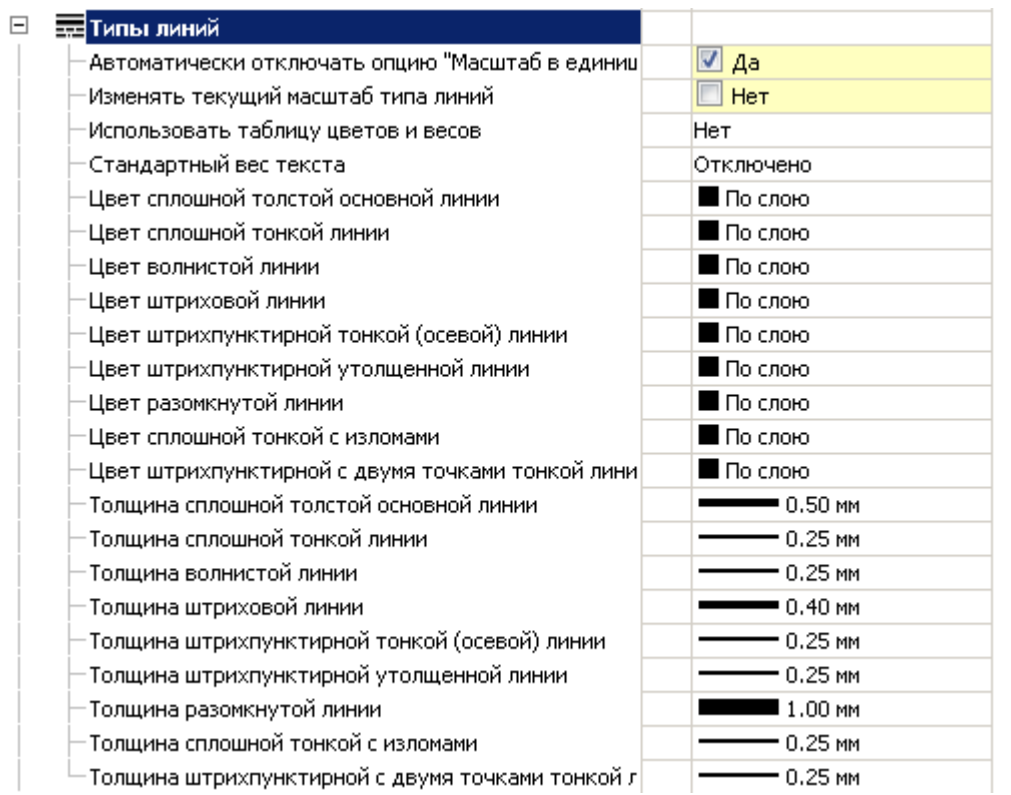

## **Автоматически отключать опцию "Масштаб в единицах пространства листа"**

В случае если опция включена, то, при переходе между листами (или с модели на лист), настройка *"Масштаб в единицах пространства листа"* расположенная в редакторе *"Типы линий"* (Главное меню - Форматы - Типы линий), будет сбрасываться.

#### **Изменять текущий масштаб типа линий**

Значение "Да". При изменении масштаба с помощью панели инструментов *"Масштаб"*, пропорционально изменяется параметр "Высота" в диалоге "Формат текста" для многострочного текста и в командной строке для однострочного текста.

Значение "Нет". При изменении масштаба с помощью панели инструментов *"Масштаб"*, параметр *"Высота"* не изменяется.

## **Использовать таблицу цветов и весов**

Включает или выключает использование таблицы цветов и весов.

Если настройка включена, то можно использовать стандартные цвета из таблицы.

*"Режим совместимости"* - используется при работе с документами, созданными в ранних версиях MechaniCS.

## **Стандартный вес текста**

Стандартизирует величину веса текста для всех текстов, входящих в элементы оформления (кроме размеров и текстов) в документе, относительно выбранного веса линии.

- Отключено вес текста равен весу линий.
- $1/10$  вес текста равен  $1/10$  от веса линий.
- $1/14$  вес текста равен  $1/14$  от веса линий.

#### **Цвет и толщина линий**

Являются настройками стандартных элементов оформления.

## <span id="page-68-0"></span>*Редактирование*

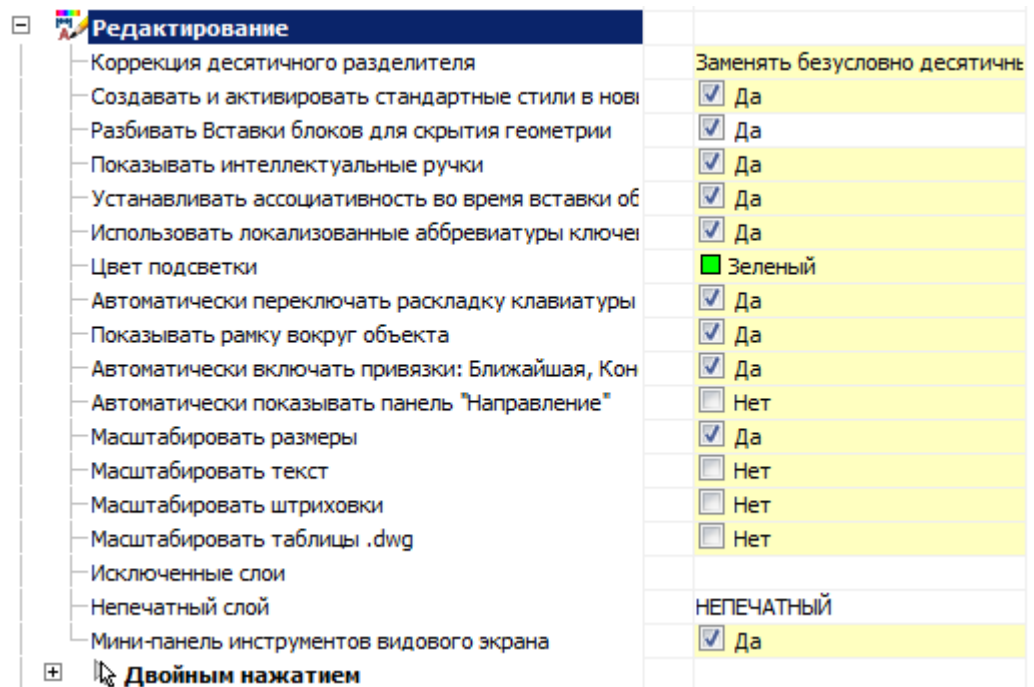

## **Коррекция десятичного разделителя**

- *Не корректировать* не производит никаких действий с разделителем
- *Заменять безусловно десятичный разделитель точкой* автоматически заменяет разделитель на точку.
- *Заменять десятичный разделитель символом из настроек системы* в этом случае разделитель будет заменяться на символ, установленный в настройках системы.

## **Создавать и активировать стандартные стили в новых документах**

Управление созданием стандартных стилей. По умолчанию выставлено значение параметра "Да". Задание значения "Нет" позволяет создавать новые документы без предустановленных стандартных размерных стилей.

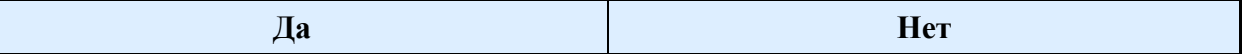

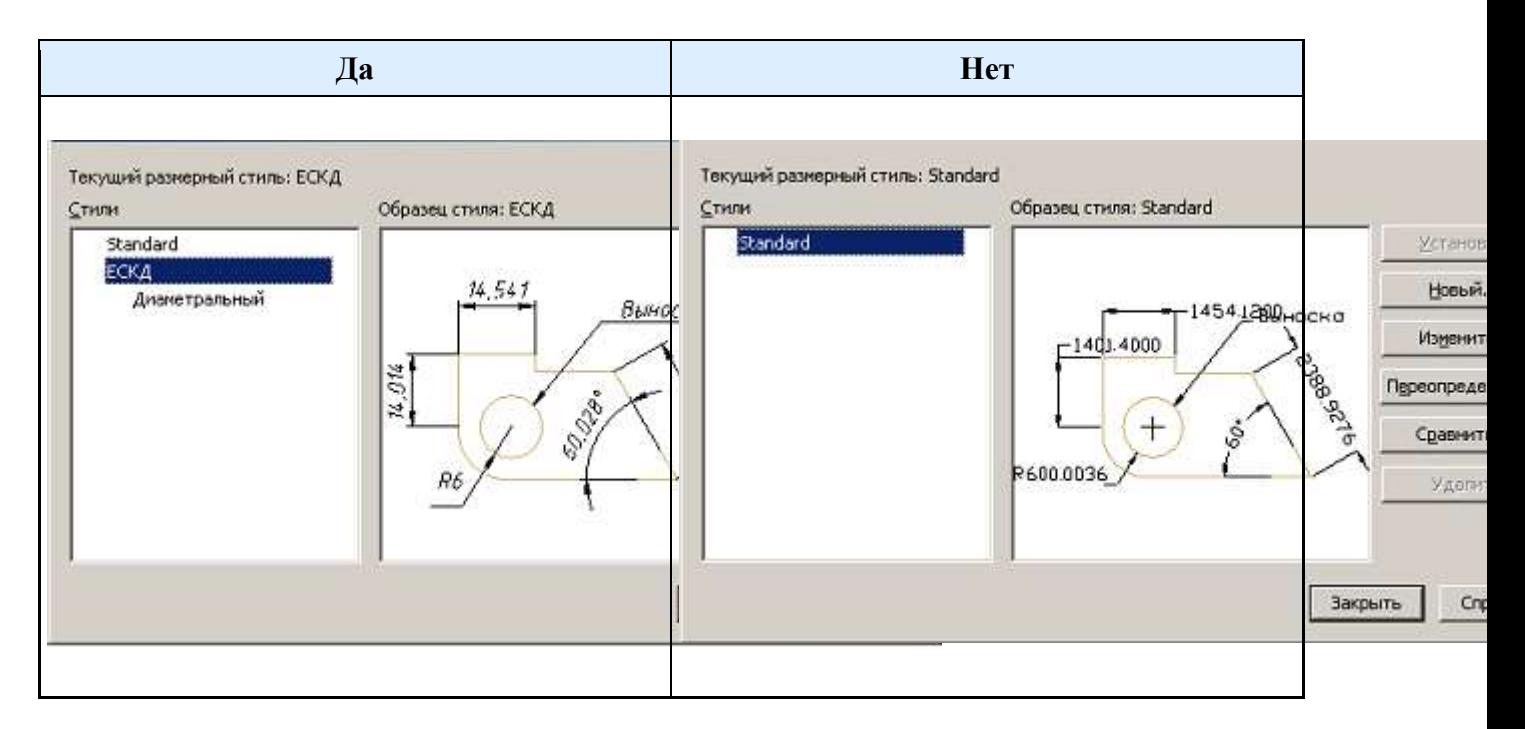

## **Разбивать Вставки блоков для скрытия геометрии**

*Да* - при перекрытии объектами MechaniCS блоки разбиваются.

*Нет* - при перекрытии объектами MechaniCS блоки маскируются с помощью команды *wipeout*.

#### **Показывать интеллектуальные ручки**

При включении этой функции на объектах отображаются дополнительные ручки MechaniCS, например: *"Отразить"*, *"Вставить линию-выноску"* и т.д.

#### **Устанавливать ассоциативность во время вставки объектов**

По умолчанию настройка включена. При выключении привязка вставляемых объектов к примитивам неактивна.

Пример с размерами. Если настройка включена, тогда, при установке размеров на линии, размер будет связан ассоциативно с линией. При изменении линии изменится размер.

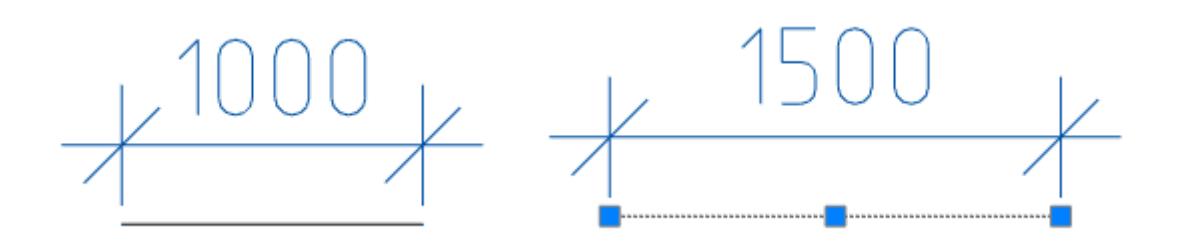

Если настройка будет выключена, изменится только линия.

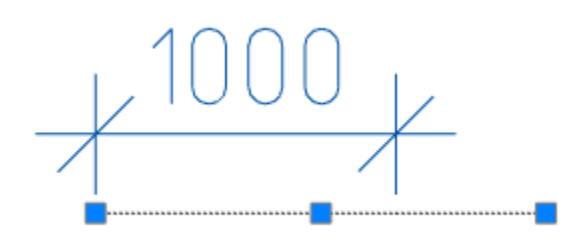

## **Использовать локализованные аббревиатуры ключевых слов команд**

Влияет на отображение ключевых слов и их горячие клавиши.

*Пример:*

Запустим команду mcpladd (Добавить линию-выноску) и укажем точку на объекте.

В командной строке будут предложены дополнительные ключевые слова.

При включенном параметре горячие клавиши будут на русском языке:

[*Н*азад/н*И*чего/*С*трелка/*Т*очка/*О*ткрытая стрелка/*П*олустрелка/*Б*аза]

При выключенном параметре горячие клавиши будут на английском языке:

[назад *U*/ничего *N*/стрелка *A*/точка *P*/открытая стрелка *E*/полустрекла *H*/база *B*]

#### **Цвет подсветки**

Цвет подсветки примитивов, когда требуется их указание. Например, подсветка линии при указании для простановки размера.

## **Автоматически переключать раскладку клавиатуры в локальный язык**

При вызове диалогов с полями MechaniCS автоматически включается раскладка, установленная в настройках системы.

## **Показывать рамку вокруг объекта**

Элемент управления показом габаритной рамки вокруг объектов MechaniCS и блоков.

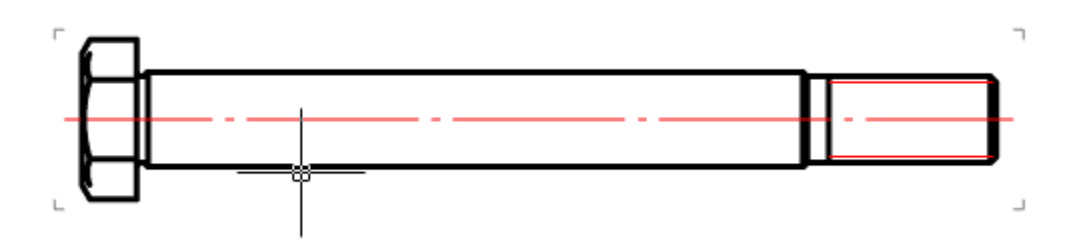

При включении этой опции отключается масштабирование по Shift+ПКМ.

## **Автоматически включать привязки: Ближайшая, Конечная точка, Квадрант, Центр, Пересечение**

Временно включает привязку *"Ближайшая"* при вставке объектов MechaniCS.

При вставке размеров MechaniCS включаются привязки: Ближайшая, Конечная точка, Квадрант, Центр, Пересечение.

При выключенной опции возможна некорректная работа панели инструментов "Направление".

## **Автоматически показывать панель инструментов "Направление"**

Элемент управления отображением панели инструментов "Направление", появляющейся при вставке объектов баз данных и ряде команд оформления чертежа.

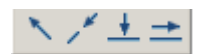

#### **Масштабировать размеры**
Значение "Да". Глобальный масштаб, заданный в "Размерных стилях" на вкладке "Размещение", заменяется на масштаб оформления.

Значение "Нет". Глобальный масштаб не заменяется.

**Примечание:** глобального масштаба, то будет создано Если масштаб оформления будет отличаться от значения переопределение размерного стиля.

### **Масштабировать текст**

Применимо для вставляемого текста.

Значение "Да". При изменении масштаба оформления с помощью панели инструментов "Масштаб", пропорционально изменяется параметр "Высота" в диалоге "Формат текста" для многострочного текста и в командной строке для однострочного текста.

Значение "Нет". При изменении масштаба оформления с помощью панели инструментов "Масштаб", параметр "Высота" не изменяется.

В платформе сохраняется значение последней введенной высоты текста. При включенном параметре изменение масштаба оформления пропорционально изменяет сохраненное значение высоты. Новый текст будет с измененной высотой.

Пример: Начальные данные - высота текста 10, масштаб 1:1. Изменяем масштаб на 1:15. Высота нового текста будет 150.

## **Масштабировать штриховки**

Применимо для новых штриховок.

Значение "Да". При изменении масштаба оформления с помощью панели инструментов "Масштаб", пропорционально изменяется параметр "Масштаб" в диалоге "Штриховка".

Значение "Нет". При изменении масштаба оформления с помощью панели инструментов "Масштаб", параметр "Масштаб" в диалоге "Штриховка" не изменяется.

В платформе сохраняется значение последней введенной высоты штриховки. При включенном параметре изменение масштаба оформления пропорционально изменяет сохраненное значение высоты. Новая штриховка будет с измененной высотой.

Пример: Начальные данные - высота штриховки 10, масштаб 1:1. Изменяем масштаб на 1:15. Высота новой штриховки будет 150.

#### **Масштабировать таблицы .dwg**

Настройка используется при создании dwg таблицы. Если настройка выключена, таблица вставляется с размерами, указанными в диалоге создания таблицы. Если настройка включена - размеры вставляемой таблицы изменяются пропорционально масштабу оформления.

#### **Исключенные слои**

Указывает слои, находящиеся на которых примитивы не будут перекрываться объектами MechaniCS.

При нажатии на троеточие, откроется диалог "Исключенные слои" для редактирования списка слоев.

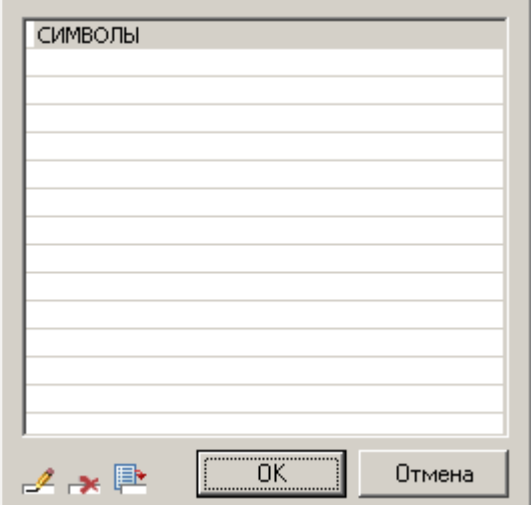

Меню диалога позволяет добавить слой и ввести его вручную, удалить строку со слоем или выбрать слой из имеющихся на чертеже.

#### **Непечатный слой**

Указывает, на какой слой будут помещаться объекты MechaniCS, которые не будут попадать на печать.

#### **Мини-панель инструментов видового экрана**

Элемент управления отображением панели инструментов MechaniCS, появляющейся при нажатии правой кнопки мыши внутри видового экрана.

Если опция выключена, то при нажатии ПКМ внутри видового экрана будет вызываться стандартное меню платформы.

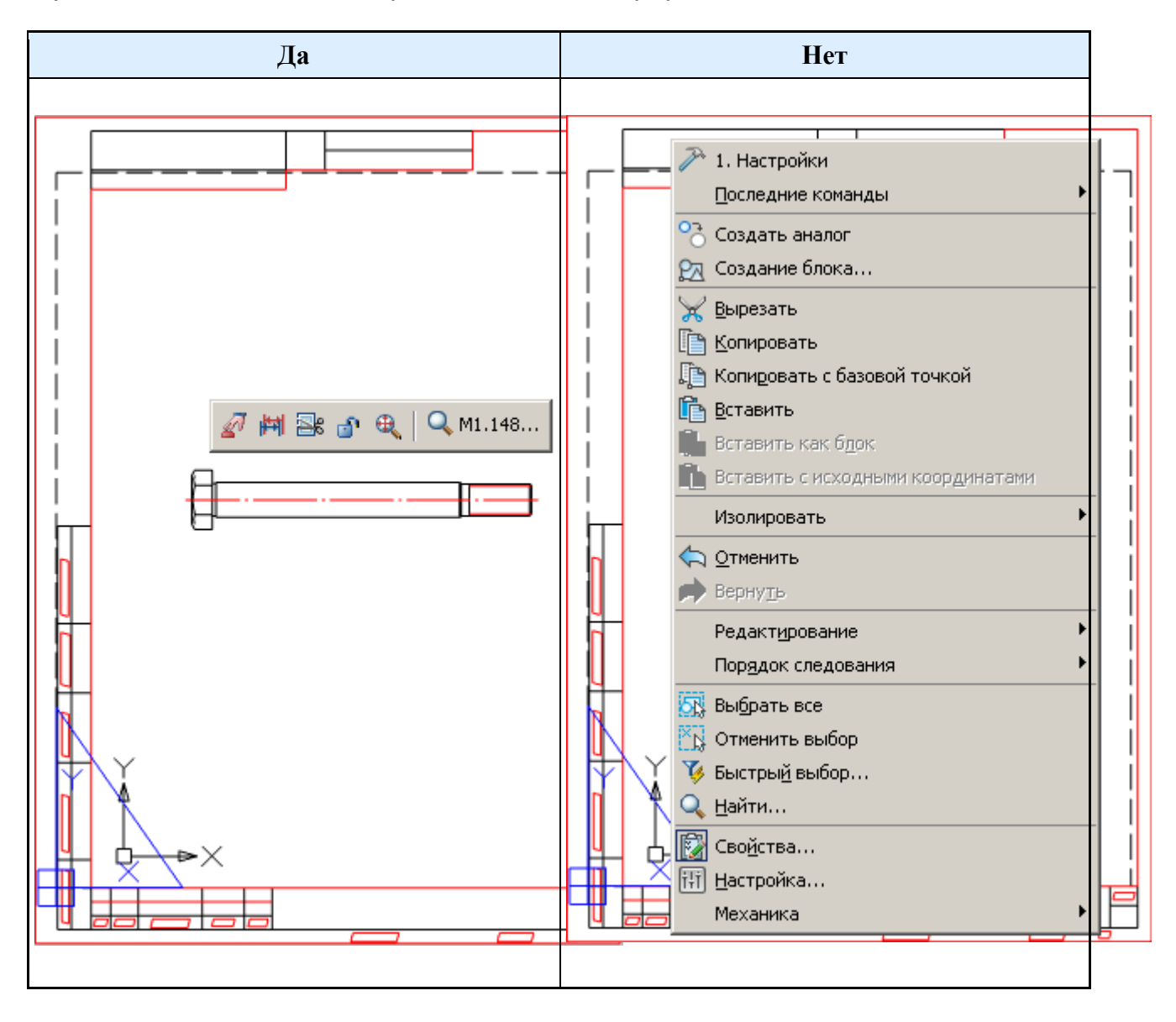

### Подсказка

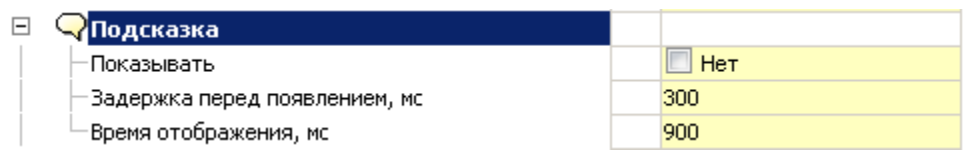

## **Показывать**

Инструмент управления отображением расширенных подсказок (с гиперссылкой *"Редактировать"*) для объектов MechaniCS и блоков.

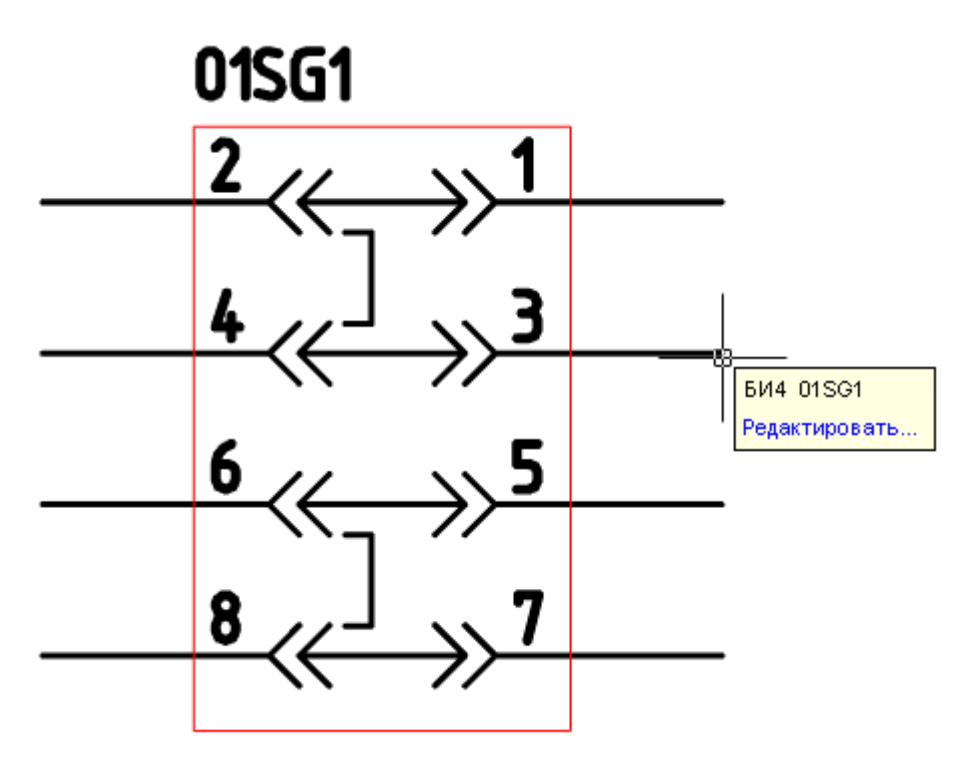

### **Задержка перед появлением, мс**

Инструмент управления скоростью появления всплывающих подсказок.

## **Время отображения, мс**

Инструмент управления длительностью отображения всплывающих подсказок.

#### Двойным нажатием

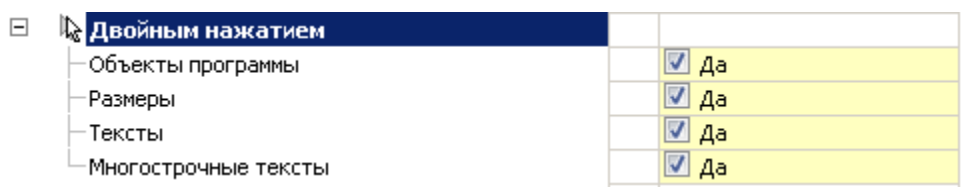

## **Объекты MechaniCS**

Устанавливает правило, при котором, дважды щелкнув левой кнопкой мыши по объекту MechaniCS, будет вызываться диалог редактирования этого объекта.

При выключенной опции будут вызваны свойства объекта.

#### **Размеры, тексты, многострочные тексты**

При включенной опции двойной щелчок ЛКМ на размере вызывает диалог редактирования MechaniCS.

При выключенной опции - свойства объекта или диалог редактирования.

#### *Оформление*

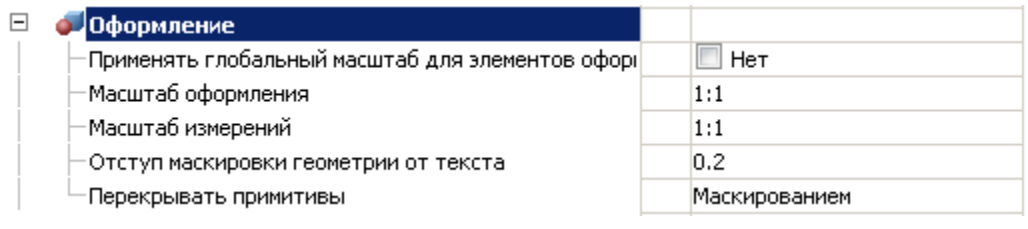

## **Применять глобальный масштаб для элементов**

Изменяет тип масштабирования:

- Включено Масштаб символов.
- Выключено *(По умолчанию для стандарта ЕСКД)*  Масштаб измерений.

[Подробнее в описании работы с текущим масштабом.](#page-30-0)

#### **Масштаб оформления**

Устанавливает по умолчанию масштаб элементов оформления и масштаб типов линий геометрии.

По умолчанию:

- Стандарт СПДС: 1:100;
- Стандарт ЕСКД: 1:1.

**Примечание:** Масштаб типов линий размеров зарезервирован и всегда по умолчанию равен 1.

## **Масштаб измерений**

Устанавливает по умолчанию масштаб измерения. Отображаемое значение, которое выставляется при простановке размеров, увеличивается прямо пропорционально значению масштаба. Например, при простановке размера отрезка 10 мм и масштабе измерения равным 1:10 отображаемое значение будет равным 100.

### **Отступ маркировки геометрии от текста**

Устанавливает стандартный отступ маркировки геометрии от текста.

На примере маркера размера. При большем размере квадратный фон перекрывает геометрию.

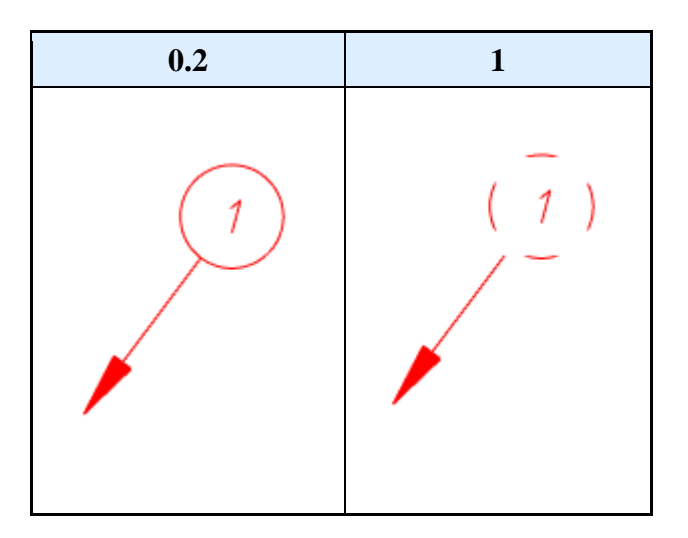

## **Перекрывать примитивы**

"Маскированием" - закрывает примитив.

Выноска………

"Вырезанием" - вырезает участок примитива. При удалении или перемещении вырезанный примитив возвращает свое состояние.

------ Выноска -------

"Нет" - не перекрывает примитив.

Выноска

*Сообщения*

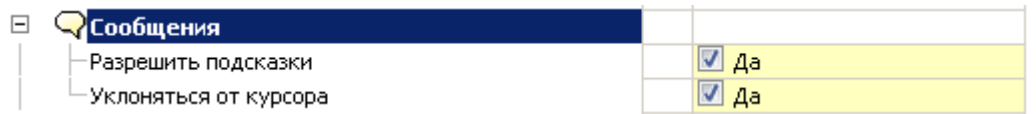

### **Разрешить подсказки**

Инструмент управления отображением подсказок в нотификаторе.

Опция не действует на сообщения в нотификаторе со статусом "Ошибка".

## **Уклоняться от курсора**

При включенной опции нотификатор будет перемещаться по экрану, чтобы не загораживать выбор объектов.

#### *Горячие клавиши*

Инструмент назначения клавиатурных комбинаций для вызова диалога быстрых настроек и окна нотификационных сообщений.

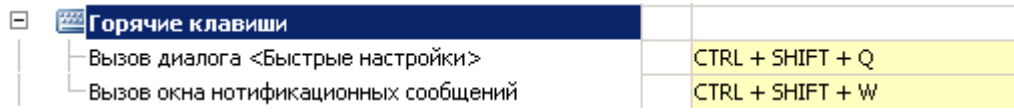

## **Вызов диалога <Быстрые настройки>**

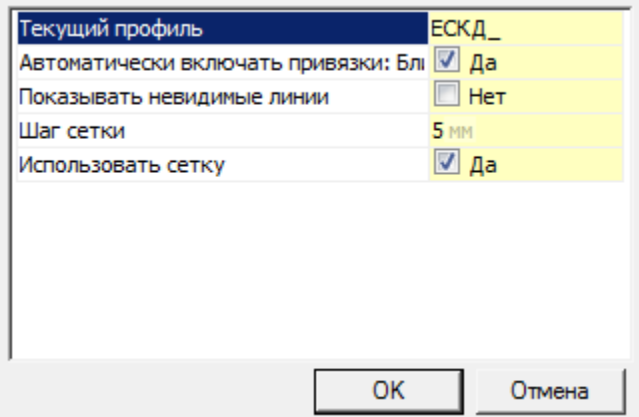

## **Вызов окна нотификационных сообщений**

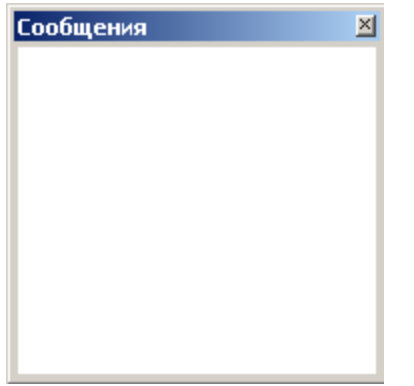

#### *Доступ к базам данных*

База данных включает, помимо стандартных элементов, шаблоны таблиц и форматов, шаблоны болтовых сборок, группы и маркеры, а также примеры и другие пользовательские элементы. Выбор конкретной базы данных определяется настройкой пути к источнику данных.

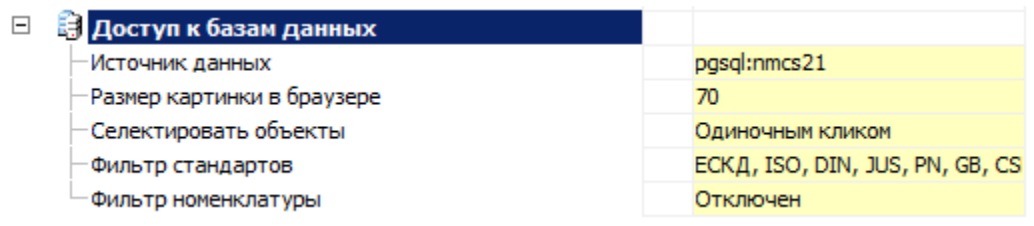

### **Источник данных**

При нажатии на кнопку "..." в поле *"Источник данных"* появляется диалог указания источника данных.

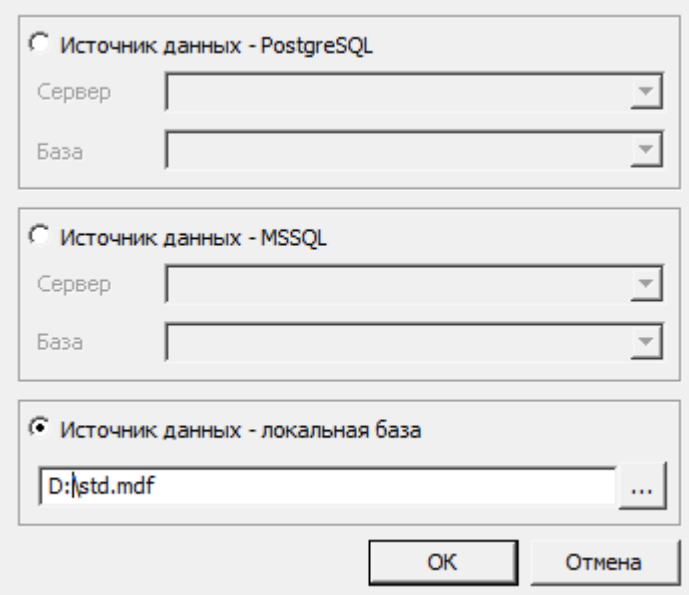

MechaniCS 2022 предусматривает работу, как с локальными базами, так и с базой данных на серверах MSSQL и PostgreSQL.

*Если используется серверная база данных*, необходимо выбрать соответствующий переключатель нужного типа сервера. В поле "Сервер" указать имя сервера (вместе с названием Экземпляра сервера БД SQL). Например: SERVER, или SERVER\SQLEXPRESS. В поле "База" необходимо указать название базы данных, к которой производится подключение.

*Если используется локальная база данных*, необходимо выбрать переключатель "Источник данных - локальная база", после чего указать путь к файлу базы данных.

В качестве локальной базы данных для компьютеров с разрядностью x32 используются файлы формата \*.mcs (MS Access).

В качестве локальной базы данных для компьютеров с разрядностью x64 используются файлы формата \*.mdf (LocalDB, для Windows 7 и выше).

Необходимые драйверы устанавливаются автоматически при установке MechaniCS 2022.

По умолчанию, при локальной установке база данных располагается в папке:

x32 - %PROGRAMDATA%\CSoft\MechaniCS 2022 \DataRW\

x64 - %PROGRAMDATA%\CSoft\MechaniCS 2022 x64 \DataRW\

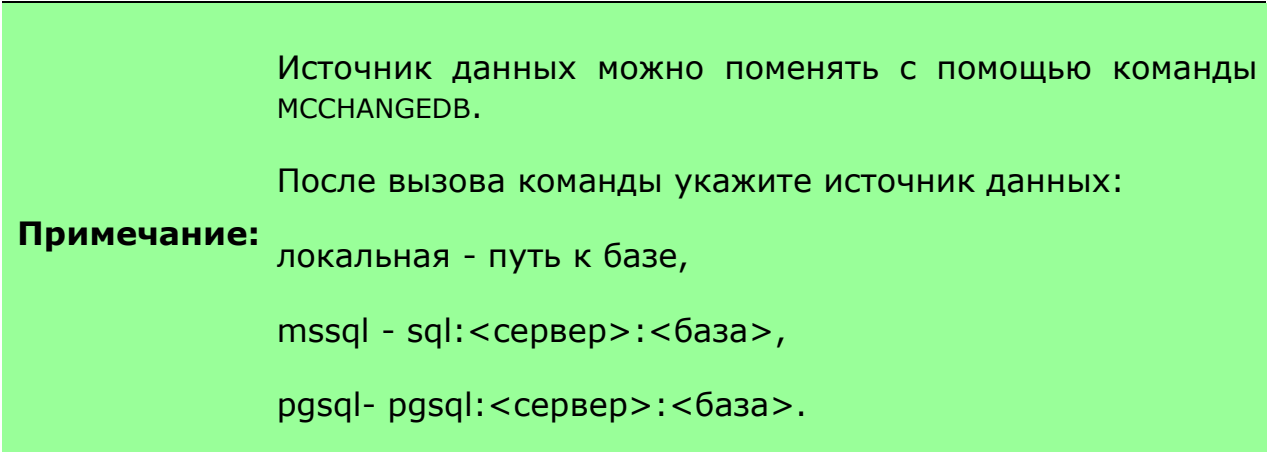

## **Размер картинки в браузере**

Размер картинки предпросмотра для элементов базы данных в пикселях.

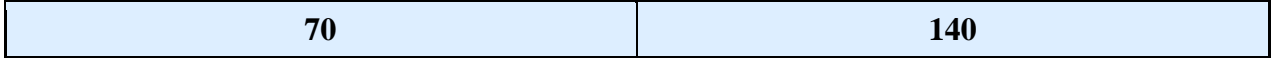

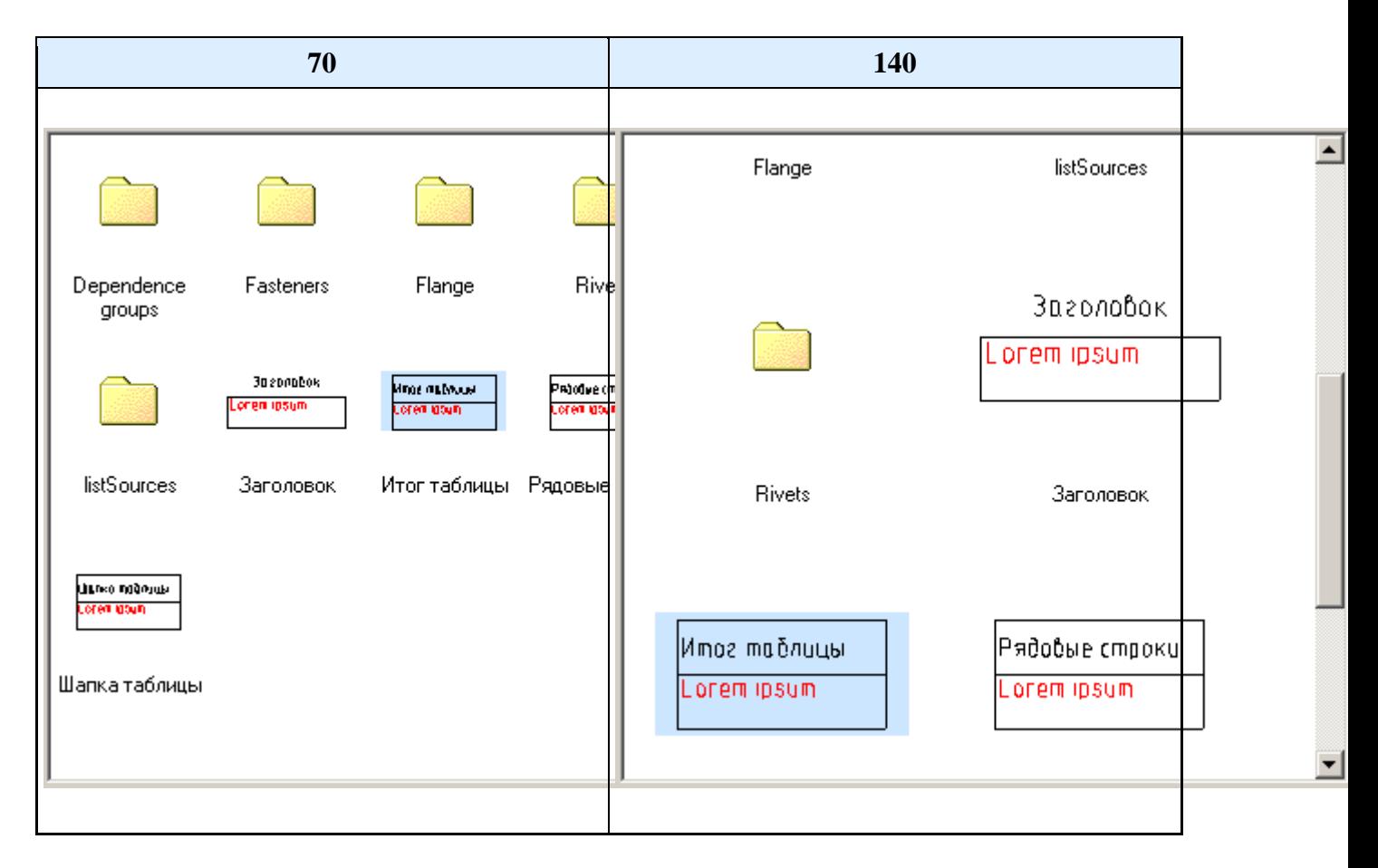

## **Селектировать объекты**

- Одиночным кликом
- Двойным кликом

### **Фильтр стандартов**

Фильтр ограничения используемых стандартов

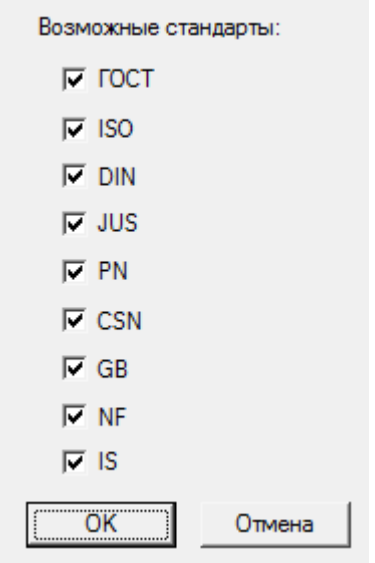

#### **Фильтр номенклатуры**

Для ограничения выбора деталей из каталога стандартных и унифицированных изделий MechaniCS 2022 предусмотрена возможность автоматической фильтрации базы данных с помощью номенклатурных фильтров.

Для включения и настройки номенклатурного фильтра необходимо включить эту возможность в настройках MechaniCS 2022.

Редактор фильтра вызывается нажатием кнопки с троеточием. В результате появится окно настроек номенклатурного фильтра:

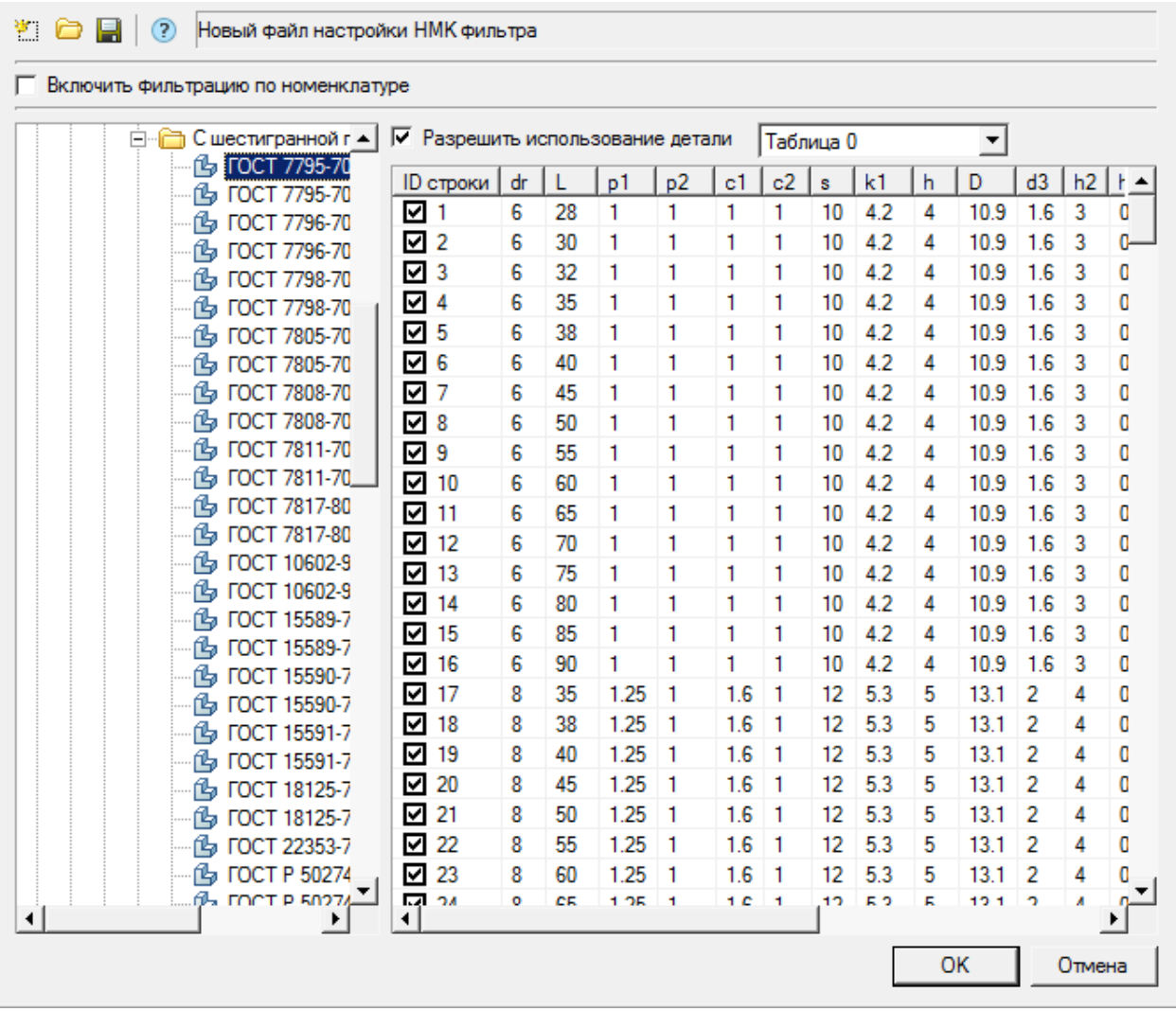

В верхней части окна находятся кнопки создания, загрузки и сохранения файлов номенклатурных фильтров, а также переключатель включения/отключения фильтрации базы данных согласно выбранного фильтра. MechaniCS 2022 позволяет переключаться между различными фильтрами и временно их отключать.

В левой части окна выводится структура базы данных MechaniCS 2022, пиктограммы которой показывают текущее состояние каждого элемента базы данных:

 $\mathbf{\Phi}$  - стандартная пиктограмма элемента базы данных. Показывает, что все типоразмеры и сам элемент допускаются к применению.

<sup>1</sup> - пиктограмма запрета к использованию. Показывает, что данный элемент не допускается к применению.

<sup>6</sup> - пиктограмма частичного использования. Показывает, что данный элемент допускается к применению с ограниченным набором типоразмеров.

Для включения/отключения применения всего элемента целиком используется переключатель *"Разрешить использование детали"*. Для отключения конкретного типоразмера детали необходимо снять пометку в столбце *ID строки* данного типоразмера в таблице параметров детали.

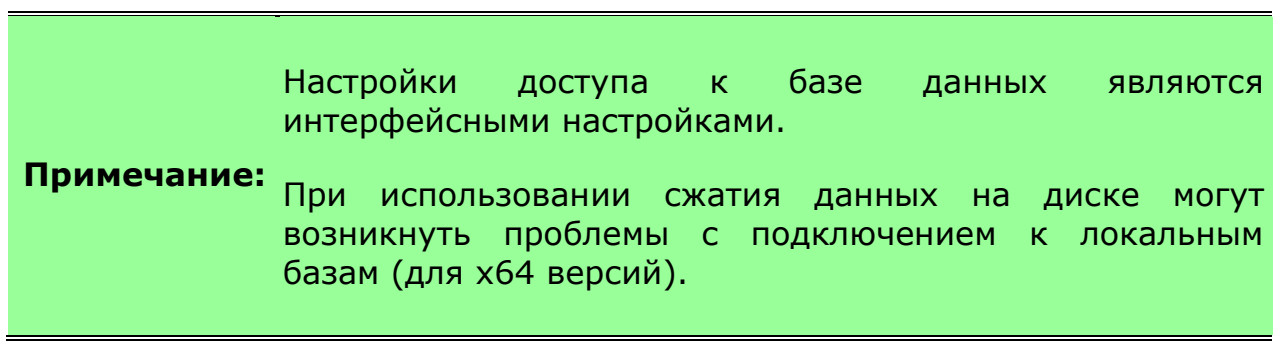

Стандартные элементы

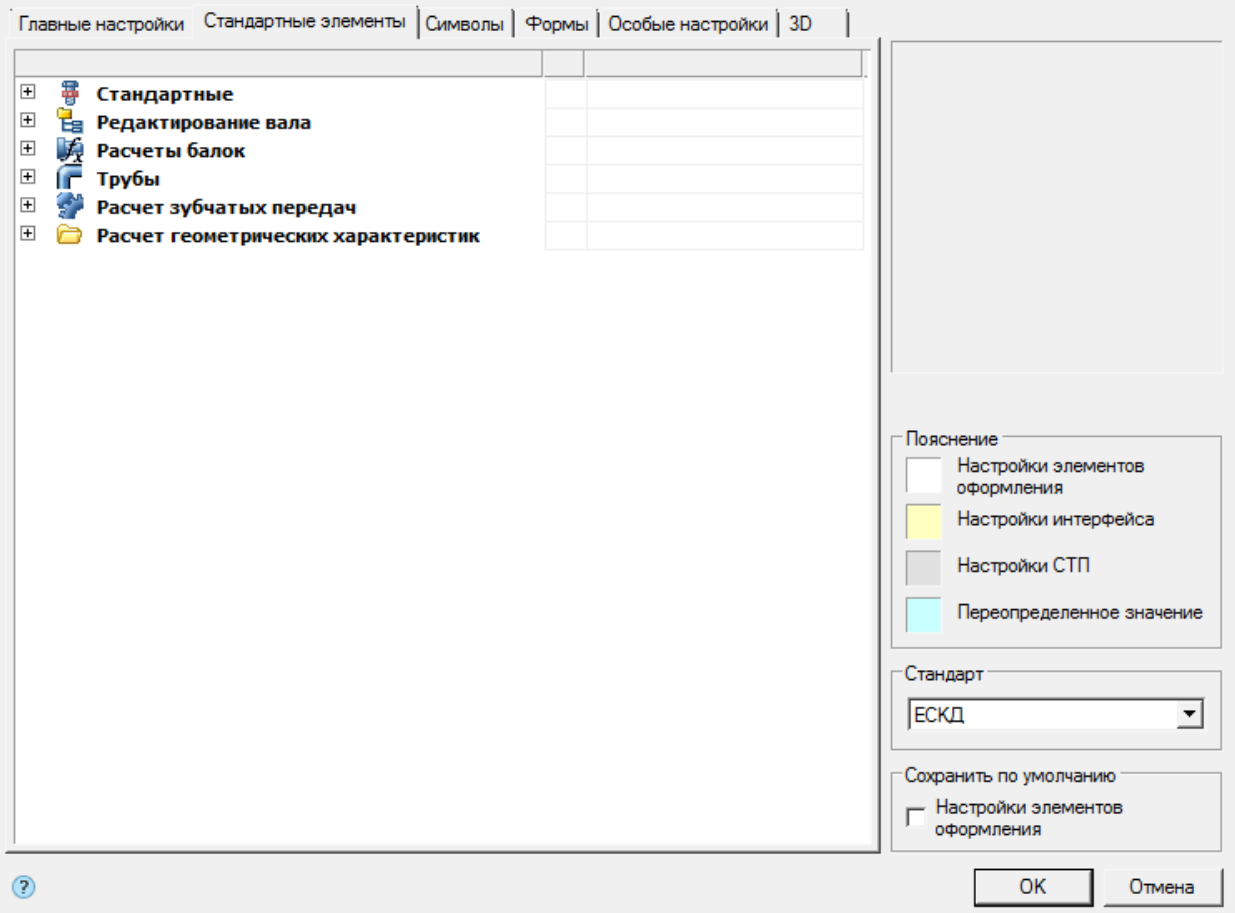

- [Стандартные](#page-86-0)
- [Редактирование вала](#page-90-0)
- [Расчеты балок](#page-89-0)
- [Трубы](#page-92-0)
- [Расчет зубчатых передач](#page-93-0)

<span id="page-86-0"></span>*Стандартные*

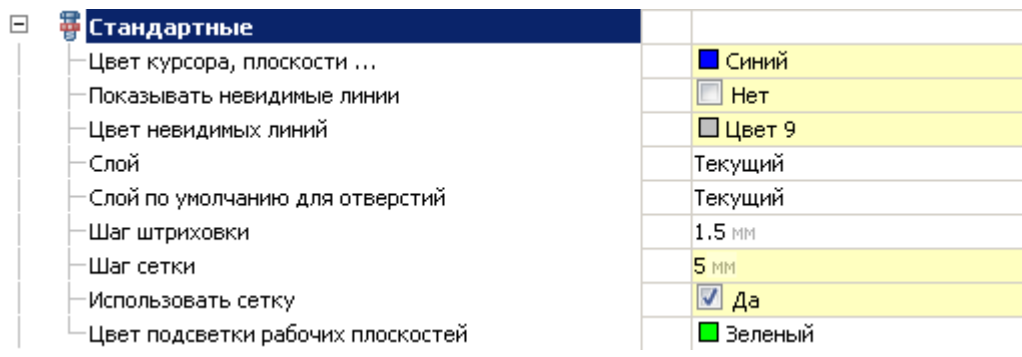

### **Цвет курсора, плоскости...**

Элемент управления выбором цвета отображения стандартных элементов при их выборе, повороте, автоматической установке зависимостей.

Цвет отображения можно выбрать как из имеющегося набора, так и из встроенной палитры цветов.

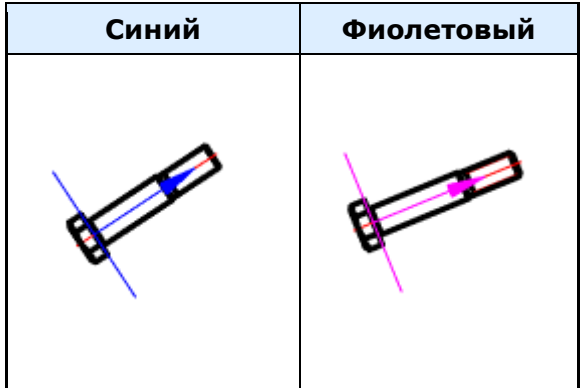

### **Показывать невидимые линии**

Элемент управления отображением невидимых (скрытых) линий стандартных элементов. Если параметр установлен в значение "Да", линии отображаются с цветом из параметра "Цвет невидимых линий" (см. ниже). Управлять невидимостью линий стандартных элементов можно с помощью диалога ["Переопределения"](#page-288-0).

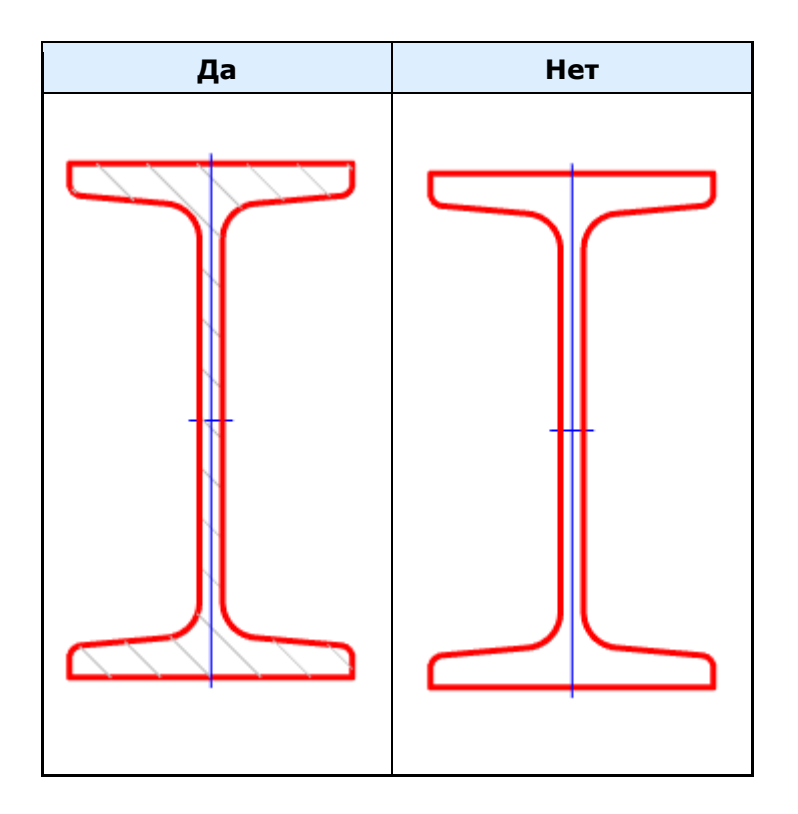

#### **Цвет невидимых линий**

Элемент управления выбором цвета отображения невидимых (скрытых) линий стандартных элементов.

Цвет отображения можно выбрать как из имеющегося набора, так и из встроенной палитры цветов.

## **Слой**

Элемент управления выбора слоя, на котором по умолчанию будут размещаться стандартные элементы базы данных.

Можно выбрать из уже имеющихся (созданных ранее) слоев, либо создать новый слой в этом же окне.

## **Слой по умолчанию для отверстий**

Элемент управления выбором слоя, на котором по умолчанию будут размещаться отверстия, создаваемые операцией "Болтовое соединение".

Слой можно выбрать из уже имеющихся (созданных ранее), либо создать новый слой в этом же окне.

### **Шаг штриховки**

Способ задания шага штриховки, использующегося по умолчанию при создании разрезов.

Применяется при вставке заклепочных и болтовых соединений с локальным вырывом. При создании разрезов на валу.

#### **Шаг сетки**

Элемент управления, предназначенный для задания шага значений.

При вставке значения длины и высоты (диаметра) элементов будут округляться до числа, кратного шагу сетки.

Применяется на: Вал, Прямоугольник, Резьбовой участок, Сферический участок на вкладке Валы/Участки валов.

#### **Использовать сетку**

Элемент управления использованием параметра "Шаг сетки".

#### **Цвет подсветки рабочих плоскостей**

THE

Используется в диалоге "Управление зависимостями".

При выделении плоскости, она подсвечивается назначенным цветом.

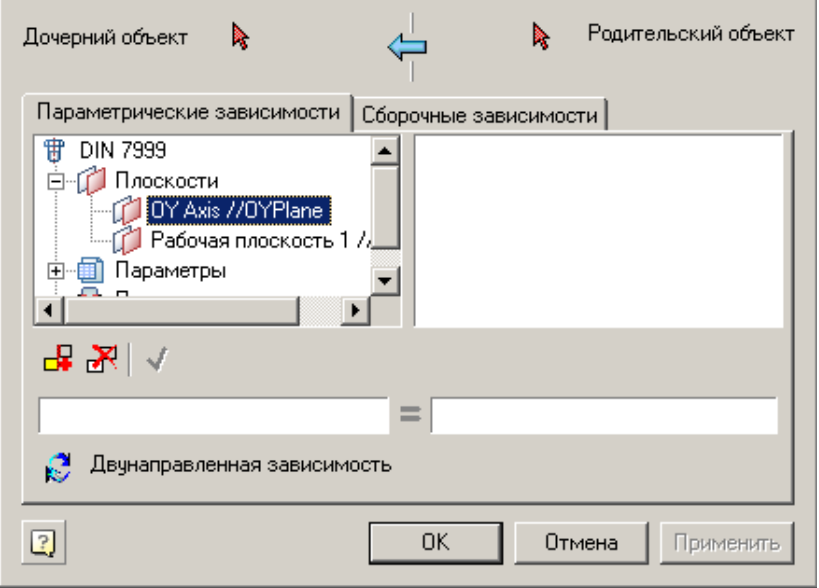

### <span id="page-89-0"></span>*Расчеты балок*

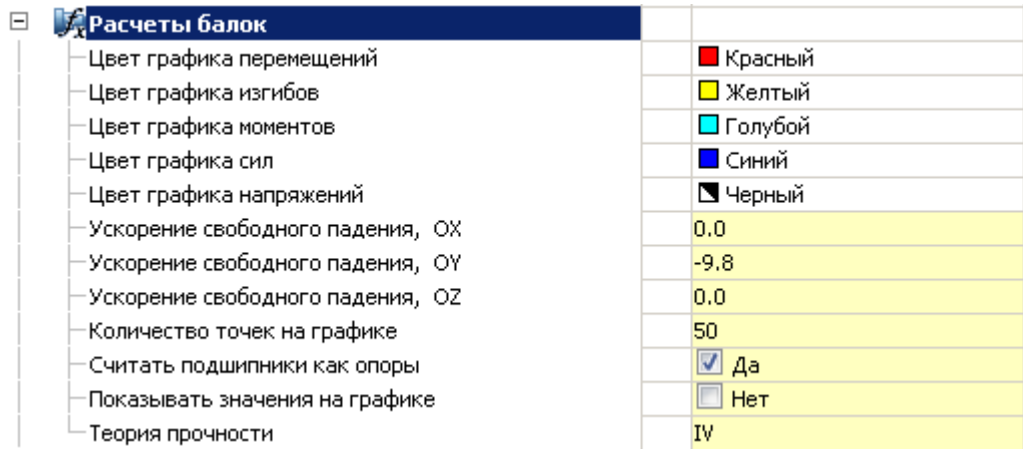

### **Цвет графиков перемещений, изгибов, моментов, сил, напряжений**

Элемент управления цветами эпюр, отображаемых в расчетах валов.

Выбранный цвет сохраняется при экспорте эпюры в чертеж.

Цвет отображения можно выбрать как из стандартного набора, так и задать свой из встроенной палитры.

### **Ускорение свободного падения OX, OY, OZ**

Устанавливает расчетные параметры ускорений свободного падения(g) по соответствующим осям вала.

#### **Количество точек на графике**

Элемент управления дискретностью разбиения эпюры на графике на всей длине.

#### **Считать подшипники как опоры**

Дополняет прочностной расчет вала реакциями подшипниковых опор.

#### **Показывать значения на графике**

Элемент управления отображением числовых значений на эпюрах, экспортированных на чертеж.

Значения отображаются в критических точках вала.

## **Теория прочности**

Выбираемый параметр. Значения выбираются от I до IV. Устанавливает теорию прочности для расчета эквивалентных напряжений валов.

- Первая теория прочности Теория наибольших нормальных напряжений.
- Вторая теория прочности Теория наибольших деформаций.
- Третья теория прочности Теория наибольших касательных напряжений.
- Четвертая теория прочности (энергетическая) Теория наибольшей удельной потенциальной энергии формоизменения.

#### <span id="page-90-0"></span>*Редактирование вала*

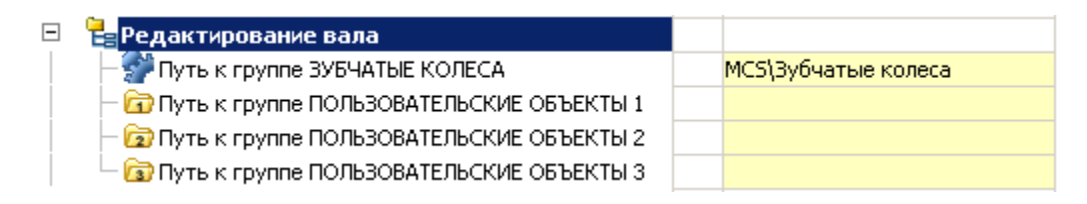

## **Путь к группе "Зубчатые колеса"**

Задает путь к папке базы данных, содержащей элементы закладки "Зубчатые колеса" диалога "Редактирование валов".

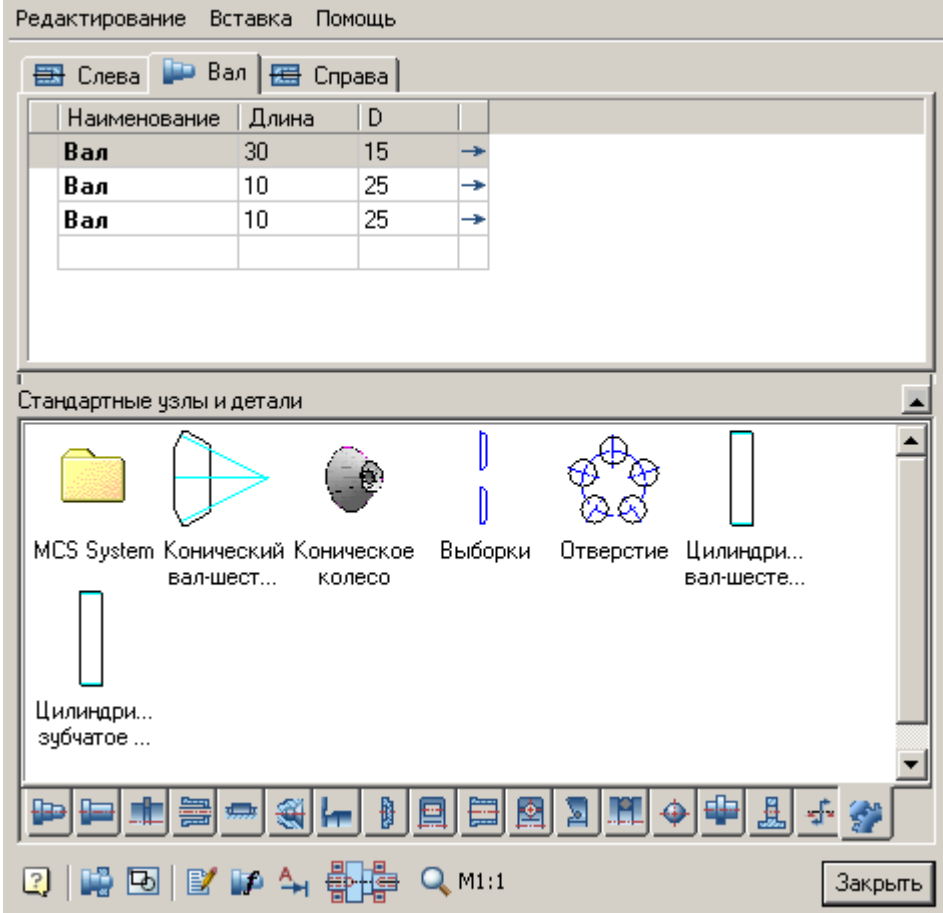

# **Путь к группе "Пользовательские объекты"**

Задает пути к папкам элементов пользователя. После указания папки элементы из нее будут отображаться в диалоге "Редактирование валов". Закладки отображаются в виде папок с цифрами 1,2 и 3.

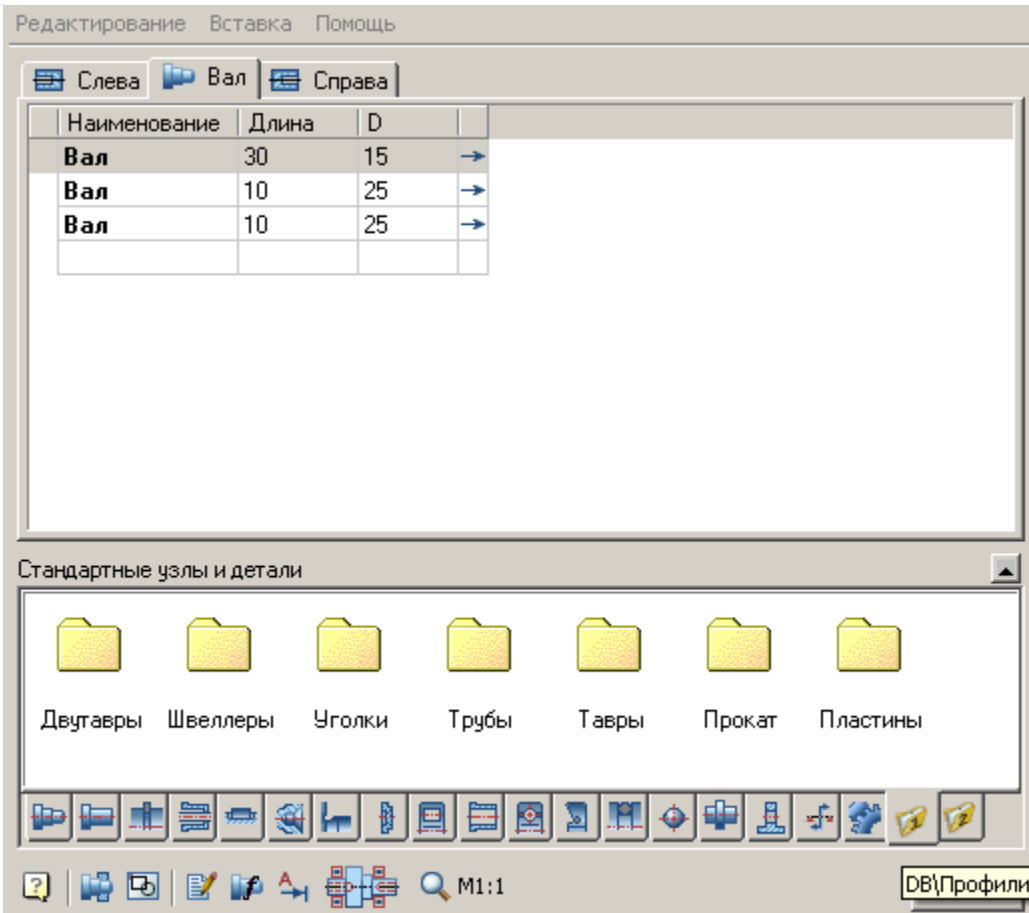

# <span id="page-92-0"></span>*Трубы*

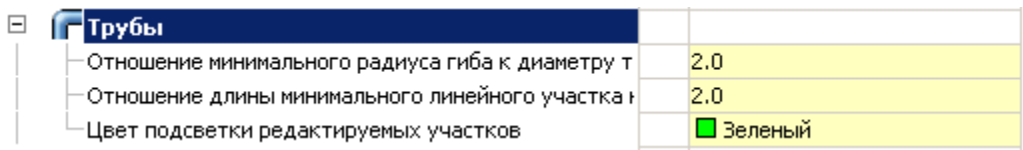

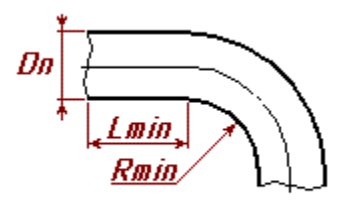

## **Отношение минимального радиуса гиба к диаметру трубы (Rmin/Dn)**

Устанавливает стандартное значение радиуса гиба трубы.

## **Отношение длины минимального линейного участка к диаметру трубы (Lmin/Dn)**

Устанавливает стандартное значение минимальной длины прямого участка трубы.

#### **Цвет подсветки редактируемых участков**

Устанавливает цвет подсветки рабочих плоскостей арматуры при подключении к ним трубы.

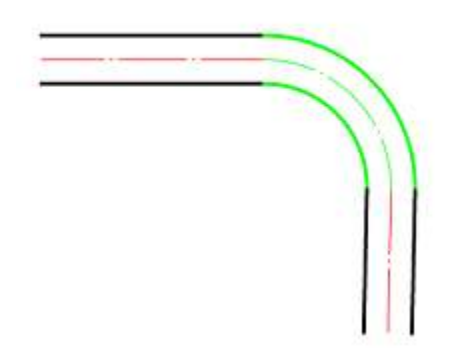

#### <span id="page-93-0"></span>*Расчет зубчатых передач*

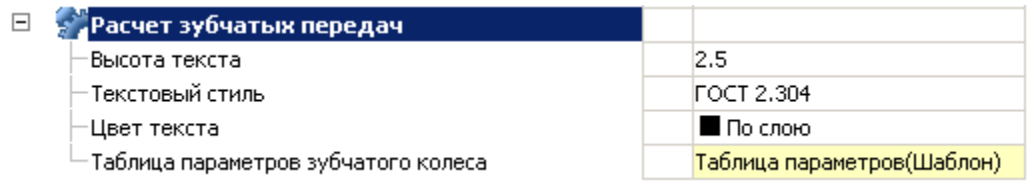

Данные настройки предназначены для оформления отчета по расчетам зубчатых передач.

### **Высота текста**

Устанавливает высоту текста отчета

## **Текстовый стиль**

Устанавливает текстовый стиль отчета

### **Цвет текста**

Устанавливает цвет текста отчета.

## **Таблица параметров зубчатого колеса**

Устанавливает шаблон для отображения таблицы параметров расчета зубчатых передач. Шаблон выбирается из базы стандартных элементов.

#### Символы

Вкладка меню "Символы" предназначена для настройки отображения символов MechaniCS.

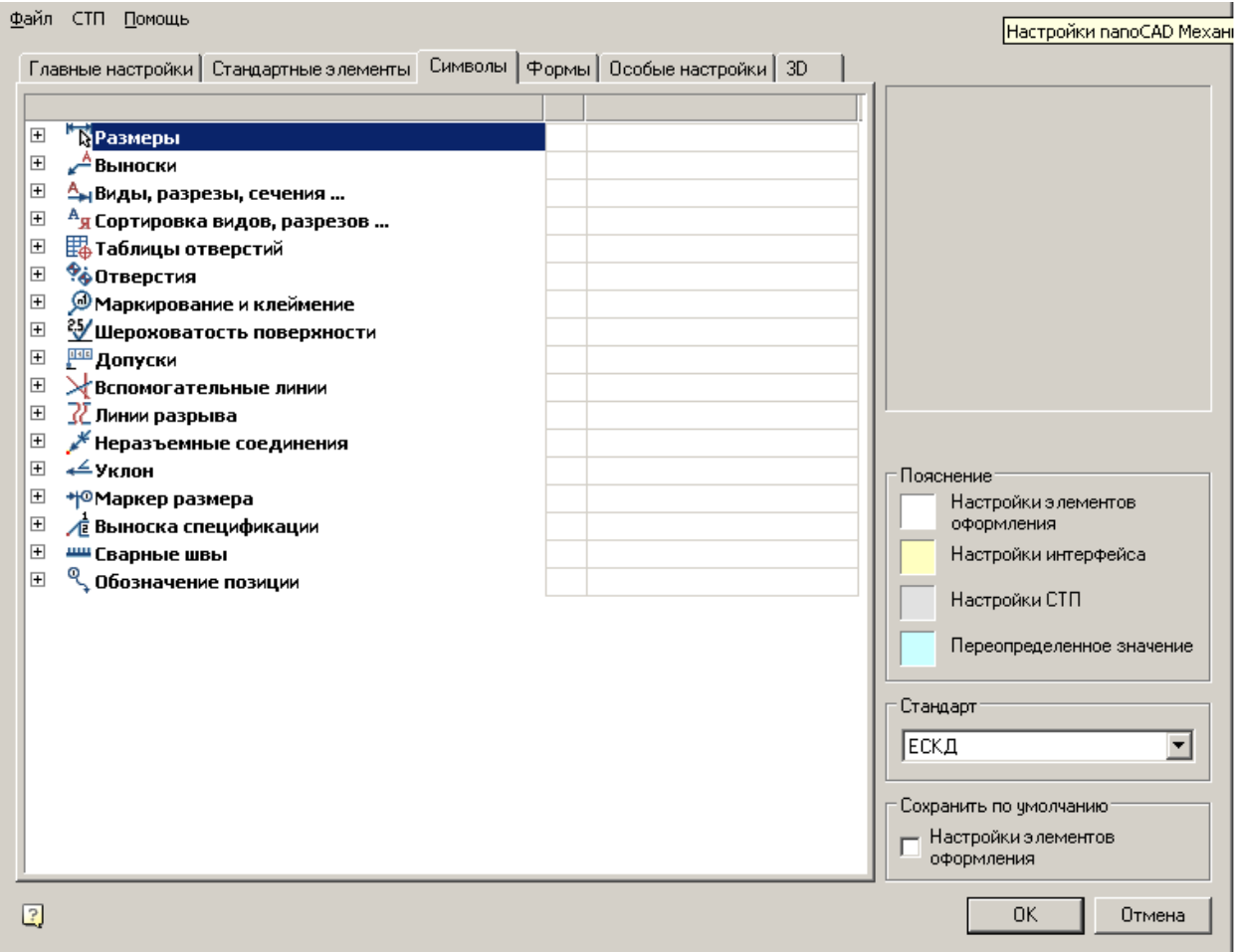

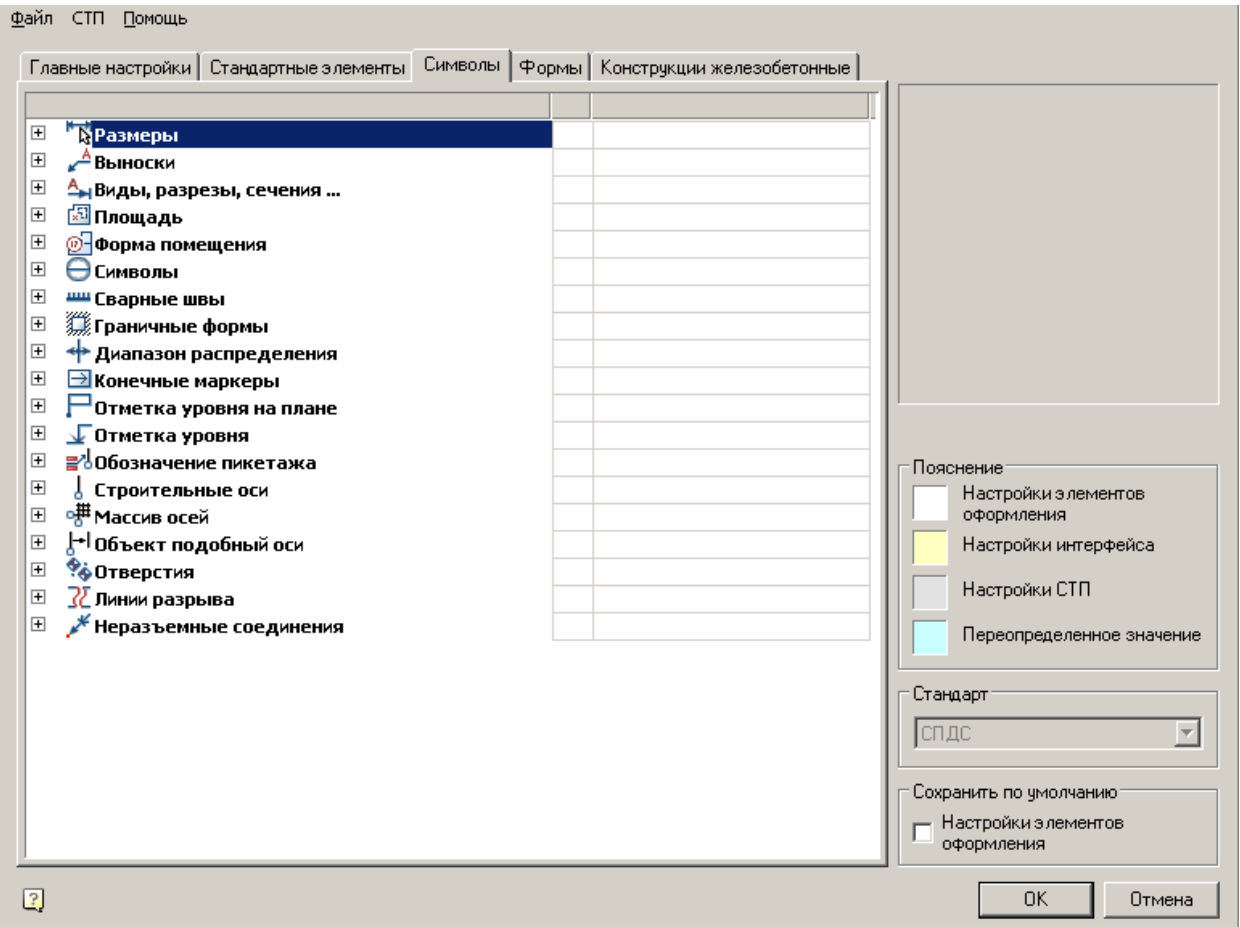

- [Размеры](#page-96-0)
- [Выноски](#page-99-0)
- [Виды, разрезы,](#page-129-0) сечения
- [Сортировка видов, разрезов](#page-135-0)
- [Таблицы отверстий](#page-136-0)
- [Отверстия](#page-140-0)
- [Маркирование и клеймение](#page-142-0)
- [Шероховатость поверхности](#page-144-0)
- [Допуски](#page-147-0)
- [Вспомогательные линии](#page-151-0)
- [Линии разрыва](#page-152-0)
- [Неразъемные соединения](#page-154-0)
- [Уклон](#page-157-0)
- [Маркер размера](#page-159-0)
- [Выноска спецификации](#page-160-0)
- [Сварные швы](#page-164-0)
- [Обозначение позиции](#page-167-0)

## <span id="page-96-0"></span>*Размеры*

Настройка размеров позволяет изменять слой, в который автоматически вносятся новые и скопированные размеры, настройки диалогов и т.д.

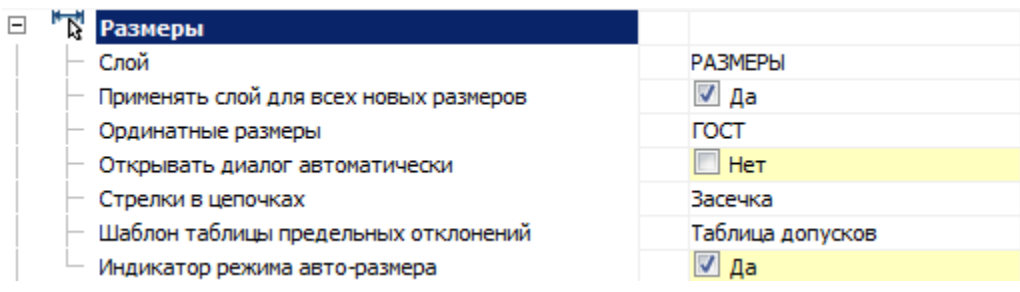

## **Слой**

Позволяет выбрать слой, на котором по умолчанию будут размещаться новые и копируемые размеры.

## **Применять слой для всех новых размеров**

При включенной опции новые создаваемые размеры будут размещаться на слое чертежа, выбранном для размеров. При выключенной опции размеры размещаются на активный слой.

### **Ординатные размеры**

Элемент управления встроенными ординатными размерами, может иметь значения: ISO и ГОСТ. При включенной опции "ISO" используются ординатные размеры стандарта ISO, встроенные в платформу. При включенной опции "ГОСТ" используются ординатные размеры MechaniCS.

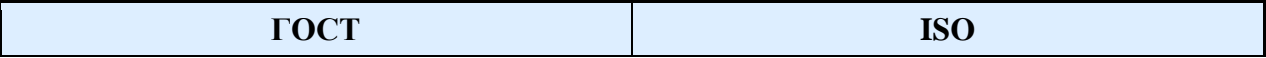

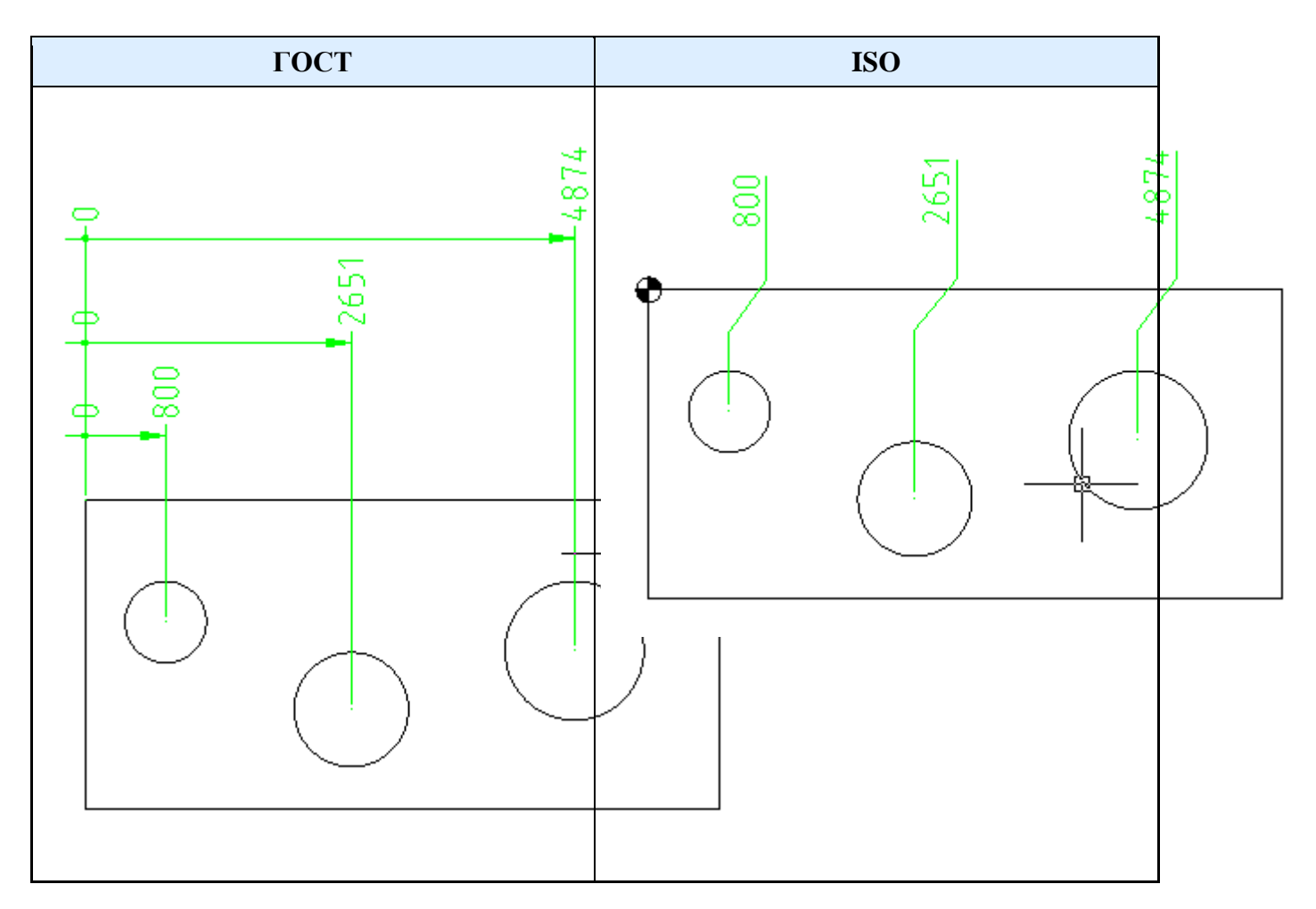

### **Открывать диалог автоматически**

Элемент управления автоматическим открытием диалога редактирования размеров после установки размера.

## **Стрелки на цепочках**

Заменяет использующиеся в платформе стрелки в размерных цепях. Существует возможность заменить на: засечки, точки или не заменять вообще.

## **Шаблон таблицы предельных отклонений**

Позволяет выбрать шаблон таблицы предельных отклонений из имеющихся в базе.

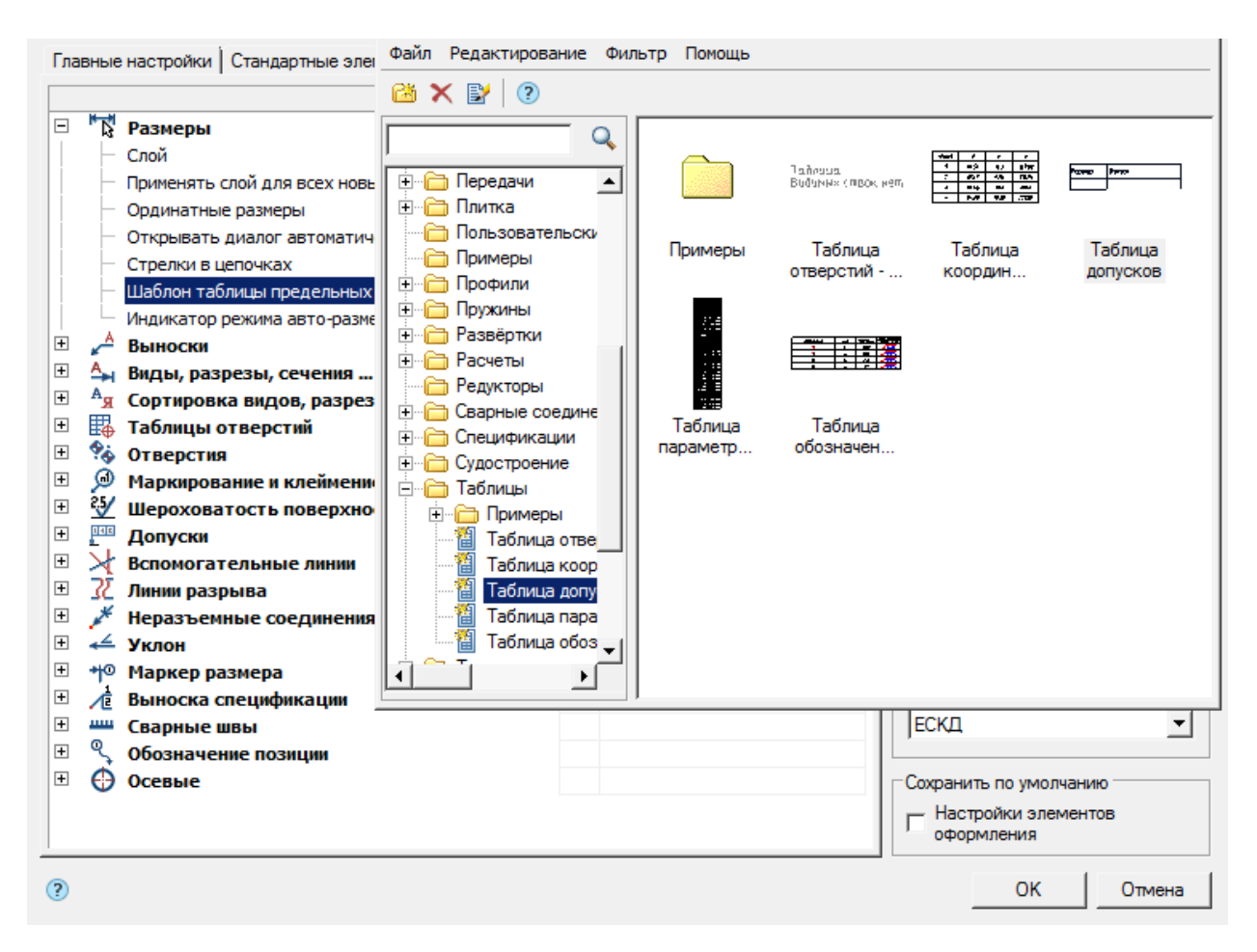

#### **Индикатор режима авто-размера**

Управляет показом дополнительного индикатора при использовании авторазмера.

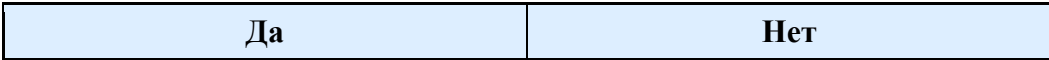

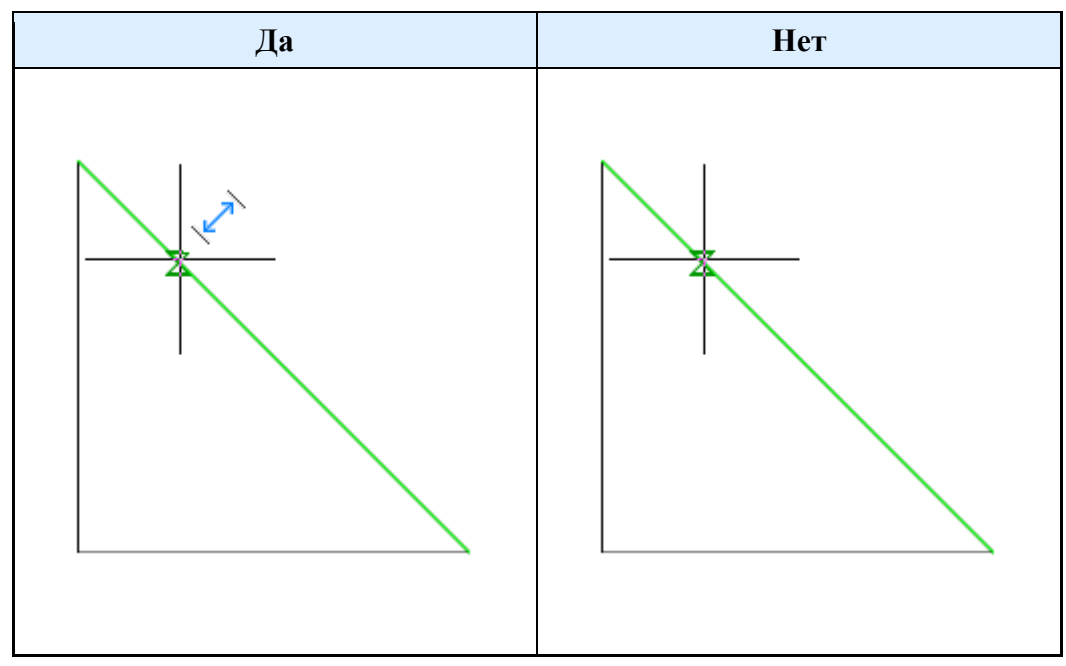

#### <span id="page-99-0"></span>*Выноски*

Меню настроек выносок, позволяющее изменять размеры текста, стрелок, тип указателей и т.д.

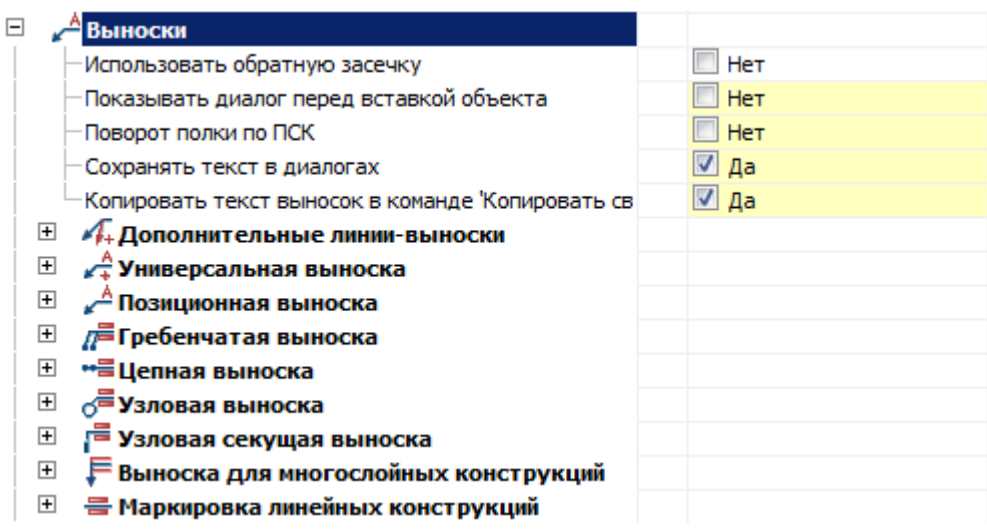

## **Использовать обратную засечку**

Позволяет выбрать направление засечки выноски.

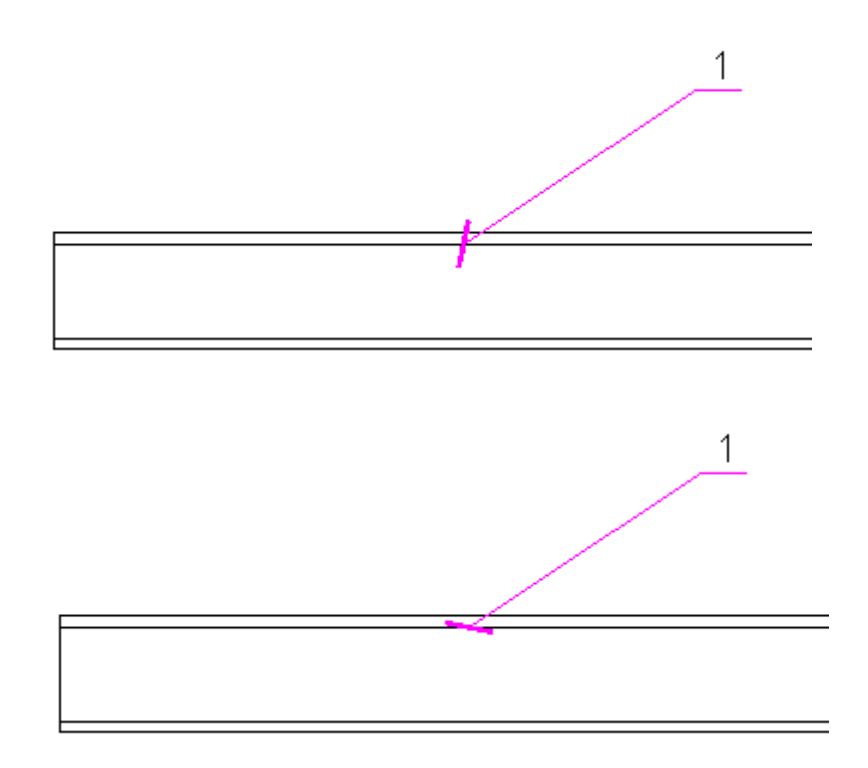

## **Показывать диалог перед вставкой объекта**

При включенной опции перед вставкой выноски выводит диалог вставки.

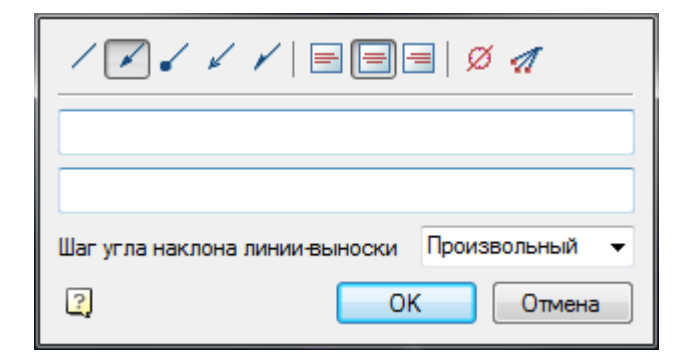

## **Поворот полки по ПСК (Пользовательской Системе Координат)**

При включенной опции поворот полки выноски происходит в направлении пользовательской системы координат.

На рисунке ниже слева - значение "да", справа - "нет" (по МСК). Для наглядности система координат была повернута.

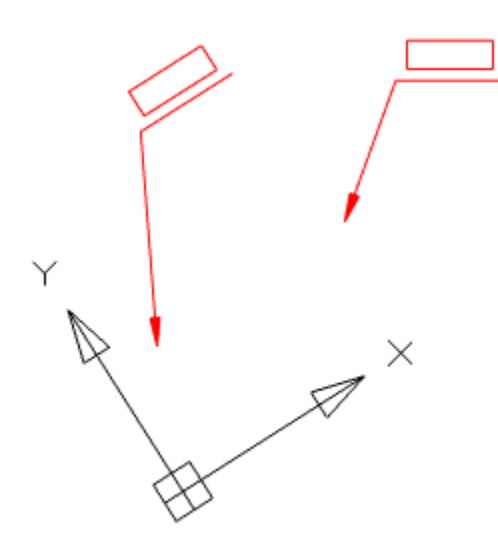

## **Сохранять текст в диалогах**

При включенной опции при вставке следующей выноски ранее введенный текст остается в поле ввода.

## **Копировать текст выносок в команде "Копировать свойства"**

Опция управляет возможностью копировать текст во время использования команды *"Копировать свойства"*.

Дополнительные линии-выноски

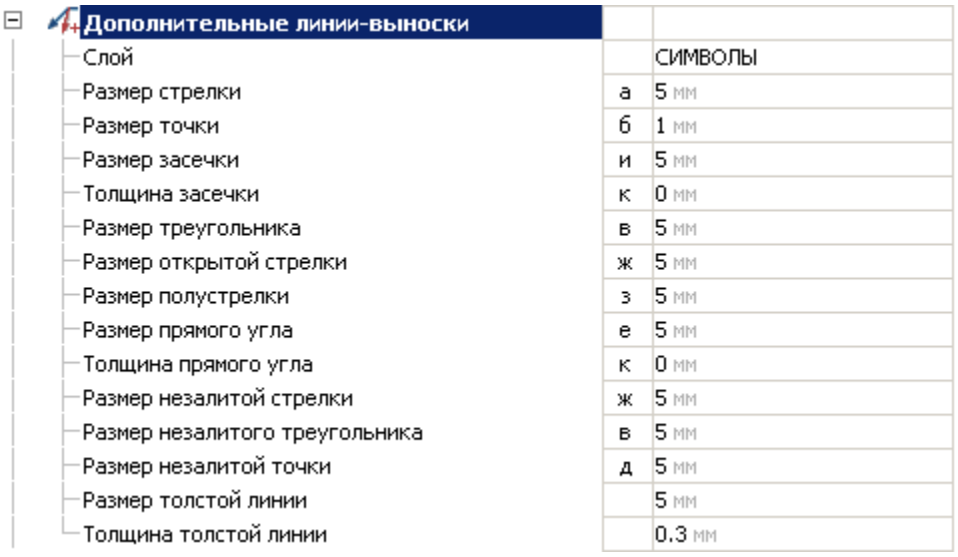

## **Слой**

Слой, на котором будут располагаться дополнительные линии-выноски.

## **Размер стрелки (а)**

**Размер точки (б)**

**Размер засечки (и)**

**Толщина засечки (к)**

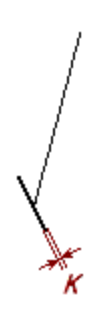

**Размер треугольника (в)**

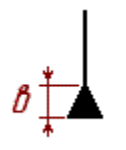

**Размер открытой стрелки (ж)**

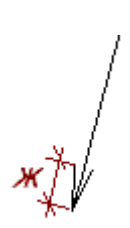

**Размер полустрелки (з)**

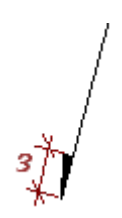

**Размер прямого угла (е)**

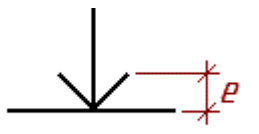

**Толщина прямого угла (к)**

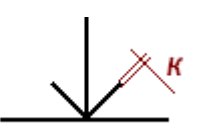

**Размер незалитой стрелки (ж)**

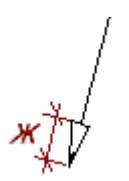

**Размер незалитого треугольника (в)**

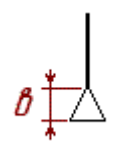

## **Размер незалитой точки (д)**

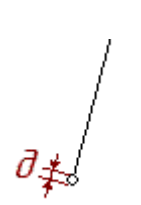

## **Размер толстой линии (л)**

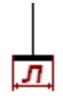

# **Толщина толстой линии (м)**

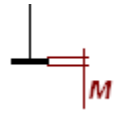

### Универсальная выноска

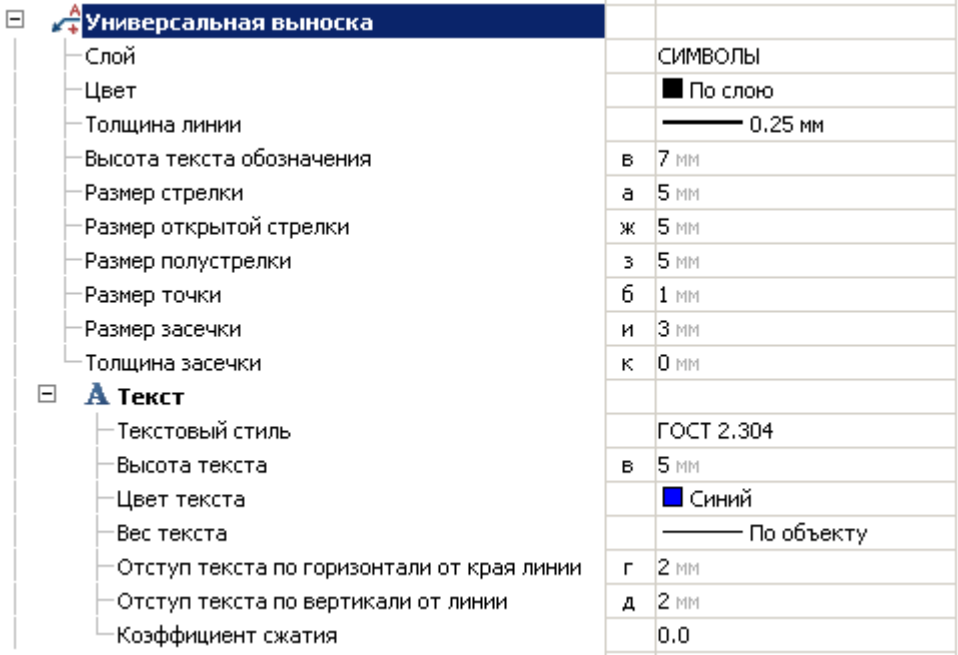

## **Слой**

Слой, на котором будет располагаться универсальная выноска.

## **Цвет**

Цвет универсальной выноски.

## **Толщина линии**

Толщина линии универсальной выноски.

## **Высота текста обозначения (в)**

Высота текста, если он помечен как обозначение.

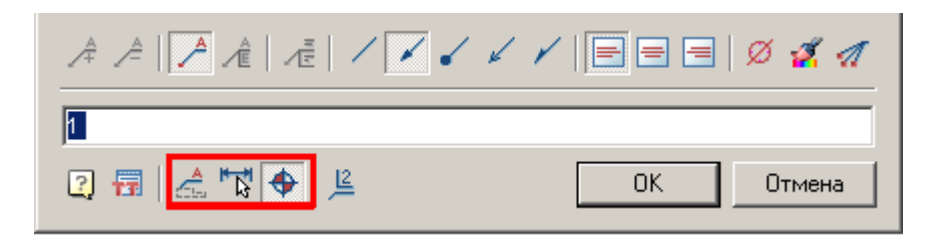

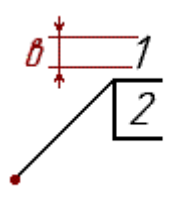

## **Размер стрелки (а)**

# **Размер открытой стрелки (ж)**

**Размер полустрелки (з)**

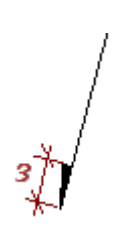

**Размер точки (б)**

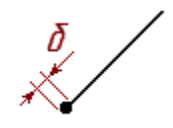

# **Размер зачески (и)**

# **Толщина засечки (к)**

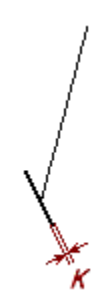

*Текст*

## **Текстовый стиль**

Текстовый стиль текста выноски.

# **Высота текста (в)**

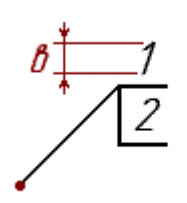

## **Цвет текста**

Цвет текста выноски.

## **Вес текста**

Вес текста выноски.

## **Отступ текста по горизонтали от края линии (г)**

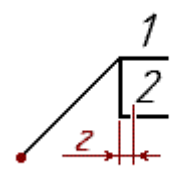

## **Отступ текста по вертикали от линии (д)**

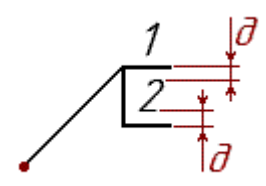

## **Коэффициент сжатия**

Коэффициент сжатия текста.
Позиционная выноска

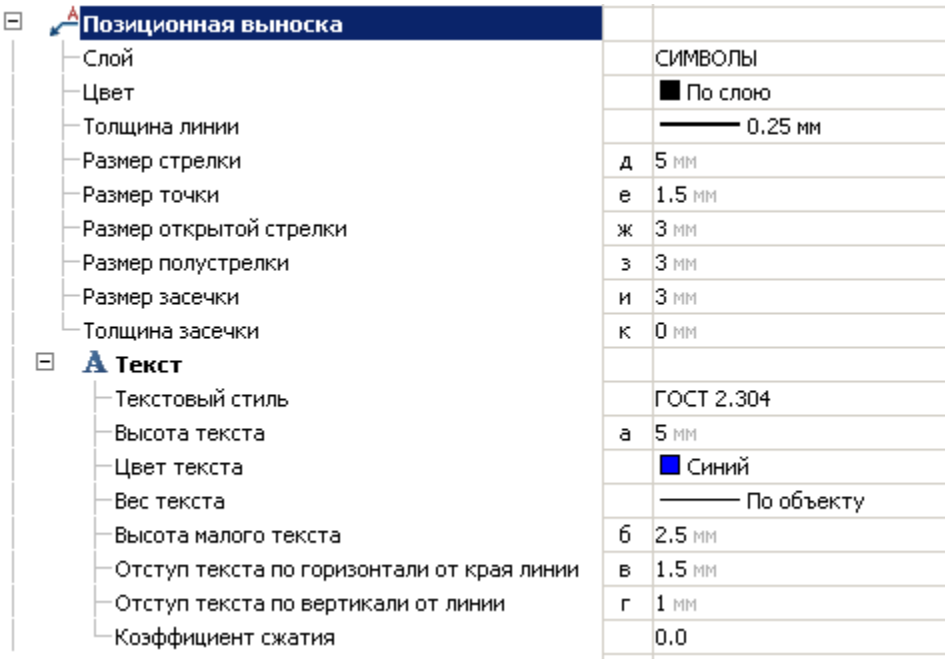

# **Слой**

Слой, на котором будет располагаться позиционная выноска.

#### **Цвет**

Цвет выноски.

#### **Толщина линии**

Толщина линии выноски.

# **Размер стрелки (д)**

**Размер точки (е)**

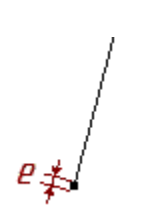

# **Размер открытой стрелки (ж)**

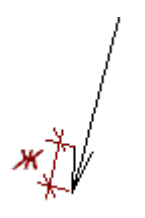

## **Размер полустрелки (з)**

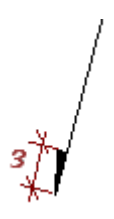

**Размер зачески (и)**

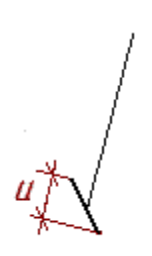

# **Толщина засечки (к)**

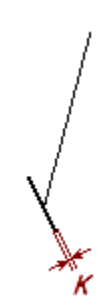

*Текст*

## **Текстовый стиль**

Текстовый стиль текста выноски.

# **Высота текста (а)**

 $\frac{a \sqrt{a^2 - 7e \kappa c m}}{7e \kappa c m^2}$ 

**Цвет текста**

Цвет текста выноски.

#### **Вес текста**

Вес текста выноски.

# **Высота малого текста (б)**

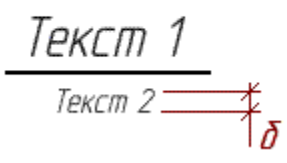

## **Отступ текста по горизонтали от края линии (в)**

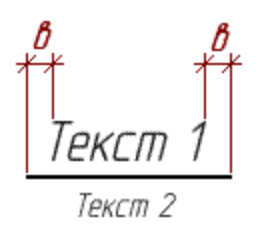

#### **Отступ текста по вертикали от линии (г)**

 $Tekcm 1$ 

## **Коэффициент сжатия**

Коэффициент сжатия текста.

Гребенчатая выноска

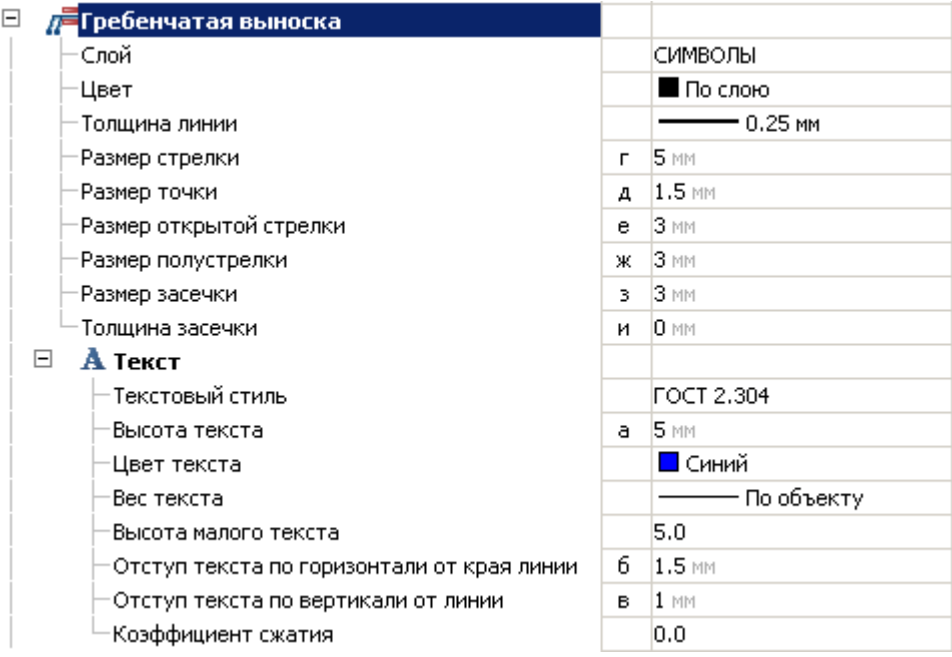

## **Слой**

Слой, на котором будет располагаться выноска.

#### **Цвет**

Цвет выноски.

#### **Толщина линии**

Толщина линии выноски.

# **Размер стрелки (г)**

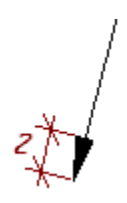

**Размер точки (д)**

ō

**Размер открытой стрелки (е)**

**Размер полустрелки (ж)**

**Размер зачески (з)**

**Толщина засечки (и)**

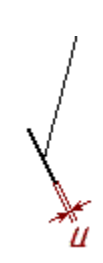

*Текст*

# **Текстовый стиль**

Текстовый стиль текста выноски.

# **Высота текста (а)**

 $a \frac{1}{\sqrt{\frac{I}{I}}$  Fekcm 1

# **Цвет текста**

Цвет текста выноски.

## **Вес текста**

Вес текста выноски.

## **Высота малого текста (к)**

 $\frac{Tekcm 1}{Tekcm 2}$ 

# **Отступ текста по горизонтали от края линии (б)**

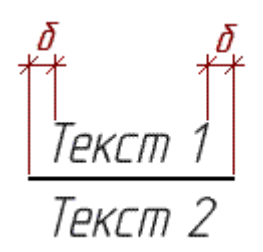

# **Отступ текста по вертикали от линии (в)**

 $\frac{\text{TextC}m}{\text{TextC}m} \frac{1}{2} \frac{1}{2} \frac{1}{2}$ 

#### **Коэффициент сжатия**

Коэффициент сжатия текста.

#### Цепная выноска

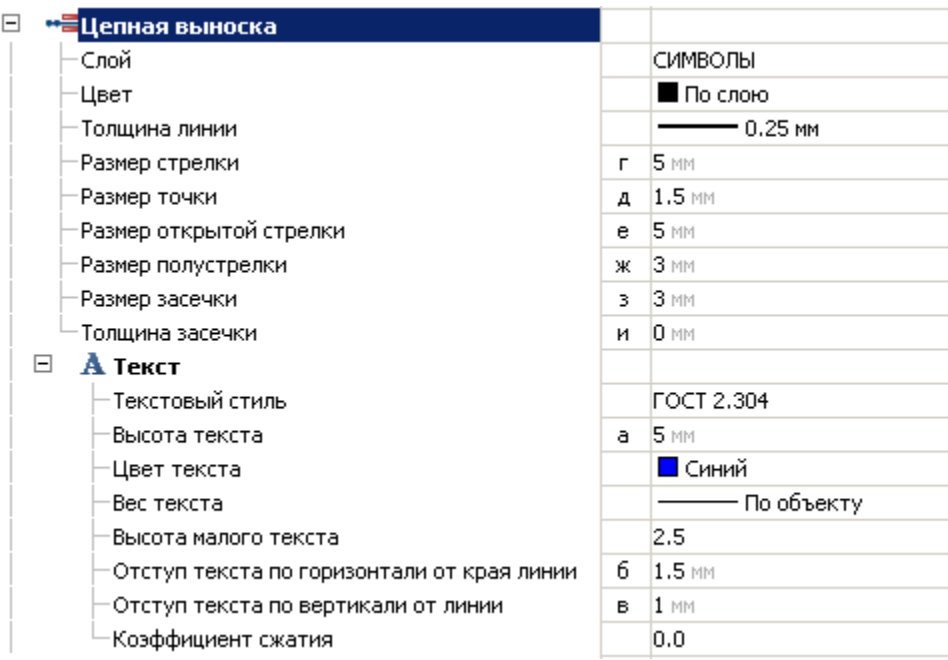

## **Слой**

Слой, на котором будет располагаться выноска.

# **Цвет**

Цвет выноски.

#### **Толщина линии**

Толщина линии универсальной выноски.

# **Размер стрелки (г)**

**Размер точки (д)**

Ø

**Размер открытой стрелки (е)**

**Размер полустрелки (ж)**

**Размер зачески (з)**

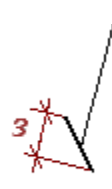

# **Толщина засечки (и)**

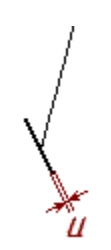

*Текст*

# **Текстовый стиль**

Текстовый стиль текста выноски.

# **Высота текста (а)**

 $\frac{7e}{1}$ <br> $\frac{7e}{1}$ 

## **Цвет текста**

Цвет текста выноски.

## **Вес текста**

Вес текста выноски.

## **Высота малого текста (к)**

 $\frac{Tekcm \t1}{Tekcm \t2}$ 

# **Отступ текста по горизонтали от края линии (б)**

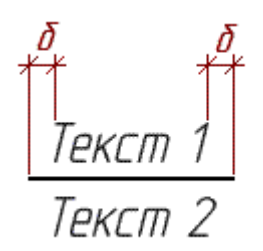

# **Отступ текста по вертикали от линии (в)**

 $\frac{Tekcm}{Tekcm} \frac{1}{2}$ 

#### **Коэффициент сжатия**

Коэффициент сжатия текста.

Узловая выноска

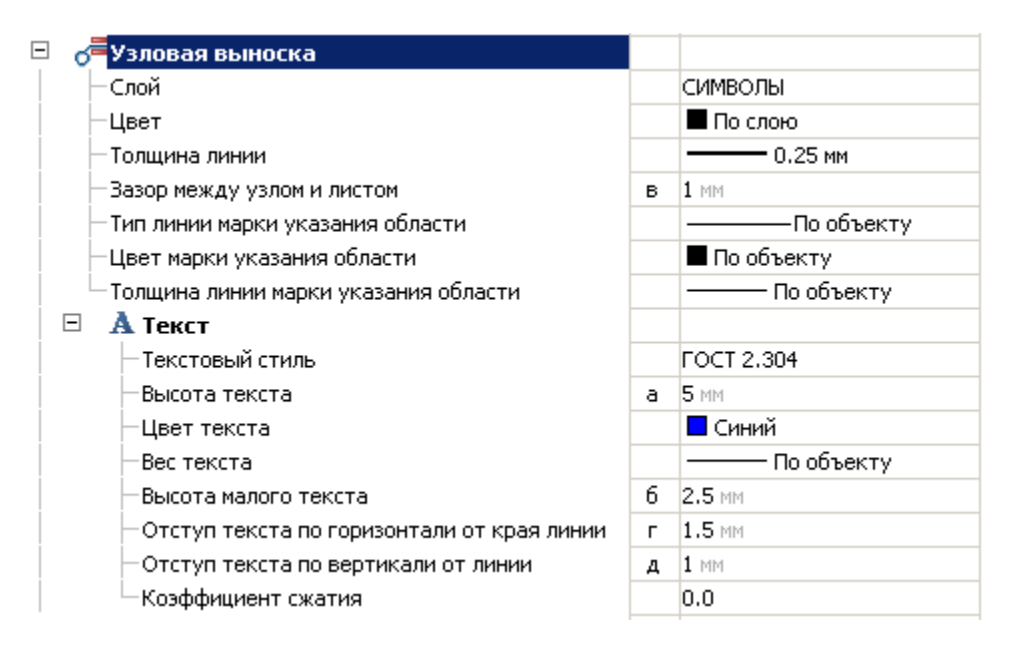

# **Слой**

Слой, на котором будет располагаться выноска.

#### **Цвет**

Цвет выноски.

#### **Толщина линии**

Толщина линии выноски.

## **Зазор между узлом и листом (в)**

Ô Узел .<br>(Лист)

Адрес узла

## **Тип линии марки указания области**

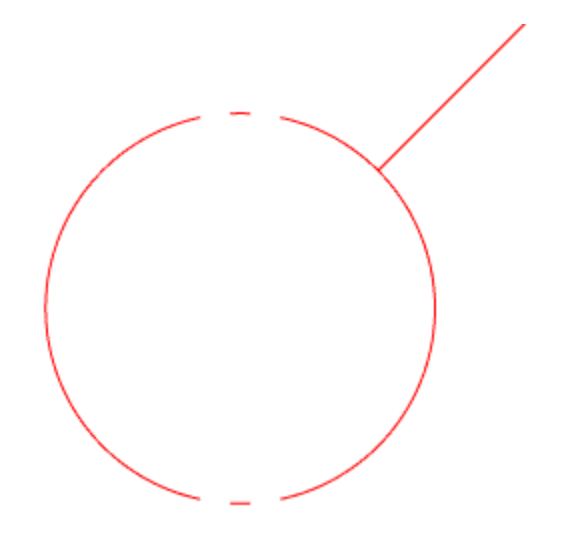

**Цвет марки указания области**

Руководство пользователя MechaniCS 2022

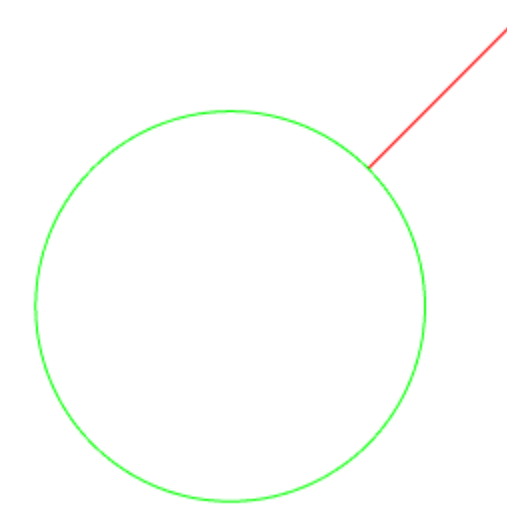

# **Толщина линии марки указания области**

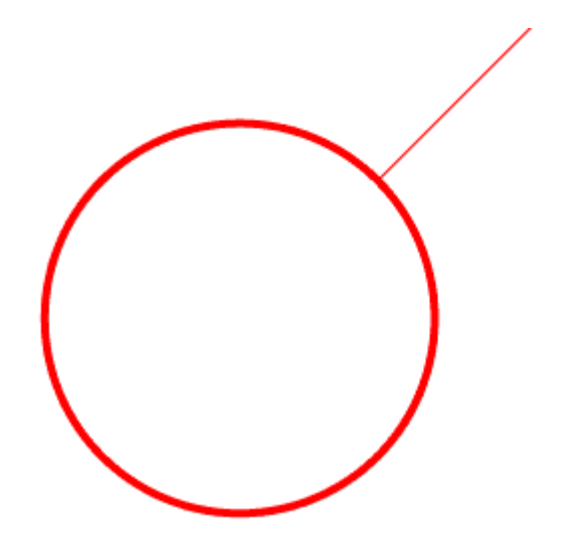

*Текст*

# **Текстовый стиль**

Текстовый стиль текста выноски.

# **Высота текста (а)**

а‡ Текст 1 Текст 2

#### **Цвет текста**

Цвет текста выноски.

#### **Вес текста**

Вес текста выноски.

#### **Высота малого текста (б)**

 $\delta \frac{9327 \; (Aucm)}{2}$ 

#### **Отступ текста по горизонтали от края линии (г)**

 $y_{3}$  (*Nucm*)

Адрес цзла

#### **Отступ текста по вертикали от линии (д)**

 $\frac{9327 \text{ (Aucm)}}{4}$ Адрес изла

#### **Коэффициент сжатия**

Коэффициент сжатия текста.

Узловая секущая выноска

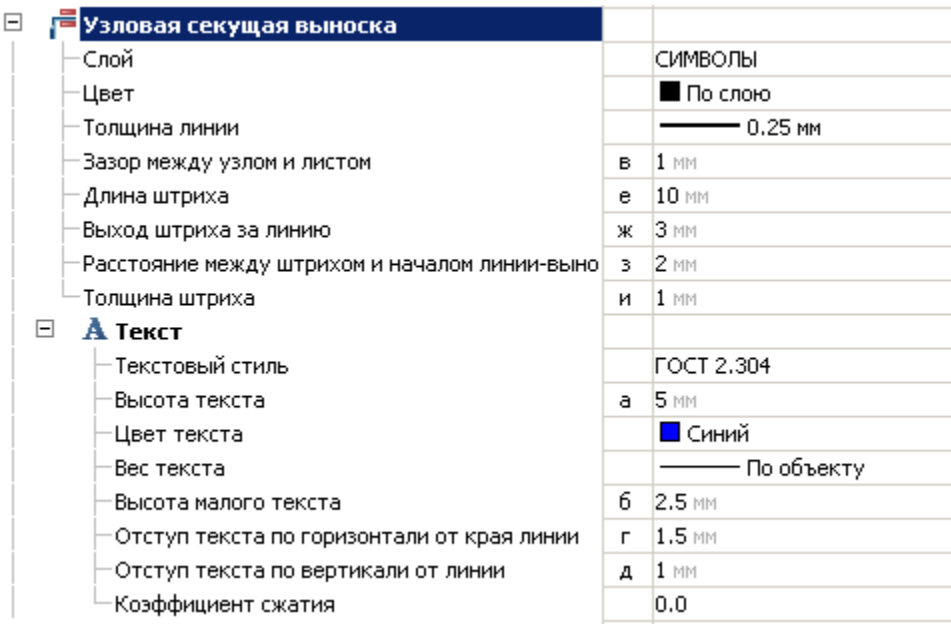

# **Слой**

Слой, на котором будет располагаться выноска.

## **Цвет**

Цвет выноски.

## **Толщина линии**

Толщина линии выноски.

#### **Зазор между узлом и листом (в)**

в  $\mathcal{Y}$ 32 $\mathcal{A}^{\dagger}$ (Лист)

Адрес узла

**Длина штриха (е)**

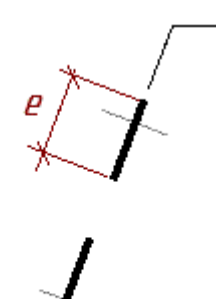

**Выход штриха за линию (ж)**

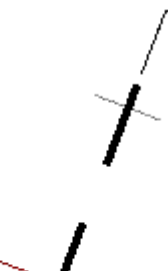

**Расстояние между штрихом и началом линии-выноски (з)**

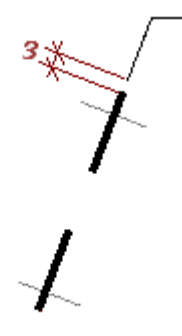

**Толщина штриха (и)**

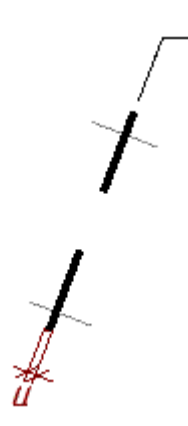

*Текст*

# **Текстовый стиль**

Текстовый стиль текста выноски.

## **Высота текста (а)**

 $\frac{T_{\text{PKC}}}{T_{\text{PKC}}}\frac{1}{2}$ a

## **Цвет текста**

Цвет текста выноски.

## **Вес текста**

Вес текста выноски.

# **Высота малого текста (б)**

<mark>Узел</mark> (Лист)<br>— Адрес узла δ‡

## **Отступ текста по горизонтали от края линии (г)**

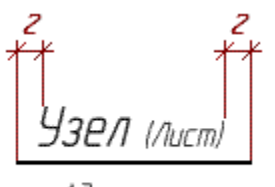

Адрес цзла

# **Отступ текста по вертикали от линии (д)**

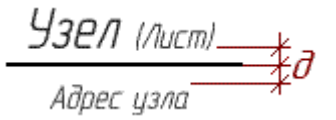

## **Коэффициент сжатия**

#### Коэффициент сжатия текста.

Выноска для многослойных конструкций

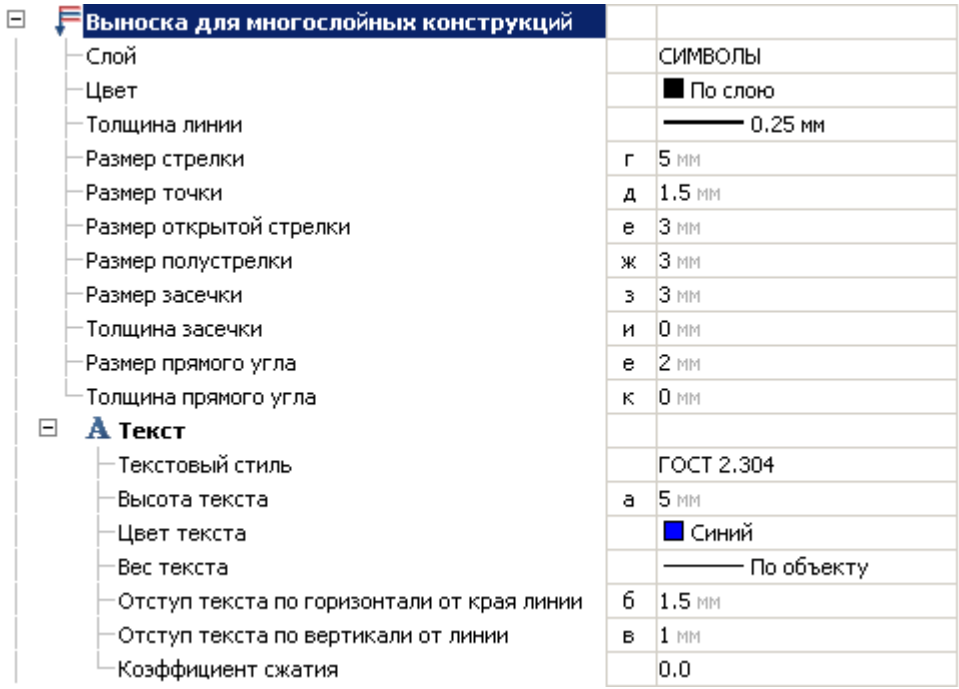

# **Слой**

Слой, на котором будет располагаться выноска.

## **Цвет**

Цвет выноски.

## **Толщина линии**

Толщина линии выноски.

## **Размер стрелки (г)**

**Размер точки (д)**

0

# **Размер открытой стрелки (е)**

**Размер полустрелки (ж)**

**Размер зачески (з)**

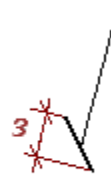

# **Толщина засечки (и)**

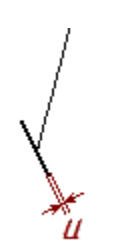

**Размер прямого угла (е)**

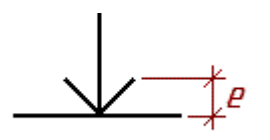

**Толщина прямого угла (к)**

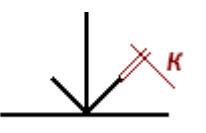

*Текст*

# **Текстовый стиль**

Текстовый стиль текста выноски.

# **Высота текста (а)**

<u> Текст 1 </u> Текст 2

#### **Цвет текста**

Цвет текста выноски.

**Вес текста**

Вес текста выноски.

## **Отступ текста по горизонтали от края линии (б)**

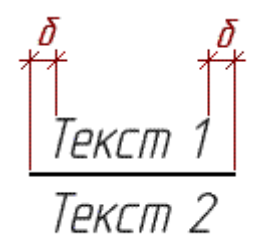

#### **Отступ текста по вертикали от линии (в)**

 $\frac{\text{TextC}}{\text{TextC}} \frac{1}{2} \overset{\text{def}}{\rightarrow} \overset{\text{def}}{\mathbf{B}}$ 

#### **Коэффициент сжатия**

Коэффициент сжатия текста.

Маркировка линейных конструкций

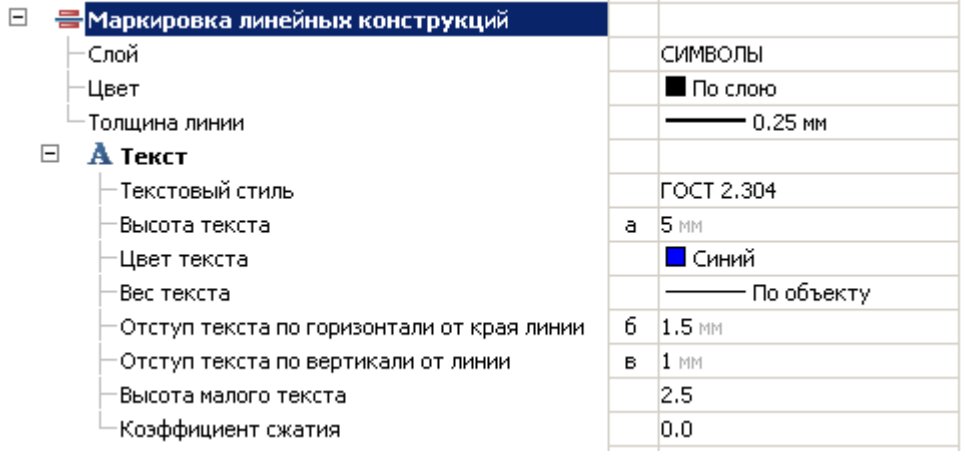

## **Слой**

Слой, на котором будет располагаться выноска.

#### **Цвет**

Цвет выноски.

## **Толщина линий**

Толщина линии выноски.

*Текст*

# **Текстовый стиль**

Текстовый стиль текста выноски.

# **Высота текста (а)**

— Текст 1 a1 Текст 2

## **Цвет текста**

Цвет текста выноски.

## **Вес текста**

Вес текста выноски.

## **Отступ текста по горизонтали от края линии (б)**

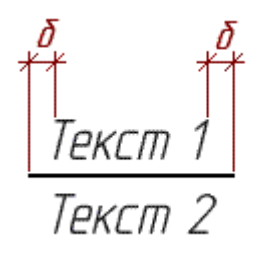

## **Отступ текста по вертикали от линии (в)**

$$
\frac{\text{TextCm 1}\rightarrow \text{1}}{\text{TextCm 2}}
$$

#### **Высота малого текста (к)**

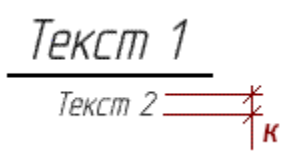

# **Коэффициент сжатия**

Коэффициент сжатия текста.

#### *Виды, разрезы, сечения*

Меню настроек отображения видов, разрезов, сечений, выносных элементов. Позволяет выбрать слой для размещения обозначений видов (разрезов, сечений), цвет символов, текста, размеры текста, линий, стрелок, выносок и т.д.

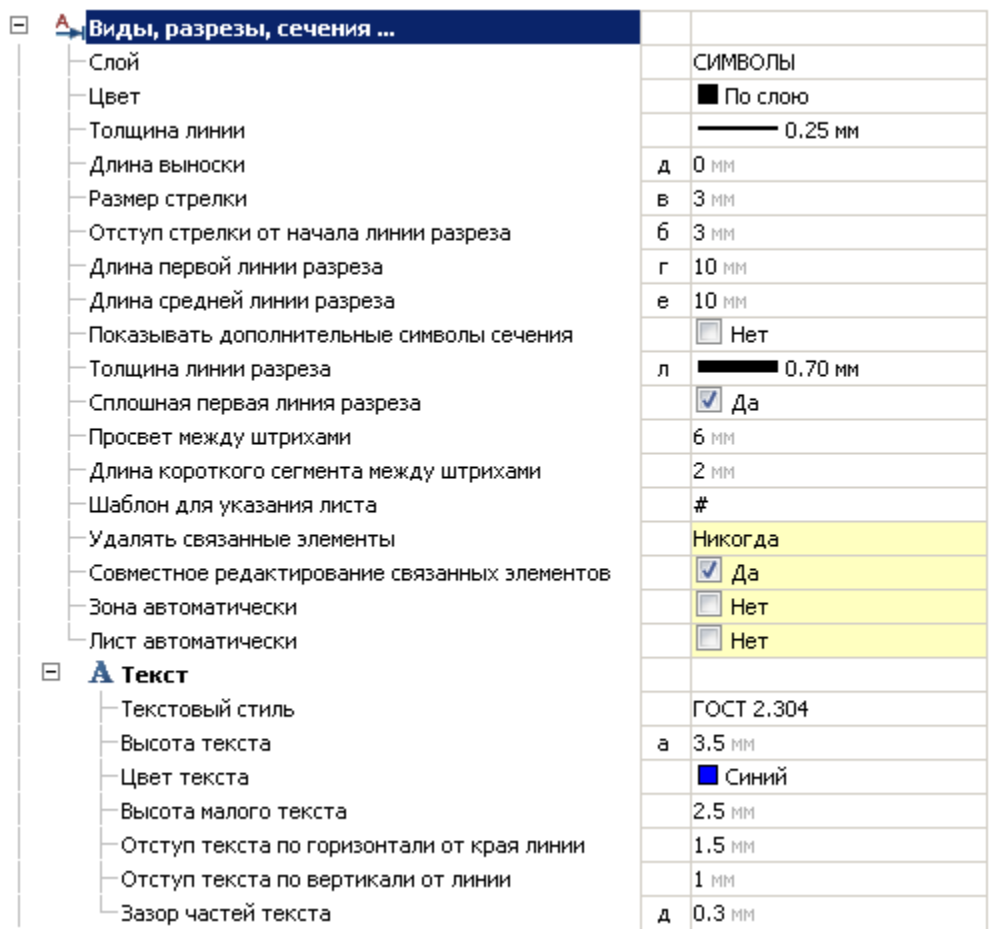

## **Слой**

Выбор слоя, на котором будут располагаться виды, разрезы, сечения.

При нажатии на троеточие, откроется диалог "Таблица слоев", где можно настроить параметры слоя.

#### **Цвет**

Цвет линий в видах, разрезах, сечениях. При изменении параметра, цвет в установленных видах, разрезах, сечениях не изменится.

#### **Толщина линии**

Толщина линий в видах, разрезах, сечениях.

## **Длина выноски (е)**

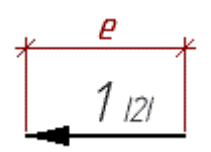

#### **Размер стрелки (ж)**

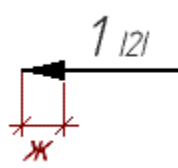

**Отступ стрелки от начала линии разреза (з)**

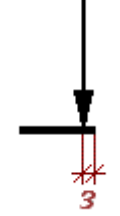

## **Длина первой линии разреза (и)**

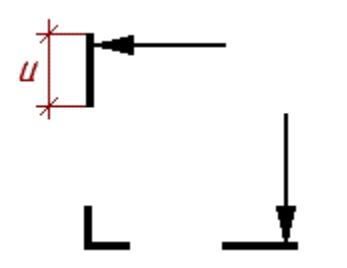

# **Длина средней линии разреза (к)**

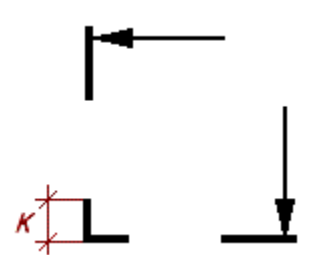

## **Показывать дополнительные символы сечения**

Показывает номер разреза на местах излома.

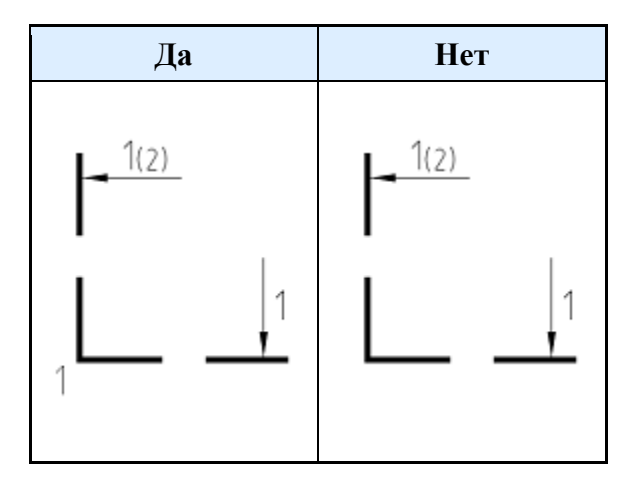

**Толщина линий разреза (л)**

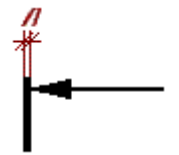

#### **Сплошная первая линия разреза**

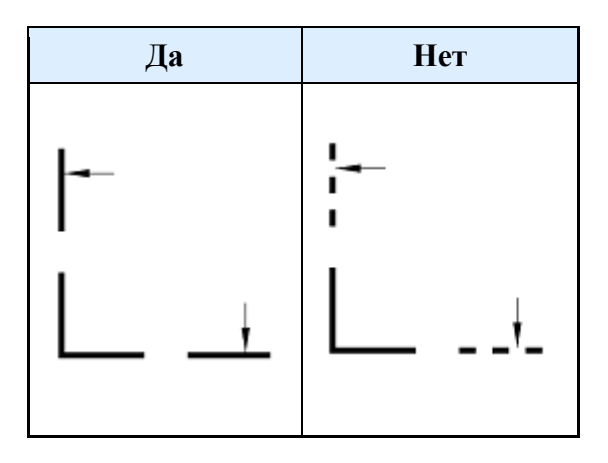

## **Просвет между штрихами**

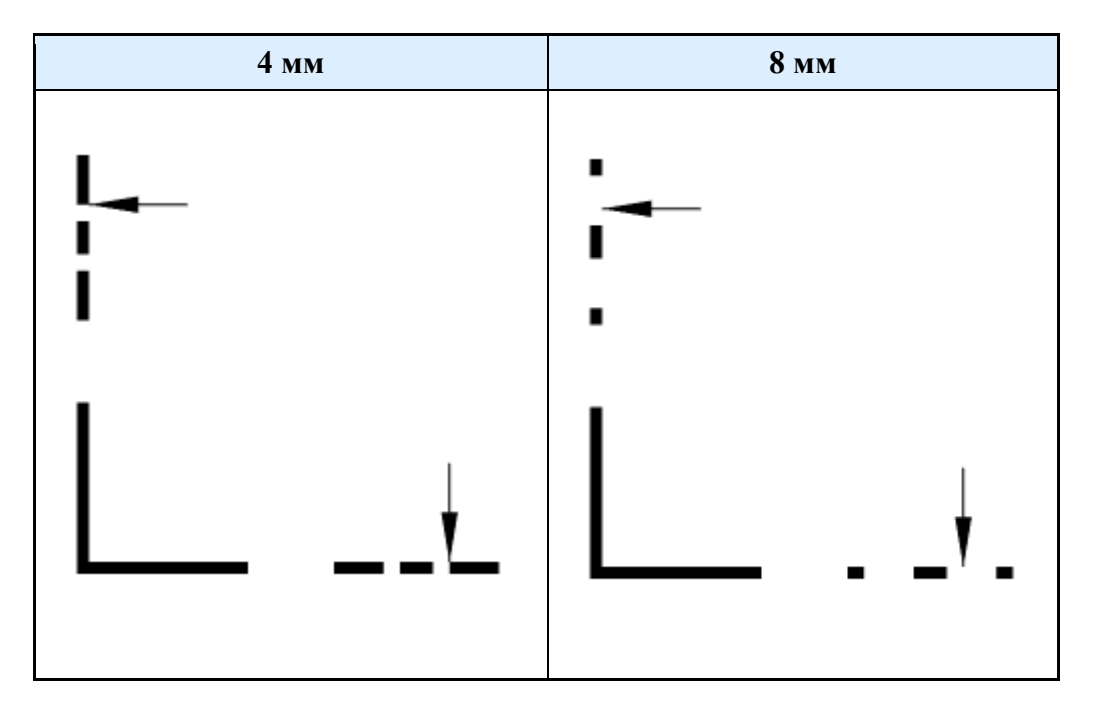

#### **Длина короткого сегмента между штрихами**

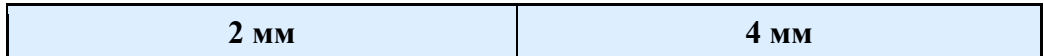

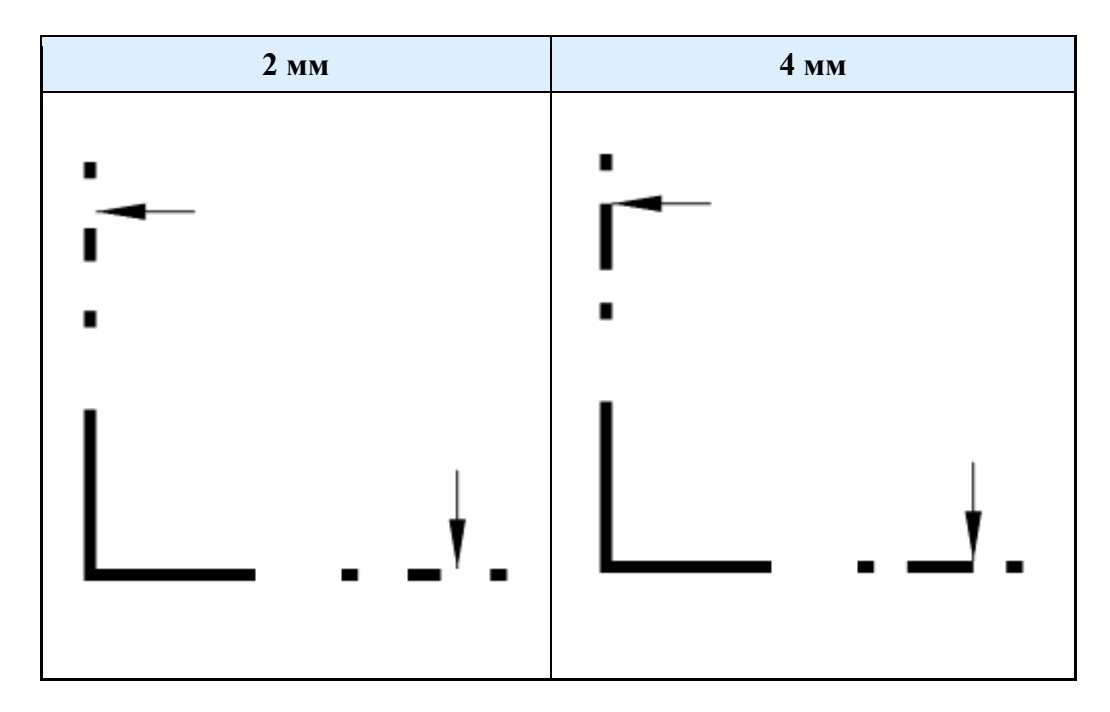

#### **Шаблон для указания листа**

Позволяет выбрать способ отображения номера листа в текстовой части обозначения вида (разреза, сечения).

#### **Удалять связанные элементы**

При включенной опции удаление одного обозначения влечет за собой удаление связанного обозначения вида (разреза, сечения). **Данная опция работает при включенной сквозной нумерации.**

#### **Совместное редактирование связанных элементов**

При включенной опции редактирование одного обозначения влечет за собой изменение связанного обозначения вида (разреза, сечения). **Данная опция работает при включенной сквозной нумерации.**

#### **Зона автоматически**

При включенной опции в обозначении вида (разреза, сечения) автоматически проставляется зона, на которой находится выносимый элемент.

#### **Лист автоматически**

При включенной опции в обозначении вида (разреза, сечения) автоматически проставляется номер листа, на котором находится выносимый элемент.

Текст

#### **Текстовый стиль**

Текстовый стиль для текста в видах, разрезах, сечениях.

## **Высота текста (а)**

а Разрез 1-1 121

#### **Цвет текста**

Цвет текста в видах, разрезах, сечениях.

## **Высота малого текста (б)**

Разрез 1-1  $2\pm \delta$ 

## **Отступ текста по горизонтали от края линии (в)**

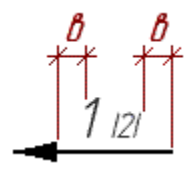

**Отступ текста по вертикали от линии (г)**

 $1/21$ 

**Зазор частей текста (д)**

Разрез 1-1 121

#### *Сортировка видов, разрезов...*

Меню настроек сортировки видов, разрезов, выносных элементов, сечений. Позволяет задать набор букв для обозначения, а также управлять автоматической сортировкой видов.

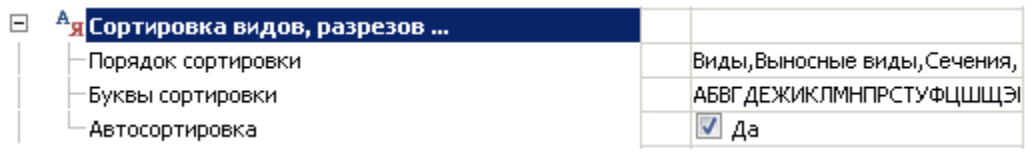

#### **Порядок сортировки**

Параметр определяет, в каком порядке будут обозначаться символы в зависимости от вида символа. Т.е. если на чертеже присутствуют "Виды" и "Выносные виды", а в настройке "Виды" будут на первом месте, то в первую очередь будут обозначаться "Виды", а затем "Выносные виды". Добавление новых символов будет изменять обозначения установленных в соответствии с порядком сортировки.

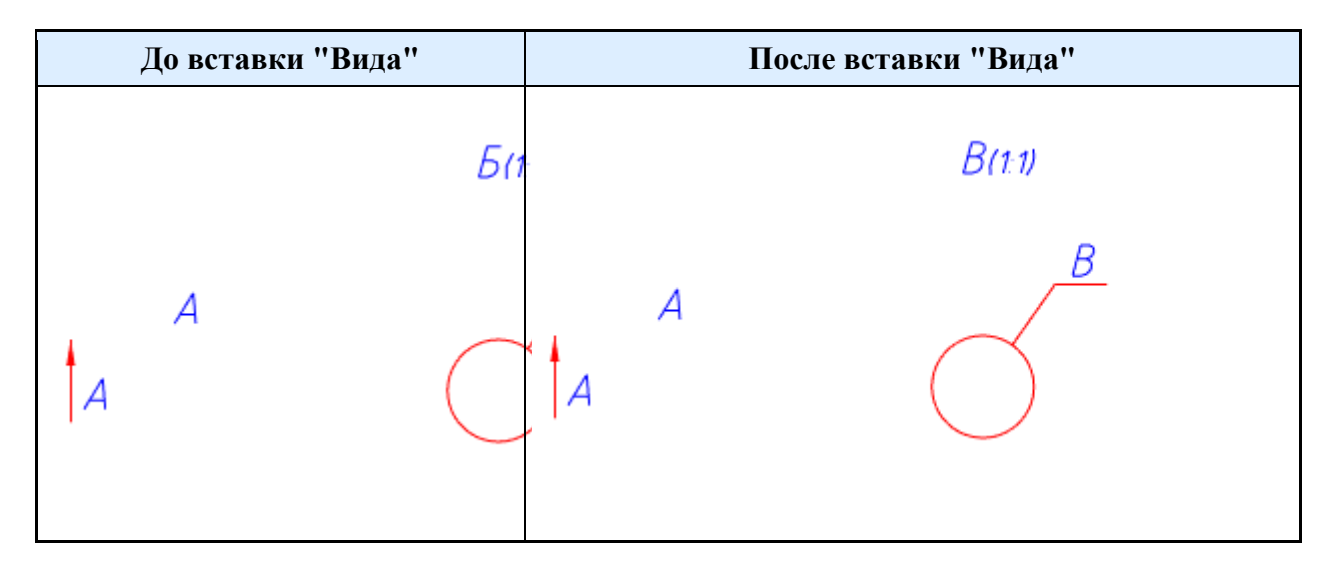

Редактирование порядка осуществляется в диалоговом окне "Порядок сортировки" (вызов на троеточие в значении параметра). С помощью стрелок "вверх" и "вниз" редактируется порядок символов.

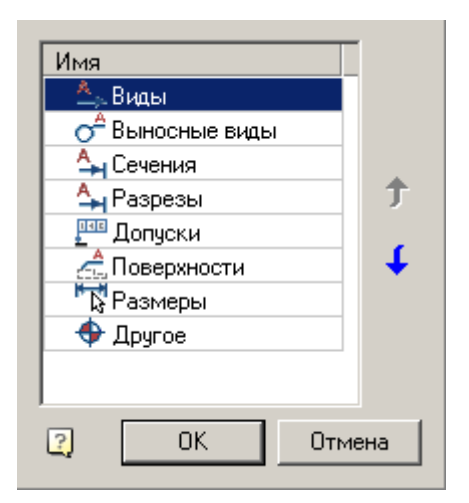

#### **Буквы сортировки**

Список определяет порядок вставки символов при автосортировке.

#### **Автосортировка**

При значении параметра "Да" обозначение вставляется автоматически по порядку из списка "Буквы сортировки". Значение параметра также редактируется из диалогов редактирования символов путем снятия или установки галочки "Автосортировка".

#### *Таблицы отверстий*

Меню настроек для установки шаблонов таблиц разного рода, а также задает способ обозначения отверстий.

## Руководство пользователя MechaniCS 2022

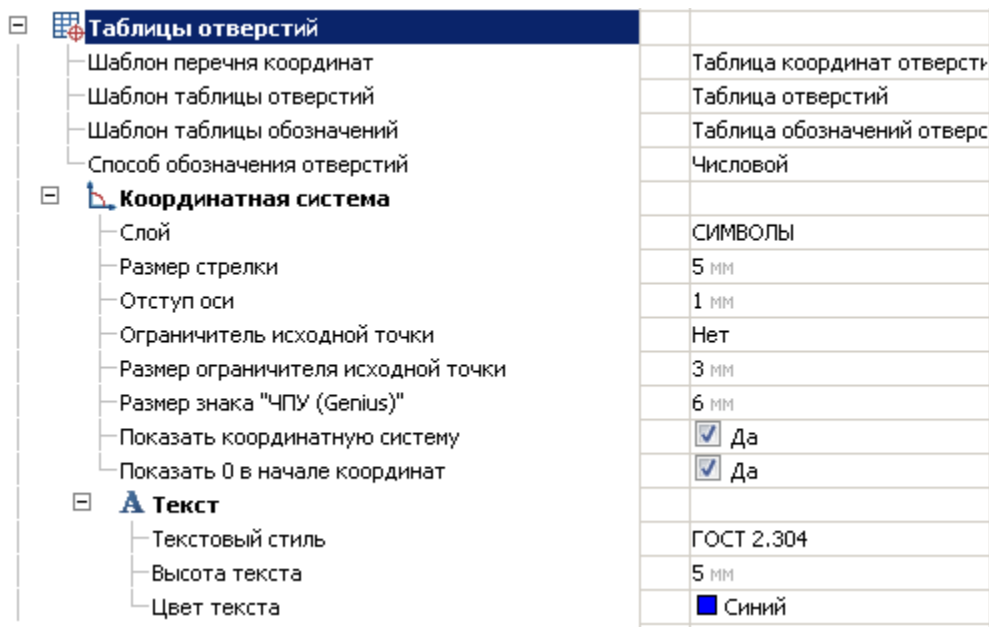

#### **Шаблон перечня координат**

Параметр назначает шаблон из базы стандартных элементов для формирования перечня координат.

#### **Шаблон таблицы отверстий**

Параметр назначает шаблон из базы стандартных элементов для формирования таблицы отверстий.

#### **Шаблон таблицы обозначений**

Параметр назначает шаблон из базы стандартных элементов для формирования таблицы обозначений.

#### **Способ обозначения отверстий**

Определяет тип обозначений: числовой или буквенный.

Координатная система

#### **Слой**

Выбор слоя, на котором будут располагаться координатная система.

При нажатии на троеточие, откроется диалог "Таблица слоев", где можно настроить параметры слоя.

# **Размер стрелки (а)**

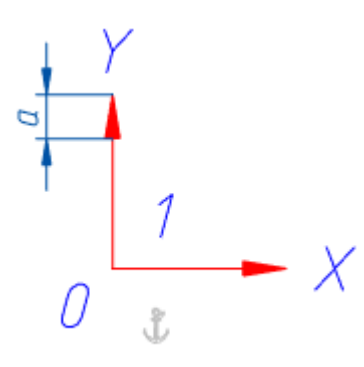

# **Отступ оси (б)**

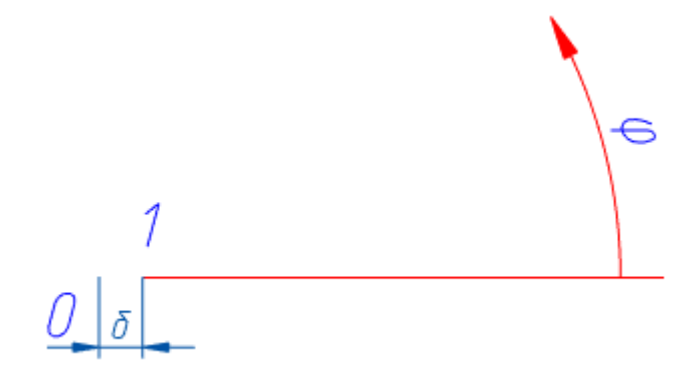

# **Ограничитель исходной точки**

Параметр настраивает отображение ограничителя

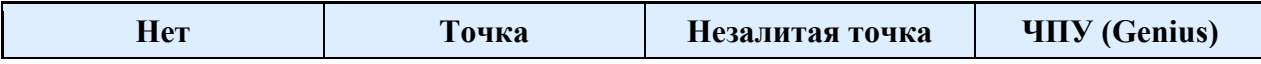

#### Руководство пользователя MechaniCS 2022

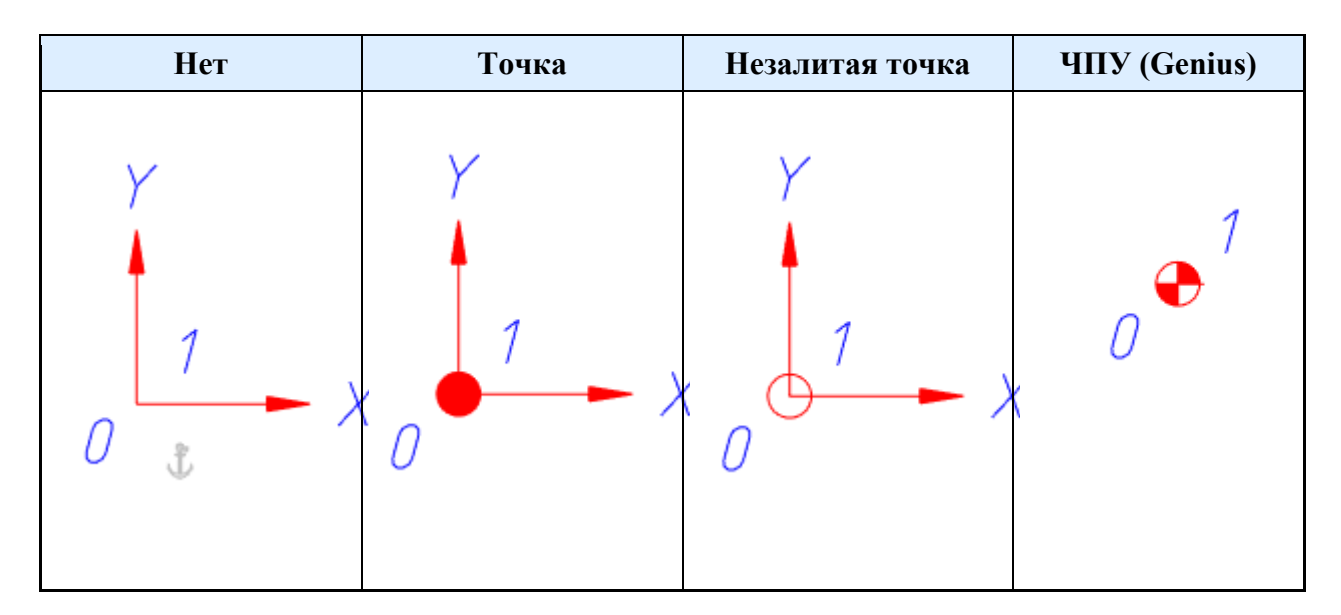

# **Размер ограничителя исходной точки**

Параметр управляет размером точки (незалитой точки) ограничителя.

# **Размер знака "ЧПУ (Genius)"**

Параметр управляет размером знака точки ЧПУ (Genius) ограничителя.

# **Да Нет** Ũ Ĵ Ĵ

# **Показать координатную систему**

#### **Показать 0 в начале координат**

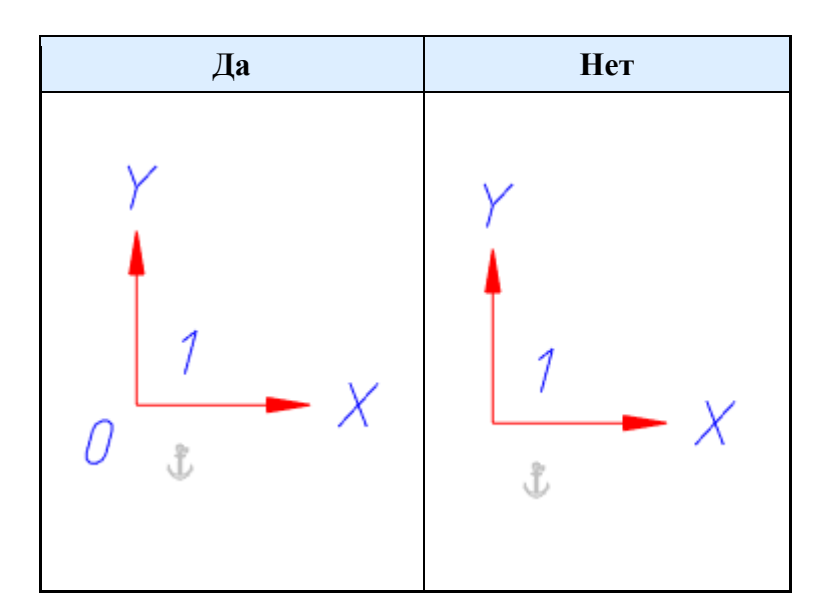

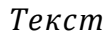

## **Текстовый стиль**

Стиль текста координатной системы.

#### **Высота текста**

Высота текста координатной системы.

#### **Цвет текста**

Цвет текста координатной системы.

#### *Отверстия*

Меню настроек обозначений отверстий, позволяющее менять слой для размещения обозначений, текстовый стиль, размеры и цвет текста и т.д.

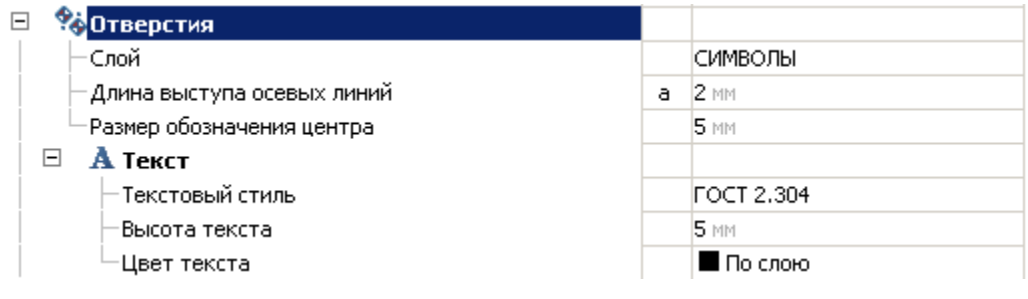

# **Слой**

Выбор слоя, на котором будут располагаться отверстия.

При нажатии на троеточие, откроется диалог "Таблица слоев", где можно настроить параметры слоя.

#### **Длина выступа осевых линий (а)**

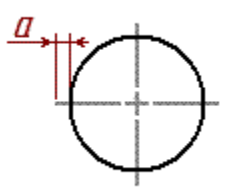

## **Размер обозначения центра (б)**

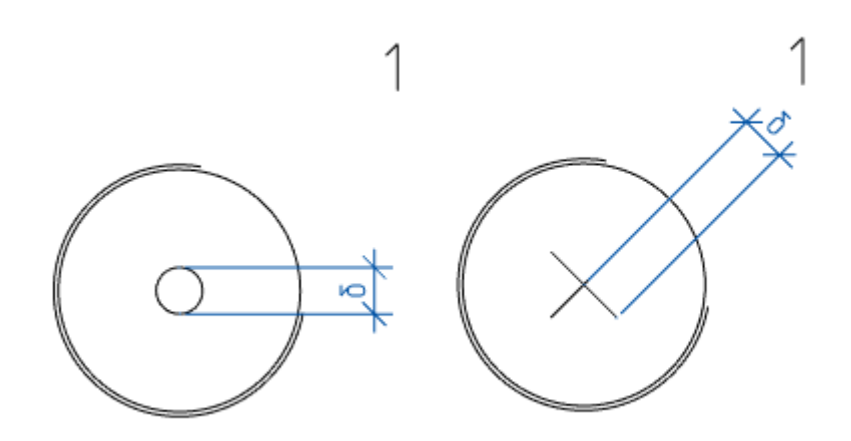

Текст

#### **Текстовый стиль**

Стиль текста обозначения отверстия.

#### **Высота текста**

Высота текста обозначения отверстия.

#### **Цвет текста**

Цвет текста обозначения отверстия.

#### *Маркирование и клеймение*

Меню настроек маркеров и клейм.

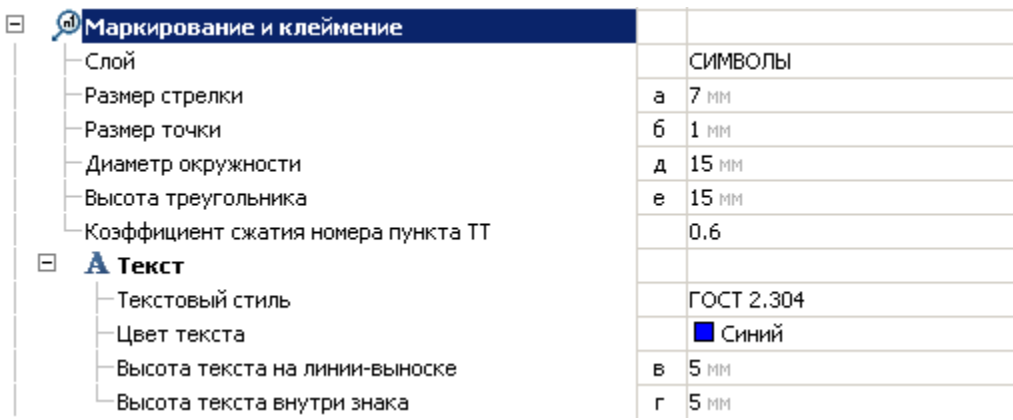

#### **Слой**

Выбор слоя, на котором будут располагаться вспомогательные линии

При нажатии на троеточие, откроется диалог "Таблица слоев", где можно настроить параметры слоя.

# **Размер стрелки (а)**

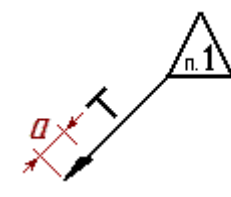

**Размер точки (б)**

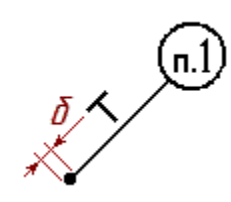

**Диаметр окружности (д)**

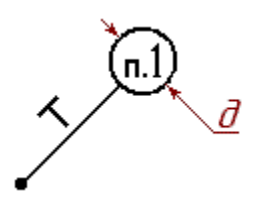

**Высота треугольника (е)**

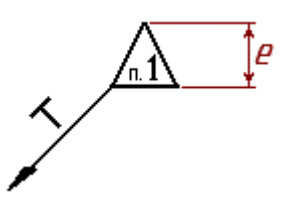

## **Коэффициент сжатия номера пункта ТТ**

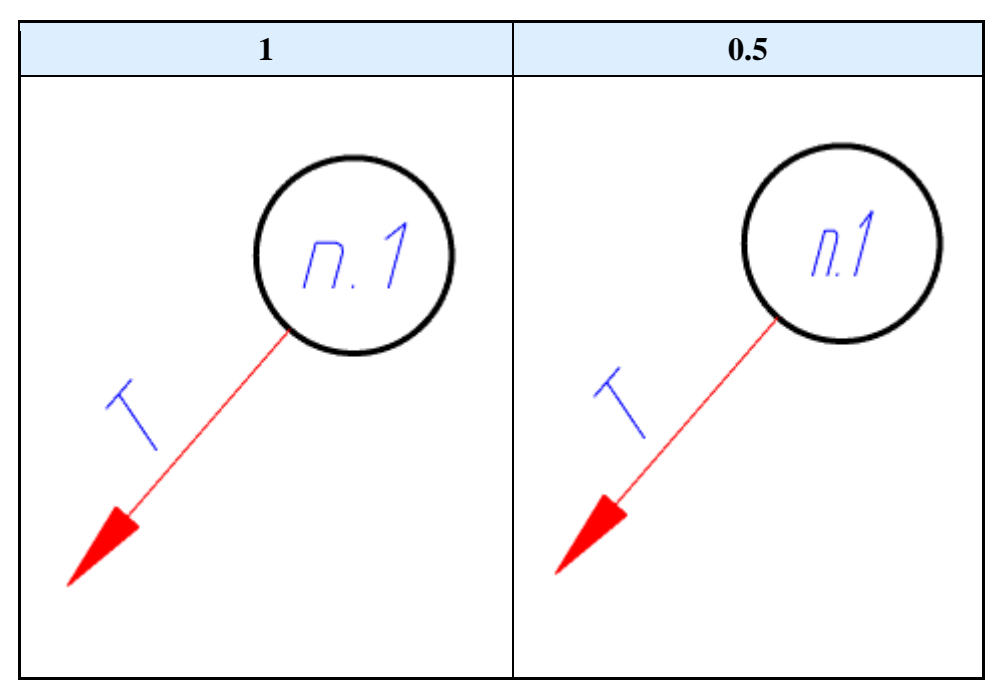

Текст

## **Текстовый стиль**

Стиль текста знака маркирования и клеймения.

#### **Цвет текста**

Цвет текста знака маркирования и клеймения.
### **Высота текста на линии-выноске (в)**

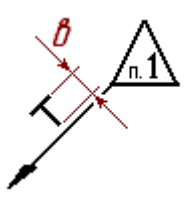

## **Высота текста внутри знака (г)**

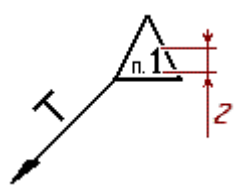

*Шероховатость поверхности*

Меню настроек значка шероховатости поверхности, также позволяет задать путь к справочнику параметров шероховатости.

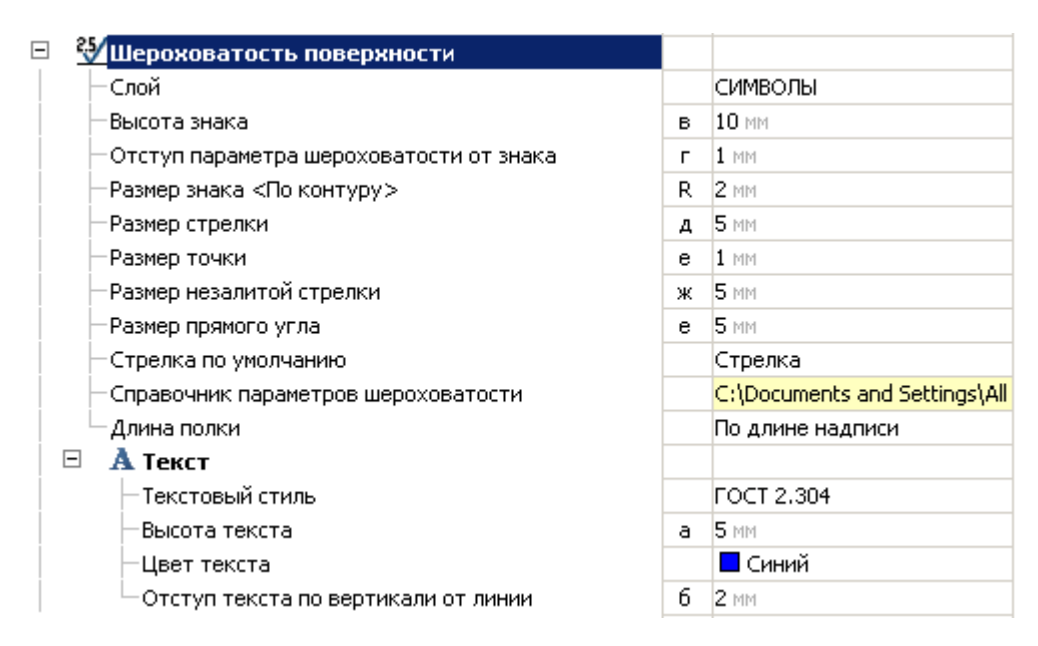

# **Слой**

Выбор слоя, на котором будет располагаться обозначение шероховатости поверхности.

При нажатии на троеточие, откроется диалог "Таблица слоев", где можно настроить параметры слоя.

## **Высота знака (в)**

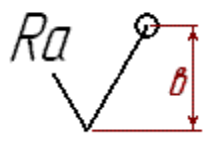

**Отступ параметра шероховатости от знака (г)**

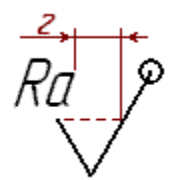

# **Размер знака <По контуру> (R)**

**Размер стрелки (д)**

**Размер точки (е)**

## **Размер незалитой стрелки (ж)**

## **Размер прямого угла (е)**

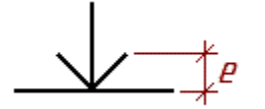

### **Стрелка по умолчанию**

Параметр определяет тип стрелки:

- Стрелка
- Незалитая стрелка
- Прямой угол
- Точка

### **Справочник параметров шероховатости**

Путь к справочнику параметров шероховатости. Файл справочника имеет расширение \*.surf.

### **Длина полки**

Фиксированная длина или по длине надписи.

Текст

### **Текстовый стиль**

Текстовый стиль шероховатости поверхности.

## **Высота текста (а)**

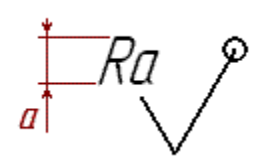

### **Цвет текста**

Цвет текста шероховатости поверхности.

### *Отступ текста по вертикали от линии (б)*

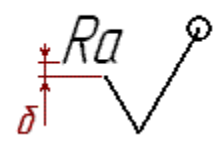

### *Допуски*

Меню настроек значков допусков формы и взаимного расположения.

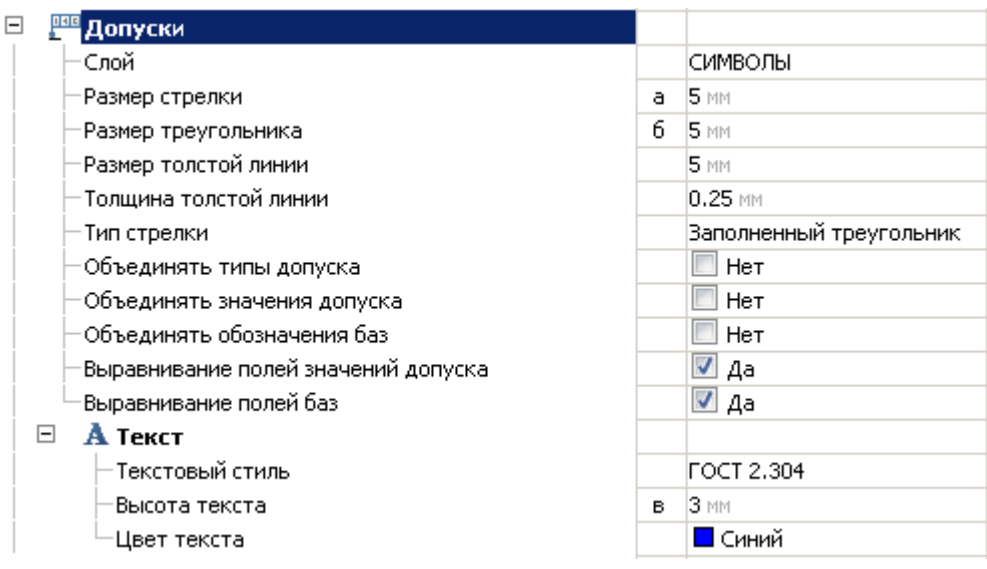

## **Слой**

Выбор слоя, на котором будут располагаться допуски.

При нажатии на троеточие, откроется диалог "Таблица слоев", где можно настроить параметры слоя.

# **Размер стрелки (а)**

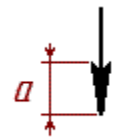

**Размер треугольника (б)**

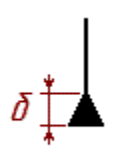

# **Размер толстой линии (г)**

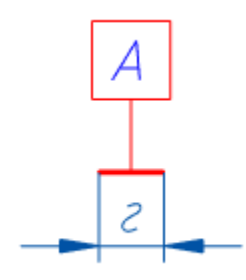

# **Толщина толстой линии**

Параметр влияет на толщину толстой линии

### **Тип стрелки**

Параметр определяет тип стрелки:

- Заполненный треугольник
- Треугольник
- Толстая линия
- Стрелка

#### **Объединять типы допуска**

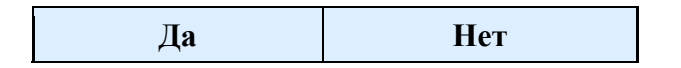

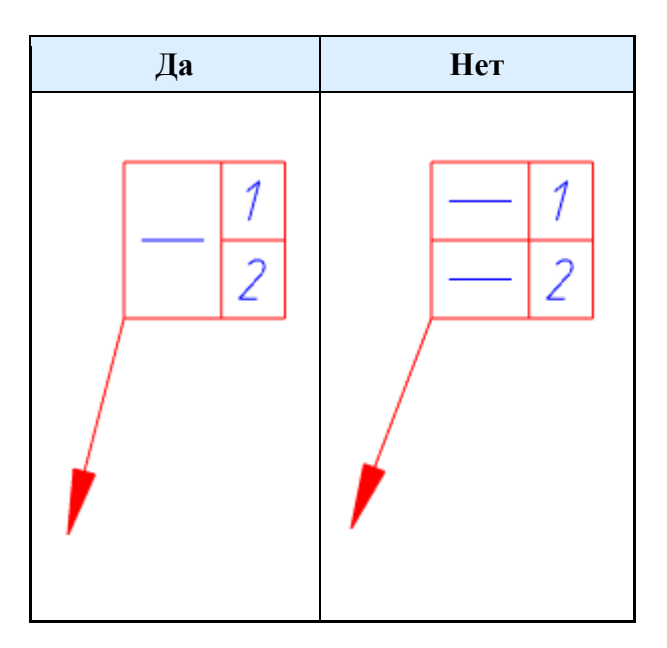

### **Объединять значения допуска**

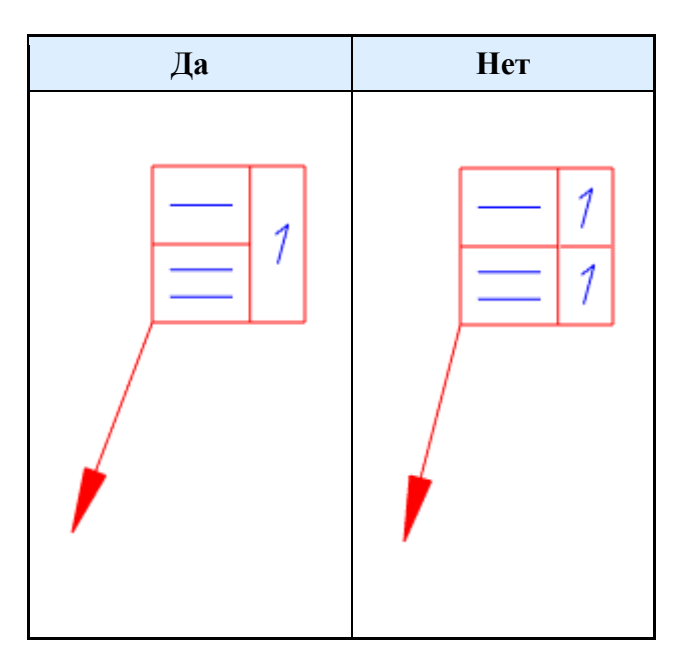

# **Объединять обозначения баз**

**Да Нет**

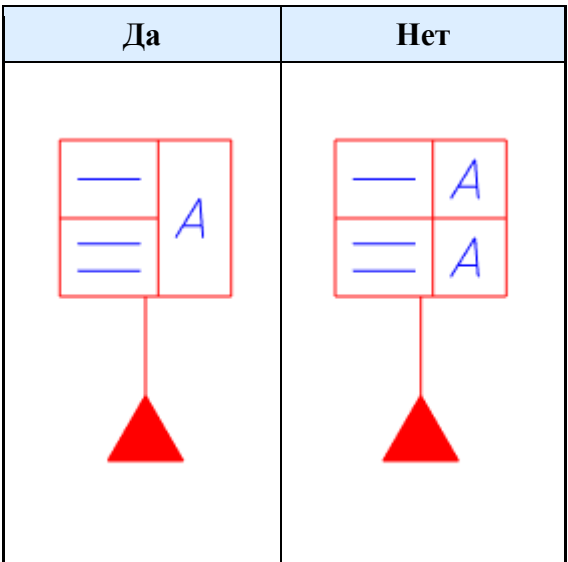

# **Выравнивание полей значений допуска**

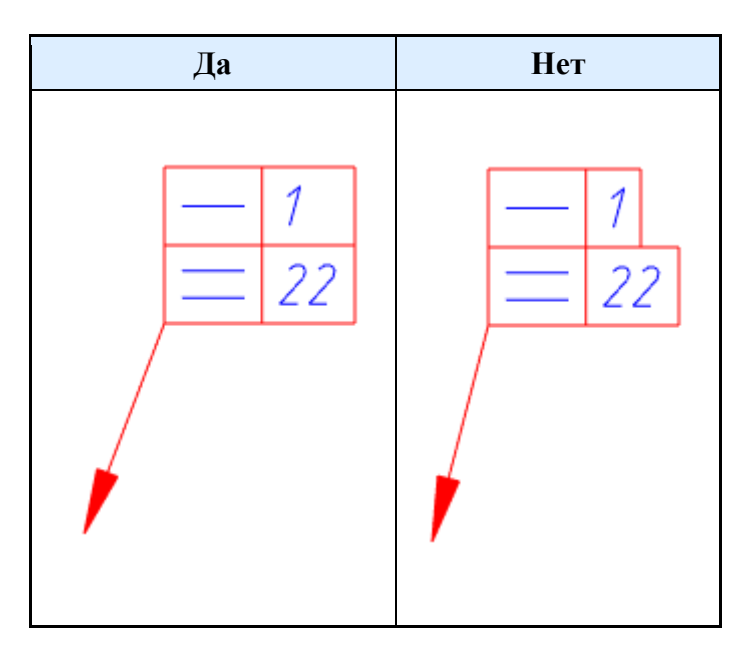

# **Выравнивание полей баз**

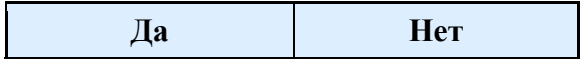

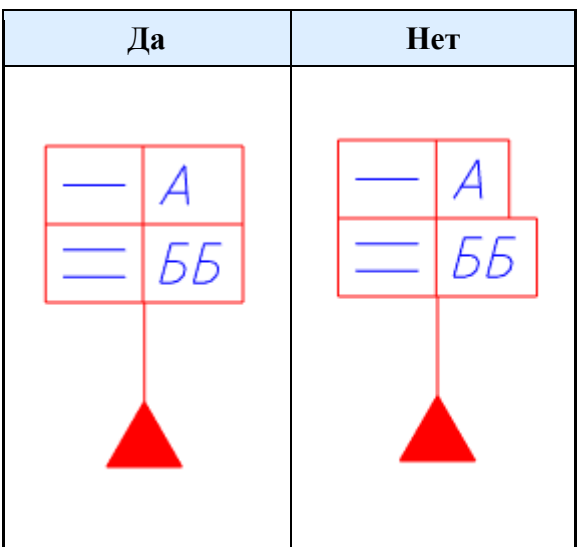

Текст

# **Текстовый стиль**

Текстовый стиль для допусков.

# **Высота текста (в)**

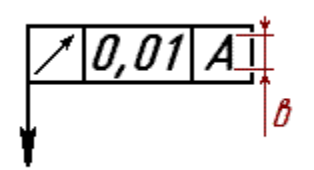

### **Цвет текста**

Цвет текста обозначений допуска.

#### *Вспомогательные линии*

Меню настроек отображения вспомогательных линий.

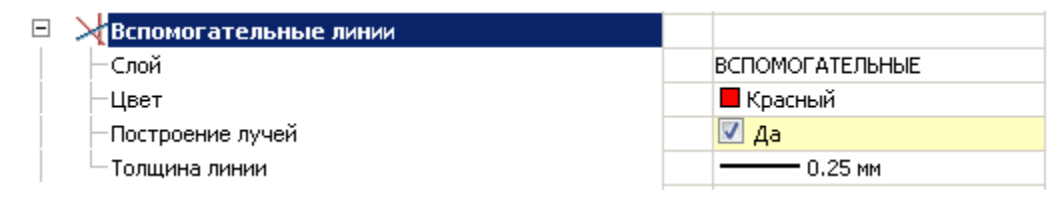

# **Слой**

Выбор слоя, на котором будут располагаться вспомогательные линии

При нажатии на троеточие, откроется диалог "Таблица слоев", где можно настроить параметры слоя.

#### **Цвет**

Цвет вспомогательных линий

### **Построение лучей**

При значении параметра "Да" строится луч, при значении "Нет" - прямая.

#### **Толщина линий**

Толщина вспомогательных линий

#### *Линии разрыва*

Меню настроек обозначений линий разрыва, позволяющее менять слой для размещения обозначений, цвет и размеры линий, тип линий разрыва и т.д.

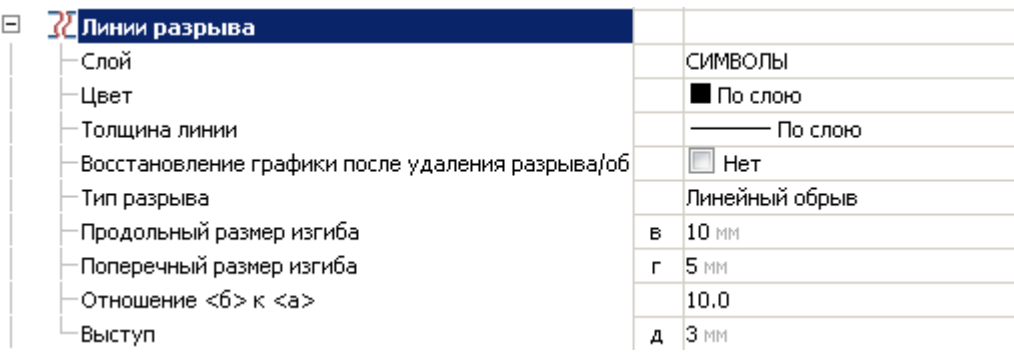

### **Слой**

Выбор слоя, на котором будут располагаться линии разрыва.

При нажатии на троеточие, откроется диалог "Таблица слоев", где можно настроить параметры слоя.

### **Цвет**

Цвет линии разрыва.

### **Толщина линии**

Толщина линии разрыва.

### **Восстановление графики после удаления разрыва**

Параметр влияет на восстановление графики после удаления разрыва.

### **Тип разрыва**

Параметр влияет на выбор типа разрыва при вставке новых линий обрыва.

- Линейный обрыв
- Линейный разрыв
- Криволинейный обрыв
- Криволинейный разрыв
- Цилиндрический обрыв

# **Продольный размер изгиба (в)**

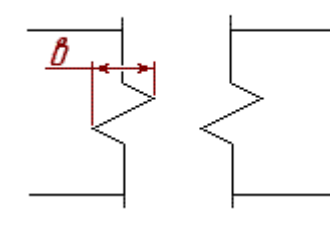

# **Поперечный размер изгиба (г)**

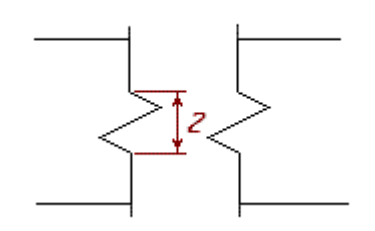

## **Отношение <б> к <а>**

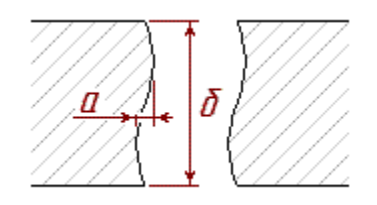

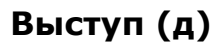

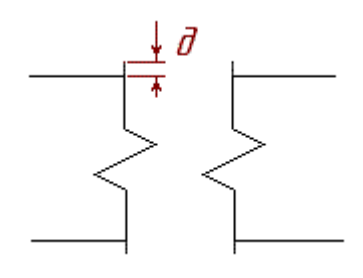

#### *Неразъемные соединения*

Меню настроек обозначений неразъемных соединений, позволяющее менять слой для размещения обозначений, цвет, размеры, стиль текста и линий.

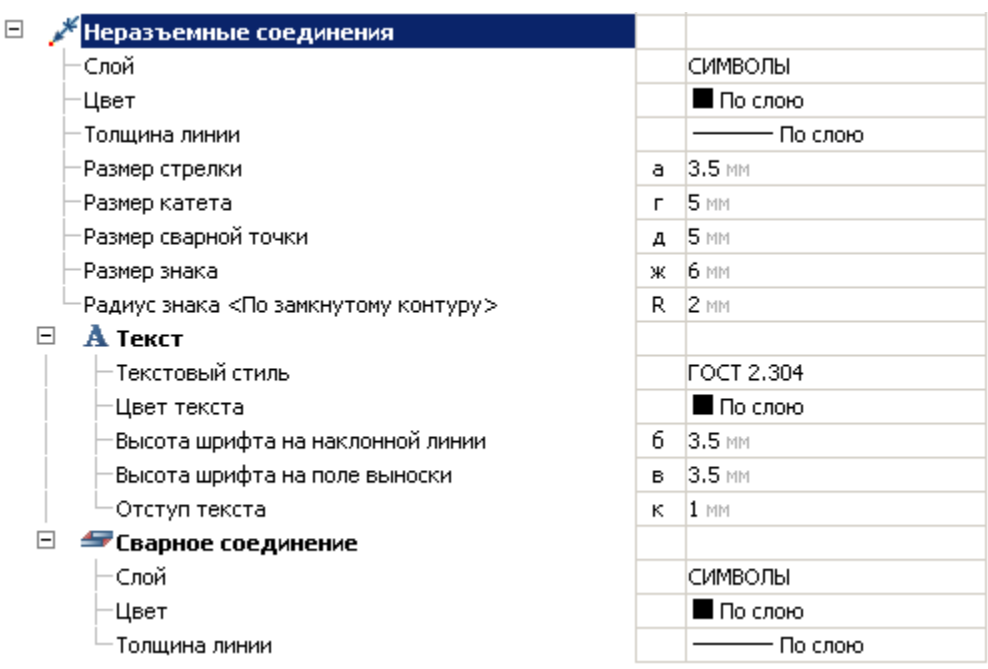

# **Слой**

Выбор слоя, на котором будут располагаться неразъемные соединения.

При нажатии на троеточие, откроется диалог "Таблица слоев", где можно настроить параметры слоя.

### **Цвет**

Цвет неразъемных соединений.

### **Толщина линии**

Толщина линий неразъемного соединения.

# **Размер стрелки (а)**

 $\frac{d^{TUT} \dots b}{dt^{T}}$ 

**Размер катета (г)**

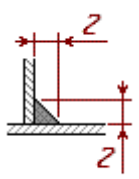

**Размер сварной точки (д)**

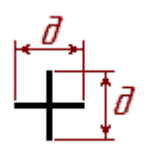

# **Размер знака (ж)**

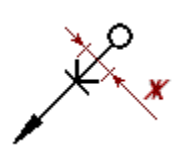

# **Радиус знака <По замкнутому контуру> (R)**

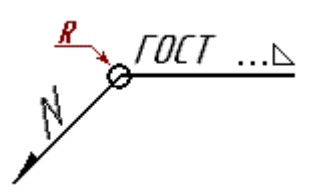

Текст

### **Текстовый стиль**

Стиль текста неразъемного соединения.

## **Цвет текста**

Цвет текста неразъемного соединения.

# **Высота шрифта на наклонной линии (б)**

 $\mathbb{R}^{p^{(DCT...D)}}$ 

**Высота шрифта на поле выноски (в)**

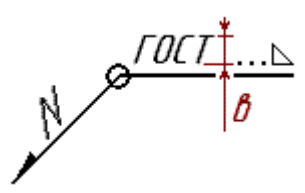

**Отступ текста (к)**

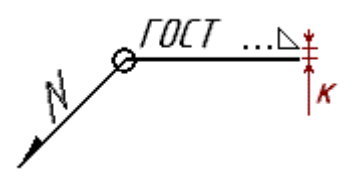

Сварное соединение

**Слой**

Выбор слоя, на котором будут располагаться сварные соединения.

При нажатии на троеточие, откроется диалог "Таблица слоев", где можно настроить параметры слоя.

#### **Цвет**

Цвет сварных соединений.

#### **Толщина линии**

Толщина линий сварного соединения.

#### *Уклон*

Меню настроек значка уклона.

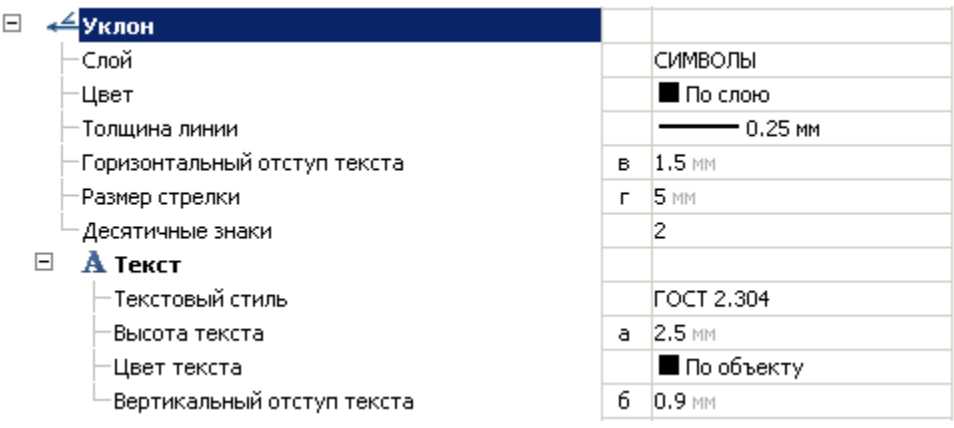

## **Слой**

Выбор слоя, на котором будет располагаться обозначение уклона.

При нажатии на троеточие, откроется диалог "Таблица слоев", где можно настроить параметры слоя.

### **Цвет**

Цвет линий уклона.

#### **Толщина линии**

Толщина линий уклона.

## **Размер стрелки (г)**

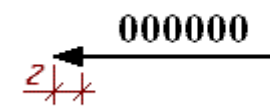

### **Десятичные знаки**

Количество отображаемых знаков после запятой.

Текст

### **Текстовый стиль**

Стиль текста обозначения уклона

### **Высота текста (а)**

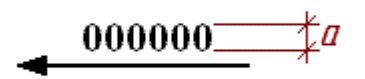

## **Цвет текста**

Цвет текста уклона.

# **Вертикальный отступ текста (б)**

 $\frac{000000}{\frac{1}{10}}$ 

## **Горизонтальный отступ текста (в)**

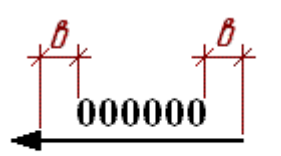

#### *Маркер размера*

Меню настройки отображения маркера размера.

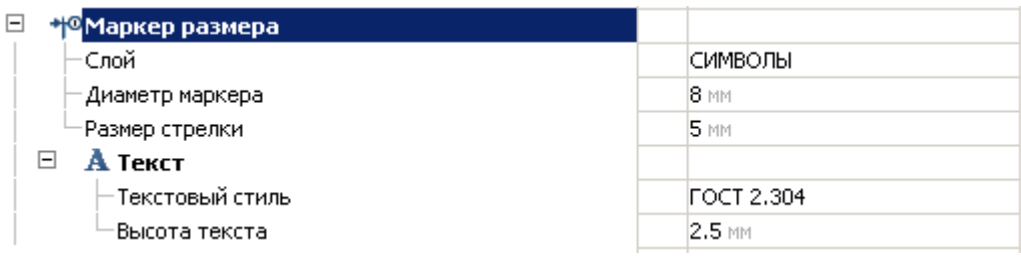

## **Слой**

Выбор слоя, на котором будут располагаться маркеры размера.

При нажатии на троеточие, откроется диалог "Таблица слоев", где можно настроить параметры слоя.

## **Диаметр маркера**

Диаметр окружности маркера размера.

#### **Размер стрелки**

Размер стрелки маркера размера.

Текст

### **Текстовый стиль**

Стиль текста маркера размера.

#### **Высота текста**

Высота текста маркера размера.

### *Выноска спецификации*

Меню настройки отображения выноски спецификации (позиции).

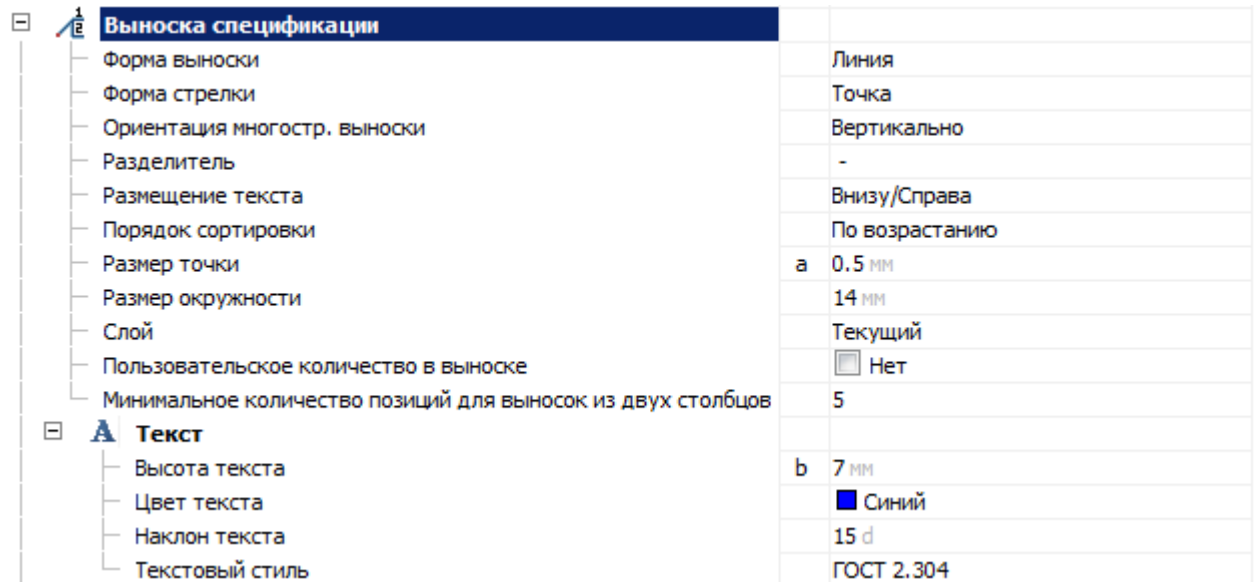

### **Форма выноски**

Параметр определяет форму выноски:

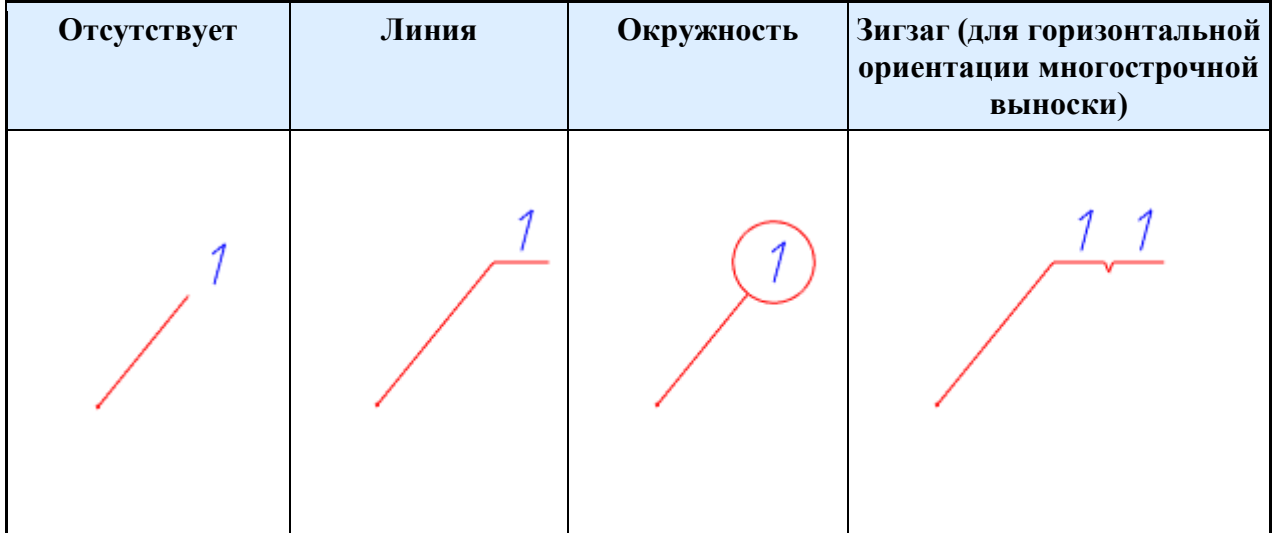

#### **Форма стрелки**

Параметр определяет форму стрелки:

Отсутствует

- Точка
- Без выносной линии

#### **Ориентация многостр. выноски**

Параметр определяет ориентацию многострочной выноски:

- Вертикально
- Горизонтально

### **Разделитель**

Применяется для разделения номеров многострочной выноски при отсутствии формы выноски.

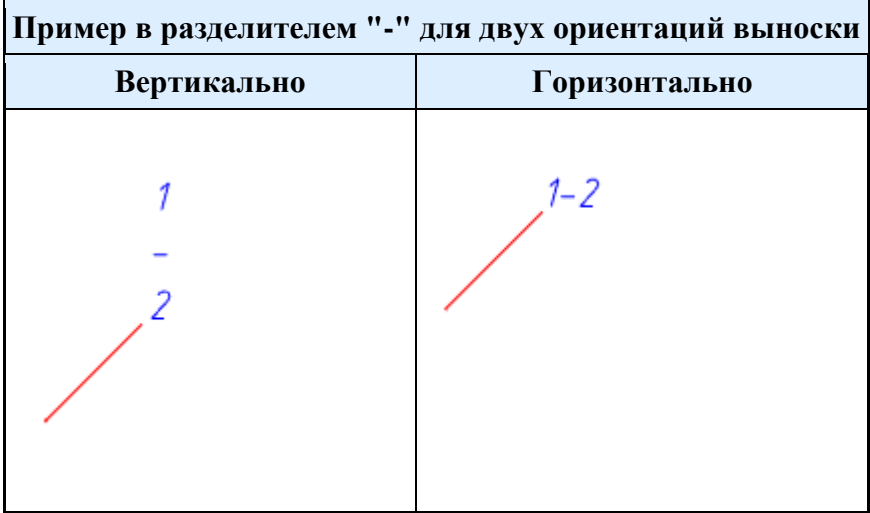

#### **Размещение текста**

Размещение текста относительно линии-выноски.

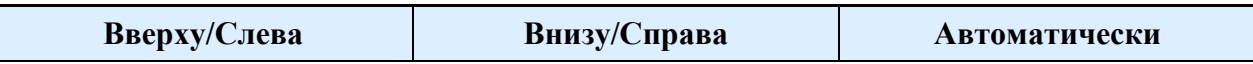

## Руководство пользователя MechaniCS 2022

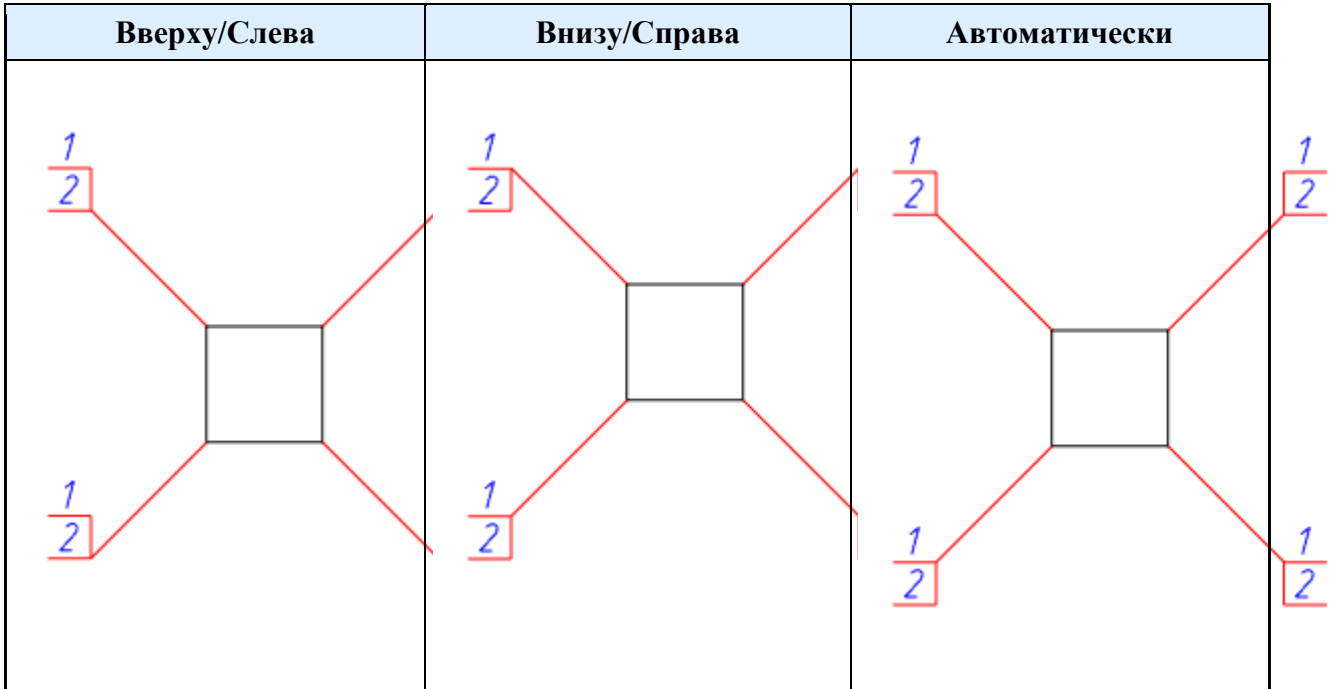

### **Порядок сортировки**

Параметр управляет порядком отображения номеров позиций на выноске.

## **Размер точки (а)**

 $\overline{2}$  $\frac{a}{x}$ 

# **Размер окружности (в)**

Диаметр окружности при выборе формы выноски "Окружность".

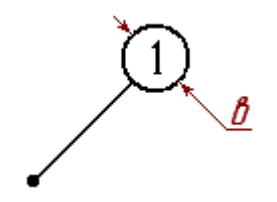

# **Слой**

Выбор слоя, на котором будут располагаться выноски спецификации.

При нажатии на троеточие, откроется диалог "Таблица слоев", где можно настроить параметры слоя.

#### **Пользовательское количество в выноске**

Параметр управляет отображением пользовательского количества в выноске. Пользовательское количество заполняется при редактировании позиции в колонке *"Количество для выноски"*.

### **Минимальное количество позиций для выносок из двух столбцов**

Параметр определяет при каком минимальном количестве позиций выноска будет отображаться двумя столбцами.

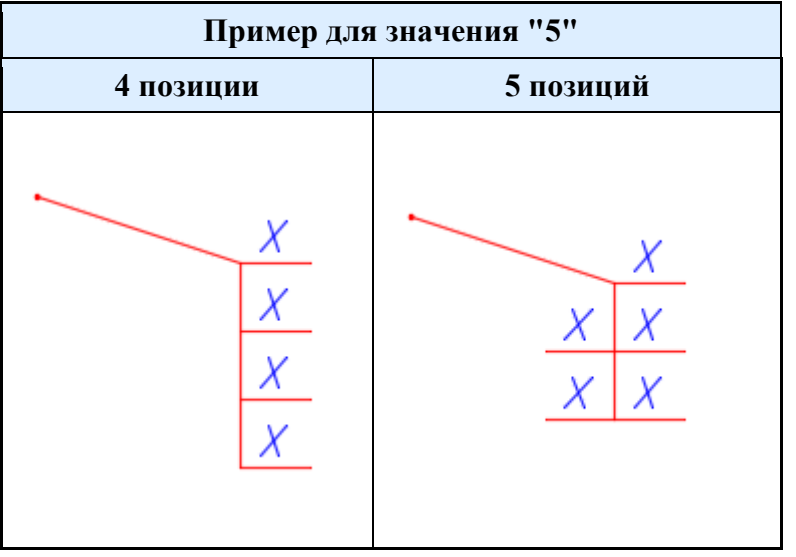

Текст

## **Высота текста (б)**

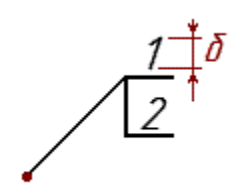

### **Цвет текста**

Цвет текста на выносках спецификации.

#### **Наклон текста**

Параметр управляет наклоном текста выноски. Значения в градусах.

#### *Сварные швы*

Меню настроек отображения обозначений сварных швов, позволяющее менять слой для размещения обозначений, цвет, стиль и размеры линий и текста, шаг размещения элементов обозначения (крестов, засечек) и т.д.

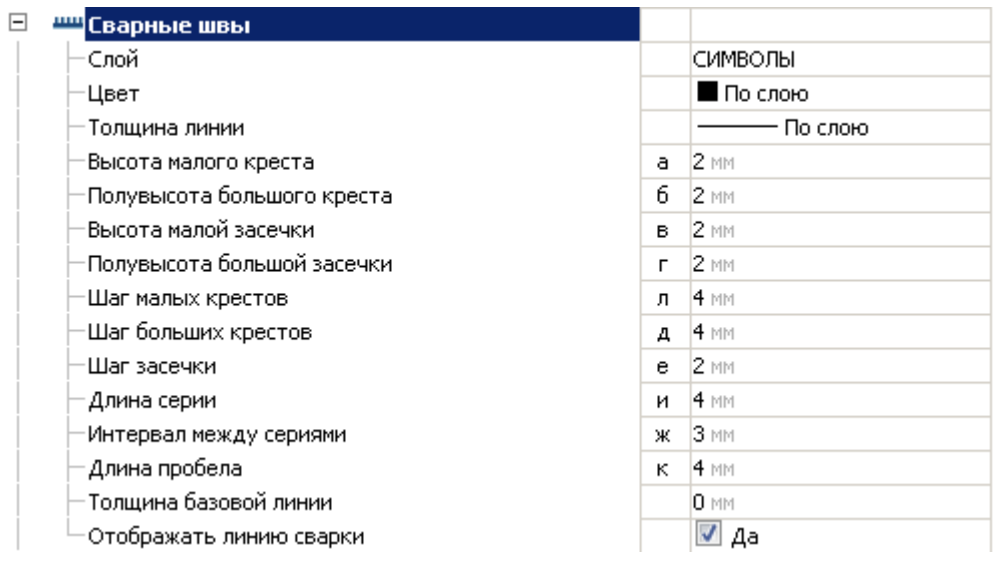

### **Слой**

Выбор слоя, на котором будут располагаться сварные швы.

При нажатии на троеточие, откроется диалог "Таблица слоев", где можно настроить параметры слоя.

### **Цвет**

Цвет сварных швов

### **Толщина линии**

Толщина линий сварных швов

## **Высота малого креста (а)**

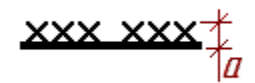

## **Полувысота большого креста (б)**

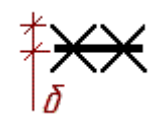

# **Высота малой засечки (в)**

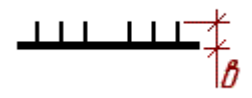

# **Полувысота большой засечки (г)**

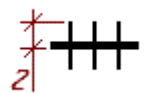

## **Шаг малых крестов (л)**

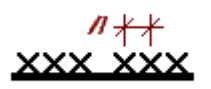

### **Шаг больших крестов (д)**

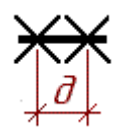

**Шаг засечки (е)**

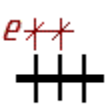

## **Длина серии (и)**

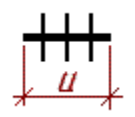

## **Интервал между сериями (ж)**

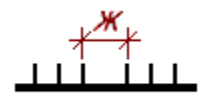

# **Длина пробела (к)**

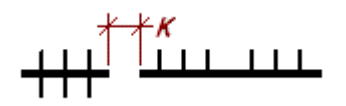

## **Толщина базовой линии**

При установке сварного соединения на толстую базовую линию, кресты и засечки могут быть скрыты. Настройка нужна для указания толщины линий, используемых на чертеже при проектировании, чтобы кресты и засечки сварного соединения были видны полностью.

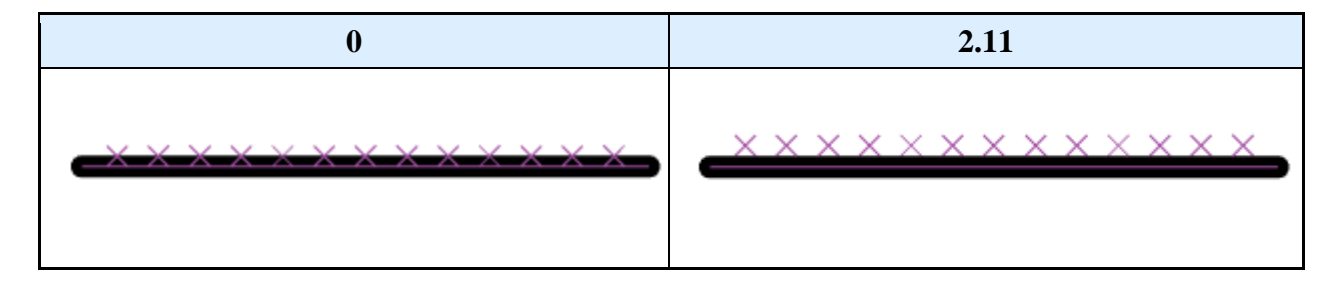

#### **Отображать линию сварки**

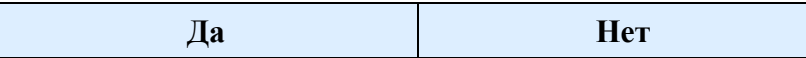

### Руководство пользователя MechaniCS 2022

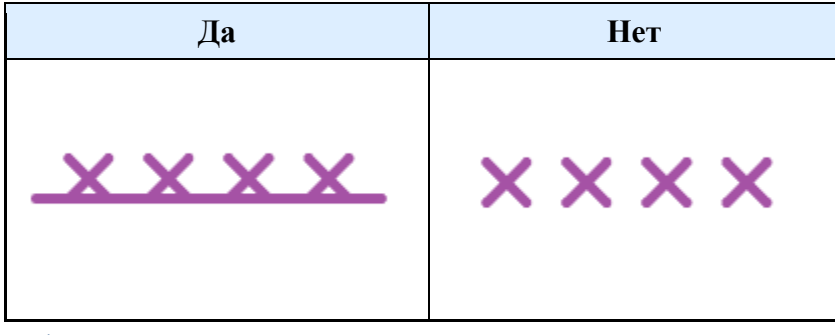

#### *Обозначение позиции*

Меню настройки значка обозначения позиции.

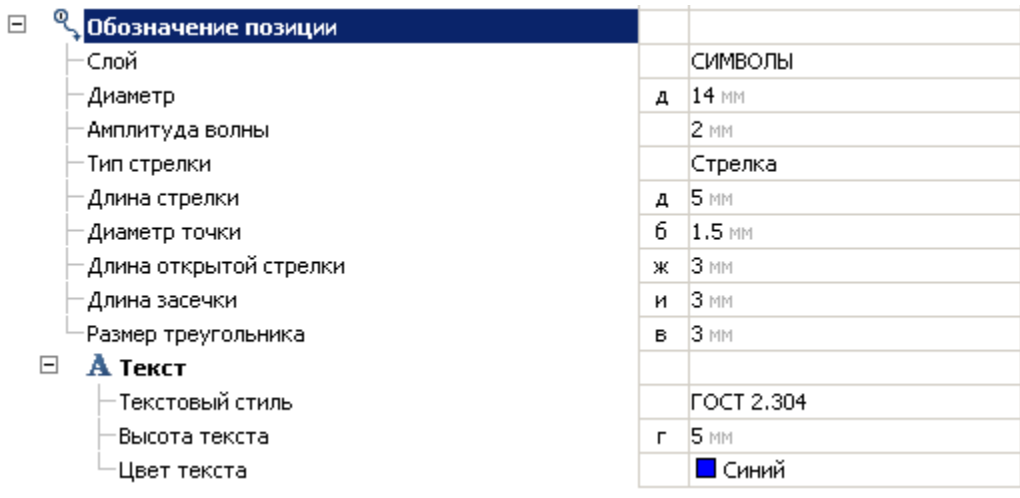

### **Слой**

Выбор слоя, на котором будет располагаться обозначение позиции.

При нажатии на троеточие, откроется диалог "Таблица слоев", где можно настроить параметры слоя.

## **Диаметр (д)**

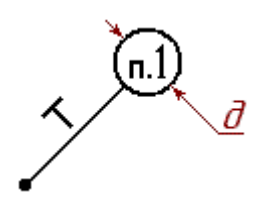

#### **Амплитуда волны**

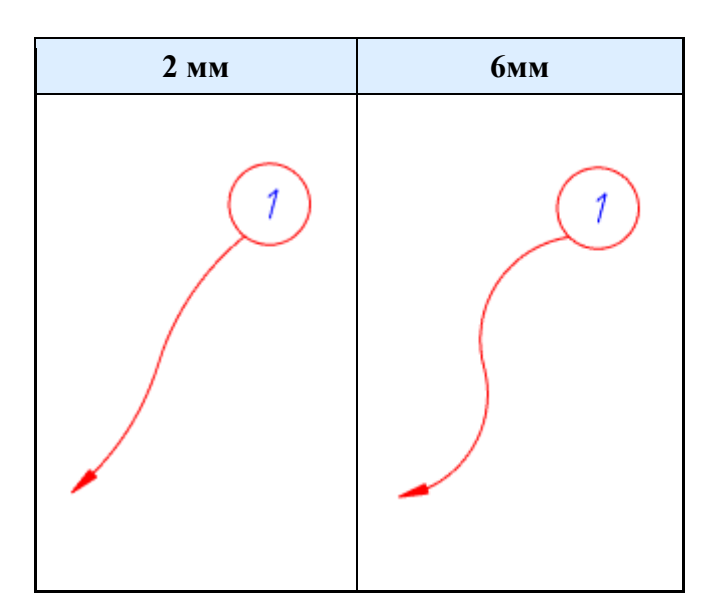

# **Тип стрелки**

Параметр определяет тип стрелки:

- $Her$
- Стрелка
- Точка
- Засечка
- База
- Стрелка 30°

# **Длина стрелки (а)**

**Диаметр точки (б)**

# **Длина открытой стрелки (ж)**

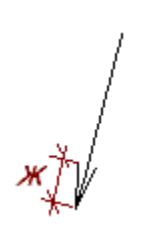

# **Длина засечки (и)**

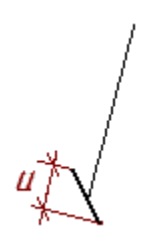

# **Размер треугольника (в)**

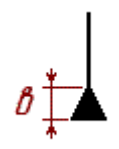

Текст

# **Текстовый стиль**

Стиль текста обозначения позиции.

# **Высота текста (г)**

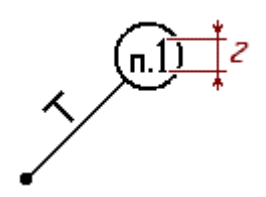

**Цвет текста**

Цвет текста обозначения позиции.

#### Формы

Вкладка меню "Формы" предназначена для настраивания параметров текстовых частей инструментов для создания стандартных элементов чертежа.

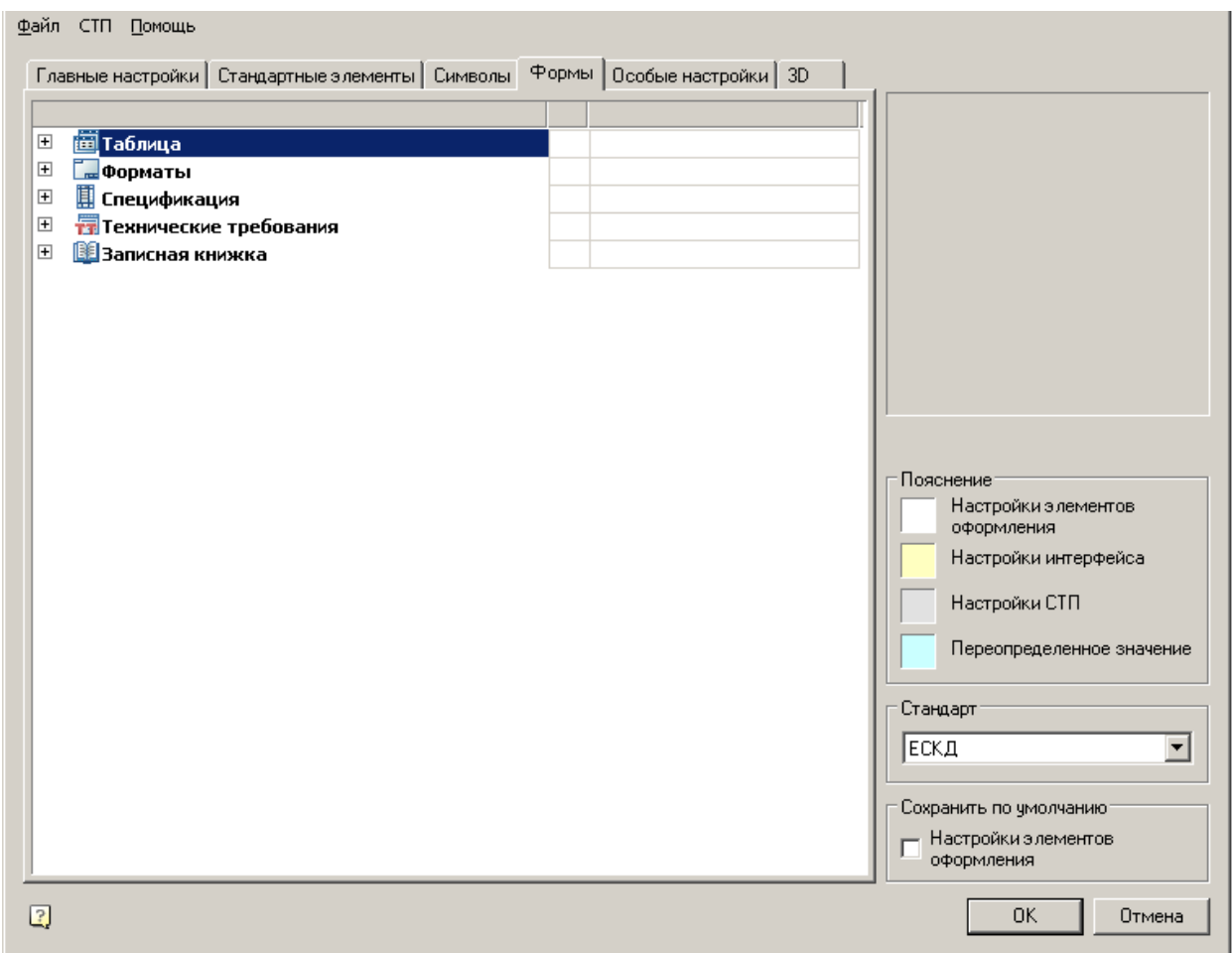

Содержит следующие разделы:

- [Таблица](#page-170-0)
- [Форматы](#page-172-0)
- [Спецификация](#page-174-0)
- [Технические требования](#page-175-0)
- [Записная книжка](#page-178-0)

#### <span id="page-170-0"></span>*Таблица*

Комплекс инструментов для настройки текстовой части таблиц в MechaniCS 2022.

### Руководство пользователя MechaniCS 2022

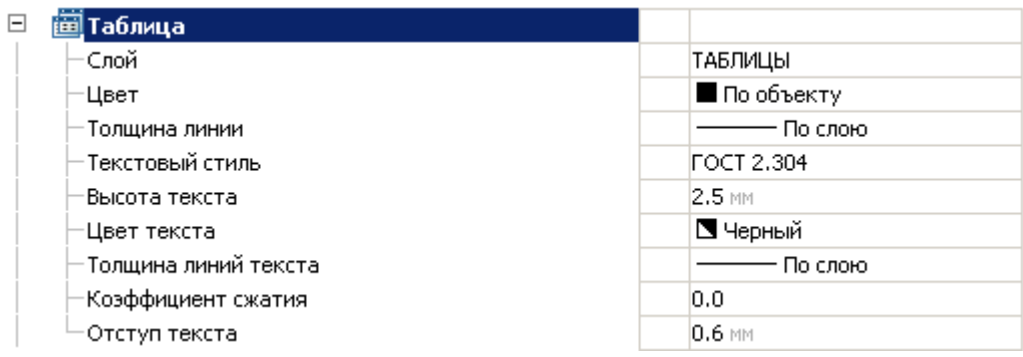

## **Слой**

Выбор слоя, на котором по умолчанию будет располагаться вставляемая (создаваемая) таблица.

### **Цвет**

Элемент управления выбором цвета элементов таблицы.

Цвет отображения можно выбрать как из стандартного набора, так и задать свой из встроенной палитры.

### **Толщина линий**

Позволяет выбрать толщину текстовых линий в таблице.

Выбор "по слою" устанавливает толщину линий, стандартную для слоя, на котором по умолчанию располагаются таблицы.

Выбор "по блоку" устанавливает толщину линий, стандартную для блока, в который входит таблица.

Выбор "по объекту" устанавливает толщину линий, стандартную для объектов.

Выбор "по умолчанию" устанавливает толщину линий по умолчанию для данного чертежа.

Также можно задать толщину линий из стандартного набора значений.

## **Текстовый стиль**

Задает стандартный стиль текста внутри таблицы.

#### **Высота текста**

Позволяет выбрать стандартное значение высоты текста.

Выбрать высоту можно как из набора стандартных значений по ГОСТ 2.304, так и ввести собственную высоту вручную.

#### **Цвет текста**

Элемент управления выбором цвета текста в таблицах.

Цвет отображения можно выбрать как из стандартного набора, так и задать свой из встроенной палитры.

#### **Толщина линий текста**

Позволяет выбрать толщину текстовых линий в таблице.

Выбор "по слою" устанавливает толщину линий, стандартную для слоя, на котором по умолчанию располагаются таблицы.

Выбор "по блоку" устанавливает толщину линий, стандартную для блока, в который входит таблица.

Выбор "по объекту" устанавливает толщину линий, стандартную для объектов.

Выбор "по умолчанию" устанавливает толщину линий по умолчанию для данного чертежа.

Также можно задать толщину линий из стандартного набора значений.

#### **Коэффициент сжатия**

Влияет на сжатие текста в ячейках таблицы.

#### **Отступ текста**

Позволяет выбрать значение отступа текста от рамки.

#### <span id="page-172-0"></span>*Форматы*

Комплекс инструментов для настройки форматов в **MechaniCS 2022**.

## Руководство пользователя MechaniCS 2022

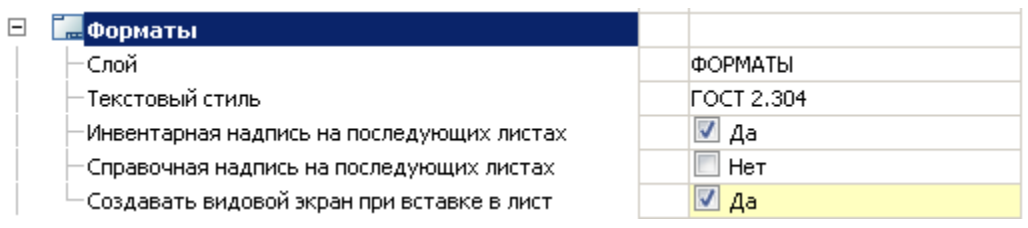

### **Слой**

Позволяет выбрать слой, на котором будет располагаться формат.

### **Текстовый стиль**

Задает стандартный стиль текста внутри формата.

#### **Инвентарная надпись на последующих листах**

Инструмент управления отображения инвентарной надписи на последующих листах.

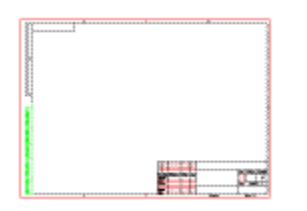

#### **Справочная надпись на последующих листах**

Инструмент управления размещением справочной надписи на последующих листах.

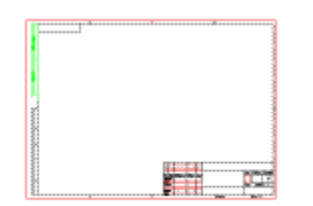

#### **Создавать видовой экран при вставке в лист**

Создает видовой экран при вставке в лист. При положительном выборе видовой экран создается, при отрицательном - только отображение формата.

## Руководство пользователя MechaniCS 2022

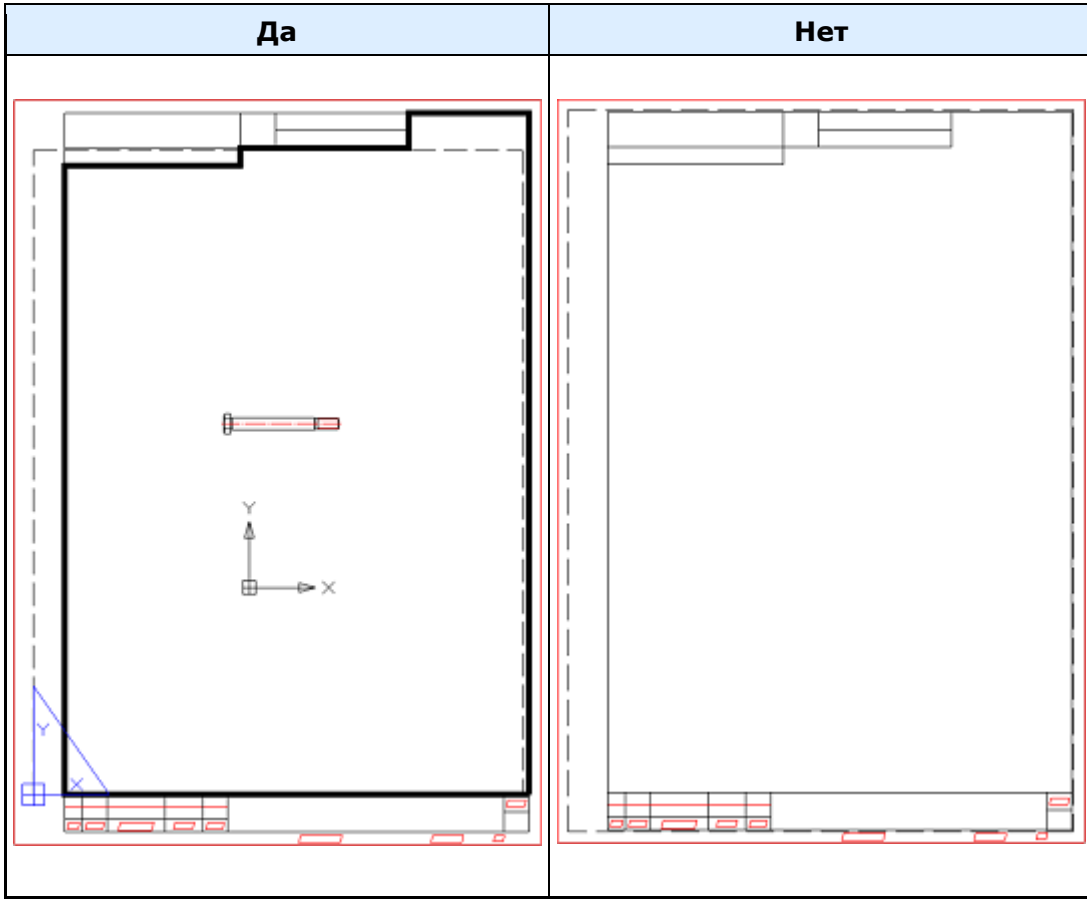

<span id="page-174-0"></span>*Спецификация*

Комплекс инструментов для настройки модуля спецификаций в **MechaniCS 2022**.

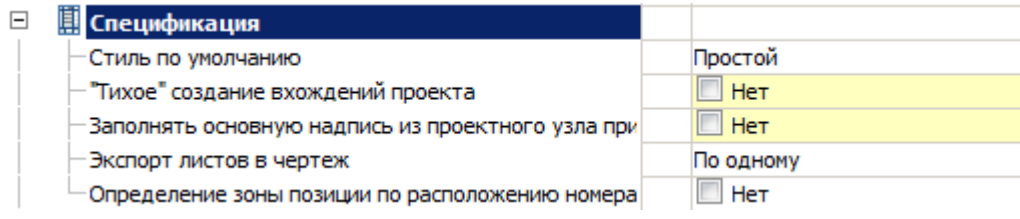

### **Стиль по умолчанию**

Позволяет выбрать формат спецификации: простой, групповой тип А (после постоянных данных помещаются отдельные разделы для каждого исполнения), групповой тип Б (для каждого переменного исполнения используется отдельный столбец спецификации).

Дополнительная информация по настройке спецификаций [здесь](#page-366-0).

### **Экспорт листов в чертеж**

- *"По одному"* Экспорт спецификации в чертеж осуществляется указанием точки вставки для каждого листа спецификации.
- *"Все"* Экспорт спецификации в чертеж осуществляется указанием точки вставки для первого листа спецификации, остальные листы добавятся по порядку автоматически за первым.

#### **Определение зоны позиции по расположению номера позиции (вместо выноски)**

Параметр управляет определением зоны расположения выноски спецификации на формате. *"Нет"* - зона определяется по расположению точки вставки выноски спецификации. *"Да"* - зона определяется по расположению полки выноски спецификации.

#### <span id="page-175-0"></span>*Технические требования*

Комплекс инструментов для стилизации ТТ(ТХ) в MechaniCS 2022.

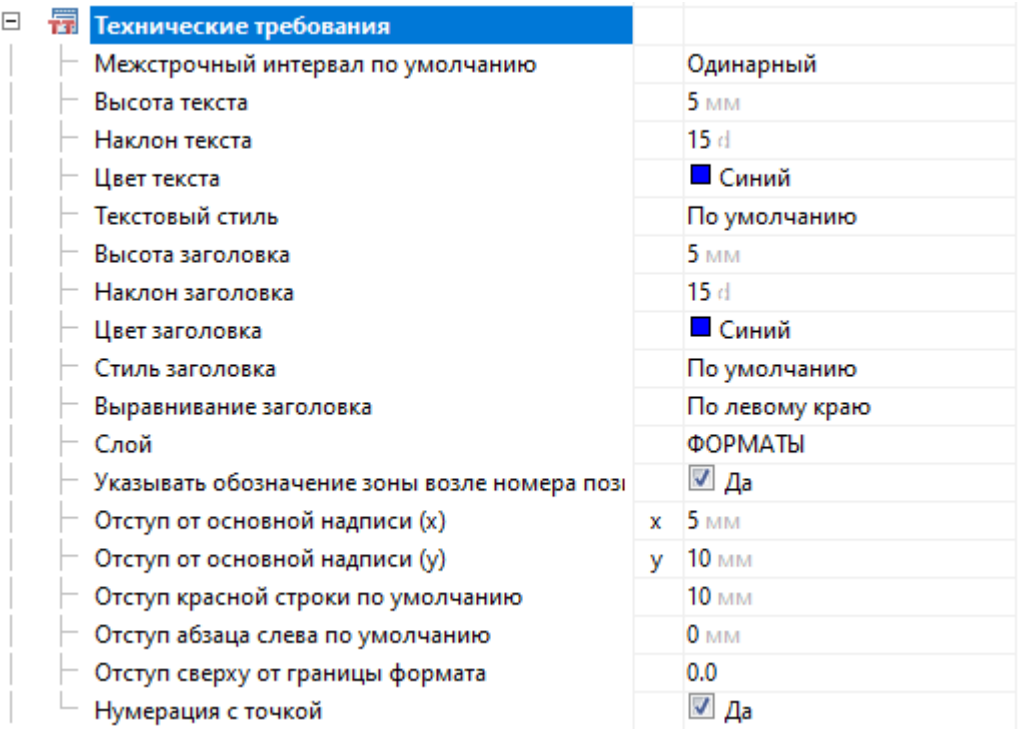

### **Межстрочный интервал по умолчанию**

Устанавливает стандартный межстрочный интервал в тексте технических требований.

#### **Высота текста**

Устанавливает стандартное значение высоты текста.

#### **Наклон текста**

Устанавливает стандартное значение наклона текста в градусах.

#### **Цвет текста**

Инструмент управления цветом отображения текста в технических требованиях.

Цвет отображения можно выбрать как из стандартного набора, так и задать свой из встроенной палитры.

#### **Текстовый стиль**

Задает стандартный стиль текста технических требований.

#### **Высота заголовка**

Устанавливает стандартное значение высоты заголовка технических требований.

#### **Наклон заголовка**

Устанавливает стандартное значение наклона заголовка технических требований в градусах.

#### **Цвет заголовка**

Инструмент управления цветом отображения заголовка технических требований.

Цвет отображения можно выбрать как из стандартного набора, так и задать свой из встроенной палитры.

#### **Стиль заголовка**

Задает стандартный стиль заголовка технических требований.

#### **Выравнивание заголовка**

Выравнивает заголовок технических требований относительно основной надписи.

### **Слой**

Устанавливает стандартный слой для размещения технических требований.

#### **Указывать обозначения зоны возле номера позиции**

Автоматически вставляет буквенное обозначение зоны рядом с номером позиции.

### **Отступ от основной надписи (х)**

Устанавливает значение отступа от левого края основной надписи по горизонтали.

## **Отступ от основной надписи (y)**

Устанавливает значение отступа от основной надписи по вертикали.

### **Отступ красной строки по умолчанию**

Устанавливает отступ красной строки.

### **Отступ абзаца слева по умолчанию**

Устанавливает отступ абзаца.

### **Отступ сверху от границы формата**

Устанавливает отступ сверху от границы формата.

#### **Нумерация с точкой**

При оформлении пунктов ТТ(ТХ) числами, управляет отображением точки после числа. Параметр включен - точка отображается, выключен нет.

Настройка глобальная, на ТТ(ТХ) с переопределенным свойством *"Нумерация с точкой"* настройка не влияет.

#### <span id="page-178-0"></span>*Записная книжка*

### Настройки записной книжки в **MechaniCS 2022**.

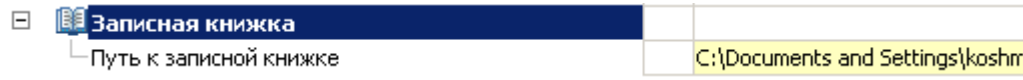

#### **Путь к записной книжке**

Указывает путь к файлу записной книжки.

Дополнительная информация по настройке записной книжки [здесь](#page-800-0).

Особые настройки

Вкладка меню "Настройки". Предназначена для настраивания параметров вспомогательных функций **MechaniCS 2022**.

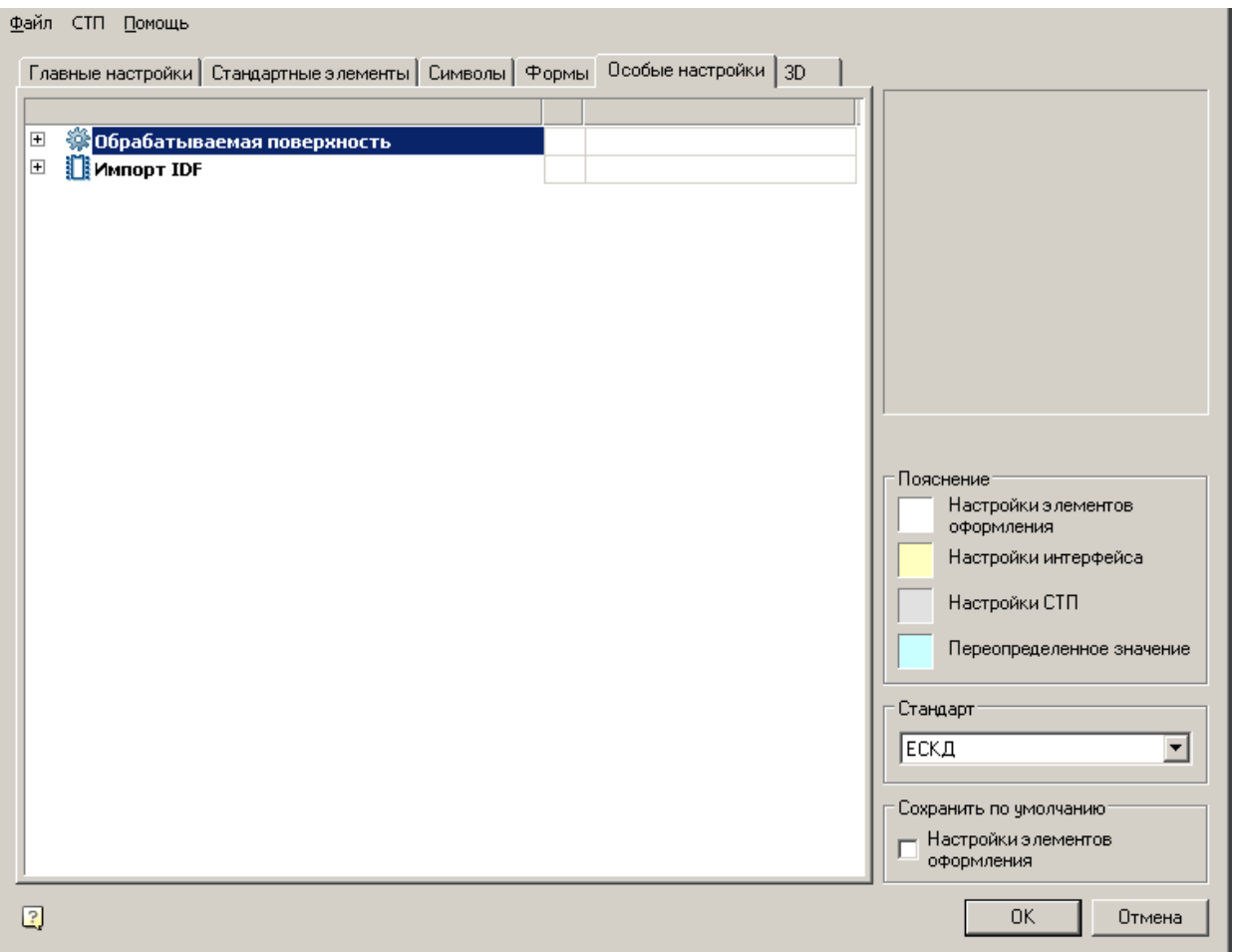

Содержит следующие разделы:

- [Обрабатываемая поверхность](#page-179-0)
- [Импорт IDF](#page-179-1)

<span id="page-179-0"></span>*Обрабатываемая поверхность*

Комплекс инструментов для настройки отображения обрабатываемой поверхности на чертежах MechaniCS 2022.

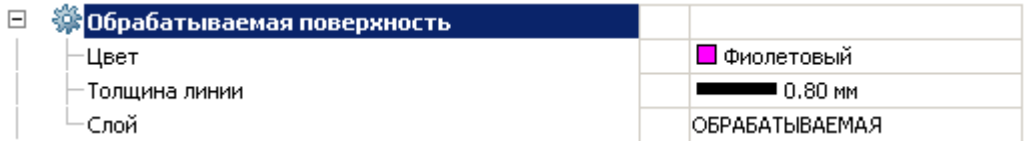

#### **Цвет**

Инструмент управления выбором цвета линии, обозначающей обрабатываемую поверхность.

Цвет отображения можно выбрать как из стандартного набора, так и задать свой из встроенной палитры.

#### **Толщина линии**

Задает стандартную толщину линии, обозначающей обрабатываемую поверхность. Обычно в два раза больше толщины основной линии.

#### **Слой**

Устанавливает слой для размещения линии, обозначающей обрабатываемую поверхность.

#### <span id="page-179-1"></span>*Импорт IDF*

Комплекс инструментов для настройки вставляемых печатных плат формата IDF в **MechaniCS 2022**.

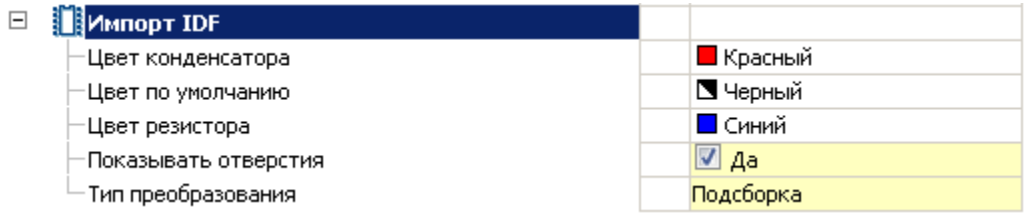

#### **Цвет конденсатора, резистора, по умолчанию**
Инструмент управления выбором цвета отдельных элементов печатных плат.

Цвет отображения можно выбрать как из стандартного набора, так и задать свой из встроенной палитры.

### **Показывать отверстия**

Показывает или гасит отверстия в печатных платах.

### **Тип преобразования**

Позволяет выбрать тип вставляемой печатной платы, отображаемый в дереве менеджера объектов (деталь, подсборка, сборка).

<span id="page-180-0"></span>Утилита конфигурации *Утилита конфигурации*

### Для 32-битной инсталляции:

*%Program Files%\CSoft\MechaniCS 2022 \mg11\ McConfiguration.exe*

#### Для 64-битной инсталляции:

*%Program Files%\CSoft\MechaniCS 2022 x64 \mg11\ McConfiguration.exe*

Утилита предназначена для управления базой данных стандартных изделий.

Выбор той или иной базы данных зависит от размера организации и количества используемых в ней лицензий.

Если приложение используется в крупной организации, использующей много лицензий, целесообразно хранить базу данных на одном сервере (MSSQL или Postgre). Любое изменение в базе данных сразу будет доступно всем пользователям.

Если в организации используется несколько лицензий, либо нет возможности поддерживать работу сервера, целесообразно использовать локальные базы данных без использования сервера. Утилита конфигурации позволяет подключать файлы \*.mcs - для win32 и \*.mdf для win64 (на Windows 7 и выше). Обновлять базу данных на разных машинах при этом придётся вручную.

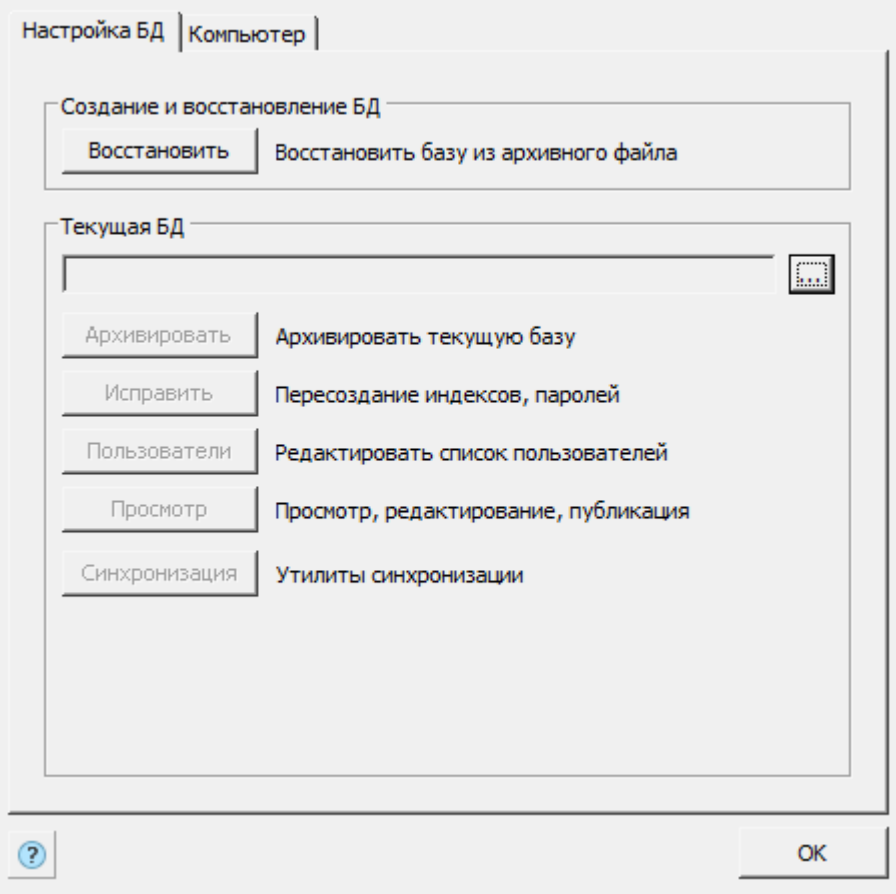

Создание и восстановление БД

### **Восстановить**

Создает базу данных MS SQL Server или PostgreSQL из архива, созданного ранее. Файл *"std.mdf"* из состава дистрибутива в качестве такового архива не подходит.

Для начального создания БД можно использовать файл бэкапа базы данных опубликованную на **spds.ru**. Желательно копировать файл в корень диска, потому что путь к файлу бэкапа нужно вводить вручную.

**Важно!** SQL Server (Enterprise Management или SQL Management Не следует пользоваться средствами администрирования Studio) для восстановления базы данных из файлаархива, созданного архивированием из утилиты

#### конфигурации.

При нажатии на кнопку *"Восстановить"* появляется диалог *"Выбор источника данных"*.

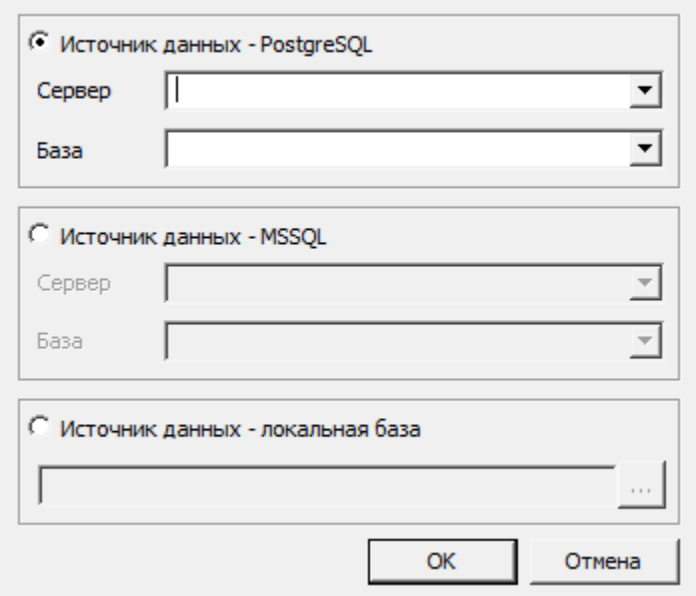

**Важно!** доступ к ней и обладать достаточными правами, Для восстановления базы данных необходимо иметь устанавливаемыми администрированием SQL сервера.

Выберите источник данных: PostgreSQL или MSSQL.

В поле "Сервер" нужно указать имя локального компьютера и имя экземпляра SQL Server, в котором предполагается восстановить базу данных. Нужные значения можно ввести вручную, либо выбрать из списка SQL серверов, присутствующих в локальной подсети.

В поле *"База данных"* нужно задать новое название базы данных стандартных изделий. Его следует запомнить, поскольку это имя нужно вводить в настройках приложения.

**Примечание:** пользователь Windows на локальном компьютере должен Восстанавливать базу данных можно как на локальном компьютере, так и на сервере в сети. Но при этом обладать административными правами на SQL сервере в сети, к которому он хочет подключиться.

В поле *"Путь к файлу архива (относительно сервера)"* нужно задать относительный путь к базе данных. Это должен быть локальный путь (UNC не поддерживается).

**Примечание:** При восстановлении базы данных на сервере (машине, отличной от той, на которой запущена утилита конфигурации), файл архива базы также должен находиться на сервере. Это необходимо для того, чтобы учетная запись сервера имела права на восстановление базы данных из указанного файла.

При нажатии на *"ОК"* начнется процесс восстановления (restore) базы данных.

По окончании восстановления выдается сообщение

Восстановление БД завершено.

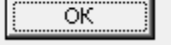

**Примечание:** Пользователь, восстановивший базу данных, получает права администратора в этой базе.

Восстановление базы из бэкапа и архивирование базы данных осуществляется от имени пользователя Windows, в то время как подключение к базе данных производится от учетной записи mclogin, которая создается при восстановлении базы данных. Это означает, что

для работы приложения (вставка на чертеж, создание и удаление объектов) не нужно добавлять пользователя Windows в список пользователей SQL Server, в то же время, для администрирования сервера (в частности, восстановление базы данных) нужно добавлять пользователя Windows в список администраторов SQL сервера.

Текущая БД

### **Путь к текущей базе данных.**

Текущая БД

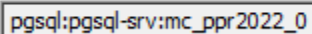

При нажатии на кнопку вызывается диалог *"Выбор источника данных"* для указания сервера и базы данных.

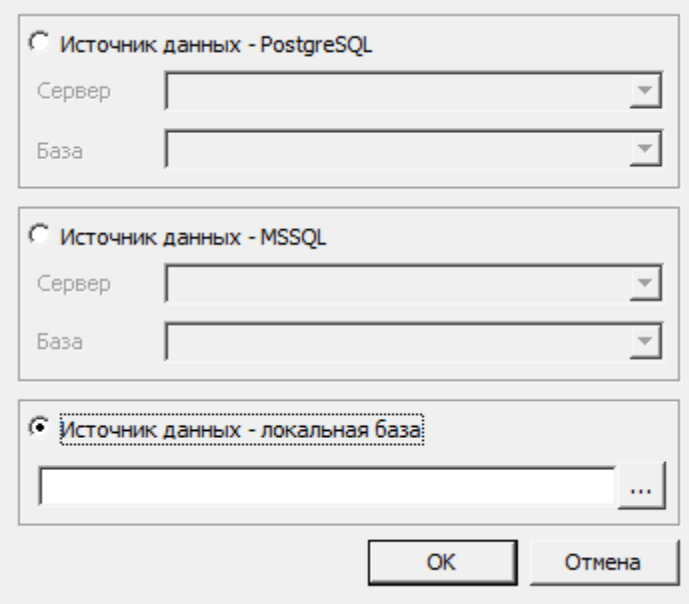

В диалоговом окне предоставляется возможность выбрать тип источника данных:

- PostgreSQL Заполняются поля сервера и базы данных Postgre.
- MSSQL Заполняются поля сервера и базы данных MSSQL.
- Локальная база Выбирается файл на диске. Формат файлов локальной базы может быть mcs(Access) и mdf(LocalDB).

Итоговое поле к базе PostgreSQL содержит путь в виде:

*PGSQL:<Имя сервера\Имя Instance>:<Название БД>*

Итоговое поле к базе MSSQL содержит путь в виде:

*SQL:<Имя сервера\Имя Instance>:<Название БД>*

Поле к локальной базе содержит абсолютный путь к файлу базы.

**Важно!** управления базой в зависимости от типа базы данных и После указания базы данных будут доступны кнопки прав доступа

### **Архивировать**

Создает файл - копию текущей базы данных SQL Server для последующего восстановления. При нажатии на кнопку появляется диалог указания относительного пути к файлу архива базы данных.

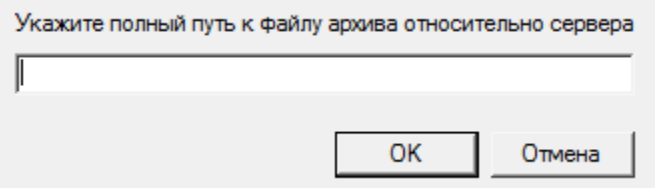

При нажатии на кнопку *"ОК"* будет создан файл-архив.

# **Исправить**

Исправляет поврежденную базу данных.

### **Пользователи**

Позволяет редактировать права пользователей (для этого нужно иметь соответствующие права администратора).

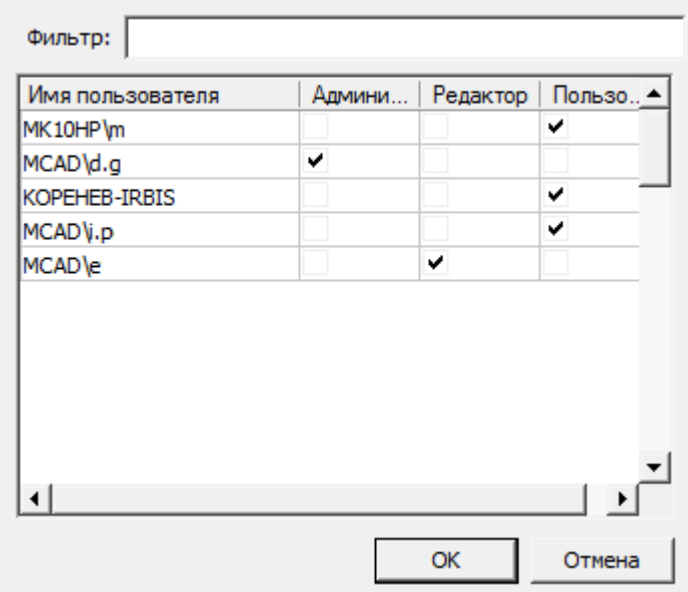

Разграничение прав доступа к объектам в базе данных осуществляется на основе принадлежности объектов пользователям или системе. Посмотреть принадлежность объектов можно из Мастера объектов в приложении, либо с помощью Утилиты конфигурации (кнопка "Просмотр").

По умолчанию, все объекты принадлежат системе (System).

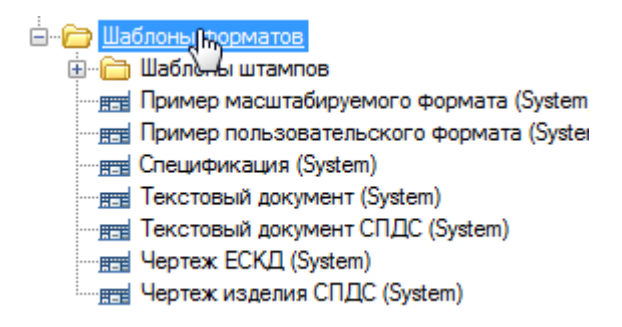

Все новые объекты по умолчанию принадлежат пользователю, создавшему этот объект.

**Е. А. Немкладные приложения** ( Горовой состально Ō. - В Пластина (FCAPY 1999) - Пример пользовательской

В базе данных предусмотрены следующие шаблоны прав:

*Пользователь* - видит только системные и свои объекты. Редактирует только свои объекты. Это обычный пользователь базы данных.

*Редактор* - видит только системные и свои объекты. Редактирует только свои объекты. Имеет право на публикацию своих объектов. Это роль разработчика объектов в базе данных.

*Администратор* - видит все объекты в базе. Имеет права на редактирование всех объектов и их публикацию. Имеет право на переназначение роли учетной записи.

Для того чтобы сменить принадлежность объекта нужно в контекстном меню этого объекта (или всей папки объектов) выбрать пункт *"Снять публикацию"*. Если текущая учетная запись пользователя обладает ролью Редактор, то объект будет присвоен ей, если текущая учетная запись пользователя обладает ролью Администратор, то ему будет предложено указать какой учетной записи присвоить объект.

Авторизация в базе данных приложения производится независимо от авторизации SQL Server (используется встроенная учетная запись mclogin), управление правами производится в приложении, поэтому таблица пользователей базы данных отличается от списка логинов в SQL Server.

**Примечание:** добавляется при первом подключении пользователя к В таблицу пользователей приложения учетная запись этой базе данных.

Поле *"Фильтр"* производит выборку из списка пользователей по набранным буквам, содержащимся в имени пользователя. Список можно упорядочивать по атрибутам, для этого нажимайте на заголовки столбцов.

# **Просмотр**

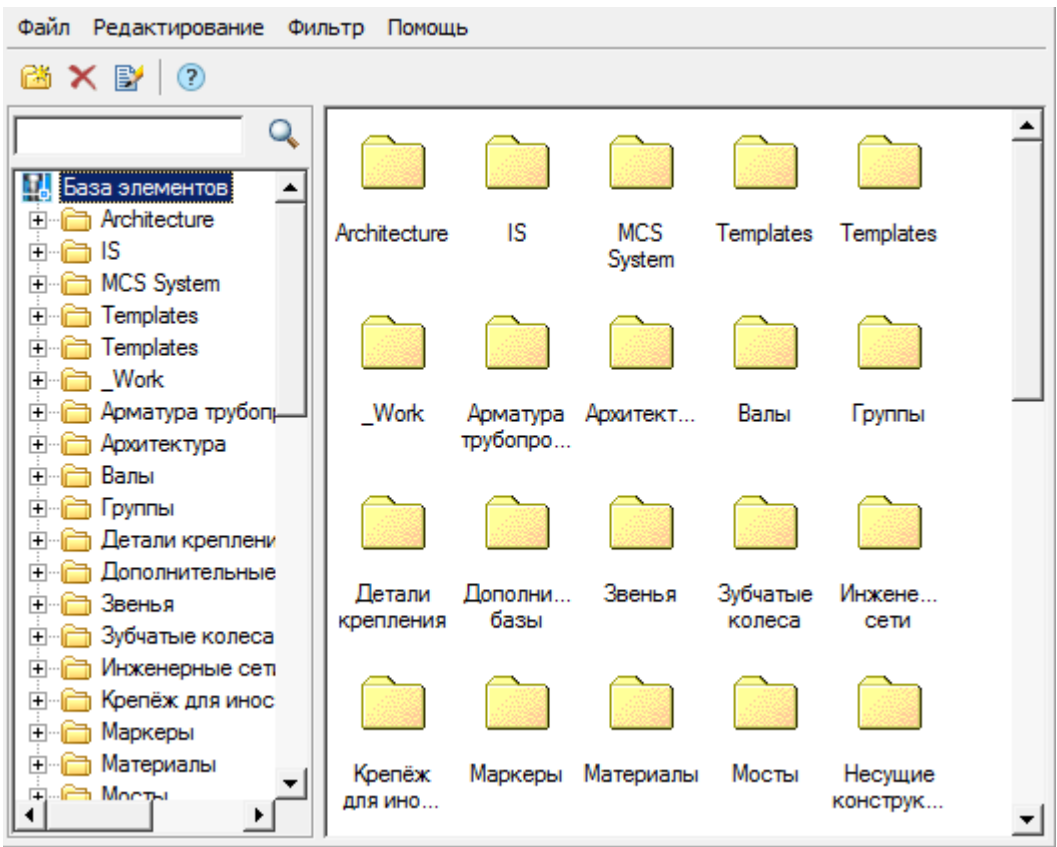

Запускает окно браузера базы данных, в котором можно изменять структуру базы данных:

- Удаление и перемещение папок и объектов;
- Импорт и экспорт объектов (импортировать в базу можно сразу несколько файлов);
- Публикация и взятие на редактирование объектов;
- Создание ярлыков;
- Переименование, редактирование примечаний, установка картинок предпросмотра.

**Примечание:** Файл объектов базы данных это файлы БД Microsoft Access.

### **Синхронизация**

Вызывает диалог *"Управление базой"*.

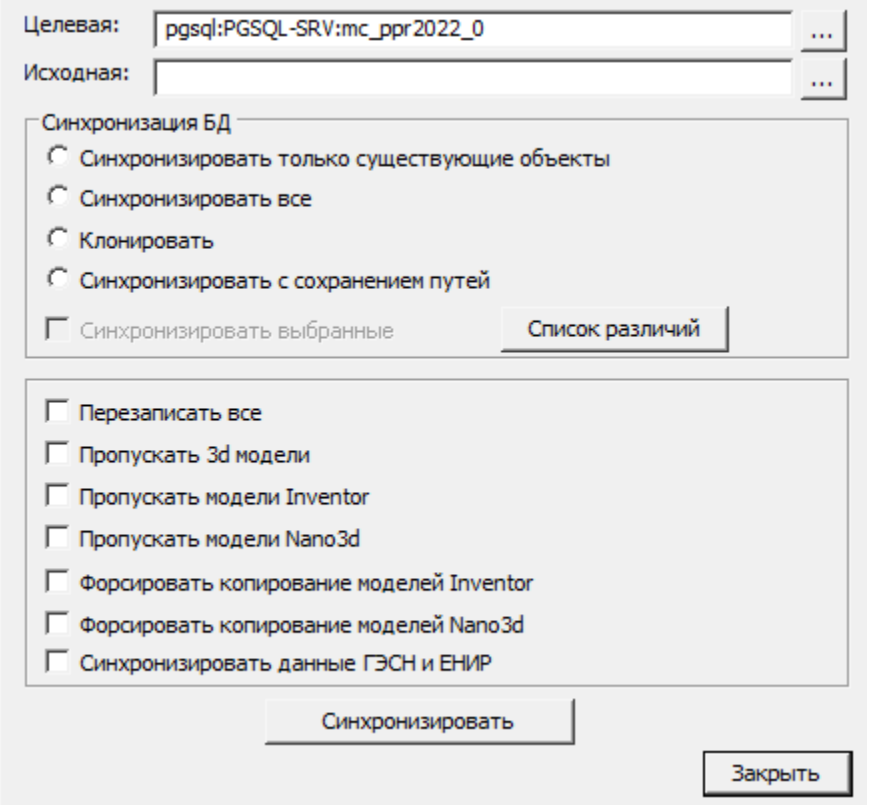

Данная утилита предназначена для обеспечения обновления целевых баз данных из исходной базы. С помощью ее можно, например, обновлять локальные базы данных отделов или отдельных пользователей по отношению к единой центральной базе предприятия (расположенной, например, на сервере).

Для синхронизации базы нужно выбрать:

*Целевую базу данных* - это база, подлежащая обновлению;

*Исходную базу данных* - это источник обновления.

При нажатии на кнопки вызывается диалог *"Выбор источника данных"* для указания сервера и базы данных.

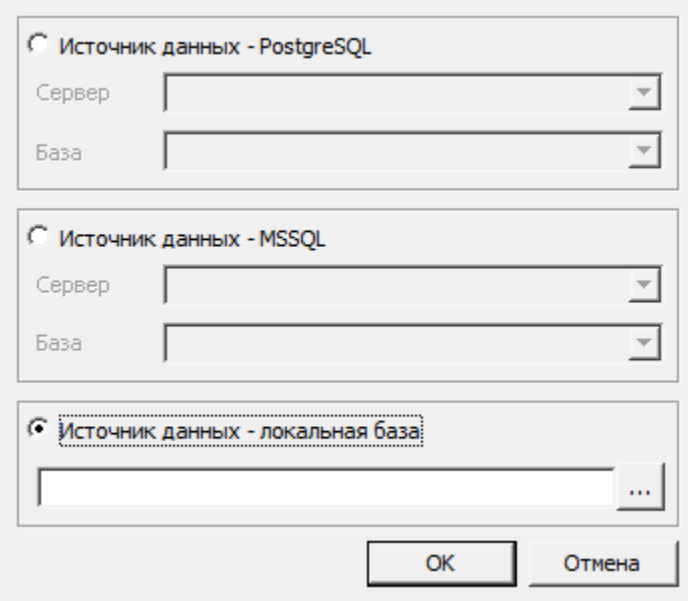

В диалоговом окне предоставляется возможность выбрать тип источника данных:

- PostgreSQL Заполняются поля сервера и базы данных Postgre.
- MSSQL Заполняются поля сервера и базы данных MSSQL.
- Локальная база Выбирается файл на диске. Формат файлов локальной базы может быть mcs(Access) и mdf(LocalDB).

Итоговое поле к базе PostgreSQL содержит путь в виде:

*PGSQL:<Имя сервера\Имя Instance>:<Название БД>*

Итоговое поле к базе MSSQL содержит путь в виде:

*SQL:<Имя сервера\Имя Instance>:<Название БД>*

Поле к локальной базе содержит абсолютный путь к файлу базы.

Синхронизация БД:

- *Синхронизировать только существующие объекты* в целевой базе будут обновлены только те объекты, которые присутствуют в целевой базе. Пути к объектам сохраняются.
- *Синхронизировать все* в целевой базе будут обновлены все объекты, присутствующие в исходной базе данных (если в целевой их нет, то они будут созданы). Пути к объектам устанавливаются как в исходной базе данных.
- *Клонировать* переписывание одной базы в другую.
- *Синхронизировать с сохранением путей* в целевой базе будут обновлены все объекты, присутствующие в исходной базе (если в целевой их нет, то они будут созданы). Пути к объектам, существующим в целевой базе, будут сохранены, для не существующих объектов - будут созданы.

*Синхронизировать выбранные* - синхронизирует выбранные в списке различий объекты базы.

*Перезаписать все* - перезаписывает все объекты базы из исходной в целевую базу.

*Пропускать 3d-модели* - не изменяет 3d-модели находящиеся в базе.

*Пропускать модели Inventor* - в целевую базу не будут попадать 3D модели Inventor.

*Пропускать модели Nano3D* - в целевую базу не будут попадать 3D модели NanoCAD.

*Синхронизировать данные ГЭСН и ЕНИР* - для продукта СПДС Стройплощадка: синхронизирует таблицы ГЭСН и ЕНИР.

Кнопка *"Синхронизировать"* производит синхронизацию по настроенным ранее параметрам. При синхронизации производится импорт из целевой базы в исходную на основании указанных параметров синхронизации. При импорте обновляться будут только те объекты, дата модификации которых в исходной базе позднее даты модификации в целевой базе данных. Процесс может занимать длительное время, в зависимости от компьютера.

Порядок действий при обновлении.

На SQL-сервере есть база деталей предприятия, содержащая пользовательские элементы. Компания получила обновление MechaniCS, в том числе и обновленную резервную копию базы.

Для корректного обновления базы данных необходимо:

1. Запустить утилиту конфигурации.

2. Восстановить базу обновления MechaniCS из резервной копии.

3. Нажать на кнопку *"Синхронизация"*, откроется диалог. Проанализировать список различий объектов в текущей базе и в обновлении, для чего в диалоге *"Синхронизация"* необходимо нажать на кнопку *"Список различий"*. Все необходимые объекты (касается стандартных объектов MechaniCS, изменение которых не требуется) экспортировать, а после синхронизации - импортировать в уже обновленную базу.

4. В диалоге *"Синхронизация"* выбрать тип синхронизации *"Синхронизировать все"* и нажать кнопку *"Синхронизировать"*, при этом:

4.1. Пользовательские объекты, созданные в базе данных, при синхронизации будут сохранены.

4.2. Измененные стандартные объекты MechaniCS будут слиты. При синхронизации каждая отличающаяся деталь будет анализироваться если добавлен новый вид - он сохранится, если же изменен, например, скрипт - будут сравниваться даты изменений в текущей базе и в обновлении, останется более новый скрипт. Таким образом, данные детали сливаются, а если они в обеих базах присутствуют и отличаются берутся более новые.

#### *Утилита конфигурации (данные о системе)*

Вкладка *"Компьютер"* предназначена для сбора данных об аппаратном обеспечении компьютера, на котором запущена утилита

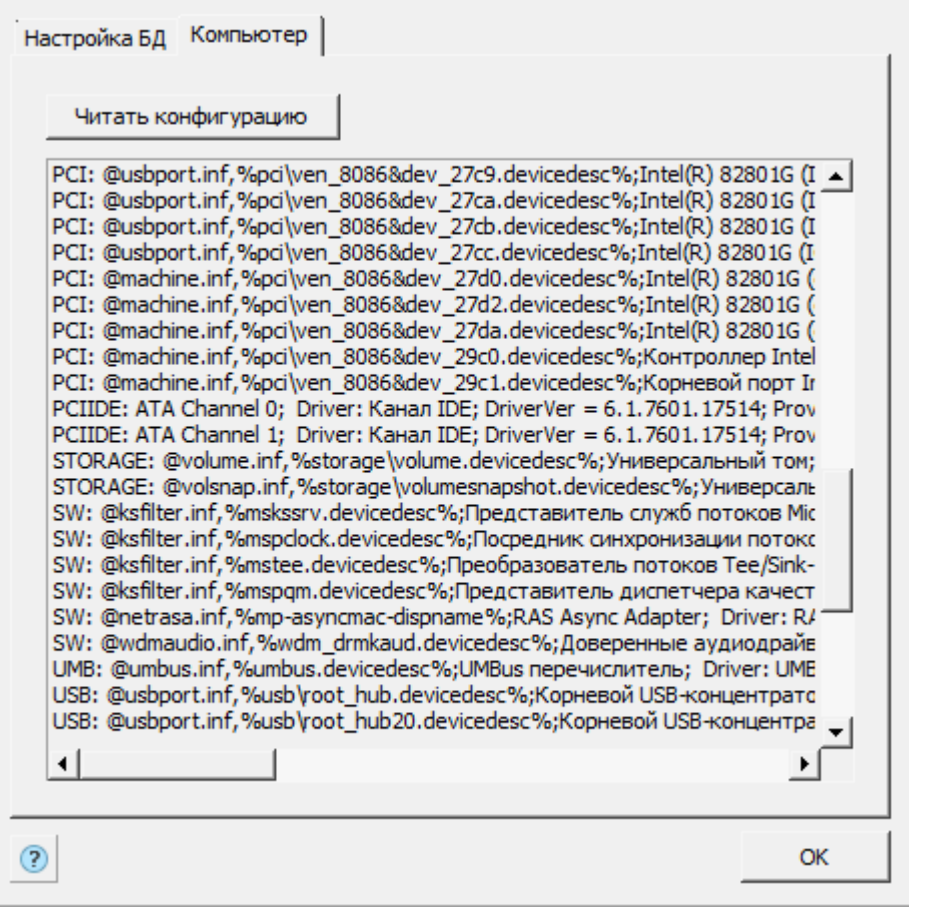

Для вывода информации необходимо нажать кнопку *"Читать конфигурацию"*.

Перенос настроек на другой компьютер

Пользовательские файлы настроек находятся в папке:

### Для 32-битной инсталляции:

*%APPDATA%\Roaming\CSoft\MechaniCS 2022 \ru-RU\Alloptions.xml*

### Для 64-битной инсталляции:

*%APPDATA%\Roaming\CSoft\MechaniCS 2022 x64 \ru-RU\Alloptions.xml*

Для переноса настроек необходимо скопировать эти файлы в соответствующие папки, и далее в настройках MechaniCS 2022 указать путь к настройкам элементов оформления.

Для 32-битной инсталляции база данных приложения расположена по следующему пути:

*%PROGRAMDATA%\CSoft\MechaniCS 2022 \DataRW\std.mdf*

Для 64-битной инсталляции база данных приложения расположена по следующему пути:

*%PROGRAMDATA%\CSoft\MechaniCS 2022 x64 \DataRW\std.mdf*

Пользовательские объекты, сохраненные в локальной базе данных необходимо экспортировать, либо передавать в составе базы данных целиком.

> **Важно!** настроек будут доступны оба стандарта. Функция сохранения настроек, при совпадении сохраняемого файла и уже существующего, не перезаписывает старый файл, а дополняет его. Т.е., при изменении стандарта, например с ЕСКД на ISO, в файле

> > Все изменения в таблице профилей необходимо сохранять в файл настроек, иначе эти изменения будут отображаться только в текущей рабочей сессии.

Слои и профили

Объекты MechaniCS 2022 при вставке можно помещать на специальный слой. При этом не требуется предварительно создавать нужный слой или делать его текущим: программа автоматически выполнит это вне зависимости от текущего слоя.

В настройках элементов оформления у некоторых объектов присутствует параметр **Слой**.

Каждый раз при вставке объект помещается на текущий слой.

Для изменения слоя вставки объекта необходимо выбрать требуемый слой в списке или записать его имя в поле ввода выпадающего списка:

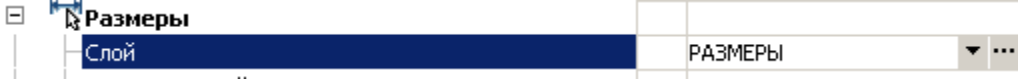

Можно также воспользоваться **Таблицей слоев**, выбрав пункт в выпадающем списке выбора слоя.

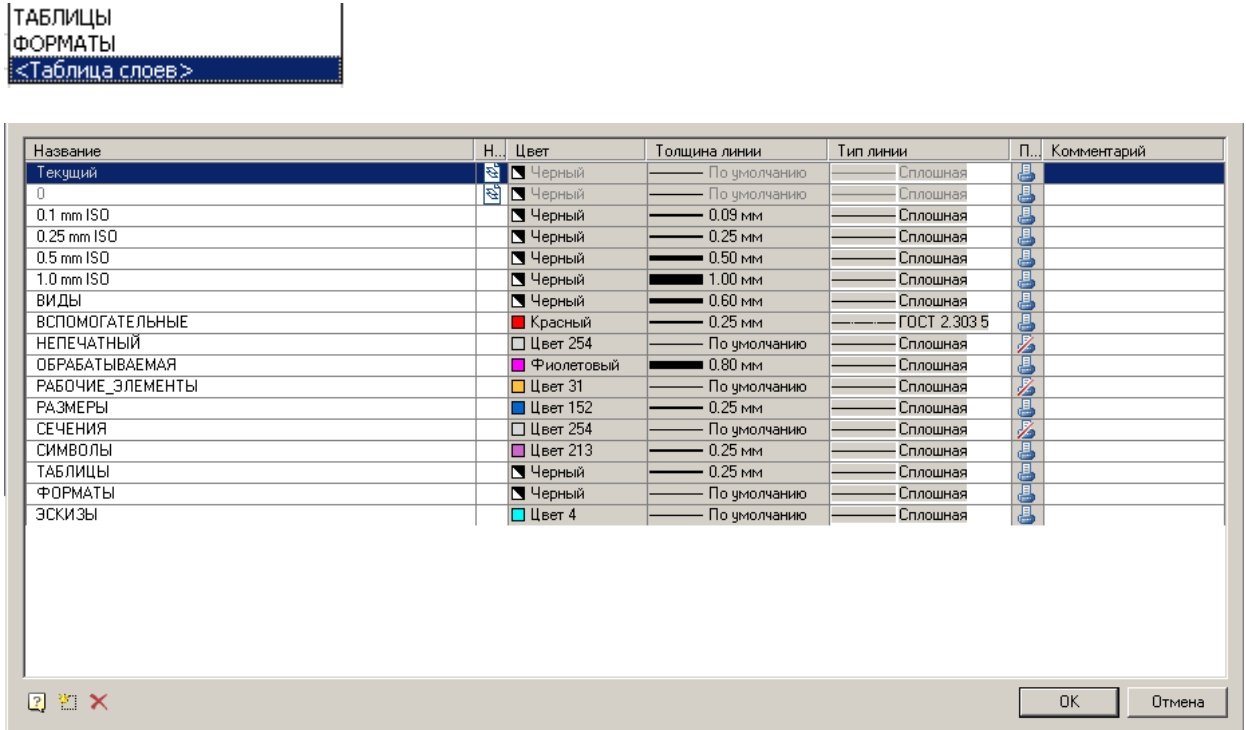

В диалоговом окне "Таблица слоев" приведен список слоев, доступных для использования.

**а** символом в столбце "На чертеже" отмечены слои, которые имеются в текущем чертеже.

Кнопка " **Новый слой**" добавляет новый слой в таблицу.

Кнопка " **Удалить слой**" удаляет выбранный слой из таблицы.

#### *Профили слоев*

**Профили слоев** используются при совместной работе над чертежами. Профили позволяют автоматически добавлять префикс к именам слоев, использующихся для вставки объектов MechaniCS 2022.

Для добавления и редактирования профилей воспользуйтесь кнопкой в строке параметра *Текущий профиль* диалогового окна *Настройки*, закладка *Главные настройки*.

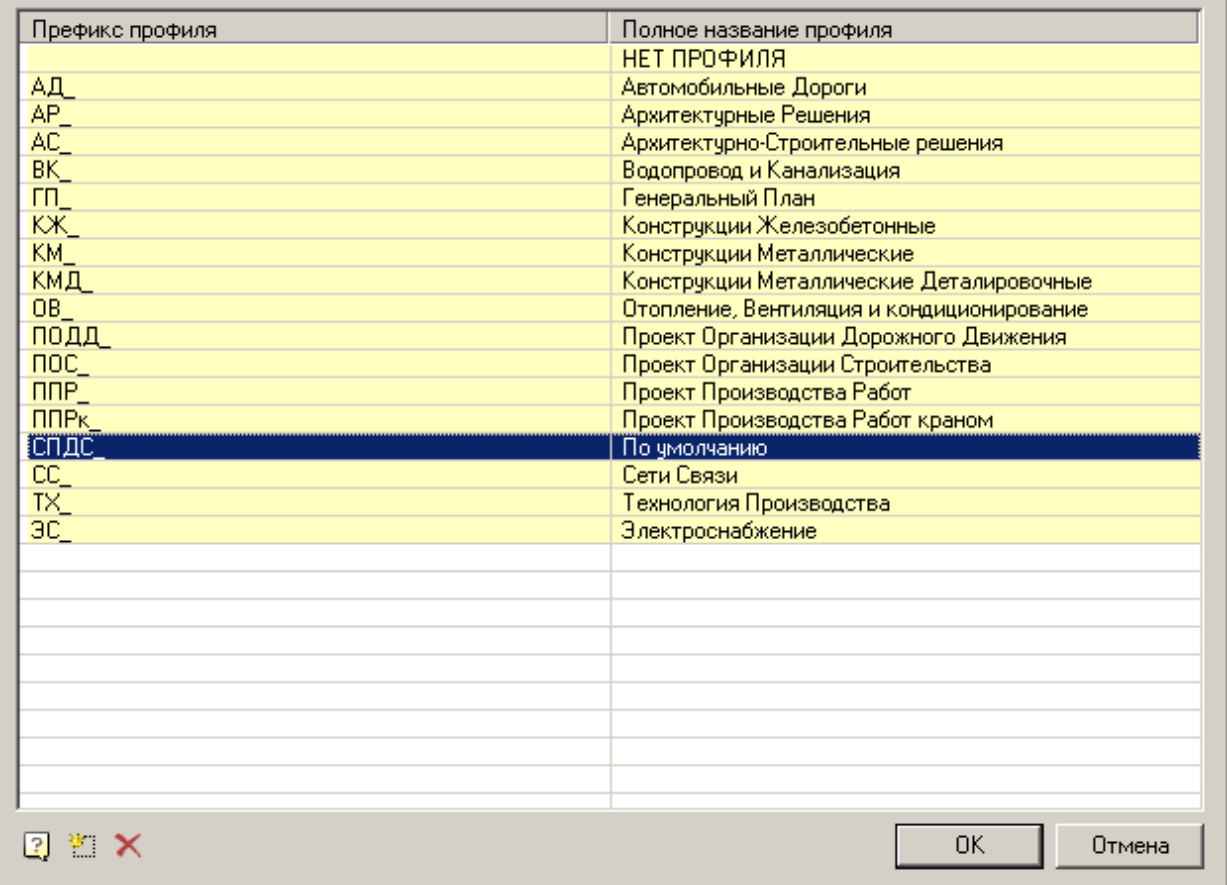

В диалоговом окне **Таблица профилей** перечислены имеющиеся профили.

Кнопка " **Добавить профиль**" добавляет новый профиль в таблицу.

Кнопка " **Удалить профиль**" удаляет выбранный профиль из таблицы.

Добавьте профиль, выберите его в таблице и закройте диалоговое окно кнопкой ОК. Закройте диалоговое окно *Настройки*.

При вставке объектов MechaniCS 2022 на специальный слой к имени слоя будет добавлен префикс, соответствующий текущему профилю:

**Важно!** Функция сохранения настроек, при совпадении файла и уже существующего, не перезаписывает старый файл, а дополняет его. Т.е., при изменении стандарта, например с ЕСКД на ISO, в файле настроек будут доступны оба стандарта.

Все изменения в таблице профилей необходимо сохранять в файл настроек, иначе эти изменения будут отображаться только в текущей рабочей сессии.

Переопределение стилей

**ШЕКомандная строка: MCSETGOST.** 

Данная команда необходима для создания (переопределения) размерного стиля, текстового стиля и типов линий в соответствии со стандартами среды MechaniCS для последующей корректной работы.

Использование команды может понадобиться в двух случаях:

1. Если файл был создан не в среде MechaniCS

2. Размерные стили, текстовые стили или типы линий были изменены вручную и необходимо их восстановление.

Быстрые настройки

Сочетания клавиш вызова быстрых настроек [задается настройкой](#page-79-0)  [горячих клавиш](#page-79-0):

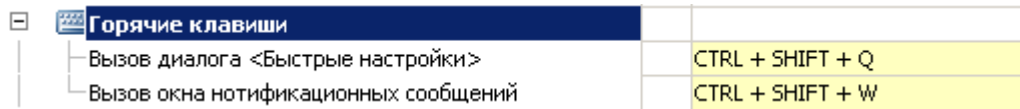

Диалог быстрых настроек содержит следующие пункты:

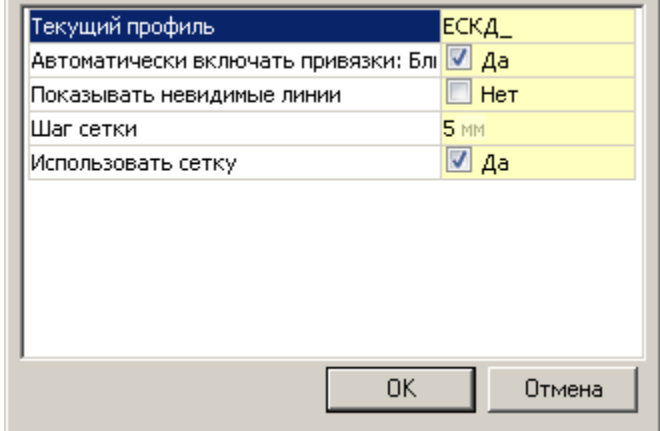

- **Текущий профиль** указывает текущий профиль.
- **Автоматически включать привязки: Ближайшая, Конечная точка, Квадрант, Центр** - при вставке объектов из базы привязки срабатывают автоматически.
- **Показывать невидимые линии** отображает и скрывает невидимые линии стандартных деталей, скрытые с помощью Alt+ПКМ.
- **Шаг сетки** шаг изменения диаметра и длины участка вала при его динамической отрисовки.
- **Использовать сетку** использовать или не использовать привязку к сетке при динамической отрисовки участка вала.

Работа со стандартными элементами Работа с объектами базы

Библиотека деталей MechaniCS 2022 является базой данных, хранящейся в виде файла на локальном компьютере или на сервере.

Выбрать базу возможно в настройках MechaniCS 2022 в разделе ["Доступ](#page-79-1)  [к базам данных"](#page-79-1) .

Части базы данных можно экспортировать в отдельные файлы или импортировать из внешних файлов в текущую базу стандартных элементов.

#### *Основные инструменты для работы с объектами базы*

Основные инструменты для работы с объектами базы данных располагаются в Главное меню - MechaniCS - Стандартные" или на панели инструментов "MCS Стандартные"

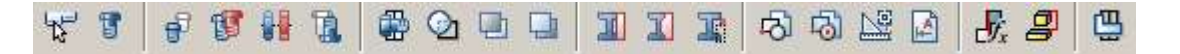

- [Управление вкладками](#page-200-0)
- • [Стандартные](#page-213-0)
- **[Перевставка объекта](#page-222-0)**
- **Маркеры, группы**
	- Веставка группы
	- Б[Создание группы](#page-223-0)
	- Е[Создание маркера](#page-233-0)
	- [Мастер шаблонов](#page-248-0)
- **Перекрытие объектов**
	- [Переместить вверх](#page-258-0)
	- [Переместить вниз](#page-260-0)

- **Дизменить режим перекрытия**
- **Ф[Обновить перекрытия](#page-257-0)**
- **Обрезка объектов**
	- **[Произвольная обрезка контура](#page-262-0)**
	- [Удалить контур обрезки](#page-269-0)
- [Добавить вид](#page-270-0)
- Нупрощенное/полное представление
- [Перевернуть объект](#page-272-0)
- Е<mark>фобновить стандартные детали</mark>
- Е[Пользовательский объект](#page-272-2)
- [Управление зависимостями](#page-274-0)
- Эсоединение объектов

*Дополнительные инструменты для работы с объектами базы*

### К дополнительным инструментам относятся:

[Диалог "Переопределения"](#page-288-0).

### *Диалог сохранения объекта в базу*

Для сохранения различных объектов (выноски, таблицы, группы и т.д.) используется стандартный диалог сохранения.

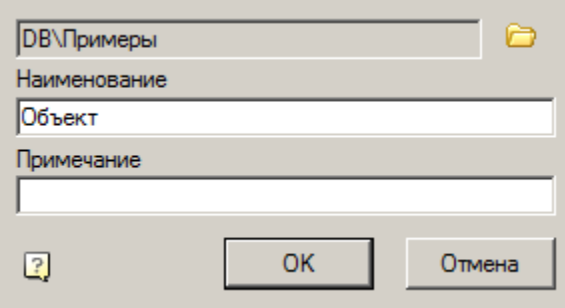

Диалог включает в себя:

Поле *"Путь"* - выбор пути расположения объекта в базе. Для выбора пути необходимо нажать на кнопку с изображением папки **•** . Появится диалог *"Укажите папку"*, в котором необходимо выбрать папку в базе данных для сохранения объекта или создать новую.

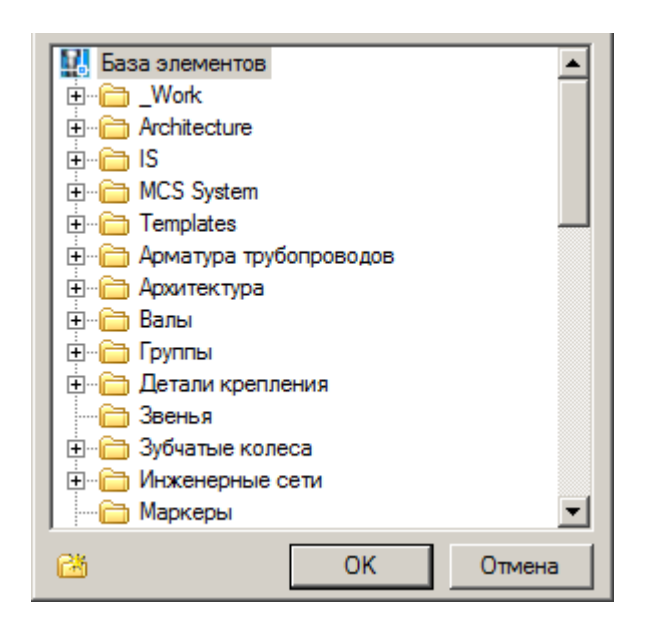

Поле *"Наименование"* - наименование объекта.

Поле *"Примечание"* - примечание к объекту.

<span id="page-200-0"></span>Управление вкладками

**© Главное меню:** MechaniCS - Стандартные - У Управление вкладками.

**<sup>©</sup>Лента:** MechaniCS - Стандартные - Управление вкладкам.

**©Панель инструментов:** Управление вкладками (на панели инструментов "MCS Стандартные").

# **«ВКомандная строка: MCTABS.**

Команда *"Управление вкладками"* включает или отключает видимость вкладок на боковой инструментальной палитре, закрепленной слева.

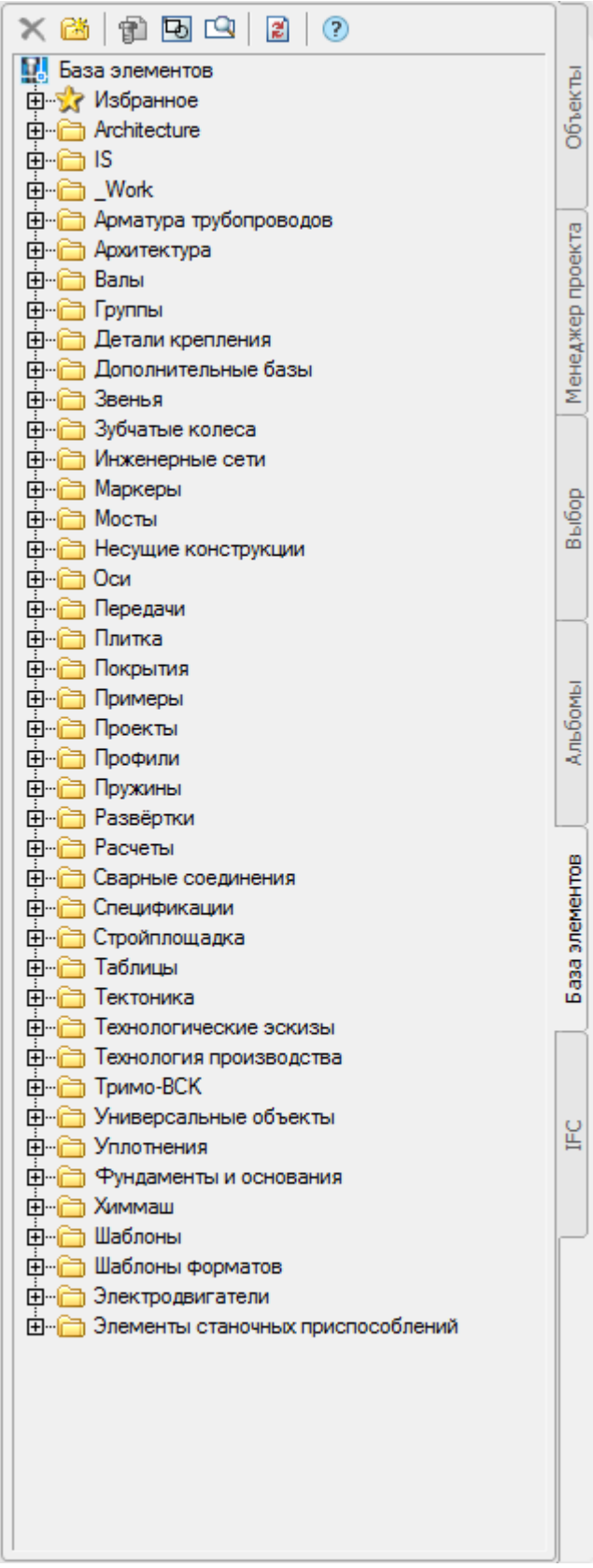

# *Порядок действий*

1. Вызовите команду *"Управление вкладками"* .

2. В контекстном меню или в командной строке выберите нужную вкладку, либо *"Показать (Скрыть) все"*. Если вкладка была показана она скроется, если скрыта - показана.

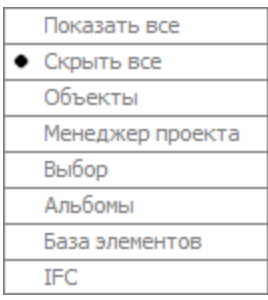

*Вкладка "База элементов"*

Вкладка *"База элементов"* менеджера объектов является универсальным средством доступа к стандартным объектам базы MechaniCS 2022.

Детали в БД классифицированы в соответствии с их конструктивным предназначением.

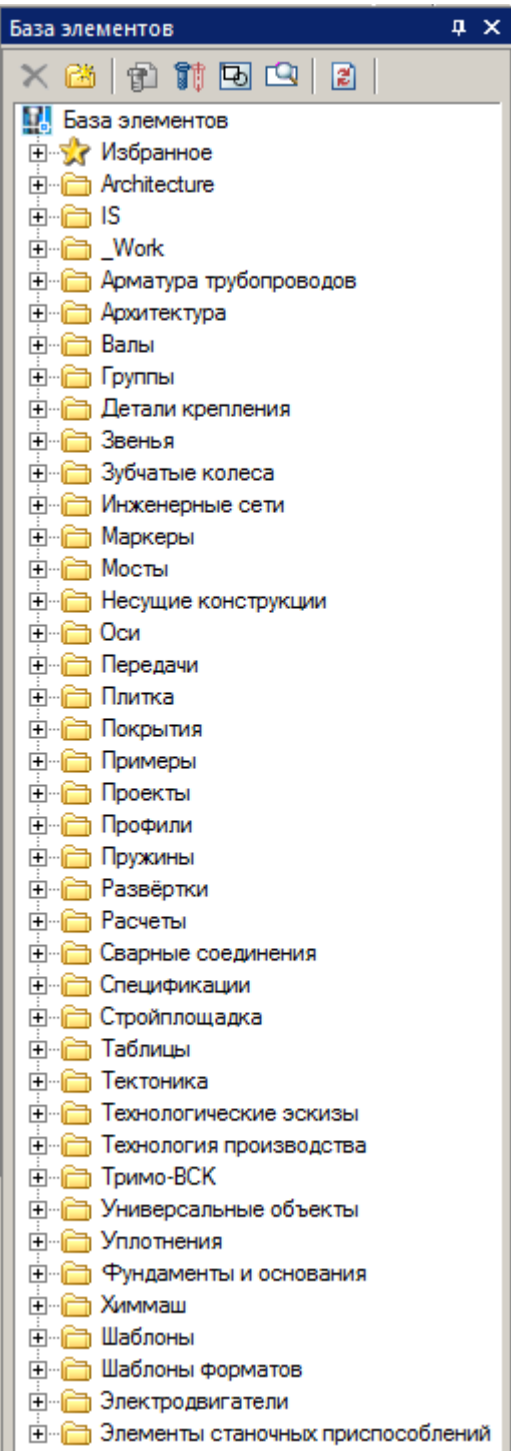

Управление составом и структурой БД осуществляется с помощью панели инструментов и контекстного меню, включающего возможности добавления, удаления и переименования папок.

# Панель инструментов

- *Удалить объект.* Удаляет выбранный объект или папку из базы
- *Добавить папку.* Добавляет папку в базу
- *Вставить объект.* Осуществляет вставку выбранного объекта базы в чертёж
- *Просмотр.* Включает окно предварительного просмотра объектов базы
- *Панель поиска по базе.* Включает панель поиска объектов по базе
- *Обновить.* Обновляет дерево базы в менеджере объектов. Кнопка используется после внесения изменений в базу

Контекстное меню

Контекстное меню имеет разный состав в зависимости от вызова.

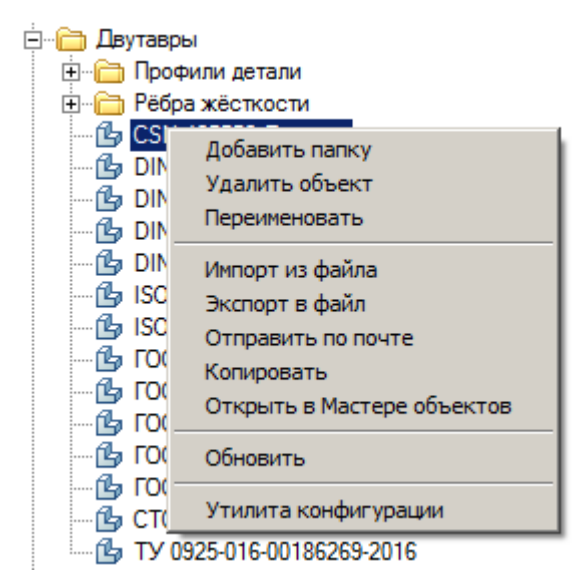

Контекстное меню объекта:

- *"Добавить папку"* Команда добавляет дочернюю папку в родительскую папку выбранного объекта.
- *"Удалить объект"* Команда удаляет выбранный объект.
- *"Переименовать"* Команда позволяет переименовать объект.
- *"Импорт из файла"* Команда позволяет добавить в базу ранее экспортированный файл объекта или папки БД. Внешний фрагмент импортируется в родительскую папку выбранного объекта. После вызова команды *"Импорт из файла"* появится диалоговое окно, в котором нужно будет указать путь к нужному файлу.

Примечание: производить как с отдельными объектами, так и с Операции импорта в базу или экспорта из базы можно целыми папками библиотеки деталей.

При импорте сопоставляются даты последних изменений исходного (находящегося в базе) и импортируемого объекта. При совпадении импортируемого содержимого с содержимым БД, объекты будут обновляться только в том случае, если имеют более позднюю дату изменения. Процесс импорта отображается в диалоговом окне

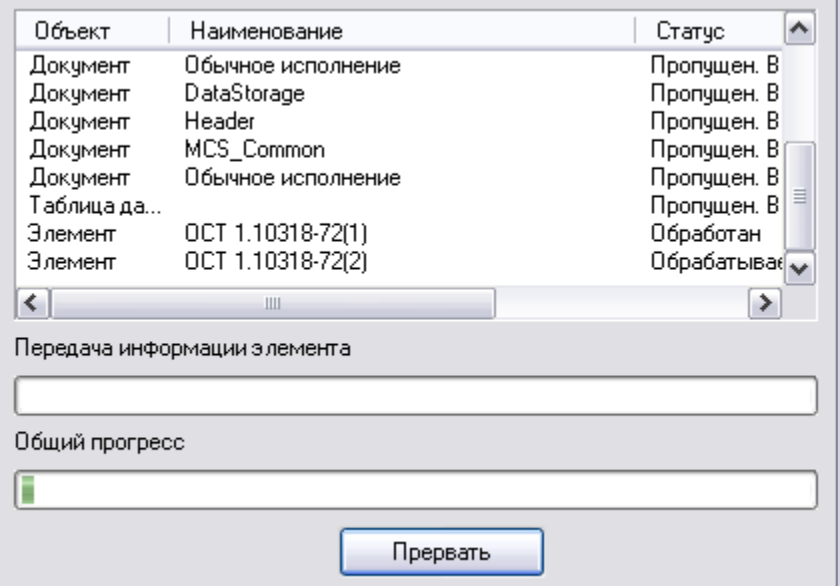

 *"Экспорт в файл"* - Команда позволяет сохранить на диске файл объекта БД.

Примечание: производить как с отдельными объектами, так и с Операции импорта в базу или экспорта из базы можно целыми папками библиотеки деталей.

 *"Отправить по почте"* - Создает электронное письмо с вложением экспортированным объектом.

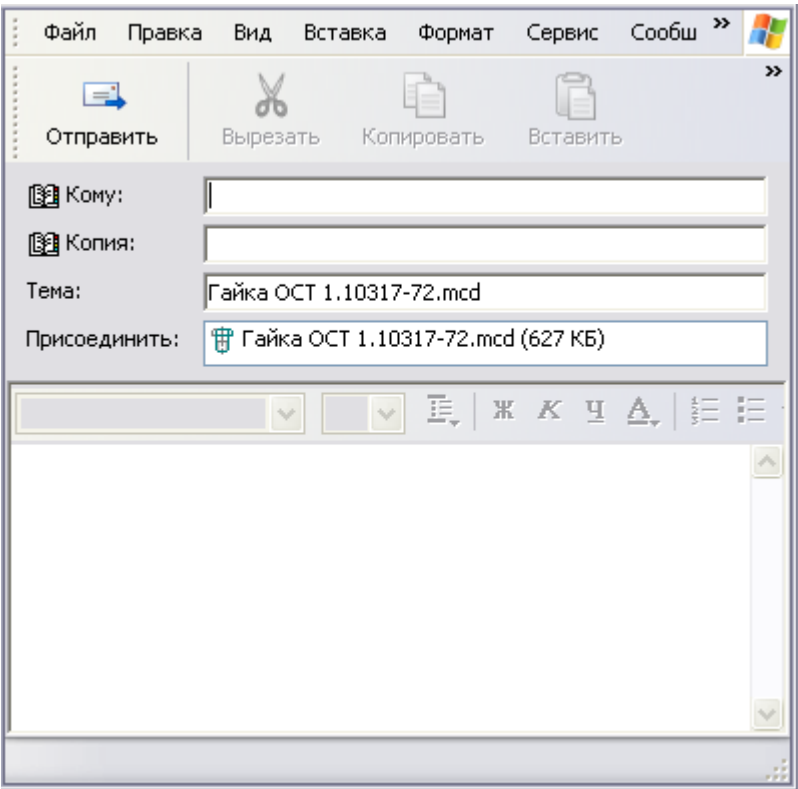

- *"Копировать"* Сохраняет в буфере ссылку на объект для последующей вставки ярлыка на него.
- *"Открыть в Мастере объектов"* Открывает объект в [Мастере](#page-1185-0)  [объектов](#page-1185-0) для редактирования.
- *"Добавить закладку-броузер"* создает закладку на палитре менеджера из объектов выбранной папки.

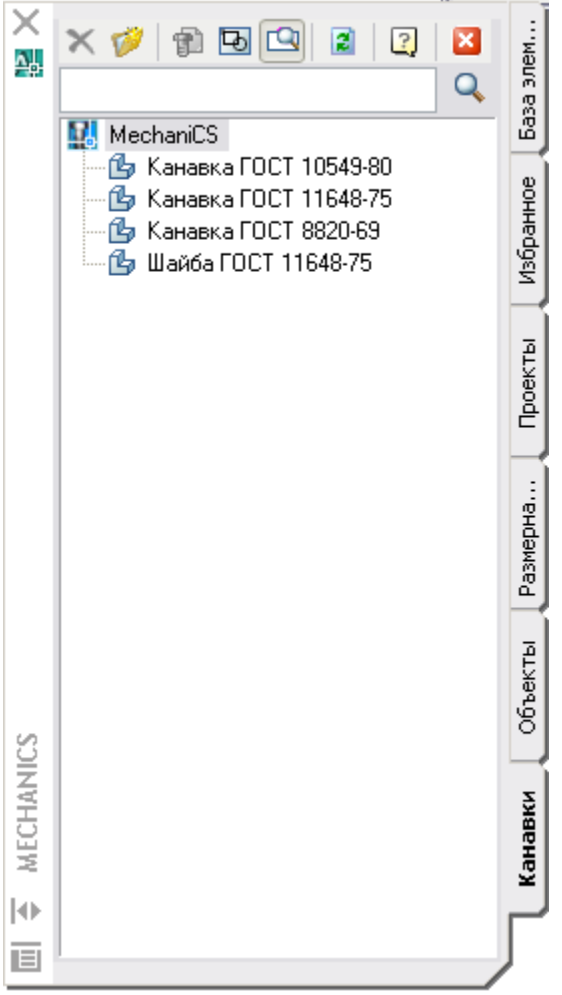

- *"Обновить"* Обновляет данные из базы (например, после редактирования).
- *"Утилита конфигурации"* команда вызывает ["Утилиту](#page-180-0)  [конфигурации"](#page-180-0) базы данных стандартных элементов.

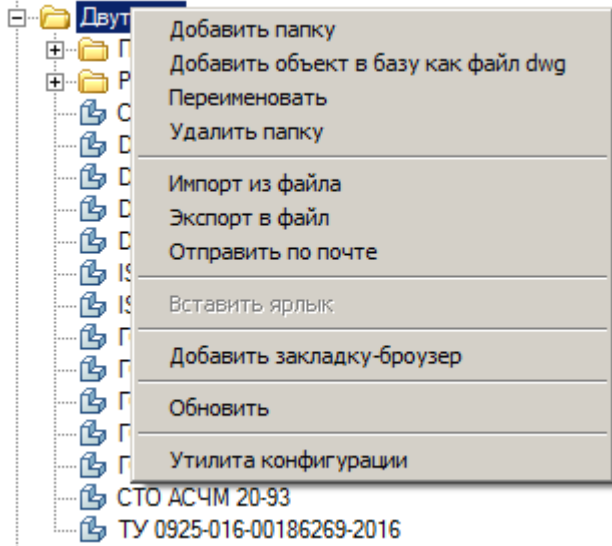

Контекстное меню папки:

- *"Добавить папку"* Команда добавляет дочернюю папку в выделенную. Если команда была запущена на выделенном объекте, папка будет добавлена в родительскую папку объекта.
- *"Добавить объект в базу как файл dwg"* Эта утилита позволяет сохранять в единую базу данных части чертежей в формате dwg, включая стандартные объекты MechaniCS 2022, элементы оформления и примитивы.
- *"Удалить папку"* Команда удаляет выделенную папку со всем её содержимым.
- *"Переименовать"* Команда позволяет переименовать объект (папку).
- *"Импорт из файла"* Добавление в базу ранее экспортированного файла объекта БД или папки БД.

Для импортирования фрагмента базы из внешнего файла воспользуйтесь командой *"Импорт из файла"* в контекстном меню, вызываемом правой кнопкой мыши на какой-либо папке или объекте в разделе "База элементов" менеджера объектов. После этого появится диалоговое окно, в котором нужно будет указать путь к нужному файлу.

При импорте сопоставляются даты последних изменений исходного (находящегося в базе) и импортируемого объекта. При совпадении импортируемого содержимого с содержимым БД, объекты будут обновляться только в том случае, если имеют более позднюю дату изменения.

Если команда *Импорт из файла* была вызвана на стандартном объекте, то внешний фрагмент импортируется в папку, содержащую этот объект.

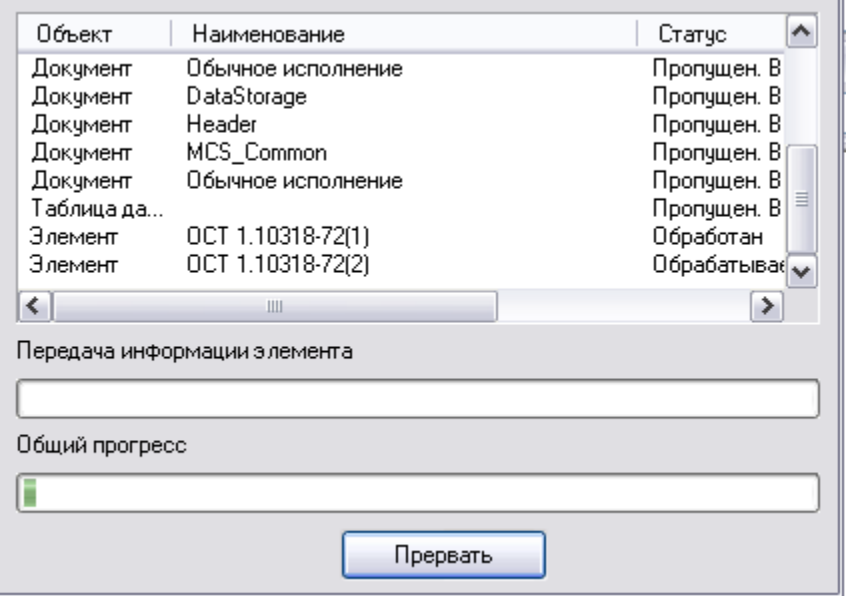

 *"Экспорт в файл"* - Сохранение на диске файла объекта БД или папки БД.

Для экспортирования какой-либо части базы следует воспользоваться командой *"Экспорт в файл"*. В появившемся после этого диалоговом окне нужно указать путь и имя файла, в котором будет сохранён выбранный фрагмент базы.

Примечание: производить как с отдельными объектами, так и с Операции импорта в базу или экспорта из базы можно целыми папками библиотеки деталей.

 *"Отправить по почте"* - Создает электронное письмо с вложением экспортированным объектом.

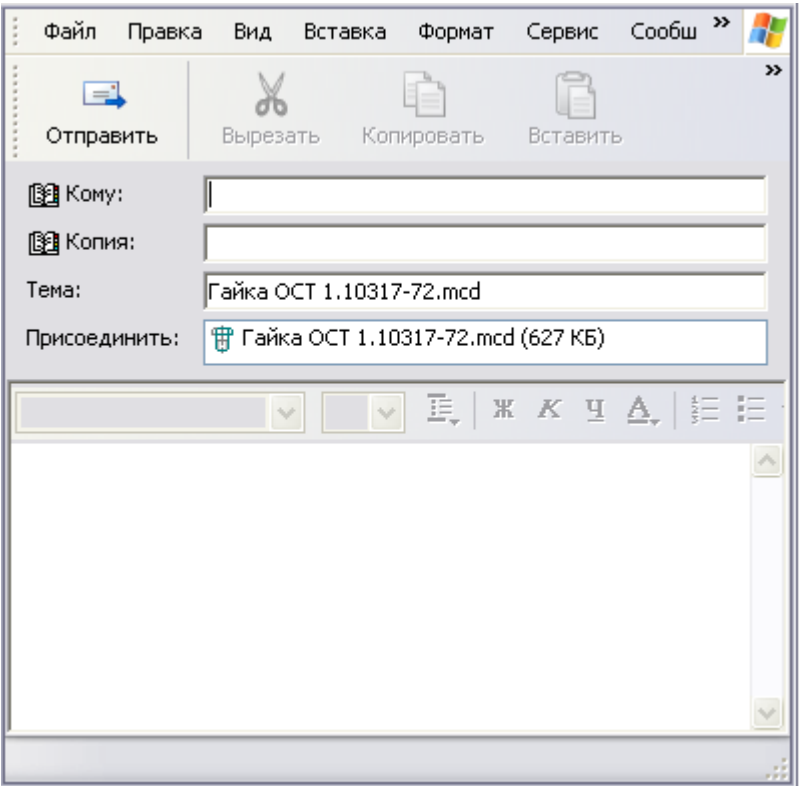

- *"Вставить ярлык"* Вставляет ярлык на ранее скопированный объект
- *"Добавить закладку-броузер"* создает закладку на палитре менеджера из объектов выбранной папки.

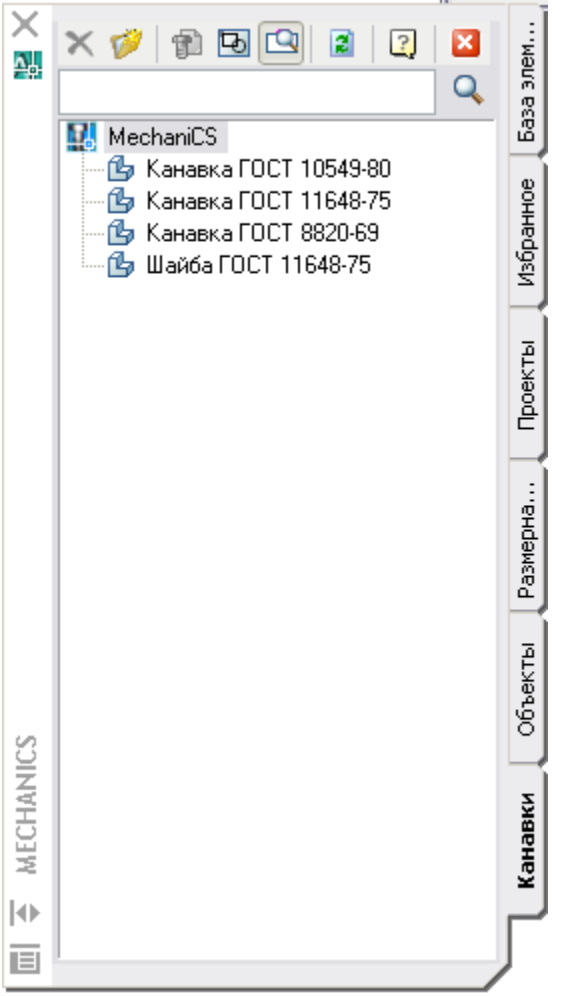

- *"Обновить"* Обновляет данные из базы (например, после редактирования).
- *"Утилита конфигурации"* команда вызывает ["Утилиту](#page-180-0)  [конфигурации"](#page-180-0) базы данных стандартных элементов.

*Вкладка "Объекты"*

Вкладка "Объекты" менеджера объектов является универсальным средством обзора, контроля, редактирования объектов MechaniCS 2022, находящихся на чертеже.

Объекты на этой вкладке сгруппированы в разделы - например, стандартные детали, выноски, болтовые соединения и т.д. Для обеспечения навигации на чертеже выбранный объект подсвечивается.

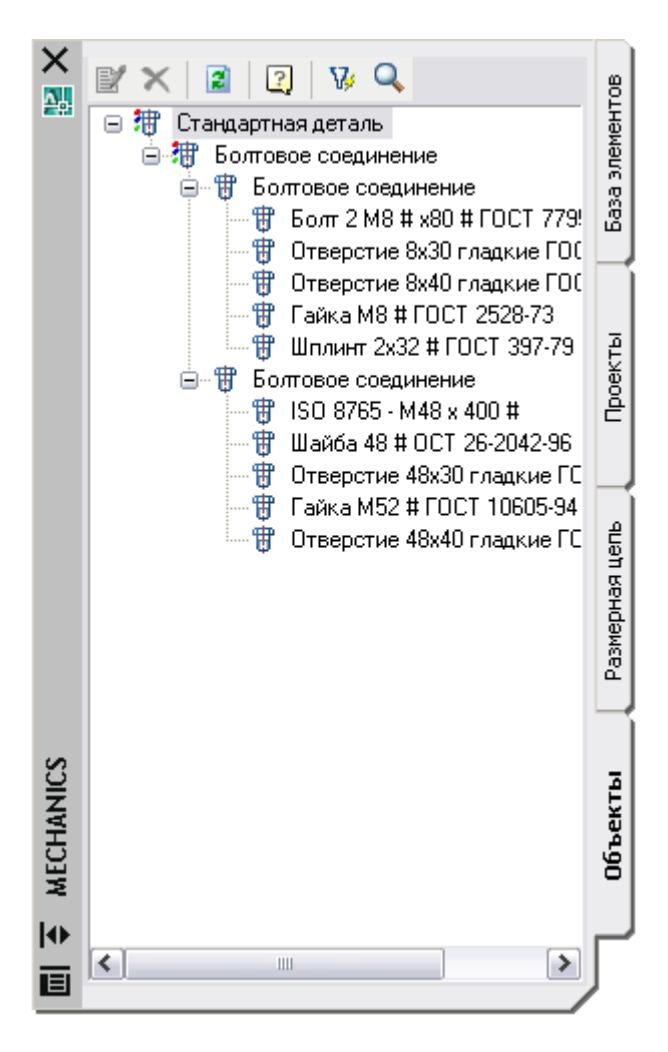

### Панель инструментов

- **Редактировать объект.** Вызывает диалог редактирования выбранного объекта
- **Удалить объект.** Удаляет выбранный объект
- **Обновить.** Обновляет список объектов. Кнопка используется после добавления или удаления объектов с чертежа
- **Быстрый выбор.** Инструмент поиска объектов MechaniCS 2022 на чертеже по заданным параметрам, запуская команду [Быстрый выбор](#page-822-0)
- **Найти**. Открывает диалоговое окно *["Найти и заменить"](#page-818-0)*.

### Контекстное меню

Помимо команд, находящихся в панели инструментов, контекстное меню выбранного объекта содержит пункты, зависящие от выбранного объекта, и включает команды, повторяющие контекстное меню объекта на поле чертежа. Таким образом, вкладка "Объекты" позволяет редактировать объекты без необходимости поиска их на насыщенном чертеже, вне зависимости от слоя.

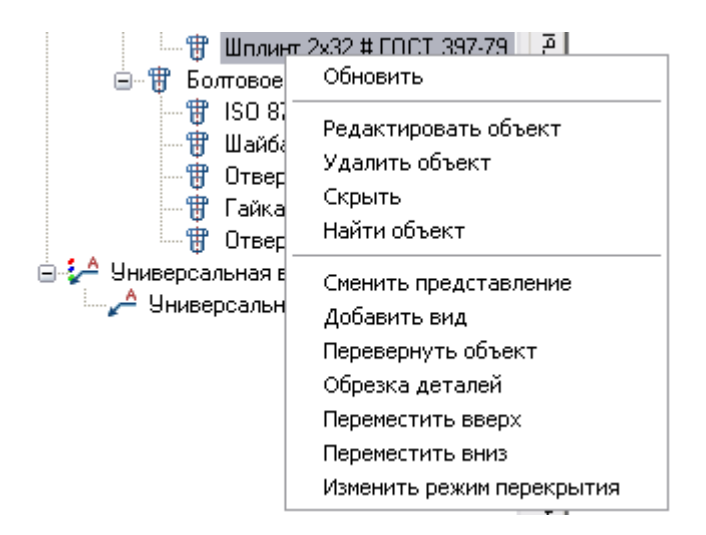

Например, для стандартной детали базы данных MechaniCS 2022, дополнительно включаются пункты ["Сменить представление"](#page-271-0), "Добавить [вид"](#page-270-0), ["Перевернуть объект"](#page-272-0), ["Обрезка деталей"](#page-262-0), ["Переместить вверх"](#page-258-0), ["Переместить вниз",](#page-260-0) и ["Изменить режим перекрытия"](#page-254-0).

Опция "Найти объект" масштабирует рабочую область платформы для отображения рабочего объекта.

Опция "Скрыть" делает выбранный объект невидимым на чертеже.

### <span id="page-213-0"></span>Стандартные

**Главное меню:** MechaniCS - Стандартные - Стандартные.

**Лента:** MechaniCS - Стандартные - Стандартные.

**Панель инструментов:** Стандартные (на панели инструментов "MCS Стандартные").

### **Командная строка:** MCSTD.

Вставка стандартных деталей из базы данных MechaniCS 2022 (БД) осуществляется с помощью менеджера базы данных, который может быть представлен в полном (диалоговом) виде и в виде палитры инструментов.

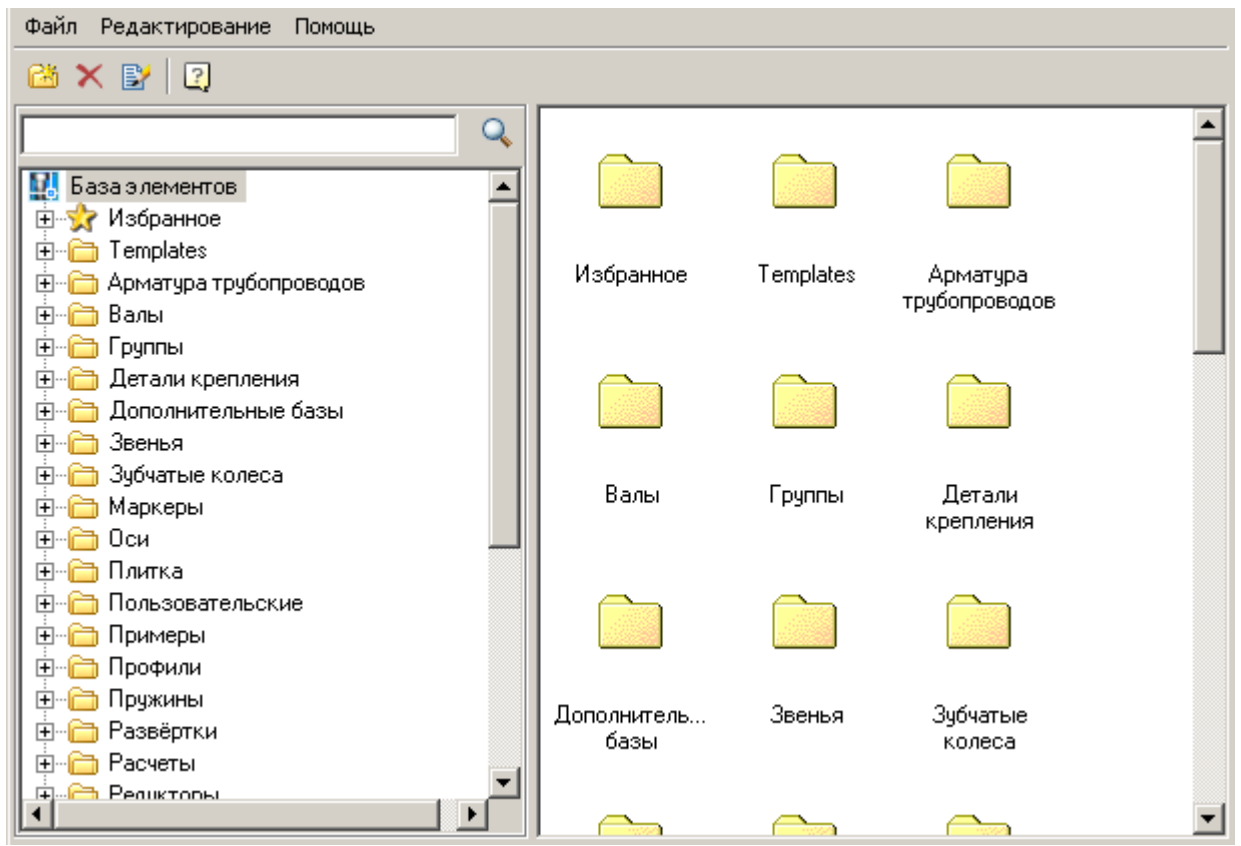

*Вставка стандартных деталей*

- 1. Выберите объект вставки.
- 2. После выбора объекта укажите точку вставки объекта.
- 3. Выберите направление вставки (вектор направления требуется указывать не для всех деталей). Откроется диалоговое окно выбора параметров объекта.
- 4. Настройте параметры в диалоговом окне.

Стандартный диалог содержит следующие разделы (разделы поделены на вкладки):

- [Табличные параметры](#page-217-0)
- [Свойства детали](#page-217-1)
- [Зависимости](#page-219-0)
- [Расчеты](#page-220-0)

**Важно!** определяется классом детали, ее параметрами и Состав разделов (закладок диалога вставки) окружением вставки.

Кнопка " *Выбор параметров динамически"*. Включает режим визуального определения параметров при вставке.

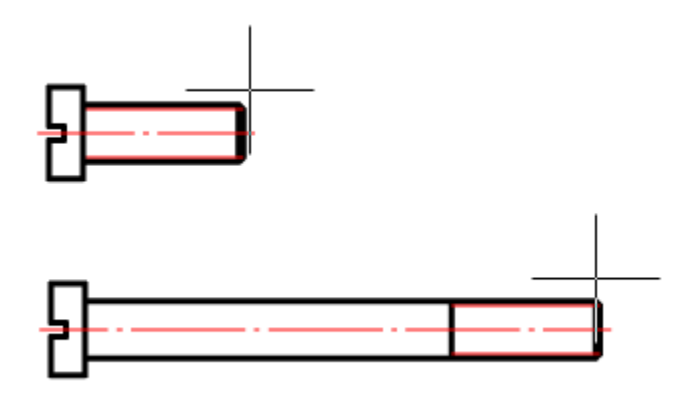

Перемещая курсор мыши, следите за изменением размеров объекта. Щелчком левой кнопки мыши подтвердите выбор значения параметра.

Кнопка *"Применить"* позволяет применить выбранные значения параметров для объекта, не закрывая диалоговое окно. При этом отключается режим *"Выбор параметров динамически"*.

> **Важно!** MechaniCS 2022 используют специальные диалоговые Приведенное здесь описание относится к стандартному диалогу выбора параметров. Некоторые объекты базы окна. В специальных диалоговых окнах расположение элементов управления может отличаться.

**Примечание:** вызываться если фокус стоит на контроле формы. Если Если в параметре *"Справка"* формы стандартной детали указан путь к пользовательской справке, она будет фокус стоит на кнопках *"Отмена"* или *"OK"*, откроется справка стандартных элементов.

5. Нажмите *"ОК"* для завершения работы с диалогом.
#### *Команды панели инструментов*

- *Добавить папку* Добавляет в указанном месте дерева объектов папку.
- *Удалить* Удаляет выбранный объект или папку.
- *Редактирование примечания* изменяет наименование и примечание выбранного объекта.

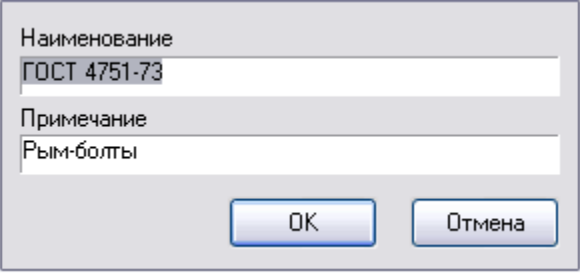

#### *Команды контекстного меню*

- *Импорт* Импортирует объект базы.
- *Экспорт* Экспортирует объект базы.
- *Отправить по почте* производит экспорт объекта и отправку его по указанному адресу почты.
- *Вырезать* Вырезает объект, папку.
- *Вставить* Вставляет ранее вырезанный объект, папку.
- *Вставить ярлык* Вставляет ярлык на ранее вырезанный объект, папку.
- *Добавить папку* Добавляет в указанном месте дерева объектов папку.
- *Удалить* Удаляет выбранный объект или папку.
- *Редактировать примечание* изменяет наименование и примечание выбранного объекта.
- *Опубликовать* делает объект видимым для других пользователей сетевой базы данных. Опубликовать объекты могут [администраторы](#page-180-0)  [и редакторы \(редакторы только свои объекты\)](#page-180-0).
- *Снять публикацию* делает объект невидимым для других пользователей сетевой базы данных. Снять публикацию объектов могут [администраторы и редакторы \(редакторы только свои](#page-180-0)  [объекты\)](#page-180-0).

**Примечание:** Команды *"Опубликовать"* <sup>и</sup>*"Снять публикацию"* доступны только для [редакторов и администраторов базы данных.](#page-180-0)

#### *Табличные параметры*

На закладке *"Табличные параметры"* диалога вставки стандартных деталей отображаются параметры, ответственные за геометрию объекта. Эти параметры соответствуют ГОСТ (ОСТ).

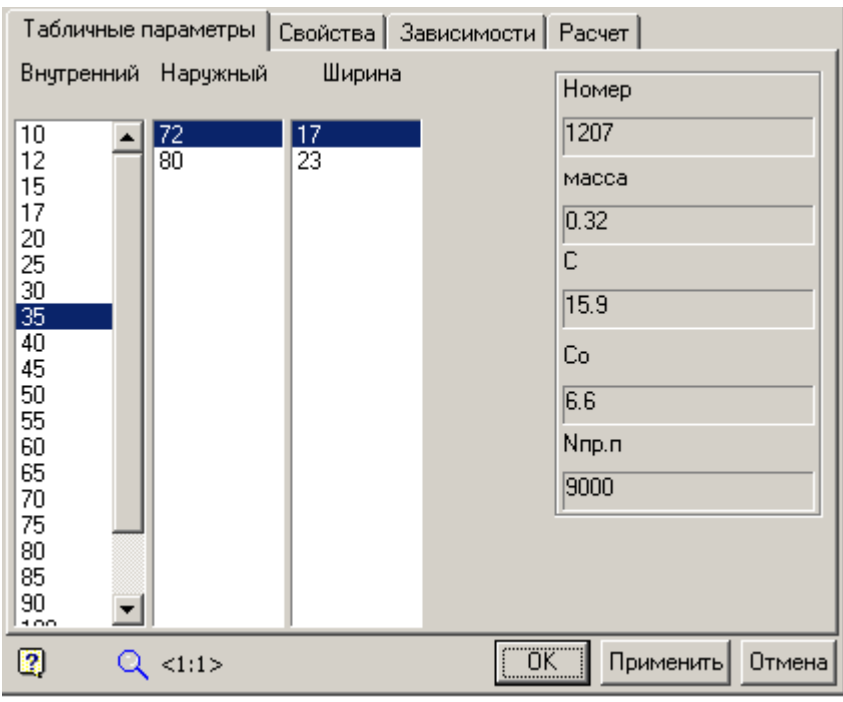

На некоторых формах табличные параметры могут располагаться на вкладке *["Свойства".](#page-217-0)*

#### <span id="page-217-0"></span>*Свойства*

Свойства деталей, доступные для изменения и описанные в скрипте, отображаются на закладке "Свойства". На этой вкладке располагаются пользовательские и справочные параметры, переключатели видов детали и исполнений детали.

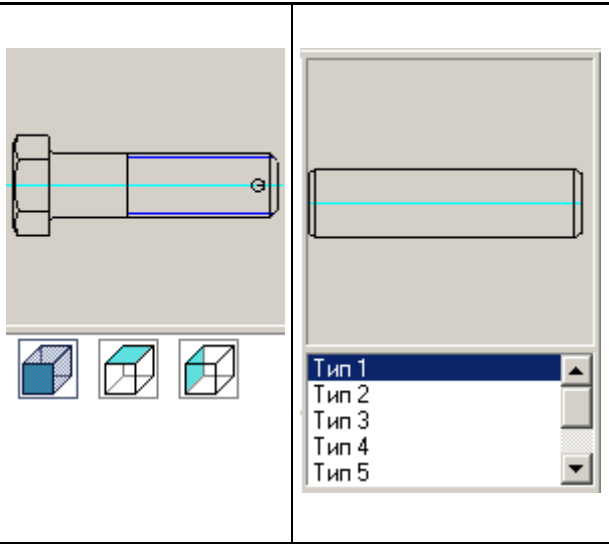

В процессе вставки детали *"Стакан"* автоматически устанавливаются зависимости между деталями *"Подшипник"*, *"Крышка торцовая"* и *"Стакан"* (при условии попадания деталей в апертуру).

Закладка *"Свойства"* представляет дополнительные возможности для деталей, которые имеют параметры доступные для ручного ввода или динамического изменения.

Рассмотрим на примере детали *"Стакан"* особенности взаимодействие деталей.

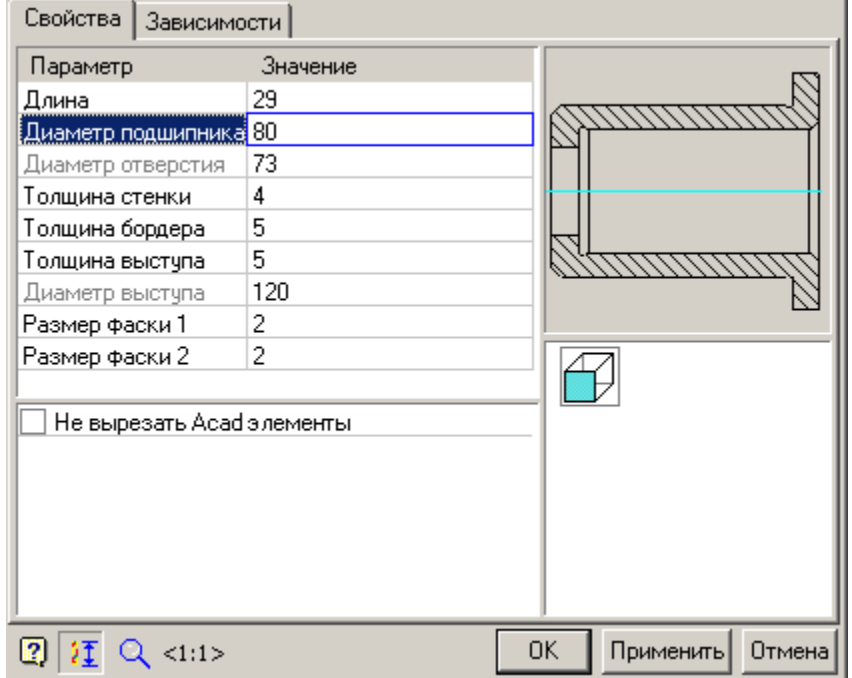

Параметр "Диаметр подшипника" - серого цвета. Это говорит о том, что этот параметр не доступен для редактирования и связан зависимостью с диаметром подшипника.

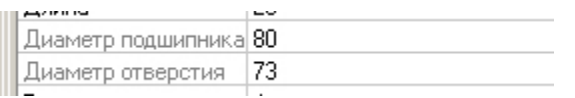

Для обеспечения возможности редактирования этого параметра нужно перейти на Закладку "Зависимости" и удалить зависимость между диаметром детали "Подшипника" и внутренним диаметром детали "Стакан".

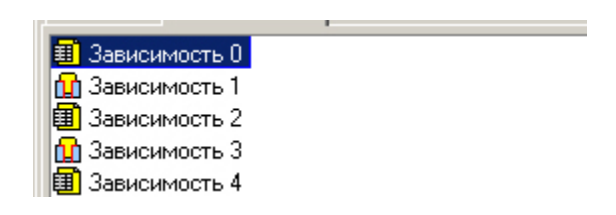

*Выделение зависимости*

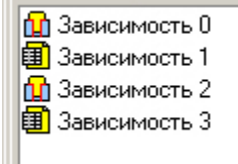

*Удаление зависимости нажатием на клавишу "Delete"*

После этого параметр становится доступным для редактирования.

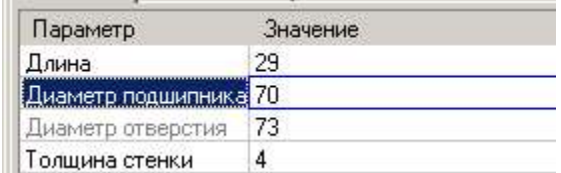

#### *Зависимости*

Если на объект, вставленный в чертеж, наложены зависимости, то при редактировании его параметров в диалоговом окне будет доступна вкладка "*Зависимости*" (актуально для группы объектов). В этом окне доступны инструменты просмотра и редактирования зависимостей. О связывании объектов зависимостями см. *[Управление зависимостями](#page-274-0)*.

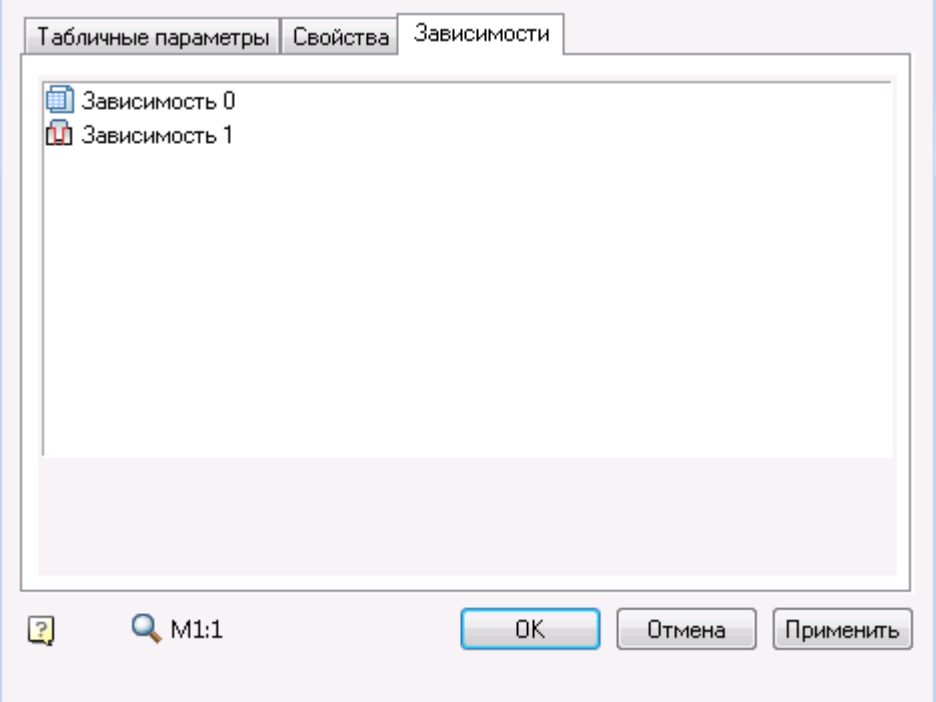

# **Типы зависимостей:**

Параметрические - устанавливаемое равенство значения параметра объекта арифметическому выражению параметров объекта, к которому происходит присоединение.

Геометрические зависимости - это зависимости, определяющие положение объекта по отношению к объекту, к которому происходит присоединение.

#### *Расчеты*

Для стержневых деталей крепления (болты, винты, шпильки) предусмотрен проверочный расчет во время вставки.

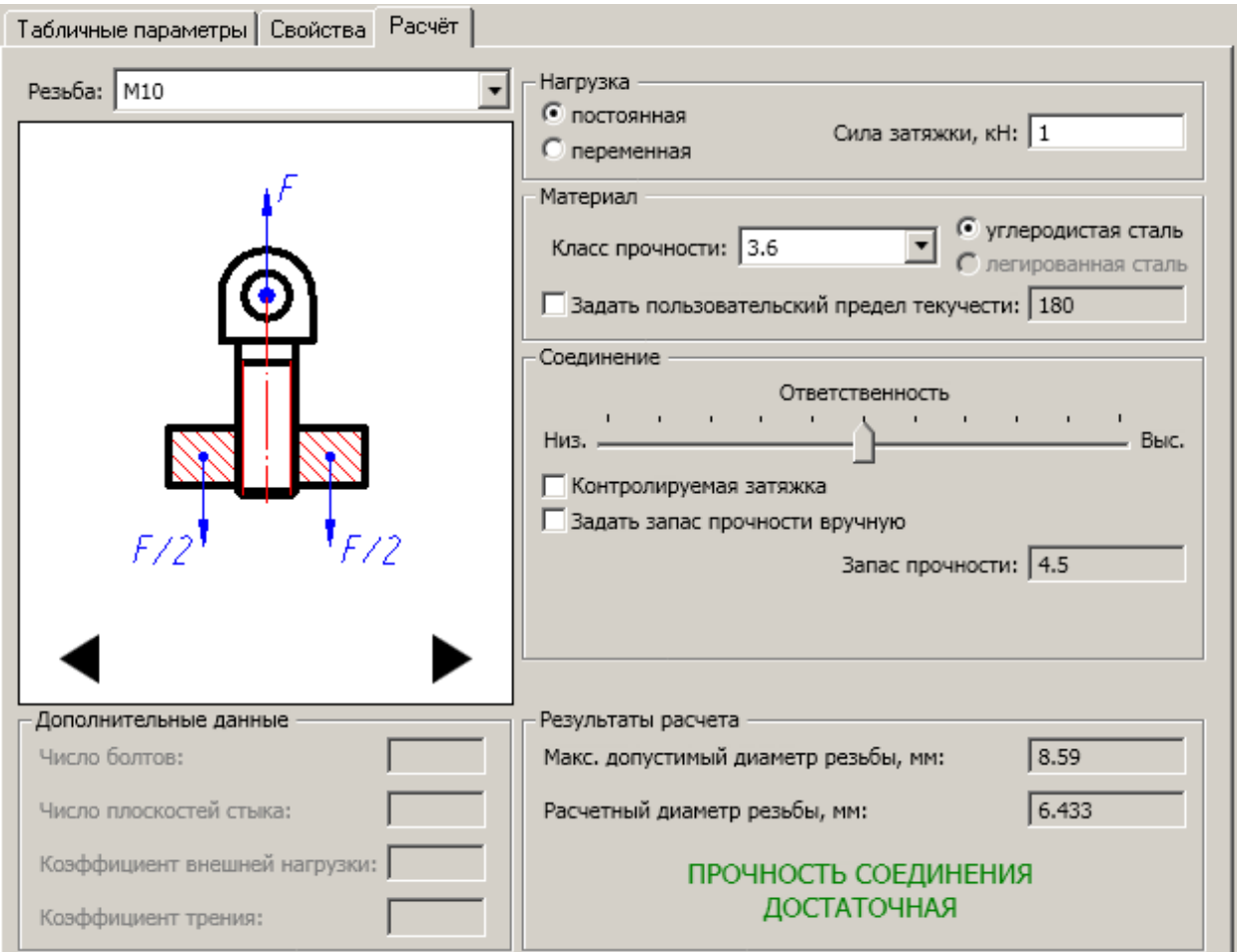

Для подшипников скольжения также предусмотрен предварительный расчет. Результатом расчета является ресурс работы подшипника при заданных условиях нагружения.

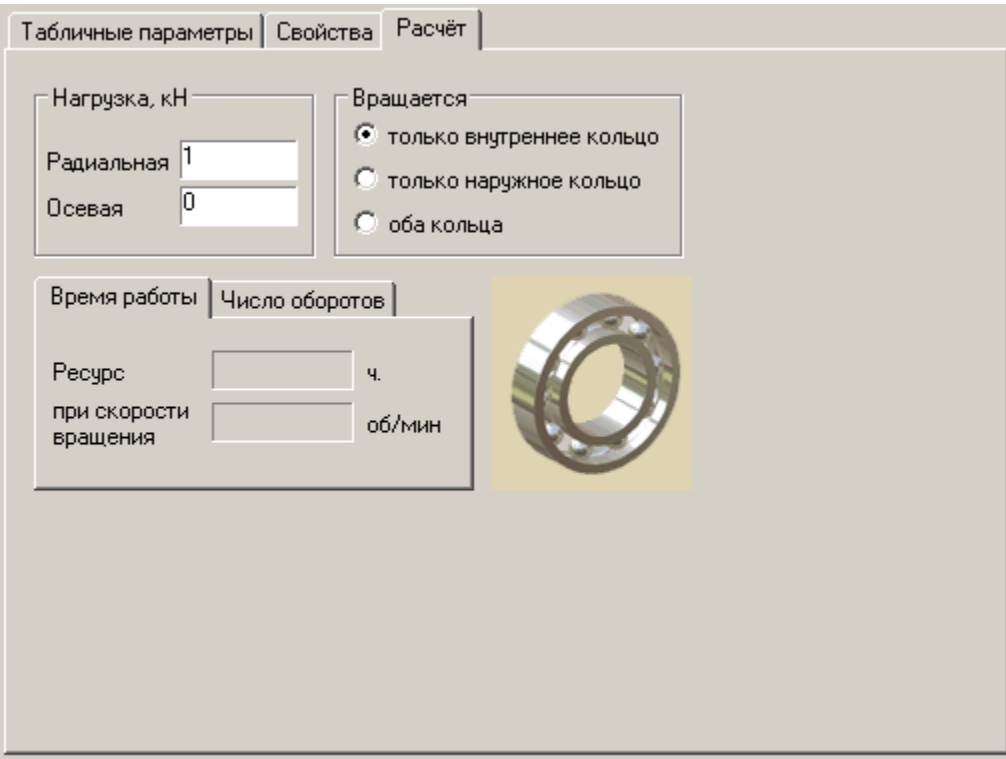

Перевставка объекта

**© Главное меню:** MechaniCS - Стандартные - В Перевставка объекта.

**©Лента:** MechaniCS - Стандартные - <sup>П</sup>Перевставка объекта.

**© Панель инструментов:** <sup>П</sup> Перевставка объекта (на панели инструментов "MCS Стандартные").

**ШКомандная строка: MCPICKPOINT, MCREINSERT.** 

Служит для повторной вставки объекта в чертёж, объединяет команды редактирования свойств и перемещения объекта.

#### *Порядок действий*

- 1. Вызовите команду *"Перевставка объекта"*.
- 2. Выберите на чертеже вставленный объект из базы.
- 3. Укажите новое положение объекта и свойства.
- 4. Нажмите кнопку *"ОК"*.

### Маркеры, группы

*Пользовательские группы*

Наложенные *[зависимости](#page-274-0)*, определяющие взаимодействие двух и более объектов, целесообразно хранить в базе объектов в виде связанной группы. Группа MechaniCS2022 имеет следующие отличительные особенности:

- группа сохраняется в *[менеджере объектов](#page-213-0)* MechaniCS 2022, имеет рисунок предварительного просмотра перед вставкой.
- компонентами группы помимо объектов MechaniCS 2022 могут быть примитивы и блоки.
- группа может передаваться в составе файла базы другим пользователям.
- группа может иметь дополнительные зависимости с другими группами и объектами.
- компоненты группы сохраняют между собой параметрические зависимости.
- компоненты, входящие в группу, могут специфицироваться как отдельно, так и по группам.

Таким образом, группа является мощным средством организации и структурирования графических данных в отдельном локальном файле чертежа-документа. Организатором группы также является инструмент *[Маркер](#page-233-0)*.

Работа с группами в MechaniCS 2022 осуществляется с использованием следующих команд:

- [Создание пользовательских групп](#page-223-0)
- [Вставка пользовательских групп](#page-228-0)

<span id="page-223-0"></span>Создание пользовательских групп

**©Главное меню:** MechaniCS - Стандартные - Маркеры, группы - Группировать объекты.

**©Лента:** MechaniCS - Стандартные - Ригруппировать объекты.

**©Панель инструментов:** Эгруппировать объекты (на панели инструментов "MCS Стандартные").

**ШЕКомандная строка:** MCGROUPOBJECTS.

*Порядок действий*

1. Соберите созданные вами объекты базы в проектное положение на чертеже.

2. Вызовите команду *"Группировать объекты"*.

3. Выберите на чертеже набор объектов. Для завершения выбора нажмите клавишу *"Enter"*.

4. Укажите базовую точку группы. Откроется диалог *"Новая группа"*.

5. В диалоге *"Новая группа"* настройте таблицу атрибутов и привяжите форму при необходимости.

6. Сохраните группу кнопкой *"Сохранить изменения в базе"*. Выберите место сохранения и имя группы (по умолчанию имя группы соответствует установленному значению атрибута Group Name).

7. Группа будет создана и сохранена в базу. Теперь можно многократно вставлять сгруппированные объекты в чертёж, изменяя размеры и взаимное расположение объектов, с сохранением установленных параметрических и геометрических зависимостей.

**Важно!** атрибутах. Для того чтобы вставка осуществлялась Группа объектов сохраняет только информацию о зависимостях между объектами и установленных правильно, необходимо наличие в базе всех объектов, входящих в данную группу.

#### *Диалог редактирования*

В левой части диалогового окна приведён список объектов, входящих в группу. Наименование объектов в списке берётся из значения строки для спецификации, установленного в свойствах объектов.

Правая часть состоит из двух частей:

- Область предварительного просмотра и список атрибутов группы.
- Таблица атрибутов

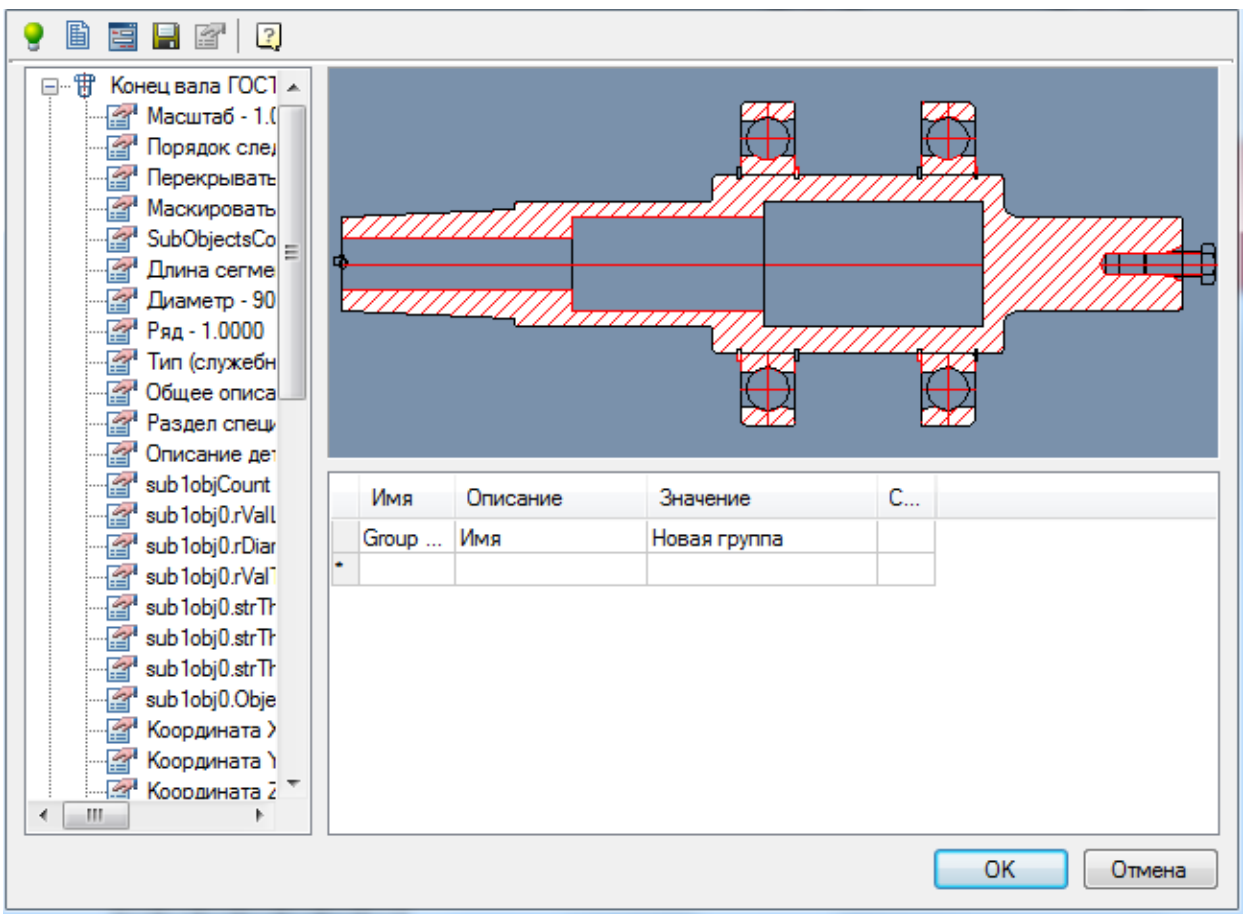

# **Команды диалога:**

- Кнопка *"Подсветить объекты группы"* подсвечивает и центрирует на экране объекты, входящие в группу.
- Кнопка *"Установить таблицу параметров"*. Открывает редактор таблицы параметров. Таблица параметров используется для выбора значений атрибутов группы из заданного списка значений.

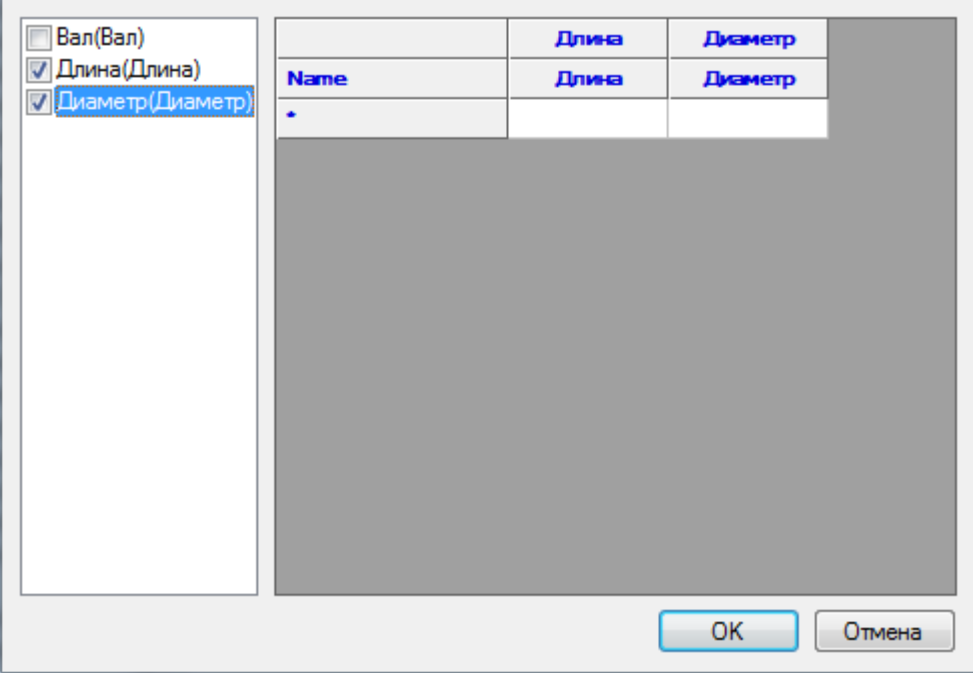

- Кнопка *"Открыть редактор форм"*. Открывает ["Редактор форм"](#page-1228-0) для создания специального диалогового окна.
- Кнопка *"Сохранить изменения в базе"*. Сохраняет группу в базу MechaniCS 2022.

## **Список объектов**

Список объектов с доступными параметрами. Добавление в список атрибутов производится двойным щелчком ЛКМ на параметре объекта.

#### **Область предварительного просмотра**

Показывает сгруппированные объекты.

## **Таблица атрибутов**

Редактирование атрибутов производится в ячейках таблицы.

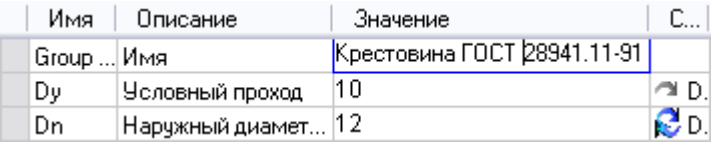

Добавление атрибутов производится из списка параметров объектов, входящих в группу.

Разверните выбранную запись в списке (кнопкой "+" рядом с именем объекта) и двойным щелчком мыши на параметре добавьте атрибут в таблицу.

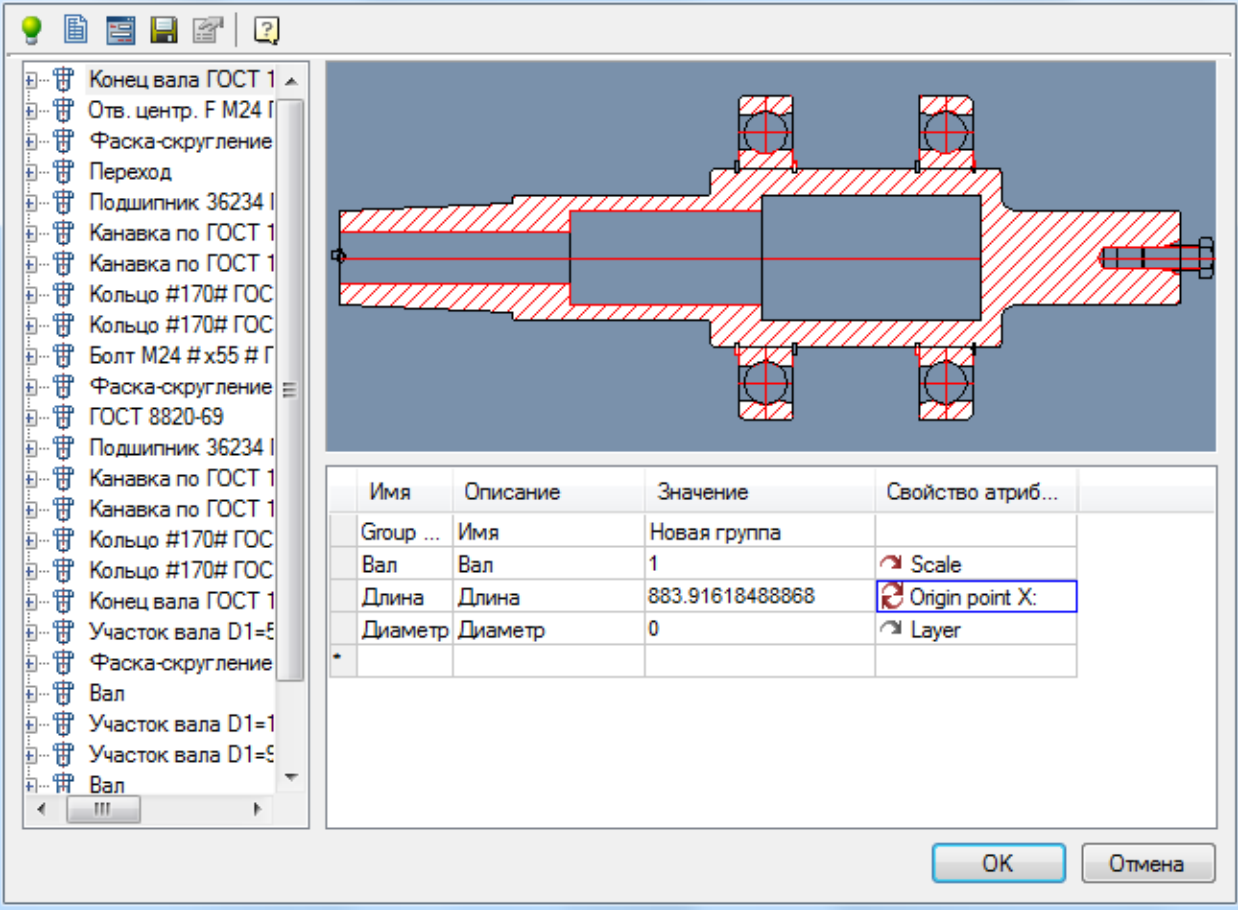

Можно установить двунаправленную зависимость между атрибутом группы и значением параметра объекта, с которым связан этот атрибут. В списке атрибутов в колонке *"Свойства атрибута"* щелкните левой кнопкой мыши по значку •. Режим зависимости изменится на двунаправленный, на это будет указывать значок  $\mathbb{C}$ . Таким образом, при изменении значения атрибута группы, будет меняться и параметр объекта.

При работе с атрибутами группы доступны различные способы выбора значения. В контекстном меню столбца *"Свойства атрибута"* в списке атрибутов выберите:

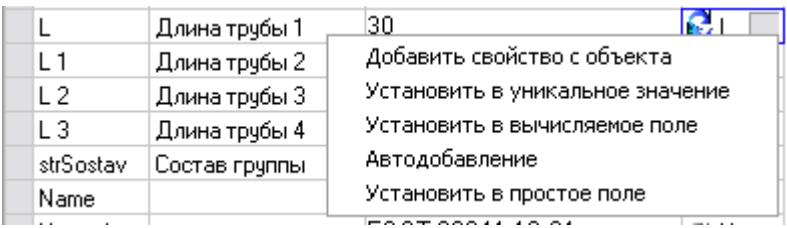

- *Добавить свойство с объекта* позволяет устанавливать значение атрибута, связав его со значением атрибута другого объекта на чертеже.
- *Установить в уникальное значение* позволяет устанавливать атрибут-счетчик, который будет увеличивать свое значение на 1 для каждого последующего вставленного маркера. В графе Значение для видимого атрибута-счетчика необходимо указать символьную строку - префикс. На чертеже к префиксу будет дописываться значение счетчика.
- *Установить в вычисляемое поле* позволяет задавать значение атрибута с помощью математического выражения, с использованием ссылок на другие атрибуты маркера и математических функций. В качестве ссылки на другой атрибут маркера используется имя нужного атрибута, записанное в фигурных скобках.
- *Автодобавление* позволяет устанавливать атрибут-счетчик, который будет увеличивать свое значение на 1 по сравнению с этим же атрибутом предыдущего вставленного маркера. Такой атрибутсчетчик допускает повторение одинаковых значений у нескольких маркеров, что отличает его от атрибута, установленного в уникальное значение.
- *Установить в простое поле* устанавливает тип атрибута по умолчанию.

<span id="page-228-0"></span>Вставка пользовательских групп

**©Главное меню:** MechaniCS - Стандартные - Маркеры, группы - В Вставка группы.

**Лента:** MechaniCS - Стандартные - Вставка группы.

**Панель инструментов:** Вставка группы (на панели инструментов "MCS Стандартные").

**Командная строка:** MCINSERTGROUP.

**База элементов:** Группы.

Групповая вставка позволяет создавать набор объектов с наложенными параметрическими и геометрическими зависимостями.

## *Порядок действий*

1. Вызовите команду *"Вставка группы"*. Откроется диалог *"Вставка группы"*.

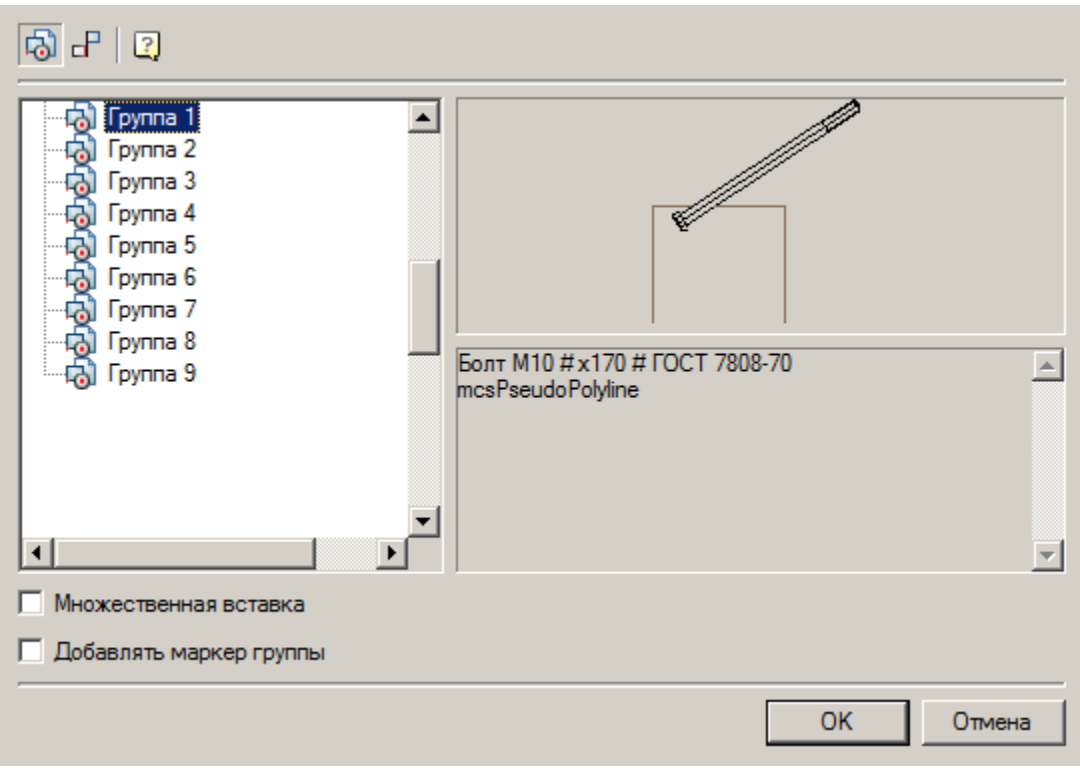

2. Выберите в списке группу деталей или зависимостей, выставите параметры и нажмите *"ОК"*.

3. Если вставляется *группа объектов*, укажите точку вставки группы. Если вставляется *группа зависимостей*, выберите на чертеже объекты, которые требуется связать зависимостями.

4. Группа будет вставлена.

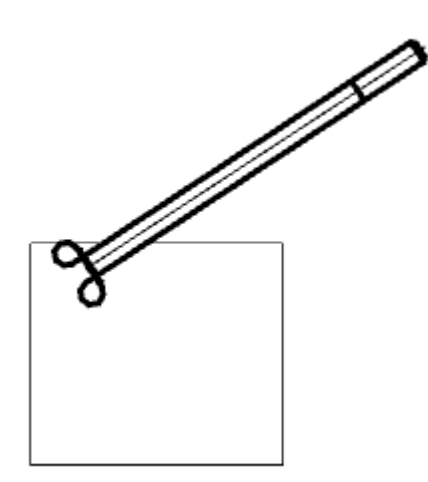

# **Примечание:** Группу можно вставить из базы стандартных элементов. Группы располагаются в папке *"Группы"*.

# *Диалог*

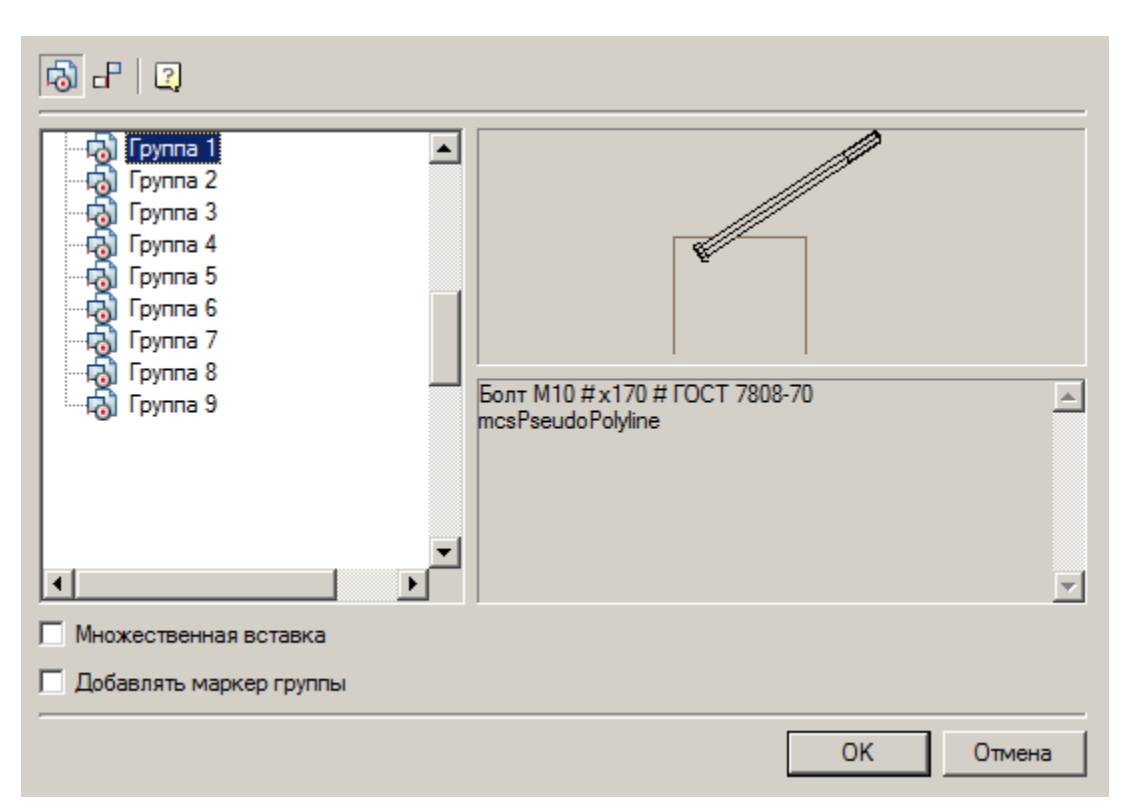

## **Команды диалога:**

- *"Группы деталей"*. Открывает список *групп деталей*.
- *"Группы зависимостей"*. Открывает список *групп зависимостей*.
- Переключатель *"Множественная вставка"*. Включает режим множественной вставки групп в чертеж.
- Переключатель *"Добавлять маркер группы"*. Если установлен, вместе с группой в чертеж добавляется маркер группы.

# **Список групп**

Список используемых групп. Группы находятся в папке *"Группы"* базы стандартных элементов. У объектов в списке доступно контекстное меню, аналогичное контекстному меню в базе стандартных элементов.

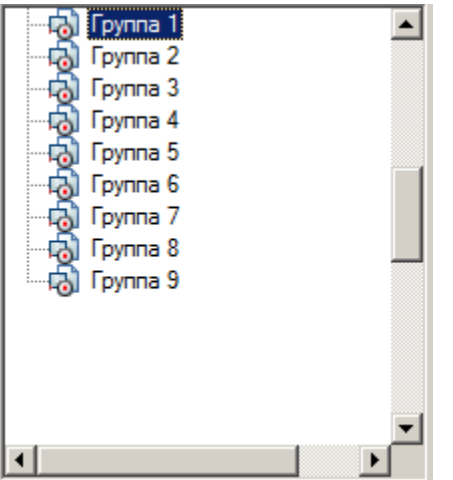

## **Область предварительного просмотра**

Предварительный просмотр группы.

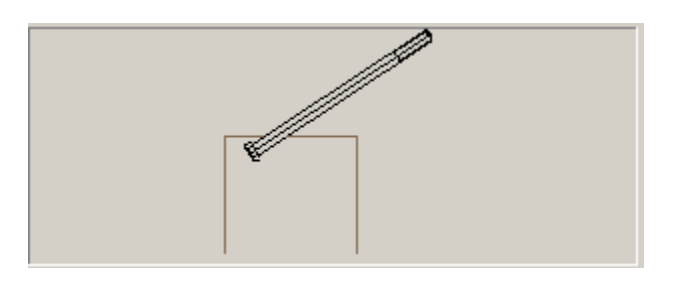

## **Список состава группы**

Список объектов, входящих в группу.

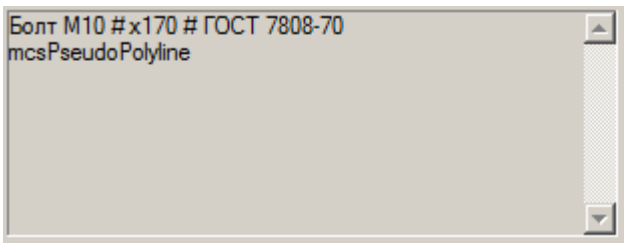

#### *Маркер группы*

*Маркер группы* предназначен для редактирования группы и для передачи данных к другим объектам на чертеже (см. раздел *["Создание](#page-233-0)  [маркера"](#page-233-0)*). В маркер можно включить параметры отдельных деталей группы, с помощью которых можно при вставке группы автоматически менять геометрию связанных компонентов.

При вызове команды *"Редактировать"* на маркере группы, открывается диалоговое окно редактирования группы. Редактирование аналогично созданию группы.

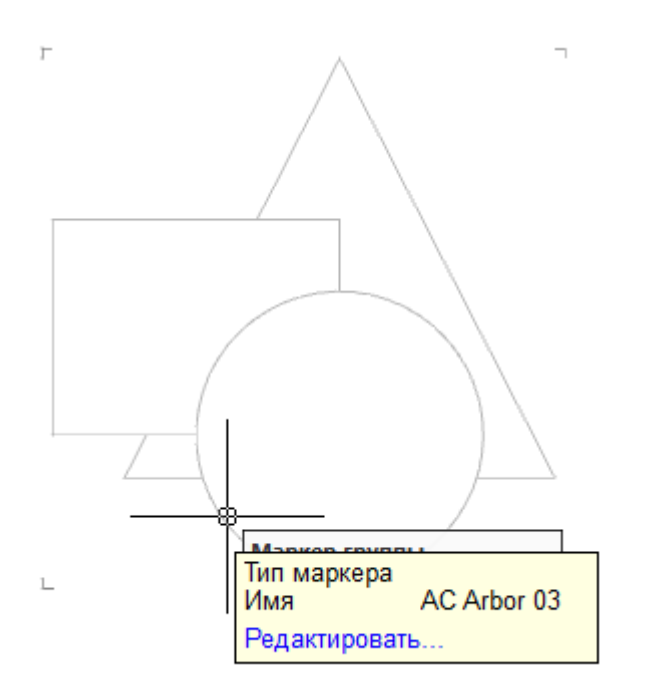

Ручки маркера группы:

- 1. Ручка удаления объекта из группы.
- 2. Ручка добавления объекта в группу.
- 3. Ручка перемещения группы.
- 4. Ручка перемещения маркера группы.
- 5. Ручка копирования группы.
- 6. Ручка выделения всех объектов группы.

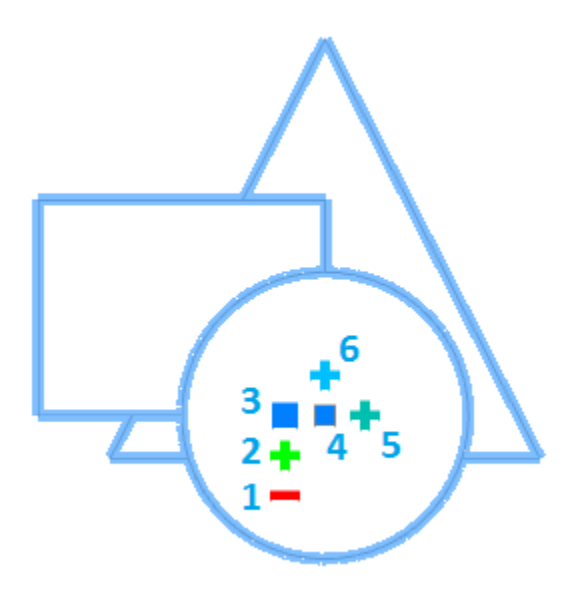

#### <span id="page-233-0"></span>*Универсальный маркер*

**Главное меню:** MechaniCS - Стандартные - Маркеры, группы - В Создать маркер.

**©Лента:** MechaniCS - Стандартные - <sup>В</sup>осоздать маркер.

**© Панель инструментов:** <sup>В</sup> Создать маркер (на панели инструментов "MCS Стандартные").

**ШКомандная строка: MCCREATEUMARKER.** 

Инструмент *"Маркер"* разработан специально для создания связи между произвольным графическим примитивом и электронной таблицейспецификацией. Универсальный маркер является транслятором данных из объектов чертежа в таблицу MechaniCS 2022 посредством специальных средств - атрибутов маркера.

Атрибуты маркера могут быть видимыми и скрытыми. Значения видимых атрибутов отображается на чертеже в виде текстовых строк.

Маркер, как объект MechaniCS 2022, можно сохранить в библиотеке объектов, и использовать многократно. Маркер также может входить в группы объектов MechaniCS 2022, предоставляя возможность специфицирования целых функциональных групп.

Создание маркера

Рассмотрим создание маркера в виде позиционной выноски.

- 1. Установите необходимый текущий масштаб.
- 2. Вставьте в чертёж две текстовые строки и постройте горизонтальный отрезок между ними.

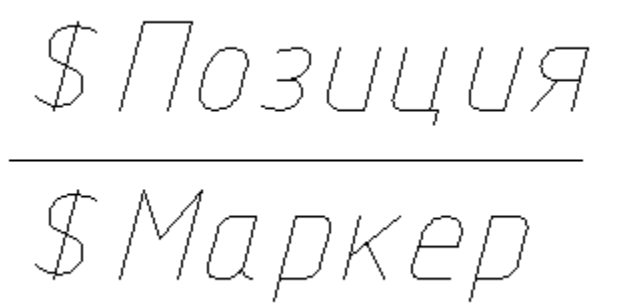

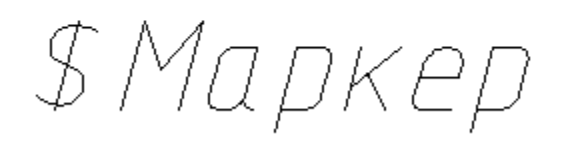

Эти объекты составят шаблон полки-выноски с двумя текстовыми надписями. Для использования текстовых строк в качестве атрибутов маркера, первым символом в них должен быть знак "\$".

3. Вызовите команду *"Создать маркер"*, рамкой или секущей рамкой выберите объекты, составлявшие маркер.

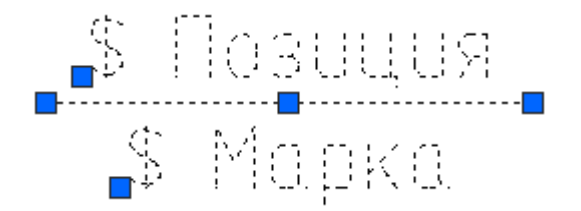

4. Укажите привязкой базовую точку маркера

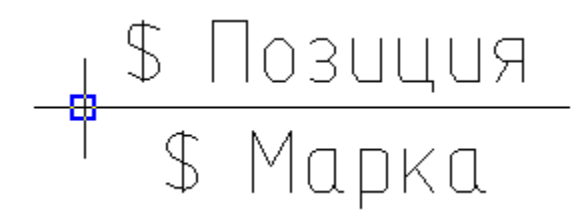

5. Появится диалоговое окно *"Создание маркера"*. В таблице свойств будут перечислены атрибуты, введенные в текстовых полях выноски:

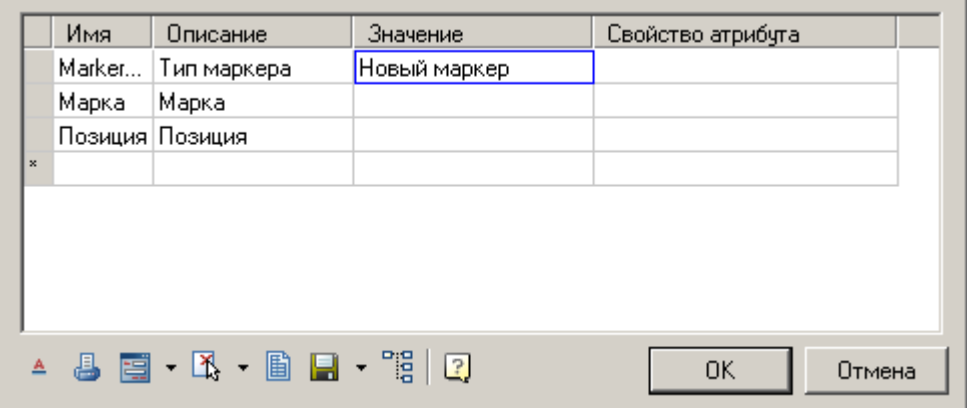

Графа *"Имя"* содержит рабочее имя атрибута.

Графа *"Описание"* описывает атрибут.

В графе *"Значение"* вводятся значения атрибута. Значения могут быть как числовые, так и текстовые. В [контекстном меню](#page-40-0) графы *"Значение"* доступны вспомогательные команды.

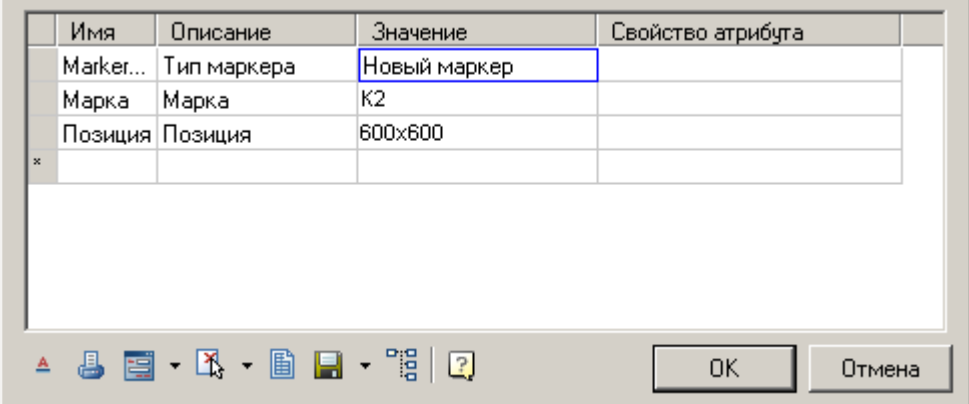

Графа *"Свойство атрибута"* служит для указания типа вводимого атрибута. Предусмотрены различные метки атрибутов, указывающие на их тип. По умолчанию стоит *"Установить простое поле"*.

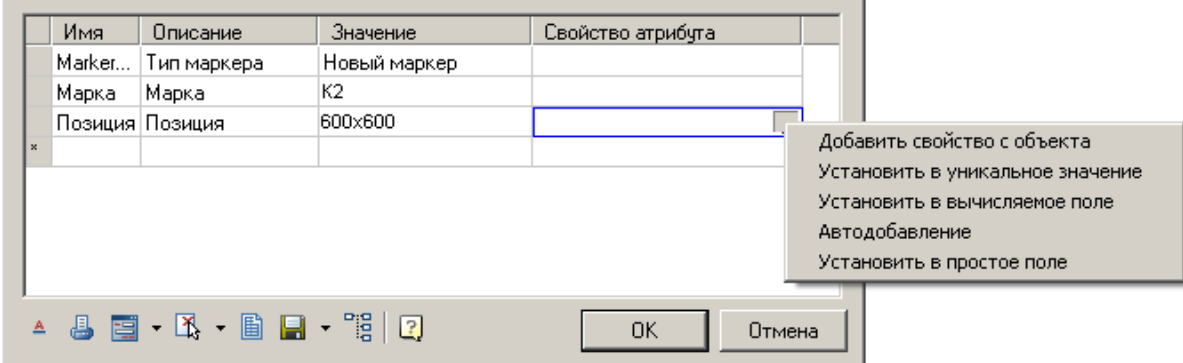

*Типы атрибута:*

 *Добавить свойство с объекта* - позволяет устанавливать значение атрибута, связав его со значением атрибута другого объекта на чертеже.

> **Важно!** Под объектом понимается объект из базы стандартных изделий.

После выбора типа предлагается выбрать объект и атрибут объекта.

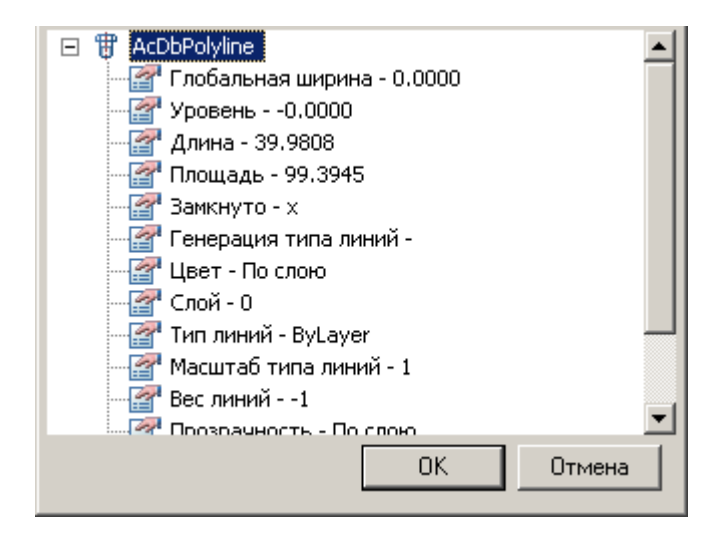

После выбора атрибута, его значение попадает в графу *"Значение"*, а в графе *"Свойство атрибута"* название выбранного атрибута.

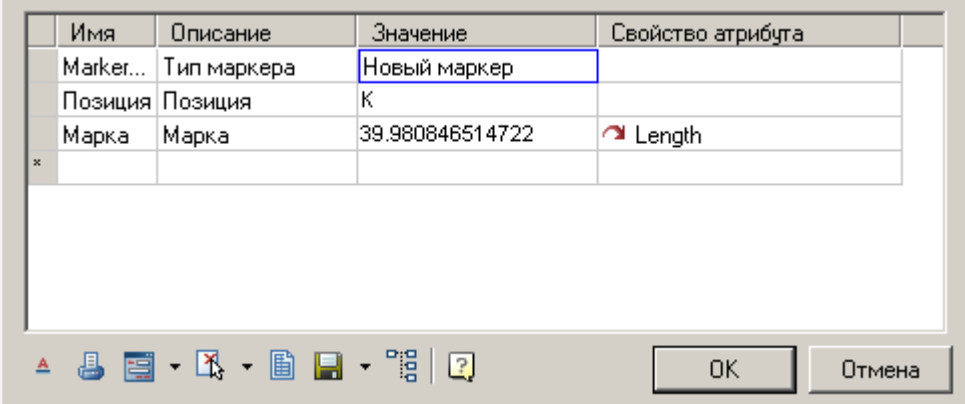

После назначения атрибута, доступно изменение типа связи с атрибутом объекта:

Односторонняя связь - изменение значения в атрибуте объекта влияет на значение маркера.

Двухсторонняя связь - изменение значения в маркере влияет на атрибут объекта, и наоборот.

Базовая связь - атрибут объекта можно изменить только из маркера. Если при базовой связи атрибут является табличным значением, отображаться будет ближайшее значение из таблицы. При этом введенное значение будет отображено в скобках.

 *Установить в уникальное значение* - позволяет устанавливать атрибут-счетчик, который будет увеличивать свое значение на 1 для каждого последующего вставленного маркера. В графе *"Значение"* для видимого атрибута-счетчика можно указать символьную строку - префикс. На чертеже к префиксу будет дописываться значение счетчика.

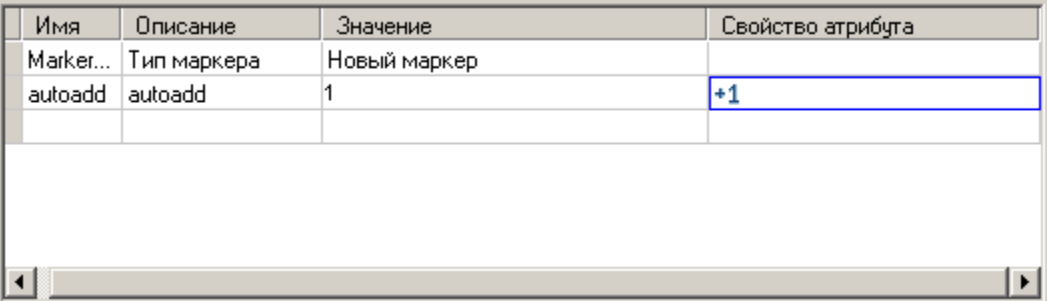

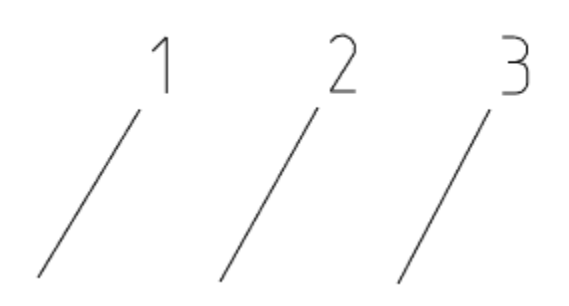

 *Установить в вычисляемое поле* - позволяет задавать значение атрибута с помощью математического выражения, с использованием ссылок на другие атрибуты маркера, операторов [и математических функций.](#page-1637-0) В качестве ссылки на другой атрибут маркера используется имя нужного атрибута.

**Примечание:** Вычисляемые атрибуты определяются и вычисляются сверху вниз.

**Важно!** Вычисления производятся в фигурных скобках.

#### Формула:

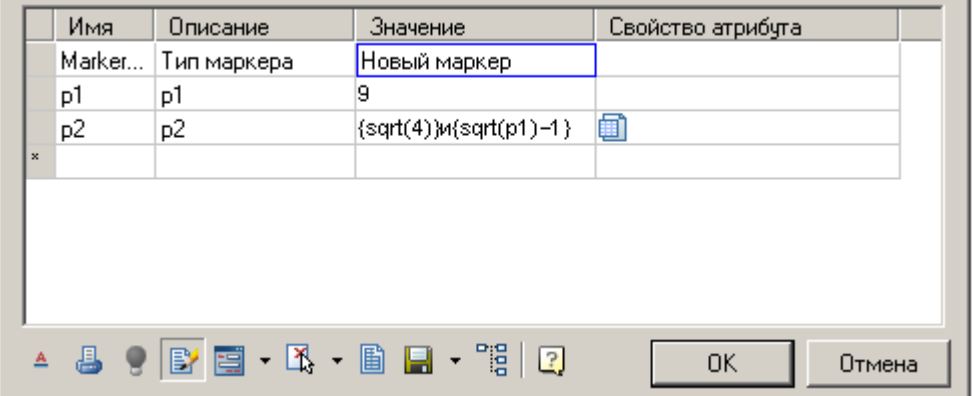

Результат:

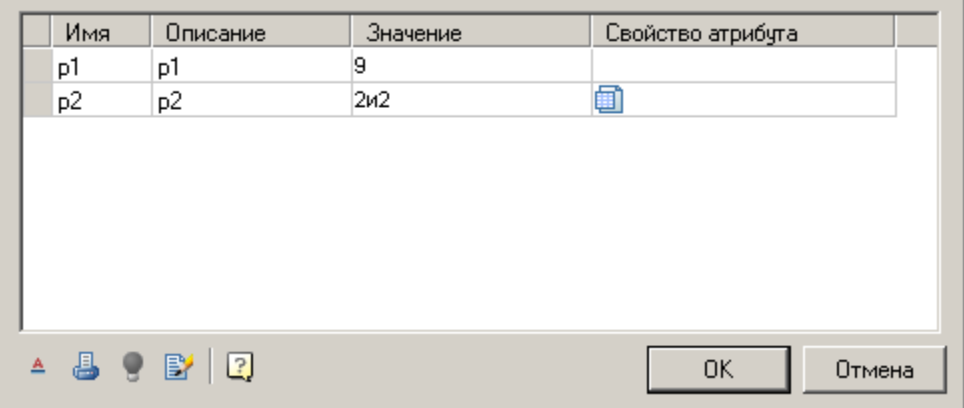

 *Автодобавление* - позволяет устанавливать атрибут-счетчик, который будет увеличивать свое значение на 1 по сравнению с этим же атрибутом предыдущего вставленного маркера. Такой атрибут-счетчик допускает повторение одинаковых значений у нескольких маркеров, что отличает его от атрибута, установленного в уникальное значение.

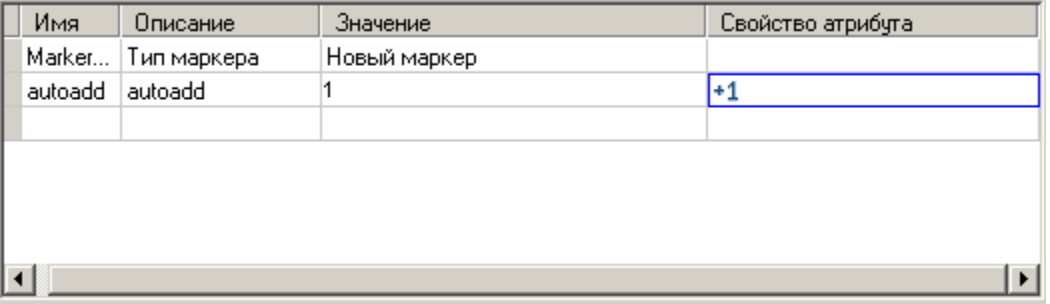

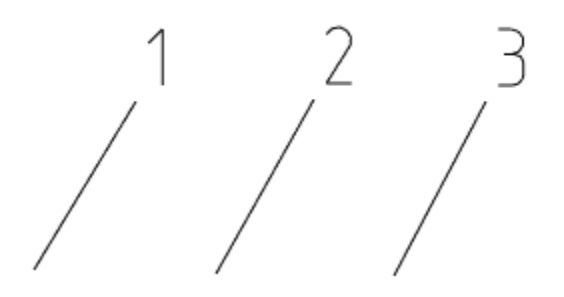

 *Установить в простое поле* - устанавливает тип атрибута по умолчанию простой текст.

**Примечание:** В таблицу атрибутов маркера могут быть включены

#### атрибуты, входящие в блок!

6. Отредактируйте маркер с помощью инструментов управления маркером, расположенных в нижней части диалогового окна.

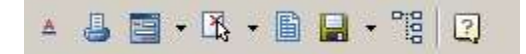

К ним относятся:

- *"Режим отрисовки маркера".* При нажатии на эту кнопку появляется выпадающий список режимов отрисовки:
	- А Отрисовка маркера в том виде, как он создавался.
	- <sup>2</sup>Отрисовка с добавлением линии выноски.
	- УОтрисовка параллельно отрезку прямой.

При выборе способа отображения с добавлением линии выноски появляется дополнительная кнопка *"Тип стрелки"* для выбора вида стрелки:

**NBO Z G B Z B B B G O H O 8 0 8 B G B O 7 Z** 

Нажмите на эту кнопку и выберите нужный тип стрелки выносной линии.

Параметры отображения стрелок определяются в настройках ["Настройки](#page-101-0)  - Символы - Выноски - [Дополнительные линии](#page-101-0)-выноски".

- *"Не выводить на печать".* При включении этой кнопки маркер помещается на специальный слой, который не отображается при печати. При активизации этого режима меняется значок на кнопке ( $\frac{1}{2}$ ) и маркер отображается на экране серым цветом (в соответствии с цветом непечатаемого слоя).
- *"Показать редактор форм"* вызывает редактор пользовательских форм для создания диалога работы с атрибутами маркера.

В выпадающем меню доступны следующие команды:

*"Редактировать форму".* Открывает [редактор форм](#page-1228-0).

*"Добавить пользовательскую форму.* Добавляет дополнительные формы, при этом маркер может менять вид формы, по условию или выбору пользователя. По умолчанию у маркера одна форма.

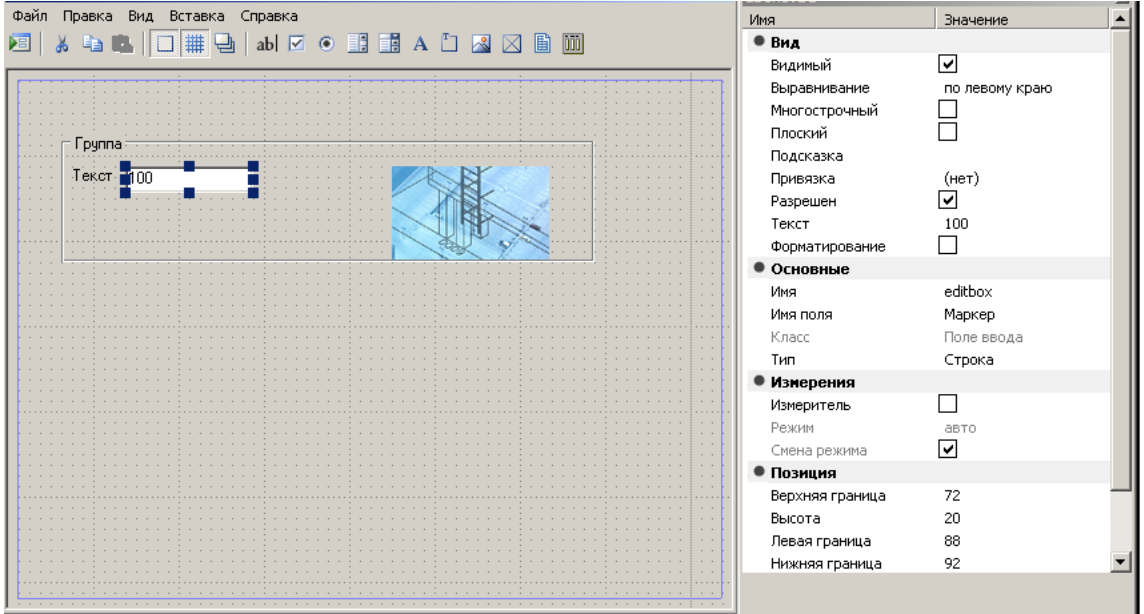

Редактор форм использует стандартную технологию генерации форм Windows. Инструментарий состоит из трех блоков – графическая область редактора, панель инструментов с объектами формы и окно свойств вставленных элементов. Для вставленных полей *"Имя поля" ("Переменная")* может выбираться из списка существующих полей описания маркера. В этом случае значение поля по умолчанию равно значению поля в описании маркера.

При добавлении формы предлагается ввести имя формы.

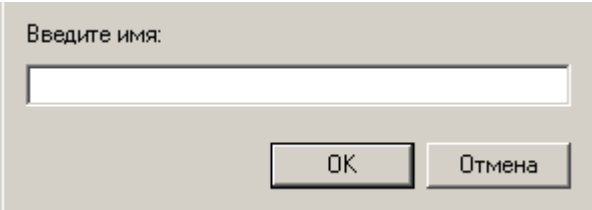

В таблицу свойств добавляется переменная *Tag – mcFormName*. Эта переменная отвечает за имя формы, ее можно установить в вычисляемое поле и, например, сделать равным исполнению. Пустое значение или *"Main"* считаются главной формой.

 *"Установить новую геометрию".* Служит для изменения вида универсального маркера и определения точки вставки.

В выпадающем меню доступны следующие команды:

*Установить новую геометрию.* Кнопка служит для изменения вида универсального маркера и определения точки вставки.

*Экспорт исходной геометрии*. Экспортирует геометрию маркера в файл.

*Добавить исполнение*. Добавляет дополнительные исполнения, при этом маркер может менять свой вид, по условию или выбору пользователя.

При создании нового исполнения предлагается ввести его имя.

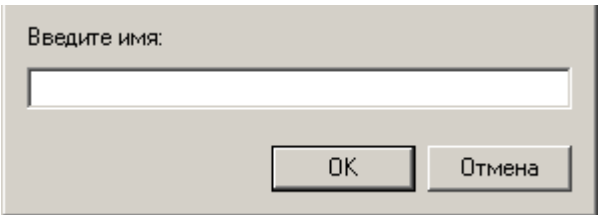

При добавлении исполнения, в таблицу свойств добавляется переменная *Tag – mcImplementation.* Эта переменная отвечает за имя текущего исполнения маркера. Его можно установить в вычисляемое поле или связать со списком в форме. Пустое значение или *"Main"* считаются главным видом.

 *"Установить таблицу параметров".* Открывает редактор таблицы параметров маркера. При вставке маркера и наличии таблицы значений существует возможность присвоения группы значений атрибутам маркера.

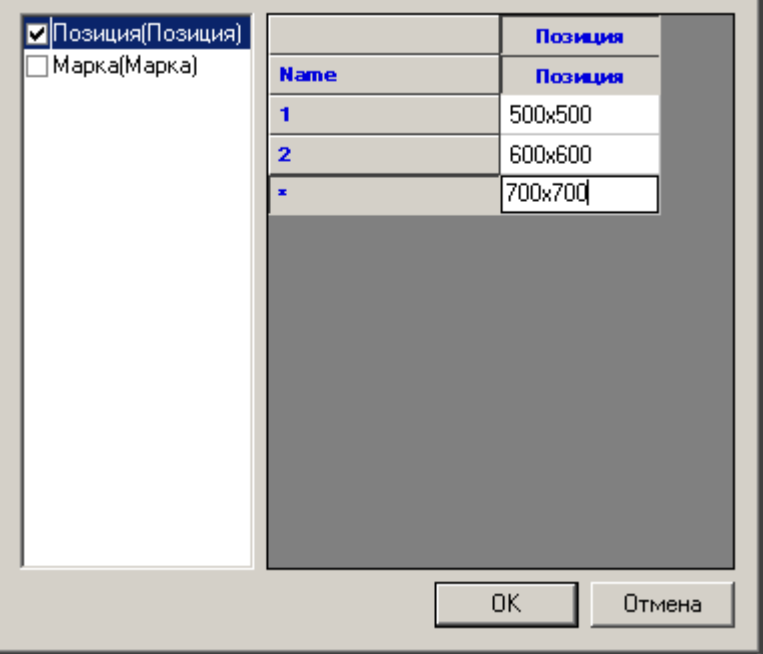

В списке выберите параметры, значения которых будут выбираться из таблицы. В правой части окна введите нужное количество строк со значениями. Закройте диалог кнопкой *"ОК"*.

- *Сохранить изменения в базе.* Кнопка предназначена для записи маркера в базу элементов MechaniCS 2022.
- *Применить изменения на все вставленные маркеры данного типа.* Применяет изменения ко всем маркерам данного типа на чертеже. Служит для изменения шаблона маркера для всех маркеров, сделанных по данному шаблону и вставленных в чертеж.
- 7. При необходимости добавьте любое количество скрытых атрибутов, заполняя последовательно строчки таблицы. Добавление атрибута производится в нижней строке таблицы, отмеченной символом *"звёздочка"*.
- 8. Для последующего использования маркера сохраните его в базу как именованный объект.

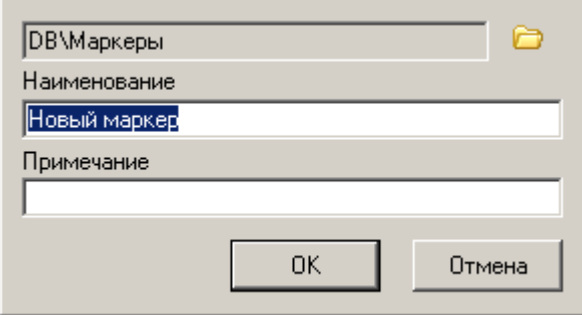

В диалоговом окне *"Создать элемент"* укажите путь для сохранения, имя объекта и примечание (подробнее о работе с базой объектов см. [Менеджер объектов](#page-198-0) MechaniCS 2022). После сохранения маркера появится сообщение, в котором предлагается обновить существующие в чертеже копии этого маркера

9. MechaniCS 2022 дает возможность сразу применить созданный маркер. В командной строке появляется приглашение установить созданный маркер. Укажите на чертеже точку вставки. Одинаковые маркеры в дальнейшем можно просто копировать. Вставку маркера в остальных случаях производят непосредственно из базы.

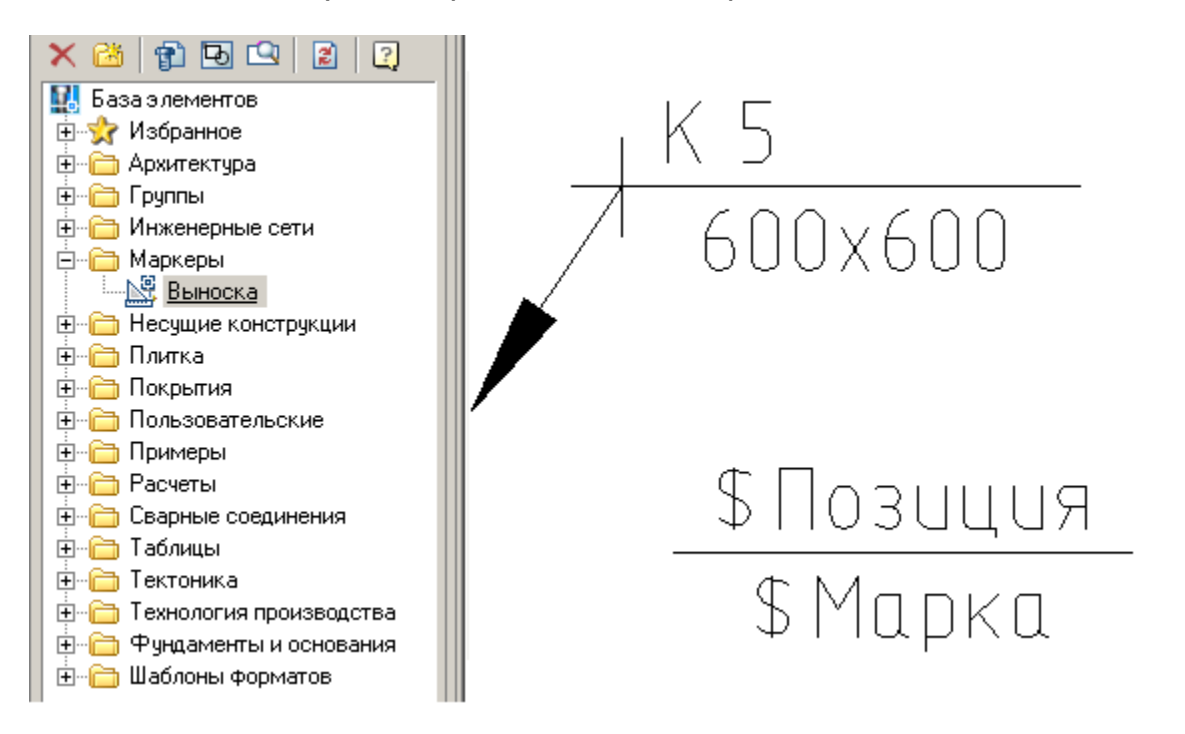

10. При наведении курсора появляется всплывающий список *Tooltip* - в нем можно просмотреть перечень атрибутов и их значений, а также перейти в режим редактирования атрибута.

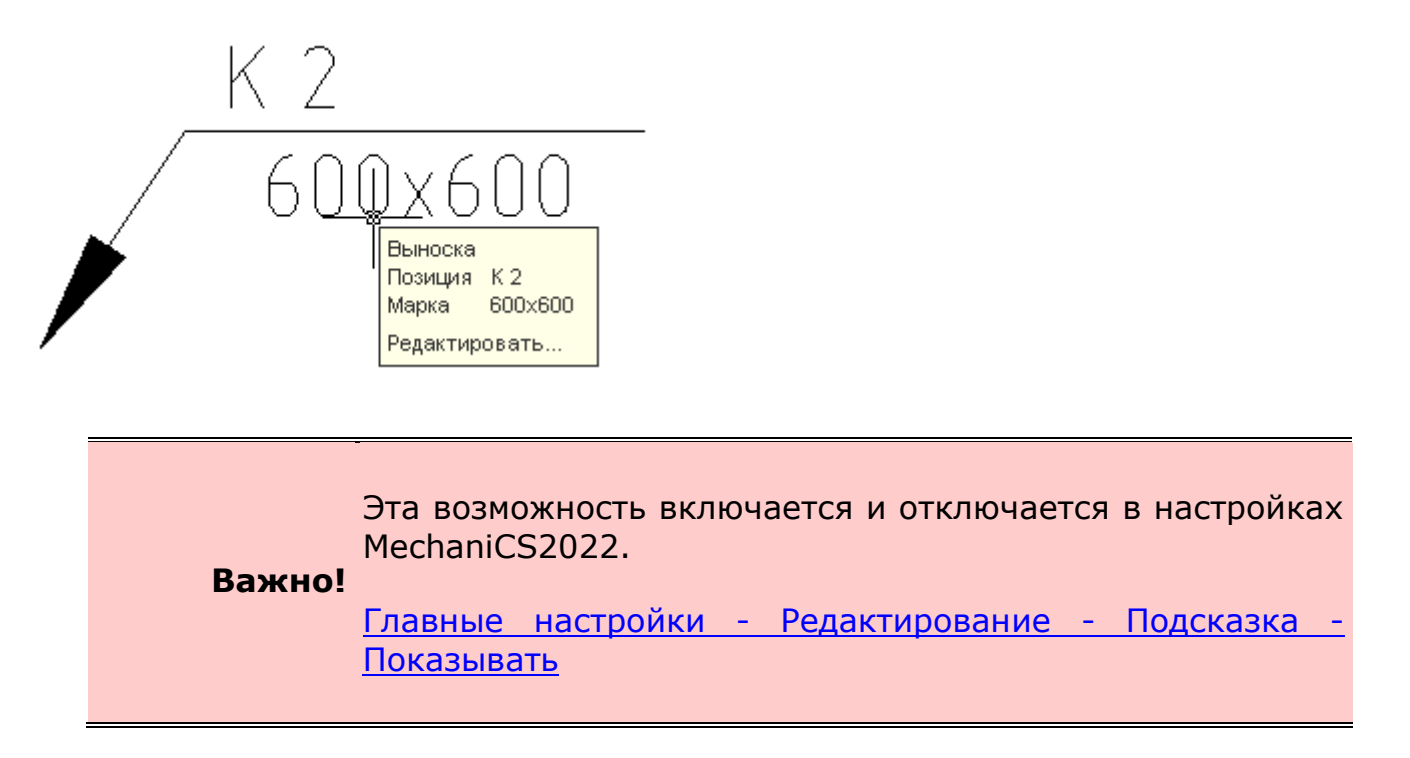

Во всплывающем списке доступна команда *"Редактировать"*, которая подсвечивается при наведении на неё курсора мыши.

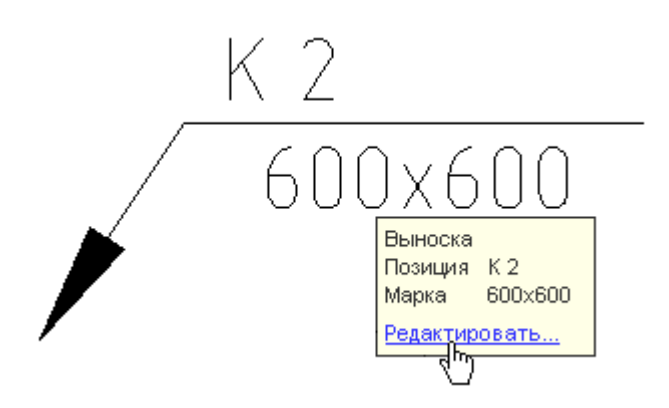

Редактирование маркера

Редактирование маркера осуществляется в диалоговом окне, заголовок которого соответствует названию маркера. Например, при вызове на редактирование маркера *"Выноска"*, создание которого было описано в предыдущем пункте, диалоговое окно будет иметь вид:

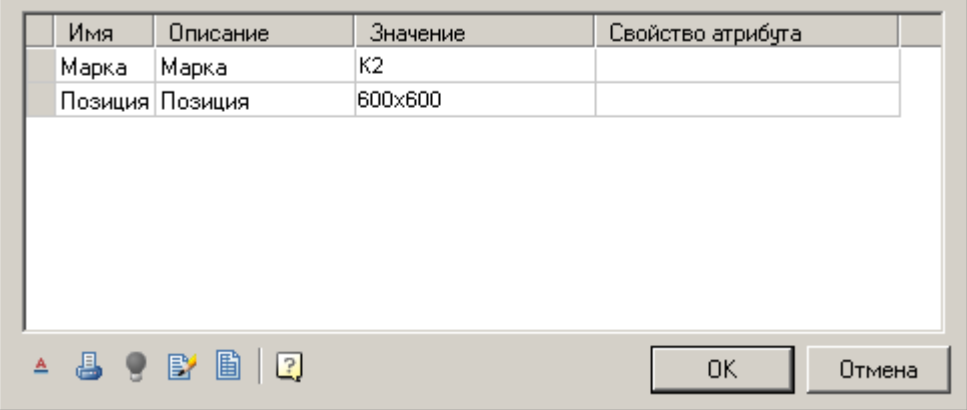

В нижней части окна располагаются дополнительные команды:

- *"Режим отрисовки маркера".* При нажатии на эту кнопку появляется выпадающий список режимов отрисовки:
	- $\triangle$  Отрисовка маркера в том виде, как он создавался.
	- <sup>Д</sup>Отрисовка с добавлением линии выноски.
	- УОтрисовка параллельно отрезку прямой.

При выборе способа отображения с добавлением линии выноски появляется дополнительная кнопка *"Тип стрелки"* для выбора вида стрелки:

N 2 2 3 3 5 6 6 6 6 6 6 6 6 6 6 6 6 6 6 7 6

Нажмите на эту кнопку и выберите нужный тип стрелки выносной линии.

Параметры отображения стрелок определяются в настройках ["Настройки](#page-101-0)  - Символы - Выноски - [Дополнительные линии](#page-101-0)-выноски".

- *"Не выводить на печать".* При включении этой кнопки маркер помещается на специальный слой, который не отображается при печати. При активизации этого режима меняется значок на кнопке ( $\frac{1}{2}$ ) и маркер отображается на экране серым цветом (в соответствии с цветом непечатаемого слоя).
- *"Подсветить исходный объект".* Подсвечивает на чертеже объект, с которым связан маркер (Функция доступна если для одного или нескольких атрибутов установлен режим *"Добавить свойство с объекта"* и при вставке маркера был указан соответствующий объект).
- *"Редактировать свойства маркера".* Включает режим редактирования, в котором можно изменить вид маркера, добавить или удалить атрибуты.
- *"Установить таблицу параметров"*. Позволяет выбрать значения параметров маркера из заданного ранее списка.

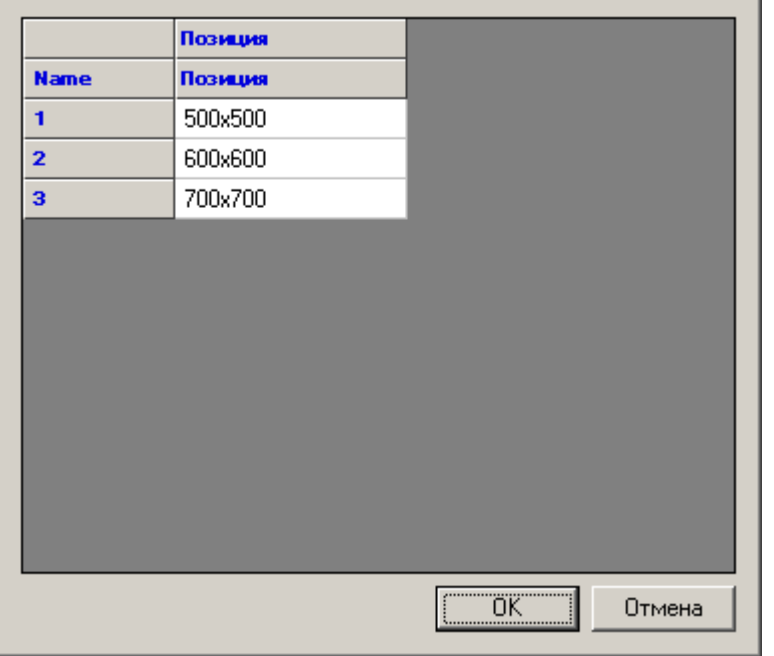

Системные переменные в универсальном маркере

mcImplementation - Управление исполнениями. Пустое значение или *"Main"* означает главный вид.

mcFormName - Управление формами. Пустое значение или *"Main"* означает главную форму.

mcArrowSize - Управление размером стрелки.

mcDefLayer - Управление слоем расположения маркера. В поле *"Значение"* указывается название слоя.

mcShowFormOnInsert - Управление отображением диалога при вставке. При значении 0 диалог при вставке не показывается. Значение может быть вычисляемым.

#### *Мастер шаблонов*

**©Главное меню:** MechaniCS - Стандартные - Маркеры, группы - <mark>М</mark>Мастер шаблонов.

**©Лента:** MechaniCS - Стандартные - Мастер шаблонов.

**©Панель инструментов:** Мастер шаблонов (на панели инструментов "MCS Стандартные").

# **Командная строка:** MCTWIZ.

Мастер шаблонов предназначен для создания удобных инструментов из часто используемых элементов оформления чертежа.

#### Порядок действий

1. Вызовите команду *"Мастер шаблонов"*.

2. Выберите объект на чертеже. Откроется диалог *"Мастер шаблонов"*. Если объект был выбран предварительно, диалог *"Мастер шаблонов"* откроется сразу.

> **Важно!** Под объектом понимается объект из базы стандартных элементов или блок.

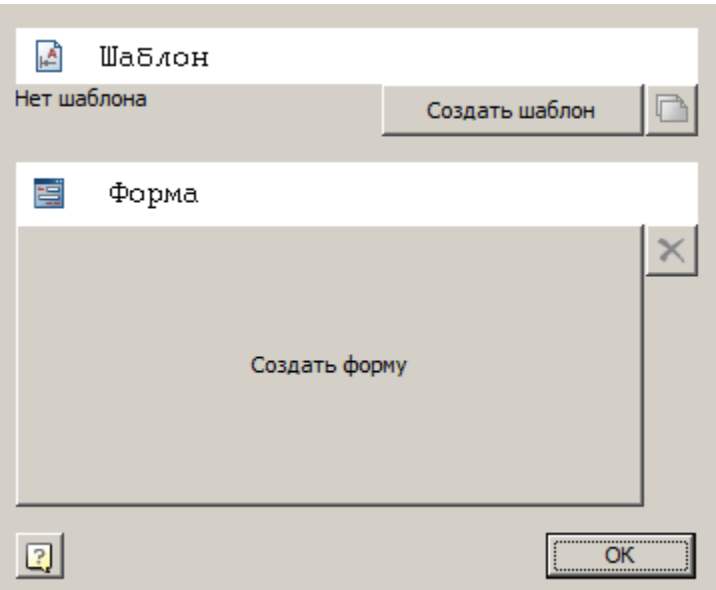

3. Сохраните шаблон в базе на кнопку *"Создать шаблон"*. После сохранения кнопка *"Создать шаблон"* переименуется в кнопку *"Обновить в базе"*.

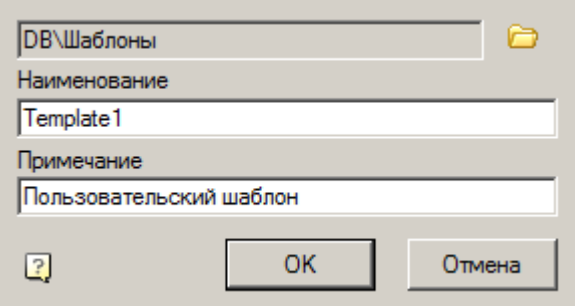

4. Нажмите кнопку *"Создать форму"* и создайте форму для объекта.

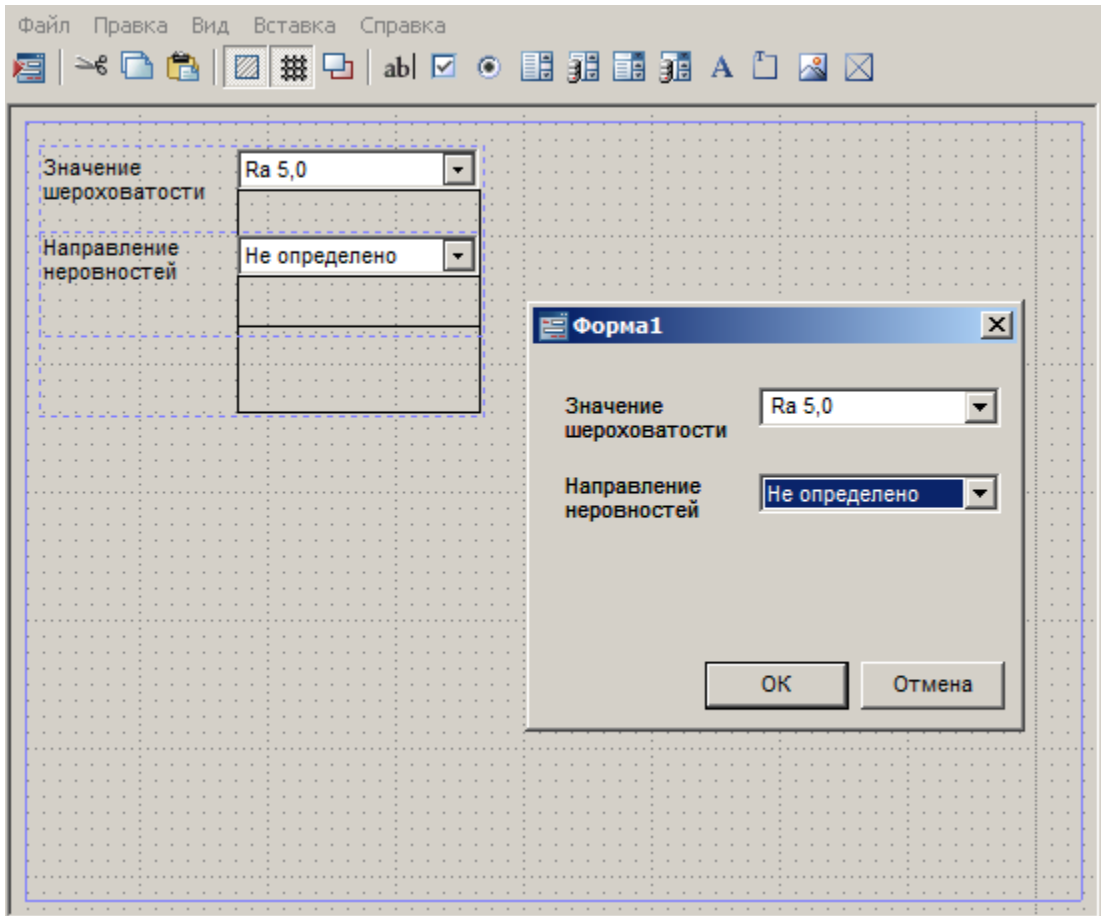

5. Нажмите кнопку *"Обновить в базе"* чтобы форма сохранилась в базе.

6. Закройте диалог *"Мастер шаблонов"* на кнопку *"OK"*. Шаблон будет сохранен. Вставка шаблона осуществляется из базы стандартных элементов.

Диалог

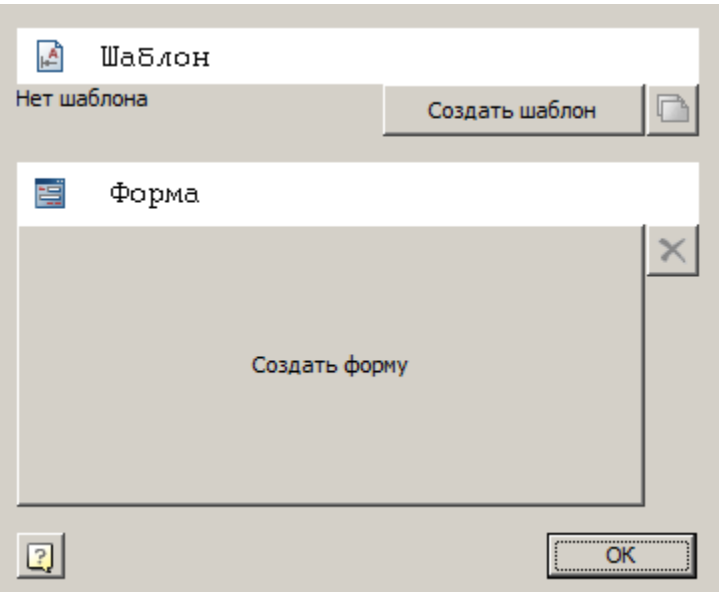

Кнопка *"Создать шаблон \ Обновить в базе"* - создает элемент шаблона в базе данных или применяет к нему внесенные в редакторе изменения.

Кнопка *"Создать форму \ Редактировать форму"* - Запускает редактор форм для шаблона.

Кнопка *"Создать новый шаблон"* - Создает в базе новый шаблон на основании выбранной графики и созданной формы.

Кнопка **X** "Удалить форму" - удаляет созданную форму в шаблоне.

#### Пример создания шаблона

После запуска команды "*Мастер Шаблонов"* выбираем обозначение шероховатости.

Рассмотрим пример создания шаблона обозначения шероховатости. Для этого на чертеж наносится одно обозначение:

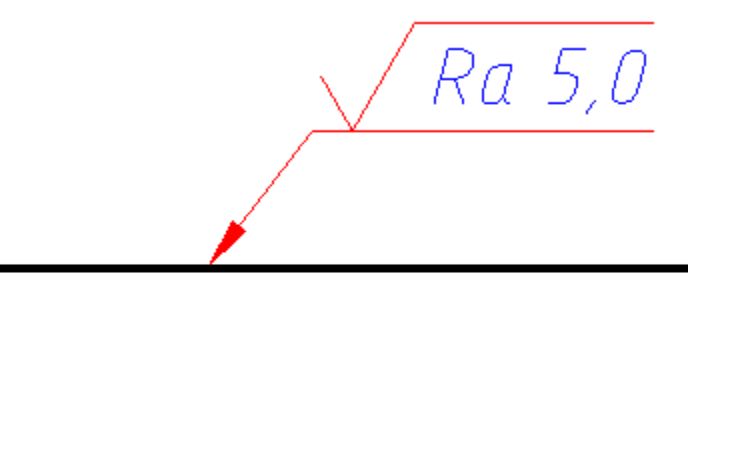

- 1. Вызываем команду *"Мастер шаблонов"*.
- 2. После запуска команды "*Мастер Шаблонов"* выбираем обозначение шероховатости.
- 3. Для работы с шаблоном сохраняем его в базе нажатием на кнопку *"Создать шаблон"*. Откроется диалог *"Создать элемент"*.
- 4. Указываем директорию хранения, вводим наименование, примечание и подтверждаем сохранение на кнопку *"OK"*.

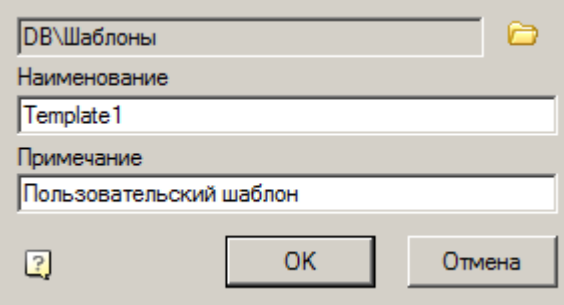

5. Нажимаем на кнопку *"Создать форму"* и создаем форму обозначения с помощью инструментов редактора форм.

Вынесем два параметра: *"Первый параметр"* и *"Направление неровностей"*.

Оба параметра добавляются на форму из списка *"Переменные"*.
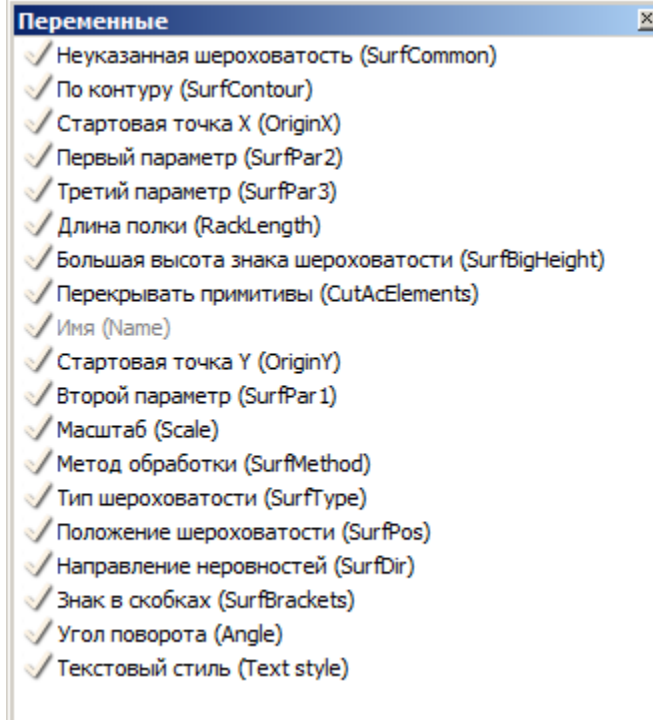

Для того чтобы самостоятельно выбрать контейнер для параметра необходимо перетаскивать, удерживая клавишу *"Ctrl"*, а затем выбрать из списка контейнер.

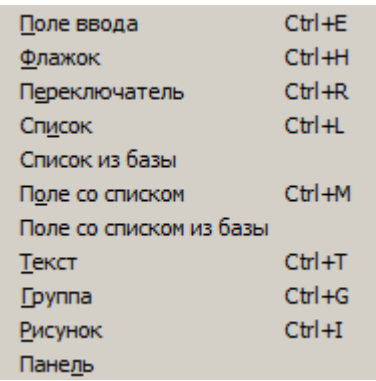

После редактирования получаем форму следующего вида:

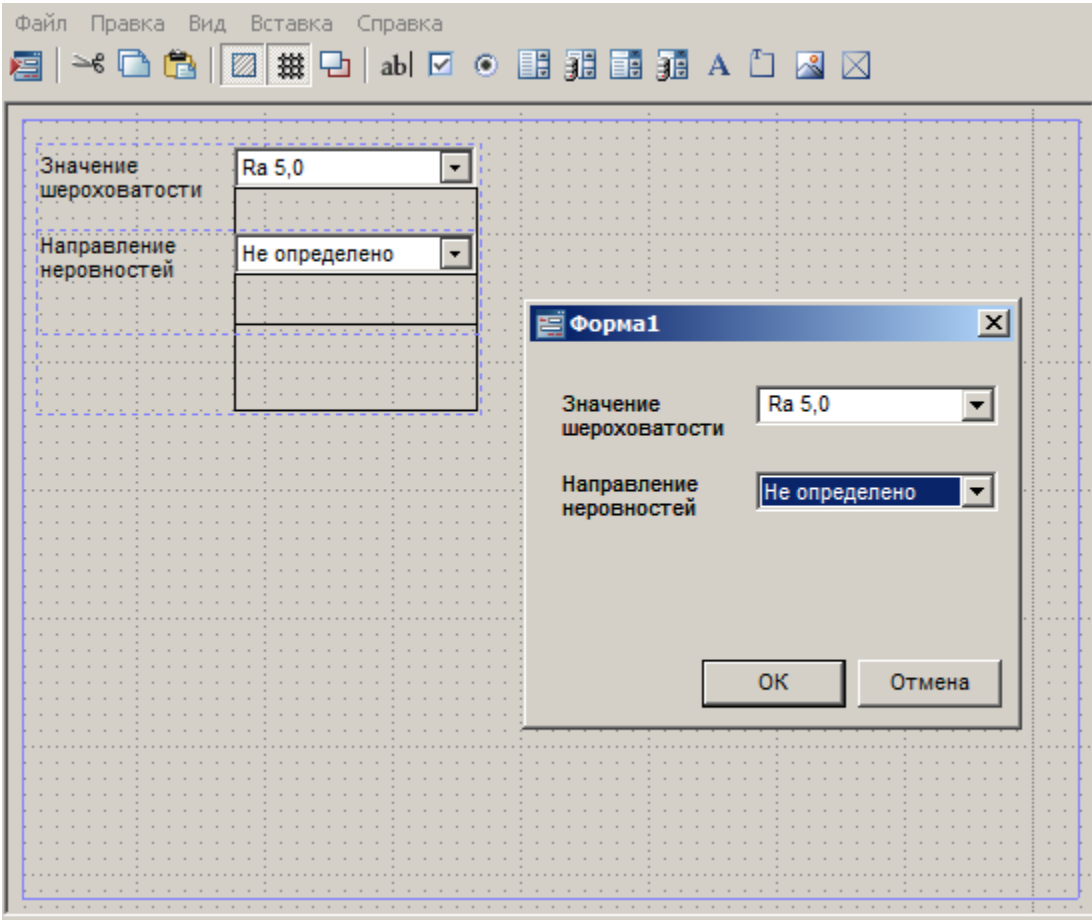

- 6. Закрываем редактор форм.
- 7. Нажимаем кнопку *"Обновить в базе"*.

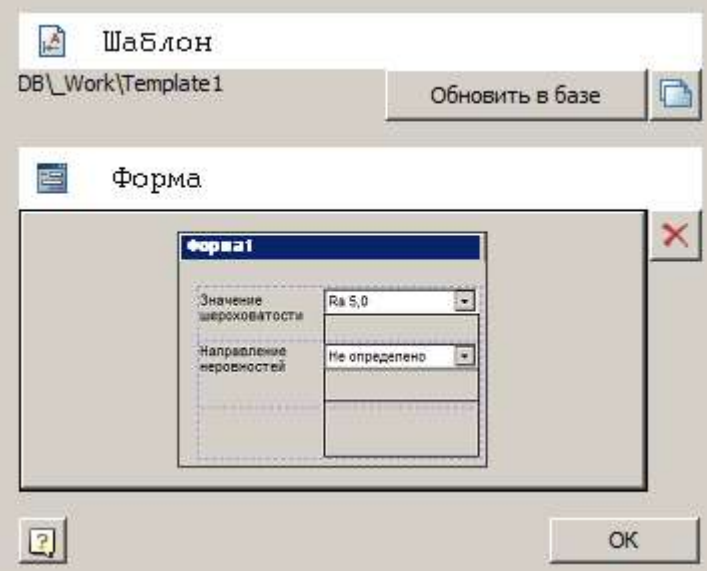

8. Нажимаем кнопку *"OK"*. Шаблон будет сохранен в базе данных и будет отображаться в менеджере объектов.

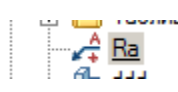

Теперь при вставке из базы данных будет возможность также размещать обозначение шероховатости на полке линии-выноски, но при редактировании будет появляться пользовательская форма.

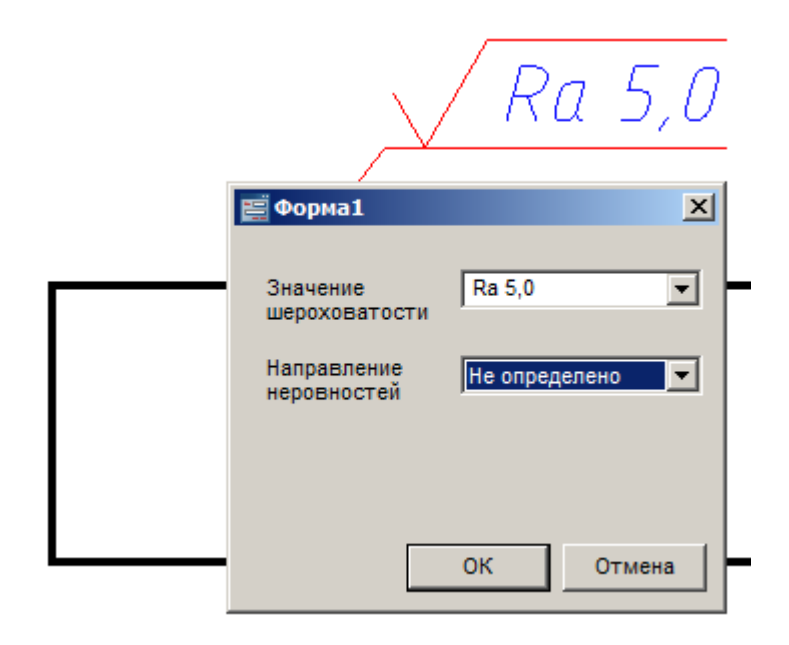

Перекрытие объектов *Режим перекрытия*

**©Главное меню:** MechaniCS - Стандартные - Перекрытие - <sup>Д</sup>Изменить режим перекрытия.

**©Лента:** MechaniCS - Стандартные - **Шизменить режим перекрытия.** 

**Панель инструментов:** Изменить режим перекрытия (на панели инструментов "MCS Стандартные").

**ШЕКомандная строка: MCCHCOVER.** 

Команда переключает режим отображения скрытых линий.

MechaniCS 2022 позволяет скрывать отдельные элементы графики. Характер перекрытия объектом базы или пользовательским блоком определяется специальным параметром - уровнем перекрытия *ZOrder*. *ZOrder* - это числовой параметр, значение которого определяет приоритет перекрытия. Объект с большим значением ZOrder перекрывает объект с меньшим значением.

Стандартные примитивы имеют самый низкий уровень перекрытия и поэтому всегда перекрываются объектами из базы. Чтобы при вставке объекта MechaniCS 2022 примитивы не перекрывались, необходимо в диалоге вставки объекта отключить переключатель *"Перекрывать примитивы"*.

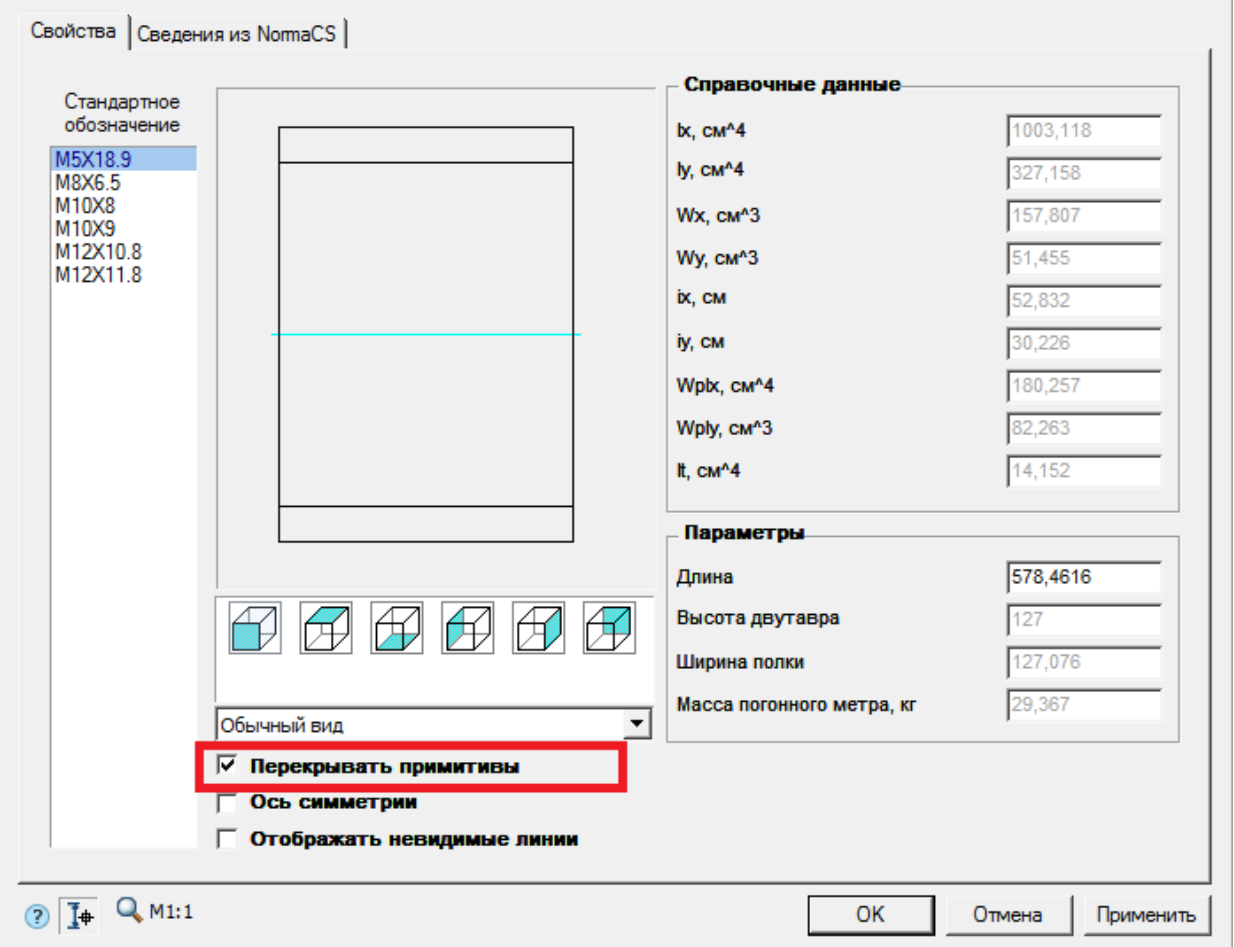

Также переключатель *"Перекрывать примитивы"* может быть в виде выпадающего списка с выбором типа перекрытия: *"Нет"* - примитивы не перекрываются, *"Вырезанием"* - перекрытые участки примитивов вырезаются, *"Маскированием"* - перекрытые участки примитивов маскируются.

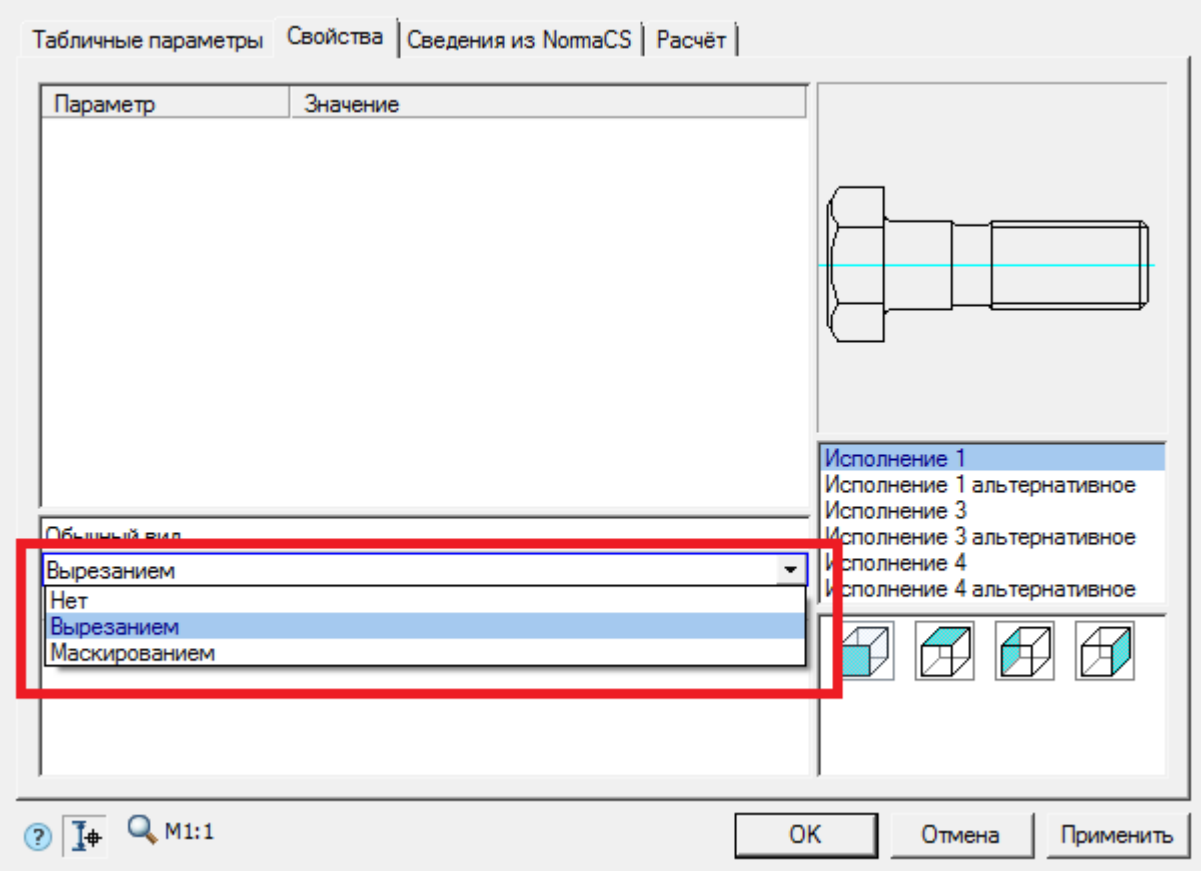

Область на чертеже, которую перекрывает объект базы MechaniCS 2022, называется *"Контуром подавления"*. В пределах этого контура действует перекрытие.

## Порядок действий

1. Вызовите команду.

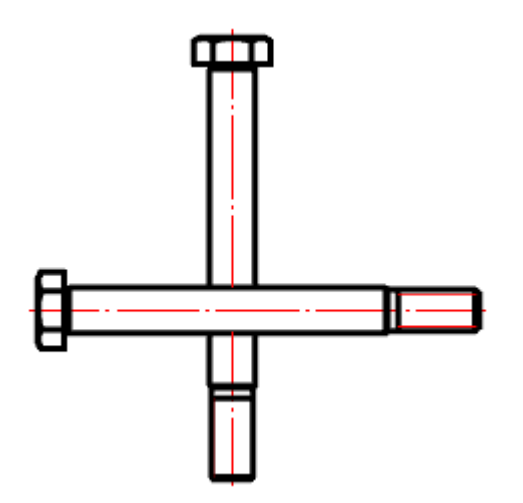

2. В контекстном меню выберите требуемое представление перекрытых объектов *"Нормальное"*, *"Переключение"* или *"Штриховое"*.

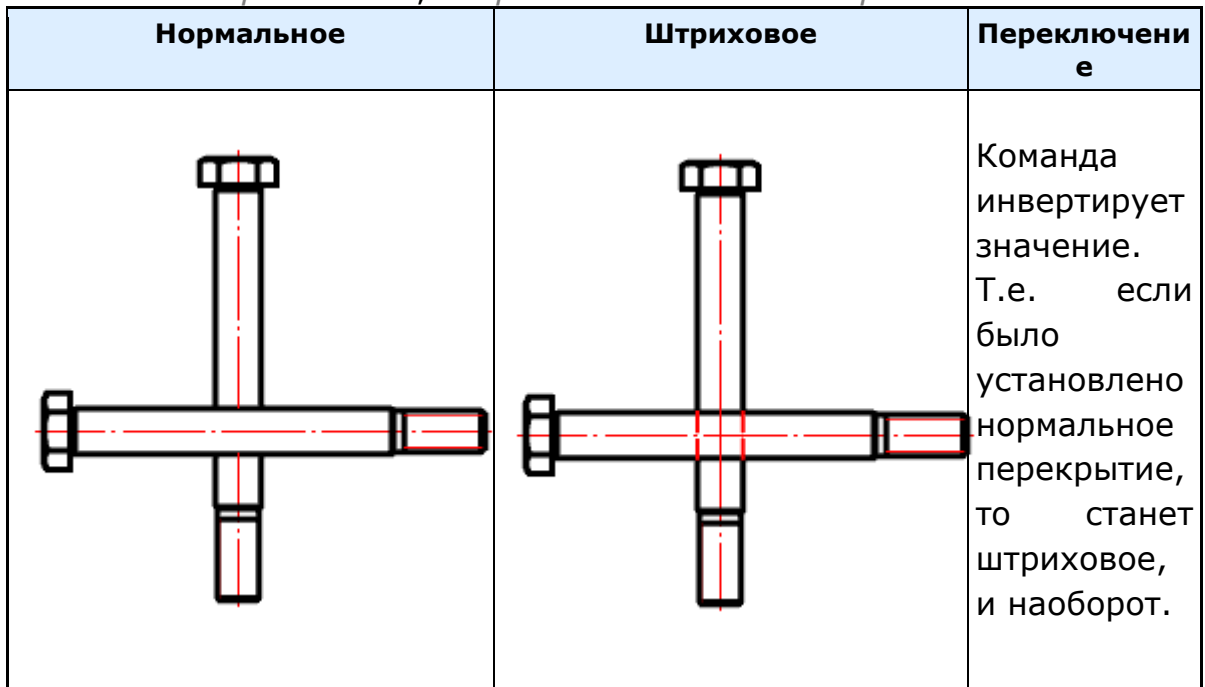

- 3. Выберите секущей рамкой объекты, для которых нужно изменить режим перекрытия.
- 4. Повторите при необходимости пункты 2 и 3, либо завершите команду на клавишу *"Enter"*.

*Обновить перекрытия*

**© Главное меню:** MechaniCS - Стандартные - Перекрытие - <sup>13</sup>06новить перекрытия.

**<sup>©</sup>Лента:** MechaniCS - Стандартные - <sup>1</sup> Обновить перекрытия.

**©Панель инструментов:** Вобновить перекрытия (на панели инструментов "MCS Стандартные").

**Командная строка:** MCCOVER.

Регенерация чертежа и перерисовка содержимого текущего видового экрана.

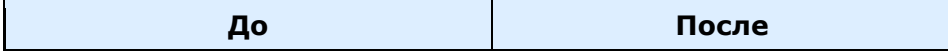

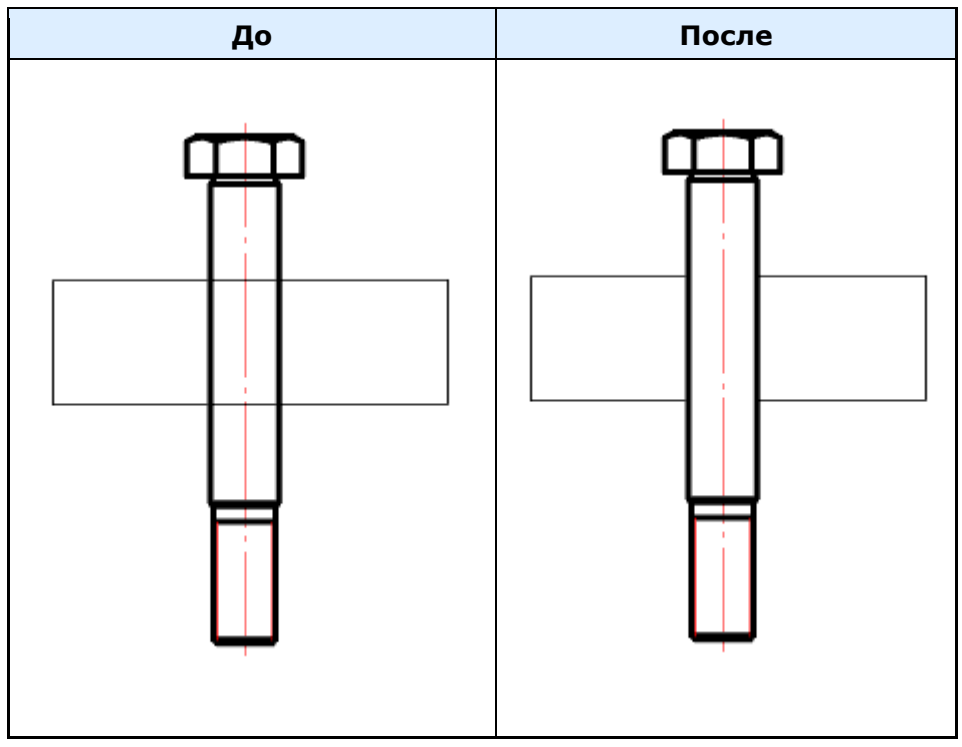

*Переместить вверх*

**Главное меню:** MechaniCS - Стандартные - Перекрытие - Переместить вверх.

**Лента:** MechaniCS - Стандартные - Переместить вверх.

**©Панель инструментов:** Переместить вверх (на панели инструментов "MCS Стандартные").

**ШЕКомандная строка: MCMOVEUP.** 

### Порядок действий

1. Вызовите команду;

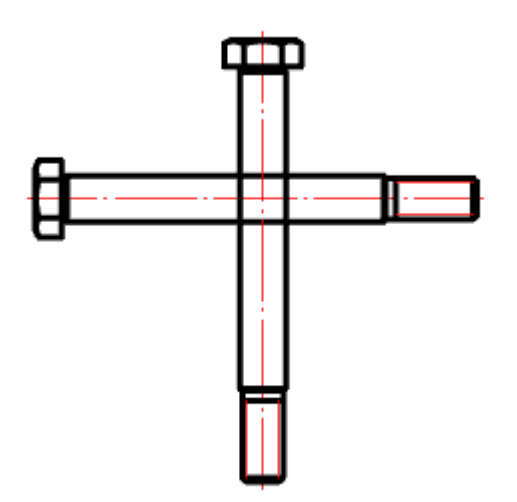

2. Выберите объекты, которые нужно переместить вверх;

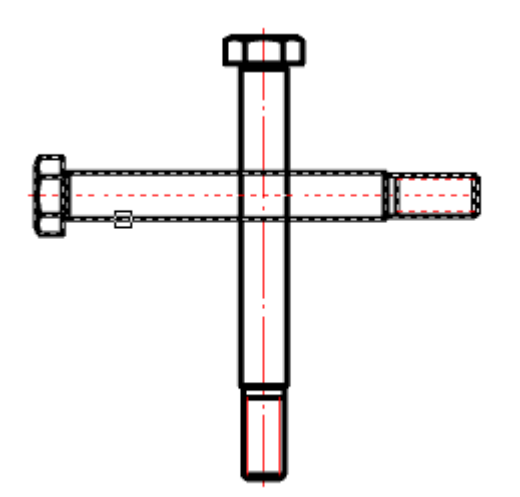

3. Выберите объекты, с которыми должно проводиться сравнение;

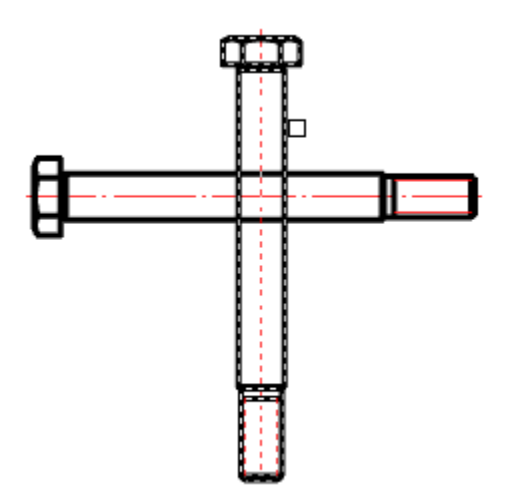

4. После завершения выбора у объектов, которые должны быть перемещены вверх, автоматически увеличится значения уровня перекрытия (ZOrder).

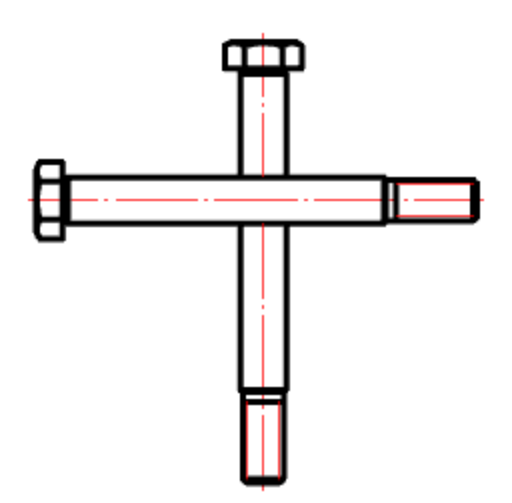

### *Переместить вниз*

**© Главное меню:** MechaniCS - Стандартные - Перекрытие - Переместить вниз.

**©Лента:** MechaniCS - Стандартные - Переместить вниз.

**Панель инструментов:** Переместить вниз (на панели инструментов "MCS Стандартные").

**Командная строка:** MCMOVEDOWN.

## Порядок действий

1. Вызовите команду;

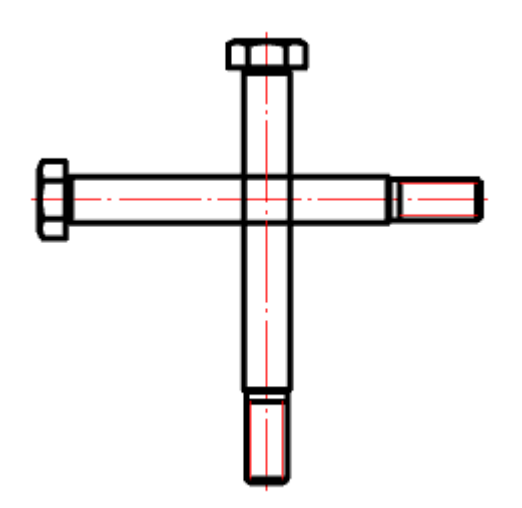

2. Выберите объекты, которые нужно переместить вниз;

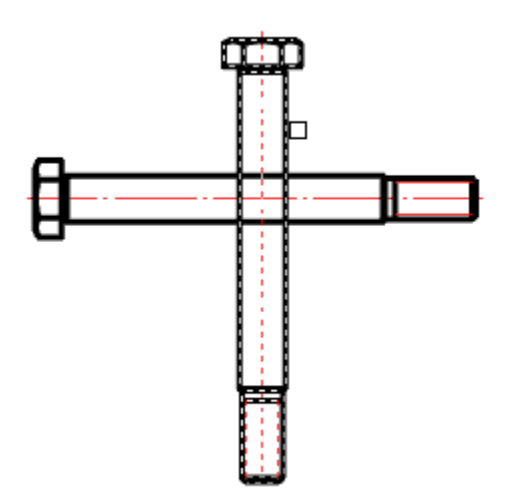

3. Выберите объекты, с которыми должно проводиться сравнение;

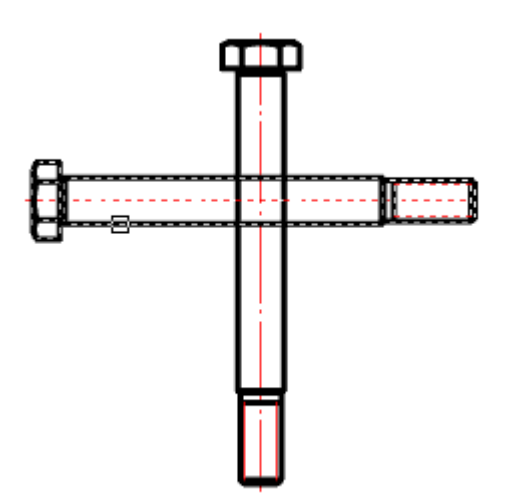

4. После завершения выбора у объектов, которые должны быть перемещены вниз, автоматически уменьшится значения уровня перекрытия (ZOrder).

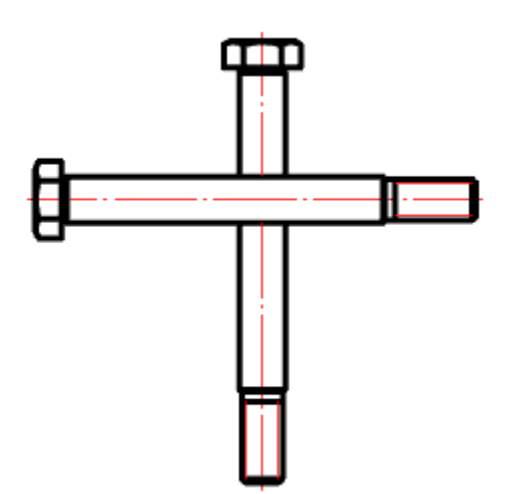

Обрезка контура *Произвольная обрезка контура*

**©Главное меню:** MechaniCS - Стандартные - Обрезка контура - П произвольная обрезка контура.

**Лента:** MechaniCS - Стандартные - Произвольная обрезка контура.

**Панель инструментов:** Произвольная обрезка контура (на панели инструментов "MCS Стандартные").

**Командная строка:** MCTRIM.

Команда позволяет производить подрезку объектов металлоконструкций.

Подрезка с указанием контура

1. Вызовите команду *"Произвольная обрезка контура"*.

2. Укажите контур. Контуром может служить отрезок линии, окружность, дуга, полилиния (замкнутая и разомкнутая).

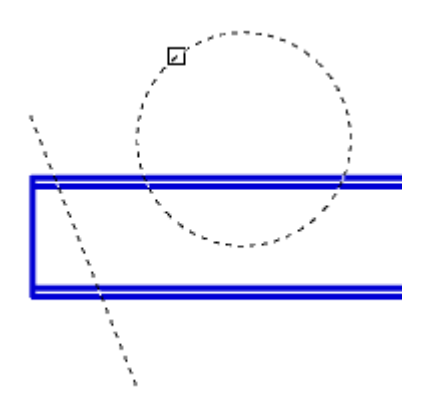

3. Укажите объекты подрезки.

Если в виде контура используется окружность или замкнутая полилиния, объект подрезки выбирается внутри контура.

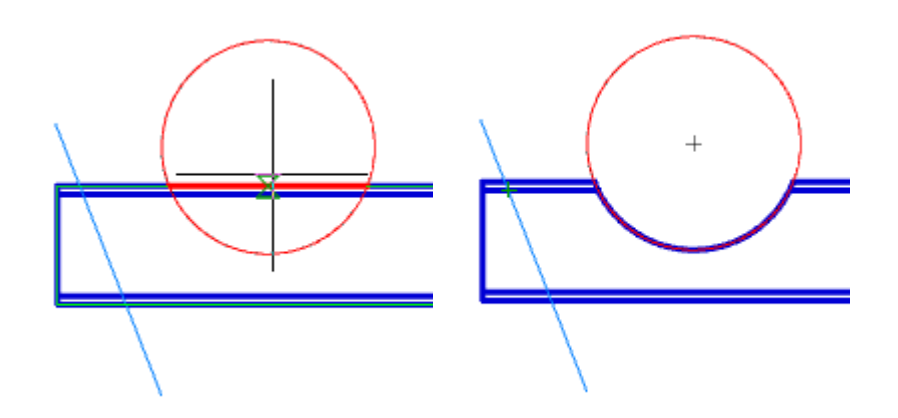

Если используется линейный контур, объект подрезки выбирается с одной из сторон относительно контура.

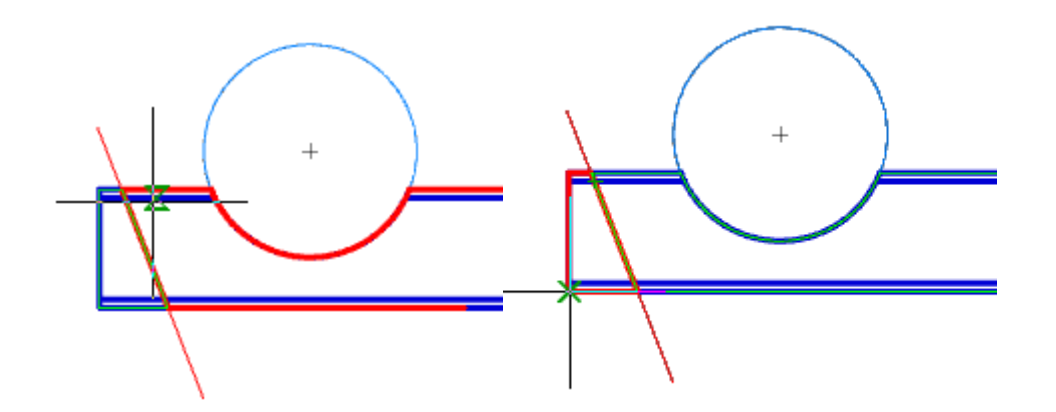

4. Для завершения подрезки нажмите кнопку *"Esc"*. Подрезка объекта будет произведена.

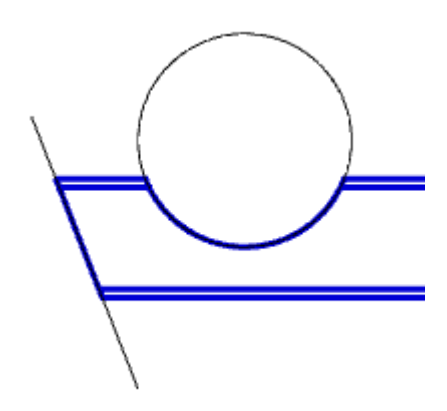

Подрезка в режиме "Контур"

- 1. Вызовите команду *"Произвольная обрезка контура"*.
- 2. Выберите режим подрезки *"Контур"*.
- 3. Постройте контур в виде замкнутой полилинии.

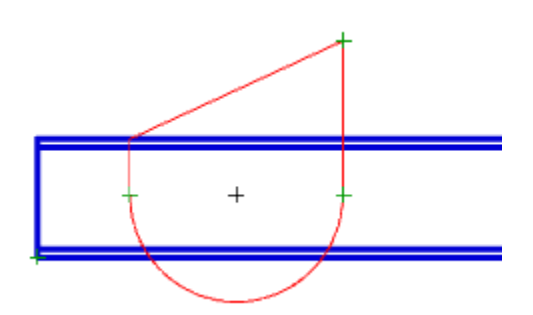

4. Укажите объект подрезки внутри контура.

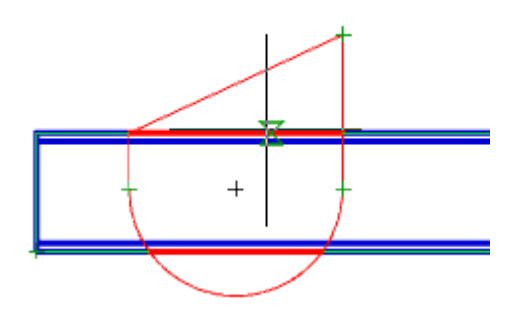

5. Подрезка объекта будет произведена.

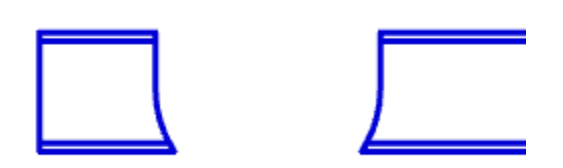

Подрезка в режиме "Прямоугольник по двум точкам"

- 1. Вызовите команду *"Произвольная обрезка контура"*.
- 2. Выберите режим подрезки *"Прямоугольник по двум точкам"*.
- 3. Укажите первый угол.

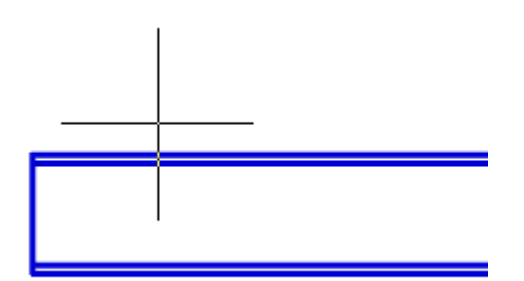

4. Укажите второй угол.

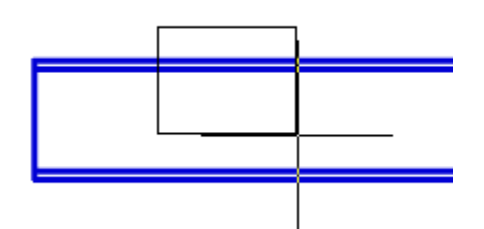

5. Укажите объект подрезки внутри прямоугольника.

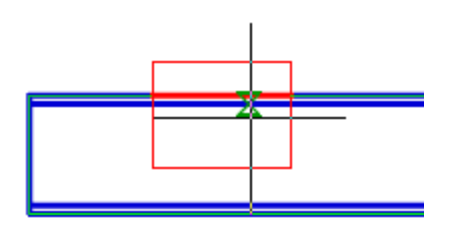

6. Подрезка объекта будет произведена.

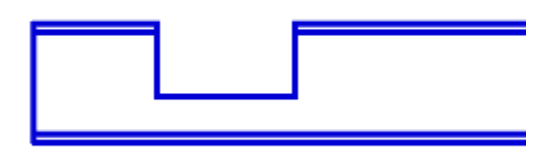

Подрезка в режиме "Прямоугольник по трем точкам"

Позволяет производить подрезку под нужным углом.

- 1. Вызовите команду *"Произвольная обрезка контура"*.
- 2. Выберите режим подрезки *"Прямоугольник по трем точкам"*.
- 3. Укажите первую точку.

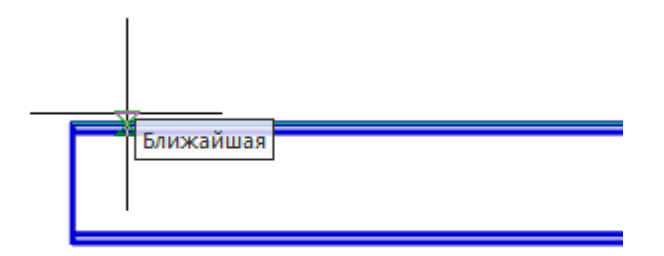

4. Укажите вторую точку.

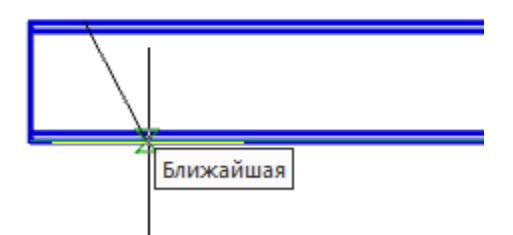

5. Укажите размер контура.

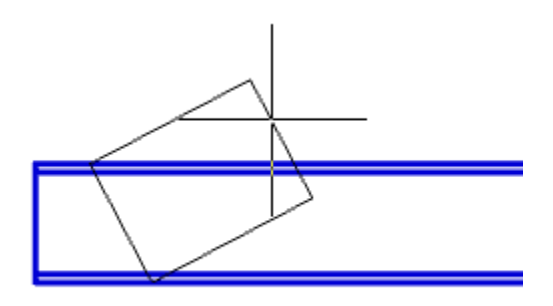

6. Укажите объект подрезки внутри прямоугольника.

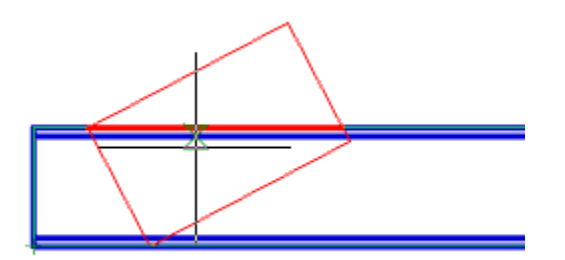

7. Подрезка объекта будет произведена.

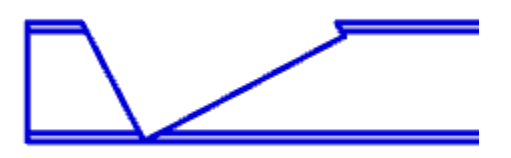

Подрезка в режиме "Отверстие"

- 1. Вызовите команду *"Произвольная обрезка контура"*.
- 2. Выберите режим подрезки *"Отверстие"*.
- 3. Укажите центр отверстия.

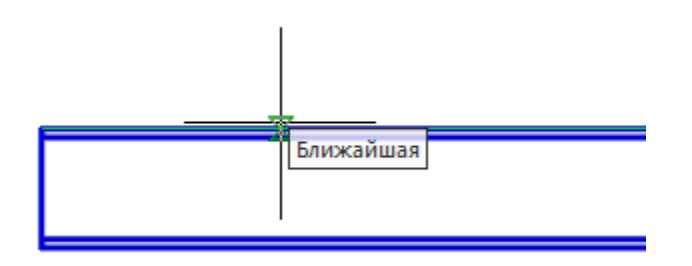

4. Укажите радиус отверстия.

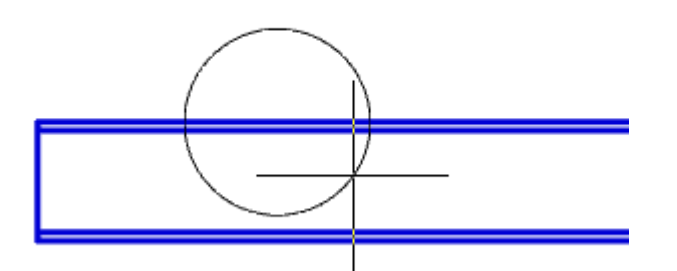

5. Укажите объект подрезки внутри окружности.

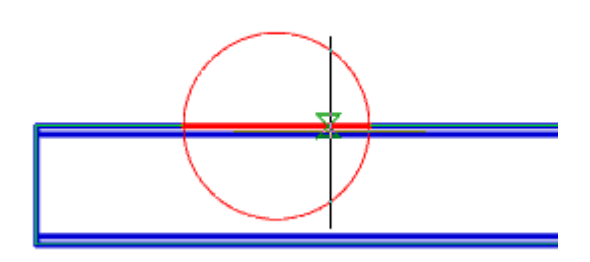

6. Подрезка объекта будет произведена.

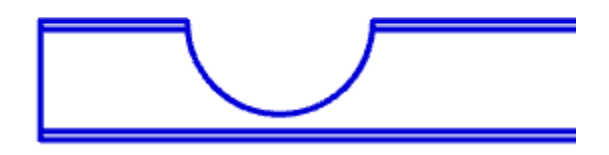

## *Удалить контур обрезки*

**©Главное меню:** MechaniCS - Стандартные - Обрезка контура - Удалить контур обрезки.

**©Лента:** MechaniCS - Стандартные - <sup>У</sup>удалить контур обрезки.

**©Панель инструментов:** Хралить контур обрезки (на панели инструментов "MCS Стандартные").

**ШКомандная строка: MCTRIMDELETE.** 

Команда удаляет ранее созданную подрезку.

Порядок действий

1. Вызовите команду *"Удалить контур обрезки"*.

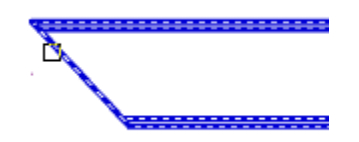

2. Укажите объекты, которые необходимо вернуть в исходное состояние, и нажмите *"Enter"*, либо нажмите пробел, чтобы выбрать все объекты.

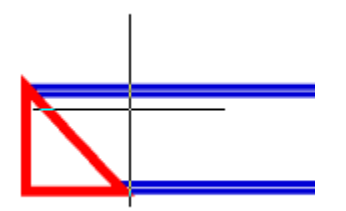

3. Указанные объекты будут восстановлены в исходное состояние.

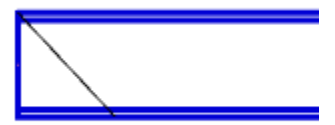

Добавить вид

**© Главное меню:** MechaniCS - Стандартные - В добавить вид.

**<sup>©</sup>Лента:** MechaniCS - Стандартные - В добавить вид.

**©Панель инструментов: В**добавить вид (на панели инструментов "MCS Стандартные").

**©Контекстное меню: <sup>1</sup> д**обавить вид (на выбранном объекте).

## **ШЕКомандная строка: MCADDVIEW.**

Команда предназначена для быстрого добавления в чертёж нового проекционного вида вставленного из базы объекта.

### *Порядок действий*

- 1. Выберите объект для копирования.
- 2. Укажите точку вставки объекта. Командами контекстного меню **фРонтальный/ сЛева/ сПрава/ сВерху/ сНизу** включите нужную стандартную проекцию (для того, чтобы вставить ту или иную проекцию, необходимо чтобы она была распознана в объекте).
- 3. Команды контекстного меню *Точка, Угол* включите соответственно режим выбора точки вставки или режим выбора направления.
- 4. Завершите выполнение циклической команды.

Упрощенное / Полное представление

**©Главное меню:** MechaniCS - Стандартные - Номенить представление.

**©Лента:** MechaniCS - Стандартные - Номенить представление.

**©Панель инструментов:** Номенить представление (на панели инструментов "MCS Стандартные").

**Контекстное меню: Не** Сменить представление (на выбранном объекте).

**ШЕКомандная строка: MCCHANGEREPRESENT.** 

Команда позволяет менять представление отображения стандартной детали.

По умолчанию стандартные соединения отрисовываются со всеми подробностями. Для отрисовки стандартных изделий в упрощенном представлении можно воспользоваться командой *mcChangeRepresent* в командной строке, вызвать ее с инструментальной панели MechaniCS 2022 или выбрать команду из контекстного меню.

### *Порядок действий*

- 1. Нажмите кнопку и выберите на чертеже объект базы.
- 2. Командами контекстного меню *Полное*, *Упрощенное* выберите нужное представление объекта.

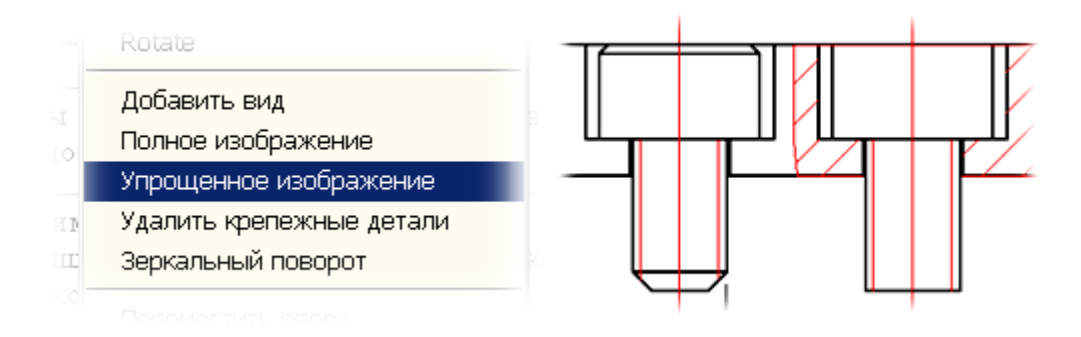

#### Перевернуть объект

**Главное меню:** MechaniCS - Стандартные - Перевернуть объект.

**Лента:** MechaniCS - Стандартные - Перевернуть объект.

**Панель инструментов:** Перевернуть объект (на панели инструментов "MCS Стандартные").

**ШЕКомандная строка: MCMIRROWSTD.** 

Команда производит переворот объекта относительно оси X.

### *Порядок действий*

- 1. Нажмите кнопку и выберите на чертеже объект базы.
- 2. Нажмите *Enter*.

Обновить стандартные детали

**Командная строка:** MCREGENSTD.

Команда необходима для обновления графической части объектов.

#### *Порядок действий*

- 1. Вызовите команду *"Обновить стандартные детали"*.
- 2. Укажите объекты, которые необходимо обновить, либо клавишу *"Enter"*, если необходимо обновить все объекты.
- 3. Указанные объекты будут обновлены.

Пользовательский объект

**Главное меню:** MechaniCS - Стандартные - Пользовательский объект.

**Лента:** MechaniCS - Стандартные - Пользовательский объект.

**©Панель инструментов:** ФПользовательский объект (на панели инструментов "MCS Стандартные").

### **Командная строка:** MCCUSTOMOBJ.

Инструмент **Пользовательский объект** позволяет легко группировать объекты платформы и MechaniCS 2022 в единый объект. Пользовательские объекты поддерживают возможность перекрытия других объектов на чертеже.

*Порядок действий*

- 1. Выберите **объекты для создания пользовательского объекта.**
- 2. Укажите *точку вставки объекта.*
- 3. Укажите на чертеже *точку вставки и направление.*
- 4. В диалоговом окне установите *значение уровня перекрытия объекта* (Уровень по Z).

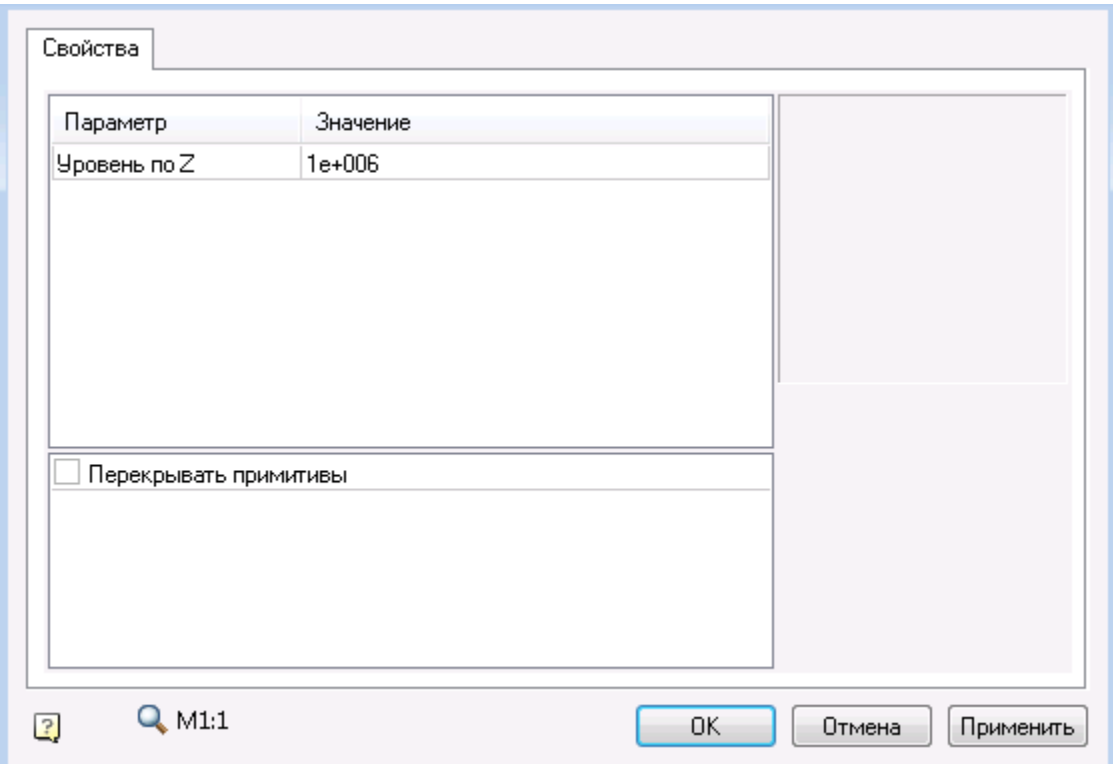

При создании пользовательского объекта автоматически распознаётся контур подавления по внешнему контуру объекта. Впоследствии этот контур используется при управлении перекрытием объектов на чертеже.

Пользовательские объекты поддерживают редактирование с помощью стандартных инструментов MechaniCS 2022.

#### Управление зависимостями

**© Главное меню:** MechaniCS - Стандартные - У Управление зависимостями.

**©Лента:** MechaniCS - Стандартные - Сиуправление зависимостями.

**Панель инструментов:** Управление зависимостями (на панели инструментов "MCS Стандартные").

**ШЕКомандная строка: MCCONSTRAINT.** 

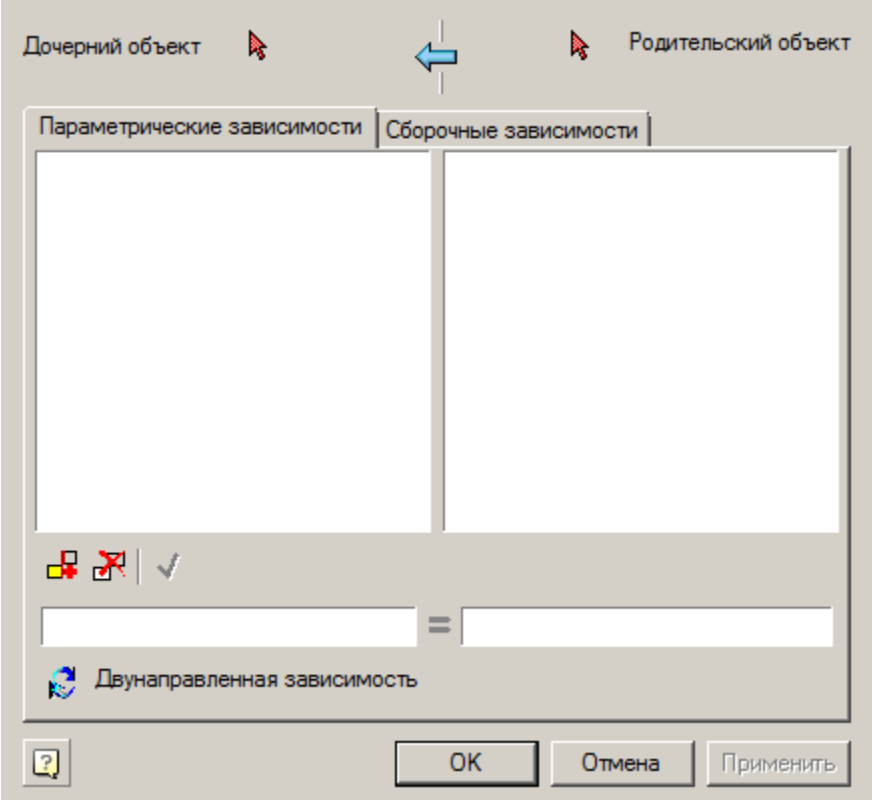

#### *Диалоговое окно*

В диалоговом окне устанавливаются параметрические и сборочные (геометрические) зависимости между объектами базы.

Окно разделено на две части:

Слева - *Дочерний объект*

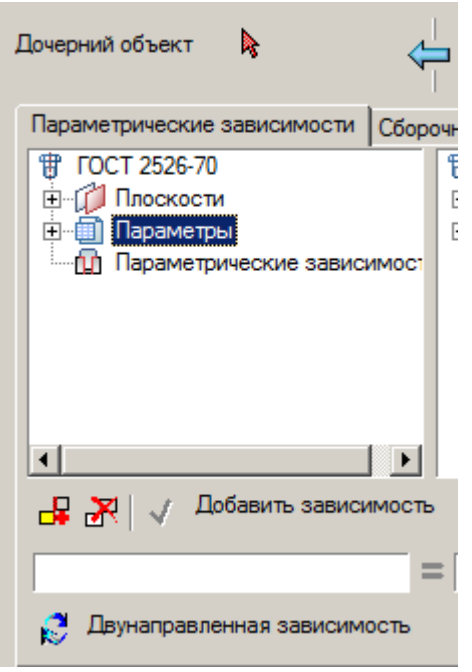

Справа - *Родительский объект*

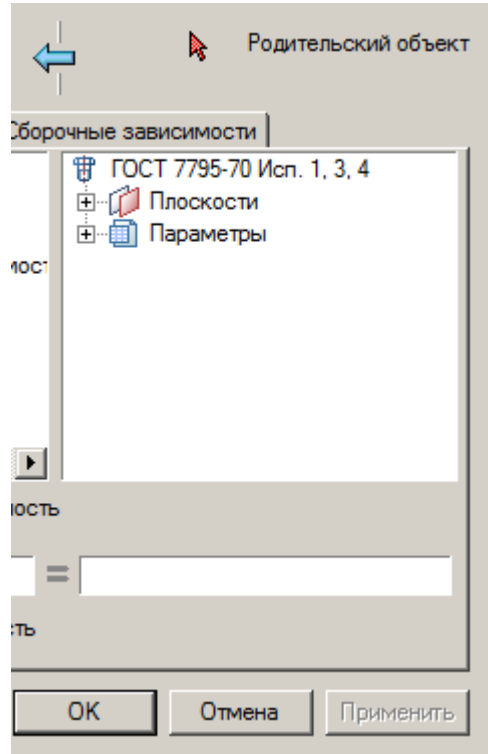

Функционально диалоговое окно разделено закладками на две части.

*"Параметрические зависимости"* - связывают параметры объектов.

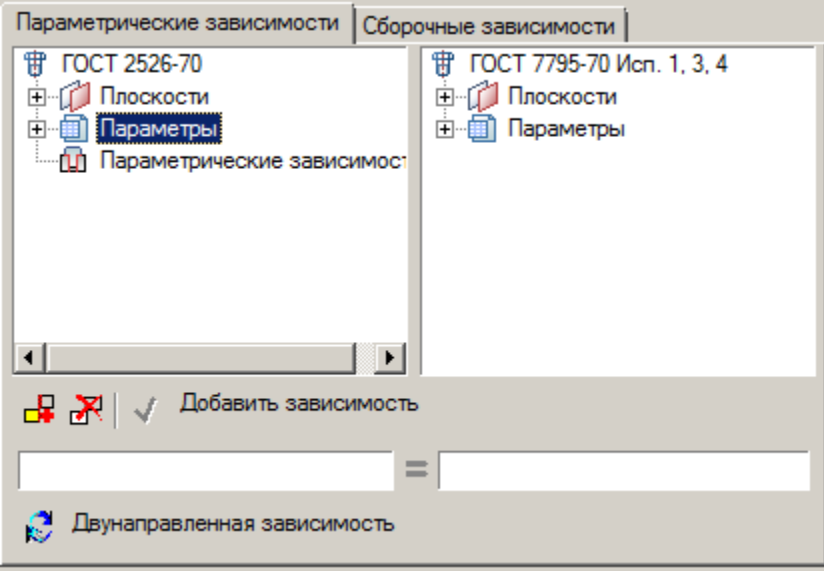

*"Сборочные зависимости"* - связывают рабочие плоскости объектов.

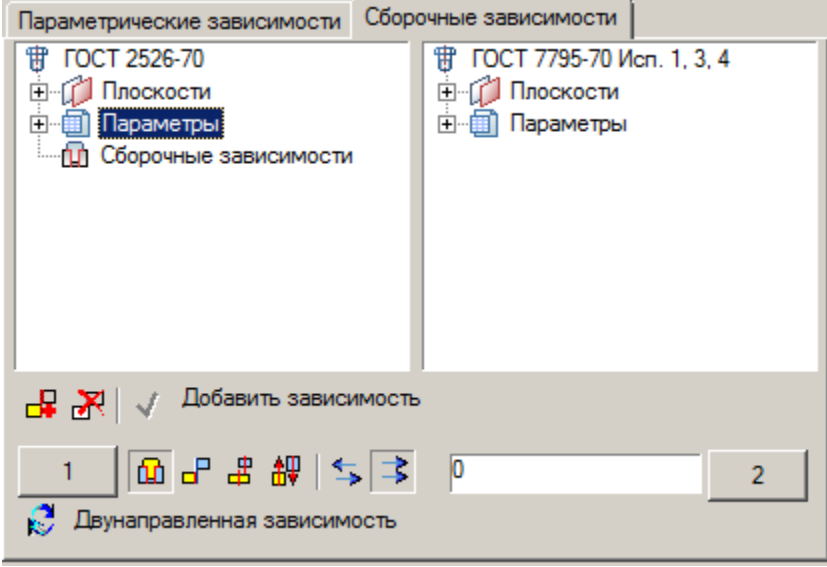

Кнопка *"Удалить зависимость".* Удаляет выбранную в списке зависимость

При добавлении или редактировании зависимости активизируется кнопка *"Сохранить зависимость"*, которая позволяет сохранить изменения

### *Порядок действий*

1. Вызовите команду.

2. С помощью кнопки *"Селектировать 1 объект"* выберите дочерний объект на который будет накладываться зависимость.

3. С помощью кнопки *"Селектировать 2 объект"* выберите родительский объект с которого будут браться значения.

После выбора объектов в соответствующей половине окна появляется список параметров объекта, который включает:

- Название объекта
- Список поверхностей (рабочий плоскостей)
- Список параметров объекта
- Перечень установленных параметрических зависимостей (на вкладке *"Параметрические зависимости"*)
- Перечень установленных сборочных зависимостей (на вкладке *"Сборочные зависимости"*)

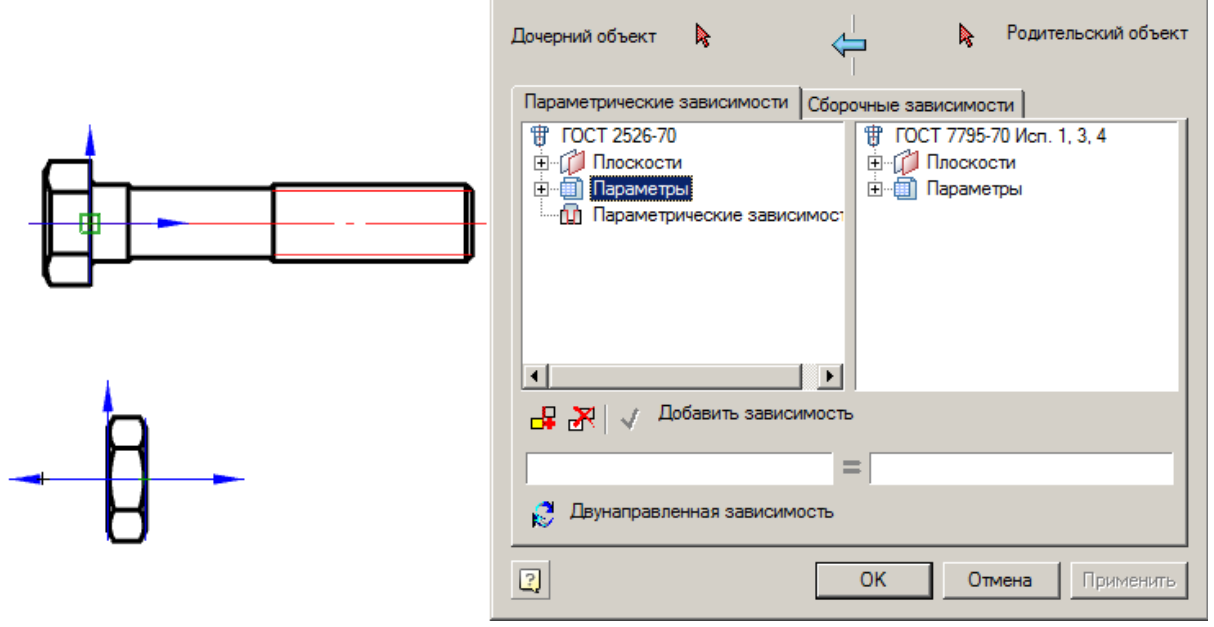

4. Установите параметрические и сборочные зависимости.

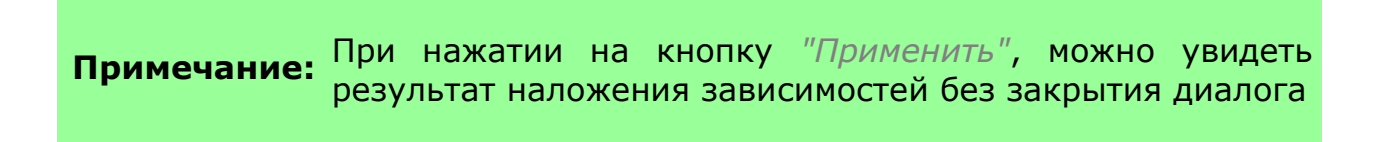

5. Нажмите кнопку *"OK"*. Зависимости будут применены. При изменении параметров родительского объекта изменятся зависимые параметры дочернего объекта.

#### *Установка параметрической зависимости*

Для установки параметрической зависимости переключитесь во вкладку *"Параметрические зависимости"*.

1. Двойным щелчком выберите параметр дочернего объекта. Параметр добавится в поле ввода, левую часть равенства.

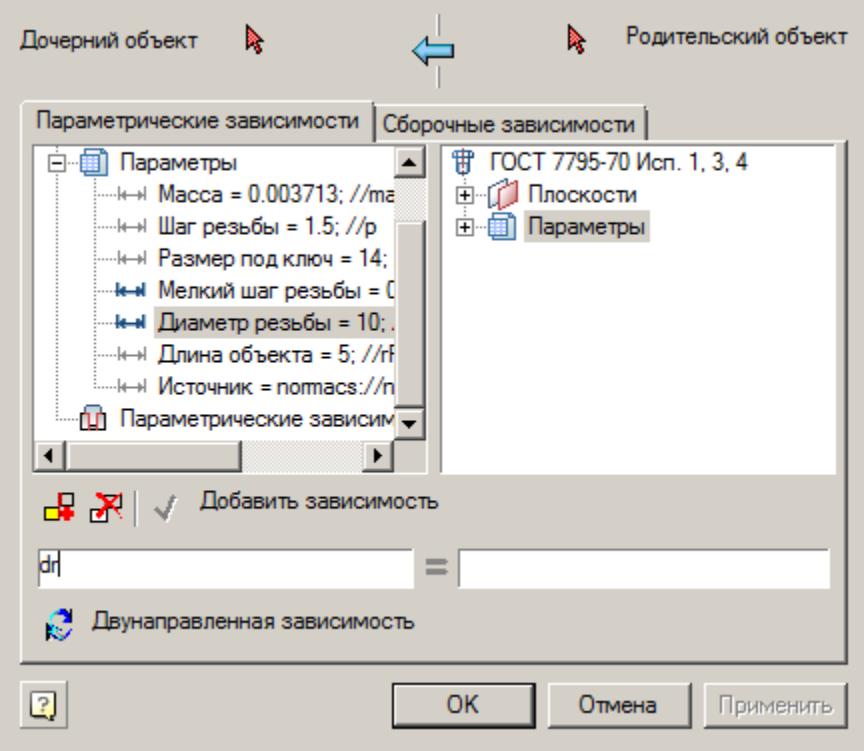

2. Двойным щелчком выберите параметр родительского объекта. Параметр добавится в поле ввода, правую часть равенства. В правой части равенства могут быть использованы [операторы, математические и](#page-1637-0)  [логические функции](#page-1637-0).

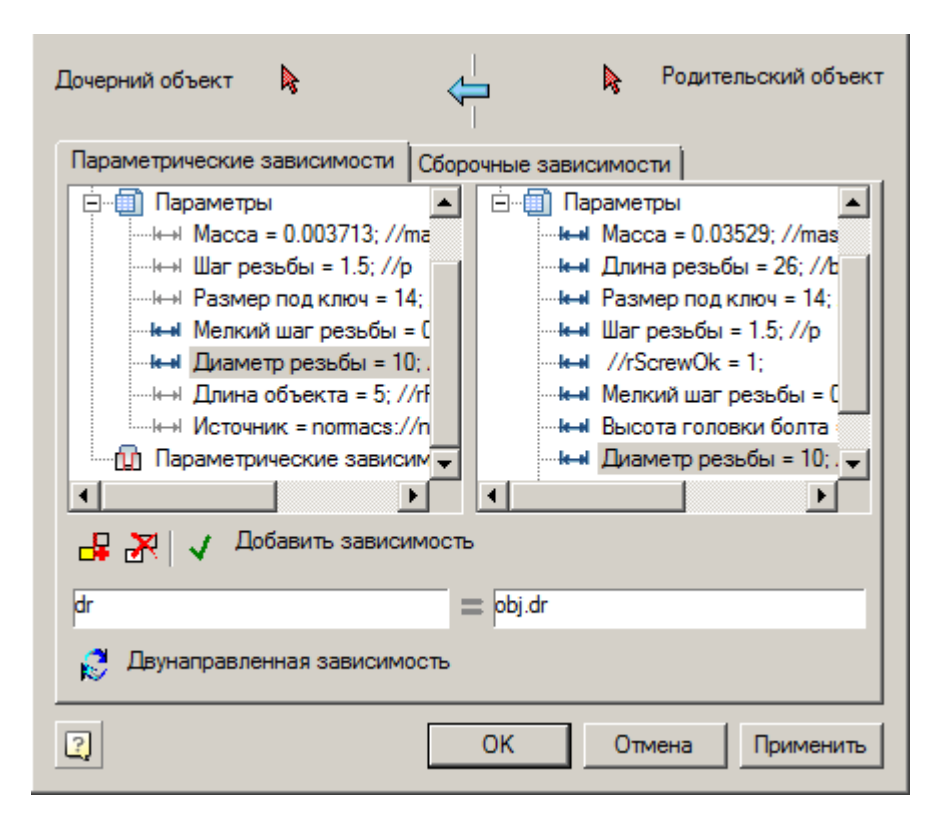

3. Нажмите кнопку *"Сохранить зависимость"*. Зависимость будет добавлена в перечень параметрических зависимостей. Вспомогательное сообщение *"Добавить зависимость"* изменится на *"Зависимость N"*, где N - номер созданной зависимости.

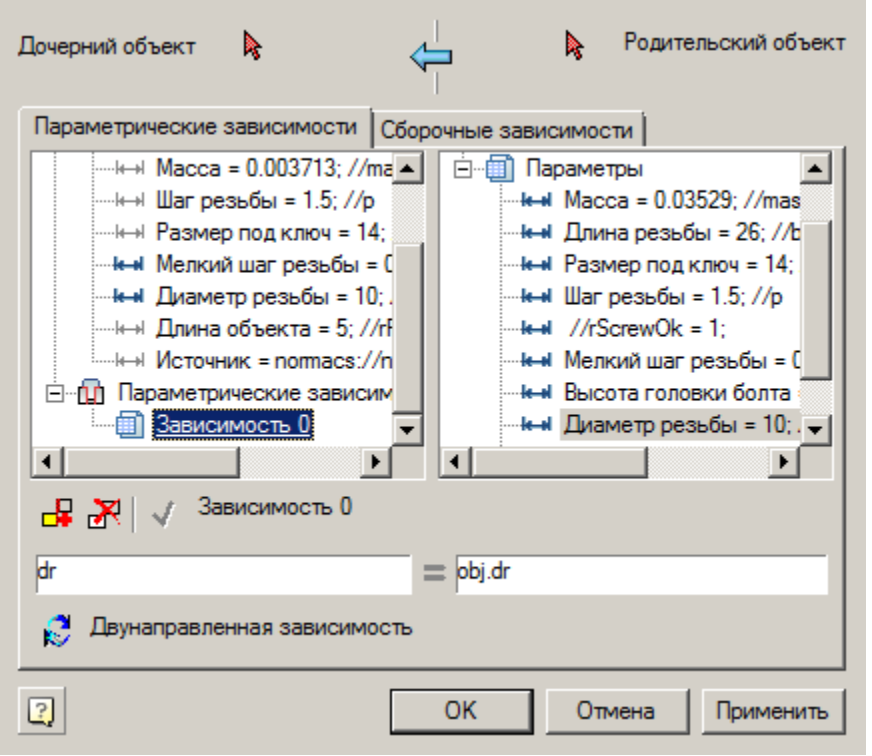

4. При необходимости с помощью кнопки *"Двунаправленная зависимость"* включите режим двусторонней зависимости, в котором связанный параметр родительского объекта изменяется при соответствующих изменениях дочернего объекта.

5. Для создания следующей зависимости нажмите кнопку <sup>- Р</sup>идивая *зависимость"*. Поля равенства очистятся для вставки новых параметров.

6. Для удаления зависимости выберите зависимость в перечне и нажмите кнопку *"Удалить зависимость"*.

7. Для редактирования зависимости выберите зависимость и повторите п1. - п.4.

*Установка сборочной зависимости*

Для установки сборочной зависимости переключитесь во вкладку *"Сборочные зависимости"*.

1. Двойным щелчком выберите плоскость дочернего объекта. Обозначение выбранной плоскости отобразится на кнопке *"Селектировать рабочую плоскость 1 объекта"*.

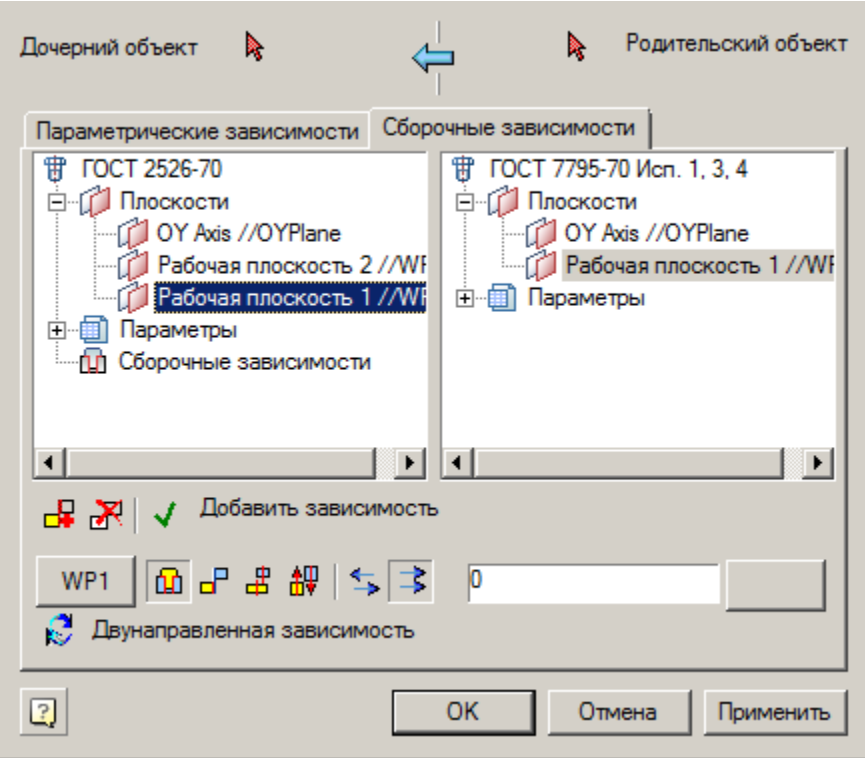

Также плоскость выбирается на чертеже при нажатии на кнопку *"Селектировать рабочую плоскость 1 объекта"*.

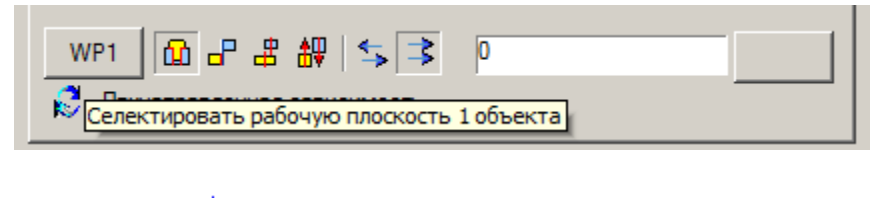

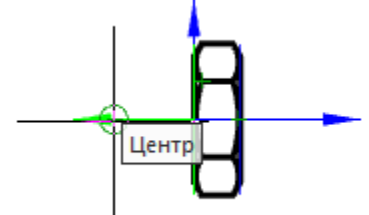

2. Двойным щелчком выберите плоскость родительского объекта. Обозначение выбранной плоскости отобразится на кнопке *"Селектировать рабочую плоскость 2 объекта"*.

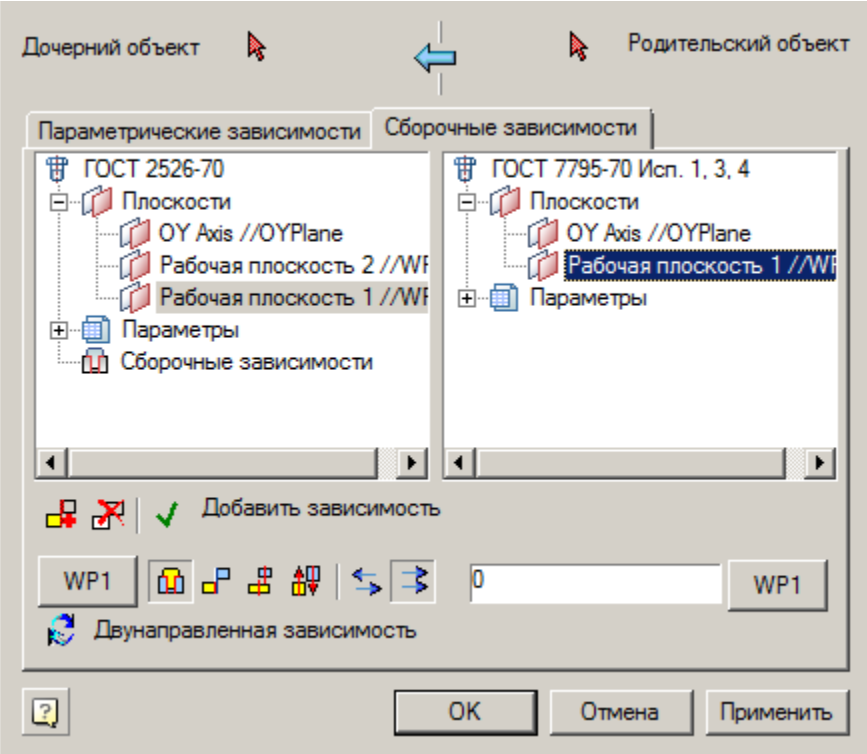

Также плоскость выбирается на чертеже при нажатии на кнопку *"Селектировать рабочую плоскость 2 объекта"*.

## 3. Выберите способ наложения зависимости.

- *Совмещение по оси и плоскости*
- *Совмещение по плоскости*
- *Совмещение по оси*
- *Направление*

#### 4. Выберите взаимную ориентацию связанных плоскостей

- *Противонаправлено*
- *Сонаправлено*

5. Введите в поле ввода расстояние между плоскостями. Могут быть использованы параметры, [операторы, математические и логические](#page-1637-0)  [функции](#page-1637-0).

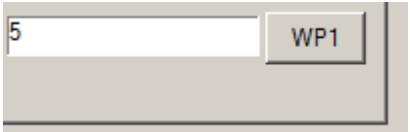

6. При необходимости с помощью кнопки *"Двунаправленная зависимость"* включите режим двусторонней зависимости, в котором связанная поверхность родительского объекта изменяется при соответствующих изменениях дочернего объекта.

7. Для создания следующей зависимости нажмите кнопку *"Новая зависимость"*. Кнопки селекции очистятся для вставки новых поверхностей.

8. Для удаления зависимости выберите зависимость в перечне и нажмите кнопку *"Удалить зависимость"*.

9. Для редактирования зависимости выберите зависимость и повторите п1. - п.6.

#### Соединить объекты

 $\hat{\mathbb{R}}$  **Главное меню:** MechaniCS - Стандартные -  $\hat{P}$ Соединить объекты.

**©Лента:** MechaniCS - Стандартные - В Соединить объекты.

**©Панель инструментов:** Эсоединить объекты (на панели инструментов "MCS Стандартные").

**ШЕКомандная строка: MCCONNECTTO.** 

Команда предназначена для наложения предустановленных сборочных и параметрических зависимостей на объекты, находящиеся на чертеже.

### *Порядок действий*

1. Вызовите команду *"Соединить объекты"*.

2. Выберите объект, к которому необходимо присоединить другие объекты. Объекты должны находиться на чертеже.

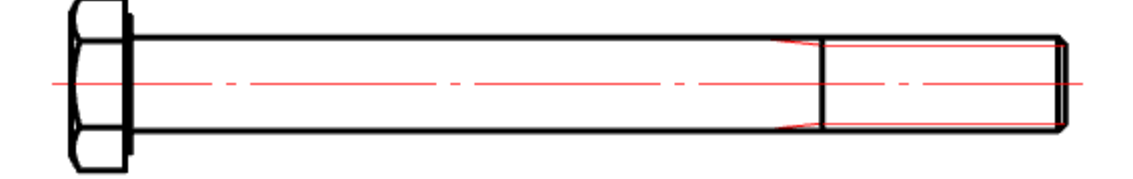

3. Выберите присоединяемые объекты, для завершения выбора нажмите *"Enter"*.

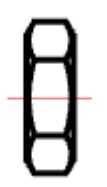

4. На детали будут наложены параметрические и геометрические зависимости, определенные в их скрипте.

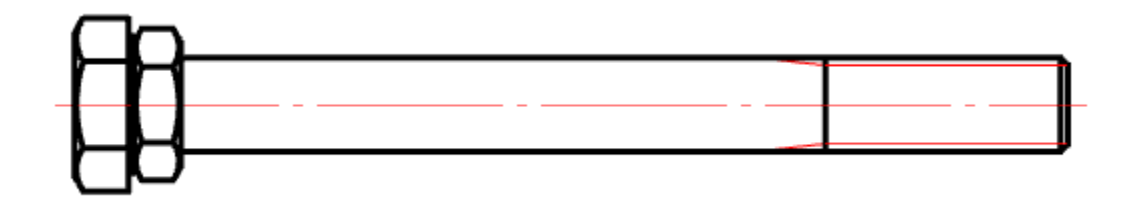

Распознавание символов

**Главное меню:** MechaniCS - Распознавание - Распознавание символов.

 $\bigotimes$ Лента: MechaniCS - Утилиты - <sup>Тр</sup>аспознавание символов.

**©Панель инструментов:** <sup>Тр</sup>аспознавание символов (на панели инструментов "MCS Распознавание").

### **Командная строка:** MCRECS.

Использование команд распознавания графических объектов позволяет значительно ускорить процесс оформления проекций, как старых чертежей, так и новых, но выполненных вручную без применения какихлибо приложений.

Распознавание символов предлагается проводить в автоматическом или полуавтоматическом режиме.

MechaniCS 2022 распознает следующие символы и знаки на чертеже:

- символы, текстовые выноски;
- форматы;
- листы спецификаций;

#### таблицы.

*Автоматическое распознавание*

Для проведения автоматического распознавания всех символов на чертеже вызовите контекстное меню после распознавания какого-либо символа.

Автоматическое распознавание символов требует проверки всего чертежа, поэтому не рекомендуется для использования в насыщенных чертежах.

### *Настройки*

Настройки вызываются из контекстного меню, пункт "2- Настройки" и содержат три вкладки.

### **Вкладка "Общие параметры"**

Общие настройки при распознавании.

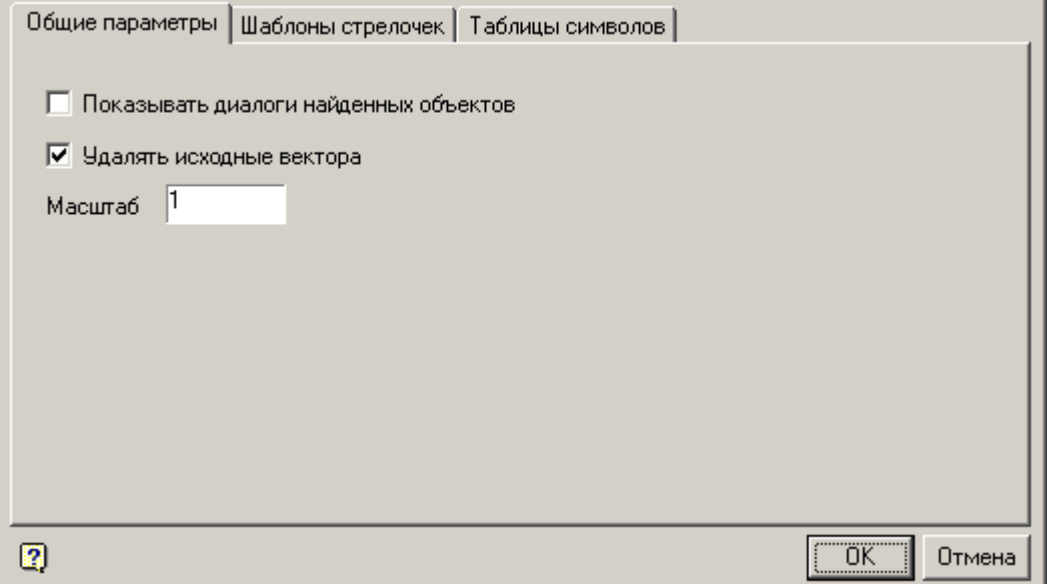

## **Вкладка "Шаблоны стрелочек"**

Позволяет настраивать шаблоны базы, стрелки, точки, полустрелки, открытой стрелки.

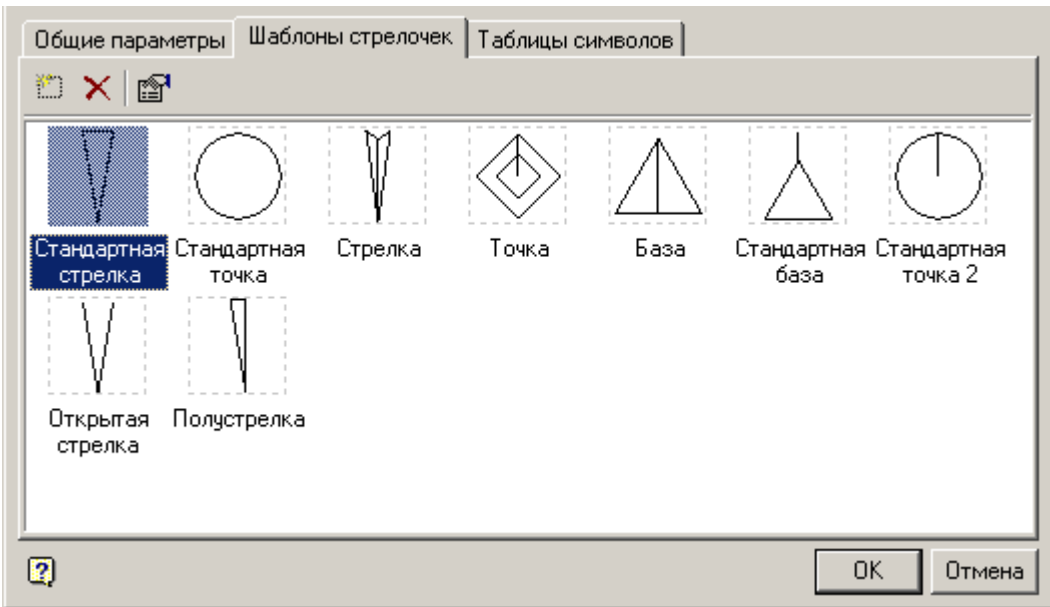

Меню содержит 3 команды управления:

- *Новый* команда позволяет создать новый шаблон стрелочки.
- *Удалить* команда удаляет выбранный шаблон
- *Свойства* команда вызывает диалоговое окно, в котором можно настроить "Название" и "Тип" шаблона.

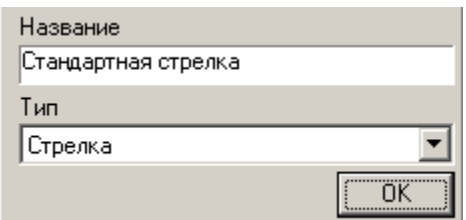

## **Создание нового шаблона**

1. Вызовите команду.

2. Выделите объекты формирующие стрелочку, подтвердите выбор (Enter)

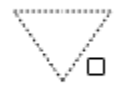

3. Укажите точку вставки (конец стрелки).

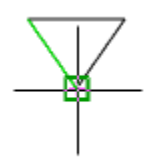

4. Укажите начало линии продолжения.

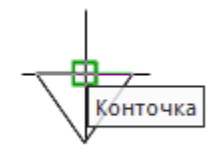

5. В свойствах укажите название и тип стрелки. Подтвердите. Будет создан новый шаблон стрелочек.

### **Таблицы символов**

Вкладка позволяет создавать и редактировать таблицы символов.

Вкладка состоит из списка таблиц и списка символов.

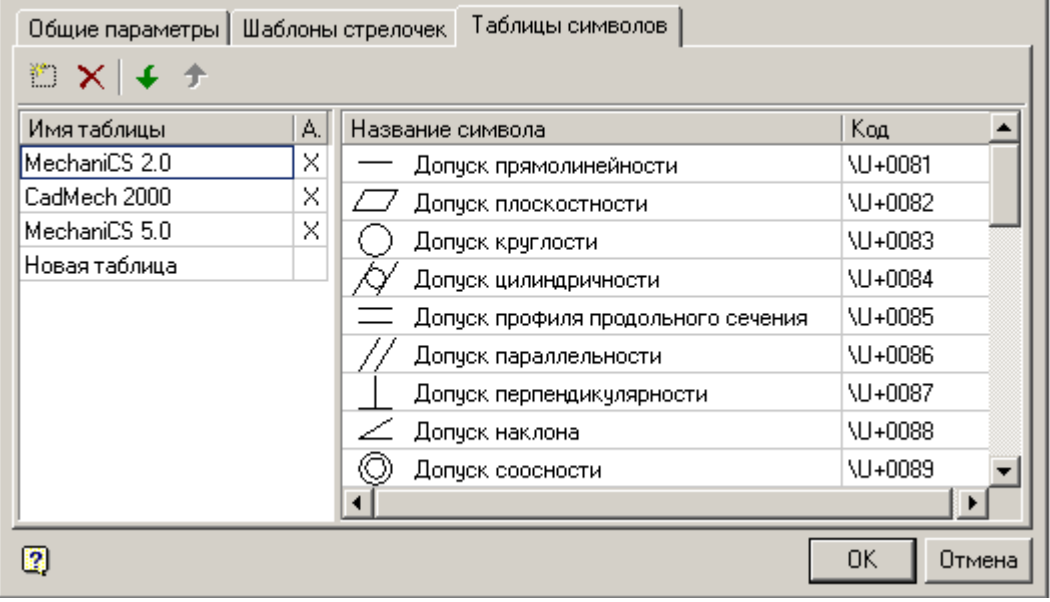

Меню содержит 4 команды управления:
- *Создать новую таблицу символов* команда создает новую таблицу символов с названием по умолчанию "Новая таблица".
- *Удалить таблицу символов* Команда удаляет таблицу символов.
- *Вниз* команда перемещает выделенную таблицу в списке таблиц вниз на 1 позицию
- *Вверх* команда перемещает выделенную таблицу в списке таблиц вверх на 1 позицию

### **Список таблиц.**

Содержит список имеющихся таблиц, позволяет изменять название таблицы и регулировать их активность.

При распознавании приоритет отдается первой активной таблице в списке.

### **Список символов.**

Список символов постоянный для всех таблиц. В списке редактируется только "Код" символа.

Поле "Код" для новых таблиц заполнено "???".

### Диалог "Переопределения"

**Сочетание клавиш:** ALT+ПКМ (при наведении на линию или штриховку стандартного элемента).

Переопределяет стиль оформления отдельных линий в стандартном элементе.

#### *Пример вызова*

1. Вставьте стандартный элемент, например, двутавр. В свойствах выберите исполнение "вид слева" и тип отображения "Вид с разрезом".

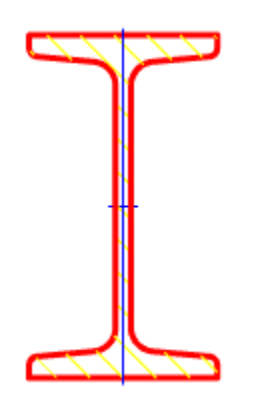

2. Наведитесь на штриховку и нажмите ALT+ПКМ. Появится диалоговое окно "Переопределения".

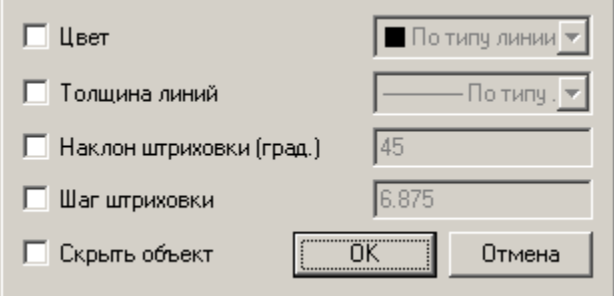

### *Параметры*

**Цвет** - изменяет цвет линии.

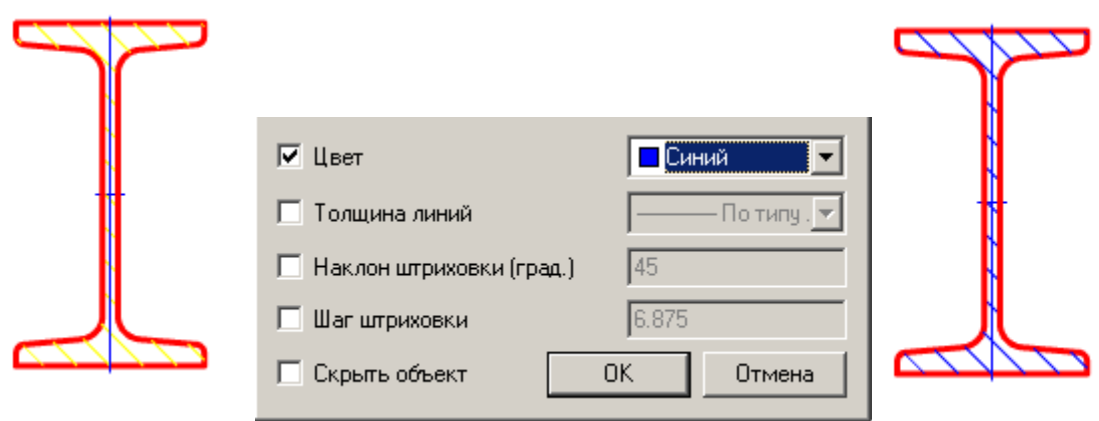

**Толщина линий** - изменяет толщину линии.

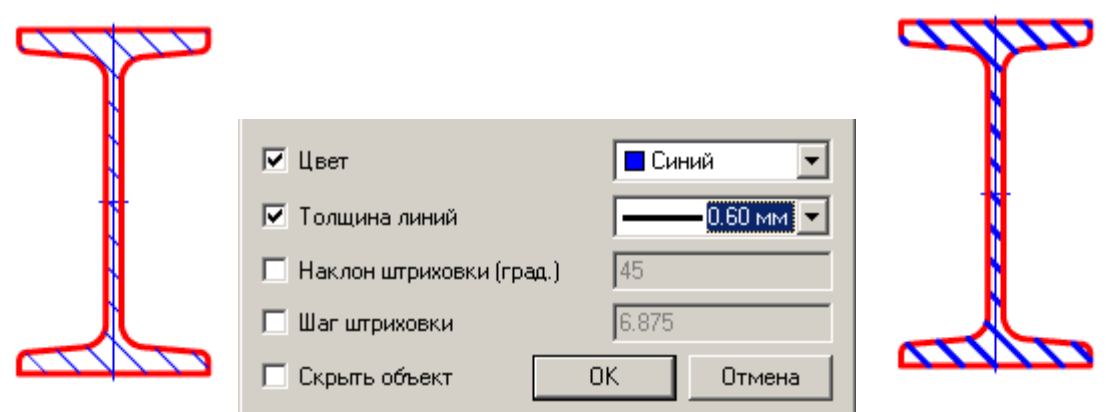

**Наклон штриховки (град.)** - управляет наклоном штриховки. Параметр активен только для штриховок.

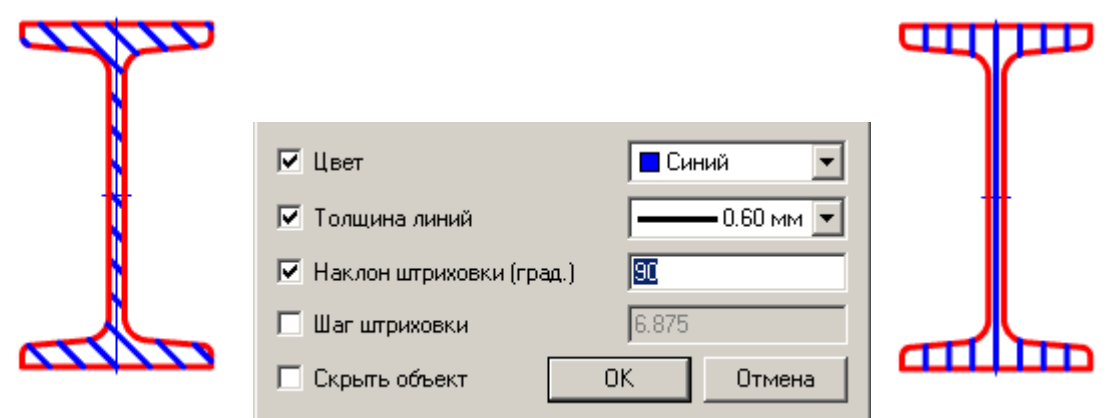

**Шаг штриховки** - изменяет шаг штриховки. Параметр активен только для штриховок.

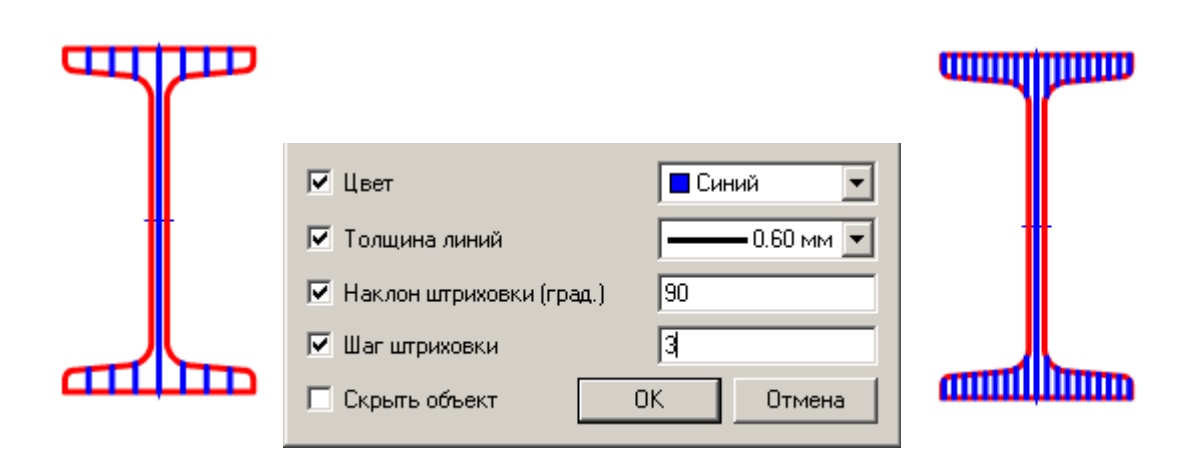

**Скрыть объект** - делает линию невидимой. Остальные параметры не учитываются.

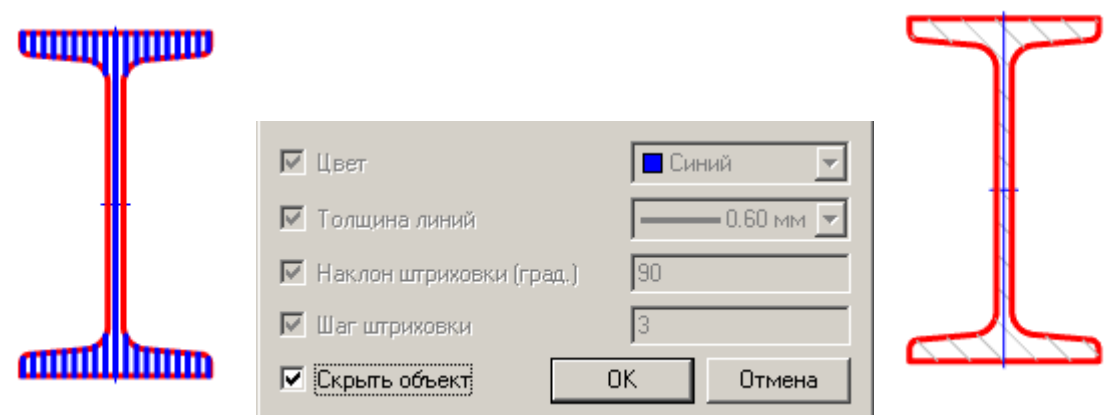

Если в [настройках](#page-86-0) "Показывать невидимые линии" стоит "Да", то линия будет отображаться с цветом в соответствии с настройкой "Цвет невидимых линий".

Переопределение основных линий

**Контекстное меню:** Переопределить основные линии (на выбранном объекте).

**ШКомандная строка: MCOVERRIDEMAINLT.** 

У пользователей иногда возникает необходимость делать чертежи по модернизации, на которых изображены одновременно и новые и существующие объекты.

То есть, например, вварка в существующую емкость новых штуцеров. При этом основные линии существующих объектов (штуцеры, люки, болты, обечайки, днища и любые другие элементы базы) должны изображаться либо тонкими, либо штриховыми линиями.

Для изменения этих параметров служит команда *"Переопределить основные линии"*.

### *Порядок действий*

1. Выберите стандартные элементы для переопределения.

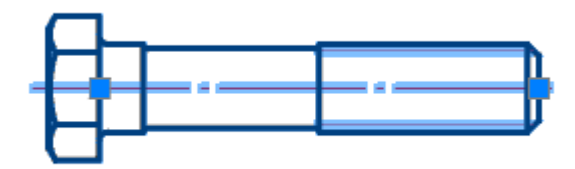

2. Вызовите команду *"Переопределить основные линии"*. Откроется диалог *"Переопределение основных линий"*.

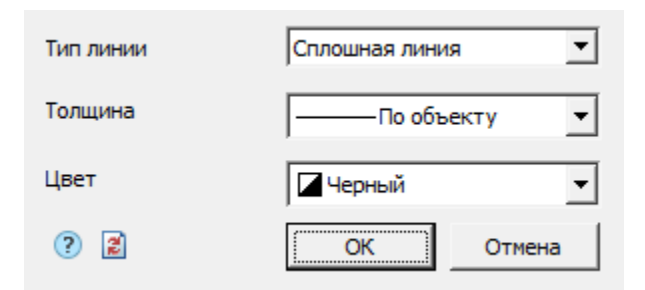

3. Укажите необходимые параметры.

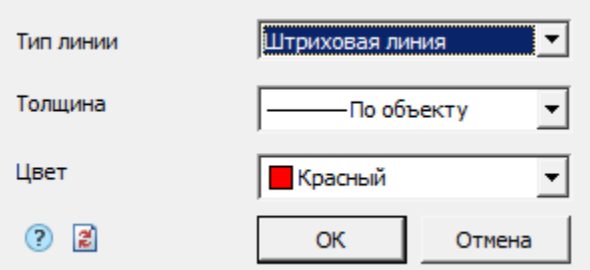

4. Нажмите кнопку *"OK"*. Основные линии выбранных объектов будут переопределены.

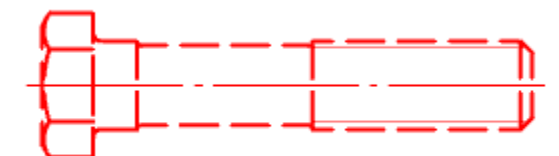

### *Диалог*

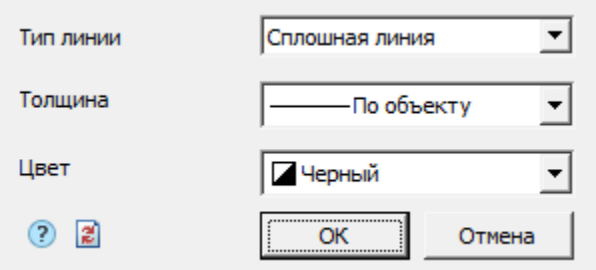

*Тип линий* - параметр позволяет выбрать тип линий из списка: Сплошная или Штриховая линия.

*Толщина* - параметр позволяет выбрать толщину линий из списка.

*Цвет* - параметр позволяет выбрать цвет линий.

Кнопка *"Убрать все переопределения"* - убирает все ранее сделанные переопределения, приводит выбранные объекты к настройкам по умолчанию.

Проектирование Проектирование крепежных соединений *Болтовое соединение*

**Главное меню:** MechaniCS - Проектирование - Болтовое соединение.

**Лента:** MechaniCS - Проектирование - Болтовое соединение.

**Панель инструментов:** Болтовое соединение (на панели инструментов "MCS Проектирование").

**ЕКомандная строка: MCJOINT.** 

Инструмент для вставки болтового соединения из деталей базы стандартных элементов MechaniCS 2022.

### Порядок действий

1. Укажите на чертеже начальную точку болтовой сборки.

2. Укажите конечную точку болтовой сборки, откроется диалог *"Болтовое соединение"*. При вставке доступны инструменты [выбора направления](#page-37-0)  [отрисовки.](#page-37-0) Указанием начальной и конечной точек задается осевая

линия крепежного соединения. Пересекаемые линии составляют толщину скрепляемого пакета деталей.

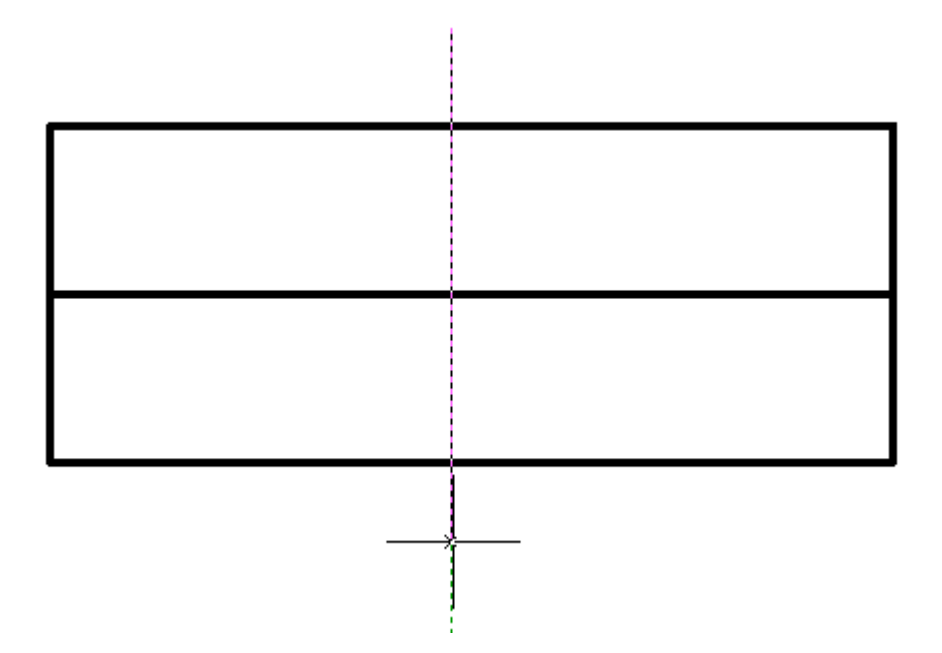

3. В диалоговом окне *"Болтовое соединение"* настройте вид болтового соединения.

**Примечание:** сохраняет последний выбранный шаблон и диаметр Диалог вставки болтового соединения автоматически резьбы.

4. Подтвердите настройки на кнопку *"Применить"*, либо на кнопку "ОК", если одновременно хотите закрыть диалог. Болтовое соединение будет построено.

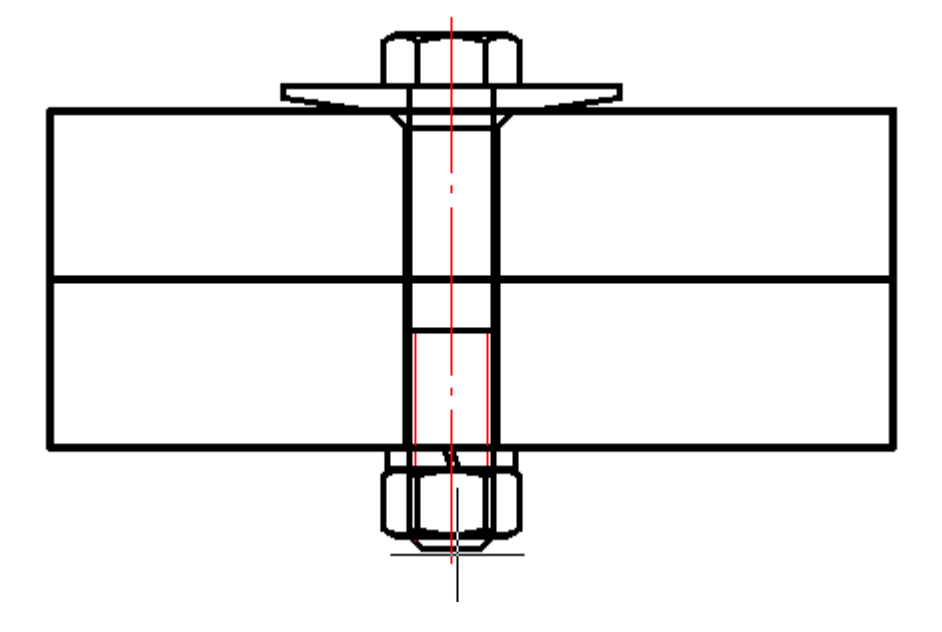

Редактирование болтового соединения

Редактирование болтовой сборки можно производить путем редактирования объекта "Болтовое соединение", либо путем редактирования отдельных деталей, входящих в болтовую сборку.

При редактировании можно изменять состав, диаметр болтового соединения, а также параметры отдельных деталей, которые в него входят.

Для вызова диалогового окна настройки болтового соединения примените любой из стандартных [инструментов редактирования](#page-810-0) к осевой линии группы деталей.

Если в настройках MechaniCS 2022 включены всплывающие подсказки, то при наведении курсора на осевую линию появится подсказка *"Болтовое соединение"*.

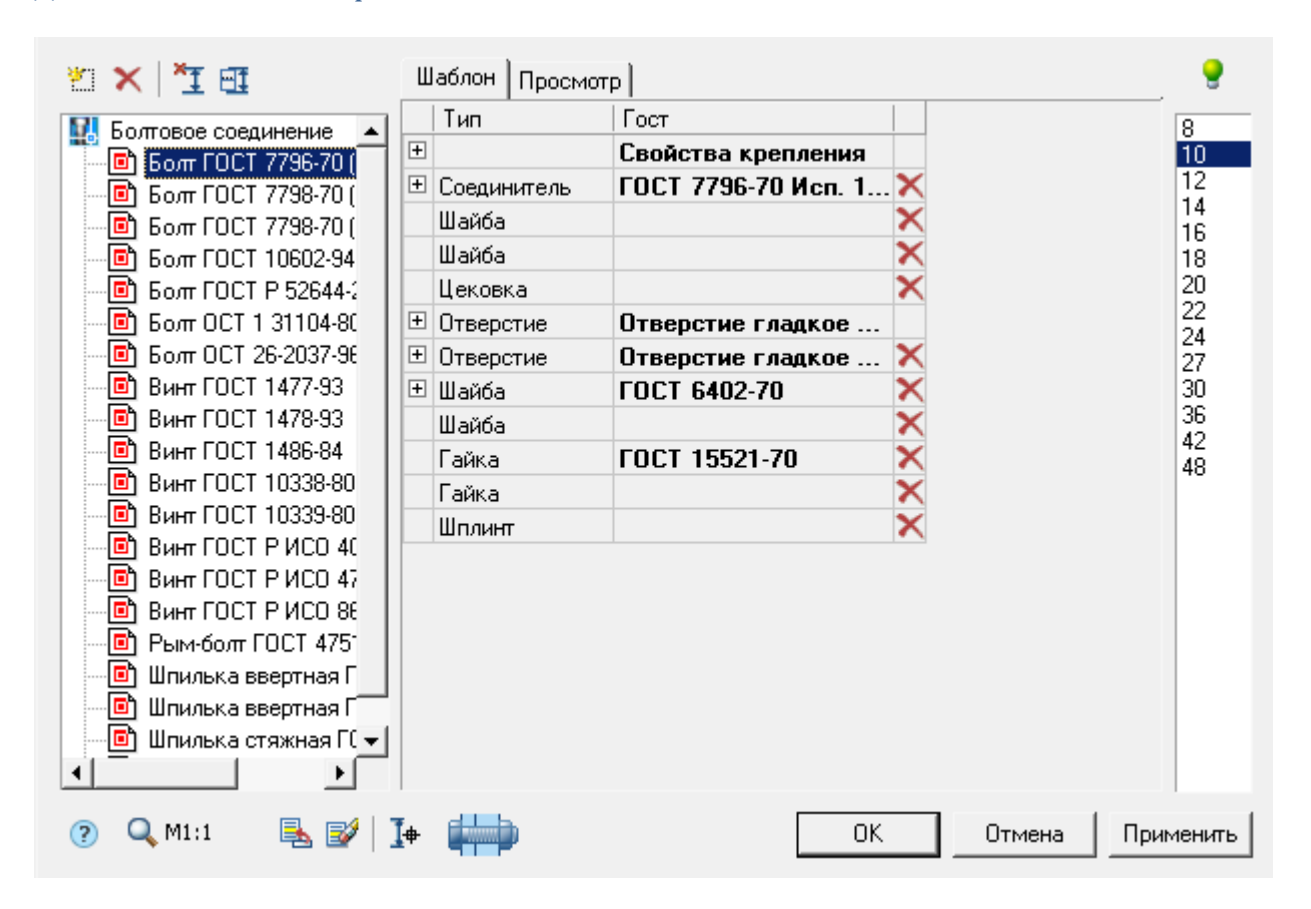

Диалоговое окно настройки болтового соединения

#### **Панель списка шаблонов**

Существует возможность сохранять шаблон болтовой сборки для последующего многократного использования сборок с одинаковым набором деталей. Для работы с шаблонами используются кнопки в верхней части диалогового окна, а ниже располагается список доступных шаблонов:

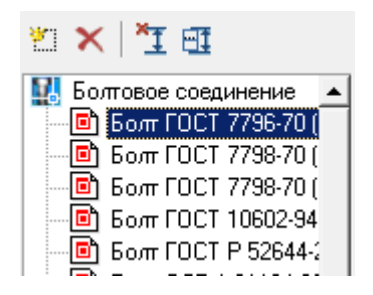

Кнопка *"Создать новый шаблон"* добавляет новый пустой шаблон. При создании нового шаблона автоматически добавляется необходимое

количество отверстий в зависимости от количества пересеченных на чертеже линий.

Кнопка **X**"Удалить шаблон" удаляет выбранный шаблон из списка. *"Редактируемый шаблон"* хранит текущие настройки болтового соединения. Он не может быть удалён.

Кнопка *"Выбор точки вставки и длины болтового соединения"* предназначена для повторного выбора точки вставки и длины болтовой сборки на чертеже.

Кнопка *"Установить пакет соединения вручную"* открывает окно настройки параметров пакета соединяемых деталей.

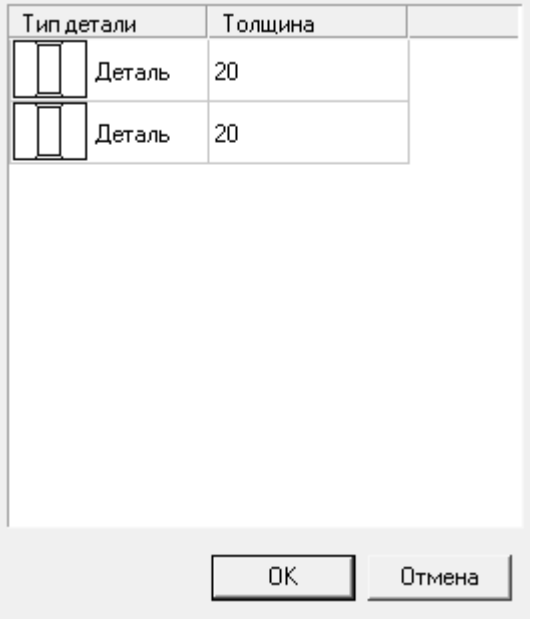

Щелчком левой кнопки мыши по одной из ячеек в графе "Тип детали" производится переключение деталь/зазор:

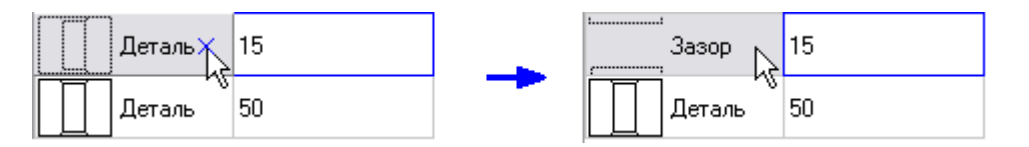

В графе *"Толщина"* устанавливается значение толщины соответствующей детали (или зазора) После настройки параметров пакета соединения, закройте окно кнопкой *"ОК"*.

Контекстное меню списка шаблонов содержит команды:

- Добавить папку
- Удалить объект
- Переименовать
- Импорт из файла
- Экспорт в файл

Эти команды аналогичны использующимся командам в менеджере [объектов](#page-198-0) MechaniCS 2022.

### **Вкладка "Шаблон"**

На вкладке *"Шаблон"* в центральной части диалогового окна доступны следующие настройки:

- Свойства крепления
	- *Толщина пакета* толщина пакета соединяемых деталей, в мм.
	- *Вид* выбор стандартной проекции изображения
	- *Мелкий шаг резьбы* переключатель мелкого шага резьбы
	- *Упрощённый вид* переключатель упрощённого/полного изображения
- Детали болтовой сборки. Здесь по порядку перечислены компоненты, входящие в сборку.
	- Соединитель
	- Отверстие
	- Цековка
	- Шайба
	- Гайка

Для выбора детали болтовой сборки из базы MechaniCS 2022 необходимо щелкнуть в ячейке колонки ГОСТ соответствующего элемента.

В диалоговом окне *"Выбор детали"* откроется папка с деталями крепления.

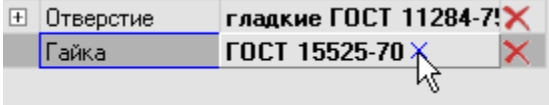

Дополнительные настройки компонентов сборки доступны при разворачивании списка:

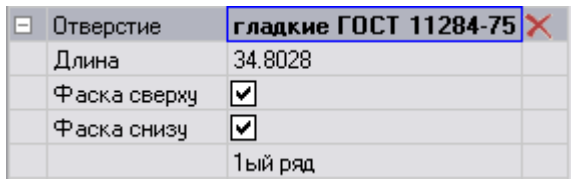

Кнопка *"Очистить"* в правом столбце таблицы-списка очищает выбранную позицию.

# **Вкладка "Просмотр"**

На вкладке доступен предварительный просмотр болтовой сборки.

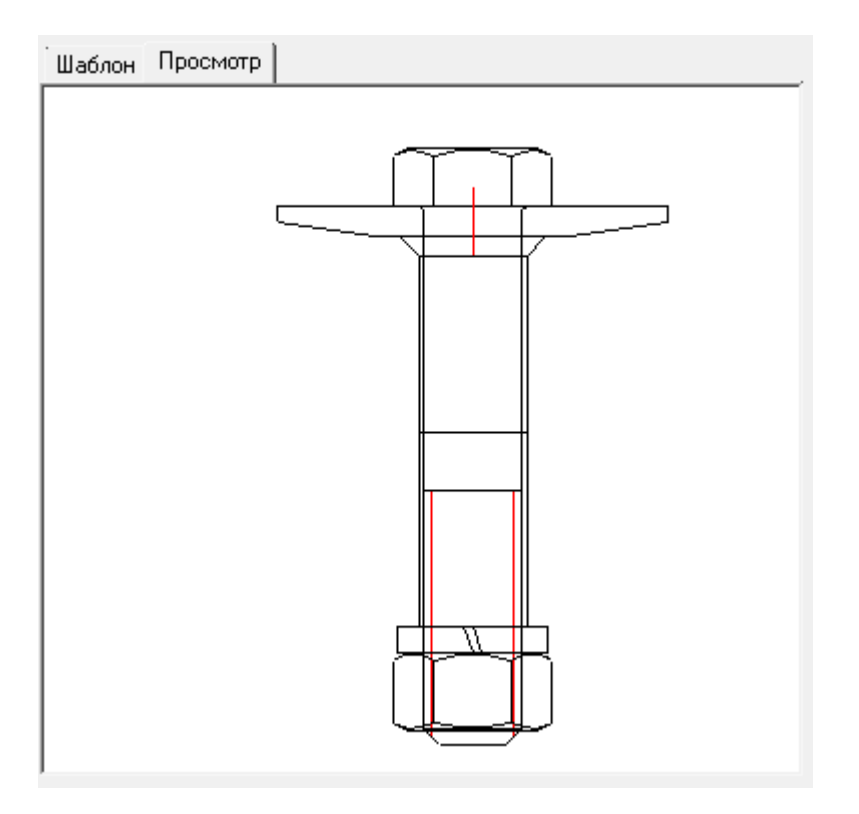

# **Список значений диаметра резьбы болта**

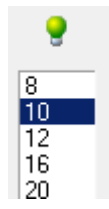

Значок *"лампочка"* над списком указывает на возможность использования выбранного значения диаметра для всех объектов, входящих в сборку:

 Значение диаметра не подходит к одному или нескольким деталям. Сборка невозможна.

 Значение диаметра применимо для всех деталей сборки. Сборка возможна.

### **Кнопка "Добавить деталь в шаблон"**

Добавляет деталь в сборку после выбора из списка. Список доступных для добавления деталей зависит от текущего выбранного объекта:

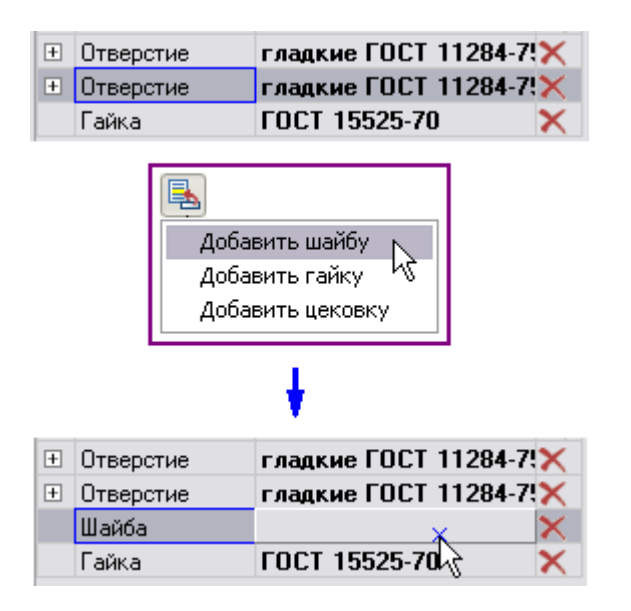

## **Кнопка "Удалить деталь из шаблона"**

Удаляет выбранный объект из списка деталей.

### **Кнопка "Выбор параметров динамически"**

Включает режим визуального выбора длины болта после закрытия диалога.

### **Графический список выбора типа отображения**

При вставке болтового соединения доступны 3 способа отображения, выбираемые по кнопке *"Выберите тип вставки"* на нижней панели инструментов диалогового окна. Рисунок на кнопке отображает текущий выбранный способ отображения:

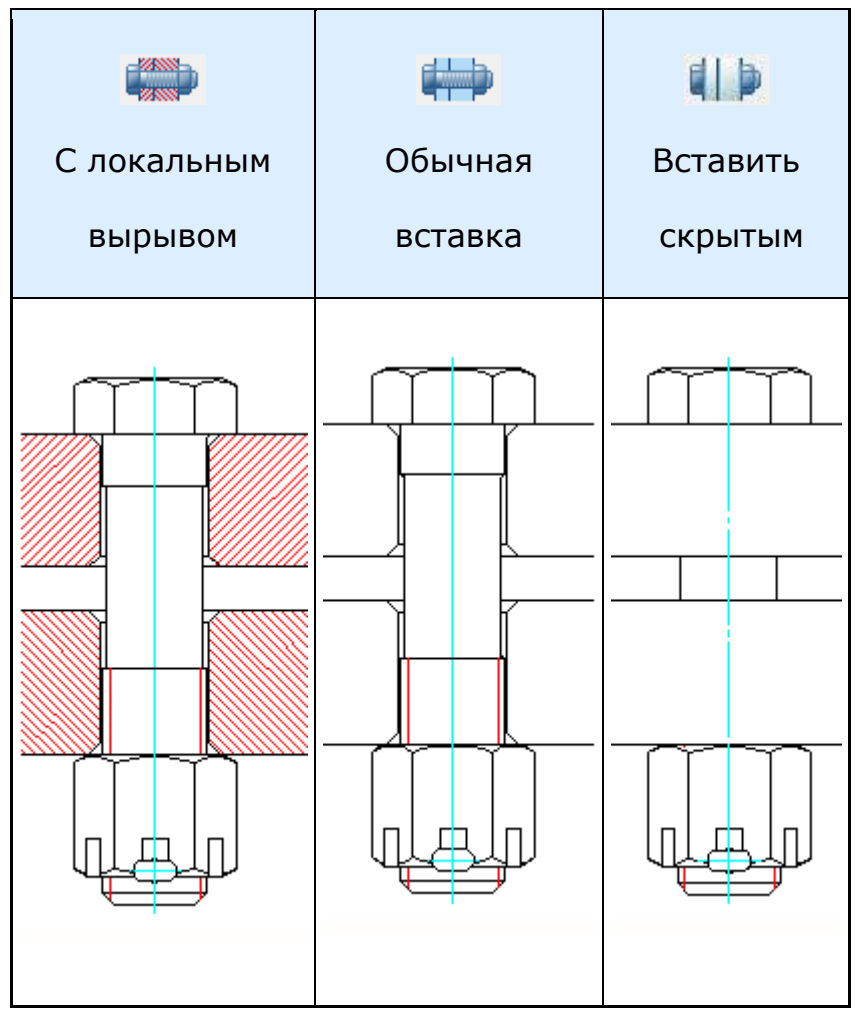

Отображение фасок на отверстиях

Для выбора параметров отображения фасок на чертеже необходимо верно расставить пометки в свойствах отверстий.

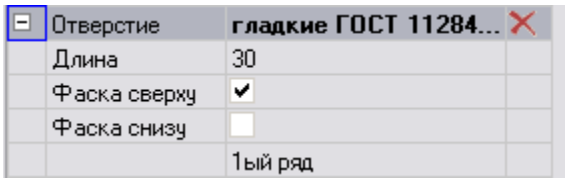

#### Задание типа отверстия

Для изменения типа отверстия щелкните по нему в наборе деталей соединения и выберите другой тип в открывшемся диалоговом окне *"Выбор детали"*.

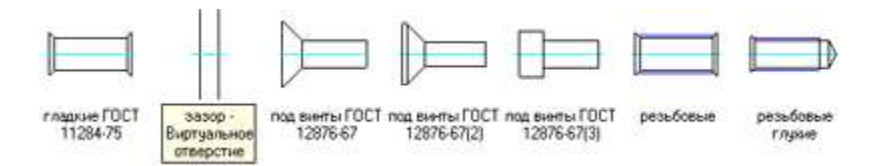

*Заклепочное соединение*

**Главное меню:** MechaniCS - Проектирование - Заклепочное соединение.

**Лента:** MechaniCS - Проектирование - Заклепочное соединение.

**Панель инструментов:** Заклепочное соединение (на панели инструментов "MCS Проектирование").

**Командная строка:** MCRIVET.

### Основные правила

Инструмент предназначен для создания графического представления заклепочного соединения деталей.

Задание положения заклепочного соединения производится последовательным указанием двух точек его оси. Пересекаемые линии рассматриваются как границы деталей, соединяемых заклепкой.

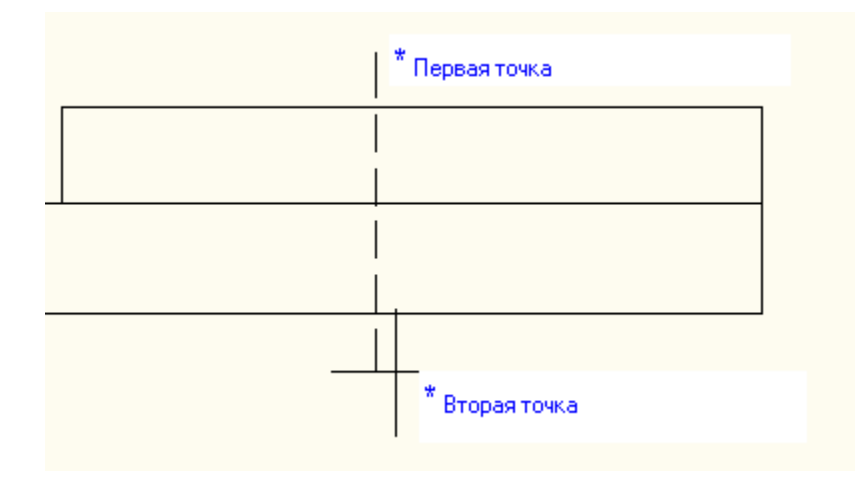

Положение соединения можно перезадать из диалога, либо установить геометрию соединяемого пакета вручную.

Если включена опция *"Автоматически показывать панель "Направление""*, то указание размещения можно производить с помощью панели "Направление".

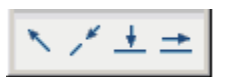

Опции команды

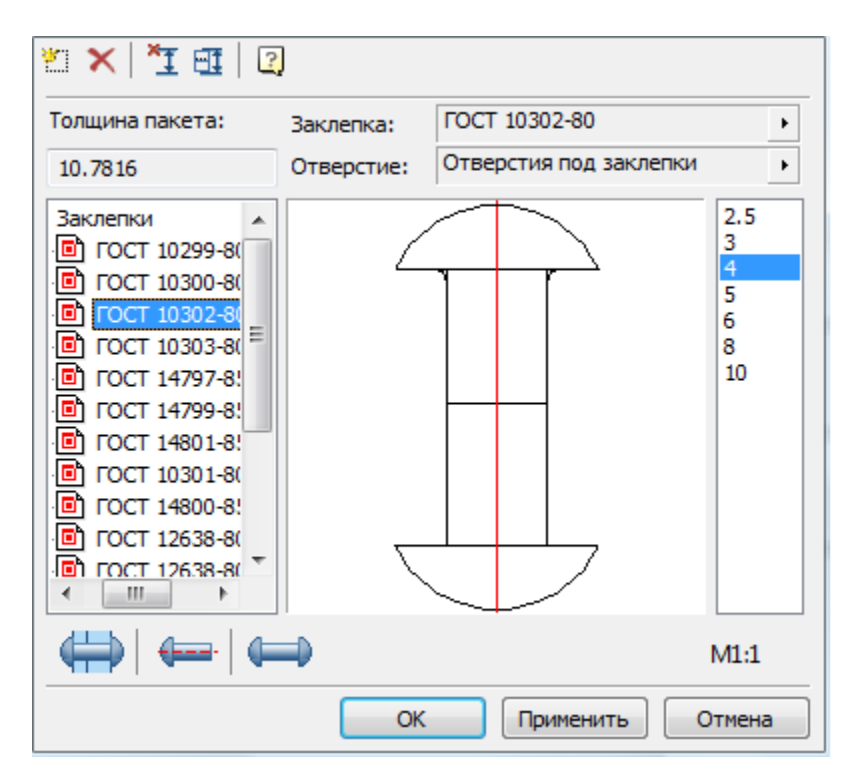

В верхней части диалога находятся кнопки:

**Создать новый шаблон** - добавляет в базу данных шаблон болтового соединения.

**Удалить выбранный шаблон** - удаляет из базы данных выбранный шаблон соединения.

**Выбор точки вставки и длины соединения** - запускает режим выбора положения и длины заклепочного соединения.

**<u><sup>11</sup> Установить пакет соединений вручную** - запускает диалог</u> "Установить расположение деталей".

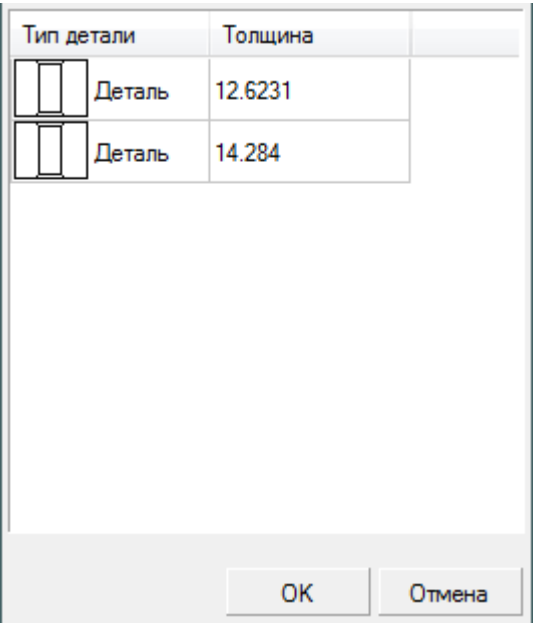

Щелчком в поле **Тип детали** можно установить отображение отверстия или зазора между деталями.

По щелчку в поле **Толщина** можно установить вручную толщину детали (если автоматически найденное расстояние не соответствует проектируемому соединению).

В центре диалога изображается предпросмотр соединения с выбранными параметрами.

Ниже находятся поля выбора ГОСТа соединяющей заклепки и отверстия под заклепки.

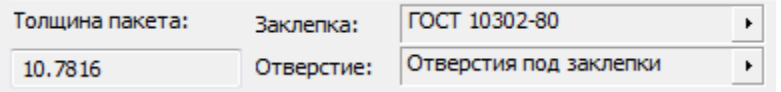

Щелчком на кнопке **>** можно выбрать другие стандарты на заклепку или отверстие.

Предусмотрено два типа отверстий под заклепки:

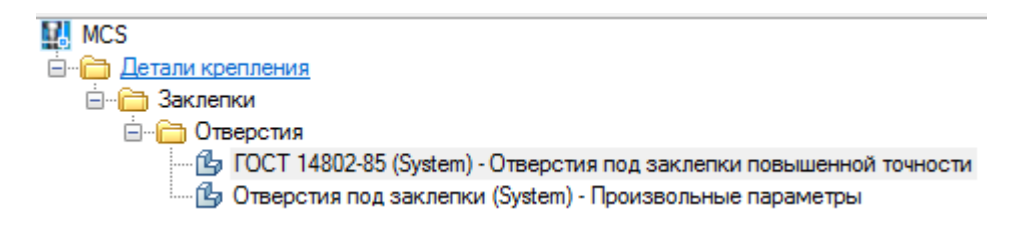

- С параметрами, соответствующими ГОСТ 14802 (диаметр до 10 мм).
- С произвольными параметрами (значение диаметра не регламентировано объектом, определяется диаметром заклепки).

В левой части диалога находится **Список шаблонов** заклепочных соединений, присутствующих в базе

В нижней части диалога с помощью кнопок задается представление создаваемого соединения:

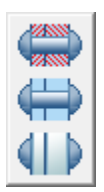

### **Тип отображения соединения**.

Предусмотрено три типа отображения

- С местным разрезом достраивается местный разрез и штриховка.
- Обычный разрез без построения штриховки
- Скрытый без разреза.

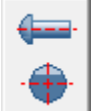

### **Вид соединения**.

Предусмотрено создание соединений фронтального вида и вида сверху.

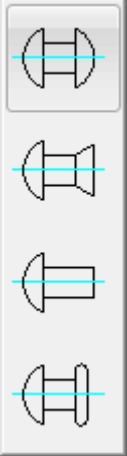

### **Тип замыкающей головки**.

Определяет представление соединения. Предусмотрены следующие типы замыкающих головок:

- Полукруглая
- Потайная
- Нерасклепанная (замыкающая головка не строится)
- Плоская

В правой части диалога находится поле диаметра соединения:

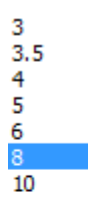

Изменения диаметра сразу отображаются на предпросмотре.

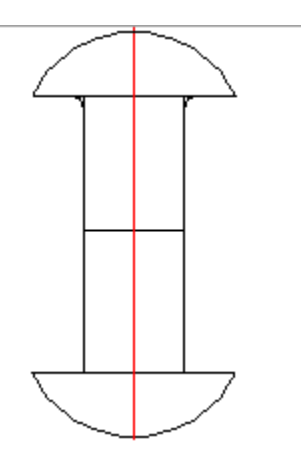

При построении соединений можно выбрать необходимое значение масштаба нажатием на кнопку:

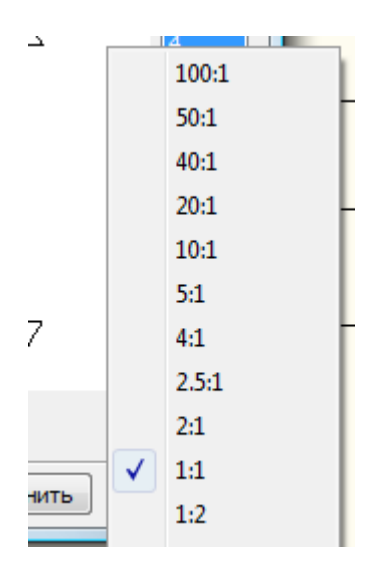

При нажатии на "ОК" в чертеже генерируется графика заклепки и вспомогательные построения.

#### *Удалить крепежные детали*

**© Главное меню:** MechaniCS - Проектирование - <sup>У</sup>Удалить крепежные детали.

**©Лента:** MechaniCS - Проектирование - Уудалить крепежные детали.

**©Панель инструментов:** Удалить крепежные детали (на панели инструментов "MCS Проектирование").

### **Командная строка:** MCDELSPART.

Порядок работы

Функция предназначена для удаления крепежных деталей болтового или заклепочного соединения. Отверстия, созданные болтовым или заклепочным соединением, остаются на чертеже и в менеджере объектов.

Ист... Про... Аль... TDMS 06ъ.., База... Выб... Сво...

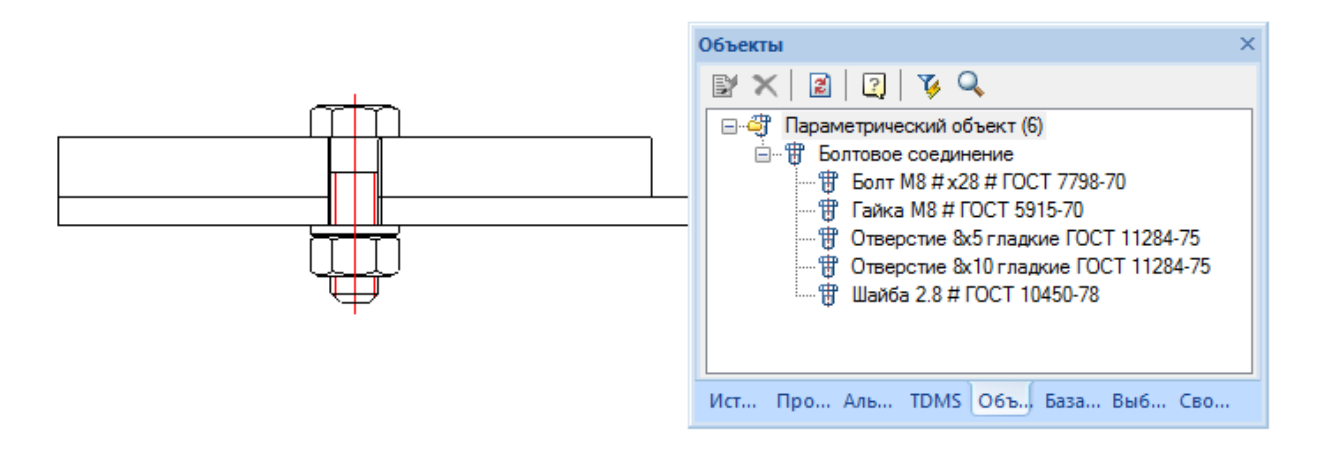

Для удаления крепежных деталей болтового соединения нужно запустить функцию и выбрать деталь, входящую в болтовое соединение.

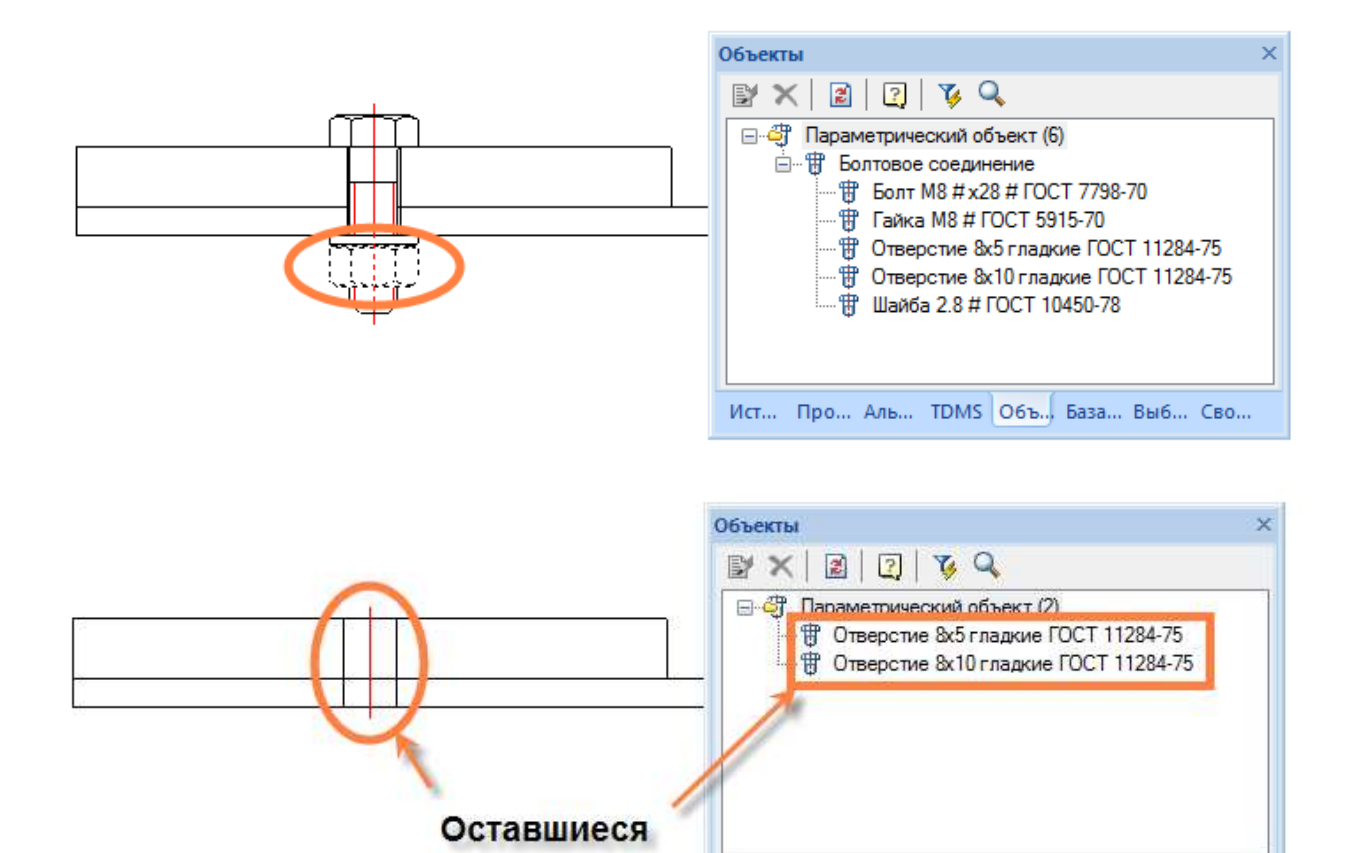

отверстия

Детали вращения *Проектирование деталей вращения*

**©Главное меню:** MechaniCS - Проектирование - Рвалы.

**©Лента:** MechaniCS - Проектирование - Рвалы.

**©Панель инструментов:** В на панели инструментов "MCS Проектирование").

**Командная строка:** MCARBOR.

Основные правила

Команда отрисовки вала предлагает указать точку вставки.

Следующим шагом задается направление создания вала.

Изображение каждого участка вала фиксируется щелчком левой клавиши мыши. Команда остается активной для отрисовки следующих участков вала.

MechaniCS 2022 автоматически распознаёт характерную точку вставки вставляемого графического элемента и подбирает его геометрические параметры из базы данных стандартных элементов. Распознанные элементы подсвечиваются цветом, указываемым в настройках MechaniCS 2022. Для подсвечивания элементов требуется (после того как выбрана команда вставки детали) только перемещать указатель мыши. Выбор подтверждается щелчком левой клавишей мыши.

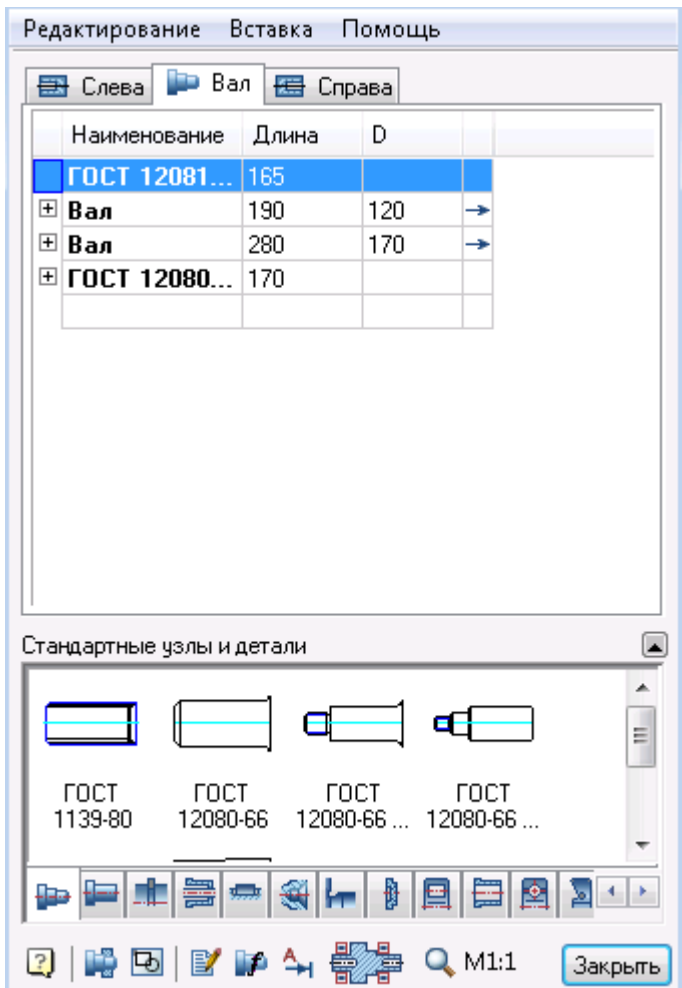

*Диалоговое окно* **Редактирование вала**

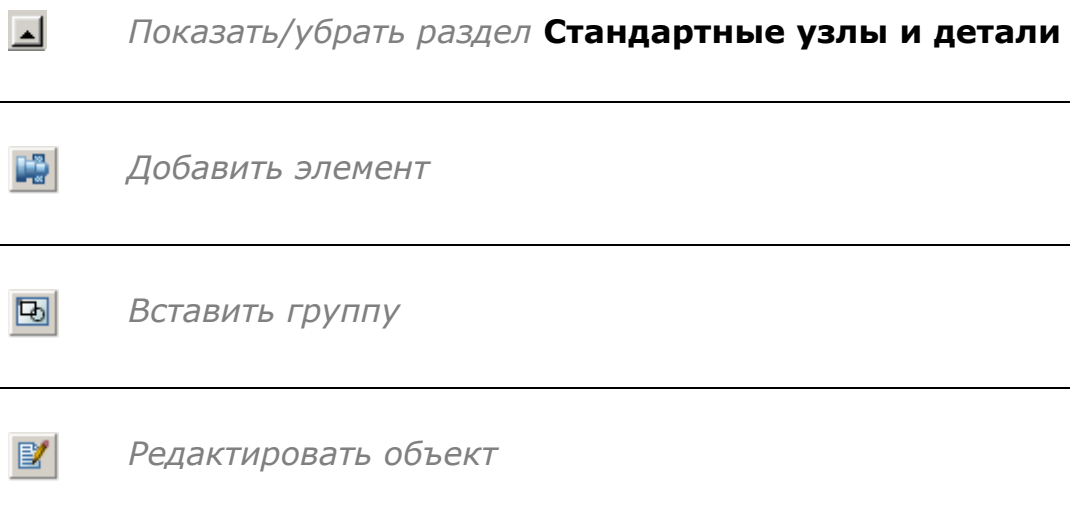

ĿЫ *Вставить расчет* ≙⊣l *Добавить вид, разрез Масштаб деталей и участков вала*  $M2:1$ ₩

Состав вкладок "Стандартные узлы и детали" определяется структурой папок в системной папке "Валы" базы данных MechaniCS 2022.

*Способы представления сечения вала*

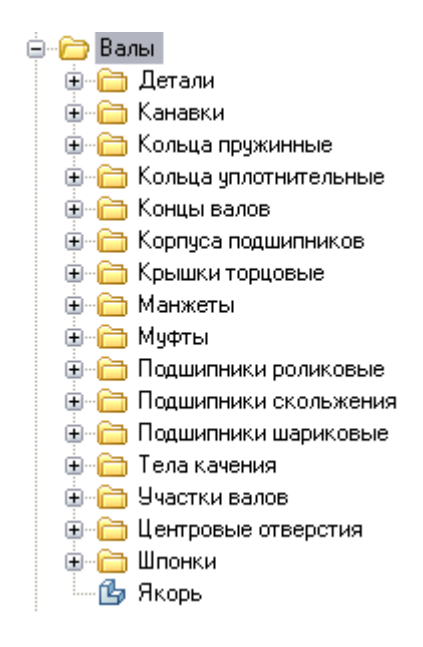

Дополнительно в закладки диалога редактирования вала включаются

- Зубчатые колеса
- Нагрузки для расчета на прочность
- Пользовательские папки

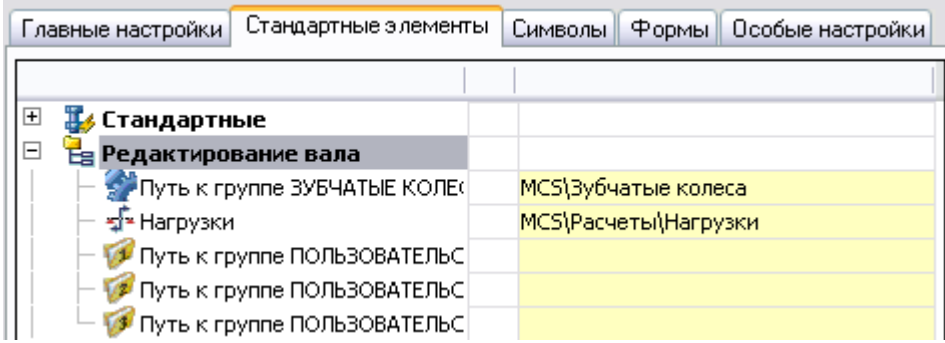

Пути к этим элементам задаются в настройках MechaniCS 2022 (**Стандартные элементы - Редактирование вала**).

Редактирование участка вала

*Редактирование участков валов*

Редактировать участки вала можно несколькими способами:

"Визуальное редактирование": выбрать редактируемый участок и динамически изменить его геометрические размеры.

Задание точных размеров участка в диалоговом окне: дважды щелкнуть по оси вала левой клавишей мыши и изменить параметры участка вала в диалоговом окне *Редактирование вала.*

Щелчком по символу "Плюс" открывается список компонентов для редактирования.

При указании строки в колонке Наименования на чертеже подсвечивается выбранный компонент.

Для редактирования стандартного компонента дважды щелкните левой клавишей мыши по наименованию ГОСТа. При внесении новых значений для редактируемого участка вала все изменения сразу же отображаются на чертеже.

Другой путь вызова этого же диалогового окна - указать на ось вала и щелкнуть правой клавишей мыши.

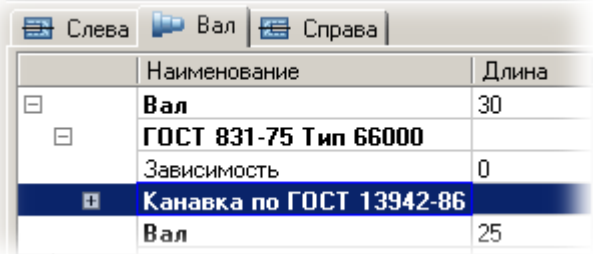

#### *Нанесение разрывов*

Для того чтобы разрывы/обрывы скрывали ось вала, нужно, чтобы в свойствах разрывов был задан способ перекрытия примитивов - *Маскированием*.

#### *Перекрытие примитивов*

Чтобы вал не перекрывал примитивы, нужно установить настройку *Перекрытие примитивов - Нет* у нужного участка вала и отдельно у его оси.

**Примечание:** При выборе у участка вала опции *"Перекрывать примитивы - Маскированием"* пропадает его ось.

Назначение типоразмера детали в диалоговом окне

Для выбора типоразмера подшипника из базы вызовите диалоговое окно *Редактирование вала.*

Указав в графе *Наименование* на ГОСТ подшипника, проверьте выбор; подшипник на чертеже должен подсветиться.

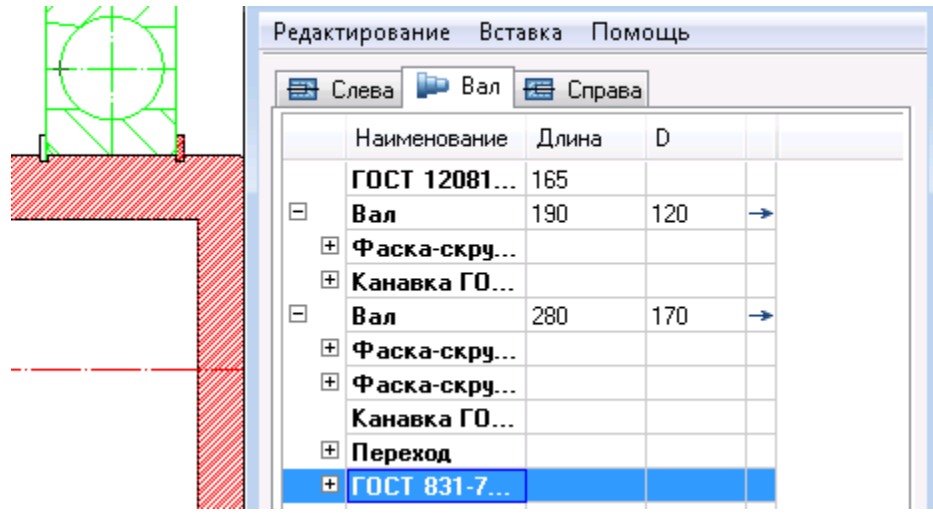

Дважды щелкните левой клавишей мыши по обозначению подшипника

или один раз щелкните по пиктограмме "Редактировать объект".

В появившемся диалоговом окне типоразмеров данного подшипника выберите нужный. Появится окно выбора типоразмера подшипника.

Завершите команду по клавише *"ОК"* и закройте диалоговое окно.

Аналогичным образом редактируются все детали подшипниковой опоры.

Динамический просмотр типоразмеров детали

Наиболее быстрый способ выбора типоразмера детали - динамический просмотр всех его габаритов перемещением указателя мыши влевовправо и вверх-вниз.

Задав точку вставки подшипника на валу, выберите типоразмер подшипника.

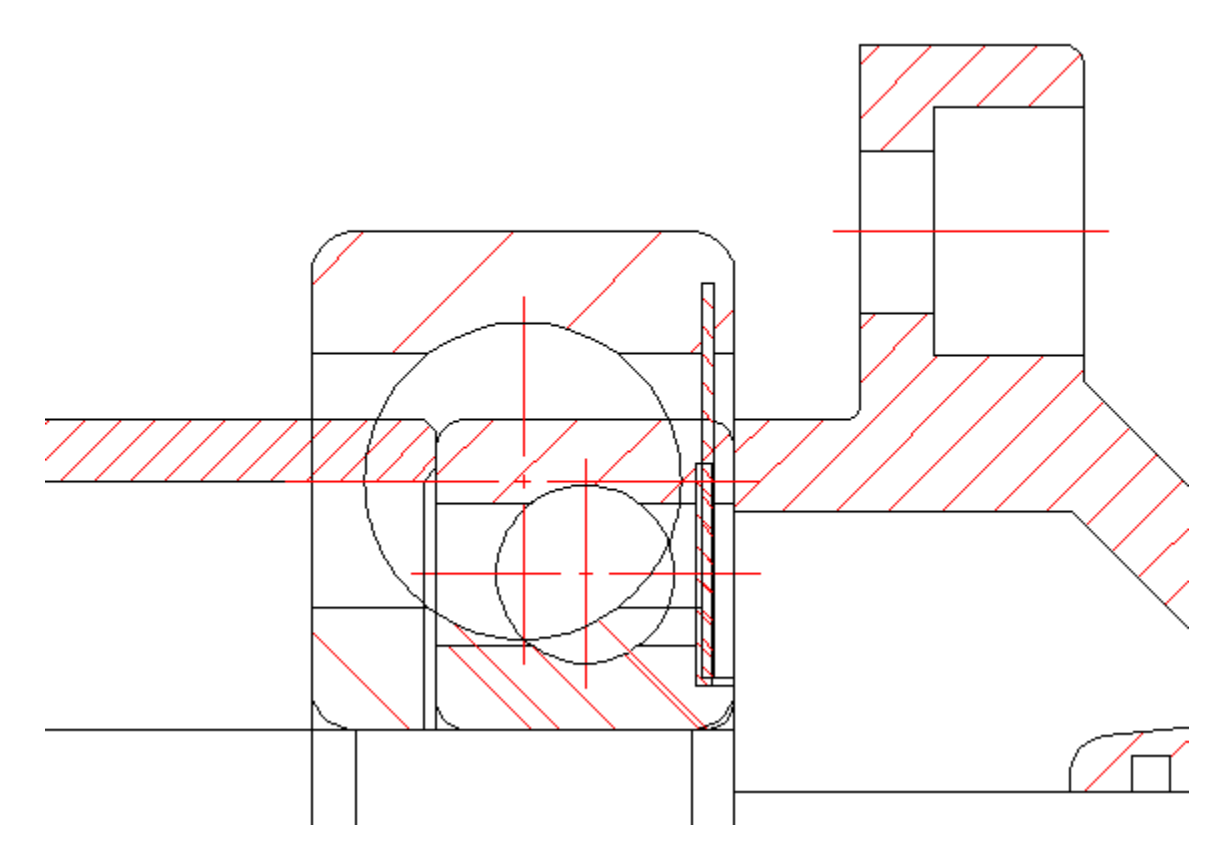

При перемещении указателя из доступных типоразмеров подшипников выбираются те, которые соответствуют установленному внутреннему диаметру вала и комбинация ширины подшипника и его наружного диаметра соответствуют текущему положению курсора.

### Экспорт вала во внешний файл

Для деталировки полученных валов их можно экспортировать во внешний файл. Двойным щелчком левой клавиши мыши по оси редактируемого вала активизируйте диалоговое окно *Редактирование вала.*

В диалоговом окне откройте строку *Редактирование* и выберите из выпадающего списка команд строку *Экспорт в файл*.

Затем требуется заполнить основную надпись рамки и указать место размещения файла.

### Задание шага отрисовки

В настройках **вой** выберите пункт Стандартные и задайте необходимый *Шаг сетки.*

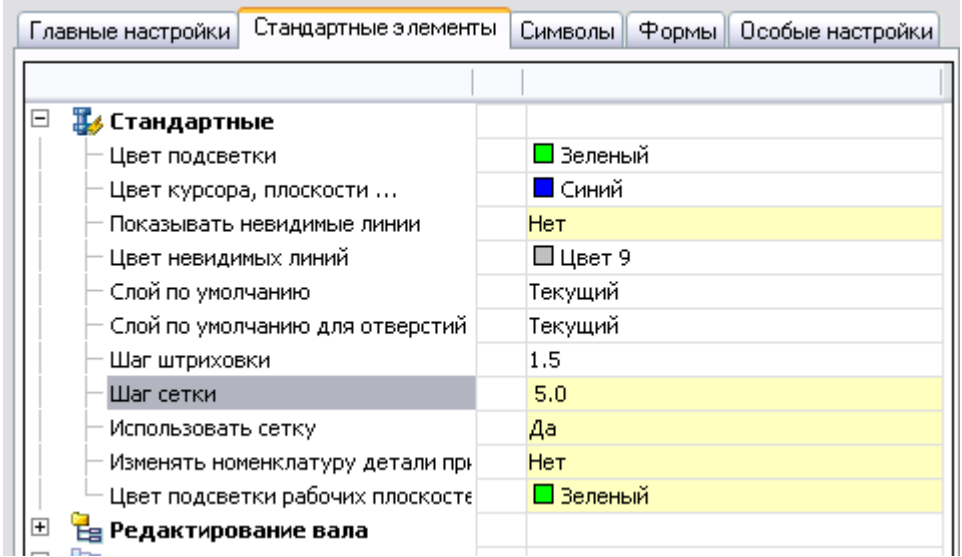

Этот же шаг задается в быстрых настройках:

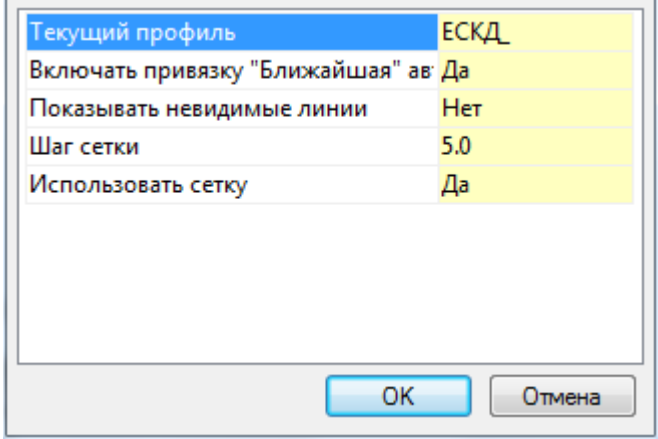

#### Задание параметров ступени вала

После задания точки вставки вала при отрисовки можно воспользоваться диалоговым окном для задания параметров ступени:

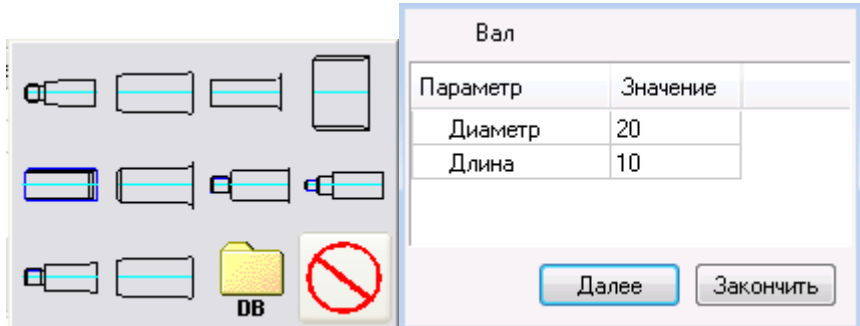

После нажатия на кнопку *Вал* можно выбрать типы концов вала.

*Определение размера участка вала в статусной строке*

При отрисовке ступени вала в статусной строке в левом нижнем углу окна отображаются ее параметры:

⊥Выбериме размеры участка Участок вала D1=70, L=85. - 1543.0430,

*Определение размера участка вала в диалоговом окне*

При указании динамического изображения ступени вала, щелчком правой клавиши мыши вызовите контекстное меню и укажите в нем строку D-диалог.

Появится диалоговое окно **Вал**, в котором вы можете ввести точные значения диаметра и длину участка вала.

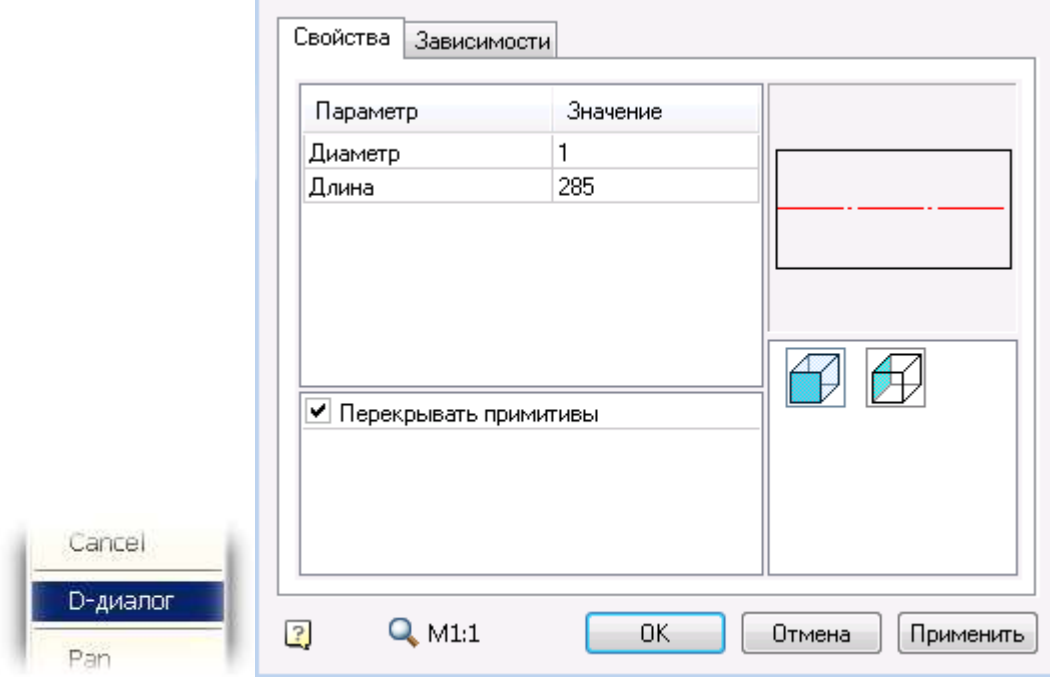

#### Редактирование валов

#### *Редактирование участков валов*

Редактировать участки вала можно несколькими способами:

"Визуальное редактирование": выбрать редактируемый участок и динамически изменить его геометрические размеры.

Задание точных размеров участка в диалоговом окне: дважды щелкнуть по оси вала левой клавишей мыши и изменить параметры участка вала в диалоговом окне *Редактирование вала.*

Другой путь вызова этого же диалогового окна - указать на ось вала и щелкнуть правой клавишей мыши.

#### *Нанесение разрывов*

Для того чтобы разрывы/обрывы скрывали ось вала, нужно, чтобы в свойствах разрывов был задан способ перекрытия примитивов *Маскированием*.

#### *Перекрытие примитивов*

Чтобы вал не перекрывал примитивы, нужно установить настройку *Перекрытие примитивов - Нет* у нужного участка вала и отдельно у его оси.

**Примечание:** При выборе у участка вала опции *"Перекрывать примитивы - Маскированием"* пропадает его ось.

*Размещение канавки под стопорное кольцо*

При размещении канавок стопорных колец для автоматического распознавания диаметра вала и точки вставки на валу предварительно должен быть размещен подшипник.

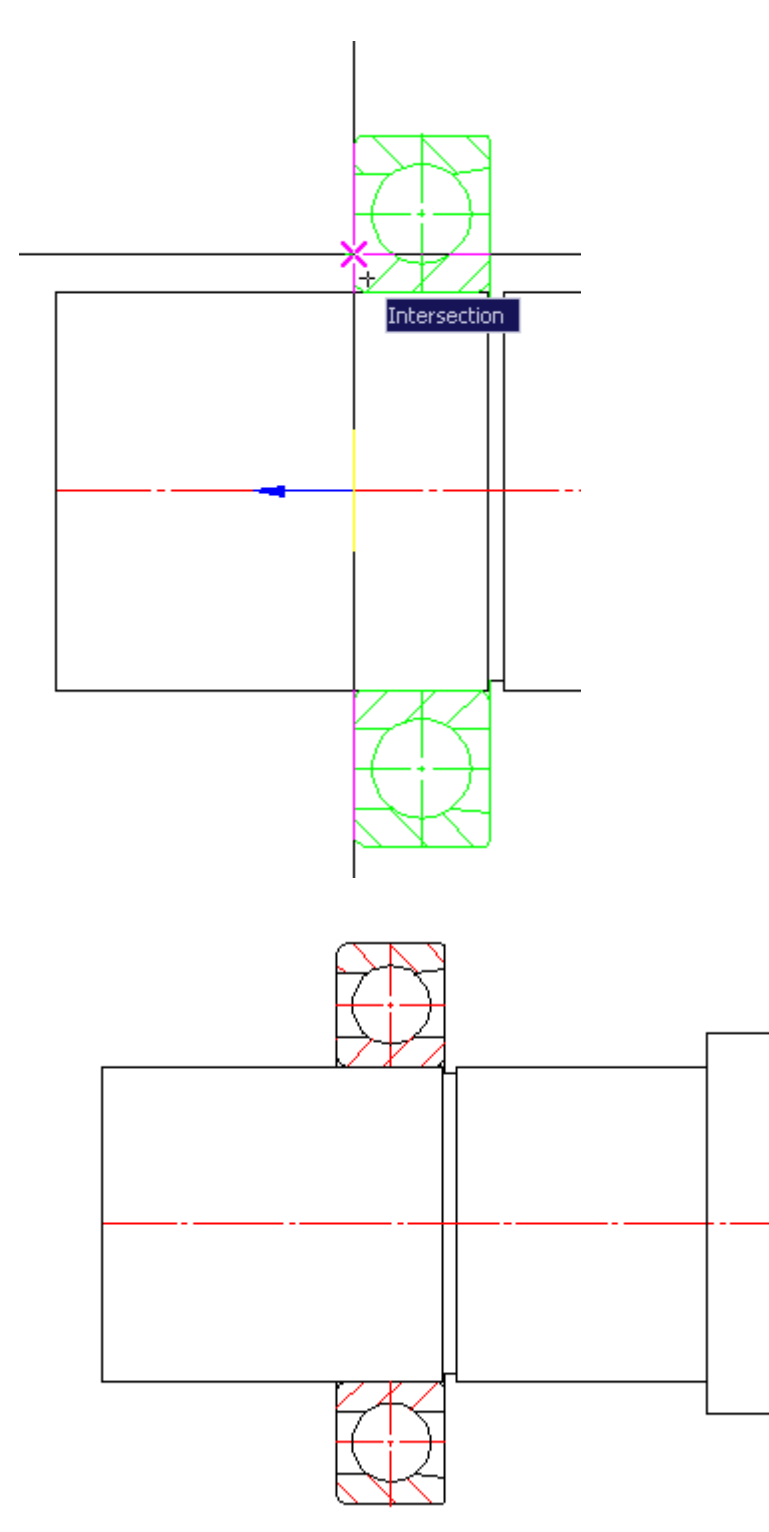

Для указания положения канавки под стопорное кольцо необходимо привязаться к валу или к торцу подшипника. Автоматически устанавливается зависимость на положение и диаметр стопорного кольца\канавки.

#### *Размещение стопорного кольца*

При размещении стопорных колец для автоматического распознавания их типоразмера на валу предварительно должна быть размещена канавка.

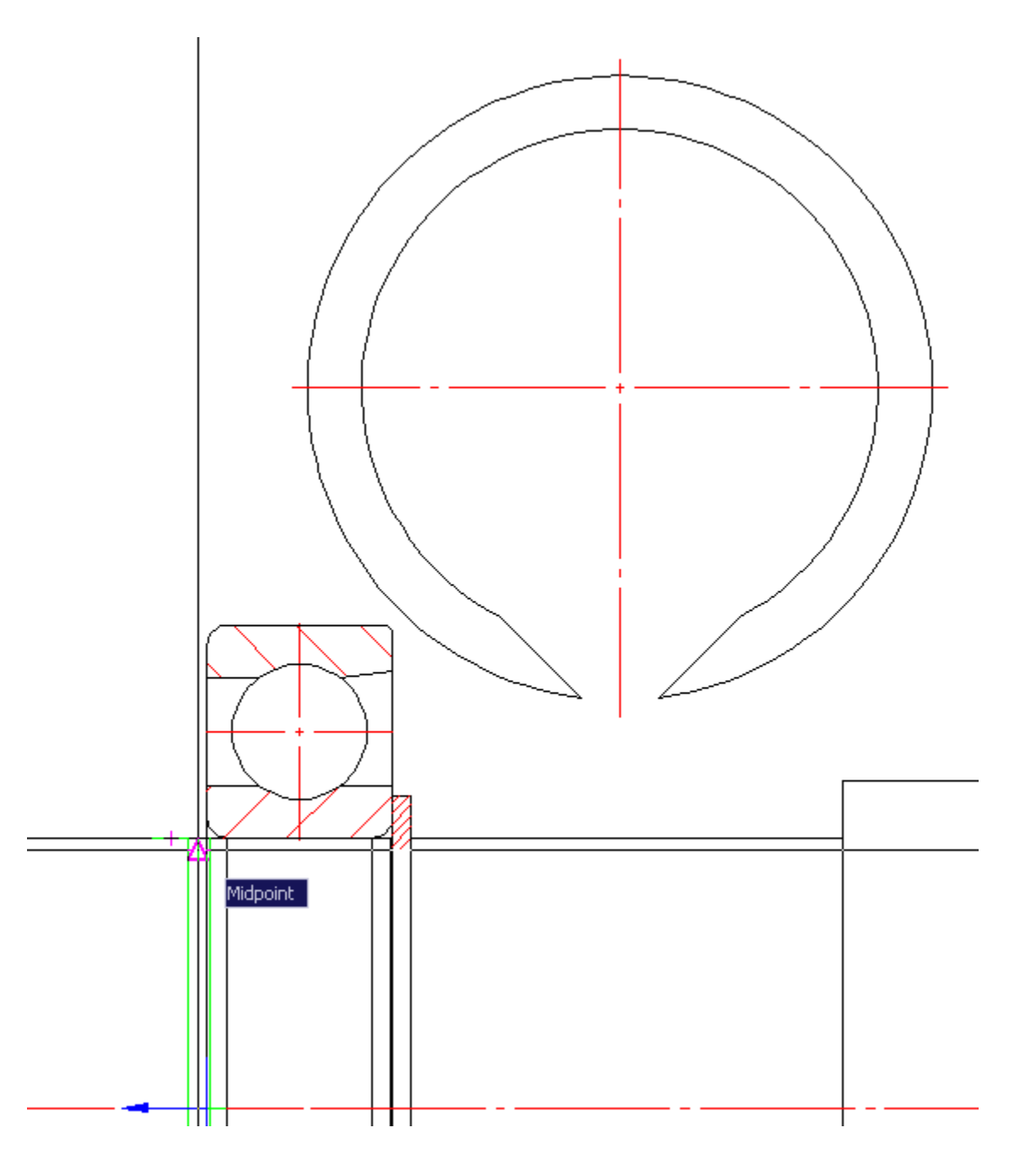

Для указания положения кольца достаточно при вставке привязаться к канавке (она при этом подсвечивается соответствующим цветом).

#### *Размещение детали "Крышка"*

Для размещения детали "Крышка" необходимо последовательно щелкнуть левой кнопкой на подшипнике, затем на участке вала. Автоматически создается крышка с установленными на ней параметрами положения, диаметра подшипника и диаметра вала.

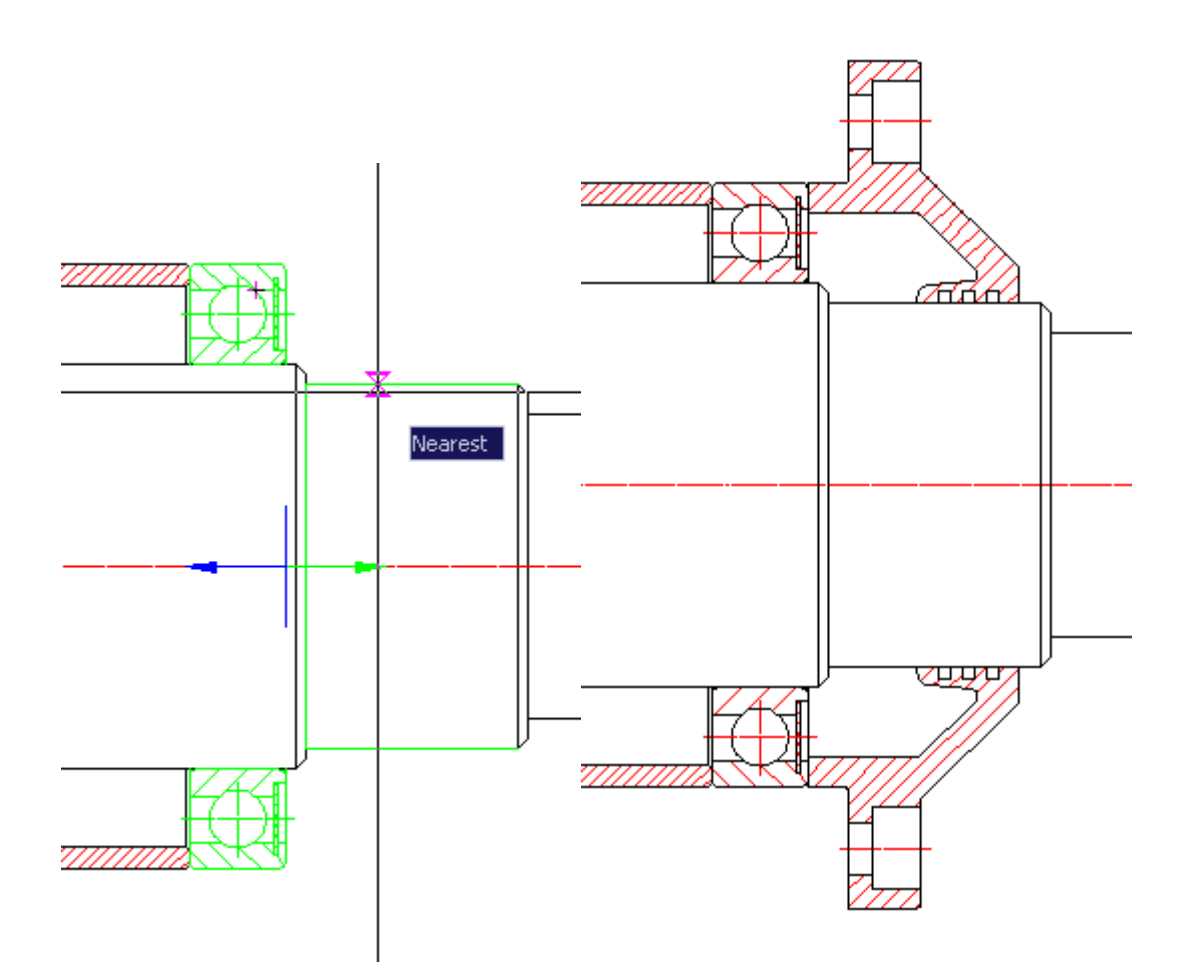

#### *Размещение детали "Стакан"*

При размещении детали "Стакан" необходимо последовательно указать подшипник и крышку.

Выбираем из базы MechaniCS 2022 деталь стакан, наводим курсор на подшипник - он подсвечивается. Щелкаем левой кнопкой мыши.

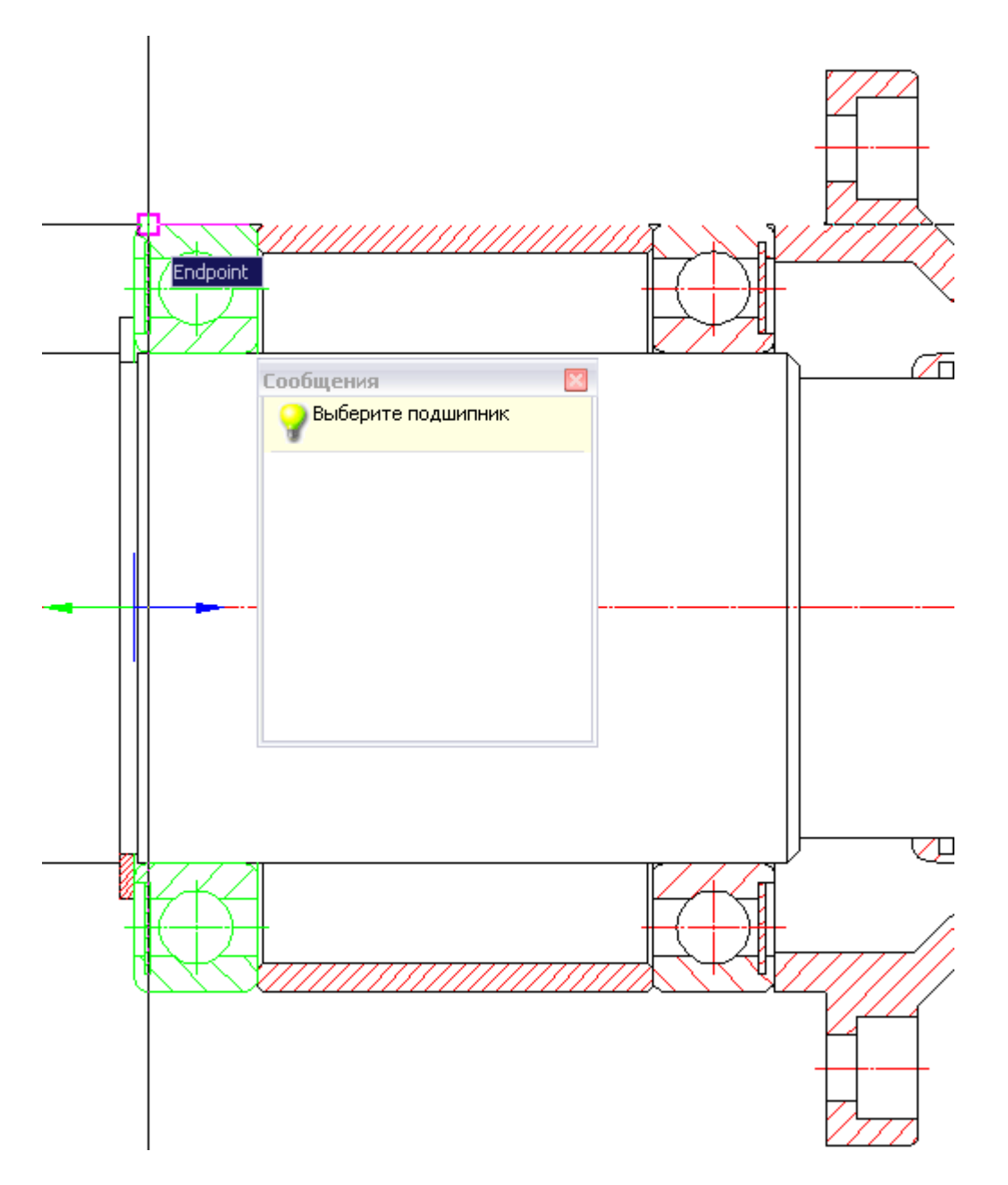

Далее предлагается выбрать крышку - наводим курсор на крышку, она подсвечивается - щелкаем левой кнопкой мыши.
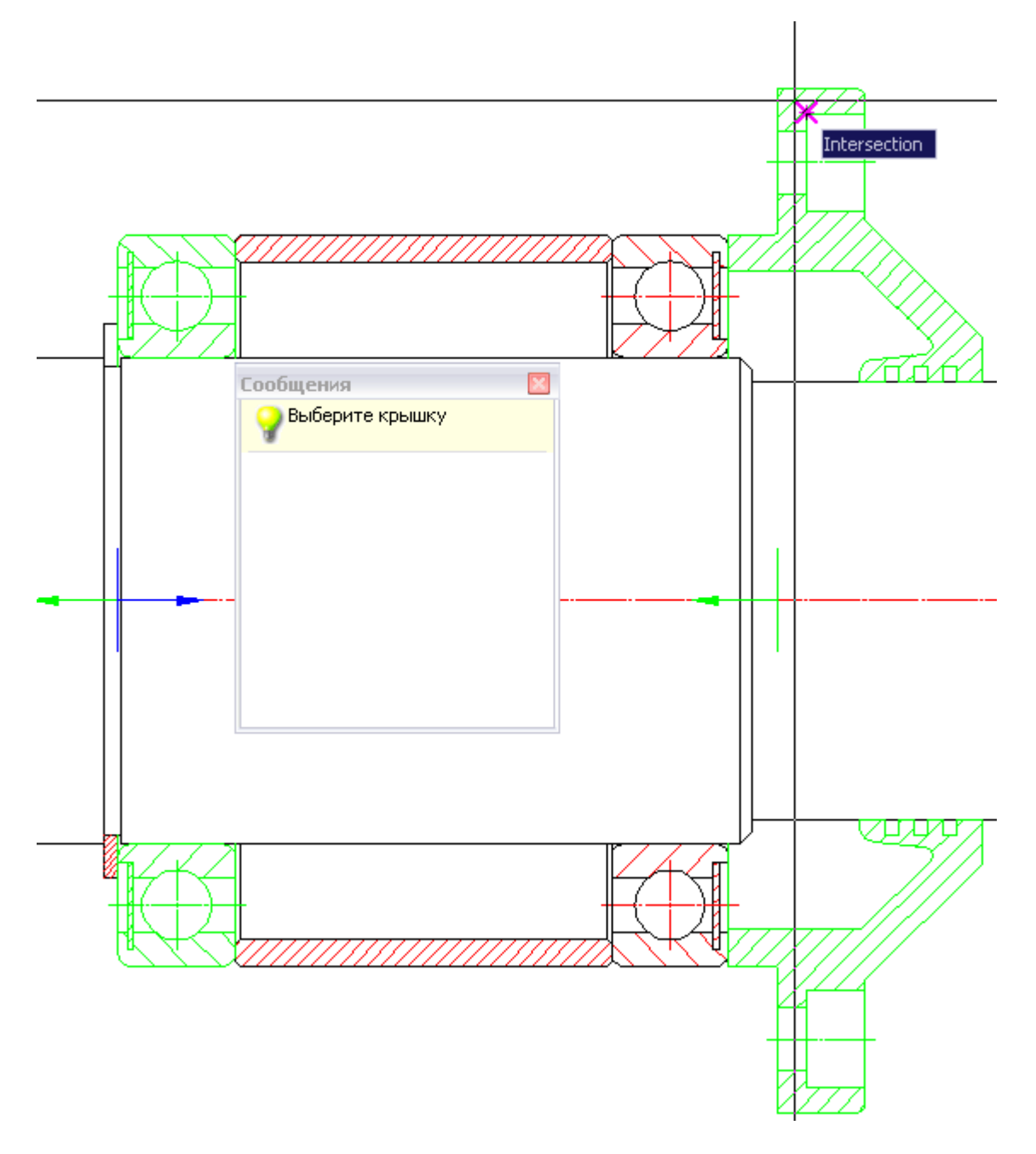

В появившемся диалоге вставки стакана нажимаем "ОК".

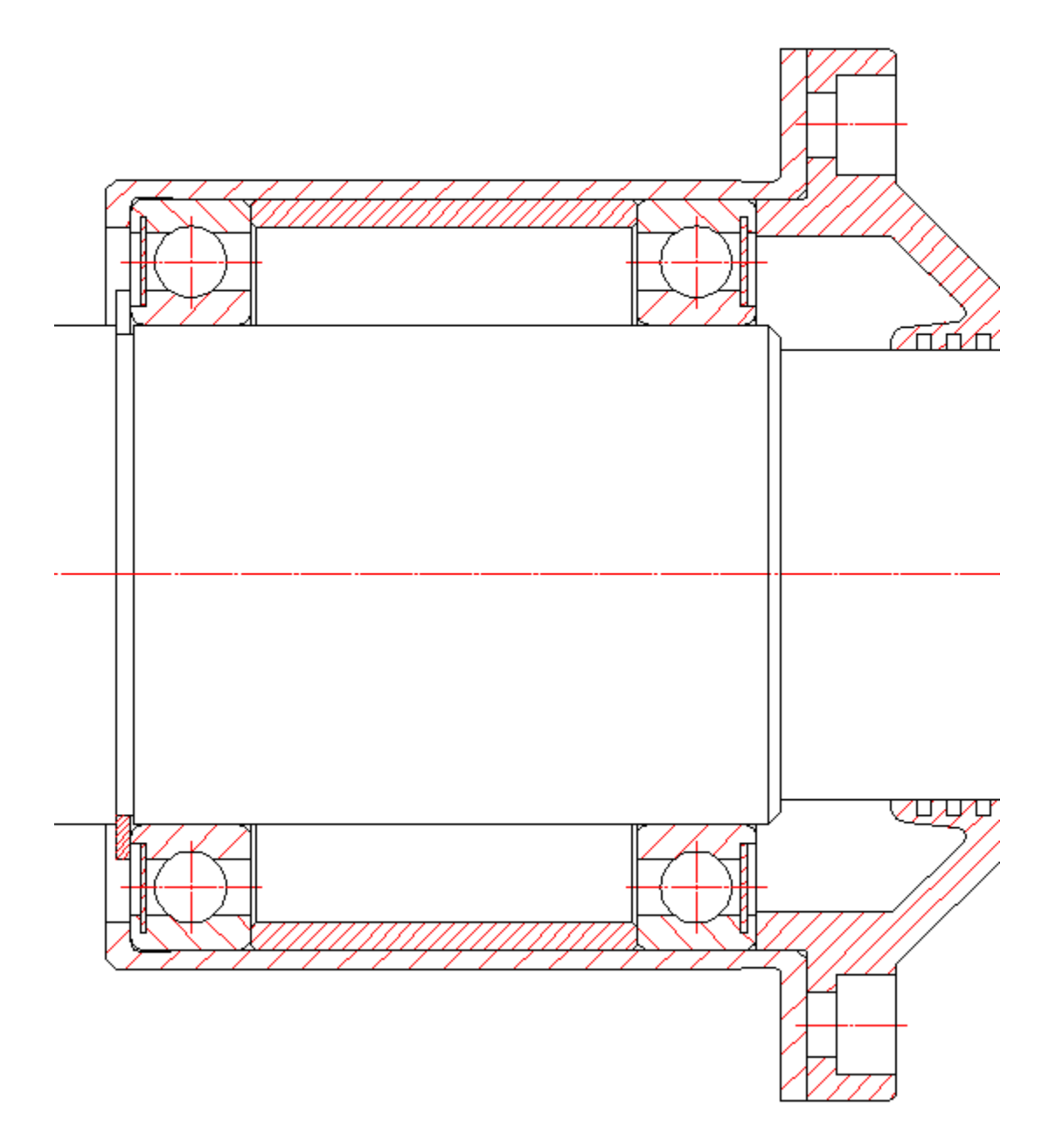

#### *Шаблоны подшипниковых опор*

При проектировании опор валов предлагается использовать механизм групповой вставки сразу нескольких деталей подшипниковой опоры выбором необходимого шаблона. Если подходящего шаблона опоры нет, его можно создать. Эта технология аналогична технологии вставки в чертеж крепежного соединения из выбранного шаблона.

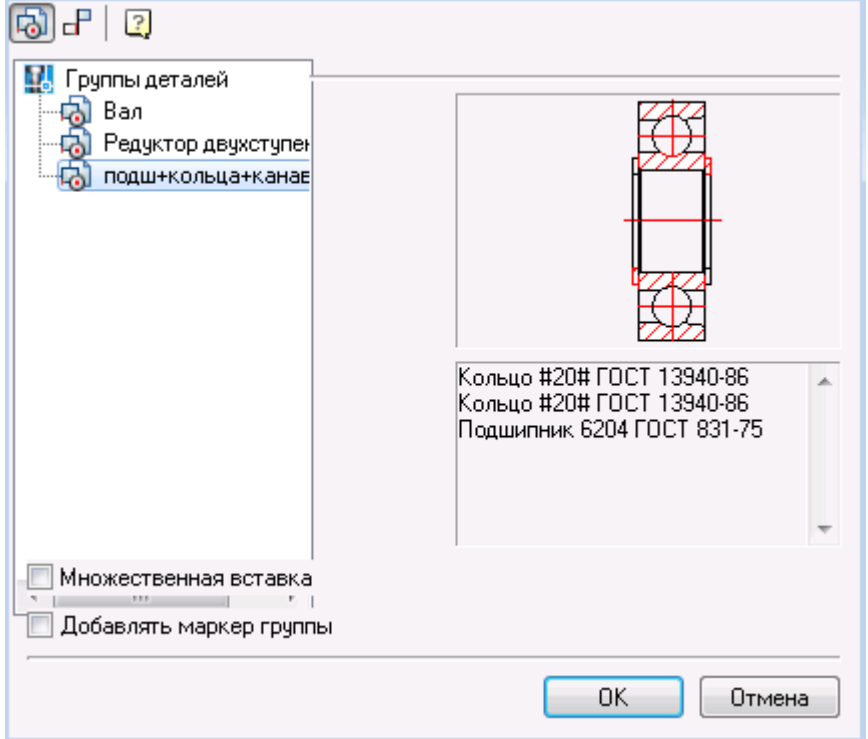

В шаблон опоры могут входить следующие детали: подшипники, компенсаторные кольца, втулки, стакан, стопорные кольца с канавками под них, запорные крышки, детали зубчатых передач и другие детали из базы стандартных деталей.

Имея набор таких шаблонов, с помощью одной команды можно сразу нарисовать на чертеже выбранный вариант подшипниковой опоры.

Вставка шаблона подшипниковой опоры

Двойным щелчком левой клавиши мыши по оси редактируемого вала вызовите соответствующее диалоговое окно. Внизу окна щелкните по пиктограмме *"Вставить группу"*.

#### *Проектирование вал-шестерни*

В диалоговом окне *"Редактирование вала"* укажите папку *"Зубчатые колеса"* и выберите шаблон *"Цилиндрическая вал-шестерня"*.

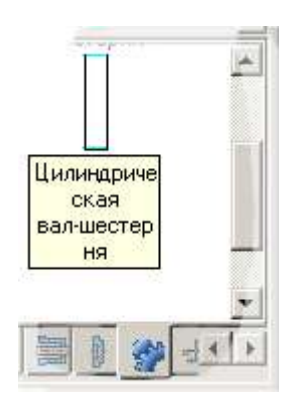

После выбора детали "Цилиндрическая вал-шестерня" курсор-указатель отображается в виде стандартного перекрестья, стрелки синего цвета и изображения небольшого квадрата зеленого цвета (стандартный вид). При наведении курсора-указателя на вал этот участок будет подсвечен зеленым цветом и указана точка вставки зубчатого венца.

В появившемся диалоговом окне **"Цилиндрическое зубчатое колесо"** в опции *"Взять из расчета"* нужно щелкнуть по выпадающему списку проведенных расчетов и указать, какой элемент передачи требуется нарисовать (шестерню или колесо).

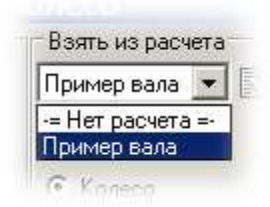

Опция доступна, если расчет был создан. Для вставки объекта в цепь объектов нажмите кнопку ОК. После нанесения шестерни курсоруказатель принимает стандартный вид. Далее предлагается продолжить отрисовку следующей детали зацепления.

Отрисовка зацепления по результатам расчета

Исходный чертеж:

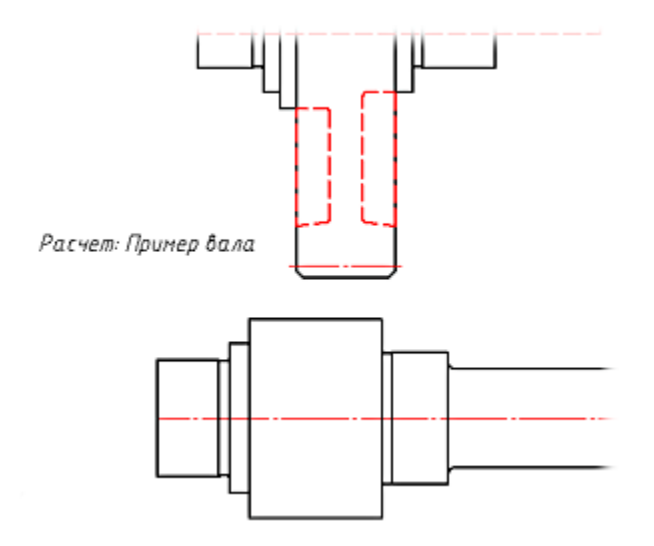

Двойным щелчком левой клавиши мыши по оси вала вызовите диалоговое окно *"Редактирование вала".*

Перейдите на вкладку *"Зубчатые колеса".*

Выберите шаблон *"Цилиндрическая вал-шестерня".*

Щелчком ЛКМ задайте точку вставки шестерни на нижнем валу.

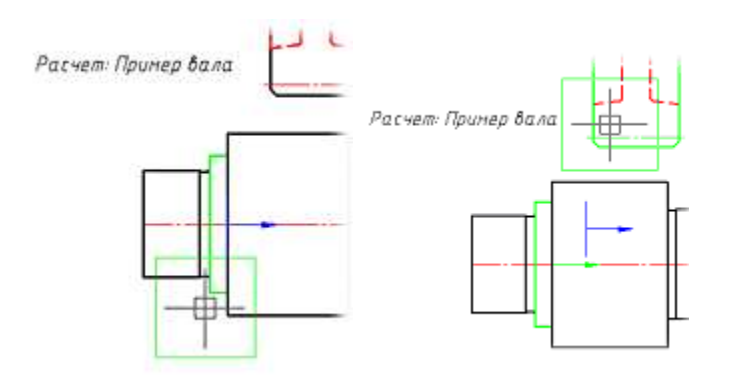

Подведите курсор-указатель к колесу на верхнем валу (зубчатый венец подсвечивается зеленым цветом). Щелкните левой клавишей мыши, подтверждая выбор.

В выпадающем списке проведенных расчетов укажите нужный (в нашем примере - расчет с именем "Пример расчета") и выберите, что именно следует нарисовать на нижнем участке вала (в нашем примере - "Шестерня").

Щелкните по кнопке "ОК". На запрос "Вставить объект в цепь объектов?" ответьте "Да".

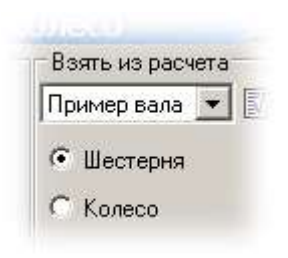

Нажмите клавишу "ESC" для завершения команды отрисовки зацепления и закройте диалоговое окно.

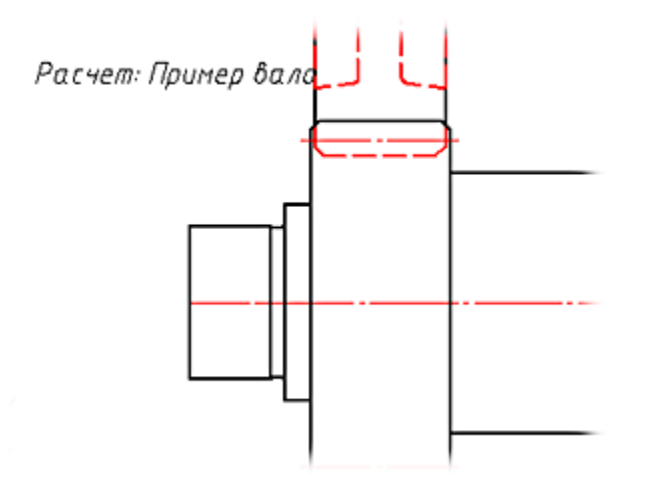

В результате на чертеже нарисована пара зубчатого зацепления с нанесенными сборочными зависимостями.

#### *Фаска для вала*

**Главное меню:** MechaniCS - Проектирование - Валы - Фаска для вала.

**©Лента:** MechaniCS - Проектирование - Фаска для вала.

**Панель инструментов:** Фаска для вала (на панели инструментов "MCS Проектирование").

**ШЕКомандная строка: МСАСНАМFER.** 

**База элементов:** Валы - Участки валов - Фаска-скругление.

Порядок работы

1. Выбрать команду.

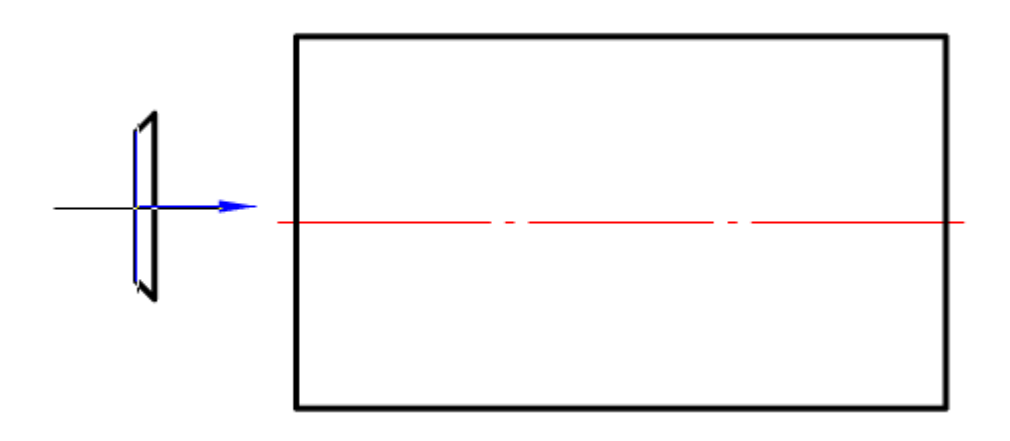

2. Навестись на вал. Фаска автоматически примет размер вала.

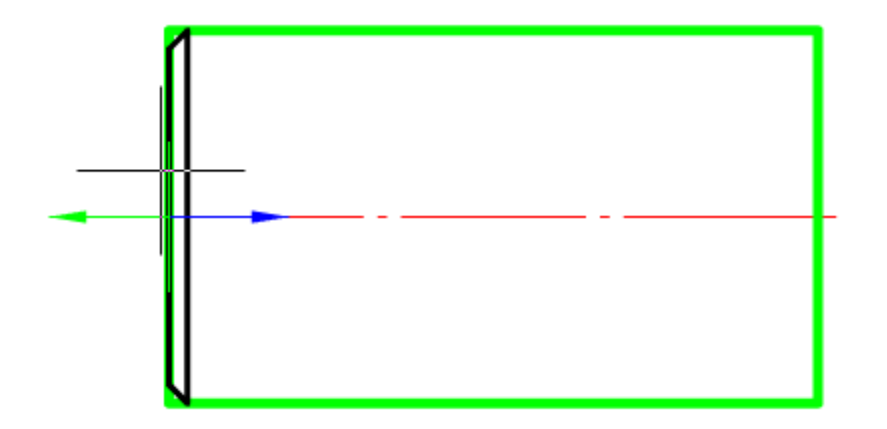

- 3. Установить фаску ЛКМ.
- 4. В диалоговом окне выбрать необходимый вид и параметры.

## Руководство пользователя MechaniCS 2022

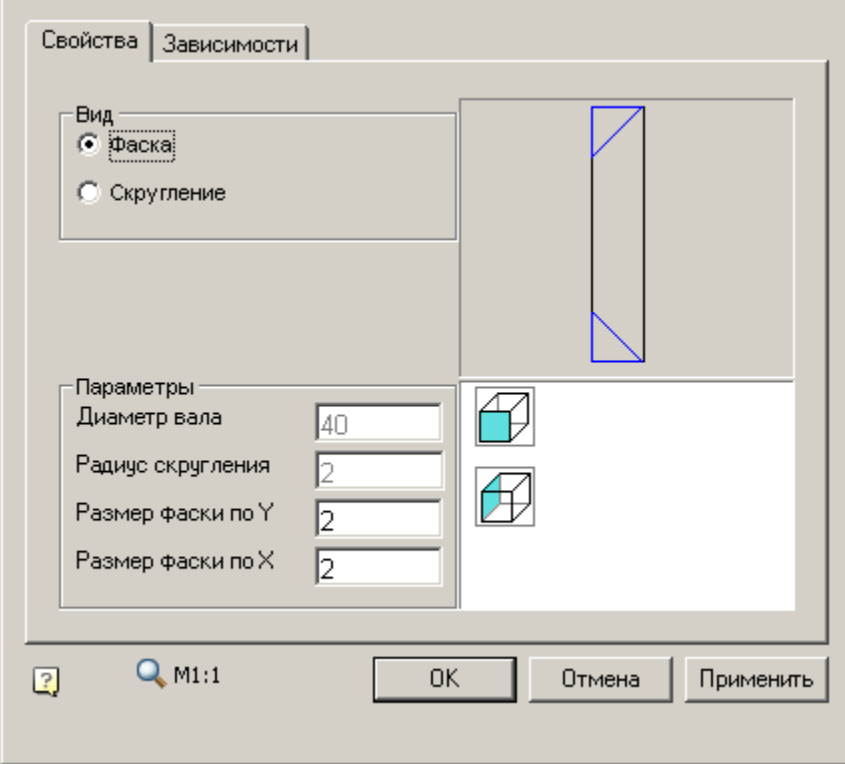

5. Подтвердить выбор "OK".

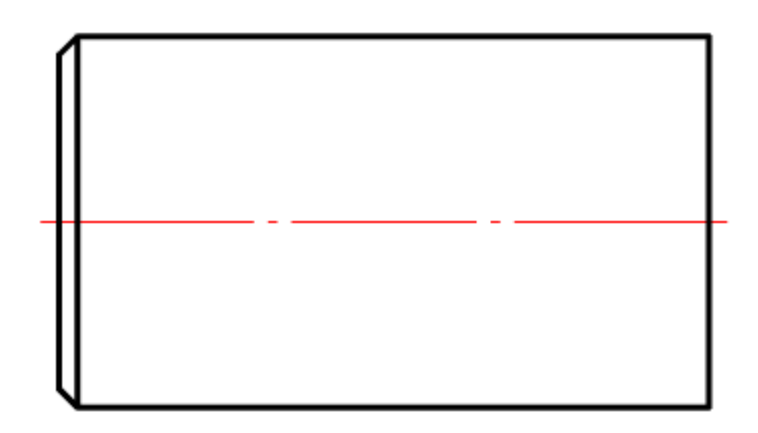

### *Сопряжение для вала*

**© Главное меню:** MechaniCS - Проектирование - Валы - Сопряжение для вала.

**©Лента:** MechaniCS - Проектирование - <sup>П</sup>Сопряжение для вала.

**Панель инструментов:** Сопряжение для вала (на панели инструментов "MCS Проектирование").

**«ВКомандная строка: MCAFILET.** 

**База элементов:** Валы - Участки валов - Переход.

Порядок работы

1. Выбрать команду.

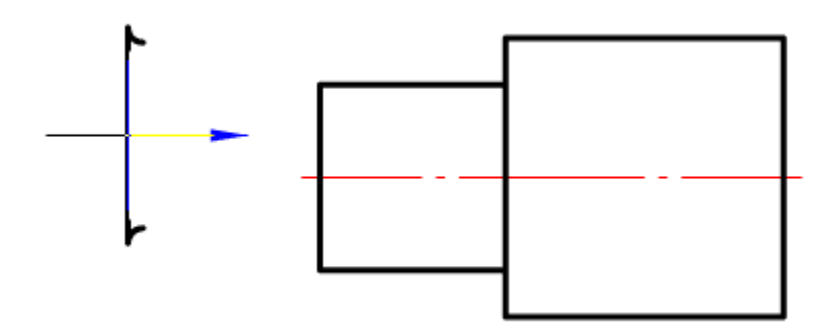

2. Навестись на вал. Сопряжение автоматически примет размер вала.

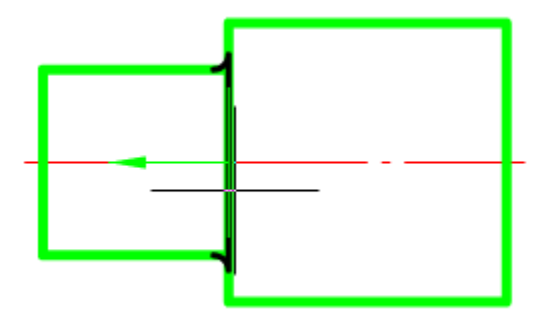

- 3. Установить сопряжение ЛКМ.
- 4. В диалоговом окне выбрать необходимые параметры.

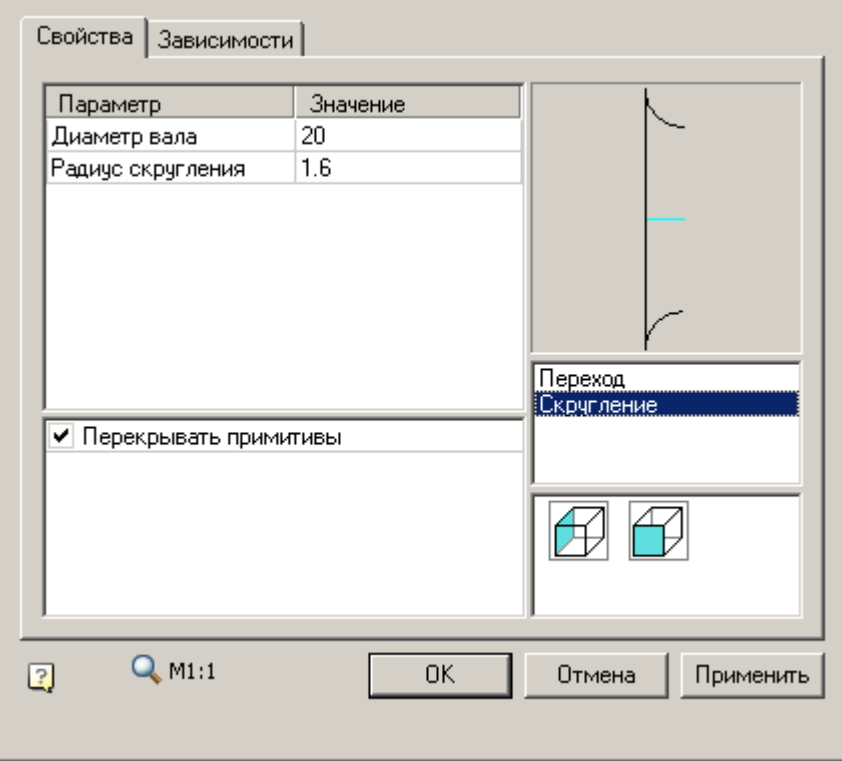

5. Подтвердить выбор "OK".

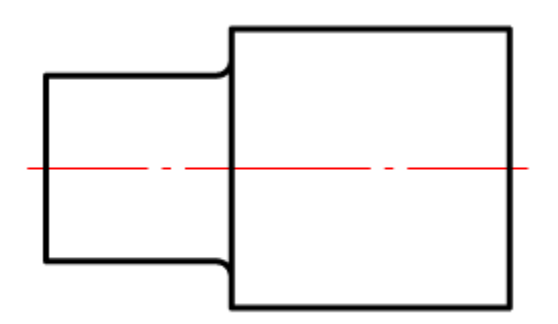

Проектирование трубопроводов

**Главное меню:** MechaniCS - Проектирование - Трубопроводы.

**Лента:** MechaniCS - Проектирование - Трубопроводы.

**©Панель инструментов:** Гтрубопроводы (на панели инструментов "MCS Проектирование").

**Жомандная строка: MCPIPE.** 

*Два способа построения траектории трубы*

**Первый** - автоматическое соединение трубопроводом двух элементов арматуры.

При соединении программа выбирает кратчайшее расстояние: длина трубы рассчитывается исходя из величин минимального линейного участка и минимального радиуса гиба трубы данного диаметра.

Параметры трубопровода задаются в настройках MechaniCS 2022 (команда **Настройки**).

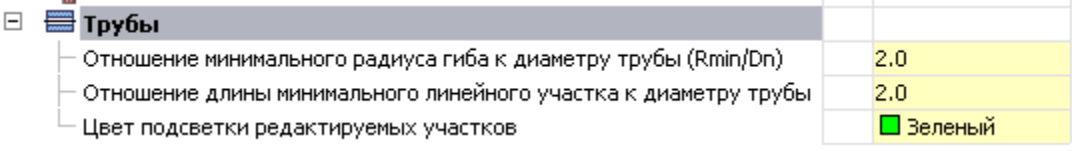

Для автоматического соединения двух элементов арматуры укажите соединяемые элементы (проходник, угольник, тройник, крестовина), удерживая нажатой клавишу SHIFT. MechaniCS 2022 сгенерирует траекторию трубы и выведет на экран диалоговое окно с геометрическими размерами сегментов трубопровода. Если предложенная траектория вас не устроит, ее можно отредактировать в этом же окне.

**Второй** - пошаговое построение трубопровода с последовательным заданием направления и длины отрезка трубы.

Пошаговое задание траектории трубы начинается с указания первого элемента арматуры. Точка вставки и диаметр трубы определяются автоматически.

Далее, следуя подсказкам в командной строке, вы можете создавать траекторию трубопровода, последовательно вводя прямолинейные и дуговые участки.

Для автоматического соединения конца трубы с элементом арматуры необходимо вызвать контекстное меню.

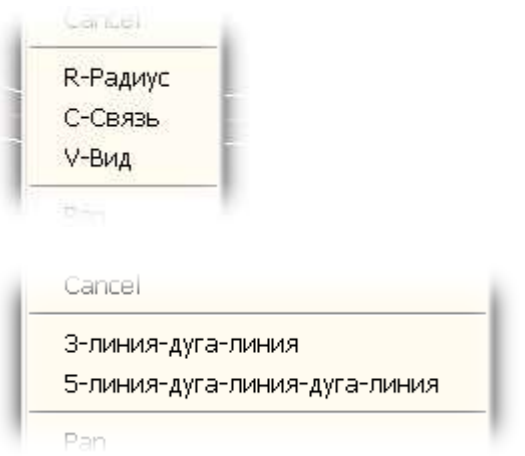

Выбрать опцию С-Связь и указать элемент арматуры, с которым нужно осуществить соединение.

Вызвать следующее контекстное меню, еще раз нажав правую клавишу мыши.

Выбрать в нем, сколько участков трубы требуется нарисовать.

Соединение может быть выполнено из трех или пяти участков.

Щелчком правой клавиши мыши завершить команду.

*Последовательность проектирования трубопроводов*

Нанести отверстия.

Выполнить команду *Вставка элементов арматуры трубопровода* .

Выбрать из базы данных элемент "Отверстие с конической резьбой".

Задать координаты конического отверстия.

В окне *Отверстие с конической резьбой* задать номинал резьбы. На второй вкладке, *Свойства*, задать длину и диаметр отверстия сверления.

Завершить команду нажатием клавиши ESC.

Поместить детали арматуры.

## **Примечание:** Сборочные зависимости для угольников и проходников с конической резьбой наносятся автоматически.

Выполнить команду *Вставка элементов арматуры трубопровода .*

Выбрать из базы данных элемент "Проходник".

Навести курсор-указатель на отверстие, и щелкнуть левой клавишей мыши.

Завершить команду нажатием клавиши ESC.

Для трубопроводов по наружному конусу

Нанести трубопровод  $\Box$ .

По завершению построения будет предложено автоматически добавить ниппели и гайки к концам трубопровода.

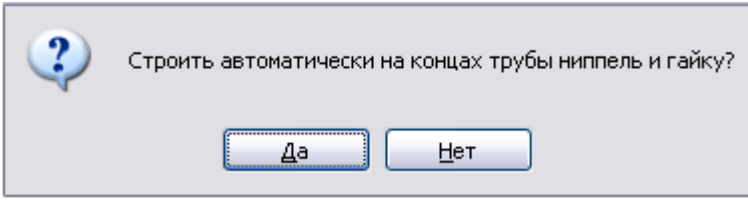

Если ниппели и гайки не были добавлены автоматически, то нужно разместить их вручную.

Выбрать команду *Вставка элементов арматуры трубопровода* .

Выбрать из базы данных элемент "Ниппель".

Навести курсор-указатель на конечный участок трубы, и щелкнуть левой кнопкой мыши.

Выбрать типоразмер и нажать ОК.

Завершить команду нажатием клавиши ESC.

#### Для трубопроводов по внутреннему конусу

При выборе трубопровода по внутреннему конусу появляется диалог выбора соединяемого оборудования, автоматически добавляемого для соединения по внутреннему конусу в зависимости от типа среды и вида ниппеля (сферический или полусферический). Для сферического ниппеля состав деталей будет следующим:

- Ниппель ГОСТ 16043-70
- Кольцо упорное ГОСТ 16048-70
- Накидная гайка ГОСТ 16047-70

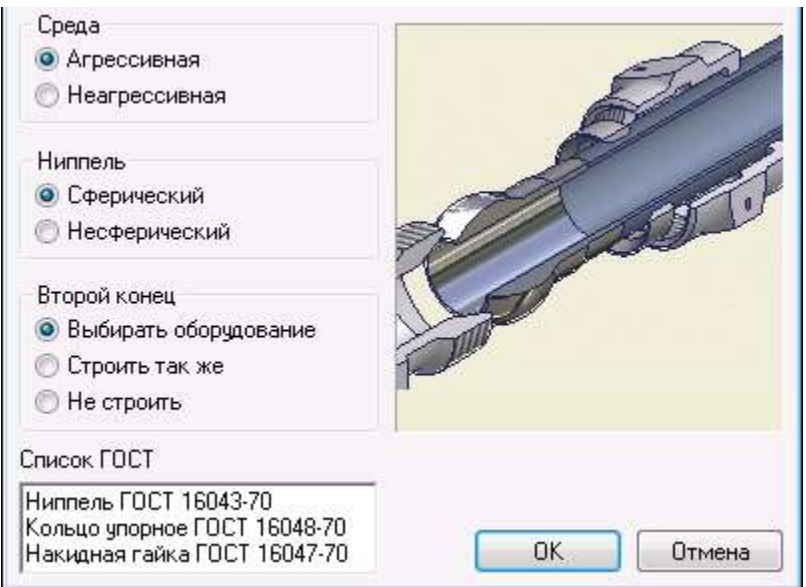

Для полусферического ниппеля состав деталей:

- Ниппель ГОСТ 16042-70
- Накидная гайка ГОСТ 16046-70

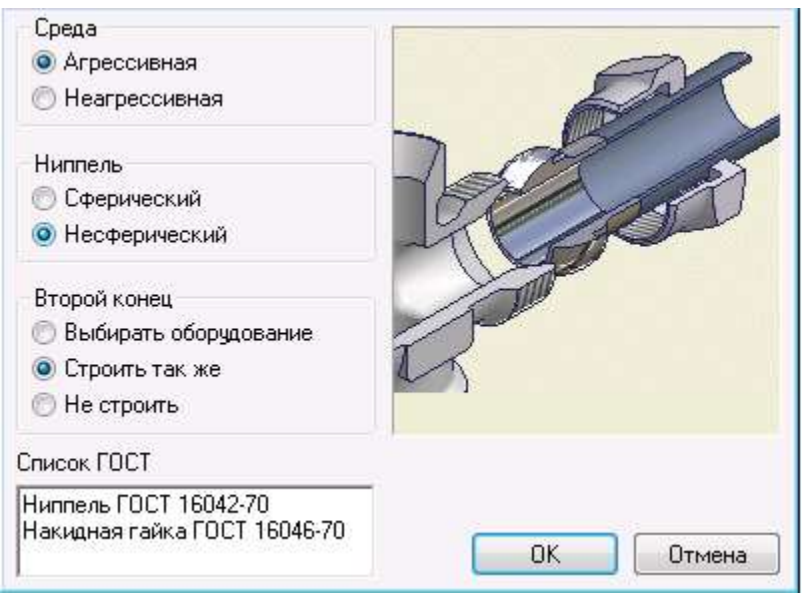

Опции построения второго конца трубопровода включают:

- Выбирать оборудование вновь появится диалог "Комплект оборудования".
- Строить также на втором конце трубопровода будет добавлен комплект деталей с теми же параметрами и составом, что и на первом.
- Не строить дополнительные детали строиться не будут.

Пример построения трубопровода по наружному конусу

Для того чтобы детали соединения автоматически распознавали свой типоразмер и были объектно-зависимы, на чертеже первоначально следует разместить *"Элемент арматуры"* или *"Отверстие".*

В нашем примере мы будем придерживаться следующего порядка вставки: труба, ниппель и гайка.

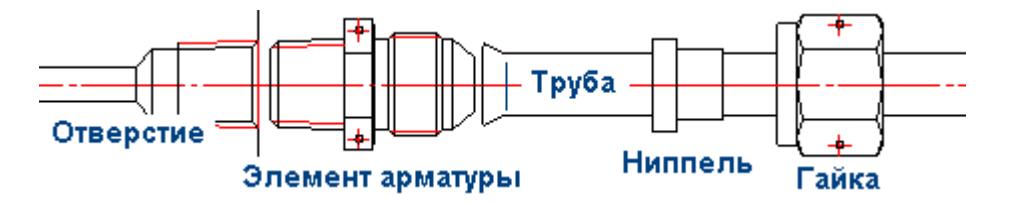

Объект "Труба" можно начертить, только указав на какой-либо *элемент арматуры.*

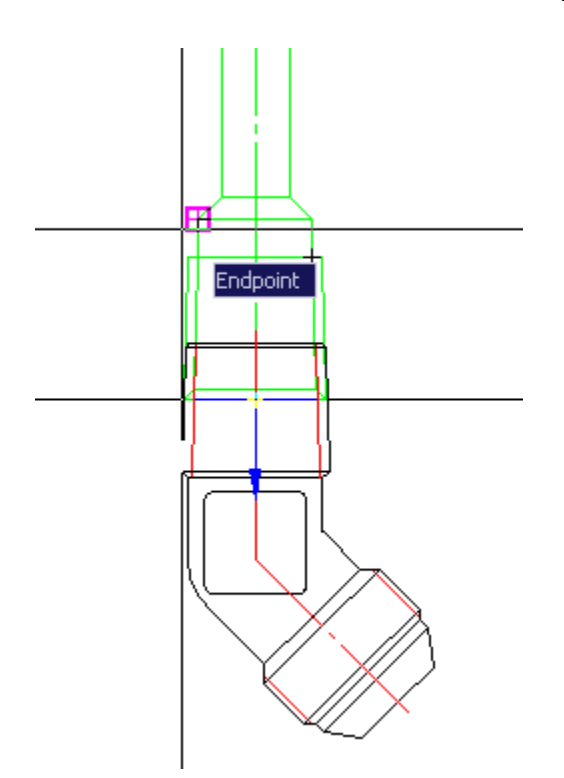

Для нанесения объектно-зависимой детали соединения на ранее размещенный компонент достаточно навести на деталь апертуру курсора-указателя. Базовая деталь подсветится цветом.

## Руководство пользователя MechaniCS 2022

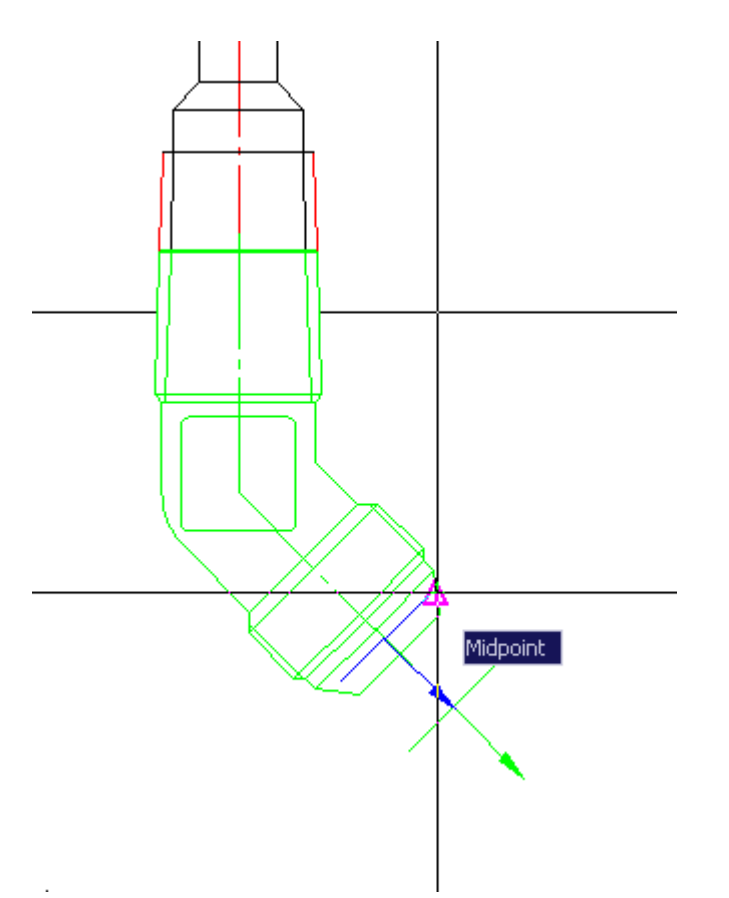

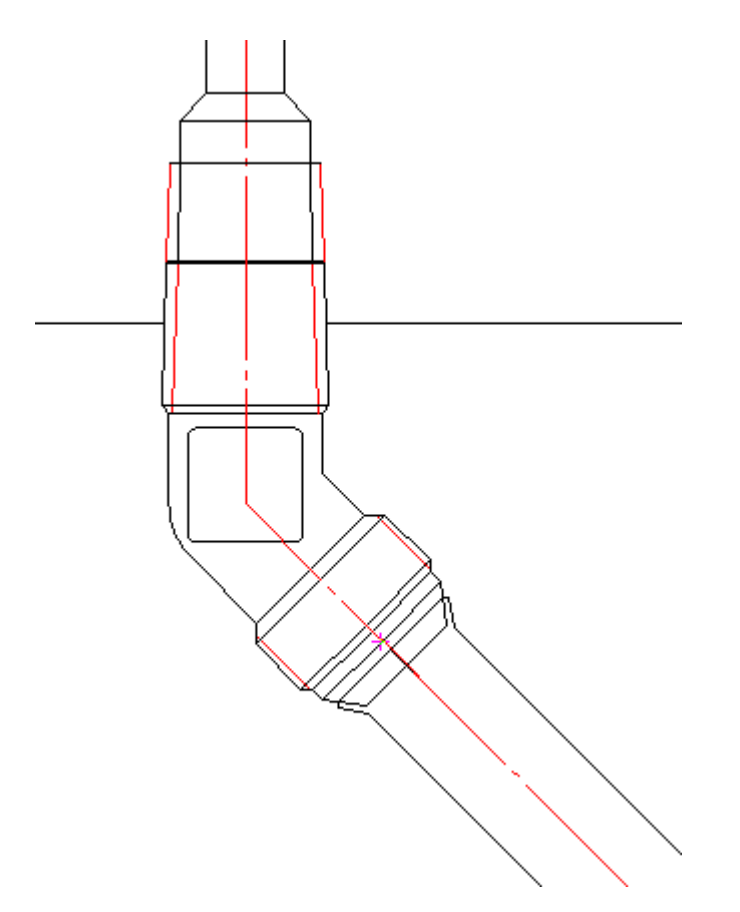

*Автоматическое определение типоразмера и точки вставки трубы*

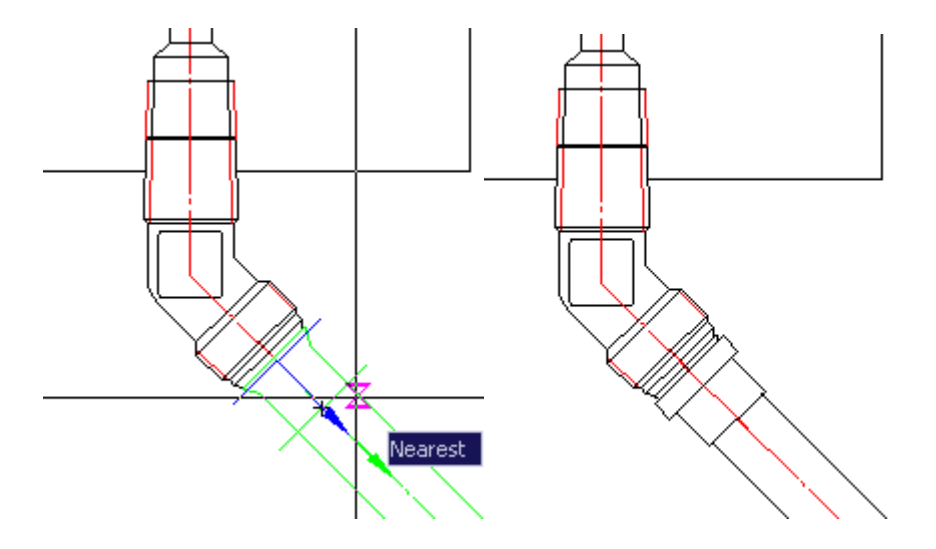

*Автоматическое определение типоразмера и точки вставки ниппеля*

Руководство пользователя MechaniCS 2022

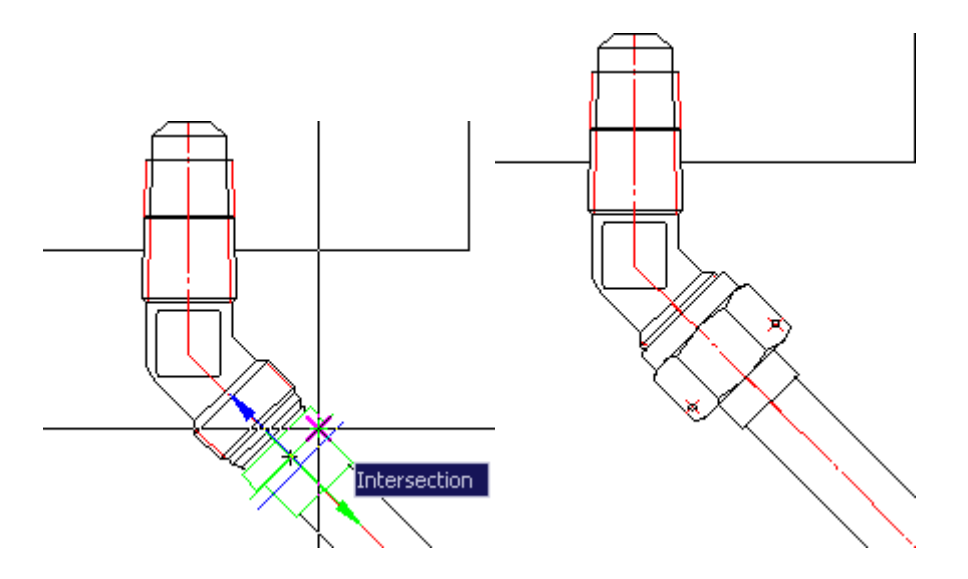

Автоматическое определение типоразмера и точки вставки гайки

### Групповая вставка объектов

Для проектирования трубопроводов можно воспользоваться инструментом групповой вставки объектов.

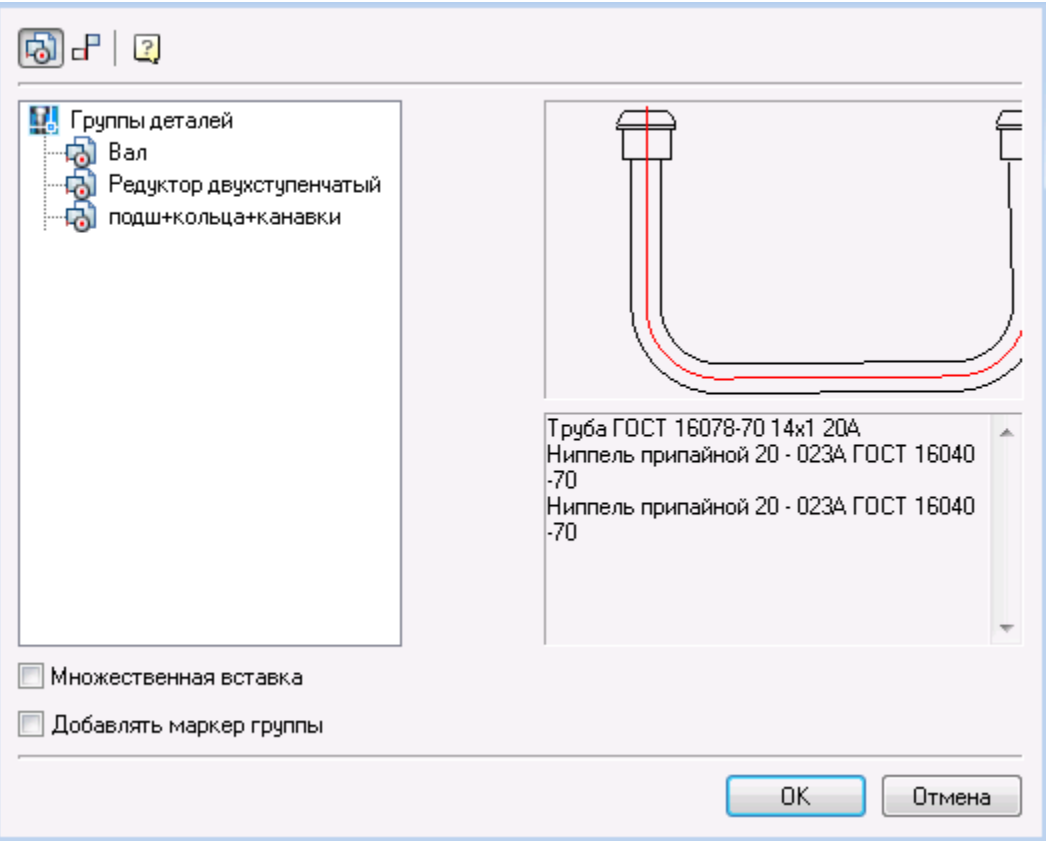

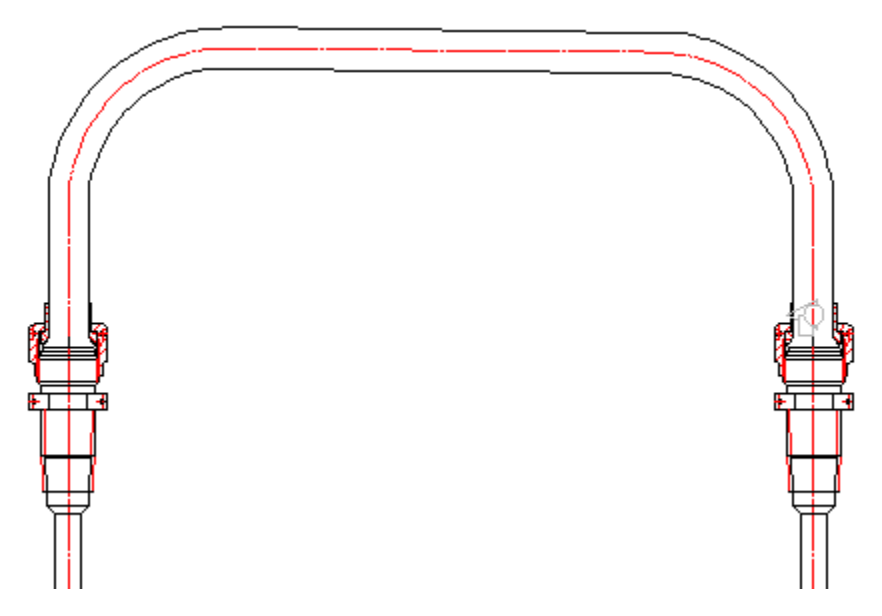

*Диалоговое окно* **Вставка группы** *и результат размещения группы.*

Для использования группы необходимо ее предварительно создать ее. Для этого используется следующая последовательность действий:

- На чертеж добавляются детали из менеджера объектов.
- С помощью диалога [Управление зависимостями,](#page-274-0) или автоматического наложения зависимостей при вставке стандартных деталей создаются зависимости между деталями.
- Создается группа с помощью диалога [создания групп](#page-223-0).

Группа должна быть неполной, т.е. не включать фитинги, или трубу.

Вместо недостающей арматуры при вставке группы будет запрашиваться деталь (детали) на чертеже.

Задание способа перекрытия трубопроводов

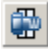

Руководство пользователя MechaniCS 2022

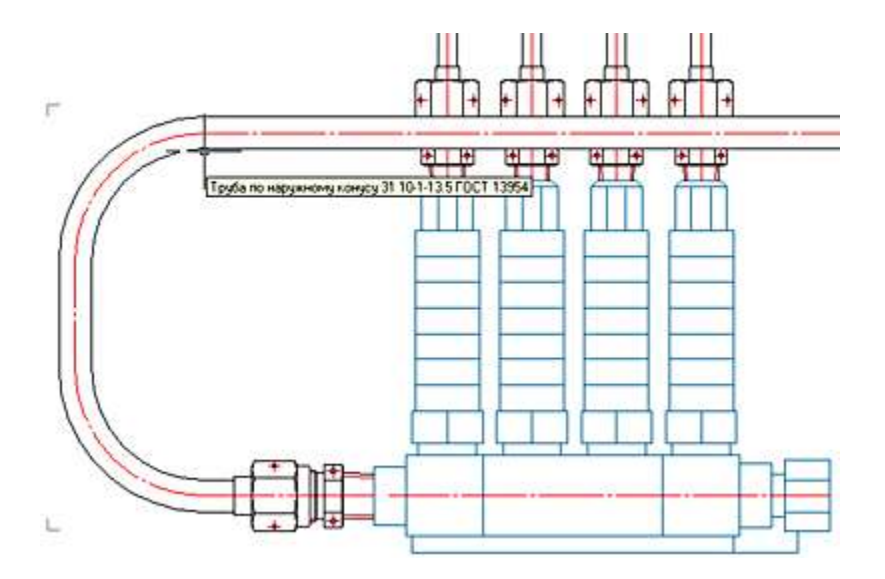

Укажем на горизонтальную трубу в качестве объекта, относительно которого выделенные проходники должны быть выше.

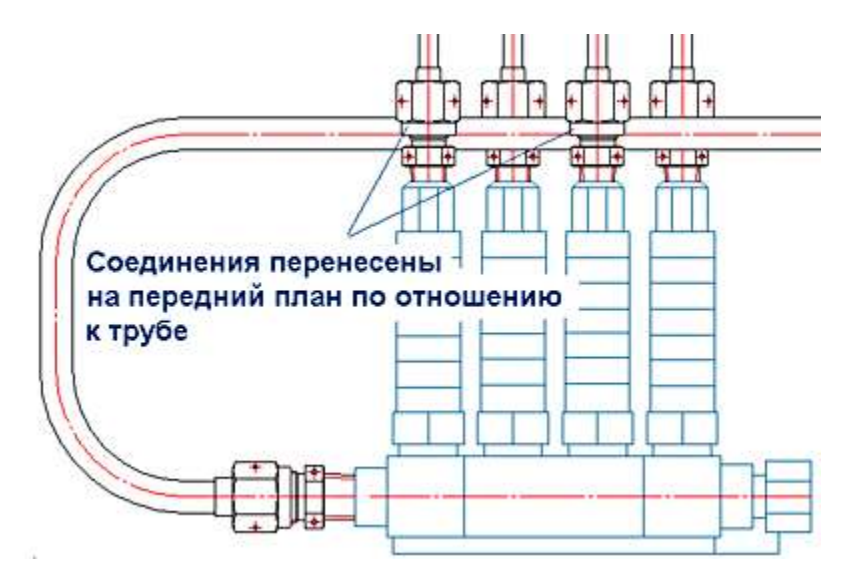

После щелчка по пиктограмме Перекрытие объектов получим новый вариант компоновки.

### Руководство пользователя MechaniCS 2022

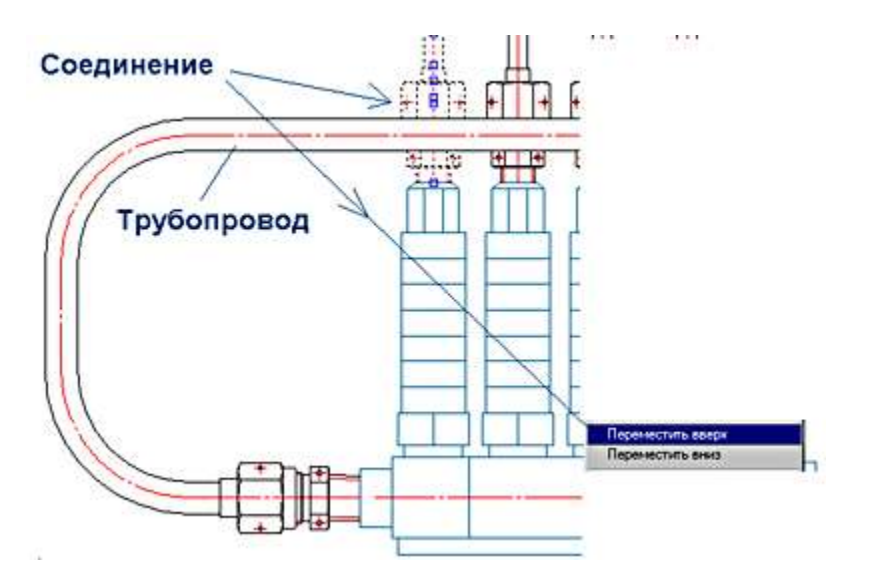

Выделим соединения и, нажав правую клавишу, укажем в контекстном меню строку "Переместить вверх". Горизонтальная труба располагается выше всех элементов.

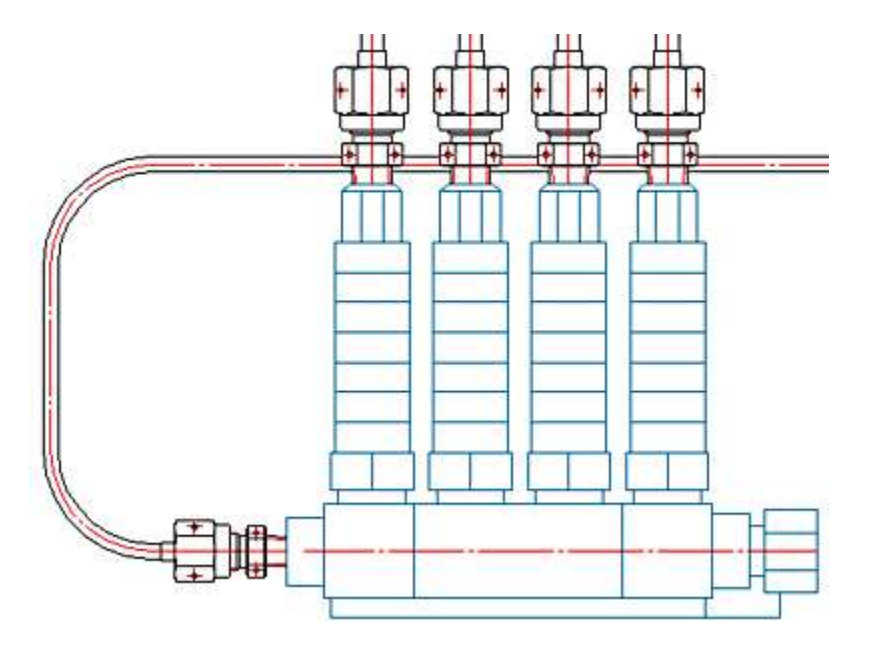

Как сделать соединение в разрезе?

Соединение арматуры в сечении можно получить как при нанесении деталей соединения, так и отредактировав уже готовое соединение.

Для изменения вида нанесенного соединения арматуры необходимо каждый из компонентов сборки вызвать на редактирование.

В диалоговом окне с номером ГОСТа редактируемой детали следует перейти на закладку Свойства и активизировать опцию *Разрез.*

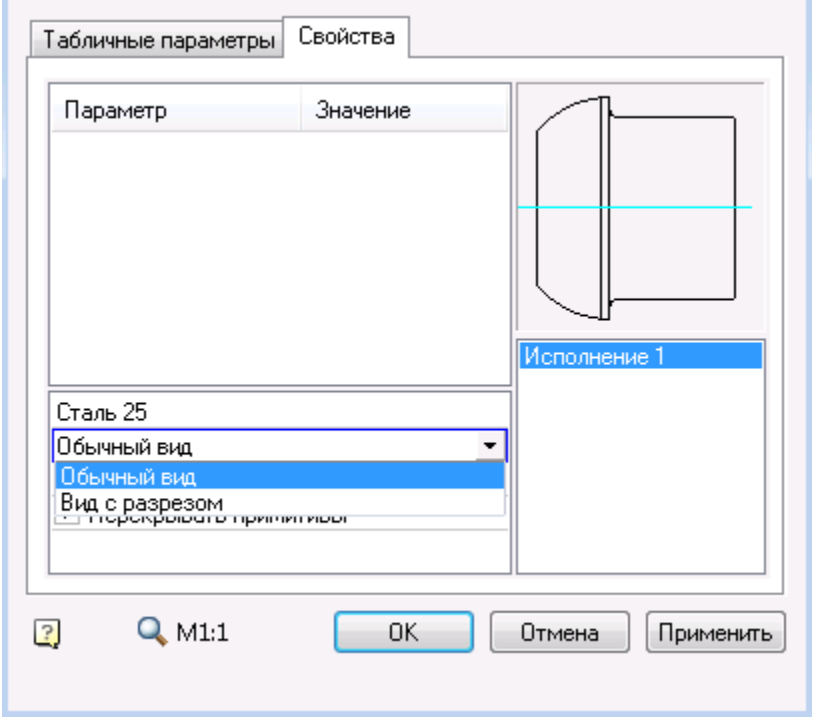

Изменив вид изображения для каждой из деталей сборки, нужно отредактировать уровень их взаимного перекрытия. Для этого следует указать на деталь, вызвать контекстное меню и переместить ее выше или ниже другой детали.

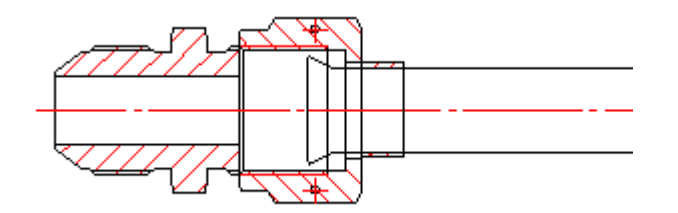

Переместим изображение гайки ниже корпуса проходника.

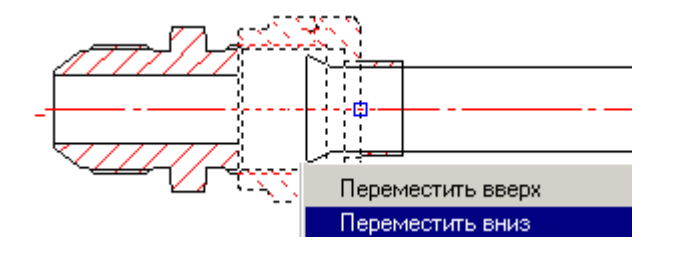

Выделим гайку и вызовем контекстное меню. Укажем в нем строку *"Переместить вниз"*. Затем укажем на корпус, относительно которого надо выполнить перемещение.

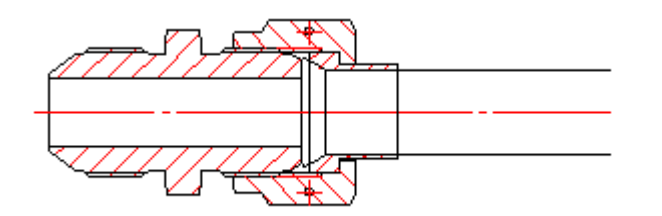

Дав команду перекрытия объектов, получаем скорректированную геометрию.

Редактирование траектории трубопровода за узловые точки

Выделите трубопровод и перемещайте узловые точки за "ручки". При этом узловые точки, расположенные на середине сегмента трубопровода, перемещают участок параллельно текущему положению, а соседние участки пересчитываются автоматически.

### Руководство пользователя MechaniCS 2022

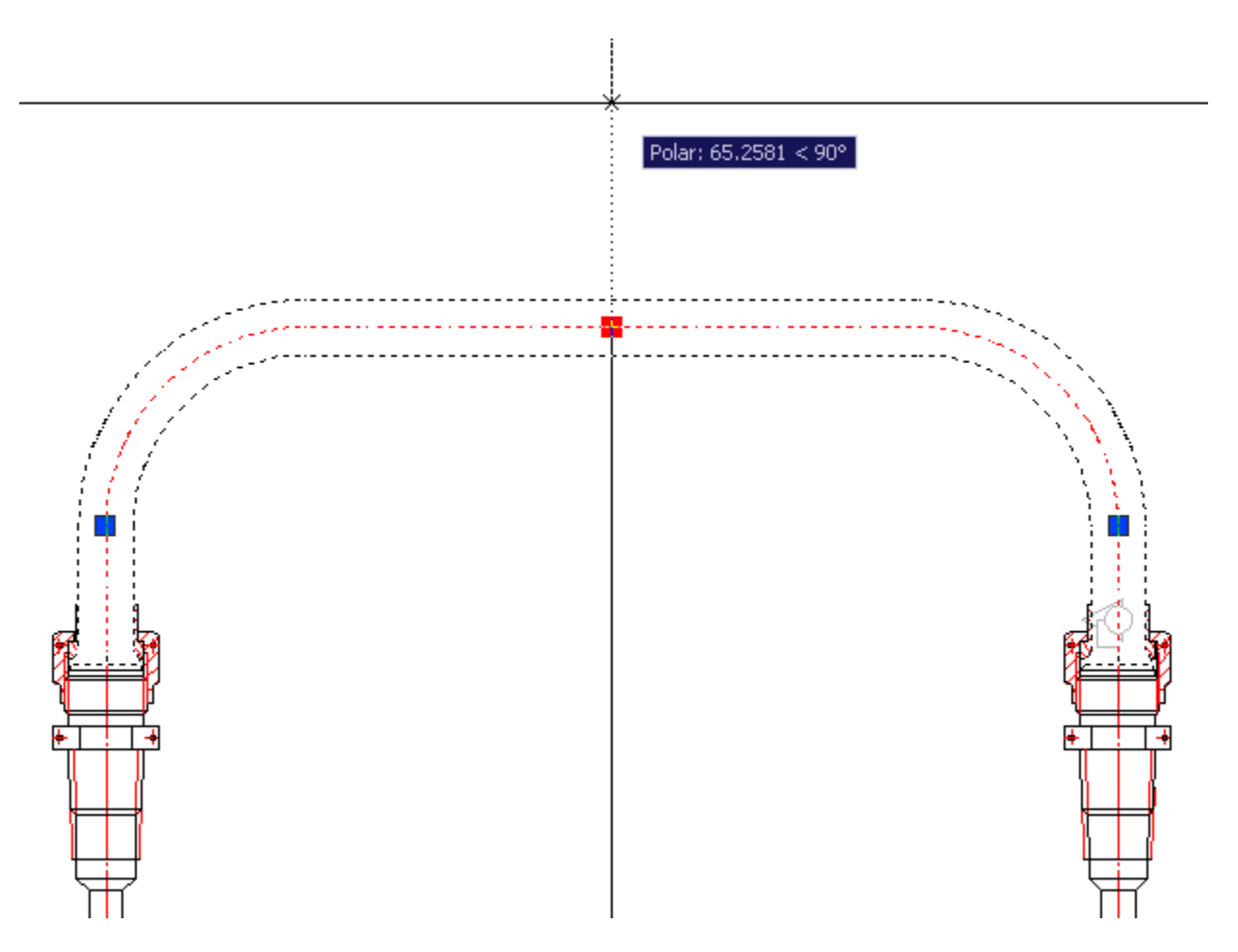

Узловые точки, расположенные по краям линейных сегментов, могут перемещаться только вдоль осевой линии текущего участка.

Редактирование трубопровода в диалоговом окне

Двойным щелчком левой клавиши мыши вызывается диалоговое окно редактирования траектории трубопровода:

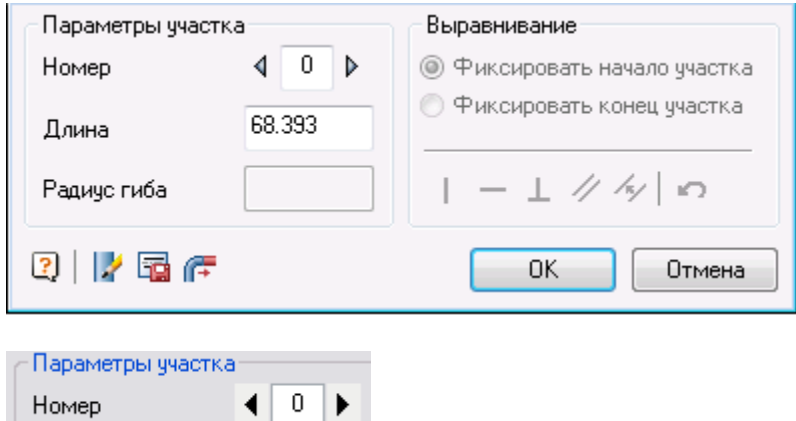

Для редактирования траектории с помощью пошагового переключателя нужно выбрать сегмент трубы. При этом активный сегмент изменяет цвет.

Для линейных участков задается параметр длины участка.

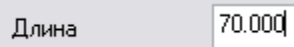

Для дуговых участков задается параметр радиуса гиба.

50,000 Радиус гиба

> **Важно!** требуется нажать "Enter". Кнопки "ОК" и "Отмена" нужны При редактировании трубопровода для принятия значения "Длина" или "Радиус гиба" обязательно чтобы подтвердить или отменить изменения на всех участках трубопровода.

Доступны следующие опции выравнивания участков трубопроводов:

*Вертикальное выравнивание.*

*Горизонтальное выравнивание.*

*Выравнивание перпендикулярно объекту.*

*Выравнивание параллельно объекту.*

*Выравнивание параллельно объекту на заданное расстояние.*

*Отменить последнее выравнивание*

Кроме того, доступны следующие опции редактирования:

*Изменение базовых параметров* (Редактирование свойств трубы).

### Редактирование свойств трубы

При выборе опции *Изменение базовых параметров* в диалоговом окне параметров трубы можно задать ее материал и геометрические параметры.

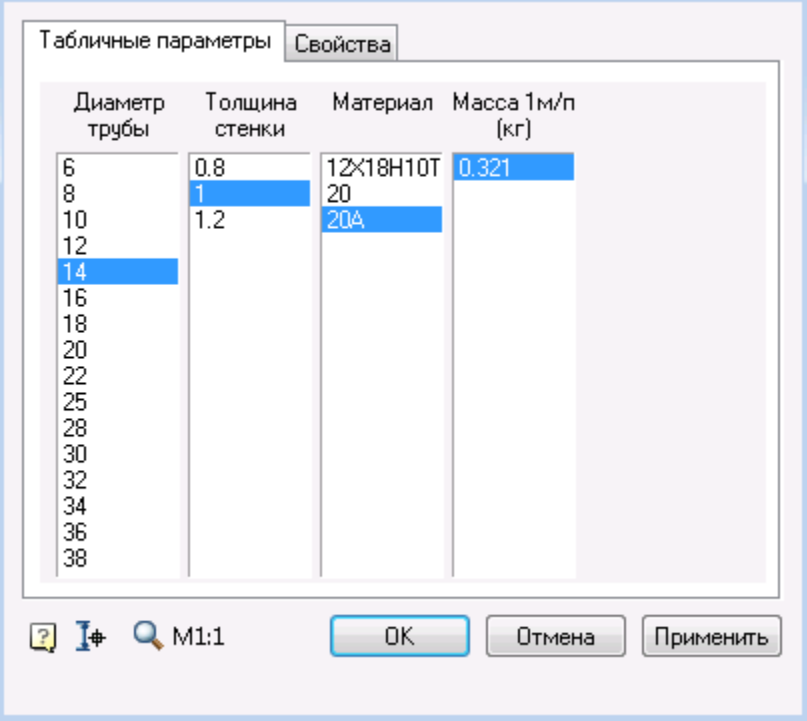

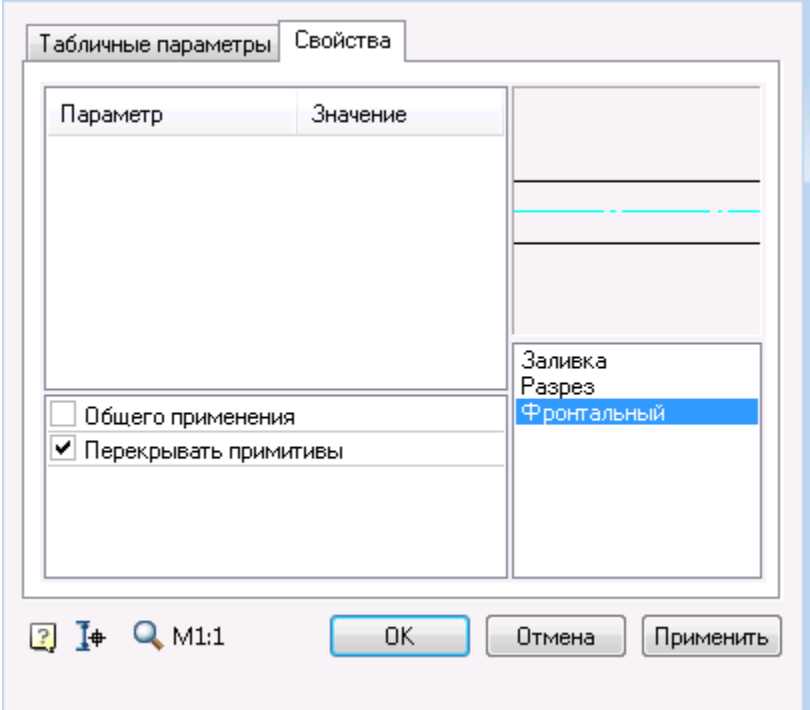

На вкладке *Свойства* можно изменить вид отображения трубопровода (заливка, разрез).

# *Сохранение трубы во внешний файл*

После выбора этой команды вызывается диалоговое окно *Основная надпись*. Когда информация введена в основную надпись, предлагается задать имя файла и его местоположение.

# **<sup>Ш→</sup> Продлить трубу**

Соединение трубы с элементом арматуры или со свободным концом трубопровода.

*Врезка арматуры в трубопровод для соединений по наружному конусу*

**Главное меню:** MechaniCS - Проектирование - Врезка арматуры в трубы.

**©Лента:** MechaniCS - Проектирование - В Врезка арматуры в трубы.

**©Панель инструментов: В** Врезка арматуры в трубы (на панели инструментов "MCS Проектирование").

**Командная строка:** MCINSHNODE.

Основные правила

Для редактирования трубных соединений и вставки врезок предусмотрена специальная команда врезки нового элемента арматуры в существующую трубу. При этом происходит автоматическое деление трубы на два участка.

При генерации двух новых труб будет предложено указать порты арматуры для подключения концов трубопроводов. Траектория труб будет изменена в зависимости от выбранных портов.

Деление трубы возможно только на прямолинейных участках, при условии, что в результате деления получившиеся отрезки будут удовлетворять условию минимальной длины линейного участка.

Последовательность работы команды

1. После вызова команды активизируется окно выбора положения врезаемого элемента арматуры. Элемент может быть вставлен

только на линейный участок трубопровода. Положение элемента задается динамически.

- 2. После задания точки вставки нового элемента, появляется диалог выбора вставляемого компонента. Выберите компонент для вставки (проходник, крестовину, тройник или угольник).
- 3. Компонент автоматически позиционируется в заданной точке. Далее будет предложено указать порты для подключения трубопроводов к вставленному элементу арматуры

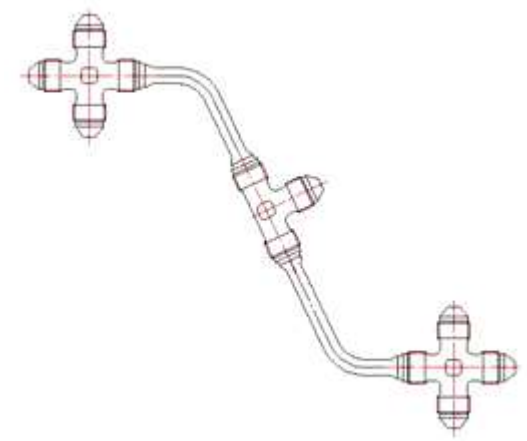

4. Первым подключается конец той трубы, которая находится ближе к точке вставки элемента арматуры. Затем будет предложено указать порт для подключения второй трубы. Результатом работы будет перестроенное соединение.

Импорт печатных плат в формате IDF

**© Главное меню:** MechaniCS - Проектирование - <sup>"</sup>Импорт idf (brd) файлов.

**©Лента:** MechaniCS - Проектирование - <sup>[</sup>]: Импорт idf (brd) файлов.

**©Панель инструментов:**  $\square$ импорт idf (brd) файлов (на панели инструментов "MCS Проектирование").

**Командная строка:** MCIDFCONVERT.

После вызова команды система запрашивает файл с расширением \*.emn (Файл экспорта в формат IDF из Orcad) или \*.brd (Файл экспорта в формат IDF из PCAD).

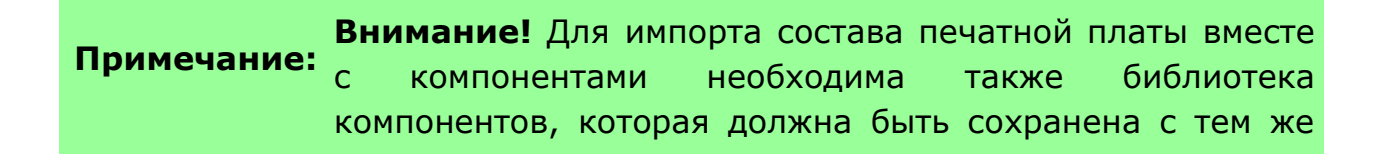

именем и в том же каталоге что и файл печатной платы. Файл библиотеки PCAD имеет расширение \*.lib, файл библиотеки Orcad - \*.emp.

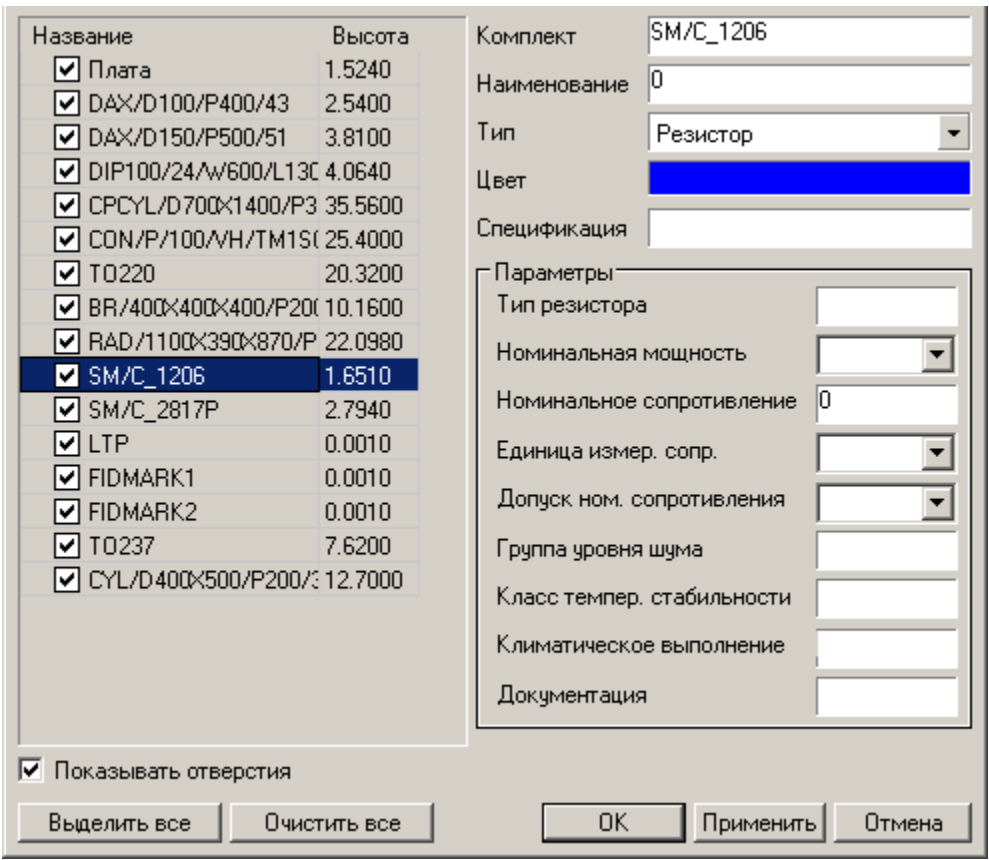

Система считывает информацию из файла. Далее предполагается, что пользователь может ее проверить и исправить с помощью диалогового окна IDF.

В случае если по позиционному обозначению можно определить тип элемента, то MechaniCS 2022 автоматически присваивает соответствующую схему заполнения параметров и цвет (может быть изменен в настройках).

Толщина (высота) элемента берется из файла импорта, если же она в нем не определена, то элементу автоматически присваивается высота в один микрон.

Пользователь имеет возможность ограничить детализацию платы, отключив генерацию отдельных (или всех) элементов и скрыв отверстия в плате.

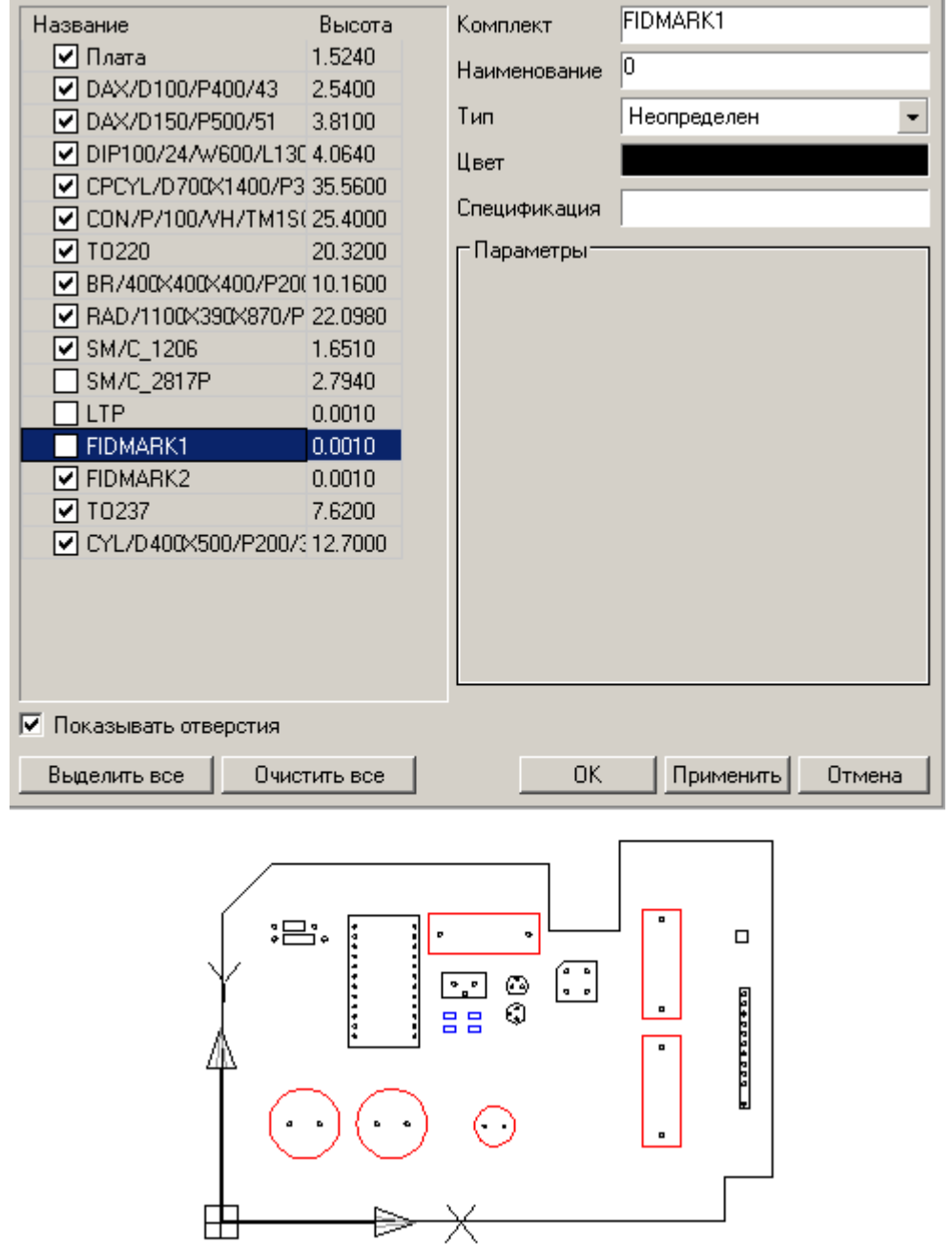

После нажатия на кнопку "Применить" или "ОК" - автоматически формируется чертеж платы. Он размещается в начале системы координат и может быть после этого перенесен за ручки.

Кнопка "Применить" позволяет продолжить редактирование внешнего вида и состава платы, имея графическое превью на поле чертежа.

Для редактирования печатной платы достаточно дважды щелкнуть по ней и в том же самом диалоговом окне изменить ее структуру или внешний вид.

Составление спецификации Менеджер проекта

**Функциональная панель:**Спецификация.

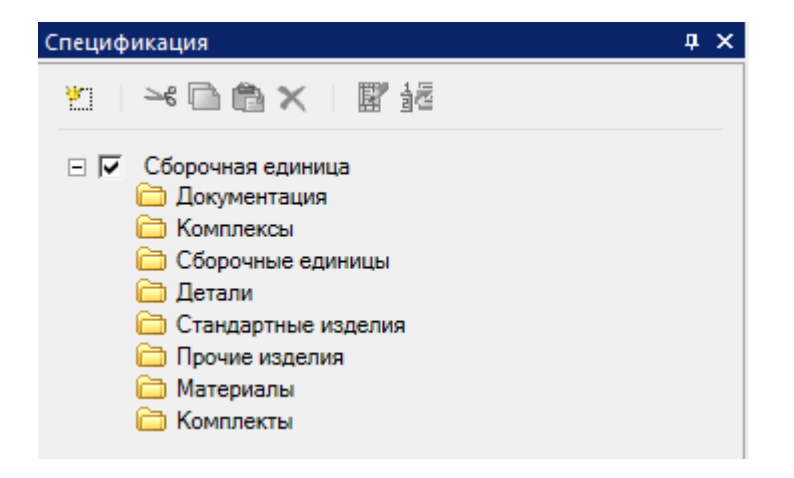

#### *Панель инструментов*

*Создать* - команда позволяет создать вхождение или пустую головную сборочную единицу.

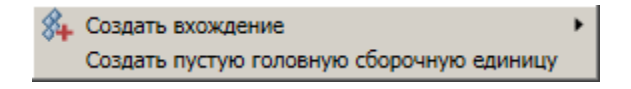

*Вырезать* - команда вырезает вхождение для последующей вставки в другую сборочную единицу.

*Копировать* - команда копирует вхождение для последующей вставки в другую сборочную единицу.

*Вставить* - команда вставляет ранее вырезанное или скопированное вхождение. Вставка производится в тот же раздел спецификации откуда было вырезано или скопировано вхождение.

*Удалить* - команда удаляет вхождение.

**国** Редактировать спецификацию - **команда открывает диалог** редактирования спецификации.

*Создать позицию* - команда создает позицию на вхождения: Сборочные единицы, Детали, Стандартные изделия, Прочие изделия и Материалы.

*Создание пустой головной сборочной единицы*

1. На панеле инструментов нажмите кнопку *"Создать"*.

2. В выпадающем меню выберите *"Создать пустую головную сборочную единицу"*.

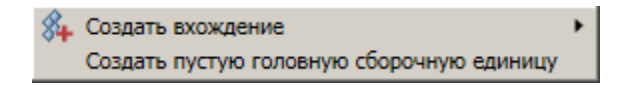

3. Головная сборочная единица будет создана.

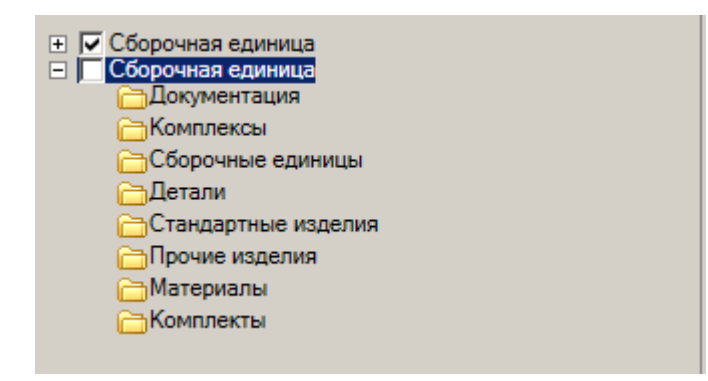

Активная сборка отмечена включенным переключателем.

*Создание вхождений*

- 1. На панеле инструментов нажмите кнопку *"Создать"*.
- 2. В выпадающем меню выберите *"Создать вхождение"*.

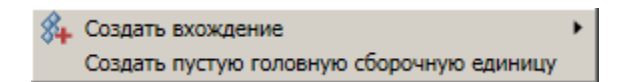

3. Выберите вхождение.

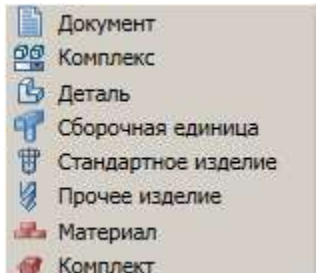

4. В появившемся диалоге *"Создание вхождения"* заполните необходимые параметры. В зависимости от выбранного типа будут доступны различные поля.

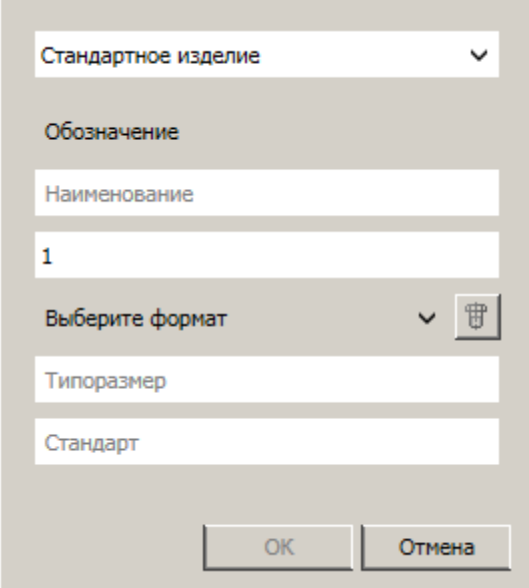

5. После ввода всех необходимых параметров будет доступна кнопка *"ОК"*. Подтвердите ввод.

6. Вхождение добавится в дерево менеджера проектов.

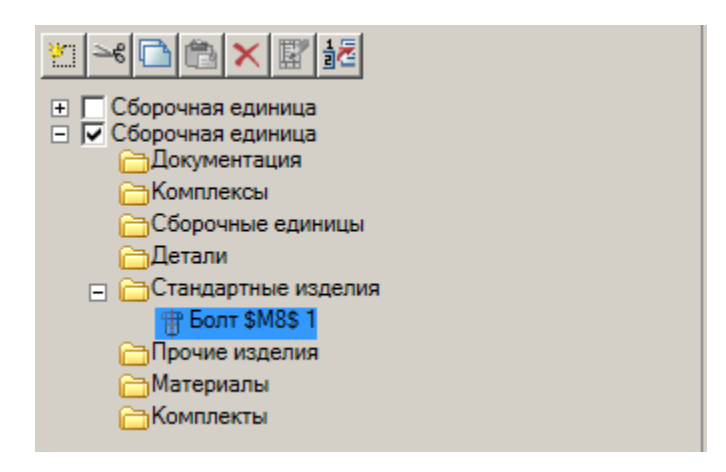

*Редактирование вхождений*

- 1. Выберите вхождение в дереве.
- 2. Ниже дерева будет доступна панель параметров для редактирования.

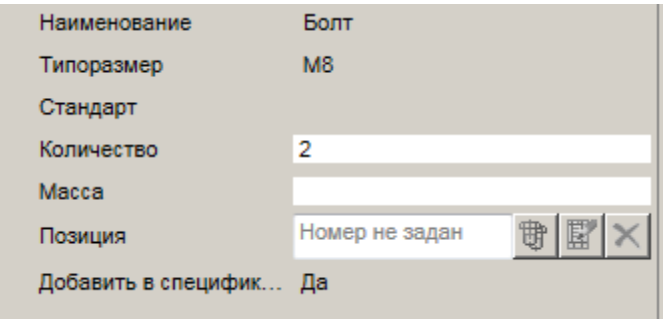

#### *Создание позиции*

1. Выберите вхождение: Сборочные единицы, Детали, Стандартные изделия, Прочие изделия или Материалы.

2. Нажмите кнопку на панеле инструментов *"Создать позицию"*.

3. Вставьте позицию на чертеже и заполните данные в *"Редакторе позиций"*.

4. Поле позиция у вхождения станет связано с позицией на чертеже.

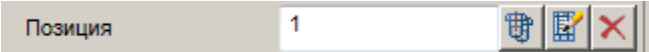

После создания позиции будут доступны команды:
- *Показать позицию* показывает позицию на чертеже.
- *Редактировать позицию* открывает диалог *"Редактор позиций"*.
- *Сбросить номер позиции* удаляет номер позиции.

*Редактирование исполнений*

Если в настройках спецификации установлен групповой тип, в списке разделов будут доступны разделы исполнений.

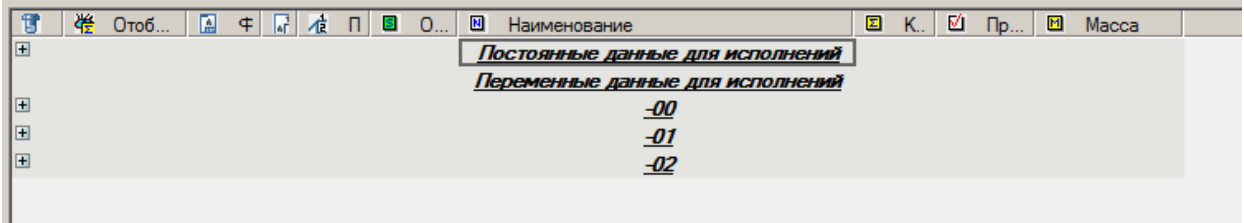

При помещении вхождения в исполнения, в дереве сборочной единицы менеджера проектов будет добавлен раздел *"Исполнения"* и вхождение исполнения.

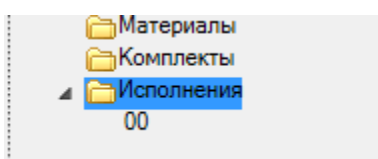

Вхождение исполнения вызывается на редактирование двойным нажатием ЛКМ. Диалог позволяет создавать в исполнении новые вхождения или копировать их из постоянных данных.

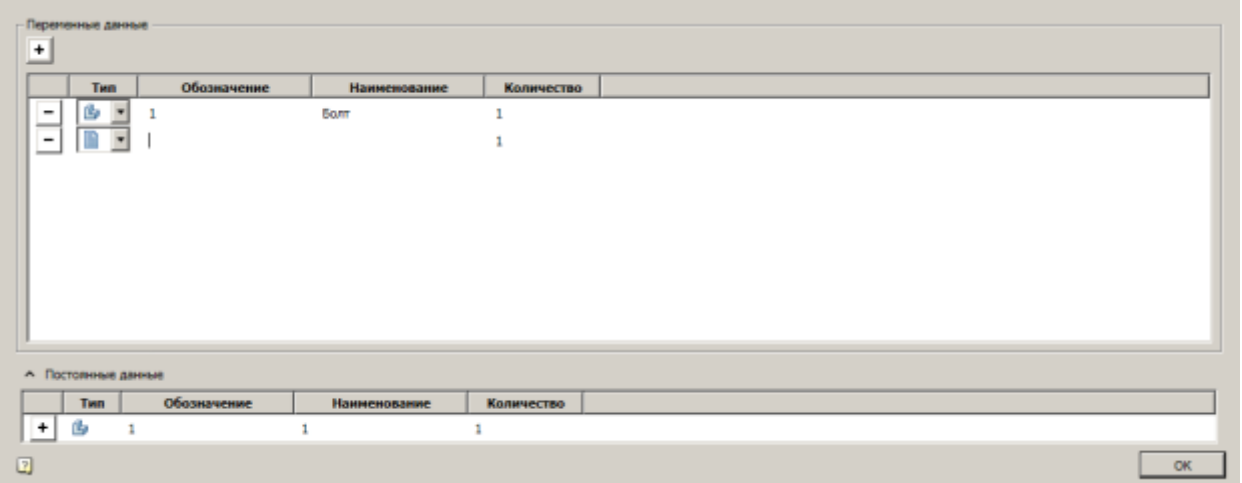

Диалоговое окно состоит из разделов: *"Переменные данные"* и *"Постоянные данные"*.

В разделе *"Постоянных данных"* находятся вхождения спецификации. При нажатии на кнопку "+" вхождения копируются в исполнение (в раздел *"Переменные данные"*).

В разделе *"Переменных данных"* находятся вхождения исполнения. При нажатии на кнопку "+" будет создано пустое вхождение.

Пустое вхождение можно отредактировать, изменив его Тип, Обозначение, Наименование и Количество.

Для удаления вхождения из исполнения необходимо нажать кнопку "-" напротив вхождения.

## <span id="page-361-0"></span>Спецификация

**Главное меню:** MechaniCS - Спецификация - Редактор спецификации.

**Лента:** MechaniCS - Спецификация - Редактор спецификации.

**Панель инструментов:** Редактор спецификации (на панели инструментов "MCS Спецификация").

## **ШЕКомандная строка: MCSPECIFICATION.**

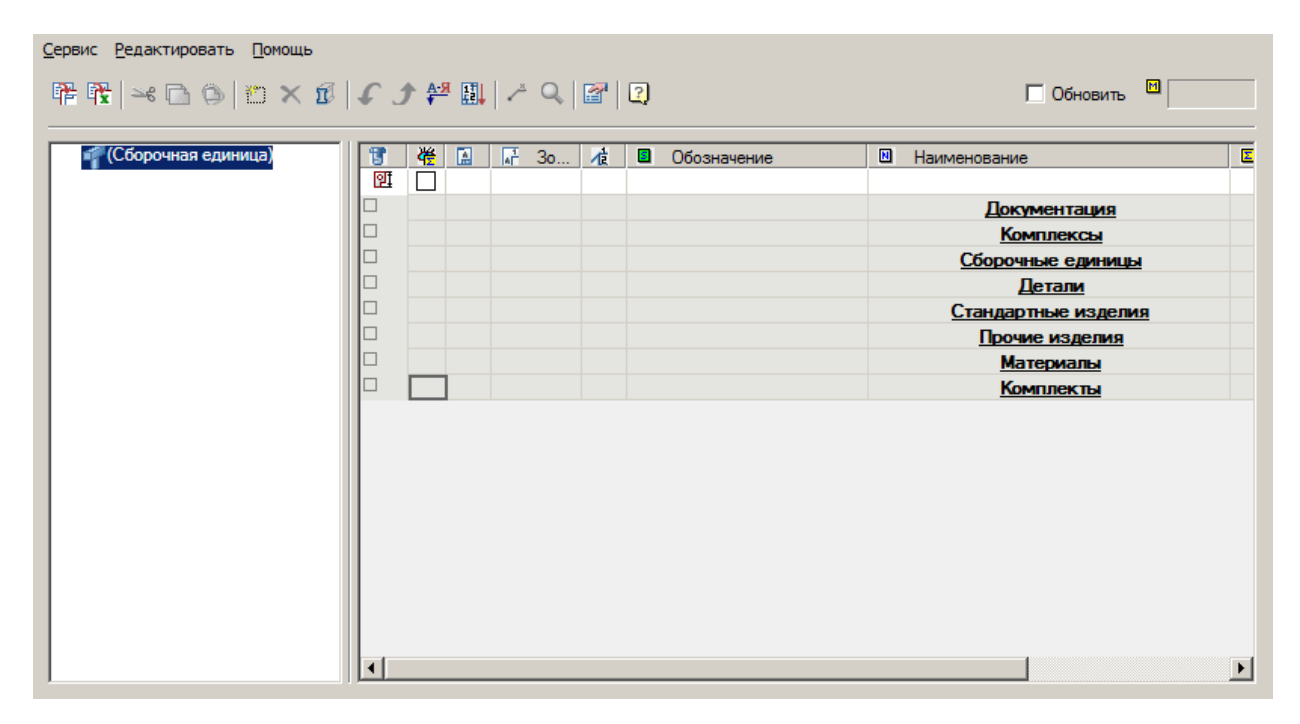

Диалоговое окно спецификации состоит из трех частей: Главного меню и панели инструментов, списка сборочных единиц, списка разделов с позициями.

# *Главное меню*

- *Сервис*
	- *Изменить шаблон* открывает диалог для изменения [стиля](#page-365-0)  [спецификации](#page-365-0).
	- *Настройка спецификации* открывает диалог [настройки](#page-366-0)  [спецификации](#page-366-0).
	- *Экспорт*
		- *Чертеж* создает на чертеже таблицу MechaniCS 2022 для вывода спецификации на печать средствами платформы.
		- *Excel* переносит спецификацию в шаблон таблицы Excel.
		- *TechnologiCS* Экспортирует структуру изделия в TechnologiCS. (TechnologiCS должен быть установлен).
		- *DBF* Экспортирует структуру изделия в файл базы данных \*.dbf.
	- *Закрыть* закрытие диалога спецификации.
- *Редактировать*
	- *Вырезать* вырезание позиции из редактора.
	- *Копировать* копирование позиции в буфер.
	- *Вставить* вставка позиции из буфера.
	- *Добавить запись* добавление новой записи.
	- *Удалить запись* удаление выбранной записи.
	- *Основное исполнение* переключатель управляет автоматическим заполнением значений количества для записей не имеющих позицию. Заполняется от первого и до последнего используемого исполнения. Используется для групповых типов спецификаций.
	- *Начать с нового листа* переключатель, управляет переносом выбранных разделов на новый лист.
	- *Изменить раздел* перемещает выбранную позицию в другой раздел.
	- *Переместить вниз* изменяет положение выбранной строки спецификации, переносит ее ниже.
	- *Переместить вверх* изменяет положение выбранной строки спецификации, переносит ее выше.
	- *Сортировать* сортирует позиции по алфавиту в пределах разделов.
	- *Расставить позиции* заменяет символы "х" на номера позиций.
	- *Добавить материал* открывает окно браузера базы данных материалов MechaniCS 2022 для [выбора материала](#page-797-0) или сортамента.

 *Добавить из TCS* - открывает диалог выбора объекта из базы TechnologiCS (TechnologiCS должен быть установлен).

*Панель инструментов*

<sup>第</sup>Экспорт на чертеж - создает на чертеже таблицу MechaniCS 2022 для вывода спецификации на печать средствами платформы.

 $R$ Экспорт в Excel - переносит спецификацию в шаблон таблицы Excel.

*Вырезать* - вырезание позиции из редактора.

*Копировать* - копирование позиции в буфер.

*Вставить* - вставка позиции из буфера.

*Добавить запись* - добавление новой записи.

*Удалить запись* - удаление выбранной записи.

*Добавить материал -* - открывает окно браузера базы данных материалов MechaniCS 2022 для [выбора материала](#page-797-0) или сортамента.

*Переместить вниз* - изменяет положение выбранной строки спецификации, переносит ее ниже.

*Переместить вверх* - изменяет положение выбранной строки спецификации, переносит ее выше.

*Сортировать -*сортирует позиции по алфавиту в пределах разделов.

*Расставить позиции -* заменяет символы "х" на номера позиций.

*Добавить выноску* - создает выноску для позиции спецификации, если таковая не была задана ранее.

*Найти на чертеже -* перемещает текущий вид и подсвечивает позицию на чертеже.

*Свойства -*[Настройка спецификации](#page-366-0).

В правом верхнем углу окна спецификации присутствуют поля, относящиеся к массе изделия. Текстовое поле содержит расчетное значение массы изделия.

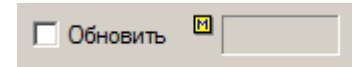

При включении переключателя *"Обновить"* расчетное значение массы изделия автоматически заносится в поле *"масса"* основной надписи чертежа.

*Список сборочных единиц*

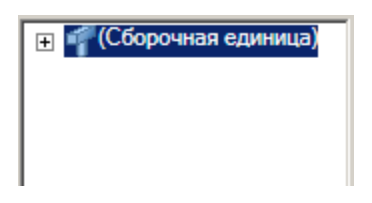

Список содержит все сборочные единицы используемые в проекте. Управление сборочными единицами производится в [менеджере проектов](#page-356-0).

#### *Список разделов с позициями*

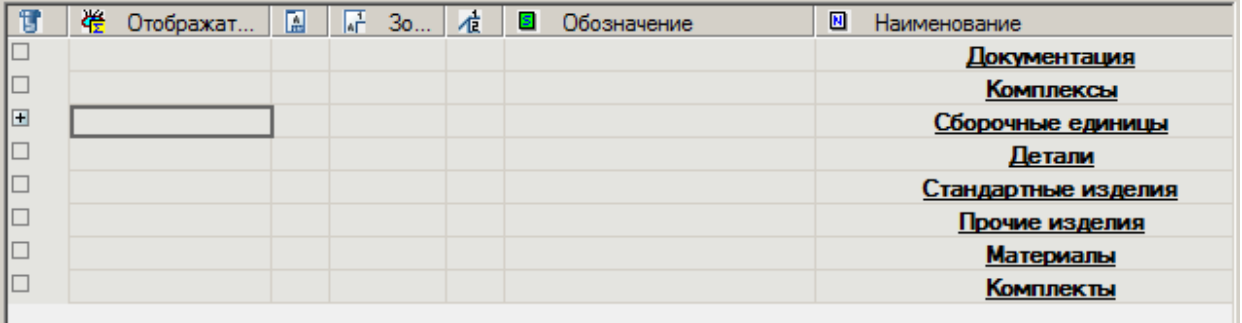

В списке заполняется состав спецификации выбранной сборочной единицы.

Контекстное меню списка аналогично разделу *"Редактировать"* главного меню.

Список разделен на разделы. Названия разделов отображаются в колонке *"Наименование"*.

Залитый серым цветом квадратик в колонке *"Специальный символ"* показывает, что данный раздел не содержит никакой информации.

 $\mathbb {H}$  Квадратик с плюсиком показывает, что данный раздел содержит записи. Щелчком левой клавиши мыши по символу "Плюс" можно открыть (закрыть) содержимое данного раздела спецификации.

Для переноса записи детали в другой раздел удерживайте нажатой левую клавишу мыши на строке переносимой записи и отпустите ее над заголовком нужного раздела.

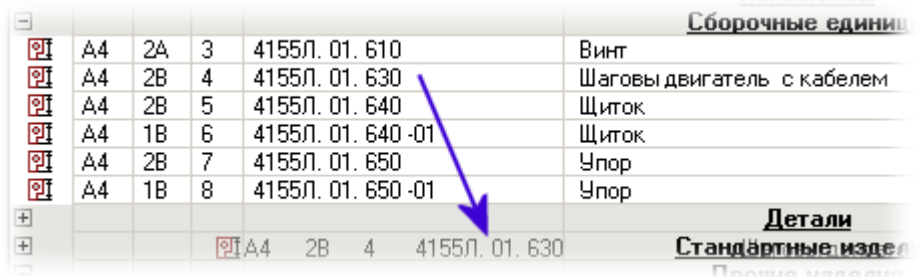

<span id="page-365-0"></span>*Настройка стиля спецификации*

Для изменения шаблона спецификации в *"Редакторе спецификаций"* вызовите команду *"Главное меню - Сервис - Изменить шаблон"*. Появится далоговое окно выбора шаблона спецификации.

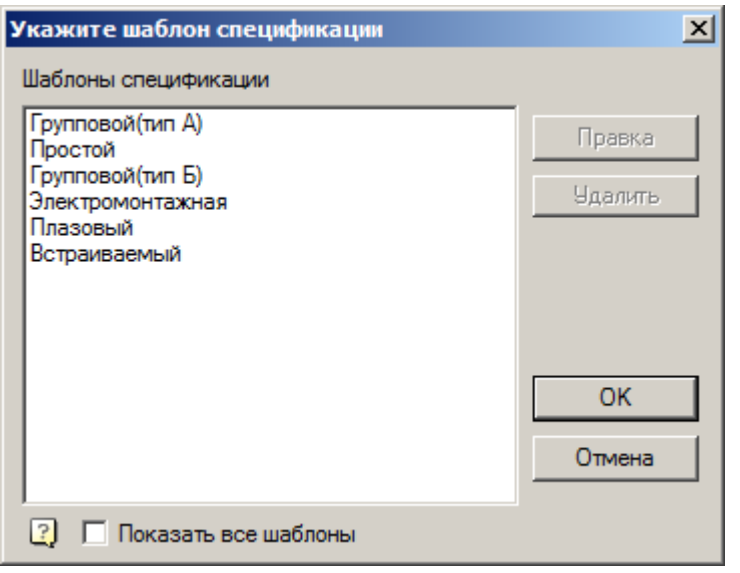

Диалог позволяет изменить настройки шаблона спецификации и удалить спецификацию из списка.

Для изменения настроек шаблона спецификации необходимо выбрать шаблон и нажать на кнопку *"Правка"*. Откроется диалог [настройки](#page-366-0)  [спецификации.](#page-366-0) После изменения настроек необходимо их сохранить на кнопку *"Сохранить"*.

Для удаления настроек шаблона спецификации необходимо выбрать шаблон и нажать на кнопку *"Удалить"*. Шаблон спецификации *"Простой"* удалить нельзя так как он является базовым.

Флажок *"Показать все шаблоны"* влияет на отображение в списке типов спецификации в соответствии стандарта документа, если поставлена показывает типы всех стандартов.

Например: Если выбран стандарт документа ЕСКД, то без галочки показывает только типы по стандарту ЕСКД.

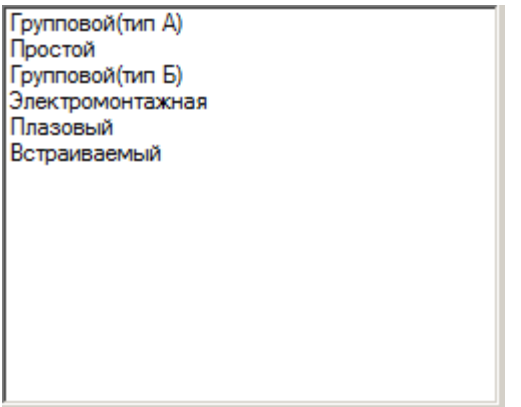

Если галочка поставлена, отображаются все типы.

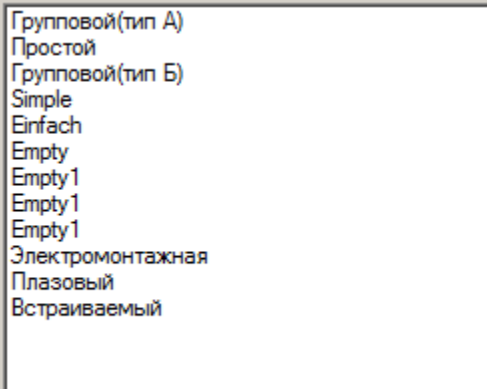

#### <span id="page-366-0"></span>*Настройка спецификации*

Вызовите диалог настройки спецификации из *"Редактора спецификаций"* (Главное меню - Сервис - Настройка спецификации).

Диалог настройки спецификации разделен на вкладки. После подтверждения изменений настроек на кнопку *"ОК"*, изменения применятся для спецификации на текущем чертеже.

Для сохранения измененных настроек спецификации для последующих чертежей (или [создания пользовательского стиля спецификации](#page-379-0)) необходимо сохранить настройки в стилях нажав на кнопку *"Сохранить"* внизу слева.

## Вкладка "Документ"

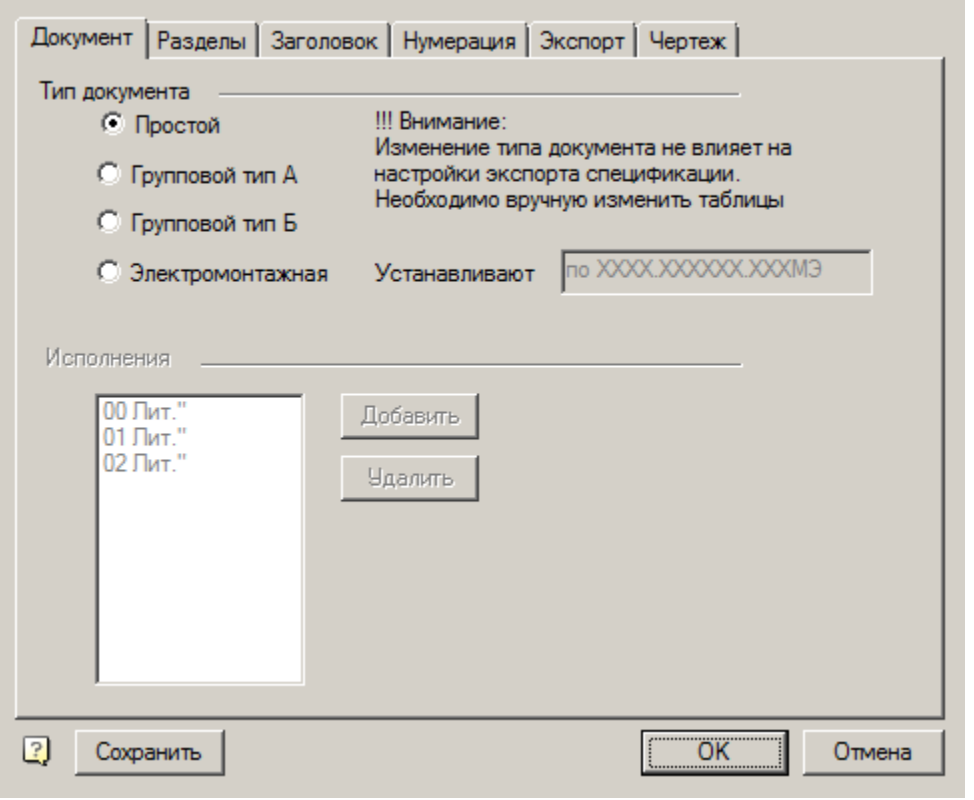

Вкладка *"Документ"* определяет тип документа и маркировку исполнений.

Предусмотрены следующие типы спецификаций:

- Простой
- Групповой Тип А
- Групповой Тип Б
- Электромонтажная

При выборе типа спецификации *"Электромонтажная"* становится активным поле *"Устанавливают"*. Поле отвечает за название соответсвующего раздела в электромонтажной спецификации.

При выборе типа спецификации *"Групповой Тип А"* или *"Групповой Тип Б"* список исполнений становится активным.

Редактирование списка исполнений производится кнопками *"Добавить"* или *"Удалить"*. Редактирование самого исполнения вызывается двойным щелчком на исполнении.

При создании исполнения задаются номер исполнения и литера. При редактировании исполнения номер изменить нельзя.

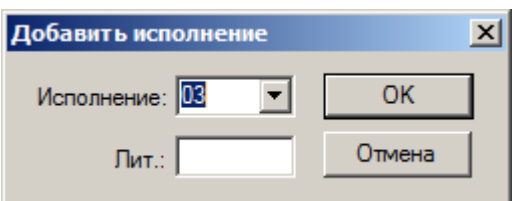

При выборе групповых типов спецификации в список разделов добавляются разделы исполнений.

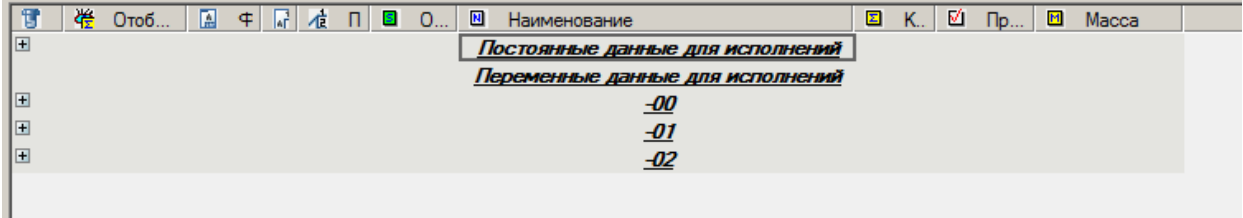

#### Вкладка "Разделы"

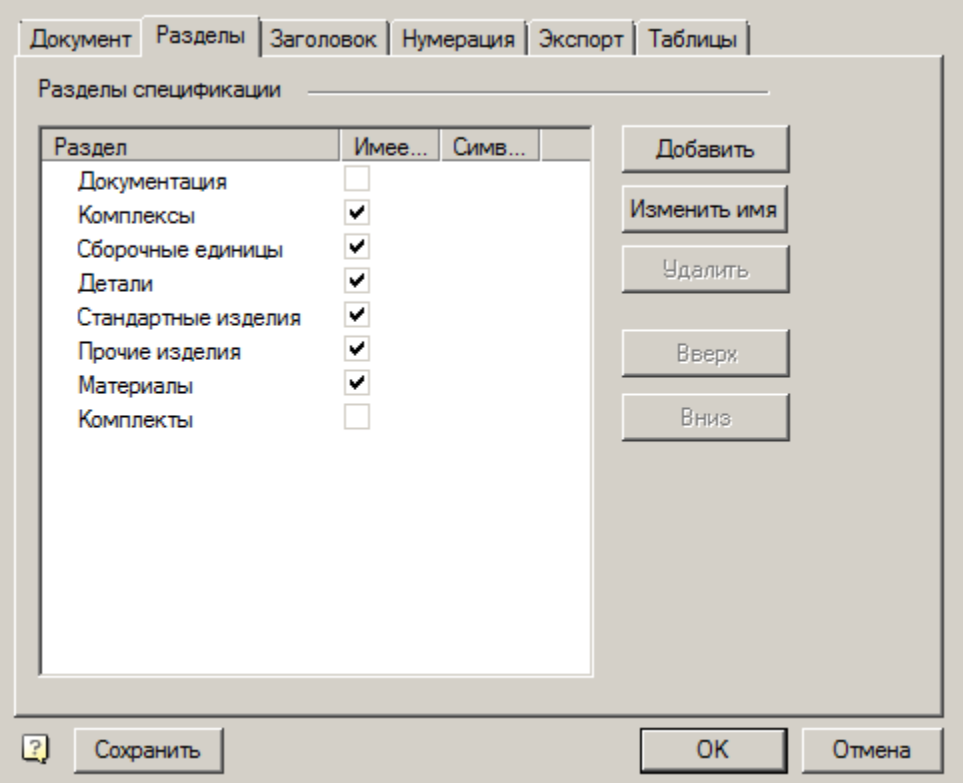

Вкладка *"Разделы"* позволяет настраивать разделы спецификации.

Таблица разделов определяет, какие разделы и в какой последовательности будут присутствовать в спецификации, и для каких из них предусмотрена простановка выносок спецификации. Двойной щелчок в поле *"Имеет выноски"* включает или отключает выноски для соответствующего раздела. В колонке *"Символ количества"* можно задать символ, заменяюший любое значение количества.

Управление порядком размещения разделов в спецификации производится с помощью кнопок *"Вверх"* и *"Вниз"*.

Кнопка *"Изменить имя"* позволяет изменить название выбранного раздела.

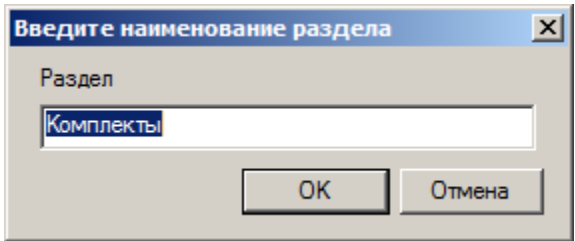

Кнопка *"Добавить"* вызывает диалог добавления раздела в спецификацию. Разделы добавляются по одному. Можно добавить раздел со стандартным именем (если таковой еще не присутствует в спецификации) или с произвольным именем. Отметка *"Имеет выноски"* дублирует соответствующее значение в таблице разделов.

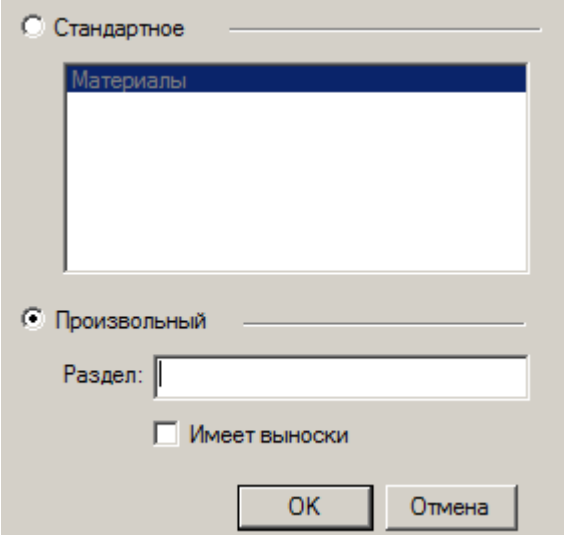

Кнопка *"Удалить"* удаляет разделы из списка. Разделы спецификаций, предусмотренные Государственным стандартом, можно удалить из текущих настроек, но удалить их из системы нельзя. В любой момент можно отредактировать стиль спецификации и вернуть эти разделы.

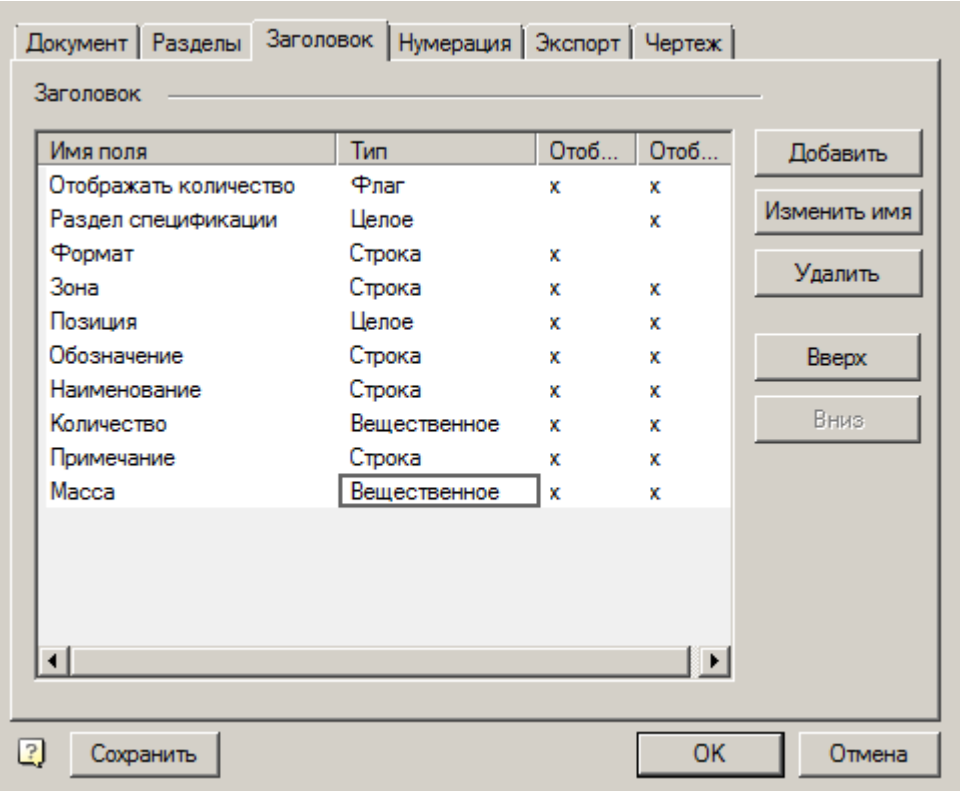

#### Вкладка "Заголовок"

Вкладка *"Заголовок"* управляет составом и порядком полей (колонок), использующихся в построении спецификации.

Таблица полей спецификации включает название поля, его тип, и переключатели отображения в редакторе позиции и в редакторе спецификации.

Управление порядком размещения полей в спецификации производится с помощью кнопок *"Вверх"* и *"Вниз"*.

Кнопка *"Изменить имя"* позволяет изменить название выбранного поля.

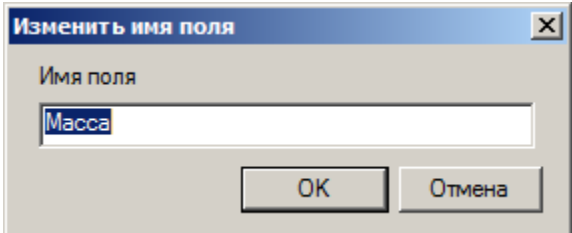

Кнопка *"Добавить поле"* вызывает диалог, в котором можно добавить поля из стандартного списка, или произвольное поле, указав его тип, и отображение в редакторе позиции и спецификации.

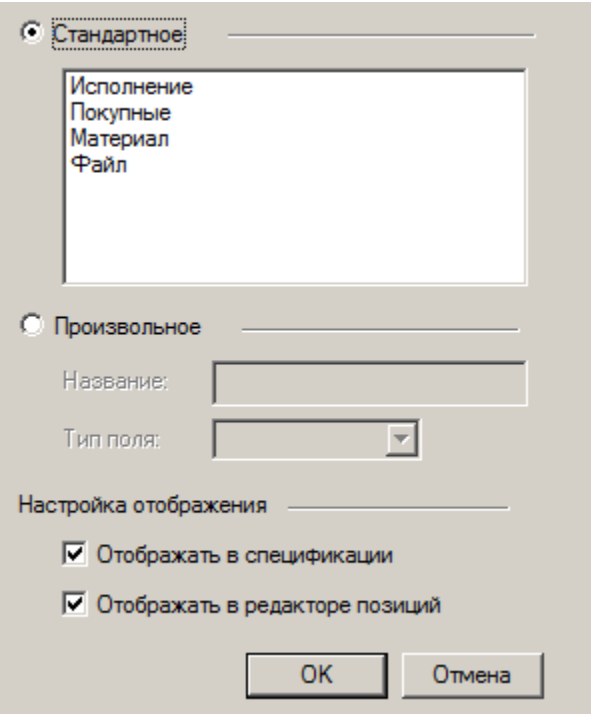

Кнопка *"Удалить"* удаляет поле из списка. Поля спецификаций, предусмотренные Государственным стандартом, можно удалить из текущих настроек, но удалить их из системы нельзя. В любой момент можно отредактировать стиль спецификации и вернуть эти поля.

# Вкладка "Нумерация"

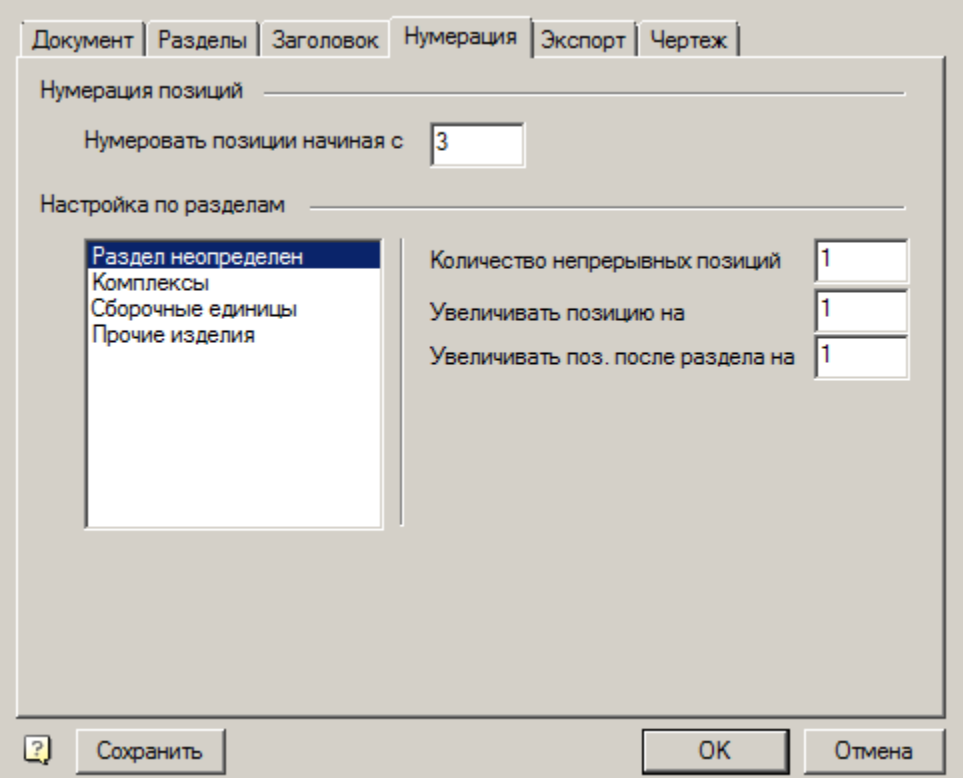

На вкладке *"Нумерация"* настраивается порядок нумерации позиций в спецификации.

*Нумеровать позиции начиная с* - устанавливает, с какого номера будет начинаться нумерация позиций во всей спецификации.

Настройка нумерации производится для каждого раздела индивидуально. Чтобы задать параметры каждого раздела, нужно его выделить в списке. Состав списка формируется на вкладке *"Разделы"*.

*Количество непрерывных позиций* - число непрерывно следующих номеров позиций в разделе.

*Увеличивать позицию на* - задает шаг увеличения номера позиций в пределах раздела.

*Увеличивать позицию после раздела на* - задает шаг увеличения номера позиций после выбранного раздела.

Вкладка "Экспорт"

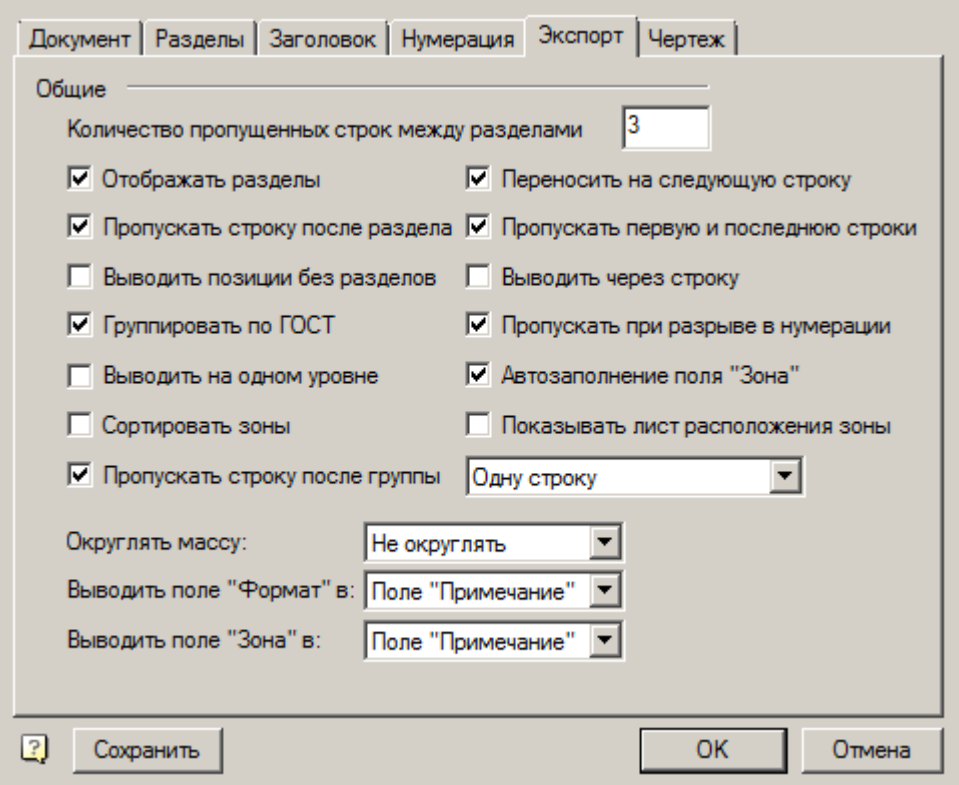

На вкладке *"Экспорт"* сгруппированы пункты настроек экспорта спецификации на чертеж и в Excel.

*Количество пропущенных строк между разделами* - число пустых строк между разделами спецификации.

*Отображать разделы* - управляет отображением заголовков разделов в экспортируемой спецификации.

*Пропускать строку после раздела* - включает дополнительно пропущенную строку в таблице спецификации между разделами.

*Выводить позиции без разделов* - если включена, то позиции, не относящиеся ни к одному разделу, будут включаться в состав экспортируемой спецификации.

*Группировать по ГОСТ* - детали одного стандарта будут сгруппированы общим заголовком.

Например, *"Гайка ГОСТ 7795-70"* с разной длиной.

# Руководство пользователя MechaniCS 2022

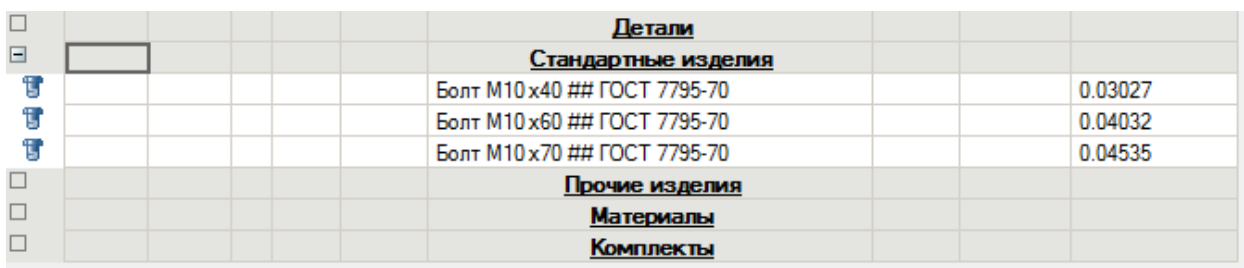

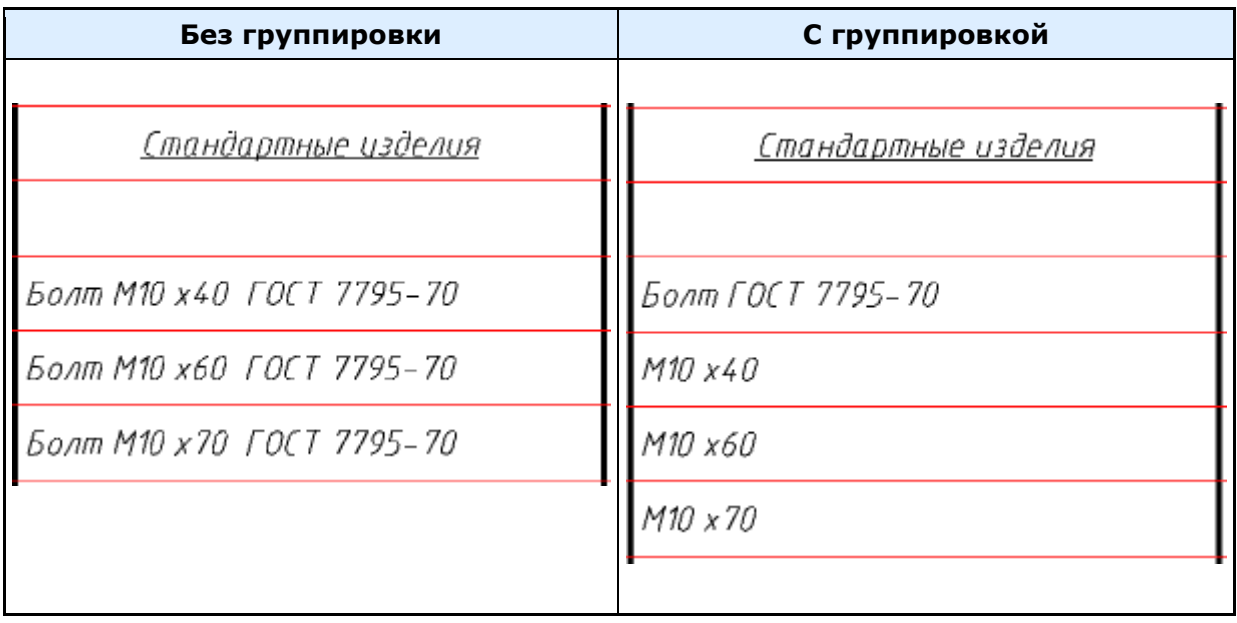

Для группировки строк, не связанных с стандартными изделиями, применяется знак "\$".

Например:

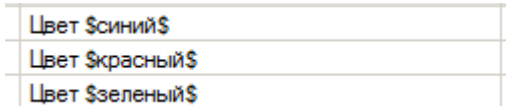

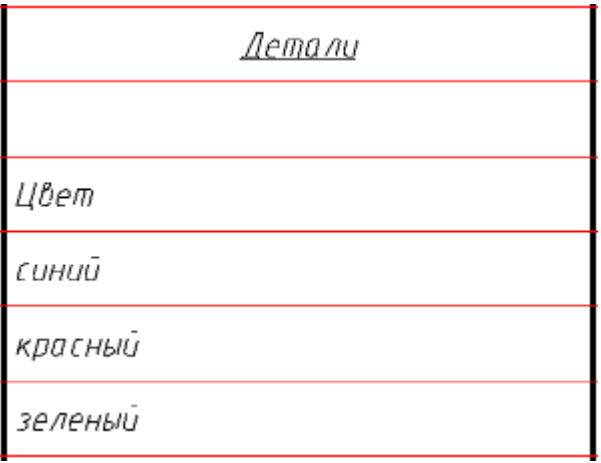

*Выводить на одном уровне* - для многострочных наименований позиций, если настройка включена, значения в полях *"Количество"*, *"Масса"*, *"Примечание"* будут расположены на первой строке наименования, иначе - на последней.

*Сортировать зоны* - сортирует список зон одинаковых выносок спецификации. При ее включении сортируются зоны сначала по цифре, а потом по букве 1A,1B,1C,1D,2A,2B,2C,2D и так далее.

*Пропускать строку после группы* - добавлять пустую строку после сгруппированных по ГОСТ позиций. В выпадающем списке напротив доступны варианты пропуска: "Одну строку" и "В зависимости от разрыва". Если конец группы попадает на разрыв и выбран вариант "В зависимости от разрыва", то пустая строка не добавляется.

*Переносить на следующую строку* - включает перенос на следующую строку позиций с длинным наименованием. Если эта опция выключена, то наименование позиции будет вписываться в ячейку таблицы.

*Пропускать первую и последнюю строки* - включает пропуск первой и последней строки в шаблоне таблицы спецификации.

*Выводить через строку* - каждая позиция спецификации будет выводиться с пробелом в одну строку.

*Пропускать при разрыве в нумерации* - если позиции следуют не по порядку, то после непоследовательных строк добавляются строки под пропущенные позиции. Если в выпадающем списке указано пропускать "Одну строку" - то вне зависимости от количества пропущенных позиций, будет добавлена только одна пустая строка. Если в выпадающем списке выбрано пропускать "В зависимости от разрыва", то количество

пропускаемых строк будет зависеть от величины разрыва. (Например, если после позиции 6 следует позиция 9, то будет пропущено 2 строки).

*Автозаполнение поля "Зона"* - управляет возможностью ручного заполнения поля *"Зона"*.

*Показывать лист расположения зоны* - отображает номер листа в списке зон одинаковых выносок спецификации. В штампе листа должен быть указан номер листа. Пример отображения зон: *"1A, 1B, 2B лист 1, 2A, 3C лист 3, 4С лист 7"*.

Выпадающий список *"Округлять массу:"* - управляет точностью округления массы деталей, вносимых в спецификацию. Если необходимо включить округление массы, то следует выбрать необходимую разрядность.

Выпадающий список *"Выводить поле Формат в:"* - настраивает вывод значения поля *"Формат"* Возможные варианты: Поле "Примечание", Поле "Формат", Не экспортировать.

Выпадающий список *"Выводить поле Зона в:"* - настраивает вывод значения поля *"Формат"* Возможные варианты: Поле "Примечание", Поле "Зона", Не экспортировать.

# Вкладка "Чертеж"

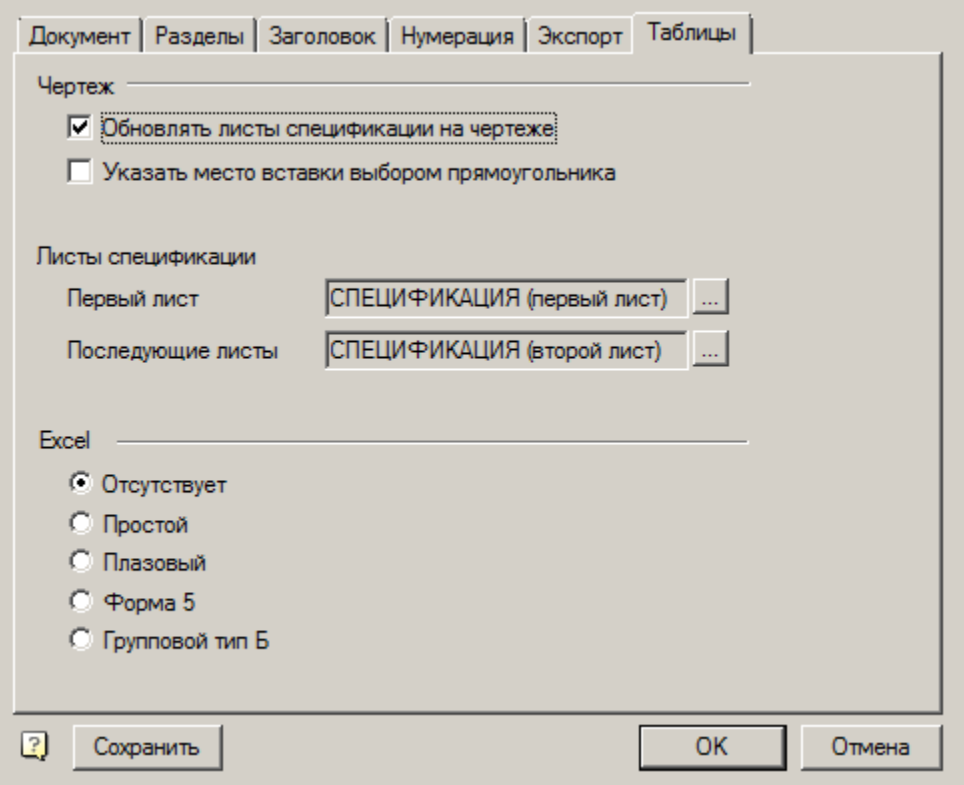

*Обновлять листы спецификации на чертеже* - включает автоматическое обновление экспортированных таблиц спецификации на чертеж. Обновление производится при экспорте спецификации на чертеж. Размещение спецификации при этом повторно не запрашивается.

*Указать место вставки выбором прямоугольника* - при включении этой опции положение каждого листа экспортируемой на чертеж спецификации задается не указанием точки вставки, а указанием прямоугольной граничной области размещения листа на чертеже.

Настройки экспорта на чертеж включают указание таблицы, служащей шаблоном спецификации для первого и последующего листов: поле *"Первый лист"* и поле *"Последующие листы"*. При нажатии на кнопки с троеточием открывается диалог выбора таблицы.

# Руководство пользователя MechaniCS 2022

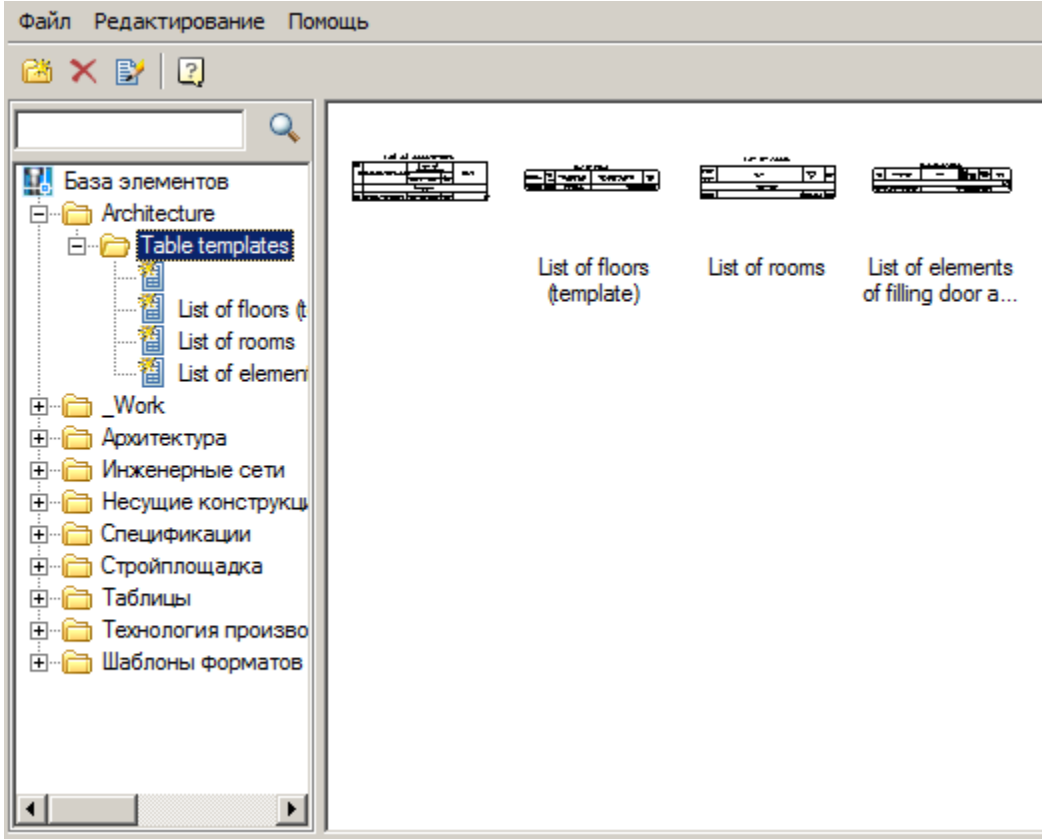

Групповой переключатель *"Excel"* - указывает, в какой шаблон спецификации будет производиться экспорт в Excel.

<span id="page-379-0"></span>*Настройка пользовательского стиля спецификации*

1. Откройте редактор спецификации.

2. Откройте диалог настройки стиля спецификации *Главное меню - Сервис - Изменить шаблон*.

3. Выберите родительский стиль спецификации на основе которого будет создан пользовательский стиль.

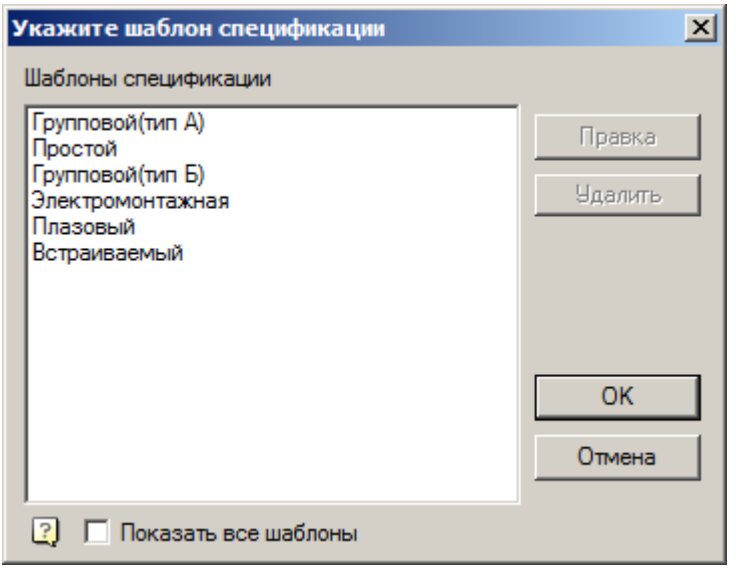

4. Нажмите кнопку *"Правка"*. Откроется диалог настройки спецификации.

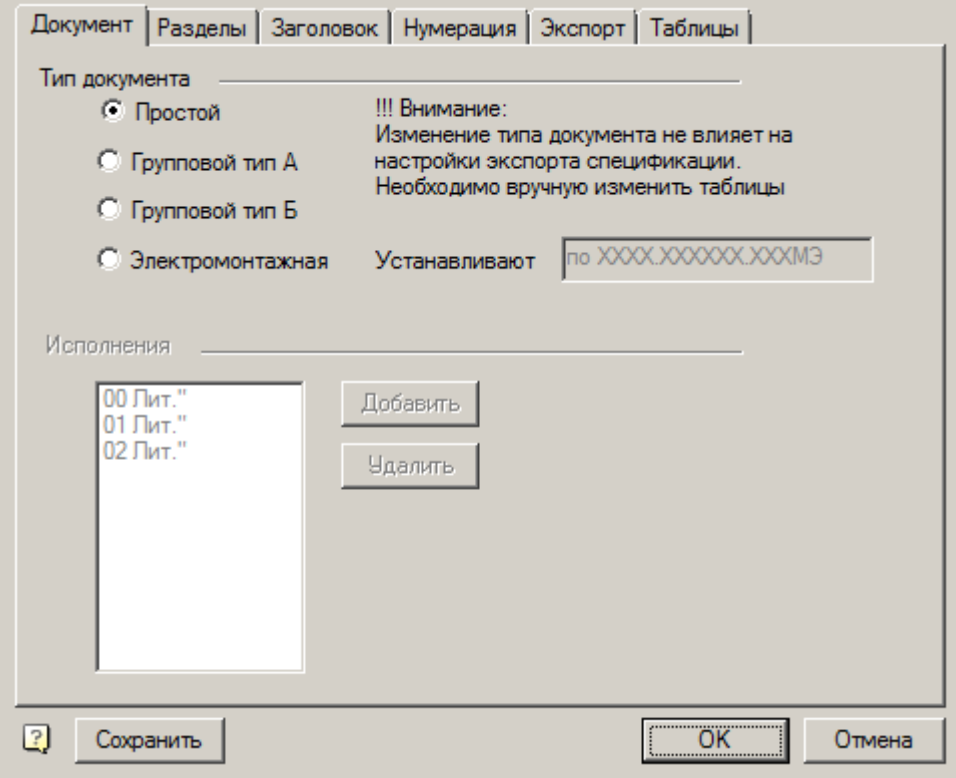

- 5. Настройте пользовательскую спецификацию.
- 6. Нажмите кнопку *"Сохранить"*.

7. В диалоге сохранения введите название пользовательского стиля спецификации, отличного от названия родительского стиля спецификации.

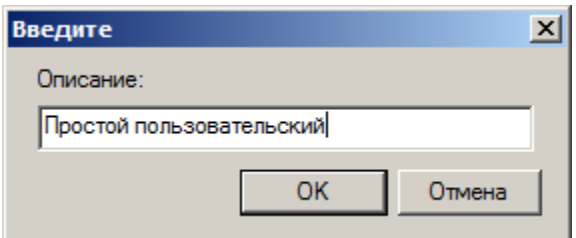

8. Пользовательский стиль спецификации будет создан.

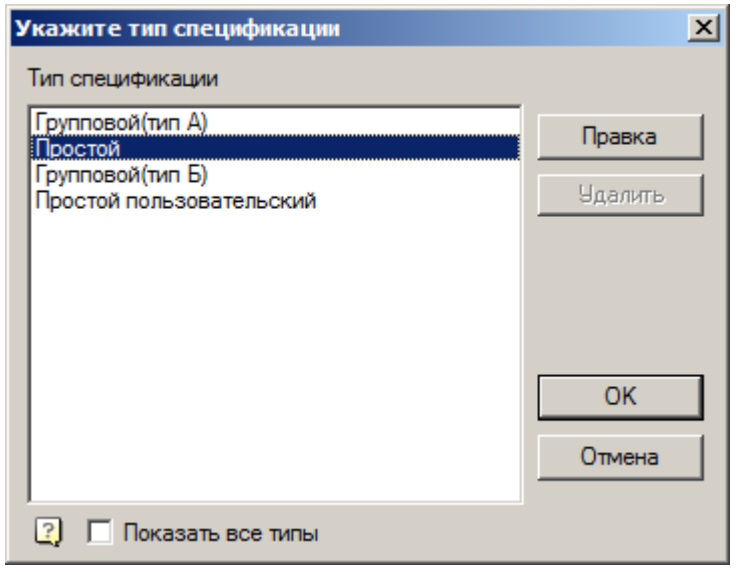

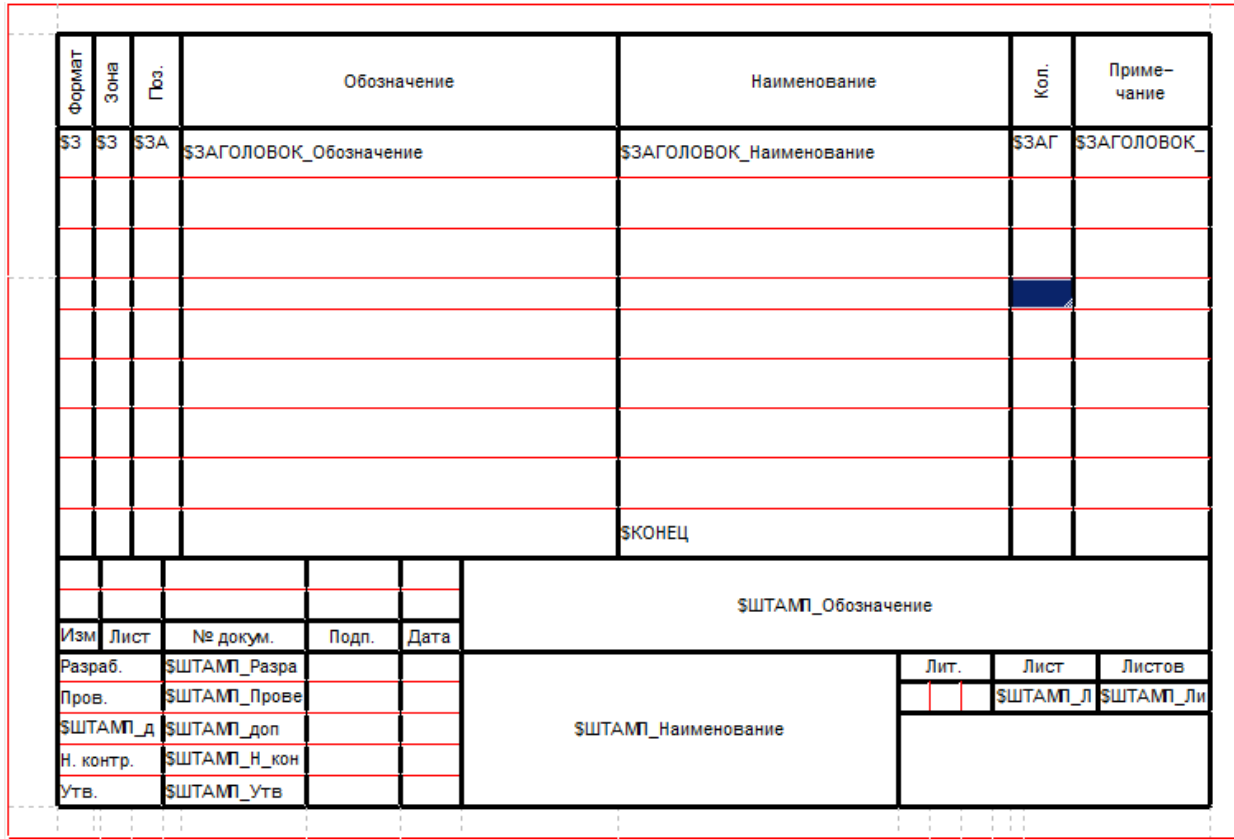

*Создание таблицы для пользовательской спецификации*

## Порядок действий

- 1. Создайте новую таблицу и откройте в редакторе.
- 2. Укажите поля заголовка спецификации и поля основной надписи.
	- *Заголовок*. Экспорт записей будет выполнен в поля, расположенные ниже полей, определенных как *"Заголовок"*.

Для задания заголовка спецификации необходимо выбрать ячейку таблицы и, вызвав из контекстного меню команду *"Свойства..."*, на закладке *"Содержимое"* в поле *"Значение"* ввести заголовок поля спецификации с префиксом *"\$ЗАГОЛОВОК\_"*. Например, *\$ЗАГОЛОВОК\_Наименование*. Все доступные поля спецификации можно посмотреть в [настройках спецификации на вкладке](#page-366-0) *"Заголовок"*.

# Руководство пользователя MechaniCS 2022

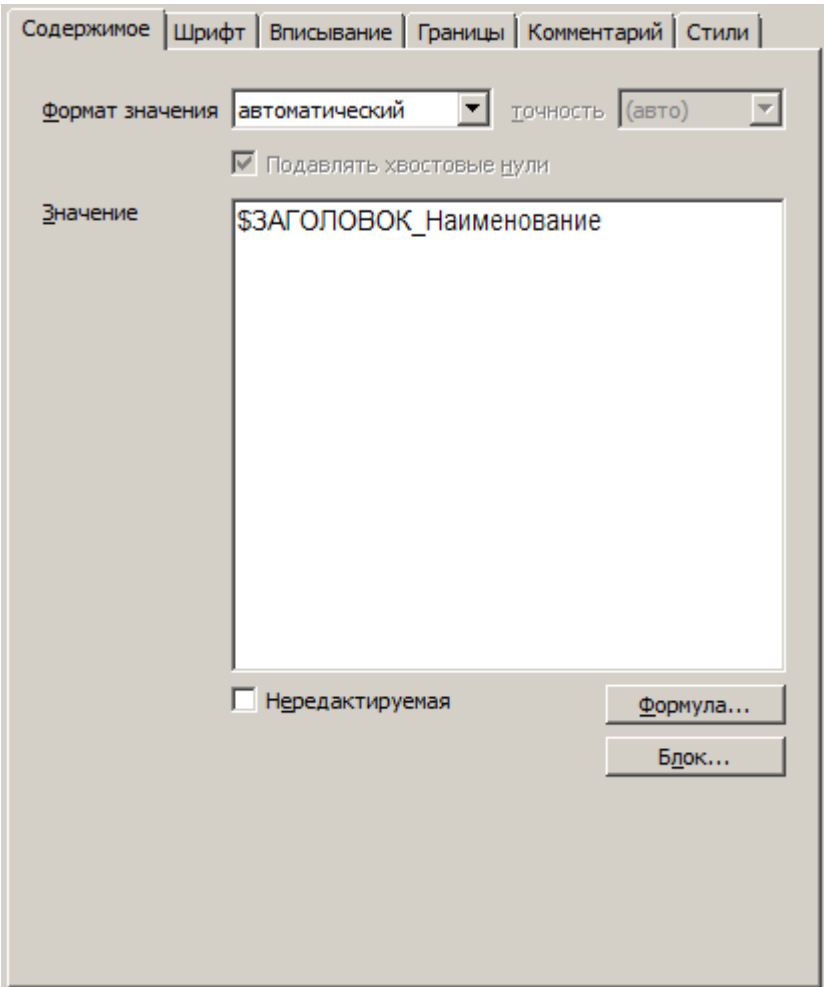

Для ограничения заполнения колонки спецификации по высоте необходимо в нижней допустимой строке в свойствах ячейки на закладке *"Содержимое"* в поле *"Значение"* ввести строку *"\$КОНЕЦ"*. В противном случае заполнение будет производиться до конца таблицы или подтаблицы.

*Основная надпись*.

Для передачи данных из основной надписи чертежа (например, для полей основной надписи спецификации) необходимо в свойствах ячейки на закладке *"Содержимое"* в поле *"Значение"*ввести значение с префиксом *"\$ШТАМП\_"*. Значения для основной надписи спецификации соответствуют значениям колонки *"Описание"* [в стандартных полях](#page-403-0)  [штампа](#page-403-0).

Например, в ячейку с именем *\$ШТАМП\_Наименование* будет занесено значение поля *"Наименование"* из основной надписи чертежа.

3. После оформления таблицы соответствующим образом сохраните ее в базе данных (*Главное меню - Файл - Сохранить в базу...*) для последующего использования в пользовательской спецификации.

Позиции

 $\hat{\mathbb{R}}$ **Главное меню:** MechaniCS - Спецификация -  $\hat{\mathbb{R}}$ Позиция.

 $\mathbb{\mathbb{R}}$ Лента: MechaniCS - Спецификация -  $\mathbb{\mathbb{R}}$ Позиция.

**Панель инструментов:** Позиция (на панели инструментов "MCS Спецификация").

**Командная строка:** MCPOSITION.

*Простановка позиций*

1. Вызовите команду *"Позиция"*.

2. Укажите начальную точку позиции и место расположение полки. Откроется диалог *"Редактор позиций"*.

**Примечание:** При указании позиции на элементы деталей крепления MechaniCS 2022 распознаёт типоразмер деталей крепежного соединения без дополнительного указания его составляющих.

Для простановки позиции без линии-выноски необходимо в настройках позиции *["Настройки оформления](#page-160-0) - Символы - Выноска спецификации - [Форма стрелки"](#page-160-0)* указать значение *"Без выносной линии"*.

3. Заполните поля позиции.

# Руководство пользователя MechaniCS 2022

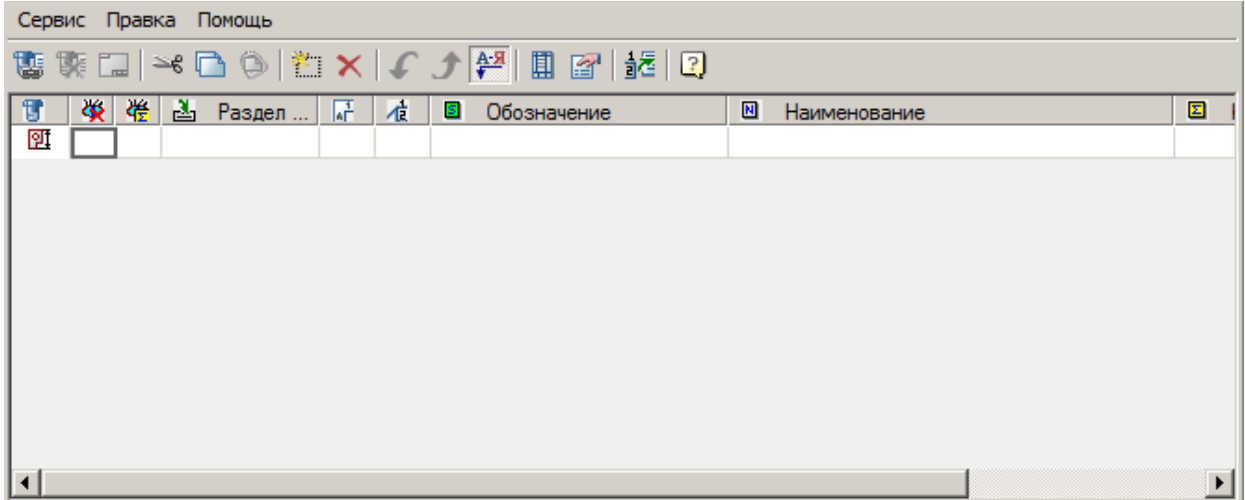

4. Закройте диалог редактирования.

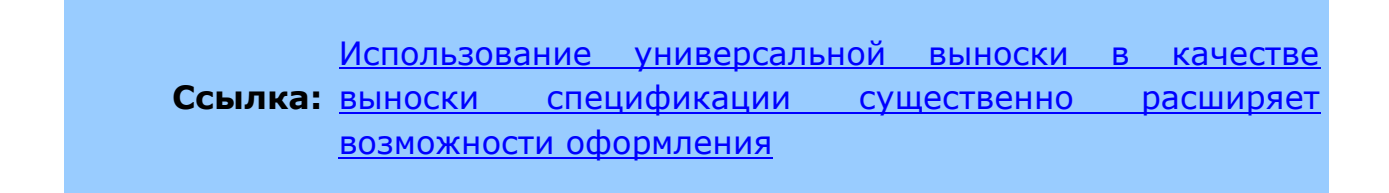

Диалоговое окно спецификации состоит из трех частей: главного меню, панели инструментов, списка записей.

#### *Диалог редактирования. Главное меню*

- *Сервис*
	- *Спецификация* команда открывает [редактор спецификации](#page-361-0).
	- *Настройка спецификации* команда открывает диалог [настройки](#page-366-0)  [спецификации.](#page-366-0)
	- *Связать позицию* команда связывает позицию с внешним DWGфайлом.
	- *Разорвать связь* команда разрывает связь позиции с внешним DWG-файлом.
	- *Свойства* просмотр основной надписи связанного DWG-файла.
	- *Закрыть* закрытие диалога редактирования позиции.
- *Редактировать*
	- *Вырезать* вырезание записи из редактора в буфер.
	- *Копировать* копирование записи в буфер.
	- *Вставить* вставка записи из буфера.
	- *Добавить запись* добавление новой записи.
	- *Удалить запись* удаление выбранной записи.

 *Добавить из TCS* - открывает диалог выбора объекта из базы TechnologiCS (TechnologiCS должен быть установлен).

*Диалог редактирования. Панель инструментов*

*Связать позицию* - команда связывает позицию с внешним DWGфайлом.

*Разорвать связь* - команда разрывает связь позиции с внешним DWGфайлом.

*Свойства* - просмотр основной надписи связанного DWG-файла.

*Вырезать* - вырезание записи из редактора в буфер.

*Копировать* - копирование записи в буфер.

*Вставить* - вставка записи из буфера.

*Добавить запись* - добавление новой записи.

*Удалить запись* - удаление выбранной записи.

*Переместить вниз* - изменяет положение выбранной записи, переносит ее ниже.

*Переместить вверх* - изменяет положение выбранной записи, переносит ее выше.

*Автосортировка по номеру позиции* - сортировка записей по номеру позиции.

**围**Открыть [редактор](#page-361-0) спецификации - команда открывает редактор [спецификации](#page-361-0).

**В**Настройка спецификации - команда открывает диалог настройки [спецификации.](#page-366-0)

*[Добавить позицию/исполнение](#page-390-0)* - команда позволяет проставить дополнительные позиции для изделия, которое уже было обозначено на чертеже.

*Диалог редактирования. Список записей.*

1. Колонка *"Специальный символ"* - визуально указывает на тип записи. Если позиция была взята с объекта из базы элементов будет иконка  $\mathbf{F}$ , иначе -  $\mathbf{\mathfrak{A}}$ .

2. Колонка *"Скрыть"* - запрет простановки позиции на чертеже. Если позиция наносится на деталь, которая уже была занесена в спецификацию, то она отображается на чертеже с вертикальной выносной полкой. При необходимости показать значение выноски флажок необходимо снять.

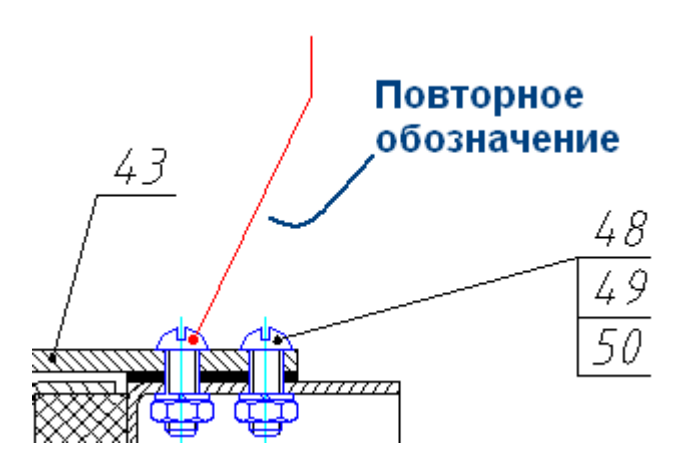

3. Колонка *"Отображать количество"* - отображение количества позиций, связанных с данной выноской. На чертеже рядом с номером позиции в скобках будет отображаться общее количество деталей данной позиции.

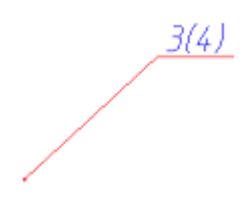

4. Колонка *"Раздел спецификации"* - отношение детали к определенному разделу спецификации. Производится выбором из выпадающего списка.

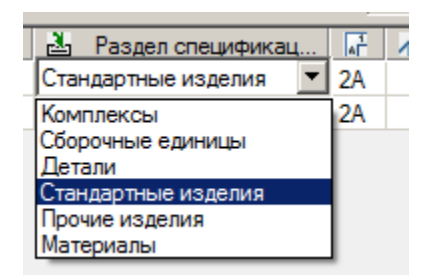

5. Колонка *"Зона"* - при наличии на чертеже формата, для позиций спецификации автоматически добавляется зона чертежа.

6. Колонка *"Позиция"* - указание номера позиции, номер указывается вручную или автоматически в редакторе спецификации.

7. Колонка *"Обозначение"* - обозначение объекта, заполняется вручную.

8. Колонка *"Наименование"* - наименование объекта, заполняется вручную.

Если наименование позиции слишком длинное, то можно включить принудительный перенос ее на следующую строку. Для этого в текст нужно добавить управляющий символ *\n*. При экспорте спецификации такая позиция будет разбита на две строки.

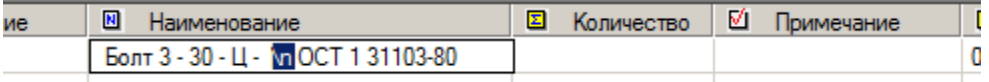

9. Колонка *"Количество"* - количество объектов, заполняется вручную.

10. Колонка *"Примечание"* - примечание к позиции, заполняется вручную.

11. Колонка *"Масса"* - масса объекта, заполняется вручную.

12. Колонка *"Количество для выноски"* - количество объектов, отображаемое в выноске. Отображение количества объектов настраивается в *["Настройках оформления"](#page-160-0)*.

*Назначение конструктивных признаков на стандартные детали*

При указании на элементы деталей крепления, MechaniCS 2022 распознаёт типоразмер деталей крепежного соединения без дополнительного указания его составляющих. Конструктивные признаки

(посадку, класс прочности, покрытие) стандартных деталей в зависимости от конкретных условий работы узла нужно задавать отдельно.

Дополнительные обозначения (класс точности, исполнение, поле допуска резьбы, класс прочности и др.) необходимо вводить вместо символов решетки ("#").

В редакторе позиций (или редакторе спецификаций) дважды щелкните по редактируемой ячейке для ввода дополнительной информации по исполнению крепежной детали.

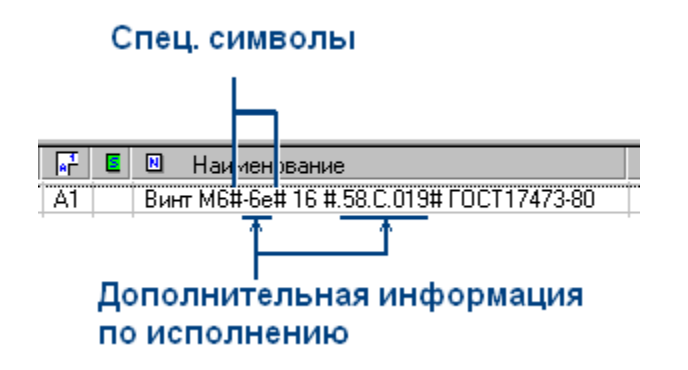

## *Динамическая связь с DWG-файлом*

MechaniCS 2022 позволяет динамически связать с чертежом какого-либо изделия внешние чертежи входящих в него узлов. Применяется когда необходимо проставить позицию на сборочную единицу, выполненную в отдельном DWG-файле. Обязательным условием создания динамической связи с внешним файлом является заполнение основной надписи (штампа первого листа) в связываемом файле с использованием команды заполнения штампа MechaniCS 2022.

Все изменения в штампе связанного чертежа подсборки (номера, массы узла) автоматически отразятся в общей спецификации.

1. Вызовите команду *"Связать позицию"* в диалоге *"Редактор позиций"*.

2. В появившемся диалоговом окне *"Открыть"* укажите DWG-файл подсборки. Поля *Наименование, Обозначение, Масса* в основном штампе должны быть заполнены.

3. Связь будет создана. Будут доступны команды *"Разорвать связь"* и *"Свойства"*.

Для того чтобы разорвать связь с DWG-файлом, необходимо вызвать команду *"Разорвать связь"* в диалоге *"Редактор позиций".* Связь с файлом будет разорвана. При этом введенные данные будут сохранены в тексте позиции, но динамически обновляться больше не будут.

Для просмотра основной надписи связанного файла чертежа нужно вызвать команду *"Свойства"* в диалоге *"Редактор позиций"*. Откроется диалог редактирования штампа основной надписи. Основная надпись доступна только для просмотра.

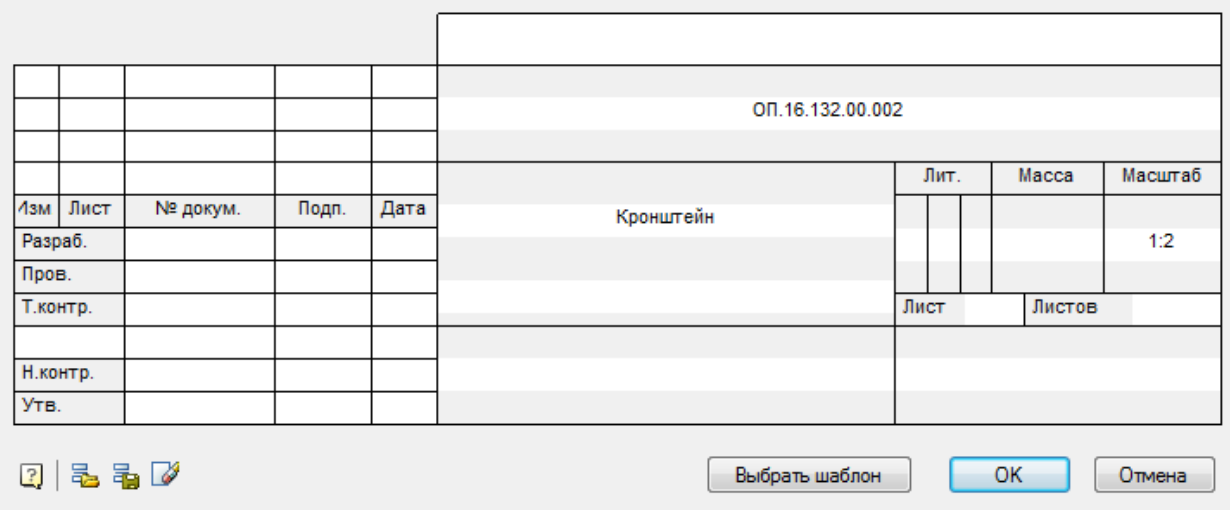

<span id="page-390-0"></span>*Создание исполнений и простановка позиции изделия, ранее проставленной на чертеже*

**Важно!** Прежде чем работать с исполнениями нужно поменять тип спецификации на *"Групповой А/Б"*.

Для простановки дополнительной позиции для изделия, которое уже было обозначено на чертеже, используется опция редактора позиций *"Добавить позицию/исполнение"*.

После вызова этой команды открывается диалоговое окно *"Выберите позицию"*, в котором отображаются ранее проставленные позиции.

# Руководство пользователя MechaniCS 2022

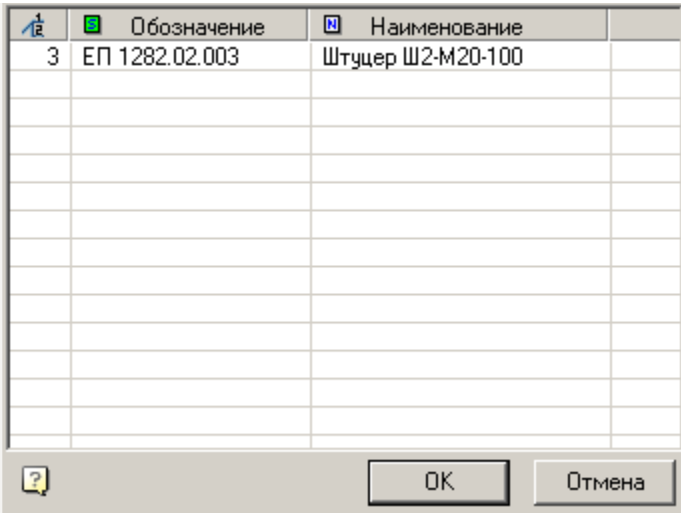

**Примечание:** В диалоговом окне *"Выберите позицию"* отображаются только те позиции, которым был присвоен номер.

В случае если настройки редактора спецификации подразумевают групповой вид документа, диалоговое окно *"Выберите позицию"*  содержит две части.

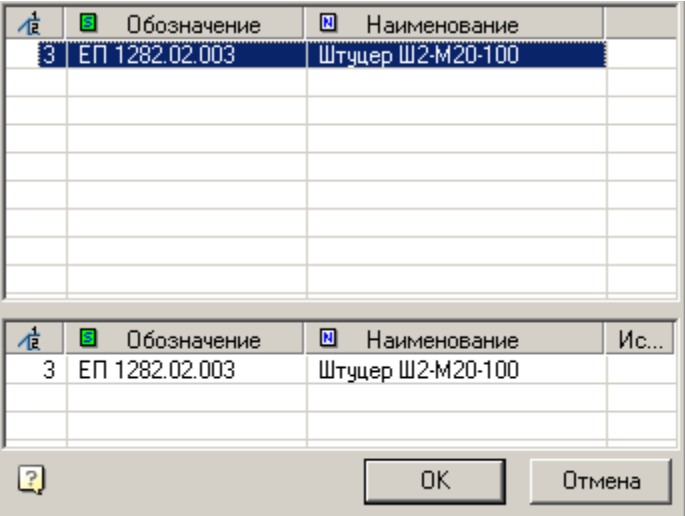

Верхняя часть окна отображает перечень ранее проставленных позиций, а нижняя часть окна - перечень исполнений позиции.

Если выбирается строка в верхней части окна, то в редактор позиции добавляется новое исполнение выбранной строки. Если выбирается строка в нижней части окна, то добавляется выбранное исполнение.

**Примечание:** Этот же диалог применяется для создания связей на позиции в [технических требованиях](#page-711-0).

Выравнивание позиций спецификации

**©Главное меню:** MechaniCS - Спецификация - <sup>•</sup>Выровнять выноски спецификации.

**Лента:** MechaniCS - Спецификация - Выровнять выноски спецификации.

**©Панель инструментов:** Явыровнять выноски спецификации (на панели инструментов "MCS Спецификация").

**ШЕКомандная строка: MCPOSALIGN.** 

Команда позволяет выровнять положение номеров выносок спецификации.

#### *Порядок действий*

- 1. Вызовите команду.
- 2. Выберите позиции которые будут подвержены выравниванию.
- 3. Выберите тип выравнивания:
	- Вертикально указывается точка, позиции выравниваются по значению абциссы.
	- Горизонтально указывется точка, позиции выравниваются по значению ординаты.
	- Линия указывается начальная и конечная точка линии, позиции выравниваются по линии.
	- Прямоугольник указывается прямоугольная область посредством указания начальной и конечной угловых точек, позиции выравниваются вокруг прямоугольника.
- 4. В зависимости от выбранного типа укажите необходимые точки.

# 5. Позиции будут выровнены.

Распознавание спецификаций

# **ШЕКомандная строка: MCRECSPEC.**

Мастер распознавания спецификаций позволяет производить автоматический поиск и замену спецификаций, созданных из отдельных примитивов, преобразуя их в объект *"Спецификация"* MechaniCS 2022. Исходные примитивы остаются на чертеже.

### *Порядок действий*

1. Вызовите команду.

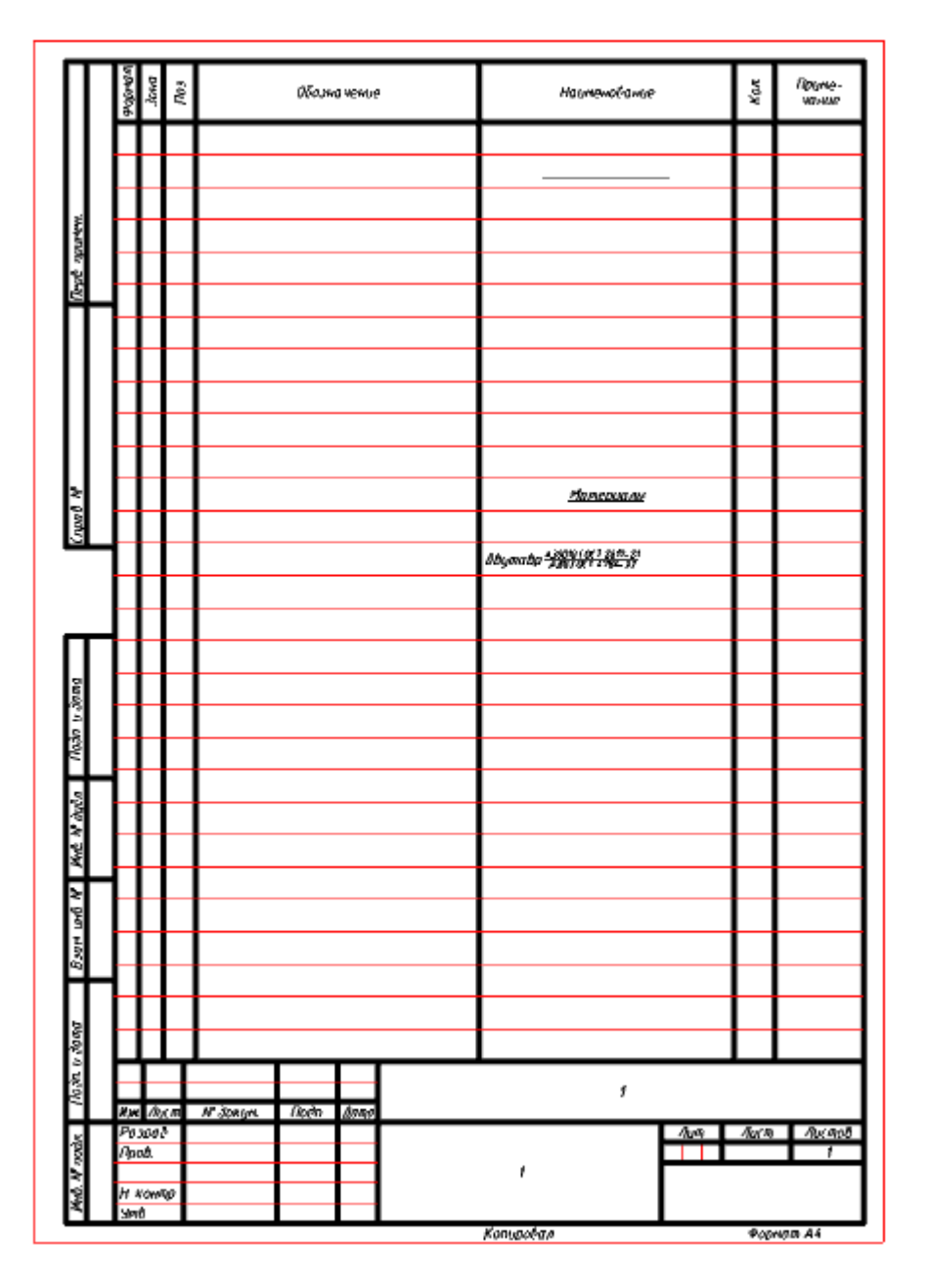

# Руководство пользователя MechaniCS 2022

2. В диалоговом окне *"Распознавание спецификации"* настройте параметры и подтвердите. Мастер распознавания начнет искать спецификации на чертеже.

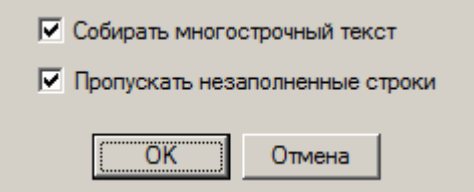

3. В случае положительного результата поиска будет создана спецификация в MS Excel.

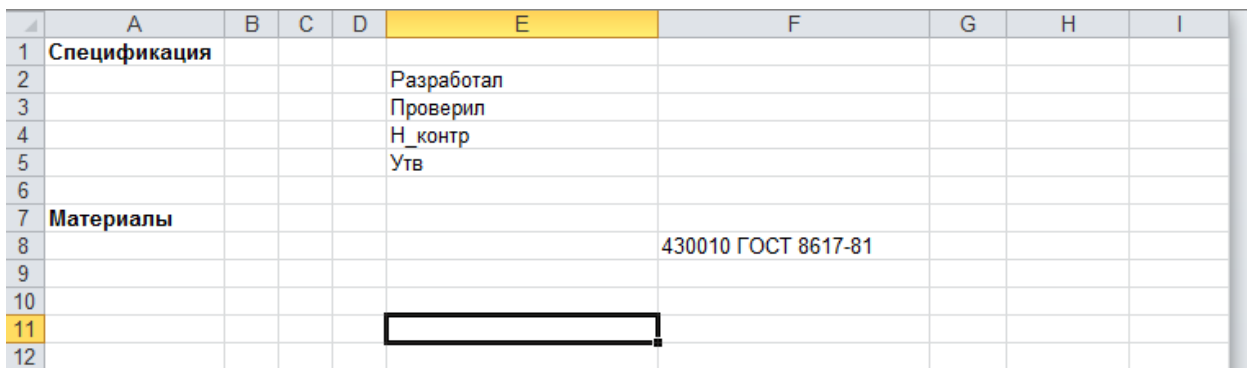

Оформление чертежей Форматы *Вставка форматов*

 $\widehat{\mathbb{R}}$  **Главное меню:** MechaniCS - Форматы - Е Форматы.

**Лента:** MechaniCS - Форматы - Форматы.

**© Панель инструментов:** Е форматы (на панели инструментов "MCS Форматы").

**ЕКомандная строка: MCFORMAT.** 

## Порядок действий

1. Вызовите команду *"Форматы"*. Откроется диалоговое окно *"Формат"*.

2. В диалоге *"Формат"* выберите тип документа, укажите формат, ориентацию, дополнительные параметры и нажмите кнопку *"OK"*.

3. Укажите расположение листа в пространстве модели. Если нажать клавишу *"Enter"* или ПКМ, левый нижний угол рамки будет совмещен с координатой 0,0. Вставка листов производится циклически. Для завершения вставки нажмите клавишу *"Esc"*.

4. Формат будет создан.
# Диалог редактирования

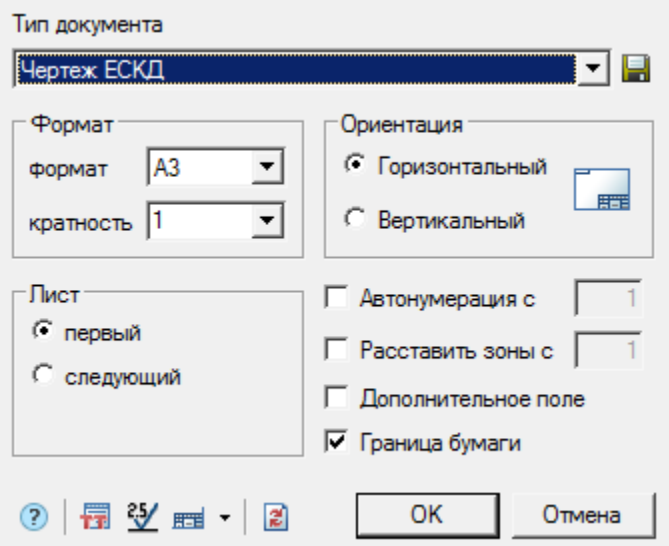

- Выпадающий список *"Тип документа"* служит для выбора типа документа из перечня шаблонов форматов, находящихся в разделе базы данных. В зависимости от типа документа меняется внешний вид и доступность отдельных элементов диалога *Формат*.
- Группа *"Формат"*
	- выпадающий список *"формат"* позволяет выбрать размер листа.
	- выпадающий список *"кратность"* позволяет выбрать кратность листа. Недоступно для типов документов на базе стандарта ISO, поскольку кратность заложена в выборе формата.
- Группа *"Ориентация"*
	- групповой переключатель *"Горизонтальный/Вертикальный"* устанавливает ориентацию листа.
- Группа *"Лист"*
	- групповой переключатель *"первый/авто/следующий"* устанавливает тип листа.
- Переключатель *"Автонумерация с"* автонумерация листов. Позволяет задать номер первого листа.
- Переключатель *"Расставить зоны с"* автоматическая расстановка зон. Позволяет задать номер первой зоны.
- Переключатель *"Дополнительные поля"* использование основной надписи с дополнительными полями.
- Переключатель *"Граница бумаги"* отображение границ бумаги.
- Кнопка *"Создать шаблон из этого формата"* позволяет сохранить настройки шаблона, подключенные штампы и их параметры в базу данных.

# **Дополнительные команды:**

Технические требования - позволяет предварительно заполнить и вставить в лист технические требования.

Обозначение шероховатости - позволяет вставить в лист обозначение шероховатости.

Редактировать основную надпись - позволяет заполнить все надписи формата. Выбор надписей осуществляется нажатием на черный треугольник.

Восстановить исходные надписи - восстанавливает в шаблоне формата те штампы, которые были переопределены при сохранении шаблона формата в базу данных.

# Особенности работы

Каждый тип формата является элементом базы данных MechaniCS 2022, который располагается в папке *Шаблоны форматов* браузера MechaniCS 2022.

Шаблоны основных надписей и дополнительных полей форматов расположены в подпапке *Шаблоны штампов*. Переименование или удаление существующих элементов в папке *Шаблоны форматов* приведет к невозможности вставить существующие форматы.

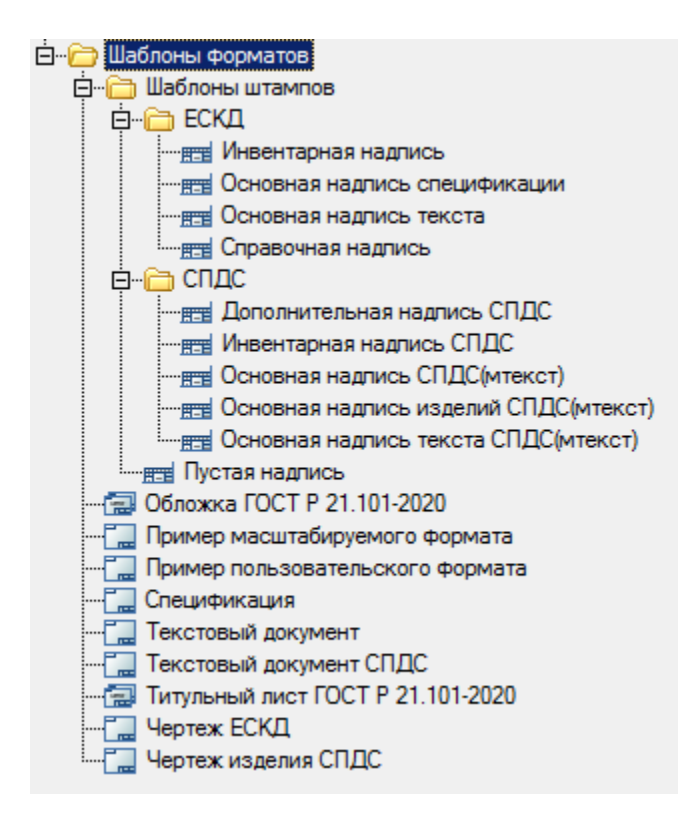

При удалении первого листа рамки информация из ее основной надписи автоматически переносится на второй лист.

Для изменения типа линий рамок отредактируйте файлы-шаблоны рамок и дополнительных полей.

Для редактирования размера рамки дважды щелкните ЛКМ по контуру рамки.

Для редактирования параметров текста в основной надписи дважды щелкните по тексту ЛКМ.

Для редактирования записей в основной надписи дважды щелкните ЛКМ по любой линии основной надписи.

#### Заполнение полей основной надписи

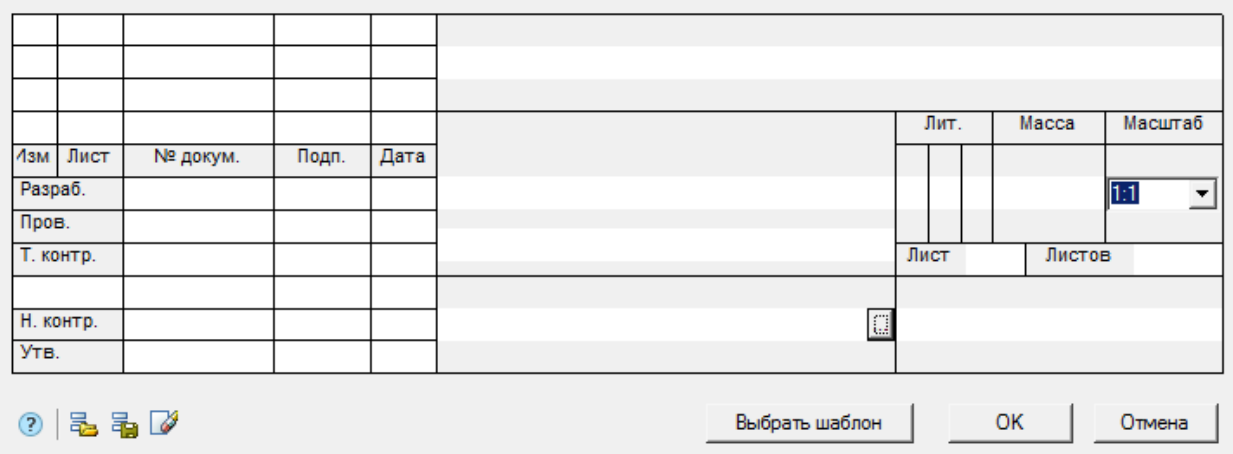

Для заполнения полей основной надписи и дополнительных граф дважды щелкните по любой линии основной надписи.

Основная надпись заполняется непосредственно в диалоговом окне *Штамп*.

При заполнении полей основной надписи ранее введенная информация сохраняется в разделе *История* контекстного меню. Для вызова контекстного меню поместите курсор в редактируемое поле и нажмите ПКМ.

Часто используемые значения можно сохранить в разделе *"Часто используемые"* контекстного меню.

Заполнение поля материала производится вручную, либо через диалог ["Материалы".](#page-797-0) Чтобы открыть диалог, необходимо нажать кнопку "...".

*Автоматическое заполнение полей основной надписи*

*Сохранить значения по умолчанию*

Команда сохраняет текущее заполнение штампа в память. В последующем поля штампа будут заполняться автоматически

*Загрузить значения по умолчанию*

Команда загружает сохраненное в памяти заполнение.

*Очистить*

## Команда очищает поля штампа

Выбрать шаблон *Заменить шаблон основной надписи*

Команда вызывает выпадающее меню для замены шаблона штампа.

#### <span id="page-400-0"></span>Распознавание форматов

**Главное меню:** MechaniCS - Форматы - Распознавание форматов.

**©Лента:** MechaniCS - Форматы - Распознавание форматов.

**©Панель инструментов:** Распознавание форматов (на панели инструментов "MCS Распознавание").

#### **Командная строка:** MCRECF.

Мастер распознавания форматов позволяет производить автоматический поиск и замену форматов, созданных из отдельных примитивов, преобразуя их в объект "Формат" MechaniCS 2022. Исходные примитивы остаются на чертеже.

Распознавание происходит в два этапа: на первом осуществляется поиск форматов по их габаритным размерам, на втором подбирается основная надпись. Подбор производится последовательным сравнением всех шаблонов штампов из библиотеки с имеющимися на чертеже геометрическими объектами. Остальные штампы устанавливаются по умолчанию. После успешного распознавания формата графы штампов автоматически заполняются значениями из чертежа, и формат помещается на текущий слой.

Обложки и титульные листы

**©Главное меню:** MechaniCS - Форматы - **Э**Обложки и титульные листы.

**©Лента:** MechaniCS - Форматы - 20бложки и титульные листы.

**© Панель инструментов:** "MCS Форматы" - **Э**Обложки и титульные листы.

**Командная строка:** MCFORMAT2.

Команда предназначена для создания форматов, обложек и титульных листов с атрибутами, автоматически обновляемыми из данных проекта (альбома).

Перед созданием формата необходимо сохранить документ и при необходимости переключиться на функциональную панель "Альбомы".

# *Порядок действий*

1. Вызовите команду *"Обложки и титульные листы"*. Откроется диалог *"Формат"*.

2. В диалоге *"Формат"* выберите шаблон формата.

3. Задайте атрибуты шаблона: Размер листа, Ориентация, Кратность и т.д.

- 4. Нажмите кнопку "OK".
- 5. Укажите расположение формата на чертеже.

6. Формат будет создан.

## *Диалог редактирования*

В левой части диалога выводится список доступных в базе данных шаблонов форматов, обложек и титульных листов.

В правой части диалога выводится список доступных для выбранного шаблона атрибутов и подписей (если они доступны).

Поля, которые заполняются автоматически, на основе данных проекта, отмечены иконкой связи и выделены серым цветом:

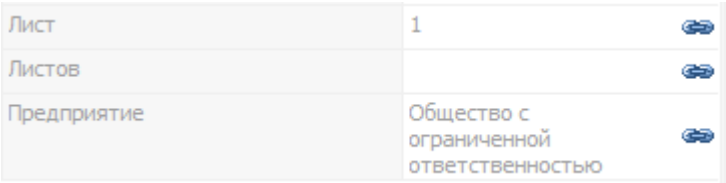

Если щелкнуть на иконке связи, то поля можно будет редактировать. При этом значение данного атрибута не будет связано с проектом, и автоматически обновляться не будет.

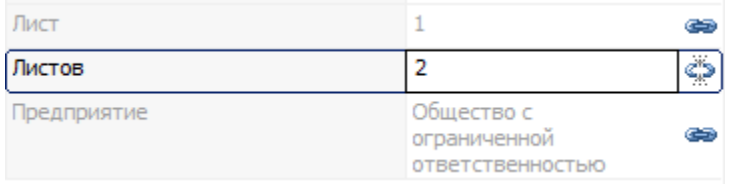

#### *Особенности работы*

Для вставки титульного листа ЕСКД выберите шаблон Титульный лист ЕСКД ГОСТ 2.105-95, укажите размер и ориентацию листа, после чего поместите на чертеже.

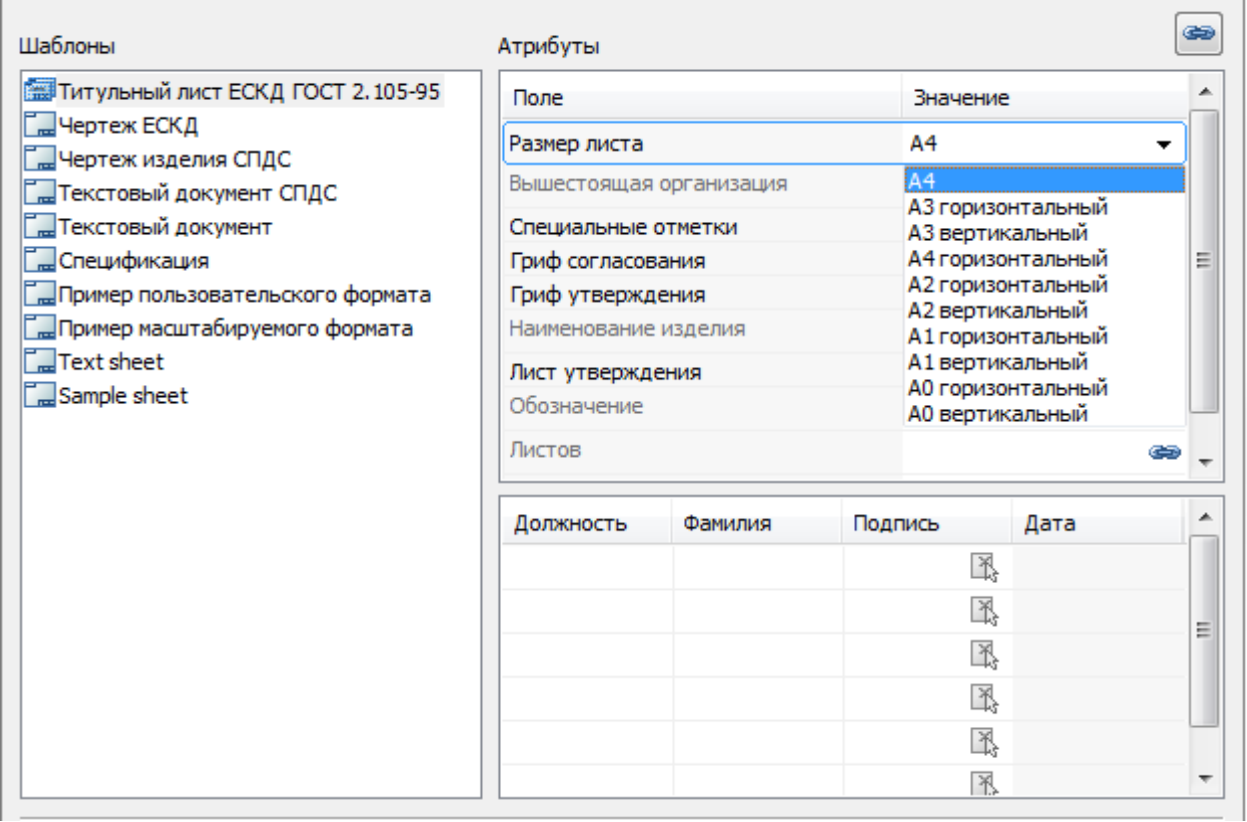

*Создание пользовательских форматов и штампов*

Перед созданием пользовательского формата или штампа необходимо начертить шаблон средствами платформы в соответствии с требуемым видом создаваемого объекта. При рисовании шаблонов следует придерживаться следующих правил:

- Шаблон может содержать отрезки, дуги и окружности, текст (однострочный и многострочный), объекты библиотеки стандартных деталей MechaniCS 2022, блоки;
- толщина линий, которым в шаблоне назначена толщина, не равная нулю и не "по слою", будет приниматься в соответствии с ближайшим стандартным значением толщины;
- цвета линий и текста, входящих в шаблон, будут сохранены в соответствии с выбранными значениями;
- многострочный текст (mtext) будет вписан в границы прямоугольной области текста, выбираемой при его создании.

Допускается использование служебных линий и графических объектов, которые не отрисовываются при вставке формата или штампа в чертеж.

Чтобы установить объект чертежа в качестве служебного, воспользуйтесь кнопкой *"Установить параметр"* панели инструментов Мастер объектов, выберите нужный объект и в диалоговом окне *Параметр* установите флажок *Рабочий объект:*

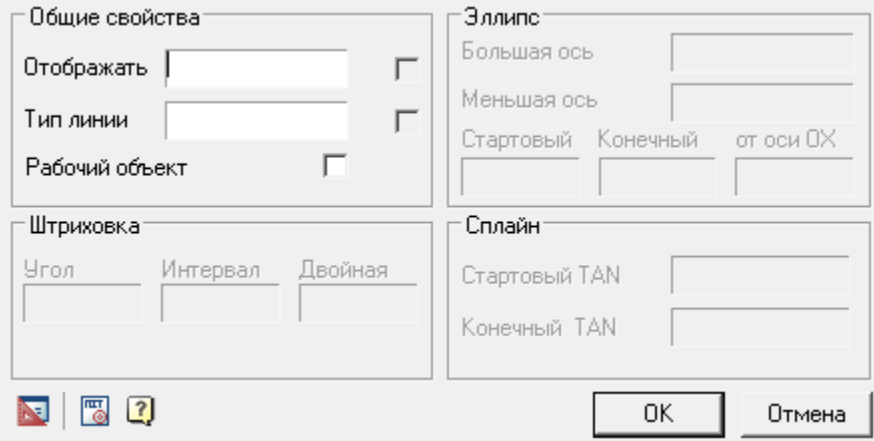

- [Использование ссылок в шаблонах](#page-403-0)
- [Мастер создания формата](#page-410-0)
- [Мастер создания штампа](#page-413-0)
- [Редактор титульных листов](#page-415-0)

<span id="page-403-0"></span>Использование ссылок в шаблонах

## *Штампы в шаблонах форматов*

Пользовательский формат может содержать ссылки на шаблоны штампов, имеющихся в библиотеке. Для добавления штампа в формат используются соответствующие [правила](#page-410-0).

Положение штампа и его ориентация при вставке формата в чертеж будут определяться точкой вставки и ориентацией текста-ссылки:

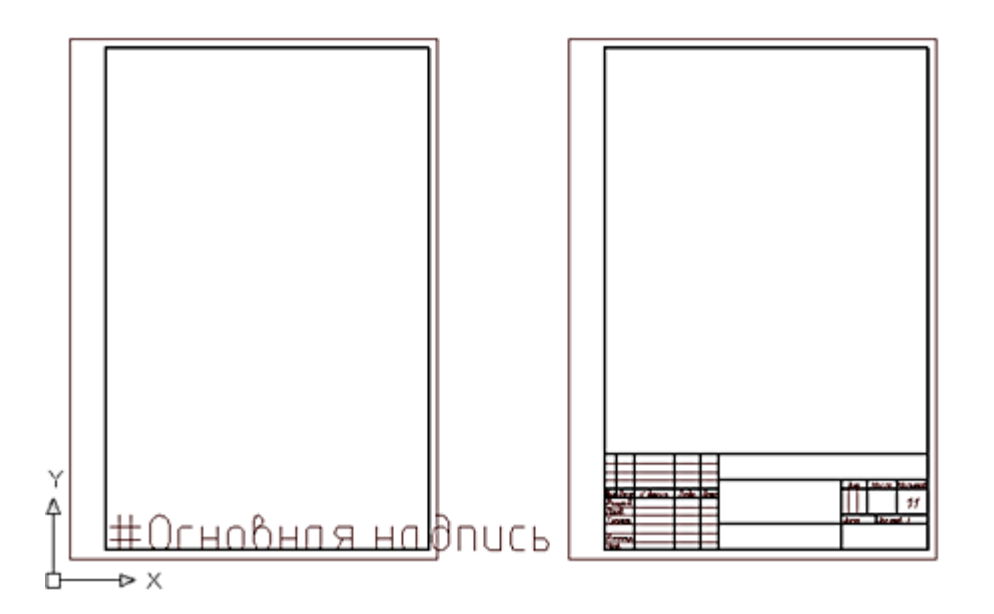

На рисунке показан шаблон формата с добавленной ссылкой на штамп Основная надпись. При вставке формата в чертеж отрисовывается штамп, записанный в библиотеку под указанным названием.

В формат можно добавлять любое количество ссылок на штампы из библиотеки.

## *Использование текстовых полей*

В шаблоне штампа могут быть использованы специальные указатели текстовых полей.

Текст, добавленный в шаблон и начинающийся с одиночного символа "\$", распознается как ссылка-указатель на поле (графу) ввода. В поля ввода диалогового окна редактирования штампа можно записывать текст (например, фамилию разработчика или проверившего). Имя поля может содержать символы латинского или национального алфавитов и пробелы. Габариты поля ввода определяются примитивами, окружающими точку вставки ссылки-указателя. Если содержится еще один символ "\$", текст после него считается описанием поля:

\$имя\_поля [\$описание\_поля].

Содержание текстового поля будет отображаться в списке свойств объекта.

Чтобы ограничить размеры поля ввода или устранить перекрывание полей в диалоге, можно использовать служебные линии.

Чтобы создать штамп на основе имеющегося в базе образца, нужно вставить образец в чертеж, установив в диалоговом окне *"Штамп"* режим *"Показать имена полей"*. После вставки в чертеж штамп можно использовать в качестве макета нового штампа.

Стандартные поля штампов имеют описание на русском (ГОСТ), английском (ISO) или немецком (DIN) языке, значения полей доступны в списке свойств объекта.

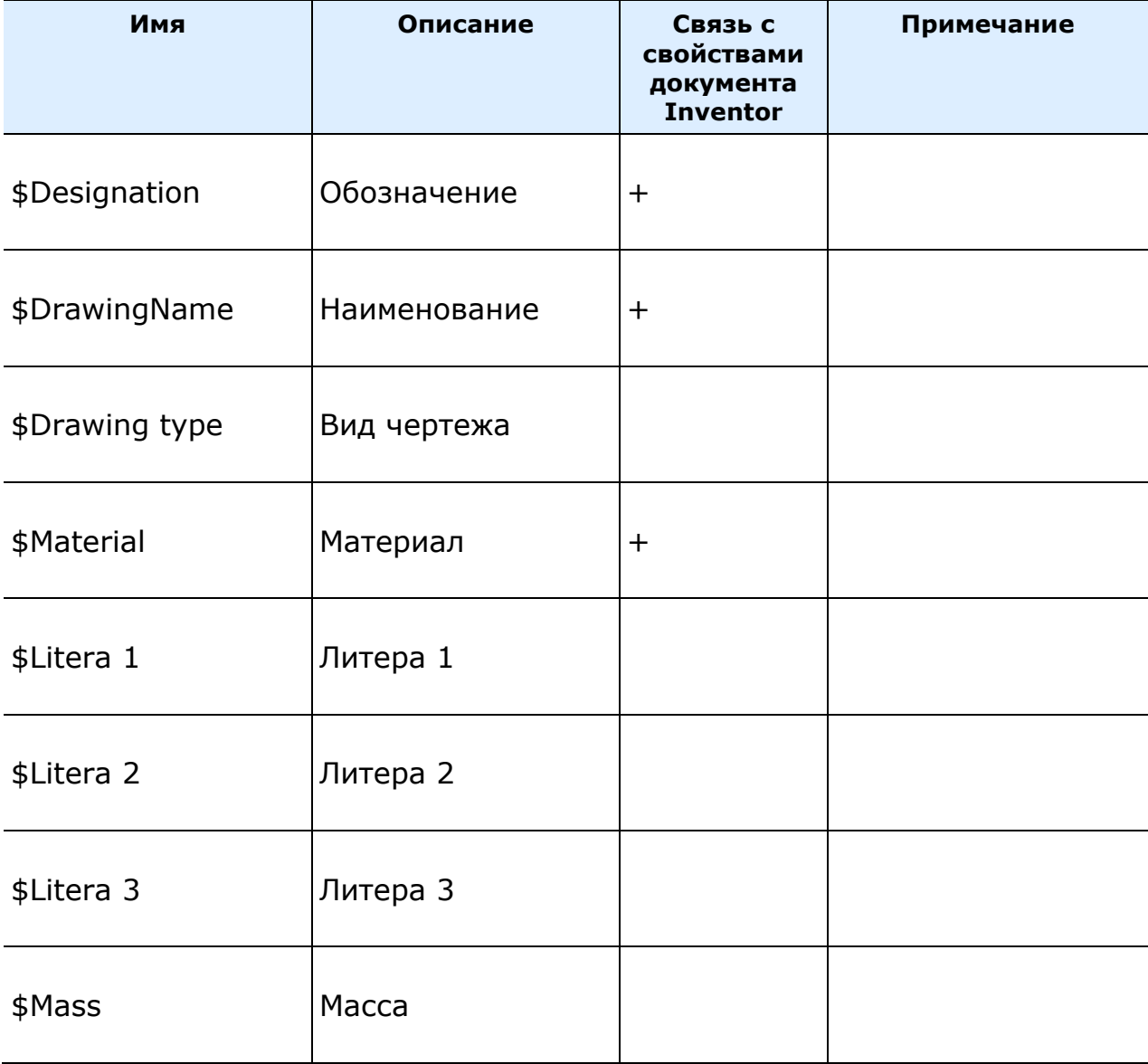

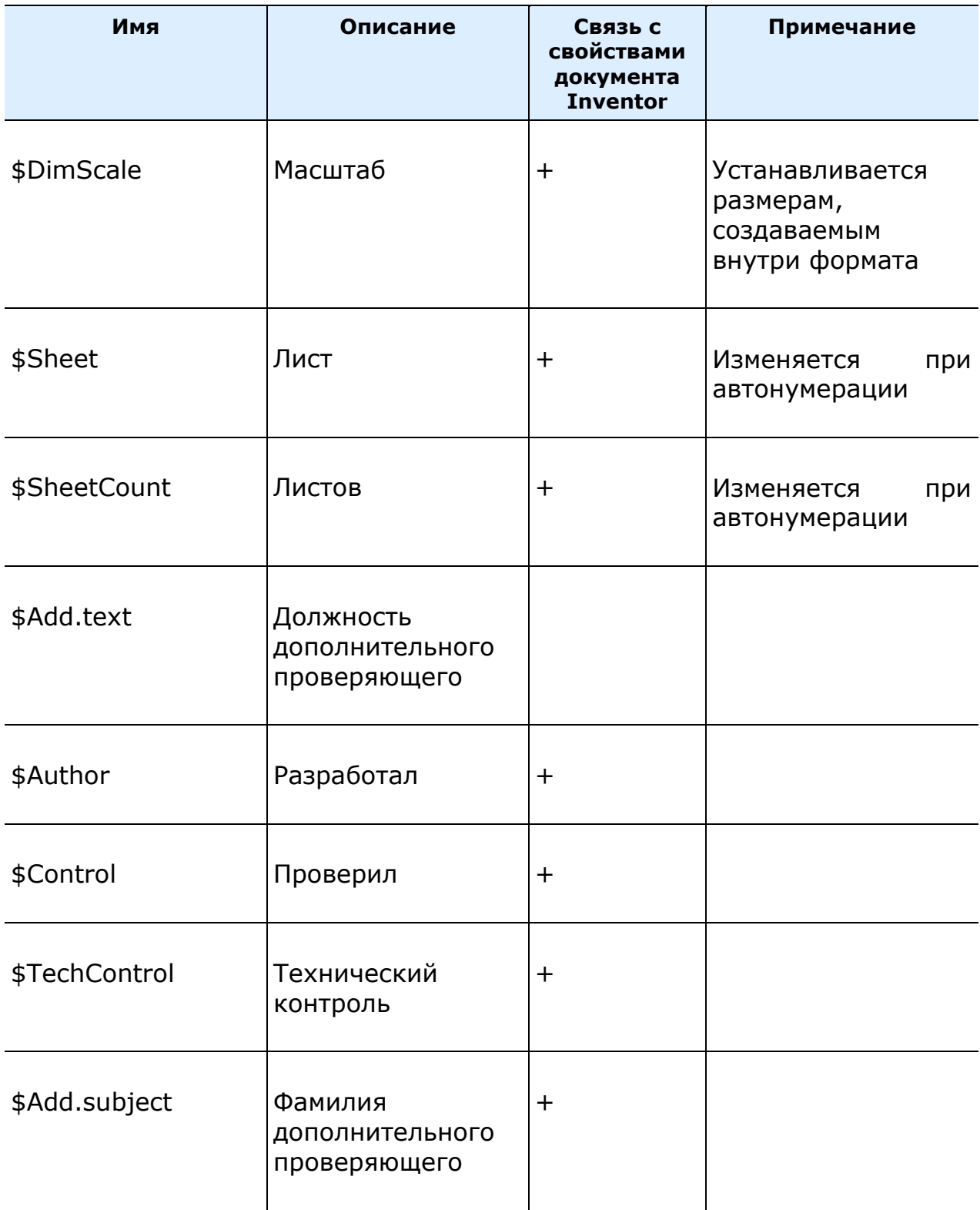

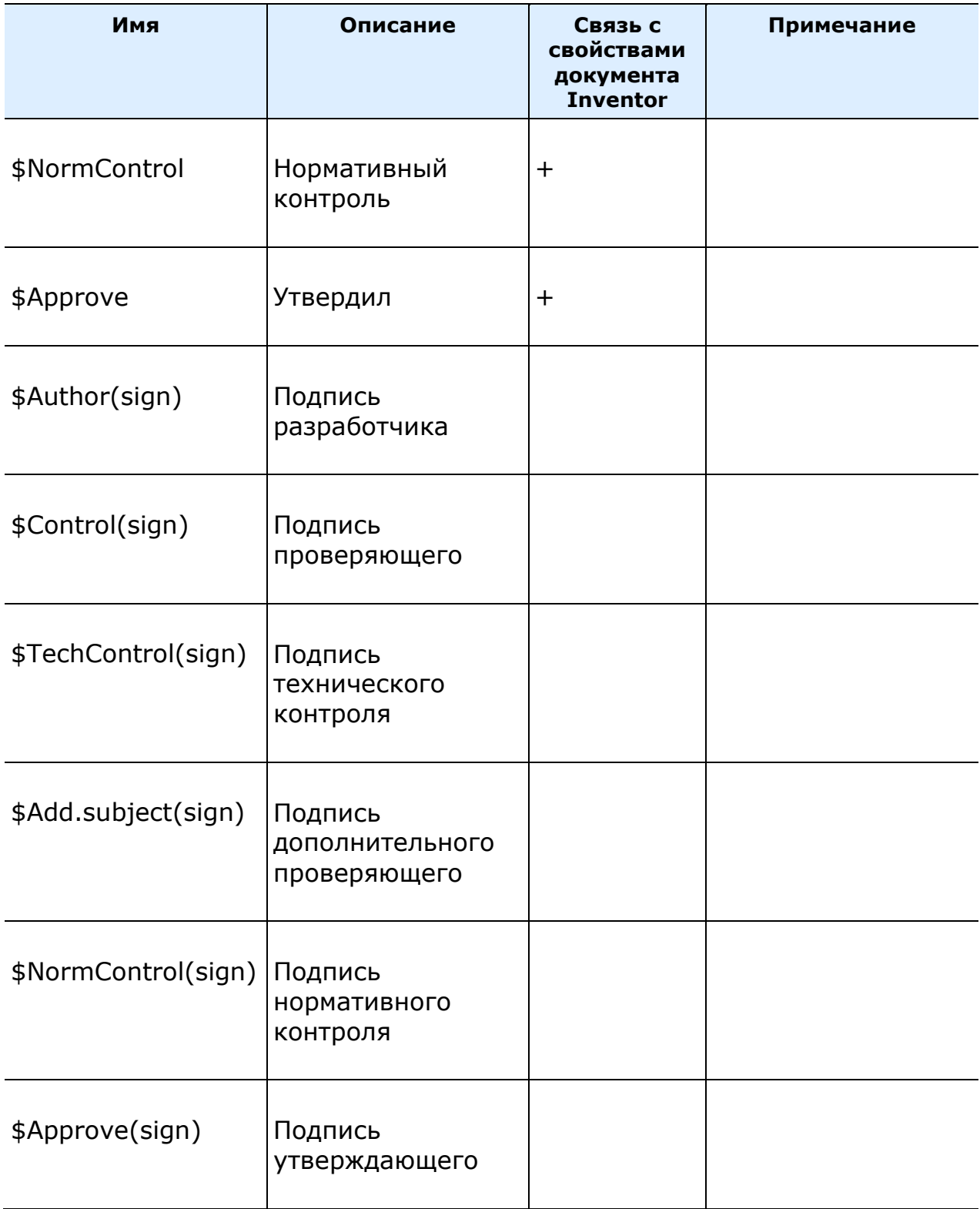

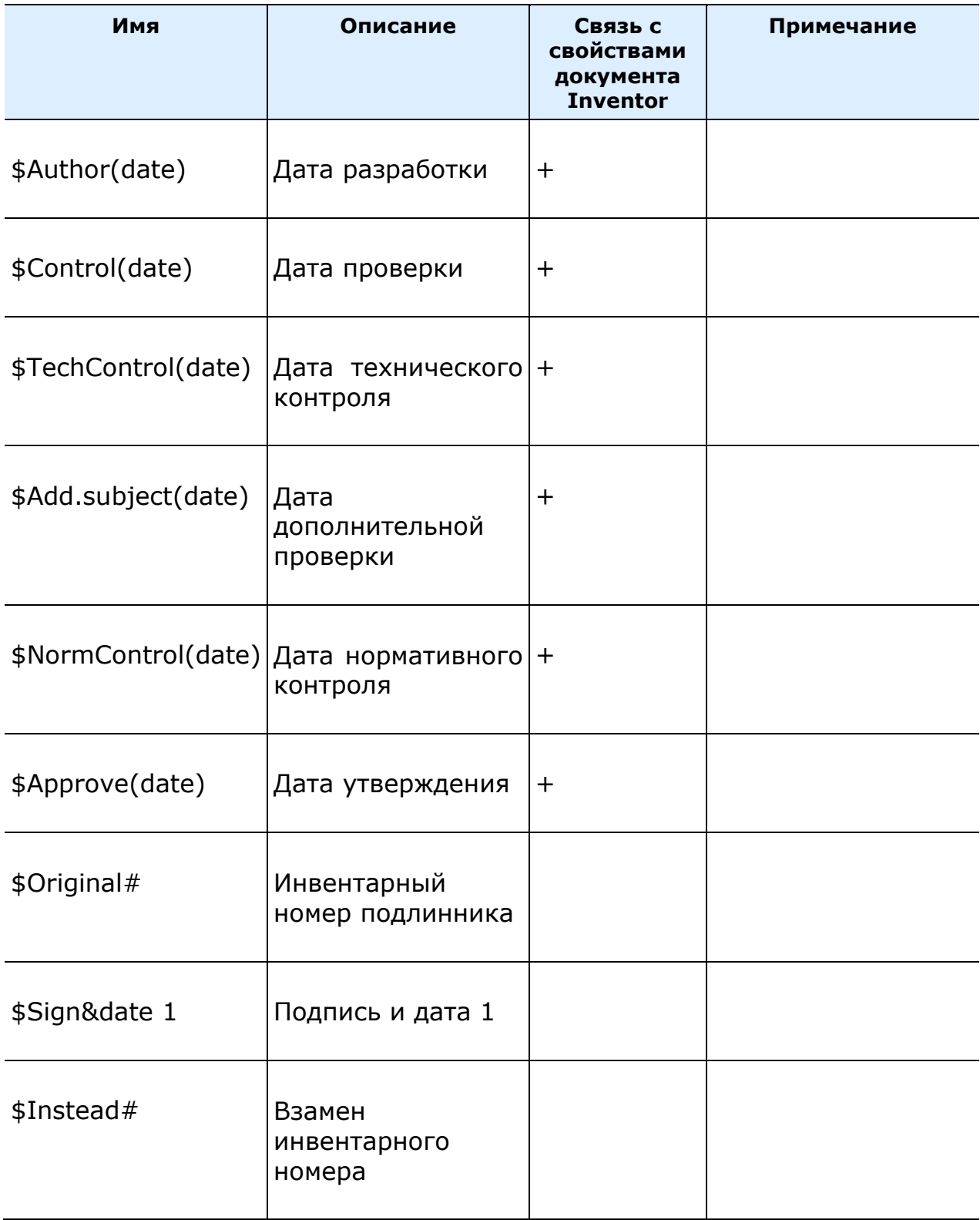

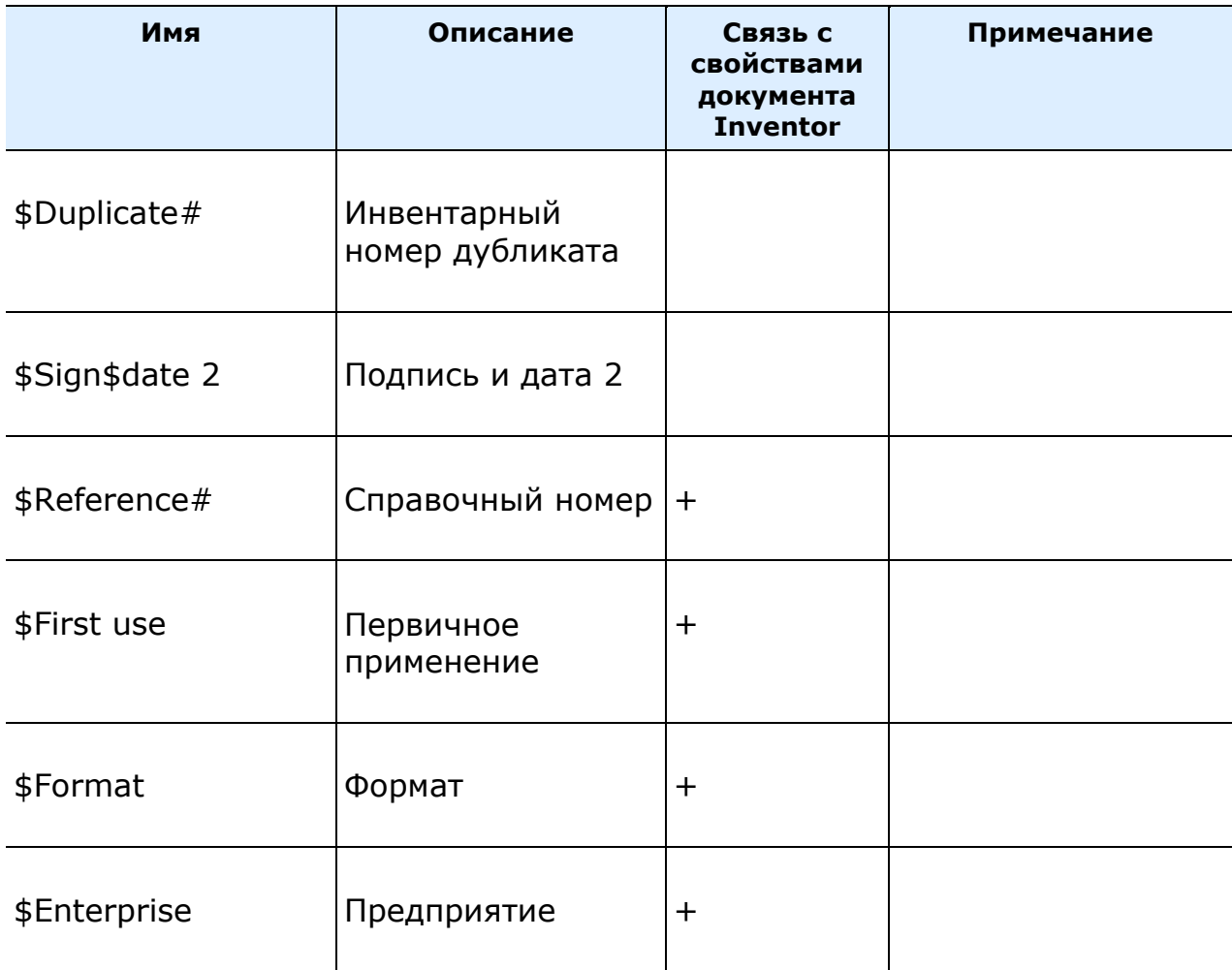

В шаблоне штампа могут быть использованы таблицы MechaniCS 2022. Входящие в штамп таблицы при вставке в чертеж можно редактировать как обычные таблицы MechaniCS 2022 (за исключением того, что таблицы в штампе нельзя модифицировать в режиме редактирования на экране).

#### *Дополнительные возможности*

**Конвертирование из предыдущих версий** - В файле settings.xml определены соответствия имен полей для форматов старых и новых версий. Если на предприятии применялись пользовательские штампы предыдущих версий, имена их полей можно добавить в соответствующую секцию этого файла.

Settings.xml расположен в папке:

x32 - *%PROGRAMDATA%\CSoft\MechaniCS 2022 \DataRO\ru-RU\settings.xml*

x64 - *%PROGRAMDATA%\CSoft\MechaniCS 2022 x64 \DataRO\ru-RU\settings.xml*

*Интеграция с другими объектами MechaniCS 2022*

**Таблицы** - Форматы позволяют использовать таблицы в качестве штампов. При этом сохраняется практически весь функционал встроенной таблицы.

**Универсальные маркеры** - Значения любых полей формата могут использоваться в универсальном маркере.

**Размеры** - При создании размера внутри формата, размер принимает масштаб, установленный в основной надписи этого формата.

**Обозначения шероховатости** - Формат может быть связан с обозначением шероховатости неуказанных поверхностей. Значок шероховатости автоматически переносится в правый верхний угол формата.

**Свойства документа** - Значение стандартных полей формата синхронизируется с атрибутами файла, в котором он создан.

**Технические требования** - Формат вычисляет координаты колонок для размещения технических требований.

**Атрибуты документа TechnologiCS** - Обмен значениями между полями формата и атрибутами документа. Позволяет установить соответствие полей автоматически (по похожим именам), а затем уточнить вручную. Установленные соответствия сохраняются для последующего использования.

**Зоны формата** - Формат может вычислить, лежит ли внутри него произвольная точка. Если да, то можно получить обозначение зоны, содержащей точку.

<span id="page-410-0"></span>Мастер создания формата

**©Главное меню:** MechaniCS - Форматы - Шемастер создания формата.

**©Лента:** MechaniCS - Форматы - Шемастер создания формата.

411

**©Панель инструментов:** Ше Мастер создания формата (на панели инструментов "MCS Форматы").

**ШЕКомандная строка: MCFORMATWIZ.** 

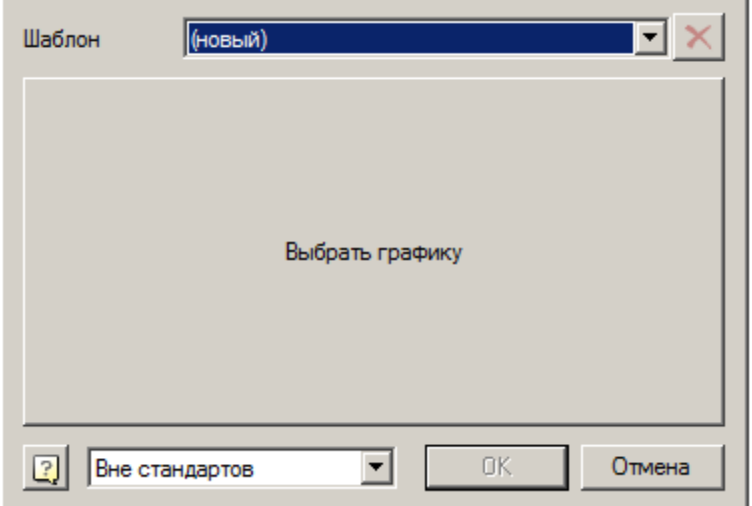

Чтобы изменить существующий формат, выберите его в выпадающем списке Шаблон. В поле, расположенном в центре панели, появится общий вид выбранного формата.

Чтобы добавить новый формат, выберите в выпадающем списке *Шаблон* пункт *(новый)*.

Щелкните левой клавишей мыши на центральном поле, выберите на чертеже созданный заранее макет шаблона формата и подтвердите сделанный выбор командой *ОК*.

В диалоговом окне *Создание формата* появится изображение распознанного формата.

Если создавался новый формат, то после закрытия диалогового окна нажатием кнопки *"ОК"* появится диалог *"Создать элемент"*, где следует выбрать имя формата и папку в библиотеке стандартных деталей, в которую будет сохранен созданный формат:

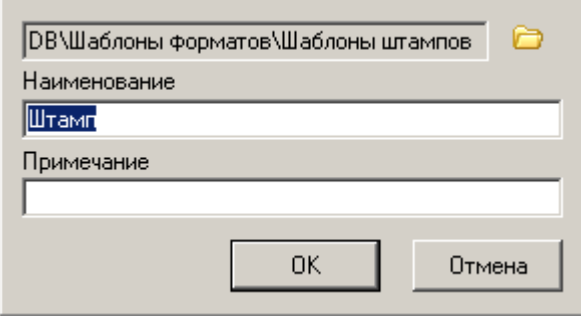

По умолчанию предлагается путь *DB\Шаблоны форматов*. Если вы хотите сохранить формат в другой папке, нажмите кнопку И и выберите нужную папку в появившемся браузере.

Создание шаблонов форматов аналогично созданию шаблонов штампов. Внедренные таблицы не поддерживаются. Тексты, начинающиеся с одиночного символа «#», определяют тип и положение штампов в формате. При вставке формата из базы будет загружен штамп с именем, заданным в тексте (символ «#» не учитывается, т.е. текст "#Основная надпись" будет заменен при вставке на штамп с именем "Основная надпись"), если он есть в базе. Если имя начинается с «0x» и содержит только шестнадцатеричные цифры, оно интерпретируется как UID шаблона штампа в базе. Координаты, направление и выравнивание этого текста будут применены к штампу.

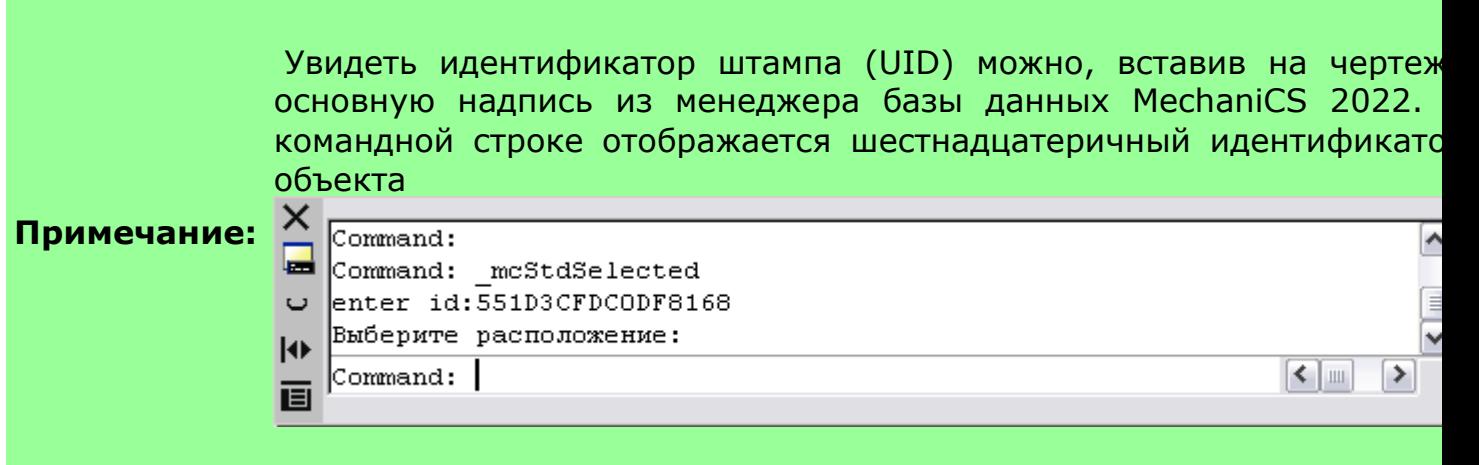

Предопределенные шаблоны форматов хранятся в папке DB\Шаблоны форматов. Рекомендуется новые шаблоны сохранять в ту же папку, хотя при загрузке шаблона просматривается вся база.

Рамка пользовательского формата имеет фиксированный размер — тот, который задан в шаблоне. Есть специальный режим распознавания, позволяющий использовать стандартные масштабируемые рамки со своими штампами. Чтобы включить этот режим, нужно выбрать из списка в диалоге мастера стандарт, по которому будет строиться рамка. В этом режиме вся графика в шаблоне игнорируется, кроме текстов и габаритной рамки. Рамка может быть любых размеров — в готовом формате она заменится на стандартную рамку. Все тексты считаются именами штампов. Есть два варианта привязки штампов:

- Если текст начинается с символа «#», запоминается смещение от его точки вставки до ближайшего угла габаритной рамки.
- Если символа «#» нет, запоминается смещение от точки вставки текста до левого нижнего угла габаритной рамки.

**Примечание:** Стандартные форматы не имеют шаблонов в базе — их шаблоны встроены в код программы.

<span id="page-413-0"></span>Мастер создания штампа

**©Главное меню:** MechaniCS - Форматы - ЕМастер создания штампа.

**Лента:** MechaniCS - Форматы - Мастер создания штампа.

**Панель инструментов:** В Мастер создания штампа (на панели инструментов "MCS Форматы").

# **Командная строка:** MCSTAMPWIZ.

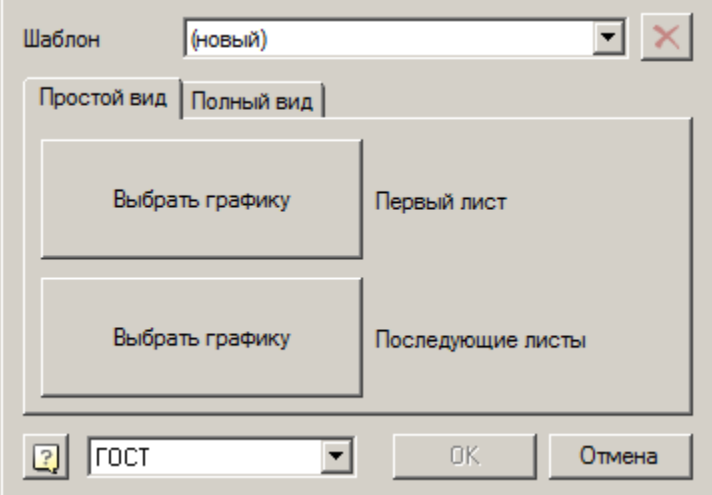

Чтобы изменить существующий штамп, выберите его в выпадающем списке Шаблон.

Чтобы добавить новый формат, выберите в выпадающем списке *Шаблон пункт (новый)*.

Шаблон штампа может иметь до четырех различных графических представлений: простой и полный (расширенный) вид, включающий вид для первого листа и вид для последующих листов.

Выберите одну из вкладок: *Простой вид* или *Полный вид*. Нажмите левой клавишей мыши на одном из полей с надписью типа штампа и выберите на чертеже созданный ранее макет шаблона штампа. Подтвердите сделанный выбор командой ОК.

В диалоговом окне *Создание штампа* появится изображение распознанного штампа.

Если создавался новый штамп, то после закрытия диалогового окна нажатием кнопки *"ОК"* появится диалог *"Создать элемент"*, где следует ввести имя штампа и выбрать в библиотеке стандартных деталей папку, в которую будет сохранен созданный шаблон штампа:

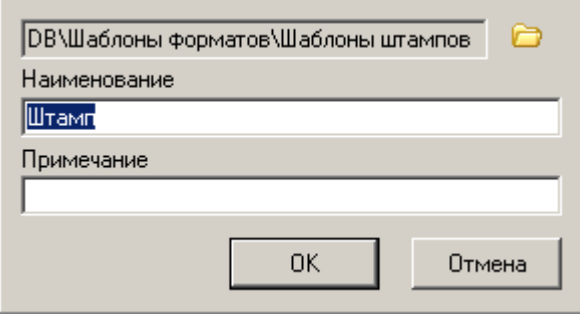

Новые шаблоны штампов рекомендуется сохранять в папку *DB\Шаблоны форматов\Шаблоны штампов*.

Если в качестве макета для штампа использовать таблицу, она сохранит свои возможности редактирования даже будучи внедренной в формат. Для таких таблиц не поддерживается только редактирование по месту.

Шаблон штампа может содержать до четырех видов:

- основной вид первого листа,
- основной вид последующих листов,
- расширенный вид первого листа,
- расширенный вид последующих листов.

Тексты, начинающиеся с одиночного символа «\$», распознаются как [имена полей.](#page-403-0) В диалоге редактирования штампа они будут отображены в виде полей ввода. Имя поля может содержать пробелы и символы национального алфавита. Габариты поля определяются примитивами, окружающими точку его вставки. Если содержится еще один символ «\$», текст после него считается описанием поля. Этот текст будет отображаться в списке свойств:

\$<имя\_поля>[\$<описание\_поля>]

Чтобы ограничить размеры поля или устранить перекрывание полей в диалоге, можно использовать служебные линии. Это обычные примитивы, имеющие нулевую толщину линии или помеченные как служебные утилитой **M** mcWizParam. Установить параметр.

Если установлена галка "Рабочий объект", то отображаться в штампе эти примитивы не будут.

Чтобы создать штамп на основе имеющегося в базе образца, нужно вставить образец на чертеж и в его диалоге нажать кнопку В «Показать имена полей». Вид штампа выбирается кнопкой «Вид».

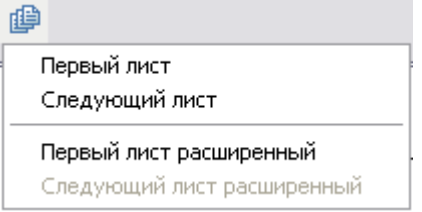

После этого объект можно разбить (explode), отредактировать и использовать в качестве макета.

В диалоге есть возможность выбора стандарта, из которого взят штамп. Этот стандарт используется для подбора рамки при [распознавании](#page-400-0)  [форматов](#page-400-0) из примитивов.

<span id="page-415-0"></span>Редактор титульных листов

**© Главное меню:** MechaniCS - Форматы - Редактор титульных листов.

**©Лента:** MechaniCS - Форматы - Редактор титульных листов.

**©Панель инструментов: Предактор титульных листов (на панели инструментов** "MCS Форматы").

#### **Командная строка:** MCTBE.

Команда предназначена для создания пользовательских шаблонов форматов, обложек и титульных листов.

Создание шаблонов

**Примечание:** Для корректной работы редактора нужно переключить масштаб оформления в 1:1.

После запуска команды на чертеж нужно вставить шаблон границы листов.

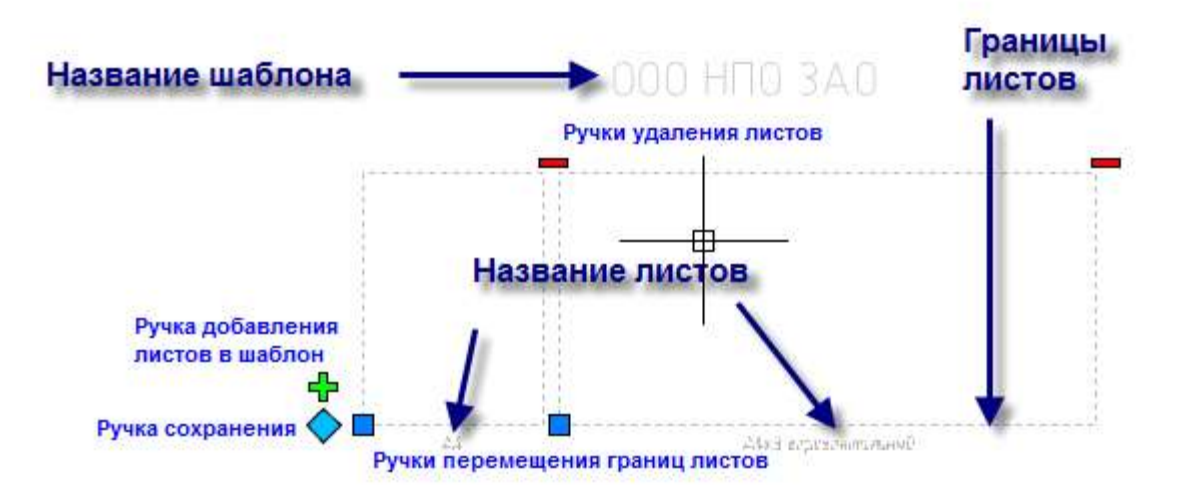

В шаблоне отображаются границы и названия листов, а также его название.

С помощью ручек можно перемещать границы листов, добавлять и удалять листы и сохранять шаблон.

Для создания пользовательского шаблона можно использовать графику платформы - линии полилинии, тексты и т.д. Кроме того, в шаблон формата могут быть включены таблицы и шаблоны штампов из базы данных.

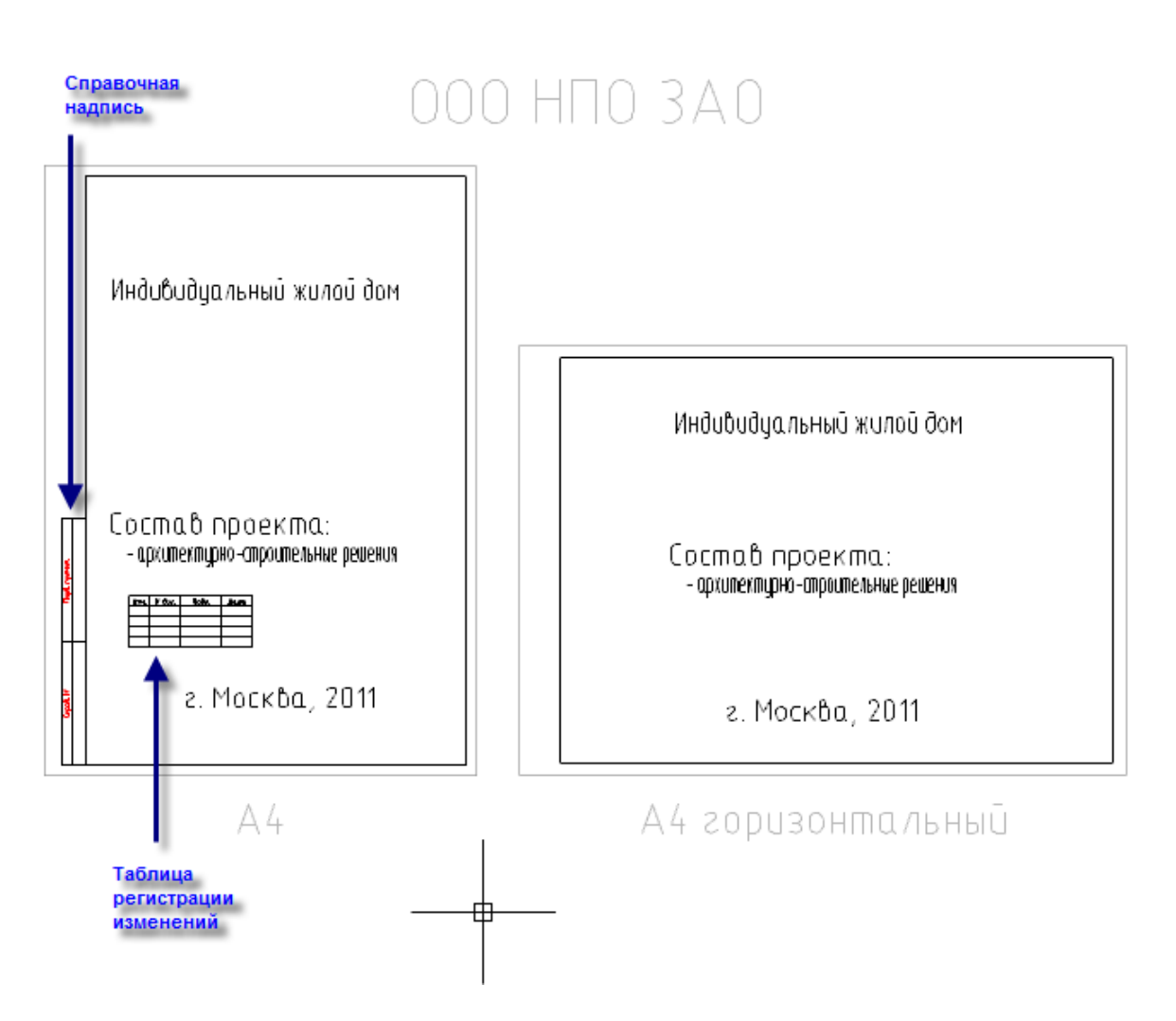

После создания графики пользовательской обложки или титульного листа нужно вызвать двойным щелчком на шаблоне диалог шаблона:

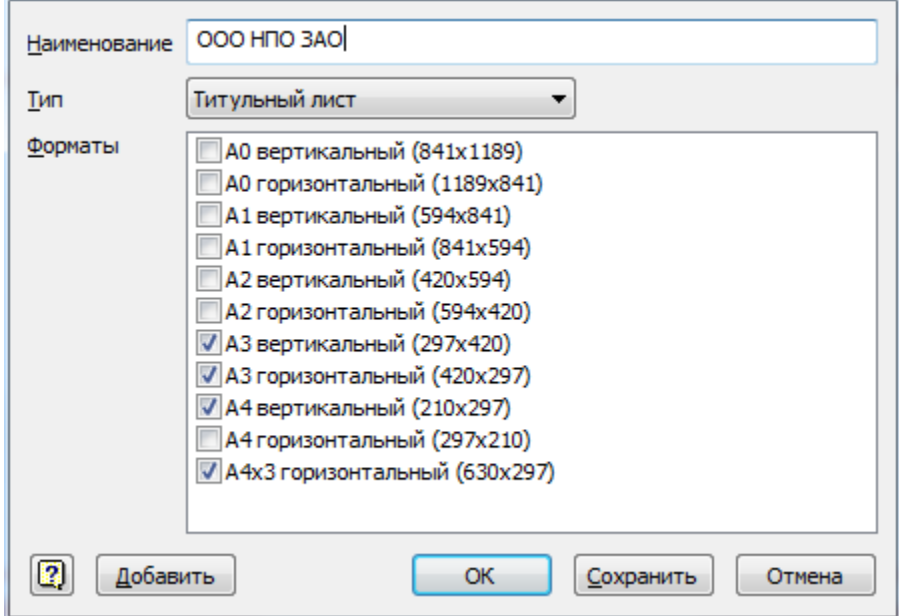

В этом диалоге определяется:

Наименование шаблона - имя шаблона в базе данных.

Состав шаблона - размеры и ориентация листов, которые в него будут включаться.

Тип шаблона: Обложка, титульный лист, формат.

При нажатии на кнопку *"Добавить"* можно включить в шаблон лист произвольного размера:

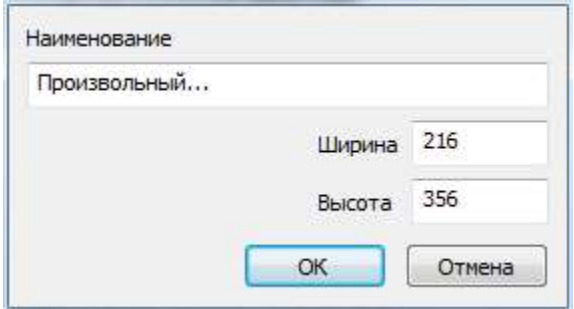

При нажатии на кнопку "Сохранить", нужно указать путь в базе данных и имя для шаблона формата (обложки, титульного листа).

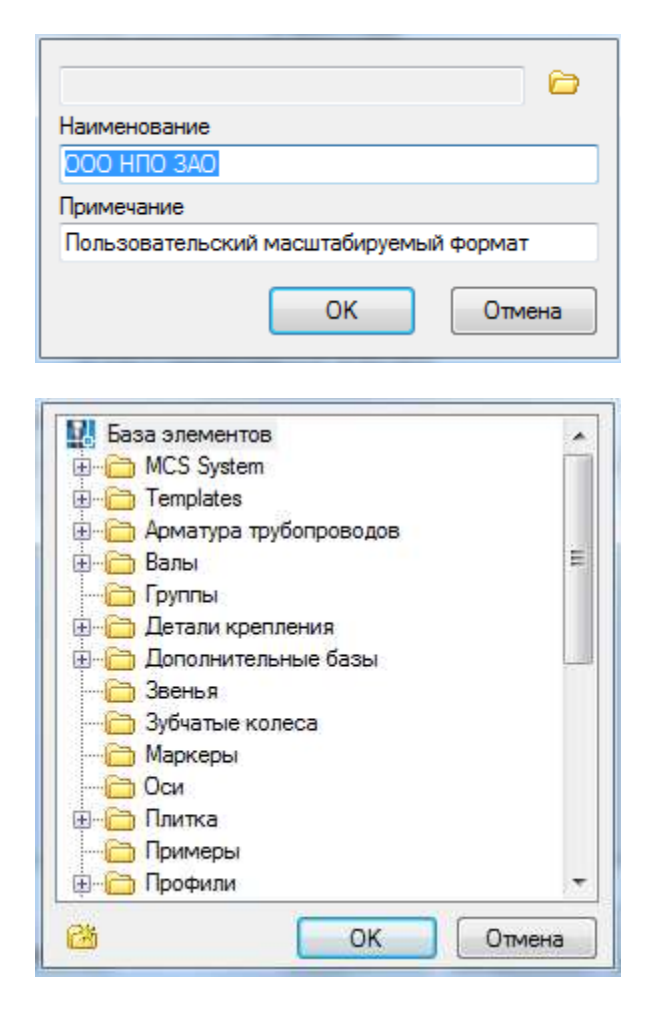

## *Редактирование шаблонов*

В базе данных по умолчанию созданы шаблоны обложек и титульных листов по ГОСТ 2.105-95.

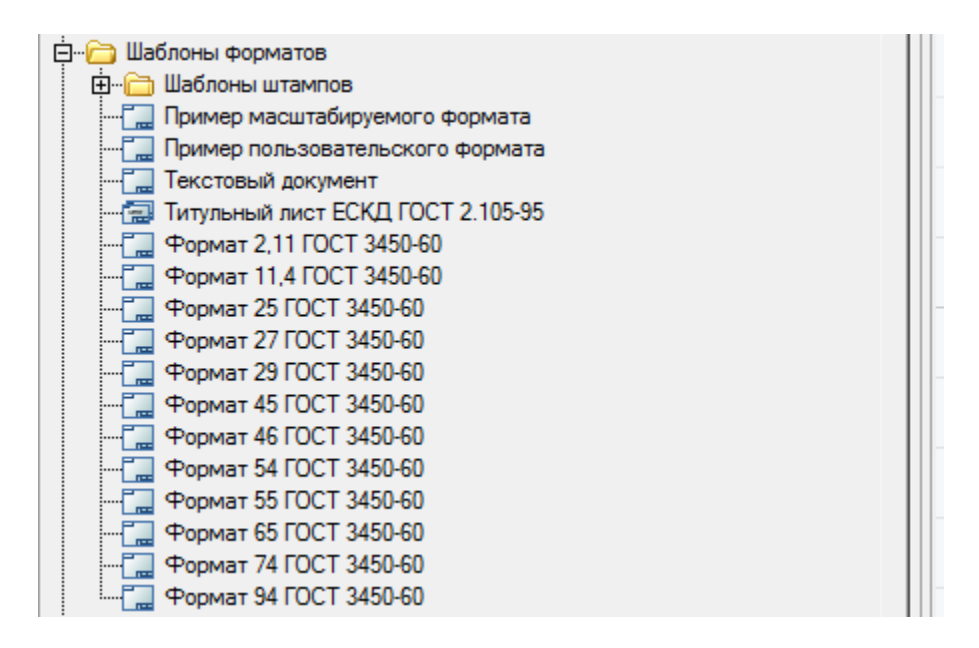

Чтобы отредактировать существующий в БД шаблон обложки нужно вставить его на чертеж. Вся исходная графика, таблицы и штампы будут добавлены из базы данных.

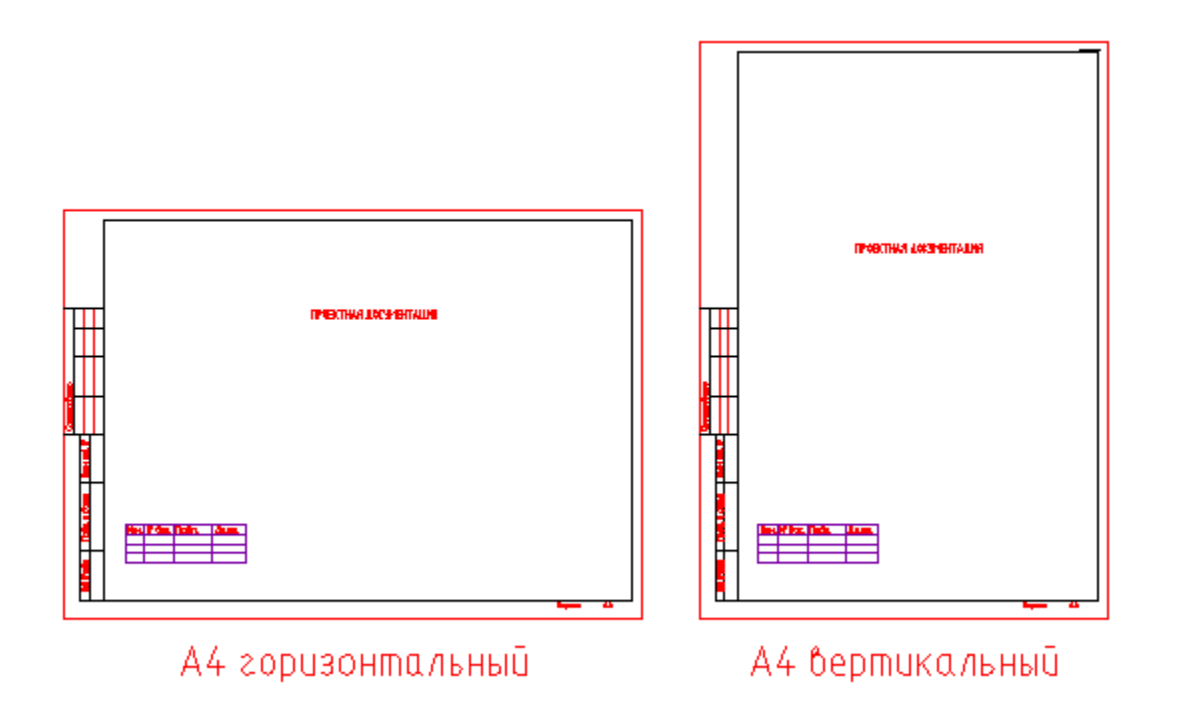

Далее можно редактировать графику и таблицы стандартными средствами - задавая размеры ячеек, размер и выравнивание текста.

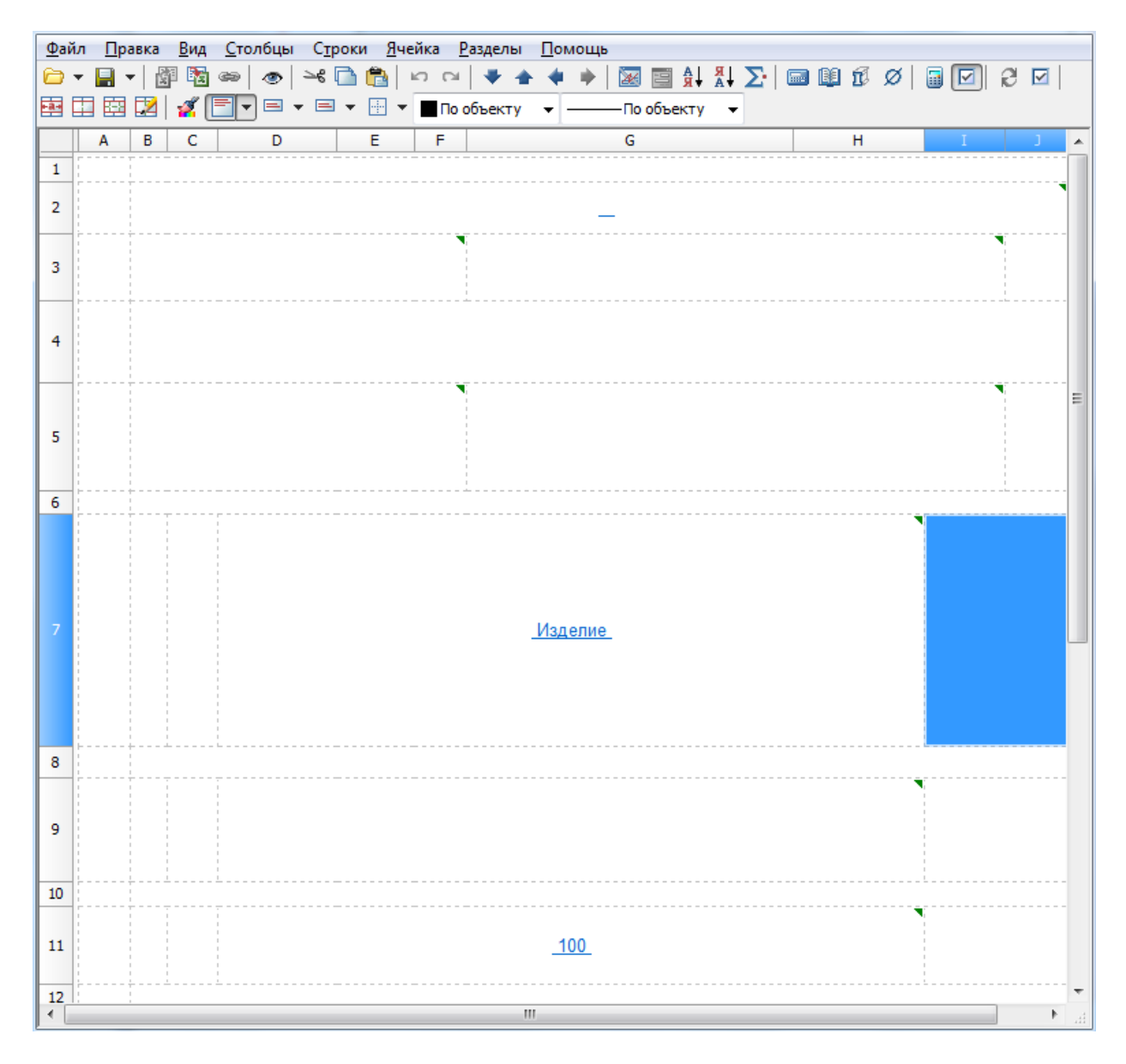

Чтобы в диалоге редактирования шаблона появились поля Наименования чертежа, обозначения, предприятия и др. нужно в таблице, входящей в шаблон формата, добавить соответствующий комментарий:

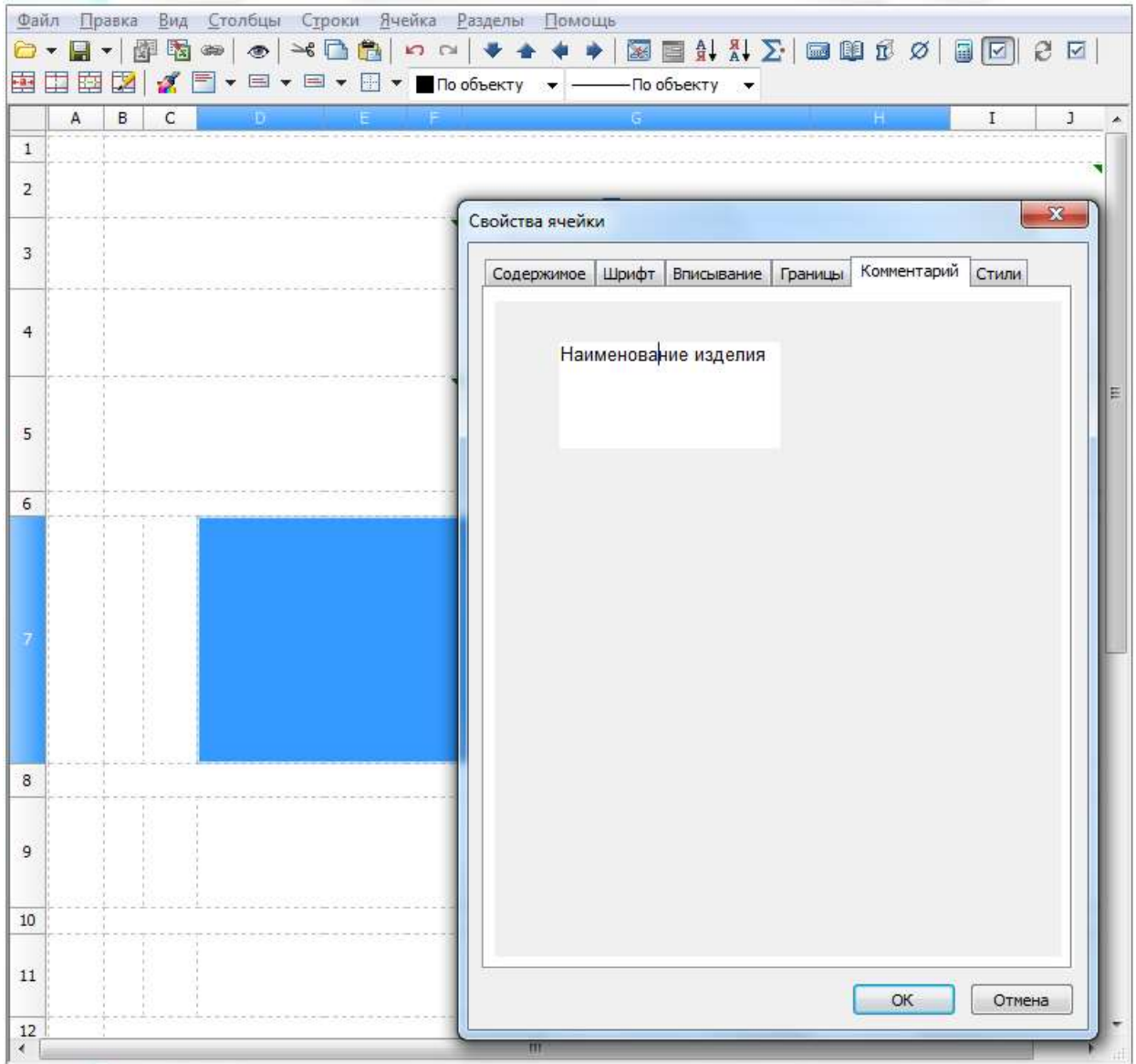

Далее нужно сохранить шаблон с помощью ручки "Сохранить".

## *Вставка шаблонов*

Вставка пользовательского шаблона осуществляется командой Обложки и титульные листы. При этом в диалоге можно указать размер листа, а также другие атрибуты таблиц, входящих в шаблон.

Таблицы *Таблицы*

 $\hat{\mathbb{R}}$  **Главное меню:** MechaniCS - Таблицы - Штаблицы.

**©Лента:** MechaniCS - Символы - ШТаблицы.

**Панель инструментов:** Таблицы (на панели инструментов "MCS Таблицы").

**«ВКомандная строка: MCTABLE.** 

Диалоговое окно вставки новой таблицы разделено на 3 части: Раздел выбора типа таблицы, параметры таблицы и дополнительные параметры вставки.

# **Диалог вставки новой таблицы предлагает выбрать тип таблицы:**

 *Нестандартная*. В полях ввода указываются размеры создаваемой таблицы, либо на макете справа выделяется мышью необходимое количество строк и ячеек, задается *"Наименование"*. При последующем редактировании таблицы число строк, столбцов, размеры ячеек можно изменять.

> Важно! При заполнении полей Колонок и Строк (колонтитулов) первое поле - длина, второе - количество.

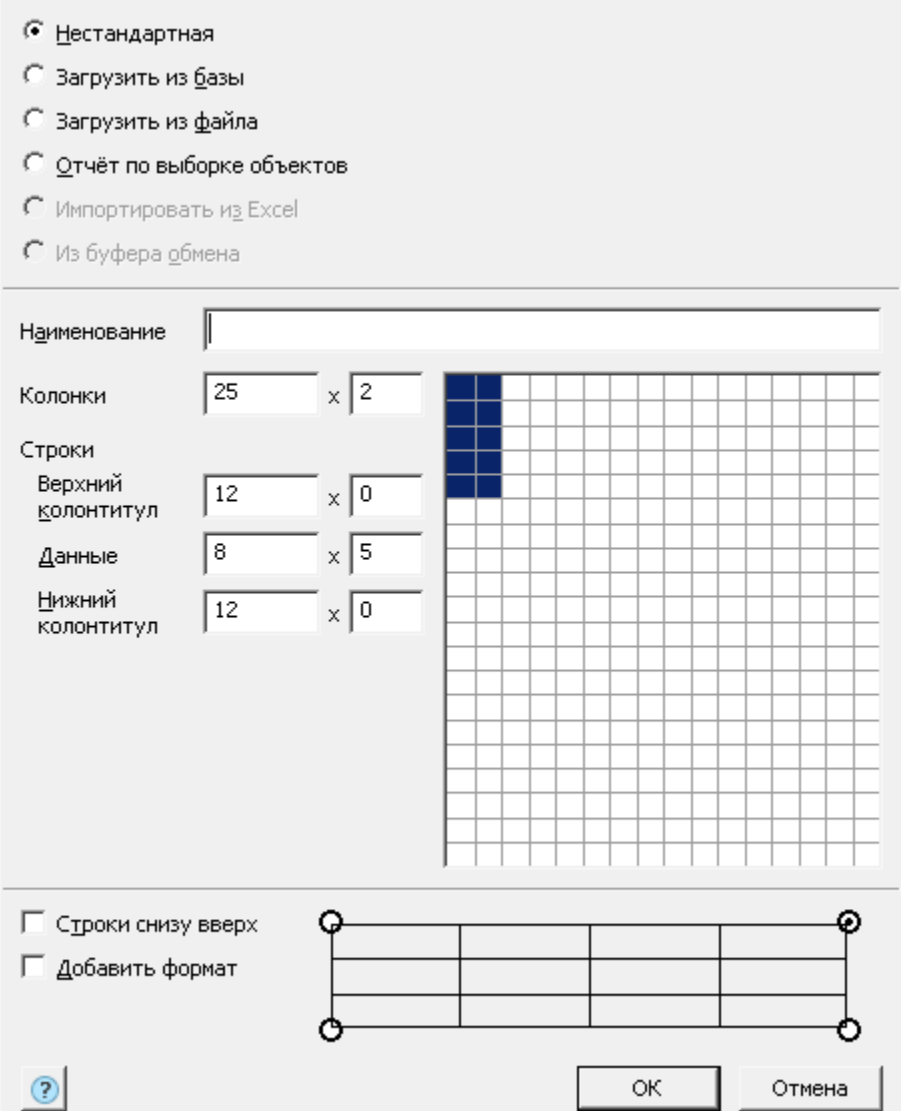

 *Загрузить из базы*. Вставляет стандартную таблицу из базы элементов MechaniCS. В базе элементов MechaniCS доступны все основные стандартные типы таблиц.

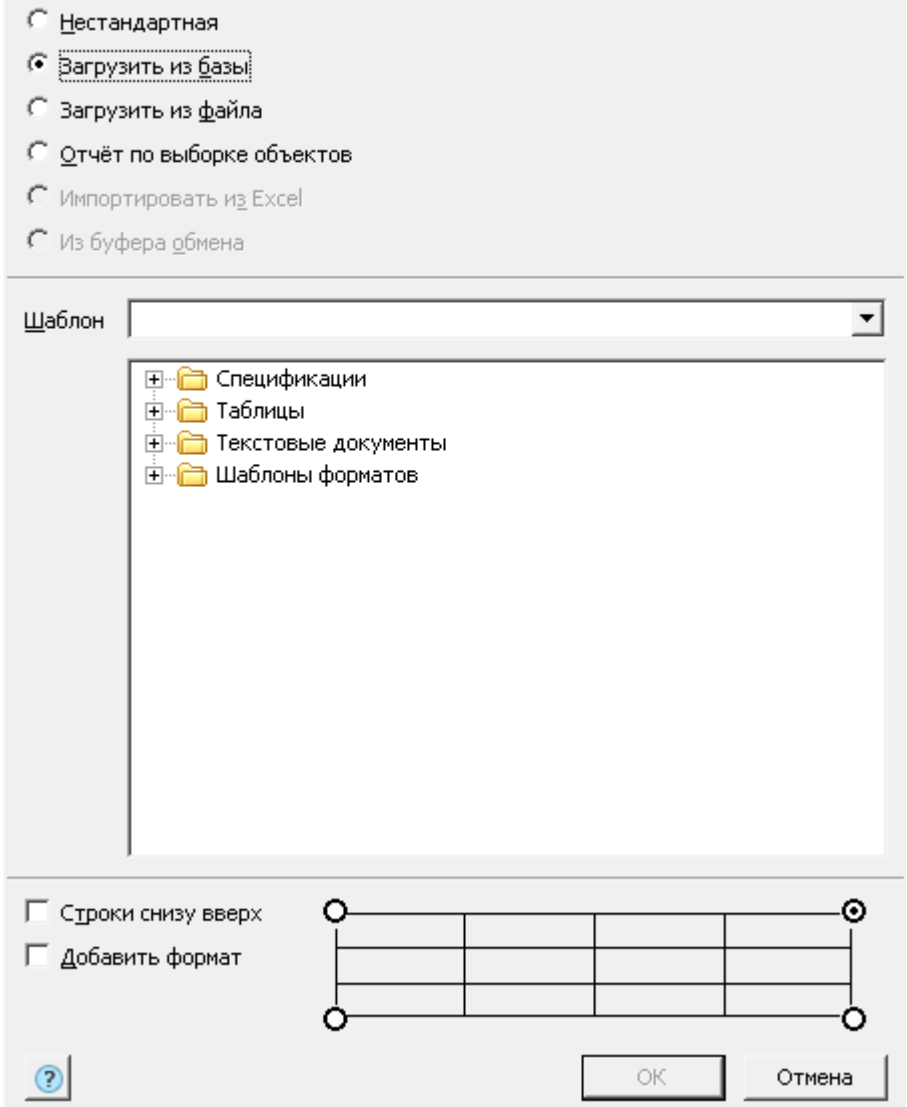

*Загрузить из файла*.

#### Поддерживаемые форматы:

- tbl формат таблиц MechaniCS;
- dat файл данных или текстовый файл;
- mdb, accdb база данных Microsoft Access (только для 32 битных Windows);
- xls, xlsx электронная таблица Microsoft Office Excel;
- csv таблица, ячейки разделены запятыми;
- txt стандартный текстовый файл;
- xml XML документ;
- sxc StarOffice Calc;

ods - OpenDocument Format.

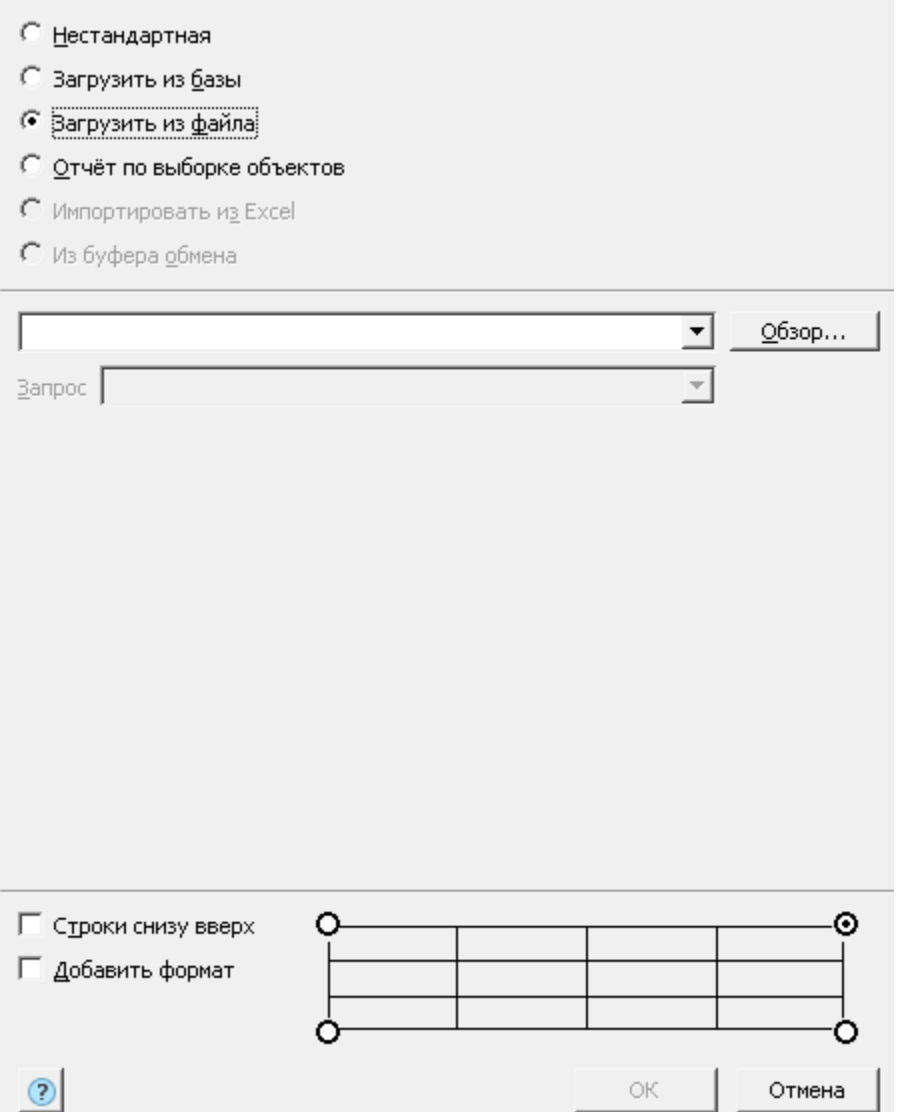

При загрузке таблицы из xlsx, xls файла необходимо выбрать лист документа Excel в поле *"Запрос"*.

**Важно!** В файлах xlsx, xls должен стоять однопользовательский доступ. Многопользовательский доступ к файлам xlsx, xls не поддерживается. Т.е. настройка *"Рецензирование/Доступ к книге/Разрешить изменять файл нескольким пользователям одновременно"* должна

#### быть выключена.

При загрузке таблицы из файла mdb в выпадающем списке отображается список запросов базы.

> *Выбор листа можно осуществлять после загрузки таблицы из файла на панели свойств.*

**Важно!** В свойствах таблицы строка *"Исходный файл"* отображает путь к исходному файлу таблицы. В строке *"Запрос"* вводится требуемый лист (запрос) документа. После чего в редакторе таблиц обновляется таблица *"Обновить таблицу из внешнего источника"*.

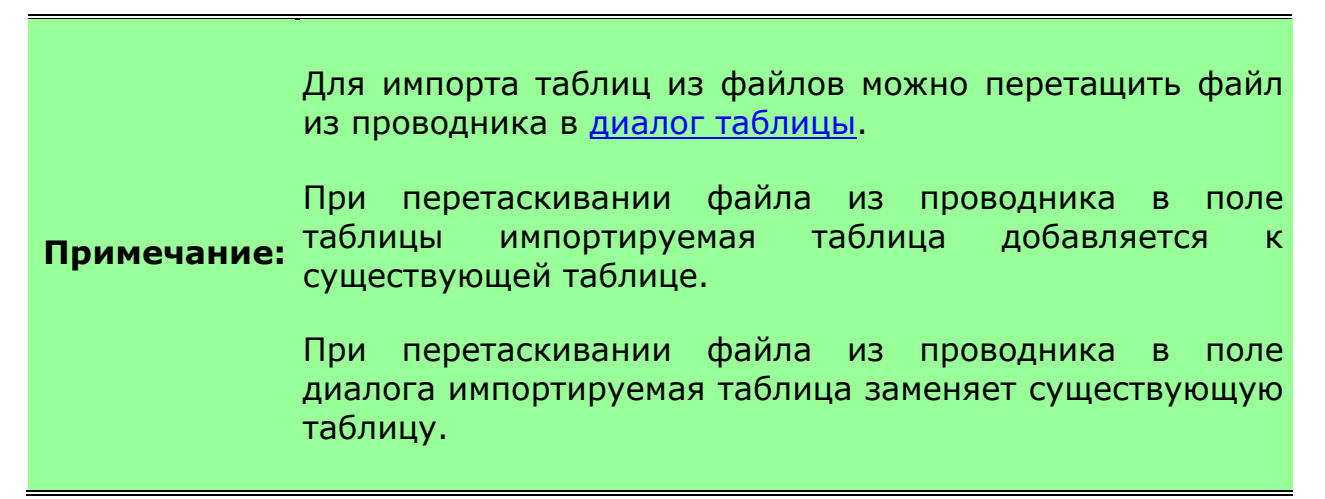

*Отчет по выборке объектов*.

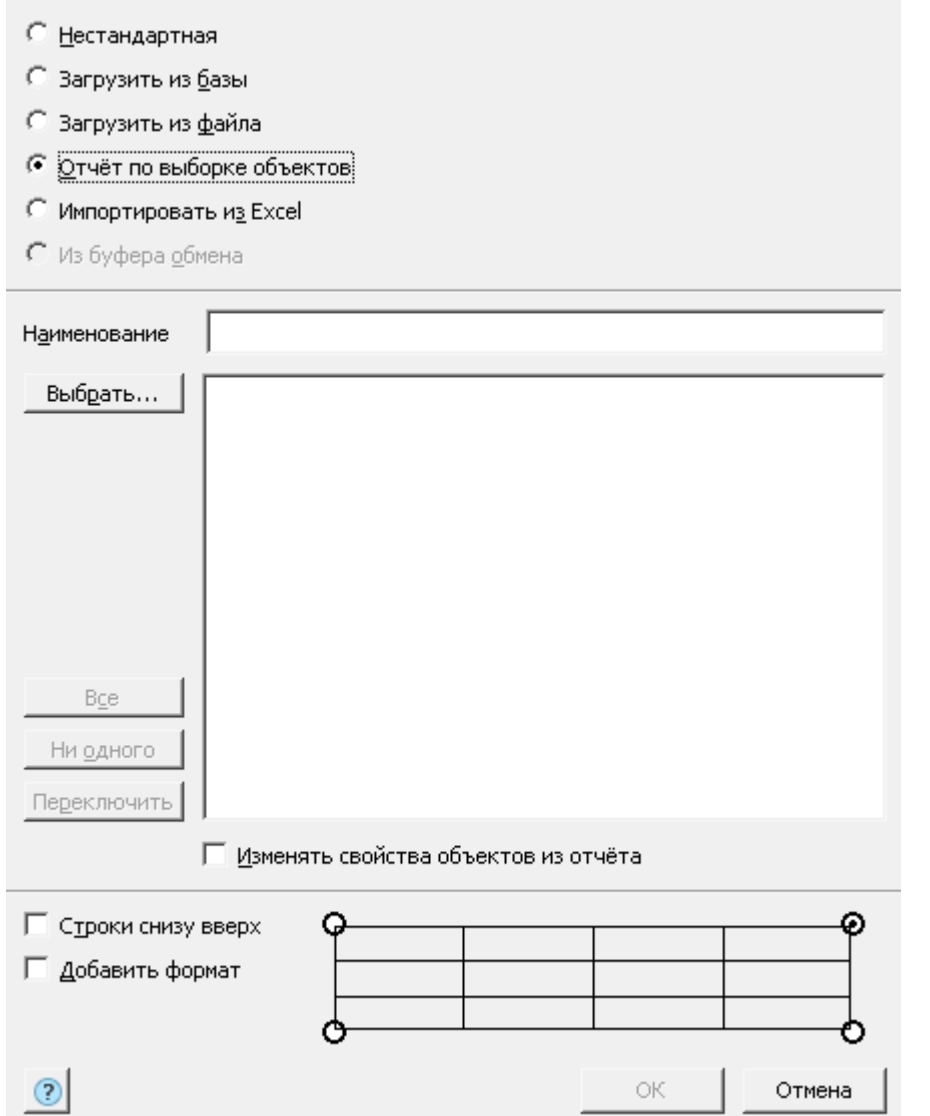

В диалоговом окне *"[Быстрый выбор](#page-822-0)"* осуществляется настройка условий поиска, кнопка *"Выбрать..."*.

В списке атрибутов выбираются необходимые атрибуты для отчета.

Включенные атрибуты для отчета переключаются флажками в списке, либо переключателями:

- *Все* выбираются все атрибуты
- *Ни одного* снимается выбор со всех атрибутов
- *Переключить* инвертируется селекция атрибутов

В таблице создается отчет с шаблоном вида

*=Iff(Exist(Object."ИмяАтрибута");Object."ИмяАтрибута";"")*

Эта формула проверяет, существует ли для данной строчки атрибут с именем *"ИмяАтрибута"*, и выводит его значение в ячейке. В противном случае оставляет ячейку пустой.

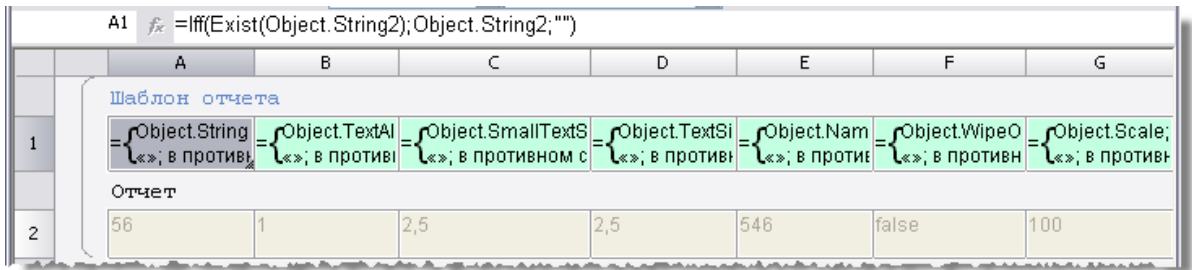

Количество столбцов в таблице определяется количеством выбранных атрибутов.

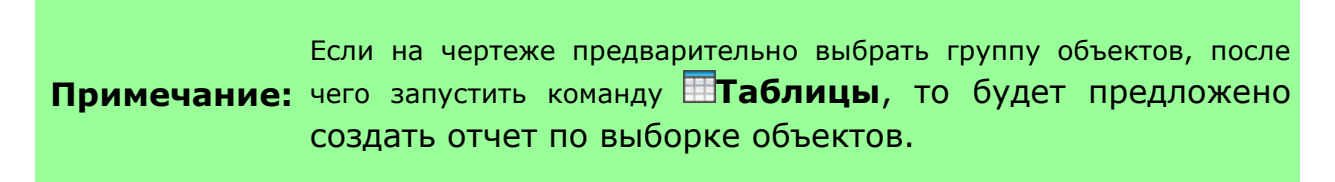

- *Импорт из Excel*. Для активации этого пункта документ должен быть открыт.
- *Из буфера обмена*. Для активации этого пункта в буфере обмена должна храниться таблица (например, копированием области из листа Excel).

Дополнительные параметры вставки

## **Точка вставки таблицы**

Выбирается одно из четырех возможных вариантов.

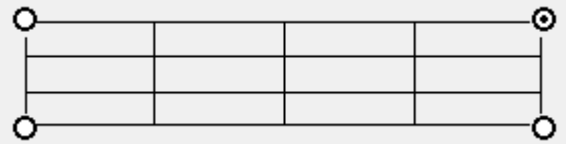

## **Порядок нумерации строк таблицы**

Если переключатель *"Строки снизу вверх"* включен, то строки нумеруются в обратном порядке.

Г Строки снизу вверх

# **Добавление формата**

П Добавить формат

Если переключатель *"Добавить формат"* включен, при вставке будет предложено выбрать формат документа.

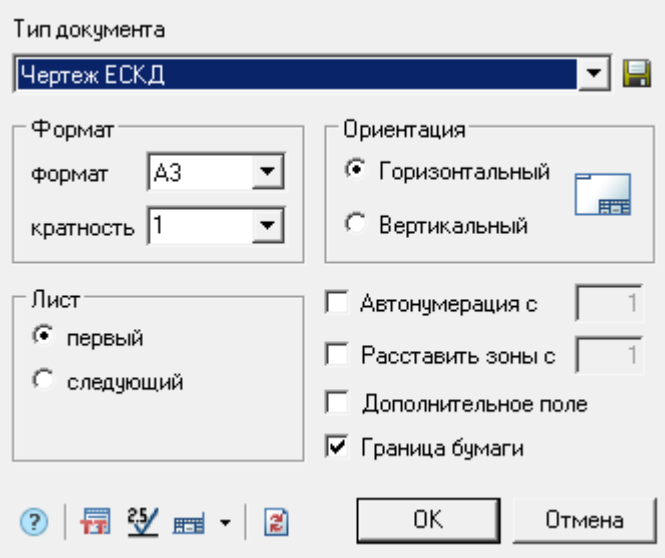

Если выбор формата будет подтвержден, вставится формат и таблица привяжется к нему. При этом параметр *"Точка вставки таблицы"* влияет на расположение таблицы внутри формата.

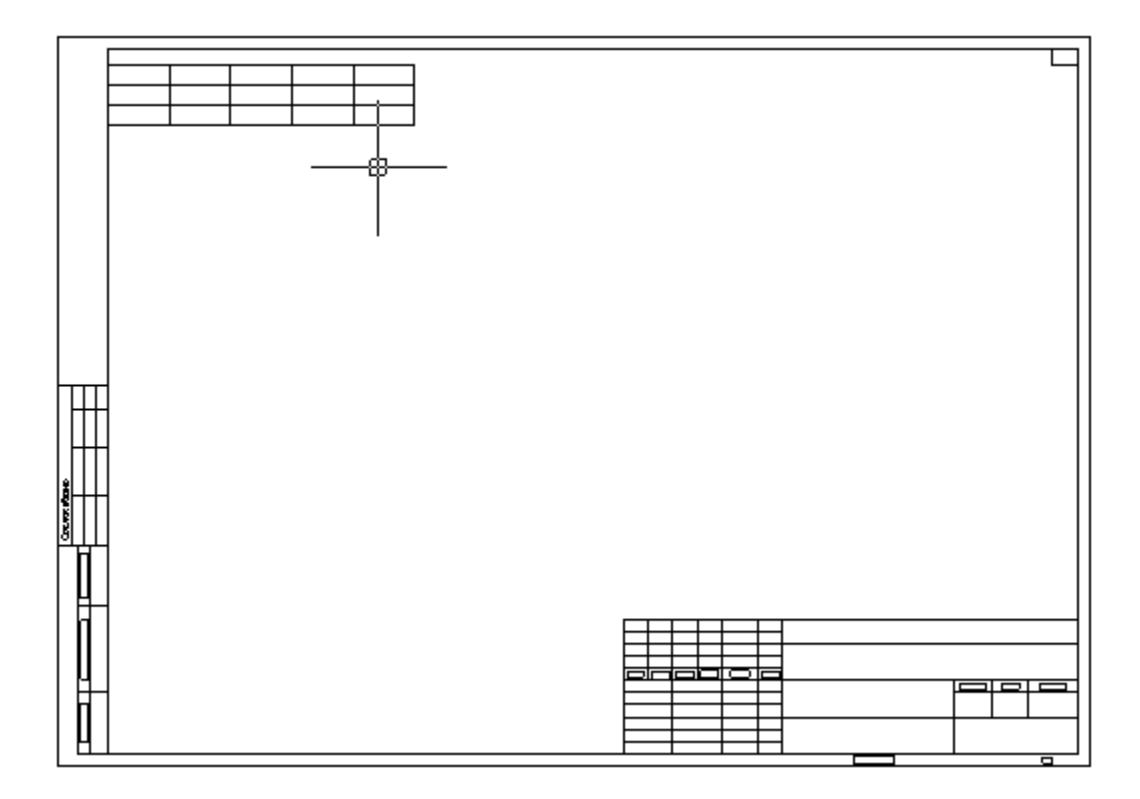

**Примечание:** таблицу к формату, выберите таблицу и воспользуйтесь Для того, чтобы отвязать или привязать уже созданную командами контекстного меню: "Привязать формат", "Отвязать формат".
#### Свойства

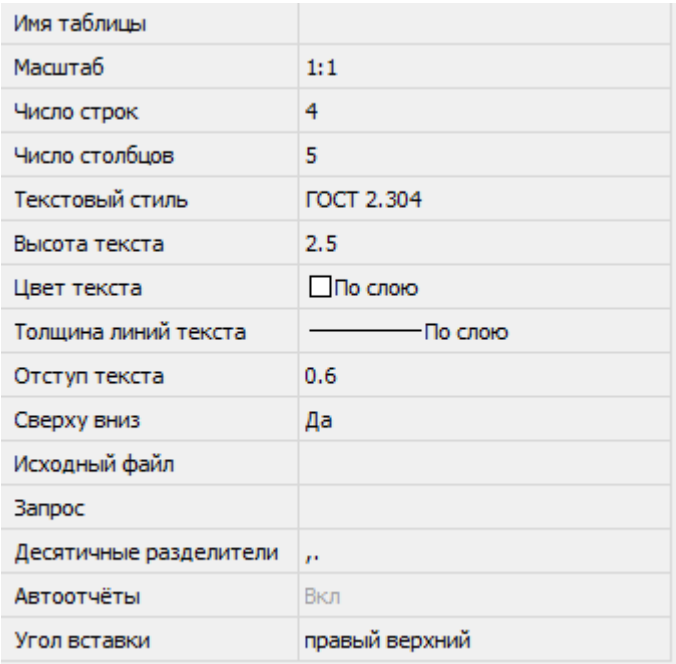

Имя таблицы - не отображается. У нестандартной таблицы во время создания записывается в верхний колонтитул первой страницы.

Масштаб - масштаб оформления таблицы.

Число строк - число строк таблицы, добавляемые пользователем строки копируют настройки самой последней строки таблицы.

Число столбцов - число столбцов таблицы, добавляемые пользователем столбцы копируют настройки самого последнего столбца таблицы.

Текстовый стиль - текстовый стиль по умолчанию в ячейках таблицы.

Высота текста - высота текста по умолчанию в ячейках таблицы.

Цвет текста - цвет текста по умолчанию в ячейках таблицы.

Толщина линий текста - толщина линий текста по умолчанию в ячейках таблицы.

Отступ текста - отступ текста по умолчанию в ячейках таблицы.

Сверху вниз - порядок формирования строк таблицы.

Исходный файл - путь к файлу из которого была создана таблица.

Запрос - запрос к исходному файлу. Исходный файл должен поддерживать выбор определенной таблицы. Например, в Excel это выбор листов.

Десятичные разделители - список используемых разделителей для идентификации десятичного числа.

Автоотчеты - автоматическое обновление отчетов.

Угол вставки - определяет угол вставки таблицы.

*Импорт, экспорт из Excel* Импорт

 $\hat{\mathbb{R}}$  **Главное меню:** MechaniCS - Таблицы - Нимпорт таблицы из Excel.

**©Лента:** MechaniCS - Символы - ЕШИмпорт таблицы из Excel.

**©Панель инструментов:** Нимпорт таблицы из Excel (на панели инструментов "MCS Таблицы").

**ШЕКомандная строка: MCTABLEEXCELIMPORT.** 

Передаёт данные из открытой книги MS Excel.

- В открытом листе Excel выделите ячейки, данные из которых нужно импортировать в таблицу MechaniCS 2022.
- Перейдите в платформу, в редактор таблицы и нажмите кнопку *"Импорт таблицы из Excel"*.
- Данные будут переданы в таблицу.

#### Экспорт

**©Главное меню:** MechaniCS - Таблицы - В Экспорт таблицы в Excel.

**©Лента:** MechaniCS - Символы - <sup>П</sup>и Экспорт таблицы в Excel.

**©Панель инструментов:** В Экспорт таблицы в Excel (на панели инструментов "MCS Таблицы").

### **ШКомандная строка: MCTABLEEXCELEXPORT.**

Команда предназначена для передачи табличных данных в MS Excel. После нажатия на кнопку открывается новая книга Excel и в неё переносятся все табличные данные, с сохранением форматирования ячеек, установленным в таблице.

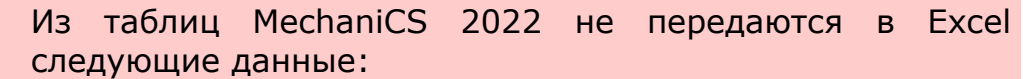

Блоки

**Важно!**

- Форматированный текст
- Формулы, не соответствующие формату Excel

Длина наименования таблицы не должна превышать 31 символ. При превышении ограничения Excel выдаст ошибку.

*Распознавание таблиц*

**Главное меню:** MechaniCS - Распознавание - Распознавание таблиц.

**Лента:** MechaniCS - Утилиты - Распознавание таблиц.

**©Панель инструментов: Преспознавание таблиц (на панели инструментов** "MCS Распознавание").

### **Командная строка:** MCRECTABLE.

Распознавание таблиц позволяет производить автоматический поиск и замену таблиц, созданных из отдельных примитивов на объект *"Таблица"* MechaniCS 2022. Исходные примитивы остаются на чертеже.

#### Порядок действий

1. Вызовите команду *"Распознавание таблиц"*.

2. Укажите на чертеже точку вблизи таблицы.

Таблица создаётся в текущем слое. Размеры распознанной таблицы округляются до целого значения.

Текст, входящий в заготовку таблицы, распознаётся в качестве значений соответствующих ячеек таблицы.

**Примечание:** нулевой высотой строк, нужно изменить масштаб Реальные размеры исходной графики умножаются на масштаб оформления, поэтому если получается таблица с оформления в соответствии с размерами исходной графики.

<span id="page-435-0"></span>*Редактирование таблицы на чертеже*

**©Главное меню:** MechaniCS - Таблицы - <sup>р</sup>едактирование таблиц на чертеже.

**©Лента:** MechaniCS - Символы - <sup>ра</sup> Редактирование таблиц на чертеже.

**©Панель инструментов: <del>⊠</del>Редактирование таблиц на чертеже (на панели** инструментов "MCS Таблицы").

**Командная строка:** MCIPEDITTBL.

**ШЕ Сочетание клавиш:** СТRL+ЛКМ на рамке таблицы.

При экранном редактировании таблицы появляется панель инструментов *"Редактирование таблицы"*

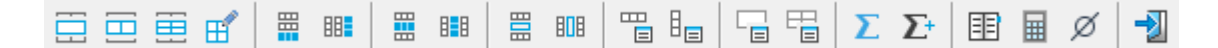

Активная ячейка подсвечивается зеленой рамкой. Вводимый в ячейку текст автоматически поджимается.

Меню

*Группировать ячейки*.

Служит для объединения смежных ячеек в одну.

Порядок действий:

- Вызвать команду.
- Указать первую угловую точку выделяемой области.
- Указать вторую угловую точку выделяемой области.

Выбранные ячейки объединятся.

### *Разгруппировать ячейки*.

Отменяет группирование ячейки, ранее объединенной из нескольких ячеек.

Порядок действий:

- Вызвать команду.
- Указать первую угловую точку выделяемой области.
- Указать вторую угловую точку выделяемой области.
- Выбранные сгруппированные ячейки, попавшие в выбранную область, разгруппируются.

*Разбить ячейки*.

Служит для разделения ячеек на несколько более мелкие ячейки.

Порядок действий:

- Вызвать команду.
- Указать первую угловую точку выделяемой области.

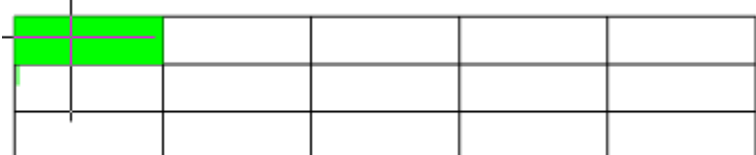

Указать вторую угловую точку выделяемой области.

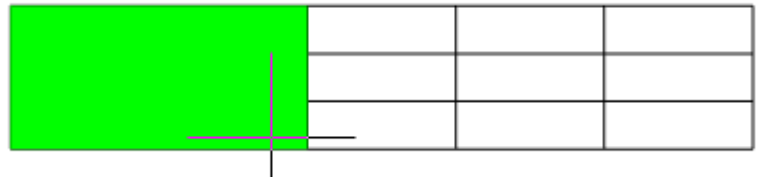

 В появившемся диалоговом окне *"Переразбить"* ввести требуемые числовые значения для переразбивки.

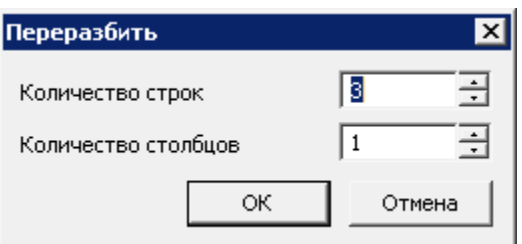

В результате появится новая разбивка.

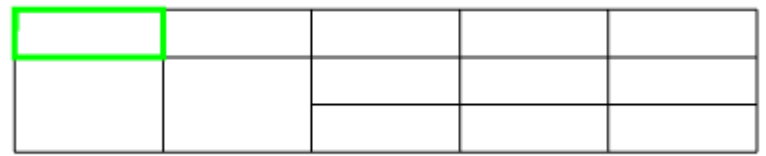

**Примечание:** При использовании команды "Разбить ячейки" может сбиться высота и ширина соседних ячеек.

# *Карандаш*.

Служит для разбиения ячеек на несколько с помощью построения дополнительных границ.

Порядок действий:

- Вызвать команду.
- Указать первую точку разделительной линии на рамке таблицы.

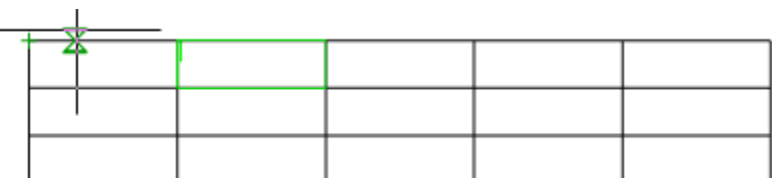

Указать вторую точку разделительной линии на рамке таблицы.

### Руководство пользователя MechaniCS 2022

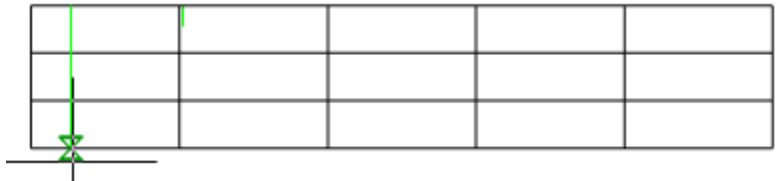

 Ячейки, через которые будет проходить разделительная линия, будут разделены на новые ячейки. Каждая ячейка является самостоятельной.

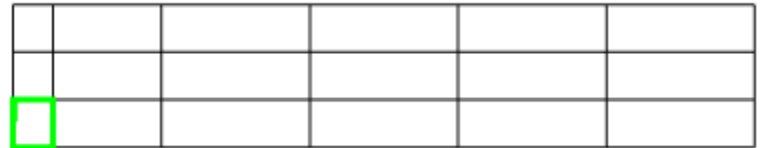

*Добавить строку*. Добавляет одну строку внизу таблицы.

*Добавить столбец*. Добавляет один столбец в конце таблицы.

*Вставить строку*. Добавляет одну строку в текущую позицию табличного курсора.

*Вставить столбец*. Добавляет один столбец в текущую позицию табличного курсора.

*Удалить строку*. Удаляет строку, в которой находится выделенная ячейка.

*Удалить столбец*. Удаляет столбец, в котором находится выделенная ячейка.

*Свойства строки*. Служит для изменения высоты строки, содержащей выбранную ячейку. Вызывается диалоговое окно, в котором следует указать высоту строки в миллиметрах.

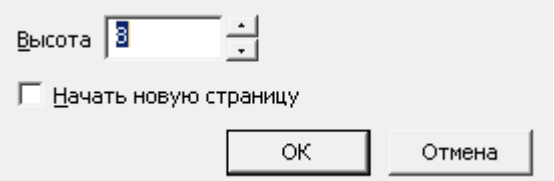

Параметр *"Начать новую страницу"* производит разделение таблицы в произвольном месте, т.е. в месте выделения ячейки. Другие способы разделения на страницы доступны в [интерфейсе полного редактора](#page-477-0).

*Свойства столбца*. Служит для изменения ширины столбца, содержащего выбранную ячейку. Укажите в диалоговом окне ширину столбца в миллиметрах.

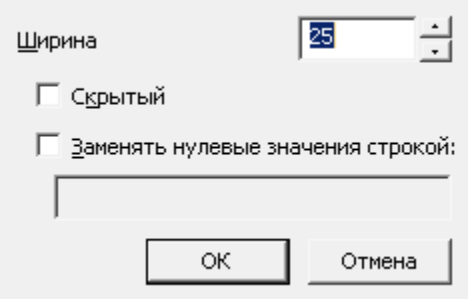

Параметр *"Скрытый"* скрывает выбранный столбец. Вернуть видимость столбцу можно из интерфейса полного редактора.

Параметр *"Заменять нулевые значения строкой"* заменяет нулевые значения ячеек столбца на данные строки. При этом формат ячеек должен быть числовой.

*Свойства ячейки*. Вызывает диалоговое окно ["Свойства ячейки",](#page-462-0) в котором настраиваются свойства выбранной ячейки таблицы.

*Свойства ячеек*. Настройка свойств группы ячеек таблицы. Выберите нужные ячейки и в появившемся диалоговом окне ["Свойства ячейки"](#page-462-0) установите параметры выбранных ячеек таблицы.

# *Сумма.*

Позволяет вычислить сумму выбранной области.

Порядок действий:

- Выберите ячейку результата.
- Вызовите команду.
- Укажите первую точку области выделения.
- Укажите вторую точку области выделения.
- В ячейку результата будет введена формула.

*Выборочная сумма.*

Позволяет вычислить сумму выбранных ячеек.

Порядок действий:

- Выберите ячейку результата.
- Вызовите команду.
- Укажите ячейки. Для завершения нажмите "Enter".
- В ячейку результата будет введена формула.

围3аписная книжка

**П**[Калькулятор](#page-794-0)

[Специальные символы](#page-28-0)

*Выход*. Осуществляет выход из экранного редактора таблицы. Также выйти из экранного редактора таблицы можно нажатием ПКМ на свободном месте чертежа.

*Интерфейс полного редактора*

Интерфейс открывается двойным кликом на таблице, либо выбором команды *"Редактировать"* из контекстного меню выбранной таблицы.

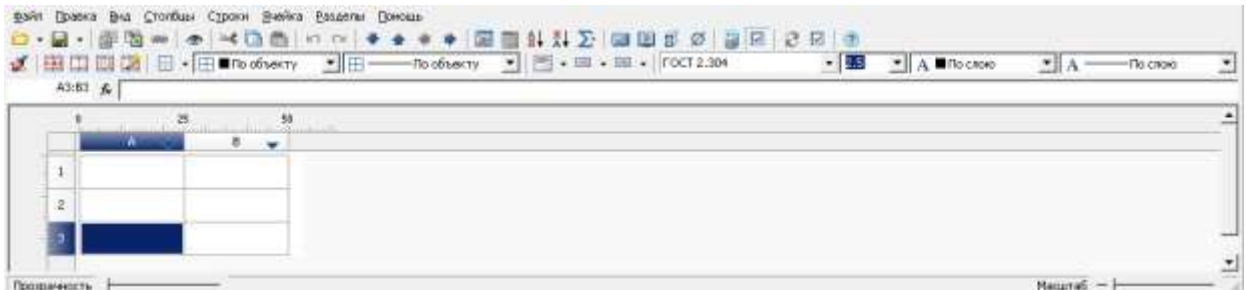

Диалоговое окно содержит:

- главное меню;
- панель [инструментов](#page-445-0);
- разграфленные ячейки с именами (адресами) строк и столбцов;
- строка состояния с каретками прозрачности и масштаба;

Общие положения

Имена (адреса) строк и столбцов приняты аналогично табличному редактору MS Excel. Вертикальные столбцы слева-направо именуются английскими буквами в алфавитном порядке (A,B,C,D,…,Z,AA,AB и т.д.), горизонтальные строки именуются числами по порядку.

При щелчке ЛКМ по имени строки или столбца происходит его выделение.

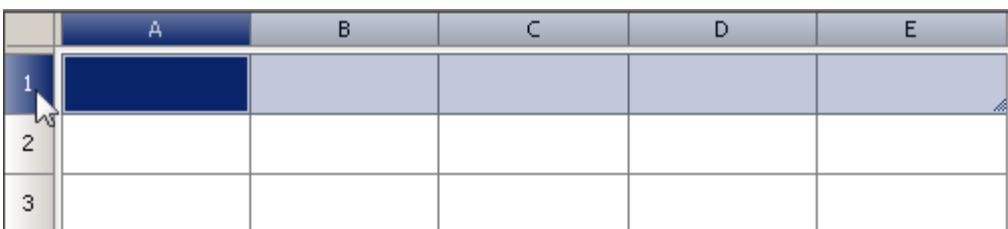

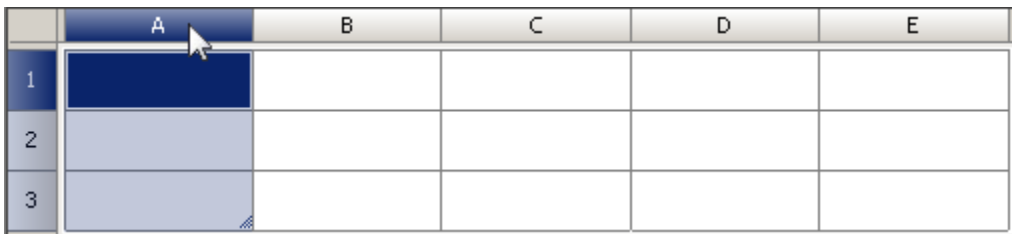

Для выделения всей таблицы выбирается прямоугольник на пересечении имен строк и столбцов.

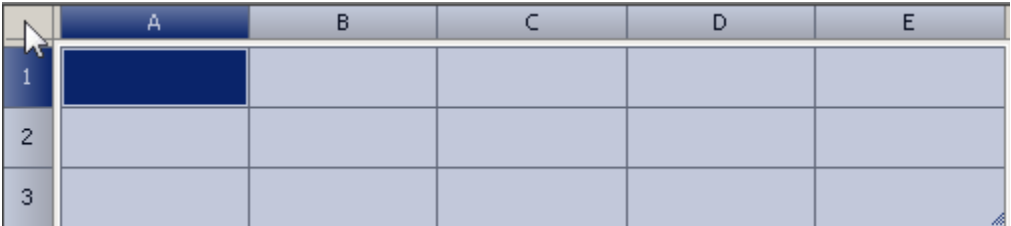

Сочетание клавиш *"Ctrl+прокрутка колесика мыши"* позволяет изменить масштабирование таблицы.

Сочетание клавиш *"Ctrl+нажатие колесика мыши"* устанавливает масштабирование таблицы по умолчанию.

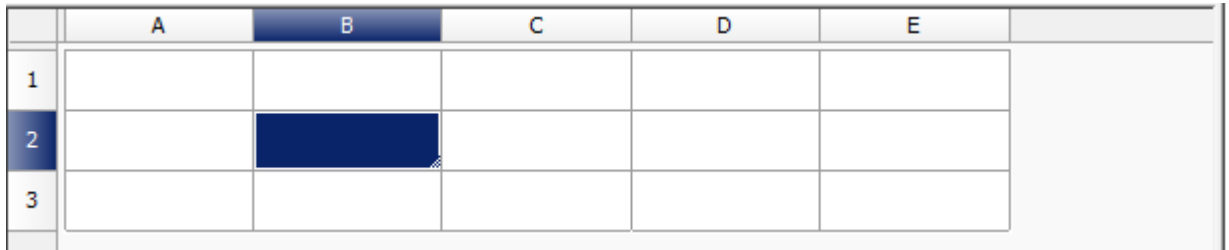

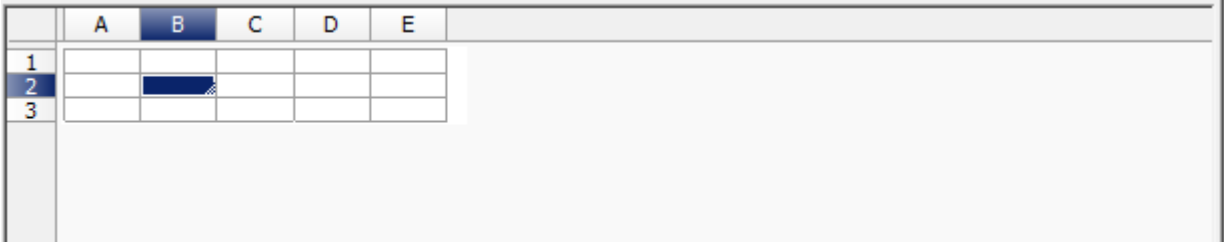

При включенной *"Сортировке представления"* у заголовков столбцов справа появляются кнопки сортировки. Данная сортировка предназначена для повышения удобства ввода данных в табличном редакторе и не влияет на состояние таблицы на чертеже.

У кнопки три состояния: "Нет", "По возрастанию", "По убыванию".

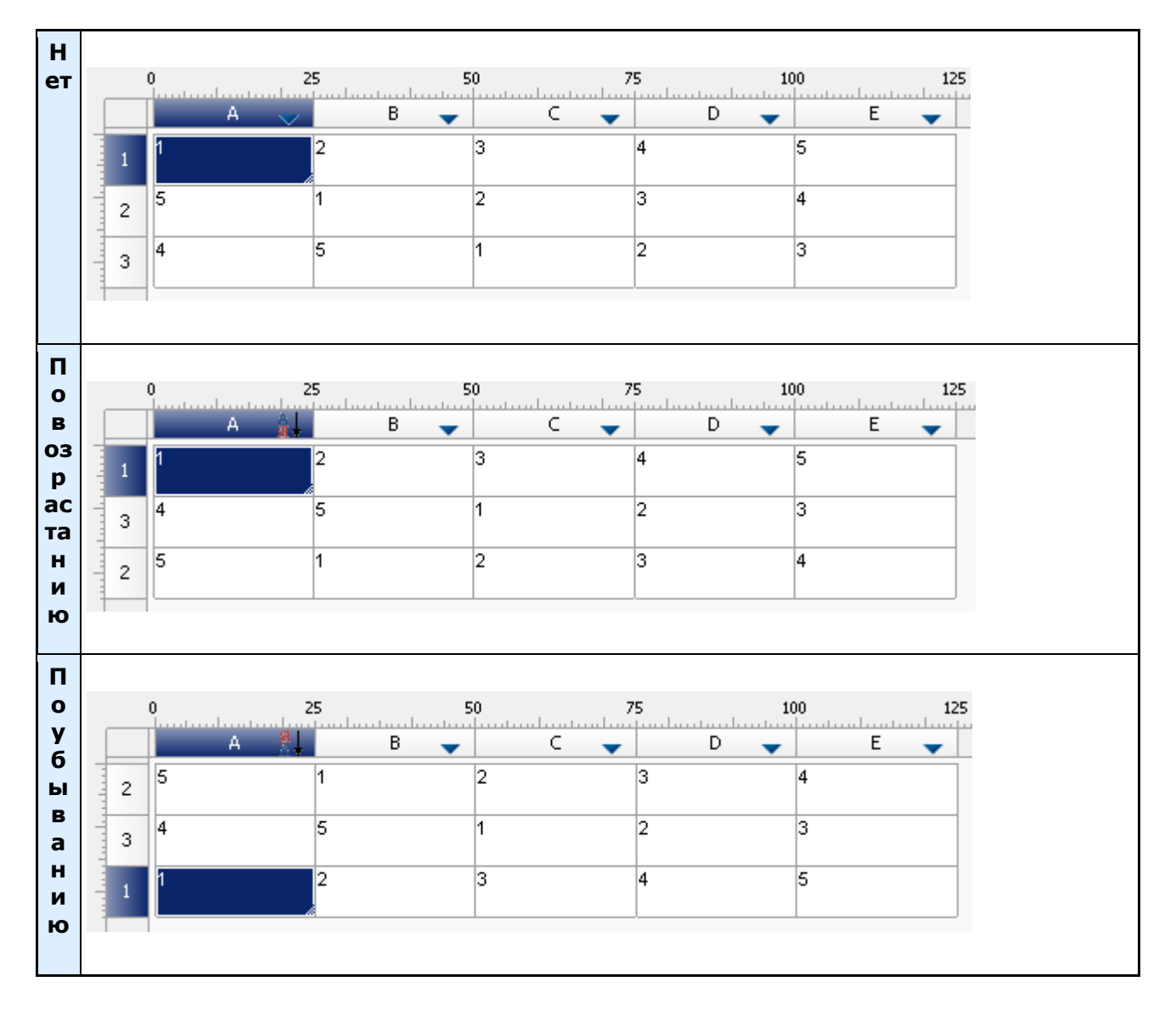

Особенности работы сортировки:

- Включение сортировки на одном столбце отключает сортировку в других столбцах.
- Строки сортируются целиком, а не только столбец.
- Строки сортируются в пределах раздела.
- Объединение ячеек не нарушается.
- После включения сортировки представления блокируется абсолютное большинство команд. Разрешены: выход, редактирование одиночных ячеек и смена режима сортировки.

## **Цвет ячеек**

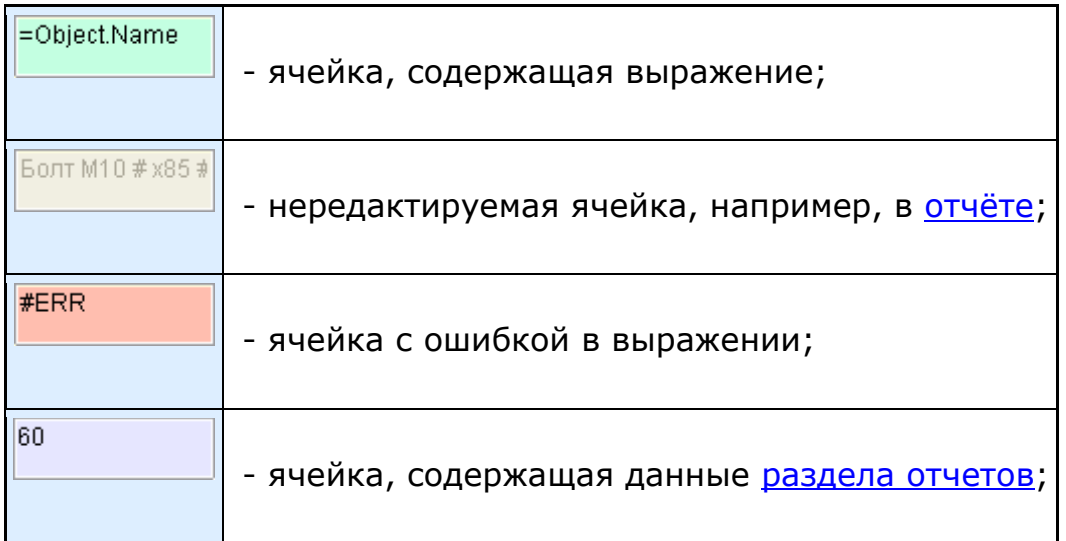

#### **Заполнение смежных ячеек данными**

Для ускорения ввода данных в таблицу используются функции автоматического заполнения данных. Табличный редактор может автоматически продолжать ряд чисел, комбинаций чисел и текста по заданному образцу. Быстро заполнять ряды данных различных типов можно путем выделения нескольких ячеек и перетаскивания маркера заполнения.

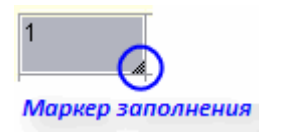

Заполнение ячеек последовательностью чисел или комбинаций чисел и текста по заданному образцу:

1. Выделите первую из заполняемых ячеек.

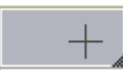

2. Введите начальное значение для ряда значений.

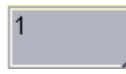

3. Введите значение в следующей ячейке, чтобы задать образец заполнения.

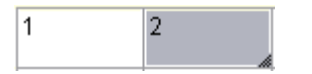

Например, если требуется задать последовательность 1, 2, 3, 4, 5..., введите в первые две ячейки значения 1 и 2. Если необходима последовательность 2, 4, 6, 8..., введите 2 и 4. Если необходима последовательность 2, 2, 2, 2..., вторую ячейку можно оставить пустой.

При заполнении последовательности она продолжается, как показано в приведенной ниже таблице.

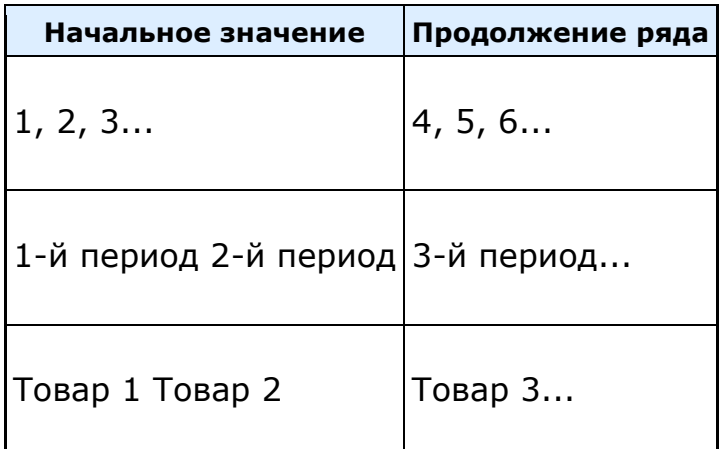

4. Выделите ячейку или ячейки, содержащие начальные значения.

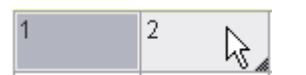

5. Перетащите маркер заполнения по диапазону, который нужно заполнить.

## Руководство пользователя MechaniCS 2022

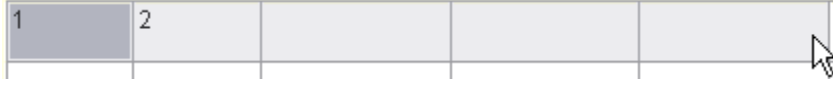

Ячейки заполнятся заданной последовательностью цифр.

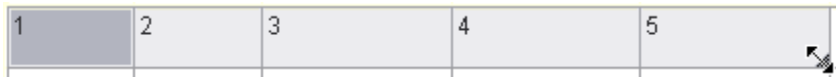

Для заполнения в порядке возрастания перетаскивается маркер вниз или вправо. Для заполнения в порядке убывания перетаскивается маркер вверх или влево.

С помощью автозаполнения можно продолжать списки, совпадающие со значениями из коллекций *(главное меню/строки/пользовательская сортировка)*.

#### <span id="page-445-0"></span>Основные инструменты

#### *Команды главного меню*

### **Файл**

- *Загрузить из файла* загружает данные таблицы из файла. Доступны для загрузки файлы: \*.tbl, \*.dat, \*.mdb (только для 32-битных Windows), \*.txt, \*.csv, \*.xml, \*.xls, \*.xlsx. При выборе файла Excel осуществляется вставка только первого листа книги.
- *Загрузить из базы* открывает диалог стандартных элементов, для выбора сохраненной в базе таблицы.
- *Сохранить в файл* запись таблицы во внешний файл \*.dat, \*.txt,  $*.cvs,*.xml,*.xls.$
- *Сохранить в базу* запись таблицы в базу элементов.
- *Изменить форму* открывает *[редактор форм](#page-1228-0)*. С помощью формы можно фильтровать данные, управлять составом и стилем таблицы.
- *Открыть форму* открывает форму фильтра таблицы
- *Импорт из Excel* команда передаёт из открытой книги MS Excel результаты расчёта табличных данных. Передается содержимое активного листа, либо выделенный диапазон ячеек.
- *Экспорт в Exce*l команда предназначена для передачи табличных данных в MS Excel. После нажатия на кнопку открывается диалог *"[Опции преобразования"](#page-481-0)*. После задания опций открывается новая книга Excel и в неё переносятся все табличные данные, с сохранением форматирования ячеек, установленным в таблице.
- *Закрыть* сохраняет изменения и закрывает редактор

 *Закрыть без сохранения* - закрывает редактор без сохранения изменений.

# **Правка**

- *Отменить* отменяет последнее действие.
- *Вернуть* повторяет последнее отмененное действие.
- *Вырезать* вырезает данные из выбранных ячеек в буфер обмена.
- *Копировать* копирует данные из выбранных ячеек в буфер обмена.
- *Вставить* вставляет данные из буфера обмена.

*Карандаш* - служит для разбиения ячеек на несколько с помощью построения дополнительных границ.

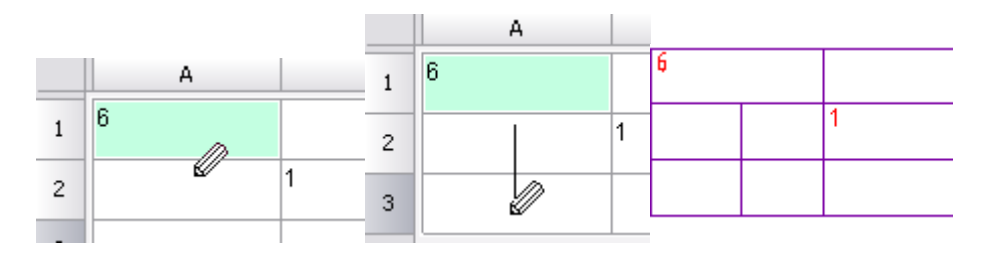

- *Вставить материал...* данный инструмент предназначен для вставки в таблицу, технические требования и технические характеристики форматированной строки-записи на материал и сортамент. При нажатии на кнопку вызывается диалоговое окно *"Материал"*.
- *Автопересчет* управляет режимом автоматического пересчёта значений ячеек таблицы. По умолчанию режим автопересчета включён.
- *Пересчитать* служит для пересчёта данных в таблице после редактирования значений ячеек или коррекции формул.
- *Автоотчеты* управляет режимом автоматического пересчёта отчета. По умолчанию режим включён.
- *Обновить отчеты* обновление отчета.
- *Синхронизировать* обновляет таблицу данными из связанного файла. Доступно если таблица была загружена из файла. Для корректной синхронизации измененные в файле данные должны быть предварительно сохранены.

# **Вид**

*Линейка* - переключатель, управляет отображением линейки.

<mark>25</mark><br>باینترلنتین استانستان بیناستان بینا 50 0

 *Строка формул* - переключатель, управляет отображением строки формул.

 $f_{\mathbf{x}}$ 

 *Показывать формулы* - переключатель, управляет отображением формул в ячейках.

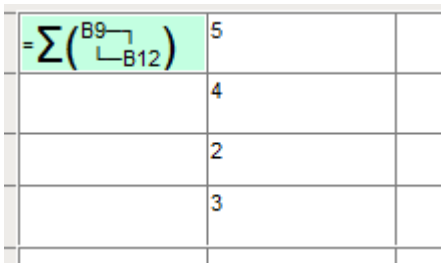

- *Показывать исходные объекты* позиционирует на чертеже по центру исходные объекты отчета.
- *Сортировка представления* управляет отображением кнопок сортировки представления.

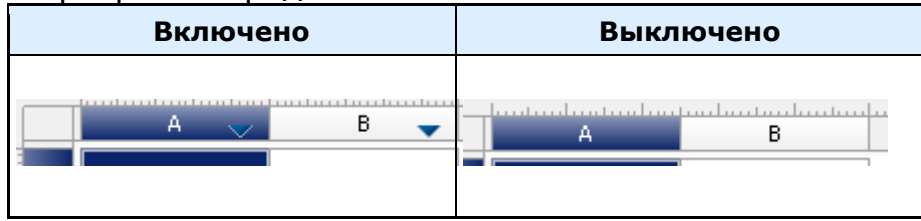

- *Калькулятор* команда вызывает [калькулятор](#page-794-0).
- *Записная книжка* команда открывает [записную книжку](#page-800-0).

# **Столбцы**

- *Добавить столбец* добавляет новый пустой столбец после выбранного столбца.
- *Вставить столбец* добавляет новый пустой столбец перед выбранным столбцом.
- *Удалить столбец* удаляет выбранный столбец.
- *Скрытый* переключатель, скрывает столбец. Столбец отображается в редакторе, но не отображается на чертеже.
- *Свойства...* открывает [свойства столбца](#page-457-0).

# **Строки**

- *Добавить строку* добавляет строку ниже выбранной.
- *Удалить строку* удаляет выбранную строку.
- *Скрыть строку* скрывает строку. Строка не видна как в редакторе, так и на чертеже.
- *Показать скрытые строки* показывает скрытые строки. Для использования команды необходимо выбрать несколько строк, между которыми расположены скрытые строки.
- *Сортировать по возрастанию* сортирует таблицу по возрастанию относительно выбранного столбца.
- *Сортировать по убыванию* сортирует таблицу по убыванию относительно выбранного столбца.
- *Пользовательская сортировка...* открывает диалог *["Редактор](#page-1271-0)  [коллекций"](#page-1271-0)*.
- *Группировка и объединение...* открывает диалог *["Группировка и](#page-494-0)  [объединение"](#page-494-0)*.
- *Начать новую страницу* переключатель, управляет разрывом страницы перед выбранной строкой.
- *Число строк на странице...* открывает диалог *"Строк на странице"* в котором указывается максимальное количество строк на странице. Если строк больше, вставляется разрыв страницы.

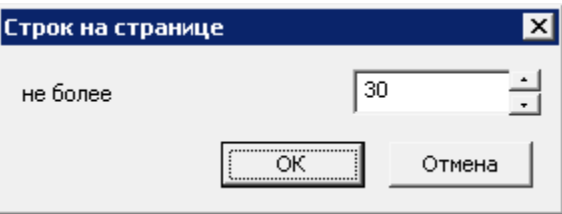

 *Высота страницы...* - открывает диалог *"Высота страницы"* в котором указывается максимальная высота страницы. Если высота страницы больше указанной, вставляется разрыв страницы.

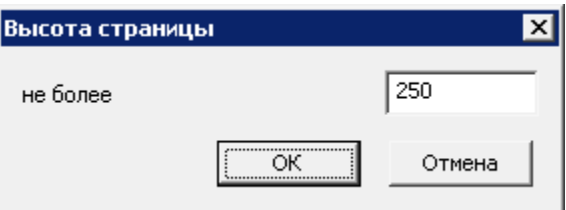

- *Одной страницей* команда убирает все созданные разрывы страниц.
- *Сверху вниз* переключатель, управляет последовательность отображения данных.
- *Свойства...* открывает [свойства строки](#page-457-0).

# **Ячейка**

- *Редактировать* переводит ячейку в режим редактирования.
- *Выражение...* открывает диалог *["Построитель выражений"](#page-504-0)*.
- *Свойства...* открывает диалог *["Свойства ячейки"](#page-462-0)*.
- *Объединить* объединяет выбранные ячейки.
- *Разъединить* разъединяет выбранные ячейки.
- *Разбить...* разбивает ячейку на несколько строк и столбцов. При вызове команды появляется диалог *"Переразбить"*.

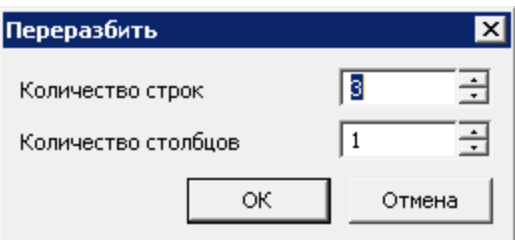

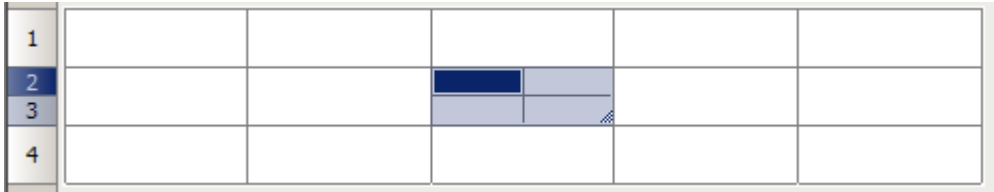

- *Вырезать* вырезает из выбранных ячеек данные в буфер обмена.
- *Копировать* копирует из выбранных ячеек данные в буфер обмена.
- *Вставить* вставляет данные из буфера обмена.
- *Очистить* очищает выбранные ячейки.
- *Вставить таблицу* вставляет скопированный из Excel диапазон ячеек.

### **Разделы**

- *Верхний колонтитул первой страницы* добавляет верхний колонтитул для первой страницы.
- *Верхний колонтитул* добавляет верхний колонтитул для страниц.
- *Верхний колонтитул последней страницы* добавляет верхний колонтитул для последней страницы.
- *Вставить раздел данных* вставляет раздел данных. Если выбранная ячейка стоит в разделе данных, то добавляется пустая строка.
- *Вставить раздел отчета* добавляет раздел отчета. [Применяется при](#page-485-0)  [построении отчетов](#page-485-0).
- *Нижний колонтитул первой страницы* добавляет нижний колонтитул для первой страницы.
- *Нижний колонтитул* добавляет нижний колонтитул для страниц.

 *Нижний колонтитул последней страницы* - добавляет нижний колонтитул для последней страницы.

*Команды панели инструментов*

*Загрузить из* - позволяет выбрать одну из двух команд:

**Э**Загрузить из файла - загружает данные таблицы из файла. Доступны для загрузки файлы: \*.tbl, \*.dat, \*.mdb (только для 32-битных Windows) \*.txt, \*.csv, \*.xml, \*.xls, \*.xlsx. При выборе файла Excel осуществляется вставка только первого листа книги.

**В**Загрузить из базы - открывает диалог стандартных элементов, для выбора сохраненной в базе таблицы.

*Сохранить в* - позволяет выбрать одну из двух команд:

**П** Сохранить в базу - запись таблицы в базу элементов.

 $\blacksquare$  Сохранить в файл - запись таблицы во внешний файл \*.dat, \*.txt,  $*.cvs,*.xml,*.xls.$ 

- *Импортировать из Excel* команда передаёт из открытой книги MS Excel результаты расчёта табличных данных. Передается содержимое активного листа, либо выделенный диапазон ячеек.
- *Экспортировать в Excel* команда предназначена для передачи табличных данных в MS Excel. После нажатия на кнопку открывается диалог *["Опции преобразования"](#page-481-0)*. После задания опций открывается новая книга Excel и в неё переносятся все табличные данные, с сохранением форматирования ячеек, установленным в таблице.
- *Обновить таблицу из внешнего источника* обновляет таблицу данными из связанного файла. Доступно если таблица была загружена из файла. Для корректной синхронизации измененные в файле данные должны быть предварительно сохранены.
- *Показывать исходные объекты* позиционирует на чертеже по центру исходные объекты отчета.
- *Вырезать селекцию* вырезает данные из выбранных ячеек.
- *Копировать селекцию* копирует данные из выбранных ячеек.
- *Вставить из буфера обмена* вставляет данные из буфера обмена.
- *Отменить последнее изменение* отменяет последнее действие.
- *Вернуть последнее отмененное изменение* повторяет отмененное ранее действие.
- *Передвинуть строку вниз* передвигает выбранную строку вниз.
- *Передвинуть строку вверх* передвигает выбранную строку вверх.
- *Передвинуть столбец влево* передвигает выбранный столбец влево.
- *Передвинуть столбец вправо* передвигает выбранный столбец вправо.
- *Деление на страницы* инструмент предназначен для *[разделения](#page-477-0)  [таблицы](#page-477-0)* на отдельные части, без потери целостности. С помощью этой функции можно разбить большую таблицу для того, чтобы разместить на формате, и сохранить при этом возможность редактировать таблицу как единый объект.
- *Открыть форму* открывает форму фильтра таблицы.
- <del>Д</del>• Сортировать по возрастанию сортирует таблицу по возрастанию.
- *Сортировать по убыванию* сортирует таблицу по убыванию.
- *Автосуммирование* суммирует содержимое выбранных ячеек.

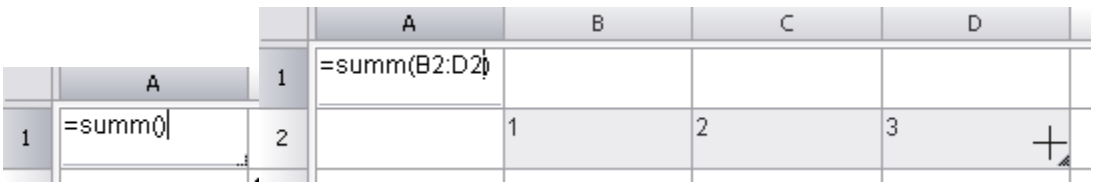

## Порядок действий:

1.Выделите ячейку, в которой необходимо подсчитать сумму, нажмите  $\Sigma$ *"Автосуммирование"*.

2.Выделите ячейки, содержимое которых необходимо суммировать, нажмите *"Enter"*.

- *Открыть калькулятор* команда вызывает [калькулятор](#page-794-0).
- *Открыть записную книжку* команда открывает [записную книжку](#page-800-0).
- *Вставка обозначения материала* данный инструмент
- предназначен для вставки в таблицу, технические требования и технические характеристики форматированной строки-записи на материал и сортамент. При нажатии на кнопку вызывается диалоговое окно *"Материал"*.
- *Вставка символа* вставка [специального символа](#page-28-0) из списка.
- *Пересчитать таблицу* служит для пересчёта данных в таблице после редактирования значений ячеек или коррекции формул.
- *Автоматический пересчет формул* управляет режимом автоматического пересчёта значений ячеек таблицы. По умолчанию режим автопересчета включён.
- *Обновить отчеты* обновление отчета.
- *Автоматическое обновление отчетов* управляет режимом автоматического пересчёта отчета. По умолчанию режим включён.
- *Объединить селектированные ячейки* служит для объединения выделенных ячеек таблицы в одну.
- *Разъединить селектированные ячейки* отменяет объединение для выделенных ячеек.
- *Изменить количество строк и столбцов в селекции* служит для изменения количества строк и (или) столбцов в выбранном диапазоне ячеек.

Порядок действий:

1. Выделите одну или несколько ячеек и вызовите команду.

2. В появившемся диалоговом окне *"Переразбить"* введите требуемые числовые значения для разбивки.

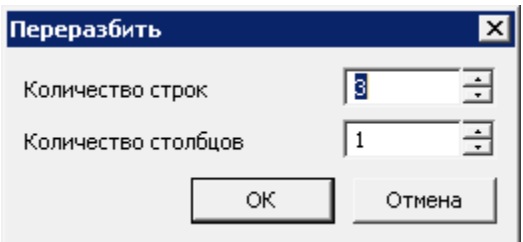

 *Разделить ячейки карандашом* - служит для разбиения ячеек на несколько с помощью построения дополнительных границ.

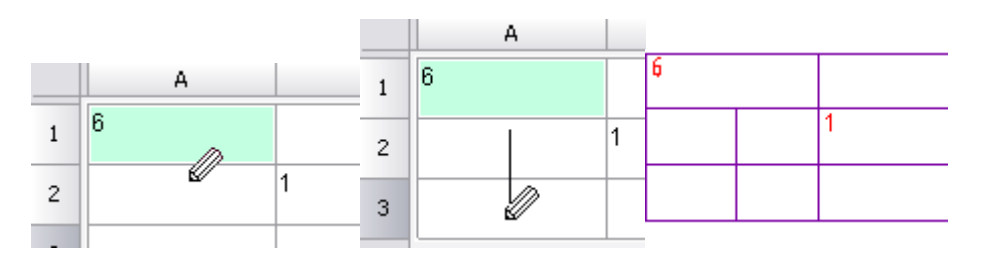

Для разбиения ячейки курсором мыши укажите начальную и конечную точки отрезка, который разделит каждую пересекаемую им ячейку на две.

Щелчок правой кнопкой мыши на границе ячейки удаляет эту границу.

 *Применить стиль* - вызывает [окно применения стиля к выбранным](#page-475-0)  [ячейкам](#page-475-0).

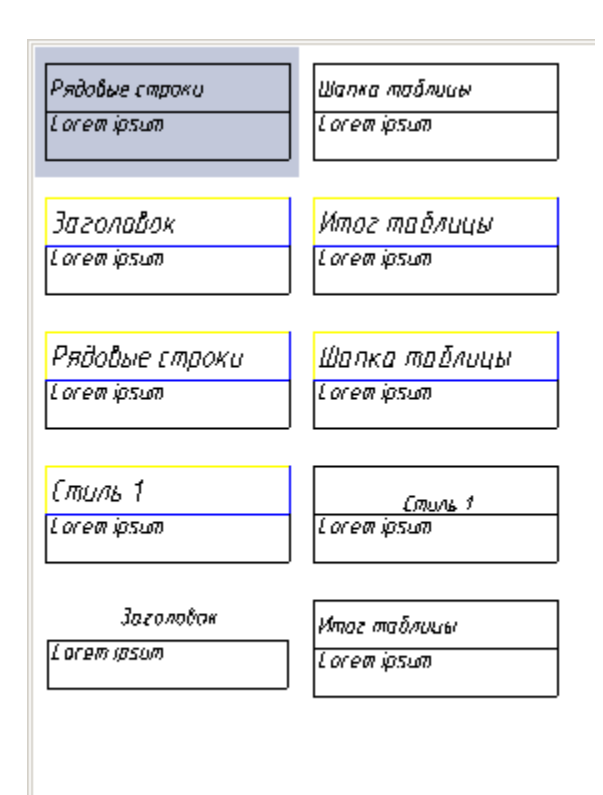

 *Выравнивание текста* - служит для управления размещением текста в выбранных ячейках. Дополнительные кнопки доступны при нажатии чёрного треугольника. Назначение кнопок понятно из рисунка на каждой из них.

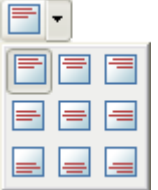

 *Вписывание текста по горизонтали* - управляет вписыванием текста в ячейку по горизонтали. В выпадающем списке доступны варианты:

**■Нет вписывания по горизонтали** 

**里Сжать по горизонтали** 

**Переносить по словам** 

 *Вписывание текста по вертикали* - управляет вписыванием текста в ячейку по вертикали. В выпадающем списке доступны варианты:

**<sup>•</sup>Нет вписывания по вертикали** 

Уменьшить высоту текста

Увеличить высоту ячейки

Добавить виртуальные строки

 *Границы* - предназначен для управления отображением границ выбранных ячеек. При нажатии на черный треугольник становятся доступными дополнительные кнопки отображения границ. Назначение кнопок понятно из рисунка на каждой из них.

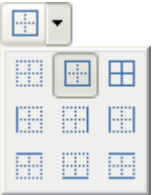

 *Цвет границ* - выпадающий список выбора цвета границ. Для установки цвета границы необходимо сначала выбрать цвет, а затем выбрать границу (с помощью команды *"Границы"*) к которой необходимо применить заданные параметры.

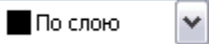

 *Толщина границ* - выпадающий список выбора толщины границ. Для установки толщины границы необходимо сначала выбрать толщину, а затем выбрать границу (с помощью команды *"Границы"*) к которой необходимо применить заданные параметры.

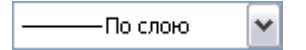

 *Текстовый стиль* - выпадающий список выбора текстового стиля ячейки.

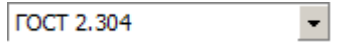

*Высота текста* - выпадающий список выбора высоты текста ячейки.

20

*Цвет текста* - выпадающий список выбора цвета текста ячейки.

А Красный

 *Толщина линий текста* - выпадающий список выбора толщины линий текста ячейки.

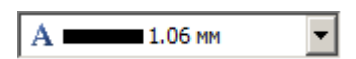

▾╎

 *Поле координат выбранной ячейки* - отображает координаты выбранной ячейки (ячеек) и позволяет их вводить.

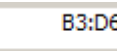

- *Строка формул* поле ввода формулы. Строка отображается если переключатель *"Главное меню - Вид - Строка формул"* активен.
- $f_x$

#### Использование жестов для быстрого вызова команд

Жесты предназначены для быстрого вызова команд из главного меню редактора таблицы. Жесты производятся с зажатой ПКМ в поле редактора таблицы.

**Примечание:** Если при выполнении жеста появляется подсказка выполняемой команды, можно опускать ПКМ.

#### **Вправо** - Калькулятор

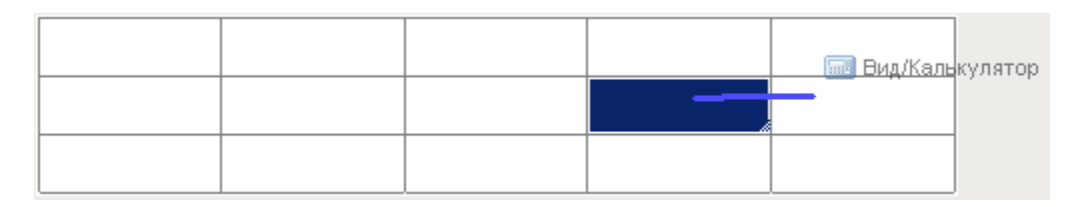

#### **Влево** - Записная книжка

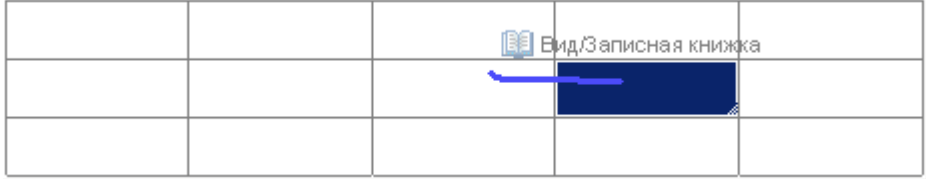

# **Вверх** - Построитель выражений

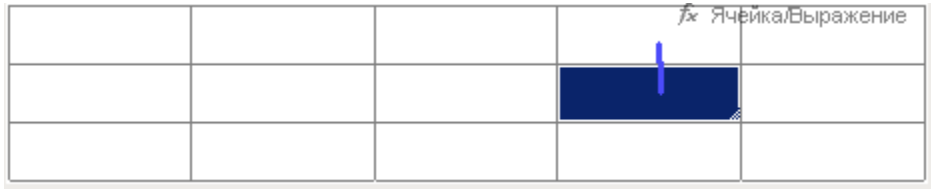

### **Вниз** - Свойства ячейки

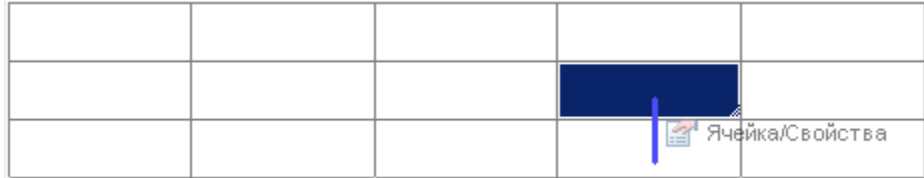

## **Крюк вправо** - Вернуть

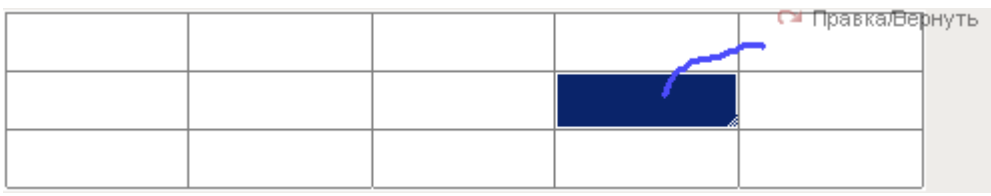

## **Крюк влево** - Отменить

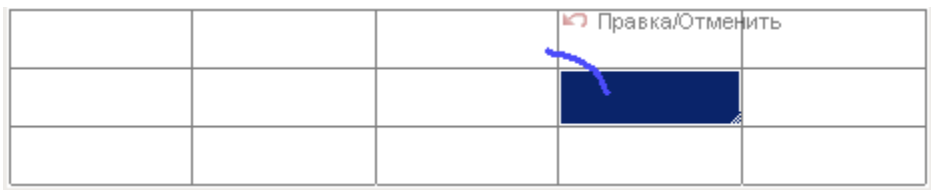

**Замкнутая область выделенных ячеек по часовой стрелке** - Объединение (объединяемые ячейки предварительно выделяются)

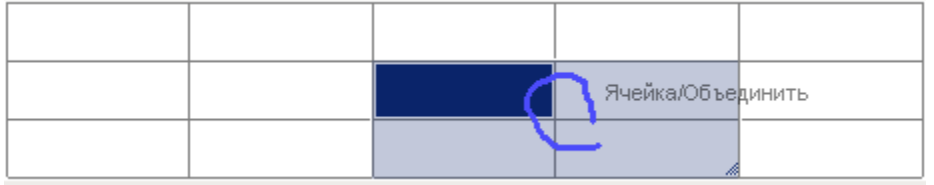

Результат:

### Руководство пользователя MechaniCS 2022

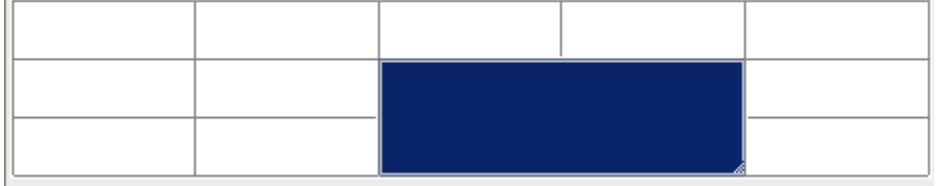

### **Замкнутая область выделенных ячеек против часовой стрелки** - Разъединение

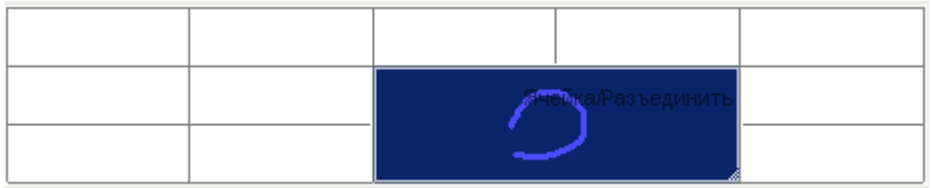

#### Результат:

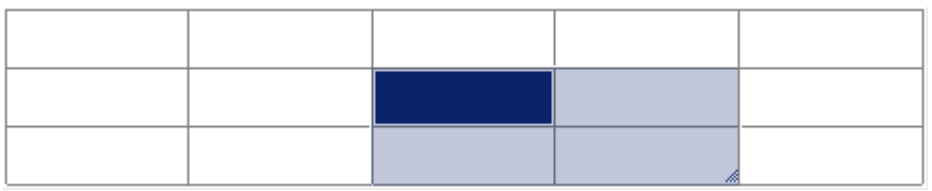

## **Символ "z" на выделенных ячейках** - Очистить (очищаемые ячейки предварительно выделяются)

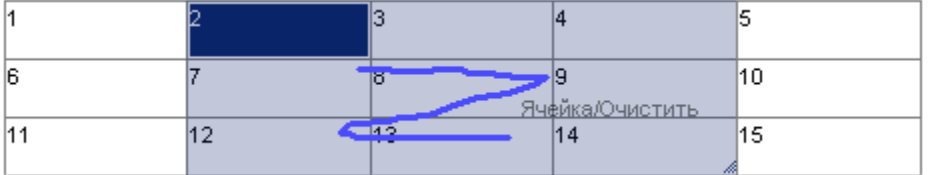

Результат:

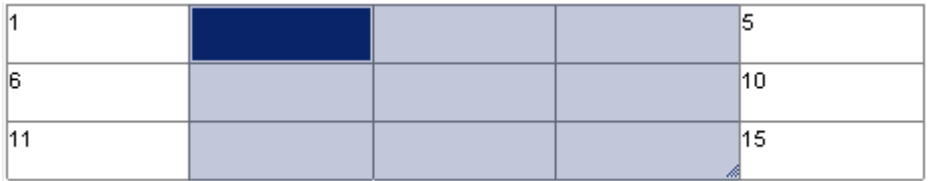

### <span id="page-457-0"></span>Оформление строк и столбцов

Оформление строк и столбцов осуществляется с помощью [команд](#page-445-0)  [главного меню и панели инструментов,](#page-445-0) а также с помощью команд контекстного меню.

### *Редактирование размеров*

Для редактирования высоты строк или ширины столбцов наведите указатель мыши на границу строки или столбца. Нажмите левую кнопку мыши и, удерживая кнопку нажатой, переместите границу. При перемещении будет подсвечиваться текущее значение высоты строки или ширины столбца, а также ее новый размер. Точные размеры строки или столбца настраиваются в диалоговом окне свойств.

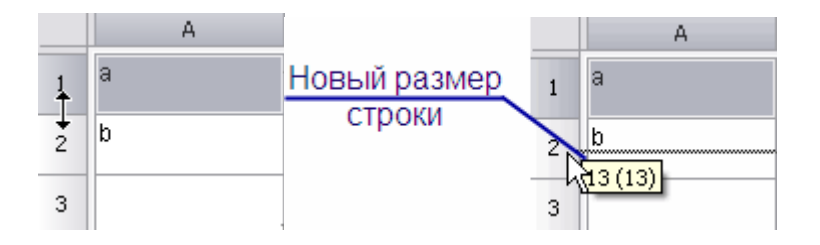

#### *Контекстные кнопки*

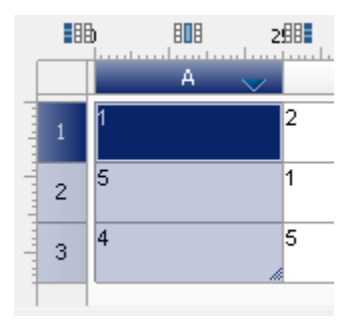

При выделении столбцов появляются контекстные кнопки:

*Добавить столбец слева* - команда добавляет необходимое количество столбцов слева от выбранных, соответствует команде контекстного меню *"Вставить столбец"*.

*Удалить выбранные столбцы* - команда удаляет выбранные столбцы, соответствует команде контекстного меню *"Удалить столбец"*.

*Добавить столбец справа* - команда добавляет необходимое количество столбцов справа от выбранных, соответствует команде контекстного меню *"Добавить столбец"*.

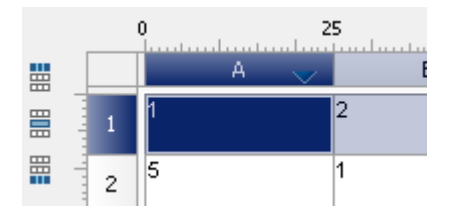

При выделении строк появляются контекстные кнопки:

*Добавить строку сверху* - команда добавляет необходимое количество строк сверху от выбранных, соответствует команде контекстного меню *"Вставить строку"*.

*Удалить выбранные строки* - команда удаляет выбранные строки, соответствует команде контекстного меню *"Удалить строку"*.

*Добавить строку снизу* - команда добавляет необходимое количество строк снизу от выбранных, соответствует команде контекстного меню *"Добавить строку"*.

*Контекстное меню строк*

 *Добавить строку* - добавляет новую пустую строку ниже выбранной строки. При вызове команды открывается диалог для ввода количества строк.

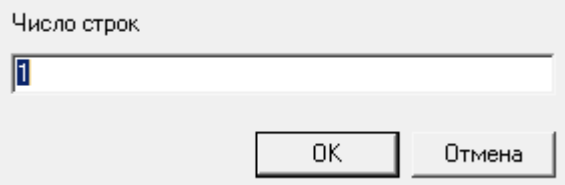

 *Вставить строку* - добавляет новую пустую строку выше выбранной строки. При вызове команды открывается диалог для ввода количества строк.

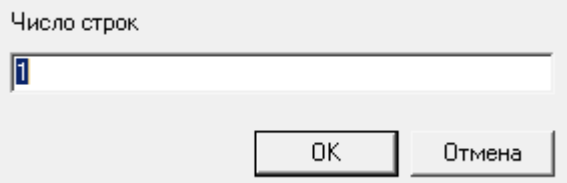

*Удалить строку* - удаляет выбранную строку.

- *Скрыть строку* скрывает строку. Строка не видна как в редакторе, так и на чертеже.
- *Показать скрытые строки* показывает скрытые строки. Для использования команды необходимо выбрать несколько строк, между которыми расположены скрытые строки.
- *Начать новую страницу* переключатель, управляет разрывом страницы перед выбранной строкой.
- *Свойства...* открывает диалог свойств строки.

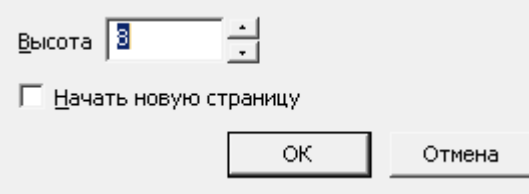

В диалоговом окне свойств строки указывается высота в миллиметрах. Переключатель *"Начать новую страницу"* вставляет разрыв страницы перед выбранной строкой.

- *Преобразовать в* преобразует строку в один из разделов отчета. В зависимости от положения строки (верхняя, нижняя или посередине) доступны для преобразования различные разделы.
- *Вырезать* вырезает данные из строки.
- *Копировать* копирует данные из строки.
- *Вставить* вставляет ранее вырезанные или скопированные данные в строку.

**Примечание:** При выборе нескольких строк, команды будут действовать на все выбранные столбцы.

#### *Контекстное меню столбцов*

 *Добавить столбец* - добавляет новый пустой столбец после выбранного столбца. При вызове команды открывается диалог для ввода количества столбцов.

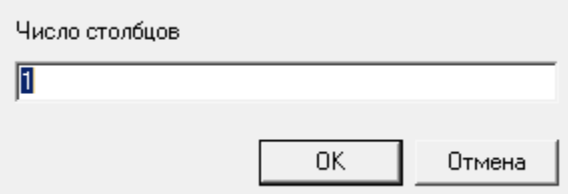

 *Вставить столбец* - добавляет новый пустой столбец перед выбранным столбцом. При вызове команды открывается диалог для ввода количества столбцов.

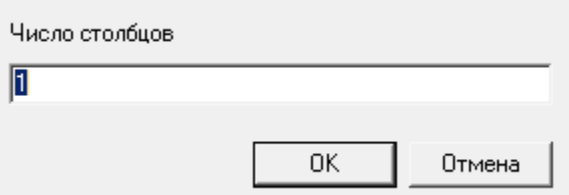

- *Удалить столбец* удаляет выбранный столбец.
- *Скрытый* переключатель, скрывает столбец. Столбец отображается в редакторе, но не отображается на чертеже.
- *Свойства...* открывает диалог свойств столбца.

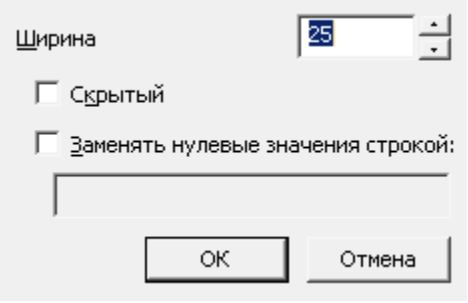

В диалоговом окне свойств столбца указывается ширина в миллиметрах. Переключатель *"Скрытый"* скрывает столбец. Столбец отображается в редакторе, но не отображается на чертеже. Переключатель *"Заменять нулевые значения строкой"* (в числовых ячейках с нулевым значением, ячейки должны иметь числовой формат) управляет заменой содержимого ячеек заданным текстом.

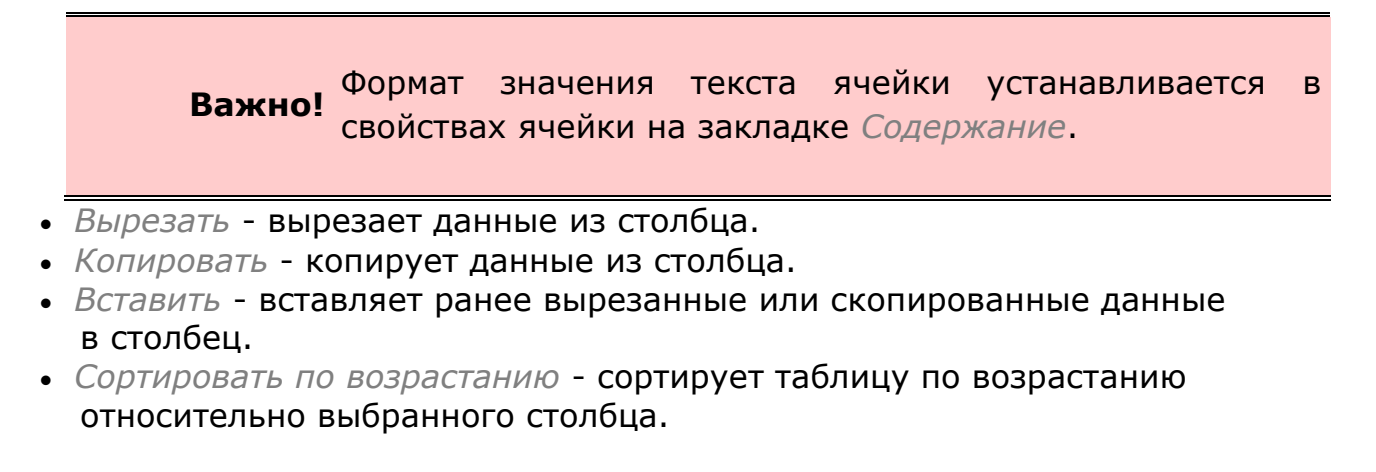

- *Сортировать по убыванию* сортирует таблицу по убыванию относительно выбранного столбца.
- *Пользовательская сортировка ...* открывает диалог *["Редактор](#page-1271-0)  [коллекций"](#page-1271-0)*.

**Примечание:** При выборе нескольких столбцов, команды будут действовать на все выбранные столбцы.

#### <span id="page-462-0"></span>Оформление ячейки

Оформление ячеек осуществляется с помощью команд главного меню и [панели инструментов,](#page-445-0) а также с помощью команд контекстного меню и диалога *"Свойства ячейки"*.

#### *Контекстное меню*

*Редактировать* - переводит ячейку в режим редактирования

*Свойства...* - открывает диалог *"Свойства ячейки"*.

*Выражение...* - открывает диалог *["Построитель выражений"](#page-504-0)*.

*Объединить...* - объединяет выбранные ячейки.

*Разъединить...* - разъединяет выбранные ячейки.

*Разбить...* - разбивает ячейку на несколько строк и столбцов. При вызове команды появляется диалог *"Переразбить"*.

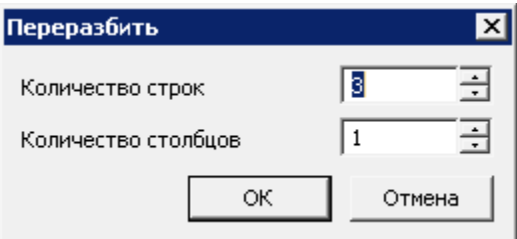

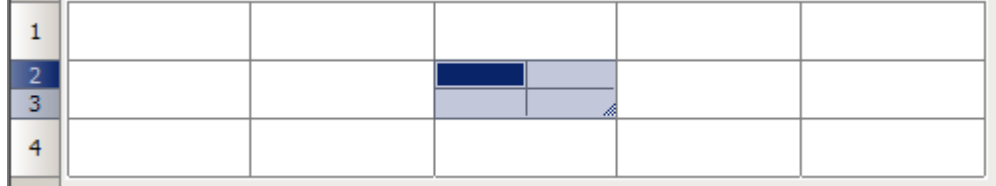

*Вырезать* - вырезает из выбранных ячеек данные в буфер обмена.

*Копировать* - копирует из выбранных ячеек данные в буфер обмена.

*Вставить* - вставляет данные из буфера обмена.

*Очистить* - очищает выбранные ячейки.

*Вставить таблицу* - вставляет скопированный из Excel диапазон ячеек.

*Диалог "Свойства ячейки"*

В диалоговом окне *"Свойства ячейки"* устанавливаются параметры ячеек таблицы.

Для редактирования свойств ячейки (ячеек) таблицы в полном редакторе выберите нужную ячейку и вызовите команду *"Свойства ячейки"* из контекстного меню или по нажатию Ctrl+Enter, также по жесту «вниз» на ячейке. Действие этой команды аналогично команде *"Свойства ячейки"*  [экранного редактора таблицы](#page-435-0).

## Руководство пользователя MechaniCS 2022

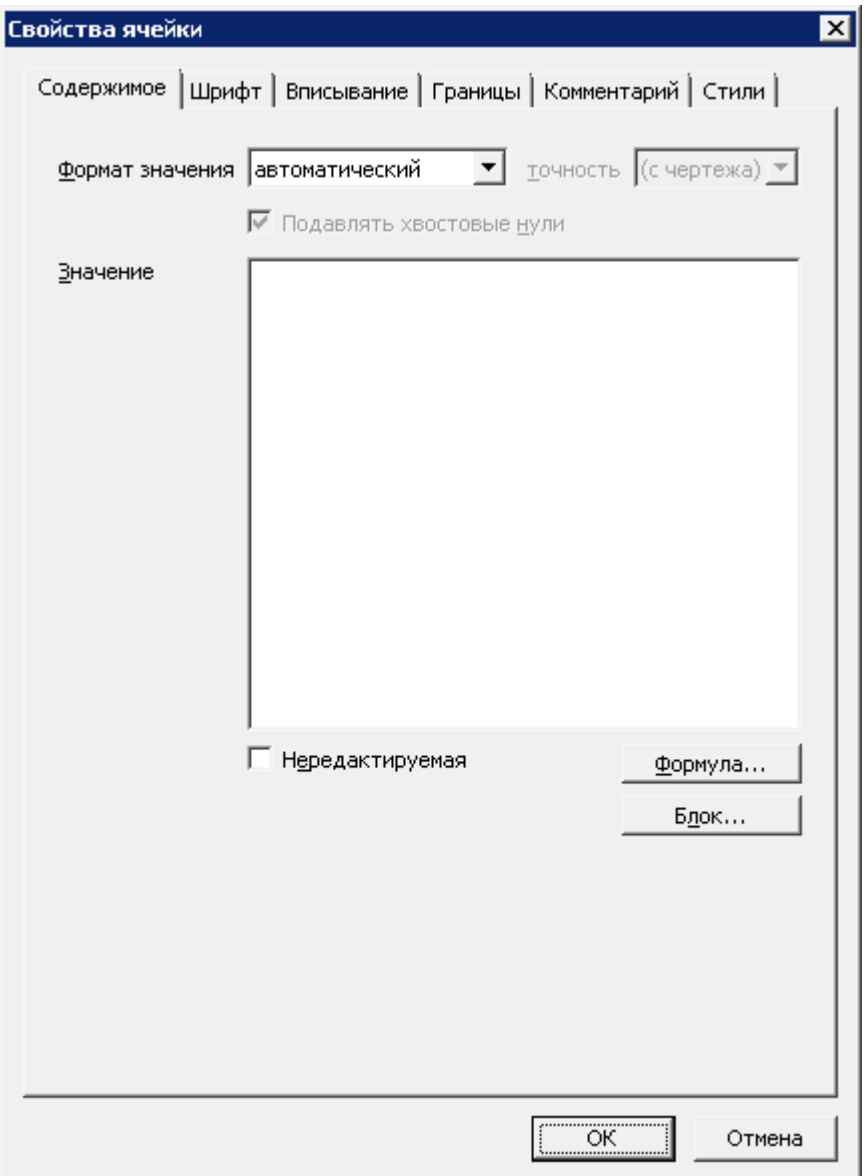

Диалоговое окно разделено на закладки:

## **Содержимое**

В этой закладке указывается тип данных в ячейке, устанавливается формула для вычисления значения.

Формат значения - устанавливается формат ячейки:

- 1. автоматический определяется автоматически,
- 2. числовой вводимые значения определяются как число,
- 3. числовой научный вводимые значения определяются как число и отображаются в экспоненциальном виде,
- 4. строковый вводимые значения определяются как текст.

При выборе форматирования "числовой" и "числовой научный" дополнительно доступны выпадающий список *"Точность"* для указания точности числа после запятой и переключатель *"Подавлять хвостовые нули"* управляющий подавлением лишних нулей после запятой.

Точность либо определяется с чертежа, пункт "(с чертежа)", либо устанавливается самостоятельно в пределах от 0 до 9.

В поле *"Значение"* вводится значение ячейки или выражение.

Переключатель *"Нередактируемая"* управляет возможностью редактирования ячейки. Нередактируемая ячейка подсвечивается цветом.

- Открывает *["Построитель выражений"](#page-504-0)*. Выражение, созданное в построителе, вставляется в поле *"Значение"*.

Б<u>л</u>ок... - Открывает диалог *"Выбор блока"*. Инструмент служит для вставки блока в ячейку.

Порядок действий:

1. Нажмите кнопку *"Блок..."*. Откроется диалог *"Выбор блока"*.

2. В диалоге выберите нужный блок. По умолчанию диалог ищет блоки в текущем чертеже. Для выбора блока из другого чертежа в выпадающем списке *"Документ"* выберите *"(открыть)"* и укажите файл с необходимыми блоками.

Руководство пользователя MechaniCS 2022

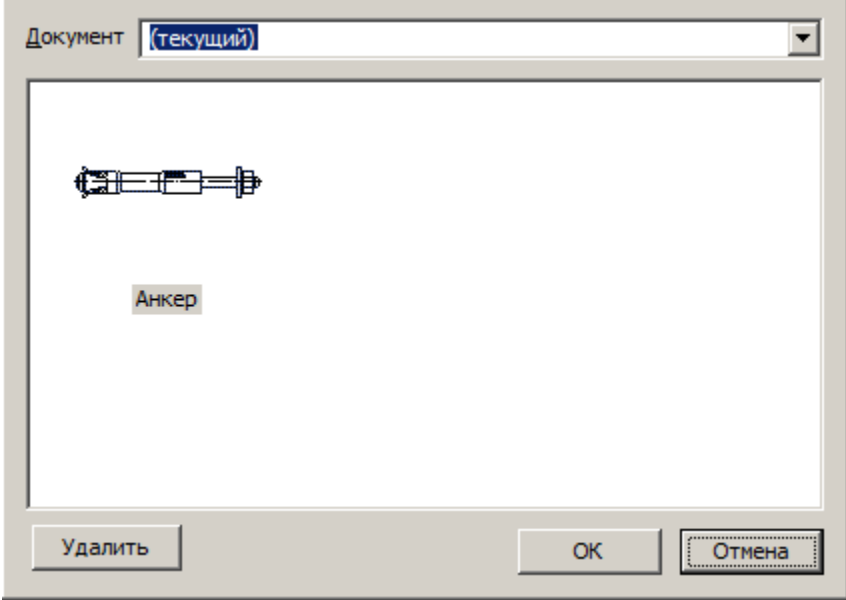

3. Нажмите *"ОК"*. Блок отобразится в окне свойств ячейки, а также в ячейке таблицы.

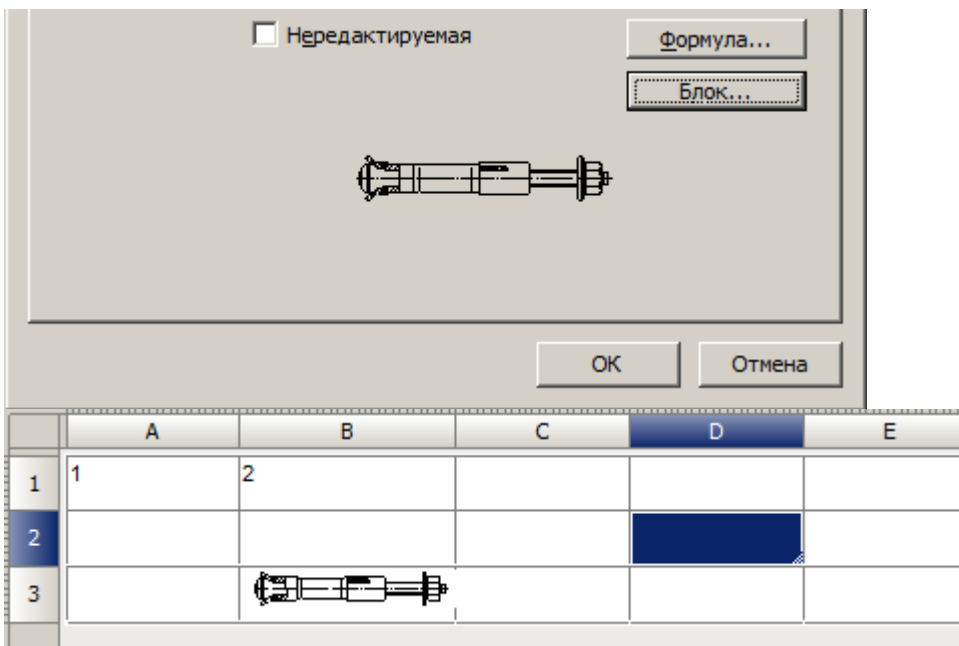

Чтобы отсоединить блок, нажмите кнопку *"Отсоединить блок"* в окне *"Выбор блока"*.

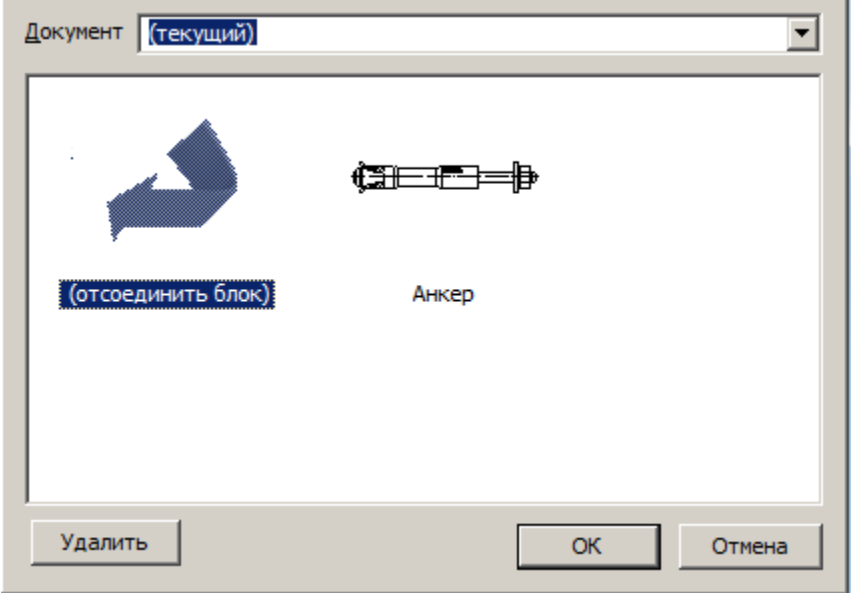

## **Шрифт**

Здесь указываются стиль текста, цвет текста, толщина линий, высота текста, отступ от границ ячейки, наклон текста, а также коэффициента сжатия текста. Переключатель *"Вертикально"* меняет направление текста на вертикальное отображение.

Пустые поля *"Наклон"* и *"Сжатие по горизонтали"* означают, что значения берутся из текстового стиля, а пустое поле *"Горизонтальный отступ"* - что значение берётся из настроек таблицы.
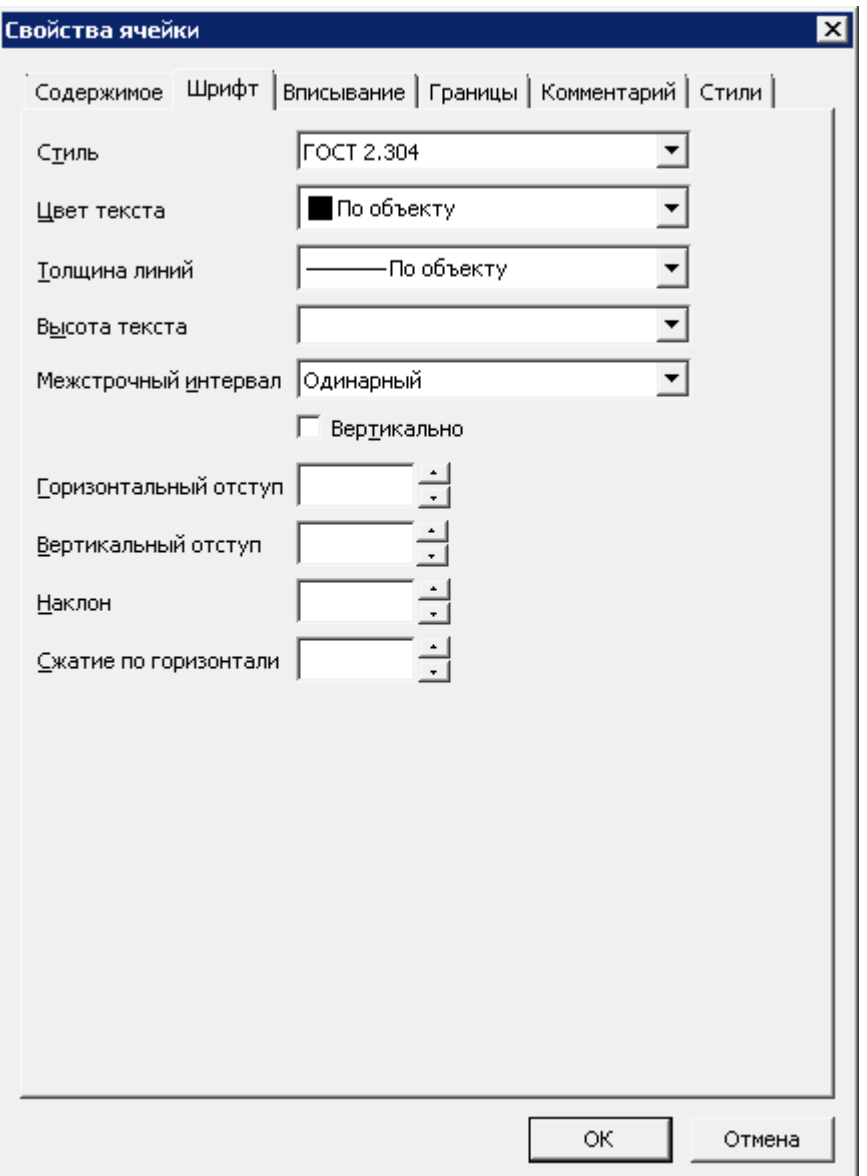

## **Вписывание**

На вкладке указываются *"Ширина ячейки"* и *"Высота ячейки"*, а также параметры вписывания текста в ячейку.

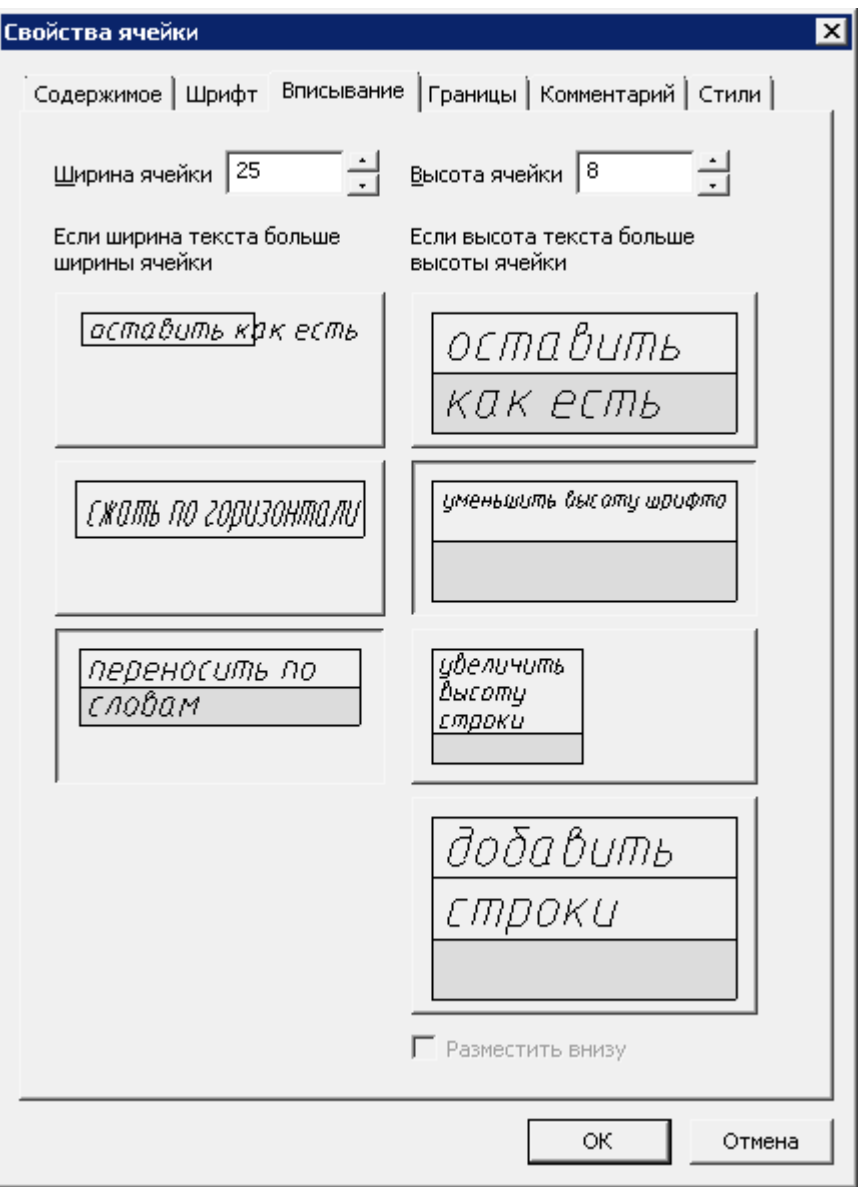

# Если ширина текста больше ширины ячейки:

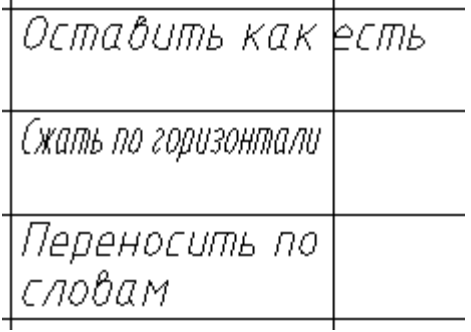

#### Если высота текста больше высоты ячейки:

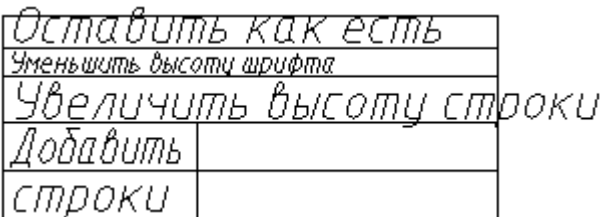

Режим *"Добавить строки"* не изменяет количество строк в таблице, нужная строка на чертеже делается в n раз выше и разлиновывается.

#### **Границы**

Здесь указывается тип, цвет, толщина линии границы выбранной ячейки, производится управление отображением отдельных границ ячейки.

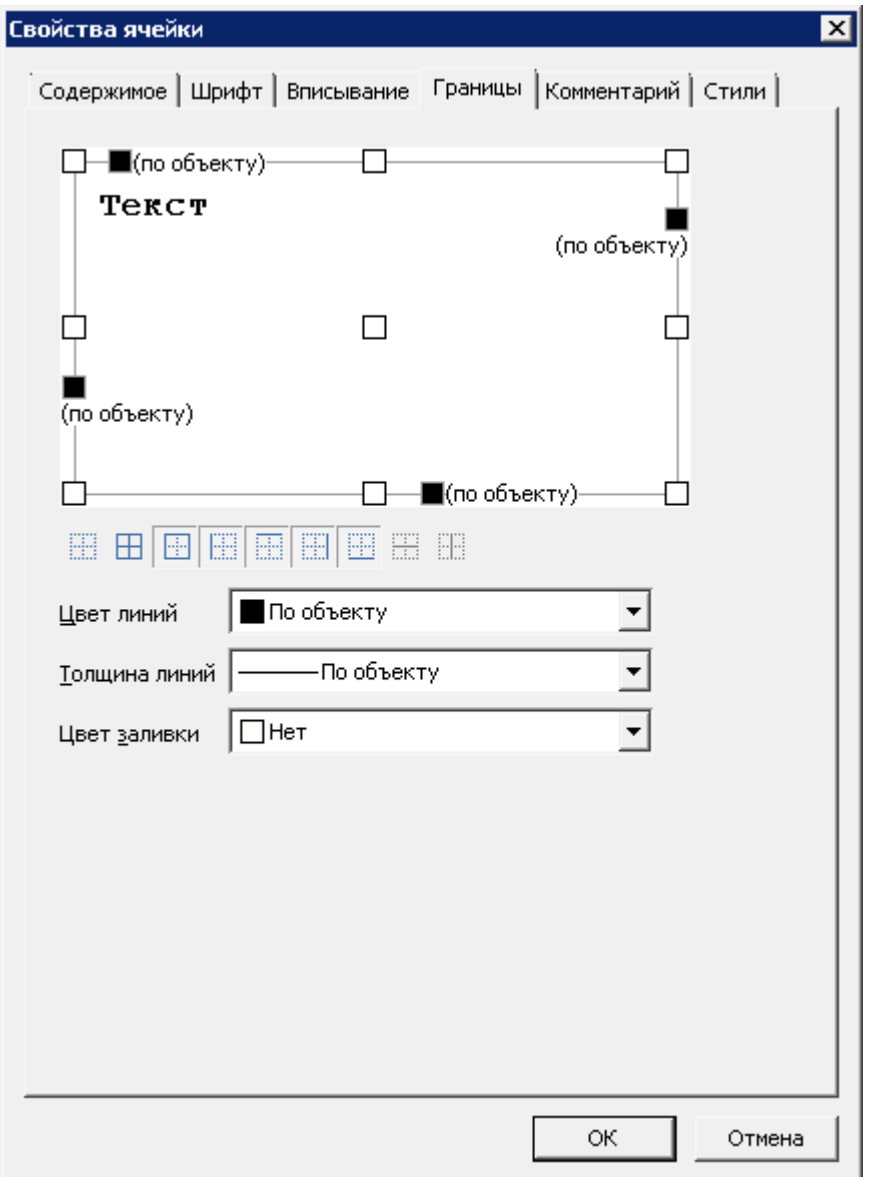

Включать или отключать отображение отдельных границ можно с помощью кнопок отображения границ 田田田田田田田田 или в поле предварительного просмотра нажатием левой кнопки мыши вблизи одной из границ ячейки. Выравнивание текста в ячейке предварительного просмотра устанавливается щелчком левой кнопки мыши.

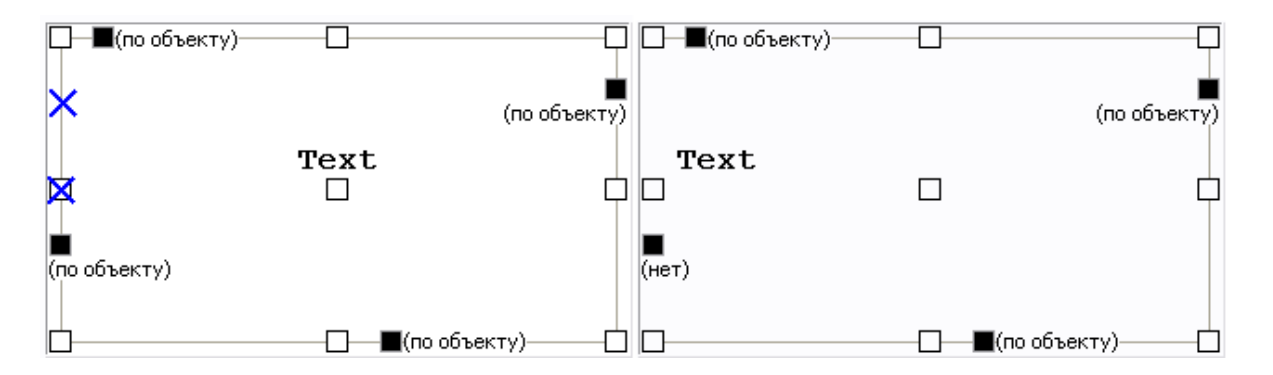

Чтобы задать цвет отдельных границ нажмите левой кнопкой мыши по значку и выберите цвет из выпадающего списка.

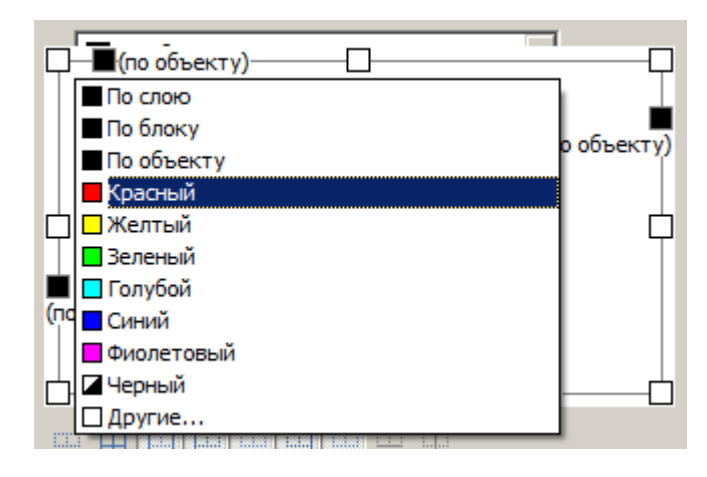

Чтобы задать толщину отдельных границ нажмите левой кнопкой мыши по строке (*по объекту*) и выберите толщину из выпадающего списка.

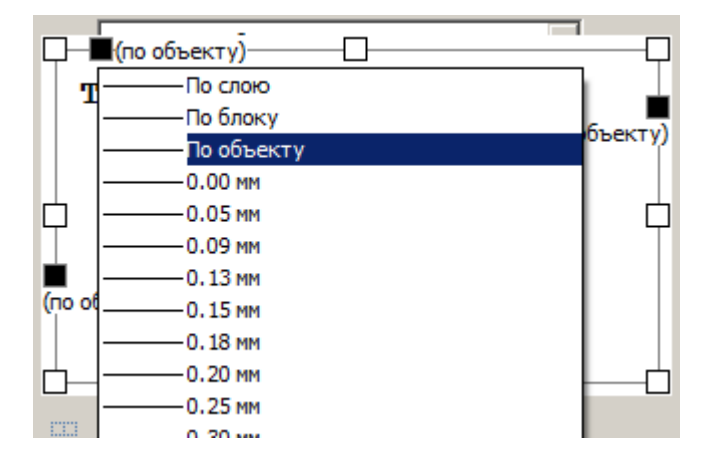

Цвет, толщину линий для границ ячейки, а также заливку ячеек можно задавать из меню.

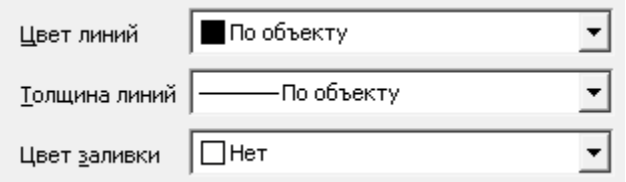

Чтобы применить изменения цвета и толщины, щелкните по требуемой границе. Также можно выбрать кнопками отображения границ.

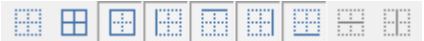

### **Комментарий**

На вкладке вводится комментарий к ячейке. В некоторых случаях комментарий используется как *"якорь"* для обращения к ячейке из другой таблицы.

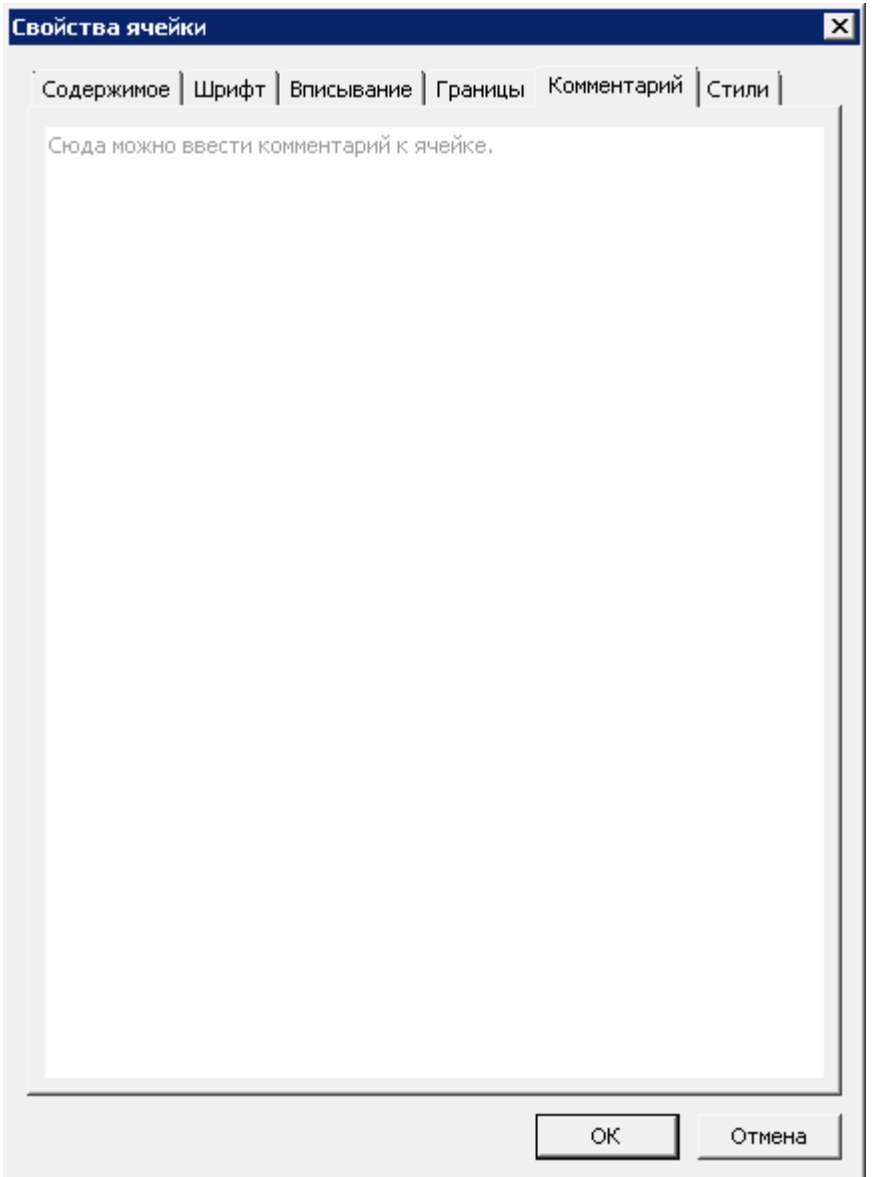

Ячейка с комментарием отображается в редакторе зеленым ярлыком, при наведении на который мыши, отображается подсказка.

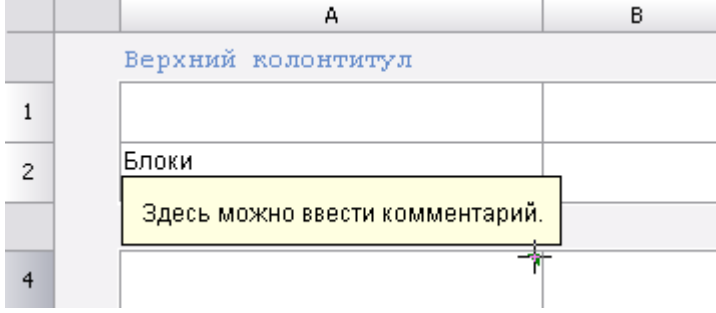

### **Стили**

На вкладке задается [стиль оформления для ячейки](#page-475-0).

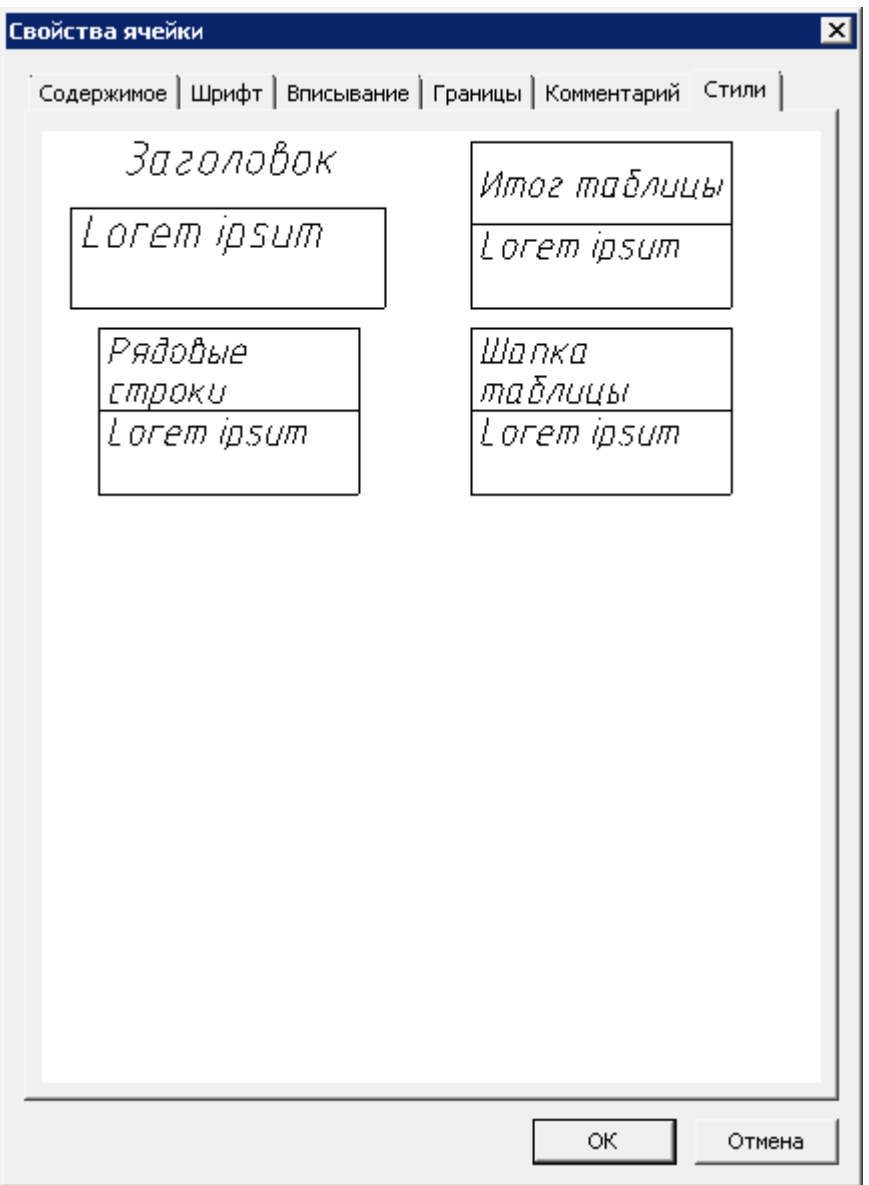

#### <span id="page-475-0"></span>Использование стилей

Назначение стиля ячейкам таблицы осуществляется по команде *"Применить стиль"* на панели инструментов редактора таблицы или на вкладке *"Стили"* в диалоге *"Свойства ячейки"*. Выбор стиля осуществляется в графическом окне. Также стили можно создавать и редактировать с помощью контекстного меню.

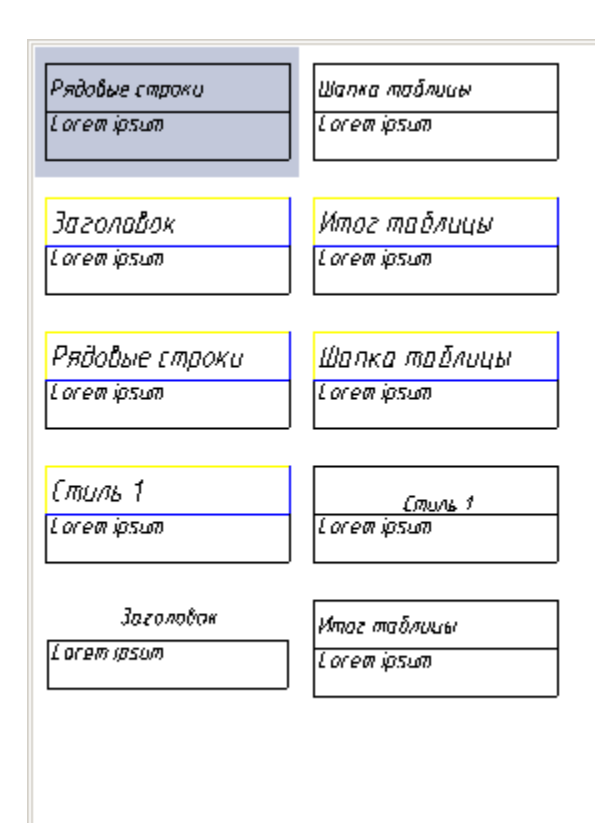

#### *Контекстное меню*

- *Применить* команда применяет выбранный стиль на ячейке (группе ячеек)
- *Обновить* команда заменяет выбранный стиль на стиль выбранной ячейки.
- *Переименовать* команда позволяет переименовать название стиля. Название стиля формируется автоматически при создании.
- *Удалить* команда удаляет выбранный стиль из списка.
- *Импортировать* команда импортирует стиль в формате \*.mcd.
- *Экспортировать* команда экспортирует стиль в формате \*.mcd.
- *Создать* команда позволяет создать новый стиль.

#### Порядок создания:

- 1. Настройте стиль ячейки.
- 2. Откройте графическое окно стилей
- 3. Выберите команду контекстного меню *"Создать"*.

4. Новый стиль будет создан. Название стиля формируется автоматически при создании.

#### Деление на страницы

Инструмент *"Деление на страницы"* предназначен для разделения таблицы на отдельные части, без потери целостности. С помощью этой функции можно разбить большую таблицу для того, чтобы разместить на формате, и сохранить при этом возможность редактировать таблицу как единый объект.

В редакторе таблицы разрыв обозначится границей.

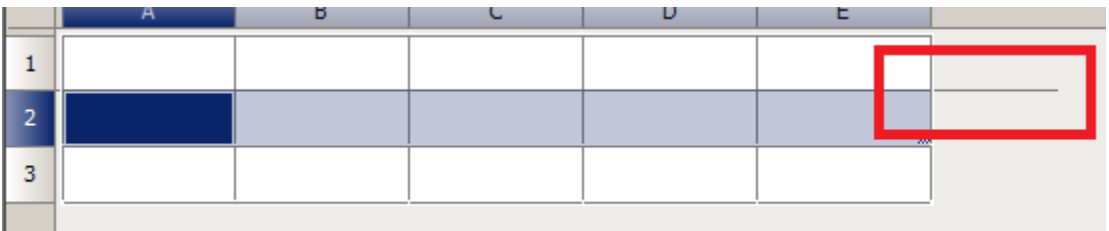

На чертеже таблица с разрывом будет выглядеть следующим образом:

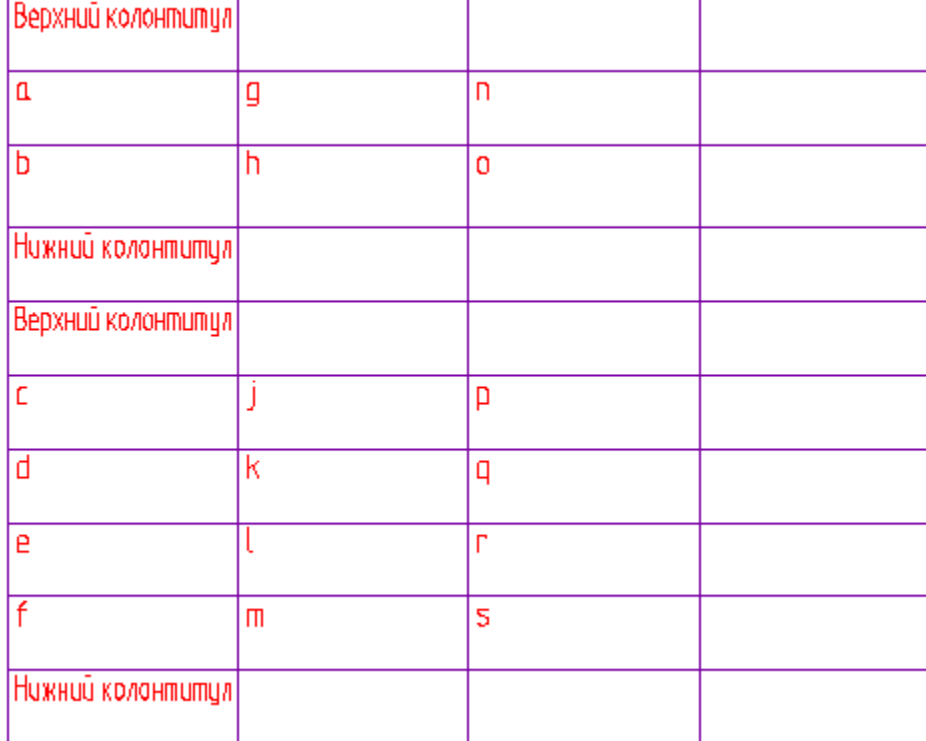

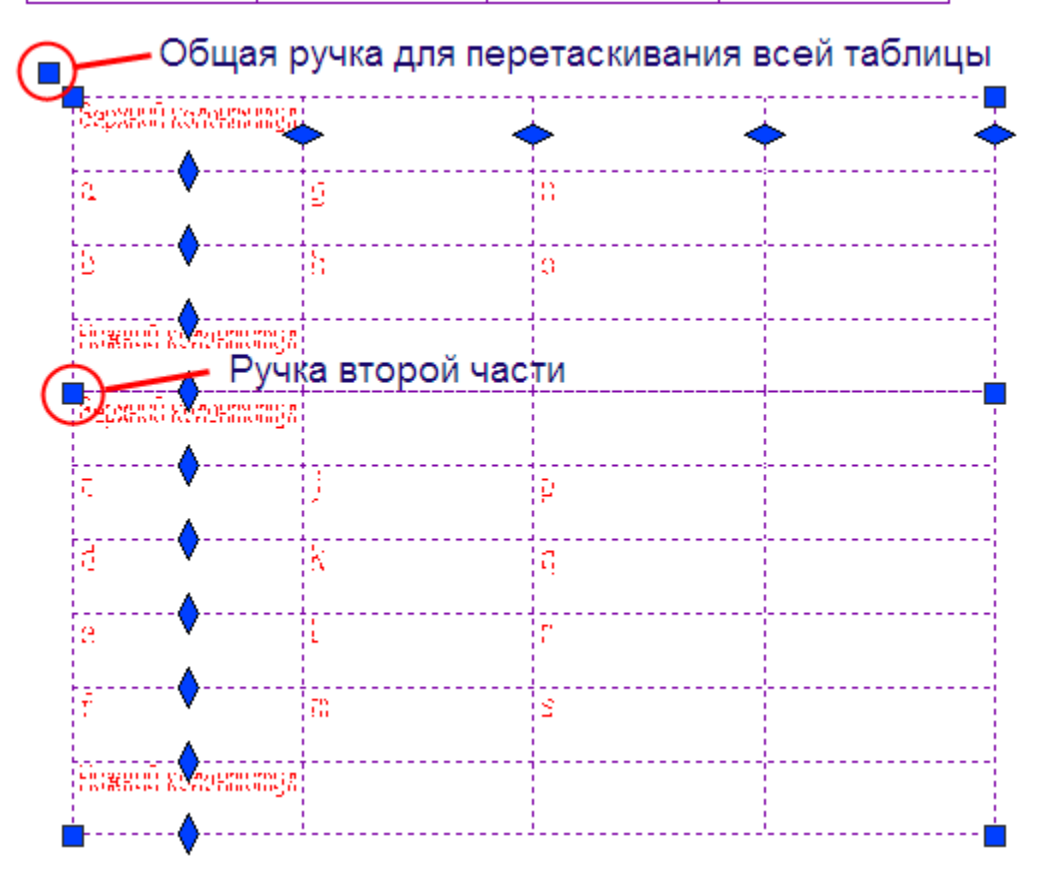

Части разделенной таблицы можно перемещать по чертежу независимо друг от друга, при двойном щелчке по любой части открывается полный редактор таблицы.

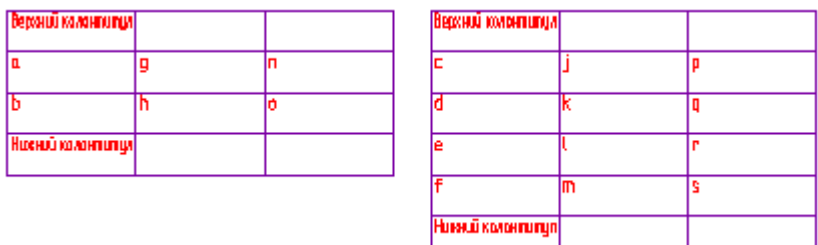

При вызове команды *"Деление на страницы"* появляется диалоговое окно в котором можно выбрать способ деления.

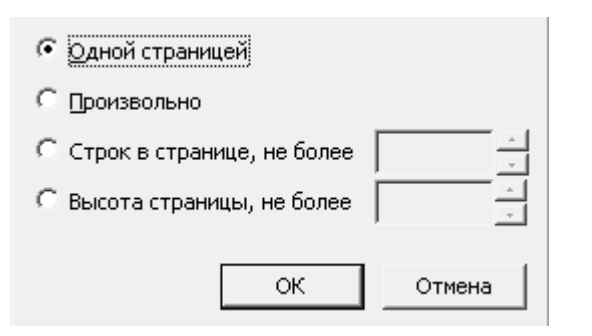

Переключатель *"Одной страницей"* отключает деление таблицы.

Переключатель *"Произвольно"* позволяет разбить таблицу на произвольные части. Разрывы задаются командой контекстного меню строки *"Начать новую страницу"*.

Переключатель *"Строк в странице, не более"* позволяет разбить таблицу по количеству строк. В поле ввода указывается количество строк в странице, через которое будет производиться деление. Строки заголовка таблицы не учитываются.

В данном примере таблица будет разделена на части таким образом, чтобы в каждой части было 5 строк со значениями:

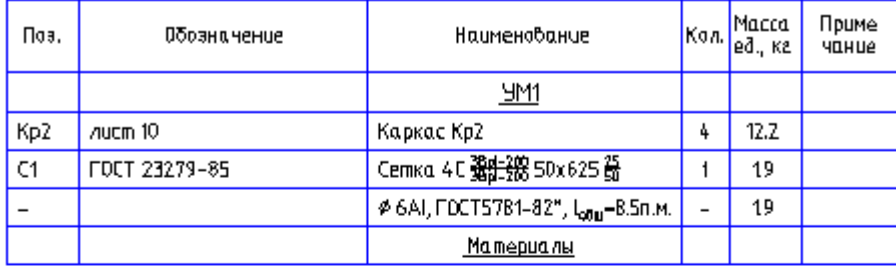

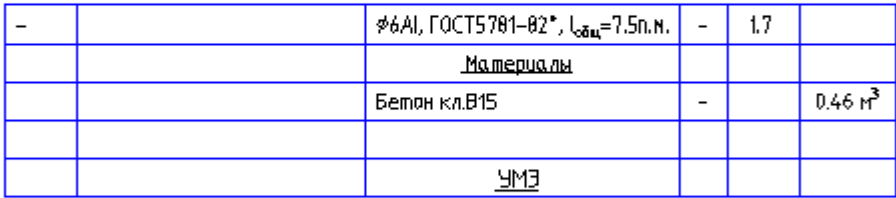

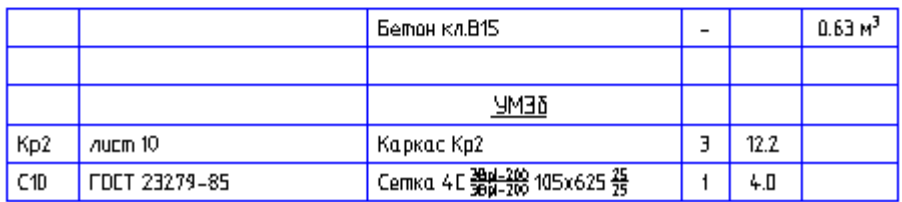

Переключатель *"Высота страницы, не более"* позволяет разбить таблицу по высоте. В поле ввода указывается суммарная высота строк, через которую будет производиться деление. Значение вводится в миллиметрах в текущем масштабе. Строки заголовка таблицы не учитываются.

В примере таблица будет разделена на части таким образом, чтобы общая высота строк со значениями в каждой части была не менее 50 мм (допускается отклонение высоты отдельной части таблицы в большую сторону, если суммарная высота строк, входящих в неё не равна 50 мм).

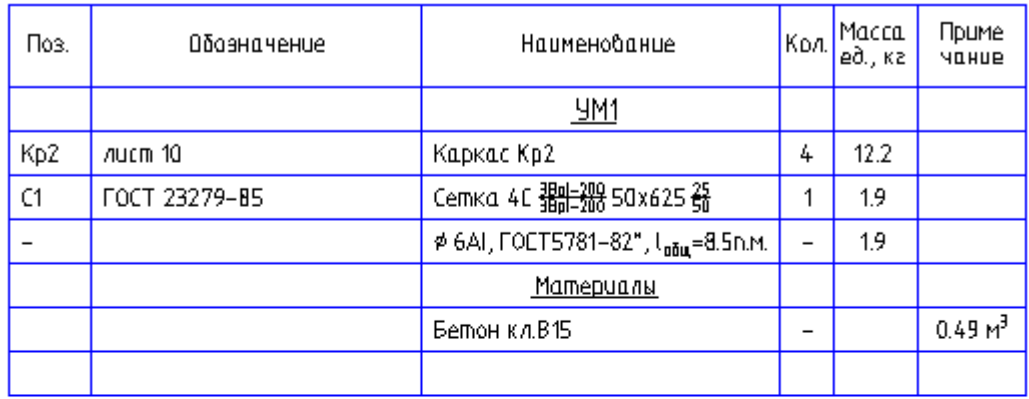

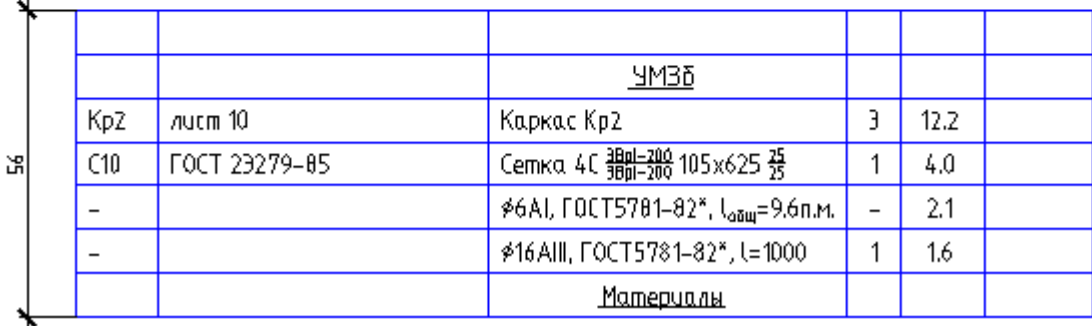

#### <span id="page-481-0"></span>Опции преобразования

Диалог *"Опции преобразования"* представляет собой фильтр, влияющий на набор передаваемых данных. Появляется при преобразовании отчета в данные и при экспорте таблицы в Excel.

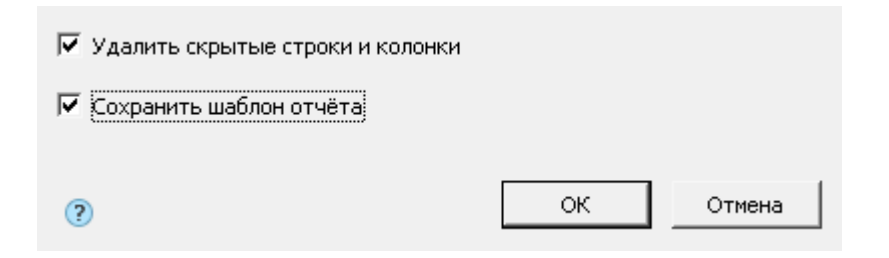

#### **Преобразование отчета в данные**

*Удалить скрытые строки и колонки* - влияет на преобразование скрытых строк. Если включено, скрытые строки не передаются в данные.

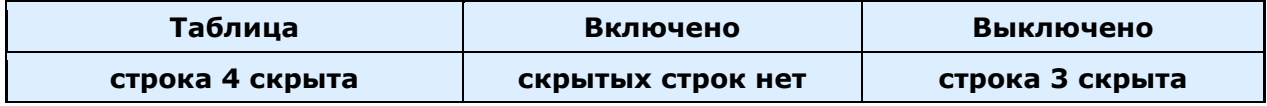

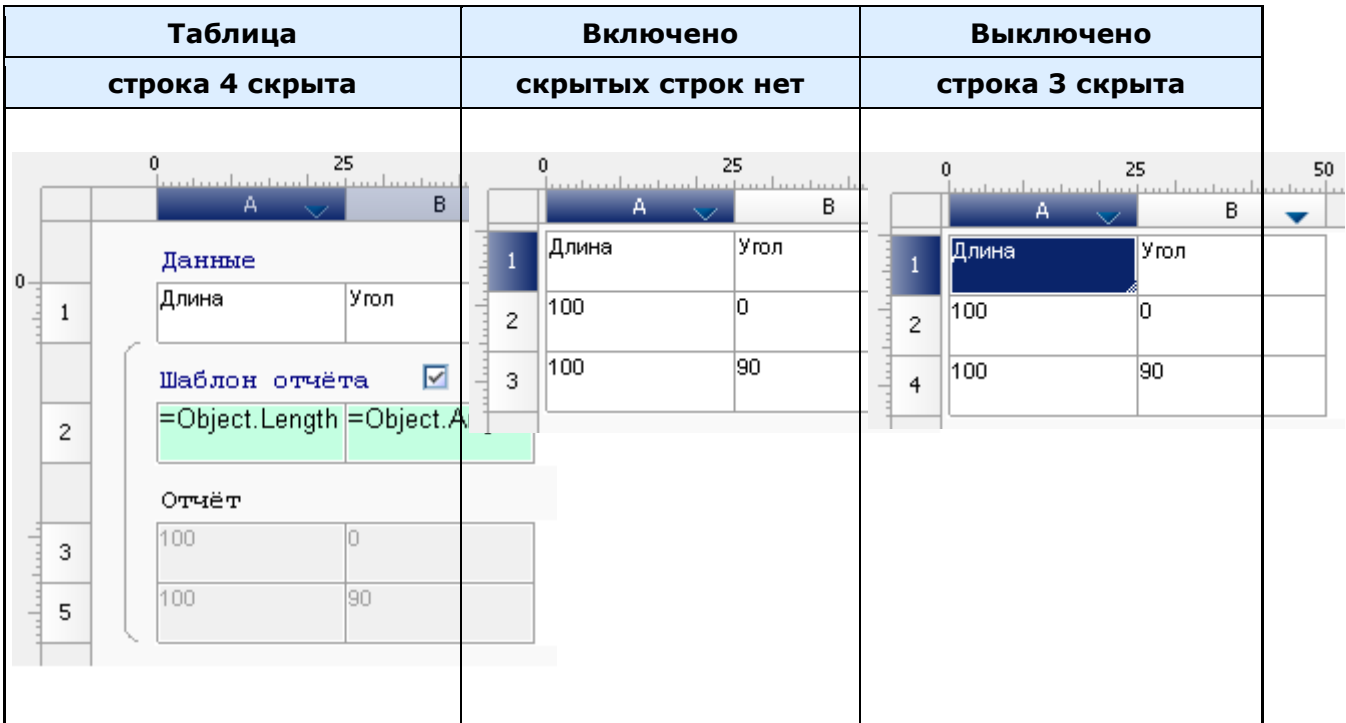

# **Примечание:** Преобразованные скрытые строки остаются скрытыми.

*Сохранить шаблон отчета* - влияет на преобразование строк шаблона отчета в данные. Если включено, строки передаются.

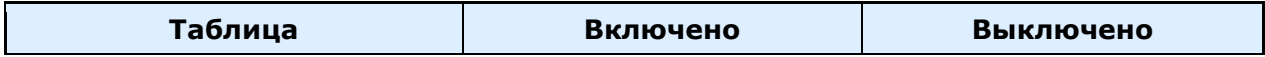

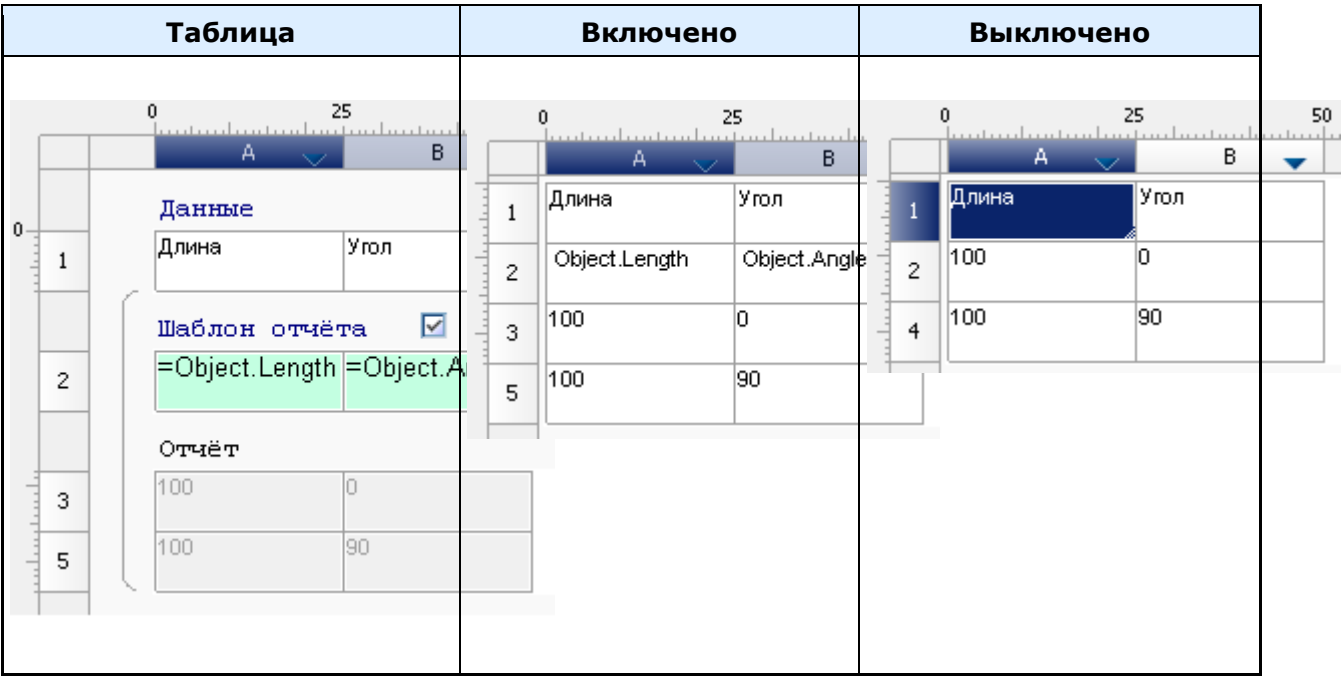

### **Экспорт в Excel**

*Удалить скрытые строки и колонки* - опция не влияет на результат, так как скрытые строки не экспортируются.

*Сохранить шаблон отчета* - влияет на экспорт строк шаблона отчета. Если включено, строки передаются.

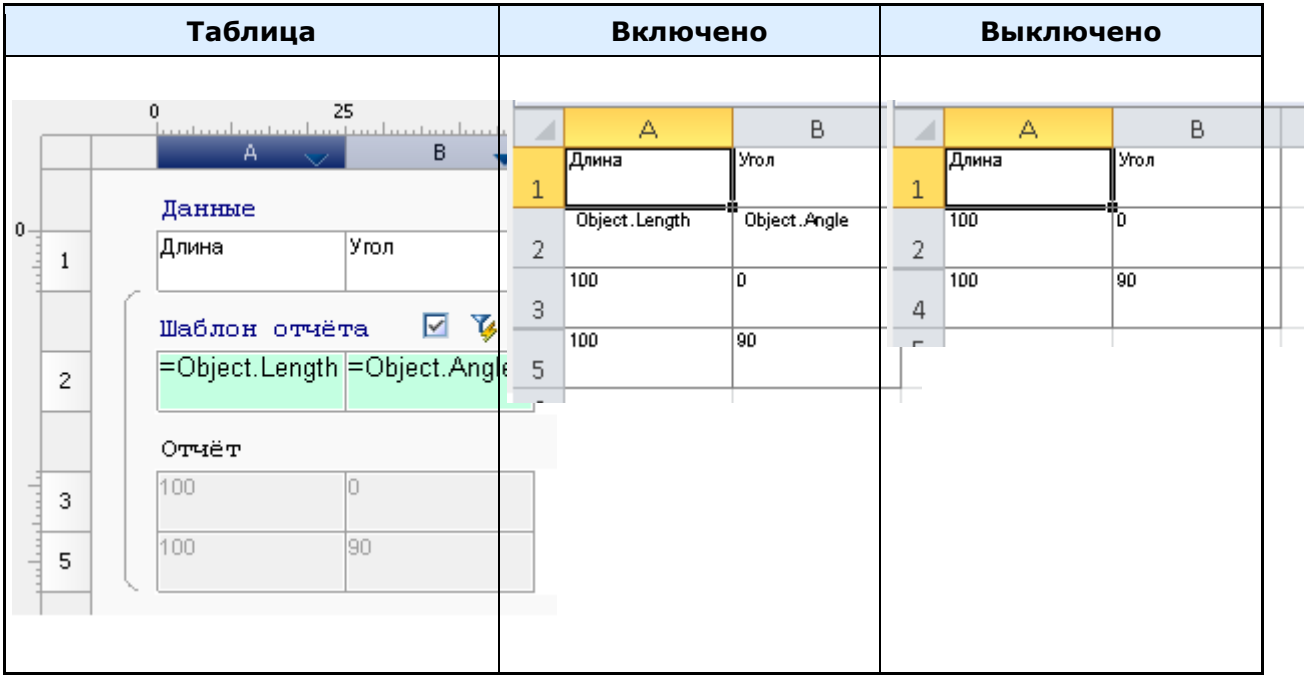

Использование переменных

**Важно!** Данный функционал доступен только в вертикальных приложениях

Таблицы MechaniCS поддерживают использование дополнительных переменных, задаваемых в специальном диалоге (форме).

Порядок создания набора пользовательских переменных и их использования в таблице:

- 1. В редакторе из главного меню вызовите *"Файл - Изменить форму..."*. Откроется диалог редактирования формы.
- 2. Создайте форму с элементами управления и свяжите каждый элемент управления с полем (переменной). Подробнее о формах см. в разделе *[Редактор форм](#page-1228-0)*.

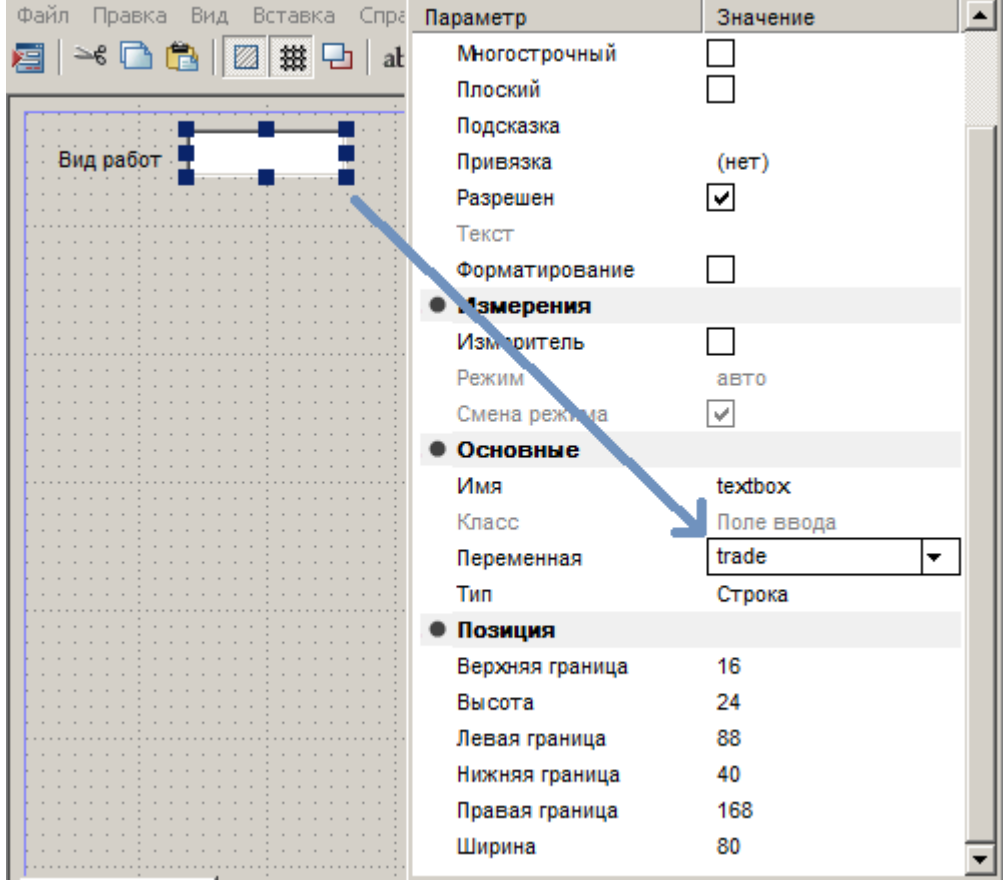

3. Закройте редактор форм.

- 4. Для задания значений переменным вызовите команду *"Открыть форму"* на панели инструментов.
- 5. Откроется пользовательская форма. Введите требуемые значения. Нажмите *"ОК"*.

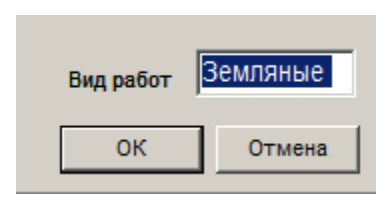

6. Свяжите ячейку с переменной. Связывание ячеек таблицы с пользовательскими переменными осуществляется с помощью *[формул](#page-504-0)*.

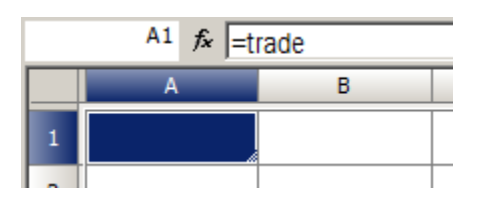

7. Значение ячейки будет связано с переменной и изменится в соответствии с фильтром.

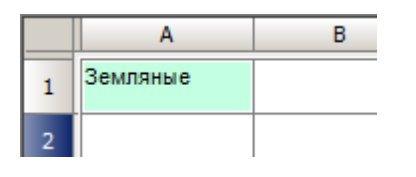

#### Создание отчетов

Отчеты необходимы для того, чтобы упорядочить данные объектов на чертеже.

Рекомендуемая структура отчета:

- Верхний колонтитул первой страницы;
- Верхний колонтитул;
- Верхний колонтитул последней страницы;
- Заголовок отчета;
- Шаблон отчета;
- Отчет;
- Итог отчета;
- Нижний колонтитул первой страницы;
- Нижний колонтитул;

• Нижний колонтитул последней страницы;

#### *Создание отчета*

Для того чтобы создать отчет в редакторе таблиц вызовите команду из *"Главное меню - Разделы - Вставить раздел отчета"*. Команда создаст подраздел *"Шаблон отчета"*.

С помощью меню *"Шаблона отчета"* добавляются дополнительные подразделы: *"Заголовок отчета"*, *"Отчет"*, *"Итог отчета"*.

Разделы колонтитулов добавляются из *"Главного меню - Разделы"*.

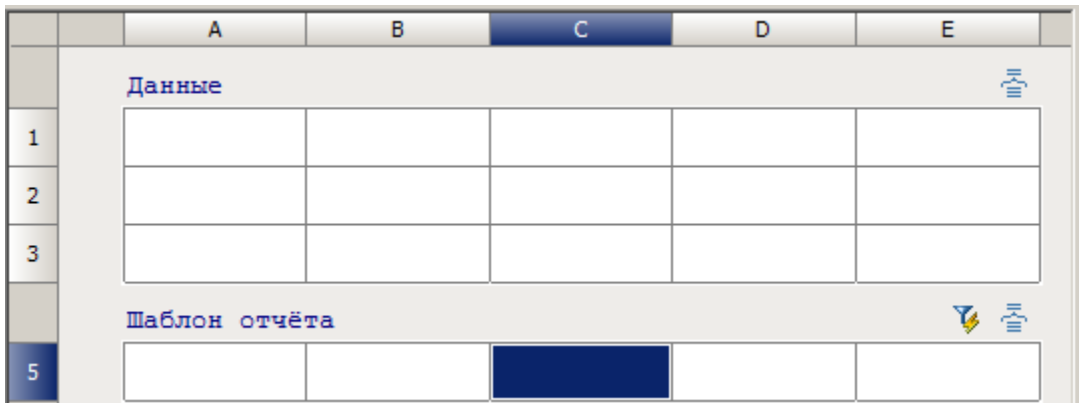

#### *Шаблон отчета*

Шаблон отчета задает содержимое и внешний вид отчёта, может состоять из одной или нескольких строк. Для каждого объекта создается собственная копия строк отчета. Формулы в отчете вычисляются, используя свойства объектов выборки.

В меню *"Шаблон отчета"* (нажать на название подраздела) доступны команды:

- *Фильтр объектов...* открывает диалог *"Быстрого выбора"* для [формирования выборки](#page-491-0) объектов чертежа. Команда дублируется кнопкой *"Выбрать исходные объекты"* справа в разделе *"Шаблон отчета"*.
- *Группировка и объединение...* открывает диалог ["Группировка и](#page-494-0)  [объединение"](#page-494-0) в котором настраиваются параметры группировки и объединения ячеек таблицы. Команда дублируется кнопкой *"Группировка и объединение"* справа в разделе *"Шаблон отчета"*.
- *Обновлять вручную* переключатель, управляет режимом обновления отчета. Если переключатель установлен, обновление производится вручную, становится доступна команда *"Обновить отчет"*.
- *Обновить отчет* обновляет значения объектов отчета, команда доступна при ручном режиме обновления.
- *Заголовок отчета* добавляет подраздел *"Заголовок отчета"* в начало отчета, отображаемый вначале каждой части таблицы.
- *Добавить раздел данных* добавляет раздел данных ниже отчета. Если раздел уже существует, то присоединяется дополнительная строка.
- *Добавить раздел отчета* добавляет новый отчет ниже текущего.
- *Удалить отчет* удаляет отчет со всеми связанными подразделами.
- *Перестроить* полностью перестраивает отчет по шаблону отчета. Данные, введенные вручную в разделе, *"Отчета"* будут перезаписаны.
- *Преобразовать в данные* команда преобразовывает разделы отчета в данные. Пустые строки не преобразуются. При вызове команды открывается диалог *["Опции преобразования"](#page-481-0)*.
- *Итог отчета* добавляет подраздел *"Итог отчета"* в конец отчета, отображаемый после каждой части таблицы.

Все связанные подразделы отчета визуально объединены скобкой.

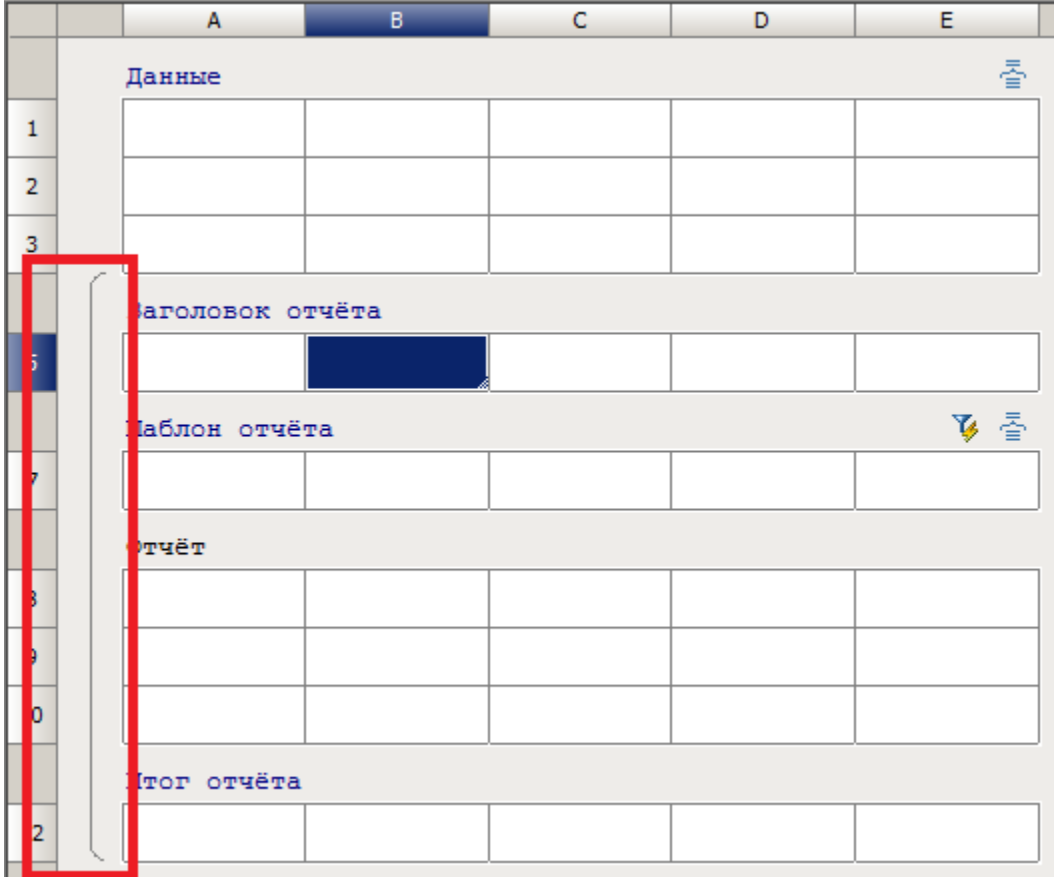

**Важно!** каким задан шаблон отчета. Автоматические строки Шаблон отчета имеет абсолютный приоритет над пользовательскими изменениями. Разукрашенный пользователем отчет после обновления станет таким, отчета, соответствующие собранным объектам, будут автоматически форматироваться строго по шаблону отчета.

#### *Отчет*

В *"Отчете"* отображаются значения переменных шаблона.

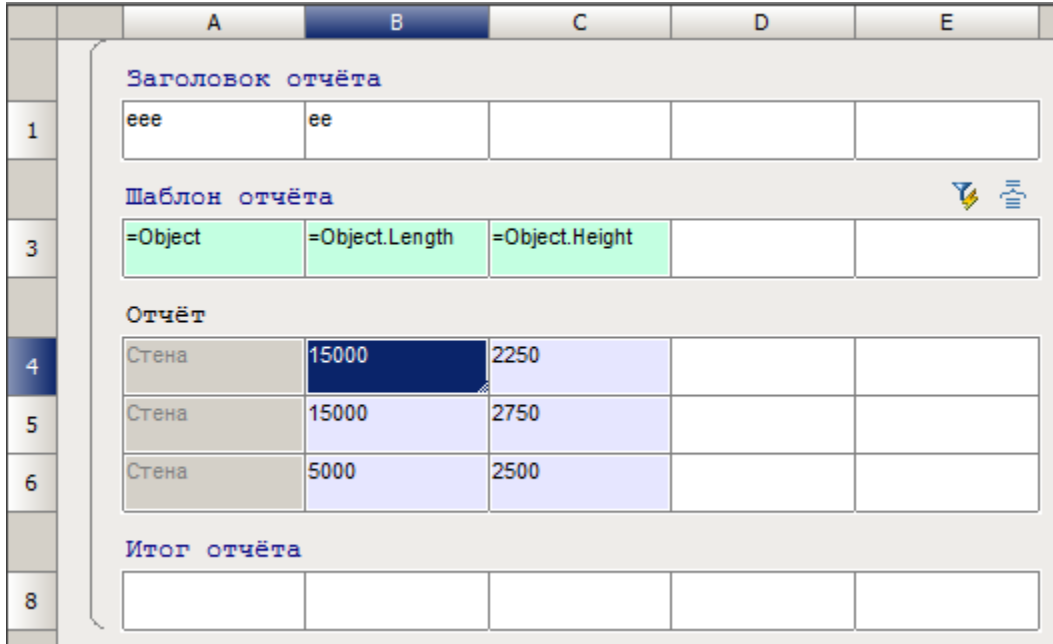

В отчете есть ячейки (с сиреневым фоном) содержащие данные объектов, отмеченные специальным цветом. Выделение ячеек подсвечивает соответствующие объекты на чертеже.

При редактировании таких ячеек, изменения будут применяться к самому объекту, к которому они относятся. Например:

1. Возьмите Болт ГОСТ 7795-70 с длиной 50мм и поставьте на нее выноску.

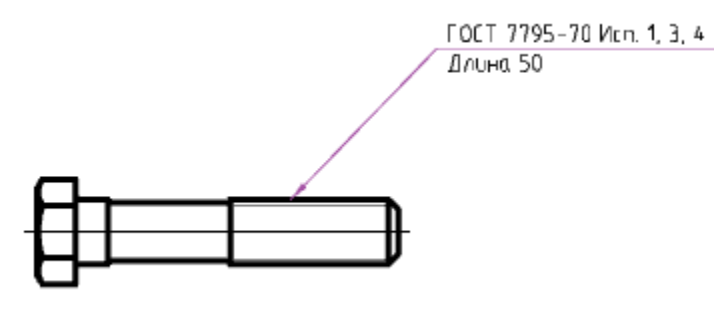

2. Создайте таблицу, шаблон отчета и свяжите с болтом (параметрический объект).

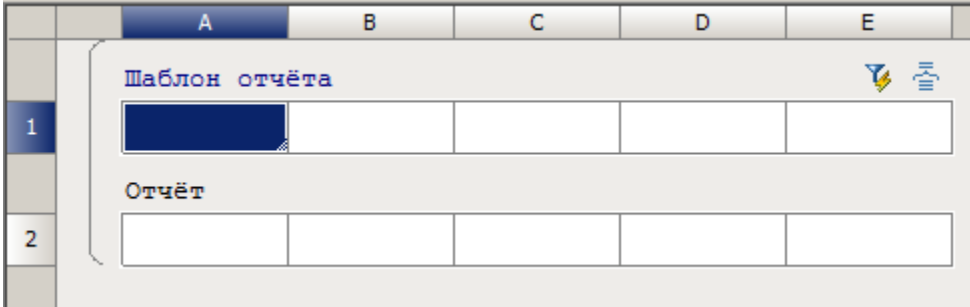

3. Добавьте параметры: *Object.Name* и *Object.L*.

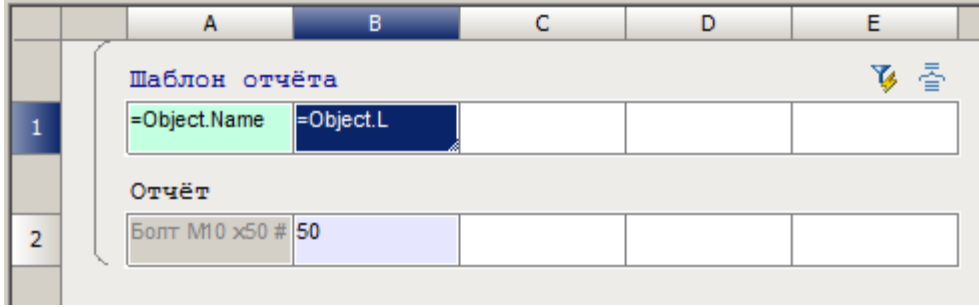

4.Введите новую длину, например, 120. Закройте редактор таблиц.

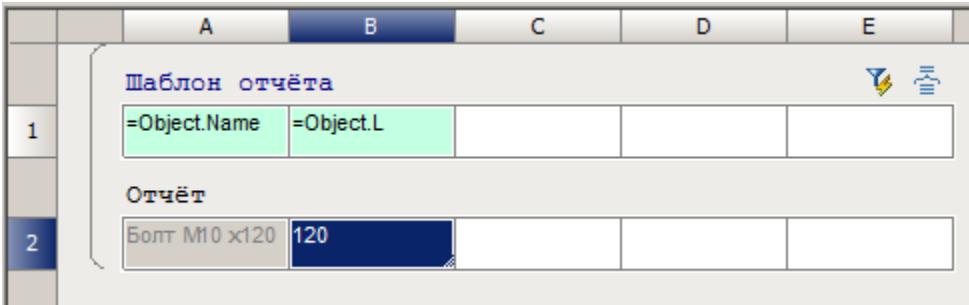

5. Длина болта на чертеже изменилась.

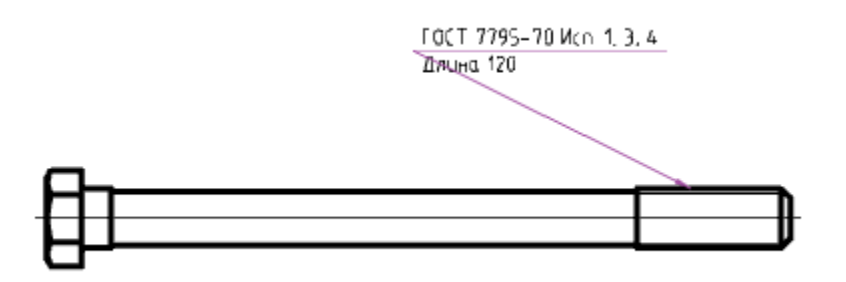

*Заголовок отчета*

В меню *"Заголовок отчета"* (нажать на название подраздела) доступны команды:

*"Удалить раздел"* - удаляет раздел *"Заголовок отчета"*.

#### *Итог отчета*

В меню *"Итог отчета"* (нажать на название подраздела) доступны команды:

*"Удалить раздел"* - удаляет раздел *"Итог отчета"*.

В контекстном меню ячеек *"Итог отчета"* имеются следующие дополнительные команды: *"Сумма"*, *"Среднее арифметическое"*, *"Минимум"*, *"Максимум"*, *"Количество"*.

Команды вставляют в выбранную ячейку соответствующие названию выражения. Действие применяется для фрагмента столбца в пределах одного раздела.

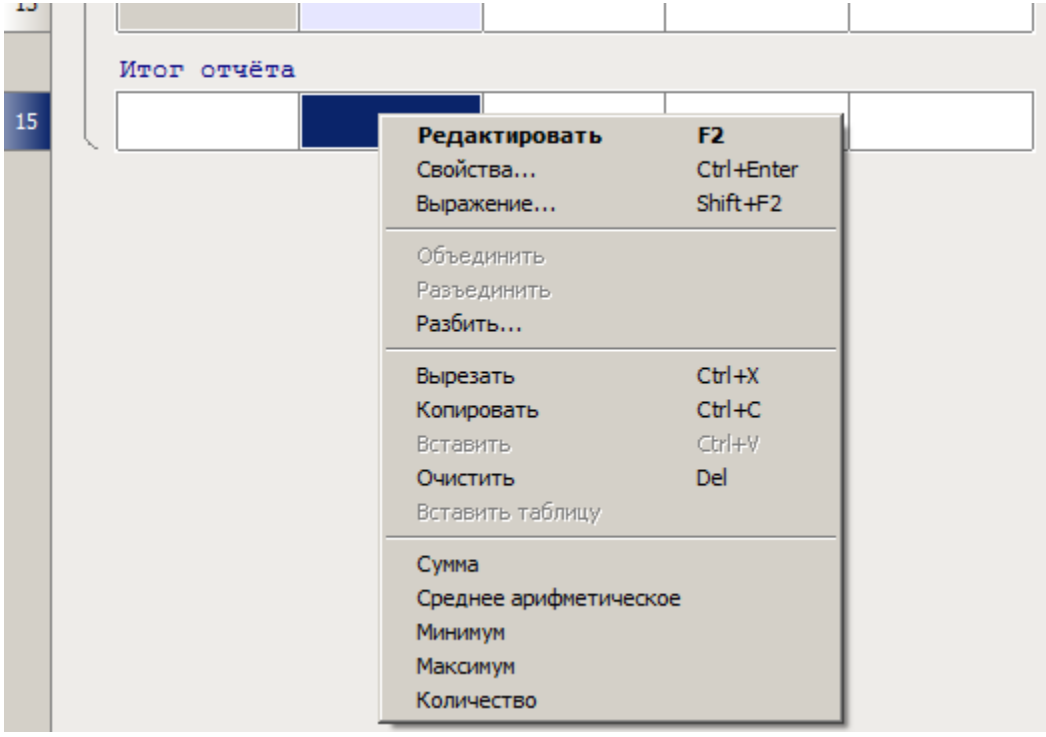

<span id="page-491-0"></span>*Формирование выборки*

1. Вызовите диалоговое окно *"Быстрый выбор"*. Воспользуйтесь командой *"Фильтр объектов..."* меню *"Шаблона отчета"* или кнопкой *"Выбрать исходные объекты"* справа в разделе *"Шаблон отчета"*.

2. С помощью диалога *"Быстрый выбор"* произведите фильтрацию объектов и нажмите кнопку *"ОК"*. Выбранные объекты будут связаны с отчетом.

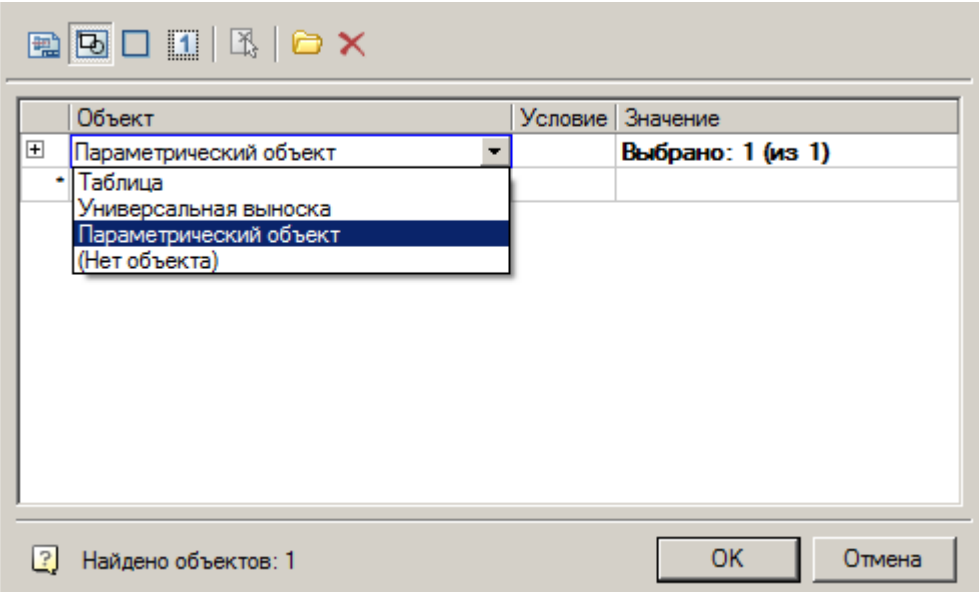

3. Выберите ячейку в разделе *"Шаблон отчета"*. В контекстном меню ячейки будут доступны для вставки параметры связанных объектов.

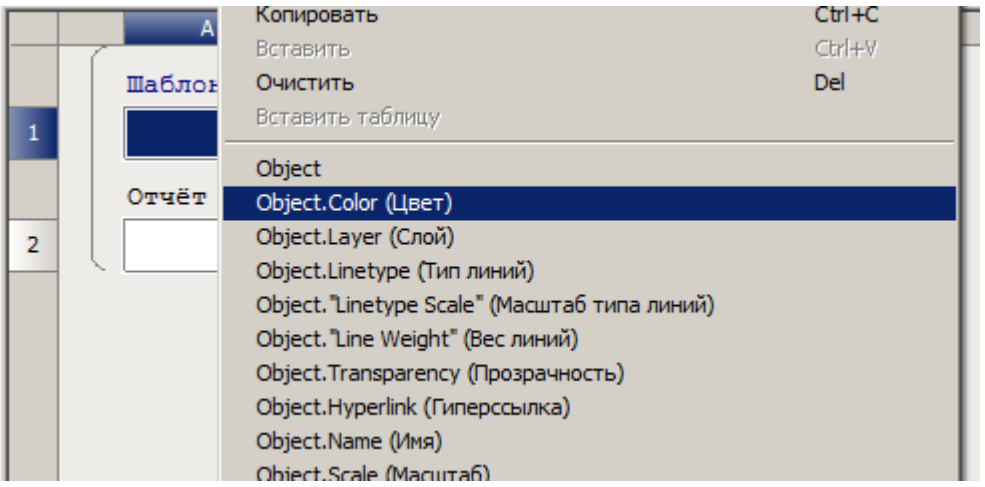

4. Выберите параметр из контекстного меню. Автоматически будет создан подраздел *"Отчет"*. Количество строк подраздела *"Отчет"* соответствует произведению количества связанных объектов на количество строк шаблона.

Шаблон отчета может состоять из нескольких строк. Для добавления строк в контекстном меню строки *"Шаблона отчета"* воспользуйтесь командами *"Добавить строку"* или *"Вставить строку"*.

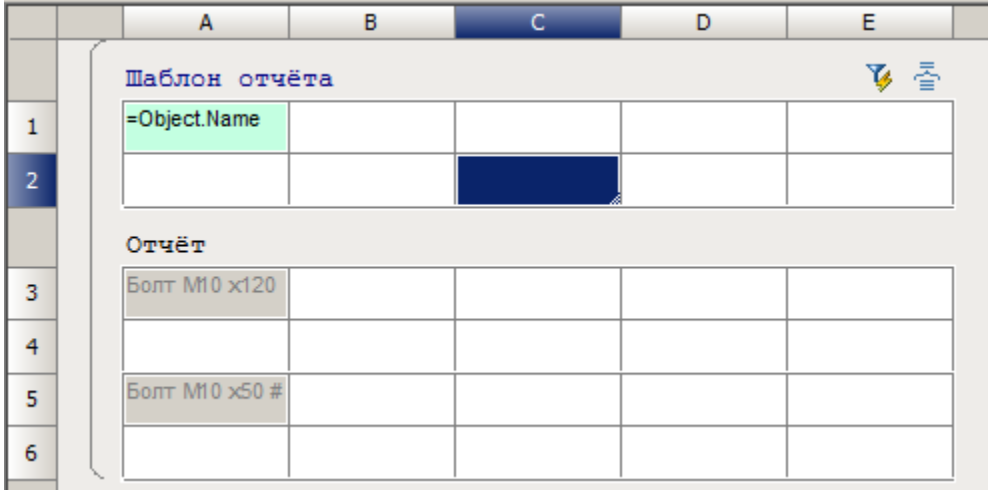

Строки в шаблоне отчета можно объединить. Изменения отобразятся в разделе *"Отчет"*. Рассмотрим объединение на примере таблицы ниже:

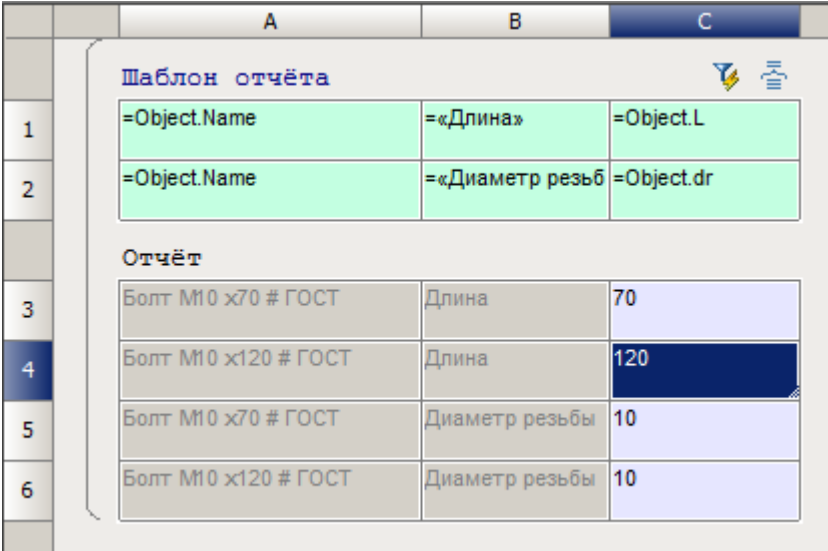

 Выделите ячейка A1:A2 и к контекстном меню выберите команду *"Объединить"*. Выбранные ячейки будут объединены.

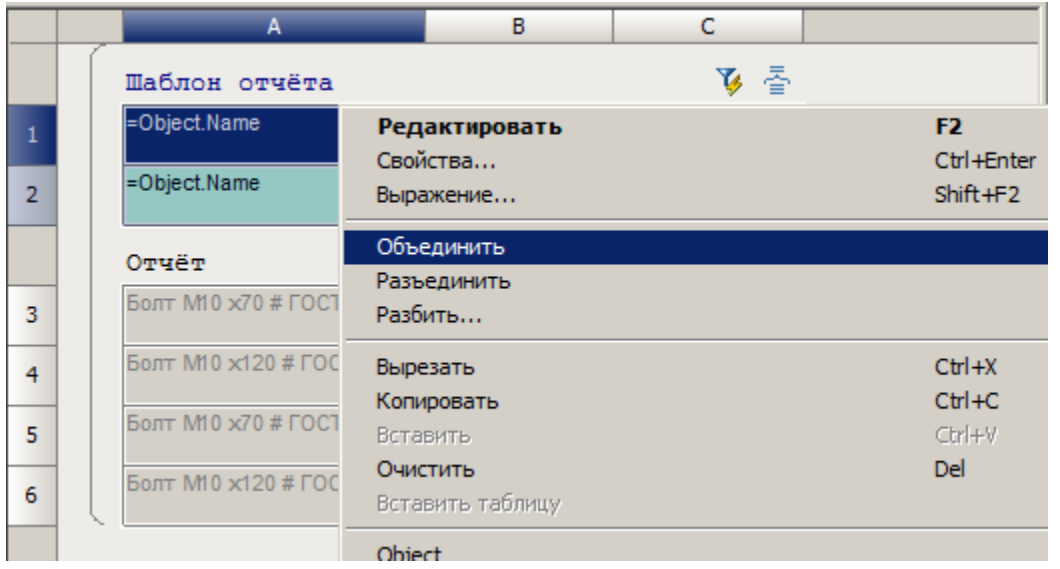

 В меню *"Шаблон отчета"* (нажать на название подраздела) выберите команду *"Перестроить".* Таблица будет выглядеть следующим образом:

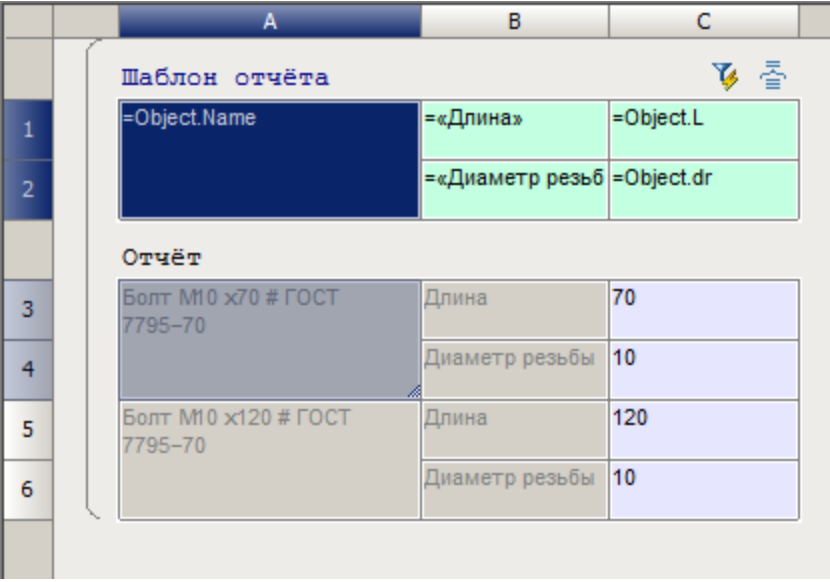

5. Заполните все необходимые ячейки *"Шаблона отчета"*.

6. Выборка сформирована. Закройте редактор таблиц. Изменение параметров объектов на чертеже приведет к изменению значений в отчете.

<span id="page-494-0"></span>*Сортировка, объединение и группировка ячеек*

Вызывается:

- Главное меню Строки  $\frac{1}{2}$ Группировка и объединение.
- Кнопкой *"Группировка и объединение"* справа в заголовках разделов.
- В меню *"Шаблон отчета"* (нажать на название подраздела) команда *"Группировка и объединение"*.

В диалоговом окне *"Группировка и объединение"* настраиваются параметры сортировки, группировки и объединения ячеек таблицы.

Диалоговое окно состоит из шаблона группировки и списка столбцов.

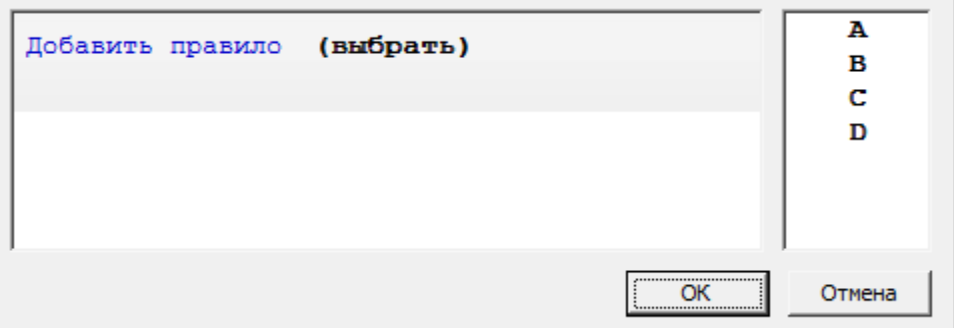

Рассмотрим порядок сортировки, объединения и группировки ячеек на примере таблицы, столбцы которой связаны со свойствами объекта базы *"Болт ГОСТ 7795-70"*.

**Важно!** режиме "Строковый" во время группировки/сортировки В режиме "Автоматический" и "Числовой" во время группировки/сортировки содержимое ячеек будет приводиться к числам и будет сравниваться как числа. В содержимое ячеек будет приводиться к строкам и будет сравниваться как строки. Формат сортировки колонок берется из формата ячейки шаблона отчета.

**Пример сортировки**

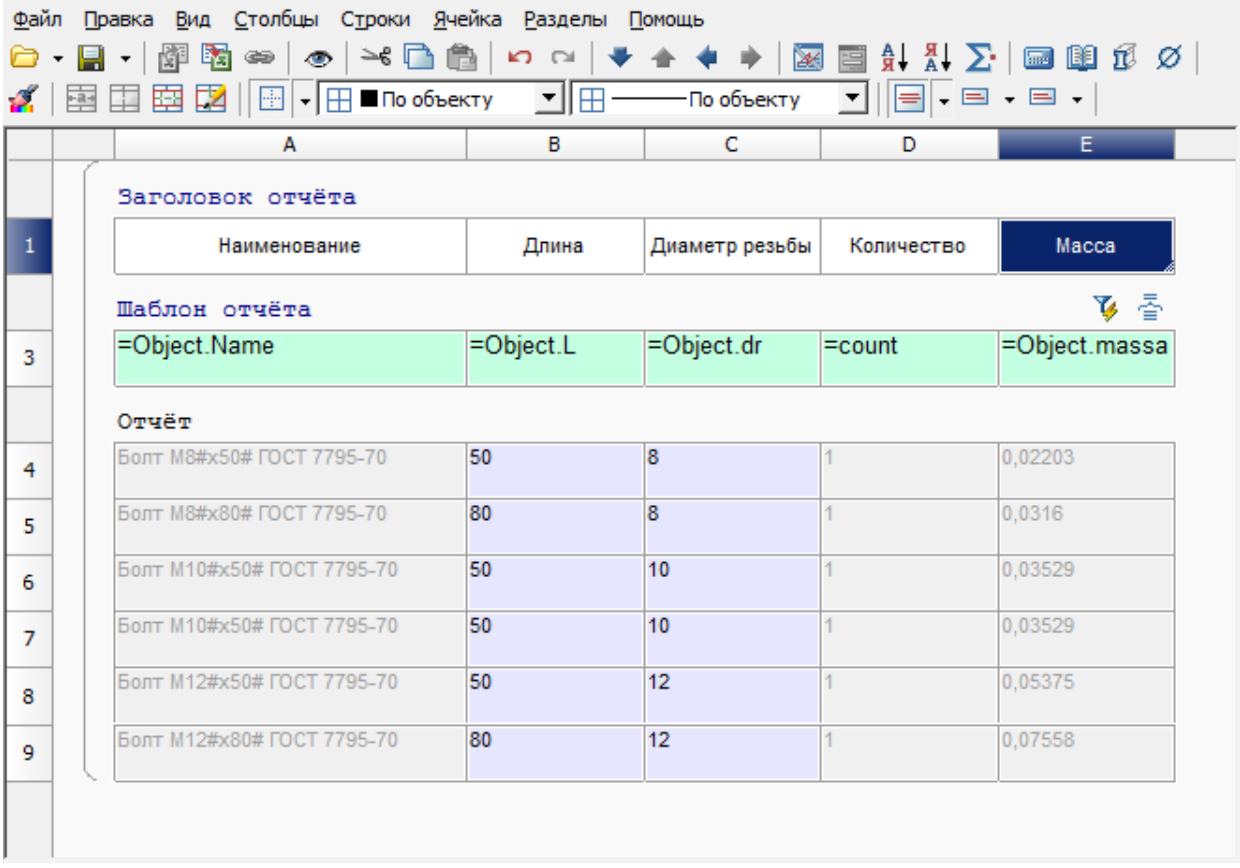

1. В диалоговом окне *"Группировка и объединение"* нажмите *"Добавить правило"* и выберите *"Сортировать по возрастанию"*.

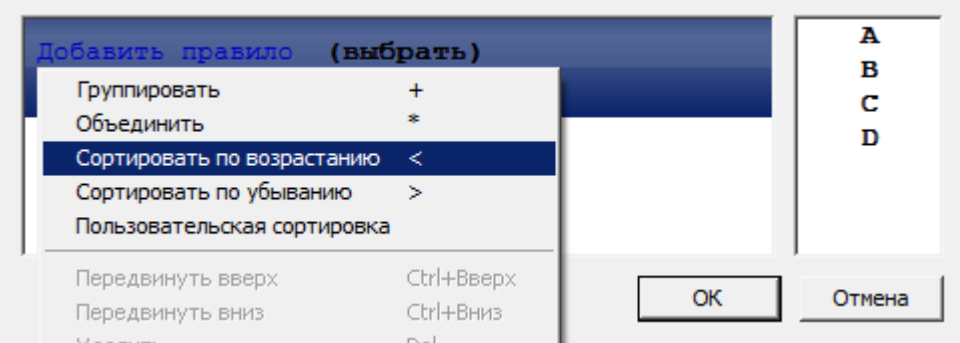

2. Выберите имя столбца, ячейки которого требуется сортировать. Выбор происходит либо по двойному щелчку по имени столбца, либо перетаскиванием его в поле *"(выбрать)"*.

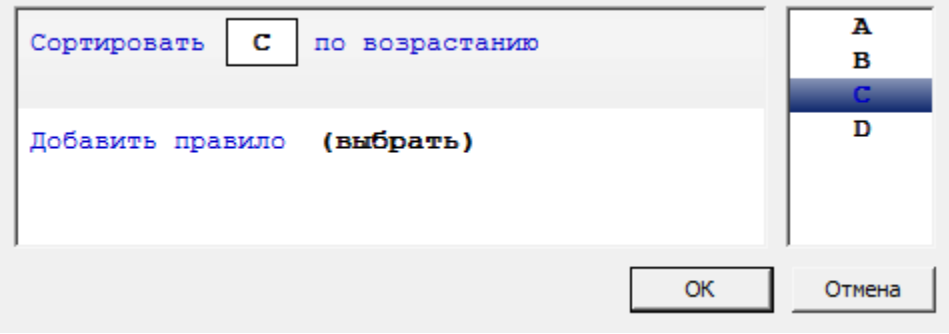

**Важно!** его мышью в список столбцов, затем выбрать требуемый Чтобы выбрать другой столбец, необходимо перетащить столбец.

Можно выбрать несколько столбцов, затем с помощью мыши расставить их в требуемом порядке.

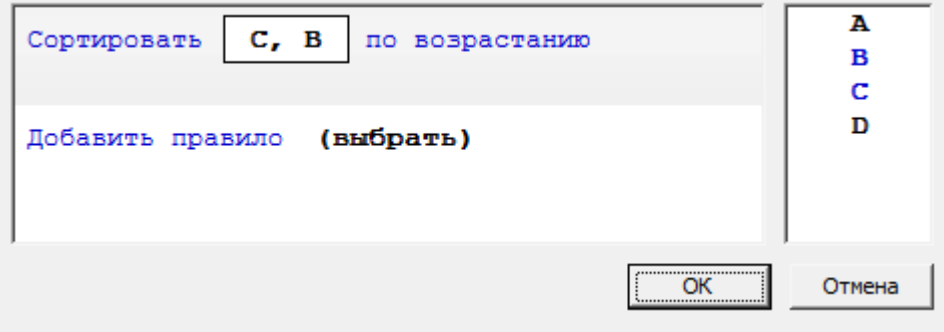

3. Нажмите *"ОК"* для просмотра результата в редакторе таблиц. Ячейки в столбце A будут отсортированы.

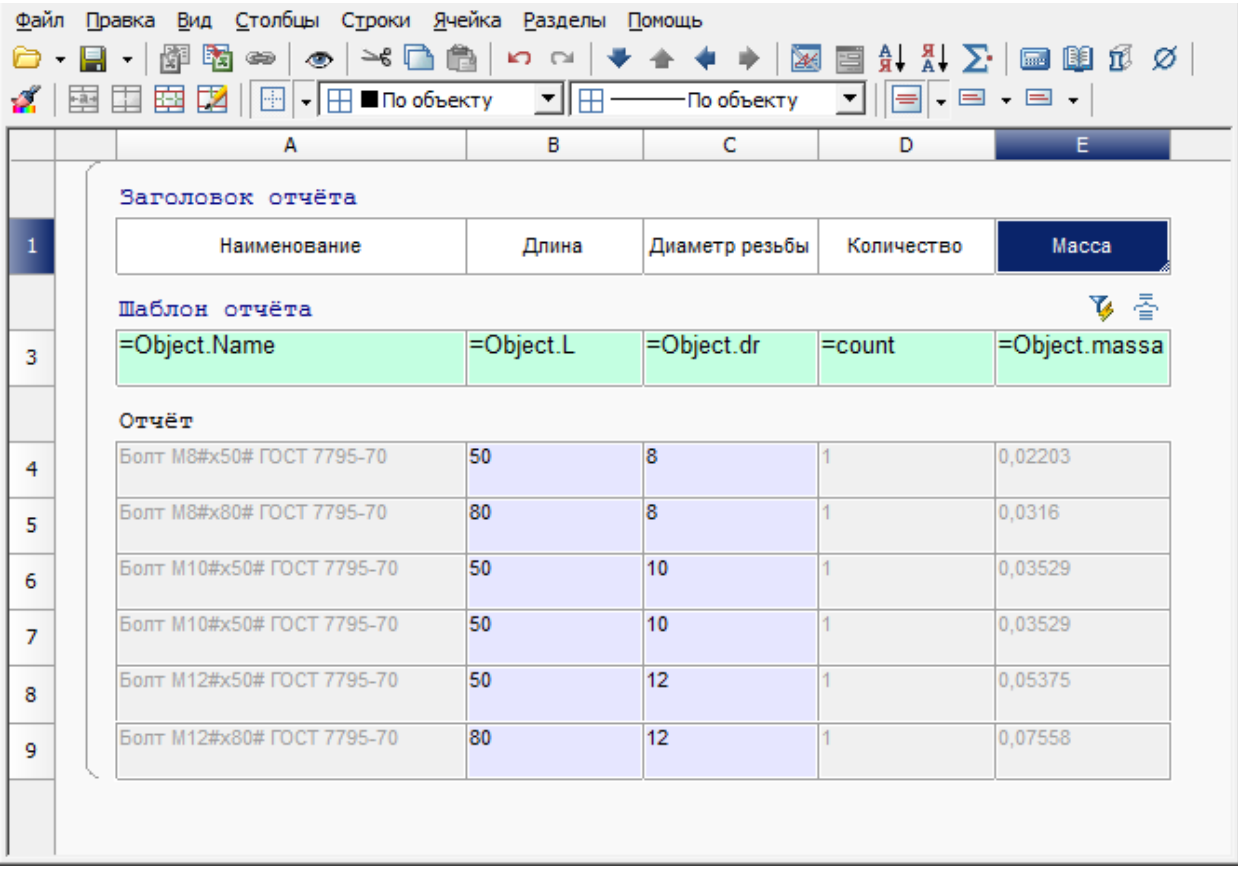

# **Пример объединения**

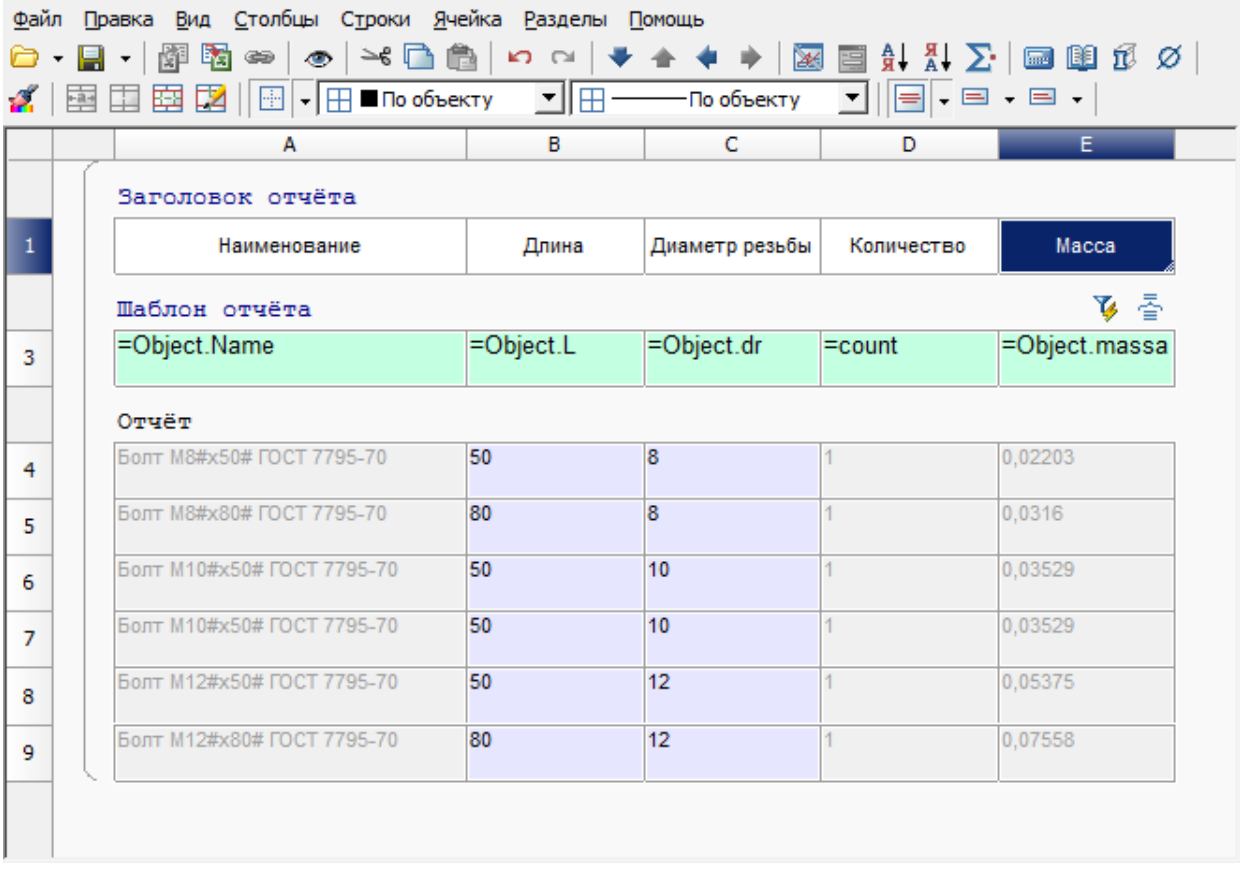

1. В диалоговом окне *"Группировка и объединение"* нажмите *"Добавить правило"* и выберите *"Объединить"*.

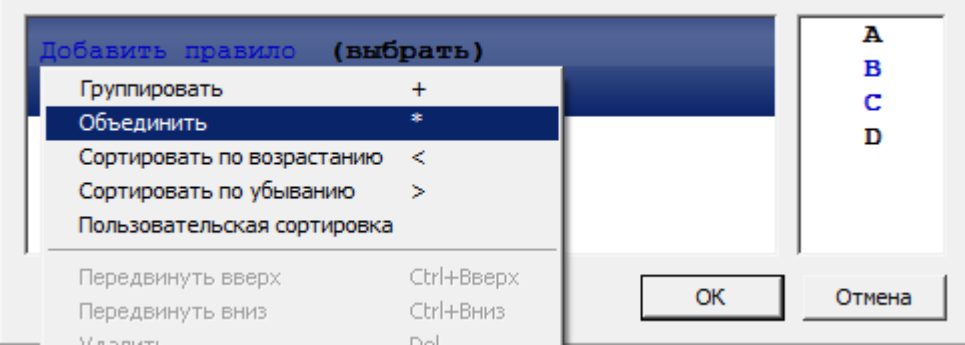

2. Выберите имя столбца, ячейки которого требуется объединить. Выбор происходит либо по двойному щелчку по имени столбца, либо перетаскиванием его в поле *"(выбрать)"*.

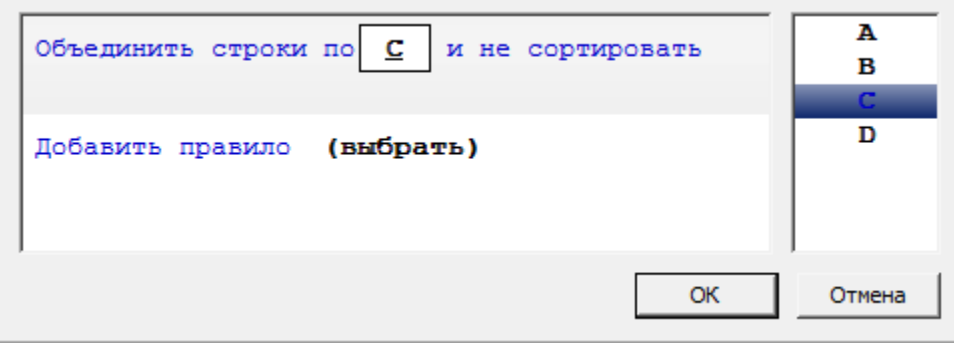

**Важно!** его мышью в список столбцов, затем выбрать требуемый Чтобы выбрать другой столбец, необходимо перетащить столбец.

Можно выбрать несколько столбцов, затем с помощью мыши расставить их в требуемом порядке.

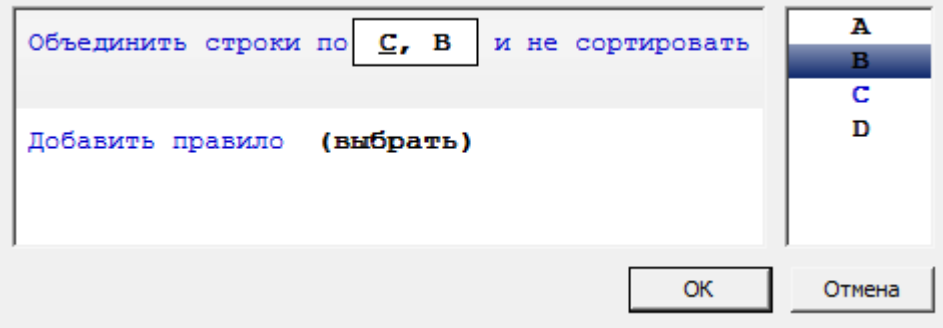

3. Если требуется сортировка, нажмите на ссылку *"и не сортировать"*, и выберите тип сортировки.

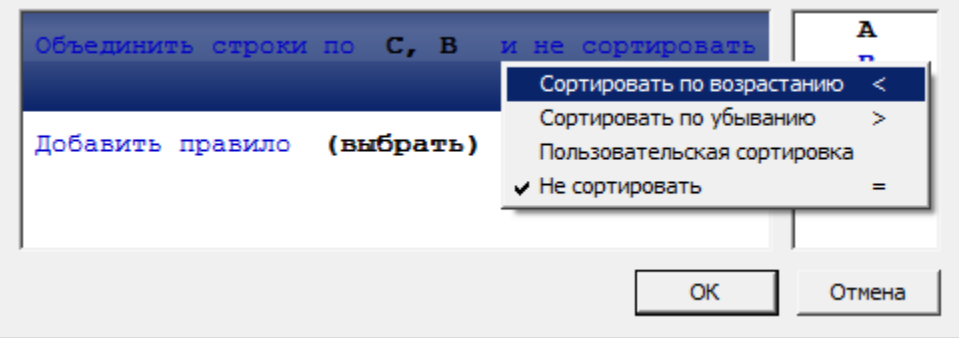

4. Добавьте дополнительные правила если требуется. Лишние правило удаляется нажатием клавиши *"Del"* на выбранном правиле.

5. Нажмите *"ОК"* для просмотра результата в редакторе таблиц. Ячейки в столбце В и С, содержащие одинаковые значения, будут объединены.

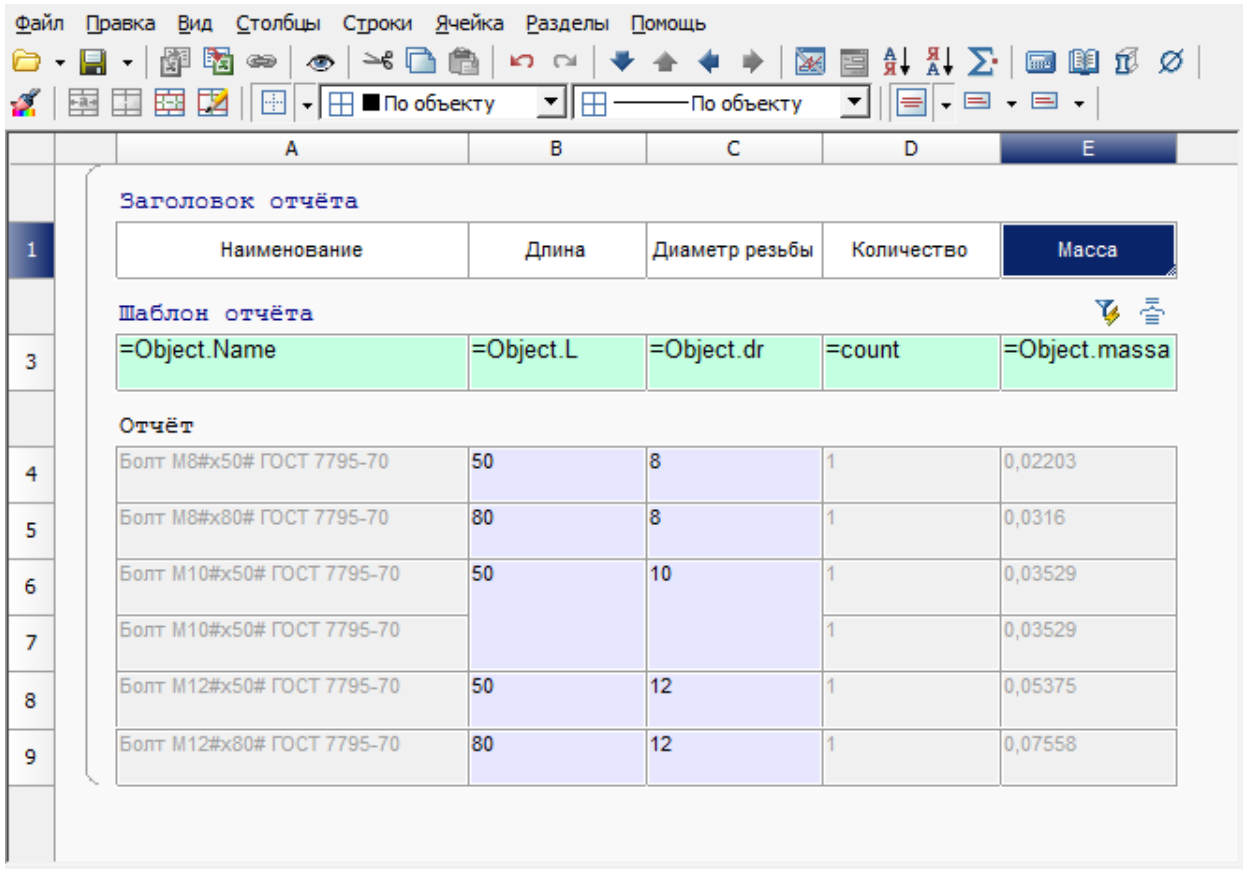

### **Пример группировки**

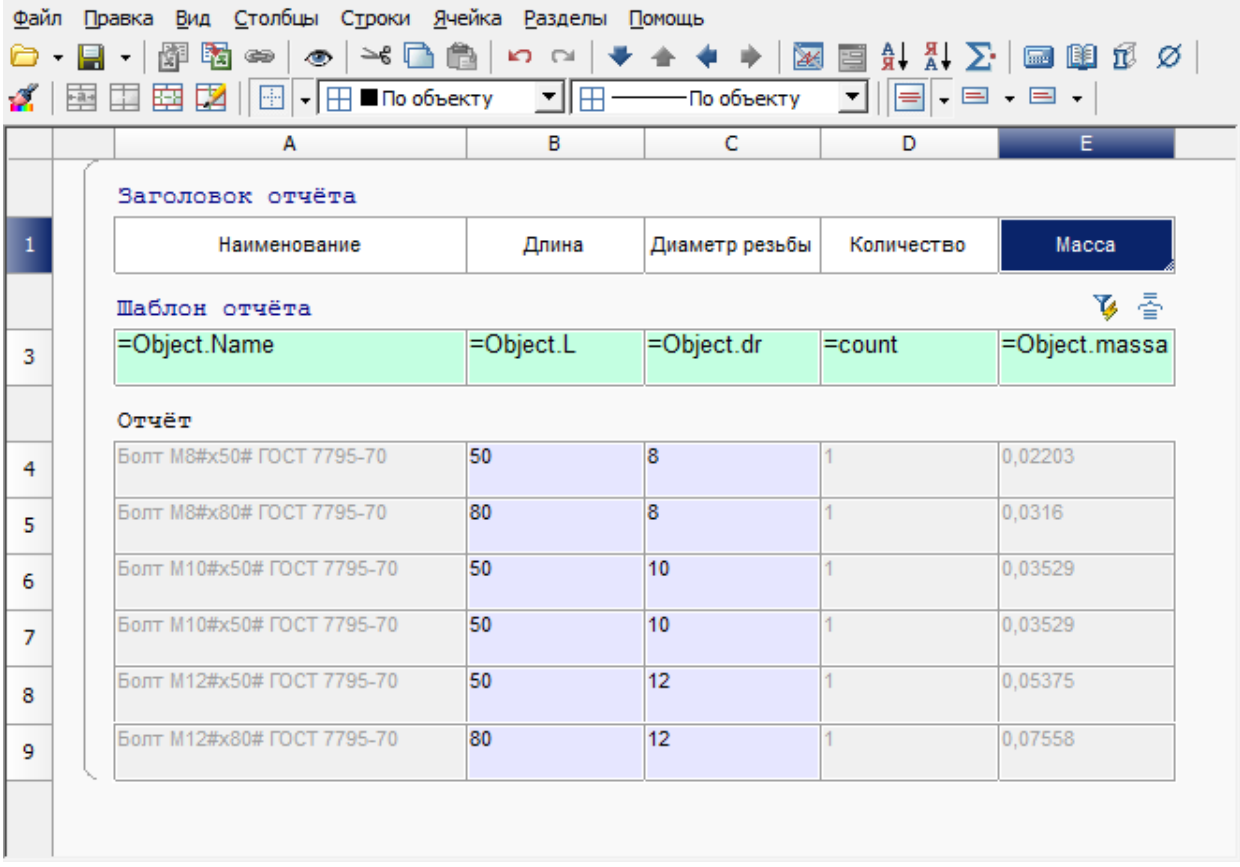

1. В диалоговом окне *"Группировка и объединение"* нажмите *"Добавить правило"* и выберите *"Группировать"*.

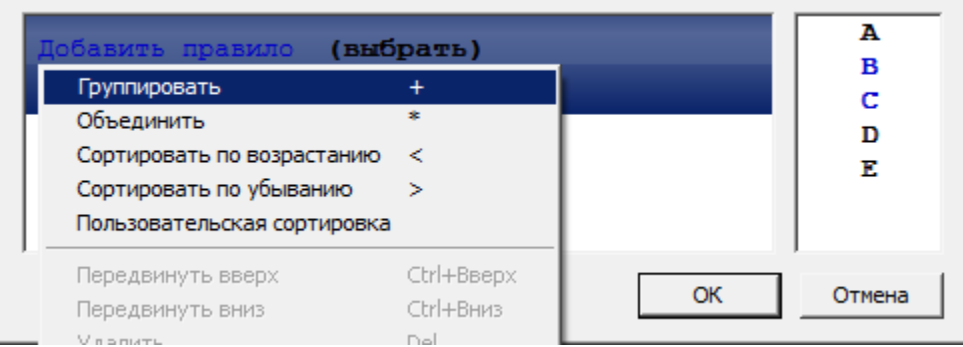

2. Выберите имя столбца, ячейки которого требуется 3руппировать. Выбор происходит либо по двойному щелчку по имени столбца, либо перетаскиванием его в поле *"(выбрать)"*.

Ī.

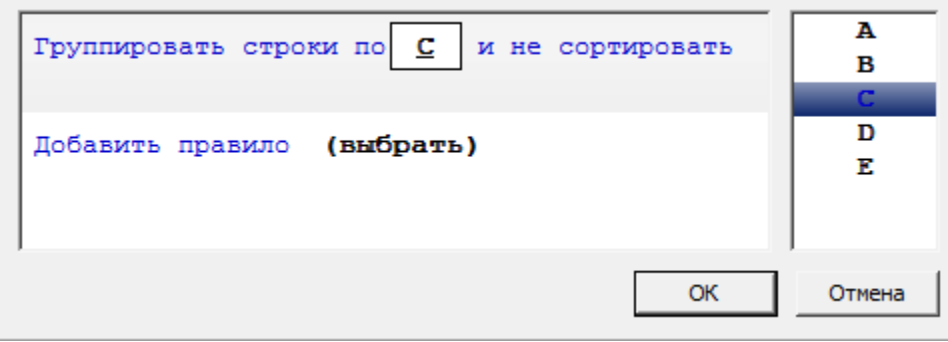

**Важно!** его мышью в список столбцов, затем выбрать требуемый Чтобы выбрать другой столбец, необходимо перетащить столбец.

Можно выбрать несколько столбцов, затем с помощью мыши расставить их в требуемом порядке.

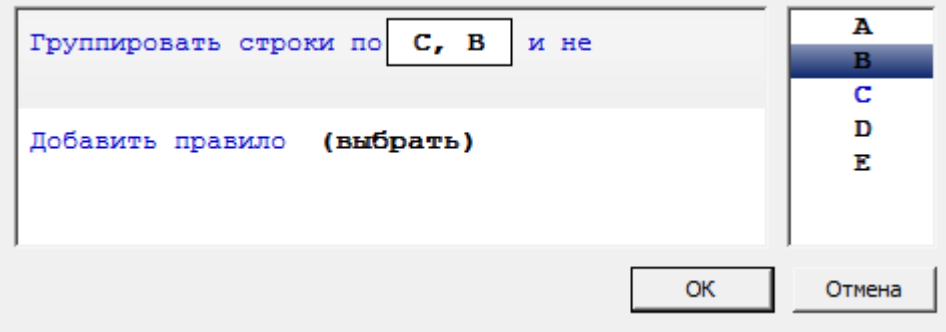

3. Если требуется сортировка, нажмите на ссылку *"и не сортировать"*, и выберите тип сортировки.

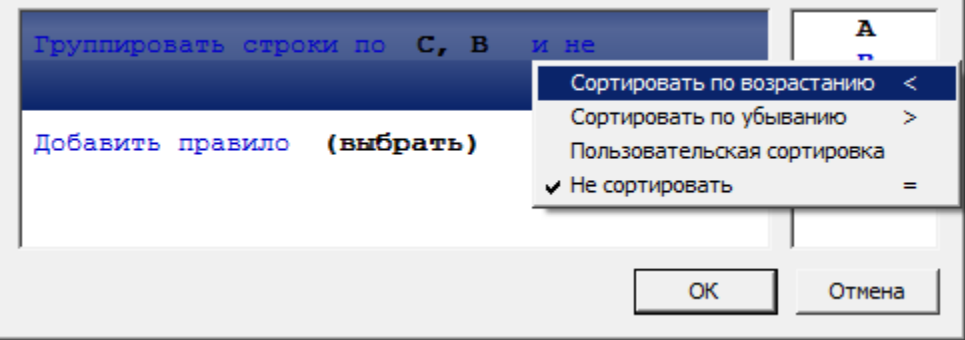
4. Добавьте дополнительные правила если требуется. Лишние правило удаляется нажатием клавиши *"Del"* на выбранном правиле.

5. Нажмите *"ОК"* для просмотра результата в редакторе таблиц. Строки таблицы, содержащие одинаковые значения в столбце B и C, будут сгруппированы. В столбце *"Количество"* изменятся значения.

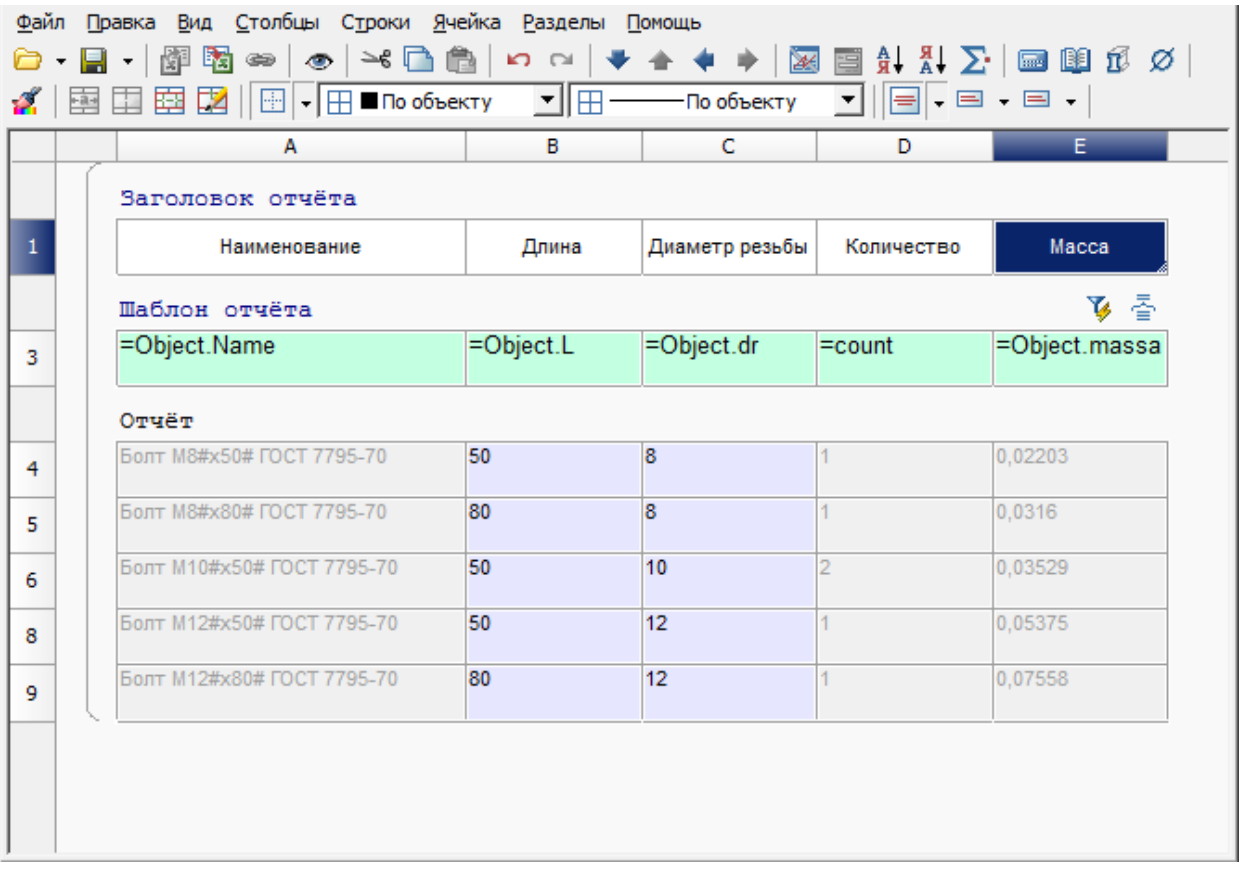

#### <span id="page-504-0"></span>Интерфейс редактора формул

Редактор формул (построитель выражений) позволяет задавать параметры, арифметические выражения и ссылки на свойства объекта для выбранной ячейки таблицы.

Редактор формул вызывается:

- Нажатием на кнопку "fx" в строке формул.
- По нажатию  $Shift+F2$ .
- По жесту вверх ПКМ.
- Из контекстного меню команда *"Выражение..".*

*Диалоговое окно*

Диалоговое окно состоит из *"Поля ввода выражений"*, *"Шаблонов формул"*, *"Списка зарегистрированных функций"*, *"Поля быстрого просмотра"* и кнопка *"Присоединить объект"*.

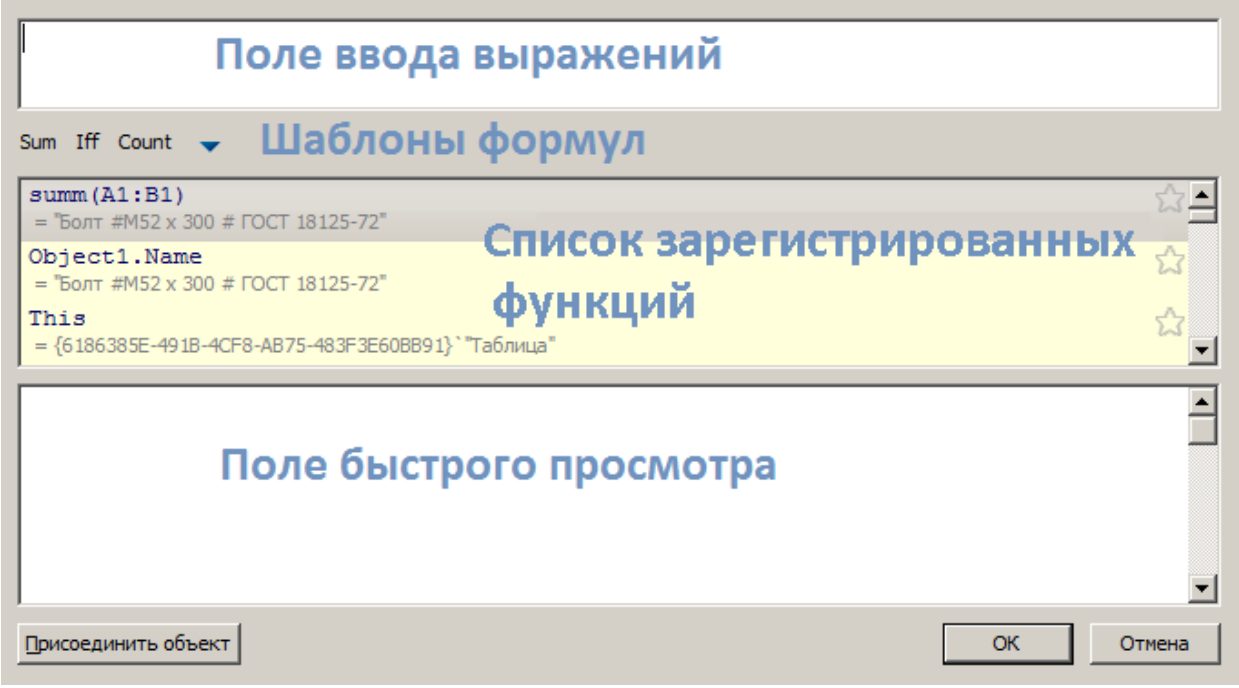

Кнопка *"Присоединить объект"* открывает диалог [привязка к объектам](#page-507-0).

В верхней части диалога находится поле ввода выражений, с помощью которого можно вписывать вручную любые арифметические выражения, а также использовать зарезервированные переменные и свойства объектов.

При ручном вводе в списке зарезервированных функций появляется список функций и переменных, содержащих вводимое слово, также производится контроль синтаксиса. При неправильной формуле в поле быстрого просмотра появится предупреждение об ошибке или подсказка.

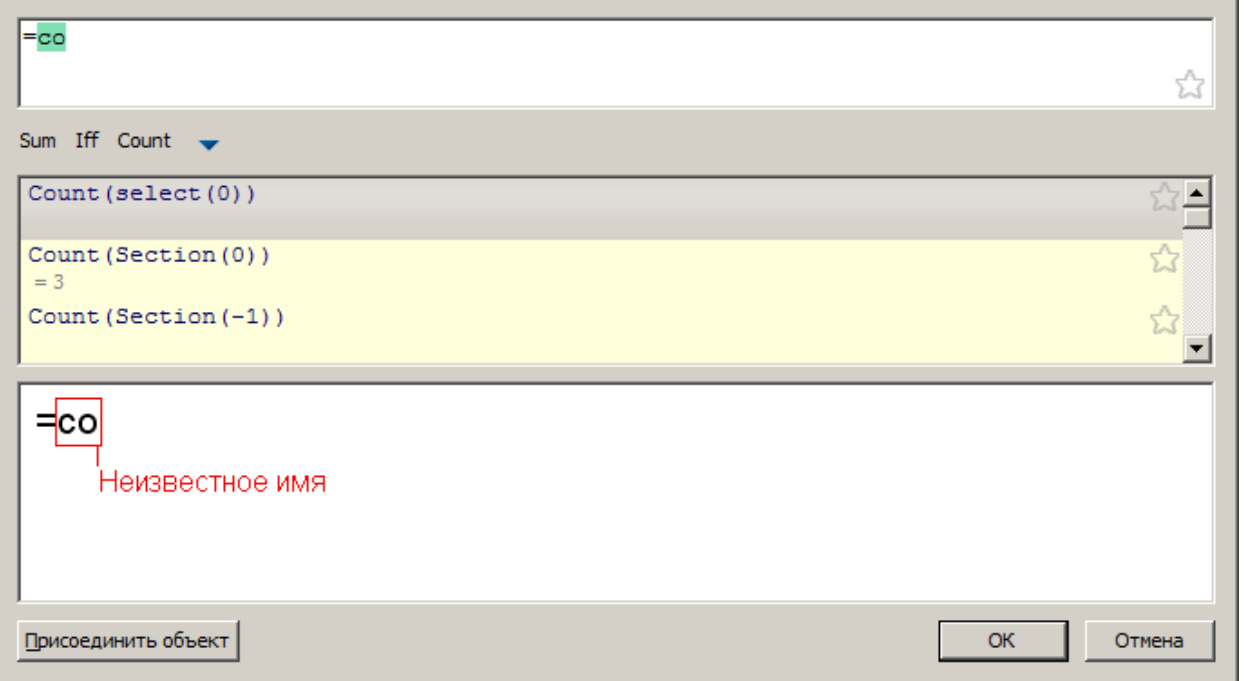

В поле быстрого просмотра по щелчку мыши по выражению происходит выделение текста в поле ввода относящегося к этому выражению.

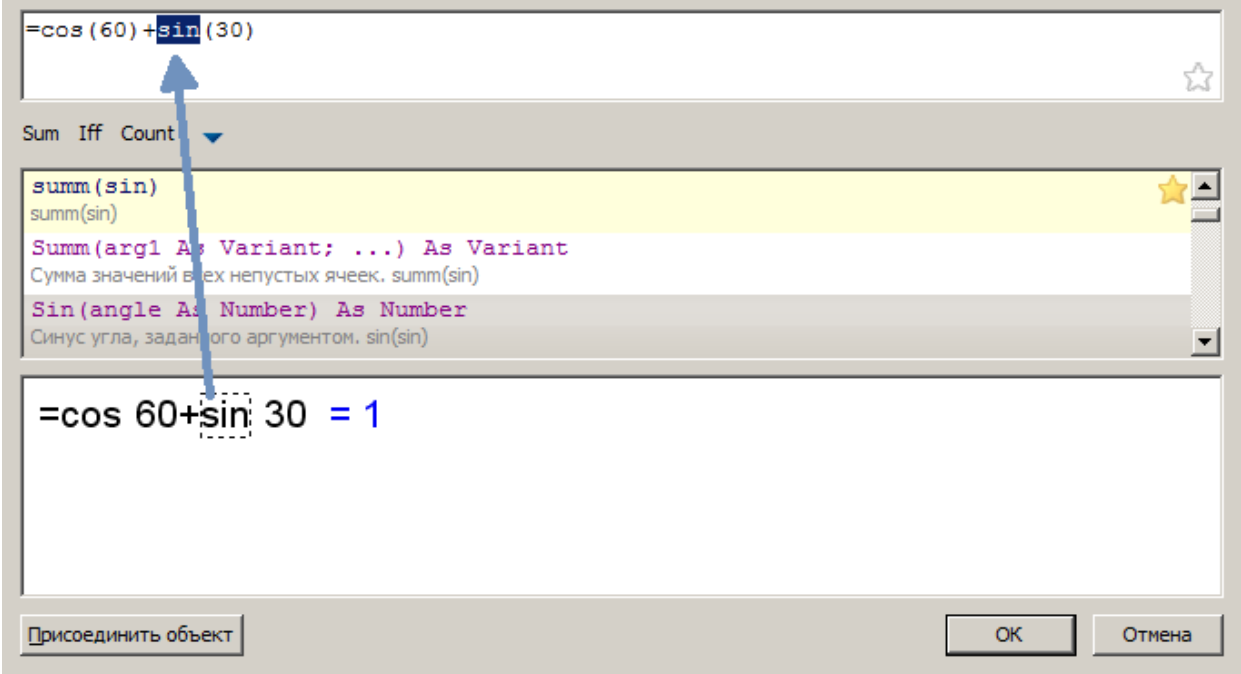

При нажатии на кнопку в *"Поле ввода выражений"* введенное выражение сохраняется на панели шаблонов формул для быстрого их

вызова. Повторное нажатие на кнопку и убирает выражение из шаблона формул.

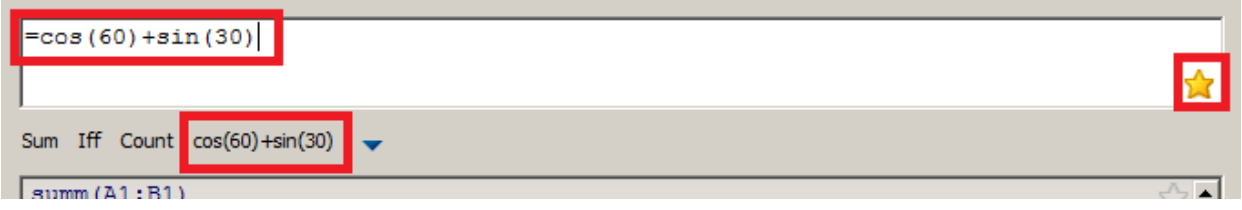

*"Список зарезервированных функций"* содержит недавние используемые выражения, которые помечаются желтым фоном. При нажатии на кнопку выражения сохраняется на панели шаблонов формул для быстрого их вызова. Выражения, находящиеся на панели шаблонов формул в списке зарезервированных функций, будут отмечены звездочкой. Повторное нажатие на кнопку и убирает выражение из шаблона формул.

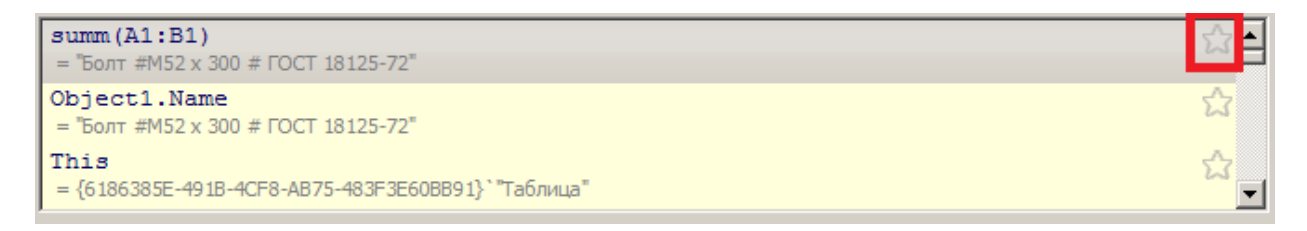

При наведении курсора на кнопку сохраненного шаблона появится всплывающая подсказка с содержанием этого шаблона.

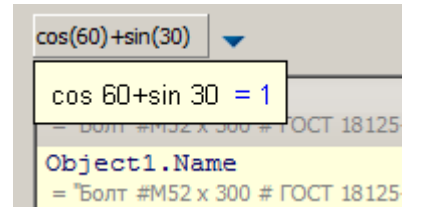

Для того чтобы вставить выражение из *"Шаблона формул"*, установите курсор в требуемую позицию, нажмите кнопку c шаблоном.

Для удаления шаблона выражения нажмите кнопку с треугольником и в появившемся списке снимите галочку с нужного шаблона.

### <span id="page-507-0"></span>*Привязки к ячейке таблицы*

В формуле любой ячейки можно использовать значения свойств другого объекта чертежа. Если включен автоматический пересчёт таблицы, то при изменении объекта формула автоматически пересчитается. К каждой ячейке можно присоединить один или несколько объектов. Объектам присваиваются имена Object1, Object2, Object3, … Нумерация сквозная в пределах таблицы. Если объект не используется ни в одной формуле, он отсоединится от таблицы при следующем пересчёте.

**Примечание:** При копировании связанных таблиц, привязки между сбрасываются. Для сохранения связей рекомендуется [создавать группу](#page-223-0) и далее вставлять ее.

Порядок действий

1. Вызовите *["Построитель выражений"](#page-504-0)* на выбранной ячейке.

2. В диалоге *["Построитель выражений"](#page-504-0)* нажмите кнопку *"Присоединить объект"*.

3. Выберите объект на чертеже, данные из которого требуется передать в таблицу (например, Болт М52). В списке зарезервированных функций появятся свойства выбранного объекта.

4. Двойным щелчком выберите свойство (например, Object1.Name), оно добавится в поле текста ячейки. Нажмите *"ОК"*.

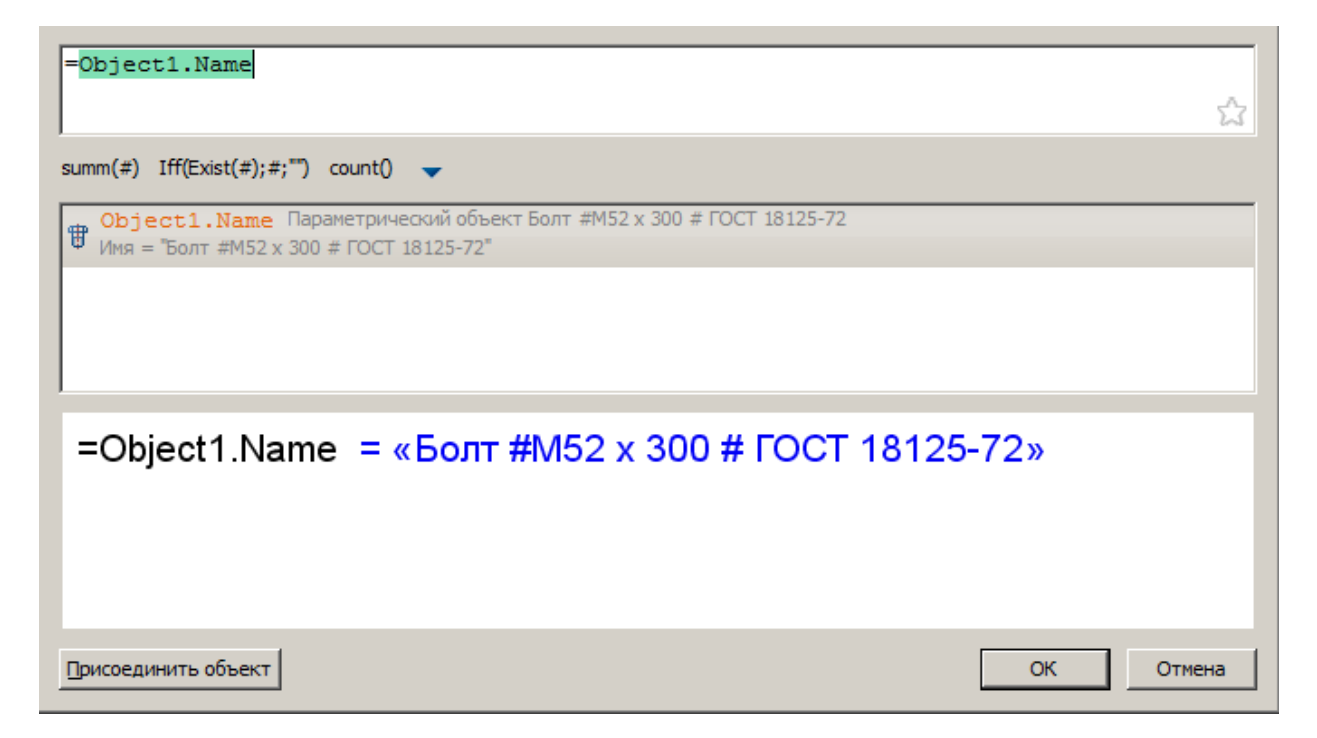

После присоединения объекта к ячейке, цвет ячейки изменится (это говорит о том, что в ячейке формула) и в ней будет отображаться вычисленный результат, в данном случае это имя объекта.

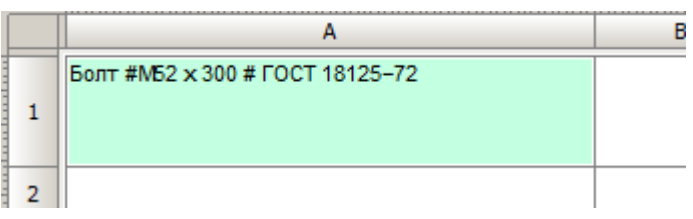

*Функции, операции и переменные в редакторе формул*

## **Операции:**

Математические операции:

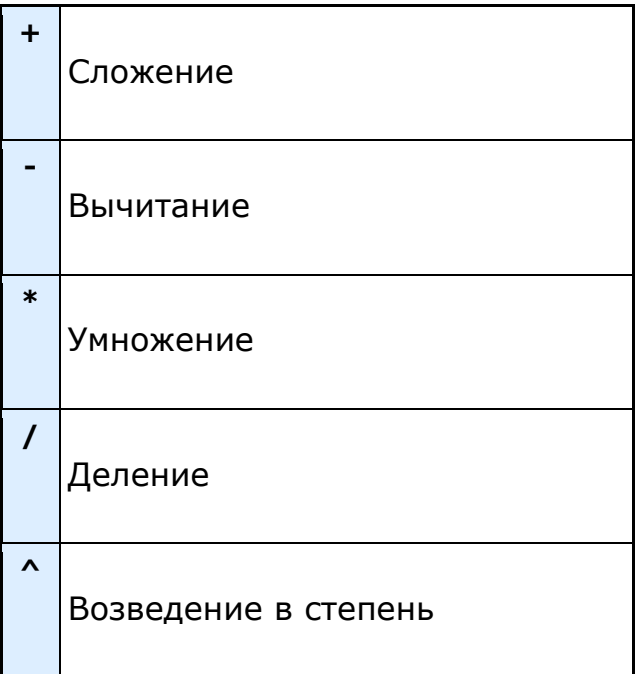

Логические операции сравнения и выбора:

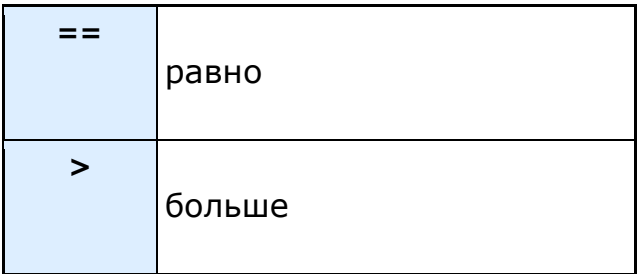

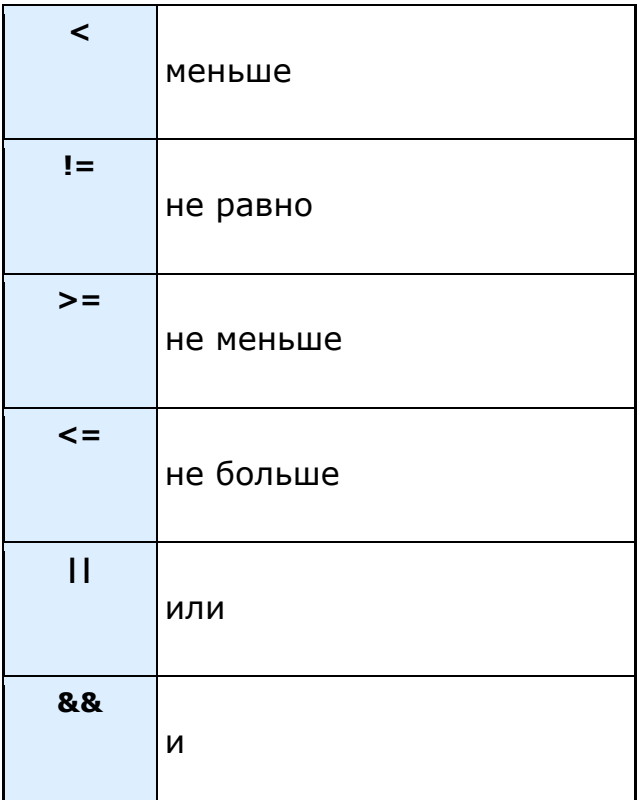

**Примечание:** Операторы сравнения ||(или) и &&(и) выполняются после остальных операторов. Для избавления от ошибок рекомендуется сложное логическое выражение разделить скобками.

### **Функции:**

**Примечание:** При вводе функции следует обращать внимание на открывающие и закрывающие скобки.

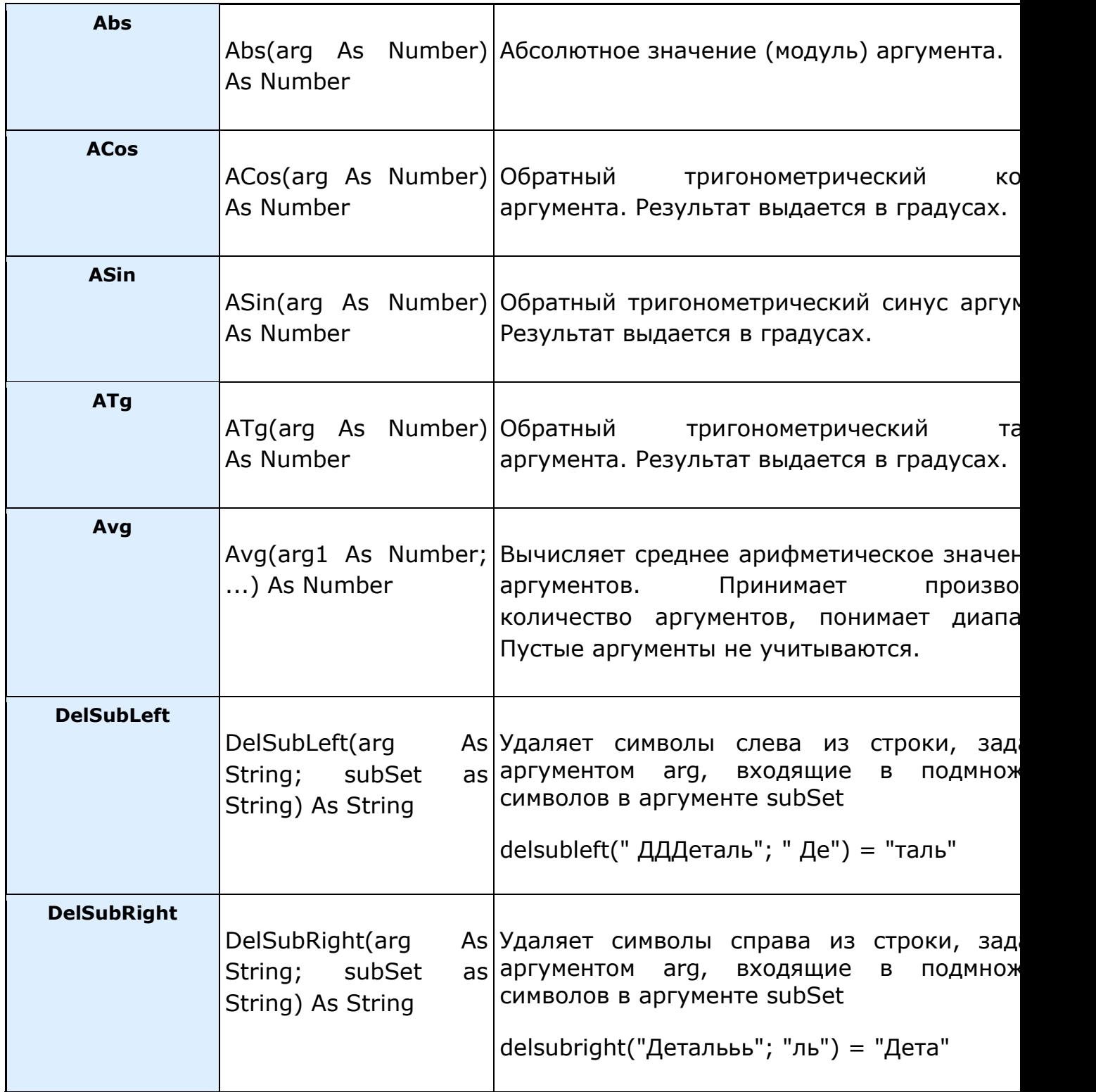

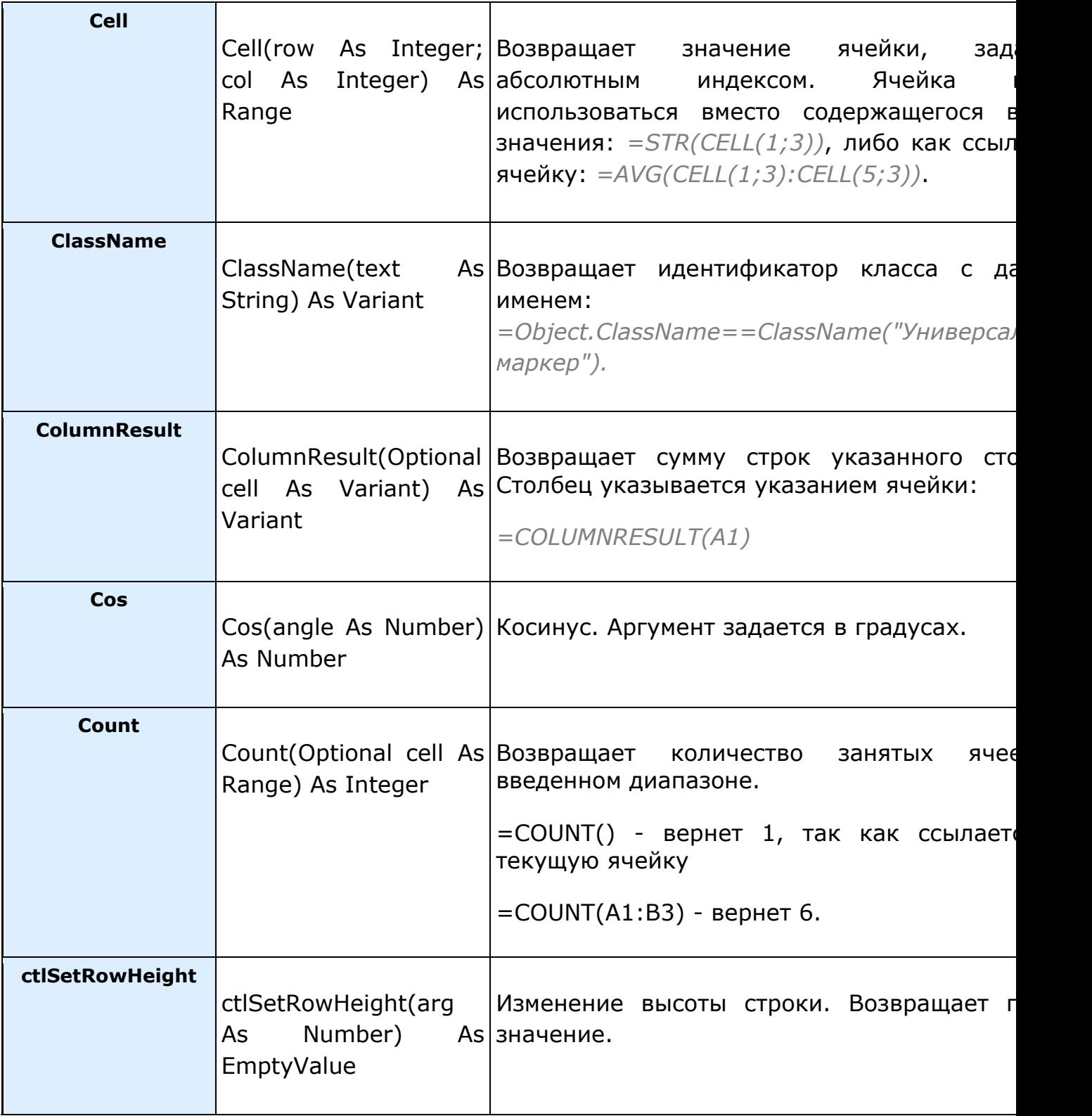

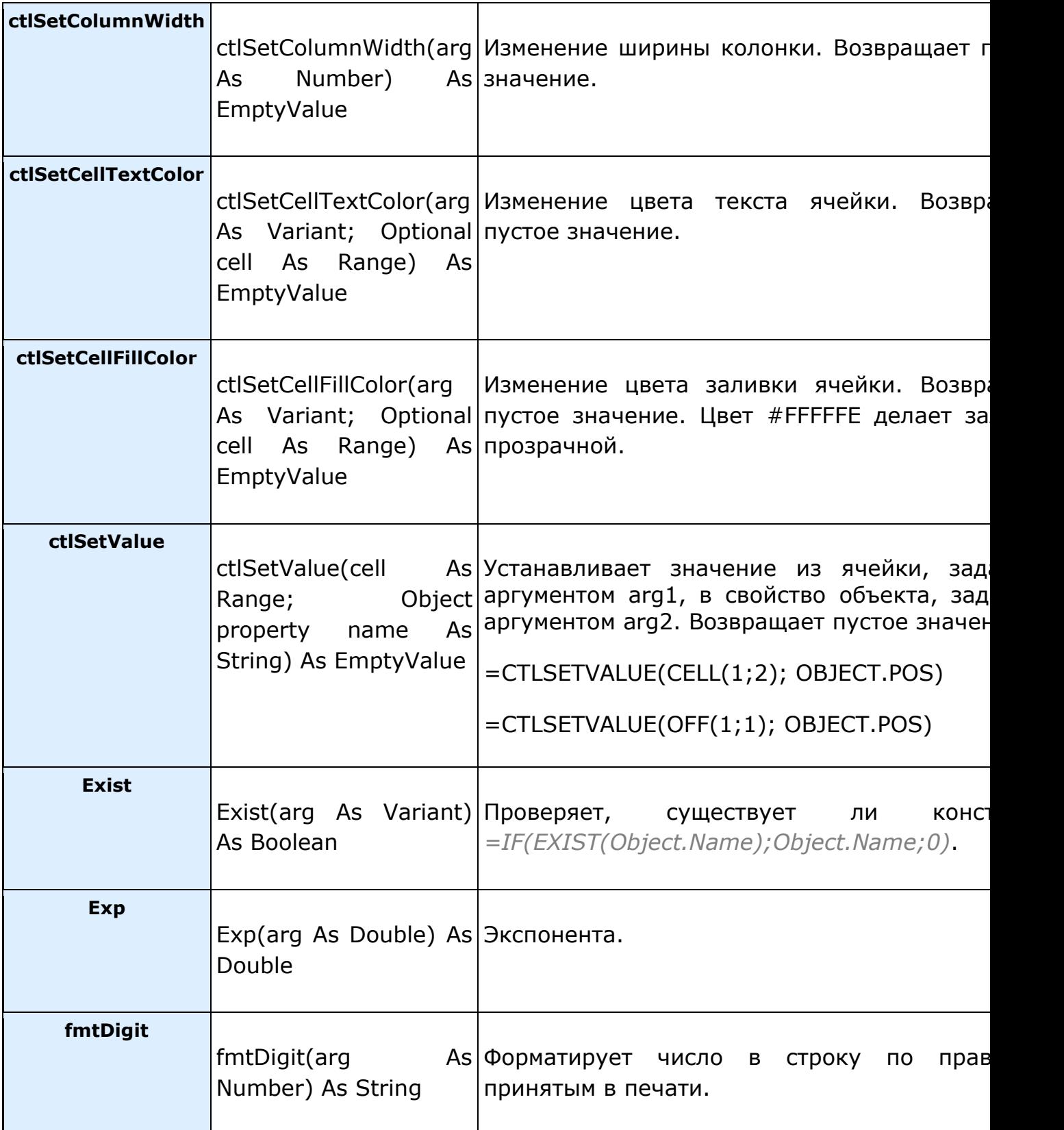

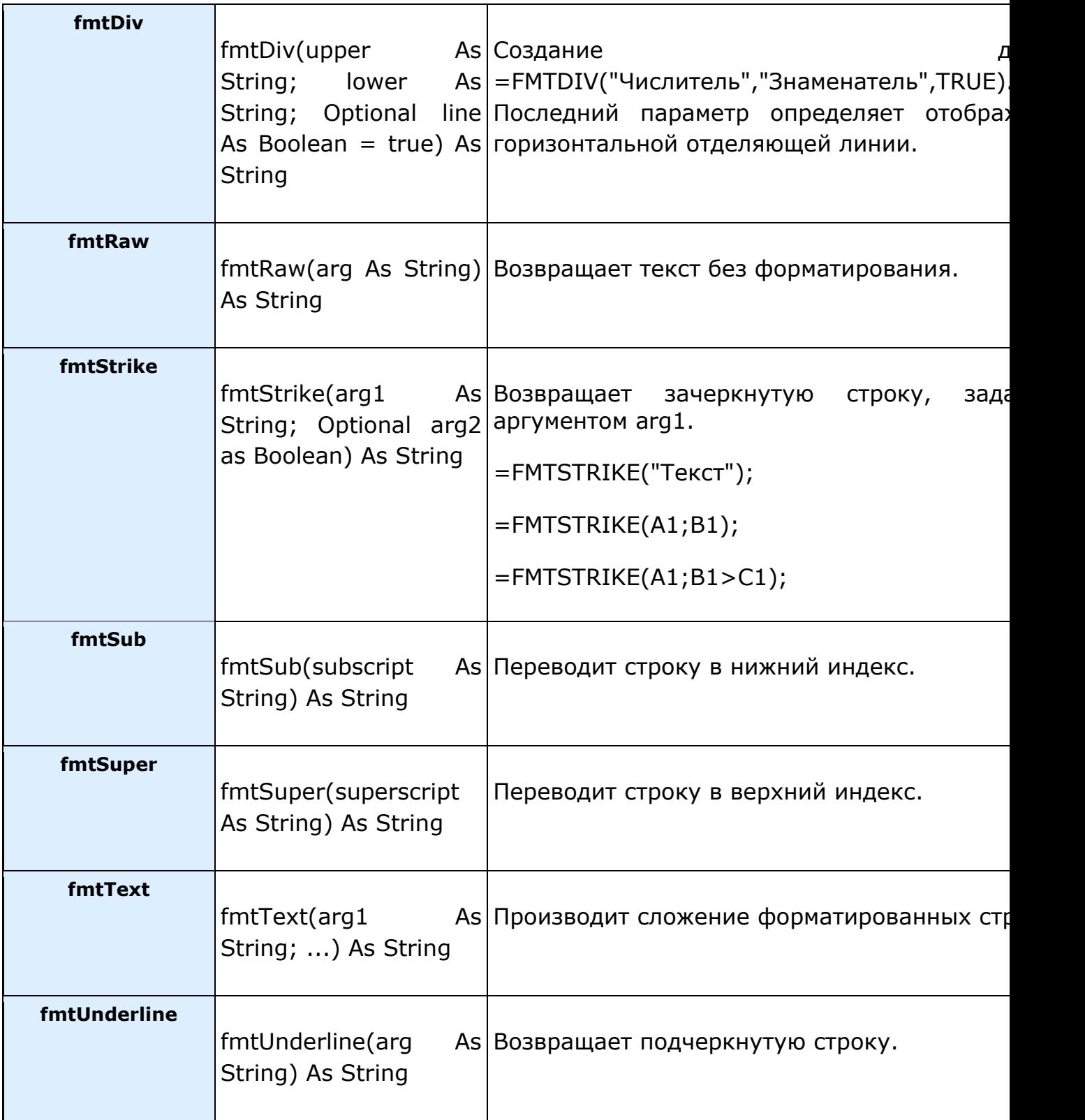

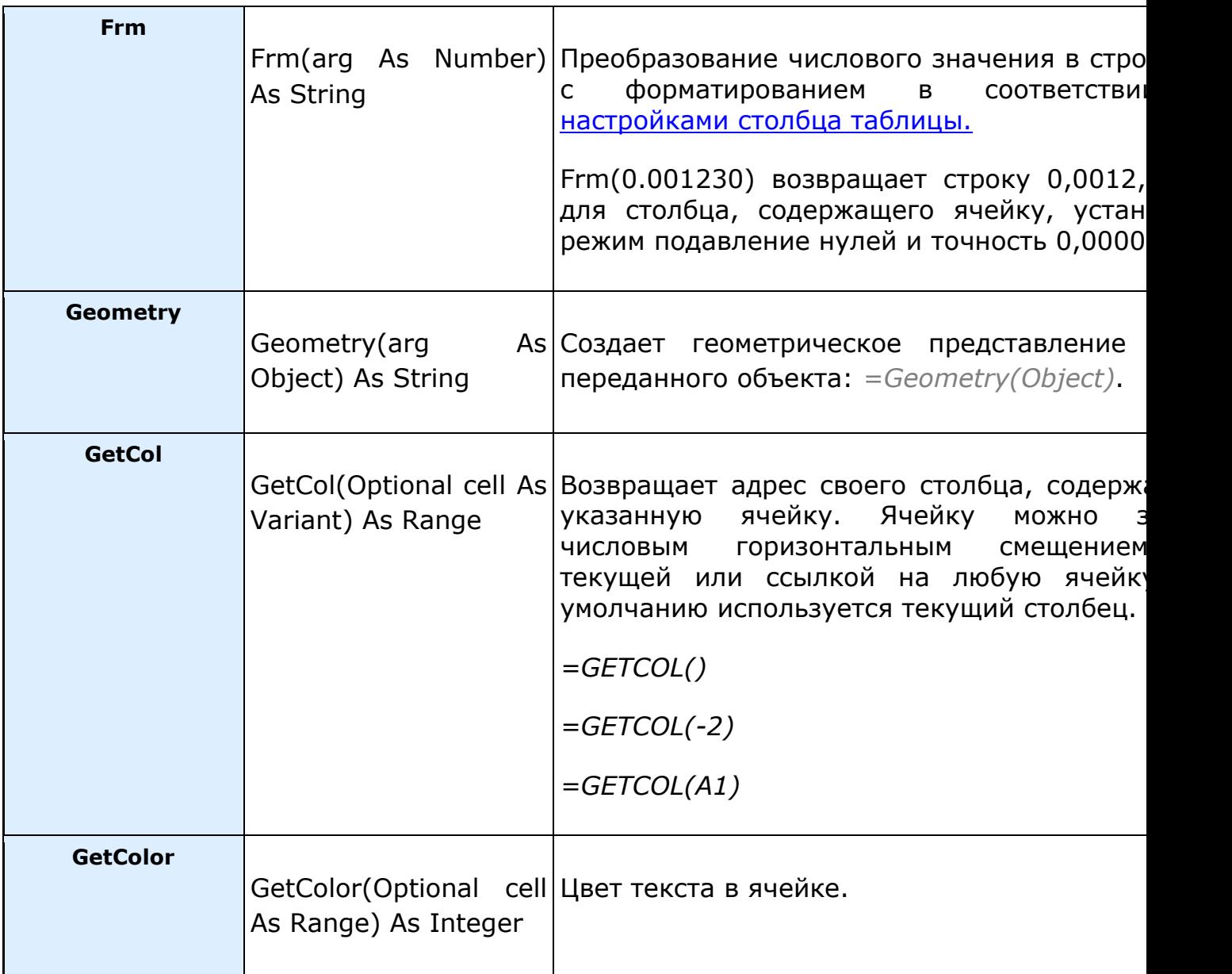

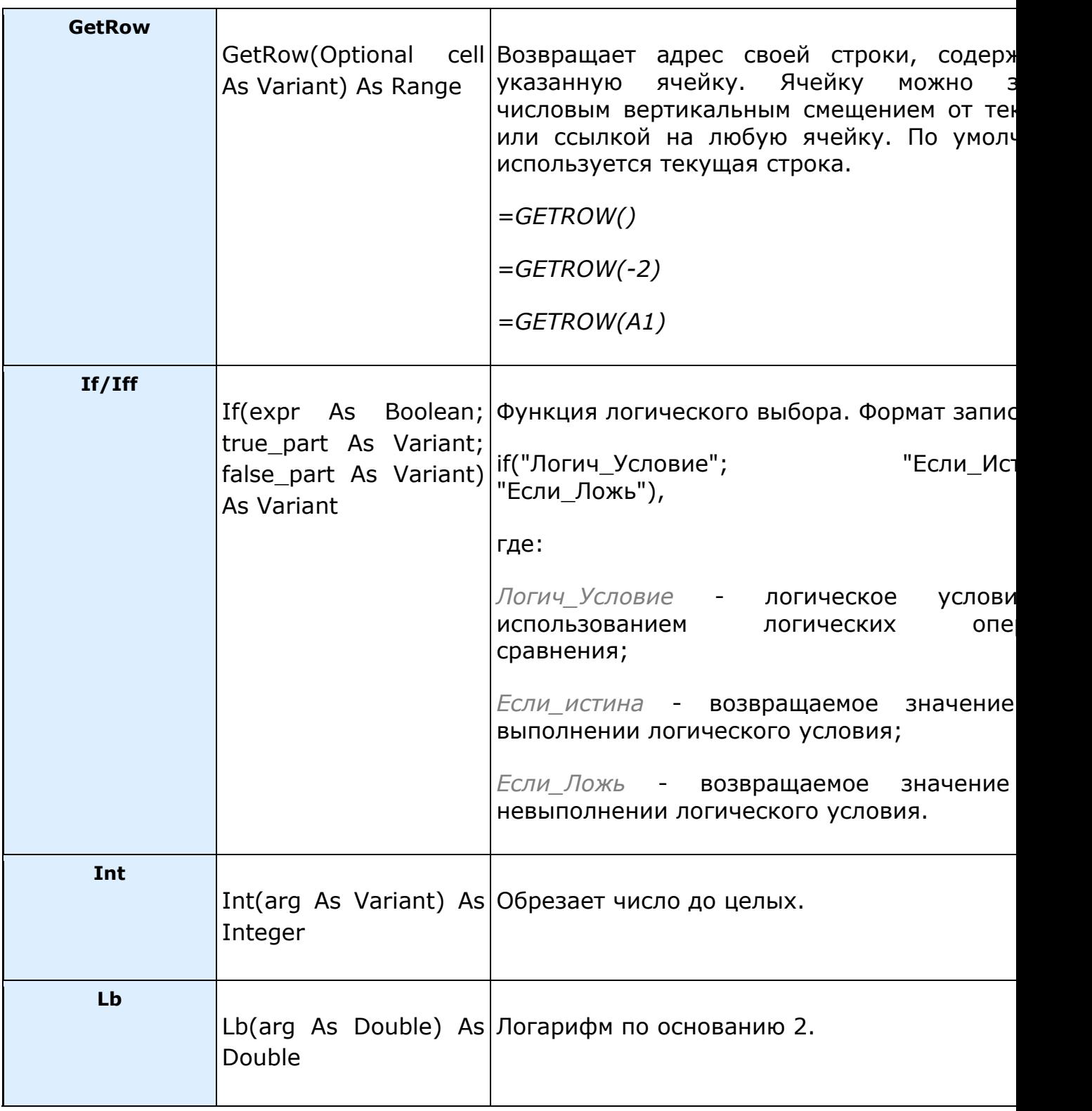

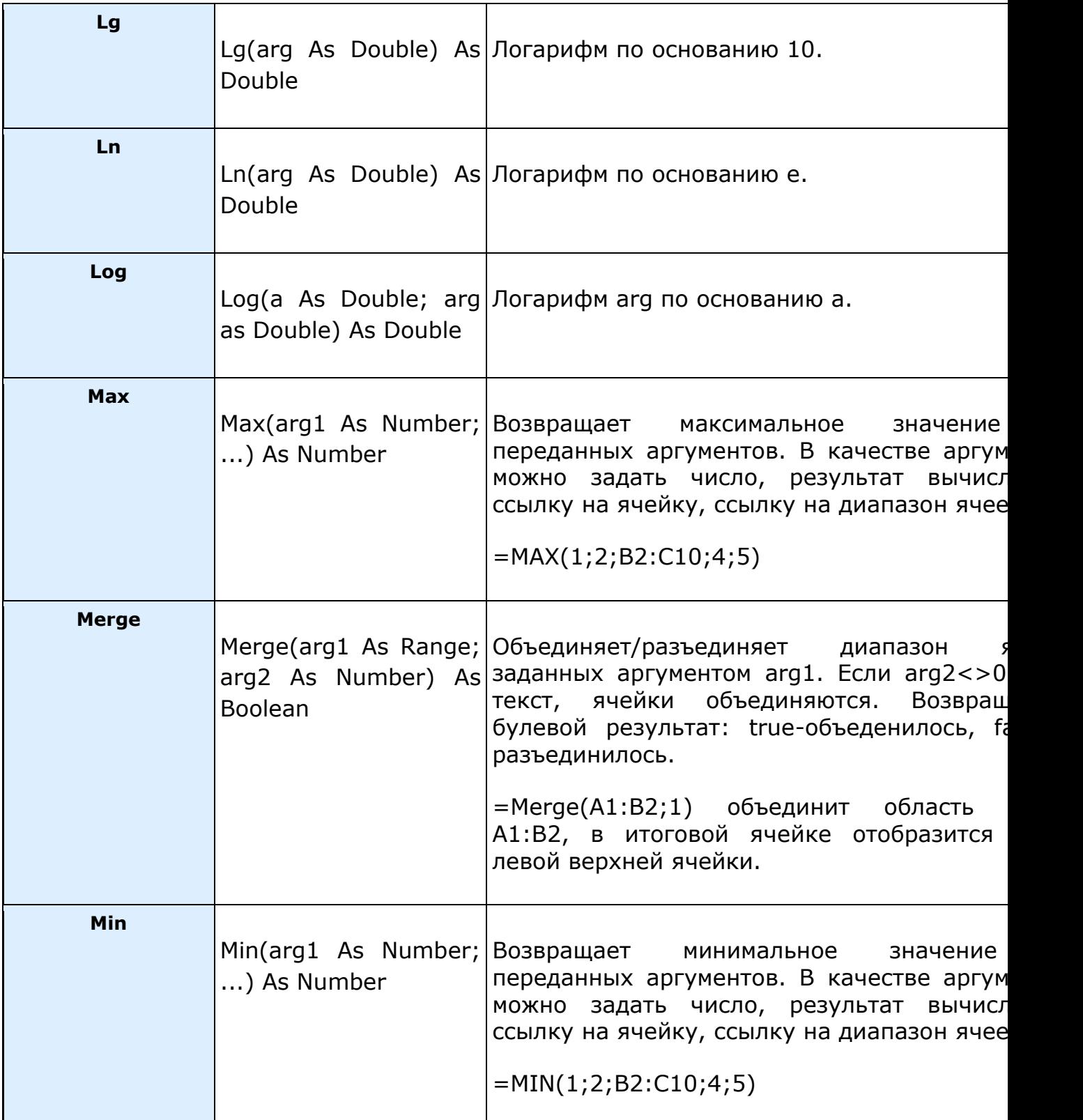

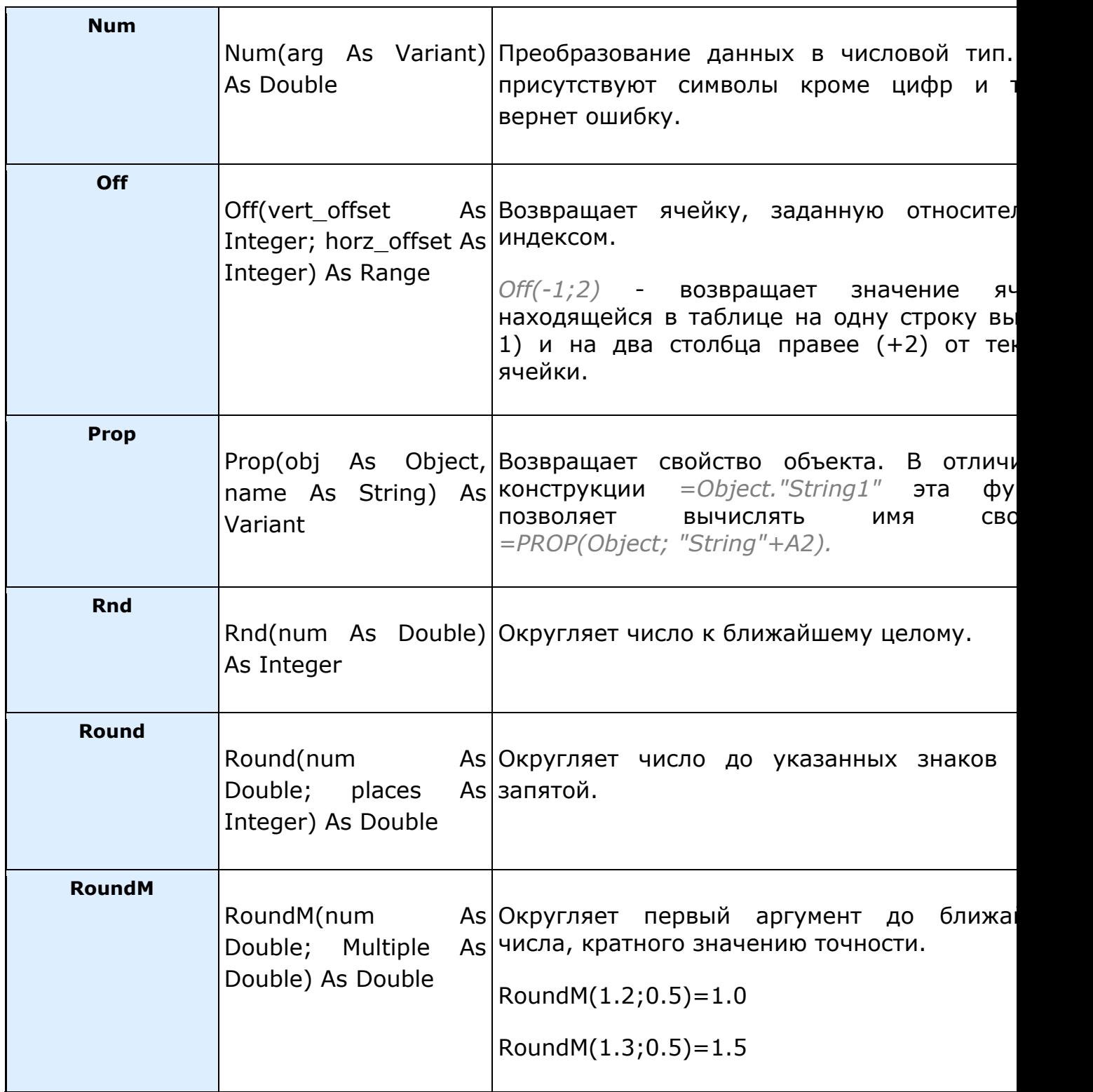

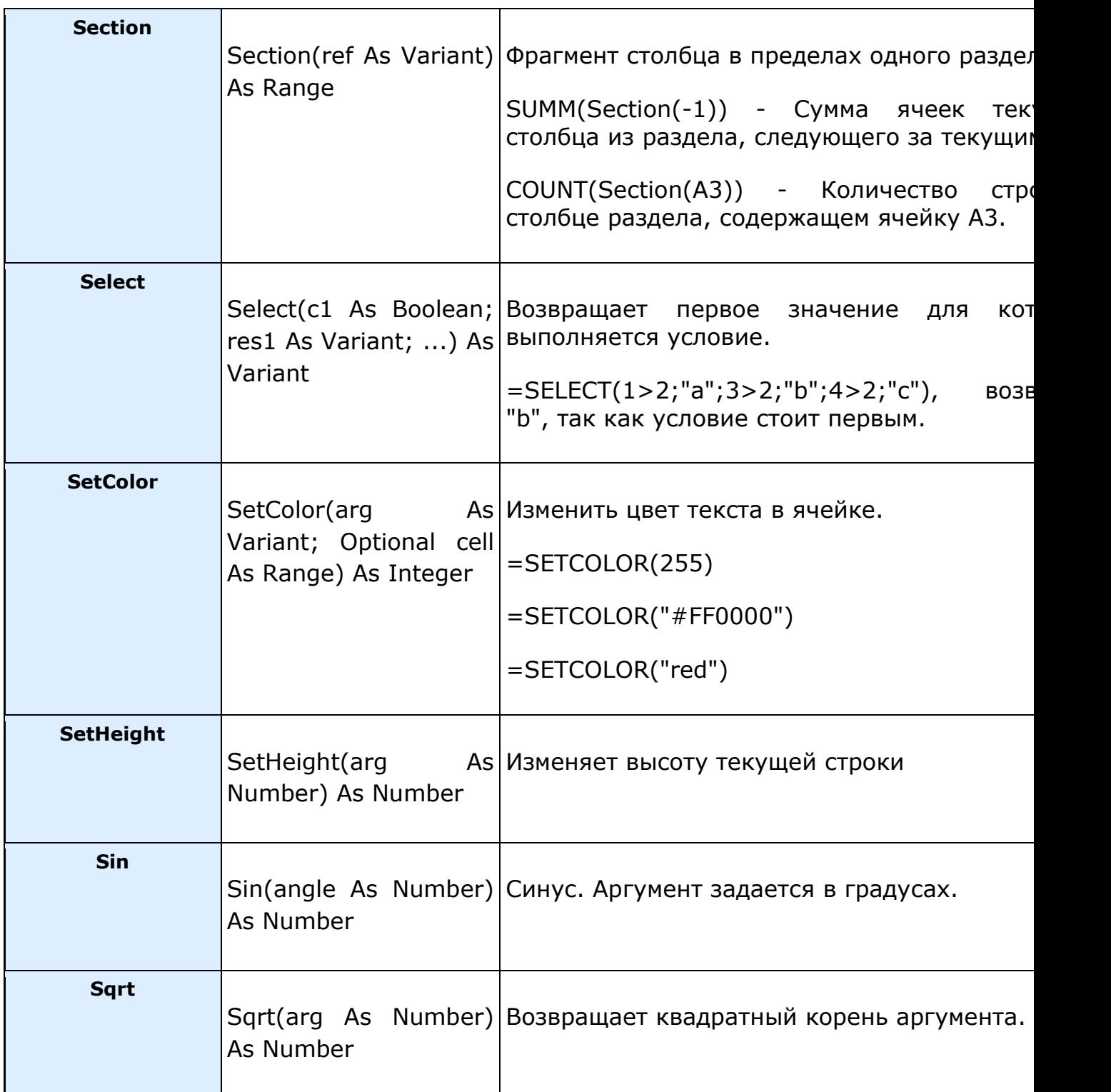

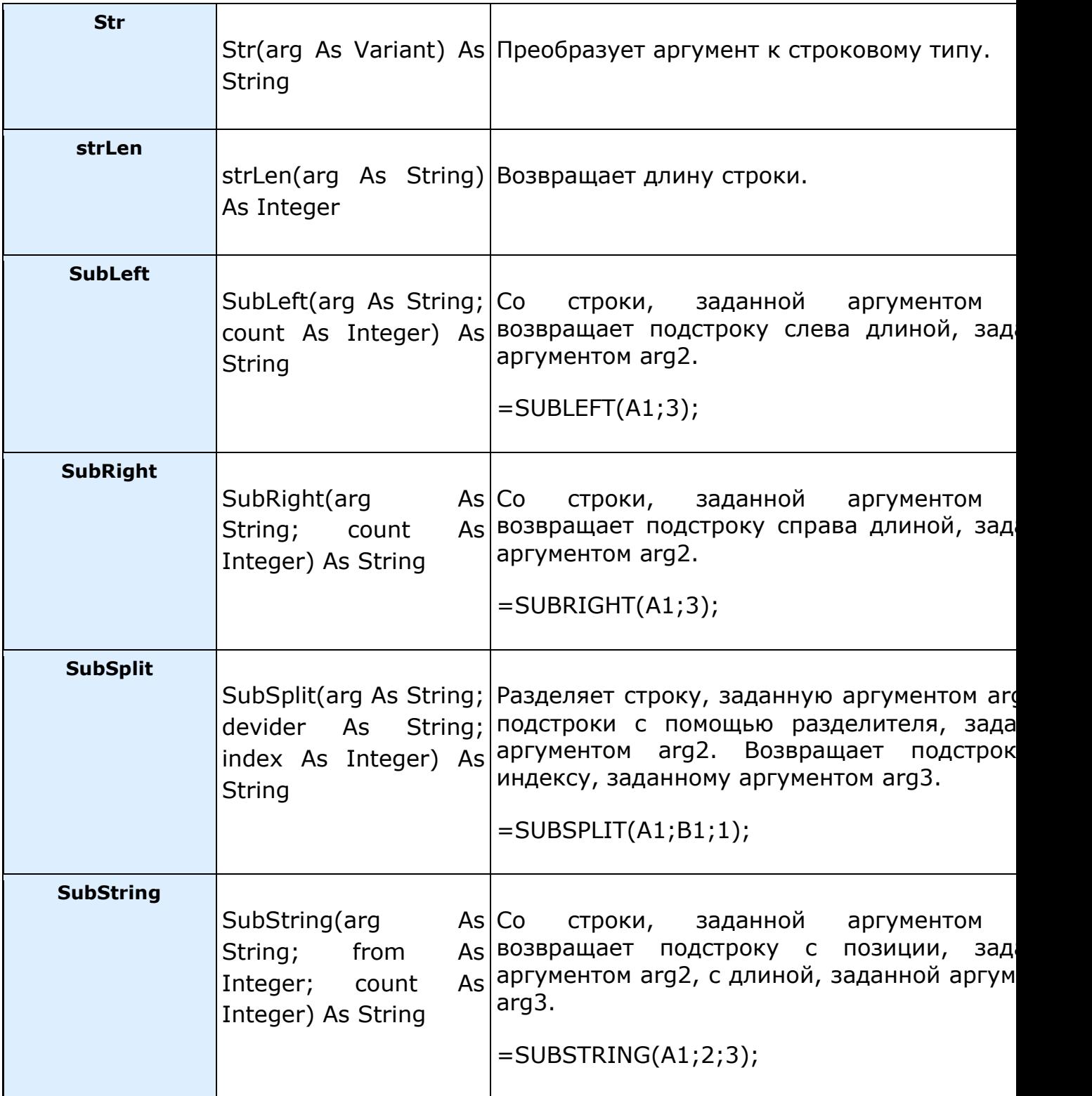

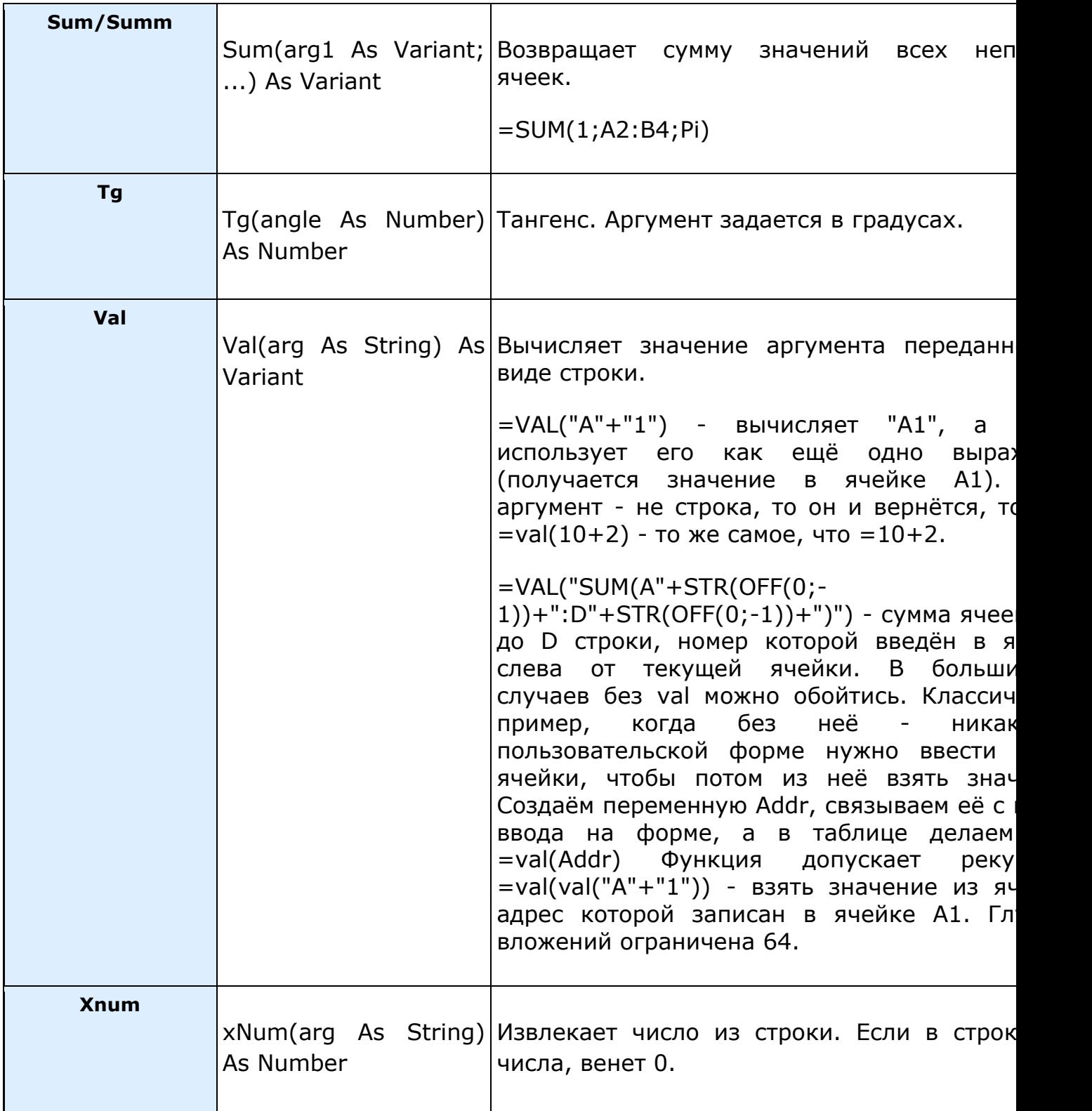

# **Зарезервированные переменные**

*Col* - номер текущего столбца (столбец "А" имеет номер 1).

*ColCount* - общее количество столбцов.

*False* - ложь, отрицательный результат булевой операции.

*Height* - высота текущей строки.

*Index* - Индекс текущей строки в группированном блоке строк. Принимает значения от 1 до Count().

*Object* - ссылка на объект, с которым связаны ячейки строки. При прямом обращении возвращает тип объекта. Позволяет воспользоваться параметрами присоединенных объектов при построении отчета. Параметры добавляются через точку. Например, *Object.Color*. Список доступных параметров можно посмотреть в списке доступных функций.

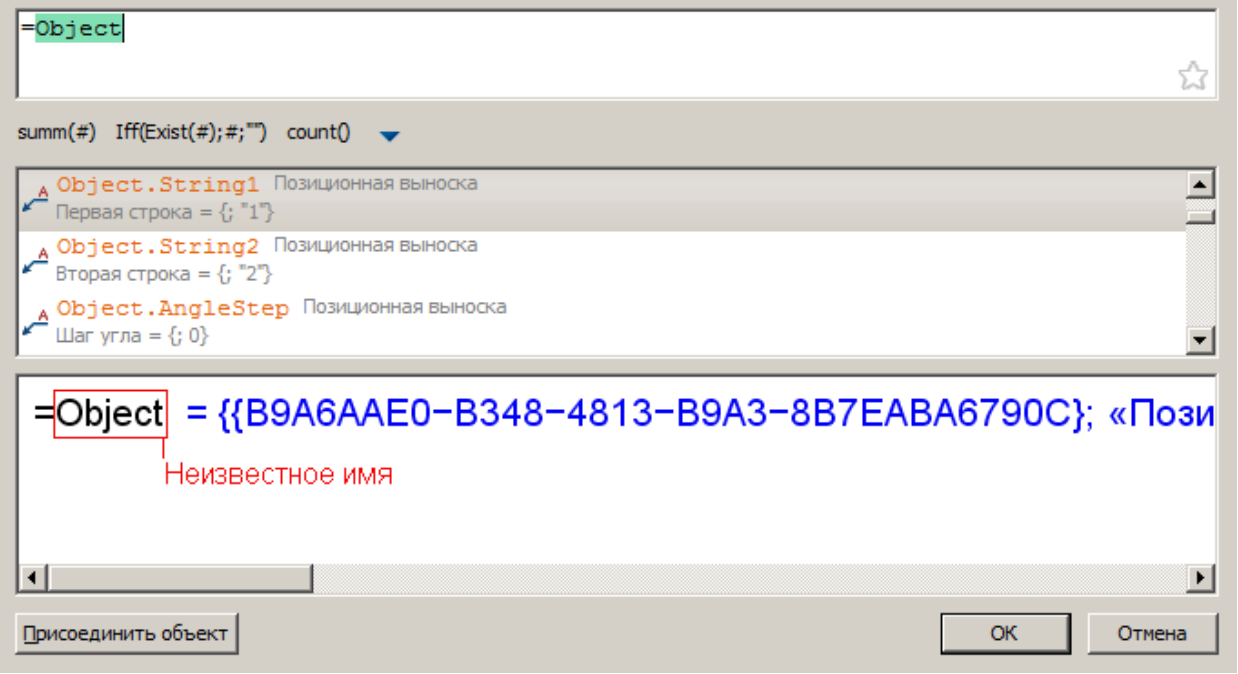

*Pi* - число Пи.

*Row* - номер текущей строки (строки нумеруются, начиная с 0 без учета строк заголовка).

*RowAbs* - индекс текущей строки (индексируются все строки).

*RowCount* - общее количество строк.

*This* - ссылка на таблицу. При прямом обращении возвращает тип объекта. Позволяет воспользоваться параметрами таблицы. Параметры добавляются через точку. Например, *This.numcols*. Список доступных параметров можно посмотреть в списке доступных функций.

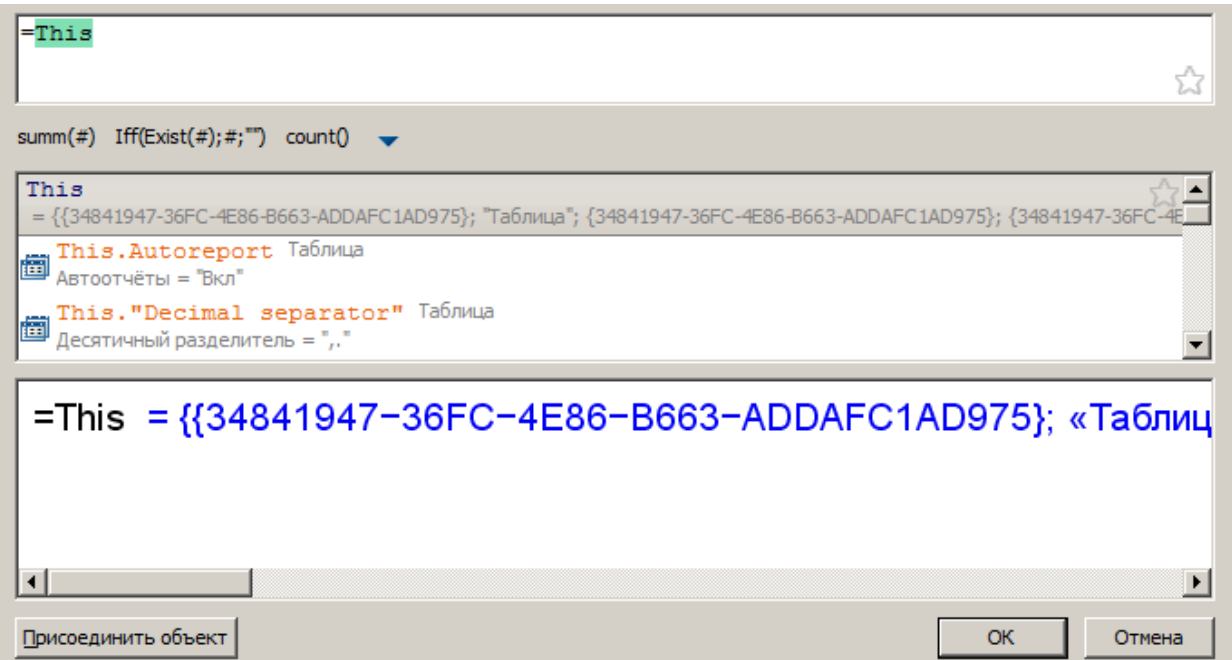

### *Title* - наименование таблицы.

### *True* - истина, положительный результат булевой операции.

#### *Разбиение на страницы*

Инструмент *"Разбить таблицу по страницам"* аналогичен инструменту редактора ["Деление на страницы",](#page-477-0) но в результате получается не разделенная одна таблица, а несколько отдельных таблиц.

#### Порядок действий

1. Откройте таблицу на редактирование.

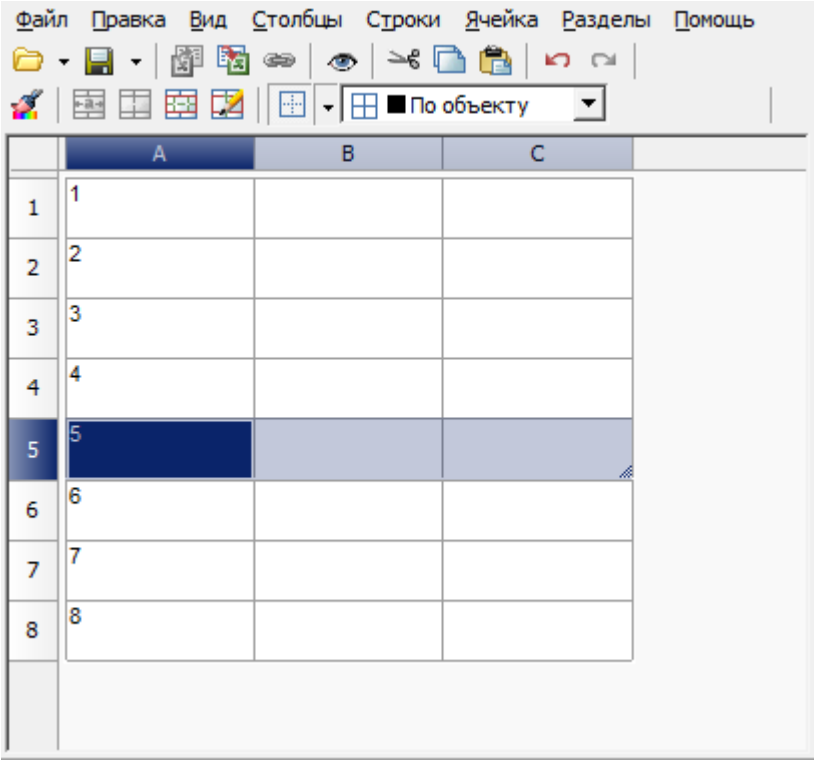

2. В местах, где будет разбиение, установите разрыв командой *"Начать новую станицу"*.

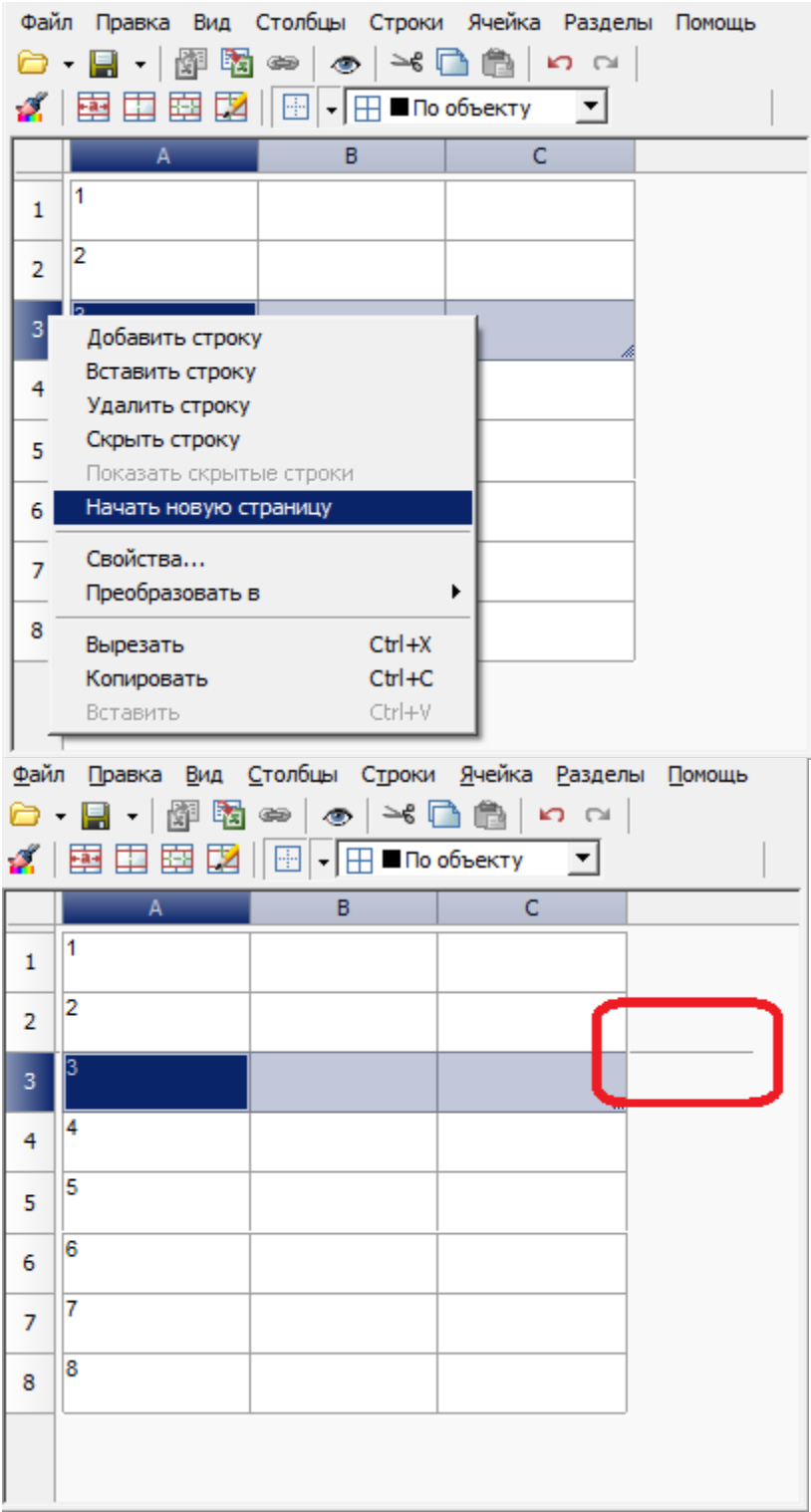

3. Закройте редактор.

4. Выберите таблицу.

5. В контекстном меню выберите команду *"Разбить таблицу по страницам"*.

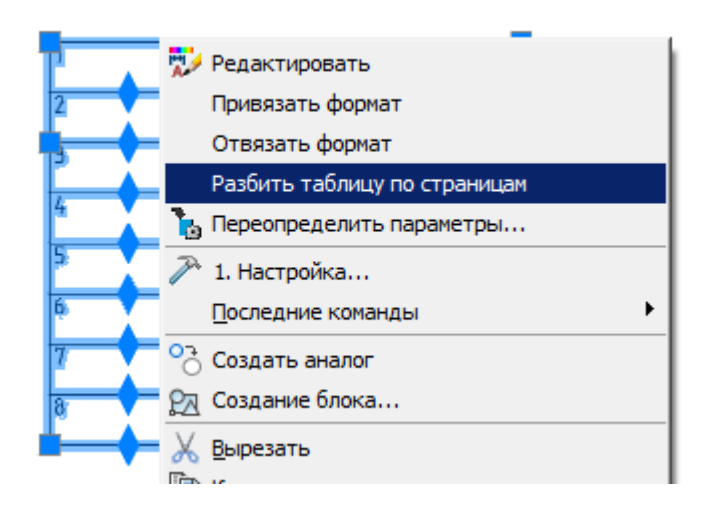

6. Таблица будет разделена на отдельные таблицы. Разделение произойдет в местах установленных разрывов.

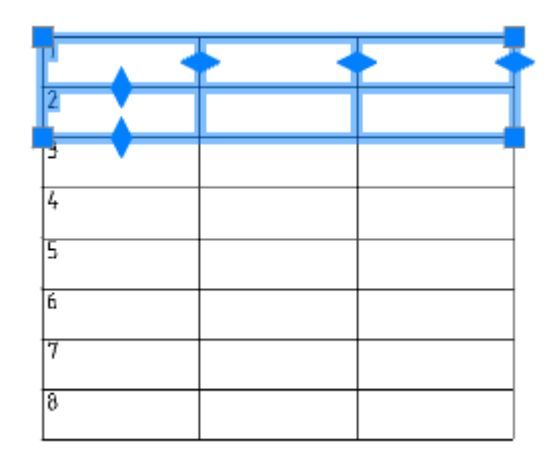

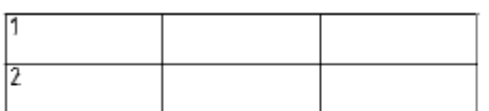

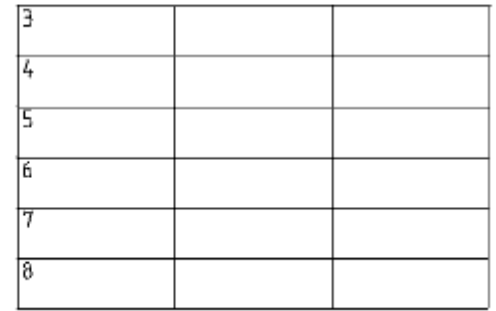

Если команда применяется к отчёту, то выполняются следующие деструктивные действия:

1. Отчёт преобразуется в статические таблицы.

**Примечание:** 2. Все связи с объектами рвутся.

3. Все формулы удаляются, а ячейки начинают отображать ранее сформированный текст.

4. Строки с заголовками отчета скрываются, чтобы не изменялось отображение таблицы на чертеже.

### *Примеры*

Пример управления отображением шапки таблицы

1. Создайте и заполните таблицу в редакторе таблиц.

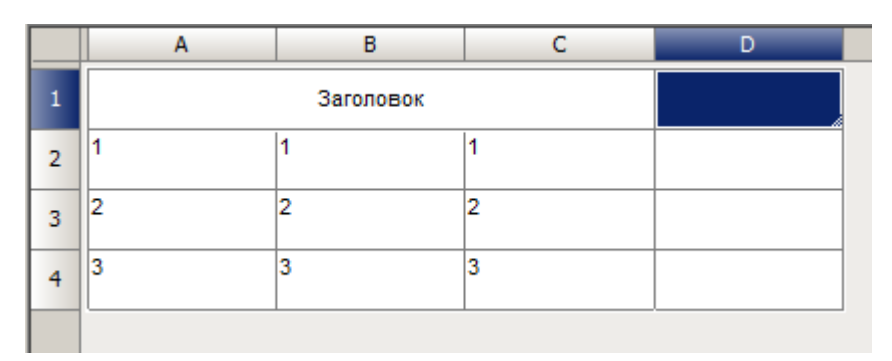

- 2. Колонка D будет рабочей, скройте ее.
- 3. Вызовите редактор форм *"Главное меню - Файл - Изменить форму..."*.
- 4. Нажмите на поле. Значение свойства *"Текст"* замените на *"Фильтр"*.

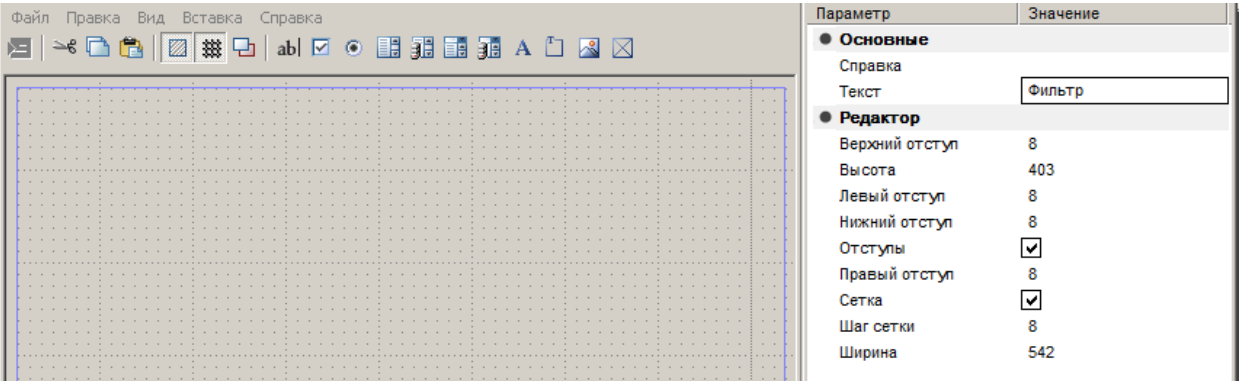

**Примечание:** если фокус стоит на контроле формы. Если фокус стоит В параметре *"Справка"* вводится путь к пользовательской справке. Пользовательская справка будет вызываться на кнопках *"Отмена"* или *"OK"*, откроется справка стандартных элементов.

5. Добавьте на форму флажок. Значение свойства *"Текст"* флажка замените на *"Шапка таблицы"*.

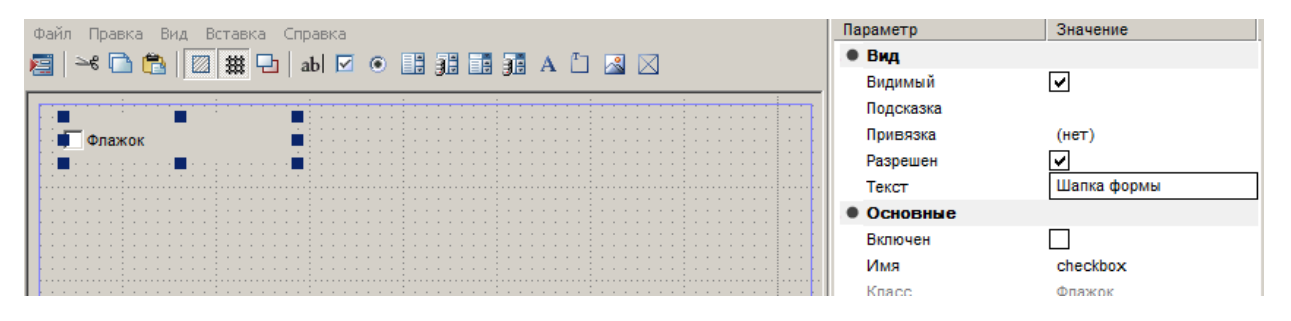

6. Значение свойства *"Переменная"* флажка замените на *"Titul1"*.

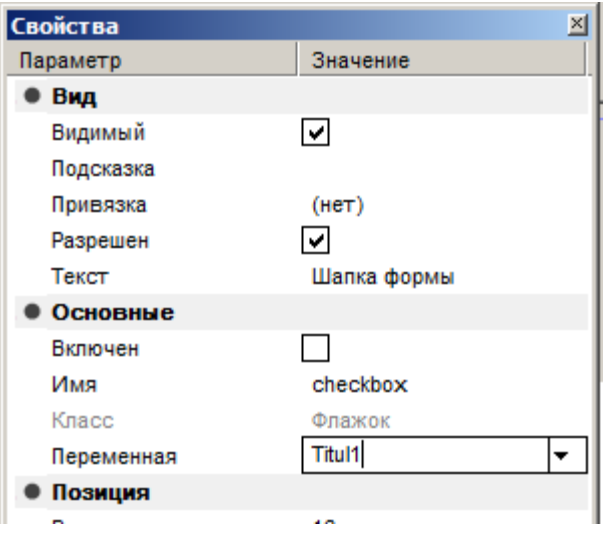

7. Закройте редактор форм.

8. Вызовите форму *"Главное меню - Файл - Открыть форму..."*. Установите флажок и подтвердите на кнопку *"ОК"*.

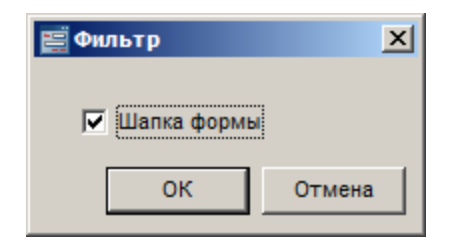

9. Выберите ячейку D1. В контекстном меню ячейки выберите команду *"Выражение..."*. Откроется диалог *"Построитель выражений"*.

10. Введите формулу: =If(Titul1==1;setHeight(8);setHeight(0)). В формуле производится управление высотой строки на которой находится ячейка.

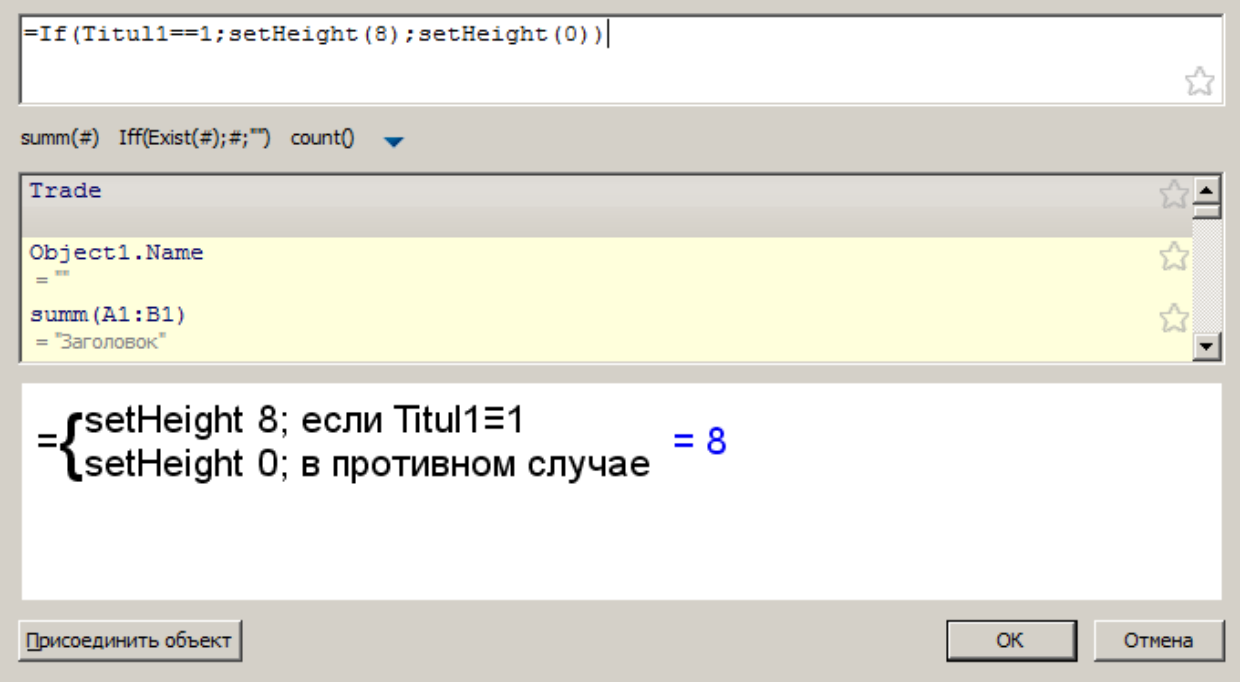

11. Нажмите *"ОК"*. На ячейку D1 будет заведена формула.

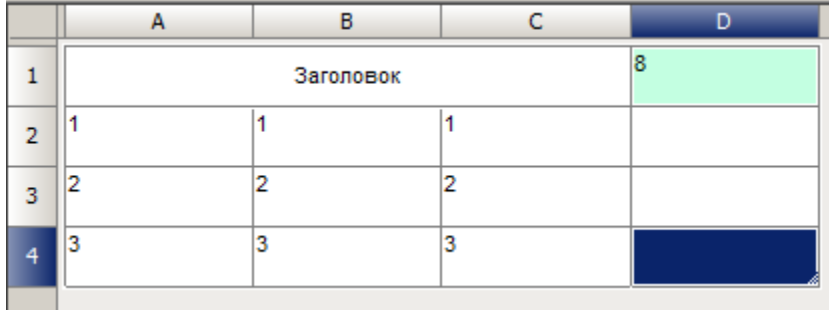

12. Закройте редактор таблиц.

13. Выберите на чертеже таблицу.

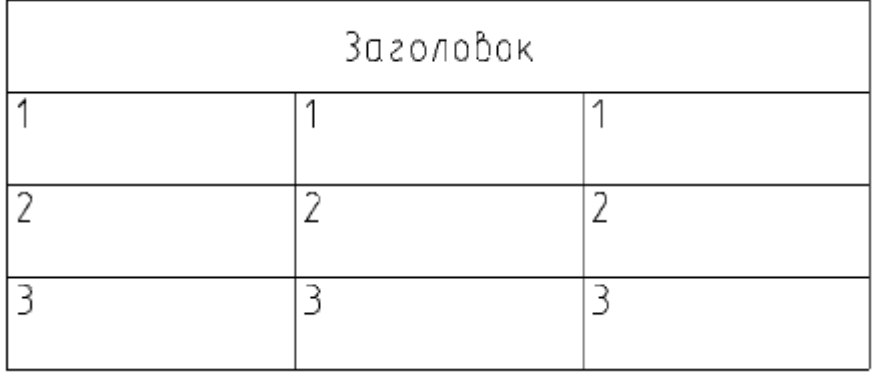

14. Из контекстного меню выберите команду *"Открыть форму..."*

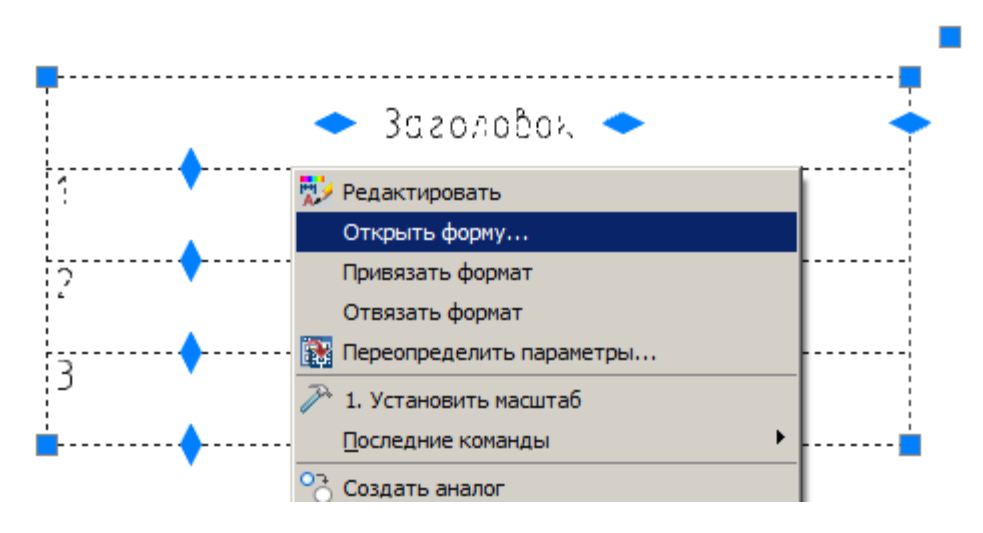

15. Снимите флажок и нажмите *"ОК"*. Заголовок таблицы исчезнет.

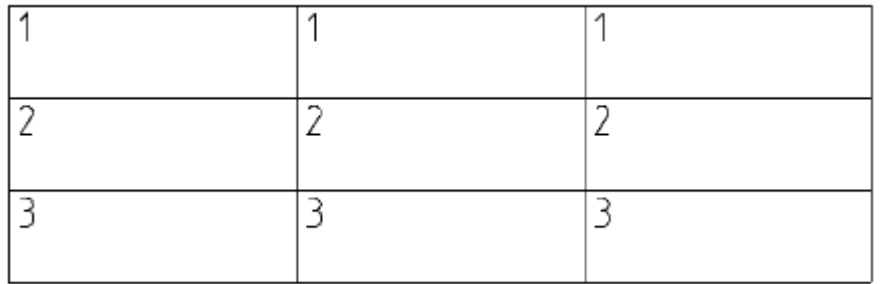

### Подсчет блоков

Реализуем подсчет блоков на чертеже. Создадим три разных блока и расположим блоки на трех слоях: Красный, Желтый, Зеленый.

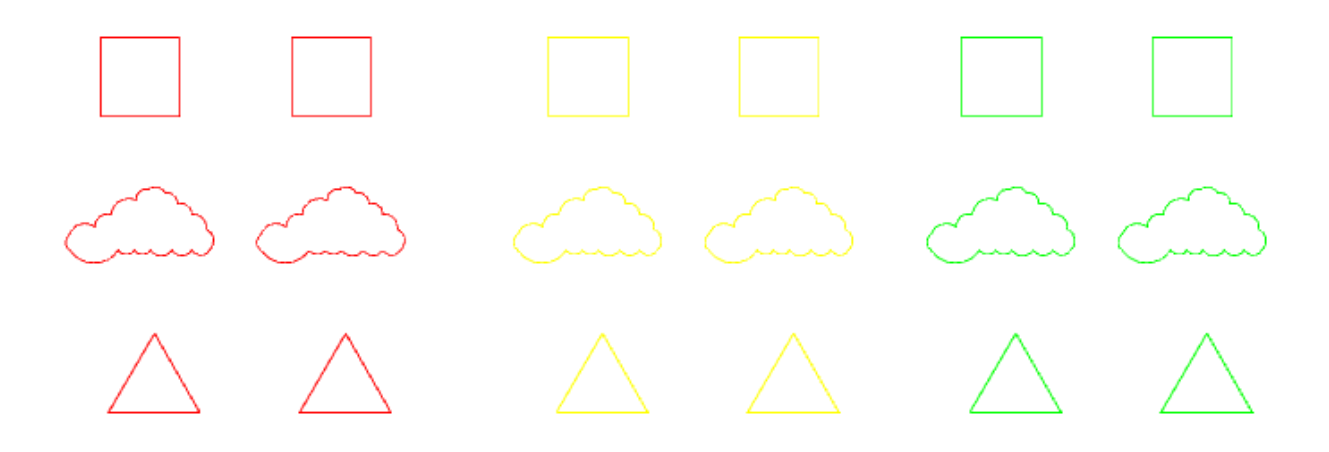

1. Создайте отчет как на рисунке ниже.

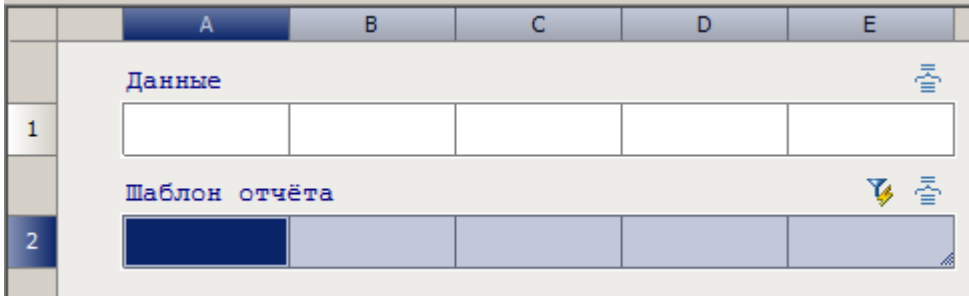

- 2. Вызовите фильтр объектов на кнопку *"Выбрать исходные объекты"*.
- 3. Выберите *"Вхождение блока"* и нажмите *"ОК"*.

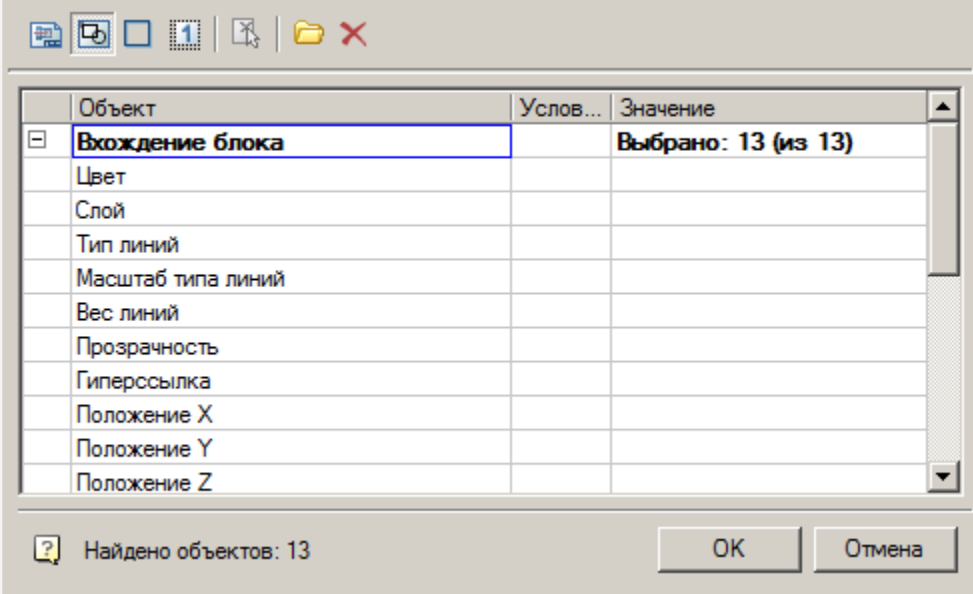

4. Заполните ячейки раздела *"Шаблона отчета"* и ячейки *"Данные"* как на рисунке ниже.

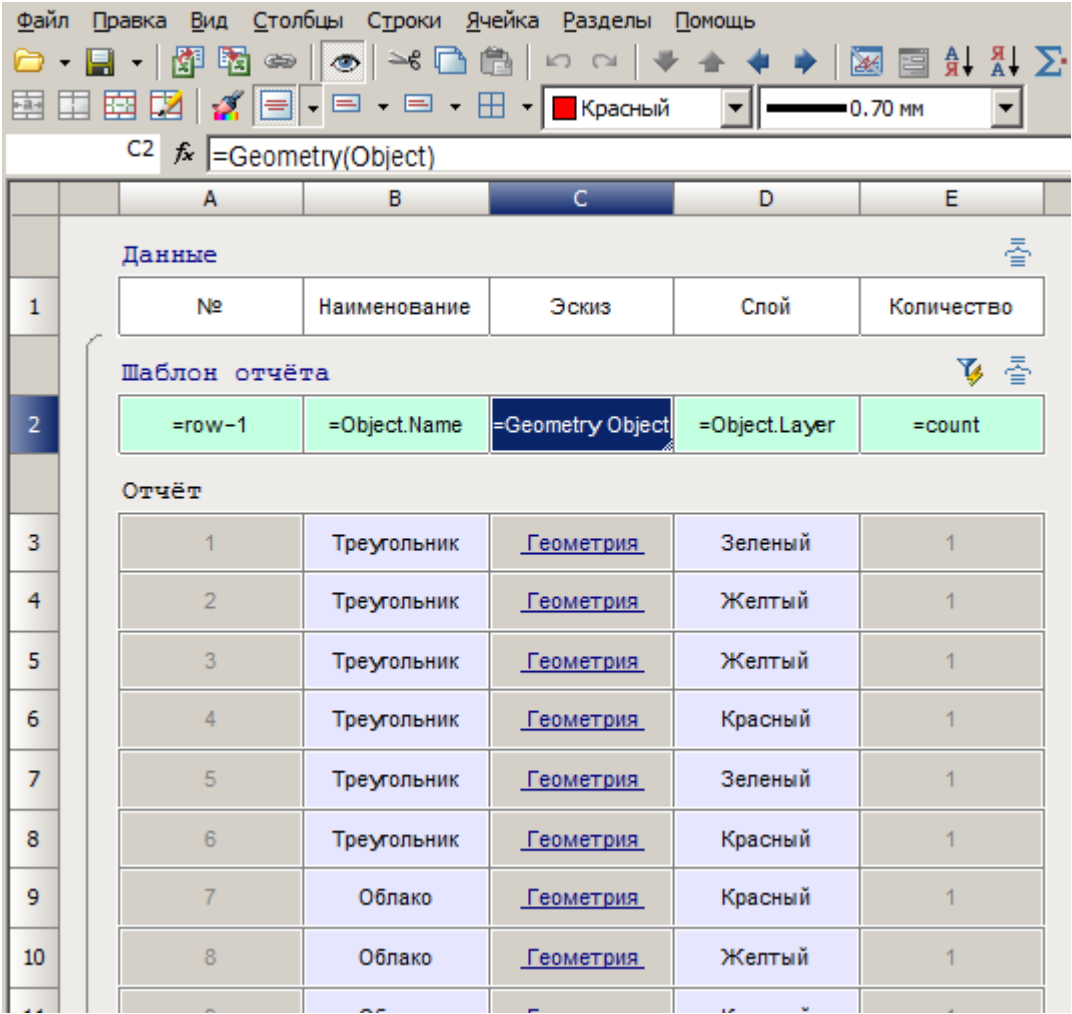

5. Откройте диалог *"Группировать и объединить"* на кнопку *"Группировка и объединение"*.

6. Создайте правила для колонок. Для B - объединить, для D группировать.

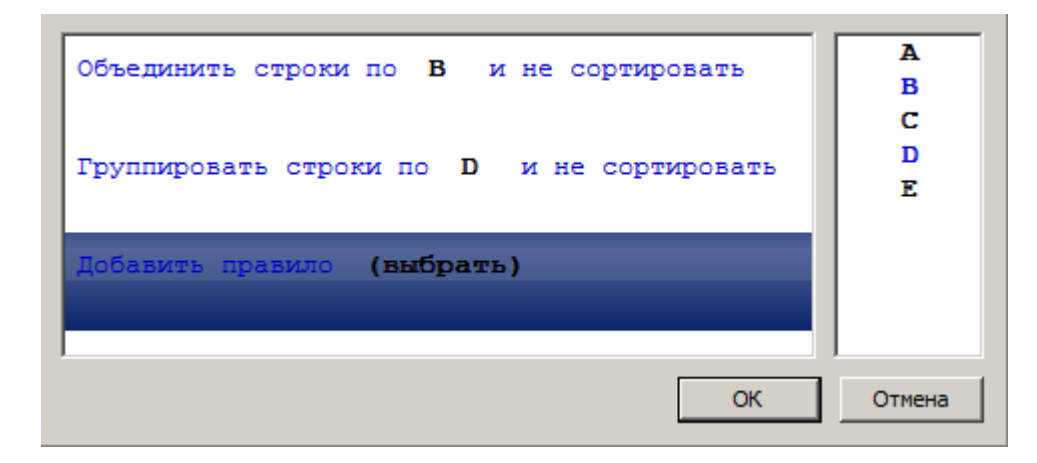

7. Нажмите *"ОК"*. Отчет изменит вид.

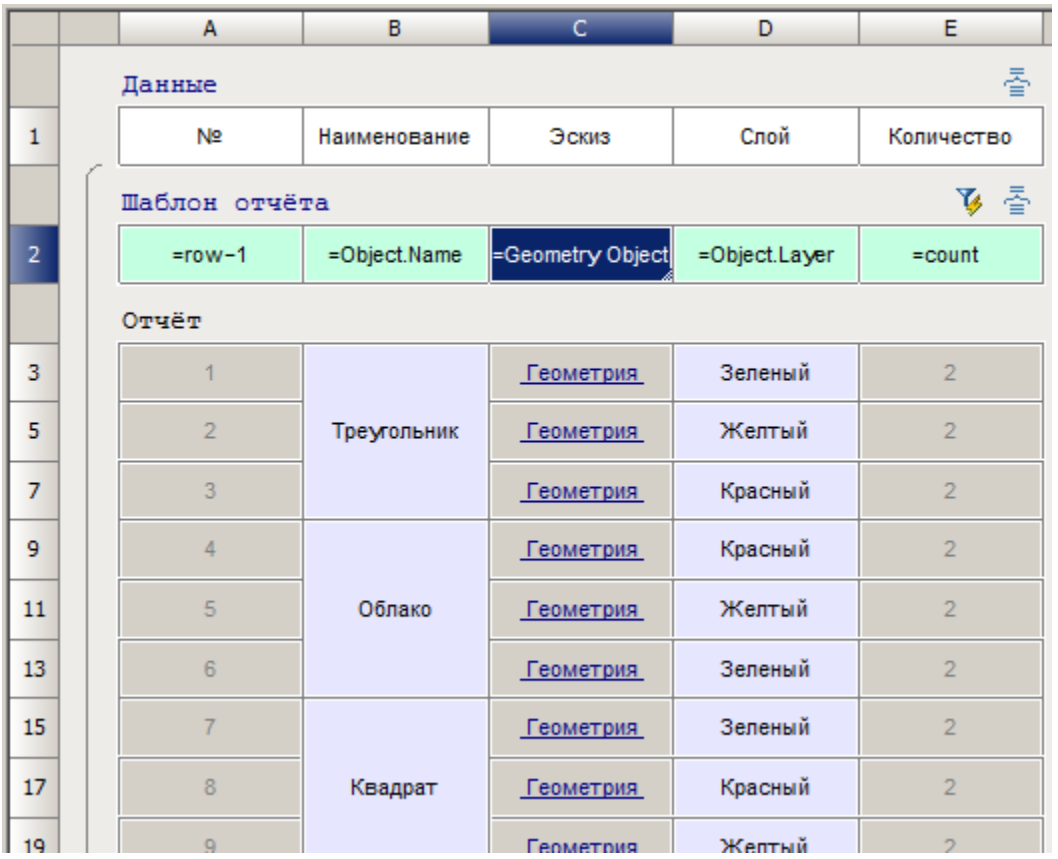

8. Закройте редактор таблиц. При изменении количества блоков отчет автоматически пересчитается.

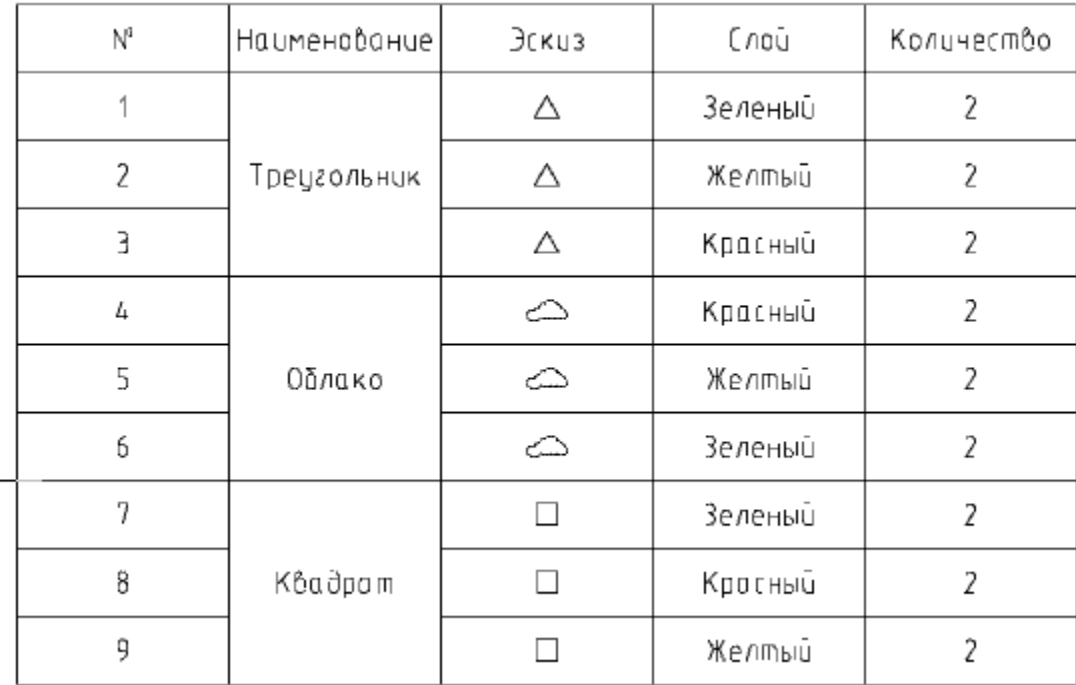

9. Сохраним отчет в базе элементов для последующего использования в других чертежах. В редакторе таблиц вызовите команду *"Главное меню - Файл - Сохранить в базу..."*. Появится диалог *"Создать элемент"*.

10. В диалоге *"Создать элемент"* укажите место сохранения таблицы, наименование и примечание.

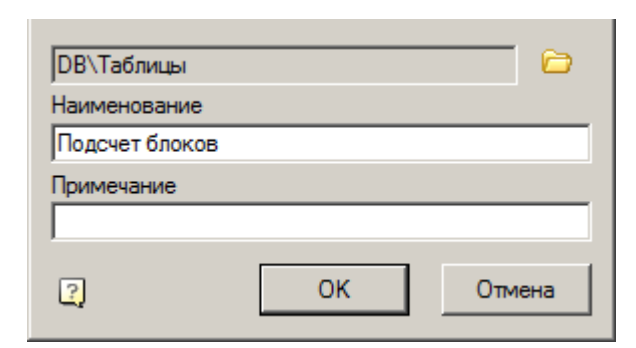

11. Нажмите *"ОК"*. Таблица будет сохранена в базе элементов.

Получение значения из другой таблицы

Рассмотрим получения значения ячейки из одной таблицы в другую. Для получения значения ячейки существует два способа: через команду *"Взять с чертежа"* и через построитель выражений.

Есть две таблицы (далее таблица1 и таблица2). Перенесем значение ячейки 1A второй таблицы в первую.

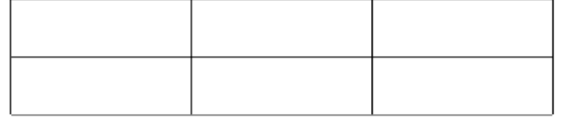

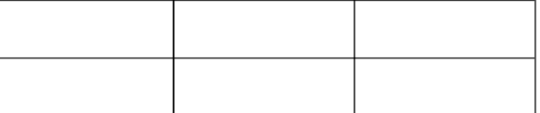

### **Для начала необходимо сделать ячейку именованной, для этого:**

- 1. Откройте таблицу2 на редактирование.
- 2. Выберите ячейку 1A и укажите значение 1.

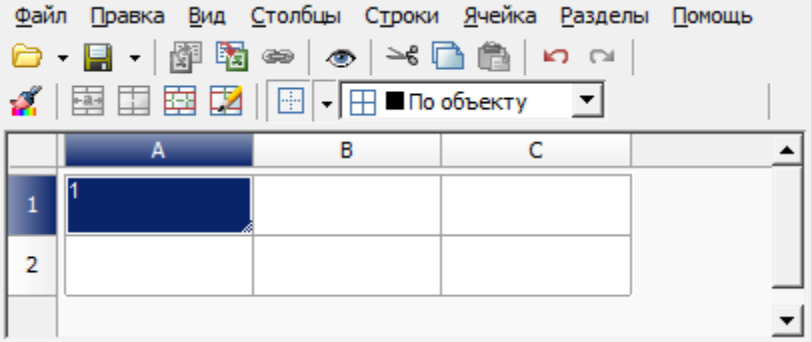

3. Откройте свойства ячейки.

4. Перейдите на вкладку *"Комментарий"* и назовите ячейку, например, *"table2Cell00Value"*.

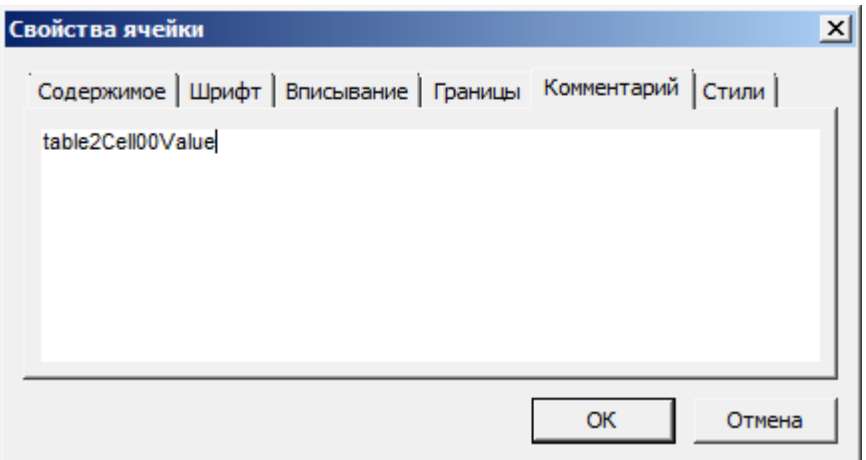

5. Закройте свойства ячейки. У ячейки появится зеленый ярлык.

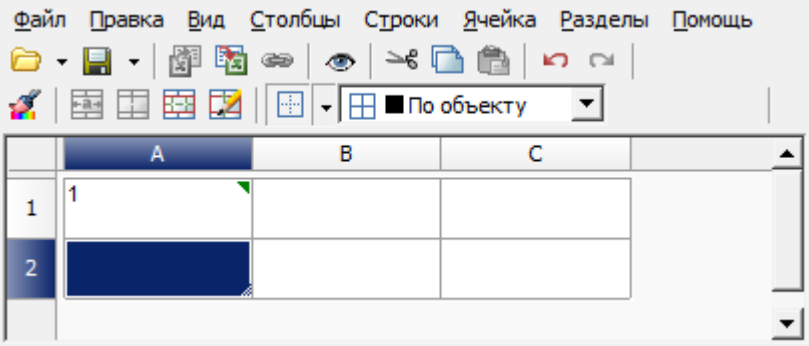

6. Закройте редактор таблицы.

## **Получение значения через команду "Взять с чертежа"**

- 1. Откройте таблицу1 на редактирование.
- 2. Выберете ячейку 1A и откройте ее свойства.

3. На вкладке *"Содержимое"* в поле *"Значение"* выберите команду контекстного меню *"Взять с чертежа"*.

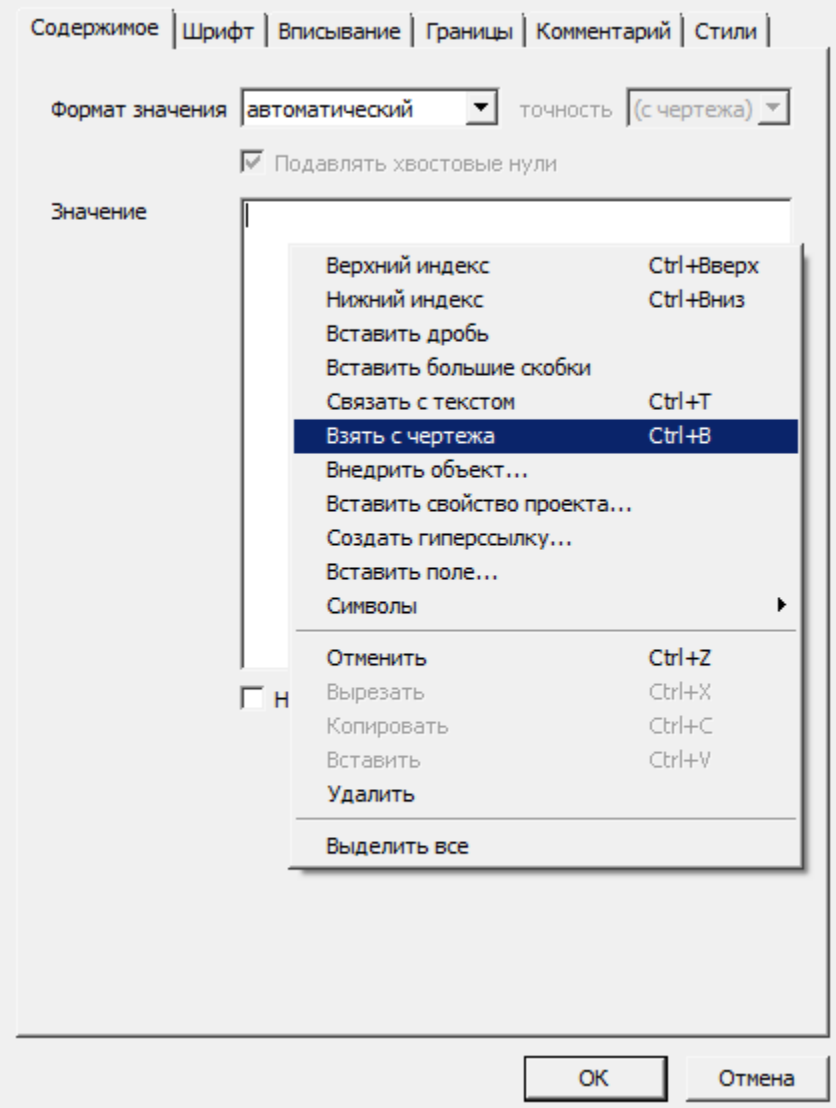

4. В диалоге *"Выбор значения"* выберите команду *"Взять из свойства"*.

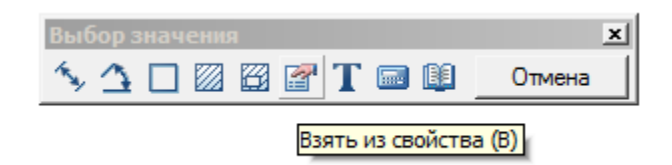

5. Укажите таблицу2 и нажмите клавишу *"Enter"*.
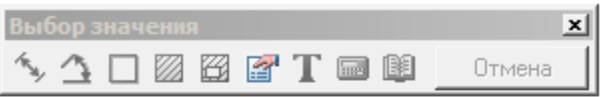

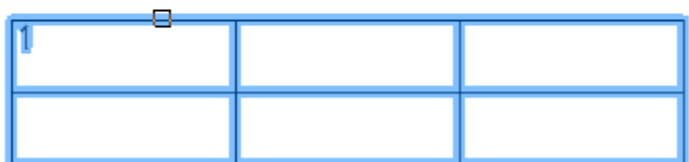

6. Найдите и выберите в списке значение *"table2Cell00Value"*.

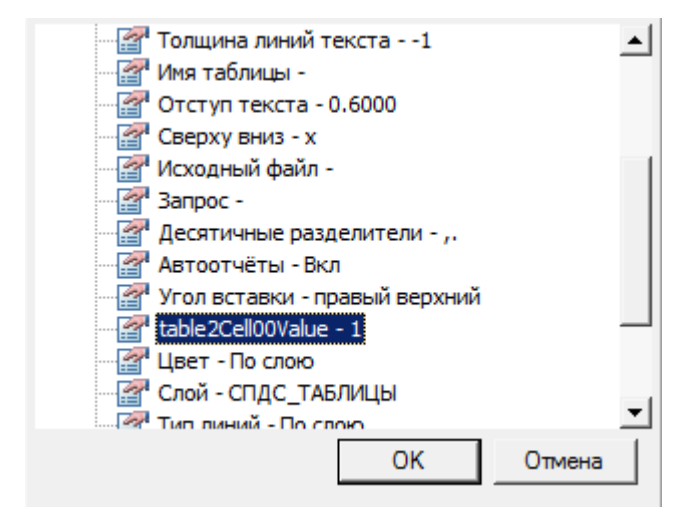

7. Подтвердите выбор. Значение добавится в виде ссылки.

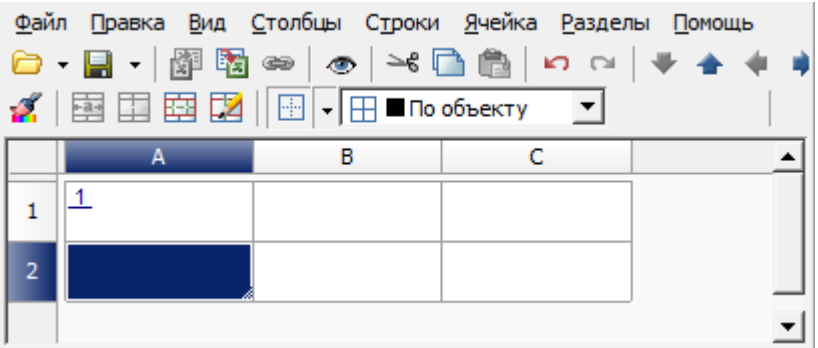

8. Закройте свойства ячейки и редактор таблицы.

*Функциональные особенности:* Полученное значение является ссылкой. К значению может быть дописан другой текст. Значение не может использоваться в формулах напрямую, т.е. сначала необходимо передать значение в ячейку, а затем в формуле использовать значение ячейки.

# **Получение значения через команду построитель выражений**

- 1. Откройте таблицу1 на редактирование.
- 2. Выберете ячейку 2A и откройте ее свойства.
- 3. На вкладке *"Содержимое"* выберите команду *"Формула..."*.

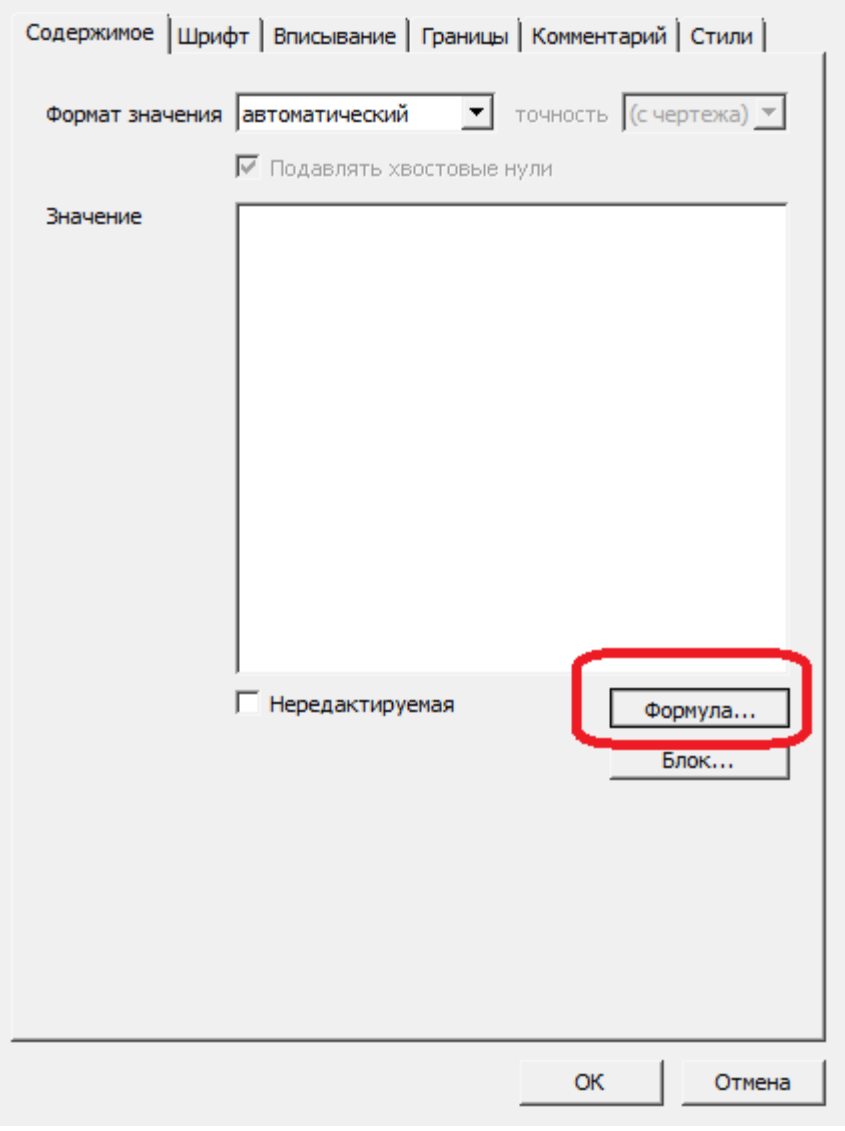

4. Откроется диалог *"Построитель выражений"*.

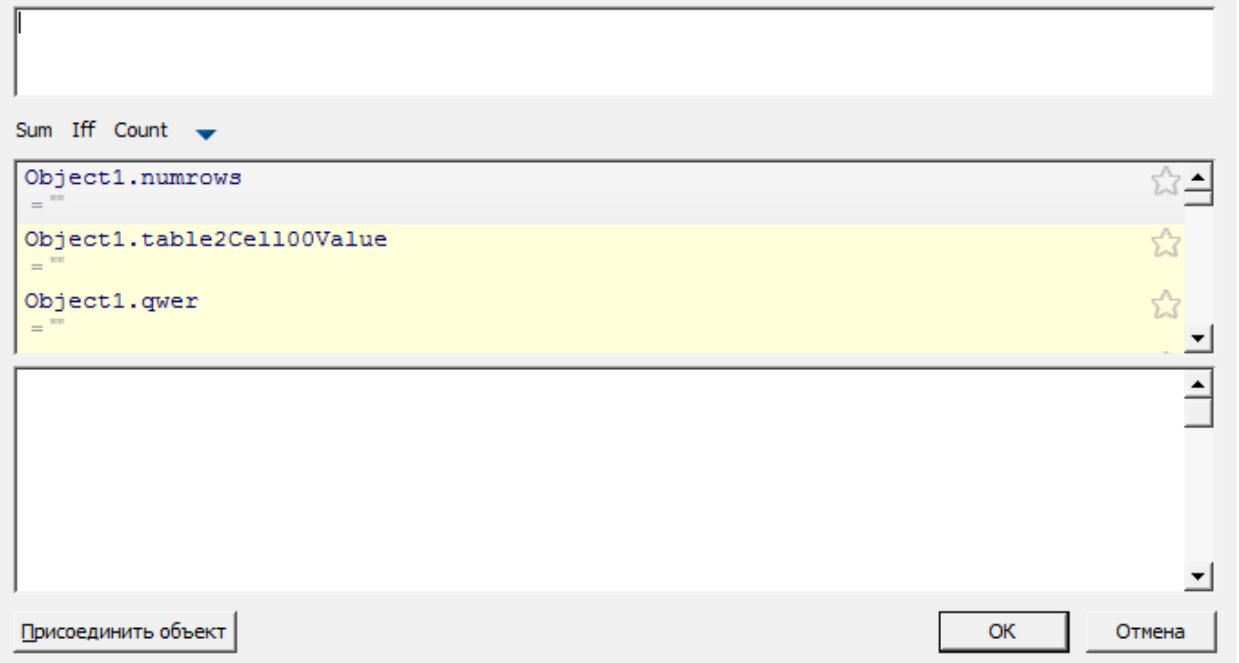

5. Нажмите кнопку *"Присоединить объект"* и укажите таблицу2. Таблица2 будет присоединена. Ее свойства будут доступны в списке параметров построителя выражений.

6. Найдите и выберите в списке значение Object1.table2Cell00Value

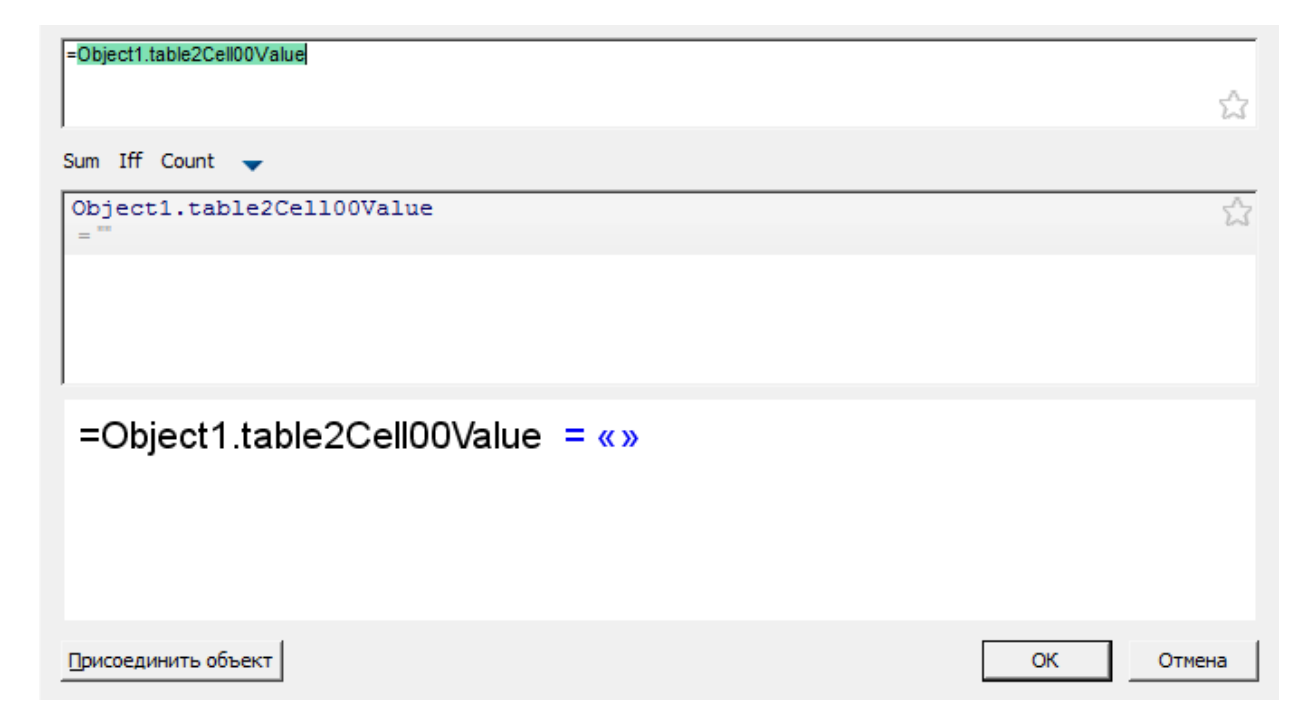

7. Подтвердите выбор. Значение добавится в виде формулы.

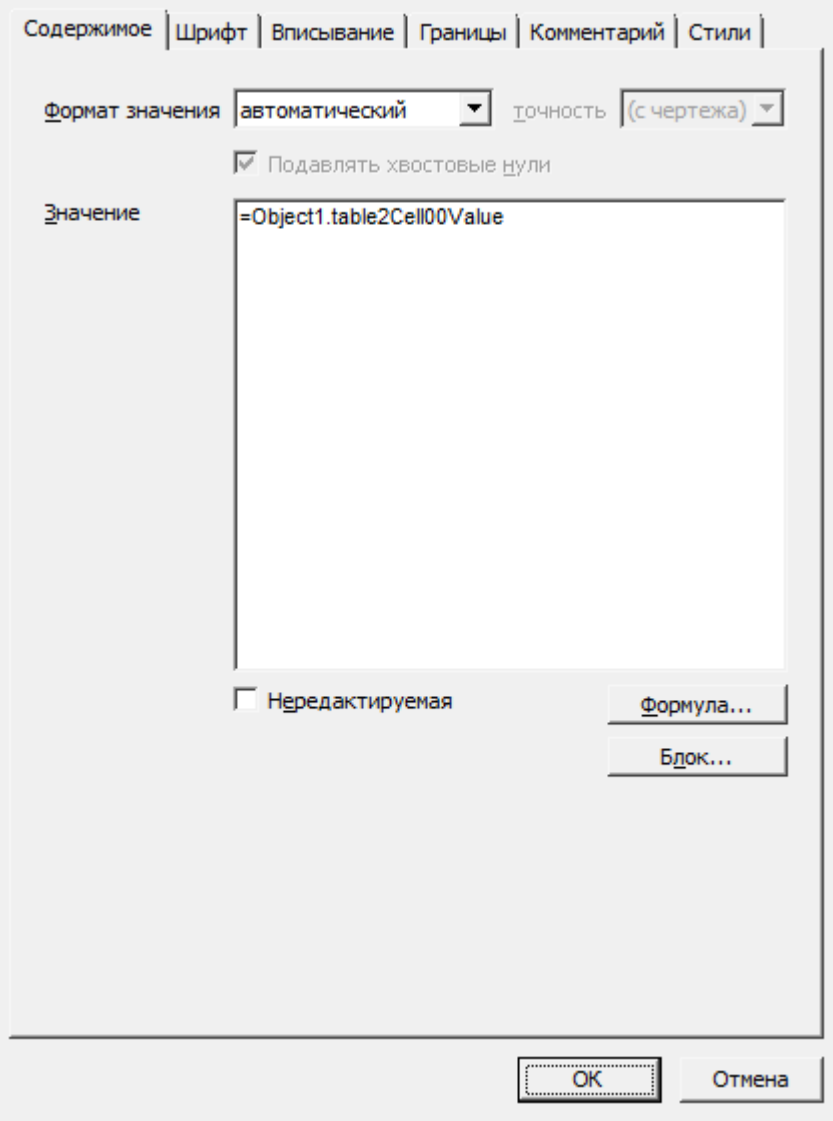

8. Закройте свойства ячейки и редактор таблицы.

*Функциональные особенности:* Полученное значение является параметром присоединенного объекта. К значению не может быть дописан другой текст. Значение может использоваться в формулах напрямую.

Оформление ячеек в построителе выражений

**SetColor** - Изменить цвет текста в ячейке. Возвращает номер цвета.

Пример: SetColor("#FF0000").

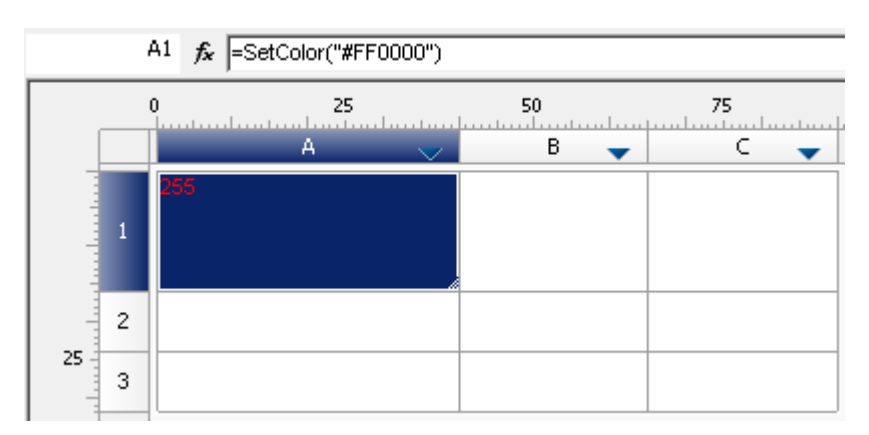

**ctlSetCellTextColor** - Изменить цвет текста в ячейке. Возвращает пустое значение.

Пример: ctlSetCellTextColor("#FF0000")+"Цвет красный".

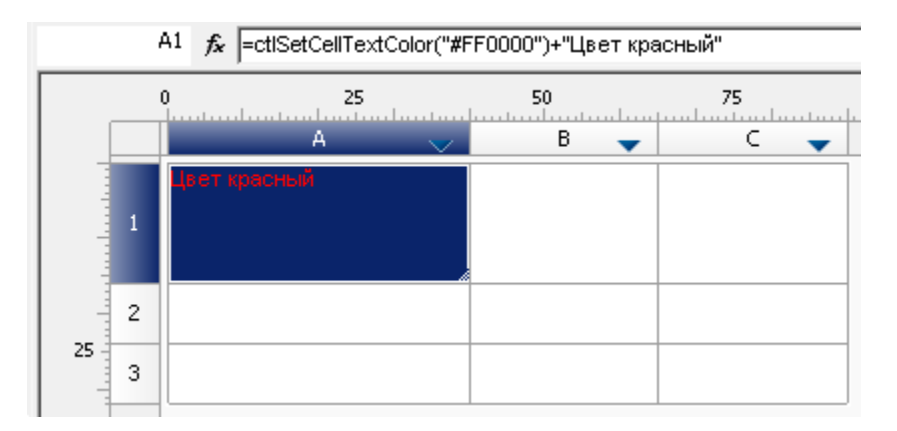

**ctlSetCellFillColor** - Изменить цвет заливки в ячейке. Возвращает пустое значение. Заливка отображается на чертеже.

Пример: ctlSetCellFillColor("#FF0000")+"Заливка желтая".

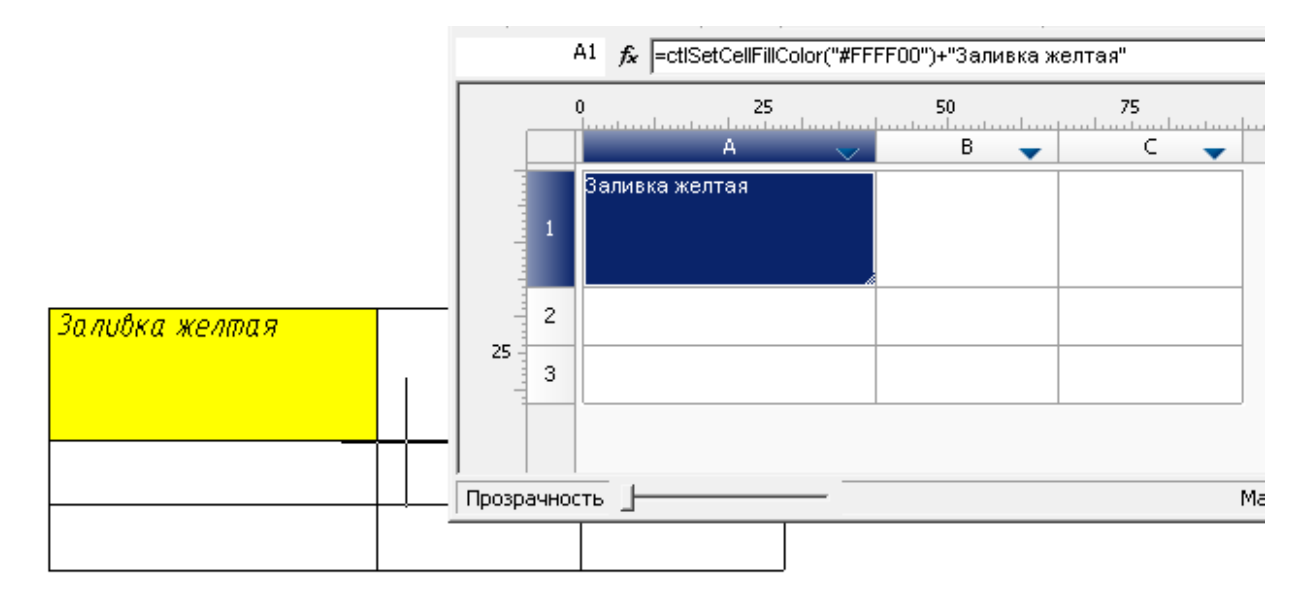

**SetHeigh**t - Изменяет высоту текущей строки. Возвращает высоту строки.

Пример: SetHeight(16).

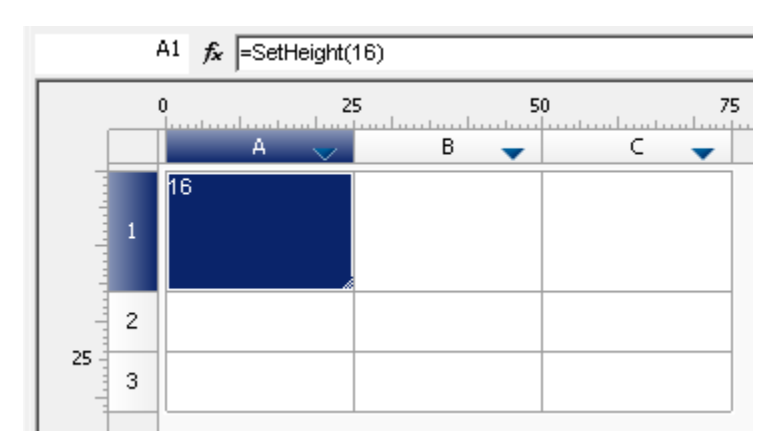

**ctlSetRowHeight** - Изменяет высоту текущей строки. Возвращает пустое значение.

Пример: ctlSetRowHeight(16)+"Высота 16".

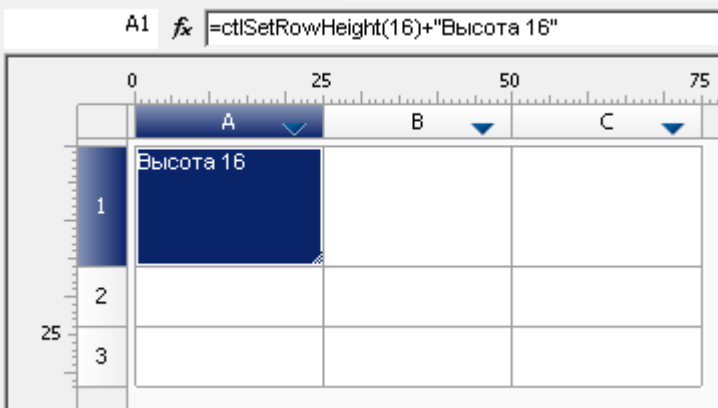

**ctlSetColumnWidth** - Изменяет ширину текущей колонки. Возвращает пустое значение.

Пример: ctlSetColumnWidth(40)+"Ширина 40".

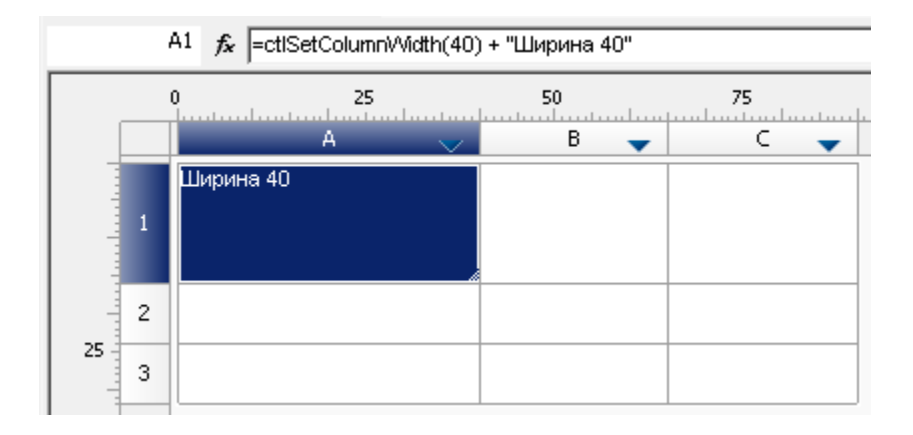

# **Примеры совместного использования функций**

1. Изменить высоту строки в зависимости от условия и вывести в ячейку пустую строку.

=iff(A3>B3; ctlSetRowHeight(10); ctlsetRowHeight(0))

2. Изменить высоту строки в зависимости от условия и вывести в ячейку строку «Больше» или «Меньше».

=iff(A3>B3; ctlSetRowHeight(10) + «Больше»; ctlsetRowHeight(5) + «Меньше»)

3. Изменить высоту строки и цвет текста в ячейке в зависимости от условия и вывести число 100 или 0.01.

=iff(A3>B3; ctlSetRowHeight(10)+ctlSetCellTextColor("#FF00FF») + 100; ctlsetRowHeight(30)+ctlSetCellTextColor("#00FFFF») + 0.01)

<span id="page-547-0"></span>Размеры *Диспетчер размерных стилей*

**• Главное меню:** Формат - Размерные стили....

**© Главное меню:** Размеры - Размерные стили....

**©Лента:** Главная - Оформление - Размерные стили....

**Панель инструментов:** Размерные стили (на панели инструментов "Настройки").

**Командная строка:** DIMSTYLE.

В программе по умолчанию установлен размерный стиль, соответствующий государственному отраслевому стандарту.

Использование размерных стилей позволяет управлять внешним видом размеров и быстро их форматировать.

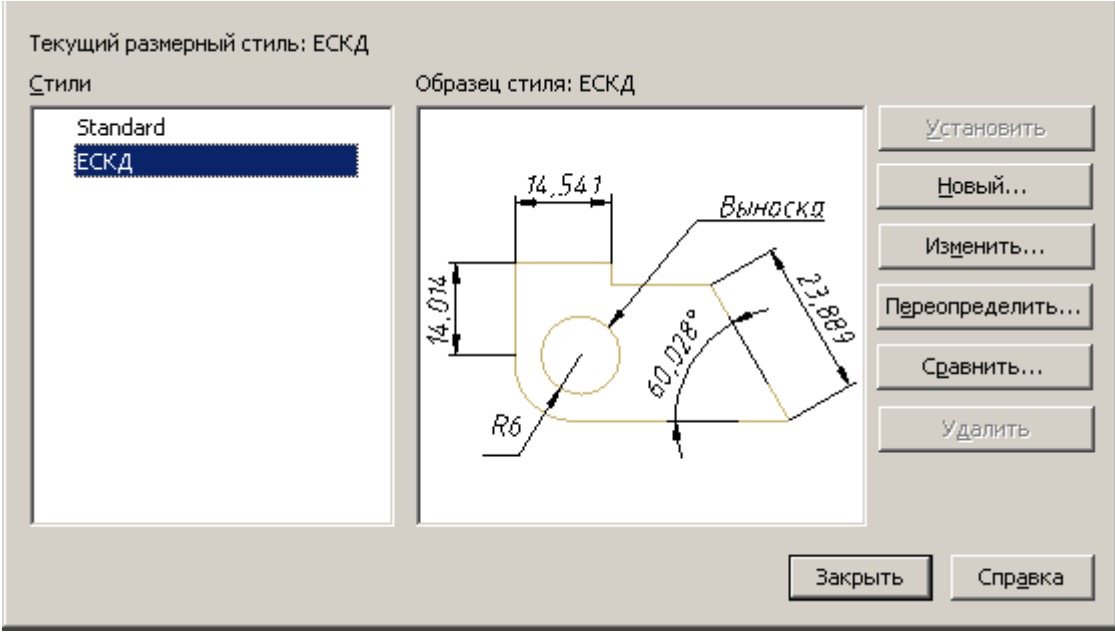

### Состав диалогового окна "Размерные стили"

Надпись *"Текущий размерный стиль: ..."* – информация о текущем размерном стиле, который используется при нанесении размеров.

Список *"Стили"* – список всех размерных стилей документа.

Окно *"Образец стиля: ..."* – графическое представление стиля, выбранного в списке *"Стили"*.

### Кнопки:

- *Установить* устанавливает выделенный размерный стиль текущим.
- *Новый...* открывает диалог *["Создание размерного стиля"](#page-548-0)*.
- *Изменить...* изменение параметров выбранного в списке стиля. Открывает диалог *["Изменение размерного стиля"](#page-549-0)*.
- *Переопределить* изменение параметров текущего размерного стиля. Открывает диалог *["Изменение размерного стиля"](#page-549-0)*.
- *Сравнить* сравнение двух размерных стилей или просмотра перечня всех свойств стиля. Результаты сравнения можно скопировать в буфер обмена. Открывает диалог *["Сравнение](#page-566-0)  [размерных стилей"](#page-566-0)*.
- *Удалить* удаление выбранного размерного стиля.

Восстановление размерного стиля

#### **Командная строка:** MCSETGOST.

Данная команда необходима для создания (восстановления) стандартного размерного стиля среды MechaniCS.

Настройки размерных стилей хранятся внутри файлов чертежей. Если файл был создан не в MechaniCS, то у него может отсутствовать необходимый размерный стиль для корректной работы в среде MechaniCS.

#### <span id="page-548-0"></span>Создание размерного стиля

Кнопка *"Создать"* в диалоге *["Диспетчер размерных стилей"](#page-547-0)*.

Новый стиль создается на базе существующего стиля.

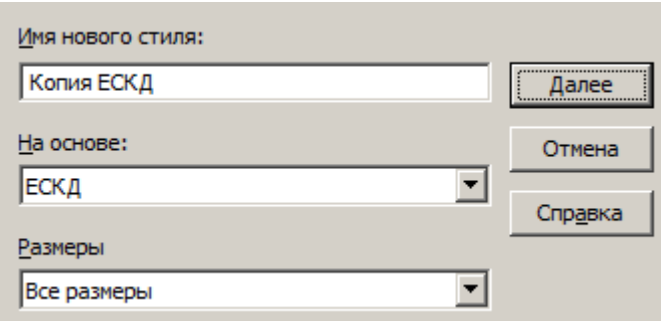

#### *Состав диалогового окна*

Поле *"Имя нового стиля"* – наименование стиля.

Список *"На основе"* – стиль, на основе которого будет создаваться новый.

Список *"Размеры"* – выбирается из списка размерный *подстиль* (применимый только к отдельным типам размеров).

Кнопка *"Далее"* – открывает диалог *["Изменение размерного стиля"](#page-549-0)*.

<span id="page-549-0"></span>Изменение размерного стиля

В диалоге *"Изменение размерного стиля"* устанавливаются свойства для нового стиля и редактируются параметры существующего.

Этот диалог вызывается при нажатии кнопок *"Изменить"* или *"Переопределить"* из *["Диспетчера размерных стилей"](#page-547-0)*, а также из окна *["Создание размерного стиля"](#page-548-0)* .

Имя редактируемого стиля отражается в названии диалога.

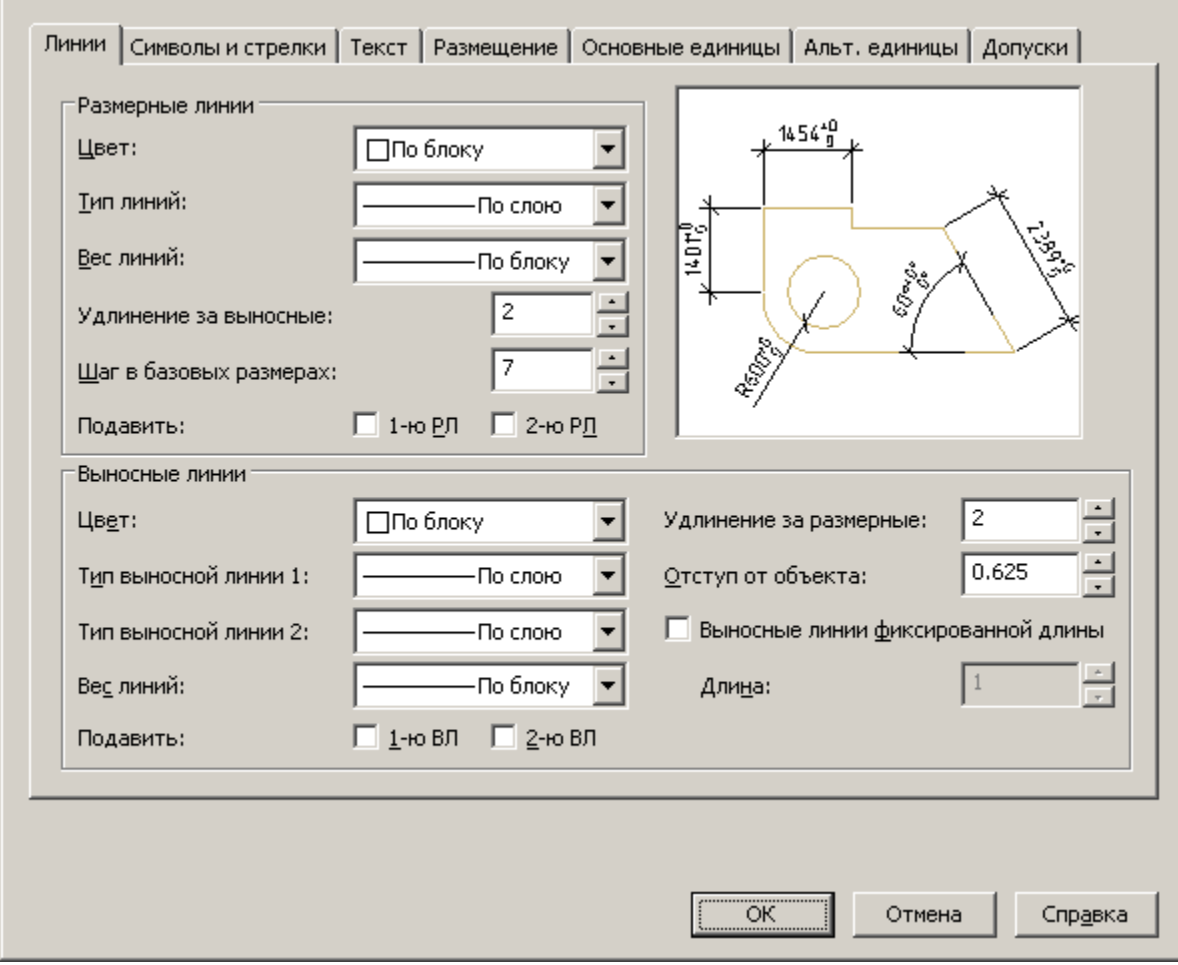

Диалог *"Изменение размерного стиля"* содержит вкладки:

- Линии
- Символы и стрелки
- Текст
- Размещение
- Основные единицы
- Альт. единицы
- Допуски

Изображение модели на каждой вкладке показывает предварительный результат изменения свойств.

# *Вкладка Линии*

Установка формата и свойств размерных линий, выносных линий, стрелок и маркеров центра.

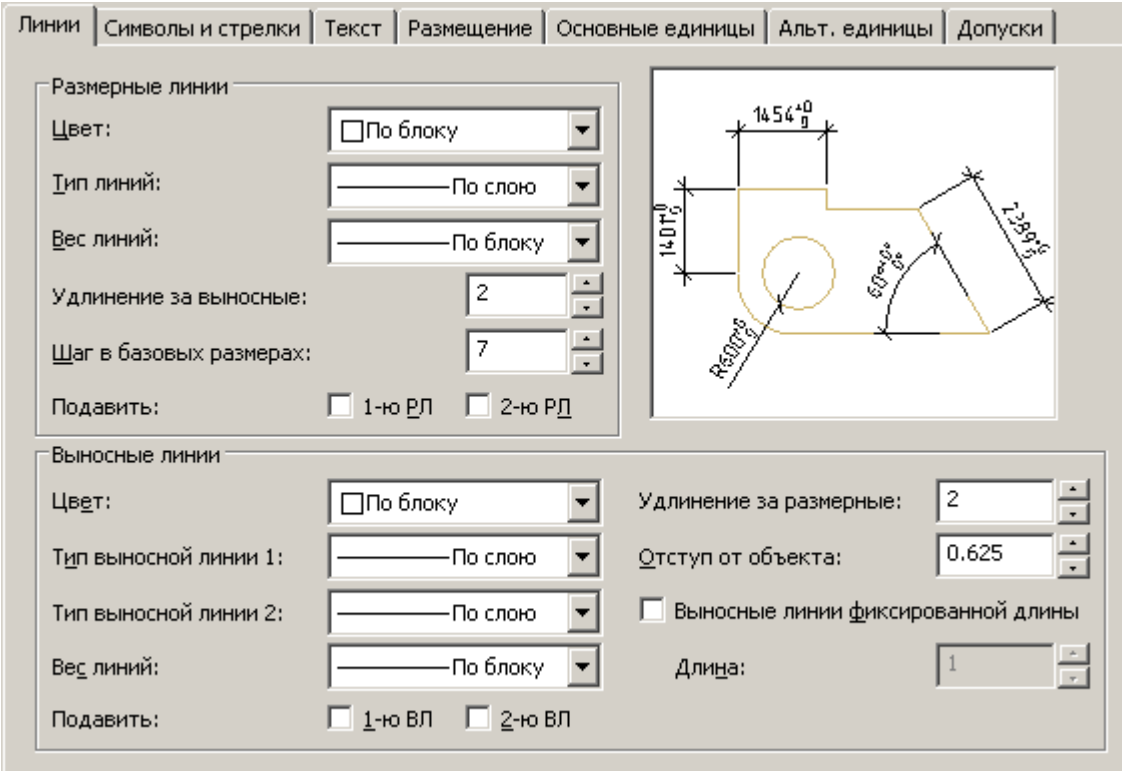

#### **Размерные линии**

*Цвет* – установка цвета размерных линий.

*Тип линии* – установка типа размерных линий

*Вес линии* – задание веса для размерных линий

*Удлинение за выносные* – при использовании засечек в качестве размерных стрелок, установка расстояния на которое размерная линия должна продолжаться за пределами выносных линий.

*Шаг в базовых размерах* - установка расстояния между размерными линиями в размерах от общей базы.

*Подавить* – задание подавления вывода размерных линий, если они выходят за пределы выносных линий.

- *1-ю РЛ* подавить первую размерную линию.
- *2-ю РЛ* подавить вторую размерную линию.

#### **Выносные линии**

# *Цвет* - установка цвета выносных линий

*Тип выносной линии 1* – установка типа первой выносной лини.

*Тип выносной линии 2* – установка типа второй выносной лини.

*Вес линий* – задание веса для выносных линий.

*Подавить* – задание подавления вывода выносных линий:

- *1-ю РЛ* подавить первую выносную линию.
- *2-ю РЛ* подавить вторую выносную линию.

*Удлинение за размерные* – установка расстояния, на которое выносные линии должны выступать за размерную линию.

*Отступ от объекта* – установка расстояния, на которое выносные линии отступают от точек объекта.

*Выносные линии фиксированной длины* - установка полной длины выносных линий от размерной линии до исходной точки размера.

# *Вкладка Символы и стрелки*

Установка формата и положения стрелок, меток центра, символов длины дуги и ломаных линий размера радиуса.

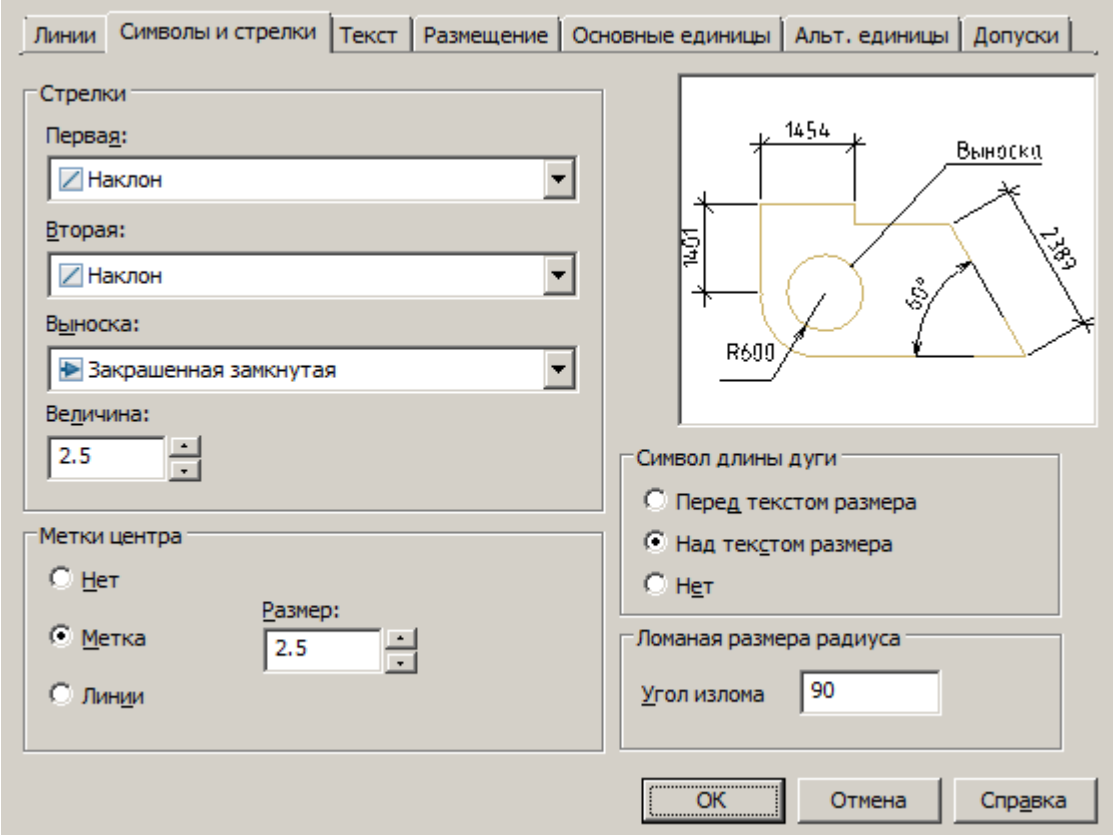

# **Стрелки**

Управление видом размерных стрелок

*Первая* – выбор типа стрелки для первой размерной линии. При изменении типа первой стрелки автоматически изменяется и тип второй.

*Вторая* – выбор типа стрелки для второй размерной линии.

*Выноска* – установка типа стрелки для выноски.

*Размер стрелки* – отображение существующего и установка нового размера стрелок.

#### **Метки центра**

Управление простановкой маркеров центра и центровых линий при нанесении диаметров и радиусов.

*Нет* - не создавать маркера центра и центровых линий.

*Метка* - создавать маркер центра.

*Линия* - создавать центровые линии.

*Размер* - отображение существующего и установка нового размера маркера центра или центровой линии.

### **Символ длины дуги**

Управление отображением символа дуги в размере длины дуги.

*Перед текстом размера* - вставка символов длины дуги перед текстом размера.

*Над текстом размера* - вставка символов длины дуги над текстом размера.

*Нет* - запрет отображения символов длины дуги.

### **Ломаная размера радиуса**

Управление отображением ломаных линий (зигзагов) размеров радиуса, в случаях, когда центр расположен за пределами страницы.

*Угол излома* - установка угла перпендикулярной линии, соединяющей выносные и размерные линии размера радиуса.

#### *Вкладка Текст*

Установка формата, размещения и выравнивания размерных текстов.

#### Линии | Символы и стрелки | Текст | Размещение | Основные единицы | Альт. единицы | Допуски | Свойства текста: 145418 Текстовый стиль: **IFOCT 2.304** ▾  $\bar{\alpha}$ Цвет текста:  $\blacktriangledown$ □По блоку 背 Цвет заливки:  $\overline{\phantom{a}}$ 1фон 目 2.5 Высота текста: 릨  $0.75$ Масштаб дробей: □ Текст в рамке Ориентация текста Размещение текста 회 **• Горизонтально** По вертикали: Над линией • Вдоль размерной линии По горизонтали: ▼ По центру 클 0.625 C Согласно ISO Отступ от размерной линии:

# Руководство пользователя MechaniCS 2022

# **Свойства текста**

*Текстовый стиль* – выбор из списка текущего стиля размерного текста.

*Цвет текста* – установка цвета размерного текста.

*Цвет заливки* – задание цвета фона текста в размерах.

*Высота текста* - установка текущей высоты размерного текста. Если в текстовом стиле задана фиксированная высота (т.е. значение высоты в стиле не равно 0), то введенная здесь высота игнорируется.

*Масштаб дробей* – задание масштаба дробных значений относительно остального текста. Опция доступна, если на вкладке *Основные единицы*  для параметра *Формат единиц* установлено значения *Дробные.* Высота дробных текстов определяется путем умножения высоты обычного текста на заданный коэффициент.

*Текст в рамке* – установка отображения размерного текста в рамке.

#### **Размещение текста**

*По вертикали* – выбор варианта выравнивания размерного текста по вертикали относительно размерной линии:

- *По центру* расположение размерного текста по центру между выносными линиями.
- *Над линией* расположение размерного текста над размерной линией. Расстояние от размерной линии до нижней границы текста равно величине, заданной в опции *Отступ от размерной линии*.
- *Снаружи* расположение размерного текста рядом с размерной линией со стороны, наиболее удаленной от первой определяющей точки.
- *Согласно JIS*  размещение размерного текста согласно требованиям промышленных стандартов Японии JIS (Japanese Industrial Standards).
- *Под линией* расположение размерного текста под размерной линией. Расстояние от размерной линии до верхней границы текста равно величине, заданной в опции *Отступ от размерной линии*.

*По горизонтали* – выбор варианта положения размерного текста по горизонтали вдоль размерной линии относительно выносных линий:

- *По центру* расположение размерного текста по центру между выносными линиями вдоль размерной линии.
- *У 1-й выносной* расположение текста слева у первой выносной линии. Расстояние от выносной линии до текста равно сумме удвоенной *величины* размерной стрелки (вкладка *Символы и стрелки*) и текстового зазора (опция *Отступ от размерной линии*).
- *У 2-й выносной* Расположение текста справа у второй выносной линии. Расстояние от выносной линии до текста равно сумме удвоенной *величины* размерной стрелки (вкладка *Символы и стрелки*) и текстового зазора (опция *Отступ от размерной линии*).
- *Над 1-й выносной* расположение текста над или вдоль первой выносной линии.
- *Над 2-й выносной* расположение текста над или вдоль второй выносной линии.

*Отступ от размерной линии* – задание величины текущего зазора текста (ширина пустого пространства вокруг текста, расположенного в разрыве размерной линии) Это значение используется и как минимальная длина фрагментов разорванной размерной линии.

Текст располагается между выносными линиями только при условии, что длины этих фрагментов не будут меньше величины зазора текста. Если

текст расположен над размерной линией или под ней, он помещается между выносными линиями, только если там достаточно места для размерных стрелок и размерного текста, отстоящих друг от друга на величину зазора текста.

# **Ориентация текста**

Установка ориентации размерного текста между размерными линиями и вне их.

*Горизонтально* – поместить текст горизонтально.

*Вдоль размерной линии* – поместить текст вдоль размерной линии.

*Согласно ISO* - размещать вдоль размерной линии, если текст находится внутри выносных линий, или горизонтально, если текст находится снаружи.

#### *Вкладка Размещение*

Управление положением размерного текста, стрелок, выносок и размерной линии.

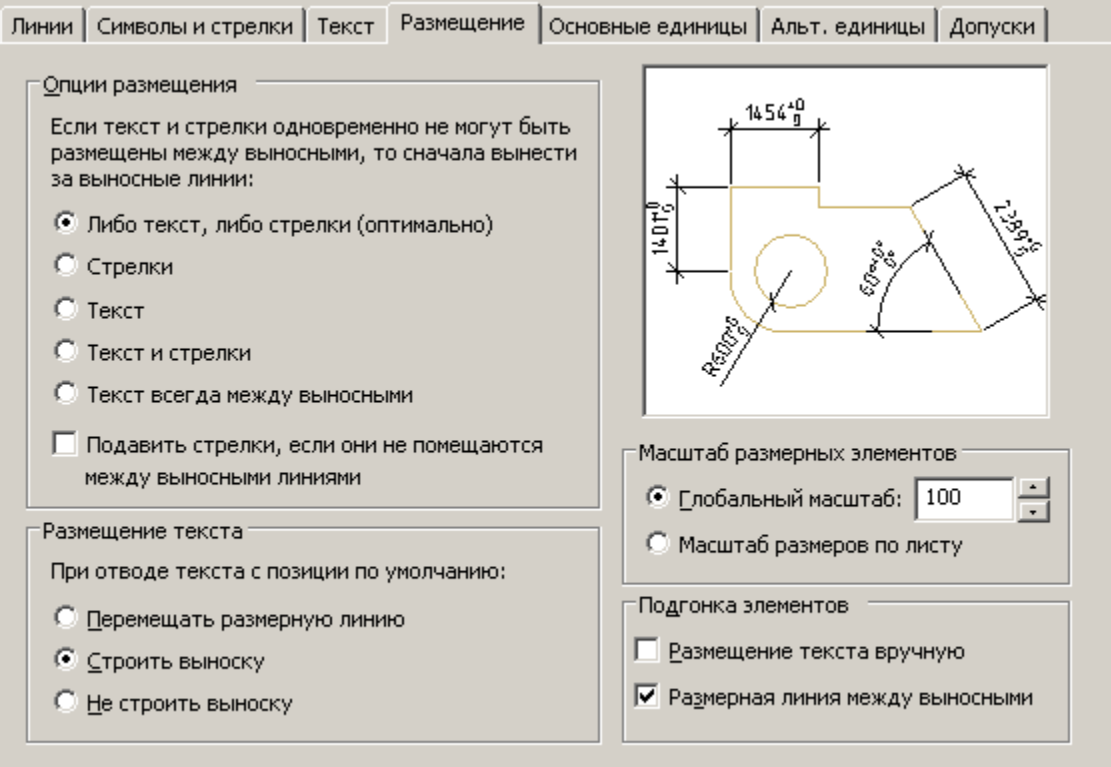

### **Опции размещения**

Установка варианта расположения текста и стрелок, если между выносными линиями недостаточно места для их совместного размещения:

*Либо текст, либо стрелки (оптимально)* - перемещение либо текста, либо стрелок за пределы размерных линий в зависимости от того, какое расположение наиболее оптимально.

*Стрелки* - перемещение за пределы выносных линий сначала стрелок, потом текста.

*Текст* - перемещение за пределы выносных линий сначала текста, потом стрелок.

*Текст и стрелки* - если места недостаточно, то и текст, и стрелки располагаются вне выносных линий.

*Текст всегда между выносными* – всегда размещать текст между выносными линиями.

*Подавить стрелки, если они не помещаются между выносными линиями* если для стрелок недостаточно места между выносными линиями, они не отображаются.

#### **Размещение текста**

Выбор варианта действия при перемещении размерного текста с позиции по умолчанию (заданной размерным стилем):

*Перемещать размерную линию* – размерная линия перемещается с текстом.

*Строить выноску* – размерные линии не перемещаются, а строится выноска, соединяющая их и текст. Выноска не строится, если текст находится слишком близко к размерной линии.

*Не строить выноску* – никаких соединений текста и размерной линии не производится.

#### **Масштаб размерных элементов**

*Глобальный масштаб* – установка коэффициента масштаба для всех параметров размерного стиля, задающих размеры, расстояния и отступы, включая высоту текста и величину стрелок.

*Масштаб размеров по листу* - установка масштабного коэффициента, основанного на отношении единиц измерения на текущем видовом экране пространства модели и в пространстве листа.

# **Подгонка элементов**

*Размещение текста вручную* – помещение размер в точку, указанную в ответ на запрос *Положение размерной линии*. Все режимы размещения по горизонтали игнорируются.

*Размерная линия между выносными* – рисовать размерную линию между выносными линиями, даже если размерные стрелки размещаются за их пределами.

### *Вкладка Основные единицы.*

Установка формата и точности основных единиц, а также префиксов и суффиксов размерного текста.

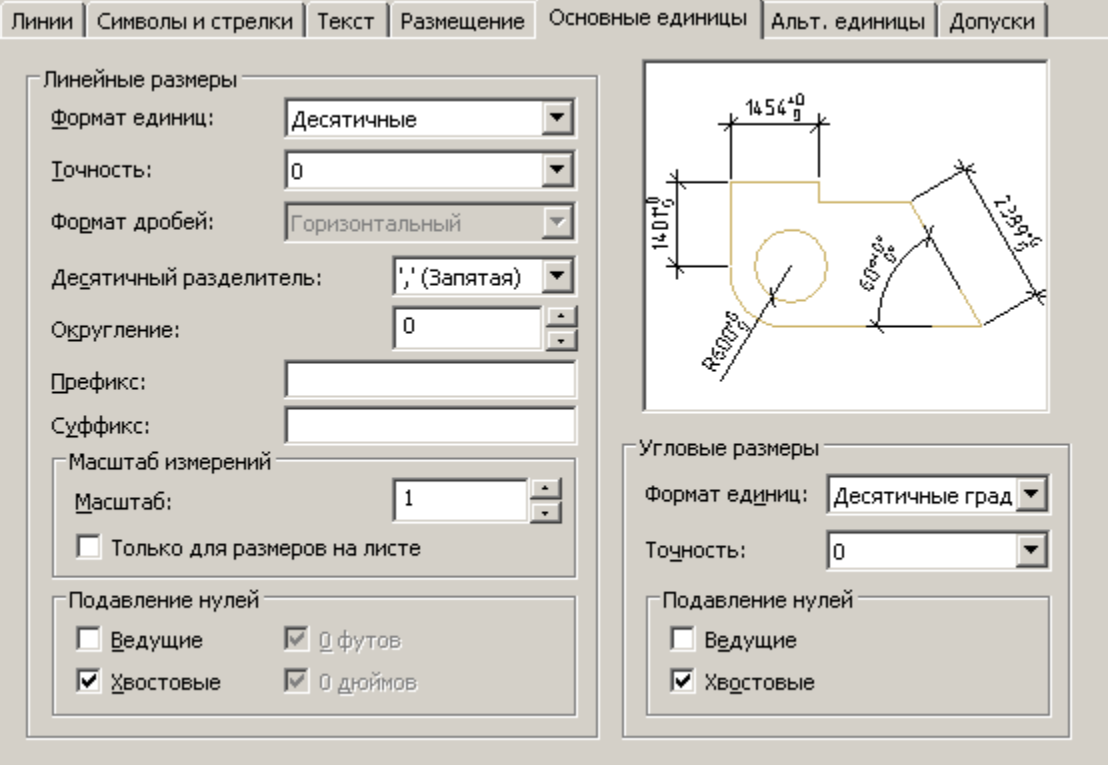

# **Линейные размеры**

*Формат единиц* - установка формат единиц для всех типов размеров, кроме угловых размеров.

*Точность* – установка количества десятичных знаков в размерном тексте.

*Формат дробей* – установка формата для дробных текстов.

*Десятичный разделитель* – выбор типа разделителя для размеров, выраженных в десятичных единицах.

*Округление* – установка правил округления значений для всех типов размеров, кроме угловых размеров. Пример: при заданной точности **0.25**, все измеренные расстояния округляются до ближайшего значения, кратного 0.25. При вводе значения **1.0** все измеренные расстояния округляются до ближайшего целого значения. Число цифр в дробных частях расстояний зависит от точности, заданной в поле *Точность*

*Префикс* – определение префикса размерного текста. Для отображения специальных символов можно ввести их или использовать управляющие коды. Например, управляющий код **%%c** соответствует символу диаметра. Префикс, заданный явно, имеет приоритет перед префиксами по умолчанию, например, используемыми в диаметрах и радиусах.

*Суффикс* – определение суффикса размерного текста. Для отображения специальных символов можно ввести их или использовать управляющие коды. Например, ввод суффикса **mm** приводит к добавлению его к размерному тексту. Введенный здесь суффикс имеет приоритет перед суффиксами по умолчанию.

#### *Масштаб измерений*

*Масштаб* – установка масштабного коэффициента для линейных размеров. Рекомендуется не изменять значение по умолчанию 1.00. Коэффициент не оказывает влияния на угловые размеры, точность округления, положительный и отрицательный допуски.

*Только для размеров на листе* – применение масштабного коэффициента только к размерам, нанесенным на видовых экранах листа. Рекомендуется отключить настройку.

**Важно!** Изменение значения масштаба измерений стиля в настройке приводит к изменению значения в уже проставленных размерах того же стиля. Данный баг неустраним по техническим причинам.

*Подавление нулей* - управление подавлением ведущих и замыкающих нулей, а также нулевых значений футов и дюймов

- *Ведущие* подавлять ведущие нули во всех десятичных размерах. Пример: 0.3000 записывается как .3000
- *Хвостовые* подавлять замыкающие нули во всех десятичных размерах. Пример: 11.5000 представляется как 11.5, а 30.0000  $$ как 30.

# **Угловые размеры**

Установка текущего формата углов для угловых размеров.

*Формат единиц* – выбор единиц измерения для угловых размеров.

*Точность* – установка количества десятичных знаков в угловых размерах.

*Подавление нулей* - управление подавлением ведущих и замыкающих нулей

- *Ведущие* подавлять ведущие нули во всех десятичных размерах. Пример: 0.3000 записывается как .3000
- *Хвостовые* подавлять замыкающие нули во всех десятичных размерах. Пример: 11.5000 представляется как 11.5, а 30.0000  $$ как 30.

# *Вкладка Альт. единицы*

Установка формата и точности для альтернативных размерных единиц.

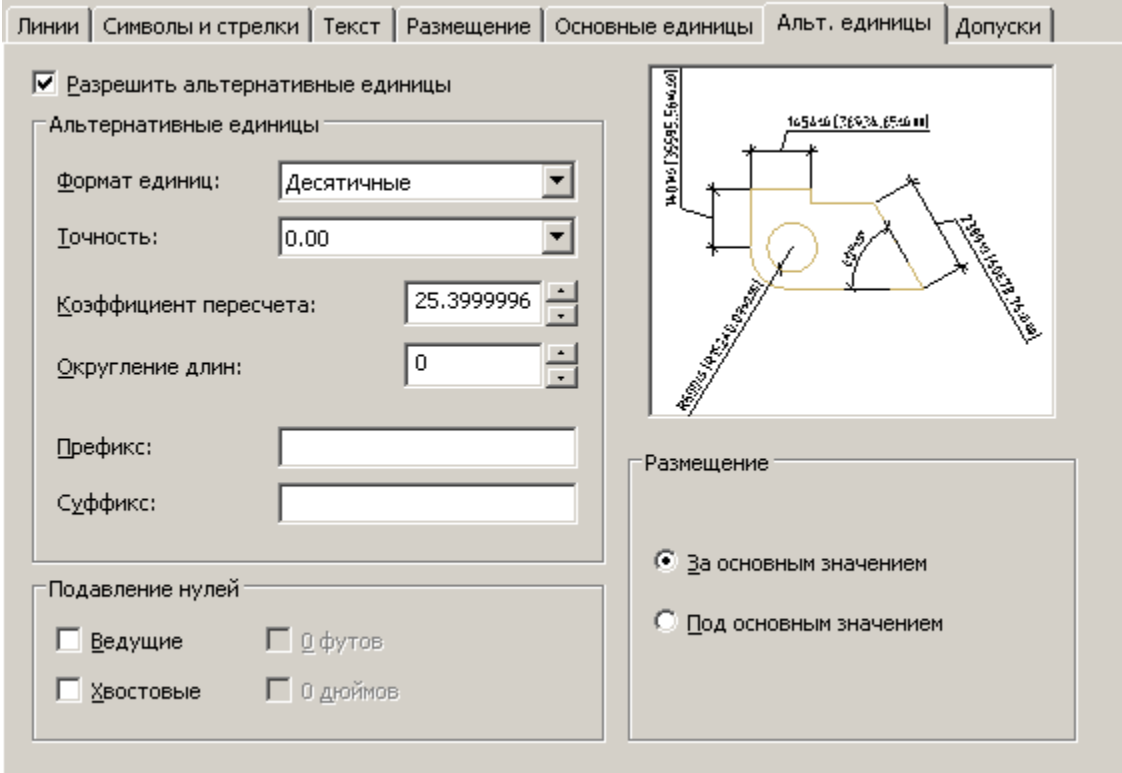

**Разрешить альтернативные единицы** – включение возможности использования альтернативных размерных единиц.

# **Альтернативные единицы**

*Формат единиц* - установка формат альтернативных единиц.

*Точность* – установка числа десятичных знаков после запятой.

*Коэффициент пересчета* - задание коэффициента пересчета из основных единиц в альтернативные. Пример: для преобразования дюймов в миллиметры ввести **25.4**. Значение не оказывает влияния на угловые размеры и не применяется для точности округления или положительных и отрицательных допусков.

*Округление длин* – установка правила округления значений для всех типов размеров, кроме угловых размеров. Пример: при установке точности **0.25**, все измеренные расстояния округляются до ближайшего значения, кратного 0.25. При вводе значения **1.0** все измеренные расстояния округляются до ближайшего целого значения. Число цифр в дробных частях расстояний зависит от точности, заданной в поле *Точность*.

*Префикс* – определение префикса альтернативного размерного текста. Для отображения специальных символов можно ввести их или использовать управляющие коды. Например, управляющий код **%%c** соответствует символу диаметра. Префикс, заданный явно, имеет приоритет перед префиксами по умолчанию, например, используемыми в диаметрах и радиусах.

*Суффикс* – определение суффикса альтернативного размерного текста. Для отображения специальных символов можно ввести их или использовать управляющие коды. Например, ввод суффикса **mm** приводит к добавлению его к тексту. Введенный здесь суффикс имеет приоритет перед суффиксами по умолчанию.

# **Подавление нулей**

Управление подавлением ведущих и замыкающих нулей, а также нулевых значений футов и дюймов

*Ведущие* – подавлять ведущие нули во всех десятичных размерах. Пример: 0.3000 записывается как .3000

*Хвостовые* – подавлять замыкающие нули во всех десятичных размерах. Пример: 11.5000 представляется как 11.5, а 30.0000 — как 30.

# **Размещение**

Установка положения альтернативных единиц в размерном тексте.

*За основным значением* – отображать значение в альтернативных единицах сразу же за значением в основных единицах.

*Под основным значением* - отображать значение в альтернативных единицах под значением в основных единицах.

#### *Вкладка Допуски*

Управление отображением и форматом допусков в размерном тексте.

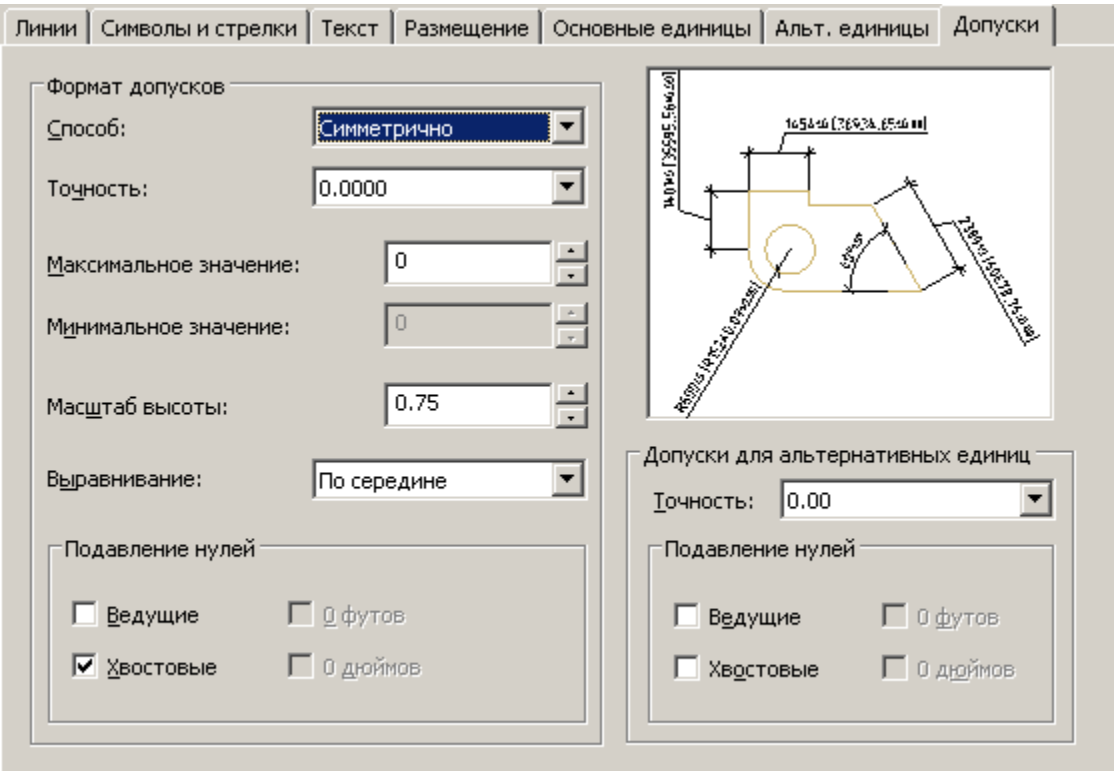

# **Формат допусков**

*Способ* – выбор метода определения допусков.

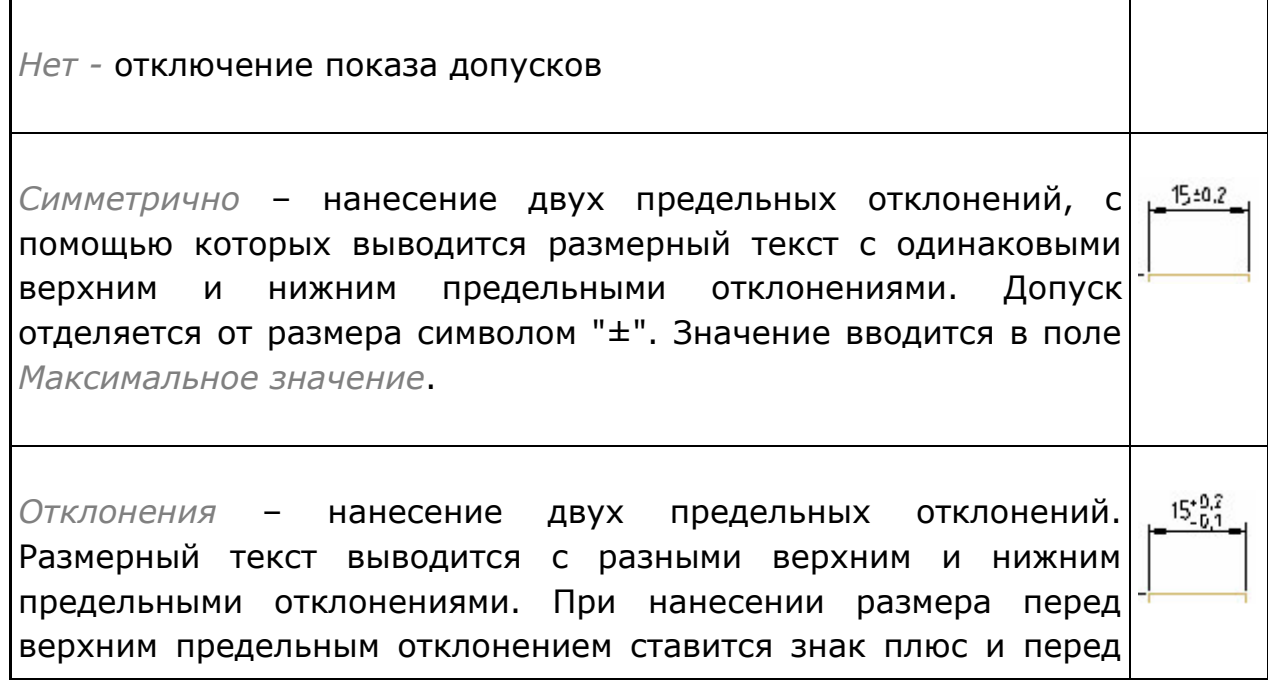

нижним — знак минус. *Предельные размеры* – отображение размерного текста в виде предельных размеров. Максимальный предельный размер располагается над минимальным предельным размером. Наибольший предельный размер получается прибавлением к номинальному размеру верхнего предельного отклонения; наименьший — вычитанием из номинального размера нижнего предельного отклонения. *Номинальный* – отображение размерного текста в виде 15 номинального размера, заключенного в рамку.

*Точность* - установка количества десятичных знаков после запятой.

*Максимальное значение* - задание значения верхнего предельного отклонения. При включении способа *"Симметрично"* обоим отклонениям присваивается это значение.

*Минимальное значение* - задание значения нижнего предельного отклонения.

*Масштабы высоты* - установка текущей высоты текста для отклонений.

*Выравнивание* - выравнивание текстов отклонений:

- *По низу -* выравнивание отклонения и номинального размера по низу.  $F = \frac{15.61}{15.61}$
- *По середине -* выравнивание отклонения и номинального размера по середине размерного текста.
- *По верху -* выравнивание отклонения и номинального размера по  $15 - 0.2$ верху.  $\leftarrow$  - $\frac{0.1}{1.1}$ -

*Подавление нулей* - управление подавлением ведущих и замыкающих нулей.

- *Ведущие* подавлять ведущие нули во всех десятичных размерах. Пример: 0.3000 записывается как .3000
- *Хвостовые* подавлять замыкающие нули во всех десятичных размерах. Пример: 11.5000 представляется как 11.5, а 30.0000  $$ как 30.

# **Допуски альтернативных единиц**

Форматирование допусков альтернативных единиц.

*Точность* - установка количества десятичных знаков после запятой.

*Подавление нулей* - управление подавлением ведущих и замыкающих нулей.

- *Ведущие* подавлять ведущие нули во всех десятичных размерах. Пример: 0.3000 записывается как .3000
- *Хвостовые* подавлять замыкающие нули во всех десятичных размерах. Пример: 11.5000 представляется как 11.5, а 30.0000  $$ как 30.

<span id="page-566-0"></span>Сравнение размерных стилей

Диалог сравнения двух размерных стилей или просмотра перечня всех свойств стиля вызывается кнопкой *"Сравнить"* в диалоге *["Диспетчер](#page-547-0)  [размерных стилей"](#page-547-0)*.

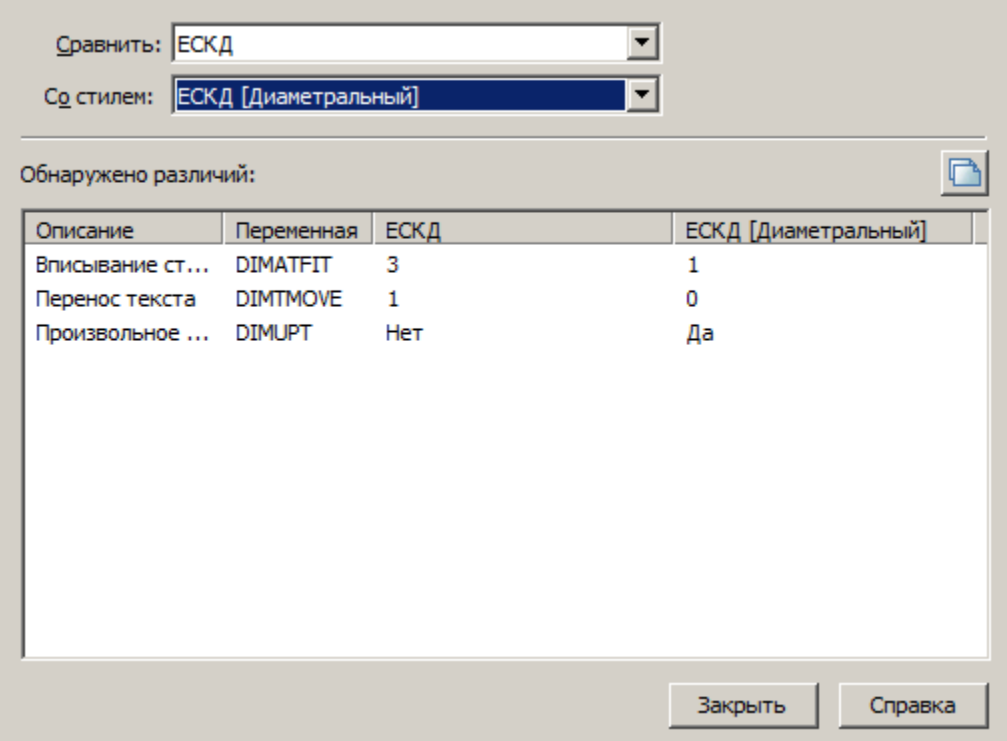

Поле *"Сравнить:"* – выбор первого размерного стиля для сравнивания.

Поле *"Со стилем:"* – выбор второго размерного стиля для сравнения.

*"Таблица различий"* - в таблице представлены данные о несовпадающих свойствах.

#### Колонки таблицы:

- *Описание* наименование параметра.
- *Переменная* системное наименование параметра.
- *Колонки значения переменных* значения параметров в сравниваемых стилях.

Кнопка *"Копирование результатов сравнения в буфер обмена"* позволяет скопировать результаты сравнения в буфер обмена.

#### *Авторазмер*

**©Главное меню:** MechaniCS - Размеры - <sup>Кра</sup>Размеры.

**©Лента:** MechaniCS - Символы - <sup>Кра</sup>размеры.

**© Панель инструментов:** MCS Размеры - <sup>Кра</sup>размеры.

# **Командная строка:** MCMDIM.

При вставке размеров доступны команды контекстного меню для переключения вида размера:

- $-ABTO$
- [Параллельный](#page-572-0)
- [Горизонтальный](#page-572-0)
- [Вертикальный](#page-572-0)
- [Радиальный](#page-573-0)
- [диаМетральный](#page-574-0)
- [Большой радиус](#page-575-0)
- [Дуговой](#page-576-0)
- [Ординатный](#page-577-0)
- [угЛовой](#page-579-0)
- оТмена (Доступна при установке размера после размещения размерного числа)
- [Цепь](#page-581-0)
- $\cdot$  [баЗа](#page-586-0)
- [Свойства](#page-594-0) (Открывает диалоговое окно редактирования размера)
- [групповоЙ](#page-591-0)

Если при простановке линейных размеров в момент выбора положения размерной линии удерживать нажатой клавишу CTRL, то можно наклонять выносные линии размера.

# **Примечание:**

Если при простановке линейных или угловых размеров в момент выбора положения размерной линии удерживать нажатой клавишу SHIFT, то можно перемещать размерный текст вдоль размерной линии.

Нанесение линейного размера

Для нанесения размера необходимо:

- 1. Выбрать отрезок;
- 2. Поместить размерное число.

В зависимости от положения точки размещения размеры могут изменять вид на горизонтальный, вертикальный или параллельный.

Переключение на *"параллельный"* выполняется при попадании курсора в среднюю часть отрезка длиной L/4 (где L - длина отрезка), т.е. по L/8 в каждую сторону от середины отрезка. Например, почти горизонтальный отрезок с длиной  $\sim$ 100 мм (0,0) - (100,1) имеет интервал переключения  $37,5 - 62,5.$ 

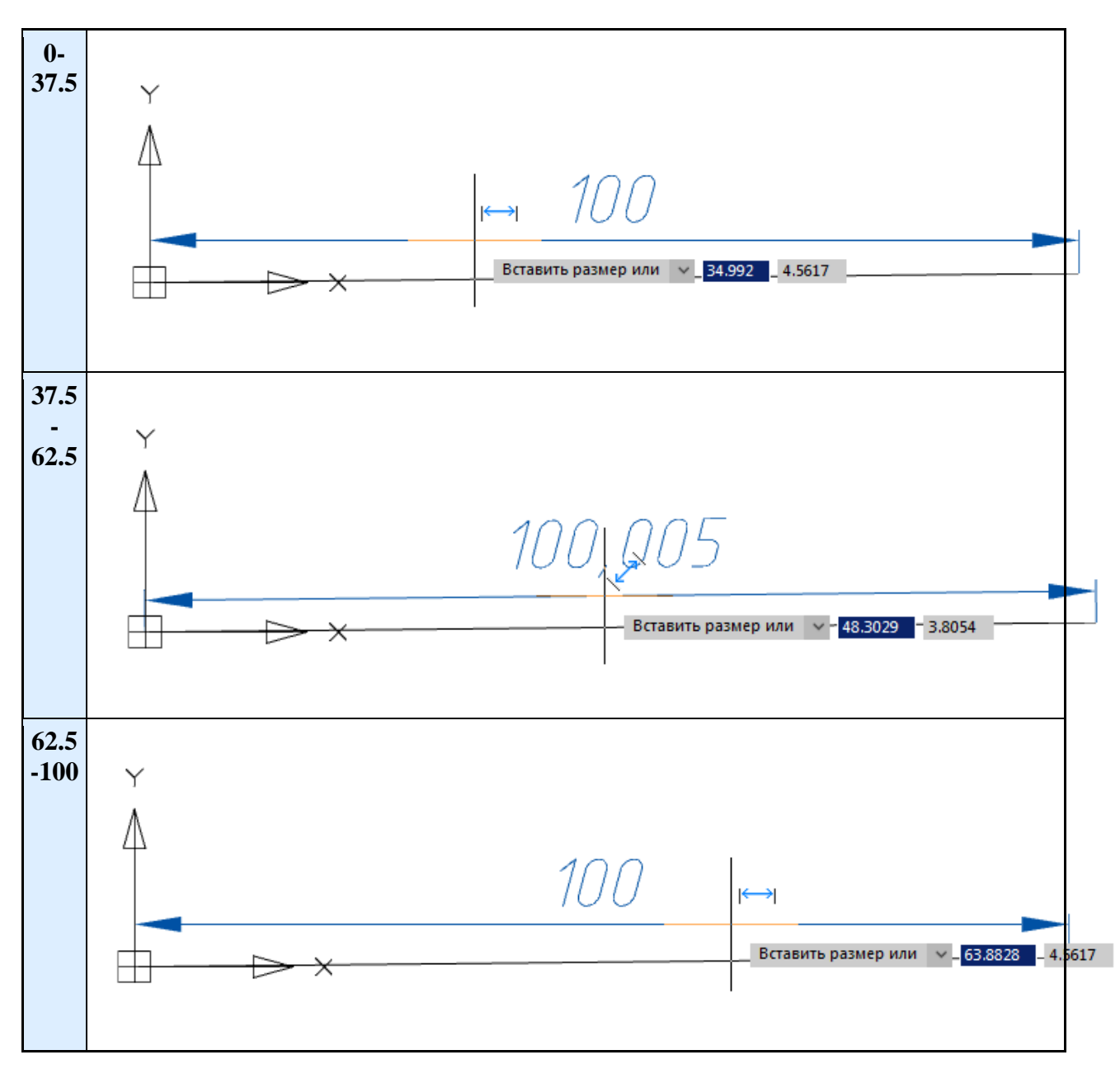

Нанесение размера выбором характерных (узловых) точек

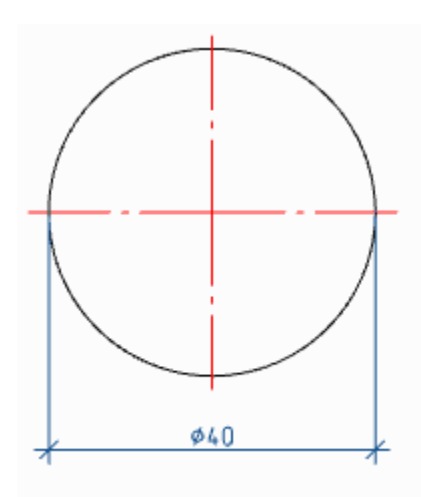

Для нанесения размеров необходимо:

- 1. Выбрать первый узел;
- 2. Выбрать второй узел;
- 3. Поместить размерное число.

При выборе узловых точек окружности автоматически установится знак диаметра.

Нанесение размера между двумя параллельными прямыми

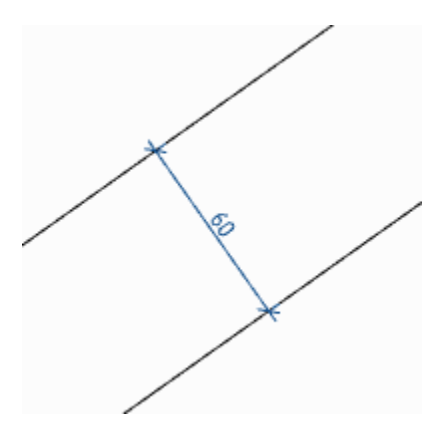

Для нанесения размеров, изображенных выше, необходимо:

- 1. Выбрать первый отрезок;
- 2. Выбрать второй отрезок;

3. Поместить размерное число.

Нанесение размера через точку перпендикулярно выбранному отрезку

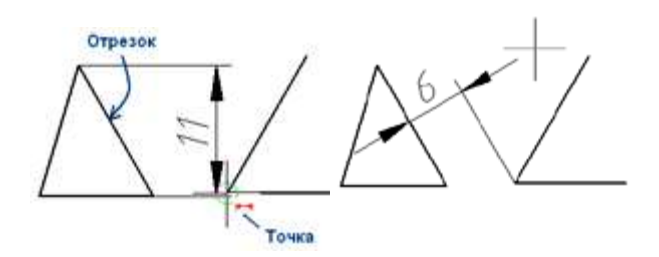

Для нанесения размеров, изображенных выше, необходимо:

1. Указать отрезок, перпендикулярно которому будет наноситься размер;

2. Не прерывая команды, укажите на конечную точку отрезка (вокруг точки должна появиться окружность небольшого диаметра);

3. Поместить размерное число.

Отмена ошибочно вставленного размера без выхода из команды

Нанесение размеров производится в циклическом режиме, т.е. при нанесении одного размера, команда не прекращает свою работу, а предлагает установить следующий размер или выбрать другой тип размера. В некоторых случаях предыдущий размер может быть установлен неверно. Для удаления ошибочного размера существует команда контекстного меню *"оТмена"*. Также команду можно вызвать горячими клавишами *"Ctrl+Z"*. Команда доступна при установке размера после указания размерного числа.

Вспомогательные маркеры

Вспомогательные маркеры авторазмера появляются при наведении на объект чертежа и показывают, какой при этом тип размера будет построен:

- Показывает что будет строиться диаметральный размер.
- Показывает что будет строиться линейный размер (горизонтальный, вертикальный или параллельный).
- **Показывает что будет строиться угловой размер.**
- Показывает что будет строиться цепочка размеров.
- Показывает что будет строиться наклонный размер.
- Показывает что будет строиться радиальный размер.

<span id="page-572-0"></span>*Линейные размеры*

Параллельный размер

**Главное меню:** MechaniCS - Размеры - Параллельный.

**<sup>©</sup>Лента:** MechaniCS - Символы - <sup>◆</sup> Параллельный.

**©Панель инструментов:** MCS Размеры - <sup>1</sup>>Параллельный.

**Контекстное меню:** Параллельный - при вызове любого размера.

**Командная строка:** MCMDIMALI.

Горизонтальный размер

**©Главное меню:** MechaniCS - Размеры - Норизонтальный.

**Контекстное меню:** Горизонтальный - при вызове любого размера.

**Командная строка:** MCMDIMHOR.

Вертикальный размер

**Главное меню:** MechaniCS - Размеры - Вертикальный.

**Контекстное меню:** Вертикальный - при вызове любого размера.

**«В Командная строка: MCMDIMVER.** 

Нанесение параллельного, горизонтального, вертикального размеров

Для нанесения размеров необходимо:

- 1. Выберите размер;
- 2. Выберите тип привязки:
- "бЛИжайшая как объект" образмеривает выбранный объект целиком;
- "бЛИжайшая как точка" (по умолчанию) задает узлы размера в выбранном месте на объекте.

3. Укажите конечные узлы размера в зависимости от выбранного типа привязки:

- "бЛИжайшая как объект" укажите объект, конечными узлами размера будут конечные точки объекта;
- "бЛИжайшая как точка" укажите стартовый и конечный узлы на выбранном объекте.
- 4. Поместите размерное число. Размер будет построен.

Вспомогательные маркеры

Вспомогательные маркеры появляются при выборе определенного линейного размера:

- Выбран параллельный размер.
- Выбран горизонтальный размер.
- **<u>.</u>** Выбран вертикальный размер.

# <span id="page-573-0"></span>*Радиальный размер*

**Главное меню:** MechaniCS - Размеры - Радиус.

**Лента:** MechaniCS - Символы - Радиус.

**Панель инструментов:** MCS Размеры - Радиус.

**Контекстное меню:** Радиальный - при вызове любого размера.

**Командная строка:** MCMDIMRAD.

Порядок действий

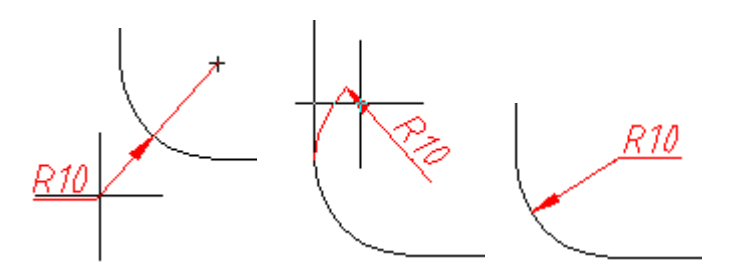

Для нанесения радиального размера необходимо:

- 1. Выбрать размер "Радиус";
- 2. Выбрать дугу (окружность), размер привяжется к дуге;
- 3. Указать точку вставки.

<span id="page-574-0"></span>*Диаметральный размер*

**Главное меню:** MechaniCS - Размеры - Диаметр.

**Лента:** MechaniCS - Символы - Диаметр.

**Панель инструментов:** MCS Размеры - Диаметр.

**Контекстное меню:** диаМетральный - при вызове любого размера.

**Командная строка:** MCMDIMDIA.

Порядок действий

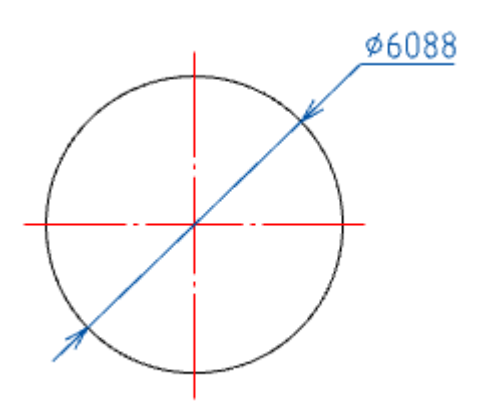

Для нанесения размера окружности необходимо:

- 1. Выберите размер "Диаметр";
- 2. Выберите окружность, размер привяжется к окружности;
- 3. Укажите точку вставки.

# <span id="page-575-0"></span>*Большой радиус*

 $\hat{\mathbb{R}}$  **Главное меню:** MechaniCS - Размеры - <sup>Го</sup>т-Большой радиус.

**©Лента:** MechaniCS - Символы - <sup>Го</sup>н Большой радиус.

 $\hat{\mathbb{R}}$ Панель инструментов: MCS Размеры - 4Большой радиус.

**Контекстное меню:** Большой радиус - при вызове любого размера.

**ШЕКомандная строка: MCDIMHRAD.** 

Порядок действий

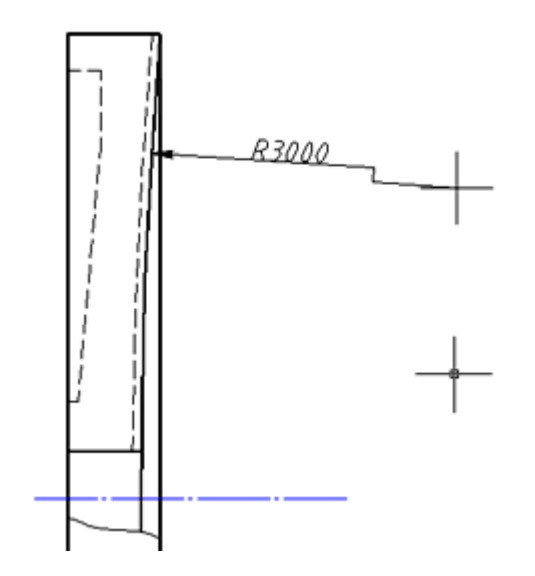

Для нанесения размера на дугу большого радиуса необходимо:

- 1. Выбрать размер *"Большой радиус"*;
- 2. Выбрать дугу (окружность), размер привяжется к дуге;
- 3. Указать точку вставки стрелки;
- 4. Указать точку вставки значения на стрелке.
# *Дуговой размер*

**©Главное меню:** MechaniCS - Размеры - <sup>Ра</sup>Дуговой размер.

**©Лента:** MechaniCS - Символы - <sup>Ра</sup>Дуговой размер.

**©Панель инструментов:** MCS Размеры - <sup>Ра</sup>Дуговой размер.

**Контекстное меню:** Дуговой - при вызове любого размера.

**«В Командная строка: MCMDIMARC.** 

Порядок действий

### **Нанесение размера дуги**

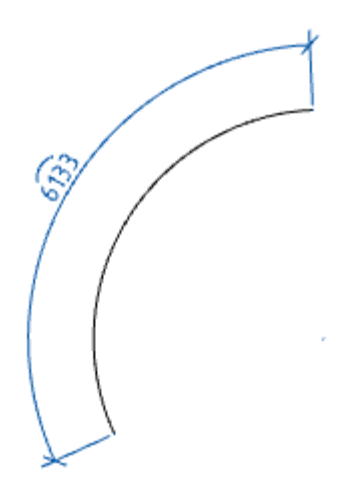

Для нанесения размера необходимо:

- 1. Выбрать дуговой размер;
- 2. Выбрать дугу (дуговой размер привяжется к дуге);
- 3. Указать точку вставки.

# **Нанесение размера на окружности**

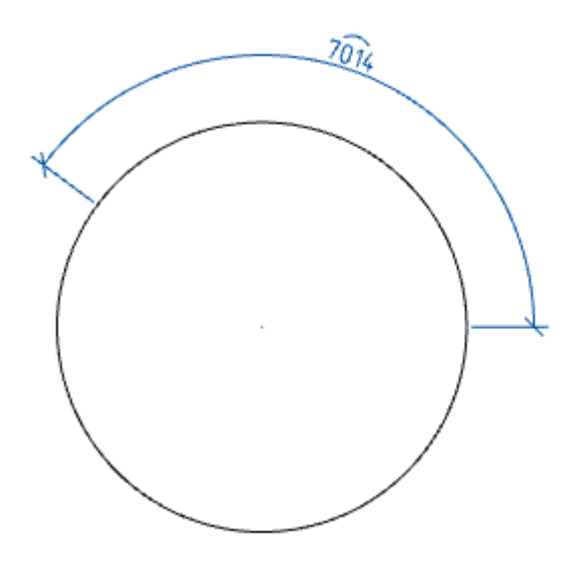

Для нанесения размера необходимо:

- 1. Выбрать дуговой размер;
- 2. Указать начальную точку на окружности;
- 3. Указать конечную точку на окружности;
- 4. Указать точку вставки.

### <span id="page-577-0"></span>*Ординатный размер*

**©Главное меню:** MechaniCS - Размеры - <sup>На</sup>Ординатный размер.

**©Лента:** MechaniCS - Символы - <sup>Н</sup>Ординатный размер.

**©Панель инструментов:** MCS Размеры - <sup>| Э</sup>Ординатный размер.

**Контекстное меню:** Ординатный - при вызове любого размера.

**«В Командная строка: MCMDIMORD.** 

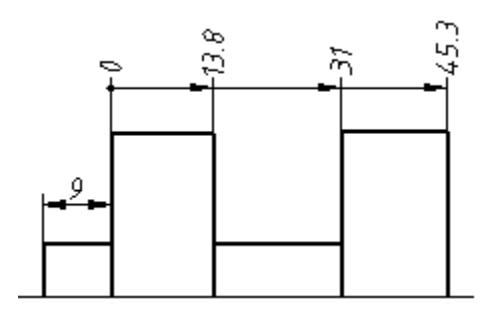

Порядок действий

- 1. Вызовите команду "Ординатный размер"
- 2. Укажите местоположение первого размера ординатной цепочки.

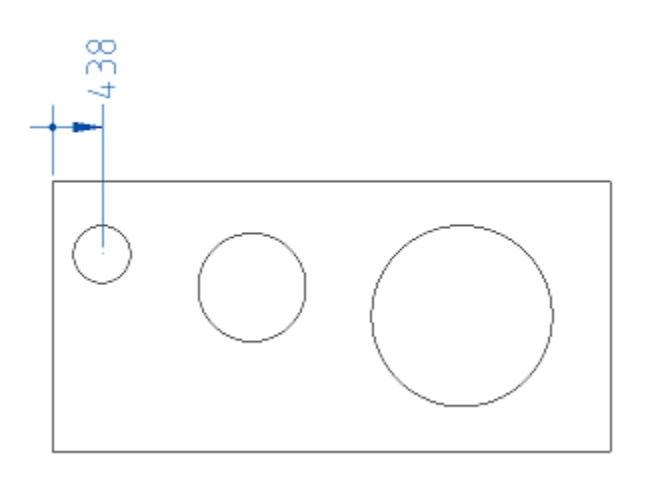

3. Выберите первый, установленный вами, размер. Все последующие размеры будут привязаны к нему. Если по какой-то причине была завершена простановка размеров (после простановки первого размера), снова выбрать ординатный размер (или авторазмер) и указать проставленный размер.

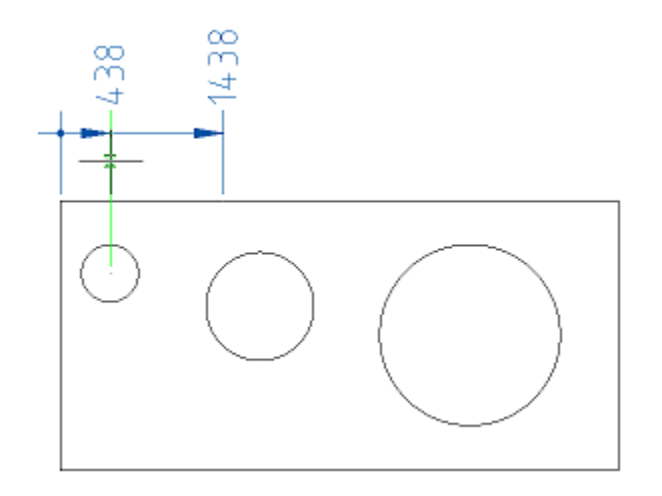

4. Последовательно укажите координаты остальных размеров.

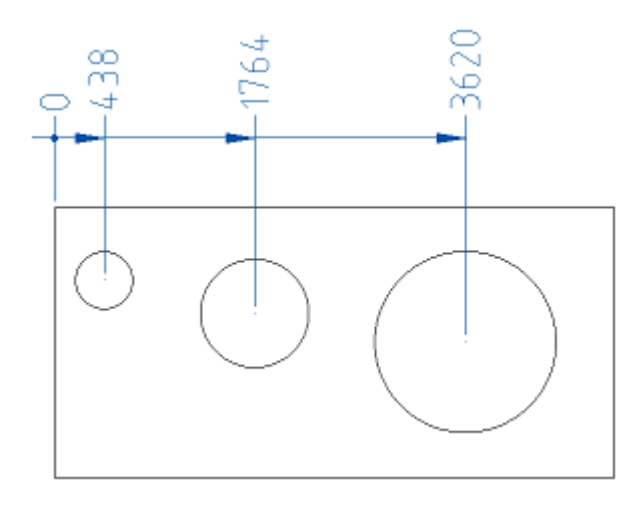

5. Для завершения команды нажмите клавишу *"Esc"*.

### *Угловой размер*

 $\hat{\mathbb{R}}$  **Главное меню:** MechaniCS - Размеры -  $\hat{\mathbb{L}}$ Угловой размер.

**©Лента:** MechaniCS - Символы - <sup>1</sup>Угловой размер.

**©Панель инструментов:** MCS Размеры - <sup>1</sup>Угловой размер.

**Контекстное меню:** угЛовой - при вызове любого размера.

**Командная строка:** MCMDIMANG.

# Порядок действий

# **Нанесение углового размера указанием двух отрезков.**

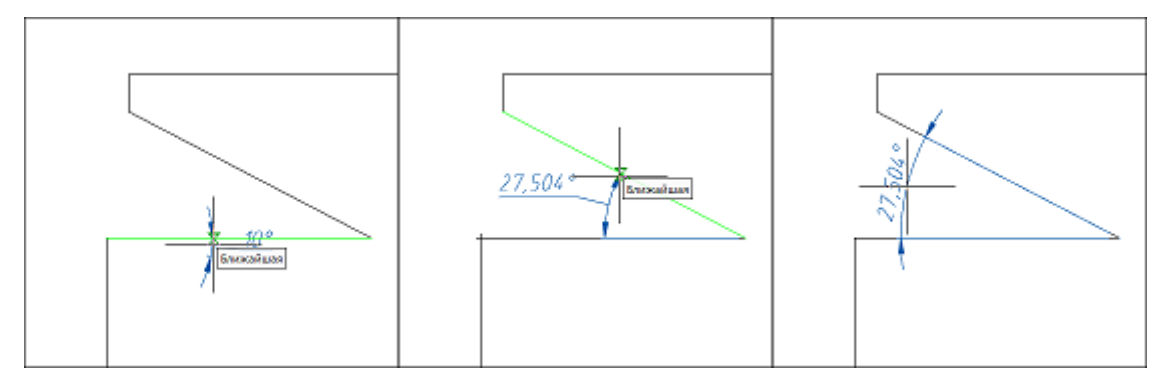

Для нанесения углового размера необходимо:

- 1. Выберите угловой размер;
- 2. Выберите первый отрезок;
- 3. Выберите второй отрезок;
- 4. Укажите точку вставки.

**Нанесение углового размера центров отверстий.**

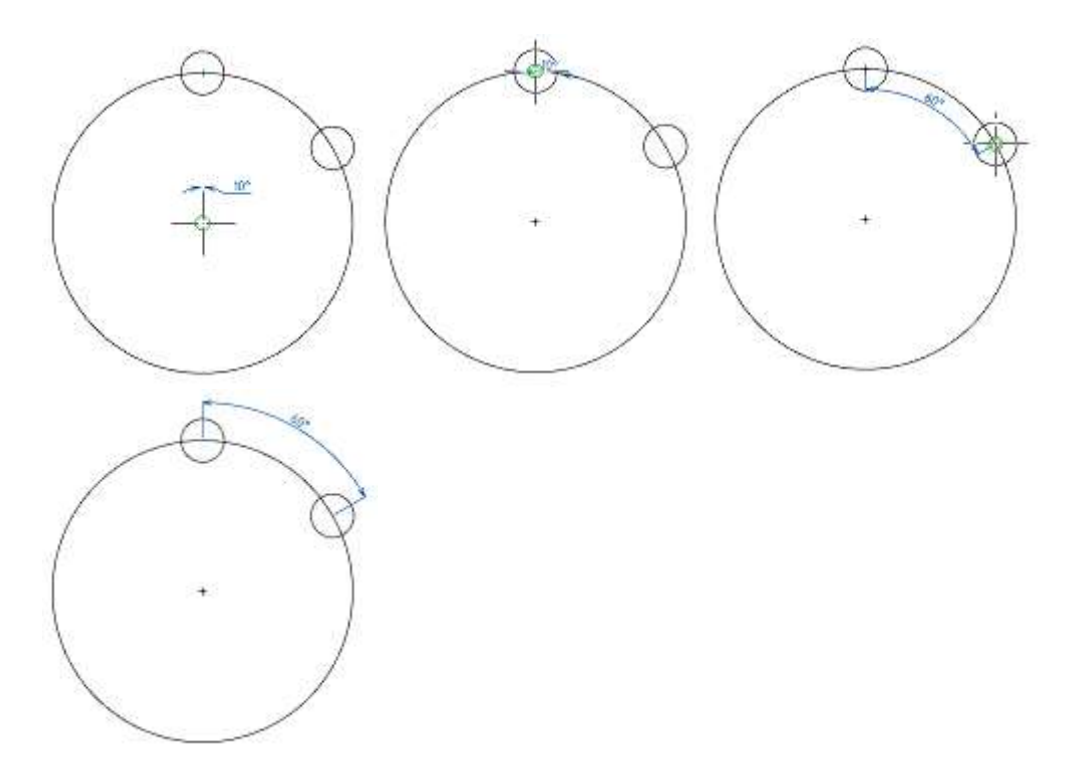

Для нанесения углового размера с указанием центров необходимо:

- 1. Выберите угловой размер;
- 2. Укажите центр осевой окружности (на которой лежат отверстия);
- 3. Укажите центр первого отверстия;
- 4. Укажите центр второго отверстия;
- 5. Укажите точку вставки.

### *Цепь*

 $\hat{\mathbb{R}}$  **Главное меню:** MechaniCS - Размеры - <sup>НН</sup>Цепочка.

**©Лента:** MechaniCS - Символы - <sup>НН</sup>Цепочка.

**© Панель инструментов:** MCS Размеры - Не Цепочка.

**Контекстное меню:** Цепь - при вызове любого размера.

**Командная строка:** MCCHAINCONT.

Цепочка размеров представляет собой последовательность размеров, отсчитываемых от конца предыдущего размера (начало каждого нового размера совпадает с концом предыдущего).

Цепочки размеров могут быть линейными, ординатными или угловыми. Перед построением базовых размеров на объекте должен быть нанесен хотя бы один линейный, ординатный или угловой размер.

### Порядок действий

### **Ординатная цепь размеров**

**Примечание:** Построение ординатной цепи размеров аналогично построению [ординатных размеров](#page-577-0).

1. Вызовите команду;

2. Выберите установленный ординатный размер (размер от которого начнут формироваться ординатные размеры);

3. Постройте последовательно ординатные размеры;

4. Для завершения построения нажмите клавишу *"Enter"*.

# **Линейная цепь размеров**

1. Вызовите команду;

2. Выберите установленный линейный размер (размер от которого начнет формироваться цепь размеров);

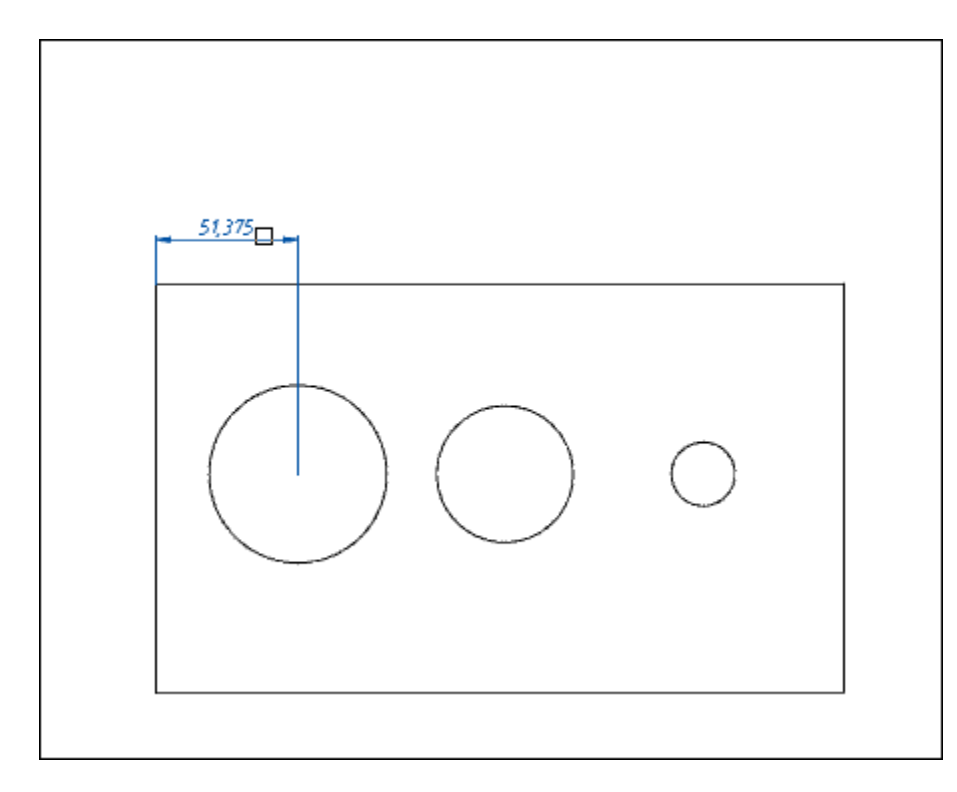

3. Укажите необходимое количество узловых точек;

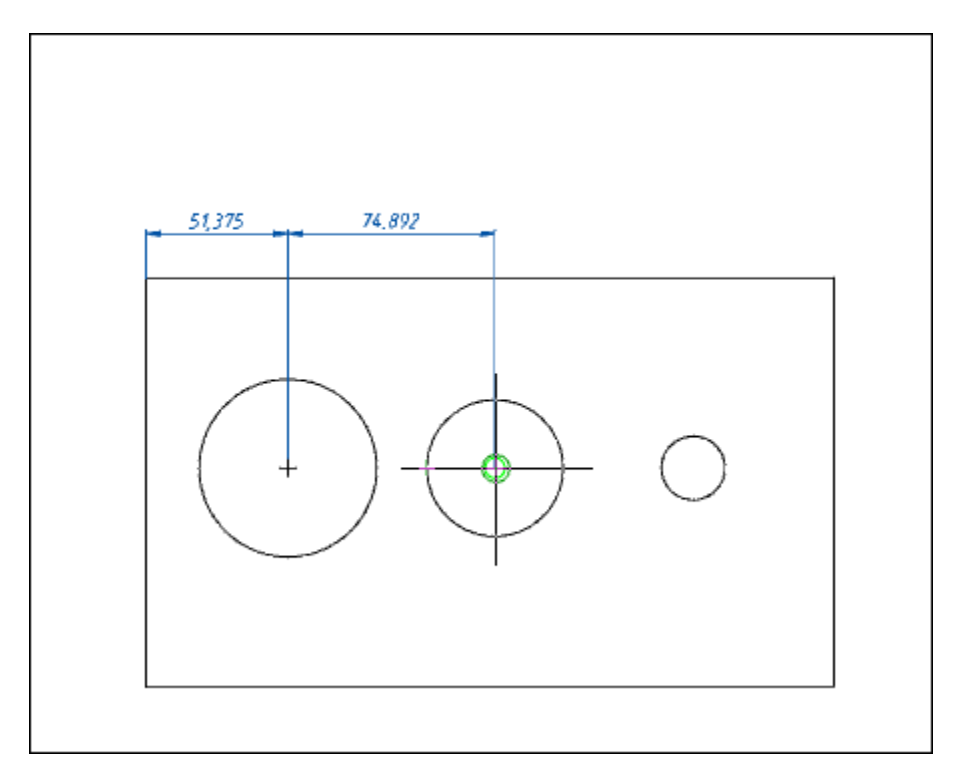

4. Для завершения построения нажмите клавишу *"Enter"*.

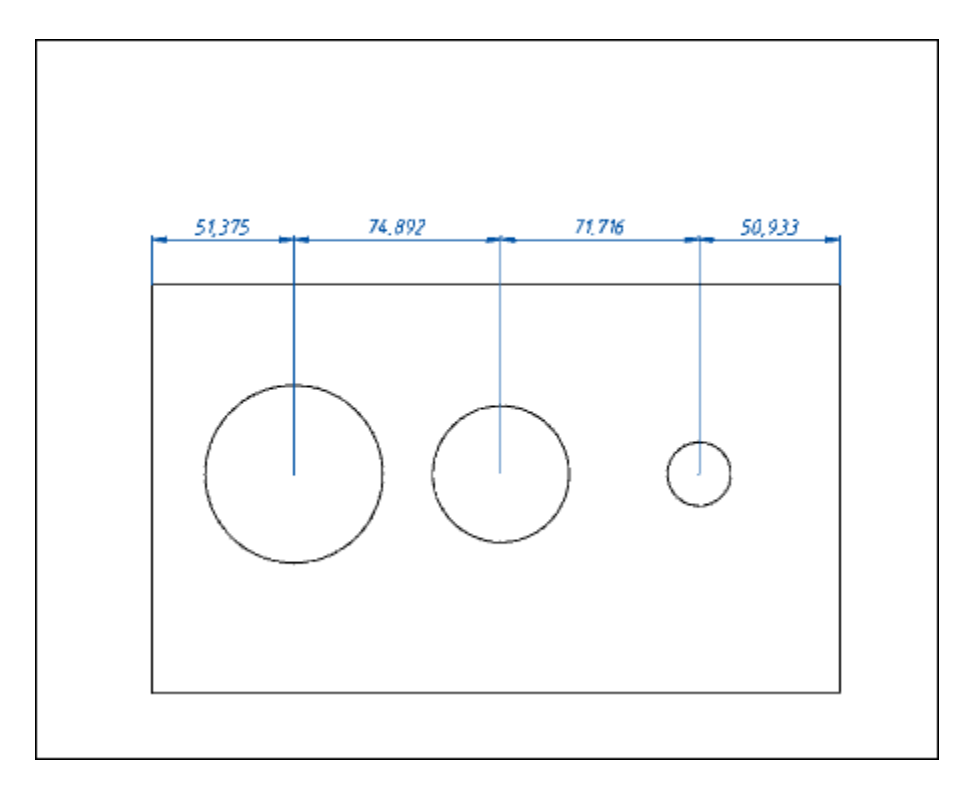

# **Угловая цепь размеров**

1. Вызовите команду;

2. Выберите установленный угловой размер (размер от которого начнет формироваться цепь размеров);

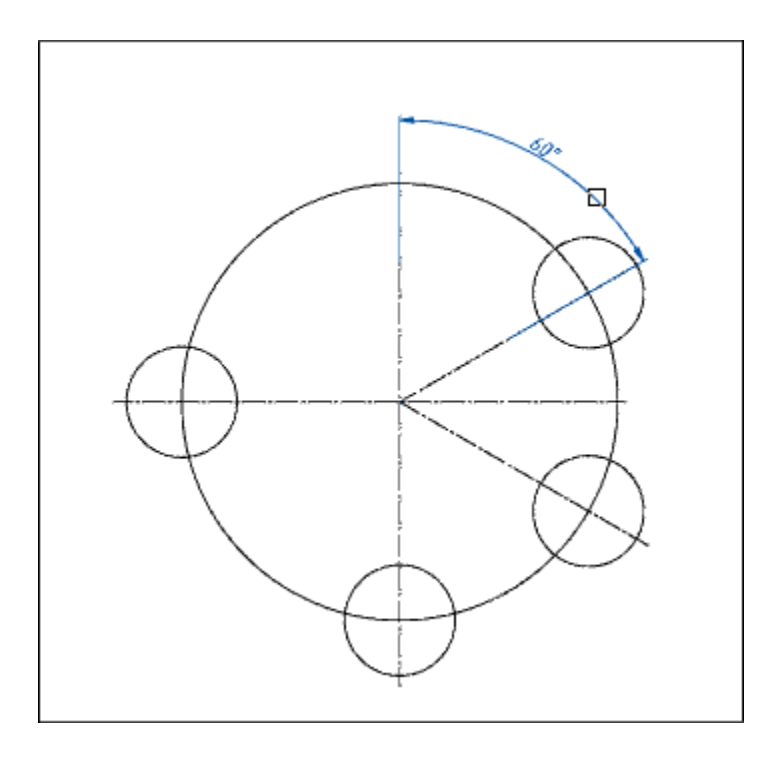

3. Укажите необходимое количество узловых точек;

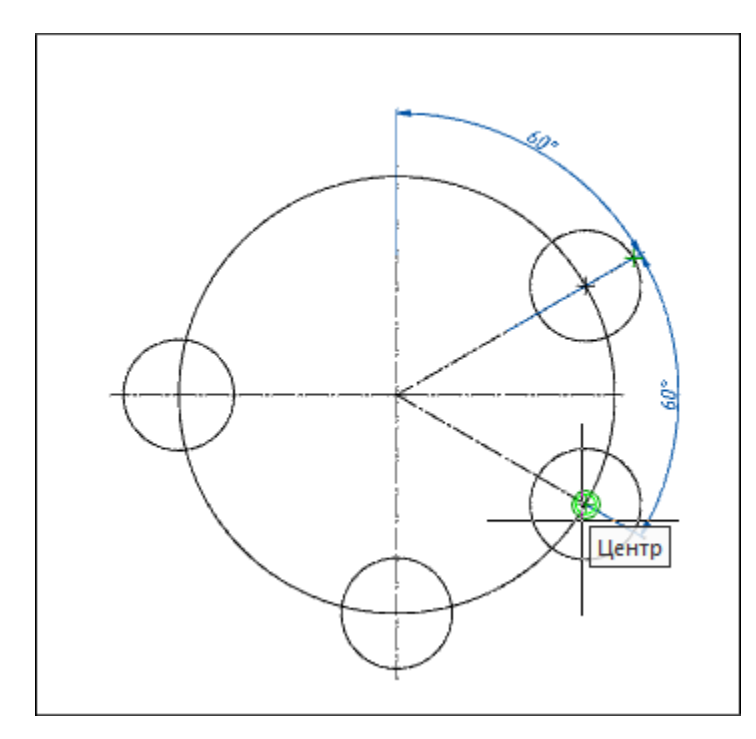

4. Для завершения построения нажмите клавишу *"Enter"*.

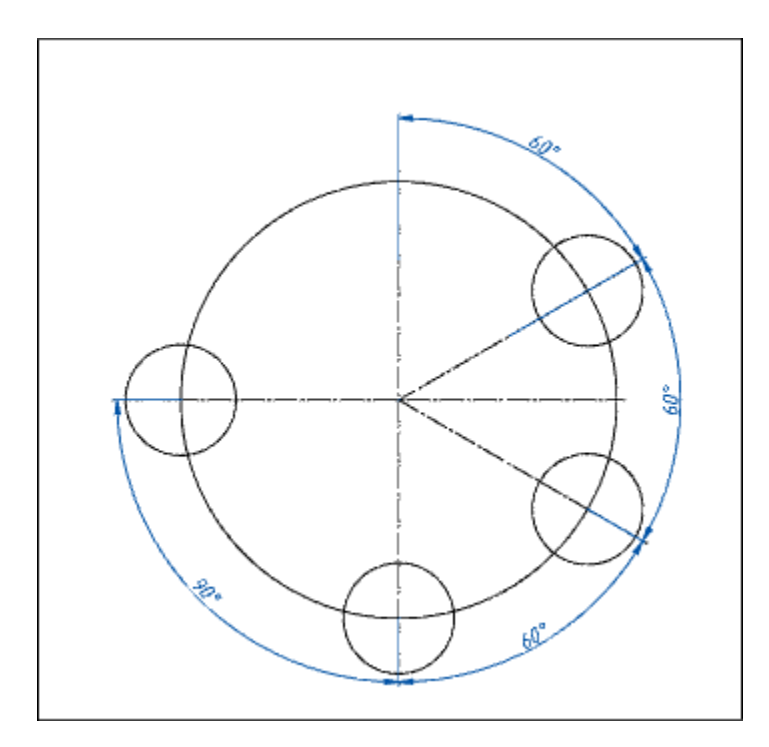

### *База*

**©Главное меню:** MechaniCS - Размеры - НБазовый.

**<sup>©</sup>Лента:** MechaniCS - Символы - Эбазовый.

**©Панель инструментов:** MCS Размеры - Базовый.

**Контекстное меню:** баЗа - при вызове любого размера.

**ШЕКомандная строка: MCCHAINBASE.** 

Базовые размеры представляют собой последовательность размеров, отсчитываемых от одной базовой точки.

Базовые размеры могут быть линейными, ординатными или угловыми. Перед построением базовых размеров на объекте должен быть нанесен хотя бы один линейный, ординатный или угловой размер.

### Порядок действий

### **Ординатная цепь размеров**

**Примечание:** Построение ординатной цепи размеров аналогично построению [ординатных размеров](#page-577-0).

1. Вызовите команду;

2. Выберите установленный ординатный размер (размер от которого начнут формироваться ординатные размеры);

3. Постройте последовательно ординатные размеры;

4. Для завершения построения нажмите клавишу *"Enter"*.

# **Линейные базовые размеры**

1. Вызовите команду;

2. Выберите в качестве базы установленный размер (размер от которого начнут формироваться базовые размеры);

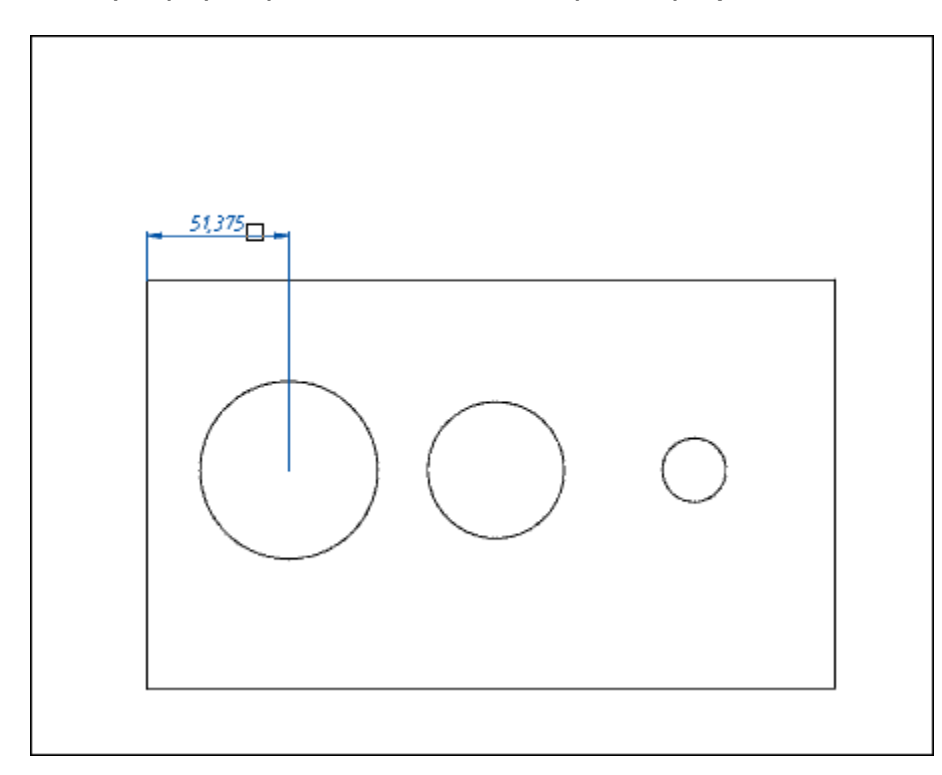

3. Укажите необходимое количество узловых точек.

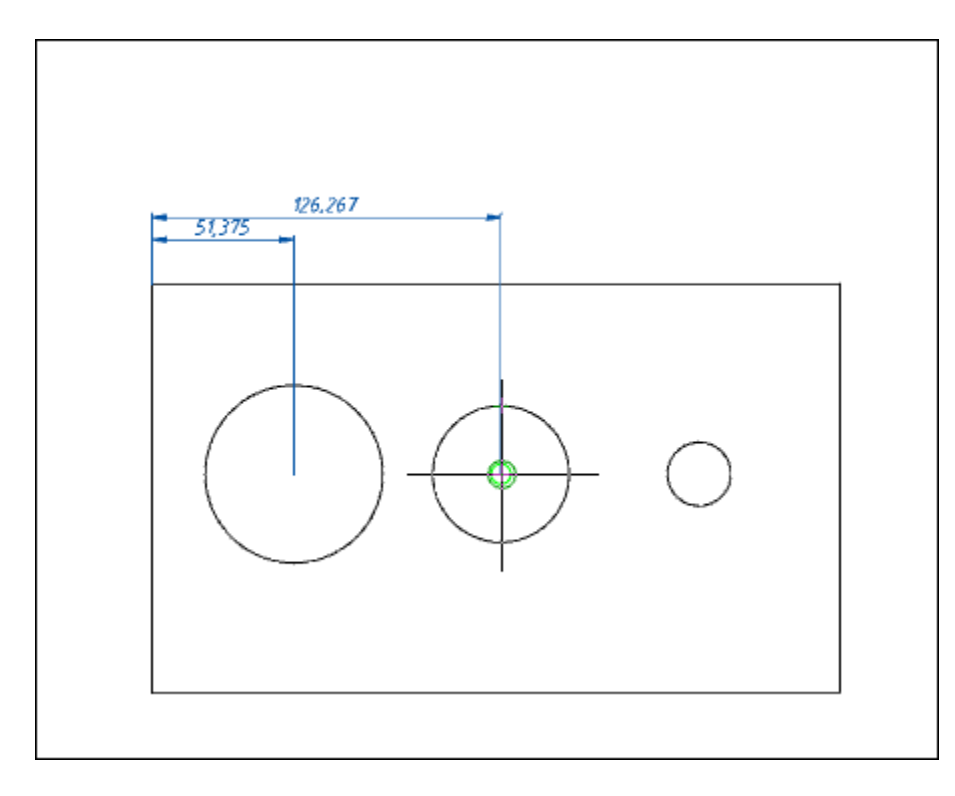

4. Для завершения построения нажмите клавишу *"Enter"*.

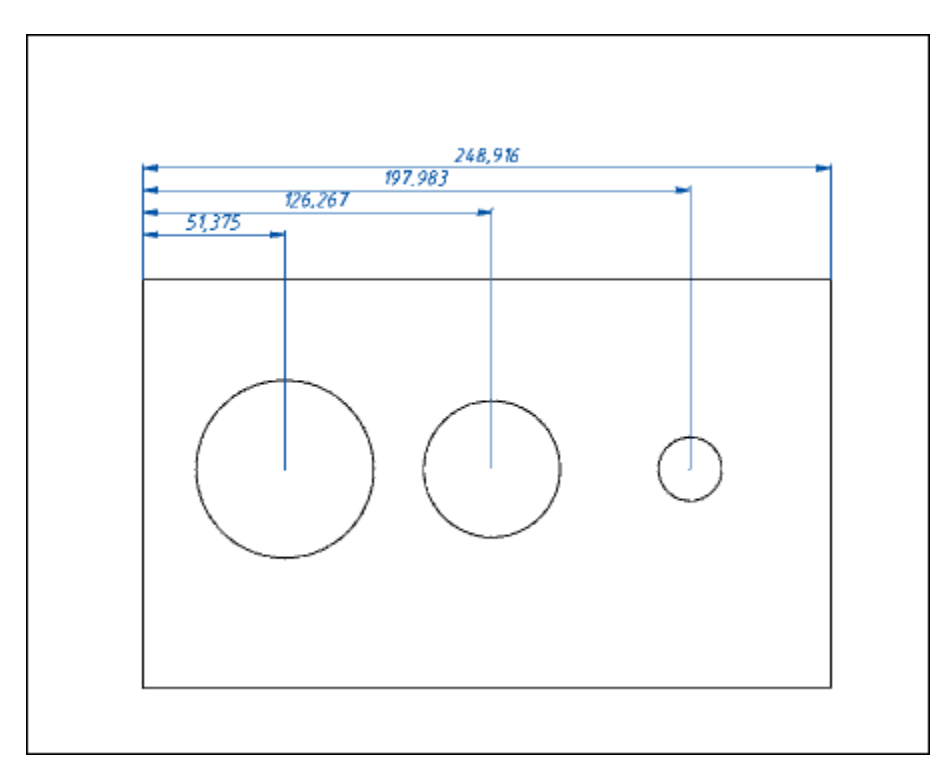

**Примечание:** Каждый новый размер устанавливается на заданном расстоянии от предыдущего. Значение отступа размеров задаётся параметром *"Шаг"* в базовых размерах во вкладке *"Линии"* диалога ["Размерные стили"](#page-549-0).

# **Угловые базовые размеры**

1. Вызовите команду;

2. Выберите установленный угловой размер (размер от которого начнут формироваться базовые размеры);

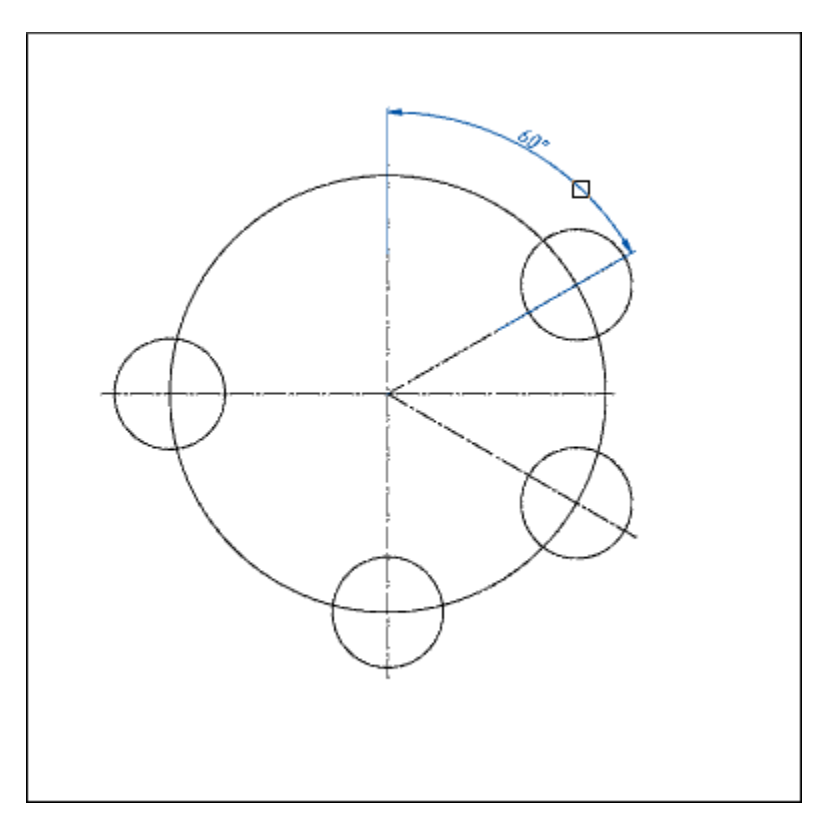

3. Укажите необходимое количество узловых точек;

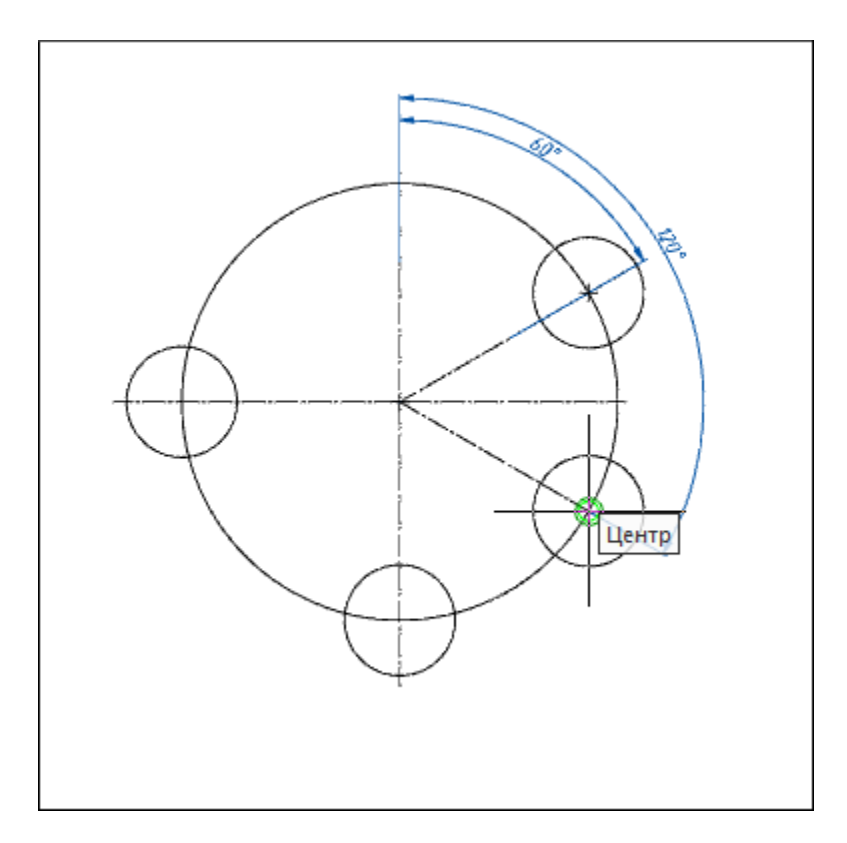

4. Для завершения построения нажмите клавишу *"Enter"*.

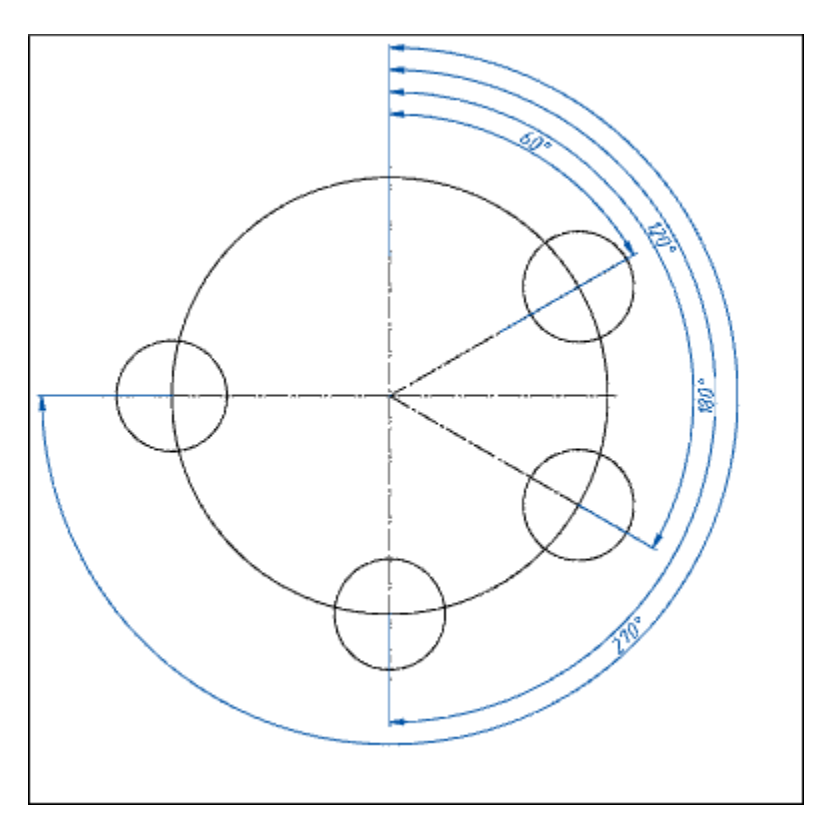

# *Групповой размер*

**©Главное меню:** MechaniCS - Размеры - Прупповой.

**<sup>©</sup>Лента:** MechaniCS - Символы - Норупповой.

**© Панель инструментов:** MCS Размеры - Прупповой.

**Контекстное меню:** групповоЙ - при вызове любого размера.

**Командная строка:** MCDIMGROUP.

Порядок действий

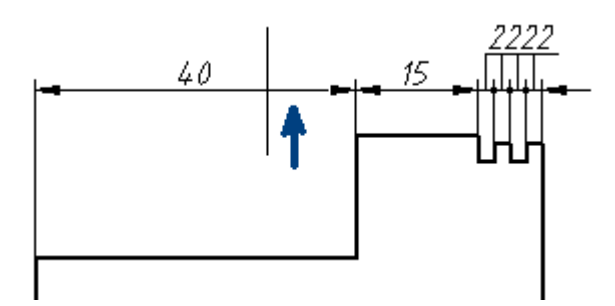

1. Вызовите команду;

2. Выберите все объекты, которые будут участвовать в создании группового размера. Для завершения выбора нажмите клавишу *"Enter"*;

3. Укажите расположение цепочки размеров.

Eсли настройка *"Стрелки в цепочках"* установлена в значение *"Точка"*, тогда при простановке размеров на цепочку малых числовых размеров пересекающиеся стрелки автоматически заменяются точками.

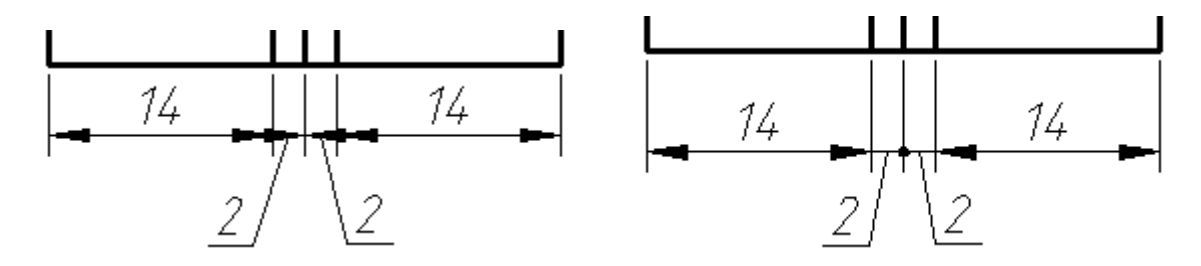

# *Размер-подобие*

 $\%$  **Главное меню:** MechaniCS - Размеры - Размер-подобие.

**©Лента:** MechaniCS - Символы - Реразмер-подобие.

**© Панель инструментов:** MCS Размеры - Размер-подобие.

**ШЕКомандная строка: MCDIMOFFSET.** 

Команда позволяет построить размер подобный контуру выбранного объекта. Размер-подобие обозначается дугой над значением.

Порядок действий

1. Вызовите команду *"Размер-подобие"*.

2. Выберите способ указания объекта: *"Выбор"* или *"сВободно"*. Способ *"сВободно"* используется в пространстве листа, когда необходимо поставить размер на объекте, находящемся в неактивном видовом экране. Во всех остальных случаях используется способ *"Выбор"*.

3. Укажите объект, с которого будет строится размер. В качестве выбираемого объекта могут быть указаны: отрезок, дуга, сплайн, полилиния, окружность или эллипс.

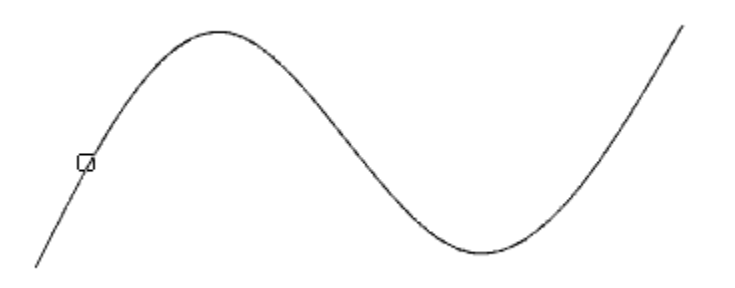

4. Укажите первую точку вставки (начальная точка отсчета размера) или нажмите клавишу *"Пробел"* (или ПКМ), для автоматической простановки конечных точек на всю длину объекта (не работает для замкнутых объектов).

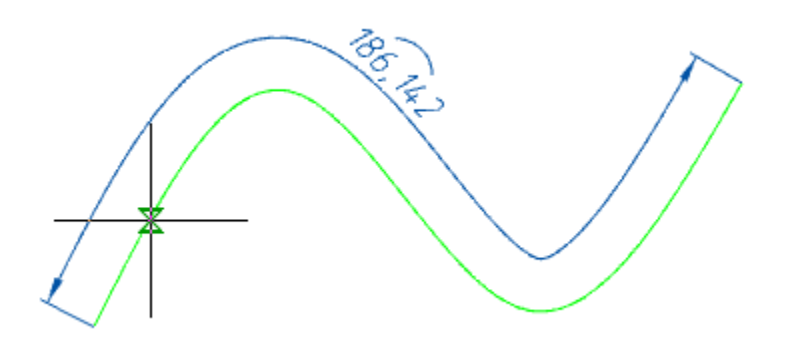

5. Укажите вторую точку вставки (конечная точка отсчета размера), если не была нажата клавиша *"Пробел"* (или ПКМ).

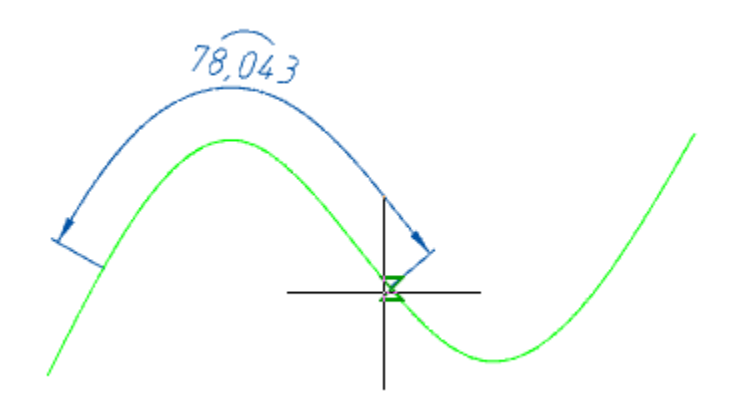

6. Разместите выносную линию размера на чертеже.

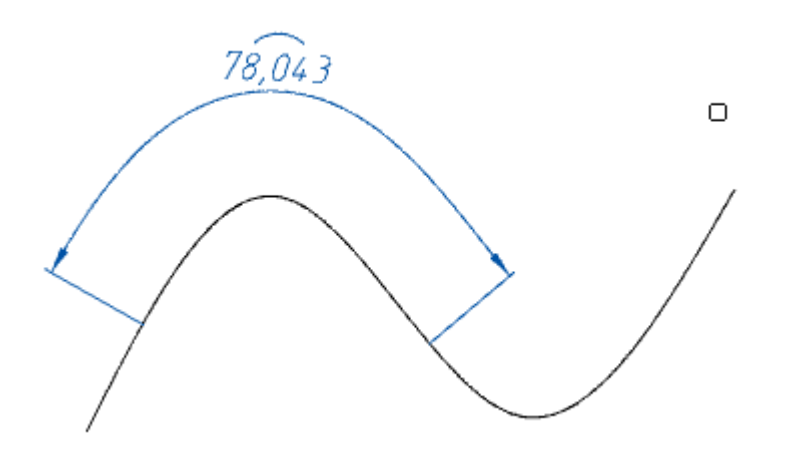

7. Размер-подобие будет построен. Команда продолжит работу в циклическом режиме. Для выхода из циклического режима нажмите клавишу *"Esc"*.

Ручки

- 1. Ручка размещения значения размера.
- 2. Ручки положения выносной линии.
- 3. Ручки конечных точек размера.

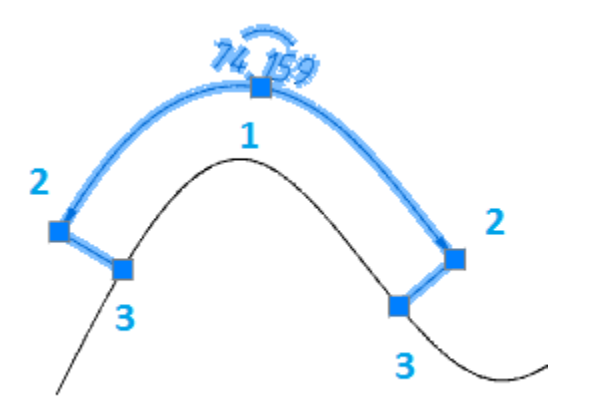

#### *Редактирование размера*

# **Двойным кликом ЛКМ на размере**.

**Контекстное меню:** Свойства - при вызове любого размера.

**Контекстное меню:** Редактировать - на выбранном размере.

**«В Командная строка: MCFEDIT.** 

Диалоговое окно имеет общий вид:

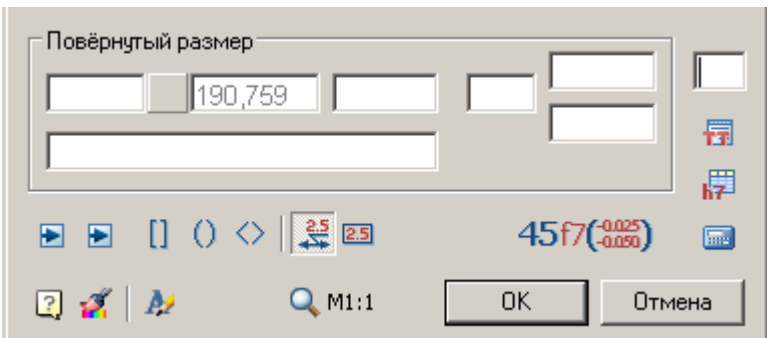

Окно разделено на область текстовых полей ввода с названием вида размера и набора команд оформления размера.

В контекстном меню текстовых полей диалогового окна доступны дополнительные вспомогательные команды:

- История список содержит значения, ранее заведенные в этом поле.
- Часто используемые список содержит часто используемые значения при заполнении такого типа поля
- Вставить дробь позволяет вставить дробь
- Взять с чертежа позволяет скопировать значения с объектов чертежа
- Символы позволяет вставлять символы из списка или из таблицы символов

Наличие той или иной команды в контекстном меню зависит от назначения поля.

Кнопка перед полем ввода значения размера позволяет добавлять к размерному тексту специальные символы.

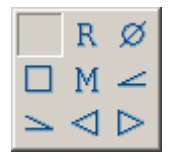

Кнопки <sup>••</sup> "Первая стрелка" и <sup>••</sup> "Вторая стрелка" позволяют выбрать вид стрелок. При нажатии на них появляется список с изображениями вариантов стрелок.

80 2 3 3 5 5 6 3 6 6 6 6 6 5 6 6 6 6 7 8

Кнопка  $\frac{25}{3}$ "Текст на полке" - переключает режим отображения текста на выносной полке.

Кнопка *"Текст в прямоугольнике"*- переключает режим отображения размерного текста в прямоугольнике.

Кнопка *"Масштаб отображения значения размера"* предоставляет список масштабов отображения значения размера. По умолчанию 1:1

Кнопка *"Расчет значения"* - вызывает калькулятор для расчета значения.

Кнопка <sup>Мит</sup>екстовый стиль" - вызывает диалоговое окно настройки текста.

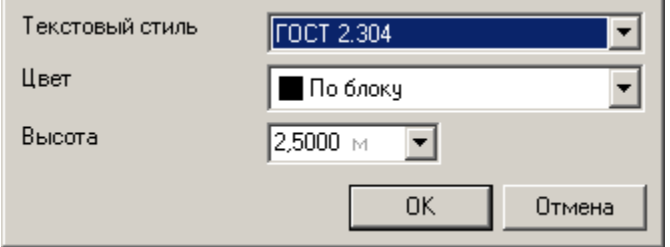

Кнопка *"Копирование свойств"*- позволяет скопировать свойства с уже имеющегося на чертеже размера.

Кнопки *выбора скобок* []  $\langle x \rangle$  - позволяют установить значение размера в скобки.

Кнопка *"Способ записи допусков"* - предоставляет список вариантов отображения допусков.

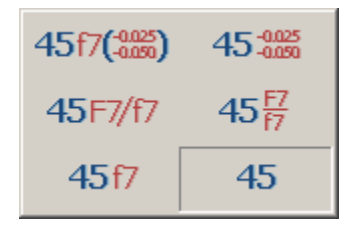

Кнопка *"Таблица допусков"* - предоставляет возможность настроить допуск

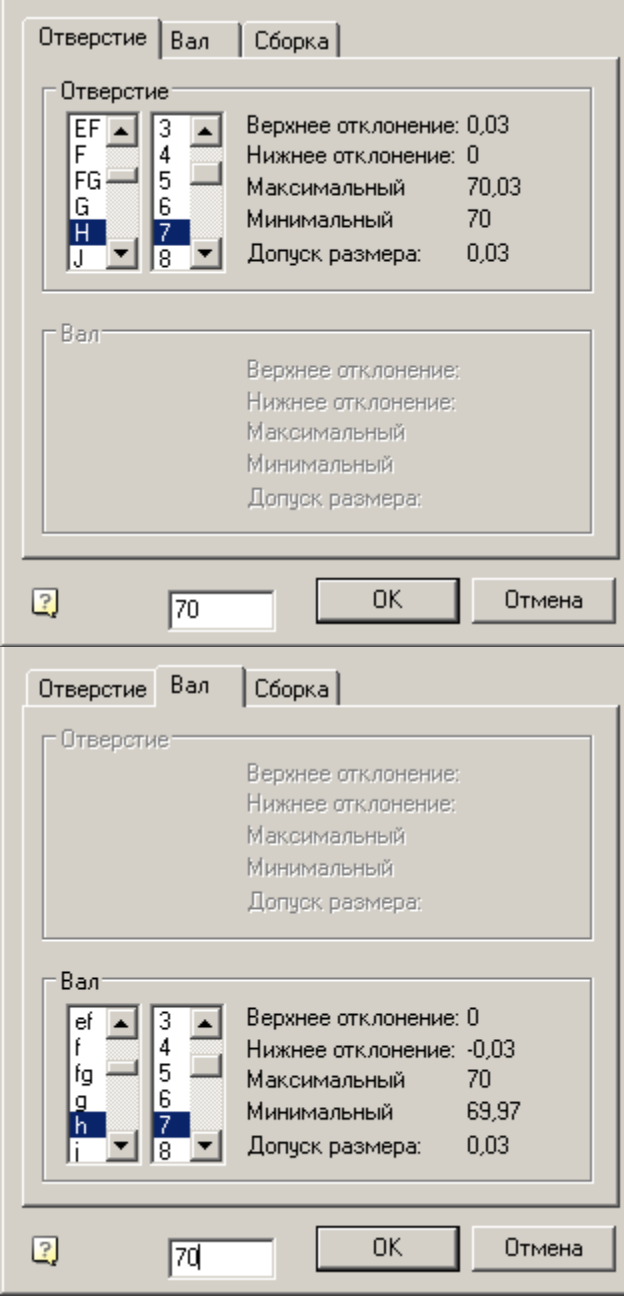

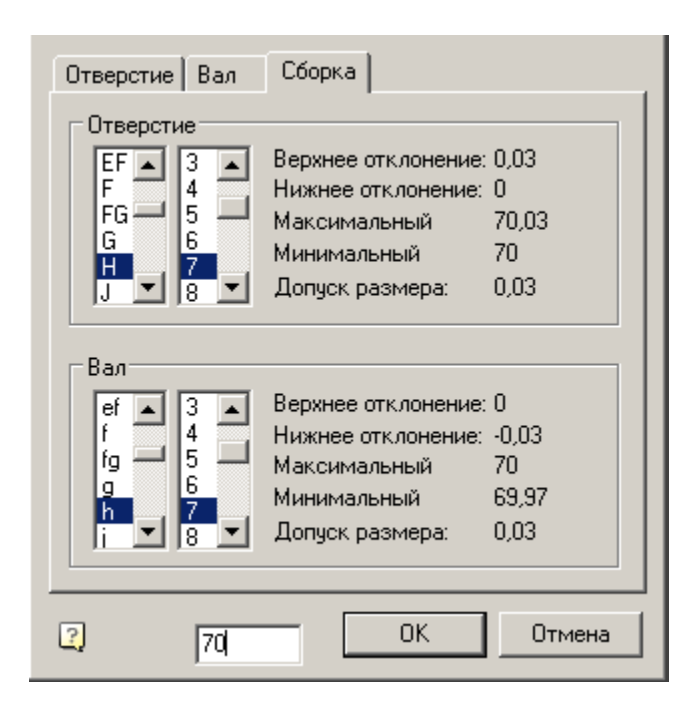

Кнопка *["Технические требования"](#page-711-0)*. Привязывает технические требования к размеру.

*Разрыв и восстановление размерной линии* Разрыв размерной линии

**©Главное меню:** MechaniCS - Утилиты - Разрывы, обрывы - Не Разорвать размер.

**©Лента:** MechaniCS - Утилиты - НРазорвать размер.

 $\%$ **Панель инструментов:** MCS Разрывы -  $H$  Разорвать размер.

**Командная строка:** MCDIMBREAK.

Для создания разрыва размерной линии необходимо:

- Вызовите команду;
- Выберите размер. Если размер был выбран перед вызовом команды, повторно его выбирать не нужно;
- Выберите две точки, указав участок размерной линии для создания разрыва;
- Разрыв будет произведен.

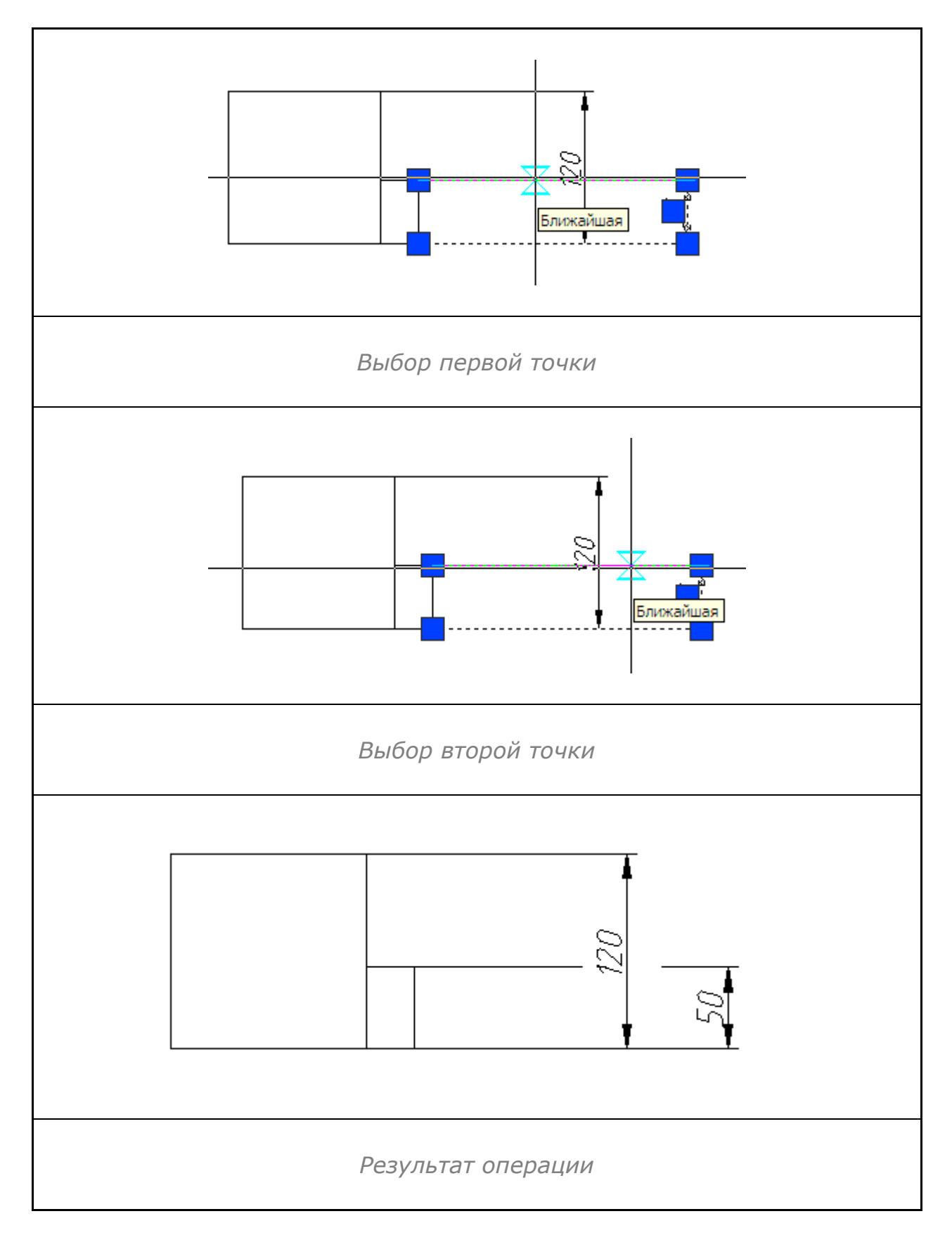

#### Восстановление размерной линии

**©Главное меню:** MechaniCS - Утилиты - Разрывы, обрывы - Невосстановить размер.

 $\bigotimes$ Лента: MechaniCS - Утилиты - Невосстановить размер.

 $\hat{\mathbb{R}}$ Панель инструментов: MCS Разрывы -  $\mathbb{R}$  Восстановить размер.

**ШКомандная строка: MCDIMUNBREAK.** 

Для восстановления размерной линии необходимо:

- Вызовите команду;
- Выберите размер. Если размер был выбран перед вызовом команды, повторно его выбирать не нужно;
- Восстановление будет произведено.

**Примечание:** [Разрывы, обрывы.](#page-779-0) Они предназначены для быстрого Действие этих команд аналогично действию команды вызова нужного обозначения

*Выровнять размеры*

**Главное меню:** MechaniCS - Размеры - Выровнять размеры.

**Лента:** MechaniCS - Символы - Выровнять размеры.

**Панель инструментов:** "МСS Размеры" - Выровнять размеры.

**ШЕКомандная строка: MCDIMARRANGE.** 

Порядок действий

Для выравнивания необходимо:

1. Вызовите команду;

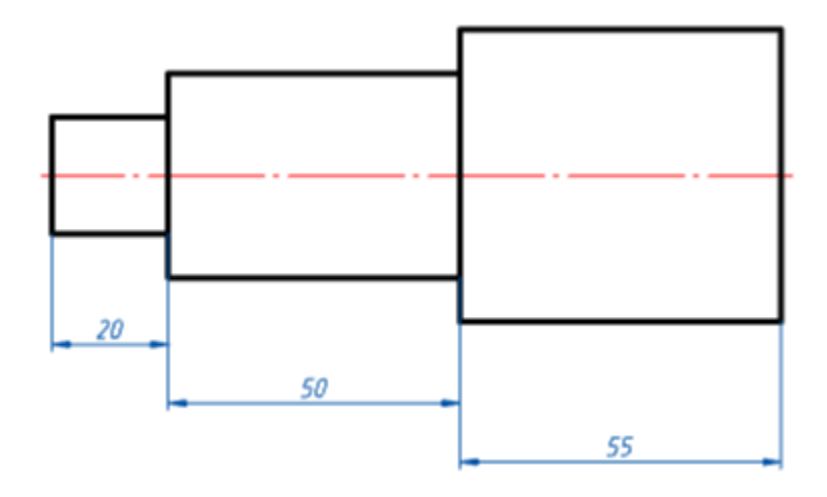

2. Укажите размеры, которые необходимо выровнять;

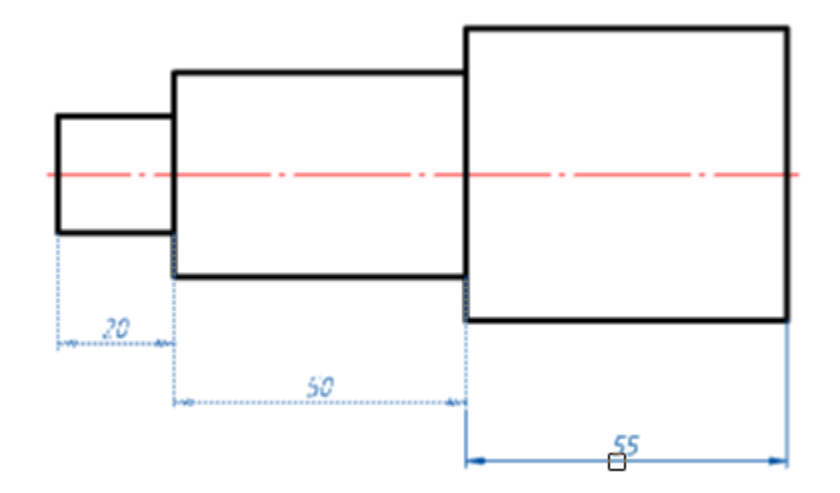

- 3. Подтвердите выбор на клавишу *"Enter"*;
- 4. Укажите новое местоположение размерной группы.

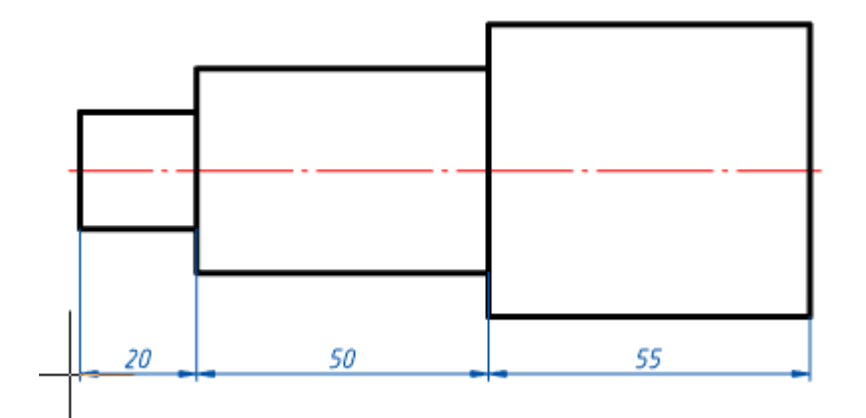

*Таблица предельных отклонений*

**©Главное меню:** MechaniCS - Размеры - **П**таблица предельных отклонений.

**Лента:** MechaniCS - Символы - Таблица предельных отклонений.

**© Панель инструментов:** MCS Размеры - **П**таблица предельных отклонений.

**«В Командная строка: MCFITLIST.** 

Команда предназначена для создания автоматически обновляемой таблицы по размерам, находящимся на чертеже.

Последовательность действий

1. Вызовите команду;

2. Укажите положение таблицы предельных отклонений на чертеже;

3. Таблица автоматически заполнится. Таблица обновляется автоматически при удалении, добавлении и редактировании размеров.

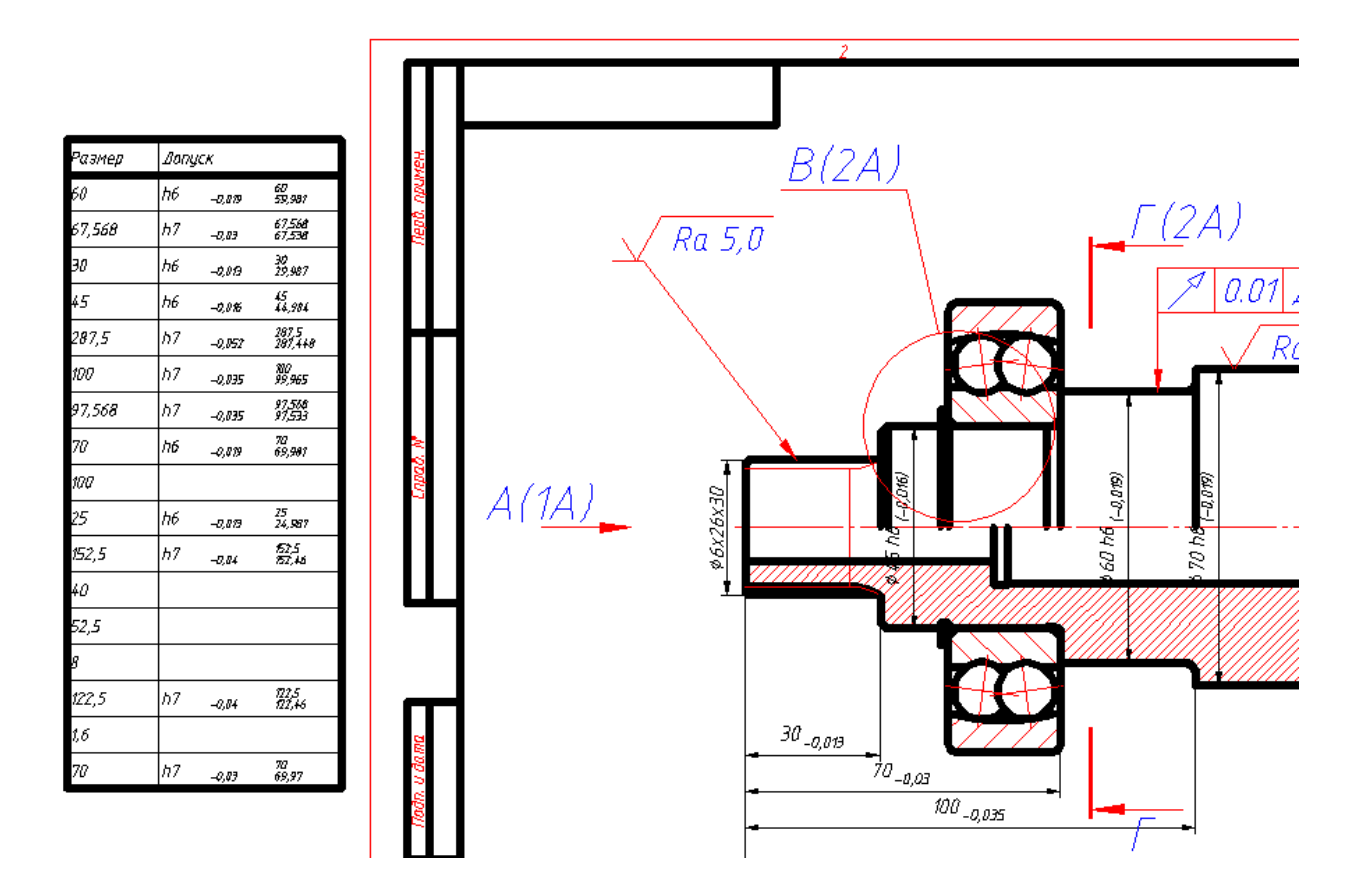

Двойным щелчком можно редактировать таблицу допусков. Например, задавать буквенно-цифровое обозначение допуска размера.

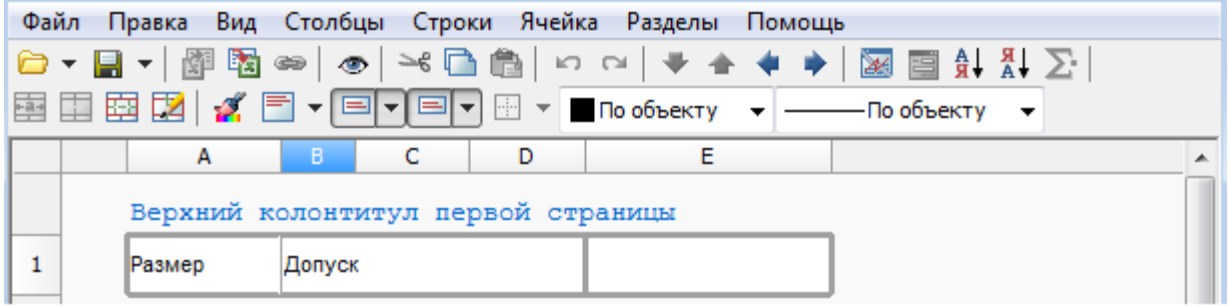

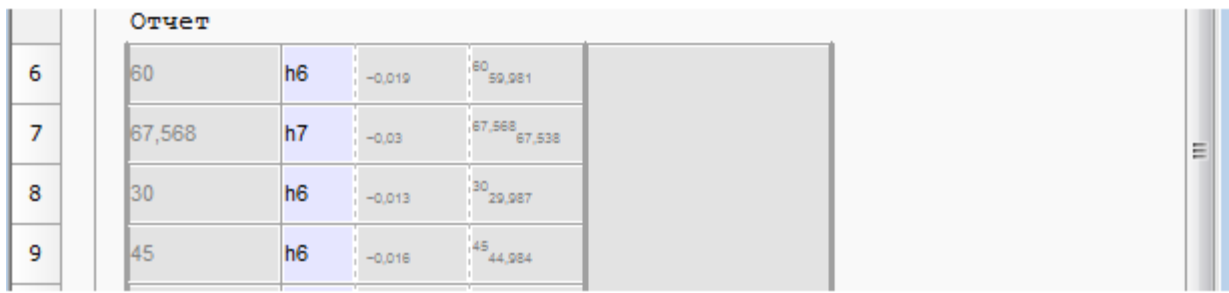

*Групповое редактирование размеров*

**ШЕКомандная строка: MCDIMEDITGROUP.** 

Порядок действий

- 1. Вызовите команду;
- 2. Укажите размеры, которые необходимо редактировать;
- 3. Подтвердите выбор (Enter);
- 4. В диалоговом окне произведите редактирование.

**Примечание:** При повторном вызове команды диалоговое окно появится сразу с предыдущим списком размеров.

Диалоговое окно

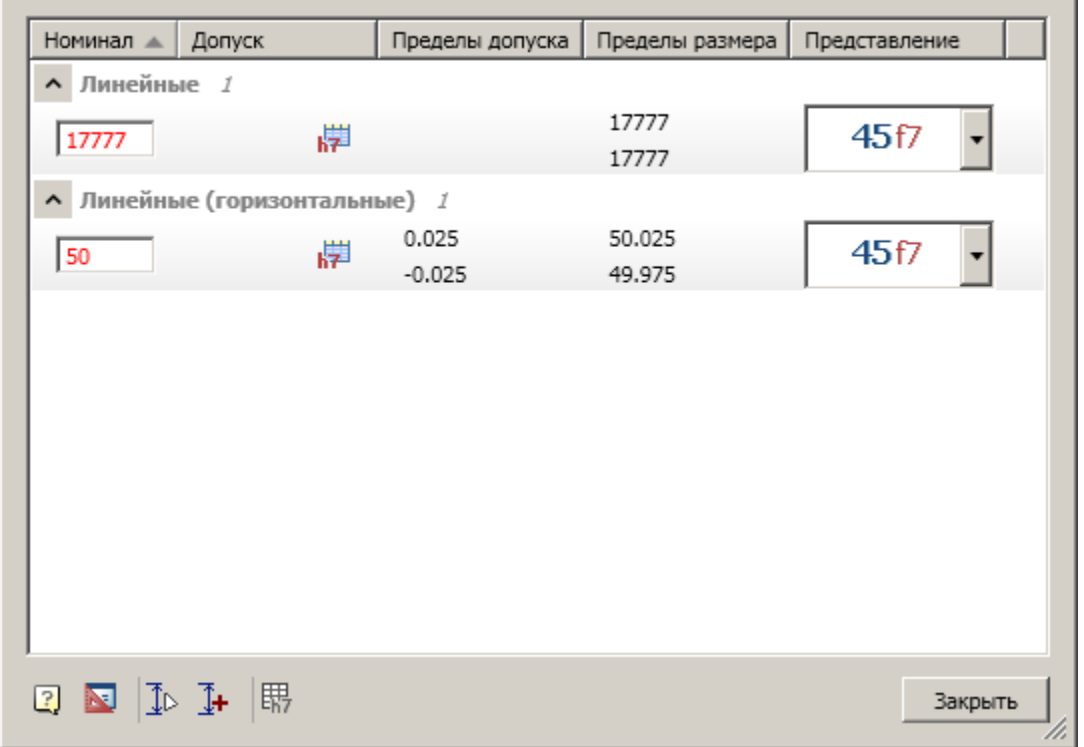

Диалоговое окно содержит список размеров, сгруппированные по типу размера.

Для каждого размера предоставляется возможность изменить значения в колонках:

- *Номинал* Редактируется в поле. Измененный номинал имеет красный цвет.
- *Допуск* Редактируется вызовом диалога на кнопку *"Задать предельные отклонения"*.

После вызова команды появляется диалог *"Предельные отклонения"* в котором производится редактирование.

При выборе нескольких размеров и вызове команды, задание новых предельных отклонений отразится на всех выбранных размерах.

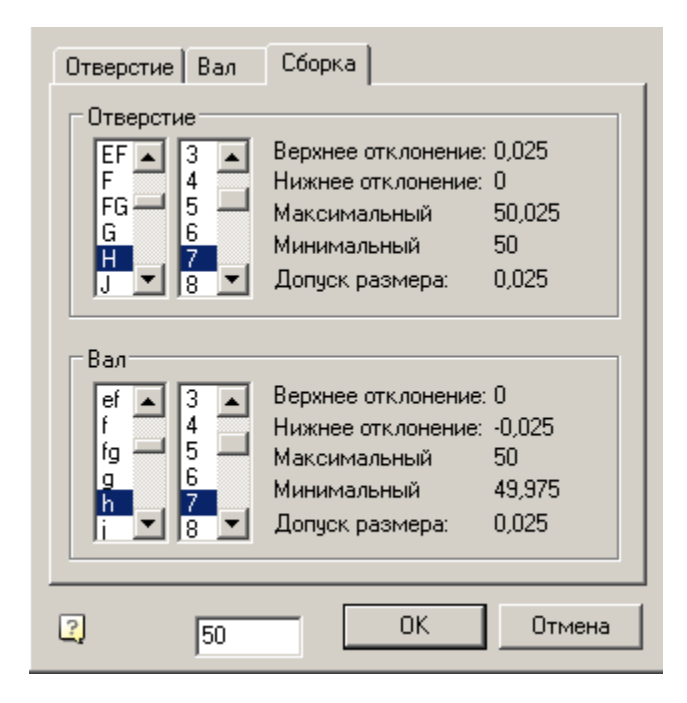

 *Представление* - Редактирование представления осуществляется выбором из выпадающего списка вариантов представлений.

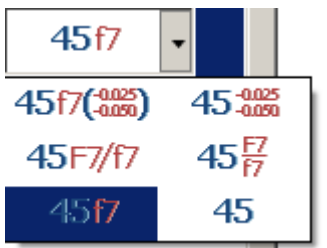

При вызове контекстного меню (ПКМ) на выбранном размере или нескольких размерах, появляется команда удаления выбранных размеров из списка.

Обновление состава списка размеров

Для того чтобы полностью обновить состав списка размеров, необходимо:

1. Вызвать команду *"Выбрать размеры из документа"* из меню диалогового окна.

2. Указать размеры, которые необходимо редактировать.

3. Состав списка обновится.

Добавление размеров в список

Для того чтобы добавить размер в список, необходимо:

1. Вызвать команду *"Добавить размеры из документа"* из меню диалогового окна.

2. Указать размеры, которые необходимо добавить.

3. Новые размеры добавятся в список. Строки с вновь добавленными размерами будут подсвечены красным цветом.

Вывод на чертеж таблицы предельных отклонений

Для вывода на чертеж таблицы предельных отклонений необходимо:

1. Выбрать из списка необходимые размеры.

2. Вызвать команду *"Таблица предельных отклонений"* из меню диалогового окна.

3. Вставить таблицу на чертеж.

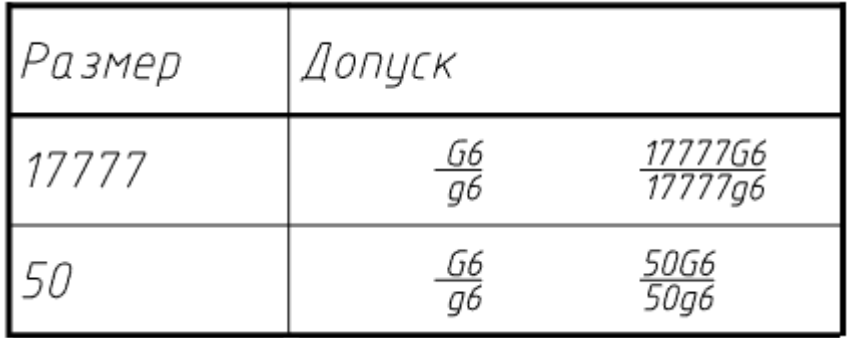

Символы

*Обозначение шероховатости поверхности*

**Главное меню:** MechaniCS - Символы - Шероховатость - Шероховатость.

**Лента:** MechaniCS - Символы - Шероховатость.

**©Панель инструментов: И Шероховатость (на панели инструментов "MCS** Символы").

**Командная строка:** MCSURF.

Команда устанавливает знак шероховатости.

### Порядок действий

1. Вызовите команду;

2. Укажите точку на объекте. При указании местоположения указанный отрезок подсвечивается;

3. Укажите размер и положение выноски. Знак позиционируется по нормали к поверхности. Для размещения знака без выноски нажмите клавишу *"Пробел"*;

4. Укажите положение знака шероховатости на полке. Откроется диалог редактирования *"Шероховатость поверхности"*;

5. В диалоге *"Шероховатость поверхности"* укажите необходимые параметры и нажмите кнопку *"OK"*;

# Диалог редактирования

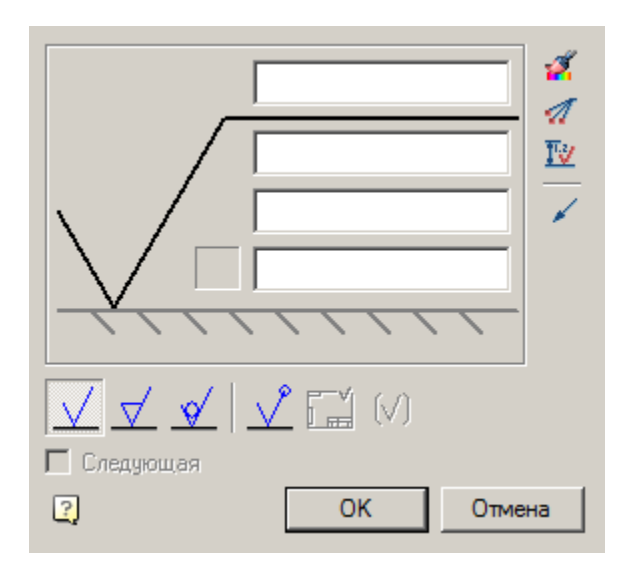

**Поля ввода** (4 поля) - позволяют ввести значения шероховатости и текст над и под полкой.

В поле ввода через контекстное меню можно выбрать шероховатость из ряда:

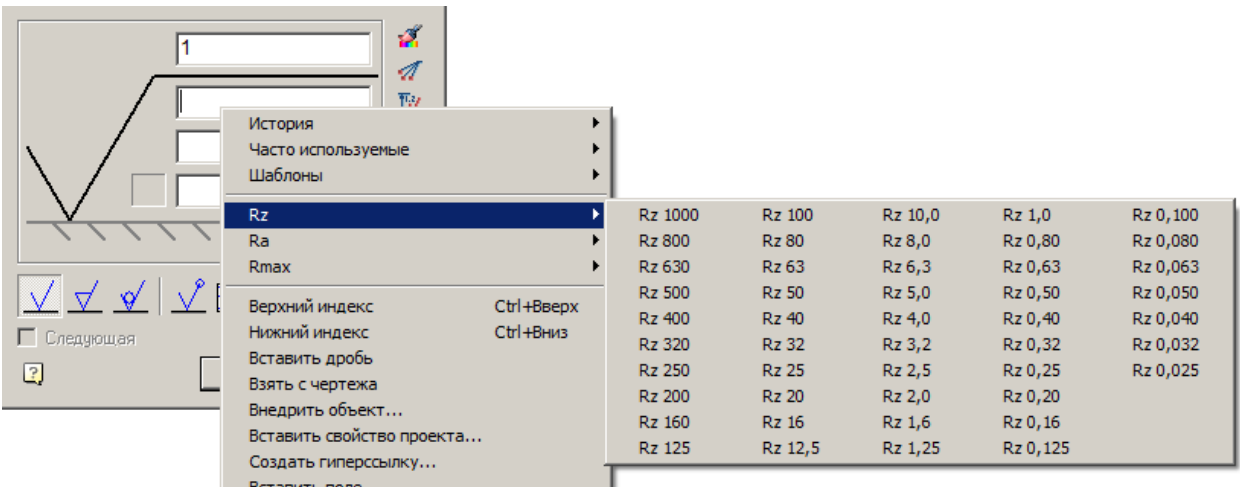

**Кнопка выбора "Направление неровностей"** - позволяет выбрать неровность.

**Кнопка "Копирование свойств"** - позволяет скопировать свойства оформления с другой шероховатости.

**Кнопка "Добавить линию-выноску"** - позволяет добавить дополнительную линию-выноску.

**Кнопка "Зависит от размера"** - позволяет выбрать размер для простановки зависимости. Величину шероховатости можно задавать автоматически в зависимости от квалитета указанного размера. Для этого щелкните по пиктограмме "Зависит от размера" в диалоговом окне "Шероховатость" и укажите на размер с проставленным квалитетом.

**Кнопка выбора "Тип стрелки"** - позволяет задать вид стрелки выноски.

**Переключатель метода обработки** - управляет отображением метода обработки:  $\angle$ Без указания метода обработки,  $\angle$ Обработка с удалением слоя материала,  $\mathcal{L}$ Без удаления слоя материала.

**Переключатель символа "По контуру"** - управляет отображением символа *"По контуру"*.

**Переключатель символа "Неуказанная шероховатость"** управляет отображением символа *"Неуказанная шероховатость"*.

**Переключатель символа "Знак в скобках"** - управляет отображением символа *"Знак в скобках"*.

**Переключатель "Следующая"** - Активен при построении обозначения шероховатости. При включении переключетеля переходит в режим непрерывного построения обозначений шероховатостей с значениями, равными первому.

Редактирование с помощью ручек

### **Обозначение шероховатости без выноски**

- 1. Ручка перевернуть;
- 2. Ручка повернуть;
- 3. Ручка перемещения.

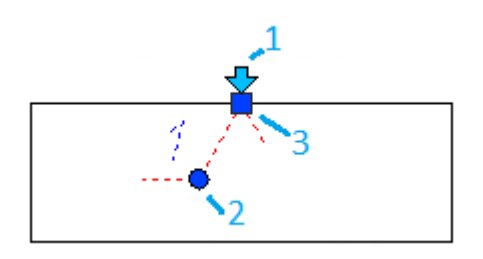

### **Обозначение шероховатости с выноской**

- 1. Ручка добавить линию-выноску;
- 2. Ручка перемещения положения обозначения шероховатости по полке;
- 3. Ручка отражения полки;
- 4. Ручка выбора типа стрелки;
- 5. Ручка перемещения линии-выноски;
- 6. Ручка перемещения полки.

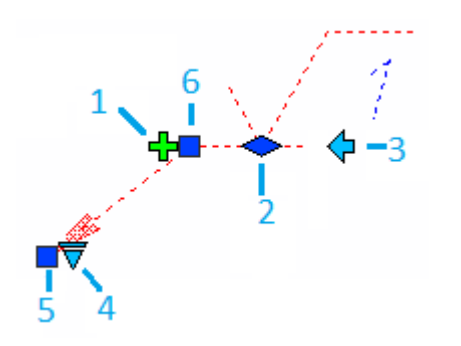

*Обозначение шероховатости поверхности (старая)*

**©Главное меню:** MechaniCS - Символы - Шероховатость - <sup>2</sup>УШероховатость (старая).

**Лента:** MechaniCS - Символы - Шероховатость (старая).

**©Панель инструментов:** Шероховатость (старая) (на панели инструментов "MCS Символы").

**ШЕКомандная строка: MCSURFOLD.** 

Команда устанавливает знак шероховатости предыдущих версий.

Порядок действий

1. Вызовите команду;

2. Укажите точку на объекте. При указании местоположения указанный отрезок подсвечивается;

3. Укажите размер и положение выноски. Знак позиционируется по нормали к поверхности. Для размещения знака без выноски нажмите клавишу *"Пробел"*;

4. Укажите положение знака шероховатости на полке. Откроется диалог редактирования *"Шероховатость поверхности"*;

5. В диалоге *"Шероховатость поверхности"* укажите необходимые параметры и нажмите кнопку *"OK"*;

Диалог редактирования

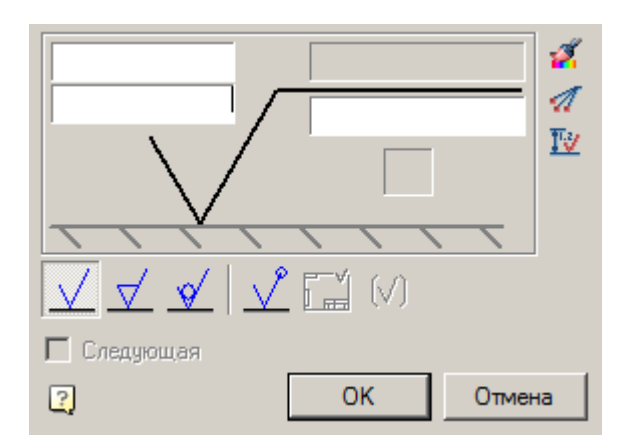

**Поля ввода** (4 поля) - позволяют ввести значения шероховатости и текст над и под полкой.

В поле ввода через контекстное меню можно выбрать шероховатость из ряда:

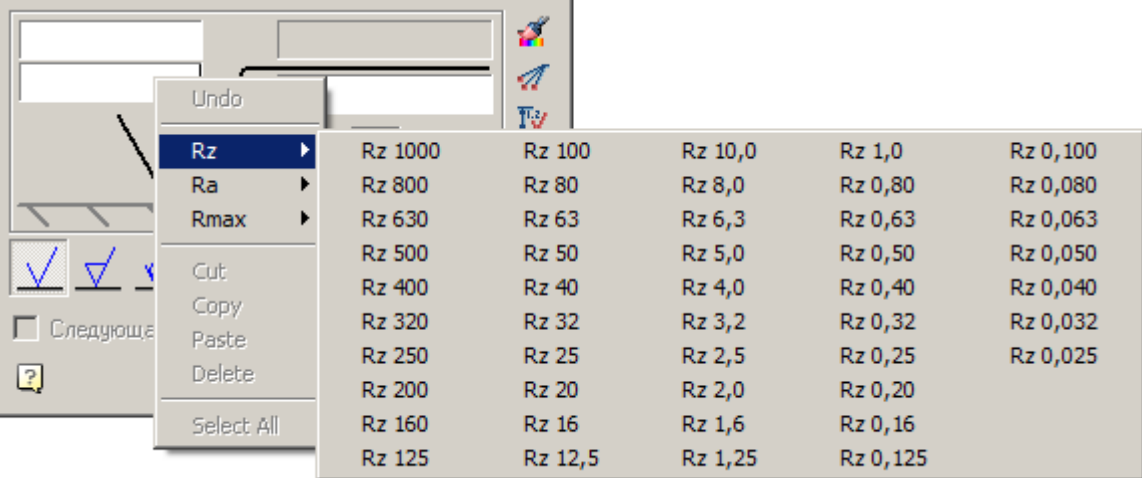

**Кнопка выбора "Направление неровностей"** - позволяет выбрать неровность.
**Кнопка \* Копирование свойств"** - позволяет скопировать свойства оформления с другой шероховатости.

**Кнопка "Добавить линию-выноску"** - позволяет добавить дополнительную линию-выноску.

**Кнопка "Зависит от размера"** - позволяет выбрать размер для простановки зависимости. Величину шероховатости можно задавать автоматически в зависимости от квалитета указанного размера. Для этого щелкните по пиктограмме "Зависит от размера" в диалоговом окне "Шероховатость" и укажите на размер с проставленным квалитетом.

**Переключатель метода обработки** - управляет отображением метода обработки:  $\angle$ Без указания метода обработки,  $\angle$ Обработка с удалением слоя материала,  $\overline{\mathcal{Y}}$ Без удаления слоя материала.

**Переключатель символа "По контуру"** - управляет отображением символа *"По контуру"*.

**Переключатель символа "Неуказанная шероховатость"** управляет отображением символа *"Неуказанная шероховатость"*.

**Переключатель символа "Знак в скобках"** - управляет отображением символа *"Знак в скобках"*.

**Переключатель "Следующая"** - Активен при построении обозначения шероховатости. При включении переключетеля переходит в режим непрерывного построения обозначений шероховатостей с значениями, равными первому.

## Ручки

## **Обозначение шероховатости без выноски**

- 1. Ручка перевернуть;
- 2. Ручка повернуть;
- 3. Ручка перемещения.

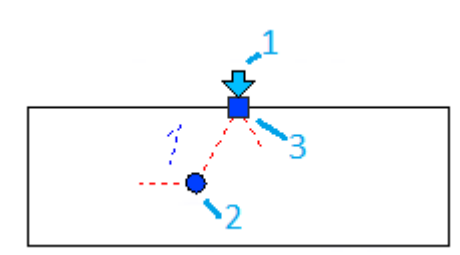

# **Обозначение шероховатости с выноской**

- 1. Ручка добавить линию-выноску;
- 2. Ручка перемещения положения обозначения шероховатости по полке;
- 3. Ручка отражения полки;
- 4. Ручка выбора типа стрелки;
- 5. Ручка перемещения линии-выноски;
- 6. Ручка перемещения полки.

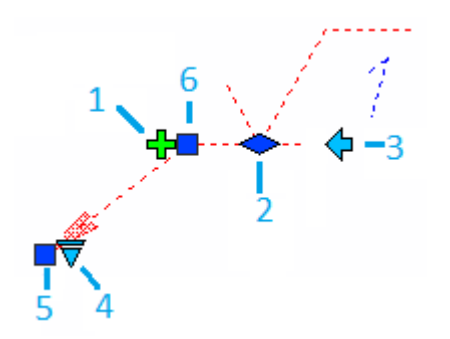

## *Конвертация старого символа шероховатости*

**©Главное меню:** MechaniCS - Символы - Шероховатость - Жонвертация старого символа шероховатости.

**©Лента:** MechaniCS - Символы - Жконвертация старого символа шероховатости.

**©Панель инструментов: У**конвертация старого символа шероховатости (на панели инструментов "MCS Символы").

**ШЕКомандная строка: MCSURFCONV.** 

Команда преобразует старый символ шероховатости в новый.

## Порядок действий

1. Вызовите команду;

2. Укажите все необходимые старые символы шероховатости для преобразования. Для завершения выбора нажмите клавишу *"Enter"*;

3. Команда преобразует старые символы шероховатости в новые.

### *Допуски формы и расположения*

**© Главное меню:** MechaniCS - Символы - Допуски формы и расположения.

**©Лента:** MechaniCS - Символы - Допуски формы и расположения.

**Панель инструментов:** Допуски формы и расположения (на панели инструментов "MCS Символы").

## **«В Командная строка: MCTOL.**

### Порядок вставки

1. Вызовите команду.

2. Укажите точку на объекте. При выборе базовой поверхности графический элемент подсвечивается зеленым цветом.

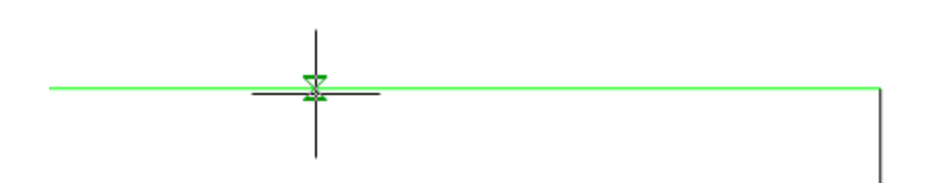

3. Укажите следующую точку для закрепления линии знака. Линия знака отрисовывается по нормали к указанной поверхности.

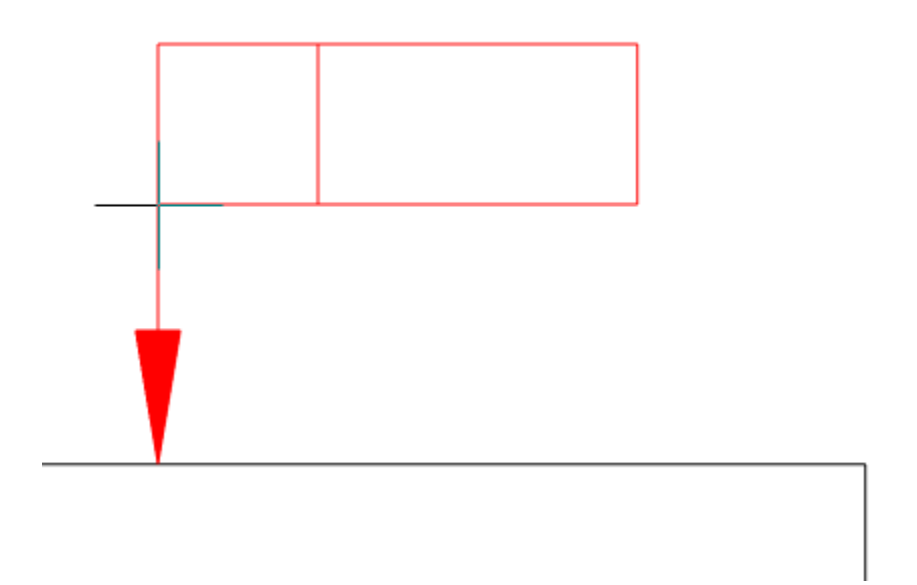

Линия знака может выходить из угла рамки или из середины ее стороны. Для управления отображением этих элементов необходимо вызвать контекстное меню и указать *"Стороны"* или *"Углы"*.

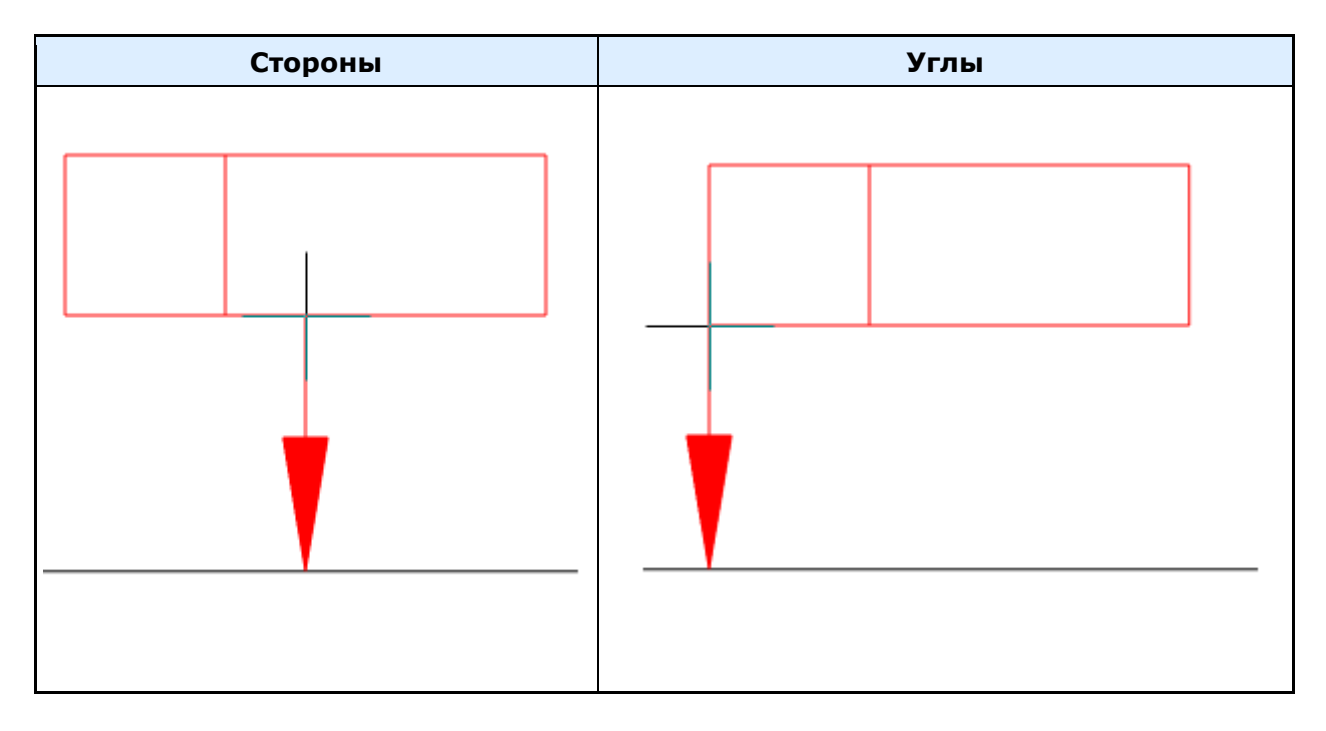

При выборе в контекстном меню строки *"База"* на выноске отрисовывается символ треугольника.

При выборе в контекстном меню строки *"Допуск"* на выноске отрисовывается стрелка.

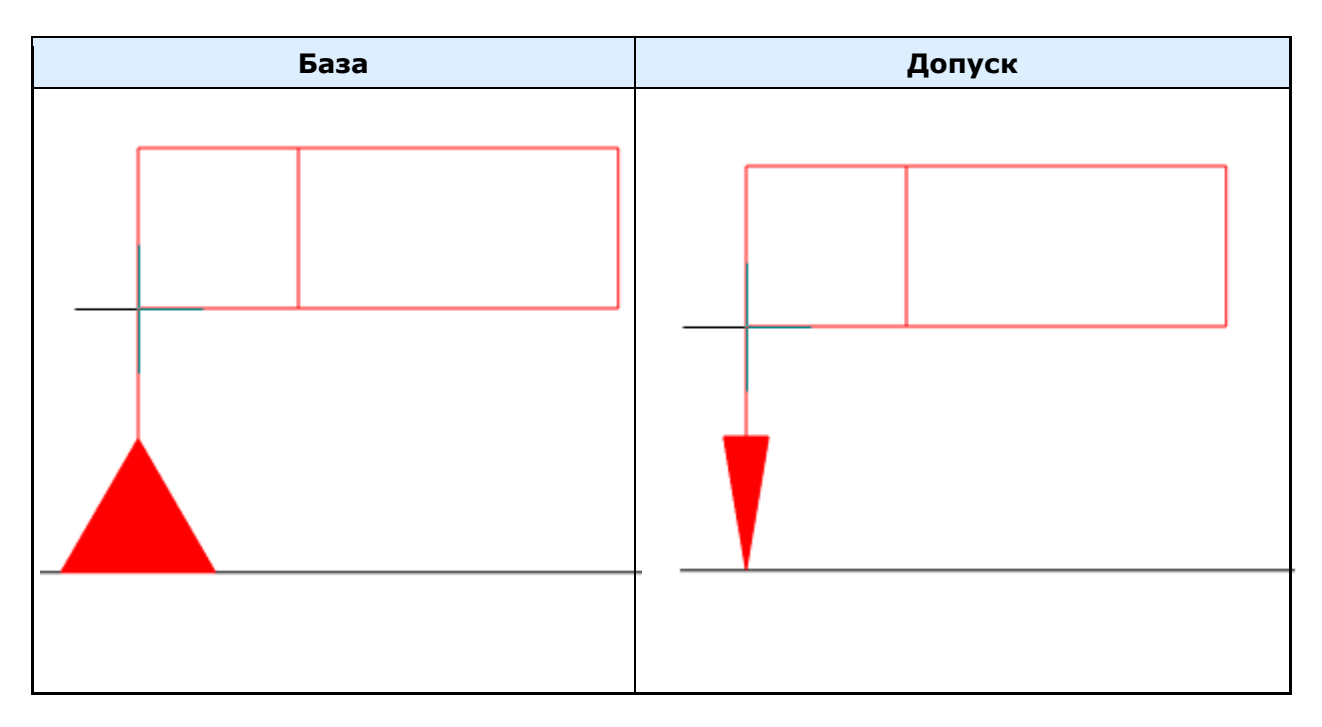

4. Далее расположите знак допуска в необходимом вам месте. Для этого, водя курсором мыши, указывайте новые точки на чертеже. Для отмены последнего действия воспользуйтесь командой *"Назад"* из контекстного меню. Для завершения нажмите клавишу *"Enter"*, появится диалоговое окно *"Допуск формы и расположения поверхности"*.

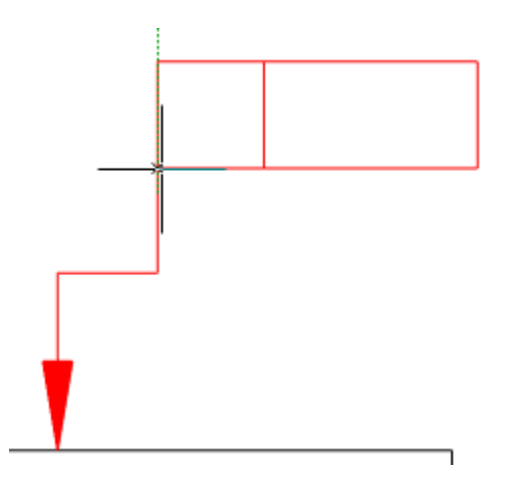

5. В диалоговом окне *"Допуск формы и расположения поверхности"* введите необходимые параметры и нажмите кнопку *"OK"*.

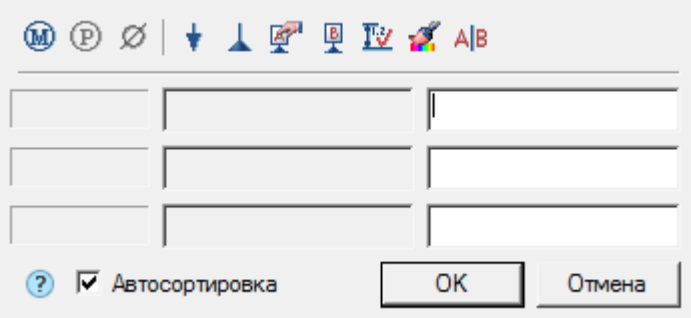

6. Допуск формы и расположения будет построен.

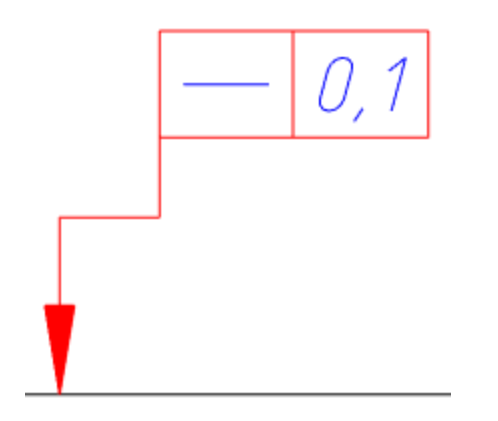

# Диалог

Диалог редактирования состоит из панели инструментов и рабочей области.

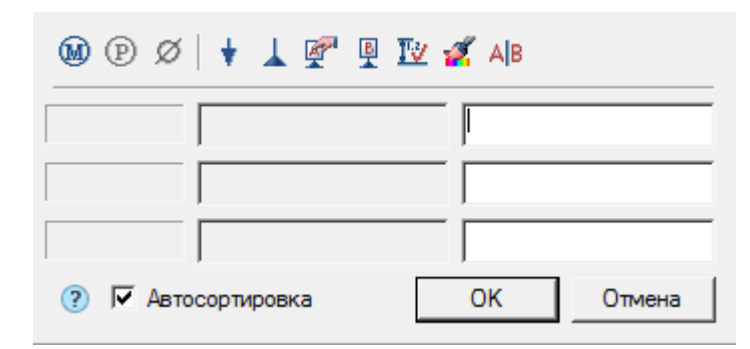

# **Рабочая область**

Рабочая область диалогового окна представляет собой список из трех строк, позволяющие формировать в допуске 3 строки значений.

Строки разделены на три колонки:

*Колонка вида допуска*

Поле этой колонки позволяет добавить вид допуска. В каждом поле можно ввести 2 вида допуска выбрав левую или правую кнопку поля.

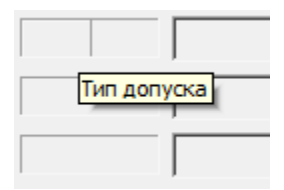

При нажатии на кнопки появляется форма выбора вида допуска.

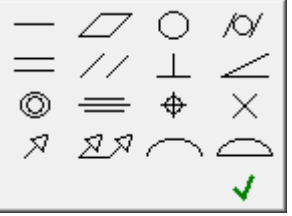

*Колонка величины отклонения допуска*

В полях этой колонки вводится величина отклонения допуска. Величину отклонения допуска можно взять из *"Стандартного ряда"* при вызове контекстного меню в поле ввода.

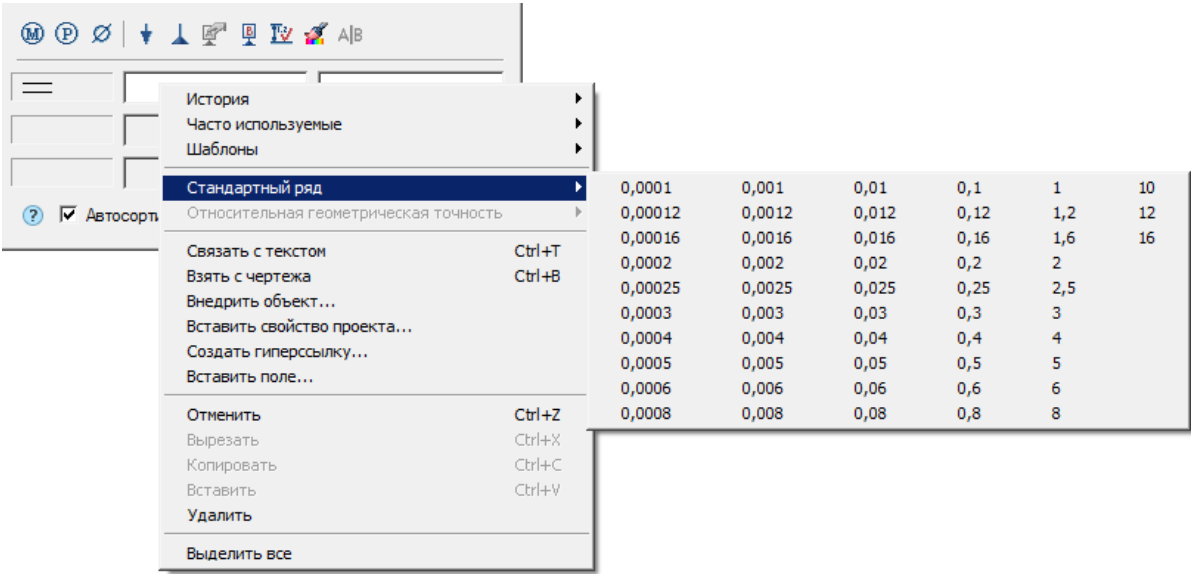

*Колонка обозначения баз*

В полях этой колонки вводится обозначения баз.

## **Панель инструментов диалогового окна**

*Зависимый допуск* - -команда вставляет обозначение *"Зависимого допуска"* в колонки *"величины отклонения допуска"* и *"обозначения баз"*.

*Выступающее поле допуска* - команда вставляет обозначение *"Выступающее поле допуска"* в колонку *"величины отклонения допуска"*.

*Диаметр* -команда вставляет обозначение *"Диаметр"* в колонку *"величины отклонения допуска"*.

*Установить дополнительную выноску* - команда позволяет установить дополнительную выноску для редактируемого допуска.

*Установить дополнительную базу* - команда позволяет установить дополнительную базу для редактируемого допуска.

Для установки дополнительной выноски необходимо:

- 1. Вызвать команду;
- 2. Указать объект;
- 3. Подвести линию выноски к знаку допуска.

*Указать базу* - команда позволяет указать базу, для этого вызовите команду и укажите на ранее проставленный символ базы на чертеже. Буквенное обозначение базы будет автоматически нанесено в текущем поле ввода. При связывании обозначения базы на чертеже курсор должен находиться в поле ввода обозначения базы.

<u> <sup>Д</sup> Вставить обозначение базы - позволяет вставить символ базы при его</u> отсутствии на чертеже.

*Связь с размерами* - команда служит для заполнения величины отклонения в зависимости от квалитета указанного размера.

Для заполнения величины отклонения необходимо:

- 1. Выберите тип отклонения.
- 2. Вызовите команду *"Связь с размерами"*.
- 3. Укажите на размер с назначенным квалитетом. Будет создана связь, в противном случае, если не проставлен квалитет, выведется соответствующее сообщение.

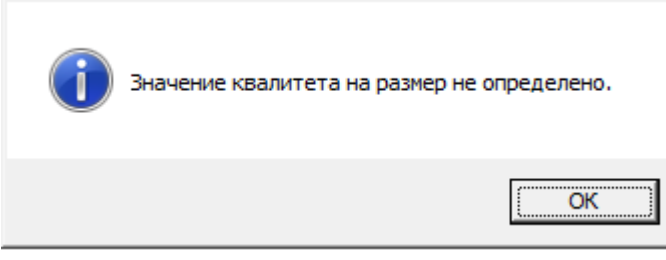

4. Из контекстного меню поля ввода величины отклонения выберите *"Относительную геометрическую точность"*.

*"Относительная геометрическая точность"* имеет 3 степени: Нормальная, Повышенная и Высокая.

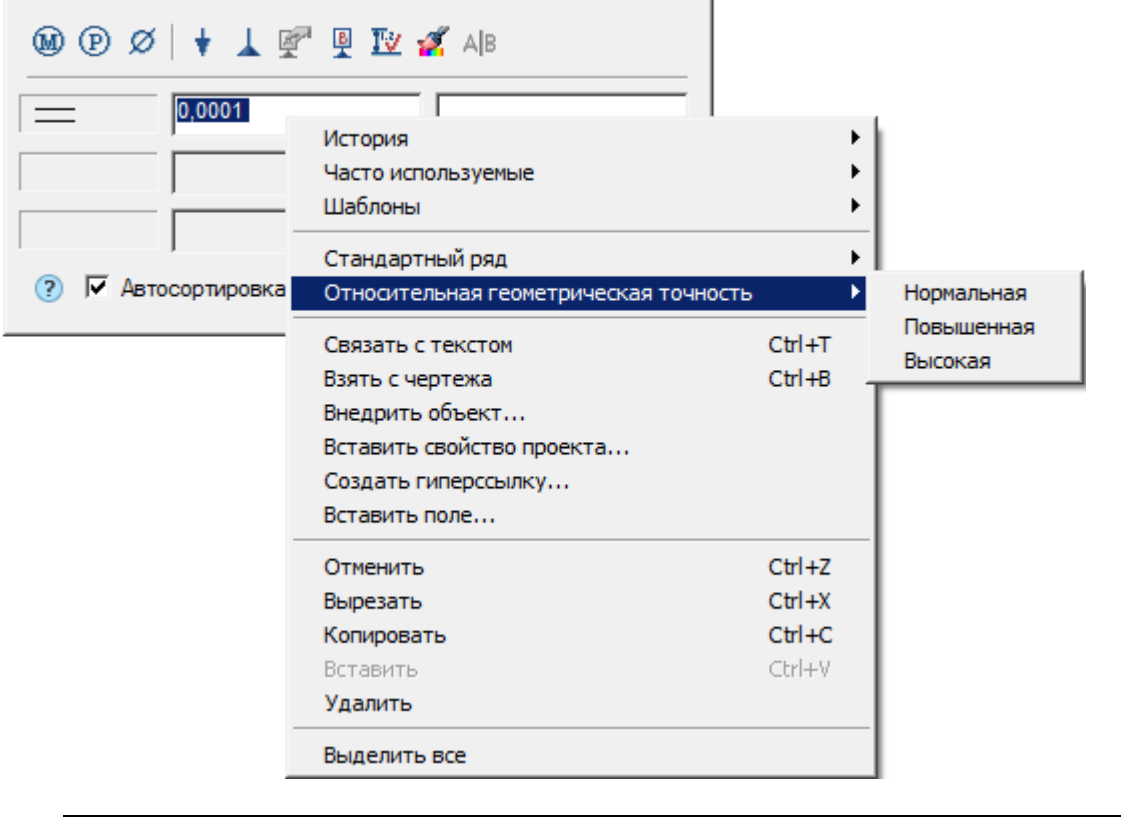

**Примечание:** Если выноска знака отклонения формы была нанесена на размер с заданным квалитетом, строка контекстного меню величины допуска *"Относительная геометрическая точность"* будет активна. Связь с размером НЕ ЯВЛЯЕТСЯ ассоциативной: установленное

относительно размера поле допуска НЕ БУДЕТ изменяться вместе со значением размера. Более того, вся информация о связи теряется после закрытия диалога редактирования допуска формы.

Таким образом, если нужно будет еще раз выбрать значение для допуска, связь придется накладывать еще раз.

*Копирование свойств* - команда позволяет скопировать значения с уже проставленного допуска.

*Вставить разделитель* - команда вставляет разделитель в поле обозначения баз.

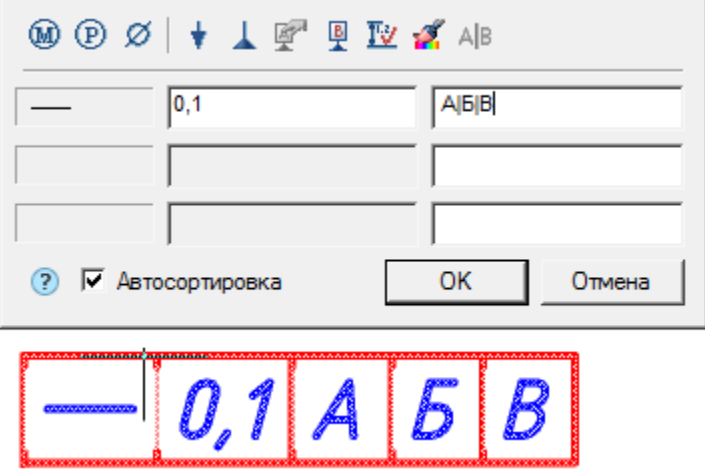

Переключатель *Автосортировка* - управляет автоматической сортировкой баз. При пключении обозначения баз проставляются по алфавиту с учетом ранее использованных буквенных обозначений видов, разрезов, сечений.

Примечание: приведет к автоматической пересортировке всех Удаление символов базовых поверхностей или отрисовка дополнительных обозначений видов, разрезов, сечений связанных текстовых обозначений, включая ссылки на них в технических требованиях.

# Руководство пользователя MechaniCS 2022

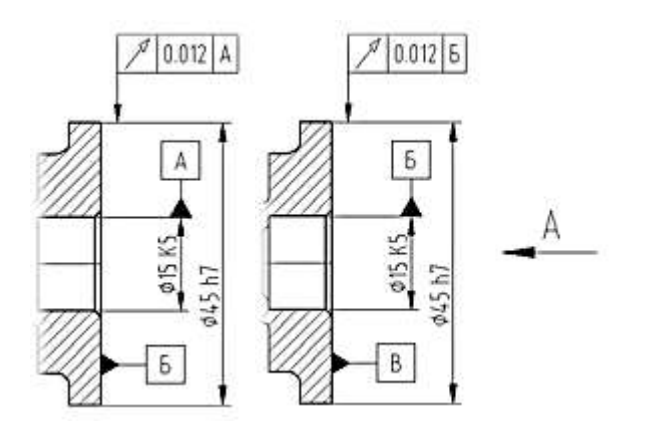

Проставлено два обозначения базовых элементов: "A", "Б". В чертеж добавлен вид "А". Обозначение баз скорректировалось автоматически.

# Ручки

- 1. Ручка перемещения стрелки.
- 2. Ручка выбора типа стрелки.

3. Ручки перемещения узлов стрелки (может быть несколько).

4. Ручка присоединения к знаку. Позволяет изменить точку присоединения линии-выноски к знаку как по углам, так и по сторонам.

5. Ручка перемещения знака.

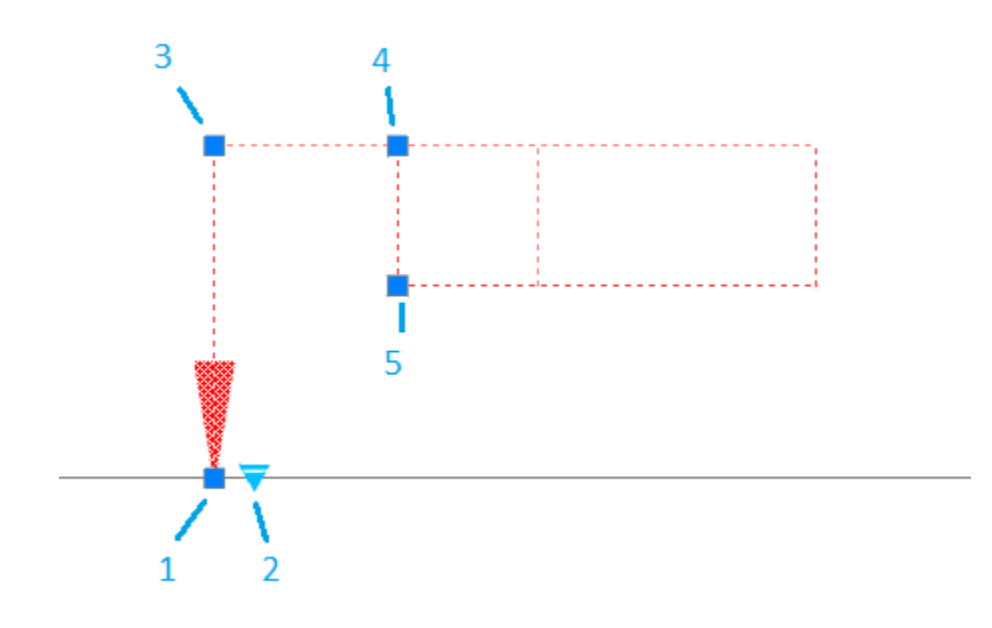

## *Обозначение базы*

**©Главное меню:** MechaniCS - Символы - Добозначение базы.

**©Лента:** MechaniCS - Символы - Добозначение базы.

**©Панель инструментов:** Добозначение базы (на панели инструментов "MCS Символы").

**«ВКомандная строка: MCBASE.** 

Порядок действий

1. Вызовите команду;

2. Укажите точку расположения. При выборе базовой поверхности графический элемент подсвечивается зеленым цветом;

3. Укажите положение знака. Обозначение базы автоматически выберет свободную букву.

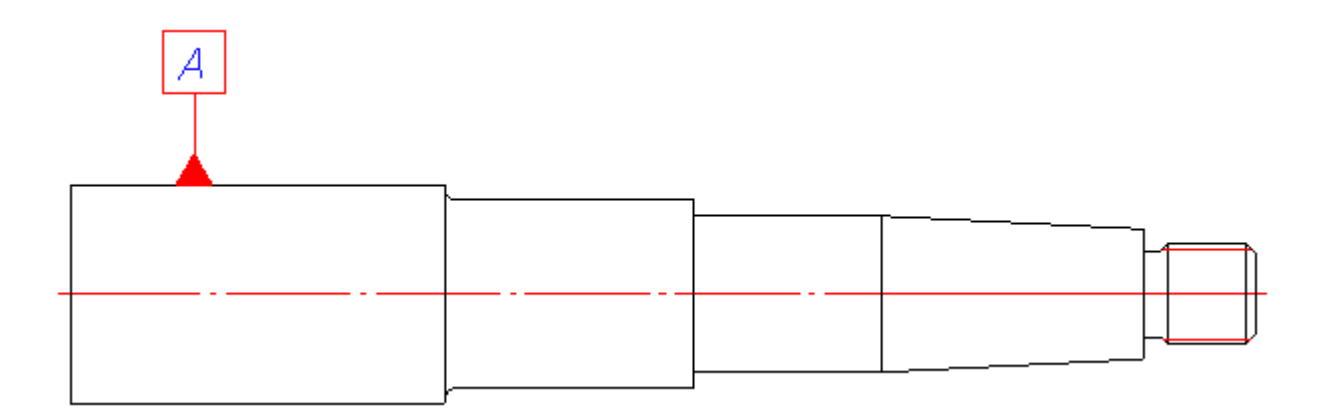

## Диалог редактирования

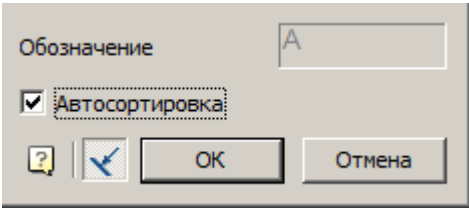

Поле *"Обозначение"* - поле ввода буквы обозначения.

Переключатель *"Автосортировка"* - управляет автосортировкой обозначения. Если переключатель включен, буква берется автоматически из свободных и поле *"Обозначение"* неактивно.

Переключатель *"Присоеденить"* - позволяет присоеденить базу к объекту. Для присоединения базы к объекту необходимо включить переключатель *"Присоеденить"*, выбрать объект привязки и установить новое положение знака базы.

Редактирование с помощью ручек

- 1. Ручка поворота знака позволяет повернуть знак влево или вправо на 90 градусов.
- 2. Ручка направления линиии выноски или ручка перемещения базы. Если база присоеденина, то ручка перемещает всю базу относительно привязанного объекта. Если база отсоеденина, то ручка управляет направлением линии-выноски.
- 3. Ручка отсоединения при использовании даной ручки база отсоединяется от объекта.
- 4. Ручка выбора типа стрелки позволяет выбрать тип стрелки из выпадающего списка.

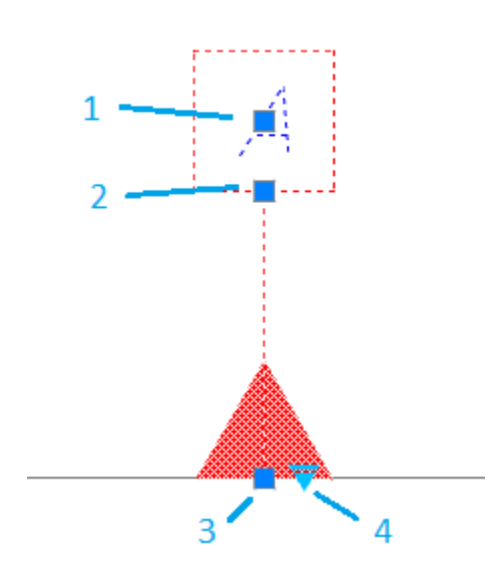

*Виды, разрезы, сечения* Виды

 $\hat{\mathbb{R}}$  **Главное меню:** MechaniCS - Символы - Виды, разрезы, сечения - Авиды.

**©Лента:** MechaniCS - Символы - <sup>Д</sup>виды.

**©Панель инструментов:** <u>«Авиды</u> (на панели инструментов "MCS Символы").

**Командная строка:** MCVIEW.

# *Порядок действий*

- 1. Вызовите команду;
- 2. Укажите точку вставки вида;
- 3. Укажите направление стрелки вида. Откроется диалоговое окно *"Вид"*;
- 4. В диалоговом окне *"Вид"* введите параметры. Нажмите кнопку *"OK"*;

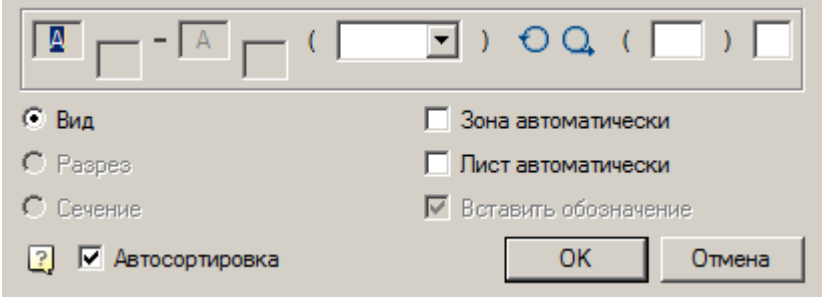

5. Разместите обозначение вида на чертеже.

**Примечание:** расположения и указания зон чертежа может быть При переносе обозначения средствами платформы целостность данных в части указания взаимного нарушена. В этом случае необходимо выполнить команду *"Обновить"*.

### Редактирование

Редактирование осуществляется двойным щелчком ЛКМ на любом элементе обозначения. При этом открывается диалоговое окно ["Виды,](#page-632-0)  [Разрезы, Сечения",](#page-632-0) в котором можно изменить необходимые параметры.

## Разрезы, сечения

 $\overline{\mathbb{R}}$ **Главное меню:** MechaniCS - Символы - Виды, разрезы, сечения - <sup>кА</sup>Разрезы, сечения.

 $\bigotimes$ Лента: MechaniCS - Символы - <sup>«Ар</sup>азрезы, сечения.

**©Панель инструментов:** <sup>•</sup>Разрезы, сечения (на панели инструментов "MCS Символы").

## **ЕКомандная строка: MCSECT.**

## *Порядок действий*

1. Вызовите команду;

2. Выберите тип траектории: Дуга или Отрезок. Для каждого типа свой порядок посторения;

- *Тип Отрезок.* Позволяет создать разрез в виде ломаной линии;
	- Укажите первую точку разреза;
	- Укажите последующие точки разреза. Для завершения ввода точек нажмите клавишу *"Enter"*;
- *Тип Дуга.* Создает дугообразный разрез;
	- Выберите необходимый способ построения дуги:Дуга (3 точки), Дуга (2 точки и изгиб), Дуга (2 точки и центр);
	- Постройте дугу в соответствии с выбором.

3. Выберите направление стрелок разреза. Откроется диалоговое окно *"Разрез"*;

4. В диалоговом окне введите необходимые параметры. Нажмите кнопку *"OK"*;

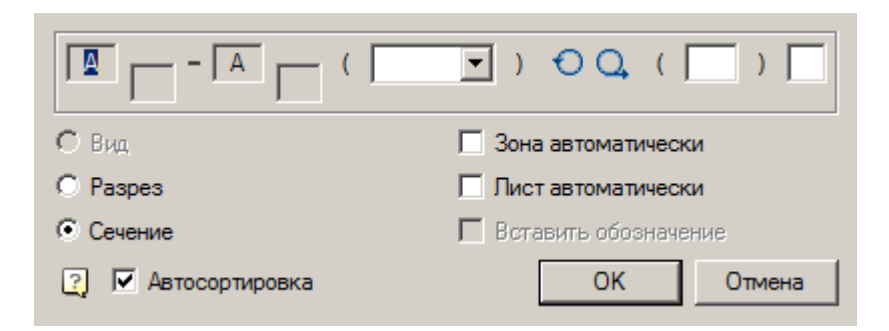

5. Вставьте обозначение разреза на чертеж.

**Примечание:** При переносе обозначения средствами платформы целостность данных в части указания взаимного расположения и указания зон чертежа может быть нарушена. В этом случае необходимо выполнить команду *"Обновить"*.

### Редактирование

Редактирование осуществляется двойным щелчком ЛКМ на любом элементе обозначения. При этом открывается диалоговое окно ["Виды,](#page-632-0)  [Разрезы, Сечения",](#page-632-0) в котором можно изменить необходимые параметры.

## Выносные виды

 $\overline{\text{R}}$ **Главное меню:** MechaniCS - Символы - Виды, разрезы, сечения - о<sup>А</sup>Выносные виды.

**©Лента:** MechaniCS - Символы - о<sup>А</sup>Выносные виды.

**©Панель инструментов:** о<sup>А</sup>Выносные виды (на панели инструментов "MCS Символы").

## **Командная строка:** MCEVIEW.

## *Порядок действий*

- 1. Вызовите команду;
- 2. Укажите центр окружности (прямоугольника);
- 3. Выберите тип контура: Окружность или Прямоугольник;

4. Укажите размер окружности (прямоугольника);

5. Укажите положение полки обозначения. Откроется диалоговое окно *"Виды, Разрезы, Сечения"*;

6. В диалоговом окне заполните необходимые поля. Нажмите кнопку *"OK"*;

# Руководство пользователя MechaniCS 2022

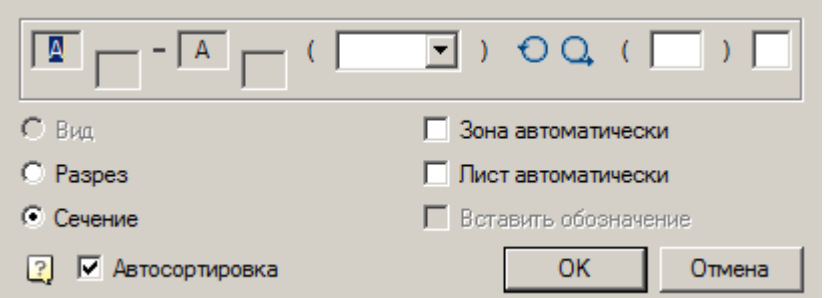

7. Укажите точку вставки обозначения.

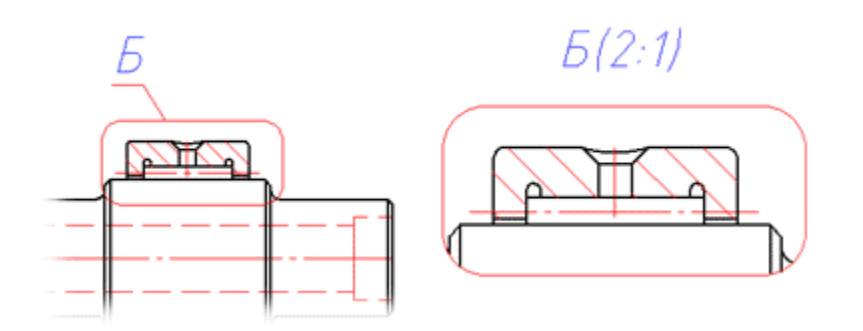

*Размещение увеличенного вида выделенного фрагмента*

**Примечание:** расположения и указания зон чертежа может быть При переносе обозначения средствами платформы целостность данных в части указания взаимного нарушена. В этом случае необходимо выполнить команду *"Обновить"*.

#### Редактирование

Редактирование осуществляется двойным щелчком ЛКМ на любом элементе обозначения. При этом открывается диалоговое окно ["Виды,](#page-632-0)  [Разрезы, Сечения",](#page-632-0) в котором можно изменить необходимые параметры.

#### Местный разрез

**©Главное меню:** MechaniCS - Символы - Виды, разрезы, сечения - <sup>Д</sup>Местный разрез.

**©Лента:** MechaniCS - Символы - <sup>Д</sup>Местный разрез.

**©Панель инструментов:** Символы - <sup>Д</sup>Местный разрез.

**ШЕКомандная строка: MCBROKENOUTSECTION.** 

Команда автоматически строит местный разрез над указанным элементом сборки.

*Порядок действий*

- 1. Вызовите команду *"Местный разрез*";
- 2. Укажите центр рамки, описывающий стандартный элемент из базы.

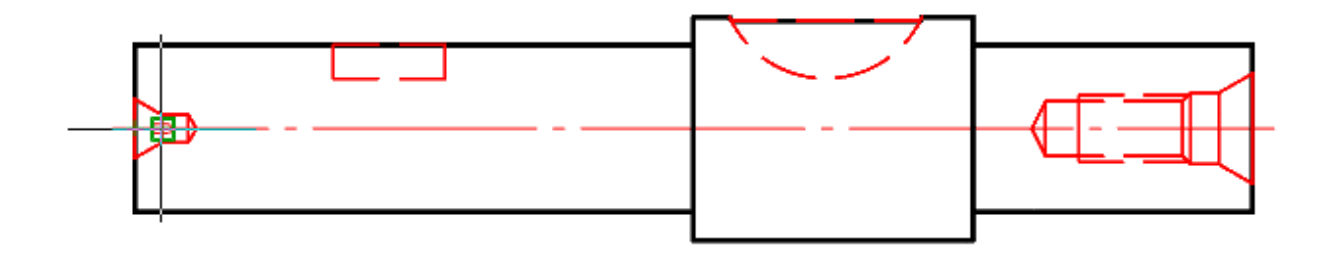

3. Укажите тип рамки: *"Прямоугольник"* или *"Окружность"*. Если тип рамки не будет выбран, команда будет автоматически подбирать тип в зависимости от положения курсора.

3. Укажите размер рамки, расположив ее вокруг элемента.

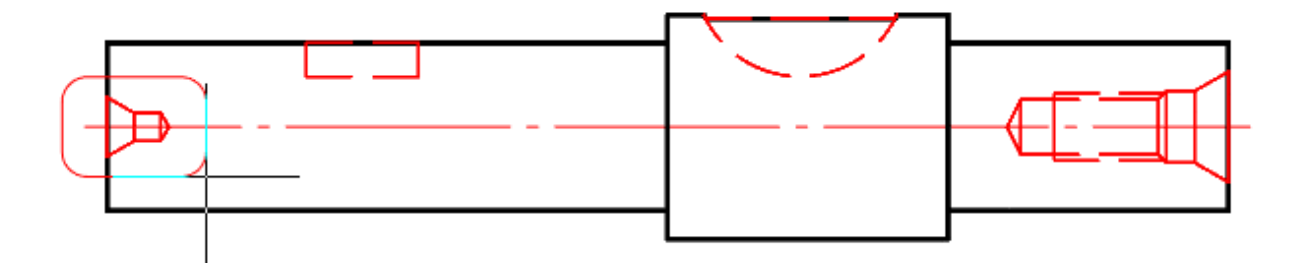

4. Местный разрез будет построен. Элемент базы будет показан в разрезе. Если у элемента базы нет вида в разрезе, то будет показыван его обычный вид.

Руководство пользователя MechaniCS 2022

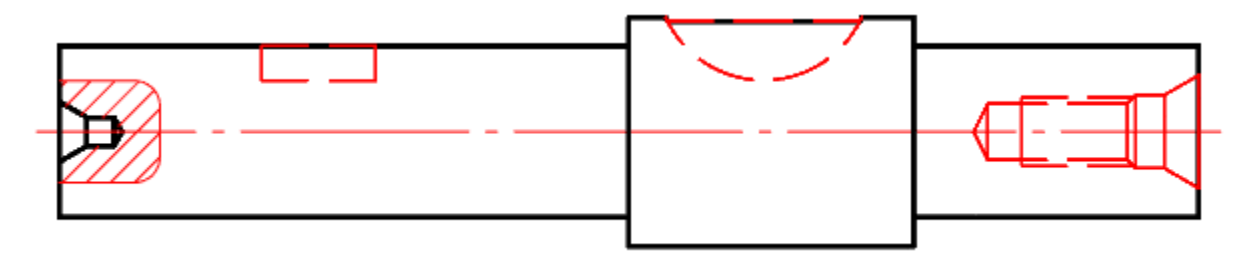

5. При необходимости повторите вставку местного разреза для других элементов.

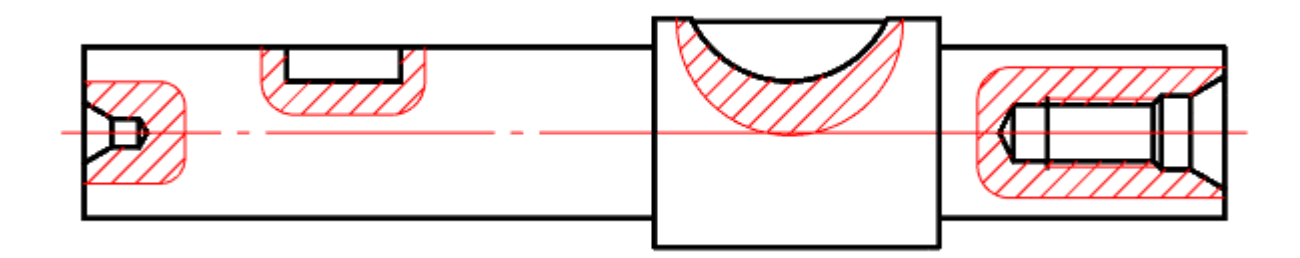

# *Ручки*

- 1. Ручка перемещения центра рамки.
- 2. Ручки изменения размера рамки.

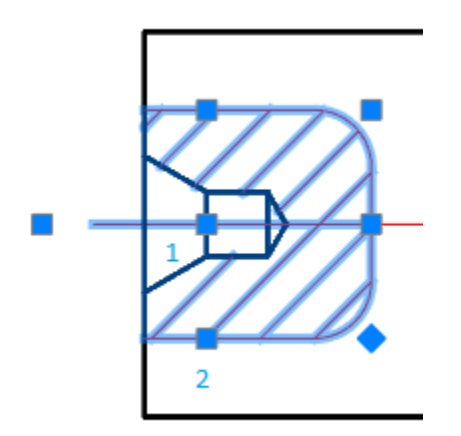

# Обозначения видов, разрезов

**© Главное меню:** MechaniCS - Символы - Виды, разрезы, сечения - ААОбозначения видов, разрезов.

**©Лента:** MechaniCS - Символы - ААОбозначения видов, разрезов.

**©Панель инструментов:** <sup>А-А</sup>Обозначения видов, разрезов (на панели инструментов "MCS Символы").

#### **Командная строка:** MCVSDESC.

**Важно!** Нельзя вставить обозначение вида (разреза) отдельно от самого элемента в режиме автоматической сортировки.

#### *Порядок действий*

#### 1. Вызовите команду;

2. Укажите точку вставки обозначения. Откроется диалоговое окно *"Виды, Разрезы, Сечения"*;

2. В диалоговом окне заполните необходимые поля. Нажмите кнопку *"OK"*;

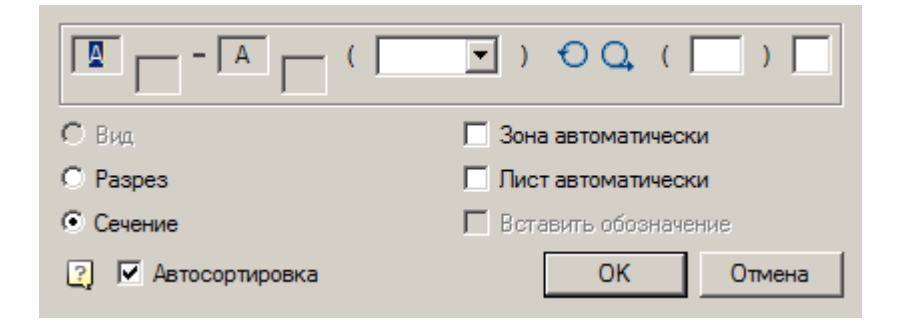

#### Редактирование

Редактирование осуществляется двойным щелчком ЛКМ на любом элементе обозначения. При этом открывается диалоговое окно ["Виды,](#page-632-0)  [Разрезы, Сечения",](#page-632-0) в котором можно изменить необходимые параметры.

#### Сортировка видов, разрезов

**©Главное меню:** MechaniCS - Символы - Виды, разрезы, сечения - <sup>А</sup>яСортировка видов, разрезов....

**©Лента:** MechaniCS - Символы - <sup>А</sup>яСортировка видов, разрезов....

 $\hat{\mathbb{R}}$ **Панель инструментов:** <sup>А</sup>я Сортировка видов, разрезов... (на панели инструментов "MCS Символы").

## **Командная строка:** MCSORT.

**Важно!** Для работы команды необходимо чтобы все обозначения на чертеже были привязаны к объектам.

Команда используется если виды, разрезы и сечения были построены без автосортировки.

### *Порядок действий*

1. Вызовите команду.

2. Будет произведена сортировка видов, разрезов и сечений (в первую очередь обозначаются виды, затем разрезы, сечения).

<span id="page-632-0"></span>Диалог редактирования видов, разрезов, сечений

Одной из особенностей MechaniCS 2022 при нанесении условных обозначений видов, разрезов, сечений является поддержка функций конструкторского нормоконтроля. Реализованы простановка буквенного обозначения по алфавиту, автоматическая генерация обозначения зоны и листа на чертеже.

Команда простановки знаков видов, разрезов, сечений и выносных элементов позволяет динамически связать обозначение с информацией в технических требованиях.

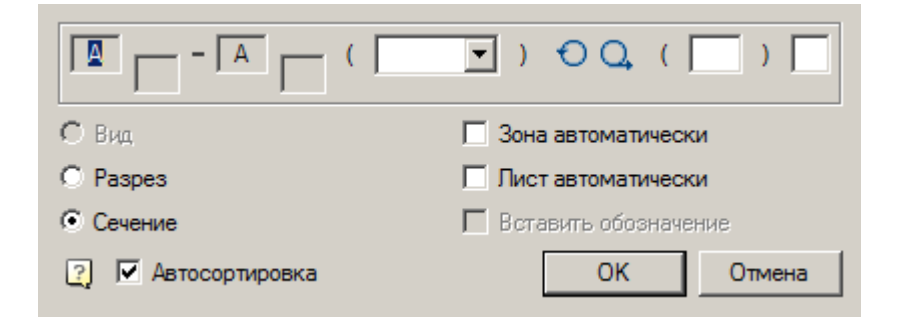

**Поля ввода букв и индексов** - позволяют ввести буквы и индексы видов, разрезов и сечений.

При включенной автосортировке поля не доступны для редактирования.

При выключенной автосортировке есть возможность посмотреть уже ранее использованные буквы. Для этого поместите курсор в поле ввода буквы и нажмите ПКМ, появится диалоговое окно со списком проставленных букв.

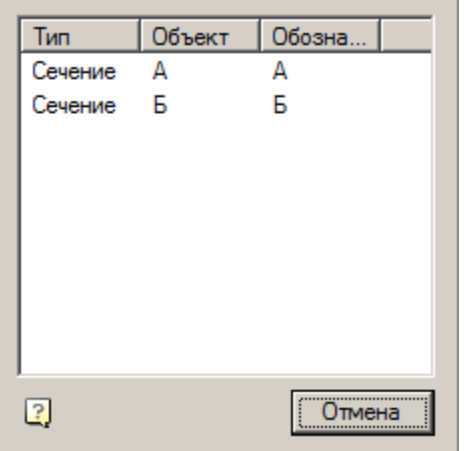

**Список "Масштаб"** - позволяет назначить масштаб.

**Переключатели "Повернуто" и "Разверно"** - позволяют вставить в обозначение знаки повернуто и развернуто.

**Поле "Зона"** - позволяет указать ссылку на зону.

**Поле "Лист"** - позволяет указать ссылку на номер листа.

Настройка вида записи обозначения ссылки на номер листа производится в настройке ["Шаблон для указания листа"](#page-129-0).

**Групповой переключатель типа обозначения** - позволяет переключить тип обозначения с **"Разреза"** на **"Сечение"** и обратно.

**Переключатель "Автосортировка"** - управляет автоматическим обозначением видов, разрезов и сечений.

В случае если переключатель *"Автосортировка"* включен, в первую очередь обозначаются виды, затем разрезы, сечения.

Для соблюдения правила автоматической сортировки необходимо задать принадлежность указанного обозначения к тому или иному типу обозначения.

# Руководство пользователя MechaniCS 2022

В глобальных настройках системы пользователь может включить функцию автоматической простановки зон на чертеже - в этом случае при переносе обозначения в другое место чертежа или изменении формата рамки произойдет автоматическое изменение обозначения зон во всех листах.

**Переключатель "Зона автоматически"** - автоматическое определение зоны.

**Переключатель "Лист автоматически"** - автоматическое определение листа.

**Переключатель "Вставить обозначение"** - управляет возможность вставить текстовое обозначение вида, разреза, сечения .

*Неразъемные соединения* Сварной катет

**©Главное меню:** MechaniCS - Символы - Неразъемные соединения - Есварной катет.

**Лента:** MechaniCS - Символы - Сварной катет.

**Панель инструментов:** Сварной катет (на панели инструментов "MCS Символы").

**Командная строка:** MCWLEG.

Команда предназначена для отрисовки сварного катета между двумя пересекающимися отрезками.

## *Порядок действий*

1. Вызовите команду *"Сварной катет"*.

- 2. Укажите первое ребро.
- 3. Укажите второе ребро.

4. Сварной катет будет построен. Команда далее продолжит работать в циклическом режиме. Для выхода из циклического нажмите клавиши *"Esc"*, *"Enter"* или *"Пробел"*.

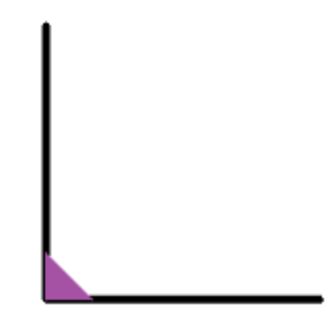

# *Ручки*

1. Ручка перемещения - позволяет переместить сварной катет.

2. Ручки *"Изменить размер катета"* - позволяют изменить размер сварного катета.

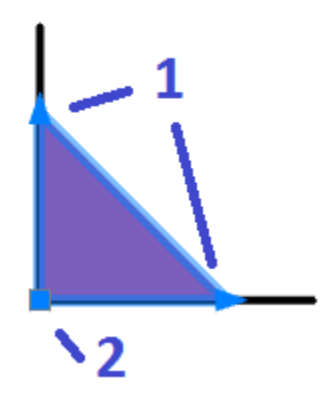

# Сварной шов

**©Главное меню:** MechaniCS - Символы - Неразъемные соединения - <sup>ши</sup>Сварной шов.

**©Лента:** MechaniCS - Символы - <sup>шш</sup>Сварной шов.

**©Панель инструментов:** Шерарной шов (на панели инструментов "MCS Символы").

**Командная строка:** MCWELD.

# *Порядок действий*

1. Вызовите команду *"Сварной шов"*. Откроется диалог *"Сварные швы"*.

2. В диалоге *"Сварные швы"* выберите тип сварного шва и подтвердите выбор на кнопку *"OK"*.

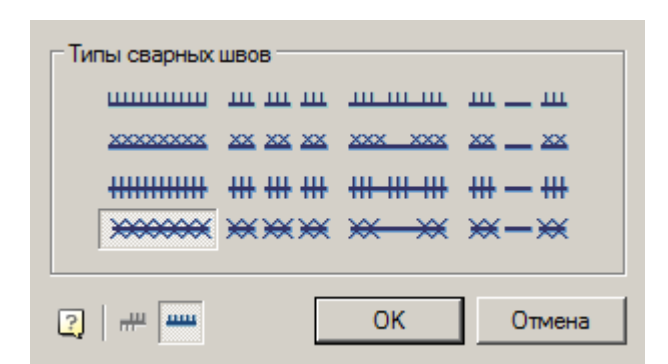

- 3. Выберите тип построения сварного шва:
	- *Контур* сварной шов строится указанием контура.
	- *Полилиния* сварной шов строится по указанной полилинии
	- *Магнит* сварной шов строится последовательным наведением курсора на конечные точки линейных и дуговых участков контура.
- 4. Постройте контур в зависимости от выбранного типа построения.

## 4.1. Контур

- Укажите первую точку контура.
- Укажите последующие точки контура или используйте команды контекстного меню:
	- *Линия (по умолчанию)* переключение в режим построения линий.
	- *дугА* переключение в режим построения дуг.
	- *спосоБ создания дуги* задания способа построения дуг. Команда доступна в режиме построения дуг. При вызове команды предлагается выбрать один из способов: "по касаТельной" или "по трем точкаМ".
	- *Отмена* отменяет последний построенный участок.
	- *Замкнуть* замыкает контур и завершает построение сварного шва. Команда доступна если построены хотя бы 2 участка.
- Для завершения построения сварного шва нажмите клавишу *"Enter"*. Сварной шов будет построен.
- 4.2. Полилиния
	- Выберите полилинию. Сварной шов будет построен по контуру выбранной полилинии.

# 4.3. Магнит

- Укажите начальную точку.
- Последовательно ведите курсором магнит по контуру, останавливаясь на конечных точках (на конечных точках происходит фиксация полученного контура) или фиксируя контур самостоятельно, нажатием ЛКМ в нужном месте.
- При необходимости воспользуйтесь командами контекстного меню:
	- B назад. Возвращает магнит на предыдущую зафиксированную точку.
	- C замкнуть. Замыкает контур и завершает построение сварного шва.
- Для завершения построения сварного шва нажмите клавишу *"Enter"*. Сварной шов будет построен.

## *Диалог редактирования*

Диалог редактирования вызывается двойным нажатием ЛКМ на сварном шве.

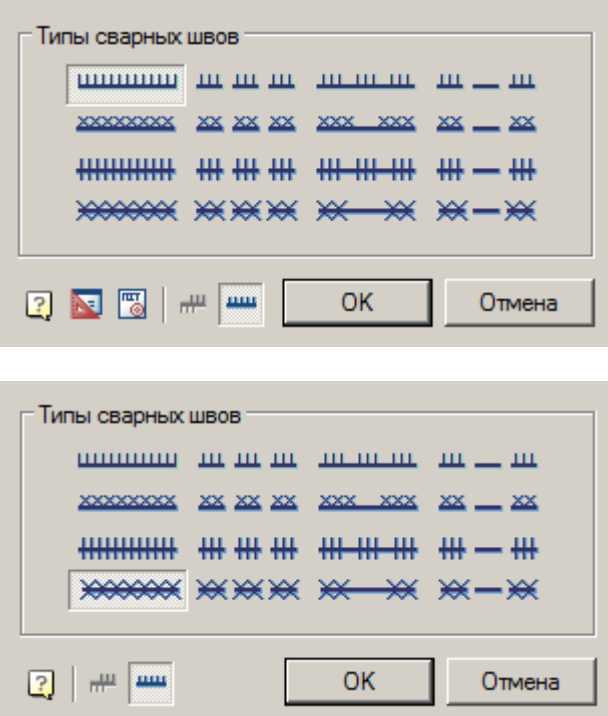

В диалоговом окне доступны 16 типов сварных швов. Каждому типу сварного шва соответствует кнопка с его изображением. Чтобы выбрать нужный тип шва, нужно нажать соответствующую кнопку.

Кнопка *"Сторона штриховки"* - позволяет изменить направление штриховки.

Кнопка *"Отображать линию сварки"* - управляет отображением линии сварки.

### *Свойства*

*Тип сварного шва* - выпадающий список выбора типа сварного шва. В зависимости от выбранного типа будет меняться состав нижеследующих параметров.

*Высота малой засечки* - параметр устанавливает высоту малой засечки.

*Высота малого креста* - параметр устанавливает высоту малого креста.

*Полувысота большой засечки* - параметр устанавливает полувысоту большой засечки.

*Полувысота большого креста* - параметр устанавливает полувысоту большого креста.

*Шаг засечки* - параметр устанавливает шаг между засечками.

*Шаг малых крестов* - параметр устанавливает шаг между малыми крестами.

*Шаг больших крестов* - параметр устанавливает шаг между большими крестами.

*Длина серии* - параметр устанавливает длину серии (1).

*Длина пробела* - параметр устанавливает длину пробела (2).

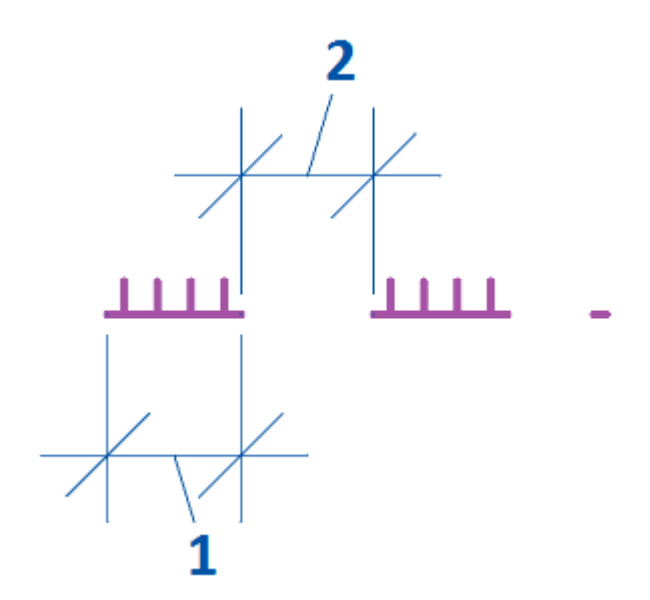

*Интервал между сериями* - параметр устанавливает интервал между сериями (3).

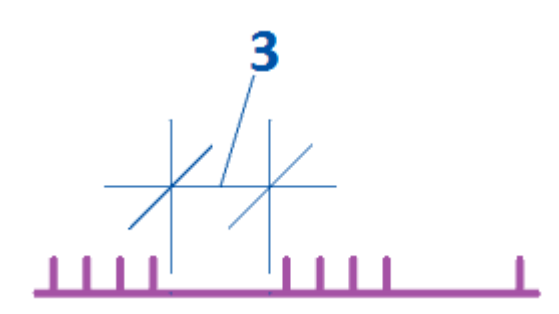

*Толщина базовой линии* - параметр устанавливает толщину базовой линии. Малые засечки и кресты отступают от линии сварки, большие растягиваются.

*Отображать линию сварки* - параметр управляет отображением линии сварки.

## *Ручки*

1. Выпадающая ручка типа сварного шва. Позволяет изменить тип сварного шва.

2. Узловая ручка. Позволяет изменить расположение участка сварного шва.

3. Ручка отражения стороны штриховки. Изменяет направление штриховки.

4. Ручки *"Добавить узел"*. Позволяют добавлять дополнительные узлы в сварной шов.

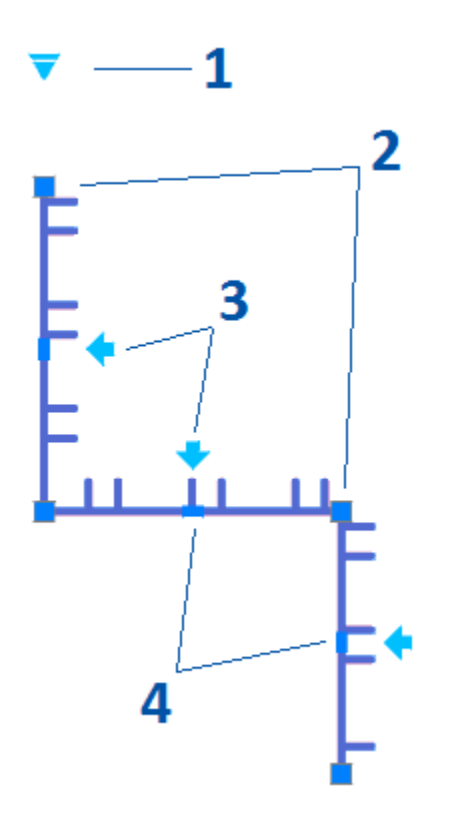

#### Неразъемные соединения

**Главное меню:** MechaniCS - Символы - Неразъемные соединения - Неразъемные соединения.

**Лента:** MechaniCS - Символы - Неразъемные соединения.

**Панель инструментов:** Хнеразъемные соединения (на панели инструментов "MCS Символы").

# **«В Командная строка: MCFIX.**

## *Порядок действий*

- 1. Вызовите команду *"Неразъемные соединения"*.
- 2. Укажите место неразъемного соединения.

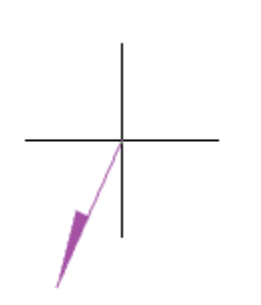

3. Укажите точку излома.

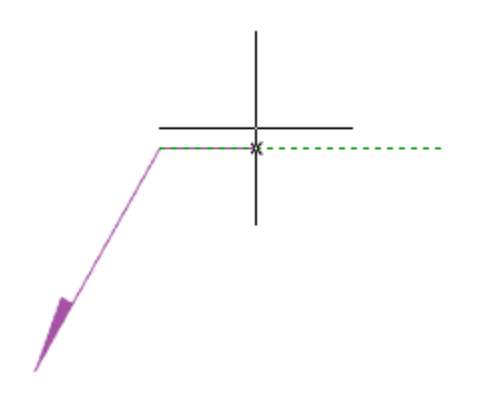

4. Укажите точку окончания выноски или нажмите клавишу *"Enter"*, тогда точкой окончания выноски будет точка излома. Откроется диалог редактирования *"Неразъемные соединения"*.

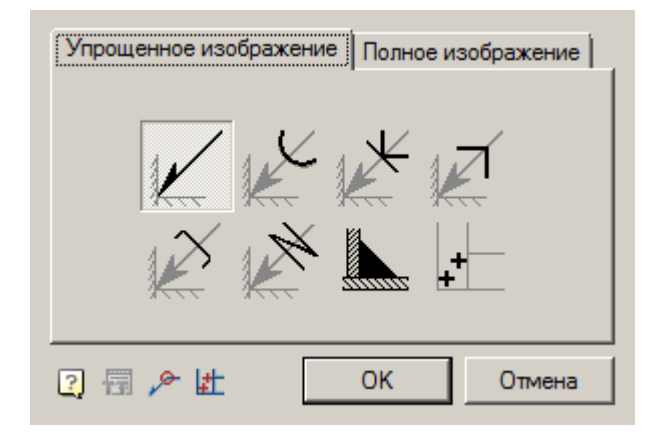

5. В диалоге редактирования *"Неразъемные соединения"* настройте вид соединения и подтвердите настройку на кнопку *"OK"*.

6. Неразъемное соединение будет построено.

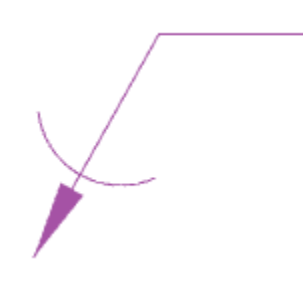

*Диалог редактирования*

**Важно!** или *"Сварная точка"* вызвать диалог с объекта на При выборе неразъемного соединения *"Паяный катет"* редактирование нельзя.

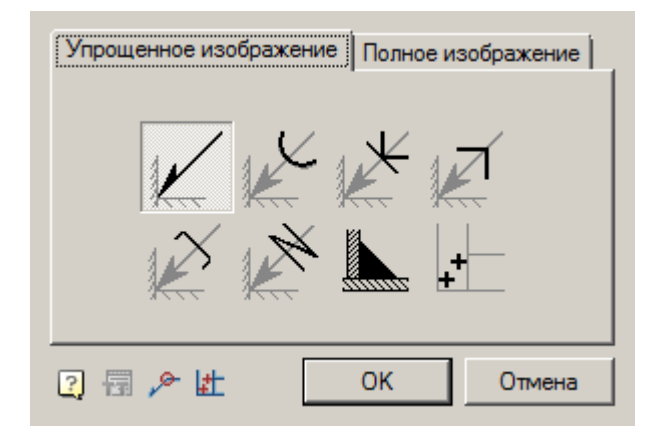

Диалог редактирования содержит дополнительные команды и две вкладки: *"Упрощенное изображение"* и *"Полное изображение"*.

- *Технические требования* команда связязывает обозначение с пунктом технических требований.
- *Расставить сварные точки* команда предназначена для вставки на чертеже отметок сварных точек.
- *По замкнутому контуру* команда предназначена для добавления символа *"по замкнутому контуру"* к обозначению соединения.
- Вкладка *"Упрощенное изображение"* позволяет выбрать вид неразъемного соединения.

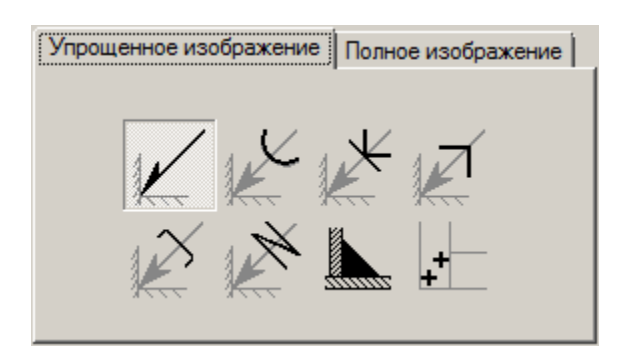

Доступны следующие обозначения неразъемных соединений:

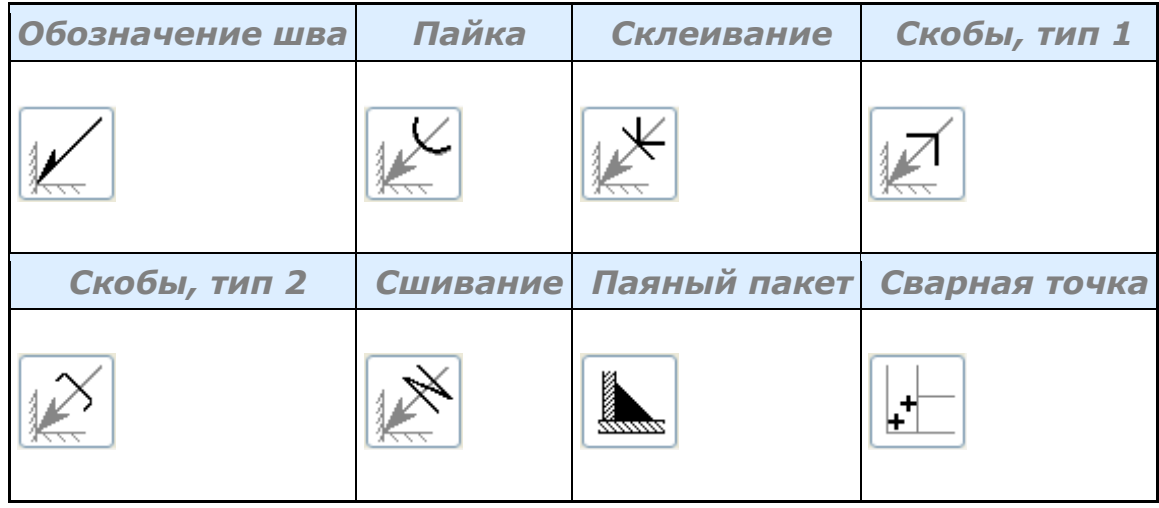

В зависимости от выбранного вида будет доступна вкладка *"Полное изображение"*.

 Вкладка *"Полное изображение"* позволяет настроить обозначение неразъемного соединения.

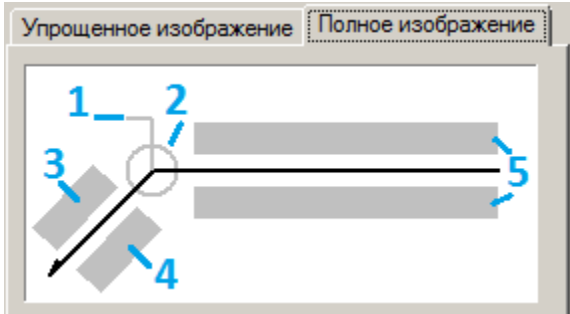

На вкладке редактируются поля ввода и графические элементы. Для редактирования полей ввода и включения / выключения графических элементов необходимо нажать ЛКМ на них. При редактировании полей ввода появляются диалоги редактирования полей, содержащие поле ввода и дополнительные команды.

1. Графический элемент *"Обозначение монтажного шва"*.

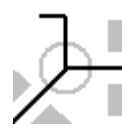

2. Графический элемент *"Обозначение шва по замкнутому контуру"*.

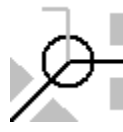

3. Поле ввода обозначения номера.

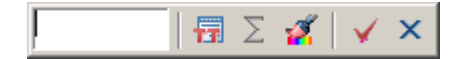

Диалог редактирования содержит:

- Поле ввода значения.
- Команда *Технические требования* связывает значение с пунктом технических требований.
- Команда  $\Sigma$  "Сумма" подсчитывается количество проставленных сварных швов с одинаковым номером. Удаление или изменение обозначения номера шва автоматически отображается в полном обозначении для данного номера соединения.
- Команда *"Копирование свойств"* позволяет скопировать свойства с уже имеющегося на чертеже размера.
- Команда *"OK"* закрывает диалог, сохранив изменения.
- Команда *"Отмена"* закрывает диалог без сохранения изменений.

4. Поле ввода обозначения контрольного комплекса или категории контроля шва.

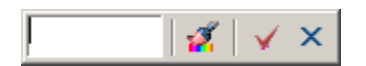

Диалог редактирования содержит:

• Поле ввода значения.

- Команда *"Копирование свойств"* позволяет скопировать свойства с уже имеющегося на чертеже размера.
- Команда *"OK"* закрывает диалог, сохранив изменения.
- Команда <sup>Х</sup> "Отмена" закрывает диалог без сохранения изменений.
- 5. Поля ввода условного обозначения.

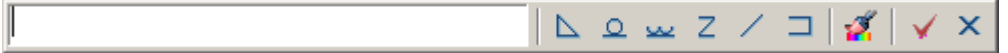

Диалог редактирования содержит:

- Поле ввода значения.
- Кнопки быстрой вставки специальных символов обозначения сварного соединения:
- $\mathsf{\Delta}$  Паяный катет;
- $\Omega$  Усиление шва снять;

- Наплывы и неровности шва обрабатывать с плавным переходом к основному металлу;

 $Z$  - Шов прерывистый или полученный с шахматным распределением;

- $\angle$  Шов прерывистый или полученный с цепным распределением;
- $\Box$  Шов по незамкнутому контуру.
	- Команда *"Копирование свойств"* позволяет скопировать свойства с уже имеющегося на чертеже размера.
	- Команда *"OK"* закрывает диалог, сохранив изменения.
	- Команда *"Отмена"* закрывает диалог без сохранения изменений.

### *Свойства*

Обозначение шва:

- Текст на полке выноски,
- Текст под полкой выноски,
- Текст на выноске,
- Текст под выноской,
- Разрешить подсчет швов,
- Подсчет швов,
- Монтажный шов,
- Шов по замкнутому контуру.

Пайка, Склеивание, Скобы тип 1, Скобы тип 2, Сшивание:

- Шов по замкнутому контуру,
- Номер пункта  $\Pi$ .

*Ручки*

Обозначение шва:

1. Ручки перемещения - перемещают конечные точки частей обозначения сварного шва.

2. Ручка "Отразить сторону стрелки" - меняет сторону стрелки.

3. Ручка "Свойства шва" - открывает список доступных графических элементов. В списке можно включить и отключить отображение.

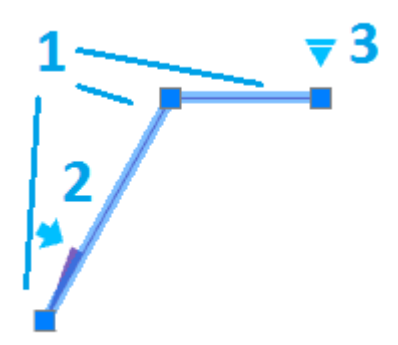

Пайка, Склеивание, Скобы тип 1, Скобы тип 2, Сшивание:

1. Ручки перемещения - перемещают конечные точки частей обозначения сварного шва.

2. Ручка выбора вида сварного шва - открывает выпадающий список для выбора вида сварного шва.

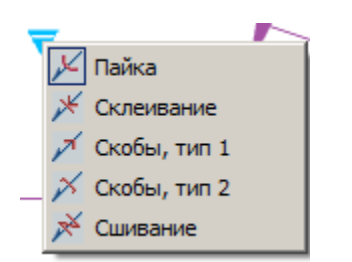

3. Ручка "Свойства шва" - открывает список доступных графических элементов. В списке можно включить и отключить отображение.

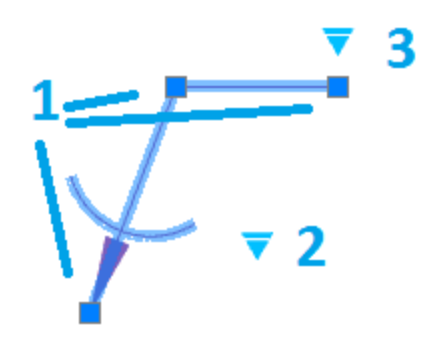

Паяный катет:

- 1. Ручка перемещения позволяет переместить катет.
- 2. Ручки *"Изменить размер катета"* позволяют изменить размер катета.

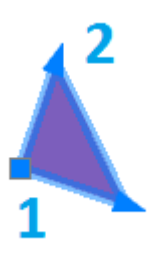

Сварная точка:

1. Ручка перемещения - позволяет переместить сварную точку на чертеже.
Руководство пользователя MechaniCS 2022

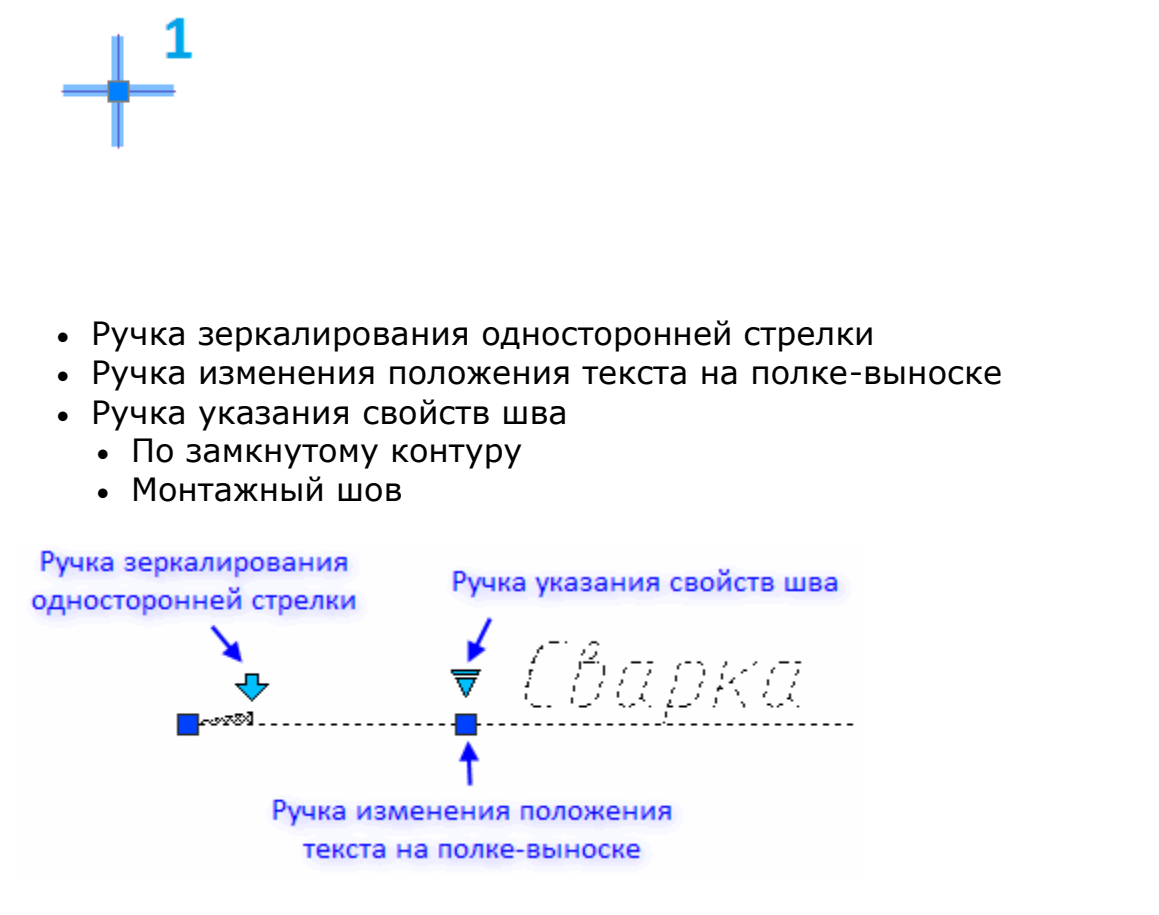

#### Сварное соединение

**© Главное меню:** MechaniCS - Символы - Неразъемные соединения - Сварное соединение.

**Лента:** MechaniCS - Символы - Сварное соединение.

**©Панель инструментов:** Сварное соединение (на панели инструментов "MCS Символы").

**Командная строка:** MCWJ.

*Порядок действий*

1. Вызовите команду *"Сварное соединение"*. Откроется диалог *"Сварное соединение"*.

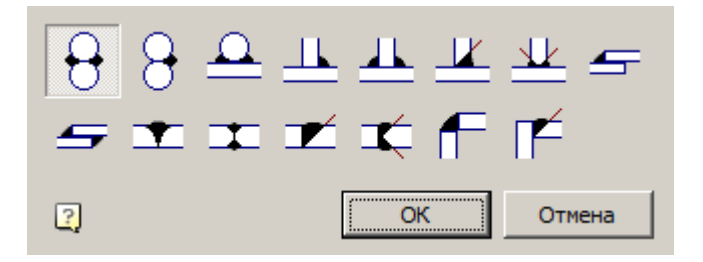

2. Выберите тип сварного соединения и нажмите кнопку *"OK"*.

3. В зависимости от выбранного типа укажите необходимые объекты и параметры.

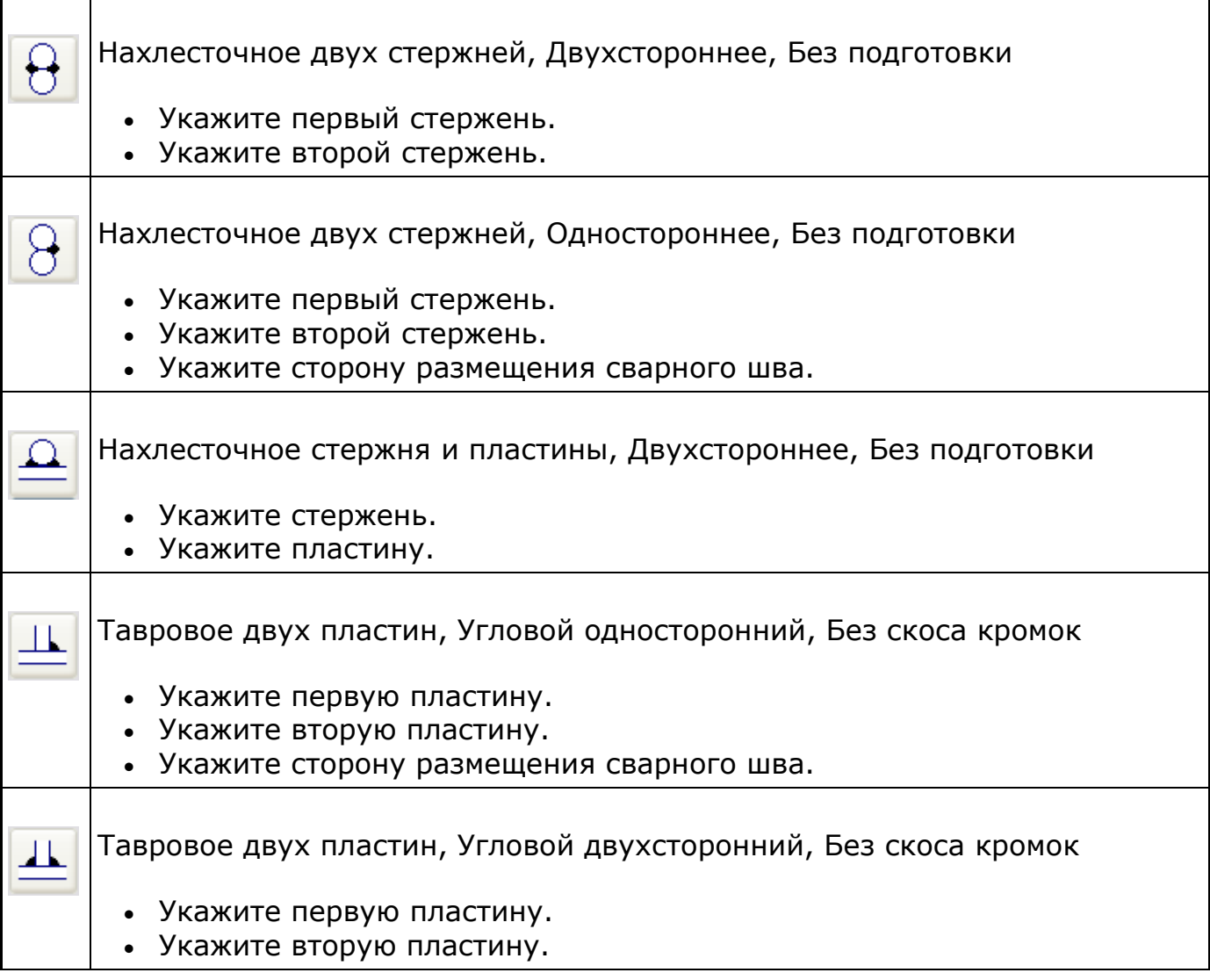

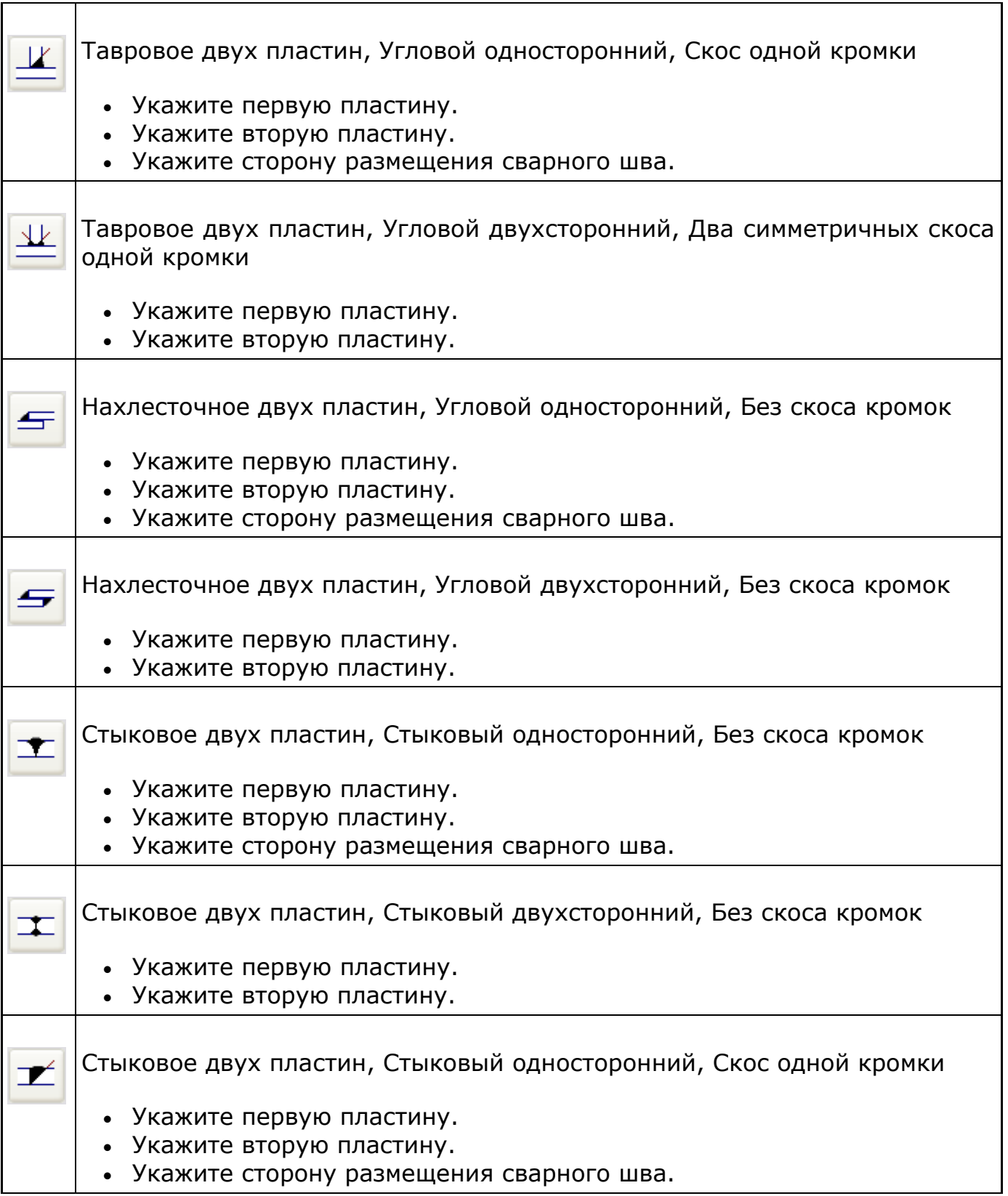

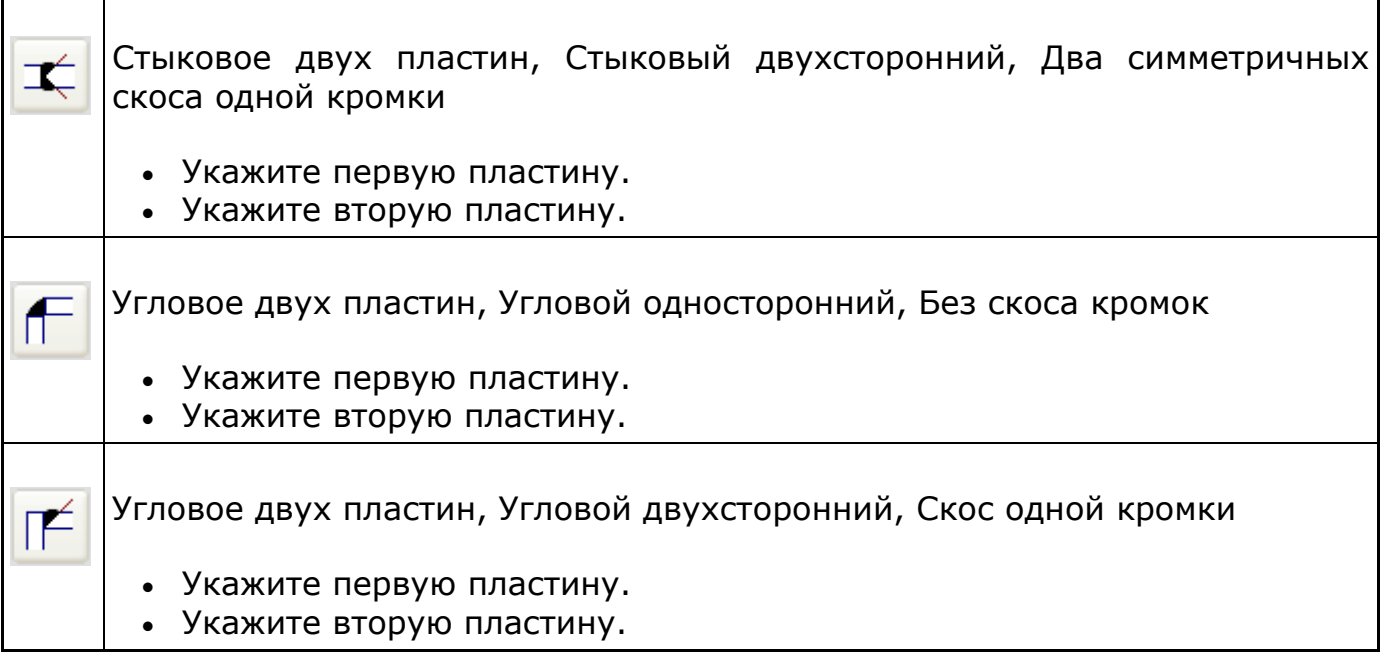

В качестве стержней и пластин могут использоваться примитивы: линии, окружности, полилинии (частный случай полилиний: прямоугольники и многоугольники), блоки и объекты из базы.

**Важно!** алгоритма построения сварного шва. При выборе пластины в виде блока или объекта из базы необходимо выбирать примитив (точку на примитиве), который будет расположен в месте будущего сварного соединения. Это необходимо для лучшей работы

> При формировании сварного соединения блок может разрушиться. Это обусловлено настройкой оформления [Главные настройки](#page-68-0) - Редактирование - Разбивать Вставки [блоков для скрытия геометрии.](#page-68-0)

> Также при выборе пластины можно воспользоваться командой [Магнит](#page-806-0) для указания контура вручную.

Примитивы должны быть касательны друг к другу.

## Руководство пользователя MechaniCS 2022

4. Сварное соединение будет создано. Команда продолжит вставлять сварное соединение в циклическом режиме. Для выхода из циклического режима нажмите клавишу *"Esc"*.

#### *Свойства*

Тип сварного соединения - только для чтения.

Тип сварного шва - только для чтения.

Подготовка деталей - только для чтения.

### *Ручки*

Ручка перемещения - позволяет переместить сварное соединение.

#### Разделка кромок под сварку

**©Главное меню:** MechaniCS - Символы - Неразъемные соединения - <sup>Пор</sup>азделка кромок под сварку.

**Лента:** MechaniCS - Символы - Разделка кромок под сварку.

**©Панель инструментов:** Разделка кромок под сварку (на панели инструментов "MCS Символы").

**ШЕКомандная строка: MCEDGEPREPARATION.** 

Команда предназначена для генерации чертежа разделки кромок под сварку в соответствии со стандартом на выбранный вид сварки.

Команда позволяет создавать деталировочные чертежи геометрических элементов деталей, входящих в сварные сборочные единицы.

## *Порядок действий*

1. Вызовите команду *"Разделка кромок под сварку"*. Откроется диалог *"Подготовка кромок сварных соединений"*.

# Руководство пользователя MechaniCS 2022

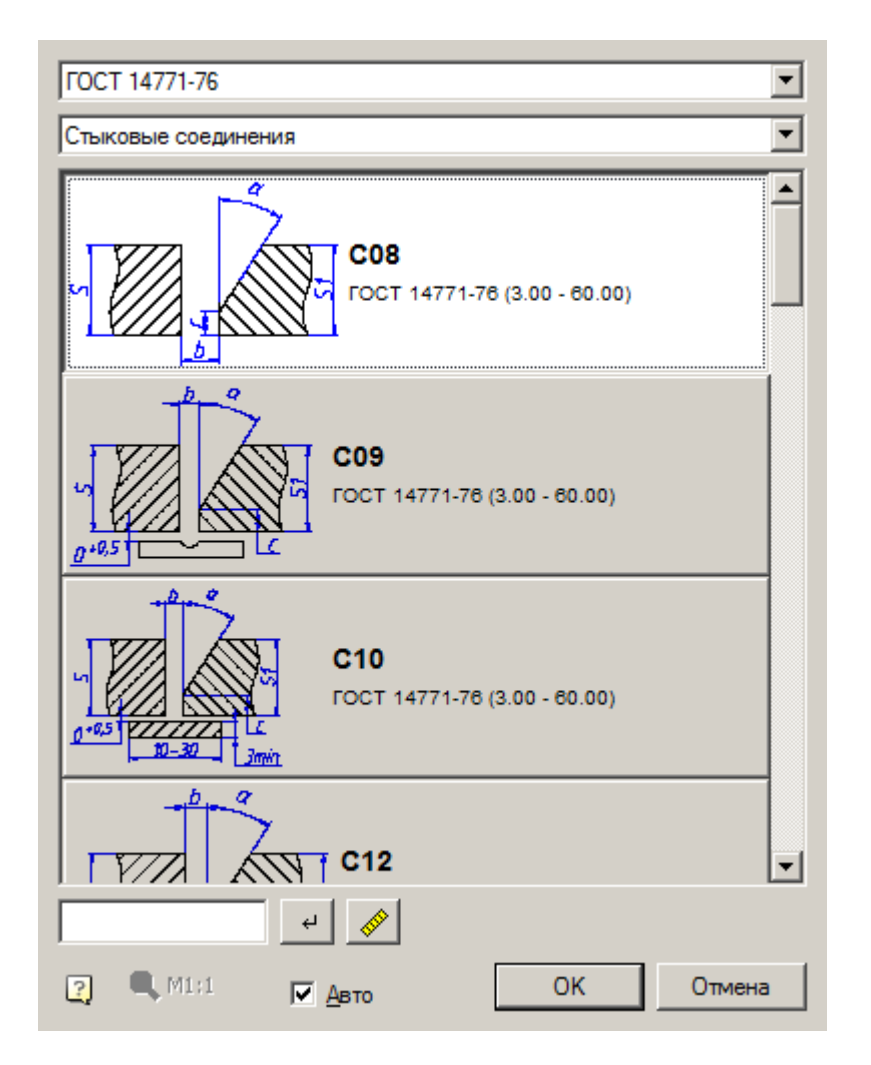

2. Выберите cпособ подготовки кромок. При необходимости, отфильтруйте способ подготовки кромок в зависимости от их толщины. Нажмите кнопку *"OK"*.

**Примечание:** Доступные типы сварных швов находятся в базе данных в папке *"Сварные соединения"*.

3. Укажите кромку сварного соединения. В зависимости от текущего положения курсора будет отображаться предварительный просмотр отображаемой кромки. Для создания кромки и размеров достаточно щелкнуть левой кнопкой мыши. В зависимости от способа подготовки требуется выбрать левую и правую кромки поочередно.

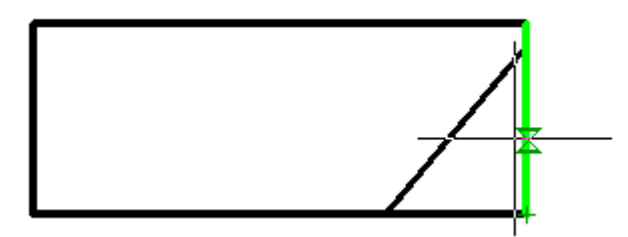

**Примечание:** Сменить сторону кромки сварного соединения можно удерживая клавишу *"Shift"*. При этом необходимо включить Объектную привязку и режим *"Ближайшая"*, либо в настройках MechaniCS напротив пункта *"Включить привязку "Ближайшая" автоматически, при вставке объектов"* поставить *"Да"*.

**Важно!** В качестве пластин могут использоваться примитивы платформы, а также объекты MechaniCS.

4. Кромка будет создана. Команда продолжит вставлять кромку в циклическом режиме. Для выхода из циклического режима нажмите клавишу *"Esc"*.

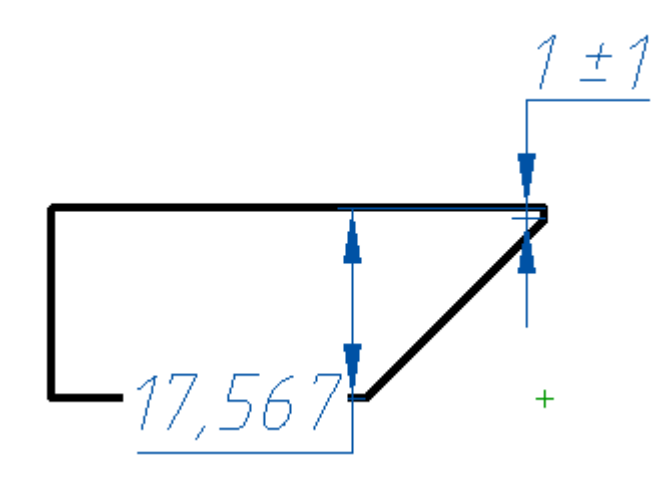

*Диалог редактирования*

# Руководство пользователя MechaniCS 2022

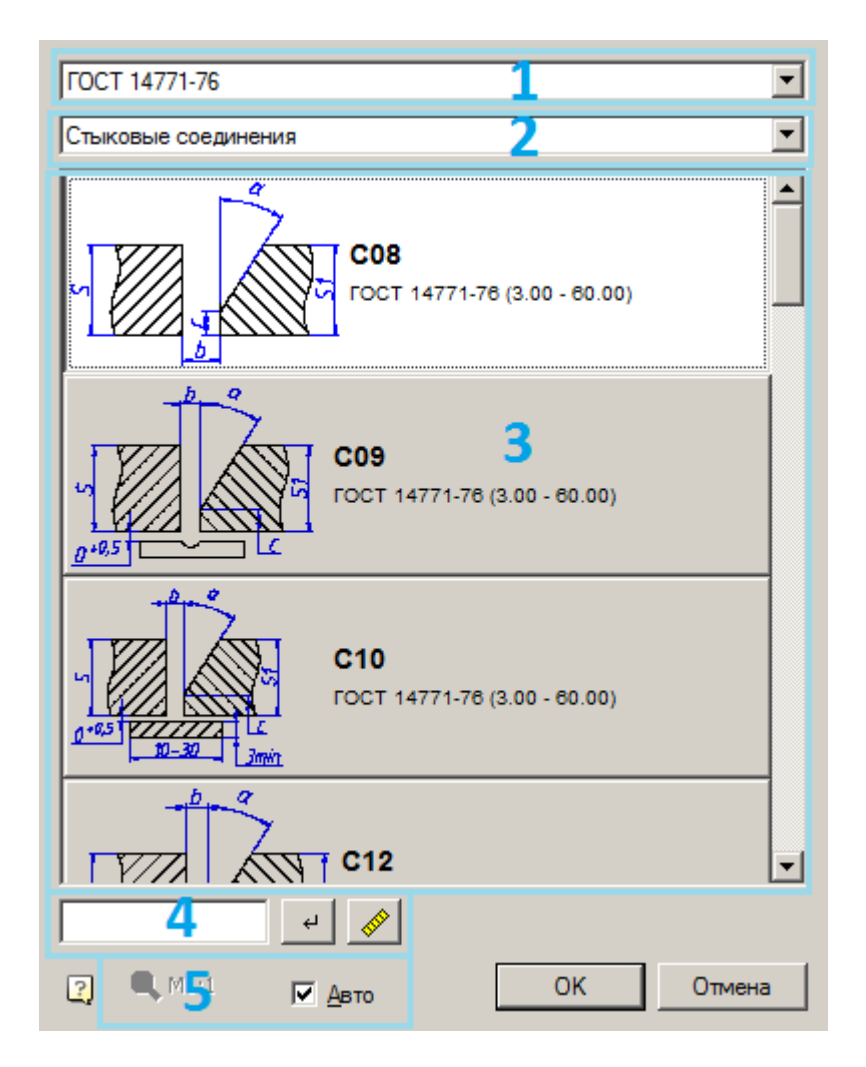

Элементы диалога:

1. Список стандартов разделки кромок под сварку.

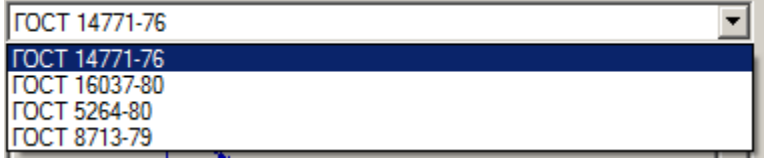

2. Список типов соединения свариваемых пластин: стыковые, тавровые, угловые.

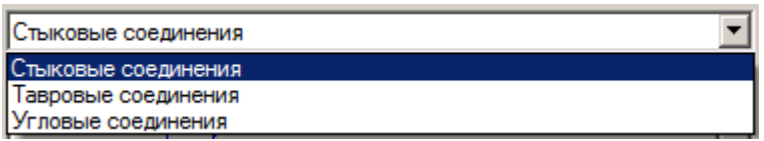

3. Список вариантов соединения.

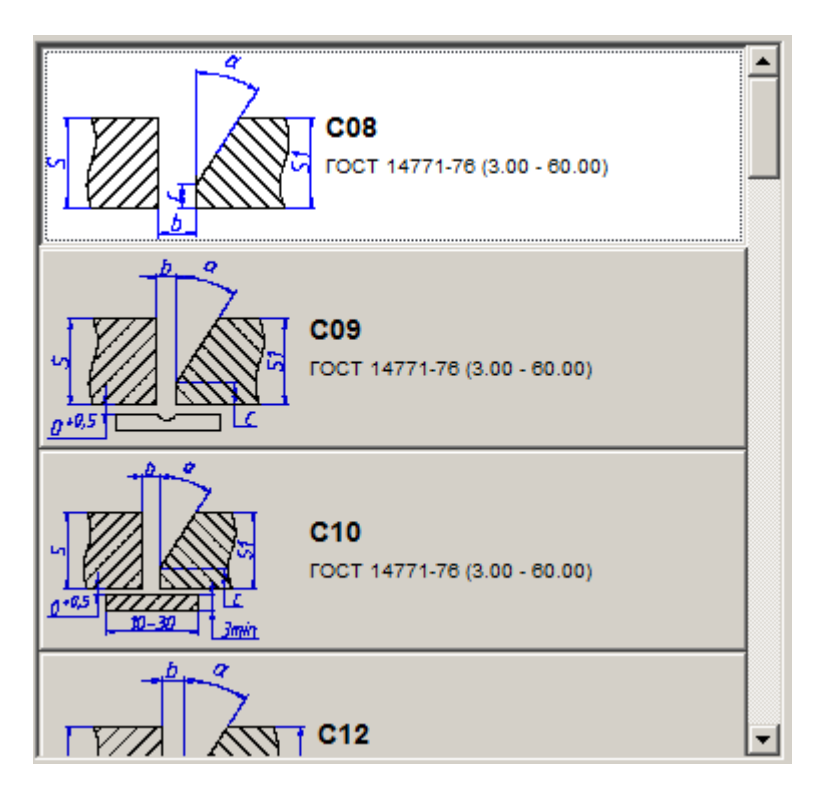

На кнопках отображается чертеж выбранного типа разделки кромок, его обозначение и диапазон толщин свариваемых деталей, предусмотренный для данного типа разделки кромок.

4. Фильтр списка по толщине пластин.

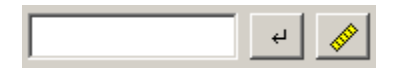

При вводе числового значения толщины диалог отфильтровывает только те типы разделки кромок, которые соответствуют введенной толщине детали. Применение фильтра производится нажатием на кнопку *"Применить фильтр"*, или нажатием клавиши *"Enter"*. Значение толщины в поле фильтра можно измерить с помощью измерителя, запускаемого по кнопке *"Измерить"*.

5. Меню масштаба оформления кромки.

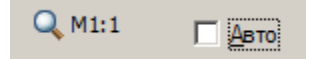

Меню неактивно, если включен флажок *"Авто"*. В этом случае масштаб оформления кромки устанавливается в соответствии с текущими

## Руководство пользователя MechaniCS 2022

масштабом оформления. Если выключить флажок "Авто", то станет возможным создание чертежа разделки кромок в произвольном масштабе оформления, выбираемом в данном диалоге. Масштаб измерений для линейных размеров кромки изменяется в соответствии масштабом оформления кромки. Например, для масштаба 10:1, масштаб измерений будет равен 0.1, для 1:1 - 1.

### *Знак маркирования и клеймения*

**Главное меню:** MechaniCS - Символы - Демаркирование и клеймение.

**©Лента:** MechaniCS - Символы - <sup>До</sup>Маркирование и клеймение.

**Панель инструментов:** Эмаркирование и клеймение (на панели инструментов "MCS Символы").

## **ЕКомандная строка: MCMARK.**

#### Порядок действий

- 1. Вызовите команду *"Маркирование и клеймение"*.
- 2. Укажите место нанесения маркировки.

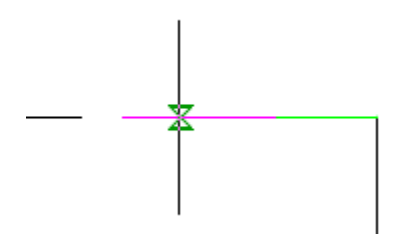

3. Если небоходимо, выберите в коентекстном меню тип стрелки: Стрелка или Точка.

4. Если необходимо, выберите в контекстном меню тип обозначения: Маркирование или Клеймение.

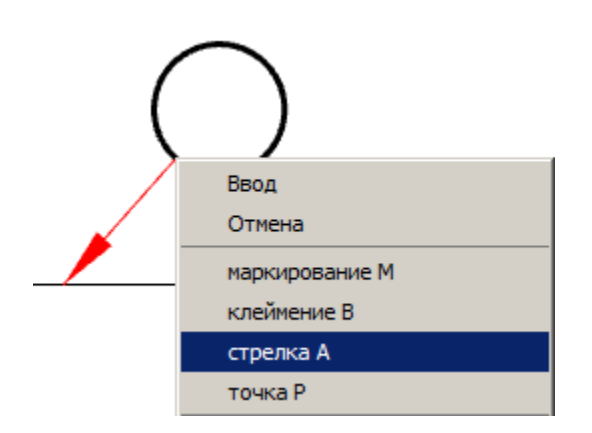

5. Укажите положение знака. Откроется диалог *"Маркирование и клеймение"*.

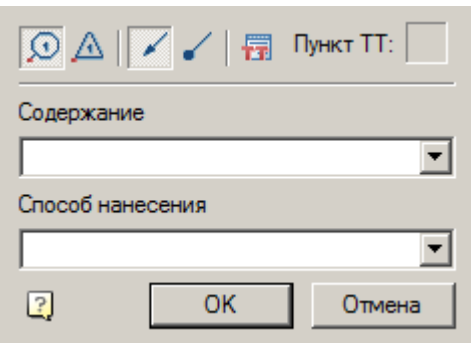

- 6. Настройте параметры и нажмите кнопку *"OK"*.
- 7. Знак маркирования или клеймения будет создан.

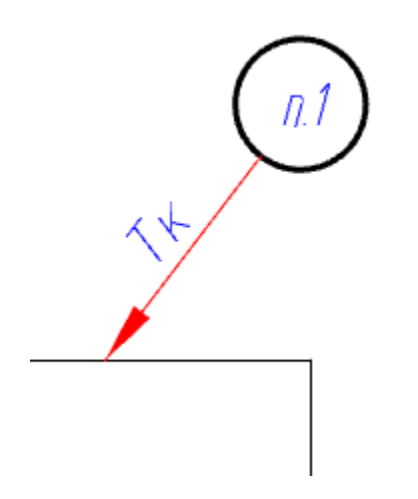

# Диалог

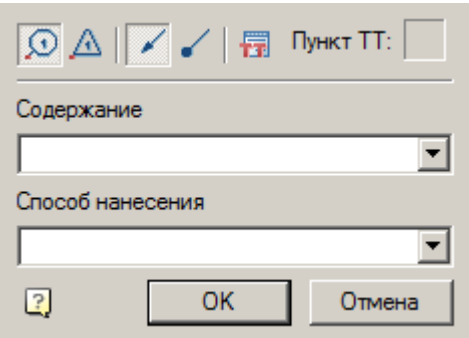

Диалог *"Маркирование и клеймение"* содержит:

- Графический переключатель типа знака: <sup>*Маркировка* или <u>А</u></sup> *Клеймение*.
- Графический переключатель типа стрелки: *Стрелка* или *Точка*.
- Кнопка *Технические требования*. Позволяет добавить технические требования. Последний добавленный пункт автоматически привяжется к знаку маркирования.

В поле рядом с кнопкой технических требований отображается номер выбранного пункта.

**Примечание:** совпадать с номером в обозначении на чертеже даже Номер пункта в технических требованиях будет после изменения порядка следования пунктов в редакторе.

- Выпадающий спискок *"Содержание"*. Позволяет указать тип содержания знака маркирования или клеймения.
- Выпадающий список *"Способ нанесения"*. Позволяет указать способ нанесения знака маркирования или клеймения.

#### Свойства

- *Тип* Тип знака: Маркирование или Клеймение.
- *Тип стрелки* Тип стрелки: Стрелка или Точка.
- *Содержание* содержание маркирования.
- *Способ нанесения* способ нанесения маркирования.
- *Положение текста* Положение текста содержания и способа нанесения на выносной линии. Значение изменяется 0 до 1. Отчет начинается от места нанесения маркировки.
- *Номер пункта ТТ*.

*Коэффициент сжатия номера пункта ТТ*.

## Ручки

- 1. Выпадающая ручка типа обозначения: Маркирование или Клеймение.
- 2. Ручка положения знака.
- 3. Ручка положения текста на выносной линии.
- 4. Ручка выбора типа стрелки.
- 5. Ручка положения стрелки.

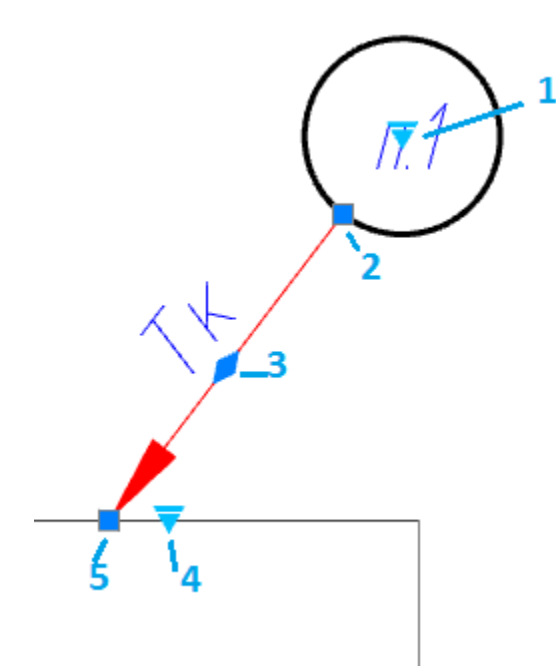

## *Выноски* Универсальная выноска

**© Главное меню:** MechaniCS - Символы - Выноски -  $\sqrt{+}$ Универсальная выноска.

**©Лента:** MechaniCS - Символы - <sup>"Ту</sup>ниверсальная выноска.

**©Панель инструментов:** FУниверсальная выноска (на панели инструментов "MCS Символы").

**«ВКомандная строка: MCNOTE.** 

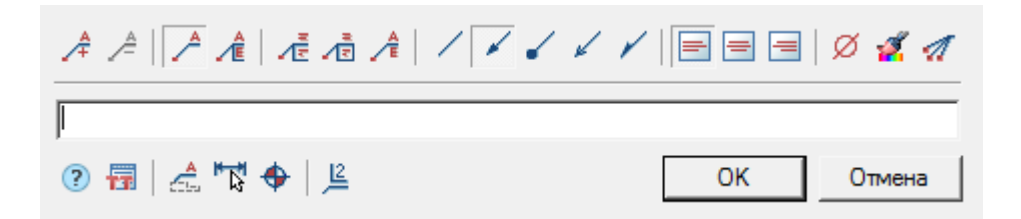

# *Порядок вставки*

- 1. Вызовите команду.
- 2. Если параметр ["Показывать диалог перед вставкой объектов"](#page-99-0) активен, откроется диалог *"Универсальная выноска"*. В диалоговом окне *"Универсальная выноска"* введите текст и определите параметры выноски. Нажмите кнопку *"ОК"*.
- 3. Укажите точку на объекте (положение стрелки выноски).
- 4. Разместите на чертеже *полку выноски*.
- 5. Если параметр ["Показывать диалог перед вставкой объектов"](#page-99-0) неактивен, откроется диалог *"Универсальная выноска"*. В диалоговом окне *"Универсальная выноска"* введите текст и определите параметры выноски. Нажмите кнопку *"ОК"*.
- 6. Выноска будет построена.

## *Меню*

- *Добавить строку* команда добавляет дополнительное поле ввода.
- *Удалить строку* команда удаляет поле ввода, на котором стоит курсор.
- *Простая выноска* команда переключает отображение выноски.
- *Многострочная выноска* команда переключает отображение выноски.
- *Многострочный текст* переключатель управляет выводом на полке многострочного текста.
- *Рамка* текст под полкой обрамляется рамкой.
- *Д* Последняя строка без полки в многострочной выноске последняя строка чертится без полки.
- Виды стрелки
	- *Без стрелки*
	- *Стрелка*
	- *Точка*
	- *Открытая стрелка*
	- *Полустрелка*
- Горизонтальное выравнивание текста
	- **Е**По левому краю
- *По центру*
- **Е**По правому краю
- *Вставить специальный символ - команда позволяет вставить в поле ввода спецсимвол.*
- **Ж**Копирование свойств команда копирует параметры оформления с другого объекта.
- *Добавить линию-выноску* команда позволяет добавить дополнительную линию выноску.
- *Помощь* справка.
- *Технические требования*
- Обозначения
	- *Поверхность*
	- **Га**размер
	- *Другое*
- *Размер притупления*

#### *Контекстное меню*

Контекстное меню открывается в поле ввода. [См. Основные команды](#page-40-0)  [Контекстного меню поля ввода.](#page-40-0)

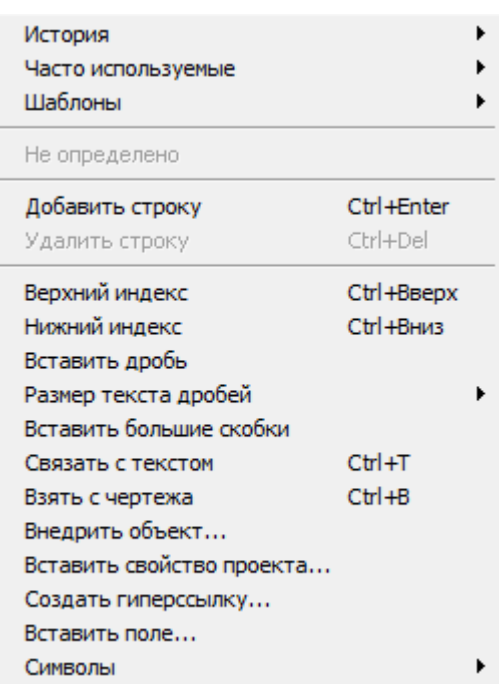

## *Поля ввода*

По умолчанию *"Универсальная выноска"* содержит одно поле ввода для надписи над полкой выноски.

С помощью команд меню *"Простая выноска"* и *"Многострочная выноска"* редактируется наличие дополнительных полок.

С помощью команд меню *"Добавить строку"* и *"Удалить строку"* редактируется количество полок выноски. Если используется простая выноска, данные команды управляют наличием текста под полкой.

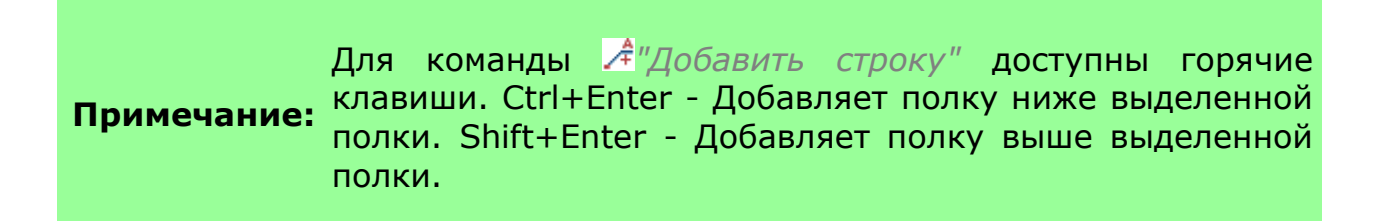

Параметр *Многострочный текст* позволяет выводить на полке многострочный текст. При включенном параметре переход на другую строку осуществляется комбинацией клавиш Ctrl+Enter.

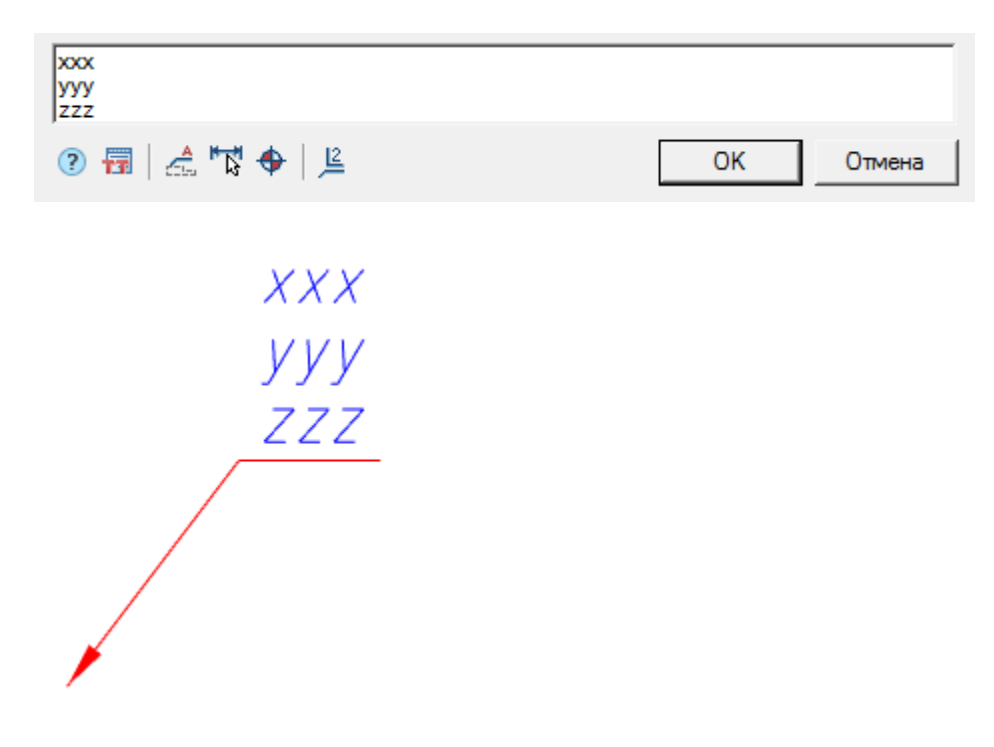

*Контекстное меню выбора типа стрелки*

При вызове контекстного меню на стрелке выноски (без выделения выноски) появится диалоговое окно выбора типа стрелки.

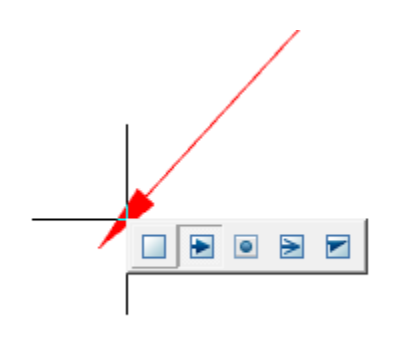

### *Режимы автосортировки*

**Примечание:** случаях использования режима автосортировки при Подменю (в нашем примере - буква A) активизируется в нанесении буквенных обозначений на чертеже.

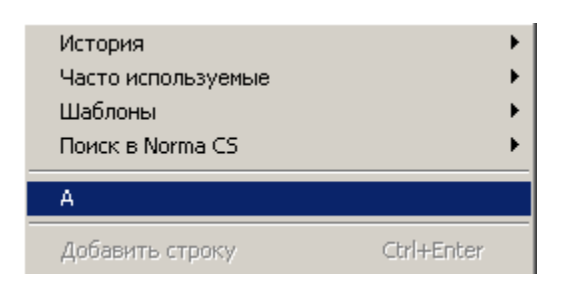

*Поверхность* - обозначение базовой поверхности (При включении автоматической сортировки буквенных обозначений).

*Размер* - обозначение размера.

*Другое* - обозначение других элементов, например, отверстий.

*Размер притупления -* специальная выноска для обозначения притупления кромок.

#### Позиционная выноска

## **ЕКомандная строка: MCNOTEP.**

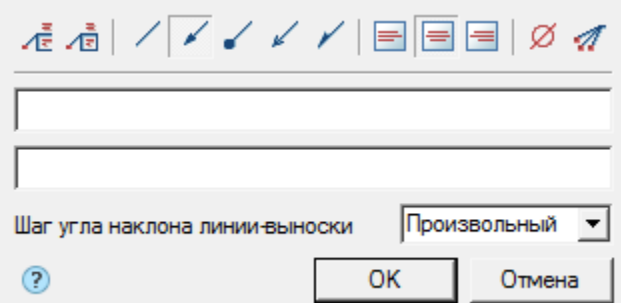

### *Порядок вставки*

1. Вызовите команду *"Позиционная выноска"*.

2. Если параметр ["Показывать диалог перед вставкой объектов"](#page-99-0) активен, откроется диалог *"Позиционная выноска"*. В диалоговом окне *"Позиционная выноска"* введите текст и определите параметры выноски. Нажмите кнопку *"ОК"*.

3. Укажите точку на объекте (выберите объект), в которую будет направлена стрелка выноски. Для выбора объекта воспользуйтесь командой контекстного меню *"Выбор"*, для свободного указания точки на чертеже воспользуйтесь командой контекстного меню *"Свободно"*.

4. Разместите на чертеже полку выноски.

**Примечание:** ортогонально полку выноски в режиме ОРТО(F8). При Если параметр *"Шаг угла наклона линии-выноски"* стоит произвольным, есть возможность разместить включении режима ОРТО через клавишу "SHIFT" должна быть включена Объектная привязка(F3).

Объектная привязка(F3)

5. Если параметр ["Показывать диалог перед вставкой объектов"](#page-99-0) неактивен, откроется диалог *"Позиционная выноска"*. В диалоговом окне *"Позиционная выноска"* введите текст и определите параметры выноски. Нажмите кнопку *"ОК"*.

6. Выноска будет построена.

*Меню*

- *Многострочный текст* переключатель управляет выводом на полке многострочного текста.
- *Рамка* текст под полкой обрамляется рамкой.
- Виды стрелки
	- *Без стрелки*
	- *Стрелка*
	- *Точка*
	- *Открытая стрелка*
	- *Полустрелка*
- Горизонтальное выравнивание текста
	- *По левому краю*
	- *По центру*
	- *По правому краю*
- *Вставить специальный символ* команда позволяет вставить в поле ввода спецсимвол.
- *Добавить линию-выноску* команда позволяет добавить дополнительную линию выноску.
- *Помощь* справка.

## *Контекстное меню*

Контекстное меню открывается в поле ввода. См. Основные команды [Контекстного меню поля ввода.](#page-40-0)

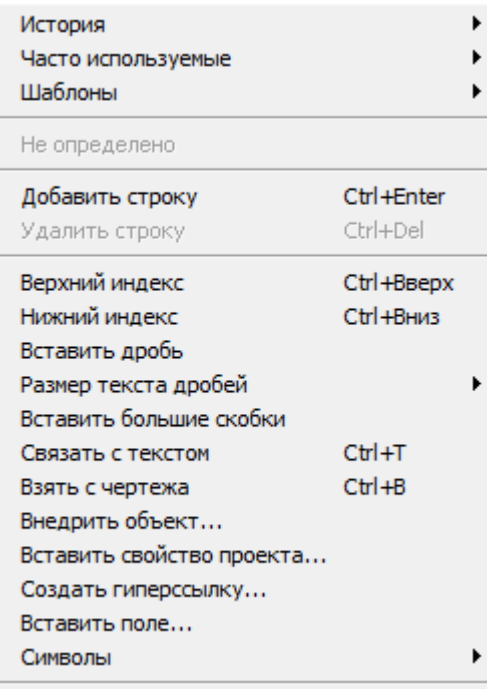

## *Поля ввода*

Позиционная выноска по умолчанию содержит две строки ввода и список для указания шага угла наклона.

Первая строка для надписи над полкой выноски, вторая - под полкой.

В списке *"Шаг угла наклона линии-выноски"* выбирается угол наклона линий-выносок:

- *произвольный* линия выноски проставляется произвольно (по умолчанию);
- *шаг 15°* линия выноски проставляется с шагом, кратным 15°;
- *шаг 30°* линия выноски проставляется с шагом, кратным 30°;
- *шаг 45°* линия выноски проставляется с шагом, кратным 45°;
- *шаг 90°* линия выноски проставляется с шагом, кратным 90°.

#### *Контекстное меню выбора типа стрелки*

При вызове контекстного меню на стрелке выноски (без выделения выноски) появится диалоговое окно выбора типа стрелки.

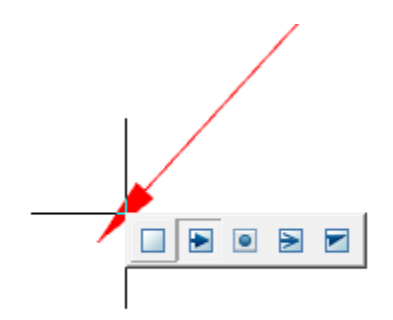

Гребенчатая выноска

**©Главное меню:** MechaniCS - Символы - Выноски - «Гребенчатая выноска.

**©Лента:** MechaniCS - Символы - «Требенчатая выноска.

 $\hat{\mathbb{R}}$ Панель инструментов:  $\bar{\mathbb{Z}}$ Гребенчатая выноска (на панели инструментов "MCS Символы").

**Командная строка:** MCNOTEC.

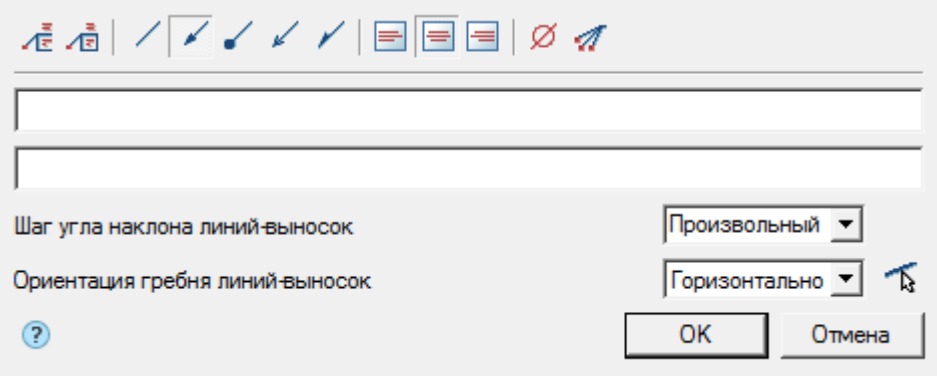

## *Порядок вставки*

- 1. Вызовите команду.
- 2. Если параметр ["Показывать диалог перед вставкой объектов"](#page-99-0) активен, откроется диалог *"Гребенчатая выноска"*. В диалоговом окне *"Гребенчатая выноска"* введите текст и определите параметры выноски. Нажмите кнопку *"ОК"*.
- 3. Вставьте необходимое количество линий выносок. При указании местоположения линии-выноски указанный отрезок подсвечивается. Для завершения вставки нажмите клавишу *"Enter"*.
- 4. Укажите наклон линий-выносок. В контекстном меню доступны команды переключения направления гребня: H - горизонтально, V вертикально, P - параллельно (параллельно выбранной линии).
- 5. Разместите на чертеже полку выноски.
- 6. Если параметр ["Показывать диалог перед вставкой объектов"](#page-99-0) неактивен, откроется диалог *"Гребенчатая выноска"*. В диалоговом окне *"Гребенчатая выноска"* введите текст и определите параметры выноски. Нажмите кнопку *"ОК"*.
- 7. Выноска будет построена.

## *Меню*

- *Многострочный текст* команда позволяет отображать многострочный текст
- *Рамка* текст под полкой обрамляется рамкой
- Виды стрелки
	- *Без стрелки*
	- *Стрелка*
	- *Точка*
	- *Открытая стрелка*
	- *Полустрелка*
- Горизонтальное выравнивание текста
- **По левому краю**
- **Е**По центру
- *По правому краю*
- *Вставить специальный символ* команда позволяет вставить в поле ввода спецсимвол
- *Добавить линию-выноску* команда позволяет добавить дополнительную линию-выноску
- *Помощь* справка

### *Контекстное меню*

Контекстное меню открывается в поле ввода. [См. Основные команды](#page-40-0)  [Контекстного меню поля ввода.](#page-40-0)

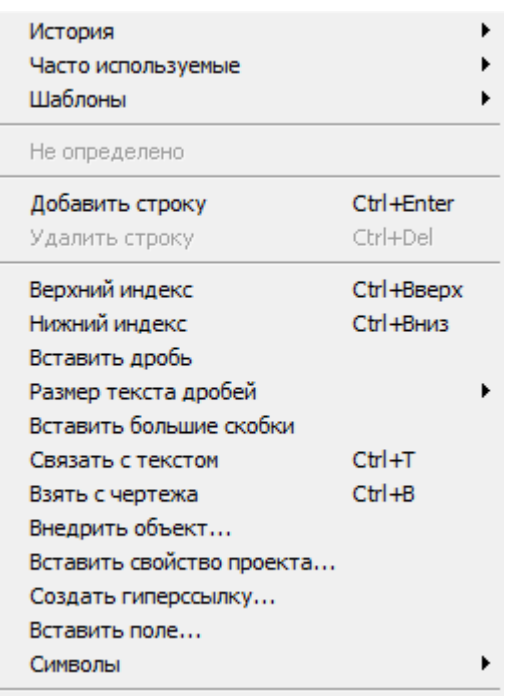

## *Поля ввода*

Гребенчатая выноска по умолчанию содержит: две строки ввода, список для указания шага угла наклона и ориентация гребня.

Первая строка для надписи над полкой выноски, вторая - под полкой.

В списке *Шаг угла наклона линий-выносок* выбирается угол наклона линий-выносок:

- *произвольный* линия выноски проставляется произвольно (по умолчанию);
- *шаг 15°* линия выноски проставляется с шагом, кратным 15°;
- *шаг 30°* линия выноски проставляется с шагом, кратным 30°;
- *шаг 45°* линия выноски проставляется с шагом, кратным 45°;
- *шаг 90°* линия выноски проставляется с шагом, кратным 90°.

В списке *Ориентация гребня линий-выносок* выбирается ориентация гребня линий-выносок:

- *Произвольно* гребень линии выноски проставляется произвольно (по умолчанию);
- *Горизонтально* гребень линии выноски проставляется горизонтально;
- *Вертикально* гребень линии выноски проставляется вертикально.

Список оснащен дополнительной кнопкой *"Параллельно указанной линии"*, которая позволяет выбрать направление гребня линий-выносок параллельно какому-либо отрезку на чертеже.

Параметр *Многострочный текст* позволяет выводить на полке многострочный текст. При включенном параметре переход на другую строку осуществляется комбинацией клавиш Ctrl+Enter.

## *Контекстное меню выбора типа стрелки*

При вызове контекстного меню на стрелке выноски (без выделения выноски) появится диалоговое окно выбора типа стрелки.

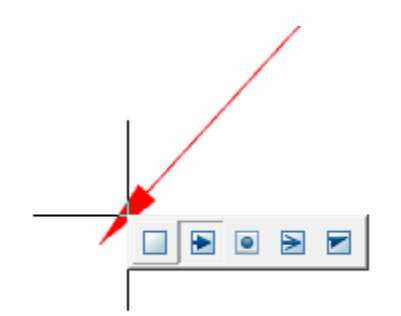

# **Выноска гребенчатая**

- Ручка переключателя выравнивания текста
- Ручка добавления линий-выносок
- Ручка-переключатель типа стрелки
- Ручка поворота линии гребня
- Ручка поворота полки

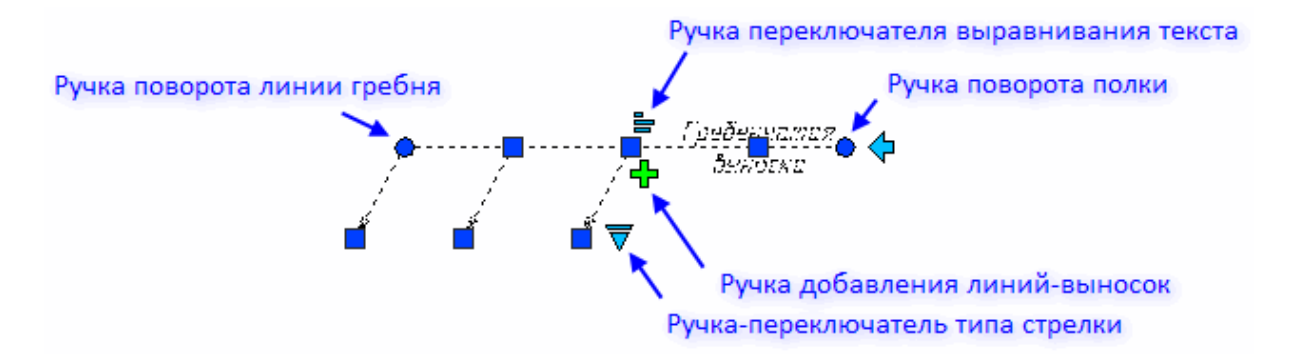

## Цепная выноска

## **Командная строка:** MCNOTEH.

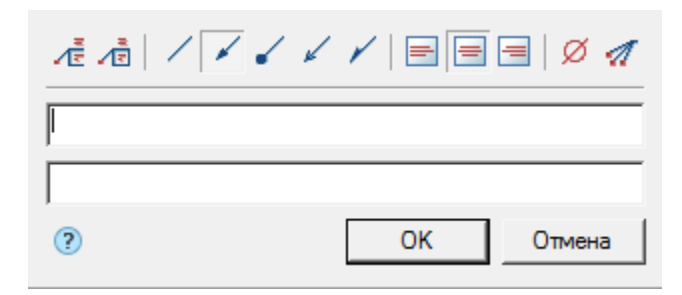

Цепная выноска имеет несколько соосных (коллинеарных) последовательно соединенных выносок указателей.

Если первый узел выноски ставится на отрезок прямой, то выноска будет располагаться перпендикулярно этому отрезку.

## *Порядок вставки*

- 1. Вызовите команду.
- 2. Если параметр ["Показывать диалог перед вставкой объектов"](#page-99-0) активен, откроется диалог *"Цепная выноска"*. В диалоговом окне *"Цепная выноска"* введите текст и определите параметры выноски. Нажмите кнопку *"ОК"*.
- 3. Укажите узлы выноски, не менее двух. Для завершения выбора узлов нажмите клавишу *"Enter"*.
- 4. Укажите положение полки, где будет располагаться текст.
- 5. Если параметр ["Показывать диалог перед вставкой объектов"](#page-99-0) неактивен, откроется диалог *"Цепная выноска"*. В диалоговом окне

*"Цепная выноска"* введите текст и определите параметры выноски. Нажмите кнопку *"ОК"*.

6. Выноска будет построена.

## *Меню*

- *Многострочный текст* переключатель управляет выводом на полке многострочного текста
- *Рамка* текст под полкой обрамляется рамкой
- Виды стрелки
	- *Без стрелки*
	- *Стрелка*
	- *Точка*
	- *Открытая стрелка*
	- *Полустрелка*
- Горизонтальное выравнивание текста
	- *По левому краю*
	- **Е**По центру
	- *По правому краю*
- *Вставить специальный символ* команда позволяет вставить в поле ввода спецсимвол
- *Добавить линию-выноску* команда позволяет добавить дополнительную линию выноску
- *Помощь* справка

#### *Контекстное меню*

Контекстное меню открывается в поле ввода. [См. Основные команды](#page-40-0)  [Контекстного меню поля ввода.](#page-40-0)

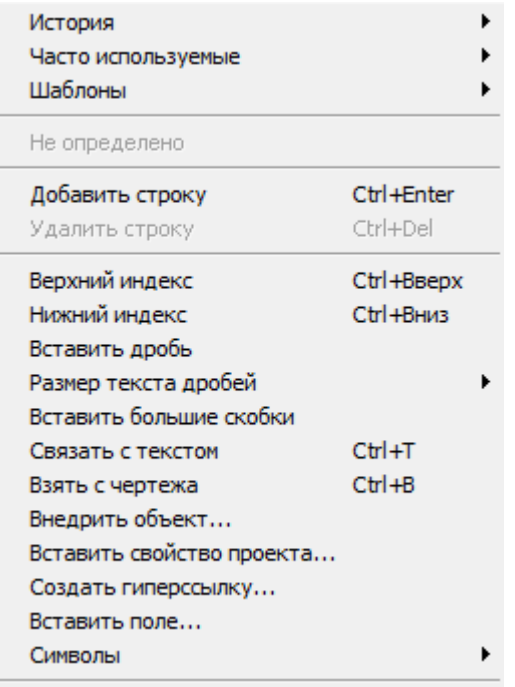

# *Поля ввода*

Цепная выноска по умолчанию содержит две строки ввода.

Первая строка для надписи над полкой выноски, вторая - под полкой.

Поля ввода являются расширяемыми. Переход на другую строку поля ввода осуществляется комбинацией клавиш *"Ctrl+Enter"*.

### *Контекстное меню выбора типа стрелки*

При вызове контекстного меню на стрелке выноски (без выделения выноски) появится диалоговое окно выбора типа стрелки.

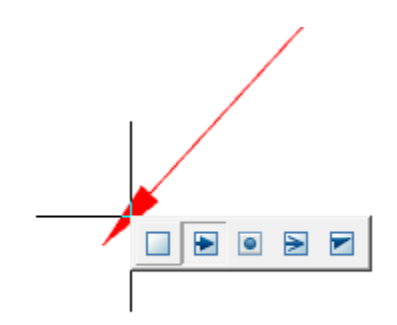

#### Узловая секущая выноска

## **Командная строка:** MCNOTES.

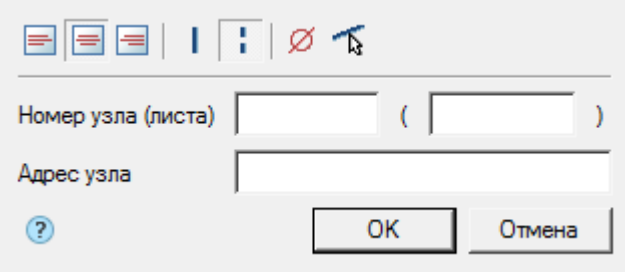

#### *Порядок вставки*

1. Вызовите команду.

2. Если параметр ["Показывать диалог перед вставкой объектов"](#page-99-0) активен, откроется диалог *"Узловая секущая выноска"*. В диалоговом окне *"Узловая секущая выноска"* введите текст и определите параметры выноски. Нажмите кнопку *"ОК"*.

3. Выберите режим вставки *"свободно"* или *"селекция"*:

- *"Селекция"* требуется указать первую и вторую линию для размещения выноски, курсор в виде квадратика
- *"Свободно"* указание линий не требуется, проставляется в любом месте по 2м точкам, курсор в виде перекрестия.

Для переключения между режимами необходимо нажать ПКМ или клавишу *"пробел"*.

4. Укажите первую точку (выберите первую линию) на чертеже.

5. Укажите вторую точку (выберите вторую линию) на чертеже.

6. Укажите положение полки.

7. Если параметр ["Показывать диалог перед вставкой объектов"](#page-99-0) неактивен, откроется диалог *"Узловая секущая выноска"*. В диалоговом окне *"Узловая секущая выноска"* введите текст и определите параметры выноски. Нажмите кнопку *"ОК"*.

8. Узловая выноска будет построена.

## *Меню*

- Горизонтальное выравнивание текста
	- **Е**По левому краю
	- *По центру*
	- *По правому краю*
- Штрихи
	- *Сплошной штрих*
	- *Прерывистый штрих*
- *Вставить специальный символ* команда позволяет вставить в поле ввода спецсимвол
- *Укажите линию* команда позволяет перезадать линии рассекаемой конструкции
- *Помощь* справка

#### *Контекстное меню*

Контекстное меню открывается в поле ввода. См. Основные команды [Контекстного меню поля ввода.](#page-40-0)

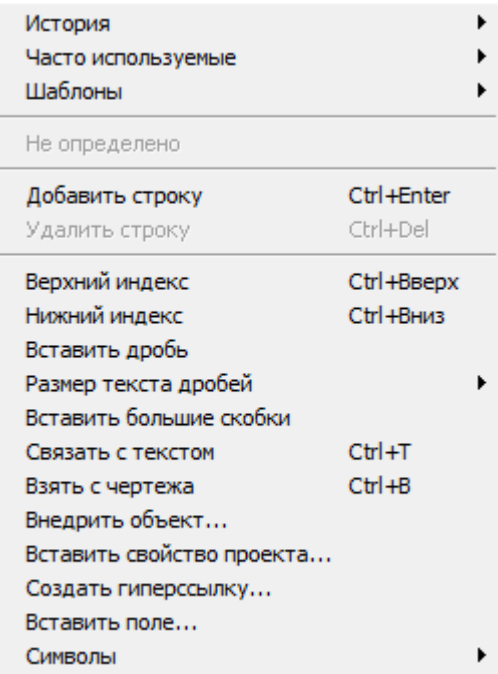

#### *Поля ввода*

Узловая секущая выноска по умолчанию содержит две строки ввода.

Первая строка ввода состоит из двух полей для указания *Номера узла и листа*.

Вторая строка ввода для указания *Адреса узла*.

*Контекстное меню выбора типа стрелки*

При вызове контекстного меню на стрелке выноски (без выделения выноски) появится диалоговое окно выбора типа стрелки.

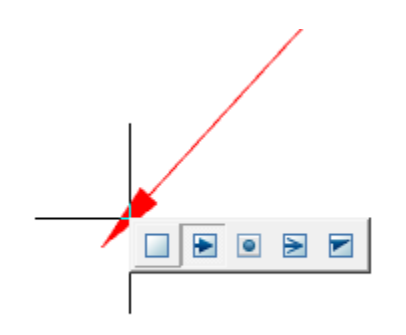

#### Узловая выноска

# **ЕКомандная строка: MCNOTEK.**

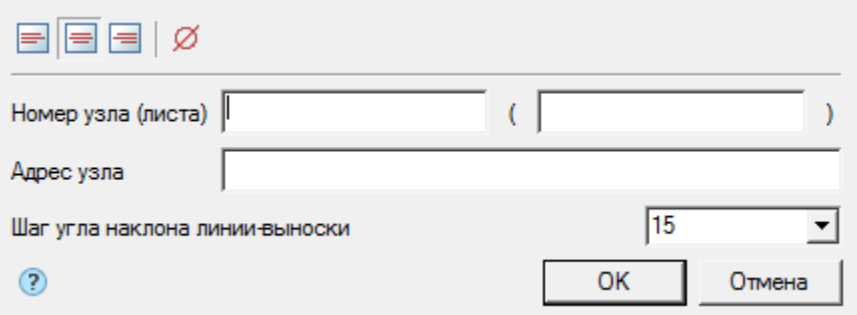

#### *Порядок вставки*

#### 1. Вызовите команду.

2. Если параметр ["Показывать диалог перед вставкой объектов"](#page-99-0) активен, откроется диалог *"Узловая выноска"*. В диалоговом окне *"Узловая выноска"* введите текст и определите параметры выноски. Нажмите кнопку *"ОК"*.

3. Укажите центр овала (окружности) выноски.

4. Укажите размер овала (окружности) выноски.

5. Укажите положение полки или введите предварительно в командной строке шаг угла наклона линии-выноски.

6. Если параметр ["Показывать диалог перед вставкой объектов"](#page-99-0) неактивен, откроется диалог *"Узловая выноска"*. В диалоговом окне *"Узловая выноска"* введите текст и определите параметры выноски. Нажмите кнопку *"ОК"*.

### 7. Узловая выноска будет построена.

### *Меню*

- Горизонтальное выравнивание текста
	- **Е**По левому краю
	- *По центру*
	- *По правому краю*
- *Вставить специальный символ* команда позволяет вставить в поле ввода спецсимвол
- *Помощь* справка

#### *Контекстное меню*

Контекстное меню открывается в поле ввода. [См. Основные команды](#page-40-0)  [Контекстного меню поля ввода.](#page-40-0)

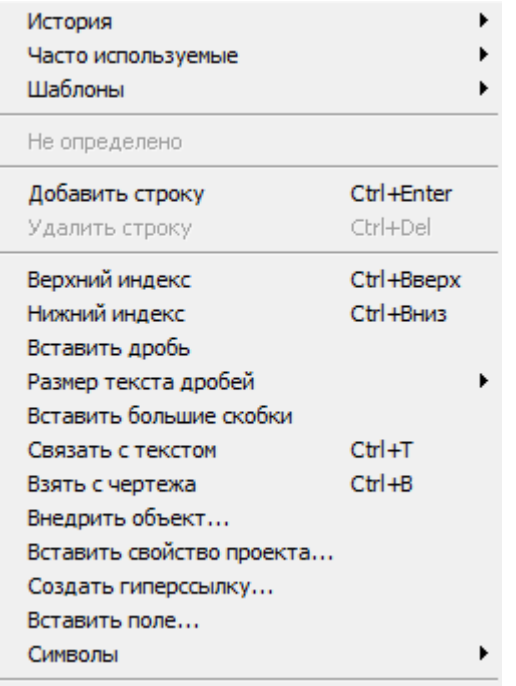

# *Поля ввода*

Узловая выноска по умолчанию содержит: две строки ввода и выпадающий список для указания шага угла наклона.

Первая строка ввода состоит из двух полей для указания *Номера узла и листа*.

Вторая строка ввода для указания *Адреса узла*.

В выпадающем списке *"Шаг угла наклона линий-выносок"* выбирается угол наклона линий-выносок:

- *произвольный* линия выноски проставляется произвольно (по умолчанию);
- *шаг 15°* линия выноски проставляется с шагом, кратным 15°;
- *шаг 30°* линия выноски проставляется с шагом, кратным 30°;
- *шаг 45°* линия выноски проставляется с шагом, кратным 45°;
- *шаг 90°* линия выноски проставляется с шагом, кратным 90°.

#### *Контекстное меню выбора типа стрелки*

При вызове контекстного меню на стрелке выноски (без выделения выноски) появится диалоговое окно выбора типа стрелки.

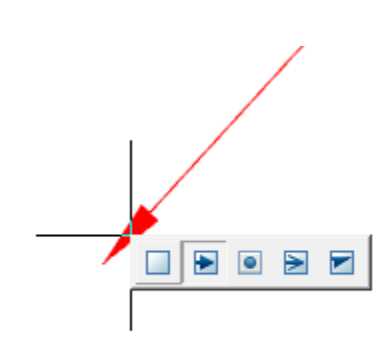

Выноска для многослойных конструкций

# **ЕКомандная строка: MCNOTEM.**

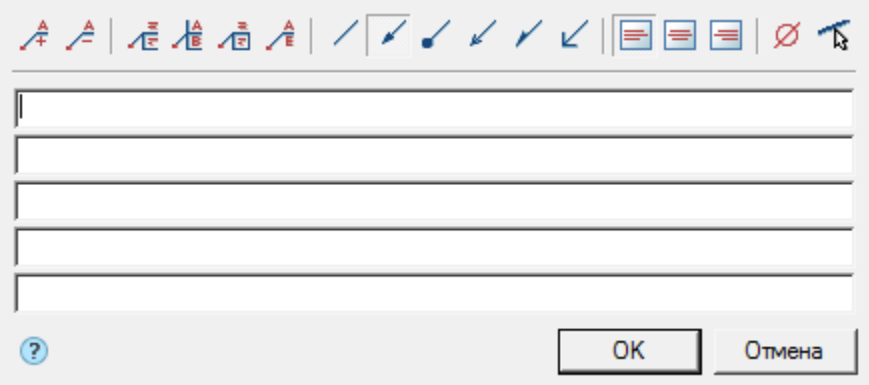

# *Порядок вставки*

- 1. Вызовите команду.
- 2. Если параметр ["Показывать диалог перед вставкой объектов"](#page-99-0) активен, откроется диалог *"Выноска для многослойных конструкций"*. В диалоговом окне *"Выноска для многослойных конструкций"* введите текст и определите параметры выноски. Нажмите кнопку *"ОК"*.
- 3. Укажите точку на объекте (чертеже).
- 4. Укажите положение полки.
- 5. Если параметр ["Показывать диалог перед вставкой объектов"](#page-99-0) неактивен, откроется диалог *"Выноска для многослойных конструкций"*. В диалоговом окне *"Выноска для многослойных конструкций"* введите текст и определите параметры выноски. Нажмите кнопку *"ОК"*.
- 6. Выноска будет построена.

*Меню*

- *Добавить строку* команда добавляет дополнительное поле ввода.
- *Удалить строку* команда удаляет поле ввода, на котором стоит курсор.
- *Граница для первой строки* команда добавляет границу (вертикальный отрезок перед строкой) для первой строки.
- *Многострочный текст* команда переключает отображение выноски.
- *Рамка* текст под полкой обрамляется рамкой.
- *Д* Последняя строка без полки в многострочной выноске последняя строка чертится без полки.
- Виды стрелки
	- *Без стрелки*
	- *Стрелка*
	- *Точка*
	- *Открытая стрелка*
	- *Полустрелка*
	- *Прямой угол*
- Горизонтальное выравнивание текста
	- **Е**По левому краю
	- *По центру*
	- *По правому краю*
- *Вставить специальный символ* команда позволяет вставить в поле ввода спецсимвол.
- *Указать линию* команда позволяет передать расположение линиивыноски указанием линии на чертеже.
- *Помощь* справка.

## *Контекстное меню*

Контекстное меню открывается в поле ввода. [См. Основные команды](#page-40-0)  [Контекстного меню поля ввода.](#page-40-0)

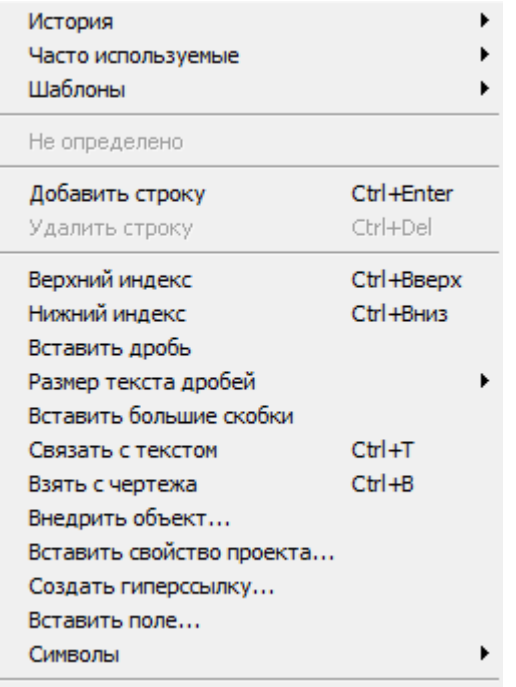

# *Поля ввода*

По умолчанию *"Выноска многослойных конструкций"* содержит 5 полей ввода.

С помощью команд меню *"Добавить строку"* и *"Удалить строку"* редактируется количество полей.

С помощью команды меню *"Граница для перовой строки"* редактируется наличие границы у первой строки.

С помощью команды меню *"Многострочный текст"* редактируется наличие полок у многострочных выносок.

#### *Контекстное меню выбора типа стрелки*

При вызове контекстного меню на стрелке выноски (без выделения выноски) появится диалоговое окно выбора типа стрелки.

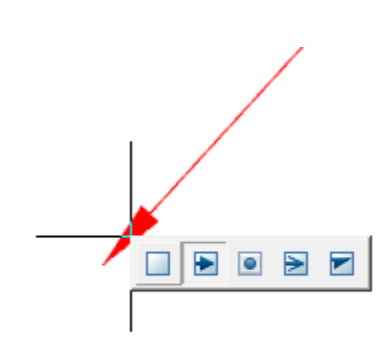

## Маркировка линейных конструкций

# **Жомандная строка: MCLINM.**

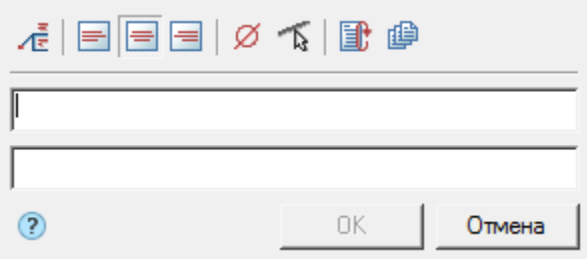

## *Порядок вставки*

- 1. Вызовите команду. Откроется диалог *"Маркировка линейных конструкции"*
- 2. В диалоговом окне *"Маркировка линейных конструкции"* введите текст и определите параметры выноски. Нажмите кнопку *"ОК"*.
- 3. Укажите линию элемента конструкции, на которой будет располагаться маркировка линейной конструкции.
- 4. Укажите положение текста.
- 5. *"Маркировка линейных конструкции"* будет построена.

## *Меню*

- *Многострочный текст* переключатель управляет выводом на полке многострочного текста.
- Горизонтальное выравнивание текста
	- **Е**По левому краю
	- *По центру*
	- *По правому краю*
- *Вставить специальный символ* команда позволяет вставить в поле ввода спецсимвол.
- *Указать линию* команда позволяет передать расположение линиивыноски указанием линии на чертеже.
- *Автоповтор* при включенном переключателе команда *"Маркировка линейных конструкции"*, при завершении предыдущей команды, запускается заново.
- *Вставить несколько* при включенном переключателе вставка зацикливается. Для выхода из цикла необходимо нажать клавишу *"Enter"*.
- *Помощь* справка.

### *Контекстное меню*

Контекстное меню открывается в поле ввода. См. Основные команды [Контекстного меню поля ввода.](#page-40-0)

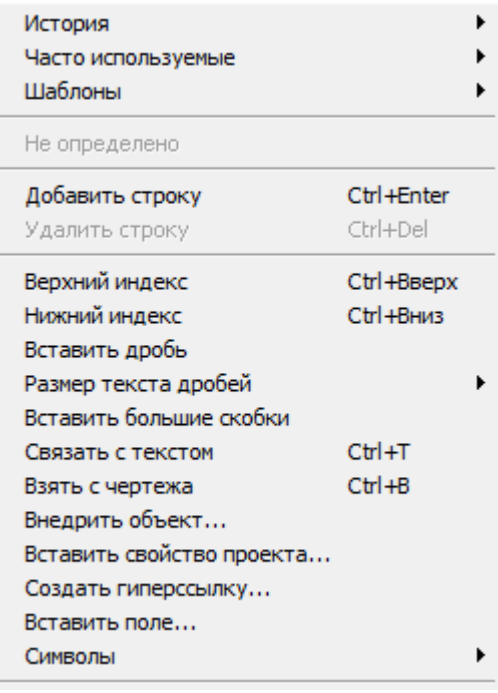

## *Поля ввода*

По умолчанию *"Маркировка линейных конструкции"* содержит 2 поля ввода.

Первое поле для надписи над линейной конструкцией, второе - под линейной конструкцией.
Параметр *Многострочный текст* позволяет выводить на полке многострочный текст. При включенном параметре переход на другую строку осуществляется комбинацией клавиш *"Ctrl+Enter"*.

*Контекстное меню выбора типа стрелки*

При вызове контекстного меню на стрелке выноски (без выделения выноски) появится диалоговое окно выбора типа стрелки.

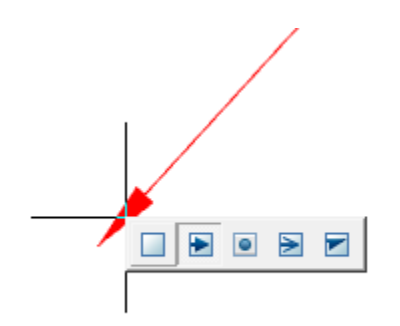

Редактирование линий-выносок

Для редактирования линий выносок существует 3 команды:

*Добавить линию-выноску.*

**©Главное меню:** MechaniCS - Символы - Выноски -  $\sqrt{+}$  Добавить линию-выноску.

**©Лента:** MechaniCS - Символы - 4 Добавить линию-выноску.

**©Панель инструментов:** 4Добавить линию-выноску (на панели инструментов "MCS Символы").

**Командная строка:** MCPLADD.

1. Вызовите команду.

2. Укажите точку на объекте (точку положения стрелки).

3. Укажите нужное количество промежуточных точек, образующих излом линии-выноски.

4. Укажите точку на нужной выноске, вставленной в чертёж для завершения команды.

### *Удалить линию-выноску.*

**©Главное меню:** MechaniCS - Символы - Выноски - Удалить линию-выноску.

**Лента:** MechaniCS - Символы - Удалить линию-выноску.

**Панель инструментов:** Удалить линию-выноску (на панели инструментов "MCS Символы").

### **Командная строка:** MCPLDEL.

- 1. Вызовите команду.
- 2. Выберите на чертеже линию-выноску, которую следует удалить.

#### *Перецепить линию-выноску.*

**Главное меню:** MechaniCS - Символы - Выноски - <sup>Т</sup> Перецепить линию-выноску.

**©Лента:** MechaniCS - Символы - <sup>7</sup> Перецепить линию-выноску.

**Панель инструментов:** «Перецепить линию-выноску (на панели инструментов "MCS Символы").

### **Командная строка:** MCPLREC.

1. Вызовите команду.

2. Выделите на чертеже линию-выноску, которую следует перецепить.

3. Укажите точку на нужной выноске для того, чтобы зафиксировать новое положение линии-выноски.

#### Адаптивные выноски

MechaniCS 2022 позволяет использовать "Поля (Fields) чертежа".

1. В контекстном меню поля ввода выноски выберите команду *"Вставить поле..."*. Откроется диалог *"Поле"*.

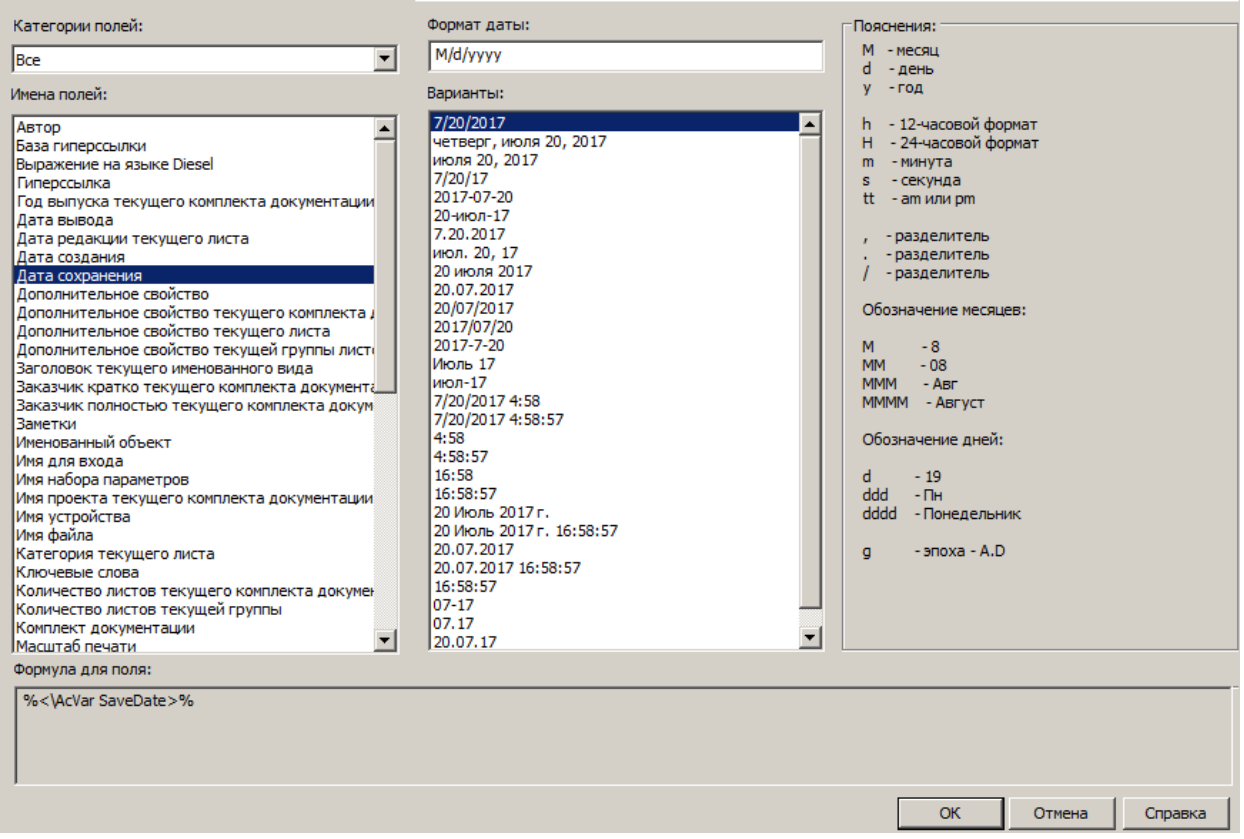

2. В диалоговом окне укажите связь с необходимым полем и нажмите кнопку *"OK"*.

3. Связь будет создана. При нажатии на ссылку поля, область видимости переместится на связанный объект.

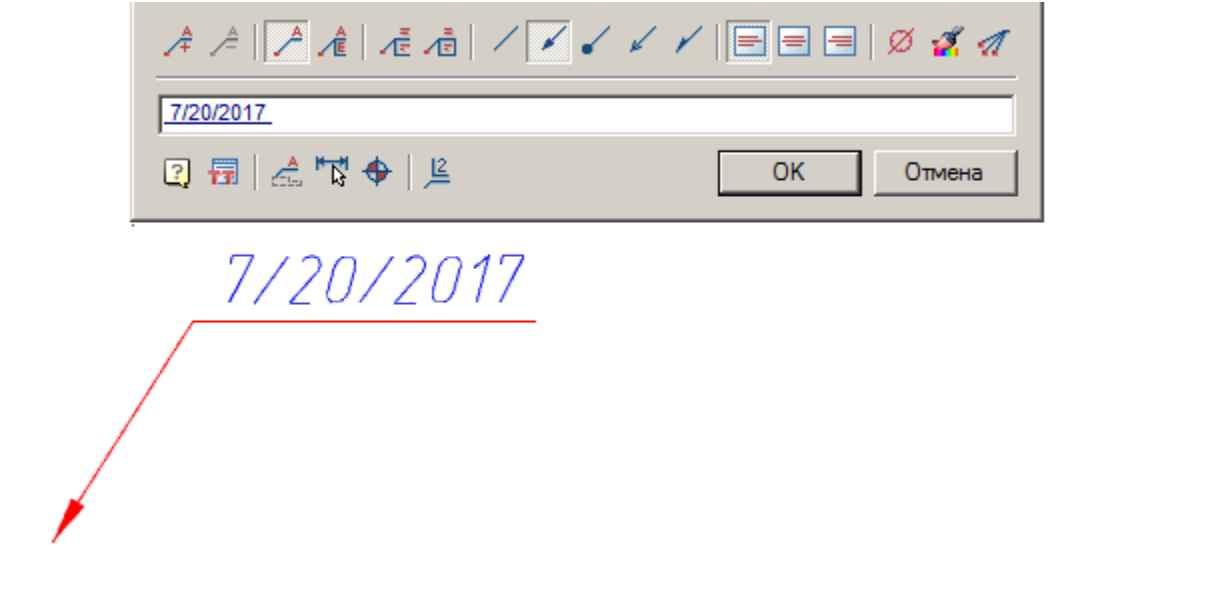

**Примечание:** <sup>Для обновления данных в адаптивных выносках</sup> воспользуйтесь командой ["Обновить".](#page-812-0)

Сохранение выноски в виде шаблона

При необходимости сохранения выноски для последующего использования, необходимо:

1. Создайте выноску, определив в ней связанные параметры.

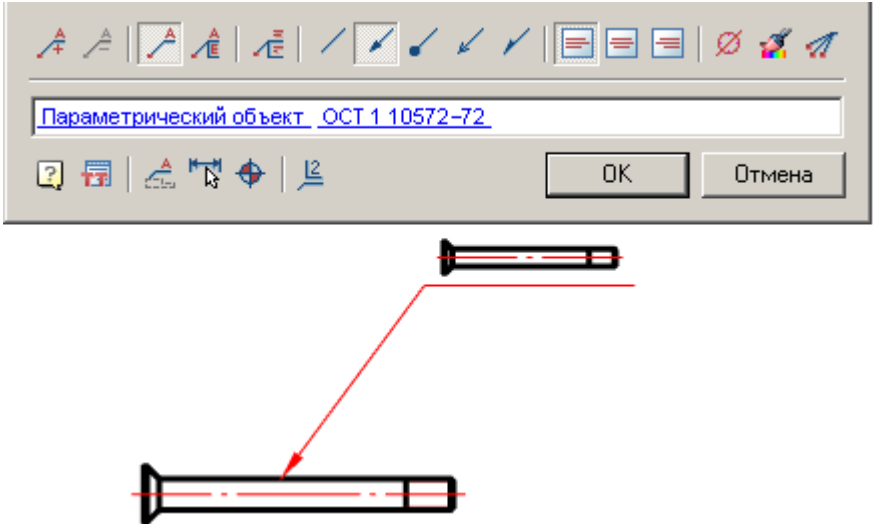

2. Выбрав выноску, в контекстном меню выберите команду - *"Сохранить объект как шаблон"*. Откроется диалог *"Мастер шаблонов"*.

3. В мастере шаблонов нажмите на кнопку *"Создать шаблон".*

4. В диалоговом окне *"Создать элемент"* укажите папку хранения в базе элементов, Наименование и Примечание (при необходимости). Нажмите кнопку *"OK"*. Снова вернемся в диалоговое окно *"Мастер шаблонов"*.

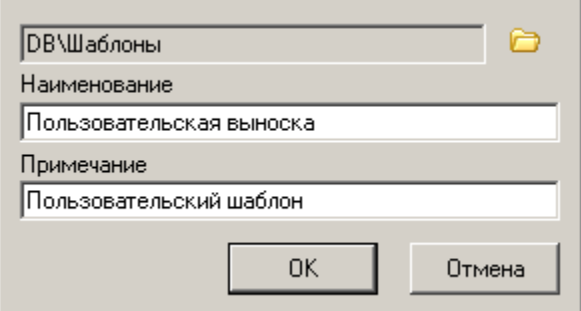

5. Нажмите кнопку *"Обновить в базе"* и закройте *"Мастер шаблонов"*, нажав кнопку *"OK"*.

6. Обновите дерево базы элементов, появится шаблон созданной выноски.

⊟<sup>...</sup>∩ Шаблоны ——<mark>— Пользовательская выноска</mark>

Впоследствии данную выноску можно вставлять на чертеж к новым объектам. Адаптивная связь с новыми объектами и их параметрами будет сохраняться.

### *Обозначение уклона*

 $\hat{\mathbb{R}}$ **Главное меню:** MechaniCS - Символы -  $\leq$ Обозначение уклона.

**©Лента:** MechaniCS - Символы - <sup>С</sup>Обозначение уклона.

**©Панель инструментов:** <u>Собозначение уклона (на панели инструментов</u> "MCS Символы").

**Командная строка:** MCGRAD.

Порядок действий

1. Вызовите команду  $\xi$ "Обозначение уклона".

- 2. С помощью команды контекстного меню *"Свойства"* вызовите диалоговое окно *"Уклон"*. Произведите настройки уклона и подтвердите изменения на кнопку *"ОК"*.
- 3. При необходимости, измените ось (по умолчанию горизонтальная ось). Для этого вызовите команду контекстного меню *"Выбрать ось"* и укажите новую ось (линию).
- 4. Выберите на чертеже линию, для которой необходимо поставить уклон.
- 5. Поместите обозначение уклона на выбранной линии или на полкевыноске. Полка вноски располагается параллельно оси.
- 6. Уклон будет построен и связан ассоциативно с указанной линией.

### Диалог редактирования

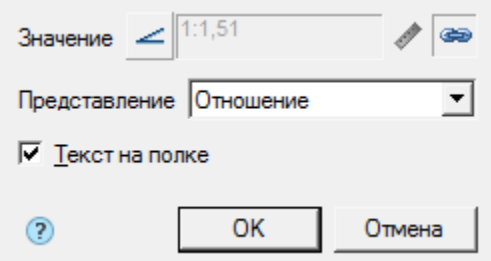

Диалог редактирования уклона содержит:

 Кнопку выбора вид обозначения: без обозначения, уклон и конусность.

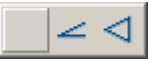

- Поле ввода значения уклона или конусности. Поле ввода активно если режим ассоциативности отключен. При необходимости отключите режим ассоциативной связи, выключив переключатель *"Ассоциативный"* (при простановке режим ассоциативности включается автоматически).
- Кнопка *<sup>•</sup> "Измерить уклон"*. При отключенном режиме ассоциативности кнопка активна и позволяет измерить величину уклона на чертеже.
- Переключатель *"Ассоциативный"*. Управляет отображением значения уклона. Если переключатель включен, значение берется с ассоциативно связанной линии, если выключен - вводится вручную.
- Выпадающий список *"Представление"*. Позволяет выбрать способ представления единиц измерения уклона:
	- как есть
	- отношение
- десятичный
- процент
- промилле
- градус
- Флажок *"Текст на полке"*. Переключает расположение обозначения уклона: на полке или на линии.

Ручки

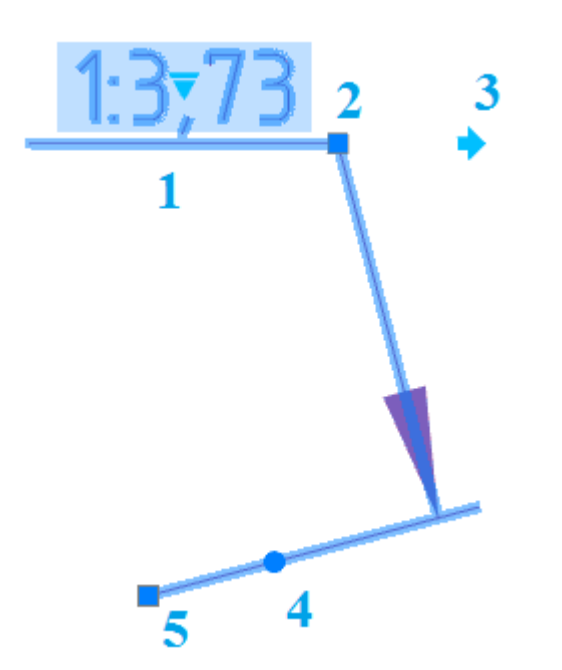

- 1. Ручка выбора представления обозначения уклона.
- 2. Ручка перемещения полки.
- 3. Ручка направления полки.
- 4. Ручка изменения угла наклона базы.

5. Ручка перемещения базы. При перемещении теряется ассоциативность с линией и появляется дополнительная четвертая ручка.

Особенности работы

### **Установка символа конусности вдоль оси**

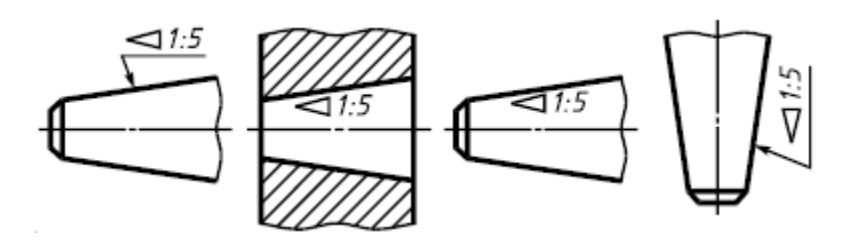

- 1. Вызовите команду  $\stackrel{\angle}{=}$ "Обозначение уклона".
- 2. С помощью команды контекстного меню *"Свойства"* вызовите диалоговое окно *"Уклон"*. Выберите обозначение конусности и подтвердите изменения на кнопку *"ОК"*.
- 3. Выберите на чертеже линию, для которой необходимо поставить уклон.
- 4. Поместите обозначение уклона на линию, параллельную к оси (по умолчанию горизонтальная ось). Полка выноски исчезнет. Обозначение уклона будет над линией.
- 5. Уклон будет построен, связан ассоциативно с указанной линией и расположен без полки над осью.

*Обозначение позиции*

**Главное меню:** MechaniCS - Символы - Обозначение позиции.

**Лента:** MechaniCS - Символы - Обозначение позиции.

**©Панель инструментов:** Фобозначение позиции (на панели инструментов "MCS Символы").

**Командная строка:** MCPOS.

Данная команда отрисовывает на чертеже обозначения позиций, использующихся в чертежах КМ и КМД.

### Порядок вставки

- 1. Вызовите команду.
- 2. С помощью команды контекстного меню *"Свойства"* вызовите диалоговое окно *"Обозначение позиции"*. Произведите настройки и подтвердите изменения на кнопку *"ОК"*.
- 3. Укажите точку вставки.

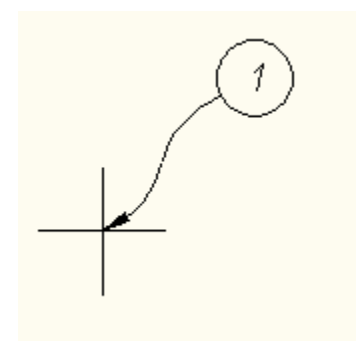

4. Укажите положение текста.

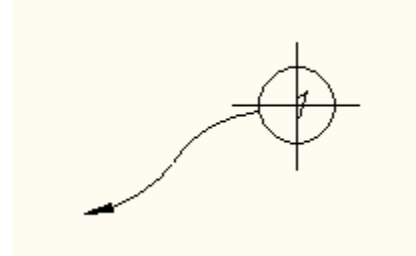

5. Вставьте в чертеж нужное количество обозначений позиции. Номер последующего узла автоматически увеличивается на единицу по сравнению с предыдущим. Для завершения вставки нажмите клавишу *"Enter"*.

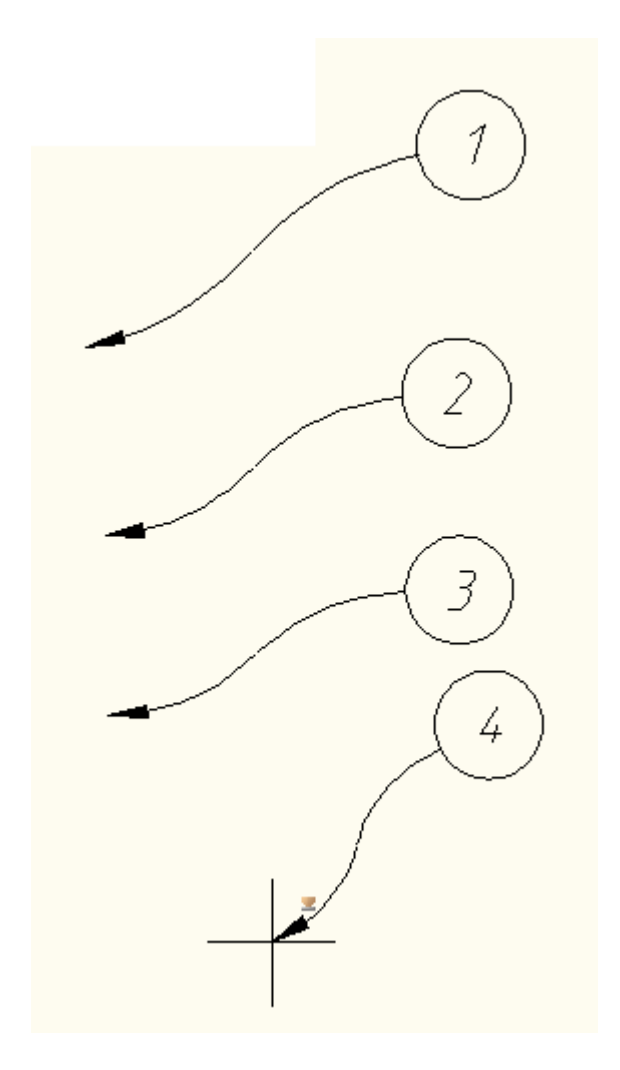

### Диалог редактирования

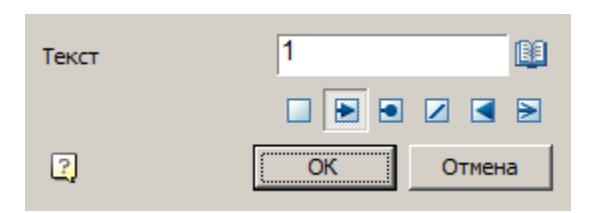

Диалог редактирования содержит:

- Поле ввода *"Текст"* для ввода номера позиции.
- Кнопка <sup>は</sup> Взять из записной книжки" для вставки текста из записной книжки.
- Переключатели типа стрелки.

# Редактирование за "ручки"

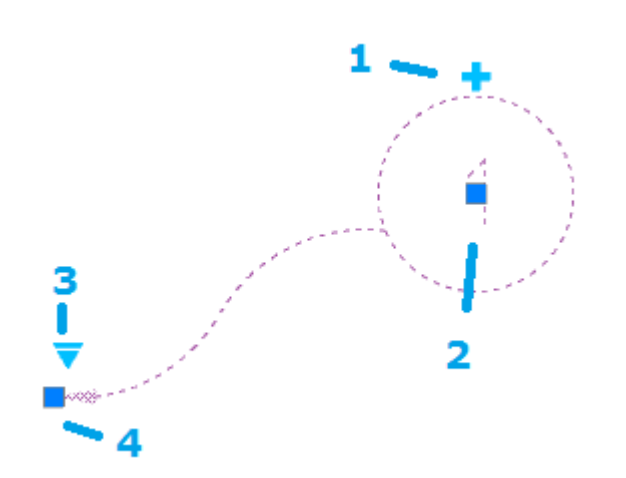

1. Ручка добавления нового обозначения позиции. Отчет номера позиции начинается с значения родительского маркера.

- 2. Ручка перемещения положения текста.
- 3. Ручка выбора типа стрелки.
- 4. Ручка перемещения стрелки.

#### *Заливка отверстий*

**Главное меню:** MechaniCS - Символы - Заливка отверстий.

**<sup>©</sup>Лента:** MechaniCS - Симолы - Заливка отверстий.

**©Панель инструментов:** "МСS Символы" - Заливка отверстий.

### **E Командная строка: MCFILL.**

Универсальная команда отрисовки отверстий. С ее помощью можно отрисовать как новое отверстие с осевыми линиями, так и указанием на группу отверстий назначить им общие свойства с заливкой какого-либо сектора.

#### Порядок действий

1. Постройте отверстия из окружностей.

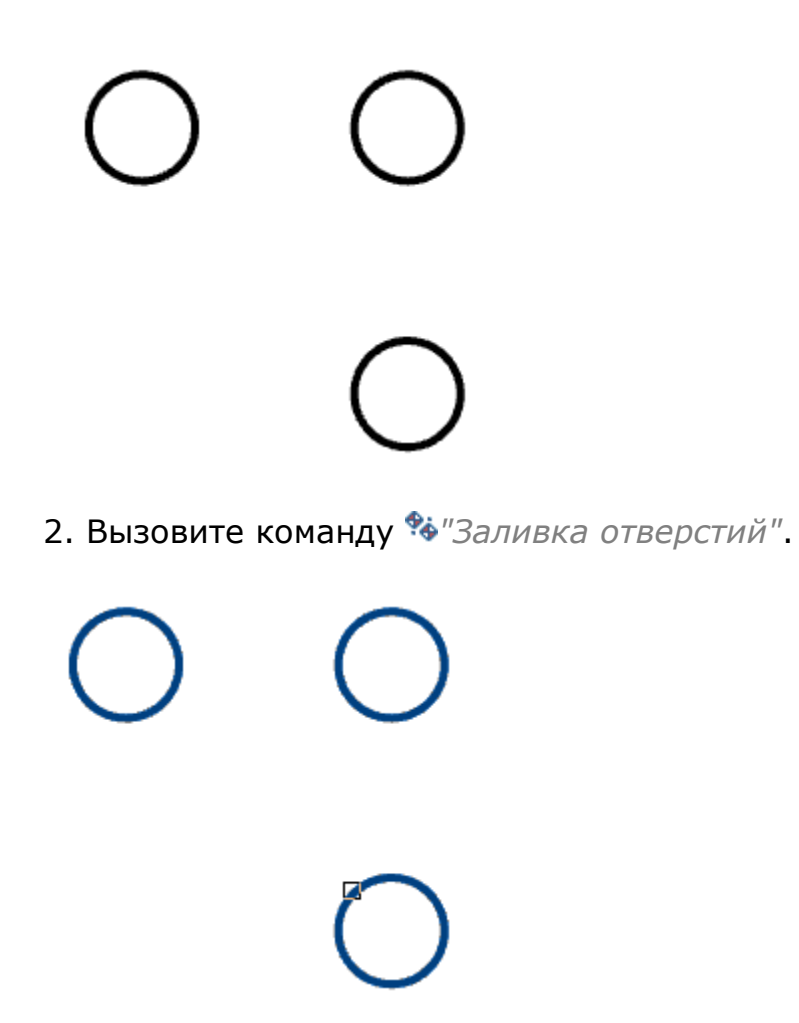

3. Выберите необходимые окружности. Для завершения выбора нажмите клавишу *"Enter"*. Откроется диалог *"Отверстия"*.

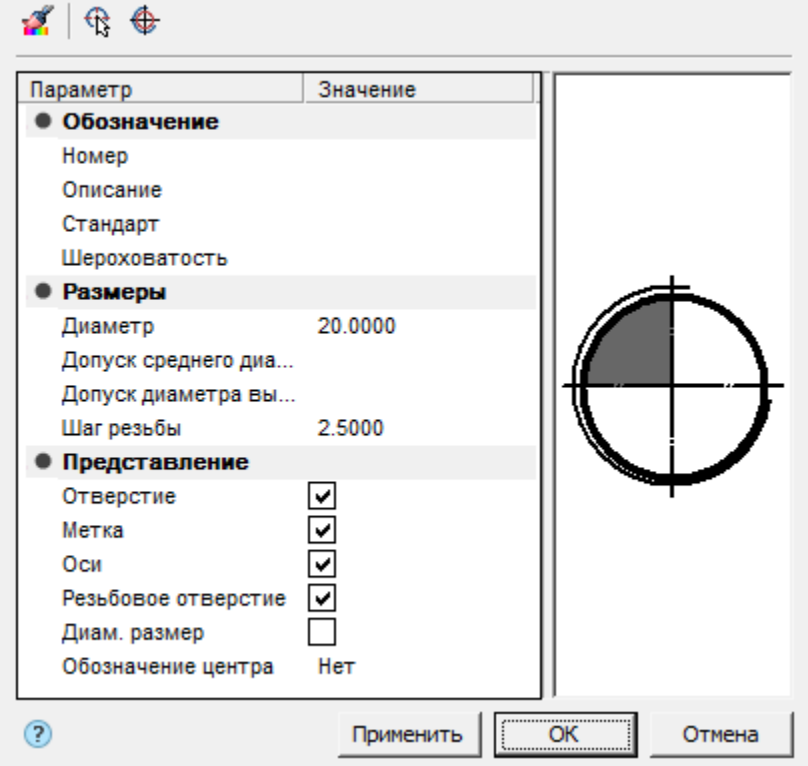

4. Настройте параметры отверстий и нажмите кнопку *"OK"*. Параметры применятся к отверстиям. Отверстия будут созданы.

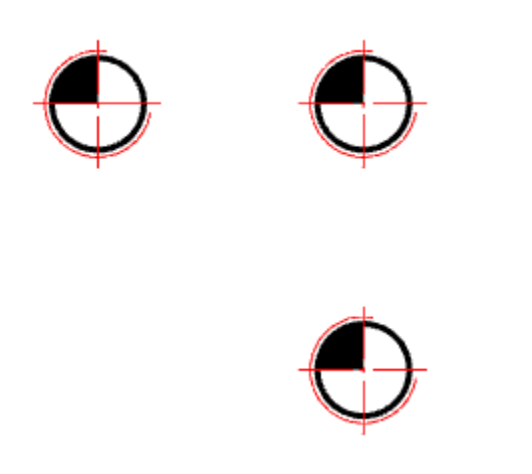

# Диалог

Диалог редактирования *"Отверстия"* открывается двойным щелчком ЛКМ. Диалог состоит из: Панель инструментов, Список параметров, Графическое окно.

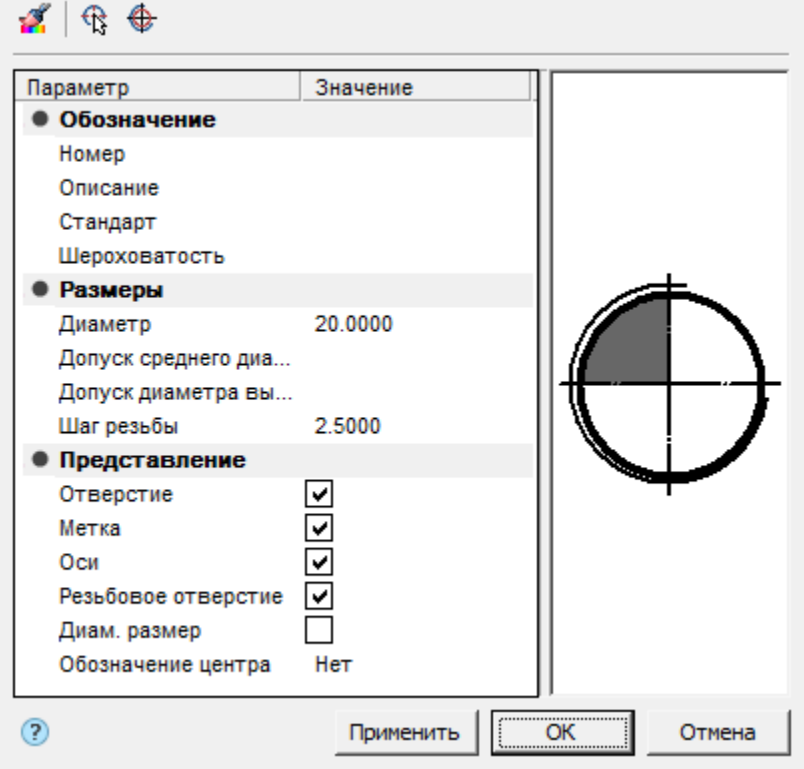

### **Панель инструментов**

*Копирование свойств* -команда позволяет копировать параметры с уже установленных на чертеже отверстиях.

*Выберите отверстия* - команда позволяет выбрать дополнительные отверстия с чертежа.

*Создать отверстия* - команда создает отверстия заданного диаметра. Для динамического задания радиуса на экране удерживайте нажатой ЛКМ и перемещайте курсор.

### **Список параметров**

*Обозначение*

- Номер -задает номер отверстия в группе.
- Описание задает поле описание таблицы отверстий.
- Стандарт задает поле стандарт таблицы отверстий.
- Шероховатость позволяет задать шероховатость отверстия (выводится в таблице отверстий).

### *Размеры*

- Диаметр диаметр отверстия.
- Допуск среднего диаметра допуск на средний диаметр. На кнопку *"..."* открывается диалог *"Предельные отклонения"*, из которого можно выбрать допуск.
- Допуск диаметра выступов допуск на выступы. На кнопку *"..."* открывается диалог *"Предельные отклонения"*, из которого можно выбрать допуск.
- Шаг резьбы шаг резьбы отверстия.

# *Представление*

- Отверстие переключатель отображения отверстия.
- Метка переключатель отображения метки.
- Оси переключатель отображения осей.
- Резьбовое отверстие переключатель отображения резьбы.
- Диам. размер -переключатель отображения диаметрального размера.
- Обозначение центра выпадающий список выбора обозначения центра отверстия.

**Примечание:** Также параметры раздела *"Представление"* можно настроить через графическое окно.

### **Графическое окно**

Графическое окно позволяет увидеть получающееся представление отверстия и настроить представление непосредственным указанием элементов.

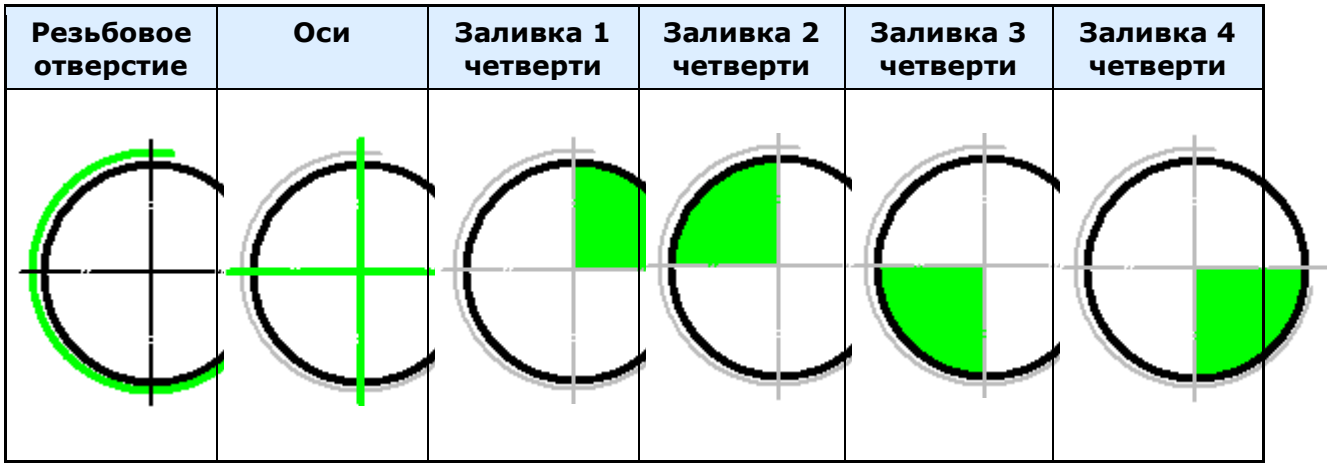

#### Свойства

Параметры на функциональной панели *"Свойства"* аналогичны параметрам из списка параметров диалога *"Отверстие"*.

#### Ручки

- 1. Ручка изменения положения отверстия.
- 2. Ручки изменения диаметра.
- 3. Ручка изменения положения номера отверстия.
- 4. Ручка поворота отверстия.
- 5. Ручка настройки представления.
- 6. Ручка изменения шага резьбы.

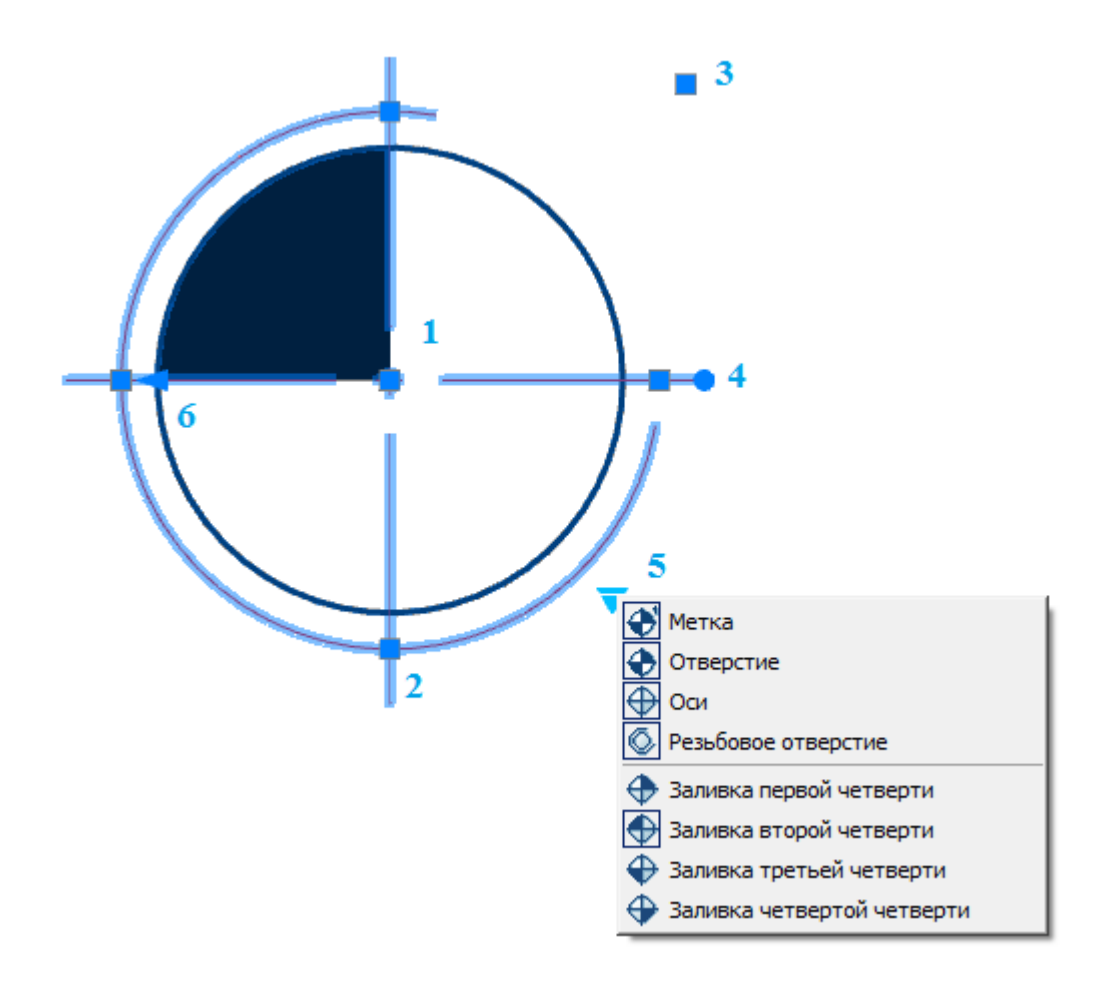

#### *Таблица отверстий*

**©Главное меню:** MechaniCS - Символы - ФТаблица отверстий.

**Лента:** MechaniCS - Символы - Таблица отверстий.

**©Панель инструментов:** <sup>В</sup>Таблица отверстий (на панели инструментов "MCS Символы").

**Командная строка:** MCHOLECHART.

Команда предназначена для создания автоматически обновляемых ведомостей по группе отверстий.

### Порядок действий

- 1. Вызовите команду *"Таблица отверстий"*.
- 2. Укажите точку вставки системы координат.

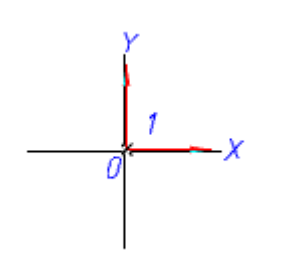

3. Установите угол поворота системы координат.

4. Укажите необходимые отверстия и окружности на чертеже, либо создайте новые, используя команду контекстного меню *"Создать N"*. Для завершения выбора (создания) нажмите клавишу *"Enter"*. Откроется диалог *"Таблица отверстий"*.

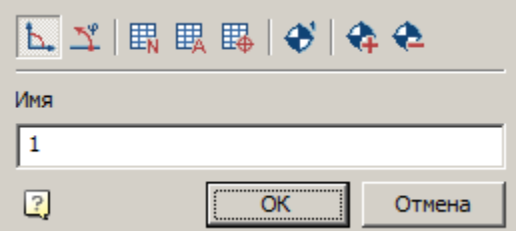

5. В диалоге *"Таблица отверстий"* задайте название и тип (декатрова или полярная) координатной системы, добавьте (или удалите), при необходимости, отверстия.

6. Вставьте на чертеж необходимые таблицы: Перечень координат, Таблица отверстий, Таблица значений.

7. Нажмите кнопку *"OK"*. Таблицы будут построены. Отверстия будут связаны с таблицами и системой координат.

**Примечание:** Чтобы увидеть на чертеже отверстия, связанные с данной системой координат, нужно дважды щелкнуть

### ЛКМ на якорь.

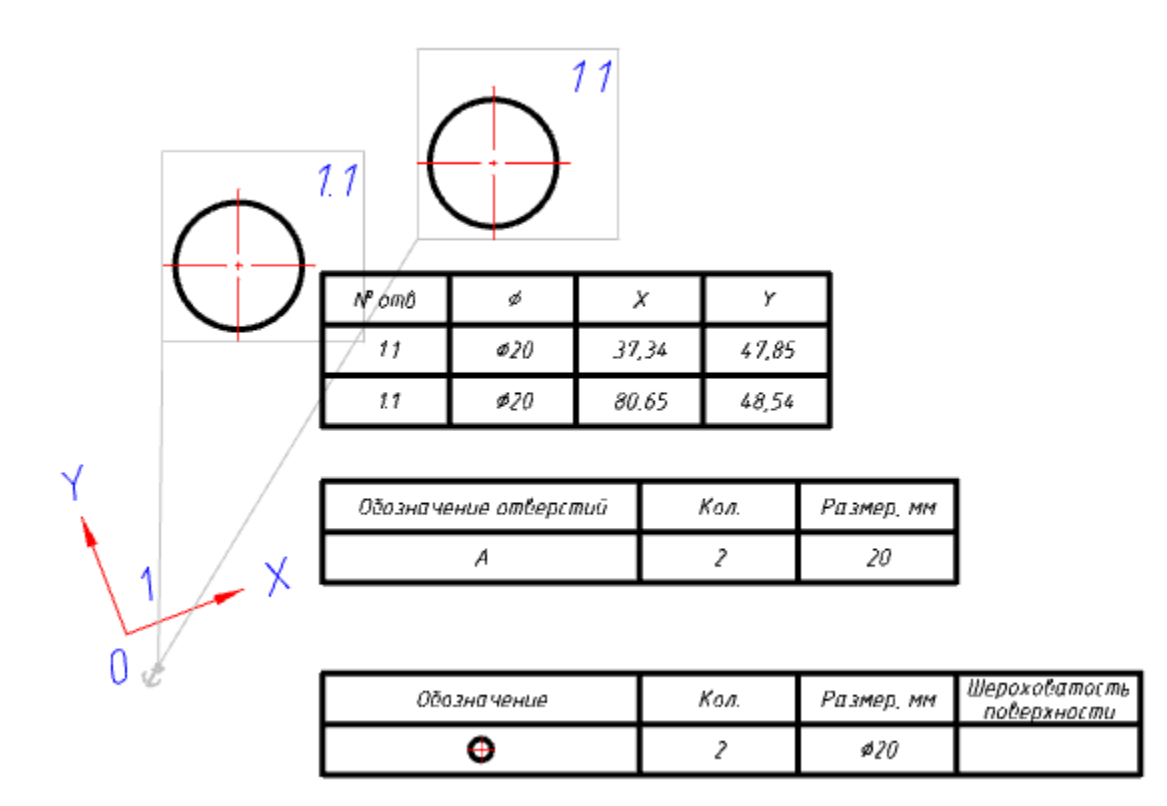

### Диалог

Диалог *"Таблица отверстий"* вызывается на редактирование двойным щелчком ЛКМ на системе координат.

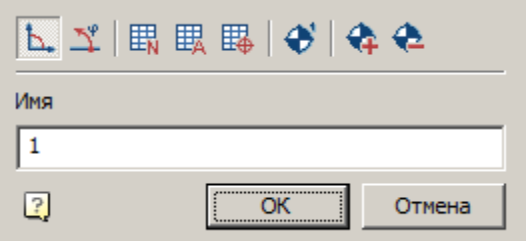

Диалог *"Таблица отверстий"* содержит:

- Графический переключатель типа координатной системы:  $\frac{L}{L}$ Декартова или Полярная.
- Кнопки создания таблиц отверстий:

 *Перечень координат* - формируется автоматически обновляемая таблица с координатами каждого отверстия.

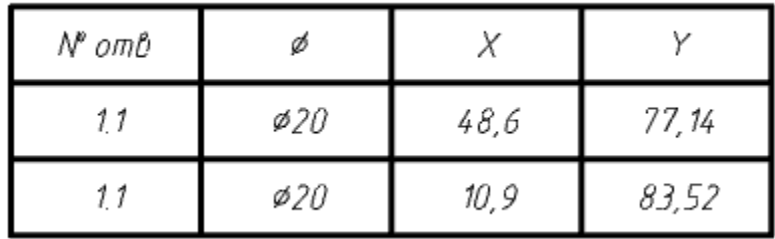

 *Таблица отверстий* - формируется таблица, сгруппированная по диаметру отверстия. Каждой группе одинаковых отверстий присваивается буквенное обозначение.

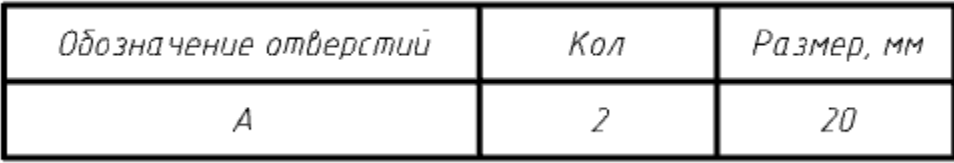

 *Таблица обозначений* - формируется таблица, сгруппированная по графическому обозначению отверстия.

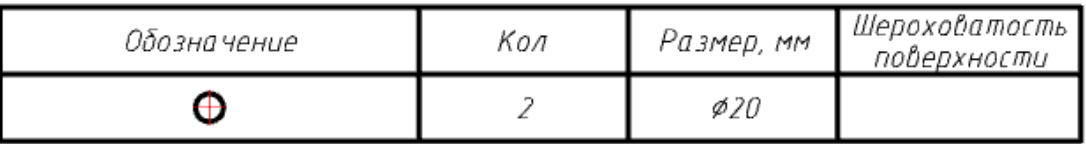

- Кнопка *Нумеровать отверстия* команда автоматически назначает отверстиям последовательные номера или буквы (в соответствии с настройкой *Способ обозначения отверстий*).
- Кнопка *Добавить отверстия* команда позволяет добавить к отчету отверстия.
- Кнопка *Удалить отверстия* команда позволяет удалить из отчета отверстия.
- Поле *Имя* имя координатной системы. Добавляется к обозначению отверстий в виде префикса.

Ручки

Ручки таблиц отчета аналогичны ручкам обычных таблиц.

Система координат:

- 1. Ручки растягивания осей.
- 2. Ручки параллельного ереноса осей.
- 3. Ручка перемещения обозначения системы координат.
- 4. Ручка поворота системы коорлдинат.
- 5. Ручка переноса системы координат.

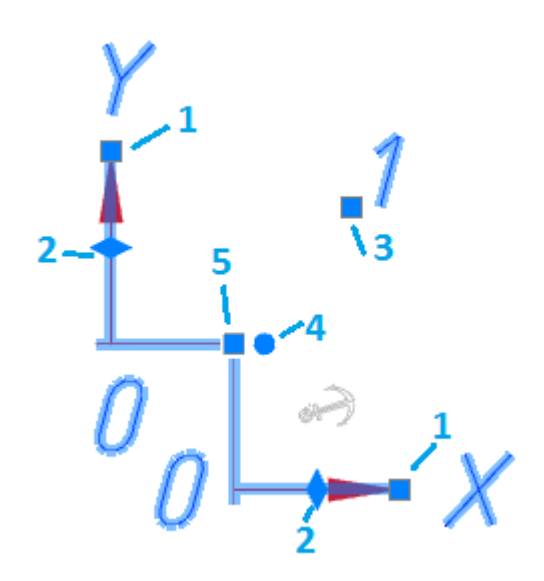

Эскизы *Маркер размера*

 $\hat{\mathbb{R}}$  **Главное меню:** MechaniCS - Эскизы - <sup> $\hat{\mathbb{R}}$ Маркер размера.</sup>

**©Лента:** MechaniCS - Проектирование - <sup>+Ф</sup>Маркер размера.

**©Панель инструментов:** <sup>+</sup>ФМаркер размера (на панели инструментов "MCS Эскизы").

**Командная строка:** MCSK.

Данная функция выполняется в соответствии с ГОСТ 3.1128-93, п.п.4.3.5.6, 4.3.5.7, 4.3.6. Маркер размера используется для обозначения обрабатываемых поверхностей и контролируемых размеров.

### Порядок вставки

1. Вызовите команду *"Маркер размера"*. Откроется диалог *"Нумерация"*.

2. В диалоге *"Нумерация"* произведите необходимые настройки и подтвердите изменения на кнопку *"OK"*.

3. Укажите любой геометрический объект на чертеже ( при этом он подсвечивается) на который будет установлен маркер.

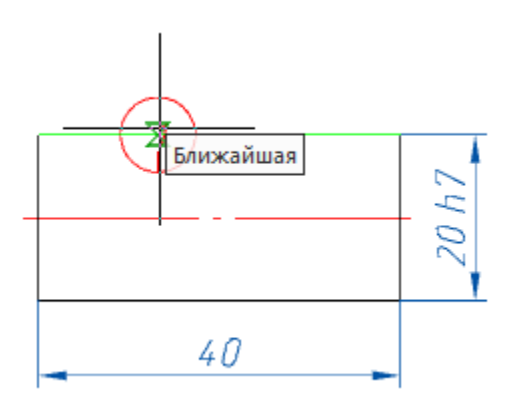

Маркер, установленный на размерную или выносную линию размера, является маркером размера, иначе - маркером поверхности.

Выносная линия маркера не имеет указателя и является продолжением размерной линии. Выносная линия маркера поверхности заканчивается указателем - стрелка.

4. Укажите положение выносного элемента маркера.

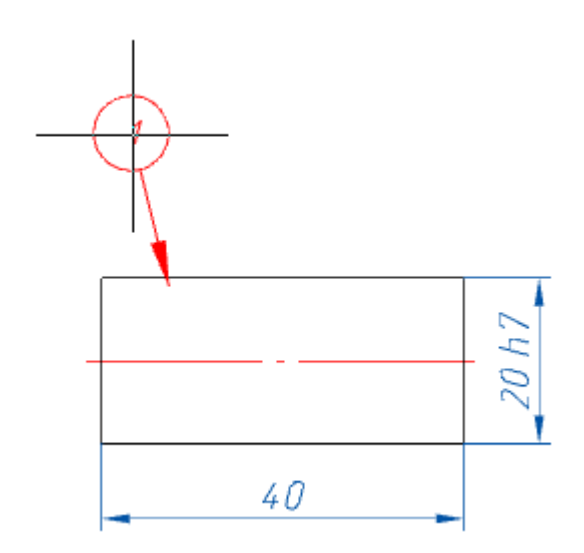

5. Установите необходимое количество маркеров, для выхода из цикла установки нажмите клавишу *"Enter"*.

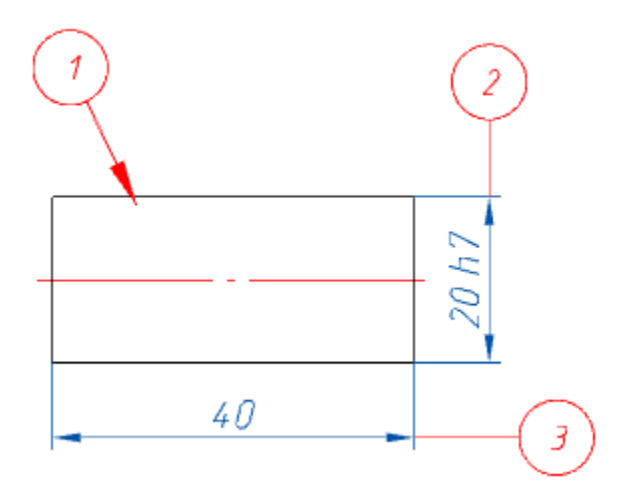

Нумерация маркеров сквозная в рамках работы команды и начинается с единицы (по умолчанию). В случае если команда прерывается и повторно начинается простановка маркеров, первый маркер опять проставляется со значением 1. Для восстановления сквозной нумерации маркеров используется команда *["Сортировка маркеров размеров"](#page-707-0)*.

# Диалоговое окно "Нумерация"

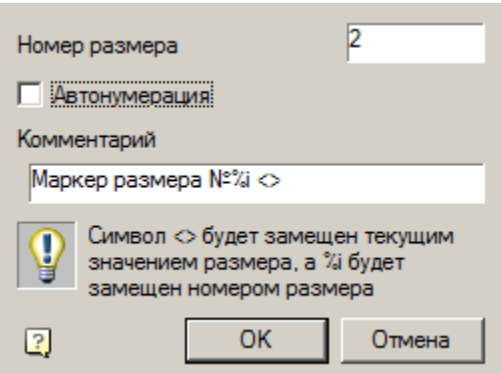

Поле *"Номер размера"* - указывается номер маркера размера.

Переключатель *"Автонумерация"* - устанавливает возможность автоматической нумерации маркера размера. При включенном переключателе поле *"Номер размера"* недоступно для редактирования.

Поле *"Комментарий"* - настраивает сообщение подсказки при наведении на маркер. Символ <> замещается текущим значением номера. Символ %i замещается номеров размера.

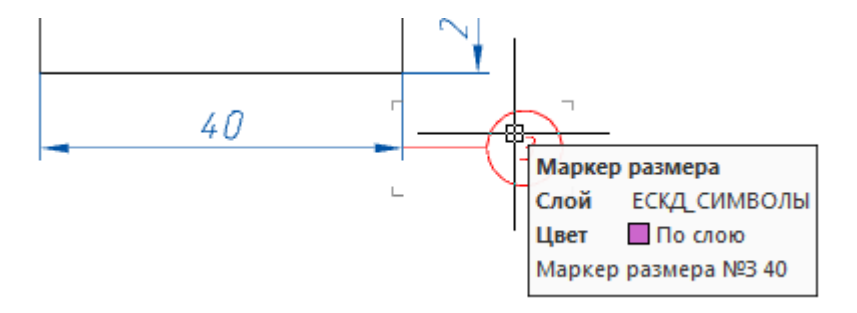

<span id="page-707-0"></span>*Выравнивание маркеров размеров*

**Главное меню:** MechaniCS - Эскизы - Выравнивание маркеров размеров.

**Лента:** MechaniCS - Проектирование - Выравнивание маркеров размеров.

**Панель инструментов:** Выравнивание маркеров размеров (на панели инструментов "MCS Эскизы").

**ШЕКомандная строка: MCSKSORT.** 

Команда сортирует и корректирует положение маркеров c установленным флажком *"Автонумерация"*.

#### Порядок действий

1.Вызовите команду *"Выравнивание маркеров размеров"*.

2. Укажите маркеры для выравнивания, для завершения нажмите клавишу *"Enter"*.

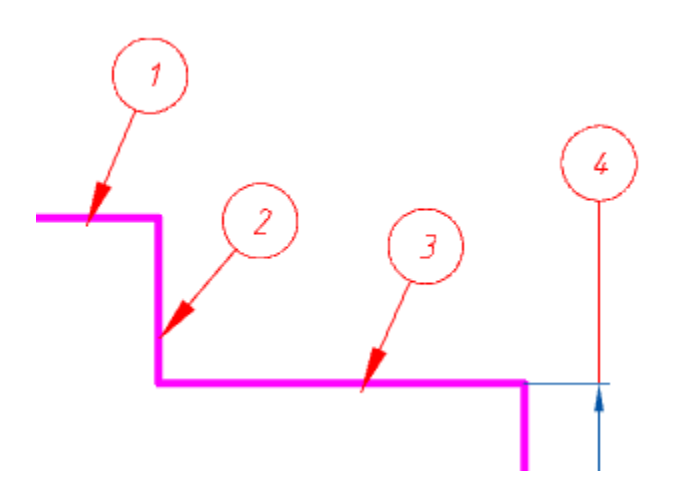

3. Все маркеры выравниваются по часовой стрелке, начиная с левого верхнего маркера. Положения маркеров корректируются в соответствии с требованиями ГОСТ 3.1128-93. Все маркеры располагаются на ограничивающем прямоугольнике.

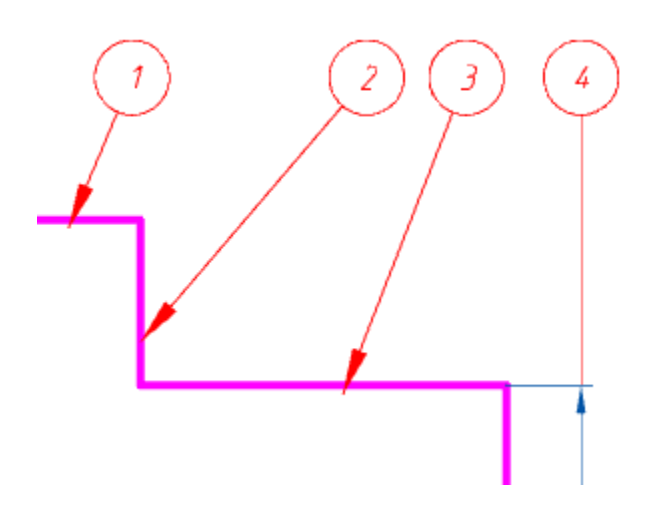

#### *Ренумерация маркеров размеров*

**© Главное меню:** MechaniCS - Эскизы - <sup>2</sup> Ренумерация маркеров размеров.

**©Лента:** MechaniCS - Проектирование - <sup>81</sup>Ренумерация маркеров размеров.

**Панель инструментов:** Ренумерация маркеров размеров (на панели инструментов "MCS Эскизы").

**Командная строка:** MCSKRENUM.

Расставляет номера по порядку на маркерах c установленным флажком *"Автонумерация"*.

Порядок действий

#### 1. Вызовите команду.

2. Укажите маркеры для ренумерации, для завершения нажмите клавишу *"Enter"*.

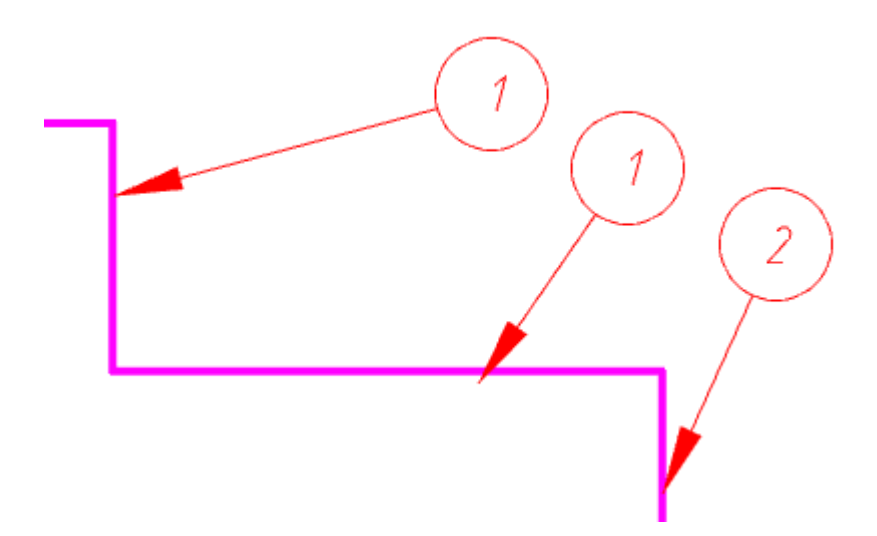

3. В диалоговом окне *"Маркер размера"* укажите начальный индекс нумерации, подтвердите выбор на кнопку *"OK"*.

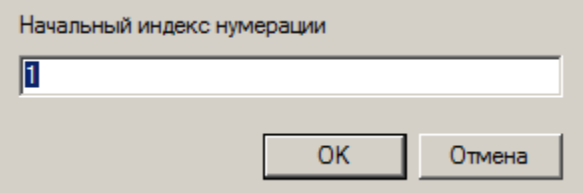

4. Все выбранные маркеры перенумеруются порядковыми номерами по часовой стрелке, начиная с левого верхнего маркера.

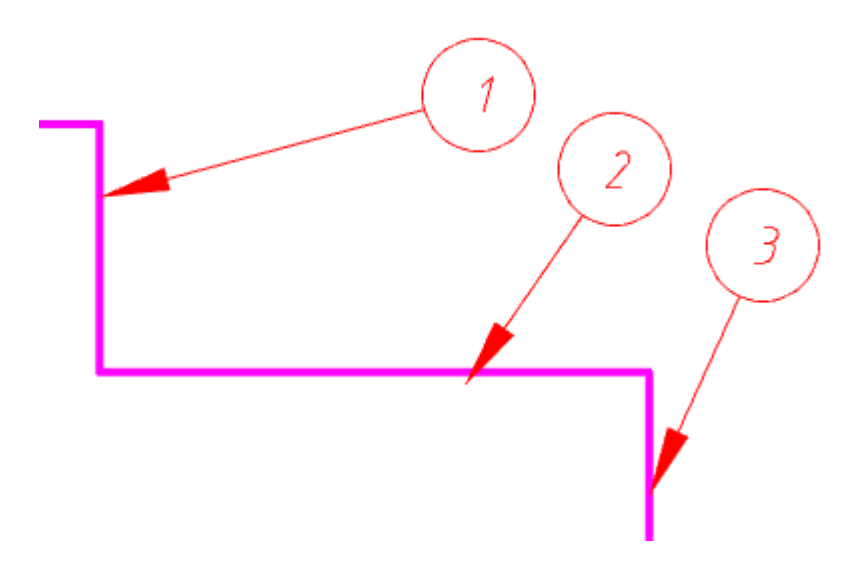

*Выделение обрабатываемой поверхности*

**©Главное меню:** MechaniCS - Эскизы - Брыделение обрабатываемой поверхности.

**<sup>©</sup>Лента:** MechaniCS - Проектирование - <sup>В</sup>ьделение обрабатываемой поверхности.

**<sup>©</sup> Панель инструментов:** Выделение обрабатываемой поверхности (на панели инструментов "MCS Эскизы").

**Командная строка:** MCSKBOLD.

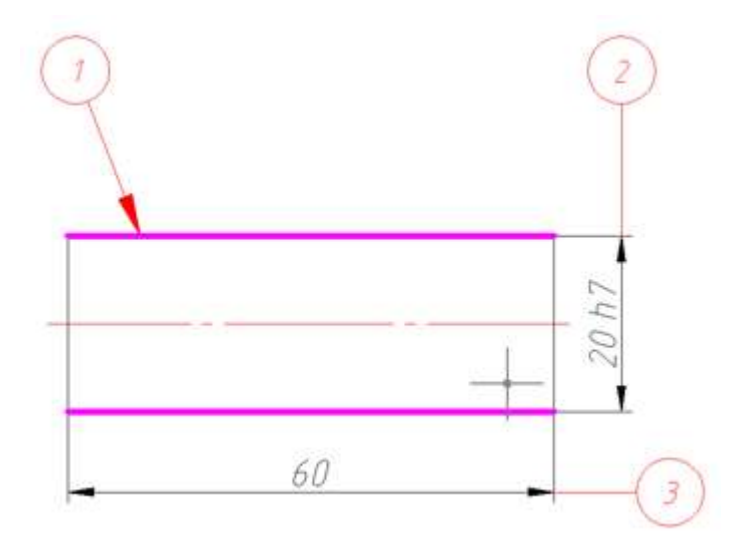

Цель данной команды установить толщину линий обрабатываемых поверхностей. В соответствии с требованиями стандарта выбранные линии получают толщину, равную двойной толщине основной линии. Толщина основной линии задается в [настройках](#page-66-0) MechaniCS 2022.

#### Порядок действий

1. Вызовите команду.

2. Укажите линию для выделения. Команда автоматически создаст аналогичную линию на слое ЕСКД\_ОБРАБАТЫВАЕМАЯ.

# **Примечание:** Не забудьте включить в платформе отображение толщин линий, нажав кнопку LWT в статусной строке.

Работа с текстом *Технические требования*

**©Главное меню:** MechaniCS - Форматы - Птехнические требования.

**Лента:** MechaniCS - Форматы - Технические требования.

**©Панель инструментов:** Птехнические требования (на панели инструментов "MCS Форматы").

### **ЕКомандная строка: MCTT.**

Отличительной особенностью MechaniCS 2022 является возможность связывания обозначения текстовой информации на чертеже с текстом в технических требованиях.

При написании пунктов технических требований (далее ТТ) можно сделать ссылку внутри предложения пункта технических требований на какую-либо позицию или проставленный вид.

В качестве текстовой информации выступают допуски и размеры, зоны чертежа, обозначения видов, разрезов, сечений, обозначения знаков маркировки, обозначения сварных соединений, позиции.

Изменение значения текстовой информации (допустим, номера позиции детали) повлечет автоматическое изменение в тексте ТТ. Если данная позиция была удалена, появится предупреждение о необходимости проверки определенного пункта требований.

Связь между ТТ и обозначением работает и в обратном направлении. Изменение порядка следования пунктов требований (их нумерации) автоматически отражается в обозначении на чертеже (при простановке, например, знака маркировки, в обозначении которого стоит номер пункта из технических требований).

Окно редактора

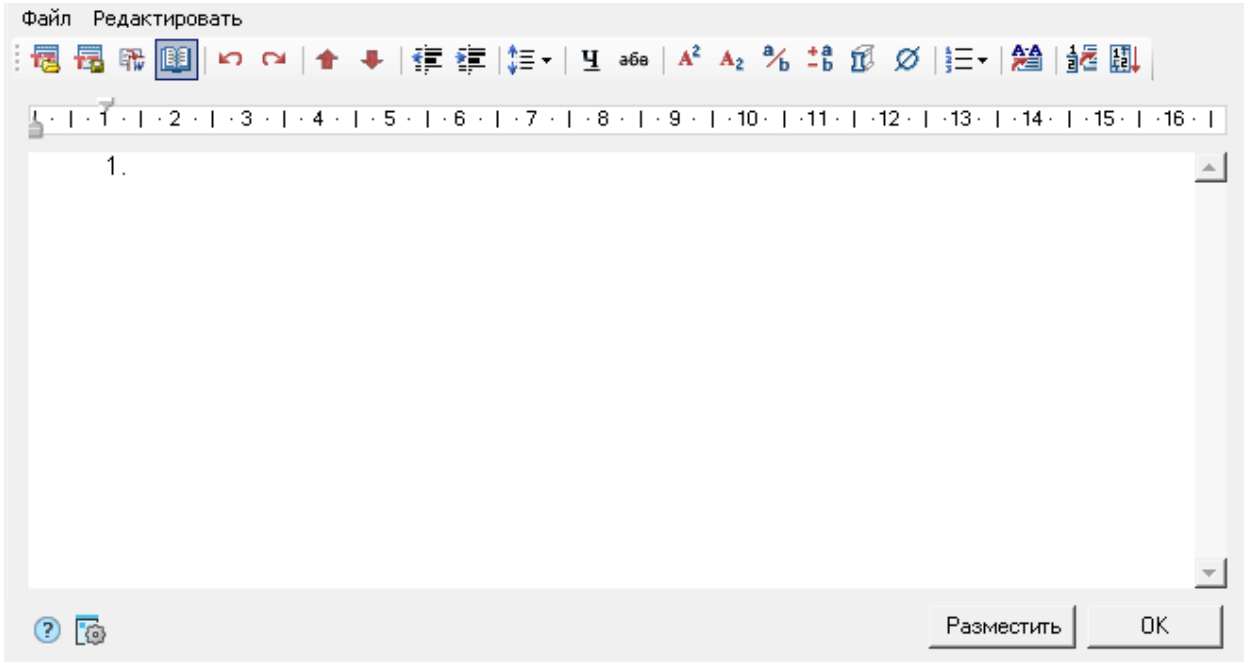

#### Главное меню

- Файл
	- *Открыть из файла* команда открывает ТТ из ранее сохраненного файла.
	- *Сохранить в файл* команда сохраняет ТТ в файл \*.rtf
	- *Закрыть без сохранения* команда закрывает диалоговое окно редактирования ТТ без сохранения.
- Редактировать
	- *Отменить* команда отменяет последнее действие.
	- *Повторить* команда повторяет ранее отмененное действие.
	- *Вставить заголовок* команда вставляет заголовок перед пунктами ТТ.
	- *Удалить заголовок* команда удаляет заголовок ТТ.

Панель инструментов

- *Открыть из файла* команда открывает ТТ из ранее сохраненного файла.
- **П**Сохранить в файл команда сохраняет П в файл \*.rtf.

**Важно!** Использованные в редакторе специальные символы при передаче во внешний файл теряются.

 *Заполнить в MSWord* - команда открывает новый документ в MSWord и вставляет текст ТТ.

> **Важно!** Использованные в редакторе специальные символы при передаче во внешний файл теряются.

**• 图**Записная книжка - команда открывает интерфейс записной [книжки.](#page-800-0)

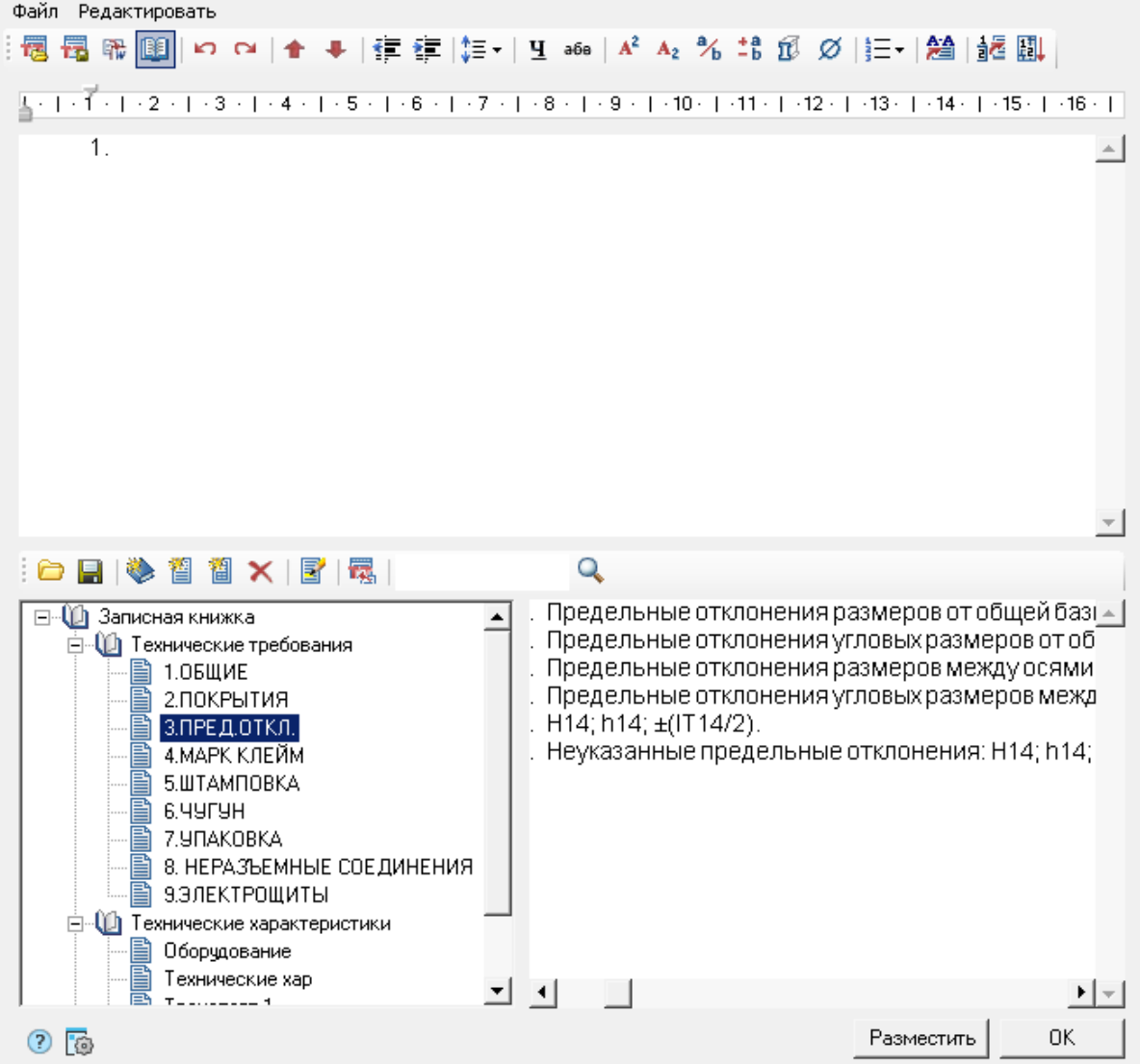

- *Отменить* команда отменяет последнее действие.
- *Повторить* команда повторяет ранее отмененное действие.
- *Переместить пункт вверх* команда перемещает пункт ТТ, на котором установлен курсор, выше по списку.
- *Переместить пункт вни*з команда перемещает пункт ТТ, на котором установлен курсор, ниже по списку.
- *Уменьшить отступ* команда уменьшает отступ выбранных пунктов.

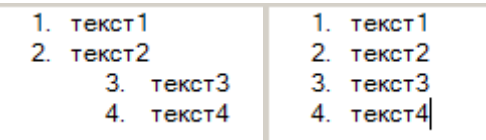

 *Увеличить отступ* - команда увеличивает отступ выбранных пунктов.

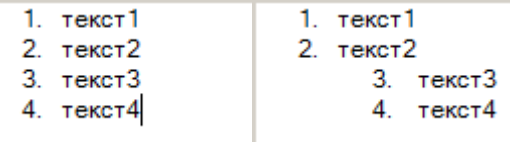

 *Межстрочный интервал* - команда открывает список для настройки межстрочного интервала. Настраиваются межстрочные интервалы выбранных пунктов.

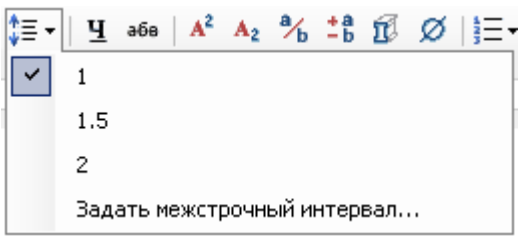

- *1* установить 1 интерлиньяж (единица измерения межстрочного интервала). Межстрочный интервал добавляется после пункта ТТ.
- *1.5* установить 1,5 интерлиньяж. Межстрочный интервал добавляется после пункта ТТ.
- *2* установить 2 интерлиньяж. Межстрочный интервал добавляется после пункта ТТ.
- *Задать межстрочный интервал...* команда позволяет указать свой размер межстрочного интервала. Межстрочный интервал добавляется после пункта ТТ.
- *Подчеркнутый текст* делает выбранную часть текста подчеркнутой.
- *Зачеркнутый текст* зачеркивает выбранную часть текста.
- *Верхний индекс* переводит выделенную часть текста в верхний индекс.

1. текст<sup>11</sup>22

 *Нижний индекс* - переводит выделенную часть текста в нижний индекс.

 *Вставить дробь* - команда вызывает диалоговое окно *"Дробь"* в котором задаются числитель и знаменатель. В текст ТТ вставляется дробь.

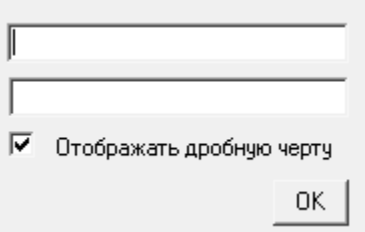

 *Вставить допуск* - предоставляет возможность вставить допуск. При вызове открывается диалоговое окно *"Предельные отклонения"*.

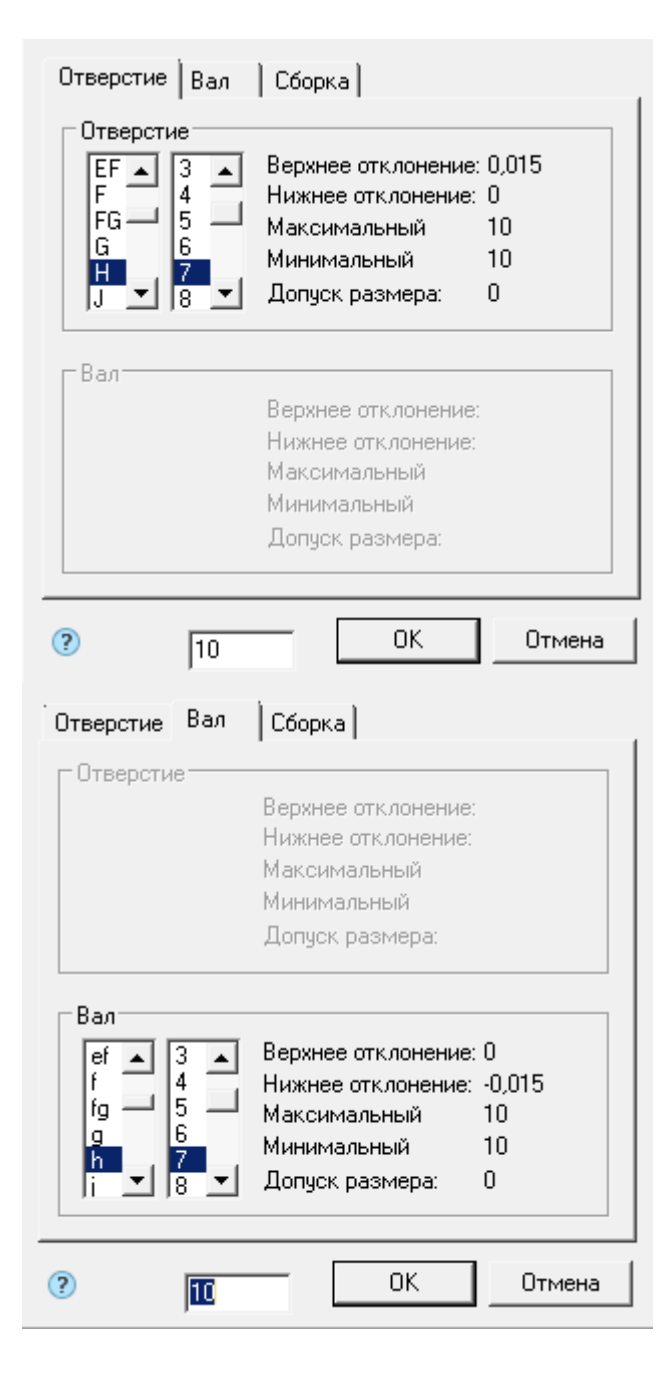

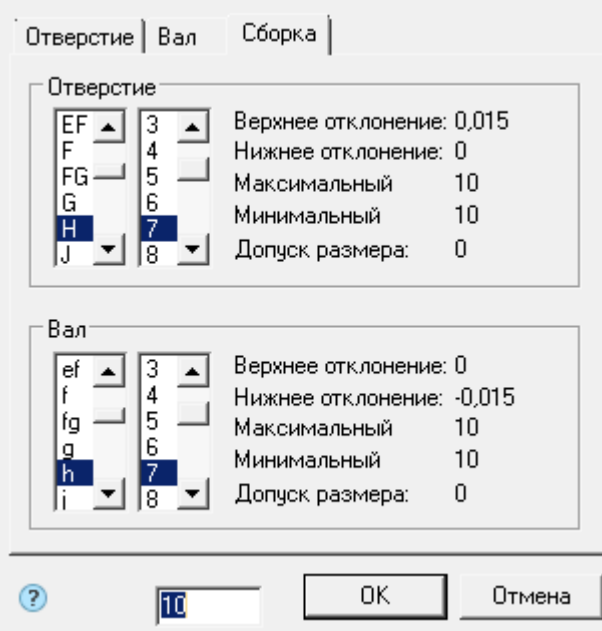

- *Вставить материал* предоставляет возможность вставить материал. При вызове открывает диалог ["Материал"](#page-797-0).
- *Вставить спецсимвол* [позволяет вставить спецсимволы в текст ТТ.](#page-28-0)
- *Нумерация* команда позволяет выбрать вариант оформления пунктов ТТ.

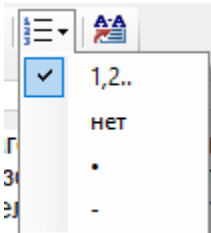

**Примечание:** новый дочерний уровень. Для возврата на прежний Для создания иерархического списка необходимо на пустом пункте нажать клавишу *"Tab"*. Буден создано уровень необходимо на пустом пункте нажать клавишу *"Enter"*.

 *Вставить позицию* - команда связывает фрагменты текста в ТТ с графическим представлением позиций на чертеже.

Для вставки связи в редакторе ТТ поместите курсор на место вставки связанного обозначения и щелкните по кнопке *"Вставить позицию"*, выберите позицию на чертеже.

Связанная информация отображается в ретакторе ТТ синим цветом. При нажатии на связь приложение отобразит связанное графическое представление.

 *Вставить вид\разрез\сечение* - команда связывает фрагменты текста в ТТ с графическим представлением видов, разрезов и сечений на чертеже.

Для вставки связи в редакторе ТТ поместите курсор на место вставки связанного обозначения и щелкните по кнопке *"Вставить вид/разрез/сечение"*, выберите вид, разрез или сечение.

Связанная информация отображается в редакторе ТТ синим цветом. При нажатии на связь приложение отобразит связанное графическое представление.

 Линейка. Линейка используются для позиционирования строк относительно всего документа ТТ. Для позиционирования строк используются бегунки.

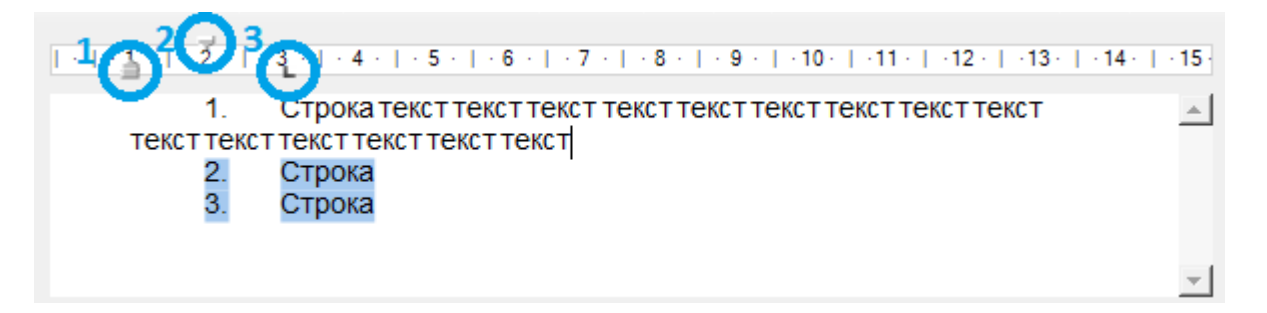

1. Нижний бегунок настраивает отступ всех строк абзаца кроме первой строки.

2. Верхний бегунок настраивает отступ первой строки абзаца.

3. Бегунок в виде уголка настраивает отступ текста от маркера нумерованного списка.
Контекстное меню

[Контекстное меню использует стандартные команды для текстовых](#page-40-0)  [полей.](#page-40-0)

Конвертация текстов в редактор ТТ

Вы можете конвертировать в редактор ТТ текстовые записи на чертеже. Для этого нужно выполнить следующие шаги:

1. Выделите текст.

2. Вызовите команду *"Технические требования"*. Откроется диалоговое окно *"Импорт текста"*.

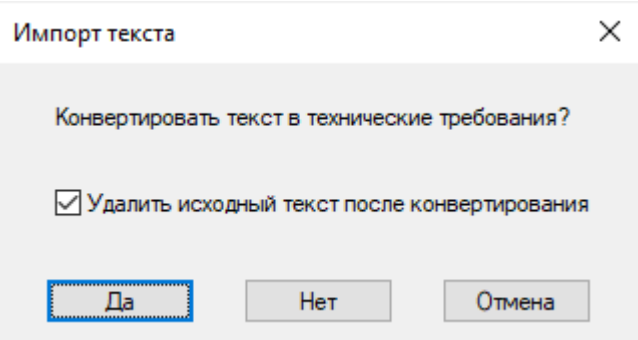

- 3. Укажите следует ли оставлять исходный текст.
- 4. Нажмите *"Да"*. Текст будет сконвертирован.

Свойства

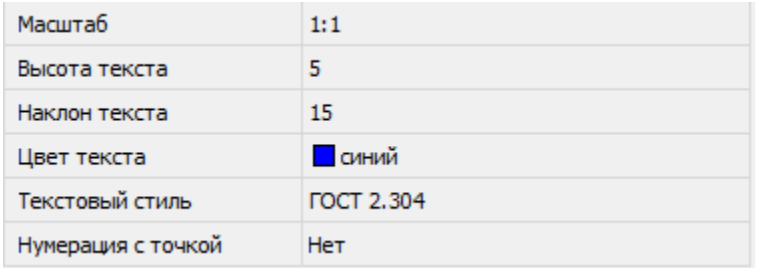

Настраиваемые параметры текста являются локальными и не изменятся при изменении глобальных настроек.

Для настройки глобальных параметров текста ТТ вызовите диалоговое окно *["Настройка"](#page-175-0)*.

# Руководство пользователя MechaniCS 2022

#### *Технические характеристики*

**© Главное меню:** MechaniCS - Форматы - <sup>ПА</sup>Технические характеристики.

**©Лента:** MechaniCS - Форматы - <sup>Тх</sup>Технические характеристики.

**©Панель инструментов:** Пехнические характеристики (на панели инструментов "MCS Форматы").

#### **ЕКомандная строка: MCTD.**

Работа с редактором *"Технических характеристик"* (далее ТХ) аналогична работе с редактором *"Технических требований"*. Основное отличие заключается в том, что набранный текст можно разместить в любом месте чертежа.

#### Окно редактора

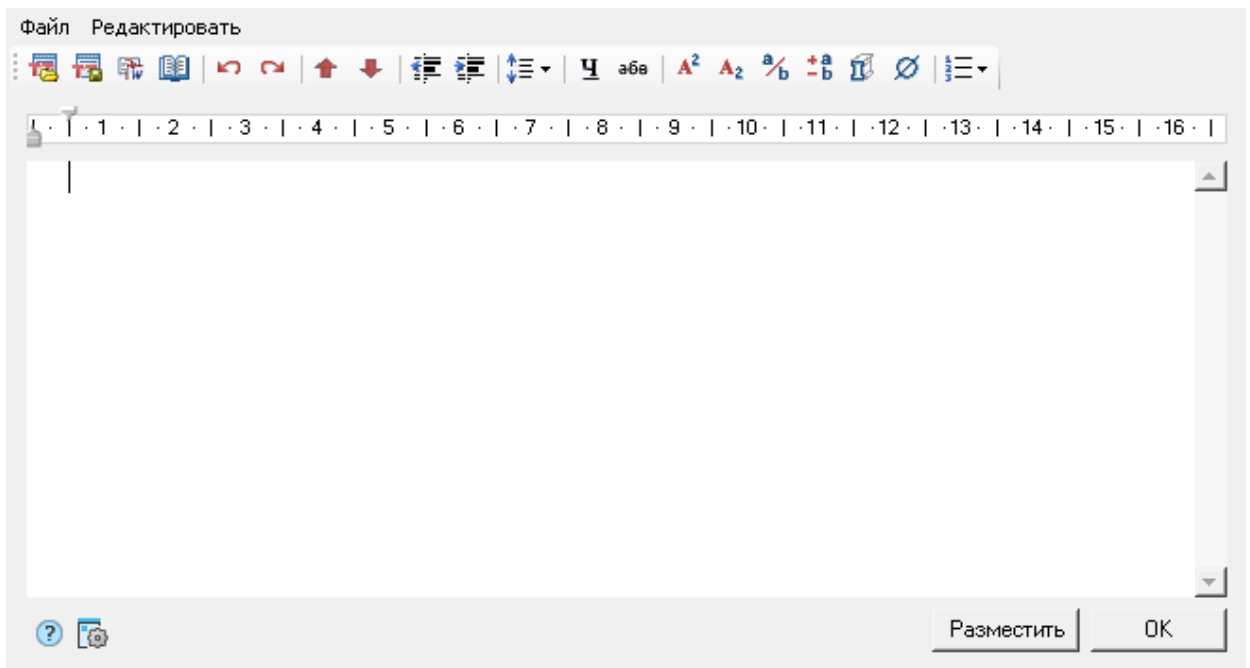

#### Главное меню

- Файл
	- *Открыть из файла* команда открывает ТХ из ранее сохраненного файла.
	- *Сохранить в файл* команда сохраняет ТХ в файл \*.rtf
	- *Закрыть без сохранения* команда закрывает диалоговое окно редактирования ТХ без сохранения.
- Редактировать
- *Отменить* команда отменяет последнее действие.
- *Повторить* команда повторяет ранее отмененное действие.
- *Вставить заголовок* команда вставляет заголовок перед пунктами ТХ.
- *Удалить заголовок* команда удаляет заголовок ТХ.

#### Панель инструментов

- *Открыть из файла* команда открывает ТХ из ранее сохраненного файла.
- *Сохранить в файл* команда сохраняет ТХ в файл \*.rtf.

**Важно!** Использованные в редакторе специальные символы при передаче во внешний файл теряются.

**第**Заполнить в MSWord - команда открывает новый документ в MSWord и вставляет текст ТХ.

> **Важно!** Использованные в редакторе специальные символы при передаче во внешний файл теряются.

- *Записная книжка* команда открывает интерфейс [записной](#page-800-0)  [книжки.](#page-800-0)
- *Отменить* команда отменяет последнее действие.
- *Повторить* команда повторяет ранее отмененное действие.
- *Переместить пункт вверх* команда перемещает пункт ТХ, на котором установлен курсор, выше по списку.
- *Переместить пункт вни*з команда перемещает пункт ТХ, на котором установлен курсор, ниже по списку.
- *Уменьшить отступ* команда уменьшает отступ выбранных пунктов.

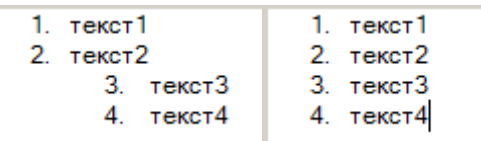

 *Увеличить отступ* - команда увеличивает отступ выбранных пунктов.

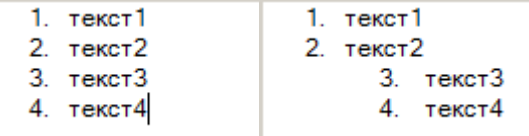

 *Межстрочный интервал* - команда открывает список для настройки межстрочного интервала. Настраиваются межстрочные интервалы выбранных пунктов.

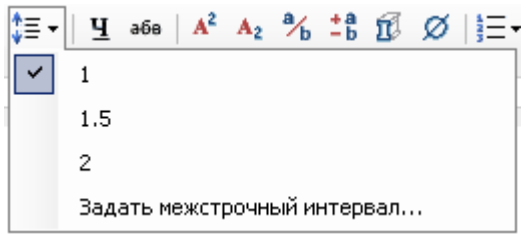

- *1* установить 1 интерлиньяж (единица измерения межстрочного интервала). Межстрочный интервал добавляется после пункта ТХ.
- *1.5* установить 1,5 интерлиньяж. Межстрочный интервал добавляется после пункта ТХ.
- *2* установить 2 интерлиньяж. Межстрочный интервал добавляется после пункта ТХ.
- *Задать межстрочный интервал...* команда позволяет указать свой размер межстрочного интервала. Межстрочный интервал добавляется после пункта ТХ.
- *Подчеркнутый текст* делает выбранную часть текста подчеркнутой.
- *Зачеркнутый текст* зачеркивает выбранную часть текста.
- *Верхний индекс* переводит выделенную часть текста в верхний индекс.

1. текст<sup>11</sup>22

- *Нижний индекс* переводит выделенную часть текста в нижний индекс.
- *Вставить дробь* команда вызывает диалоговое окно *"Дробь"* в котором задаются числитель и знаменатель. В текст ТХ вставляется дробь.

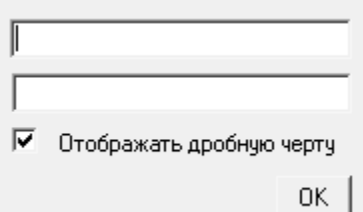

 *Вставить допуск* - предоставляет возможность вставить допуск. При вызове открывается диалоговое окно *"Предельные отклонения"*.

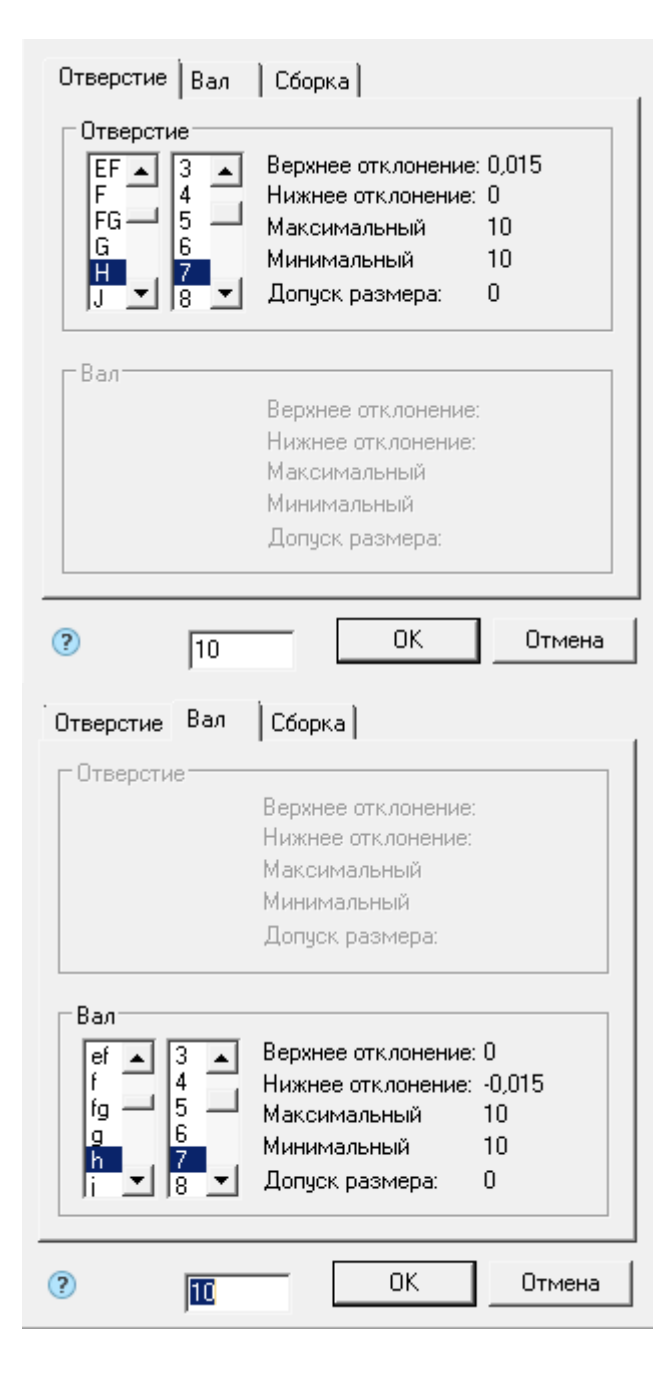

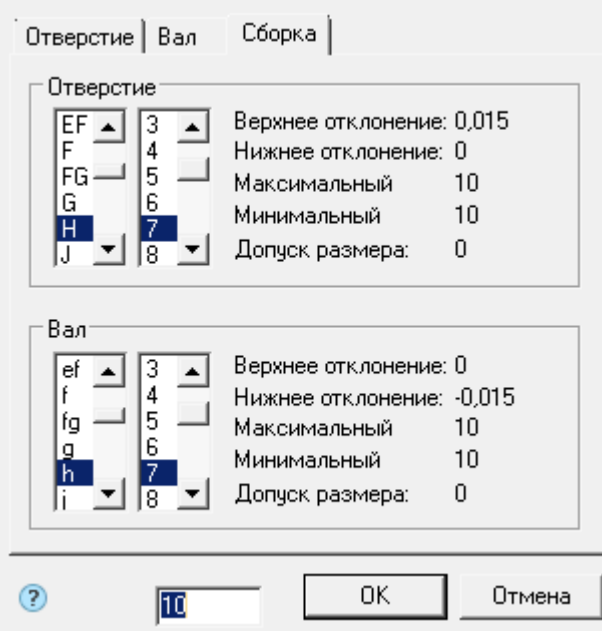

- *Вставить материал* предоставляет возможность вставить материал. При вызове открывает диалог ["Материал"](#page-797-0).
- *Вставить спецсимвол* [позволяет вставить спецсимволы в текст ТХ.](#page-28-0)
- *Нумерация* команда позволяет выбрать вариант оформления пунктов ТХ.

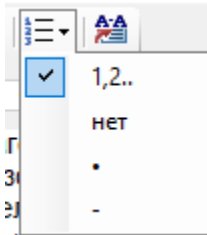

 Линейка используются для позиционирования строк относительно всего документа ТХ. Для позиционирования строк используются бегунки.

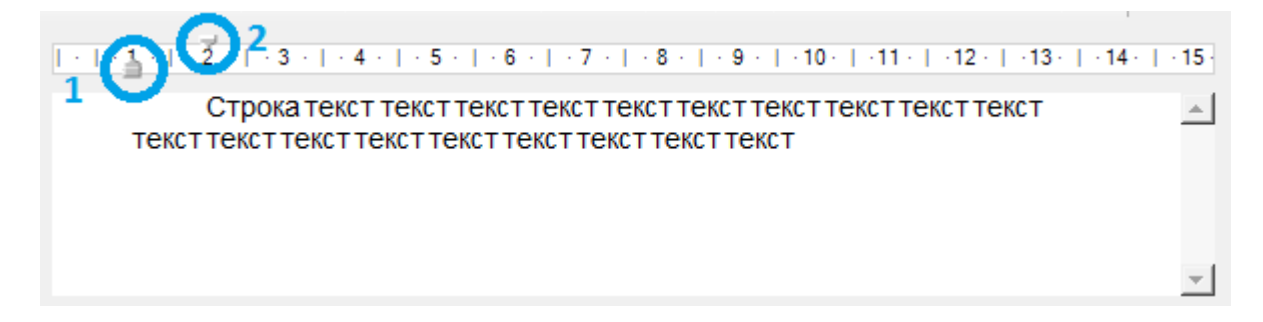

1. Нижний бегунок настраивает отступ всех строк абзаца кроме первой строки.

2. Верхний бегунок настраивает отступ первой строки абзаца.

Контекстное меню

[Контекстное меню использует стандартные команды для текстовых](#page-40-0)  [полей.](#page-40-0)

Конвертация текстов в редактор ТХ

Вы можете конвертировать в редактор ТХ текстовые записи на чертеже. Для этого нужно выполнить следующие шаги:

1. Выделите текст.

2. Вызовите команду **и технические характеристики"**. Откроется диалоговое окно *"Импорт текста"*.

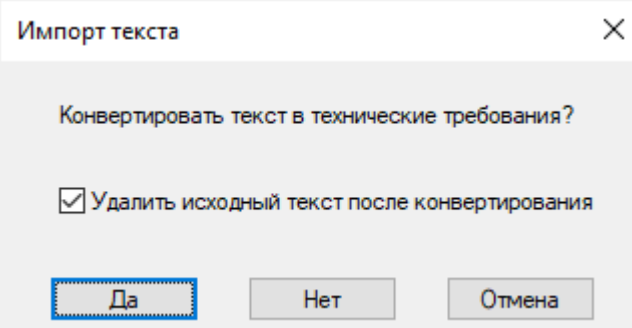

- 3. Укажите следует ли оставлять исходный текст.
- 4. Нажмите *"Да"*. Текст будет сконвертирован.

#### Свойства

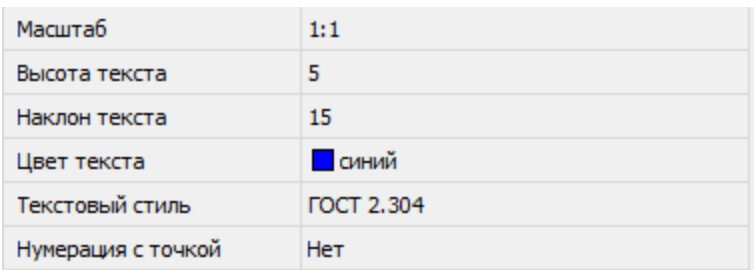

Настраиваемые параметры текста являются локальными и не изменятся при изменении глобальных настроек.

Для настройки глобальных параметров текста ТХ вызовите диалоговое окно *["Настройка"](#page-175-0)*.

#### *Редактирование текста*

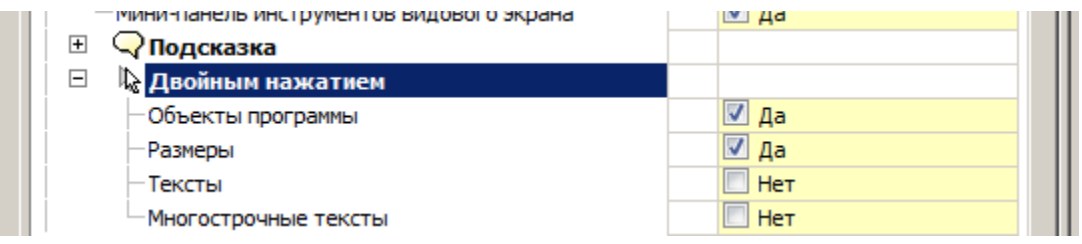

Если в настройках указано редактирование **текста или многострочного текста** с помощью инструментов MechaniCS 2022, то при двойном щелчке на тесте будет вызываться диалог редактирования текста.

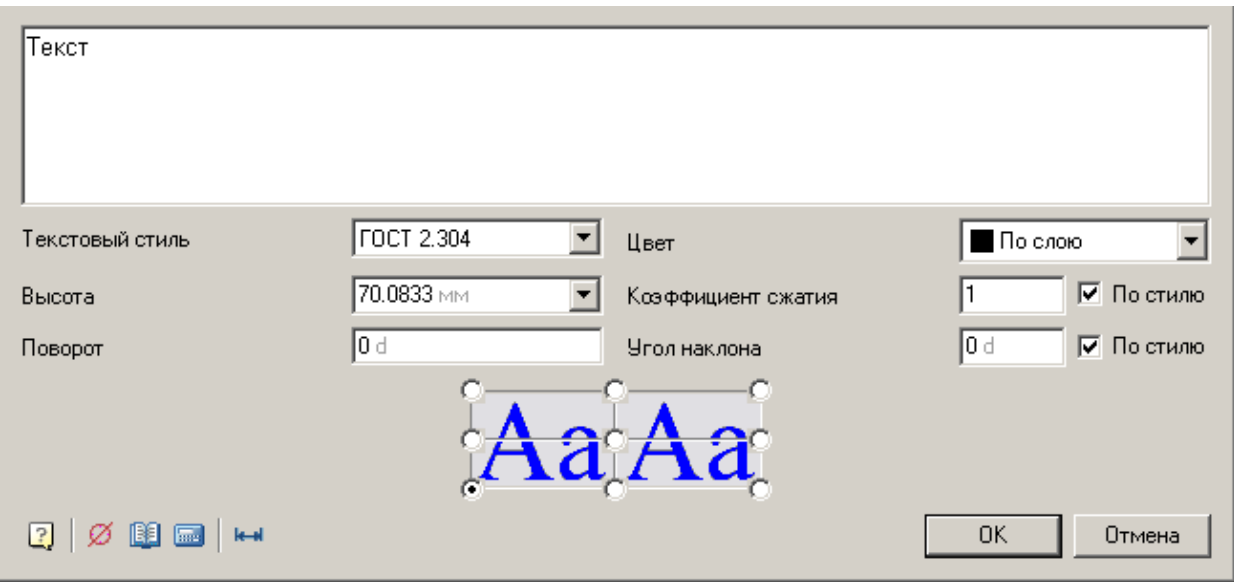

В этом диалоге задаются: текст, его стиль, цвет, высота шрифта, коэффициент сжатия, поворот угол наклона, выравнивание текста.

Выравнивание текста настраивается указанием точки привязки.

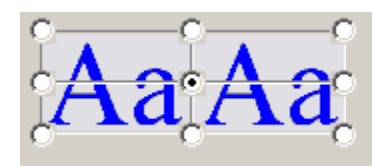

В диалоговом окне доступны следующие дополнительные команды:

Вставить спецсимвол - [команда позволяет вставить спецсимвол в текст.](#page-28-0)

**Е Блокнот - кома<u>нда позволяет вставить часть текста из Блокнота.</u>** 

**• Калькулятор - команда позволяет вычислить определенное значение и** [вставить в текст.](#page-794-0)

Вписать текст - команда определяет размер рамки, в которую должен быть вписан текст.

#### Утилиты

Создание пользовательской штриховки

**Главное меню:** MechaniCS - Утилиты - Создание штриховки.

**Панель инструментов:** Создание штриховки (на панели инструментов "MCS Утилиты").

#### **Командная строка:** MCHPATTERN.

В MechaniCS 2022 существует возможность создания штриховок по заданному образцу - эскизу при помощи инструмента *"Создание штриховки"*. Создаваемый с помощью него шаблон штриховки записывается как самостоятельный файл формата \*.pat и может использоваться в других проектах, или другими пользователями.

## *Порядок действий*

1. Создайте границу эскиза штриховки. Постройте прямоугольник размером 300x300 мм и поместите его нижний левый угол в начало системы координат 0,0,0. Область выполнения эскиза должна находиться в начале системы координат. Габаритные размеры области эскиза не должны быть более 300x300мм.

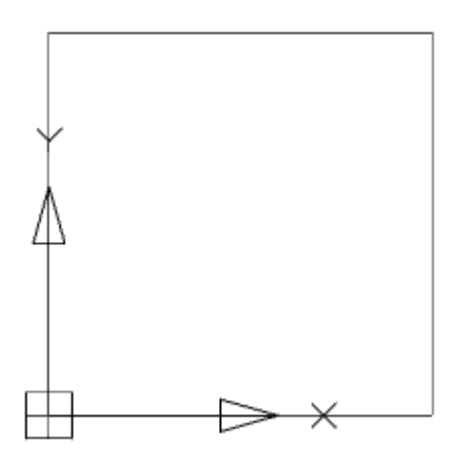

2. Создайте эскиз одного элемента будущей штриховки. Эскиз нужно выполнить в пределах созданного прямоугольника. Эскиз должен выполняться только отрезками (lines). Не допускается выполнение эскиза дугами, кругами. Криволинейные объекты рекомендуется аппроксимировать в полилинии без дуговых сегментов. Полилинии в эскизе должны быть расчленены на отрезки.

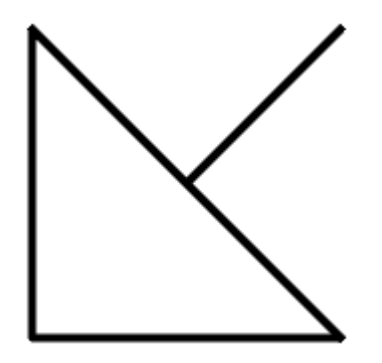

3. Назначьте свой цвет каждому отрезку эскиза. Эскиз должен выполняться отрезками разных цветов. Инструмент создания штриховки распознает периодичность в эскизе по цвету линий.

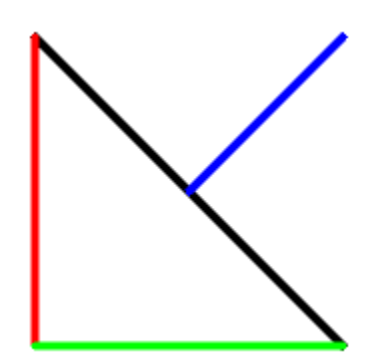

4. Создайте массив эскизов пределах прямоугольника. В эскизе должна соблюдаться явная периодичность. В эскиз должны входить не менее трех повторяющихся фрагментов будущей штриховки.

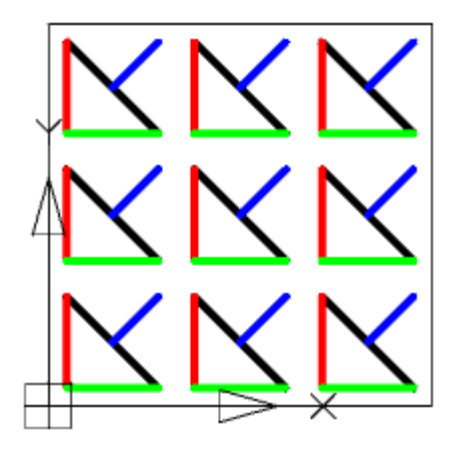

5. Вызовите команду *"Создание штриховки"*.

6. Выберите все созданные объекты кроме прямоугольника (ограничивающая область для удобства создания).

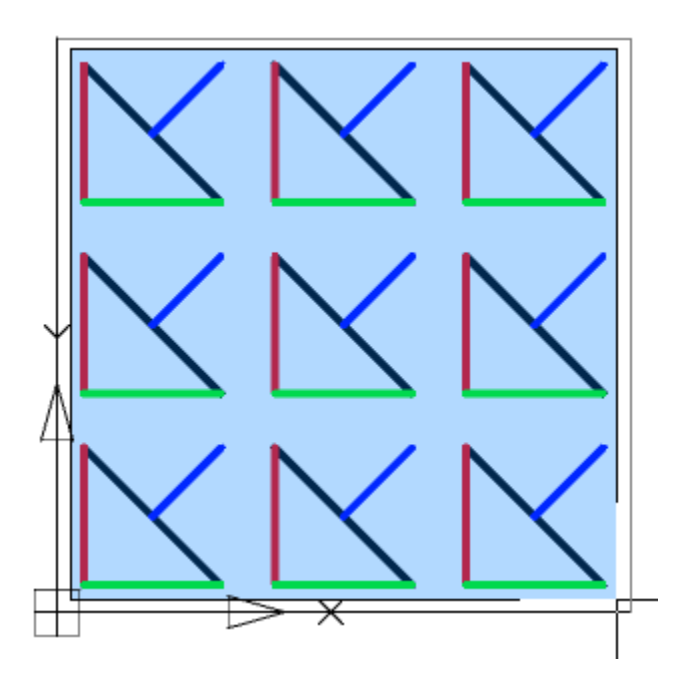

7. Нажмите клавишу *"Enter"*. Начнется процесс распознавания и анализа объектов. При распознавании автоматически определяются разрывы в линиях эскиза, если в выбранном образце разрыв линии находится за границей выбора - линия определится в штриховке как непрерывная. Если эскиз не удовлетворяет условиям, появится окно сообщения, иначе диалог сохранения файла.

8. Исправьте ошибки, указанные в сообщении. Повторите п.5 - п. 7.

9. В диалоге сохранения файла укажите путь к файлу штриховки.

**Важно!** Нельзя в качестве имени файла образца использовать имена: "Acad.pat", "Acadiso.pat".

10. Пользовательская штриховка будет создана. Штриховка, созданная при помощи инструмента *"Создание штриховки"* полностью принимает все свойства штриховки платформы: ассоциативность, возможность изменения масштаба, угла наклона, наложение с допуском замкнутости.

**Важно!** Файл чертежа \*.dwg, в котором использовалась уникальная штриховка, при передаче другому

пользователю обязательно должен передаваться вместе с файлом \*.pat образца штриховки. Для успешной трансляции воспользуйтесь командой *(eTransmit)"Сформировать комплект"*.

Нумерация объектов

**©Главное меню:** MechaniCS - Утилиты - <sup>"</sup>4Нумерация объектов.

**©Лента:** MechaniCS - Утилиты - <sup>"</sup>4Нумерация объектов.

**©Панель инструментов:** <sup>"</sup>Знумерация объектов (на панели инструментов "MCS Утилиты").

**Командная строка:** MCSNUMOBJ.

Команда находит все указанные объекты с атрибутами и производит нумерацию по заданному алгоритму.

*Порядок действий*

1. Вызовите команду. Откроется диалог *"Нумерация объектов"*.

# Руководство пользователя MechaniCS 2022

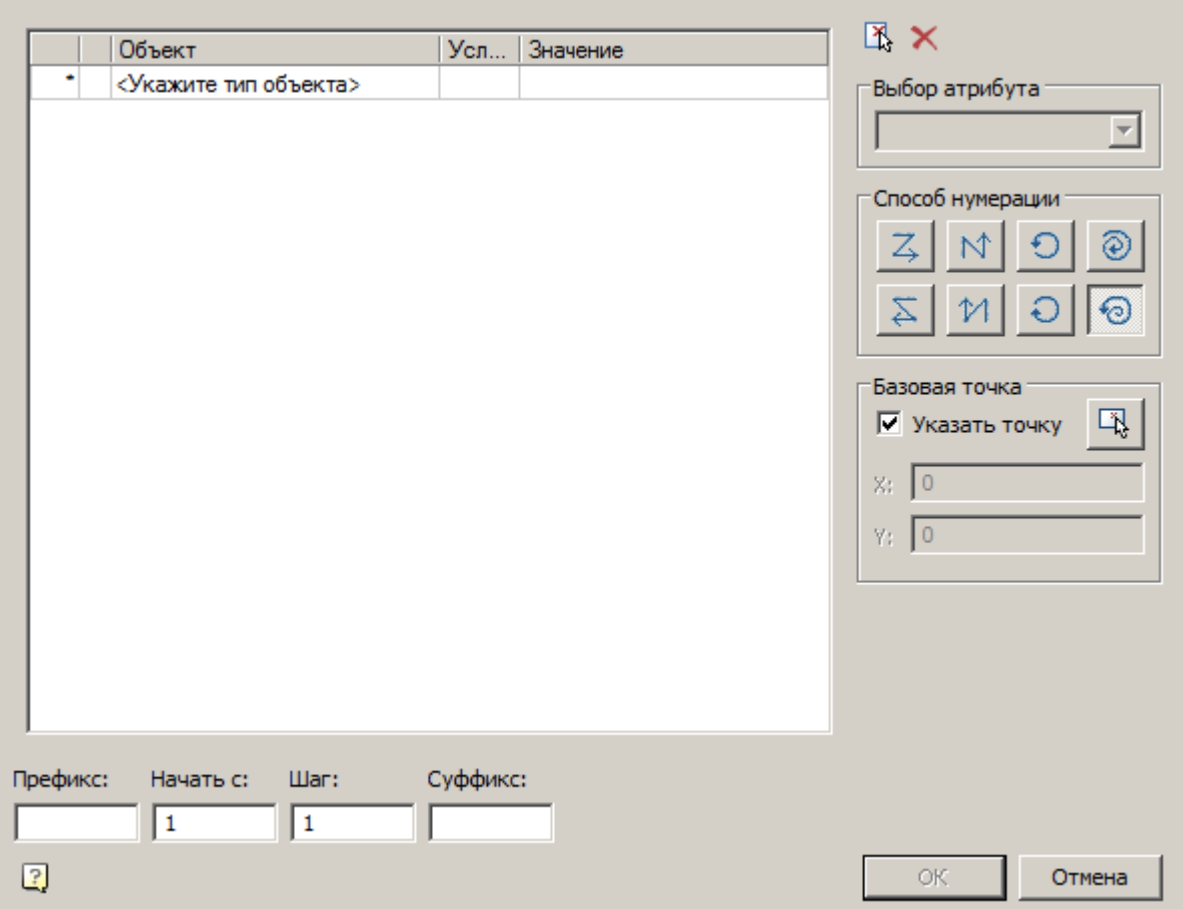

2. Выберите объекты. Выбор объекта производится с помощью быстрого выбора. Могут быть выбраны все объекты, у которых имеются текстовые редактируемые атрибуты (блок, объект БД, универсальный маркер и прочее).

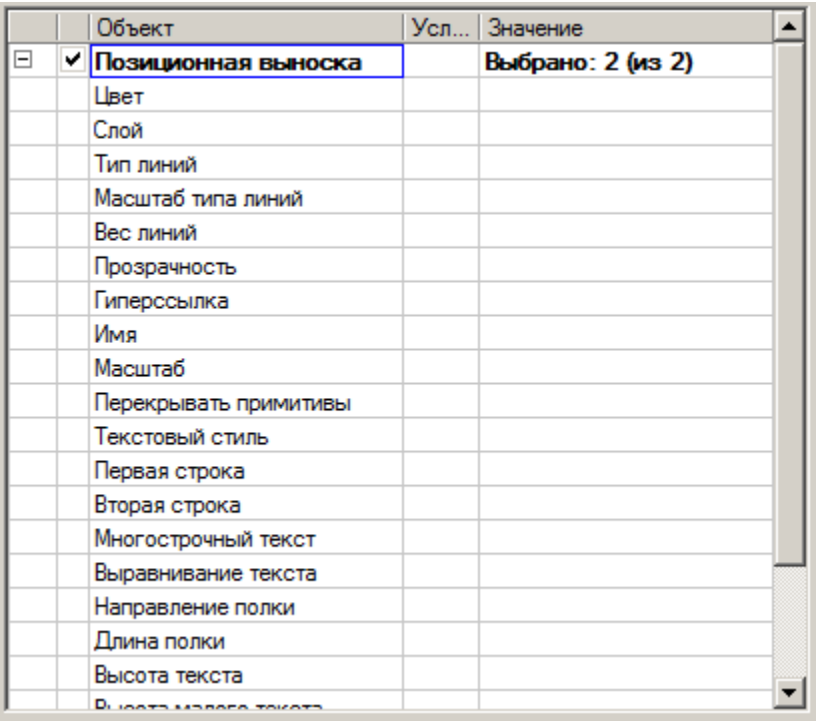

После выбора объекта формируется список атрибутов, общих для выбранных объектов и доступных для редактирования.

Дополнительные команды управления списком:

Указать на чертеже - команда позволяет указать объекты на чертеже.

Очистить список условий - команда очищает список условий.

3. Выберите атрибут, в который будет записываться результат нумерации.

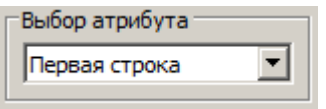

4. Выберите способ нумерации:

 $\overline{4}$ - слева направо сверху вниз. При выборе данного способа команда сравнивает координаты точек X и Y, соответственно начинает нумерацию с самого верхнего и левее всего расположенного объекта к самому нижнему и правому относительно базовой точки.

 $\mathbb{N}$ - снизу вверх слева направо. При выборе данного способа команда сравнивает координаты точек X и Y, соответственно начинает нумерацию с самого нижнего и левее всего расположенного объекта к самому верхнему и правому относительно базовой точки

 $\overline{P}$ - справа налево сверху вниз. При выборе данного способа команда сравнивает координаты точек X и Y, соответственно начинает нумерацию с самого верхнего и правее всего расположенного объекта к самому нижнему и левому относительно базовой точки

 $M$ - снизу вверх справа налево. При выборе данного способа команда сравнивает координаты точек X и Y, соответственно начинает нумерацию с самого нижнего и правее всего расположенного объекта к самому верхнему и левому относительно базовой точки.

• круговой против часовой стрелки. При выборе данного способа команда сравнивает координаты точек в полярной системе координат, удаленность от центра (указанная пользователем базовая точка) и угол между нулевым направлением (положительное направление оси Х). Нумерация осуществляется против часовой стрелки. При выборе данного способа становится доступным выбор базовой точки.

- круговой по часовой стрелке. При выборе данного способа команда сравнивает координаты точек в полярной системе координат, удаленность от центра (указанная пользователем базовая точка) и угол между нулевым направлением (положительное направление оси Х). Приоритет при сравнении имеет угол. Нумерация осуществляется по часовой стрелке. При выборе данного способа становится доступным выбор базовой точки.

 $\bigcirc$ - спиральный от центра против часовой стрелки. При выборе данного способа команда сравнивает координаты точек в полярной системе координат, удаленность от центра (указанная пользователем базовая точка) и угол между нулевым направлением (положительное направление оси Х). Приоритет при сравнении имеет удаленность от центра. Нумерация осуществляется против часовой стрелки от центра. При выборе данного способа становится доступным выбор базовой точки.

 $\overline{P}$ - спиральный к центру по часовой стрелке. При выборе данного способа команда сравнивает координаты точек в полярной системе координат, удаленность от центра (указанная пользователем базовая точка) и угол между нулевым направлением (положительное направление оси Х). Приоритет при сравнении имеет удаленность от

центра. Нумерация осуществляется по часовой стрелке к центру. При выборе данного способа становится доступным выбор базовой точки.

5. Укажите базовую точку, если есть такая необходимость. Базовая точка указывается либо введением координат X и Y, либо указанием на экране. При взведении галочки *"Указать точку"* точка указывается после нажатия кнопки *"OK"*.

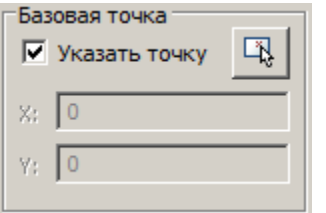

6. Настройте марку. Формирование марки происходит из трех частей. Префикс и суффикс задается в редактируемом поле. А само значение марки рассчитывается исходя из вводимого пользователем начального значения и шага между последующими значениями.

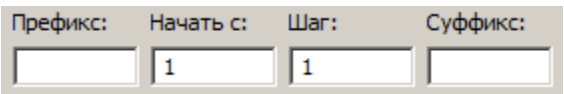

- 7. Нажмите кнопку *"OK"*.
- 8. Если была взведена галочка *"Указать точку"*, укажите базовую точку на чертеже.
- 9. Нумерация будет произведена.

## <span id="page-737-0"></span>Измерения

**Главное меню:** MechaniCS - Утилиты - Измерения.

**©Лента:** MechaniCS - Проектирование - Измерения.

**©Панель инструментов: Измерения (на панели инструментов "MCS** Утилиты").

## **ШЕКомандная строка: MCMEASURE.**

Команда *"Измерения (Сведения)"* предназначена для извлечения различных свойств из объектов чертежа. Команда также может быть вызвана из диалогов редактирования объектов.

## *Порядок действий*

1. Вызовите команду. Откроется диалог *"Выбор значения"*.

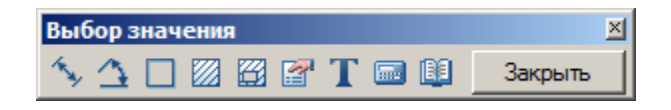

- 2. Выберите команду измерения (сведения):
	- *Измерить расстояние (Z)*. Измеряет расстояние между двумя точками, радиус или диаметр. Переключение способа измерения осуществляется через контекстное меню.
	- *Измерить угол (Х)*. Измеряет угол.
	- *Вычислить периметр или длину траектории (С)*. Измеряет периметр замкнутой области, длину замкнутой полилинии или окружности.
	- *Вычислить площадь (V)*. Измеряет площадь замкнутой области. Выбор области осуществляется двумя способами: 1 - щелчком внутри замкнутого контура; 2 - щелчком на замкнутой полилинии или окружности.
	- *Составная площадь (Shift+V)*. Измеряет площадь нескольких замкнутых контуров. Выбор области осуществляется: 1 - указать щелчком первый замкнутый контур; 2 - указать щелчком второй замкнутый контур; 3 - нажать клавишу *"Enter"* для завершения команды.
	- *Взять из свойства (В)*. Позволяет получить значение любого параметра выбранного на чертеже объекта MechaniCS 2022.

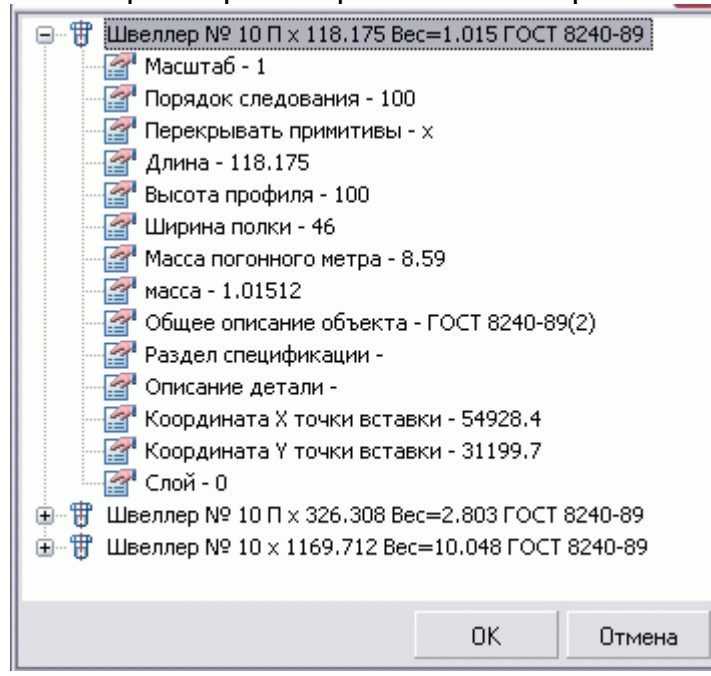

**Примечание:** Для вставки статического текста удерживайте клавишу *"Ctrl"* во время выбора параметра.

- *Взять текст с объекта (N)*. Возвращает значение выбранного однострочного или многострочного текста.
- *Калькулятор (M)*. Открывает [калькулятор](#page-794-0).
- *Взять из записной книжки (,)*. Открывает [записную книжку](#page-800-0).

3. В зависимости от выбранной команды укажите необходимый объект(ы). Измеренные значения будут выведены в диалоговом окне. Если измеритель был вызван из диалогового окна другой команды, то измеренное значение передаётся в выполнявшуюся команду.

#### Копировать фрагмент

 $\mathbb{\hat{R}}$ **Главное меню:** MechaniCS - Утилиты -  $\mathbb{\hat{R}}$ Копировать фрагмент.

**©Лента:** MechaniCS - Утилиты - ДКопировать фрагмент.

**©Панель инструментов:** Экопировать фрагмент (на панели инструментов "MCS Утилиты").

## **Командная строка:** MCCOPY.

Команда служит для создания выносных видов на чертеже.

По умолчанию команда копирует выбранный фрагмент чертежа с заданным масштабом. Величину масштаба можно задавать в командной строке или динамически.

## *Порядок действий*

1. Вызовите команду *"Копировать фрагмент"*.

2. Выделите область чертежа которую нужно копировать. Укажите центр копируемой области и размер. В зависимости от положения курсора область будет приобретать форму прямоугольника или окружности. Для явного указания формы области выберите соответствующую команду из контекстного меню: Окружность или Прямоугольник.

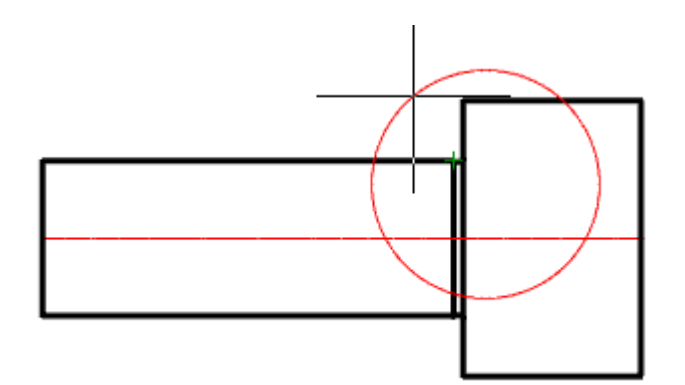

3. Определитесь с типом переноса: копирование или вырезание. Для того чтобы вырезать указанную область в контекстном меню выберите команду *"Вырезать"*, чтобы скопировать (по умолчанию) - *"Копировать"*.

4. Укажите на чертеже центр выносного фрагмента.

5. Укажите масштаб выносного фрагмента с помощью курсора или указанием значения в командной строке.

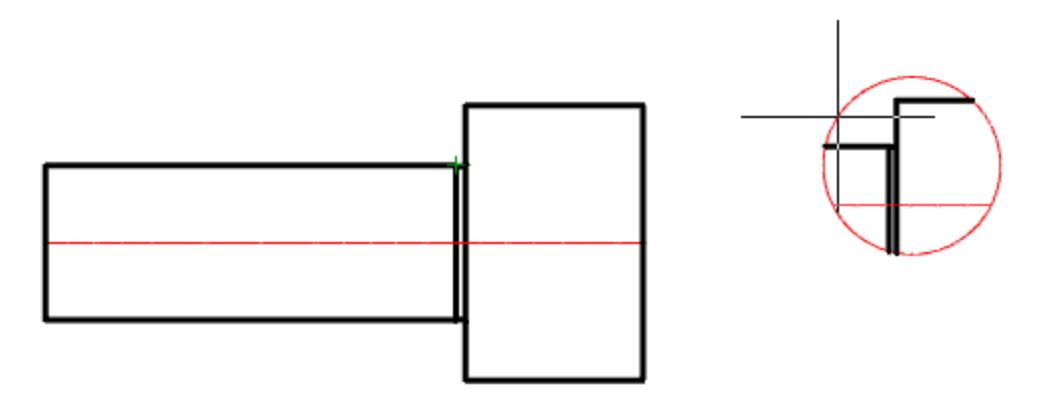

6. Фрагмент будет скопирован.

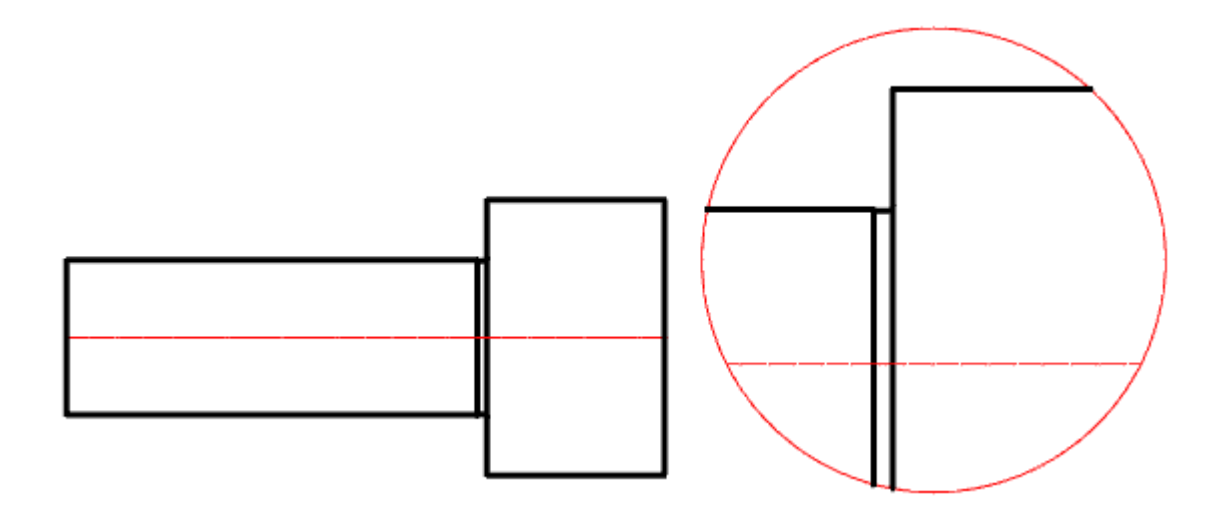

#### Раскладка плитки

**©Главное меню:** MechaniCS - Утилиты - В Раскладка плитки.

**©Лента:** MechaniCS - Утилиты - • Раскладка плитки.

**©Панель инструментов:** • Раскладка плитки (на панели инструментов "MCS Утилиты").

## **Командная строка:** MCPLTARRAY.

Утилита предназначена для автоматизированного заполнения области чертежа регулярно повторяющейся группой элементов. Результат можно получить в виде единого объекта, аналогично штриховке, или в виде набора копий исходных объектов.

## *Порядок действий*

1. Начертите область раскладки плитки.

2. Выберите из [базы элементов](#page-198-0) шаблон плитки и поместите его на чертеже. При необходимости настройте параметры плитки (толщина, масса, цена, цвет).

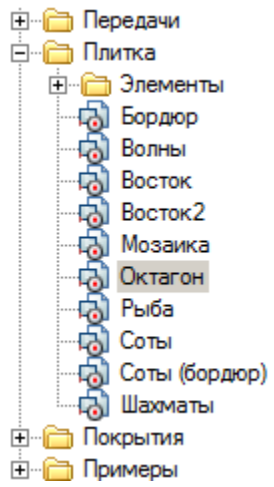

3. Вызовите команду *"Раскладка плитки"*. Откроется диалог *"Раскладка плитки"*.

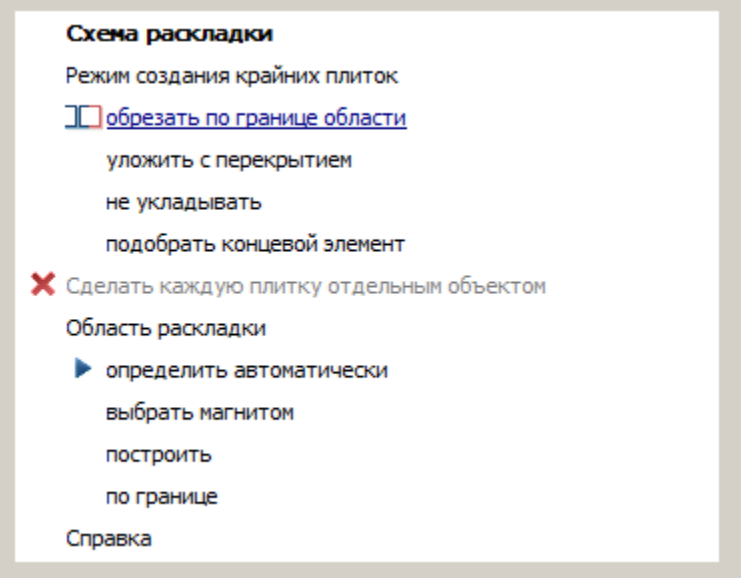

4. Нажмите на пункт *"Схема раскладки"*. Выберите маркер группы вставленной плитки.

5. Выберите режим создания крайних плиток.

 *Обрезать по границе области* - плитка обрезается по границе области раскладки. Контур плитки становится разомкнутым. Такая плитка учитывается в свойстве *"Подрезанных"*. Этот режим недоступен, если включен флажок *"Сделать каждую плитку отдельным объектом"*.

- *Уложить с перекрытием* крайние плитки укладываются поверх контура раскладки.
- *Не укладывать* плитки, перекрывающие контур раскладки, не укладываются.
- *Подобрать концевой элемент* если у плитки есть исполнения концевых элементов, будет подбираться наиболее подходящее. При раскладке по области исполнения выбираются по системным именам: Whole, Left, Right, Top, Bottom. При раскладке вдоль границы все исполнения проверяются последовательно, независимо от наименований.

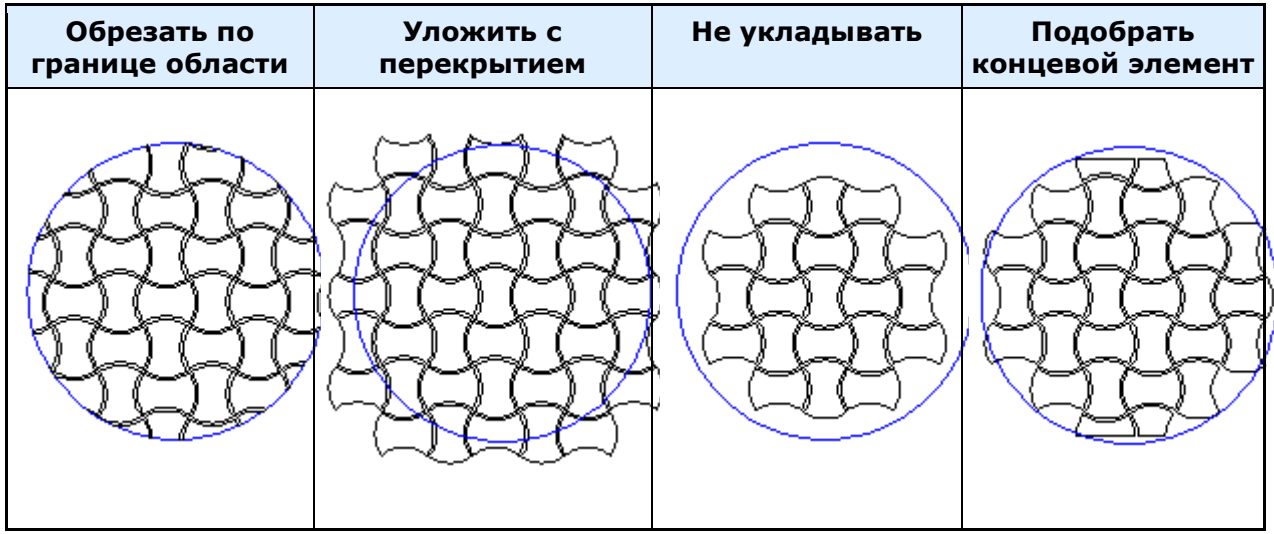

6. При необходимости сделать каждую плитку отдельным объектом, включите переключатель *"Сделать каждую плитку отдельным объектом"*.

Если флажок включен, результатом раскладки будет группа независимых объектов - копий исходных объектов. Такой режим не поддерживает обрезку элементов по границам области, но позволяет более гибко редактировать результат.

При выключенном флажке будет создан единый объект, включающий всю геометрию. В свойствах этого объекта будет информация о количестве, цене и массе плиток каждого типа, а также о суммарной массе (по целым плиткам) и стоимости. Можно удалять отдельные плитки, кликнув на них правой кнопкой. При этом будут откорректированы суммарное количество, масса и стоимость.

7. Укажите область раскладки плиток. Для

- *определить автоматически* область раскладки определяется контуром, внутри которого расположен шаблон плитки. Во внутренних островках плитка укладываться не будет.
- *выбрать магнитом* выбор контура с помощью инструмента ["Магнит"](#page-806-0).
- *построить* область раскладки выбирается на чертеже указанием одного или нескольких замкнутых контуров.
- *по границе* плитка раскладывается по периметру или вдоль примитивов. Режим обрезки в этом случае будет имитировать укладку бордюрного камня.

8. Нажмите кнопку *"OK"*. Начнется процесс раскладки. В зависимости от размера и сложности контура процесс раскладки может занять некоторое время.

**Пример:** [Создание шаблона раскладки плитки можно сделать,](#page-1311-0)  [используя мастер объектов](#page-1311-0)

Создание массива объектов

 $\hat{\mathbb{R}}$  **Главное меню:** MechaniCS - Утилиты - **Ве**Создание массива.

**©Лента:** MechaniCS - Утилиты - НСоздание массива.

**©Панель инструментов: В Создание массива (на панели инструментов "MCS** Утилиты").

**Командная строка:** MCARRAY.

Тиражированием называется упорядоченное распределение копий объектов по шагу и количеству. Тиражирование графических объектов в MechaniCS 2022 выполняется с помощью команды *"Создание массива"*.

## *Порядок действий*

1. Вызовите команду *"Создание массива"*. Откроется диалог *"Массивы"*.

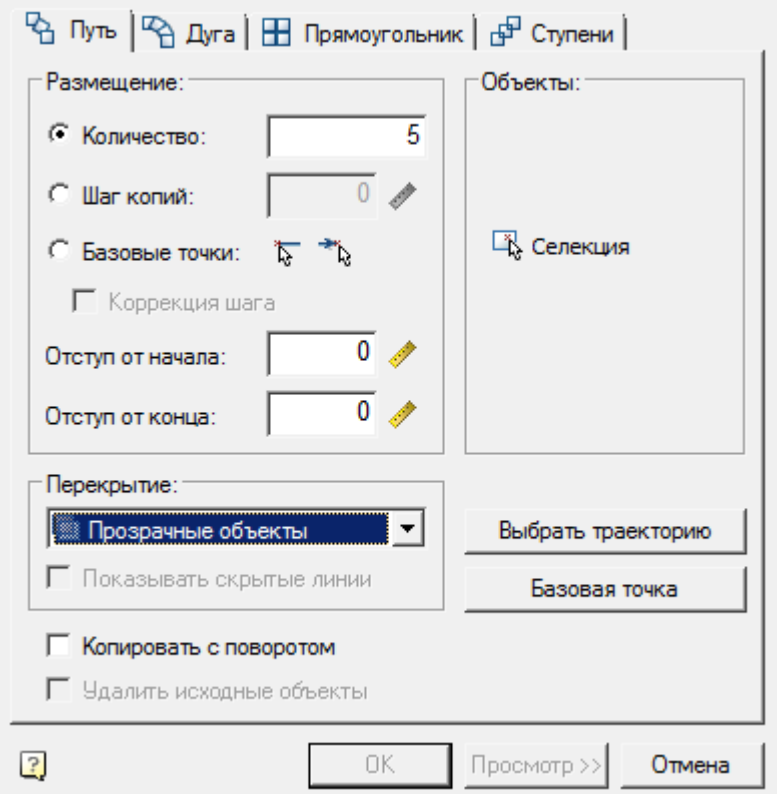

2. Выберите вариант тиражирования. Для этого необходимо перейти на нужную вкладку:

- Путь [Массивы по произвольной траектории](#page-748-0)
- Дуга [Массивы по дуговой траектории](#page-750-0)
- Прямоугольник [Массив прямоугольный](#page-752-0)
- Ступени [Массив ступенчатый](#page-753-0)

3. Выберите исходные элементы массива. Для начала выбора нажмите кнопку *"Селекция"* в группе *"Объекты"*. Выберите необходимые объекты и нажмите клавишу *"Enter"*. Количество выбранных элементов будет отображается в скобках кнопки *"Селекция"*.

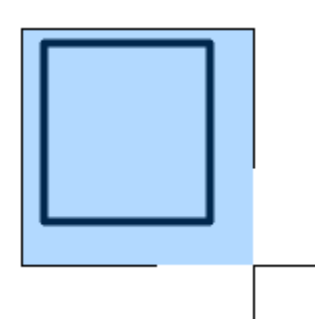

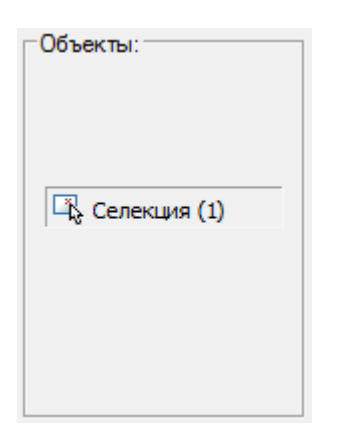

4. Настройте перекрытие объектов в группе *"Перекрытие"*. Выберите тип перекрытия из выпадающего списка и определите видимость скрытых линий переключателем *"Показывать скрытые линии"*.

Типы перекрытий:

- Прозрачные объекты;
- Предыдущий выше;
- Следующий выше;
- Через один.

5. Настройте параметры группы *"Размещение"*. В зависимости от выбранного варианта тиражирования, состав группы *"Размещение"* будет отличаться.

6. Укажите дополнительные элементы на чертеже в зависимости от выбранного варианта тиражирования.

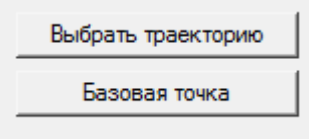

7. Просмотрите полученный результат и при необходимости измените значения. В диалоге *"Массивы"* доступна возможность предварительного просмотра создаваемого массива. Нажмите кнопку *"Просмотр >>"* (кнопка активна когда указаны все параметры). Откроется диалог *"Просмотр результата"*.

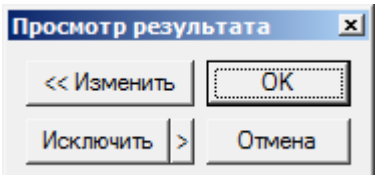

В диалоге *"Просмотр результата"* доступны команды:

- Кнопка *"Изменить"* приводит к возврату в диалоговое окно *"Массивы"* для изменения параметров тиражирования.
- Кнопка *"Исключить"* предназначена для указания на чертеже объектов массива, которые не нужно отображать. Кнопка имеет также расширенные возможности для выбора исключаемых из массива объектов.

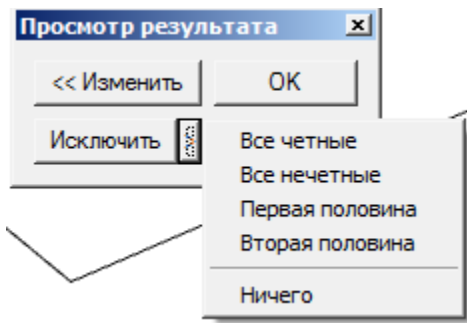

- Кнопка *"ОК"* служит для подтверждения всех установок массива и создания его на чертеже.
- Кнопка *"Отмена"* служит для завершения команды создания массива без сохранения его на чертеже.

8. Для подтверждения создания массива нажмите кнопку *"OK"* в диалоге *"Массивы"* или диалоге *"Просмотр результата"*. Массив будет построен.

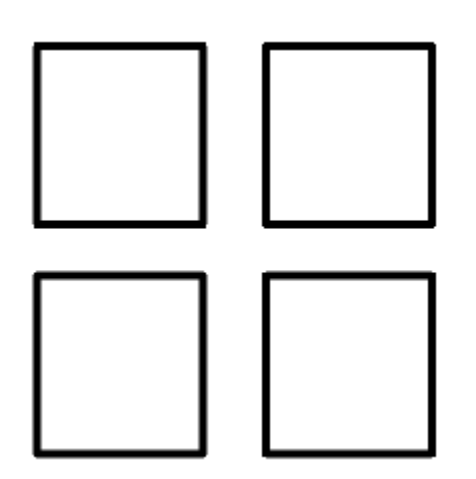

# **Примечание:** Для распределения объектов внутри заданной области используется [массив по области](#page-754-0).

<span id="page-748-0"></span>*Массивы по произвольной траектории*

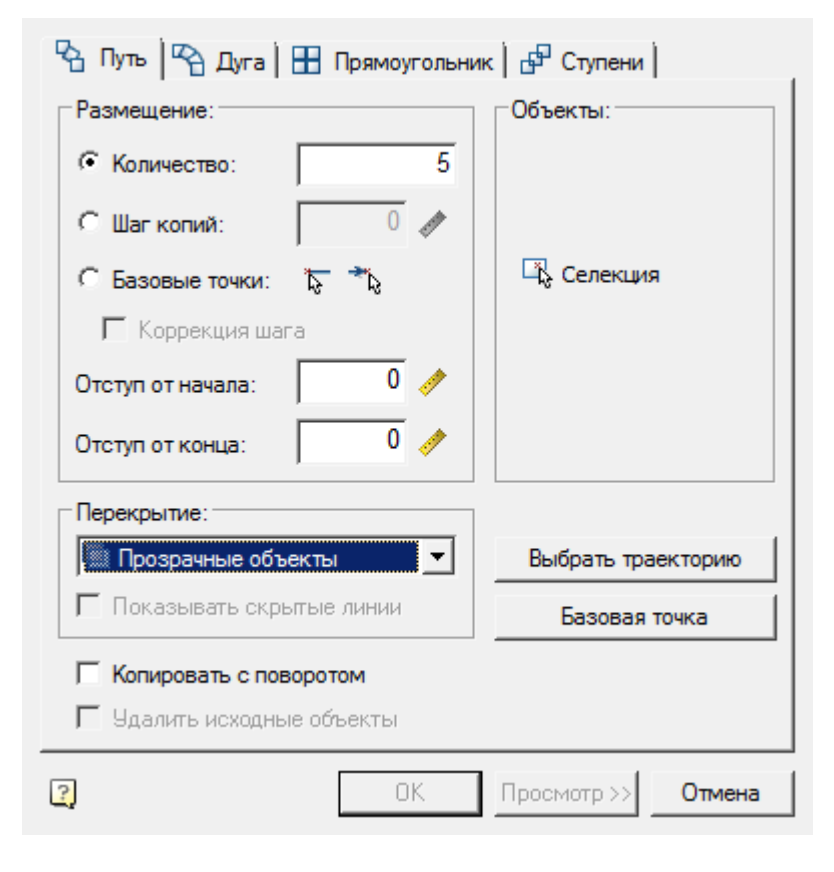

Группа *"Размещение"* содержит:

- Переключатель вариантов размещения:
	- *Количество* на выбранной траектории строится указанное количество копий. Шаг между ними рассчитывается.
	- *Шаг копий* устанавливается шаг между копиями. Количество рассчитывается. Кнопка ["Взять с чертежа"](#page-737-0) позволяет выбрать шаг копий из объектов на чертеже.
	- *Базовые точки* формирование копий через указание вектора. Вектор определяет базовую точку, угол и шаг копирования.
- Переключатель *"Коррекция шага"* производит коррекцию шага, чтобы последняя копия была в конечной точке траектории.
- Поле *"Отступ от начала"* устанавливает отступ от начала траектории. Кнопка ["Взять с чертежа"](#page-737-0) позволяет выбрать значение на чертеже.
- Поле *"Отступ от конца"* устанавливает отступ в конце траектории. Кнопка ["Взять с чертежа"](#page-737-0) позволяет выбрать значение на чертеже. Используется только для варианта размещения *"Количество"*.

Кнопка *"Выбрать траекторию"* - служит для выбора графического объекта, вдоль которого будет производиться тиражирование. В качестве траектории могут использоваться отрезки, полилинии, дуги, окружности.

Кнопка *"Базовая точка"* - позволяет выбрать базовую точку тиражируемого объекта (обычно ее следует указывать в центре или углу объекта).

Переключатель *"Копировать с поворотом"* - управляет ориентацией копируемых объектов. Если переключатель включен, то объекты поворачиваются при копировании таким образом, чтобы вектор Y был направлен перпендикулярно к траектории.

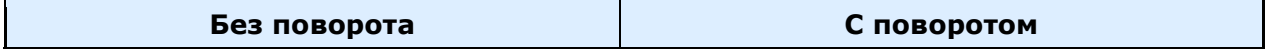

# Руководство пользователя MechaniCS 2022

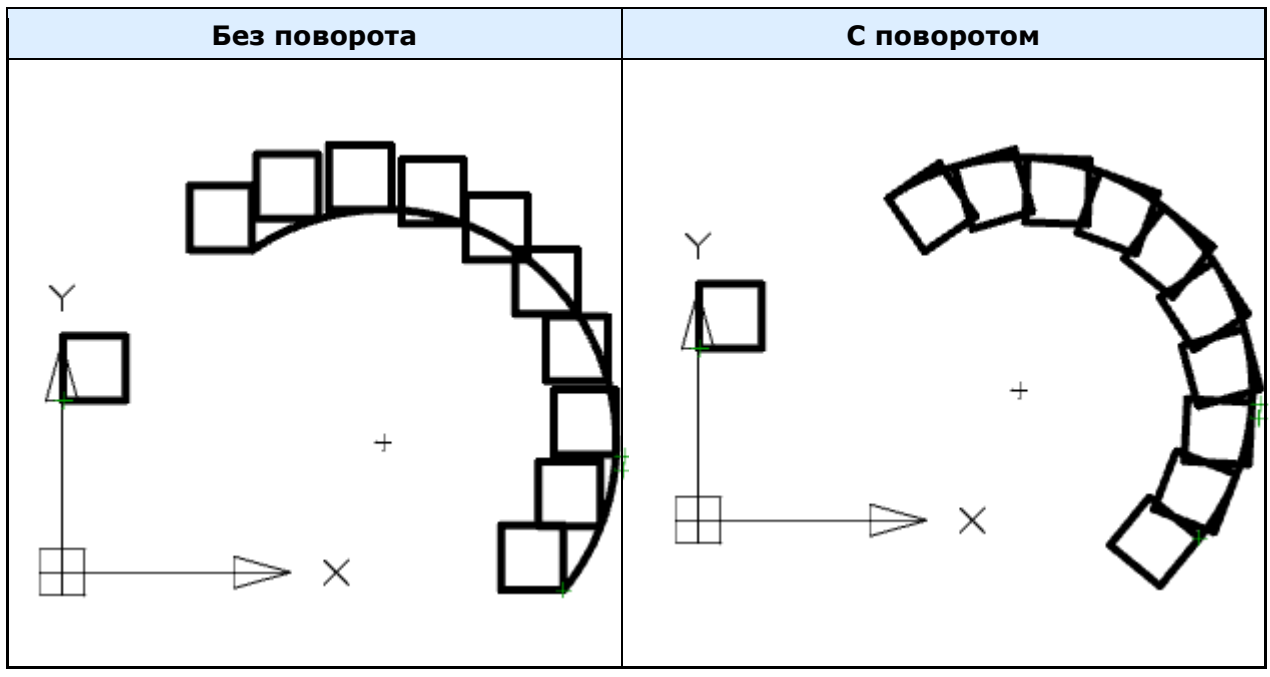

<span id="page-750-0"></span>*Массивы по дуговой траектории*

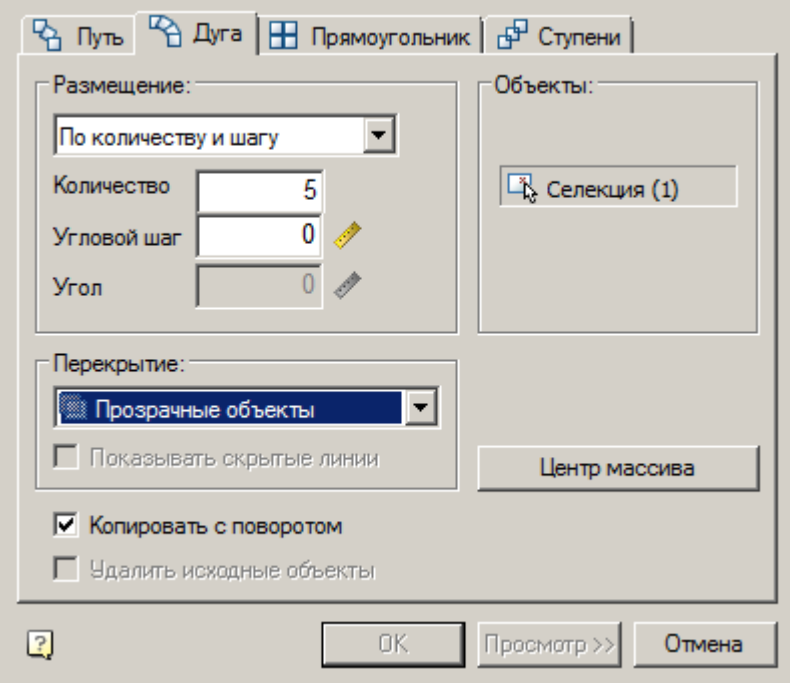

Группа *"Размещение"* содержит:

Выпадающий список вариантов размещения:

- *По количеству и шагу* тиражирование производится по указанным количеству и угловому шагу. Угол заполнения рассчитывается.
- *По количеству и углу* тиражирование производится по указанным количеству и углу заполнения. Угловой шаг рассчитывается.
- *По шагу и углу* тиражирование производится по указанным угловому шагу и углу заполнения. Количество рассчитывается.
- Поле *"Количество"* указывается количество копий.
- Поле *"Угловой шаг"* указывается угол в градусах между копиями. Кнопка ["Взять с чертежа"](#page-737-0) позволяет выбрать угловой шаг с чертежа.
- Поле *"Угол"* указывается угол заполнения в градусах. Кнопка ["Взять с чертежа"](#page-737-0) позволяет выбрать угол с чертежа.

Кнопка *"Центр массива"* - служит для выбора центральной точки, относительно которой будут тиражироваться объекты. От выбора центральной точки зависит радиус дугового сегмента и точка отсчета массива.

Переключатель *"Копировать с поворотом"* - управляет ориентацией копируемых объектов. Если переключатель включен, то объекты поворачиваются при копировании таким образом, чтобы вектор Y был направлен перпендикулярно к траектории.

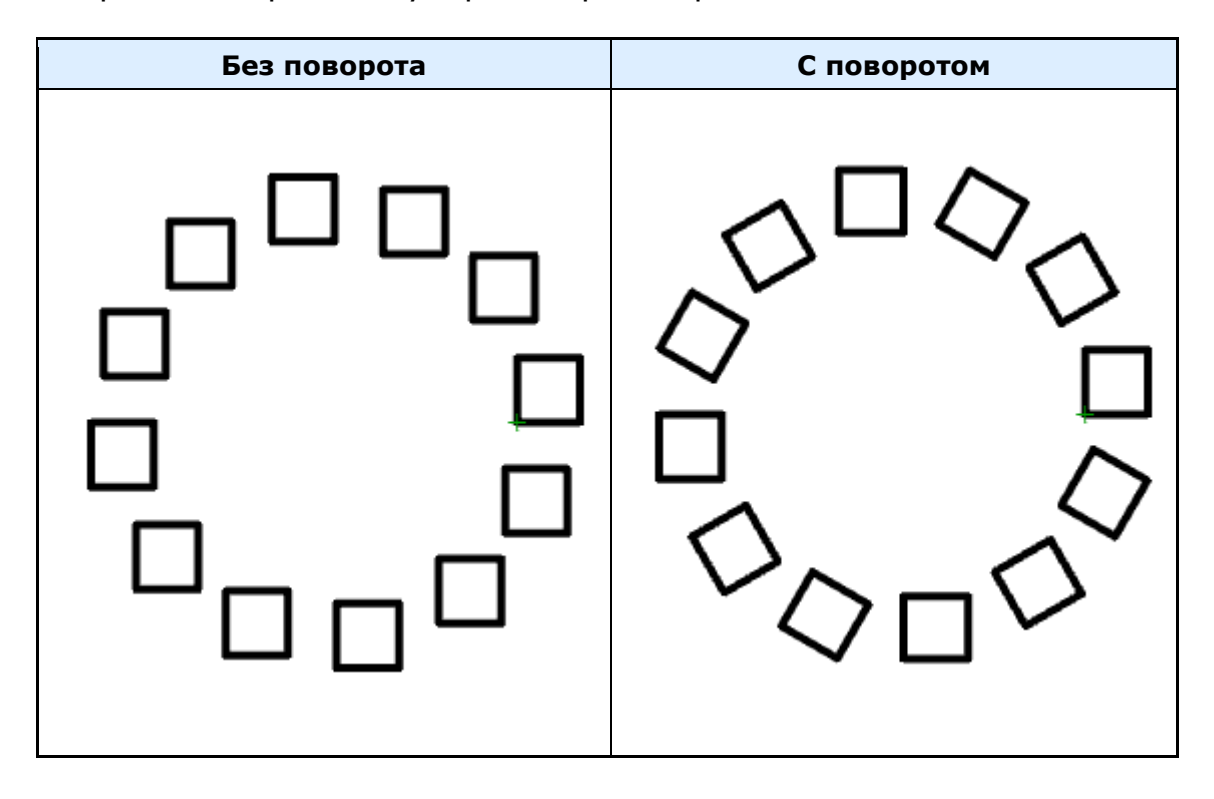

<span id="page-752-0"></span>*Массив прямоугольный*

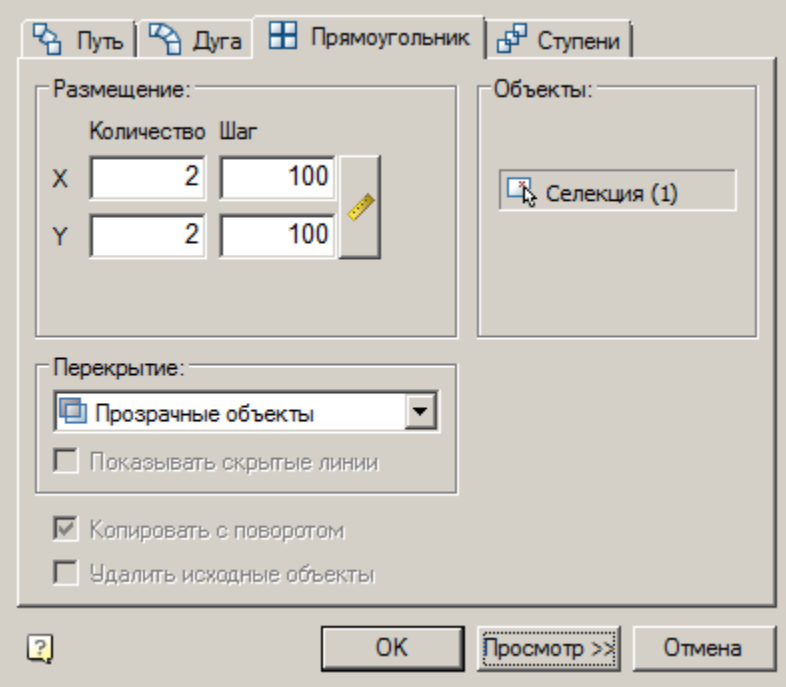

Группа *"Размещение"* содержит:

- Поле *"Количество"* по *"X"* количество копий по X.
- Поле *"Шаг"* по *"X"* указывается шаг по X между копиями.
- Поле *"Количество"* по *"Y"* количество копий по Y.
- Поле *"Шаг"* по *"Y"* указывается шаг по Y между копиями.
- Кнопка <u>Ивзять с чертежа"</u> позволяет выбрать шаг по X и Y с чертежа.

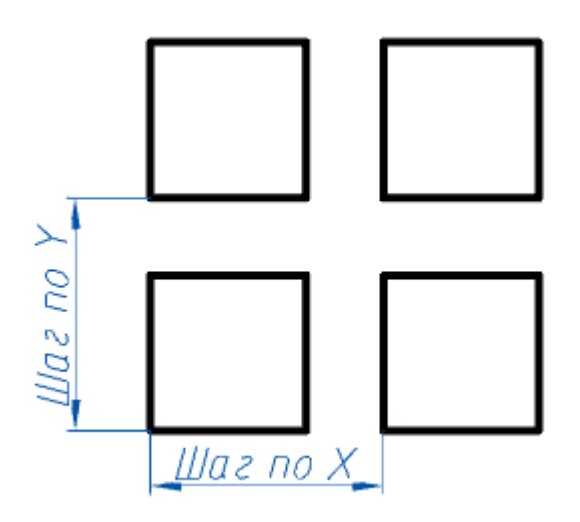

<span id="page-753-0"></span>*Массив ступенчатый*

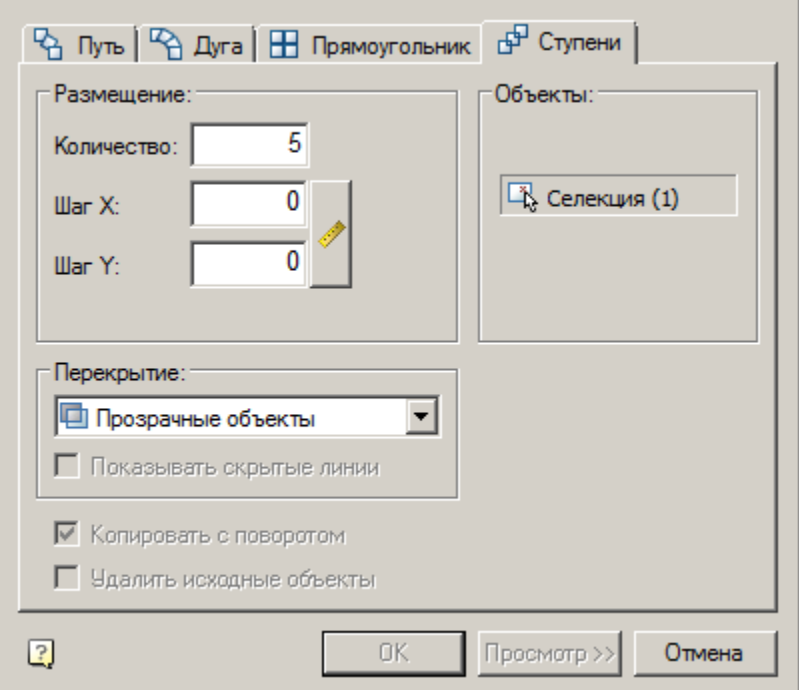

Группа *"Размещение"* содержит:

- Поле *"Количество"* количество копий
- Поле *"Шаг X"* указывается шаг по X между копиями.
- Поле *"Шаг Y"* указывается шаг по Y между копиями.
- Кнопка *¶* <u>["Взять с чертежа"](#page-737-0)</u> позволяет выбрать шаг по X и Y с чертежа.

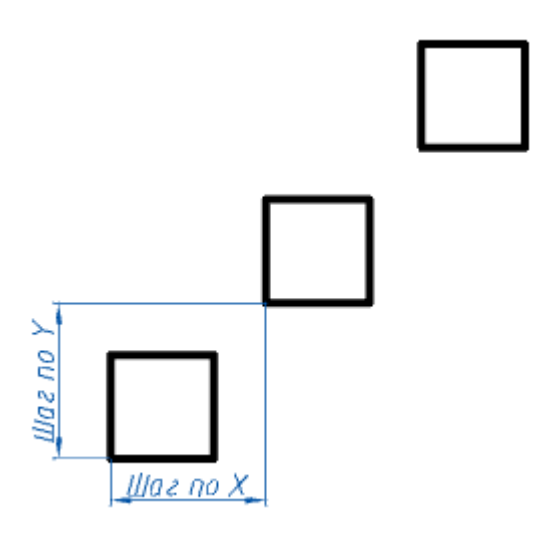

<span id="page-754-0"></span>Массив по области

**©Главное меню:** MechaniCS - Утилиты - ЕМассив по области.

**<sup>©</sup>Лента:** MechaniCS - Утилиты - Е Массив по области.

**©Панель инструментов:** <u>Данассив по области (на панели инструментов</u> "MCS Утилиты").

**Командная строка:** MCARDARRAY.

Инструмент предназначен для тиражирования объектов внутри заданной области.

#### *Порядок действий*

1. Вызовите команду *"Массив по области"*. Откроется диалог *"Массив по области"*.

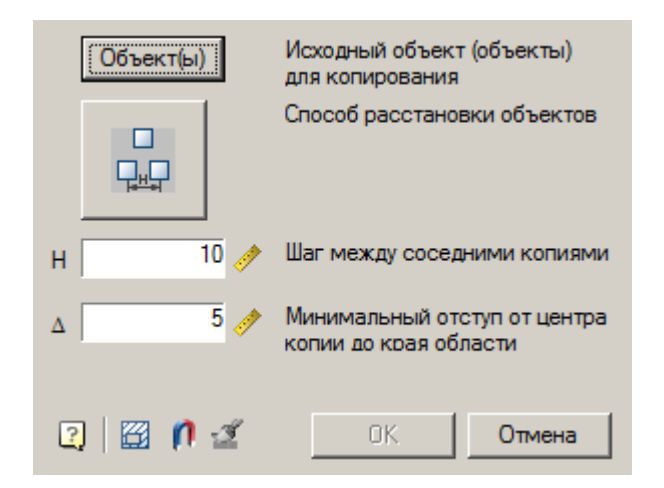

2. Нажмите кнопку *"Объект(ы)"* и выберите на чертеже исходные объекты для копирования. Для завершения выбора нажмите клавишу *"Enter"*.

3. Выберите способ размещения копируемых объектов с помощью графического переключателя:

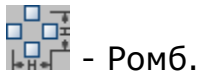

- Квадрат.

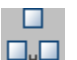

- Треугольник.

4. Укажите шаг (H) между соседними копиями. Кнопка <sup>1</sup>взять с [чертежа"](#page-737-0) позволяет выбрать шаг с чертежа.

5. Укажите минимальный отступ (Δ) от края области. Кнопка <u>«"Взять с</u> [чертежа"](#page-737-0) позволяет выбрать отступ с чертежа.

6. Задайте область построения массива одним из трех способов:

- *"Составить область из участков"*. Область построения формируется из набора замкнутых областей. Команда позволяет добавить в набор замкнутые области щелчком ЛКМ внутри замкнутого контура на чертеже. Повторный щелчок внутри контура удаляет выбранную область из набора. Для завершения выбора необходимо нажать клавишу *"Enter"*.
- *"Выбрать контур магнитом"*. Контур области построения массива задается с помощью утилиты ["Магнит"](#page-806-0).
- *"Нарисовать область"*. Команда позволяет задать произвольное размещение копируемых объектов, обеспечивая установленный шаг между соседними копиями. Эта команда доступна только после выбора исходных объектов для копирования.

Построение области осуществляется перемещением курсора мыши по чертежу (построение необходимо начинать с места расположения исходных объектов). При перемещении курсора на экране будут появляться маркеры, отмечающие места вставки копируемых объектов.
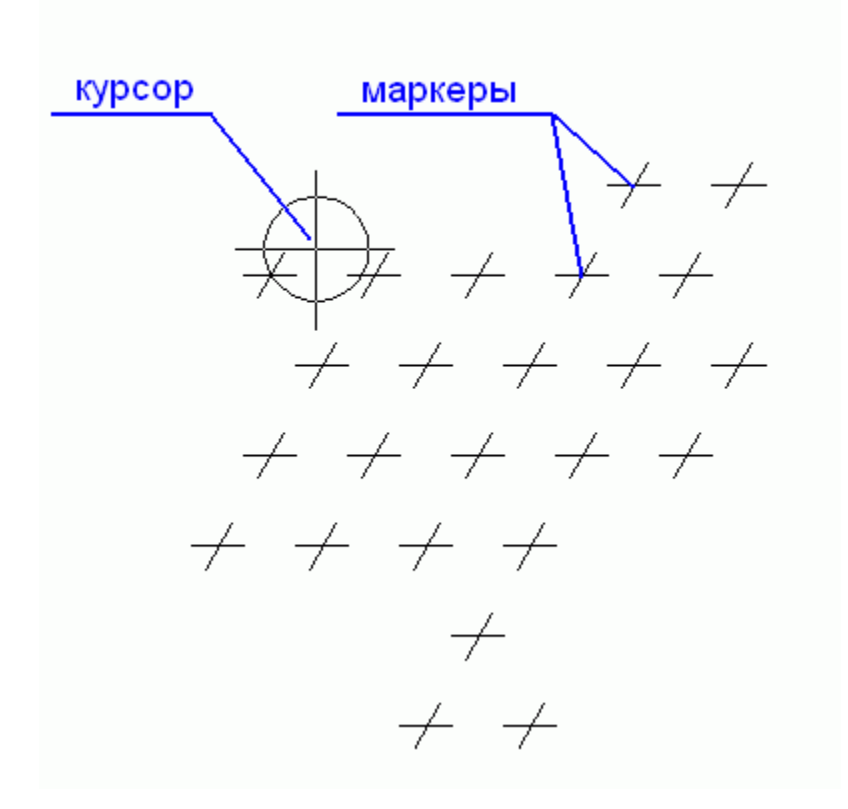

Для удаления маркеров вставки необходимо нажать и удерживать нажатой клавишу *"Shift"*. При наведении курсора на маркер, маркер будет удален.

Для временного отключения расстановки маркеров нажмите и удерживайте нажатой клавишу *"Ctrl"*.

Завершите построение области щелчком ЛКМ. Массив по области будет построен.

7. Нажмите кнопку *"OK"*. Массив по области будет построен.

Отрисовка осей

**Главное меню:** MechaniCS - Утилиты - Отрисовка осей.

**©Лента:** MechaniCS - Утилиты - ©Отрисовка осей.

**©Панель инструментов:** Отрисовка осей (на панели инструментов "MCS Утилиты").

**Командная строка:** MCAXIS.

Команда предназначена для построения осевых линий.

## *Порядок действий*

Способ построения зависит от выбранных объектов:

- *Параллельные отрезки*. Осевая линия будет построена посередине между этими отрезками.
- 1. Вызовите команду *"Отрисовка осей"*.
- 2. Выберите первую линию.
- 3. Выберите вторую линию.

4. Укажите вручную первую точку осевой линии или нажмите клавишу *"Enter"*. При нажатии на клавишу *"Enter"* осевая линия строится автоматически с выступом указанном в настройках (по умолчанию 2мм).

5. Укажите вручную вторую точку осевой линии или нажмите клавишу *"Enter"*. При нажатии на клавишу *"Enter"* осевая линия прекратит построение, вторая точка будет находиться в расчетном центре между линиями.

В случае ручного выбора начальной/конечной точки осевой линии величиной выступа управляет пользователь.

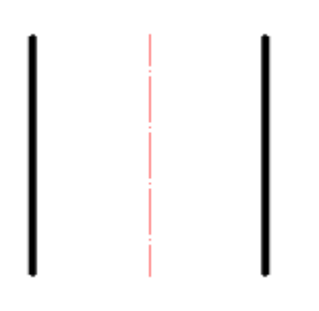

- *Непараллельные отрезки*. Осевая линия будет построена вдоль биссектрисы угла между отрезками.
- 1. Вызовите команду *"Отрисовка осей"*.
- 2. Выберите первую линию.
- 3. Выберите вторую линию.

4. Выберите направление осевой линии. С помощью команды контекстного меню *"Повернуть"* изменяется направление построения осевой линии (доступно только для пересекающихся отрезков).

5. Укажите вручную первую точку осевой линии или нажмите клавишу *"Enter"*. При нажатии на клавишу *"Enter"* осевая линия строится автоматически с выступом указанном в настройках (по умолчанию 2мм).

6. Укажите вручную вторую точку осевой линии или нажмите клавишу *"Enter"*. При нажатии на клавишу *"Enter"* осевая линия прекратит построение, вторая точка будет находиться в расчетном центре между линиями.

В случае ручного выбора начальной/конечной точки осевой линии величиной выступа управляет пользователь.

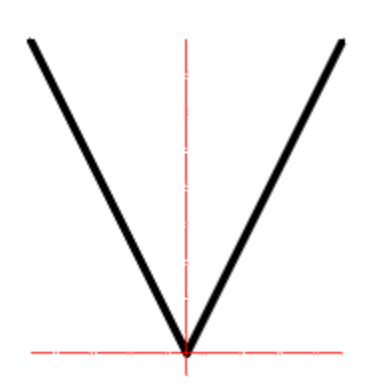

- *Одна окружность*. Построение центральных осевых линий на выбранной окружности.
- 1. Вызовите команду *"Отрисовка осей"*.
- 2. Укажите окружность.
- 3. Нажмите клавишу *"Enter"*.

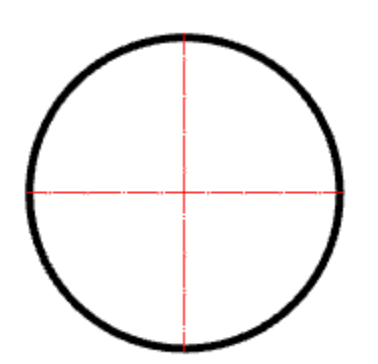

- *Две и более окружности*. Построение центральных осевых линий на выбранных окружностях с одной общей осевой линией.
- 1. Вызовите команду *"Отрисовка осей"*.
- 2. Выберите первую окружность.
- 3. Выберите вторую окружность.

4. Нажмите клавишу *"Enter"*. Если на линии между центрами двух выбранных окружностей попадутся еще центры других окружностей, то для таких окружностей тоже будут построены осевые.

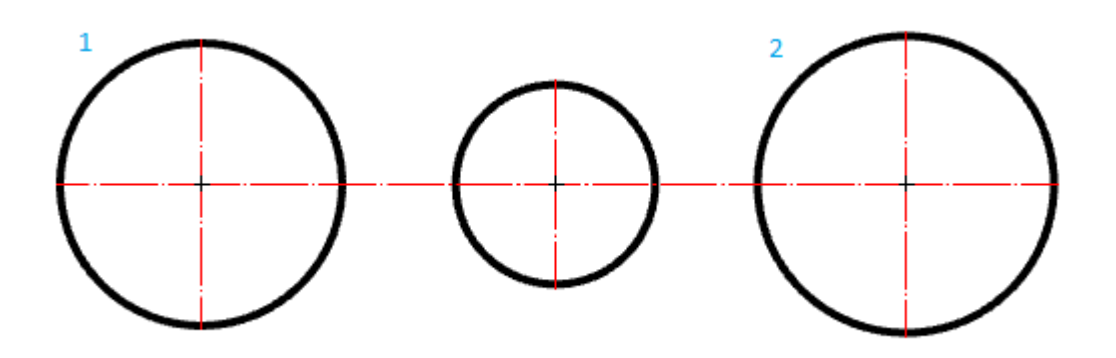

- *Три несоосные окружности*. Построение окружности центров, проходящую через центры выбранных окружностей. Автоматически добавляются центральные оси на все окружности, центры которых совпадают с построенной окружностью центров.
- 1. Вызовите команду *"Отрисовка осей"*.
- 2. Выберите первую окружность.
- 3. Выберите вторую окружность.
- 4. Выберите третью окружность.

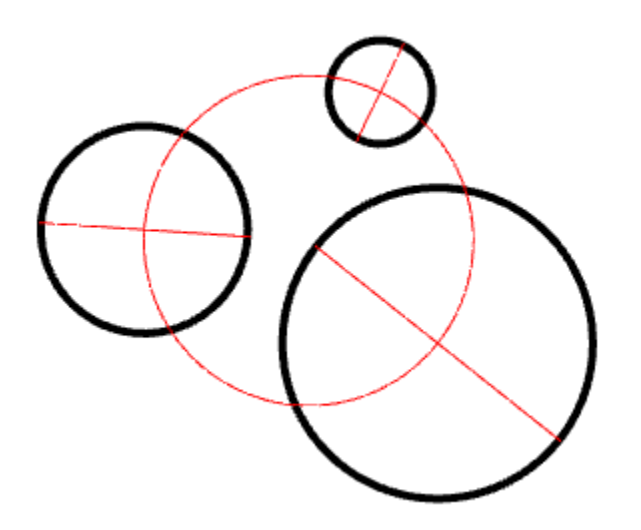

### <span id="page-760-0"></span>Сопряжение

**©Главное меню:** MechaniCS - Утилиты - Сопряжение.

**©Лента:** MechaniCS - Утилиты - Сопряжение.

**©Панель инструментов:** Сопряжение (на панели инструментов "MCS Утилиты").

## **Командная строка:** MCMFILLET.

Команда позволяет строить сопряжение между объектами. Команда работает в 3D. Для выполнения команды исходные примитивы должны лежать в одной плоскости.

### *Порядок действий*

1. Вызовите команду *"Сопряжение"*. Откроется диалог *"Сопряжение"*. Если диалог не появился, значит переключатель *"Показывать на старте"* выключен и для открытия диалога редактирования нужно вызвать команду контекстного меню *"Свойства"*.

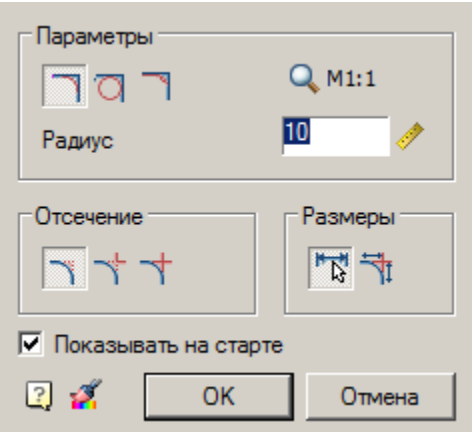

2. Настройте необходимые параметры и подтвердите на кнопку *"OK"*.

3. Выберите способ указания объектов "Выбор" или "Свободно". Выбор выбирается два объекта, затем предлагается выбрать результат, если их несколько. Свободно - при наведении на второй объект сразу показывается предполагаемый результат.

4. Выберите первый объект. Если необходимо изменить первый объект, вызовите из контекстного меню команду *"Новое"*;

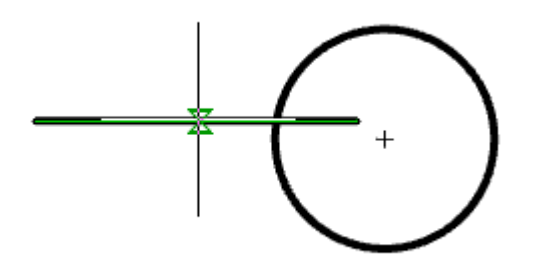

5. Наведитесь на второй объект. Будут представлены варианты сопряжений. Если вариантов сопряжений нет, откройте *"Свойства"* из контекстного меню и настройте радиус;

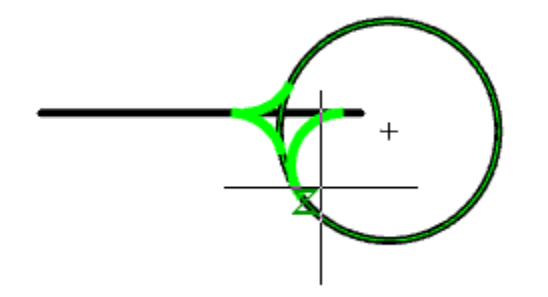

6. Выберите второй объект;

7. Выберите сопряжение из представленных вариантов. Если будет всего один вариант, то сопряжение построится автоматически;

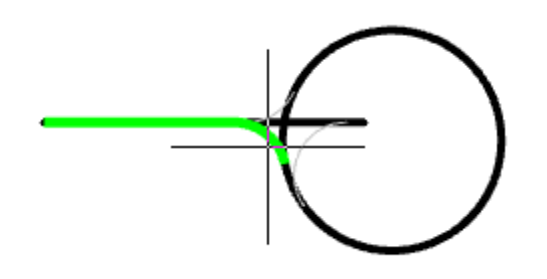

8. Сопряжение будет построено.

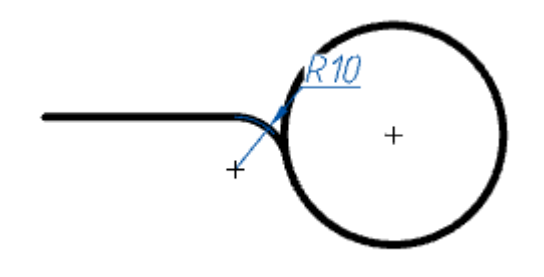

## *Диалог редактирования*

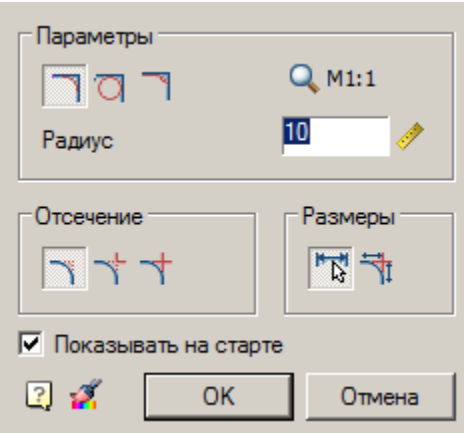

Диалог редактирования содержит:

**Группа** *"Параметры"*

Графический переключатель режимов вставки:

- *"Вставлять дугу в качестве сопряжения"*.
- *"Вставлять окружность в качестве сопряжения"*.
- *"Вставлять галтель в качестве сопряжения"*.

Кнопка *"Масштаб"* - влияет на фактический вставляемый радиус.

Поле ввода *"Радиус"* - указывается радиус сопряжения. У поля ввода доступна команда ["Измерение расстояния на чертеже".](#page-737-0) Двойной щелчок ЛКМ или щелчок ПКМ в полях ввода значений вызывает контекстное меню с перечнем последних введенных значений:

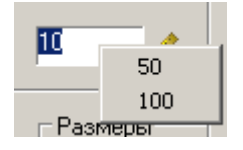

# **Группа** *"Отсечение"*

Графический переключатель режимов отсечения:

- *Полное* режим полного отсечения линий контура;
- <sup>•</sup> Частичное режим частичного отсечения линий до их пересечения;
- *Без отсечения* режим без отсечения.

## **Группа** *"Размеры"*

Кнопка <sup>"</sup> <sup>Образмерить сопряжение - проставляются радиусы сопряжения</sup> и их количество.

Кнопка *Дополнительное образмеривание* - проставляет габаритные размеры исходной геометрии. Активно только при включенной кнопке *"Образмерить сопряжение"*.

## **Дополнительные параметры**

Переключатель *"Показывать на старте"* - показывать диалог настройки сопряжения при вызове команды.

Кнопка *"Копирование свойств сопряжения"* - позволяет скопировать свойства с другого сопряжения. Команда не работает на сопряжениях, созданных с участием полилинии, т.к. при простановке сопряжения все составляющие части собираются в одну полилинию.

### *Особенности работы команды*

- Если во время выполнения команды *"Сопряжение"* выбрать из контекстного меню команду *"Фаска"*, команда перейдет в режим построения [фаски.](#page-768-0) Откроется диалог *"Фаска"*.
- Команда контекстного меню *"Полилиния"* позволяет перейти в режим установки сопряжений вдоль всей выбранной полилинии. При выполнении операции игнорируются режимы отсечения и образмеривания.

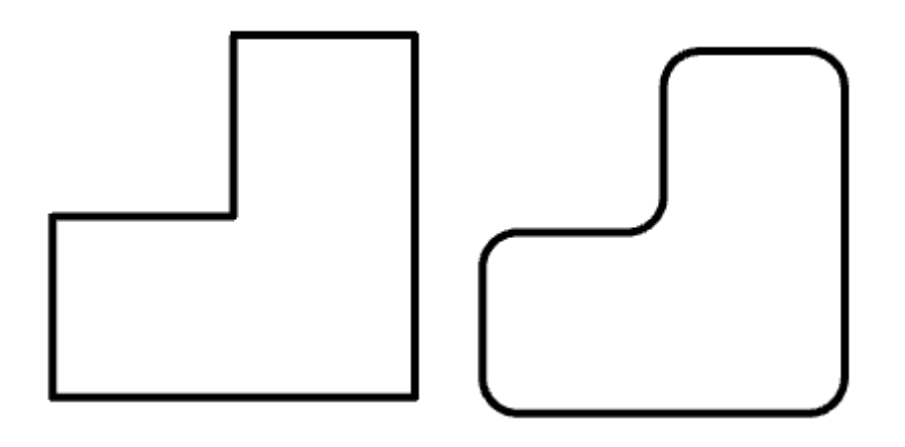

 Если при выборе второго объекта нажать и удерживать клавишу *"SHIFT"*, то будет сформирован угол (замыкание в точке пересечения и отсечение).

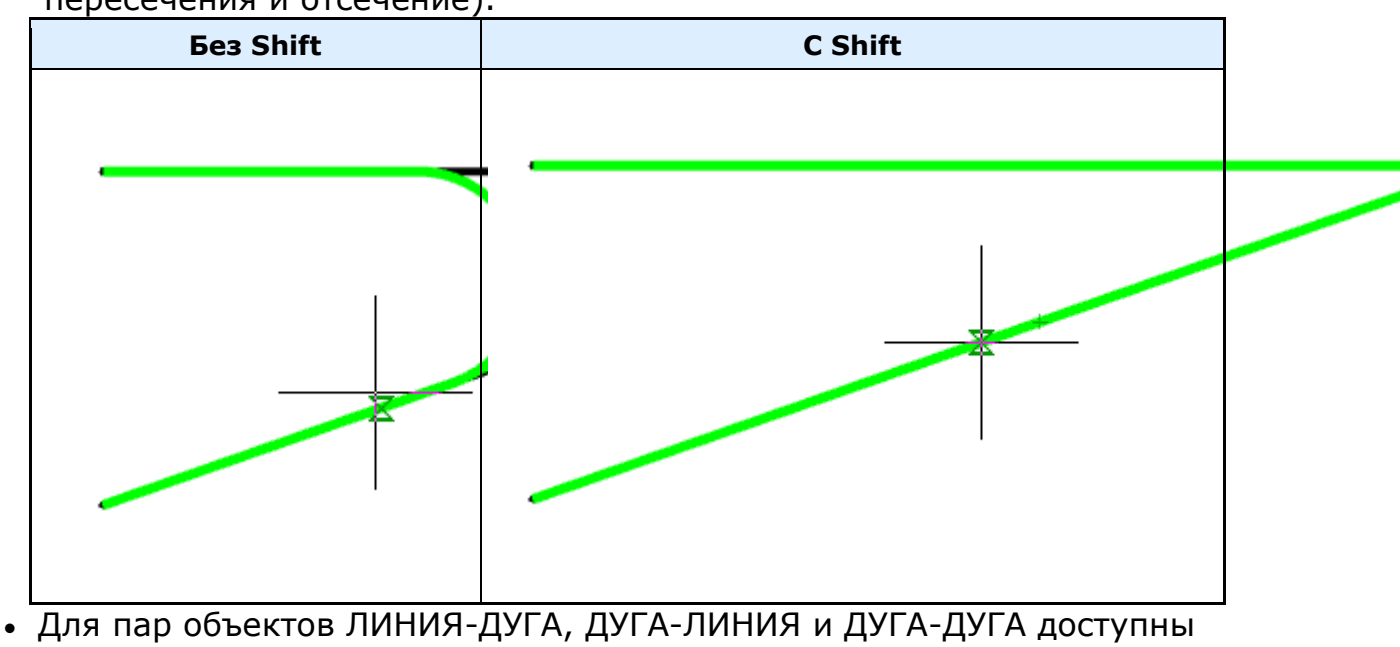

два типа сопряжений: внешнее и внутреннее.

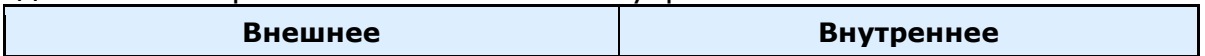

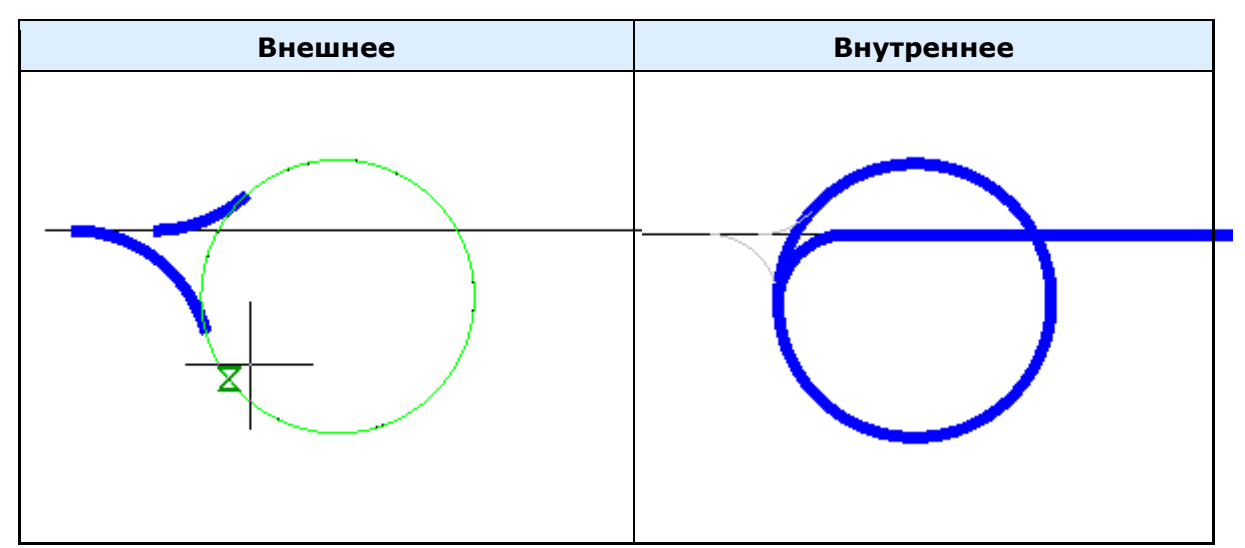

 Для пары ДУГА-ДУГА дополнительно доступно сопряжение, сочетающее внутреннее и внешнее касание.

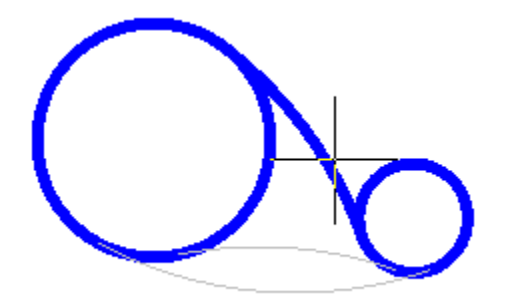

**Примечание:** Доступность различных типов сопряжений зависит от величины радиуса сопряжения. Для внешнего и сочетающего сопряжения нужны радиусы большей величины, чем для внутреннего сопряжения.

 При выборе двух параллельных отрезков будет построено сопряжение радиусом, равным половине расстояния между ними (вне зависимости от указанной Длины). Автоматически выполнится выравнивание сторон по наиболее длинному отрезку.

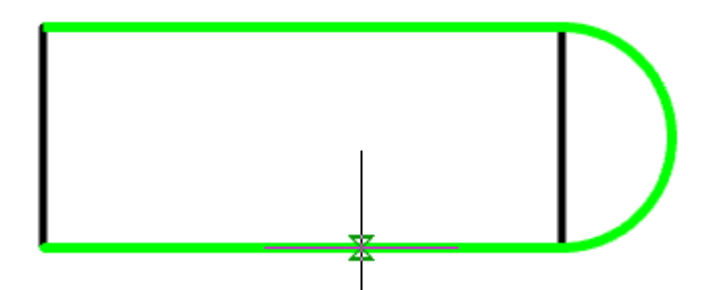

 Сторона сопряжения зависит от положения курсора мыши при выборе второго объекта

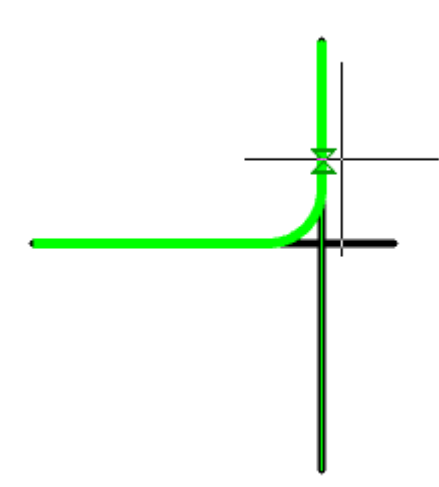

 При выполнении вставки сопряжения между соседними участками полилинии, полилиния сохраняет свою целостность.

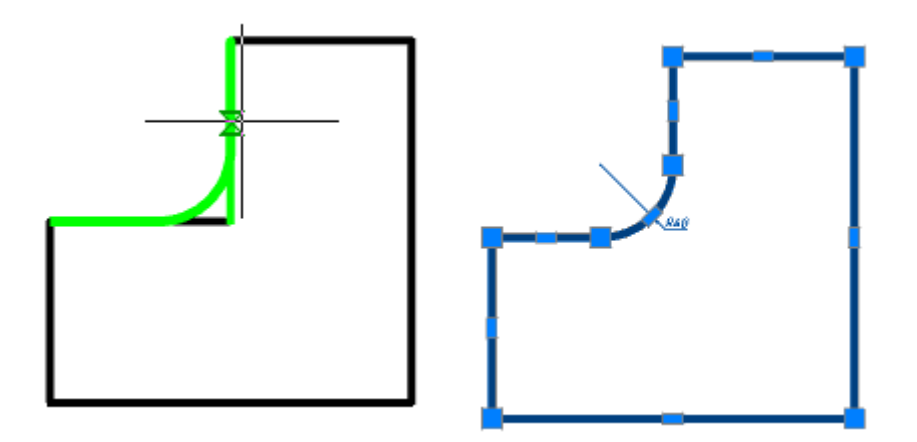

 Если во время использования команды сопрягаются две полилинии, то в результате будет единый объект *полилиния*.

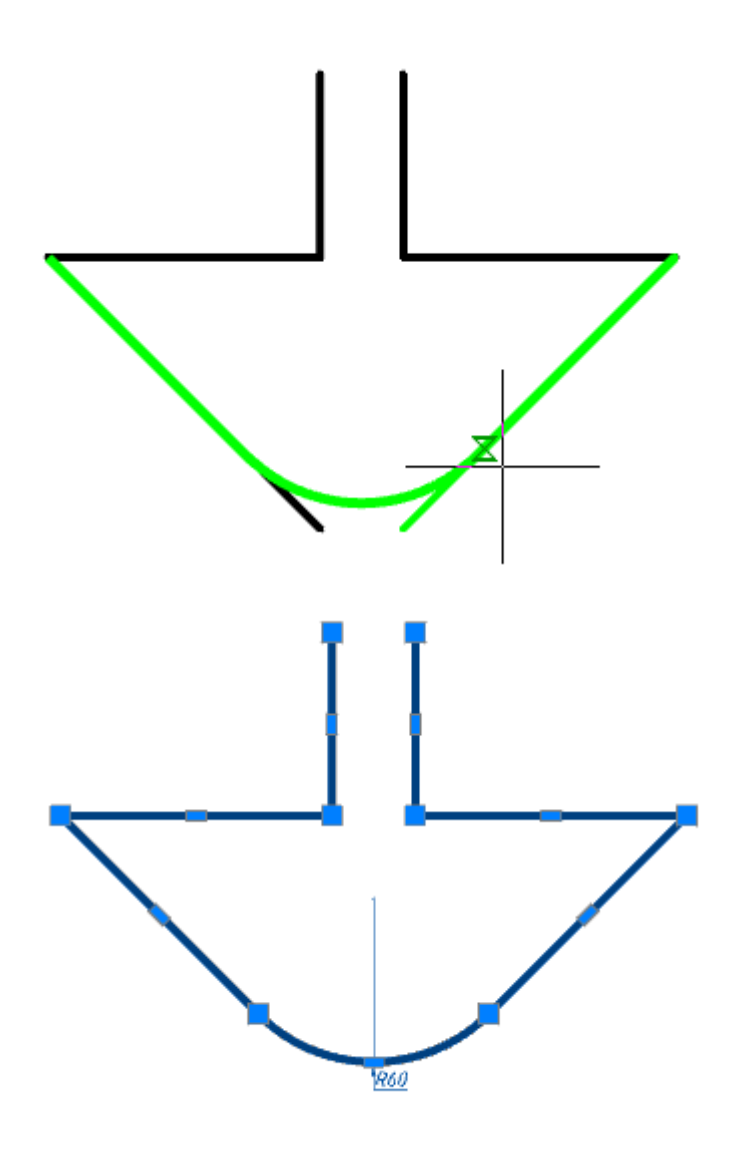

 Если выбраны сегменты одной полилинии, разделенные другими участками, то все эти промежуточные участки удаляются.

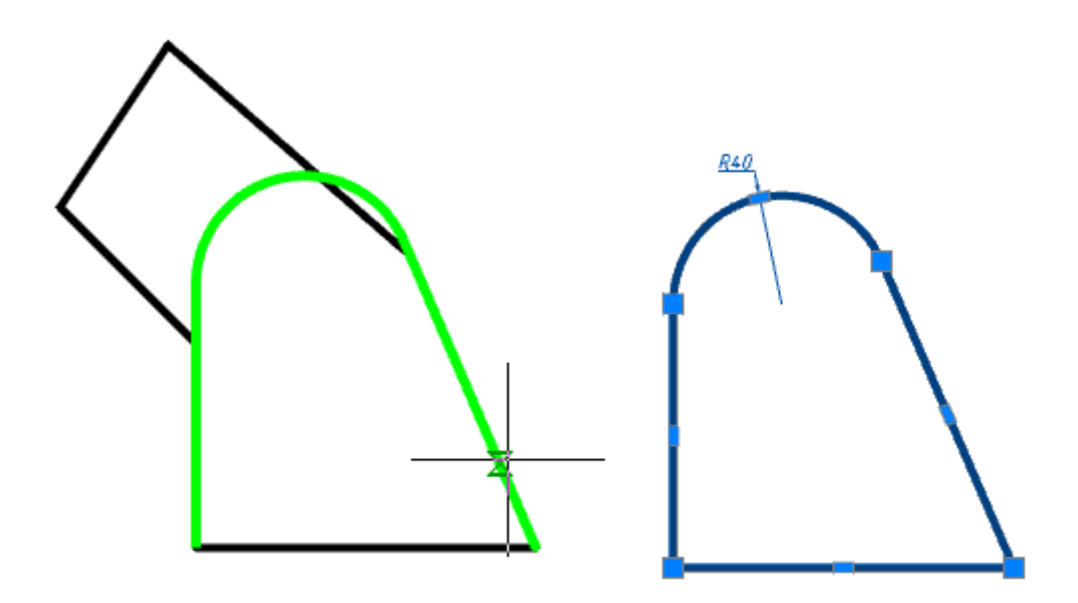

 При установке галтели есть некоторые особенности. Во время указания второго объекта будет браться точка в месте указания объекта и на основе этой точки строится галтель. Ниже приведены примеры галтели с одинаковыми параметрами, но разными указанными точками.

<span id="page-768-0"></span>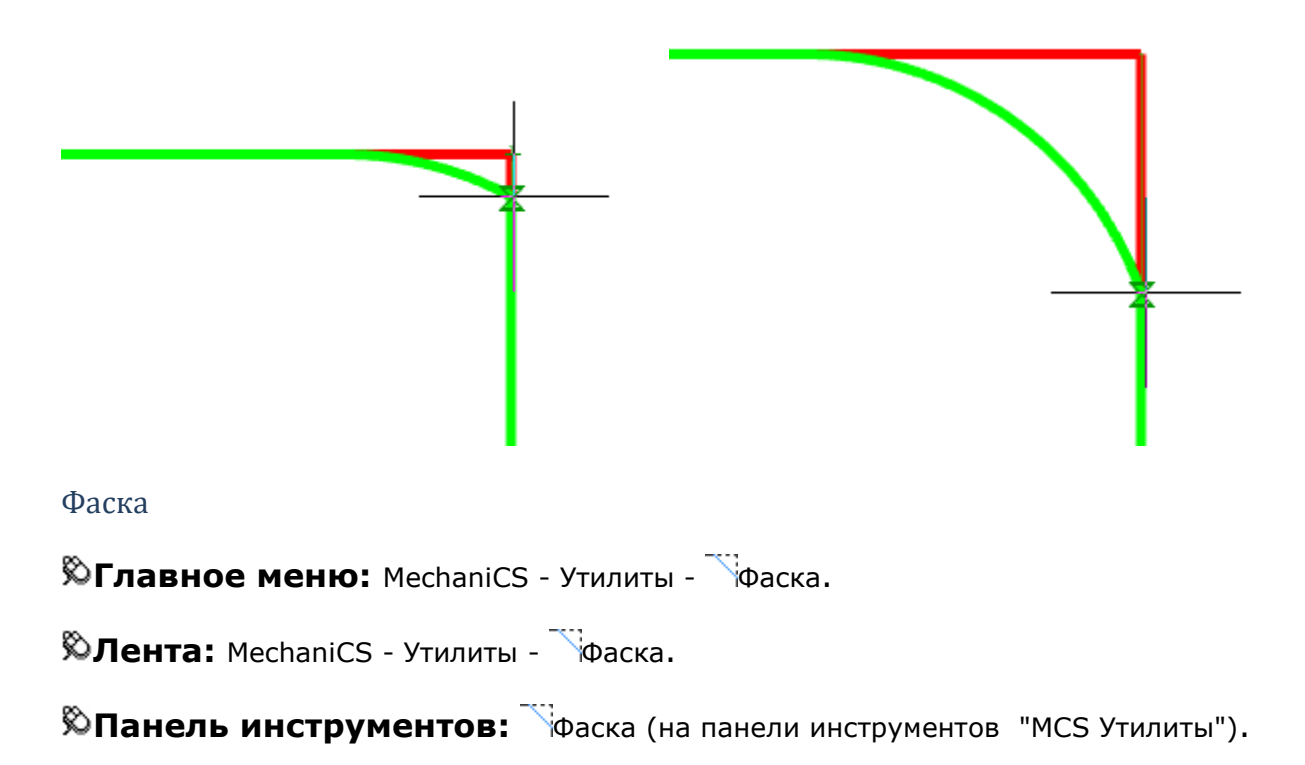

## **ЕКомандная строка: МСМСНАМFER.**

Команда предназначена для автоматического и полуавтоматического размещения фасок на деталях с различными исполнениями и с возможностью автоматической простановки размеров. Команда работает в 3D. Для выполнения команды исходные примитивы должны лежать в одной плоскости.

### *Порядок действий*

1. Вызовите команду *"Фаска"*. Откроется диалог редактирования *"Фаска"*. Если диалог не появился, значит переключатель *"Показывать на старте"* выключен и для открытия диалога редактирования нужно вызвать команду контекстного меню *"Свойства"*.

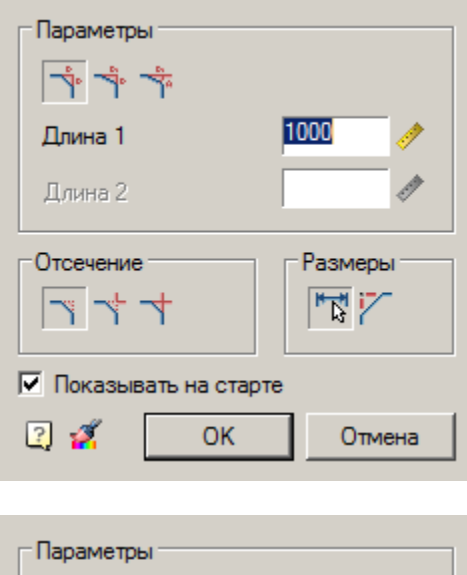

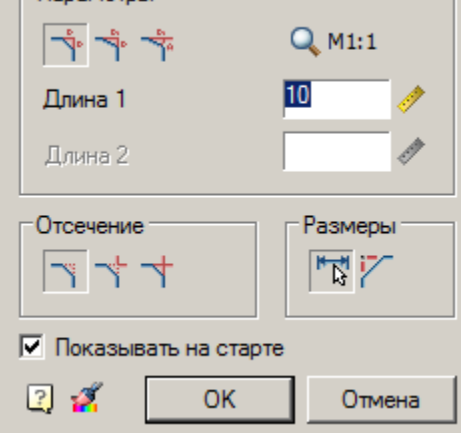

2. Настройте необходимые параметры и подтвердите на кнопку *"OK"*.

3. Выберите способ указания объектов "Выбор" или "Свободно". Выбор выбирается два объекта, затем предлагается выбрать результат, если их несколько. Свободно - при наведении на второй объект сразу показывается предполагаемый результат.

4. Выберите первый объект. Если необходимо изменить первый объект, вызовите из контекстного меню команду *"Новое"*;

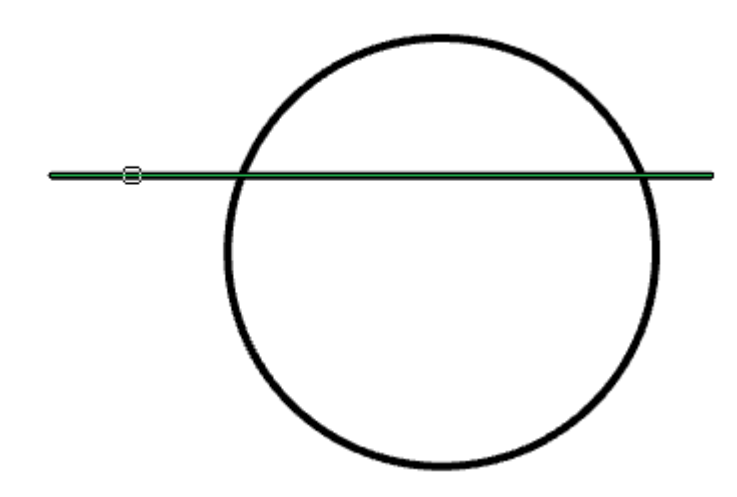

5. Выберите второй объект. Если вариантов сопряжений нет, появится сообщение *"Невозможно построить фаску"*. Откройте *"Свойства"* из контекстного меню и настройте длины;

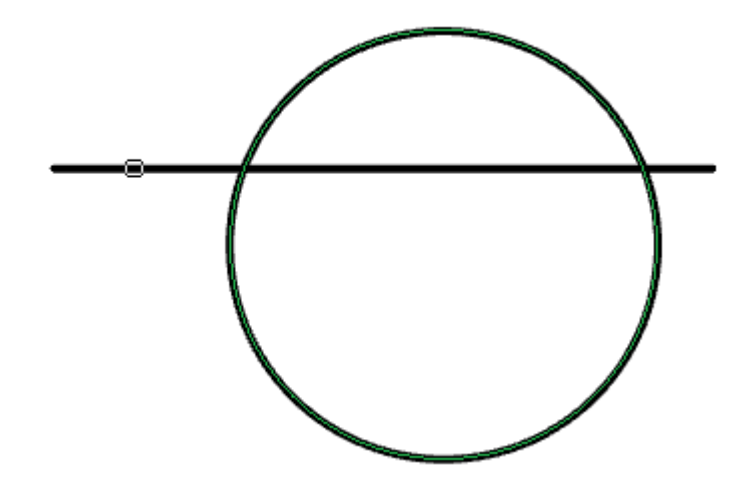

6. Выберите сопряжение из представленных вариантов. Если будет всего один вариант, то фаска построится автоматически;

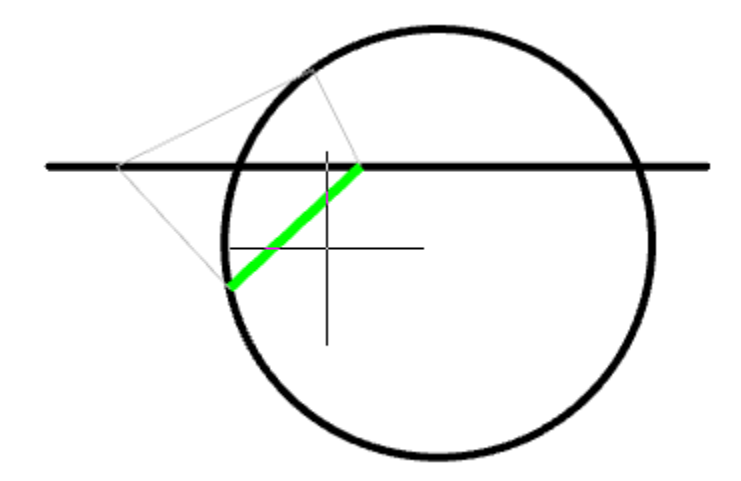

7. Фаска будет построена.

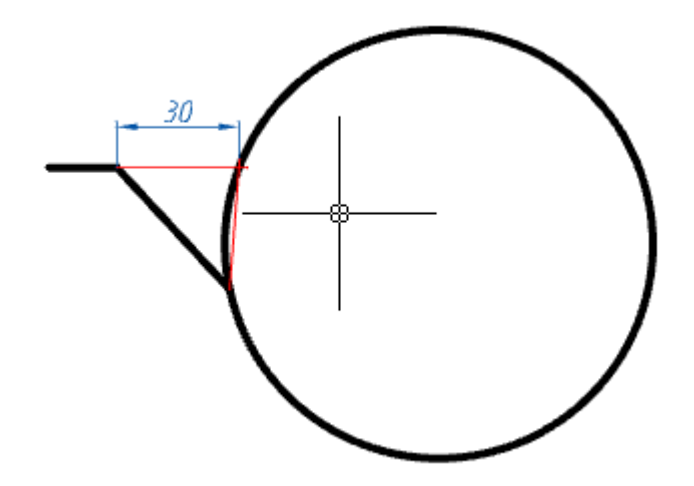

*Диалог редактирования*

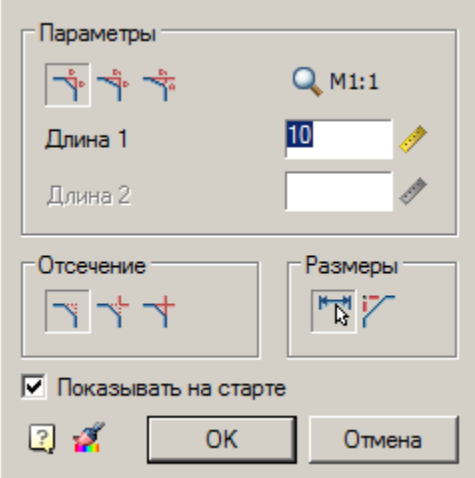

Диалог редактирования содержит:

## **Группа** *"Параметры"*

Графический переключатель режимов вставки:

 Режим *"Симметрично" (Снятие фаски с одинаковыми размерами).* В этом режиме параметр *Длина 2* не доступен.

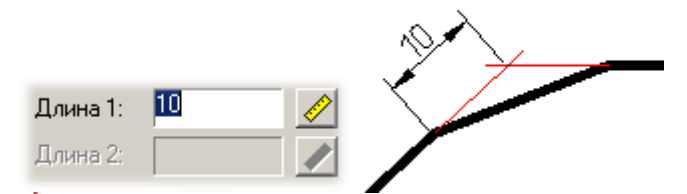

 $\bullet$  Режим *"Две длины" (Снятие фаски на детали с двумя разными размерами)*

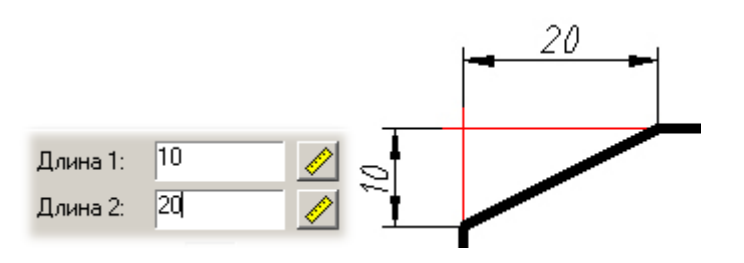

 Режим *"Длина и угол" (Снятие фаски по длине и углу)* В этом режиме вместо параметра *Длина 2* отображается параметр *Угол.*

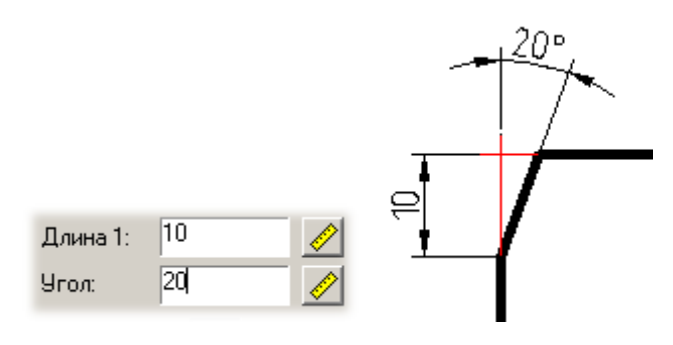

Кнопка *"Масштаб"* - влияет на фактические вставляемые длины.

Поле ввода *"Длина1"* - указывается длина первой стороны фаски. У поля ввода доступна команда <sup>1</sup>["Измерение расстояния на чертеже"](#page-737-0).

Поле ввода *"Радиус"* - указывается длина второй стороны фаски. У поля ввода доступна команда <sup>1</sup> <u>Измерение расстояния на чертеже"</u>.

Двойной щелчок ЛКМ или щелчок ПКМ в полях ввода значений вызывает контекстное меню с перечнем последних введенных значений:

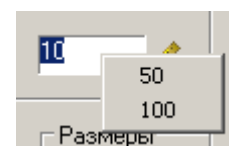

# **Группа "Отсечение"**

Графический переключатель режимов отсечения:

• <sup>•</sup> Режим *полного отсечения линий контура* - отсекает всю геометрию, не являющуюся фаской.

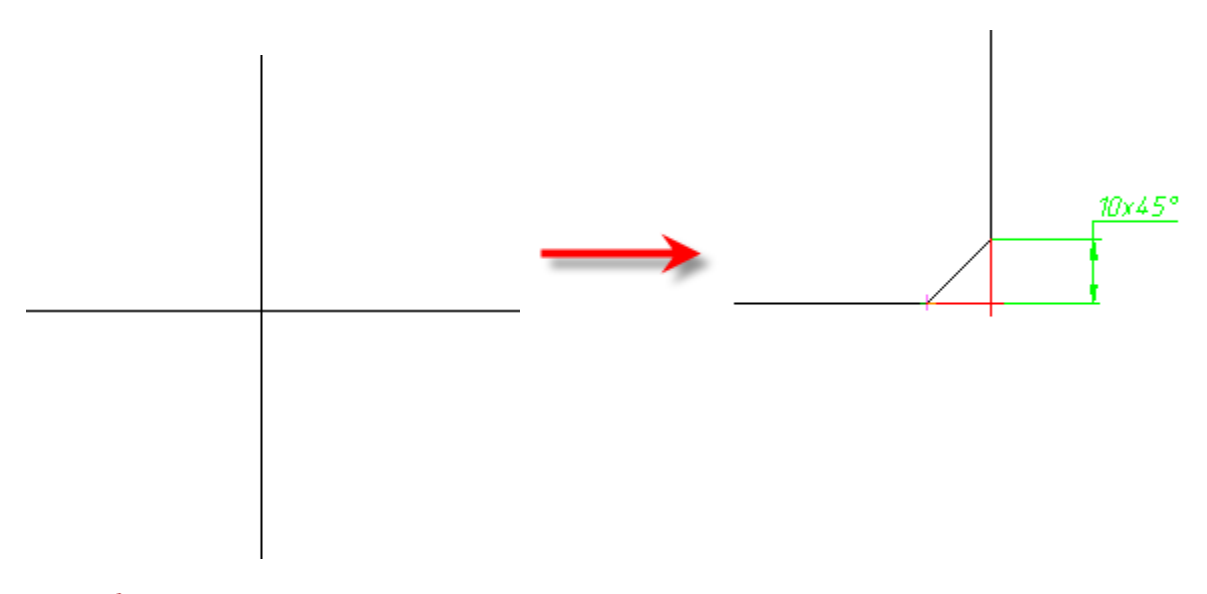

• <sup>•</sup> Режим частичного отсечения линий до их пересечения

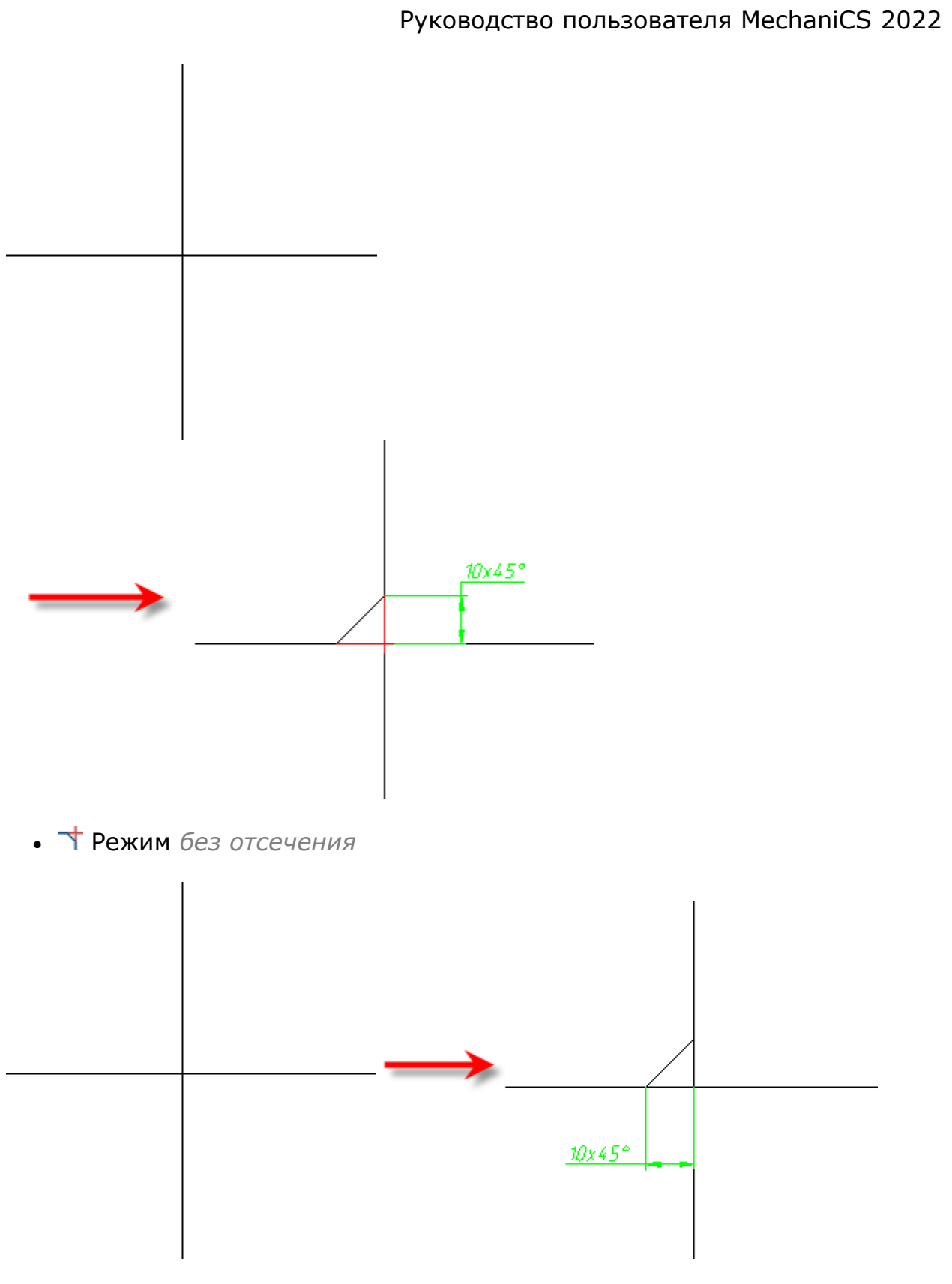

**Группа "Размеры"**

Кнопка <sup>№</sup> Образмерить фаску - управляет простановкой размера на фаске.

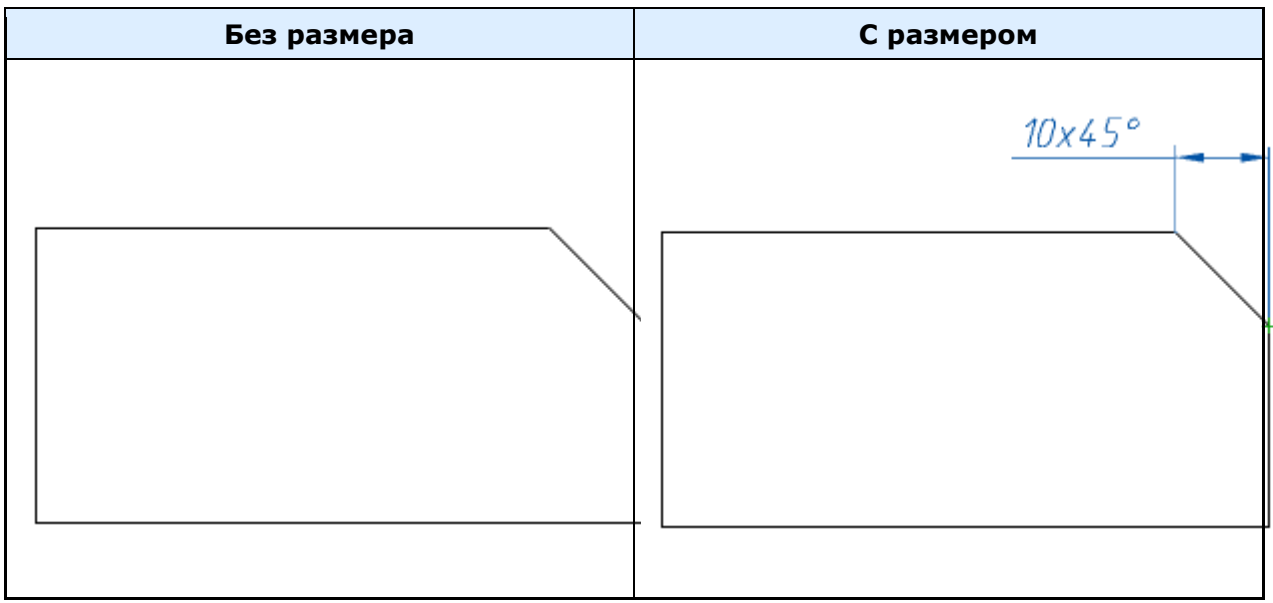

Кнопка *Строить вспомогательные линии* - управляет отображением вспомогательной линии.

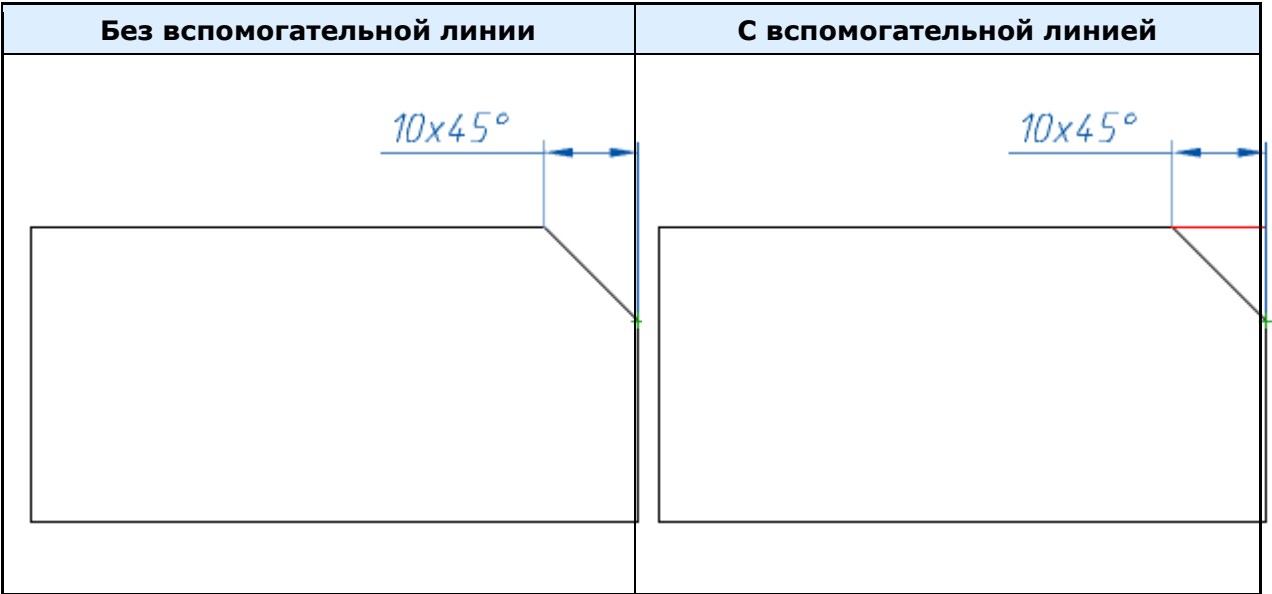

## **Дополнительные команды**

Переключатель *Показывать на старте* - позволяет показывать диалог редактирования фаски при вызове команды.

Кнопка *Копирование свойств с проставленных фасок* - позволяет скопировать свойства с другой фаски. Команда не работает на фасках, созданных с участием полилинии, т.к. при простановке фаски все составляющие части собираются в одну полилинию.

### *Особенности работы команды*

- Если во время выполнения команды *"Фаска"* выбрать из контекстного меню команду *"Сопряжение"*, команда перейдет в режим построения [сопряжений.](#page-760-0) Откроется диалог *"Сопряжение"*.
- Команда контекстного меню *"Полилиния"* позволяет перейти в режим установки фасок вдоль всей выбранной полилинии. Команда доступна, если выбран симметричный тип фаски: одна длина или две одинаковых длины. При выполнении операции игнорируются режимы отсечения и образмеривания.

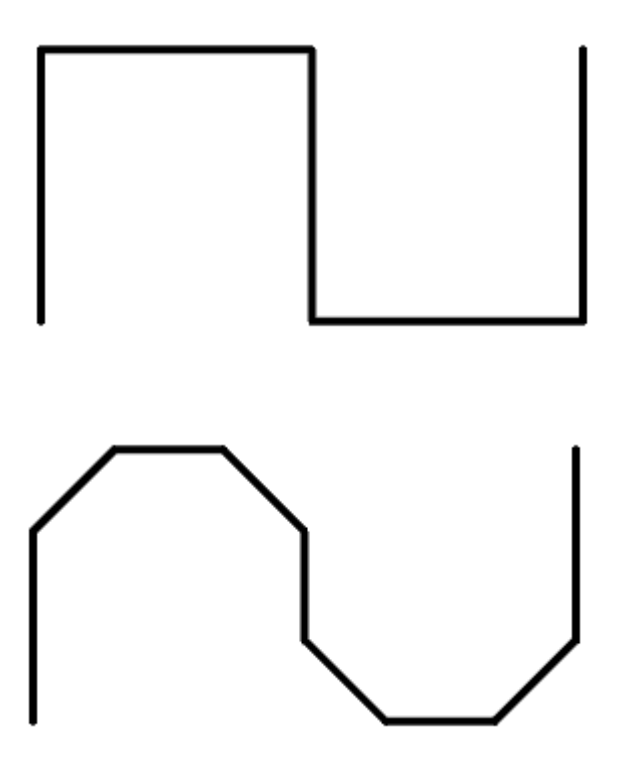

 Если при выборе второго объекта нажать и удерживать клавишу *"SHIFT"*, то будет сформирован угол (замыкание в точке пересечения и отсечение).

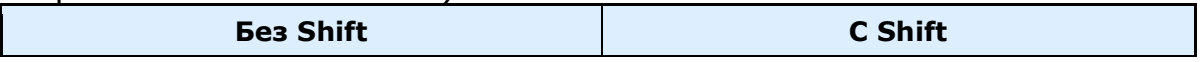

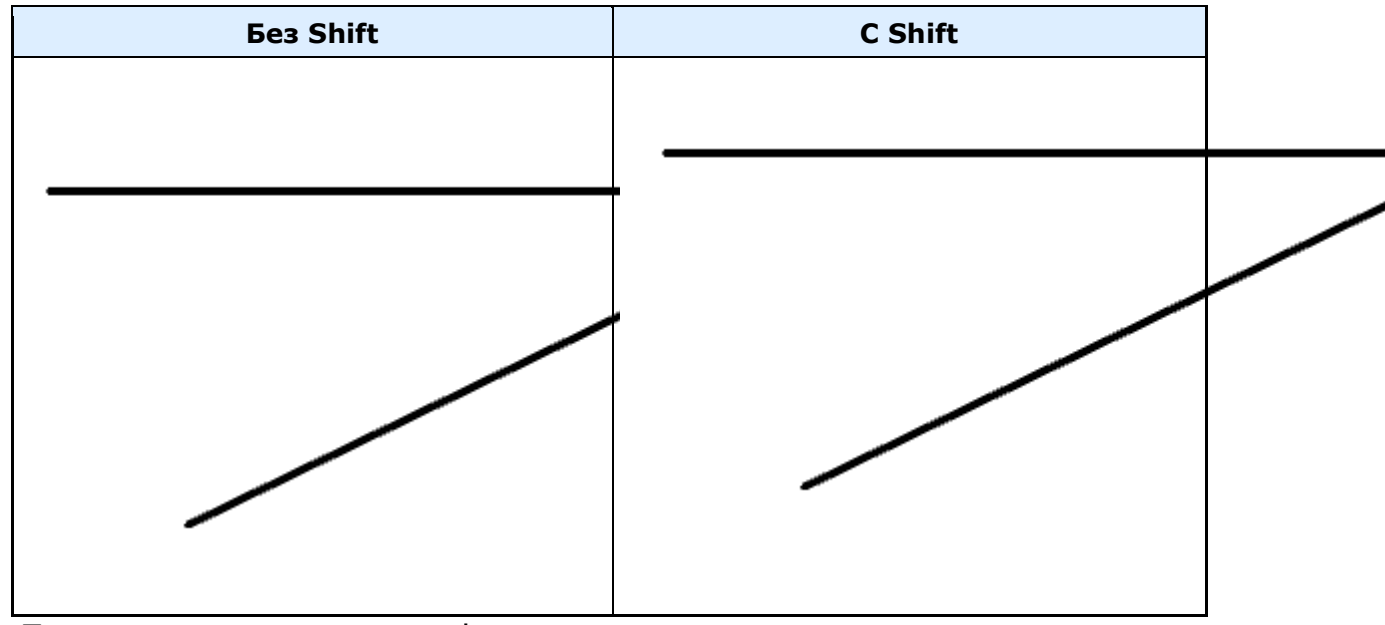

 При выполнении вставки фаски между соседними участками полилинии, полилиния сохраняет свою целостность.

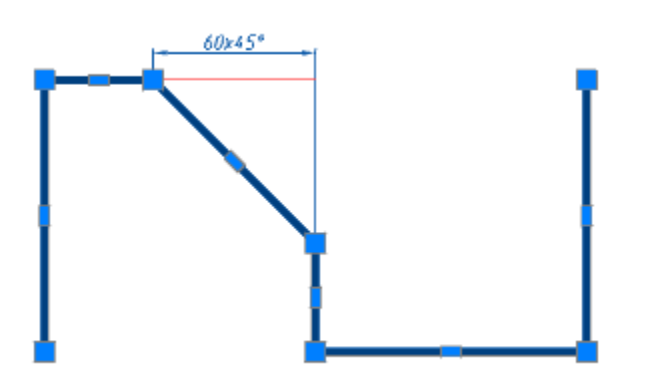

 Если во время использования команды строится фаска между двумя полилиниями, то в результате будет единый объект *полилиния*.

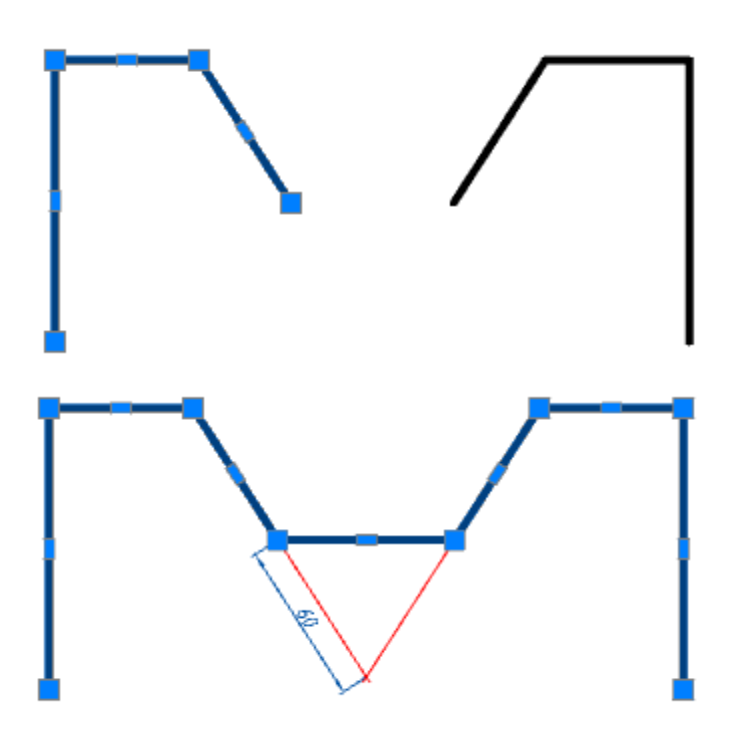

 Если выбраны сегменты одной полилинии, разделенные другими участками, то все эти промежуточные участки удаляются.

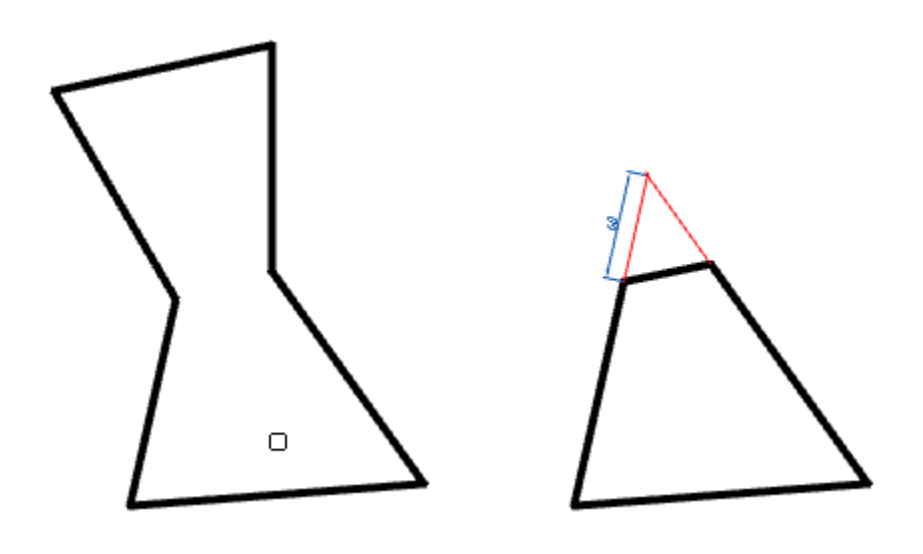

**Примечание:** Команда работает как с линейными объектами (линия, полилиния), так и с нелинейными (дуга, эллипс, окружность, сплайн).

Разрывы, обрывы

**Главное меню:** MechaniCS - Утилиты - Разрывы, обрывы - Разрывы, обрывы.

 $\bigotimes$ Лента: MechaniCS - Утилиты -  $\mathcal{X}$ Разрывы, обрывы.

**©Панель инструментов: Z**Разрывы, обрывы (на панели инструментов "MCS Разрывы").

**«В Командная строка: MCBREAK.** 

*Порядок действий*

1. Выберите первую точку вставки линии обрыва(разрыва).

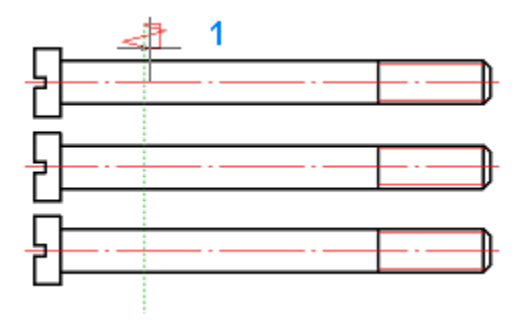

2. В контекстном меню выберите вид обрыва (разрыва) (А-линейный обрыв, В-линейный разрыв, С-криволинейный обрыв, D-криволинейный разрыв, E-цилиндрический обрыв).

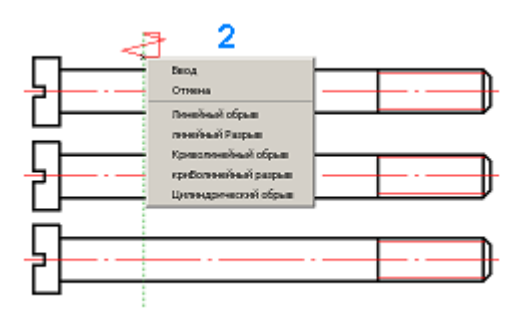

3. Укажите вторую точку обрыва (разрыва).

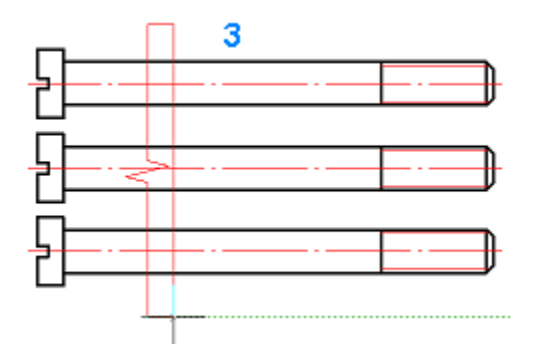

4. В контекстном меню выберите тип управления движением курсора (Fсвободное движение, О-ортогональное движение).

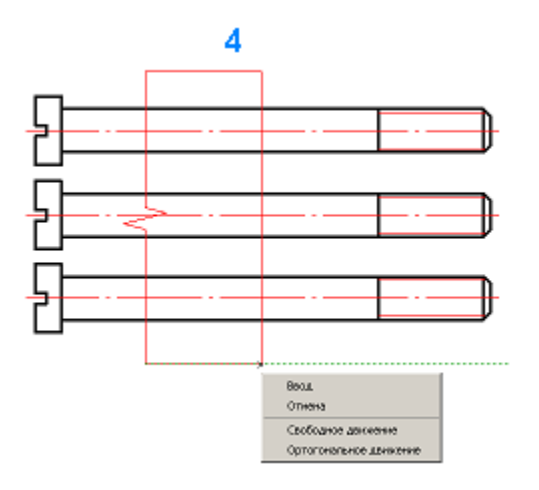

5. Укажите ширину обрыва (разрыва). Обрыв (разрыв) будет построен.

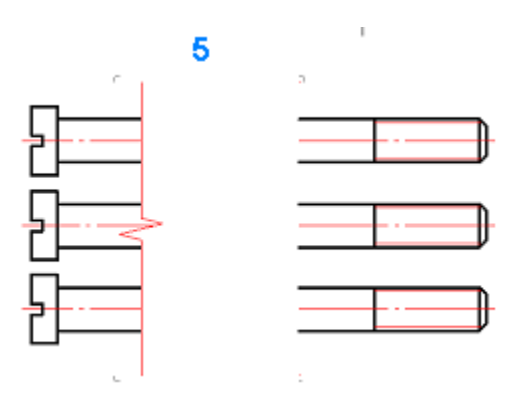

**Примечание:** Вся отсеченная геометрия между линиями разрыва на самом деле не удаляется и может быть восстановлена или удалением линии разрыва, или редактированием ее контура за узловые точки *"ручки"*.

**Примечание:** Все объекты MechaniCS 2022 имеют так называемый Z-Order (Порядок следования). Это величина задает уровень Z-координаты по отношению к другим объектнозависимым деталям MechaniCS 2022. Редактируя значение порядка следования, можно управлять взаимным перекрытием объектов MechaniCS 2022.

### *Диалог*

Диалог редактирования открывается из подсказки при наведении на обрыв (разрыв) или при двойном нажатии ЛКМ на обрыв (разрыв).

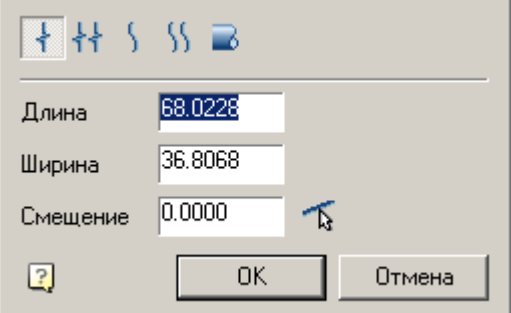

### Диалог редактирования включает в себя:

- Графический переключатель типа разрыва;
- Поле ввода *"Длина"*;
- Поле ввода *"Длина"*;
- Поле ввода *"Смещение"*. Получить значение можно воспользовавшись командой смещения *"Параллельно указанной линии"*.

### *Ручки*

- Ручки настройки длины разрыва
- Ручки настройки ширины разрыва
- Ручка смещения разрыва
- Выпадающая ручка типа разрыва
	- Линейный обрыв
	- Линейный разрыв
- Криволинейный обрыв
- Криволинейный разрыв
- Трубный

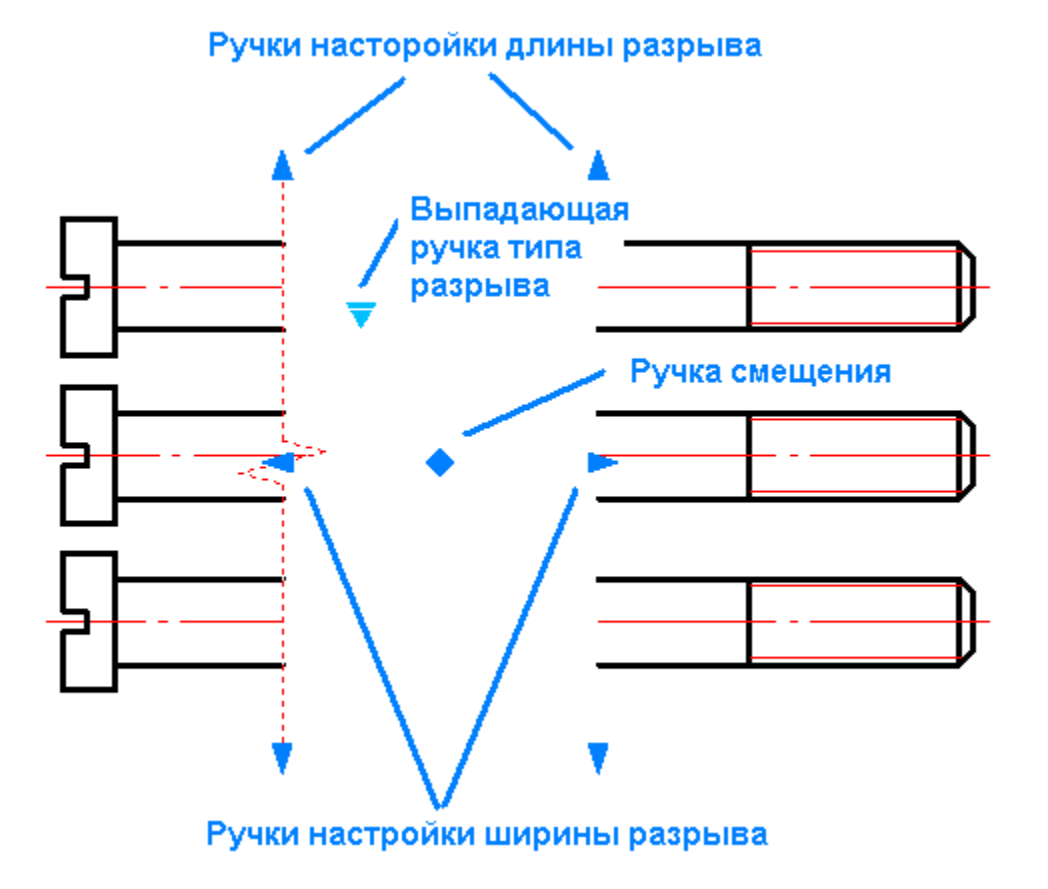

# *Линейный обрыв*

**Главное меню:** MechaniCS - Утилиты - Разрывы, обрывы - Линейный обрыв.

**©Лента:** MechaniCS - Утилиты - + Линейный обрыв.

**©Панель инструментов:** Нлинейный обрыв (на панели инструментов "MCS Разрывы").

**ШЕКомандная строка: MCBREAK\_LINEAR.** 

## *Линейный разрыв*

**©Главное меню:** MechaniCS - Утилиты - Разрывы, обрывы - НАЛинейный разрыв.

**©Лента:** MechaniCS - Утилиты - НЛинейный разрыв.

**©Панель инструментов:** Нлинейный разрыв (на панели инструментов "MCS" Разрывы").

**EXOMAHДНАЯ СТРОКА: MCBREAK TWOLINEAR.** 

*Криволинейный обрыв*

**©Главное меню:** MechaniCS - Утилиты - Разрывы, обрывы - У Криволинейный обрыв.

**©Лента:** MechaniCS - Утилиты - У Криволинейный обрыв.

**Панель инструментов:** Криволинейный обрыв (на панели инструментов "MCS Разрывы").

**ШЕКомандная строка: MCBREAK\_CURVED.** 

### *Криволинейный разрыв*

**©Главное меню:** MechaniCS - Утилиты - Разрывы, обрывы - Укриволинейный разрыв.

**©Лента:** MechaniCS - Утилиты - S Криволинейный разрыв.

**©Панель инструментов:** Sкриволинейный разрыв (на панели инструментов "MCS Разрывы").

**EXOMАНДНАЯ СТРОКА: MCBREAK TWOCURVED.** 

### *Цилиндрический обрыв*

**Главное меню:** MechaniCS - Утилиты - Разрывы, обрывы - **ФЦилиндрический** обрыв.

**Лента:** MechaniCS - Утилиты - Цилиндрический обрыв.

**©Панель инструментов:** Цилиндрический обрыв (на панели инструментов "MCS Разрывы").

**EXOMAHДНАЯ СТРОКА: MCBREAK TUBULAR.** 

Вспомогательные линии

**Главное меню:** MechaniCS - Утилиты - Вспомогательные линии.

**Лента:** MechaniCS - Утилиты - Вспомогательные линии.

**Панель инструментов:** "MCS Вспомогательные линии".

\*\*| @+\\\\\\\\\\\\\\\\\\\\\\\\\\

Вспомогательные линии характеризуются слоем, на котором они размещаются по умолчанию (*MCSCLines*), цветом (красный) и типом линии (тонкая сплошная), задаваемыми в настройках. Дополнительная настройка – выбор простановки лучей или прямых. Настройки действуют только на вновь вставляемые объекты. При переключении настройки существующие объекты остаются как есть.

Некоторые команды позволяют задавать последовательность вспомогательных линий в формате XX|XX|XX, где XX – величина смещения луча (прямой) в градусах или единицах чертежа от базового положения или предыдущего луча, отрисованного в данной команде.

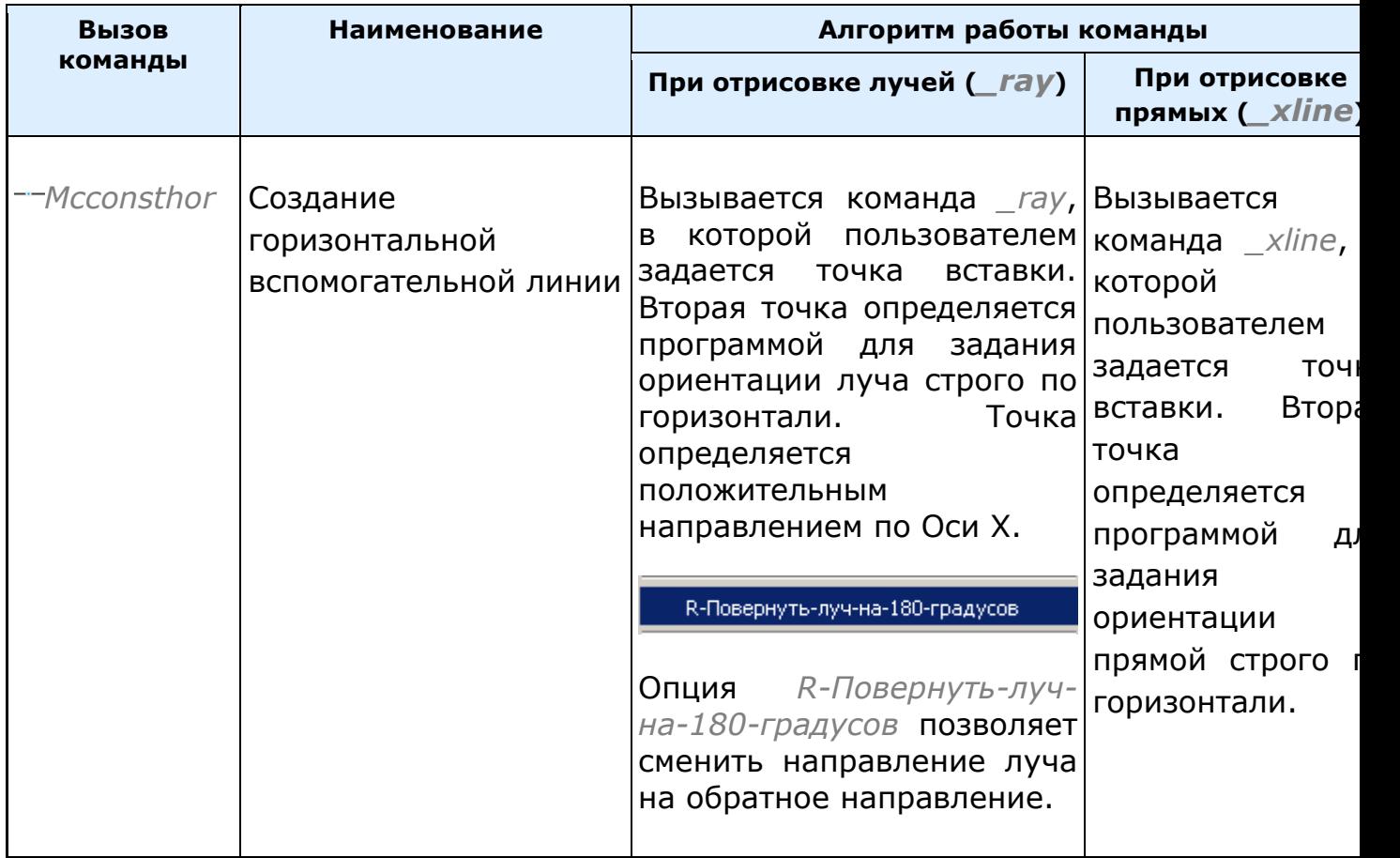

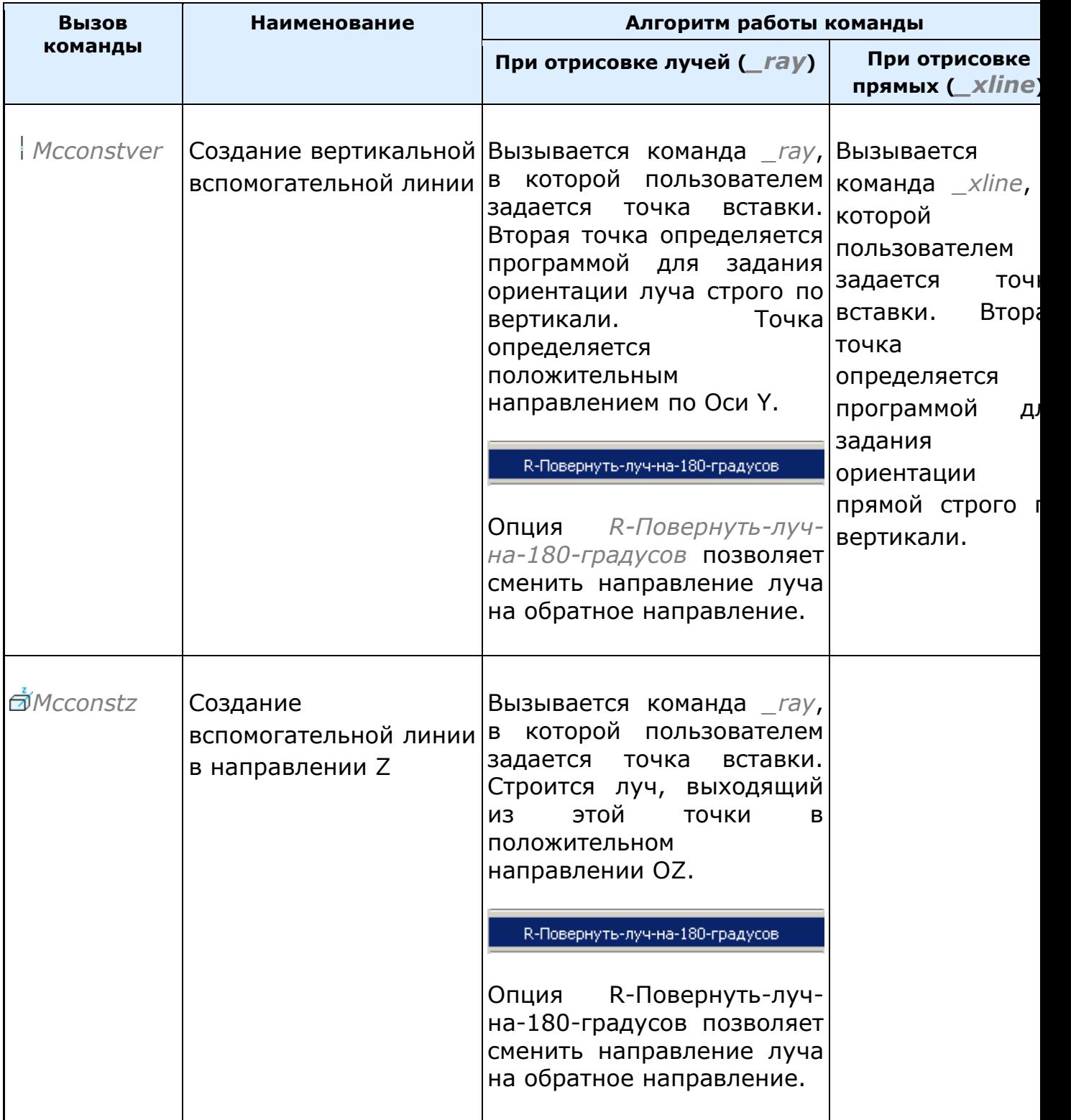

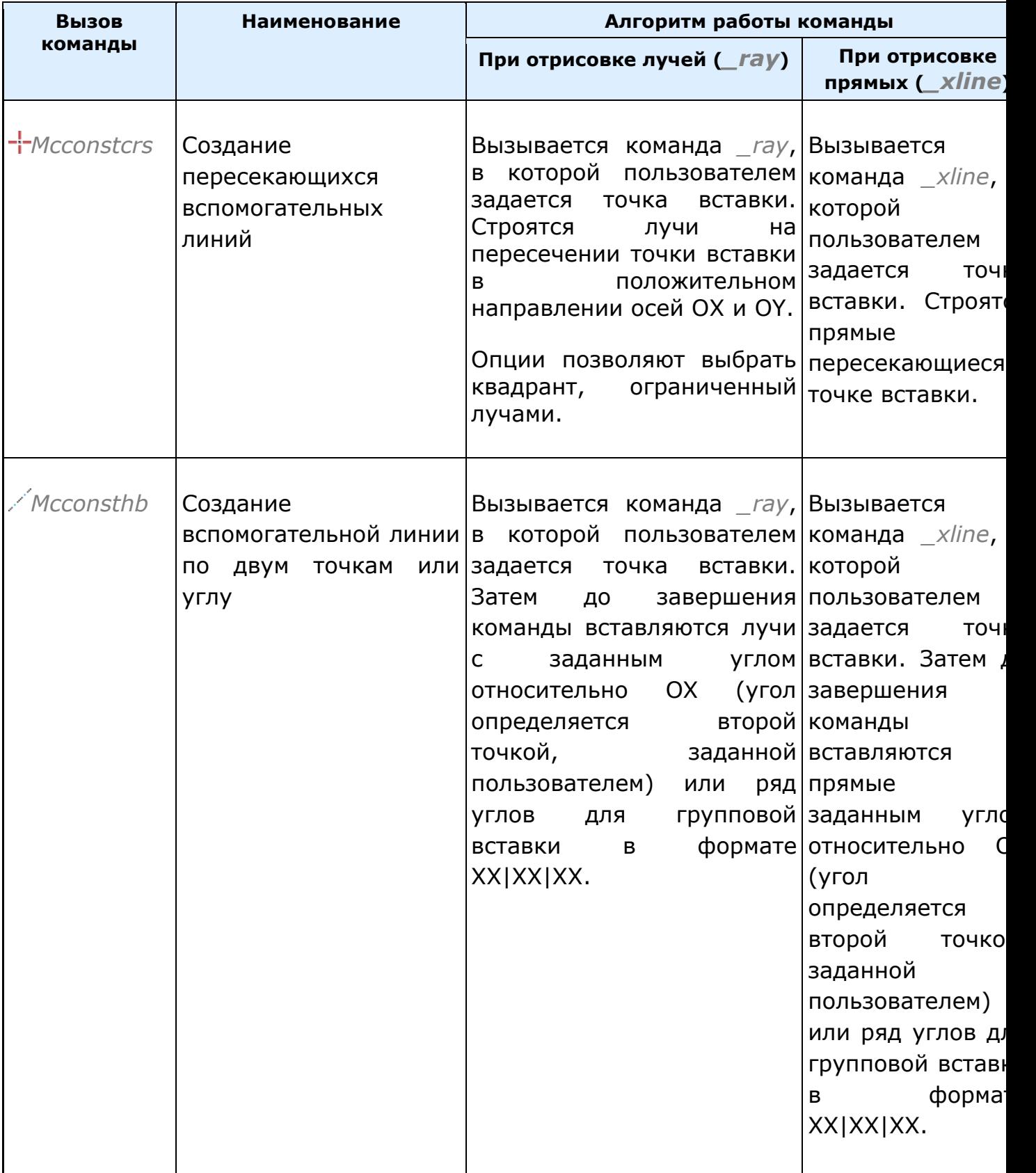

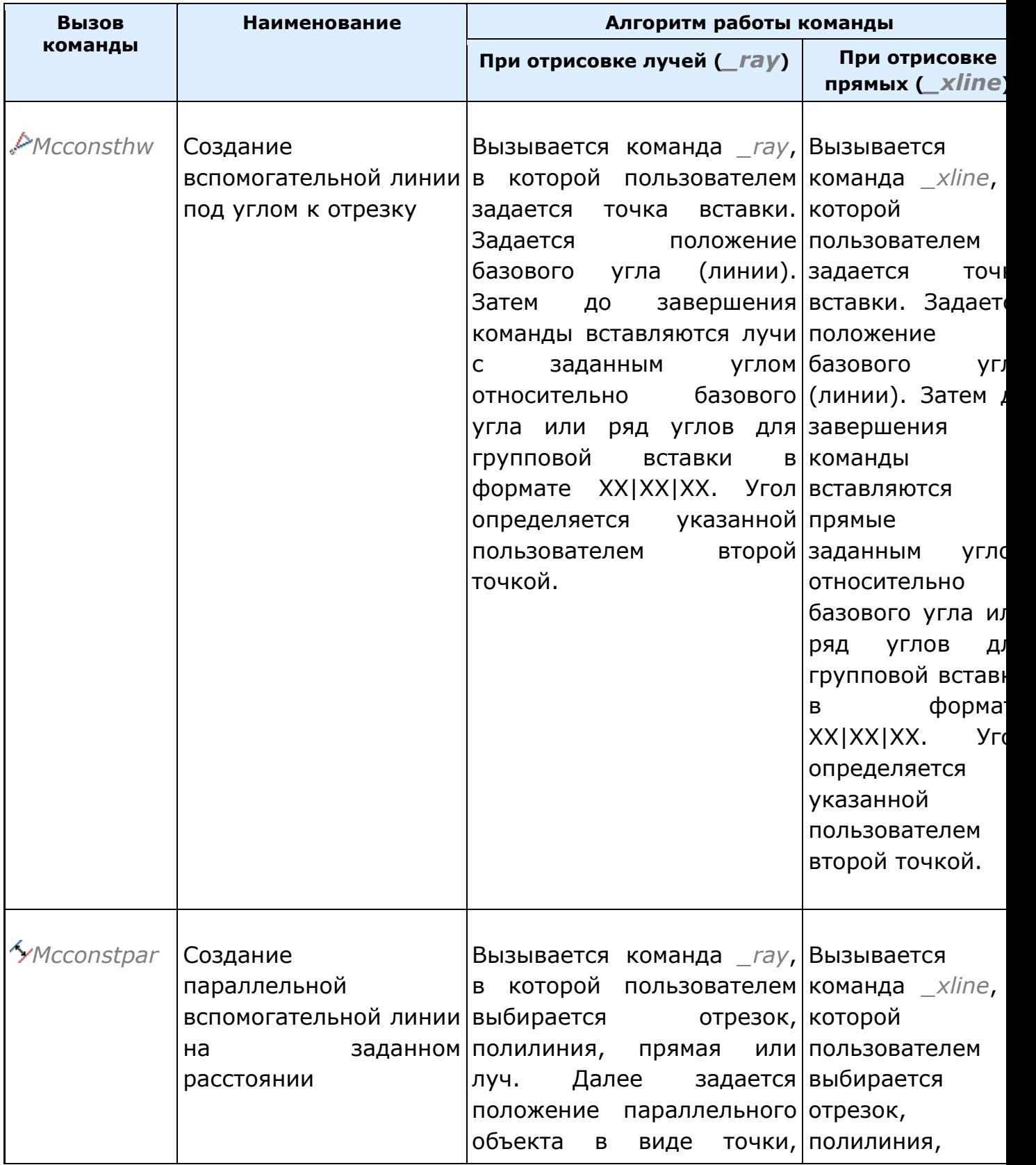

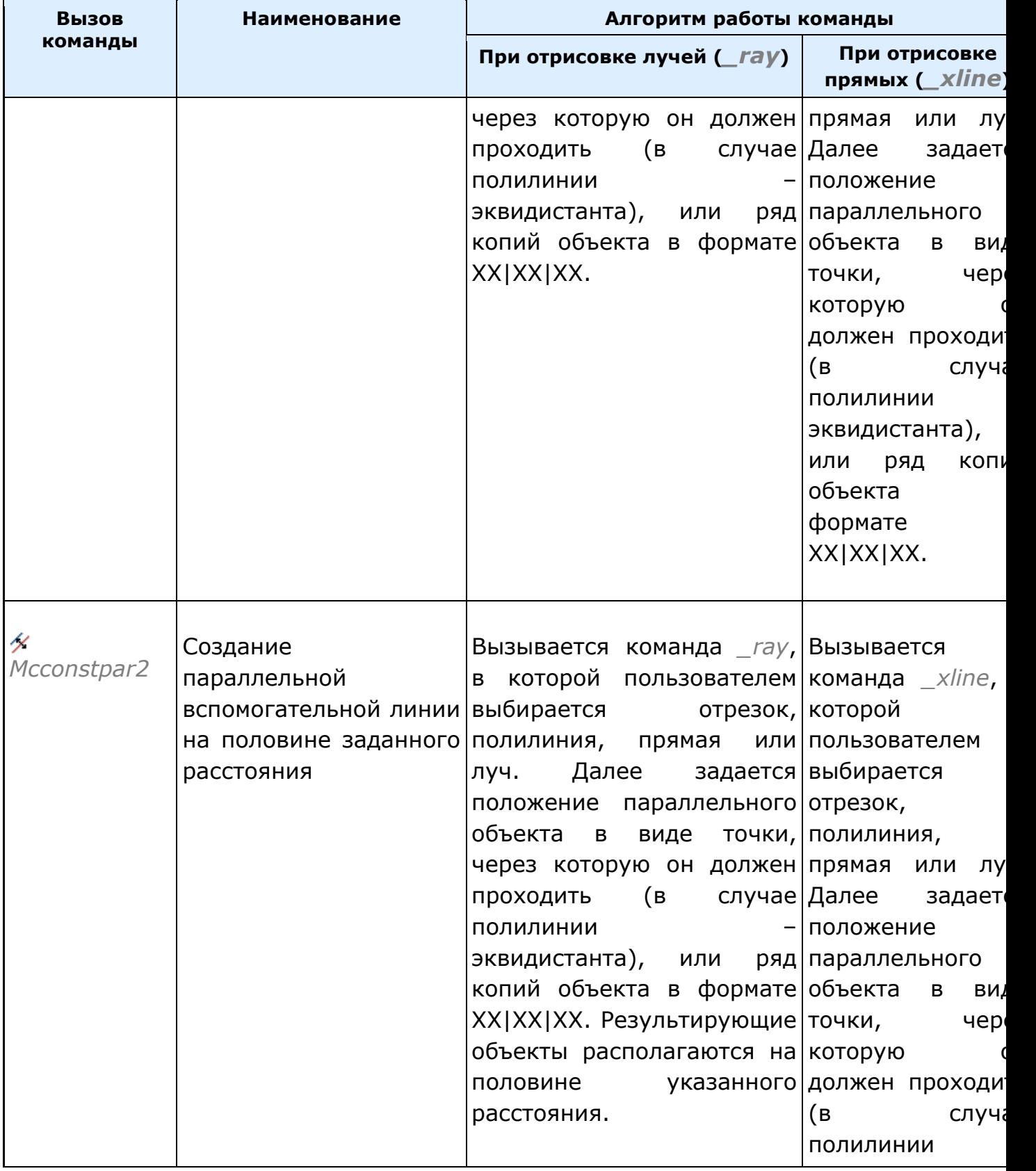

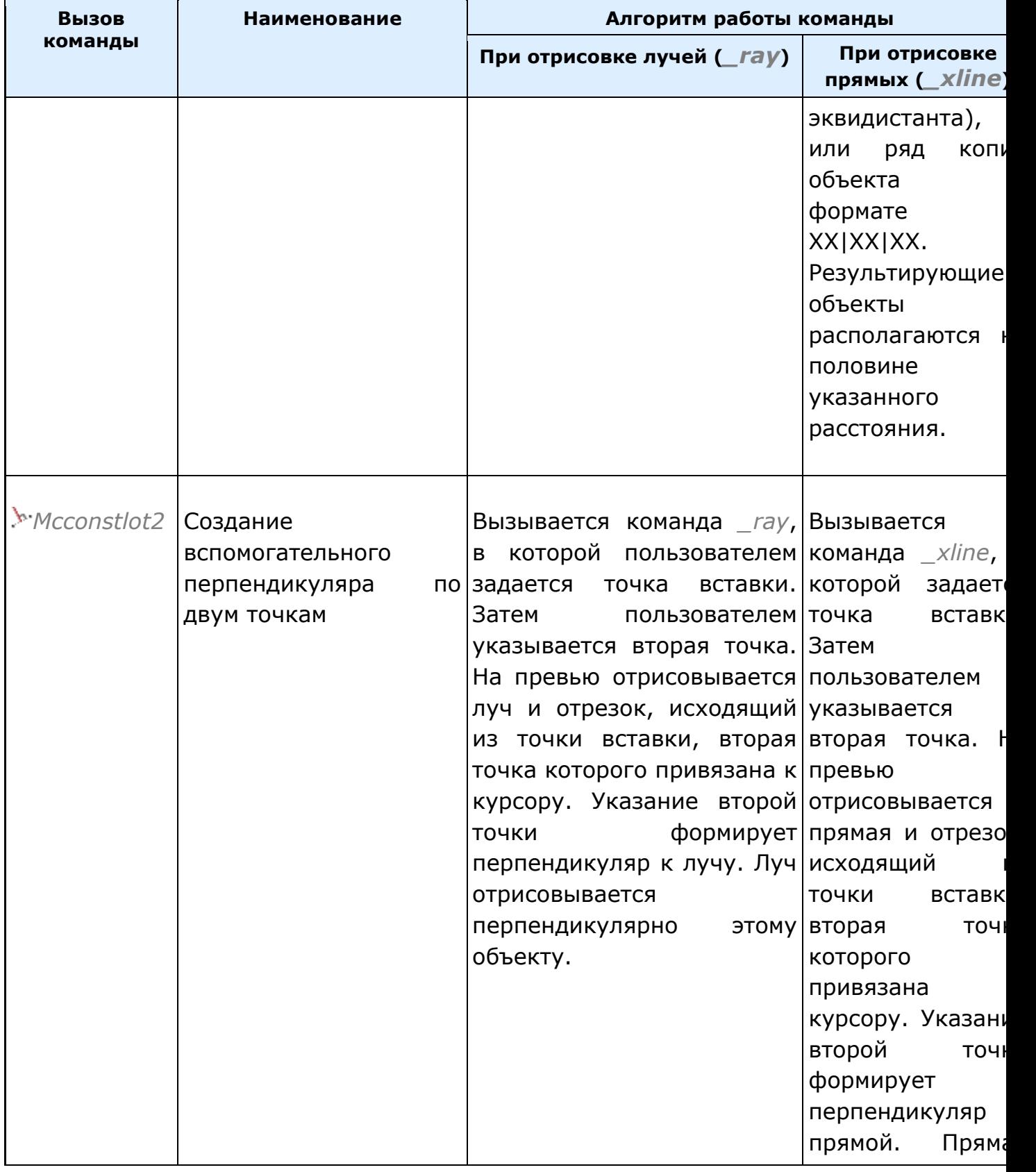

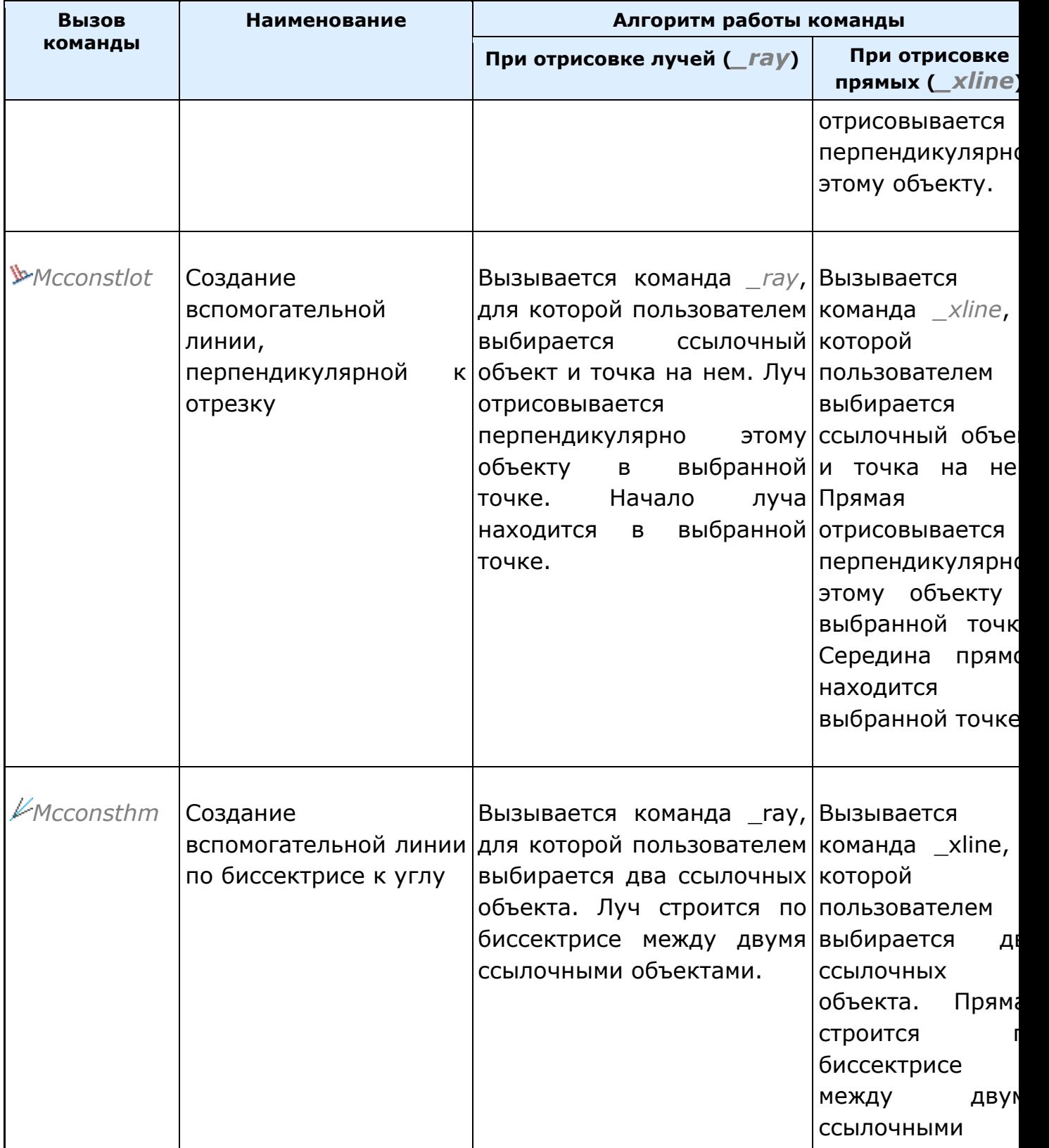

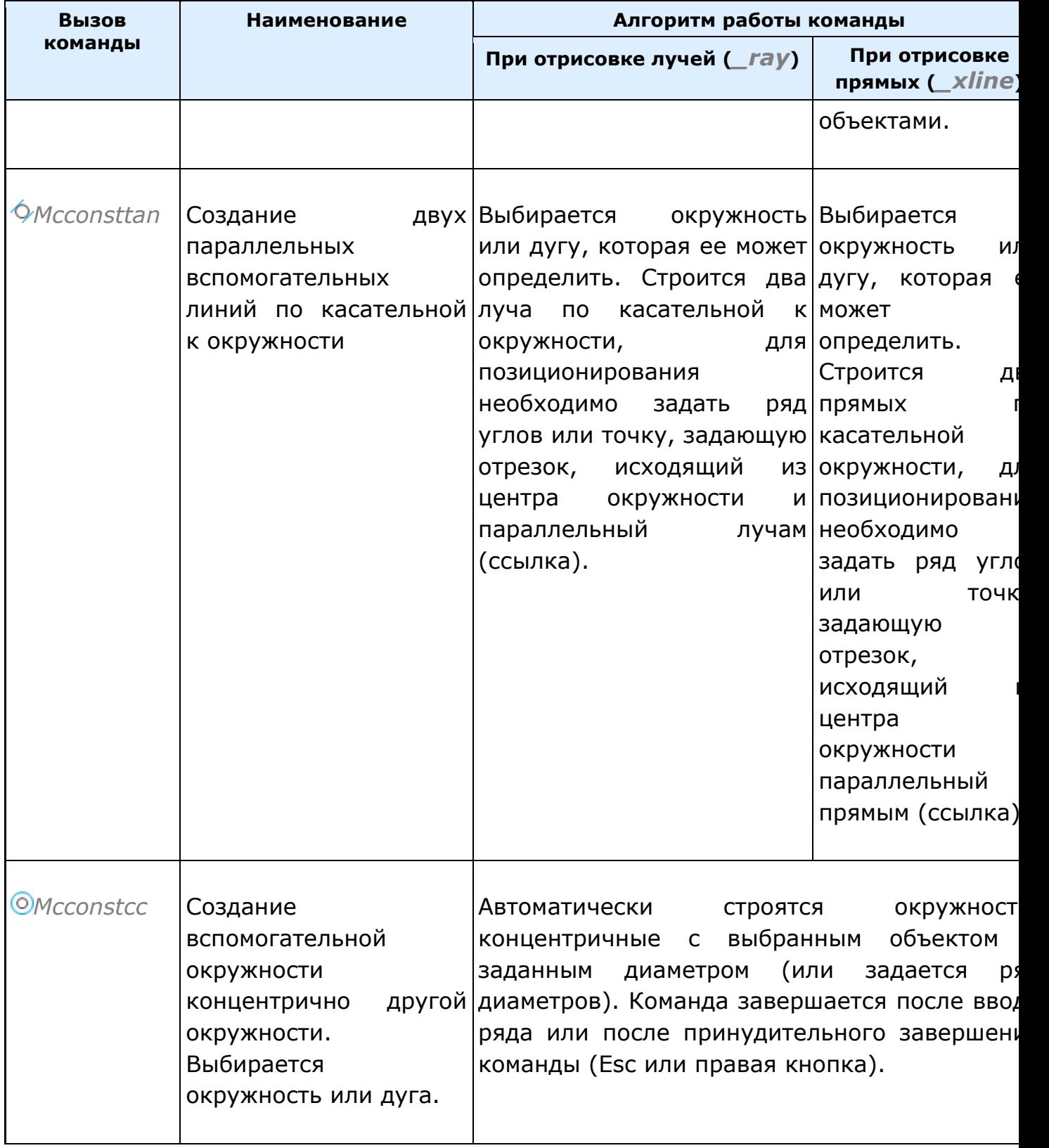
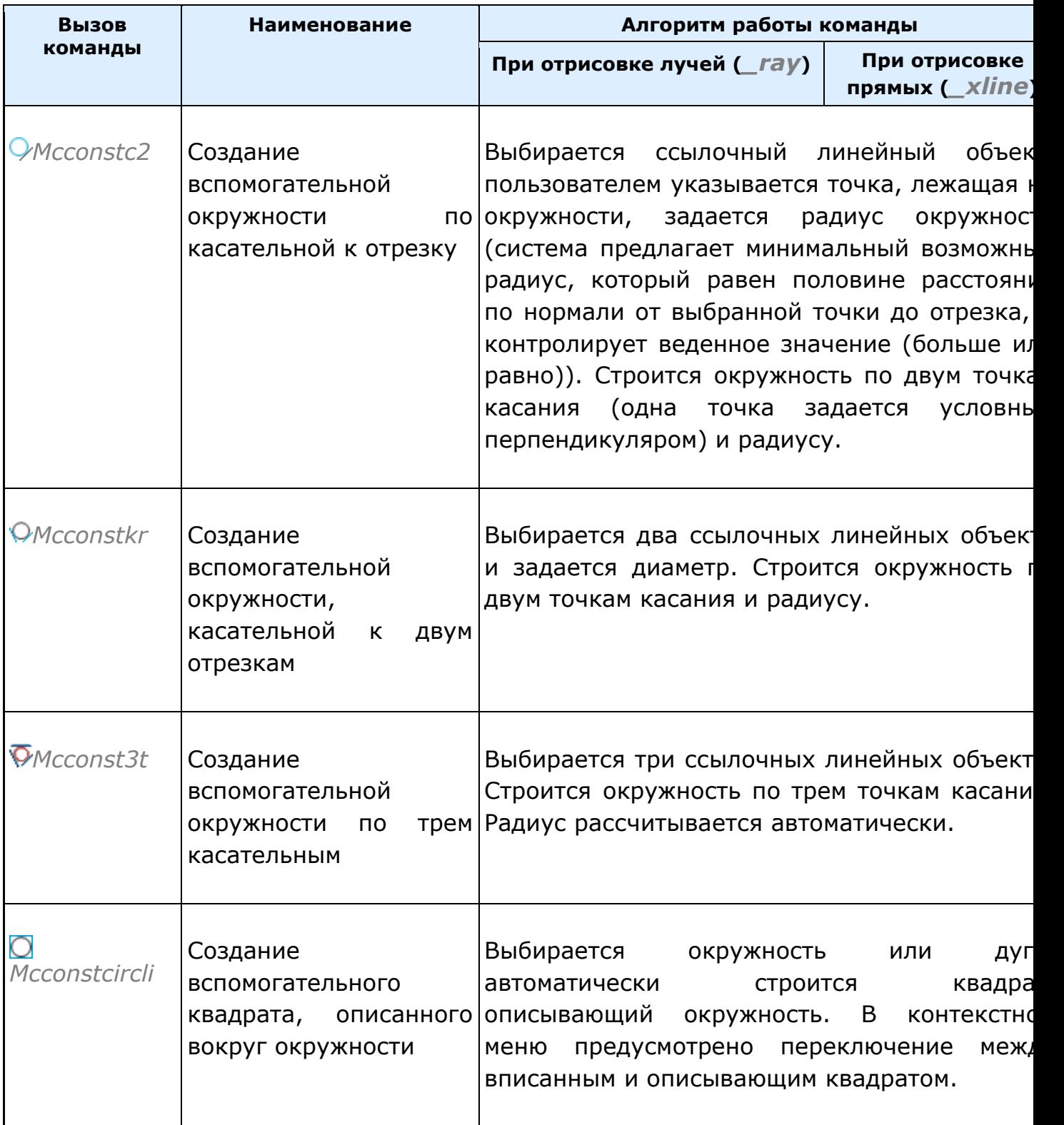

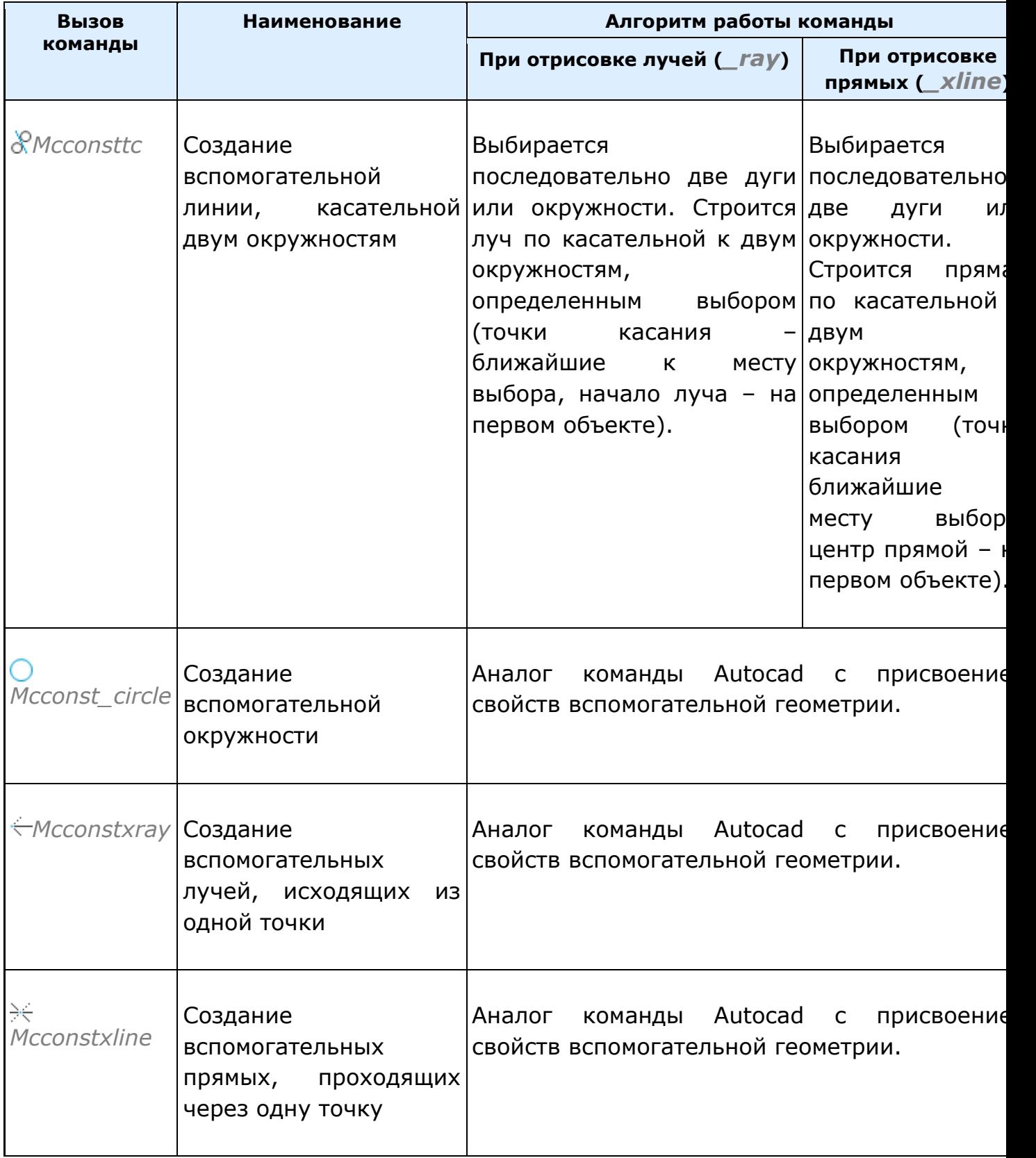

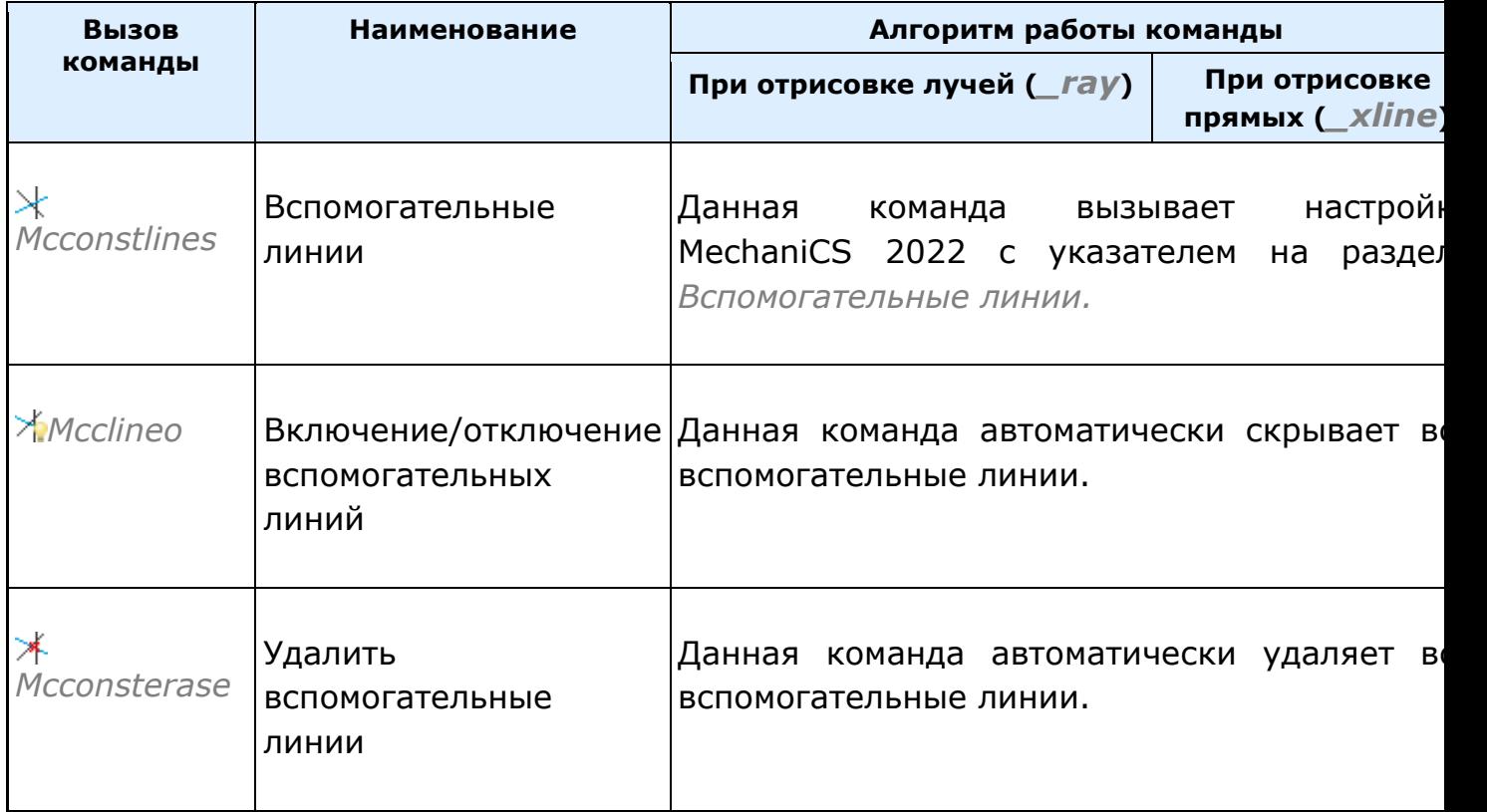

Калькулятор

Калькулятор предназначен для ведения сложных математических расчетов. Возможности редактора таблиц и текста существенно расширяются с использованием мощного функционала калькулятора.

Калькулятор доступен в редакторе таблиц, редакторе текста, при использовании утилиты *"Измерения"* в диалоге *"Выбор значения"*.

Диалог *"Калькулятор"* состоит из главного меню и наборов сгруппированных команд.

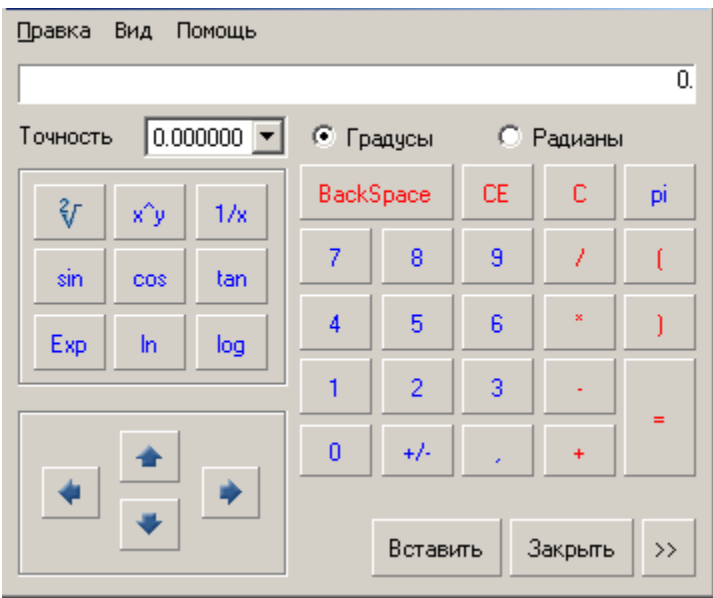

# **Главное меню**

- Правка
	- Копировать Ctrl+C команда копирует данные из поля ввода.
	- Вставить Ctrl+V команда вставляет скопированные данные в поле ввода.
- Вид
	- Записная книжка команда открывает панель записной книжки.
	- Градусы команда переводит режим вычисления углов в градусах.
	- Радианы команда переводит режим вычисления углов в радианах.
	- Выражение команда включает режим формульных вычислений. Поле ввода делится на два: слева формула, справа результат.

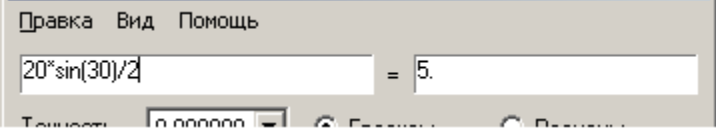

### **Команды**

Выпадающий список *"Точность"* - устанавливает разряд округления результата расчета.

Точность 0.000000 ▼

Переключатель *"Градусы - Радианы"* - переводит режим вычисления углов.

• Радианы С Градусы

Группа кнопок *"Математические операции"*

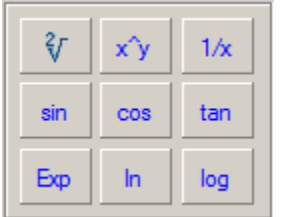

Основная группа кнопок калькулятора. Состав кнопок аналогичен всем стандартным калькуляторам.

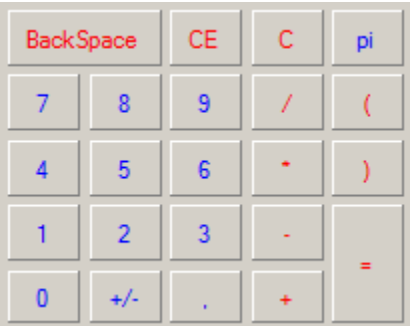

Кнопки навигации по ячейкам таблицы. Доступны в случае редактирования ячейки таблицы. Там же показывается имя текущей редактируемой ячейки.

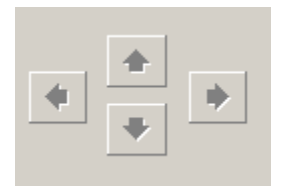

Кнопка **Открытия боковой панели** "Записная книжка". Существует возможность подключения табличного редактора инструмента ["Записная](#page-800-0)  [книжка".](#page-800-0) На дополнительной боковой панели в выпадающем списке перечислены таблицы из записной книжки. После выбора таблицы ее состав отобразится. Двойной щелчок ЛКМ на значении из таблицы добавляет это значение в поле ввода. Этот инструмент полезен при необходимости частого проведения типовых расчётных действий.

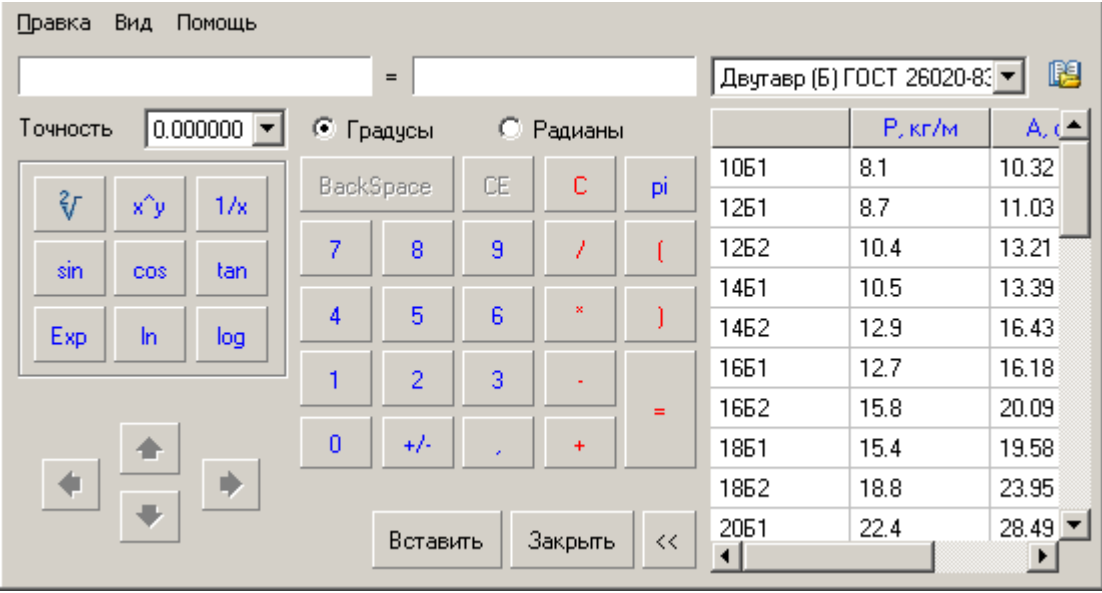

Кнопка *"Вставить"* предназначена для вставки результата вычислений из калькулятора в редактируемую ячейку, поле ввода текста или диалог *"Выбор значения"*.

Кнопка *"Закрыть"* закрывает диалог калькулятора без передачи значения.

#### Вставка наименования материала

Данный инструмент предназначен для вставки в основную запись, таблицу, записную книжку, технические требования и технические характеристики форматированной строки - записи на материал и сортамент. При нажатии на кнопку вызывается диалоговое окно *"Материал"*. В диалоговом окне заполняются соответствующие поля.

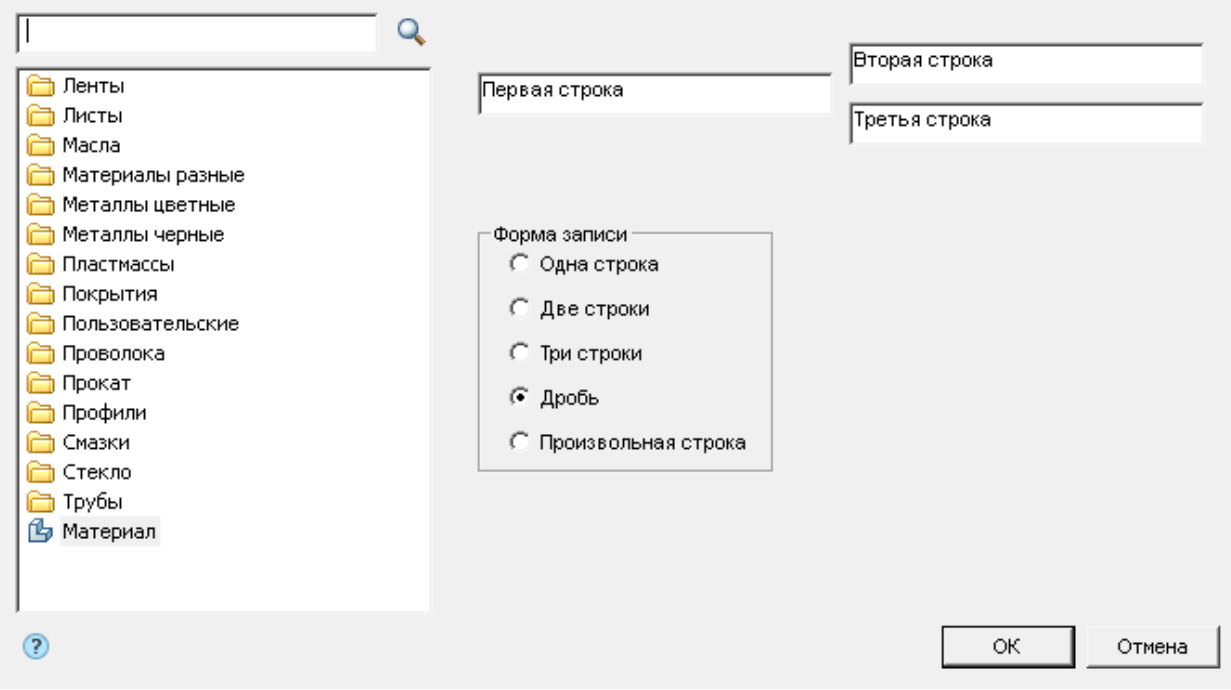

Материал можно выбрать из списка, либо ввести вручную.

# **Чтобы добавить материал вручную, необходимо:**

1. Выберите в списке материалов объект "Материал".

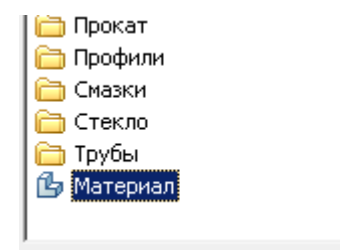

2. Выберите форму записи.

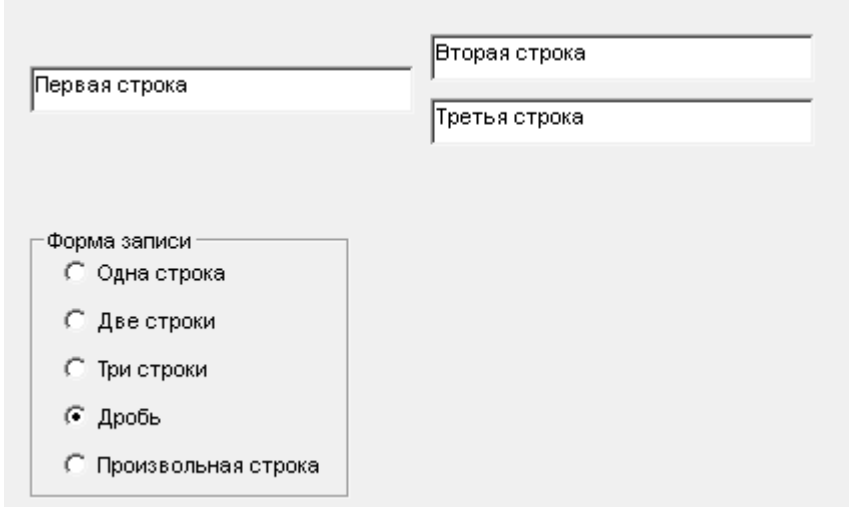

- 3. Заполните необходимые поля.
- 4. Подтвердите на кнопку "OK". Материал будет добавлен.

### **Чтобы добавить материал из списка, необходимо:**

1. Найдите необходимый материал в списке. Для удобства можно воспользоваться строкой поиска. В строке поиска введите фрагмент наименования основного материала или дополнительные характеристики и нажмите кнопку <sup>р</sup>"Поиск", в списке появится раздел с результатами поиска.

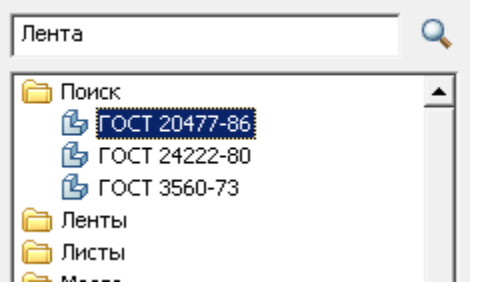

2. Выберите материал. Справа от списка появятся дополнительные параметры, для каждого материала свои.

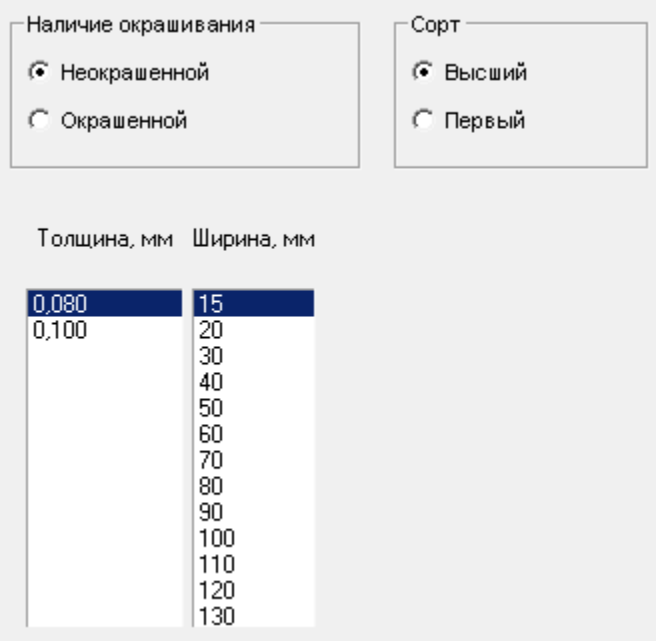

- 3. Настройте дополнительные параметры.
- 4. Подтвердите на кнопку "OK". Материал будет добавлен.

#### <span id="page-800-0"></span>Записная книжка

Кнопка *"Записная книжка"* в некоторых диалогах редактирования.

Для ввода постоянно повторяющихся типовых текстовых выражений (аббревиатур, символов, и т.д.) применяется инструмент *"Записная книжка"*. Этот инструмент является универсальным для некоторых инструментов редактирования MechaniCS 2022, в которых приходится вводить текст. Записная книжка совмещает функции: сохранение набора выражений и структуры их размещения в отдельный файл, ввод и размещение текстовых выражений, ввод и размещение небольших таблиц, средства поиска и редактирования раннее введенных записей.

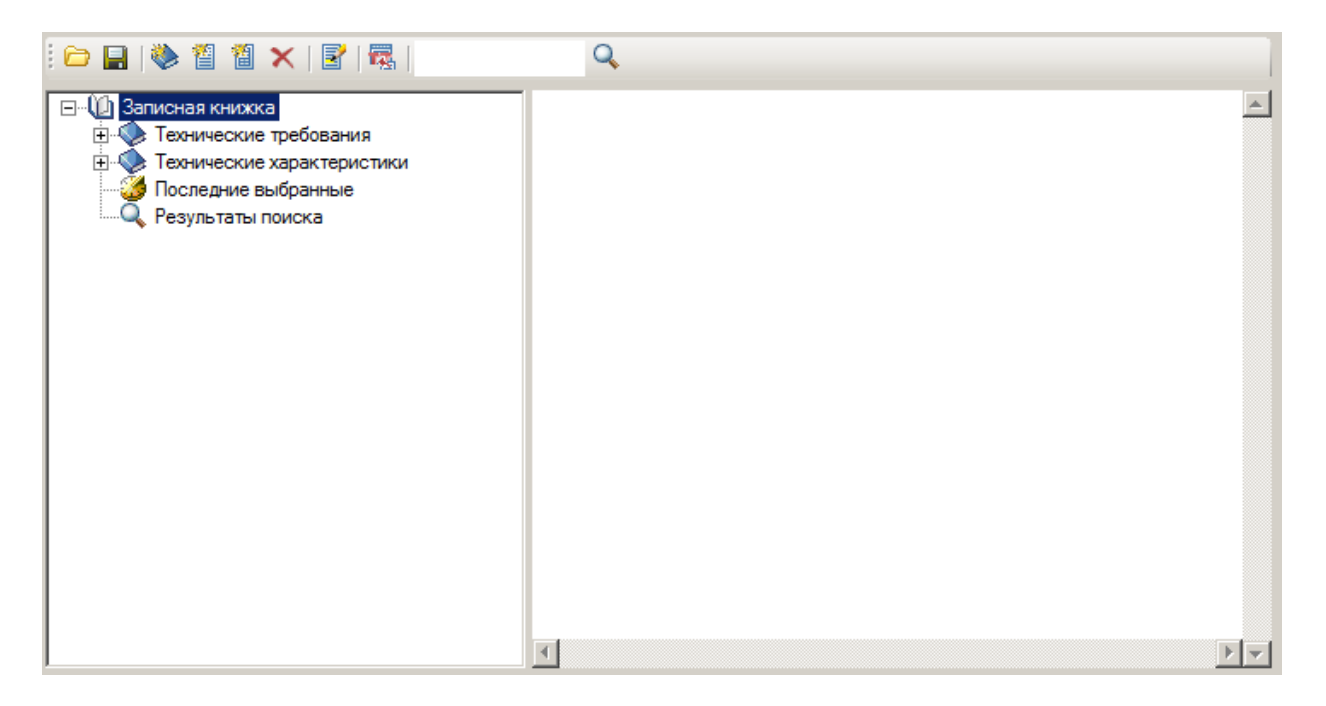

Диалоговое окно *"Записная книжка"* разделено на две части. В левой части находится дерево структуры записной книжки, где пользователь выбирает разделы и страницы записной книжки, в правой область просмотра содержимого. В верхней части окна расположены кнопки управления записной книжкой.

Если в дереве структуры выбрана страница или таблица записной книжки, то содержимое отображается в правой части диалогового окна.

В записной книжке допускается создавать неограниченное количество разделов и подразделов, страниц и таблиц.

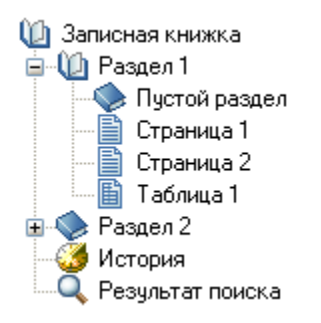

Перемещение разделов, страниц и таблиц по структурному дереву производится перетаскиванием мышью (drag and drop).

После редактирования при выходе из записной книжки появляется диалог - запрос на сохранение изменений в записной книжке.

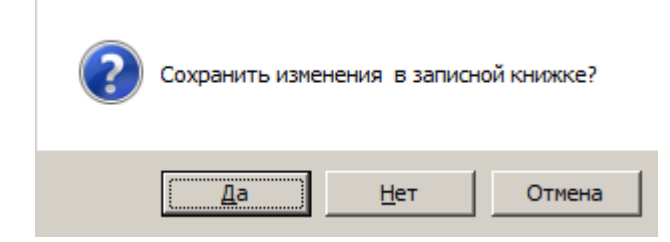

*Команды панели инструментов*

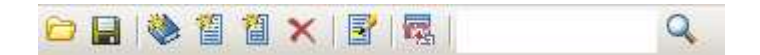

- *"Открыть из файла"* открывает файл записной книжки, сохранённый на диске.
- *"Сохранить в файл"* сохраняет изменения в файле записной книжки.

**Важно!** Рекомендуется сохранить новую записную книжку в отдельный файл при первом обращении к инструменту *"Записная книжка"*, используя кнопку *"Сохранить в файл"*.

- *"Добавить раздел"* команда позволяет создать новый раздел.
- *"Добавить страницу"* команда позволяет создать новую страницу.
- *"Добавить таблицу"* команда позволяет создать новую таблицу.
- При вызове команды появляется диалог *"Создание новой таблицы"*. В диалоге вводится название таблицы и ее размер.

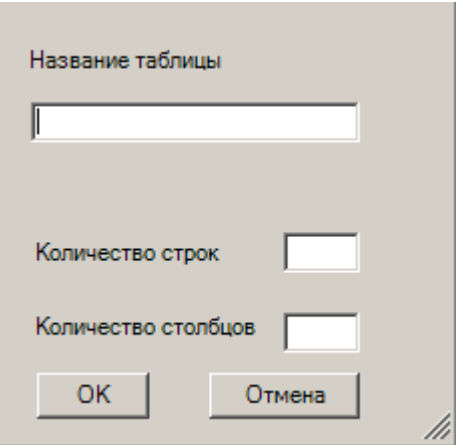

• Х"Удалить элемент дерева" - команда удаляет выбранный элемент дерева.

 *"Редактировать страницу"* - команда предназначена для включения режима редактирования страниц и таблиц записной книжки. Она становится активной, только если в дереве структуры выбран элемент страницы или таблицы. В режиме редактирования дерево структуры становится неактивным, а в правой части активизируется панель инструментов редактирования.

### **Инструменты редактирования страницы**

 $\mathbb{B} \mathbb{B}$  |  $A_2$   $A^2$   $A_0$   $\mathbb{B}$   $A_1^2$   $\emptyset$ 

- *"Добавить пункт"* команда добавляет новый пункт.
- *"Удалить пункт"* команда удаляет выбранный пункт.
- *"Нижний индекс"* команда включает режим ввода символов нижнего индекса.
- *"Верхний индекс"* команда включает режим ввода символов верхнего индекса.
- *"Вставить дробь"* команда позволяет вставить дробь. При вызове команды появляется диалог *"Дробь"*. В диалоговом окне задаются числитель и знаменатель дроби.

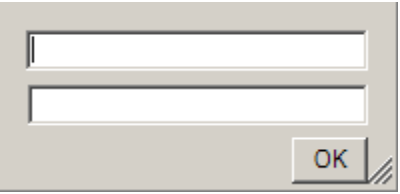

- *"Вставить материал"* команда открывает диалоговое окно *"Материал"*.
- *"Вставить допуск"* команда открывает диалоговое окно "Предельные отклонения".

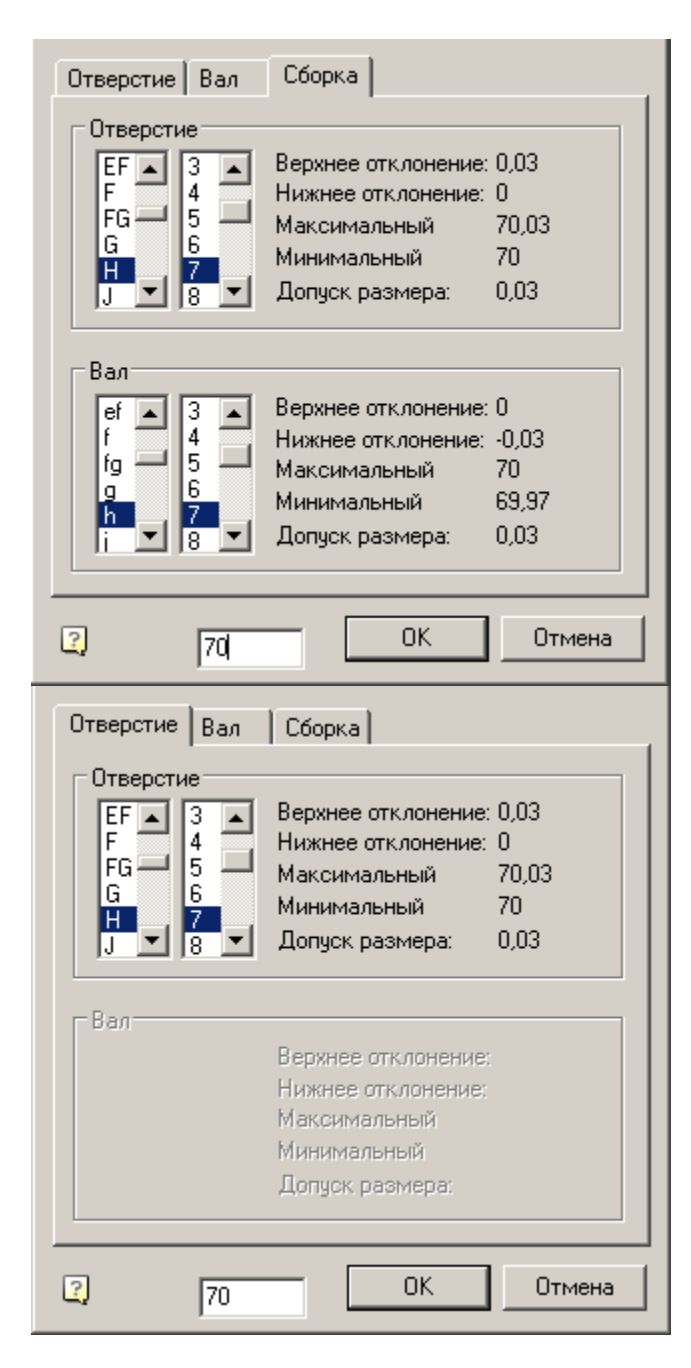

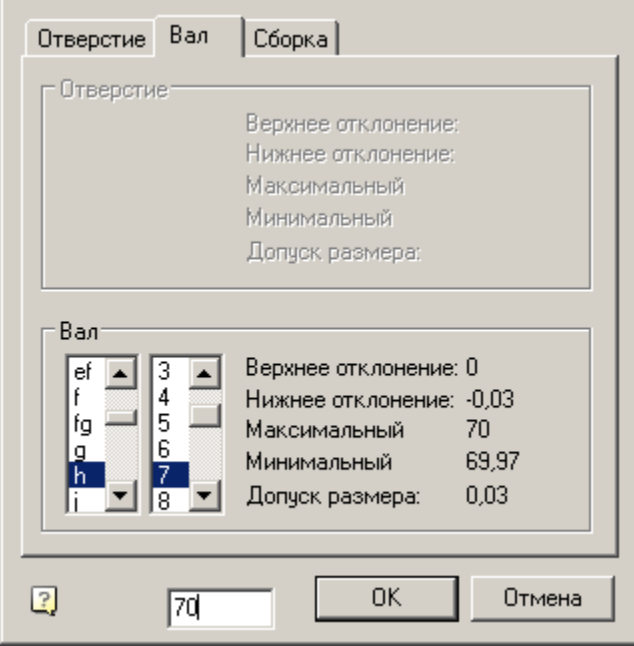

• Явставить спецсимвол - команда показывает панель для вставки [специального символа](#page-28-0).

#### **Инструменты редактирования таблицы**

# 邑 廻 | 圉 曽 | 益

- *"Вставить строку"* команда добавляет новую строку.
- *"Удалить строку"* команда удаляет выбранную строку.
- *"Вставить столбец"* команда добавляет новый столбец.
- *"Удалить столбец"* команда удаляет выбранный столбец.
- *"Переименовать столбец"* команда открывает диалоговое окно *"Свойства колонки"*, в котором задаются ширина и заголовок выбранного столбца.

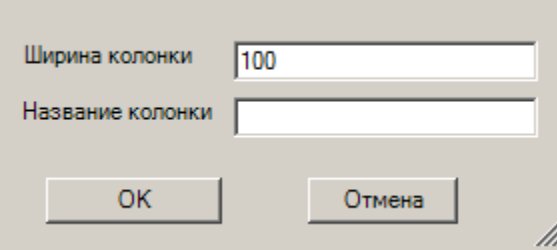

 *"Выбрать/Передать выделенный текст"* - команда передаёт выбранный фрагмент текста страницы (ячеек таблицы) в

редактируемую ячейку таблицы, позицию курсора в тех. требованиях и тех. характеристиках.

о **-** поиск текстовой строки в записной книжке. Для поиска необходимых записей введите выражение в текстовое поле и нажать кнопку *"Поиск"*.

#### Магнит

*Магнит* используется для построения сложных контуров на основе имеющейся графики. Построение контура может осуществляться по точкам или последовательным указанием смежных отрезков или дуг.

Вызывается:

- из контекстного меню (*[Сварной шов](#page-635-0)*, *[Сварное соединение](#page-648-0)*)
- кнопкой *"Выбрать контур магнитом"* в диалоговом окне (*[Массив по](#page-754-0)  [области](#page-754-0)*).

**Пример построения контура сварного шва, на основе вставленного в чертеж изображения двутавра.**

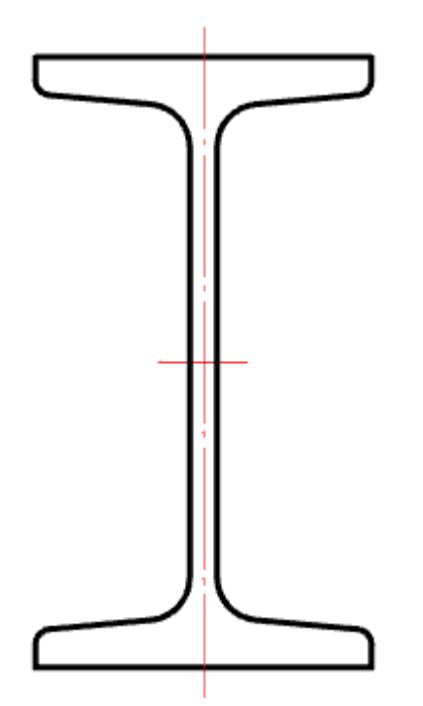

1. Вызываем команду *"Сварной шов"*. Откроется диалог *"Сварные швы"*.

2. Выбираем тип шва и нажимаем *"ОК"*.

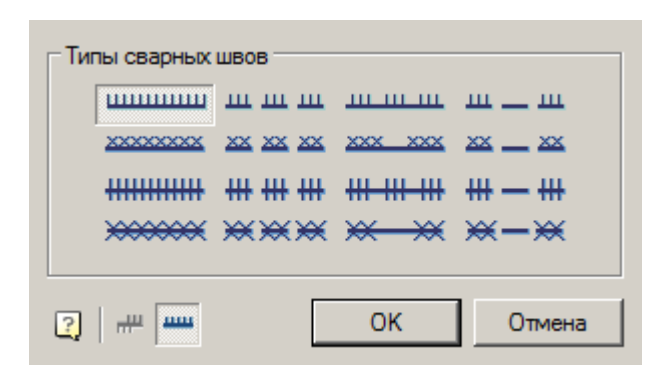

3. В контекстном меню выбираем команду *"магнит"*.

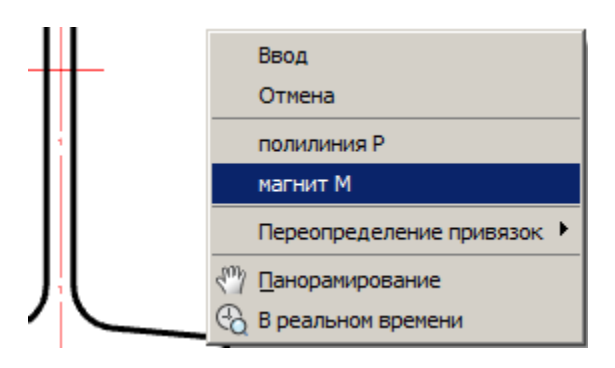

4. Указываем начальную точку контура.

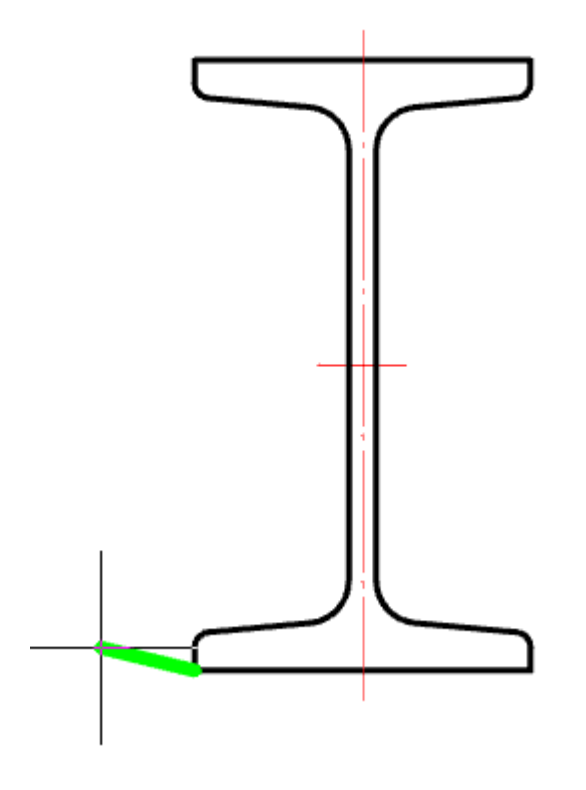

5. Последовательно наводим курсор на конечные точки линейных и дуговых участков контура двутавра.

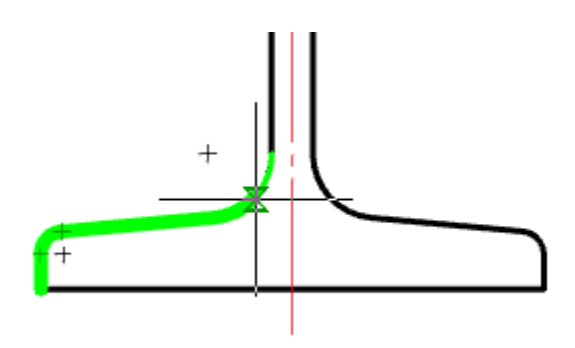

Отмена выбора предыдущего сегмента производится повторным наведением курсора на начальную точку этого сегмента или командой *"B-назад"* из контекстного меню.

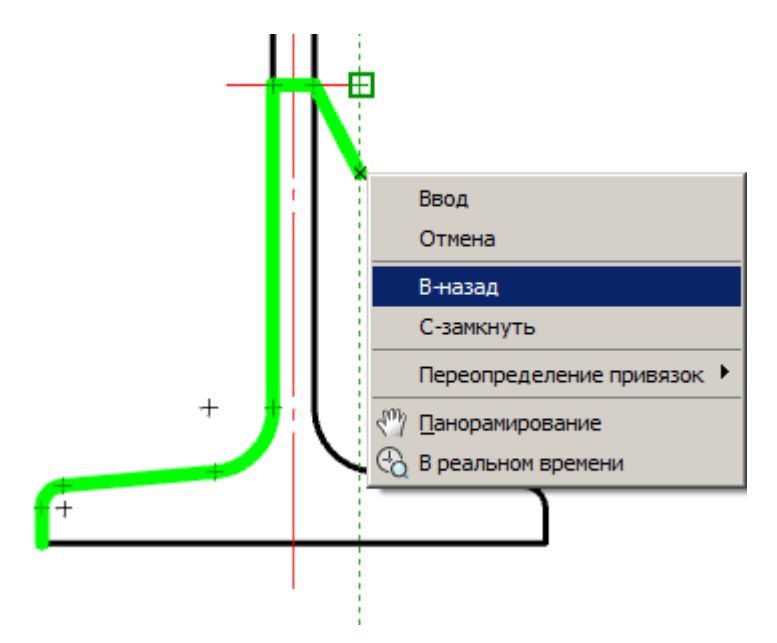

6. Командой *"С-замкнуть"* из контекстного меню завершаем построение замкнутого контура.

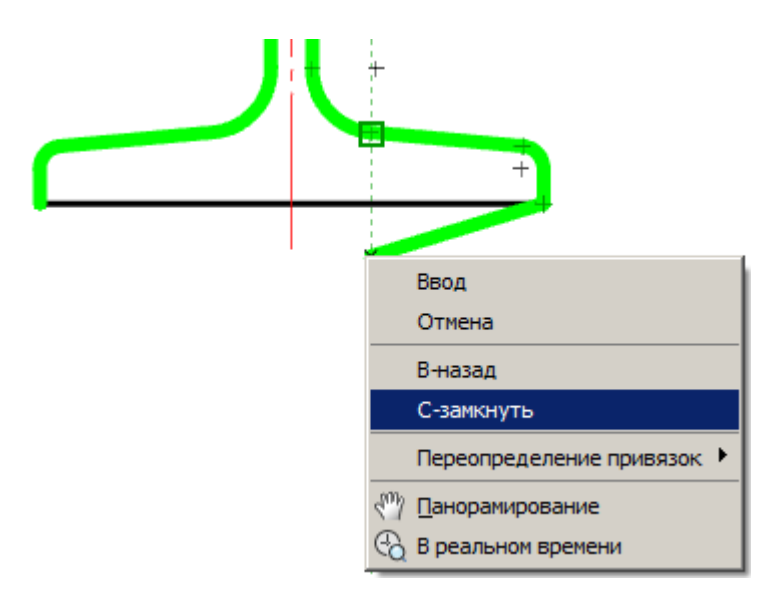

7. Сварной шов будет построен по указанному контуру.

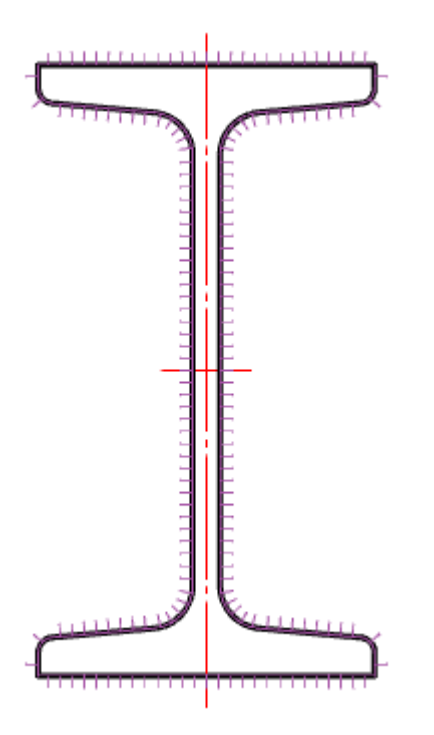

Создать аналог

**«В Командная строка: MCADDCOPY.** 

Команда позволяет создавать новый объект MechaniCS на основе типа и общих свойств выбранного объекта MechaniCS.

### *Порядок действий*

1. Вызовите команду *"Создать аналог*" - MCADDCOPY.

2. Нажмите клавишу *"Space"* (включится опция <Несколько>), если необходимо вставлять объект в циклическом режиме.

3. Выберите объект, который будет служить шаблоном. Запустится команда вставки выбранного типа объекта. Свойства нового объекта будут соответствовать шаблонному объекту.

Редактирование Редактирование

 $\hat{\mathbb{R}}$  **Главное меню:** MechaniCS - Редактирование - <sup>"А"</sup> Редактирование.

**©Лента:** MechaniCS - Утилиты - <sup>"Д"</sup>Редактирование.

**©Панель инструментов: <sup>"Д"</sup> Редактирование (на панели инструментов "MCS** Редактирование").

**Контекстное меню:** Редактировать (на выбранном объекте).

**«В Командная строка: MCEDIT.** 

Команда вызывает на редактирование объекты MechaniCS 2022.

Редактирование объектов MechaniCS 2022 также можно произвести следующими способами:

- двойным щелчком левой кнопки мыши на MechaniCS 2022 объекте. Этот способ задается в [настройках M](#page-68-0)echaniCS 2022 в разделе *"Редактирование"*;
- с помощью *"ручек"*;
- вызовом команды *"Редактировать"* на всплывающей подсказке, появляющейся при наведении курсора на объект:

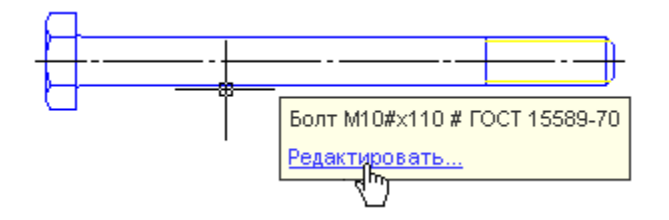

- в окне Свойства (Properties);
- стандартными командами "Стереть (ERASE)", "Перенести (MOVE)", "Копировать (COPY)", "Повернуть (ROTATE)", "Растянуть (STRETCH)".

Редактирование по месту

 $\hat{\mathbb{R}}$  **Главное меню:** MechaniCS - Редактирование -  $\mathbb{R}$  Редактирование по месту.

 $\bigotimes$ Лента: MechaniCS - Утилиты -  $\bigtriangleup$  Редактирование по месту.

**Панель инструментов:** Редактирование по месту (на панели инструментов "MCS Редактирование").

**ЕКомандная строка: MCIPEDIT.** 

Команда позволяет отредактировать на чертеже все объекты MechaniCS, содержащие текст.

#### *Порядок действий*

- 1. Вызовите команду.
- 2. Укажите редактируемый объект.

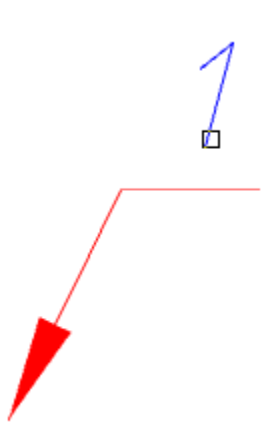

3. Отредактируйте текст, нажмите клавишу *"Enter"* для завершения редактирования.

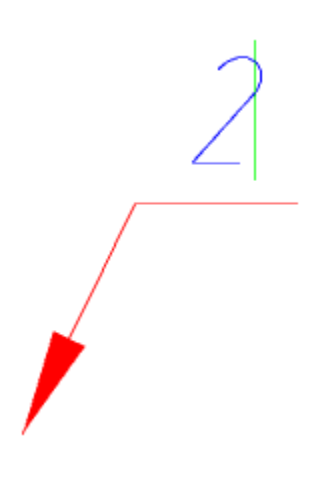

Редактирование группы

**© Главное меню:** MechaniCS - Редактирование - **Редактирование группы.** 

**©Лента:** MechaniCS - Утилиты - Редактирование группы.

**©Панель инструментов:** *Редактирование группы* (на панели инструментов "MCS Редактирование").

**ШЕКомандная строка: MCEDITGROUPS.** 

Команда позволяет отредактировать [болтовое](#page-293-0) или [заклепочное](#page-302-0) соединение.

#### *Порядок действий*

1. Вызовите команду *"Редактирование группы"*.

2. Выберите на чертеже любую деталь болтового или заклепочного соединения.

3. В открывшемся окне, произведите необходимые изменения.

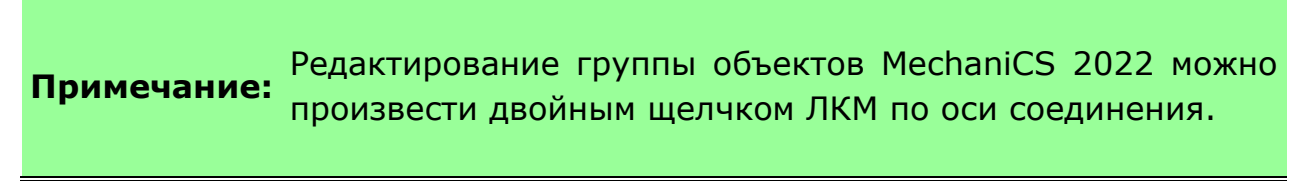

Обновить

**Главное меню:** MechaniCS - Редактирование - Обновить.

**Лента:** MechaniCS - Утилиты - Обновить.

**Панель инструментов:** Обновить (на панели инструментов "MCS Редактирование").

### **Командная строка:** MCREGEN.

- Обновляет объекты MechaniCS.
- Пересчитывает таблицы.
- Обновляет перекрытия объектов.
- Обновляет автоматически рассчитываемые значения атрибутов.

Разбить все объекты

 $\hat{\mathbb{R}}$  **Главное меню:** MechaniCS - Редактирование - **Reparts** все объекты.

**Лента:** MechaniCS - Утилиты - Разбить все объекты.

**Панель инструментов:** *Разбить все объекты* (на панели инструментов "MCS Редактирование").

**ШКомандная строка: MCEXPLODEALL.** 

Расчленяет все объекты MechaniCS текущего чертежа на примитивы.

Разбить примитивы

**Главное меню:** MechaniCS - Редактирование - Разбить примитивы.

**©Лента:** MechaniCS - Утилиты -  $\overline{\mathbb{F}}_P$ разбить примитивы.

**©Панель инструментов: Тар**азбить примитивы (на панели инструментов "MCS Редактирование").

**ШКомандная строка: MCEXPLODEPSEUDO.** 

Расчленяет *Примитивы* и *Псевдопримитивы*, образующиеся при перекрытии графики объектами MechaniCS.

#### *Порядок действий*

- 1. Вызовите команду.
- 2. Подтвердите разбивку примитивов.

3. Примитивы будут разбиты.

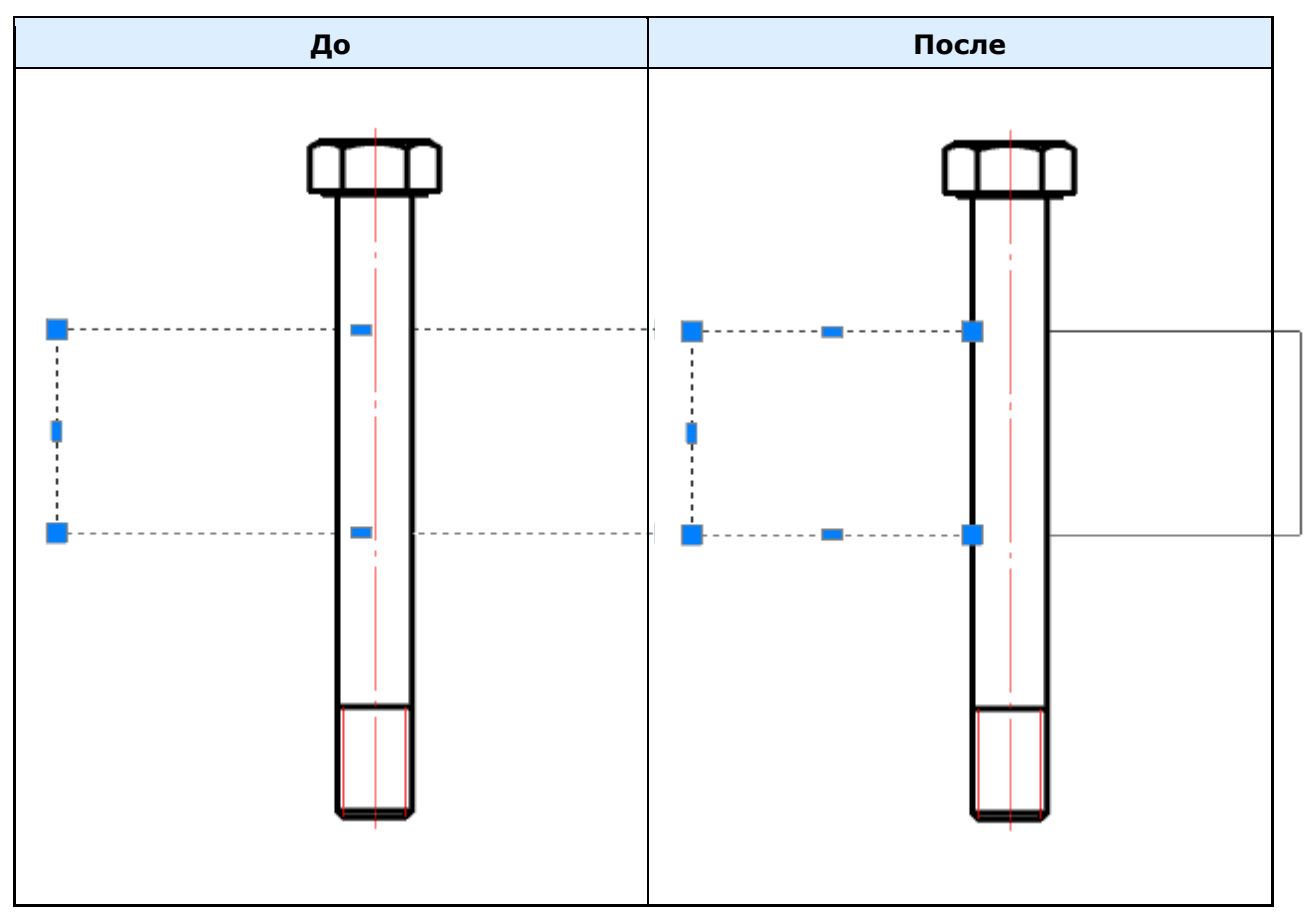

Экспорт чертежа в файл

**Главное меню:** MechaniCS - Редактирование - ВЭкспортировать в файл.

**©Лента:** MechaniCS - Утилиты - ВЭкспортировать в файл.

**Панель инструментов:** В Экспортировать в файл (на панели инструментов "MCS Редактирование").

**ШЕКомандная строка: MCEXPORTTOFILE.** 

Сохраняет выбранные объекты на чертеже в файл.

#### *Порядок действий*

- 1. Вызовите команду *"Экспортировать в файл"*.
- 2. Выберите на чертеже объекты. Подтвердите выбор на клавишу *"Enter"*.
- 3. В открывшемся диалоговом окне *"Формат"* установите требуемые параметры чертежа. Нажмите кнопку *"ОК"*.
- 4. В диалоговом окне задайте имя сохраняемого чертежа и нажмите кнопку *"Сохранить"*.
- 5. Указанные объекты будут сохранены в отдельный чертеж.

Переопределение параметров

**Главное меню:** MechaniCS - Редактирование - **Переопределение параметров.** 

**©Лента:** MechaniCS - Утилиты - Переопределение параметров.

**Панель инструментов:** Переопределение параметров (на панели инструментов "MCS Редактирование").

# **Командная строка:** MCPR.

Команда предназначена для выявления отклонения настроек объектов оформления MechaniCS 2022 в текущем чертеже. Состояние переопределения проверяется в отношении параметров, заданных в настройках элементов оформления для приложения.

### *Порядок действий*

1. Вызовите команду *"Переопределение параметров"*.

2. Выберите объекты, которые будут подвержены действию команды. Объекты с переопределенными параметрами подсвечиваются на чертеже.

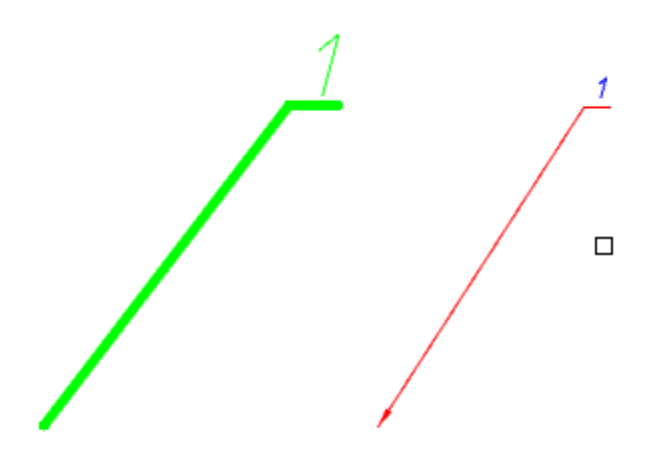

3. Для завершения выбора нажмите клавишу *"Enter"*. Откроется диалог *"Переопределение параметров объектов"*.

4. В появившемся диалоге задайте новые значения настроек отображения данных объектов. Изменения распространяются только на выбранные объекты.

5. Подтвердите изменения на кнопку *"OK"*.

*Диалог*

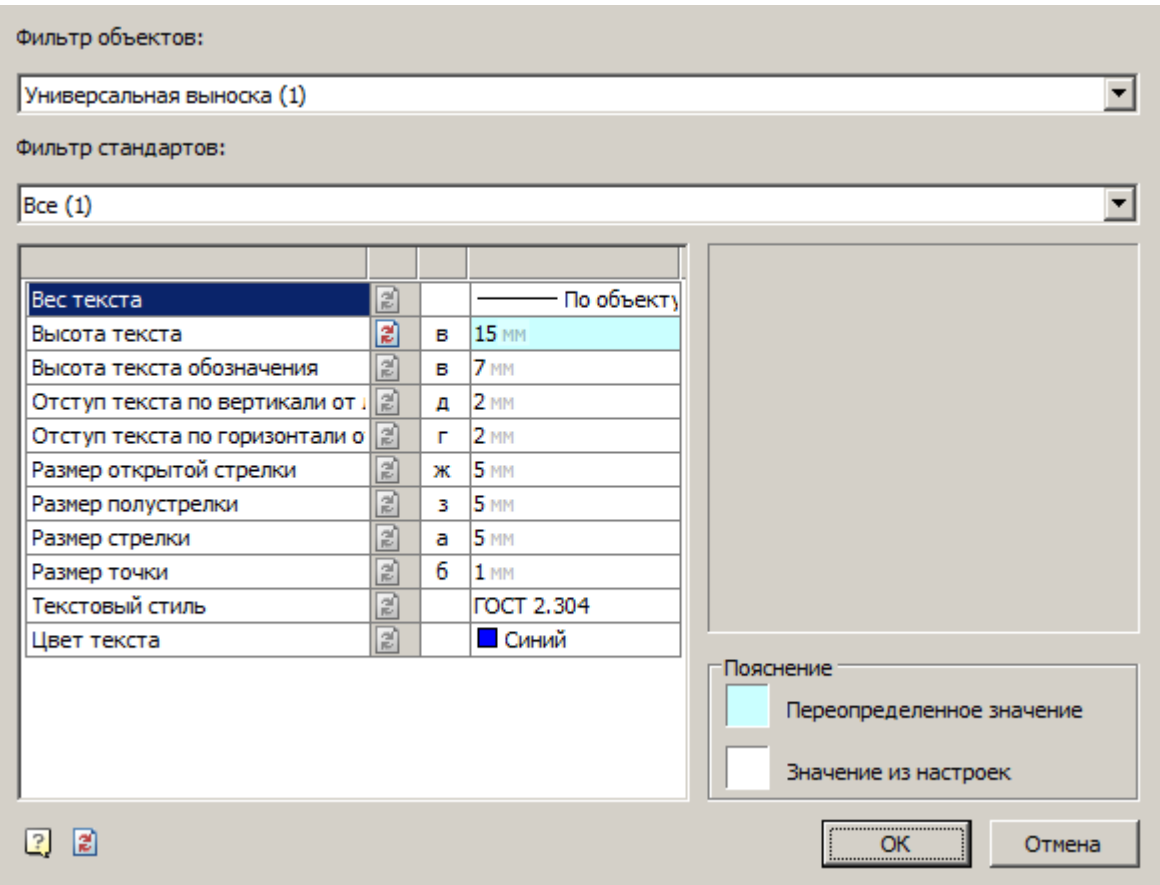

В диалоге объекты группируются по типам. Параметры объектов группируются по имени.

Для задания параметров или снятия переопределения служат списки фильтров:

 *Фильтр объектов* - позволяет выбрать объект оформления. При выборе объекта в фильтре, выводится перечень параметров, относящийся к данному типу объекта.

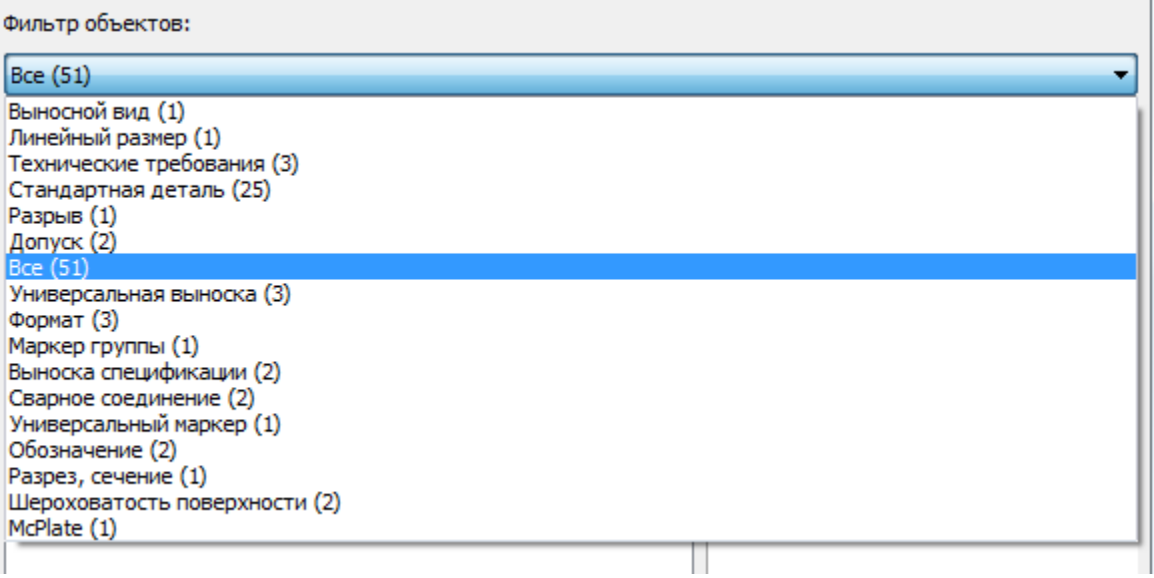

 *Фильтр стандартов* - позволяет задавать разные настройки для однотипных объектов, созданных по разным стандартам оформления. Если выбраны *"Все"* стандарты - то изменения будут применяться для всех объектов, если выбран только один из стандартов (например, ГОСТ), то изменения будут применяться только для объектов, принадлежащих выбранному стандарту.

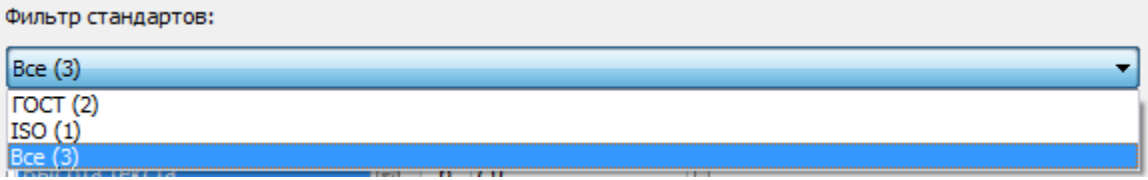

При выборе типа объекта и стандарта в таблице параметров показываются их свойства.

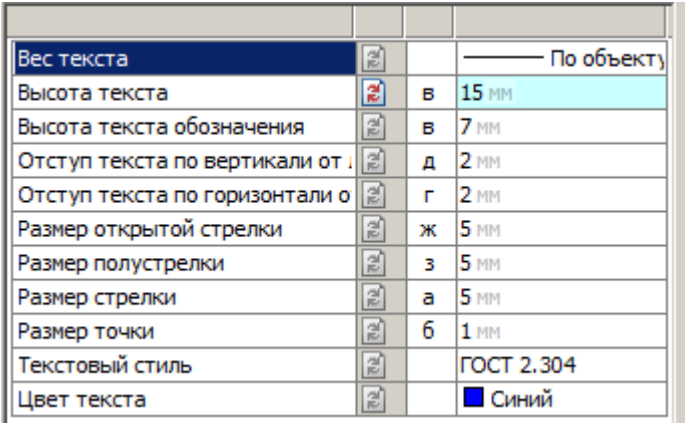

Переопределенные параметры отображаются синим (голубым) цветом. Для снятия переопределения нужно нажать на кнопку *"Снять переопределение с выбранного параметра"* напротив параметра.

Кроме того, можно вручную задать новое значение для выбранного параметра. Если новое значение совпадает со значением по умолчанию, то синяя подсветка не будет отображаться. Если для выбранной группы объектов только некоторые вхождения имеют переопределения, то подсветка переопределения будет диагональной.

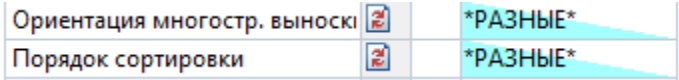

Для снятия переопределения со всех объектов нужно нажать на кнопку *"Снять переопределение со всех параметров"* в левой нижней части диалога.

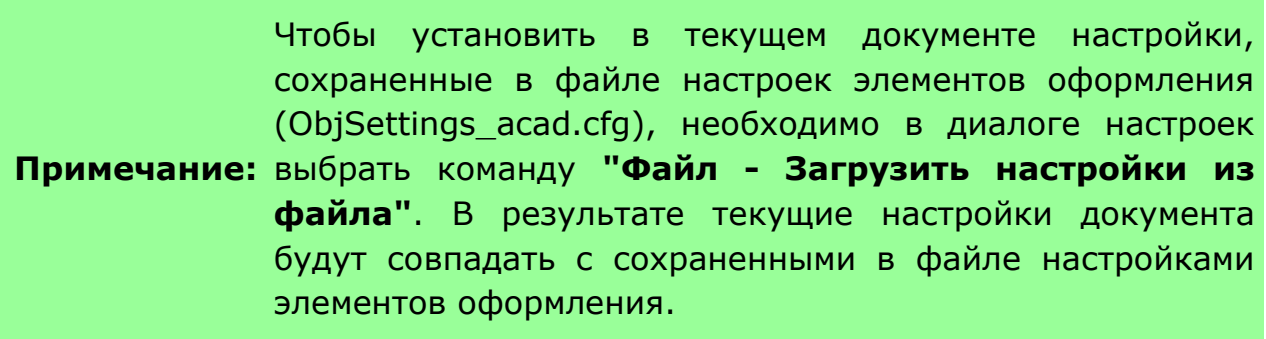

Поиск и замена

**Главное меню:** MechaniCS - Редактирование - Найти и заменить....

**Лента:** MechaniCS - Утилиты - Найти и заменить....

**©Панель инструментов: Q**Найти и заменить... (на панели инструментов "MCS Редактирование").

**Командная строка:** MCFIND.

# **<sup>Ш</sup>Сочетание клавиш:** Ctrl+F.

Инструмент *"Поиск и замена"* используется для поиска и замены строковых значений в объектах MechaniCS 2022 на чертеже или в базе объектов (команда *"Поиск и замена по базе"* в Мастере объектов).

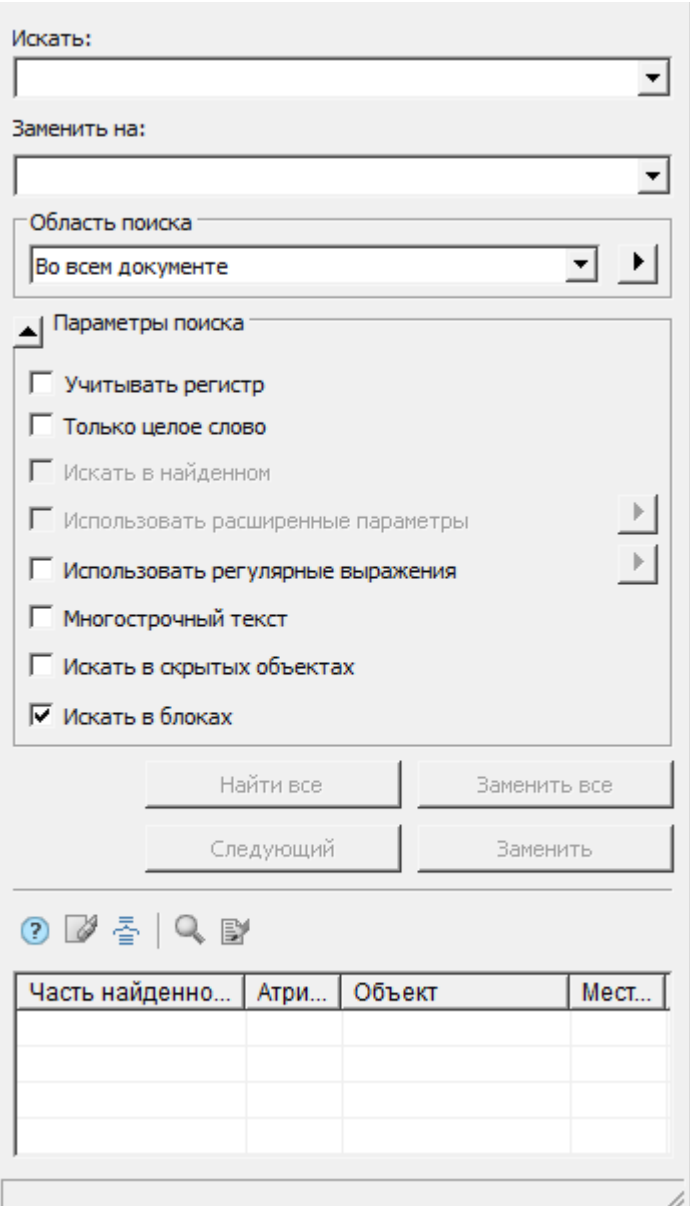

#### *Поиск*

1. Вызовите команду. Откроется диалог *"Открыть и заменить"*.

2. В поле *"Искать:"* введите искомое словосочетание.

3. Выберите *"Область поиска"* из списка, либо с помощью дополнительной кнопки  $\blacktriangleright$ , определяющей область поиска. Действие кнопки зависит от контекста вызова команды "Найти и заменить": если команда вызвана из диспетчера объектов, открывается окно *["Быстрый](#page-822-0)*  *[выбор"](#page-822-0)*; если команда вызвана из диалога *"Мастер объектов"* (команда *"Поиск и замена по базе"*), то открывается окно выбора раздела базы.

### 4. Выберите параметры поиска:

- *Учитывать регистр*. Если флаг установлен, поиск производится с учетом регистра символов.
- *Только целое слово*. Если флаг установлен, производится поиск отдельных слов, то есть сочетаний символов, отделенных знаками препинания или пробелами.
- *Искать в найденном*. Переключатель доступен после того, как был произведен поиск строки и ограничивает диапазон поиска.
- *Использовать расширенные параметры*. Переключатель доступен при

поиске в базе объектов. Нажмите кнопку <u>▶</u> напротив параметра и в появившемся окне выберите расширенные области поиска.

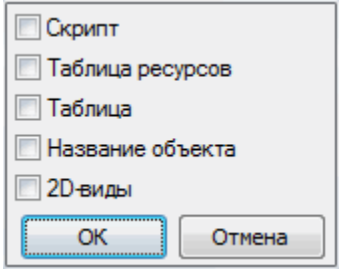

*Использовать регулярные выражения*. Включает режим поиска с

дополнительными условиями выбора. Нажмите кнопку **|** напротив параметра и в появившемся списке выберите требуемое выражение. При наведении на элемент списка появляется подсказка с подробным пояснением. Выбор выражения производится левой кнопкой мыши. Можно использовать совместно несколько регулярных выражений.

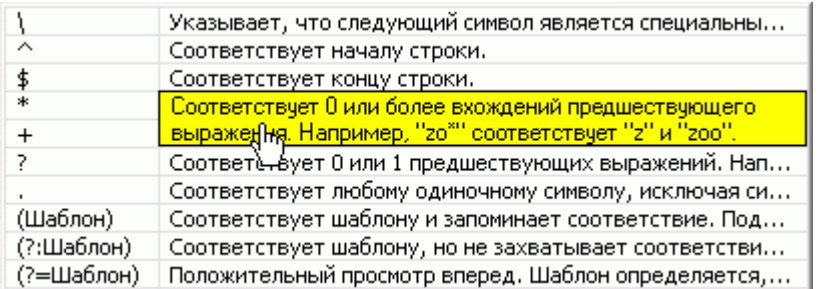

 *Многострочный текст*. Включает режим поиска многострочного текста.

- *Искать в скрытых объектах*. Включает режим, когда ведется поиск как по видимым, так и по скрытым объектам.
- *Искать в блоках*. Включает режим, когда поиск ведется внутри блоков.
- 5. Нажмите кнопку *"Найти все"*, процесс поиска запустится.

6. Результат поиска будет выведен в таблицу.

#### *Результат поиска*

Результат поиска отображается в таблице. Данные сортируются по щелчку мыши в заголовке столбца. Кнопка *"Следующий"* позволяет перемещать активную строку по таблице.

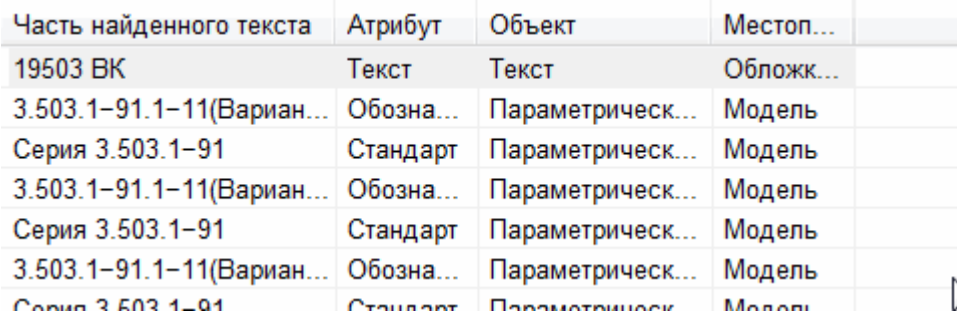

Таблица имеет дополнительные команды:

- *Очистить список* очищает список результата поиска.
- $\frac{1}{2}$ Группировать результаты по объектам Выводит результаты по объектам.
- *Найти объект* показывает объект, соответствующий выбранной строке, на чертеже. Объект показывается, даже если находится на неактивном листе.
- *Редактировать объект* открывает диалоговое окно объекта, соответствующего выбранной строке.

#### *Замена*

1. Произведите поиск объектов для замены.

2. В поле ввода *"Заменить"* введите текстовую строку, на которую требуется заменить найденные строки.

3. Нажмите кнопку *"Заменить все"* или *"Заменить"*:

- Кнопка *"Заменить все"* заменяет все найденные фрагменты новым значением.
- Кнопка *"Заменить"* запускает процесс последовательной замены найденных фрагментов. Для замены всех найденных фрагментов необходимо каждый раз нажимать кнопку *"Заменить"*, при этом активная строка будет перемещаться по таблице ниже. Кнопка *"Следующий"* позволяет перемещать активную строку по таблице, пропуская очередной найденный фрагмент в списке без замены его новым значением.

<span id="page-822-0"></span>Быстрый выбор

 $\hat{\mathbb{R}}$  **Главное меню:** MechaniCS - Редактирование - **И**выстрый выбор.

 $\overline{\mathbb{R}}$ **Лента:** MechaniCS - Утилиты - ИБЫСТРЫЙ выбор.

**©Панель инструментов:** Быстрый выбор (на панели инструментов "MCS Редактирование").

### **Командная строка:** MCQS.

С помощью инструмента *"Быстрый выбор"* осуществляется выбор вставленных в чертеж объектов MechaniCS 2022 по определенным условиям.

#### *Порядок действий*

- 1. Вызовите команду.
- 2. В диалоговом окне осуществите настройку условий поиска.

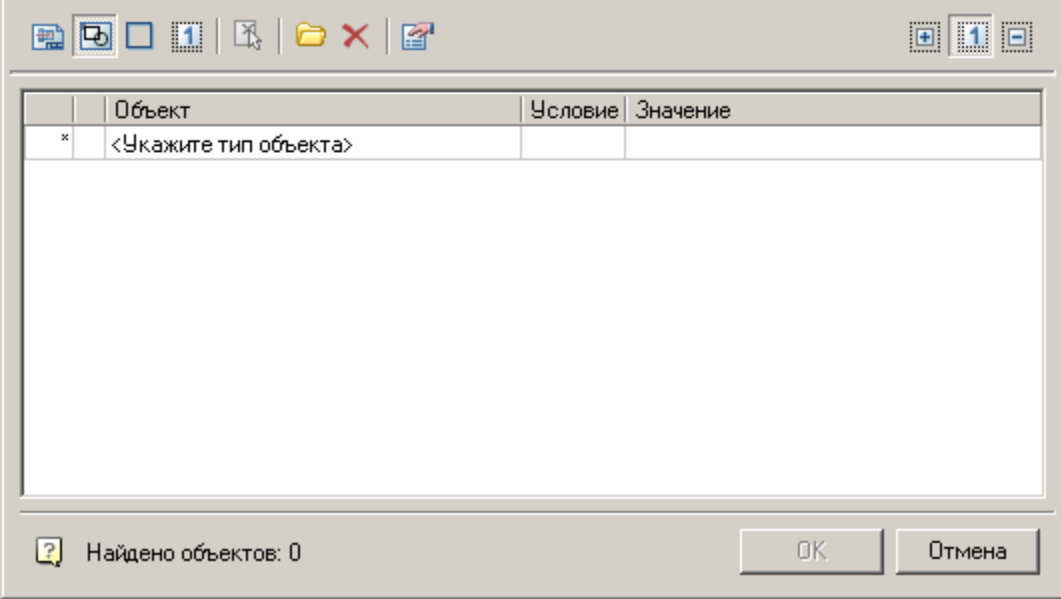

3. Подтвердите настройку на кнопку *"OK"*. На чертеже будут выбраны объекты в соответствии с условиями поиска.

#### *Диалоговое окно*

Диалоговое окно состоит из панели инструментов и списка условий поиска. Слева внизу диалога отображается количество найденных объектов согласно заданным условиям поиска.

#### **Панель инструментов**

- *Выбор области поиска объектов*. Выбор области поиска осуществляется c помощью режимов:
	- *Во всем документе* выбор объектов осуществляется в колонке списка условий *"Объект"*, список объектов берется со всего чертежа;
	- *В текущем листе* выбор объектов осуществляется в колонке списка условий *"Объект"*, список объектов берется с текущего листа;
	- *В прямоугольнике* выбор объектов осуществляется указанием прямоугольной области на чертеже, для переопределения области используется команда *Указать на чертеже*;
	- *В текущем наборе* выбор объектов осуществляется указанием набора объектов на чертеже, для переопределения набора объектов используется команда *Указать на чертеже*;
- *Выбор способа добавления найденных объектов*. Выбор способа добавления осуществляется c помощью режимов:
	- *Результат установить в новый набор* соответствующие условиям поиска объекты будут выделены на чертеже, а со всех остальных объектов выделение будет снято;
	- *Результат добавить в текущий набор* найденные объекты будут добавлены к уже выделенным на чертеже объектам;
	- *Результат вычесть из текущего набора* с найденных объектов будет снято выделение, если они были выделены.
- *Параметры поиска*. Открывает выпадающее меню:

*Учитывать замороженные и скрытие слои* - переключатель определяет, стоит ли вести поиск объектов на замороженных и скрытых слоях. По умолчанию не ищет.

- *Указать на чертеже*. Команда позволяет переопределить набор объектов или прямоугольную область. Доступна для режимов *"Искать в прямоугольнике"* или *"Искать в текущем наборе"*.
- *Шаблоны*. Открывает выпадающее меню. С помощью набора инструментов, входящих в данную команду, можно производить выбор объектов по установленным ранее и сохраненным условиям:

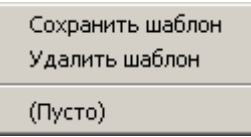

*Сохранить шаблон.*

Открывает диалоговое окно, в котором вводится имя шаблона, после чего шаблон попадает в список шаблонов

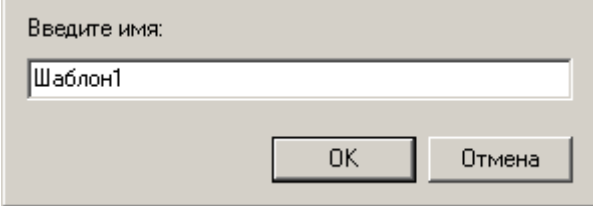

*Удалить шаблон.*

Открывает диалоговое окно, в котором выбирается для удаления шаблон из списка, либо очищается весь список

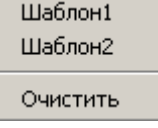

*Список шаблонов.*

Список отображает все сохраненные шаблоны. Если список

```
пустой, выводится надпись "(Пусто)"
Сохранить шаблон
Удалить шаблон.
Шаблон1
Шаблон2
```
**• Х**Очистить список условий. Команда очищает список условий.

### **Список условий**

Список условий состоит из трех основных колонок:

 *"Объект"* - отображает объекты и их параметры. Если выбрана область поиска *"Во всем документе"* или *"В текущем листе"* необходимо добавить объекты самостоятельно. В колонке *"Объект"* из раскрывающегося списка ячейки необходимо выбрать нужный тип объекта. Чтобы отказаться от выбора или убрать объект из таблицы, необходимо выбрать значение *"-Нет объекта-"*.

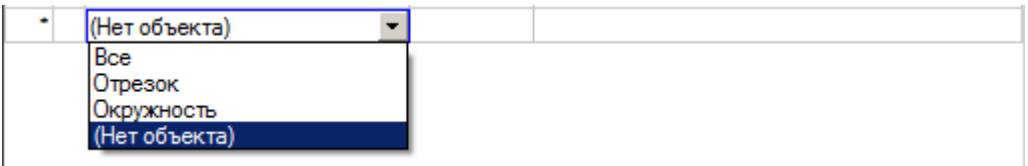

 *"Условие"* - назначается оператор сравнения для параметров объектов. У каждого типа объектов есть свои параметры, на которые выставляются условия.

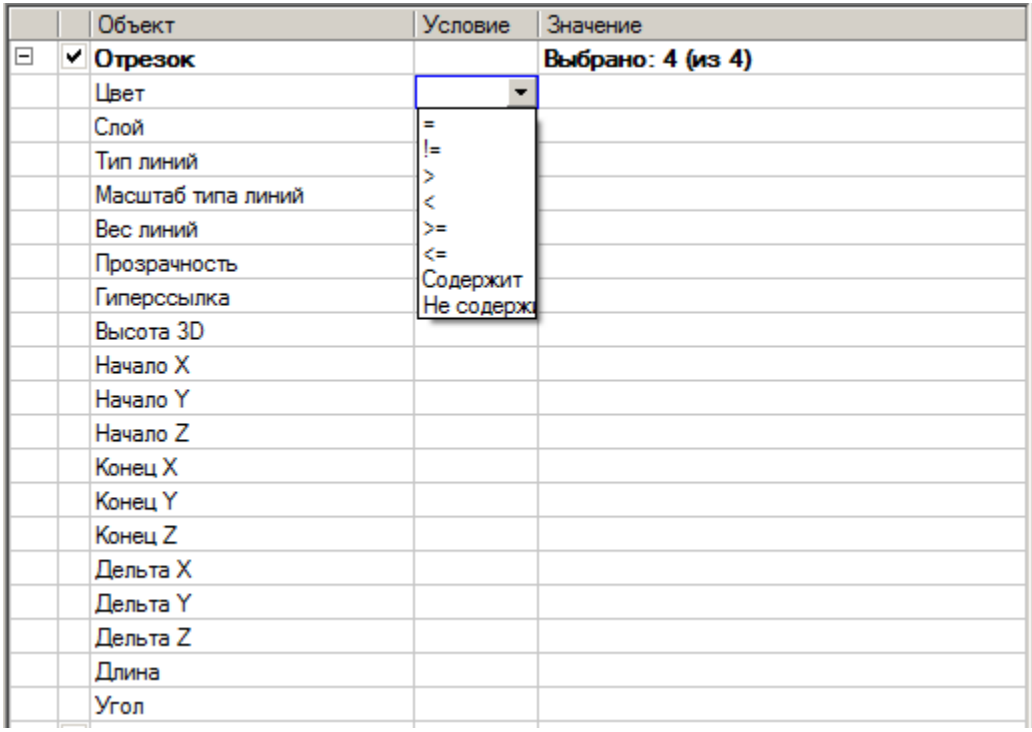

#### Возможные операторы:

- *=* равно;
- *!=* не равно;
- *<, >* меньше, больше;
- *>=, <=* не меньше, не больше;
- *Содержит* поиск подстроки. По этому условию отбираются все объекты, у которых значение параметра содержит подстроку, указанную в графе Значение.
- *Не содержит* поиск подстроки. По этому условию отбираются все объекты, у которых значение параметра НЕ содержит подстроку, указанную в графе Значение.
- *"Значение"* указывается значение, по которому будет осуществляться выбор. Значение может быть текстовым, числовым или выбираться из выпадающего списка.

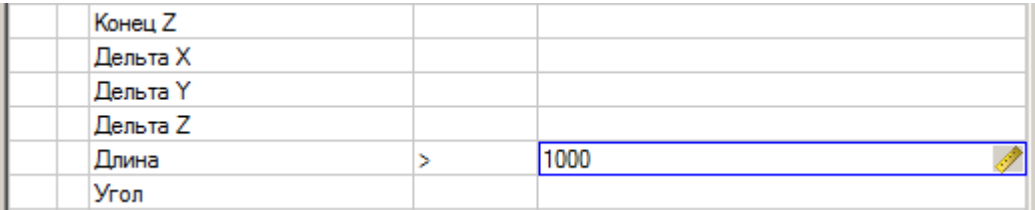

Контекстная панель видового экрана

Контекстное меню видового экрана появляется при нажатии ПКМ в пространстве *Листа (Layout)*.

**Примечание:** Панель появляется только на установленном видовом экране.

Ø H B G Q Q M1.724...

*Команды*

*Активировать вид* - Открывает пространство модели внутри видового экрана.

*Обновить размеры* - Устанавливает масштаб размеров вида в соответствии с пространством листа.

*Порезать вид* - Переопределяет видовой экран по существующей полилинии или строит новый, при выборе в контекстном меню параметра *"Многоугольник"*.

*Фиксировать вид* - Фиксирует масштаб и положение пространства модели относительно видового экрана.

*Вписать все* - Вписывает в видовой экран все объекты пространства модели.

*Выбрать масштаб* - Открывает контекстное меню для выбора масштаба видового экрана.

### **MechaniCS для Inventor**

Начальные знания

**MechaniCS 2022** - приложение, базирующееся на применении объектно-зависимых деталей. Такие детали имеют предустановленные сборочные и параметрические зависимости, что позволяет автоматически распознавать их точку вставки и номинал при размещении в сборке. При изменении параметров одной детали все
связанные с ней детали автоматически изменяются в соответствии со значениями в базе данных. Для использования такой технологии работы важно учитывать порядок нанесения объектно-зависимых деталей.

При нанесении стандартизованных деталей из базы данных MechaniCS 2022 важную роль деталей играет изображение курсора-указателя. Его вид сигнализирует об автоматическом распознавании точки вставки и направлении отрисовки наносимой объектно-зависимой детали. Это своего рода, сигнализатор того, что точка вставки детали и ее номинал распознаны.

Вид курсора-указателя при нанесении единичного объекта

Под нанесением единичного объекта, будем понимать вставку детали из базы данных без применения автоматической привязки к другим объектно-зависимым деталям.

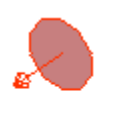

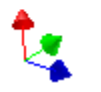

Стартовый вид курсора-указателя в Autodesk Inventor.

В Autodesk Inventor курсор-указатель представляется в виде изображения окружности и вектора, задающего направление отрисовки выбранного графического элемента.

После указания точки вставки наносимого объекта вид курсорауказателя мыши изменяется. Знак апертуры (квадратик зеленого цвета) пропадает.

Вид курсора-указателя при распознавании объектно-зависимой детали

После выбора стандартизованной детали из базы данных необходимо подвести курсор к детали или отверстию, в зависимости от типа устанавливаемого объекта. После того как MechaniCS 2022 определит параметры указанного объекта появится прямоугольник, указывающий на плоскость присоединения детали.

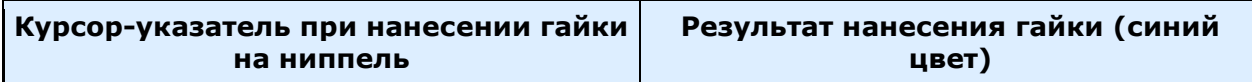

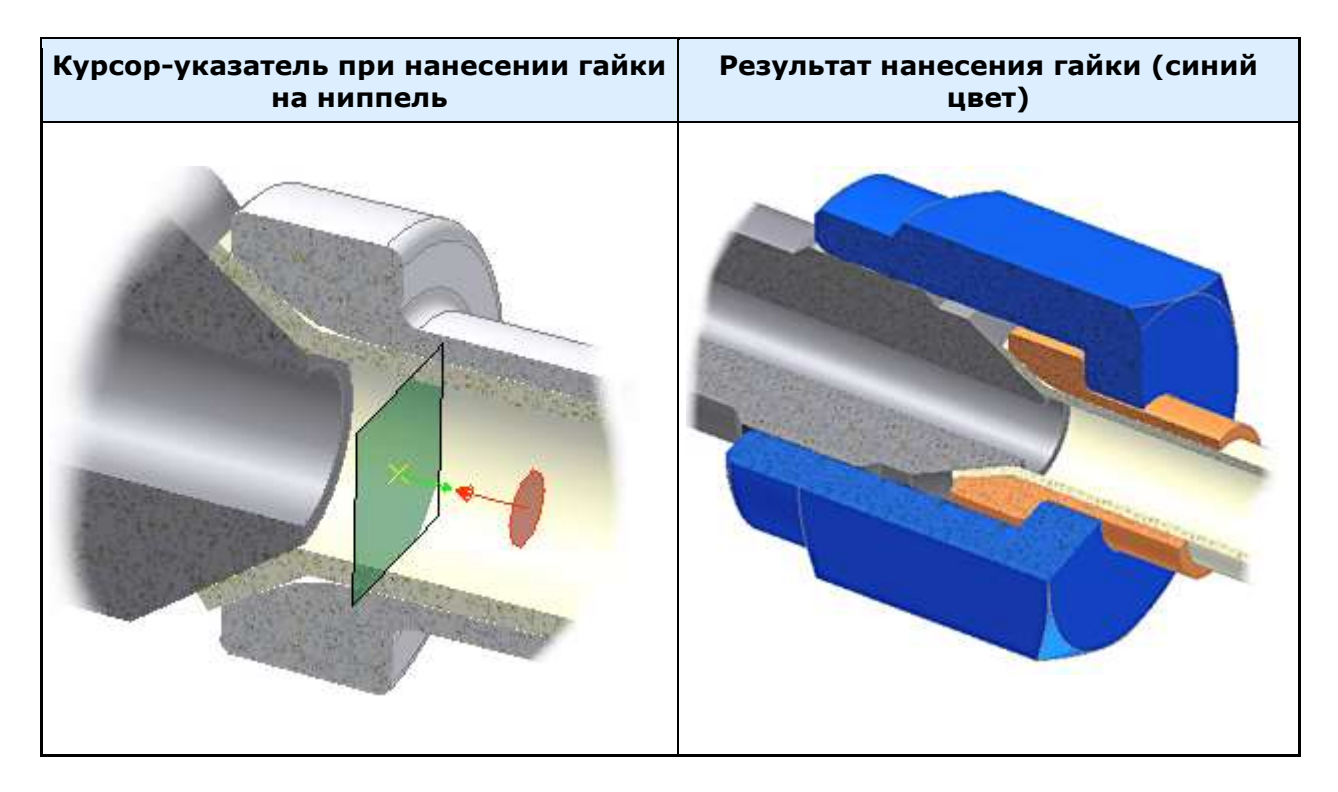

При работе в Autodesk Inventor, появление изображения рабочей плоскости говорит о распознавании точки вставки объекта. Только после этого можно нажать левую клавишу мыши, подтвердив выбор.

Вид курсора-указателя при нанесении объектно-зависимых деталей

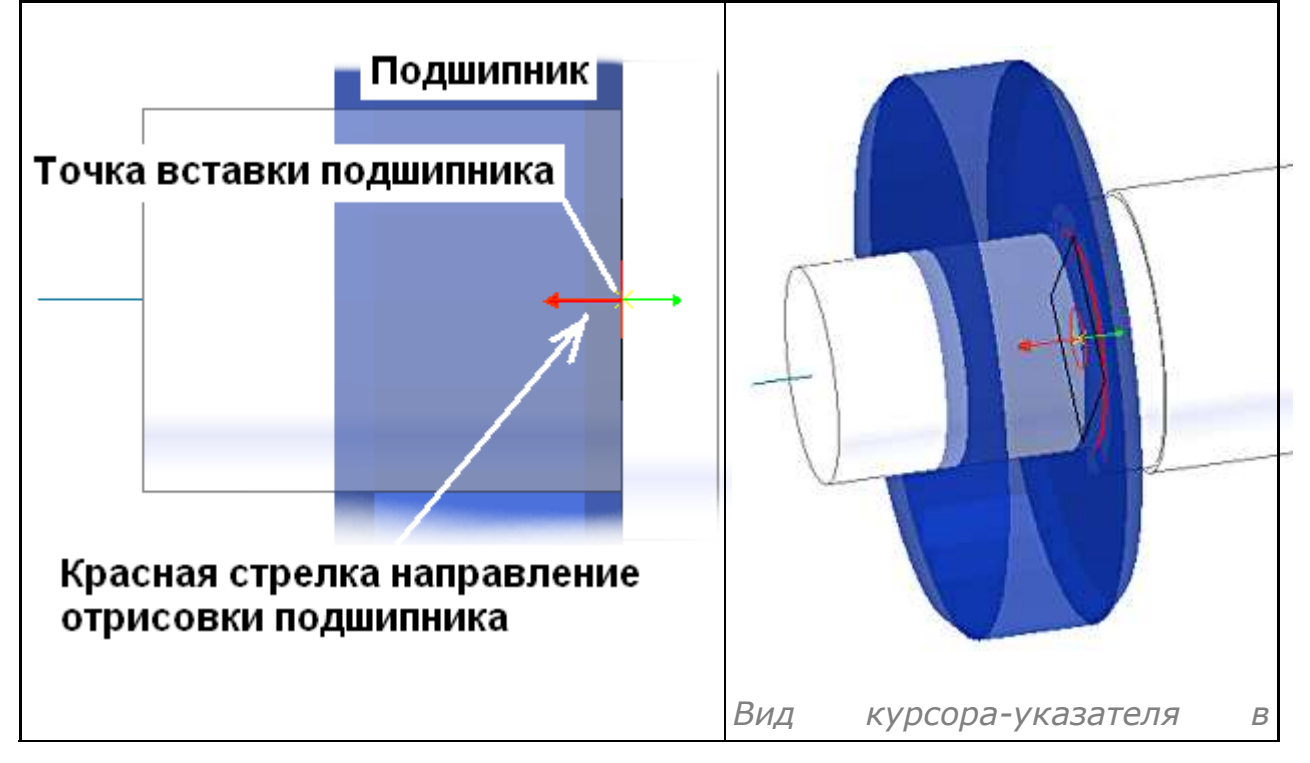

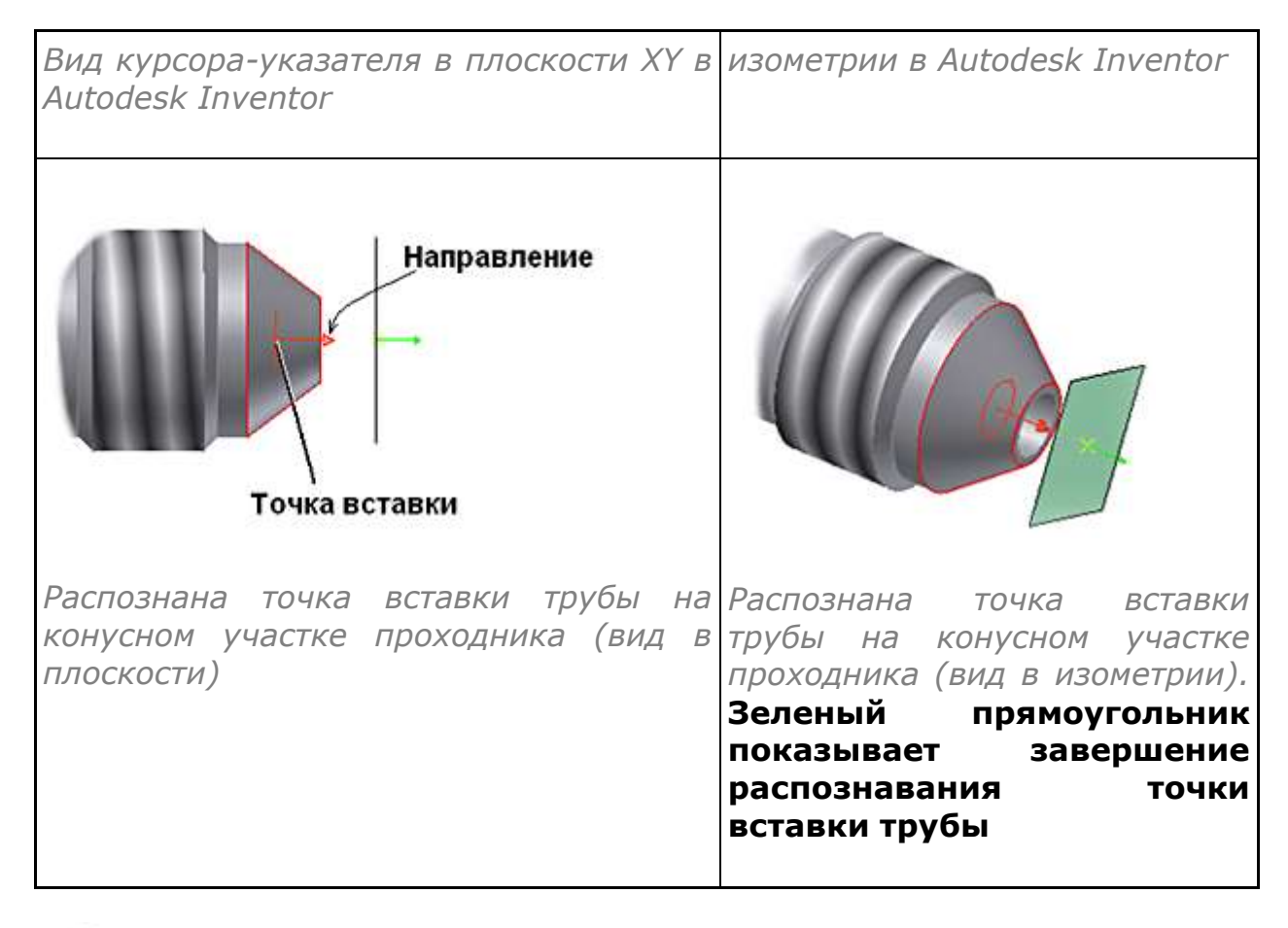

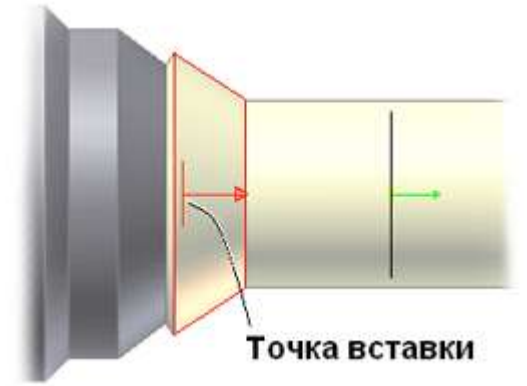

*Распознавание точки вставки и номинала ниппеля*

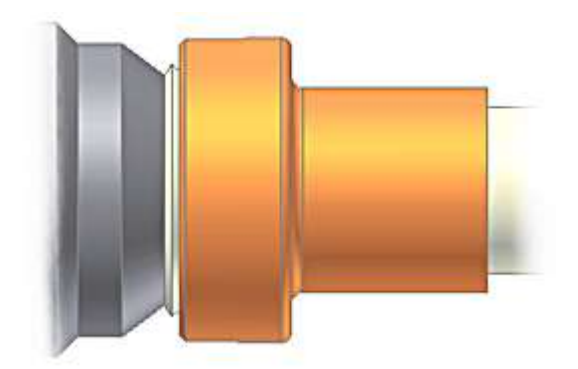

*Результат нанесения ниппеля*

Рабочее пространство MechaniCS 2022 в среде Autodesk Inventor

В среде Autodesk Inventor MechaniCS по умолчанию встраивается в *Инструментальную палитру* и *браузер*.

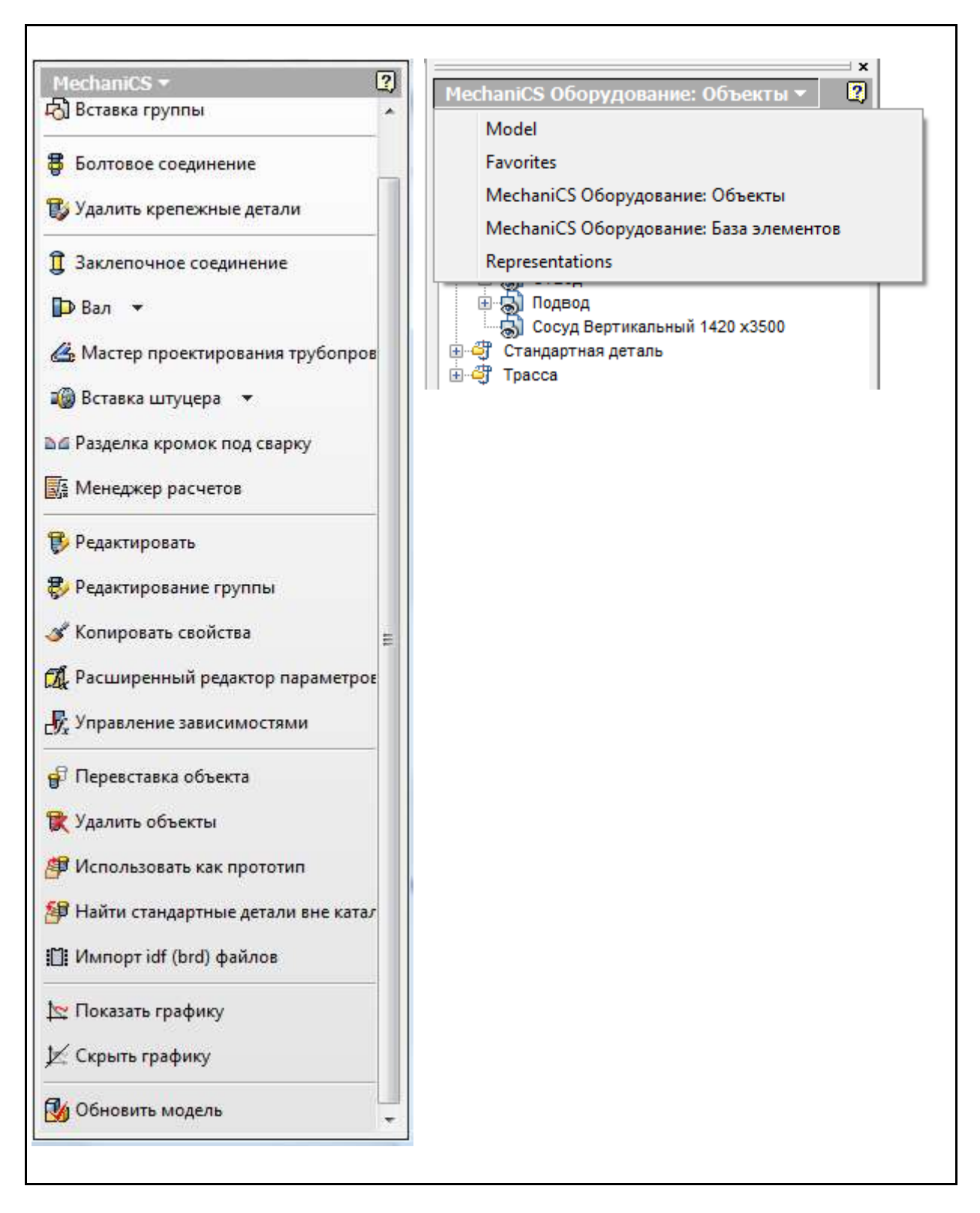

Инструментальная палитра включает в себя команды MechaniCS для режимов Сборка, Деталь и Чертеж. Если те или иные из команд

недоступны в данном режиме, они автоматически отключаются в палитре. Переключение между палитрой MechaniCS и стандартными палитрами Autodesk Inventor осуществляется с помощью выпадающего списка в заголовке Инструментальной палитры.

Браузер Autodesk Inventor содержит два дополнительных дерева: база элементов MechaniCS и описание элементов MechaniCS, вставленных в модель.

Переключение между деревьями также осуществляется через выпадающий список. Для активации списка необходимо нажать на стрелку рядом с заголовком палитры или дерева.

Для удобства работы можно дополнительно настроить панели инструментов MechaniCS, которые будут активны во всех режимах работы с учетом доступных в данной среде команд. Для этого необходимо открыть в Autodesk Inventor меню *Сервис > Адаптация (Tools > Customize)*, выбрать на закладке *Панели инструментов (Toolbars)* панель MechaniCS и нажать кнопку *Показать (Show)*. Появится панель инструментов, которую затем можно разместить в системе панелей Autodesk Inventor.

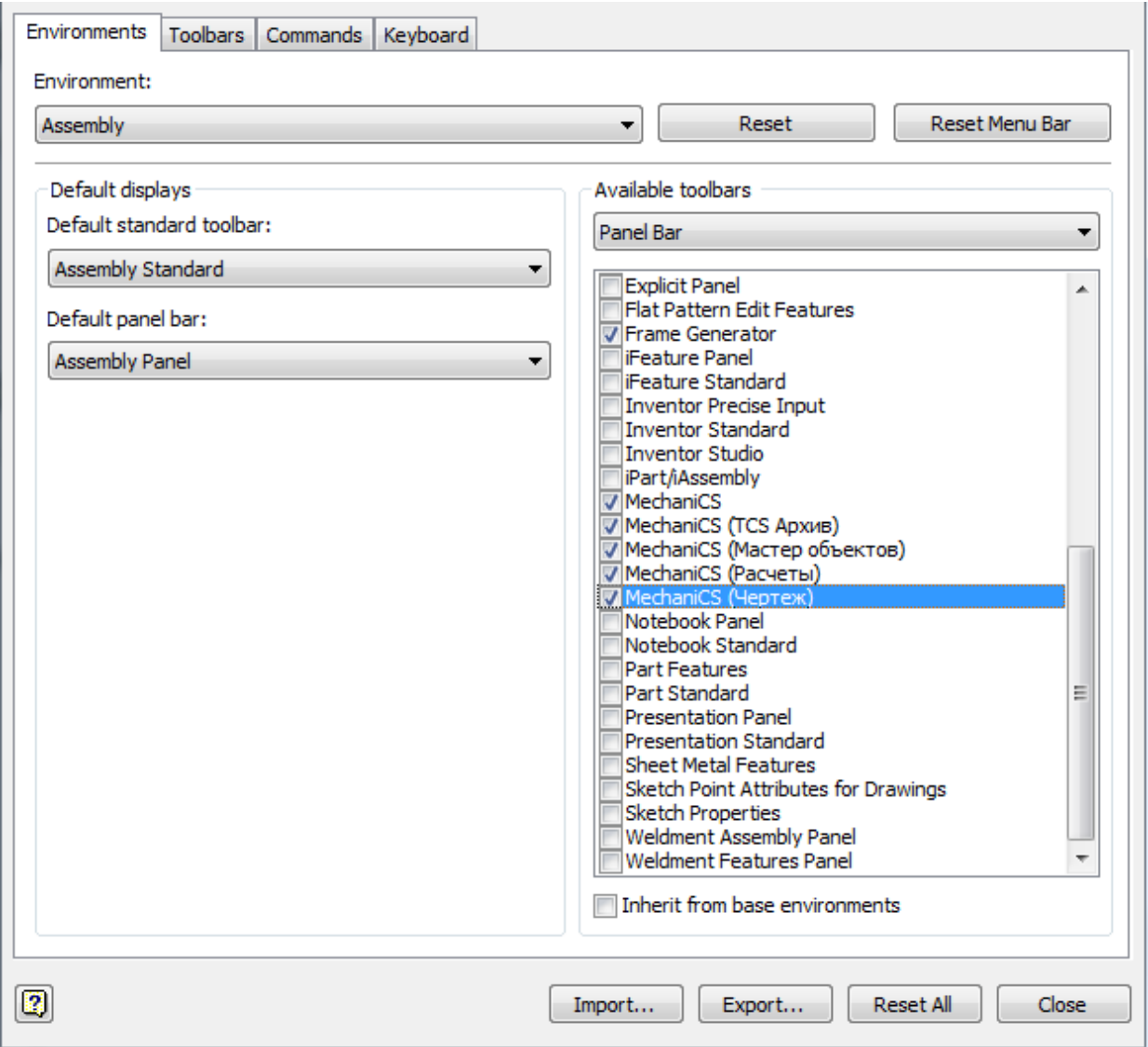

#### <span id="page-834-0"></span>Стандартные изделия

Настройки использования каталога компонентов

Стандартные изделия MechaniCS 2022 генерируются в виде деталей Autodesk Inventor при первой вставке детали заданного типоразмера из базы данных.

Если при вставке компонента из базы включена опция *Вставлять выбранный компонент из каталога*, то впервые сгенерированная деталь сохраняется в каталоге компонентов, размещение которого задается соответствующей настройкой MechaniCS 2022 (меню *MechaniCS 2022* > *Настройки*, раздел *Главные настройки* > *Путь к каталогу компонентов)*.

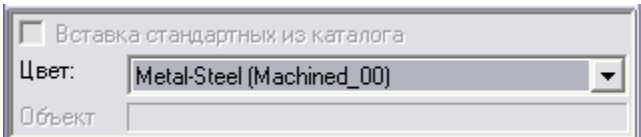

Данная папка добавляется в список поиска компонентов в настройках проекта - при последующем использовании деталь будет вставлена из каталога компонентов без дополнительной генерации. Если опция *Вставлять выбранный компонент из каталога* отключена, генерируемые компоненты сохраняются в папке *!MechData* в корневом каталоге рабочего пространства проекта и для другого проекта будут генерироваться повторно.

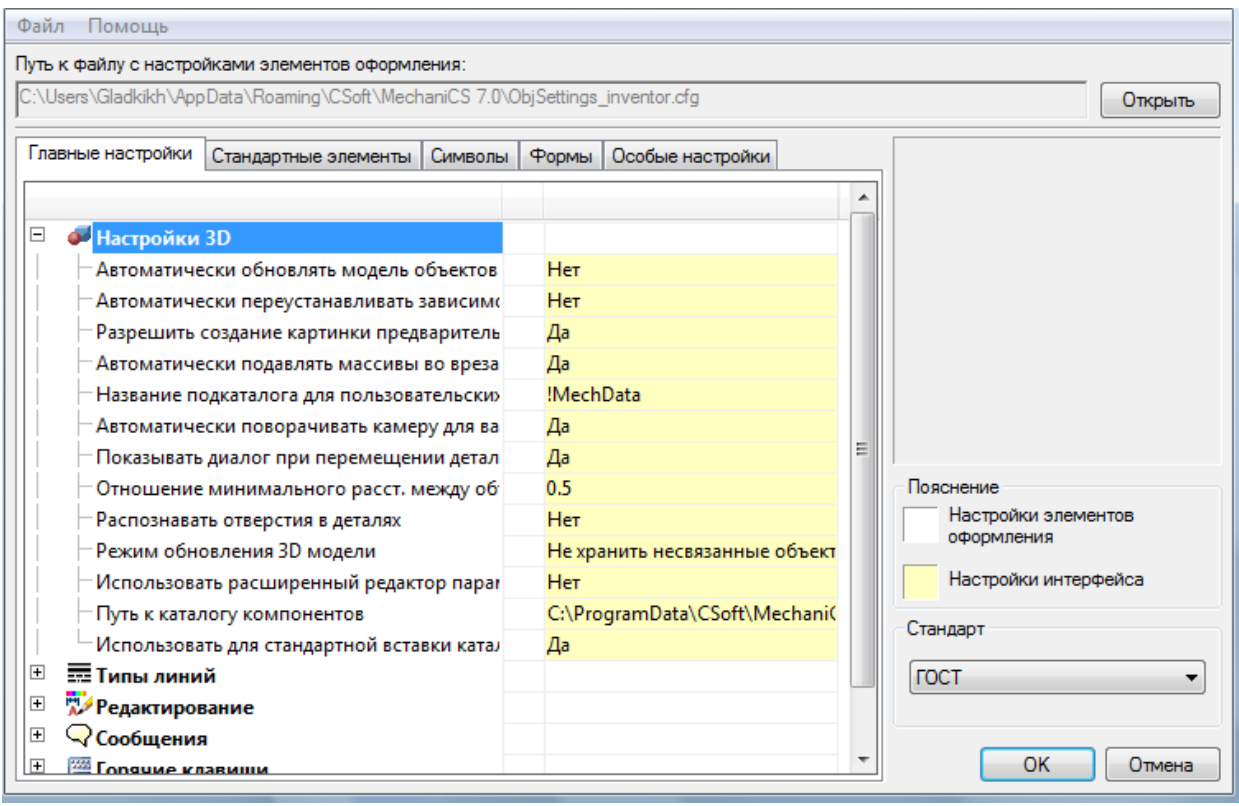

Опция *Вставлять выбранный компонент из каталога* устанавливается по умолчанию в настройках системы MechaniCS 2022 и может быть включена или отключена индивидуально для вставляемого компонента.

В среде Windows XP в соответствии с политикой безопасности и технологией работы Autodesk Inventor возможна блокировка каталога компонентов начальным окном Autodesk Inventor, что приведет к появлению следующего сообщения:

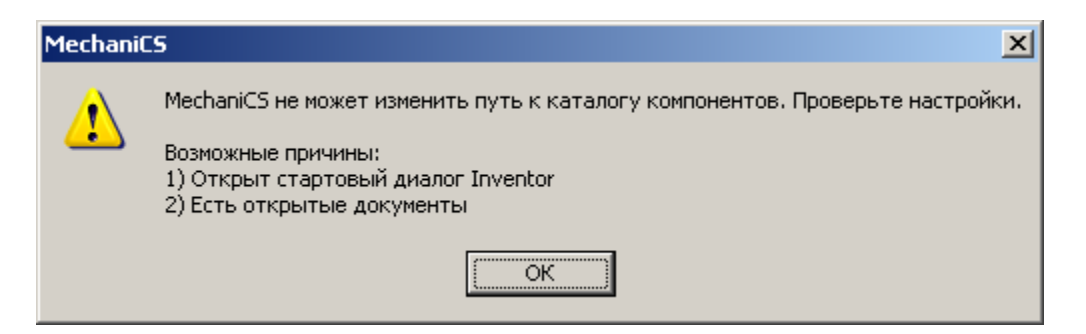

Чтобы избежать этой ошибки, отключите в настройках Autodesk Inventor вывод начального окна (меню *Сервис* > *Настройка* > *Общие).*

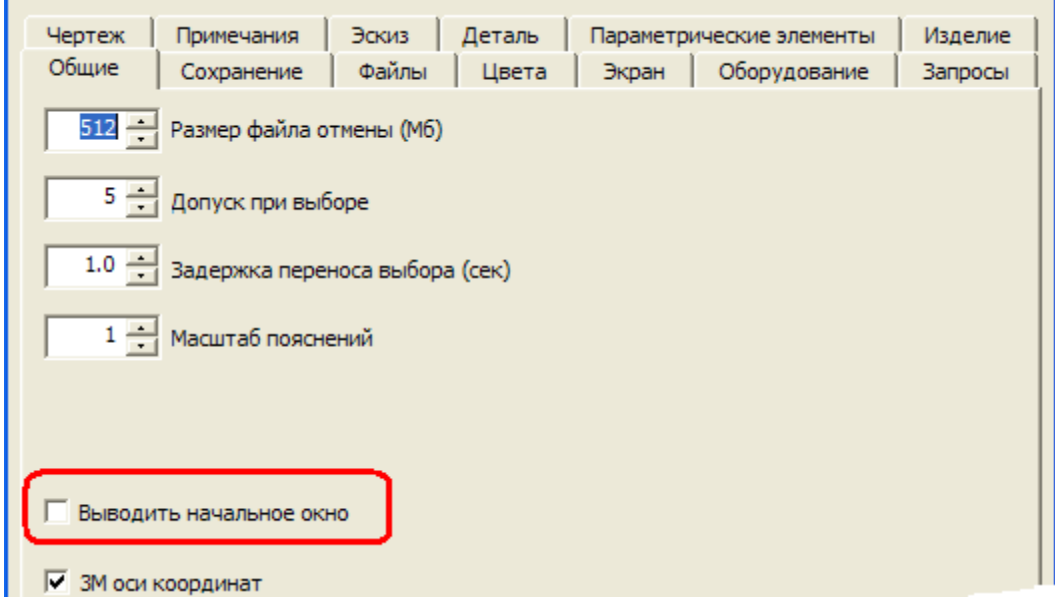

Для организации сетевой работы возможно использование единого файла базы данных стандартных деталей и каталога компонентов. Для этого необходимо подключить сетевой диск средствами Windows, скопировать на него файл базы данных и указать этот путь для поиска базы данных и каталога компонентов на всех рабочих местах.

При сетевой работе с базой данных рекомендуется осуществлять редактирование базы на отдельном рабочем месте и переносить новые изделия в сетевую базу данных методом экспорта-импорта.

В отдельных случаях возможно использование сетевого пути без постоянного подключения в виде сетевого диска, однако в данном случае подключение по этому пути (если может потребоваться ввод имени пользователя и пароля) должно быть произведено до загрузки Autodesk Inventor.

#### Настройка стилей оформления чертежей

MechaniCS 2022 использует шаблон чертежа MechaniCS 2022, который копируется в директорию шаблонов Autodesk Inventor во время инсталляции MechaniCS 2022. Этот шаблон настроен с максимальным приближением к ЕСКД.

Все элементы оформления чертежа MechaniCS 2022 представляют собой отдельные эскизы Autodesk Inventor. Их внешний вид описывается настройками системы MechaniCS 2022 и параметрами специального размерного стиля *MechaniCS*.

Повернутые тексты элементов MechaniCS 2022 формируются эскизами. В связи с этим для редактирования их отображения используется специальная команда MechaniCS 2022 *Текстовый стиль* , которая позволяет поддерживать соответствие ортогонально ориентированных и повернутых текстов. Изменение текстового стиля ведет к автоматическому изменению всех объектов чертежа.

Шаблон MechaniCS 2022 содержит описание только локальных стилей. Для определения глобальной библиотеки стилей необходимо использовать Мастер управления стилями из комплекта Autodesk Inventor 2009-2011, с помощью которого следует сформировать библиотеку стилей на основе содержимого файла *MechaniCS.idw*. По завершении работы Мастера данную библиотеку необходимо подключить к текущему (новому) проекту.

#### Обновление

Для обновления всех объектов MechaniCS 2022 в текущем файле используется команда *Обновить модель* . В этом случае все объекты MechaniCS 2022 автоматически пересчитываются.

Для пересчета букв алфавита в обозначениях видов/разрезов/сечений/баз по алгоритму автосортировки используется команда *Сортировка видов, разрезов…* .

Общие настройки в среде Autodesk Inventor

[Настройки 3D](#page-838-0)

[Настройка режимов обновления объектов](#page-840-0) MechaniCS 2022

## <span id="page-838-0"></span>Настройки 3D

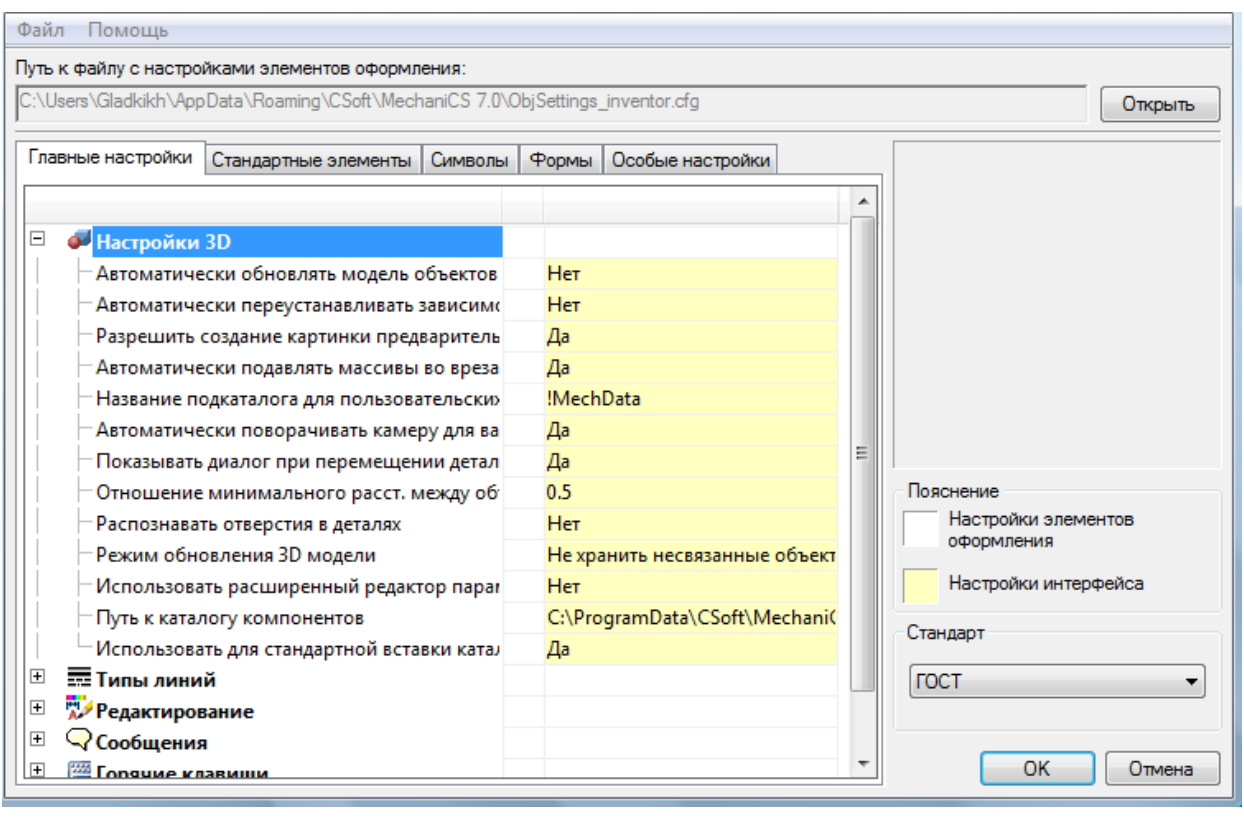

Раздел "Настройки 3D" содержит следующие пункты настроек интерфейса:

- **Автоматически обновлять модель объектов** При включении типоразмеры деталей, связанных зависимостями с редактируемой, будут изменяться автоматически.
- **Автоматически переустанавливать зависимости** При редактировании деталей зависимости MechaniCS 2022 будут автоматически реализовываться в виде зависимостей Inventor. Если эта опция выключена, то зависимости Inventor создаваться не будут, при редактировании деталей их положения будут пересчитываться на основании описания в скрипте. Зависимости будут пересоздаваться вручную
- **Разрешить создание картинки предварительного просмотра** Файлы деталей Inventor, создаваемые в MechaniCS 2022, будут

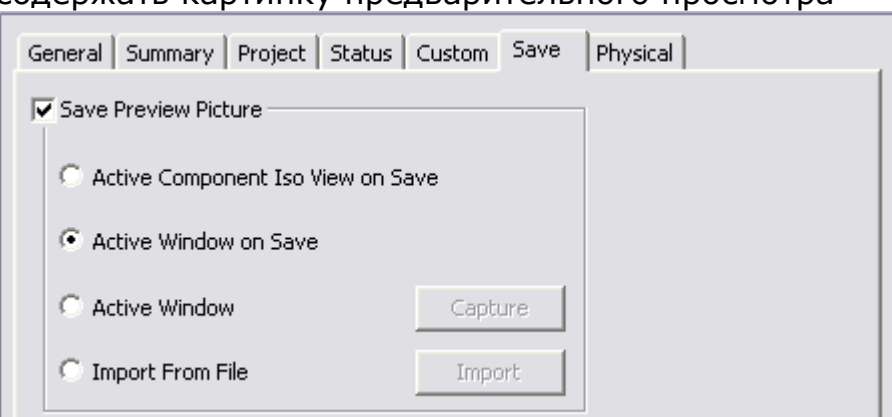

содержать картинку предварительного просмотра

- **Автоматически подавлять массивы во врезаемых объектах** объекты MechaniCS 2022, имеющие в своем составе массивы будут создаваться с подавленными массивами.
- **Название подкаталога для пользовательских моделей** это подкаталог в папке рабочего пространства проекта, в который будут помещаться файлы ipt, создаваемые из базы данных MechaniCS 2022.
- **Автоматически поворачивать камеру для валов** при создании и редактировании вала вид будет автоматически переориентирован на фронтальный вид вала.
- **Показывать диалог при перемещении деталей в подсборку** при перемещении ветки трубопровода в подсборку будет вызываться диалог

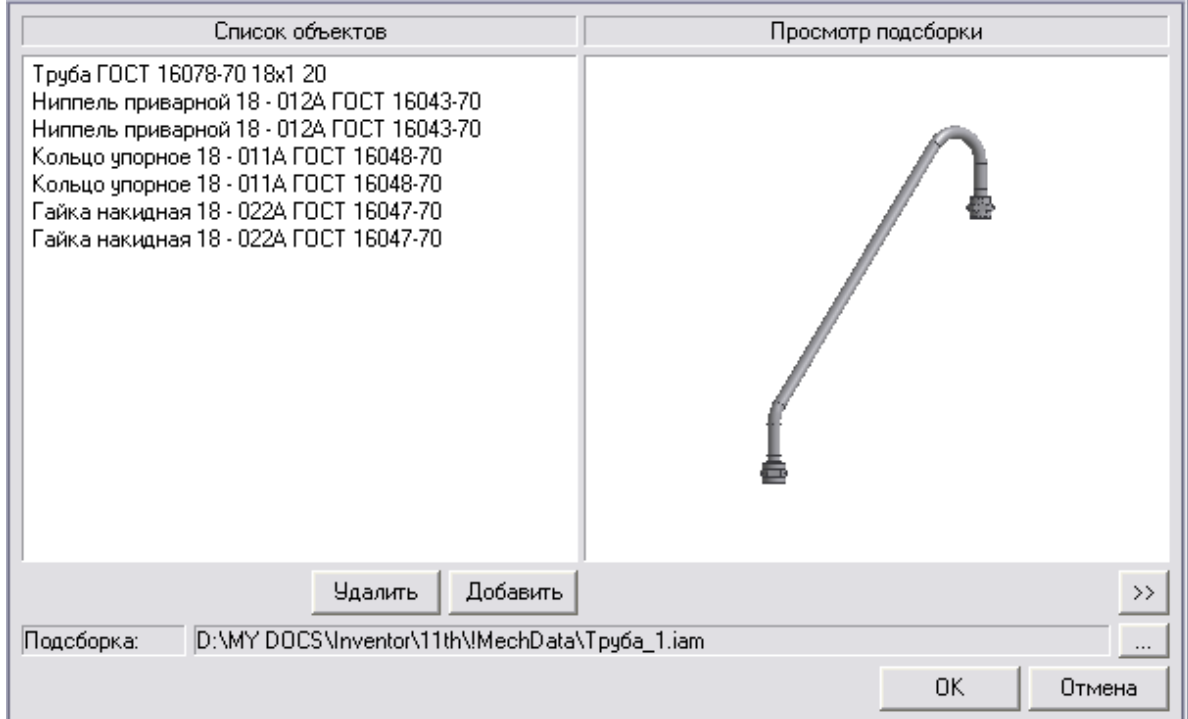

- **Отношение минимального расстояния между объектами к их диаметру в массиве по площади** - параметр, ограничивающий создание массивов по площади с чрезмерно близко расположенными отверстиями.
- **Распознавать отверстия в деталях** при включении этого параметра отверстия в деталях Inventor, созданные с помощью конструктивных элементов выдавливание, вращение, отверстие будут распознаваться как отверстия MechaniCS 2022, в результате чего стандартные крепежные детали будут автоматически присоединяться к этим конструктивным элементам. Для установки кругового массива болтовых соединений (например, на фланцы) необходимо включить данную опцию.
- **Режим обновления 3**D **модели** [настройка режимов обновления](#page-840-0)  объектов [MechaniCS 2022.](#page-840-0)
- **Использовать расширенный редактор параметров в** Inventor При включении этой опции [редактор параметров](#page-841-0) MechaniCS 2022 будет заменять стандартный редактор параметров деталей Inventor, вызываемый кнопкой  $f_x$  **параметры.**
- **Путь к каталогу компонентов** локальный или сетевой путь к папке [каталога компонентов](#page-834-0).
- **Использовать для стандартной вставки каталог компонентов** включает или отключает использование [каталога компонентов](#page-834-0).

<span id="page-840-0"></span>Настройка режимов обновления объектов MechaniCS

Возможные значения:

- **"Создавать вставку объекта а каждом вхождении во всех подсборках"**
- **"Не хранить несвязанные объекты в подсборках"**
- **"Хранить только связанные объекты в сборках"**

Объекты MechaniCS 2022, в зависимости от их типа, в пространстве модели Inventor могут иметь корневое и несколько некорневых вхождений:

- 1. *Телесные объекты* (детали валов, детали сосудов и аппаратов стандартные изделия, которые могут быть изменены средствами Inventor, графика которых целиком не определяется табличными параметрами) имеют корневое вхождение в пространстве документа ipt.
- 2. *Графические объекты без тела* (маркеры, расчеты, опоры, нагрузки) хранятся в документе сборки .
- 3. *Абстрактные объекты без тела и без графики*(объект болтовая сборка) хранятся в документе сборки

4. *Телесные объекты из каталога компонентов* (детали крепления, арматура трубопроводов - неизменяемые детали, графика которых целиком определяется табличными параметрами) хранятся в детали, но каждая вставка детали в сборку может редактироваться отдельно, не влияя друг на друга, т.е. вхождение объекта в сборке первого уровня есть логически отдельный объект.

Обновление модели означает синхронизацию данных между вставками одного и того же объекта на всех возможных уровнях сборок. Обновление может быть автоматическим и по требованию (кнопка **Обновить модель 1** на панели MechaniCS 2022). Автоматическое обновление выполняется до и после каждой команды, в команде редактирования выполняется безусловно после окончания редактирования каждого отдельного объекта. Обновление по требованию выполняется в момент обращения к объекту. Последний режим может несколько ускорять работу с документами, где есть много объектов MechaniCS 2022. Недостаток второго метода обновления может проявиться в том, что после редактирования вставки объекта с несколькими вхождениями в одну и ту же сборку данные о второй вставке будут неактуальными и на вкладке объектов будут видны старые данные для других вставок.

При включении режима обновления **"Создавать вставку объекта в каждом вхождении во всех подсборках"** в панели "MechaniCS 2022:Объекты"будут отображаться все вхождения объектов: как в сборке текущего уровня, так и в подсборках. Этот режим самый медленный при обновлении модели и самый требовательный к памяти.

В режиме **"Не хранить несвязанные объекты в подсборках"** будут отображаться только вхождения объектов, находящиеся в сборке текущего уровня, а также объекты других сборок, на которые наложены зависимости MechaniCS 2022 к деталям сборки текущего уровня.

**"Хранить только связанные объекты в сборках"**- будут отображаться только корневые объекты и объекты, на которые наложены зависимости MechaniCS 2022. Этот режим обеспечивает более высокую производительность в ущерб актуальности информации в панели "MechaniCS 2022:Объекты".

<span id="page-841-0"></span>Редактирование параметров деталей Inventor

**The Редактировать параметры с MechaniCS** 

Вызов команды осуществляется из контекстного меню среды работы со сборкой при указании на конкретный компонент или при вызове команды Параметры Autodesk Inventor.

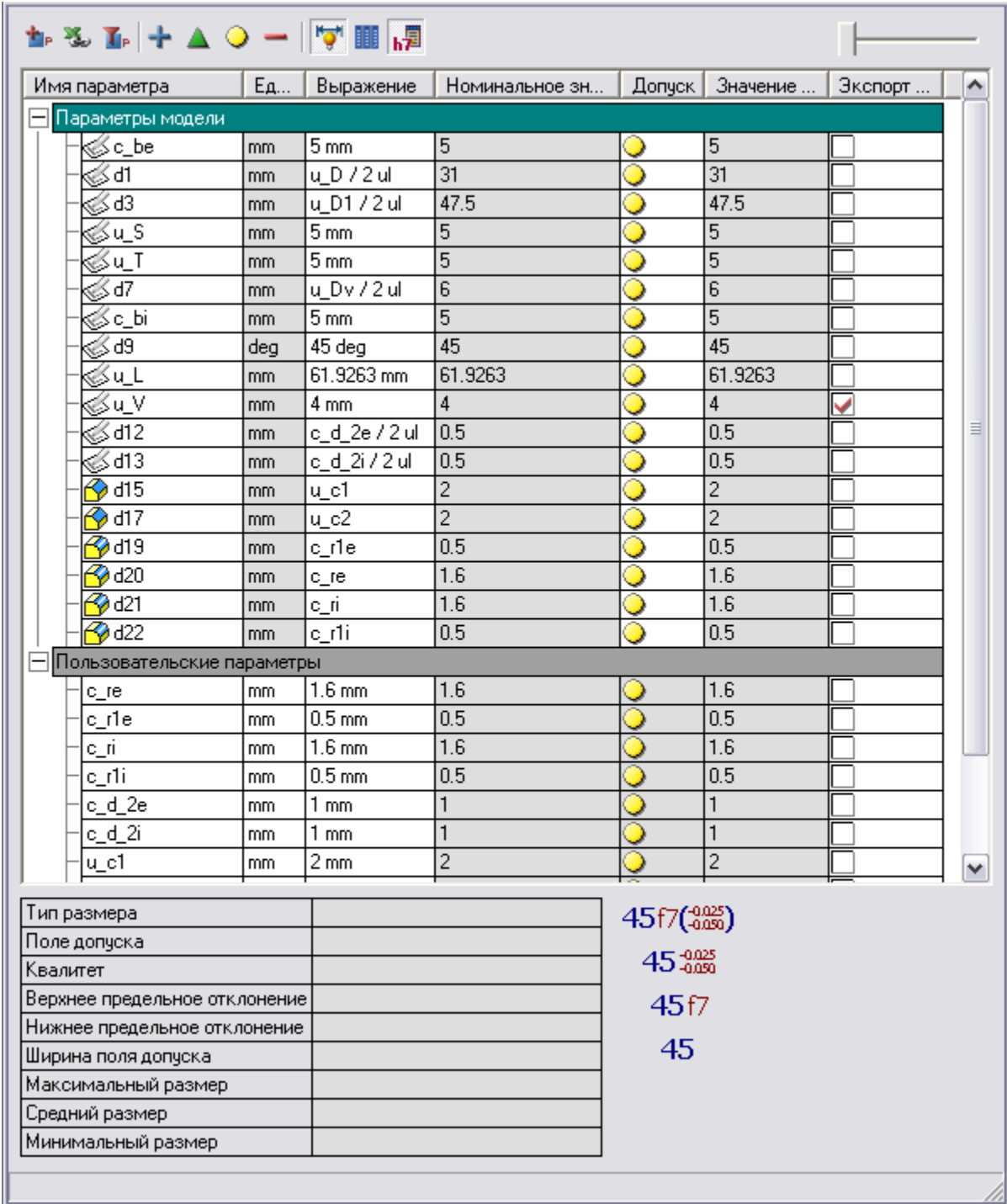

После вызова команды появляется диалоговое окно Параметры.

Данное окно повторяет возможности диалога параметров детали Autodesk Inventor:

Добавление пользовательских параметров, связывание с таблицей Excel или отображение только параметров участвовавших в выражениях **The 30 The** 

Редактирование наименований, выражений, значений и атрибутов параметров.

Изменение типа поля допуска и отображения его в модели (Номинал, верхнее поле, среднее поле, нижнее поле допуска)  $+ \triangle Q -$ 

Помимо этого, MechaniCS 2022 добавляет следующие возможности:

- При выборе любого параметра в окне редактирования отображается имя и тип конструктивного элемента (эскиза), к которому относится данный параметра, а сам элемент и размер, за который отвечает данный параметр, отображаются в графическом окне. Отключить подсветку размера можно кнопкой Запретить подсветку параметров .
- Работает в прозрачном режиме доступны все операции по навигации в графическом окне Inventor.
- Позволяет редактировать допуски размера параметра. Тип размера позволяет переключаться между системой вала, системой отверстия и произвольными отклонениями, а специальные иконки выбрать тип допуска в соответствии с принятыми по ГОСТ. Включить или отключить диалог редактирования допуска можно с помощью соответствующей кнопки **...**

*Связывание значений параметров одной детали со значениями параметров другой детали.*

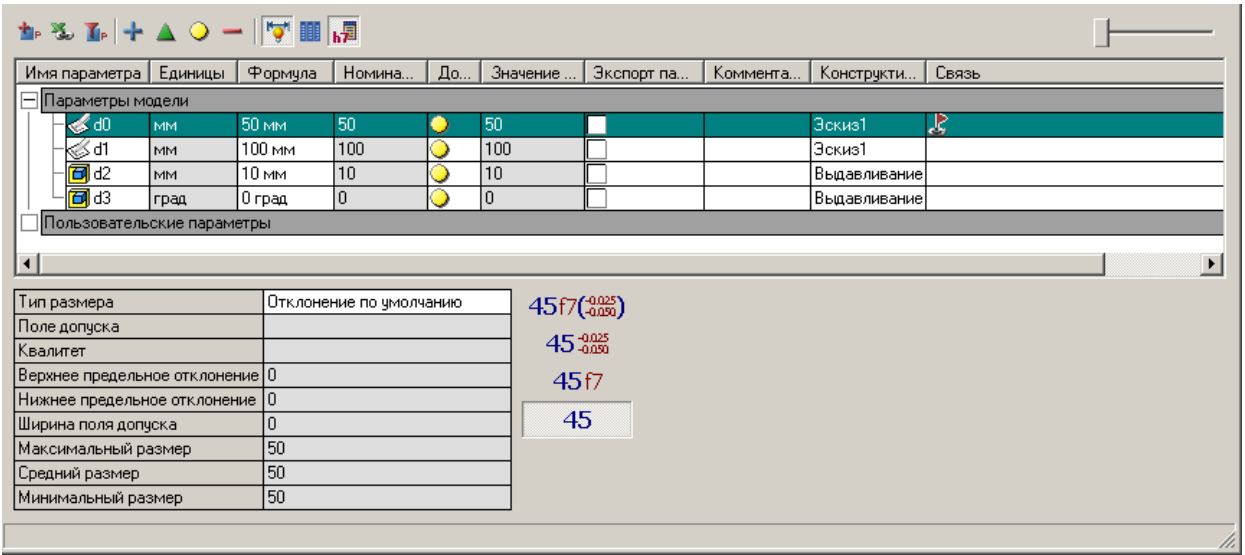

Для установки связи значения параметра со значением параметра другой детали необходимо щелкнуть по полю Связь в строке этого параметра.

В открывшемся диалоге Связи необходимо выбрать компонент и параметр из таблицы данного компонента. Для установления связи необходимо нажать кнопку Добавить, для удаления Удалить. Команда Инвертировать устанавливает обратную связь. После добавления прямой связи значение параметра редактируемой модели будет равно значению параметра из диалога Связи, при установлении обратной связи его значение будет определять значение параметра из диалога Связи. Флаг синего цвета в диалоге Связи означает, что связь обратная, т.е. мы устанавливаем значение этого параметра, красного цвета прямая, т.е. мы заимствуем значение этого параметра.

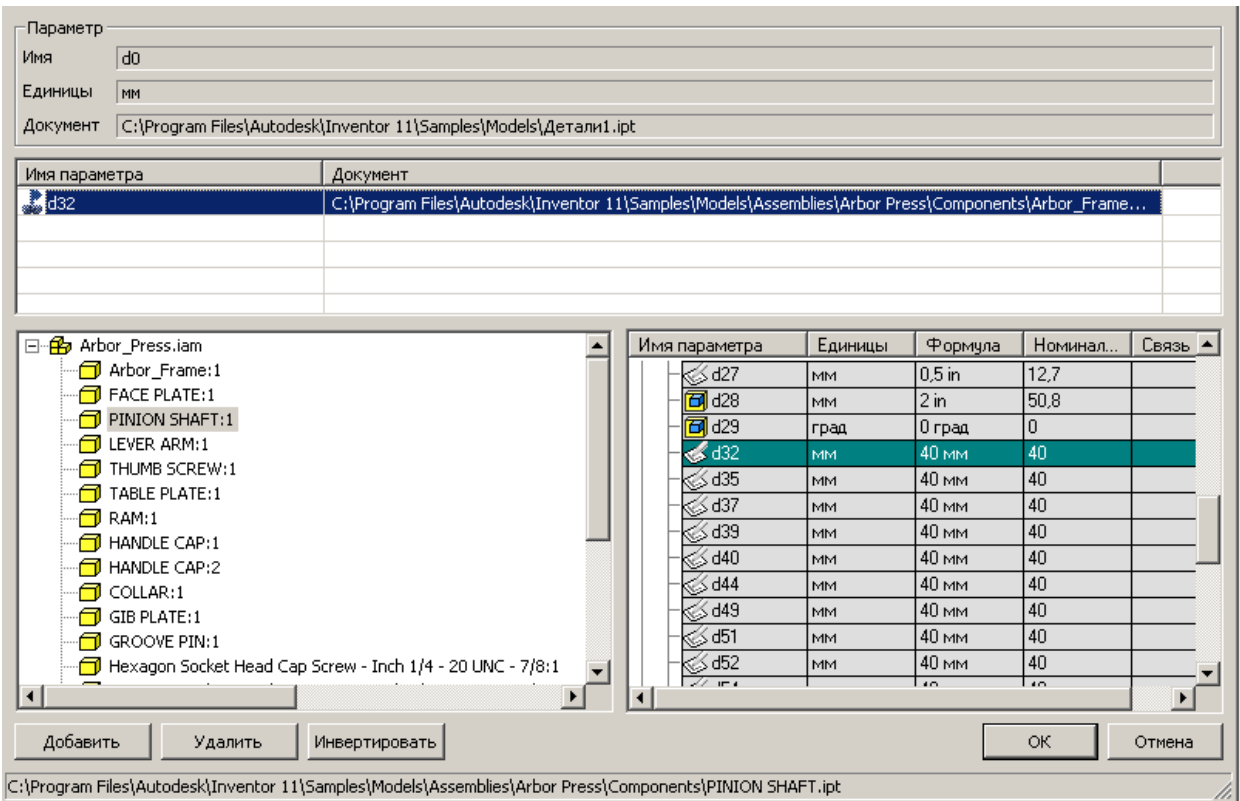

## Проектирование

Детали вращения

#### *Вызов команды*

Из **панели инструментов MechaniCS 2022** или из **выпадающего меню MechaniCS 2022** при работе с файлом типа "Узел" (Assembly) щелчком по пиктограмме *Вставить вал*.

#### *Основные правила*

- Команда отрисовки вала предлагает указать точку вставки.
- Следующим шагом задается условное направление рисования вала. После выбора направления система автоматически поворачивает вид параллельно оси вала.
- Появляется диалог *Выбор параметров вала*.
- Изображение каждого участка вала фиксируется щелчком левой клавиши мыши или нажатием ОК в диалоге *Выбор параметров вала*. Команда остается активной для отрисовки следующих участков вала.

 Для окончания режима ввода участков вала выберите команду *Закончить* из контекстного меню или нажмите *Отмена* в диалоге *Выбор параметров вала*.

По завершении команды создания вала система автоматически предложит сохранить файл.

Для дальнейшего редактирования и детализации вала необходимо открыть вал на редактирование. Для этого дважды щелкните по валу в режиме сборки или измените его с помощью команды *Редактировать*. В результате откроется диалог *Редактирование вала*.

#### *Опции команды*

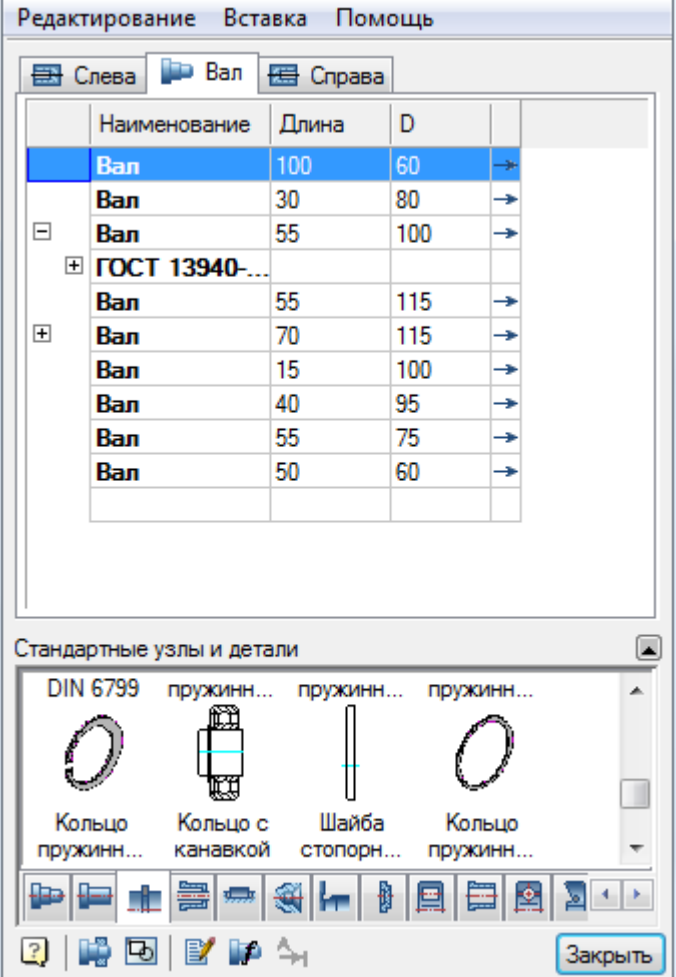

*Диалоговое окно* **Редактирование вала**

*Показать/скрыть раздел* **Стандартные узлы и детали**

*Добавить элемент*

*Вставить группу*

*Редактировать объект*

*Вставить расчет*

*Вставка стандартных компонентов*

Стандартные компоненты из соответствующих каталогов диалога *Редактирование вала* вставляются проект по двойному щелчку левой кнопкой мыши. Дальнейшие действия зависят от конкретного компонента, а также от компонентов, вставленных в проект ранее. Типовые задачи и взаимосвязи стандартных деталей валов описаны в соответствующих разделах документации, посвященных работе MechaniCS 2022.

### <span id="page-848-0"></span>Проектирование крепежных соединений

*Размещение отверстий и болтовых соединений*

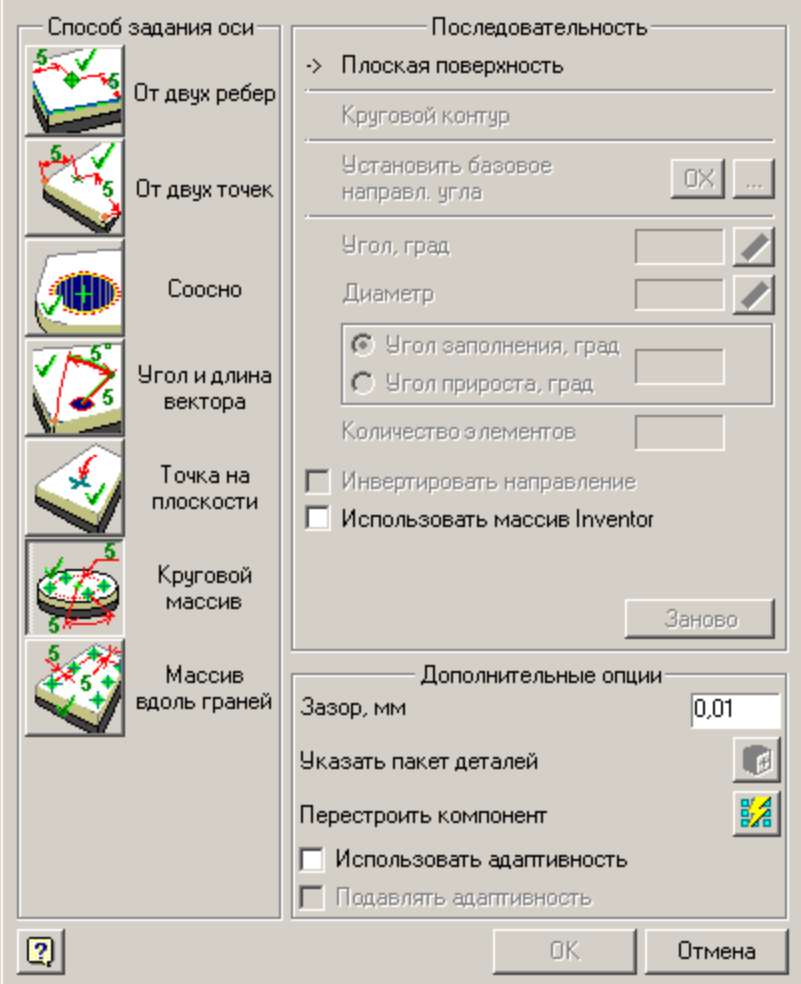

При создании отверстия в пакетах деталей и генерации болтовых соединений в Autodesk Inventor используются специальные способы позиционирования элементов в трехмерной модели.

Для задания положения от двух ребер модели:

- · укажите плоскую поверхность;
- · укажите первую грань;
- · укажите вторую грань;
- · разместите отверстие на поверхности модели;
- · отредактируйте значения размеров в диалоговом окне;

· нажмите на кнопку Указать пакет деталей и динамически удлините отверстие на нужную глубину.

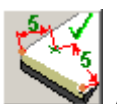

Для задания положения от двух точек модели:

- · укажите плоскую поверхность;
- · укажите первую точку на модели;
- · укажите вторую точку на модели;
- · разместите отверстие на поверхности модели;
- · отредактируйте значения размеров в диалоговом окне;

· нажмите на кнопку Указать пакет деталей и динамически удлините отверстие на нужную глубину.

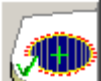

Для задания положения соосно с дуговым или цилиндрическим ребром:

- · укажите плоскую поверхность;
- · укажите круговой контур;

· нажмите на кнопку Указать пакет деталей и динамически удлините отверстие на нужную глубину.

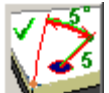

Для задания положения по углу поворота и длине вектора относительно точки:

- · укажите плоскую поверхность;
- · укажите точку на модели;
- · укажите линейную грань;
- · разместите отверстие на поверхности модели;
- · отредактируйте значения размеров в диалоговом окне;

· нажмите на кнопку Указать пакет деталей и динамически удлините отверстие на нужную глубину.

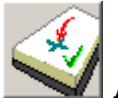

Для задания произвольного положения на плоскости:

· укажите плоскую поверхность;

· разместите отверстие на поверхности модели.

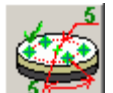

Для создания кругового массива:

- · укажите плоскую поверхность;
- · выберите круговой контур и смещение относительно него;

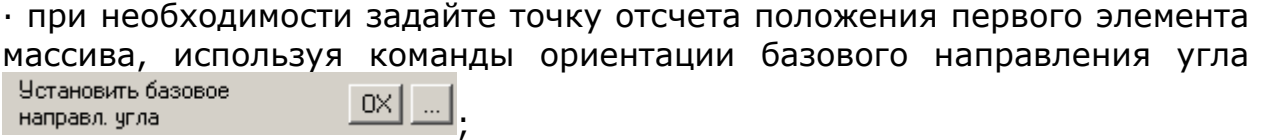

· задайте положение первого элемента массива и уточните его в диалоге;

· выберите вариант создания массива – заполнение заданного угла по окружности или создания набора элементов с угловым приращением и введите значение угла;

· задайте количество элементов и направление построения массива;

· отметьте при необходимости опцию Использовать массив Inventor . При использовании данной опции на каждом прямолинейном участке компоненты будут формироваться в виде линейного массива. Если данная опция отключена, то каждый компонент массива (болтовое соединение) будет генерироваться отдельно.

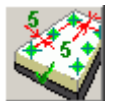

Для создания массива вдоль граней:

· укажите плоскую поверхность;

;

· выберите ребра, определяющие контур. Повторный щелчок по ребру отменяет выбор;

**<u><sup>1</sup>** задайте расстояние смещения от контура, при необходимости</u> размер смещения можно откорректировать в диалоге. Если для разных граней смещение отличается, то в списке смещений необходимо отключить равенство и ввести индивидуальные значения

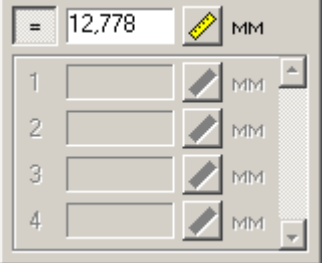

· задайте количество отверстий/соединений на каждом ребре. Заданное количество включает соединения, которые будут построены на стыках участков. Например, если необходимо создать 4 отверстия в углах квадрата, то на каждом участке необходимо указать по 2 элемента;

· отметьте при необходимости опцию Использовать массив Inventor . При использовании данной опции на каждом прямолинейном участке компоненты будут формироваться в виде линейного массива. Если данная опция отключена, то каждый компонент массива (болтовое соединение) будет генерироваться отдельно.

Опция Использовать адаптивность существует во всех вариантах построения массивов и обеспечивает адаптивную связь между отверстиями, сгенерированными в разных деталях скрепляемого пакета.

# **Указать пакет деталей**

Для указания пакета деталей необходимо последовательно выбрать детали в модели Inventor, выбрать Закончить в контекстном меню, и затем указать требуемую глубину пакета.

**Примечание:** При вставке отверстия MechaniCS в отверстие Inventor, MechaniCS возьмет за основу диаметр отверстия Inventor.

*Болтовое соединение в Inventor*

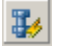

Вызов команды простановки болтового соединения

Из **панели инструментов MechaniCS 2022** или из **выпадающего меню MechaniCS 2022** при работе с файлом типа "Сборка" (Assembly) щелчком по пиктограмме *Вставить болтовое соединение*.

#### Основные правила

- 1. Перед вызовом команды необходимо сохранить сборку Autodesk Inventor.
- 2. Позиционирование болтового соединения и задание пакета скрепляемых деталей рассмотрено в [предыдущем разделе](#page-848-0).
- 3. После того как задано положение соединения, необходимо выбрать шаблон пакета соединения или сгенерировать новый состав соединения с помощью диалога *Детали крепления*.

При вставке болтового соединения в отверстие, созданное с помощью инструментов MechaniCS, в диалоговом окне "Детали крепления" автоматически отсортируются доступные для этого отверстия диаметры резьбы.

#### **Примечание:**

При вставке болтового соединения в отверстие, созданное с помощью инструментов Inventor, отверстие под болтовое соединение автоматически распознается и дополнится необходимыми фасками (дополнительное отверстие), но будет представлен весь список диаметров резьбы.

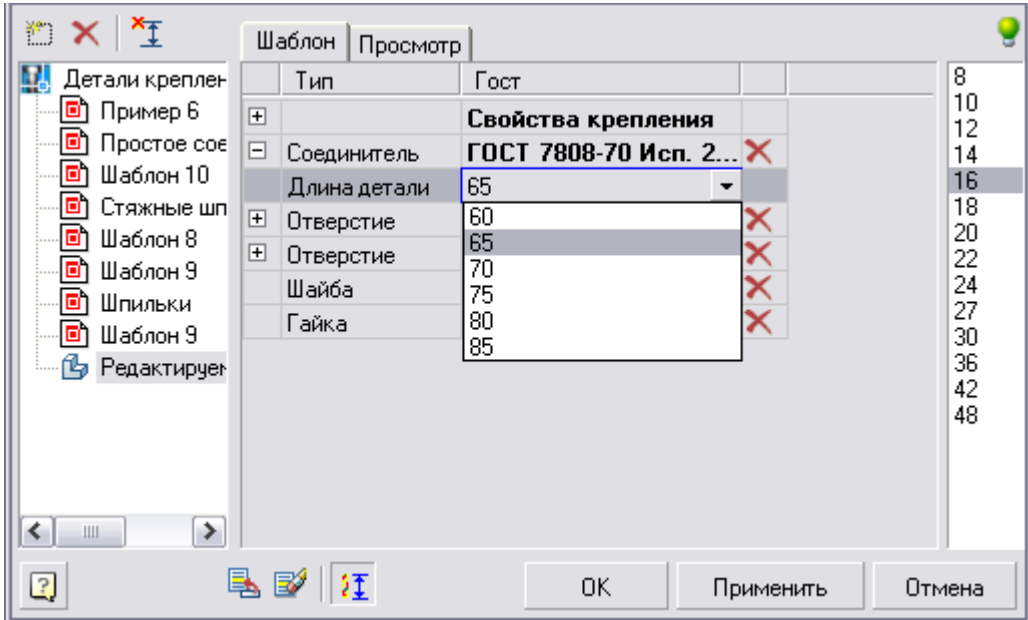

*Диалоговое окно* **Детали крепления***, вкладка* **Шаблон**

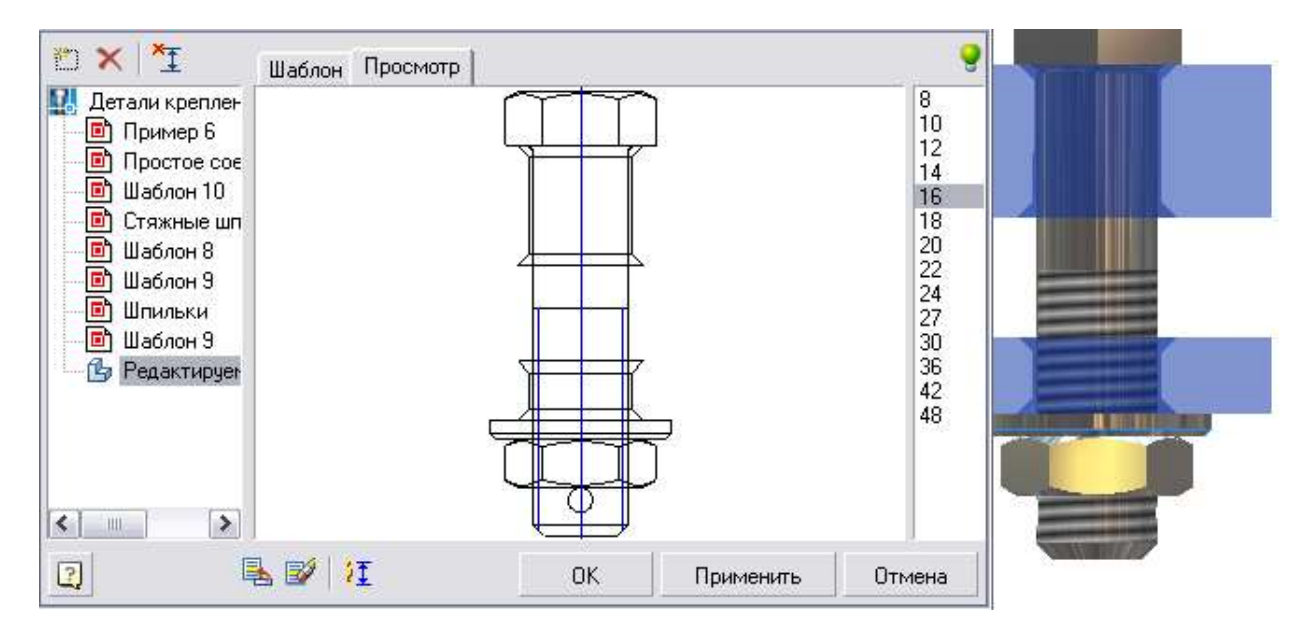

*Диалоговое окно* **Детали крепления***, вкладка* **Вид**

#### Опции команды

 $\mathbb{R}^n$  .

Крепежное соединение можно вставить на основании шаблона или создать новый шаблон крепления. При создании нового шаблона

автоматически добавляется количество отверстий в соответствии с пересеченными линиями на чертеже. При выборе поля рядом с соответствующим типом объекта открывается база данных стандартных объектов с соответствующим типом (классом).

## e.

Для добавления детали в соединение нажмите кнопку *Добавить деталь в шаблон* и выберите тип из выпадающего списка. Количество и тип деталей специфичны для каждой строки шаблона. В случае, если один из объектов определен как отверстие, а на самом деле является зазором, достаточно нажать на перекрестье рядом с отверстием (отверстие удалится из шаблона сборки и не будет отображаться на чертеже).

Параметры детали или отверстия можно увидеть, нажав на символ слева от типа объекта. Для изменения доступны параметры, назначенные в скрипте на объект. Чтобы изменить эти параметры, не обязательно открывать всю сборку: программа поддерживает изменение параметров по каждому объекту в отдельности.

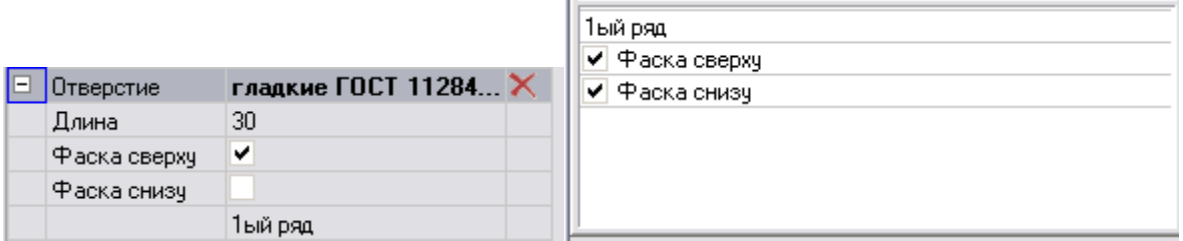

#### Выбор длины соединения

При задании длины винтовой части болта динамически отслеживается не только ее длина, но и длина резьбы ответной части - гайки. Длина резьбовой части отображается в статусной строке (левый нижний угол рабочего окна).

*Выбор точки вставки и длины болтового соединения*

При выборе этой опции предлагается задать новое положение болтовой сборки.

*Выбор параметров динамически*

Если пиктограмма нажата после указания точки вставки, предлагается динамически выбрать длину винтовой части соединителя.

#### Редактирование шаблона

Редактирование болтовой сборки можно производить по двойному щелчку по элементам болтовой сборки при нажатой клавише CTRL или с помощью команды *Редактировать группу*. При редактировании открывается диалог вставки крепежного соединения.

#### Добавление цековок

В зависимости от того, на какой строке вы находитесь (*Шайбы*, *Гайки*, *Соединитель* или *Отверстия*), с помощью команды *Добавить деталь в шаблон* можно добавить дополнительные элементы. В частности, для деталей *Шайбы*, *Соединитель* или *Отверстия* можно добавить цековку, которая будет вставлена в соединение после выбранного элемента. Глубина цековки задается по оси соединения. Можно задавать цековки на линии под углом до 15 градусов.

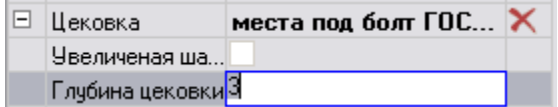

*Диалоговое окно* **Детали крепления***. Задание глубины цековки*

#### Отображение фасок на отверстиях

Для выбора параметров отображения фасок на чертеже необходимо верно расставить пометки в свойствах отверстий:

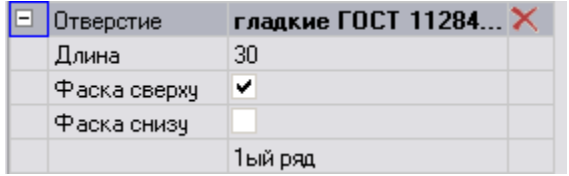

#### Задание типа отверстия

Для изменения типа отверстия щелкните по нему в наборе деталей соединения и выберите другой тип в открывшемся окне *Выбор детали*.

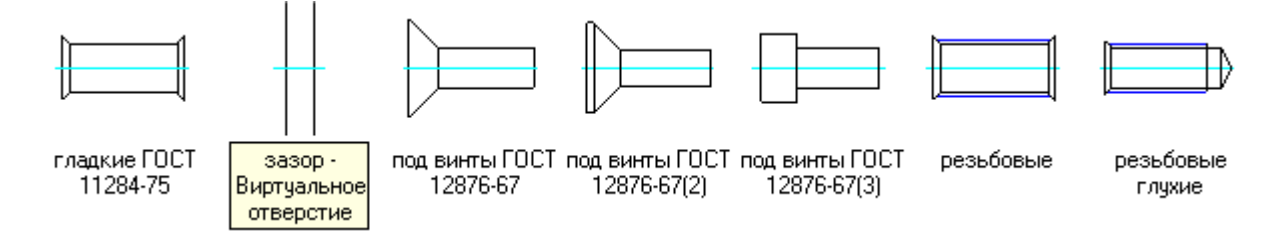

*Заклепочное соединение (Inventor)*

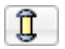

Вызов команды

Из **панели инструментов MechaniCS 2022** или из **выпадающего меню MechaniCS 2022** при работе с файлом типа "Сборка" (Assembly) щелчком по пиктограмме **Заклепочное соединение**.

Основные правила

- 1. Перед вызовом команды необходимо сохранить сборку Autodesk Inventor.
- 2. По поводу размещения соединения и задание пакета скрепляемых деталей см. [раздел](#page-848-0).
- 3. После того как задано положение соединения, необходимо выбрать шаблон пакета соединения или сгенерировать новый состав соединения с помощью диалога **Заклепочное соединение**.
	- При вставке заклепочного соединения в отверстие, созданное с помощью инструментов MechaniCS, в диалоговом окне "Заклепочное соединение" автоматически отсортируются доступные для этого отверстия диаметры.

### **Примечание:**

При вставке заклепочного соединения в отверстие, созданное с помощью инструментов Inventor, отверстие под заклепочное соединение автоматически распознается и дополнится необходимыми фасками (дополнительное отверстие), но будет представлен весь список диаметров.

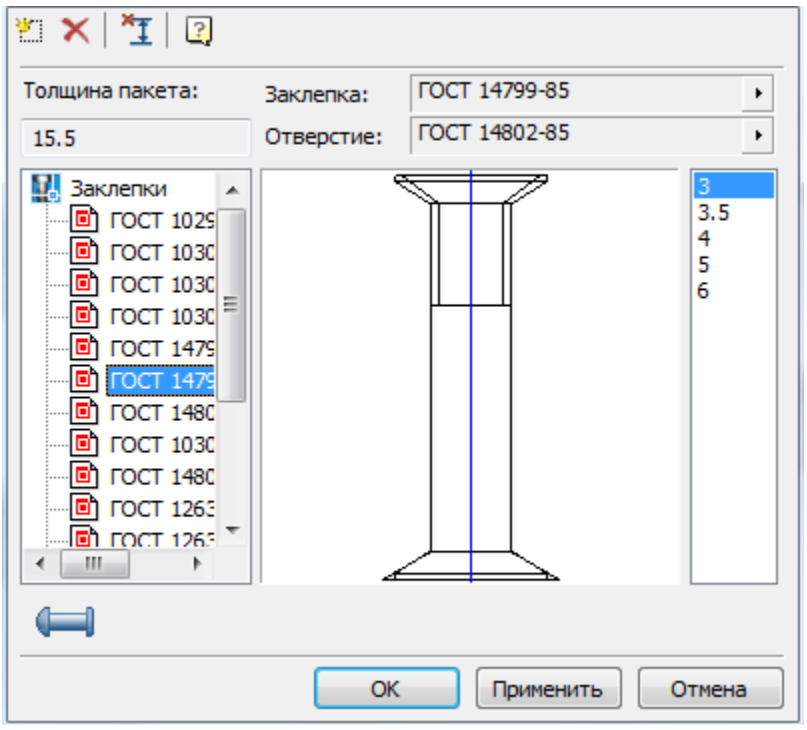

В верхней части диалога находятся кнопки:

**Поздать новый шаблон** - добавляет в базу данных шаблон болтового соединения.

**Удалить выбранный шаблон** - удаляет из базы данных выбранный шаблон соединения.

**Выбор точки вставки и длины соединения** - запускает [режим](#page-848-0) выбора положения и длины заклепочного соединения

В центре диалога изображается предпросмотр соединения с выбранными параметрами.

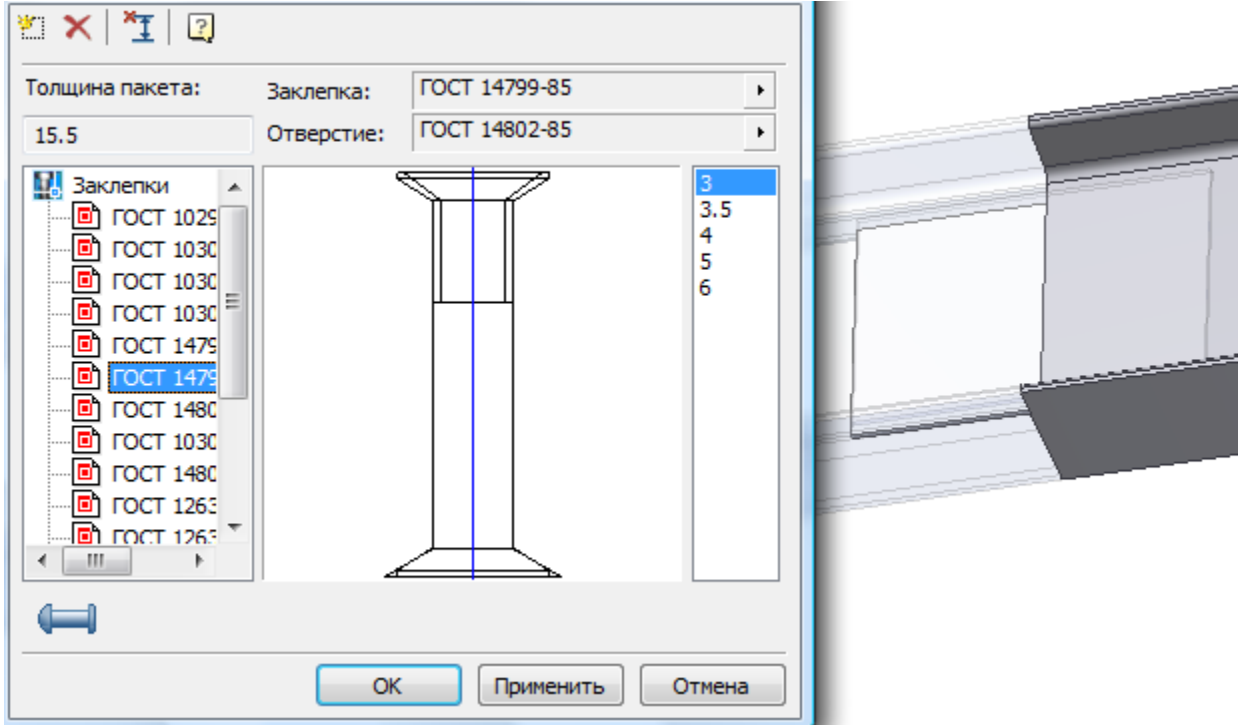

Ниже находятся поля выбора ГОСТа соединяющей заклепки и отверстия под заклепки.

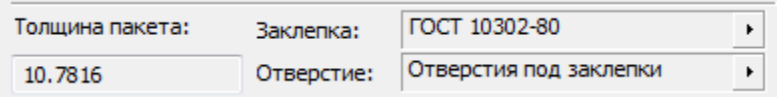

Щелчком на кнопке **>** можно выбрать другие стандарты на заклепку или отверстие.

Предусмотрено два типа отверстий под заклепки:

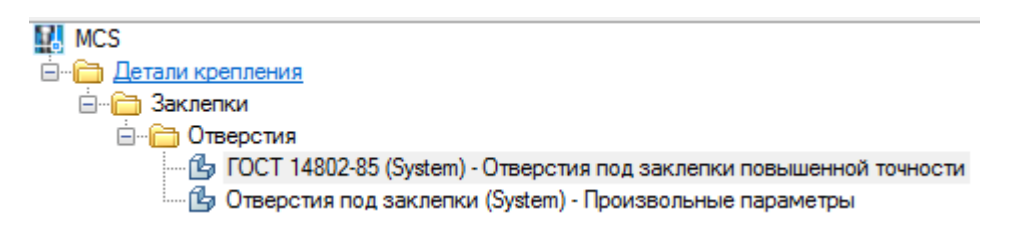

- С параметрами, соответствующими ГОСТ 14802 (диаметр до 10 мм).
- С произвольными параметрами (значение диаметра не регламентировано объектом, определяется диаметром заклепки).

В левой части диалога находится **Список шаблонов** заклепочных соединений, присутствующих в базе

В нижней части диалога с помощью кнопок задается представление создаваемого соединения:

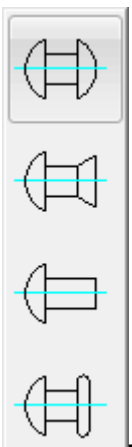

**Тип замыкающей головки**. Определяет представление соединения. Предусмотрены следующие типы замыкающих головок:

- Полукруглая
- Потайная
- Нерасклепанная (замыкающая головка не строится)
- Плоская

В правой части диалога находится поле диаметра соединения:

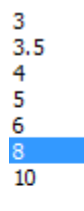

Чтобы выбрать необходимый диаметр достаточно щелкнуть на нем левой кнопкой. Изменения сразу отображаются на предпросмотре.

При нажатии на ОК в сборке создается модель заклепок и формируются отверстия в соединяемых деталях.

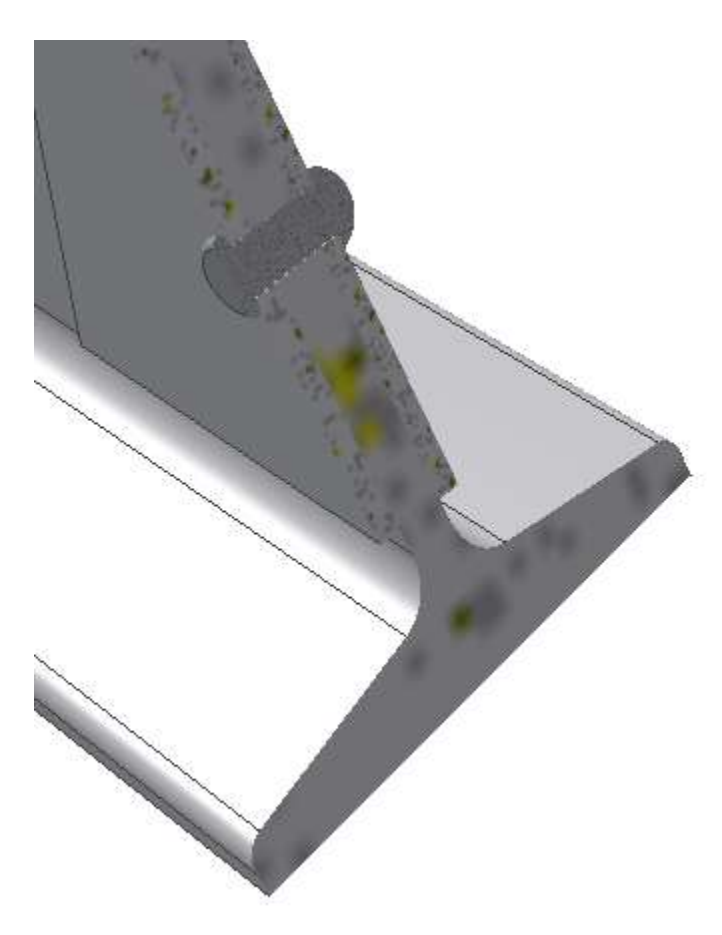

Импорт печатных плат в формате IDF

# $\Box$

*Вызов команды*

Из **панели инструментов** - щелчком по пиктограмме *Конвертировать IDF файл* в режиме работы с файлом сборки.

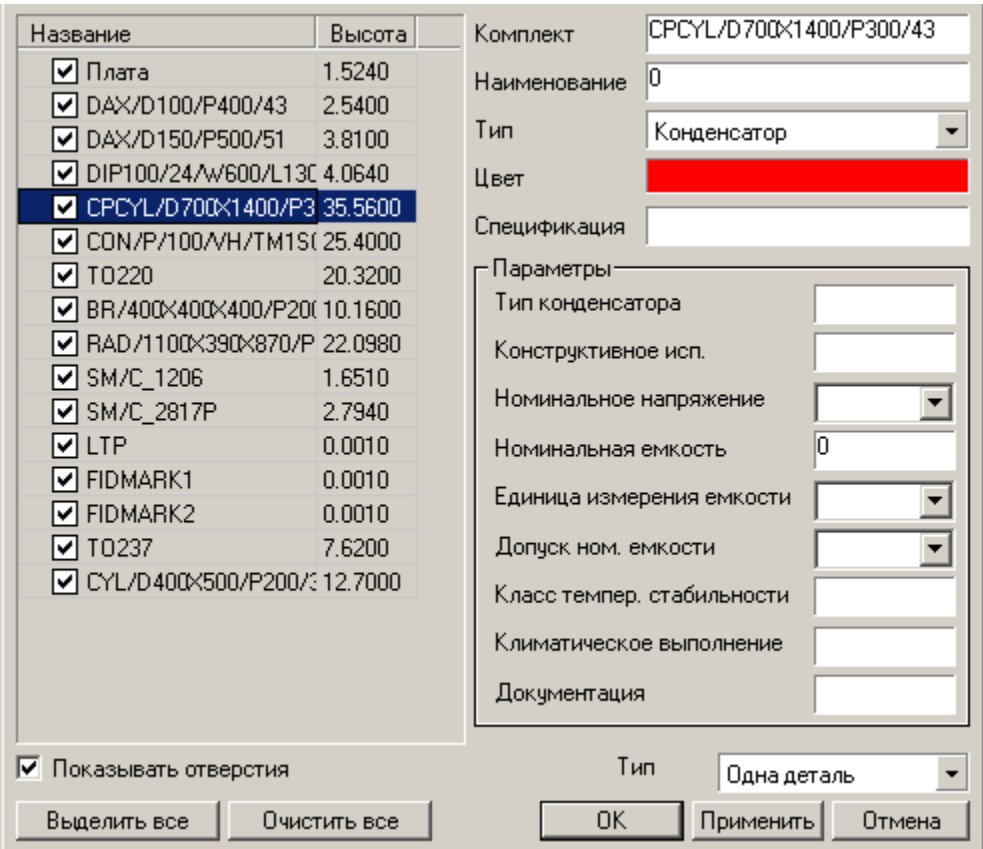

После вызова команды система запрашивает файл с расширением \*.emn (Файл экспорта в формат IDF из Orcad) или \*.brd (Файл экспорта в формат IDF из PCAD).

**Внимание!** Для импорта состава печатной платы вместе с компонентами необходима также библиотека компонентов, которая должна быть сохранена с тем же именем и в том же каталоге что и файл печатной платы. Файл библиотеки PCAD имеет расширение \*.lib, файл библиотеки Orcad - \*.emp.

Система считывает информацию из файла и предлагает ее проверить и отредактировать пользователю с помощью диалогового окна IDF.

В случае если по позиционному обозначению возможно определить тип элемента, то MechaniCS 2022 автоматически присваивает соответствующую схему заполнения параметров и цвет (может быть изменен в настройках).

Толщина (высота) элемента берется из файла импорта, если же она в нем не определена, то элементу автоматически присваивается высота в один микрон. Для правильного отображения платы в модели Autodesk Inventor необходимо присвоить реальные значения размерам элементов.

Пользователь имеет возможность ограничить детализацию платы, отключив генерацию отдельных (или всех) элементов и скрыв отверстия в плате.

После нажатия на кнопку *Применить* или *ОК* - автоматически формируется модель платы. Модель может быть сформирована в трех вариантах:

- *Одна деталь* печатная плата вместе с компонентами создается как единая деталь, вся геометрия компонентов объединяется.
- *Сборка* все элементы платы сохраняются в виде отдельных деталей текущего файла сборки.
- *Подсборка* создается файл подсборки, содержащий плату и ее комплектующие.

Кнопка *Применить* позволяет продолжить редактирование внешнего вида и состава платы имея графическое превью в графическом окне.

Для редактирования печатной платы необходимо воспользоваться командой *Редактировать группу*.

Разделка кромок под сварку *Вызов команды*

Из **панели инструментов MechaniCS 2022** или из **выпадающего меню MechaniCS 2022** при работе с файлом типа сборка, либо деталь -

щелчком по соответствующей пиктограмме *Разделка кромок*.

### *Основные правила*

Команда предназначена для создания конструктивных элементов деталей, входящих в сварные сборочные единицы.

При запуске команды предлагается указать кромки детали, для которых предполагается создание разделки кромок. Можно указать несколько кромок, последовательно связанных друг с другом. Окончание выбора кромок - кнопка Esc, либо команда "Закончить" в контекстном меню.

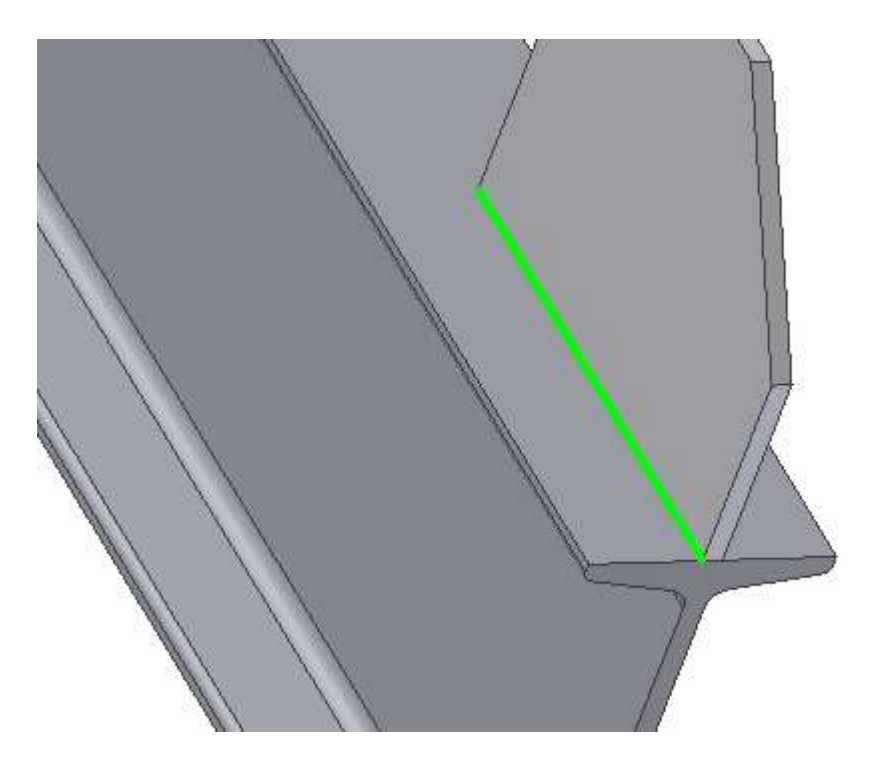

Далее необходимо указать направление отсчета толщины свариваемой детали. Толщина детали будет определена автоматически.

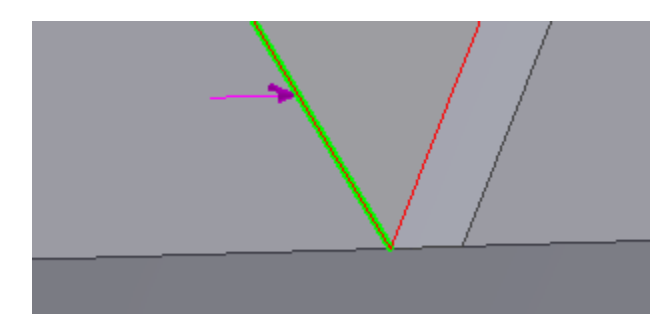

*Опции команды*

После указания исходной геометрии появляется диалог
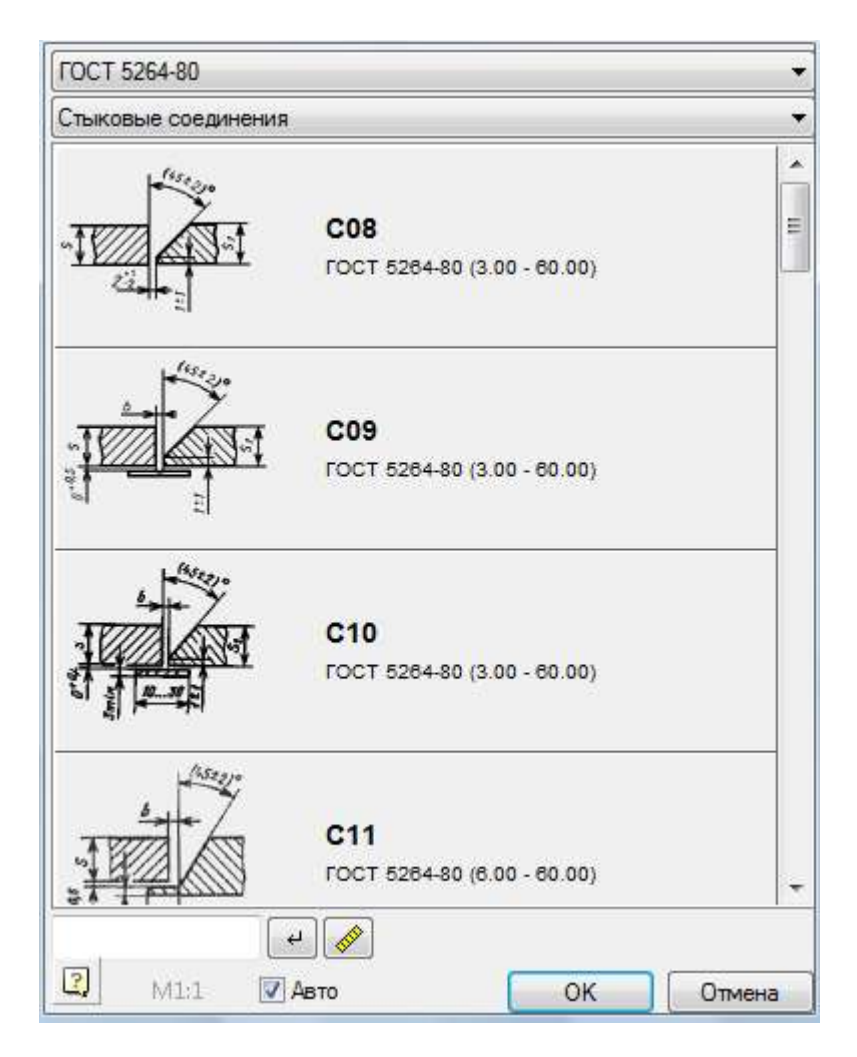

Здесь доступны к выбору следующие параметры:

Номер стандарта на сварные соединения

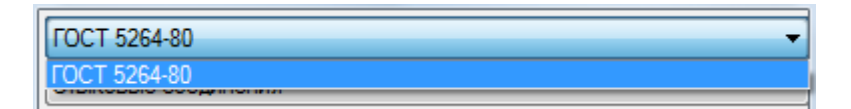

## Тип стыкового соединения

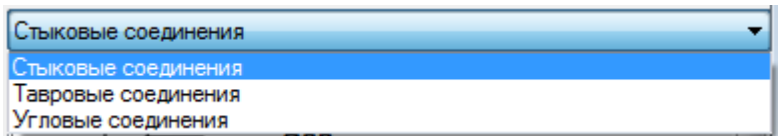

Кнопки выбора типа разделки кромок:

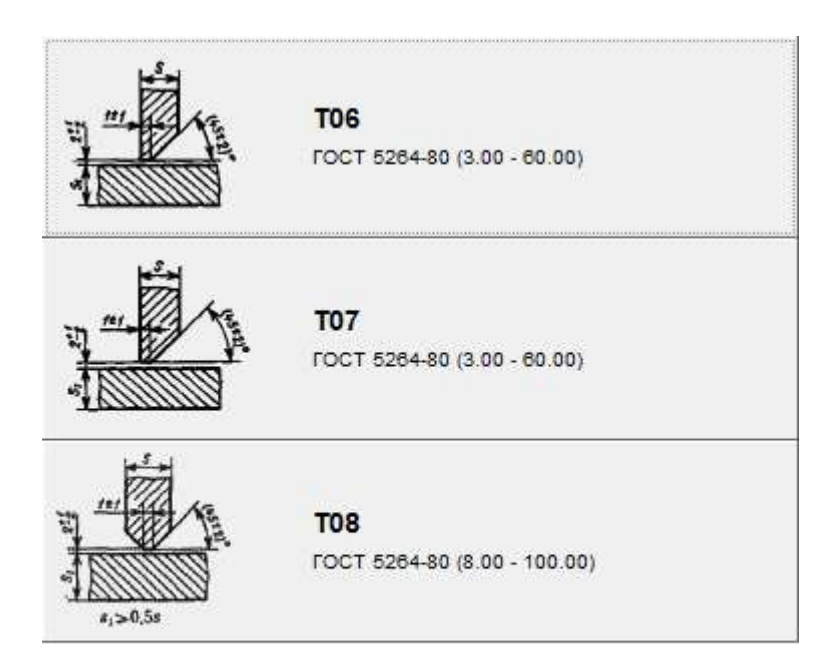

На кнопках отображается чертеж выбранного типа разделки кромок, его обозначение и диапазон толщин свариваемых деталей, предусмотренный для данного типа разделки кромок.

Поле фильтра соединений по толщине свариваемых деталей:

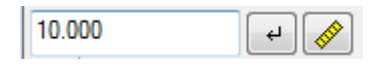

При вводе числового значения толщины диалог отфильтровывает только те типы разделки кромок, которые соответствуют введенной толщине. Применение фильтра производится нажатием на кнопку **Применить фильтр**, или нажатием Enter. Значение толщины в поле фильтра можно измерить с помощью измерителя, запускаемого по кнопке **Измерить**.

Создание геометрии в модели производится при нажатии на кнопку ОК, или по двойному щелчку на выбранном типе соединения.

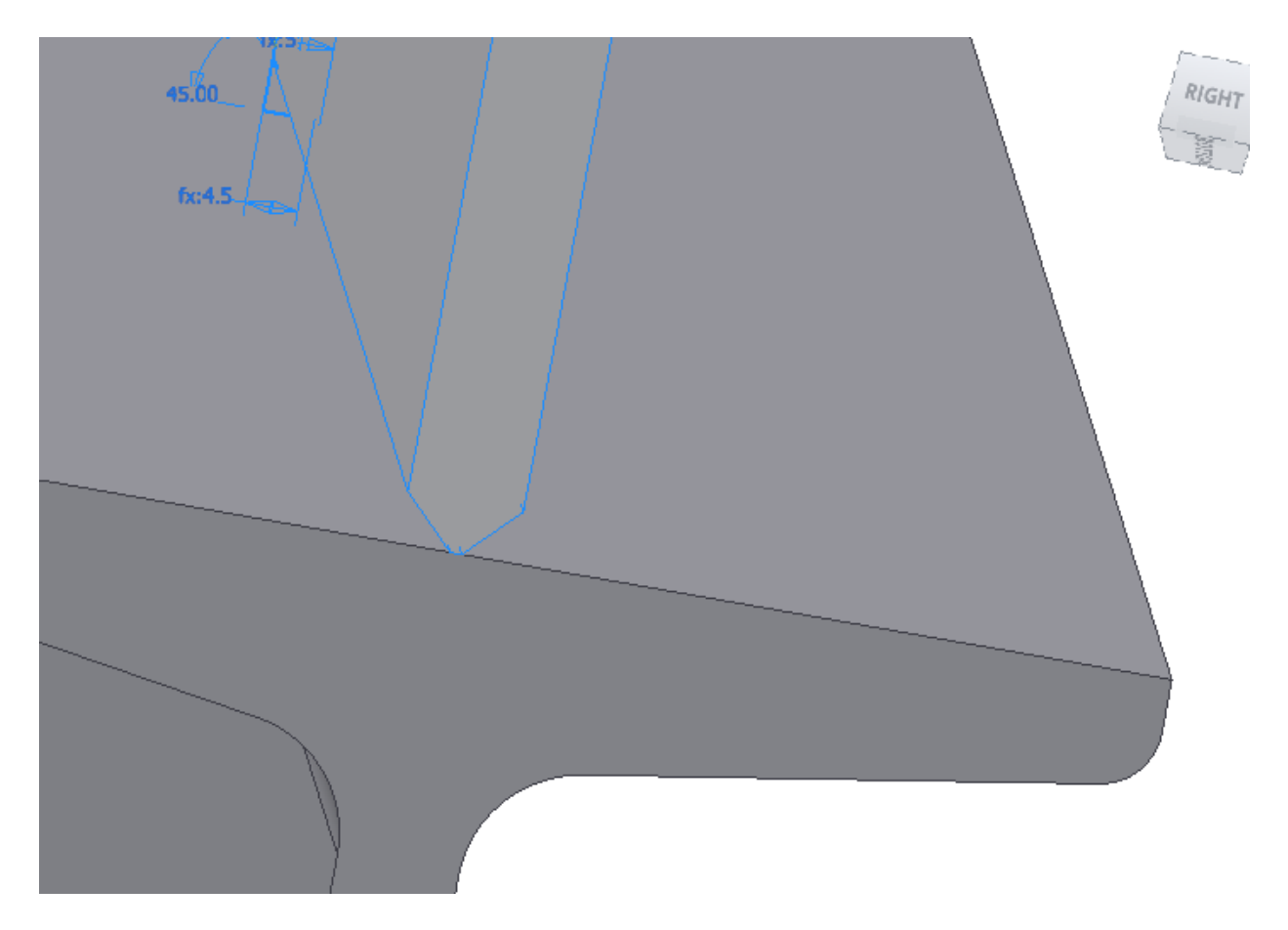

Удалить разделку кромок на детали можно командой MechaniCS 2022 **Редактирование** > **Удалить объекты.**

Оборудование MechaniCS Оборудование

Модуль MechaniCS Оборудование предназначен для создания и редактирования узлов сосудов и аппаратов. Он реализован в среде MechaniCS для Autodesk Inventor и включает следующие функции:

\$ [Сосуды и аппараты](#page-867-0) - Проектирование емкостной части аппарата, редактирование параметров отдельных элементов аппарата и всего аппарата в целом, работа с шаблонами сосудов;

-60 [Вставить штуцер](#page-898-0) - Создание врезок различных типов для штуцеров, люков, труб и т.п.

ell.  $\mathbb{L}_{\mathsf{MaccuB\_{\mathsf{no}}\,\mathsf{no}\,\mathsf{m} \mathsf{on}\,\mathsf{u}}$ ассивов в плоских поверхностях. Основное предназначение – создание массивов отверстий в трубных решетках и сепараторах.

Ĝ. <sup>•</sup> [Мастер проектирования трубопроводов](#page-939-0) - Построение различных типов трубопроводов в соответствии с российскими стандартами.

<span id="page-867-0"></span>Сосуды и аппараты *Вызов команды*

**Из панели инструментов** - щелчком по пиктограмме **СО сосуды и аппараты**.

При запуске команды будет в диалоге отображается структура сборки. В дереве отображаются детали, входящие в библиотеку Химмаш и детали, связанные с ними зависимостями.

| ⊟ Отстойник                                                                          |   |                                                                             |   | N₿                  | Параметр                 |                      | Значение                 |                                     |         |
|--------------------------------------------------------------------------------------|---|-----------------------------------------------------------------------------|---|---------------------|--------------------------|----------------------|--------------------------|-------------------------------------|---------|
| <b>Е- 24 Днище 1000x8x258 ГОСТ 6533-78</b><br>- Ф Штуцер 50 - 0.6 - 1 - 1 - 210 #ATH |   |                                                                             | 1 | Толщина стенки.s    |                          | 4.000                |                          |                                     |         |
|                                                                                      |   | <b>⊞ - 2 Штуцер 80 - 4 - 2 - 4 - 120 #ATK</b>                               |   | 2<br>$\overline{3}$ | <b>Вылет.h</b>           | Диаметр трубы наружн | 200.000<br>408.000       |                                     | Ë       |
|                                                                                      |   | (в. а Нитуцер 100 - 2.5 - 2 - 1 - 120 #AT<br>Пюк 1-400-0.1 # ОСТ 26-2094-83 |   | 4                   | масса                    |                      | 43.100                   |                                     |         |
|                                                                                      |   | - М Обечайка 1000х8 ГОСТ 9617-76                                            |   |                     |                          |                      |                          |                                     |         |
|                                                                                      |   | D Окно 3-70# ATK 24.201.10-90<br>Переход сварной 1000х8х8                   |   |                     |                          |                      |                          |                                     |         |
|                                                                                      |   | □ Днище 120-1000-8 ГОСТ 12620-78                                            |   |                     |                          |                      |                          |                                     |         |
|                                                                                      |   | <b>E</b> Tpyбa 108x8 # TУ 14-3-1128-82                                      |   |                     |                          |                      |                          |                                     |         |
|                                                                                      | m | ⊞ 26-665-79                                                                 |   | ∢                   |                          |                      |                          |                                     |         |
|                                                                                      |   |                                                                             |   |                     |                          | 排                    |                          |                                     |         |
|                                                                                      |   |                                                                             |   |                     |                          |                      |                          |                                     |         |
| Вставка стандартных узлов и деталей                                                  |   |                                                                             |   |                     |                          |                      |                          |                                     |         |
| <b>Обечайки</b>                                                                      |   | <b>Э</b> Днища                                                              |   |                     | <b>• Кольца жескости</b> | 68                   | Переходы                 | <b>Ф</b> Фланцы                     |         |
| • Прокладки                                                                          |   | В Горизонтальные опоры                                                      |   |                     | Вертикальные опоры       |                      |                          | Вертикальные лапы В Штуцеры Г Трубы |         |
|                                                                                      |   |                                                                             |   |                     |                          |                      |                          |                                     |         |
| <b>Ф. Люки</b>                                                                       |   | Смотровые окна                                                              |   | <b>Вобышки</b>      | <b>ОД</b> Расчёты        |                      | <b>В Шаблоны сосудов</b> | <b>2</b> Разное                     |         |
|                                                                                      |   |                                                                             |   |                     |                          |                      |                          |                                     |         |
|                                                                                      |   |                                                                             |   |                     |                          |                      |                          |                                     |         |
|                                                                                      |   |                                                                             |   |                     |                          | 4 国际联合国              |                          |                                     |         |
|                                                                                      |   |                                                                             |   |                     |                          |                      |                          |                                     |         |
|                                                                                      |   |                                                                             |   |                     |                          |                      |                          |                                     |         |
|                                                                                      |   |                                                                             |   |                     |                          |                      |                          |                                     |         |
|                                                                                      |   |                                                                             |   |                     |                          |                      |                          |                                     |         |
|                                                                                      |   |                                                                             |   |                     |                          |                      |                          |                                     | Закрыть |
|                                                                                      |   |                                                                             |   |                     |                          |                      |                          |                                     |         |
|                                                                                      |   |                                                                             |   |                     |                          |                      |                          |                                     |         |
|                                                                                      |   |                                                                             |   |                     |                          |                      |                          |                                     |         |
|                                                                                      |   |                                                                             |   |                     |                          |                      |                          |                                     |         |
|                                                                                      |   |                                                                             |   |                     |                          |                      |                          |                                     |         |
|                                                                                      |   |                                                                             |   |                     |                          |                      |                          |                                     |         |
|                                                                                      |   |                                                                             |   |                     |                          |                      |                          |                                     |         |
|                                                                                      |   |                                                                             |   |                     |                          |                      |                          |                                     |         |
|                                                                                      |   |                                                                             |   |                     |                          |                      |                          |                                     |         |

*Дерево структуры аппарата*

В левой части диалога находится дерево структуры аппарата. В дерево структуры попадают все объекты, связанные зависимостями MechaniCS. Границами аппарата считаются:

- Сборки Inventor (две связанные детали будут считаться разными сосудами, если входят в состав разных сборок)
- Группы MechaniCS 2022 (две связанные детали будут считаться разными сосудами, если входят в состав разных групп MechaniCS 2022)

 Фланцевые соединения (если в цепочке связей деталей находится фланцевое соединение, то левый фланец с прокладкой отойдет к одному сосуду, а правый - к другому).

Все связанные детали объединяются в группы в зависимости от наличия групп, сборок, фланцевых соединений. Группы создаются только на момент работы диалога "Сосуды и аппараты". Для того, чтобы сохранить группу, необходимо взывать ее на редактирование.

В корне дерева находятся "сборки сосудов" - это группы (существующие, или созданные на момент работы), включающие в себя детали аппарата.

Элементы, составляющие основу емкости аппарата (обечайки, днища, аппаратные фланцы, прокладка аппаратных фланцев, переходы), входят в структуру этого аппарата в порядке следования по оси аппарата. Врезаемые элементы, опоры и дополнительное оборудование находятся в подузлах тех элементов, к которым они присоединены.

Однотипные детали, установленные на один элемент (например, группы опор) объединяются в дереве.

⊟ - Э Днище 120-1000-8 ГОСТ 12620-78 □ ( Пруба 108x8 # ТУ 14-3-1128-82 шін 100-1.6# ГОСТ 12819-80 El-1 [x4] Onopa 3-4000 OCT 26-665-79

Редактирование параметров группы элементов в таблице параметров влияет на все объекты, входящие в эту группу.

Для деталей, связанных с деталями других сосудов, будут отображаться ссылки-связи, по которым можно переходить к смежной детали.

□ © Днище 1000x8 ГОСТ 6533-78 ⊟ - В Штуцер 100 - 1.6 - 2 - 1 - 120 #АТК 24.218.06-90 □ © Прокладка А-100-1.6-ПОН-АТ-ГОСТ 15180-86 Ф Фланец 1-100-40 # ГОСТ 12821-80 (Отвод) Ф Фланец 1-100-40 # ГОСТ 12821-80 (Отвод)

Для перехода по ссылке нужно дважды щелкнуть на ней, или выбрать в контекстном меню опцию **Перейти к элементу.**

При выборе детали или сборки в дереве структуры, она подсвечивается в модели. При выборе детали в модели, она становится текущей в дереве структуры.

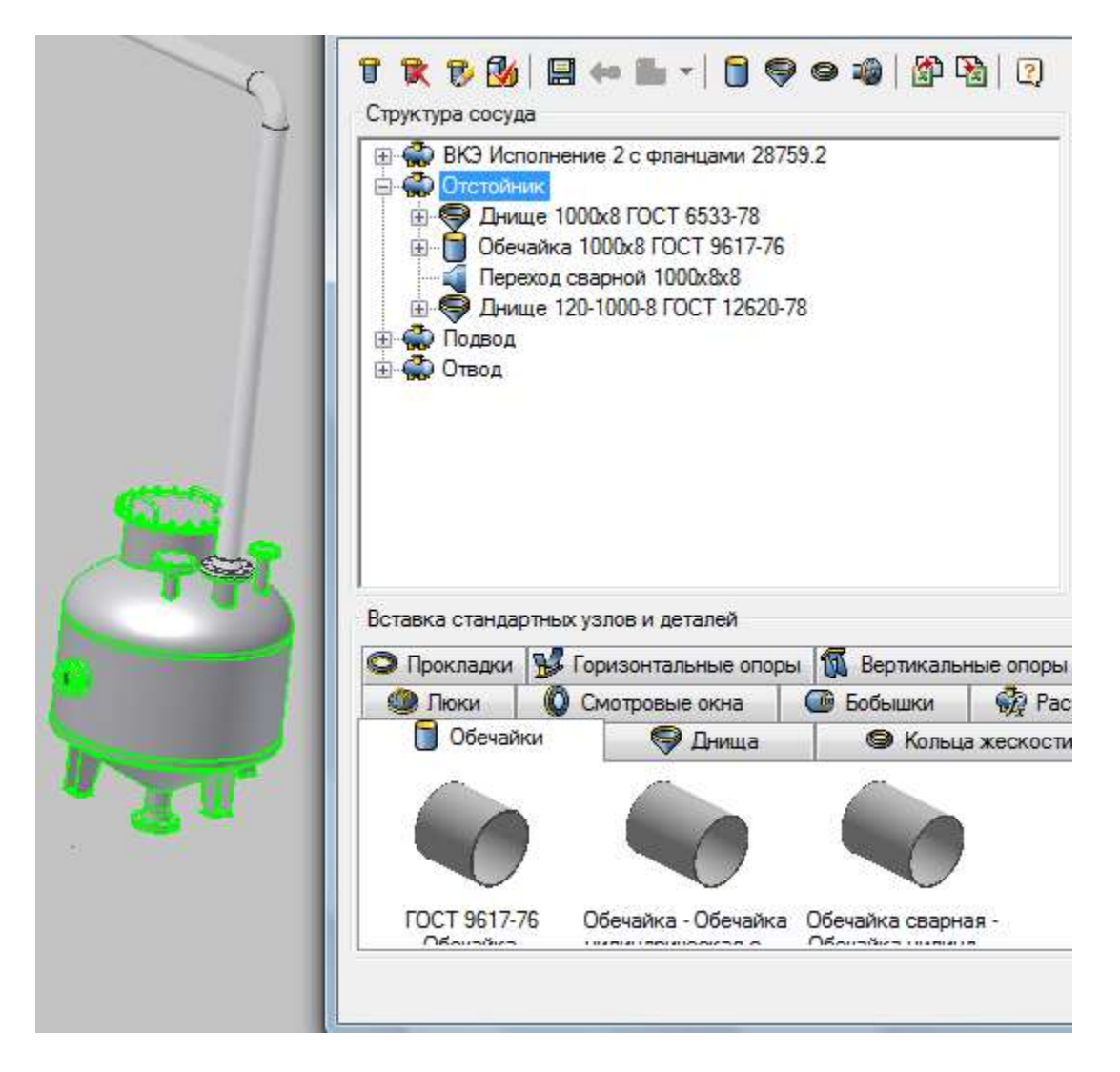

Структуру сосуда можно изменять, перетаскивая те или иные элементы, в том числе группы целиком, из одной сборки в другую.

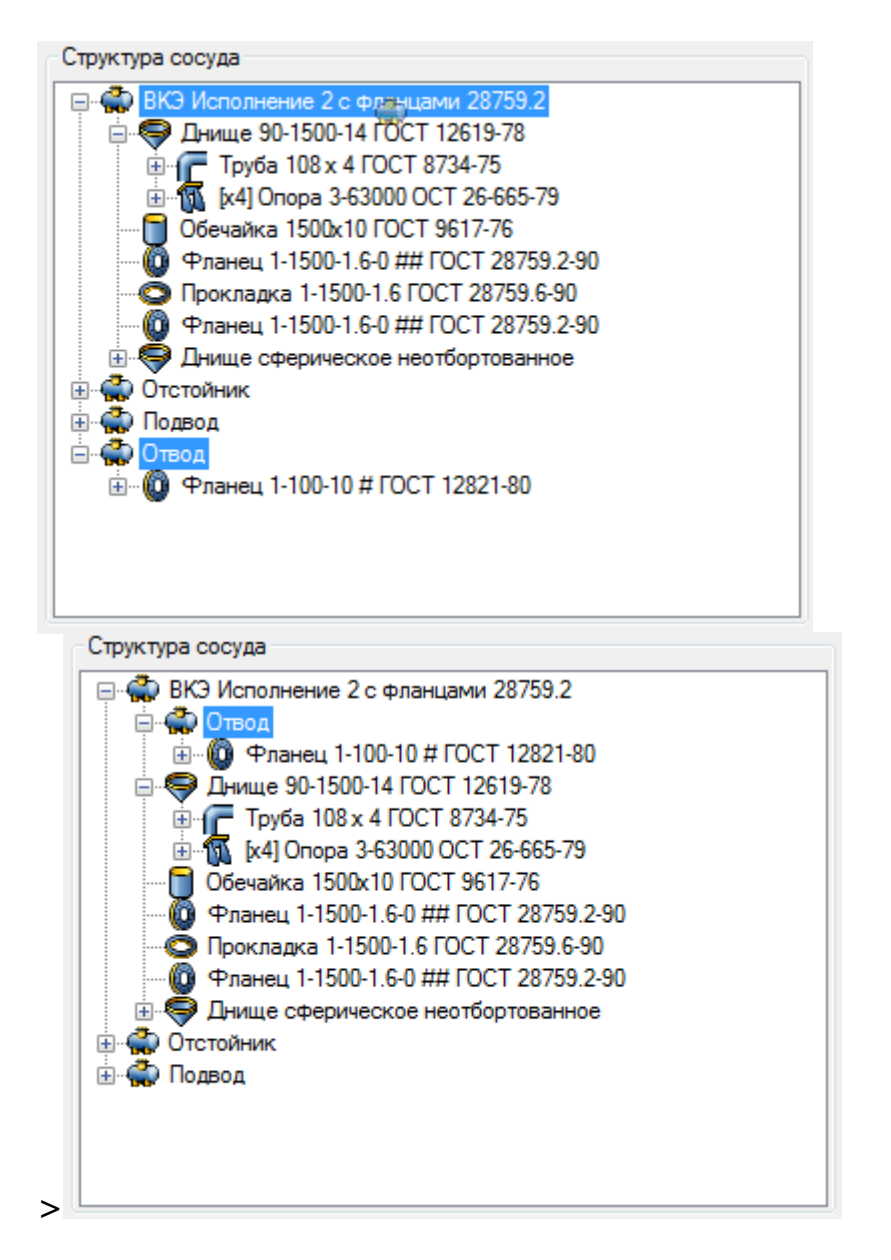

Таким образом, организуются группы и подгруппы, в соответствии с конструктивным назначением групп объектов (например, днище с приварными штуцерами, сварной трубопровод).

Чтобы исключить подгруппу из группы нужно перетащить ее на свободное поле дерева объектов.

# **Примечание:** Переносить объекты можно только в пределах одного документа Inventor.

Для добавления подгруппы сборки сосуда необходимо ее выделить, и в контекстном меню выбрать **Добавить группу**

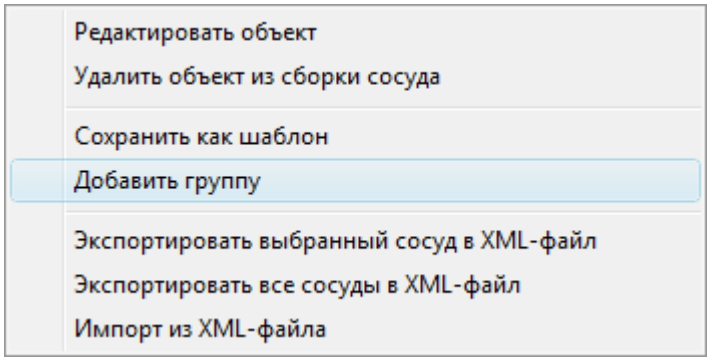

Далее, выбирается один или несколько объектов в дереве структуры, и переносятся в созданную подгруппу

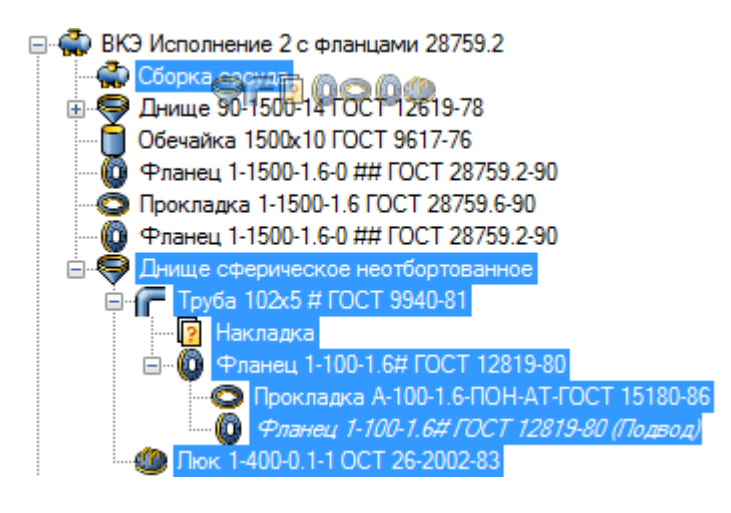

Примечание: <sup>последовательно выбрать объекты нужно удерживать</sup> Чтобы выбрать несколько объектов между двумя объектами нужно удерживать кнопку **Shift**. Чтобы кнопку **Ctrl**.

Отмена перетаскивания - клавиша **Esc.**

Для задания параметров группы нужно выбрать ее в дереве, нажать  $\left| \mathbf{B} \right|$ **Редактировать объект -** появится диалог редактирования группы:

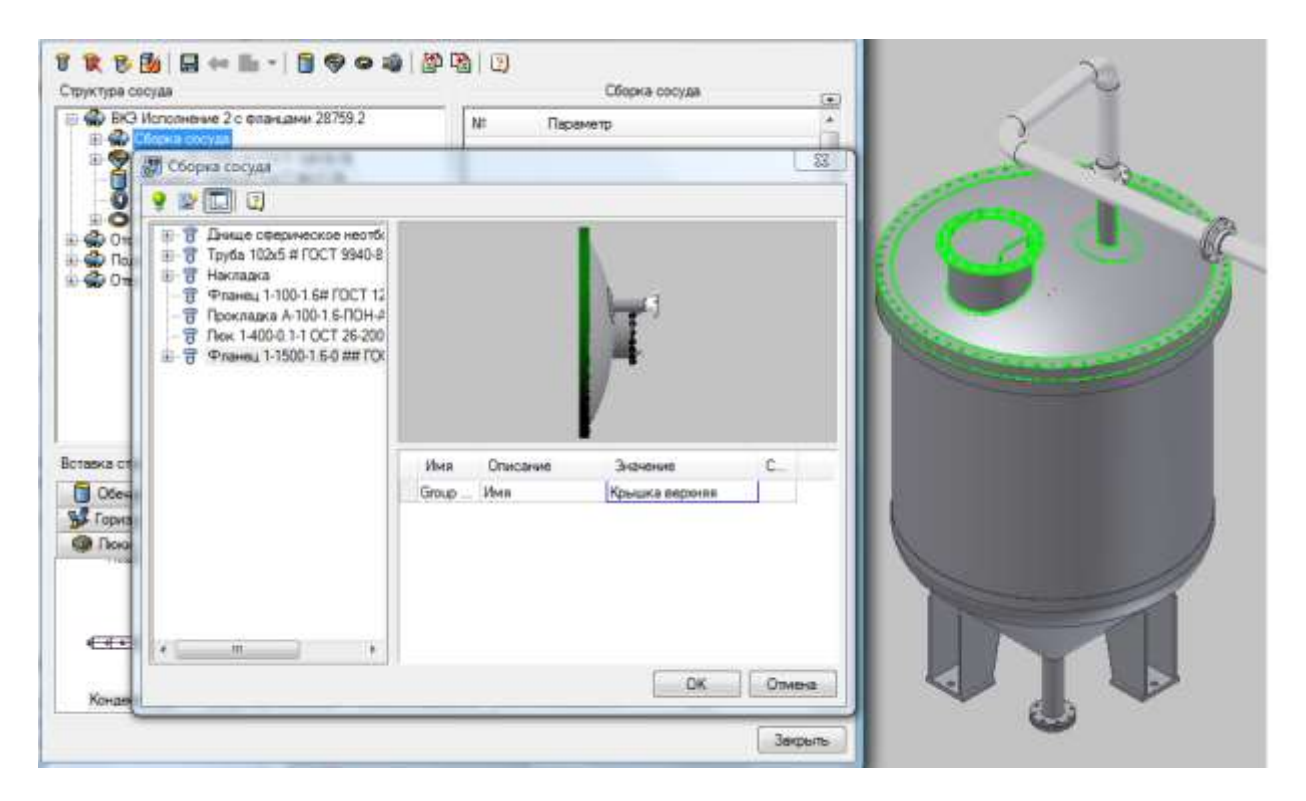

В диалоге можно задать имя группы и выбрать ее параметры из состава свойств объектов. Для применения изменений необходимо сохранить группу в базе.

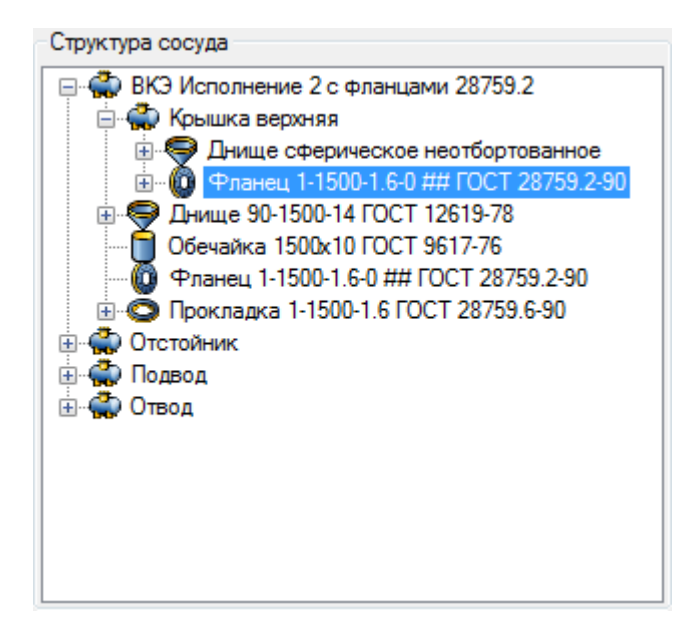

#### *Панель инструментов*

С помощью команд в верхней части диалога можно выполнять следующие действия:

*Работа с объектами*

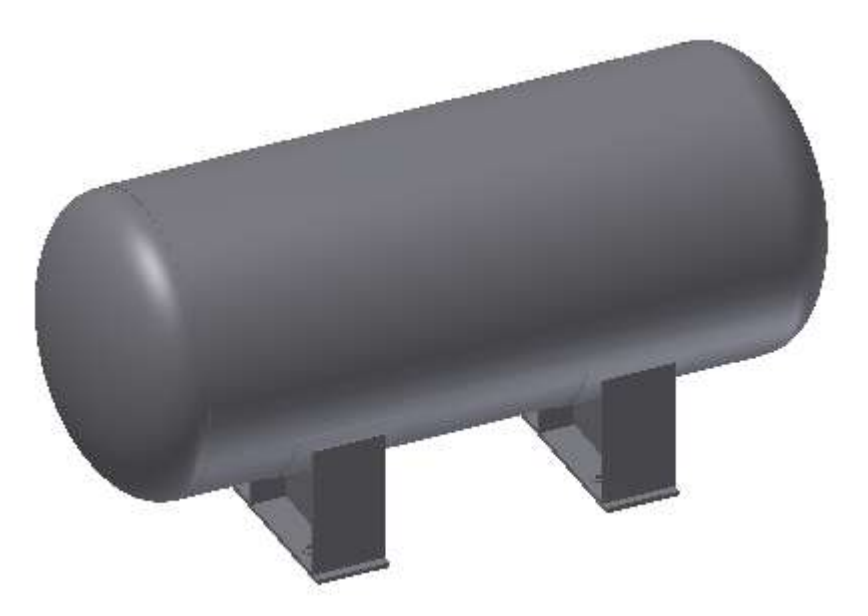

### **Вставить объект**

– вставка элемента базы данных, выбранного в нижней части диалога. То же самое действие можно выполнить двойным щелчком левой кнопки мыши по элементу в нижней части диалога.

**Х удалить объект(кнопка Del)**– удаляет объект из структуры модели и файла сборки Autodesk Inventor.

**<sup>В</sup> Редактировать объект** – вызывает диалог редактирования объекта.

**Вобновить модель** - обновляет объекты и зависимости между ними в соответствии с параметрами, введенными в таблице свойств.

#### *Работа с шаблонами*

**Сохранить как шаблон** - сохраняет выбранную сборку сосуда в базе данных в качестве [шаблона](#page-894-0) для последующего использования.

**• Вернутся к сборке сосуда -** возврат от загруженного [шаблона](#page-894-0) к ранее редактировавшейся сборке сосуда.

**По создать сборку сосуда по шаблону** - вставляет в текущий документ детали [шаблона сборки сосуда,](#page-894-0) загруженной из базы данных.

**В** создать подсборку сосуда по шаблону - вставляет в текущий документ сборку Inventor (имя запрашивается), содержащую детали, входящие в загруженный [шаблон аппарата](#page-894-0).

*Вставка элементов из базы данных*

**Обечайки** - Вставка обечаек из базы данных. Вызывает меню выбора обечаек из списка.

ГОСТ 9617-76 Обечайка

Обечайка - Обечайка цилиндрическая с произвольными параметр

Обечайка сварная - Обечайка цилиндрическая сварная с произвольными параметрами

**Днища** - Вставка днищ сосудов и аппаратов. Вызывает меню выбора днищ из списка.

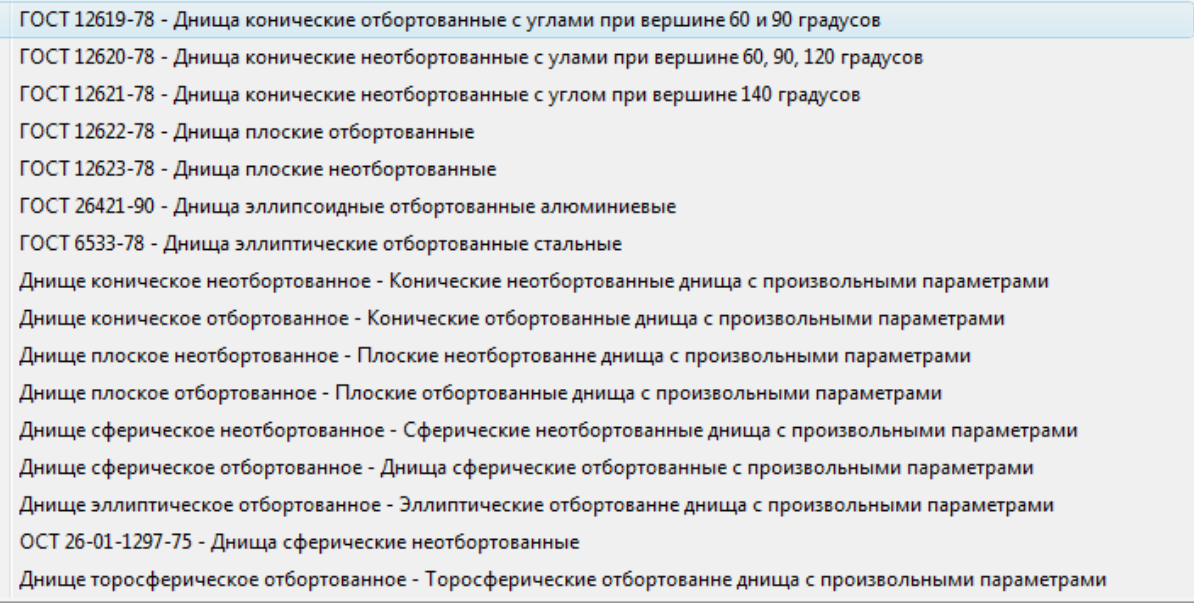

# **Фланцы** - Вызывает диалог вставки [аппаратных фланцев](#page-1038-0).

**Штуцеры** - Вызывает диалог [вставки штуцеров](#page-898-0).

*Работа с XML*

**В** Экспорт в XML - Создает файл \*.xml специального вида, содержащий структуру сосуда и значения параметров объектов, входящих в него для передачи в сторонние приложения.

**ВА** Импорт из XML - Создает или изменяет модель сосуда на основании файла \*.xml специального вида, содержащего перечень и параметры объектов, входящих в структуру сборки сосуда.

В правом верхнем углу диалога находится окно с изображением аппарата. При выборе любого из элементов дерева структуры аппарата, соответствующая деталь отображается в окне предпросмотра.

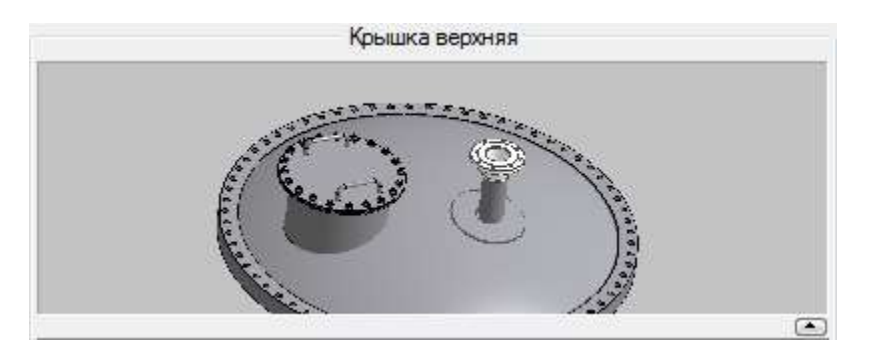

Кнопка скрывает и показывает предпросмотр.

Над окном предпросмотра отображается полное название выбранного элемента в соответствии со спецификацией.

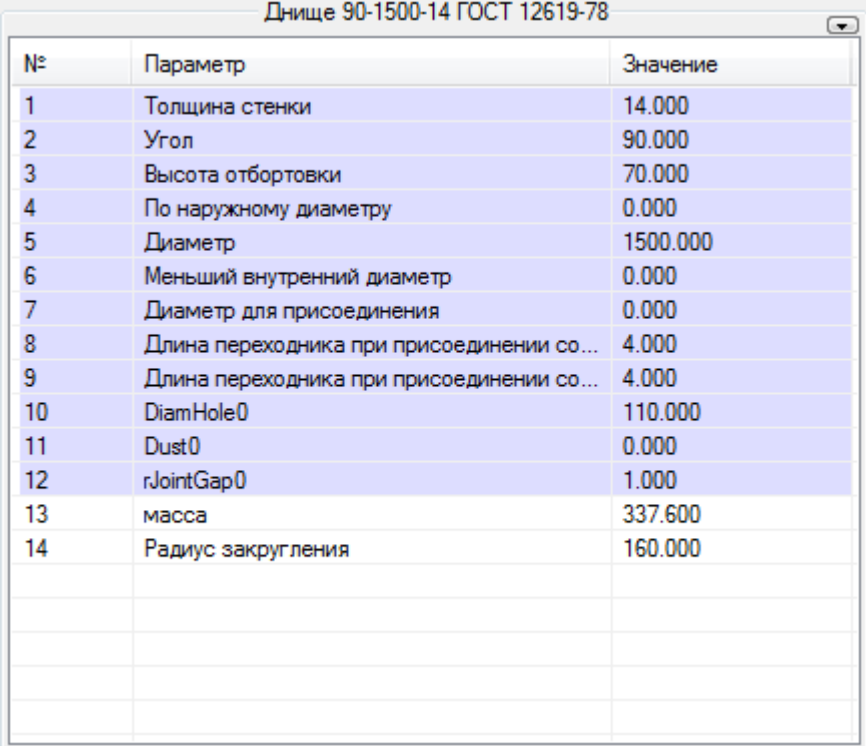

В правой части диалога находится таблица параметров выбранного элемента. Параметры с голубым фоном являются редактируемыми (для вызова параметра на редактирования используется двойной щелчок левой кнопки мыши или клавиша **F2**). В режиме предварительного просмотра шаблона все параметры являются нередактируемыми.

При изменении параметров объекта его геометрия обновляется автоматически. Для изменения объектов, связанных с редактируемым, необходимо нажать кнопку **Обновить модель**

В нижней части диалога расположено окно со стандартными деталями сосудов и аппаратов, разбитых закладками по основным типам.

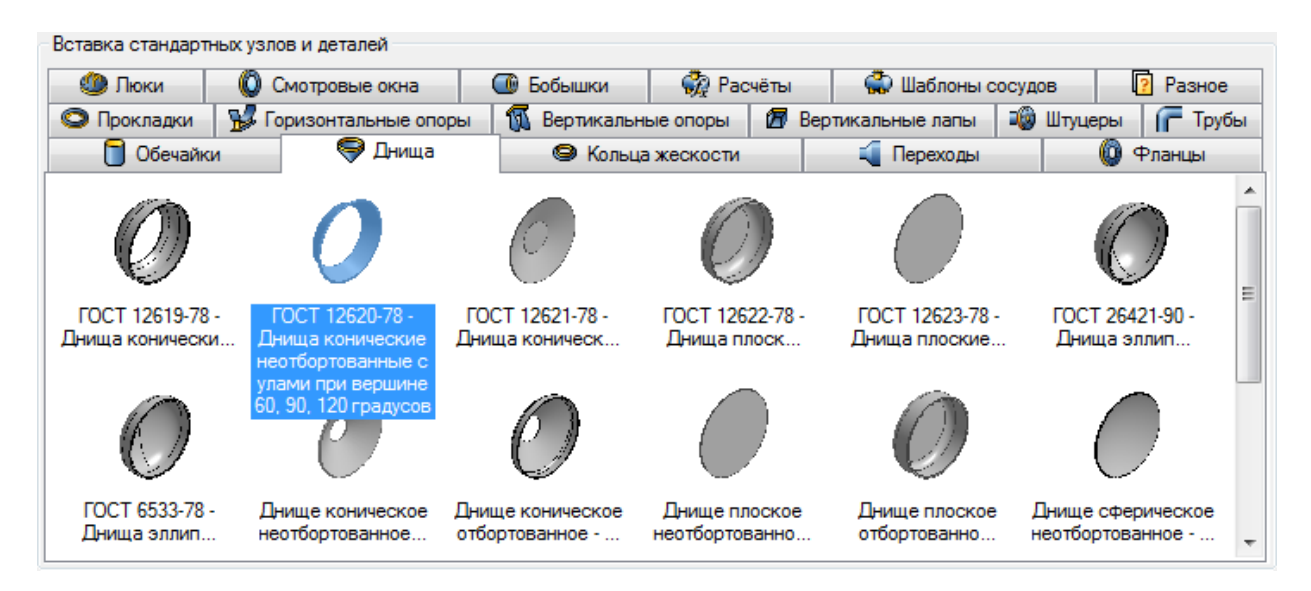

Предусмотрена вставка следующих типов элементов:

- Емкостные элементы
	- Обечайки
	- Днища
	- Аппаратные фланцы
	- Прокладки аппаратных фланцев
	- Переходы
- Врезаемые элементы
	- Люки
	- Смотровые окна
	- Штуцеры
	- Трубы
	- Бобышки
- Опоры
	- Горизонтальные опоры
	- Вертикальные опоры
	- Вертикальные лапы
- Кольца жесткости
- Разные
- Расчеты
- Шаблоны аппаратов

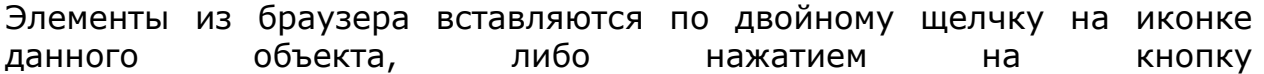

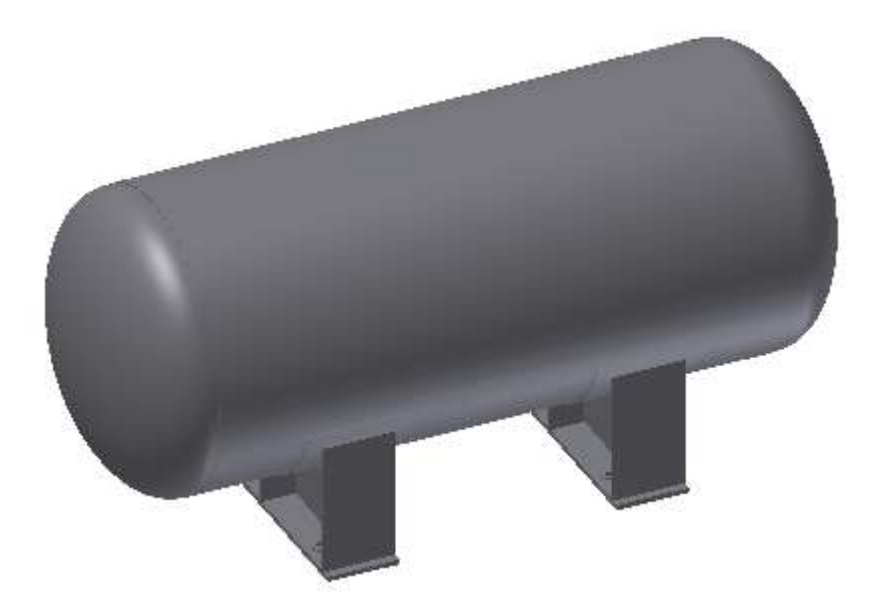

**Вставить объект**

при выбранном объекте.

Вставка тех или иных деталей автоматически запускает следующие вспомогательные инструменты:

- Вставка люка, окна, штуцера, трубы, бобышки вызывает диалог [Вставка штуцера](#page-898-0);
- Вставка горизонтальных опор вызывает диалог [Размещение опор](#page-889-0);
- Вставка колец жесткости вызывает диалог [Размещение колец](#page-889-0)  [жесткости](#page-889-0);
- Вставка вертикальных лап вызывает диалог [Размещение лап](#page-886-0);
- Вставка вертикальных стоек вызывает диалог [Размещение опор \(для](#page-891-0)  [вертикальных аппаратов\)](#page-891-0)
- Вставка конического неотбортованного днища, присоединяемого к обечайке, или обечайки, присоединяемой к коническому днищу вызывает диалог [Вариант перехода](#page-880-0) (если выполняются условия вставки перехода);
- Вставка [шаблона сосуда](#page-894-0) загружает шаблон в диалог, после чего его можно вставить в документ или в подсборку.

С помощью браузера можно удалять из базы данных шаблоны сосудов, для этого необходимо выбрать шаблон и в контекстном меню указать Удалить.

<span id="page-880-0"></span>*Диалог "Вариант перехода"* Вызов команды

Автоматически при вставке обечайки или конического днища из диалога "Сосуды и аппараты".

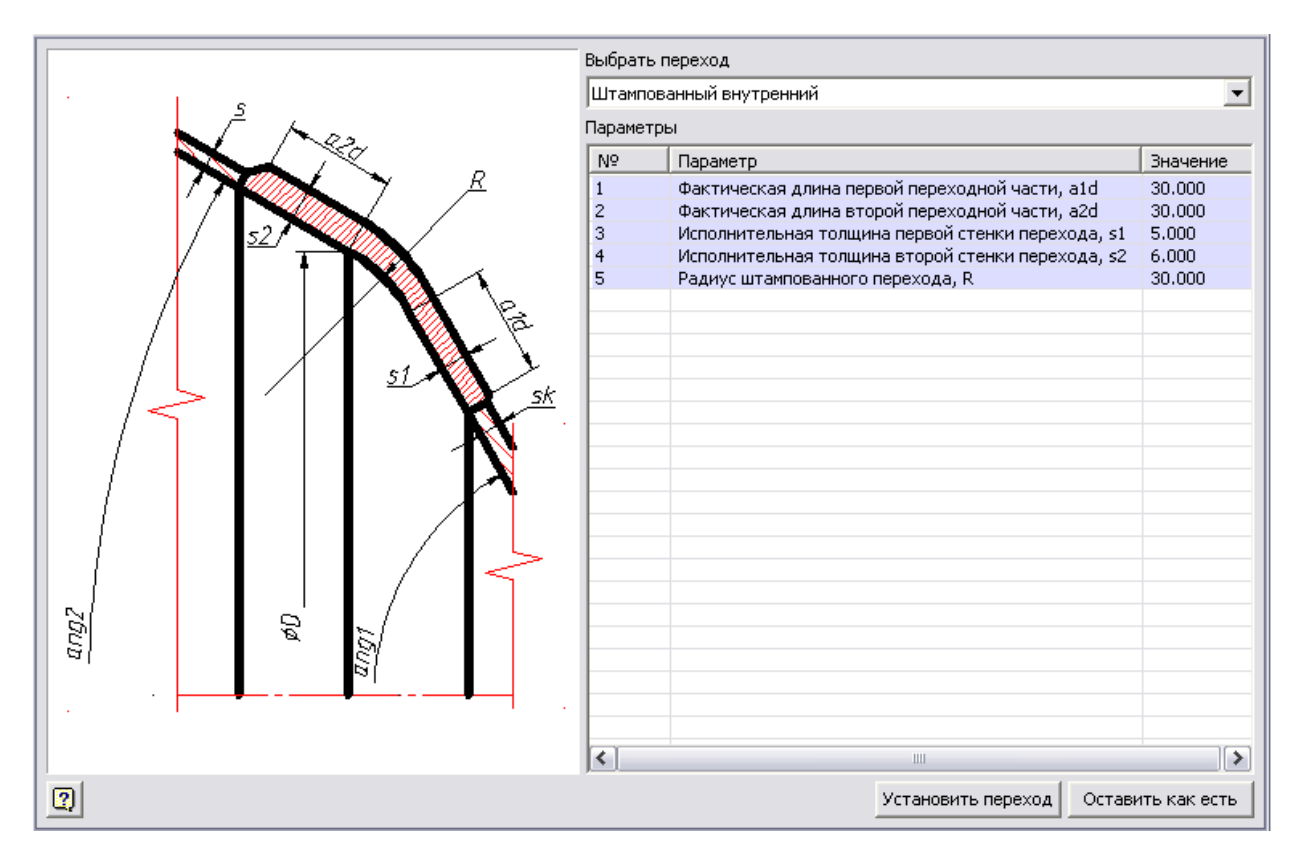

В левой части диалога располагается изображение схемы выбранного перехода со всеми размерами. В правом верхнем углу диалога расположено поле выбора *Выбрать переход*. Оно содержит возможные варианты сопрягающих переходов, которые допускается устанавливать на данное соединение деталей.

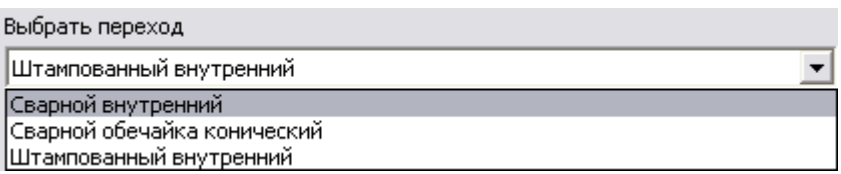

Возможные варианты определяются исходя из следующих ограничений для создания переходов:

<span id="page-880-1"></span> Для исполнения "Сварной наружный" и "Штампованный наружный": *ang1*<*ang2* (возможные сочетания: коническое днище к

коническому днищу и коническое днище к обечайке по внутреннему диаметру);

- Для исполнения "Сварной внутренний" и "Штампованный внутренний": *ang1*>*ang2* (возможные сочетания: коническое днище к коническому днищу и коническое днище к обечайке по внутреннему диаметру);
- Для исполнения "Сварной конический обечайка" (возможное сочетание: обечайка по наружному диаметру к коническому днищу по внутреннему диаметру);
- Для исполнения "Сварной обечайка конический" (возможное сочетание: коническое днище по наружному диаметру к обечайке по внутреннему диаметру);

Здесь параметры: *ang1*-угол правой обечайки(днища), *ang2*-угол левой обечайки(днища).

# **Примечание:** Порядок выбора объектов для присоединения слева направо.

При вставке перехода, днища и обечайки, между которыми ставится переход, обрезаются в соответствии с конструкцией перехода. После удаления элемента перехода из документа и обновления модели, эти построения удаляются. Так же, при удалении одного из элементов, между которыми ставился переход, переход будет удалён со всеми дополнительными построениями.

Диалог содержит таблицу параметров сопрягающего перехода. Редактирование параметров производится двойным щелчком левой кнопки мыши или клавишей F2.

Внизу диалога размещены следующие кнопки:

*Установить переход* – происходит установка перехода с заданными параметрами.

*Оставить как есть* - переход не устанавливается.

Типы переходов, реализованные в MechaniCS 2022:Оборудование:

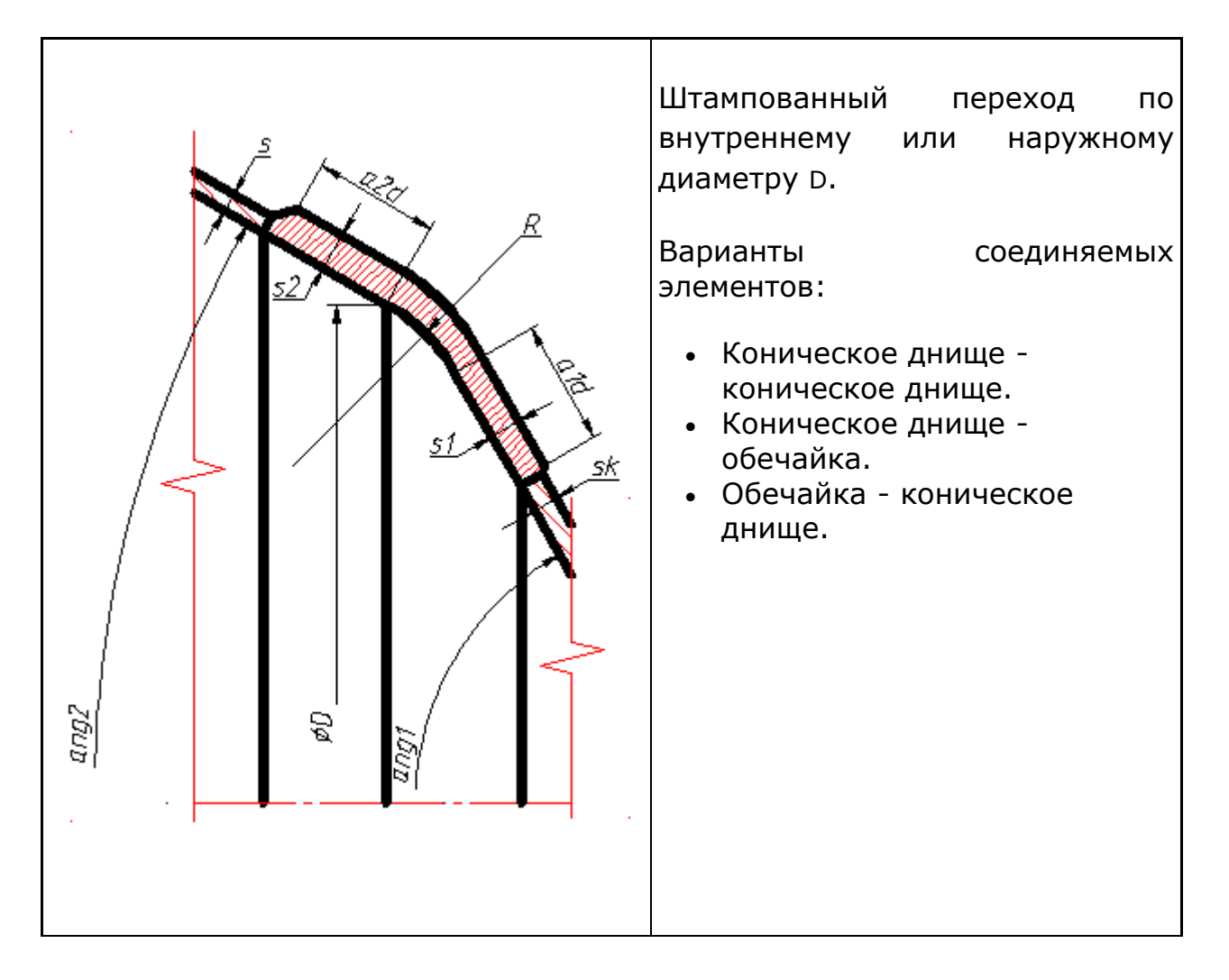

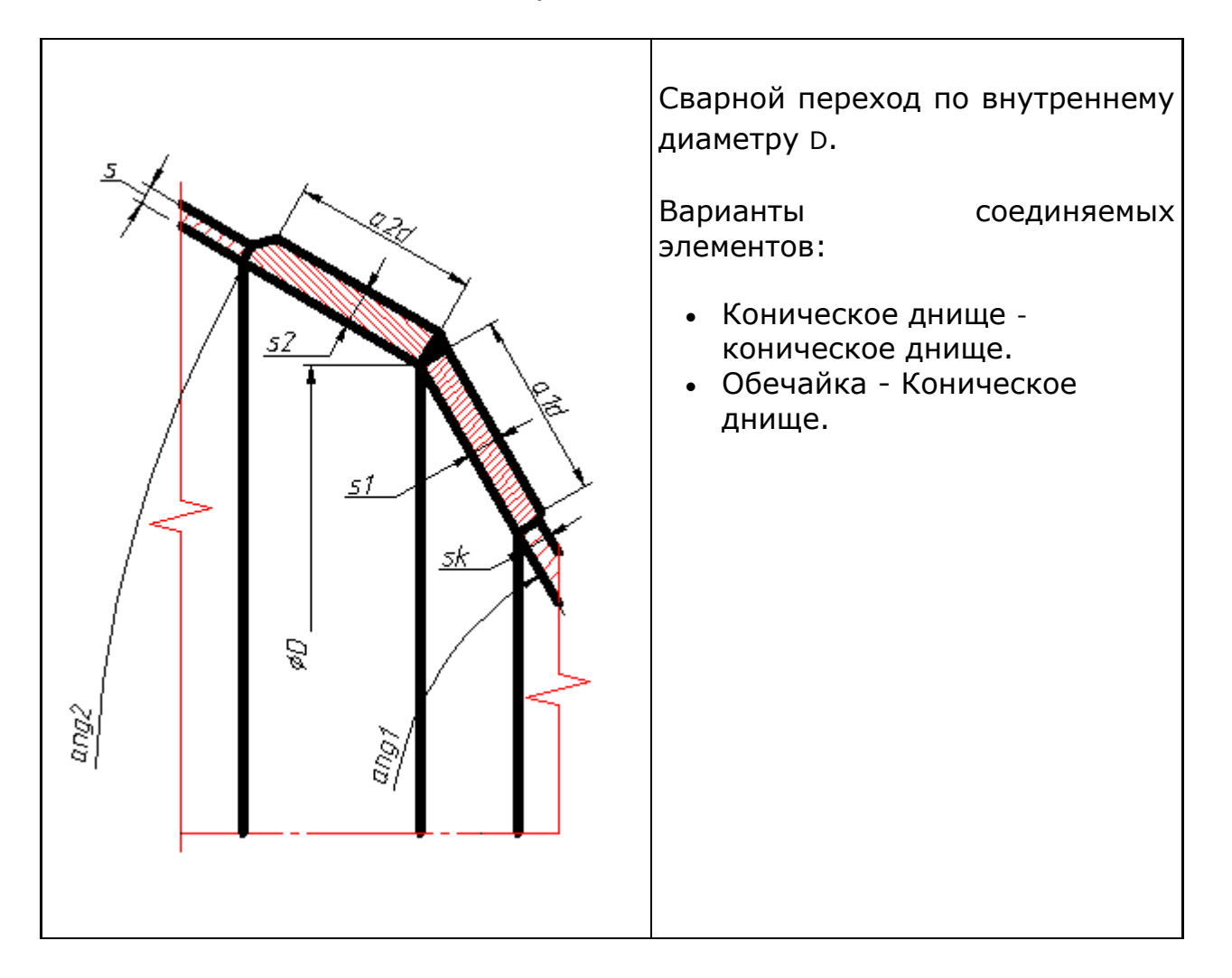

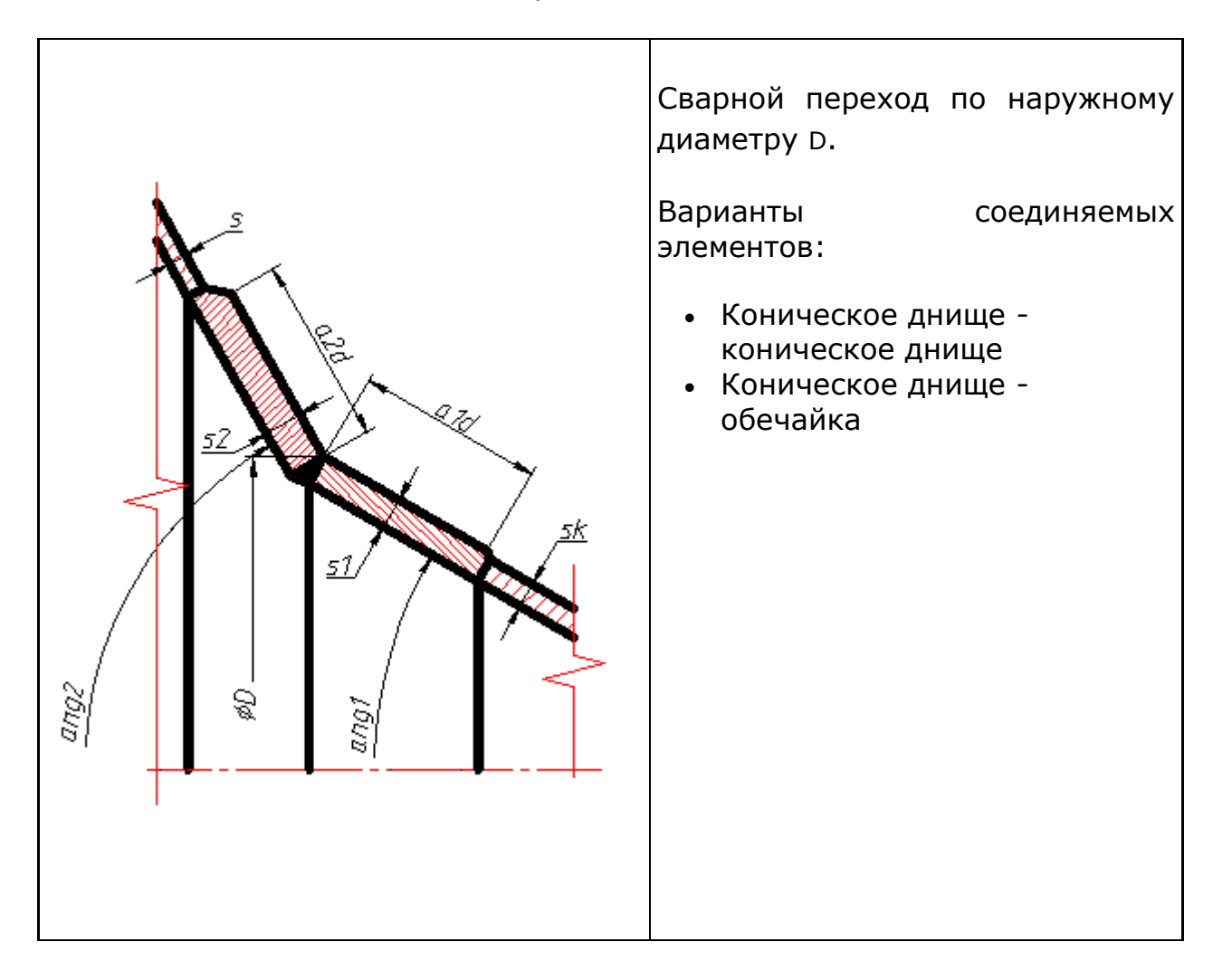

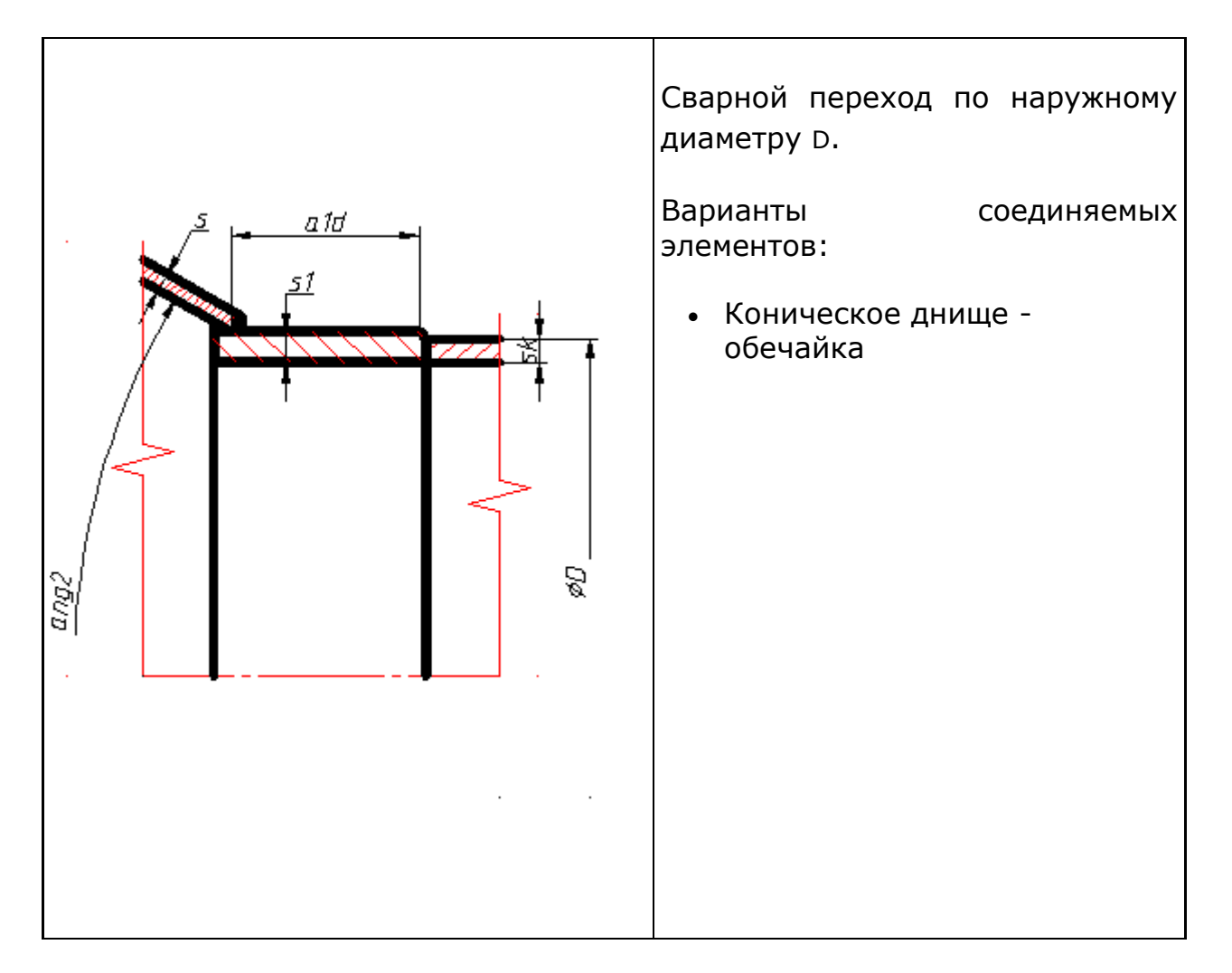

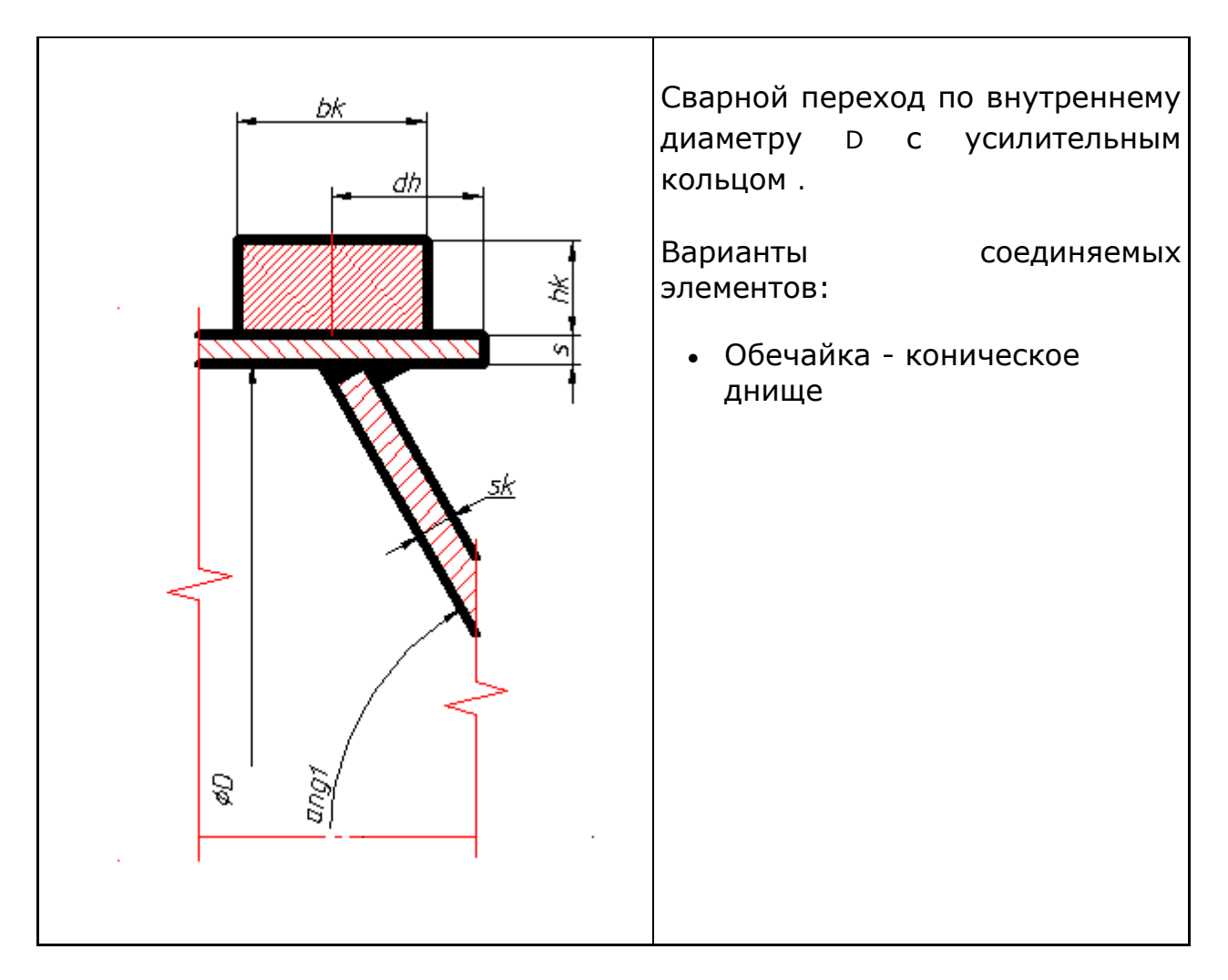

Необходимо учитывать, что переходы устанавливаются с корректной обрезкой торцов соединяемых элементов только при выполнении [условий,](#page-880-1) и при возможности установки равенства внутренних (наружных) диаметров соединяемых элементов.

#### *Диалог "Размещение лап"*

В данном диалоге задается размещение опор и лап для горизонтальных и вертикальных аппаратов

- [Диалог "Размещение лап" \(для вертикальных аппаратов\)](#page-886-0)
- [Диалог "Размещение опор" \(для горизонтальных аппаратов\)](#page-889-0)

<span id="page-886-0"></span>Диалог "Размещение лап" (для вертикальных аппаратов)

#### *Вызов команды*

Автоматически при вставке лап и опор из диалога [Сосуды и аппараты](#page-867-0).

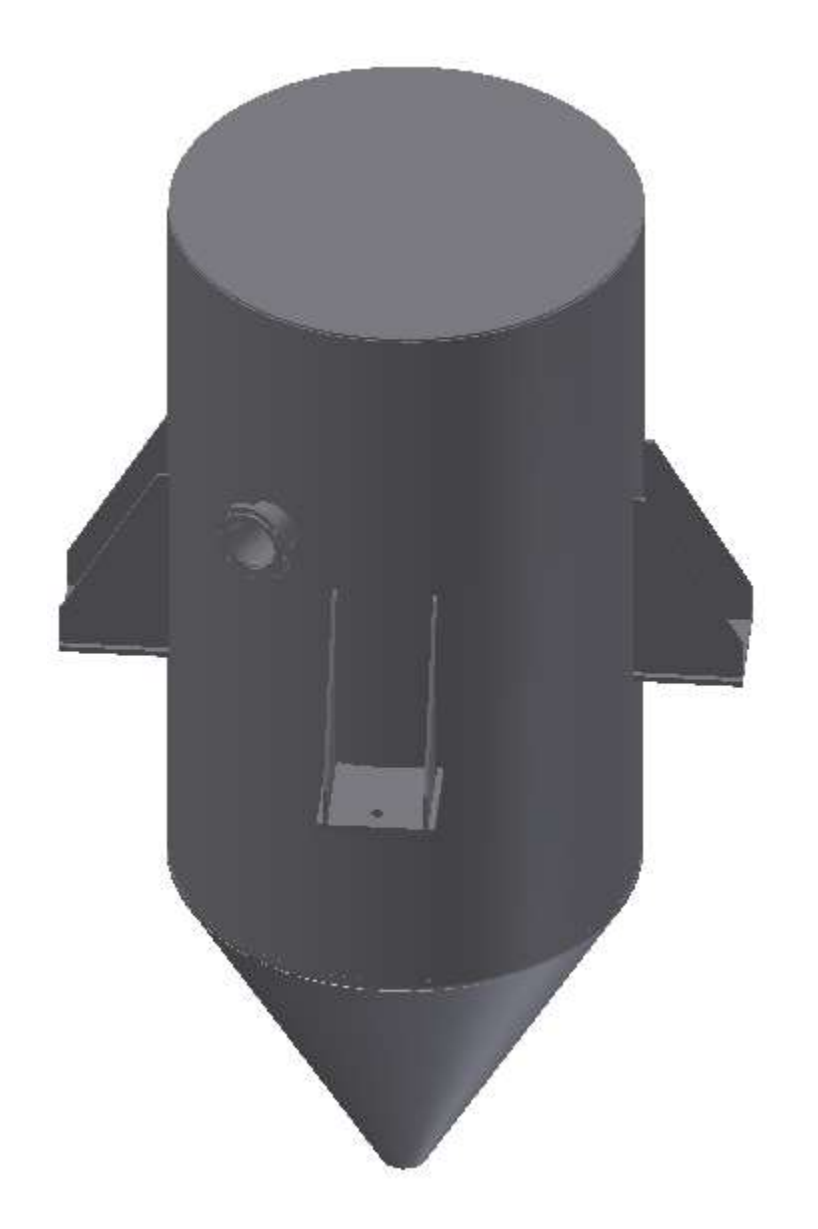

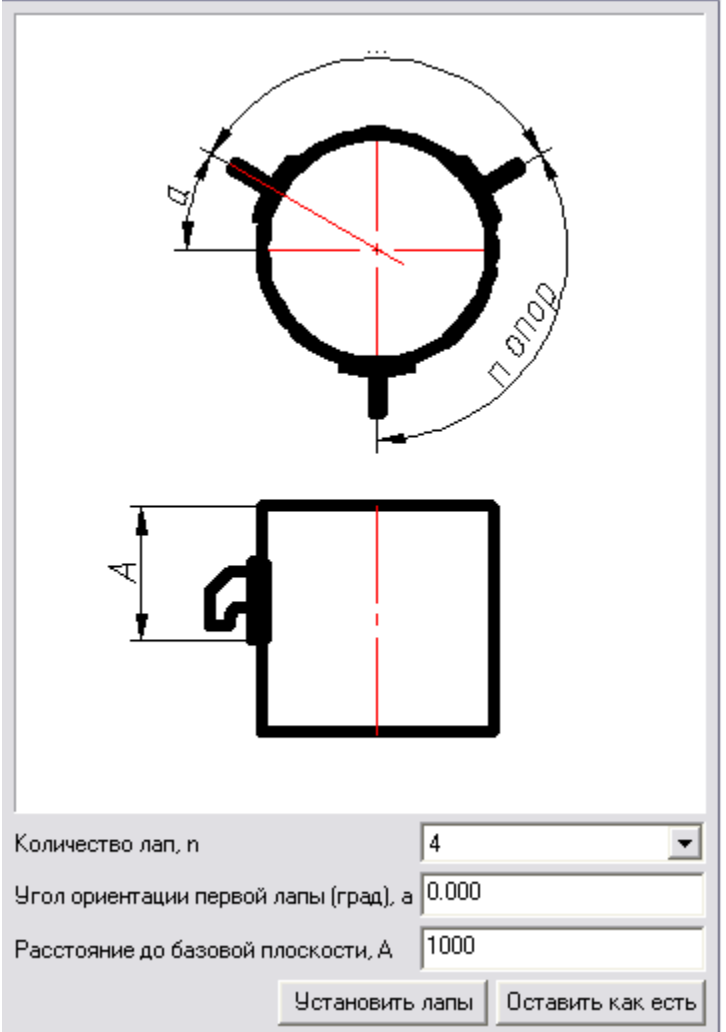

В верхней части диалога располагается схема образмеривания положения лап. Под схемой образмеривания располагается поле ввода для определения количества вставляемых лап.

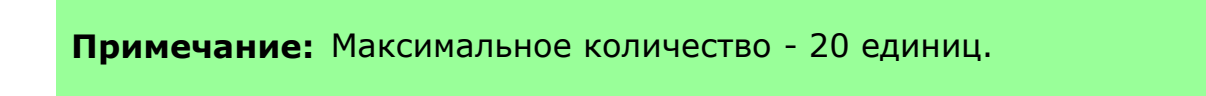

Ниже расположены поля:

 *Угол ориентации первой лапы (град)* - указывается угол между перпендикулярной плоскостью первой опоры и перпендикулярной плоскостью обечайки. Остальные лапы будут установлены равномерно по окружности (начиная с первой).

 *Расстояние до базовой плоскости* - указывается смещение, которое устанавливается между плоскостью WP1 в лапах и плоскостью обечайки или днища, к которой устанавливается опора.

Внизу диалога размещены следующие кнопки:

- *Установить лапы* происходит установка опор с заданными параметрами.
- *Оставить как есть* никаких дополнительных опор не устанавливается. Остаётся только опора, которая была установлена перед вызовом диалога

**Примечание:** Между всеми опорами автоматически устанавливается параметрическая зависимость по нагрузке.

<span id="page-889-0"></span>Диалог "Размещение опор" (для горизонтальных аппаратов)

#### *Вызов команды*

Автоматически при вставке горизонтальной опоры из диалога Сосуды и [аппараты](#page-867-0).

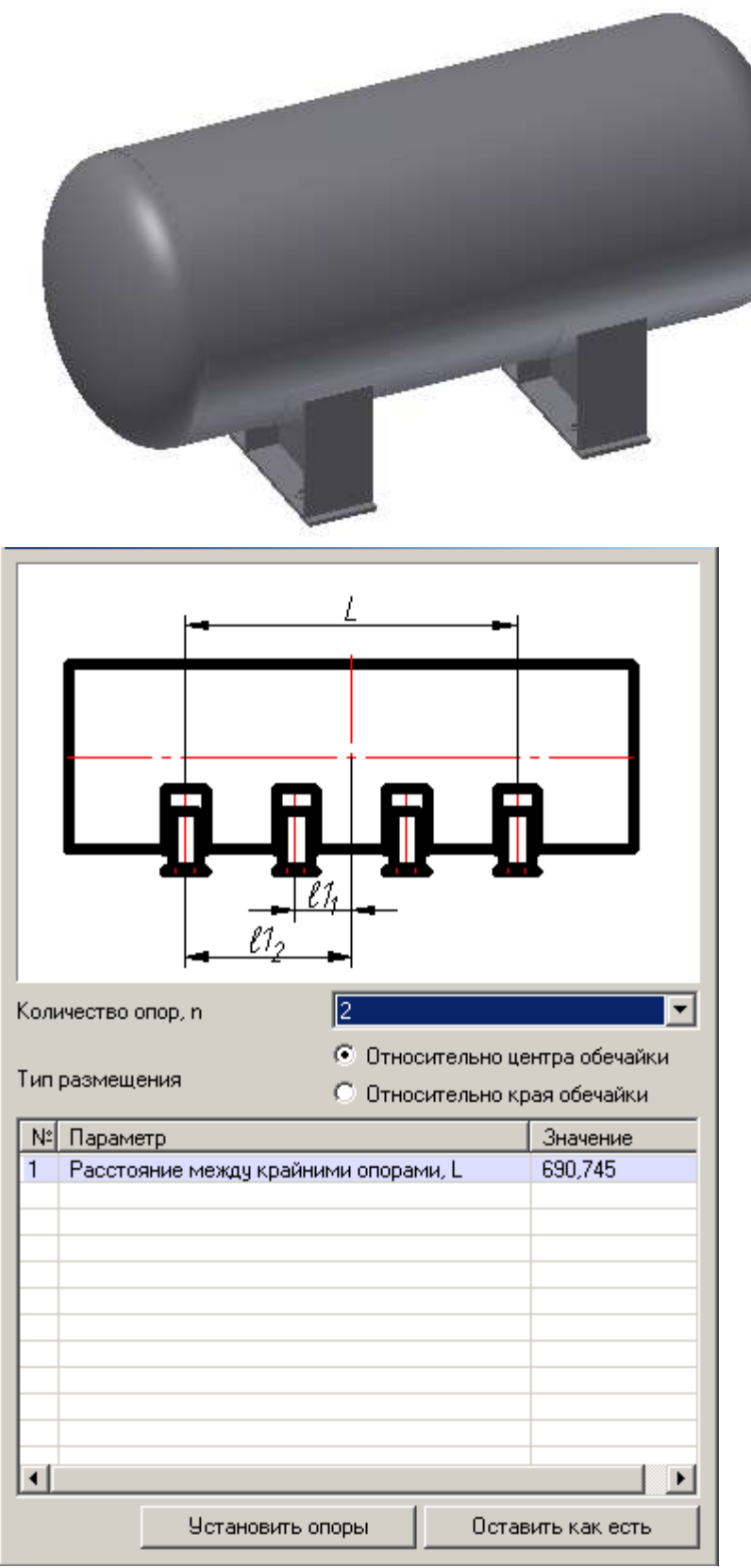

В верхней части диалога располагается схема образмеривания положения лап. Под схемой образмеривания располагается поле ввода для определения количества вставляемых лап.

**Примечание:** Максимальное количество опор - 20 единиц.

Ниже идут поля выбора типа размещения опор:

*Относительно центра обечайки* – опоры будут размещаться на фиксированное расстояние от центра обечайки;

*Относительно края обечайки* – первая опора будет размещаться на фиксированное расстояние от края обечайки, а каждая следующая опора будет находиться на фиксированном расстоянии от предыдущей.

Диалог содержит таблицу параметров, определяющих положение опор. Редактирование параметров происходит по двойному клику левой кнопки мыши или клавише F2. Для размещения *Относительно центра обечайки* задаётся расстояние L между крайними опорами. Остальные опоры размещаются равномерно между двумя крайними. Для размещения *Относительно края обечайки* в таблице задаются все расстояния l2.1, l2.2 … l2.n между опорами и опорой и обечайкой. По умолчанию в таблице устанавливаются параметры, которые автоматически рассчитывается исходя из установки первой опоры.

Внизу диалога размещены следующие кнопки:

- *Установить лапы* происходит установка опор с заданными параметрами.
- *Оставить как есть* никаких дополнительных опор не устанавливается. Остаётся только опора, которая была установлена перед вызовом диалога

<span id="page-891-0"></span>Диалог "Размещение лап" (для вертикальных аппаратов)

#### *Вызов команды*

Автоматически при вставке стоек из диалога [Сосуды и аппараты](#page-867-0).

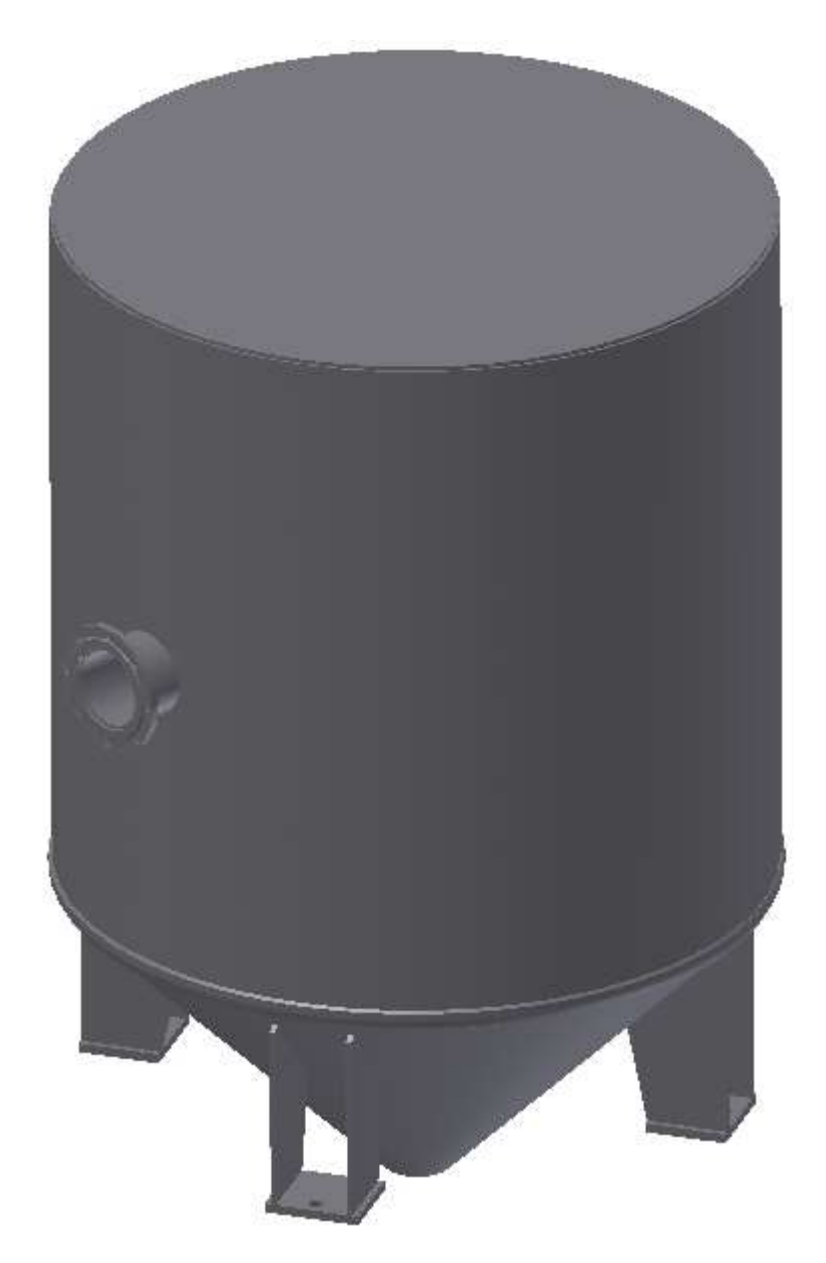

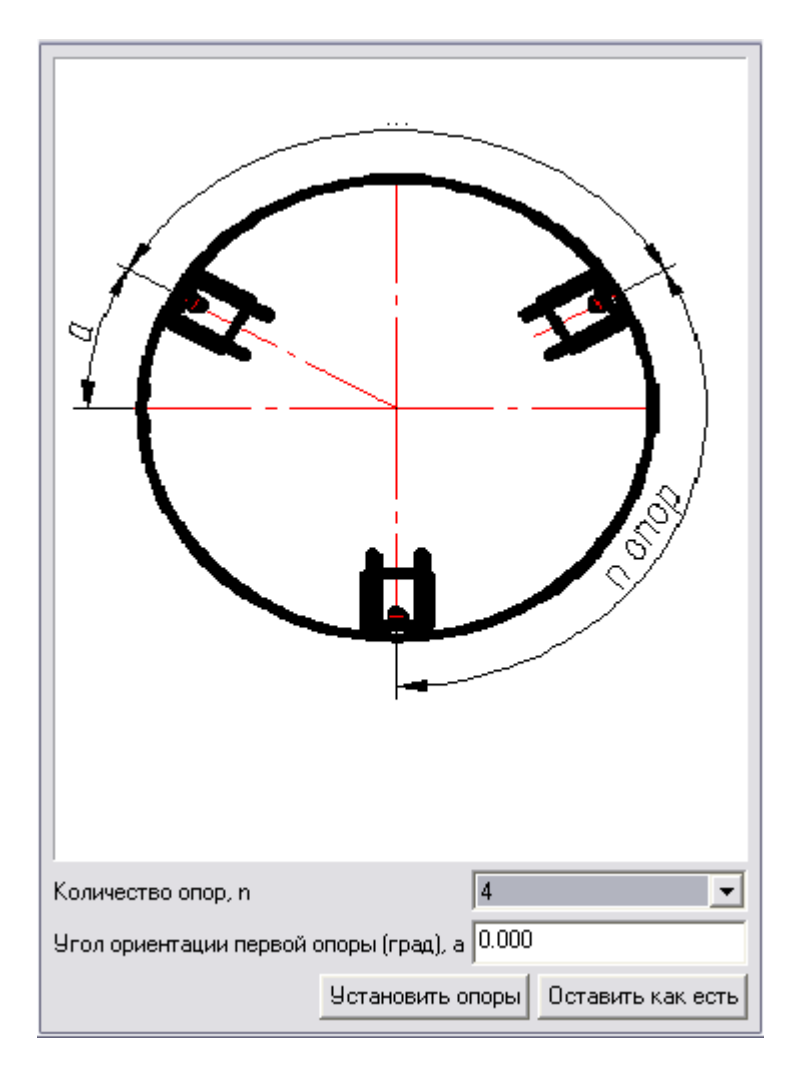

В верхней части диалога располагается схема образмеривания положения стоек. Под схемой образмеривания располагается поле ввода для определения количества устанавливаемых стоек.

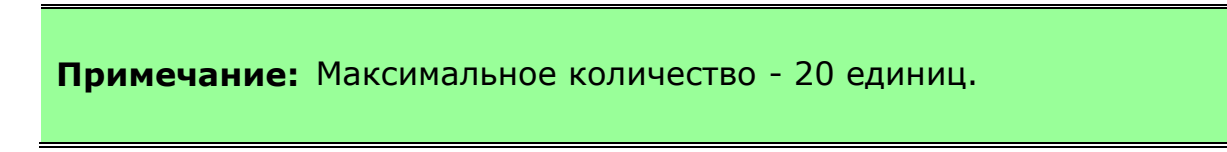

Ниже расположено поле:

 *Угол ориентации первой лапы (град)* - указывается угол между перпендикулярной плоскостью первой опоры и перпендикулярной плоскостью обечайки. Остальные лапы будут установлены равномерно по окружности (начиная с первой).

Стойки устанавливаются только на конические днища с углом при вершине меньше 120 градусов и эллиптические днища. Диаметр окружности установки стоек регламентируется соответствующим стандартом.

Высота установки опор определяется на основании расчета положения опор и типа днища.

Стойки автоматически обрезаются по наружной поверхности днища.

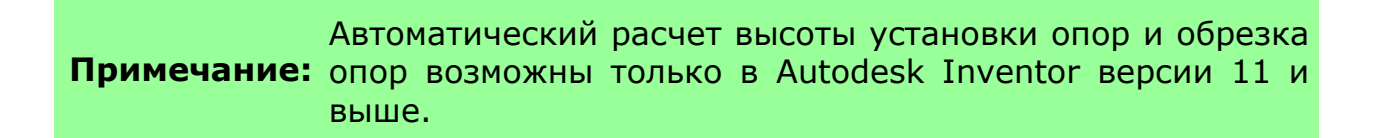

Внизу диалога размещены следующие кнопки:

- *Установить лапы* происходит установка опор с заданными параметрами.
- *Оставить как есть* никаких дополнительных опор не устанавливается. Остаётся только опора, которая была установлена перед вызовом диалога

**Примечание:** Между всеми опорами автоматически устанавливается параметрическая зависимость по нагрузке.

<span id="page-894-0"></span>*Работа с шаблонами*

Работа с шаблонами сосудов и аппаратов основана на технологии работы с группами MechaniCS 2022.

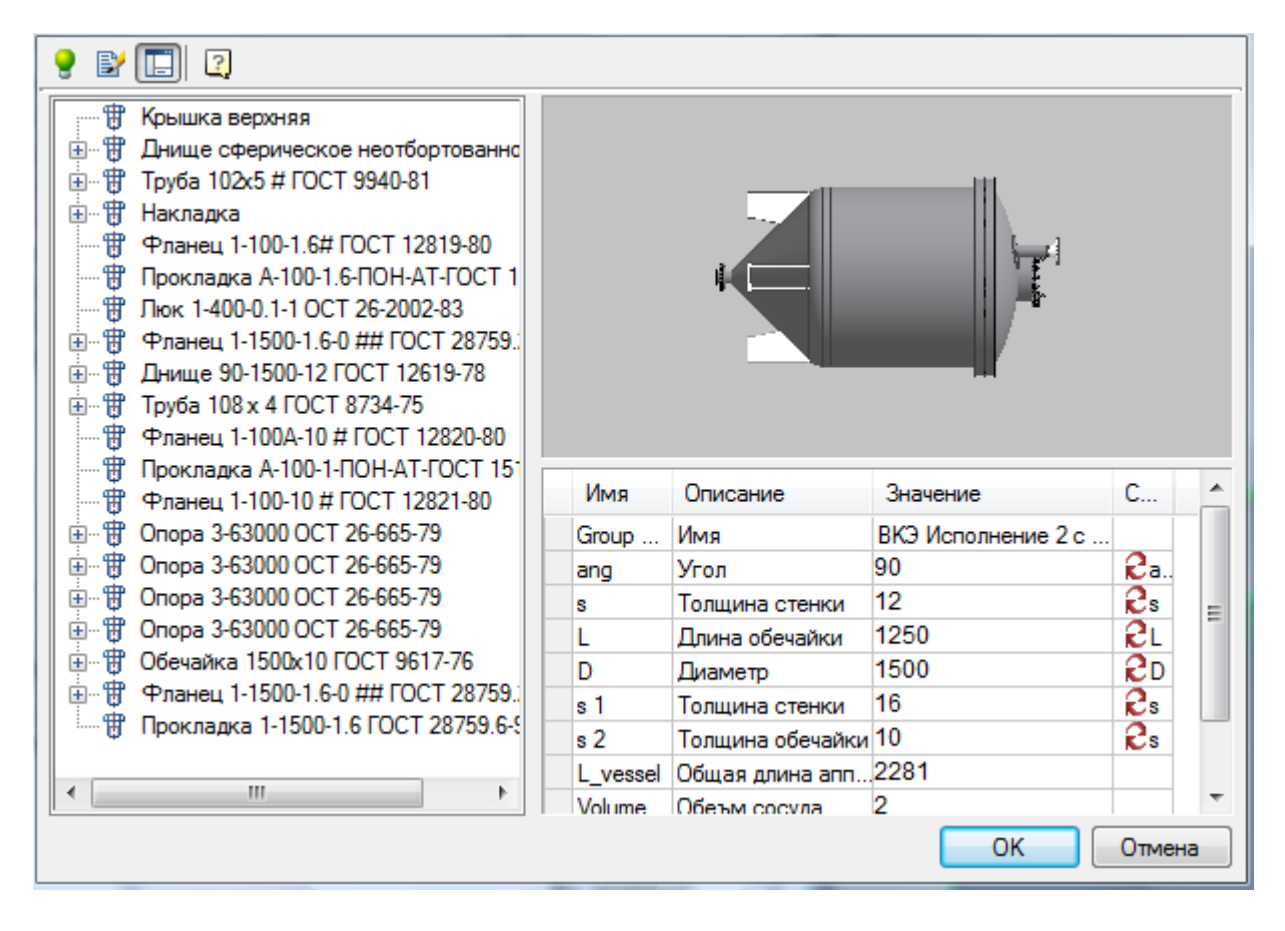

Диалог редактирования группы вызывается через команду редактирования на корневом элементе сборки сосуда диалога [Сосуды и](#page-867-0)  [аппараты](#page-867-0).

В диалоге Сосуды и аппараты в разделе Вставка стандартных узлов и деталей расположена закладка Шаблоны сосудов. В этой закладке показаны все доступные шаблоны, которые располагаются в базе по пути, указанному в настройках MechaniCS 2022.

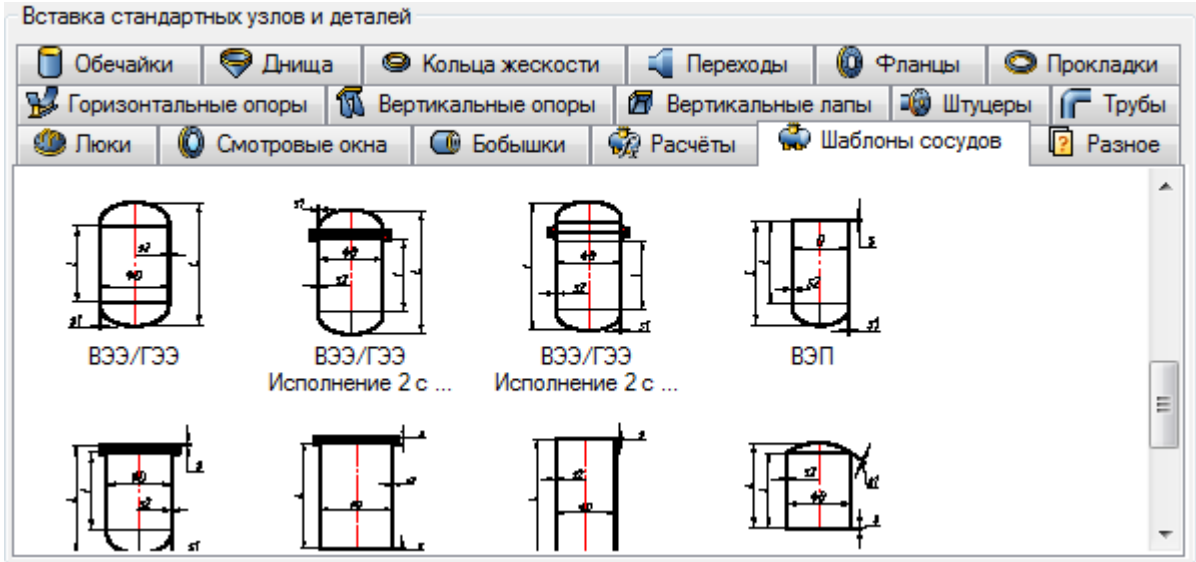

Вставка шаблона осуществляется следующим образом:

При двойном щелчке на пиктограмме шаблона сначала, загружается в дерево, где можно изучить его структуру и характеристики. При этом в верхнем левом углу диалога [Сосуды и аппараты](#page-867-0) становятся доступными кнопки **Вернуться к сборке сосуда** , **Создать сборку сосуда по шаблону** или **Создать подсборку сосуда по шаблону**.

В окне предварительного просмотра загружаются изображения каждой детали шаблона по отдельности (в зависимости от того, какая деталь выбрана в дереве сборки).

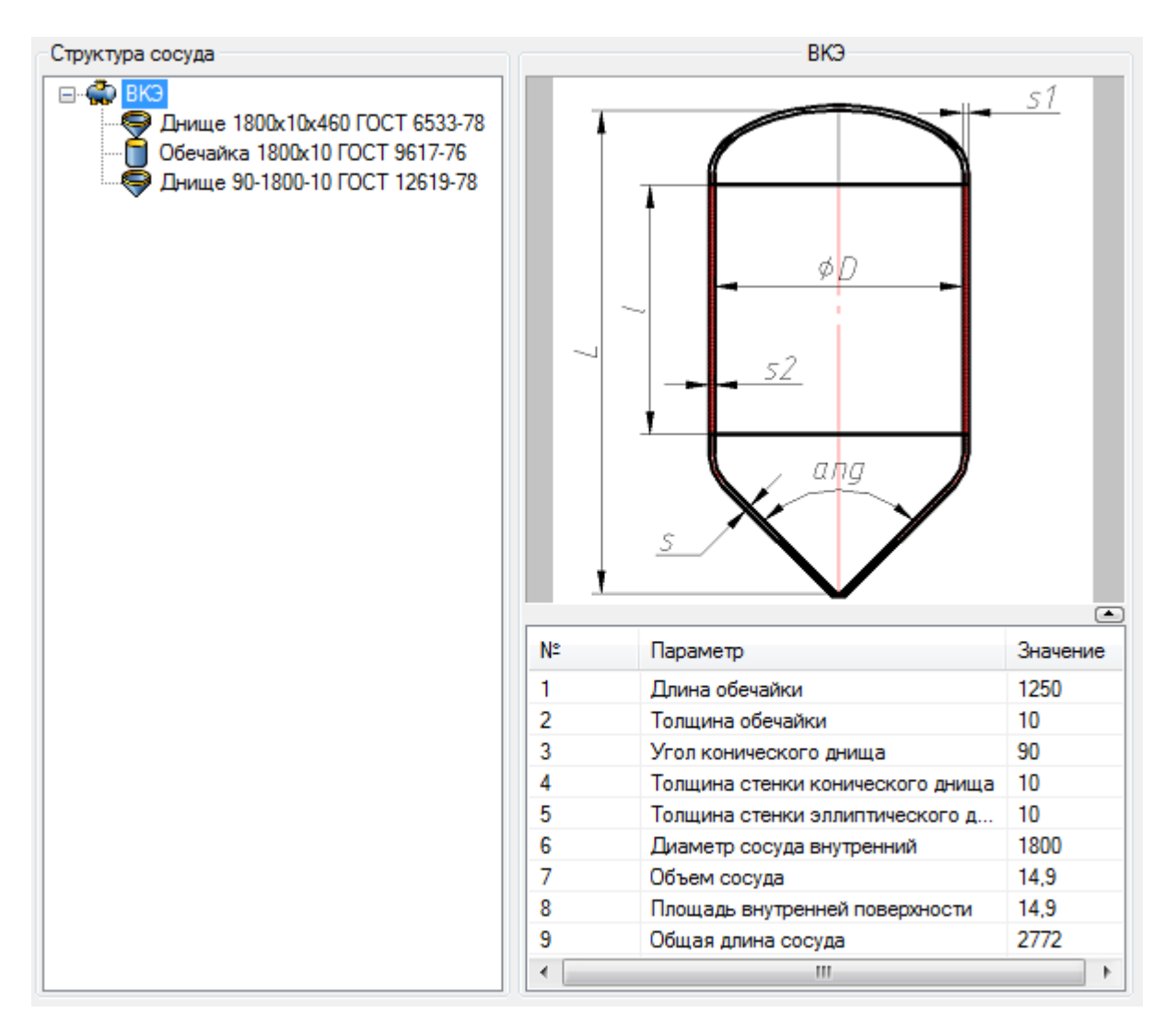

При нажатии кнопки **Вернуться к сборке сосуда** в дерево загружается аппарат, с которым производилась работа до вставки шаблона. При нажатии кнопки **Создать сборку/подсборку сосуда по шаблону** аппарат, с которым производилась работа, заменяется на аппарат, созданный по выбранному шаблону. Если выбран вариант **Создать подсборку сосуда по шаблону**, то вставляется подсборка Inventor с составом выбранного шаблона сосуда (при этом запрашивается имя на сохранение подсборки).

凰 Создание нового шаблона осуществляется по нажатию кнопки **Сохранить как шаблон** в диалоге [Сосуды и аппараты.](#page-867-0) После нажатия кнопки выводится диалог **Создать элемент:** 

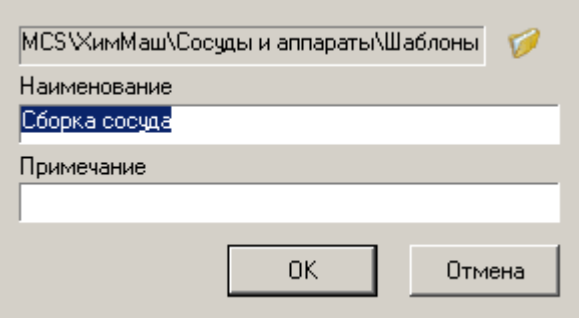

В поле *Наименование* следует указать название шаблона. После нажатия копки ОК выводится стандартный диалог редактирования группы. В шаблон сохранятся текущая сборка сосуда.

Для корректной вставки шаблонов, имеющих врезаемые элементы, необходимо указать вариант сохранения модели *Внедрить файлы моделей в группу*.

<span id="page-898-0"></span>Диалог "Вставка штуцера" *Вызов команды*

**Из панели инструментов** - щелчком по пиктограмме **Вставка штуцера**.

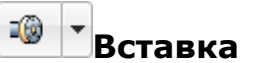

### **Автоматически при выборе стандартного элемента, который может быть врезан, в диалоге [Сосуды и аппараты](#page-867-0).**

Диалог *Вставка штуцера* предназначен для определения типа вставки штуцера, задания типа самого штуцера и его параметров и параметров дополнительных элементов (накладное кольцо, подкладка, вставка).

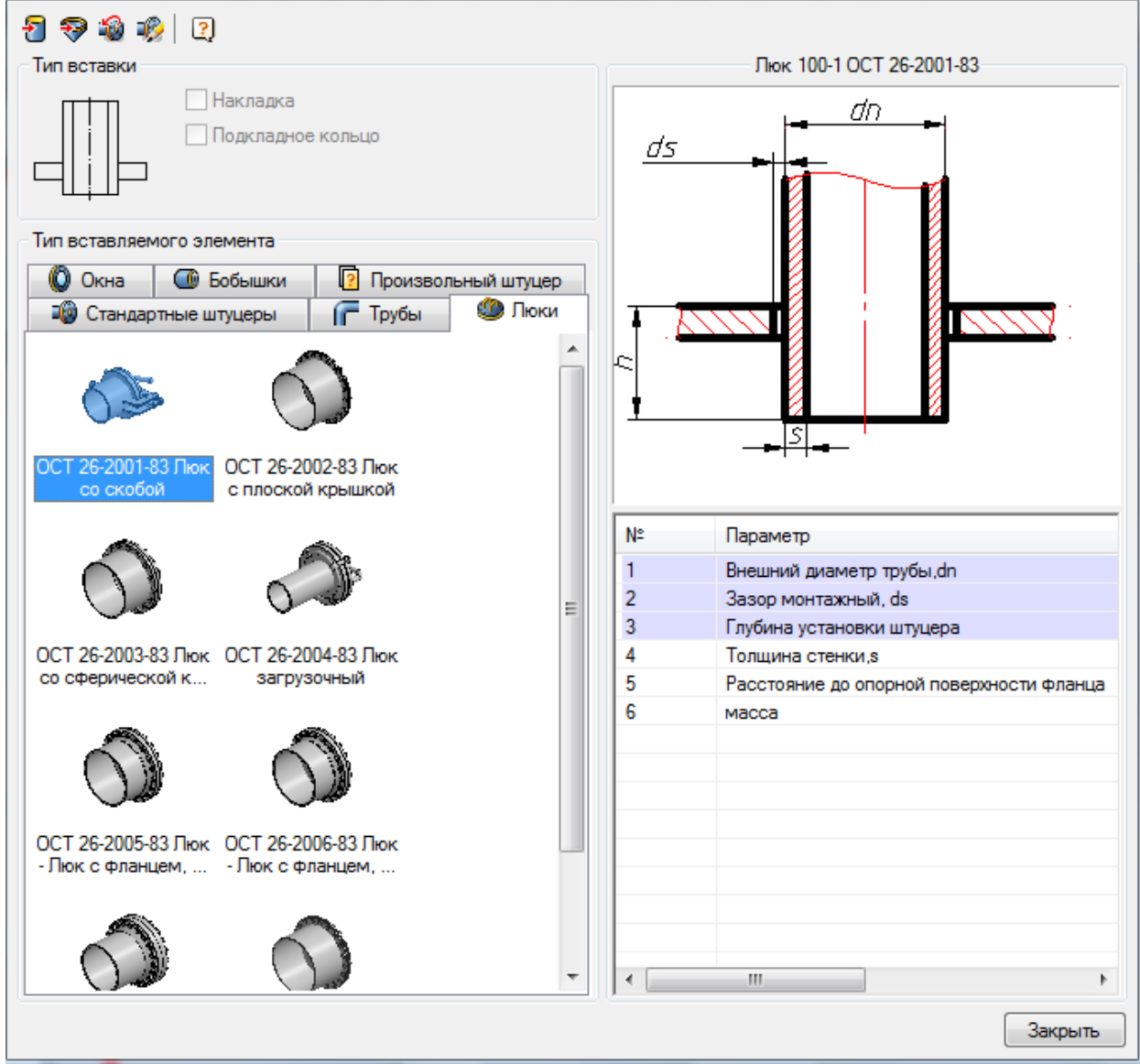

Содержание вкладок врезаемых элементов определяется наличием элементов в базе данных. По умолчанию проверяется наличие тех или иных классов врезаемой арматуры в папке

*\$MCS\ХимМаш\Врезаемые элементы*\

Панель инструментов содержит следующие кнопки:

*Установить на обечайку* - производится вставка штуцера с образмериванием, которое предназначено для обечаек. Вызывается диалог [«Вставка штуцера» \(для обечаек\)](#page-914-0) ;
#### Руководство пользователя MechaniCS 2022

*Установить на днище* - производится вставка штуцера с образмериванием, которое предназначено для днищ. Вызывается диалог [«Вставка штуцера» \(для днищ\)](#page-927-0);

**В**Заменить штуцер - после нажатия кнопки, необходимо указать на сборке аппарата штуцер, который необходимо заменить на штуцер, выбранный в диалоге. Тип врезаемого элемента и его параметры устанавливаются исходя из значений, введенных в таблице параметров, а положение штуцера остаётся неизменным.

*Редактировать штуцер* - изменить положение выбираемого в модели штуцера и базы его образмеривания. Типоразмер врезанного элемента не изменяется.

При вставке штуцера в днище, при необходимости, можно использовать образмеривание для обечаек.

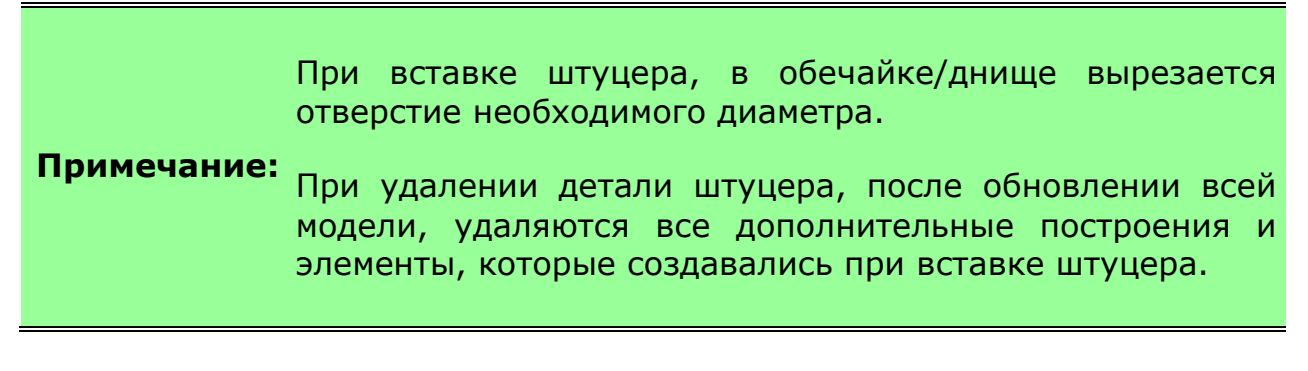

В левой части диалога находятся вкладки деталей, доступных к врезке. В MechaniCS 2022 присутствуют следующие вкладки:

- Стандартные штуцеры
	- Штуцеры разных моделей по АТК 24.218.06-90
- Трубы
	- Перечень труб определяется папкой *\$MCS\Химмаш\Врезаемые элементы\Трубы\*
- Люки
- Окна
- Бобышки
	- Бобышки по ОСТ 26.260.460-99
- Произвольный штуцер
	- Любой объект MechaniCS 2022, имеющий две перпендикулярные рабочие плоскости

Врезка произвольного штуцера

Для вставки произвольного штуцера нужно переключиться на вкладку "Произвольный штуцер" и нажать на кнопку Выбрать штуцер из документа.

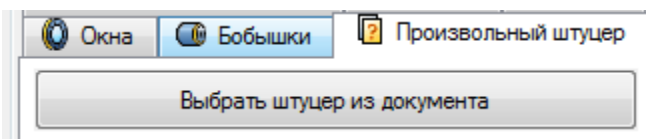

В появившемся диалоге необходимо указать:

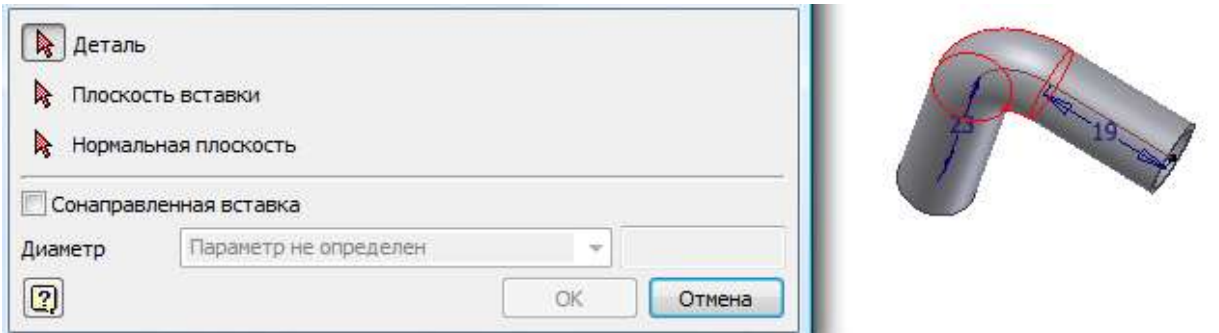

**Деталь** - это объект MechaniCS 2022, имеющий рабочие плоскости для установки зависимостей.

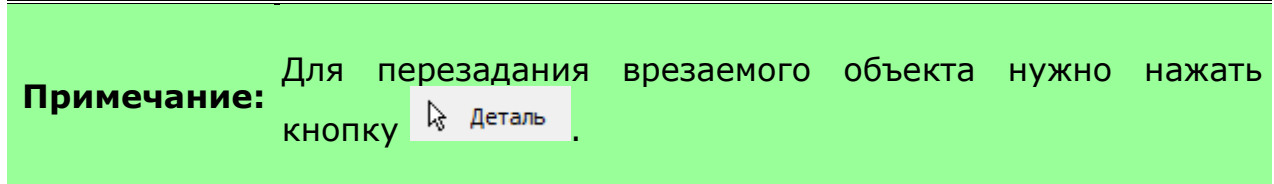

**Плоскость вставки** - плоскость, перпендикулярная оси врезаемого фитинга.

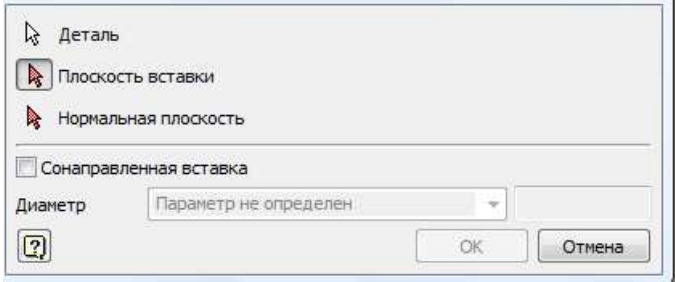

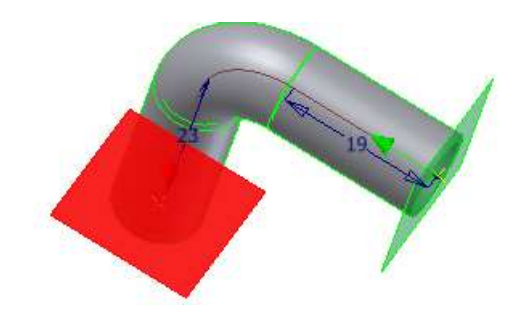

**Нормальная плоскость** - плоскость, перпендикулярная плоскости вставки, относительно которой будет ориентирован фитинг при врезке в сосуд.

**Примечание:** нормальной плоскости. в этом случае фитинг не будет Допускается врезка фитинга без зависимости по закреплен от осевого вращения.

По умолчанию предполагается врезка фитинга на зависимости противонаправленной плоскости вставки. Если нормаль плоскости направлена в противоположную сторону, то нужно включить галку

√ Сонаправленная вставка

Далее указывается диаметр фитинга.

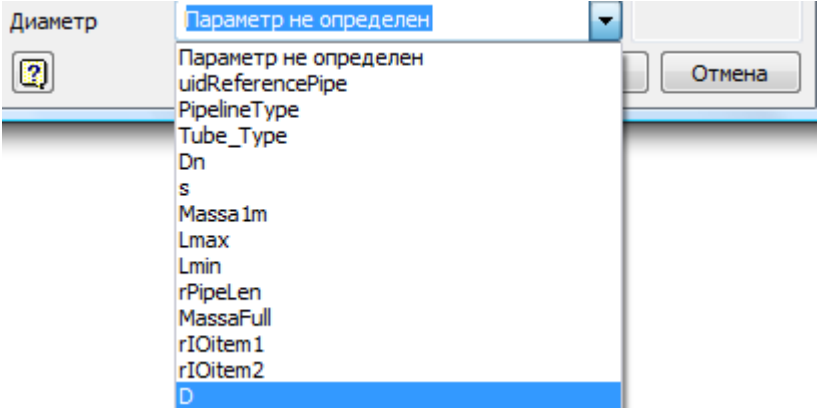

В поле ввода можно выбрать диаметр из списка параметров объекта, при этом значение диаметра отображается в поле справа от называния. 125,000

Кроме того, можно вручную указать численное значение диаметра врезки.

После задания этих свойств произвольного фитинга происходит возврат в диалог врезка штуцера, где задаются параметры врезки и схема подрезки, добавляются зависимости и производится вставка штуцера.

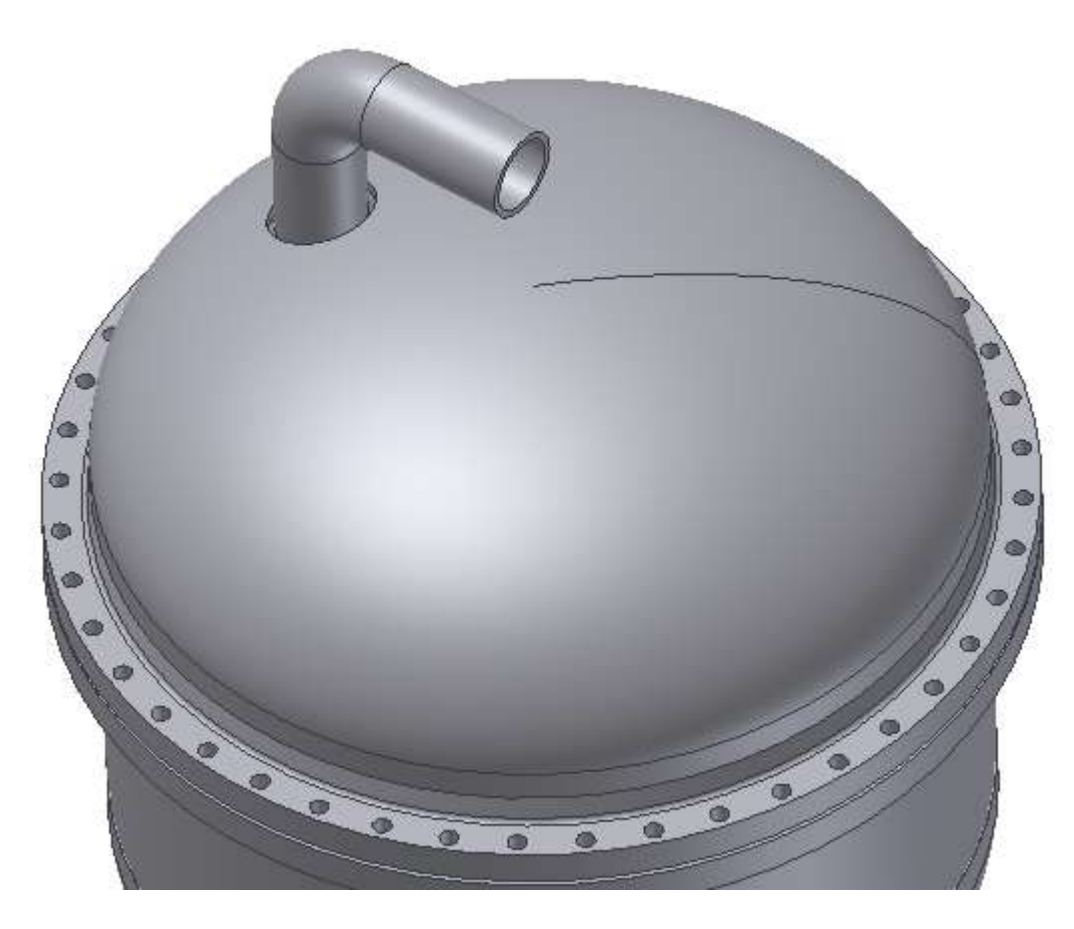

# Таблица параметров врезки

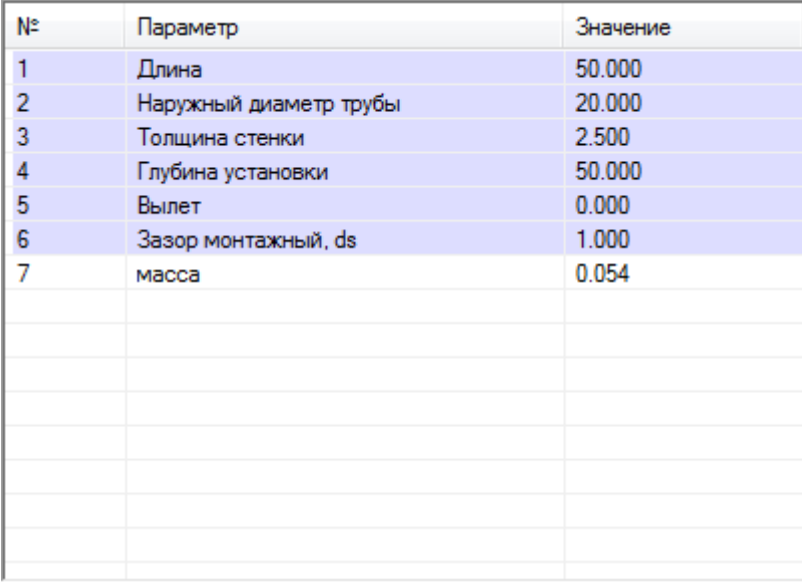

### Руководство пользователя MechaniCS 2022

В таблице перечислены параметры врезаемого элемента, монтажный зазор, параметры накладки и подкладного кольца. Параметры дополнительных элементов располагаются в нижней части таблицы параметров. Перечень параметров определяется типом элемента и типом вставки.

Параметры, выделенные голубым цветом, доступны для редактирования, остальные приводятся в качестве справочных. Для изменения значения параметра необходимо дважды щелкнуть на нем, либо нажать F2. Если параметры принимают дискретные значения, то при его изменении будет выбрано ближайшее соответствующее значение в таблице.

Типы вставки штуцеров в обечайки

Тип вставки определяется исходя из вида выбранного штуцера. Для выбора типа вставки нужно нажать на кнопку

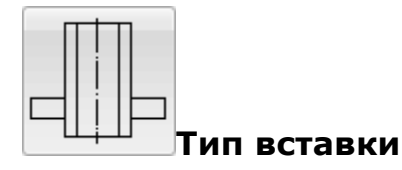

из раскрывающегося списка выбрать тип вставляемого элемента.

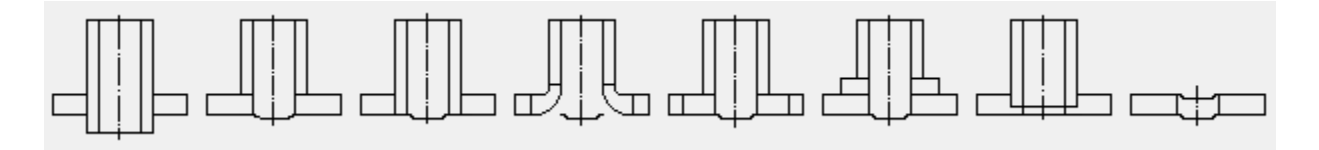

Под кнопкой располагаются переключатели **Накладка** и **Подкладное кольцо**, разрешающие использование соответствующих элементов при вставке штуцера. При включении, их изображение появится на кнопке **Тип вставки**.

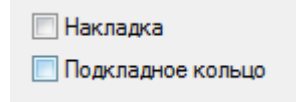

Создание накладок и подкладных колец предусмотрено только для врезки в следующие элементы:

- Цилиндрические обечайки
- Конические отбортованные и неотбортованные днища
- Эллиптические днища
- Плоские отбортованные и неотбортованные днища
- Сферические отбортованные и неотбортованные днища

**Проходные штуцера Простой проходной штуцер** Предусматривается для врезки всех элементов в любые емкостные детали. **Проходной штуцер с**  dп **накладкой** ris. Разрешена врезка следующих элементов: v Стандартные штуцеры c Трубы Бобышки В следующие емкостные детали: Обечайки Днища конические Днища эллиптические Днища сферические Днища плоские **Проходной штуцер с** dп ds

Таблица 1 Типы вставки штуцеров

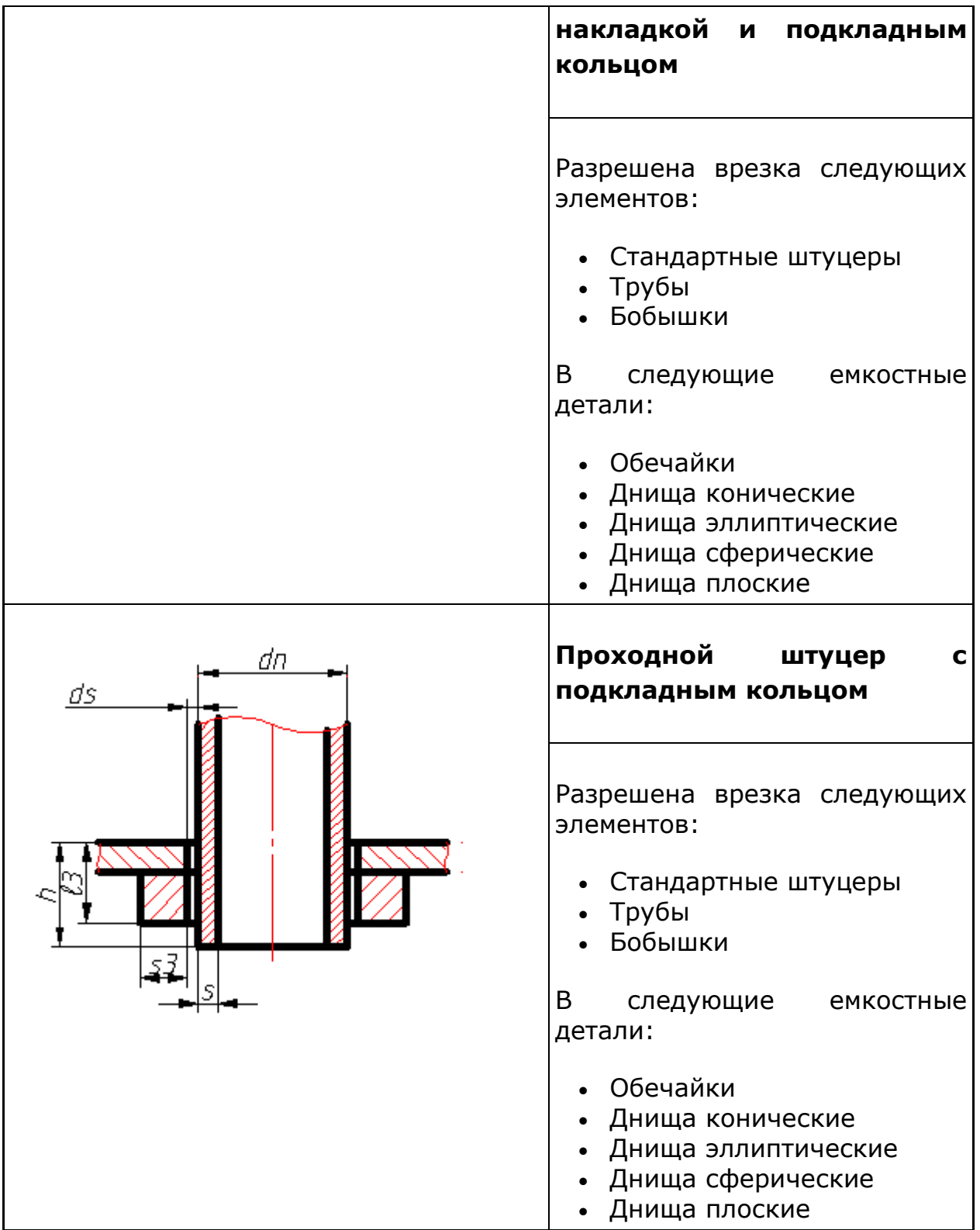

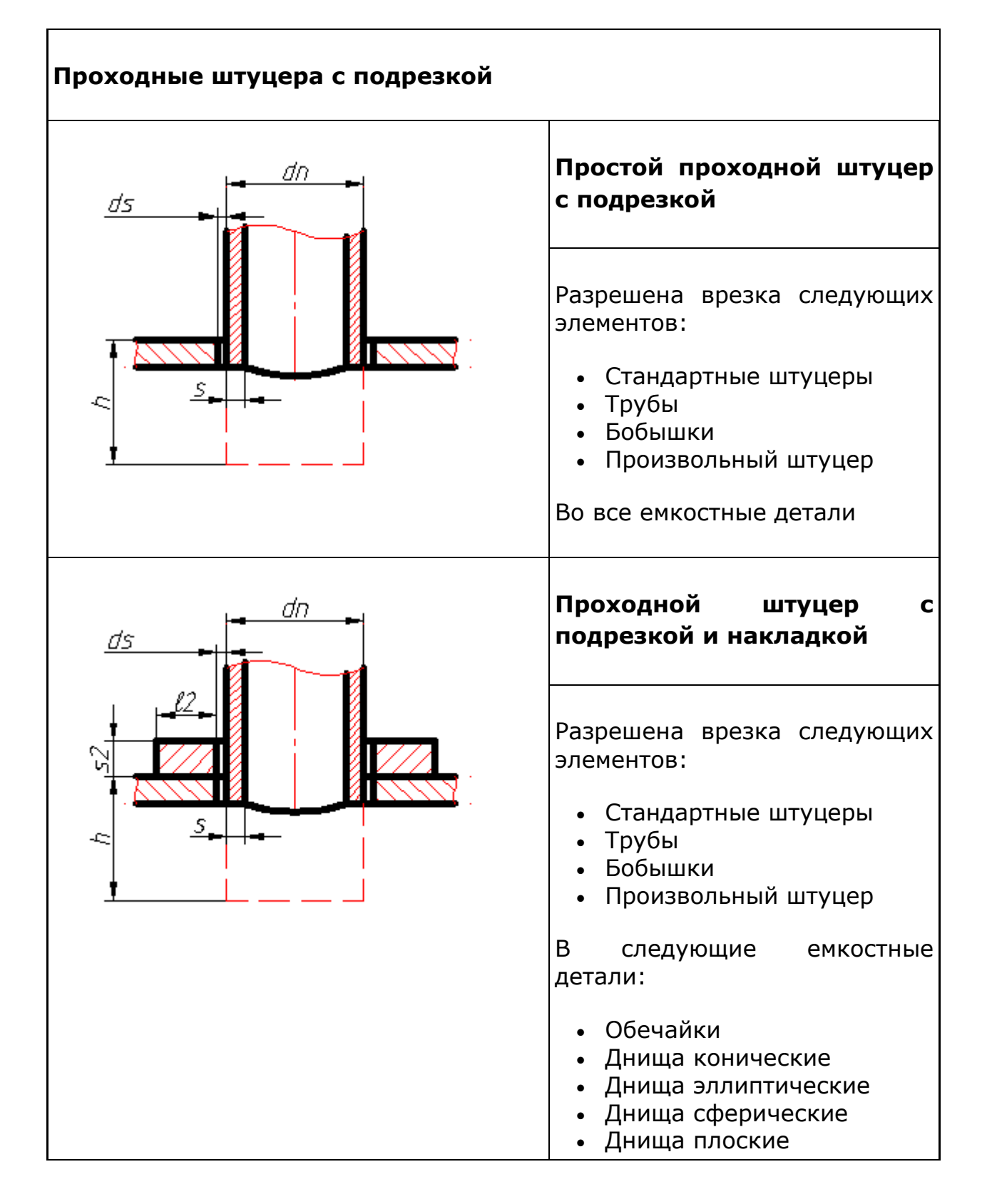

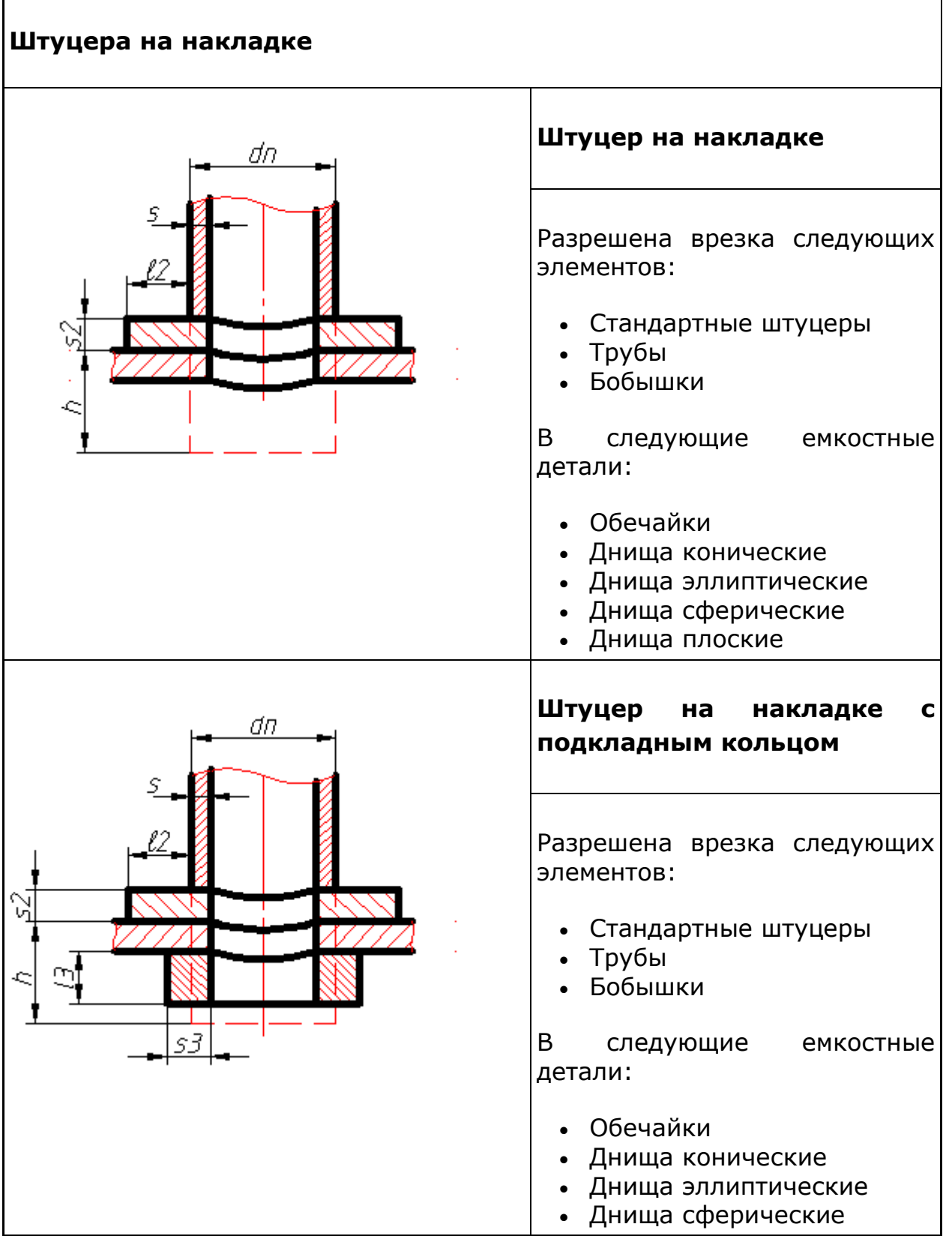

 $\mathbf{r}$ 

## Руководство пользователя MechaniCS 2022

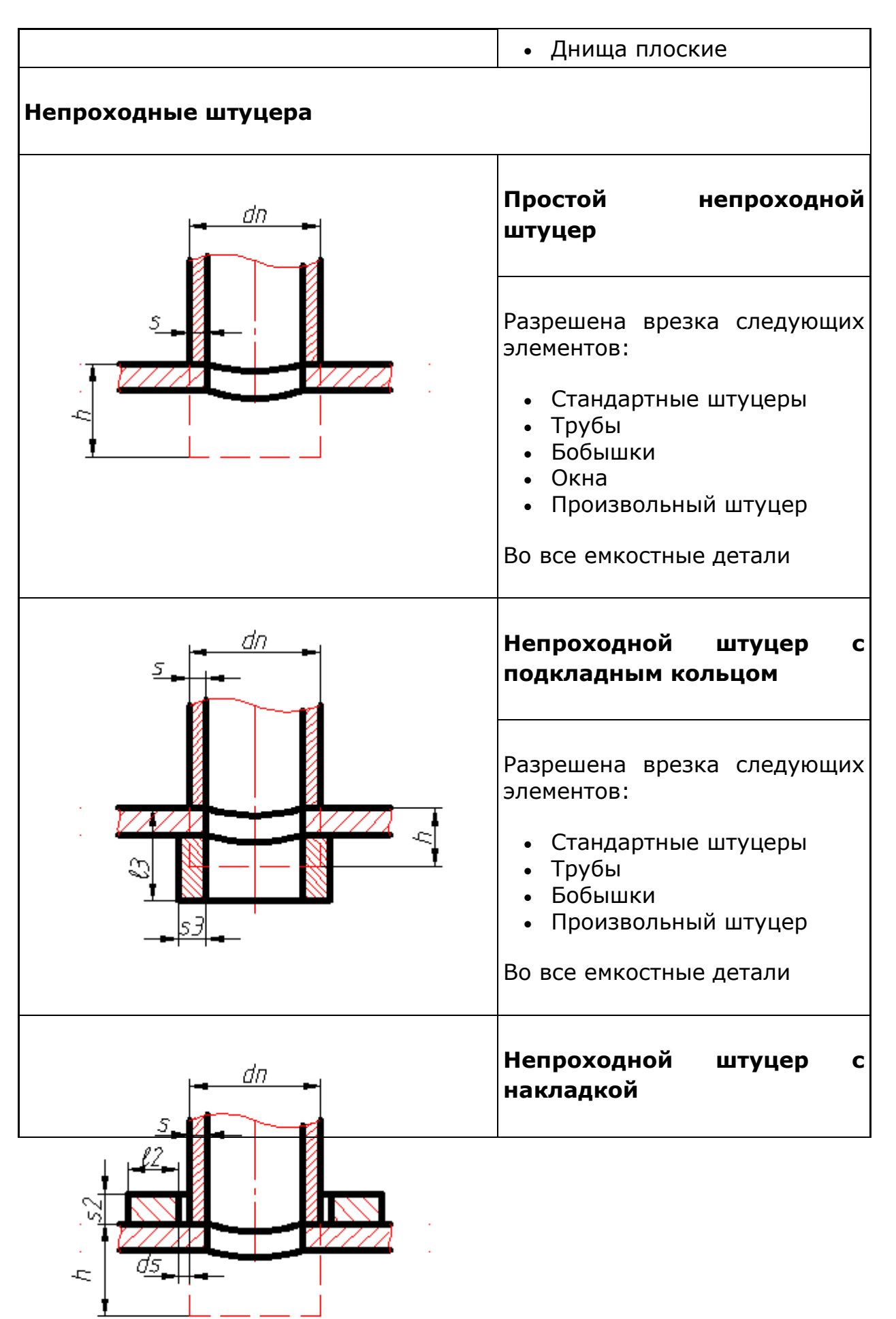

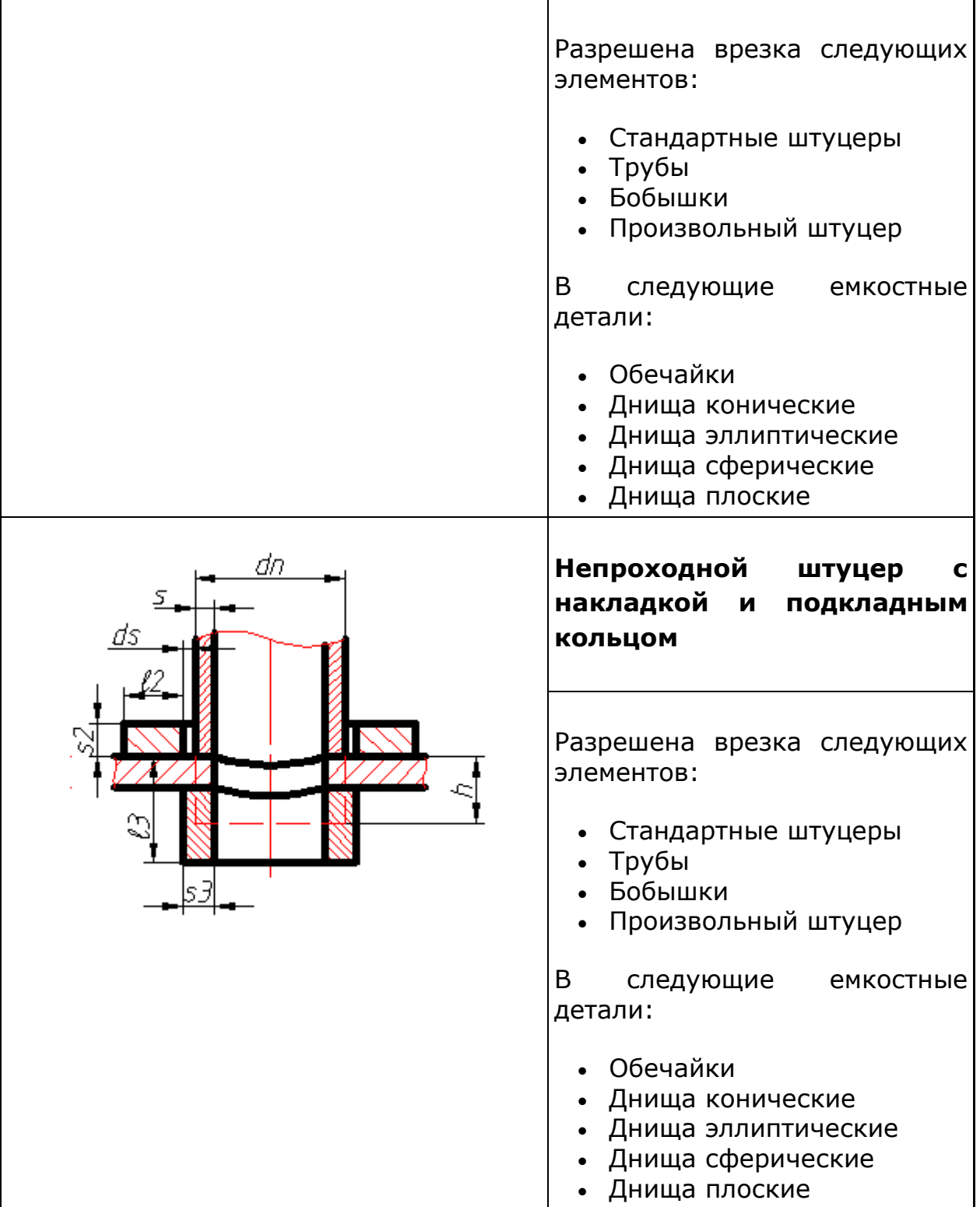

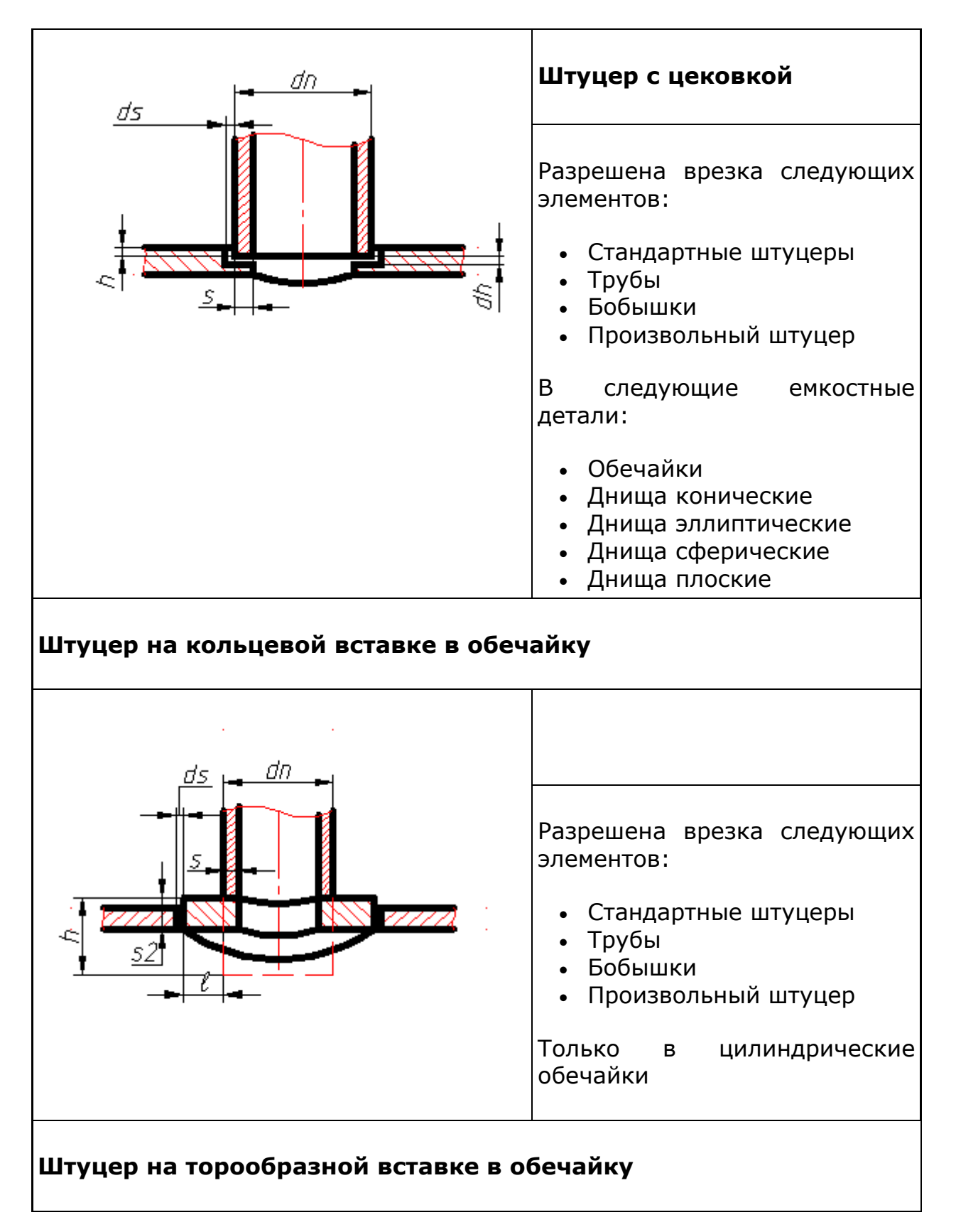

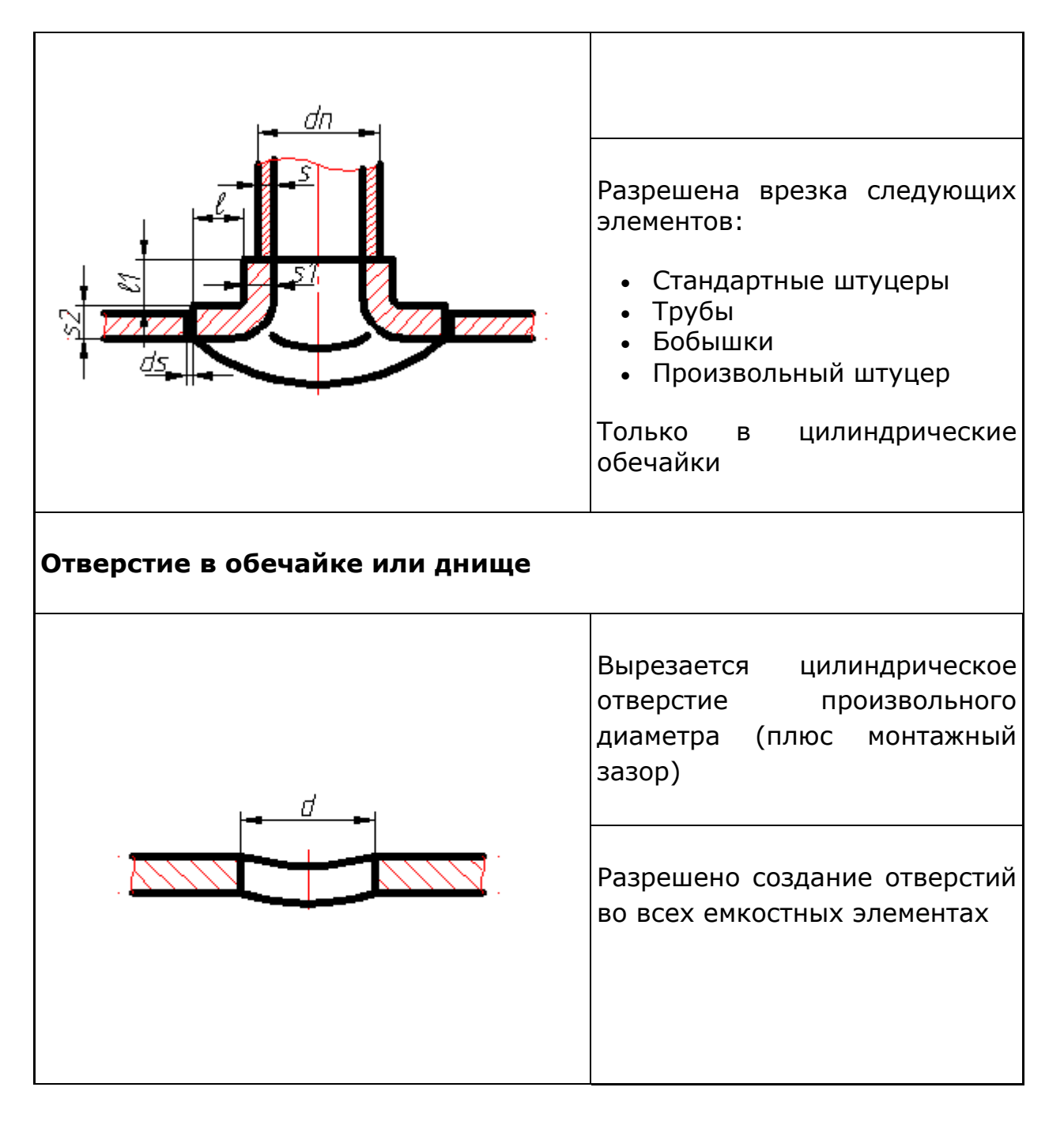

#### *Процесс образмеривания вставки штуцера*

Процесс образмеривания начинается после нажатия кнопок *Установить на обечайку* или *Установить на днище* диалога *Вставка штуцера*.

Первым шагом предлагается выбрать поверхность для вставки штуцера. Поверхность вставки может быть только поверхность вращения обечайки или днища из базы элементов сосудов и аппаратов.

Если по поверхности невозможно определить ось объекта, то вторым шагом необходимо выбрать объект оси обечайки/днища. Таким объектом может быть ось или поверхность вращения внутри детали.

Если ось не находится автоматически, то необходимо указать кромку, или ось в модели, которая будет являться начальной осью для образмеривания.

Необходимо помнить, что определяющий размер **А** для схемы вставки в обечайку параллелен оси, а для схемы вставки в днище перпендикулярен ей.

Следующим шагом является определение точки вставки штуцера на выбранной поверхности. Позиция и направление вставляемого штуцера показана красной стрелкой. Если вставка в указанной точке невозможно, то стрелка отсутствует.

Далее идёт работа с диалогом [Вставка штуцера](#page-898-0).

**Примечание:** можно указать любой объект MechaniCS 2022, в котором В качестве объекта, в который производится врезание, определена рабочая плоскость.

Для построения врезки необходимо указать поверхность, относительно которой будет производиться образмеривание. Для вставки в цилиндрические поверхности нужно выбрать [Установку на обечайку,](#page-914-0) в конические, эллиптические, плоские - [Установку на днище](#page-927-0).

Допускается образмеривание положения штуцера на днище по схеме образмеривания обечайки (если днище не плоское). Для этого нужно выбрать [установку на обечайку,](#page-914-0) но при указании поверхности выбрать днище.

<span id="page-914-0"></span>*Диалог "Вставка штуцера" (для обечаек)* Вызов команды

#### $\overline{\mathbf{t}}$ **Из диалога [Вставка штуцера](#page-898-0)** - щелчком по пиктограмме **Установить штуцер на обечайку**

Этот инструмент предназначен для задания параметров положения и направления вставки штуцера на цилиндрической обечайке или на цилиндрической поверхности емкостной детали.

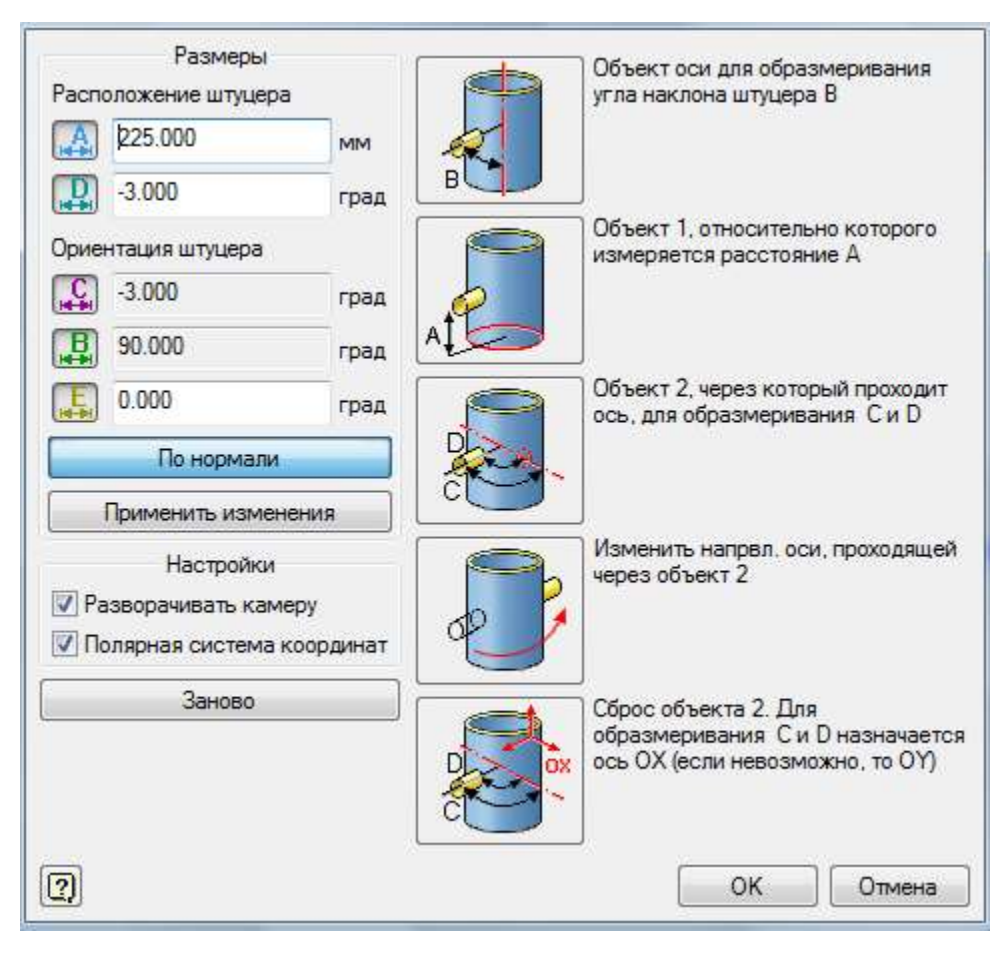

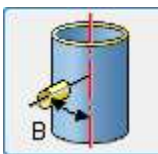

Переопределяет ось обечайки

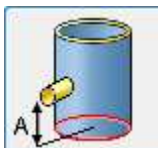

Выбор рабочей точки в детали обечайки или окружности для переобразмеривания параметра А.

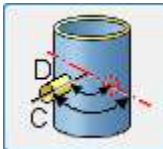

Выбор рабочей точки в детали обечайки или окружности для переобразмеривания параметров С и D.

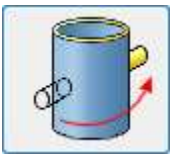

Изменяет положительное направление оси образмеривания С и D на противоположное.

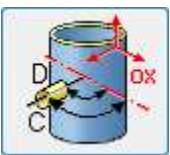

Сброс выбранного объекта образмеривания на первоначальную систему координат.

Расположение и ориентация определяются пятью параметрами (**A**,**B**,**C**,**D, E**). Их значения располагаются в окне «Размеры» в левом верхнем углу диалога.

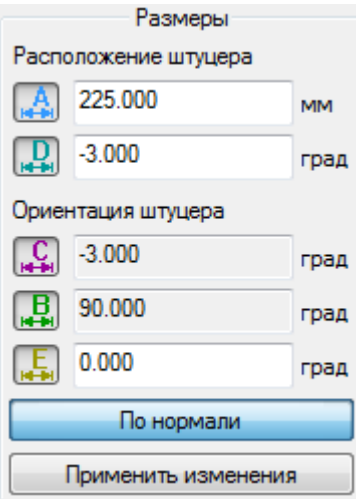

### Описание параметров

Параметры A и D задают положение штуцера на обечайке.

#### Параметр **A** равен:

Если *выбран объект для образмеривания*:

расстоянию от точки вставки штуцера вдоль оси обечайки до выбранного

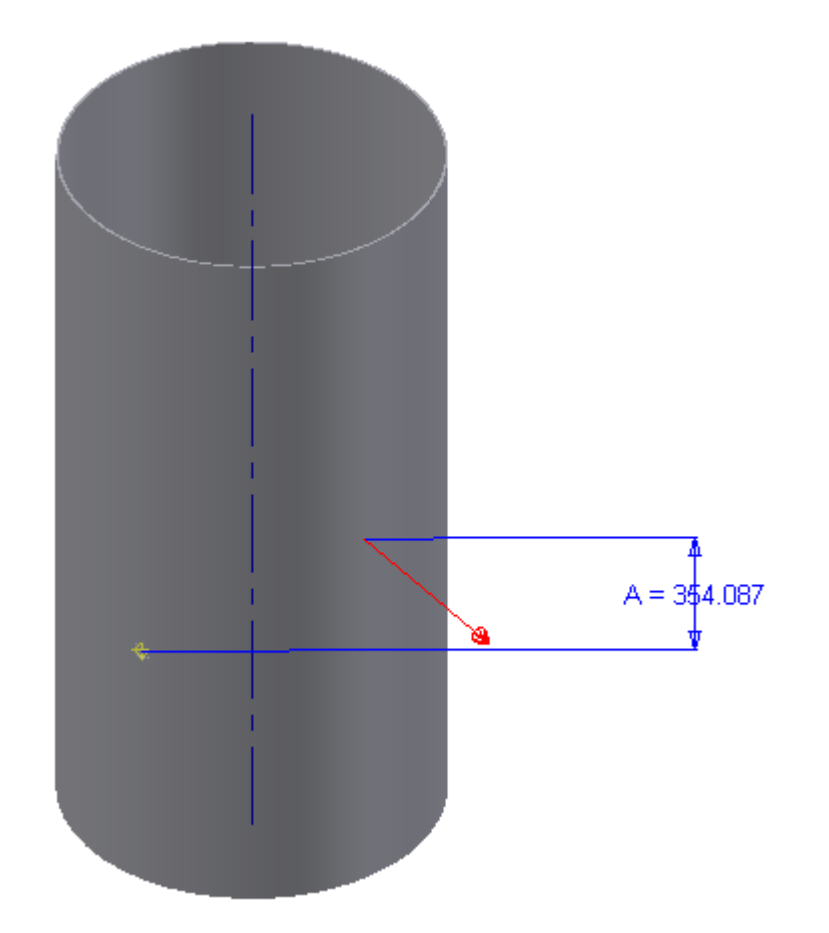

объекта

Если *не выбран объект для образмеривания*:

расстоянию от точки вставки штуцера до начала координат детали обечайки.

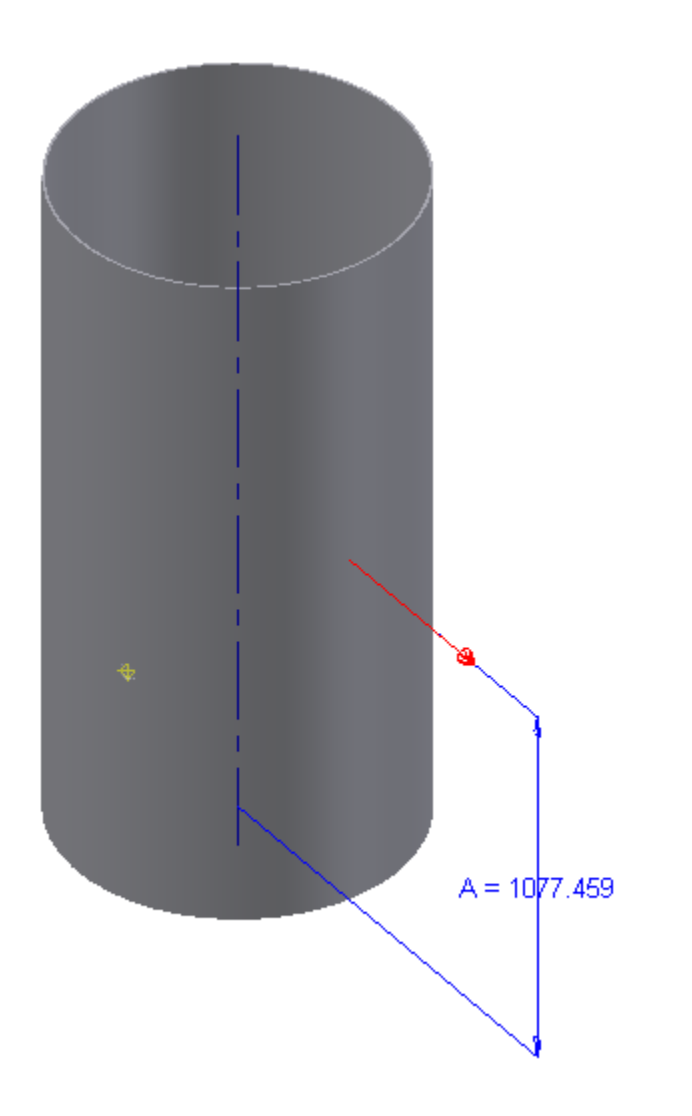

#### параметр **D** равен:

если *не включен режим «Полярная система координат»* и:

*не выбран объект для образмеривания* - расстоянию от точки вставки штуцера до плоскости, образуемой осью обечайки и осью OX детали (если OX совпадает с осью обечайки, осью OY).

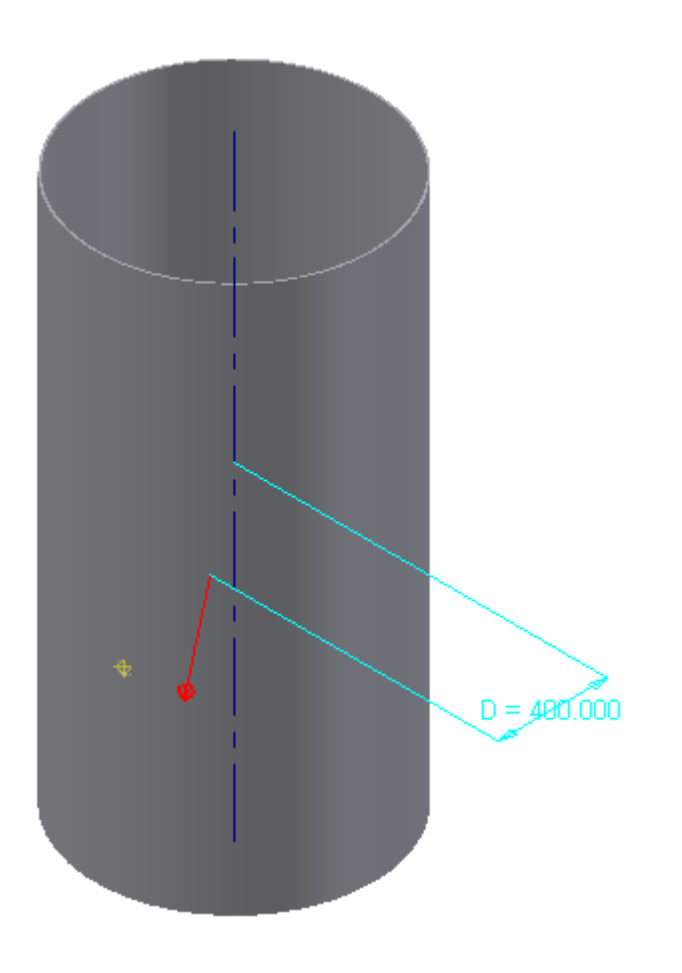

*выбран объект для образмеривания* , - расстоянию от точки вставки штуцера до плоскости, образуемой выбранным объектом и осью обечайки.

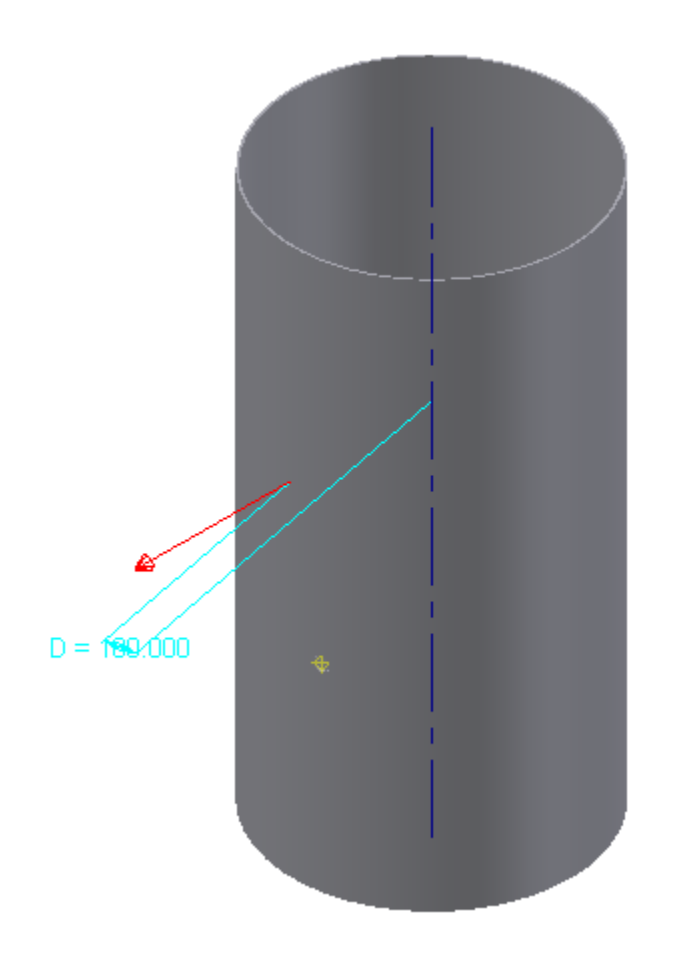

если *включен режим "Полярная система координат"*, и:

*не выбран объект для образмеривания* - углу между плоскостью вставки и плоскостью, образуемой через осью обечайки и осью OX детали (если ось OX совпадает с осью обечайки, то осью OY).

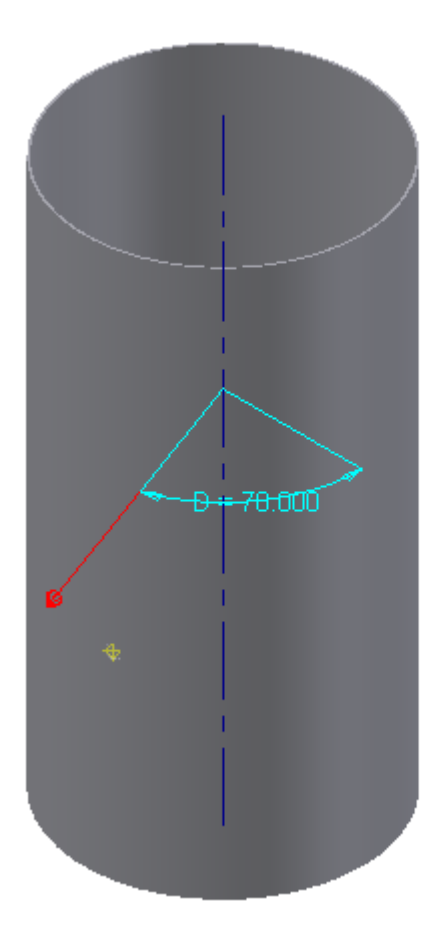

*выбран объект для образмеривания* - углу между плоскостью вставки и плоскостью, образуемой осью обечайки и объектом образмеривания

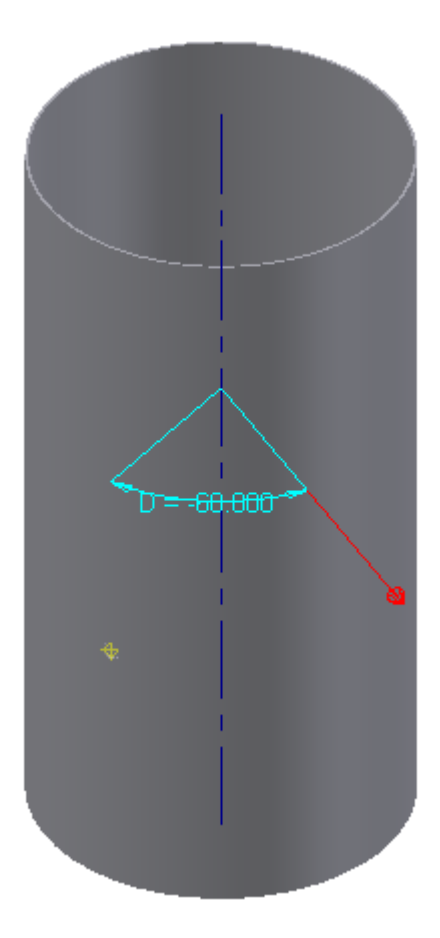

Плоскостью вставки штуцера является плоскость, образуемая точкой вставки штуцера и осью обечайки.

Значение параметра D может быть в диапазоне от -90 до +90 град. Этот диапазон покрывает только две из четырех четвертей в полном угле возможных положений штуцера. Для того, чтобы установить штуцер в 2х других четвертях диапазона необходимо изменить направление оси, относительно которой происходит расчёт позиции штуцера по размеру D. Для этого существует два способа:

- Нажать кнопку «Изменить направление оси проходящей через объект 2»
- Задать значение размера D >90 или <-90 град. В этому случае направление базовой оси, от которой происходит расчёт сменится автоматически. При это значение размера D будет автоматически скорректировано в диапазоне от -90 до +90 град.

При задании значения параметра D 180 градусов происходит смена направления вставки штуцера. Сам размер D, при этом сбрасывается в 0 градусов.

Параметры **B** и **C** определяют ориентацию штуцера в положении вставки.

Параметр **C** равен:

Если:

*не выбран объект для образмеривания* - углу между осью штуцера и плоскостью, образуемой осью обечайки и осью OX детали (если ось OX детали совпадает с осью обечайки, то осью OY).

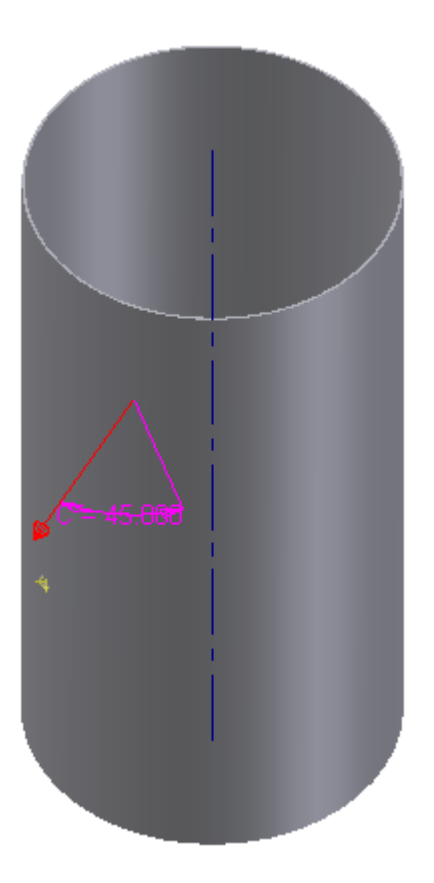

*выбран объект для образмеривания* - углу между осью штуцера и плоскостью, образуемой выбранным объектом и осью обечайки.

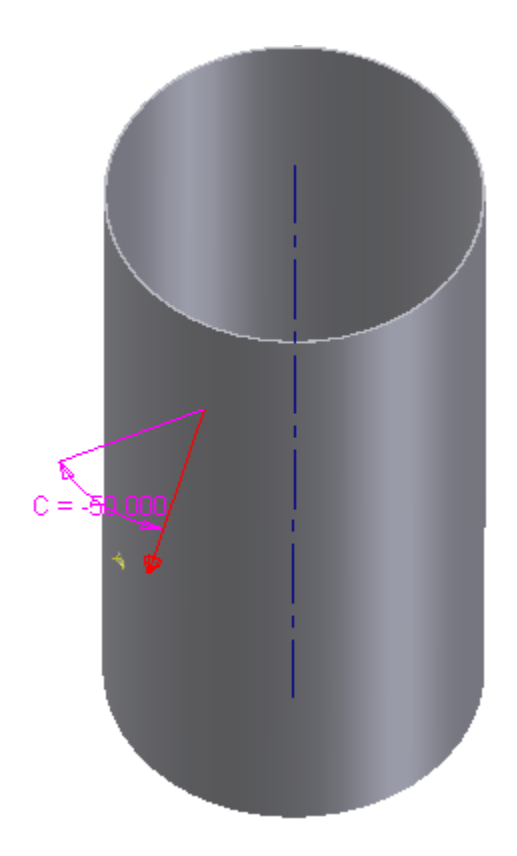

параметр **B** равен углу между осью обечайки и проекцией оси штуцера в плоскости вставки.

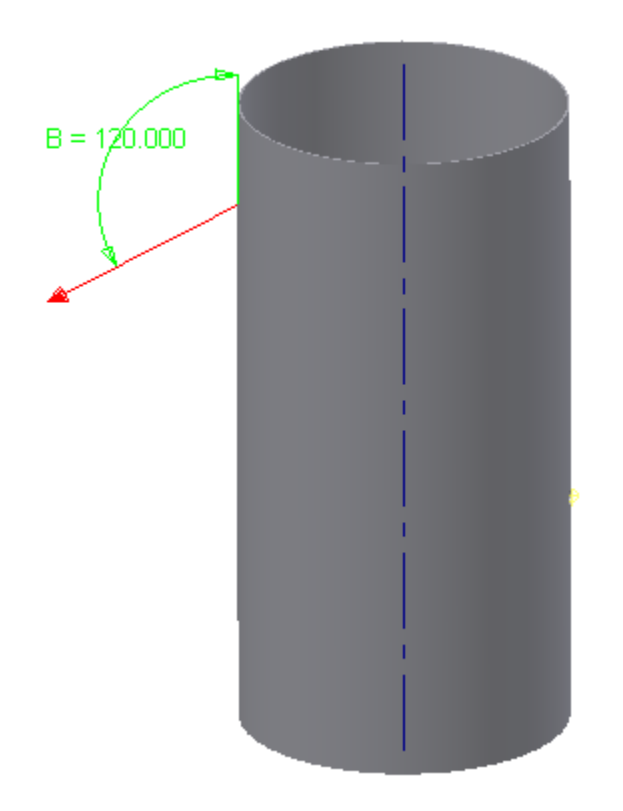

Параметр **E** равен углу поворота врезаемого элемента относительно его оси.

## Руководство пользователя MechaniCS 2022

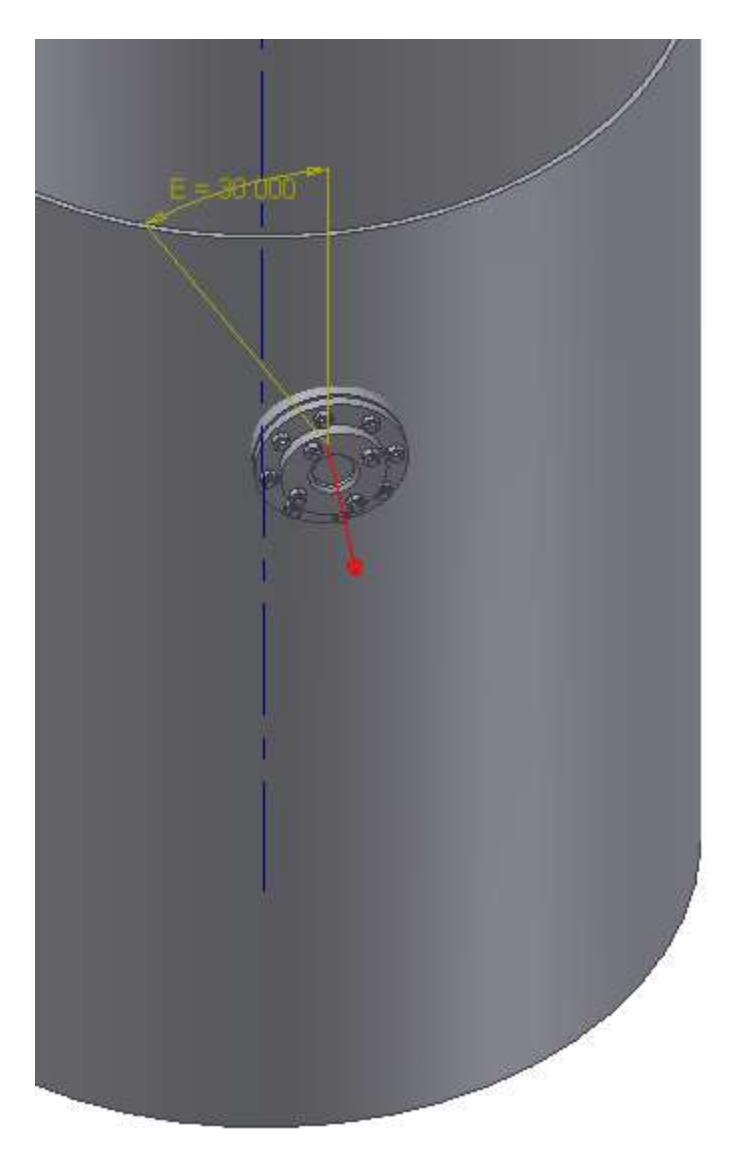

В окне *Размеры*, под полями параметров расположения и ориентации штуцера, расположены следующие кнопки:

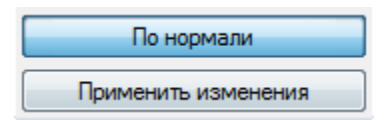

*По нормали* – при включении этого режима ось штуцера будет совпадать с нормалью к поверхности обечайки в точке вставки. При этом значения параметров B и C определяются автоматически (блокируются соответствующие поля ввода).

*Применить изменения* – при нажатии на кнопку происходит установка штуцера в положение, указанное в полях параметров расположения и ориентации штуцера.

Для включения или отключения отображения размеров в модели можно нажать или отжать кнопки этих размеров

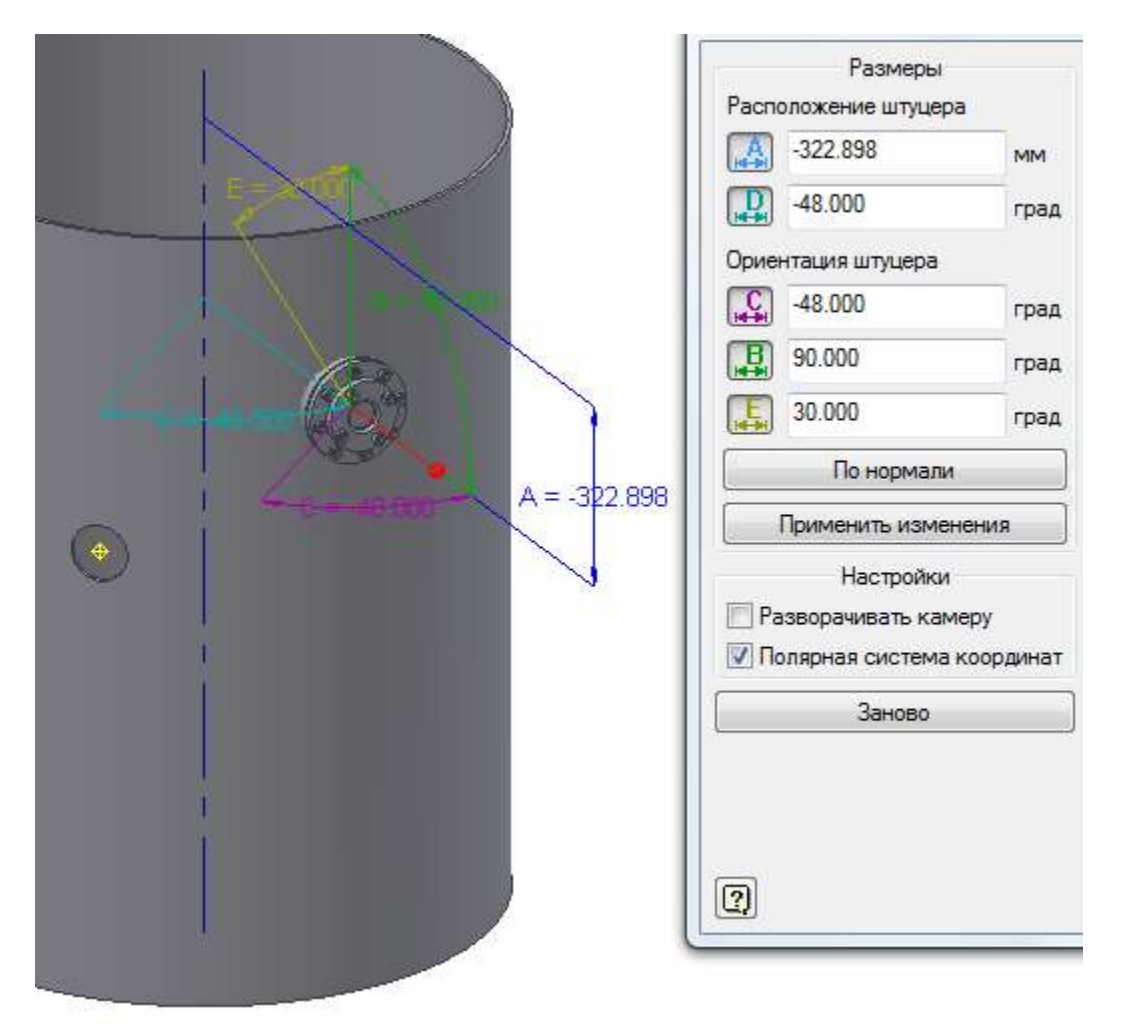

Под окном *Размеры* располагается окно *Настройки* со следующими переключателями:

**Настройки • Разворачивать камеру И Полярная система координат** 

*Разворачивать камеру* - разрешает устанавливать камеру перпендикулярно плоскости с размером, в поле редактирования параметра которого находится курсор;

*Полярная система координат* - задает значение параметра D в цилиндрической(полярной) или декартовой системе координат.

Под окном *Настройки* располагается кнопка **. При при при при при при при при при при** её нажатии процедура вставки вызывается сначала .

<span id="page-927-0"></span>*Диалог "Вставка штуцера" (для днищ)* Вызов команды

#### $|\mathbf{\Theta}|$ **Из диалога [Вставка штуцера](#page-898-0)** - щелчком по пиктограмме **Установить штуцер на днище**

Этот инструмент предназначен для задания параметров положения и направления штуцера при вставке на эллиптическое, коническое, плоское или сферическое днище.

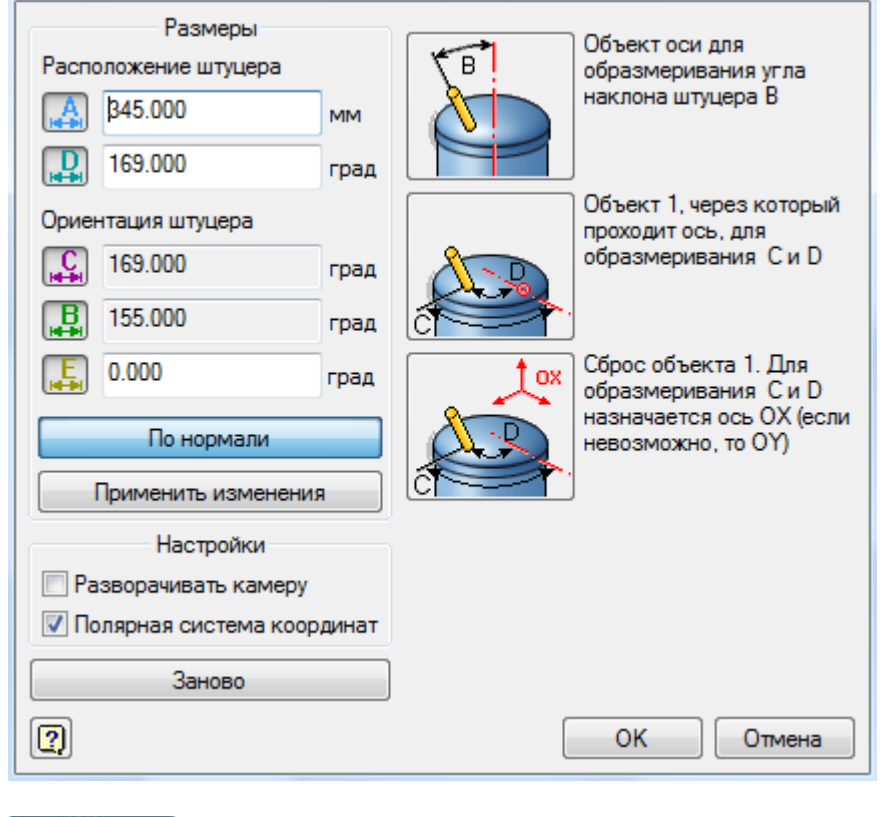

Выбор объекта для перезадания оси днища.

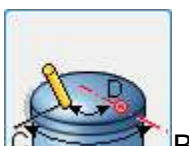

Выбор точки или окружности детали днища для переобразмеривания параметров C и D.

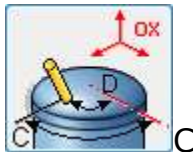

Сброс выбранного объекта образмеривания на первоначальную систему координат.

Расположение штуцера на днище задается с помощью геометрических параметров образмеривания, которые задаются в окне "Размеры"

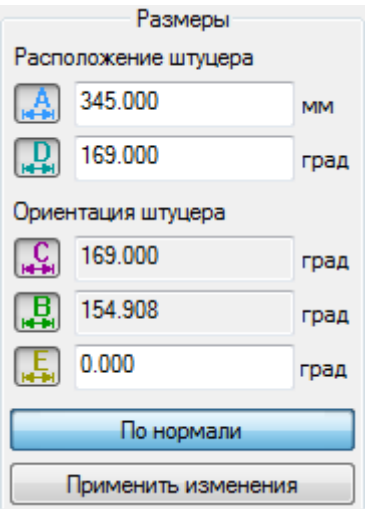

#### *Описание параметров*

Если *не включен режим Полярная система координат*, и:

*Не выбран объект для образмеривания*, то:

Параметр **A** равен составляющей расстояния от точки вставки штуцера до оси днища вдоль оси OX детали днища (если ось OX совпадает с осью днища, то составляющей вдоль оси OY) в плоскости задания положения штуцера.

Параметр **D** равен составляющей расстояния от точки вставки штуцера до оси днища перпендикулярно оси OX детали днища (если ось OX совпадает с осью днища, то составляющей перпендикулярно оси OY) в плоскости задания положения штуцера.

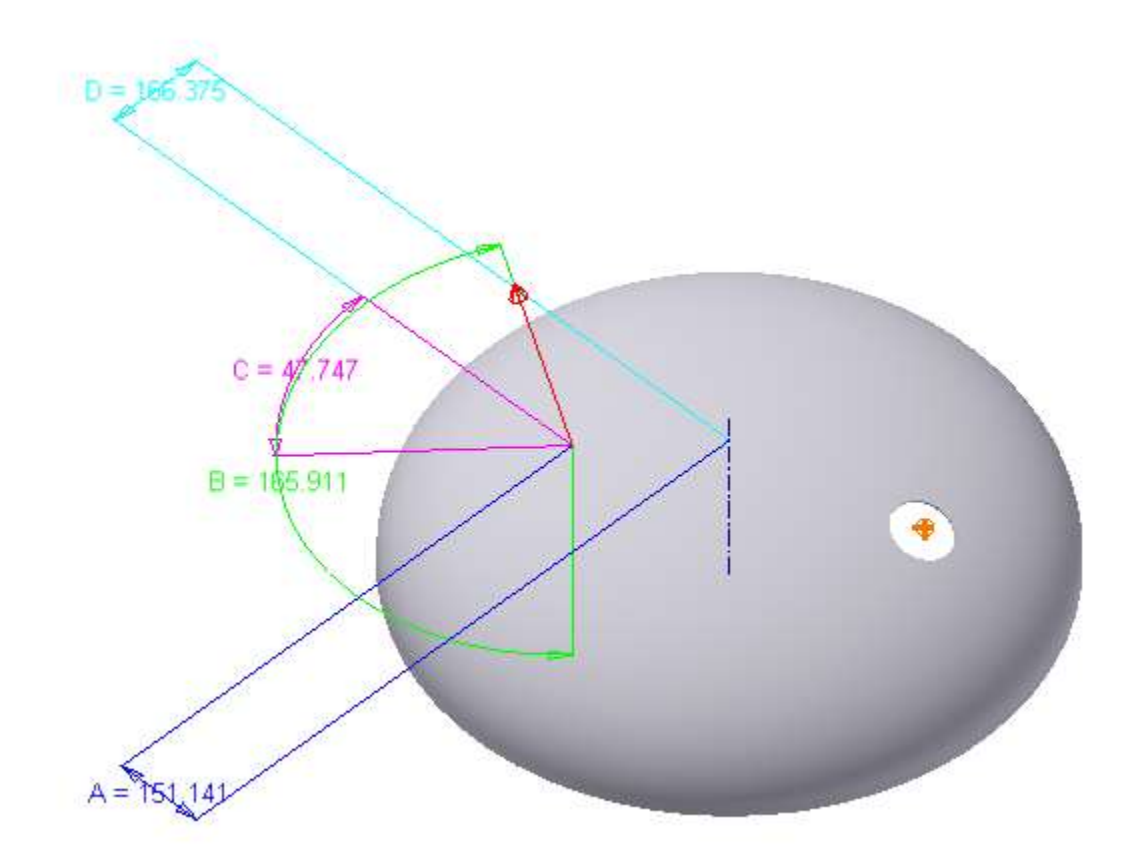

Плоскостью задания положения штуцера является плоскость, перпендикулярная оси днища, проходящая через точку вставки штуцера.

Если выбран объект для образмеривания, то:

Параметр A равен составляющей расстояния от точки вставки штуцера до оси обечайки вдоль линии вставки в плоскости задания положения.

Параметр D равен составляющей расстояния от точки вставки штуцера до оси обечайки перпендикулярно линии вставки в плоскости задания положения.

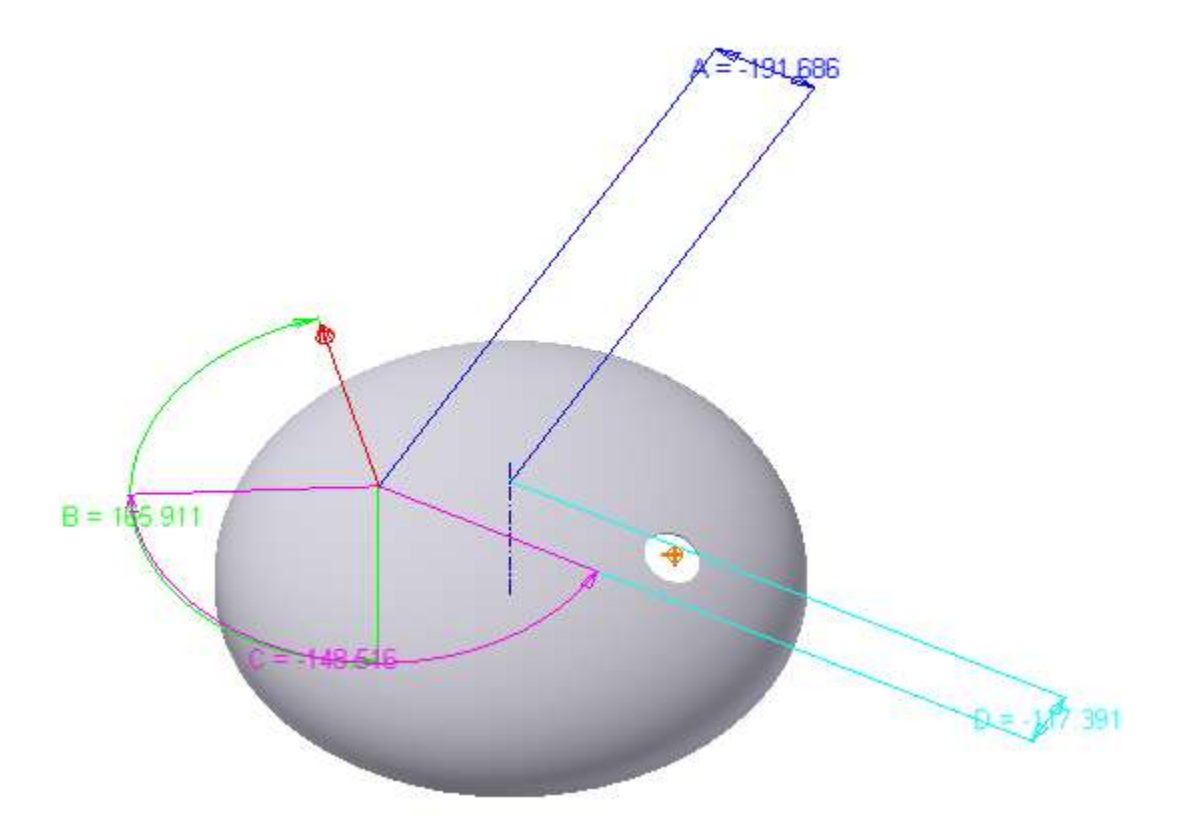

Линией вставки является линия пересечения плоскости вставки и плоскости задания положения.

Плоскостью вставки штуцера является плоскость, образуемая точкой вставки штуцера и осью днища.

Если включен режим *Полярная система координат*, и:

*не выбран объект для образмеривания*, то:

параметр **A** равен расстоянию от точки вставки штуцера до оси днища.

параметр **D** равен углу между плоскостью вставки и плоскостью, образуемой осью OX детали днища и осью днища (если ось ОХ совпадает с осью днища, то осью OY).

## Руководство пользователя MechaniCS 2022

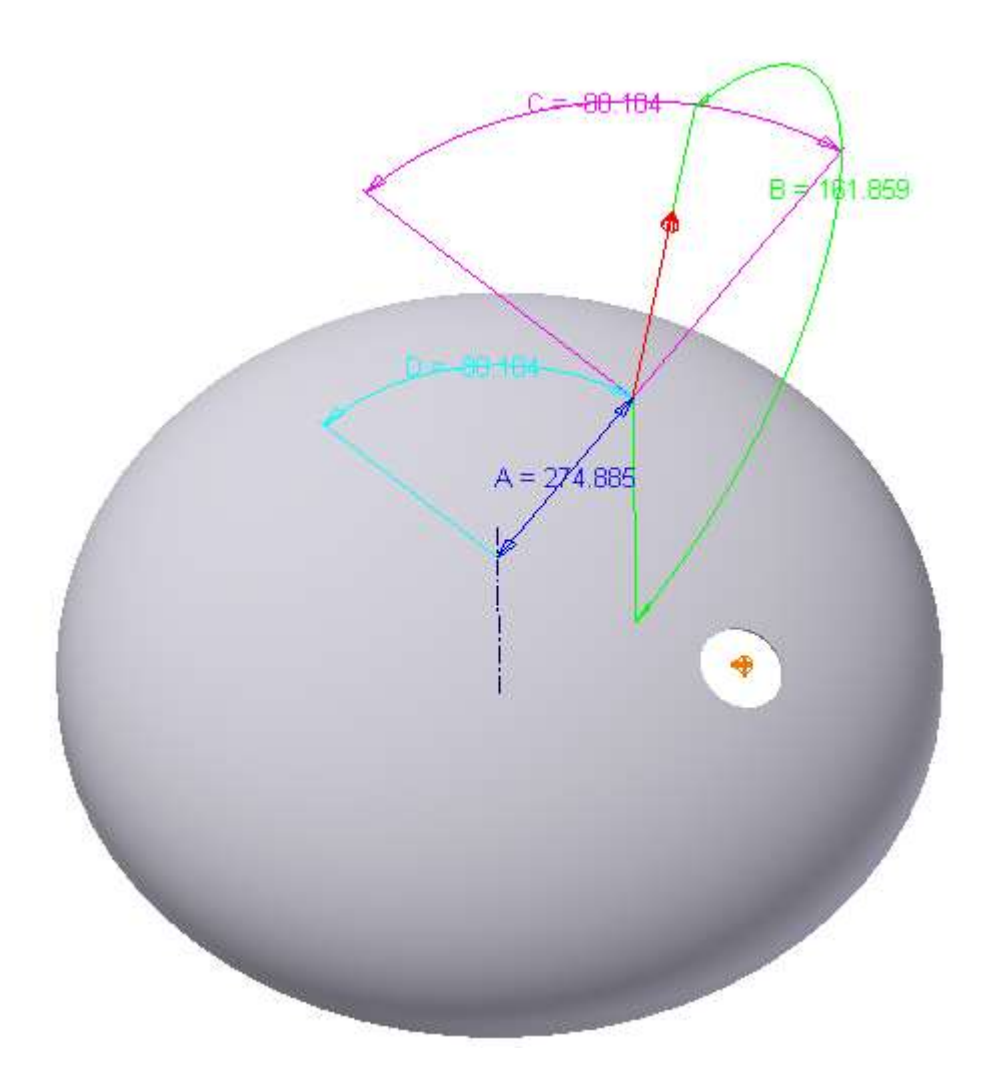

*выбран объект для образмеривания*, то:

параметр **A** равен расстоянию от точки вставки штуцера до оси днища.

параметр D равен углу между плоскостью вставки и плоскостью, образуемой выбранным объектом и осью днища

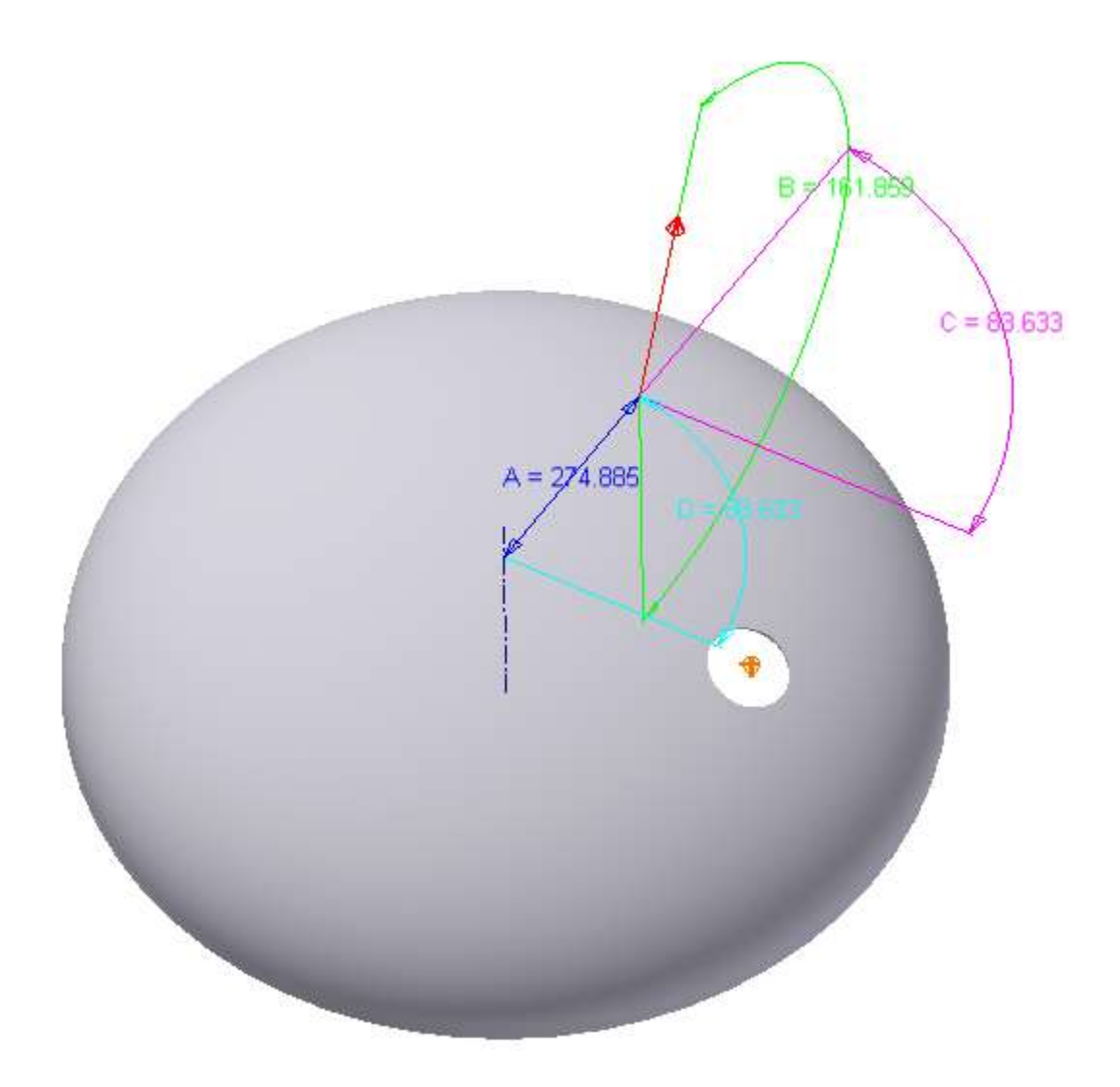

Параметры ориентации штуцера.

Параметр **C** равен:

Если не выбран объект для образмеривания:

углу между осью штуцера и плоскостью, образуемой осью OX детали днища и осью днища(если ось OX совпадает с осью днища, то образуемой осью OY).

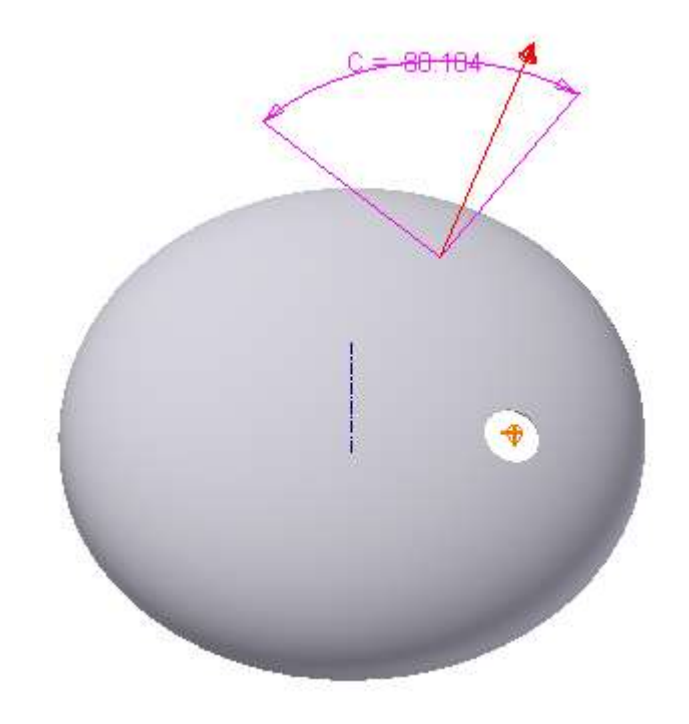

Если выбран объект для образмеривания:

углу между осью штуцера и плоскостью, образуемой объектом для образмеривания и осью днища.

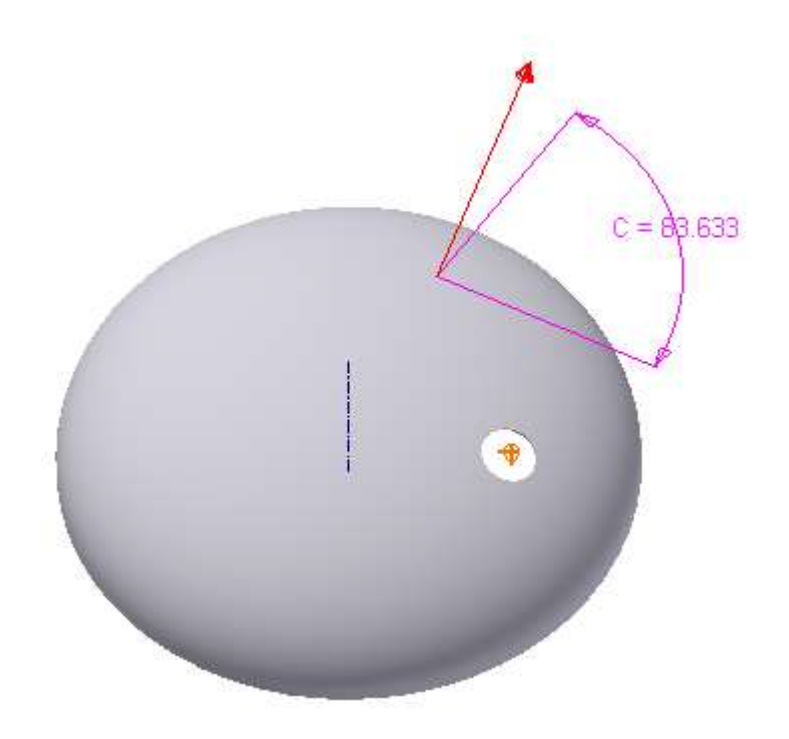

Параметр **B** равен углу между осью днища и проекцией оси штуцера в плоскости вставки.

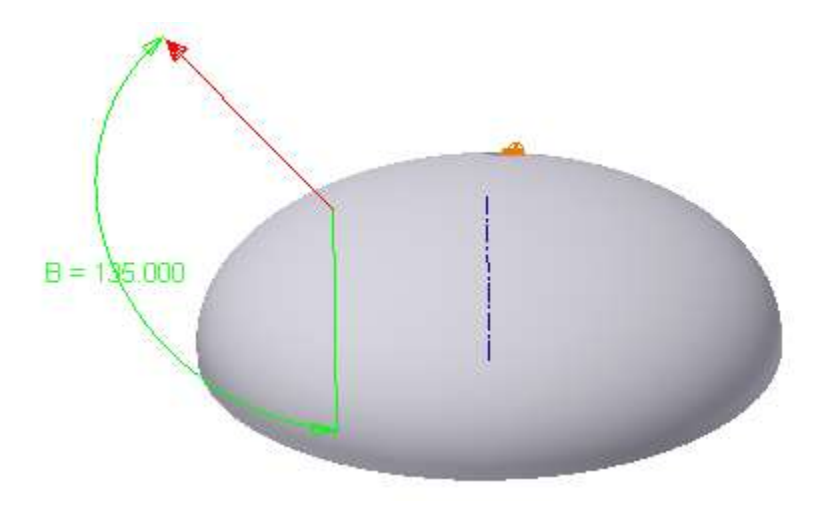

Параметр **E** равен углу поворота врезаемого элемента относительно его оси.

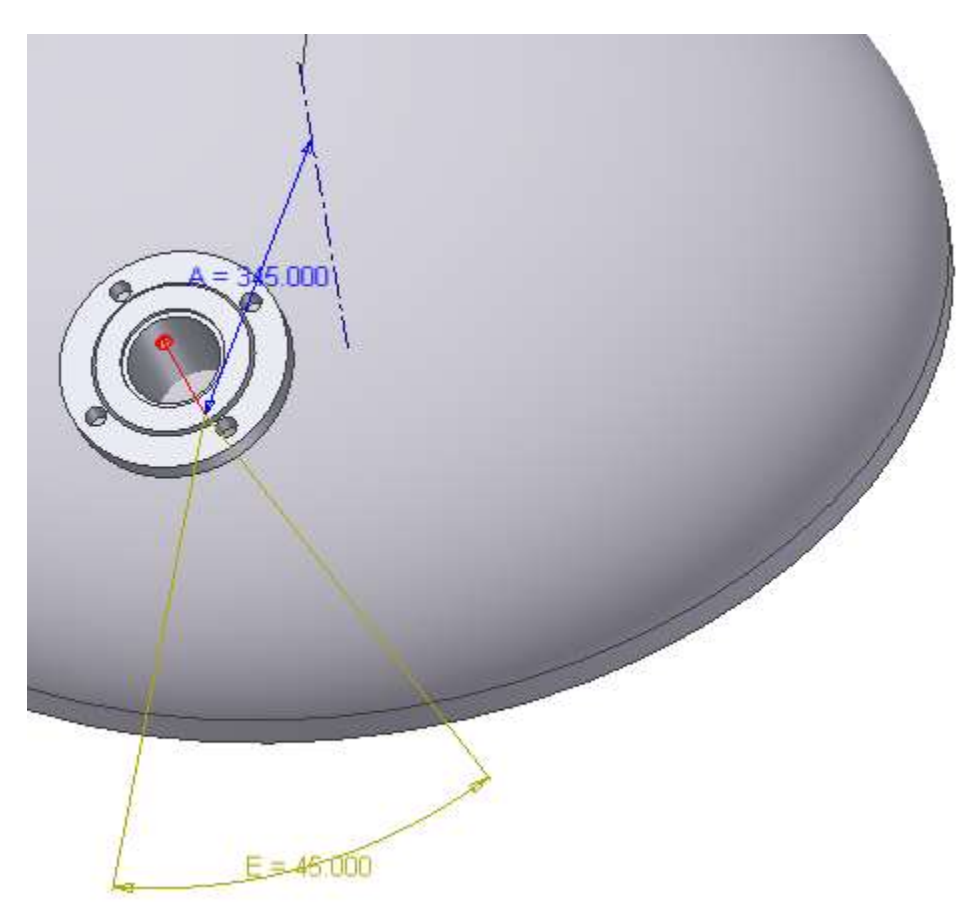

В окне *Размеры*, под полями параметров расположения и ориентации штуцера, расположены следующие кнопки:

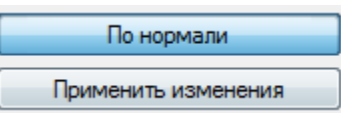

*По нормали* – при включении этого режима ось штуцера будет совпадать с нормалью к поверхности обечайки в точке вставки. При этом значения параметров B и C определяются автоматически.

*Применить изменения* – при нажатии на кнопку происходит установка штуцера в положение, указанное в полях параметров расположения и ориентации штуцера.

Под окном *Размеры* располагается окно *Настройки* со следующими переключателями:

**Настройки • Разворачивать камеру И Полярная система координат** 

*Разворачивать камеру* - разрешает устанавливать камеру перпендикулярно плоскости с размером, в поле редактирования параметра которого находится курсор;

*Полярная система координат* - задает значение параметра D в цилиндрической(полярной) или декартовой системе координат.

Под окном *Настройки* располагается кнопка **Заново**. При её нажатии процедура вставки вызывается сначала .

Массив отверстий по области *Вызов команды*

**Из панели инструментов** - щелчком по пиктограмме **отверстий по площади**.

Массив отверстий по площади предназначен для заполнения контуров отверстиями, определенными вспомогательным эскизом.

Массивы по области выполняются только на плоских поверхностях. Для задания массива необходимо создать эскиз в редактируемой детали,
содержащий контур площади для построения массива и контур единичного отверстия для вырезания.

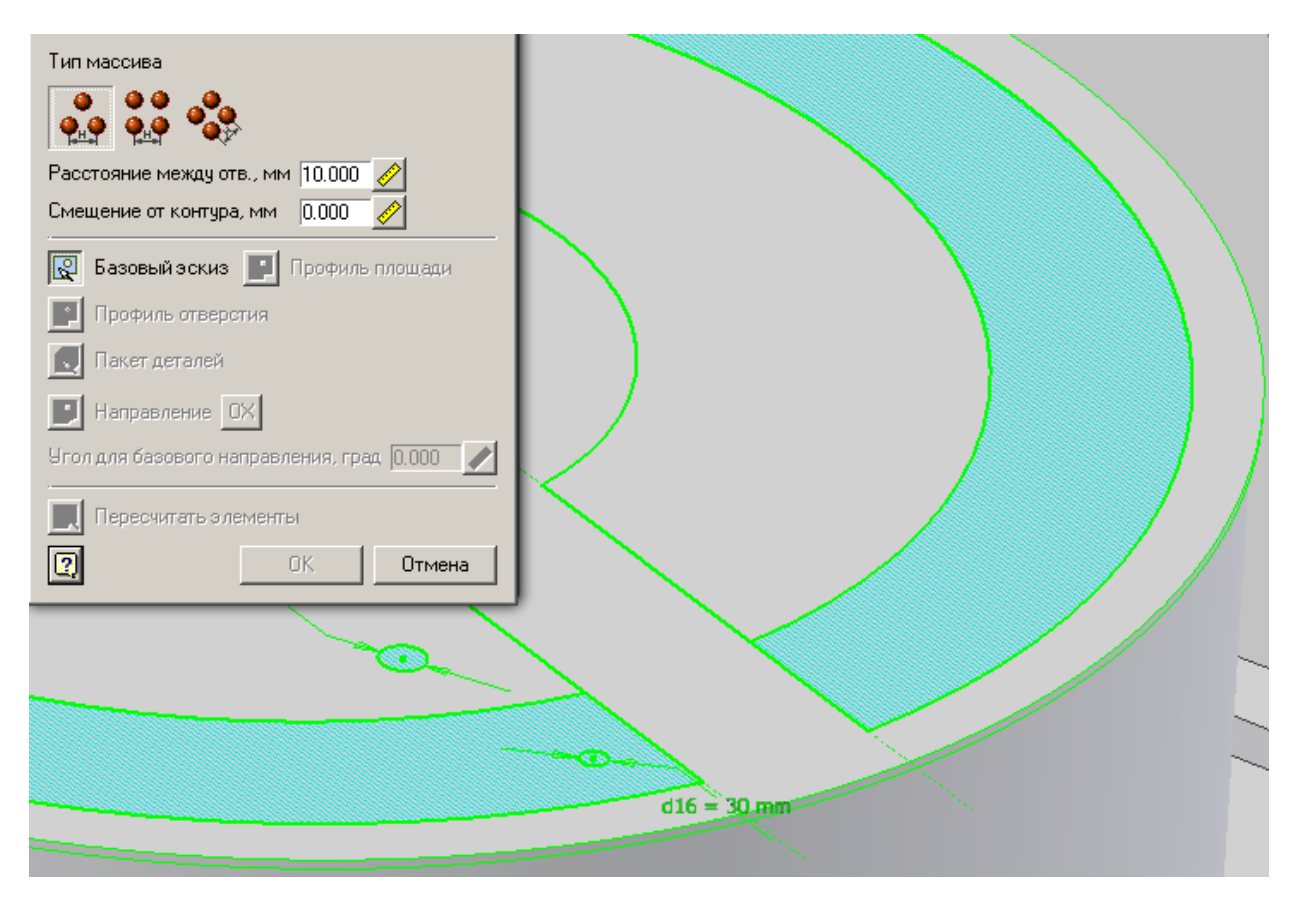

*Положение массива*

Для задания положения массива необходимо указать:

**Базовый эскиз** - эскиз (Sketch) в детали Inventor, в котором будут строиться выдавливания отверстий. Для указания эскиза необходимо щелкнуть мышью на любом из его элементов.

**Профиль площади** - контур области, в которой предполагается построение отверстий. Области выбираются щелчком мыши внутри замкнутого контура эскиза (разрешается выбор нескольких отдельных контуров). Для деселекции выбранного контура нужно щелкнуть внутри него еще раз, удерживая клавишу **Ctrl**. Чтобы завершить выбор контура площади необходимо отжать кнопку **Профиль площади**.

**Профиль отверстий** - замкнутый контур вырезаемого отверстия. Разрешен выбор нескольких замкнутых контуров. Для завершения выбора нужно отжать кнопку **Профиль отверстий**.

**В** Пакет деталей - детали, в которых будет производиться вырезание отверстий. По умолчанию деталь, в которой создан базовый эскиз, входит в пакет деталей. Для добавления или удаления деталей из пакета необходимо нажать кнопку **Пакет деталей,** последовательно выбрать детали (выбранные детали подсвечиваются в модели, отменить выбор можно повторным щелчком по детали) и отжать кнопку.

**В Направление -** угловое направление отсчета схемы расположения отверстий в модели. При задании параметров массива отображается в виде вектора.

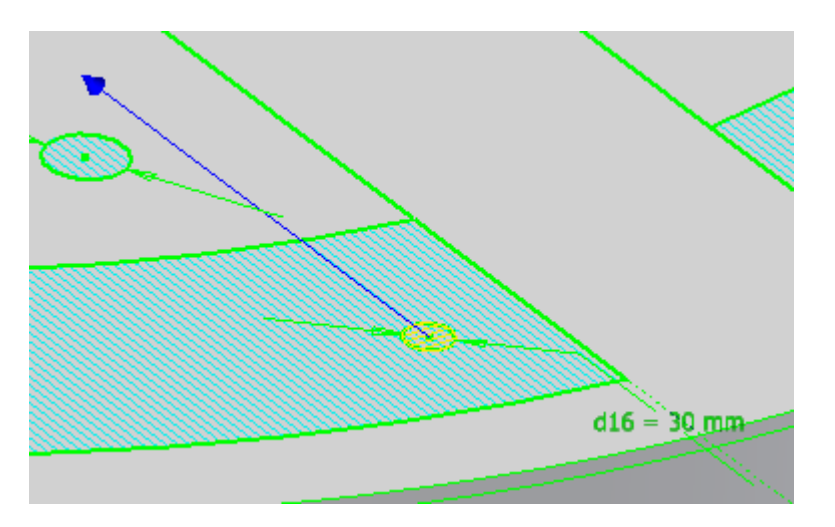

Если щелкнуть кнопку **Направление**, то будет предложено выбрать линейный объект, соответствующий новому направлению отсчета схемы расположения отверстий. Чтобы вернуться к направлению по умолчанию (ось ОХ базового эскиза), нужно нажать на кнопку <sup>ОХ</sup>. Кроме того, можно задать угловое смещение схемы размещения относительно базового направления (в поле ввода **Угол для базового направления**).

Задание этих геометрических параметров является последовательным. После выбора элемента соответствующая кнопка отжимается. Чтобы перезадать тот или иной геометрический элемент необходимо снова нажать на относящуюся к нему кнопку.

### *Параметры массива*

Переключатель типа массива определяет геометрическую схему размещения отверстий

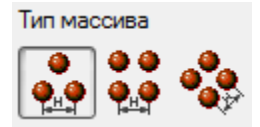

Предусмотрены следующие схемы:

- Сотовая
- Прямоугольная
- Прямоугольная под углом 45 градусов

Для задания числовых параметров массива необходимо указать:

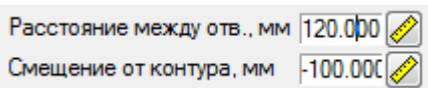

**Расстояние между отверстиями -** расстояние между ближайшими отверстиями в схеме размещения.

**Смещение от контура** - минимальное расстояние от центра отверстия до границы области создания массива. (может иметь положительное и отрицательное значение).

Когда все параметры массива заданы, нужно нажать на кнопку

**图**Пересчитать элементы

Будет произведен анализ области построения, схемы размещения и в модели будет выведен предпросмотр для создаваемого массива.

Создание геометрии в модели Inventor происходит по нажатию на кнопку OK.

**Примечание:** При создании массивов с большим числом отверстий генерации модели может быть очень длительным.

Мастер проектирования трубопроводов *Вызов команды*

**Из панели инструментов** - щелчком по пиктограмме **4** Мастер **проектирования трубопроводов**. Мастер проектирования трубопроводов предназначен для создания трубопроводов различных типов в соответствии с российскими нормативными стандартами. Построение производится в несколько этапов, в ходе которых

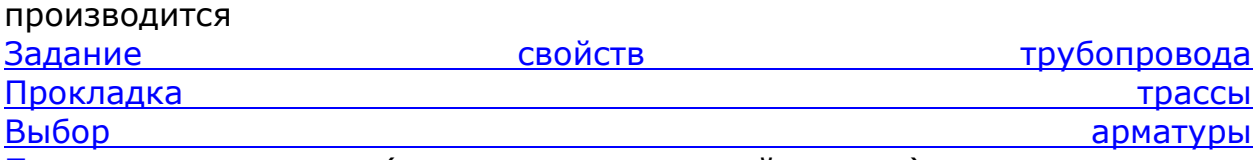

[Построение арматуры](#page-994-0) (генерация трехмерной модели)

Переход между этапами осуществляется кнопками навигации, расположенными в нижней части диалога

 $\leftarrow$  **Назад** - переход на предыдущий шаг проектирования

**Вперед** - переход на следующий шаг проектирования

**ОК** - Выйти из диалога на текущем шаге, сохранить редактирование

**Отмена** - Выйти из диалога, не сохранять изменения

В результате работы мастера создается трехмерная параметрическая модель трубопровода из объектов базы данных MechaniCS 2022, на которые наложены геометрические и параметрические зависимости в соответствие с конструктивными особенностями по каждому типу трубопроводов.

Конструктивные особенности определяются отечественными стандартами (Техническими условиями) на проектирование каждого из реализованных типов трубопроводов.

По результатам генерации трехмерной модели можно строить спецификацию арматуры и труб.

### *Начало трассы*

Для построения трассы необходимо указать начальную точку путем щелчка левой кнопкой мыши.

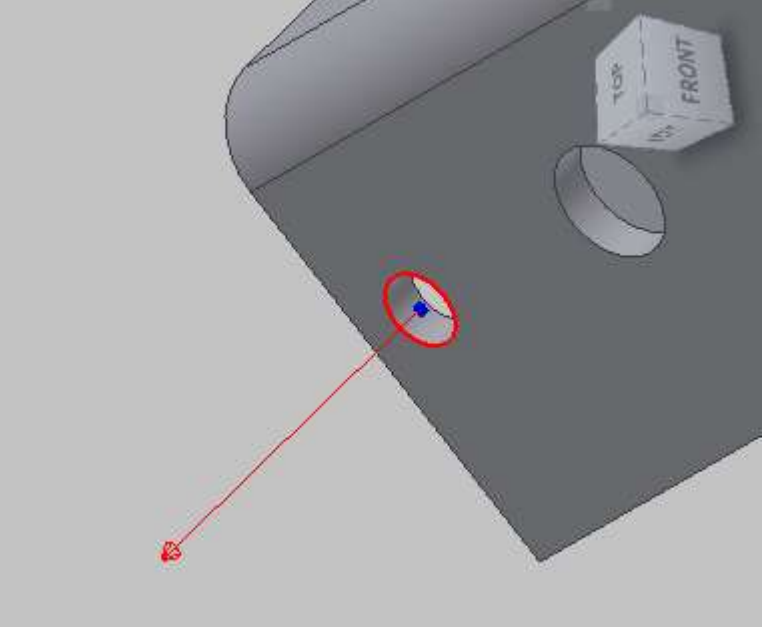

Направление построения трубопровода задается по нормали относительно выбранной поверхности или грани. Для смены направления начальной системы координат построения трубопровода необходимо нажать и удерживать клавишу **Ctrl**.

Если в качестве начальной поверхности или грани выбрать фитинг, который присутствует в перечне арматуры трубопроводов в базе данных MechaniCS 2022, то при генерации трехмерной модели трубопровода будут произведены вспомогательные построения и добавлены необходимые элементы обвязки (ниппели, кольца, накидные гайки).

Для автоматической привязки к уже существующему фитингу необходимо подвести курсор к элементу арматуры и щелкнуть на нем. Точка начала трубопровода определяется автоматически.

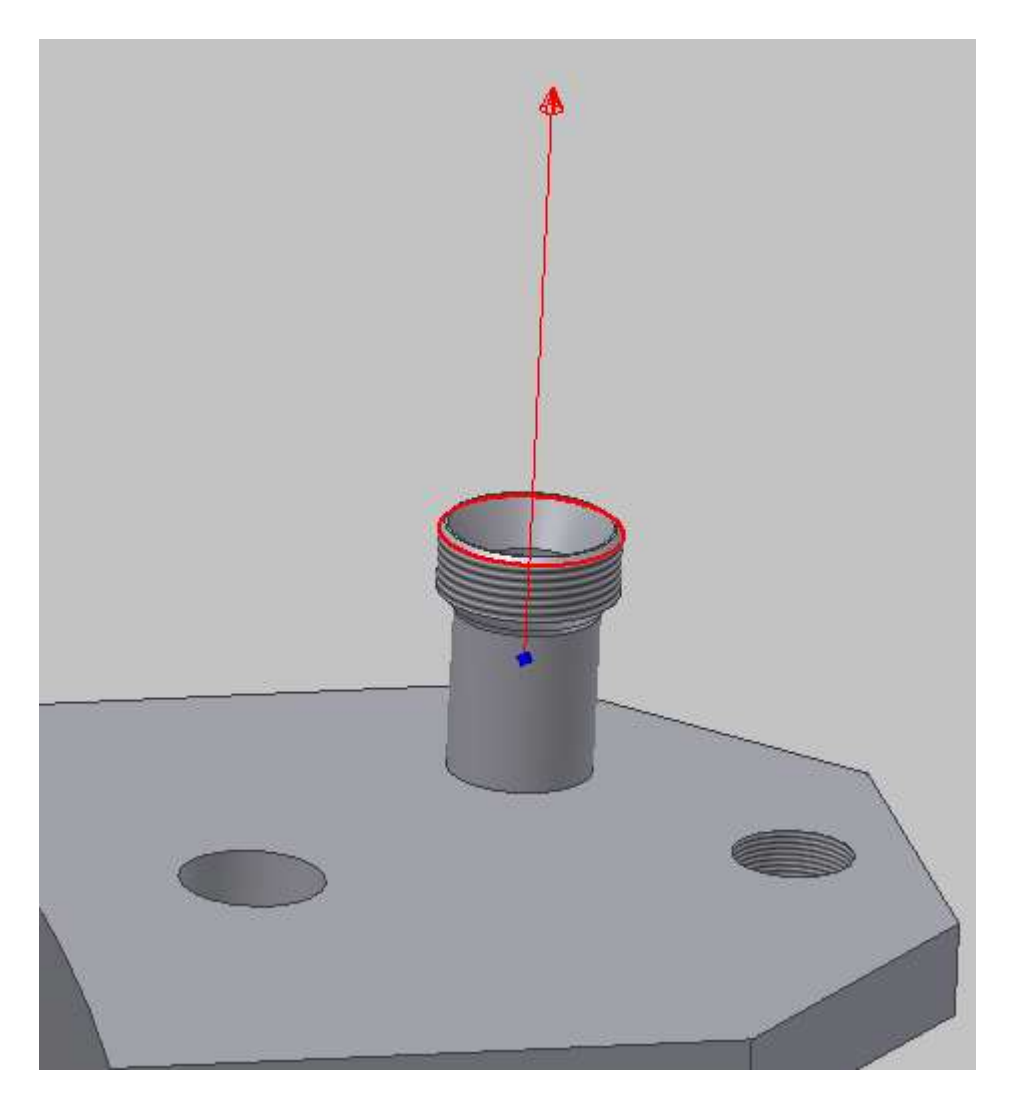

Трасса трубопровода предполагает постоянный диаметр трубы по всей длины трассы. После установки переходного элемента следует начинать новую трассу.

Параметры трассы (тип ниппелей, минимальный радиус гиба, минимальная длина прямого участка) не передаются от отдельной арматуры (ввертные концы, переходники) к другой трассе, поэтому при создании нового отведения, или присоединении трассы к арматуре, необходимо задавать их вручную на вкладке свойства трубопровода.

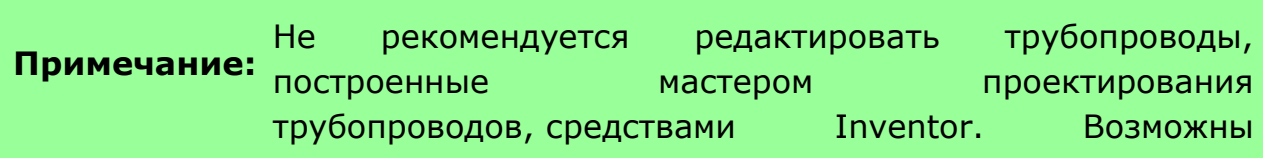

нарушения в работе и отображении построенного трубопровода.

<span id="page-942-0"></span>*Свойства трубопровода*

Раздел "Свойства трубопровода" определяет основные характеристики создаваемого трубопровода.

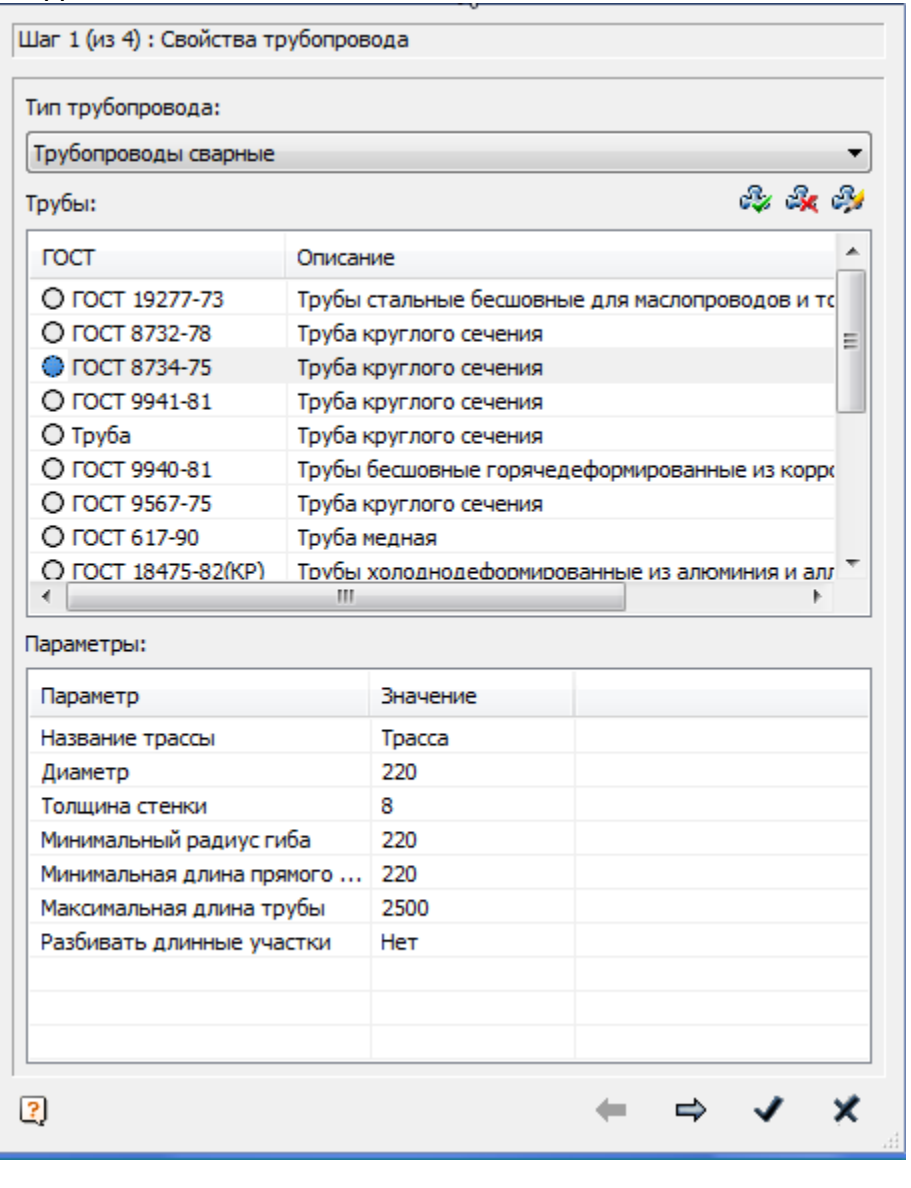

Диалог содержит следующие параметры:

**Тип трубопровода**:

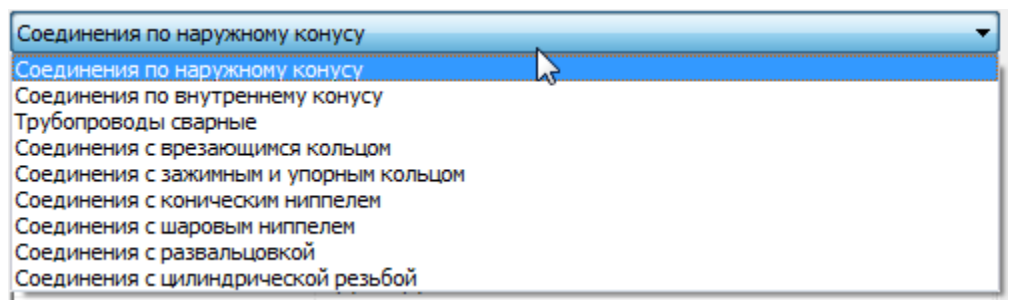

Поддерживается проектирование трубопроводов следующих типов:

- По наружному конусу (ГОСТ 139xx-74 и ОСТ 1.103xx-72)
- По внутреннему конусу (ГОСТ 160хх-70 и ОСТ 1.103хх-72)
- Сварные трубопроводы (технологические)
- Соединения с зажимным и упорным кольцом (ГОСТ 28918-91)
- Соединения с врезающимся кольцом (ГОСТ 240хх-80)
- Соединения с коническим ниппелем (ГОСТ 28016-89)
- Соединения с шаровым ниппелем (ГОСТ 23355-78)
- Соединения с развальцовкой (ГОСТ 28941-91 и ОСТ 1.76ххх-80)
- Соединения с цилиндрической резьбой (ГОСТ 8944)

## **Поле выбора труб**, доступных для выбранного типа трубопровода

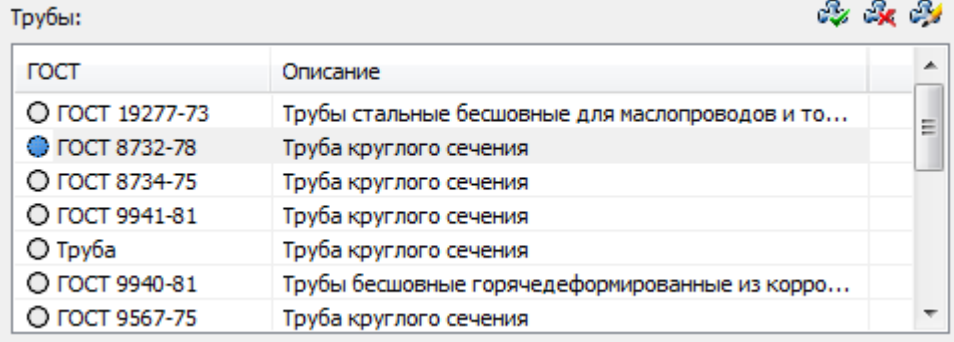

Переключение ГОСТа используемых труб производится щелчком по пиктограмме слева. Типоразмер трубы выбирается из табличных значений, заданных в стандарте на трубу.

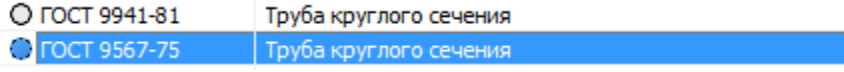

**Примечание:** Список доступных труб изменяется в соответствии с выбранным типом трубопроводов

Список труб можно редактировать с помощью кнопок:

**<sup>®</sup> добавить ссылку на новый объект** позволяет добавить из базы данных стандартных деталей новую трубу, стандарт на которую не присутствует по умолчанию в списке стандартов выбранного типа трубопровода.

**ЗА Удалить ссылку** исключает стандарт на трубу из списка труб, доступных для выбранного типа трубопровода. Изменения списка доступных труб сохраняются в базе и не могут быть отменены.

**<sup>Ф</sup> Редактировать выбранный объект** запускает диалог редактирования выбранной трубы для задания дополнительных параметров - материала, типа производства и т.д.

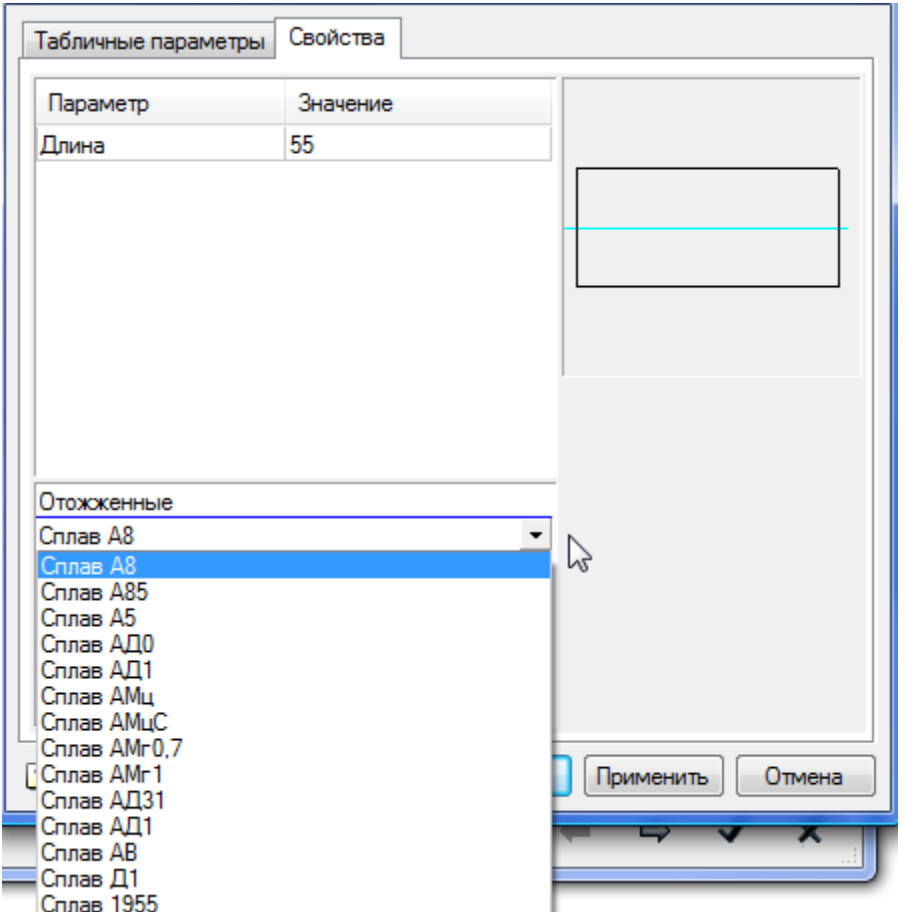

Перечень **параметров трубопровода** формируется в соответствии с выбранным типом трубопровода и стандартом трубы.

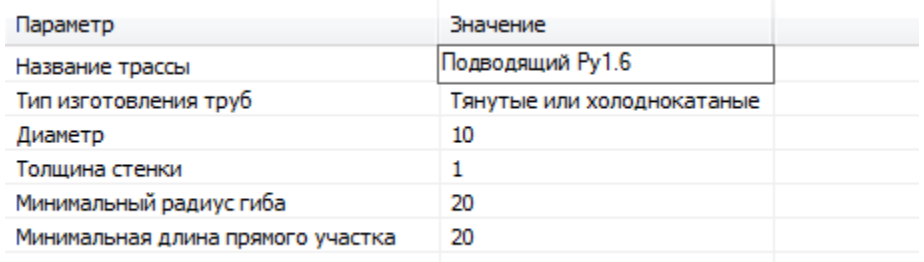

Минимальный раді.,

Чтобы выбрать значение того или иного параметра необходимо щелкнуть левой кнопкой в колонке *Значение.*

Для правильного отображения во вкладке Объекты необходимо задать *Название трассы*.

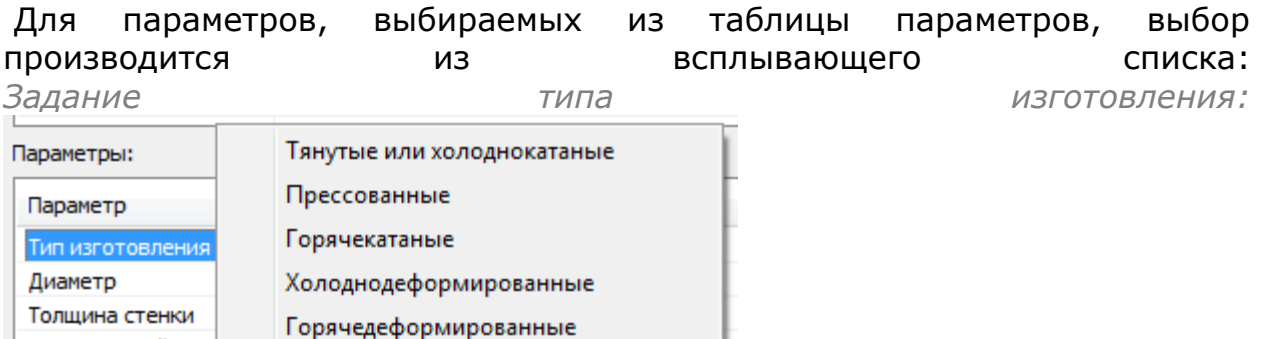

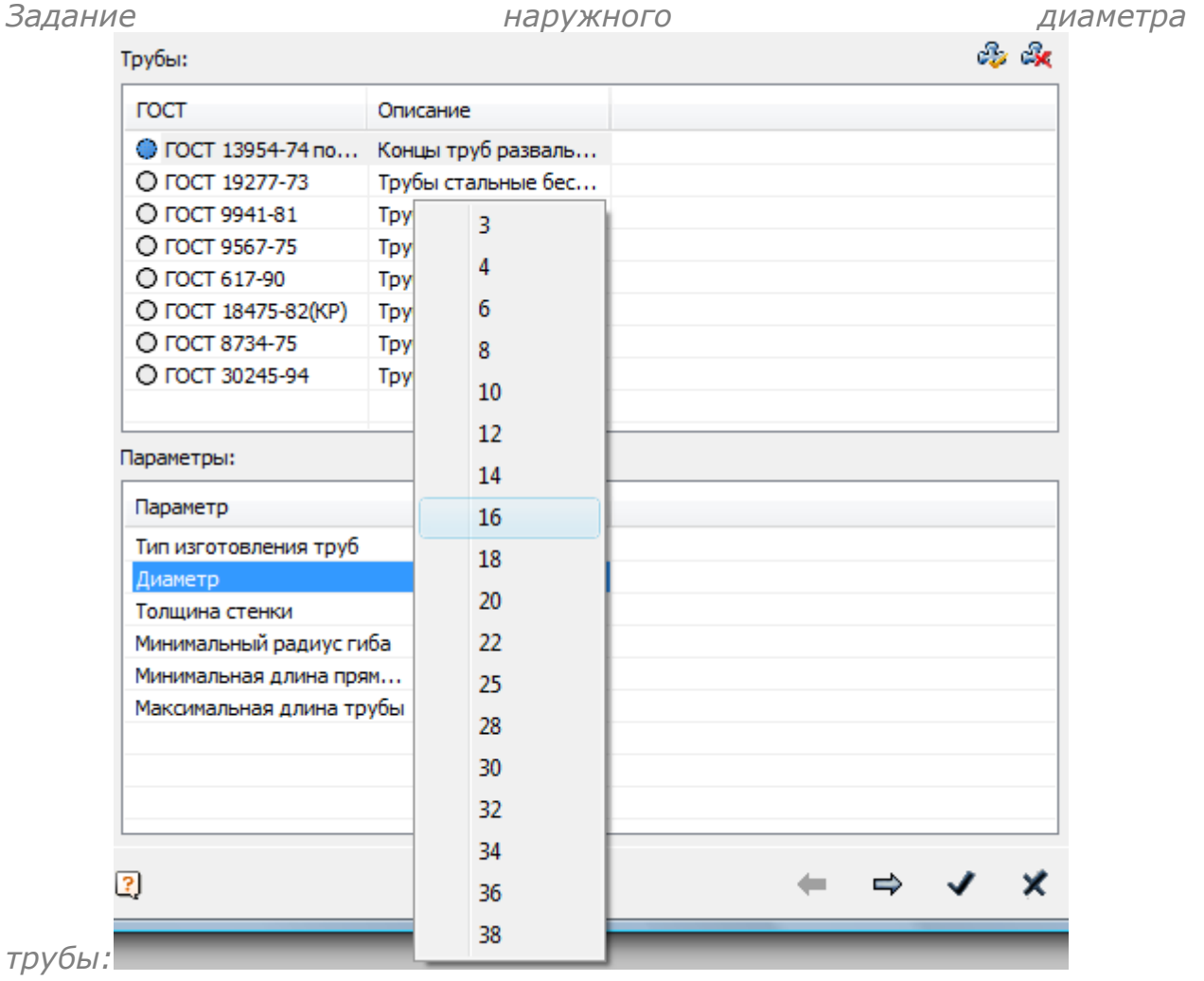

Список доступных толщин стенки трубы формируется в зависимости от типа изготовления и наружного диаметра.

Радиус гиба и минимальную длину прямого участка можно задавать путем ввода

клавиатуры.

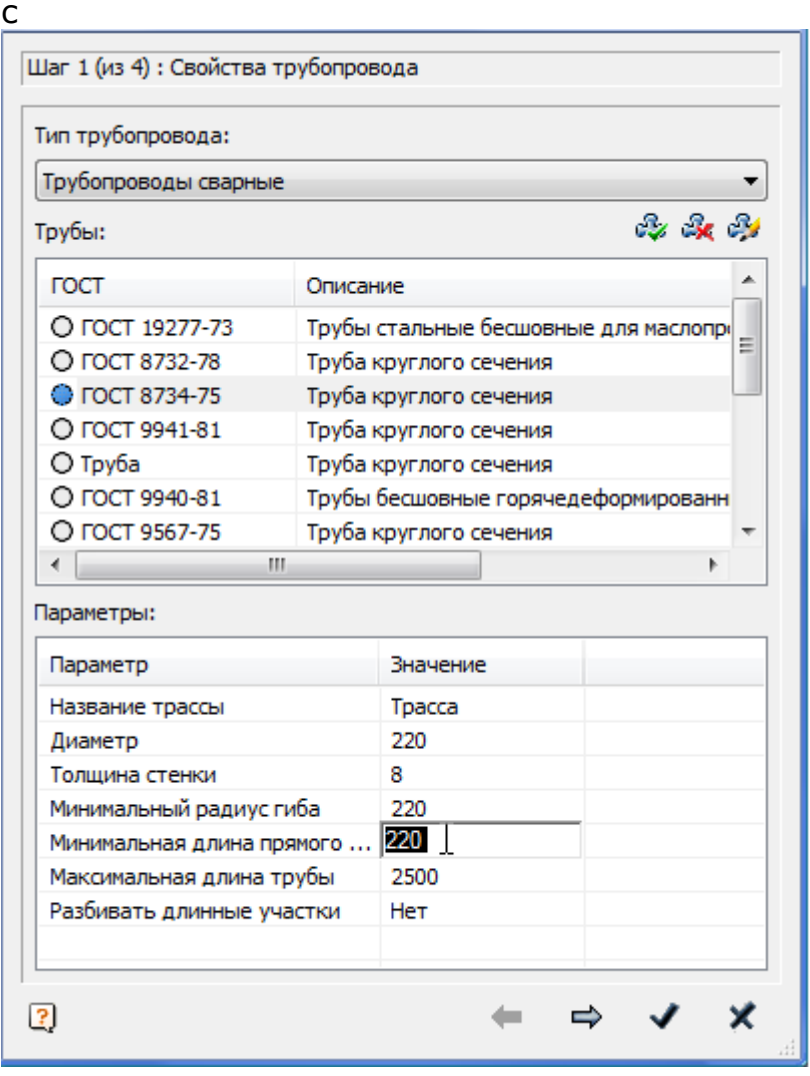

**Примечание:** при построении трассы трубопровода. Введенные значения минимального радиуса гиба и минимальной длины прямого участка будут учитываться

Выбранные параметры трубы будут влиять на доступные типоразмеры арматуры.

Параметры *Максимальная длина трубы* и *Разбивать длинные участки*  позволяют задать автоматическое разбиение трассы на трубы фиксированной длины.

Если параметр *Разбивать длинные участки* включен, то он будет учитываться при генерации трехмерной модели трубопровода.

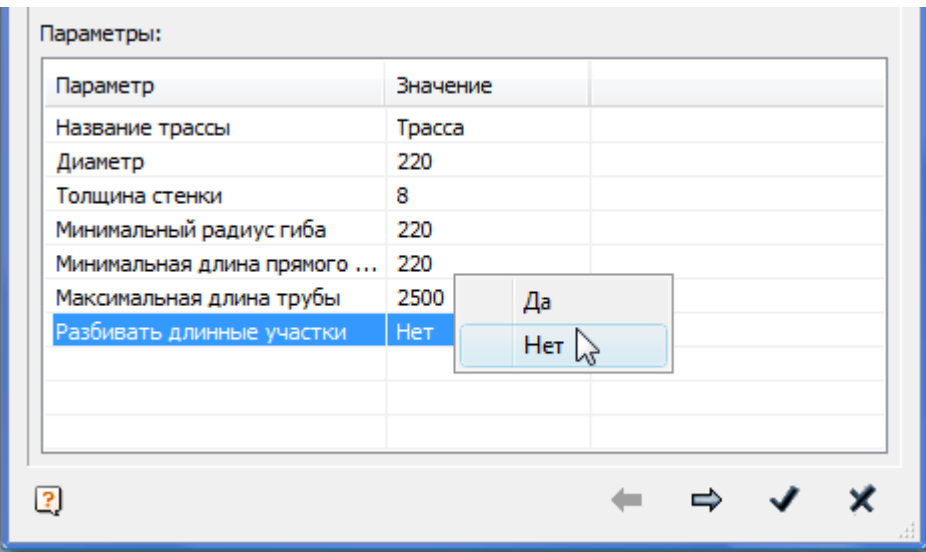

<span id="page-948-0"></span>*Построение трассы*

Раздел "Прокладка трассы" содержит инструменты создания трассы трубопровода в пространстве модели Autodesk Inventor. Построение трассы производится путем последовательного ввода участков трубопровода в различных координатных системах.

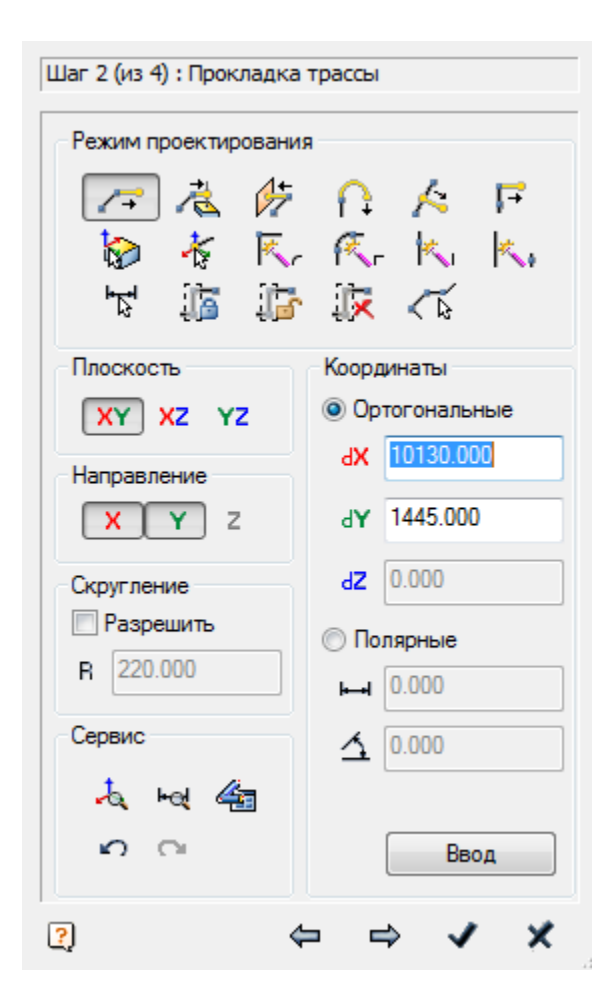

В верхней части диалога содержатся переключатели режимов построения трассы - Режим проектирования

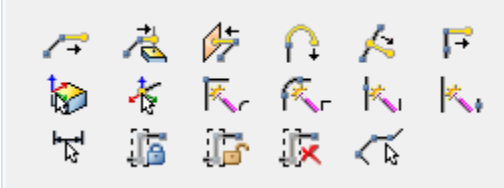

#### Последовательное построение

**ГАР Последовательное построение** применяется для ввода геометрических параметров участков трубопровода в режиме "один за одним". При создании первого участка активен только этот режим построения, до тех пор, пока не будет создан первый участок. Данный режим предназначен для задания приращений каждого участка трубы в текущей координатной системе узла. Построение начинается в

координатной системе первой точки трассы.

Для создания участков трассы параллельно осям или плоскостям координатной системы в левой части диалога Мастера проектирования трубопроводов предусмотрены переключатели.

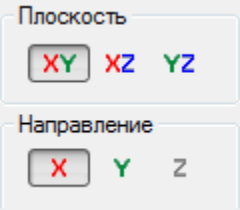

При переключении той или иной плоскости построение текущего участка производится в выбранной плоскости системы координат.

**Примечание:** участка также можно производить непосредственно в Переключение текущей плоскости для построения модели щелчком на одной из координатных плоскостей в начале участка.

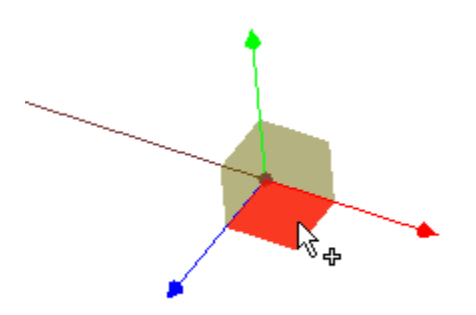

Направление отрисовки участка задается с помощью переключателей "Направление".

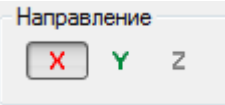

Если включена одна из координат X Y Z, то текущий участок будет строится параллельно координатной оси

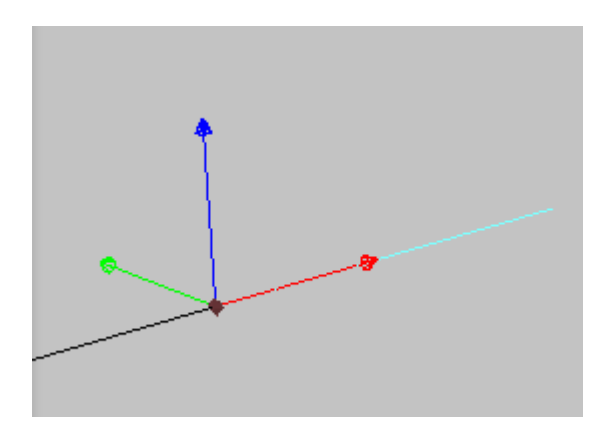

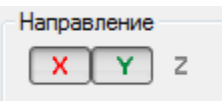

Если включены две координаты, то будут строится два текущих участка, параллельных включенным осям.

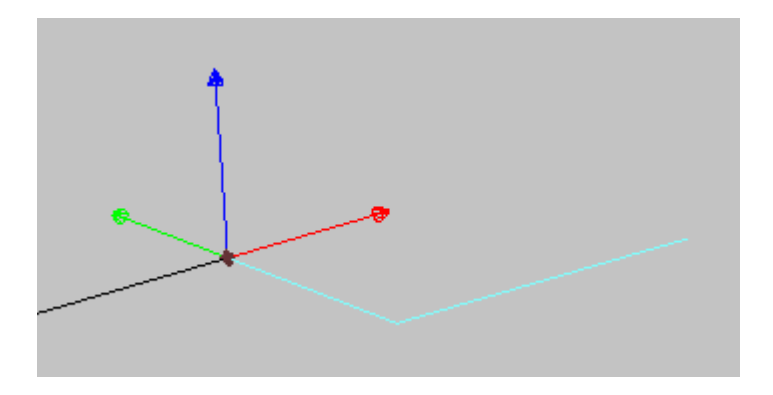

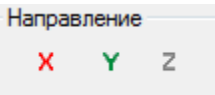

Если выключены обе координаты, то текущий участок будет строиться по произвольному направлению в выбранной плоскости координат.

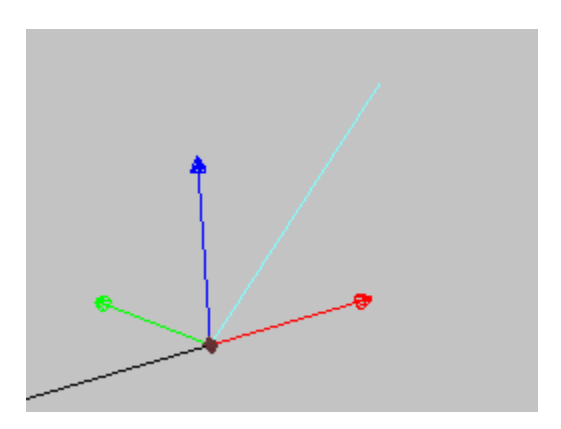

**Примечание:** той или иной оси также можно производить щелчком на Включение или отключение отрисовки участка трассы по соответствующей оси в начале участка.

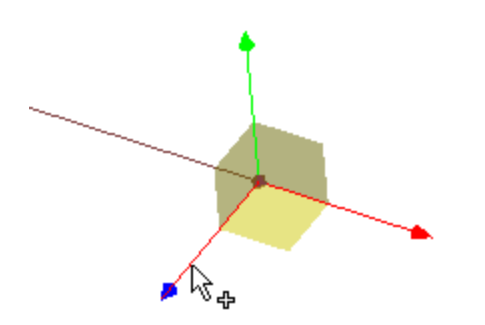

Положение второй точки текущего участка трубопровода в локальной системе координат узла задается в правой части диалога с помощью координат.

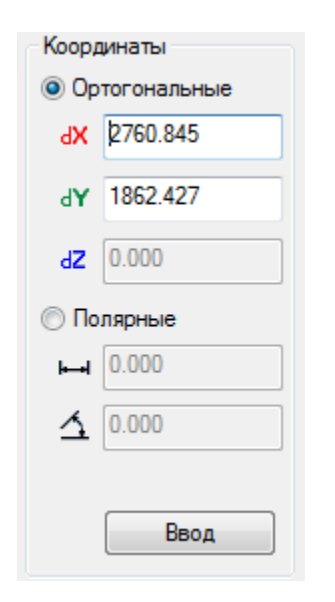

Относительные приращения по осям Х, Y, Z можно задать с клавиатуры, нажав клавишу *Ввод*, либо щелчком левой кнопки мыши в поле модели. В зависимости от выбранной текущей плоскости и включенного направления отрисовки активными будут одно или два поля ввода приращений в ортогональной системе координат.

При вводе значения в то или иное поле с клавиатуры, поле фиксируется (включается иконка измерителя).

Переключение между полями ввода осуществляется по нажатию на клавишу **Tab**.

Таким образом, построение трассы можно осуществлять, указывая направление участков мышью, и вводя с клавиатуры значение длины, окончание построения участка - клавиша **Enter**.

При задании положения точки мышью действует линейная привязка по сетке (округление шага). Параметры сетки можно задать с помощью быстрых настроек. Чтобы отключить шаг нужно в настройках MechaniCS 2022 указать Использовать сетку > нет.

Для ввода геометрии участка по относительной длине и углу можно переключиться на полярные координаты. При этом становятся активными соответствующие поля ввода, а в модели отображается компас.

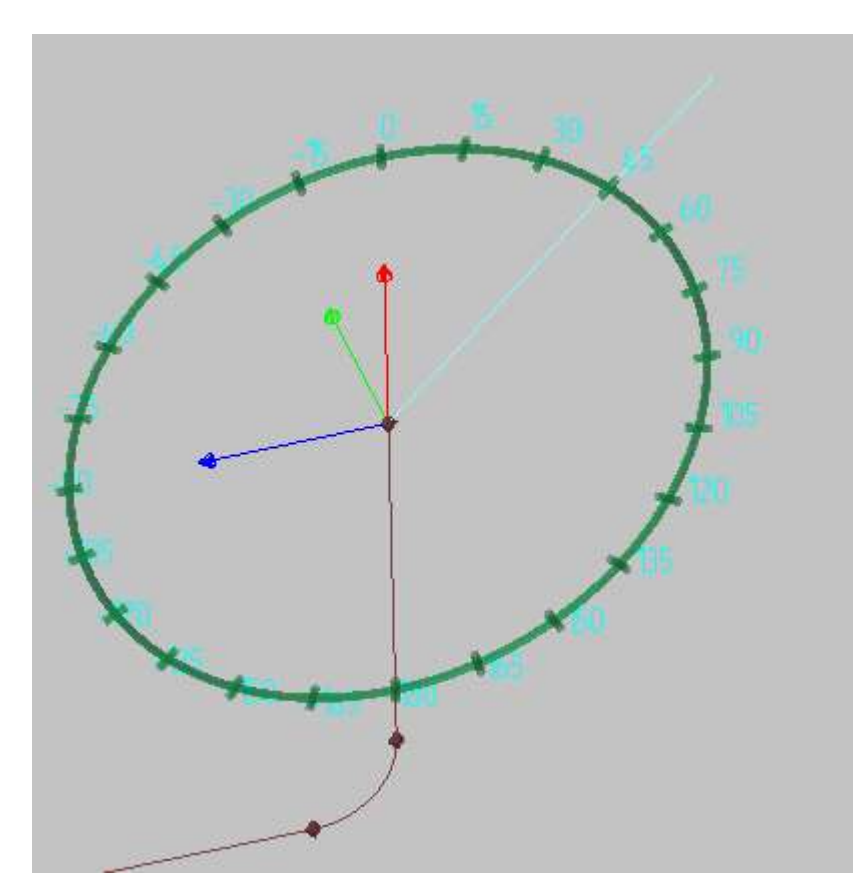

С помощью компаса можно задавать дискретные углы между участками, а также выравнивать их ортогонально в выбранной плоскости координат. Направление текущего участка будет привязываться к угловым меткам на окружности компаса.

**Примечание:** Включение угловой привязки, шаг угла компаса и его вид задаются с помощью настроек трубопроводов.

Для построения гнутых трубопроводов необходимо разрешить скругления между участками. Радиус скругления задается в соответствующем поле ввода.

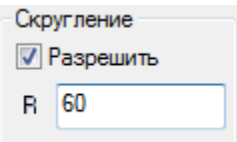

В модели подсвечивается, каким образом предполагается построение скругления между участками. Если длина участка недостаточна для построения скругления, то оно не будет построено.

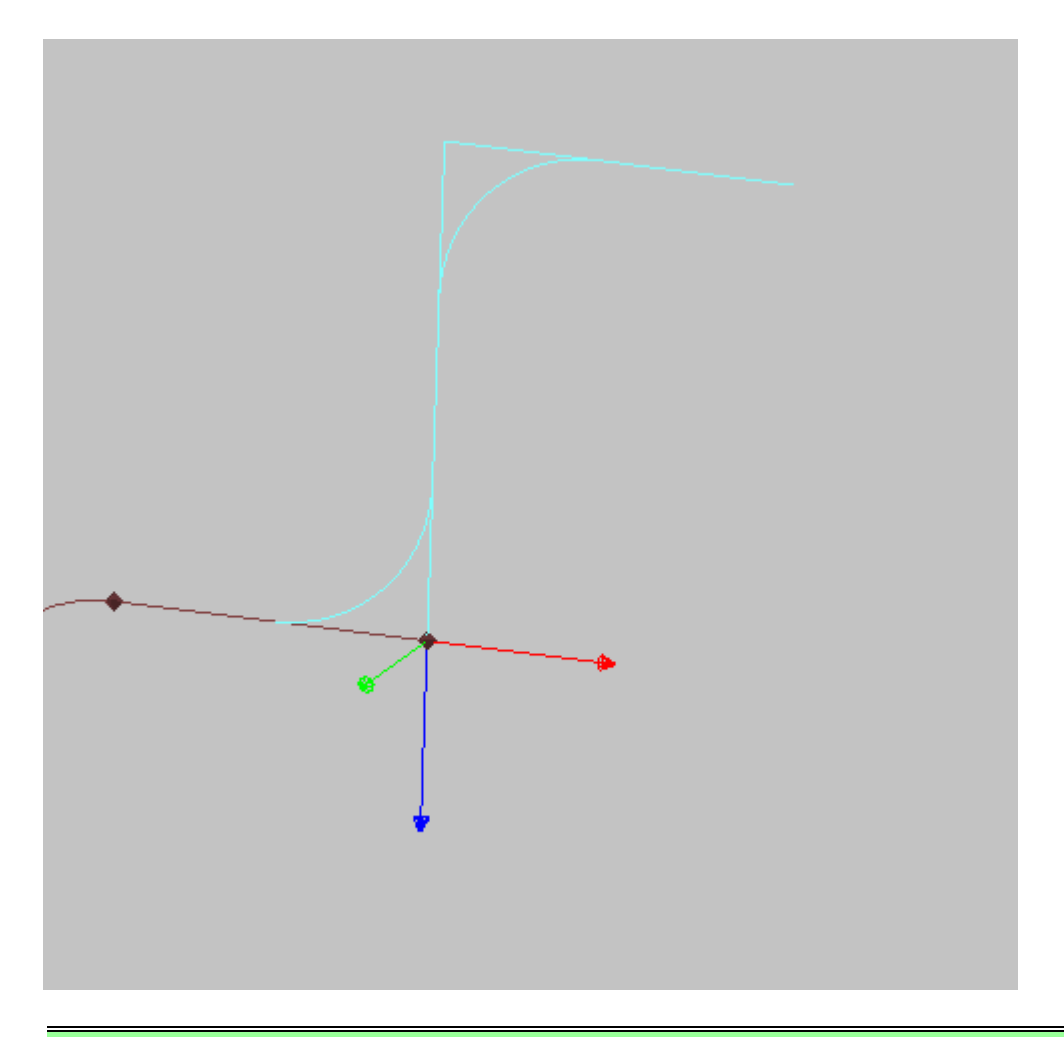

Примечание: участка после генерации арматуры будут представлять При проектировании трубопроводов следует учитывать следующее: если в узле построено скругление, то два из себя одну гнутую трубу. Если скругление не построено, то на месте узла будет вставлен фитинг.

В полях ввода значений координат присутствует кнопка измерителя

638.227 Í

При нажатии на кнопку измерителя, запускается диалог измерения Inventor, с помощью которого можно измерить длину линейного ребра, длину дуги, диаметр окружности, расстояние между точками, расстояние между плоскостями и т.д. Значение, введенное с помощью измерителя, фиксируется.

## Прокладка трассы к выбранной точке

Для построения трассы через существующие цилиндрические поверхности или точки на сборке (например, узлы крепления) необходимо выбрать режим проектирования **Прокладка трассы к выбранной точке**, который запускается нажатием на кнопку

# $\overline{\mathcal{A}}$

Далее необходимо указать вектор привязки, который строится автоматически в указанной точке на поверхности деталей, по нормали к плоской поверхности (если курсор находится над поверхностью), либо на оси цилиндрических поверхностей (если курсор подсвечивает цилиндрическую поверхность или дугу). Вектор привязки устанавливается щелчком левой кнопкой мыши, после чего постоянно отображается в модели.

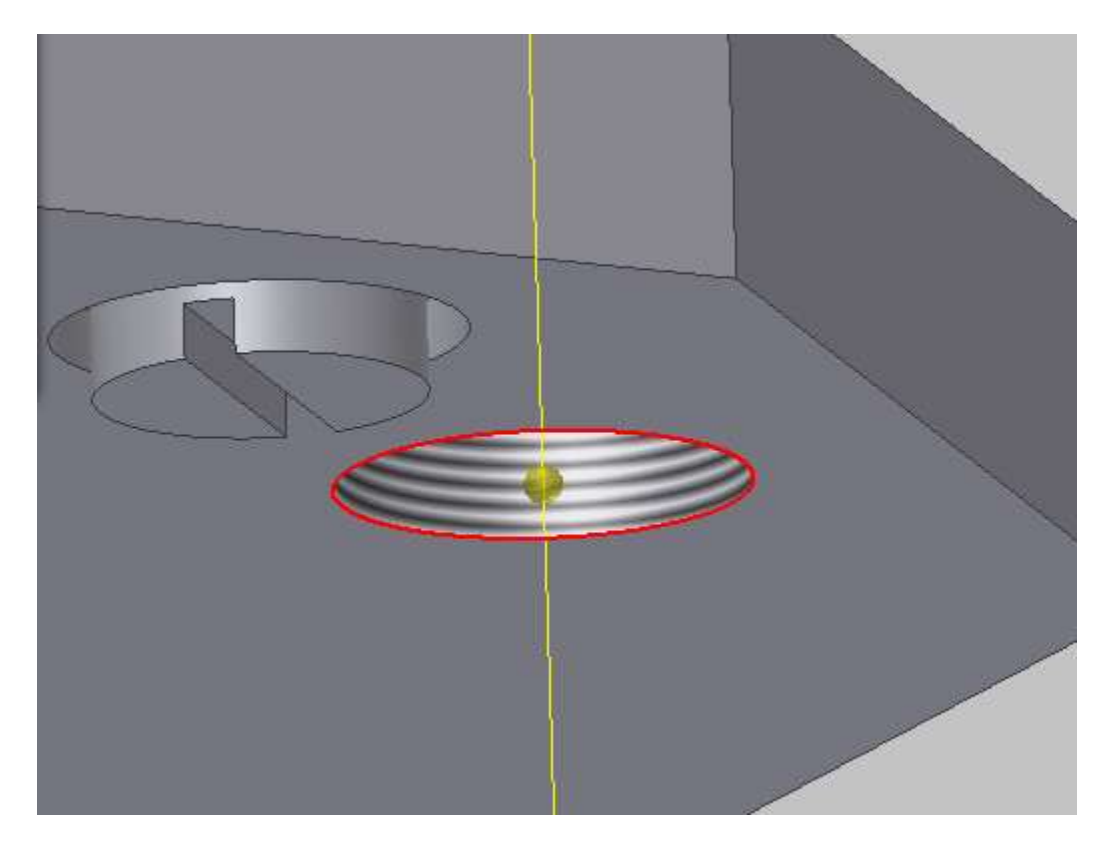

Возможны следующие варианты построения трассы к точке:

Если не выбрана ни одна из координатных плоскостей:

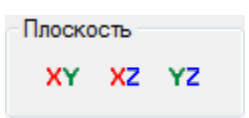

Если выбрана конечная точка, то участок трубопровода будет строиться по кратчайшему расстоянию к ней

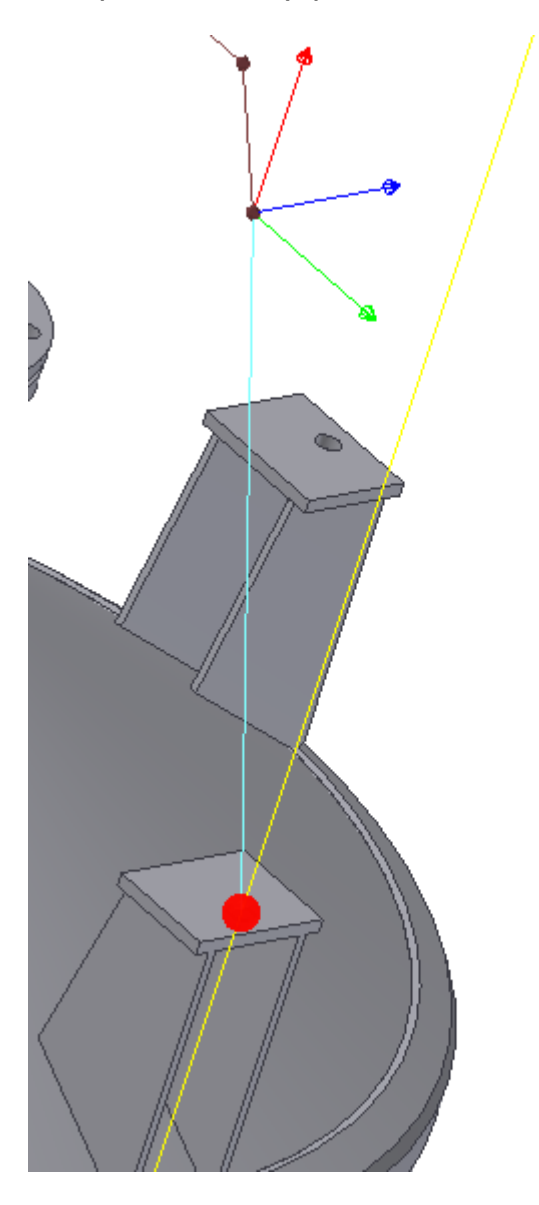

Если выбрана нормальная ось конечной точки, то участок трассы будет строиться по прямой, соединяющей текущий узел и точку, находящуюся на нормальной оси конечной точки, на заданном расстоянии от нее. Расстояние можно указать мышью или ввести в диалоге *Размеры.* При указании мышью текущий размер подсвечивается в модели.

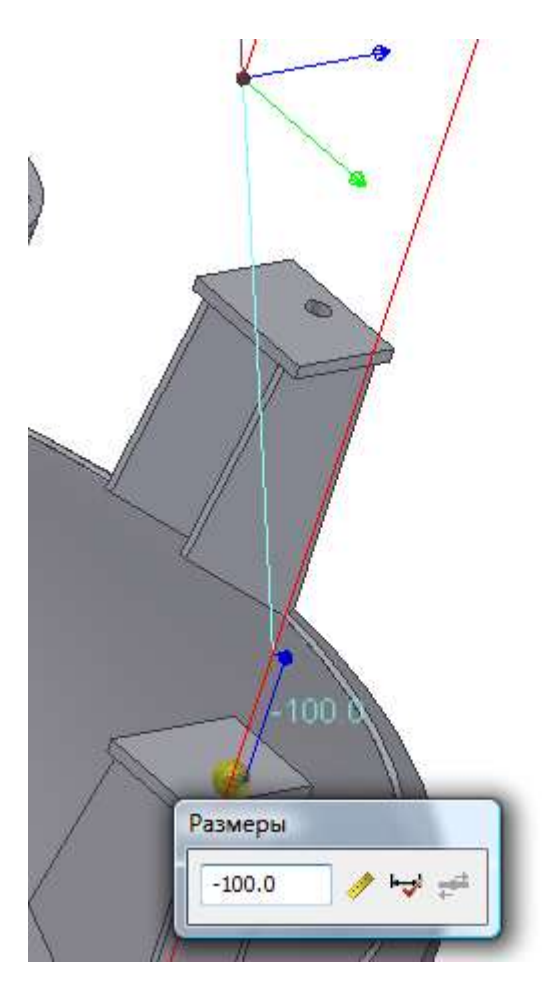

Допускается вводить положительное и отрицательное значения расстояния от конечной точки.

Если выбрана какая-либо координатная плоскость, пересекающая нормаль выбранной конечной точки

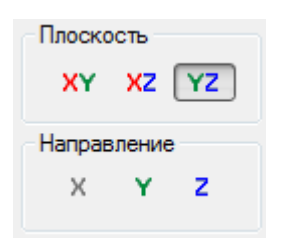

При отключенных направлениях в модели будет подсвечена точка пересечения выбранной плоскости и нормали. Если указать на эту точку, то будет построен участок трассы в выбранной плоскости, соединяющий текущий узел трассы и точку пересечения нормали с выбранной плоскостью.

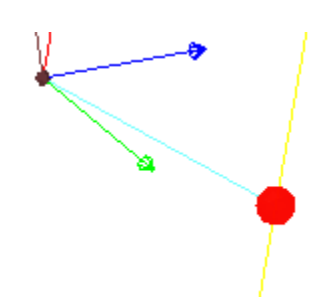

Если включены два направления,

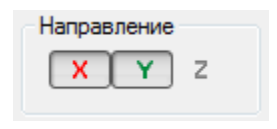

то будет построено два участка, от текущего узла до точки пересечения нормали выбранной конечной точки и текущей координатной плоскости, при этом участки будут параллельны включенным координатным осям.

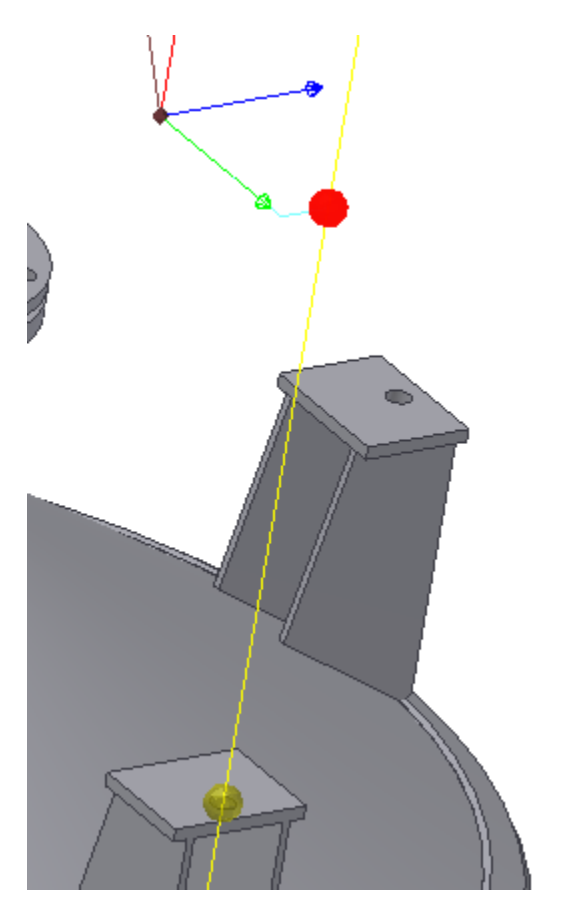

Если включено одно из направлений, то при выборе конечной точки будет создан только один участок - составляющая вдоль выбранного направления.

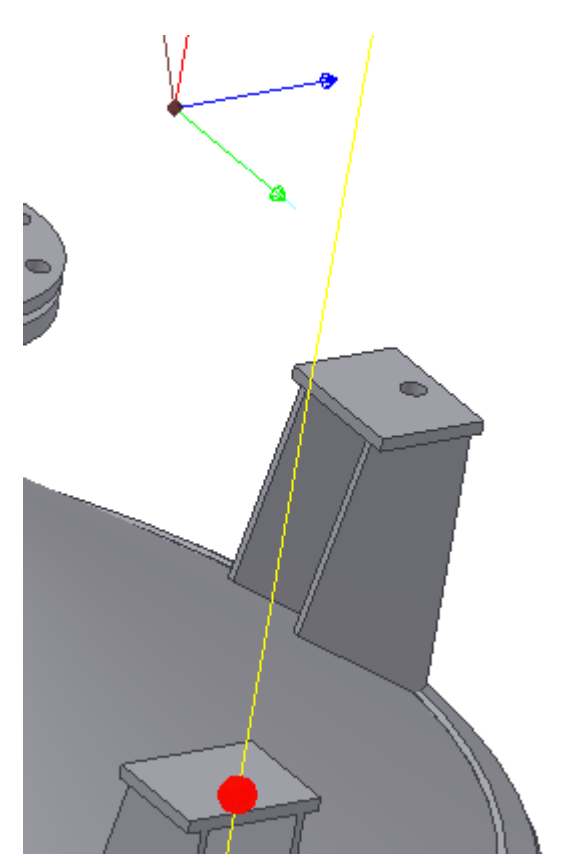

#### Прокладка трассы параллельно плоскости

Этот режим предусмотрен для задания участков трассы параллельно выбранной плоской геометрии на определенном расстоянии от нее (разводка параллельно стенкам, огибание трубопроводом препятствий). Для включения режима нужно нажать на кнопку

# **Проложить трассу к выбранной плоскости**

Далее нужно указать базовую плоскость, на заданном расстоянии от которой должна пройти трасса. Текущее положение вспомогательной плоскости подсвечивается в модели. Ее положение можно задать щелчком левой кнопки мыши или ввести точное расстояние с помощью диалога размера. Для этого нужно ввести значение расстояния от базовой плоскости и нажать Enter на клавиатуре, либо кнопку **Установить новое значение размера.**

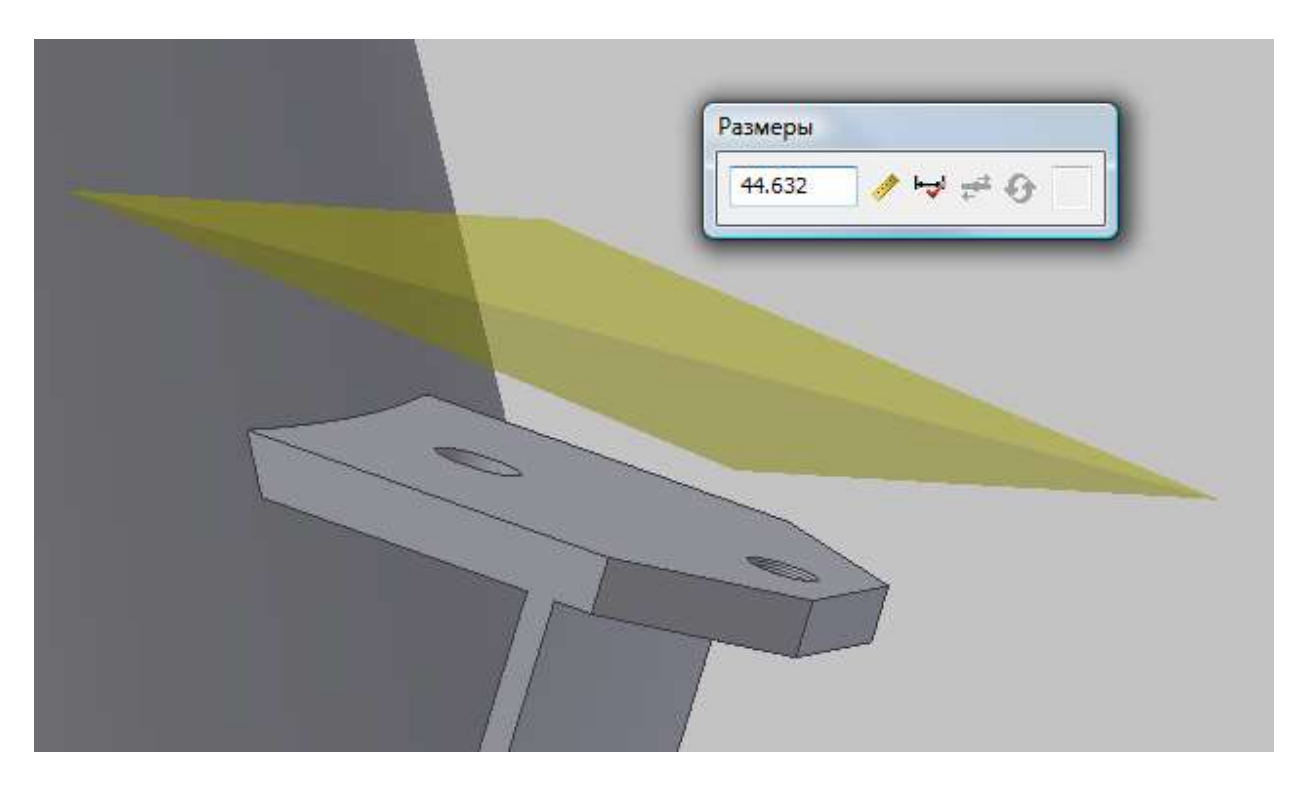

Если выбранное направление проводки участка трассы пересекается с вспомогательной плоскостью, то в модели будет отображаться точка пересечения вектора направления и вспомогательной плоскости.

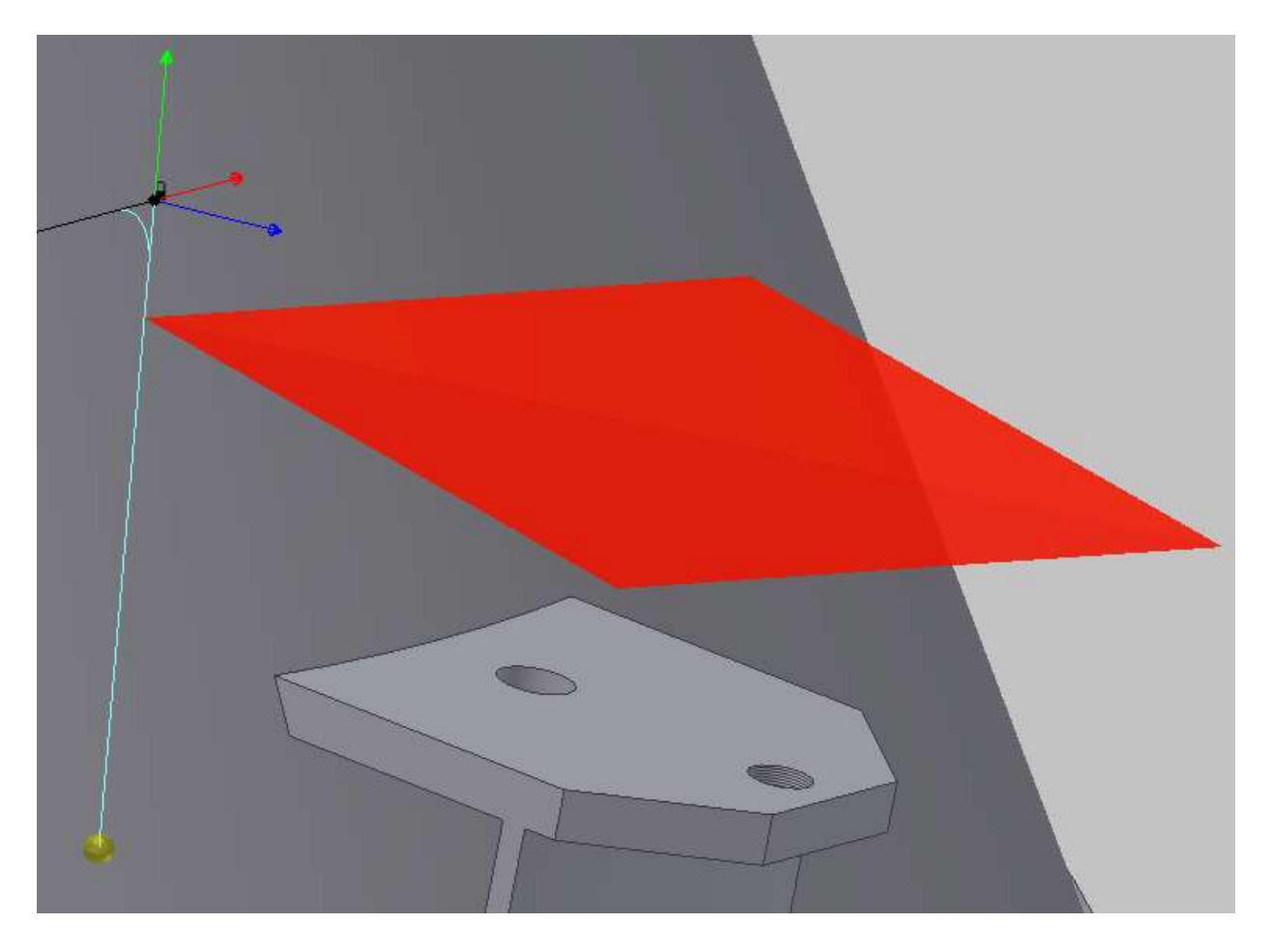

По щелчку мыши на плоскости или точке будет построен участок трассы до пересечения с плоскостью. Далее можно прокладывать трассу во вспомогательной плоскости.

## Поворот трассы на 180 градусов

Для построения отвода на 180 градусов нужно нажать кнопку **Поворот на 180 градусов**.

При включении этого режима необходимо задать радиус отвода и его положение в плоскости текущего узла (с помощью компаса).

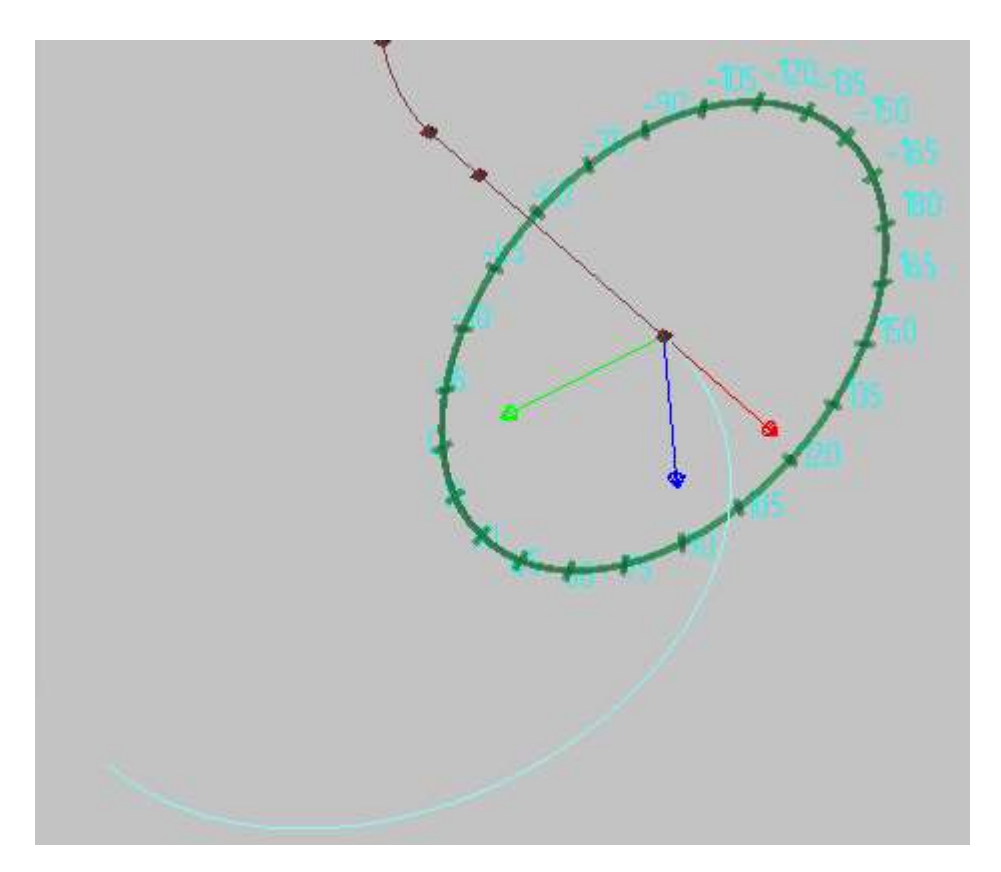

#### Построение отведения

Данный режим позволяет построить новое отведение из существующих прямолинейных участков. Для начала построения необходимо нажать кнопку

# **Начать новое отведение**

При подведении курсора к линейному участку появятся размеры от концов линейного участка. В появившемся окне ввода можно указать с клавиатуры точное значение положения отведения. Вводимый размер подсвечивается в модели.

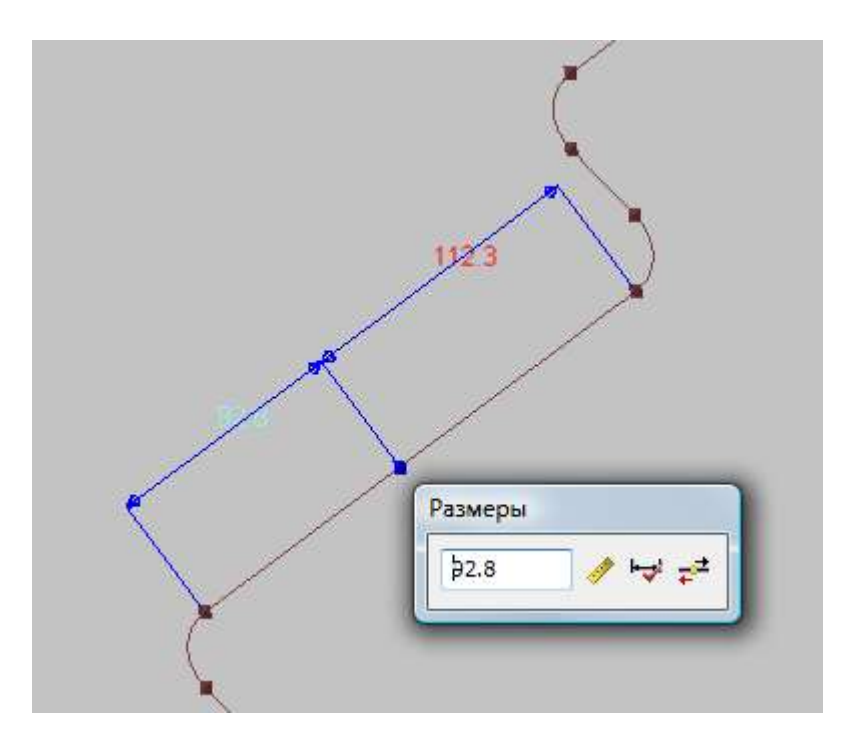

Если необходимо сменить ввод размера на смежный, то можно нажать на кнопку **Сменить сторону размера.**

При вводе значения размера или щелчке мышью положение отведения зафиксируется, и нужно будет указать направление отведения с помощью компаса:

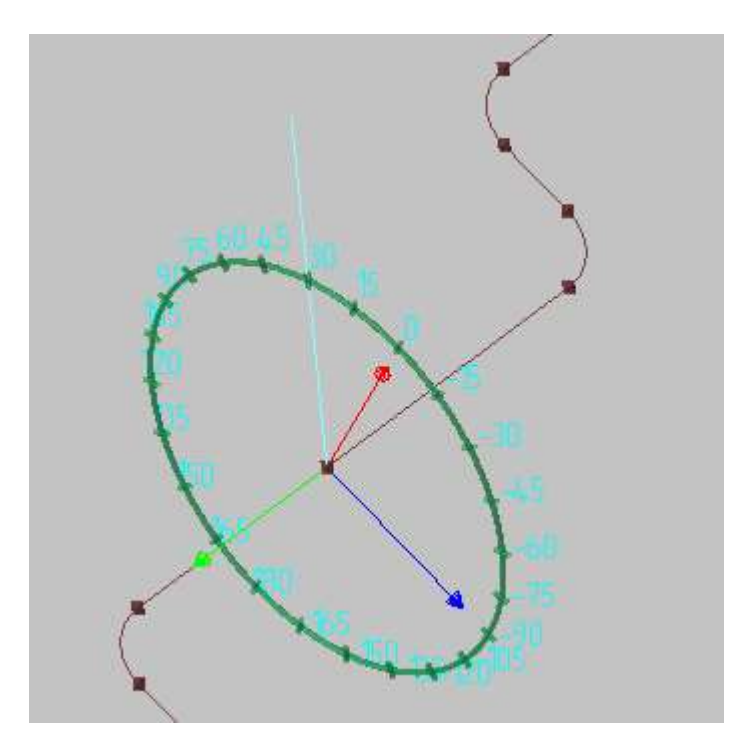

Исходный прямолинейный участок разбивается, и от узла разбиения далее производится последовательное построение участков трассы.

# **Импортировать 3D эскиз**

Если в модели присутствует 3D эскиз, созданный средствами Autodesk Inventor, то его геометрию можно заимствовать для построения трассы трубопровода. Для этого нужно нажать кнопку Импортировать 3D эскиз и указать на чертеже исходный объект.

#### *Редактирование трассы*

При проектировании трассы можно пользоваться командами отмены и повтора изменений, находящимися на панели **Сервис**.

െവ

Стэк Undo\Redo, формируемый на шаге "Прокладка трассы" сбрасывается после:

- Любой операции по вставке арматуры или труб
- Любой операции по удалению арматуры или труб
- Пересохранения эскиза (Сразу после смены шага)
- Смены типа трубопровода.

## Изменение ПСК в узле

Для того, чтобы изменить текущую систему координат узла, необходимо выбрать режим **Изменить ПСК**

Далее необходимо указать плоскую поверхность, параллельно которой будет располагаться плоскость XOY новой системы координат, после чего указать новое направление оси OX. ПСК будет сориентирована в соответствии с выбранной геометрией.

Для установки ПСК, совпадающей по направлениям осей с уже существующей ПСК в каком-либо узле трассы, необходимо выбрать режим

# **Установить ПСК с точки трассы**

После этого указывается с какой точки трассы необходимо взять направления осей.

Чтобы посмотреть направления осей ПСК в точках трассы нужно включить режим **Отображать все ПСК**.

#### Редактирование размеров участков трубопроводов

Редактирование размеров участков трубопроводов осуществляется при включении режима **Редактировать размеры**

Отображение трассы перейдет в режим "Отображать все размеры". Для изменения значения размера необходимо выбрать его размерное число.

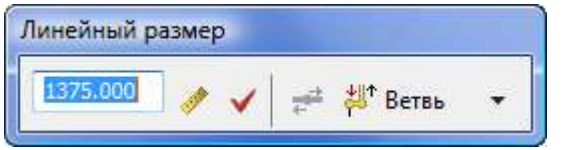

Во всплывающем окне ввода можно непосредственно указывать новое значение размера, ввод осуществляется нажатием Enter, либо нажатием на кнопку **Установить новое значение размера**.

Рядом с редактируемым размером появляется стрелка, обозначающая направление перемещения узла при редактировании значения размера. Изменение направления смещения производится нажатием на кнопку  $\left| \vec{\cdot} \right|$ .

При вводе в поле динамического размера нового значения в модели динамически показывается новое положение трассы или участков трассы, соответствующее введенному значению.

Перемещение тех или иных узлов зависит от режима редактирования размера, который отображается в поле ввода нового значения справа. Предусмотрены следующие режимы редактирования размеров:

#### **Радиальные размеры**

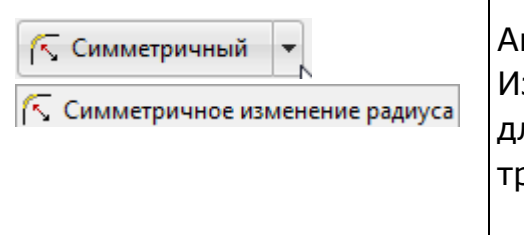

Активируется при выборе радиального размера дуговог Изменение размера влияет только на радиус дуги. Сме длину для обеспечения касательности. Производится требования минимальной длины прямо

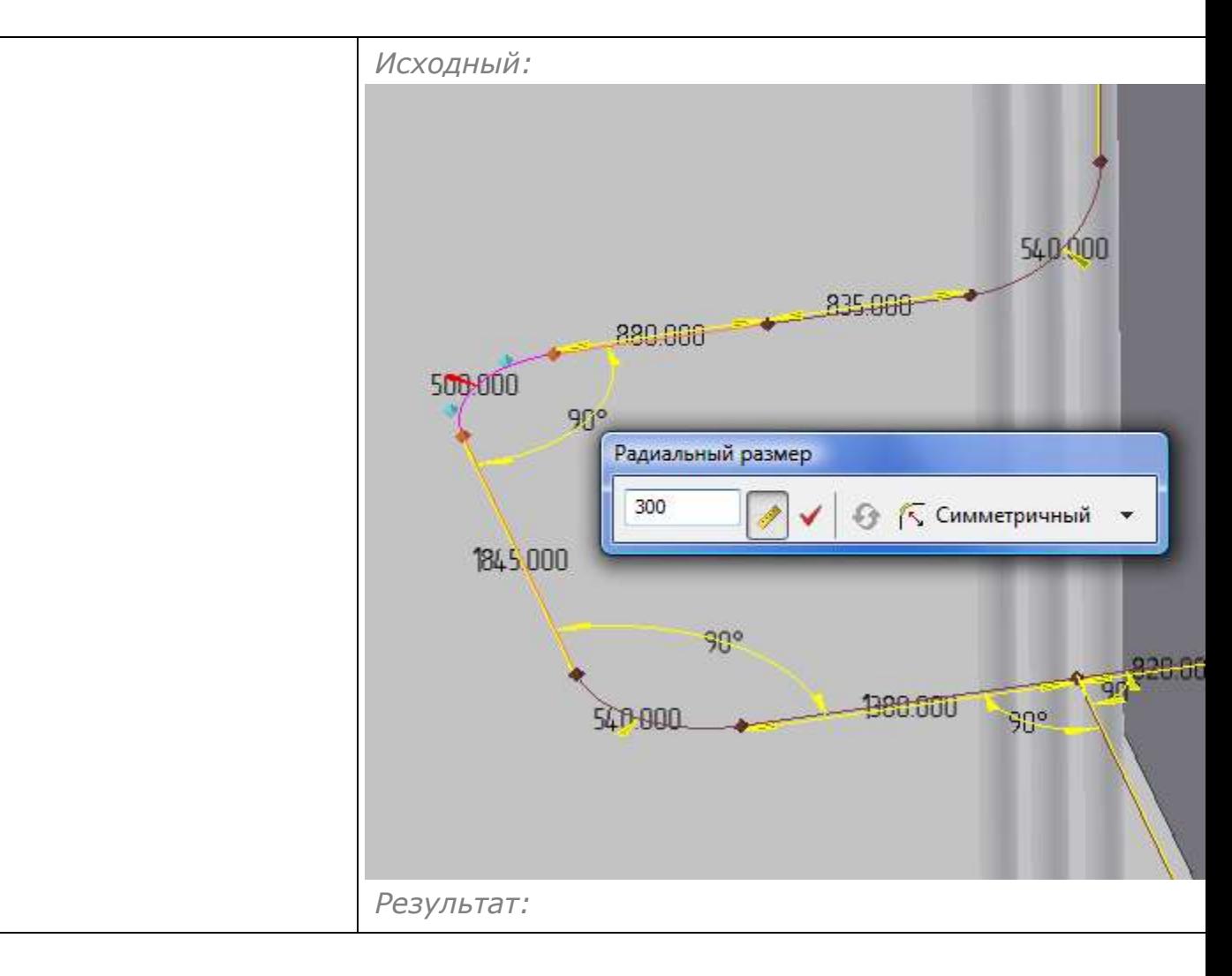

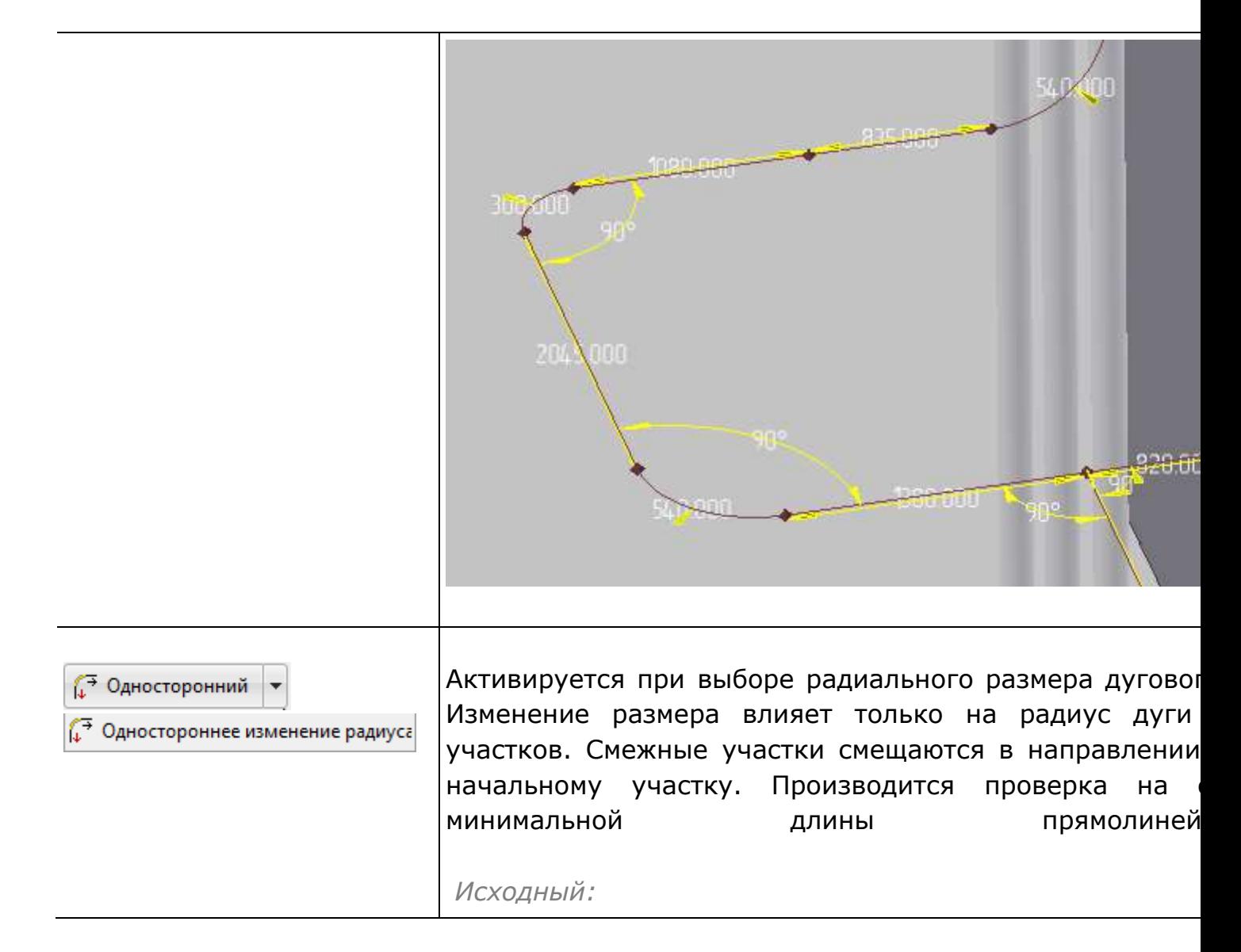

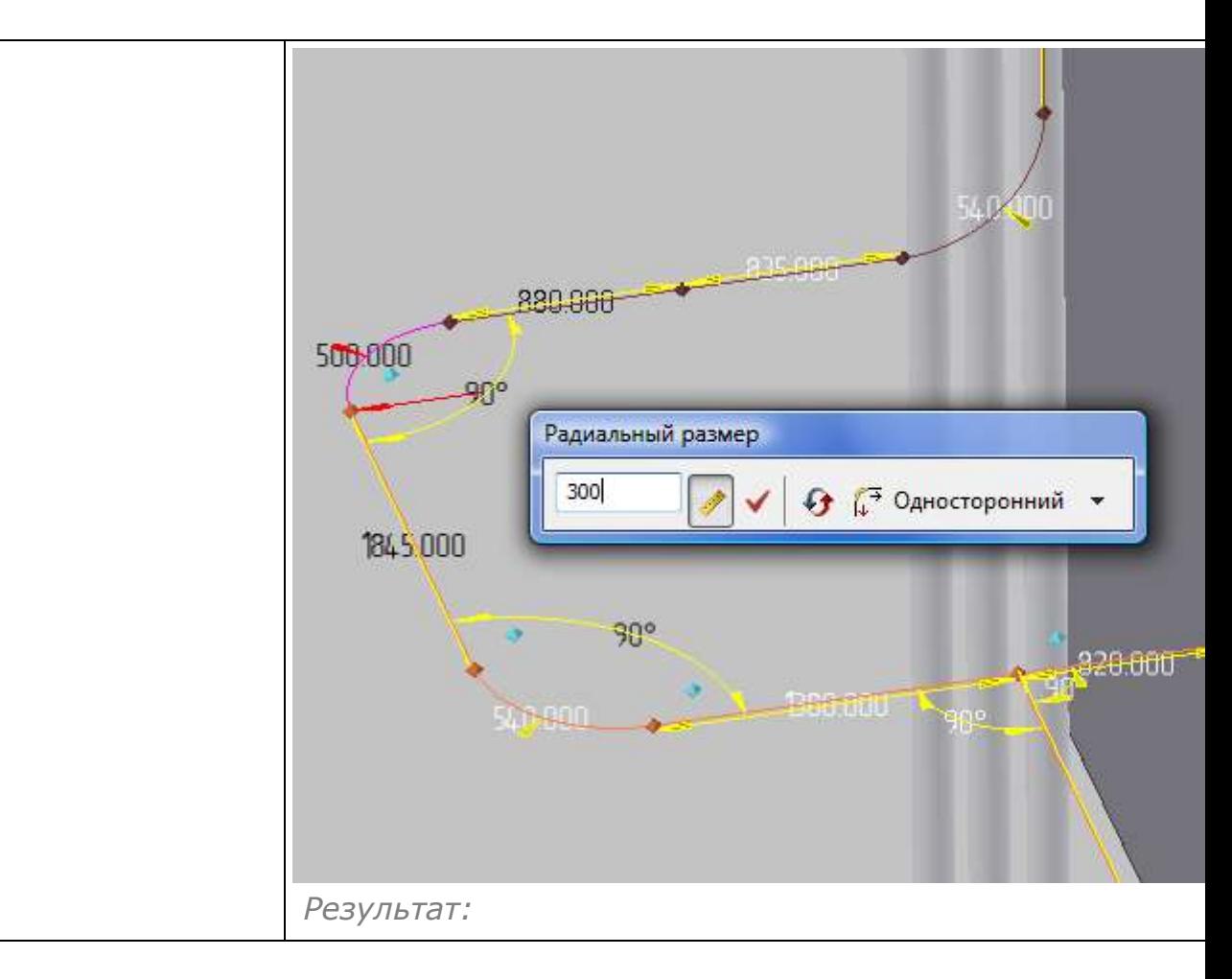

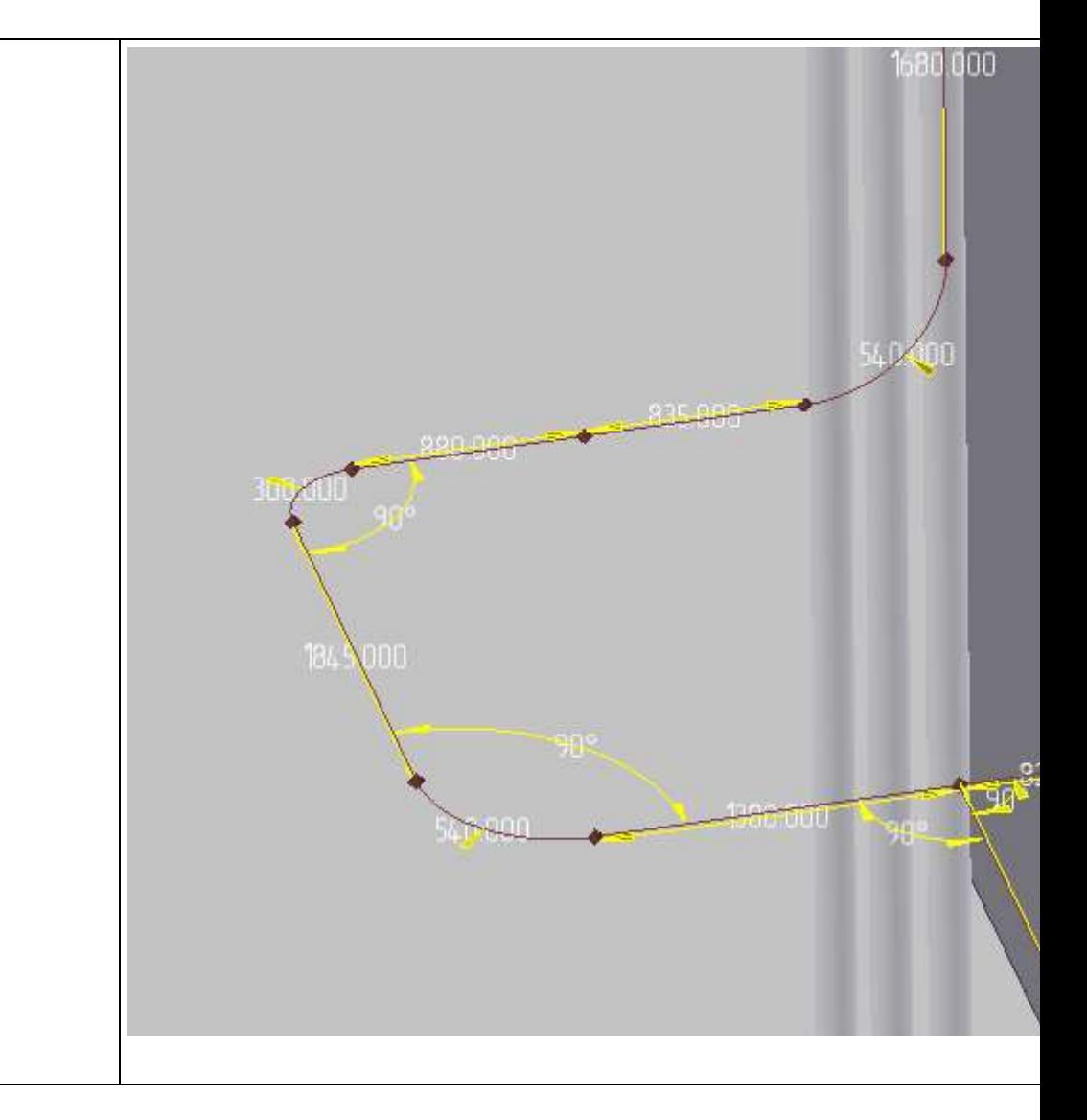

# **Линейные размеры**

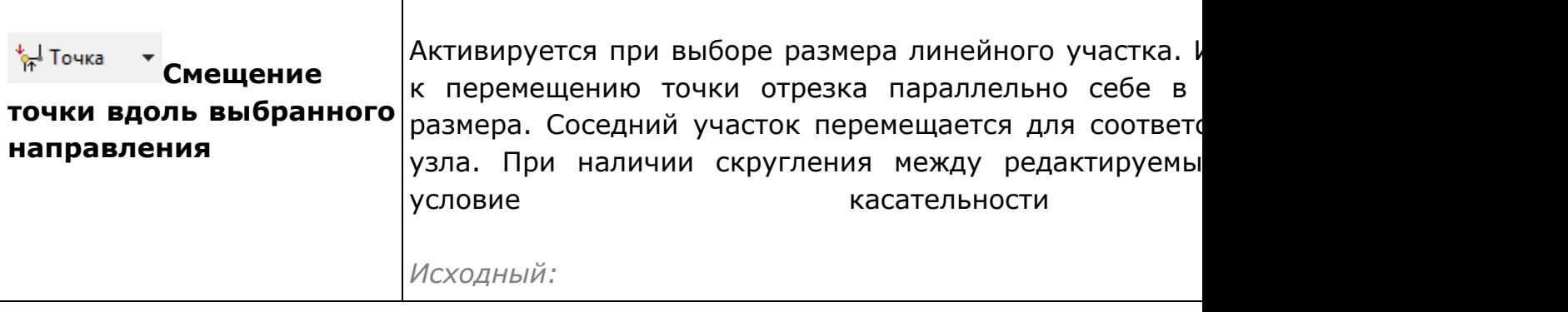

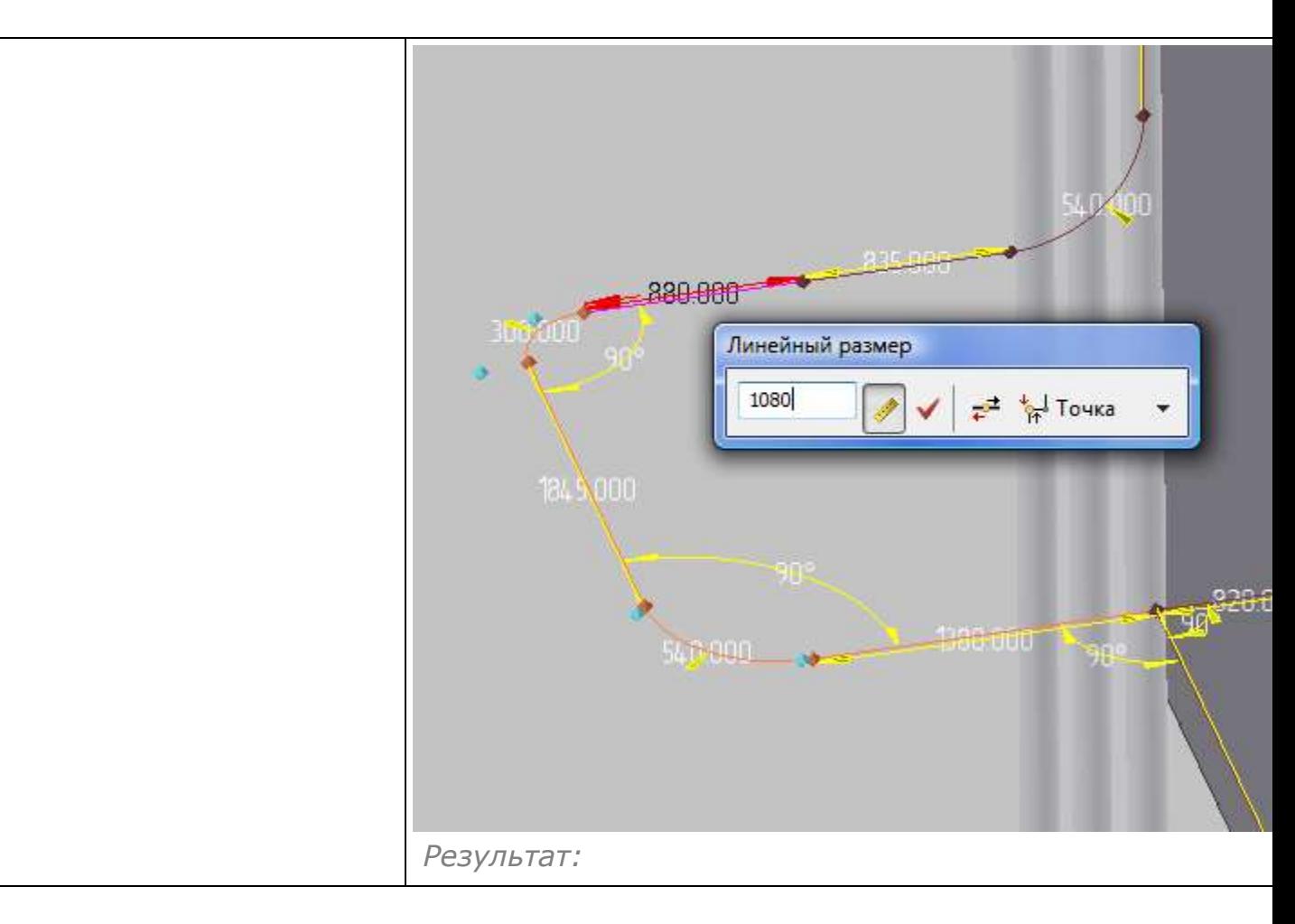
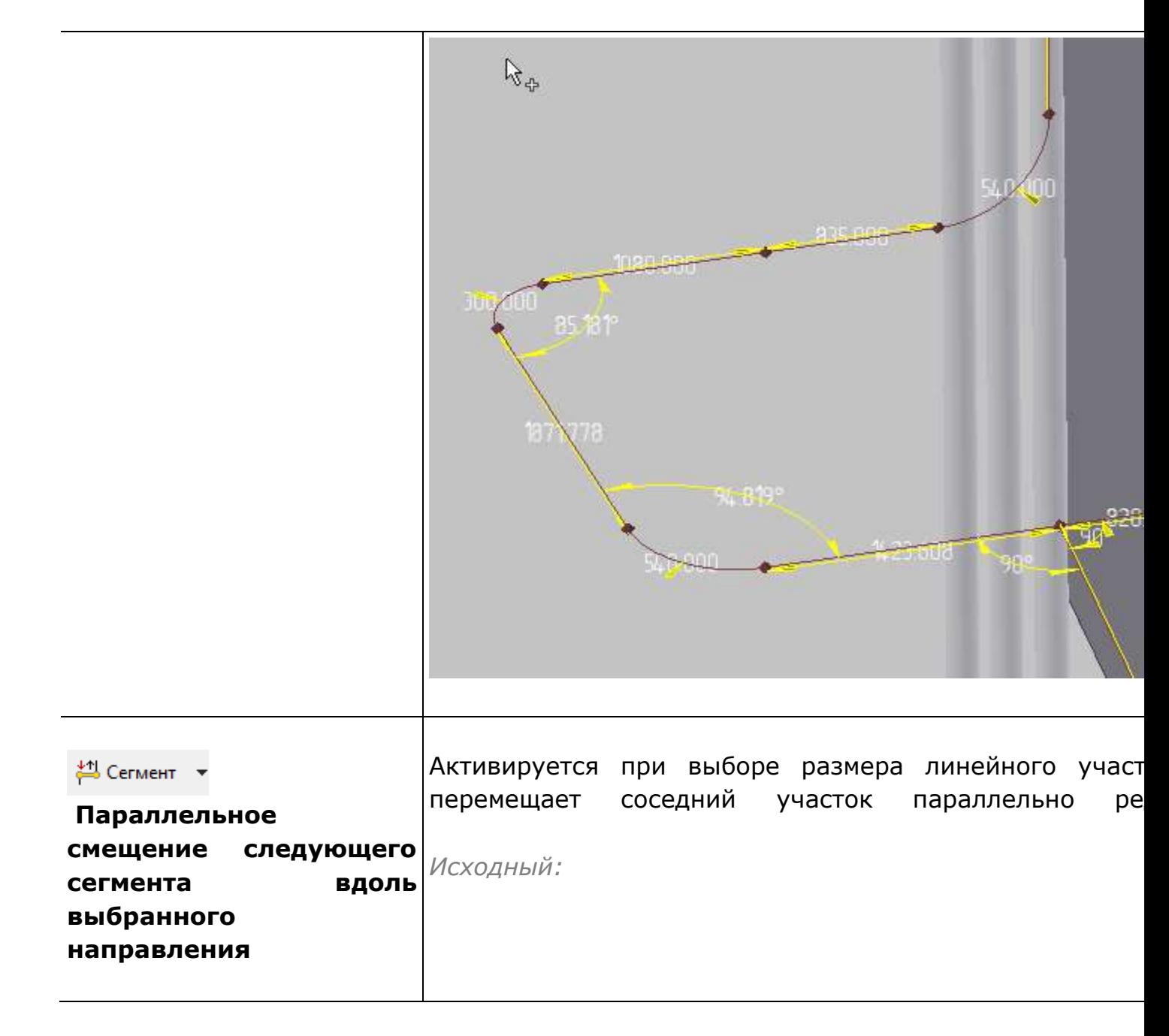

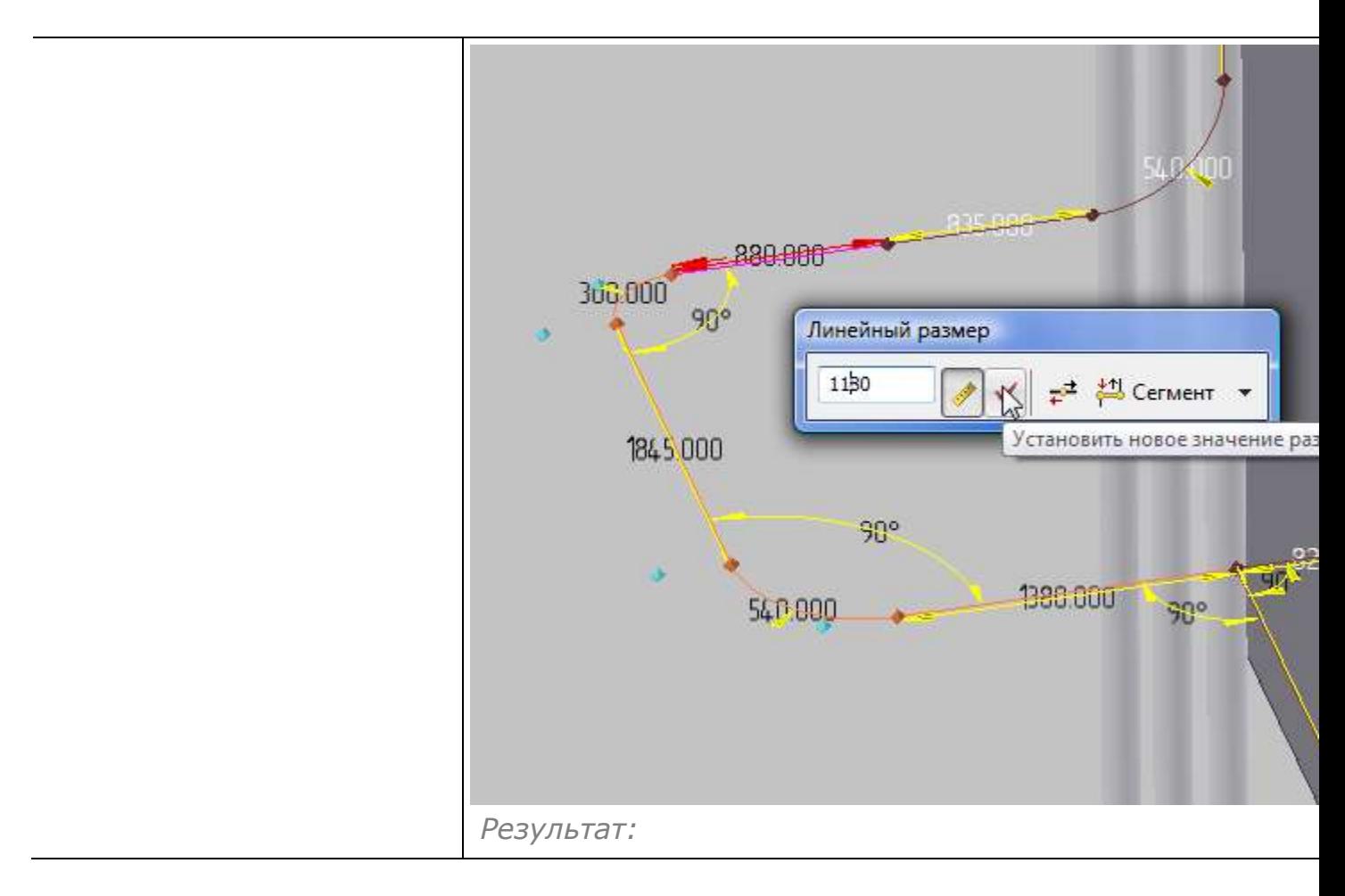

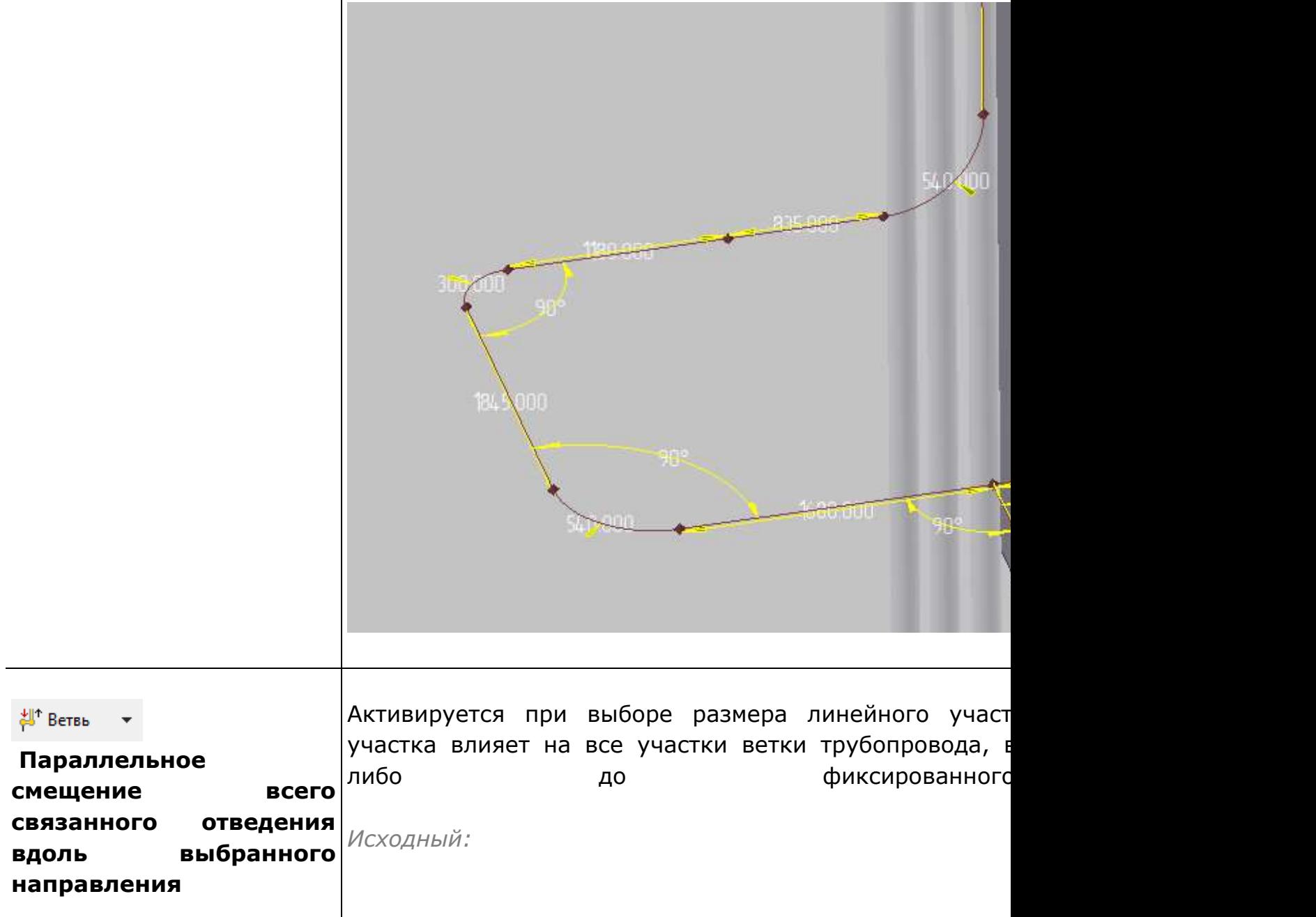

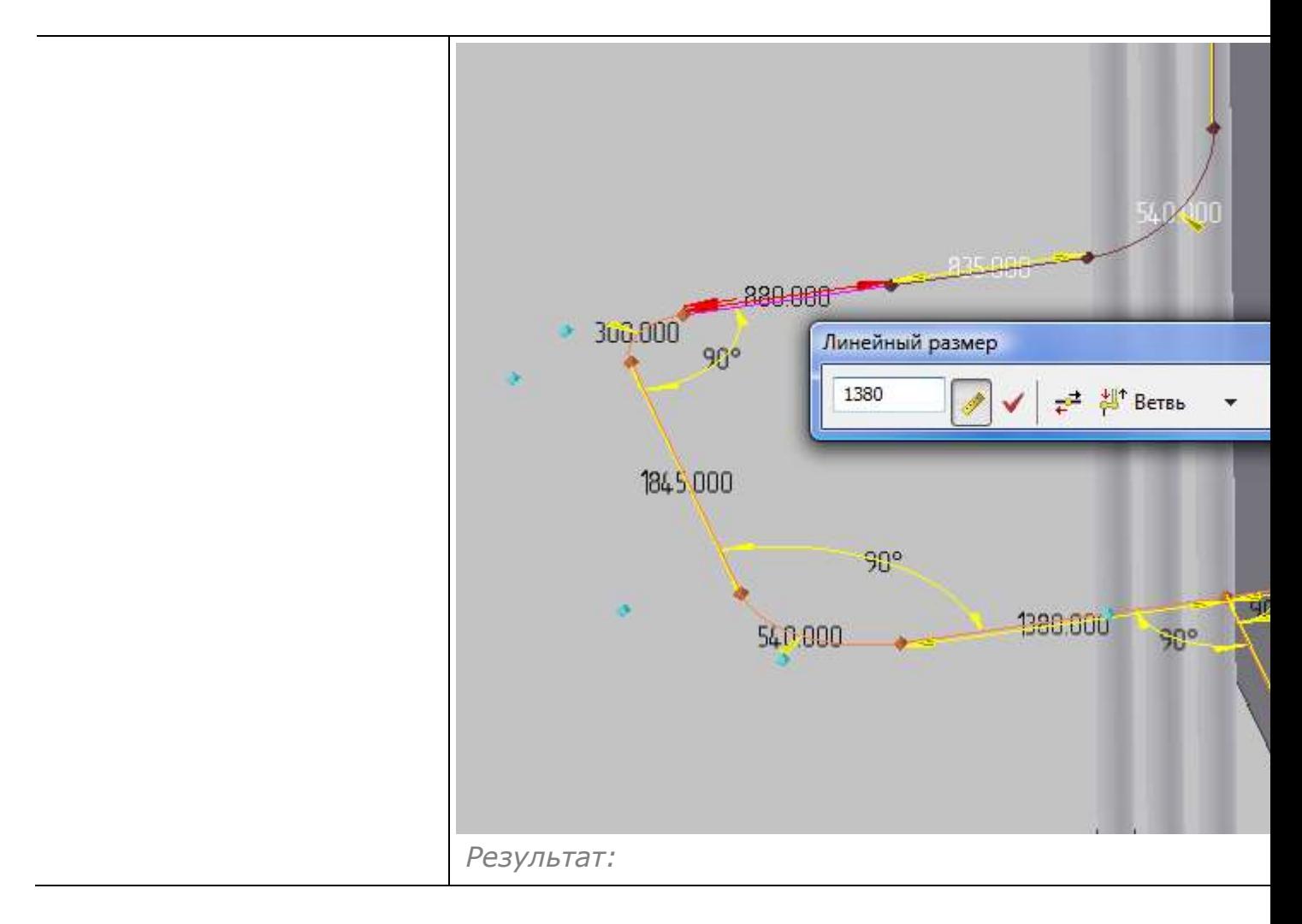

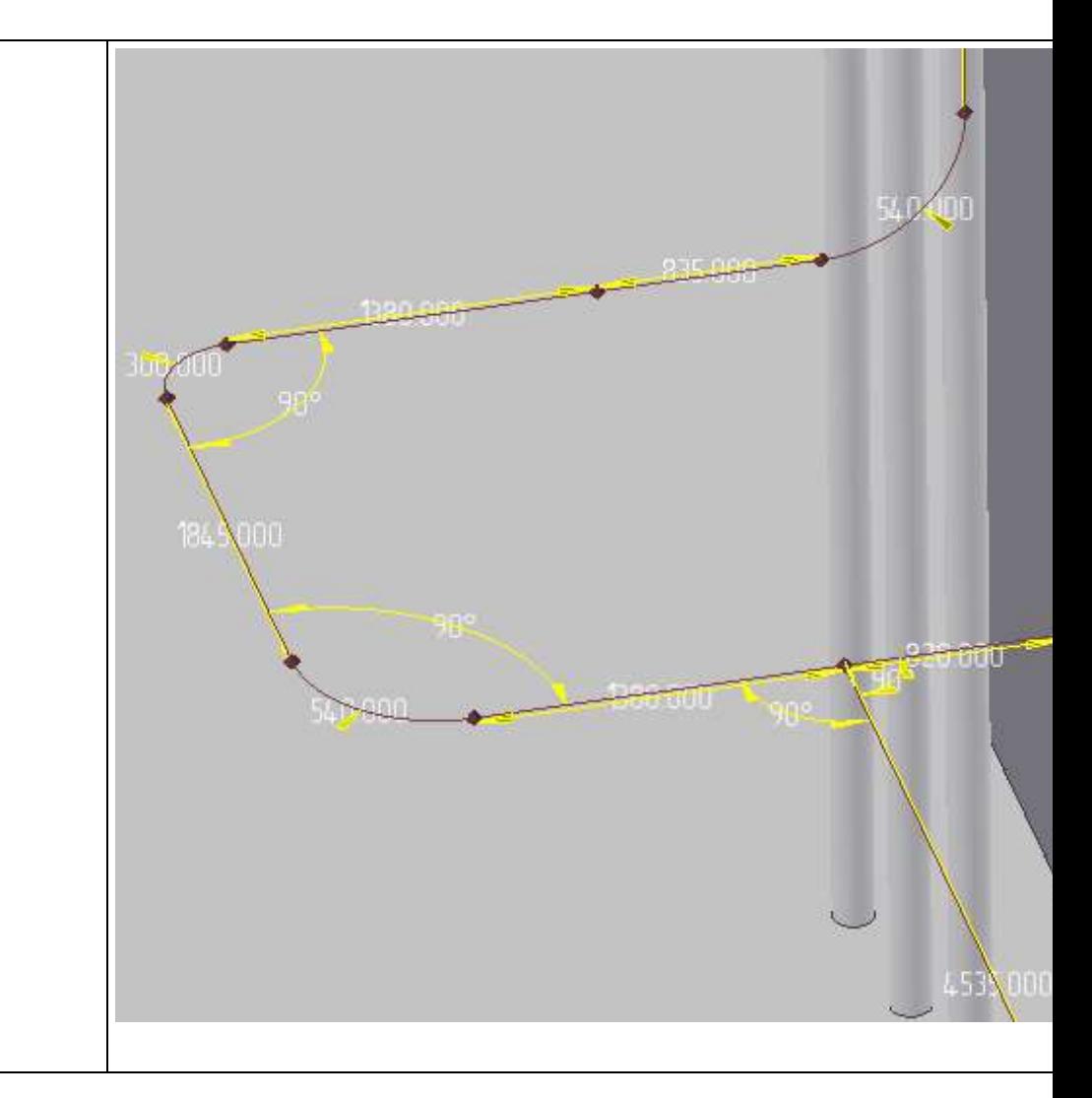

## **Угловые размеры**

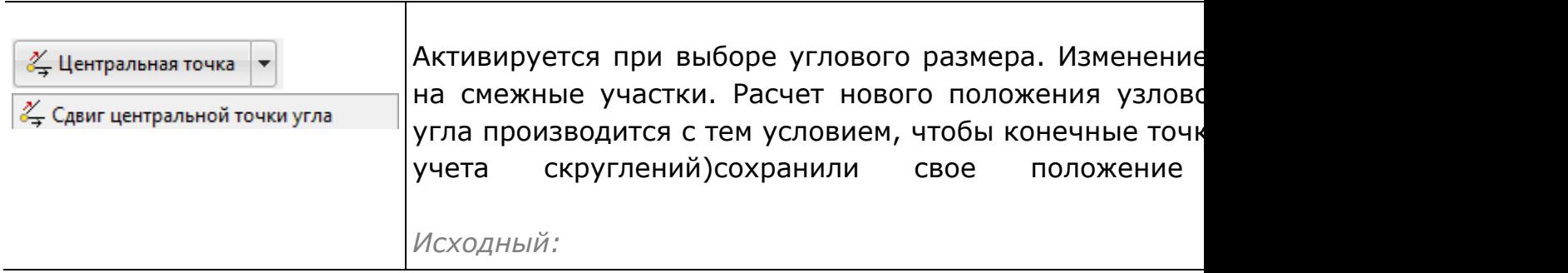

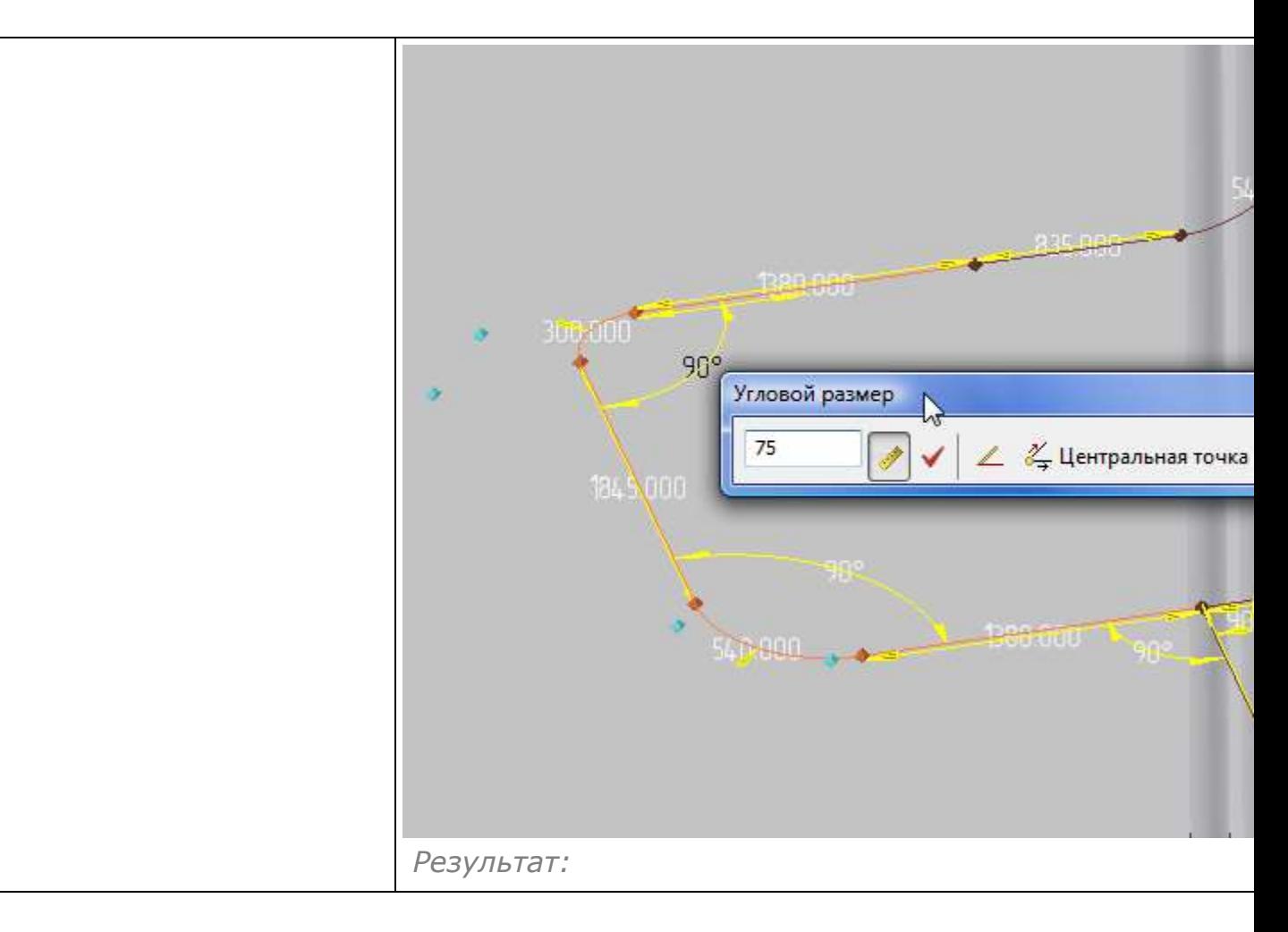

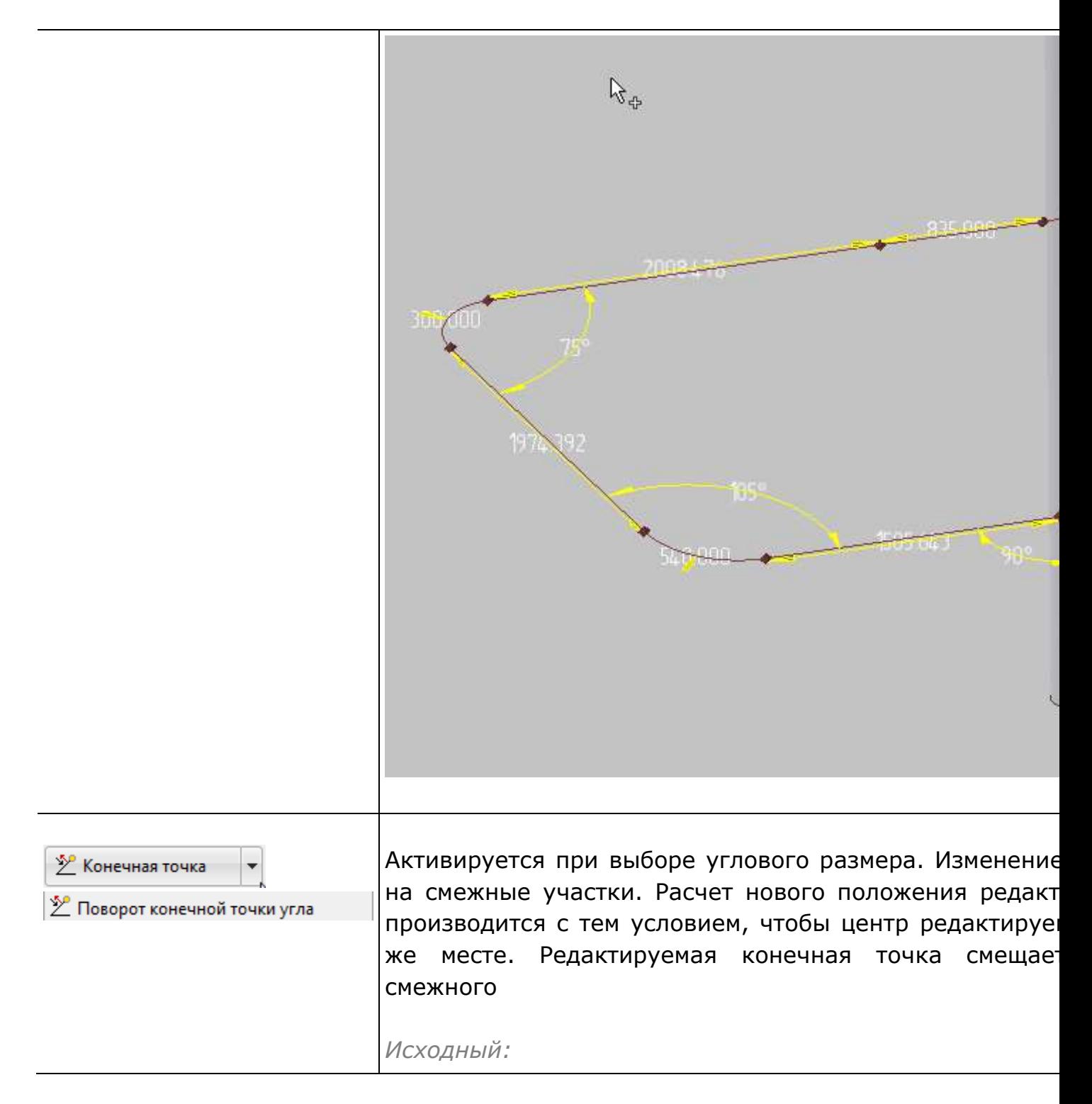

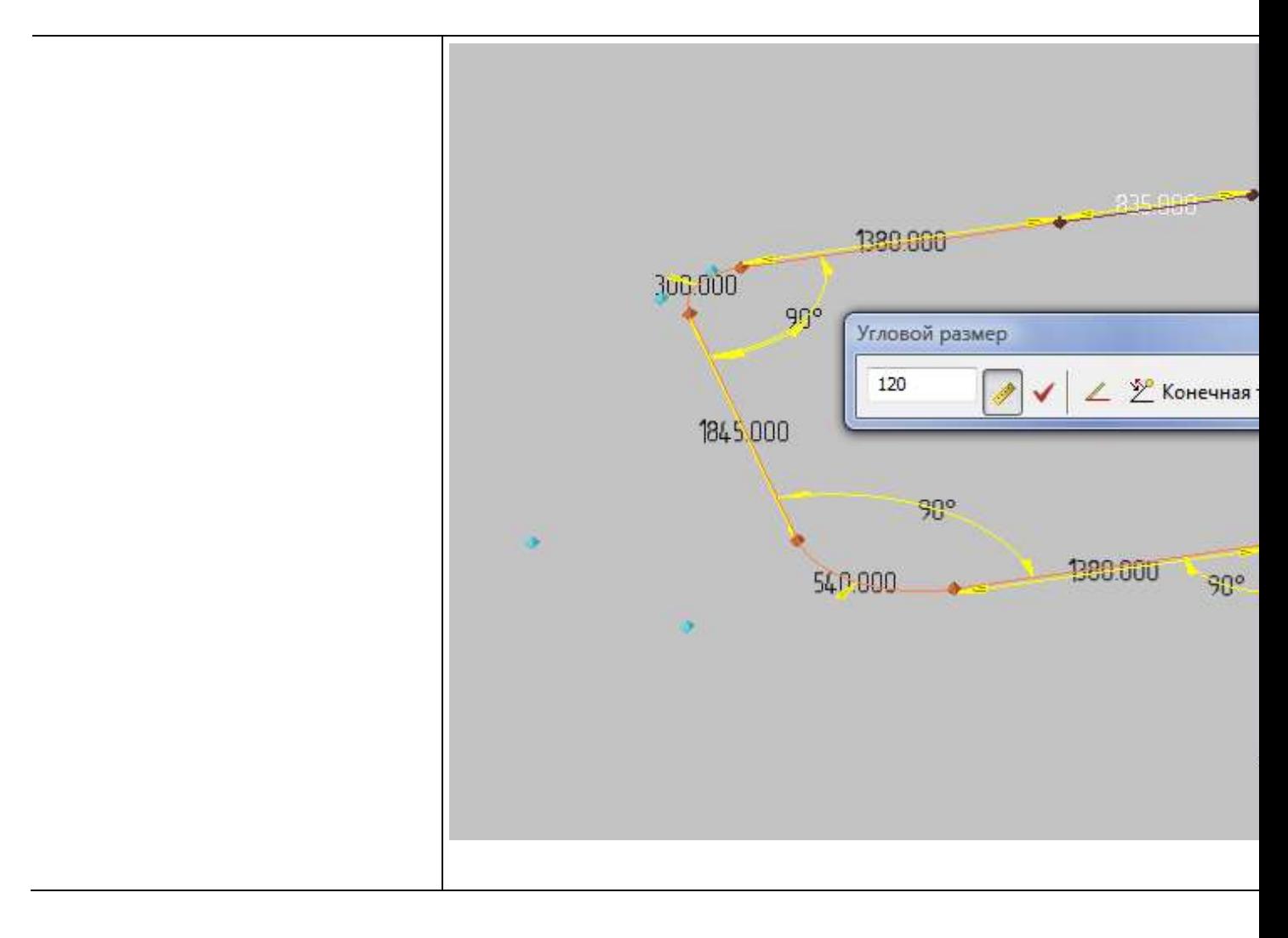

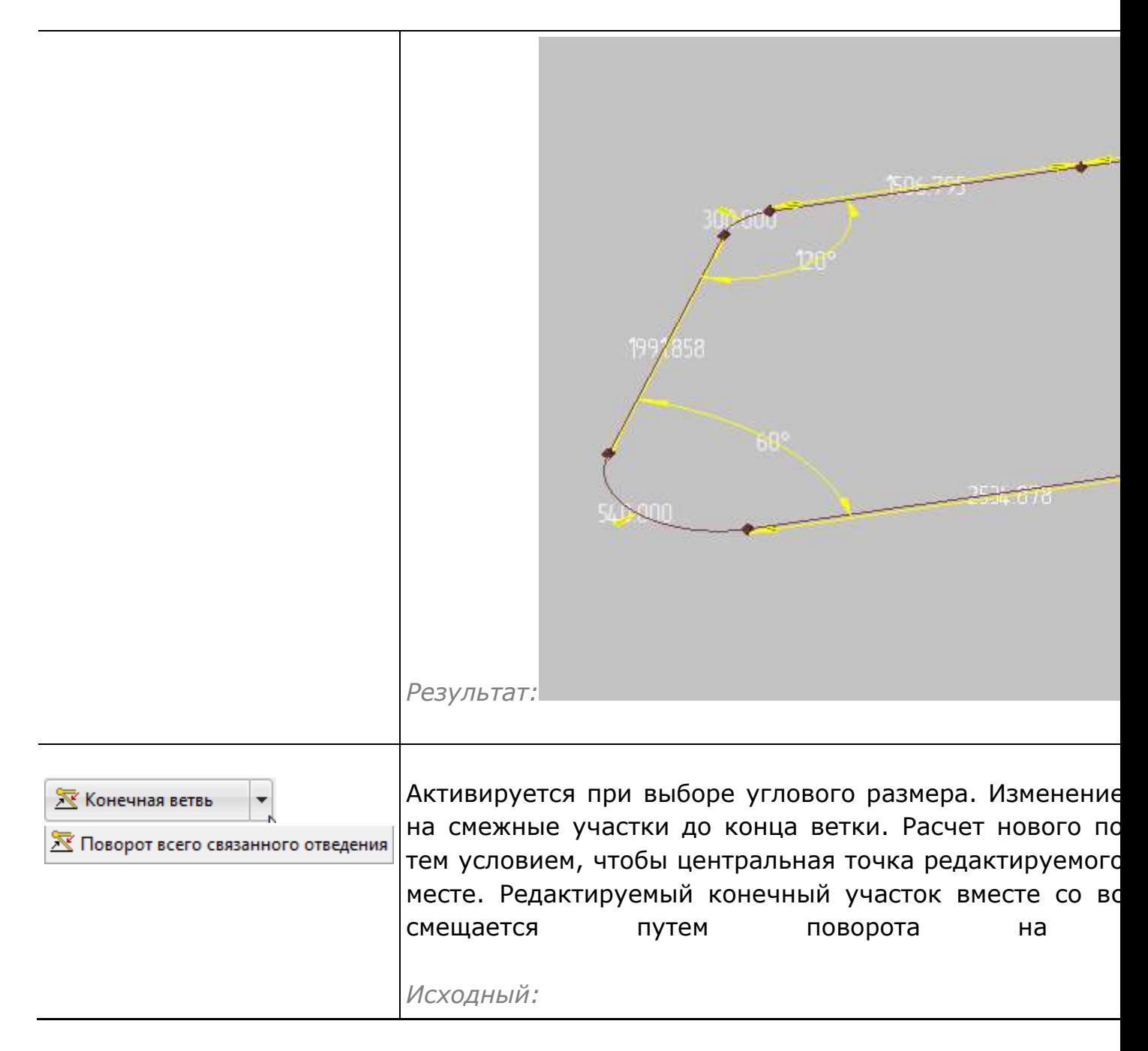

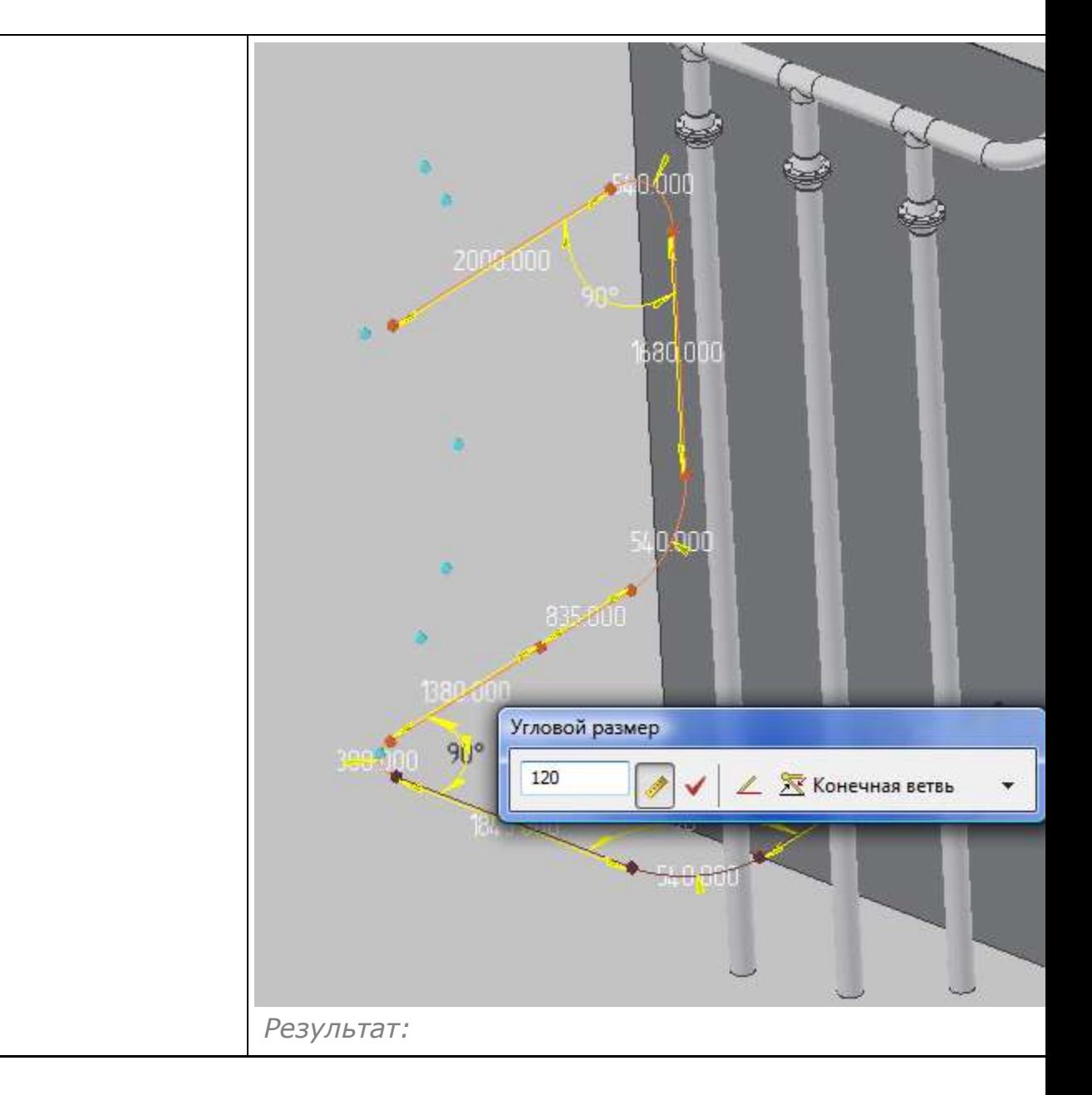

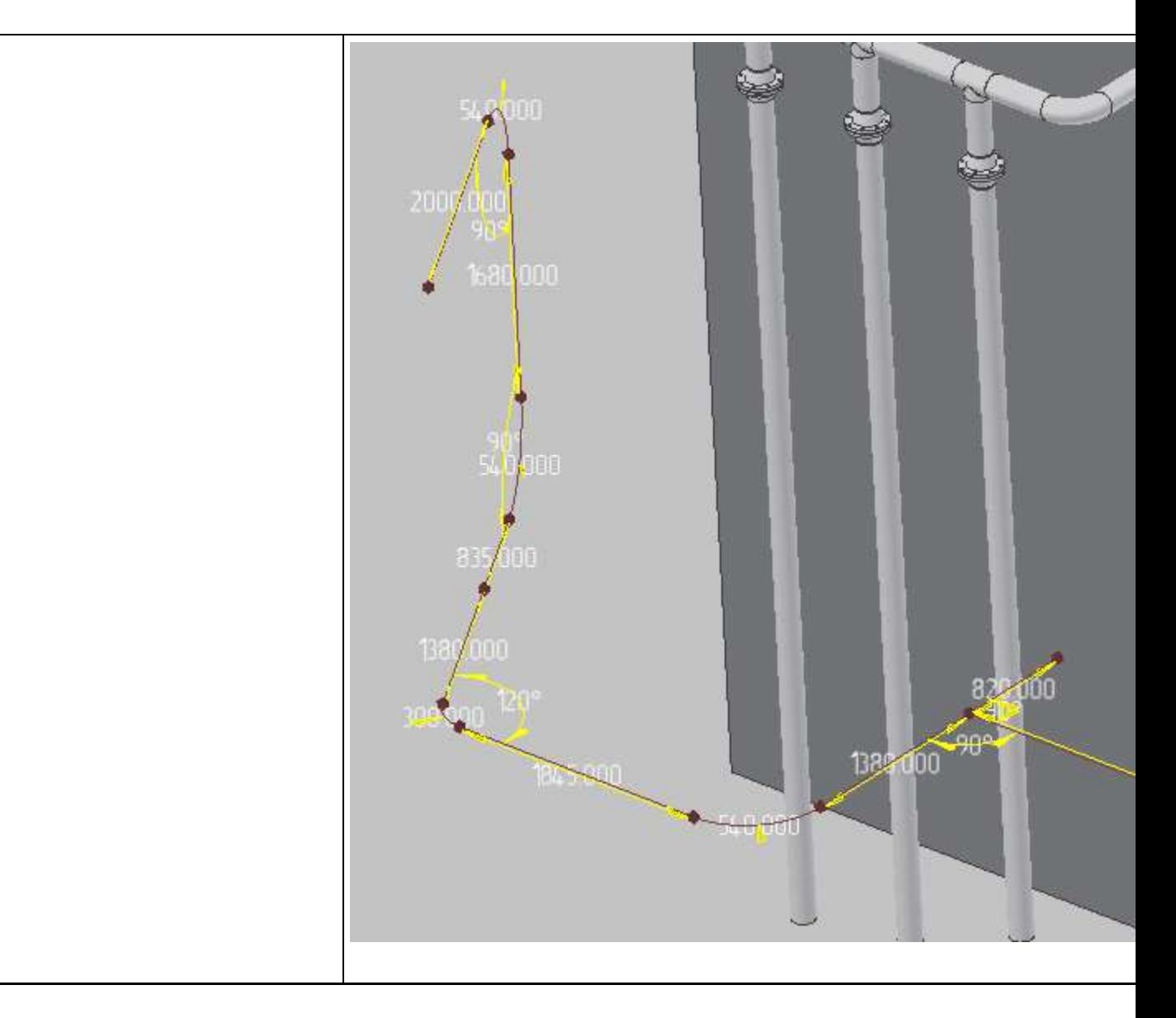

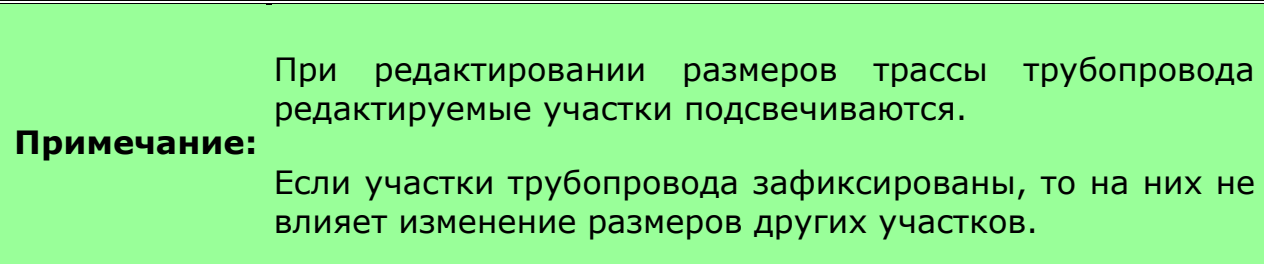

#### Закрепление участков трассы

Режим закрепления участков трассы применяется для запрета перемещения участков при изменении размеров смежных участков трубопровода. Для задания фиксации необходимо нажать кнопку

## **Запретить изменение трассы**

Далее необходимо с помощью мыши выбрать закрепляемые участки. С помощью клавиши **Shift** можно отменять селекцию уже выбранных участков.

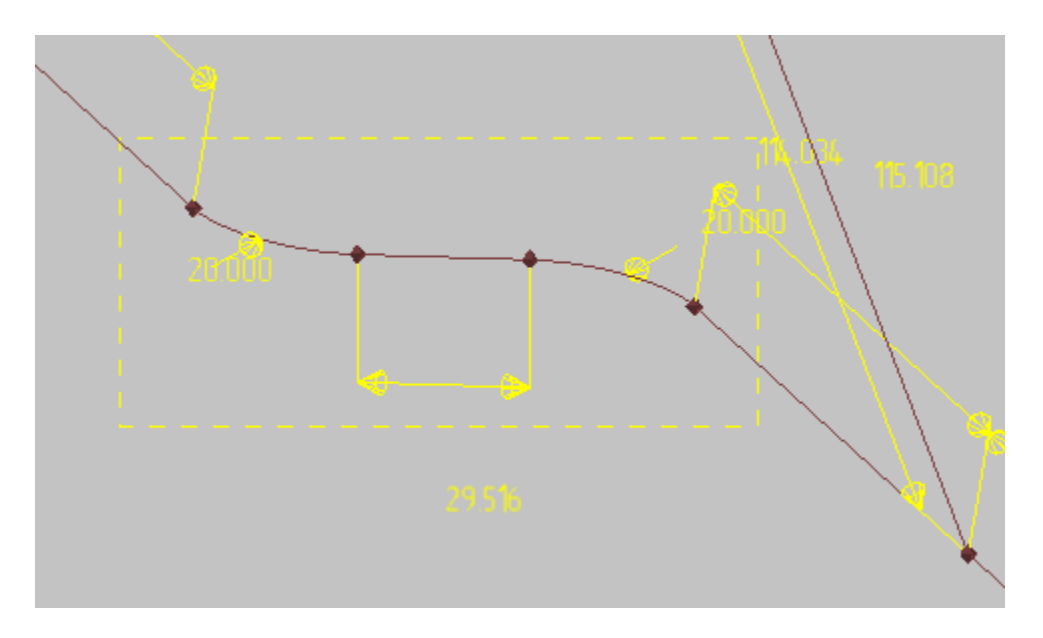

Окончание выбора подтверждается нажатием **Enter** или выбором "Закончить" из контекстного меню.

Для отмены закрепления уже зафиксированных участков можно нажать кнопку

## **Разрешить изменение трассы**

после этого необходимо выбрать закрепленные участки рамкой; окончание выбора подтверждается клавишей **Enter**, либо выбором пункта "Закончить" в контекстном меню.

Фиксированные участки отображаются в модели другим цветом с пиктограммой замка. При генерации трехмерного эскиза трассы на эти участки трехмерного эскиза (3D Sketch) также будут наложены зависимости фиксации (Grounded).

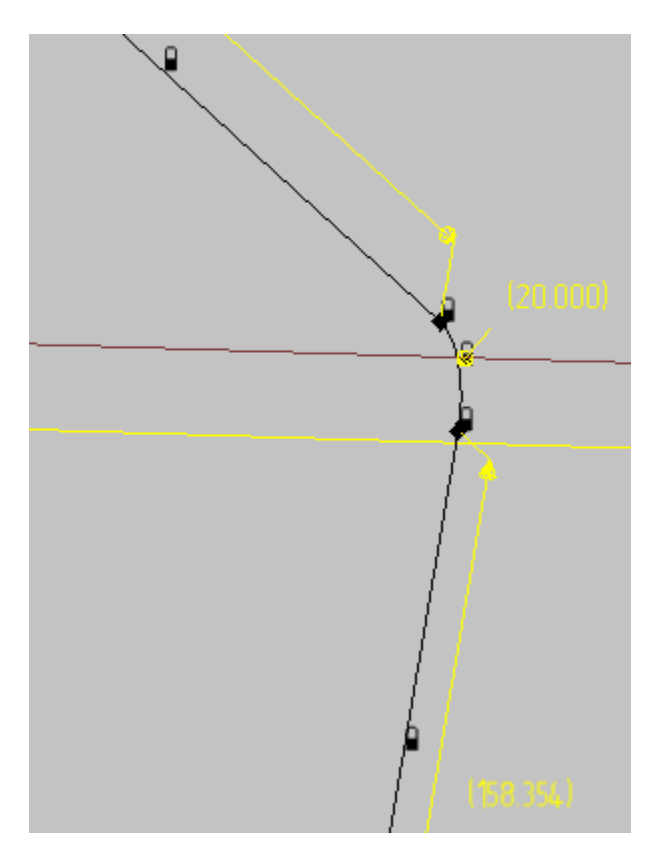

**Примечание:** Первый участок трассы по умолчанию заблокирован, если трасса начинается с фитинга трубопровода.. Если необходимо изменить первый участок, то можно снять с него блокировку.

#### Продолжить прокладку от точки трассы

Режим прокладки трассы от точки служит для начала нового отведения от уже существующего узла трассы. Этот режим запускается при нажатии кнопки

#### F **Продолжить прокладку трассы от точки**

Также этот режим запускается после удаления участков трассы.

При запуске режима будет предложено выбрать узел для начала нового отведения.

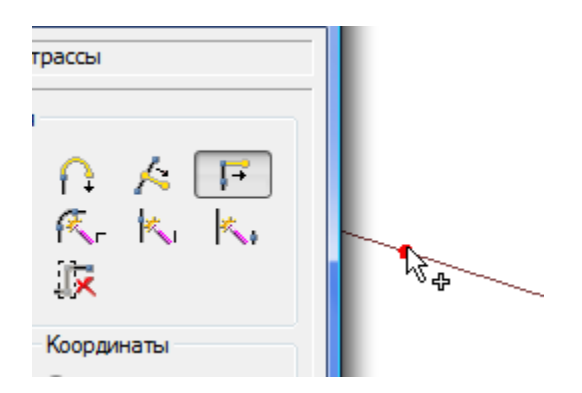

### Удаление участков трассы

Удаление участков производится нажатием на кнопку

## **Удалить часть трассы**

Для удаления участков необходимо выбрать их рамкой и нажать **Enter**, либо выбрать "Закончить" в контекстном меню.

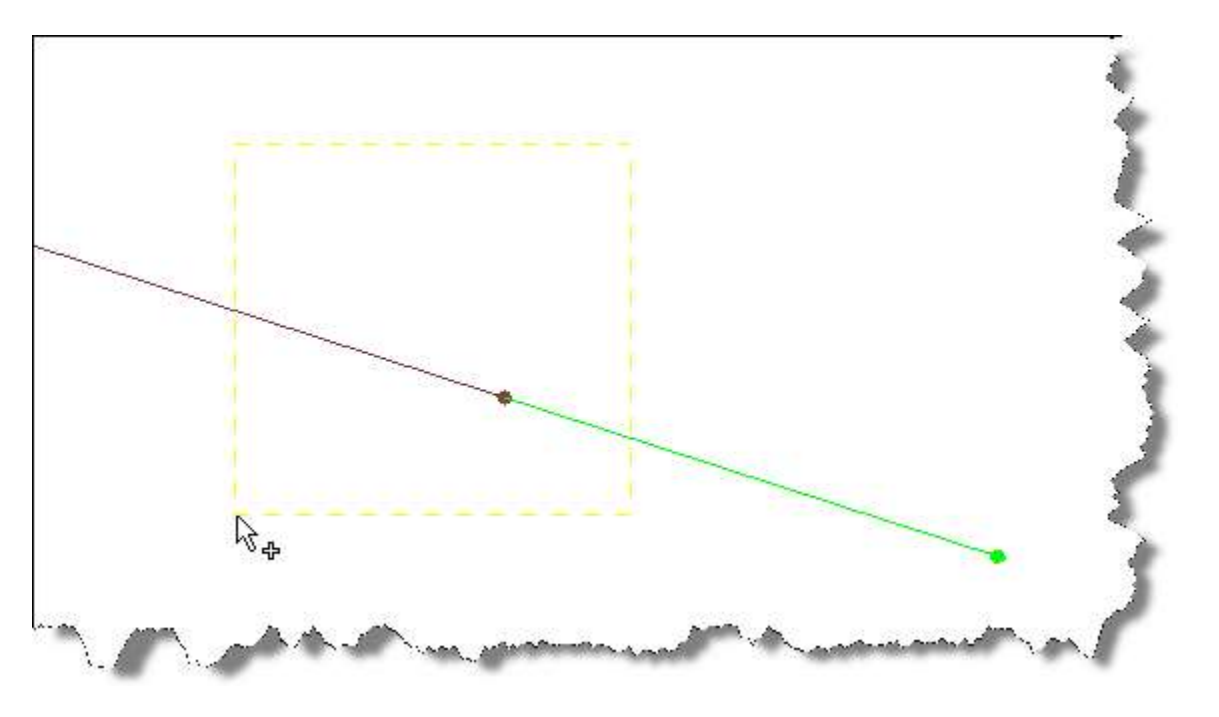

**Примечание:** удерживайте клавишу **Shift.** Для выбора нескольких участков и отмены выбора

После удаления необходимо обращать внимание на геометрию трассы. Оставшиеся отдельные участки либо

узлы могут вызывать ошибки генерации трехмерной модели трубопровода.

Добавление и удаление скруглений

**<u><b>Клевыполнить скругление** создает дуговой участок между смежными</u> линейными.

При вызове этого режима становится активным поле R, где можно задать радиус выполняемого скругления.

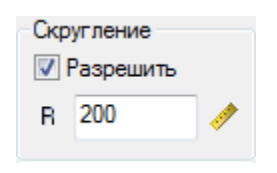

По умолчанию, радиус принимается равным минимальному, заданному для данной трассы.

Далее предлагается выбрать точки трассы, на которых нужно выполнить скругление. В последний последний принцип по принцип по команда команда команда

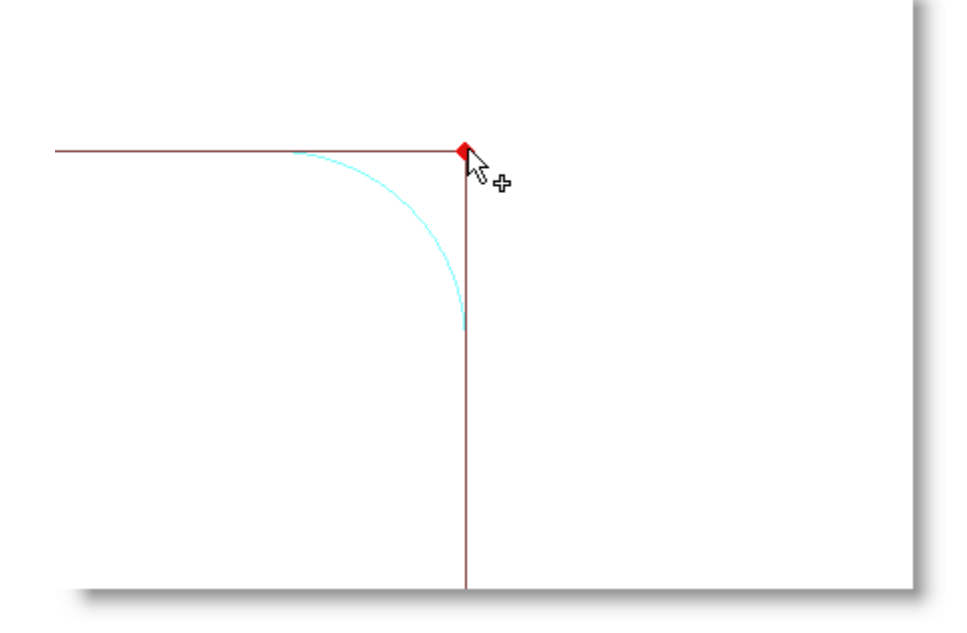

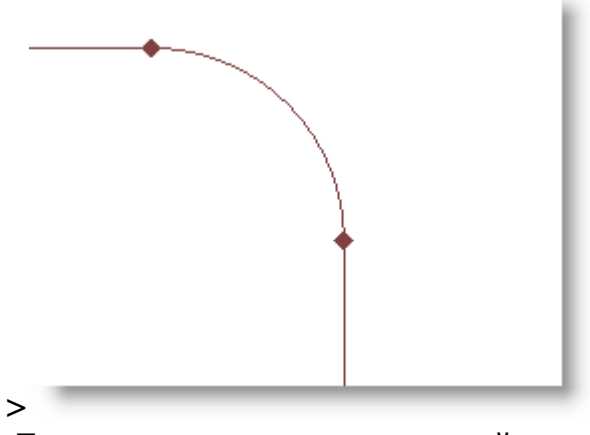

При построении скруглений отслеживаются условия проектирования Если после построения скругления длина любого из смежных участков может получиться меньше заданной минимальной длины, то такое скругление построено не будет. Выйти из режима можно выбрав опцию *Отмена* в контекстном меню или переключившись на другой режим.

**<sup>• <sub>•</sub> Убрать скругление** - удаляет созданный дуговой участок,</sup> соединяя смежные линейные участки.

Для удаления нужно выбрать дуговой участок. В модели подсвечиваются создаваемые участки.

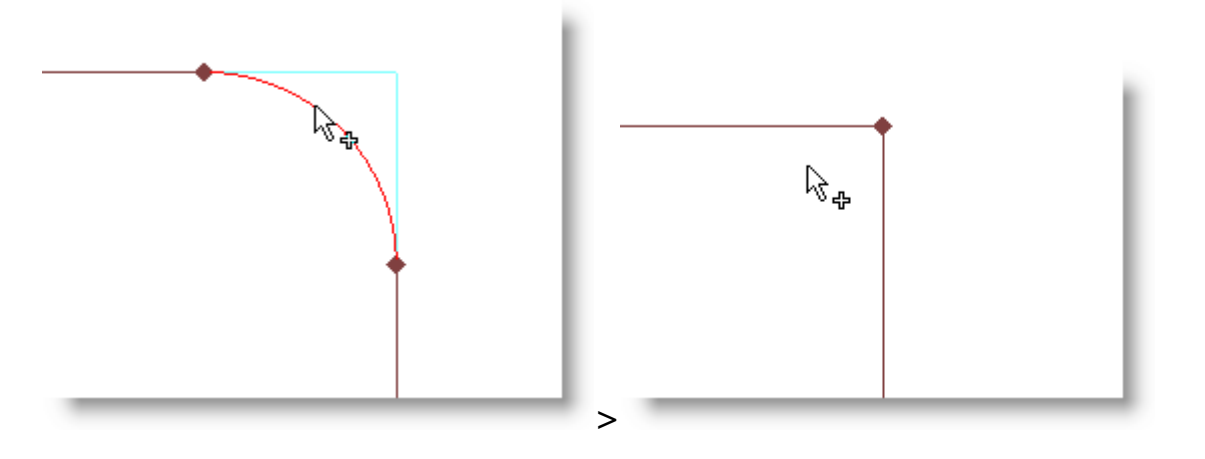

Выйти из режима можно выбрав опцию *Отмена* в контекстном меню, нажатием *Esc*, или переключившись на другой режим.

#### Объединение и разбиение участков

**Разделить линейный участок** - разбивает один участок трассы на два сегмента.

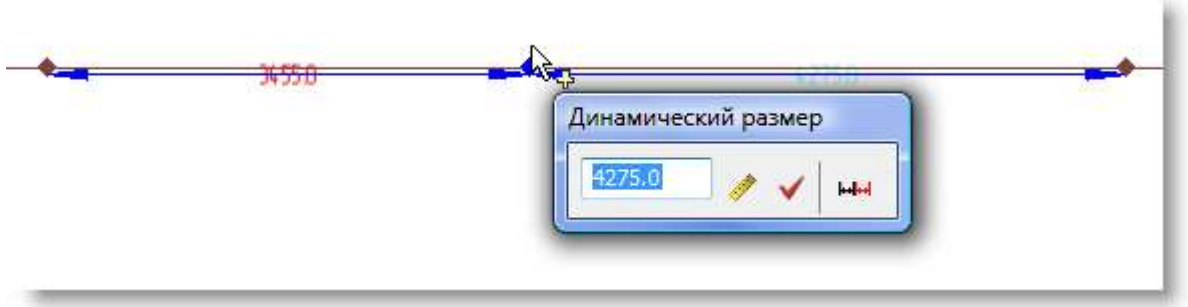

Если выбрать этот режим, при подведении курсора к линейному участку появится окно *Динамический размер*, в котором можно указать точное значение расстояния точки разбиения от той или иной стороны участка. Чтобы изменить точку, от которой вычисляется расстояние до точки разбиения, нужно нажать на кнопку *Сменить сторону размера*.

**ПАЛИТЕ ДВА ЛИНЕЙНЫХ коллинеарных сегмента** объединяет два участка, находящиеся на одной линии, трассы в один участок.

ᡰᢌ<sub>ᢡ</sub>

Чтобы объединить два участка нужно щелкнуть мышью на точке, разделяющей эти участки.

### *Настройки проектирования трубопроводов*

В левой нижней части диалога прокладки трассы присутствуют настройки

**Доказать все ПСК** - Включает отображение всех пользовательских систем координат (ПСК) узлов трассы трубопровода.

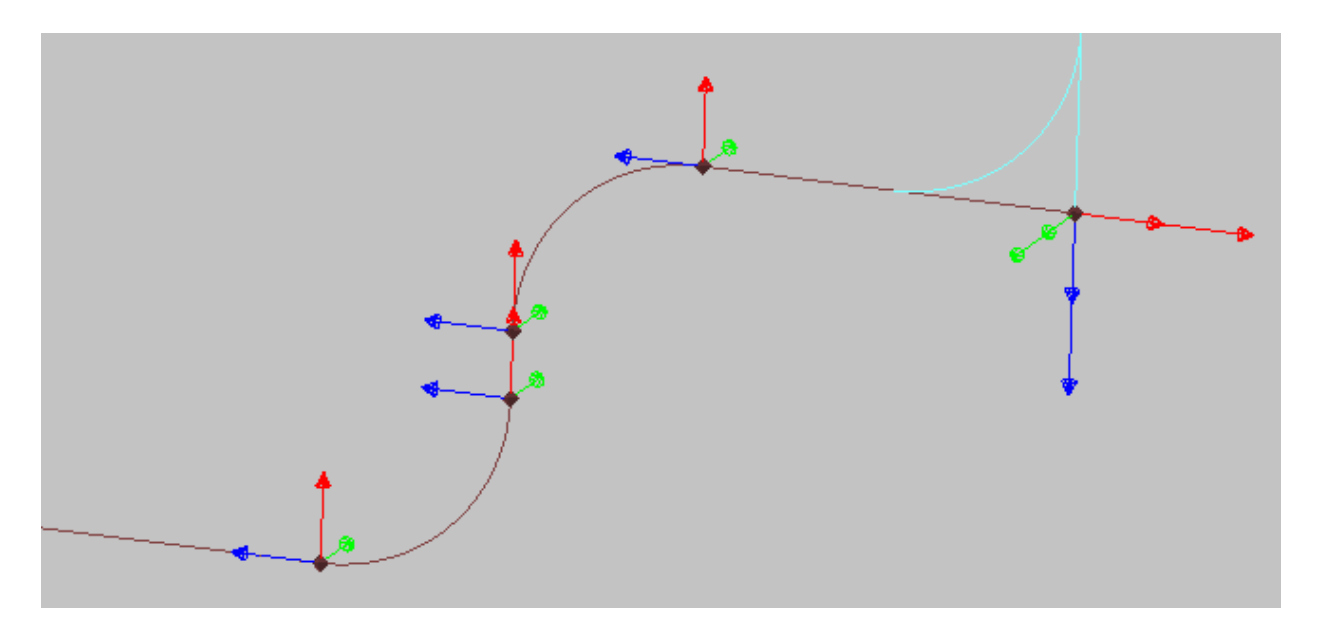

**<sup>•</sup><sup>•</sup> Показать все размеры** - Включает отображение всех размеров участков трассы в модели.

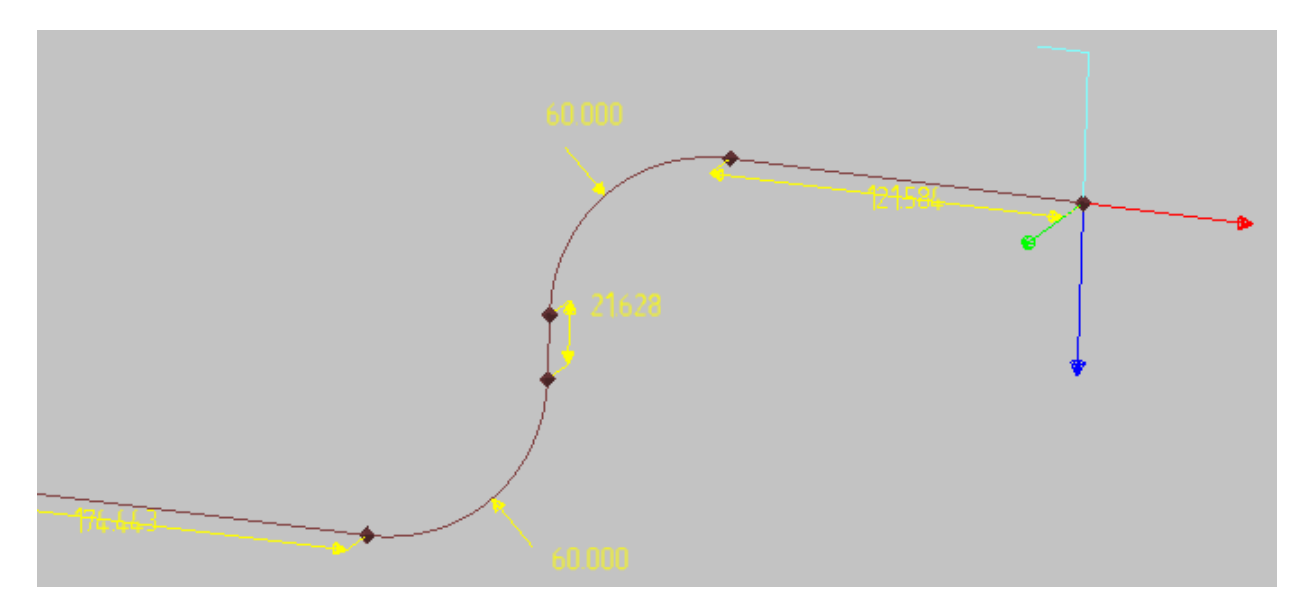

**<u><sup>4</sup>** Настройки - Запускает диалог настроек проектирования</u> трубопроводов.

### <span id="page-989-0"></span>*Выбор арматуры*

Раздел "Выбор арматуры" предназначен для задания номенклатуры фитингов, используемых для генерации трехмерной модели трубопровода.

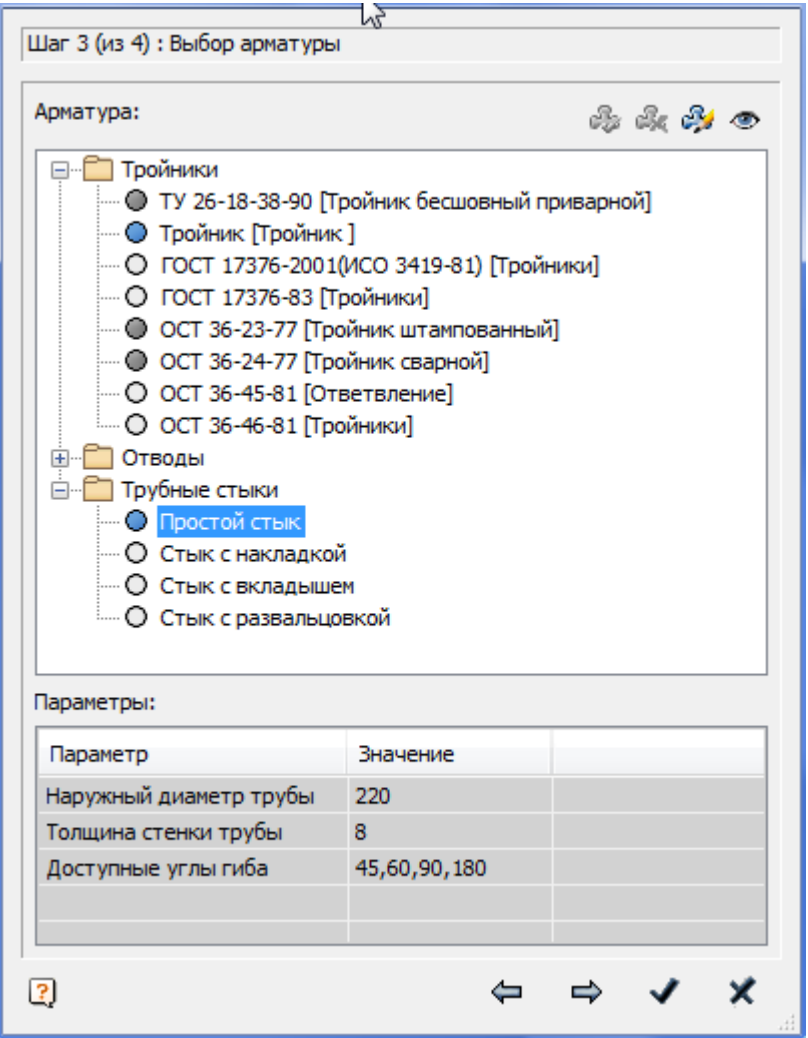

В нижней части диалога приведены для справочные параметры трубы. А также обозначение выбранного фитинга в спецификации.

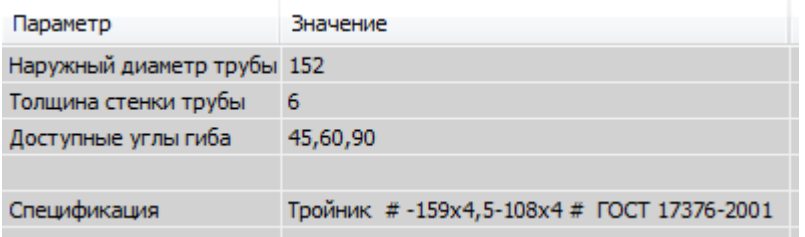

Основное поле диалога занимает классификатор типов фитингов, в котором арматура сгруппирована по типам. Группировка арматуры зависит от типа трубопровода, выбранного на [шаге 1](#page-942-0).

С помощью круглых переключателей слева от названия фитингов можно выбирать, арматура какого стандарта используется для построения трехмерной модели трубопровода. Предусмотрены следующие значения переключателей:

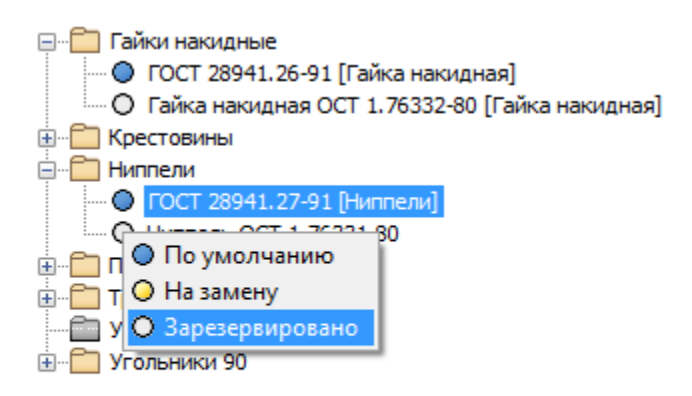

Если в <u>шаге 1</u> было включено разбиение длинных участков, то в разделе *Трубные стыки* будут присутствовать варианты автоматического создания трубных стыков при разбиении длинных участков трассы.

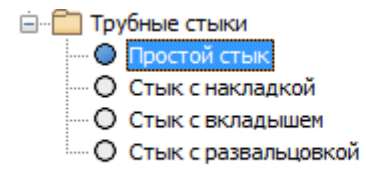

### **Назначено по умолчанию:**

- © ГОСТ 13967-74 [Крестовины проходные для соединений трубопроводов по наружному конусу]

Арматура данного стандарта будет вставляться в режиме автоматической расстановки.

#### **Установлена на замену:**

Арматура данного типа будет доступна для вставки в ручном режиме.

#### **Зарезервировано для использования:**

Арматура данного типа может быть использована, но не будет присутствовать в списке для выбора вставки вручную.

## **Недоступно для использования:**

- ● ГОСТ 13968-74(3) [Крестовины переходные для соединений трубопроводов по наружному конусу]

Арматура данного типа имеет параметры, не соответствующие выбранному типу трубопровода, либо выбранным параметрам трубопровода (например, диаметр, схема монтажа). Режим устанавливается автоматически на основании анализа таблиц значений параметров объектов в базе данных. Если из всей категории ни один фитинг недоступен для использования, то при построении трассы в узлах, предполагающих использование фитингов указанной категории, трехмерной модели создано не будет, папка категории отображается серым цветом.<br><del>О <mark>Гайкинакидные</mark></del>

- © ГОСТ 28941.26-91 [Гайка накидная]

<sup>:....</sup> ● Гайка накидная ОСТ 1.76332-80 [Гайка накидная]

**E** Крестовины

**Е- Е Ниппели** 

В некоторых случаях для выбранного типа трубопровода и его параметров использование арматуры, необходимой для построения трассы (ниппелей, накидных гаек) будет невозможно. Например, такое происходит при выборе сферических ниппелей для трубопроводов по наружному конусу, диаметром меньше 18 мм. **Е. Е. Гайки для сферических ниппелей** 

**Е- Кольца упорные** 

**Е-Ш Ниппели сферические припайные** 

В такой ситуации переход на раздел "Вставка арматуры" будет запрещен. Для того, чтобы приступить к генерации арматуры необходимо будет в разделе "Свойства трубопровода" изменить его параметры.

#### Управление номенклатурой используемых фитингов

Список арматуры, используемой в проектировании трубопроводов, сохранен в базе данных, чтобы добавить пользовательский фитинг, необходимо включить его в этот перечень. Для этого нужно выбрать категорию арматуры, к которой относится фитинг, и нажать на кнопку

## **Добавить ссылку на новый объект**

Далее в диалоге нужно будет выбрать фитинг. Ссылка на него сохранится в базе данных.

Чтобы сократить перечень используемой арматуры, нужно выбрать ее в списке и нажать на кнопку

## **<sup>Вз</sup> Редактировать параметры**

Вызывает стандартный диалог редактирования выбранного фитинга, в котором можно задать дополнительные параметры (исполнение, материал, толщина стенки).

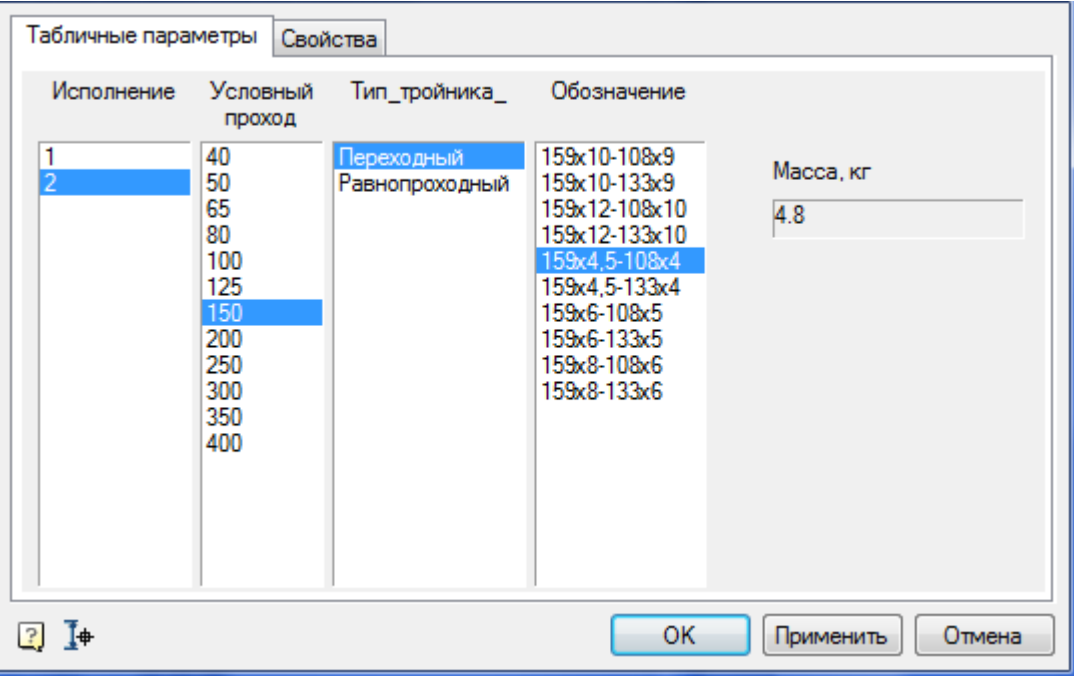

Эти параметры будут применяться по умолчанию на все вставляемые объекты данного типа.

## **Удалить ссылку**

Также можно включить предварительный трехмерный просмотр выбираемой арматуры, нажав на кнопку

### **Показать окно предпросмотра**

Которая включает диалог предварительного просмотра.

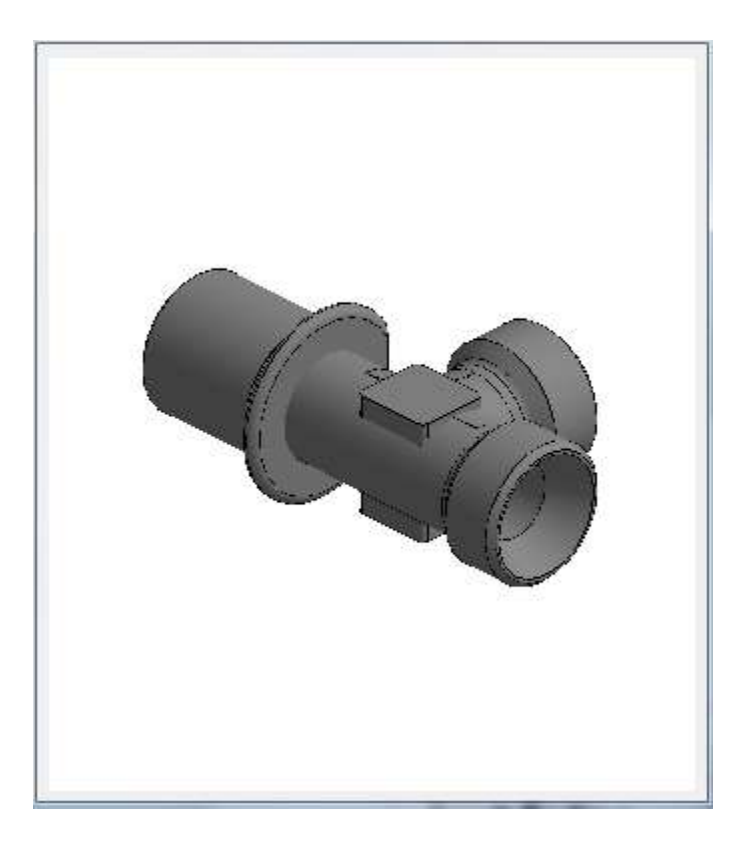

### *Построение арматуры*

Раздел мастера проектирования трубопроводов "Построение арматуры" служит для создания трехмерного представления трубопровода. Он включает в себя инструменты ручной и автоматической вставки

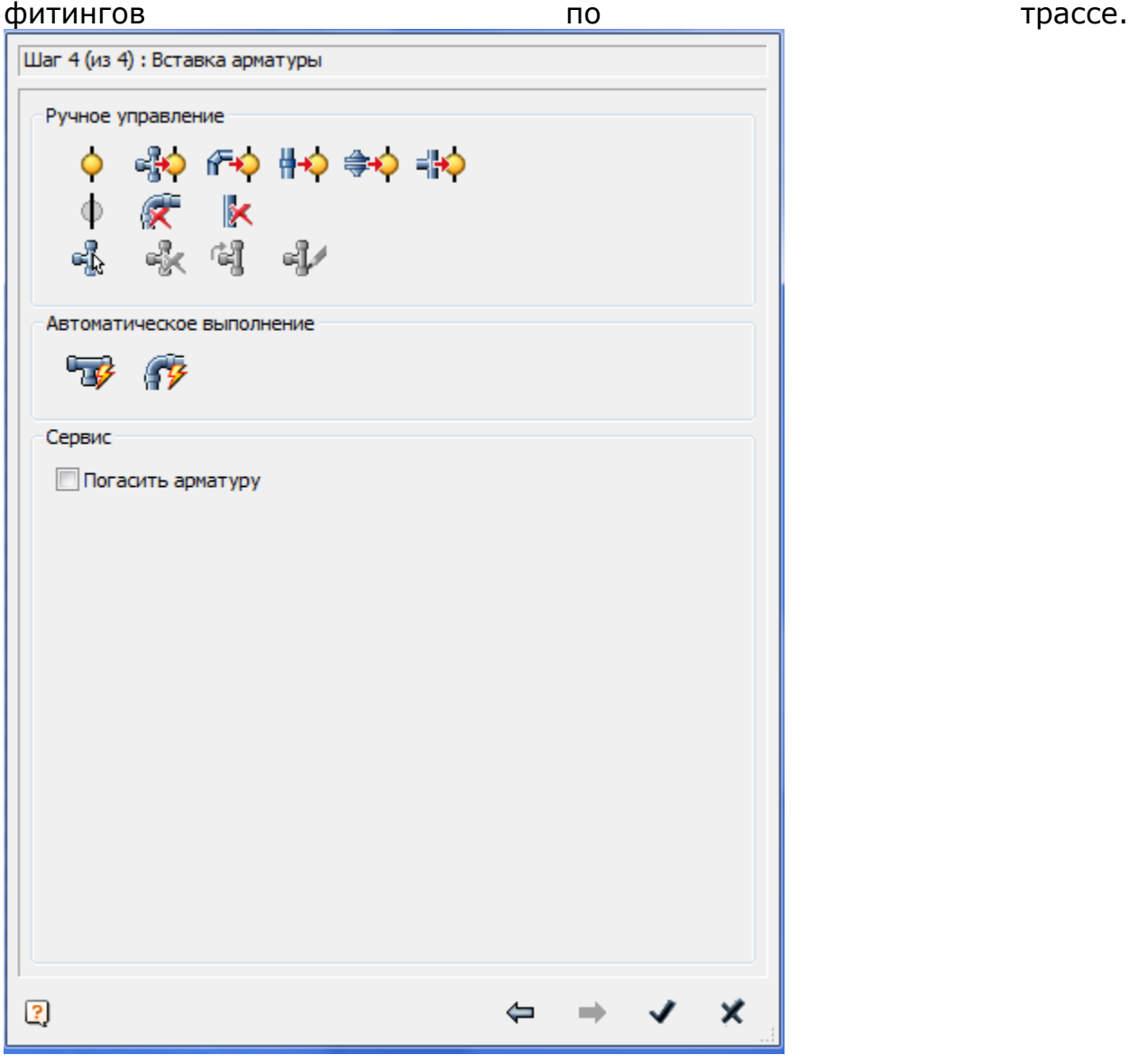

Ручное управление расстановкой арматуры

Перечень инструментов для ручной расстановки арматуры определяется типом трубопровода.

Для режима ручного управления расстановкой арматуры применяются следующие инструменты:

## **Обновить маркеры узловой арматуры**

Включает отображение маркеров на узловых точках трассы трубопровода. Такие маркеры появляются после анализа геометрии трассы в тех соединениях участков трубопроводов, где предполагается вставка фитинга.

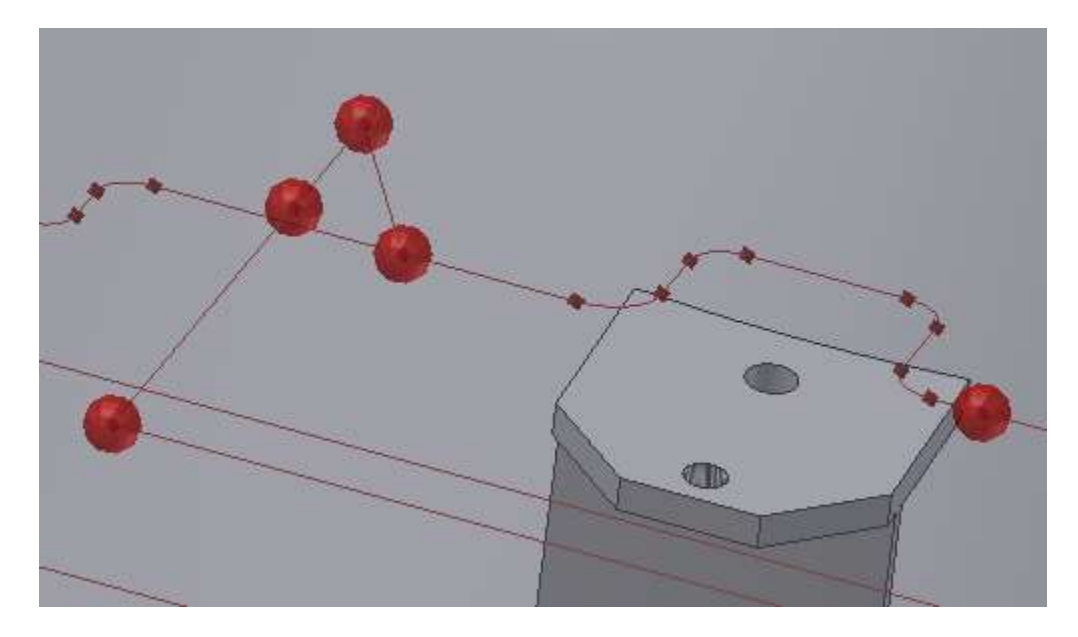

## **Убрать маркеры узловой арматуры**

Скрывает маркеры узловой арматуры в модели.

## **Вставить узловую арматуру**

При включении этого режима появляется возможность вручную выбирать тип фитинга в каждом из узлов. Для этого нужно щелкнуть на маркере левой кнопкой мыши. В появившемся меню можно выбрать стандартную арматуру, подходящую для установки в данном узле.

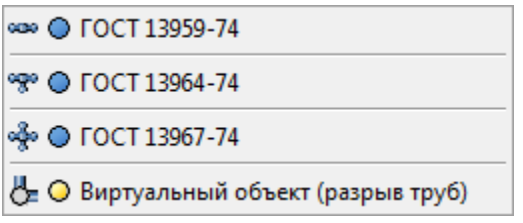

Для того, чтобы фитинг можно было установить в узел, необходимо чтобы его диаметр соответствовал диаметру, заданному в свойствах трассы, а оси на концах совпадали с направлениями смежных участков трассы в выбранном узле.

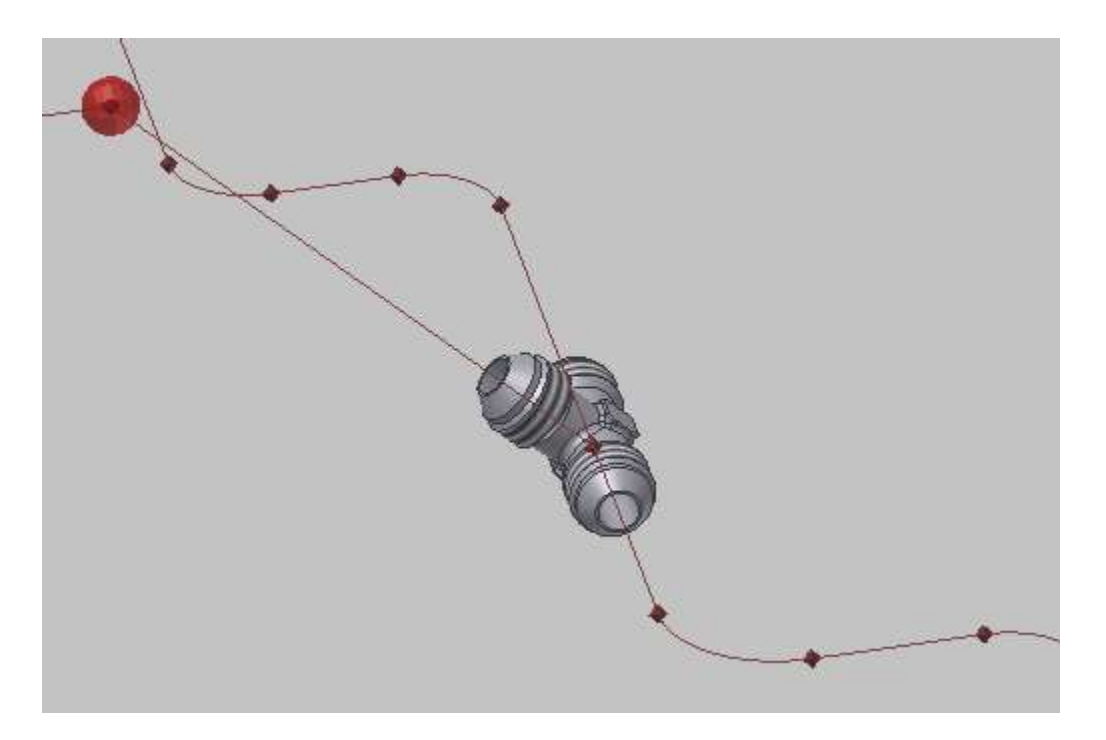

Для особых случаев пересечения участков трубопровода предусмотрена вставка виртуального объекта. Данный объект предполагает вставку пользовательского фитинга, выполненного средствами Inventor.

**С** Виртуальный объект (разрыв труб)

При выборе виртуального объекта никакой арматуры добавлено не будет, при генерации трубопровода к данной точке просто будут подведены концы труб. В модели виртуальный объект отображается своим цветом

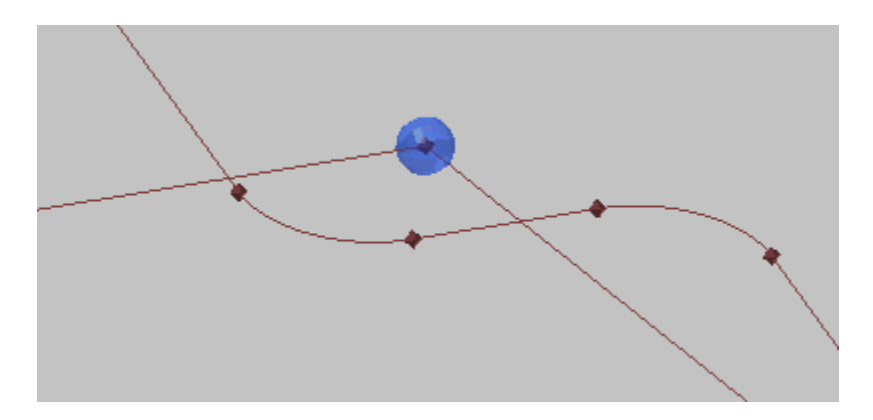

Если необходимо перегенерировать трубопроводы, узловую арматуру и вспомогательные детали, то нужно нажать на кнопку

## **удалить всю арматуру**

эта команда удаляет все трехмерные модели фитингов, трубопроводов и вспомогательной обвязки.

#### Редактирование арматуры в узле

Чтобы отредактировать уже вставленную в модель арматуру, необходимо выбрать ее, нажав на кнопку **Выбрать узловую арматуру** 

После чего становятся активными следующие опции:

**Удалить выбранную узловую арматуру** - позволяет удалить из узла вставленную арматуру для последующей ручной вставки или автоматической генерации.

**Редактировать параметры выбранной узловой арматуры** - Вызывает диалог редактирования параметров отдельного фитинга.

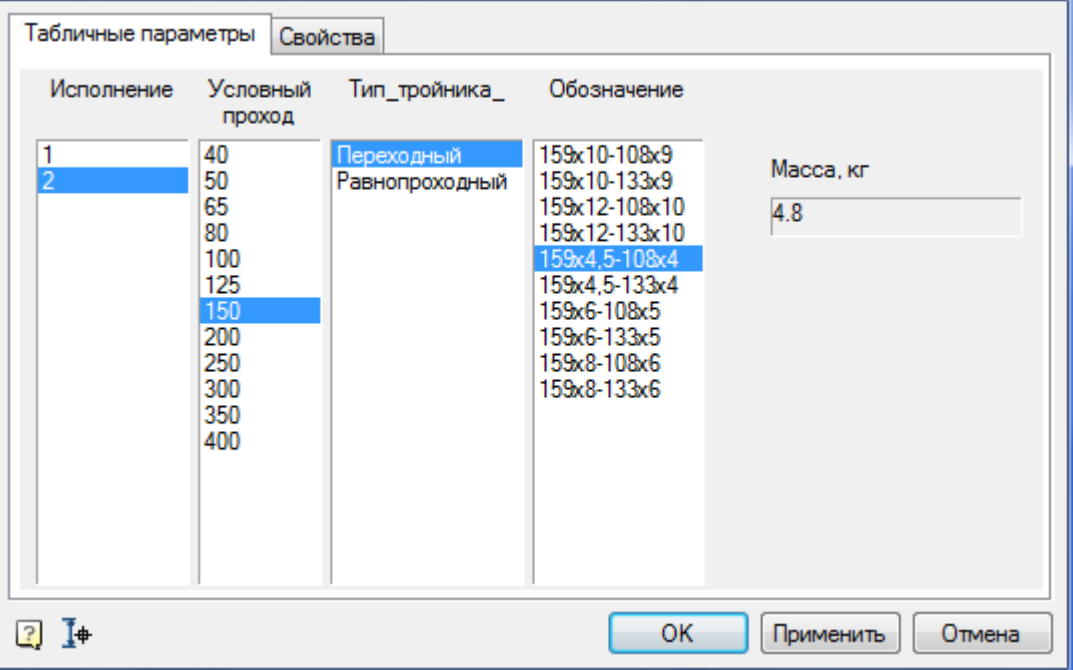

В этом диалоге можно изменить параметры конкретного объекта, вставленного в модель.

吲 **Изменить положение выбранной узловой арматуры**  позволяет последовательным переборам выбрать необходимую ориентацию фитинга в узле (если таковая возможна с точки зрения конструктивных соображений).

Например:

Перебор положения тройника на смежных параллельных участках:

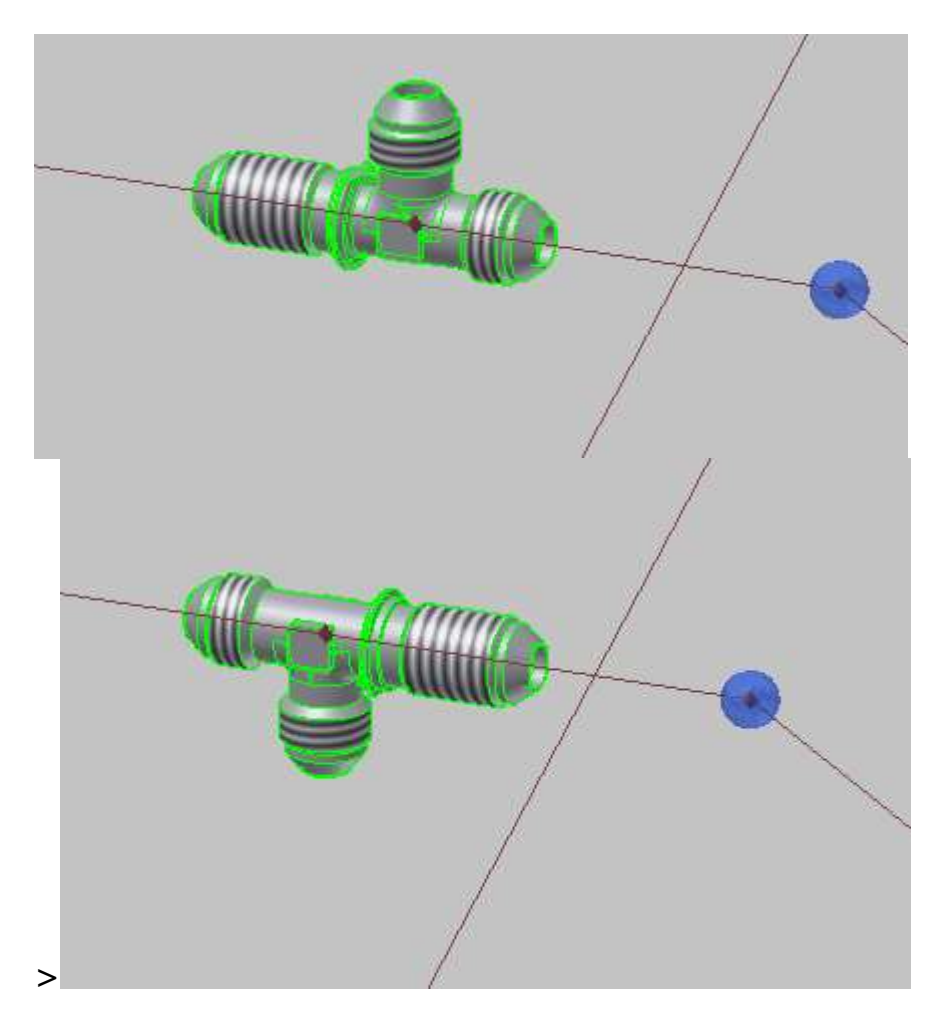

Перебор положения проходника на линейном участке:

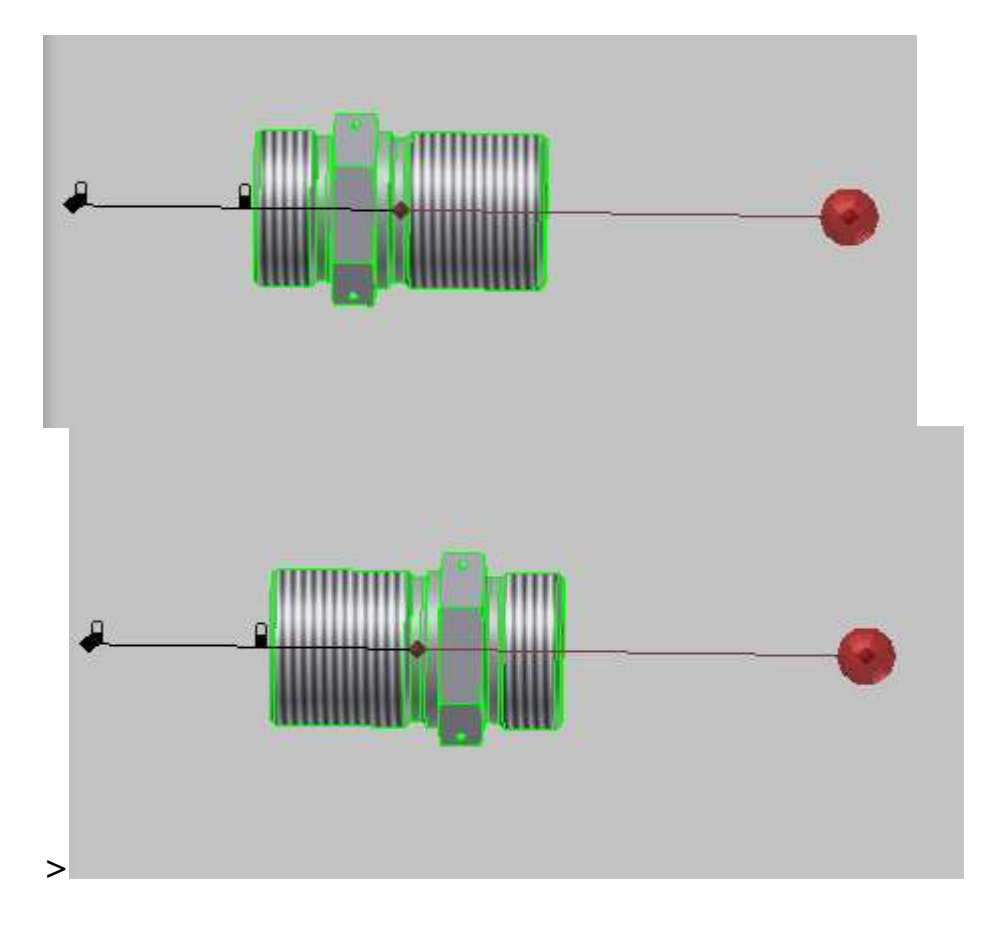

### Автоматическая расстановка арматуры

В режиме автоматической генерации предусмотрены две команды:

-73 **Автоматически построить узловую арматуру** - устанавливает в узловых точках арматуру в соответствии классификатором арматуры, заданным по умолчанию на вкладке [выбор арматуры](#page-989-0).

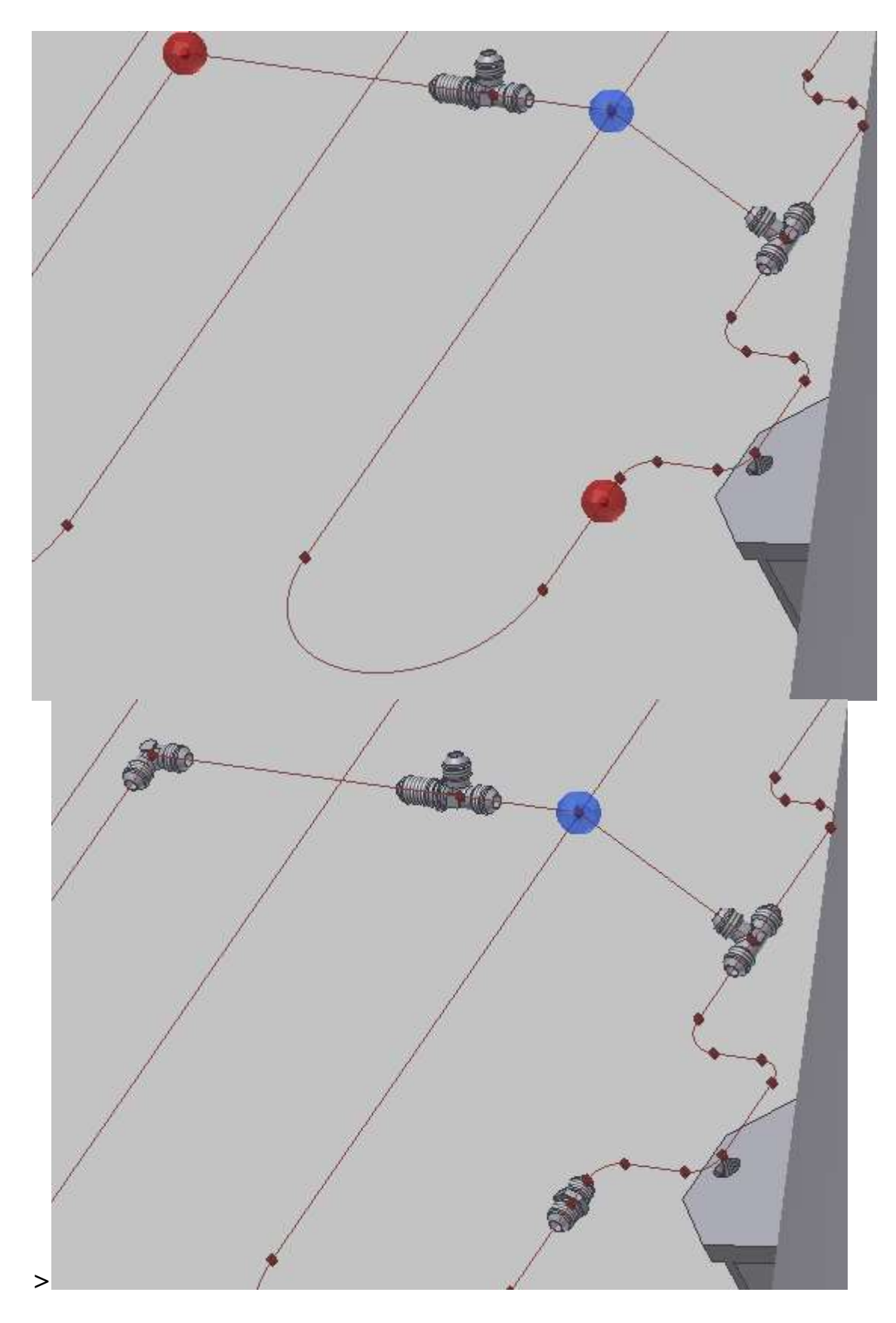

При этом учитываются фитинги, вставленные в ручном режиме, а также заданные виртуальные объекты.

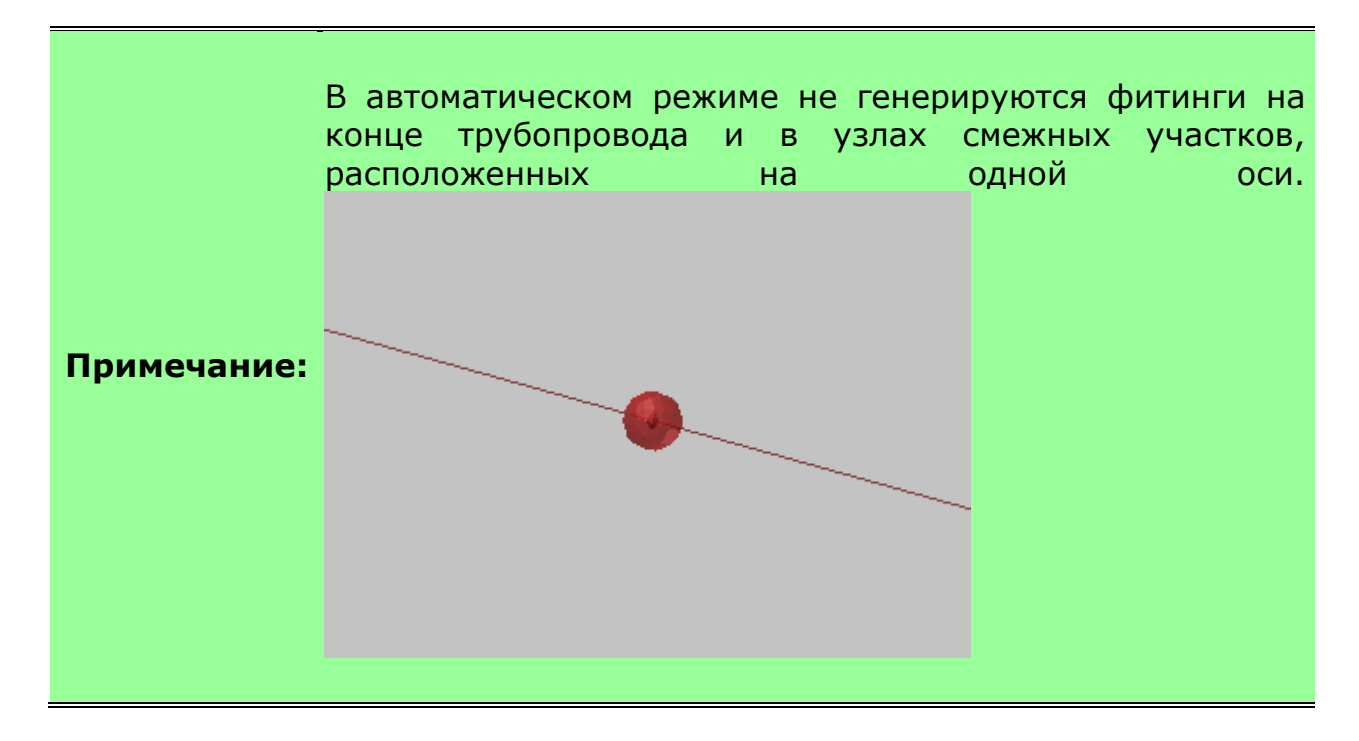

# **Автоматически построить всю арматуру**

Эта команда создает полную трехмерную модель, генерирует всю арматуру, трубопроводы, ниппели, кольца, накидные гайки, и т.д. в соответствии с конструктивными особенностями трубопровода и выбранными параметрами.

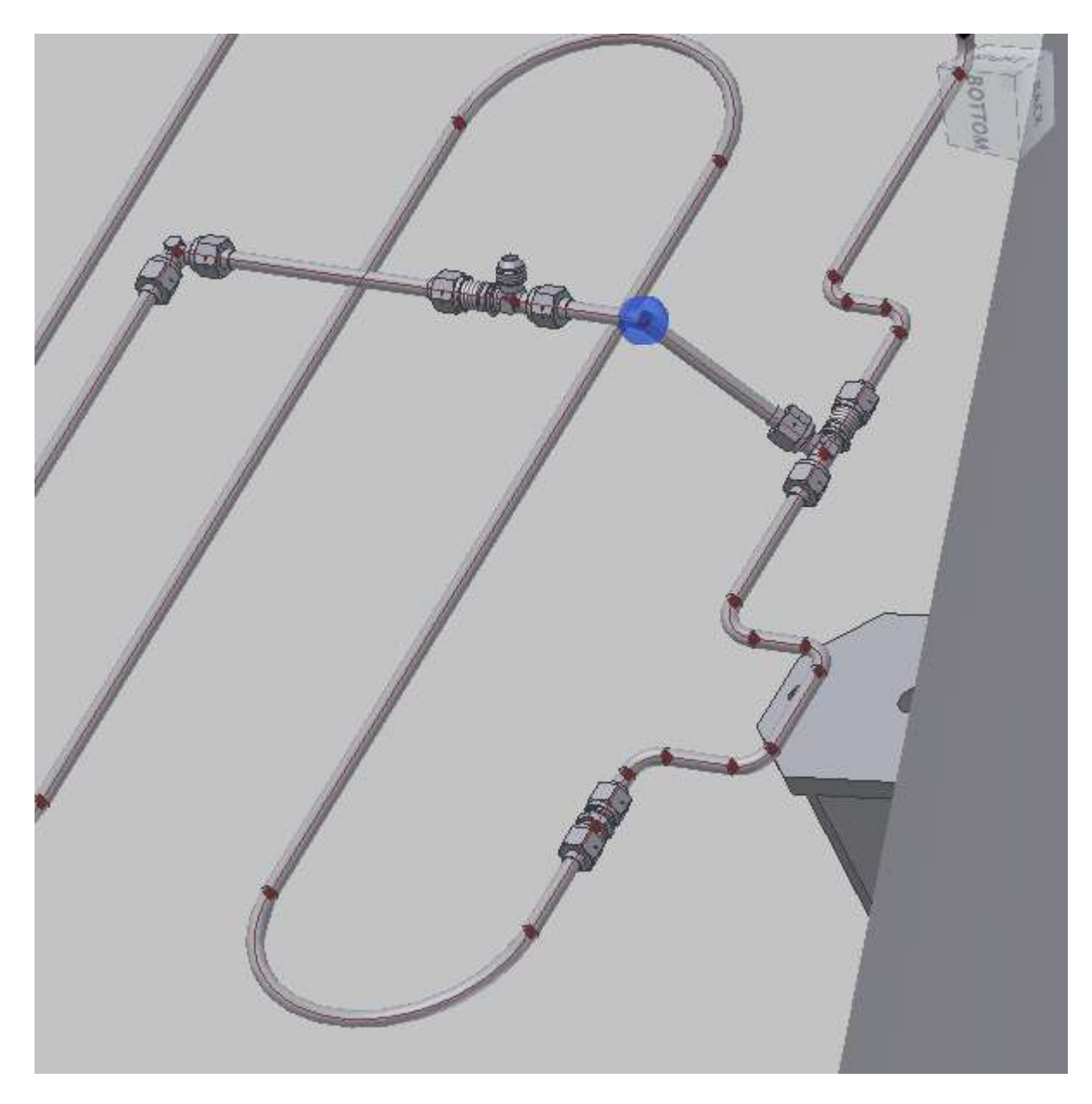

*Вставка сборных элементов сварных трубопроводов*

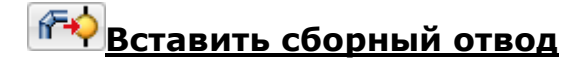

**[Вставить трубный стык](#page-1019-0)**

## **Вставить фланцевое соединение**

Для вставки фланцевого соединения необходимо щелчком левой кнопки мыши указать стык двух линейных участков

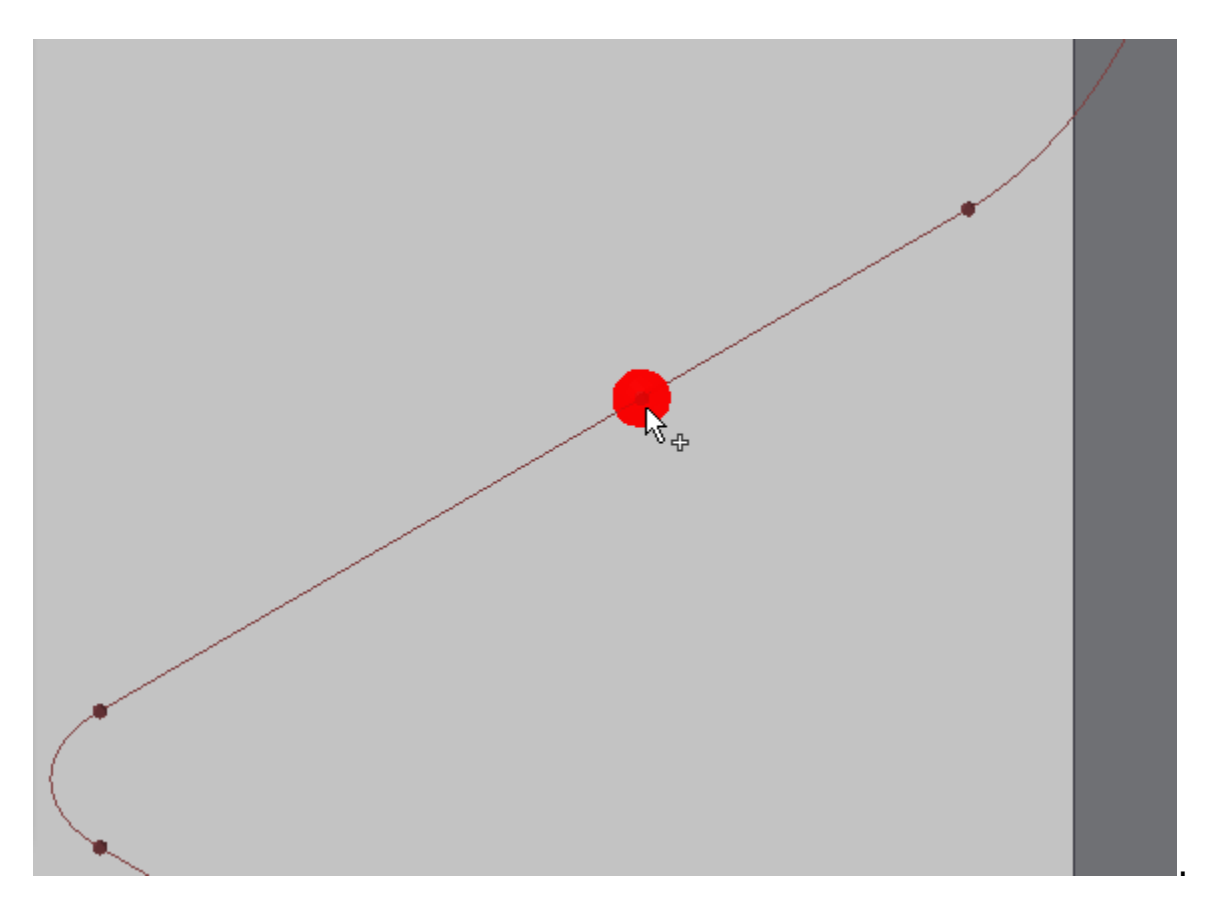

После нажатия в модели отображается предпросмотр положения левого фланца.

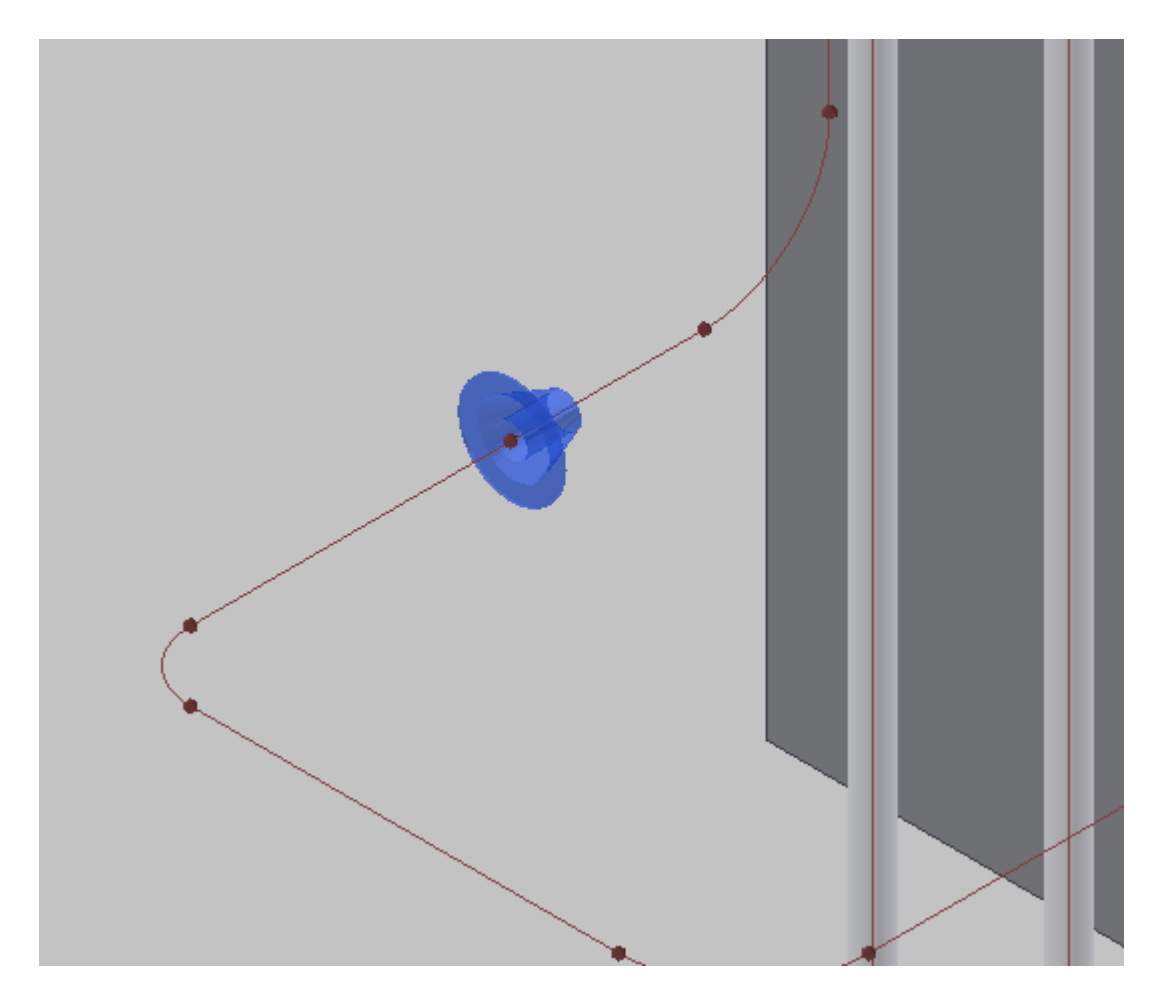

Размещается соединение таким образом, что уплотнительная поверхность левого фланца совпадает с точкой положения маркера на участке трубопровода.

Также доступна вставка фланцевых соединений на конечную точку трассы трубопроводов.

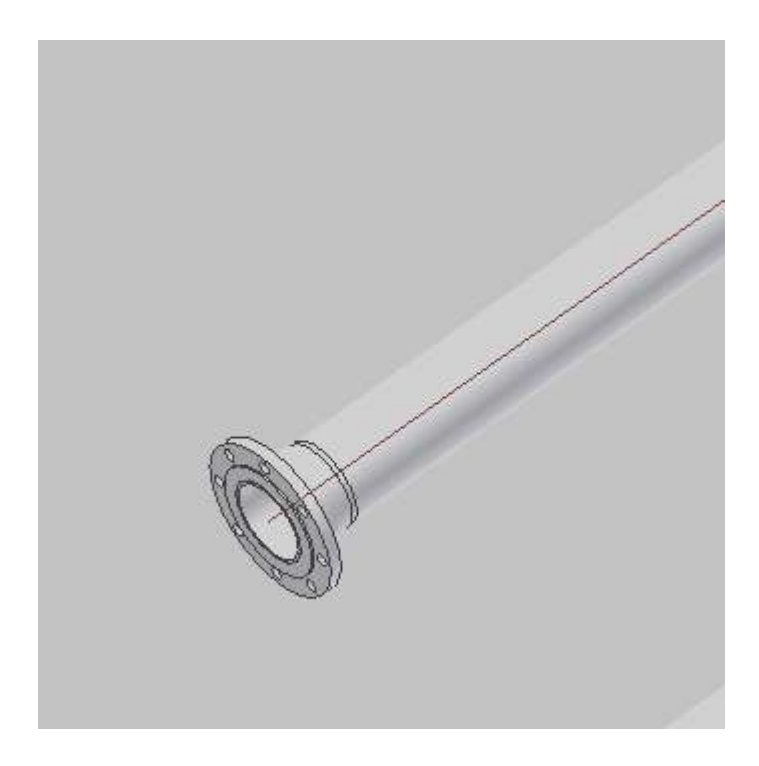

В этом случае соединение располагается таким образом, чтобы левый торец фланца совпадал с маркером вставки арматуры.

Далее в [диалоге фланцевых соединений](#page-1028-0) устанавливаются состав и параметры фланцевого соединения. По нажатию на ОК в создаются трехмерные модели фланцев, прокладки, крепежа, параметрически и геометрически связанные с трассой. Диаметр фланцев определяется диаметром трубопровода.

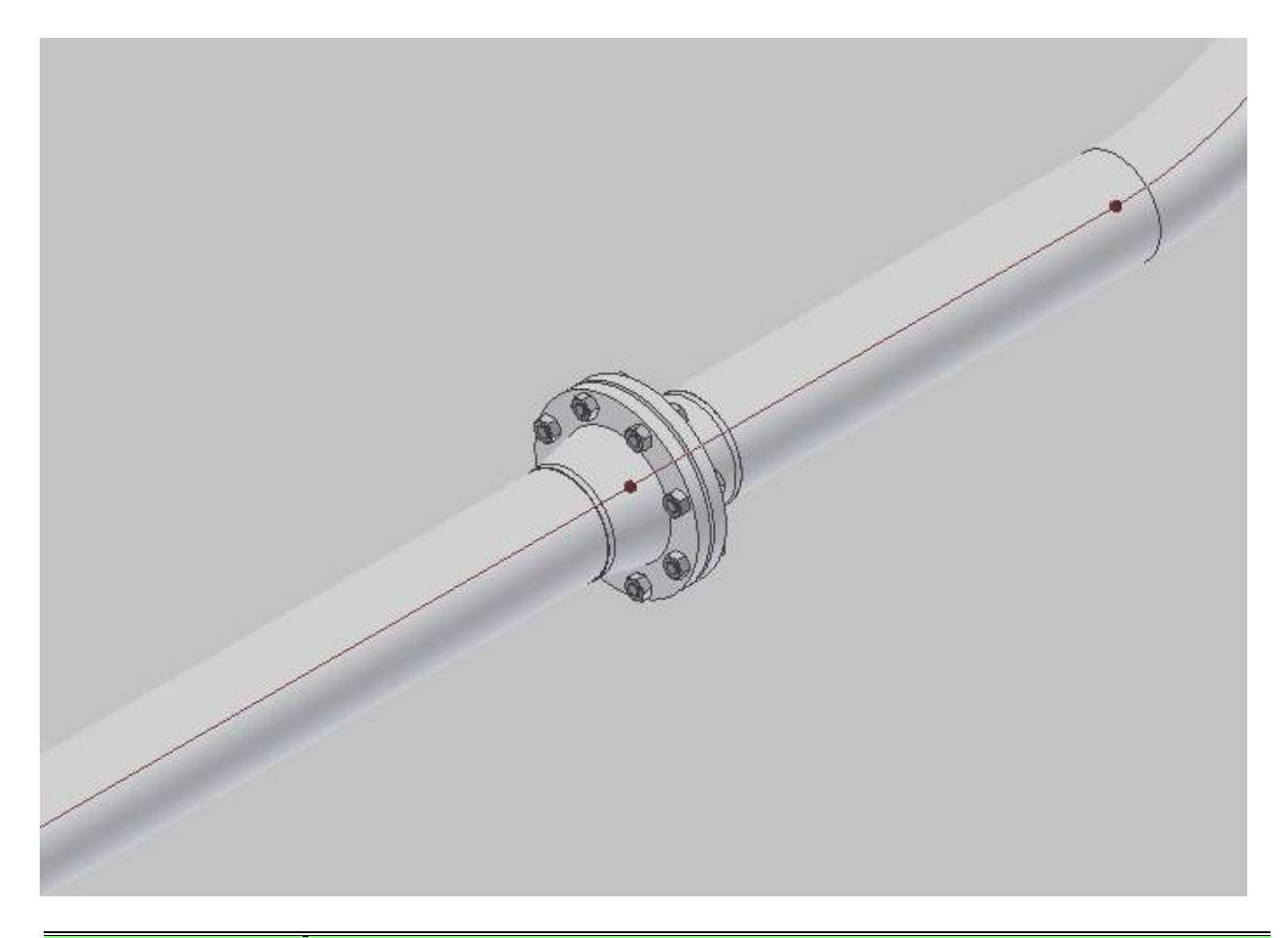

**Примечание:** редактировать, как и любой фитинг, выбрав его в Вставленное фланцевое соединение можно режиме **Выбрать узловую арматуру.**

# **[Врезать трубу и начать новую трассу](#page-1023-0)**

*Представление трубопровода. Отображение арматуры*

При генерации сложных трубопроводов Inventor может потреблять значительный объем оперативной памяти.

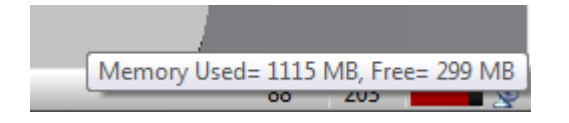

Режим погашения арматуры предусмотрен для уменьшения объема потребляемой оперативной памяти, а также для упрощенного
представления трубопровода. Включается он галкой "погасить арматуру".

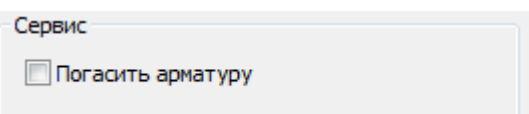

После ее включения и нажатия на OK в модели создается пользовательский уровень детализации

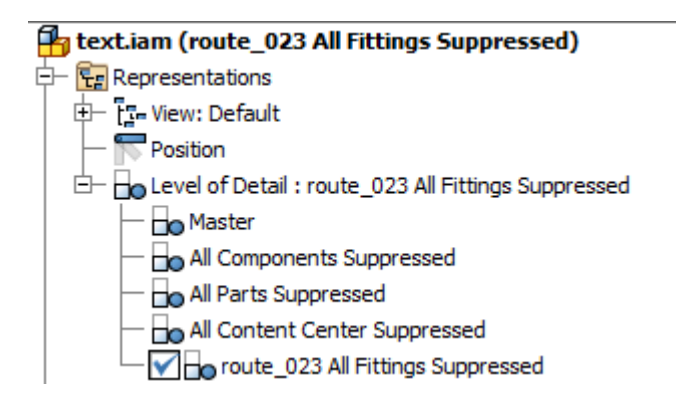

в котором включено подавление деталей трубопровода. При этом в модели будет отображаться только клиентская графика (трасса трубопровода).

Для включения отображения арматуры необходимо либо переключить на уровень детализации:

 $\Box$  Level of Detail: Master

Master Naster

o All Components Suppressed

O All Parts Suppressed

All Content Center Suppressed

oroute\_023 All Fittings Suppressed

Либо выбрать трассу на редактирование, снять галку "Погасить арматуру", и нажать ОК. Вся арматура трассы будет восстановлена.

*Проектирование сборно-сварных отводов и угловых стыков труб*

Инструмент запускается из [мастера проектирования трубопроводов](#page-939-0), нажатием на кнопку **Вставить сборный отвод.**

Позволяет создавать сборные сварные отводы с произвольными или рекомендованными параметрами.

После нажатия на кнопку <sup>пова</sup> нужно указать маркер на стыке участков, которые предполагается соединить с помощью сборного отвода.

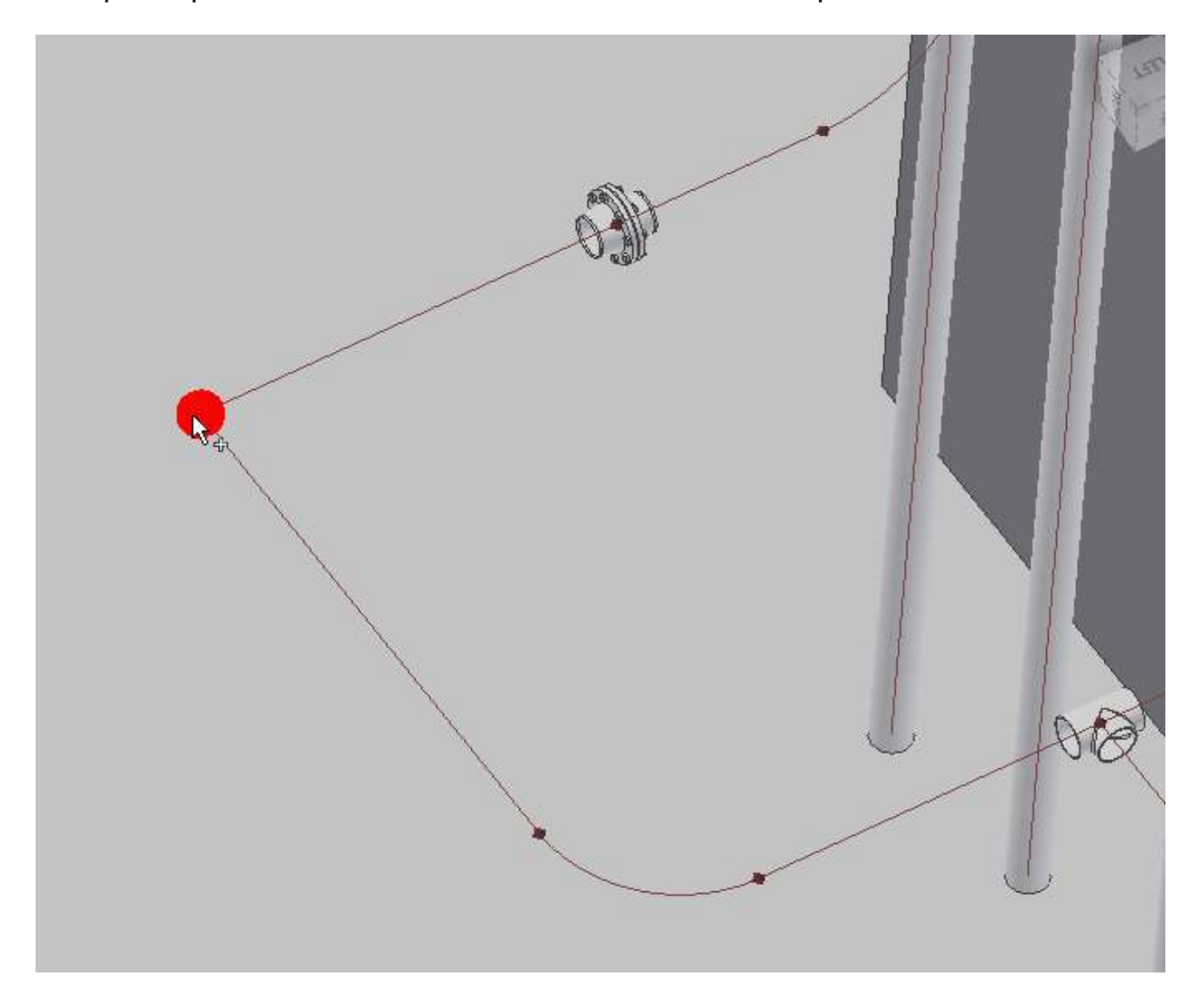

Появляется диалог задания параметров отвода, а также включается предварительный просмотр создаваемого отвода в модели.

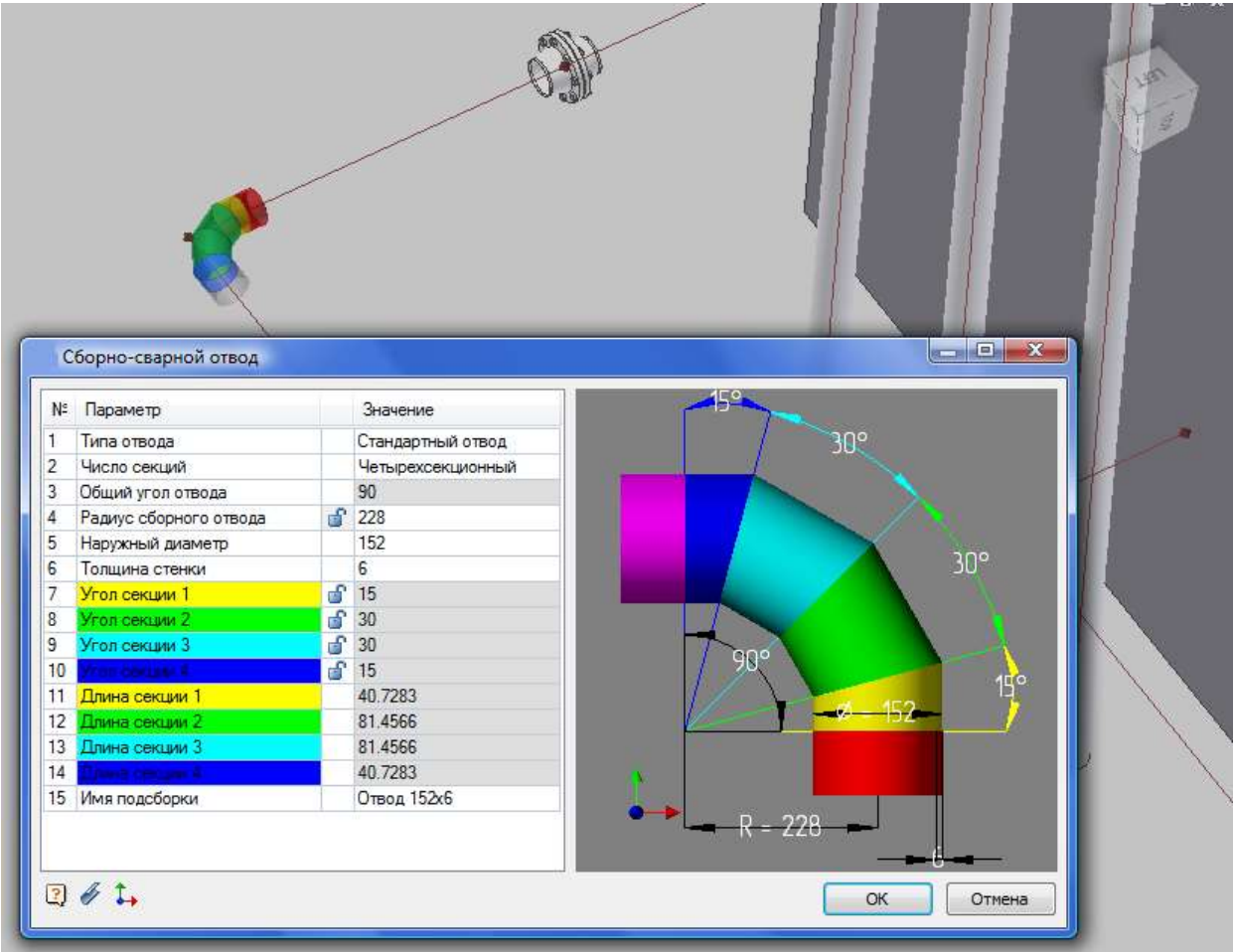

В диалоге задаются следующие параметры:

# **Тип отвода**

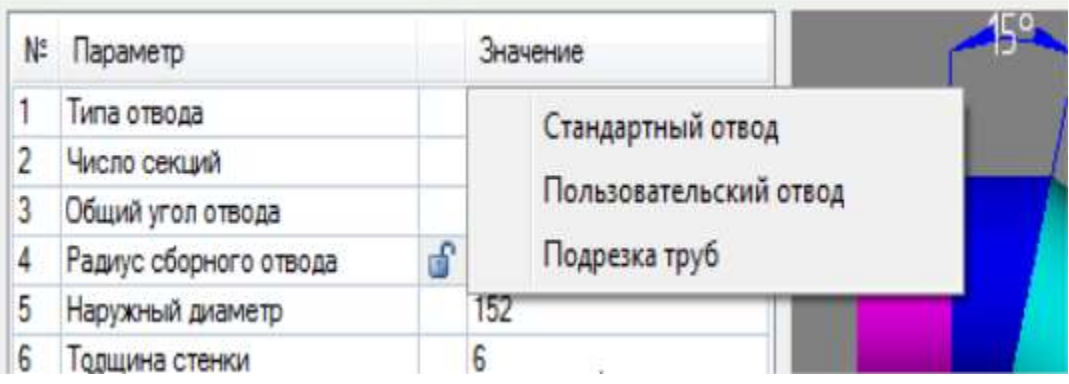

 *[Стандартный отвод](#page-1012-0)* - представляет собой набор секций с определенными рекомендованными параметрами. Шаблоны стандартных отводов хранятся в базе.

- *[Пользовательский отвод](#page-1015-0)* состав и параметры отвода задаются пользователем произвольно.
- *[Подрезка труб](#page-1018-0)* соединение без промежуточных секций путем подрезки соединяемых труб.

### **Число секций**

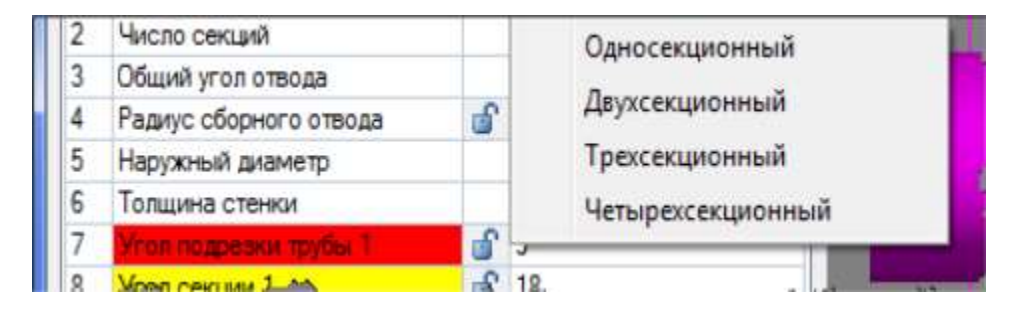

Возможна генерация одно-, двух-, трех- и четырехсекционных отводов. Число секций задает количество добавляемых деталей, составляющих сборочную единицу отвода.

В диалоге отображается динамическое трехмерное превью создаваемого отвода.

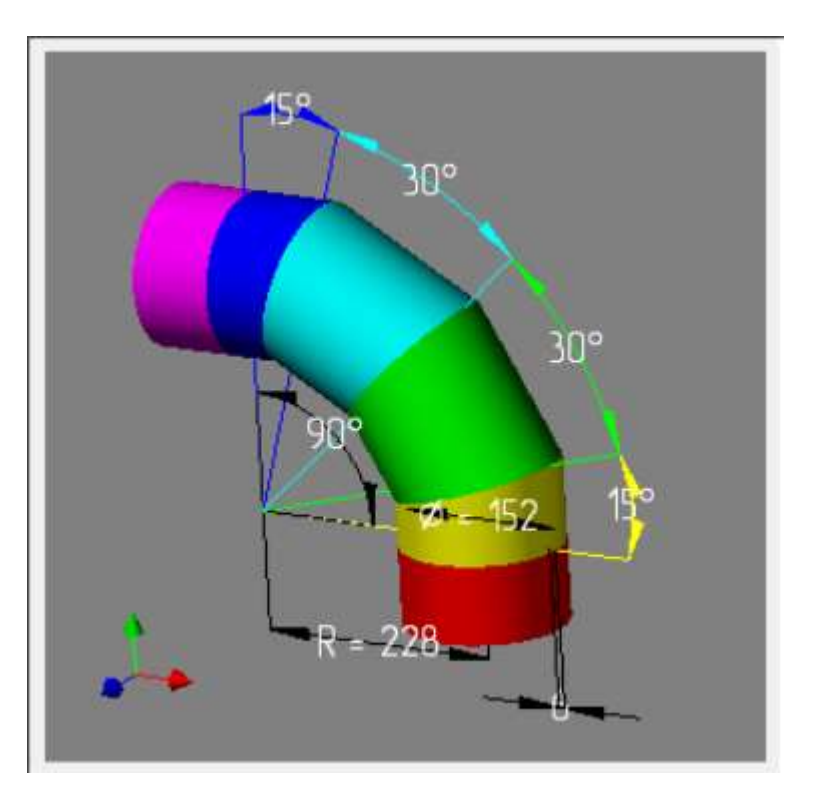

Редактируемая секция подсвечивается черным цветом.

#### Управление отображением в предпросмотре осуществляется кнопками

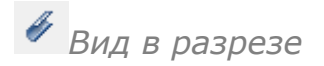

*Вид на плоскость XY* - возвращает предпросмотр к первоначальному виду на объект.

Модель в предпросмотре можно поворачивать, удерживая клавишу **F4**.

Общие параметры разных типов отводов:

*Общий угол отвода* -Меньший угол между перпендикулярами к смежным участкам трассы, на которые устанавливается отвод (суммарный угол секций, составляющих отвод, с учетом подрезки труб).

*Радиус сборного отвода* - Радиус вписанной окружности, касательной к осям секций, составляющих отвод.

*Наружный диаметр трубы* - Наружный диаметр секций, составляющих отвод.

*Толщина стенки трубы* - Толщина стенки секций, составляющих отвод.

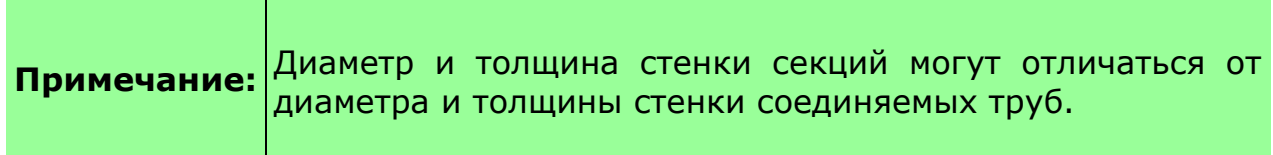

Отвод генерируется в подсборке с именем, задаваемом в диалоге. По умолчанию, это имя формируется по типу

*Отвод <Диаметр> х <Толщина стенки>*

Отвод состоит из секций с равным диаметром и толщиной стенки, представляющих собой отрезки трубы, подрезанные по торцам под определенным углом.

#### <span id="page-1012-0"></span>Стандартные отводы

При попытке установить сборный отвод на два участка проверяется общий угол отвода. если общий угол отвода совпадает со стандартным шаблоном, то в диалоге будут выставлены параметры стандартного отвода. Если не совпадает - проектирование будет переведено в режим пользовательского отвода.

В базе данных предусмотрены следующие шаблоны отводов:

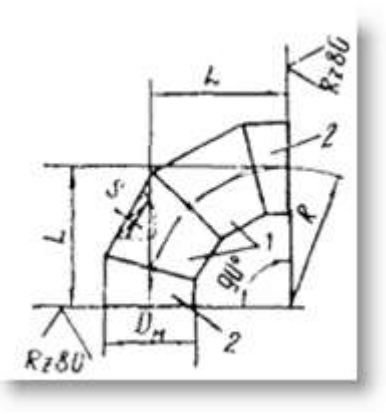

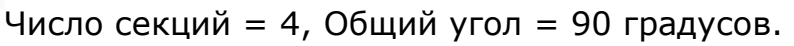

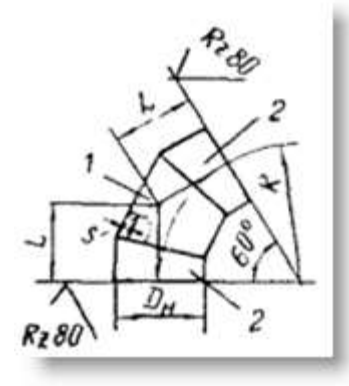

Число секций = 3, Общий угол = 60 градусов.

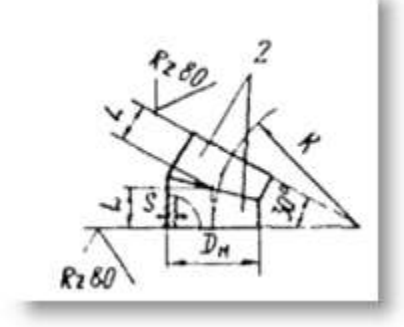

Число секций = 2, Общий угол = 30 градусов.

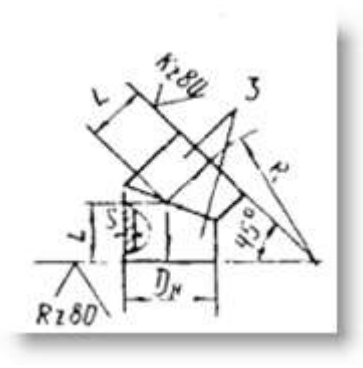

Число секций = 2, Общий угол = 45 градусов.

Стандартные отводы имеют предустановленные параметры углов секций. Доступными для редактирования являются только параметры количества секций, радиуса отвода, наружного диаметра и толщины стенки секции.

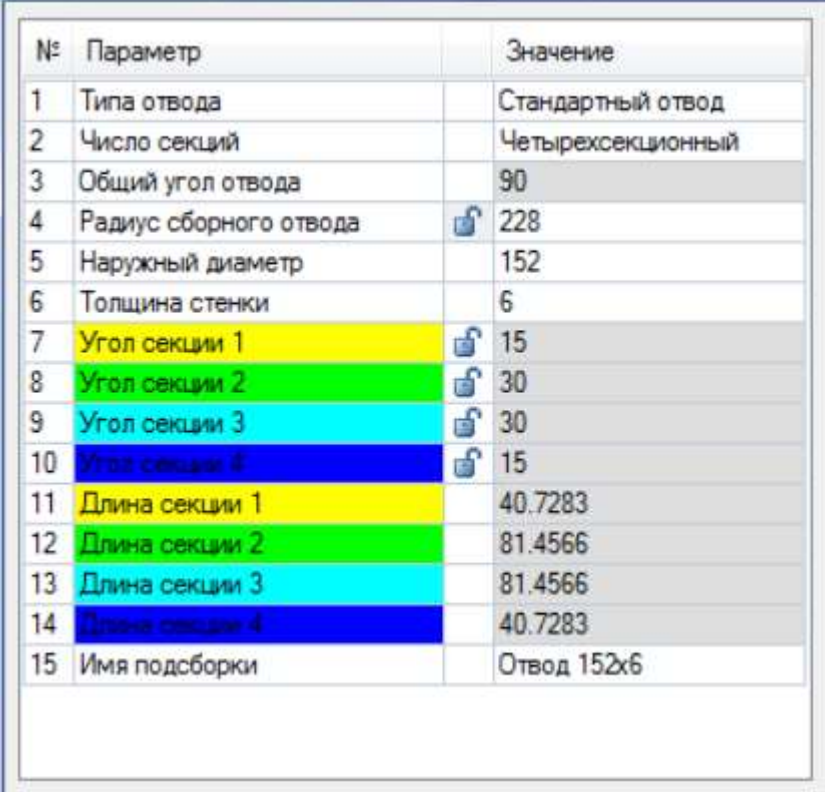

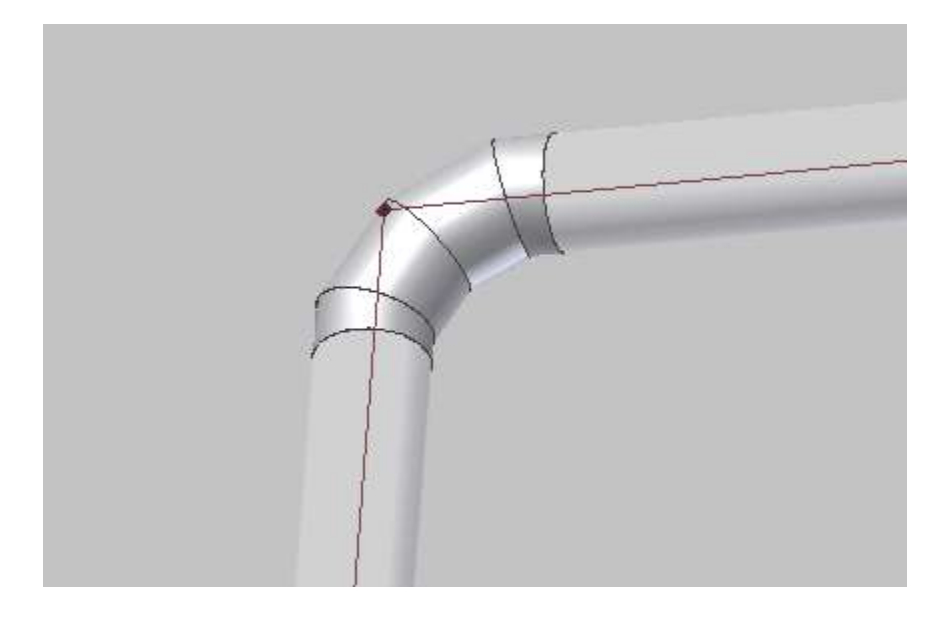

Пользовательские отводы

<span id="page-1015-0"></span>Режим создания пользовательских отводов предназначен для проектирования сборных сварных отводов на произвольный общий угол. В пользовательских отводах параметры углов подрезки и углов секций отвода являются редактируемыми.

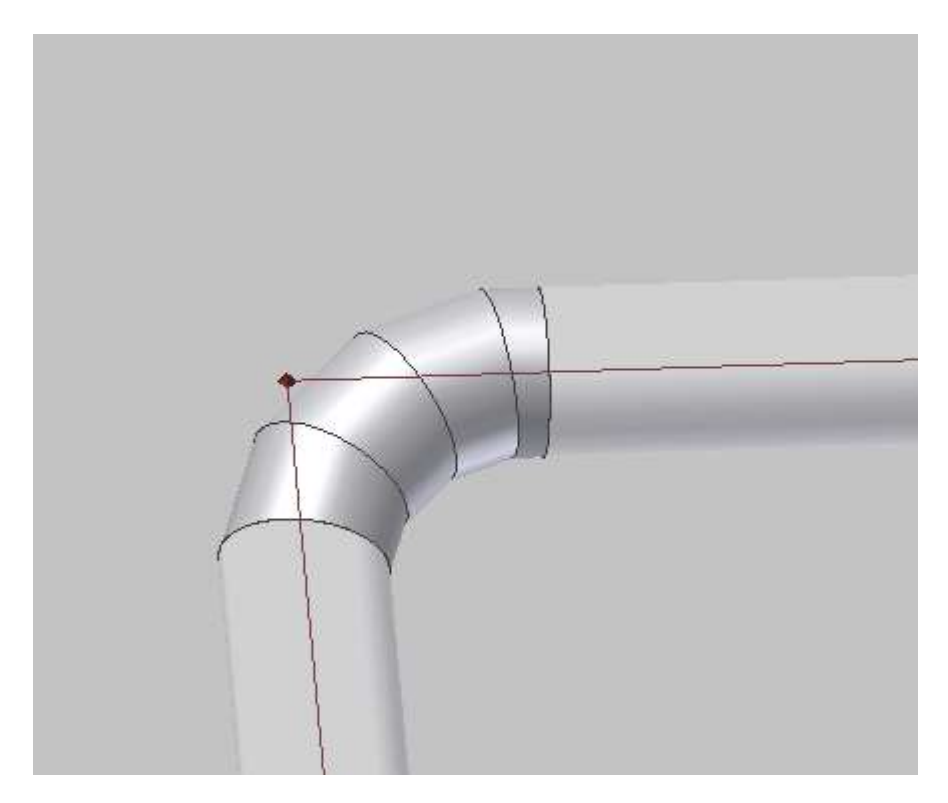

При вводе параметра с клавиатуры его значение блокируется. (Обозначено иконкой <sup>в</sup>) Это означает, что остальные незаблокированные значения параметров будут пересчитываться на основании заблокированных для того, чтобы выполнялись условия сборки отвода.

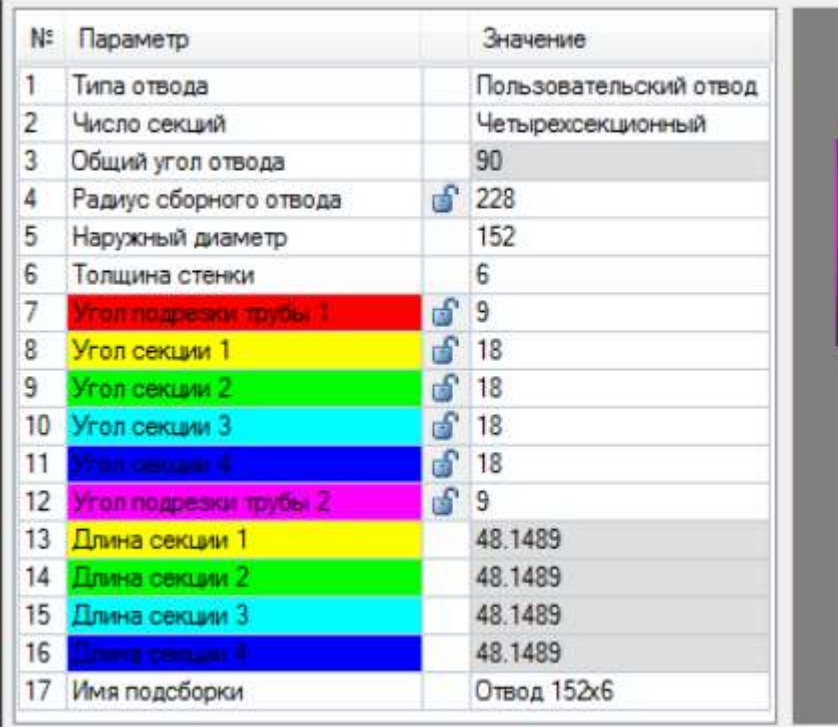

Т.е. при вводе, например, для четырехсекционных отводов, можно вручную ввести два угла подрезки и угол одной секции, а остальные будут пересчитаны автоматически для того, чтобы отвод мог быть собран с указанными параметрами.

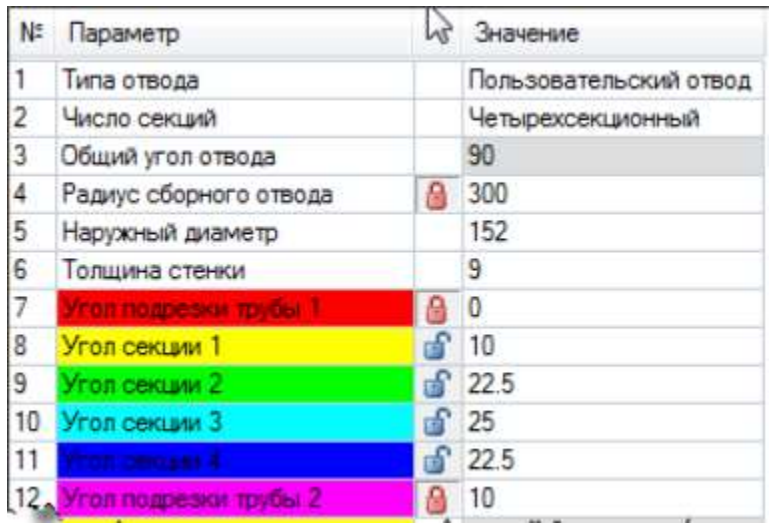

По умолчанию, при переключении на пользовательский отвод вычисляются предельные значения параметров, исходя из следующих положений:

- Углы секций и подрезки труб рассчитываются равными, таким образом, чтобы все секции получились одинаковыми.
- Рассчитывается минимальный радиус отвода исходя из минимальной длины секции.

При проектировании отвода должны выполняться следующие условия:

- Сумма углов секций и углов подрезки труб должна быть равной общему углу отвода.
- Условия стыка для трубы и секции.
- Условия стыка между секциями.
- Значение минимальной длины секции (Lmin =  $3*$ s, где s толщина стенки отвода).

При невыполнении этих условий параметры в таблице подсвечиваются красным цветом. При этом кнопка **ОК** становится неактивной.

### <span id="page-1018-0"></span>Подрезка труб

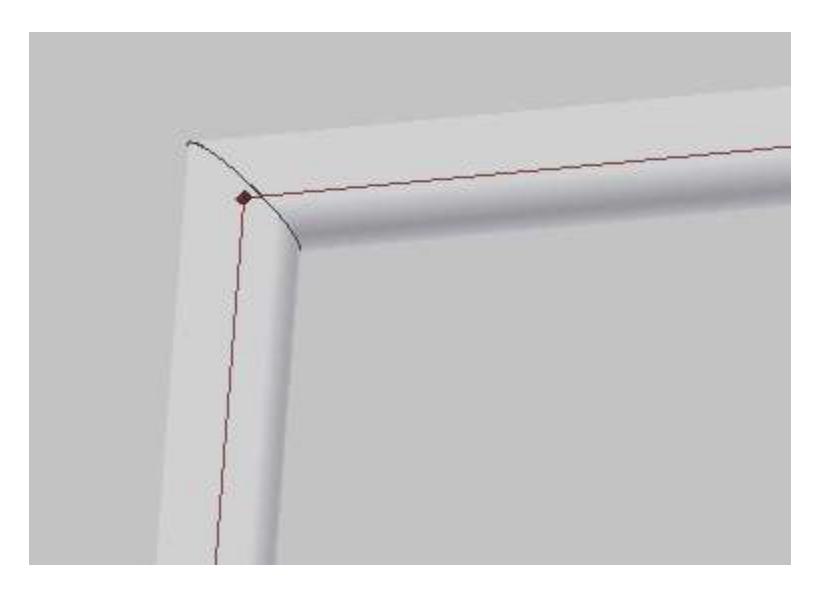

При выборе типа соединения **Подрезка труб** дополнительных секций не создается, соединяемые трубы подрезаются по торцу под углом, равным половине общего угла отвода.

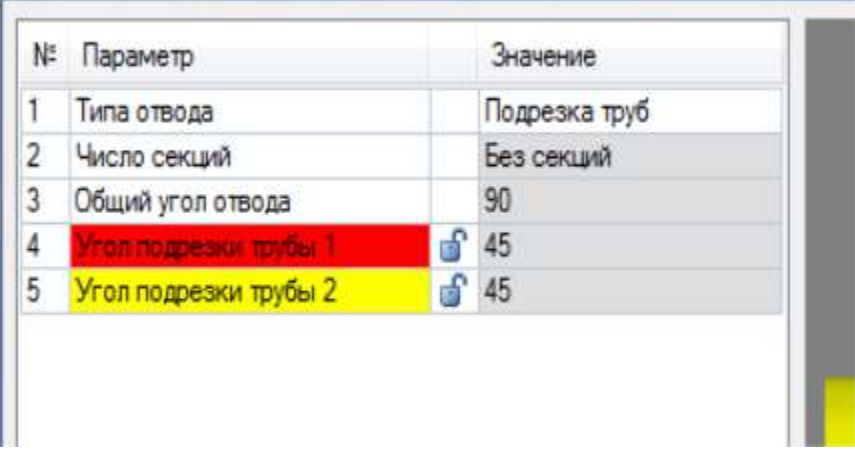

**Примечание:** сварных трубопроводах для соединения тех участков, Подрезка труб устанавливается по умолчанию на для которых не было найдено подходящих фитингов.

*Проектирование прямых стыков труб*

Инструмент запускается из [мастера проектирования трубопроводов](#page-939-0), нажатием на кнопку **Вставить трубный стык.** Предназначен для задания вариантов стыковки торцов труб.

При нажатии на кнопку **+++** необходимо указать маркер на точке, разделяющей коллинеарные участки.

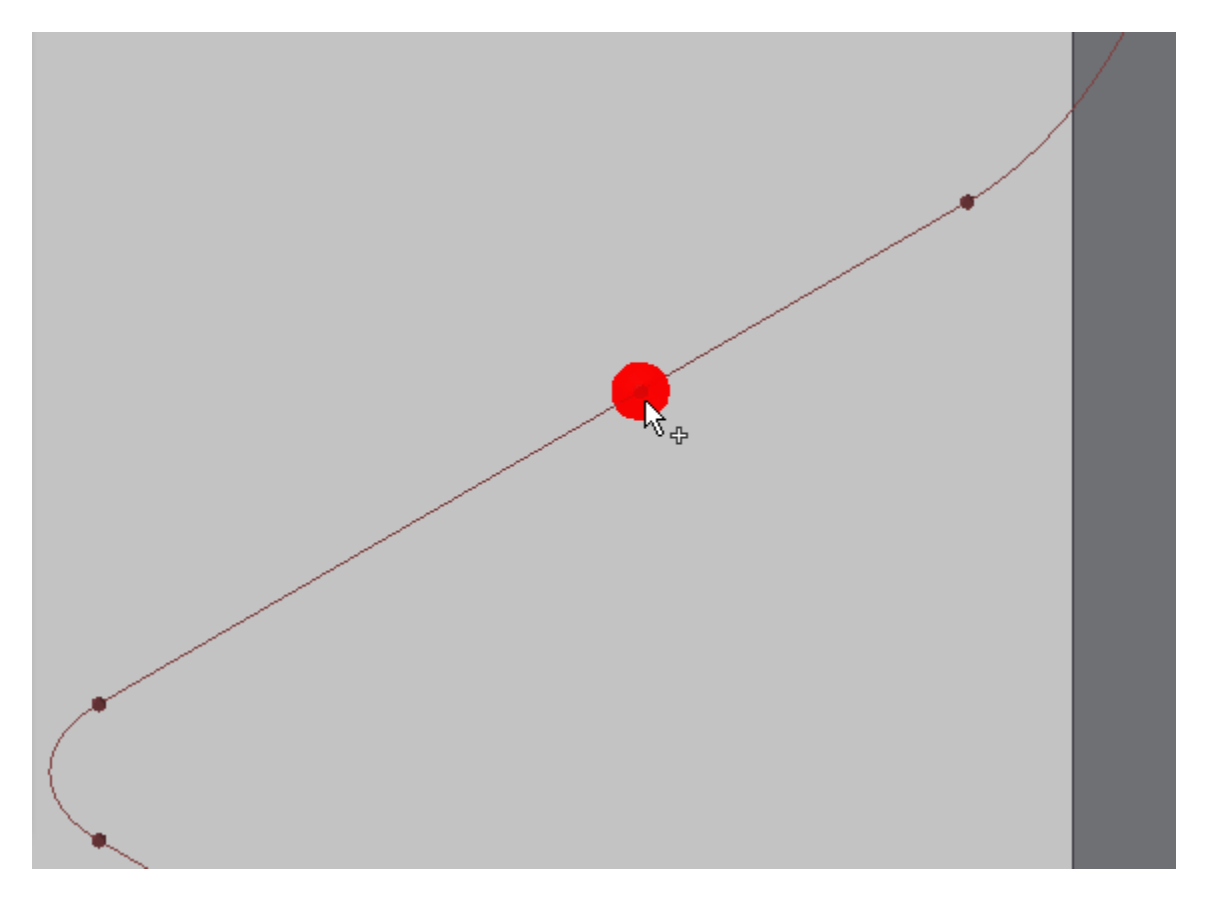

После указания маркера появляется диалог задания параметров стыковки, а в модели отображается трехмерное превью создаваемого соединения.

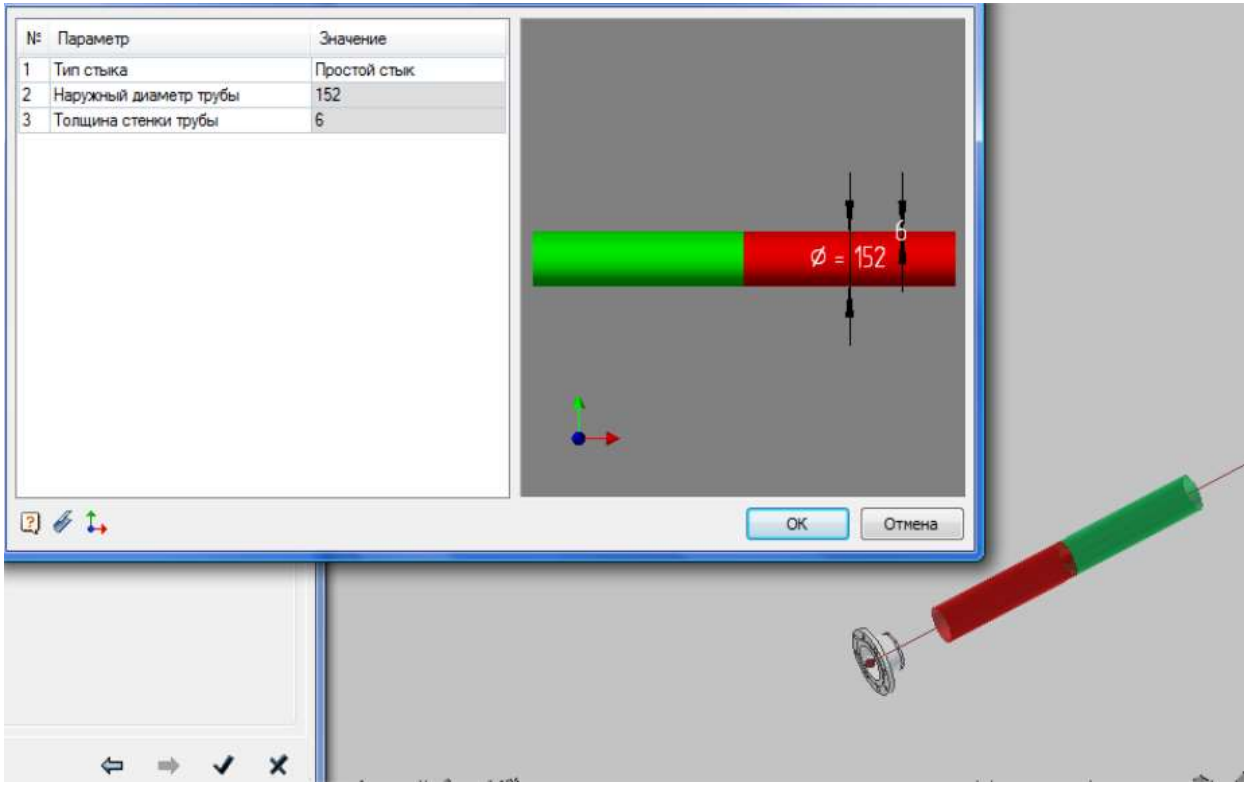

### Предусмотрено создание следующих типов стыков

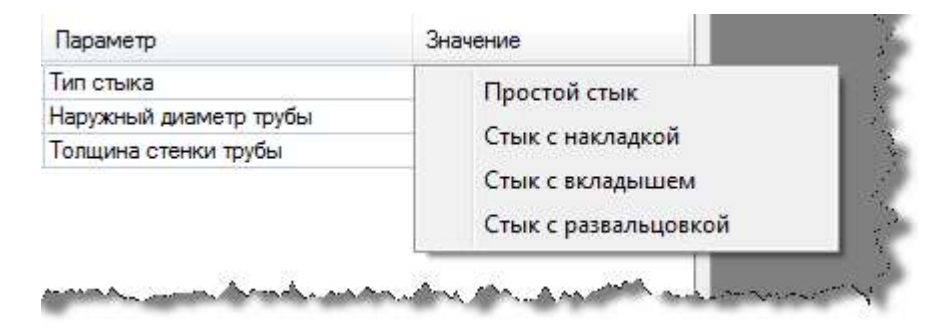

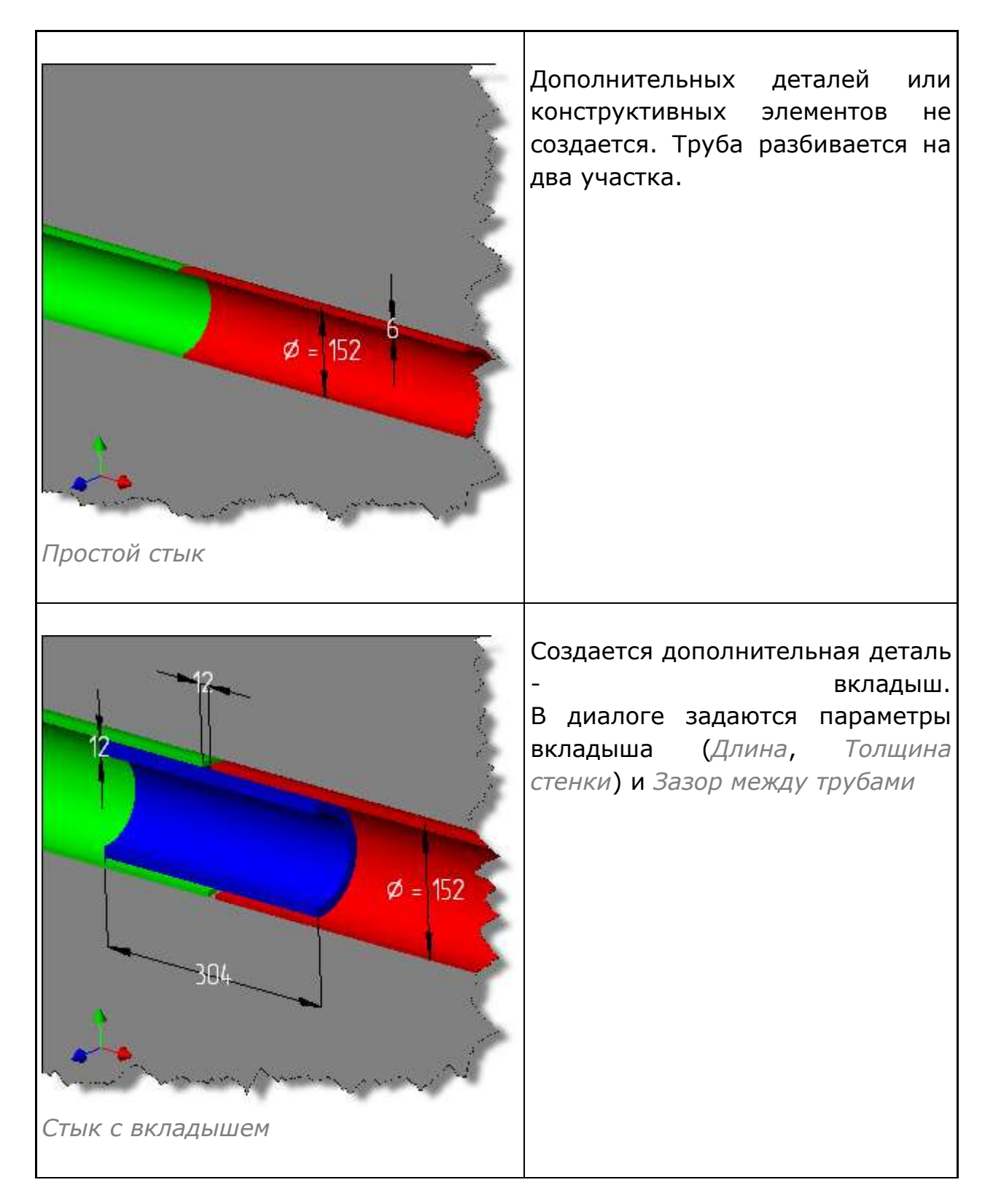

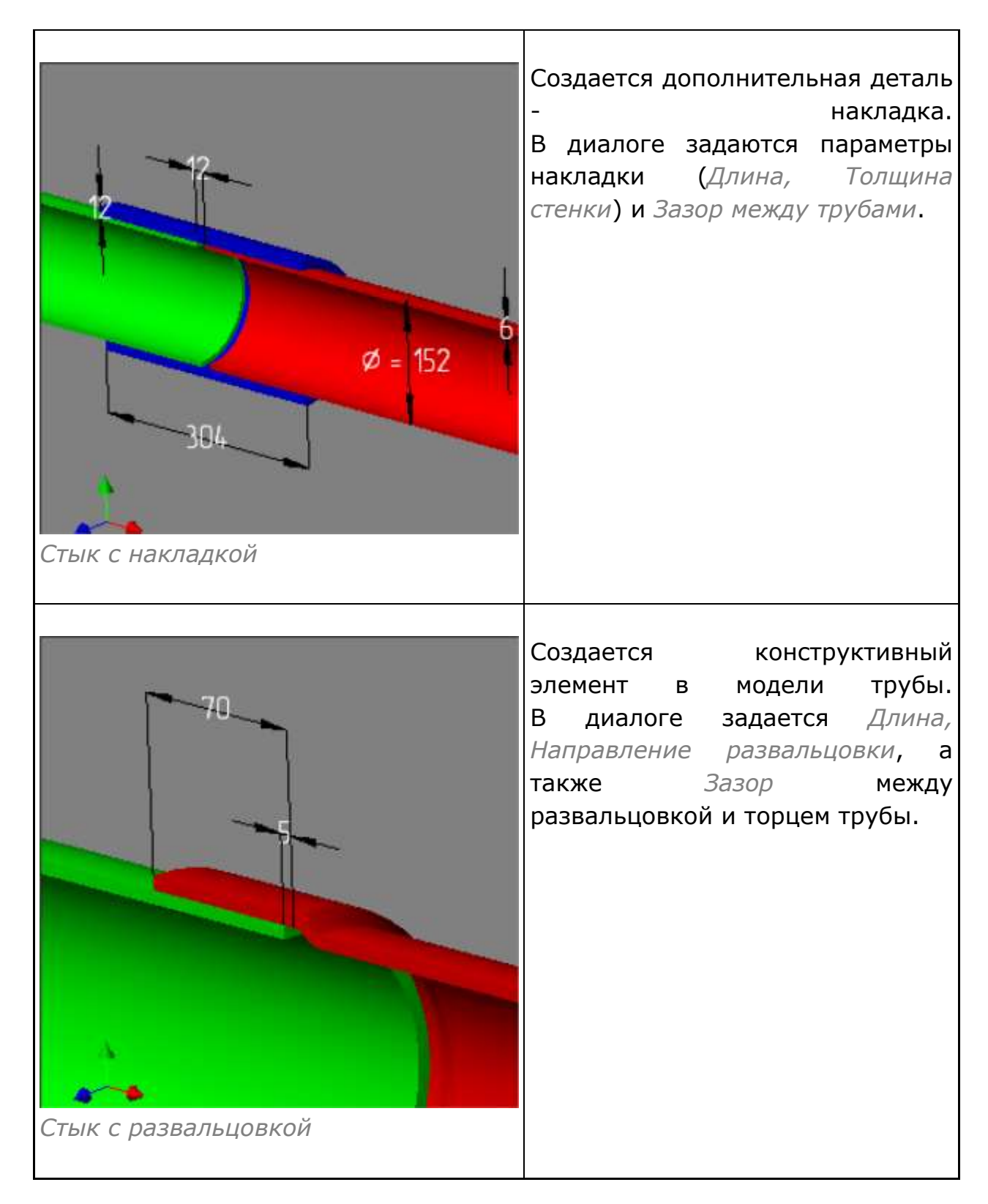

При нажатии на ОК запоминаются параметры развальцовки. Непосредственно элементы соединения в трехмерной модели создаются при автоматической генерации труб.

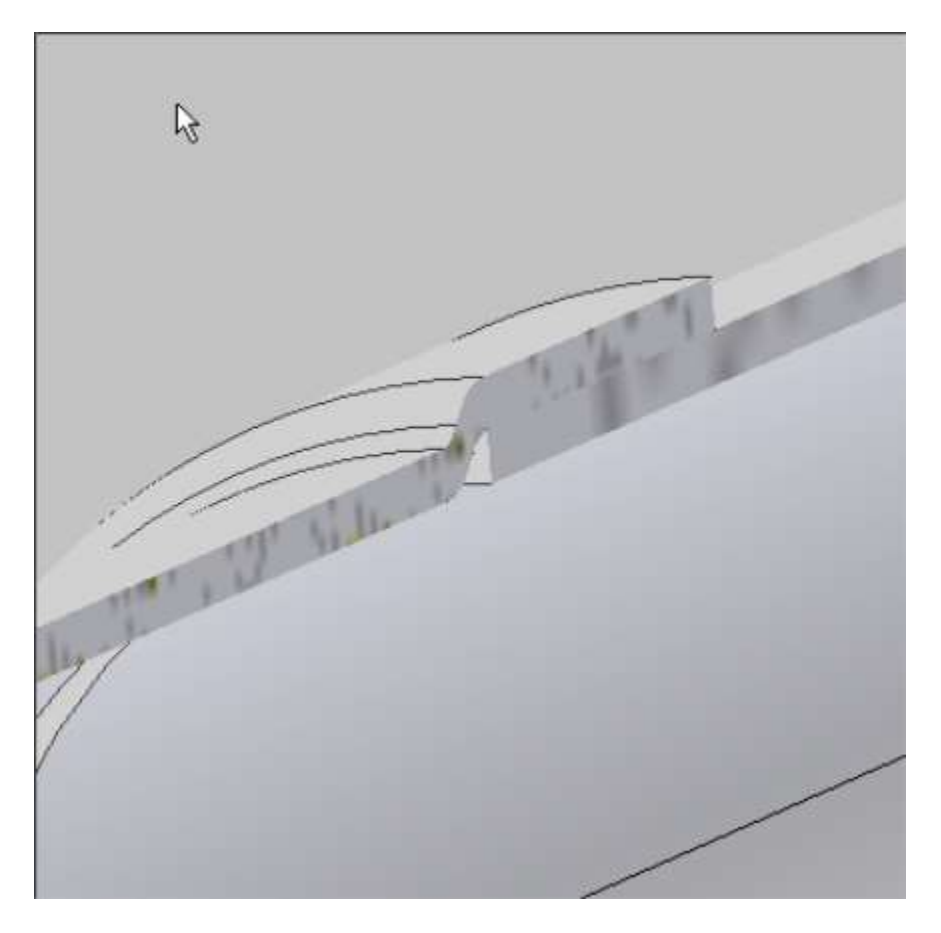

#### *Врезка труб*

Инструмент запускается из [мастера проектирования трубопроводов](#page-939-0), нажатием на кнопку **Врезать трубу и начать новую трассу.**

#### **Определения:**

*Родительская трасса* - трубопровод, в который производится врезка.

*Дочерняя (врезаемая) трасса* - трубопровод, который врезается.

Позволяет создать врезку новой трассы в существующую трассу трубопровода.

После нажатия на кнопку **НФ** выбирается маркер, соединяющий коллинеарные участки трассы, который и будет определять положение врезки дочерней трассы.

Для размещения врезаемой трубы необходимо чтобы родительская труба была сгенерирована в трехмерной модели.

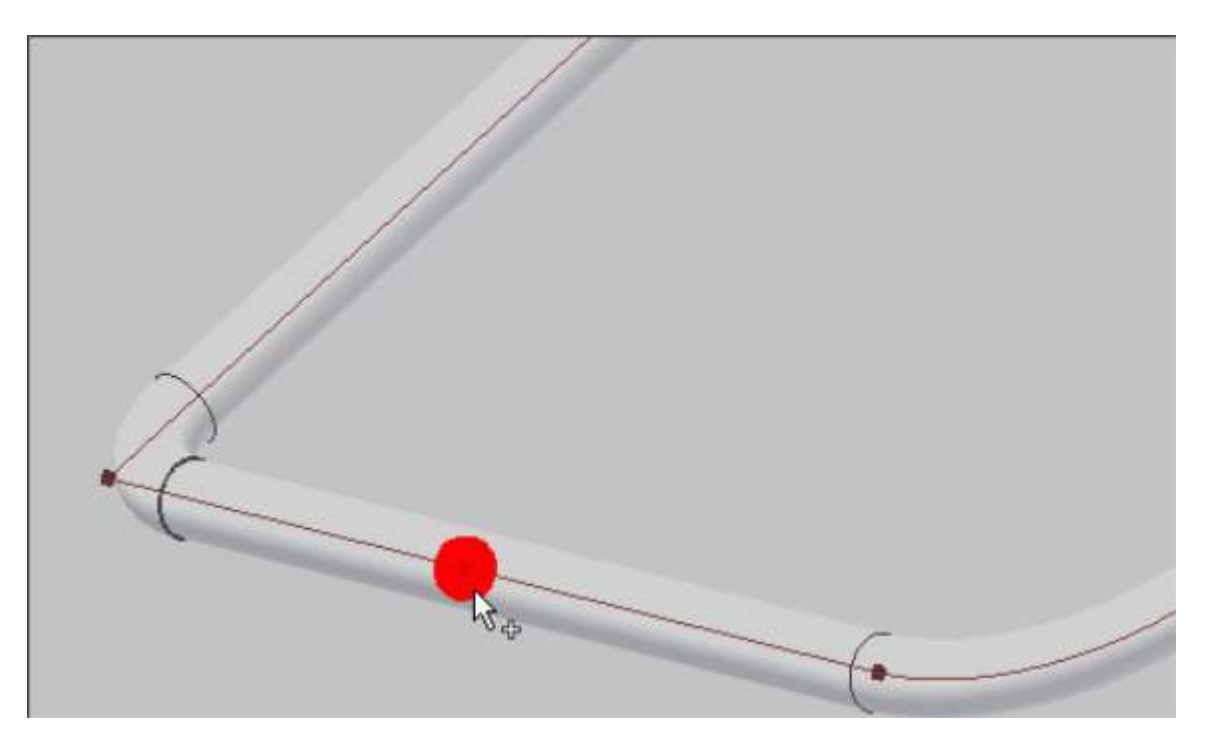

Далее появляется диалог врезки штуцера, в котором тип вставляемого элемента предопределен.

Примечание: следует воспользоваться инструментом Произвольная Если необходимо врезать трубу по другому ГОСТу, то [врезка](#page-898-0)

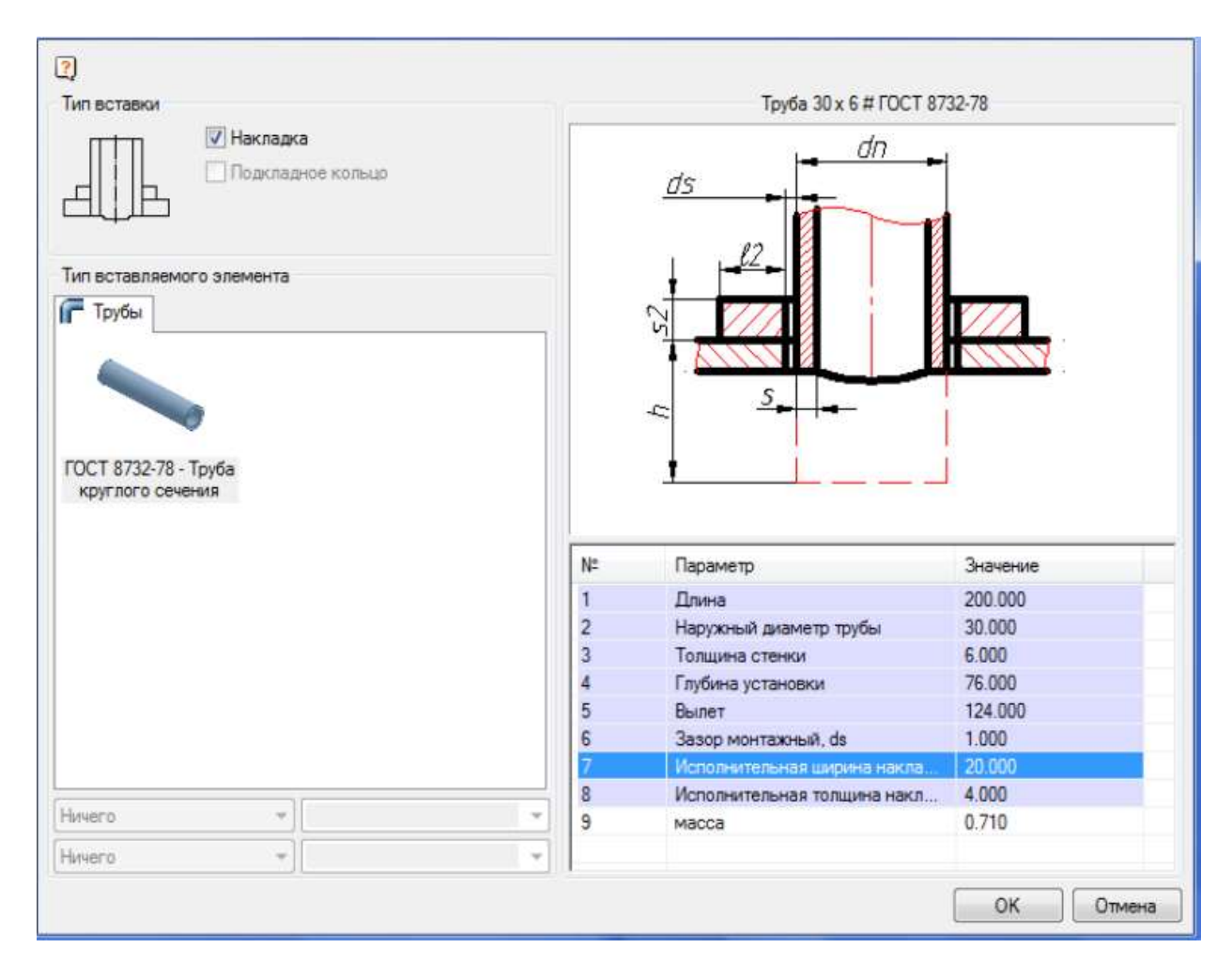

В этом диалоге задается тип врезки трубы в трубу.

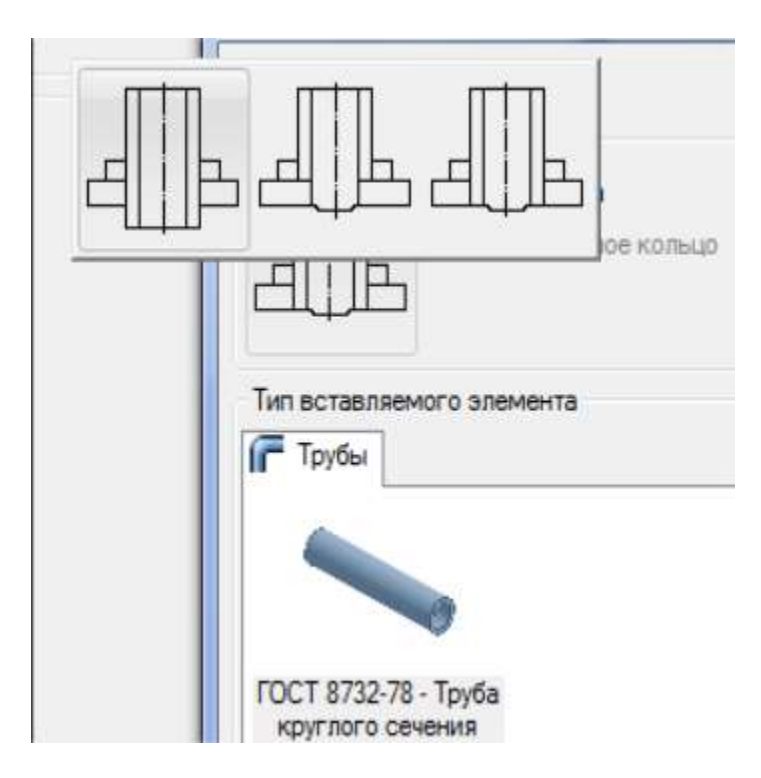

# И параметры врезки:

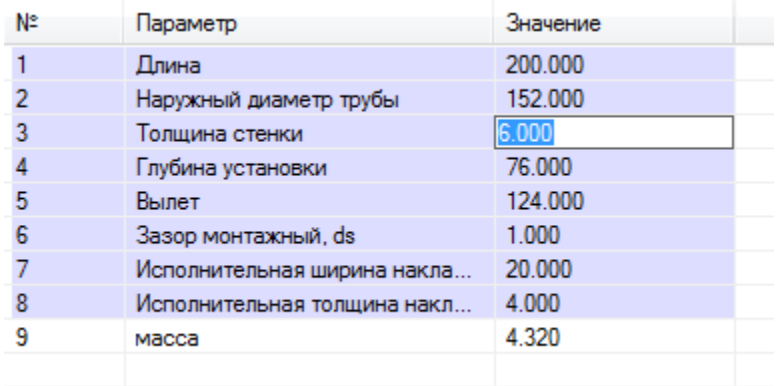

По умолчанию диаметр врезаемой трубы равен диаметру родительской трассы.

При нажатии кнопки ОК вызывается [диалог образмеривания](#page-914-0) врезки штуцера.

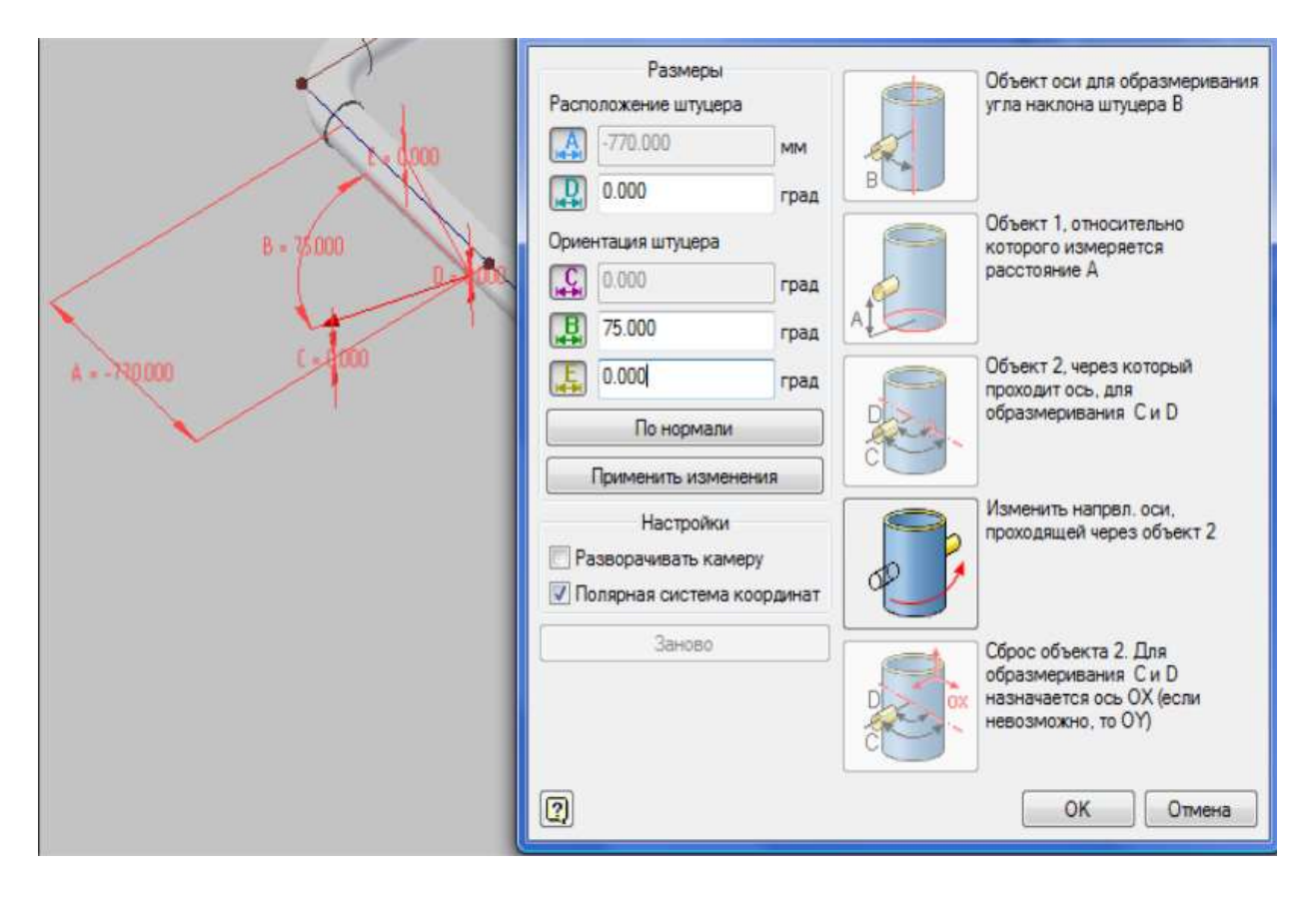

По умолчанию, направление врезки определяется ортогонально родительской трубе. Параметр А врезки определяется на основании положения маркера на родительской трассе.

После задания параметров положения врезки, по нажатию на ОК создается трехмерная модель трубы и вспомогательных деталей (накладки), производится подрезка врезаемой трубы в соответствии с указанным типом, и запускается разводка дочерней трассы.

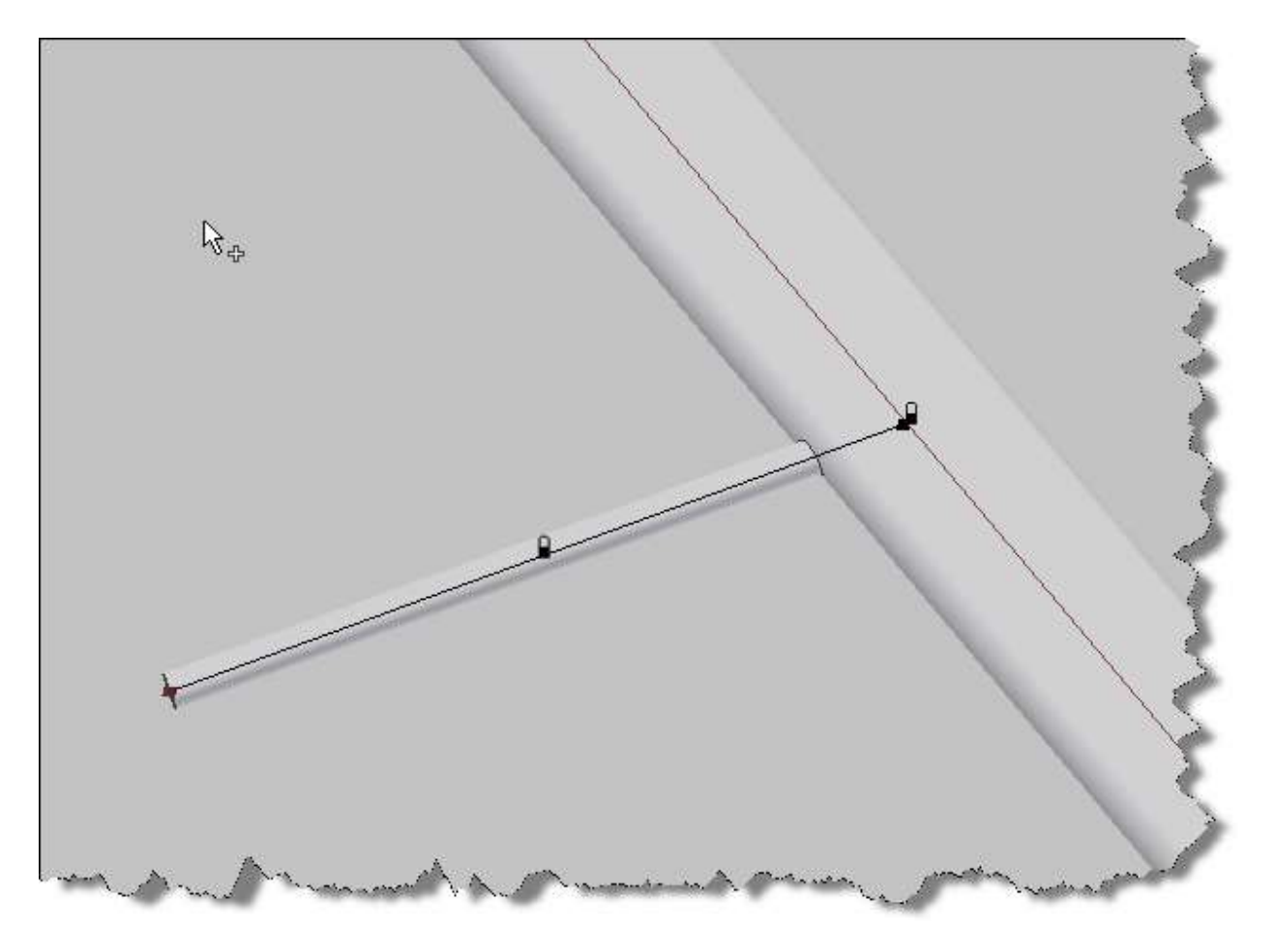

Примечание: участка родительской трассы, в который была После создании врезки запрещаются изменения для того произведена врезка.

Проектирование фланцевых соединений *Вызов команды*

**Из панели инструментов** - нажатием на кнопку **Фланцевое соединение**.

Из **[Мастера проектирования трубопроводов](#page-939-0)** - нажатием на кнопку<sup>⇒◆</sup>Вставить фланцевое соединение на вкладке генерация арматуры

Из диалога **[Сосуды и аппараты](#page-867-0)** - нажатием на кнопку **Фланцы.**

Инструмент **Фланцевое соединение** предназначен для генерации трехмерных параметрических моделей фланцевых соединений аппаратных фланцев и трубных фланцев, связанных параметрическими и геометрическими адаптивными зависимостями.

Основной функционал инструмента – подбор состава фланцевого соединения на основании конструктивных данных, создание объектов MechaniCS, вставка их в модель, а также редактирование ранее созданных соединений.

Для вставки как аппаратных, так и трубных фланцев, создания сборных приварных штуцеров, используется один диалог.

Для создания соединения необходимо:

- 1. Задать тип или [шаблон](#page-1029-0) соединения
- 2. Указать [тип уплотнительной поверхности](#page-1030-0)
- 3. Задать [типоразмер](#page-1032-0) деталей
- 4. Выбрать [состав](#page-1033-0) соединения
- 5. Выбрать [шаблон крепежа](#page-1034-0)
- 6. Нажать на кнопку *добавить*
- 7. Указать [размещение](#page-1032-1) соединения

<span id="page-1029-0"></span>*Шаблоны соединений*

В левой части диалога выбираются варианты соединений и их шаблоны.

- Фланцы для аппаратов фланцевые соединения элементов сосудов и аппаратов по ГОСТ 28759 и т.п.
- Фланцы для труб фланцевые соединения элементов трубопроводов по ГОСТ 12815 и т.п.
- Приварные штуцера приварные фланцевые штуцера, врезаемые в элементы сосудов и аппаратов.

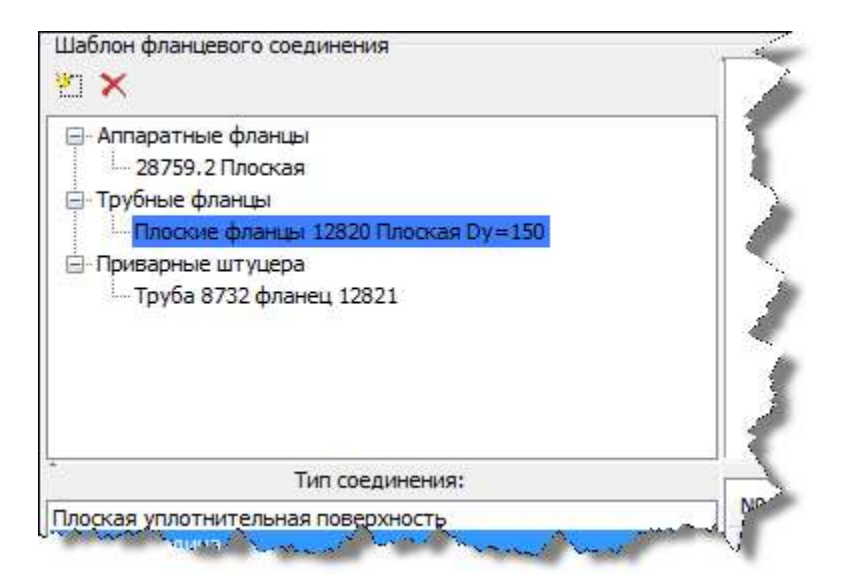

При выборе шаблона сохраненные в нем параметры (тип уплотнительной поверхности, типоразмер, состав, шаблон крепежа) загружаются в диалог. Далее можно настроить параметры непосредственно создаваемого соединения в диалоге.

При повторном вызове диалога **Фланцевое соединение** в него будут загружены последние выбранные параметры.

Доступны следующие операции с шаблонами:

*Создание* - создает в базе данных шаблон соединения с текущими параметрами в диалоге.

*Сохранение* - сохраняет текущие параметры в диалоге под именем выбранного шаблона.

*Переименование* - позволяет задать имя шаблона в базе данных или переименовать его.

*Удаление* - удаляет выбранный шаблон из базы данных.

<span id="page-1030-0"></span>*Задание типа уплотнительной поверхности*

В списке *Тип соединения* выводится перечень типов уплотнительных поверхностей:

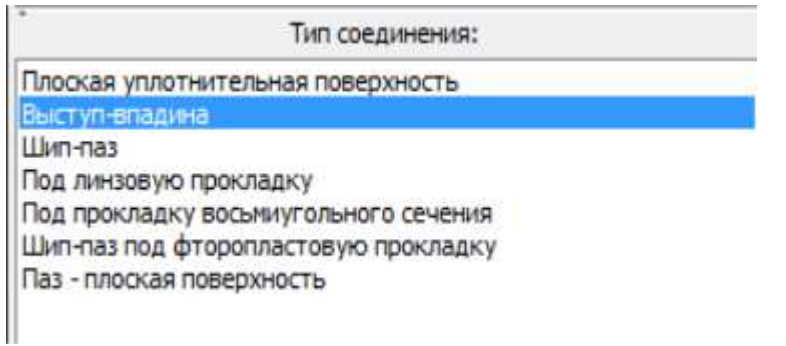

Типы уплотнительных поверхностей определяются вариантом фланцевого соединения.

#### *Предварительный просмотр соединения*

В окне предварительного просмотра соединения отображаются детали с выбранным составом и указанными типоразмерами.

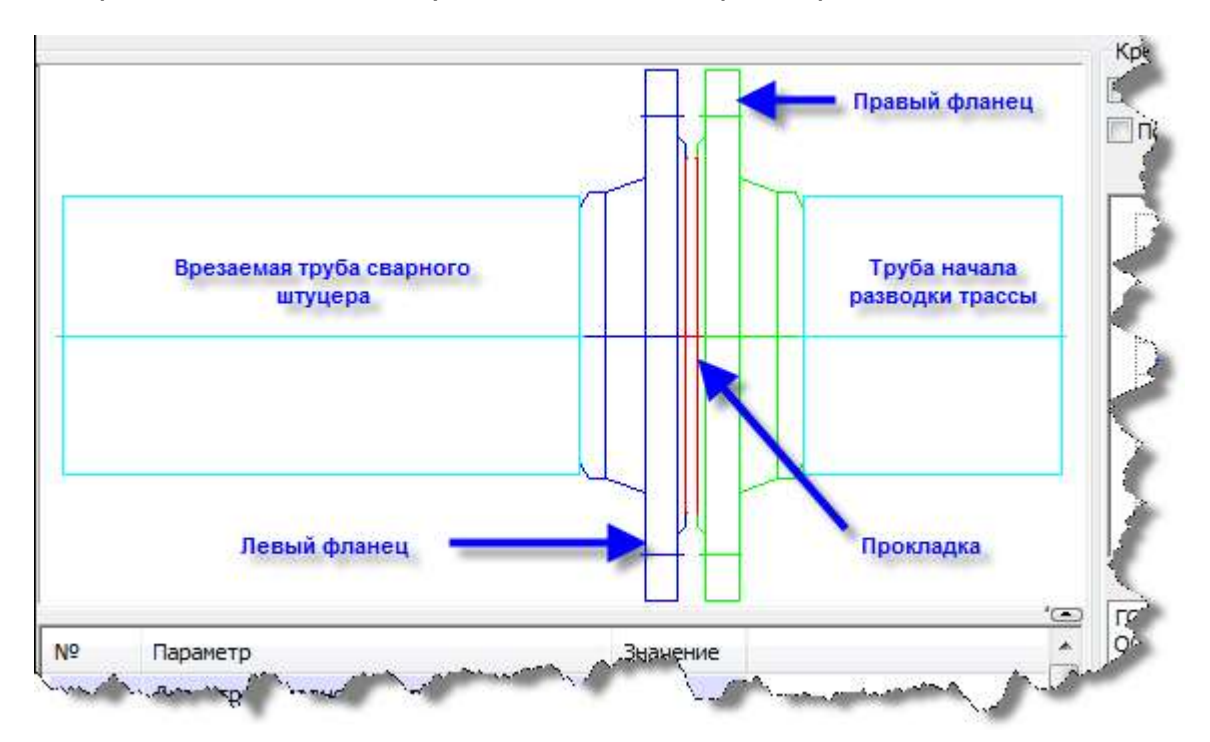

Превью изменяется при изменении состава и параметров фланцевого соединения

Скрыть превью можно нажатием кнопки на разделителе.

#### <span id="page-1032-1"></span>*Размещение фланцевого соединения в модели*

После нажатия на кнопку Добавить необходимо указать размещение фланцевого соединения в модели.

Если щелкнуть в пустом месте, то будет создано фланцевое соединение с параметрами, указанными в диалоге.

При указании объекта MechaniCS(труба, обечайка) фланцевое соединение будет присоединяться к этим объектам и устанавливать геометрические и параметрические зависимости.

Например, диаметр фланца будет равен диаметру трубы, плоскость стыка фланцев будет совпадать с плоскостями стыка труб, между которыми вставляется соединение.

[Размещение аппаратных фланцев](#page-1038-0).

[Размещение трубных фланцев.](#page-1045-0)

[Размещение сварных штуцеров.](#page-1049-0)

<span id="page-1032-0"></span>*Задание параметров деталей*

Параметры и типоразмер деталей, входящих в соединение, задаются с помощью таблицы параметров.

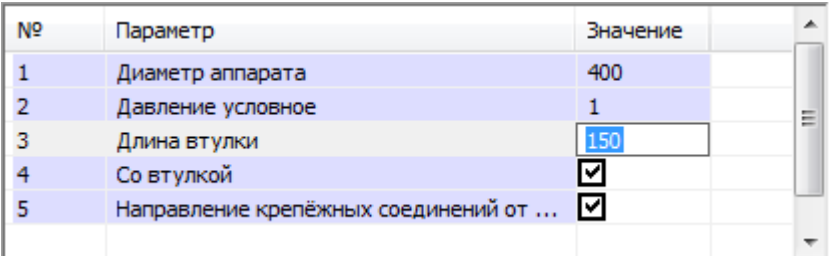

#### Общие параметры:

- *Диаметр проходной условный*
- *Давление условное*
- *Флажок "Направление крепежных соединений от левого фланца к правому"*

#### Параметры трубных фланцев и штуцеров

- *Ряд*
- *Флажок "квадратный" для трубных фланцев*

#### Параметры аппаратных фланцев

- *Флажок "Со втулкой" для аппаратных фланцев 28759.2*
- *Длина \ толщина втулки*

Редактирование значений осуществляется по двойному щелчку или нажатию на F2. Переключение флажков - одиночным щелчком.

#### <span id="page-1033-0"></span>*Выбор состава соединения*

Состав списка гостов в диалоге определяется составом базы данных фланцев.

Автоматический выбор исполнения ответной части (прокладки, правого фланца) определяется на основании таблиц [1](#page-1045-0) и [2](#page-1038-0) соответствия.

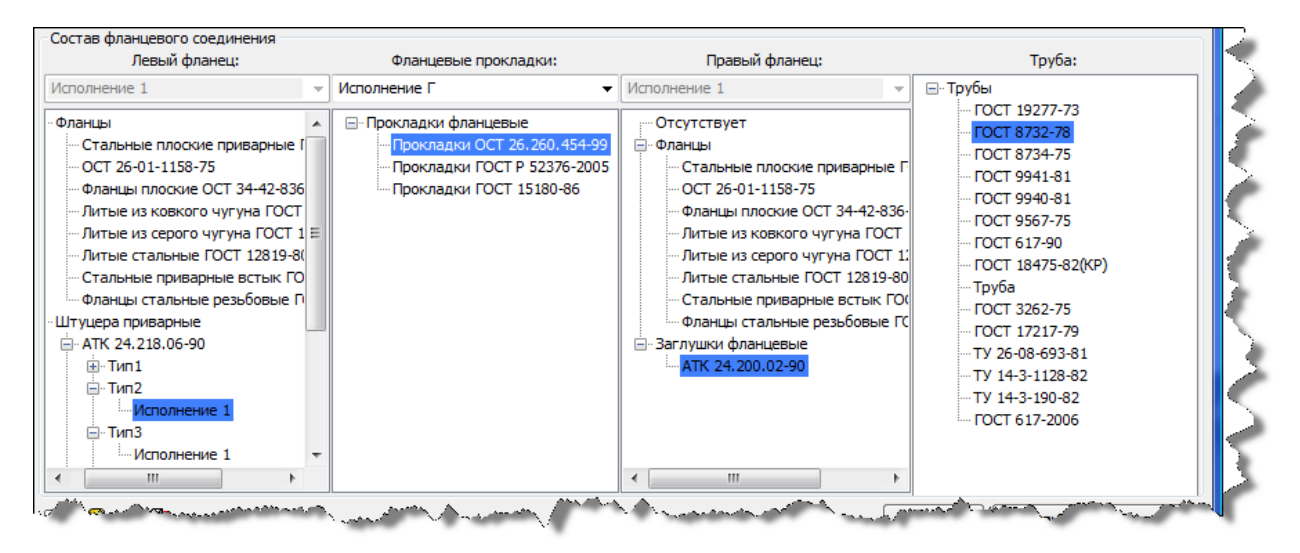

Состав списка определяется типом уплотнительной поверхности. Если гост фланца подходит под выбранный тип, то он отображается в списке фланцев.

Если под выбранный тип уплотнения подходят несколько исполнений выбранного госта, то список исполнений становится активным.

В списке выбираются стандарты на следующие детали

*Левый фланец*

- Для варианта создания штуцера в этом списке также присутствуют штуцера сварные по АТК 24.218.06-90
- *Фланцевые прокладки*
	- Если выбранному типу уплотнения отвечают два и более исполнений прокладок, то список доступных исполнений становится активным.
- *Правый фланец*
	- Исполнения правого фланца выбираются для соответствия левому.
	- При переключении левого фланца правый выставляется с тем же гостом и ответной уплотнительной поверхностью.
	- В списке правого фланца также присутствуют фланцевые заглушки.
	- При выборе в списке правого фланца «Отсутствует» соединение создается без правого фланца (для создания шаблонов штуцеров).
- *Труба*
	- Задает гост трубы для врезки в сосуд (при создании врезки) либо при начале новой трассы (при запуске разводки трассы).
	- Список активен только для трубных фланцев.

#### <span id="page-1034-0"></span>*Выбор шаблона крепежа*

Резьбовые соединения фланцев создаются на основании существующих в базе данных шаблонов. Для этого используется [болтовое соединение](#page-852-0).

Диаметр и длины отверстий подбираются автоматически. Состав крепежа определяется шаблоном соединения.

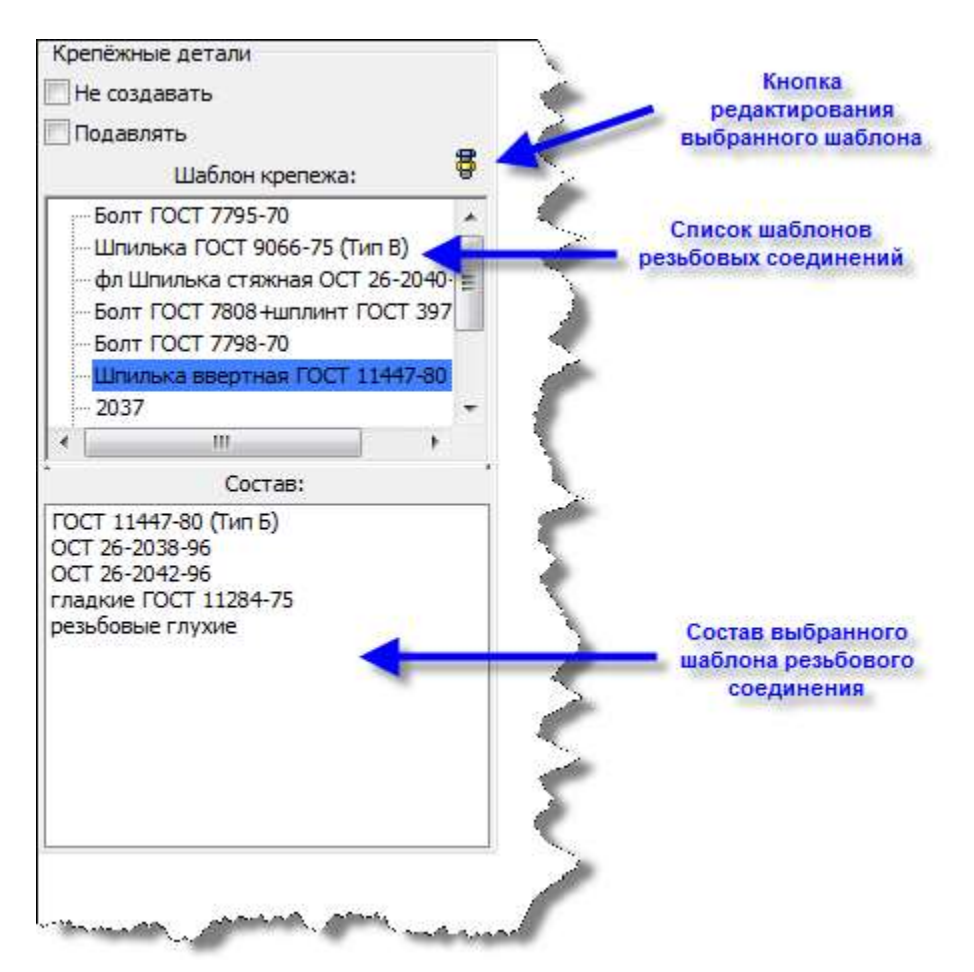

Если включен флажок *Не создавать*, фланцевое соединение будет генерироваться без крепежа. Выбор шаблона и его состав при этом неактивны.

Если включен флажок *Подавлять*, то крепеж будет генерироваться в Inventor подавленным (suppressed).

При нажатии кнопку *Редактировать шаблон* вызывается диалог создания [болтовой сборки,](#page-852-0) в котором задаются состав и параметры крепежа для данного фланцевого соединения.

*Редактирование фланцевых соединений*

Чтобы отредактировать уже вставленное на чертеж соединение нужно щелкнуть на фланце левой кнопкой мыши при вызванном диалоге **Фланцевое соединение**.

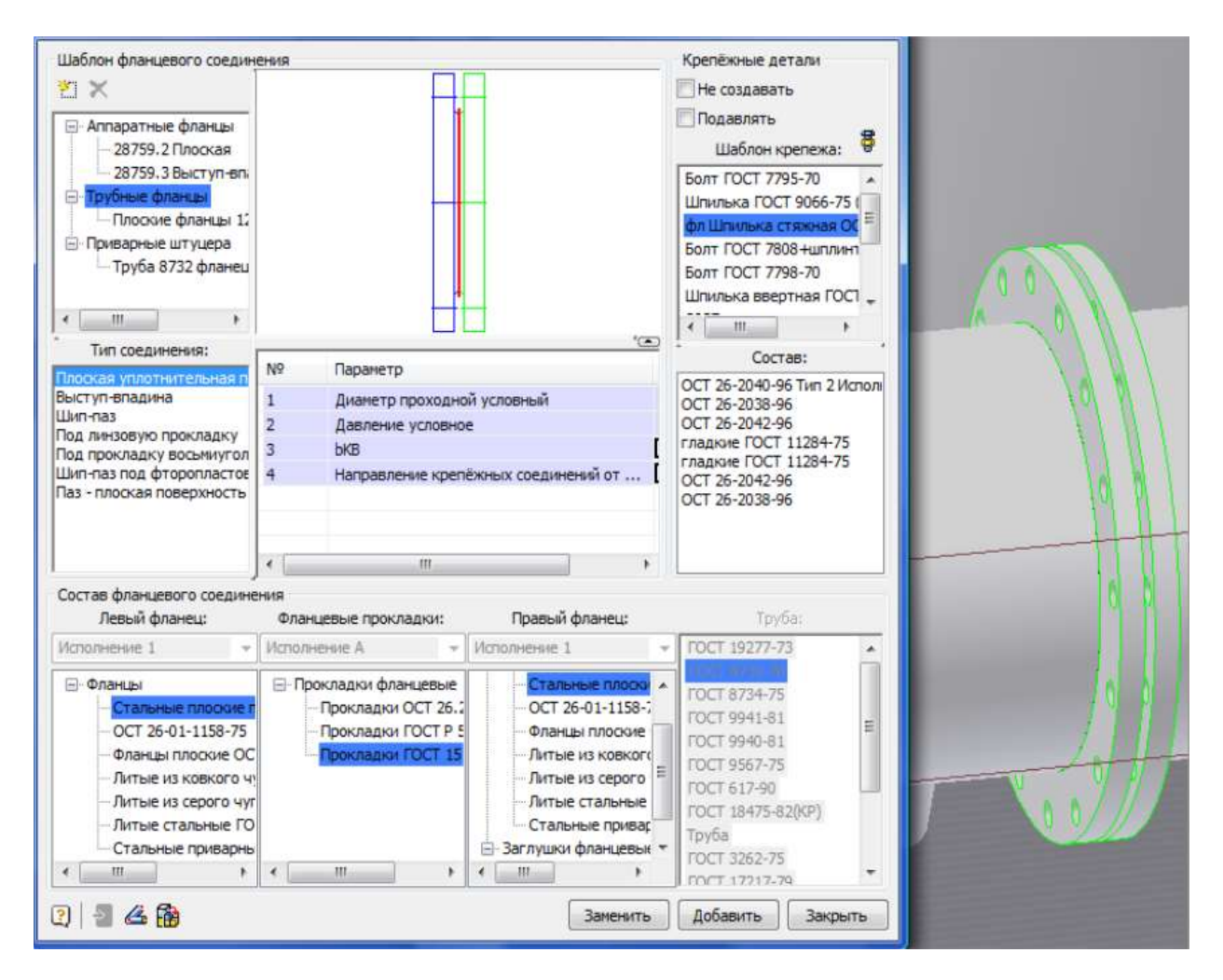

В модели выбранное соединение подсвечивается, а в диалог загружаются его параметры. Далее можно задать новые параметры фланцев, крепежа, а также изменить состав соединения. При нажатии на **Заменить** производится замена редактируемого соединения на фланцевое соединение с теми параметрами и составом, которые были указаны в диалоге.

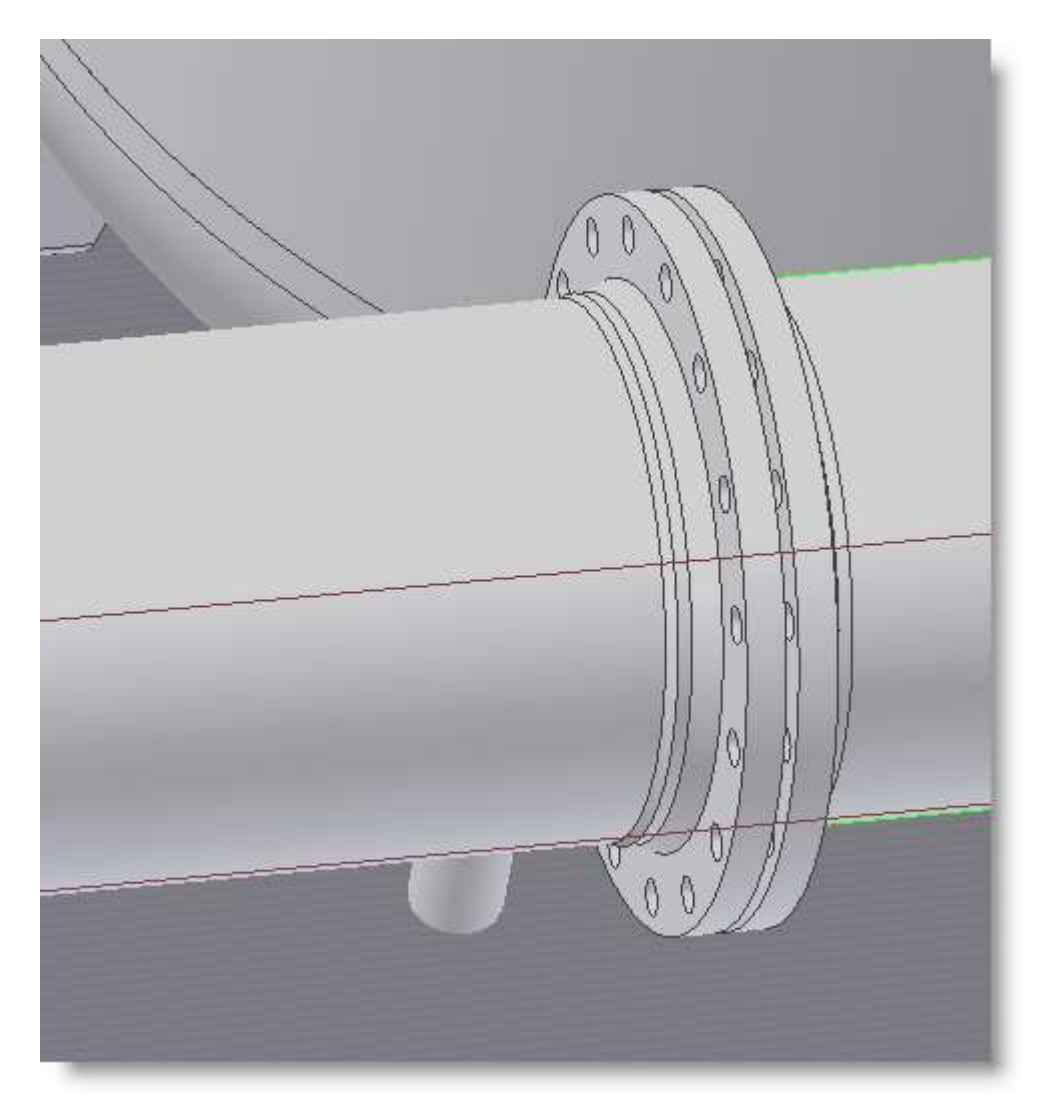

Зависимости, установленные на редактируемые фланцы, сохраняются.

Если необходимо добавить ответную часть к уже существующему фланцу или фланцевому штуцеру, то при вызванном диалоге **Фланцевое соединение** нужно выбрать фланец.

В диалог загружаются параметры этого фланца, далее можно задать параметры соединения, выбрать ответную часть, указать шаблон крепежа.

При нажатии на Заменить выбранный фланец заменяется фланцевым соединением.

#### *Опции генерации*

Опции генерации задаются кнопками в левой нижней части диалога

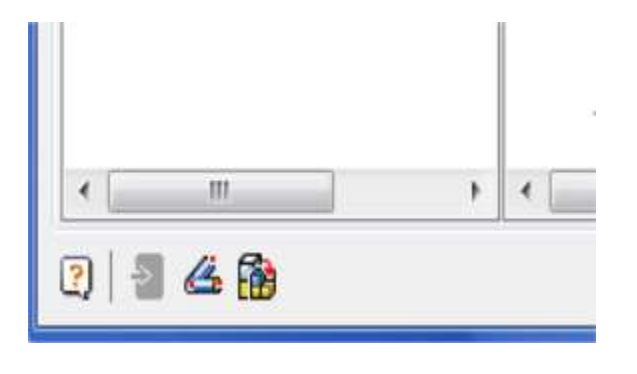

*Создавать в подсборке*

При включении этой опции фланцы, труба, прокладка и крепеж создаются в подсборке Inventor. При создании запрашивается имя подсборки.

*Указать размещение штуцера*

Кнопка активна только для шаблонов сварных штуцеров. При генерации будет предложено указать размещение штуцера с помощью инструмента "[Вставка штуцера](#page-898-0)"

# *Запустить разводку трассы*

Активна только при отсутствии заглушки в правой части фланцевого соединения. После генерации фланцевого соединения автоматически начинается разводка трассы с выбранным диаметром и гостом трубы (инструмент ["Мастер проектирования трубопроводов](#page-939-0)").

#### <span id="page-1038-0"></span>*Аппаратные фланцы*

Типы уплотнительных поверхностей

В диалоге проектирования фланцевых соединений предусмотрены следующие варианты уплотнений по ГОСТ 28759:

- Гладкая уплотнительная поверхность
- Шип-паз
- Выступ-впадина
- Гладкая уплотнительная поверхность, облицованная листом из коррозионно-стойкой стали
- Шип-паз, облицованная листом из коррозионно-стойкой стали
- Выступ-впадина, облицованная листом из коррозионно-стойкой стали
- Гладкая уплотнительная поверхность, наплавленная коррозионностойкой сталью
- Шип-паз, наплавленная коррозионно-стойкой сталью
- Выступ-впадина, наплавленная коррозионно-стойкой сталью
- Под прокладку восьмиугольного сечения, монометаллические
- Под прокладку восьмиугольного сечения, наплавленные коррозионно-стойкой сталью

#### **Таблица соответствия аппаратных фланцев**

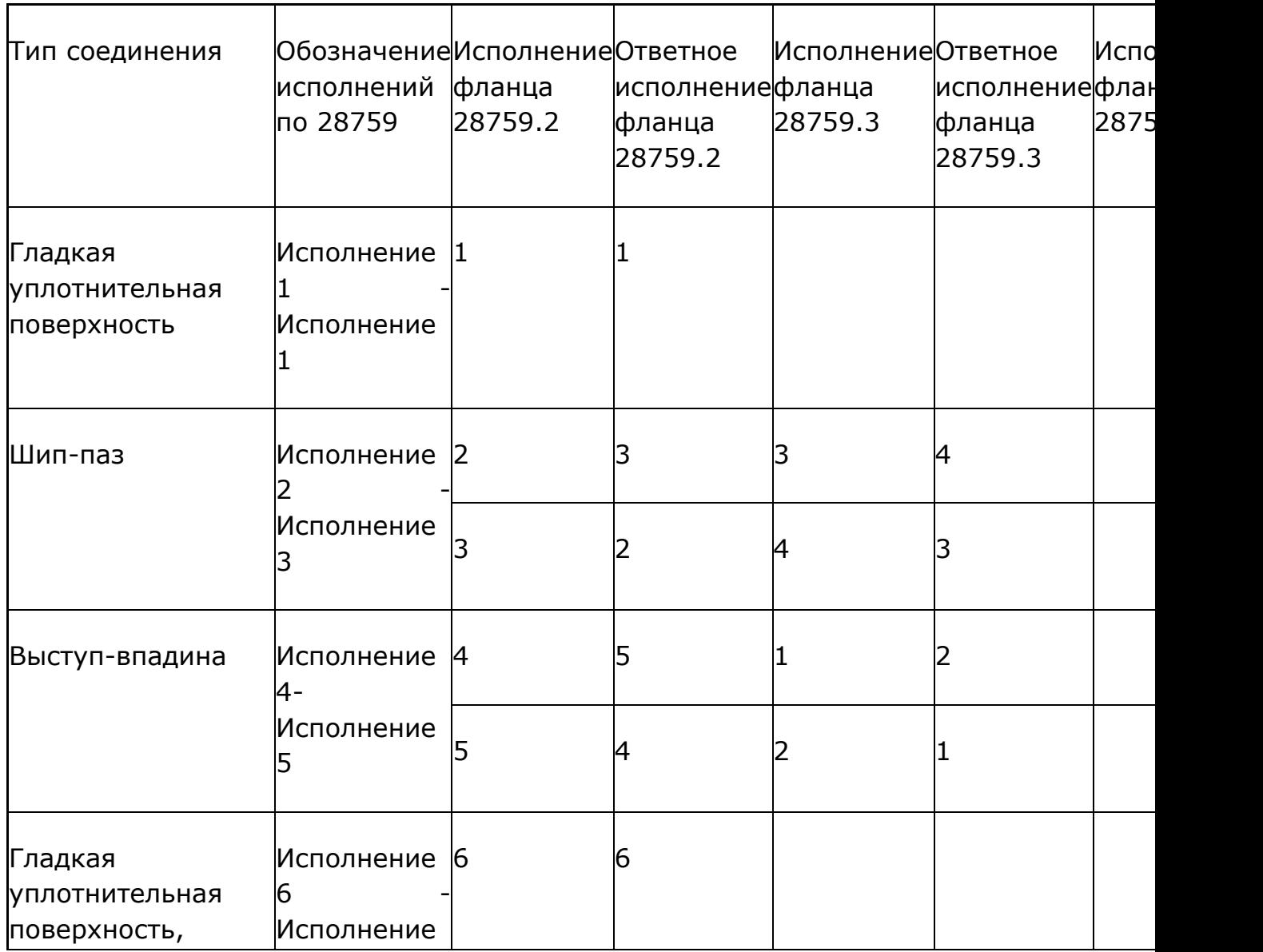

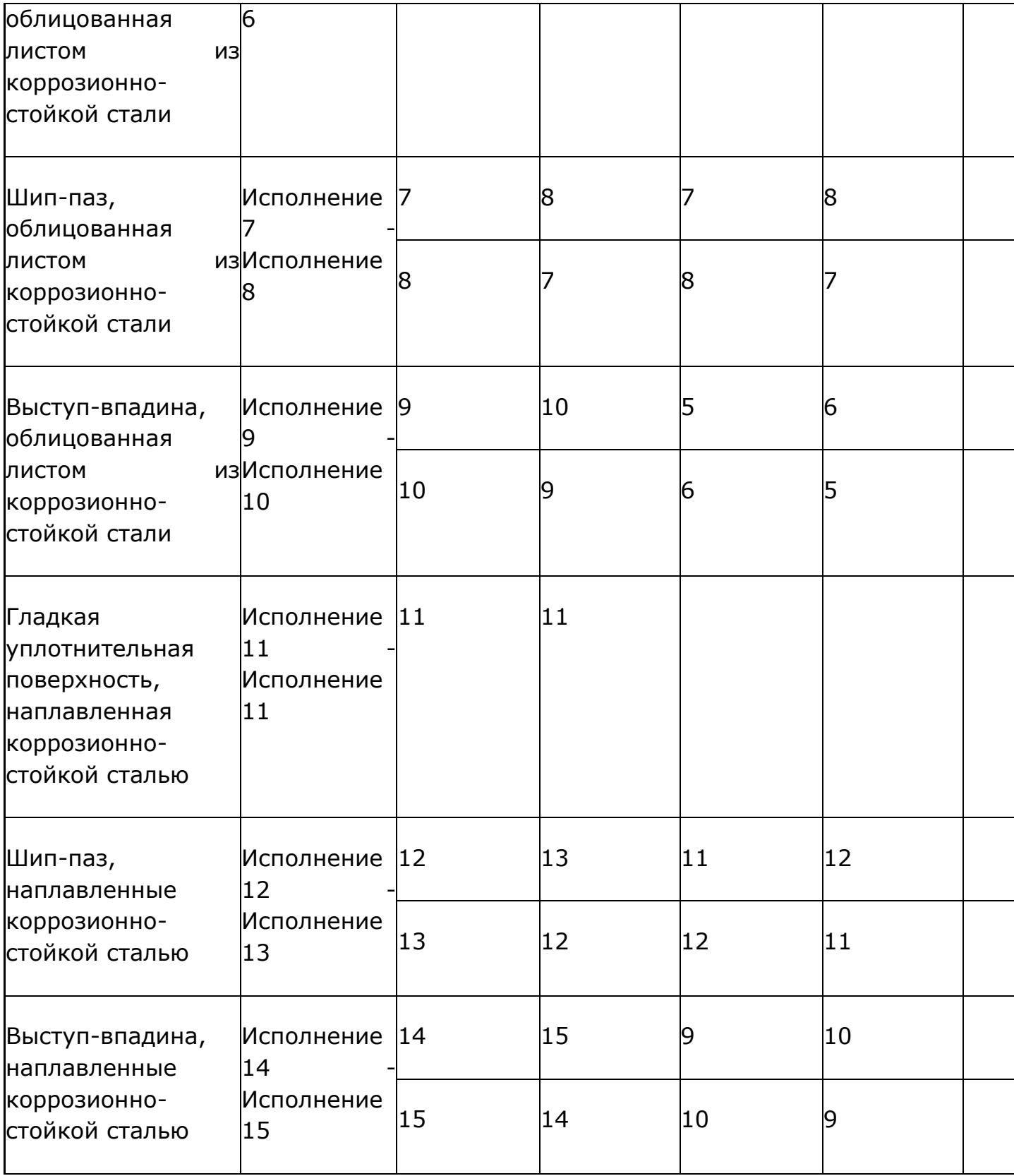

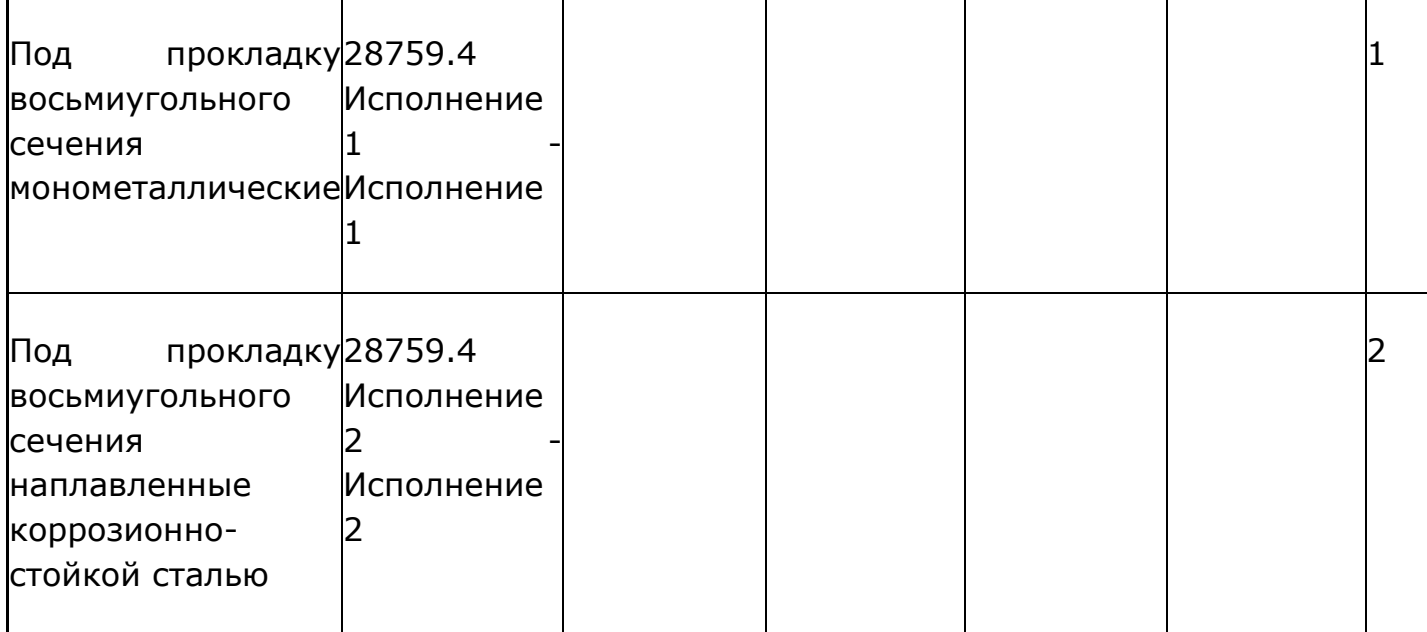

Размещение аппаратных фланцев

При нажатии на *Добавить* указывается размещение фланцевого соединения.

Указание в пустом месте создает трехмерные модели фланцевого соединения с выбранным составом и крепежом. Между фланцами и прокладками создаются геометрические и параметрические зависимости. Добавляется крепеж (если включена соответствующая опция в диалоге).

### **Размещение по торцу обечайки \ днища**

При выборе курсором подсвечивается направление создания соединения

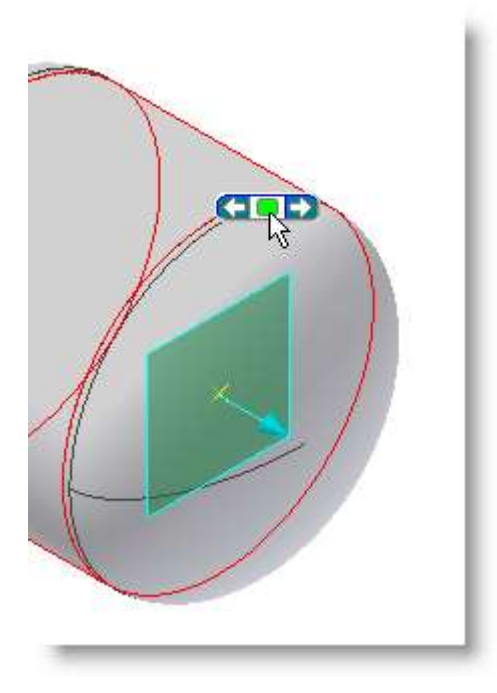

По щелчку создаются трехмерные модели, связанные с исходными объектами. Диаметр соединения определяется диаметром того объекта, к которому присоединяется фланец.

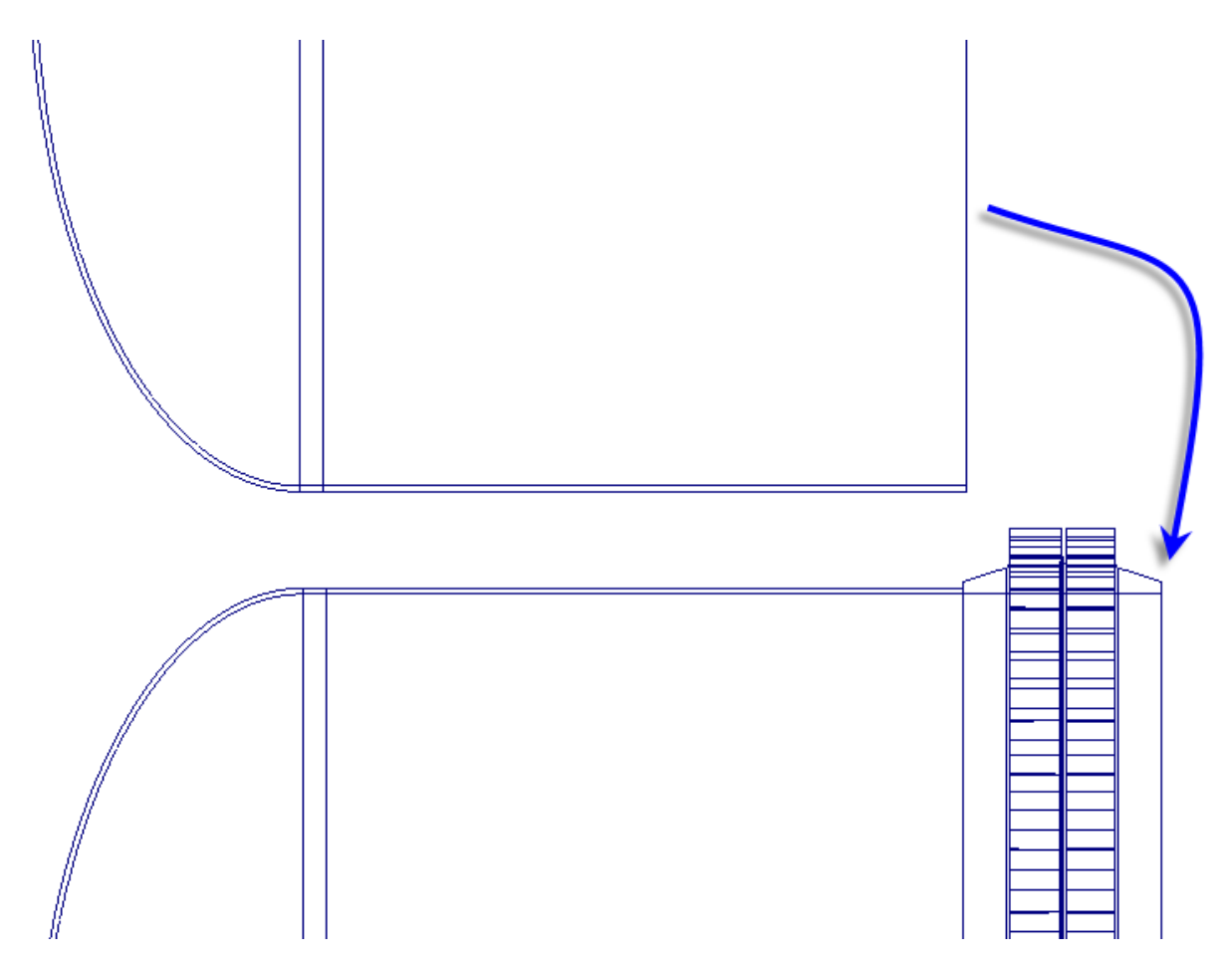

#### **Указание на стыке обечаек**

При щелчке создаются параметрические и геометрические зависимости левого фланца по обечайке.

Обечайки подрезаются по торцу фланцев.

Положение фланцевого соединения определяется таким образом, что уплотнительная поверхность левого фланца размещается на месте стыка обечаек до создания соединения.
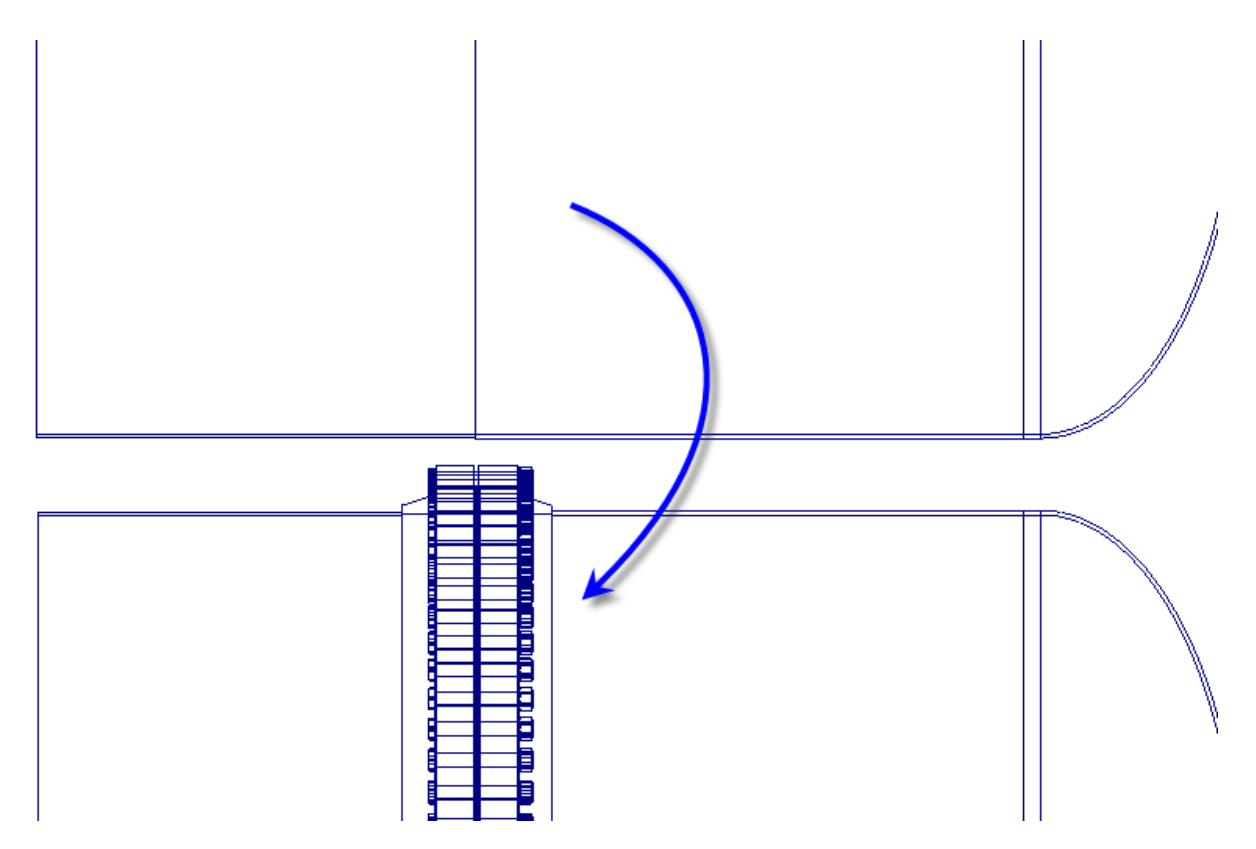

# **Указание на стыке обечайки и днища**

Создаются геометрические зависимости и параметрическая зависимость по диаметру, подрезается только обечайка. Положение соединения определяется таким образом, что торец правого фланца размещается на месте стыка обечайки и днища.

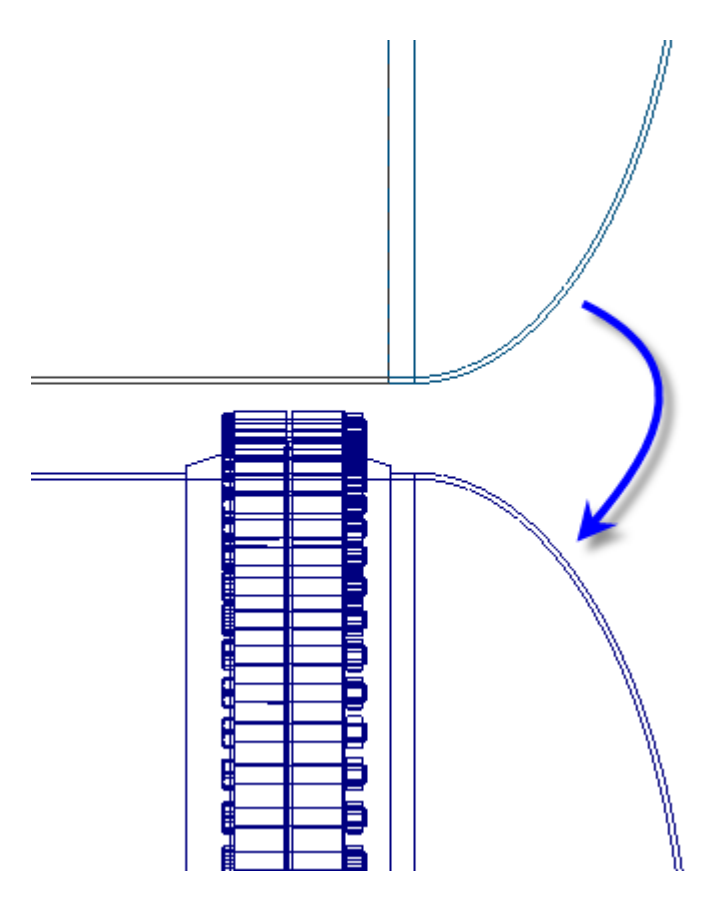

## **Указание на стыке днищ \ переходов**

Фланцевое соединение вставляется между объектами. Создаются геометрические и параметрические зависимости по диаметру.

## <span id="page-1045-0"></span>*Трубные фланцы*

Типы уплотнительных поверхностей

В диалоге доступны следующие типы уплотнительных поверхностей в соответствии с ГОСТ 12815:

- Плоская уплотнительная поверхность
- Выступ-впадина
- Шип-паз
- Под линзовую прокладку
- Под прокладку восьмиугольного сечения
- Шип-паз под фторопластовую прокладку
- Паз плоская поверхность

## **Таблица соответствия трубных фланцев и прокладок**

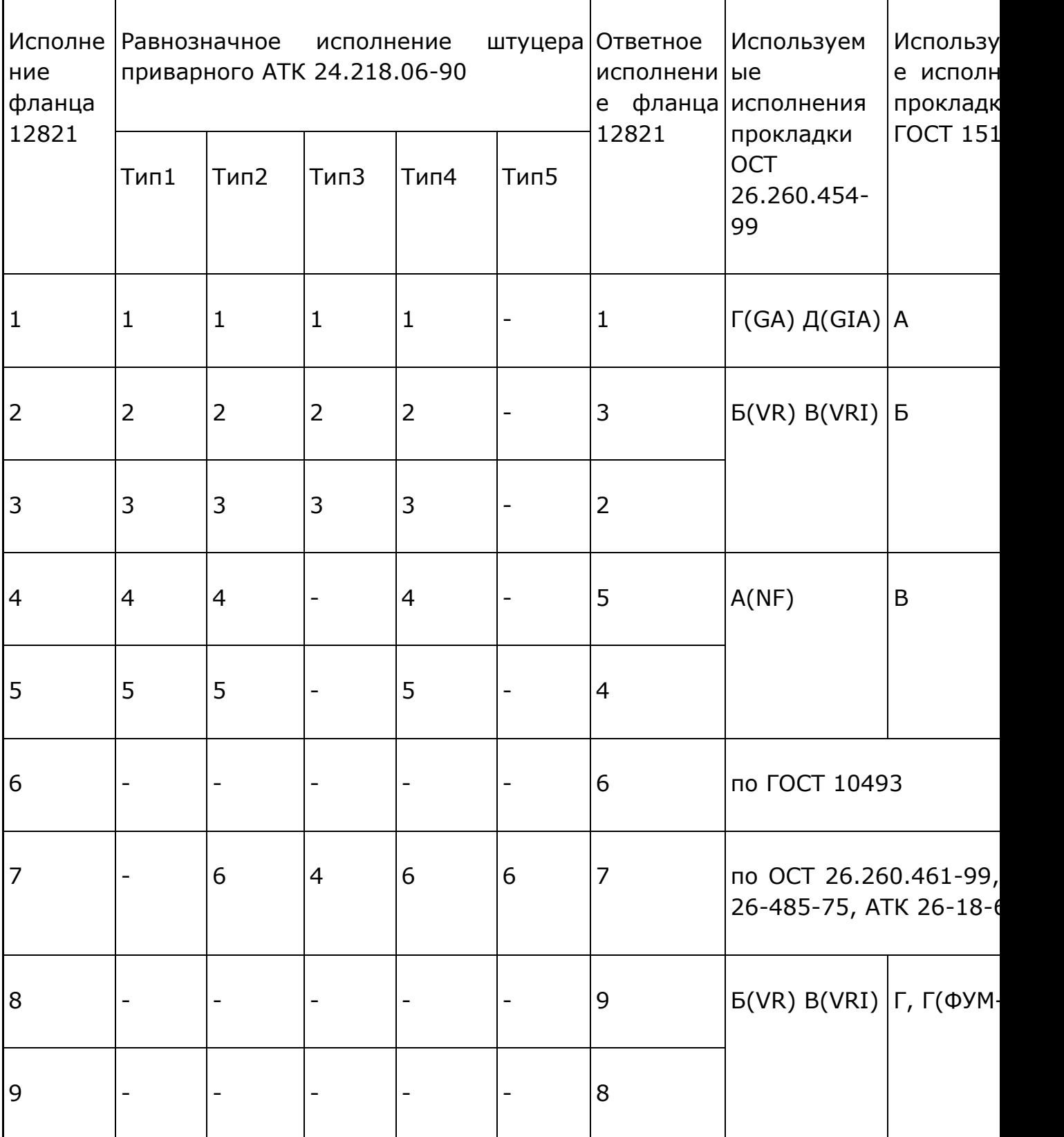

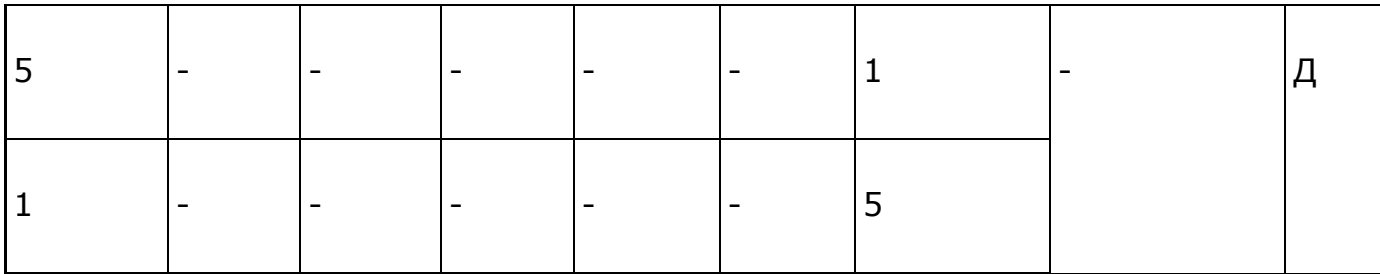

Размещение трубных фланцев

При нажатии на Добавить указывается размещение фланцевого соединения. Направление и положение левого фланца подсвечивается плоскостью вставки.

Указание в пустом месте создает фланцевое соединение с выбранным составом и крепежом

### **Размещение по торцу трубы \ сварного фитинга**

Создаются трехмерные модели фланцев, прокладки и крепежа. Накладываются геометрические зависимости между объектами и параметрические зависимости по диаметру и толщине стенки.

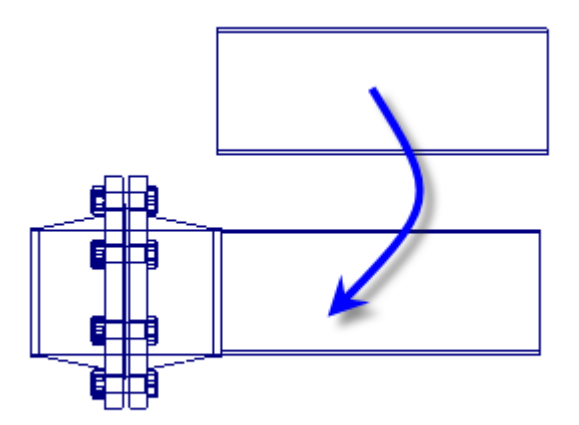

### **Указание на стыке труб**

При щелчке создаются геометрические зависимости и параметрические зависимости левого фланца к трубе. Трубы подрезаются по торцу фланцев.

Положение фланцевого соединения определяется таким образом, что уплотнительная поверхность левого фланца находится на месте стыка труб до вставки соединения.

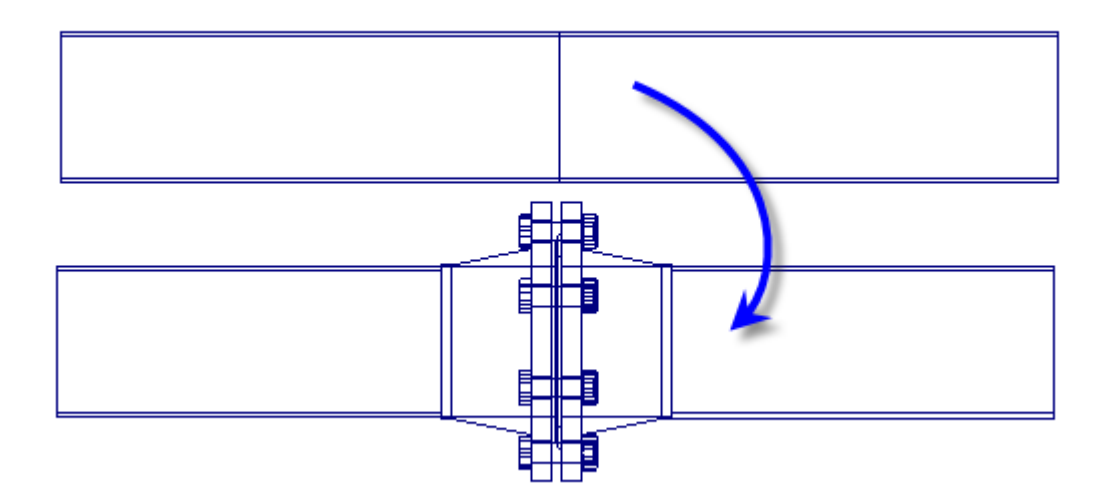

# **Указание на стыке трубы \ фитинга**

При щелчке создаются геометрические зависимости и параметрические зависимости левого фланца к трубе. Подрезается только труба. Положение стыка определяется таким образом, что торец правого фланца находится на стыке трубы и фланца до создания соединения.

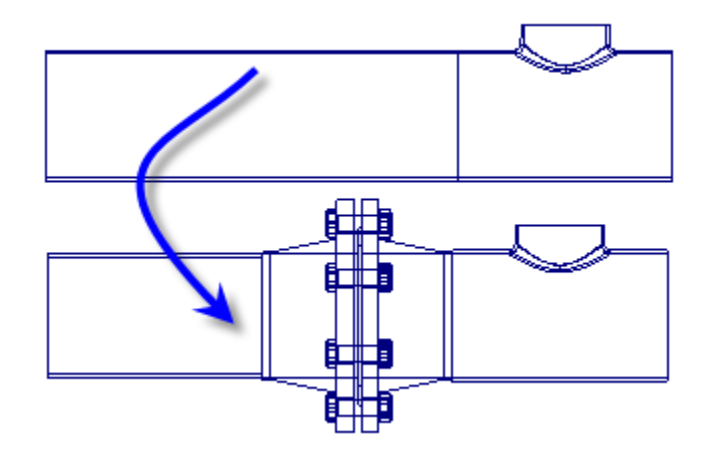

### **Указание на стыке фитингов**

Фланцевое соединение вставляется между объектами. Старые зависимости между объектами разрываются, создаются новые

геометрические зависимости и параметрическая зависимость по диаметру и толщине стенки.

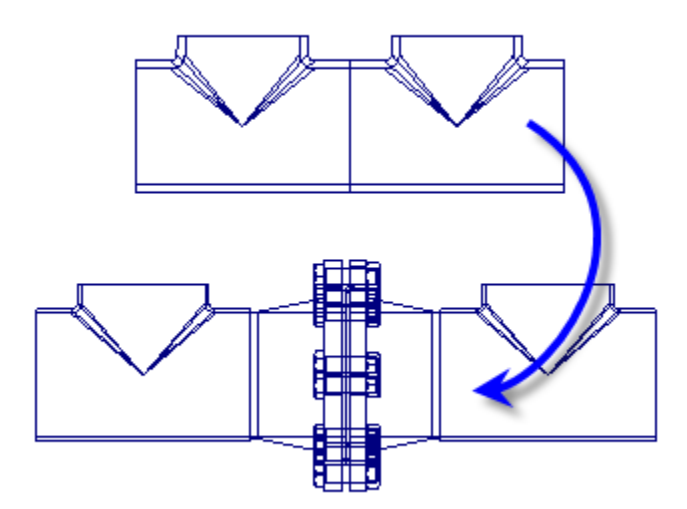

Если включен флажок «запустить разводку трассы» то после создания фланцевого соединения будет запущен [мастер проектирования](#page-939-0)  [трубопроводов](#page-939-0) и начата трасса от торца правого фланца, с диаметром и гостом трубы, выбранным в диалоге «фланцевое соединение».

*Приварные штуцера* Типы уплотнительных поверхностей

В диалоге доступны следующие типы уплотнительных поверхностей в соответствии с ГОСТ 12815:

- Плоская уплотнительная поверхность
- Выступ-впадина
- Шип-паз
- Под линзовую прокладку
- Под прокладку восьмиугольного сечения
- Шип-паз под фторопластовую прокладку
- Паз плоская поверхность

[Таблица соответствия фланцев](#page-1045-0)

Вариант вставки фланцевого соединения в качестве приварного штуцера обеспечивает добавление в модель соединений, у которых в качестве левого фланца выступают приварные штуцера по АТК 24.218.06, либо фланец, привариваемый к трубе.

В данном варианте вставки становится активной опция *Указать размещение штуцера.*

Размещение приварных штуцеров

При нажатии на *Добавить* указывается размещение фланцевого соединения.

По щелчку в пустом месте модели создается трехмерная модель штуцера с указанным составом и крепежом, на детали накладываются геометрические и параметрические зависимости.

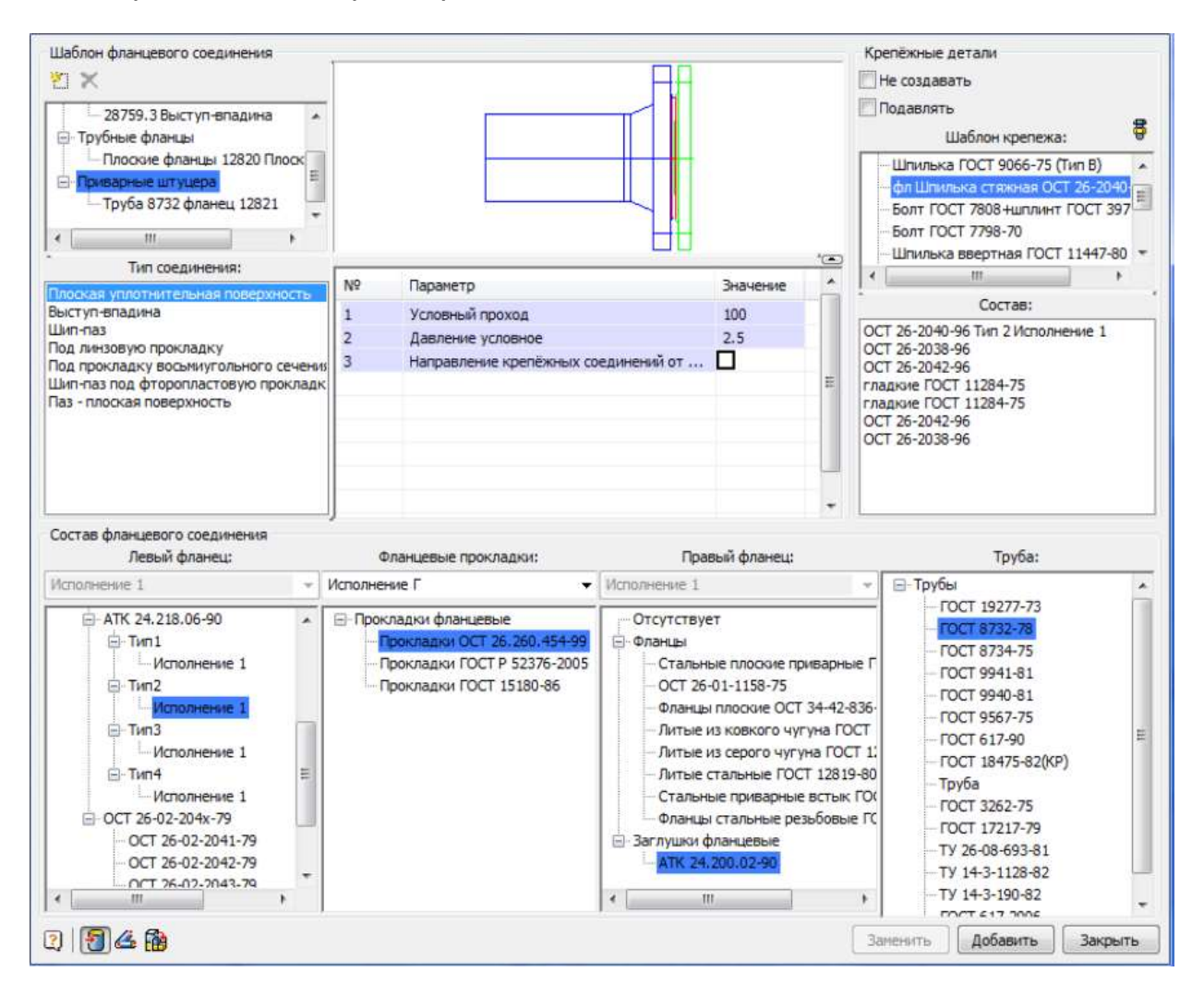

Если включена опция *Указать размещение штуцера*, то после нажатия на кнопку *Добавить* будет запущен диалог **[Вставка штуцера](#page-898-0)**, в котором можно указать тип врезки, параметры накладки и подкладных колец.

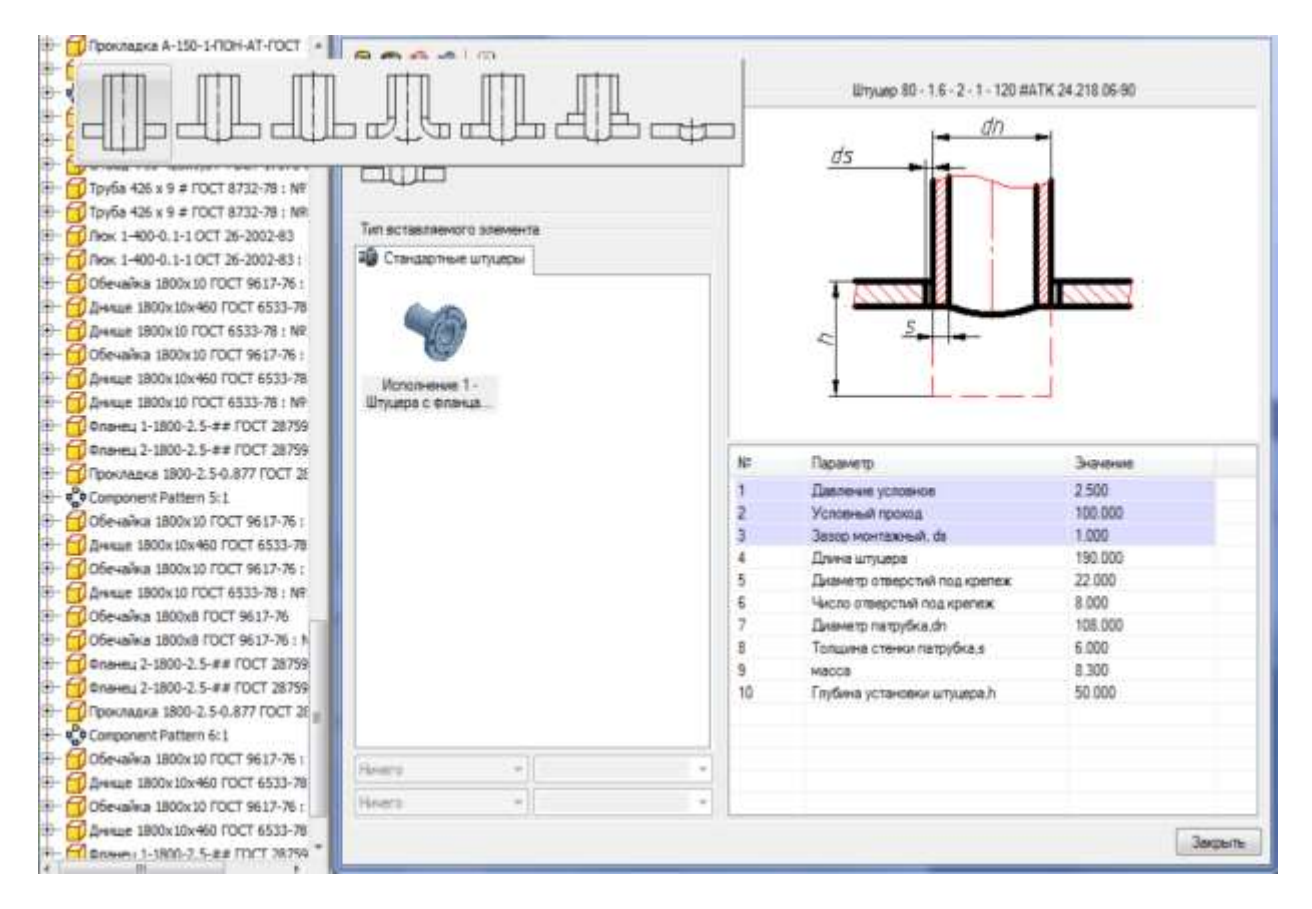

Далее указывается размещение на [обечайке](#page-914-0) или на [днище](#page-927-0).

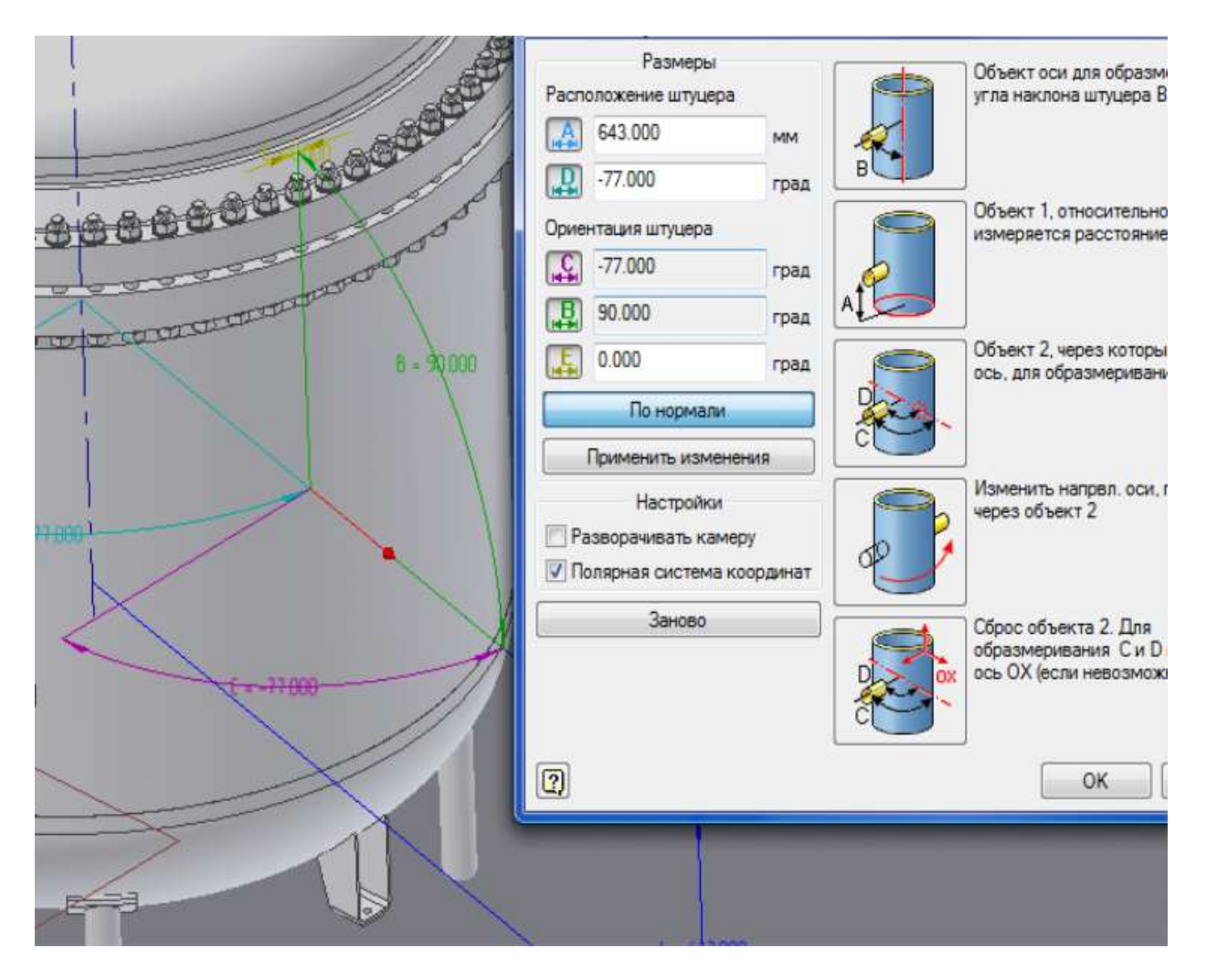

При нажатии на ОК создается соединение фланца или заглушки со штуцером (или труба + фланец) с указанным в диалоге составом и параметрами. Это соединение врезается в обечайку или днище указанным способом с созданием вспомогательных деталей и подрезкой.

# IJ Ø)

# Руководство пользователя MechaniCS 2022

Если включена опция *Запустить разводку трассы*, то после создания и врезки штуцера от правого фланца начинается разводка трассы с заданными гостом трубы, диаметром и толщиной стенки.

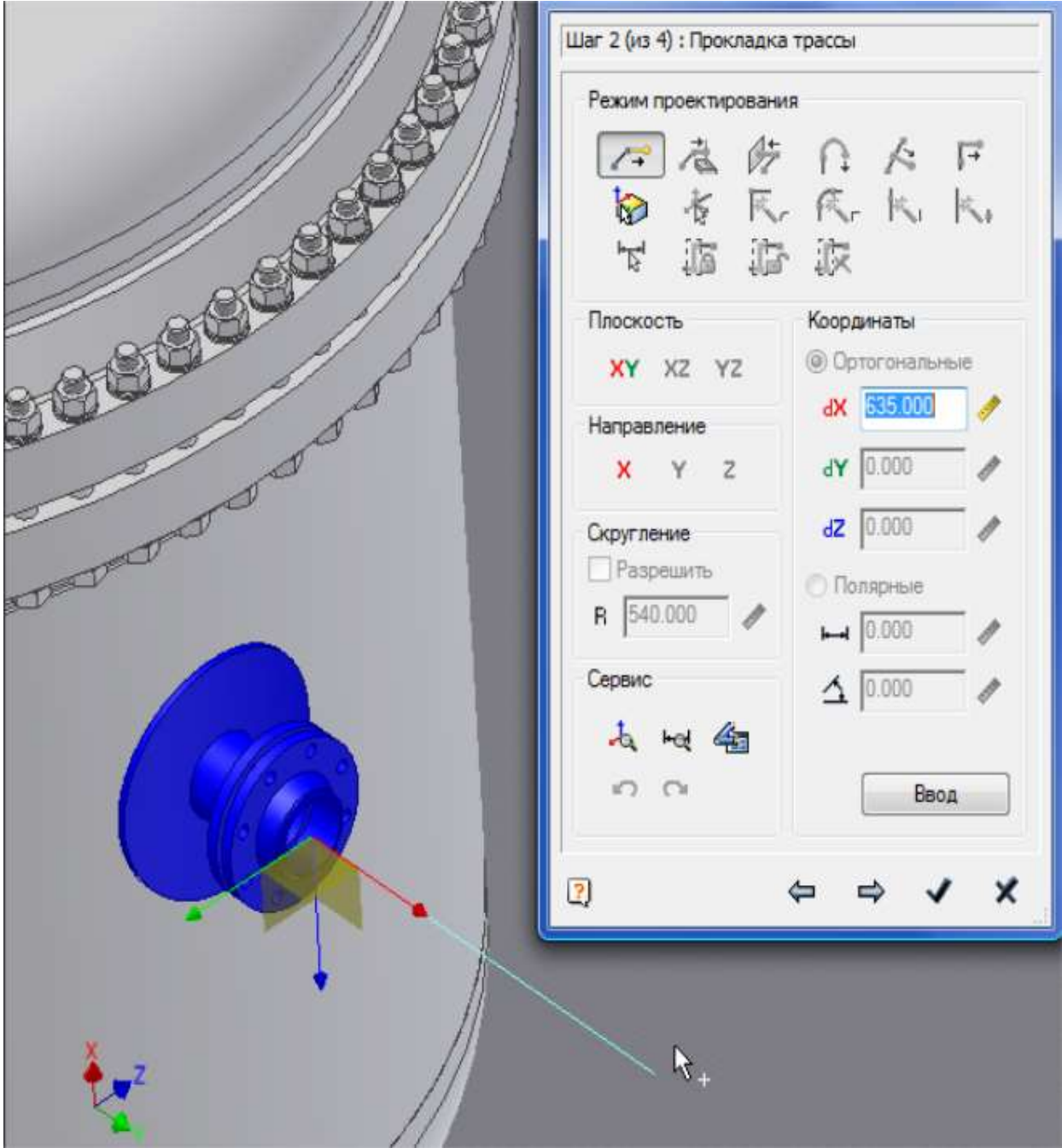

Созданный шаблон сварного штуцера также можно сохранить в базе данных для последующего использования.

Инструменты Показать/скрыть графику *Показать графику*

**Лента:** MechaniCS Оборудование- Показать графику.

Команда позволяет отобразить скрытую ранее вспомогательную графику. Под вспомогательной графикой подразумеваются объекты, помогающие осуществить расчеты, например при статическом расчете вала будут указываться опоры, а также может быть указана нагрузка и моменты.

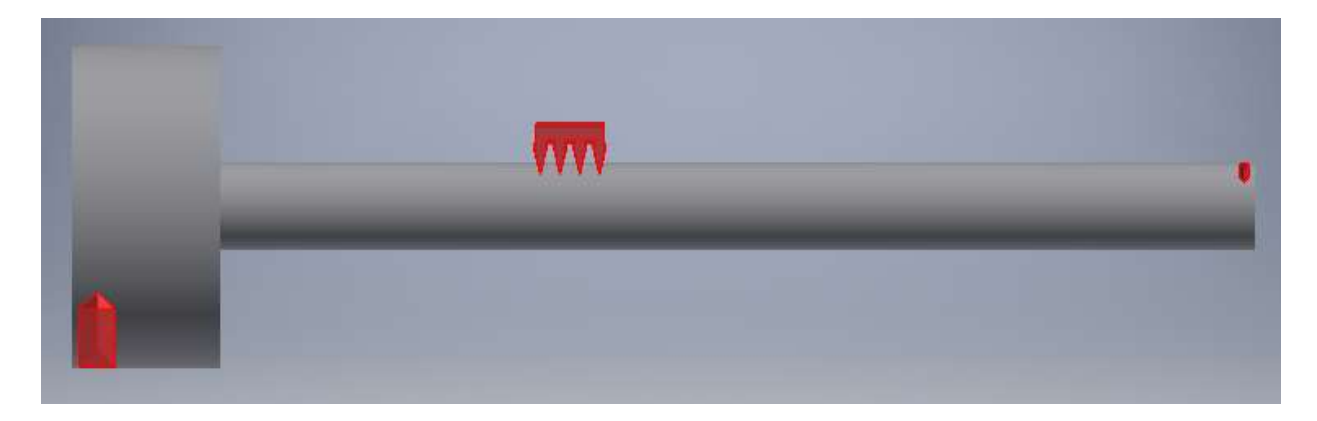

## *Скрыть графику*

**Лента:** MechaniCS Оборудование - Скрыть графику.

Команда позволяет скрыть вспомогательную графику.

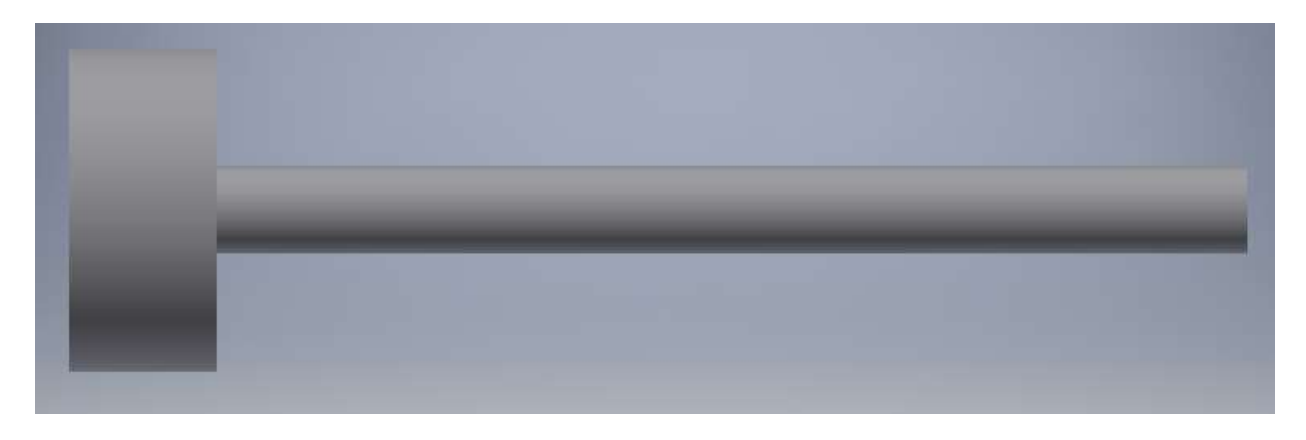

## <span id="page-1056-0"></span>**Инженерный анализ**

Менеджер расчетов

**© Главное меню:** MechaniCS - Проектирование - Расчеты - **M** Менеджер расчетов.

**©Лента:** MechaniCS - Проектирование - <mark>酥</mark>Менеджер расчетов.

**© Панель инструментов: M**енеджер расчетов (на панели инструментов "MCS ").

### **ЕКомандная строка: MCCALC.**

Основные правила

- 1. Менеджер расчетов позволяет редактировать все расчеты, имеющиеся в файле, - независимо от графической платформы. Для создания нового расчета необходимо, указав требуемый тип, нажать кнопку *Новый расчет*.
- 2. Результаты расчетов могут отображаться непосредственно в менеджере расчетов.
- 3. Тип и количество выводимых в диалоге параметров могут быть отредактированы пользователем по его усмотрению. Для этого необходимо двойным щелчком мыши в правой части диалога вызвать окно просмотра на редактирование.

По умолчанию диалоговое окно принимает следующий вид:

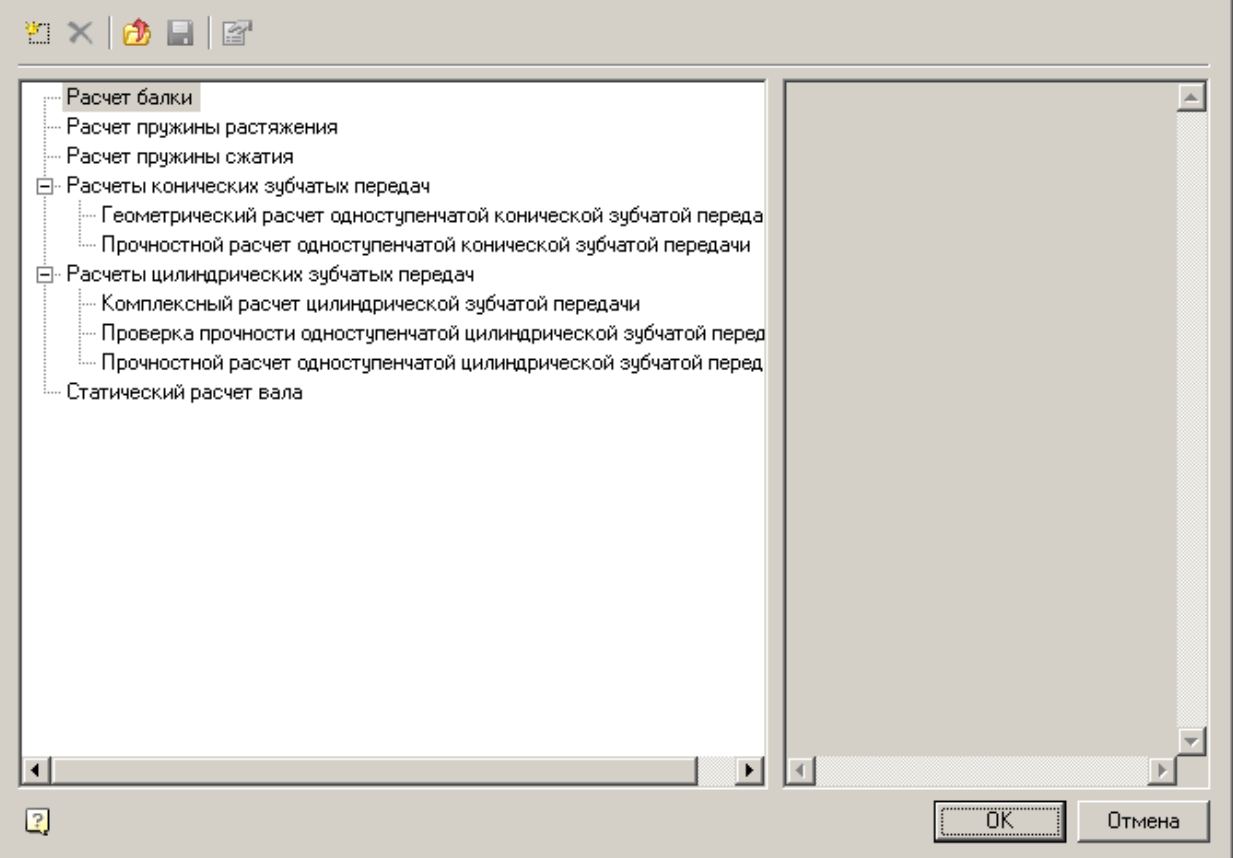

При установке курсора мыши на имени проведенного расчета становятся доступны дополнительные опции.

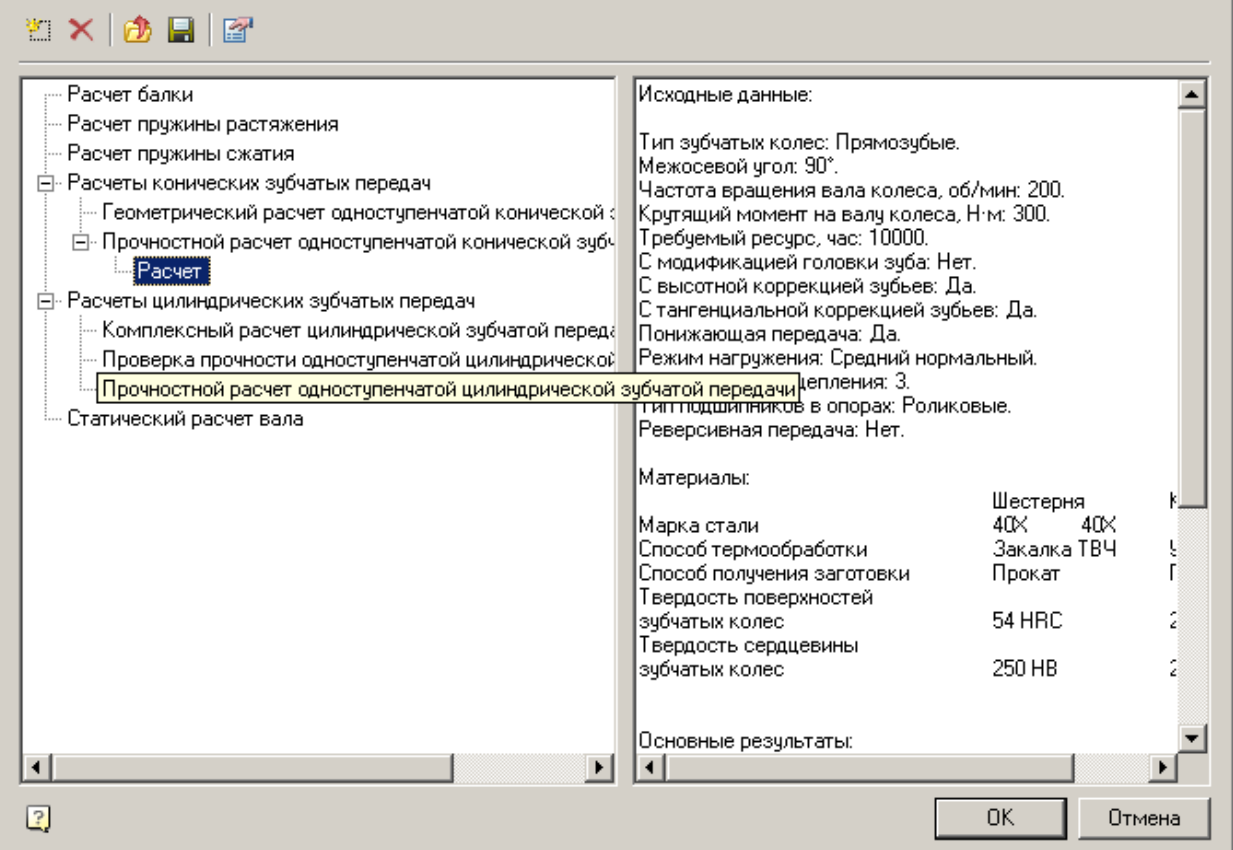

### Панель инструментов

*Создать* - Активизирует тип расчета в зависимости от выбранного в окне.

*Удалить* - Удаляет созданный расчет

*Открыть* - Открывает ранее сохраненный на диске расчет

*Сохранить* - Сохраняет выбранный расчет на диске в файле \*.mcc

*Редактировать* - Команда открывает окно редактирования результатов расчета

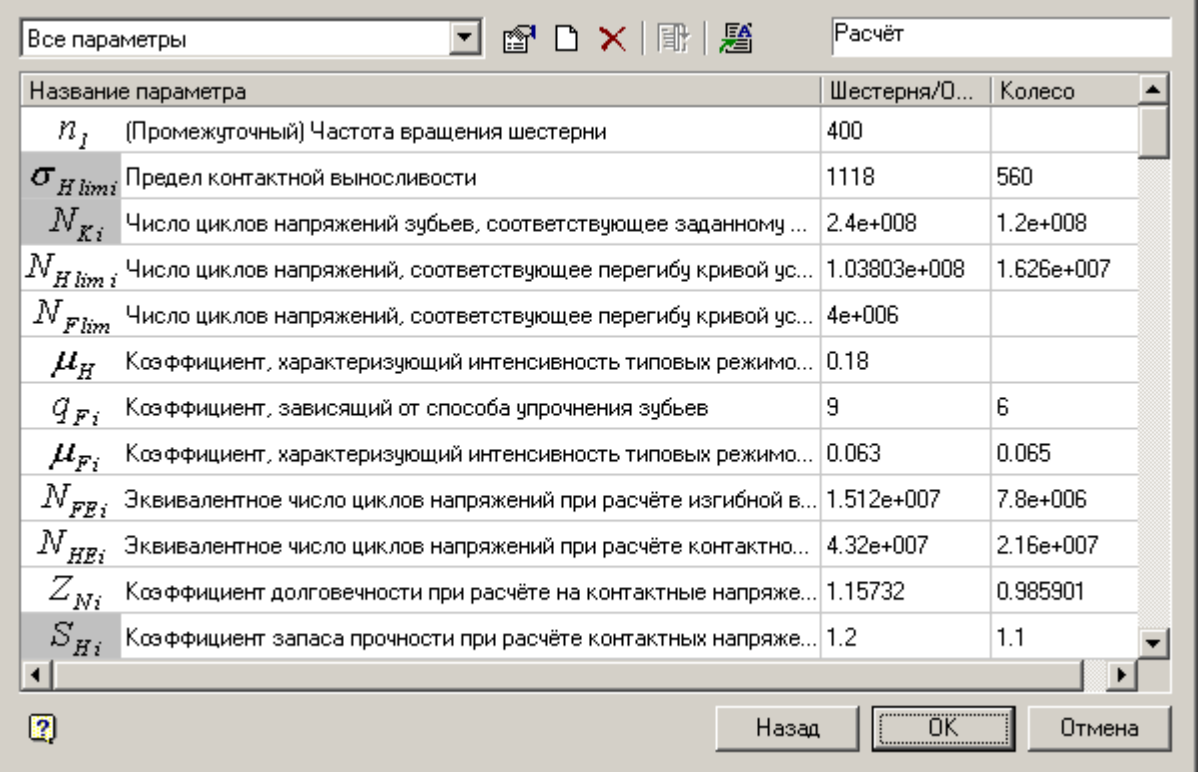

После активизации окна отчета пользователь может ввести свои значения или удалить ненужные.

По умолчанию шаблоны отчетов расчета зубчатых зацеплений размещены в папке:

x32 - *%PROGRAMDATA%\CSoft\MechaniCS 2022 \DataRO\ru-RU\Reports Templates\*

x64 - *%PROGRAMDATA%\CSoft\MechaniCS 2022 x64 \DataRO\ru-RU\Reports Templates\*

Комплексный расчет зубчатых передач *Комплексный расчет цилиндрической зубчатой передачи*

**图 Менеджер расчетов:** Комплексный расчет цилиндрической зубчатой передачи

**• База элементов:** Расчеты - Цилиндрические колеса - Комплексный расчет цилиндрической зубчатой передачи

Расчет зубчатых передач является одним из базовых конструкторских расчетов.

Основным нормативным документом для расчета на прочность является ГОСТ 21354-87 "Передачи зубчатые цилиндрические эвольвентные внешнего зацепления. Расчет на прочность", далее - Стандарт прочности.

Основным нормативным документом для расчета геометрии является ГОСТ 16532-70 "Передачи цилиндрические эвольвентные внешнего зацепления. Расчет геометрии", далее - Стандарт геометрии.

Также в расчете использованы:

- ГОСТ 2.403-75 "Правила выполнения чертежей цилиндрических зубчатых колес";
- ГОСТ 13755-81 "Передачи зубчатые цилиндрические эвольвентные. Исходный контур";
- ГОСТ 2185-66 "Передачи зубчатые цилиндрические. Основные параметры";
- ГОСТ 1643-81 "Передачи зубчатые цилиндрические. Допуски".

### *Назначение материалов шестерни и колеса*

Вкладки "Материал шестерни" и "Материал колеса"

Назначение материалов шестерни и колеса осуществляется с помощью вкладок *"Материал шестерни"* и *"Материал колеса"*. Обе вкладки идентичны.

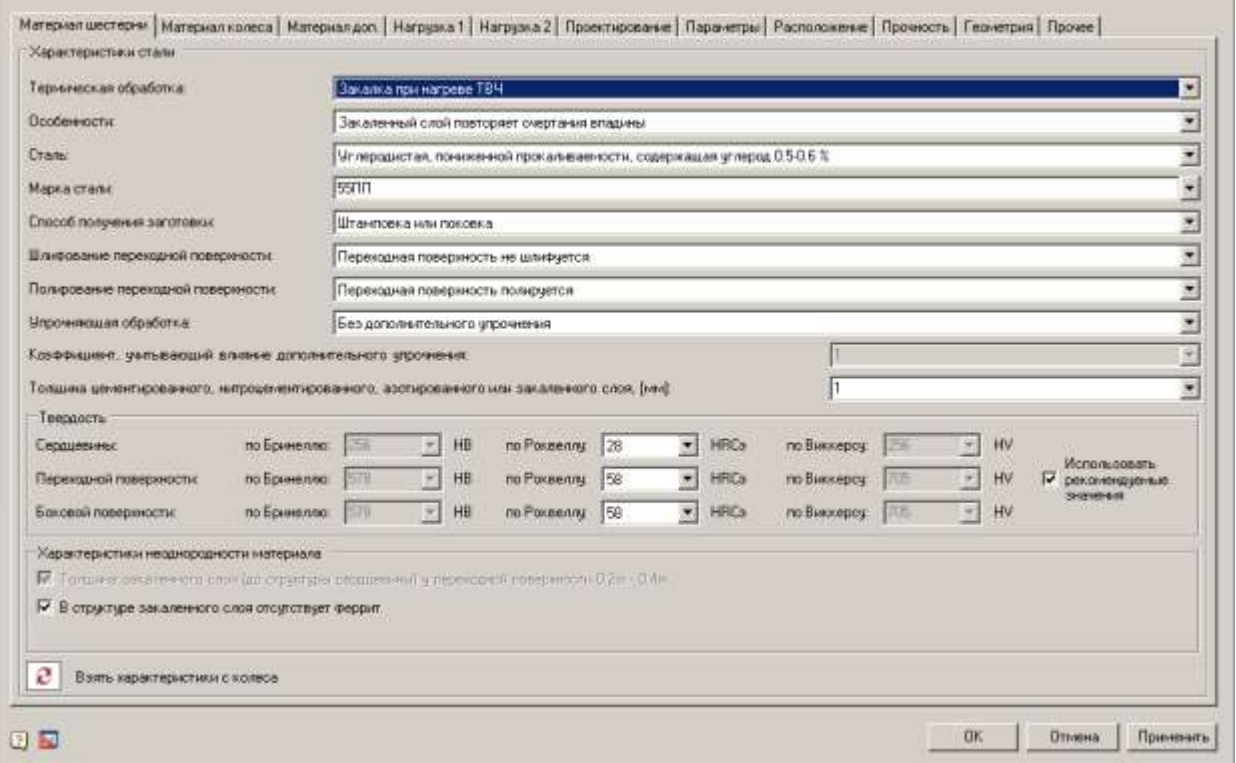

### **Характеристики:**

- *Термическая обработка.* Для некоторых типов термической обработки можно назначить дополнительные параметры;
- *Особенности*. В зависимости от типа термической обработки, могут быть доступны какие-либо особенности этого типа.
- *Сталь*. В зависимости от выбора термической обработки автоматически подбирается подходящий тип стали.
- *Марка стали*. Марка стали выбирается из [Марочника сталей](#page-1062-0).
- *Способ получения заготовки*. Способов получения заготовки три: *"Штамповка или поковка"*, *"Прокат"*, *"Отливка"*.
- *Шлифование переходной поверхности*.
- *Полирование переходной поверхности.*
- *Упрочняющая обработка.* При установке упрочняющей обработки дробью или роликами дополнительно указывается *коэффициент, учитывающий влияние дополнительного упрочнения.* Для каждого типа термической обработки стандартные значения разные.
- *Толщина цементированного, нитроцементированного, азотированного или закаленного слоя, (мм).* Указывается при выборе типов термической обработки *Цементация, Нитроцементация, Азотирование или Закалка при нагреве ТВЧ*

Твердость

Для каждого объекта расчета можно назначить следующие параметры **твердости стали**:

- *Сердцевины*;
- *Переходной поверхности;*
- *Боковой поверхности.*

Чтобы ввести пользовательские значения твердости, необходимо убрать галочку *"Использовать рекомендуемые значения"*.

Характеристики неоднородности материала

В группе "Характеристики неоднородности материала" в зависимости от типа термической обработки выставлены дополнительные условия для расчета. Например, для термической обработки *"Нитроцементация"* выводятся следующие характеристики неоднородности:

Характеристики неоднородности материала (7) Толщина диффузного слоя у переходной поверхности зубыва 0.13m - 0.2m, но не более 1.2 ни-[7] Твердость сердцевины zyбыя, изнеренная у их основания находится в пределах 30. 45 HRCs [7] Зерно исходного вустенита в диффузном слое не грубее балла 6 по ГОСТ 5638-82

*Толщина диффузного слоя у переходной поверхности зубьев 0.13-0.2m, но не более 1.2 мм* - выполнение этого условия определяется программой в зависимости от толщины нитроцементированного слоя и от модуля передачи (вкладка **Параметры**);

*Твердость сердцевины зубьев, измеренная у их основания, находится в пределах 30...45 HRCэ* - выполнение этого условия определяется программой автоматически в зависимости от значения твердости сердцевины на панели **Твердость**;

*Зерно исходного аустенита в диффузном слое не грубее балла 6 по ГОСТ 5639-82* - выполнение этого условия не может быть определено автоматически и оно задается пользователем вручную.

 Кнопка *"Взять характеристики с колеса/шестерни"* устанавливает характеристики материала, идентичные шестерне/колесу.

### <span id="page-1062-0"></span>**Марочник сталей**

Марочник сталей доступен во вкладках *"Материал шестерни"* и *"Материал колеса"* в выпадающем списке *"Марка стали"*.

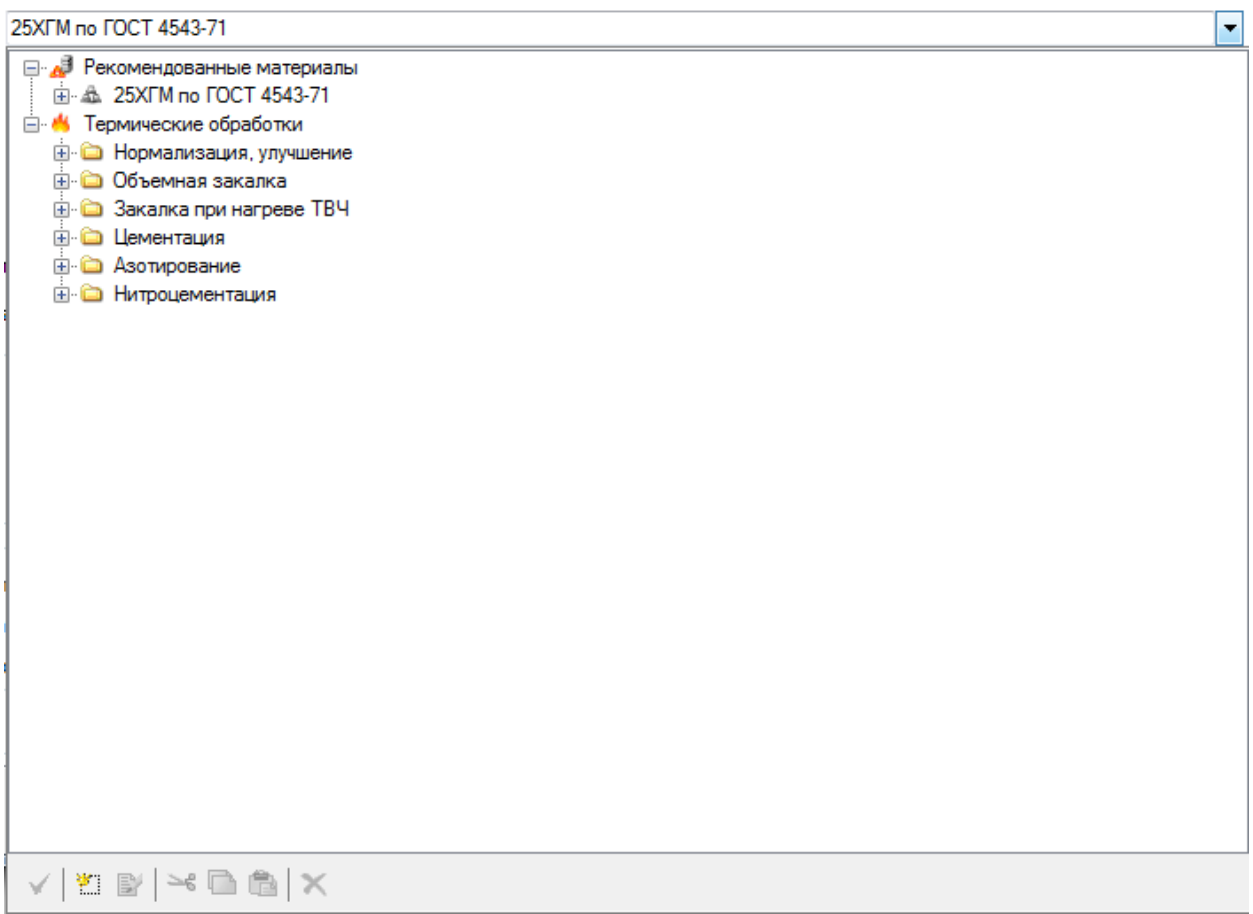

В графе *"Рекомендованные материалы"* отображается материал в зависимости от выбранного типа термической обработки. В марочник по умолчанию включены марки сталей из Стандарта прочности.

У каждого материала в марочнике есть свойство *"Предел текучести"*. При выборе материала из марочника значение предела текучести автоматически устанавливается во вкладке *"Материал доп."* в разделе *"Пределы текучести"*.

В марочнике сталей указаны типы термической обработки с соответствующими особенностями. Для каждого из этих типов можно назначить марку стали из списка.

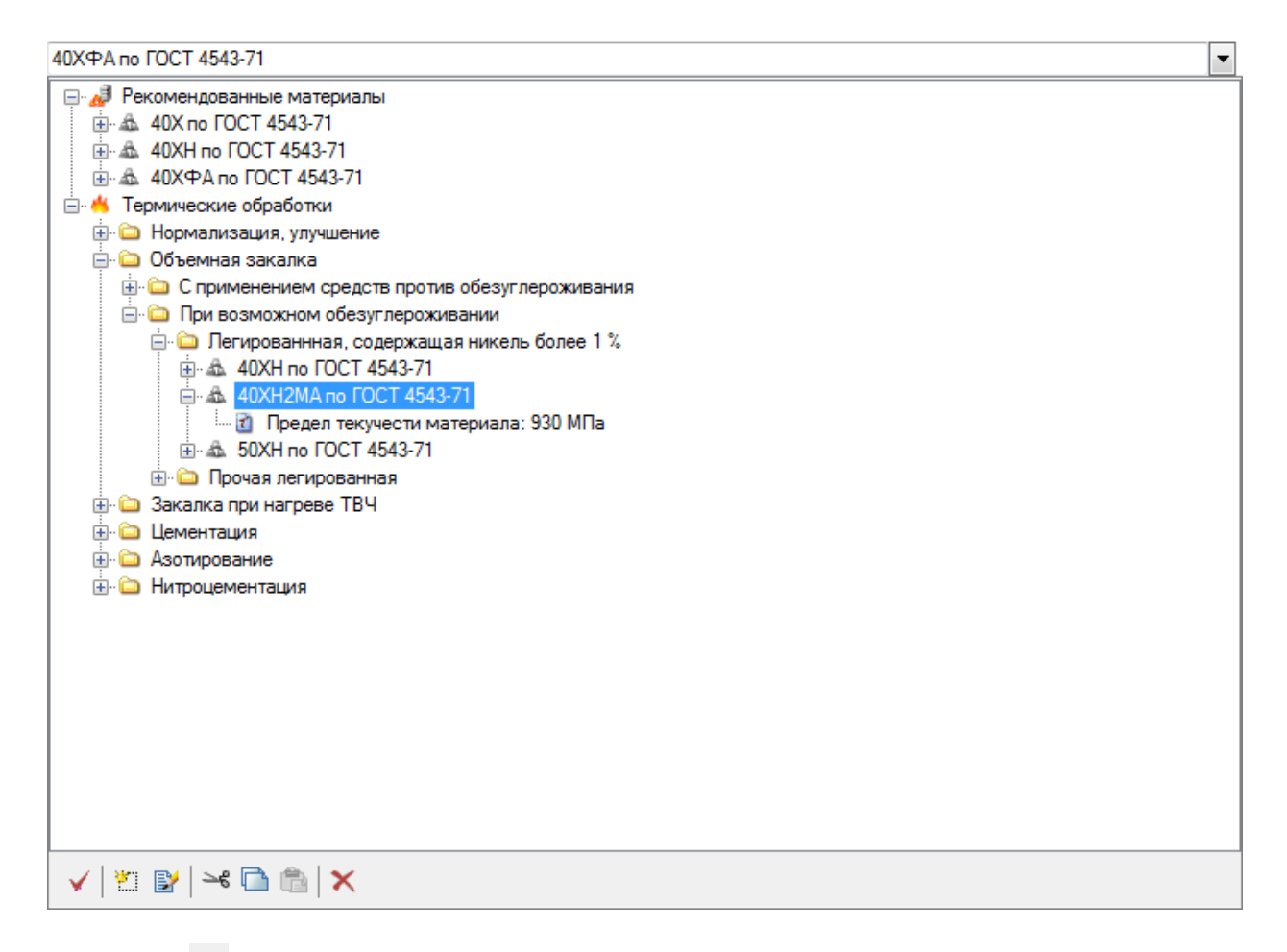

Кнопка **"Выбрать материал"** - назначает выделенный материал шестерне или колесу.

Кнопка **"Создать материал"** - позволяет создать новый материал в марочнике. Для создания нового материала необходимо нажать соответствующую кнопку и ввести название материала и значение предела текучести (в МПа).

Кнопка **"Редактировать материал"** - позволяет редактировать название и значение предела текучести выделенного материала.

Кнопка **"Вырезать материал из группы"** - позволяет вырезать (или удалить) выделенный материал из группы и вставить его в другую группу материалов. Если материал никуда не вставлять после вырезания, он будет удален из группы.

Шестерна

Koneco

Кнопка **"Копировать материал"** - позволяет скопировать материал и вставить его в другую группу.

Кнопка **"Вставить материал в группу"** - позволяет вставить вырезанный или скопированный материал в группу.

Кнопка **"Удалить материал"** - позволяет удалить **все** вхождения материала из всех групп. Для удаления материала **только из одной** группы лучше воспользоваться кнопкой **"Вырезать материал из группы"**.

Вкладка "Материал доп."

В настройках вкладки *"Материал доп."* выставляются дополнительные характеристики материала для расчета передачи:

*Коэффициент Пуассона и модуль упругости*.

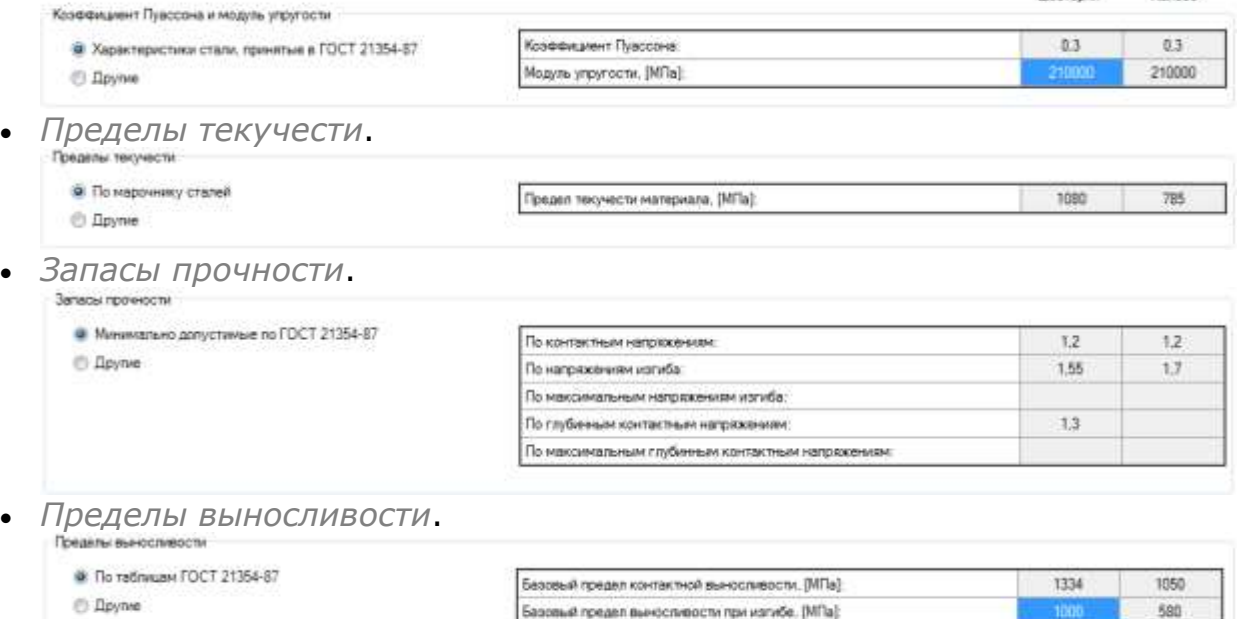

Базовый предел выносливости при изгибе максимальной нагрузкой. [MTa]:

Данные характеристики даны по умолчанию в соответствии с ГОСТами и марочником сталей. При необходимости ввода пользовательских значений, той или иной характеристики, необходимо выставить переключатель в положение "Другие".

Пользовательские значения актуальны для материалов, не указанных в Стандарте прочности $^1$ .

Если присутствует максимальная нагрузка, то дополнительно задаются запасы прочности по максимальным напряжениям изгиба, а также базовые пределы выносливости при изгибе максимальной нагрузкой для колеса и шестерни. Для наличия максимальной нагрузки должно выполняться одно из трех условий:

- Коэффициент внешней динамической нагрузки при расчетах на прочность при максимальной нагрузке **больше** коэффициента внешней динамической нагрузки при расчетах на усталостную прочность (вкладка **Нагрузка 2**);
- Задана максимальная сила на вкладке **Нагрузка 2**;
- Задан максимальный момент на вкладке **Нагрузка 2**.

Для азотированных, цементированных и нитроцементированных зубчатых колес при максимальной нагрузке дополнительно задаются запасы прочности по максимальным глубинным контактным напряжениям.

### *Режим нагружения*

 $\overline{a}$ 

Вкладка "Нагрузка 1"

На вкладке *"Нагрузка 1"* задаются типы и значения нагрузок. Можно ввести постоянную и переменную нагрузку для основного и реверсивного режимов работы передачи.

<sup>1</sup> ГОСТ 21354-87 "Передачи зубчатые цилиндрические эвольвентные внешнего зацепления. Расчет на прочность"

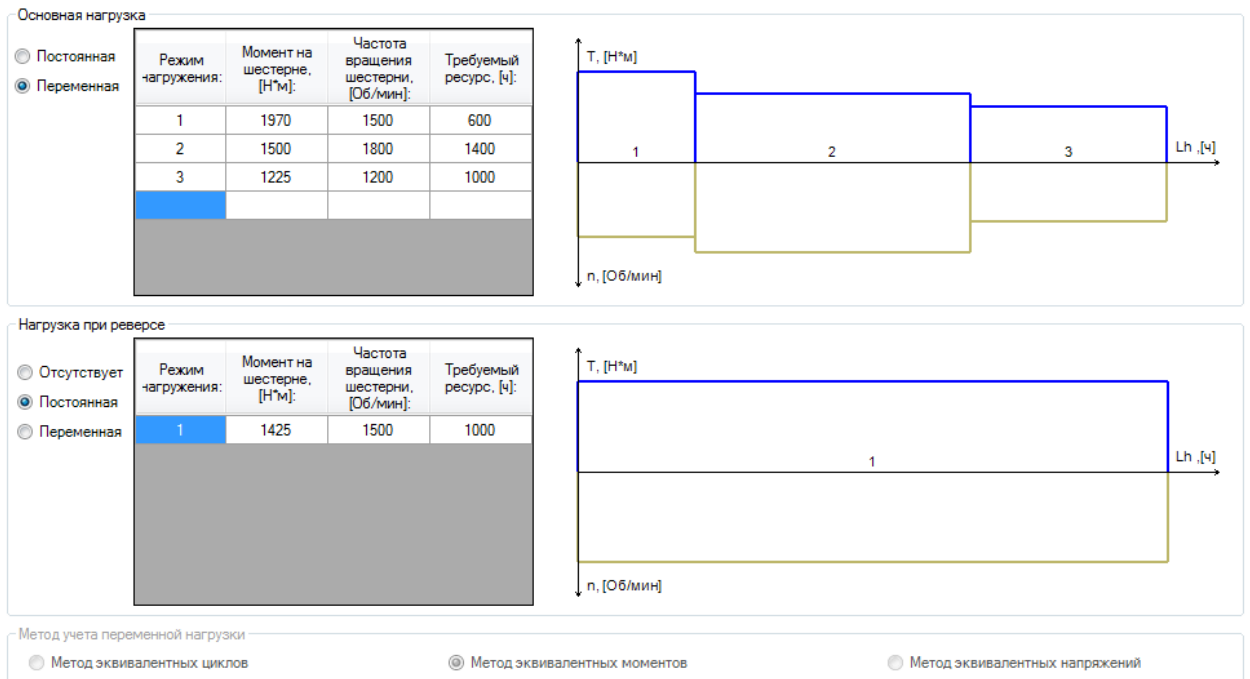

При вводе значений нагрузок автоматически формируется циклограмма нагружения, при этом ступени нагрузки автоматически отсортировываются по крутящему моменту.

Учет нагрузок, изменяющихся во времени, производится в соответствии с Приложением 3 Стандарта прочности, при этом можно выбрать любой из трех стандартных методов учета переменной нагрузки (Метод эквивалентных циклов, Метод эквивалентных моментов, Метод эквивалентных напряжений).

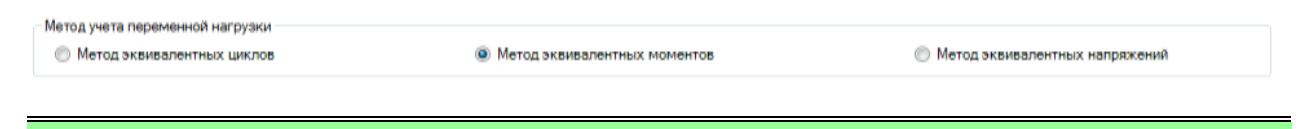

**Примечание:** Если выбран реверсивный режим нагружения, то в силу особенностей Стандарта прочности, реверсивная нагрузка может быть учтена только методом эквивалентных моментов.

Вкладка "Нагрузка 2"

На вкладке *"Нагрузка 2"* учитываются внешние динамические нагрузки, максимальная и инерционная нагрузки.

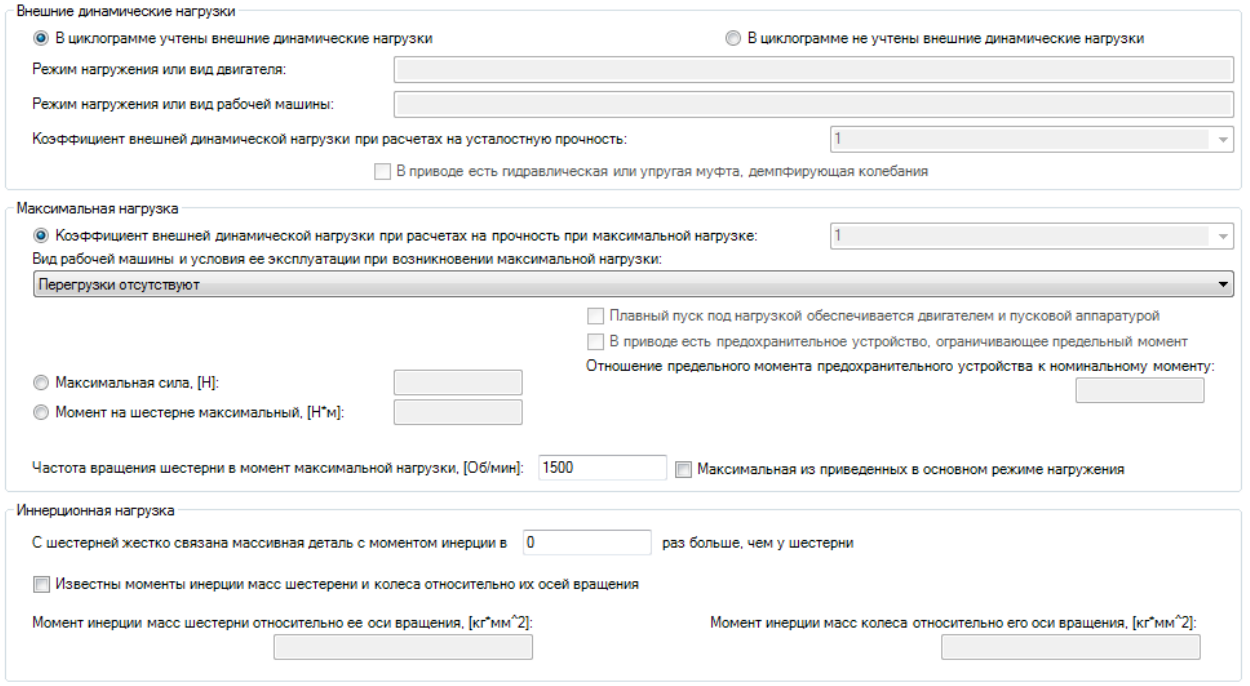

Для внесения *внешних динамических нагрузок*, не учтенных в циклограмме нагружения, необходимо переключить режим учета на *"В циклограмме не учтены внешние динамические нагрузки"*. В этом режиме можно выбрать:

режим нагружения или вид двигателя;

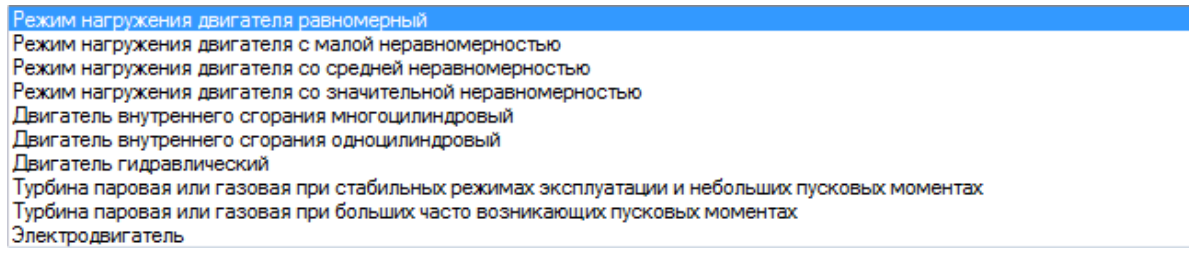

режим нагружения или вид рабочей машины;

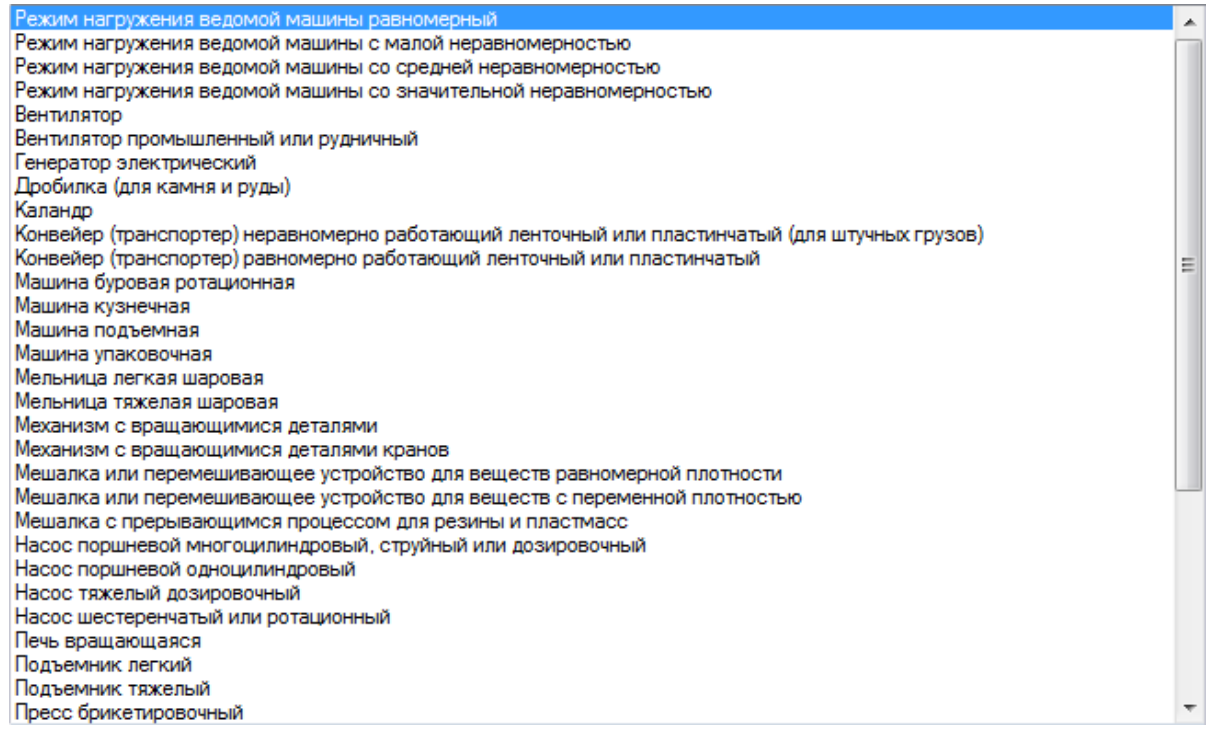

 коэффициент внешней динамической нагрузки при расчетах на усталостную прочность. Зависит от параметров в двух предыдущих пунктах.

Галочка *"В приводе есть гидравлическая или упругая муфта, демпфирующая колебания"* влияет на значение коэффициента внешней динамической нагрузки.

**Максимальную нагрузку** можно назначить тремя способами:

I. По коэффициенту внешней динамической нагрузки при расчетах на прочность при максимальной нагрузке. Для изменения коэффициента необходимо выбрать вид рабочей машины и условия ее эксплуатации при возникновении максимальной нагрузки.

Произвольная максимальная нагрузка Вагоноопрокидыватель Вентилятор Воздуходувка Глиномялка - импонились<br>Камнедробилка<br>Пебедка Мельница Механизм кривошипно - ползунный Механизм передвижения грузоподъемной машины Механизм подъема грузоподъемной машины<br>Механизм эксцентриковый Ножницы Пила для резки металла (при пуске и реверсировании) Пресс фрикционный Привод металлорежущих станков главный с асинхронным электродвигателем привод металлорежущих станков главный с электродвигателем постоянного тока.<br>Привод металлорежущих станков главный с электродвигателем постоянного тока Привод с асинхронным электродвигателем при пуске Смеситель вязких масс Стан прокатный (удары при захвате) Станок долбежный Станок строгальный Трансмиссия Транспорт электрический Транспортер скребковый Турбина-генератор при коротком замыкании

При выборе рабочей машины также можно учитывать плавный пуск двигателя и наличие предохранительного устройства, ограничивающего предельный момент. Эти параметры также влияют на коэффициент внешней динамической нагрузки.

**Примечание:** становится активным поле ввода отношения предельного При установке галочки *Наличие предохранительного устройства, ограничивающего предельный момент* момента предохранительного устройства к номинальному моменту.

Коэффициент внешней динамической нагрузки при расчетах на прочность при максимальной нагрузке можно выбрать из стандартных значений, полученных путем назначения различных параметров или ввести вручную.

II. По максимальной силе. Для назначения расчетов по максимальной силе необходимо в соответствующее поле ввода ввести значение максимальной силы, в Н.

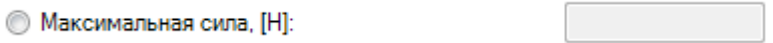

III. По максимальному моменту на шестерне. Для назначения расчетов по максимальному моменту на шестерне необходимо в соответствующее поле ввода ввести значение максимального момента на шестерне, в Н\*м.

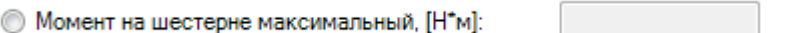

Также для расчета максимальной нагрузки можно ввести *частоту вращения шестерни в момент максимальной нагрузки*, в Об/мин.

Частота вращения шестерни в момент максимальной нагрузки, [Об/мин]: 1800

Галочка *"Максимальная из приведенных в основном режиме нагружения"* возвращает максимальное значение частоты вращения шестерни из циклограммы нагружения основного режима.

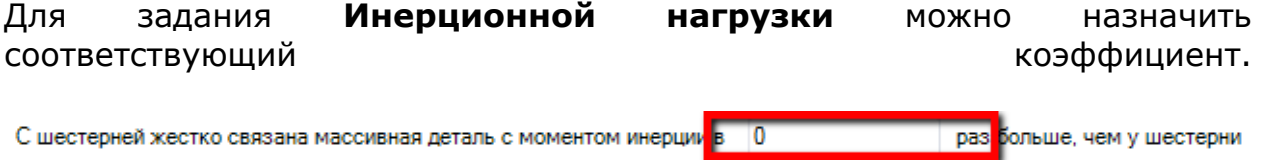

Если известны моменты инерции масс шестерни и колеса относительно их осей вращения, их можно ввести в соответствующие поля, предварительно включив соответствующую галочку.

### *Вкладка "Параметры"*

Вкладка "Параметры" позволяет задавать параметры передачи.

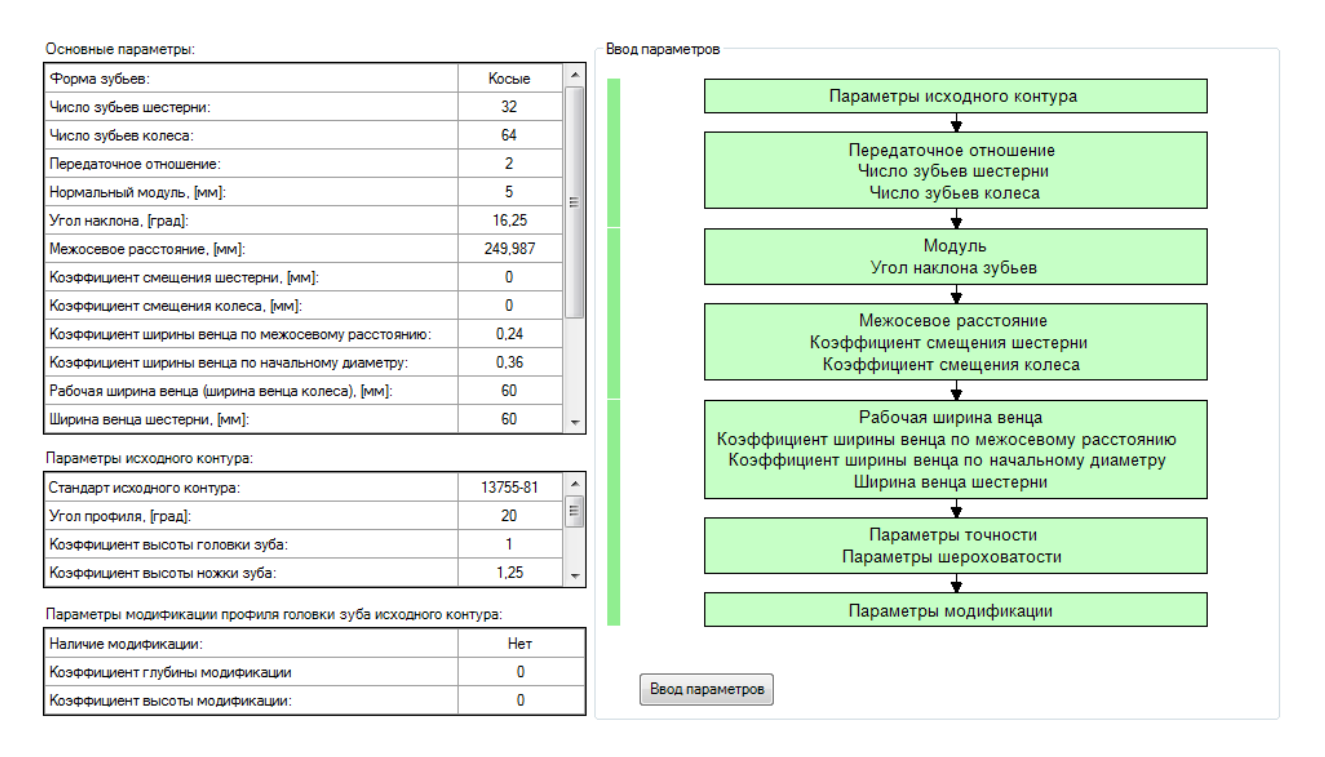

Параметры в таблицах задаются с помощью инструментов правого ряда, в окне *Ввод параметров*. В окне ввода параметров находится несколько групп, задающих различные параметры рассчитываемой передачи. При последовательном заполнении всех групп параметров таблицы слева будут заполняться автоматически. Чтобы перейти к редактированию группы параметров, необходимо дважды кликнуть ЛКМ по нужной группе.

Начать последовательный ввод параметров можно с помощью кнопки **Ввод параметров**.

Параметры исходного контура

Группа *Параметры исходного контура* предназначена для назначения параметров исходного контура передачи.

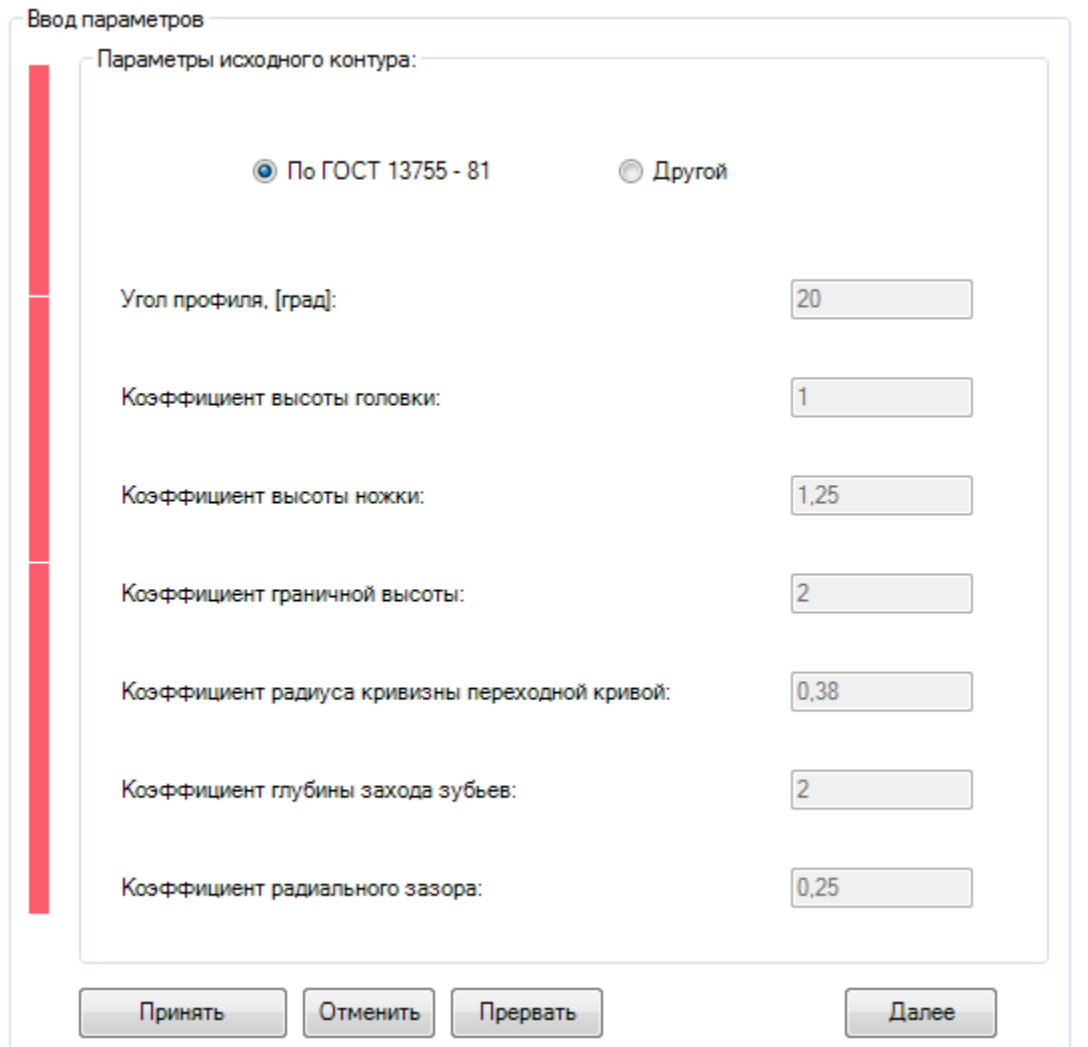

Красный столбец слева обозначает полноту заполнения параметров передачи. По мере заполнения всех групп столбец будет менять цвет с красного на зеленый.

В группе *"Параметры исходного контура"* назначаются коэффициенты для расчетов. Можно использовать стандартные значения коэффициентов и угла профиля *по ГОСТ 13755-81* или назначить *Другие*.

**Примечание:** исходным контуром по ГОСТ 13755-81, поэтому следует Стандарт прочности распространяется на передачи с осторожно относиться к результатам расчета, если выбран другой исходный контур. При этом где

возможно, будет учтена геометрия профиля, но в любом случае при таком расчете в окне *Ограничители* вкладки *Прочность* будет выведено сообщение: "ГОСТ 21354-87 предназначен для расчета зубчатых передач с исходным контуром по ГОСТ 13755-81, а введенный исходный контур не соответствует этому требованию".

Кнопка **"Принять"** принимает внесенные изменения и завершает последовательный ввод параметров.

Кнопка **"Отменить"** отменяет внесенные изменения в группе и завершает последовательный ввод параметров.

Кнопка **"Прервать"** прерывает последовательный ввод параметров с сохранением изменений во всех группах.

Кнопка **"Далее"** сохраняет внесенные в группу изменения и переводит пользователя в следующую группу ввода параметров.

Передаточное отношение. Число зубьев шестерни. Число зубьев колеса

В этой группе согласовываются: передаточное отношение передачи и числа зубьев шестерни и колеса.

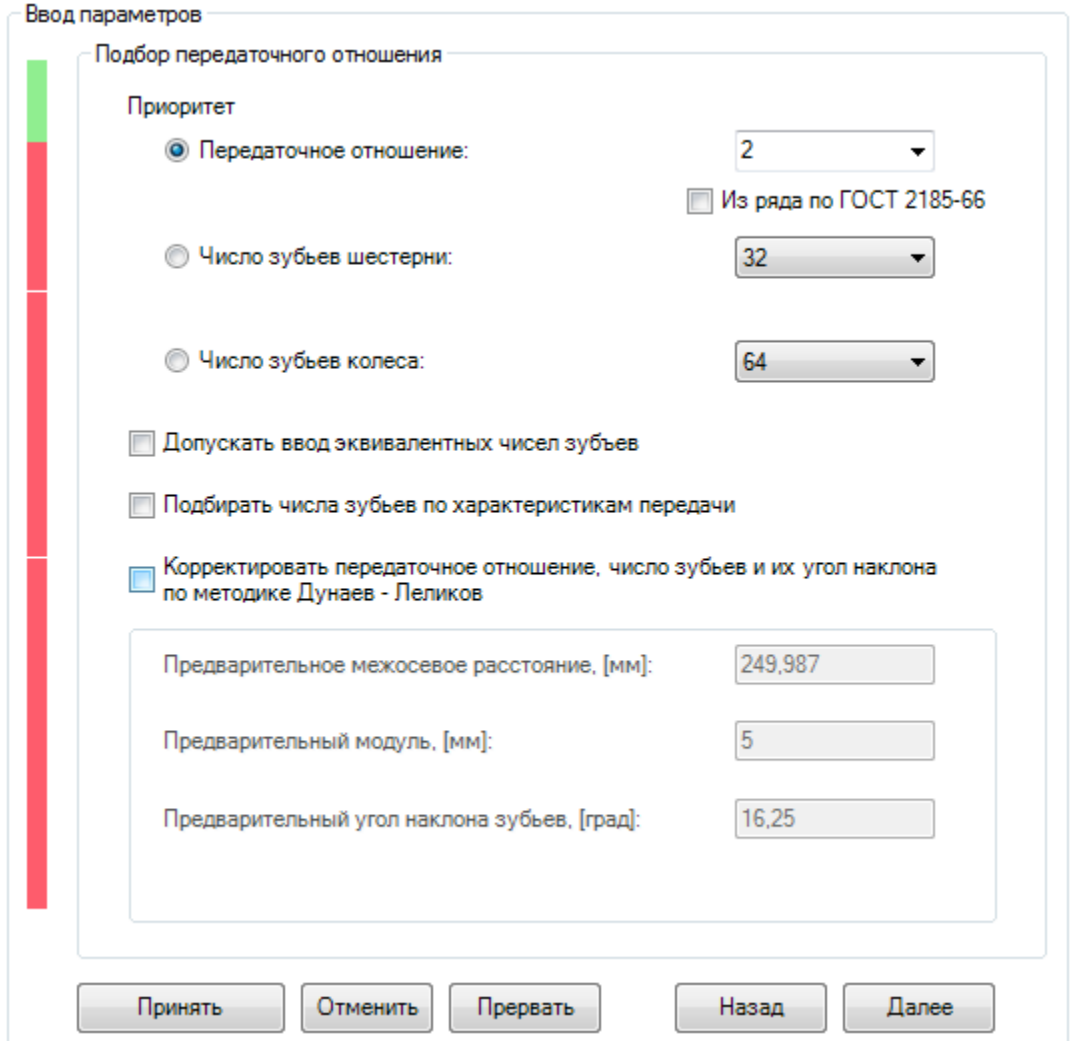

При согласовании передаточного отношения важно отметить приоритетное значение, которое остается постоянным при изменении двух других параметров.

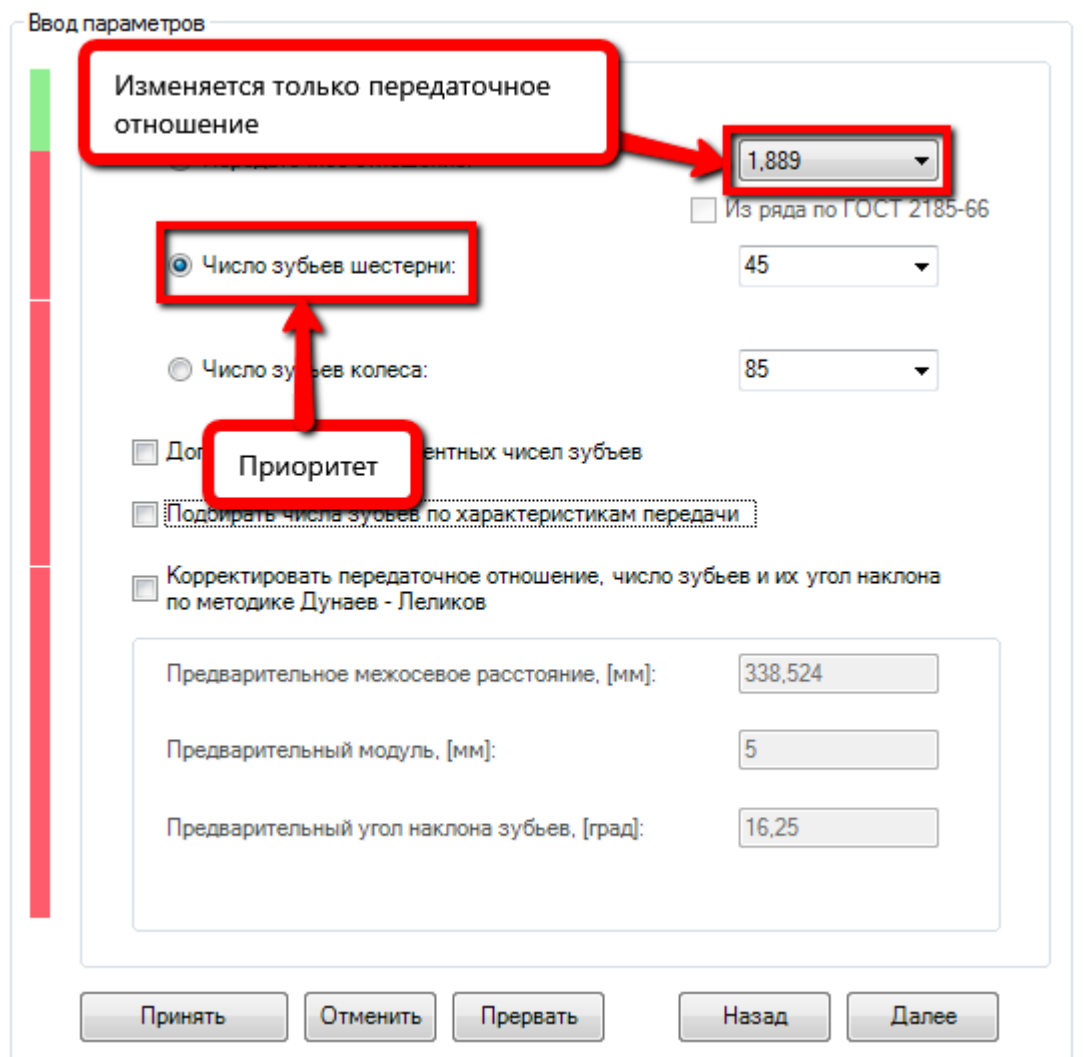

Для уточненного согласования параметров в диалоге есть три флага:

- *Допускать ввод эквивалентных чисел зубьев* разрешает вводить дробные значения чисел зубьев, то есть можно рассчитывать конические передачи через эквивалентные цилиндрические;
- *Подбирать числа зубьев по характеристикам передачи* числа зубьев выбираются приблизительно по передаточному отношению, межосевому расстоянию, модулю и углу наклона;
- *Корректировать передаточное отношение, число зубьев и их угол наклона по методике Дунаев - Леликов* - определяет следующую логику:
	- o определяется суммарное число зубьев:

$$
z_{\rm x} = \frac{2 \cdot a_{\rm w} \cdot \cos \beta}{m};
$$

o полученное число зубьев округляется в меньшую сторону до целого и определяется действительное значение угла наклона:

$$
\beta = \arccos\left(\frac{z_{\bar{x}} \cdot m}{z \cdot a_{\bar{w}}}\right);
$$

o рассчитывается число зубьев шестерни:

$$
z_1 = \frac{z_{\Sigma}}{u \pm 1};
$$

- o значение числа зубьев шестерни округляется в ближайшую сторону до целого;
- o определяется число зубьев колеса:

$$
z_2=z_{\scriptscriptstyle \Sigma}-z_1;
$$

o определяется фактическое передаточное число:

 $u=\frac{z_2}{z_1}$  $z_1$ 

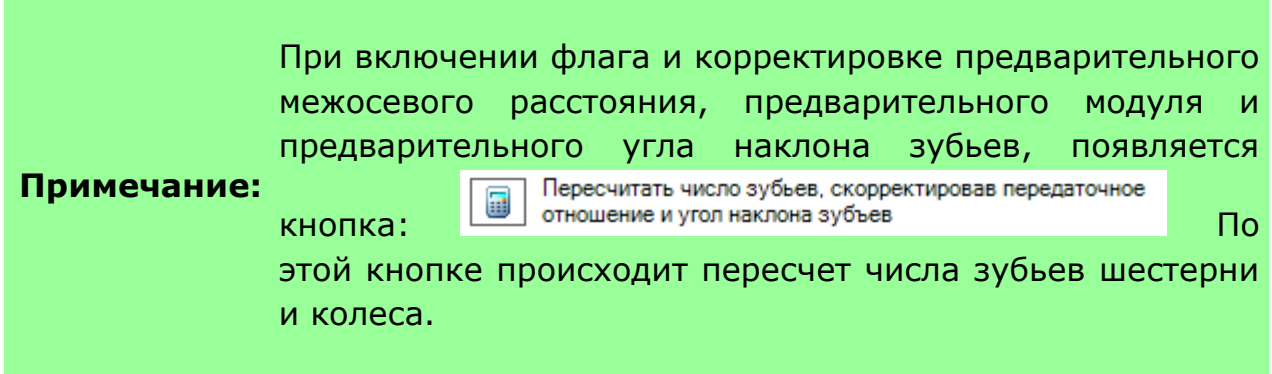

Подбор модуля и угла наклона зубьев

В этой группе окончательно выбираются нормальный модуль зацепления, межосевое расстояние при нулевых смещениях, угол наклона зубьев.

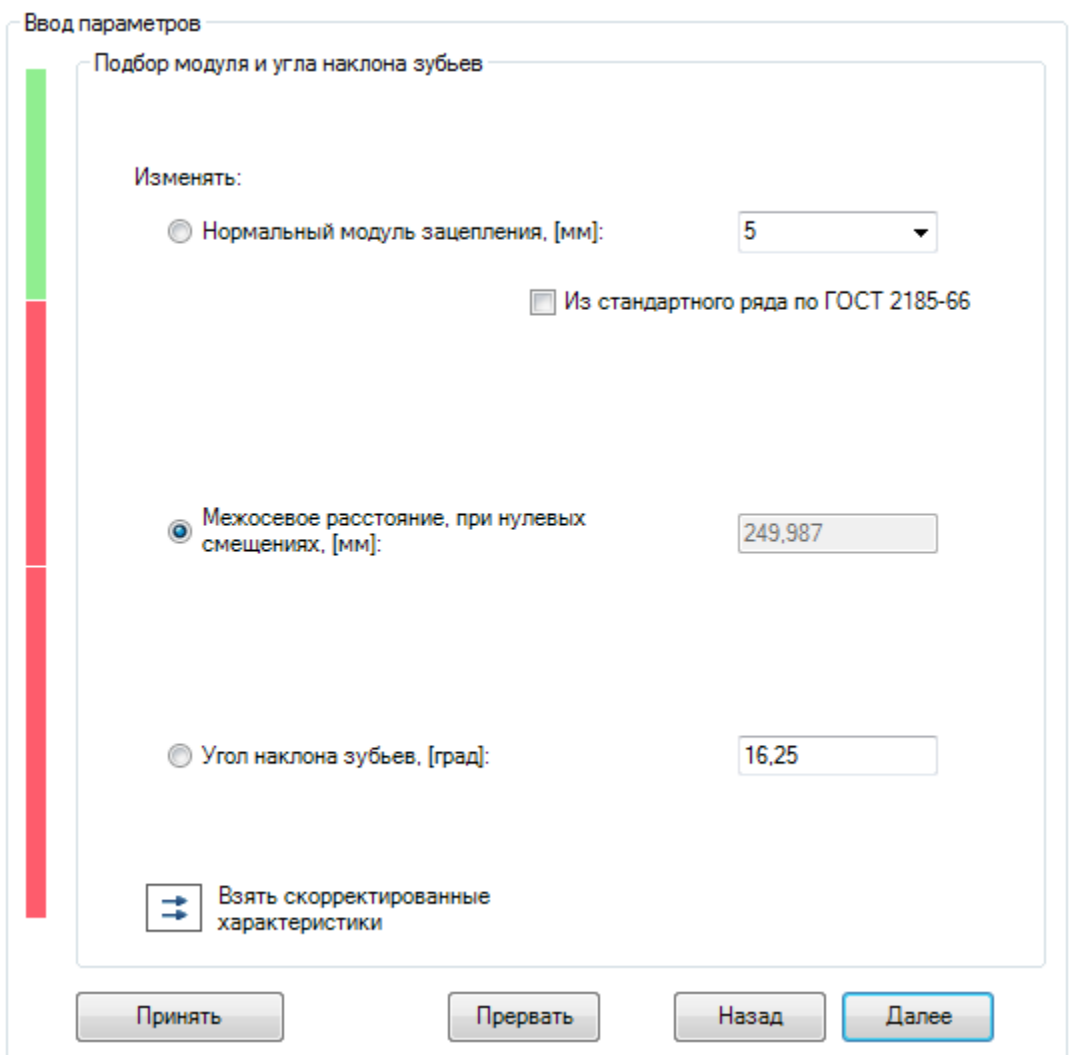

Для подбора нормального модуля зацепления, межосевого расстояния при нулевых смещениях и угла наклона зубьев необходимо выбрать изменяемую позицию и получать ее значение изменением двух других.

Взять скорректированные Кнопка  $\left| \pm \right|$   $\frac{1}{2}$  карактеристики возвращает значения, скорректированные в группе *Передаточное отношение. Число зубьев шестерни. Число зубьев колеса* с помощью метода Дунаева-Леликова.

Межосевое расстояние. Коэффициент смещения шестерни. Коэффициент смещения колеса

Первым шагом в этой группе необходимо выбрать тип расчета из Стандарта геометрии<sup>2</sup>: *расчет межосевого расстояния при заданных коэффициентах смещения* или *расчет коэффициентов смещения при заданном межосевом расстоянии*.

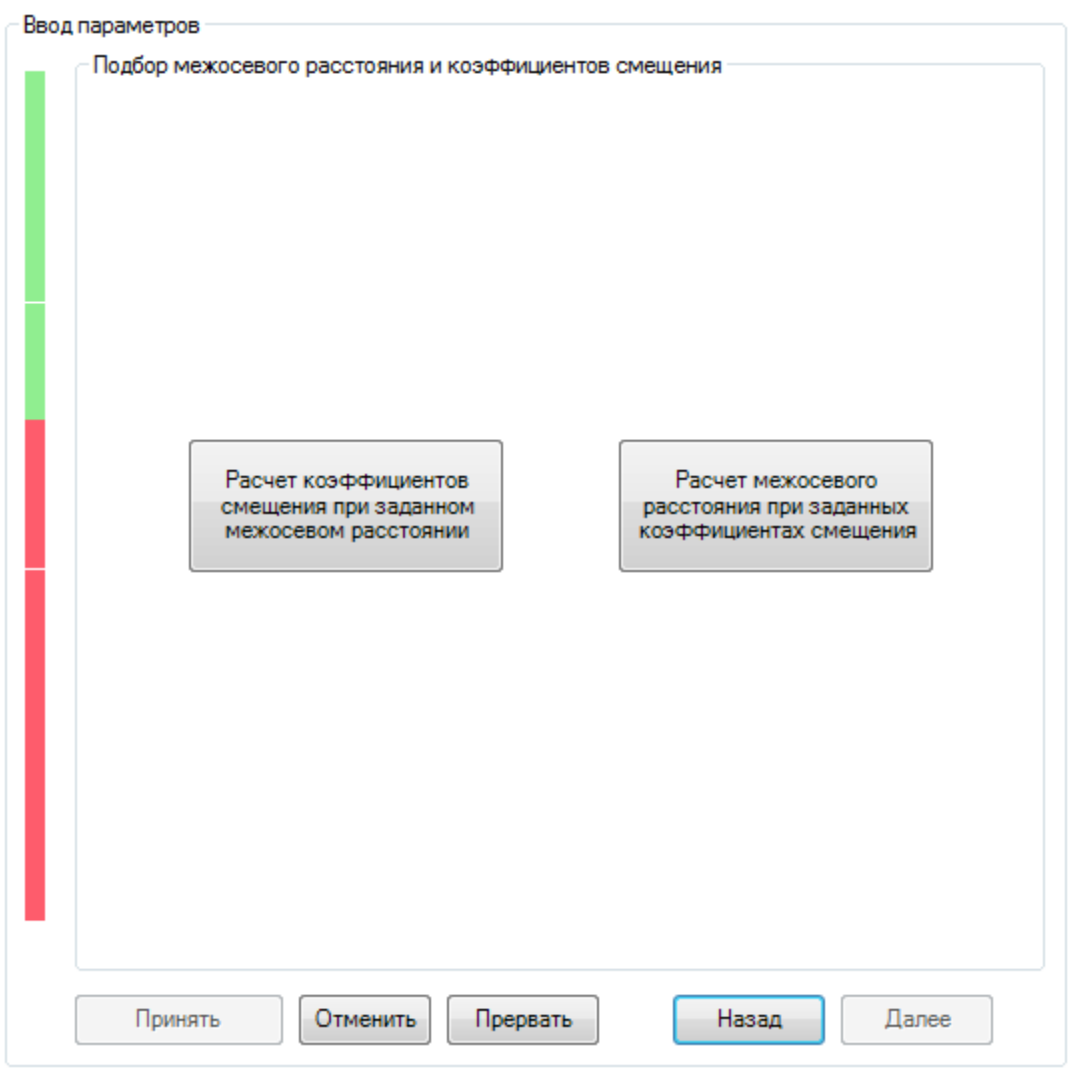

 $\overline{a}$ 

<sup>2</sup> ГОСТ 16532-70 "Передачи цилиндрические эвольвентные внешнего зацепления. Расчет геометрии"
После выбора типа расчета откроется окно расчета. Есть два варианта подбора межосевого расстояния и коэффициентов смещения.

I. По таблицам Приложения 2 Стандарта геометрии.

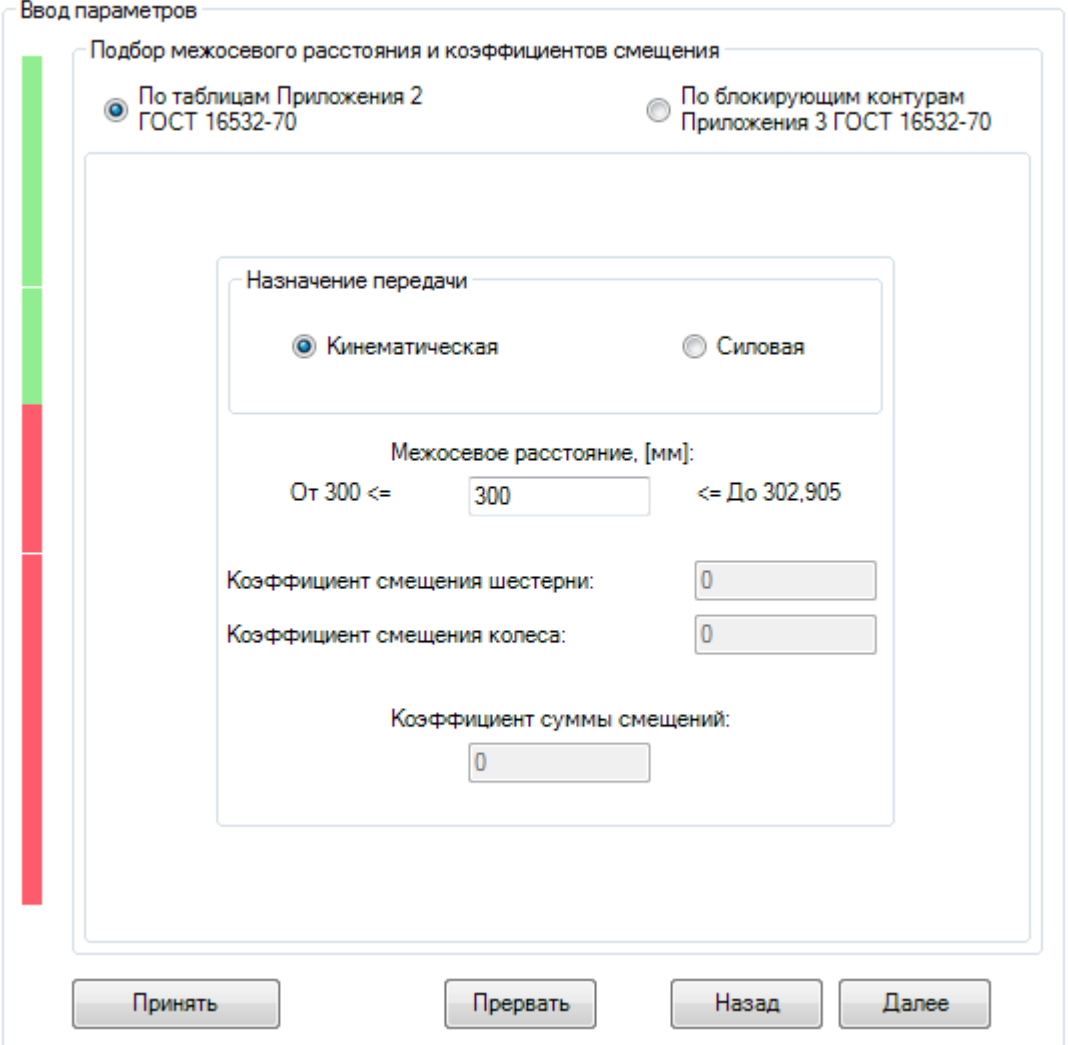

В этом случае нужно задать назначение передачи и межосевое расстояние (или коэффициент суммы смещений) и нажать ввод. После этого произойдет автоматическая разбивка коэффициента суммы смещений и расчет соответствующего коэффициента суммы смещений (или межосевого расстояния).

II. По блокирующим контурам Приложения 3 Стандарта геометрии.

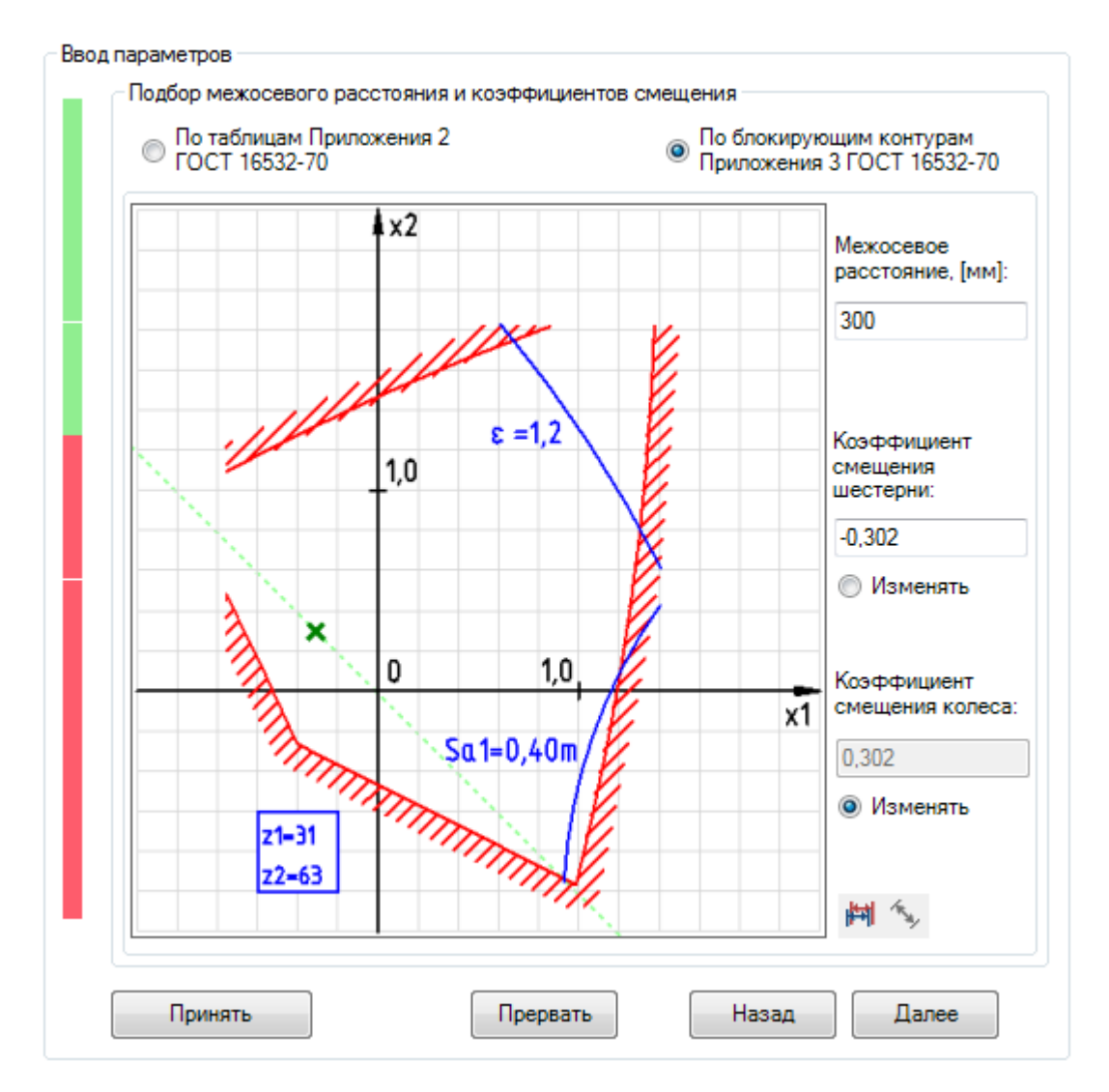

При выборе параметров по блокирующим контурам для прямозубых передач на экран выводится контур с числами зубьев ближайшими меньшими к заданным. Для косозубых передач выбор контура

производится по эквивалентному числу зубьев  $z_v = \frac{z}{\cos^3 \beta}$ . Выбирать на блокирующем контуре следует точки внутри его границ: чем дальше выбранная точка от границ контура, тем менее чувствительна передача к различным погрешностям (изготовления и монтажа). В модуле представлены все блокирующие контура Приложения 3 Стандарта геометрии и выбор контура по числам зубьев происходит автоматически.

### Ширина венца

В этой группе происходит подбор рабочей ширины венца шестерни и его коэффициентов.

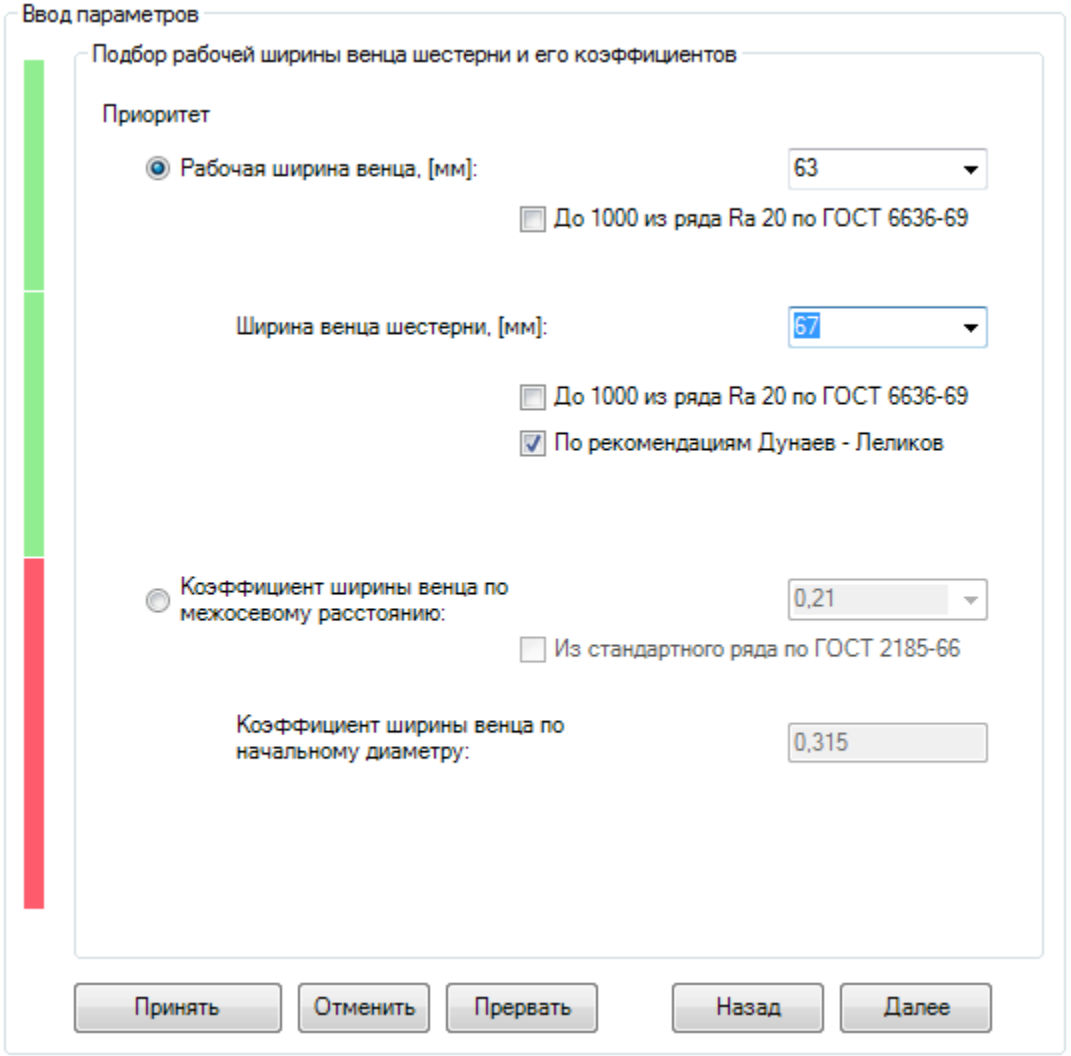

Подбор происходит либо по рабочей ширине венца, либо по коэффициенту ширины венца по межосевому расстоянию.

Значения ширины венца или ее коэффициента можно выбрать из стандартных рядов или ввести пользовательское значение.

**Примечание:** В соответствии с п. 7.1 Стандарта прочности для обеспечения расчета прочности косозубая передача с

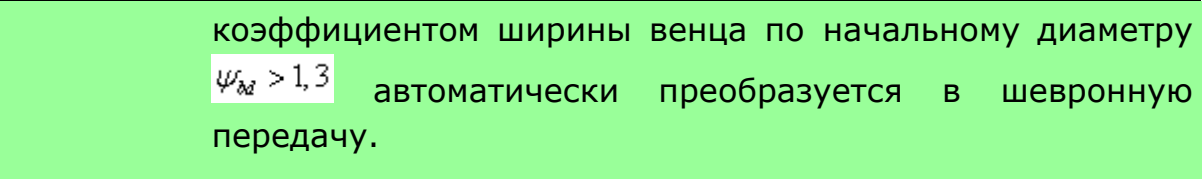

Параметры точности и шероховатости

В этой группе происходит подбор параметров точности и шероховатости.

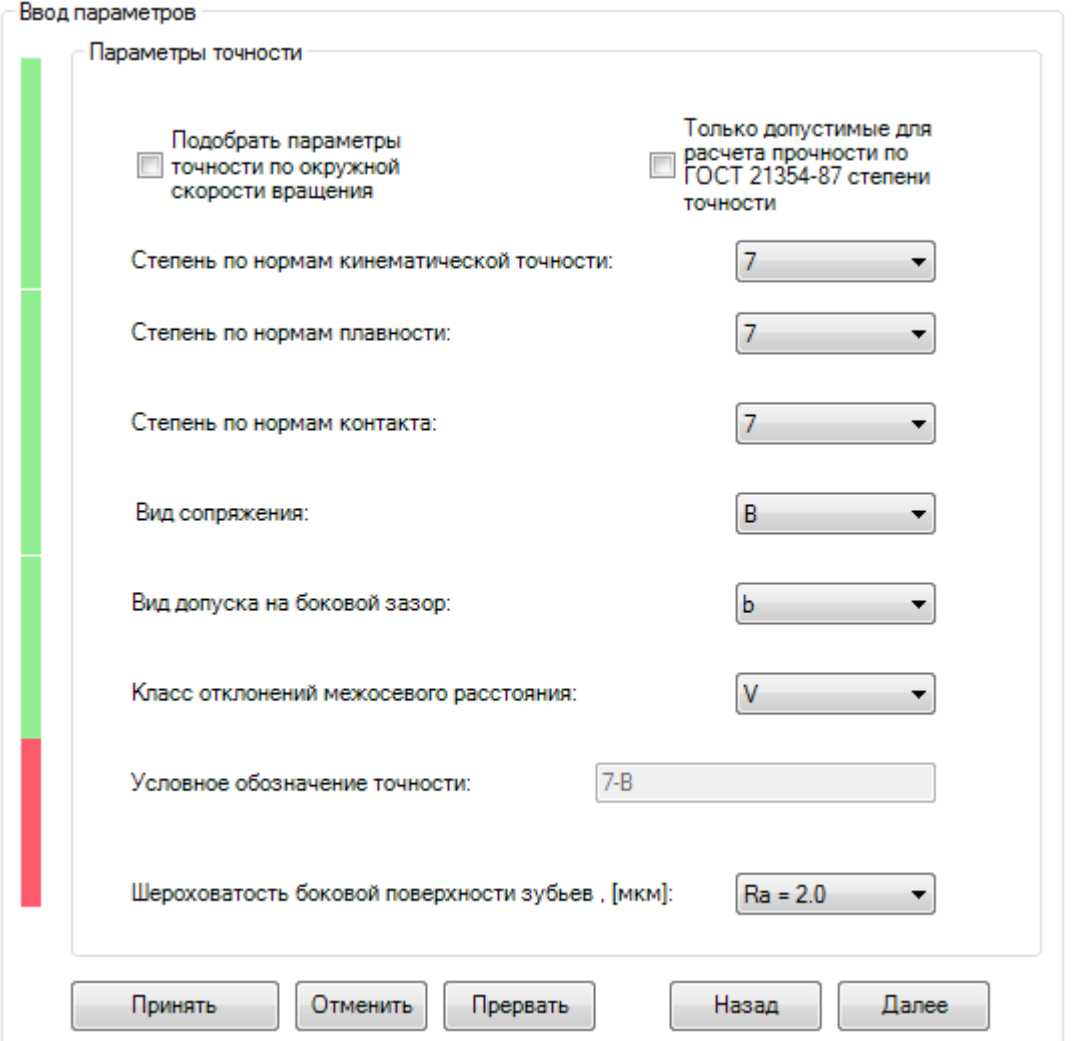

Можно установить параметры точности по нормам, установить вид сопряжения, допуска на боковой зазор и класс отклонений межосевого расстояния.

Можно установить флаг *"Подобрать параметры точности по окружной скорости вращения"*. В этом случае все характеристики точности будут недоступны, они будут подобраны из расчета окружной скорости вращения и выбор будет осуществляться по следующей таблице:

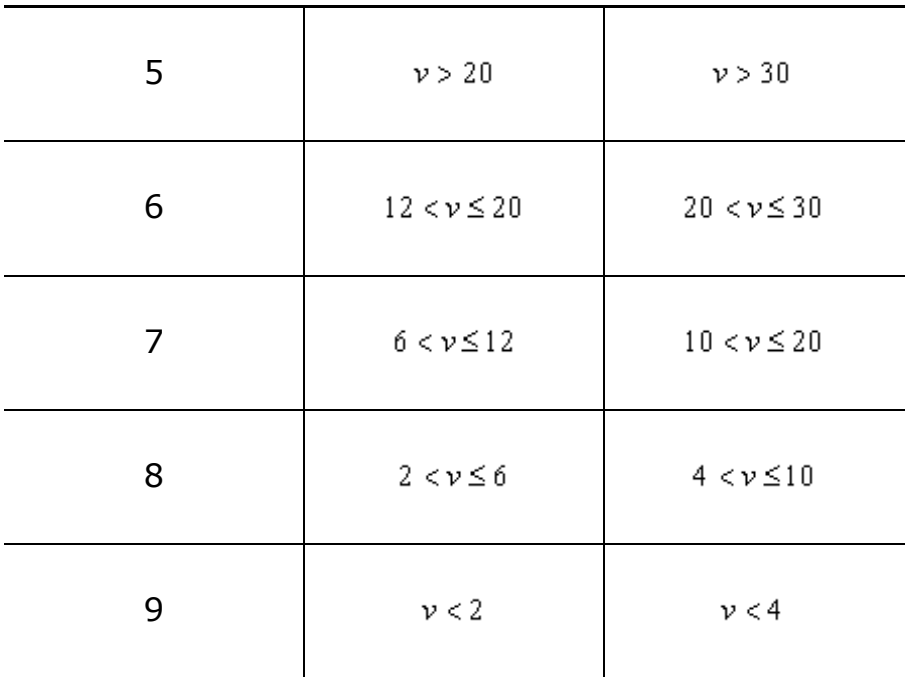

Подобная таблица приведена в Дунаев П.Ф., Леликов О.П. Конструирование узлов и деталей машин: Учебное пособие. М.: Высшая школа, 1998. - 447 стр. на странице 17.

При включенном флаге *"Только допустимые для расчета прочности по ГОСТ 21354-87 степени точности"* можно задавать только степени точности по нормам плавности от 5 до 10, поскольку именно для них в таблице 9 Стандарта прочности приведены значения коэффициента, учитывающего влияние разности шагов зацепления зубьев шестерни и колеса. По выбранным параметрам точности автоматически формируется условное обозначение точности в соответствии требованиями ГОСТ 1643- 81.

Можно назначить шероховатость боковой поверхности зубьев из набора стандартных значений Ra и Rz. Шероховатость выбирается по ГОСТ 2789-73 с учетом диапазонов п.4 табл.11 Стандарта прочности.

### Параметры модификации

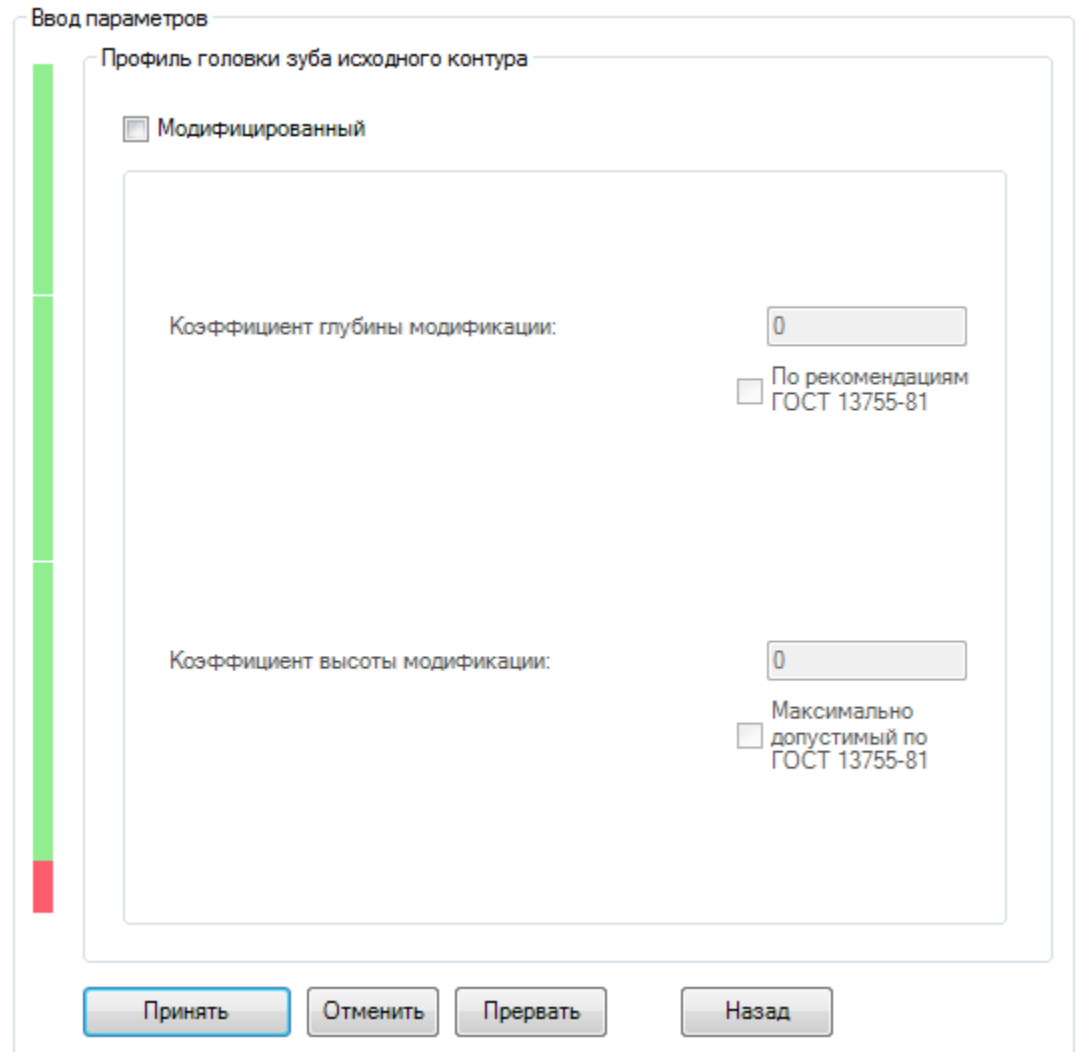

В этой группе происходит подбор профиля головки зуба исходного контура.

Для изменения параметров модификации профиля головки зуба исходного контура необходимо включить флаг *"Модифицированный"*.

*Вкладка "Проектирование"*

Вкладка **"Проектирование"** предназначена для проведения проектировочных расчетов.

Проектировочный расчет реализован в соответствии с п.5 приложения 1 Стандарта прочности.

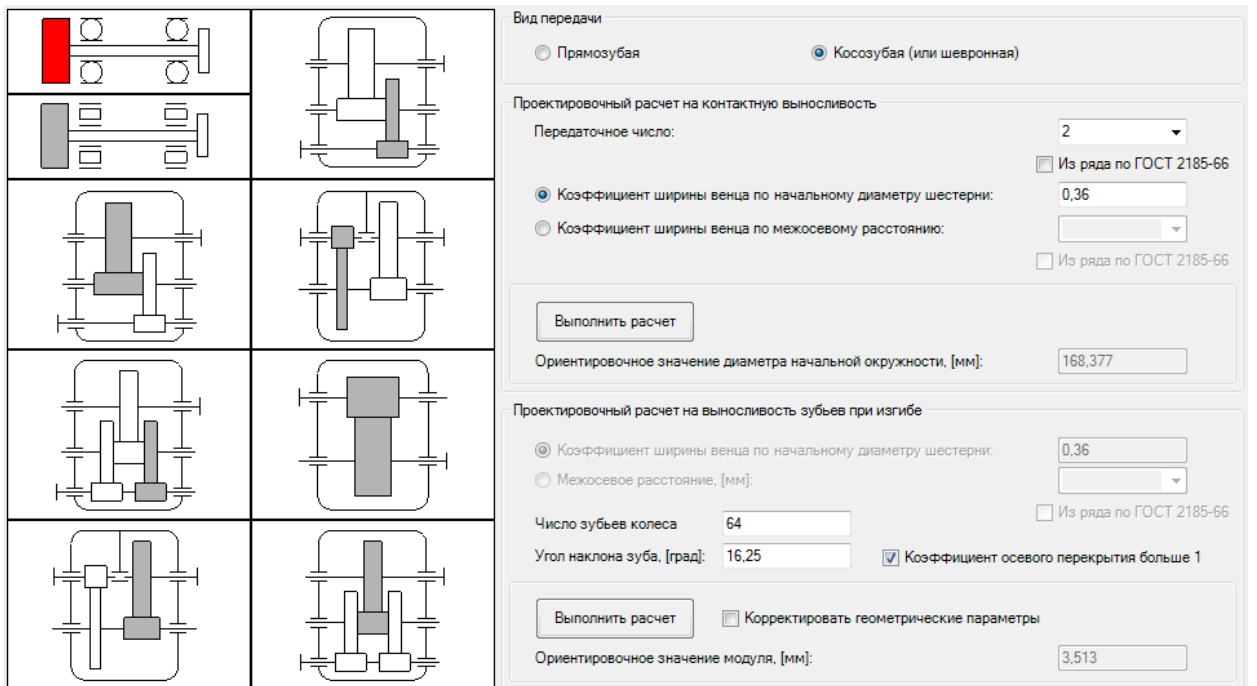

Слева можно выбрать схему передачи, а справа - основные характеристики передачи.

Последовательным нажатием кнопок **"Выполнить расчет"** определяются ориентировочные значения расчетных геометрических характеристик передачи.

**Примечание:** Если при вводе параметров на вкладке **"Параметры"** нужно использовать результаты проектировочного расчета, то должен быть включен флаг *"Согласовывать геометрические параметры"*.

В проектировочном расчете, в отличие от Стандарта прочности, при определении модуля расчет производится **для колеса**, а не для шестерни, поскольку иначе получаются некорректные результаты, которые в дальнейшем невозможно использовать.

Пример

По Стандарту прочности, для базового расчета модуль определяется для шестерни:

$$
m = K_{ma} \cdot \frac{T_{2F} \cdot (u+1) \cdot Y_{FS1}}{u \cdot a_w \cdot b_w \cdot \sigma_{FB1}} = 850 \cdot \frac{3940 \cdot (2+1) \cdot 3,65}{2 \cdot 250 \cdot 60 \cdot 631} \approx 2 \text{[max]}.
$$

Считается, что полученного в результате модуля будет достаточно. Однако если затем провести проверку прочности, то расчетные напряжения изгиба на колесе превысят допускаемые более чем в 1,5 раза. Отсюда следует, что полученного модуля явно не хватает для обеспечения достаточной прочности зубьев колеса на изгиб.

Это обусловлено тем, что в проектировочном расчете Стандарта прочности допущена ошибка: расчет на выносливость при изгибе должен производиться для колеса, поскольку оно, как правило, гораздо больше шестерни и, для равного износа, его можно делать из менее прочного материала, чем у шестерни. Таким образом, допускаемые изгибные напряжения колеса (хорошо видно в базовом расчете Стандарта прочности) могут оказаться значительно меньше допускаемых изгибных напряжений шестерни. По этой причине именно колесо, а не шестерня является решающим элементом при расчете на изгиб. Эта ошибка Стандарта прочности исправлена при расчете и результаты проектировочного расчета можно использовать.

Для базового варианта (стр. 109-124 Стандарта прочности) получается:

$$
m = K_{ma} \cdot \frac{T_{2F} \cdot (u+1) \cdot Y_{FS2}}{u \cdot a_w \cdot b_w \cdot \sigma_{FP2}} = 850 \cdot \frac{3940 \cdot (2+1) \cdot 3,65}{2 \cdot 250 \cdot 60 \cdot 362} = 3,377 \approx 3,5 \text{ [mod]}.
$$

По полученным результатам производим проверку прочности. Проверка показывает, что полученного значения модуля хватает с небольшим запасом для обеспечения изгибной прочности колеса. Таким образом, результаты проектировочного расчета корректны.

### *Вкладка "Расположение"*

На вкладке **"Расположение"** можно задать параметры для уточненного расчета коэффициента, учитывающего неравномерность распределения нагрузки по длине контактных линий по Приложению 6 Стандарта прочности. Для этого нужно выбрать на вкладке соответствующую опцию и затем задать требуемые расстояния, выбрать схему передачи и тип подшипников.

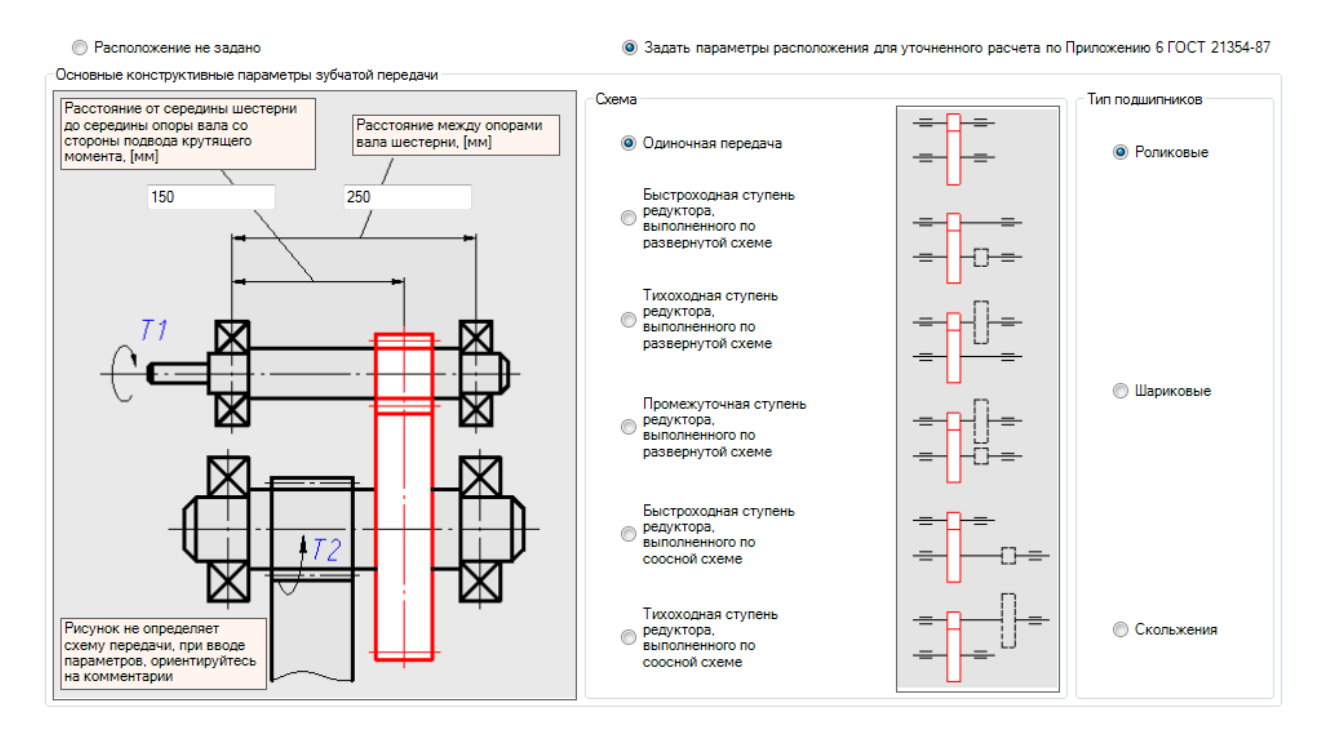

#### *Вкладка "Прочность"*

На вкладке *"Прочность"* производится проверка зубчатой передачи на прочность в соответствии со Стандартом прочности. Расчеты на контактную прочность и на прочность при изгибе производятся для всех передач. Для азотированных, цементированных и нитроцементированных передач дополнительно производится расчет на глубинную контактную прочность с Приложением 8 Стандарта прочности.

При наличии максимальной нагрузки дополнительно проводятся расчеты допустимых и расчетных напряжений при максимальной нагрузке.

Для прямозубых передач можно провести уточненный расчет на прочность при изгибе в соответствии с Приложением 9 Стандарта прочности, а для косозубых и шевронных передач - уточненный расчет допускаемых контактных напряжений в соответствии с Приложением 7 Стандарта прочности.

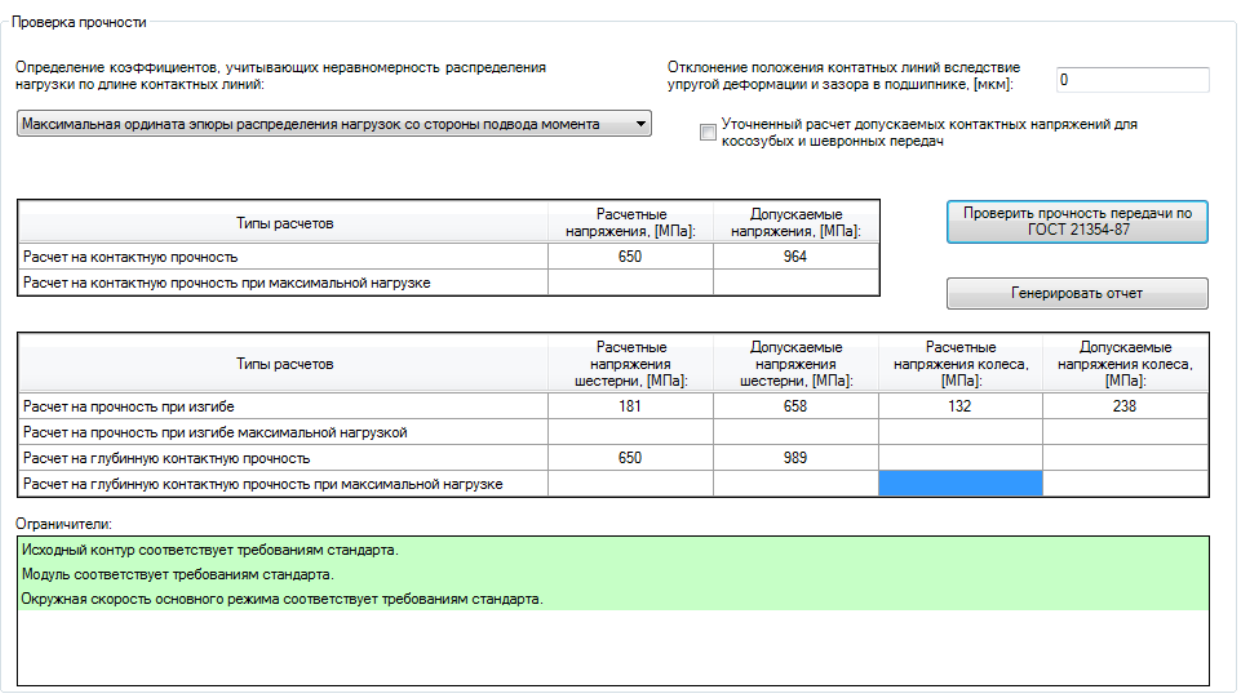

Выпадающий список *"Определение коэффициентов, учитывающих неравномерность распределения нагрузки по длине контактных линий"* позволяет учесть рекомендации, указанные в п.7.1 табл.6 Стандарта прочности. В зависимости от схемы расположения передачи и подвода к ней крутящего момента возможны 3 варианта.

Определение коэффициентов, учитывающих неравномерность распределения нагрузки по длине контактных линий:

Максимальная ордината эпюры распределения нагрузок со стороны подвода момента  $\overline{\phantom{a}}$ Не учитывать третье слагаемое формулы Максимальная ордината эпюры распределения нагрузок со стороны подвода момента Максимальная ордината эпюры распределения нагрузок не со стороны подвода момента

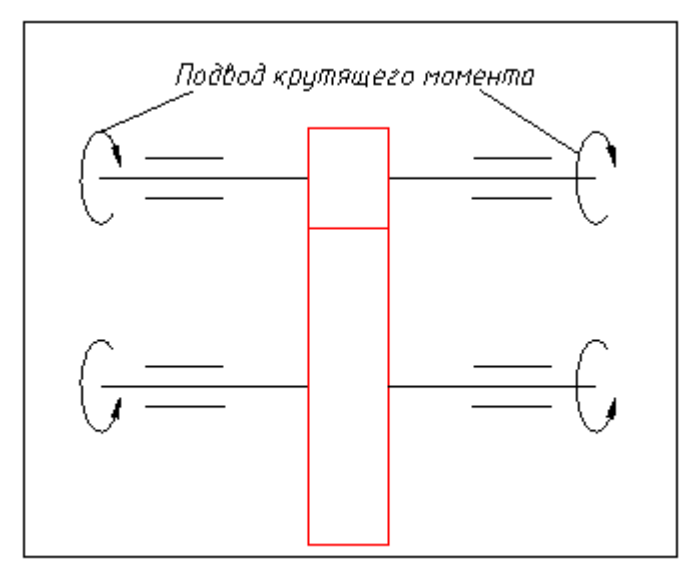

Не учитывать третье слагаемое формулы

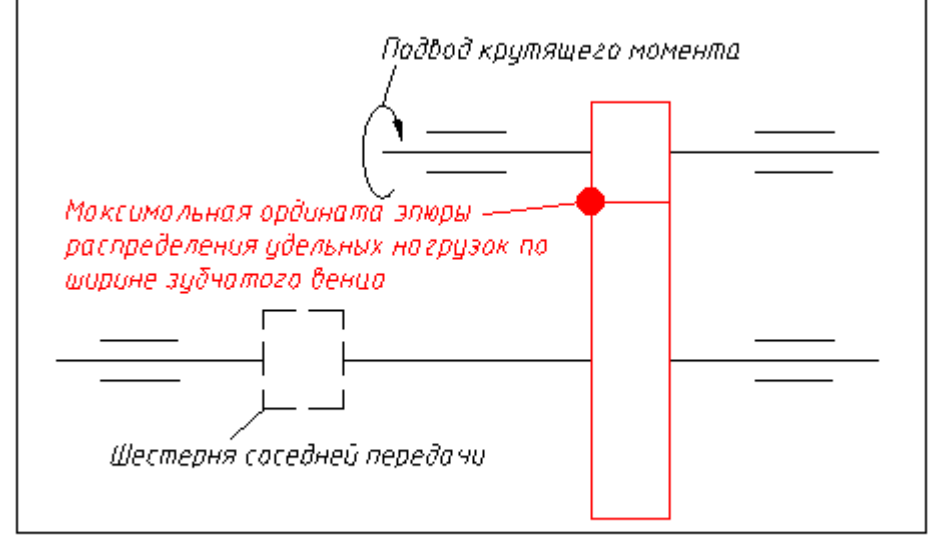

Максимальная ордината эпюры распределения нагрузок со стороны подвода момента

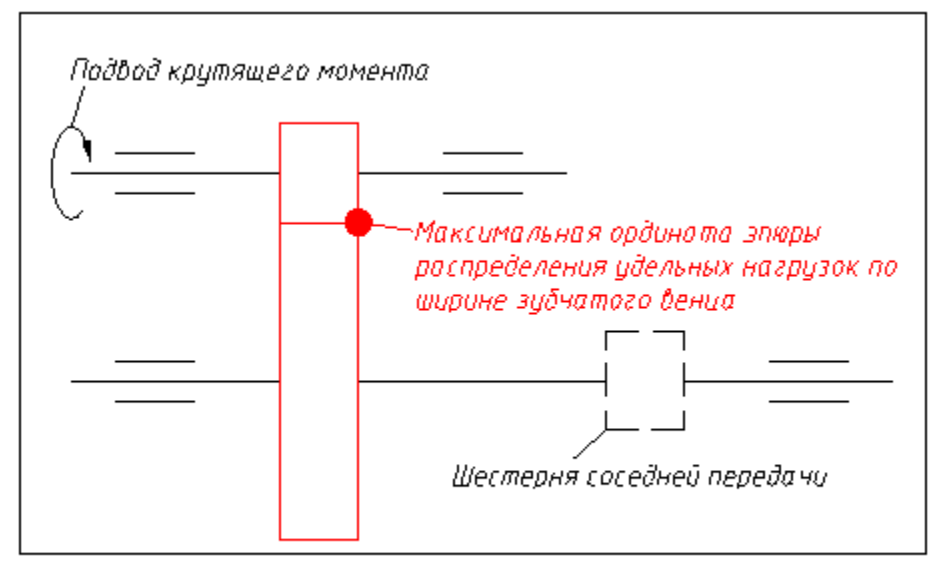

Максимальная ордината эпюры распределения нагрузок не со стороны подводо момента

Можно назначить отклонение положения контактных линий вследствие упругой деформации и зазора в подшипнике.

Отклонение положения контатных линий вследствие 0 упругой деформации и зазора в подшипнике, [мкм]:

Флаг *"Уточненный расчет допускаемых контактных напряжений для косозубых и шевронных передач"* добавляет в комплекс расчетов указанный расчет. В этом случае при определении допускаемых контактных напряжений учитывается приложение 7 Стандарта прочности.

Флаг *"Уточненный расчет допускаемых контактных напряжений для прямозубых передач"* добавляет в комплекс расчетов указанный расчет. В этом случае при определении допускаемых изгибных напряжений учитывается приложение 9 Стандарта прочности.

Нажатием кнопки **"Проверить прочность передачи по ГОСТ 21354- 87"** производится весь комплекс прочностных расчетов. Результаты расчета выводятся таким образом, что можно сразу же оценить пригодность передачи для указанных условий работы, и если по какимто условиям передача не проходит проверку, то параметры, на которые следует обратить особое внимание, подсвечиваются красным цветом.

Кнопка **"Генерировать отчет"** позволяет получить отчет по выполненному расчету прочности в формате .rtf. Отчет генерируется по

форме Приложения 11 Стандарта прочности. Т.е., для параметров в таблицах выводятся их наименования, обозначения, ссылка на метод определения в Стандарте прочности, а также приводится описание метода определения и результат. Таким образом, можно проконтролировать соответствие хода расчета Стандарту прочности.

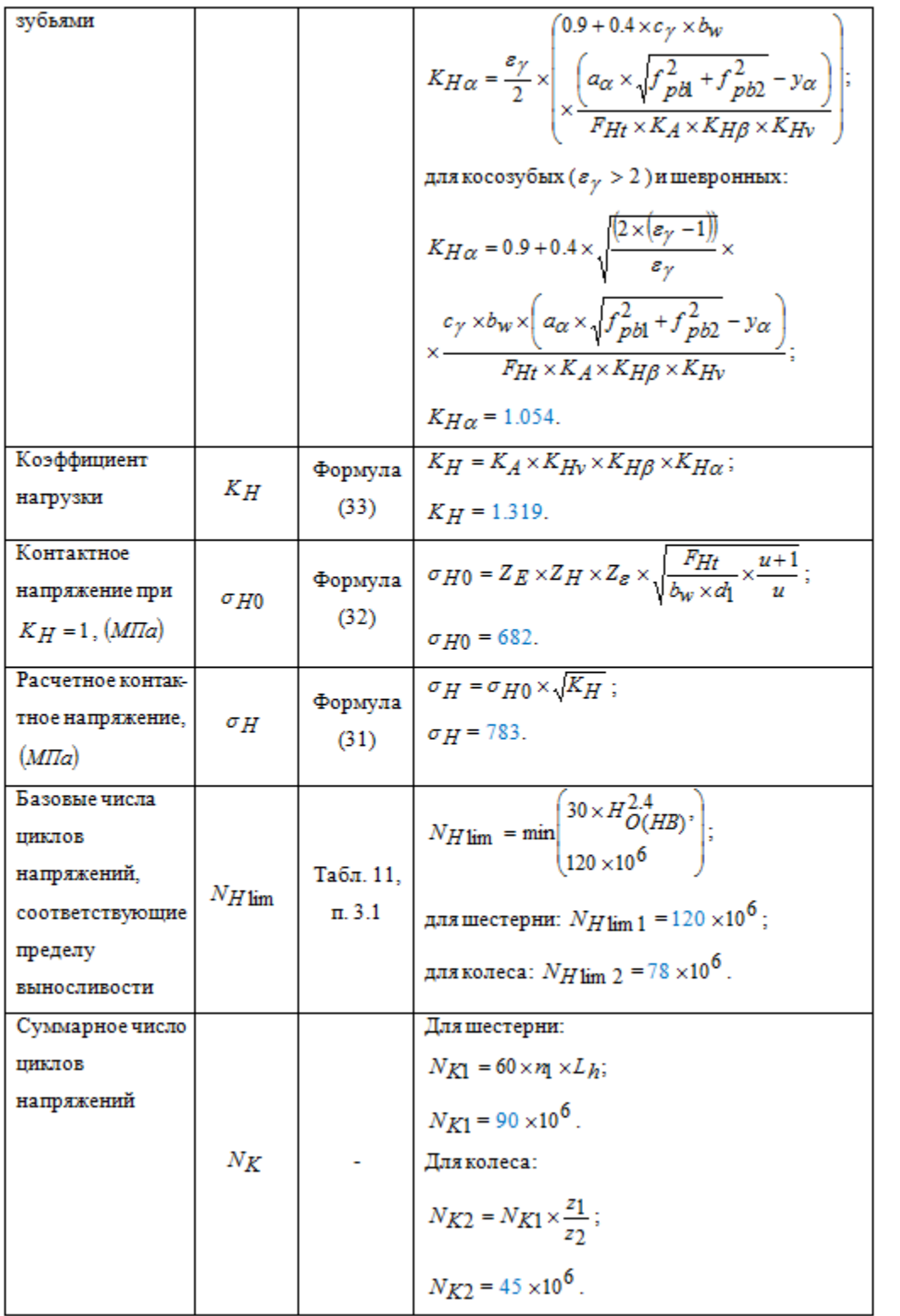

#### *Вкладка "Геометрия"*

Для расчета геометрии использована логика вычислений, изложенная в Стандарте геометрии, исходные параметры для расчета не нужно согласовывать с параметрами расчета прочности, следует просто дополнительно задать те параметры, которые отсутствуют в расчете на прочность.

Выбор способа расчета определяется при вводе параметров на вкладке **"Параметры"** на 4 шаге ввода в группе **"Межосевое расстояние"**.

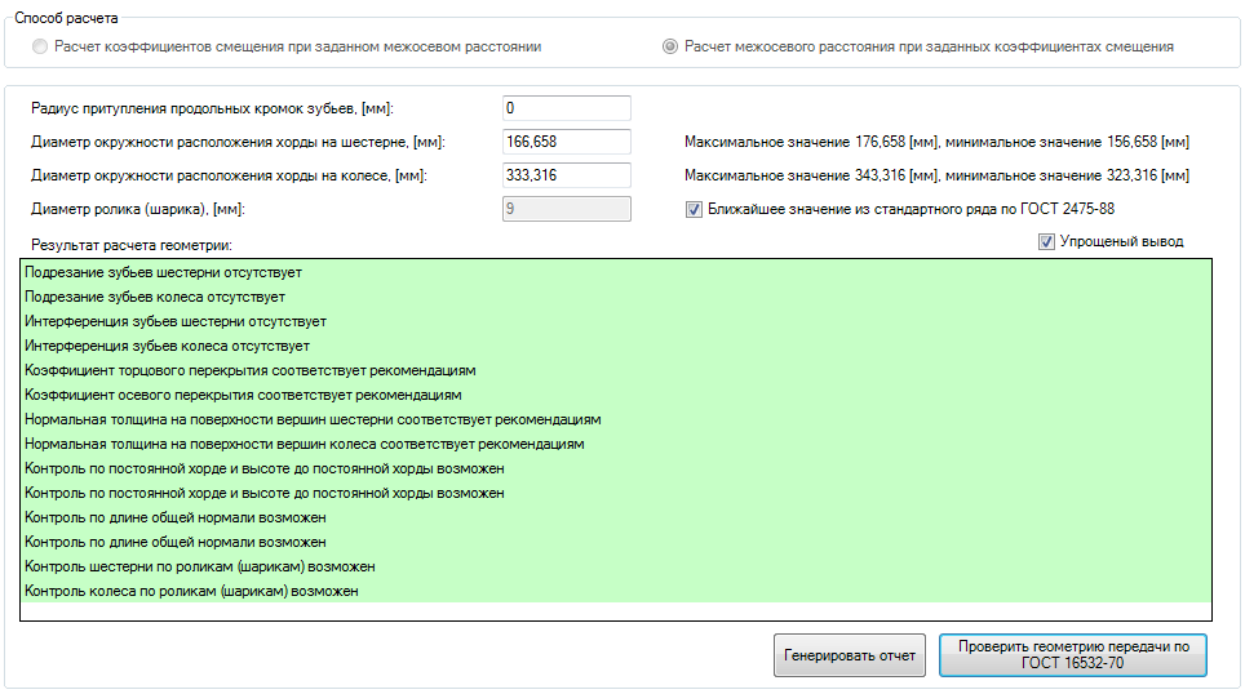

Нажатием кнопки **"Проверить геометрию передачи по ГОСТ 16532- 70"** проводится комплекс проверок геометрии. Его результаты появляются в окне вкладки.

Кнопка **"Генерировать отчет"** позволяет получить отчет по выполненному расчету геометрии в формате .rtf.

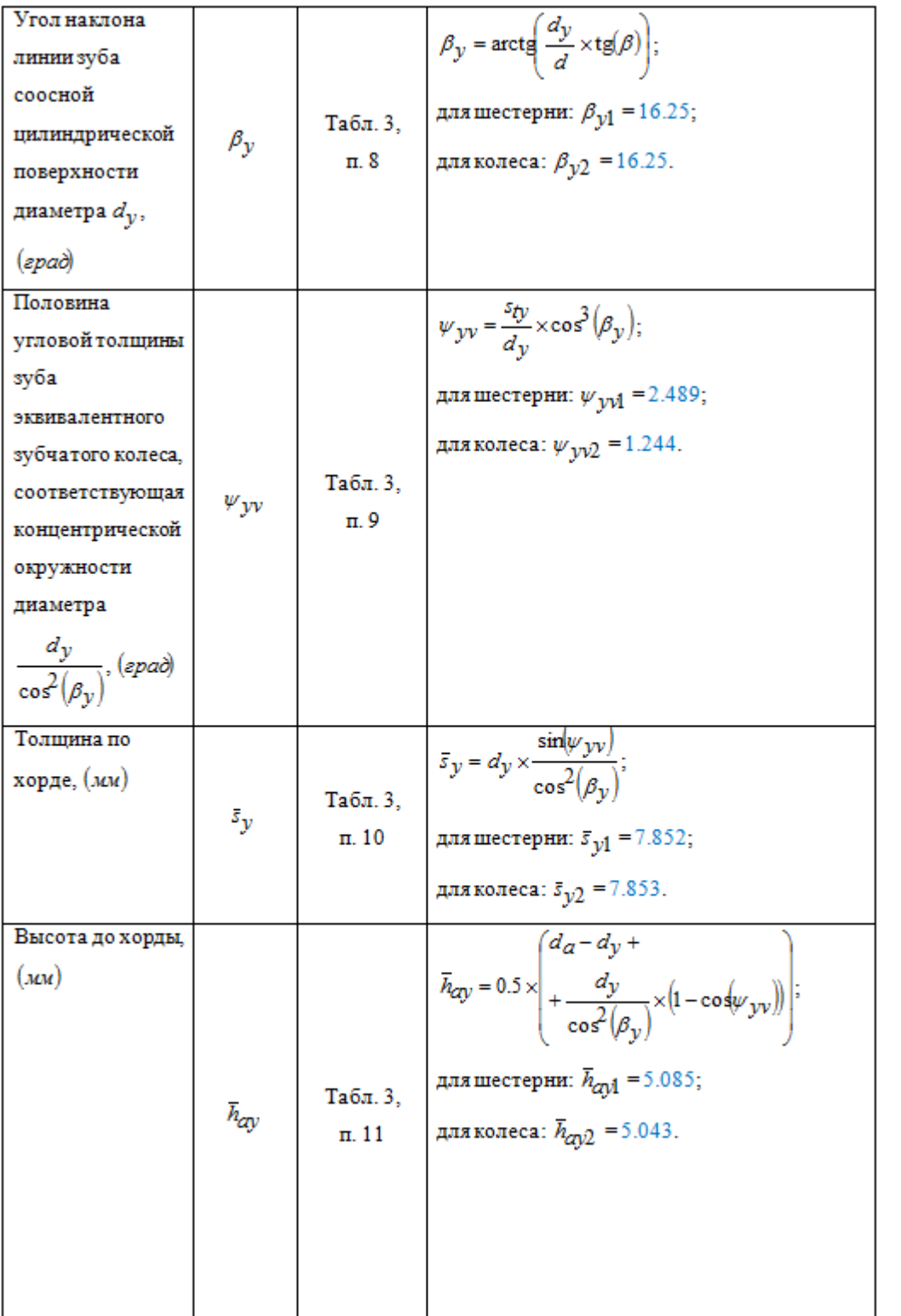

## *Вкладка "Прочее"*

На вкладке *"Прочее"* вводится параметры оформления расчета.

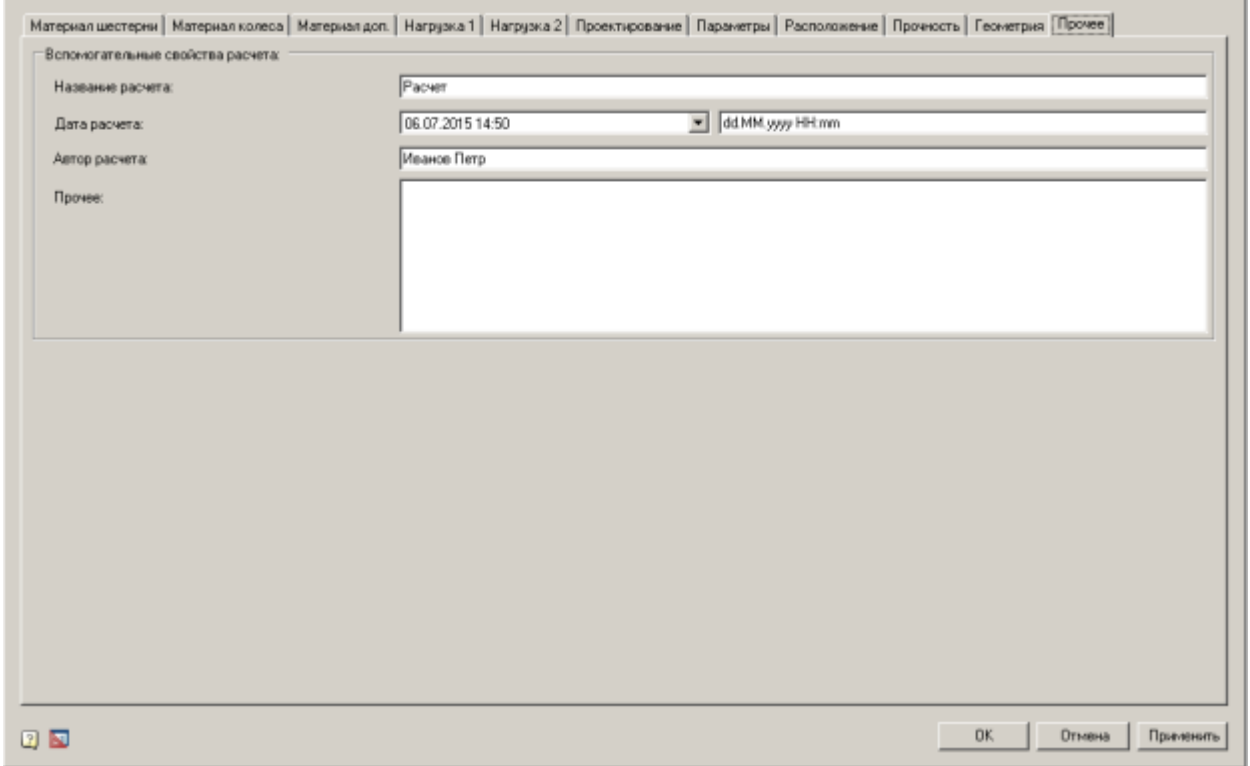

### **Параметры:**

*Название расчета* - Название произведенного расчета.

*Дата расчета* - Дата выполнения расчета с полем формата выводимой даты.

*Автор расчета* - Указывается автор, который произвел расчет.

*Прочее* - Примечание к расчету.

#### Расчет зубчатых передач

Расчет выполнен на основе ГОСТ 21354-87 (далее - ГОСТ) "Передачи зубчатые цилиндрические эвольвентные внешнего зацепления. Расчет на прочность". Стандарт устанавливает основные расчетные зависимости для определения контактной прочности активных поверхностей зубьев и прочности зубьев при изгибе эвольвентных цилиндрических металлических зубчатых колес внешнего зацепления передач

общепромышленного применения с исходным контуром по ГОСТ 13755- 81, модулем m/1 мм, работающих со смазкой маслом при окружных скоростях v<=25 м/с.

#### *Способы отрисовки зубчатого колеса*

Проектирование зубчатой передачи можно начинать в любой последовательности. Что делать в первую очередь - расчет или отрисовку зубчатой передачи, - не имеет значения.

Колеса, отрисованные без расчета, всегда можно скорректировать по результатам расчета. Вся геометрия корректируется автоматически.

Подходы к проектированию зубчатой передачи в MechaniCS 2022:

- 1. Отрисовать зубчатое колесо без расчета, введя параметры колеса в диалоговом окне.
- 2. Провести расчет зубчатой передачи и по результатам расчета отрисовать зацепление.
- 3. Провести расчет ступени передачи и назначить результат на передачу, отрисованную ранее без расчета.
- 4. Использовать файл-шаблон с исходными данными о расчете ступеней передач редуктора и начерченной схемы редуктора. Изменив исходные данные расчета, обновить геометрию файлашаблона ступеней зубчатых передач.

Отрисовка колеса (шестерни) без расчета

Выберем в базе деталей шаблон зубчатого колеса.

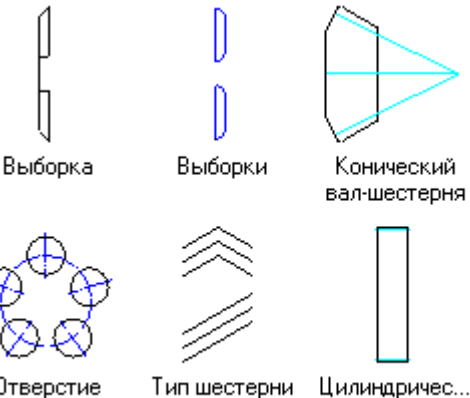

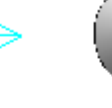

Коническое колесо

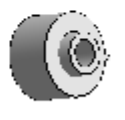

Отверстие

Цилиндричес... Цилиндричес... вал-шестерня

колесо

Зададим точку вставки и направление его отрисовки.

В диалоговом окне можно ввести нужные расчетные параметры проектируемого колеса. По умолчанию предлагается отрисовать колесо без расчета.

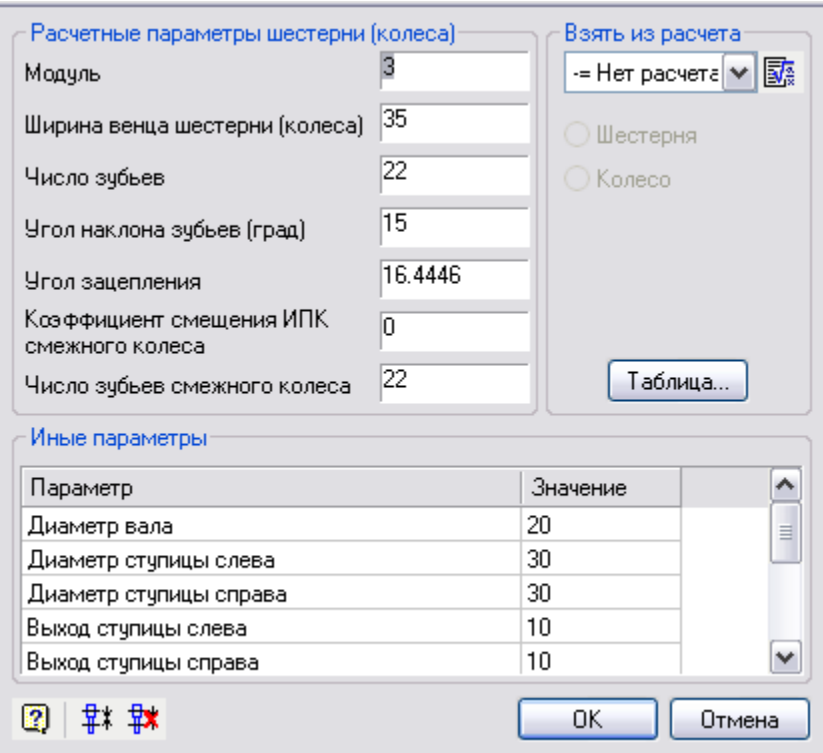

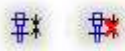

Опции нанесения сборочных зависимостей на паре зубчатого зацепления на рассчитанное межосевое расстояние.

#### Отрисовка зацепления по проведенному расчету

- 1. Выберем в базе деталей шаблон зубчатого колеса.
- 2. Зададим точку вставки и направление его отрисовки.
- 3. Так как расчет уже проведен, выберем нужный расчет из выпадающего списка.

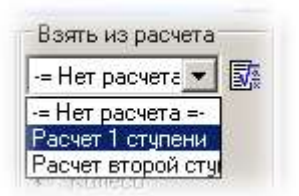

4. Укажем, какой элемент зацепления отрисовать по результатам проведенного расчета (колесо или шестерню) и щелкнем по кнопке ОК.

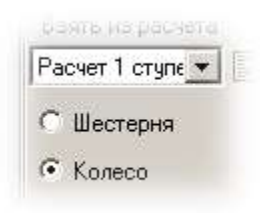

5. После отрисовки одного элемента команда остается активной. Для ее завершения щелкните по клавише ESC.

主# 主# Для сборки колеса и шестерни на рассчитанное межосевое расстояние воспользуйтесь опциями *"Зубчатое зацепление"* и *"Убрать зубчатое зацепление"*.

Как задать точку вставки зубчатого колеса?

После выбора шаблона MechaniCS 2022 предлагает указать точку вставки и направление отрисовки выбранного типа колеса.

В случае если на чертеже уже есть участок вала, на который предполагается поместить колесо, точка вставки определяется автоматически в зависимости от подсвеченного апертурой курсорауказателя участка вала.

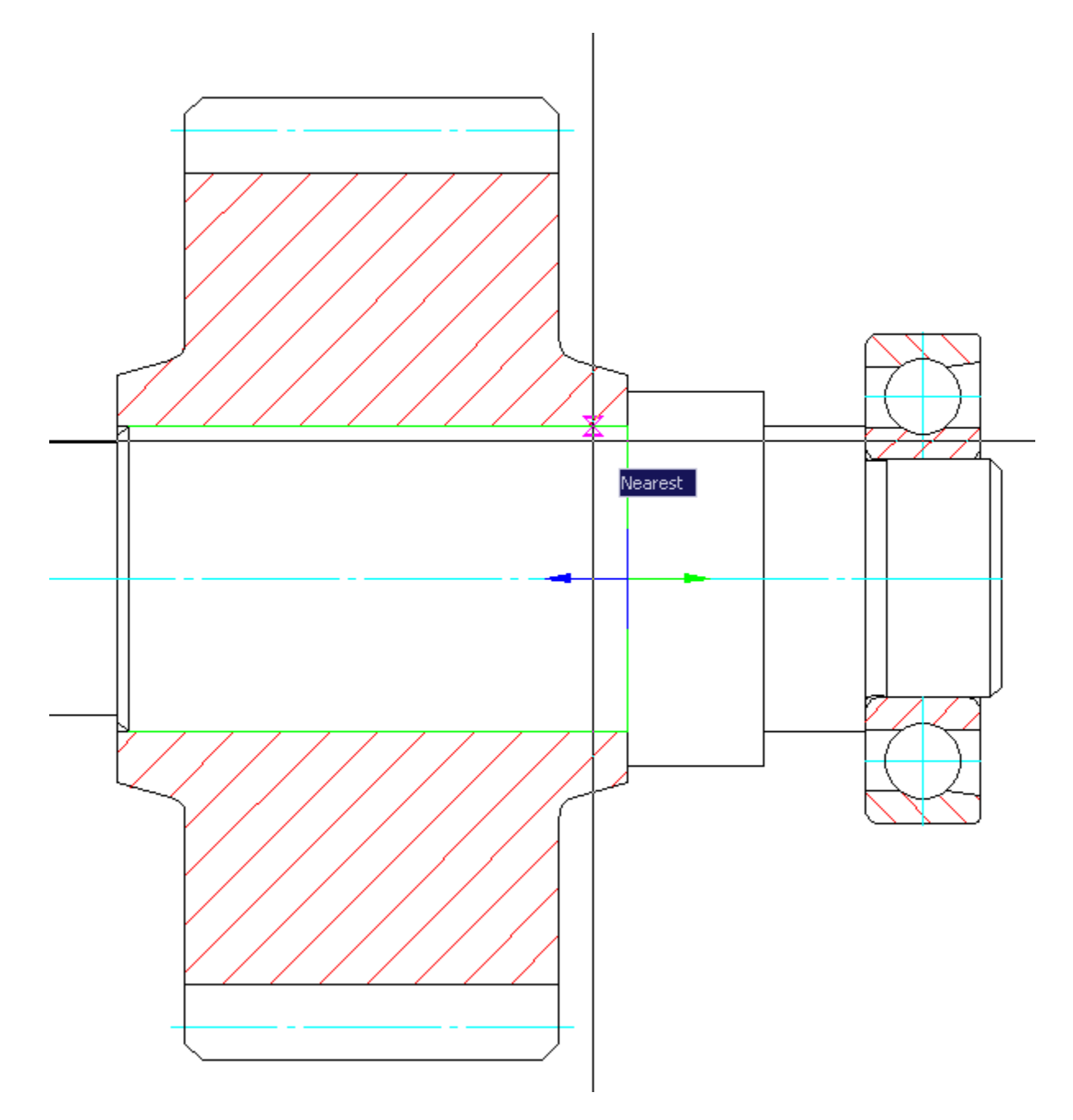

*Подход к расчету зубчатой передачи*

Зубчатая передача рассматривается как самостоятельный объект, для которого заданы силовые и кинематические характеристики на входе или выходе.

Зубчатая передача является элементом проектируемого редуктора. Предварительно проводится выбор двигателя, определяется общее передаточное отношение редуктора, проводится разбивка передаточного

отношения по ступеням редуктора, определяются силовые и кинематические характеристики зубчатых передач отдельных ступеней.

В предлагаемом алгоритме требования ГОСТ выдержаны полностью.

По результатам расчета можно получить:

- геометрические характеристики спроектированной зубчатой передачи;
- данные для контроля точности зубчатых колес;
- данные для оценки прочности зубчатой передачи (допускаемые и фактические напряжения как при расчете контактной и изгибной выносливости зубьев, так и при расчете зубьев на действие максимальной нагрузки);
- степень загрузки зубчатых колес по указанным видам напряжений.

**Расчетчик** (программа расчета зубчатой передачи) позволяет выполнить два вида расчетов:

- [проектирование новой зубчатой передачи по заданной нагрузке,](#page-1101-0)  [сроку службы, требуемому передаточному числу и другим](#page-1101-0)  [параметрам;](#page-1101-0)
- [проверку прочности заданной зубчатой передачи.](#page-1122-0)

В первом случае расчетчик сначала проектирует передачу (в нашем варианте - исходя из условий обеспечения контактной прочности), то есть определяет все ее геометрические характеристики, включая модуль и межосевое расстояние, а уже затем проверяет на прочность по всем видам напряженного состояния.

При работе по второму варианту расчетчик используется не для проектирования, а только для проверки прочности передачи, геометрические характеристики которой уже известны или предварительно заданы.

Каждому виду расчетов соответствует своя форма отчета со своими исходными данными и своими особенностями представления результатов расчета, а также свои шаблоны отчетов.

<span id="page-1101-0"></span>*Прочностной расчет цилиндрической зубчатой передачи*

**База элементов:** Расчеты - Цилиндрические колеса - Прочностной расчет цилиндрич. зубчатой передач.

В дальнейшем изложении параметрам и характеристикам, относящимся к шестерне, присваивается индекс 1; относящимся к колесу - индекс 2.

В качестве исходных данных предлагается использовать:

- типовой режим нагружения передачи (ГОСТ, черт. 32, с.106) или циклограмму нагрузки (ГОСТ, черт. 14, с. 63);
- вращающий момент на валу колеса зубчатой передачи Т2,  $H^*$ м (если нагрузка переменна, то как расчетный вращающий момент принимается наибольший из длительно действующих);
- $\bullet$  частоту вращения колеса n2, мин. 1;
- передаточное число зубчатой пары u;
- тип зубчатых колес (прямозубые, косозубые, шевронные);
- угол наклона зубьев  $\beta^*$ ;
- коэффициенты смещения исходного производящего контура x1 и x2;
- тип передачи: реверсивная или нереверсивная. Под реверсивной или нереверсивной передачей понимается передача с двусторонним или односторонним приложением нагрузки;
- срок службы передачи Lh, час;
- материал и способ химико-термического упрочнения шестерни и колеса рассчитываемой передачи;
- расположение рассчитываемой зубчатой передачи в приводе в соответствии со схемой по ГОСТ, с. 58, черт. 13а.

Ввод исходных данных для проектирования передачи осуществляется с помощью диалогового окна, представленного на рисунке:

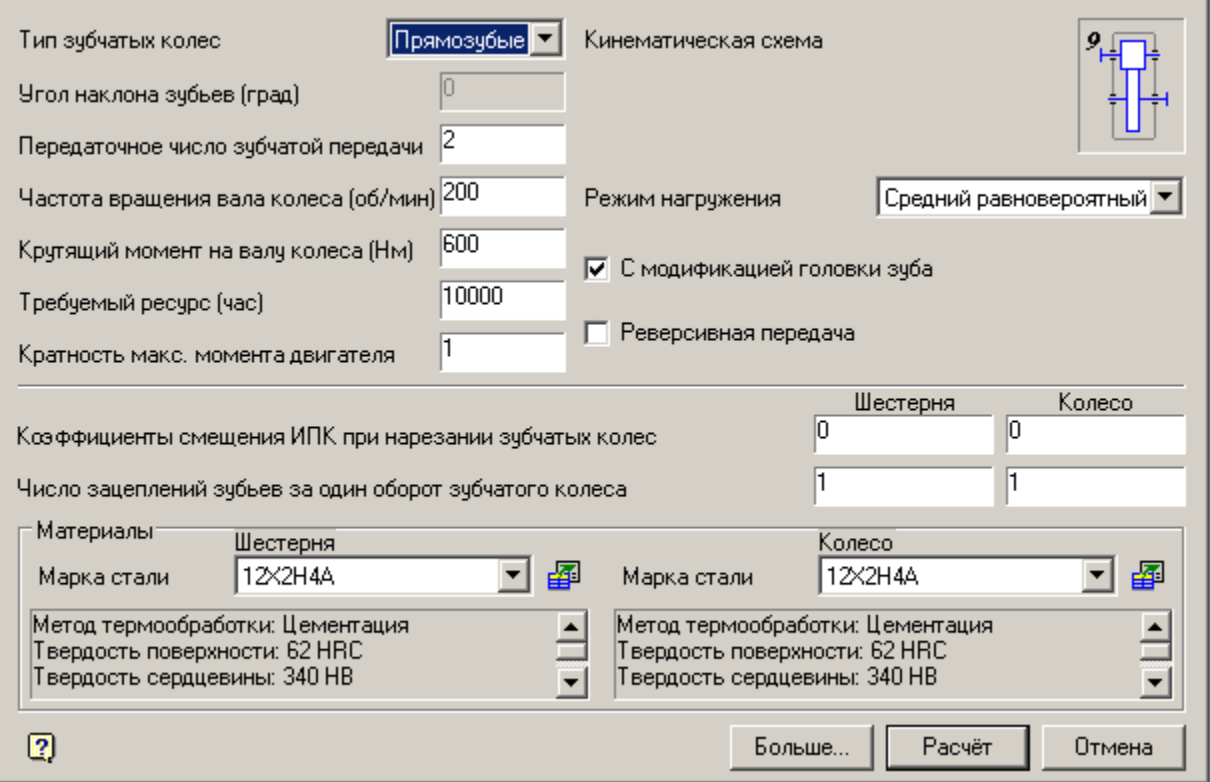

По нажатию на кнопки *"Больше…"* открываются дополнительные поля ввода исходных данных для реверсивных передач, способа механической обработки ножки зуба и ее термообработки.

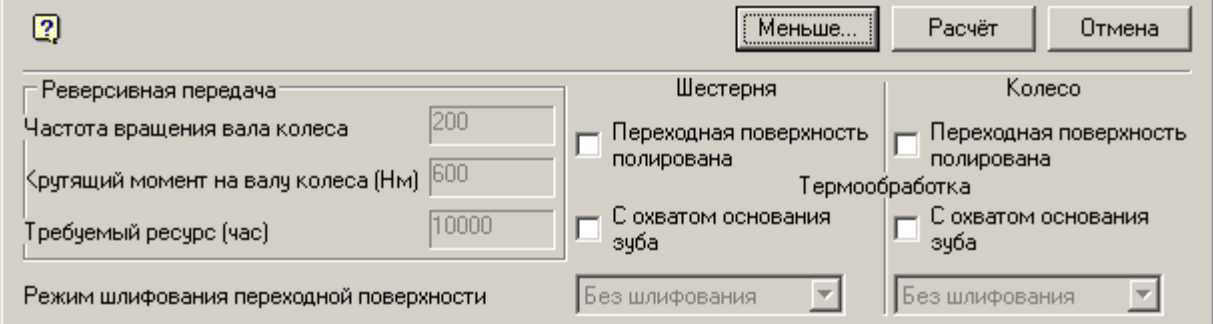

#### Исходные данные

#### **Тип зубчатых колес**

Выпадающий список типов зубчатой передачи позволяет выбрать один из трех вариантов: прямозубые, косозубые или шевронные колеса:

## **Угол наклона зубьев (град)**

При выборе косозубых или шевронных колес в поле *"Угол наклона зубьев"* следует ввести значение в градусах желаемого угла наклона линии зуба в рекомендуемых пределах (обычно 8-22° для косозубых и 25-40° для шевронных колес).

Если это поле не заполнено, программа устанавливает по умолчанию некоторый угол наклона, лежащий в указанных пределах. Чаще всего это угол, введенный при предыдущем расчете. Он может быть изменен либо сразу, либо при последующей корректировке расчета.

### **Передаточное число зубчатой передачи**

Поле заполняется в соответствии с техническим заданием и характеристиками предполагаемого двигателя.

### **Частота вращения вала колеса (об/мин)**

Поле заполняется в соответствии с техническим заданием и характеристиками предполагаемого двигателя.

#### **Крутящий момент по валу колеса (Нм)**

Поле заполняется в соответствии с техническим заданием и характеристиками предполагаемого двигателя.

### **Требуемый ресурс (час)**

Поле заполняется в соответствии с техническим заданием и характеристиками предполагаемого двигателя.

#### **Кратность макс. момента двигателя**

Поле заполняется в соответствии с техническим заданием и характеристиками предполагаемого двигателя.

#### **Кинематическая схема**

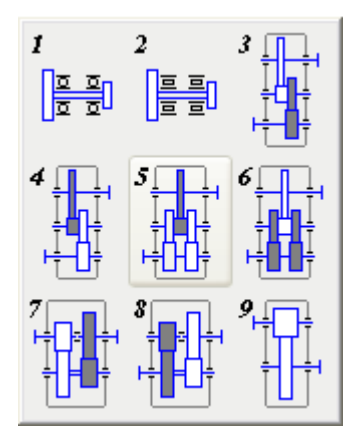

Щелчок на поле с изображением кинематической схемы раскрывает девять схем зубчатых редукторов, из которых можно выбрать схему расположения зубчатой пары, соответствующую расчетному случаю. Расчетный случай выделен белым цветом.

## **Режим нагружения**

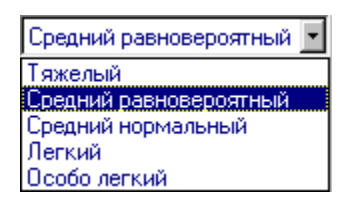

*Режим нагружения выбирается из выпадающего списка*.

Таблица значений коэффициентов эквивалентности для каждого режима нагружения:

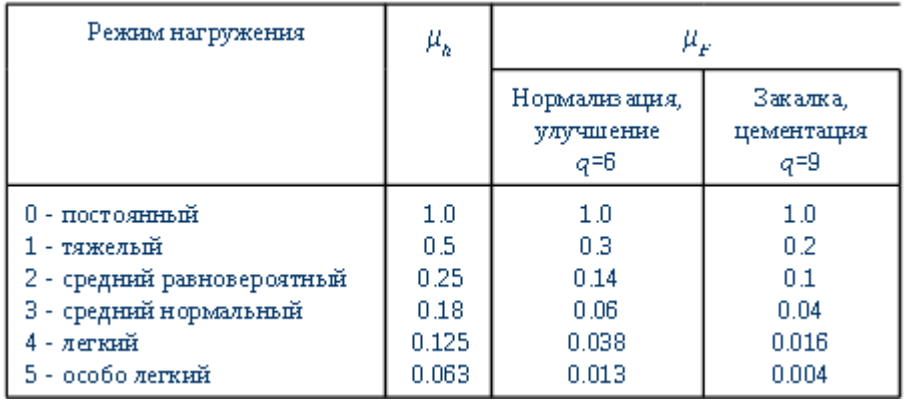

## **Переключатель "С модификацией головки зуба"**

**Переключатель "Реверсивная передача"** Делает активным группу исходных данных "Реверсивная передача".

### **Коэффициенты смещения ИПК при нарезании зубчатых колес**

## **Число зацеплений зубьев за один оборот зубчатого колеса**

## **Группа "Материалы"**

Материалы зубчатых колес и их характеристики выбираются из выпадающего списка или из базы данных.

Переход к базе данных осуществляется щелчком на соответствующей кнопке, расположенной справа от поля выбора марки стали.

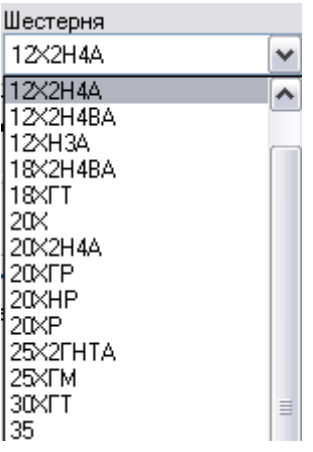

Вид группы выбора материалов шестерни и колеса:

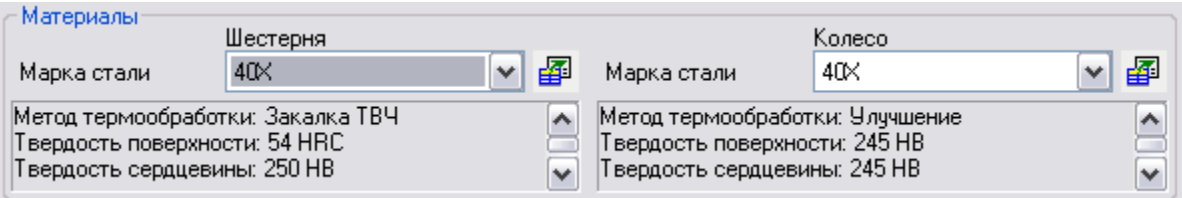

Для удобства выбора можно просмотреть комментарии к выбранному материалу.

## **Группа "Реверсивная передача"**

Группа содержит следующие поля:

Частота вращения вала колеса

- Крутящий момент по валу колеса (Нм)
- Требуемый ресурс (час)

## **Переключатели "Переходная поверхность полирована"**

### **Переключатели "Термообработка с охватом основания зуба"**

### **Режим шлифования переходной поверхности**

Активность полей зависит от выбранного материала

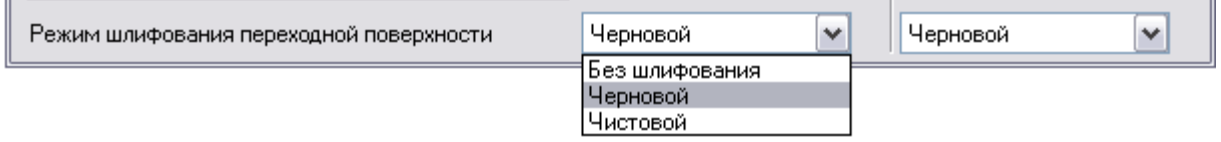

Если производится шлифование переходной поверхности зубьев, то требуемый режим шлифования может быть выбран из соответствующего выпадающего списка.

#### *Редактирование базы данных материалов*

Пользователь может отредактировать любую характеристику выбранного материала, однако следует иметь в виду, что изменение некоторых из них должно сопровождаться изменением других. В частности, предел выносливости зубьев при изгибе, соответствующий базовому числу циклов напряжений  $\sigma^0_{\texttt{Fim}\mathfrak{d}}$  для нормализованных, улучшенных и азотированных колес, а также базовое значение предельного напряжения зубьев при изгибе максимальной нагрузкой  $\sigma^0_{\tt\scriptscriptstyle F\!\scriptscriptstyle{\mathcal{S}}\!}$  для нормализованных и улучшенных зубчатых колес зависят от твердости зубьев.

Следовательно, изменяя твердость зубьев колес с такой химикотермической обработкой, нужно изменить у них и показатели прочности. Если пользователь не уверен в полной корректности вносимых им изменений, для редактирования свойств материала лучше использовать диалоговое окно *Заполнение свойств материала* (см. ниже).

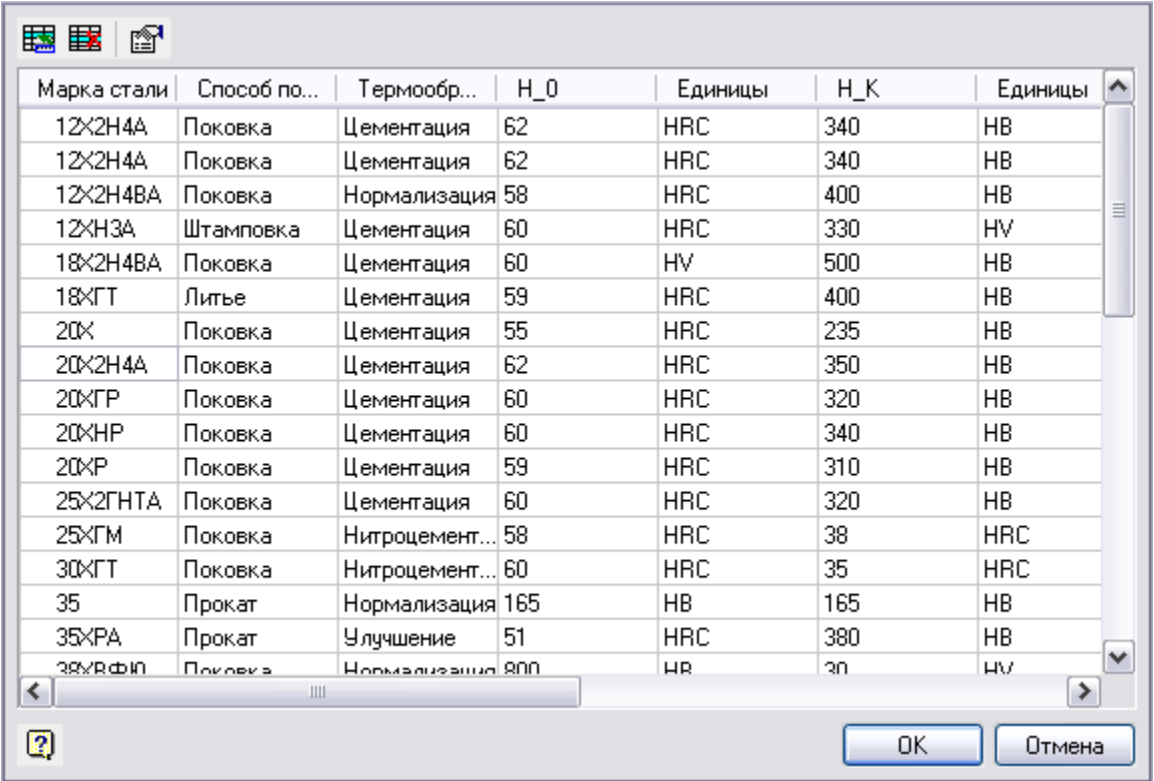

Параметрам, представленным в базе данных, приданы следующие обозначения:

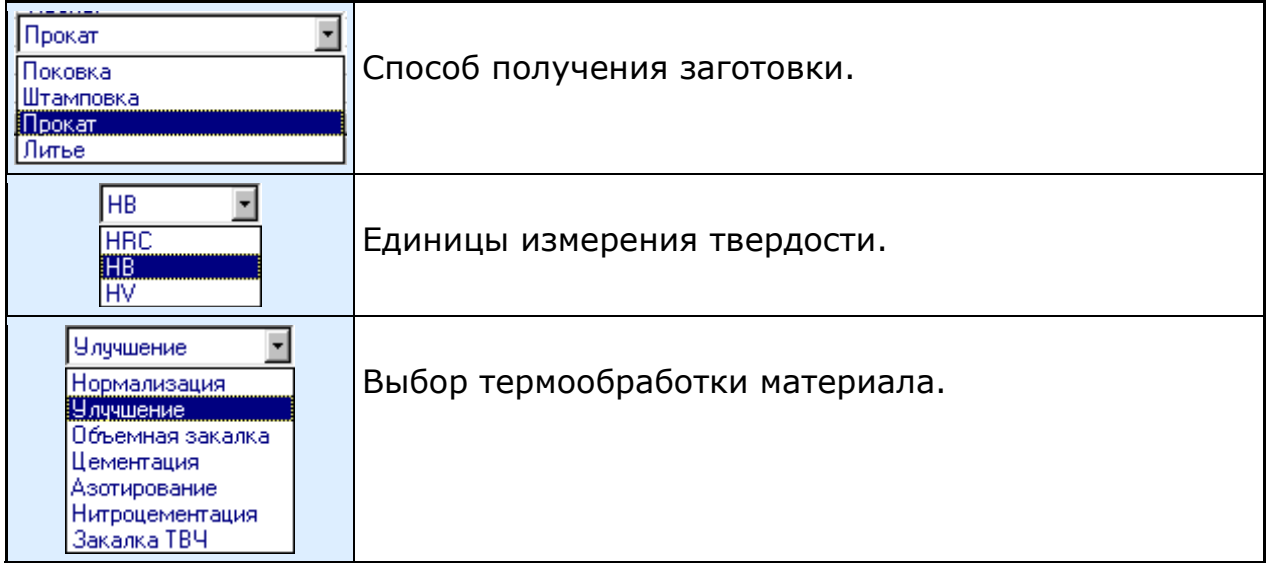

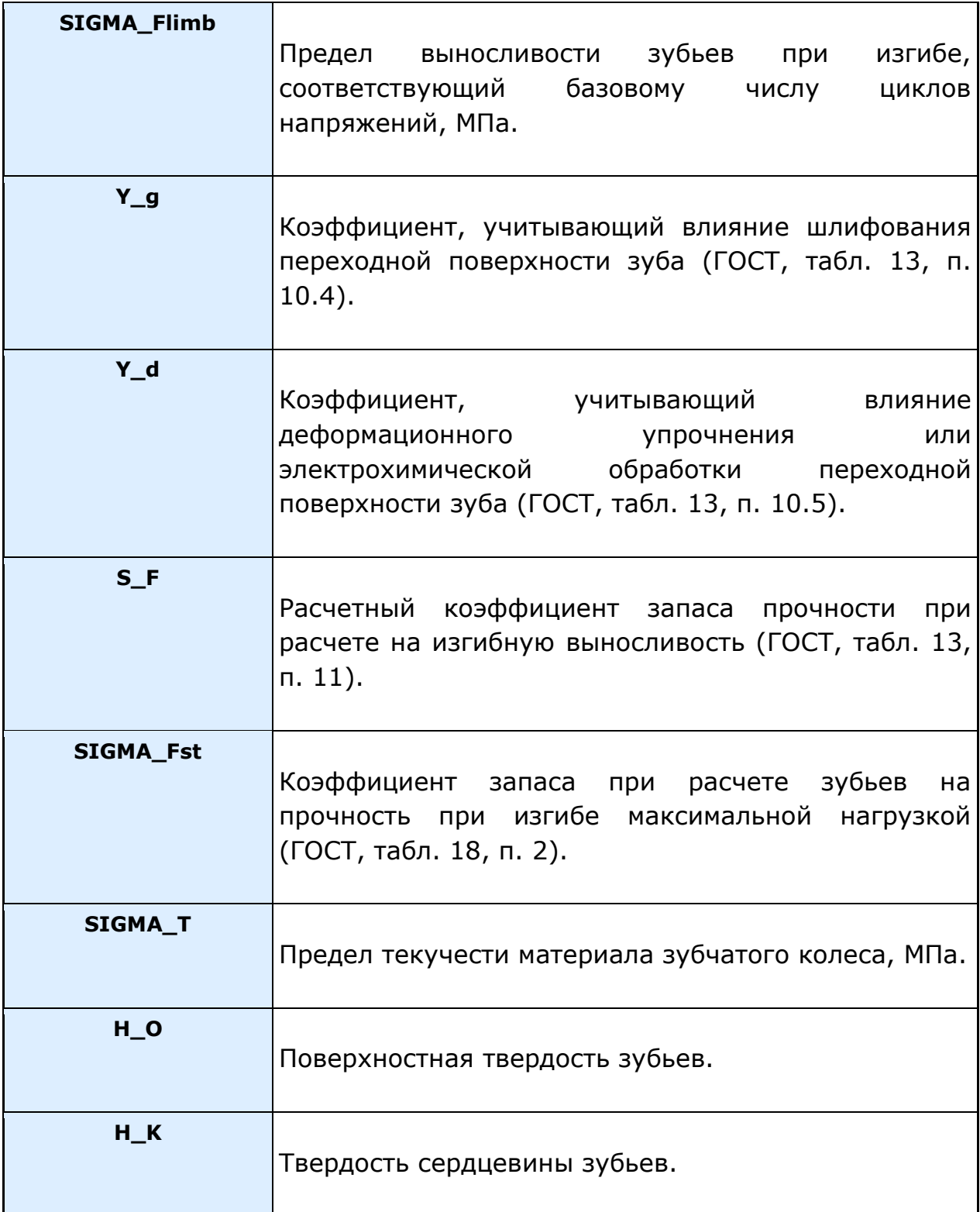

Пополнение и изменение базы осуществляются посредством трех кнопок, расположенных в левой верхней части окна *Материалы*:

*Ввод в базу нового материала*

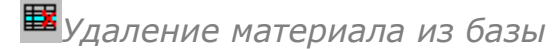

**<sup>В р</sup>едактирование свойств материала** 

Например, щелчок на кнопке *Новый материал* вызывает диалоговое окно *Свойства материала*. Для корректного включения нового материала в базу должны быть заполнены все поля окна.

#### Ввод нового материала

## 露

В поля ввода параметров материала копируются свойства ранее выбранного металла. Таким образом, пользователю предоставляется возможность создать свою базу данных применительно к конкретным производственным и технологическим возможностям своего предприятия.

Все поля окна свойств материала могут быть заполнены пользователем сразу. Однако учитывая, что в соответствии с ГОСТ пределы контактной выносливости и выносливости на изгиб при различной термохимической обработке сталей определяются разными зависимостями, на этом этапе заполнения базы данных целесообразно перейти к следующему диалоговому окну, активизировав кнопку *Выбор...*

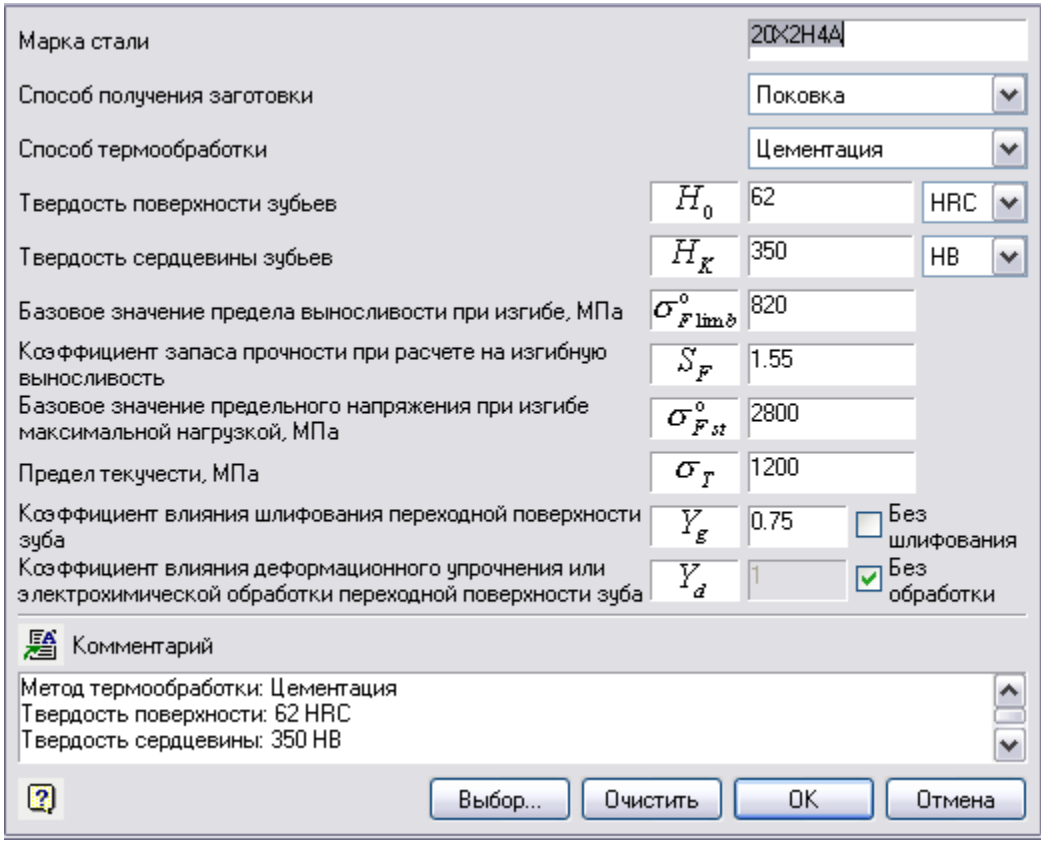

*Диалоговое окно* **Свойства материала**

Соответствующее диалоговое окно *Заполнение свойств материала* (по кнопке *Выбор...*) позволяет выбрать укрупненные характеристики группы материалов и их термохимической обработки (верхнее левое поле окна).

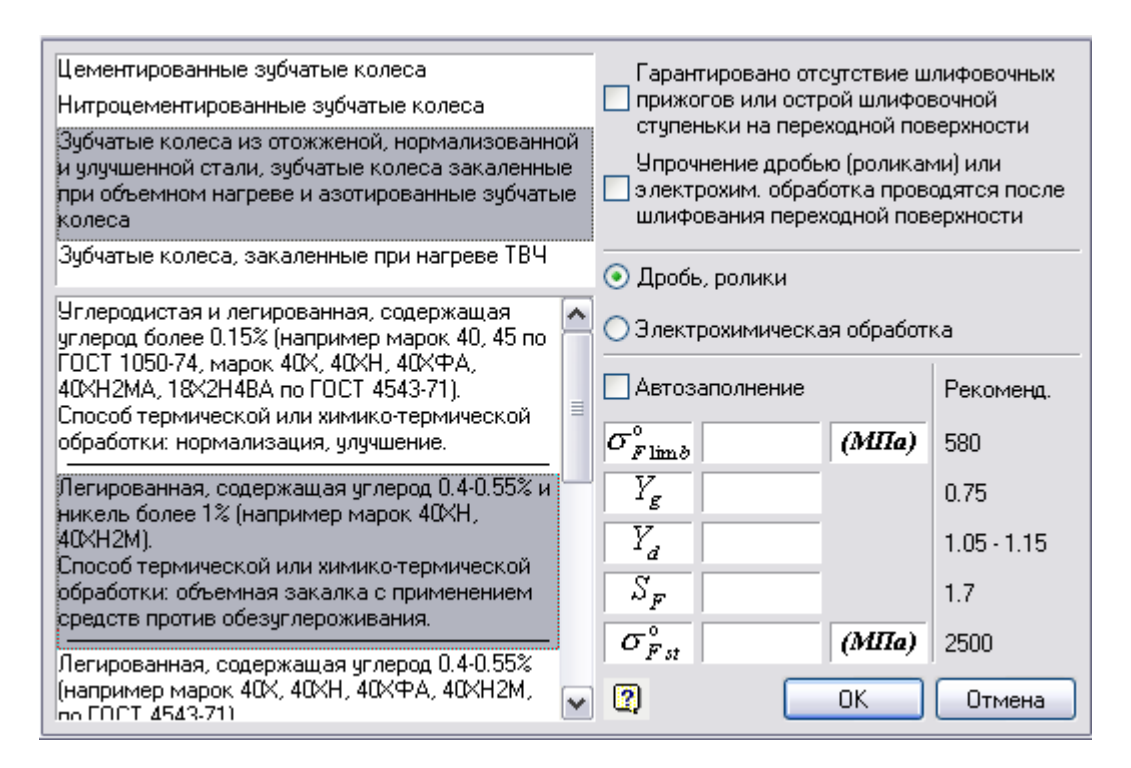

### *Диалоговое окно* **Заполнение свойств материала**

Затем их можно уточнить применительно к конкретным группам сталей (нижнее левое поле окна) и увидеть рассчитанные значения соответствующих пределов выносливости (поле *Рекомендуемые*).

Выше уже сказано, что прочностные характеристики зубчатых колес из нормализованных, улучшенных, а также азотированных сталей зависят от твердости зубьев. Поэтому при определении прочностных характеристик зубчатых колес, подвергающихся этим видам химикотермического упрочнения, предварительно, перед обращением к диалоговому окну *Заполнение свойств материала*, в диалоговом окне *Свойства материала* должна быть установлена требуемая твердость зубьев.

В этом случае значение параметров <sup>ортны</sup> и <sup>орт</sup>я в окне Заполнение *свойств материала* будет соответствовать принятой твердости.

Автозаполнение свойств материала

Если пользователь согласен с полученными результатами, он устанавливает флажок в поле *Автозаполнение*.

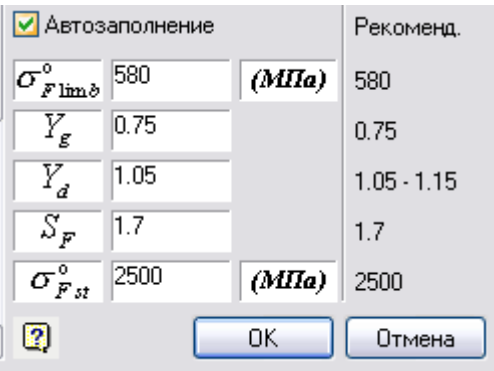

Рассчитанные параметры переносятся в соответствующие открытые поля характеристик конкретного материала. При желании эти поля могут быть заполнены вручную.

#### Удаление материала из базы

罫

При выборе опции удаления материала команда отмены не работает. Для возвращения материала в базу его следует ввести заново.

Редактирование свойств материала

## 图

При выборе опции *"Редактировать"* в окне *Материалы* базы данных характеристик материалов появляется ранее представленное диалоговое окно *Свойства материала*.

В поле *Комментарий* вводится информация пользователя, тем или иным образом характеризующая данный материал.

Метод термообработки: Цементация Твердость поверхности: 62 HRC Твердость сердцевины: 350 НВ

#### *Результаты расчета*

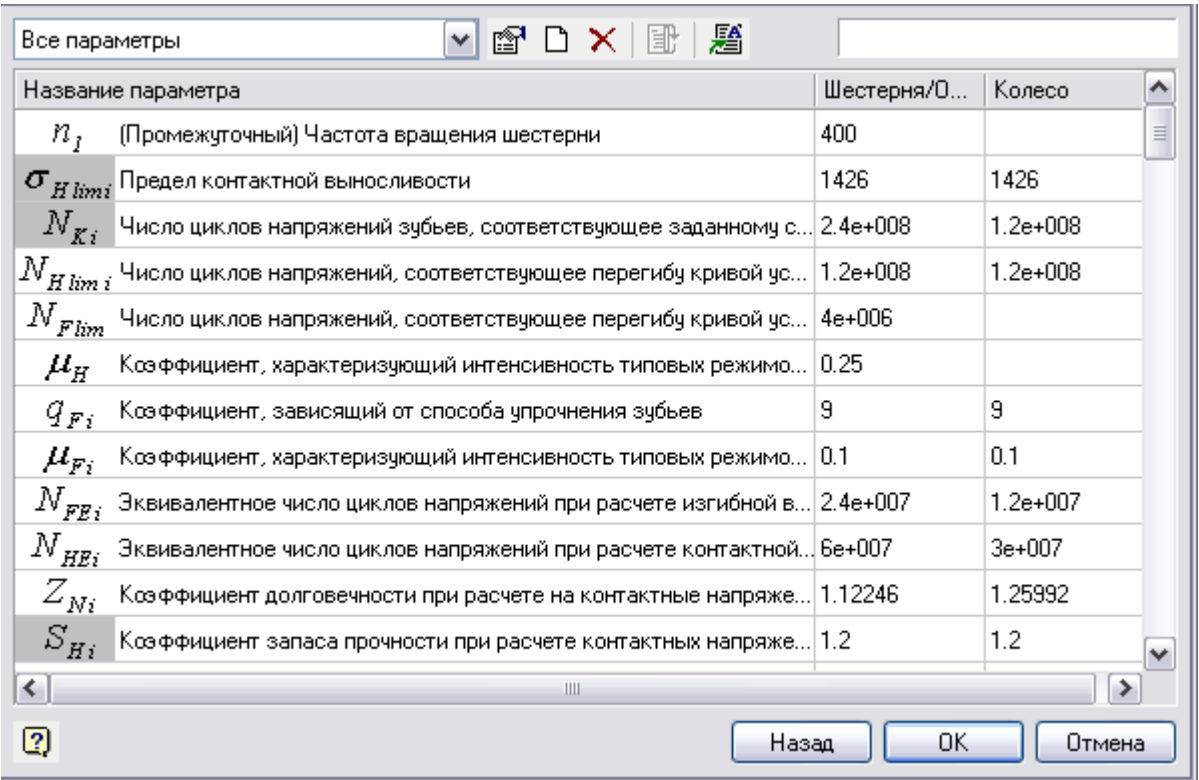

*Диалоговое окно* **Результаты расчета** *с фрагментом набора параметров*

В это окно выводятся все параметры: как исходные данные, так и результаты расчета. По нажатию на кнопку *"Назад"* можно вернуться в диалоговое окно для внесения изменений в исходные данные расчета.

- [Отображение результатов расчета](#page-1114-0)
- [Пересчет передачи с регулировкой параметров](#page-1117-0)
- [Оформление отчета](#page-1119-0)
- [Шаблоны для генерации отчетов](#page-1119-1)

<span id="page-1114-0"></span>Отображение результатов расчета

Программа предоставляет возможность создать любой набор параметров, переименовать этот набор, вывести его в окно и рассматривать только ту совокупность параметров, которая необходима для конкретного анализа.

Для управления таблицей результатов расчета в ее верхней части расположена панель кнопок, позволяющая это управление осуществить:

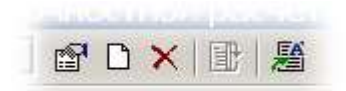

Управляющие кнопки расположены в следующем порядке:

**<sup>•••</sup>** Редактировать

*Создать*

*Удалить*

*Изменить параметр и выполнить расчет с этого места*

*Сгенерировать отчет*

**Все параметры** • Этот выпадающий список используется для изменения того набора параметров, который пользователь хочет просмотреть при оценке выполненного расчета. Редактировать можно любой набор, созданный пользователем (кроме основного, который включает все расчетные параметры).

Просматривать основной набор довольно долго; кроме того, оценку легче провести по нескольким необходимым параметрам (например, включить в набор только регулируемые геометрические параметры и показатели прочности зубчатых колес).

Создание нового набора осуществляется в диалоговом окне, появляющемся при нажатии кнопки *"Создать"*.
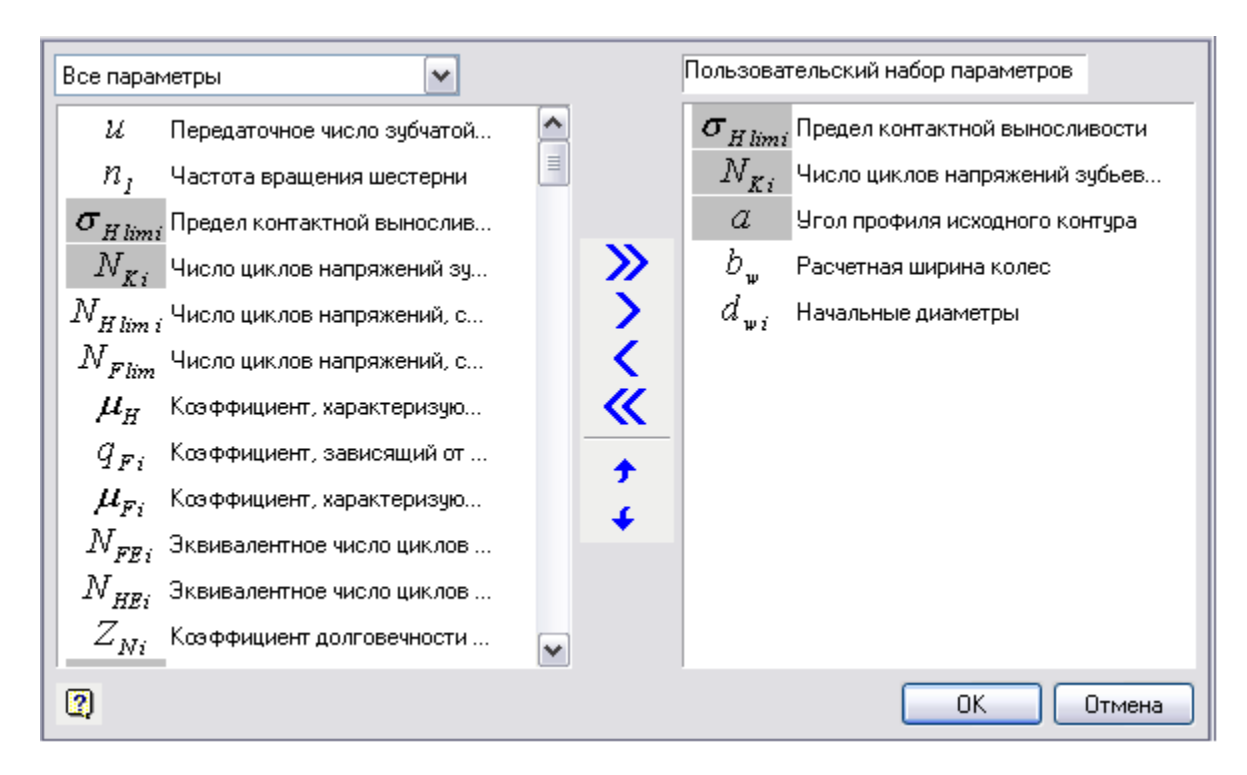

Принцип копирования параметра из одного набора в другой ясен из рисунка. Для переноса параметра в набор нужно выделить его в левой части окна, затем щелкнуть по кнопке *"Добавить"*. Перенос параметра возможен также двойным щелчком левой клавишей мыши по его наименованию.

После того как набор параметров задан, не забудьте дать ему имя в правом верхнем поле диалогового окна. В данном примере новый пользовательский набор параметров назван "Кинематические характеристики". Нажмите кнопку *"ОК"* для завершения команды.

Теперь имя нового набора параметров появится в выпадающем списке имен:

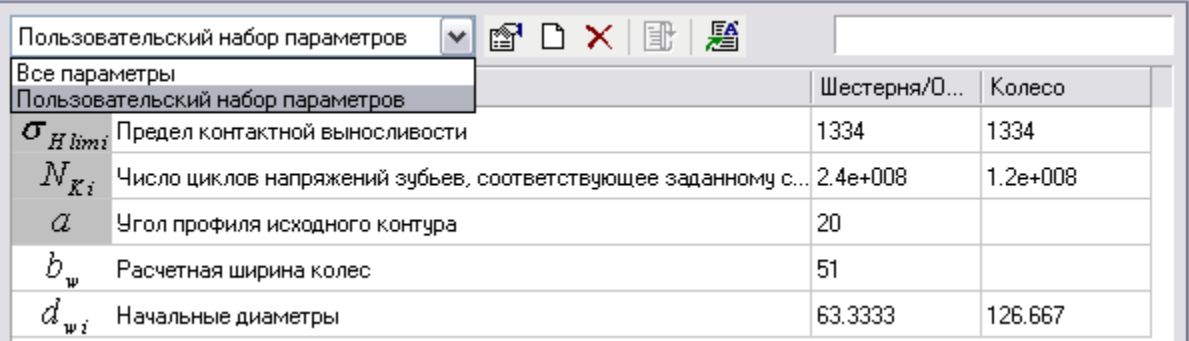

Таким образом, создается любое количество наборов, позволяющих производить оценку результатов. При указании параметров можно пользоваться клавишами CTRL, SHIFT.

Параметры в основном наборе (*Все параметры*) выводятся в том порядке, в котором осуществляется их вычисление программой.

#### Пересчет передачи с регулировкой параметров

Часть полей, где выведены обозначения параметров, затемнена. Так отмечены параметры, способные подвергаться регулировке при просмотре.

Необходимость такой регулировки может возникнуть, если один или несколько параметров спроектированной передачи требуется, по мнению пользователя, изменить.

Например, межосевое расстояние при проектировании зубчатой передачи определяется из условия обеспечения контактной прочности зубьев и по умолчанию округляется до числа, кратного 5 мм.

Пользователь может изменить межосевое расстояние на любое иное (в частности, на стандартное) и произвести перерасчет, учитывающий это изменение.

Буквенные обозначения параметров на сером фоне говорят о том, что пользователь может изменить это значение, то есть будет активна кнопка меню *"Изменить параметр и выполнить расчет с этого места"*.

Все параметры, расположенные в общем списке ниже измененного, автоматически пересчитаются.

# ⊪

Отметив параметр, который нужно изменить, следует активизировать кнопку *"Изменить параметр и выполнить расчет с этого места"* или дважды щелкнуть левой клавишей мыши по имени параметра. Появится диалоговое окно *Изменение параметра*, контекстно связанное с этим параметром.

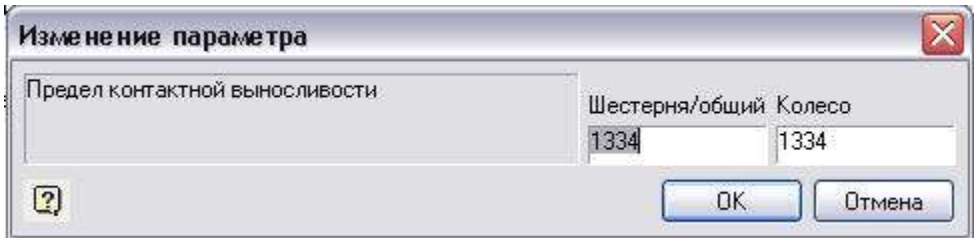

#### *Диалоговое окно* **Изменение параметра**

В редакционное поле, где находится численное значение параметра, подлежащего изменению, вводится новое значение - и расчет повторяется, начиная с той позиции, в которой этот параметр появляется впервые.

При корректировке значений параметров следует учитывать, что если какой-либо из регулируемых параметров связан с другим, стоящим ранее в таблице результатов расчета, то сначала должен быть изменен более ранний параметр.

Например, при попытке изменить число зубьев колеса или шестерни на экран выводится следующее сообщение:

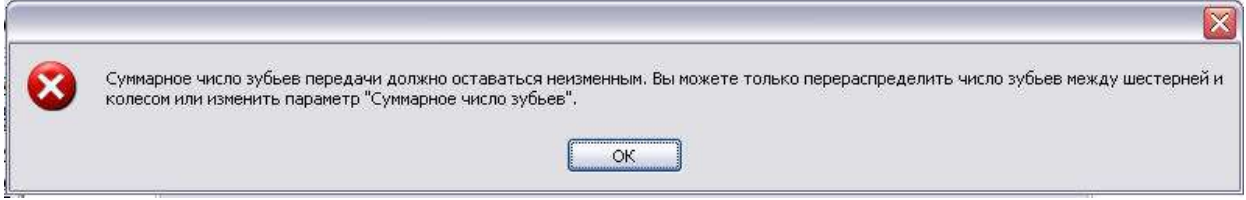

*Сообщение о нарушении условий расчета при изменении числа зубьев колеса*

Для того чтобы произвести необходимое изменение, следует предварительно изменить в нужном направлении суммарное число зубьев, которое рассчитывается раньше и разбивается между шестерней и колесом в соответствии с заданным передаточным числом.

Но и здесь программа вводит определенные ограничения. Чтобы предотвратить скоропалительные решения, введено ограничение на однократное изменение суммарного числа зубьев. При попытке резкого изменения появляется соответствующее окно-предупреждение:

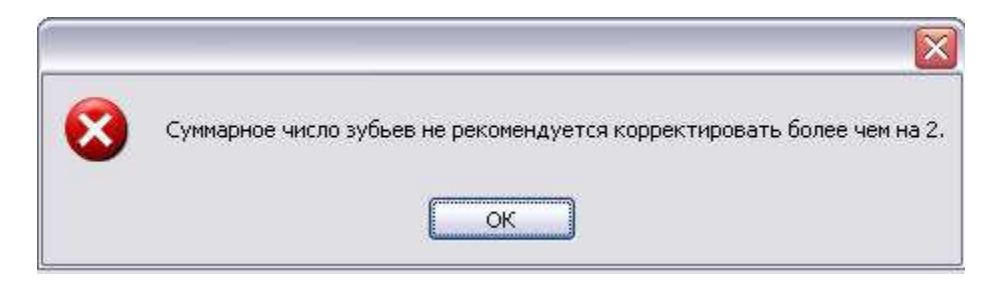

*Предупреждение о запрещении кардинального изменения числа зубьев*

При необходимости операция изменения суммарного числа зубьев может быть повторена до достижения требуемого значения.

#### Оформление отчета

Оформление результатов расчета зубчатой передачи базируется на файле-шаблоне, который находится в директории:

x32 - *%PROGRAMDATA%\CSoft\MechaniCS 2022 \DataRO\ru-RU\Reports Templates\*

x64 - *%PROGRAMDATA%\CSoft\MechaniCS 2022 x64 \DataRO\ru-RU\Reports Templates\*

Выходным документом расчета является файл в формате RTF.

Шаблоны для генерации отчетов

*"Геометрический расчет одноступенчатой конической зубчатой передачи с круговыми зубьями.rtf"*

*"Геометрический расчет одноступенчатой конической прямозубой зубчатой передачи.rtf"*

*"Проверка прочности одноступенчатой цилиндрической зубчатой передачи.rtf"*

*"Расчет одноступенчатой конической зубчатой передачи с круговыми зубьями.rtf"*

*"Расчет одноступенчатой конической прямозубой зубчатой передачи.rtf"*

*"Расчет одноступенчатой цилиндрической зубчатой передачи.rtf"*

图 Результаты расчета оформляются в виде документа Word. Для этого нужно дать команду *"Сгенерировать отчет"* и щелкнуть по соответствующей пиктограмме в диалоговом окне *"Результаты расчета"*.

Появится диалоговое окно *"Создание отчета"*. Укажите в нем местоположение файла-шаблона и результирующего файла, щелкнув по кнопке *"Создать"*.

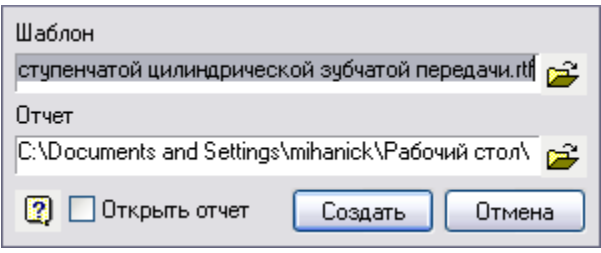

*Диалоговое окно с указанием местоположения файла-шаблона и результирующего файла*

### **Создание пользовательских отчетов**

Пользователь может скорректировать вид выходного документа, создав свой пользовательский файл-шаблон.

Описание параметров можно взять из файлов-шаблонов формата RTF. Имя параметра описывается в квадратных скобках и начинается с аббревиатуры [mcs …параметр…]. Для удобства поиска параметры выделены в шаблоне синим цветом.

Ниже приведены фрагменты файла-шаблона и соответствующего места выходного документа с результатами расчета:

*Таблица 1.1. Исходные данные*

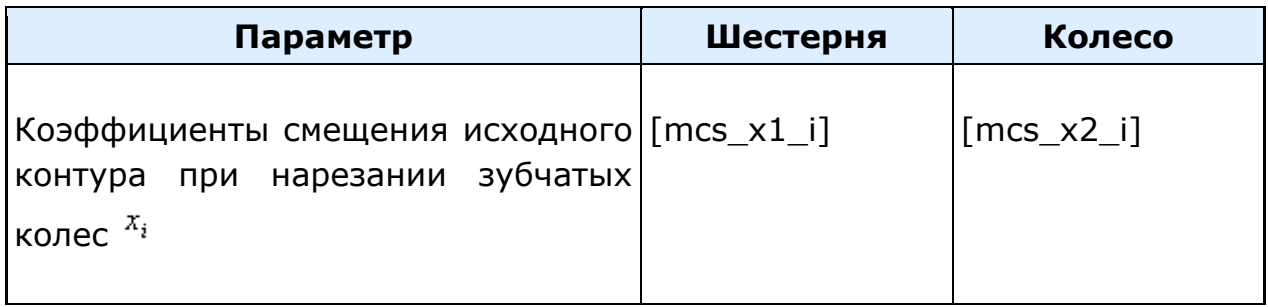

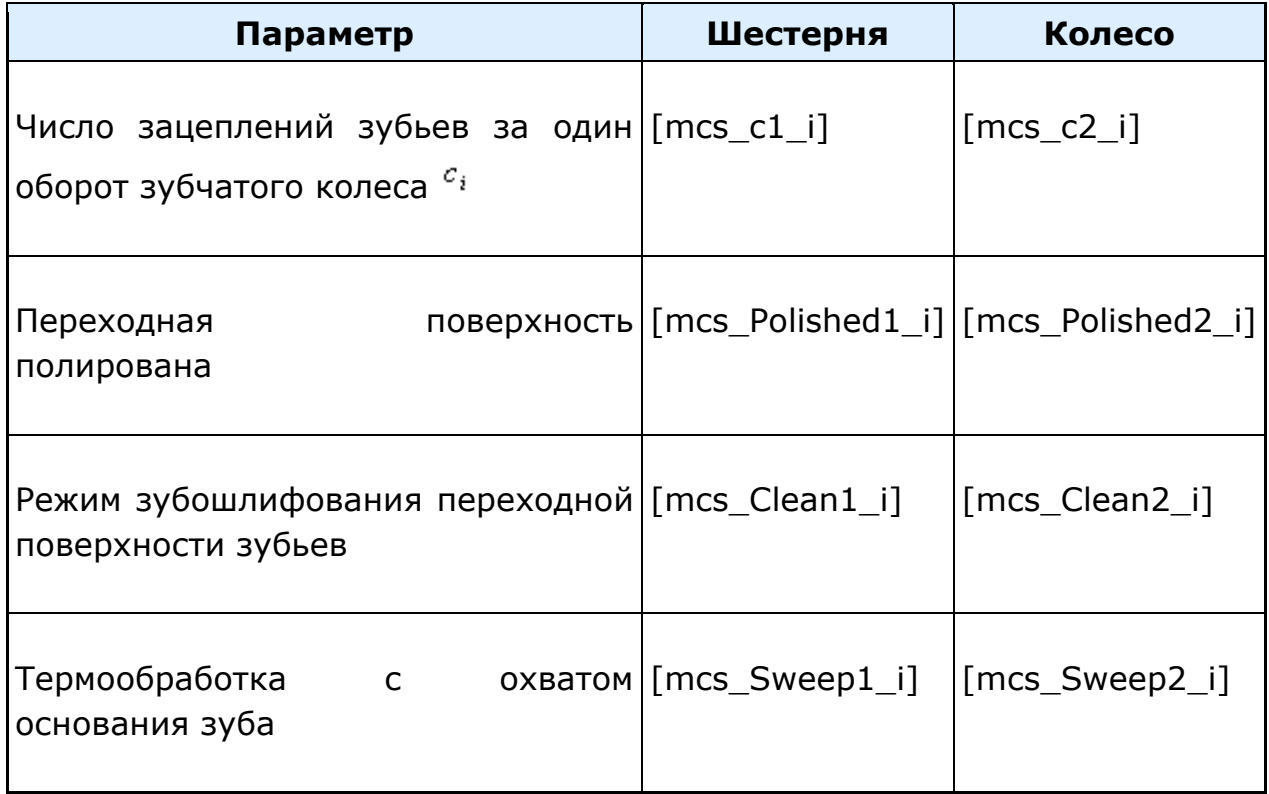

*Таблица 1.1. Исходные данные*

| Параметр                                                                                           | Шестерня | Колесо |
|----------------------------------------------------------------------------------------------------|----------|--------|
| Коэффициенты смещения исходного 0<br>контура при нарезании зубчатых колес <sup>x<sub>i</sub></sup> |          | $\cup$ |
| Число зацеплений зубьев за один оборот 1<br>зубчатого колеса <sup>с<sub>і</sub></sup>              |          | ı      |
| Переходная поверхность полирована                                                                  | Нет      | Нет    |

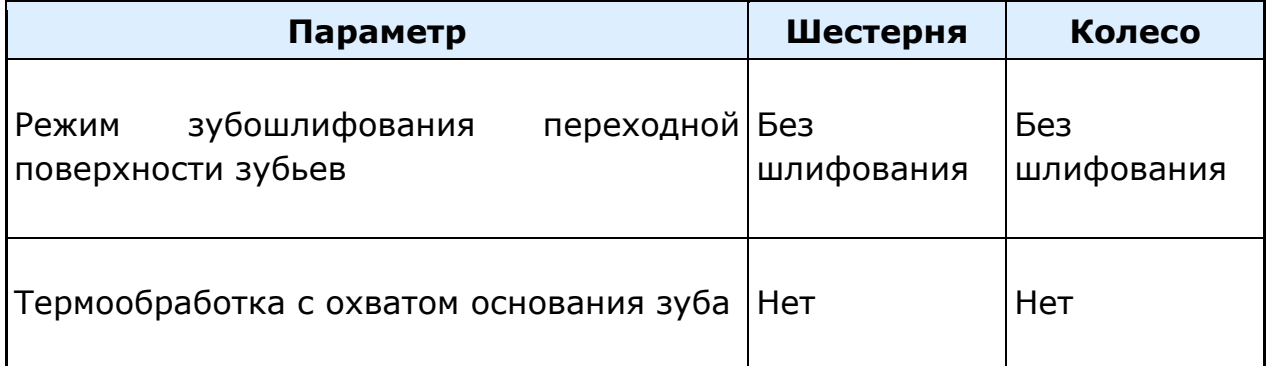

*Проверка прочности зубчатой передачи*

**База элементов:** Расчеты - Цилиндрические колеса - Проверка прочности цилиндрич. зубчатой передачи.

Работа по второму варианту расчетчика используется не для проектирования, а только для проверки прочности передачи с известными или заданными геометрическими параметрами.

Проверочному расчету соответствует своя форма отчета и ввода исходных данных. В остальном все аналогично методике, изложенной выше.

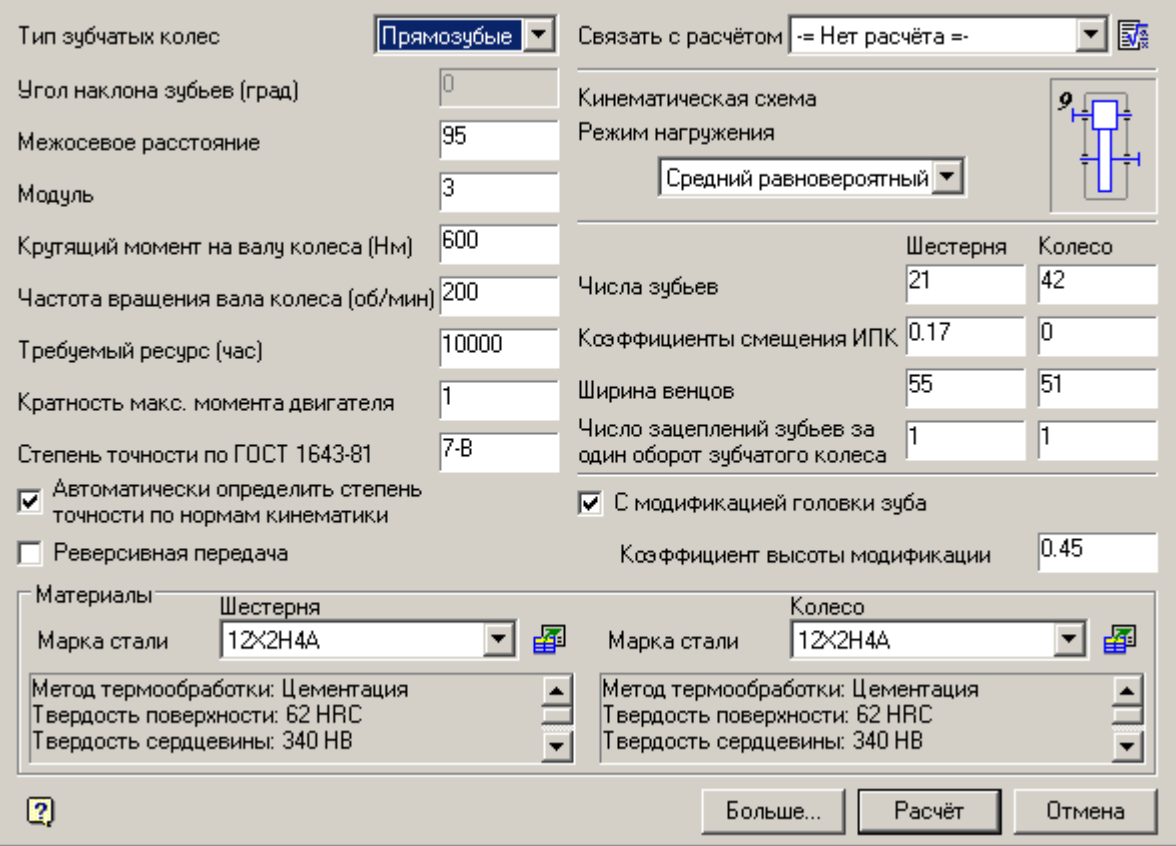

По нажатию на кнопки *"Больше…"* открываются дополнительные поля ввода исходных данных для реверсивных передач, способа механической обработки ножки зуба и ее термообработки.

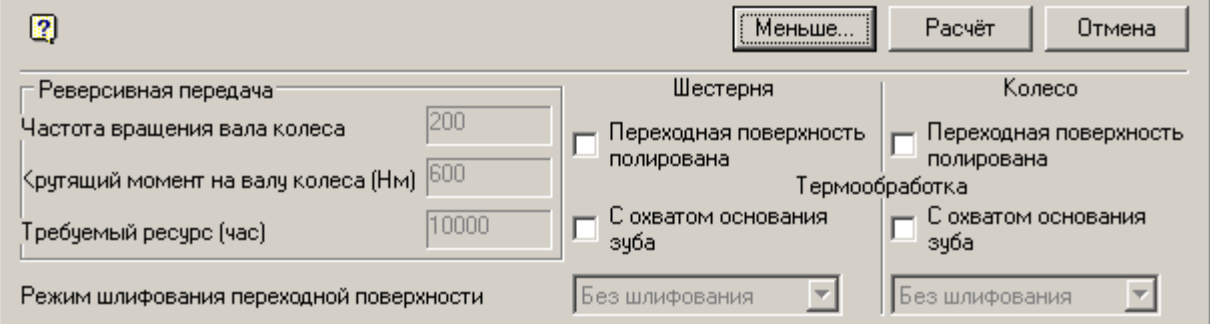

Из этого окна щелчком по пиктограмме **марай можно перейти в "Менеджер** расчетов". Если ранее были проведены какие-либо расчеты, к их результатам можно перейти с помощью выпадающего меню.

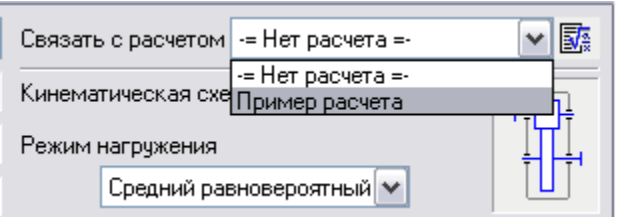

Если введенное межосевое расстояние не соответствует введенным параметрам расчета, то при его изменении будет выдано сообщение, в котором будет предложены опции:

- Продолжить расчет при заданном межосевом расстоянии с коррекцией угла наклона зубьев
- Продолжить расчет с коррекцией заданного межосевого расстояния
- Продолжить расчет с введенными данными (результаты расчета могут быть некорректны)

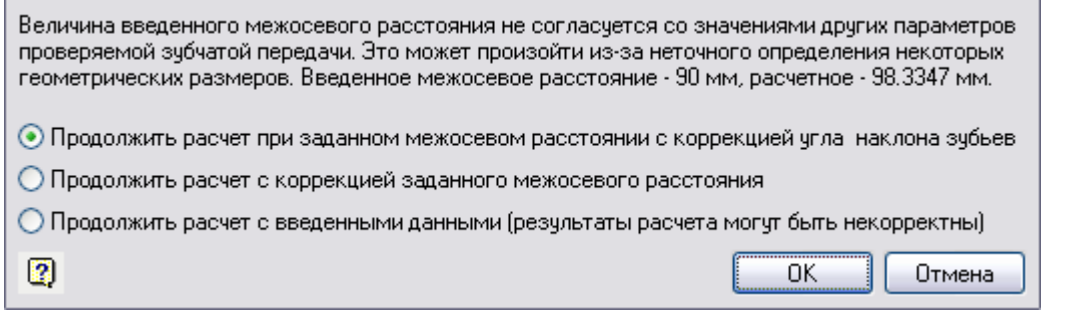

#### Исходные данные

#### **Тип зубчатых колес**

Выпадающий список типов зубчатой передачи позволяет выбрать один из трех вариантов: прямозубые, косозубые или шевронные колеса:

#### **Угол наклона зубьев (град)**

При выборе косозубых или шевронных колес в поле *"Угол наклона зубьев"* следует ввести значение в градусах желаемого угла наклона линии зуба в рекомендуемых пределах (обычно 8-22° для косозубых и 25-40° для шевронных колес).

Если это поле не заполнено, программа устанавливает по умолчанию некоторый угол наклона, лежащий в указанных пределах. Чаще всего это угол, введенный при предыдущем расчете. Он может быть изменен либо сразу, либо при последующей корректировке расчета.

### **Межосевое расстояние**

### **Модуль**

### **Частота вращения вала колеса (об/мин)**

Поле заполняется в соответствии с техническим заданием и характеристиками предполагаемого двигателя.

### **Крутящий момент на валу колеса (Нм)**

Поле заполняется в соответствии с техническим заданием и характеристиками предполагаемого двигателя.

# **Требуемый ресурс (час)**

Поле заполняется в соответствии с техническим заданием и характеристиками предполагаемого двигателя.

#### **Кратность макс. момента двигателя**

Поле заполняется в соответствии с техническим заданием и характеристиками предполагаемого двигателя.

# **Степень точности по ГОСТ 1643-81**

#### **Кинематическая схема**

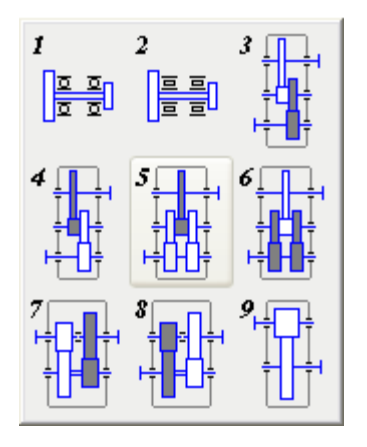

Двухступенчатые и трехступенчатые редукторы могут выполняться по развернутым или соосным схемам. В простых развернутых схемах каждая ступень состоит из одной пары зубчатых колес. Недостаток таких схем - неравномерное распределение нагрузки между подшипниками, вследствие чего в результате деформаций валов возникает концентрация нагрузки по длине зуба, вызывающая необходимость использования валов с повышенной жесткостью.

Этот недостаток устраняется при использовании раздвоенных ступеней. При этом предпочтительно в двухступенчатых редукторах в качестве раздвоенной использовать быстроходную, а в трехступенчатых промежуточную ступень.

Большая ширина тихоходной ступени в этих случаях не вызывает существенной концентрации нагрузки по длине зуба вследствие симметричного расположения зубчатых колес относительно опор.

#### **Режим нагружения**

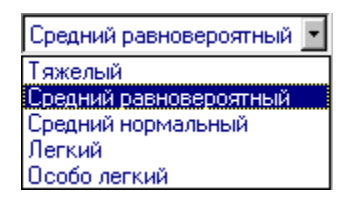

*Режим нагружения выбирается из выпадающего списка*.

Таблица значений коэффициентов эквивалентности для каждого режима нагружения:

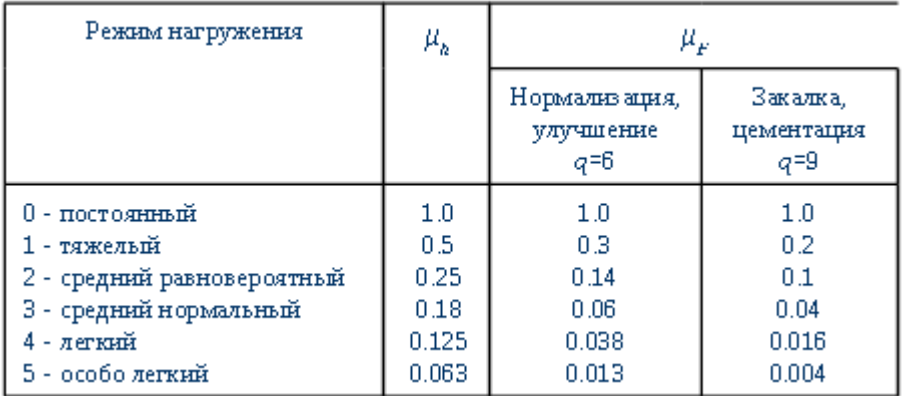

# **Числа зубьев**

#### **Коэффициенты смещения ИПК**

**Межосевое расстояние**

**Группа "Материалы"**

Материалы зубчатых колес и их характеристики выбираются из выпадающего списка или из базы данных.

**В** Переход к базе данных осуществляется щелчком на соответствующей кнопке, расположенной справа от поля выбора марки стали.

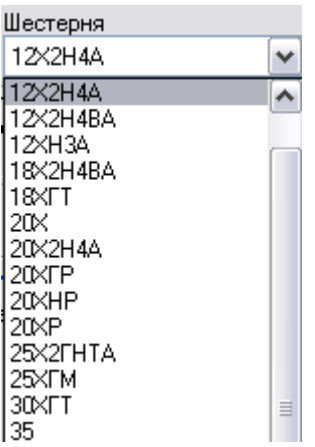

Вид группы выбора материалов шестерни и колеса:

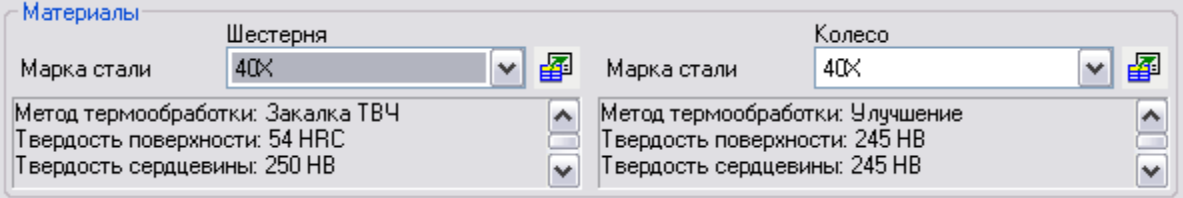

Для удобства выбора можно просмотреть комментарии к выбранному материалу.

#### **Группа "Реверсивная передача"**

Группа содержит следующие поля:

- Частота вращения вала колеса
- Крутящий момент по валу колеса (Нм)
- Требуемый ресурс (час)

# **Переключатели "Переходная поверхность полирована"**

# **Переключатели "Термообработка с охватом основания зуба"**

**Режим шлифования переходной поверхности**

Активность полей зависит от выбранного материала

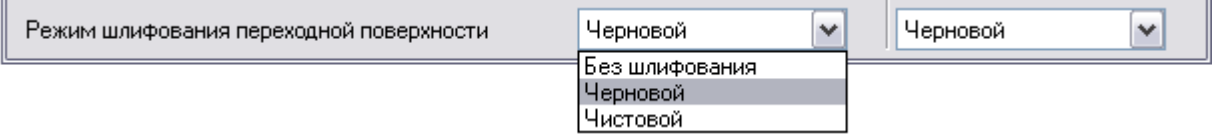

Если производится шлифование переходной поверхности зубьев, то требуемый режим шлифования может быть выбран из соответствующего выпадающего списка.

*Прочностной расчет конической зубчатой передачи*

**图<u>[Менеджер расчетов:](#page-1056-0)</u>** Прочностной расчет одноступенчатой конической зубчатой передачи.

**База элементов:** Расчеты - Конические колеса - Прочностной расчет конической зубчатой передачи.

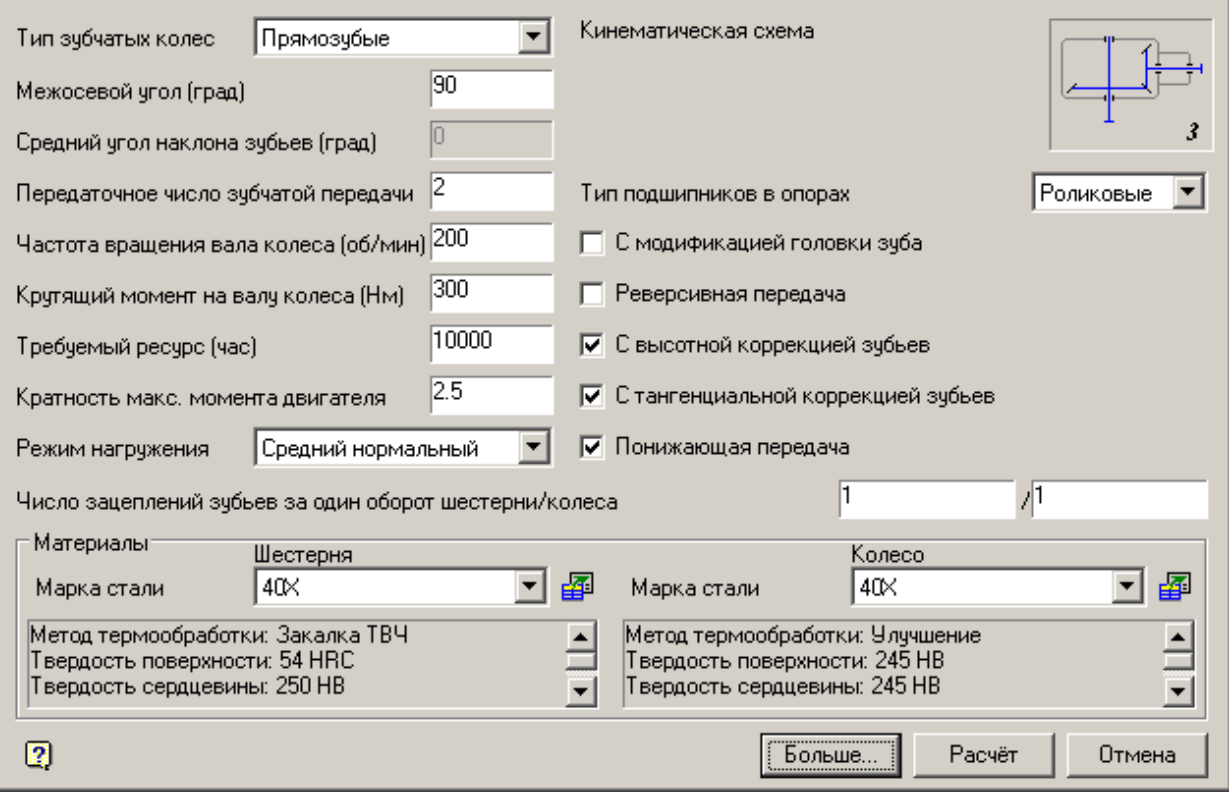

*Расчет геометрических параметров и элементов зацепления конической передачи*

**图<u>Менеджер расчетов:** Г</u>еометрический расчет одноступенчатой конической зубчатой передачи.

**База элементов:** Расчеты - Конические колеса - Геометрический расчет конической зубчатой передачи.

Расчет геометрических параметров и элементов зацепления конической передачи может производиться на основании данных, введенных пользователем (проверка прочности готовой передачи) или на основании прочностного расчета.

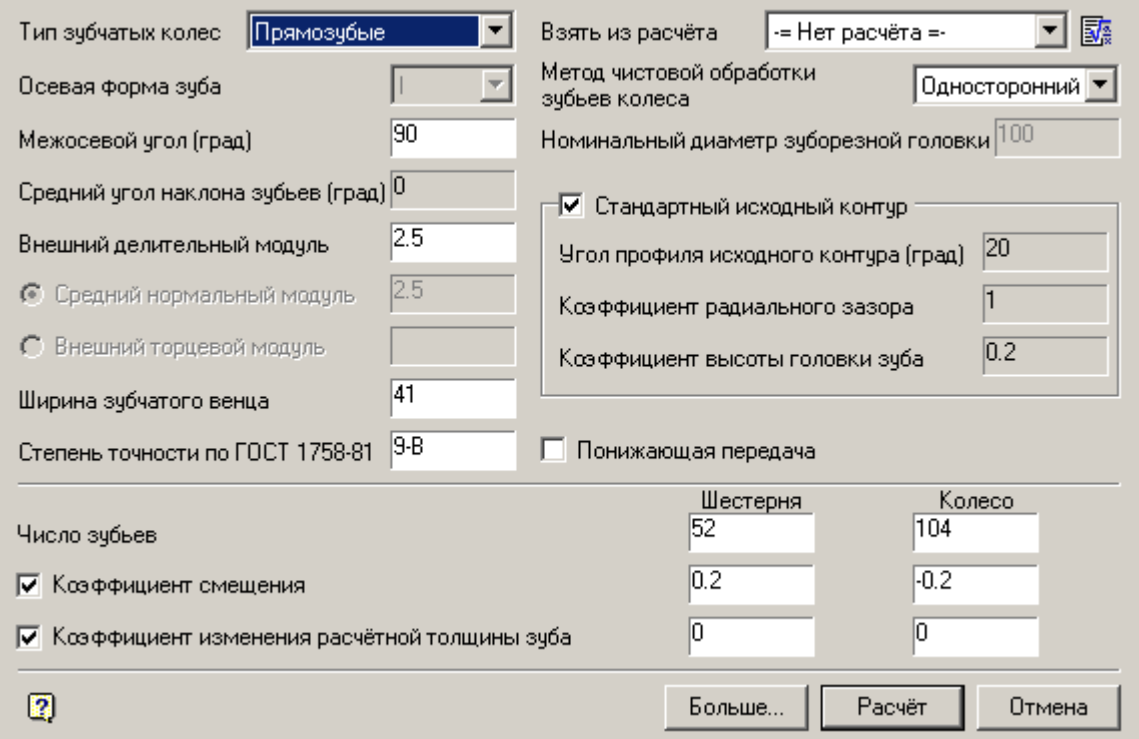

# Статический расчет балки

**Главное меню:** MechaniCS - Проектирование - Расчеты - Расчет балки.

**©Лента:** MechaniCS - Проектирование - Жерасчет балки.

**©Панель инструментов: E** Расчет балки (на панели инструментов "MCS Расчеты").

**Командная строка:** MCBEAM.

### **База элементов:** Расчеты - Нагрузки - Балка.

**База элементов:** Расчеты - Нагрузки - Расчеты - Расчет Балки (применяется на готовой балке с проставленными опорами, нагрузками и моментами, см. ниже Расчет).

**Menen SacueTOB:** Расчет балки (применяется на готовой балке с проставленными опорами, нагрузками и моментами, см. ниже Расчет).

Команда предназначена для расчёта на прочность прямой балки постоянного сечения.

#### Порядок действий

- 1. Вызовите команду *"Расчет балки"*.
- 2. Укажите точку вставки.
- 3. Выберите направление. Откроется диалог *"Расчет балки".*

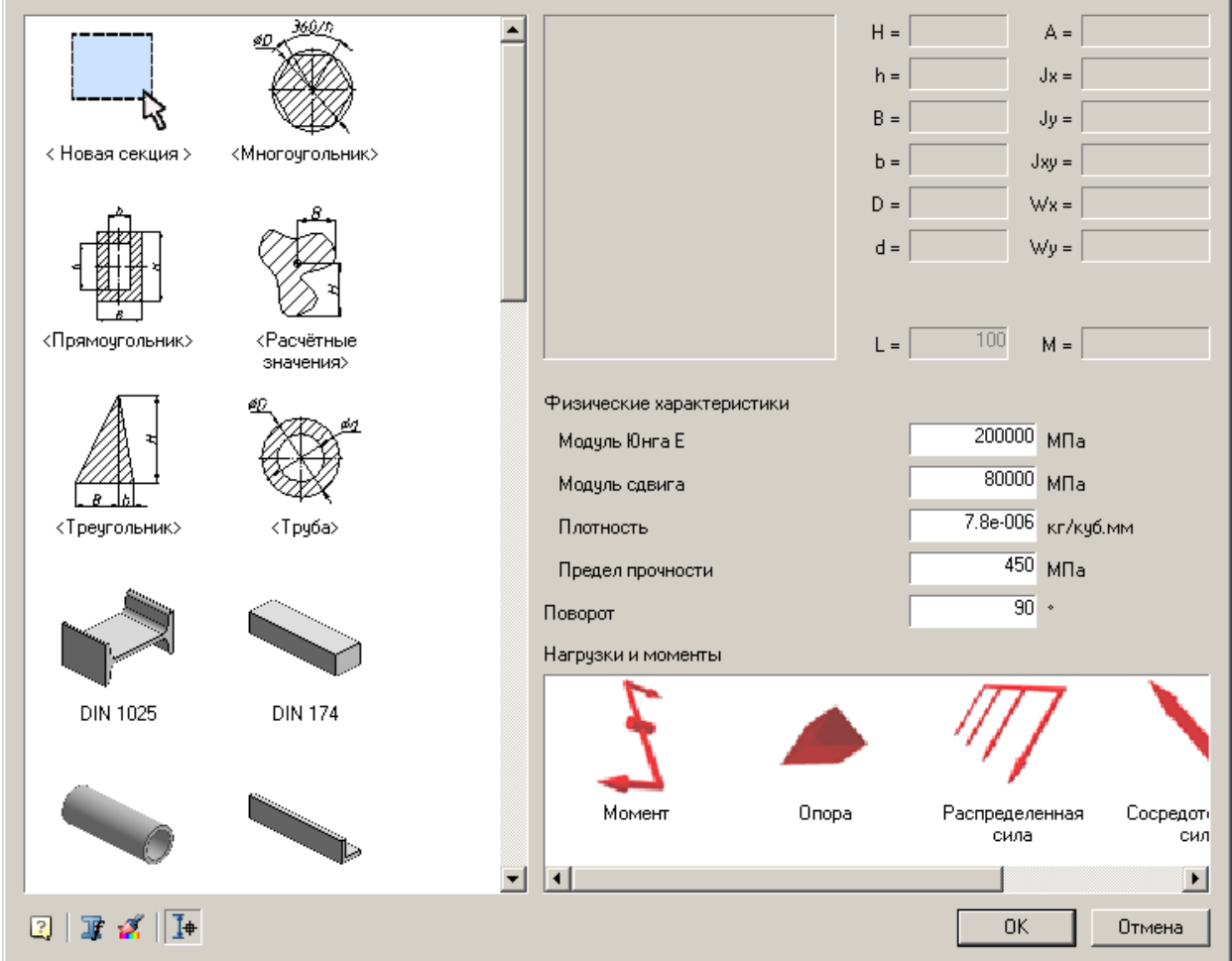

4. Задайте сечение. Имеется три способа задания сечения:

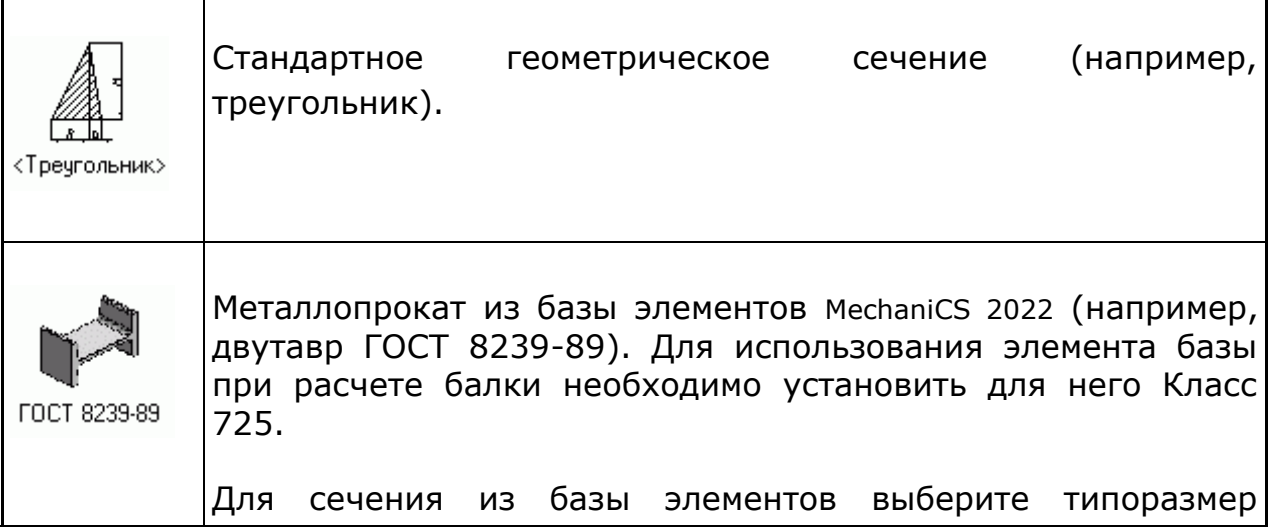

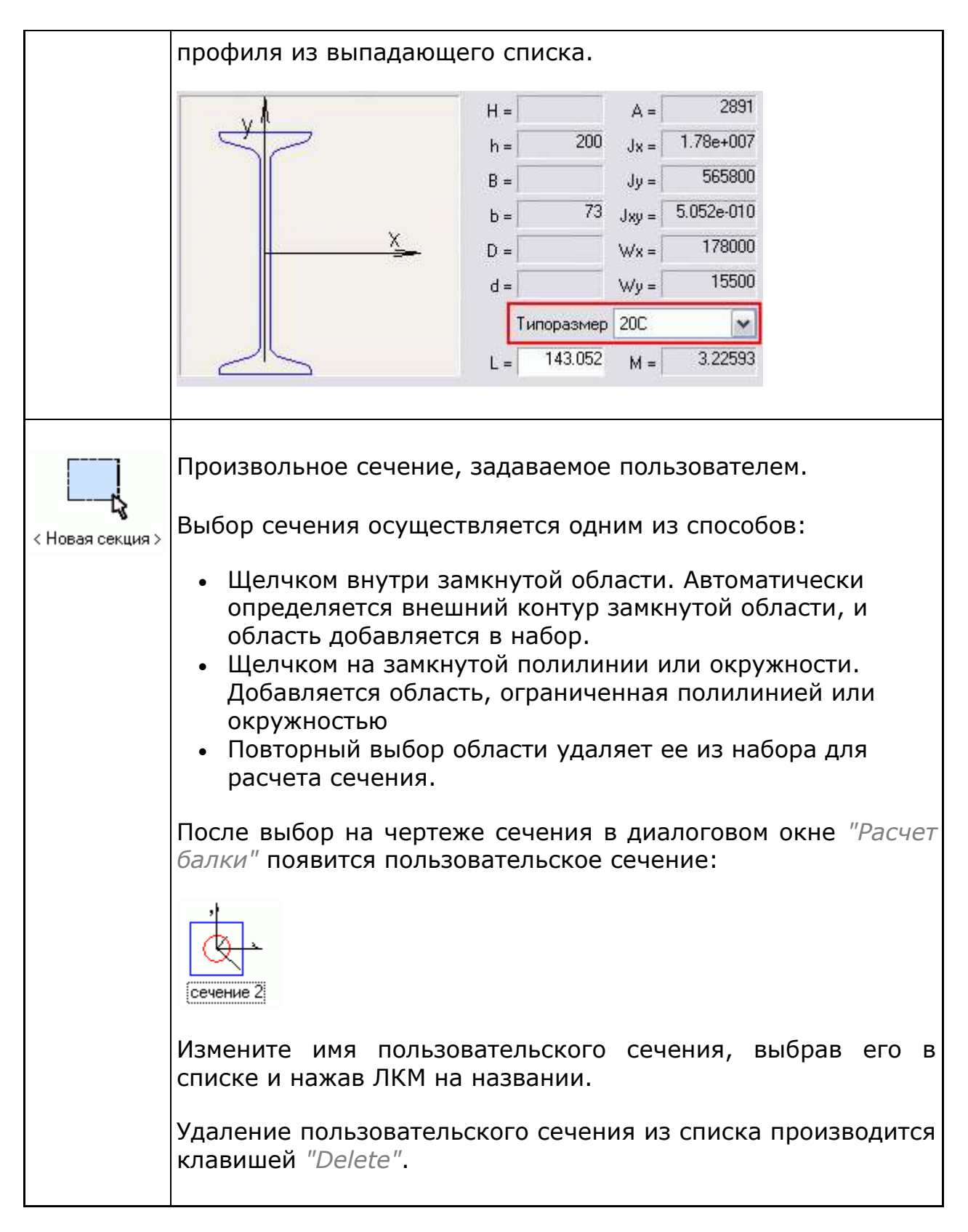

5. Задайте размеры сечения и длину балки L. Для визуального выбора длины балки нажмите кнопку *"Выбор параметров динамически"* в нижней части диалогового окна.

6. Введите физические характеристики материала и угол поворота сечения.

7. Задайте опоры и действующие на балку нагрузки и моменты:

 В диалоговом окне двойным щелчком мыши выберите требуемый тип нагрузки или опору.

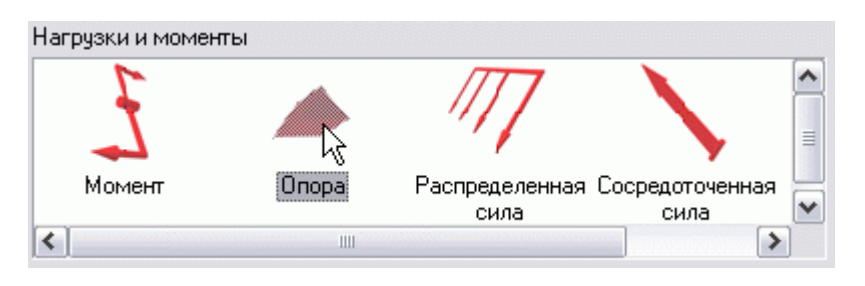

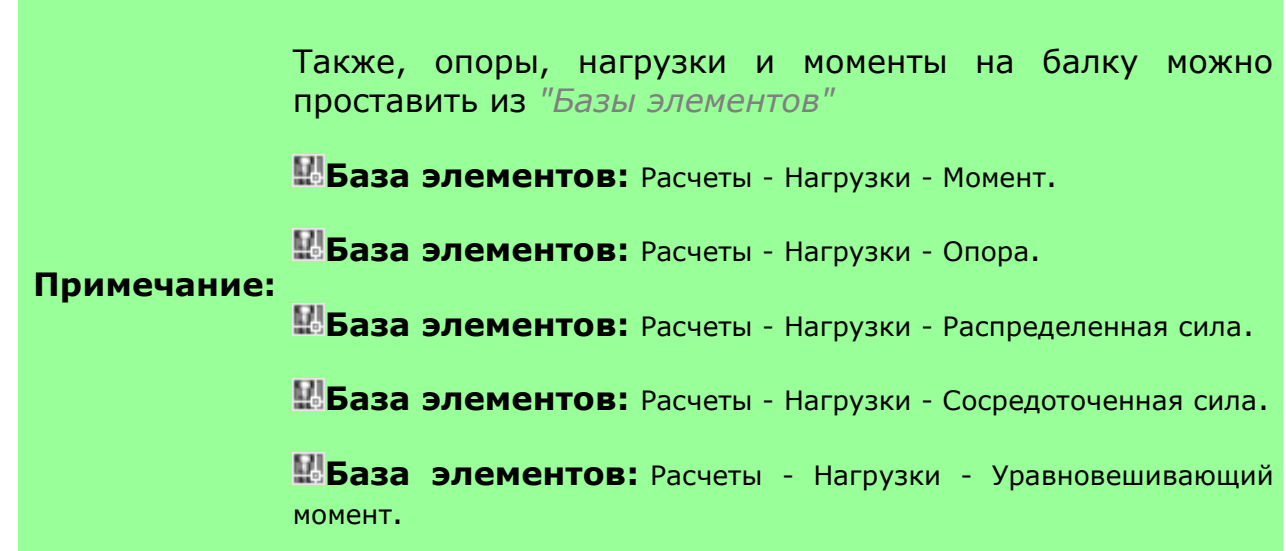

 Укажите точку вставки нагрузки или опоры на балке. В момент выбора точки вставки необходимо подвести курсор к балке, чтобы установилась зависимость. В зависимости от выбора откроется соответствующее диалоговое окно для ввода параметров.

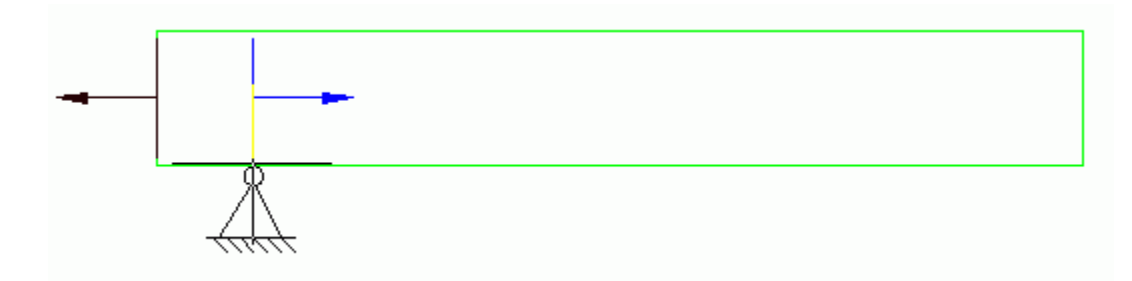

- Задайте параметры нагрузки или опоры в диалоговом окне:
	- *Опора*

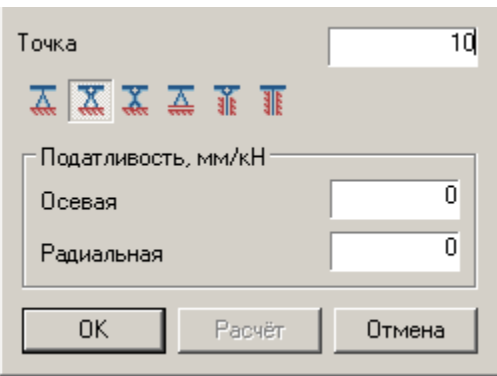

Поле ввода *"Точка"* - расстояние от начальной точки балки до точки вставки опоры, в миллиметрах.

Группа *"Податливость, мм/кН"*:

- Поле ввода *"Осевая"* значение осевой податливости.
- Поле ввода *"Радиальная"* значение радиальной податливости.

С помощью кнопок выберите тип опоры:

- *Жесткая опора*
- *Качающаяся опора*
- *Гибкая опора*
- *Подвижная опора*
- *Плавающая опора*
- *Жесткая плавающая опора*
- *Сосредоточенная нагрузка*

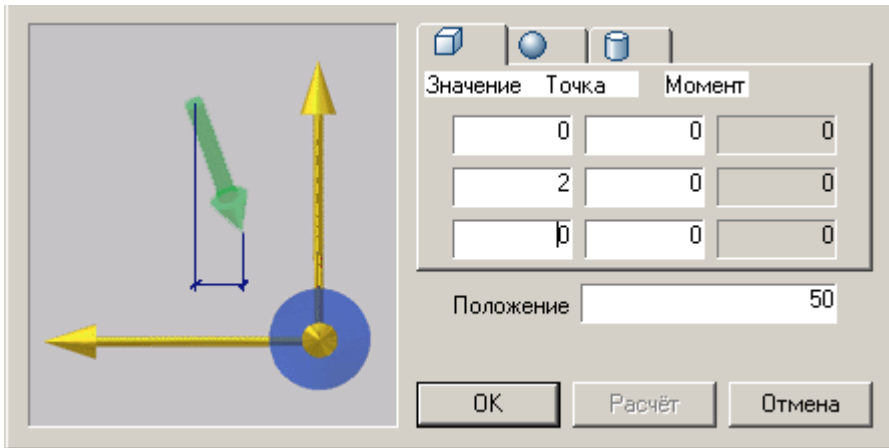

Поле ввода *"Положение"* - расстояние от начальной точки балки до точки вставки нагрузки, мм.

Закладки в верхней части окна используются для выбора системы координат, в которой задаются значения:

- Прямоугольная
- О Сферическая
- • Нилиндрическая

 На каждой закладке присутствуют поля ввода данных, разделенных колонками:

- Значение величина составляющей нагрузки в выбранном направлении, Н.
- Точка расстояние от точки вставки нагрузки до точки приложения нагрузки в выбранном направлении, мм.
- Момент поля в данной колонки доступны только для просмотра.

Схема в левой части диалогового окна поясняет назначение вводимого параметра. Схема изменяется при смене поля ввода.

*Распределенная нагрузка*

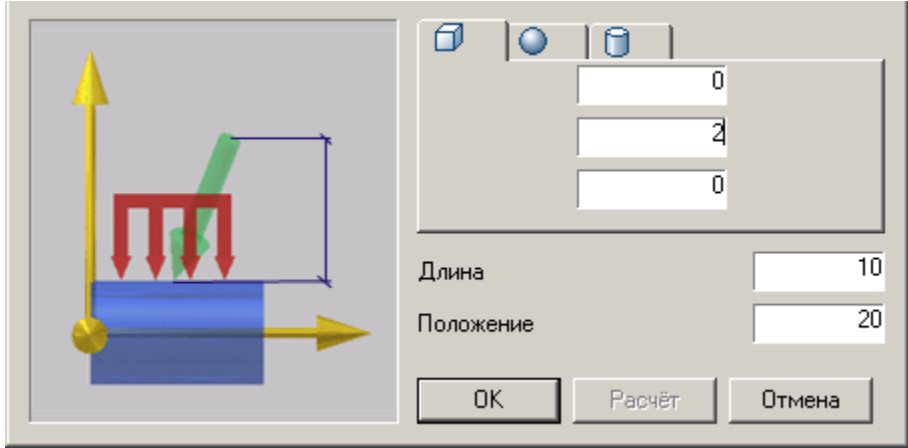

Поле ввода *"Положение"* - расстояние от начальной точки балки до точки вставки нагрузки, мм.

Поле ввода *"Длина"* - длина участка, на котором приложена распределенная сила, мм.

Закладки в верхней части окна используются для выбора системы координат, в которой задаются значения:

- Прямоугольная
- О Сферическая
- • Нилиндрическая

На закладках находятся полях ввода составляющей нагрузки в выбранном направлении, Н. Схема в левой части диалогового окна поясняет назначение вводимого параметра. Схема изменяется при смене поля ввода.

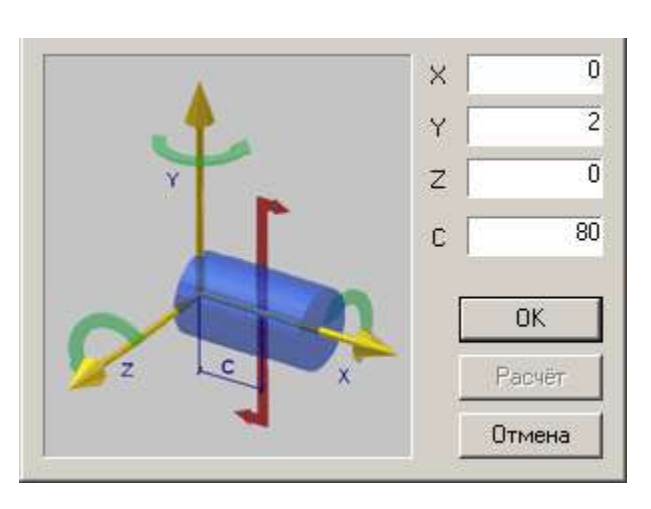

*Момент*

Схема в левой части диалогового окна поясняет назначение параметров.

Поля "X", "Y", "Z" - составляющие изгибающего момента, Н\*м.

Поле "С" - расстояние от начальной точки балки до точки вставки момента, мм.

*Уравновешивающий момент*

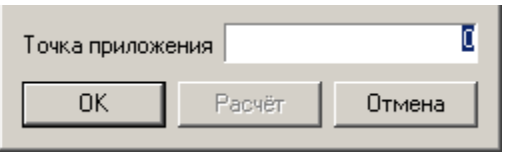

Поле ввода "Точка приложения" - указывается точка приложения уравновешивающего момента.

8. Нажмите кнопку *"Рассчитать балку"* в нижней левой части диалогового окна *"Расчет балки"* для выполнения расчета. Также если балка уже построена и проставлены опоры, нагрузки и моменты, запустить расчет можно из **База элементов:** Расчеты - Нагрузки - Расчеты - Расчет Балки. Откроется диалог *"Результат расчета"*.

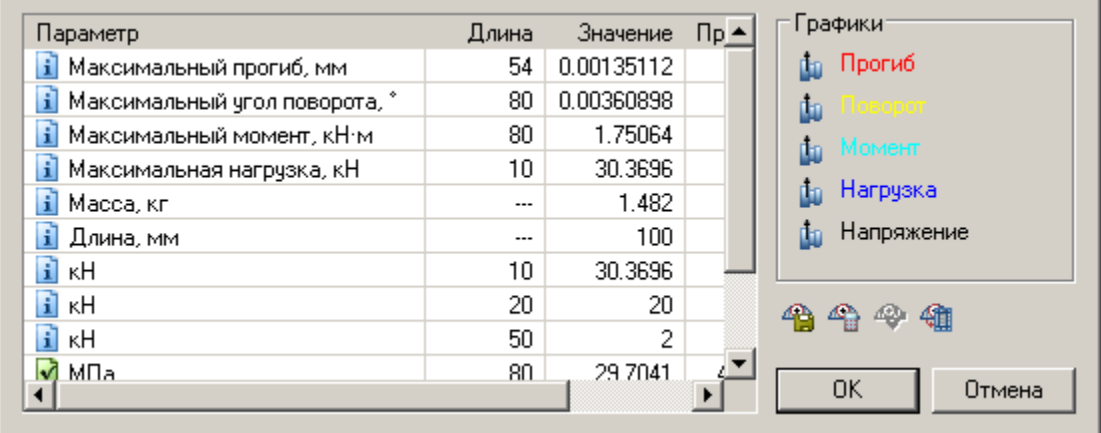

Таблица результатов расчета содержит вычисленные максимальные значения прогибов и нагрузок, а также расстояние от начальной точки балки до точки, в которой достигается максимум каждого параметра.

9. Отредактируйте неудовлетворительные результаты расчета. Неудовлетворительные параметры расчета сопровождаются символом  $\blacksquare$ . Двойной щелчок ЛКМ по пункту с восклицательным знаком вызывает соответствующее окно редактирования компонента.

10. Для вставки в чертеж графиков деформаций и сил выберите нужный вид эпюры для каждой характеристики:

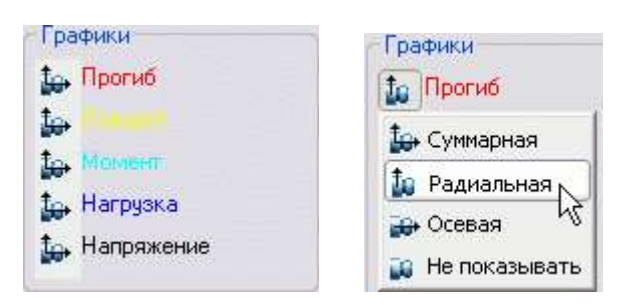

11. Воспользуйтесь соответствующими кнопками для получения необходимых данных из расчета:

Кнопка *"Применить"* добавляет графики в чертеж.

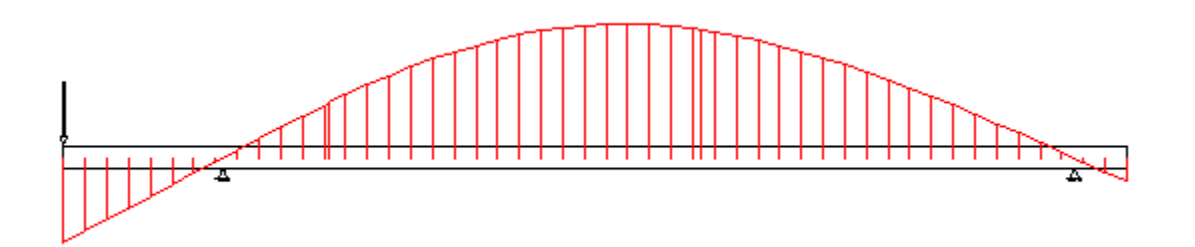

 Кнопка *"Сохранить отчет"*. Сохраняет результаты расчета балки во внешний файл (в формате HTML).

Порядок действий:

- Нажмите кнопку *"Сохранить отчет"*. Откроется диалоговое окно *"Сохранить отчет"*.
- Введите имя отчета и укажите путь расположения.
- Нажмите кнопку *"ОК"* диалоговое окно *"Сохранить отчет"* будет закрыто и вы вернетесь к диалоговому окну *"Результат расчета"*.
- Отчет будет сохранен в формате *"\*.htm"*. Сформированный отчет содержит эпюры нагружения, деформации и напряжения и табличные значения этих параметров в зависимости от координаты.
- Кнопка *"Вычислить значение"*. Открывает окно *"Значение"*, в котором вычисляются параметры в произвольной точке балки.

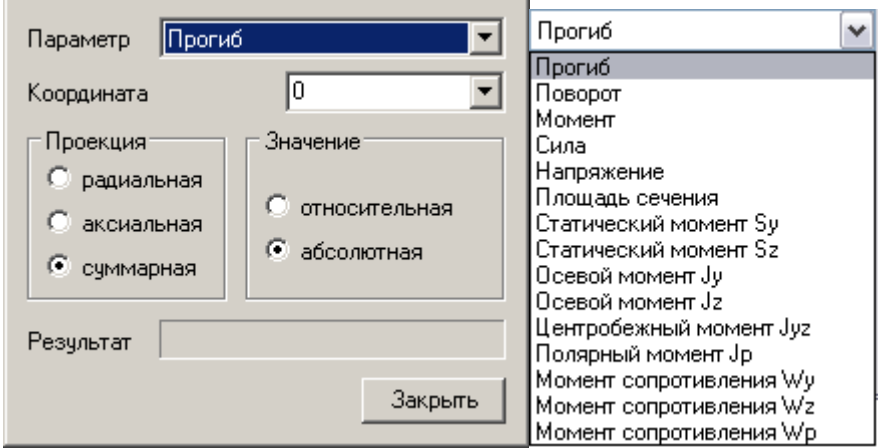

Для определения значения в заданной точке необходимо выбрать из выпадающего списка нужный параметр и указать координату.

 Кнопка *"Экспортировать эпюры"*. Экспортирует результаты расчета в таблицу MechaniCS 2022.

Порядок действий:

- Нажмите кнопку *"Экспортировать эпюры".*
- Укажите точку вставки графиков эпюр. Эпюры вставятся в указанное место.
- В появившемся редакторе таблиц отредактируйте при необходимости данные и закройте его.

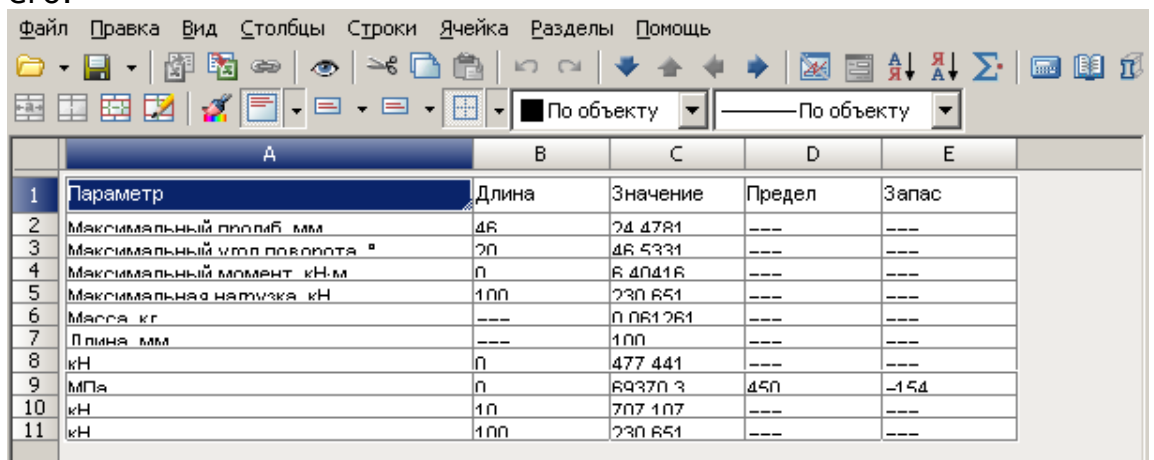

 Укажите точку вставки таблицы результатов расчета на чертеже.

Статический расчет вала

 **图 Менеджер расчетов:** Статический расчет вала.

**МБаза элементов:** Расчеты - Нагрузки - Расчеты - Расчет вала.

Из **диалогового окна "Редактирование вала"** - щелчком по пиктограмме *"Вставить расчет"*.

**Примечание:** Применяется на готовом вале с проставленными опорами, нагрузками и моментами, см. ниже Расчет

| Примечание: | Способы<br>вала":                                                                                                    |  |  |  | вызова диалогового окна "Редактирование |
|-------------|----------------------------------------------------------------------------------------------------|--|--|--|-----------------------------------------|
|             | • клавиша CTRL и щелчок правой кнопкой мыши по<br>участку вала;<br>• двойной щелчок левой кнопкой мыши по оси вала;<br>• щелчок правой кнопкой мыши по оси вала. |  |  |  |                                         |

*Задание нагрузок*

Производится из диалогового окна "Редактирование вала" на вкладке стандартных узлов и деталей "DB\Расчеты\Нагрузки"

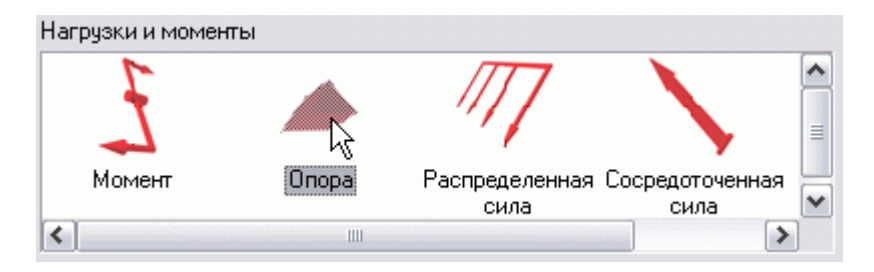

либо из функциональной панели "База элементов":

**База элементов:** Расчеты - Нагрузки - Момент

**База элементов:** Расчеты - Нагрузки - Опора

**База элементов:** Расчеты - Нагрузки - Распределенная сила

**База элементов:** Расчеты - Нагрузки - Сосредоточенная сила

**Повесная элементов:** Расчеты - Нагрузки - Уравновешивающий момент

# **Порядок действий:**

- 1. Выберите требуемый **тип нагрузки** или **опору**.
- 2. Укажите **точку вставки** нагрузки или опоры на вале. В момент выбора точки вставки необходимо подвести курсор к валу, чтобы установилась зависимость.

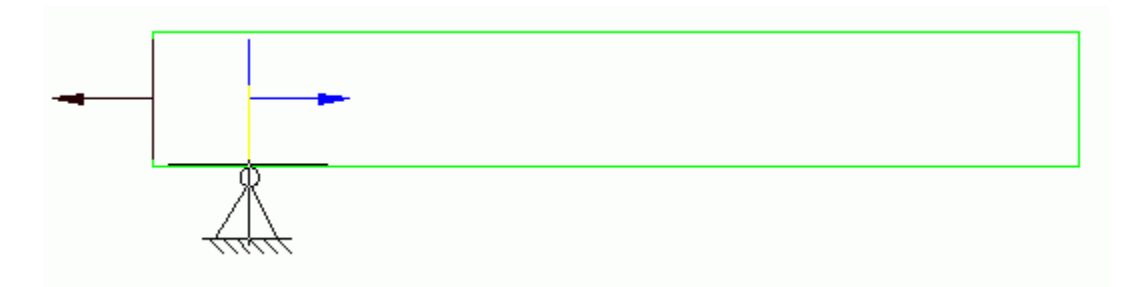

3. Задайте **параметры** нагрузки или опоры в диалоговом окне. **Опора**

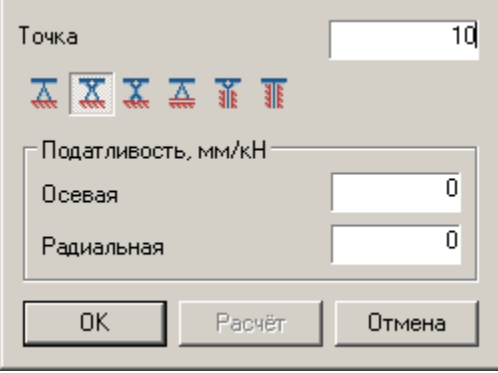

Точка - расстояние от начальной точки балки до точки вставки опоры, в миллиметрах.

С помощью кнопок выберите тип опоры:

- *Жесткая опора*
- *Качающаяся опора*
- *Гибкая опора*
- *Подвижная опора*
- *Плавающая опора*
- *Жесткая плавающая опора*

# **Сосредоточенная нагрузка**

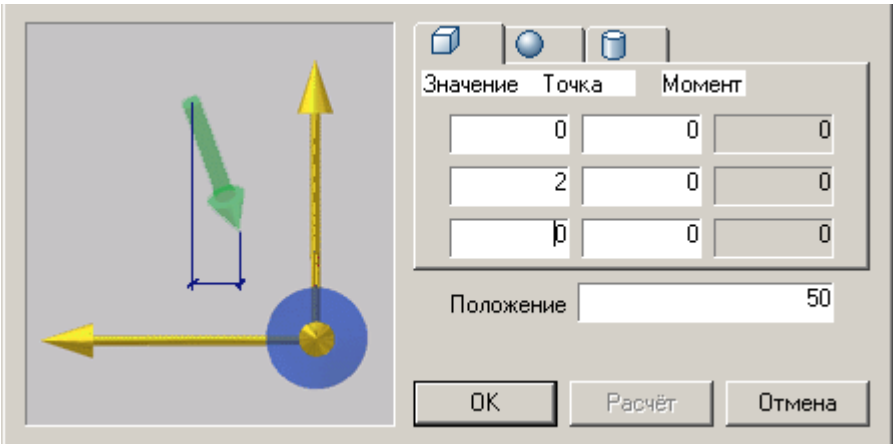

Положение - расстояние от начальной точки балки до точки вставки нагрузки, мм.

Значение - величина составляющей нагрузки в выбранном направлении, Н.

Точка - расстояние от точки вставки нагрузки до точки приложения нагрузки в выбранном направлении, мм.

Схема в левой части диалогового окна поясняет назначение вводимого параметра.

Закладки в верхней части окна используются для выбора системы координат, в которой задаются значения:

Прямоугольная

Сферическая

**П**Цилиндрическая

**Распределенная нагрузка**

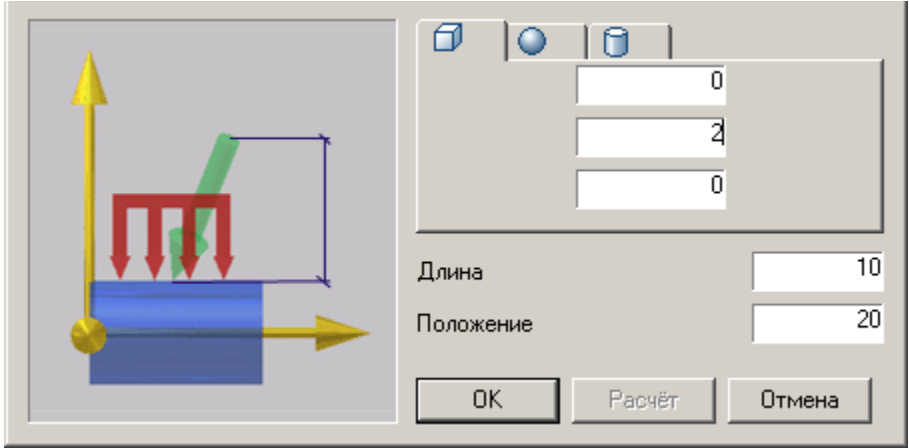

Положение - расстояние от начальной точки балки до точки вставки нагрузки, мм.

Длина - длина участка, на котором приложена распределенная сила, мм.

В полях ввода задайте значение составляющей нагрузки в выбранном направлении, Н.

Схема в левой части диалогового окна поясняет назначение вводимого параметра.

Закладки в верхней части окна используются для выбора системы координат, в которой задаются значения:

Прямоугольная

Сферическая

**<u></u> Цилиндрическая** 

**Момент**

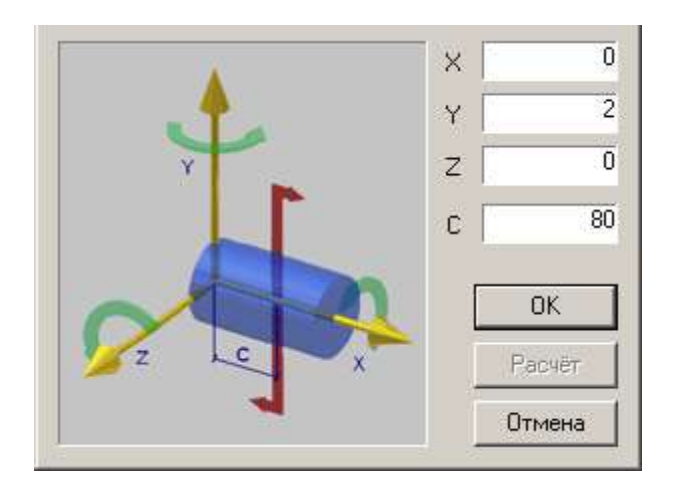

Схема в левой части диалогового окна поясняет назначение параметров.

X, Y, Z - составляющие изгибающего момента, Н\*м.

С - расстояние от начальной точки балки до точки вставки момента, мм.

# **Уравновешивающий момент**

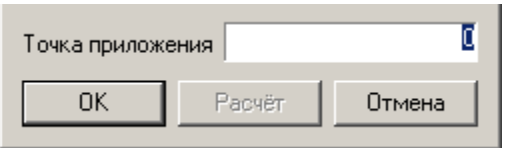

Указывается точка приложения уравновешивающего момента

*Расчет*

Вызовите диалоговое окно *Редактирование вала*.

В нижней части диалогового окна *Редактирование вала* нажмите кнопку *"Вставить расчет"*. Появится диалоговое окно *Результат расчета*.

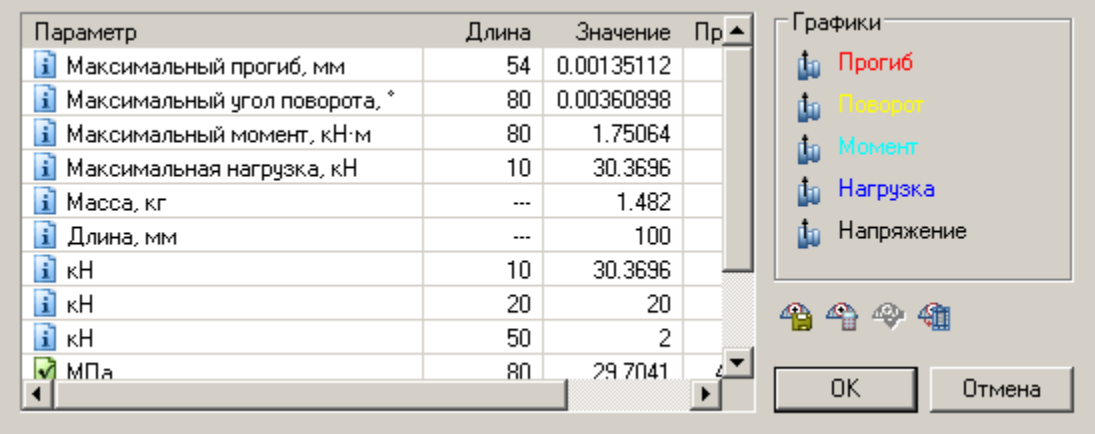

Таблица результатов расчета содержит вычисленные максимальные значения прогибов и нагрузок, а также расстояние от начальной точки вала до точки, в которой достигается максимум каждого параметра.

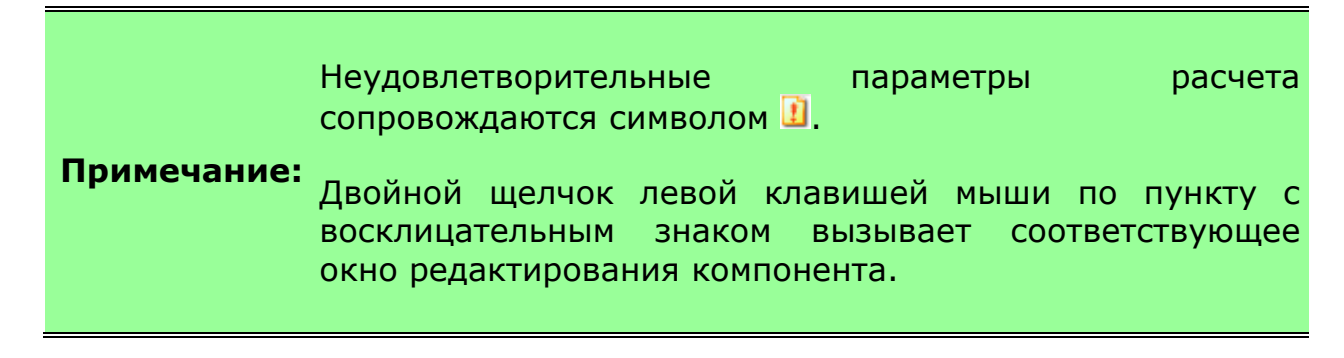

Для вставки в чертеж графиков деформаций и сил выберите нужный вид эпюры для каждой характеристики:

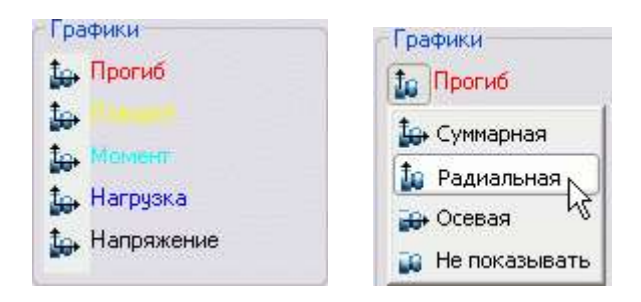

В нашем примере отображаются суммарные графики *Прогиб* и *Напряжение*.

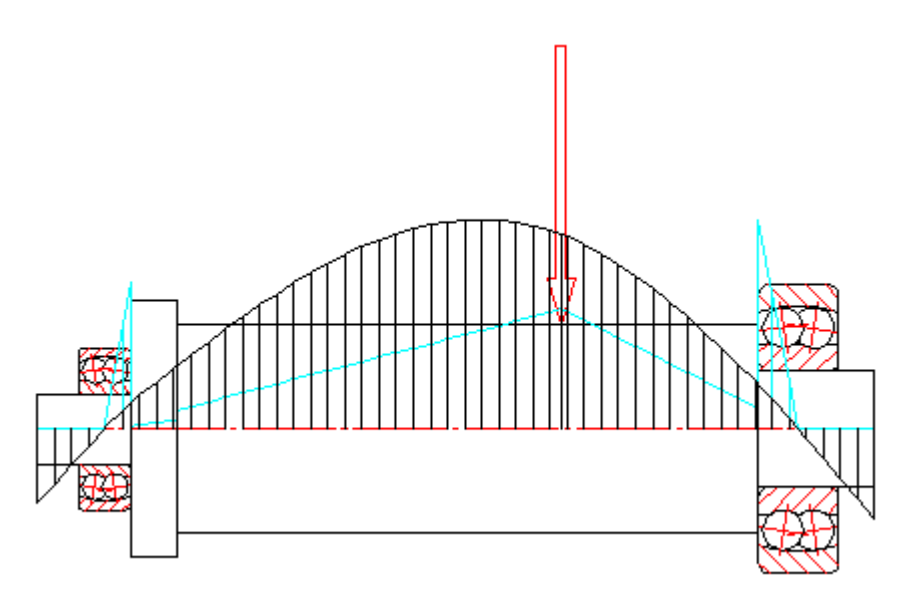

Кнопка **"Применить"** добавляет графики в чертеж.

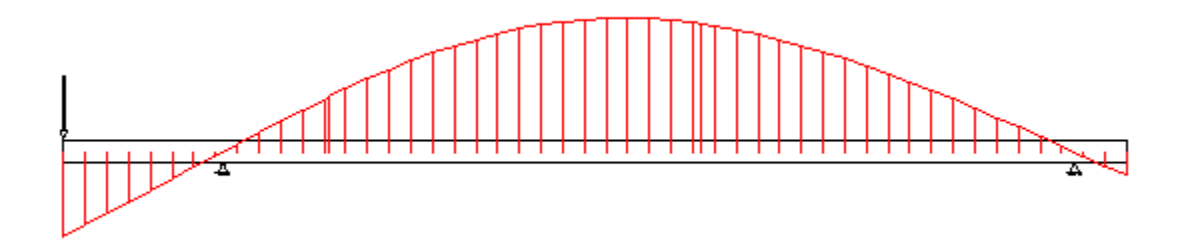

Кнопка **"Сохранить отчет"**. Сохраняет результаты расчета вала во внешний файл (в формате HTML).

Порядок действий:

- Нажатием клавиши *"Сохранить отчет"* откройте одноименное диалоговое окно.
- Введите имя отчета и укажите путь расположения.
- Нажмите кнопку *"ОК"* диалоговое окно *"Сохранить отчет"* будет закрыто и вы вернетесь к диалоговому окну *"Результат расчета"*.
- Сформированный отчет содержит эпюры нагружения, деформации и напряжения и табличные значения этих параметров в зависимости от координаты.

Кнопка **"Вычислить значение"**. Открывает окно *"Значение"*, в котором вычисляются параметры в произвольной точке вала.

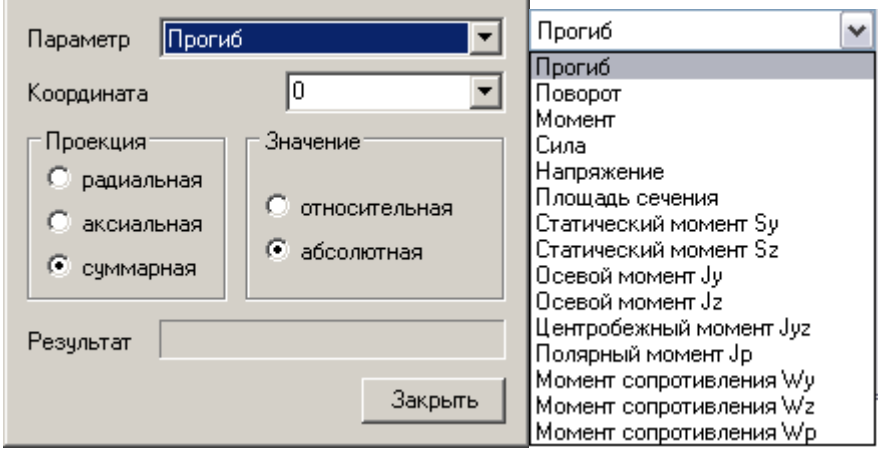

Для определения значения в заданной точке необходимо выбрать из выпадающего списка нужный параметр и указать координату.

Кнопка **"Экспортировать эпюры"**. Экспортирует результаты расчета в таблицу MechaniCS 2022.

Порядок действий:

- Вызовите команду
- Укажите точку вставки графиков эпюр. Эпюры вставятся в указанное место
- В появившемся редакторе таблиц отредактируйте при необходимости данные и закройте

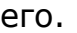

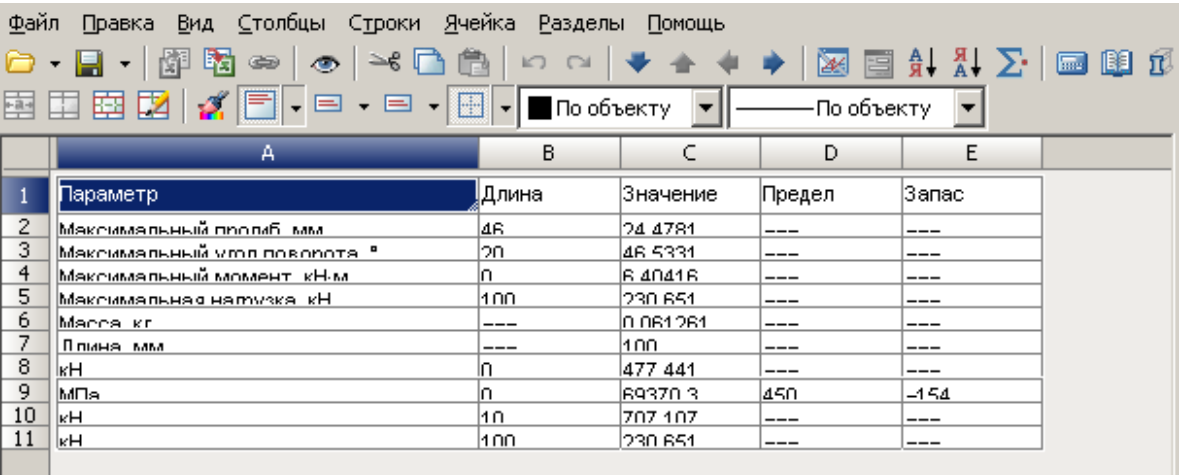

- Укажите точку вставки таблицы результатов расчета на чертеже.
- Во вновь появившемся окне "Результат расчета" нажмите "Ок"

#### Расчет геометрических характеристик сечения

**Главное меню:** MechaniCS - Проектирование - Расчеты - Геометрические характеристики сечения.

**©Лента:** MechaniCS - Проектирование - Прометрические характеристики сечения.

**©Панель инструментов: Приметрические характеристики сечения (на панели** инструментов "MCS Расчеты").

#### **Командная строка:** MCGCS.

Команда предназначена для расчёта геометрических характеристик сложных сечений относительно произвольных осей.

#### Порядок расчета

- 1. Вызовите команду *"Геометрические характеристики сечения"*.
- 2. На чертеже последовательно выберите замкнутые области одним из двух способов:
	- Щелчком внутри замкнутой области. Автоматически определяется внешний контур замкнутой области, и область добавляется в набор.
	- Щелчком на замкнутой полилинии или окружности. Добавляется область, ограниченную полилинией или окружностью.

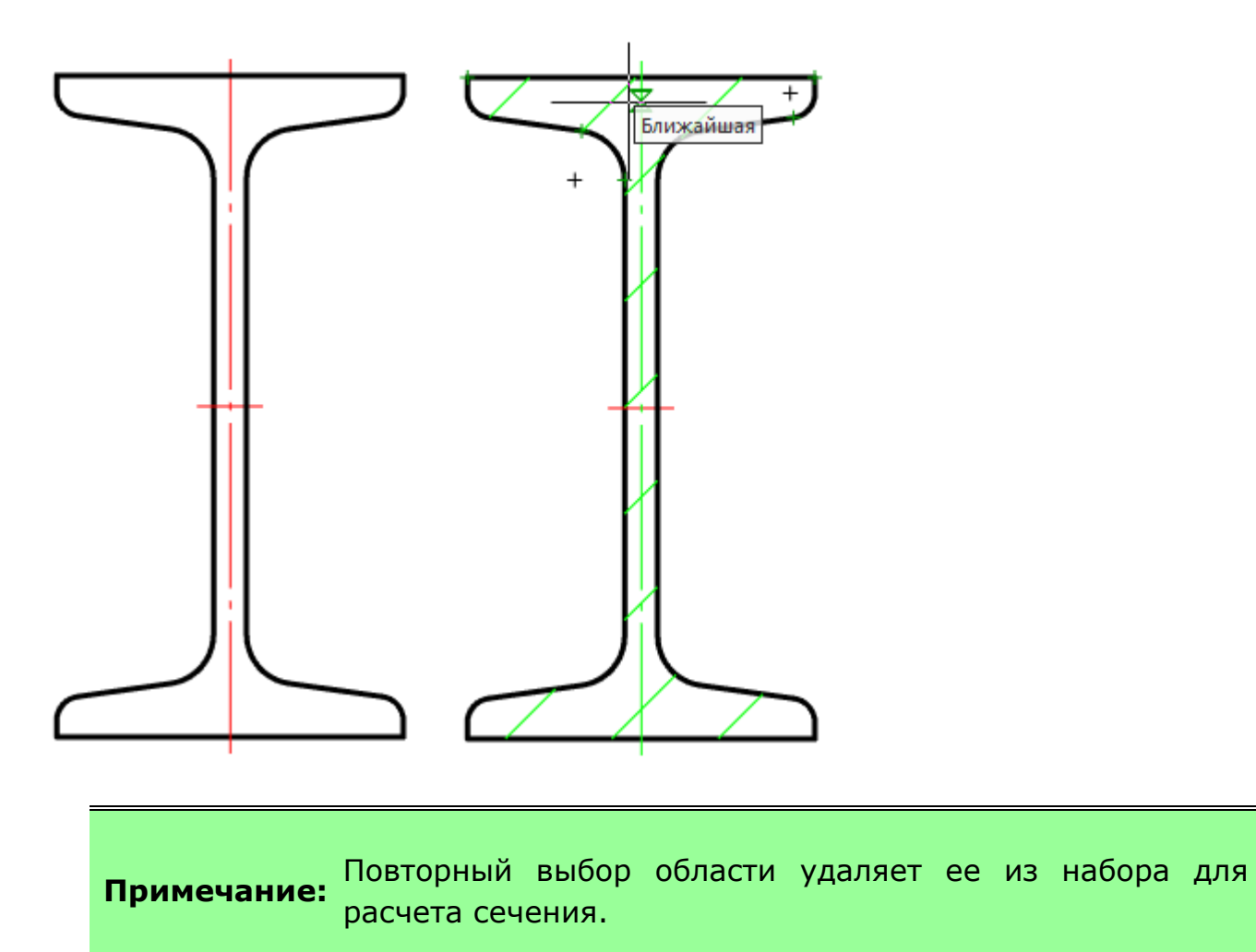

- 3. Завершите выбор щелчком ПКМ или клавишей *"Enter"*.
- 4. Укажите точку начала координат или [Главные центральные оси]. Если выбран параметр *"Главные центральные оси"*, точка начала координат автоматически установится в центр масс сечения с углом поворота равным 0 (пункт 5 пропускается).

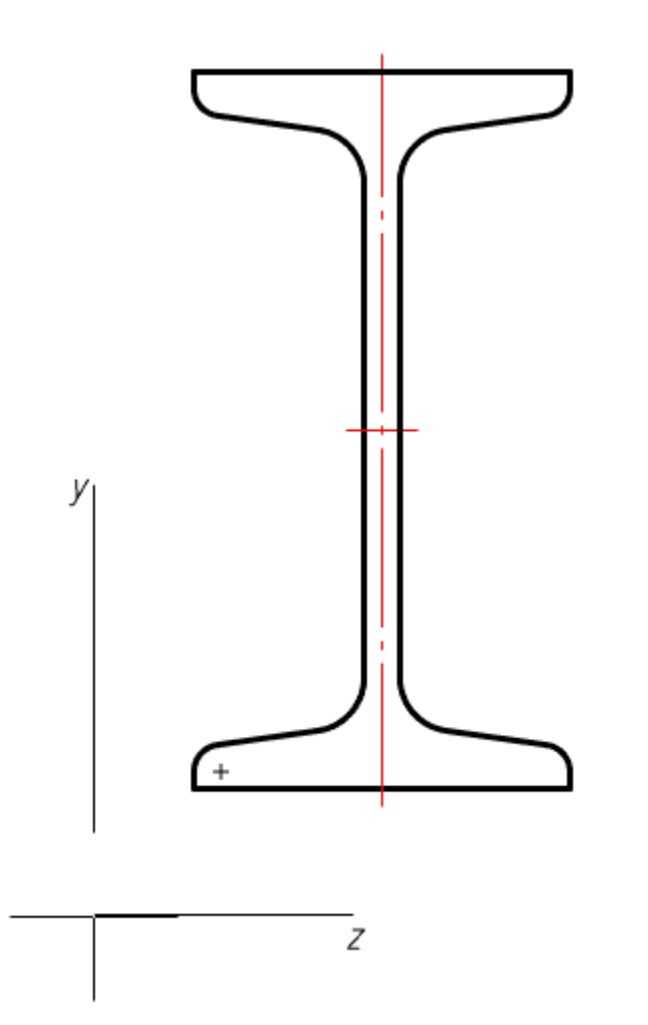

5. Укажите угол поворота системы координат. Откроется диалог *"Геометрические характеристики сечения"*.

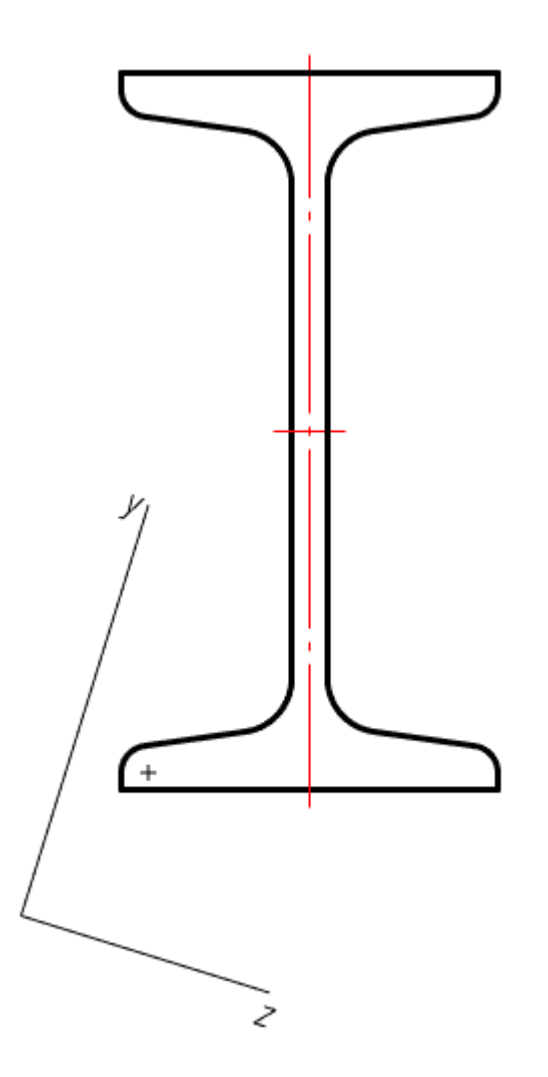

6. В диалоговом окне *"Геометрические характеристики сечения"* настройте характеристики, входящие в итоговую таблицу результатов.
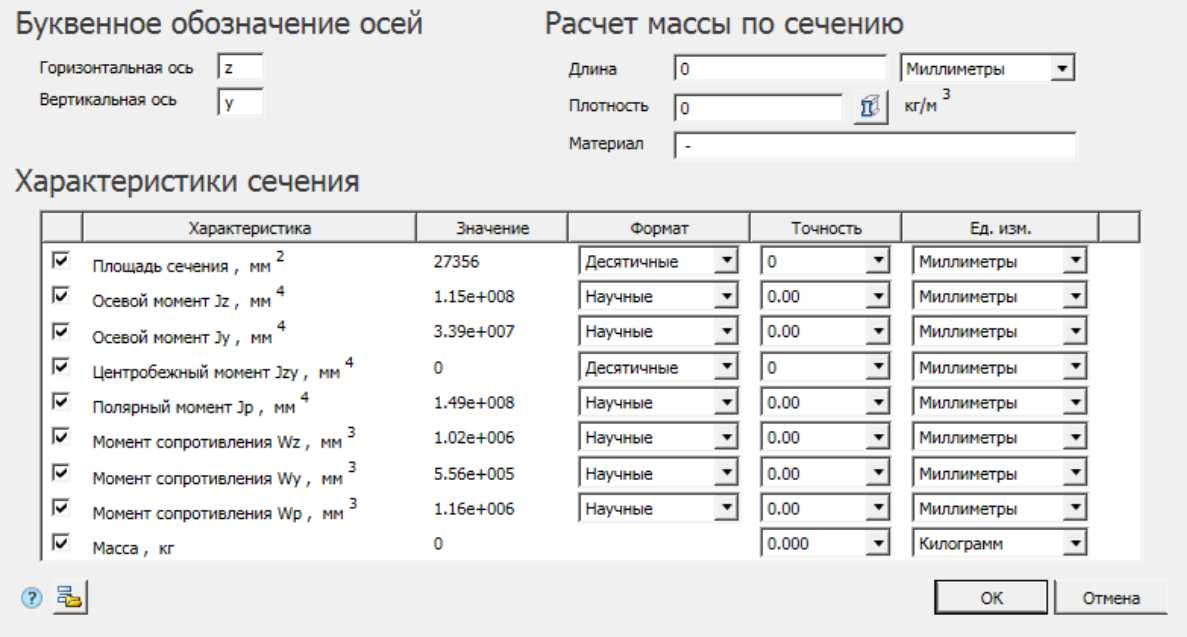

В разделе *"Буквенное обозначение осей"* измените при необходимости названия осей.

Вычисление массы производится в разделе *"Расчет массы по сечению"*, где нужно указать длину изделия и плотность. При указании длины необходимо выставить единицы измерения. При указании плотности можно воспользоваться [базой материалов,](#page-797-0) нажав на кнопку *"Выбор материала"*.

В разделе *"Характеристики сечения"* для каждой характеристики можно настроить свои формат (кроме массы), точность и единицу измерения.

Настроенные параметры отображения характеристик (формат, точность, единицы измерения) сохранятся для последующих расчетов характеристик сечения. Для того чтобы вернуться к настройкам по умолчанию, необходимо нажать на кнопку *"Загрузить настройки по умолчанию"*.

7. Нажмите *"OK"* в диалоговом окне и укажите на чертеже точку вставки таблицы с вычисленными характеристиками.

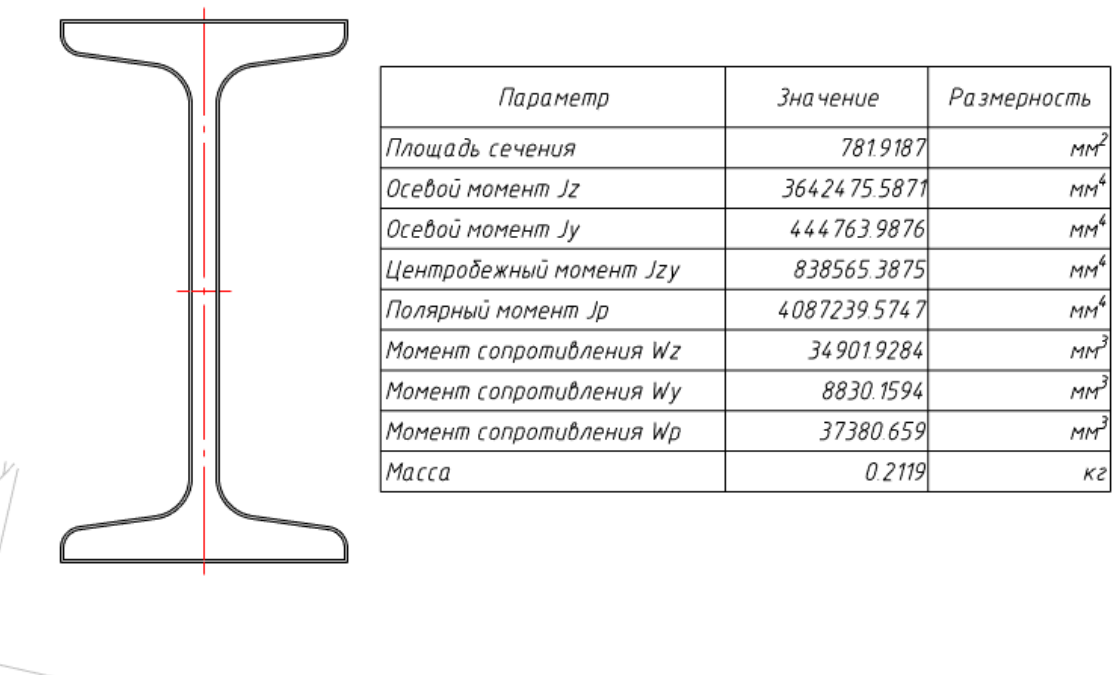

После выполнения расчета в чертеж добавляется объект MechaniCS 2022, содержащий контур сечения и условное изображение главных центральных осей. Длины осей пропорциональны значениям соответствующих осевых моментов инерции.

## Расчет пружин

Пружина сжатия

**Главное меню:** MechaniCS - Проектирование - Расчеты - Пружина сжатия.

**Лента:** MechaniCS - Проектирование - Пружина сжатия.

**©Панель инструментов: М**Пружина сжатия (на панели инструментов "MCS Расчеты").

**Командная строка:** MCSPR2.

**图<u>Mенеджер расчетов:**Расчет пружины сжатия</u>

Пружина растяжения

**Главное меню:** MechaniCS - Проектирование - Расчеты - Пружина растяжения.

**©Лента:** MechaniCS - Проектирование - <sup>Ф</sup>Пружина растяжения.

**©Панель инструментов:** МПружина растяжения (на панели инструментов "MCS Расчеты").

#### **ШЕКомандная строка: MCSPRT2.**

#### **图 [Менеджер расчетов:](#page-1056-0)**Расчет пружины растяжения

Методическую основу расчетов пружин составили российские стандарты: ГОСТ 13764-86, ОСТ 1.03682-74, ОСТ 1.11208-73, ОСТ 1.13553-79, ОСТ 1.13554-79, ОСТ 1.14001-81 и ОСТ 1.14002-81. Поддерживается расчет и выбор стандартных пружин сжатия и растяжения из проволоки круглого сечения.

Для задания параметров расчета используются 3 схемы:

- Две силы и ход по силам предварительной (F1) и рабочей (F2) деформации и рабочему ходу (h) пружины;
- Сила и прогиб по силе рабочей деформации (F2) и рабочей деформации (S2);
- Две силы и две длины по силам предварительной (F1) и рабочей (F2) деформации и соответствующим длинам пружины (L1 и L2);

Общая последовательность расчета на примере пружины сжатия

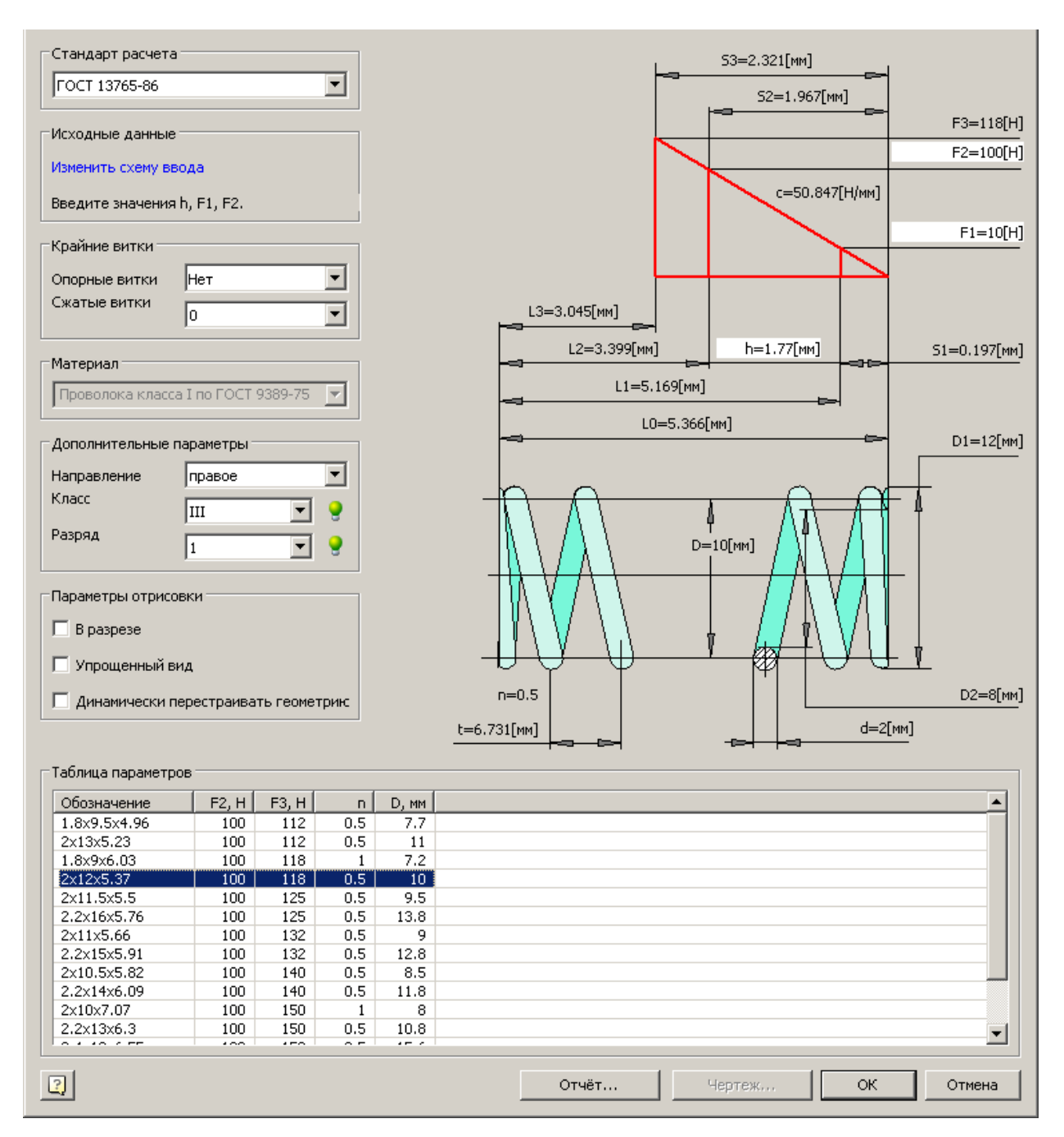

По результатам работы конструктор получает модель стандартной пружины и ее деталировочный чертеж.

Расчета и подбор пружины:

- 1. Выберите стандарт расчета. От выбора стандарта расчета меняется набор дополнительных параметров.
- 2. Выберите схему ввода. От выбора вида схемы меняется набор вводимых конструктивных параметров на схеме расчета.
- 3. Для пружины сжатия введите параметры крайних витков.
- 4. В дополнительных параметрах выберите направление.
- 5. Для стандарта расчета по ГОСТ 13765-86 введите класс и разряд пружины. Щелчок по символу "лампочка" справа от полей класса и разряда позволяет получить подсказку по выбору значения.
- 6. Для ОСТ введите температуру и класс точности.
- 7. Введите конструктивные параметры соответственно выбранного вида схемы. В таблице параметров отобразятся доступные типоразмеры. При выборе типоразмера из списка, значения параметров в правой части диалога, на схеме расчета, обновляются в соответствии с выбранным вариантом.

Если таблица пустая, введенные значения не соответствуют стандарту расчета, измените конструктивные параметры.

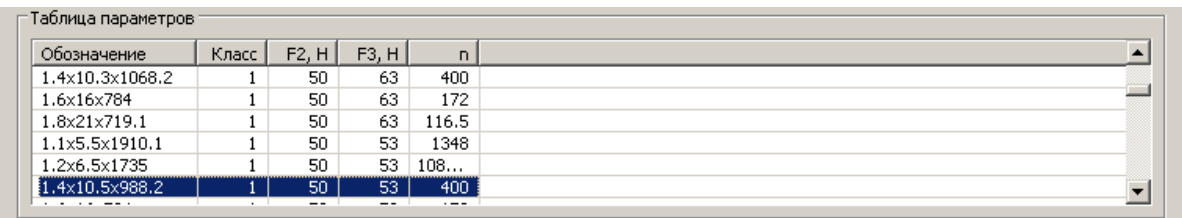

В таблице параметров можно настроить отображаемые колонки. Для этого нажмите ПКМ на шапке таблицы и выбрать необходимые колонки.

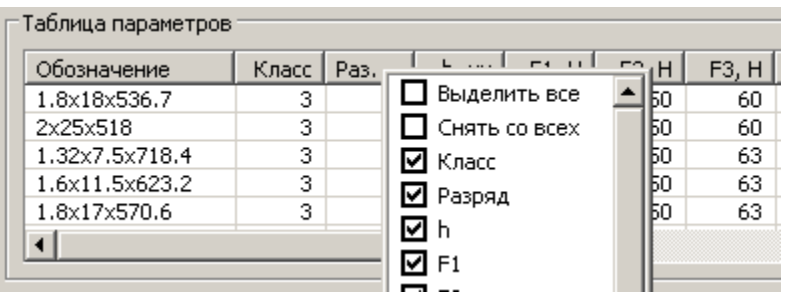

- 8. Выберите материал из справочника, если он активен для выбранного типоразмера.
- 9. Используйте расчет пружины, выбрав один из следующих вариантов:
	- [Формирование модели пружины](#page-1157-0)
	- [Формирование деталировочного чертежа](#page-1157-1)

[Формирование отчета](#page-1159-0)

<span id="page-1157-0"></span>Создание модели пружины

Кнопка *"ОК"* - автоматически формируется модель пружины для сборки.

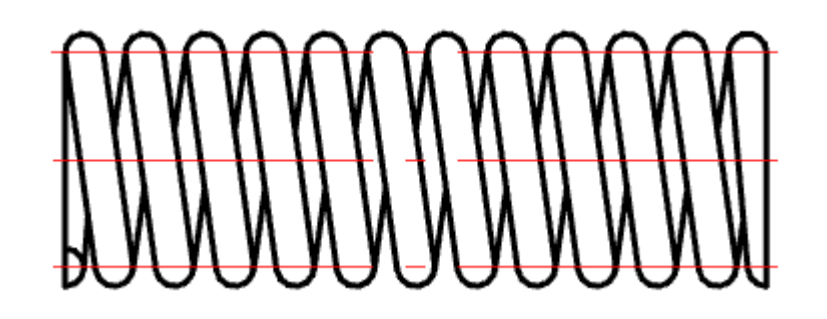

<span id="page-1157-1"></span>Создание деталировочного чертежа пружины

Кнопка *Чертеж* - автоматически формирует деталировочный чертеж пружины в MechaniCS 2022.

Кнопка доступна только при редактировании модели пружины, уже вставленной в чертеж. При этом открывается диалог настройки чертежа, где определяются класс точности сил и деформаций, класс точности размеров, набор отображаемых на чертеже размеров, текст технических требований, наличие формата. Вся эта группа настроек представляет собой профиль чертежа. Диалог позволяет создавать, изменять и удалять профили.

В технических требованиях можно использовать выражения, которые будут вычислены на основании параметров выбранной пружины. Чтобы увидеть результат вычислений, следует убрать фокус ввода с технических требований (например, щелкнуть по списку размеров). Силовая характеристика строится на чертеже, если включено образмеривание усилий.

*Выражение* - математическое выражение, заключенное в квадратные скобки. Может содержать ключевые слова, которые при расчете заменяются значениями соответствующих параметров пружины. Примеры допустимых выражений: [10\*D1], [12], [3\*t + 2.5\*sin(alpha)].

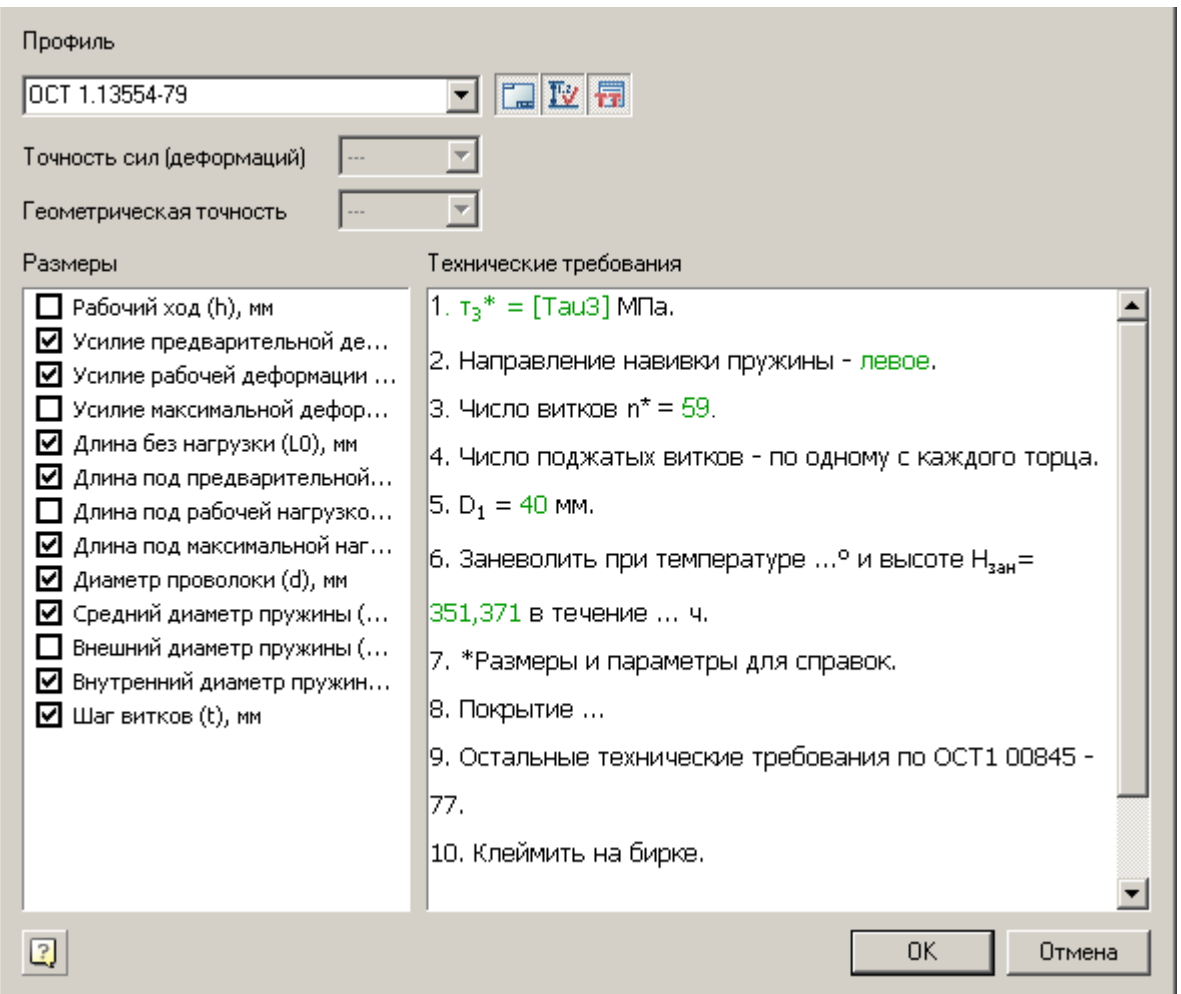

**Профиль** - выпадающий список, определяющий основные настройки создаваемого чертежа.

Кнопки панели инструментов, управляющие текущим профилем:

**Создавать формат** - Отображать на создаваемом чертеже формат или нет.

**ГУ**создавать размеры - Отображать на создаваемом чертеже размеры пружины и схемы усилий или нет. Включаемые в чертеж размеры определяются списком слева.

**Поздавать технические требования** - Отображать на создаваемом чертеже технические требования или нет.

Текст технических требований можно свободно редактировать, добавляя в него значения переменных расчетной схемы и геометрических размеров пружины.

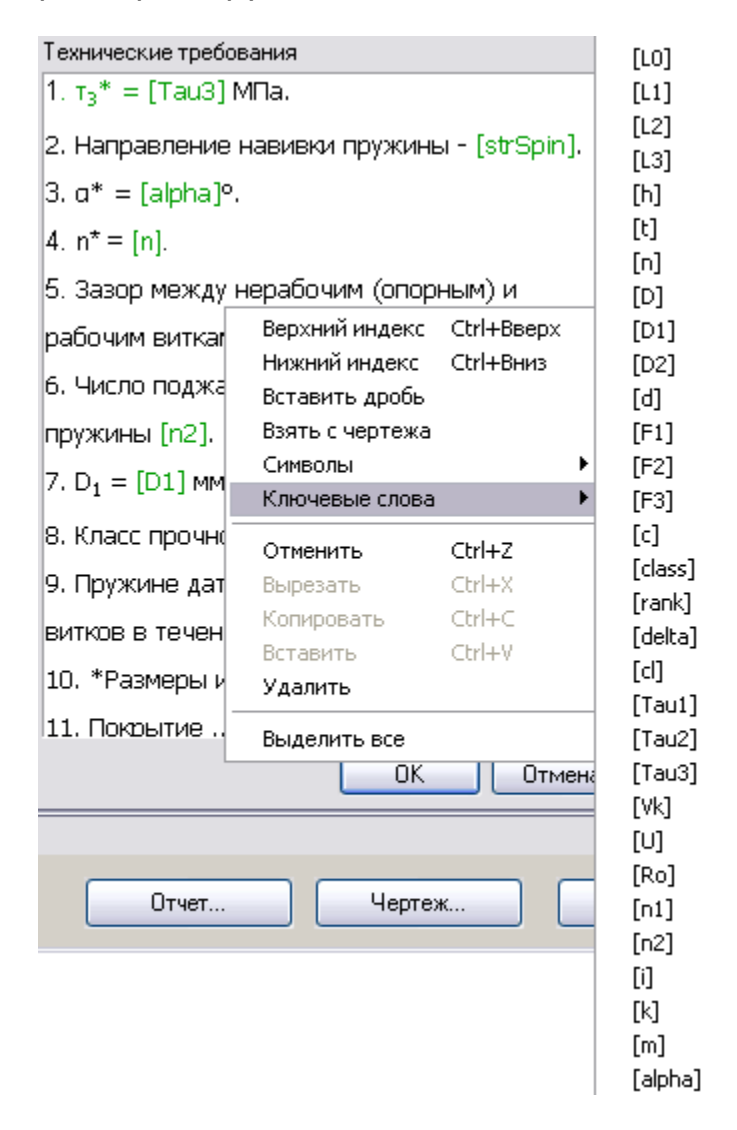

#### <span id="page-1159-0"></span>Создание отчета

Кнопка *Отчет* - автоматически формируется отчет, содержащий конструктивные параметры пружины.

При этом будет предложено выбрать шаблон отчета и задать имя файла, в котором будет сохранен отчет.

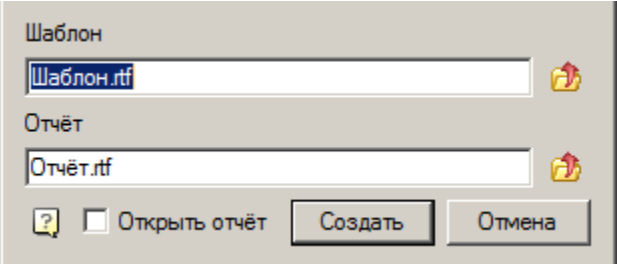

Шаблон отчета строится по тем же правилам, что и в случае расчетов зубчатых колес. Имена переменных - те же ключевые слова технических требований.

Отчет бодет сохранен в формате \*.rtf

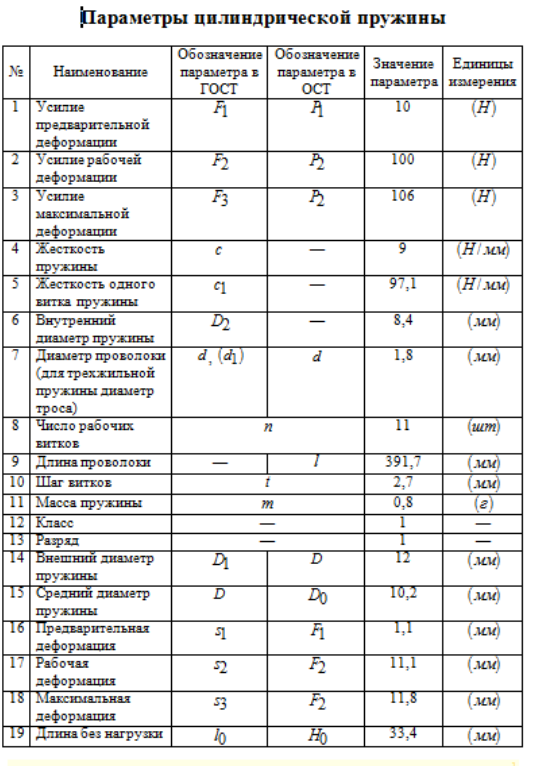

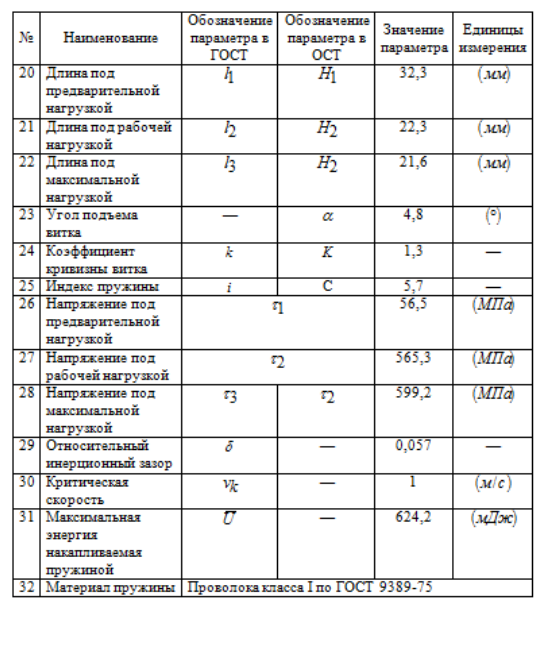

# Проверочный расчет болтов

**©Главное меню:** MechaniCS - Проектирование - Расчеты - <sup>п</sup>ловерочный расчет болтов.

**©Лента:** MechaniCS - Проектирование - Блроверочный расчет болтов.

**©Панель инструментов: В**Проверочный расчет болтов (на панели инструментов "MCS Расчеты").

### **ШЕКомандная строка: MCBOLTDESIGN.**

Проверочный расчет позволяет определить допустимость использования выбранной резьбы для заданных условий нагружения.

За основу, при проверочном расчете болтов, принята методика, содержащаяся в учебнике "Куклин Н.Г., Куклина Г.С. Детали машин - М.: Высш.шк., 1987".

При расчете пользователь имеет возможность учитывать рекомендации "ГОСТ 1759.4 - 87 Болты, винты и шпильки. Механические свойства и методы испытания".

При вызове команды появляется диалоговое окно "Проверочный расчет болта". Управляя стрелками в графическом меню, выбираем вариант расчета.

**1 вариант расчета** - Соединение затянуто при сборке, внешняя нагрузка отсутствует.

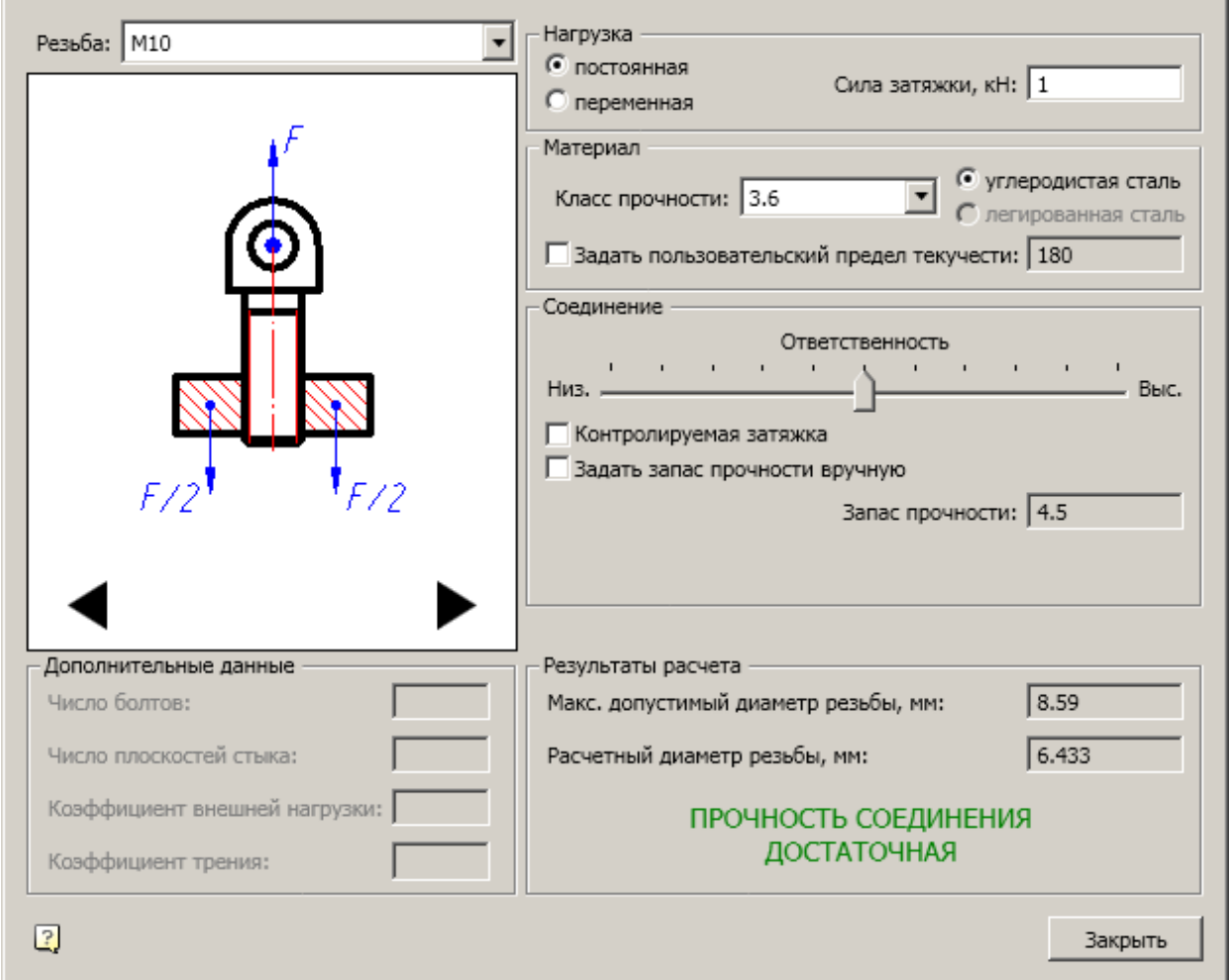

**2 вариант расчета** - Соединение нагружено поперечной силой.

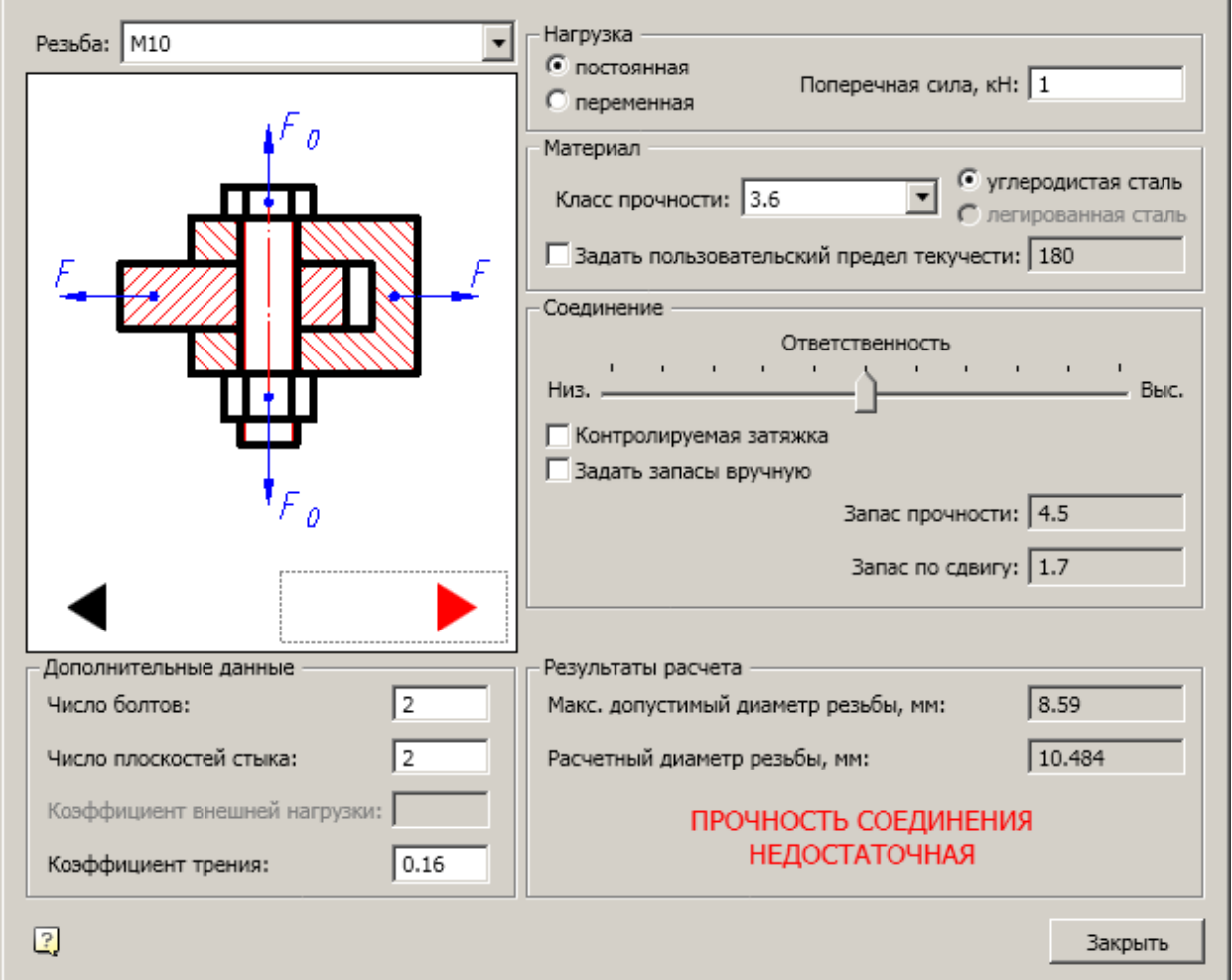

**3 вариант расчета** - Соединение затянуто и нагружено внешней осевой растягивающей силой.

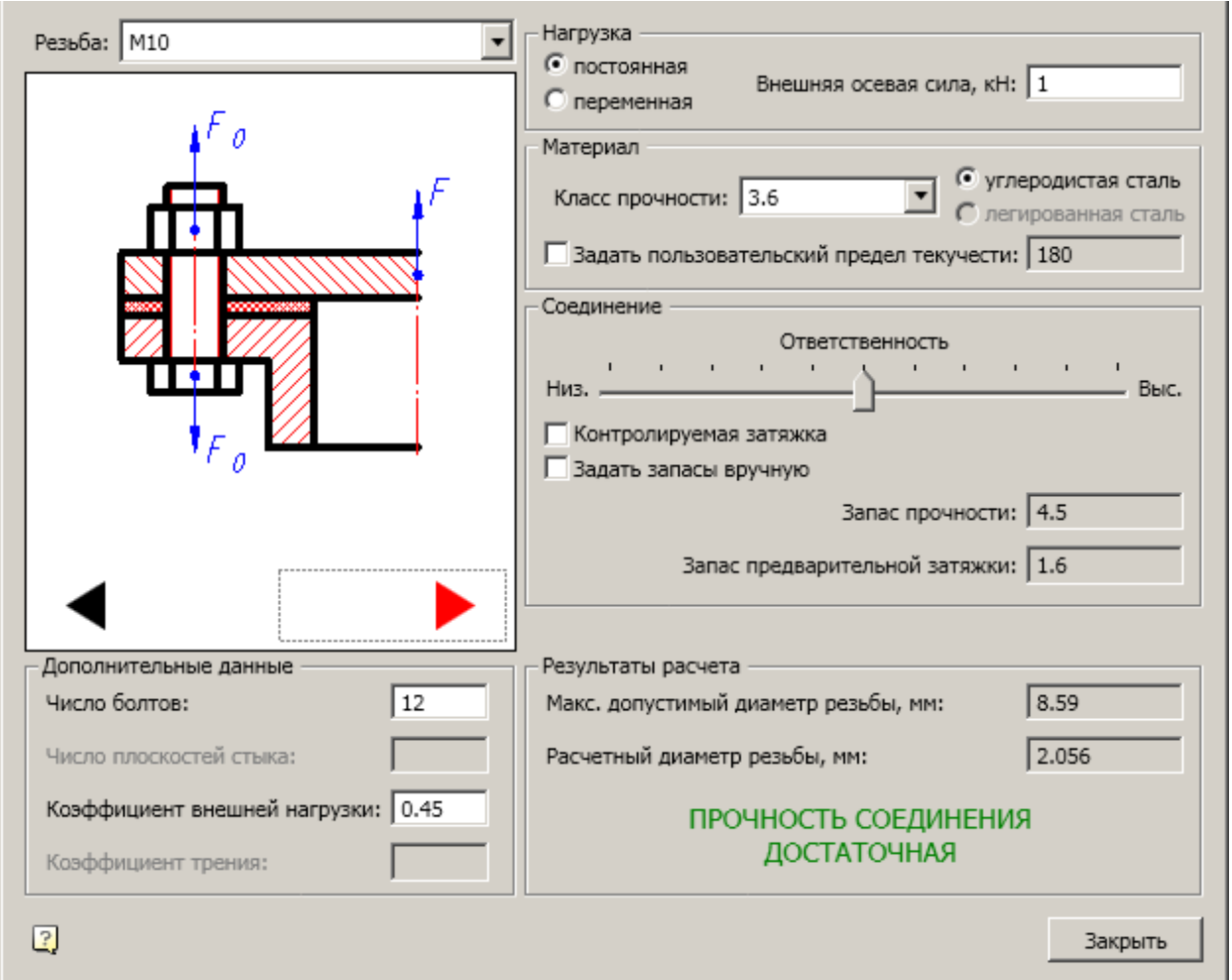

В зависимости от варианта расчета доступны различные параметры.

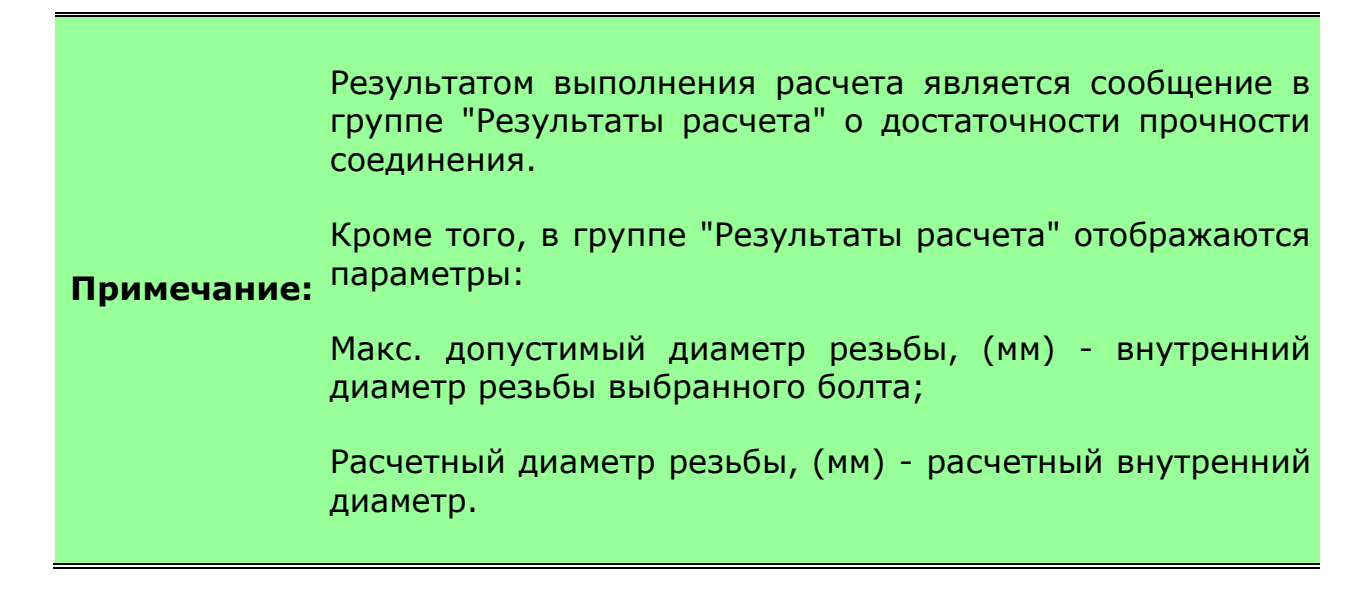

Если первый параметр больше второго, прочность достаточна.

Расчет размерных цепей

**Функциональная панель:**Размерная цепь.

#### Основные правила

Предлагается два метода проведения расчета: методом минимумамаксимума и вероятностным методом.

Размеры, участвующие в расчете, можно указывать как на одном, так и на нескольких отдельных чертежах.

В проекте динамически отслеживается связь с размерами на чертежах. Если размер отличается от чертежного или отсутствует в чертеже, он будет выделен жирным шрифтом.

Рассчитанное замыкающее звено содержит вычисленные значения номинала, верхнего ES и нижнего EI отклонений. Все размеры отображаются в масштабе 1:1.

В режиме редактирования можно создавать новые замыкающие звенья, удалять целиком ветви графа, редактировать размеры, совмещать поверхности разных ветвей (перемещением за узловые точки "ручки").

По завершении расчета выводится таблица рассчитанных отклонений замыкающих звеньев.

Поддерживаются только линейные размерные цепи.

О методах расчета *Максимум/минимум*

Номинал замыкающего звена:

$$
\mathbf{N}_{\triangle} = \sum_{i=1}^{n} \mathbf{N}_{i}
$$

n - количество звеньев, исключая замыкающее.

Верхнее предельное отклонение замыкающего звена:

$$
\mathit{ES}_{\mathtt{A}} = \sum_{i=1}^n \begin{cases} \mathit{ES}_i & \text{положительное направление обхода} \\ -\mathit{EI}_i & \text{отрицательное направление обхода} \end{cases}
$$

Нижнее предельное отклонение замыкающего звена:

$$
EI_{\mathbf{A}} = \sum_{i=1}^{n} \begin{cases} EI_i & \text{положительное направление обхода} \\ - ES_i & \text{отрицательное направление обхода} \end{cases}
$$

*Вероятностный*

Номинал замыкающего звена:

$$
N_\Delta = \sum_{i=1}^n \left(N_i\ + \frac{ES_i\ -EI_i}{2}\right)
$$

ES - верхнее отклонение;

- EI нижнее отклонение;
- n количество звеньев, исключая замыкающее.

Верхнее и нижнее отклонения замыкающего звена будут симметричны:

$$
\mathbf{ES}_{\triangle} = -\mathbf{ES}_{\triangle} = \frac{t}{2} \sqrt{\lambda^2 \sum_{i=1}^{n} (\mathbf{ES}_{i} - \mathbf{EI}_{i})^2}
$$

t - коэффициент риска.

$$
t=5-\frac{2.45}{\mathbf{P}^{-0.14}}
$$

Р - процент риска;

?2 - коэффициент, учитывающий закон распределения реальных номиналов.

Принят 1/9 для распределения Гаусса, 1/6 для распределения Симпсона и 1/3 для равномерного распределения.

**Примечание:** При расчете по максимуму/минимуму можно задать неизвестный номинал на одном звене, неизвестное верхнее отклонение - на другом, нижнее - на третьем. Вероятностный метод такую цепь не сосчитает.

Пиктограммы дерева расчета

*Расчет* - Группа размеров, может содержать несколько размерных циклов. Вид пиктограммы *"Расчет"* во время редактирования графа.

*Чертеж* - Группа размеров, взятых из одного чертежа. Путь к чертежу отбрасывается, сравнивается только имя, то есть размеры из C:\Work\Drawing1.dwg и C:\Acad\Drawing1.dwg будут помещены в одну группу "Drawing1".

*Размер* - Размер, добавленный с чертежа.

Рядом с иконкой указывается значение размера с допусками. Вместо этого можно ввести любое имя (например, Ширина подшипника).

Значение размера можно посмотреть во всплывающей подсказке. Если с размером на чертеже был связан текст под размерной линией, его имя будет назначено автоматически. Для отображения номинала нужно ввести пустое имя.

Размер можно редактировать двойным щелчком или из контекстного меню.

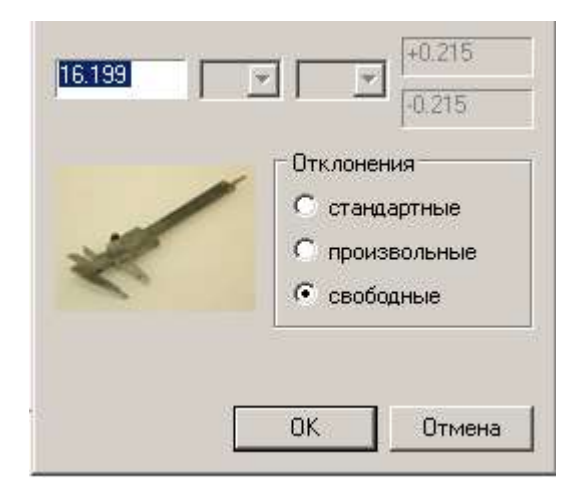

*Список прилегающих размеров* - Иконка отражает взаимное расположение данного размера.

*Неизвестное замыкающее звено* - Можно добавить в расчет при редактировании графа или с чертежа, добавив размер, в котором номинал и/или отклонения равны "?". Содержит список увеличивающих • и уменьшающих • размеров (предположительно).

*Замыкающее звено* - Содержит вычисленные значения отклонений:

- номинал  $\mathbb{R}^4$ ;
- верхнее отклонение **Est**;
- нижнее отклонение **E**.

**Примечание:** При редактировании или удалении любого размера в расчете все рассчитанные звенья сбрасываются. В проекте динамически отслеживается связь с размерами на чертежах. Если размер отличается от чертежного или отсутствует в чертеже, он будет выделен жирным шрифтом. Можно снова взять значение с чертежа (контекстное меню - "Как на чертеже").

#### Панель инструментов

#### *Создать расчет*

Если кнопка недоступна, следует выбрать расчет, начать или закончить редактирование графа.

В проекте может быть произвольное количество расчетов. Пересчитываются они независимо друг от друга. По умолчанию созданному расчету присваивается имя *"Новый расчет"*.

#### *Открыть проект*

Проекты сохраняются в специальном формате SPJ. Если существующий проект не сохранен, он будет потерян. Предупреждений не предусмотрено.

Файлы проектов можно переносить в другие папки и на другие машины. При этом относительный путь от файла проекта до файлов связанных

чертежей не должен изменяться, чтобы не была потеряна связь проекта с размерами на чертежах.

*Сохранить проект*, *Сохранить проект как…* - Сохраняют проект на диске с расширением \*.xml

# *Добавить размеры*

Команда позволяет выбрать размеры на чертеже и добавить их параметры в расчет. В графе все размеры будут повернуты горизонтально. Вид иконки команды зависит от настройки команды *"Изменить фильтр"*.

# *Изменить фильтр*

Настройка выбора типа размеров:  $\overline{4}$ Все размеры,  $\overline{4}$ Горизонтальные,  $1\overline{4}$ Вертикальные, Выбор вручную.

*Начать/закончить редактирование*

Начало и завершение расчета размерных цепей. По этой команде на текущий чертеж выводится граф, соответствующий текущему расчету.

Повторное нажатие уберет граф с чертежа и внесет в расчет сделанные изменения.

В режиме редактирования можно создавать новые замыкающие звенья, удалять целиком ветви графа, редактировать размеры, совмещать поверхности разных ветвей (перемещением за "ручки").

#### *Обновить чертежи*

Вносит изменения, сделанные в текущем расчете, в исходные чертежи. Предупреждений не предусмотрено!

*Обновить дерево*

Исправляет значения размеров на те, которые заданы на чертежах.

*Рассчитать цепь*

Вычисляет все замыкающие звенья текущего расчета.

*Создать отчет*

Помещает в текущий чертеж таблицу с отчетом и график распределения допусков.

*Замыкающее звено*

Добавляет замыкающее звено. Команда активна только во время редактирования графа. После нажатия нужно последовательно выбрать две поверхности одной или нескольких ветвей графа (на чертеже).

*Квалитет*

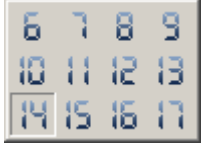

Устанавливает квалитет для неуказанных предельных отклонений. Квалитет выбирается из выпадающего меню.

*Метод расчета*

Точный (максимум/минимум) и вероятностный.

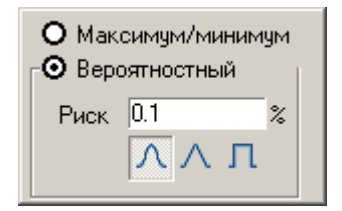

Риск - вероятность того, что реальные значения размеров не обеспечат попадание замыкающего звена в вычисленные границы. Возможны значения от 32% до 0,001%. Рекомендуемое - 0,01%.

*Закон распределения реальных значений размеров.* 

Слева направо: нормальное распределение (Гаусса), треугольное (Симпсона) и линейное (равномерное).

Если закон неизвестен, рекомендуется брать линейное распределение.

Пример расчета

**Важно!** Перед началом расчета сохраните документ.

1. Щелчком по пиктограмме *"Создать отчет"* в браузере создайте папку размеров. По умолчанию ей присваивается имя *"Новый проект"*.

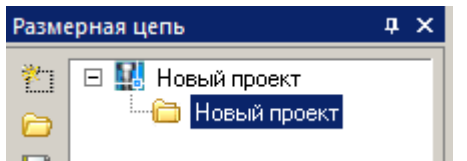

2. После щелчка по пиктограмме *"Добавить размеры"* на чертеже нужно указать размеры, участвующие в расчете.

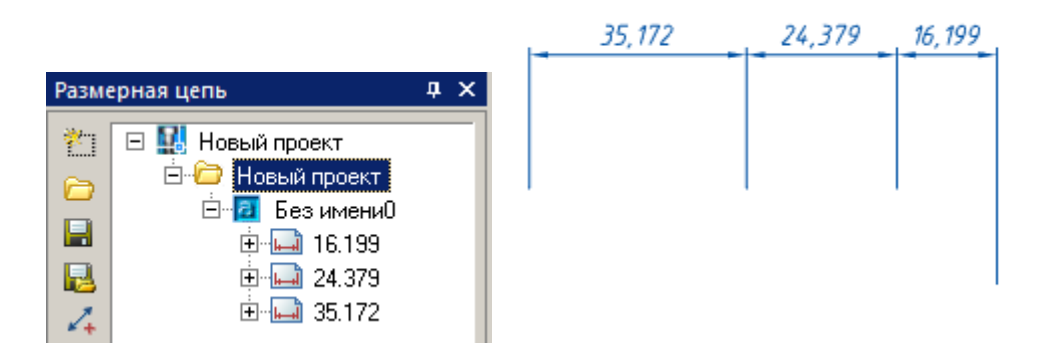

Информация о выбранных размерах появится в браузере.

3. Нажмите кнопку *"Начать/закончить редактирование"*. Проект перейдет в режим редактирования **В**. Граф будет отображаться красным цветом.

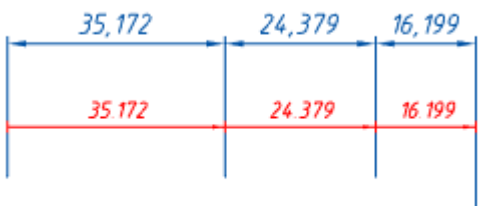

4. Становится доступной команда *"Замыкающее звено"*. Укажите на чертеже замыкающее звено (можно указать несколько замыкающих звеньев).

Для указания замыкающего звена сначала укажите первый узел.

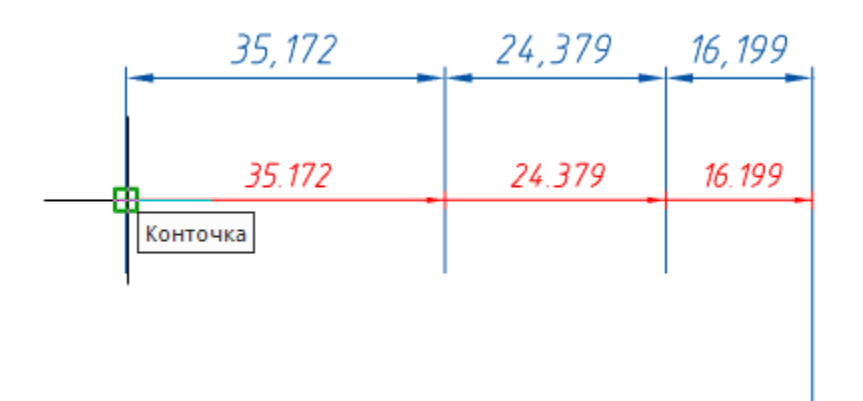

Затем укажите второй узел.

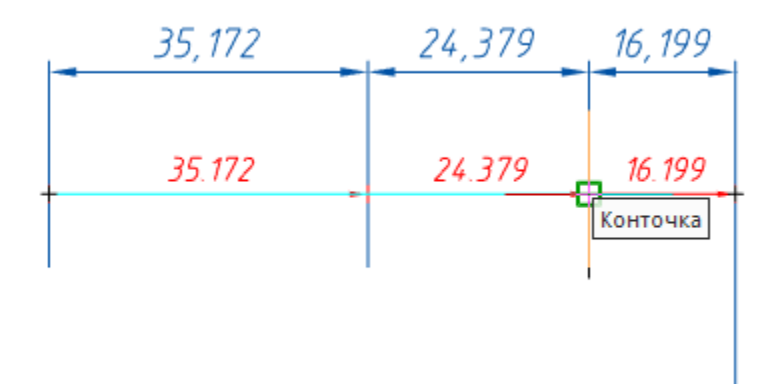

5. По завершении выбора замыкающих звеньев отожмите кнопку *"Начать/закончить редактирование"*. Информация в браузере изменится.

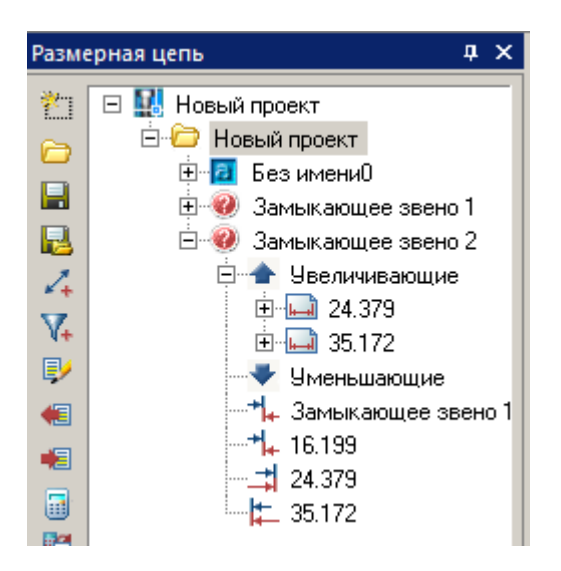

6. Нажмите *"Рассчитать цепь"*. В браузере отобразятся результаты расчета.

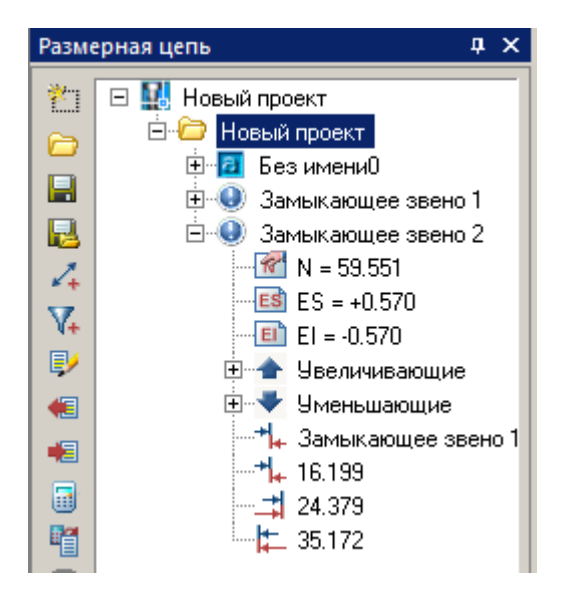

7. Результаты расчета выводятся в виде таблицы на чертеже по нажатию на пиктограмму "Создать отчет".

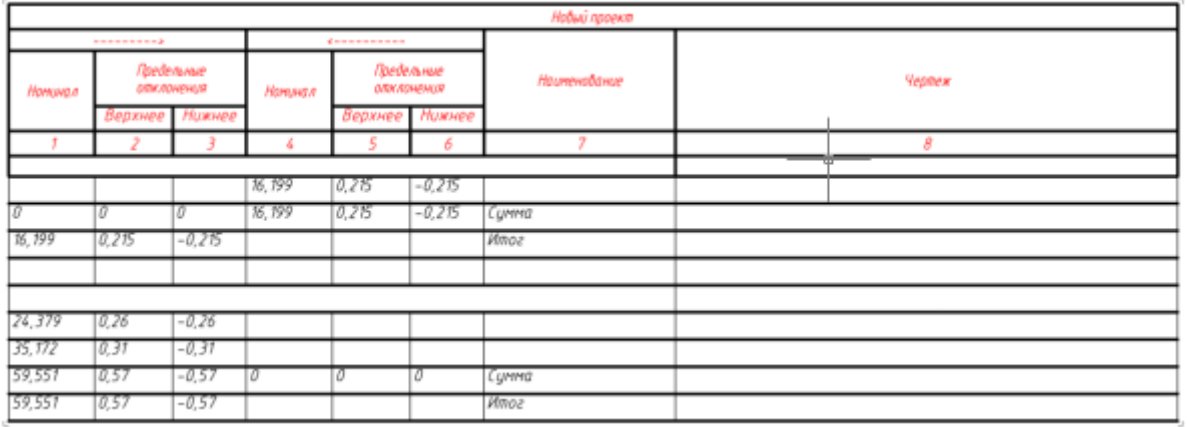

#### Расчеты на прочность элементов сосудов и аппаратов

**Из диалога [Сосуды и аппараты](#page-867-0)** - в контекстном меню элемента выбрать пункт - **Добавить расчет**.

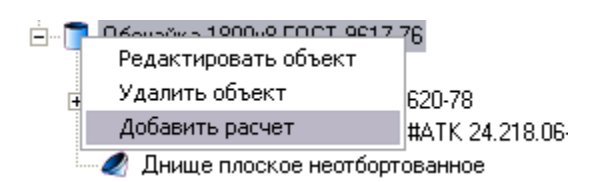

Из менеджера объектов - вставка расчетов из папки \$ MCS\ХимМаш\Сосуды и аппараты\Расчеты

#### **Е-** Расчеты - В Расчет конических днищ - В Расчет плоских днищ - В Расчет сферического днища - <mark>ப</mark>ே Расчет эллиптического днища — <mark>©</mark>э Расчет обечайки

В MechaniCS 2022 реализованы следующие виды расчетов:

[Расчет цилиндрической обечайки](#page-1175-0)

[Расчет конического днища](#page-1178-0)

**Примечание:** [Расчет плоского днища](#page-1179-0)

[Расчет эллиптического днища](#page-1183-0)

[Расчет сферического днища](#page-1181-0)

Методика расчетов взята из ГОСТ 14249-89. В программу расчета введена проверка на ряд ограничений соотношений геометрических параметров элементов сосудов, которые перечислены в данном ГОСТе.

<span id="page-1175-0"></span>Расчет на прочность цилиндрической обечайки

#### **Из диалога [Сосуды и аппараты](#page-867-0)** - в контекстном меню элемента выбрать пункт - **Добавить расчет**.

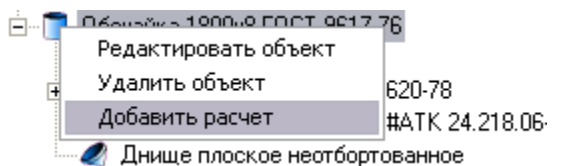

Из менеджера объектов - вставка расчетов из папки \$ MCS\ХимМаш\Сосуды и аппараты\Расчеты

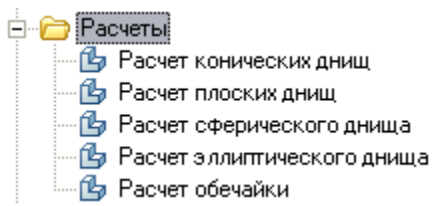

Цель расчета:

- Определение значения толщины стенки обечайки при заданных геометрических параметрах обечайки, условиях подкрепления и приложенных нагрузках.
- Сравнение приложенных нагрузок с расчетными допустимыми значениями.

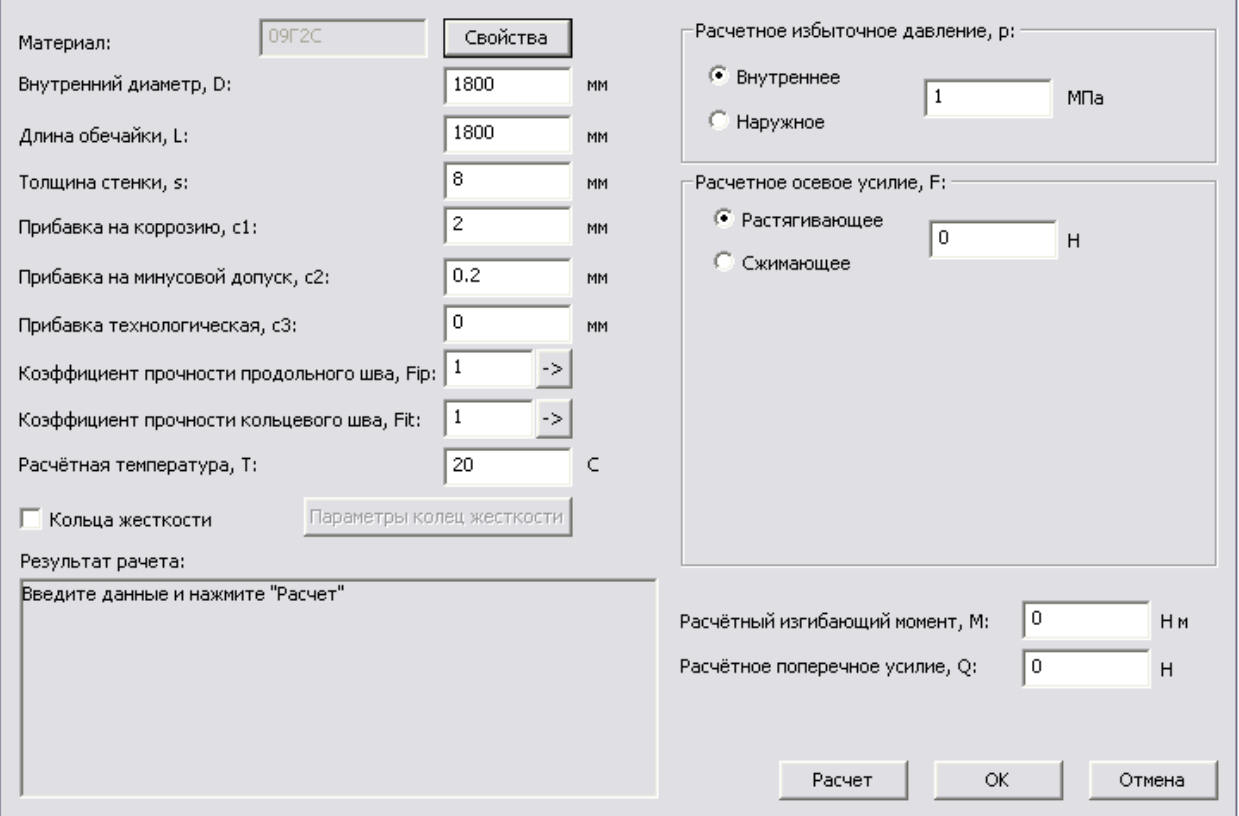

Материал обечайки и его физико-механические характеристики задаются в диалоге свойств материала, вызываемом нажатием на кнопку "**Свойства".**

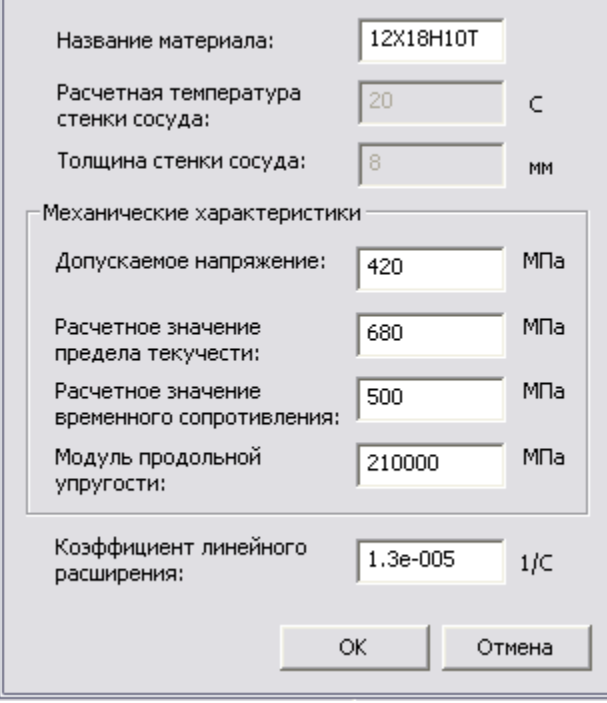

Если обечайка имеет подкрепляющие элементы, то их параметры задаются при включении галки "**Кольца жесткости**".

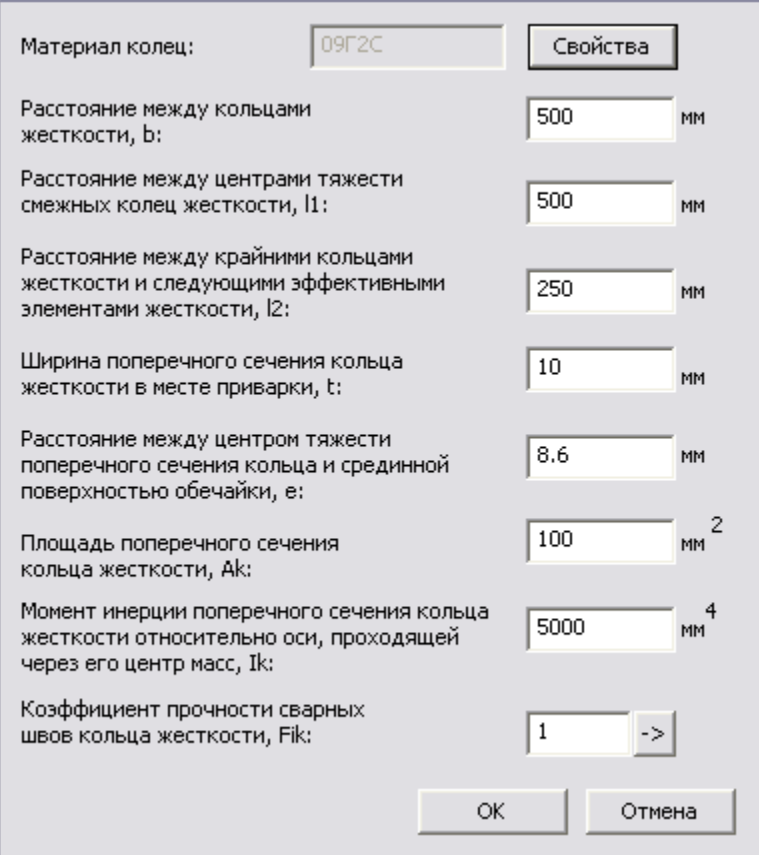

В ходе расчета сравнивается:

- Расчетная и фактическая толщина стенки обечайки.
- Расчетное и фактическое значение избыточного (внутреннего или наружного) давления.
- Расчетное и фактическое значение поперечного изгибающего момента
- Расчетное и фактическое значение поперечного усилия.

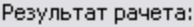

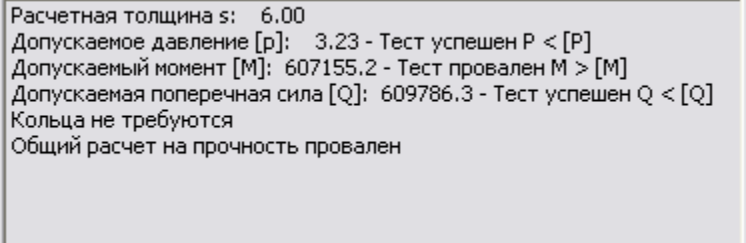

Объект "Расчет обечайки" устанавливает двунаправленные параметрические зависимости на обечайку по следующим параметрам:

- Внутренний диаметр, D
- Длина обечайки, L
- Толщина стенки, s

Это означает, что при изменении значений этих параметров в расчете новые значения будут применены в модели Autodesk Inventor.

<span id="page-1178-0"></span>Расчет на прочность конического днища

#### **Из диалога [Сосуды и аппараты](#page-867-0)** - в контекстном меню элемента выбрать пункт - **Добавить расчет**.

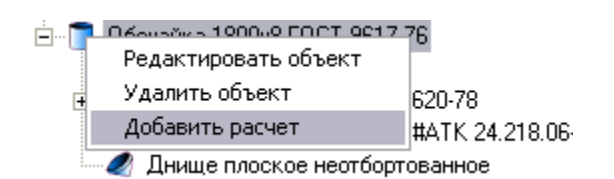

Из менеджера объектов - вставка расчетов из папки \$ MCS\ХимМаш\Сосуды и аппараты\Расчеты

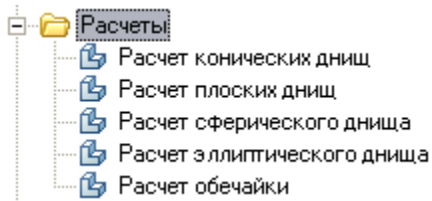

Цель расчета:

- Определить значения допускаемого избыточного внутреннего или наружного давления,
- Определить значение допускаемого осевого усилия,
- Определить значение расчетной толщины стенки днища при заданных геометрических, физико-механических параметрах днища и схеме соединения со смежными элементами сосуда.

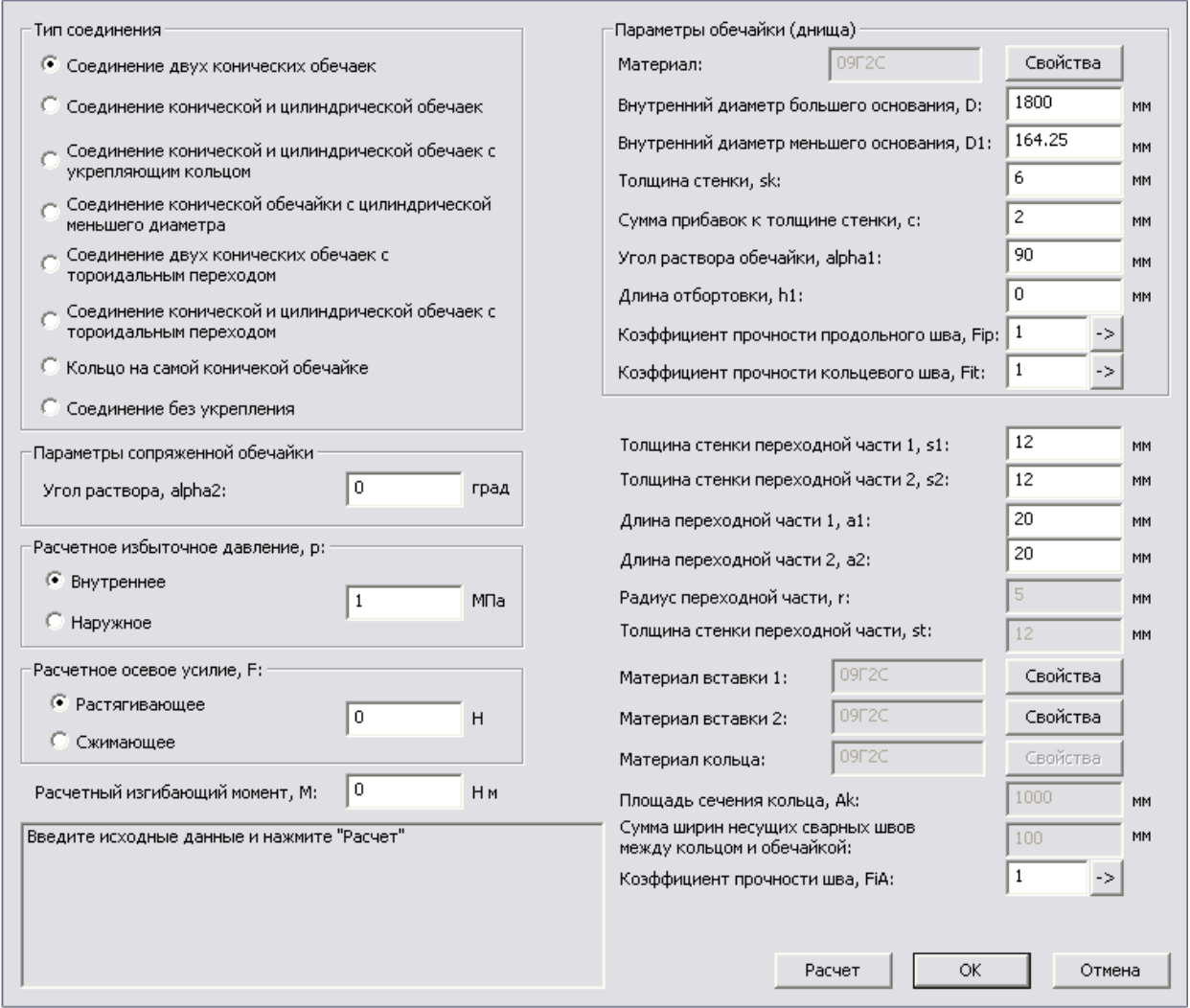

Значения параметров

- Внутренний диаметр большего основания
- Внутренний диаметр меньшего основания
- Толщина стенки днища
- Угол раствора днища

Являются двунаправленно зависимыми с моделью днища. При их изменении в модели гостированного днища будут выставлены параметры, ближайшие к проектным значениям, либо равные им для днища с произвольными параметрами.

<span id="page-1179-0"></span>Расчет на прочность плоского днища

**Из диалога [Сосуды и аппараты](#page-867-0)** - в контекстном меню элемента выбрать пункт - **Добавить расчет**.

 $\frac{1}{\sqrt{2}}$  D And My 1000 0 DOCT 0017.76 Редактировать объект Удалить объект 620-78 Добавить расчет #ATK 24.218.06 Д Днище плоское неотбортованное

Из менеджера объектов - вставка расчетов из папки \$ MCS\ХимМаш\Сосуды и аппараты\Расчеты

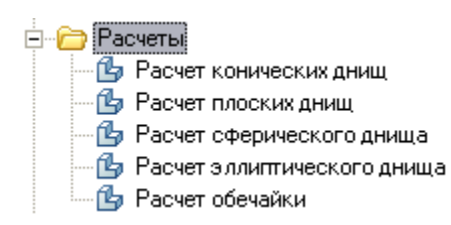

Цель расчета:

- Определить расчетное значение толщины днища
- Определить значение допускаемого избыточного (внутреннего или наружного) давления при заданных геометрических, физико-механических параметрах и схеме крепления днища, а также параметрах перфорации.

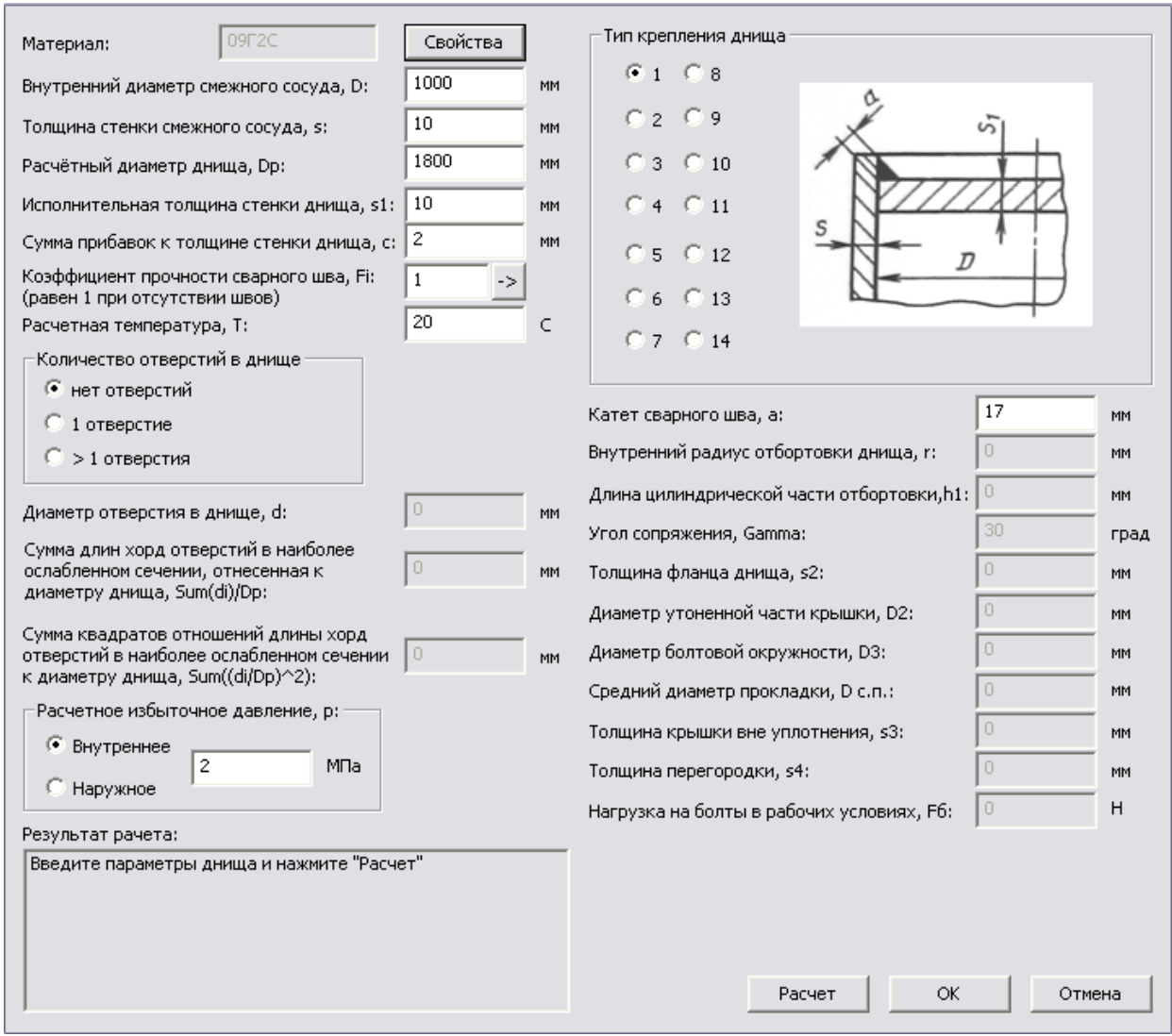

Параметры

- Внутренний диаметр смежного сосуда
- Толщина днища

Являются двунаправленно зависимыми с моделью днища. При их изменении в модели гостованного днища будут выставлены ближайшие к ним значения, и равные им в модели днища с произвольными параметрами.

<span id="page-1181-0"></span>Расчет на прочность сферического днища

**Из диалога [Сосуды и аппараты](#page-867-0)** - в контекстном меню элемента выбрать пункт - **Добавить расчет**.

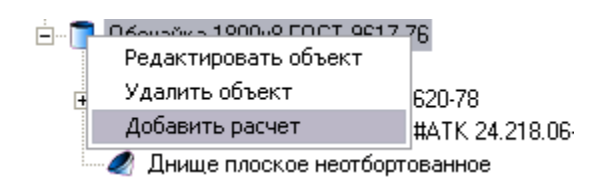

Из менеджера объектов - вставка расчетов из папки \$ MCS\ХимМаш\Сосуды и аппараты\Расчеты

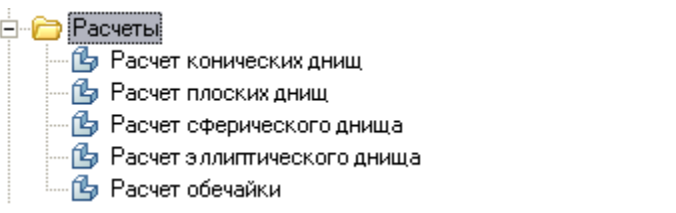

Цель расчета:

- Определение значения толщины стенки днища при приложенном избыточном давлении
- Определение значения допускаемого внутреннего или наружного давления

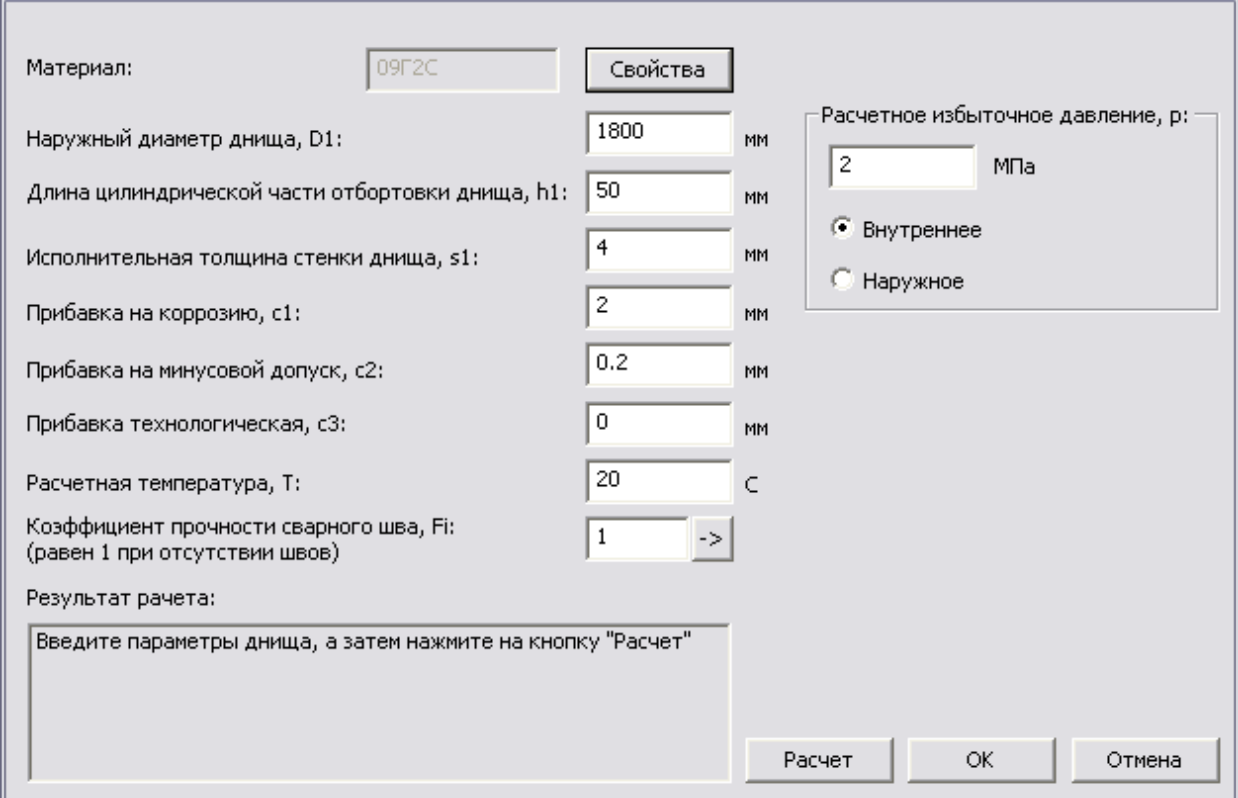

#### Значения параметров

Наружный диаметр днища

- Высота выпуклой части
- Длина цилиндрической отбортовки
- Толщина стенки днища

Являются двунаправленно зависимыми с моделью днища. При их изменении в модели гостированного днища будут выставлены параметры, ближайшие к проектным значениям, либо равные им.

<span id="page-1183-0"></span>Расчет на прочность эллиптического днища

**Из диалога [Сосуды и аппараты](#page-867-0)** - в контекстном меню элемента выбрать пункт - **Добавить расчет**.

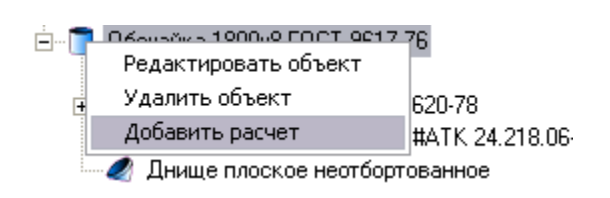

Из менеджера объектов - вставка расчетов из папки \$ MCS\ХимМаш\Сосуды и аппараты\Расчеты

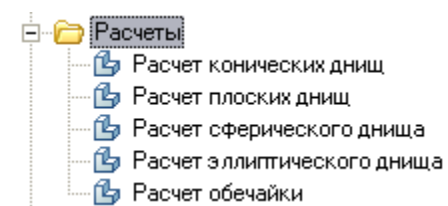

Цель расчета:

- Определение значения толщины стенки днища при приложенном избыточном давлении
- Определение значения допускаемого внутреннего или наружного давления

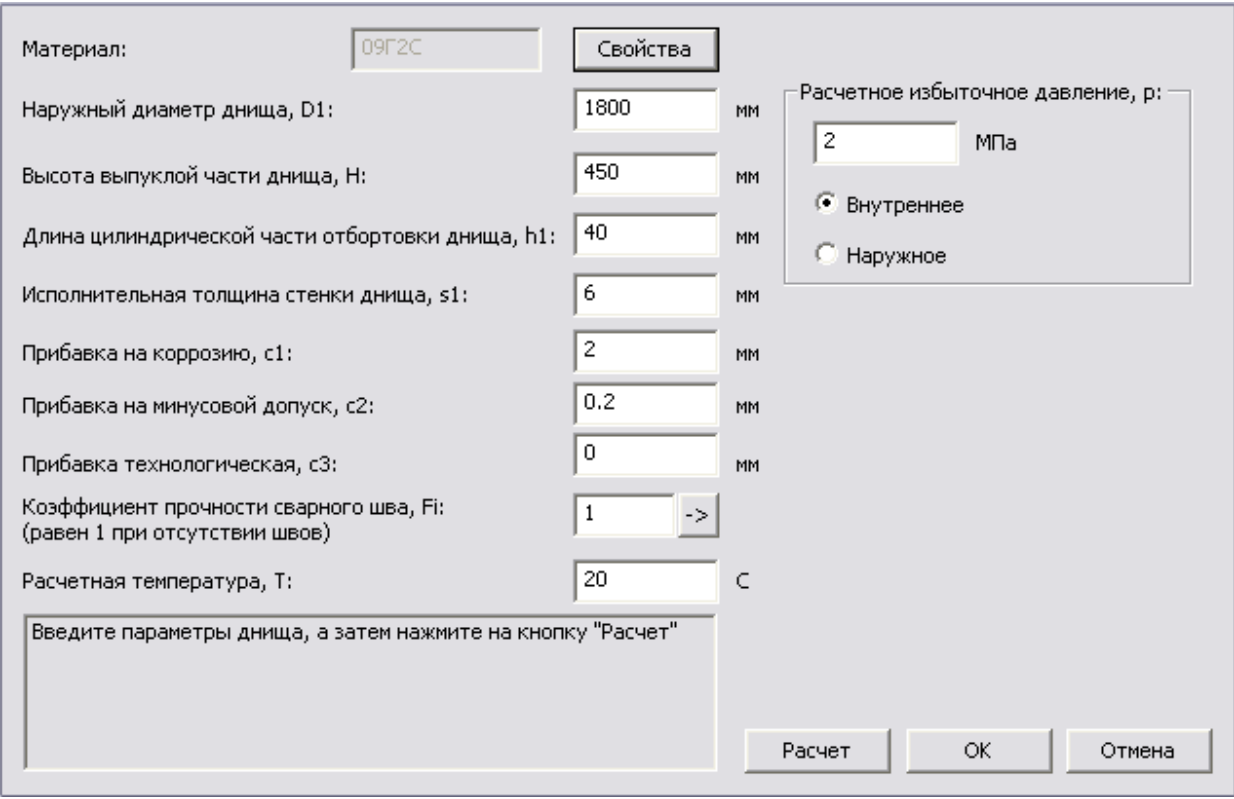

#### Значения параметров

- Наружный диаметр днища
- Высота выпуклой части
- Длина цилиндрической отбортовки
- Толщина стенки днища

Являются двунаправленно зависимыми с моделью днища. При их изменении в модели гостированного днища будут выставлены параметры, ближайшие к проектным значениям, либо равные им.

### **Встроенный параметризатор MechWizard**

Встроенный параметризатор MechWizard

Встроенный параметризатор MechWizard реализует следующие возможности:

- Создание пользовательских библиотек деталей.
- Описание правил поведения детали в сборке.
- Назначение выходных параметров детали для спецификации.

MechWizard поддерживает два типа параметрических деталей: детали статичные и детали с внутренним интеллектом.

*Статичные детали* построены на основе значений в таблице. При их вставке используется следующая последовательность действий:

- 1. Выбрать деталь.
- 2. Указать номинал из таблицы значений.
- 3. Нанести деталь на чертеже.

*Динамичные детали (с внутренним интеллектом)* помимо геометрических параметров, содержат предустановленные сборочные зависимости. Работа с подобными объектами выглядит так:

- 1. Выбрать объектно-зависимую деталь.
- 2. Подвести деталь к сопрягаемой детали.

Выигрыш при таком подходе: автоматически определяются номинал детали, точка вставки, направление отрисовки, сборочные зависимости.

#### Мастер объектов

**©Главное меню:** MechaniCS - Стандартные - Мастер объектов - Вмастер объектов.

**©Лента:** Мастер объектов - Мастер объектов - В Мастер объектов.

**©Панель инструментов: В**Мастер объектов (на панели инструментов "MCS Мастер объектов").

**База элементов:** Команда контекстного меню *"Открыть в Мастере Объектов"* на любом элементе.

#### **Командная строка:** MCSMASTER.

Команда открывает *"Мастер объектов"*, предназначенный для создания и редактирования объекта базы данных.

#### Диалог

В заголовках диалога *"Мастер объектов"* указано название текущего элемента. Значок *"звездочка"* означает, что в элемент внесены несохраненные изменения.

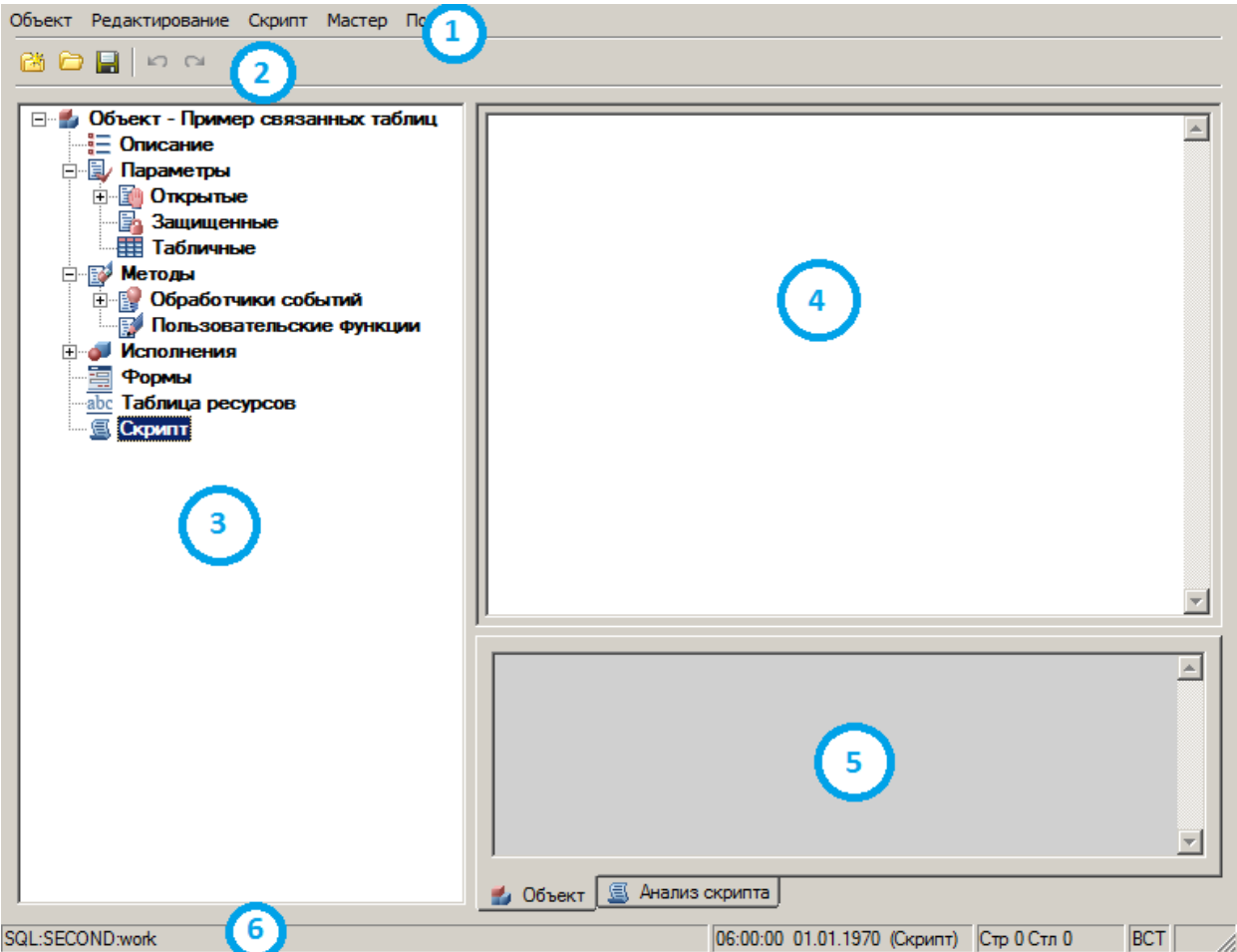

1. Главное меню. Содержит все команды для создания и редактирования объектов и скриптов. Содержит разделы:

- [Объект](#page-1187-0)
- [Редактирование](#page-1191-0)
- [Скрипт](#page-1193-0)
- [Мастер](#page-1194-0)

2. Панель инструментов. Содержит основные команды для создания и редактирования объектов.

- *"Новый"*. Команда открывает диалог создания нового элемента базы.
- *"Открыть"*. Команда предназначена для выбора другого элемента из базы.
- *"Сохранить"*. Команда сохраняет изменения в текущем объекте.
- *"Отменить"*. Команда отменяет предыдущее действие.
- *"Повторить"*. Команда повторяет последнее отмененное действие.

3. [Дерево объекта.](#page-1217-0) В дереве объекта производится навигация по свойствам объекта и управление ими через контекстное меню.

4. Рабочая область. В рабочей области редактируются скрипт и таблица, а также другие свойства объекта.

5. Область уведомлений. В область уведомлений выводятся результаты проверки скрипта и поиска\замены.

6. Строка состояния. В строке состояния отображается текущее состояние работы с объектом:

- Настройка пути к текущей базе данных;
- Текущее положение курсора;
- Состояние редактирования вставка или замена;
- Признак скрипта для чтения или редактирования.

<span id="page-1187-0"></span>Главное меню *Объект*

Пункт меню *Объект* позволяет вести работу с объектами базы данных MechaniCS 2022.

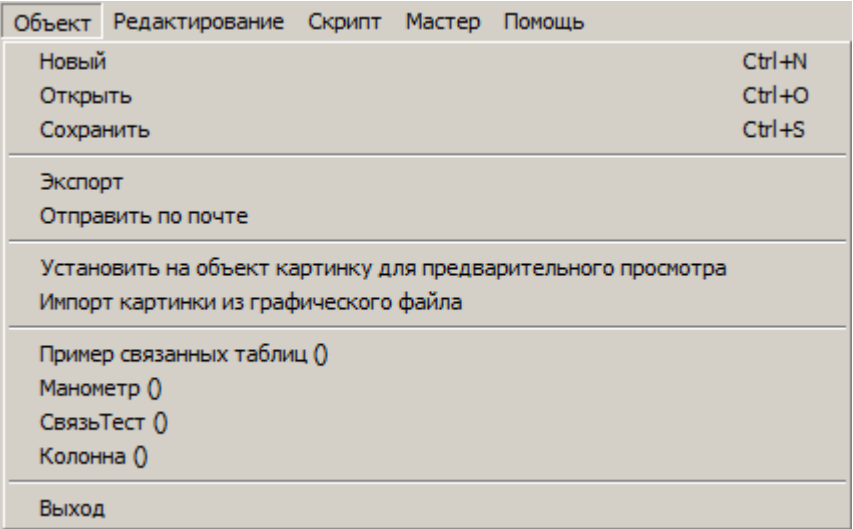

## Команды:

 *Новый (Ctrl+N)*. Команда открывает диалог создания нового элемента базы (дублируется нажатием клавиш *Ctrl+N* или нажатием на иконку *"Создать"* на панели инструментов). После вызова этой команды открывается диалог *"Новый объект"*.
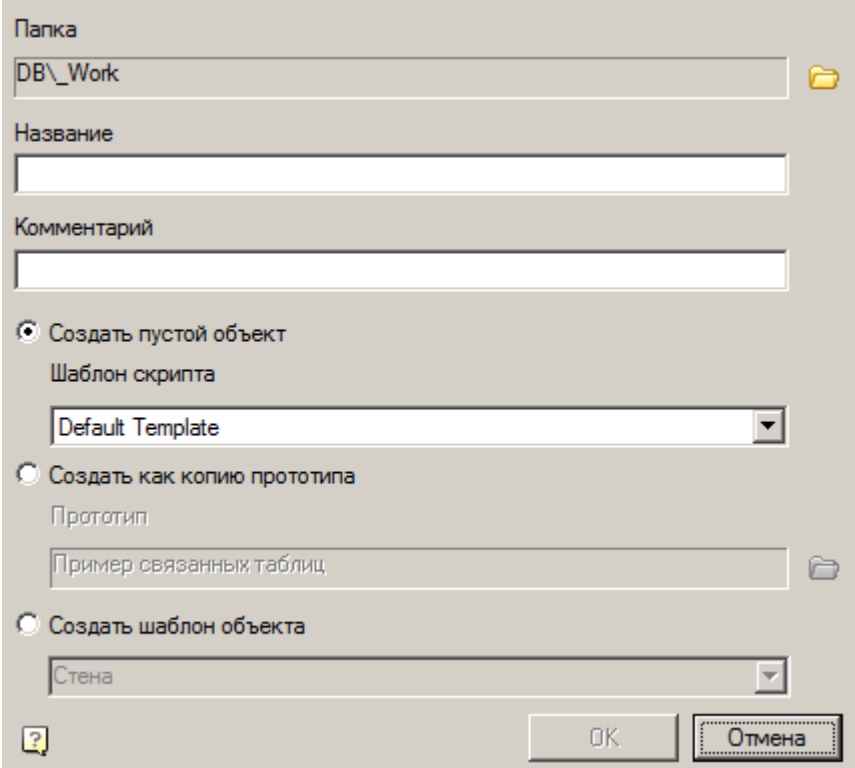

Для создания нового объекта необходимо указать:

- Папку сохранения нового объекта.
- Название объекта.
- Комментарий к объекту (будет отображаться во всплывающей подсказке).
- Задать способ создания нового объекта:
	- *Создать пустой объект* будет создаваться объект без таблицы и исполнений, имеющий только скрипт, выбираемый из шаблона. Default template - пустой скрипт.

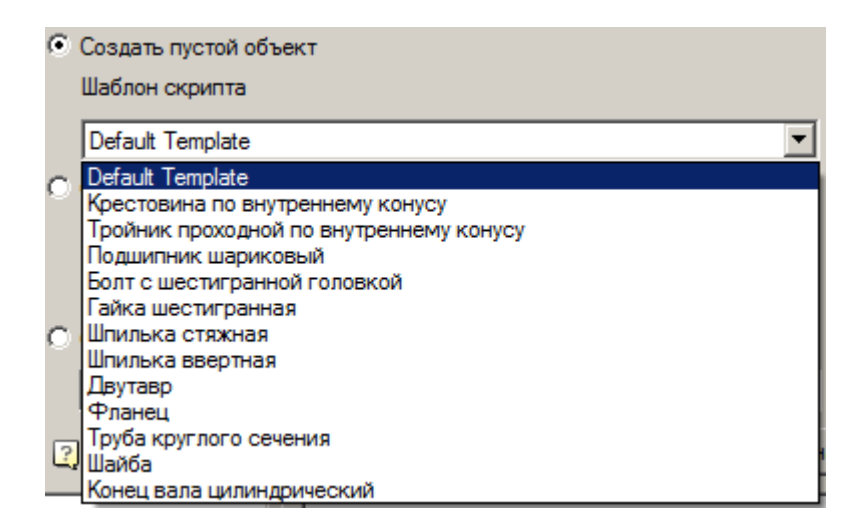

- *Создать копию прототипа* будет создаваться объект, целиком копируя объект-прототип (вместе со скриптом, таблицами, исполнениями и трехмерными моделями). С помощью кнопки *"Выбрать прототип"* можно выбрать объект-прототип для создания объекта.
- *Открыть (Ctrl+O)*. Команда позволяет открыть на редактирование существующий объект (сочетание клавиш *Ctrl+O* или иконка *"Открыть"* на панели инструментов).

После вызова команды появляется диалог *"Выбор детали"* позволяющий выбрать или найти деталь в текущей базе MechaniCS 2022.

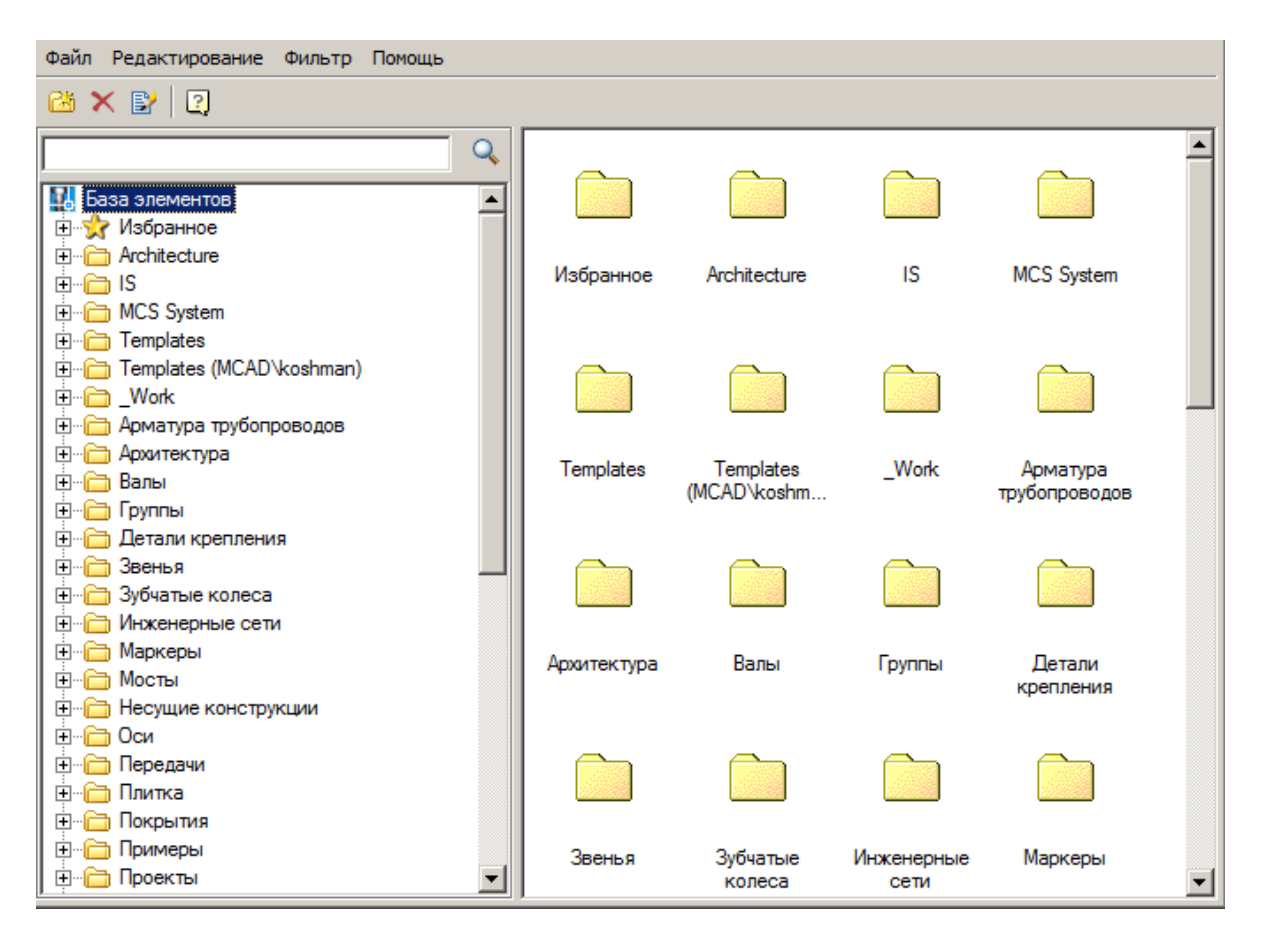

- *Сохранить (Ctrl+S)*. Сохранение внесенных изменений в текущий элемент базы (сочетание клавиш *Ctrl+S* или иконку *"Сохранить"* на панели инструментов).
- *Экспорт*. Команда позволяет экспортировать объект во внешний файл с расширением *"\*.mcd"*.
- *Отправить по почте*. Команда экспортирует объект и открывает черновик письма с прикрепленным экспортированным объектом. Если почта по умолчанию не настроена, появится соответствующее сообщение.

×

С запрошенным действием не связана программа электронной почты. Установите программу электронной почты или, если она уже установлена, создайте связь в панели управления "Программы по умолчанию".

Электронная почта

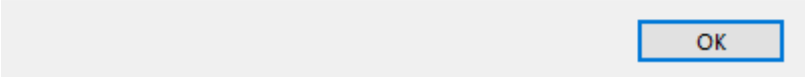

 *Установить на объект картинку для предварительного просмотра*. Команда позволяет задать картинку предпросмотра для объекта.

После вызова команды необходимо выбрать объекты на чертеже и нажать клавишу *"Enter"* для подтверждения выбора. На основе выбранных объектов сформируется изображение.

- *Импорт картинки из графического файла*. Команда позволяет загрузить картинку предпросмотра для объекта из внешнего графического файла.
- *Выход*. Окончание работы с *"Мастером объектов"*.

**Примечание:** Так же в пункте меню *"Объект"* присутствует список недавно открытых объектов.

#### *Редактирование*

Пункт меню *"Редактирование"* позволяет вести работу с текущим объектом базы данных MechaniCS 2022.

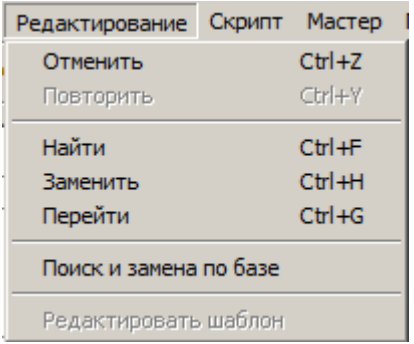

### Команды:

- *Отменить (Ctrl+Z)*. Отмена последнего действия (дублируется нажатием клавиш *Ctrl+Z* или нажатием на иконку *"Отменить"* на панели инструментов).
- *Повторить (Ctrl+Y)*. Возврат последнего действия (дублируется нажатием клавиш *Ctrl+Y* или нажатием на иконку *"Повторить"* на панели инструментов).
- *Найти (Ctrl+F)*. Поиск заданной строки по скрипту текущего элемента (сочетание клавиш *Ctrl+F*).

Вызов данной команды открывает диалоговое окно *"Найти"*.

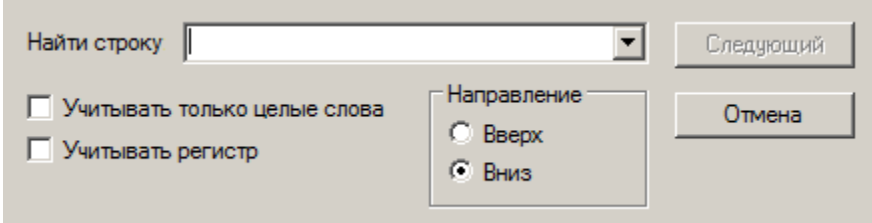

В поиске предусмотрена возможность учитывать только целые слова и регистр строки поиска, используя соответствующие переключатели.

Также есть возможность выбора направления поиска.

Переход на следующую найденную строку осуществляется нажатием кнопки *"Следующий"*.

После нажатия кнопки *"Отмена"* происходит возврат в предыдущее меню.

Раскрывающийся список в поле ввода позволяет выбрать последние использованные значения.

 *Заменить (Ctrl+H)*. Поиск заданной строки с заменой на новую строку.

После вызова данной команды появляется диалоговое окно *"Заменить"*.

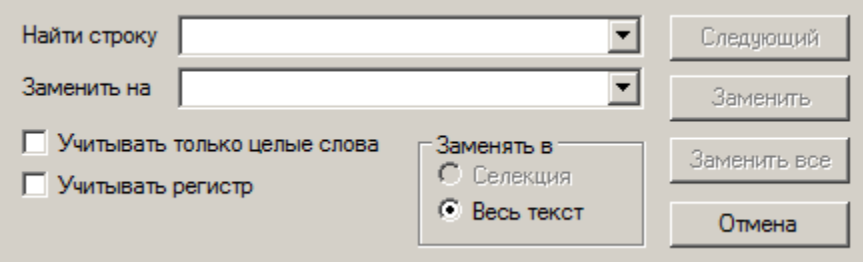

При замене предусмотрена возможность учитывать только целые слова и регистр строки поиска, используя соответствующие переключатели. Так же есть возможность осуществлять замену в выделенной области или по всему тексту.

Переход без замены на следующую найденную строку осуществляется нажатием кнопки *"Следующий"*.

При нажатии кнопки *"Заменить"* происходит замена найденной строки на новую строку в текущей позиции.

После нажатия кнопки *"Заменить все"* все найденные строки будут заменены.

Для возврата кнопки в предыдущее меню нажмите кнопку *"Отмена"*.

 *Перейти (Ctrl+G)*. Команда позволяет перейти к указанной строке скрипта (сочетание клавиш *Ctrl+G*).

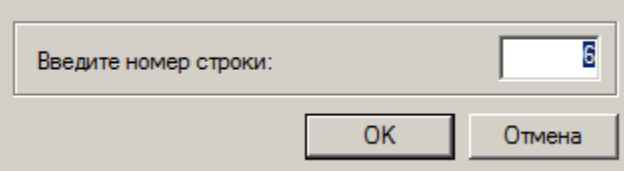

 *Поиск и замена по базе*. Открывает диалоговое окно *["Найти и](#page-818-0)  [заменить"](#page-818-0)*.

## *Скрипт*

Пункт меню *"Скрипт"* позволяет вести работу со скриптом текущего объекта базы данных MechaniCS 2022.

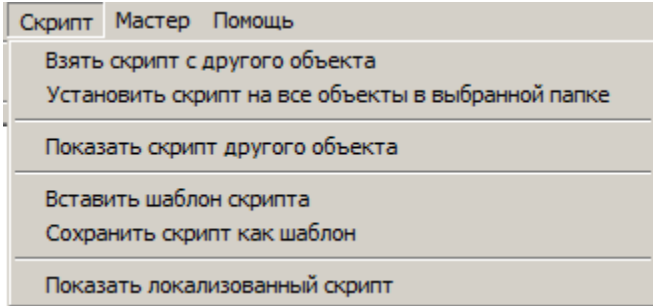

### Команды:

- *Взять скрипт с другого объекта*. Заменяет текущий скрипт, на скрипт с выбранного объекта базы.
- *Установить скрипт на все объекты в выбранной папке*. Копирует скрипт с текущего объекта на все объекты выбранной папки базы объектов MechaniCS 2022.
- *Показать скрипт другого объекта*. Позволяет просмотреть скрипт другого объекта без его изменения.
- *Взять шаблон скрипта*. Удаляет текущий скрипт и создает новый скрипт на основе шаблона.
- *Сохранить скрипт как шаблон*. Позволяет сохранить скрипт текущего объекта в качестве шаблона для дальнейшего использования.

 *Показать локализованный скрипт*. Команда позволяет просмотреть локализованный скрипт с учетом данных таблицы ресурсов.

*Мастер*

Из меню *Мастер* можно запускать доступные утилиты (мастера) для упрощения создания объектов.

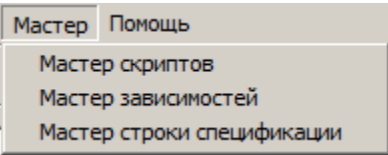

Доступны:

- [Мастер скриптов](#page-1194-0)
- [Мастер зависимостей](#page-1212-0)
- [Мастер строки спецификации](#page-1215-0)

#### <span id="page-1194-0"></span>Мастер скриптов

В общем случае написание скрипта для большинства стандартных деталей не требуется. Достаточно открыть скрипт детали, похожей по назначению, и скопировать его. Однако при этом надо помнить, что параметры на модели (чертеже) должны строго соответствовать параметрам прототипа.

MechaniCS 2022 имеет удобный механизм для самостоятельного пошагового составления алгоритмов, управляющих поведением детали в момент вставки и редактирования объекта - *Мастер скриптов*.

Вызов *"Мастера скриптов"* осуществляется через пункт главного меню мастера объектов *Мастер - Мастер скриптов*.

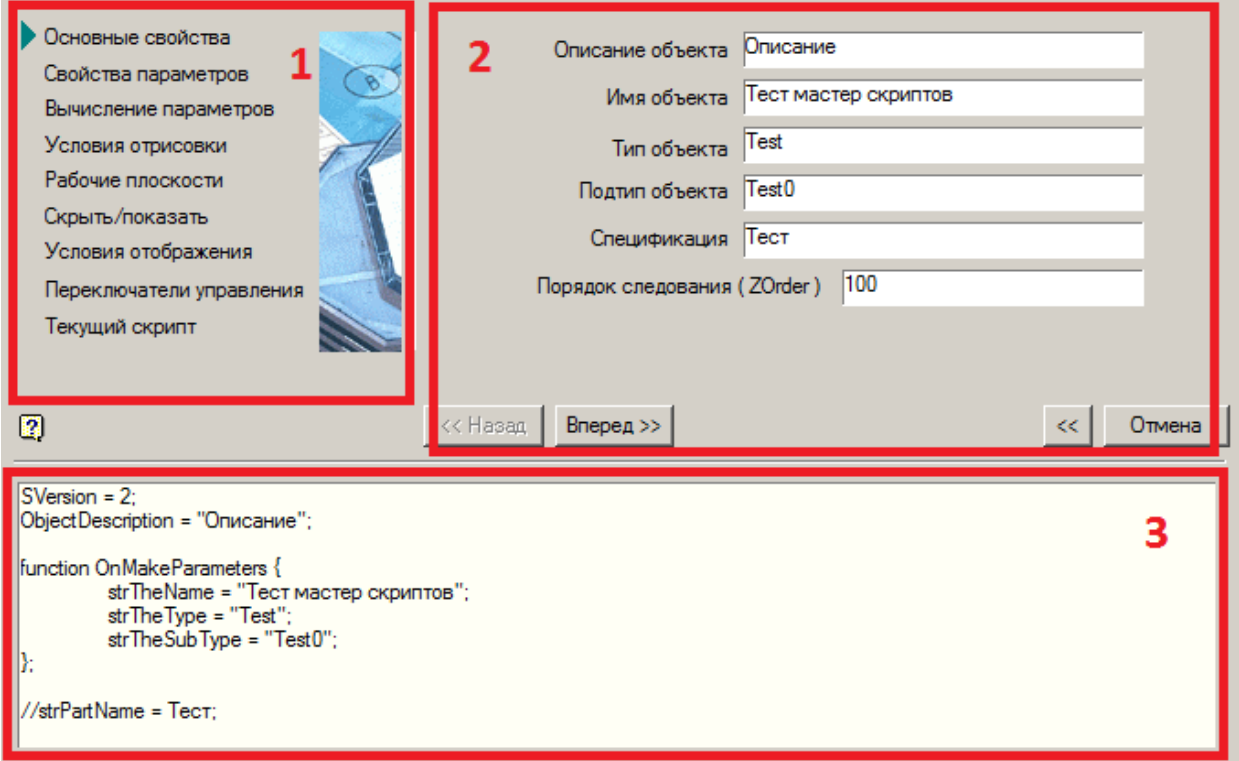

Диалоговое окно состоит из трех частей:

- 1. Список шагов создания скрипта;
- 2. Панель параметров шага;
- 3. Окно обзора создаваемого скрипта.

Для создания скрипта необходимо последовательно выполнить следующие шаги:

- [Основные свойства](#page-1196-0)
- [Свойства параметров](#page-1197-0)
- [Вычисление параметров](#page-1200-0)
- [Условия отрисовки](#page-1201-0)
- [Описание рабочих плоскостей](#page-1205-0)
- [Скрыть/показать параметры](#page-1208-0)
- [Условия отображения](#page-1209-0)
- [Переключатели управления](#page-1211-0)
- [Текущий скрипт](#page-1212-1)

На любом шаге работы *"Мастера скриптов"* возможно перемещение кнопками *"<<Назад"* и *"Вперед>>"*.

Кнопка *"Отмена"* прекращает работу мастера.

#### <span id="page-1196-0"></span>*Основные свойства*

В данном шаге заполняются основные данные скрипта. Изменение параметров моментально отражается в скрипте в окне обзора.

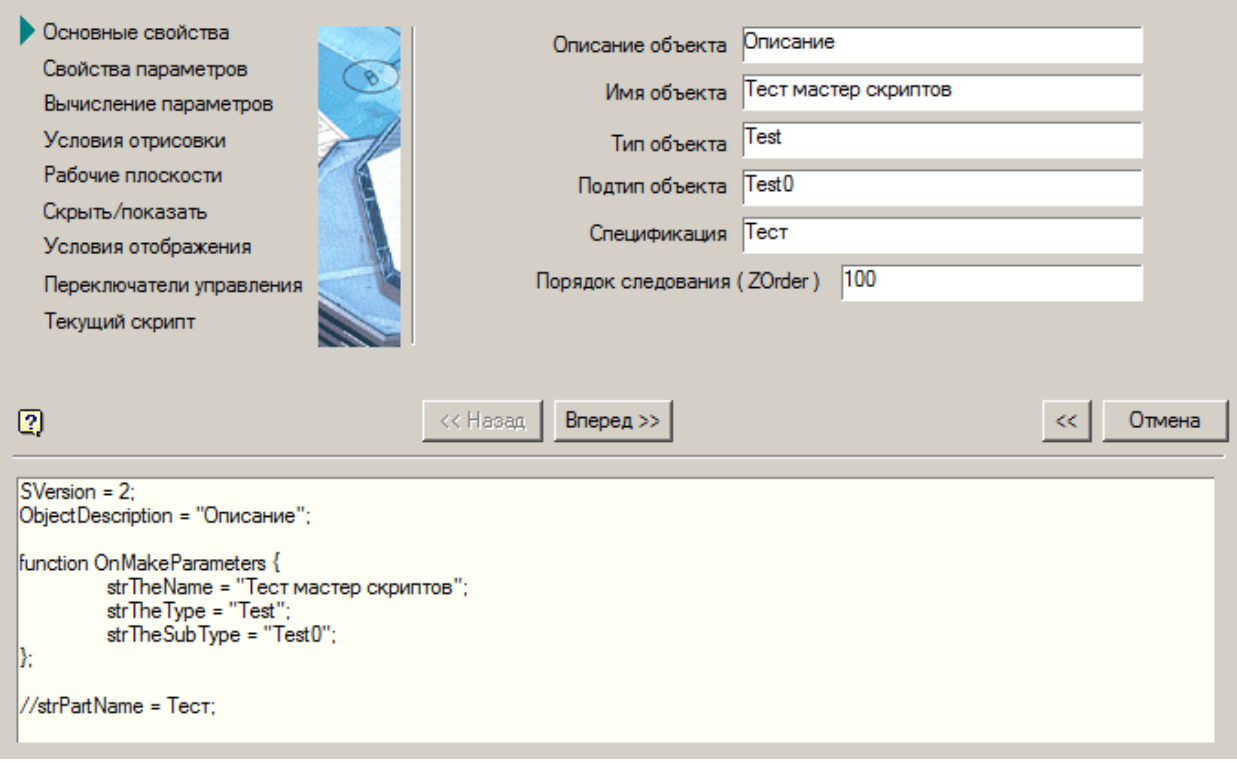

### Порядок действий:

#### 1. Заполните основные параметры.

- *Описание объекта (ObjectDescription).* Это необязательный параметр, он описывает общее название объекта. Например, гайка, болт и т.п.
- *Имя объекта (strTheName).* Имя объекта отображается в шапке диалогового окна выбора параметров детали.
- *Тип объекта (strTheType).* Обязательный параметр, желательно заполнить его латинскими символами. Служит для идентификации объекта как принадлежащего к какой-либо группе. Например, StdArborParts - стандартные детали вала, StdJointParts - детали крепления.
- *Подтип объекта (strTheSubType)*. Дополнительный параметр, желательно заполнить его латинскими символами. Определяет подтип конкретного ГОСТа. Например, если имя объекта - Nut (Гайка), то у простых гаек подтип будет Simple, у корончатых - Castle и т.п.
- *Спецификация (strPartName).* Строка описания детали для передачи в спецификацию. В этой строке можно использовать любые текстовые символы и ссылки на значения параметров. Ссылка на значение параметра записывается в фигурных скобках. Например: *Свая {L} ГОСТ 19804.1-79*
- *Порядок следования (ZOrder).* Определяет порядок перекрытия этого объекта и других объектов базы MechaniCS 2022, имеет значение 1…1000. Объект с более высоким уровнем перекрытия закрывает объекты с меньшими значениями уровня перекрытия.

**Примечание:** Эти параметры задаются пользователем, исходя из его проекта взаимодействия объектов, и могут быть любыми. Жесткого списка нет, и они могут быть изменены в любой момент. Они будут использоваться только в скриптах для автоматического установления зависимостей (подробности - в описании скриптов).

Нажмите кнопку *"Вперед >>"*.

### <span id="page-1197-0"></span>*Свойства параметров*

На этом шаге устанавливаются свойства и начальные значения для выбранных параметров всех распознанных видов.

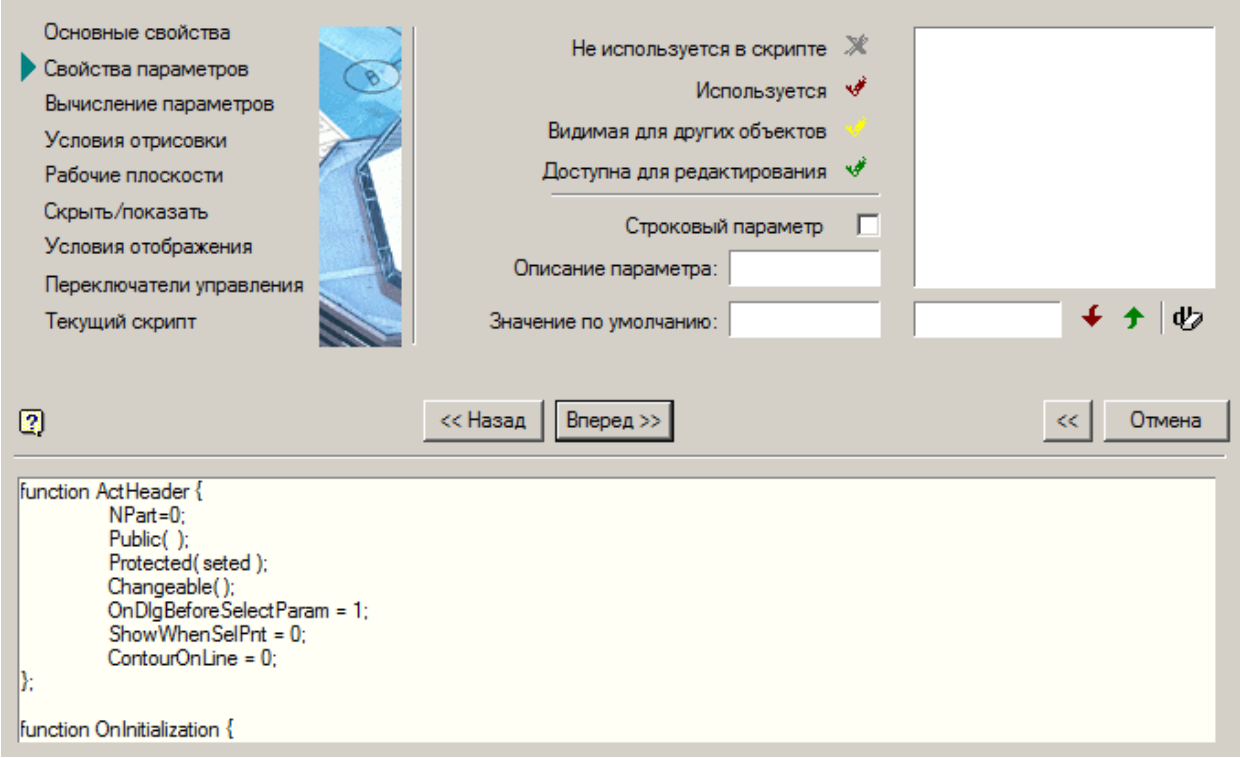

Порядок действий:

1. Введите название параметра латинскими буквами в поле ввода/редактирования названия параметра.

> **Важно!** именами команд платформы (например, нельзя назначать Имена параметров объекта не должны совпадать с параметру имя HATCH или LINE)

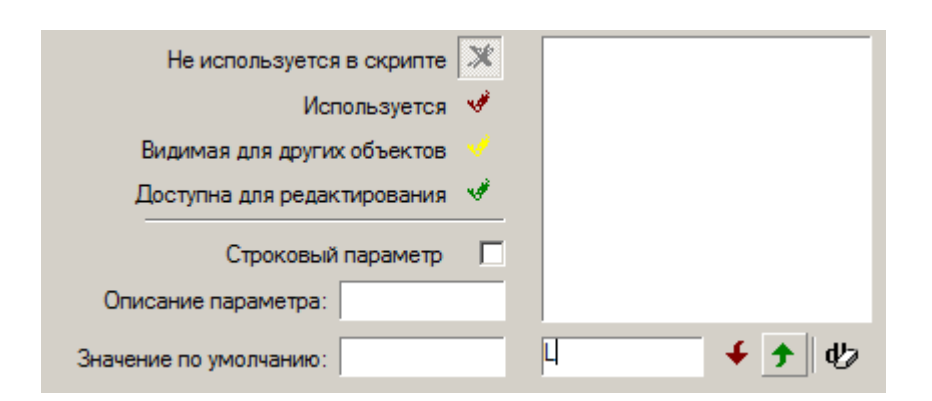

2. Нажмите кнопку *"Добавить параметр"*. Параметр добавится в список параметров.

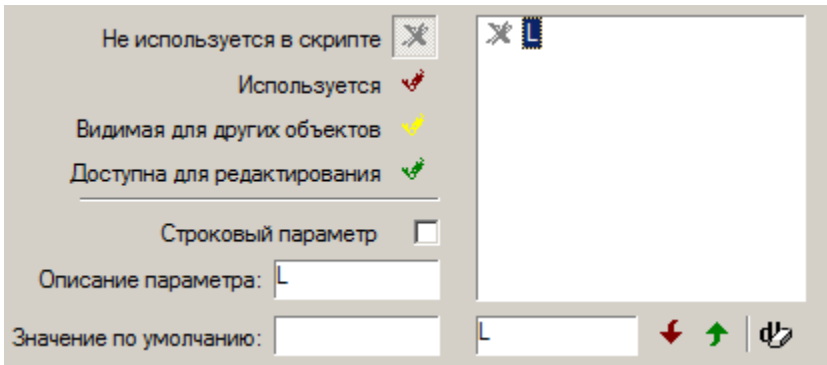

- 3. Установите доступность параметра.
	- *Не используется в скрипте.* Все параметры, заданные в таблице, автоматически становятся доступны для проведения операций над ними из программы во время вставки или редактирования объекта. Если переменная используется только в процессе создания графического изображения, то использовать ее в скрипте нет необходимости.
	- *Используется.* При необходимости отображать параметр в диалоге во время вставки.
	- *Видимая для других объектов.* Применяется для передачи параметров во время вставки и редактирования других объектов.
	- *Доступна для редактирования.* Доступна для изменения другими объектами в процессе редактирования. Переменная, имеющая такое свойство, будет подбирать из таблицы необходимые параметры и на основании полученного значения перестраивать модель детали.
- 4. Если параметр строковый, установите признак установив флажок *"Строковый параметр"*.
- 5. Заполните описание параметра в поле *"Описание параметра"*.
- 6. Заполните при необходимости значение по умолчанию в поле *"Значение по умолчанию"*.
- 7. Произведите те же действия (п.1 п.6) для других параметров.
- 8. Нажмите кнопку *"Вперед >>"*.

**Примечание:** выбрать и нажать на кнопку *"Удалить параметр"*. Для удаления параметра из списка необходимо его

Для переименования параметра необходимо: выбрать

параметр, в поле ввода/редактирования названия параметра изменить название и нажать кнопку <sup>фу</sup> *"Редактировать имя параметра"*.

#### <span id="page-1200-0"></span>*Вычисление параметров*

На этом шаге устанавливается способ выбора значений параметров, используемых в скрипте.

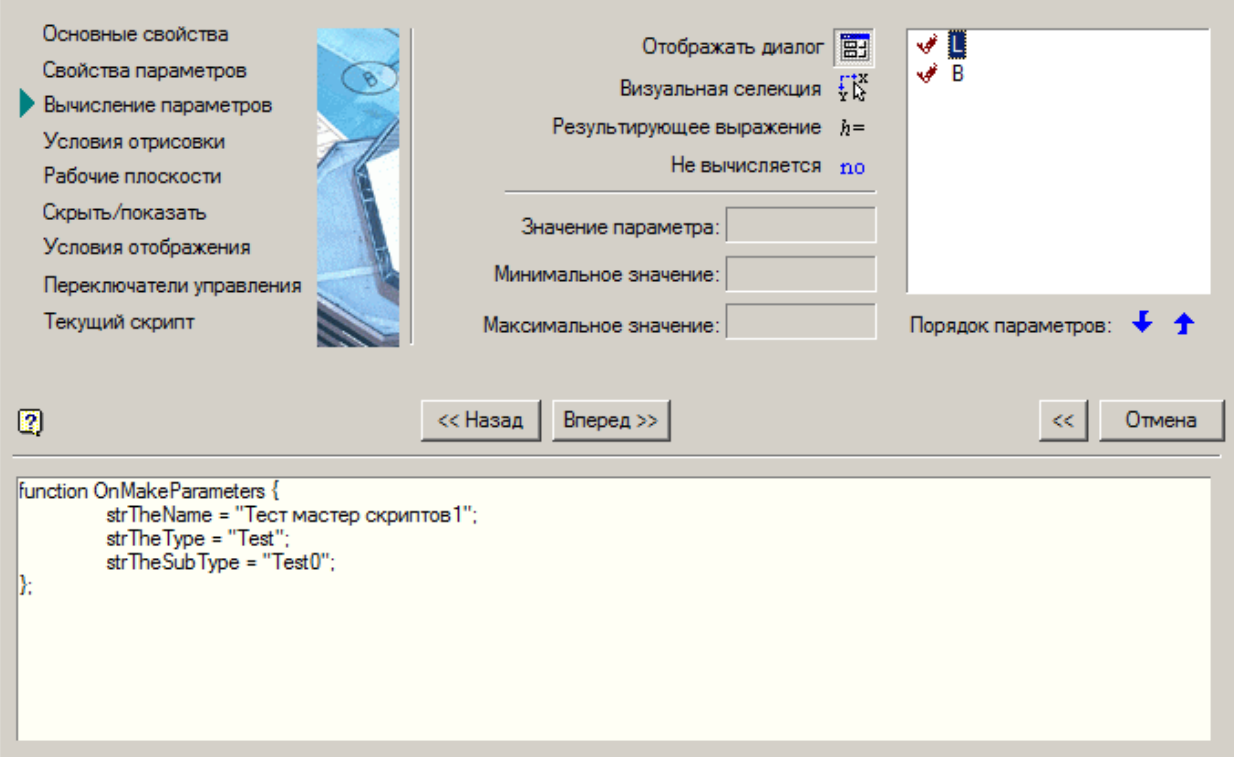

### Порядок действий:

- 1. Настройте порядок параметров с помощью кнопок *"Переместить параметр вниз"* и *"Переместить параметр вверх"*.
- 2. Для каждого параметра выберите тип вычисления:
	- *Отображать диалог.* Переменная, для которой установлен такой флаг, будет доступна для редактирования из диалога вставки детали.
	- *Визуальная селекция.* Обрабатывается при изменении положения курсора относительно точки вставки объекта по формулам, назначенным в поле *"Значение параметра"* в интервале *"Минимальное значение"* - *"Максимальное значение"*.
- *Результирующее выражение.* Вычисляется после вызова диалога и визуальной селекции как выражение, записанное в поле *"Значение параметра"* в интервале *"Минимальное значение"* - *"Максимальное значение"*..
- *Не вычислять значение параметра.* Отключает режим вычисления выбранного параметра. Значение параметра будет оставаться равным значению по умолчанию.
- 3. Для типов *"Визуальная селекция"* и *"Результирующее выражение"* заполните поля *"Значение параметра"*, *"Минимальное значение"* и *"Максимальное значение"*.

Значение в этих полях может быть задано числом или выражено как функция от других параметров (можно использовать алгебраические и тригонометрические функции, логические выражения. См. раздел *[Установка параметра](#page-1278-0)*).

В контекстном меню доступен выбор нужных параметров или встроенных габаритных параметров rXcoord и rYcoord.

*rXcoord* - расстояние от точки вставки до курсора, измеряемое вдоль вектора вставки объекта (локальной оси Х объекта).

*rYcoord* - расстояние, измеряемое в перпендикулярном направлении (вдоль локальной оси Y объекта).

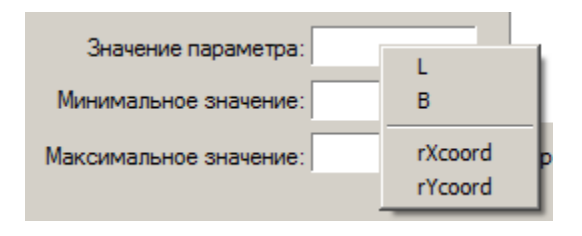

**Важно!** обязательно следует указать минимальные и При использовании числовых не табличных параметров максимальные значения!

4. Нажмите кнопку *"Вперед >>"*.

<span id="page-1201-0"></span>*Условия отрисовки*

На этом шаге производится управление условиями отображения некоторых компонентов диалога редактирования объекта, в зависимости от параметров.

Условия отображения управляются одиночными и групповыми переключателями.

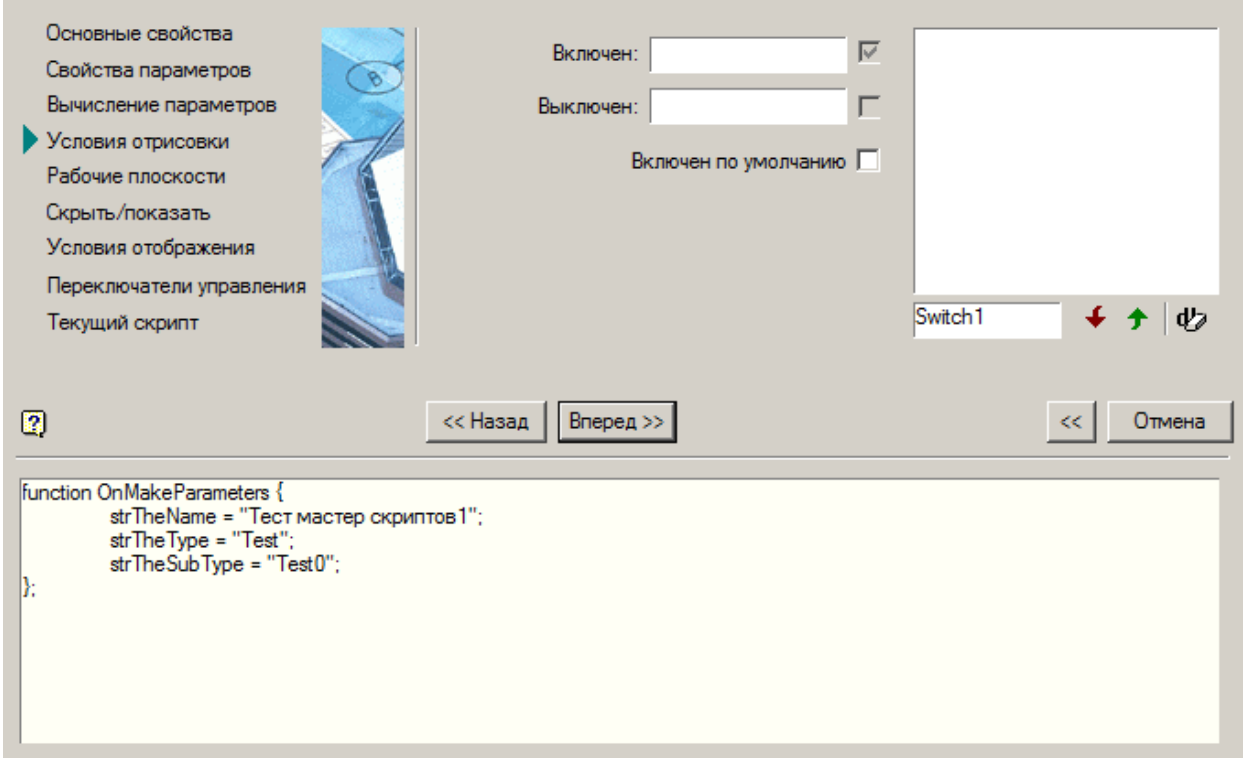

Порядок действий:

1. Укажите название элемента переключателя.

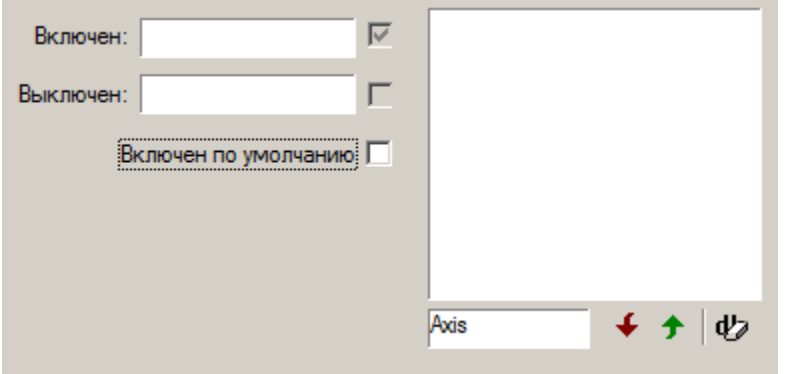

2. Добавьте переключатель в список переключателей с помощью кнопки <sup>•</sup> "Добавить переключатель". Будет создан одиночный переключатель с одним элементом.

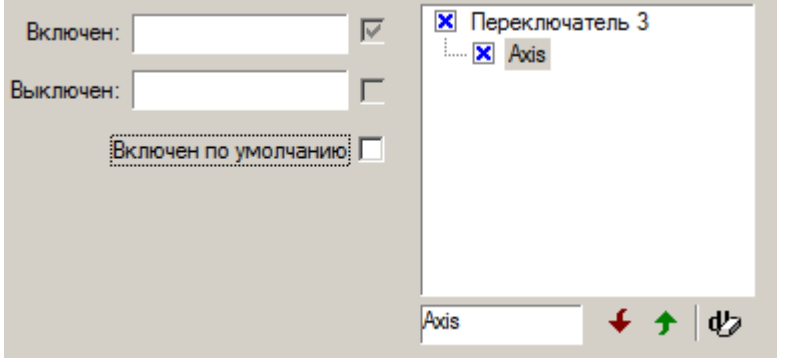

3. Введите условия, которые будут управлять изменением значений не табличных параметров в зависимости от состояния переключателя. Выберите созданный элемент переключателя и заполните поля и флажок: *"Включен:"*, *"Выключен:"*, *"Включен по умолчанию"*.

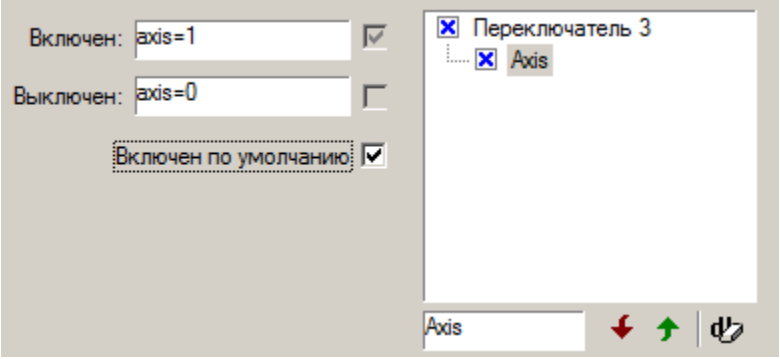

4. Для создания нового одиночного переключателя выберите из списка переключатель.

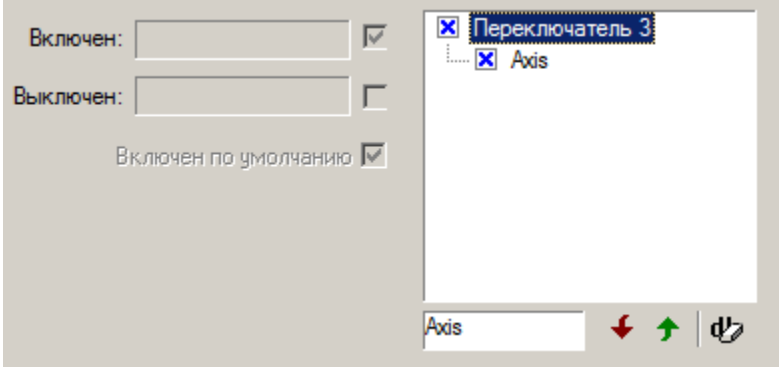

Повторите п.1-п.3.

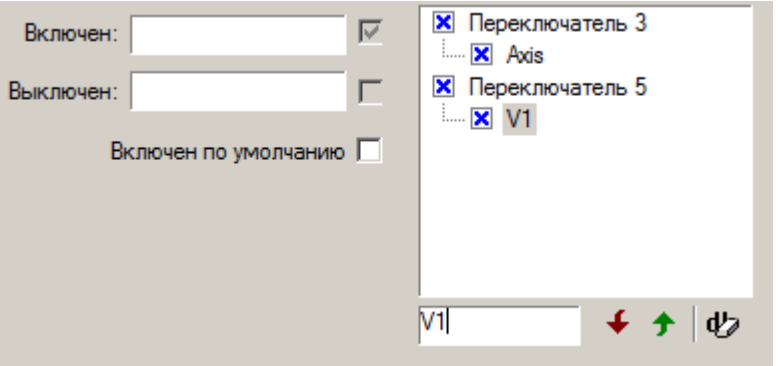

5. Для создания группового переключателя выберите элемент одиночного переключателя.

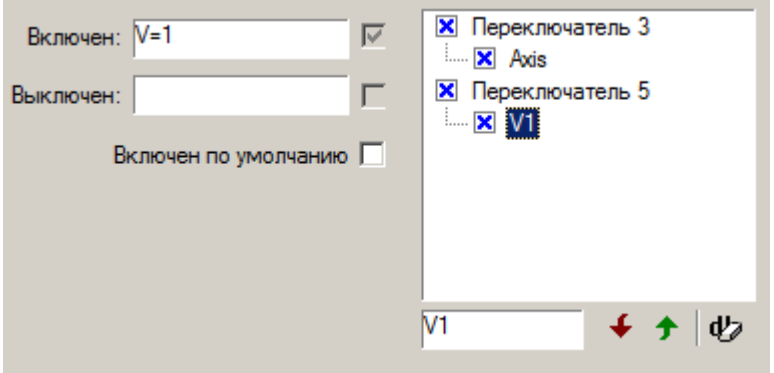

Повторите п.1-п.3.

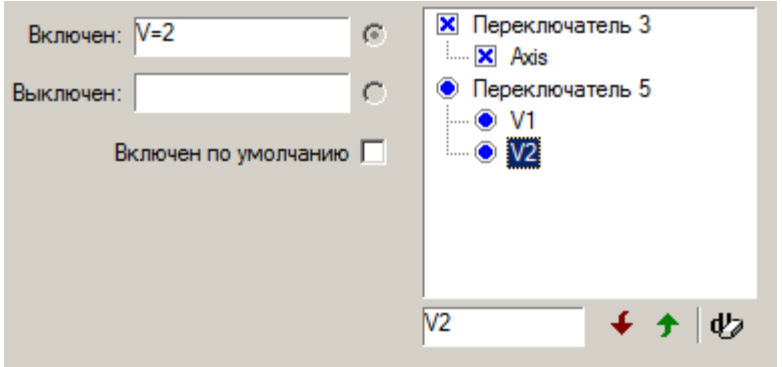

Одиночный переключатель станет групповым. Для добавления новых элементов в групповой переключатель необходимо выбрать элемент группового переключателя и повторить п.1-п.3. Для группового переключателя поле *"Выключен:"* не заполняется.

**Примечание:** включён/выключен. Значок **X** указывает на то, что данный переключатель соответствует простому переключателю-флажку, для которого может устанавливаться значение

> Значок • указывает на то, что переключатель является групповым.

6. Нажмите кнопку *"Вперед >>"*.

Для удаления переключателя из списка необходимо его выбрать и нажать на кнопку *"Удалить переключатель"*.

**Примечание:** Для переименования элемента переключателя необходимо: выбрать элемент переключателя, в поле ввода/редактирования названия элемента переключателя изменить название и нажать кнопку *"Редактировать имя переключателя"*.

<span id="page-1205-0"></span>*Описание рабочих плоскостей*

Этот шаг служит для создания дополнительных рабочих плоскостей. Рабочие плоскости используются при наложении геометрических зависимостей между объектами библиотеки компонентов.

Рабочие плоскости определяют положение детали в момент вставки и редактирования.

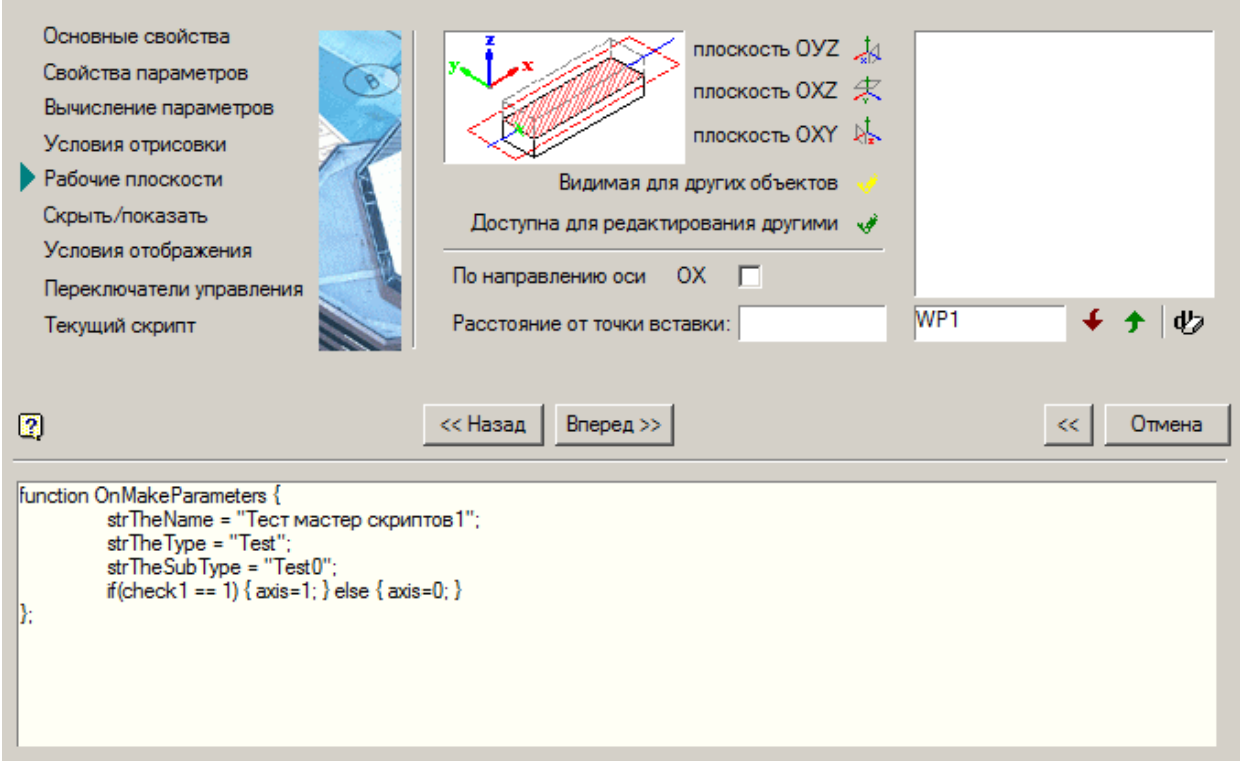

Порядок действий:

1. Введите название плоскости латинскими буквами в поле ввода/редактирования названия плоскости.

> **Важно!** именами команд платформы (например, нельзя назначать Имена плоскостей объекта не должны совпадать с параметру имя HATCH или LINE)

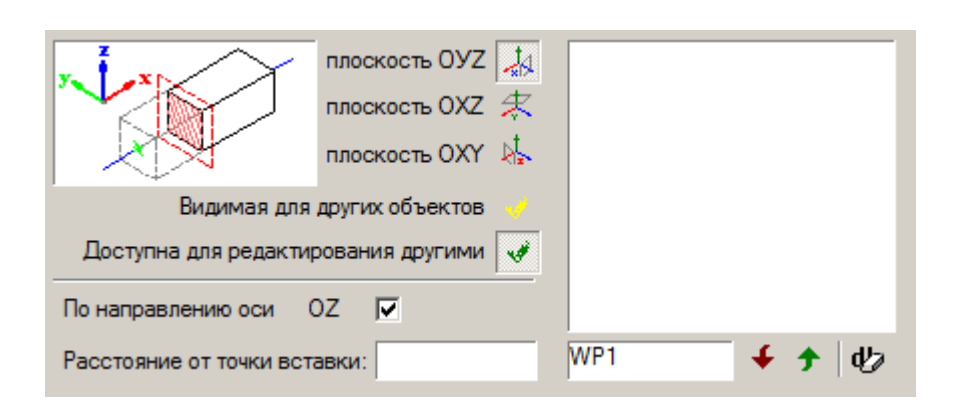

2. Нажмите кнопку *"Добавить плоскость"*. Плоскость добавится в список плоскостей.

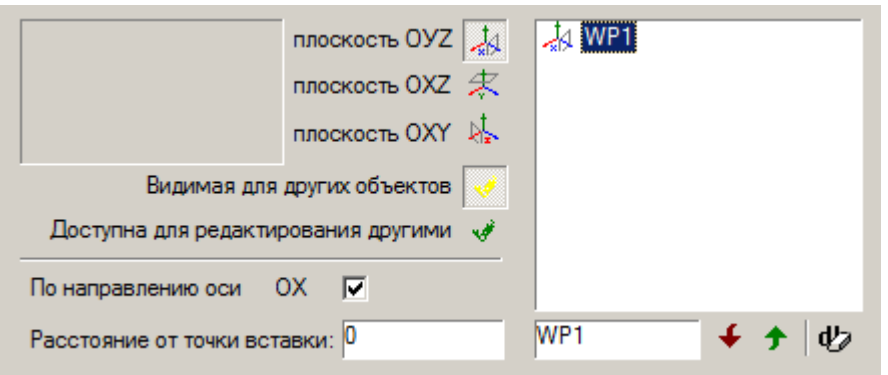

3. Установите ориентацию плоскости.

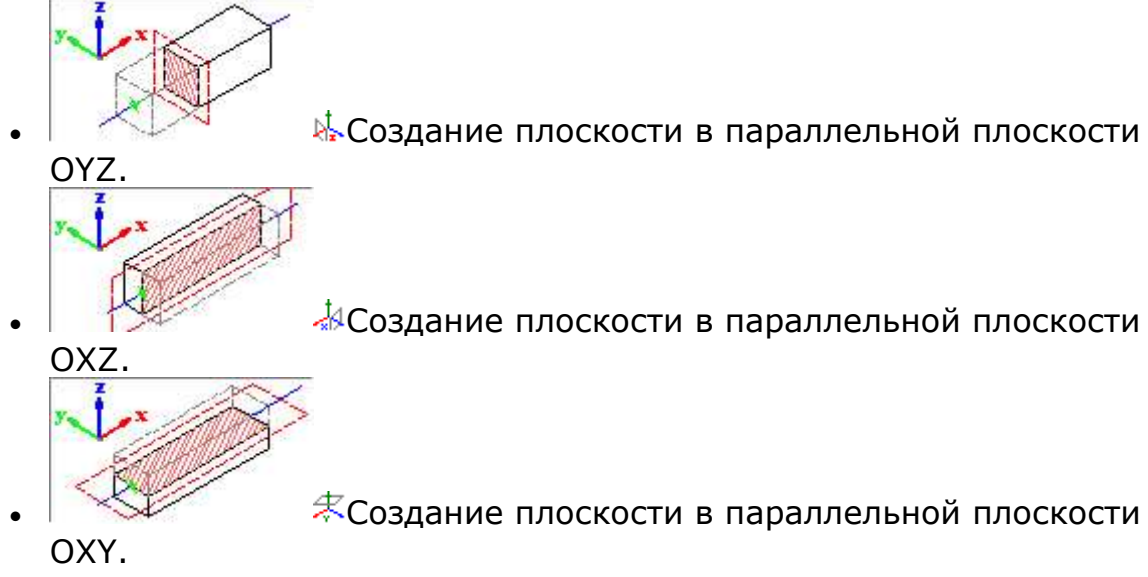

- 4. Установите доступ к плоскости.
	- *Видимая для других объектов.* Применяется для передачи параметров во время вставки и редактирования других объектов.
	- *Доступна для редактирования другими.* Доступна для изменения другими объектами в процессе редактирования. Плоскость, имеющая такое свойство, будет подбирать из таблицы необходимые параметры и на основании полученного значения перестраивать модель детали.
- 5. Установите при необходимости флажок *"По направлению оси"* (OX,OY,OZ в зависимости от ориентации). Направление нормали оси.
- 6. Заполните при необходимости значение в поле *"Расстояние от точки вставки"*. Расстояние от точки вставки до плоскости.
- 7. Произведите те же действия (п.1 п.6) для других плоскостей.

8. Нажмите кнопку *"Вперед >>"*.

Для удаления плоскости из списка необходимо его выбрать и нажать на кнопку *"Удалить плоскость"*.

**Примечание:** Для переименования плоскости необходимо: выбрать плоскость, в поле ввода/редактирования названия плоскости изменить название и нажать кнопку  $\boldsymbol{\mathit{\Psi}}$ *"Редактировать имя плоскости"*.

#### <span id="page-1208-0"></span>*Скрыть/показать параметры*

Позволяет управлять отображением параметров, параметрических видов и дополнительных элементов (переключателей) в диалоге вставки и редактирования объекта.

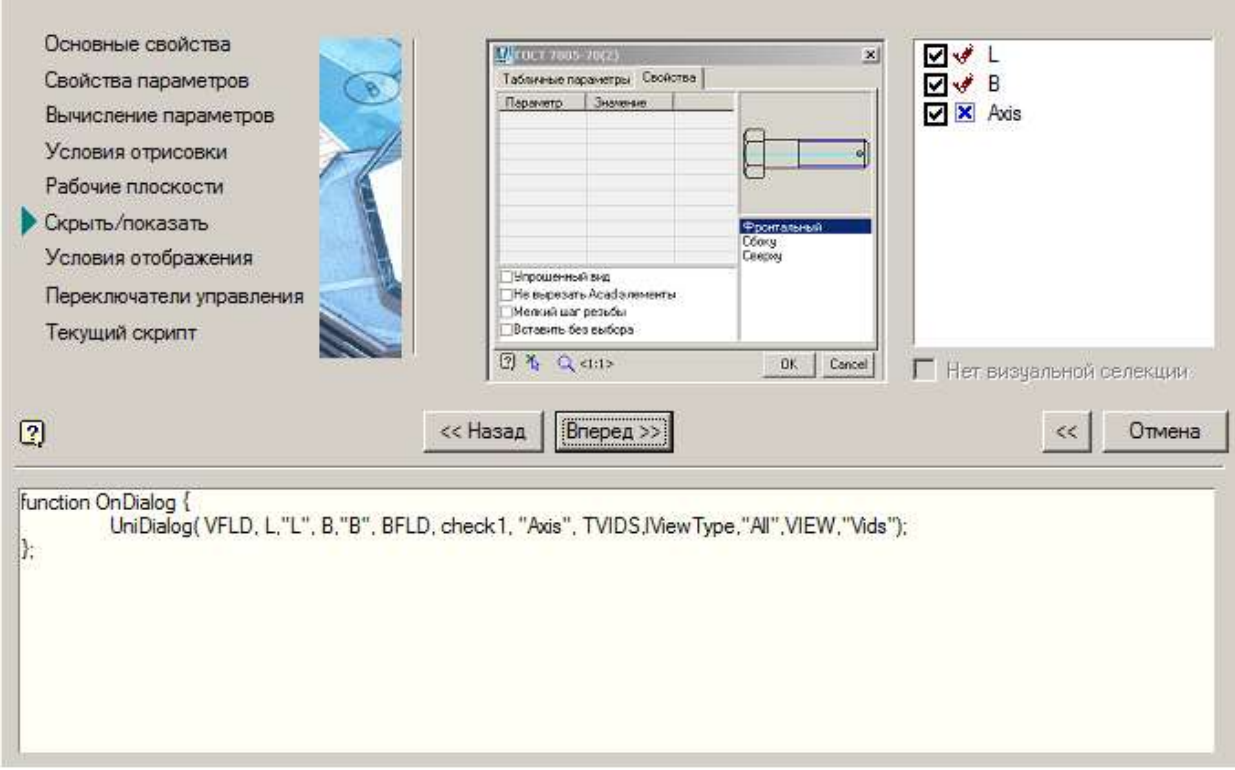

Порядок действий:

1. Настройте список отображаемых параметров. Выключив флажок у того или иного элемента списка объектов в правой части можно скрыть его из диалогового окна. Слева от списка имеется рисунок, на котором отображается схематический вид диалогового окна. При выборе элемента в списке, на рисунке диалогового окна зелёной рамкой подсвечивается зона расположения этого элемента.

2. Нажмите кнопку *"Вперед >>"*.

#### <span id="page-1209-0"></span>*Условия отображения*

На данном шаге определяются условия отображения видов. Выбор осуществляется установкой галочки напротив соответствующего параметра и определением условия его скрытия. Применяется в основном в исполнениях.

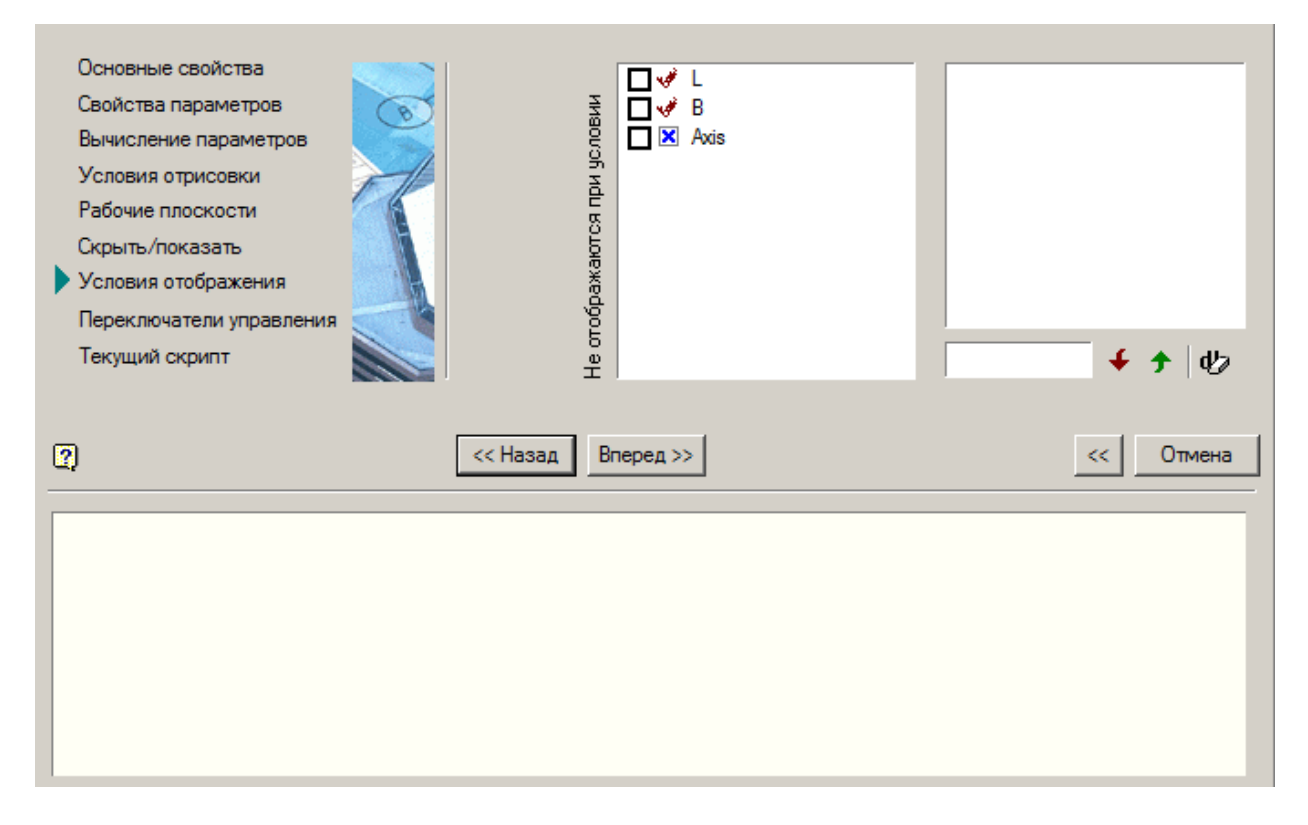

Порядок действий:

1. Введите условие. В строке условия отображения следует использовать операторы сравнения: == (равно), != (не равно), >,  $<, > =, < =.$ 

В правой части неравенства можно использовать любые доступные функции.

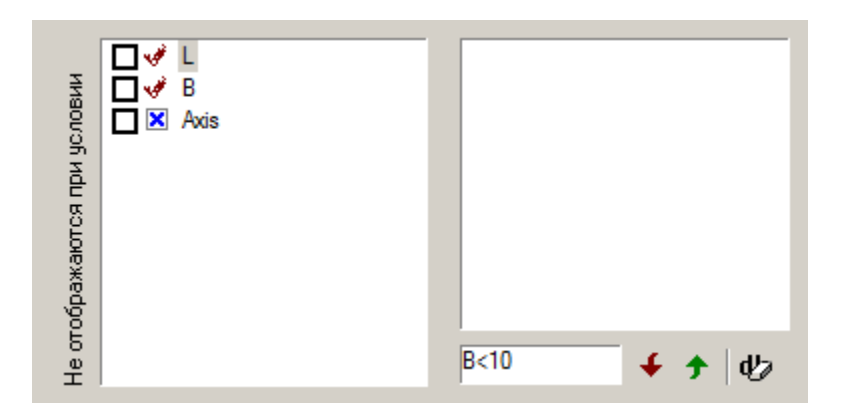

2. Нажмите кнопку *"Добавить условие на отображение параметров в диалоге"*. Условие добавится в список условий.

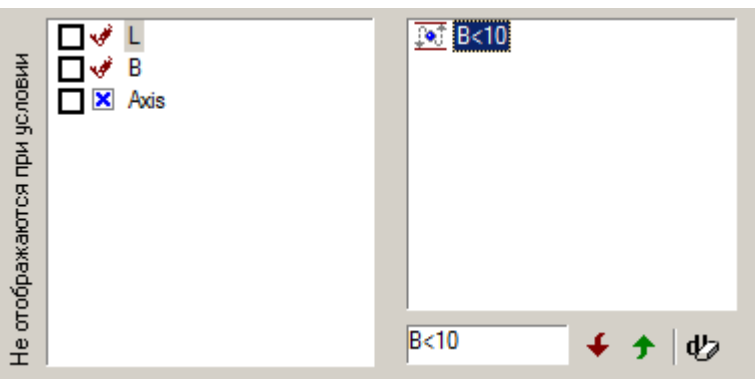

3. Укажите неотображаемые параметры при этом условии.

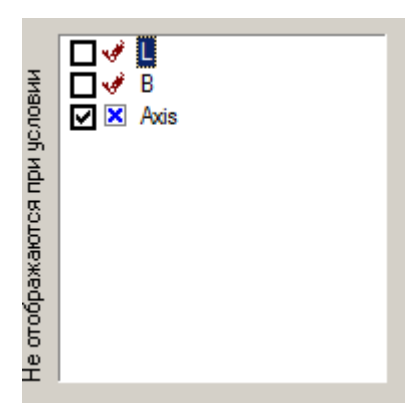

- 4. Произведите те же действия (п.1 п.3) для других условий.
- 5. Нажмите кнопку *"Вперед >>"*.

**Примечание:** Для удаления условия из списка необходимо его выбрать и нажать на кнопку *"Удалить условие на отображение*  *параметра в диалоге"*.

Для редактировании условия необходимо: выбрать условие, в поле ввода/редактирования условия изменить его и нажать кнопку *"Редактировать имя условия отображения параметров в диалоге"*.

#### <span id="page-1211-0"></span>*Переключатели управления*

На этом шаге устанавливаются встроенные переменные, управляющие поведением объекта при вставке.

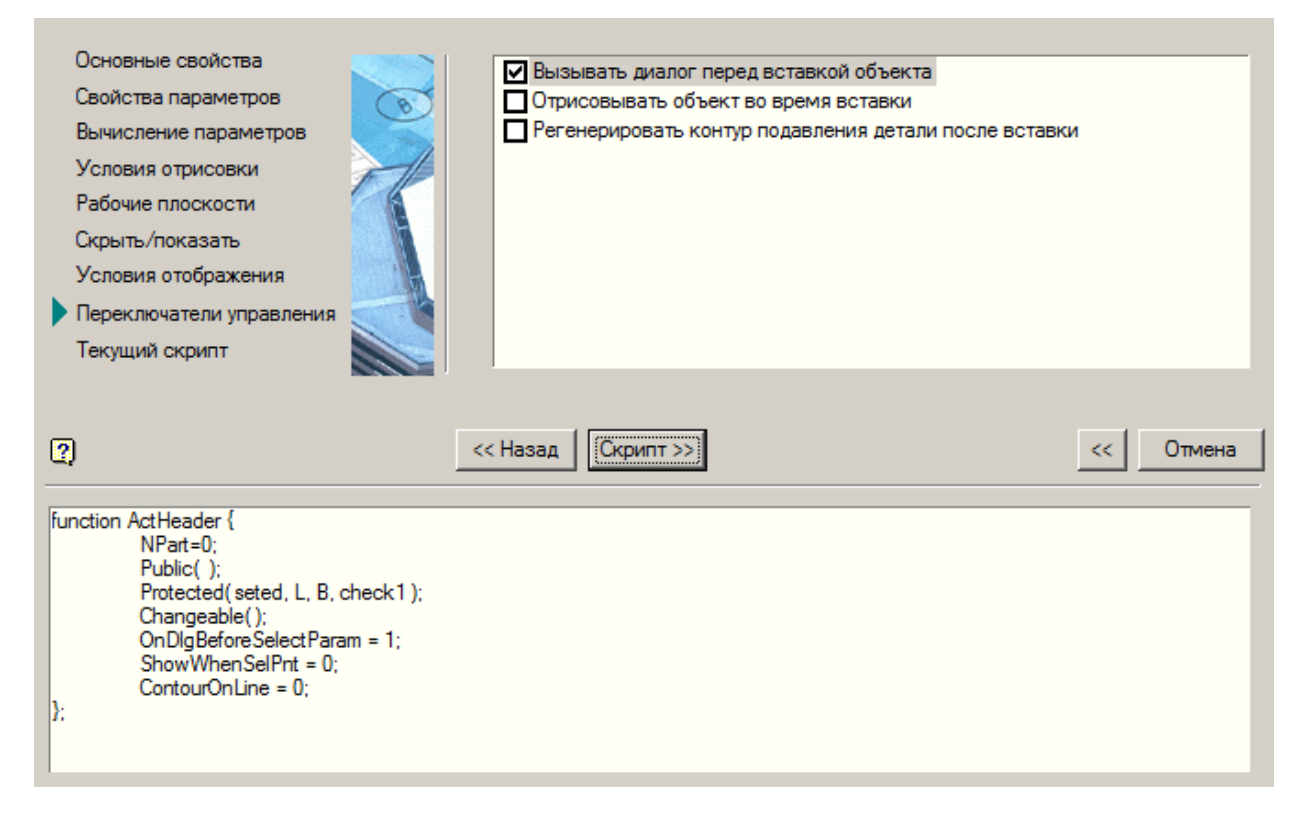

### Порядок действий:

- 1. Установите необходимые флажки
	- *Вызывать диалог перед вставкой объекта* если включен, то при вставке объекта в чертёж будет автоматически выводиться диалог.
	- *Отрисовывать объект во время вставки* если включен, то при выборе точки вставки и вектора направления объект будет отрисовываться на экране.

- *Регенерировать контур подавления детали после вставки* если включен, то после вставки объекта в чертёж контур подавления будет заново создаваться по внешним очертаниям детали. Этот режим полезен, если в объекте использовался параметрический эскиз со сложными условиями отрисовки геометрических элементов. Если в эскизе был использован контур подавления, то данный режим должен быть отключён.
- 2. Нажмите кнопку *"Вперед >>"*.

## <span id="page-1212-1"></span>*Текущий скрипт*

На данном шаге можно просмотреть и отредактировать полученный скрипт.

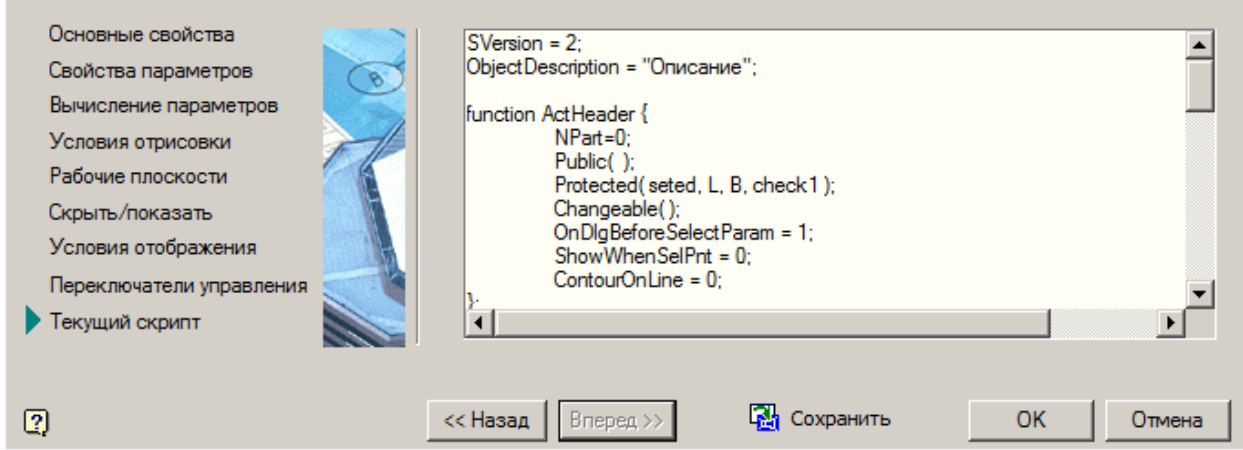

Порядок действий:

- 1. Отредактируйте скрипт.
- 2. Нажмите кнопку *"Сохранить"*. Скрипт применится к текущей детали.
- 3. Данный шаг является заключительным. Нажмите кнопку *"OK"* для закрытия мастера.

<span id="page-1212-0"></span>Мастер зависимостей

Создание зависимостей для взаимодействия с другими деталями происходит в интерактивном режиме.

Вызов *"Мастера зависимостей"* осуществляется через пункт главного меню Мастера объектов *"Мастер - Мастер зависимостей"*.

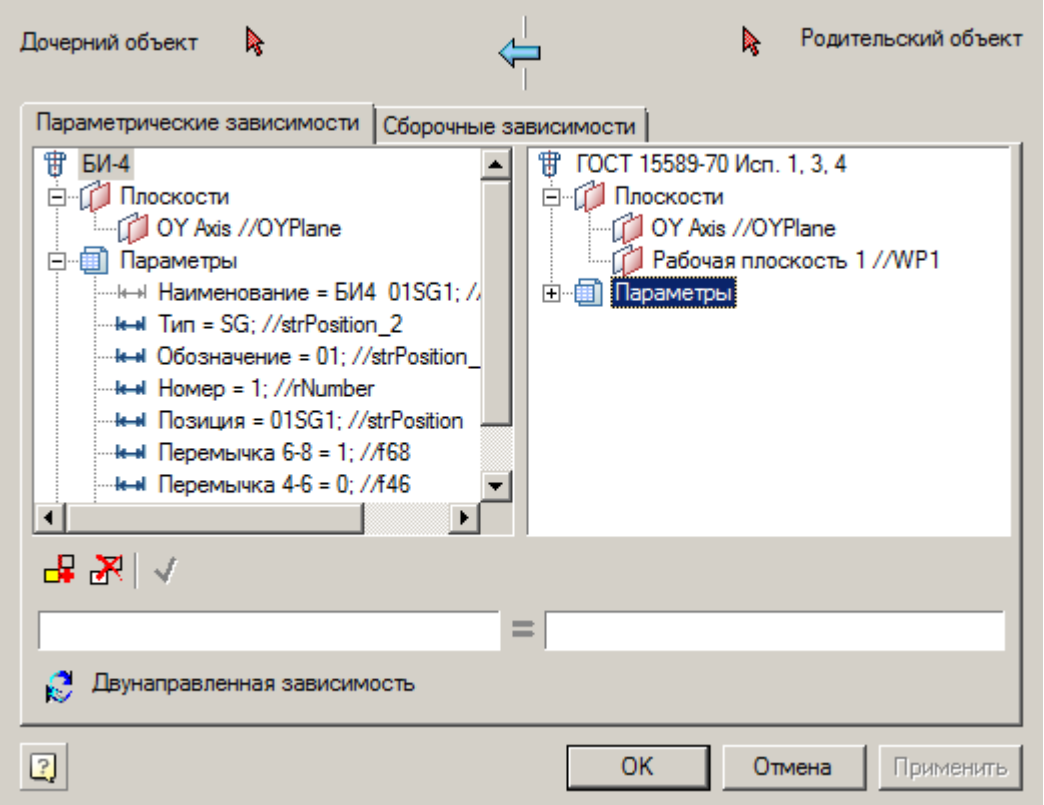

## *Порядок действий*

#### 1. Вызовите команду.

2. Укажите точку вставки объекта и направление на чертеже. Настройте параметры и подтвердите.

3. Приложение выдаст информационное сообщение. Нажмите *"ОК"*.

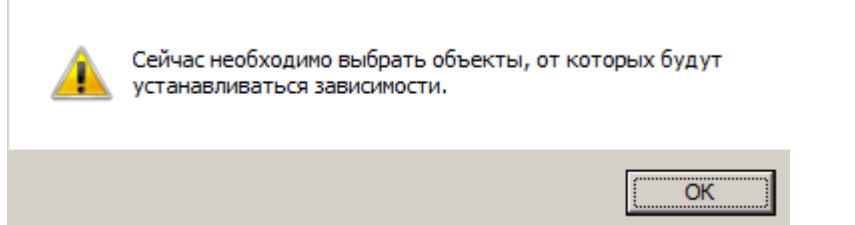

- 4. В браузере элементов выберите элемент для связи зависимостями.
- 5. Укажите точку вставки. Настройте параметры и подтвердите.
- 6. Приложение предложит добавить еще один объект. Нажмите *"Нет"*.

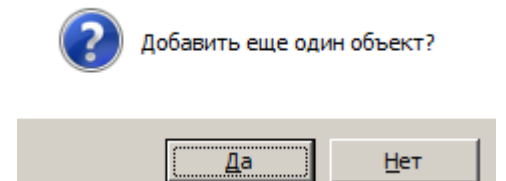

7. После добавления объектов появится диалоговое окно *"Управление зависимостями"*.

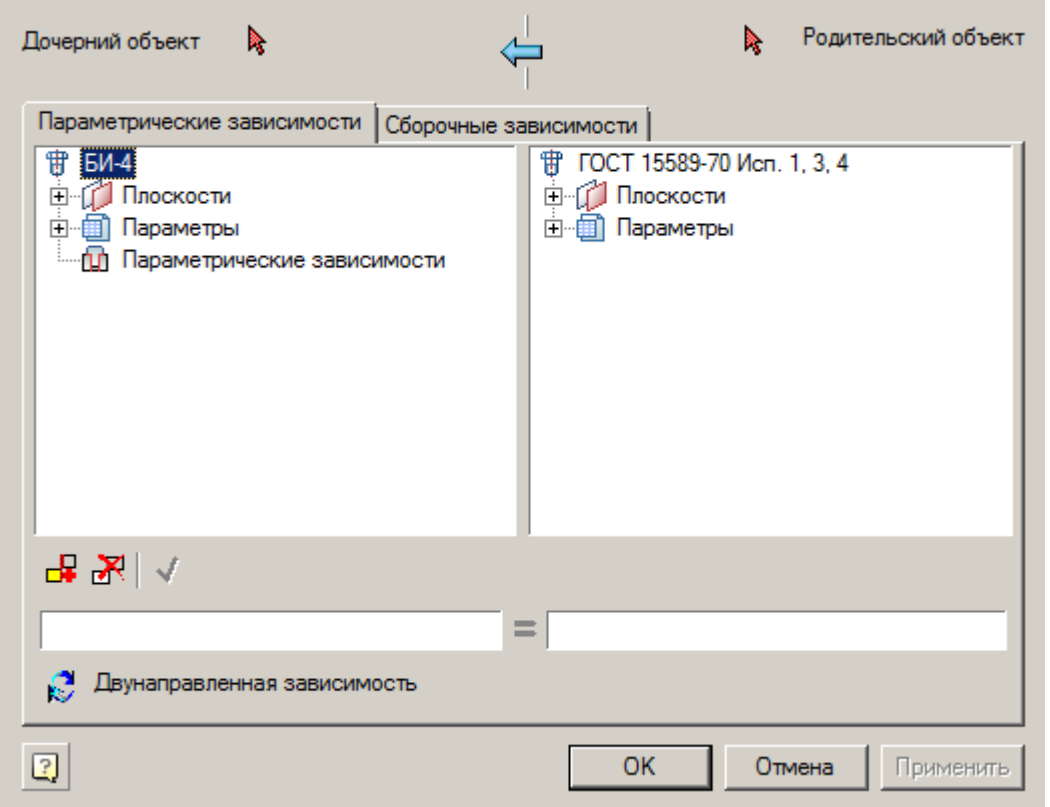

8. Настройте зависимости (см. команду *["Управление зависимостями"](#page-274-0)*). Нажмите *"ОК"*.

9. Появится диалог *"Обучение детали установке зависимостей"*. В диалоге настройте параметры объектов, к которым будет устанавливаться зависимость. Нажмите *"Далее"*.

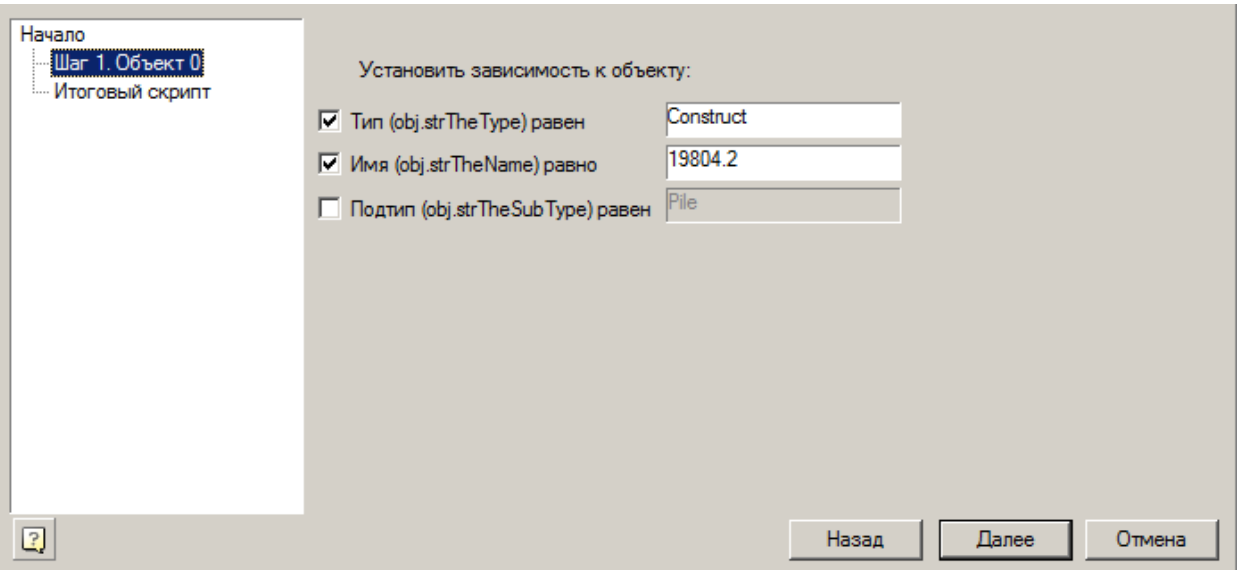

10. На вкладке *"Итоговый скрипт"* отображается создаваемый скрипт зависимостей. Нажмите *"OK"*.

### 11. Скрипт зависимостей будет добавлен к общему скрипту.

### 12. Сохраните объект.

#### <span id="page-1215-0"></span>Мастер строки спецификации

Формирование данных для передачи в спецификацию может производиться в автоматическом и полуавтоматическом режимах. Часть информации может быть вставлена на основании табличных параметров, связанных с геометрией на чертеже, часть может быть введена вручную в диалоге редактирования стандартных деталей.

Вызов *"Мастера строки спецификации"* осуществляется через пункт главного меню Мастера объектов *"Мастер - Мастер строки спецификации"*.

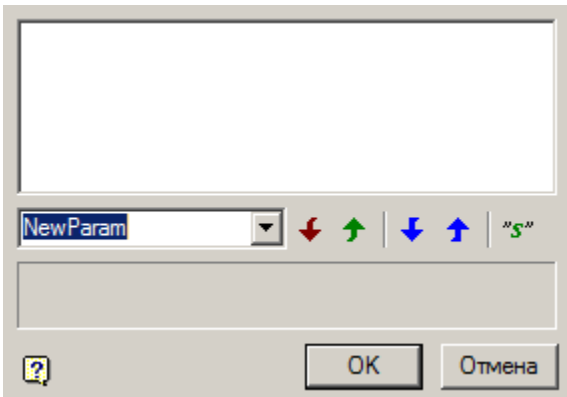

## *Порядок действий*

1. Выберите из выпадающего меню табличный параметр, участвующий в отрисовке детали или введите текстовое значение вручную.

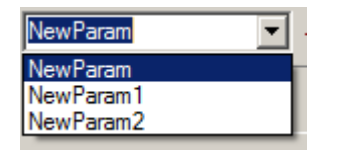

Для полного описания информации о стандартных деталях необходима возможность корректировки или дополнения информации. Например, покрытие болта или класс резьбы. В этом случае достаточно добавить символ "#". В редакторе позиции появится возможность вставки текста между двумя решетками с последующим сохранением. При экспорте спецификации символ "#" отображаться не будет.

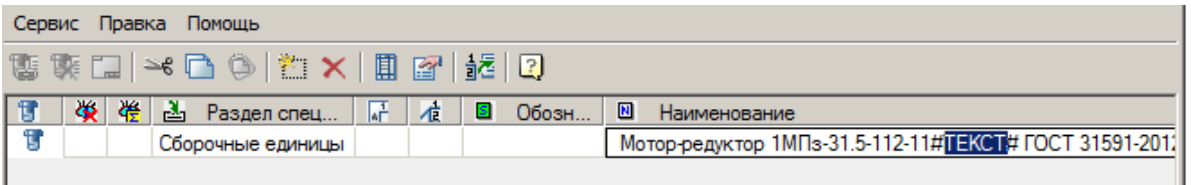

2. Нажмите кнопку *"Добавить"* для добавления в список строки спецификации.

Если параметр был взят из выпадающего меню, он отобразится с типом *"Параметр"*. Если предполагается использовать название параметра как текст, выберите его из списка и нажмите кнопку *"Тип"*. Если значение было введено вручную, оно отобразится с типом <sup>авс"</sup>Текст". Кнопка *"Тип"* будет зажата автоматически.

**Важно!** Ссылка на строковый параметр будет обозначаться в Обозначение элементов списка, составляющих строку спецификации, не отражает тип внутренних параметров. списке так же как и ссылка на числовой параметр значком  $\frac{012}{0}$ .

- 3. Добавьте другие значения строки спецификации (п.1 п.2).
- 4. При необходимости, с помощью кнопок *"Переместить вниз"* и *"Переместить вверх"*, настройте взаимное расположение значений.
- 5. При необходимости, с помощью кнопки *"Удалить"*, удалите из списка лишние значения.
- 6. Нажмите кнопку *"OK"*. В скрипте сформируется строка вида:

```
strPartName = "Мотор-редуктор 1MПз2" + "-" + a + "-" + n + "-" + schema +
"#"+ " " + "ГОСТ 31591-2012";
```
, где все значения списка складываются.

#### Дерево объекта

Представляет собой структурированный список свойств и параметров объекта базы.

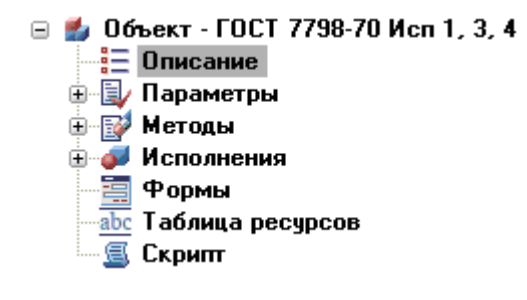

**Примечание:** Во время редактирования объекта в дереве могут не отображаться последние изменения. Для обновления дерева вызовите команду *"Обновить дерево объекта"* из контекстного меню на любом элементе списка.

Дерево объекта содержит следующие разделы:

[Описание](#page-1218-0);

- [Параметры](#page-1219-0);
- [Методы](#page-1223-0);
- [Исполнения;](#page-1225-0)
- [Формы](#page-1228-0);
- [Таблица ресурсов](#page-1275-0);
- [Скрипт](#page-1276-0).

<span id="page-1218-0"></span>*Описание*

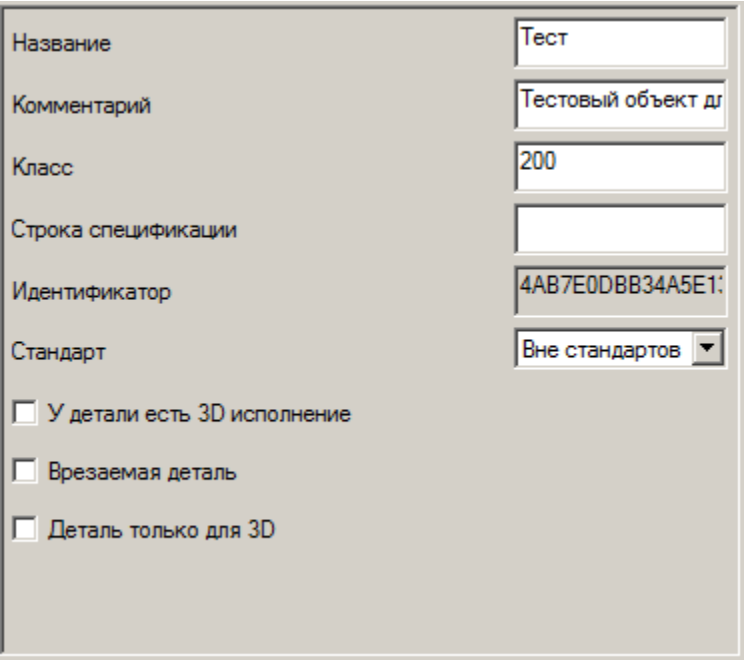

В разделе *"Описание"* в рабочую область выводятся следующие свойства:

- *"Название"* Имя объекта базы данных.
- *"Комментарий"* Краткое пояснение к объекту.
- *"Класс"* [Числовой параметр,](#page-1681-0) использующийся командами MechaniCS 2022 для поиска объектов определенного типа в базе.
- *"Строка спецификации"* Шаблон заполнения строки спецификации (как правило, в свойствах не заполняется, а [задается переменной в](#page-1215-0)  [скрипте](#page-1215-0)).
- *"Идентификатор"* Уникальный идентификационный номер объекта. Присваивается автоматически при создании объекта базы данных. Не редактируется.
- *"Стандарт"* Выбор группы стандартов для объекта (ГОСТ, DIN, ISO и т.д.).
- *"У детали есть 3D исполнение"* возможность переключаться между 2D и 3D исполнениями.
- *"Врезаемая деталь"* признак отверстия.
- *"Деталь только для 3D"* используются только 3D исполнения.

## <span id="page-1219-0"></span>*Параметры*

Раздел *"Параметры"* содержит 3 подраздела:

- *Открытые*. Параметры, доступные для связывания с параметрами других объектов и с таблицами.
- *Закрытые*. Параметры, используемые только внутри объекта.
- *Табличные*. Таблицы параметров.

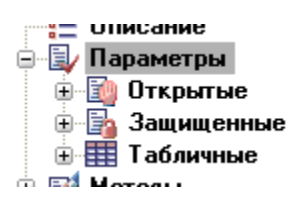

# Подраздел "Открытые"

Отображается таблица открытых (public) параметров вместе с их комментариями. Параметры задаются в скрипте.

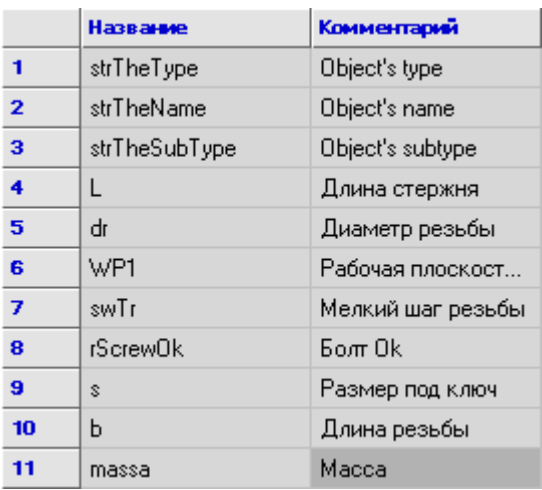

Кроме этого, параметры отображаются в виде ветвей дерева.

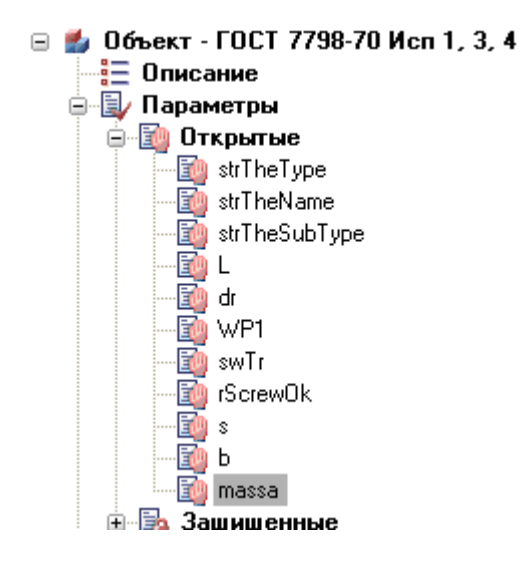

Подраздел "Защищенные"

Содержит список защищенных (protected) параметров, которые тоже отображаются в виде таблицы и раскрывающегося списка ветвей в дереве объекта. Параметры задаются в скрипте.

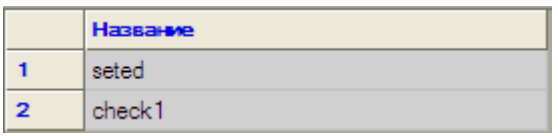

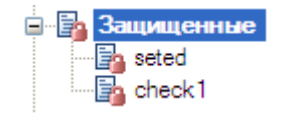

Подраздел "Табличные"

Включает в себя перечень таблиц детали.

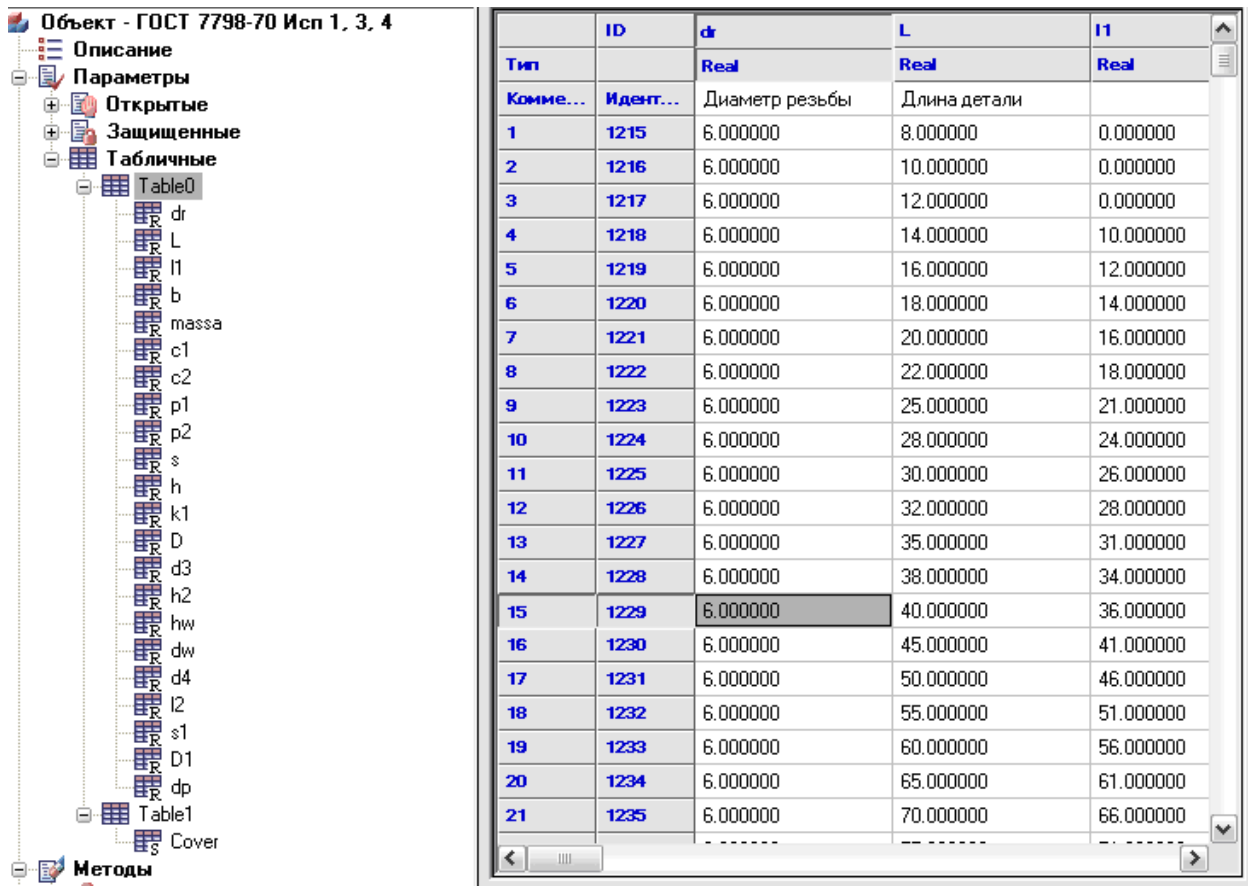

Таблица и текущая колонка таблицы в рабочей области синхронизируются в зависимости от положения курсора в дереве объекта. Таблиц у объекта может быть несколько, при этом идентификация производится по имени таблицы.

Контекстное меню раздела:

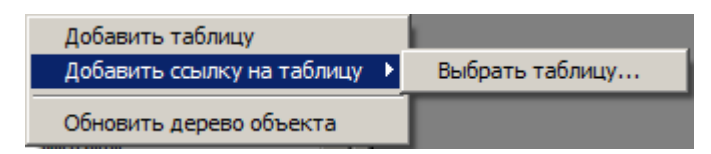

- *Добавить таблицу*. Добавляет новую таблицу параметров.
- *Добавить ссылку на таблицу - Выбрать таблицу ...*. Добавляет ссылку на таблицу из другого объекта. При вызове команды откроется браузер элементов для выбора объекта.

Контекстное меню таблицы:

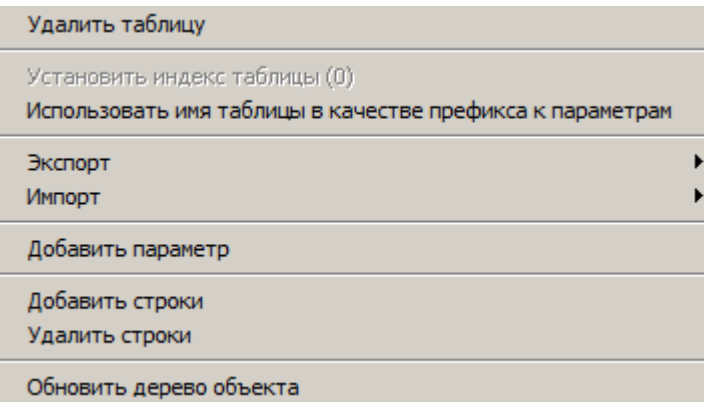

- *Удалить таблицу*. Удаляет выбранную таблицу параметров.
- *Установить индекс таблицы*. Индекс используется при наличии нескольких таблиц.
- *Использовать имя таблицы в качестве префикса к параметрам*. Включает режим использования табличных параметров в скрипте в виде ссылок следующего вида: *Имя\_таблицы.Параметр*. Обращение к названиям переменных производится с префиксом имени таблицы. Например, Table0.dr.
- *Экспорт*. Экспорт таблицы во внешний файл. Выбирается формат файла:
	- Excel (рекомендуется);
	- Текст ANSI;
	- Текст Unicode.
- *Импорт*. Импорт таблицы из файла. Выбирается формат файла:
	- Excel (рекомендуется);
	- $-$  Текст.

Формат таблицы для импортирования из Excel:

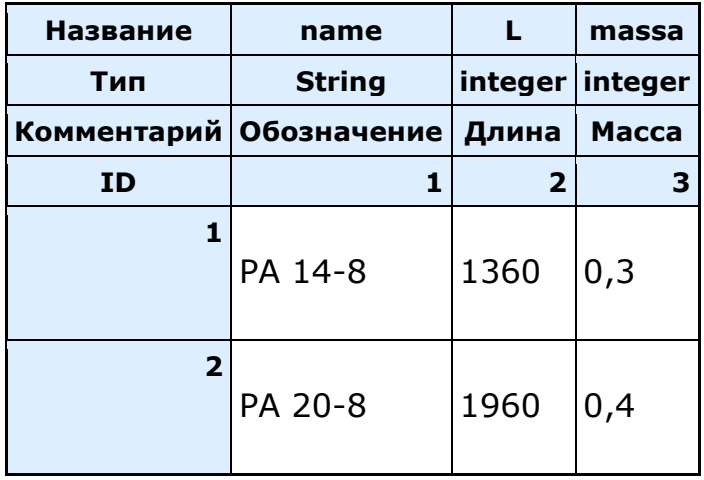

**Важно!** пропуска строк, не допускается оставлять пустые ячейки, Строки со значениями должны записываться без образующие пробелы в таблице.

- *Добавить параметр*. Добавляет параметр в таблицу.
- *Добавить строки*. Добавляет строки в таблицу.
- *Удалить строки*. Удаляет выбранные строки из таблицы.

### Контекстное меню параметра:

Удалить параметр Установить тип параметра ▶ Обновить дерево объекта

- *Удалить параметр*. Удаляет параметр из таблицы.
- *Установить тип параметра*. Устанавливает тип параметра:
	- Real (действительное число)
	- String (строковый параметр)
	- Integer (целое число)

**Примечание:** Для переименования таблицы или табличного параметра необходимо выделить его и щелкнуть на его имени ЛКМ, либо нажать F2. Если название параметра изменилось, то автоматически будет запущен механизм поиска и замены в скрипте для того, чтобы новое имя параметра корректно обрабатывалось скриптом.

<span id="page-1223-0"></span>*Методы*

Раздел *"Методы"* включает в себя обработчики событий и пользовательские функции.
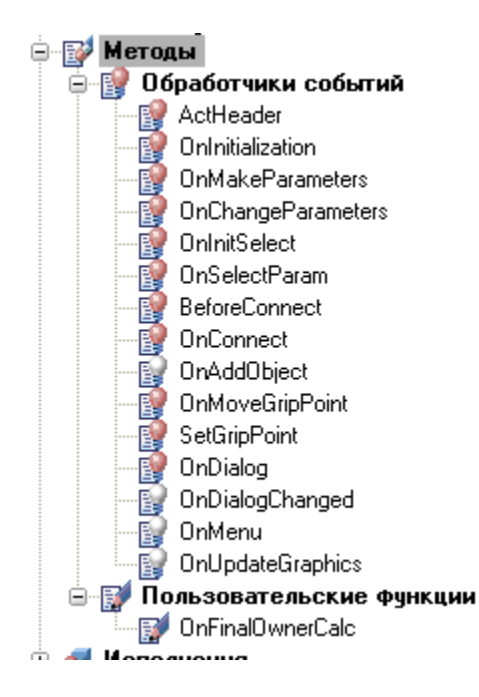

Для поиска ошибок в скрипте обработчики событий и пользовательские функции имеют команду контекстного меню "Синтаксический анализ". При синтаксическом анализе последовательно в функции выполняется скрипт объекта и в область уведомлений передаются системные сообщения об ошибках. При двойном щелчке ЛКМ на строке области уведомлений происходит переход на строку скрипта, в которой содержится ошибка.

### Обработчики событий

При выборе конкретной функции в скрипте находится ее описание (синхронизируется текущая строка).

Красная лампочка • у значка функции говорит о присутствии функции в скрипте, В белая - об отсутствии. При двойном щелчке на соответствующей функции в скрипте создается ее шаблон.

### Пользовательские функции

Для добавления пользовательских функций вызывается команда пользовательскую функцию" "Добавить **VI3** контекстного меню подраздела "Пользовательские функции". После вызова команды будет создана пользовательская функция с названием по умолчанию, которую необходимо будет переименовать.

## Руководство пользователя MechaniCS 2022

Для удаления пользовательских функций вызывается команда *"Удалить пользовательскую функцию"* из контекстного меню выбранной пользовательской функции.

#### *Исполнения*

Раздел *"Исполнения"* включает перечень 2D и 3D исполнений.

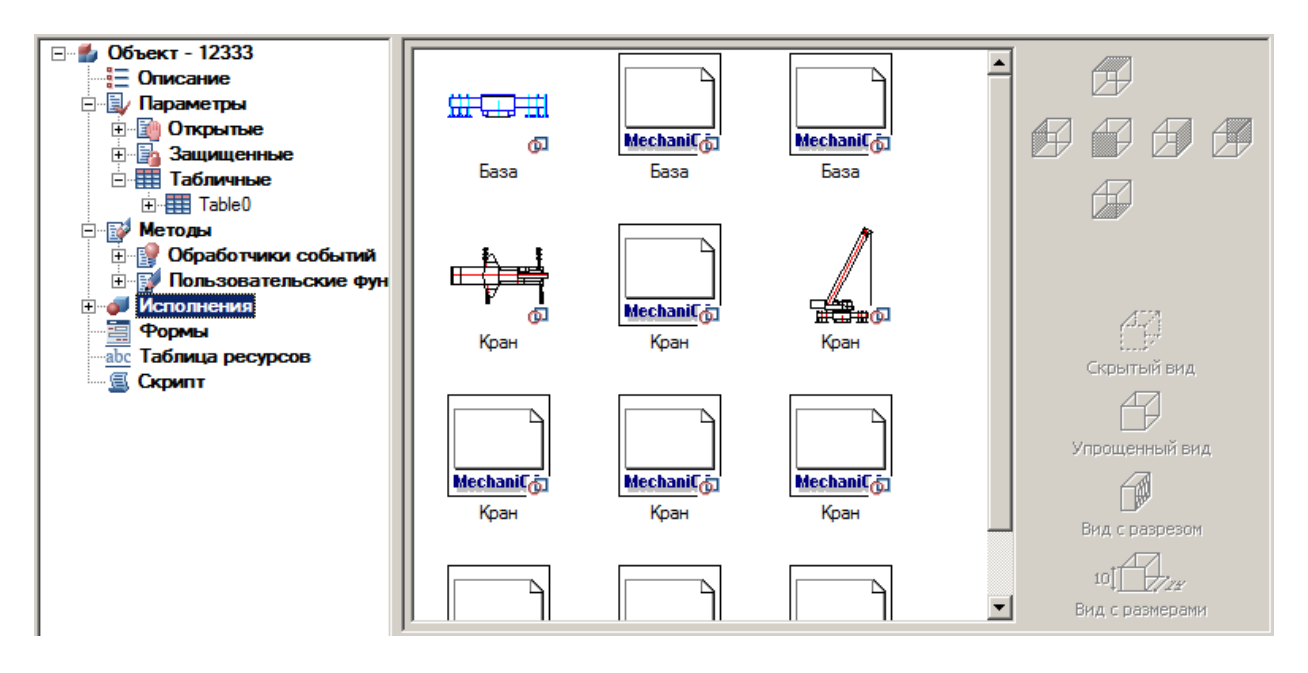

В контекстном меню раздела *"Исполнения"* доступны команды:

- *Добавить исполнение*. Добавляет новое исполнение и создает новый вид. Для Autodesk Inventor выбрать 3 варианта:
	- автоматически создать 2D-вид Создает исполнение и 2D-вид;
	- автоматически создать 3D-вид (Inventor Part) Создает исполнение и 3D-вид на основе файла Autodesk Part files (\*.ipt);
	- автоматически создать 3D-вид (MechaniCS) Создает исполнение и 3D-вид на основе файла Mechanics 3D-model (\*.ipt);

В контекстном меню исполнения доступны команды:

- *Добавить исполнение*. Добавляет новое исполнение и создает новый вид. Для Autodesk Inventor выбрать 3 варианта:
	- автоматически создать 2D-вид Создает исполнение и 2D-вид;
	- автоматически создать 3D-вид (Inventor Part) Создает исполнение и 3D-вид на основе файла Autodesk Part files (\*.ipt);
- автоматически создать 3D-вид (MechaniCS) Создает исполнение и 3D-вид на основе файла Mechanics 3D-model (\*.ipt);
- *Удалить исполнение*. Удаляет исполнение. При удалении исполнения удаляются все виды данного исполнения.
- *Добавить 2D-вид*. Добавляет 2D-вид в исполнение.
- *Добавить 3D-вид (Inventor Part)*. Добавляет 3D-вид на основе файла Autodesk Part files (\*.ipt) в исполнение (команда доступна в Autodesk Inventor).
- *Добавить 3D-вид (MechaniCS)*. Добавляет 3D-вид на основе файла Mechanics 3D-model (\*.m3d) в исполнение (команда доступна в Autodesk Inventor).
- *Изменить название исполнения*. Служит для редактирования названия исполнения.

Каждое исполнение может содержать несколько видов, соответствующих различным проекциям объекта.

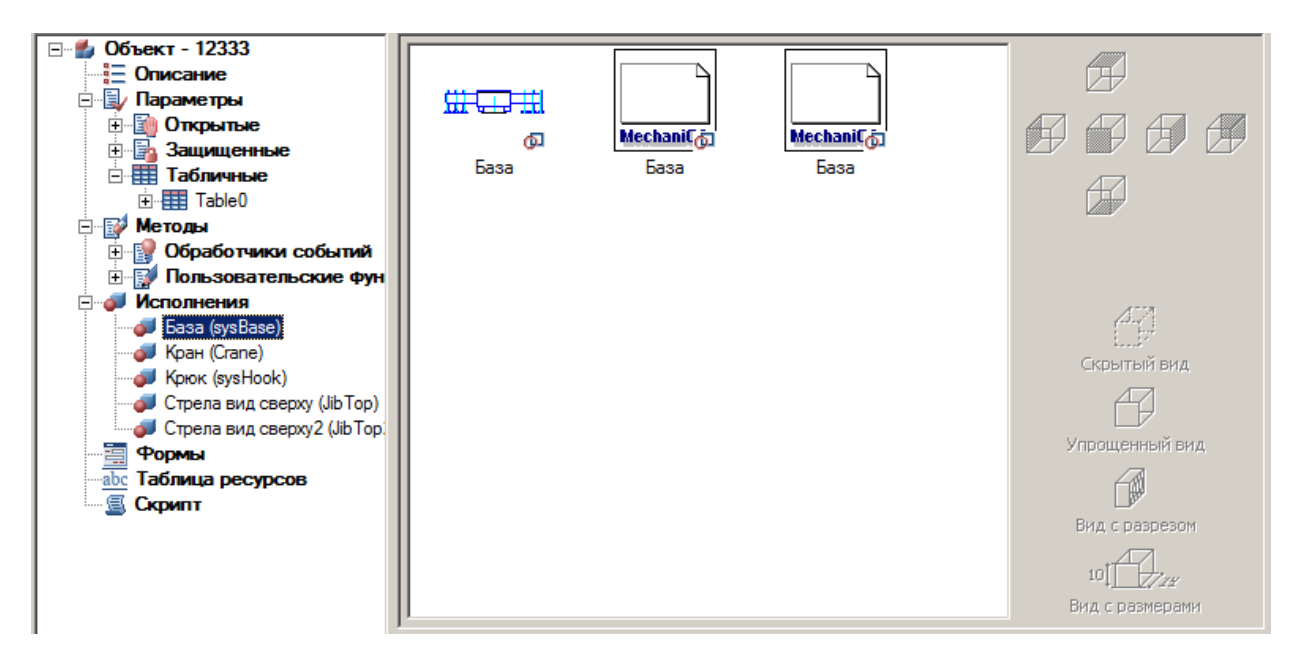

Для задания параметров вида необходимо выбрать его, и в правой части рабочей области установить ориентацию вида (*Фронтальный, Слева, Сверху* и т.д.) и тип вида (*Упрощенный, С разрезом, С размерами* и т.д.).

# Руководство пользователя MechaniCS 2022

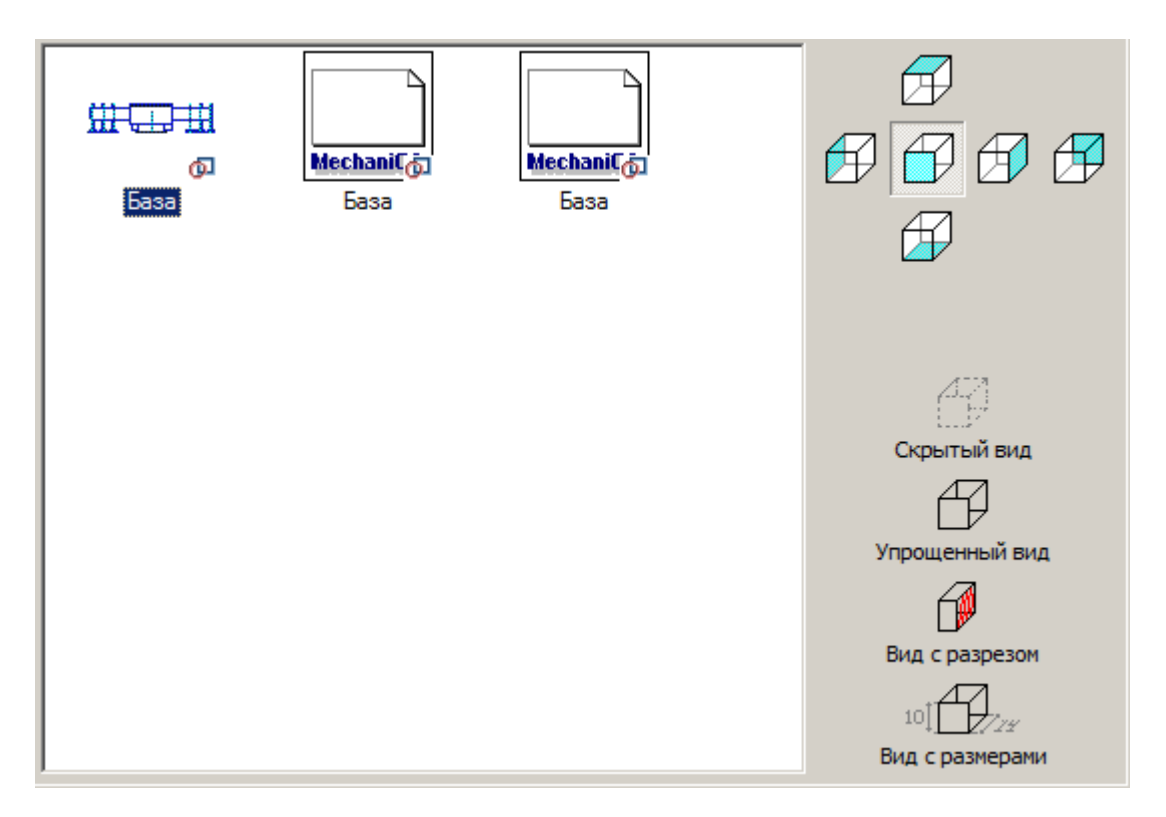

В контекстном меню вида доступны команды:

- *Добавить 2D-вид*. Добавляет 2D-вид в исполнение.
- *Добавить 3D-вид (Inventor Part)*. Добавляет 3D-вид на основе файла Autodesk Part files (\*.ipt) в исполнение (команда доступна в Autodesk Inventor).
- *Добавить 3D-вид (MechaniCS)*. Добавляет 3D-вид на основе файла Mechanics 3D-model (\*.m3d) в исполнение (команда доступна в Autodesk Inventor).
- *Удалить вид*. Команда удаляет вид.
- *Параметрическое распознавание вида*. Параметрическое распознавание графики.
- *Непараметрическое распознавание вида*. Простое непараметрическое задание графики, графика берется с объекта как есть.
- *Редактировать вид как текст*. Открывает окно текстового описания параметрического вида.
- *Назначить картинку с объектов*. Формирует картинку предварительного просмотра для выбранного вида из объектов.
- *Импорт картинки из графического файла*. Устанавливает для выбранного вида картинку предварительного просмотра из внешнего файла.

 *Экспорт картинки в EMF-файл*. Копирует картинку предварительного просмотра выбранного вида во внешний файл на диске в формат \*.emf.

# *Формы* Редактор формы

Объекты базы MechaniCS 2022 поддерживают использование пользовательских диалогов вставки и редактирования. Создание таких диалогов (форм) производится в *"Редакторе форм"*, который можно вызвать из диалоговых окон *[Создание группы](#page-223-0)*, *[Создание маркера](#page-233-0)*, *[Мастер шаблонов](#page-248-0)* и *[Мастер объектов](#page-1185-0)*.

**Примечание:** Форма привязывается к объекту функцией ShowForm("FormName") в методе *"OnDialog"*.

## **Диалоговое окно**

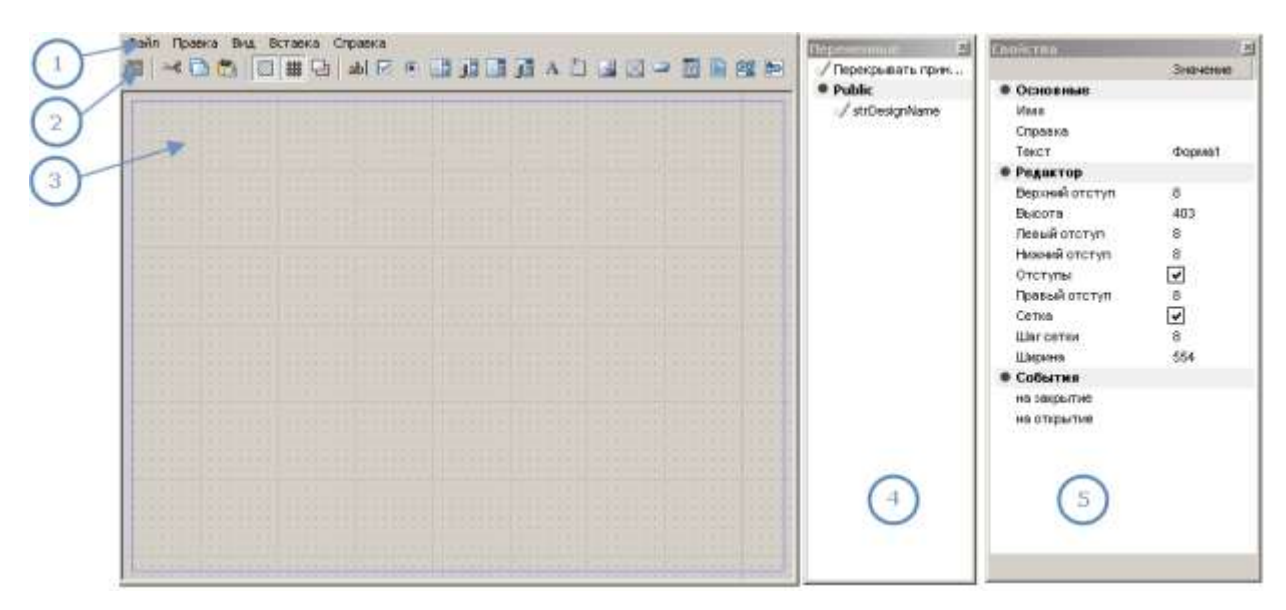

### **Главное меню**

**Файл**

- Тест<sup>-</sup> . Открывает форму для просмотра и тестирования.
- **Выход**. Закрывает редактор форм.

### **Правка**

- **Отменить**. Отменяет предыдущую выполненную операцию.
- Вырезать, копировать, вставить **. Вырезать, копировать**, **с** буфером обмена.
- **Выделить все**. Выделяет все элементы управления на панели формы.
- **Удалить**. Удаляет выбранные элементы управления с панели формы.
- **Группировать**. Группирует выбранные элементы управления.
- **Разгруппировать**. Отменяет группировку выбранных элементов управления.

### **Вид**

- **По … краю**. Команды выравнивания выбранных элементов управления по одному краю.
- **Выровнять размеры**. Выравнивает размеры выбранных элементов управления.
- **Выше, ниже**. Изменяет порядок табуляции выбранного элемента управления, перемещая его на один уровень вверх либо вниз.
- **Вперед, назад**. Изменяет порядок табуляции выбранного элемента управления, перемещая его на первый либо последний уровень.
- Порядок табуляции<sup>- В</sup>. Включает отображения порядковых номеров табуляции элементов управления. Для задания порядка табуляции нужно нажимать последовательно на элементах управления левой кнопкой мыши. Порядок табуляции будет задаваться согласно последовательности выбора контролов.
- **Свойства**. Включает и отключает дополнительное окно *"Свойства"*.
- **Переменные**. Включает и отключает дополнительное окно *"Переменные"*.
- **Сетка** . Включает и выключает сетку и привязку к сетке.
- **Отступы** . Включает и выключает рамку формы.

### **Вставка**

Здесь доступны команды вставки *"Элементов управления"*.

- **[Поле ввода](#page-1262-0)**.
- **[Флажок](#page-1245-0)**.
- **[Переключатель](#page-1246-0)**.
- **[Список](#page-1249-0)**.
- **[Список из базы](#page-1251-0)**.
- **[Поле со списком](#page-1253-0)**.
- **[Поле со списком из базы](#page-1255-0)**.
- **[Текст](#page-1257-0)**.
- <sup>г</sup>огруппа.
- **[Рисунок](#page-1260-0)**.
- **[Панель](#page-1262-0)**.
- **[Кнопка](#page-1263-0)**.
- **[Таблица с фильтрацией](#page-1265-0)**.
- **[Таблица](#page-1266-0)**.
- **[Виды и исполнения](#page-1267-0)**.
- **[Просмотр](#page-1270-0)**.

### **Панель инструментов**

Команды на панели инструментов дублируют основные команды из главного меню.

## **Панель формы**

На панели формы производится размещение элементов управления.

В контекстном меню панели формы доступны команды редактирования: *вырезать, копировать, вставить, группировать, разгруппировать*.

# **Добавление элемента управления**

Добавление осуществляется одним из следующих способов:

- Выберите нужный тип элемента управления из меню *"Вставка"* или с панели инструментов. Укажите точку вставки и задайте размеры элемента управления на панели формы. После добавления элемента управления требуется связать его с полем в окне *"Свойства - Основные - Переменная"*.
- В открытом окне *"Переменные"* выберите переменную, для которой требуется добавить элемент управления. Нажмите левой кнопкой мыши на переменной в списке, и, удерживая кнопку мыши нажатой, переместите курсор на панель формы. Отпустите кнопку мыши. На панель формы добавляется *группа элементов управления* - *Текст* и *Поле ввода*.

### Руководство пользователя MechaniCS 2022

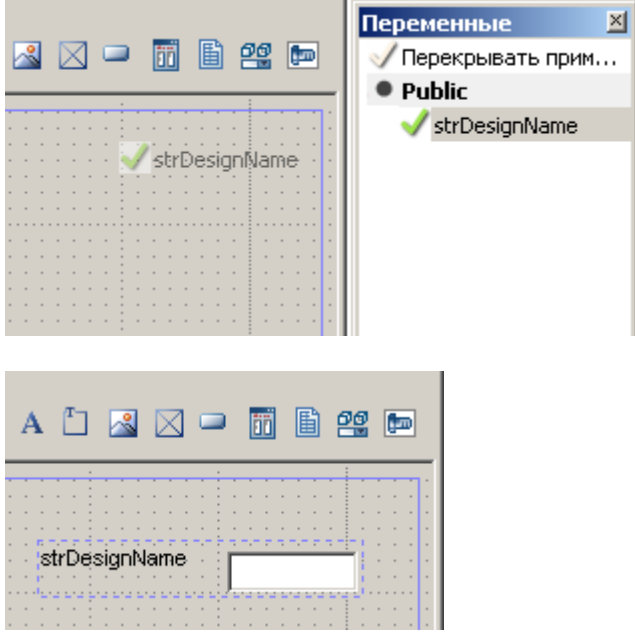

Если при вставке элемента управления из окна *"Переменные"* удерживать нажатой клавишу Ctrl, то имеется возможность выбора типа элемента управления.

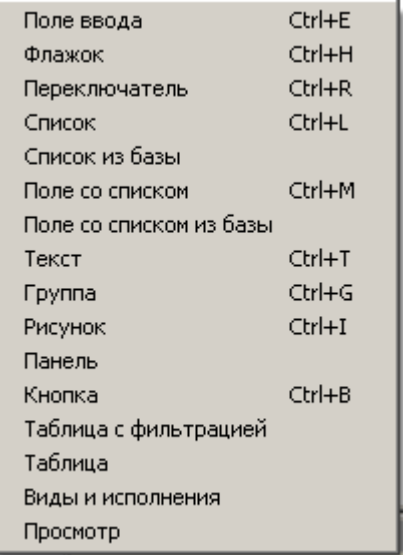

#### **Выбор элементов управления**

На панели форм выбор можно осуществить несколькими способами:

 **Одиночным щелчком** левой кнопки мыши. Выбирается один элемент управления.

- **Одиночным щелчком** левой кнопки мыши с нажатой клавишей *Ctrl*. Если элемент управления не выбран, он добавляется в текущий набор. Если элемент управления выбран, он удаляется из текущего набора.
- **Секущей рамкой**. Нажмите левую кнопку мыши в свободном месте панели формы. Удерживая кнопку нажатой и перемещая курсор, задайте рамку выбора. Выбираются элементы управления, которые полностью или частично захватываются рамкой выбора.

### **Редактирование размеров**

Производится двумя способами:

- Редактирование размеров с помощью *"ручек"*. При включенной *сетке* размеры изменяются с определенным шагом.
- На панели свойств в разделе "Позиция".

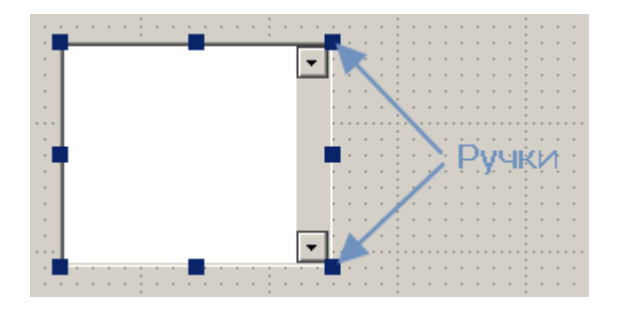

### **Изменение положения**

Изменение положения выбранных элементов управления производится с нажатой левой кнопкой мыши на одном из выбранных элементов. При включенной *сетке* перемещение происходит с определенным шагом.

### **Выравнивание элементов управления**

В меню *"Вид"* доступны команды выравнивания элементов управления.

**Элементы управления выровнены по левому краю, а затем по размеру**

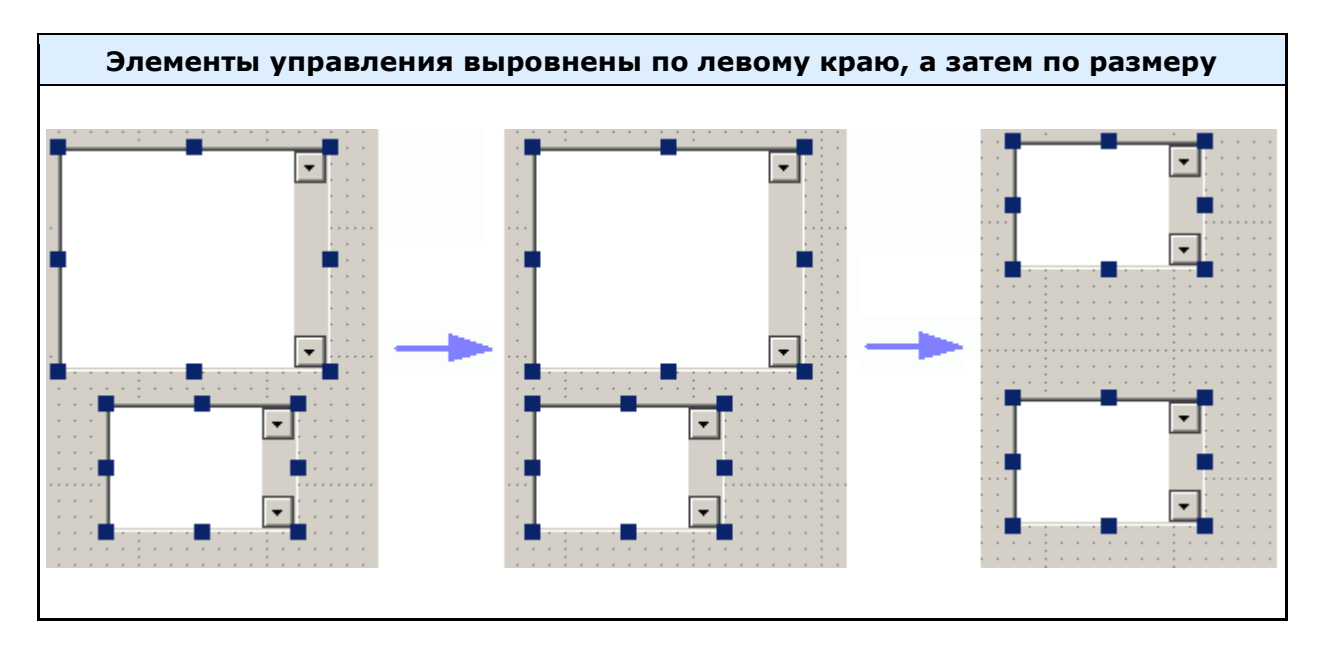

### **Группировка элементов управления**

Работая с несколькими элементами управления может возникнуть необходимость в фиксировании их взаимного положения. При использовании группировки, фиксируется взаимное положение элементов управления и при перемещении одного из сгруппированных элементов остальные также перемещаются.

Выберите на панели формы элементы управления и вызовите команду *"Группировать"*. Выбранные элементы управления будут сгруппированы.

### **Удаление элементов управления**

Удаление элементов управления производится командой *"Удалить"*.

### **Тестирование формы**

Перед завершением создания формы рекомендуется выполнить команду *"Тест"* для просмотра формы.

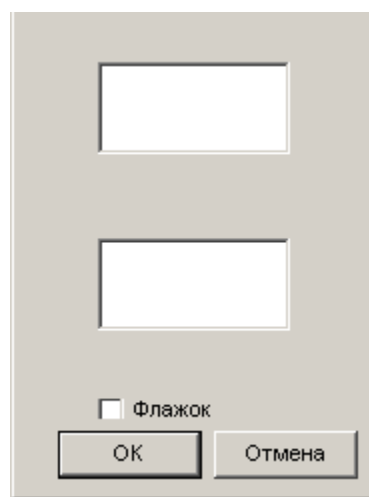

# **Окно Поля**

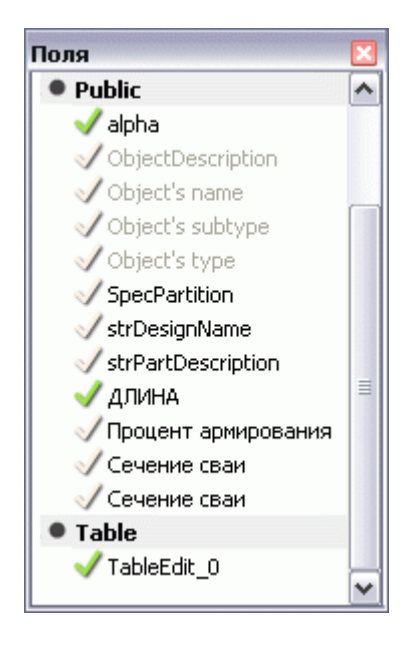

В окне *"Переменные"* перечислены параметры объекта (*маркера*, *объекта базы*, *группы*).

Значком отмечены параметры, которые связаны с элементами управления редактируемой формы.

# **Окно Свойства**

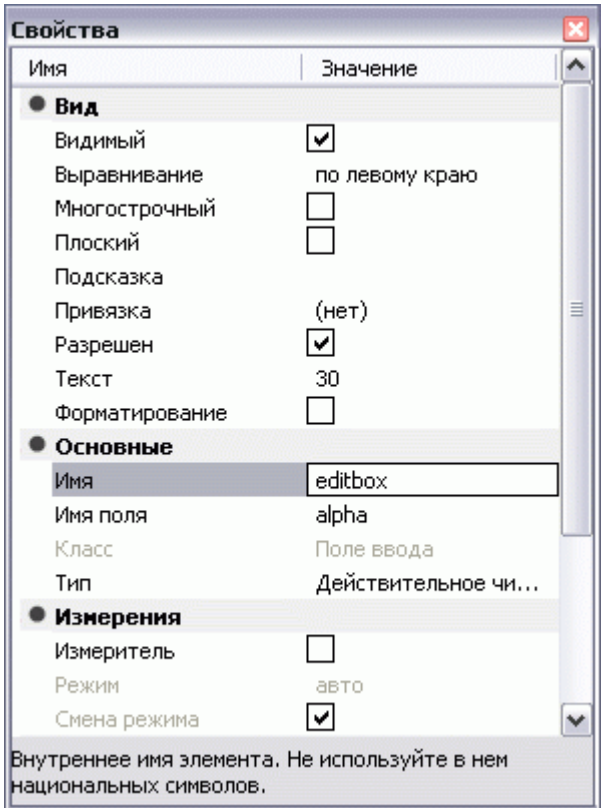

В окне *"Свойства"* перечислены свойства выбранных элементов управления формы. В нижней части окна имеется строка подсказки с кратким описанием выбранного свойства.

### *Взаимодействие формы со скриптом*

### **Взаимодействие формы со скриптом**

Форма и элементы оформления, расположенные на ней, взаимодействуют со скриптом с помощью свойств и событий.

### *Свойства*

Все свойства формы начинаются с префикса *"Form."*

Свойства контролов (элементов оформления) начинаются с префикса «Form.\$\$\$», где \$\$\$ — имя контрола на панели свойств редактора форм с учетом регистра символов.

Пример:

Form.editbox.Value = "";

При обращении к значению контрола (элементу оформления), параметр «.Value» можно пропускать.

Пример:

Form.editbox =  $""$ ;

Для контролов, связанных с переменными скрипта, значение можно передать через переменную.

Пример:

```
//Привязываем переменную
Form.editbox.Field = "strType";
 1/\ldotsOnDialogChanged {
// Следующие три строки делают
// одно и то же.
// Если значения конфликтуют,
// учитывается приоритет.
 // Приоритет убывает сверху вниз:
  Form.editbox.Value = ";
  Form.editbox = "";
  strType = "".\left\{\right\}
```
Пока активна форма, с ее свойствами и свойствами ее контролов можно работать как с обычными переменными. При этом сделанные в скрипте изменения будут применены к форме после выхода из функцииреактора.

```
function OnDialogChanged
   if (Mode == 1) {
    Form.groupbox.Visible = FALSE;
    Form.Lable1.Left = 50;
   \} else {
    Form.groupbox.Visible = TRUE;
    Form.Lable1.Left = 10;
   \rightarrowForm.editbox.Left = Form.Label1.Left + 40;
  Form. Label1. Right = Form. Label1. Right + 38;
```
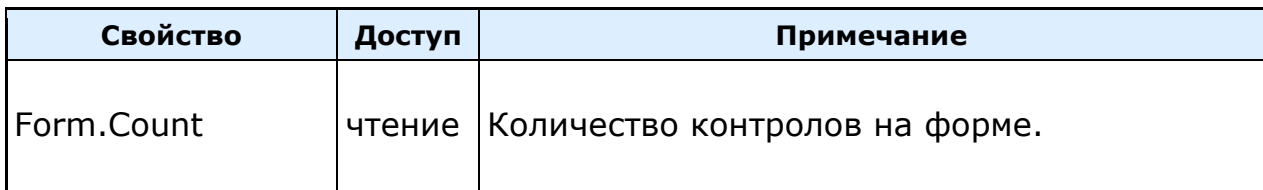

# Руководство пользователя MechaniCS 2022

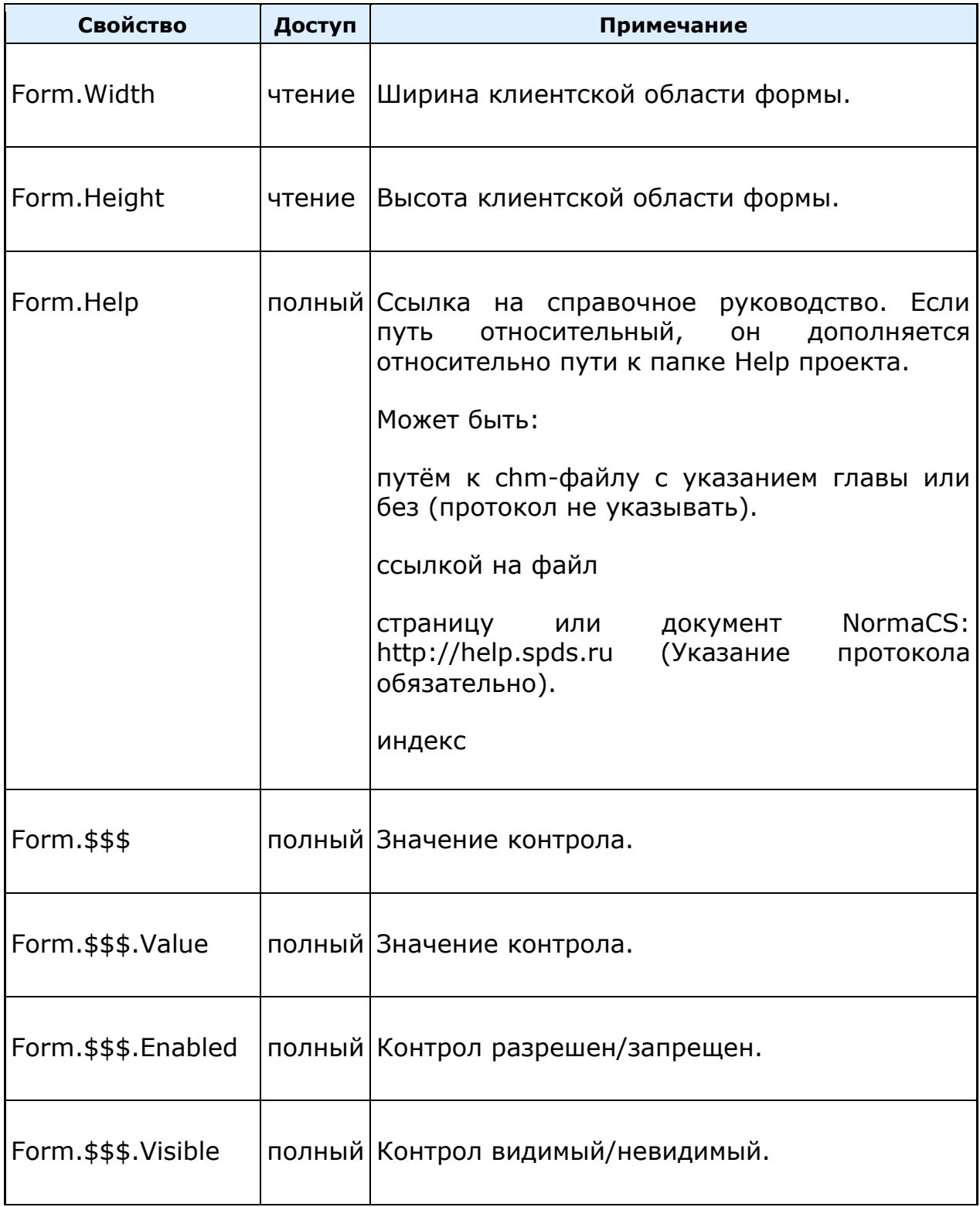

# Руководство пользователя MechaniCS 2022

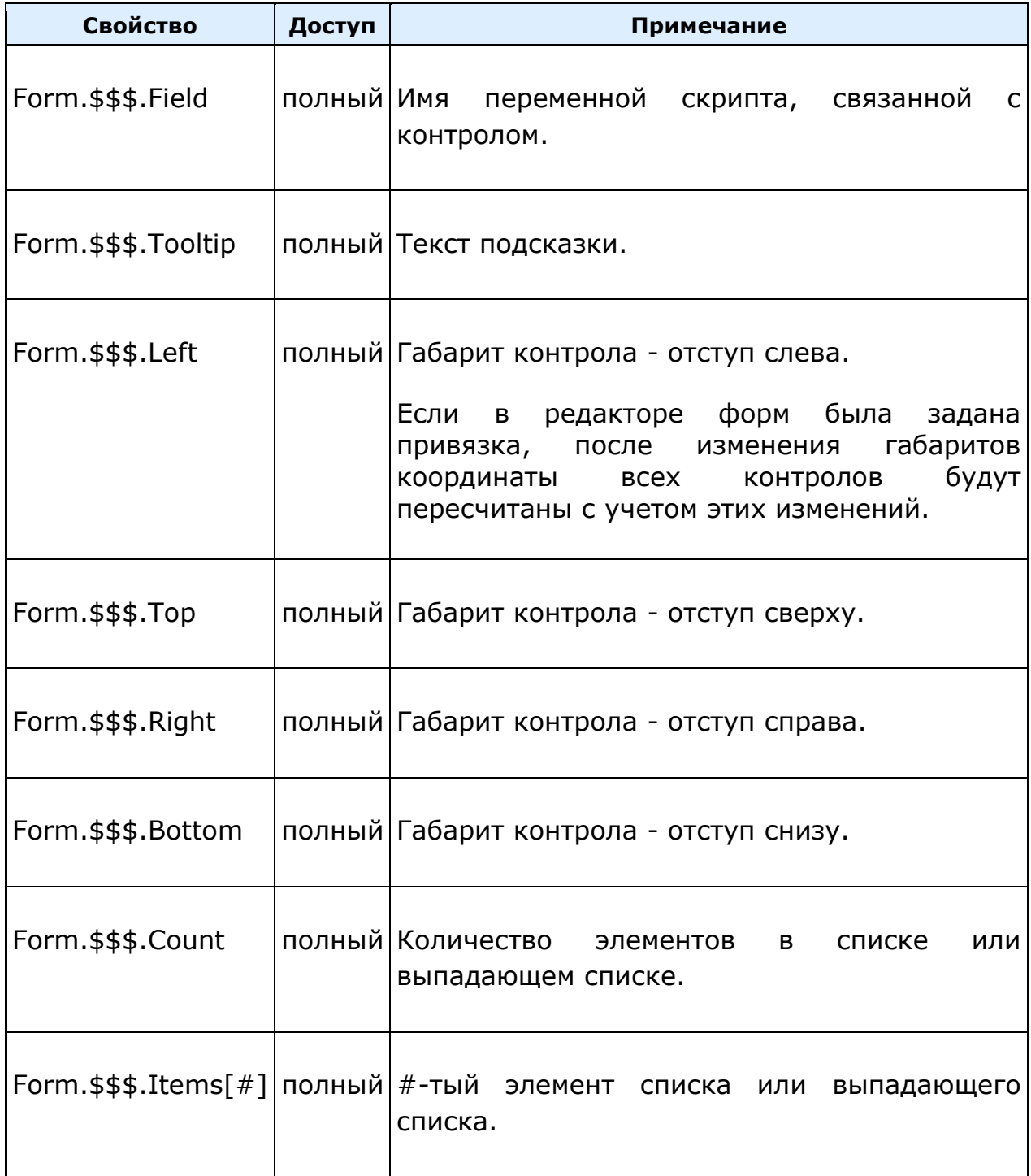

### События

Обработчик события в данном контексте - это функция скрипта, вызываемая в ответ на событие в форме. Событиями будем называть свойства формы, хранящие имена обработчиков событий. Есть события собственно формы и события ее контролов. Работать с ними можно как с обычными свойствами формы.

#### Пример:

//Присваиваем событию OnChange функцию OnEditChange Form.editbox.OnChange = "OnEditChange";

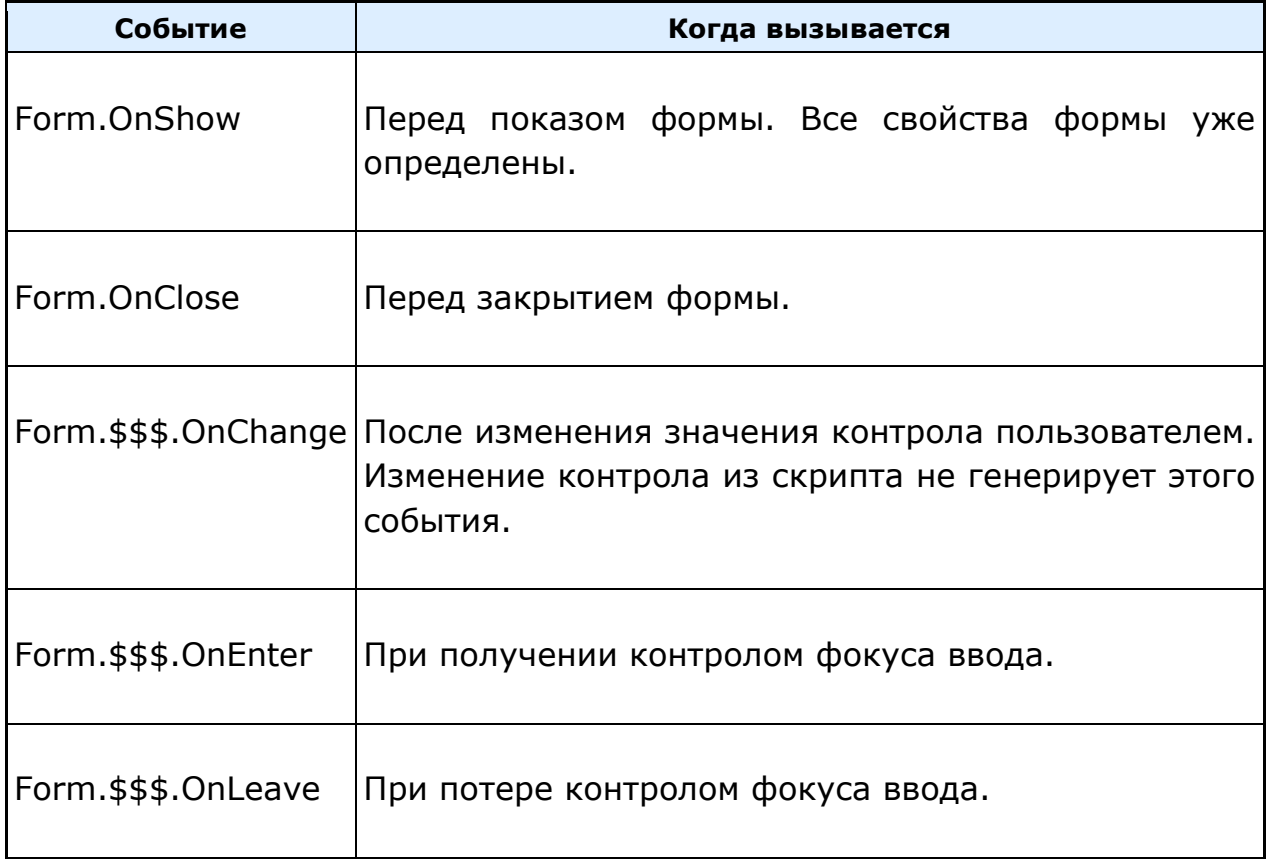

#### Переключатели

Логика работы переключателей несколько отличается от других элементов оформления. Несколько переключателей связываются с одной и той же переменной скрипта. Каждому из них устанавливается какоенибудь значение. Переменной устанавливается значение включенного переключателя. Значение имеет тип строка. Если установлено «-1», значение присваивается автоматически, начиная с 1, в порядке перехода по ТАВ. В этом случае тип значения будет числовым.

Переключатели, связанные с одной переменной, считаются группой. В группе может быть включен только один переключатель. Если переменная Группируются переключатели, не назначена,

расположенные внутри одного элемента управления. Обычно это Группа или Панель.

#### Примеры

Обработка событий. В коде скрипта привязать контрол Edit к скриптовой переменной d. При изменении значения Edit обновлять текст в метке Static.

• Решение 1. При изменении значения EditBox из формы будет вызываться функция OnDialogChanged. Назначить контролу EditBox Имя поля = d. Контрол EditBox будет автоматически синхронизировать свое значение с переменной d.

```
function OnDialogChanged
 \{Forml.editbox1.Field = "d";Form1.static1 = "Диаметр отверстия: " + d + "мм";
```
• Решение 2. Назначить контролу EditBox обработчик события OnChange.

```
function OnDialogChanged
 \{Form1.editbox1.OnChange = "OnEditChanged";
  Forml.editbox1 = d;
 \mathcal{V}function OnEditChanged
   d = Form1.edtbox1;Forml.staticl = "Диаметр отверстия: " + d + "мм";
```
• Решение 3. Скомбинируем оба предыдущих решения. Переменная d будет синхронизироваться с контролом EditBox автоматически, а текст метки Static будем обновлять из обработчика события OnChange.

```
function OnDialogChanged
 Form1.editbox1.OnChange = "OnEditChanged";
 Forml.editbox1.Field = "d":
 function OnEditChanged
 Form.Label = "Диаметр отверстия:" + d + "мм";
```
Управление списками. Построить список значений в выпадающем списке Combo.

```
function OnDialogChanged
```

```
\left\{ \right.// Можно задать количество и после значений, но перед
// значениями - как-то понятнее.
Form.Combo.Count = 5;
// Элементы нумеруются с 1.
Form. Combo. Items [1] = "(Her)";Form.Combo.Items[2] = "Item1";
Form.Combo.Items[3] = "Item2";
Form.Combo.Items[4] = "Item3";
Form.Combo.Items[5] = "Item4";
// Эта команда не выполнится, потому что
// в списке только 5 элементов.
Form.Combo.Items[6] = "Item5";\rightarrow
```
# Свойства формы

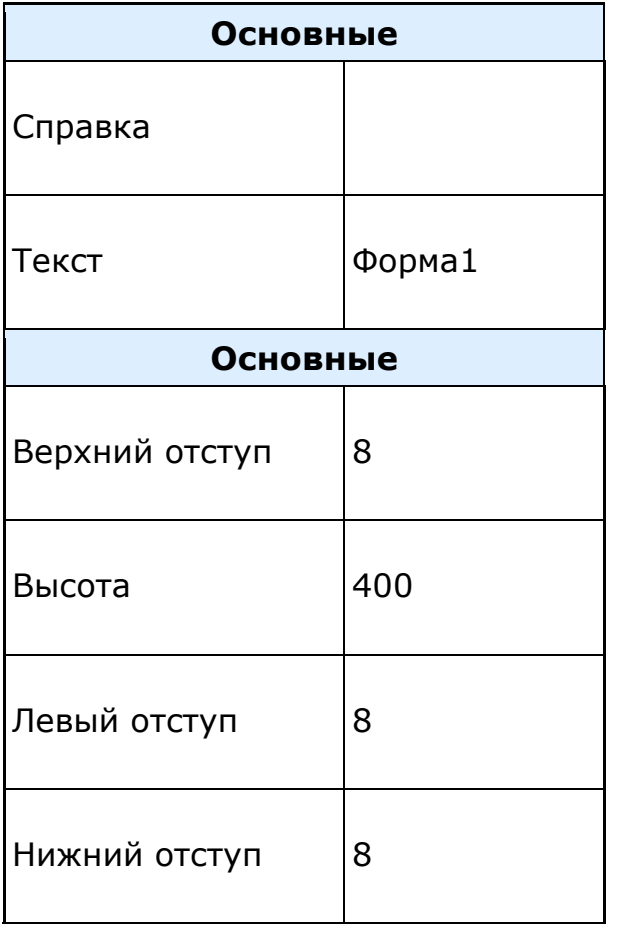

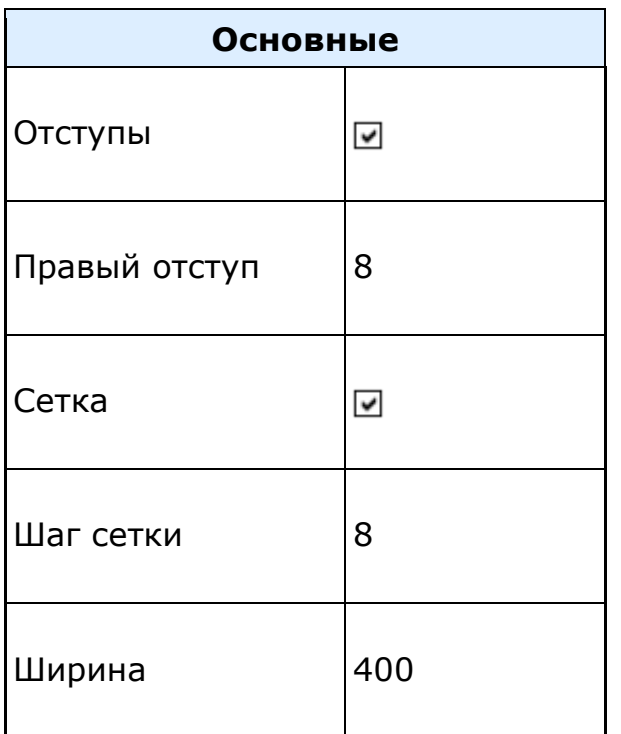

**Примечание:** если фокус стоит на контроле формы. Если фокус стоит В параметре *"Справка"* вводится путь к пользовательской справке. Пользовательская справка будет вызываться на кнопках *"Отмена"* или *"OK"*, откроется справка стандартных элементов.

### **Поле ввода**

Поле ввода предназначено для ввода числовых или символьных выражений для последующей обработки.

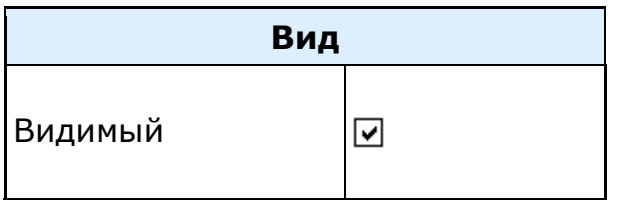

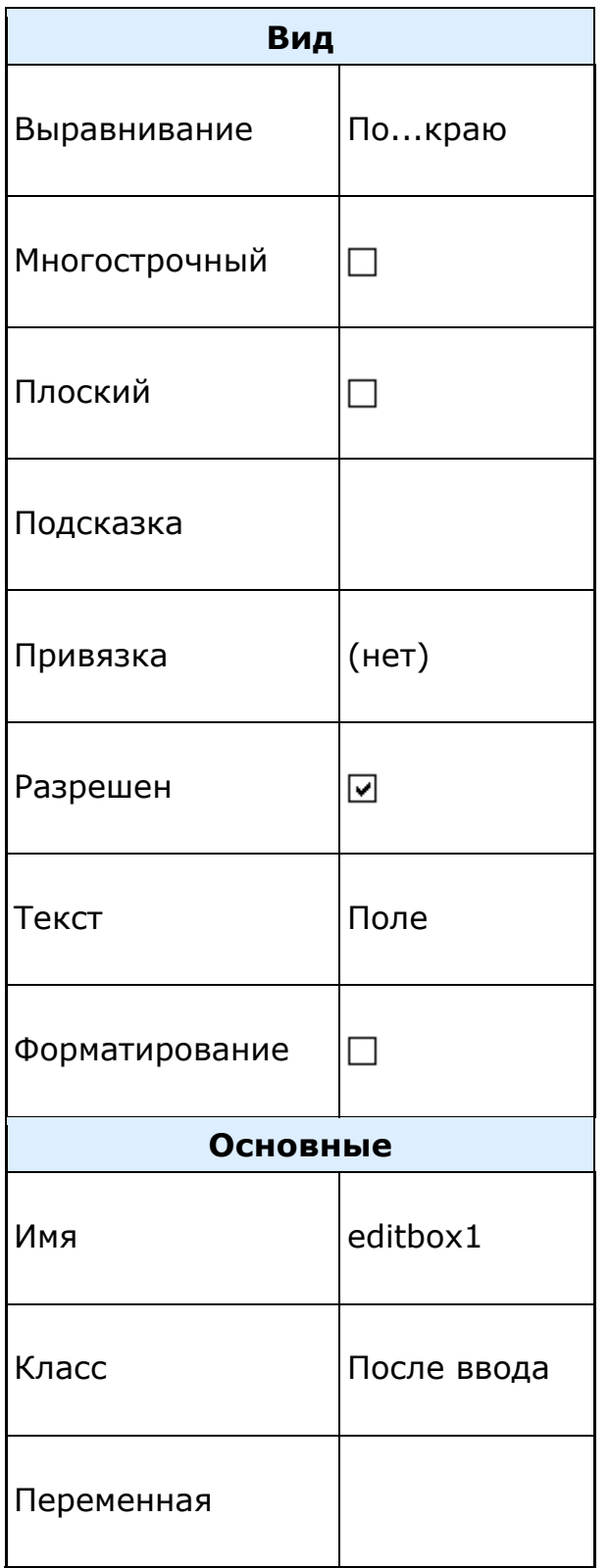

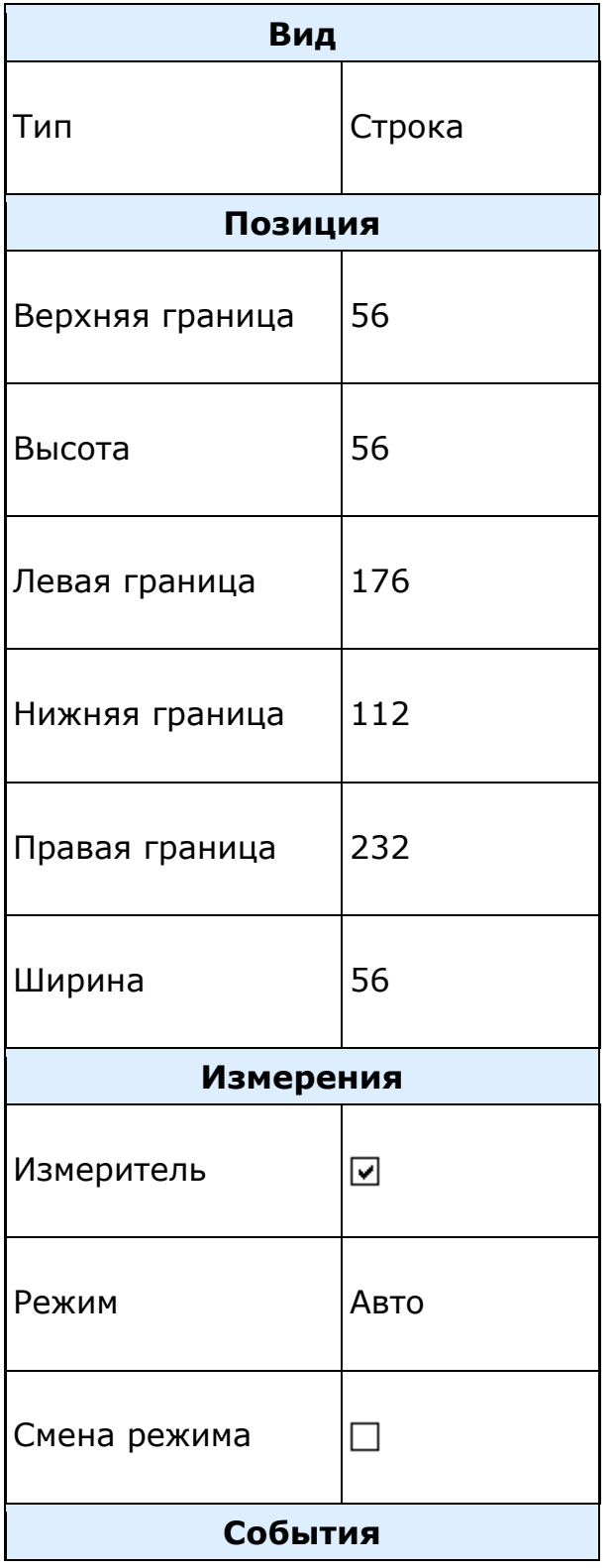

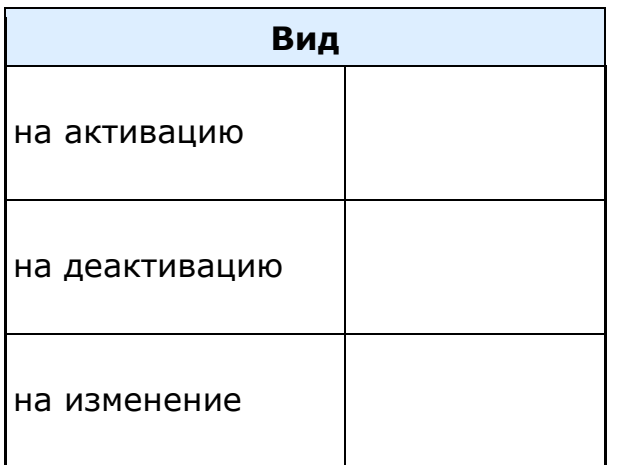

# <span id="page-1245-0"></span>**Флажок**

Флажок позволяет отслеживать состояние включен/выключен.

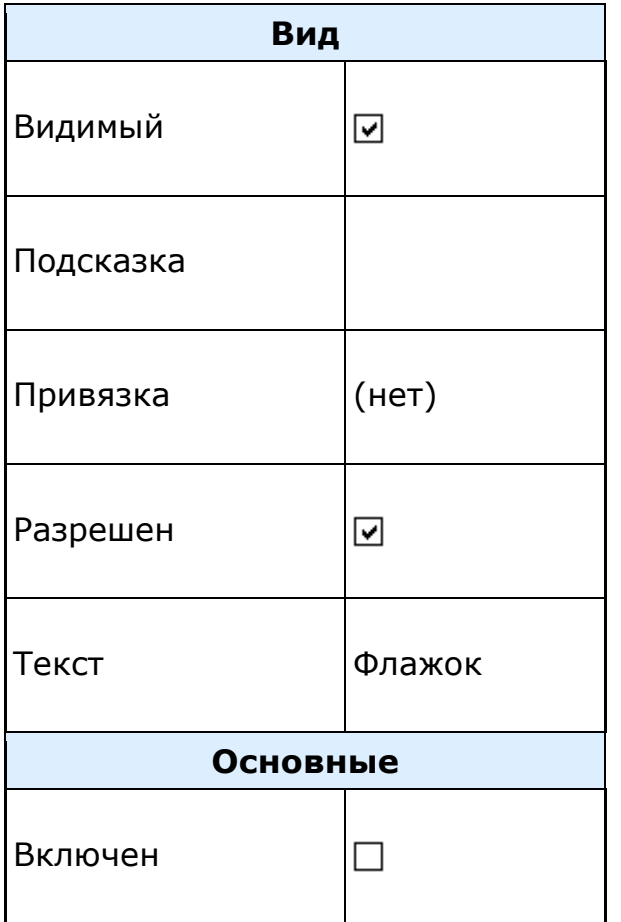

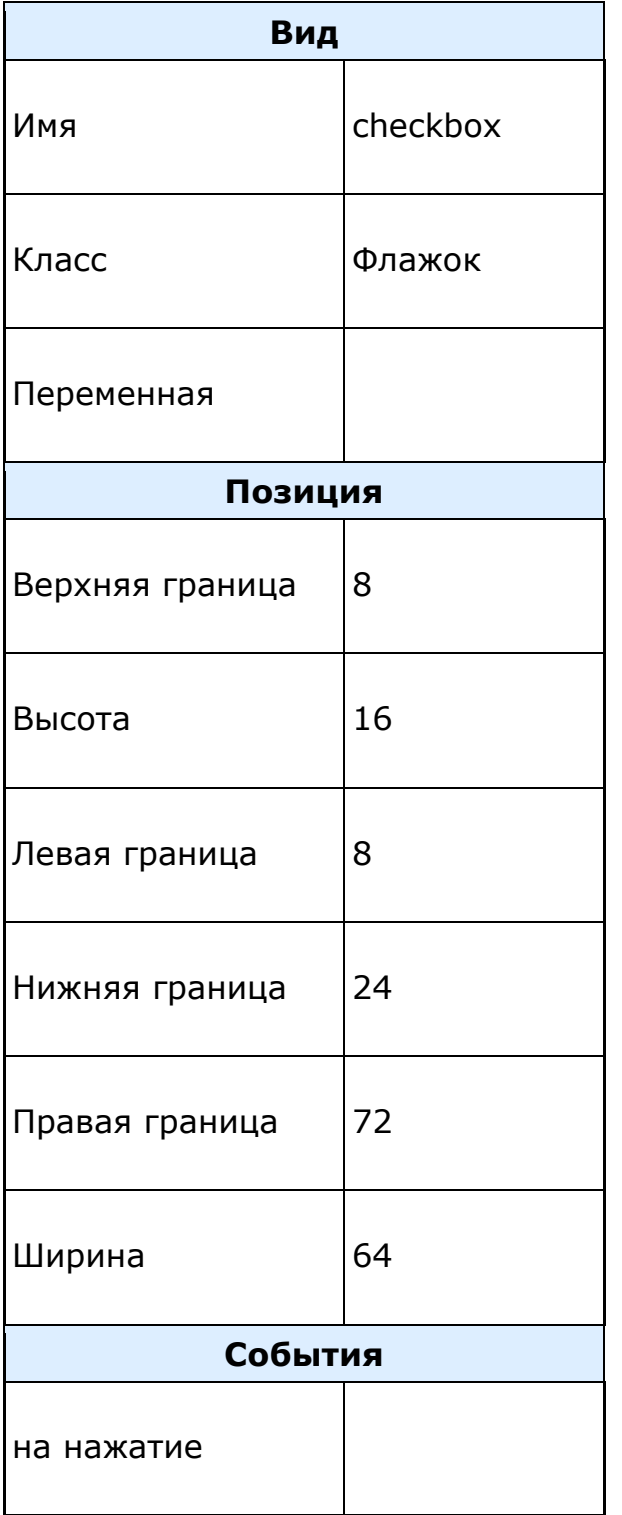

<span id="page-1246-0"></span>**Переключатель**

Переключатель позволяет отслеживать состояние включен/выключен. Несколько отдельных переключателей, связанных между собой, образуют "групповой переключатель", позволяющий отслеживать большее количество состояний. Пример использования группового переключателя.

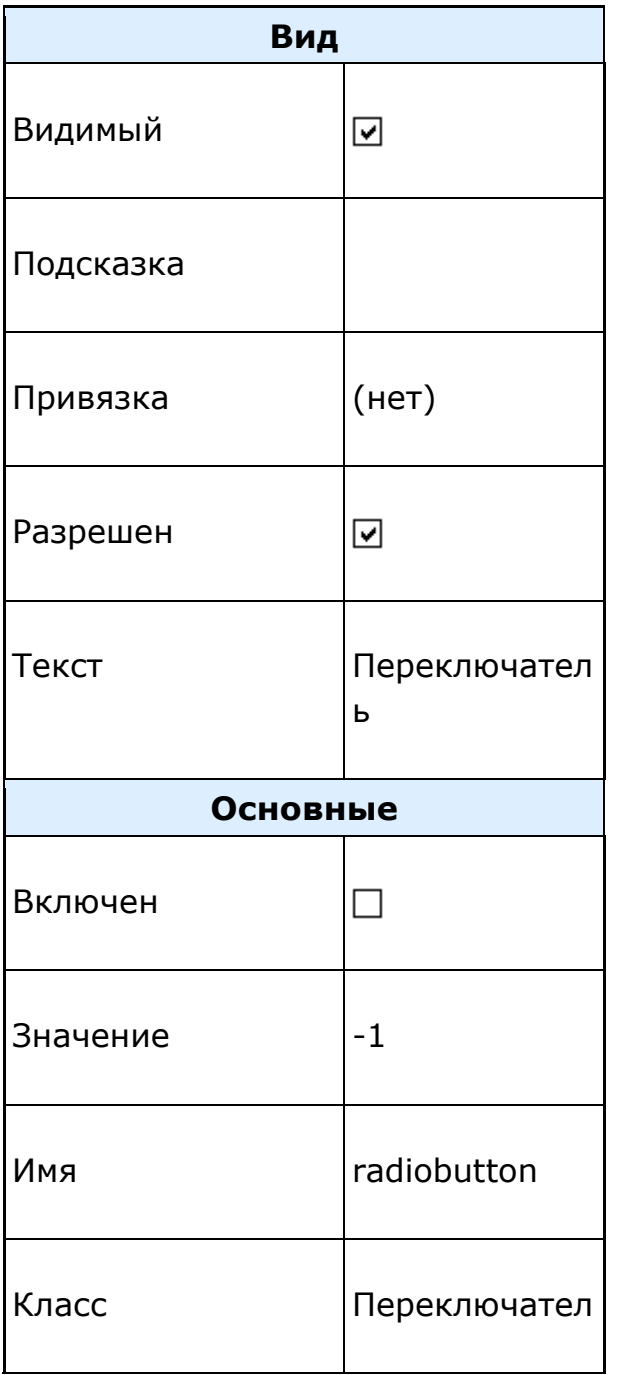

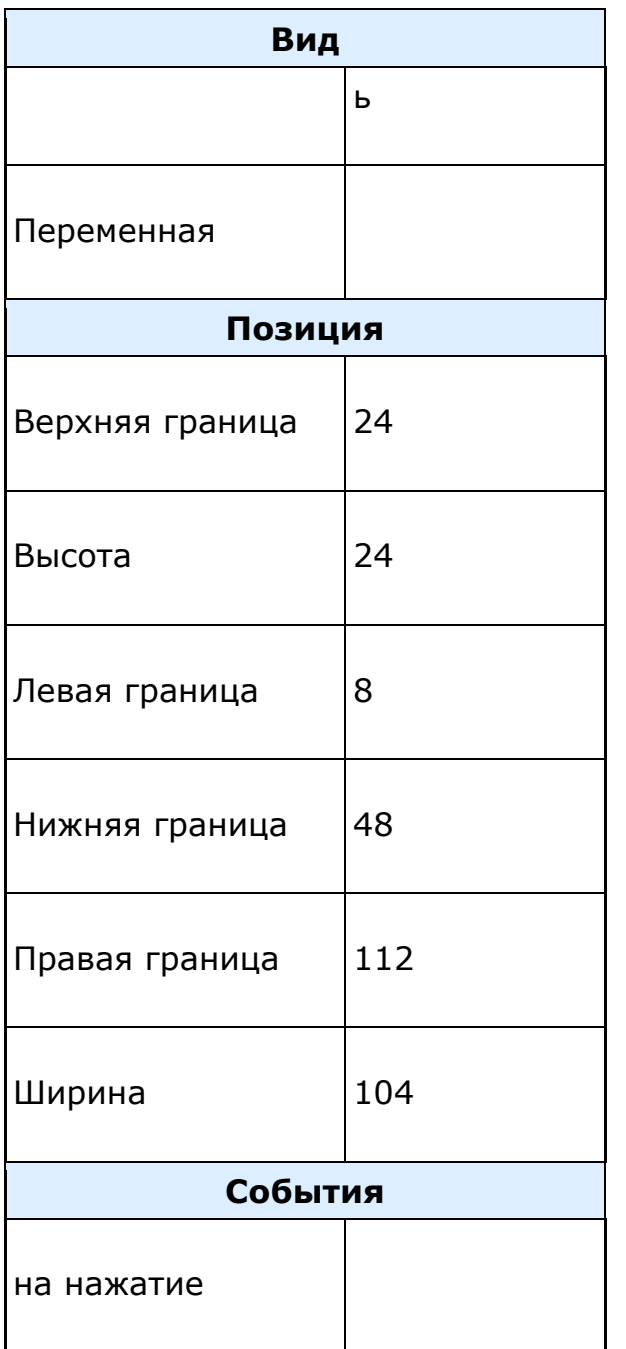

Пример использования функции.

Несколько переключателей связываются с одной и той же переменной скрипта. Каждому из них устанавливается какое-нибудь значение. Переменной устанавливается значение включенного переключателя. Значение имеет тип строка. Если установлено "-1", значение присваивается автоматически, начиная с 1, в порядке перехода по TAB.

В этом случае тип значения будет числовым. Переключатели, связанные с одной переменной, считаются группой. В группе может быть включен только один переключатель. Если переменная не назначена, группируются переключатели, расположенные внутри одного элемента управления. Обычно это Группа или Панель.

Переключатели позволяют выбрать между дискретными значениями, результат выводится в поле ввода

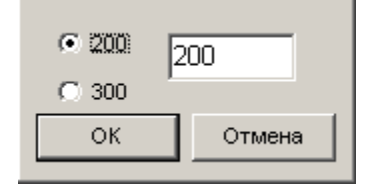

# <span id="page-1249-0"></span>**Список**

Список предназначен для выбора одного значения из предварительно заданного перечня.

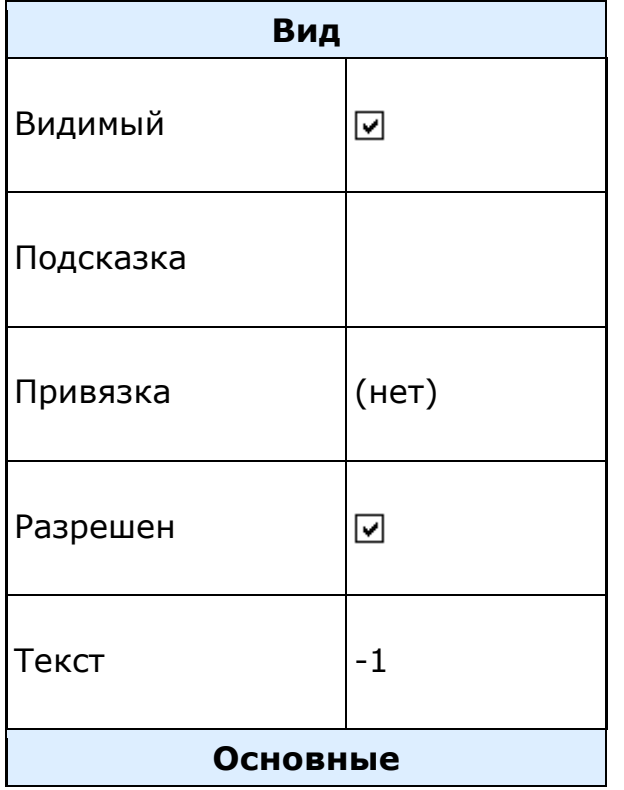

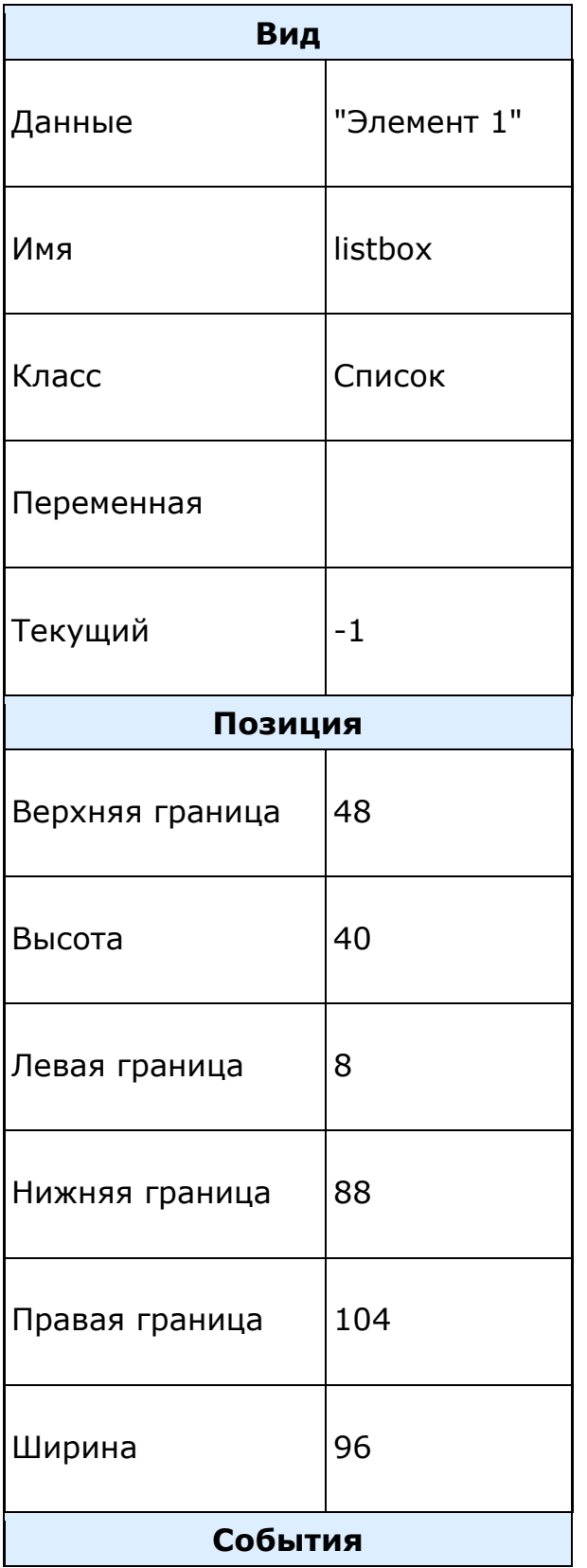

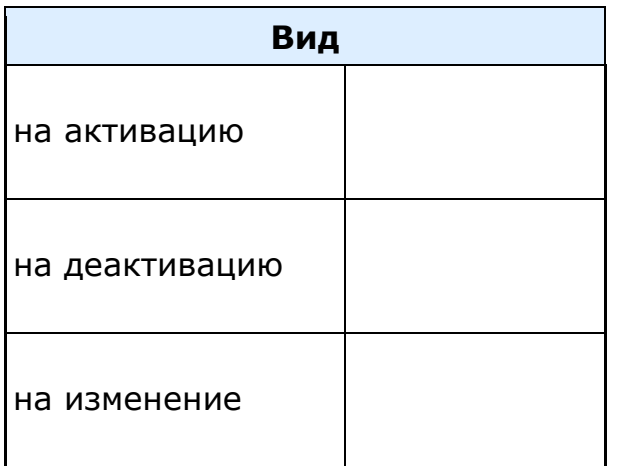

# <span id="page-1251-0"></span>**Список из базы**

Список из базы предназначен для выбора одного значения из предварительно [заданного перечня](#page-1271-0) в базе.

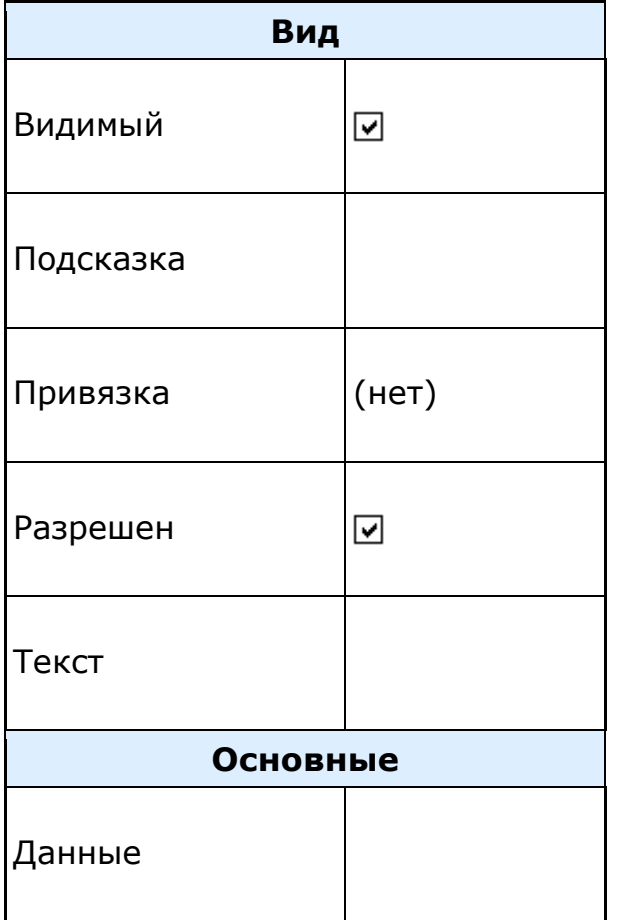

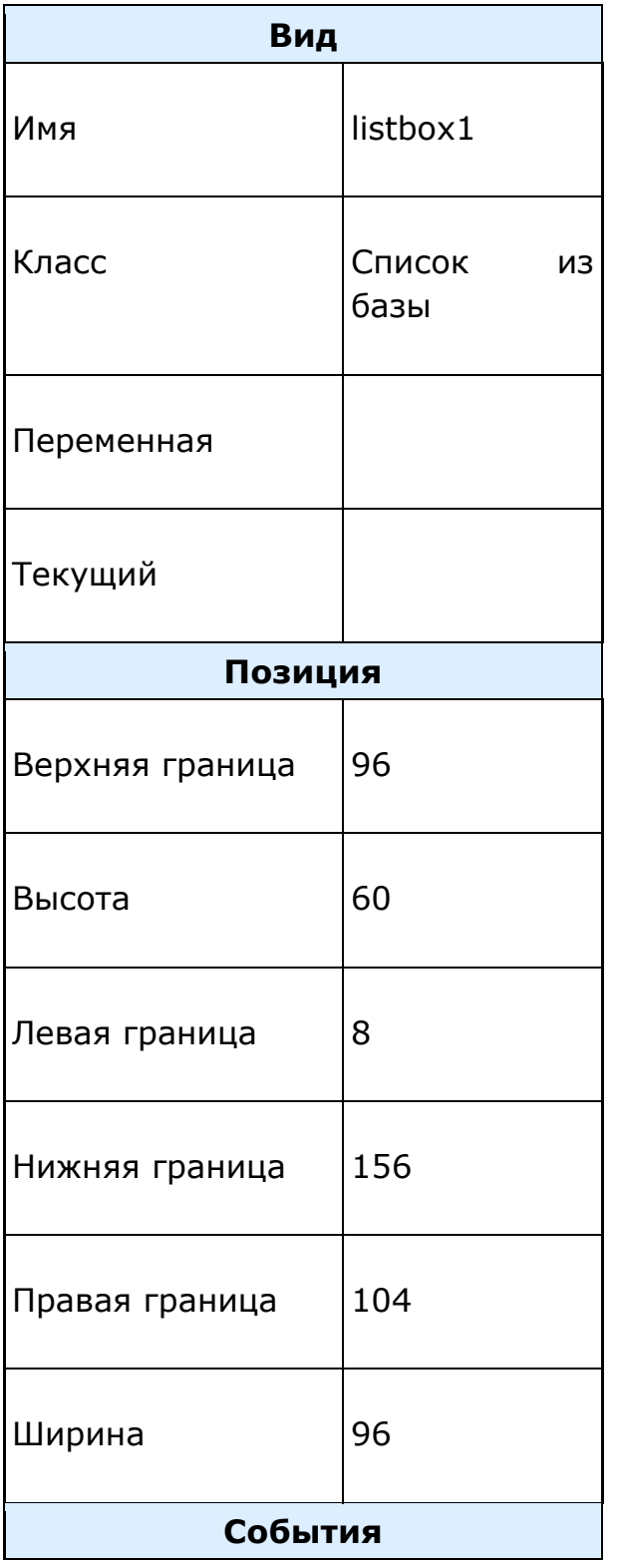

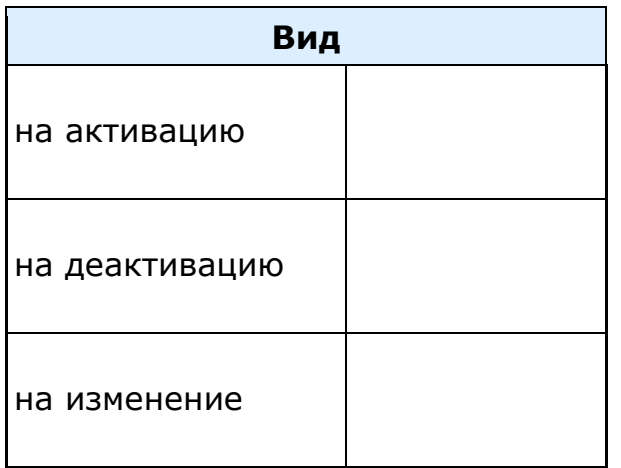

# <span id="page-1253-0"></span>**Поле со списком**

Поле со списком предназначено для выбора значения из заданного перечня либо ввода произвольного значения.

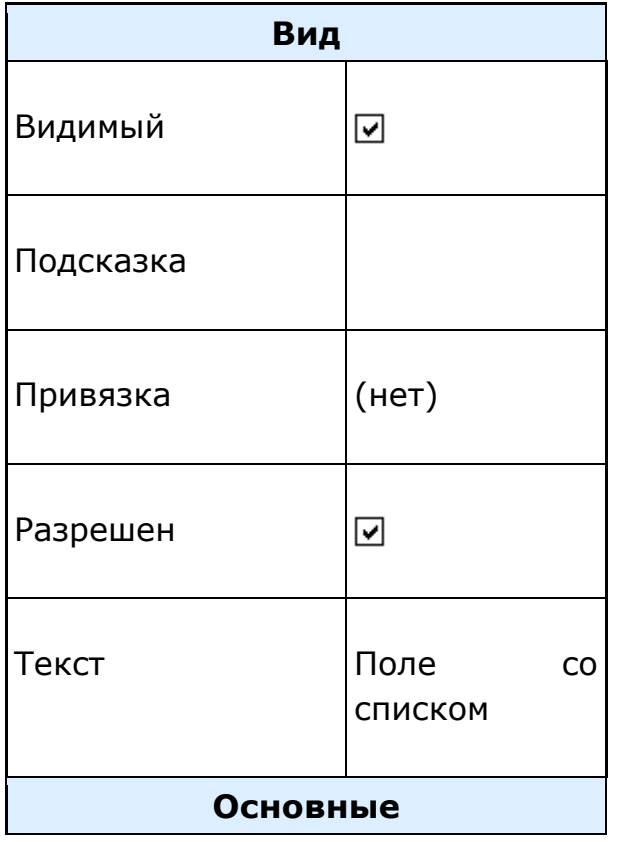

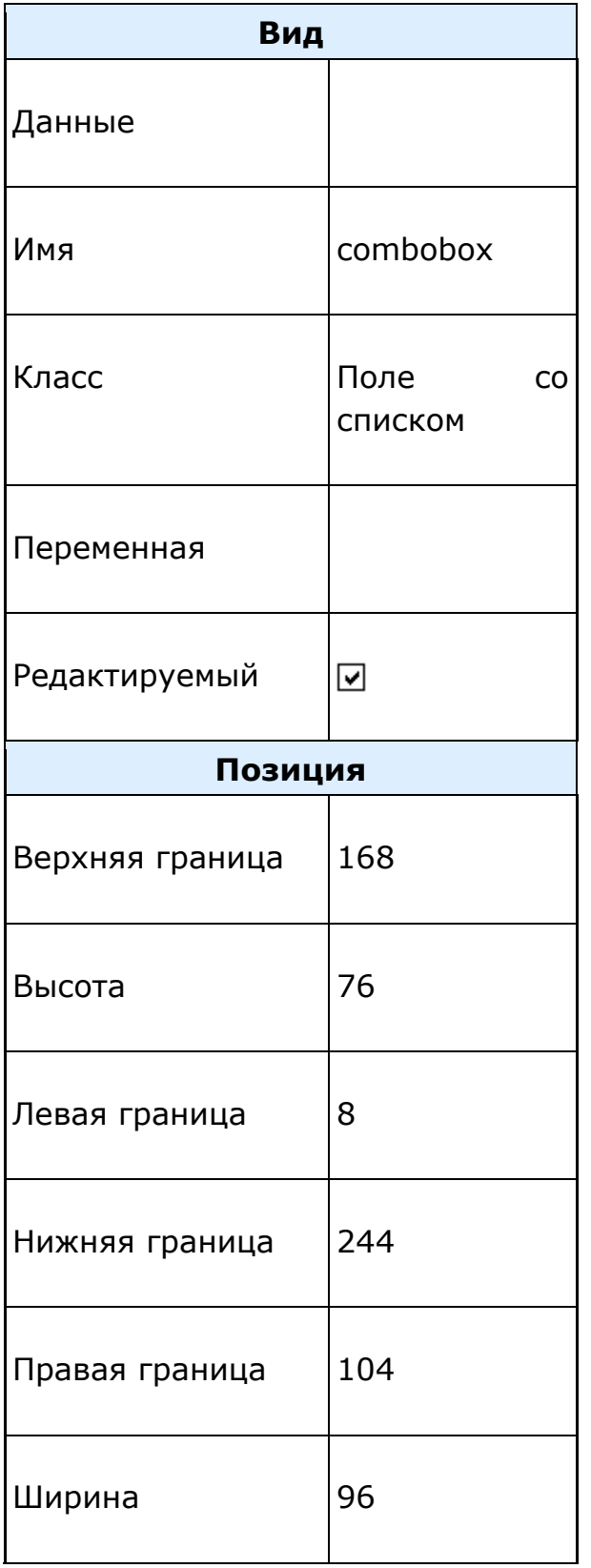

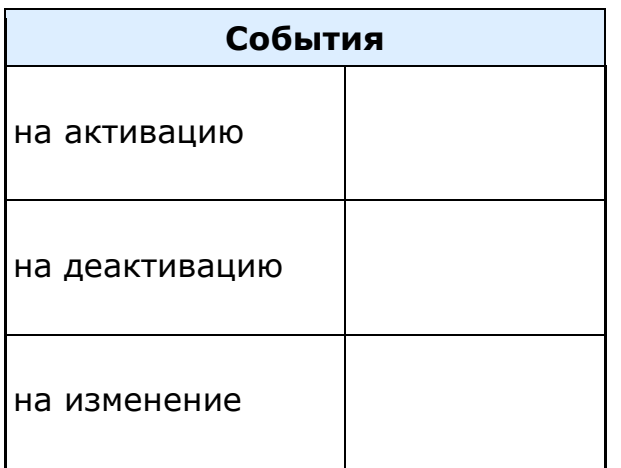

# <span id="page-1255-0"></span>**Поле со списком из базы**

Поле предназначено для выбора значения из [заданного перечня](#page-1271-0) либо ввода произвольного значения.

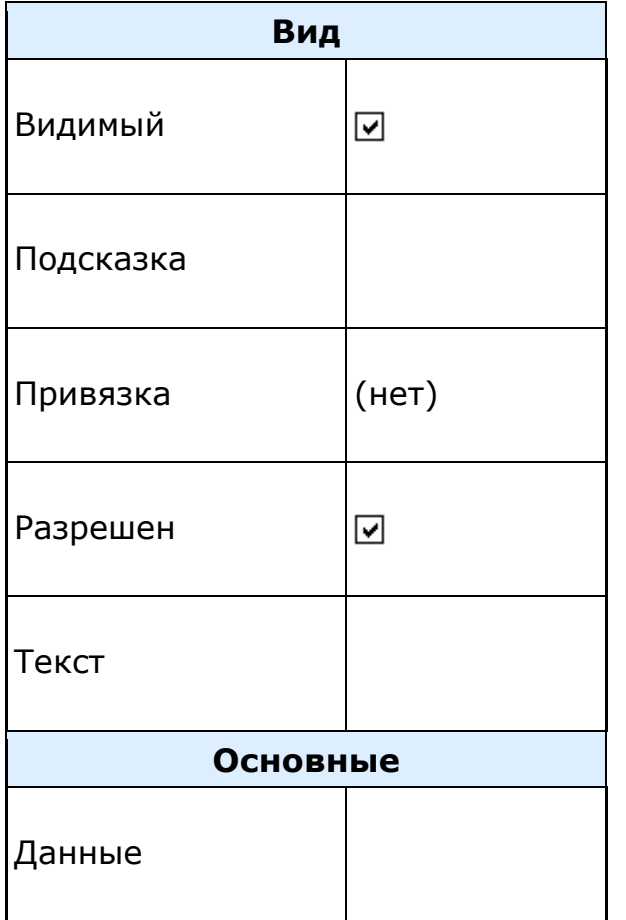

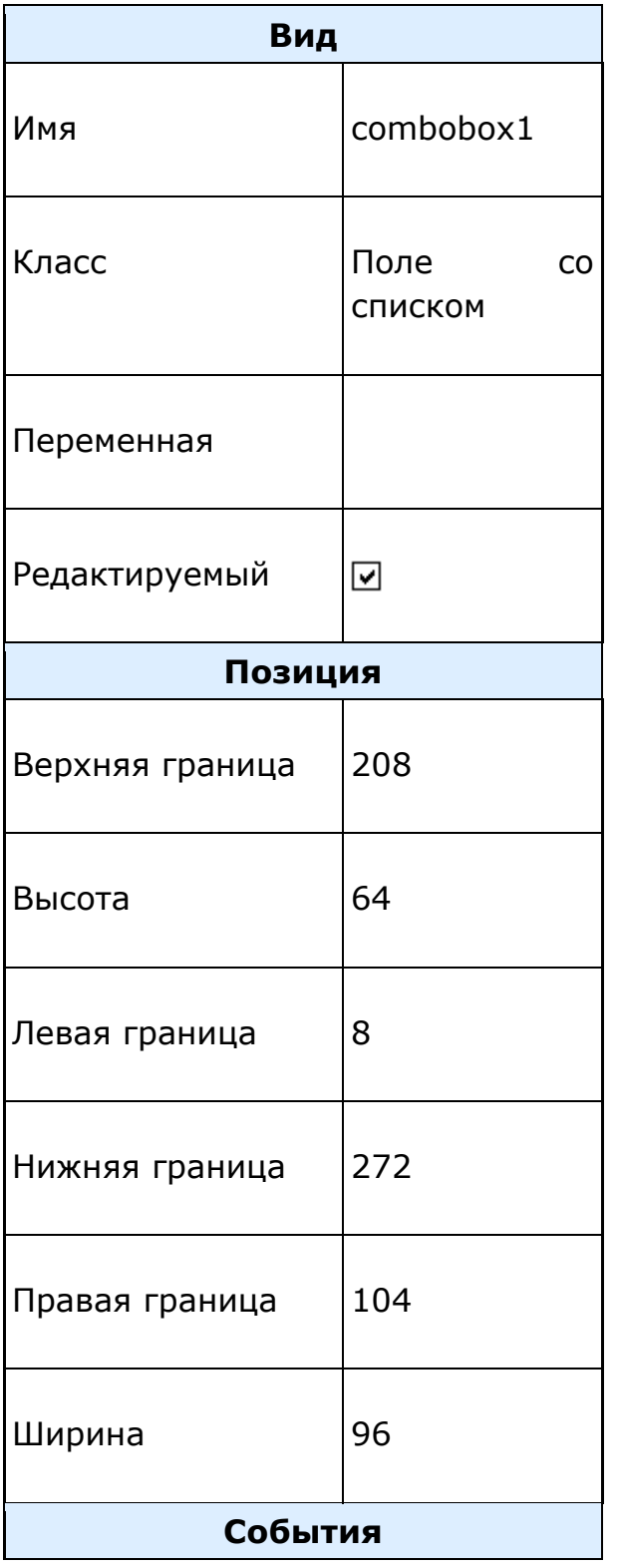

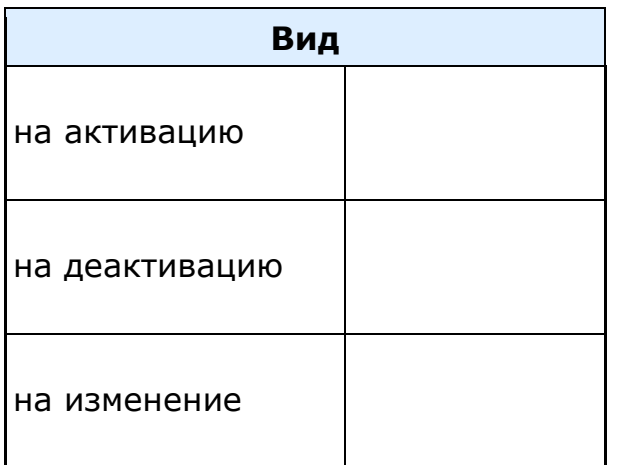

## <span id="page-1257-0"></span>**Текст**

Статичный (не редактируемый) текст с возможностью форматирования. Заданный способ форматирования применяется ко всему тексту.

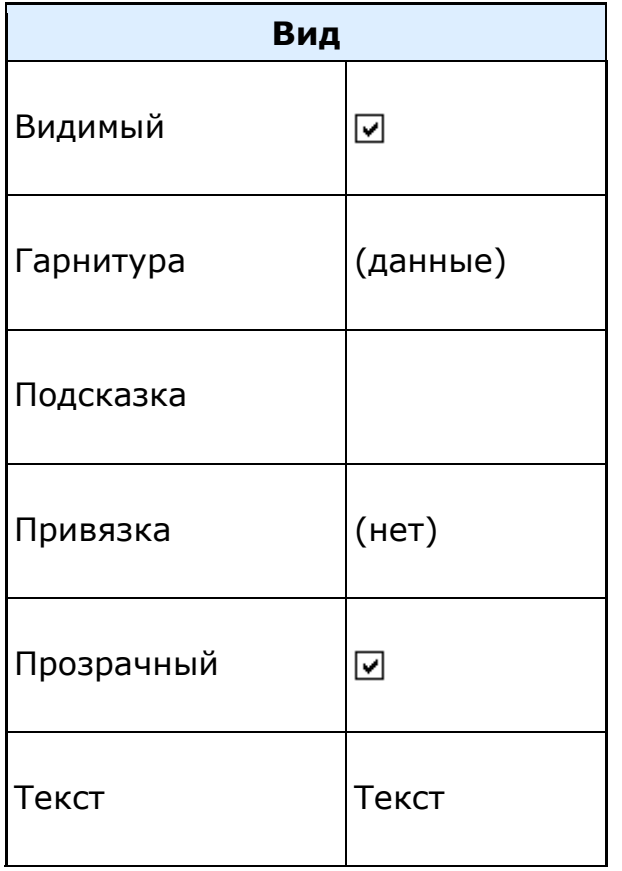

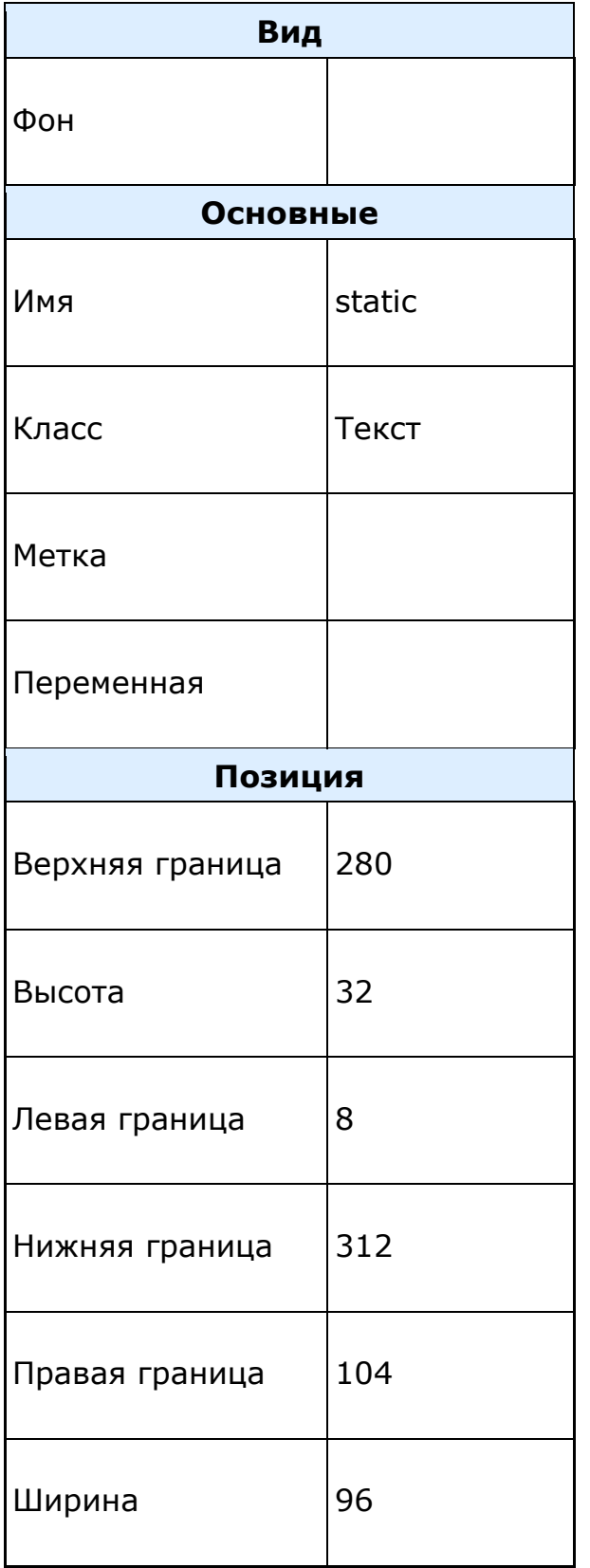

# <span id="page-1259-0"></span>**Группа**

Декоративный элемент, предназначен для визуальной группировки нескольких элементов управления формы.

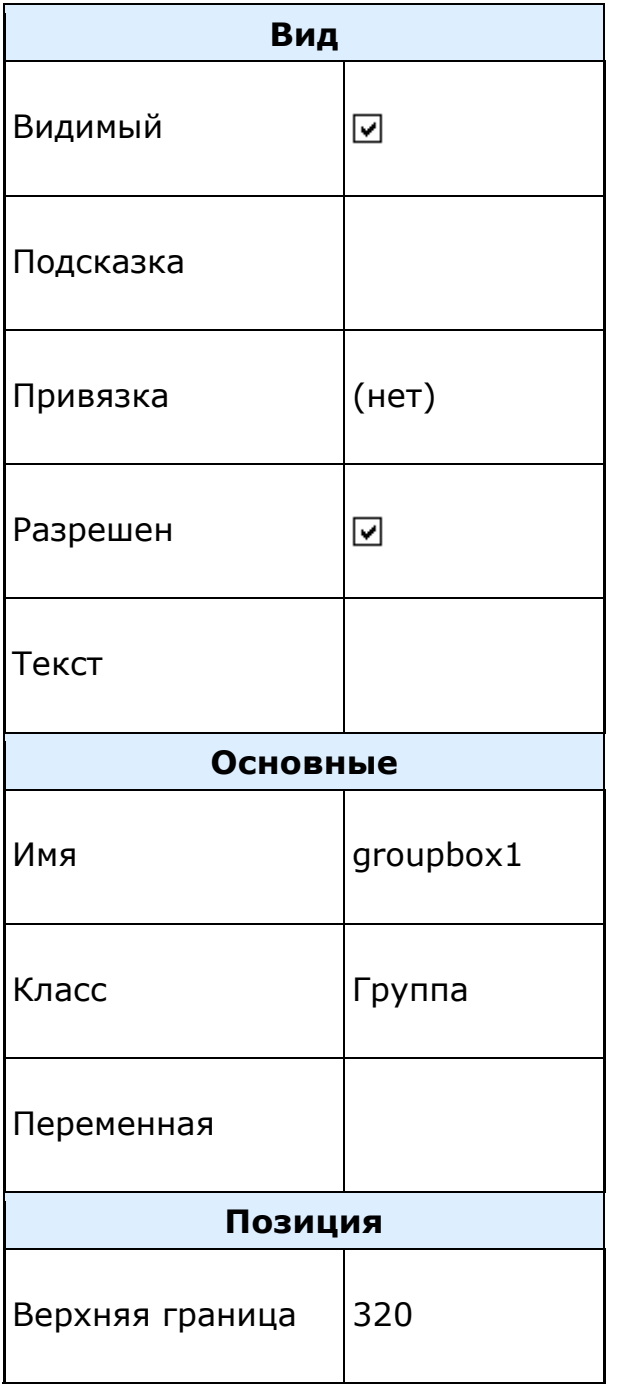
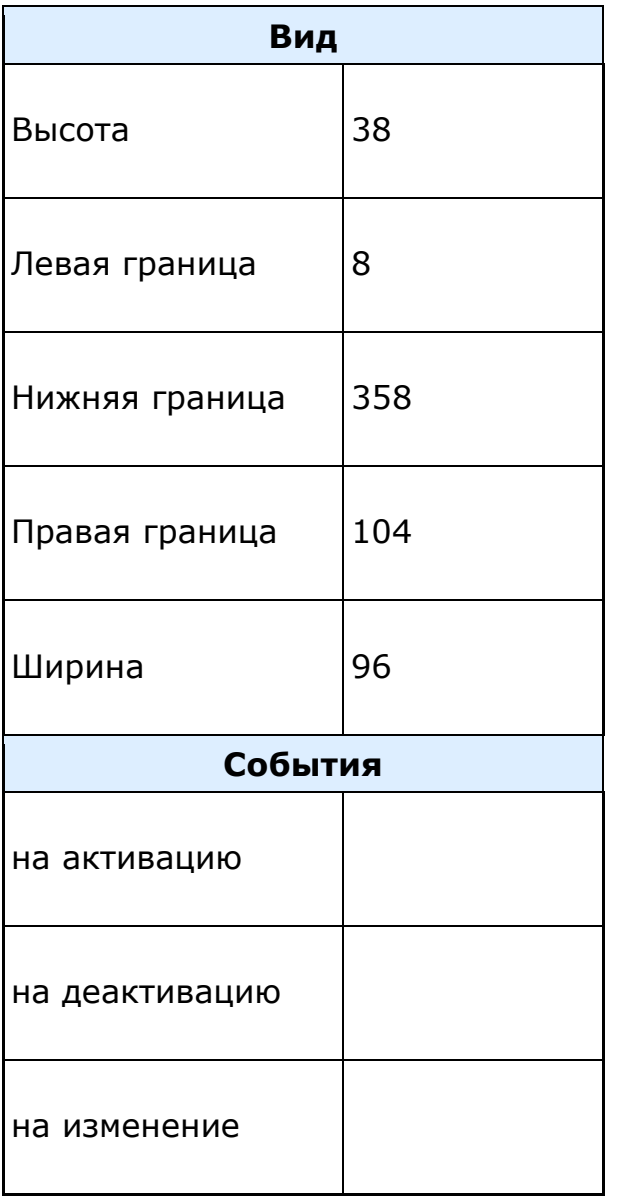

# **Рисунок**

Вставка простого растрового изображения в форму.

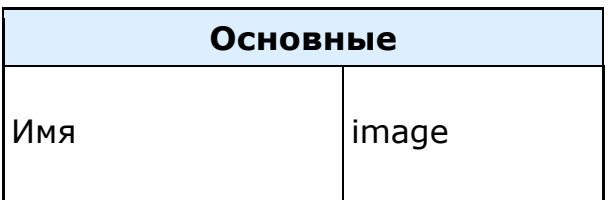

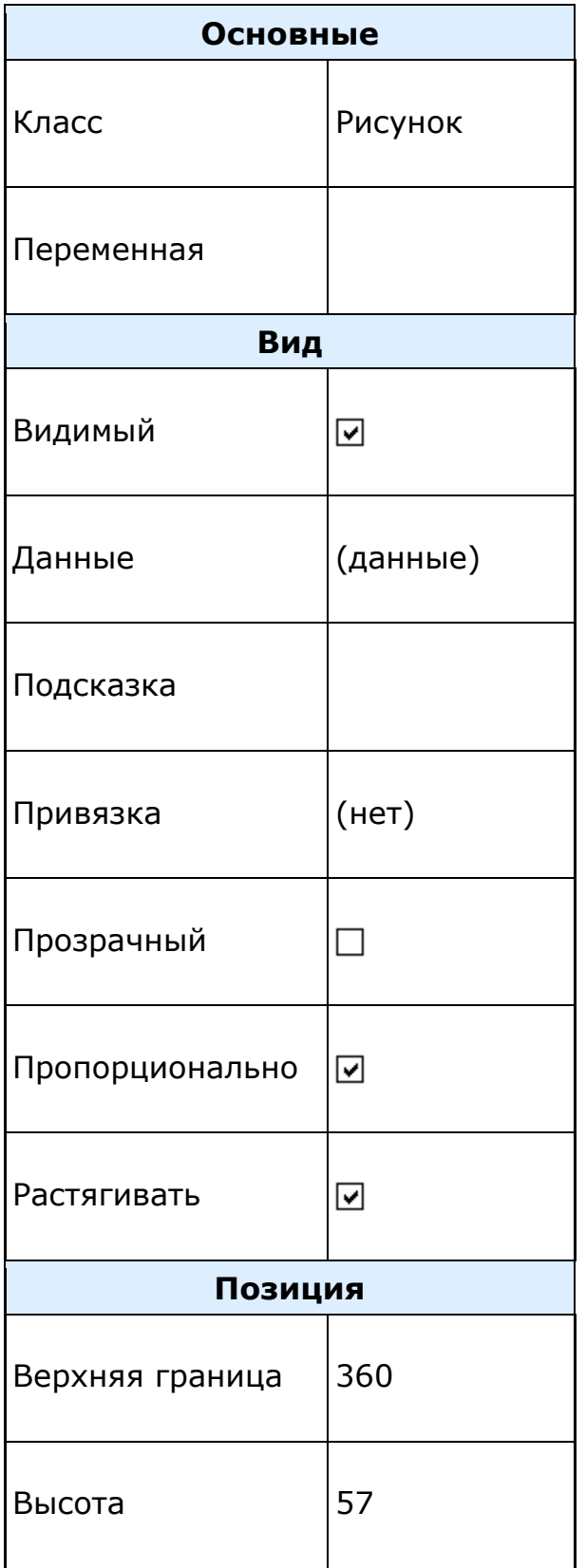

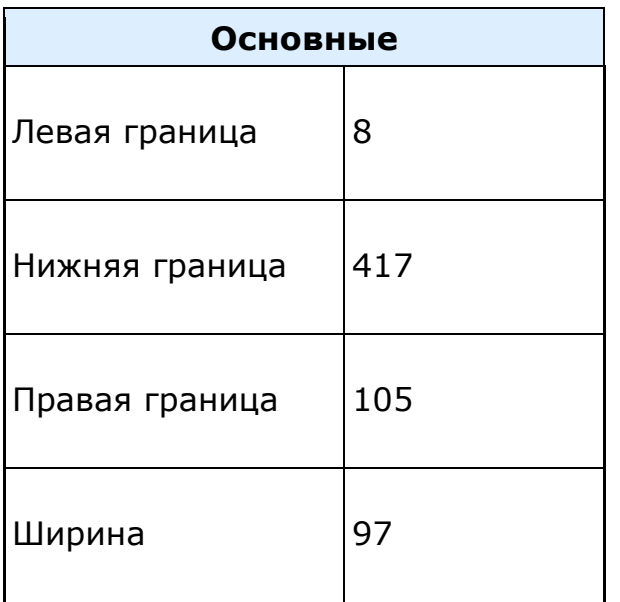

# **Панель**

Панель предназначена для группировки и выравнивания нескольких элементов управления на форме.

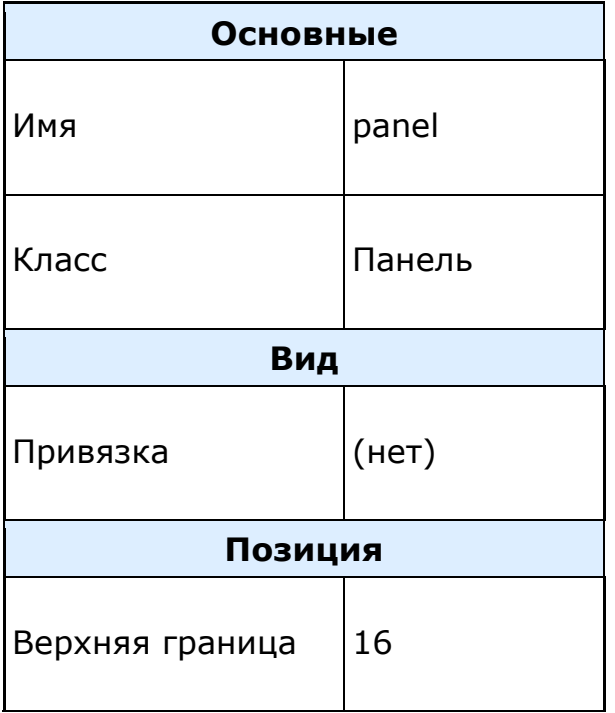

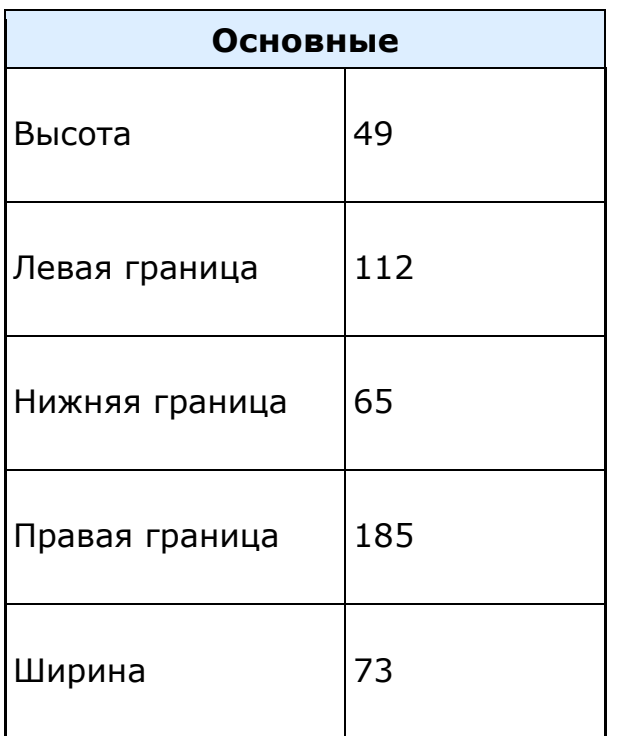

## **Кнопка**

Элемент управления "Кнопка". Реагирует на нажатие левой кнопки мыши.

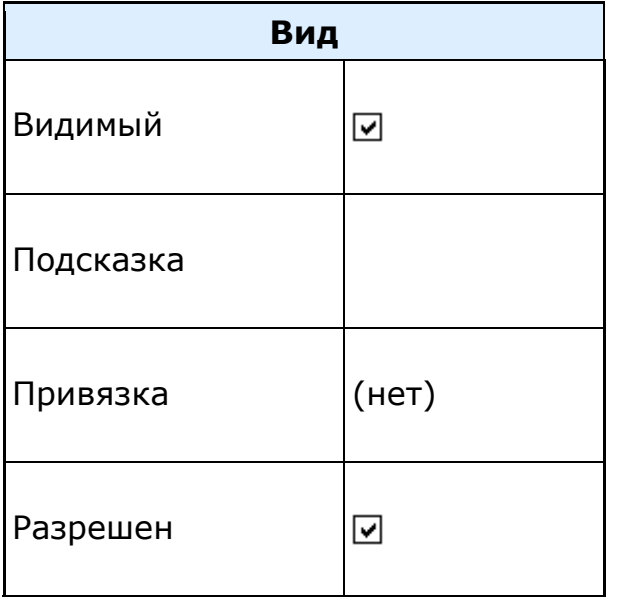

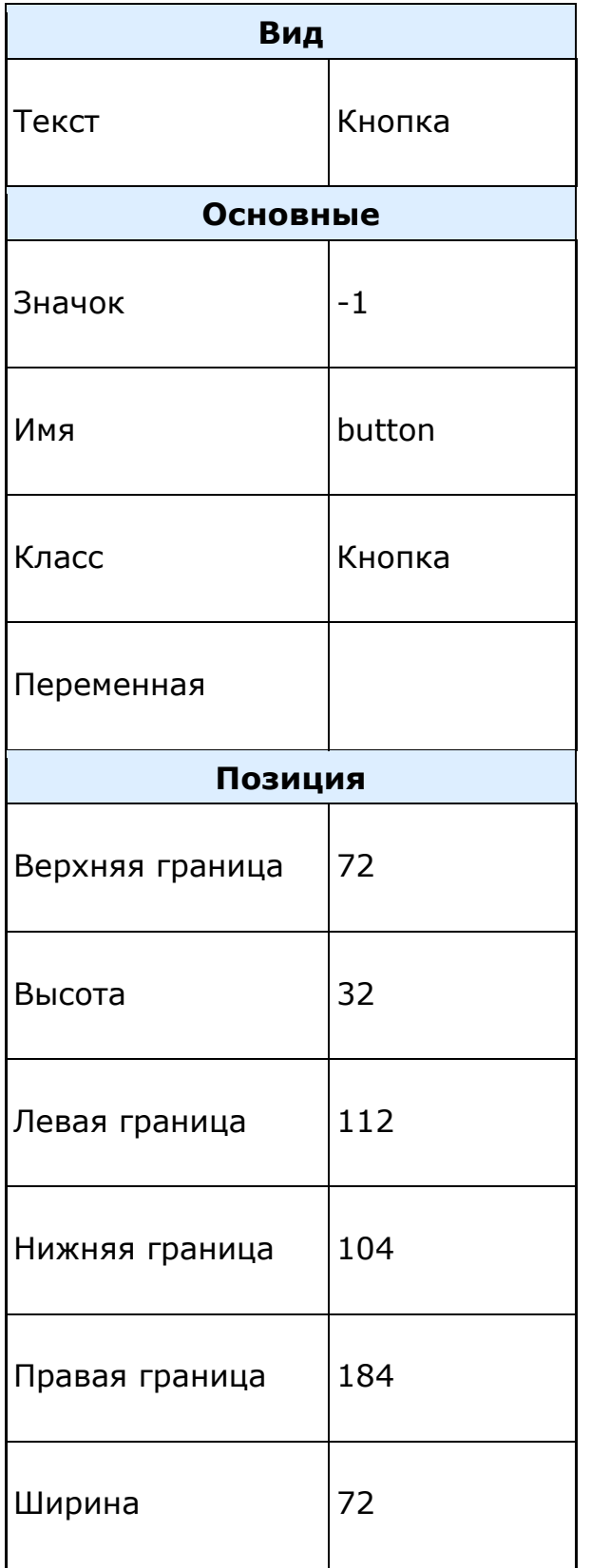

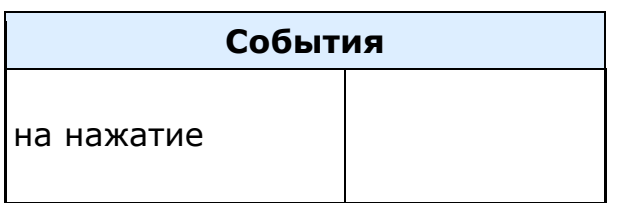

# **Таблица с фильтрацией**

Таблица значений переменных с возможностью ограничения количества столбцов и автоматической фильтрации списка по столбцам.

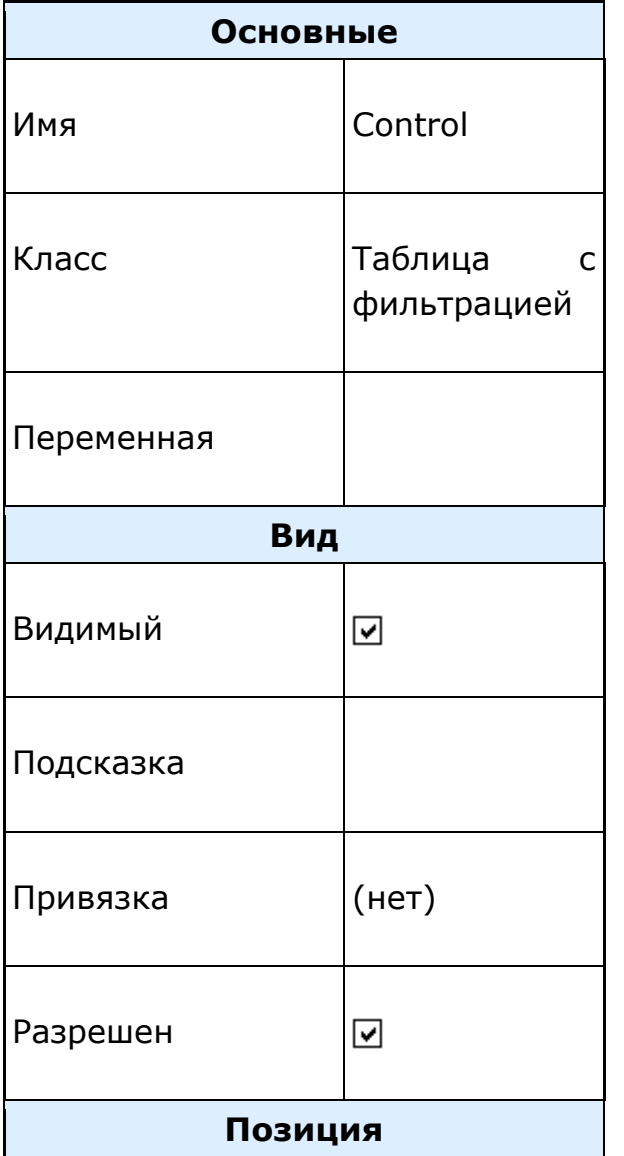

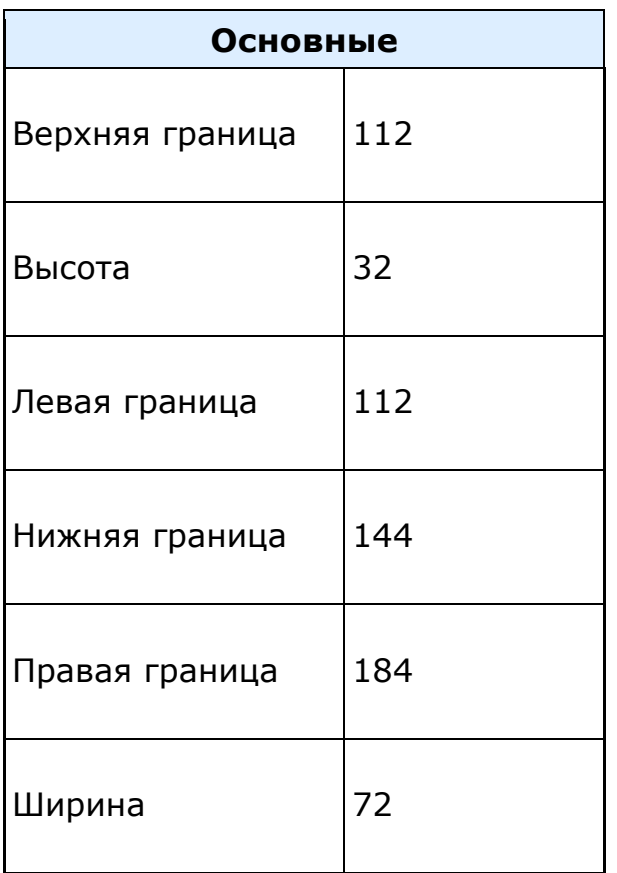

# **Таблица**

Таблица значений переменных с возможностью просмотра и выбора строки.

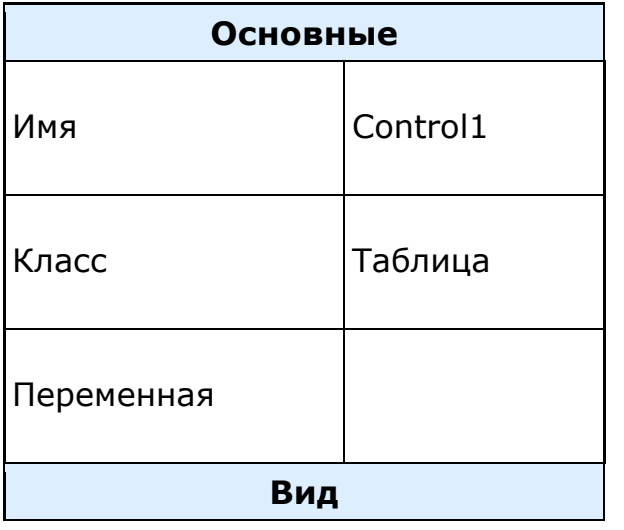

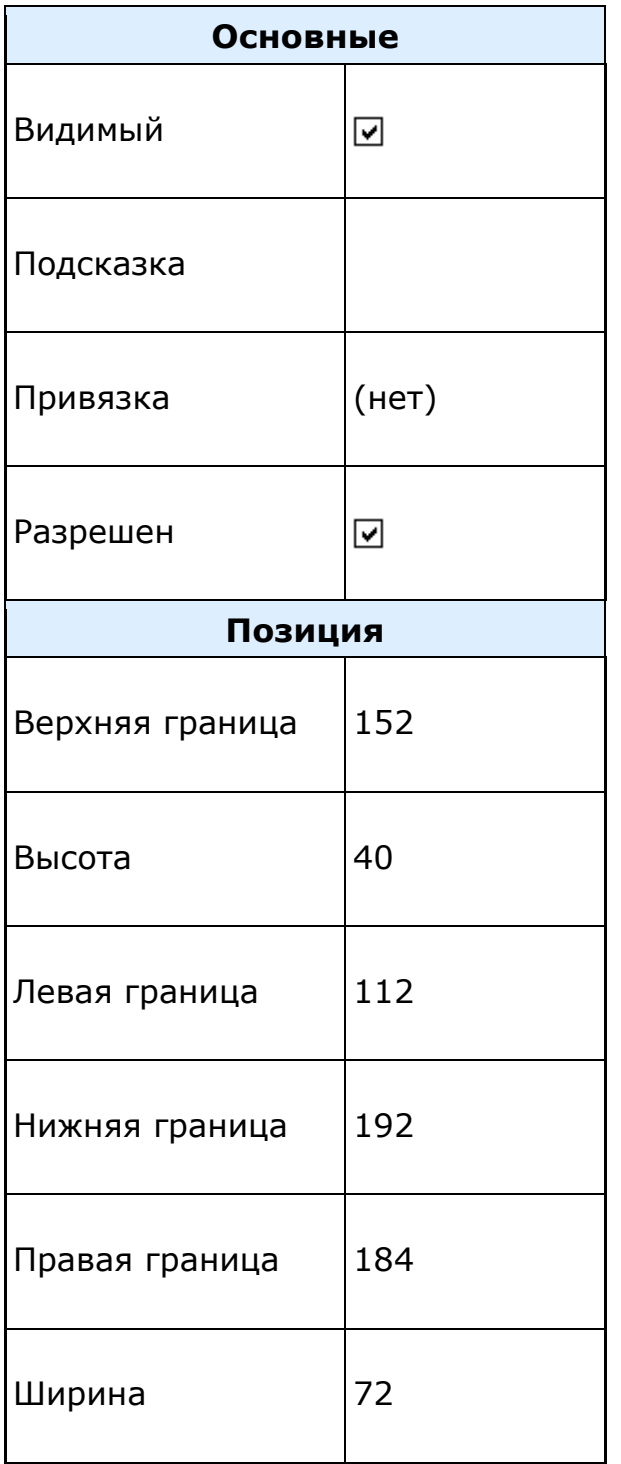

# **Виды и исполнения**

Таблица для выбора исполнения и стандартной проекции объекта из базы.

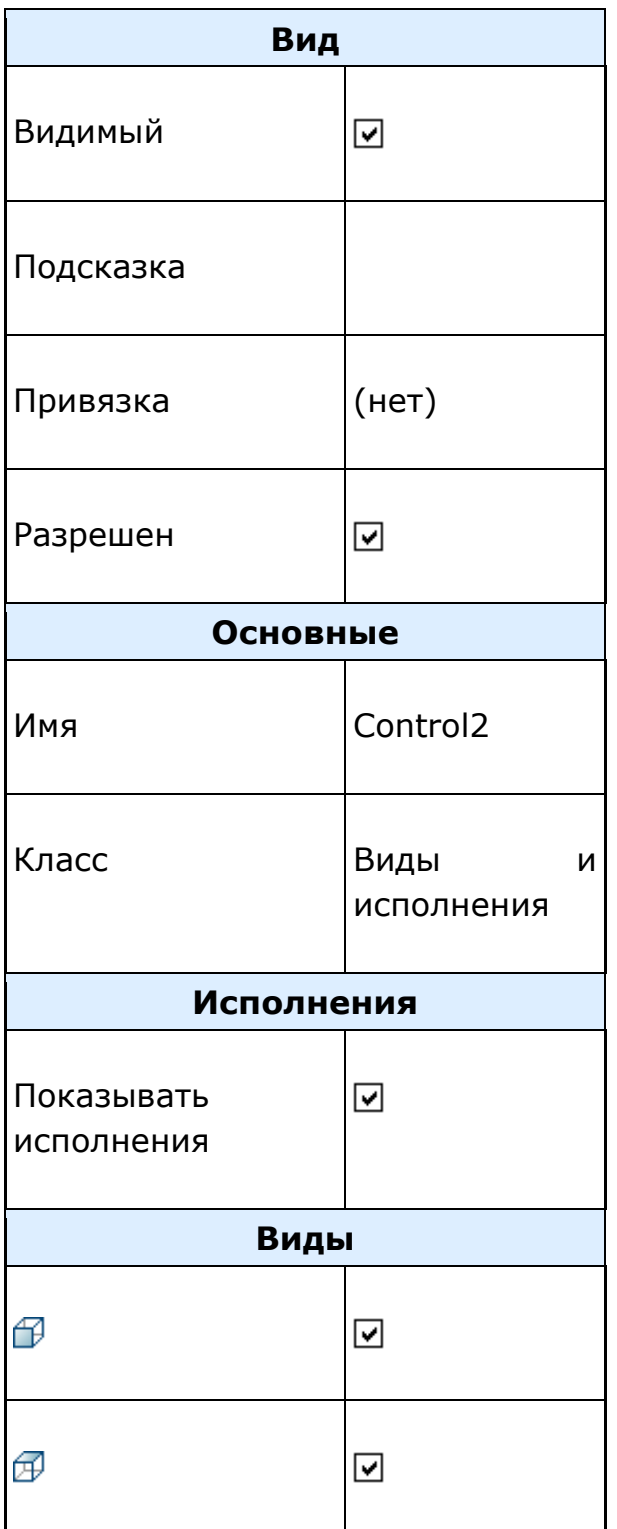

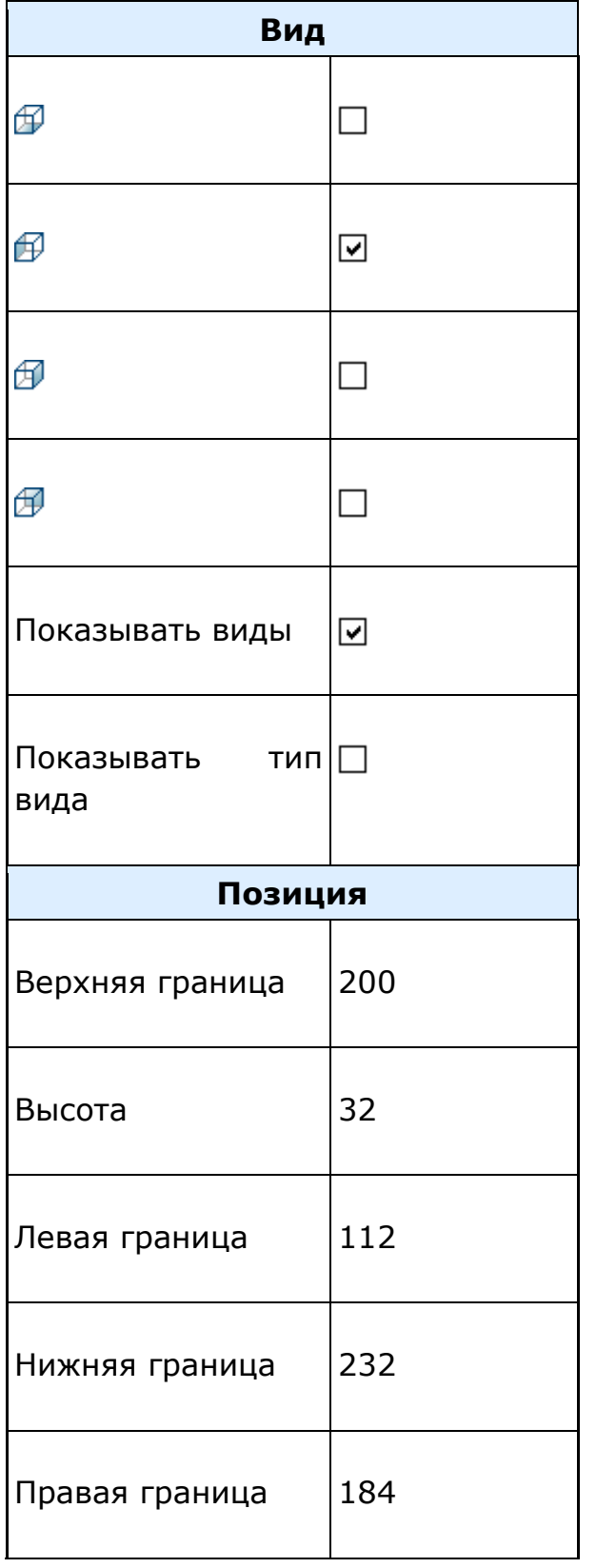

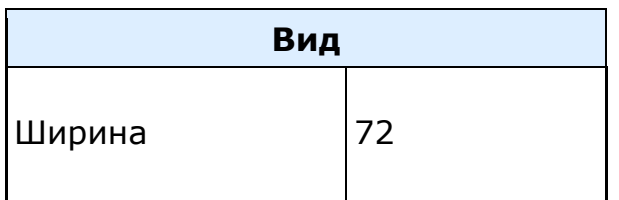

# **Просмотр**

Поле предварительного просмотра выбранного объекта из базы.

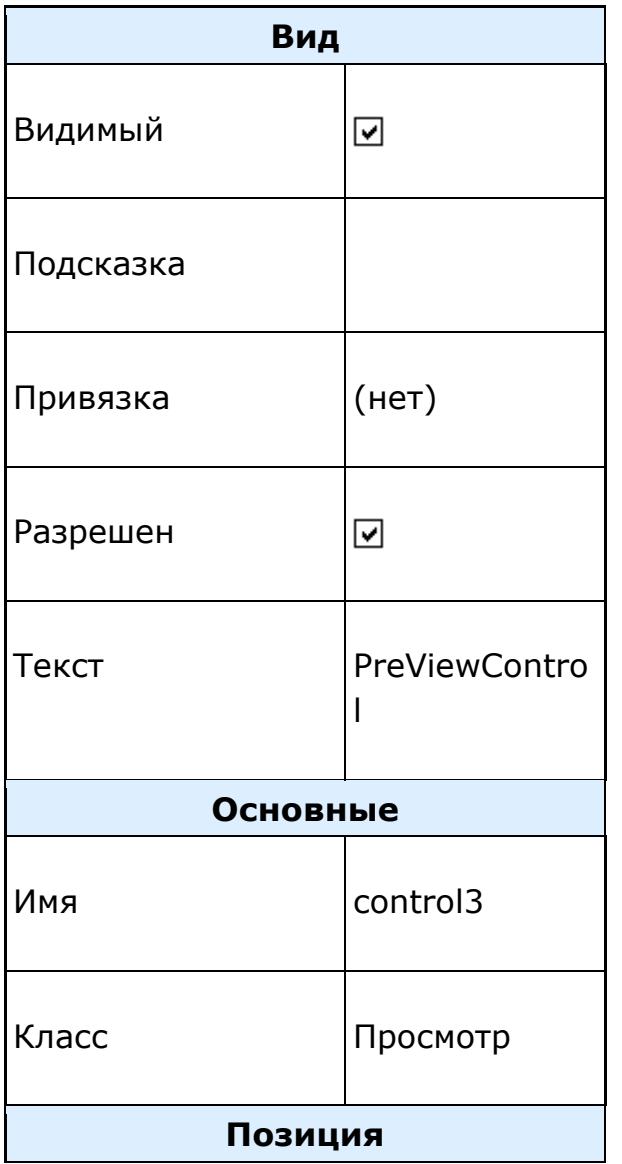

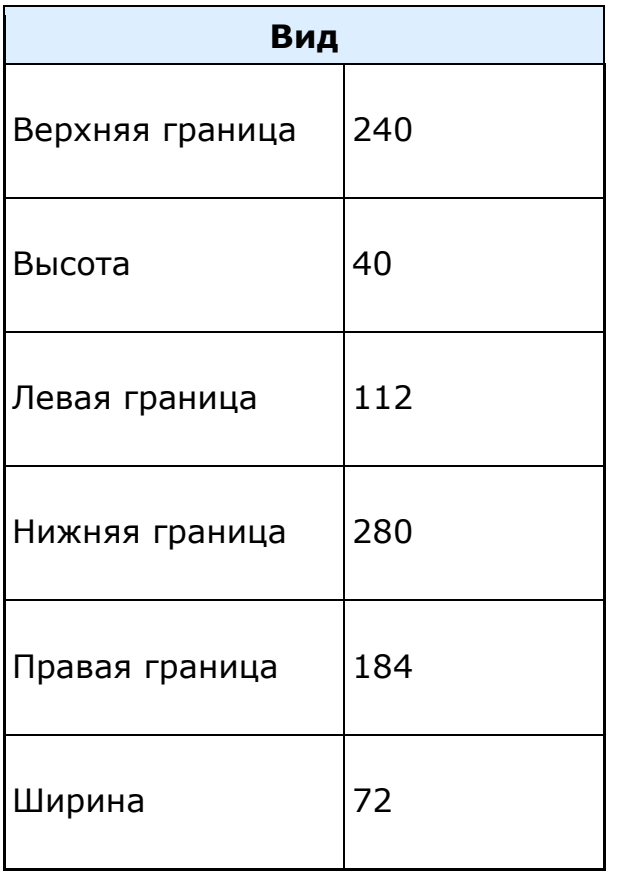

Редактор коллекций

Служит для быстрого создания списков и последующего их использования в элементах управления формы и пользовательской сортировке в таблицах.

## **Диалоговое окно**

Диалоговое окно разделено на две части: Коллекции и Состав коллекции.

## Руководство пользователя MechaniCS 2022

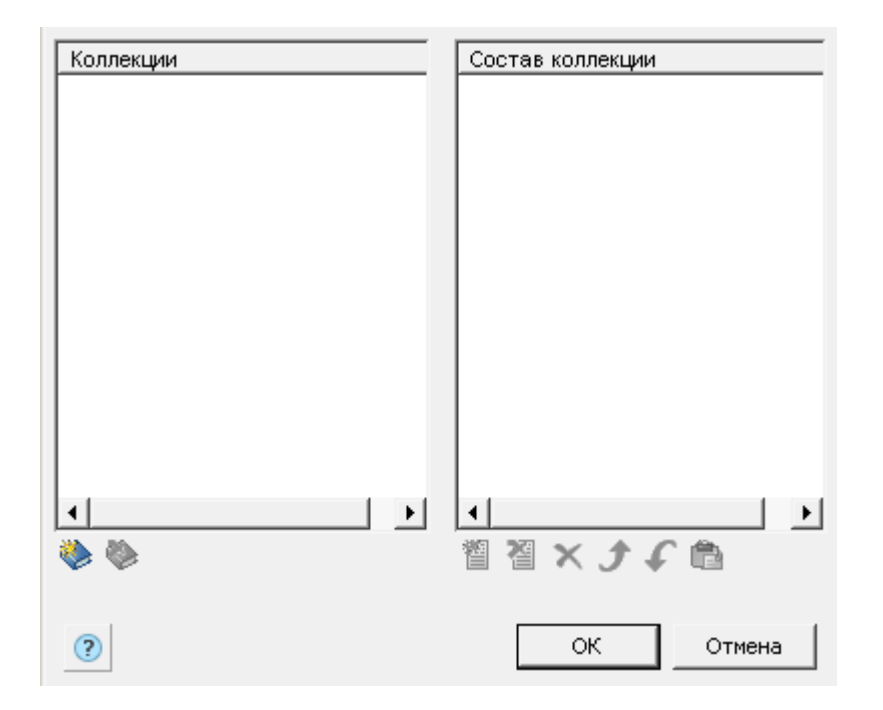

## **Инструменты управления коллекциями**

Создать коллекцию.

Удалить коллекцию.

### **Инструменты управления составом коллекции**

**©**Создать новую строку в коллекции.

Удалить строку из коллекции.

Удалить все элементы из коллекции.

Передвинуть строку выше.

- Передвинуть строку ниже.
- Вставить из буфера обмена.

### **Создание и назначение коллекции при редактировании формы**

Для того чтобы создать коллекцию необходимо:

- 1. Нажмите параметр *"Данные"* в элементах управления *"Список из базы"* или *"Поле со списком из базы"*. Появится диалоговое окно.
- 2. В списке коллекций вызовите команду *"Создать коллекцию"* и введите имя коллекции.

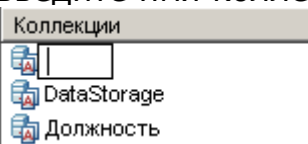

3. Задайте состав коллекции.

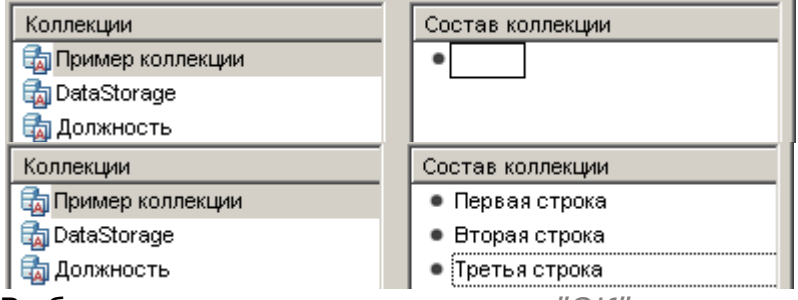

- 4. Выберите коллекцию и нажмите *"ОК"* в диалоговом окне редактора коллекций.
- 5. Созданная коллекция будет выглядеть следующим образом:

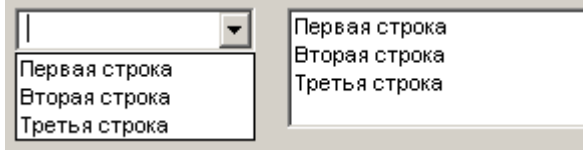

## **Создание пользовательской фильтрации в таблице**

Для того чтобы создать коллекцию необходимо:

- 1. Перейдите в диалоговое окно редактирования таблицы Главное меню - Строки - Пользовательская сортировка
- 2. В списке коллекций вызовите команду *"Создать коллекцию"* и введите имя коллекции.

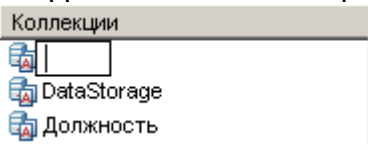

3. Задайте состав коллекции.

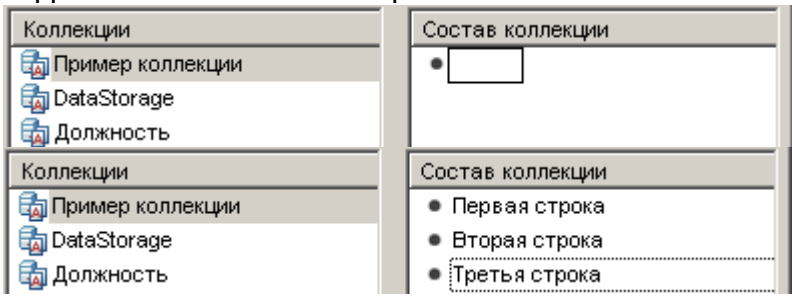

4. Нажмите *"ОК"* в окне редактора коллекций.

## **Назначение пользовательской фильтрации в таблице**

1. В диалоговом окне ["Группировка и объединение"](#page-494-0) добавьте правило *"Пользовательская сортировка"*.

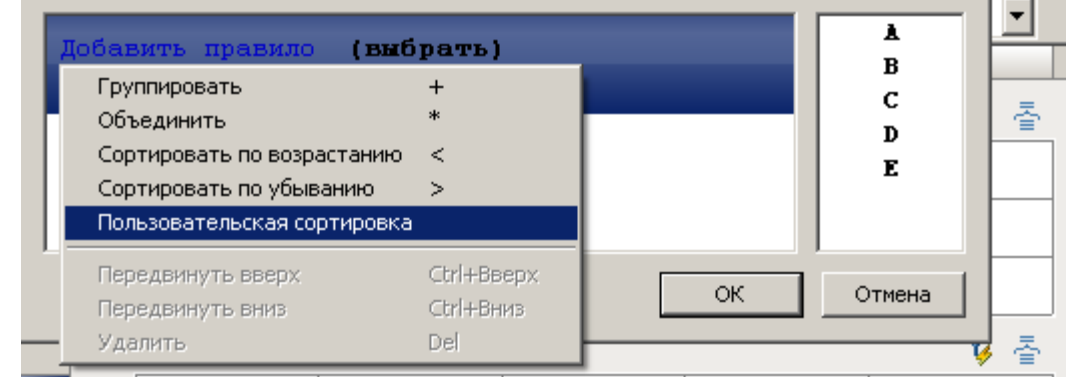

- $2.$
- 3. Выберите коллекцию и нажмите *"OK"*.
- 4. Созданная пользовательская сортировка будет выглядеть следующим образом:

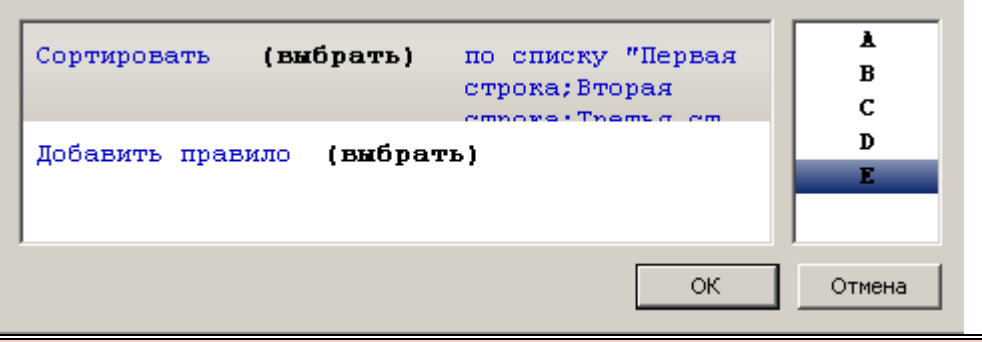

**Важно!** других объектах MechaniCS 2022. Коллекции сохраняются в базу, их можно использовать в

У форм и таблиц отдельные хранилища.

### Руководство пользователя MechaniCS 2022

Коллекции, созданные редакторами или администраторами, доступны всем и не могут редактироваться пользователем (кнопки редактирования коллекции будут недоступны).

Коллекции, созданные пользователем, доступны только пользователю.

#### *Таблица ресурсов*

Таблица ресурсов используется для создания объектов, поддерживающих *многоязычность*.

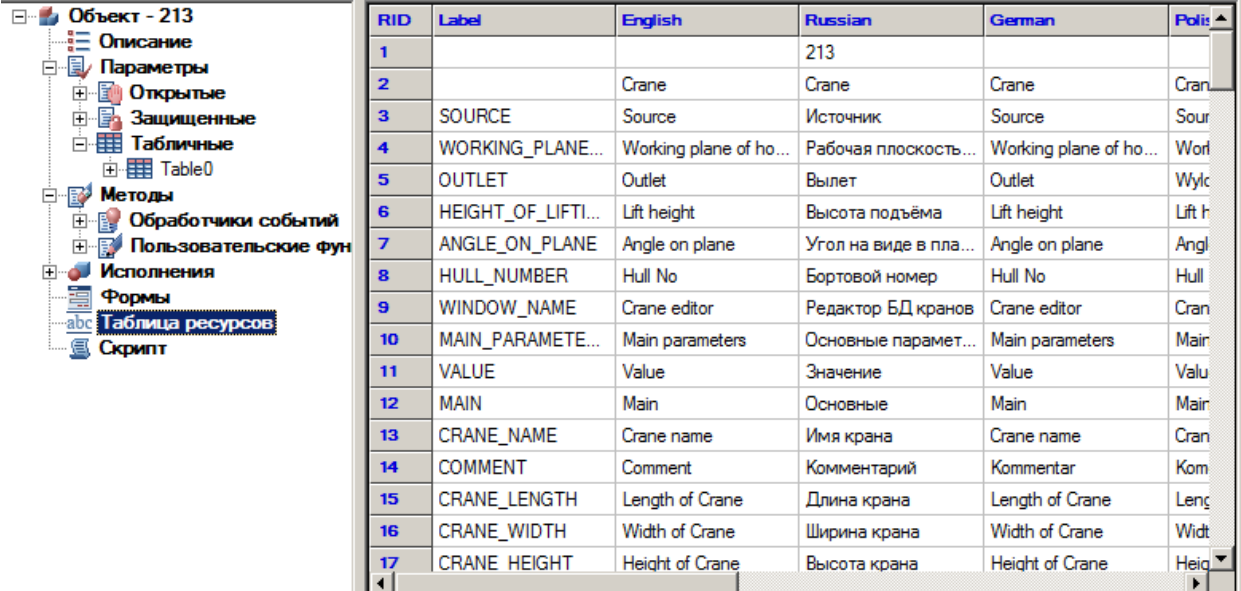

#### Команды контекстного меню:

Добавить строки Удалить строки Удалить неиспользуемые строки Обновить дерево объекта

- *Добавить строки* добавляет строку в таблицу.
- *Удалить строки* удаляет выбранную строку из таблицы.
- *Удалить неиспользуемые строки* подчищает таблицу от пустых строк.

## Руководство пользователя MechaniCS 2022

Каждый ресурс может иметь название (*Label*), по которому к нему будет производиться обращение из скрипта (путем записи *@Название ресурса*). В объекте выбирается та строка, которая соответствует названию ресурса (или его идентификатору) и столбец, соответствующий языку приложения. Таким образом, можно обеспечить корректную работу приложений разных локализаций на одной базе данных. Разумеется, что текущая локальная строка должна быть заполнена, иначе для нерусских локализаций будет выбран ресурс, соответствующий английскому языку.

### *Скрипт*

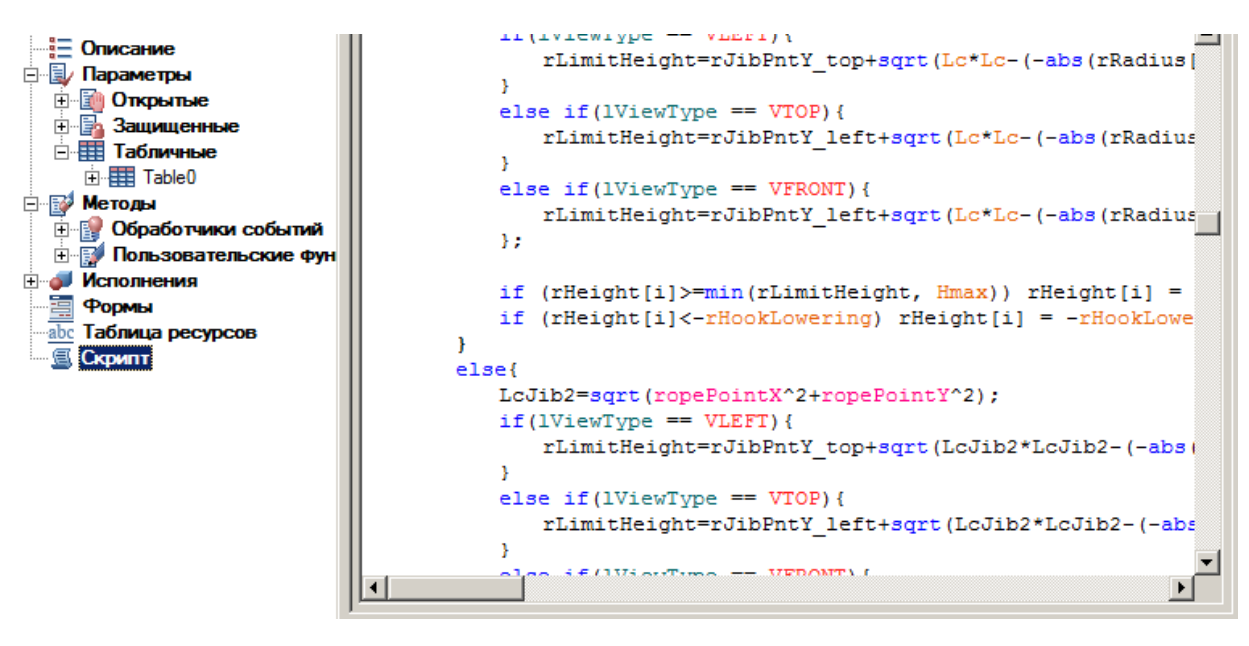

В разделе *"Скрипт"* в рабочей области отображается [скрипт объекта](#page-1612-0).

Для поиска ошибок в скрипте используется команда контекстного меню *"Синтаксический анализ"*. При синтаксическом анализе последовательно по функциям выполняется скрипт объекта и в область уведомлений передаются системные сообщения об ошибках. При двойном щелчке на строке области уведомлений происходит переход на строку скрипта, в которой содержится ошибка.

В контекстном меню рабочей области доступны команды работы с буфером обмена: *Вырезать, Копировать, Вставить*.

## <span id="page-1276-0"></span>Ось симметрии

**©Главное меню:** MechaniCS - Стандартные - Мастер объектов - ШОсь симметрии.

 $\bigotimes$ Лента: Мастер объектов - Мастер объектов -  $\Box$ Ось симметрии.

**©Панель инструментов:** Шось симметрии (на панели инструментов "MCS Мастер объектов").

## **Командная строка:** MCWIZSYM.

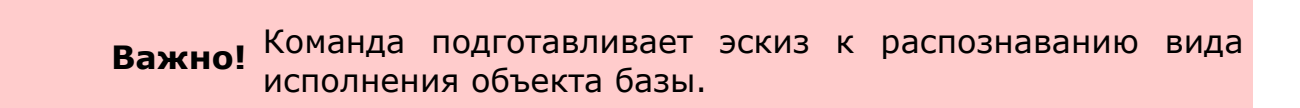

Порядок действий

1. Вызовите команду *"Ось симметрии"*.

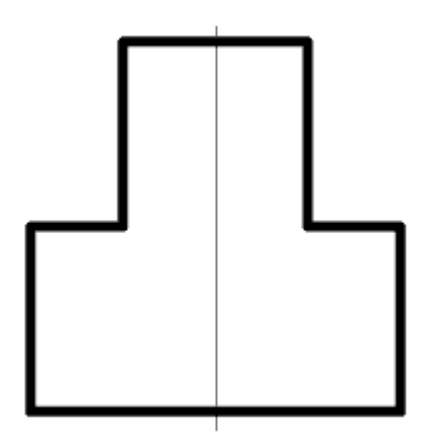

2. Укажите на эскизе отрезок, являющийся осью симметрии. Отрезок заменится осью.

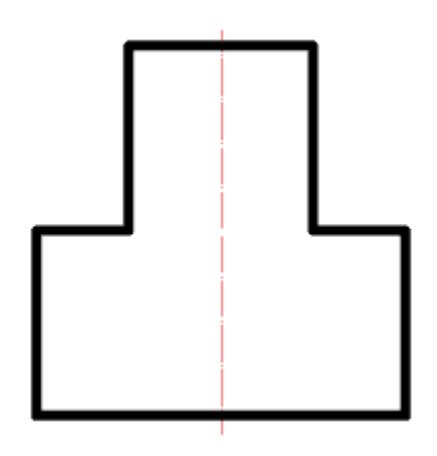

Эскиз может содержать несколько осей симметрии.

Симметричное расположение элементов эскиза относительно той или иной оси определяется автоматически при распознавании параметрической модели.

### <span id="page-1278-0"></span>Установка параметра

**©Главное меню:** MechaniCS - Стандартные - Мастер объектов - РУстановить параметр.

**©Лента:** Мастер объектов - Мастер объектов - ЭУстановить параметр.

**©Панель инструментов:** Эстановить параметр (на панели инструментов "MCS" Мастер объектов").

**Командная строка:** MCWIZPARAM.

**Важно!** Команда подготавливает эскиз к распознаванию вида исполнения объекта базы.

Команда предназначена для установки параметров объектам эскиза.

#### Порядок действий

1. Вызовите команду *"Установить параметр"*.

2. Выберите элемент эскиза.

3. В появившемся диалоге назначьте параметры элементу эскиза. Вид диалогового окна зависит от того, какой объект был выбран.

#### **Установка параметра размеру**

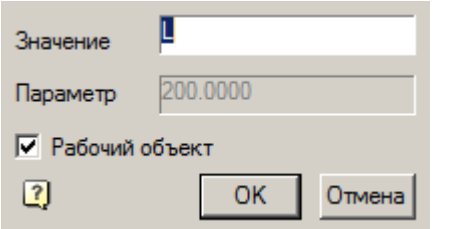

Поле *"Значение"* - параметр, который будет управлять размером. В качестве параметра может быть установлено число, имя переменной или выражение.

> **Важно!** именами команд платформы (например, нельзя назначать Имена параметров объекта не должны совпадать с параметру имя HATCH или LINE)

Переключатель *"Рабочий объект"* - устанавливает признак рабочего объекта. Рабочие объекты являются вспомогательными при построении эскиза и не отображаются при вставке модели из базы.

 **Установка параметра графическому элементу (отрезку или штриховке)**

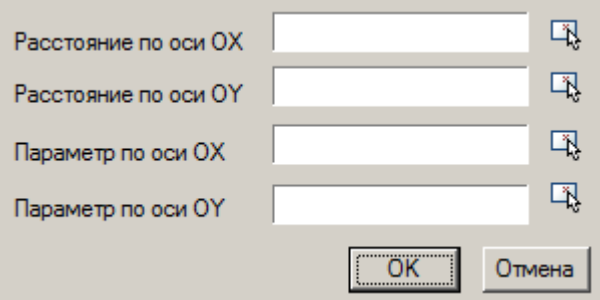

Диалоговое окно разделено на 4 части:

- *Общие свойства* параметры для всех графических элементов.
	- Поле *"Отображать"* определяет видимость объекта. В качестве параметра может быть установлено число, имя переменной или выражение, конечный результат которого должен быть 0 или 1.
	- Поле *"Тип линии"* определяет тип линии объекта. В качестве параметра может быть установлено число, имя переменной или выражение, конечный результат которого должен быть [номер линии](#page-1684-0).
	- Переключатель *"Рабочий объект"* устанавливает признак рабочего объекта. Рабочие объекты являются вспомогательными при построении эскиза и не отображаются при вставке модели из базы.
- *Штриховка* дополнительные параметры, касающиеся только штриховок.
	- Поле *"Угол"* определяет угол штриховки. В качестве параметра может быть установлено число, имя переменной или выражение, конечный результат которого должно быть значение угла в градусах.
	- Поле *"Интервал"* определяет интервал между линиями штриховки. В качестве параметра может быть установлено число, имя переменной или выражение.
	- Поле *"Двойная"* признак двойной штриховки. В качестве параметра может быть установлено число, имя переменной или выражение, конечный результат которого должен быть 0 или 1.
- *Эллипс* дополнительные параметры, касающиеся только эллипсов. Не используется в существующей версии.
- *Сплайн* дополнительные параметры, касающиеся только сплайнов. Не используется в существующей версии.
- **Установка параметра точке вставки**

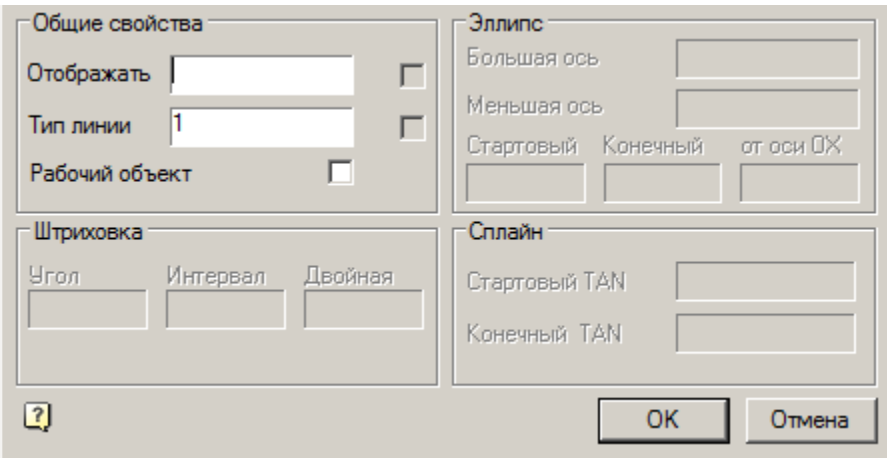

Поля *"Расстояние по оси OX"* и *"Расстояние по оси OY"* - определяет положение ручки в объекте. В качестве параметра может быть установлено число, имя переменной или выражение.

Поля *"Параметр по оси ОХ"* и *"Параметр по оси OY"* - задает имя переменной в скрипте, значение которой будет изменяться при растягивании за ручку.

> **Важно!** Имена параметров объекта не должны совпадать с именами команд платформы (например, нельзя назначать

## параметру имя HATCH или LINE)

Кнопка *"Указать параметр"* позволяет взять с чертежа параметр или расстояние.

Примечание: [используемые при создании объектов базы данных](#page-1637-0). В выражениях допускается использовать числа и имена переменных, связанные арифметическими операциями (+, -, \*, /), [математическими и логическими функциями,](#page-1637-0) 

> Функции внутри выражения могут быть вложенными. Вложение осуществляется с помощью круглых скобок.

Ввод дополнительных значений

В эскиз могут быть включены дополнительные выражения для вычисления параметров. Эти выражения должны быть записаны однострочным текстом, формат записи каждой строки текста следующий:

 $X = EXPR$ ,

где Х - имя переменной;

EXPR - выражение, содержащее имена переменных, математические или логические функции.

Примеры строк дополнительных значений:

- $\bullet$  a = b\*2 присваивание результата арифметической операции;
- $\bullet$  alpha = asin(b/c) использование тригонометрических функций;
- $\cdot$  k = iff(a>b, 1, 0) присваивание значения по условию;
- $\bullet$  d = min(m1, 100) присваивание наименьшего из двух значений;
- $q10 = \sin(\text{alpha}^*2) + \text{sqrt}(b^2 c^3) / \text{min}(\sin(a), \cos(b))$  вложенные функции.

$$
\begin{array}{|c|c|c|}\hline \textbf{L} & \textbf{M} & \textbf{M} \\ \hline \textbf{M} & \textbf{M} & \textbf{M} \end{array}
$$

 $a = b^{\ast}2$  $alpha = a sin(b/c)$  $k = if f(a & g(t, b, 1, 0))$  $d = min(m1, 100)$  $g10 = sin(alpha)$  + sqrt(b  $2 - c$  3) / min(sin(a), cos(b))

Последовательность вычисления строк дополнительных значений - слева направо и сверху вниз.

Дополнительные значения при распознавании параметрического вида необходимо выбирать вместе с другими объектами эскиза.

### <span id="page-1282-0"></span>Точка вставки

**© Главное меню:** MechaniCS - Стандартные - Мастер объектов - <sup>п</sup>еточка вставки.

**<sup>©</sup>Лента:** Мастер объектов - Мастер объектов - <sup>п</sup>еточка вставки.

**©Панель инструментов:** Ръточка вставки (на панели инструментов "MCS" Мастер объектов").

**Командная строка:** MCWIZINS.

**Важно!** Команда подготавливает эскиз к распознаванию вида исполнения объекта базы.

Команда определяет точку вставки будущей модели объекта.

### Порядок действий

1. Вызовите команду *"Точка вставки"*.

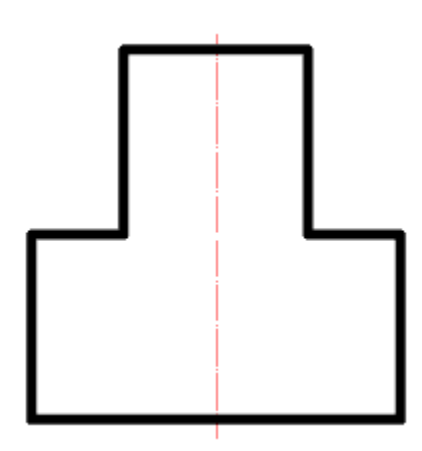

2. Укажите точку вставки на эскизе.

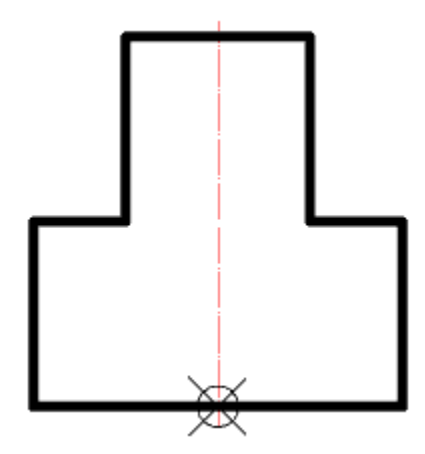

В том случае, если на эскизе указаны несколько точек вставки, при распознавании будет учитываться лишь та, что была указана последней, а остальные будут проигнорированы.

Если вы попытаетесь проверить модель или распознать вид из эскиза, в котором точка вставки не указана, в командной строке появится приглашение *"Укажите точку вставки"*. После этого нужно указать на эскизе положение точки вставки.

#### <span id="page-1283-0"></span>Контур подавления

**©Главное меню:** MechaniCS - Стандартные - Мастер объектов - Вконтур подавления.

**©Лента:** Мастер объектов - Мастер объектов - В Контур подавления.

**Панель инструментов: Контур подавления (на панели инструментов "**MCS Мастер объектов**").**

**ШЕКомандная строка: MCWIZCONTOUR.** 

**Важно!** Команда подготавливает эскиз к распознаванию вида исполнения объекта базы.

Контур подавления ограничивает область перекрытия объектом других графических объектов на чертеже. Если контур подавления не указан, он создаётся при распознавании модели автоматически по внешним очертаниям детали, при этом не учитываются служебные объекты.

#### Порядок действий

1. Постройте на эскизе замкнутую полилинию, соответствующую по форме и размерам требуемому контуру подавления (на рисунке прямоугольник вокруг эскиза).

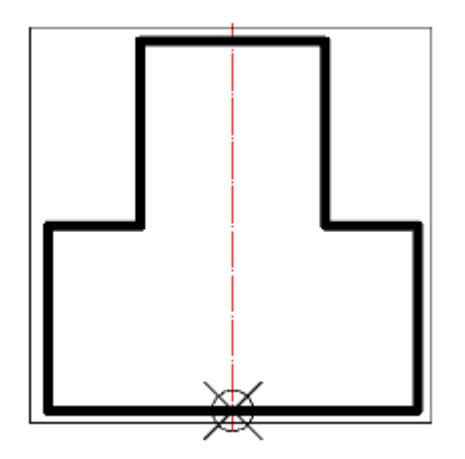

2. Вызовите команду *"Контур подавления"*.

3. Укажите построенную полилинию. Контур выделится на эскизе зеленым цветом.

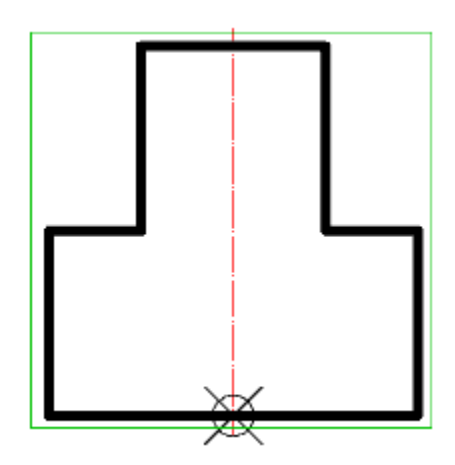

Обязательное условие, предъявляемое к контуру - отсутствие самопересечений. Чтобы избежать самопересечений у составного контура, создавайте контур вручную, оставив минимальный *"перешеек"* между областями:

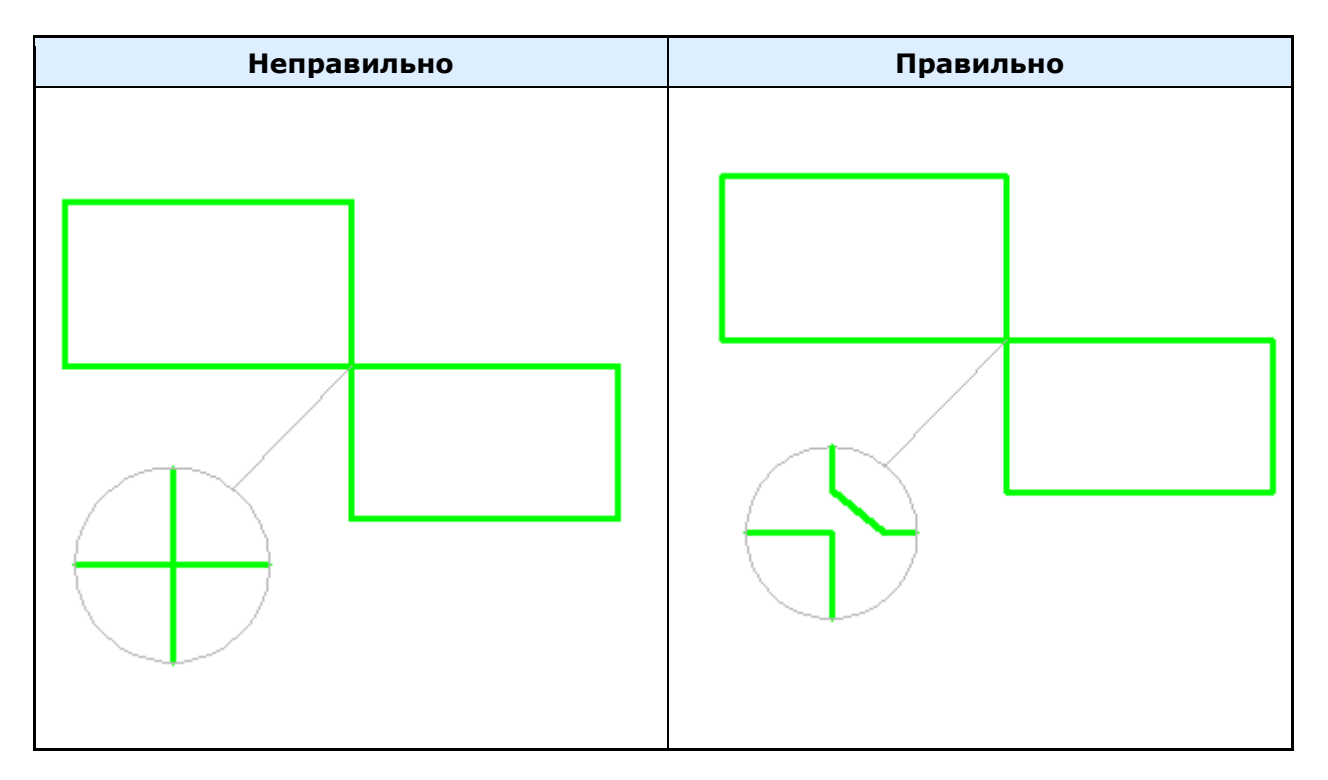

Если автоматически контур подавления не может быть создан (внешние границы объекта не образуют замкнутый контур), то при вставке объекта в чертёж будет выводиться соответствующее сообщениепредупреждение. Однако ошибки в контуре подавления не влияют на применимость распознанного объекта, и могут проявляться лишь в неправильном перекрытии других объектов на чертеже.

### <span id="page-1286-0"></span>Контур штриховки

**©Главное меню:** MechaniCS - Стандартные - Мастер объектов - Исонтур штриховки.

**©Лента:** Мастер объектов - Мастер объектов - Вконтур штриховки.

**©Панель инструментов:** И Контур штриховки (на панели инструментов "MCS Мастер объектов").

**ЕКомандная строка: MCWIZSECTCONTOUR.** 

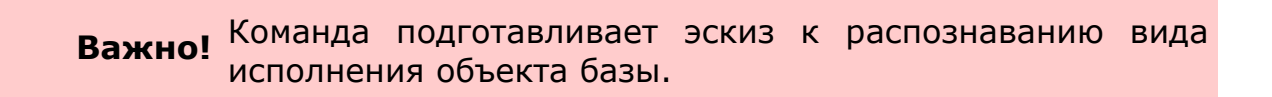

Контур штриховки ограничивает заштрихованную область объекта на чертеже.

#### Порядок действий

1. Постройте на эскизе замкнутую полилинию, соответствующую по форме и размерам требуемому контуру штриховки (на рисунке прямоугольник вокруг эскиза).

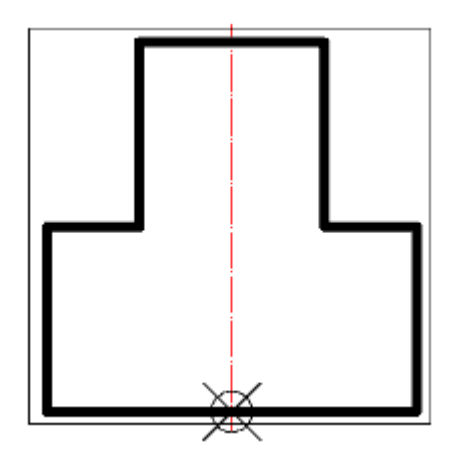

2. Вызовите команду *"Контур штриховки"*.

3. Укажите построенную полилинию. Контур выделится на эскизе красным цветом.

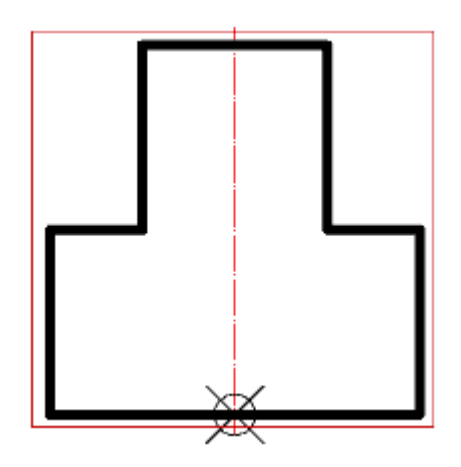

Обязательное условие, предъявляемое к контуру - отсутствие самопересечений. Чтобы избежать самопересечений у составного контура, создавайте контур вручную, оставив минимальный *"перешеек"* между областями.

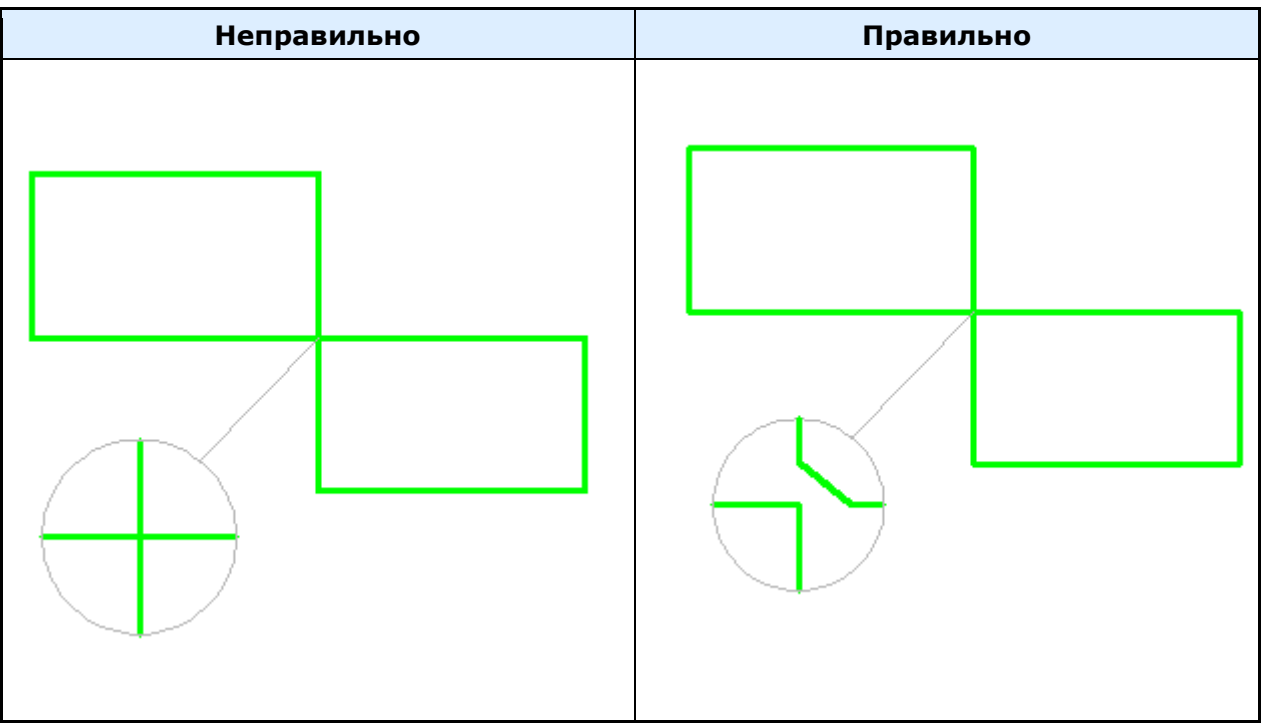

<span id="page-1287-0"></span>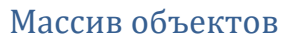

**©Главное меню:** MechaniCS - Стандартные - Мастер объектов - 
<sup>•</sup> Мастер Вазинскив объектов.

**Лента:** Мастер объектов - Мастер объектов - Массив объектов.

**©Панель инструментов:** :: Массив объектов (на панели инструментов "MCS Мастер объектов").

**Командная строка:** MCWIZARR.

**Важно!** Команда подготавливает эскиз к распознаванию вида исполнения объекта базы.

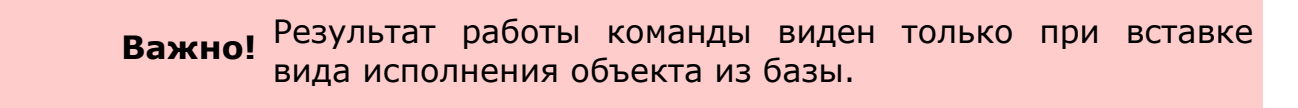

Порядок действий

1. Создайте из примитивов блок.

2. Укажите на эскизе необходимые размеры для определения его размеров и расположения. Размеры не должны входить в блок.

3. Вызовите команду *"Массив объектов"* и выберите блок на эскизе, откроется диалог *"Массив объектов"*.

4. В диалоге *"Массив объектов"* выберите тип массива и настройте параметры, управляющие построением массива. Параметрам могут быть назначены как числовые, так и нечисловые значения (имена переменных и выражения).

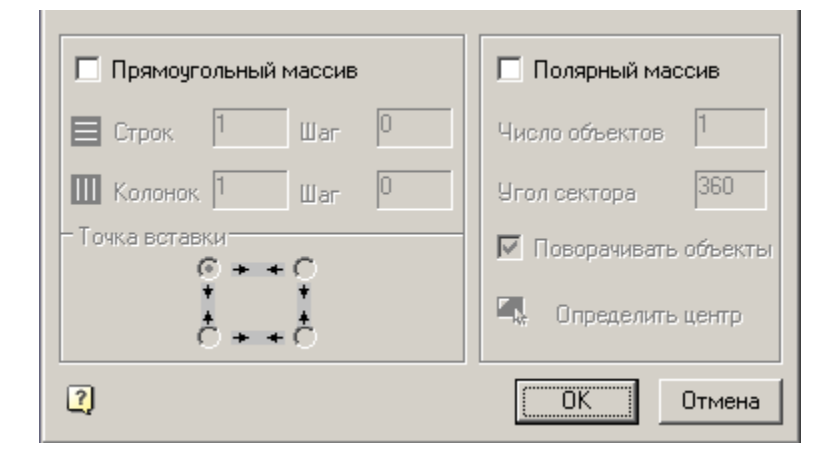

5. Нажмите кнопку *"OK"*. Диалог *"Массив объектов"* закроется, массив на блок будет назначен.

**Важно!** вставленный в эскиз, может использоваться лишь в Каждый отдельный блок с уникальным именем, одном массиве.

Диалог

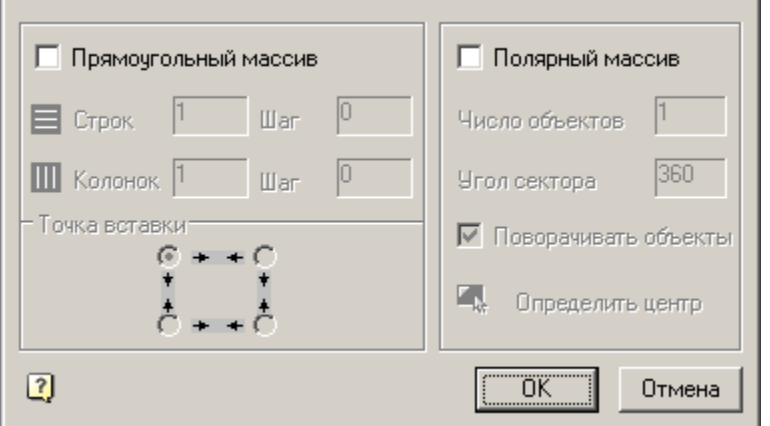

Группа *"Прямоугольный массив"* - контролы группы доступны при включении переключателя *"Прямоугольный массив"*.

 Поле *"Строк"* и поле *"Шаг"* - соответственно количество строк и шаг в мм между ними.

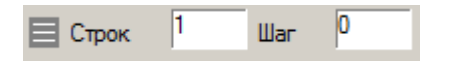

 Поле *"Колонок"* и поле *"Шаг"* - соответственно количество колонок и шаг в мм между ними.

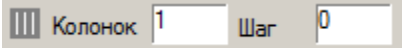

Групповой переключатель *"Точка вставки"* - точка вставки массива.

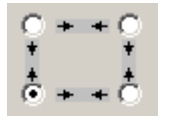

Группа *"Полярный массив"* - контролы группы доступны при включении переключателя *"Полярный массив"*.

- Поле *"Число объектов"* количество объектов в массиве.
- Поле *"Угол сектора"* Угол сектора в котором будут располагаться объекты. Указывается в градусах. Полный круг - 360. Отсчет угла идет против часовой стрелки.
- Переключатель *"Поворачивать объекты"* управляет поворотом объектов при расположении в массиве. Объекты поворачиваются перпендикулярно нормали.
- Кнопка *"Определить центр"* позволяет указать центр полярного массива. Указанием центра определяется радиус полярного массива.

### <span id="page-1290-0"></span>Проверка модели

 $\hat{\mathbb{R}}$  **Главное меню:** MechaniCS - Стандартные - Мастер объектов -  $\mathbb{R}$  Проверить модель.

**©Лента:** Мастер объектов - Мастер объектов - Попроверить модель.

**©Панель инструментов:** Апроверить модель (на панели инструментов "MCS Мастер объектов").

### **Командная строка:** MCWIZ.

Выполняет проверку эскиза параметрической модели.

### Порядок действий

- 1. Вызовите команду *"Проверить модель"*.
- 2. Выделите секущей рамкой эскиз и нажмите клавишу *"Enter"*.

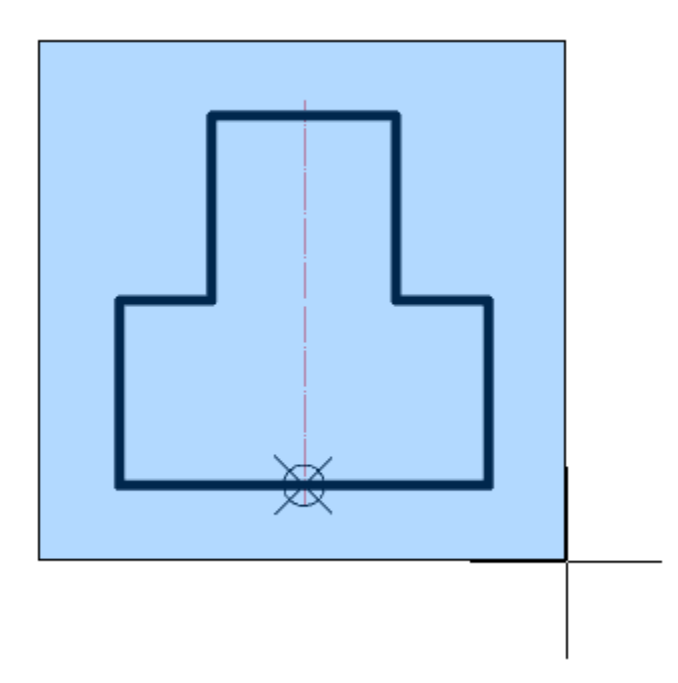

Если в эскизе не указана точка вставки, команда предложит ее указать.

Если эскиз не содержит ошибок, появится сообщение.

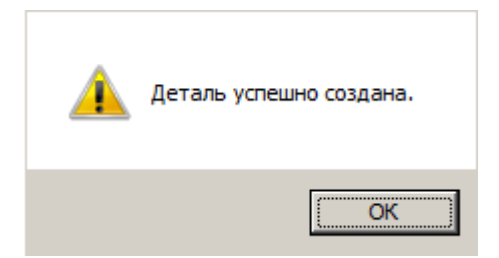

Если в эскизе недостаточно размеров, появится сообщениепредупреждение об ошибке и приложение создаст предполагаемый нехватающий размер.

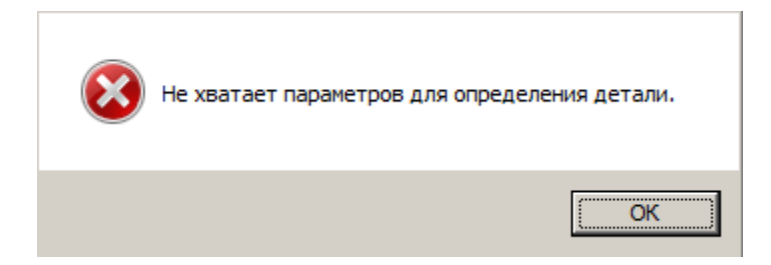

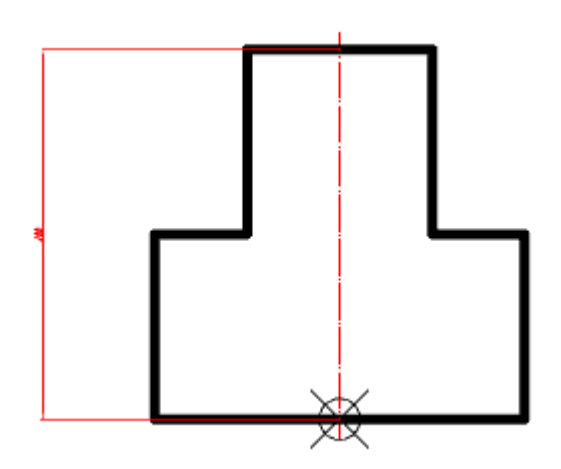

## Создание эскизов

Эскиз является исходной моделью параметрического вида объекта.

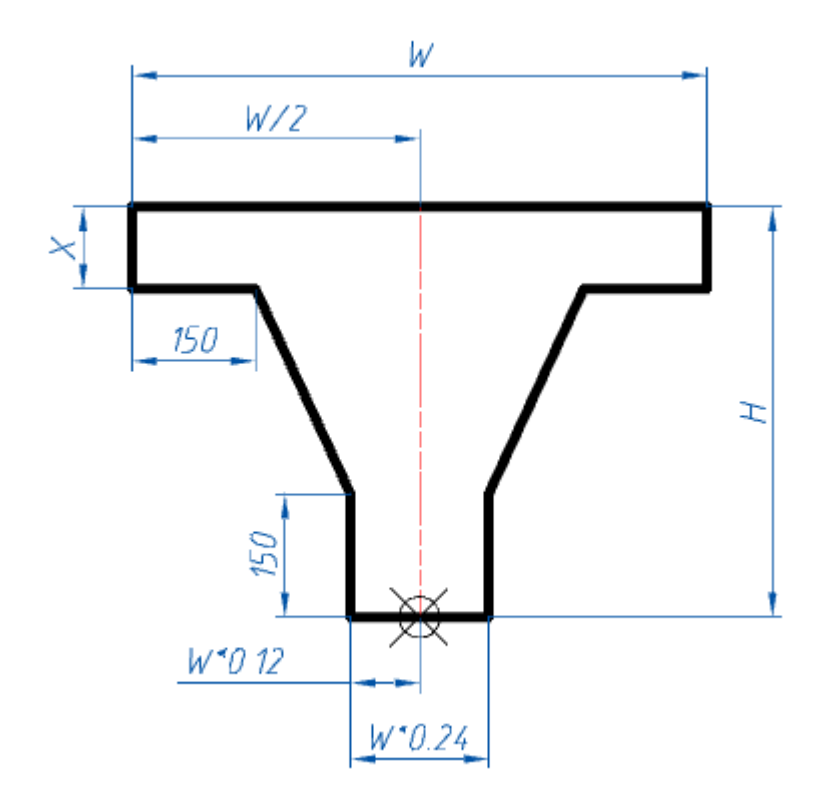

При создании параметрических объектов используются команды панели инструментов *"Мастер объектов"*.

## Порядок действий

1. Подготовьте эскиз. Для правильного распознавания все графические элементы эскиза (в том числе штриховка) должны быть нарисованы соответствующим типом линий. Схожие типы (сплошные толстые и тонкие, штрихпунктирные тонкие и утолщенные) должны различаться по цвету, устанавливаемому в [настройках](#page-66-0) MechaniCS.

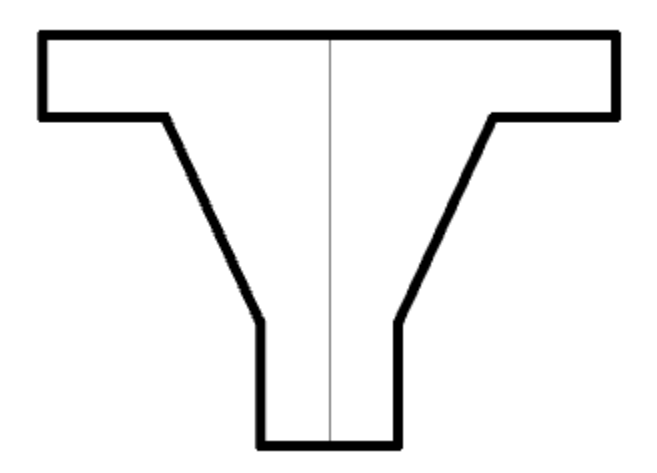

2. Установите [точку вставки,](#page-1282-0) при необходимости укажите [ось симметрии](#page-1276-0), [параметры элементов эскиза](#page-1278-0), [контур подавления](#page-1283-0), [контур штриховки](#page-1286-0) и [массив объектов](#page-1287-0).

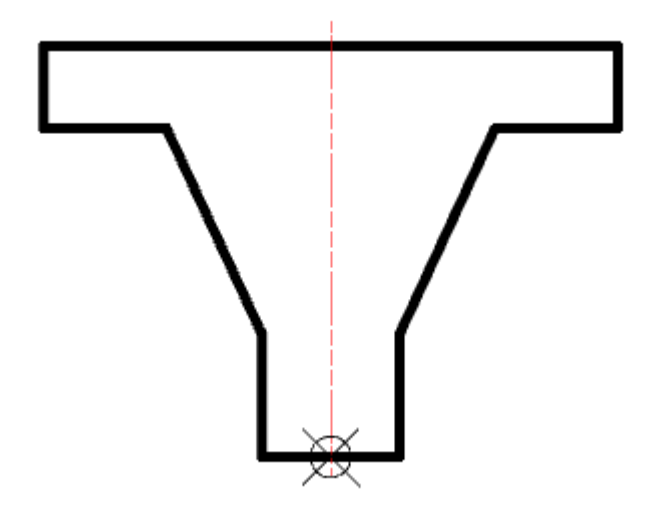

3. Поставьте размеры и назначьте на них переменные и выражения.

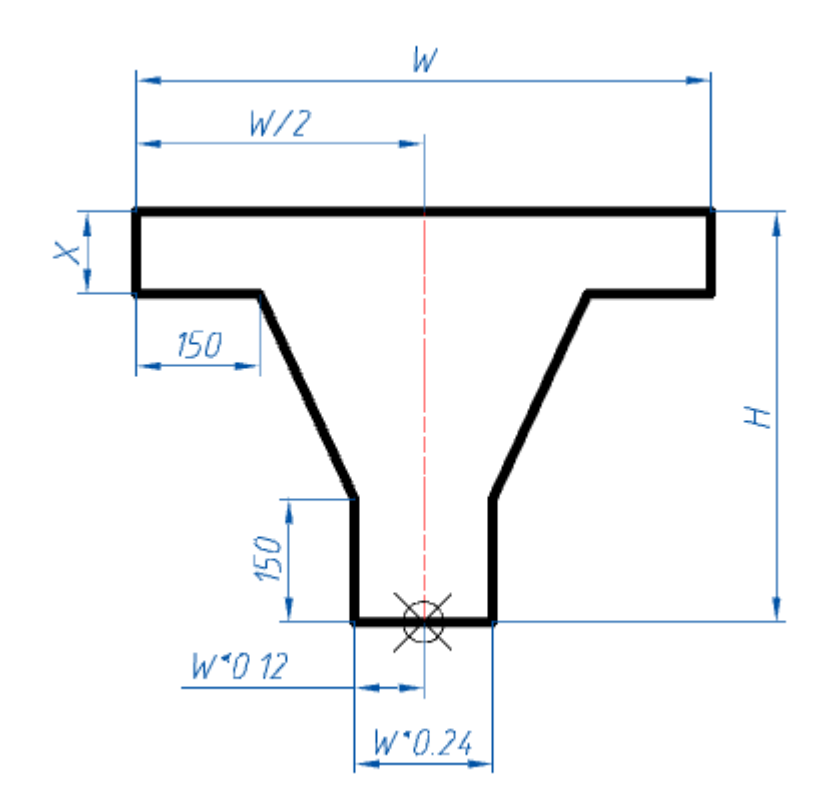

4. Введите при необходимости [дополнительные параметры](#page-1278-0).

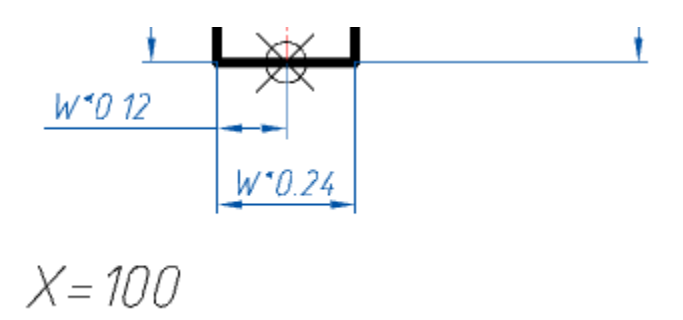

5. [Проверьте эскиз](#page-1290-0) и убедитесь что нет ошибок.

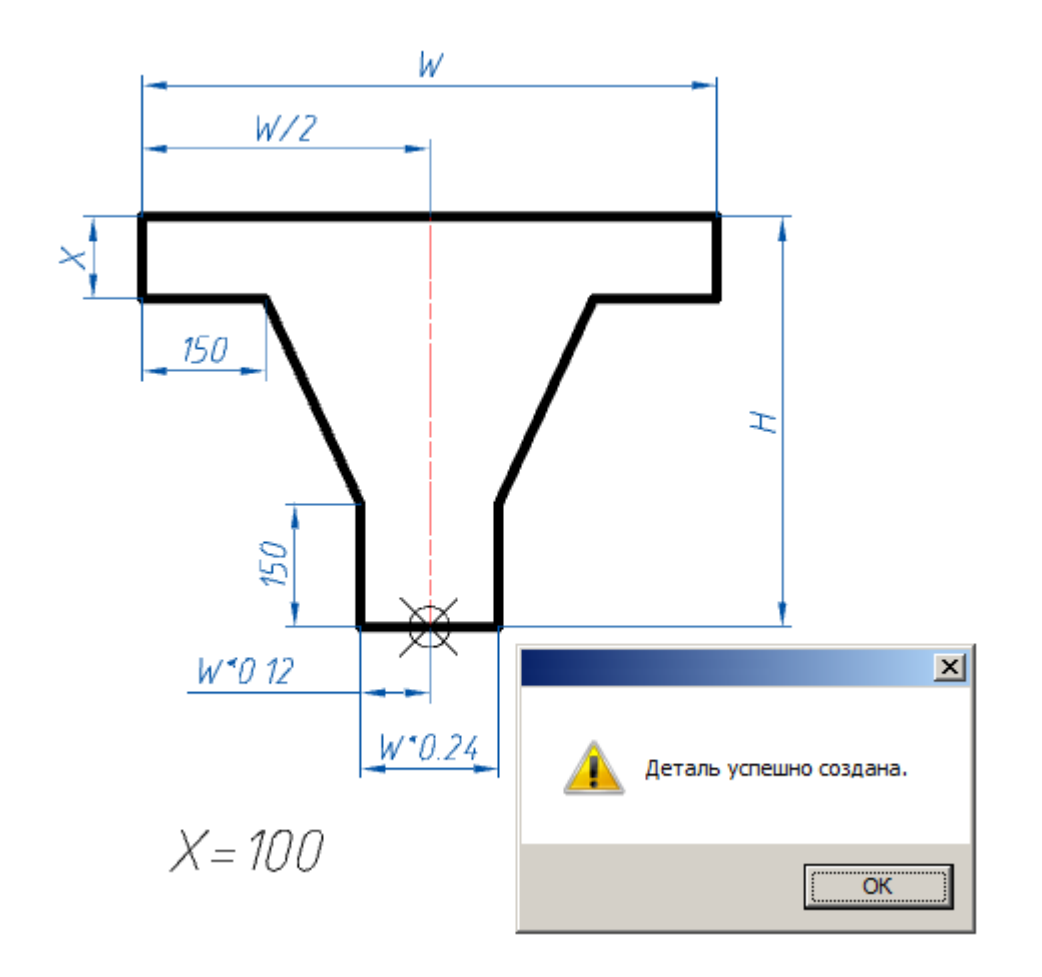

Тестирование и присоединение трехмерной модели (Inventor) Вспомогательная геометрия

Система координат 3D-детали определяется при вставке следующим образом:

Точка привязки (**pntOrigin**) - рабочая точка с именем **WPT01**, если в **Part.IPT** таковая не указана, то используется точка **(0,0,0)**. Ось **OX** детали (**vecDirection**) - рабочая ось с именем **WA01**, если такая не существует в модели, то автоматически используется ось **OX**.

Вторая ось детали OY (**vecPlane**) - рабочая ось с именем **WA02**, если такая не существует в модели, то автоматически создается в произвольном перпендикулярном направлении относительно **WA01**.
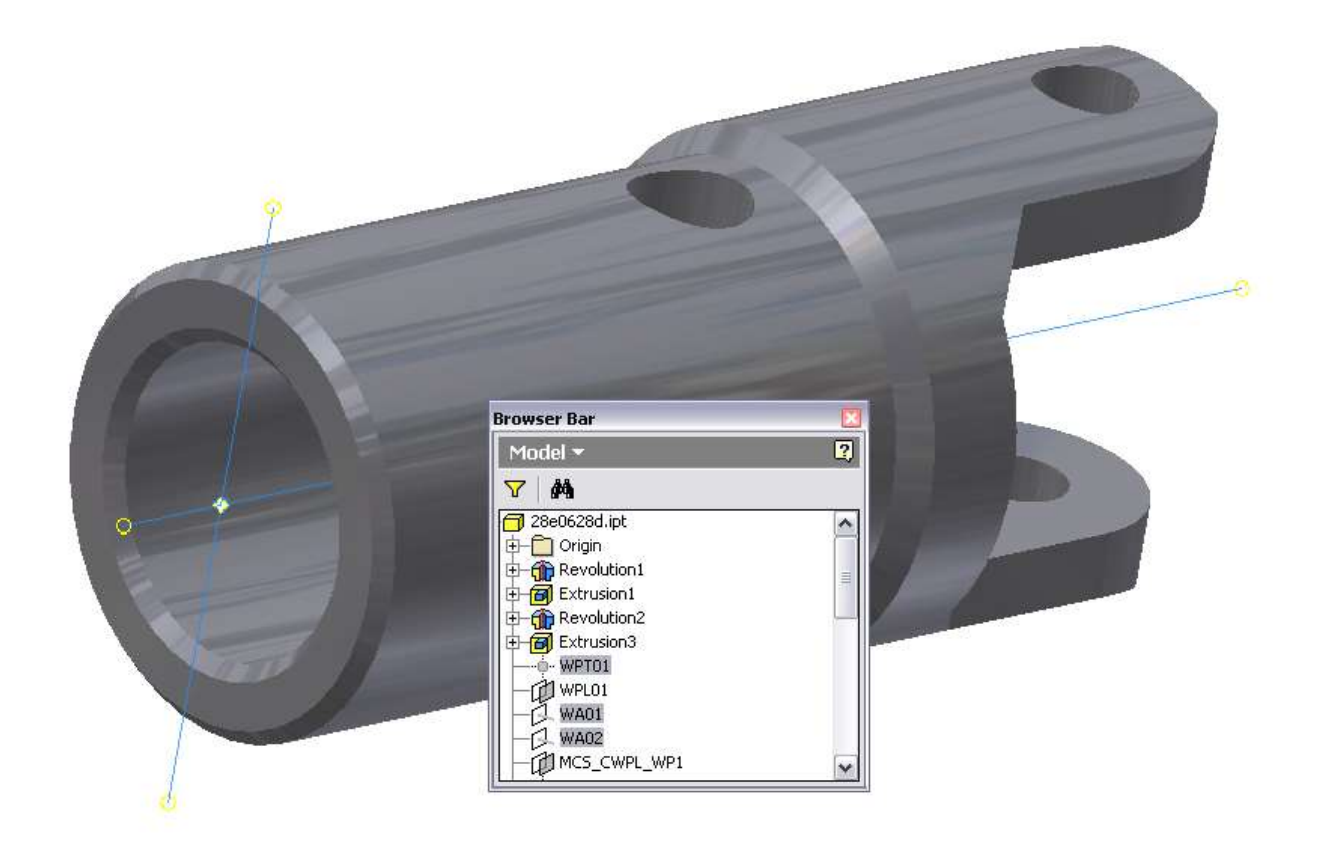

Именование предопределенных рабочих плоскостей для зависимостей виртуальной модели MechaniCS 2022

Соответствующая плоскость может описываться в скрипте с некоторым именем - например, "WP1". Для того чтобы при вставке детали на нее можно было наложить зависимость Inventor, в детали должны быть определены как минимум, два рабочих элемента: Рабочая плоскость и Рабочая ось.

Рабочая плоскость должна именоваться **MCS\_CWPL\_ИмяПлоскостиИзСкрипта** (для нашего примера **MCS\_CWPL\_WP1**).

Рабочая ось должна именоваться **MCS\_CWA\_ИмяПлоскостиИзСкрипта** (для нашего примера **MCS\_CWA\_WP1**). Таких плоскостей может быть сколько угодно. Базовая точка для этой плоскости может быть задана (префикс базовой точки **MCS\_CWPT\_**), либо будет определяться на основании пересечения соответствующей оси и плоскости.

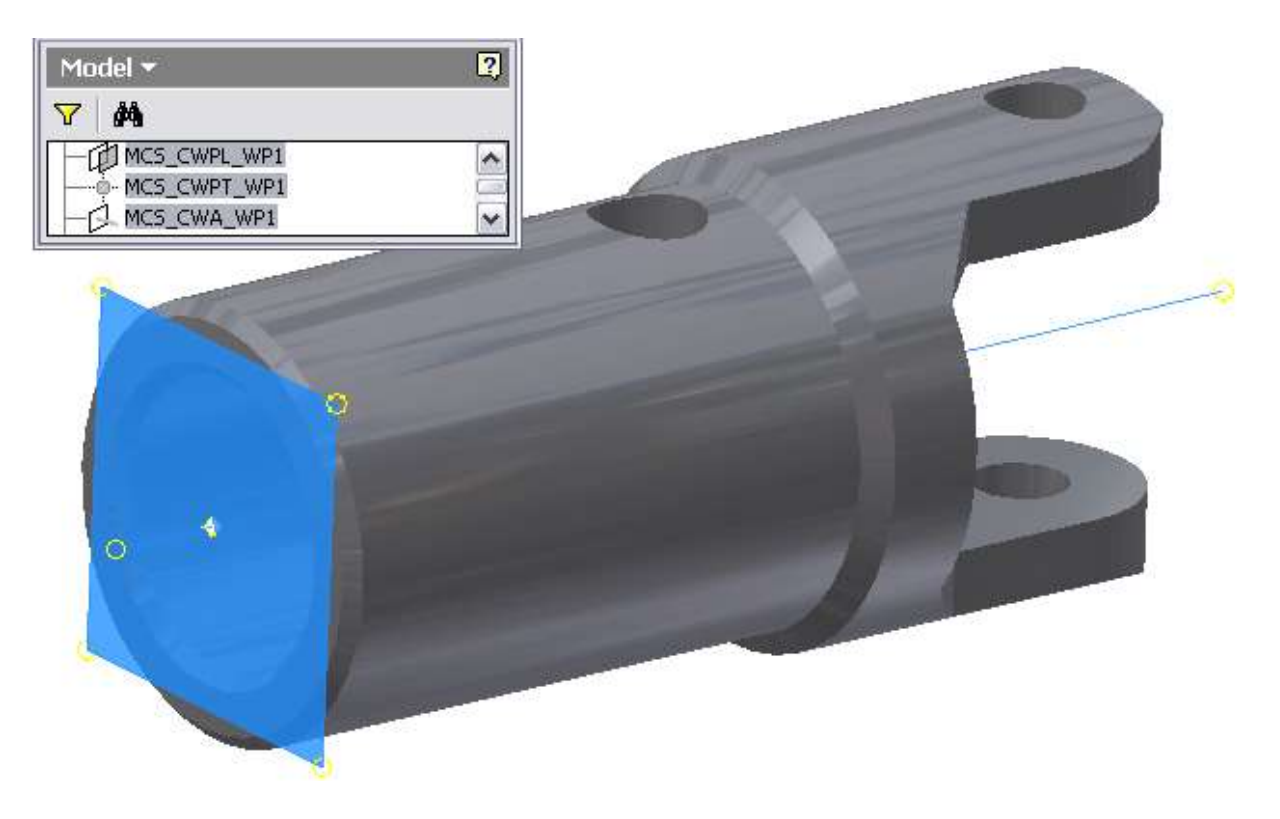

Если в модели отсутствуют указанные элементы, то положение геометрии для создания зависимости Inventor будет определяться на основании номинального положения базовой точки плоскости, определенной в скрипте.

Для установления геометрической зависимости выбирается кольцевое ребро с центром в расчетной точке. От этого ребра находится перпендикулярная плоскость, к которой и устанавливается геометрическая зависимость.

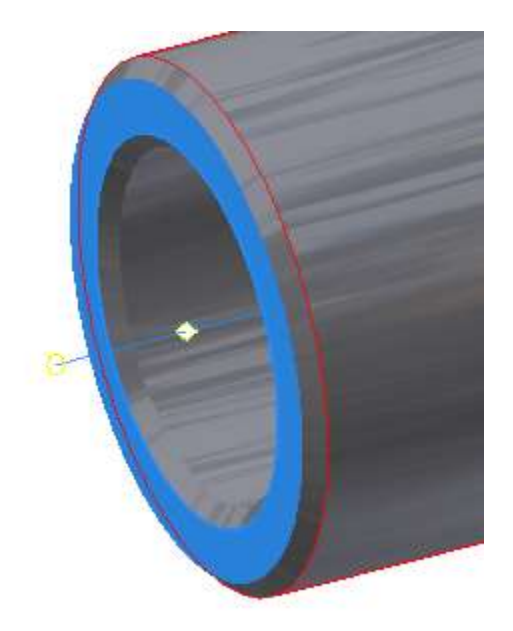

Если в модели не присутствуют и эти элементы, то положение плоскости и оси для установки зависимости будет определяться поиском рабочей оси, ребра или оси цилиндрической поверхности, проходящих через расчетную точку.

#### Именование параметров

Параметры детали, значения которых должны транслироваться из скрипта детали в параметры модели Inventor, должны состоять из соответствующего имени + префикс **"u\_"**.

В модели Inventor можно использовать табличные, открытые и закрытые параметры MechaniCS 2022.

### **Регистр букв имеет значение!**

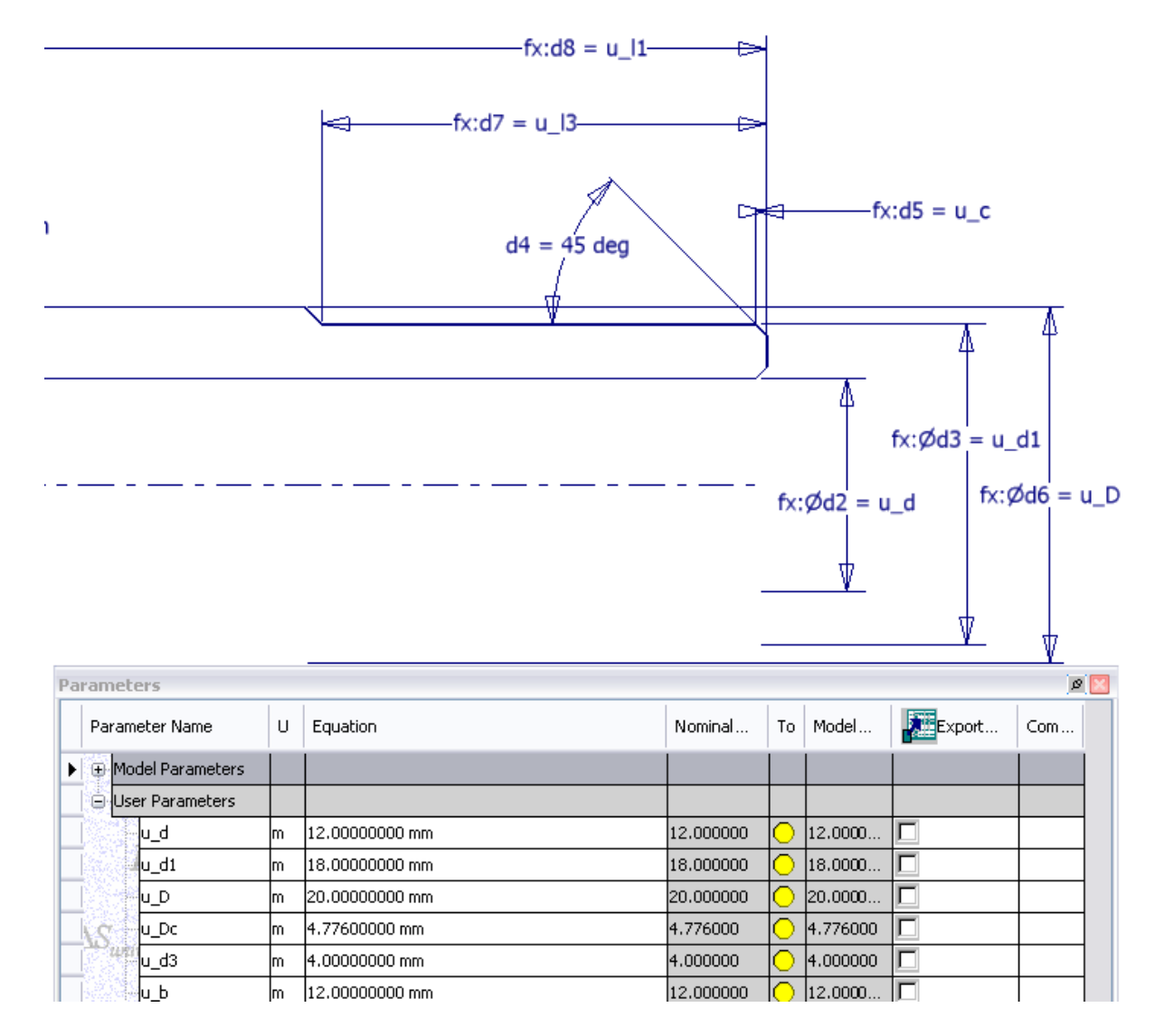

#### Управление 3D моделями

После того как модель создана, ее нужно присоединить к объекту MechaniCS 2022. Выберите элемент из базы данных и укажите место, откуда вы будете присоединять модель.

Доступны следующие способы:

- *Взять модель из файла* откроется дерево, где необходимо выбрать файл модели;
- *Выбрать из открытых* необходимо выбрать нужную модель из выпадающего списка;
- *Взять модель из элемента* выбрать уже готовую модель из базы.

Кнопка *Минимизировать* - позволяет минимизировав диалог Управление 3D моделями, наблюдать за ходом тестирования модели.

В поле *Название исполнения* вводится имя исполнения.

*Начать/Остановить тестирование* - проверка соответствия детали всем типоразмерам. перечисленным в таблице элемента.

*Присоединить модель версии 10 к элементу* - выбранная модель присоединяется к текущему элементу с заданным названием исполнения

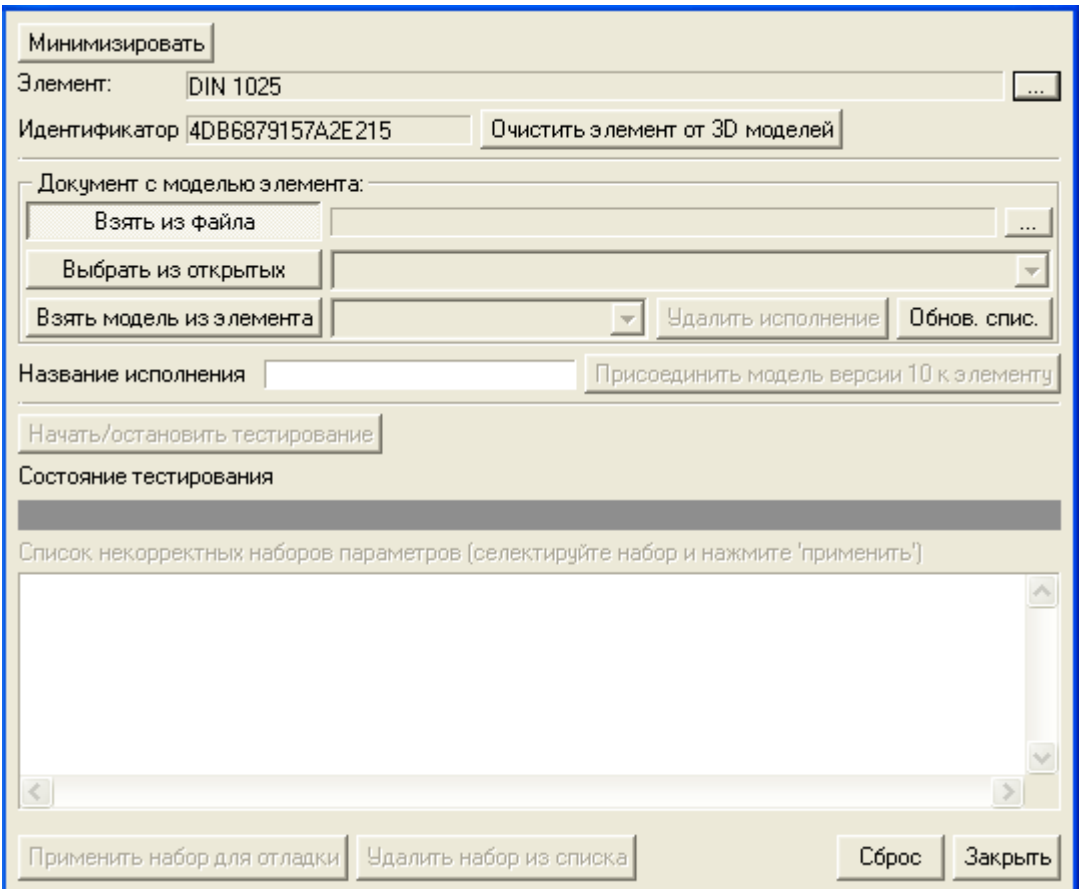

## <span id="page-1300-0"></span>Примеры

Пример создания непараметрического объекта базы

1. Создайте эскиз.

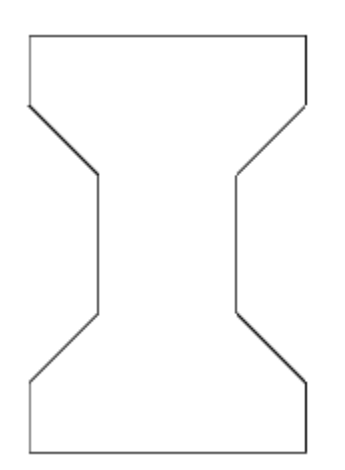

2. Вызовите мастер объектов и создайте новый объект *"Кость"*.

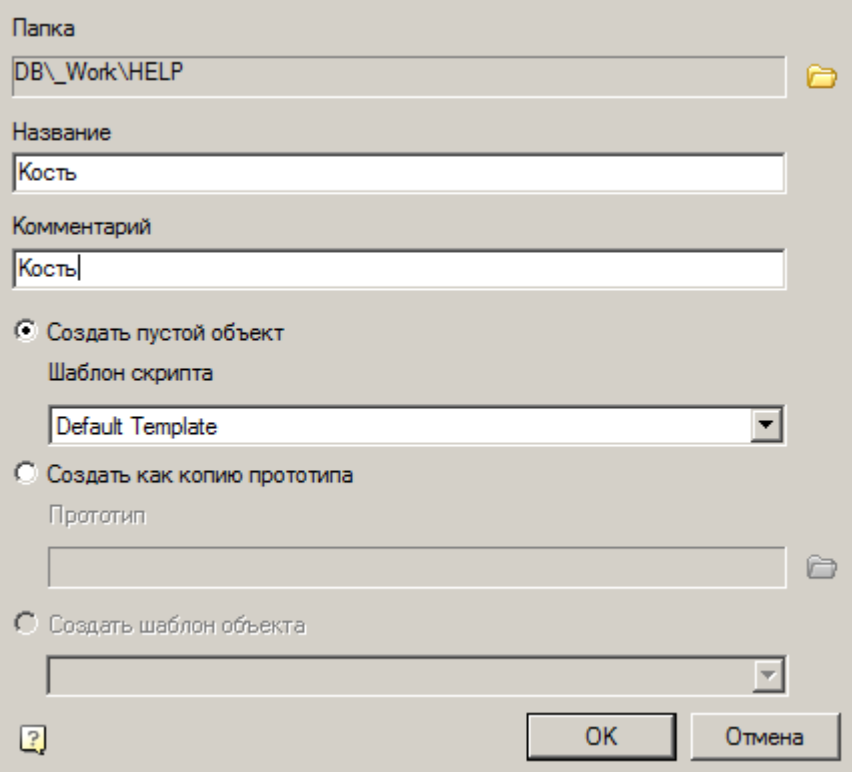

3. Создайте новое исполнение.

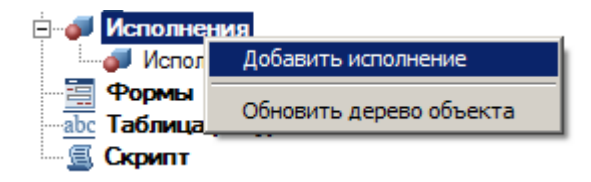

4. Вызовите команду *"Непараметрическое распознавание вида"*.

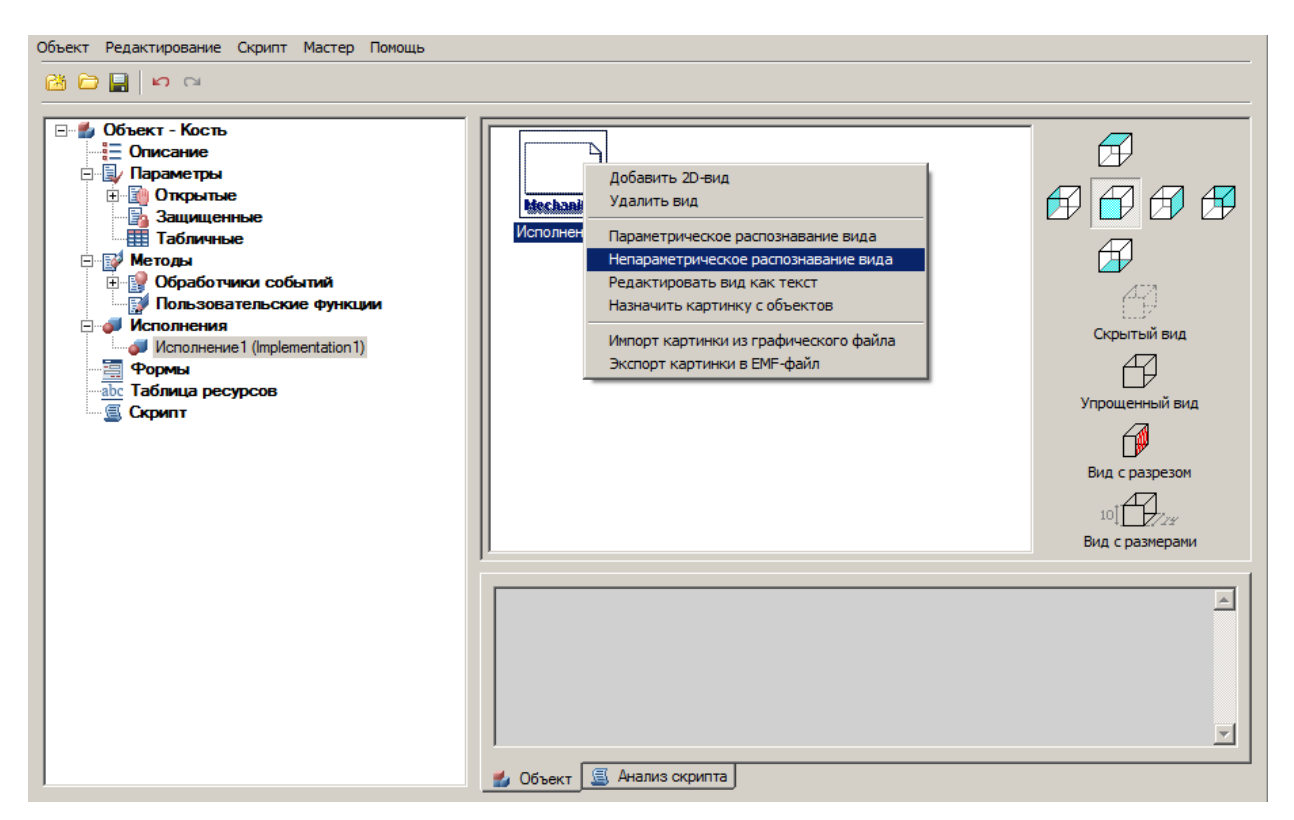

5. Укажите объекты вида. нажмите *"Enter"*.

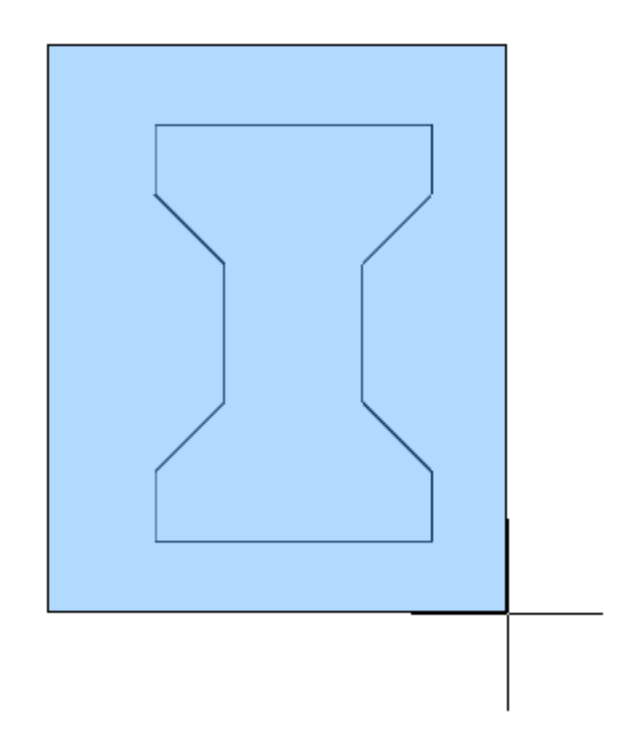

6. Укажите точку вставки. Непараметрический вид будет добавлен.

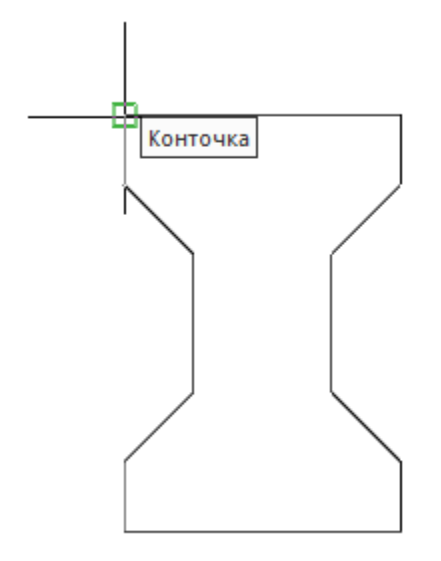

# 7. Сохраните объект.

8. Вызовите *"Мастер скриптов"* (Главное меню - Мастер - Мастер скриптов). В основных свойствах укажите Тип - Plate и Подтип - Bone.

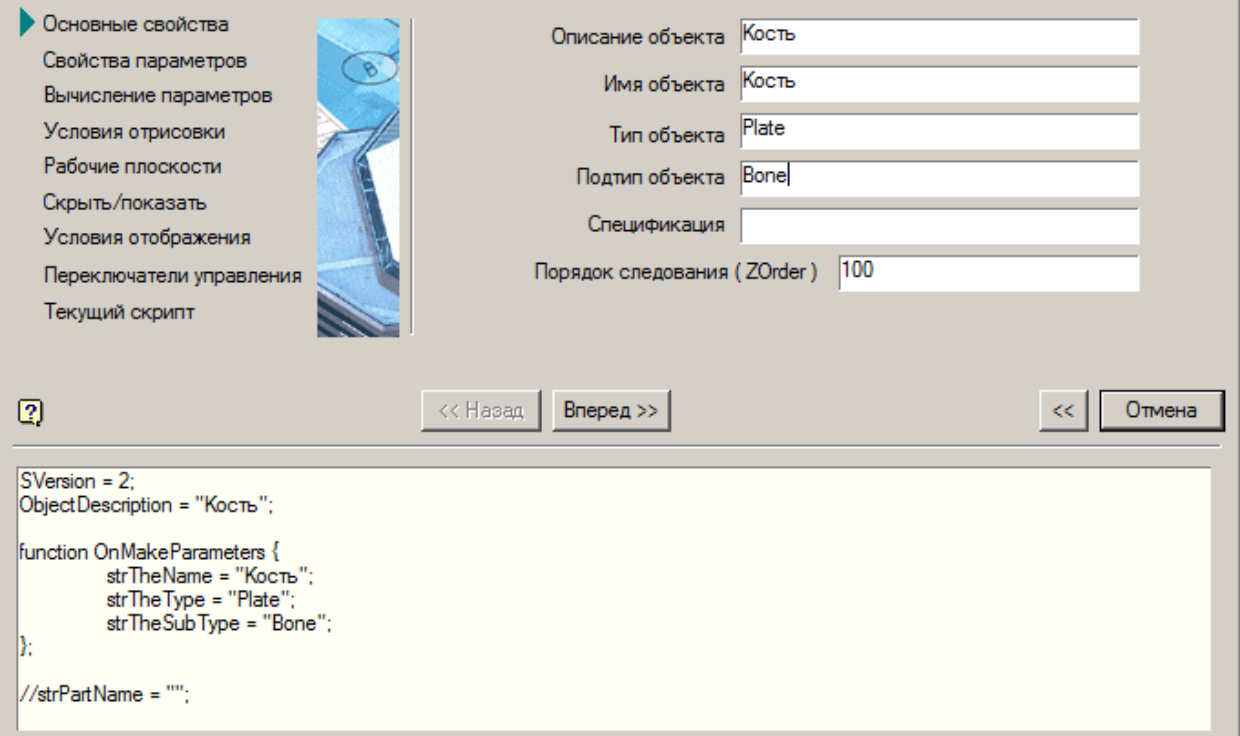

9. Нажимайте кнопку *"Вперед >>"* пока не дойдете до вкладки *"Переключатели управление"*. Установите переключатели как показано на рисунке.

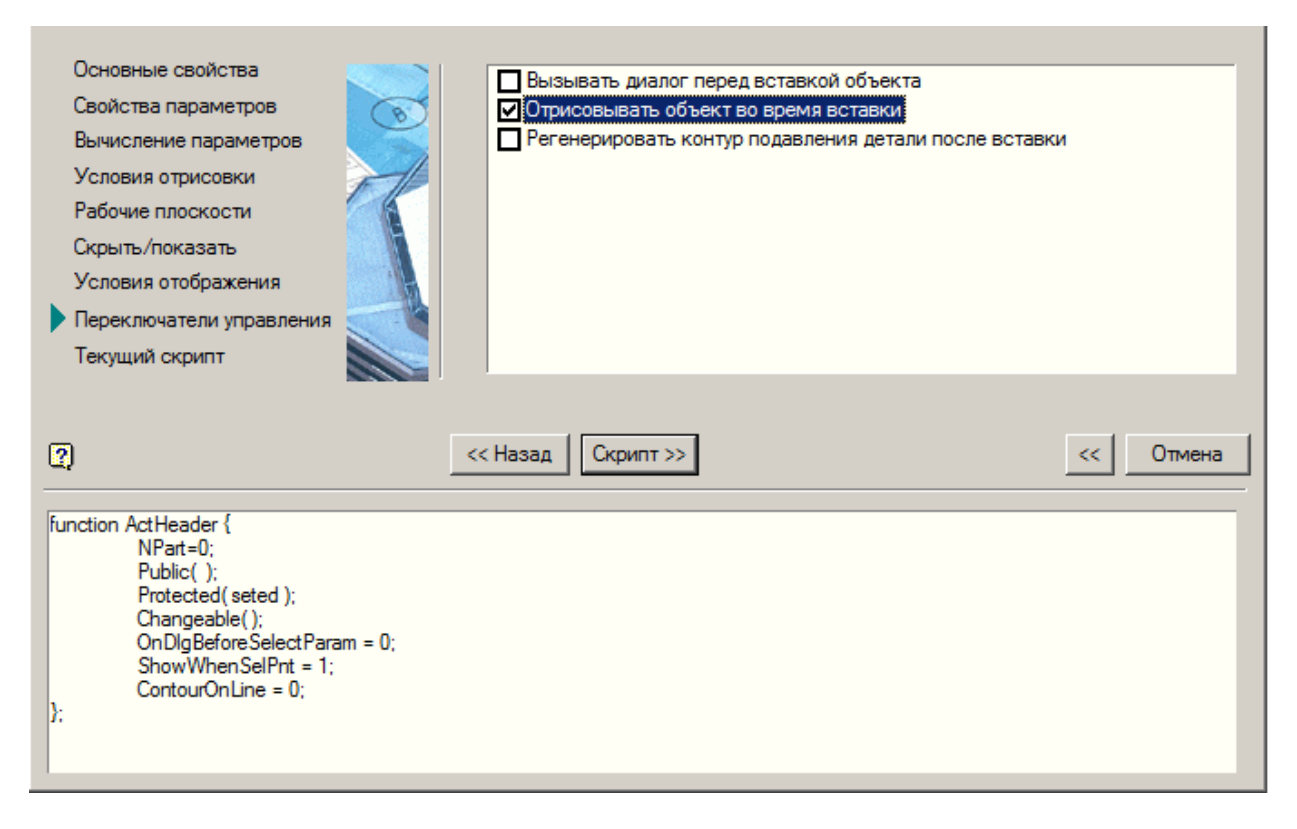

10. Нажмите кнопку *"Скрипт >>"*. На вкладке текущий скрипт нажмите кнопку *"OK"*.

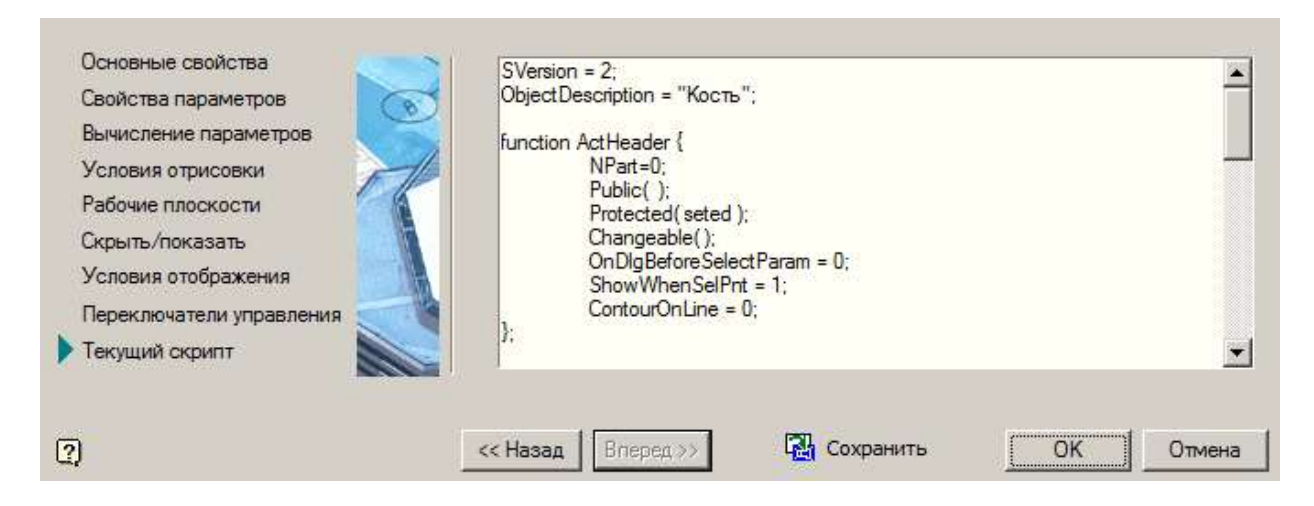

Приложение запросит подтверждение сохранения.

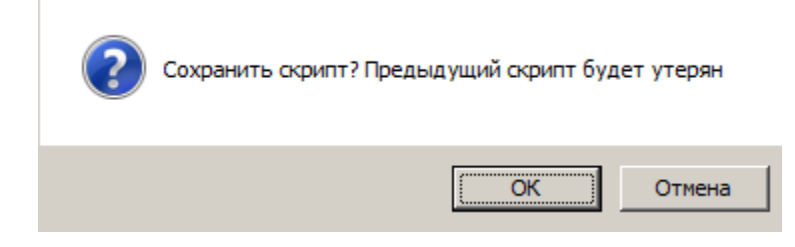

11. Нажмите кнопку *"OK"*. Скрипт создаться, а мастер скриптов будет закрыт.

12. Сохраните объект.

13. Закройте мастер объектов.

14. Найдите в базе элементов созданный объект и вставьте его на чертеж. После вставки и выбора направления появится диалоговое окно параметров.

В данном примере параметров нет.

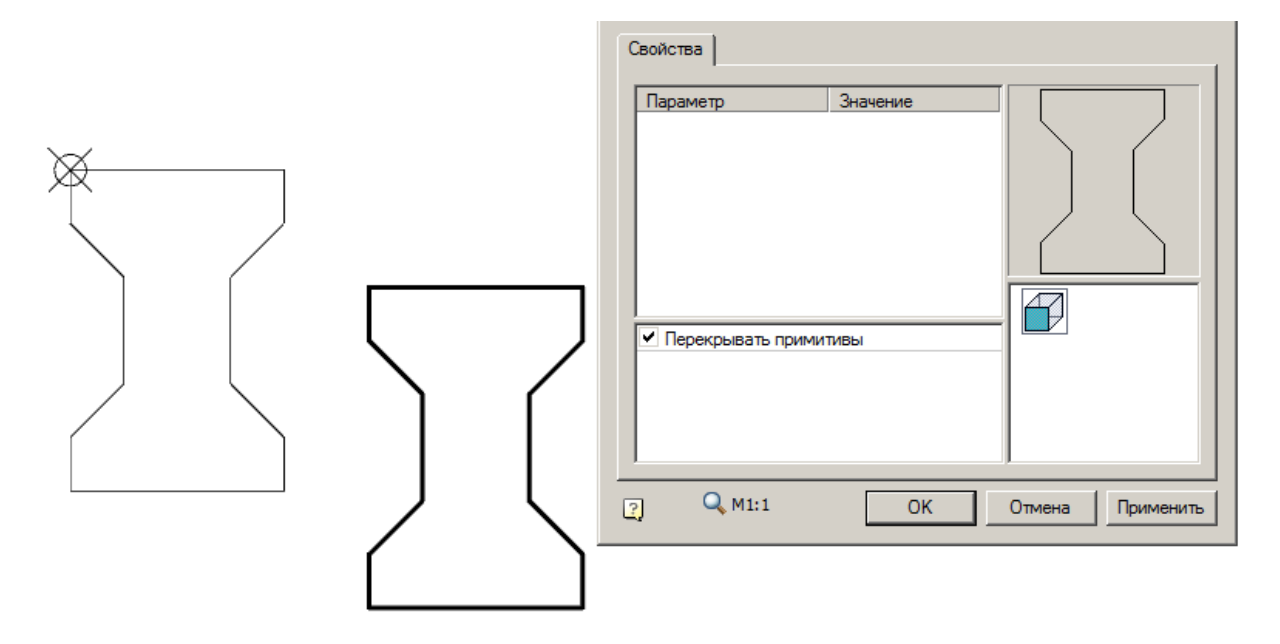

15. Подтвердите вставку объекта нажатием на кнопку *"OK"*.

**Важно!** Для того чтобы созданный объект был виден в сетевой<br>базе для всех пользователей необходимо его пользователей необходимо [опубликовать.](#page-213-0) Для этого необходимо обладать правами

### редактора или администратора.

Пример загрузки текста в объект

Текст можно загружать либо в виде неизменного текста, либо в качестве параметра, который может изменяться из диалога или из свойств.

1. Создайте эскиз с текстовой надписью.

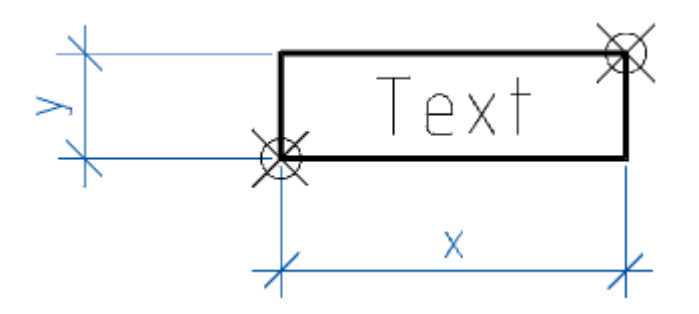

2. Вызовите мастер объектов и создайте новый объект *"Text"*.

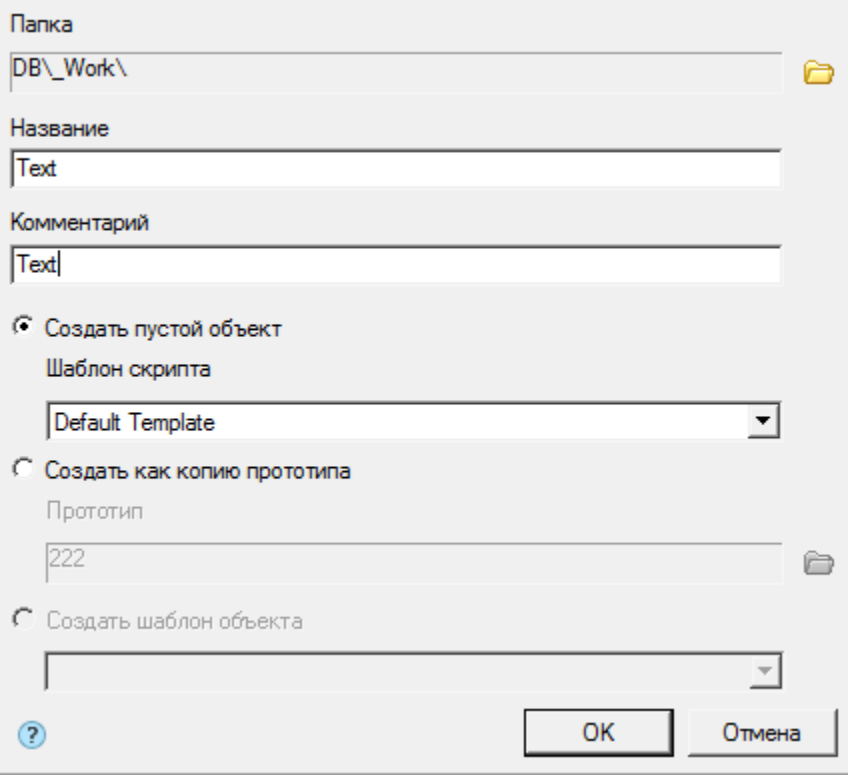

3. Создайте новое исполнение.

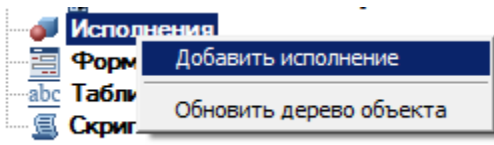

4. На исполнении вызовите команду контекстного меню *"Параметрическое распознавание вида"*.

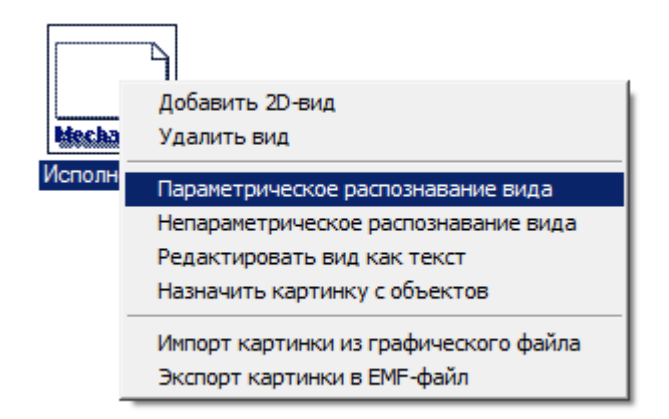

5. Укажите объекты вида. нажмите *"Enter"*.

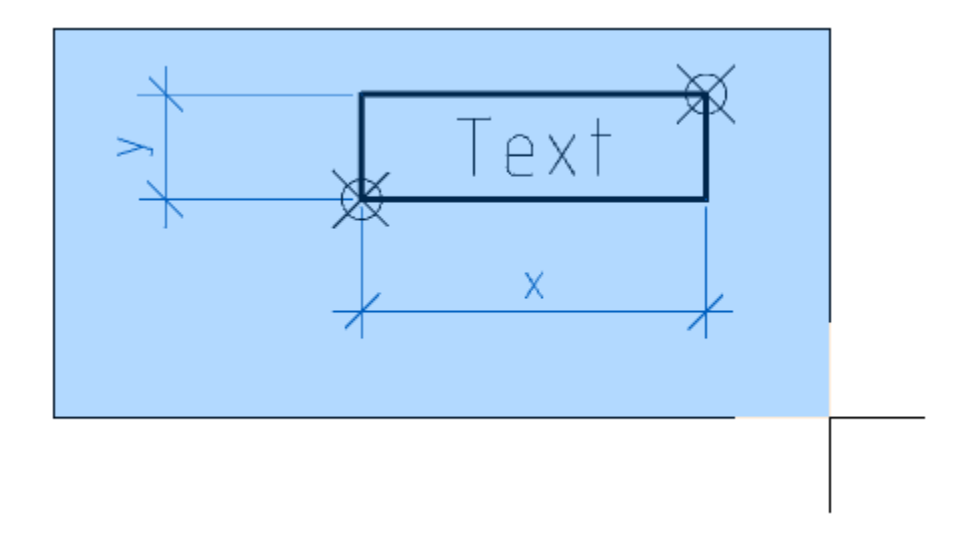

6. Параметрический вид будет добавлен.

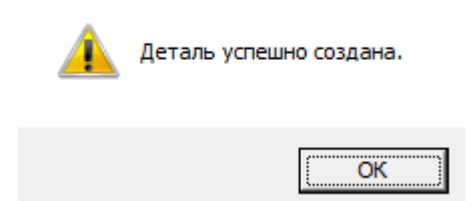

7. На исполнении вызовите команду контекстного меню *"Редактировать вид как текст"*.

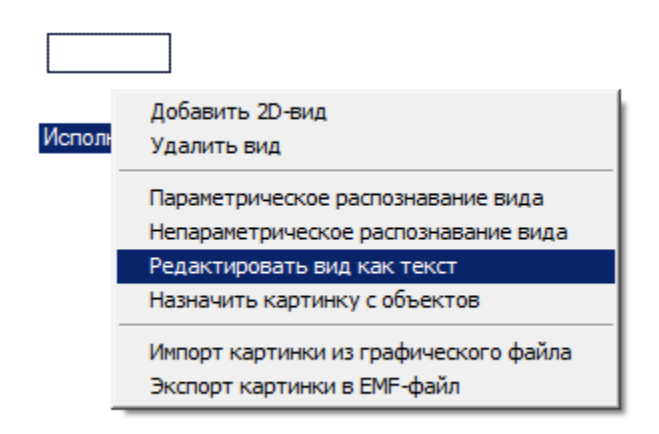

8. В открывшемся редакторе мы видим, что текст добавился в виде параметра, но в построении исполнения он не участвует.

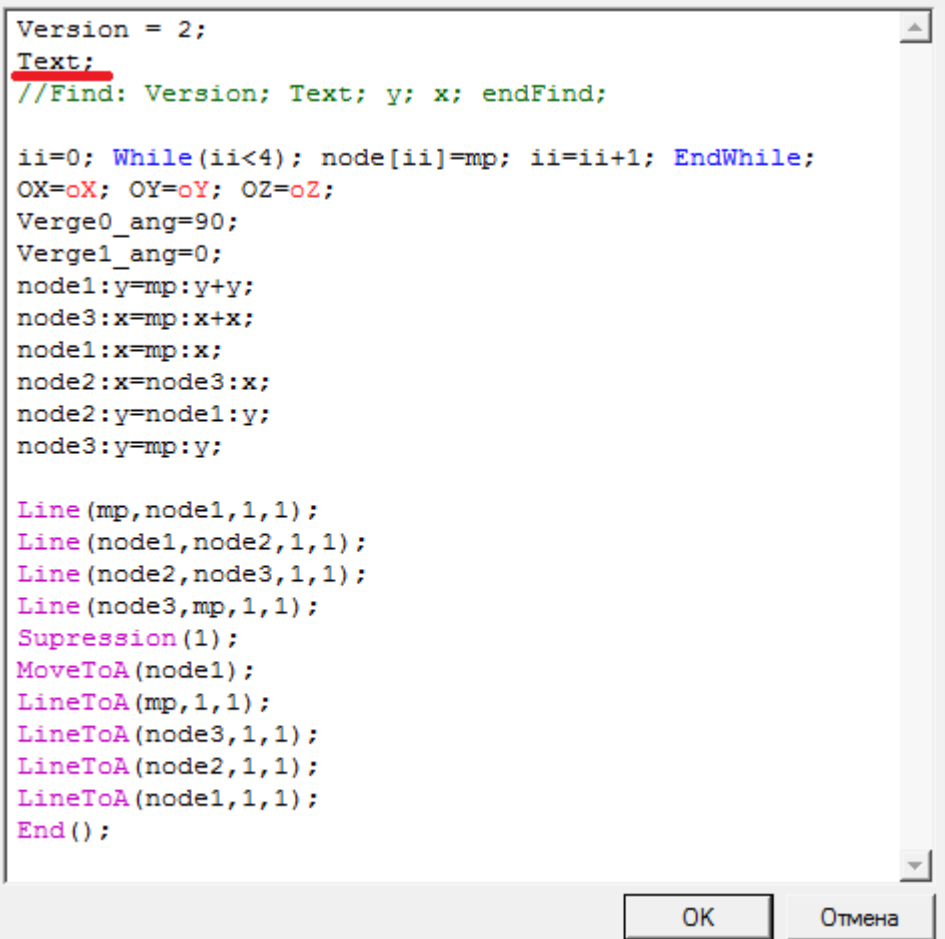

9. Для того, чтобы текст участвовал в построении исполнения, необходимо его поместить в фигурные скобки. Добавьте фигурные скобки к тексту эскиза и повторите пункты 4-7.

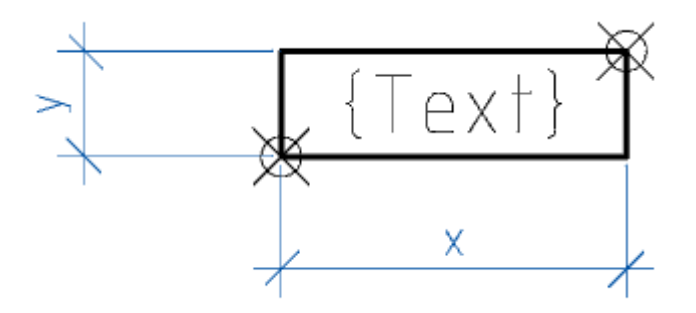

10. В открывшемся редакторе мы видим, что текст добавился в виде параметра и участвует в построении исполнения. Текст может изменяться из диалога или из свойств.

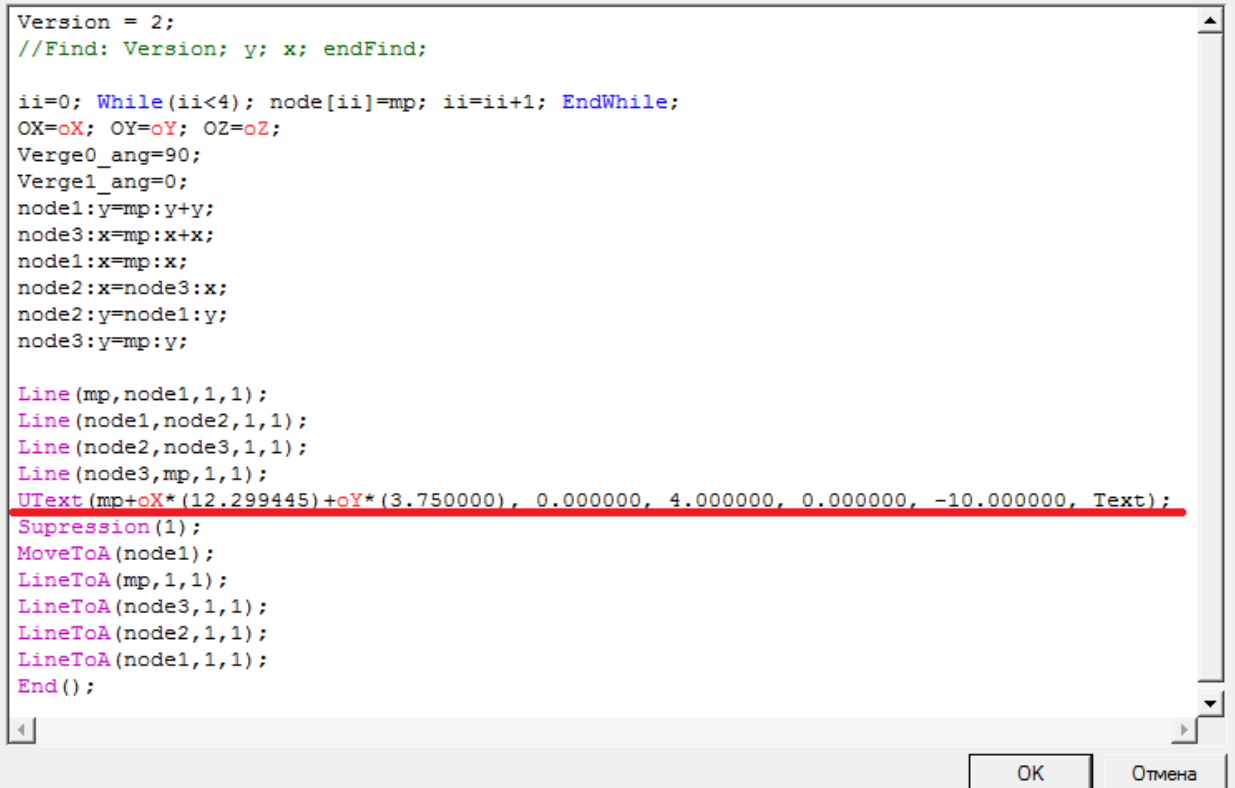

11. Если мы хотим сделать неизменный текст, необходимо записать его в кавычках. Добавьте кавычки и фигурные скобки к тексту эскиза и повторите пункты 4-7.

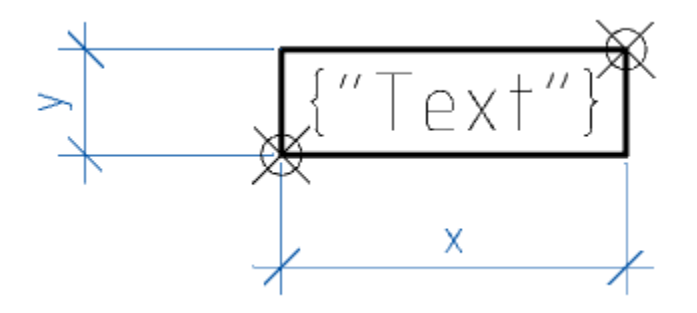

12. В открывшемся редакторе мы видим, что текст участвует в построении исполнения, но является неизменным (константой).

```
Version = 2;
                                                                                                       \blacktriangle//Find: Version; y; x; endFind;
ii=0; While(ii<4); node[ii]=mp; ii=ii+1; EndWhile;
OX = oX; OY = oY; OZ = oZ;Verge0 ang=90;
Verge1 ang=0;
node1:\overline{y} = mp:y+y;node3:x=mp:x+x;node1:x=mp:x;node2:x=node3:x;node2:y=node1:y;
node3: y=mp: y;Line (mp, node1, 1, 1);
Line (node1, node2, 1, 1);
Line (node2, node3, 1, 1);
Line (node3, mp, 1, 1);
UText(mp+oX*(12.299445)+oY*(3.750000), 0.000000, 4.000000, 0.000000, -10.000000, "Text");
Supression(1);
MoveToA(node1);
LineToA(mp, 1, 1);LineToA(node3,1,1);LineToA(node2,1,1);LineToA(node1,1,1);
End() ;
\left| \cdot \right|OK
                                                                                                 Отмена
```
Создание шаблона раскладки плиток

1. Создайте [объект](#page-1300-0).

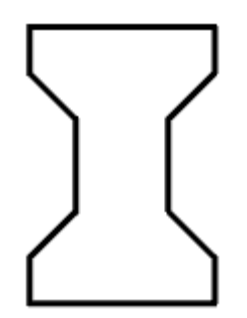

**Важно!** [плиток](#page-741-0) в скрипте необходимо установить значение Для дальнейшего использования объекта при [раскладке](#page-741-0)  переменной strTheType="Plate".

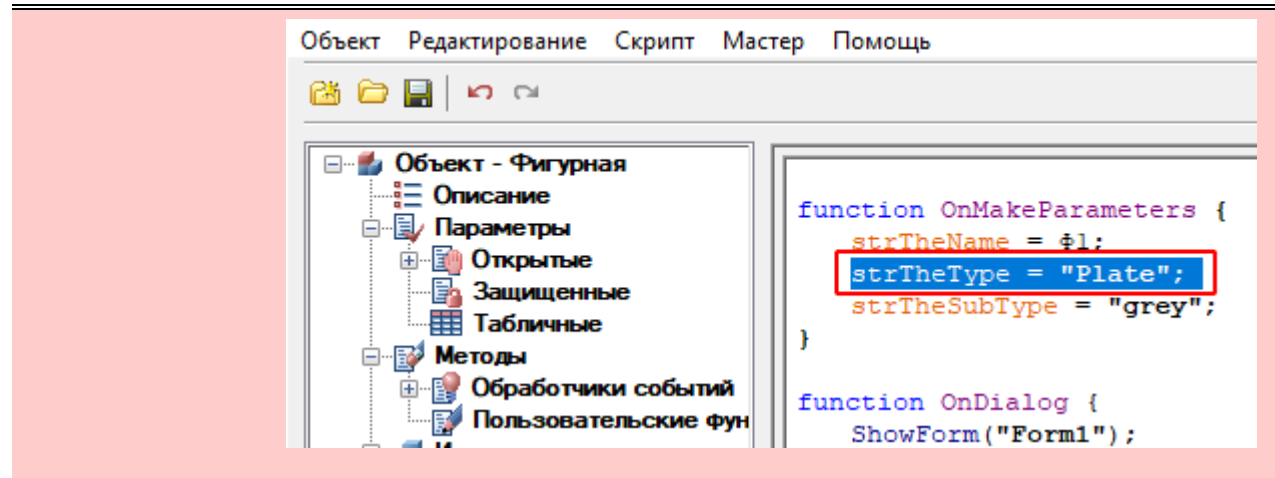

- 2. Расположите объект на чертеже.
- 3. Вставьте из базы два вектора (База элементов Плитка Элементы Вектор). Базовая точка векторов должна совпадать с точкой вставки объекта.

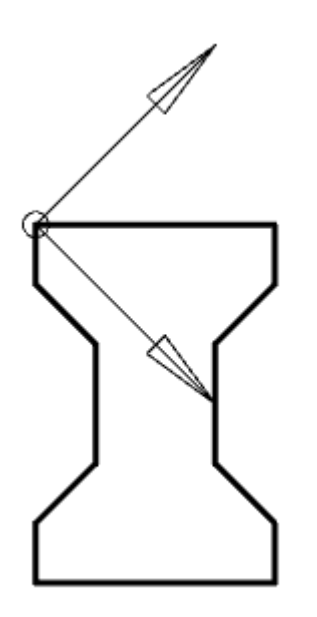

Эти векторы определяют шаг и направление тиражирования исходной группы.

**Примечание:** будет создана одна строка раскладки при любом режиме Если будет только один вектор, то при [раскладке плиток](#page-741-0) выбора области.

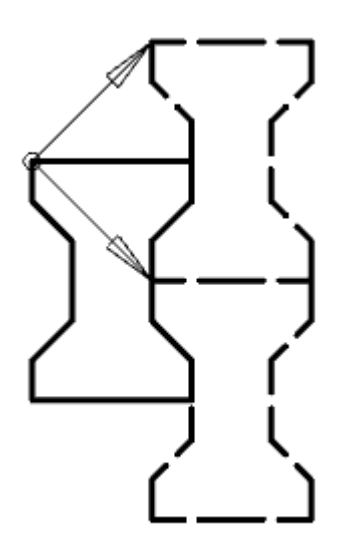

- 4. Выберите объект и два вектора. Вызовите команду группировки [объектов](#page-223-0).
- 5. Укажите точку вставки группы, совпадающую с точкой вставки объекта.

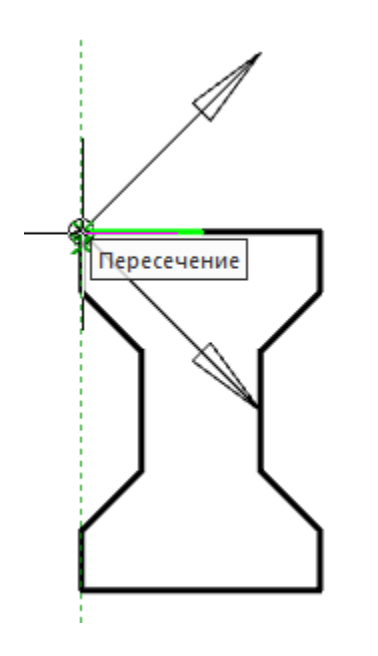

6. В появившемся диалоговом окне задайте наименование группы *"Кость"* и нажмите кнопку *"Сохранить изменения в базе"*.

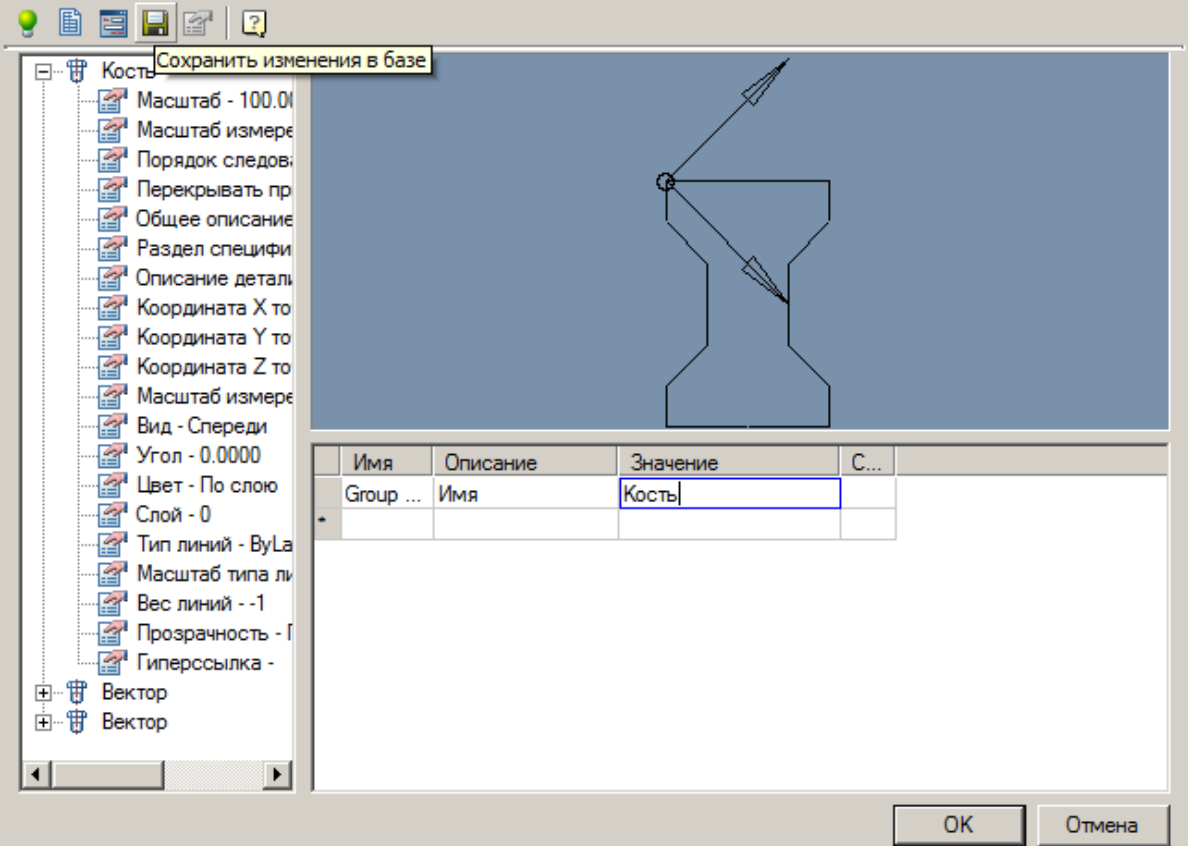

7. Задайте путь хранения группы в базе элементов. Подтвердите на кнопку *"OK"*.

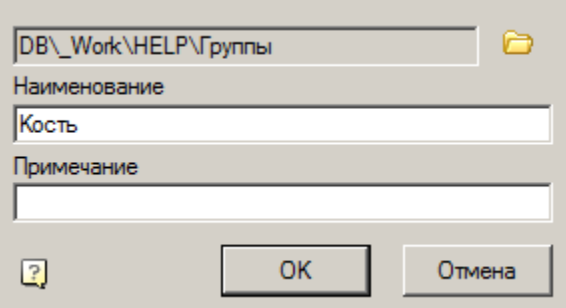

8. Закройте диалог редактирования группы. Шаблон раскладки плитки *"Кость"* создана.

**Важно!** Для того чтобы созданный объект был виден в сетевой базе для всех пользователей необходимо [опубликовать.](#page-213-0) Для этого необходимо обладать правами редактора или администратора.

Пример создания объекта базы "Свая забивная, тип С" *Создание эскиза*

1. Создайте эскиз сваи и подготовьте его.

Создайте эскиз вида спереди. Правила и методика создания эскиза параметрического объекта описаны в разделе [Правила создания эскизов](#page-1292-0).

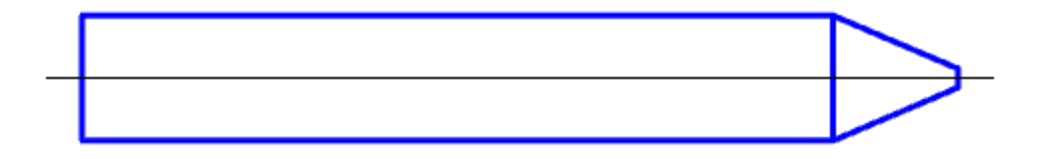

Добавьте размеры.

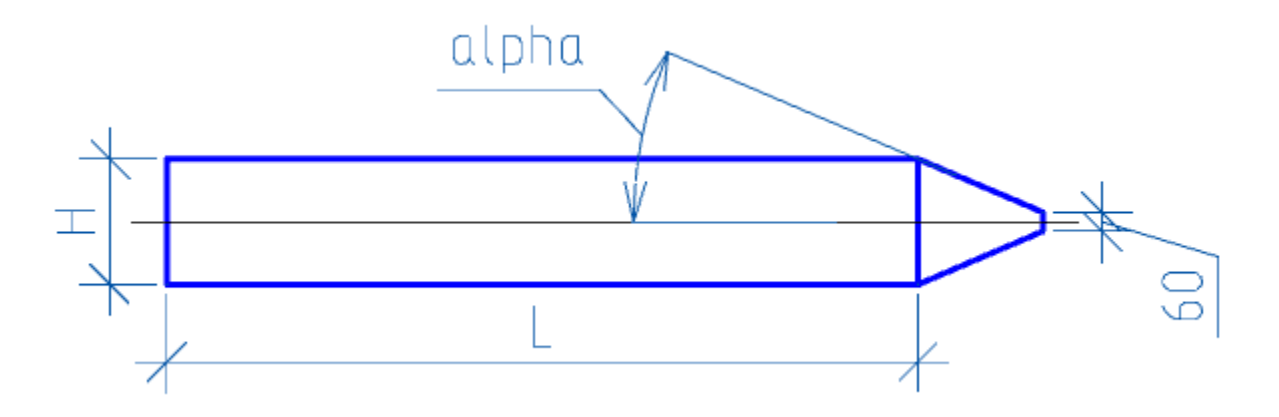

Укажите [ось симметрии](#page-1276-0) и [точку вставки](#page-1282-0).

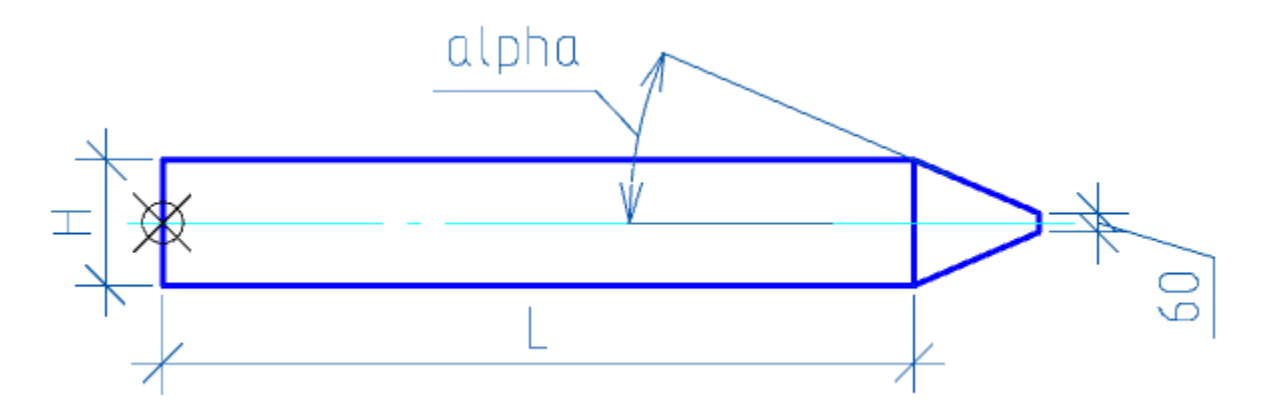

Создайте эскиз вида слева по аналогии.

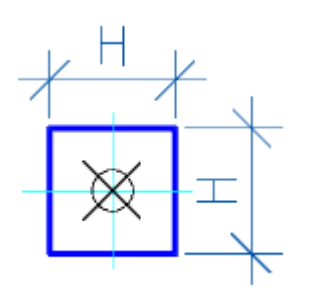

- 2. Вызовите команду *["Мастер объектов"](#page-1185-0)*.
- 3. В диалоговом окне нажмите кнопку *"Новый"*.

4. В появившемся окне укажите название и краткое описание объекта, задайте папку, в которую следует поместить объект. Нажмите кнопку *"ОК"*.

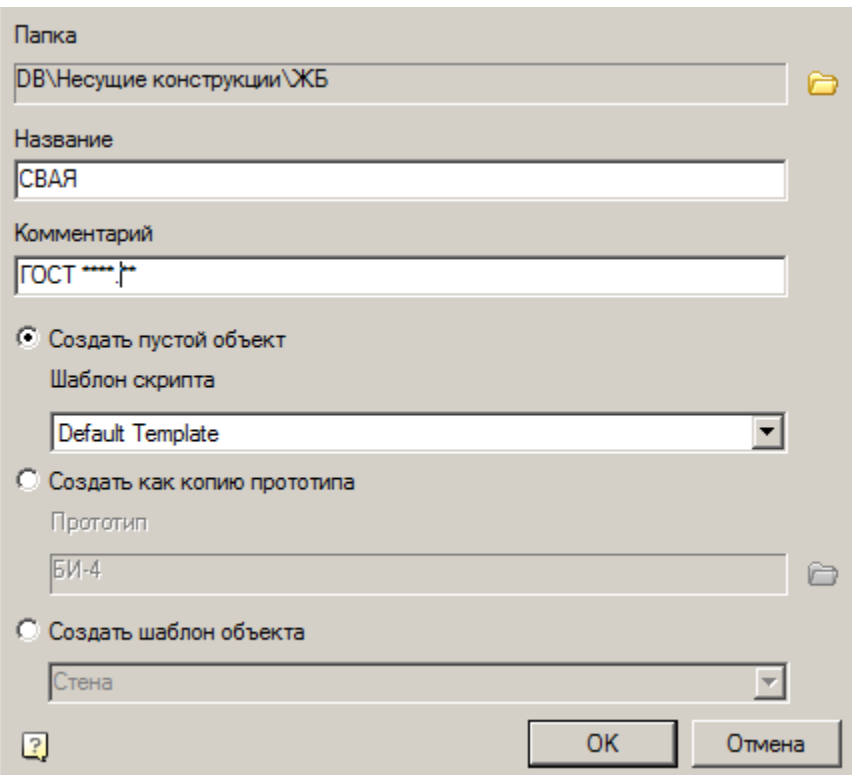

5. Добавьте *таблицу параметрических размеров*. Для этого в дереве объекта правой кнопкой мыши нажмите на названии раздела *"Табличные"*. В контекстном меню вызовите команду *"Добавить таблицу"*. Добавится новая таблица.

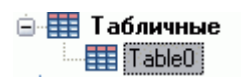

6. Добавьте параметр. Щелчком правой кнопкой мыши на названии таблицы *"Table0"* в дереве объекта вызовите контекстное меню и выберите команду *"Добавить параметр"*. Задайте имя параметра *"L"* и нажмите *"Enter"*.

# **Важно!** именами команд платформы (например, нельзя назначать Имена параметров объекта не должны совпадать с параметру имя HATCH или LINE)

7. Задайте комментарий к параметру. В таблице в окне редактирования щелкните в ячейке строки *"Комментарий"* столбца *"L"*. Задайте комментарий *"Длина"* и нажмите *"Enter"*.

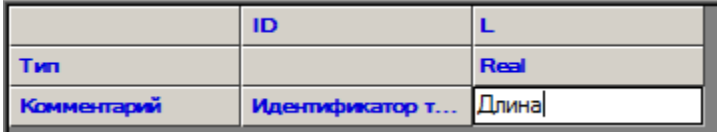

8. Заполните таблицу значениями.

Добавление строк осуществляется с помощью команды *"Добавить строки"*, вызываемой из контекстного меню в окне редактирования таблицы:

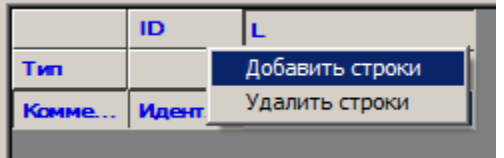

После вызова команды появляется диалоговое окно запроса количества дополняемых строк.

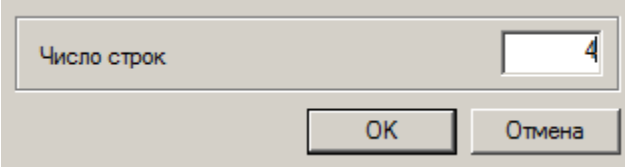

Заполните созданные строки значениями.

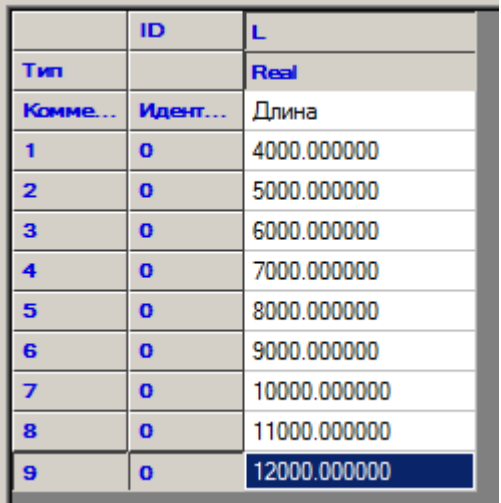

9. Добавьте исполнение. Для этого в дереве объекта правой кнопкой мыши нажмите на названии раздела *"Исполнения"*. В контекстном меню вызовите команду *"Добавить исполнение"*. Добавится новое исполнение с видом спереди.

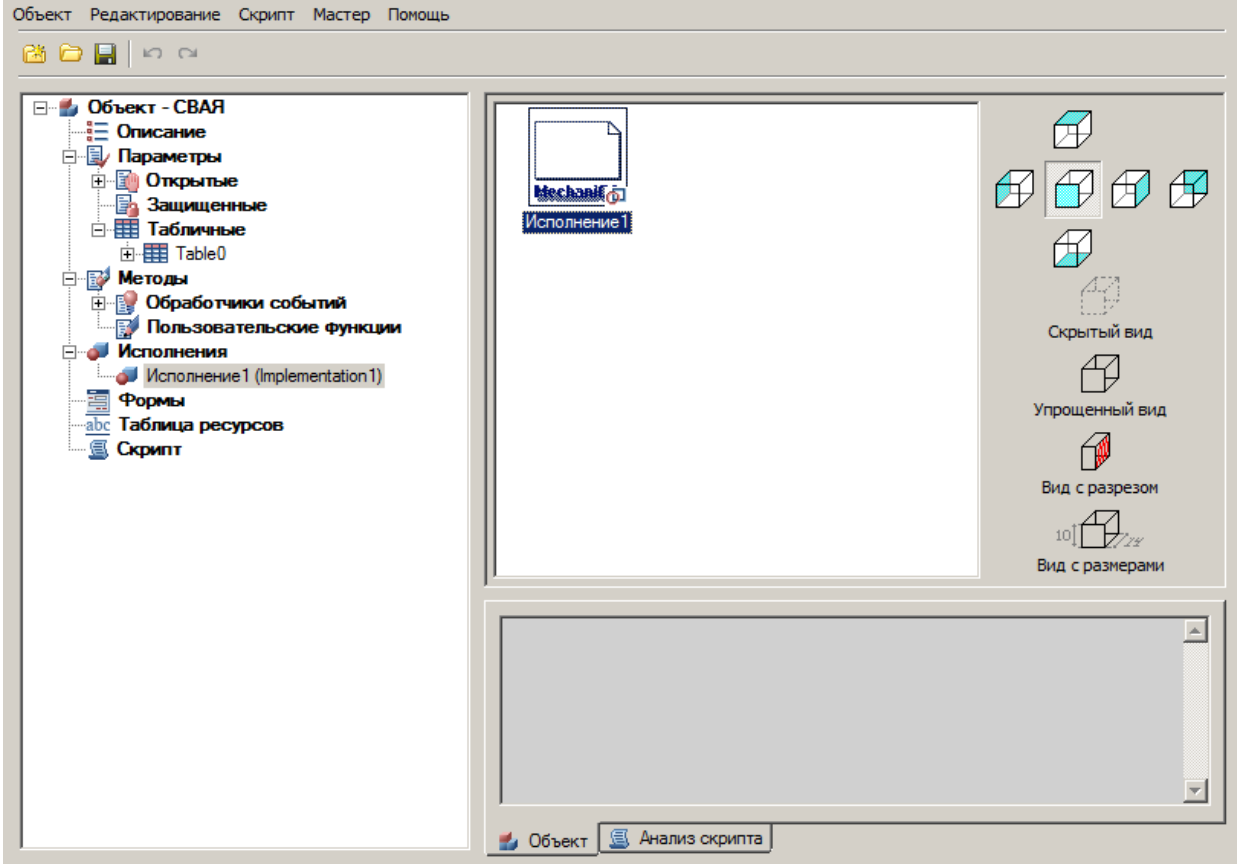

10. Распознайте вид.

Правой кнопкой мыши на иконке вида вызовите из контекстного меню команду *"Параметрическое распознавание вида"*.

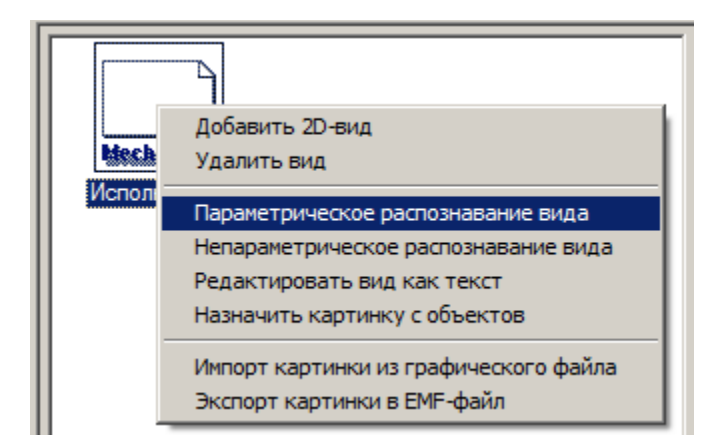

Выберите эскиз на чертеже.

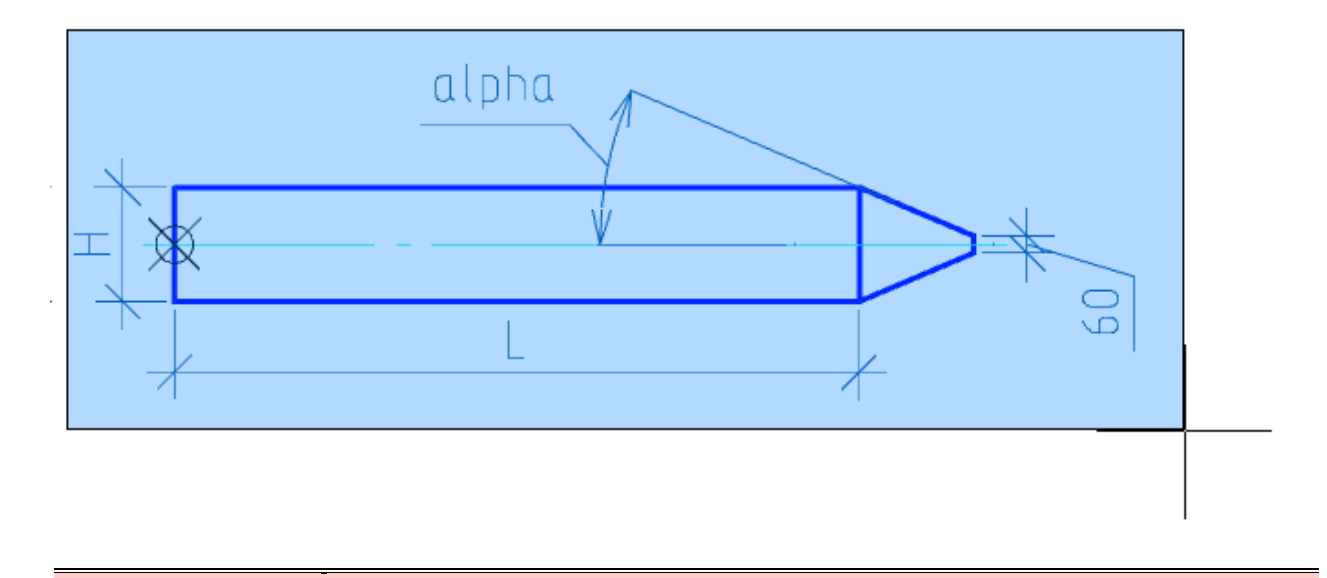

**Важно!** Вектор направления детали при последующей вставке из базы зависит от исходного положения эскиза объекта.

Результат распознавания появится в виде сообщения.

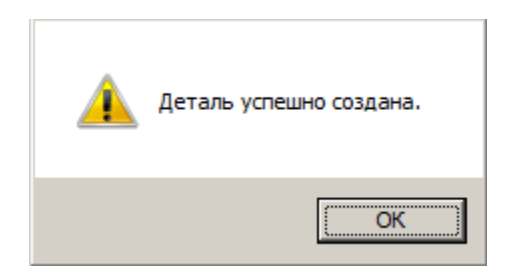

Если в эскизе недостаточно назначенных размеров и зависимостей для параметризации объекта, будет выдано сообщение об ошибке.

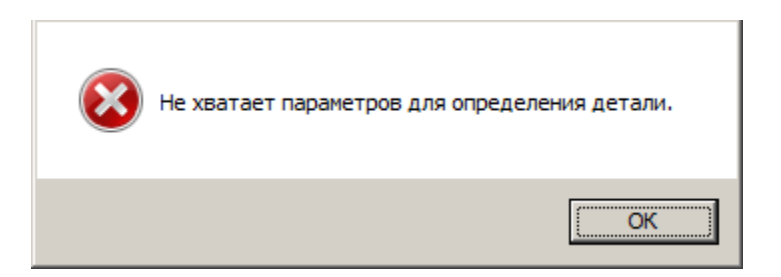

Успешно определенный параметрический вид заносится в раздел *Исполнения*:

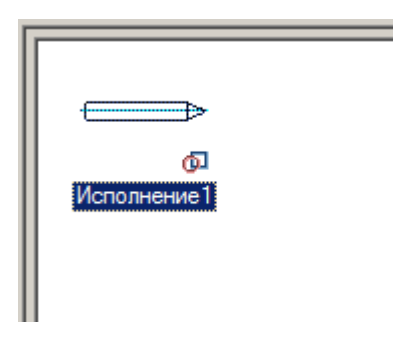

11. Создайте дополнительный вид. Для этого в дереве объекта правой кнопкой мыши нажмите на исполнении *"Исполнение1"*. В контекстном меню вызовите команду *"Добавить 2D-вид"*.

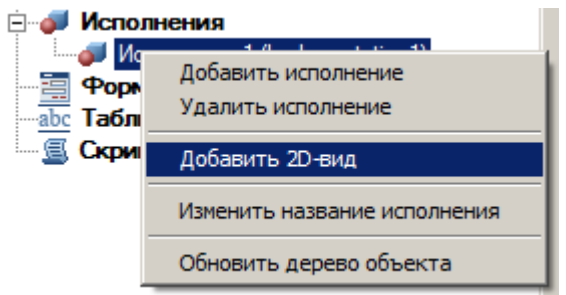

Добавится новый вид в исполнение.

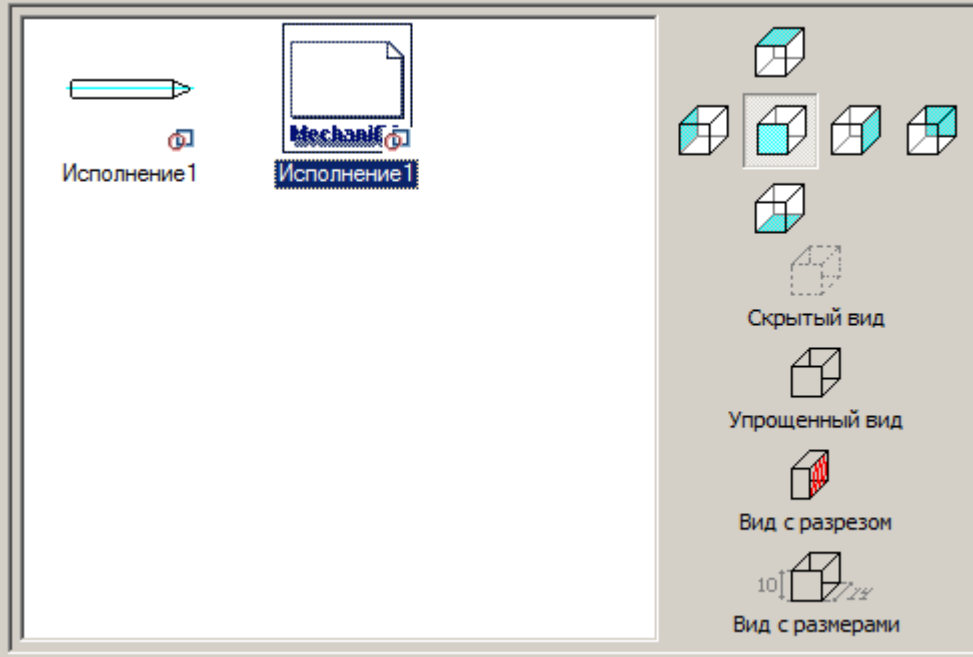

Укажите проекцию вид слева

**Важно!** одинаковыми установками проекции и дополнительных Нельзя создавать для одного исполнения виды с параметров.

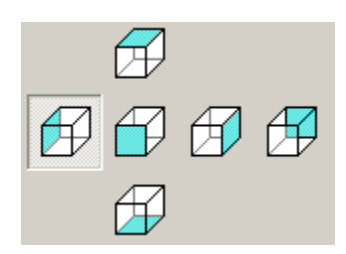

12. Распознайте дополнительный вид по аналогии с пунктом 10.

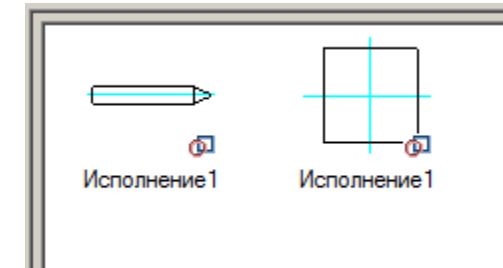

# *Создание скрипта*

# Запустите мастер скриптов.

1. Шаг *"Основные свойства"*.

### Заполните основные свойства.

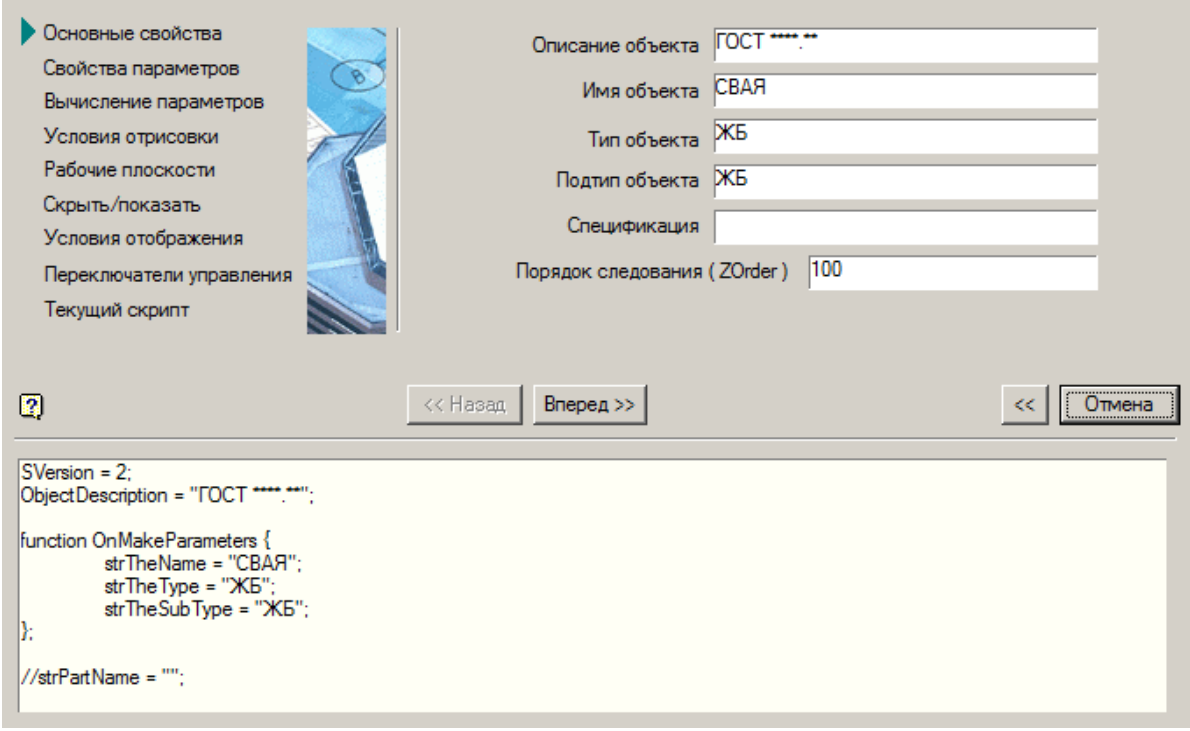

Нажмите кнопку *"Вперед >>>"*.

2. Шаг *"Свойства параметров"*.

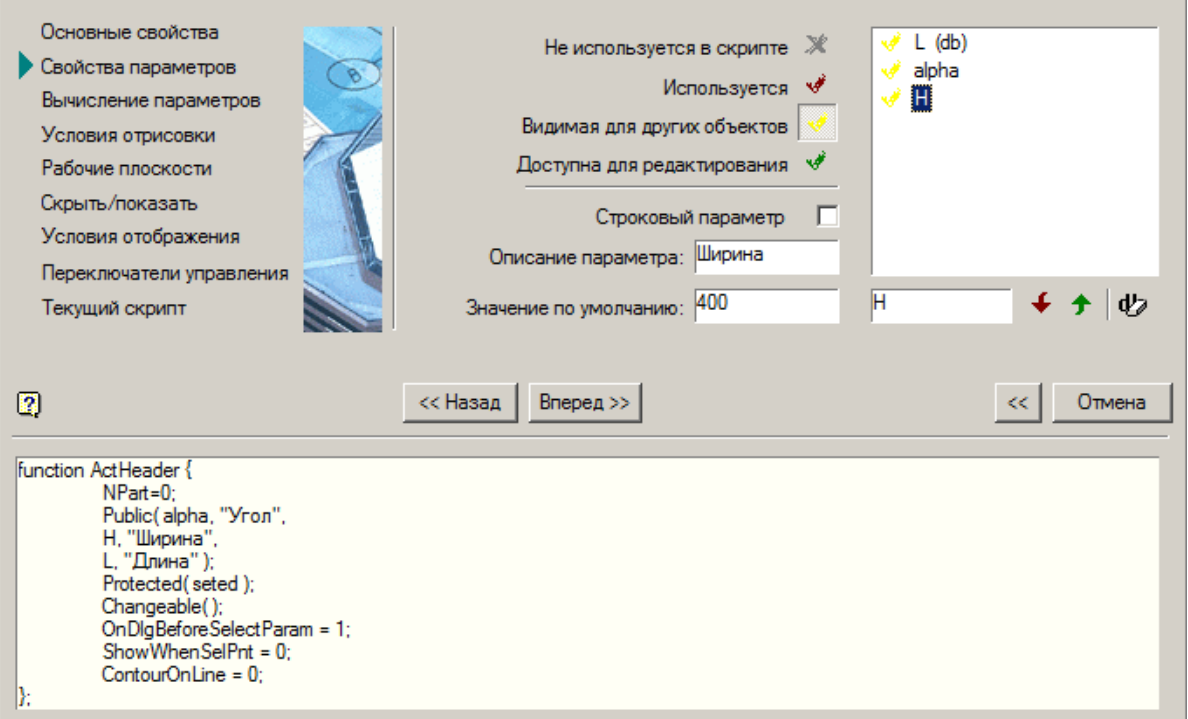

Добавьте дополнительный параметр *"k" (Армирование)*.

Для параметров L,H, alpha, k настройте доступ, описание и значение по умолчанию:

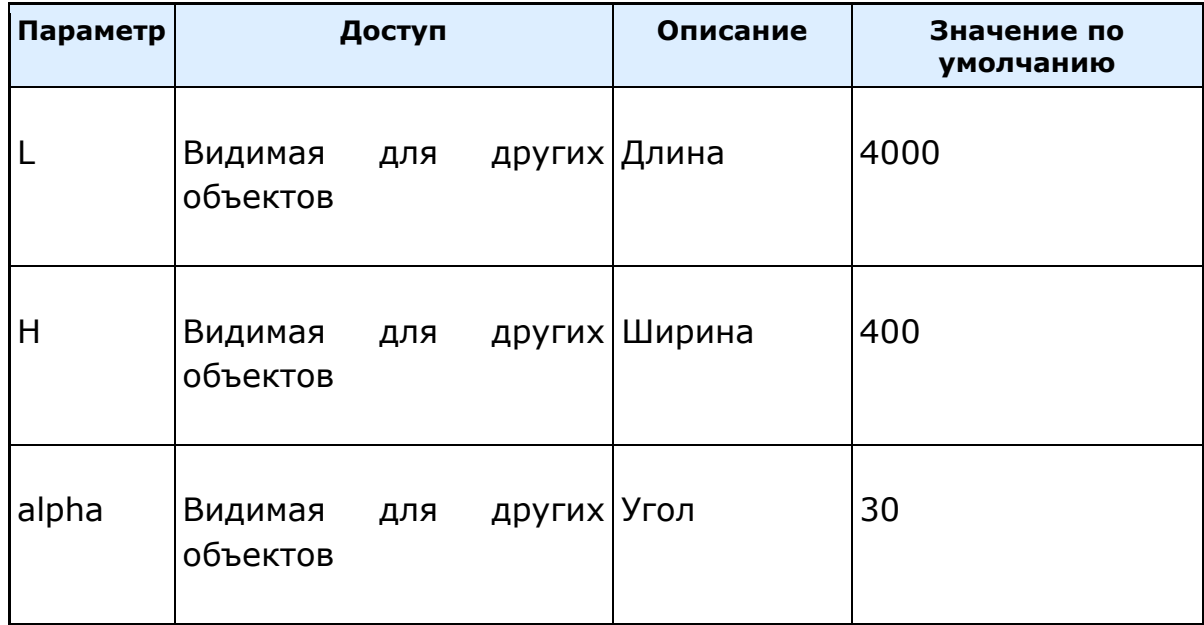

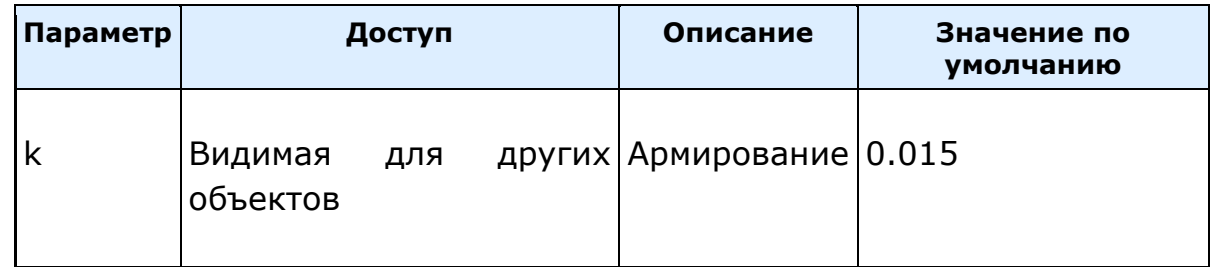

При вставке для параметра L будет подбираться ближайшее значение из таблицы.

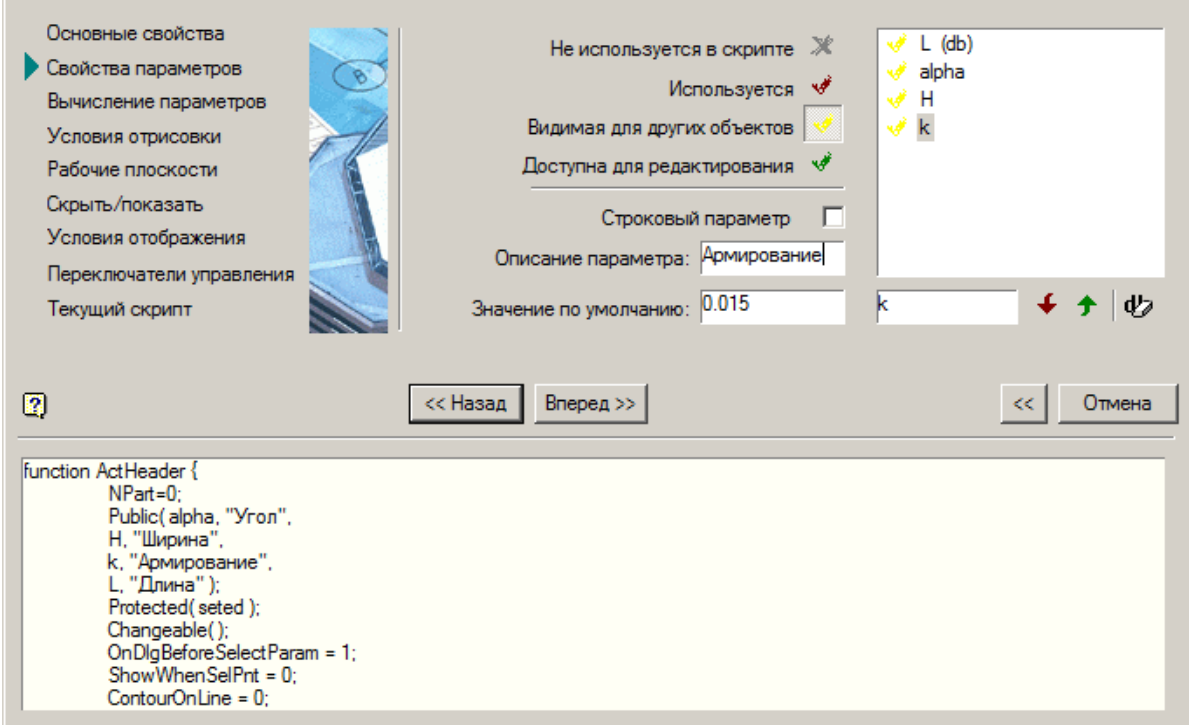

Нажмите кнопку *"Вперед >>>"*.

3. Шаг *"Вычисление параметров"*.

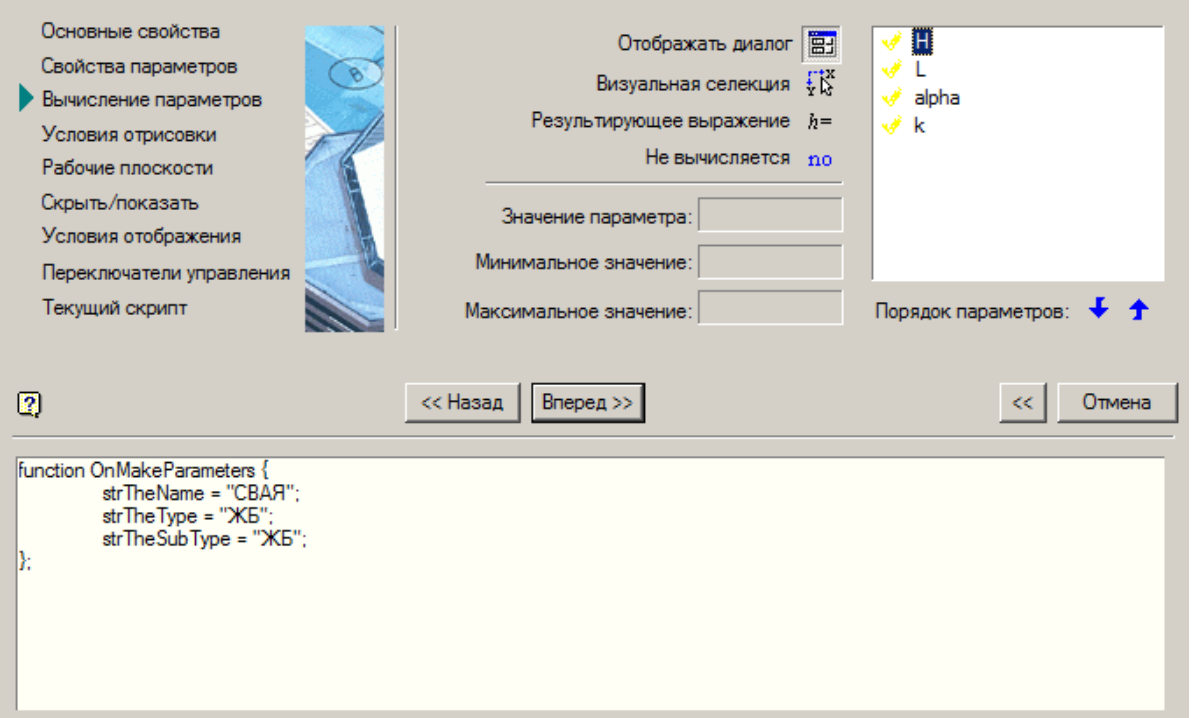

На этом шаге устанавливается способ выбора значений параметров, используемых в скрипте. Для параметров L и H заполните значения:

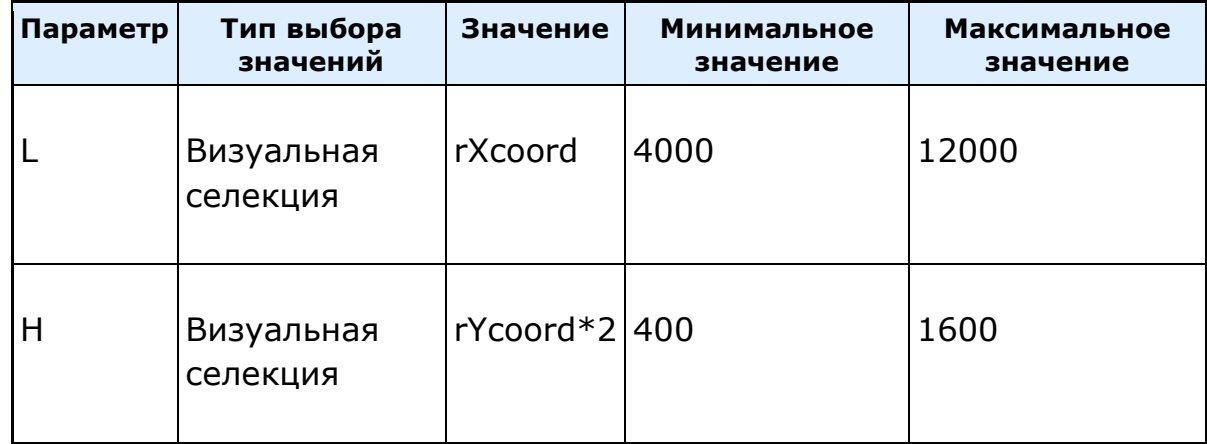

Нажмите кнопку *"Вперед >>>"*.

4. Шаг *"Условия отрисовки"*.

На этом этапе производится управление условиями отображения некоторых компонентов диалога редактирования объекта, в зависимости от какого-либо параметра.

Дополнительные компоненты диалога - одиночные переключатели (флажки) и групповые переключатели.

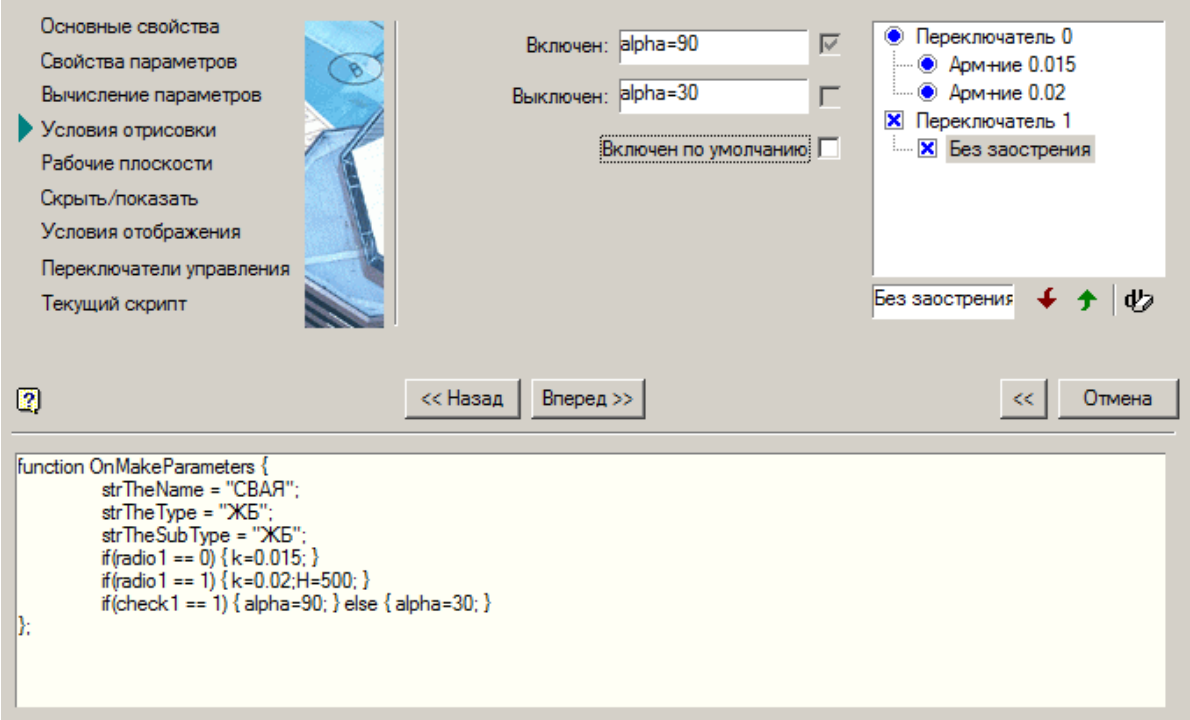

# **Создание группового переключателя**

- Введите в поле наименования имя первого элемента списка переключателя *"Арм-ние 0.015"* и нажмите кнопку *"Добавить переключатель"*
- В список переключателей добавится объект *Переключатель 0*:

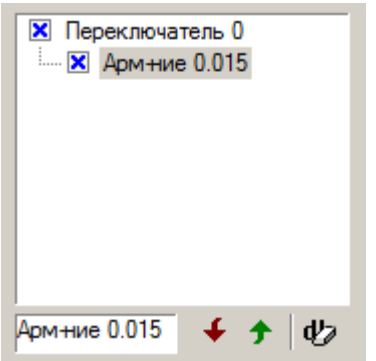

Значок **х** указывает на то, что данный переключатель соответствует простому переключателю-флажку, для которого может устанавливаться значение включён/выключен.

 Введите в поле наименования имя второго элемента *"Арм-ние 0.02"* списка и нажмите кнопку *"Добавить переключатель"*

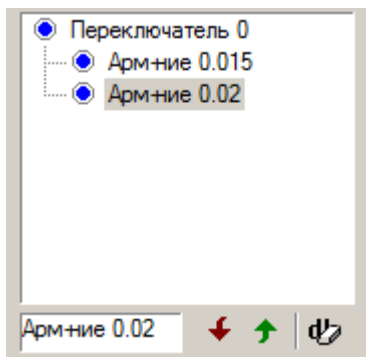

Значок • указывает на то, что переключатель является групповым.

- При необходимости добавьте требуемое количество элементов списка. Если нужно изменить имя какого-либо элемента воспользуйтесь кнопкой *"Редактировать имя переключателя"*. Для того чтобы удалить какой-либо элемент списка или весь переключатель в целом, выделите соответствующий объект в списке и нажмите кнопку *"Удалить переключатель"*.
- Введите условия, которые будут управлять изменением значений не табличных параметров в зависимости от состояния группового переключателя.

Выделите в списке элемент *"Арм-ние 0.015"* и в поле *"Включён"* введите строку *"k=0,015"*.

Выделите в списке элемент *"Арм-ние 0.02"* и в поле *"Включён"* введите строку *"k=0,02"*.

Введённые условия устанавливают значение параметра k в зависимости от выбираемого в диалоговом окне редактирования объекта элемента списка группового переключателя. Допускается вводить несколько условий для различных параметров, разделяя их знаком ";". Например:  $k=0.02; H=500.$ 

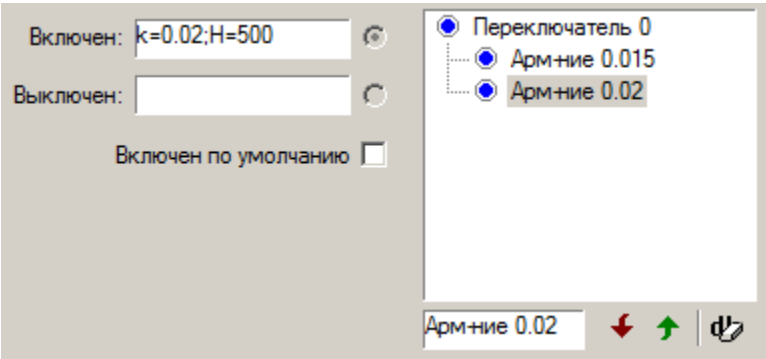

### **Создание одиночного переключателя**

 Установите выделение в списке переключателей на объект *"Переключатель 0"* и введите в поле наименования имя элемента списка переключателя *"Без заострения"*. Нажмите кнопку *"Добавить параметр"*.

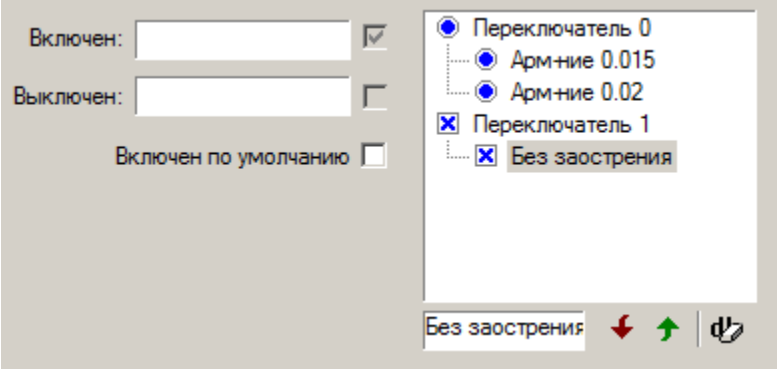

Добавится новый переключатель с именем *"Переключатель 1"*.

 Укажите условия изменения параметров в зависимости от состояния переключателя:

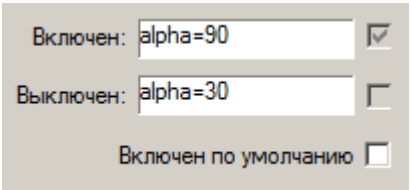

Действие переключателя при вставке объекта:

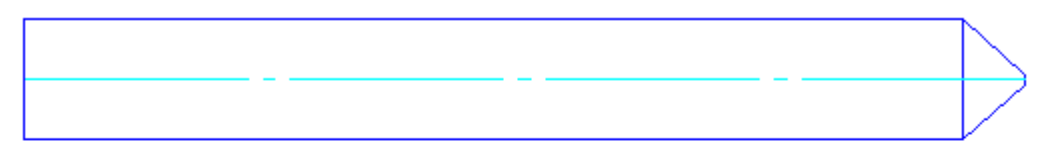

□ Без заострения

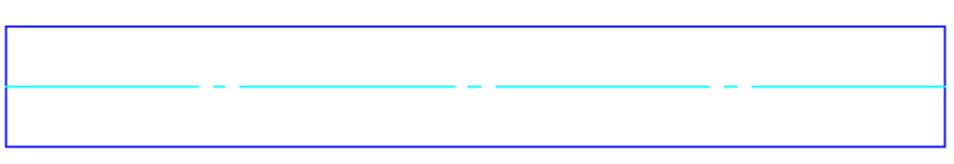

◘ Без заострения

Обратите внимание на переключатель *"Включён по умолчанию"*. Он устанавливает начальное состояние пользовательских переключателей при вставке объекта в чертёж.

5. Шаг *"Рабочие плоскости"*.

Этот шаг служит для создания дополнительных рабочих плоскостей. Рабочие плоскости используются при наложении геометрических зависимостей между объектами библиотеки компонентов.

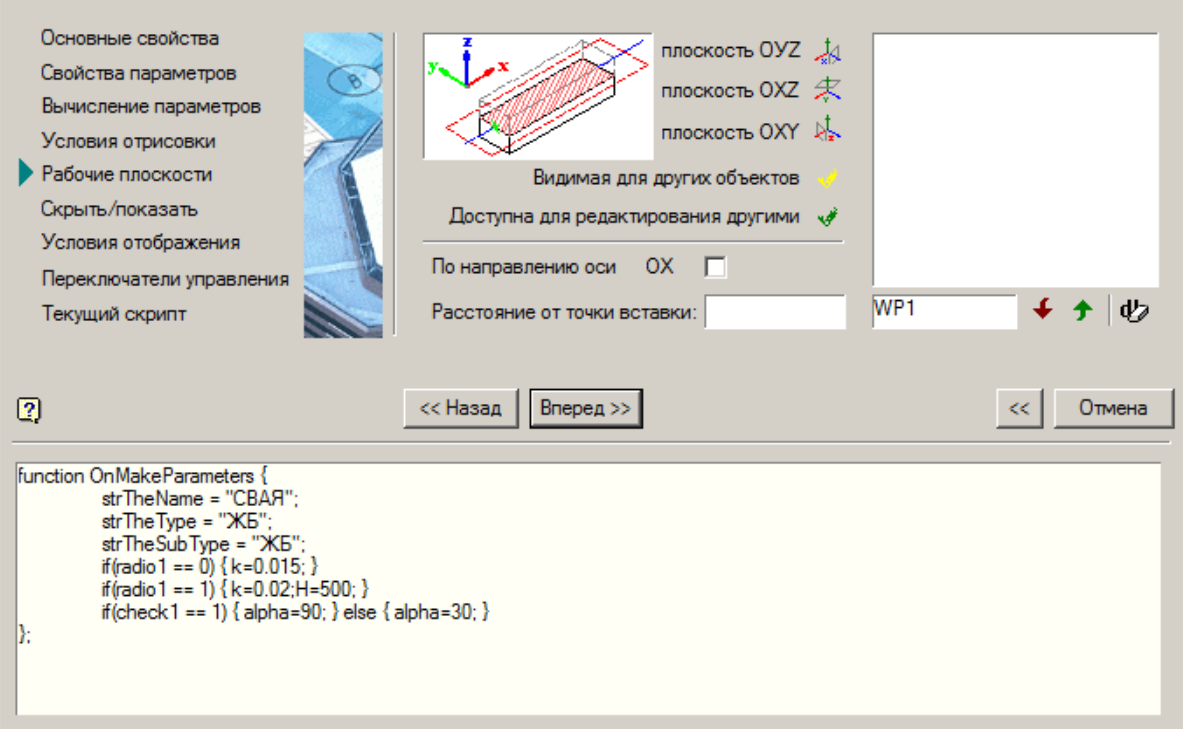

Нажмите кнопку *"Вперед >>>"*.

6. Шаг *"Скрыть/показать"*.

Позволяет управлять отображением параметров, параметрических видов и дополнительных элементов (переключателей) в диалоге вставки и редактирования объекта.

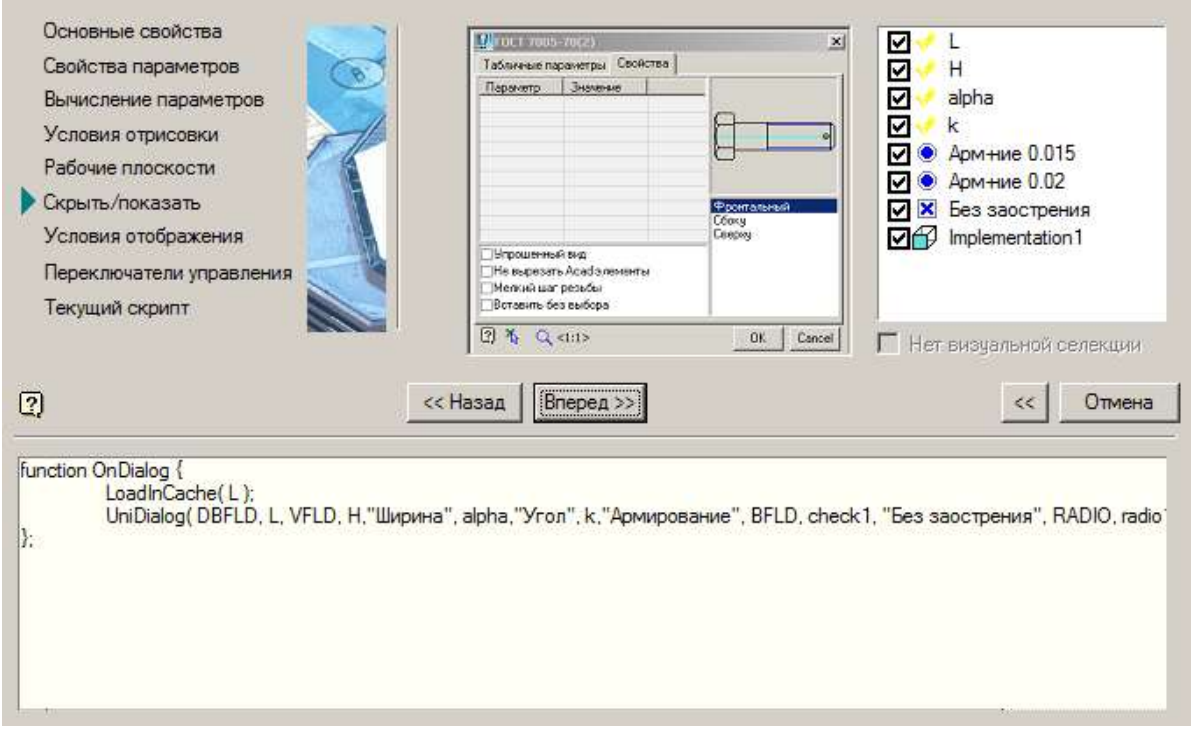

Нажмите кнопку *"Вперед >>>"*.

7. Шаг *"Условия отображения"*.

На этом шаге можно отключить отображение значений отдельных параметров, параметрических видов или переключателей в диалоговом окне редактирования объекта по указанному условию.

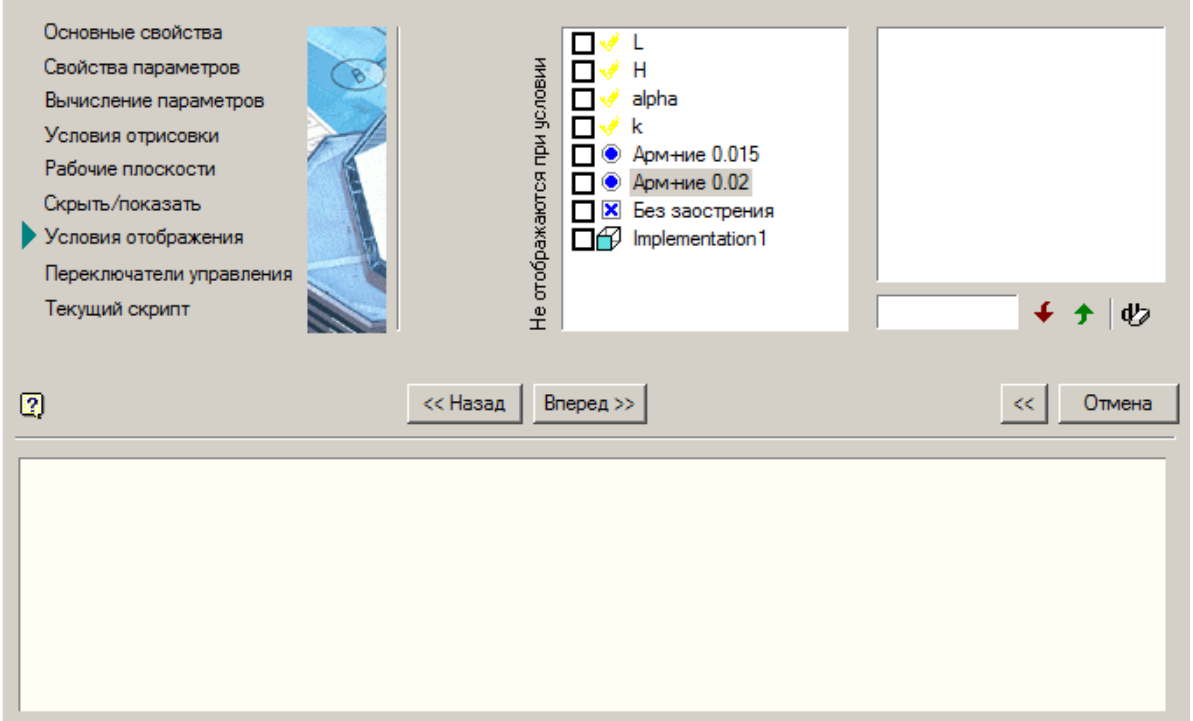

Установите для элементов группового переключателя условие *"L>7000"* на скрытие.

Нажмите кнопку *"Вперед >>>"*.

8. Шаг *"Переключатели управления"*.

Устанавливаются встроенные переменные, управляющие поведением объекта при вставке. Установите флажки как показано на рисунке.
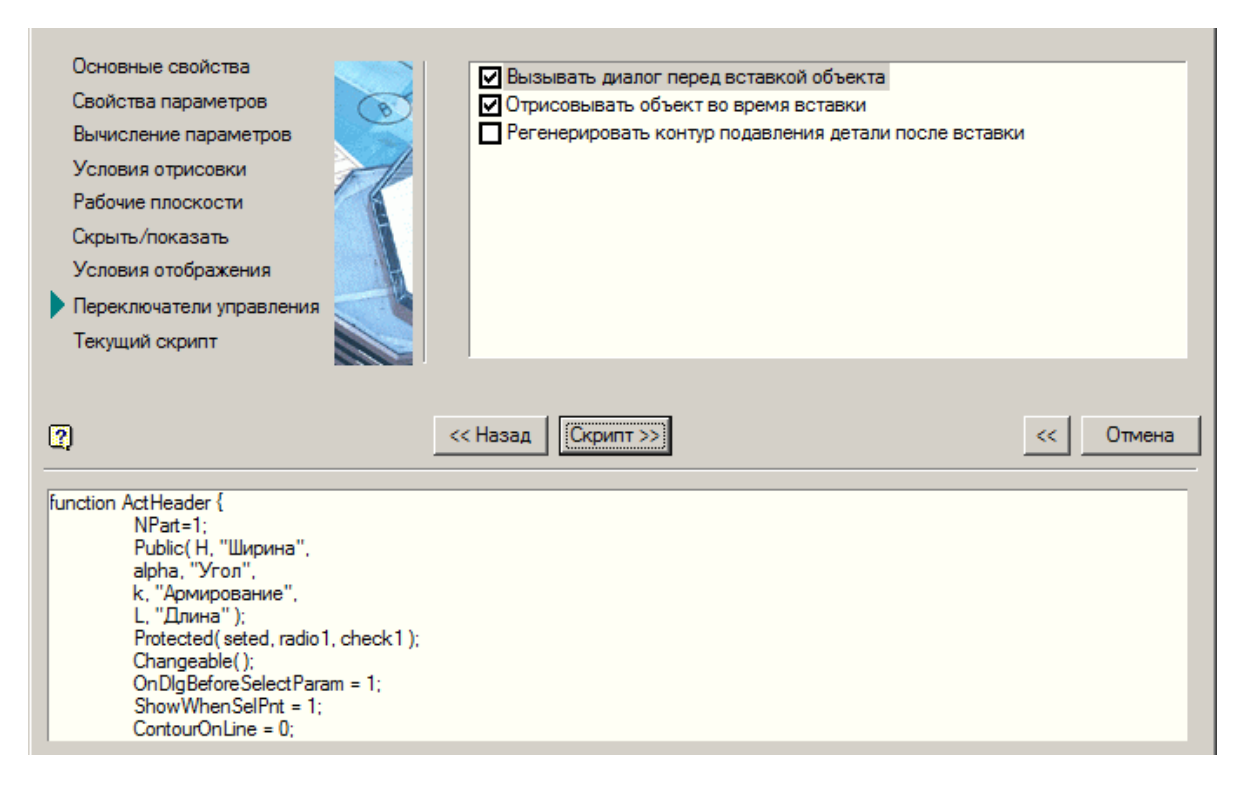

9. Шаг *"Текущий скрипт"*.

На последнем этапе мастера скриптов показывается полный текст созданного скрипта, в который можно внести необходимые изменения.

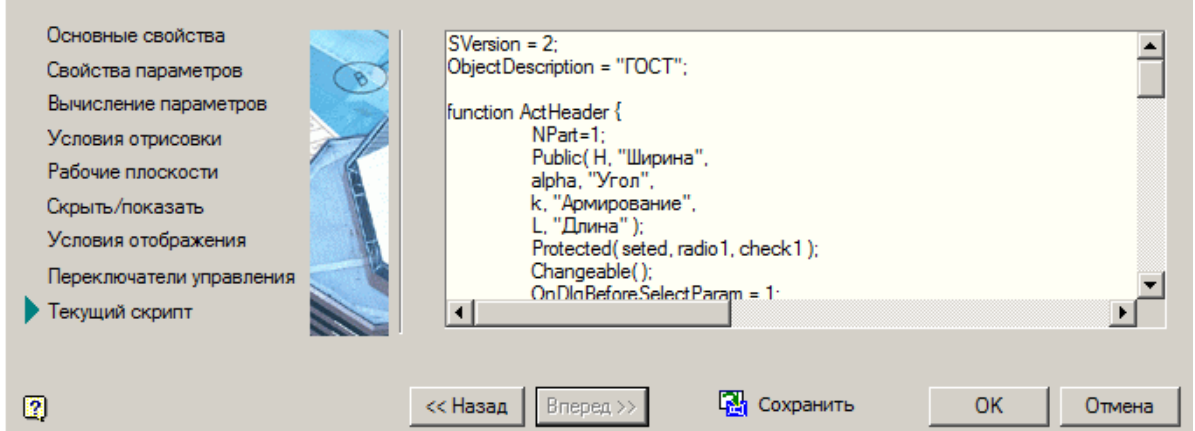

Нажмите кнопку *"OK"*. Если у редактируемого объекта уже имелся скрипт, то после сохранения текущий скрипт будет заменён на только что созданный.

10. Новый скрипт создан. Сохраните изменения.

*Создание строки спецификации*

Запустите [мастер строки спецификации](#page-1215-0).

Строка спецификации определяет заполнение ячейки таблицы спецификации. Строка может содержать любые символы и ссылки на назначенные параметры.

1. В поле ввода параметров введите вручную значение *"Расчетная длина"* и нажмите кнопку *"Добавить"*. Значение добавится в список и будет иметь текстовый тип.

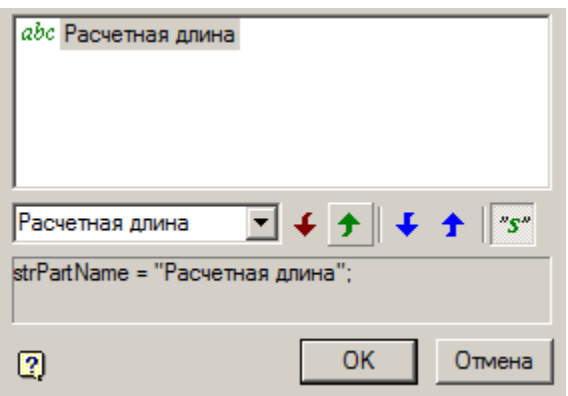

2. Выберите из выпадающего списка параметр *"L"* и нажмите кнопку *"Добавить"*. Параметр будет добавлен в список и будет иметь тип параметр.

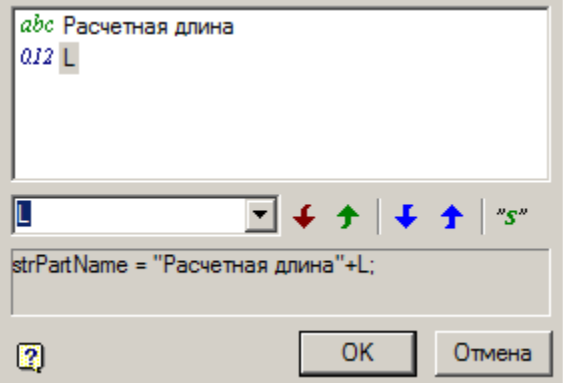

- 3. Нажмите *"OK"*. Строка спецификации добавиться в скрипт.
- 4. Сохраните и закройте скрипт.

5. Вставьте созданный объект в чертеж. При наведении курсора на объект, вставленный в чертёж, активизируется всплывающей подсказки - tooltip, в которой отображается значение строки спецификации.

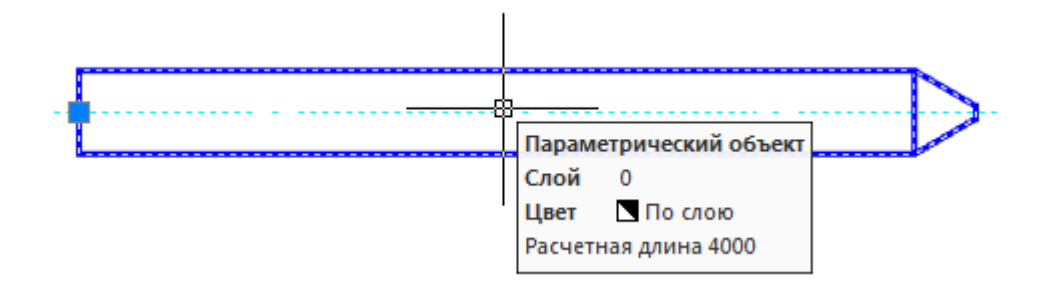

Пример создания группы объектов

Рассмотрим последовательность создания зависимостей между несколькими объектами на примере создания фундаментного ростверка тяжелой колонны со сваями типа "С" в основной боковой проекции.

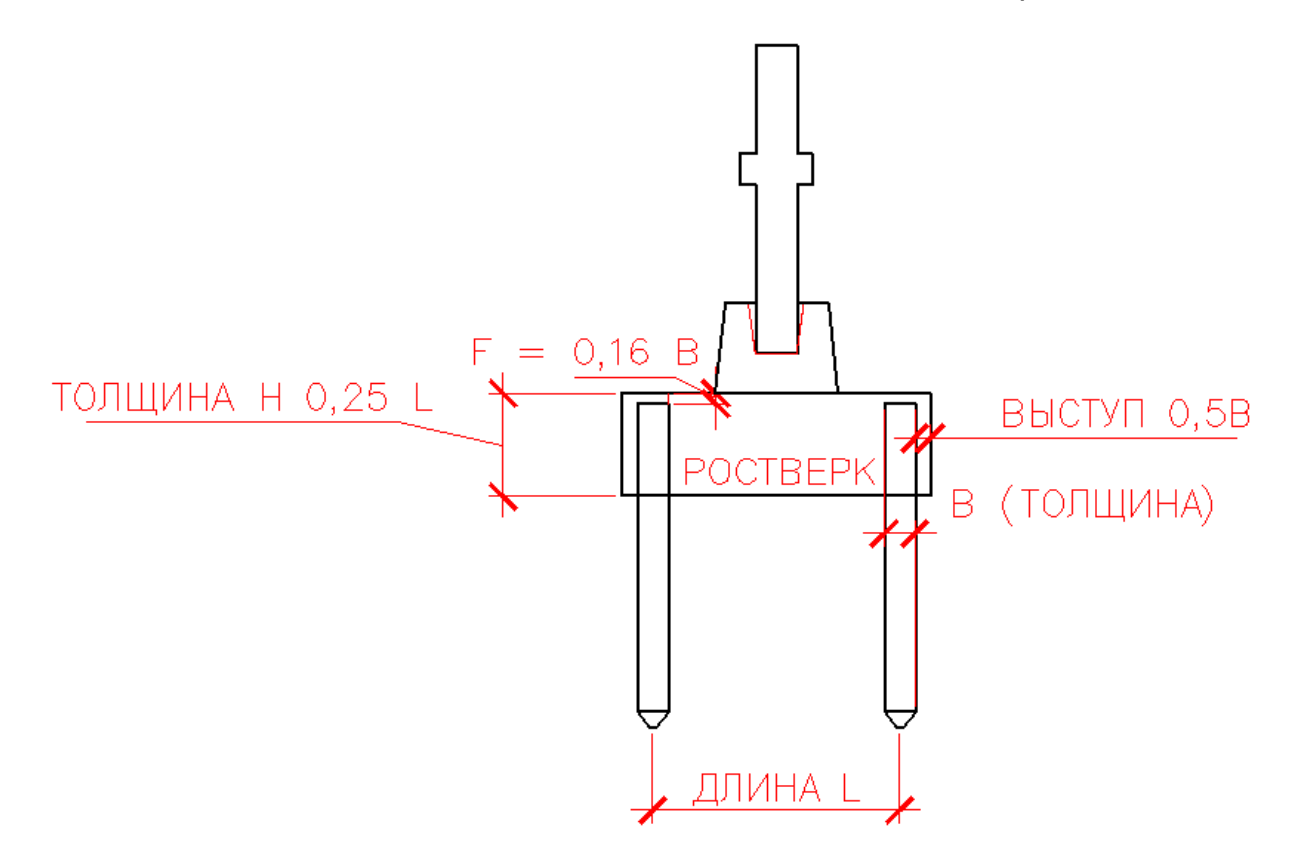

#### <span id="page-1335-0"></span>*Создание пограничного объекта*

По условиям задачи объект "Колонна" должен взаимодействовать с двумя объектами "Свая" через пограничный объект "Плита ростверка".

- 1. Откройте новый файл рисунка MechaniCS 2022. Постройте прямоугольник произвольного размера - эскиз будущей плиты ростверка.
- 2. Укажите габаритные размеры, определяющие длину и ширину прямоугольника. Размеры выполняются при помощи стандартных инструментов платформы или инструментов MechaniCS 2022.

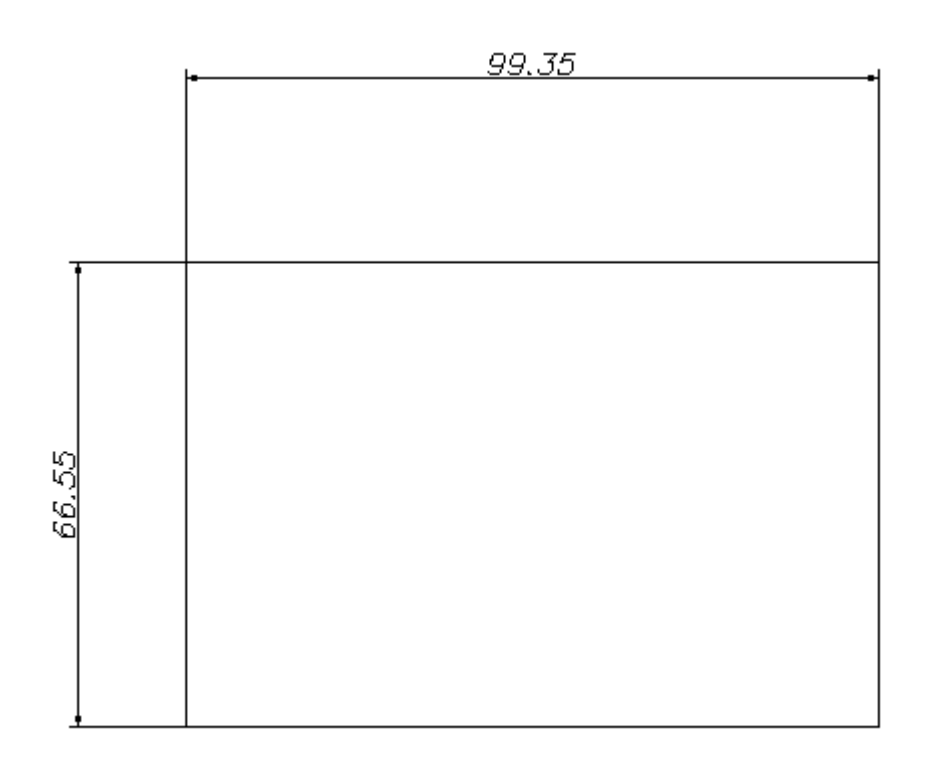

3. При помощи инструмента *["Установить параметр"](#page-1278-0)* на панели инструментов **Мастер объектов** выберите размер, которому устанавливаете параметр и в диалоговом окне **Параметр** укажите имя переменной.

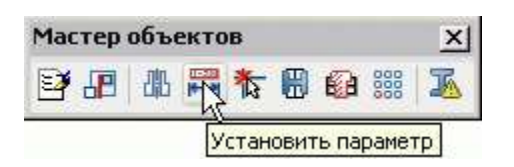

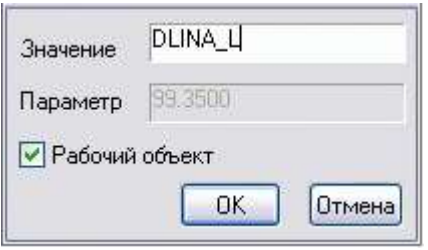

**Важно!** первого символа в имени не может использоваться Имя параметра должно содержать только латинские буквы, символ подчёркивания и цифры. В качестве цифра. Имена параметров объекта не должны совпадать с именами команд платформы.

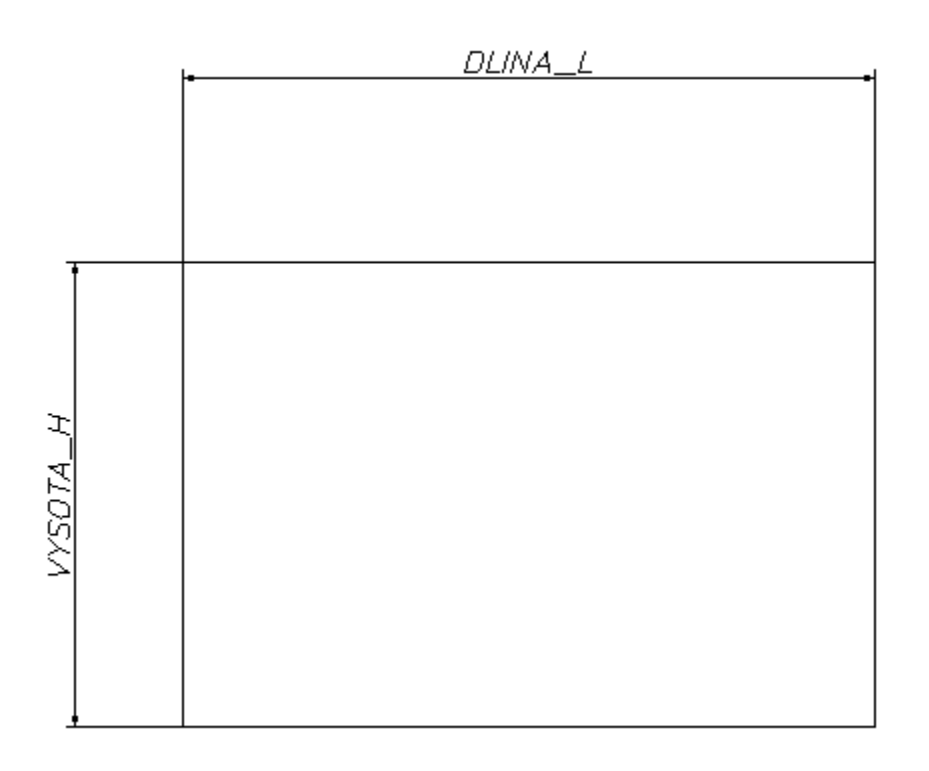

4. При помощи инструмента *[Точка вставки](#page-1282-0)* на панели инструментов **Мастер объектов** укажите положение точки вставки:

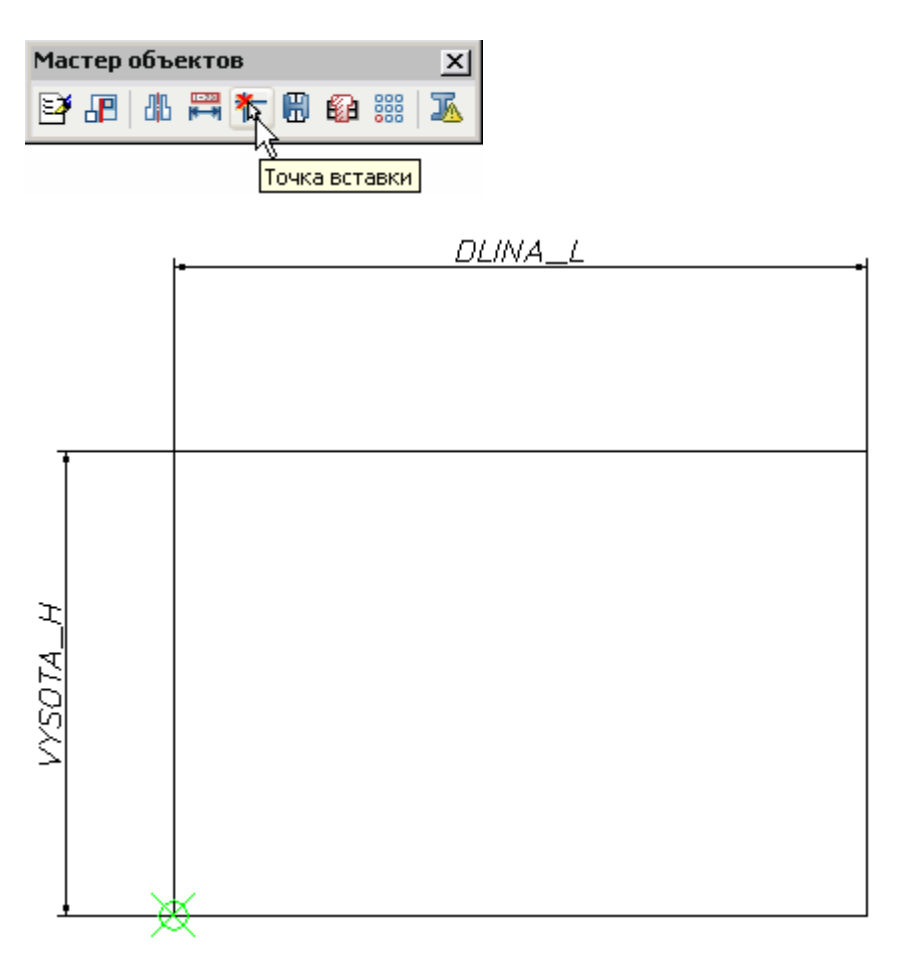

5. Вызовите команду **"Мастер объектов"** на панели инструментов *"Мастер объектов"*. В диалоговом окне нажмите кнопку **"Новый"**. В диалоговом окне **"Новый объект"** введите название объекта и примечание к нему, укажите директорию в базе, куда будет помещен новый объект. В текстовые поля **Название** и **Комментарий** допускается вводить любые символы.

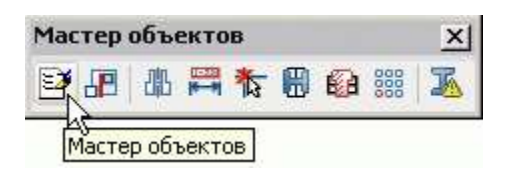

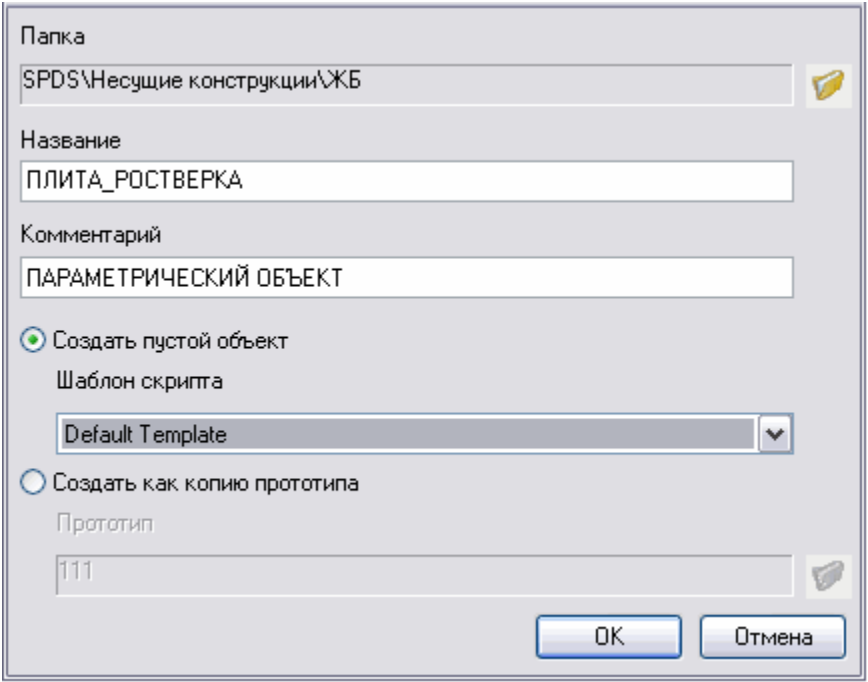

- 6. После создания объекта автоматически открывается **мастер скриптов**. Последовательно выполните шаги Мастера. В окне одновременно формируется текст программы, описывающей параметрическое поведение объекта.
- 7. В шаге **Основные свойства** укажите значение параметра **ZOrder**. Рекомендуется вводить значения, исходя из желаемого порядка перекрытия свай плитой (объект с меньшим значением ZOrder перекрывается объектом с большим значением).

Установите формат записи строки спецификации в соответствующем поле ввода:

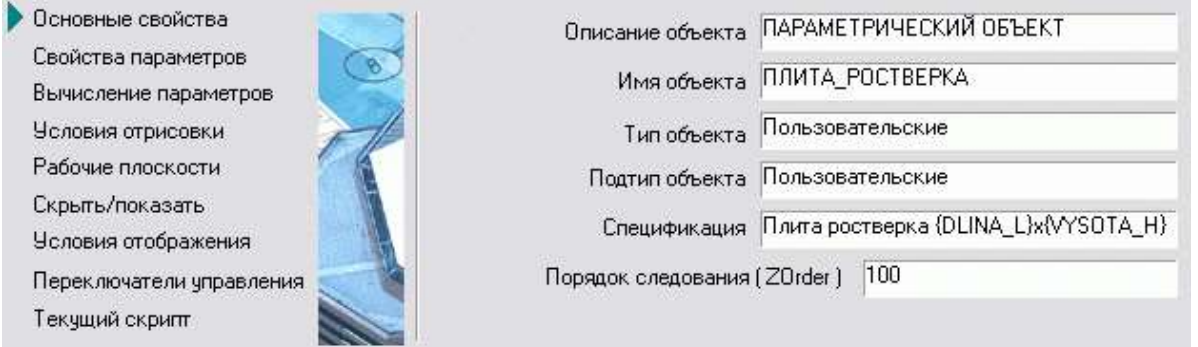

8. Шаг **Свойства параметров**. Добавьте параметры габаритных размеров плиты **DLINA\_L** и **VYSOTA\_H**. Введите имя параметра и нажмите кнопку **"Добавить параметр"**.

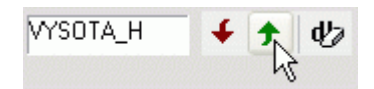

9. Установите для параметров режим **"Видимая для других объектов"**. Задайте параметрам начальные значения, например, 4000 и 900 (мм) соответственно. Эти значения можно взять из альбомов номенклатуры ЖБ изделий индустриального изготовления.

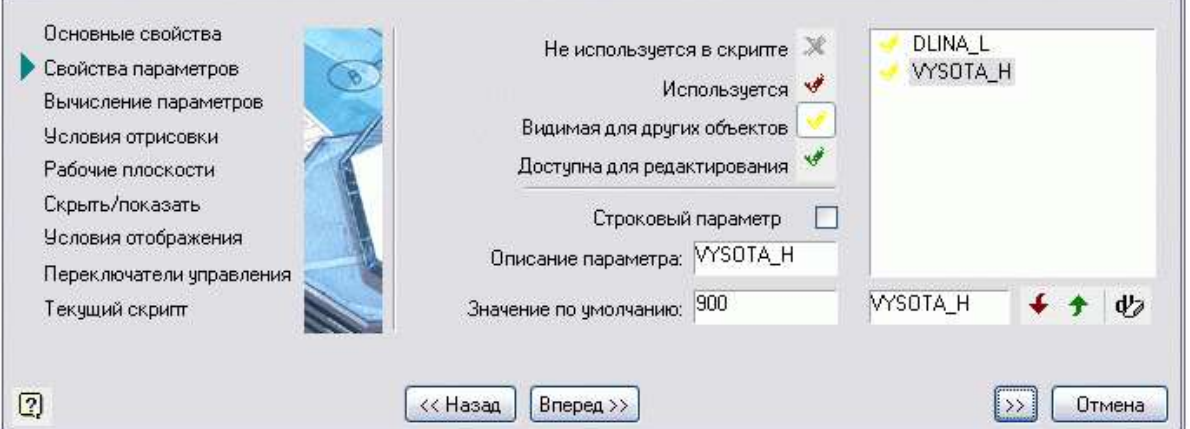

10. Шаг **Вычисление параметров**. Установите параметрам режим **"Отображать диалог"**:

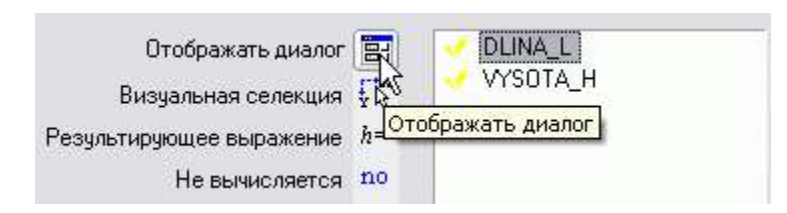

- 11. Шаг **Переключатели управления**. Установите флажки **"Вызывать диалог…"** и **"Отрисовывать объект…"**.
- 12. Сохраните созданный скрипт.
- 13. В дереве объекта правой кнопкой мыши нажмите на названии раздела **Исполнения**. В контекстном меню вызовите команду **"Добавить исполнение - автоматически создать 2D-вид"**. Добавится новое исполнение.

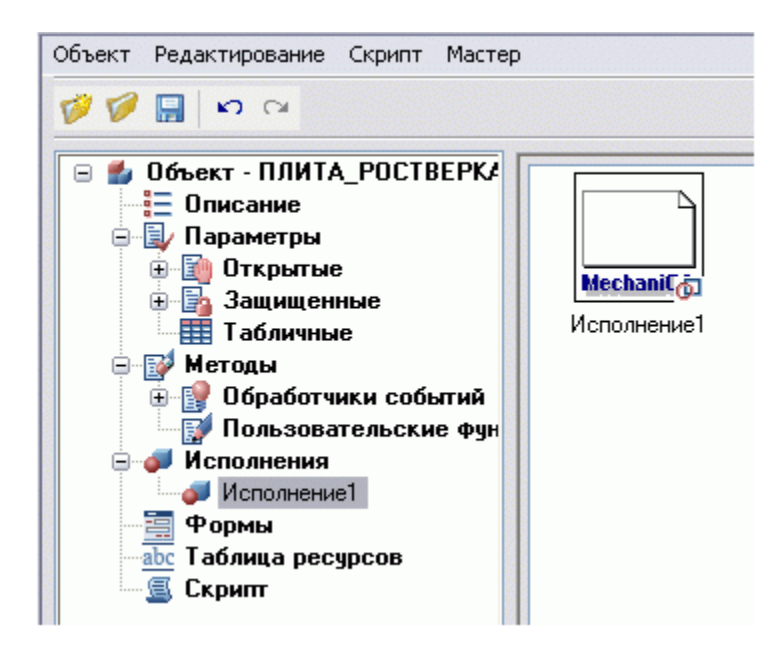

14. Распознайте вид из созданного ранее эскиза: в контекстном меню на иконке вида вызовите команду **"Распознать вид"**. Выберите эскиз на чертеже и нажмите Enter. Если эскиз выполнен верно, появится сообщение. Нажмите *"ОК"*.

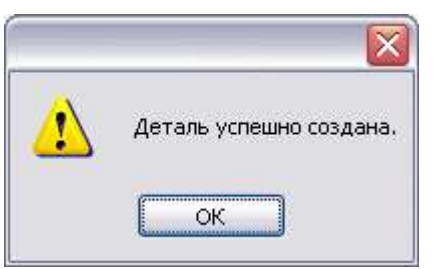

15. В окне **Мастер объектов** в области редактирования вида установите проекцию **Фронтальная**.

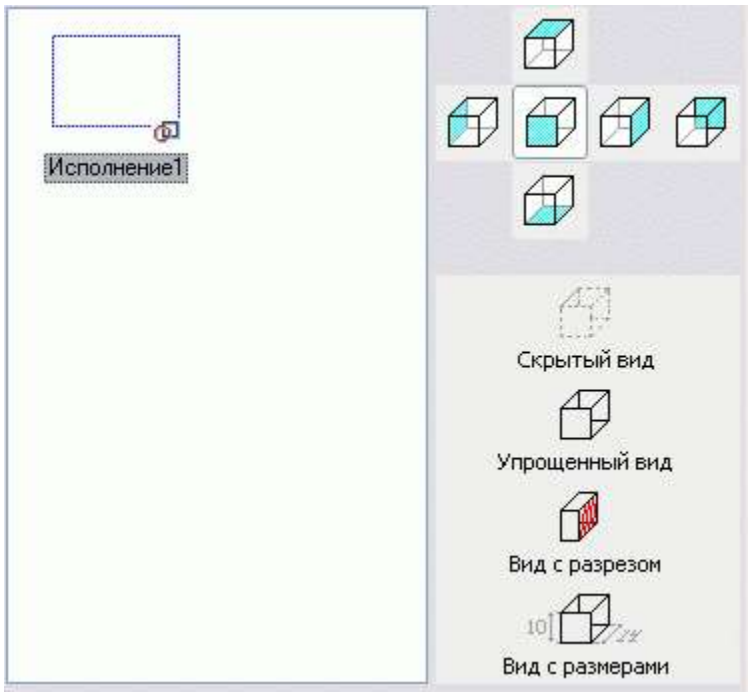

## 16. Закройте **Мастер объектов**.

*Взаимная компоновка объектов*

Все три объекта - колонна, свая и плита ростверка - записаны в базу. Теперь нужно собрать объекты в проектное положение и определить правила их совместного размещения.

1. Выберите из базы *[ранее созданный объект](#page-1315-0)* - сваю, тип "С".

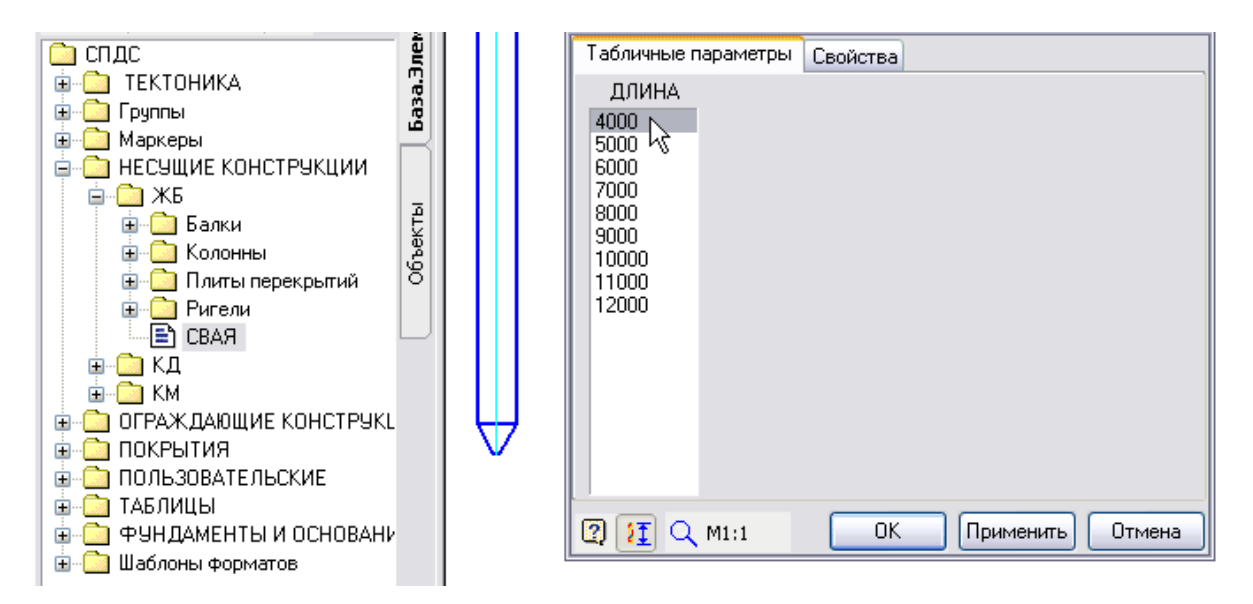

Расположите две сваи на некотором расстоянии друг от друга:

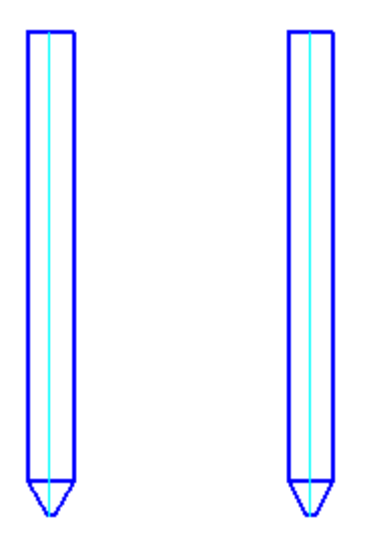

2. Выберите из базы и вставьте в чертеж объект "Колонна тип 7". Укажите уровень расположения опорной полки так, как показано на иллюстрации:

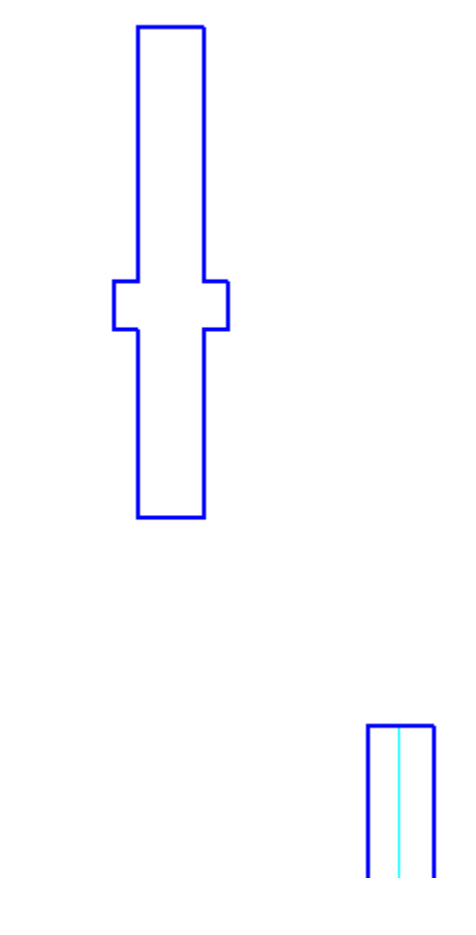

3. Выберите из базы и вставьте в чертеж объект "Башмак тип БК".

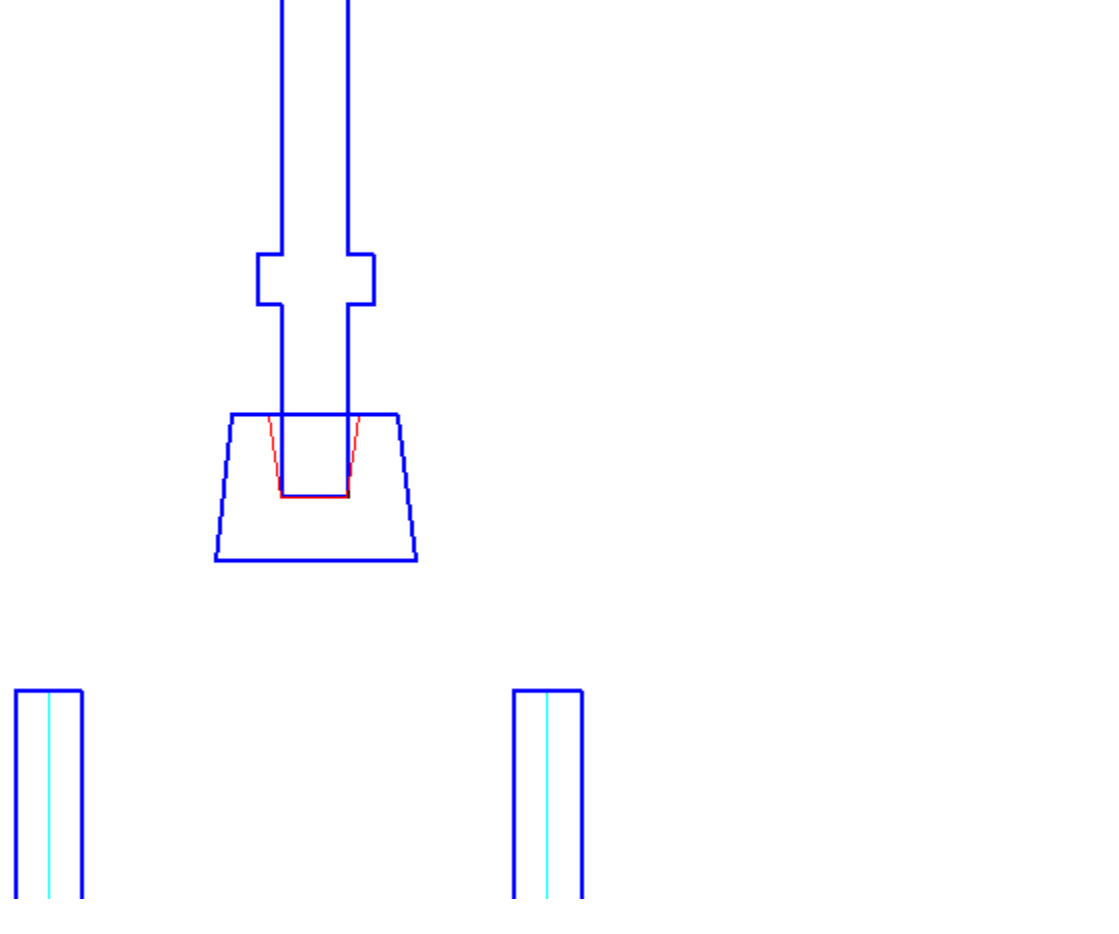

4. Вставьте в чертёж из базы записанный объект *["Плита ростверка"](#page-1335-0)*

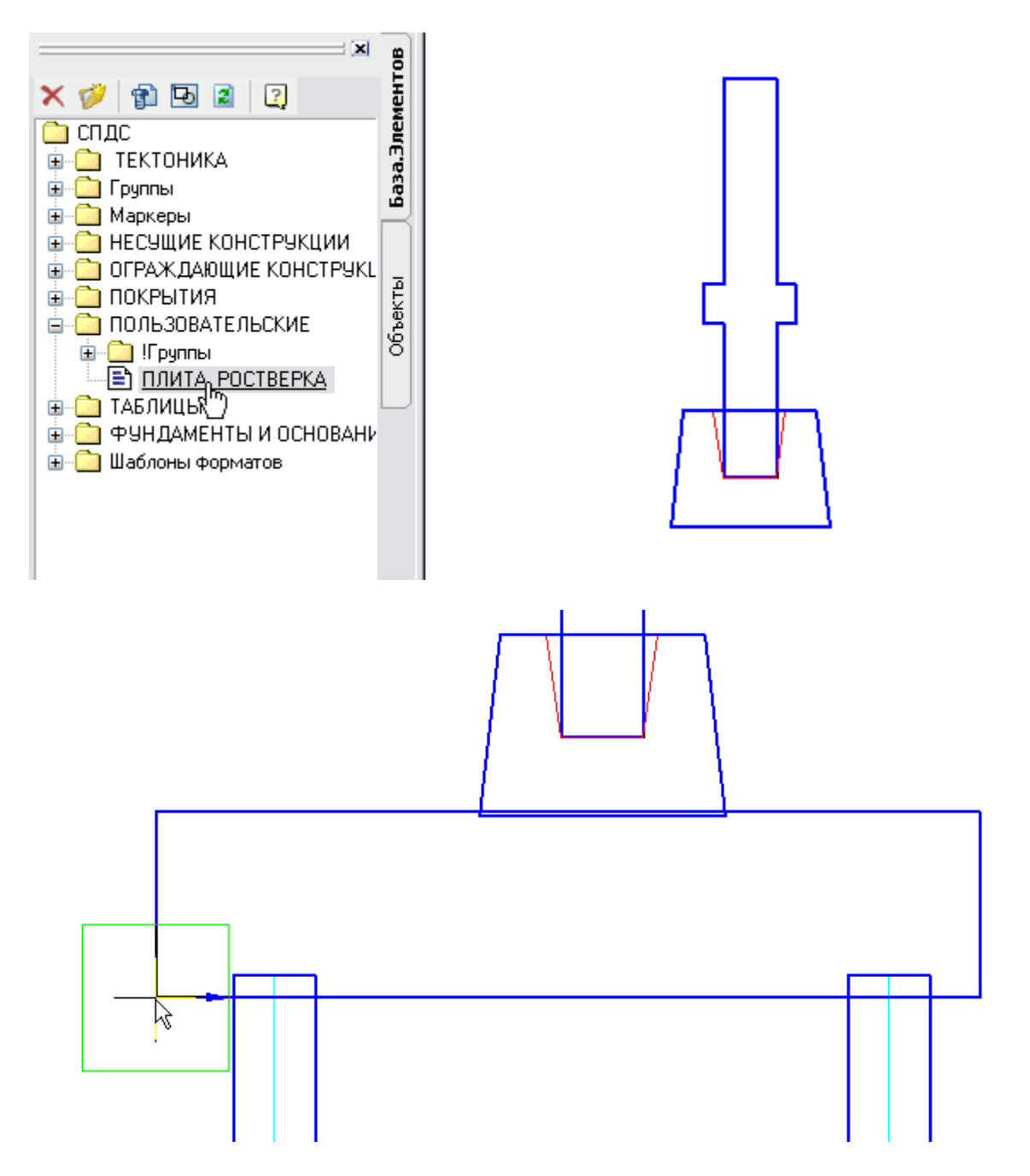

При помощи привязок скомпонуйте объекты в проектное положение

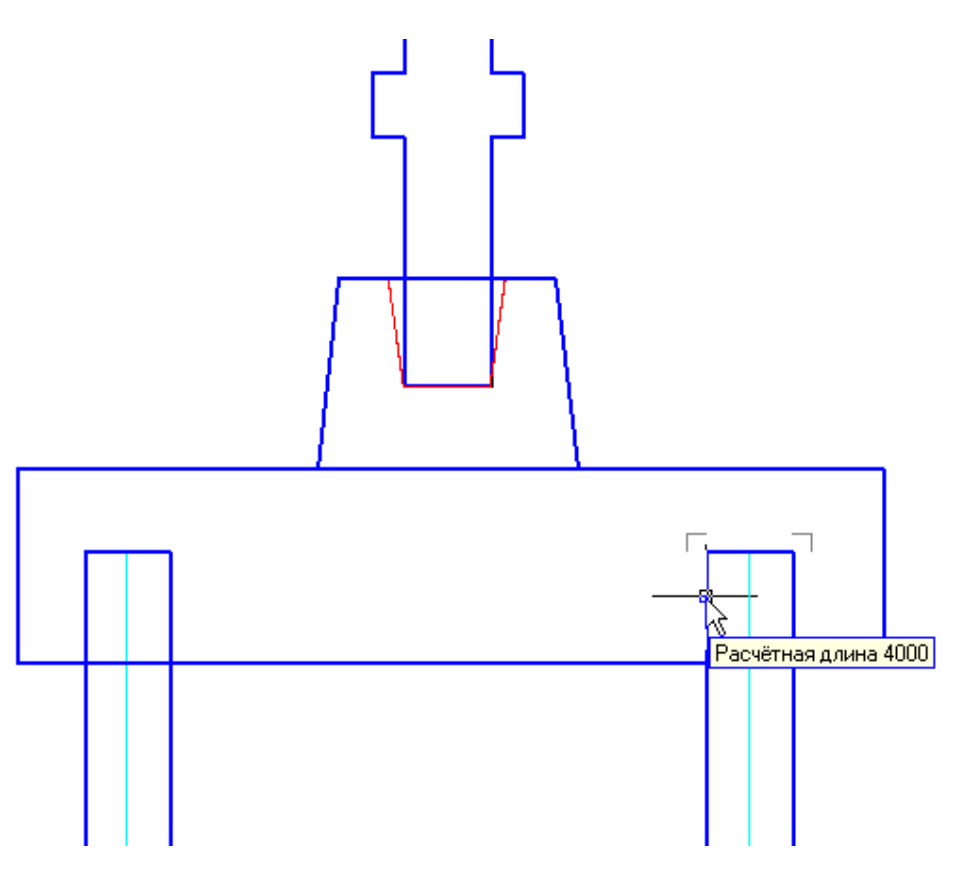

*Добавление рабочих плоскостей*

Для фиксирования взаимного положения объектов при вставке, требуется определить в объектах рабочие плоскости, предназначенные для соединения объектов друг с другом.

1. Создайте дополнительный параметр - глубину заложения колонны в стакан. Для этого откройте в **Мастере объектов** объект базы "Башмак-БК":

Вызовите команду *[Мастер объектов](#page-1185-0)*

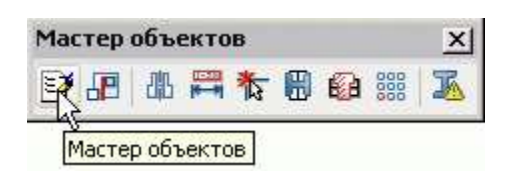

В диалоговом окне вызовите команду **"Открыть"**.

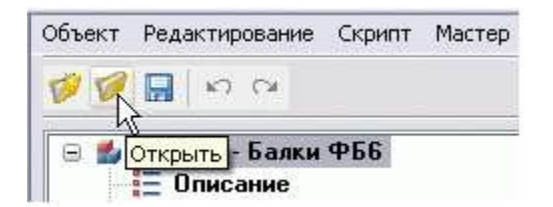

# В диалоге **Выбор детали** выберите объект

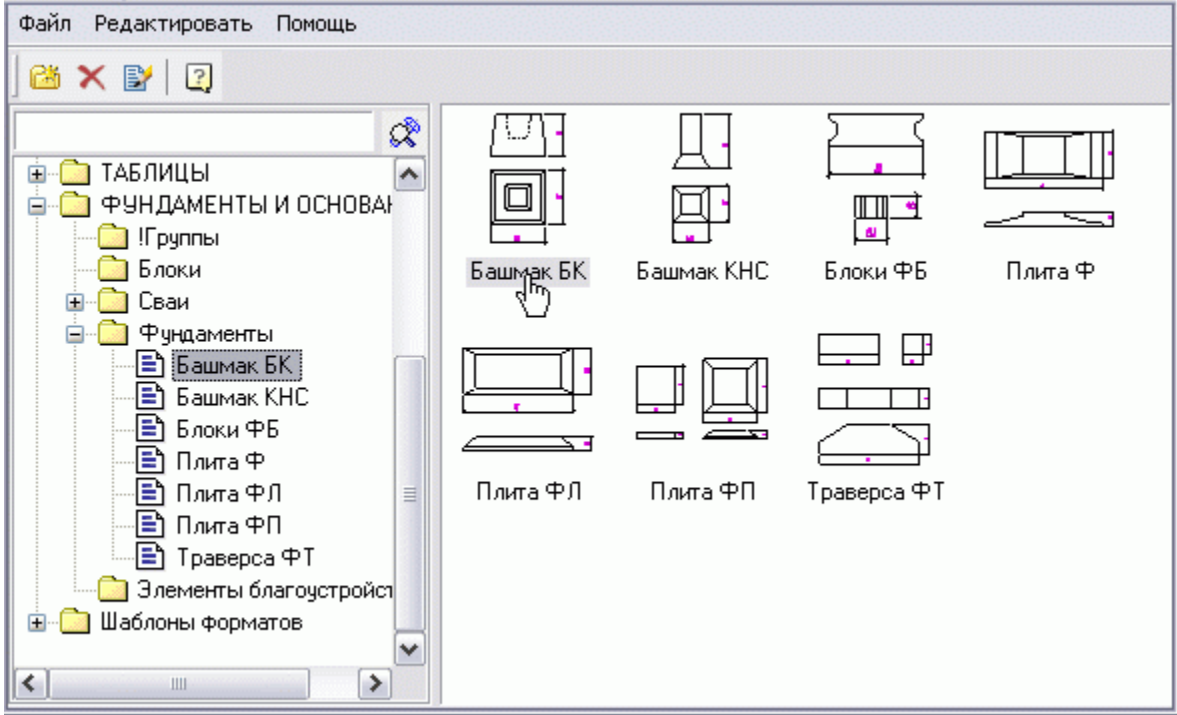

Объект откроется в мастере объектов

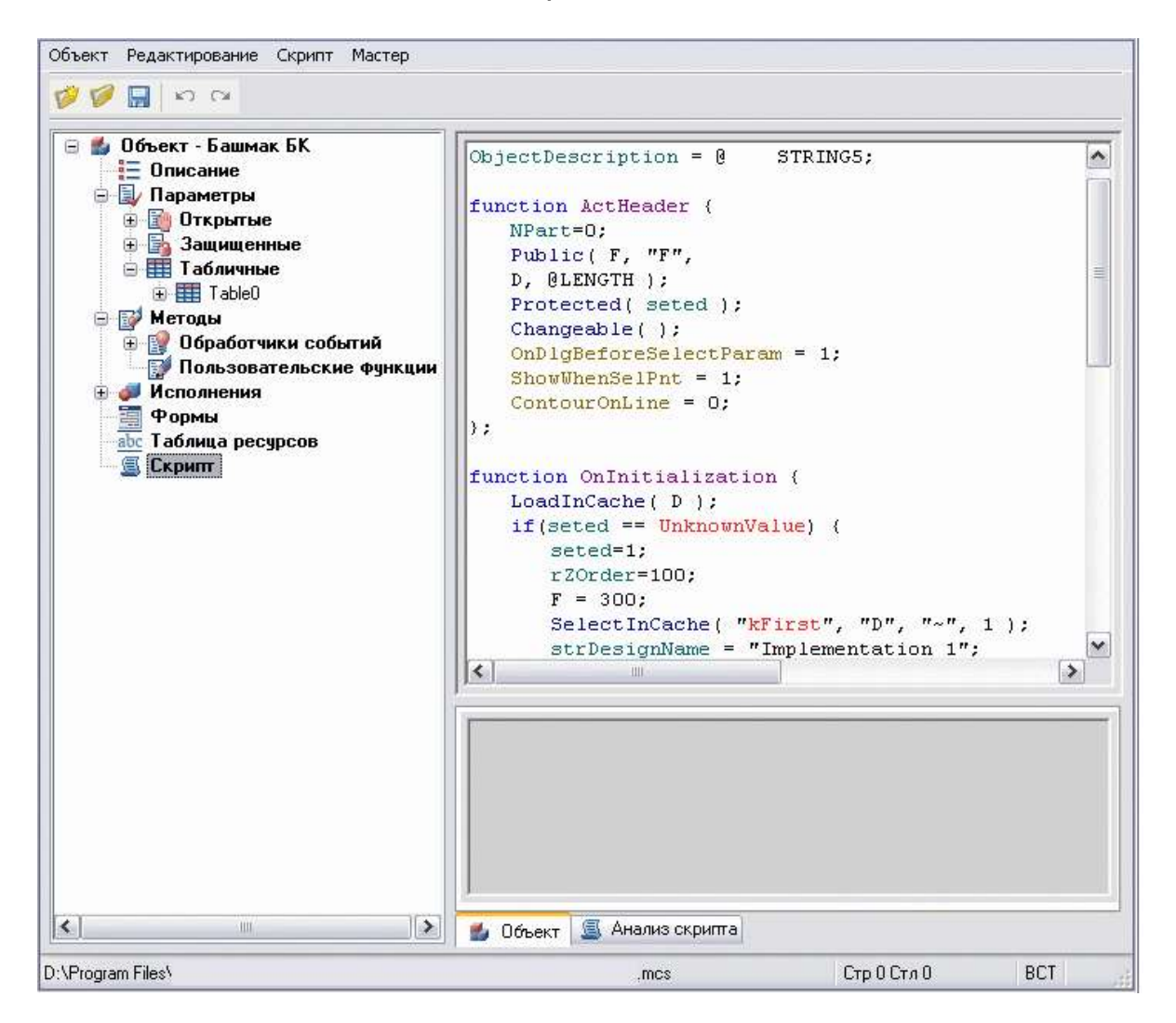

2. Из меню Мастер вызовите команду **"Мастер скриптов"**. При помощи кнопки **"Вперед"** перейдите в шаг **"Рабочие плоскости"**:

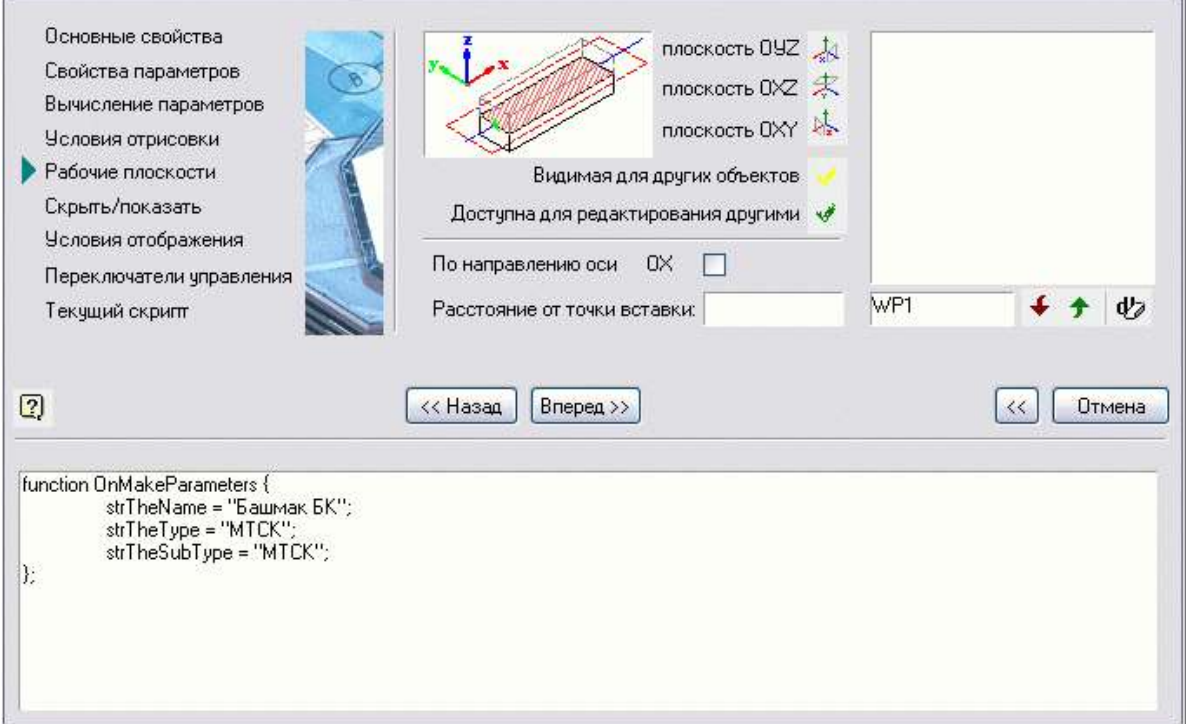

3. Задайте имя новой плоскости в поле ввода (например, "**WP1**") и нажмите кнопку **"Добавить плоскость"**:

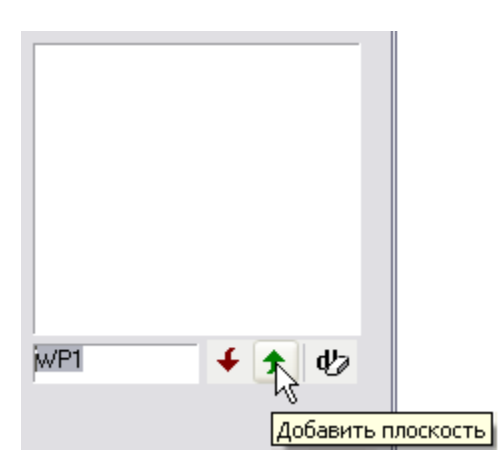

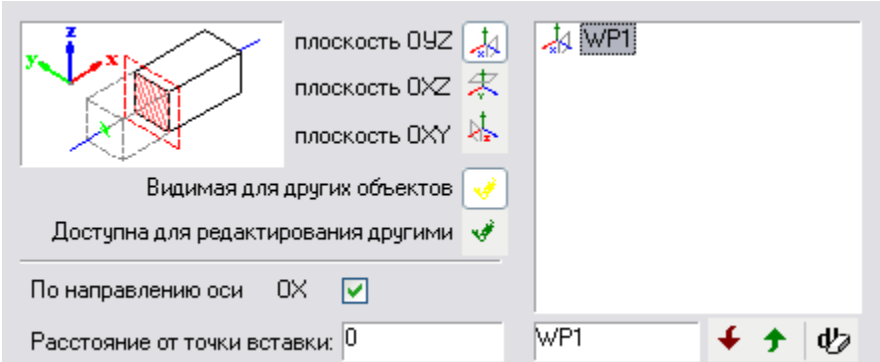

Выберите одно из стандартных положений рабочей плоскости, в нашем случае нужно выбрать плоскость OXZ.

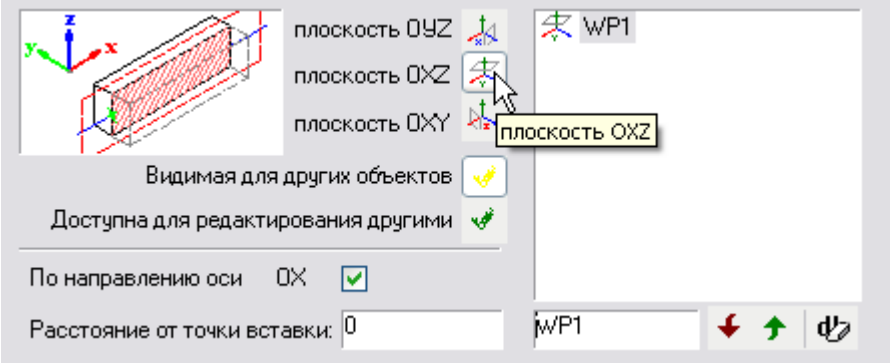

**Важно!** другими объектами, следует установить для этой Для того чтобы можно было использовать рабочую плоскость при наложении геометрических зависимостей с плоскости параметр "Доступна для редактирования другими объектами".

Доступна для редактирования другими

4. Назначьте расстояние смещения рабочей плоскости от точки вставки. По умолчанию предлагается "0", это означает, что рабочая плоскость проходит через точку вставки объекта.

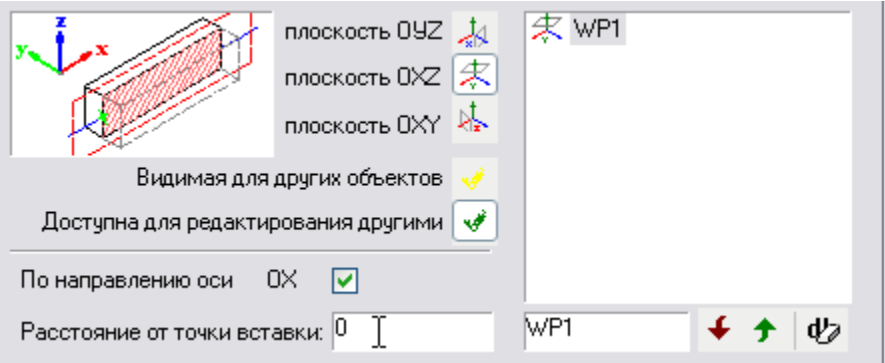

**Важно!** количество рабочих плоскостей, но имена рабочих Для любого объекта можно создавать неограниченное плоскостей не должны повторяться для одного объекта.

5. При помощи кнопки **"Вперед"** пропустите остальные шаги и сохраните скрипт:

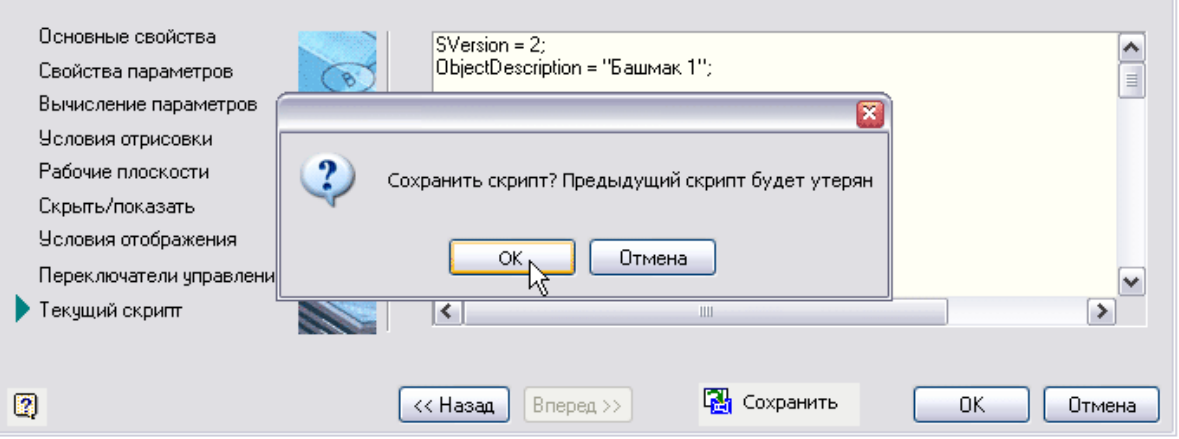

Закройте диалоговое окно **Мастер скриптов**.

*Наложение зависимостей между двумя объектами*

Выполним наложение связей-зависимостей между компонентами будущей группы "Ростверк".

1. В диалоговом окне **Мастер объектов** откройте меню Мастер и вызовите команду **Мастер зависимостей**.

Установите объект "Стакан-башмак" в любое место на чертеже:

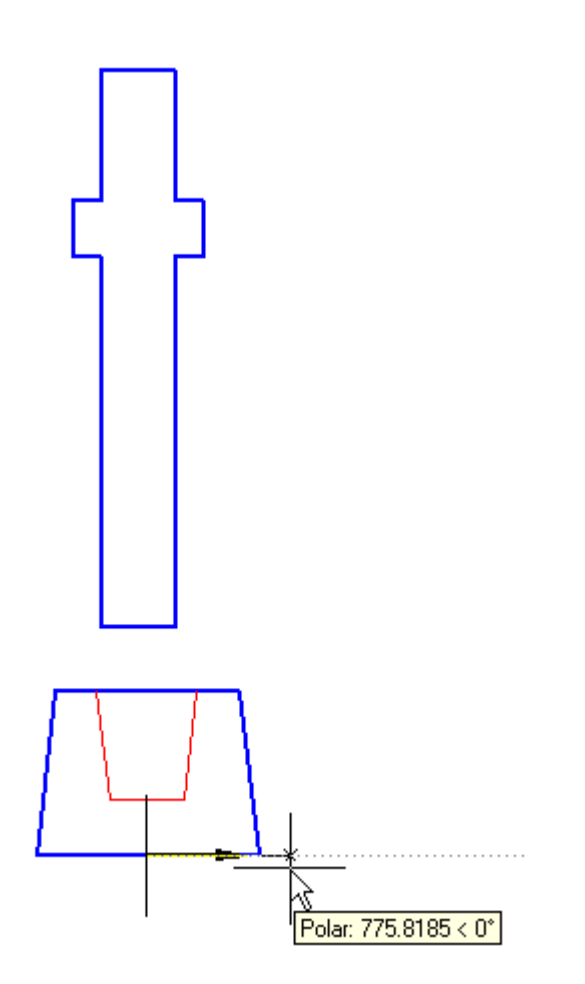

2. Появится окно сообщения о необходимости выбрать объекты, нажмите **OK**.

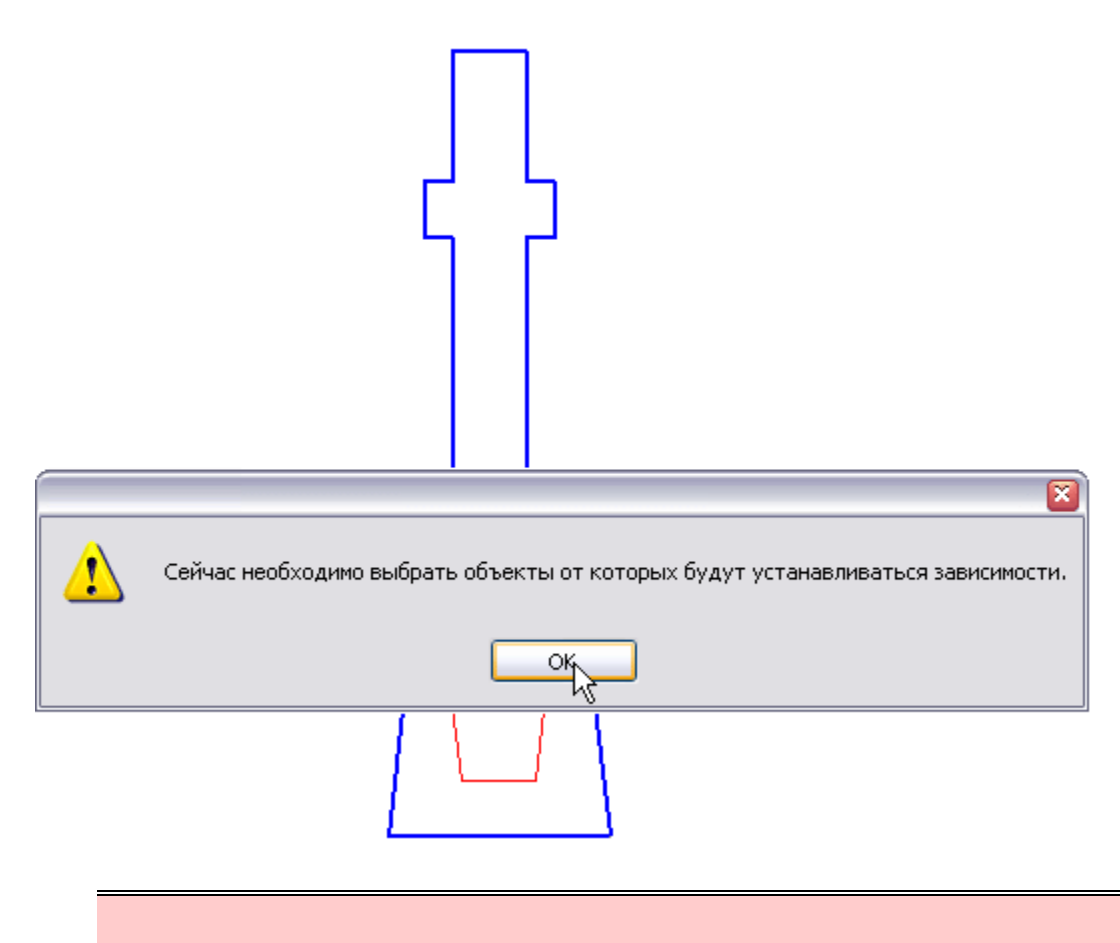

**Важно!** Если объект должен присоединяться к нескольким различным объектам базы, то необходимо последовательно установить зависимости к каждому объекту, и **обязательно за один прием**. Прежние установленные зависимости будут удаляться при каждом запуске мастера зависимостей.

- 3. В диалоговом окне **Выбор детали** можно выбрать объект для наложения зависимости. В нашем случае этот объект - "Колонна Тип 7" уже вставлена в чертеж. Нажмите **Esc** и закройте окно **Выбор детали**.
- 4. В появившемся окне предупреждения нажмите **"Нет"** для установки зависимости с текущим объектом в поле чертежа.

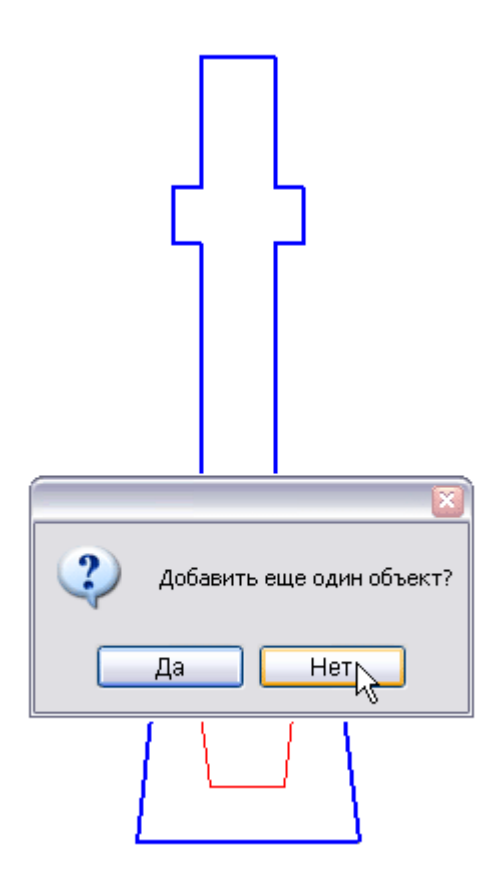

5. Открывается диалоговое окно *Управление зависимостями*.

В качестве дочернего объекта автоматически выбирается объект "Башмак":

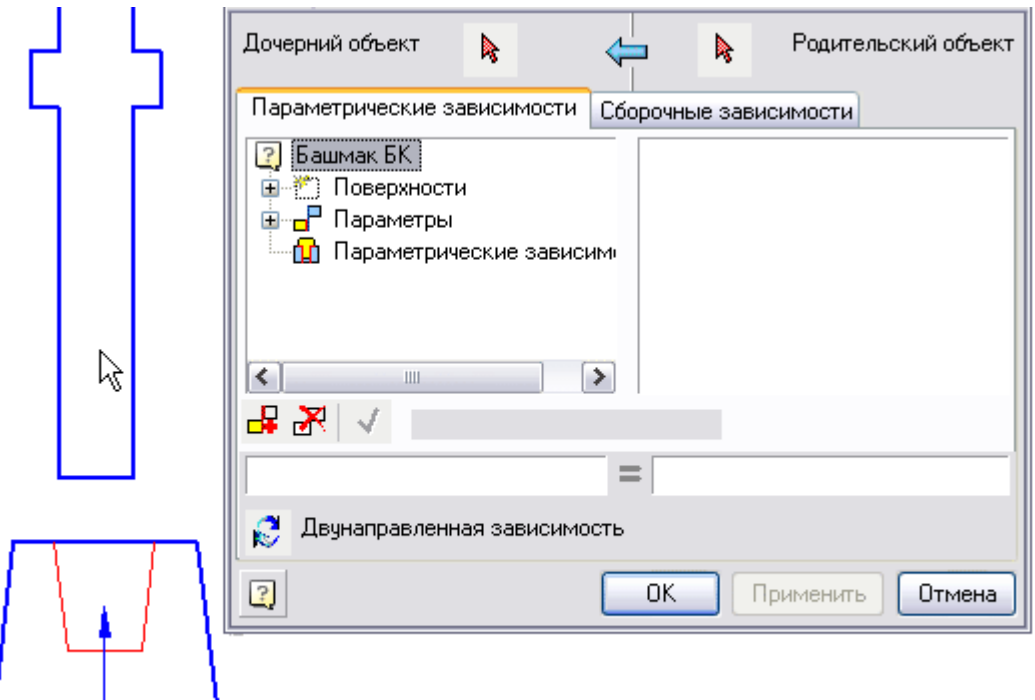

6. Выберите на чертеже родительский объект. Нажмите кнопку *Родительский объект*.

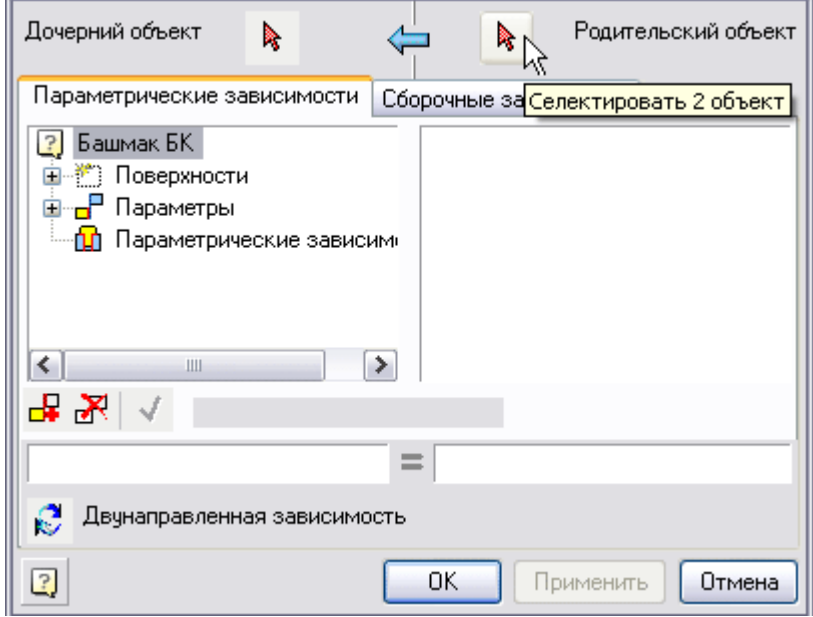

и выберите объект *Колонна*. На дочернем и родительском объектах будут подсвечены маркеры рабочих плоскостей:

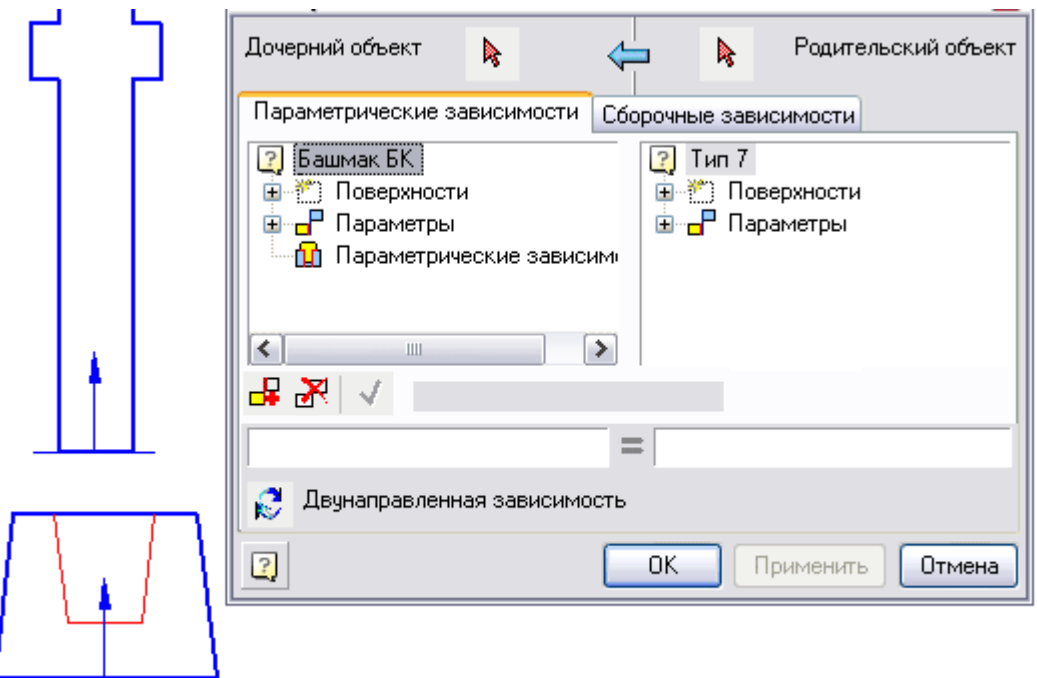

7. В диалоговом окне **Управление зависимостями** переключитесь в закладку **Сборочные зависимости**:

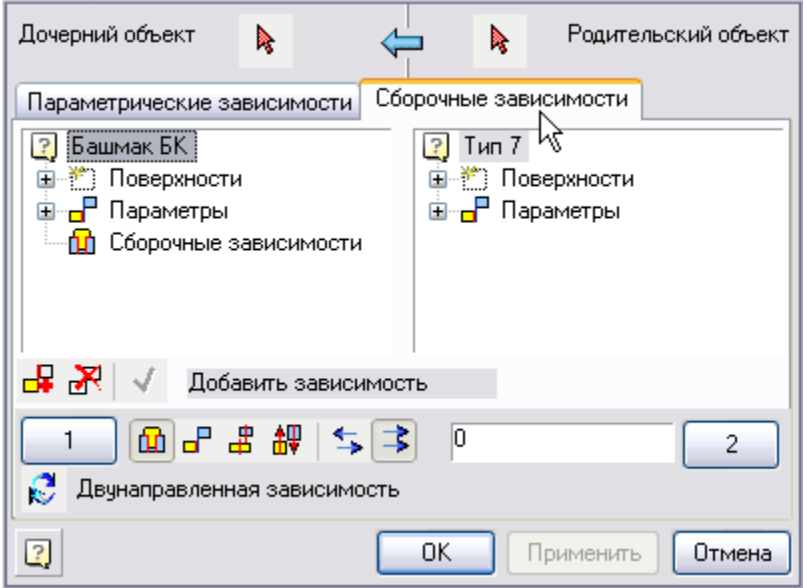

8. Выберите рабочие плоскости в дочернем и родительском объектах, между которыми будет установлена зависимость.

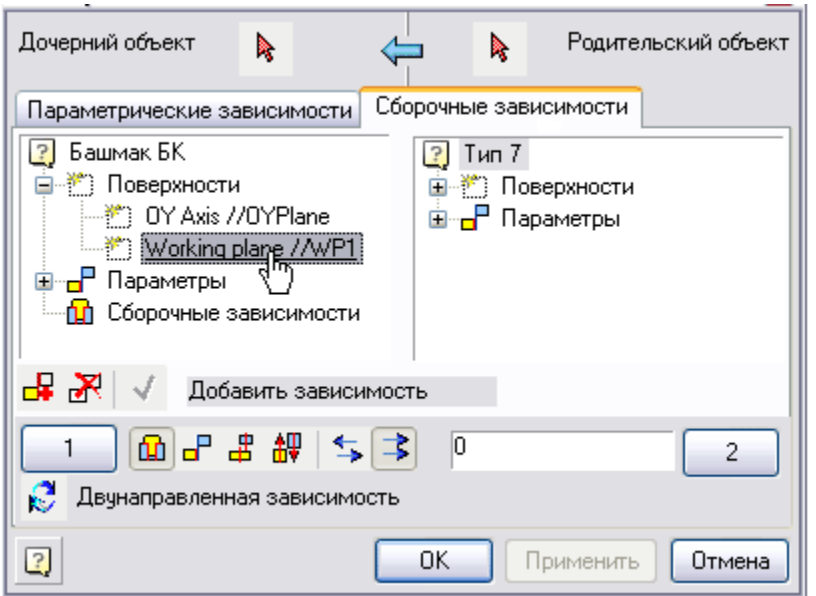

Выбор рабочих плоскостей производится двойным щелчком левой кнопки мыши на соответствующих элементах списка:

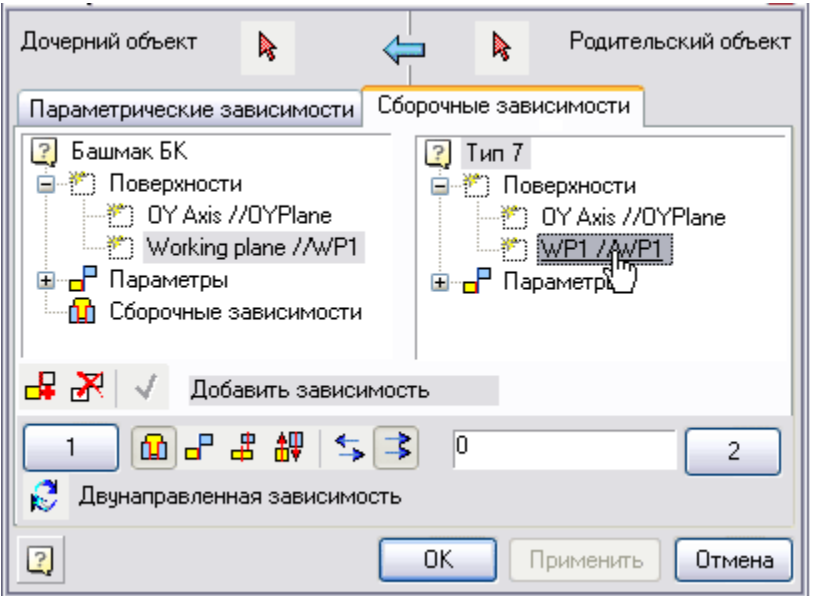

Выбрать плоскость можно также визуально на чертеже. Для этого нажмите в диалоговом окне кнопку

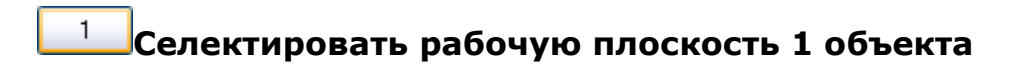

или

 $\overline{2}$ **Селектировать рабочую плоскость 2 объекта** и выберите на чертеже плоскость, указав один из маркеров доступных плоскостей выбранного объекта.

9. Укажите величину смещения между связываемыми рабочими поверхностями. В нашем случае это параметр с именем "**F**" - запас толщины (300 мм) стакана-башмака, определенный заранее расчетом на продавливание и установленный в объекте. Введите имя параметра "F":

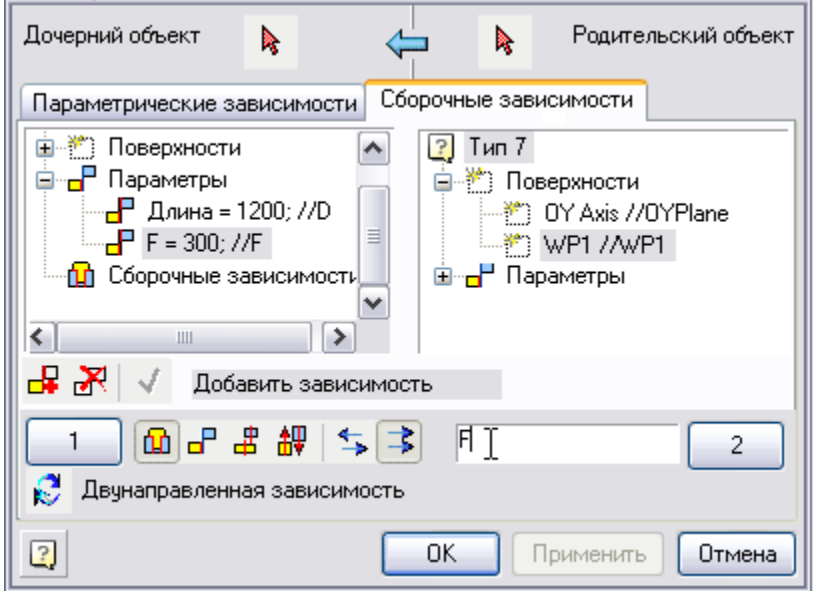

10. Проверьте установку дополнительных параметров сборочной зависимости - включите кнопки **Совмещение по оси** и плоскости, **Сонаправлено**:

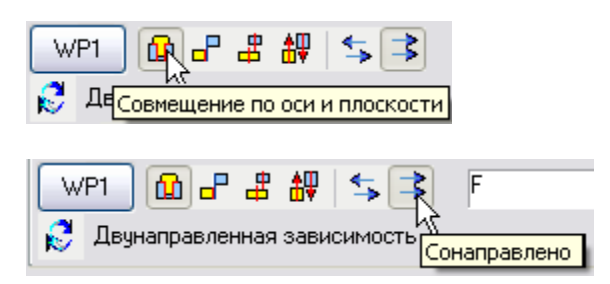

11. Нажмите кнопку **"Применить"**. Объекты соединятся. Зависимость сохранится в общем списке дочернего объекта.

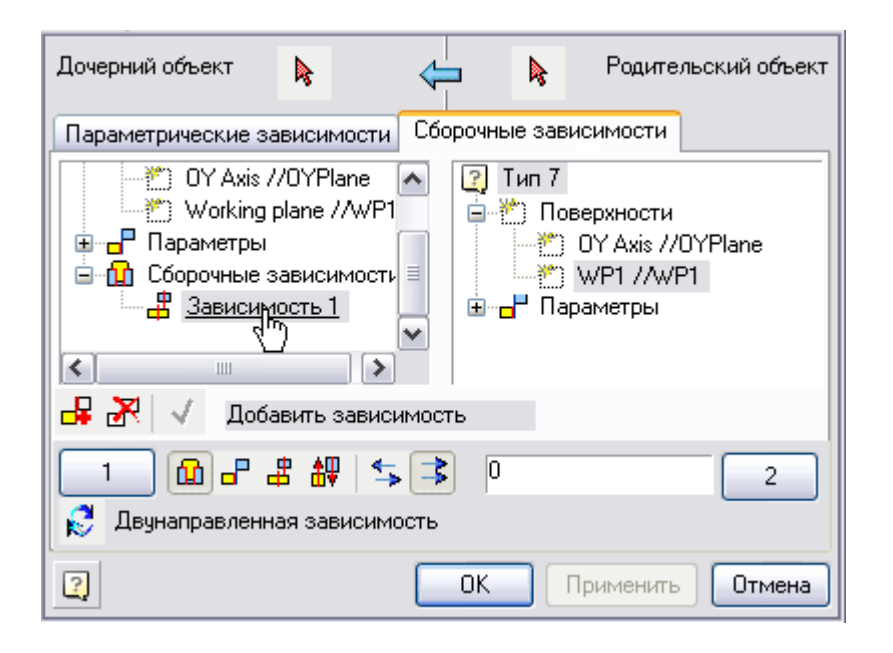

*Обучение объектов зависимостям*

Параметрические объекты могут сохранить в своём скрипте характер наложенных зависимостей, если использовать механизм обучения в конце процесса определения и наложения зависимостей.

1. После наложения зависимостей и закрытия окна откроется диалоговое окно **Обучение детали установке зависимостей**.

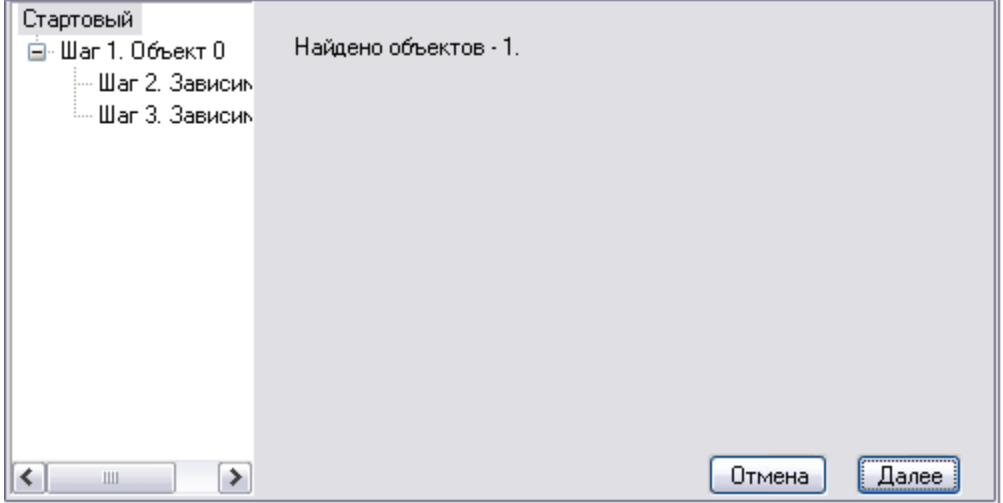

Обучение зависимости с каждым из объектов производится в три этапа. Список слева содержит список всех зависимостей, наложенных на объект "Башмак". Щелкая левой кнопкой мыши по элементам списка или переключаясь между шагами редактирования кнопками "**Далее**" или

"**Назад**", можно просмотреть и отредактировать условия наложения зависимостей.

**Шаг 1.** Здесь устанавливаются значения внутренних идентификаторов объекта библиотеки, к которому должна автоматически устанавливаться зависимость. Значения параметров strTheType, strTheName и strTheSubType определяются автоматически. Установите флажки возле нужных параметров (например, если в базе несколько однотипных объектов - колонн, имеющих одинаковые установки рабочих плоскостей, можно отключить флажок "**Имя равно**", что позволит автоматически устанавливать зависимость на все типы колонн).

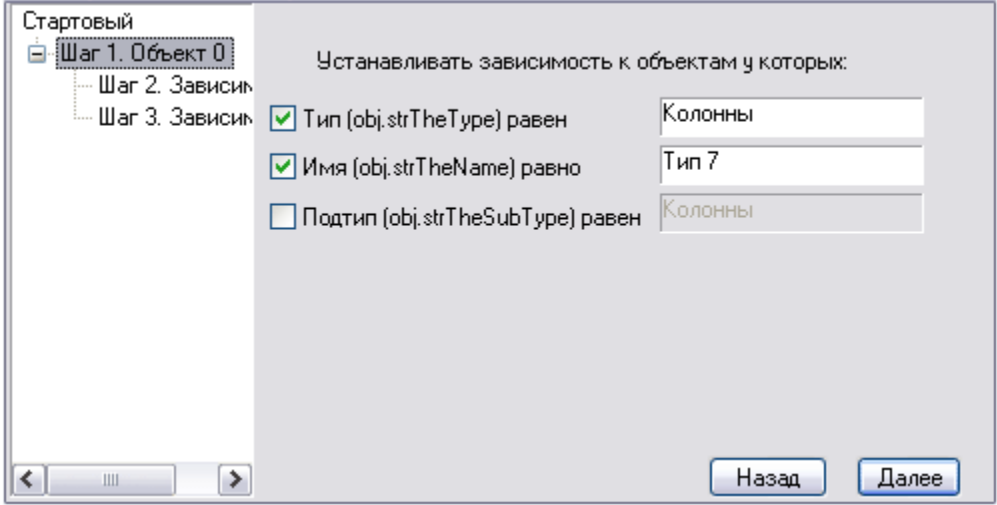

**Шаг 2.** Выбор рабочих плоскостей. Здесь можно выбрать рабочей плоскости объекта (в нашем примере - башмака), которая должна привязываться к рабочей плоскости родительского объекта.

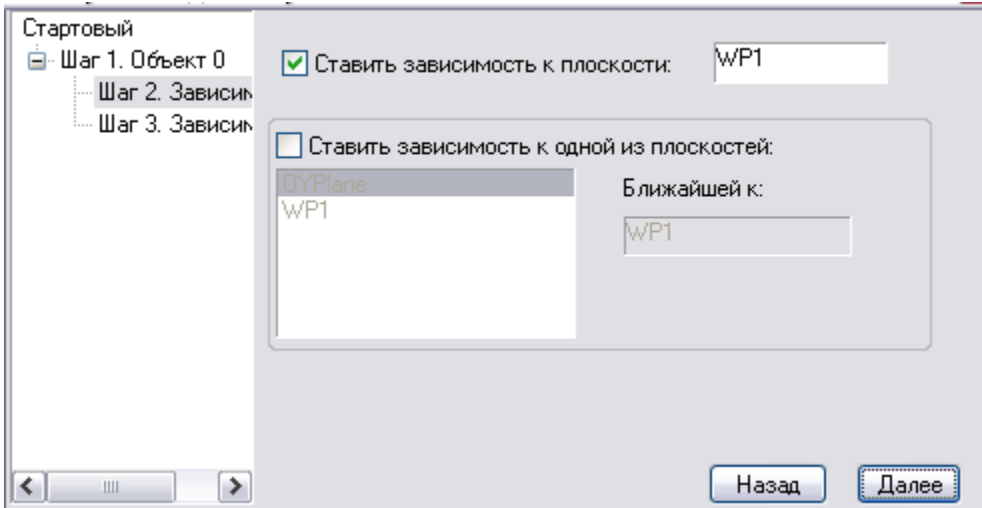

Дополнительная возможность - устанавливать зависимость не на одну конкретную рабочую плоскость родительского объекта, а на ближайшую рабочую плоскость.

**Шаг 3.** Выбор расстояния на котором устанавливается зависимость. Если включён флажок **"Определять во время вставки"**, то расстояние между связываемыми плоскостями можно будет выбирать динамически.

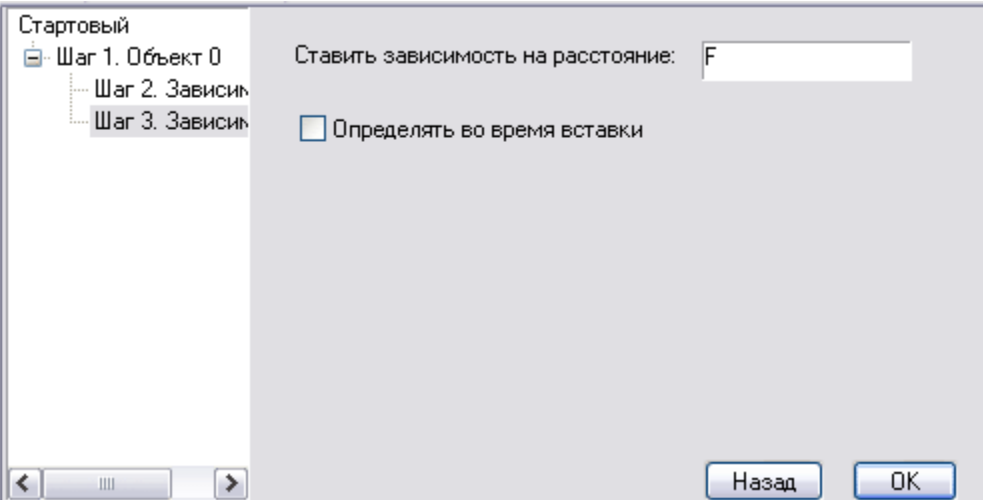

Нажмите кнопку **"OK"**. Появится небольшое окно с фрагментом текста скрипта, относящимся к зависимостям. Закройте его.

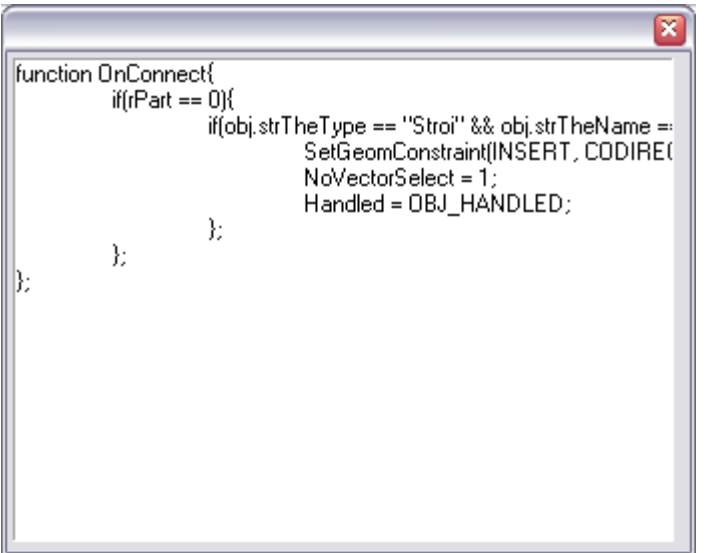

2. Происходит возврат в диалоговое окно **Мастер объектов**. Сохраните изменения в объекте и закройте Мастер объектов. 3. Теперь проверьте, как присоединяется стакан-башмак к колонне. Происходит автоматическое отслеживание и "захват" рабочих поверхностей:

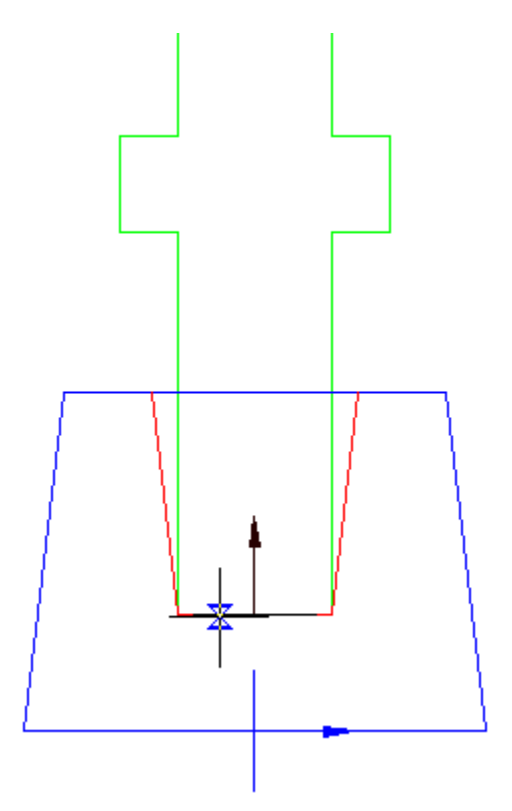

**Важно!** редактирование Если вы изменили рабочие плоскости у какого-либо объекта базы, то следует повторно вставить этот объект в чертёж, или вызвать вставленный объект на для переопределения рабочих плоскостей. В противном случае установка геометрической зависимости к изменённым плоскостям может осуществляться неправильно.

#### *Присоединение "пограничного" объекта*

В нашем примере пограничным объектом является *["Плита ростверка"](#page-1335-0)*, которую вы параметризовали ранее. Наложение зависимости между объектом "Плита ростверка" и "Башмак" происходит по стандартной схеме, определенной ранее.

1. Создайте дополнительную рабочую плоскость у объекта плита ростверка. Для этого в *[Мастере объектов](#page-1185-0)* откройте на редактирование объект "Плита ростверка".

Вызовите **Мастер скриптов** и при помощи кнопки **"Вперед"** переключитесь в шаг **"Рабочие плоскости"**:

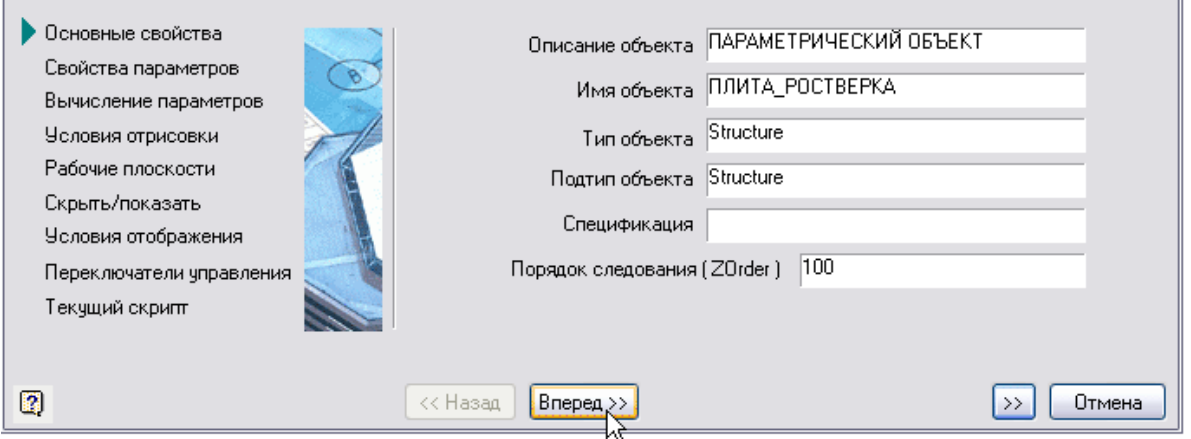

2. Добавьте рабочие плоскости в плите ростверка. Введите имя плоскости в поле списка, например "**WP1**" и добавьте ее кнопкой **"Добавить плоскость"**. Выберите одно из стандартных положений рабочей плоскости, в нашем случае выбирается плоскость **OXZ**.

**Важно!** другими объектами, следует установить для этой Для того чтобы можно было использовать рабочую плоскость при наложении геометрических зависимостей с плоскости переключатель "Доступно для редактирования другими".

1. Назначьте смещение рабочей плоскости от точки вставки. По умолчанию предлагается "0", это означает, что рабочая плоскости будет проходить через точку вставки объекта. Установите смещения равное высоте плиты, это параметр **VYSOTA\_H**.

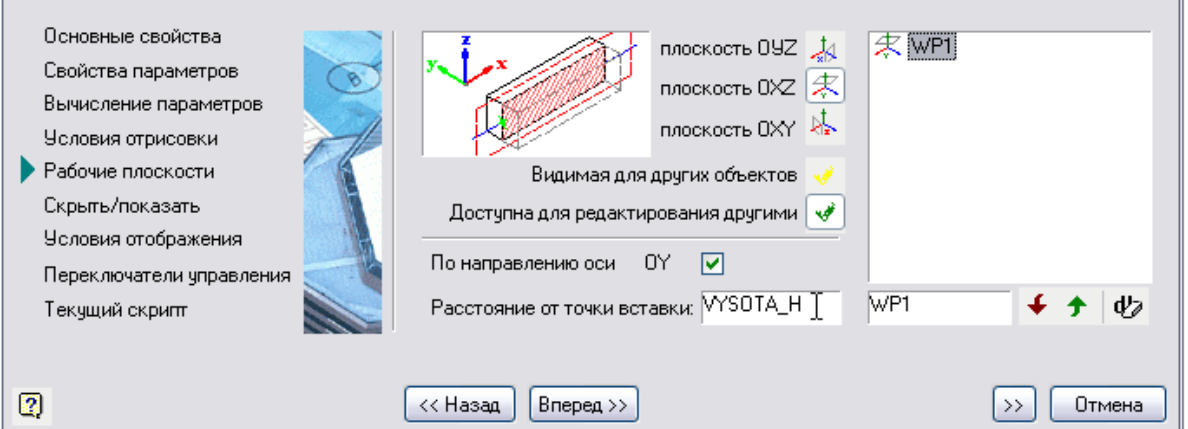

2. При помощи кнопки **"Вперед"** пропустите остальные шаги мастера скриптов и сохраните скрипт:

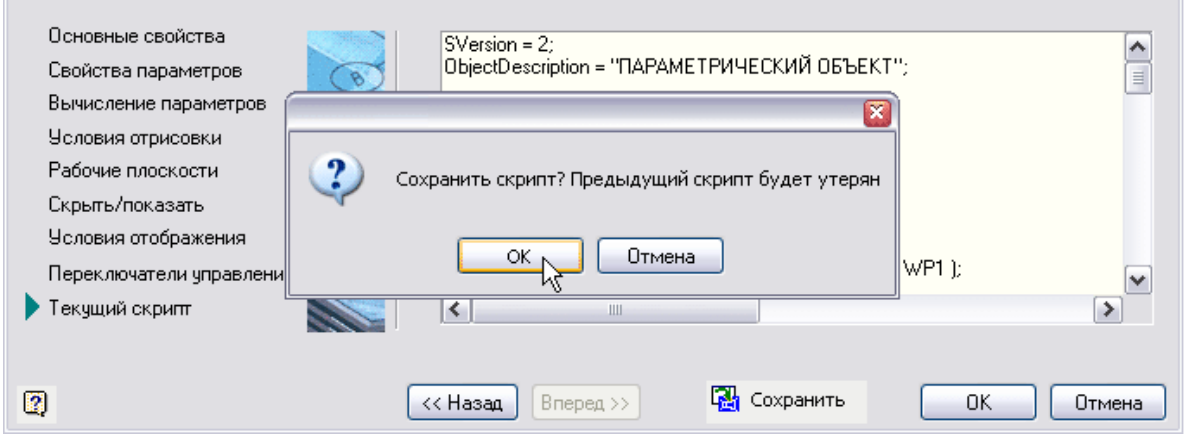

Закройте окно **Мастер скриптов** кнопкой **"ОК"** для сохранения изменений.

3. Вызовите команду **Мастер зависимостей**.

Установите объект "Плита ростверка" на чертеже с установленные параметры **VYSOTA\_H**, **DLINA\_L**:

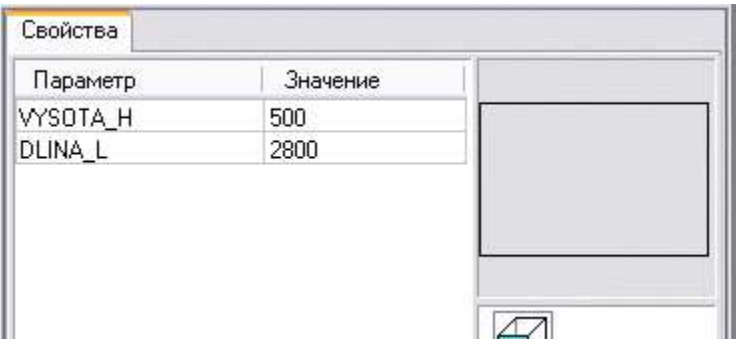

- 4. Появится окно предупреждения о необходимости выбрать объекты из базы, нажмите **OK**. Если объект уже присутствует в чертеже, проигнорируйте возможность выбора из базы - нажмите **Esc**.
- 5. В появившемся окне запроса **"Добавить ещё один объект?"** нажмите **"Нет"** для установки зависимости с текущим объектом в поле чертежа.
- 6. Откроется диалоговое окно **Управление зависимостями**. В качестве дочернего объекта автоматически выбирается объект "Плита ростверка".

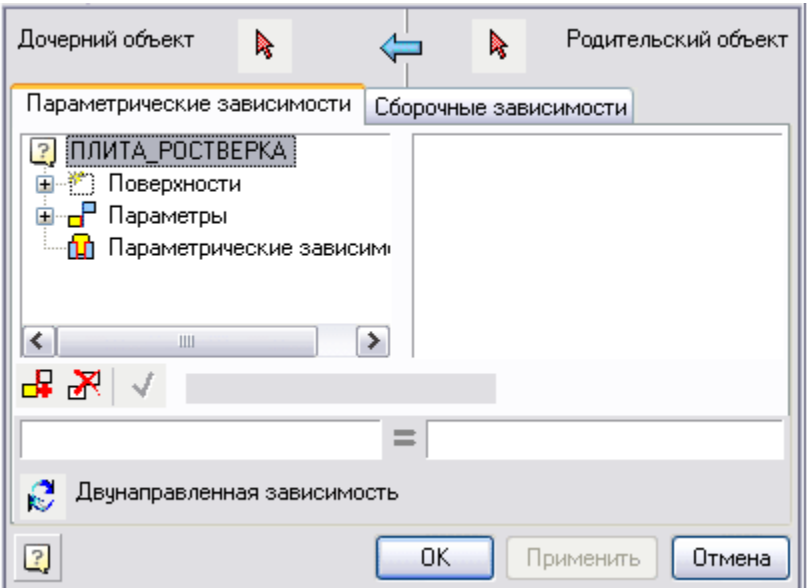

7. Выберите родительский объект. Нажмите кнопку **Родительский объект** и выберите на чертеже объект "Башмак". На объектах будут подсвечены маркеры рабочих плоскостей.

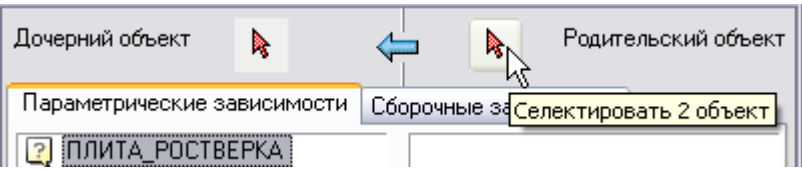

- 8. В диалоговом окне **Управление зависимостями** переключитесь в закладку **Сборочные зависимости**.
- 9. Выбрать связываемые рабочие поверхности в дочернем и родительском объектах. Выбор рабочих плоскостей производится двойным щелчком левой кнопки мыши на соответствующих элементах списке.

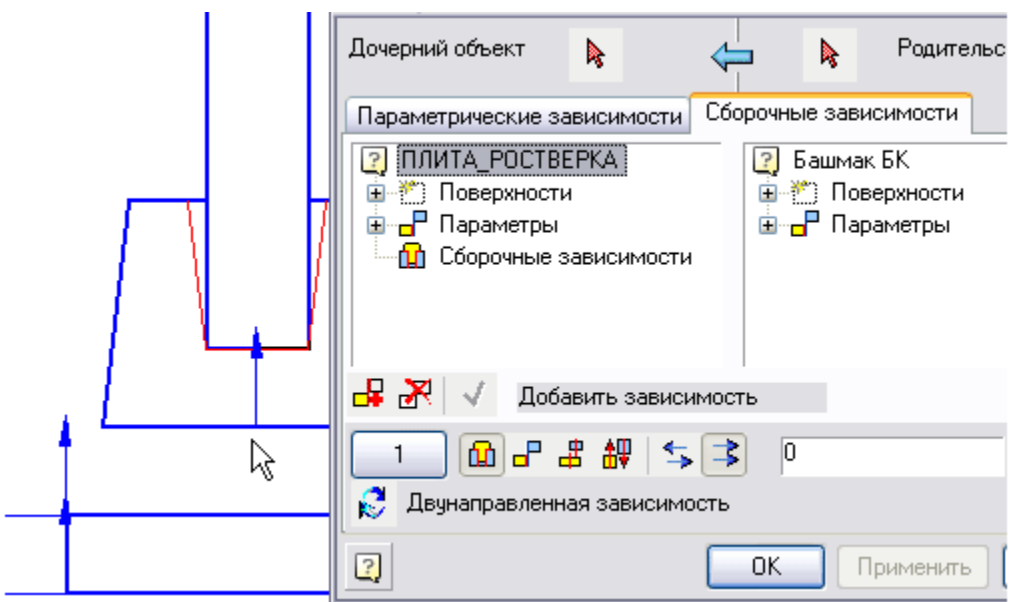

10. Укажите величину смещения между связываемыми рабочими поверхностями. В нашем случае это "**0**" - два объекта соприкасаются рабочими плоскостями "заподлицо". Проверьте установку дополнительных параметров сборочной зависимости - включите кнопки **Совмещение по плоскости**, **Сонаправлено**.

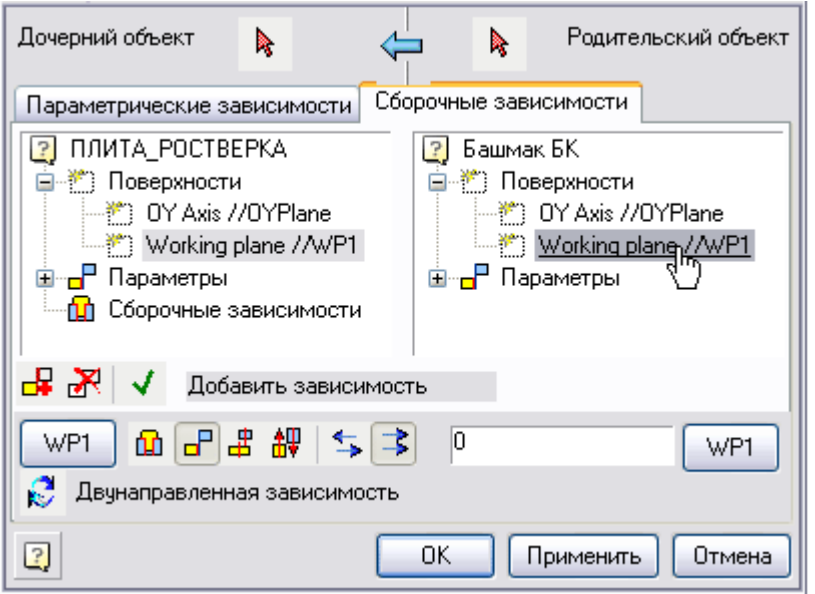

11. Нажмите кнопку **"Применить"**. Объекты соединятся. Зависимость сохранится в общем списке дочернего объекта.

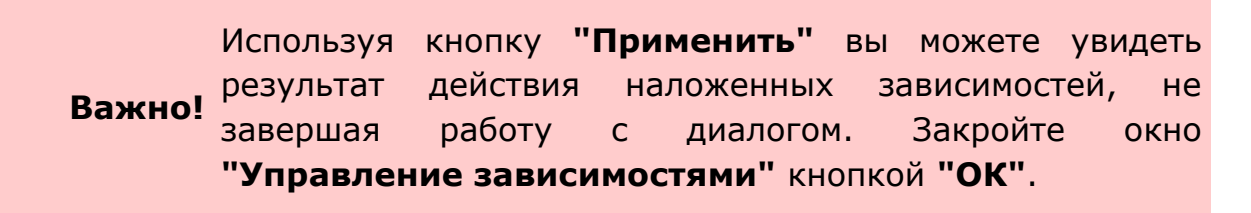

- 12. Откроется диалоговое окно **"Обучение детали установке зависимостей"**. Нажмите на кнопку **"Далее"**. В левой части окна размещается список зависимостей. Щелкая левой кнопкой мыши по элементам списка можно просмотреть и отредактировать наложенные условия зависимостей. Нажмите кнопку **"OK"**. Появится небольшое окно с фрагментом текста скрипта, относящимся к зависимостям. Закройте его.
- 13. Проверьте, как присоединяется плита ростверка к стакану-башмаку. Происходит автоматическое отслеживание и "захват" рабочих плоскостей.

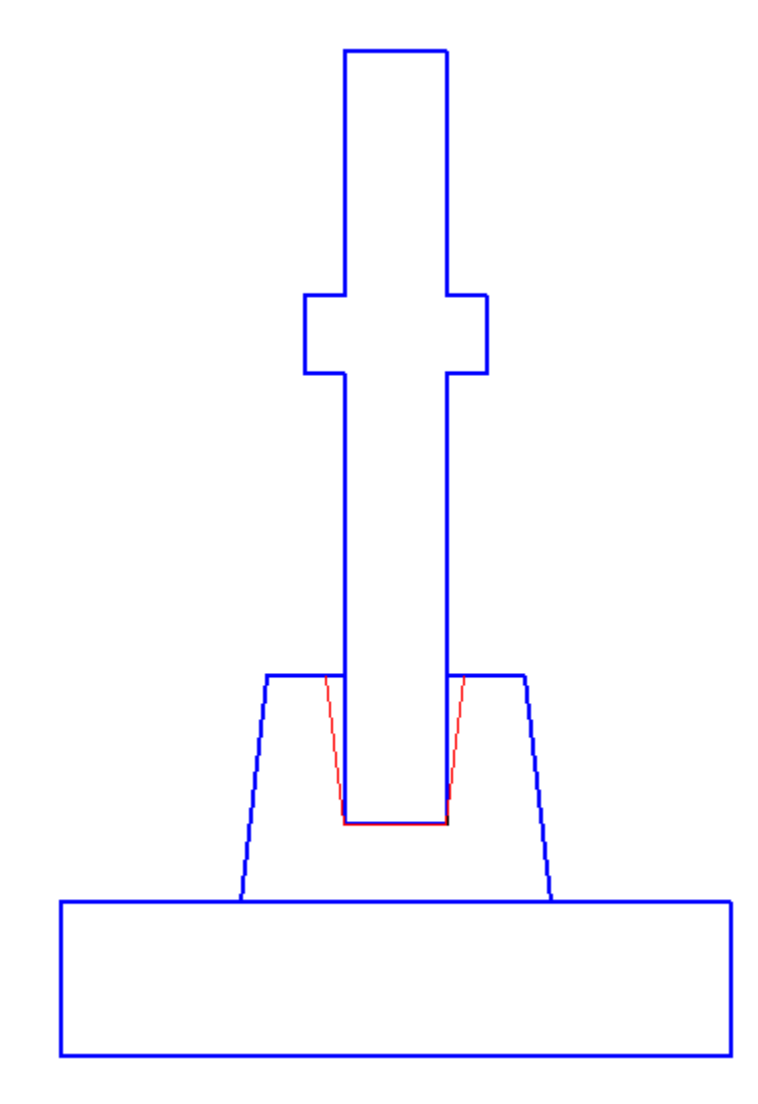

#### *Наложение зависимостей между несколькими объектами*

Особый интерес вызывает процесс одновременного наложения нескольких зависимостей различного типа (параметрических и сборочных) на несколько объектов сразу. В некоторых случаях при редактировании скрипта объекта с помощью *Мастера скриптов* вводятся специальные дополнительные параметры, которые предназначены для создания таких зависимостей. При выполнении эскиза такие параметры определить затруднительно, и они создаются уже в готовом объекте.

Задача: установить симметрично крайние (контрольные) забивные сваи, тип "С". Создать зависимости с плитой ростверка:

- симметричность расположения свай при заделке
- глубина заделки головной части свай в плиту
выступ расположения оси сваи от габаритного края плиты

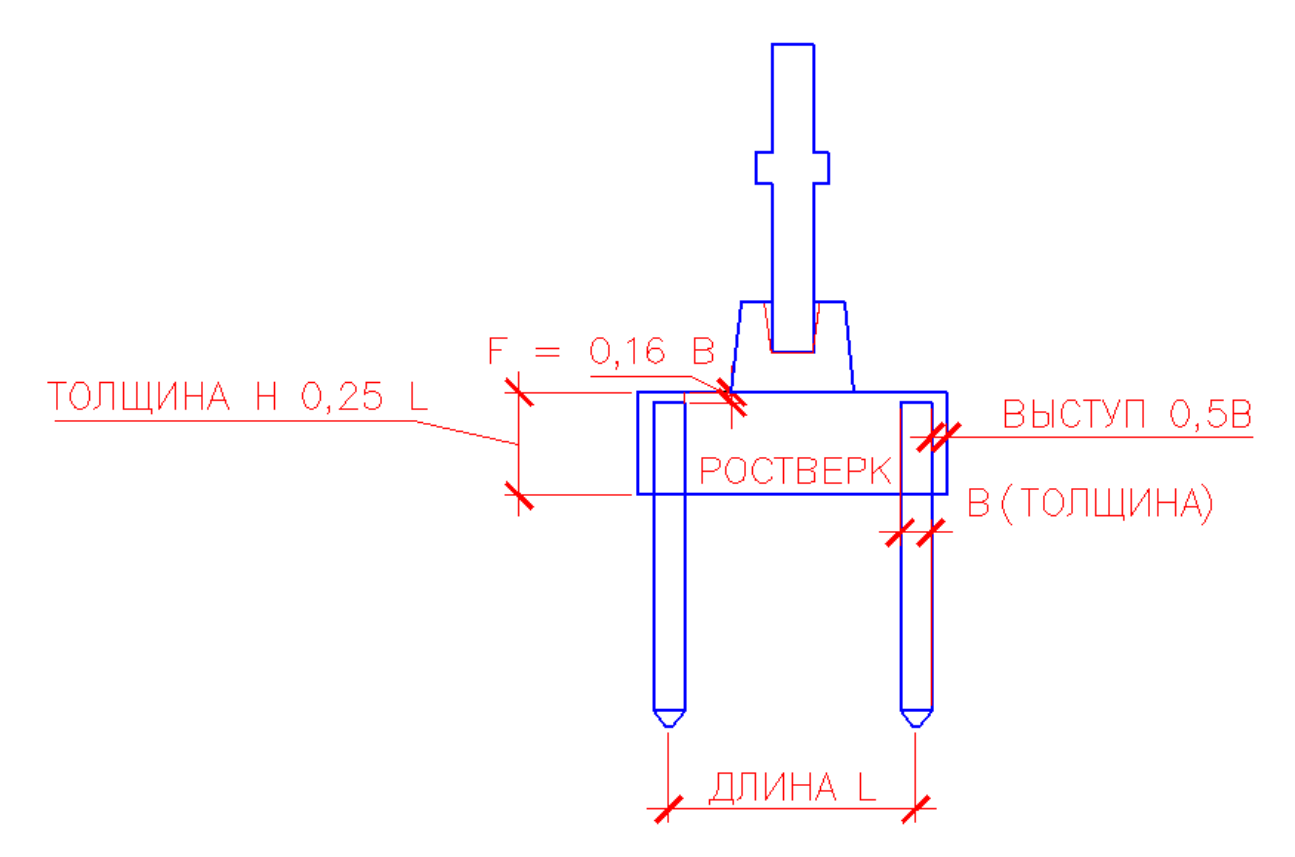

Выполните последовательно следующие действия для объекта "Плита ростверка":

- 1. Откройте *[Мастер объектов](#page-1185-0)*. Откройте объект "Плита ростверка"
- 2. Вызовите **Мастер скриптов**. При помощи кнопки **"Вперед"**, переключитесь в шаг *Свойства параметров*. Добавьте параметры в список: **SVAYA\_L**, **SVAYA\_B**, **HEAD\_F**.

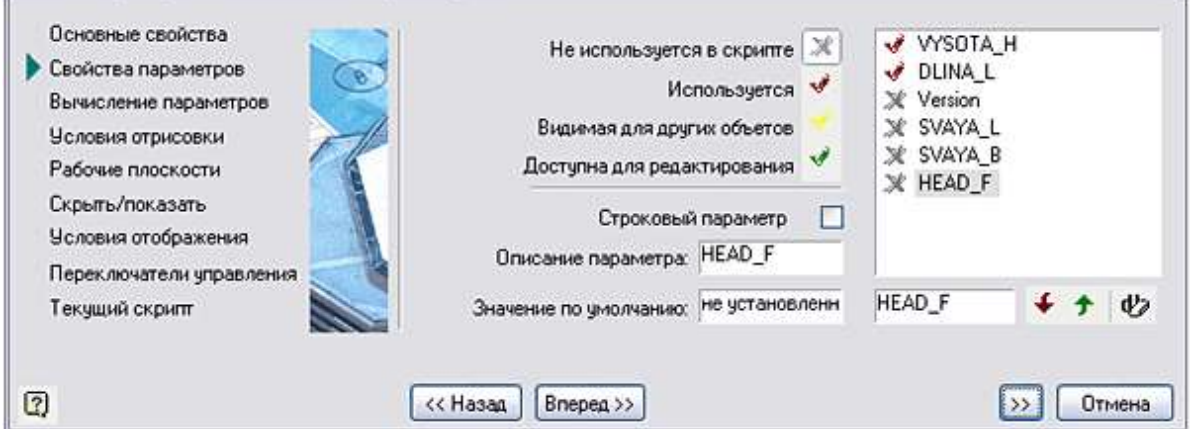

3. Установите новым параметрам режим **"Доступна для редактирования"**, установите для этих параметров определенное значение по умолчанию, которое будет использоваться при начальной вставке.

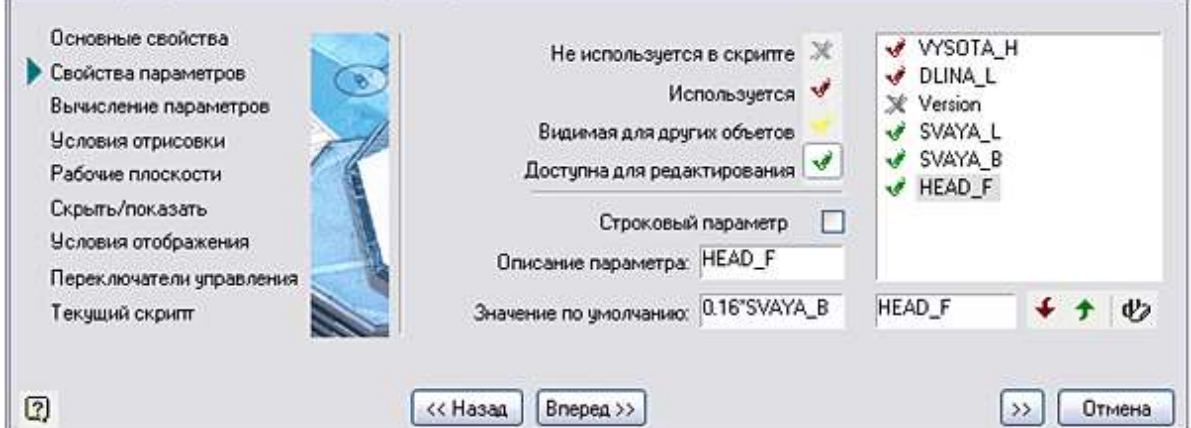

- 4. Переключитесь в шаг **Вычисление параметров**. Установите порядок следования параметров в списке.
- 5. Установите вычисляемые значения для параметров VYSOTA\_H и DLINA\_L, выбрав способ вычисления значения как "**результирующее выражение**" и в поле "**значение параметра**" введите выражения:

Для параметра высоты ростверка VYSOTA\_H: **SVAYA\_L / 4**

Для параметра длины ростверка DLINA\_L: **SVAYA\_L + 2 \* SVAYA\_B**

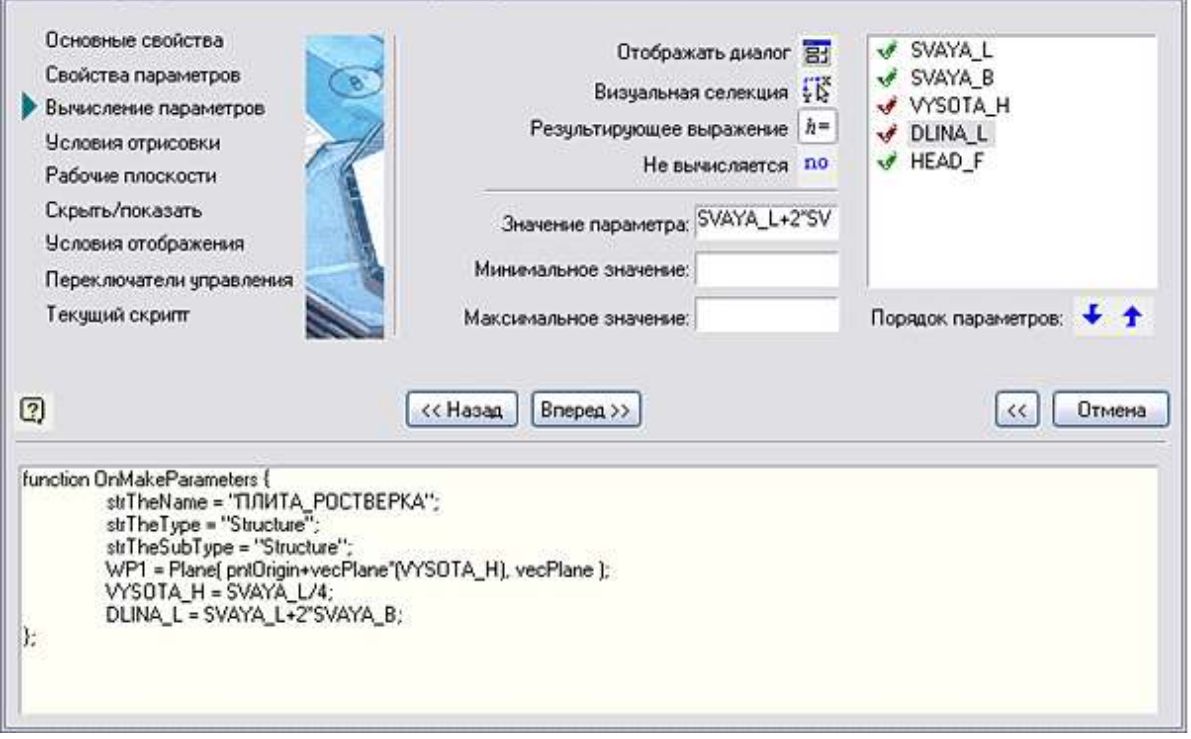

6. Создайте дополнительные рабочие плоскости. Переключитесь в шаг **"Рабочие плоскости"**, введите при помощи кнопки **"Добавить плоскость"** три дополнительные плоскости: **WP2**, **WP3**, **WP4**. Плоскость WP2 - параллельно стандартной плоскости OXZ, плоскость WP3, WP4 - параллельно стандартной плоскости OYZ.

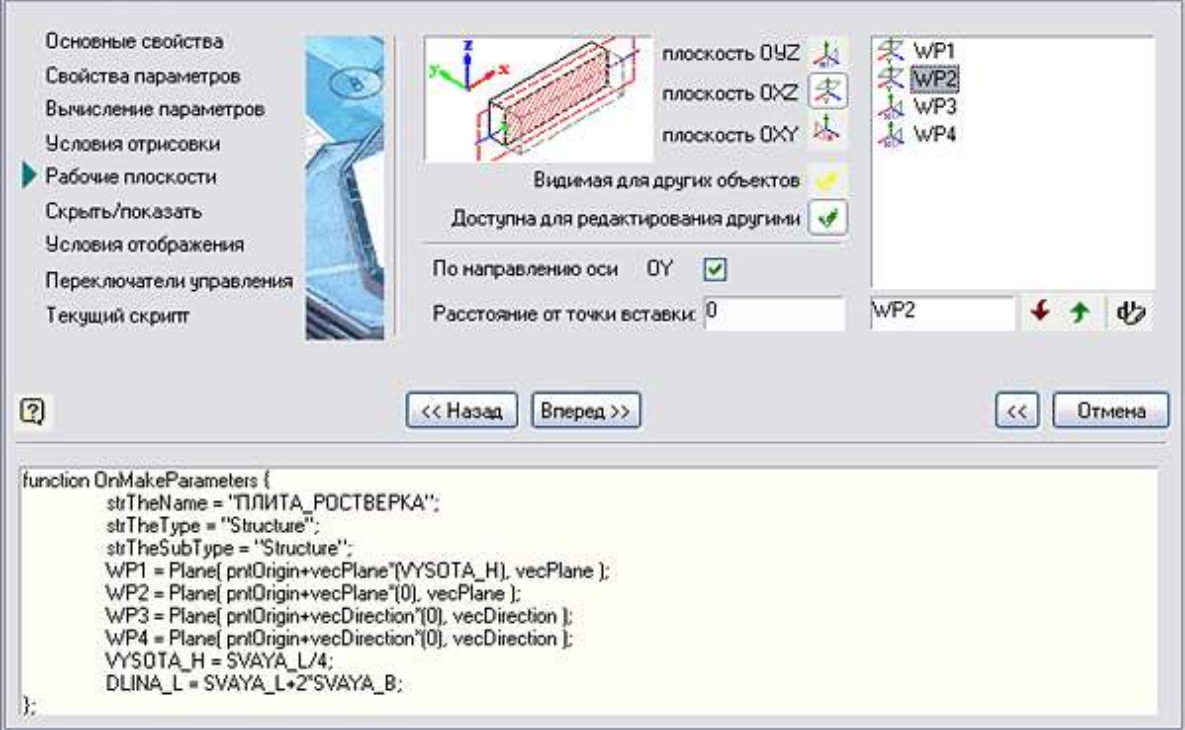

7. Установите для этих плоскостей режим **"Доступна для редактирования другими"**. Этот режим позволит накладывать зависимости к этим плоскостям из других объектов.

Доступна для редактирования другими | √

8. Назначьте расстояние смещения рабочей плоскости от точки вставки. Установите расстояние смещения для плоскости **WP2** (**VYSOTA\_H - HEAD\_F**), это означает, что рабочая плоскость **WP2** непосредственно совпадает с обрезом головок заделанных свай.

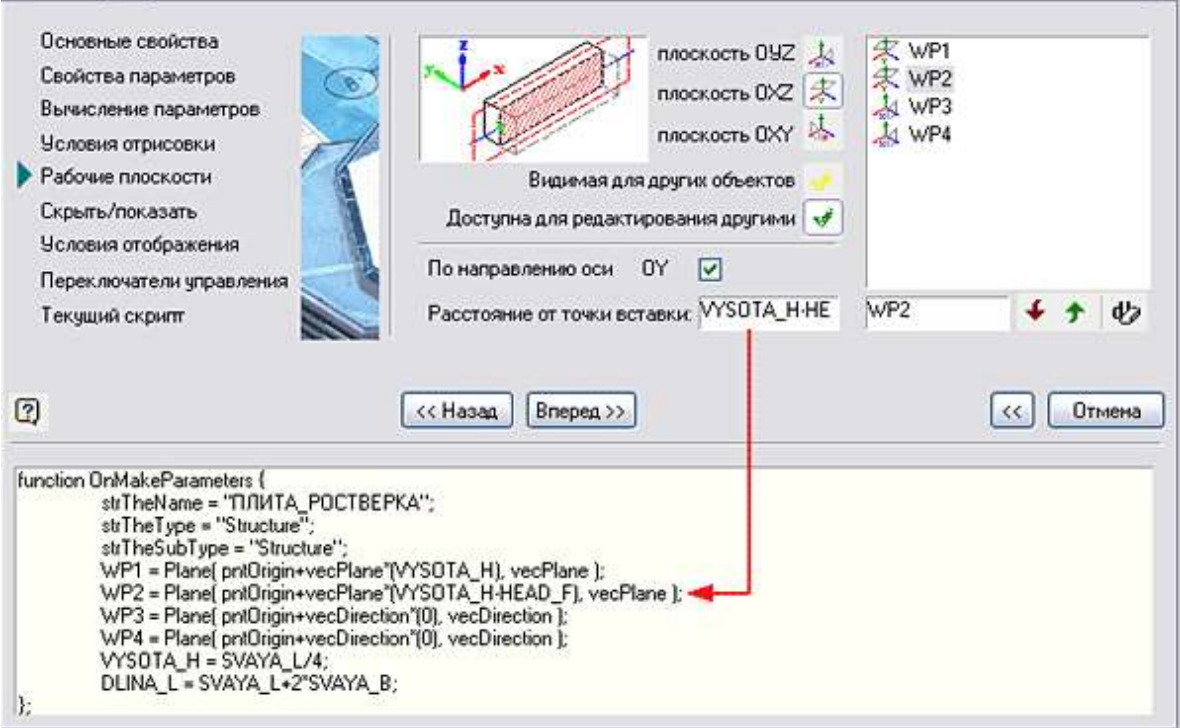

9. Для рабочих плоскостей **WP3** и **WP4** задайте расстояние от точки вставки так, чтобы оси симметрии свай проходили через эти плоскости. Это зависимость расстояния между осями свай и длиной плиты ростверка (**(DLINA\_L±SVAYA\_L)/2**).

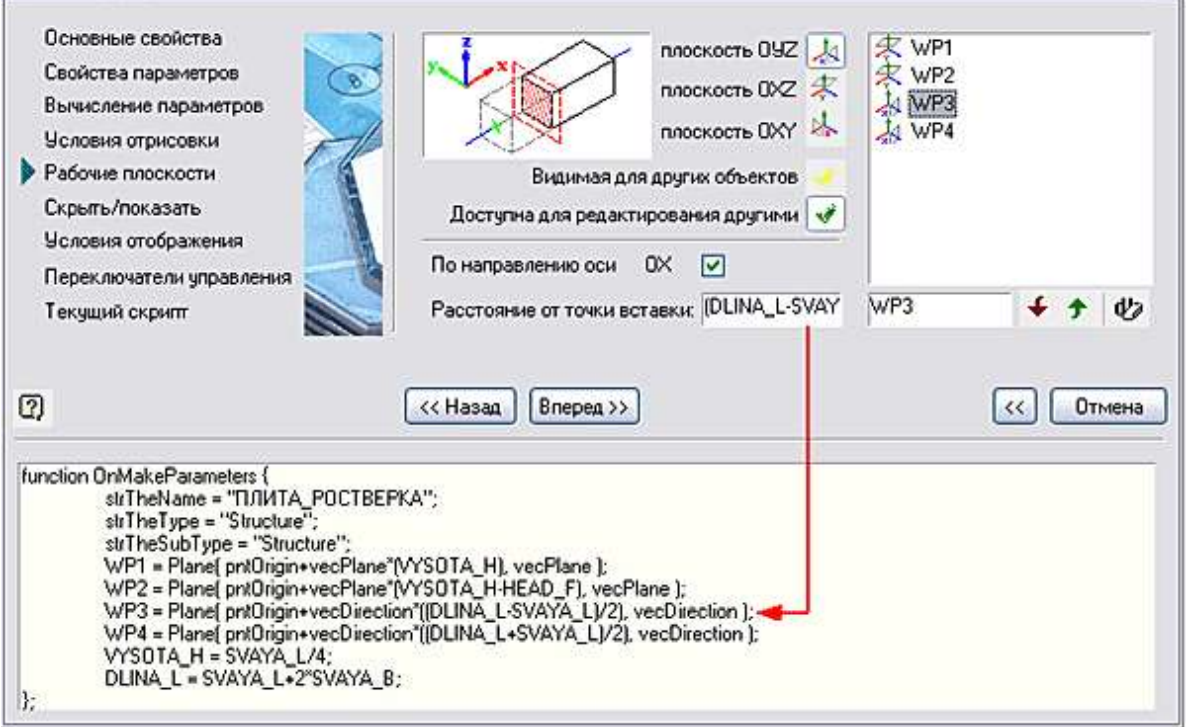

#### 10. Сохраните полученную программу-скрипт.

**Важно!** объект на редактирование для переопределения рабочих Если вы изменили рабочие плоскости у какого-либо объекта библиотеки стандартных, то следует повторно вставить этот объект в чертёж, или вызвать вставленный плоскостей. В противном случае установка геометрической зависимости к изменённым плоскостям может осуществляться неправильно.

- 11. Создайте в объекте "Свая" дополнительные рабочие плоскости для наложения связей между сваей и плитой ростверка, и добавьте параметр **SVAYA\_L**, который будет хранить значение расстояния между осями крайних свай. Для этого сохраните изменения в объекте "Плита ростверка" и откройте для редактирования объект "Свая"
- 12. Вызовите команду **"Мастер скриптов"**. При помощи кнопки **"Вперед"** переключитесь в шаг **"Свойства параметров"**. Добавьте параметр **SVAYA\_L** в список внутренних параметров объекта.

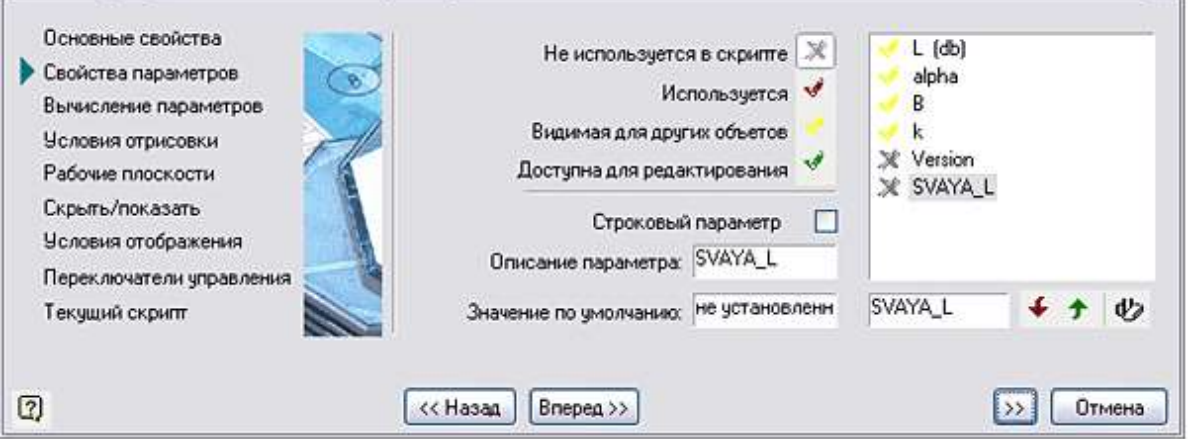

13. Установите для этого параметра (переменной) режим **"Доступна для редактирования"** и задайте удобное значение по умолчанию. Установите режим **"Доступна для редактирования"** для параметра "**B**" - сечения сваи. Это делается для того, чтобы можно было накладывать двусторонние параметрические зависимости между объектами базы.

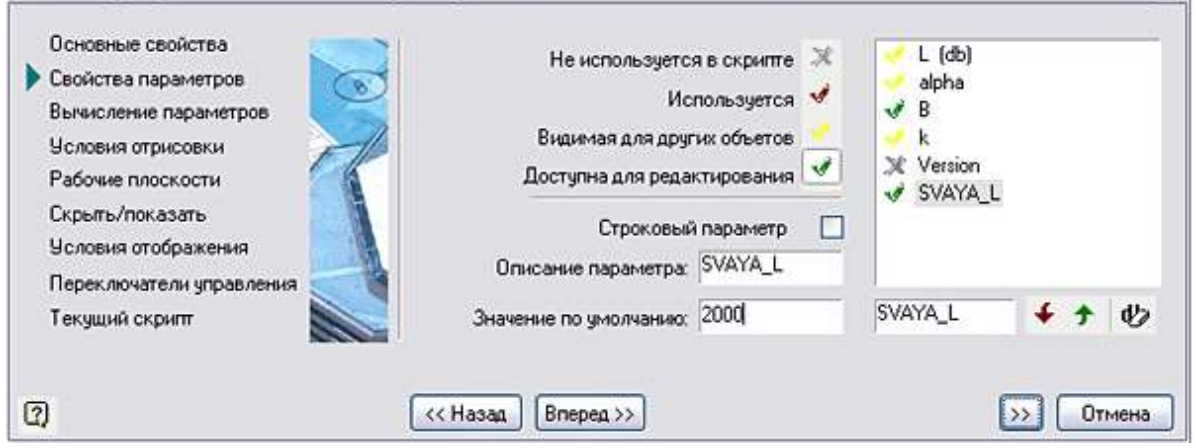

- 14. Создайте дополнительные рабочие плоскости. Для этого переключитесь в шаг **"Рабочие плоскости"**, введите при помощи кнопки **"Добавить плоскость"** две дополнительные плоскости: **WP1**, **WP2**. Плоскость WP1 параллельна стандартной плоскости OYZ, плоскость WP2 параллельна стандартной плоскости OXZ.
- 15. Установите для созданных плоскостей режим **"Доступна для редактирования другими"**. Этот режим позволит накладывать зависимости к этим плоскостям из других объектов.

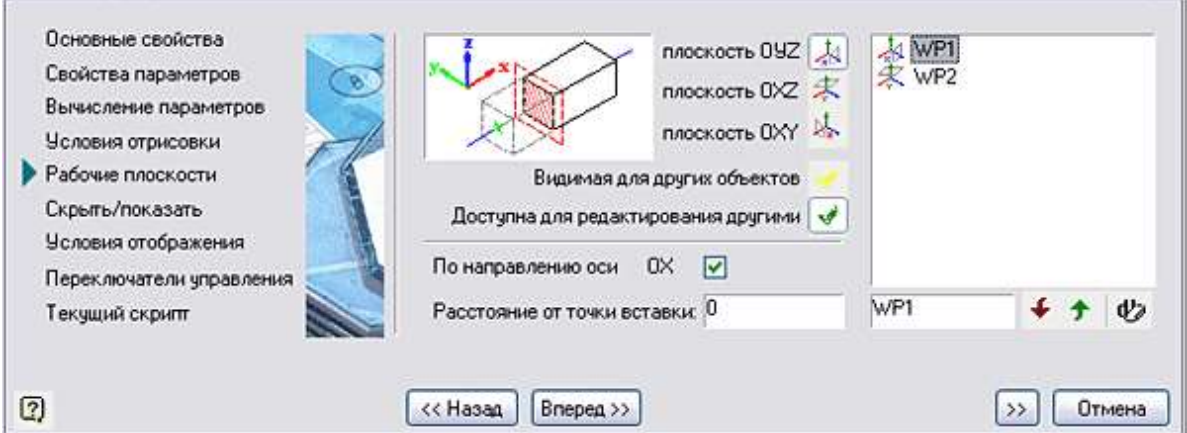

- 16. Расстояние от точки вставки для обеих плоскостей оставьте равным нулю (значение по умолчанию).
- 17. Сохраните полученную программу-скрипт.

**Важно!** объект на редактирование для переопределения рабочих Если вы изменили рабочие плоскости у какого-либо объекта библиотеки стандартных, то следует повторно вставить этот объект в чертёж, или вызвать вставленный плоскостей. В противном случае установка геометрической зависимости к изменённым плоскостям может осуществляться неправильно.

- 18. Закройте диалоговое окно **Мастер объектов**.
- 19. Произведем сборку свай с плитой ростверка и соединение со стаканом-башмаком

Вставьте из базы две сваи.

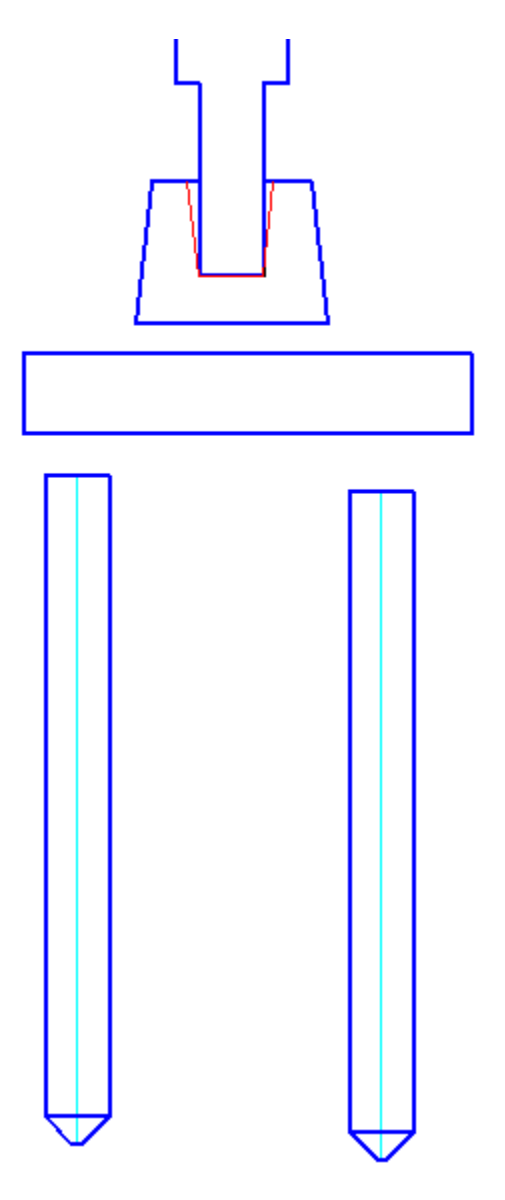

На панели инструментов **Мастер объектов** нажмите кнопку **Управление зависимостями<sup>••</sup>** 

20. В появившемся диалоговом окне **Управление зависимостями** последовательно выберите дочерний объект (плита ростверка) и родительский объект (стакан-башмак). Переключитесь в закладку **Сборочные зависимости**.

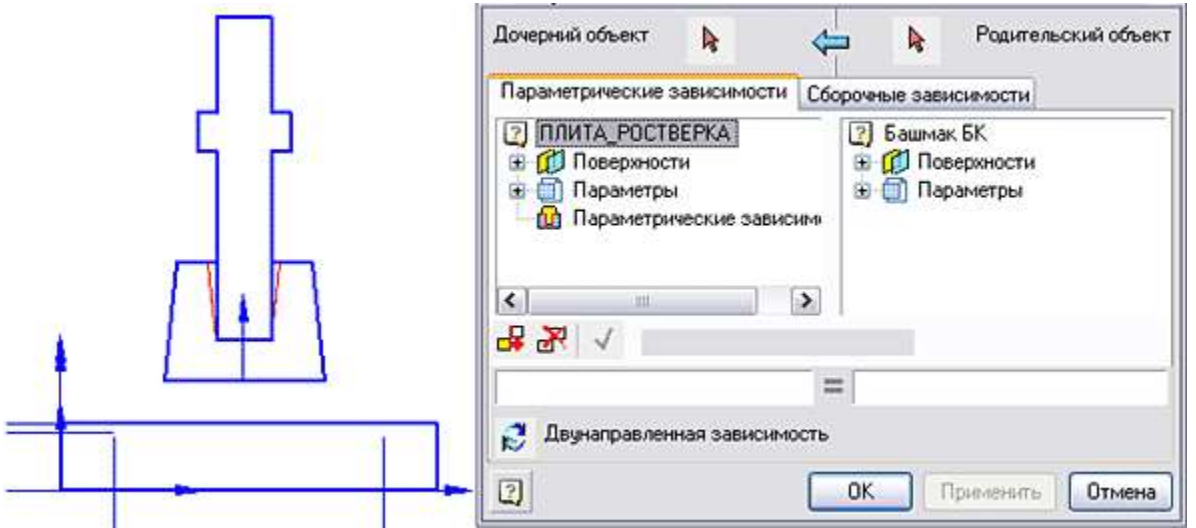

21. Выберите связываемые рабочие поверхности в дочернем и родительском объектах. Выбор рабочей плоскости производится двойным щелчком левой кнопки мыши на соответствующем элементе списка:

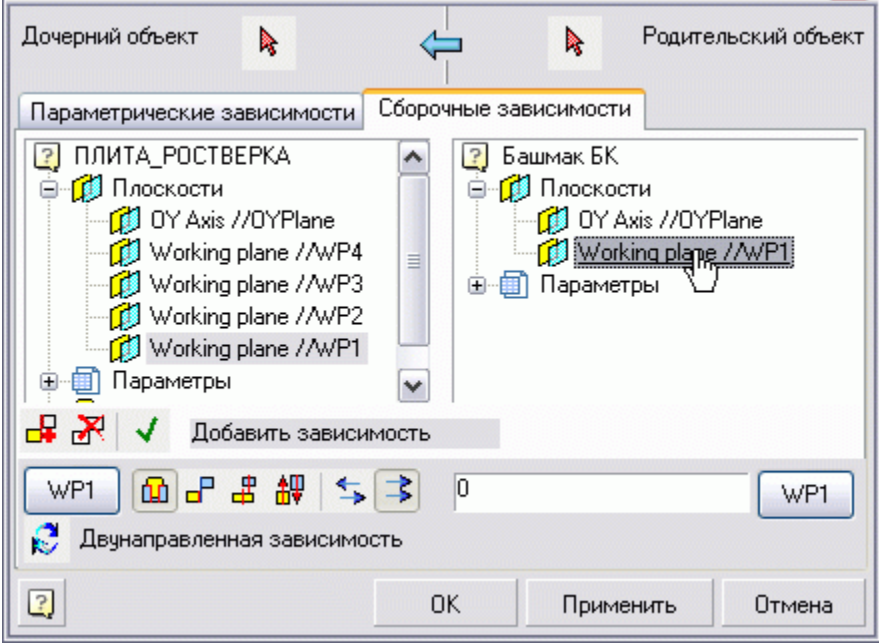

22. Укажите величину смещения между связываемыми рабочими поверхностями. В нашем случае это "0" - два объекта соприкасаются рабочими плоскостями "заподлицо". Установите дополнительные параметры сборочной зависимости - включите кнопки **Совмещение**  по плоскости<sup>¤</sup>, Сонаправлено<sup>≱</sup>.

23. Нажмите кнопку **"Применить"**. Объекты соединятся. Зависимость сохранится в общем списке дочернего объекта. Нажмите кнопку **"OK"** и закройте окно.

> **Важно!** Используя кнопку **"Применить"**, вы можете увидеть действия наложенных зависимостей, не завершая работу с диалогом. Закройте окно **"Управление зависимостями"** кнопкой **"ОК"**.

24. Проверьте, как ведет себя присоединенная плита ростверка при перемещении башмака. Плита ростверка должна оставаться "привязанной" к объекту Башмак.

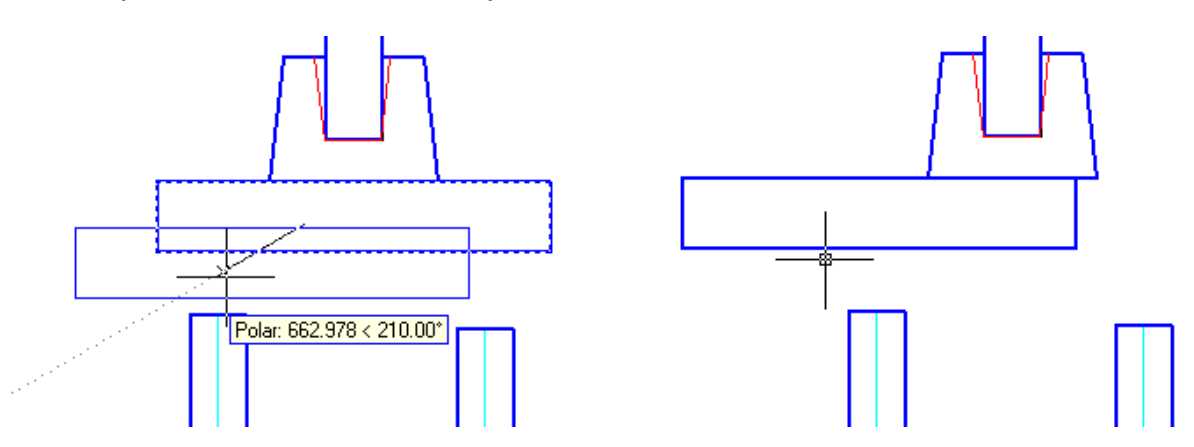

25. На панели инструментов **Мастер объектов**, нажмите кнопку **Управление зависимостями**. В диалоговом окне **Управление зависимостями** выберите дочерний объект (свая) и родительский объект (плита ростверка).

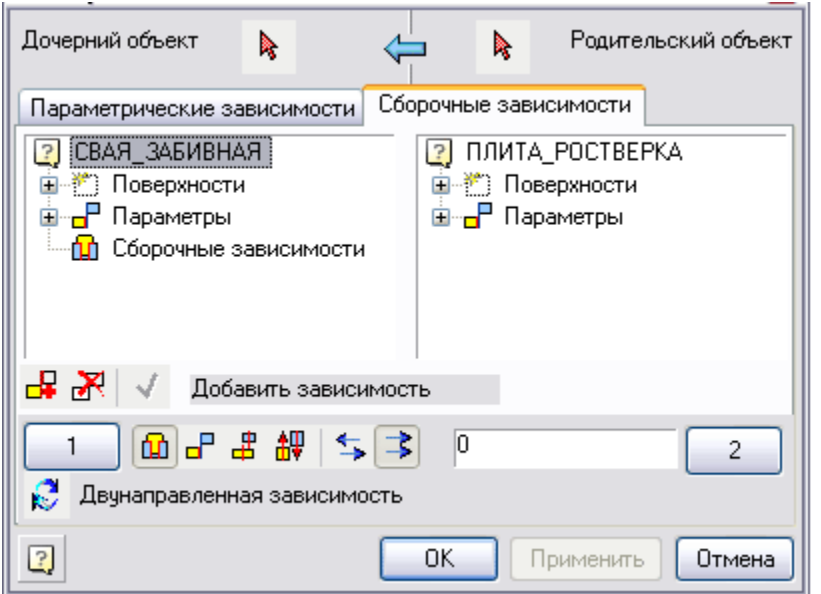

- 26. Переключитесь в закладку **"Сборочные зависимости"**. У дочернего объекта свая выберите рабочую поверхность WP1 и свяжите ее с рабочей поверхностью WP2 родительского объекта.
- 27. Укажите величину смещения между связываемыми рабочими поверхностями. В нашем случае это "0" - два объекта соприкасаются рабочими плоскостями "заподлицо". Установите дополнительные параметры сборочной зависимости - включите кнопки: **"Совмещение по плоскости"**, **"Противонаправлено"**.

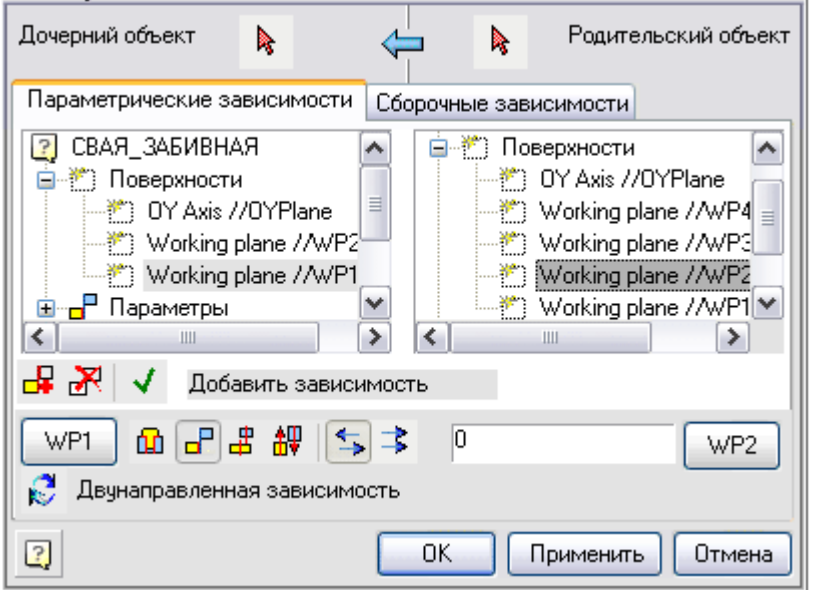

28. Нажмите кнопку **"Применить"**. Объекты соединятся. Зависимость сохранится в общем списке дочернего объекта.

29. Создайте еще одну зависимость. В диалоговом окне **"Управление зависимостями"** найдите и включите кнопку **"Добавить зависимость"**.

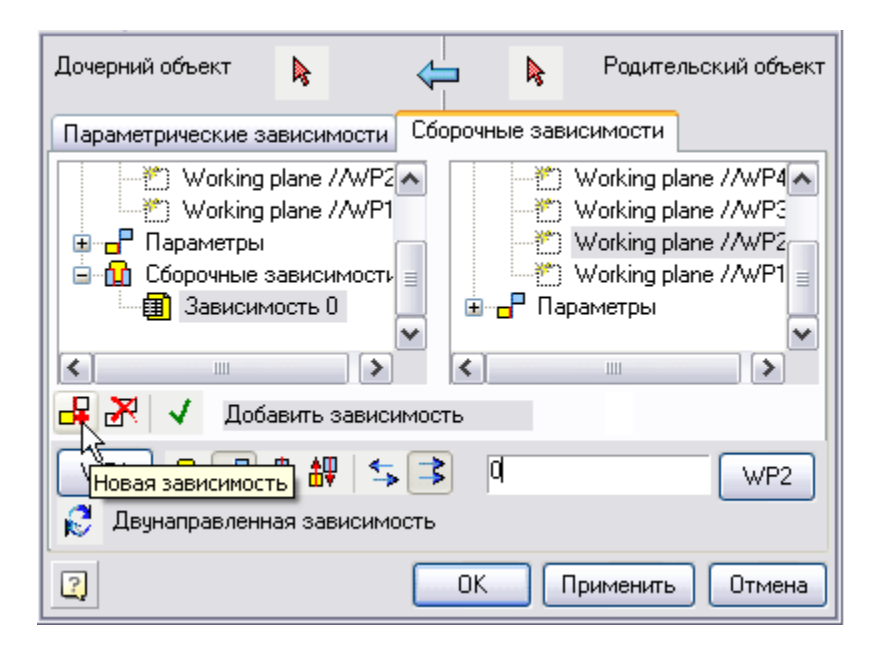

Выберите рабочие плоскости в дочернем и родительском объектах, между которыми будет установлена зависимость. Выбор рабочих плоскостей производится двойным щелчком левой кнопки мыши на соответствующих элементах списка.

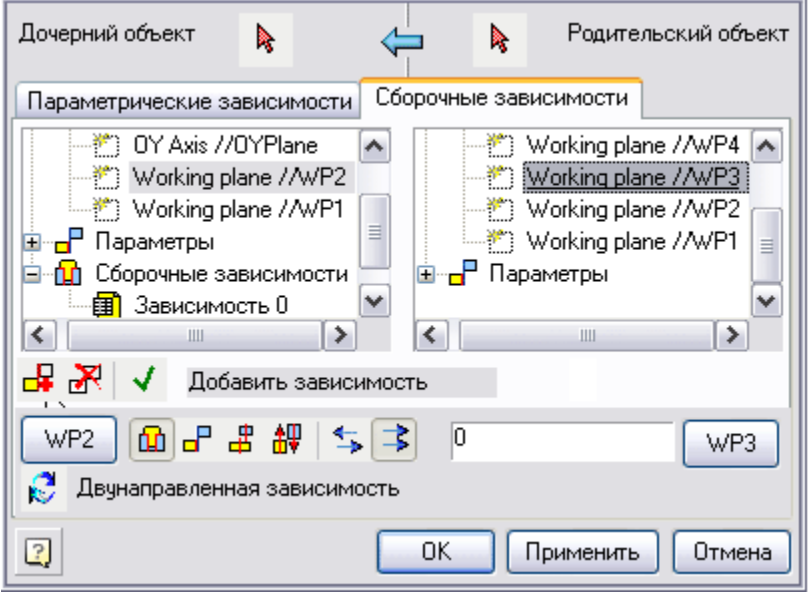

Выбрать плоскость можно также визуально на чертеже. Для этого нажмите в диалоговом окне кнопку

#### $\overline{1}$ Селектировать рабочую плоскость 1 объекта

или

2 Селектировать рабочую плоскость 2 объекта и выберите на чертеже плоскость, указав один из маркеров доступных плоскостей выбранного объекта.

30. Величину смещения между связываемыми рабочими поверхностями примем равной нулю (значение по умолчанию). Установите дополнительные параметры сборочной зависимости - включите кнопки "Совмещение по плоскости, Сонаправлено".

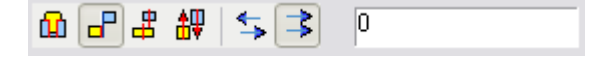

31. Нажмите кнопку "Применить". Объекты соединятся. Зависимость сохранится в общем списке дочернего объекта.

> Используя кнопку "Применить" вы можете увидеть результат действия наложенных зависимостей, **He** Важно! завершая работу с диалогом. Закройте окно Управление зависимостями кнопкой OK. Закройте **OKHO** Управление зависимостями кнопкой ОК.

32. Проверьте, как действуют наложенные связи между объектом "свая" и объектом "плита ростверка": при перемещении плиты вместе с ней будет перемещаться и свая.

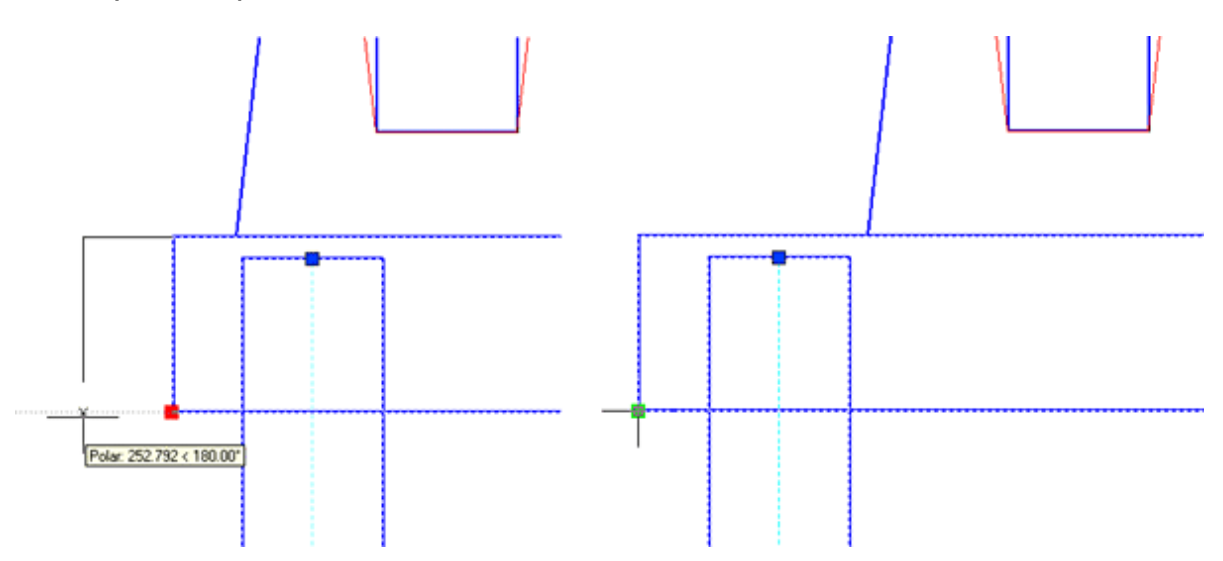

- 33. Установите зависимость симметричного взаимного расположения второй крайней сваи относительно плиты ростверка. На панели инструментов **Мастер объектов** нажмите кнопку **Управление зависимостями**.
- 34. В диалоговом окне **Управление зависимостями** выберите дочерний объект (свая) и родительский объект (плита ростверка).
- 35. Наложите сборочную зависимость между плоскостью **WP1** дочернего объекта и **WP2** родительского объекта.

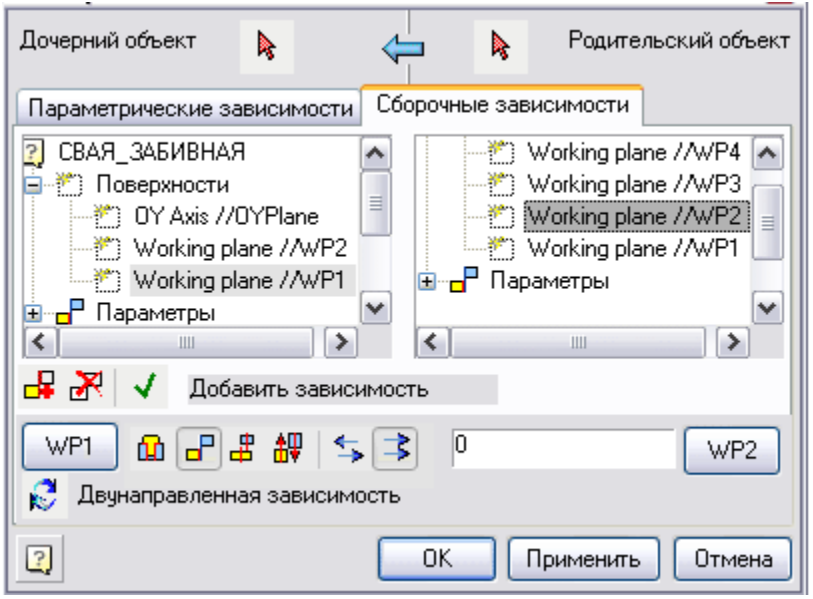

- 36. Создайте еще одну зависимость. В диалоговом окне **"Управление зависимостями"** нажмите кнопку **"Добавить зависимость"**.
- 37. Выберите связываемые рабочие поверхности в дочернем и родительском объектах - WP2 и WP4 соответственно. Выбор рабочих плоскостей производится двойным щелчком левой кнопки мыши на соответствующих элементах списка.

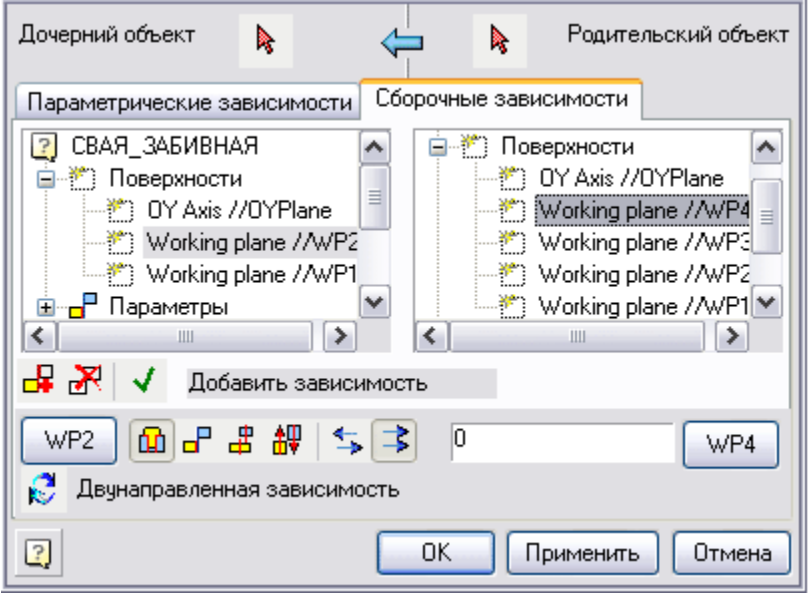

- 38. Укажите величину смещения между связываемыми рабочими поверхностями. В нашем случае это "0". Установите дополнительные параметры сборочной зависимости - включите кнопки: **"Совмещение по плоскости", "Сонаправлено"**.
- 39. Нажмите кнопку **"Применить"**. Объекты соединятся. Зависимость сохранится в общем списке дочернего объекта. Нажмите кнопку **"OK"** и закройте окно.
- 40. Проверьте, как действуют наложенные связи между объектом "свая" и объектом "плита ростверка": при перемещении плиты вместе с ней будут перемещаться и сваи.

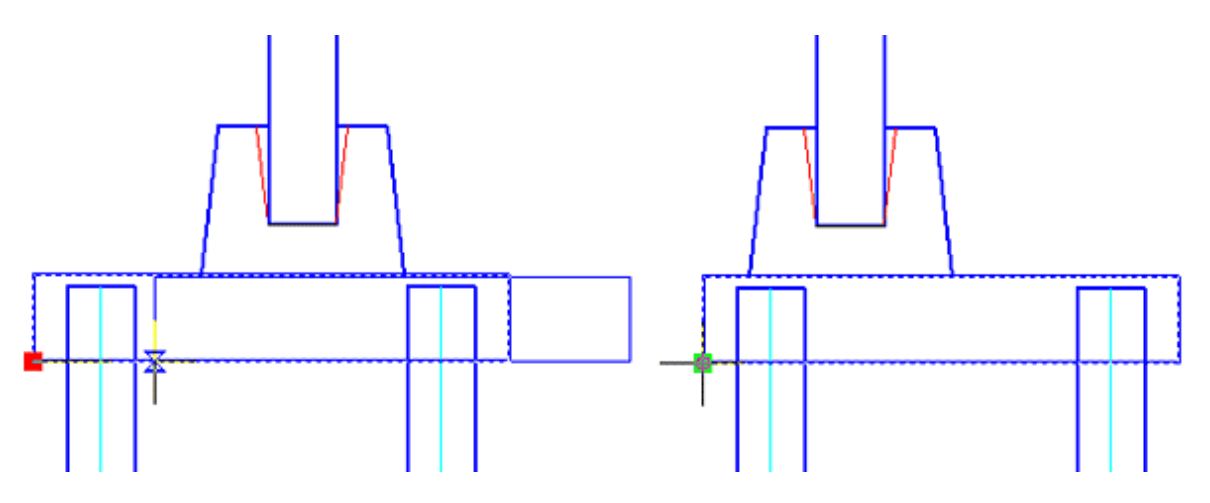

41. Создайте параметрические зависимости для параметров глубины заделки сваи в плиту ростверка и величины консольного выступа плиты над сваей. Примем следующие условия:

- Запас толщины в плите ростверке (определенный заранее расчетом на продавливание) не менее 15% от сечения сваи.
- Длина консольного выступа не менее 50% от сечения сваи. Эти условия указаны на схеме, приведённой в начале параграфа.
- 42. На панели инструментов **Мастер объектов** нажмите кнопку **Управление зависимостями**.
- 43. В диалоговом окне **Управление зависимостями** переключитесь в закладку **Параметрические зависимости**. Выберите дочерний объект (плита ростверка) и родительский объект (свая).

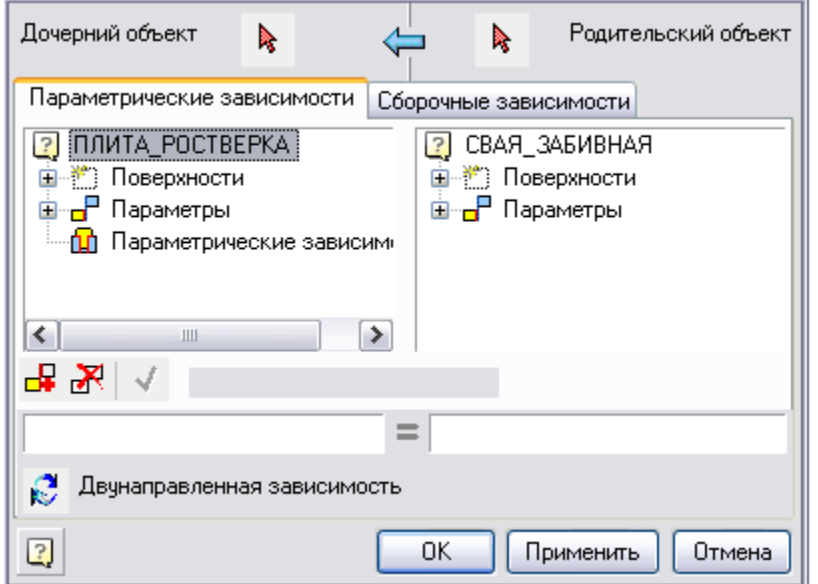

44. В выпадающем списке **Параметры** дочернего объекта (плита), выберите параметр SVAYA\_B и свяжите его с параметром В из аналогичного списка родительского объекта. Выбор параметров производится двойным щелчком левой кнопки мыши на соответствующих элементах списка.

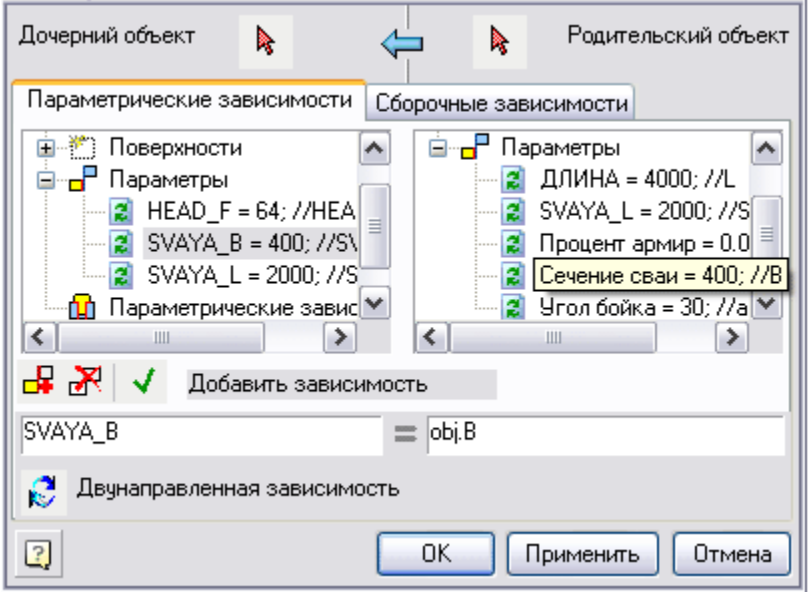

45. Включите режим двунаправленной зависимости (двунаправленная зависимость действует как в прямом направлении от родительского объекта к дочернему, так и в обратном направлении) для выбранных связываемых параметров.

**Двунаправленная зависимость** 

- 46. Нажмите кнопку *"Применить"*. Зависимость сохранится в общем списке дочернего объекта.
- 47. Создайте еще одну зависимость. В диалоговом окне **"Управление зависимостями"** нажмите кнопку **"Добавить зависимость"**. Выберите связываемые параметры в дочернем и родительском объектах. Выбор параметров производится двойным щелчком левой кнопки мыши на соответствующих элементах списка. Включите режим двунаправленной (взаимной) зависимости для выбранных связываемых параметров.

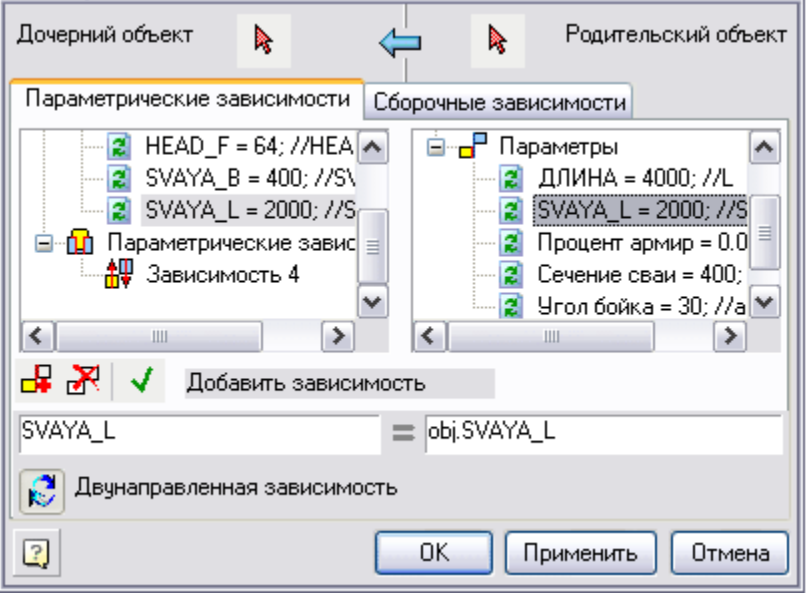

- 48. Нажмите кнопку **"Применить"**. Зависимость сохранится в общем списке дочернего объекта.
- 49. Аналогичными действиями наложите зависимости между параметрами второй крайней сваи и плиты ростверка.
- 50. Нажмите кнопку **"Применить"**. Зависимости сохранится в общем списке дочернего объекта. Нажмите кнопку **"OK"** и закройте диалоговое окно. Все зависимости наложены.
- 51. Выполните пробное редактирование одной из свай. Двойным щелчком левой кнопки мыши на объекте откройте диалоговое окно редактирования **Параметрических свойств объекта**, переключитесь в закладку **Свойства**. Измените значения параметров: сечение сваи, расстояние между осями свай.

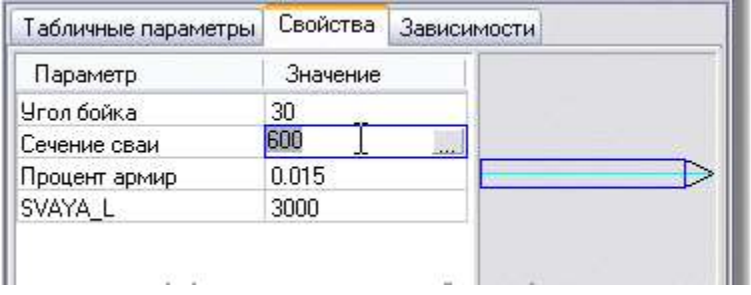

52. Нажмите кнопку **"Применить"**. Результат показан на иллюстрации.

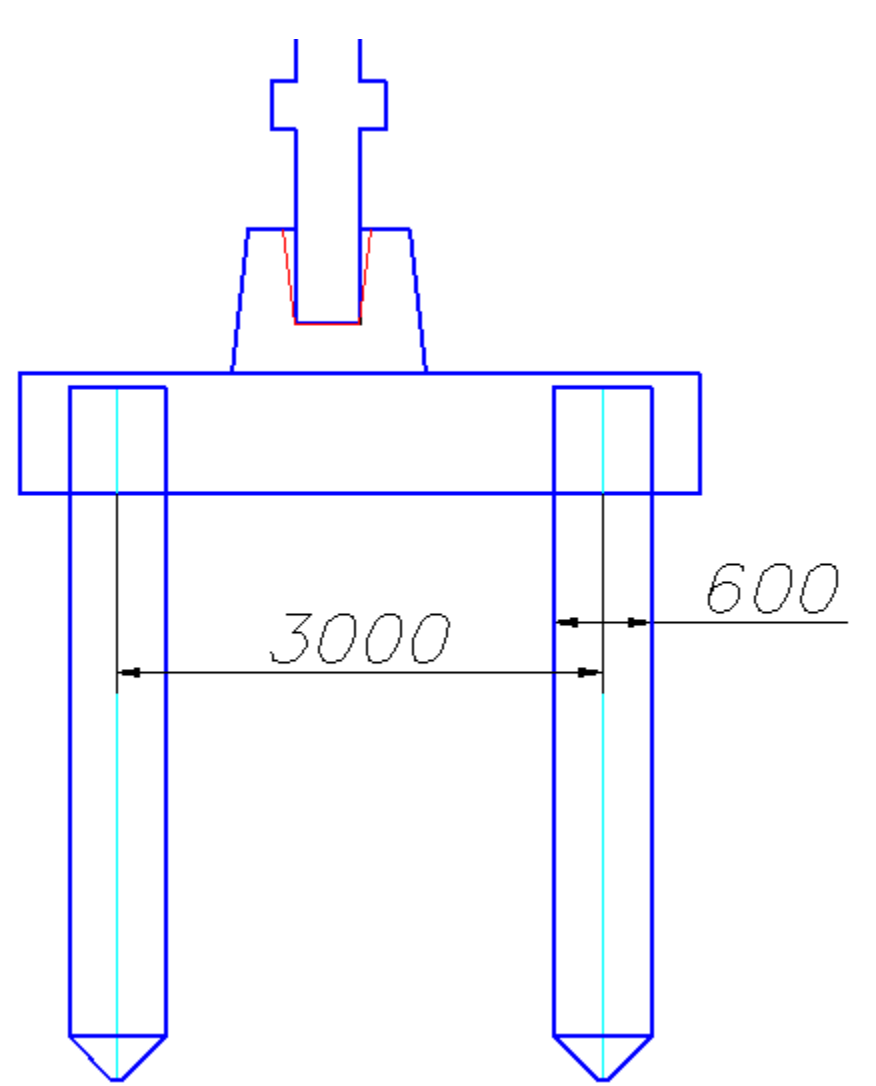

53. Для того чтобы на разрезе сваи перекрывали плиту ростверка, воспользуйтесь функцией изменения порядка перекрытия объектов. Команды **"Переместить вверх"** и **"Переместить вниз"** доступны на панели инструментов *"Объекты из базы"*.

Нажмите кнопку **"Переместить вверх"**, выберите на чертеже сваи, входящие в модель ростверка. Подтвердите сделанный выбор и укажите на чертеже плиту ростверка. Завершите выполнение команды. На чертеже объекты свай будут перекрывать плиту ростверка.

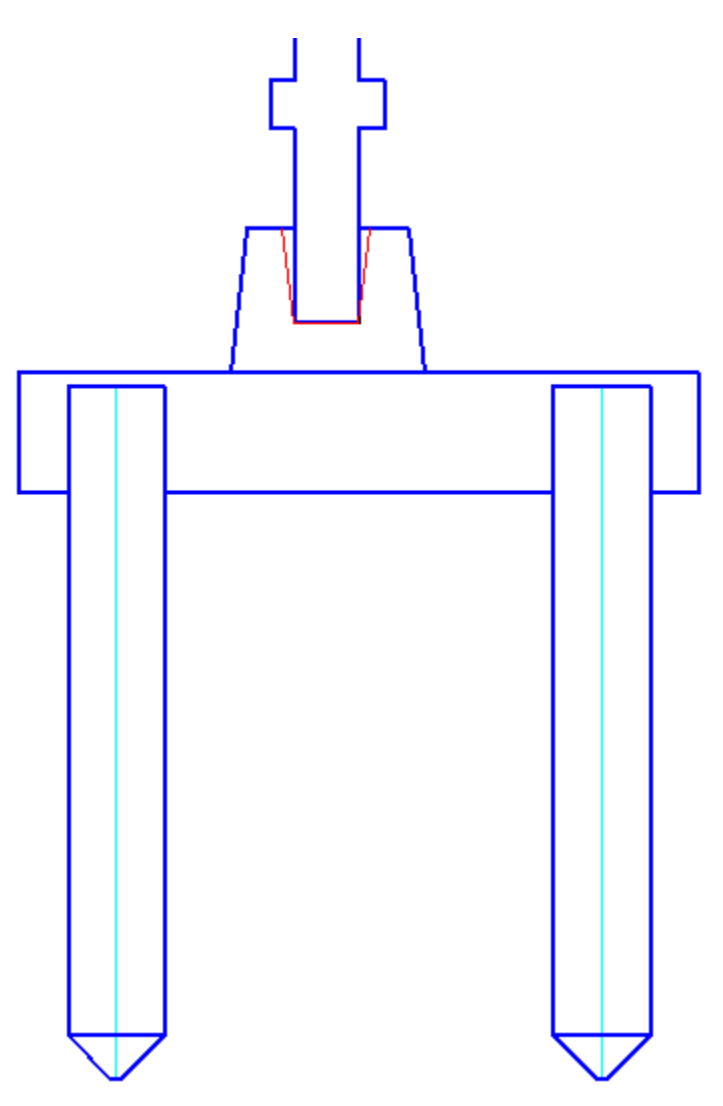

### *Создание группы*

Выполните последовательно действия по организации группы:

- 1. Соберите созданные вами объекты базы в проектное положение на чертеже. На панели инструментов *Объекты из базы* нажмите кнопку **"Группировать объекты"**.
- 2. Выберите на чертеже набор объектов секущей рамкой и укажите базовую точку группы. Выберем базовую точку посередине нижней грани плиты ростверка.
- 3. В диалоговом окне **Новая группа** в левой части приведён список объектов, входящих в группу. Наименование объектов в списке берётся из значения строки для спецификации, установленное в свойствах объектов.

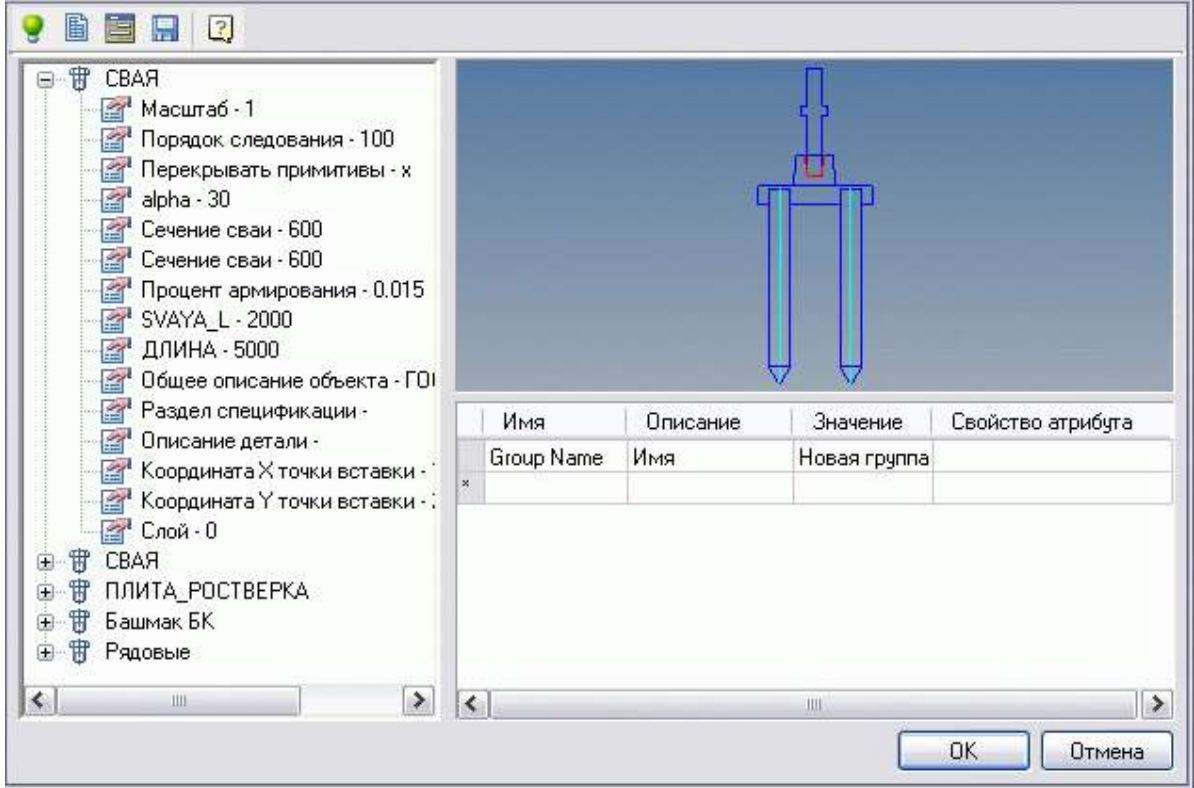

4. Измените значение атрибута Group Name на "Ростверк". Для этого выделите первую ячейку в таблице и введите значение атрибута.

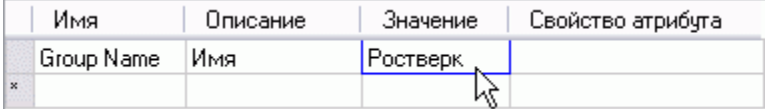

- 5. Теперь можно добавить новые атрибуты например, значение сечения свай, входящих в ростверк.
- 6. При выборе той или иной записи в списке объектов группы на рисунке предварительного просмотра и на чертеже подсвечивается соответствующий объект. Выберите в списке запись, соответствующую плите ростверка.

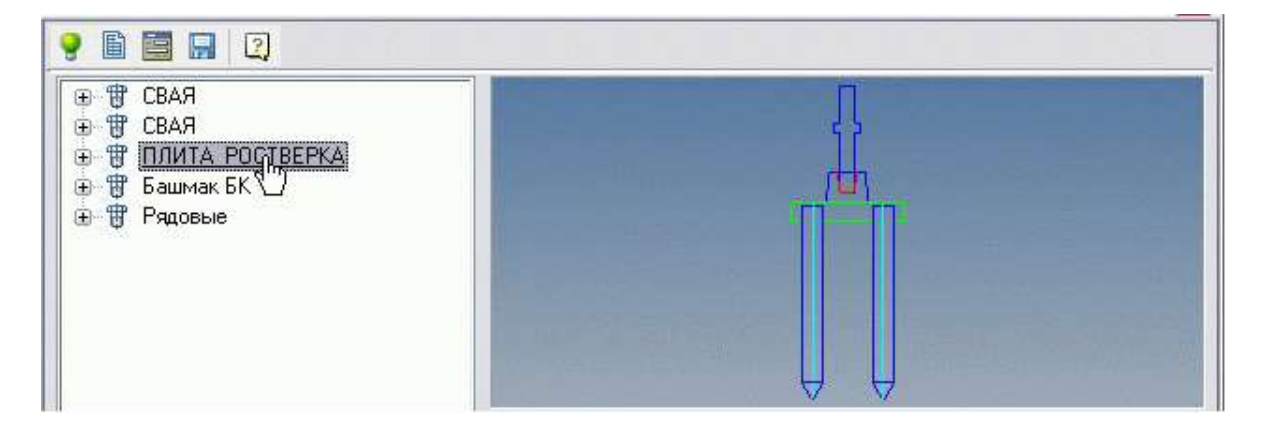

7. Разверните выбранную запись в списке (кнопкой + рядом с именем объекта) и двойным щелчком мыши на элементе "**SVAYA\_B**" добавьте атрибут в таблицу.

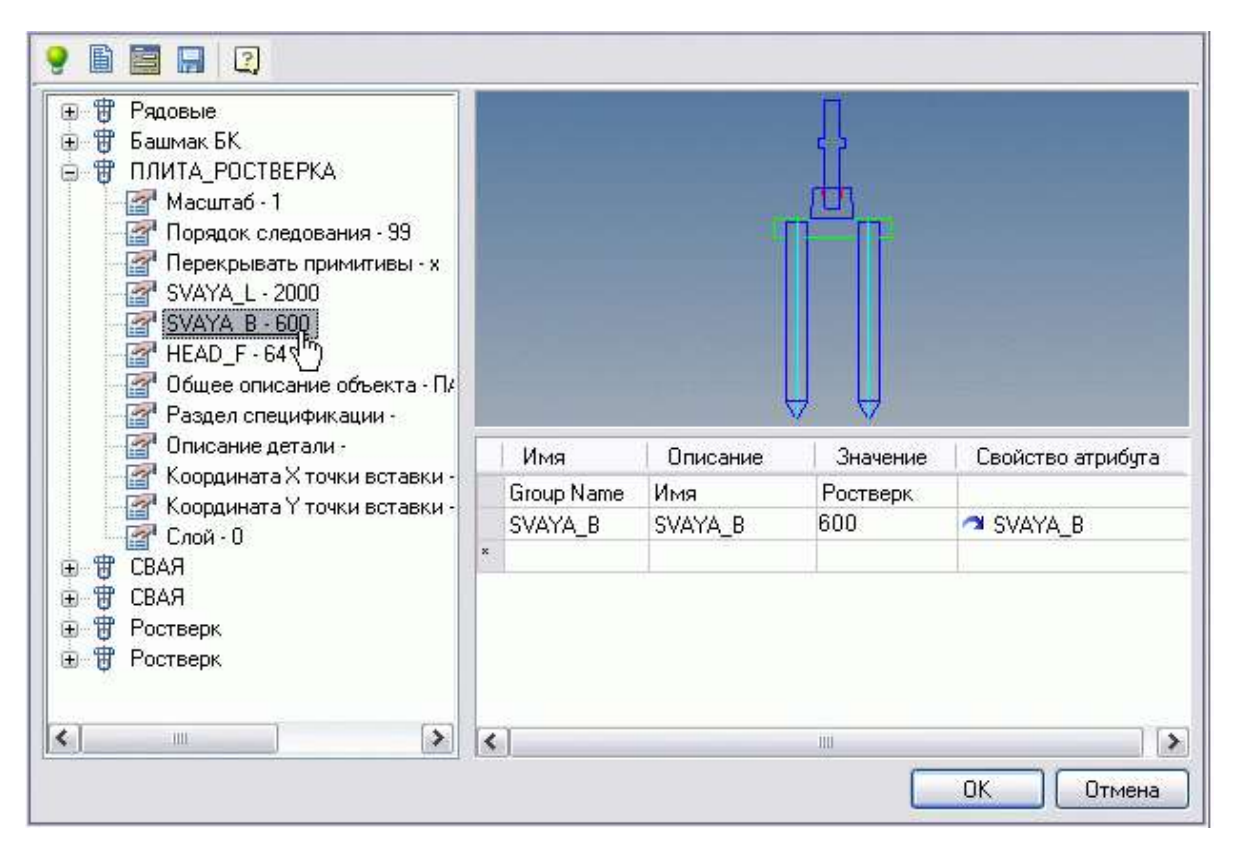

8. Задайте описание атрибута SVAYA\_B - в графе "Описание" введите "Сечение сваи".

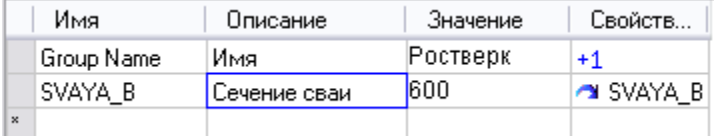

- 9. Можно установить двунаправленную зависимость между значением созданного атрибута группы и значением параметра объекта, с которым связан этот атрибут. В списке атрибутов в колонке *Свойства атрибута* щелкните левой кнопкой мыши по значку . Режим зависимости изменится на двунаправленный, на это будет указывать значок  $\mathbb{C}$ . Таким образом, при изменении значения атрибута группы, будет меняться и сечение свай, входящих в ростверк.
- 10. Сохраните группу в базу объектов. Нажмите кнопку **"Сохранить изменения в базе"**. Выберите место сохранения и имя группы (по умолчанию имя группы соответствует установленному значению атрибута Group Name). Нажмите кнопку **"ОК"**.

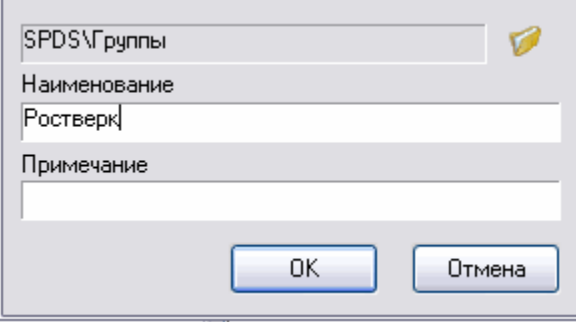

11. Группа создана и сохранена в базу. Теперь можно многократно вставлять сгруппированные объекты в чертёж, изменяя размеры и взаимное расположение объектов, с сохранением установленных параметрических и геометрических зависимостей.

**Важно!** атрибутах. Для того чтобы вставка осуществлялась Группа объектов сохраняет только информацию о зависимостях между объектами и установленных правильно, необходимо наличие в базе всех объектов, входящих в данную группу.

Подробнее о работе с группами смотрите в разделе *[Группировка](#page-223-0)  [объектов](#page-223-0)*

Создание параметрического проема *Создание параметрического проема (часть 1)*

Тема: Создание графики объекта, создание объекта, распознавание графики, создание исполнений.

Начертите прямоугольник, нанесите размеры на его стороны. Далее в контекстном меню размера запустите редактор и измените значение размеров на *x* и *y*. Точку вставки установите, как показано на рисунке, в левый нижний угол. Точку вставки нужно вызвать с панели *Мастер объектов*.

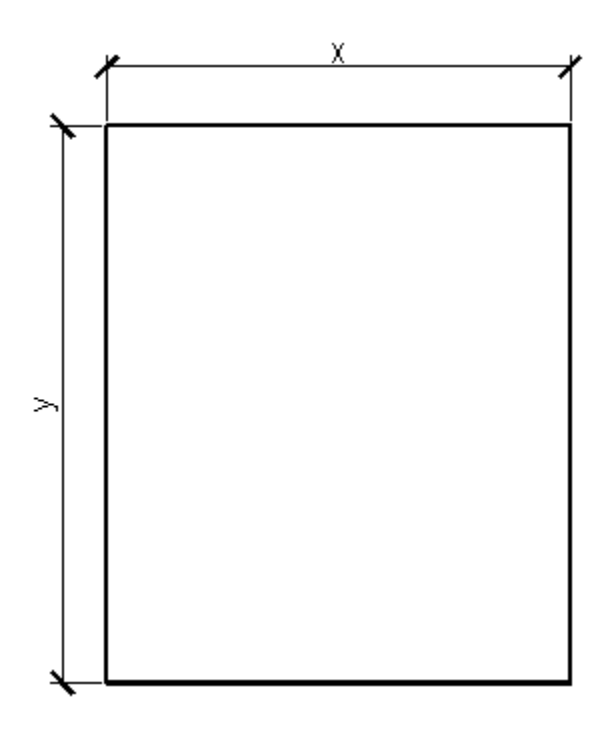

Вызовите команду *Мастер объектов* на панели *Мастер объектов*, создайте новый объект. В открывшемся окне укажите название и комментарий для объекта, задайте папку, где будет храниться объект.

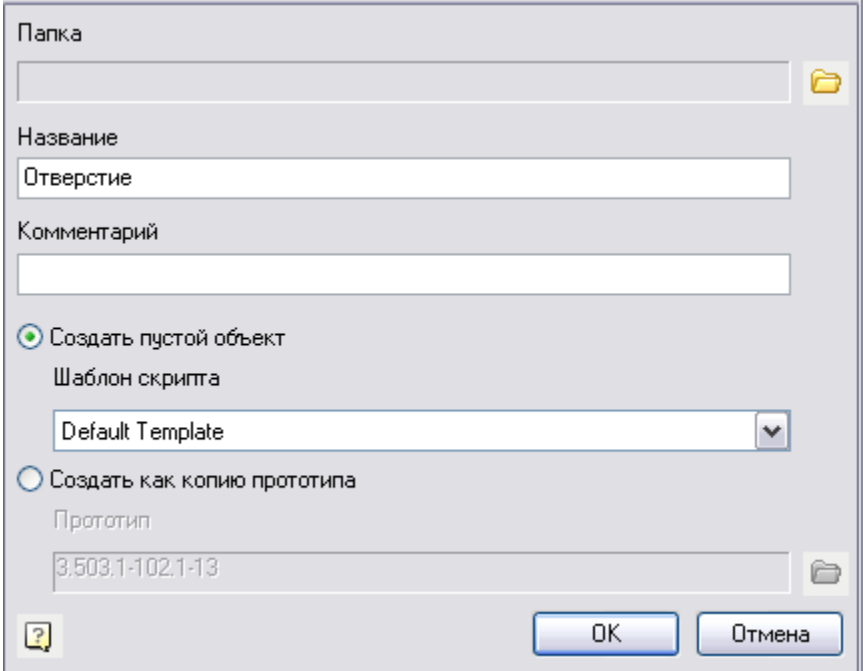

Через контекстное меню в дереве объекта добавьте исполнение, команда *Добавить исполнение.*

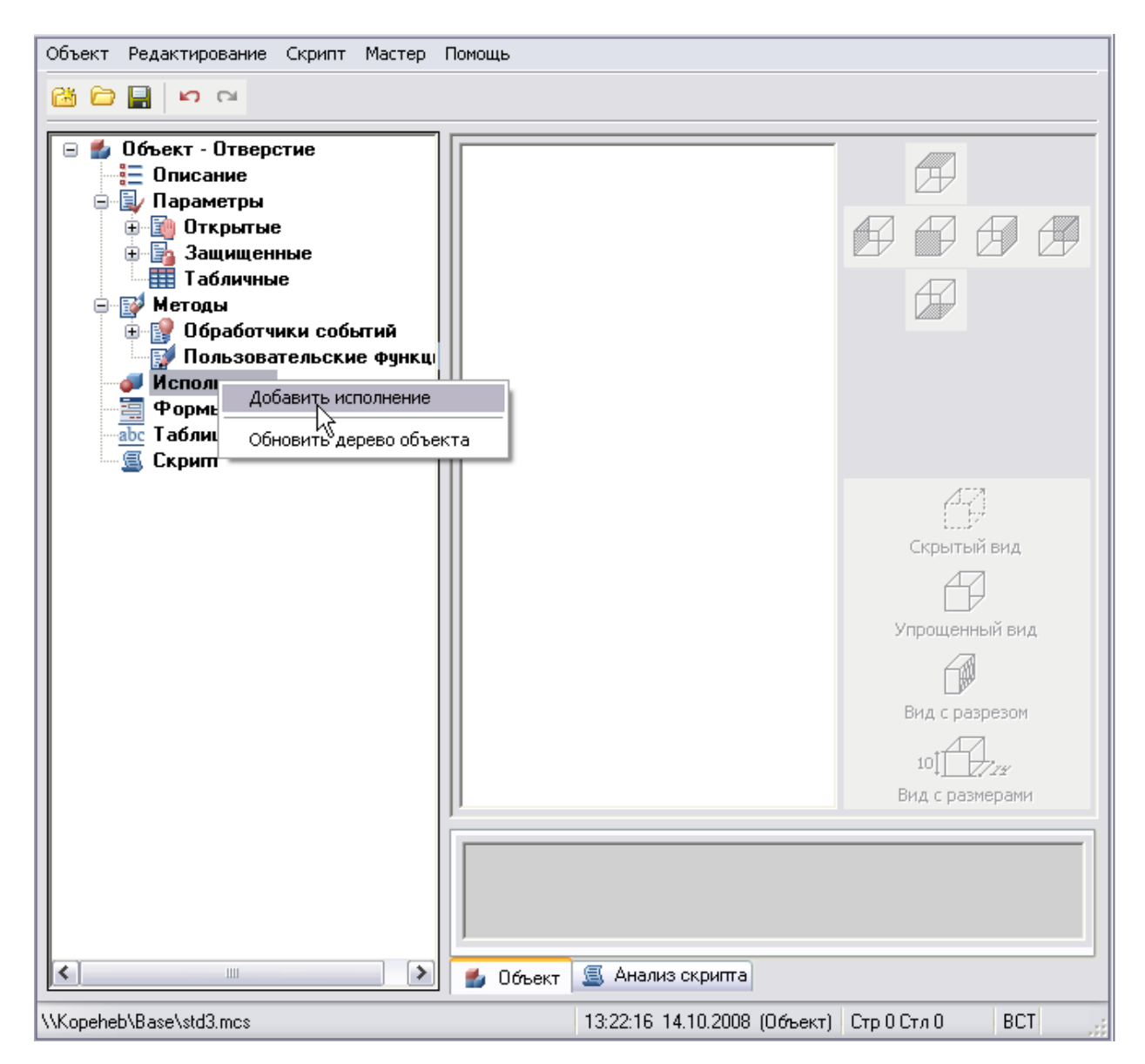

#### В контекстном меню исполнения выберите команду *Распознать вид.*

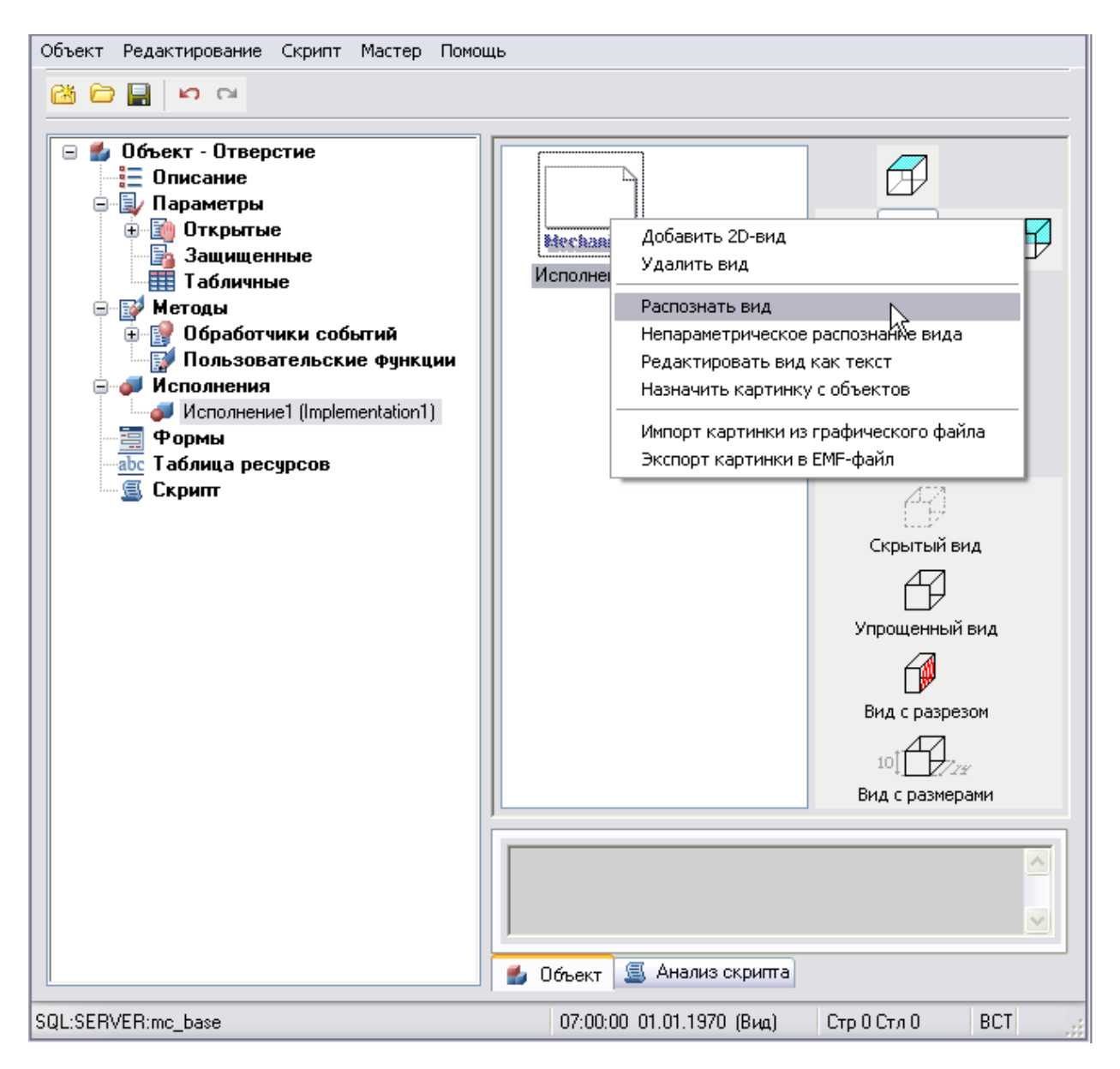

Выделите деталь и нажмите ENTER.

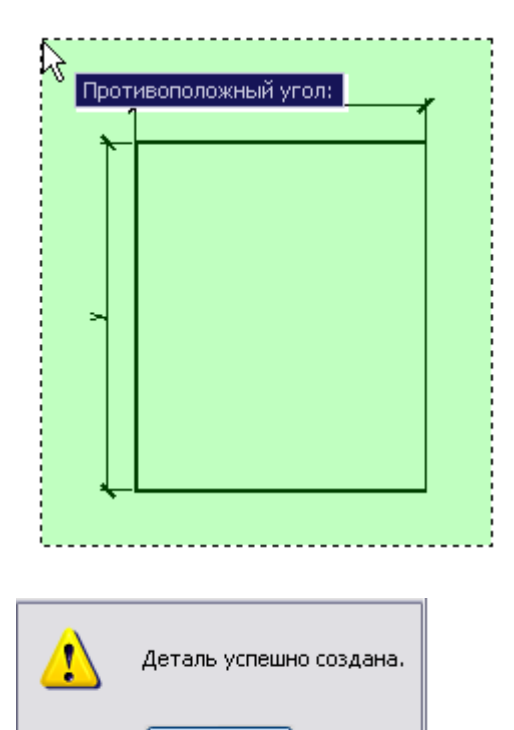

 $\overline{\alpha}$ 

Если вы увидите сообщение об ошибке, необходимо проверить правильность простановки размеров, положения точки вставки и параметров х, у.

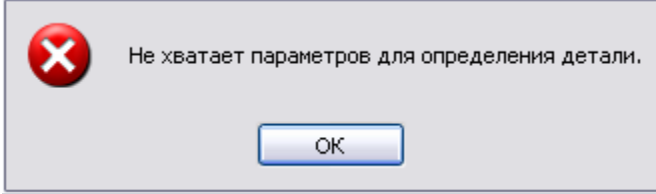

В окне Мастера объектов появилось новое исполнение, Исполнение1.

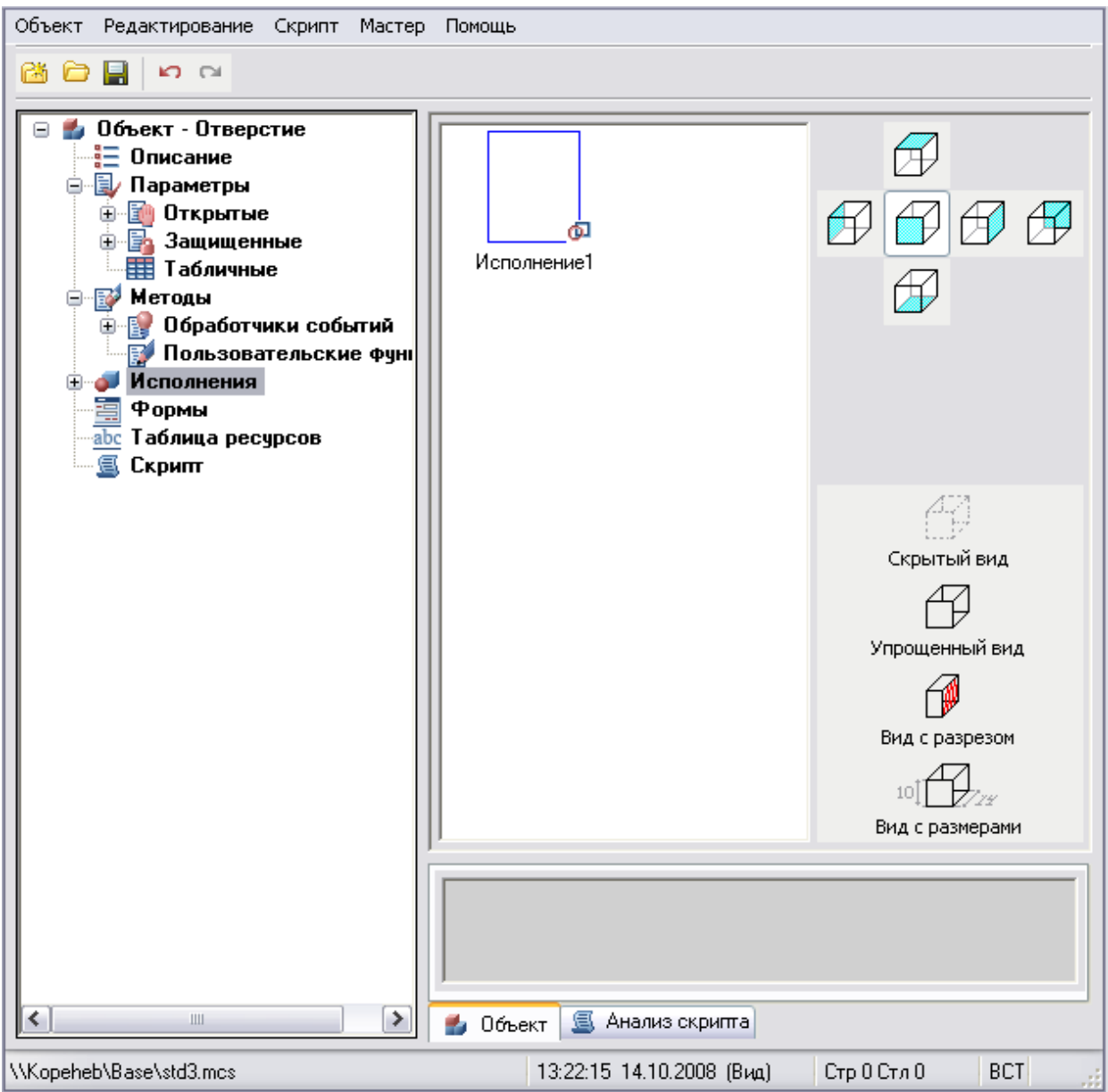

Закройте *Мастер объектов* и сохраните изменения.

*Создание параметрического проема (часть 2)*

Тема: Мастер скриптов, создание параметров объекта, задание динамического выбора параметров, диалог вставки объекта.

Откройте диалог *Мастер скриптов* из меню *Мастер.*

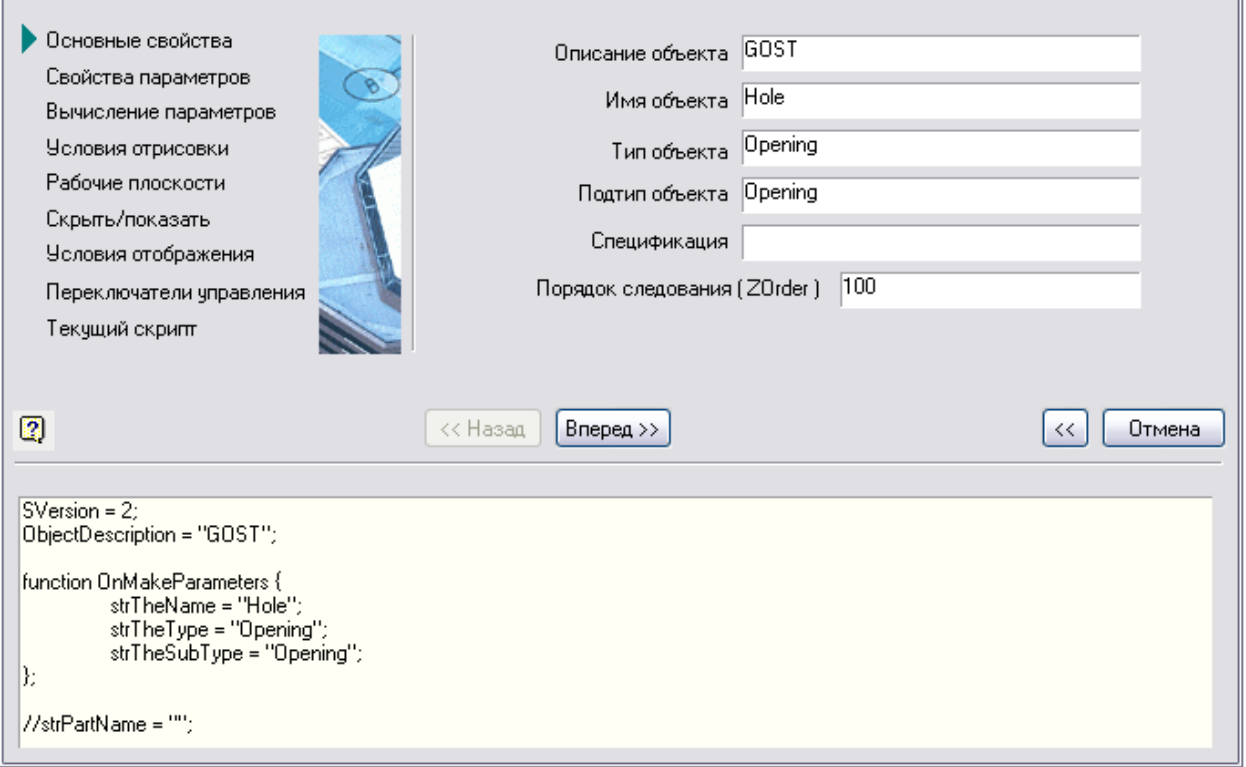

Мастер скриптов предназначен для последовательного формирования скрипта.

• Основные свойства Свойства параметров Вычисление параметров Условия отрисовки Рабочие плоскости Скрыть/показать Условия отображения Переключатели управления Текущий скрипт

Шаг Основные свойства. Присвойте имя объекта Hole, тип и подтип объекта Rectangular, нажмите Далее.

Шаг Свойства параметров.

редактирования, параметров. Нажмите Влеред.

Для обеих переменных х и у установите параметр Доступна для начальные значения и описания выбранных

Шаг Вычисление параметров.

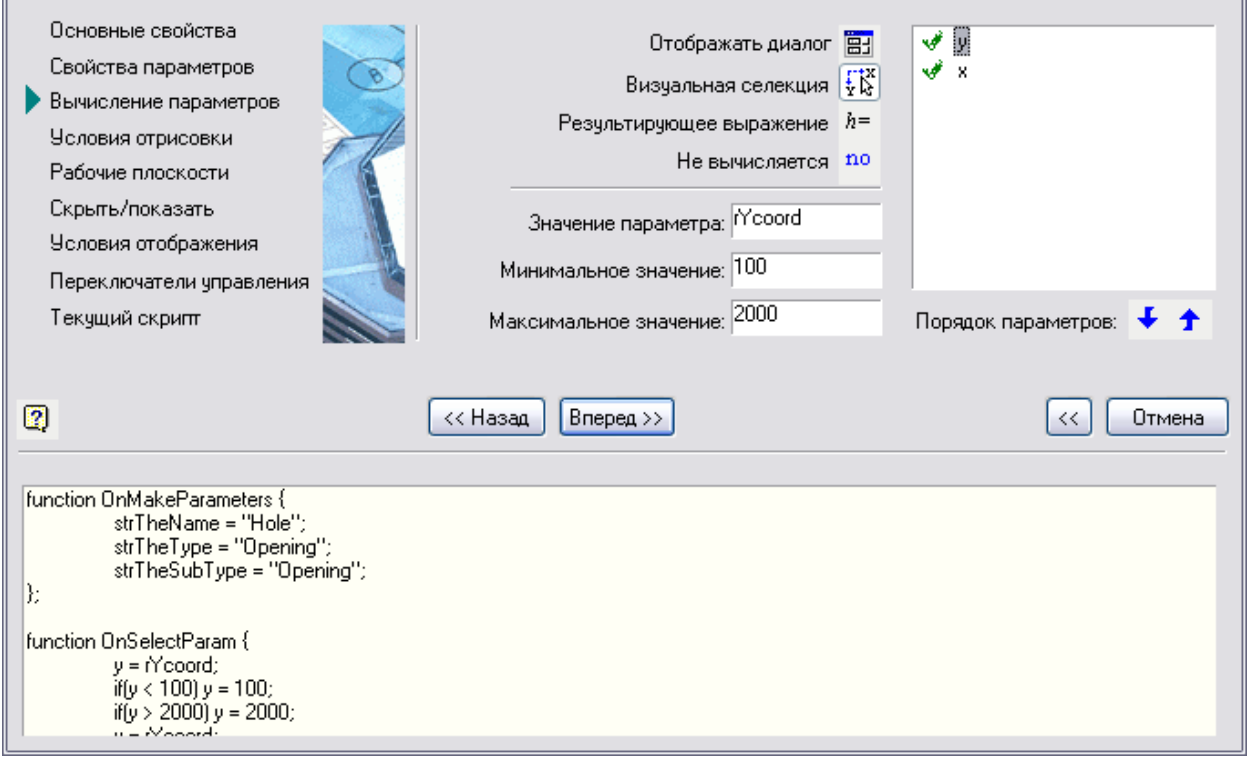

На этом шаге определяется способ выбора значений параметров.

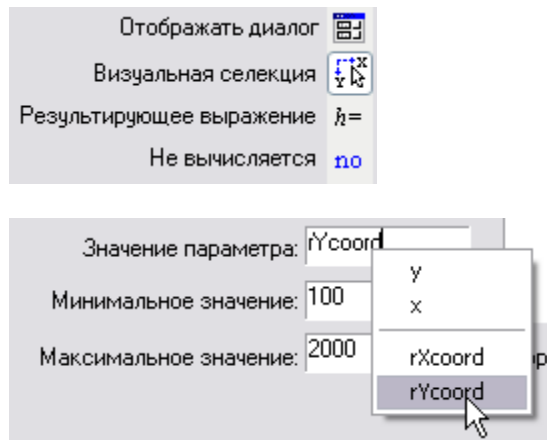

Чтобы динамически изменять размеры проема при вставке, для обоих параметров установите способ выбора значений Визуальная селекция, вызовите контекстное меню и присвойте параметру *x* значение *rXcoord*, а параметру *y* значение *rYcoord.* Задайте граничные значения параметров.

Шаг *Условия отрисовки.* На этом этапе определяются условия отрисовки некоторых элементов диалога объекта, таких как переключатели, флажки и групповые переключатели. Более подробное описание функционала будет в следующих уроках.

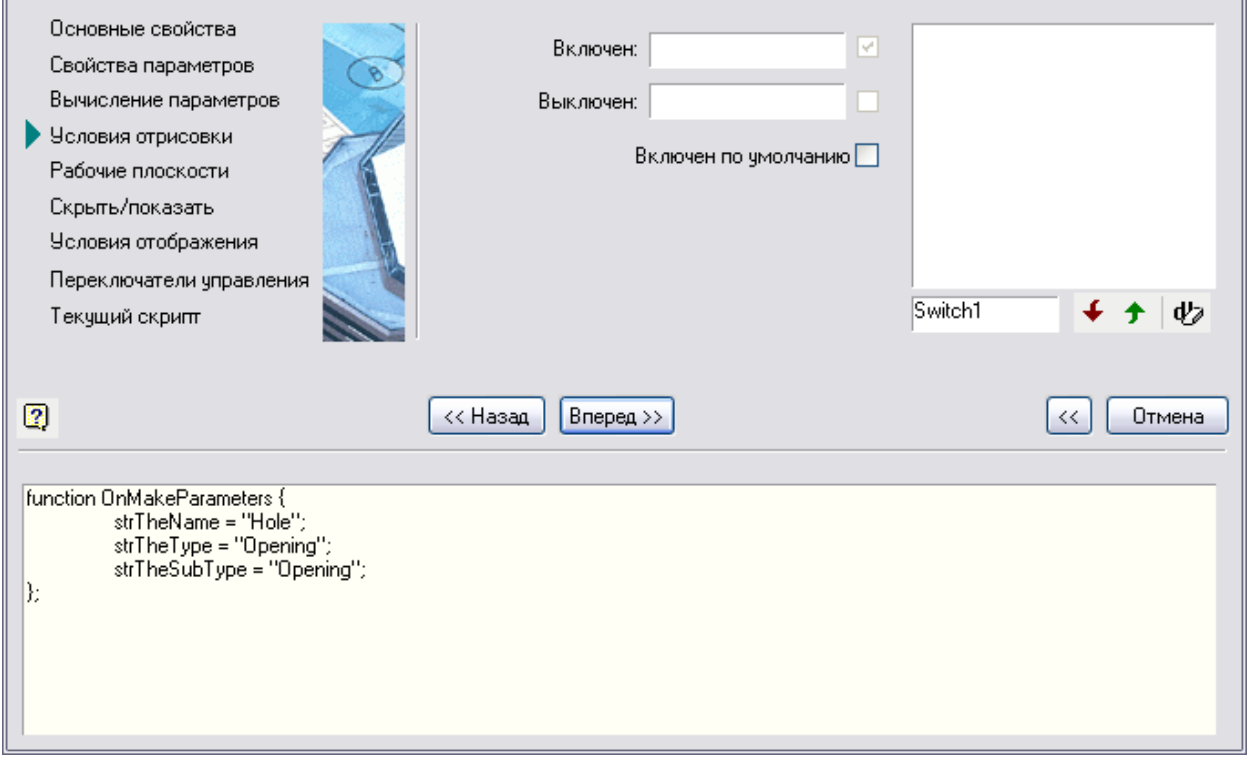

Нажмите *Вперед*.

Шаг *Рабочие плоскости.* Служит для создания дополнительных плоскостей, которые необходимы для наложения геометрических зависимостей между объектами.

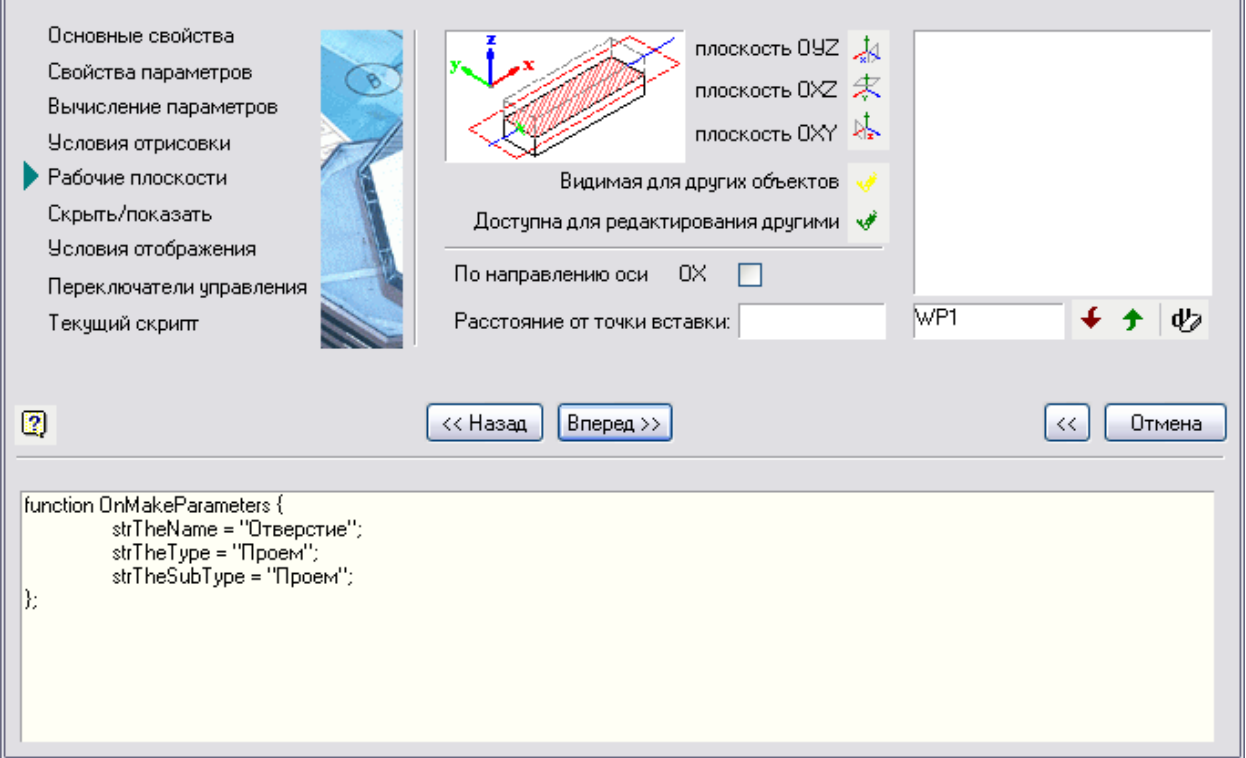

Нажмите Влеред.

Шаг Скрыть/показать. Необходим для управления отображением некоторых параметров, видов, дополнительных элементов (переключателей) в диалоге объекта.

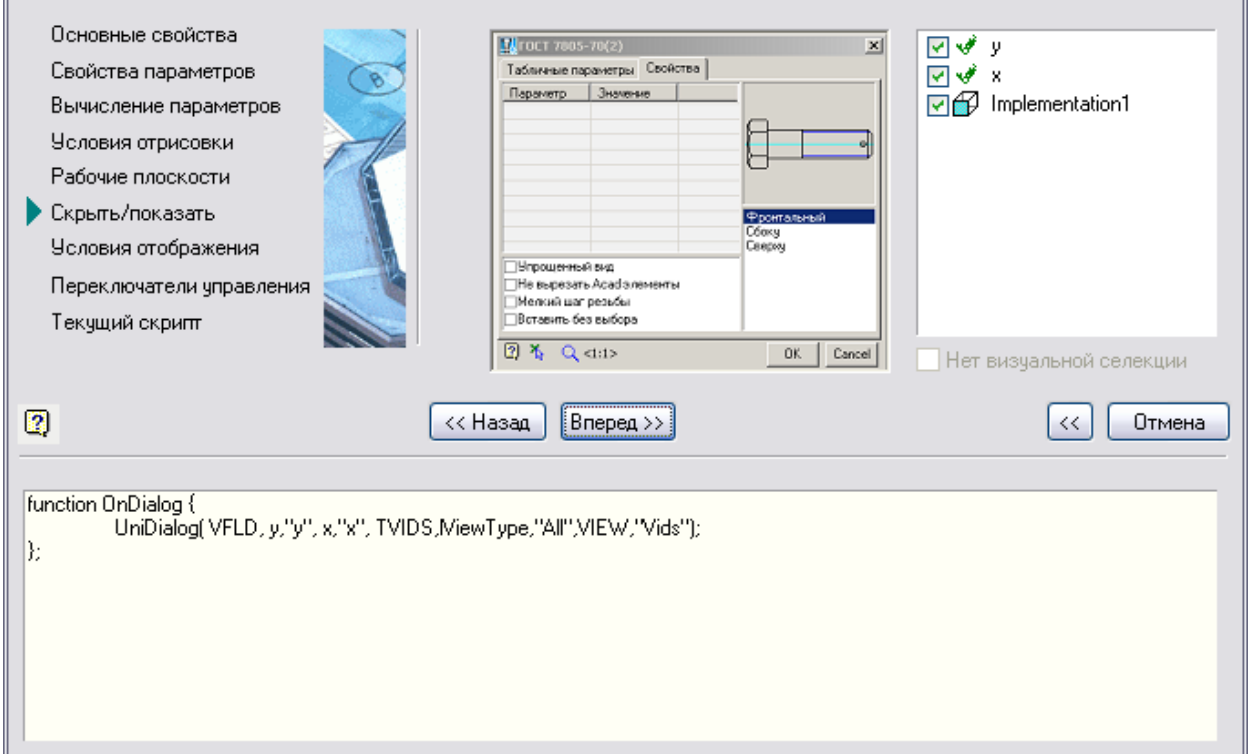

Нажмите Влеред.

Шаг Условия отображения. На этом шаге можно отключить отображение некоторых параметров при выполнении определенных условий.

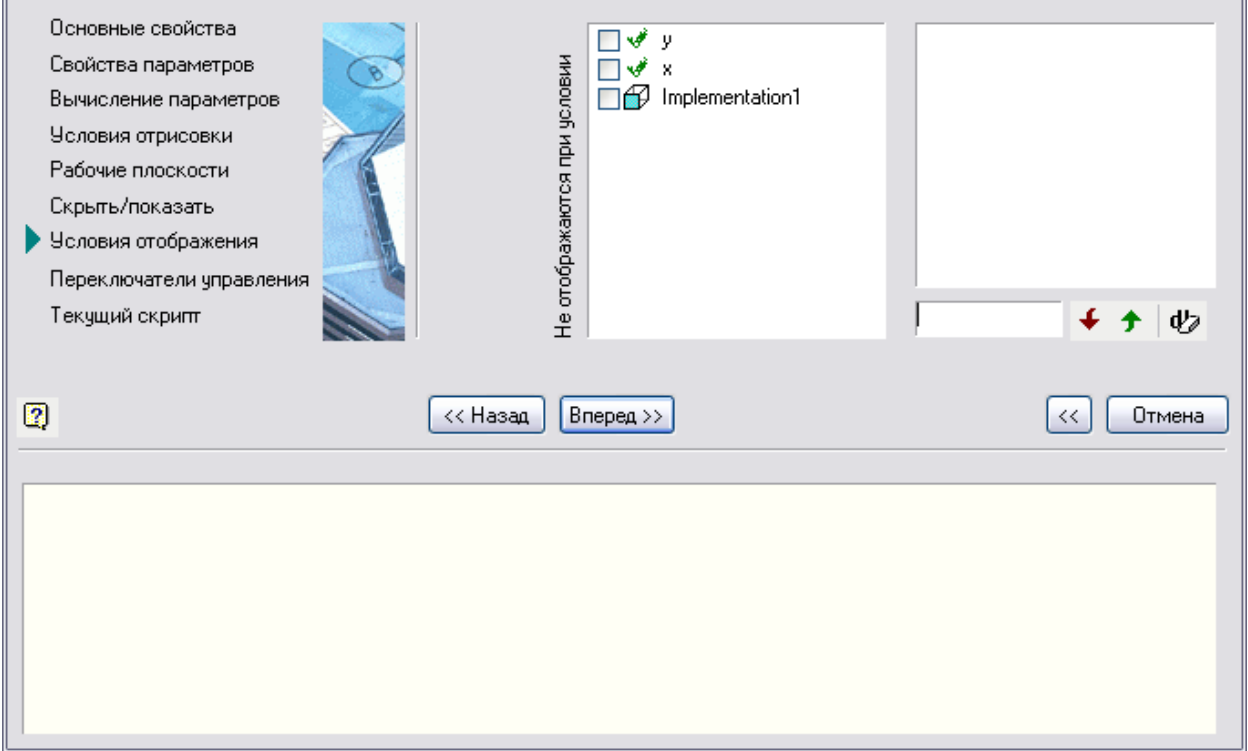

Нажмите Влеред.

Шаг Переключатели управления. Управляет поведением объекта при вставке. Установите флажок напротив Отрисовывать объект во время вставки.
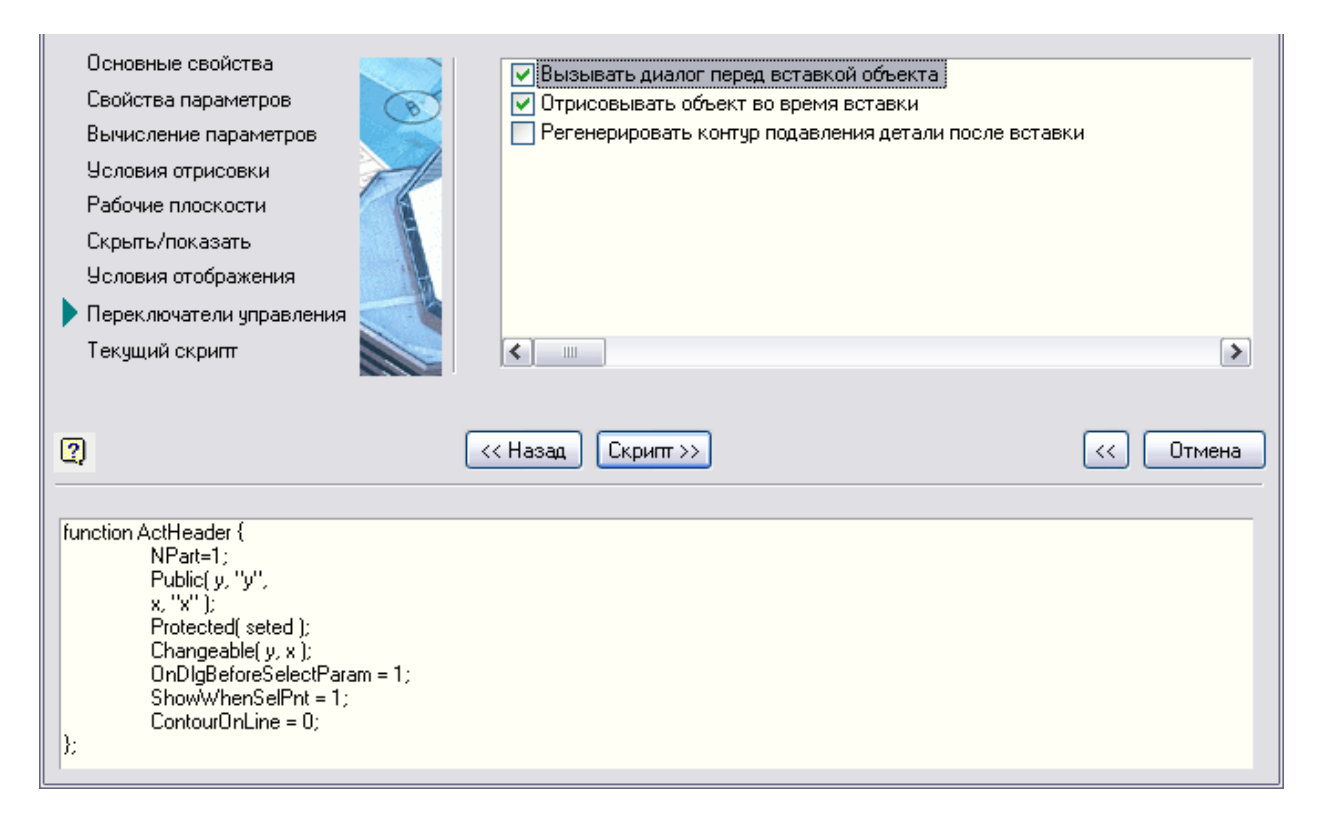

Нажмите *Вперед*.

Шаг *Текущий скрипт.* На этом этапе отображается полный текущий скрипт объекта с возможностью редактирования.

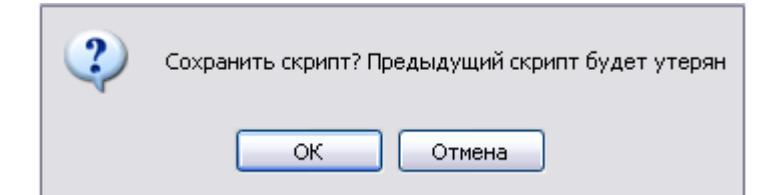

Сохраните скрипт, предыдущий скрипт будет утерян. Нажмите *Вперед*.

Закройте Мастер скриптов и сохраните изменения в открытом объекте.

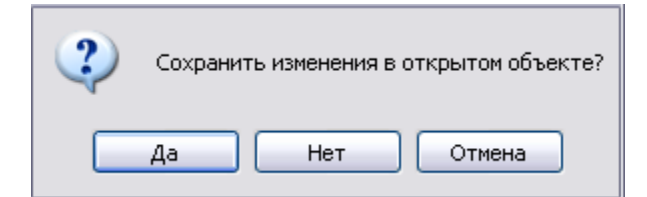

В Менеджере объектов выберите созданный объект «Отверстие» и перетащите его в пространство чертежа.

При вставке объекта в открывшемся диалоговом окне можно выбрать вид, параметры *x*, *y*, а также включить динамический выбор параметров. Нажмите ОК. Задайте необходимые размеры динамически, в пределах заданных на шаге вычисления параметров.

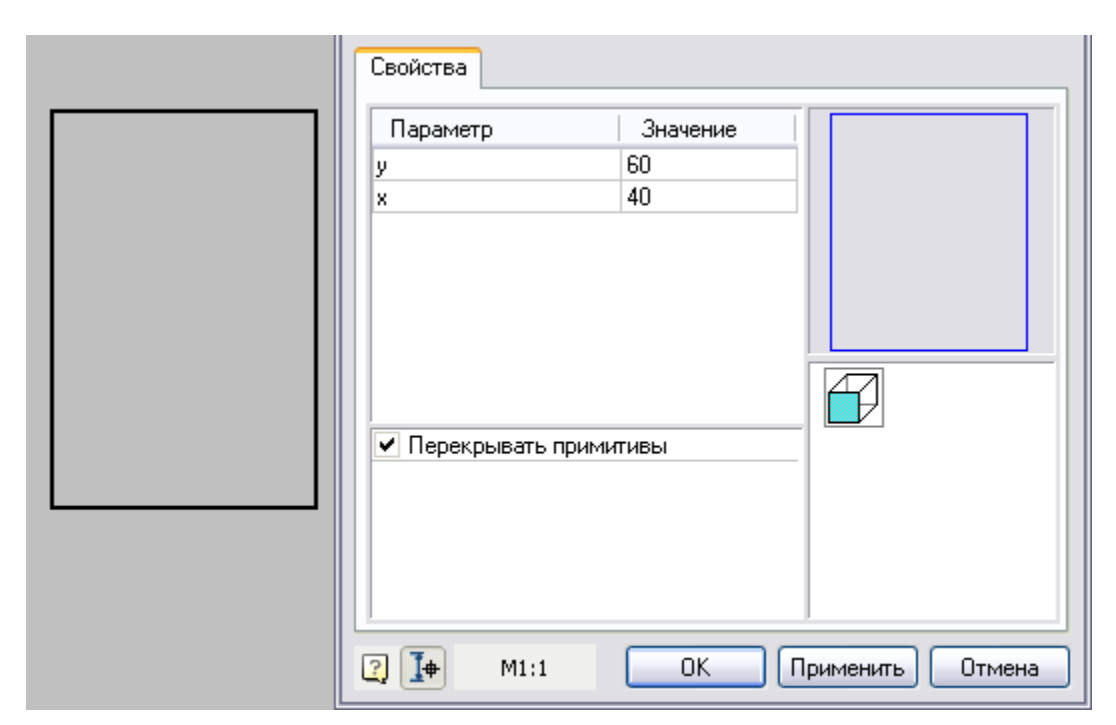

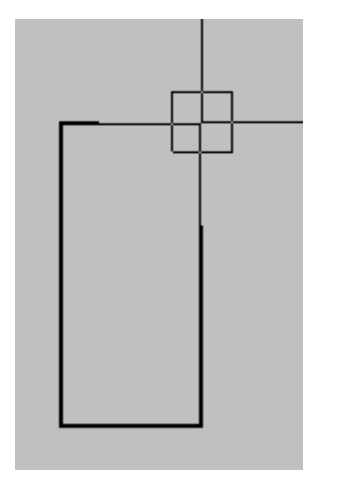

*Создание параметрического проема (часть 3)*

Тема: Редактирование исходной графики, задание условного отображения, добавление переключателей на форму, задание кратности размеров проема кирпичу.

На прямоугольнике (см. урок 1) начертите условные обозначения проема, нанесите размеры. Далее в контекстном меню размера запустите Редактор и измените значение размеров на *x/5* и *y/5* (см. рис.).

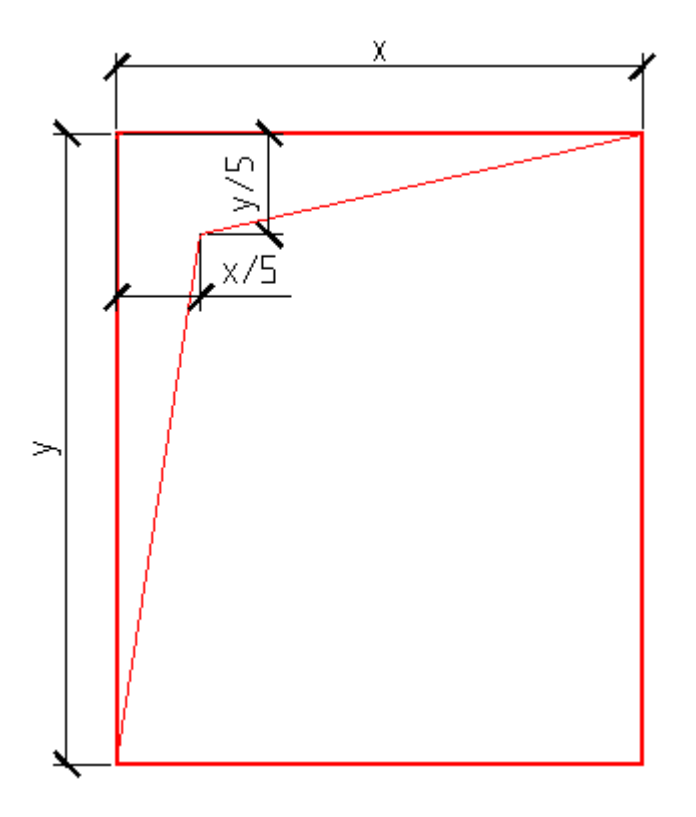

Выберите штриховку на панели *Рисование,* установите курсор внутри области (см. рис.), щелкните левой кнопкой мыши и нажмите ENTER.

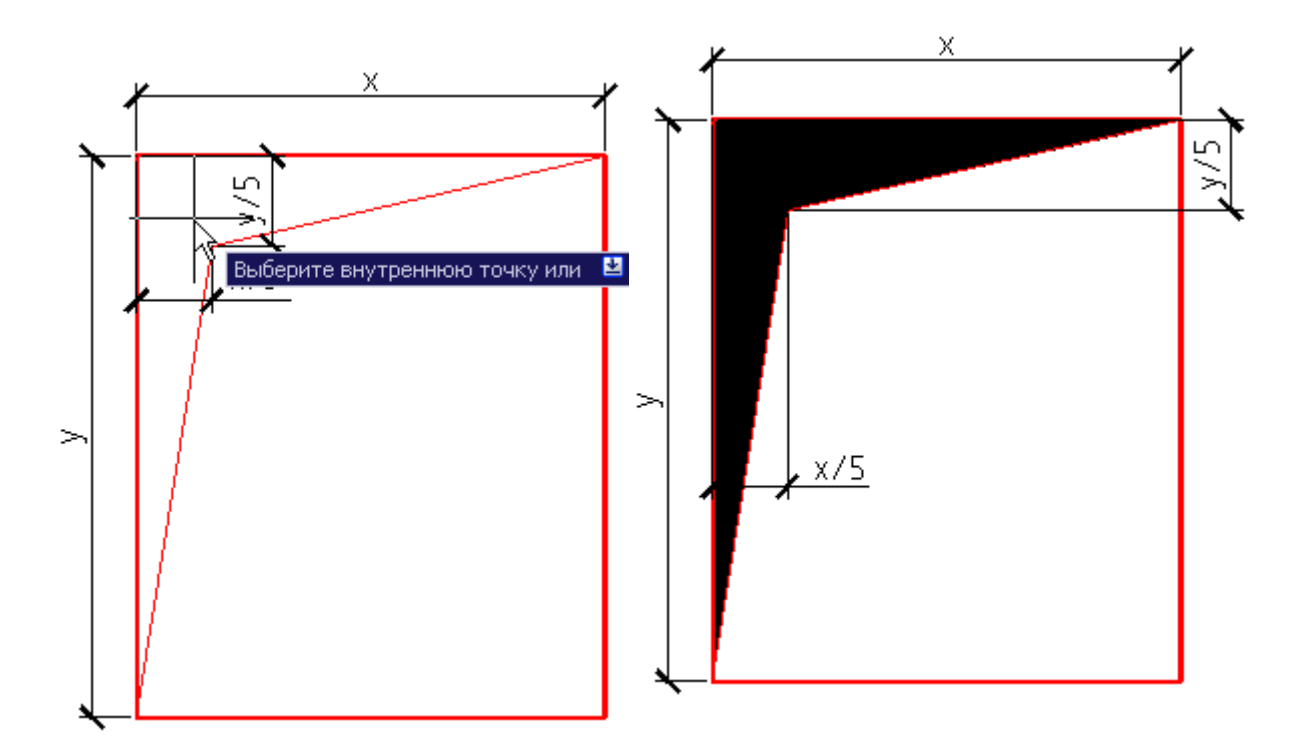

Выделите штриховку и измените ее цвет на красный. Выбор цвета – на панели *Свойства*. При необходимости переместите штриховку на задний план (меню *Вид* – *Порядок следования*).

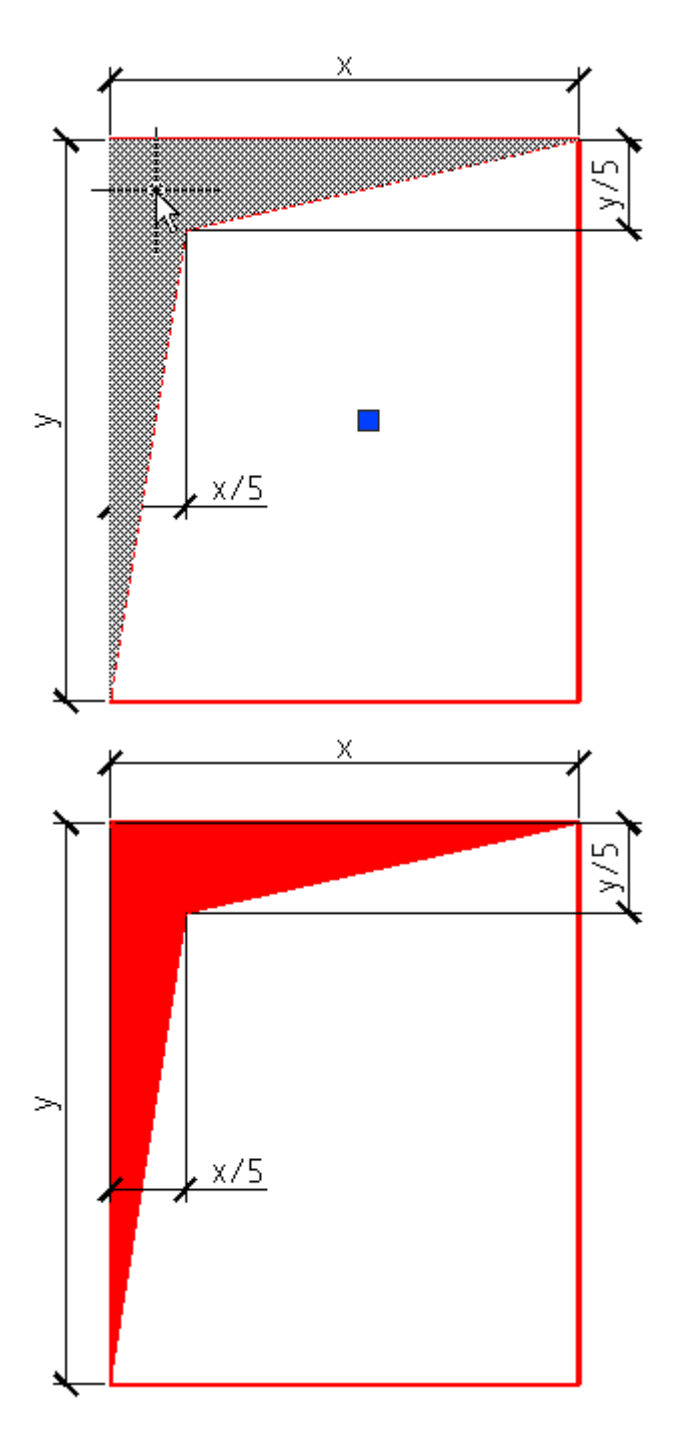

Установите параметр на штриховку. Для этого нажмите кнопку *Установить параметр* на панели *Мастер объектов* и щелкните по штриховке.

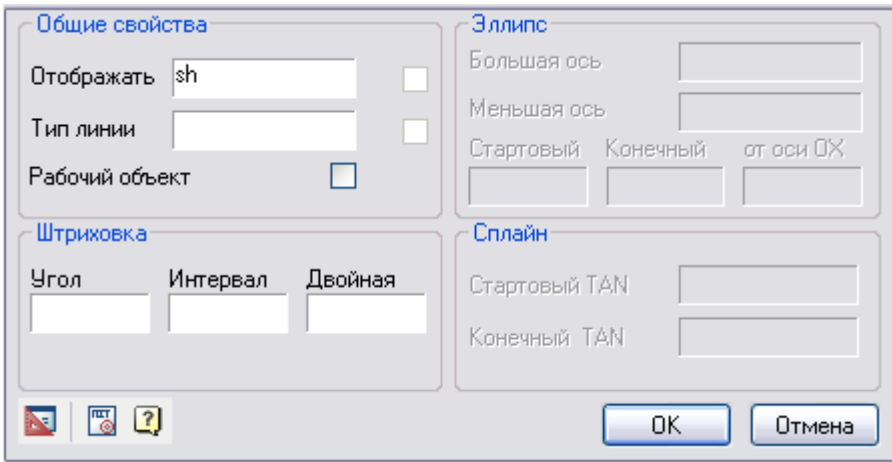

В диалоговом окне *Свойства объекта* добавьте параметр *sh* в поле *Отображать*. Нажмите ОК. Тем самым отображение штриховки будет зависеть от состояния параметра *sh*. Штриховка будет отображаться, если  $sh=1$ , в противном случае  $sh=0$ .

Перераспознайте вид (см. урок 1 ч.1).

Запустите Мастер скриптов. Откройте шаг *Свойства параметров* и добавьте параметр *sh.* Для этого в поле ввода параметров необходимо написать *sh* и нажать на кнопку *Добавить параметр*, выбрать значение *Используется* и присвоить *Значение по умолчанию*. Нажмите *Далее,*  перейдите на шаг *Условия отрисовки*.

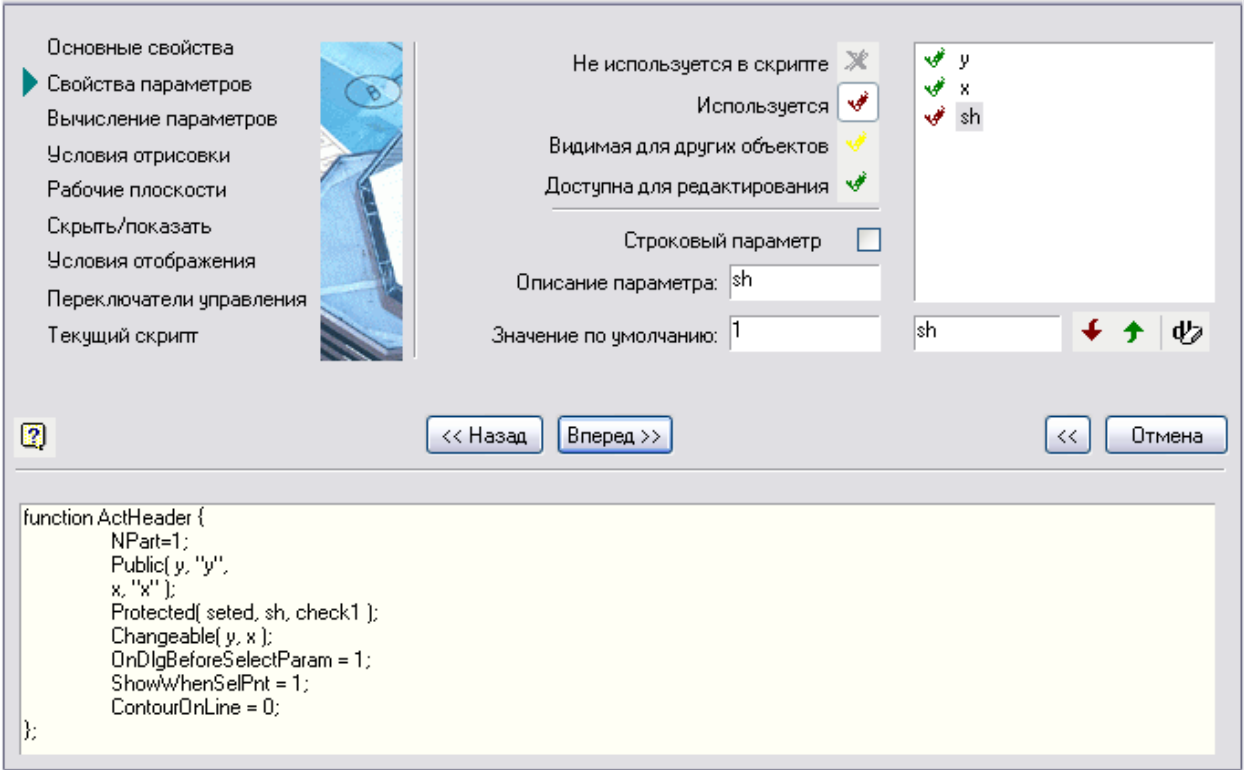

Добавьте переключатель *Штриховка,* в поле введите *Штриховка* и нажмите *Добавить*. Присвойте параметру *Включен* значение *sh=1*, а значению *Выключен sh=0*. Установите флажок *Включен по умолчанию*. Нажмите *Далее,* перейдите на шаг *Скрыть/показать*.

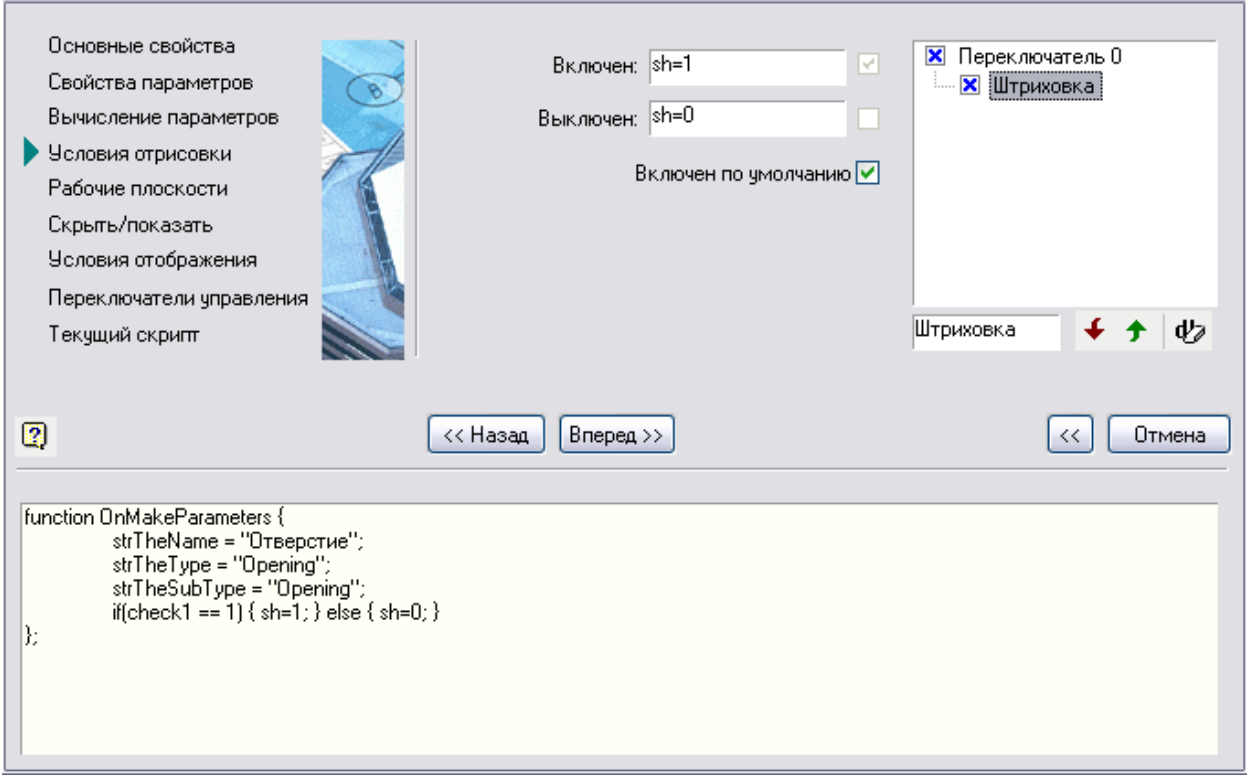

Снимите флажок с переключателя *sh*, чтобы он не отображался в таблице параметров. Нажмите *Далее* и сохраните скрипт. При этом произойдет пересоздание скрипта.

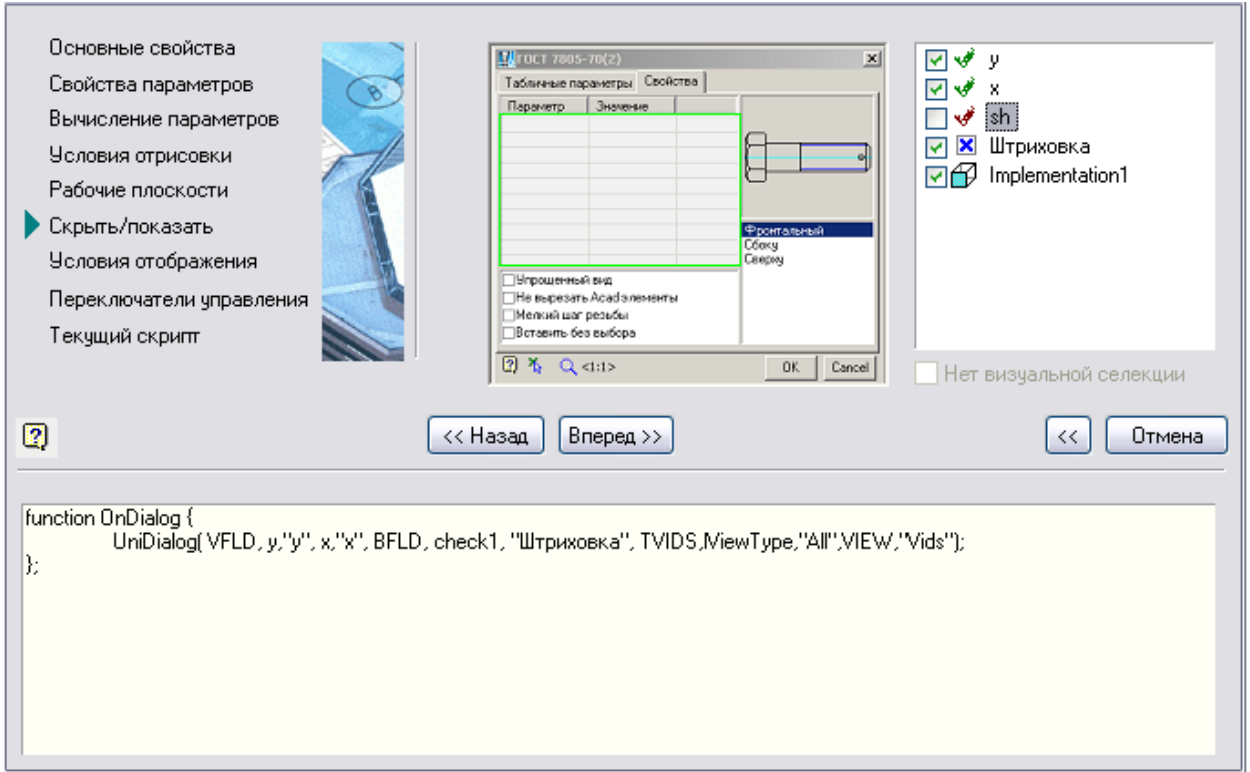

В Менеджере объектов выберите сохраненный объект «Отверстие», разместите его на чертеже.

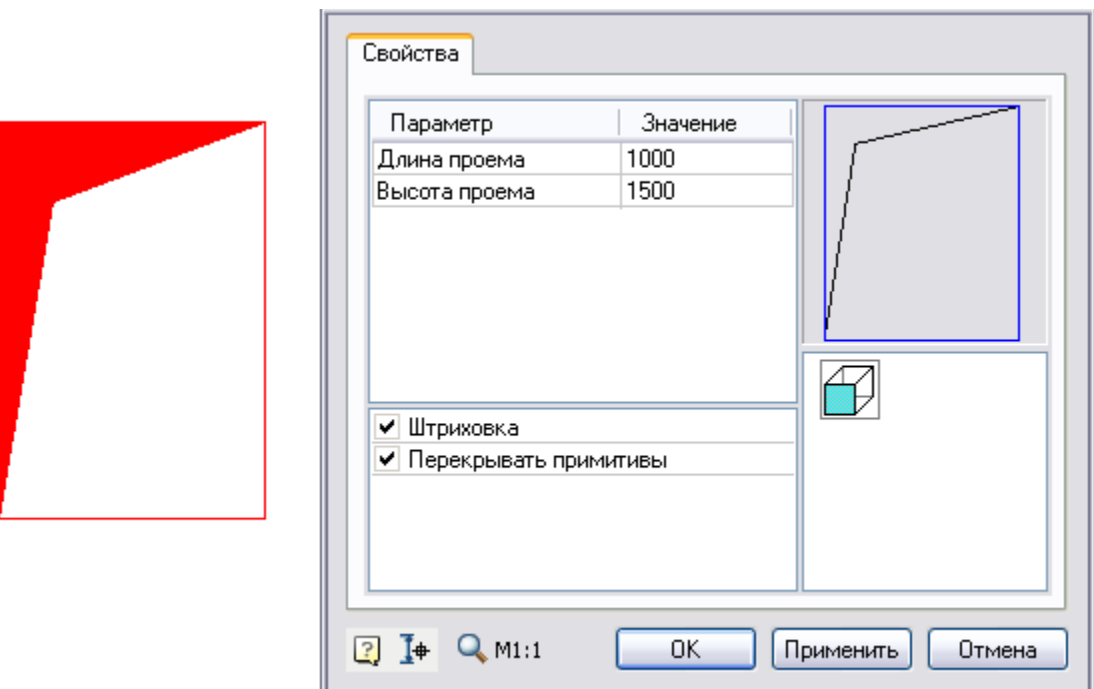

В свойствах объекта появится переключатель *Штриховка,* управляющий ее отображением.

Чтобы размеры проема динамически менялись кратно длине кирпича, на шаге *Вычисление параметров* необходимо задать значения параметров *x* и *y*: Lk\*int(rXcoord/Lk) и Lk\*int(rYcoord/Lk) соответственно,

где Lk – длина кирпича, rXcoord – расстояние по оси OX от точки вставки до текущего положения курсора, rYcoord – расстояние по оси OY от точки вставки до текущего положения курсора, int – округление до целого значения.

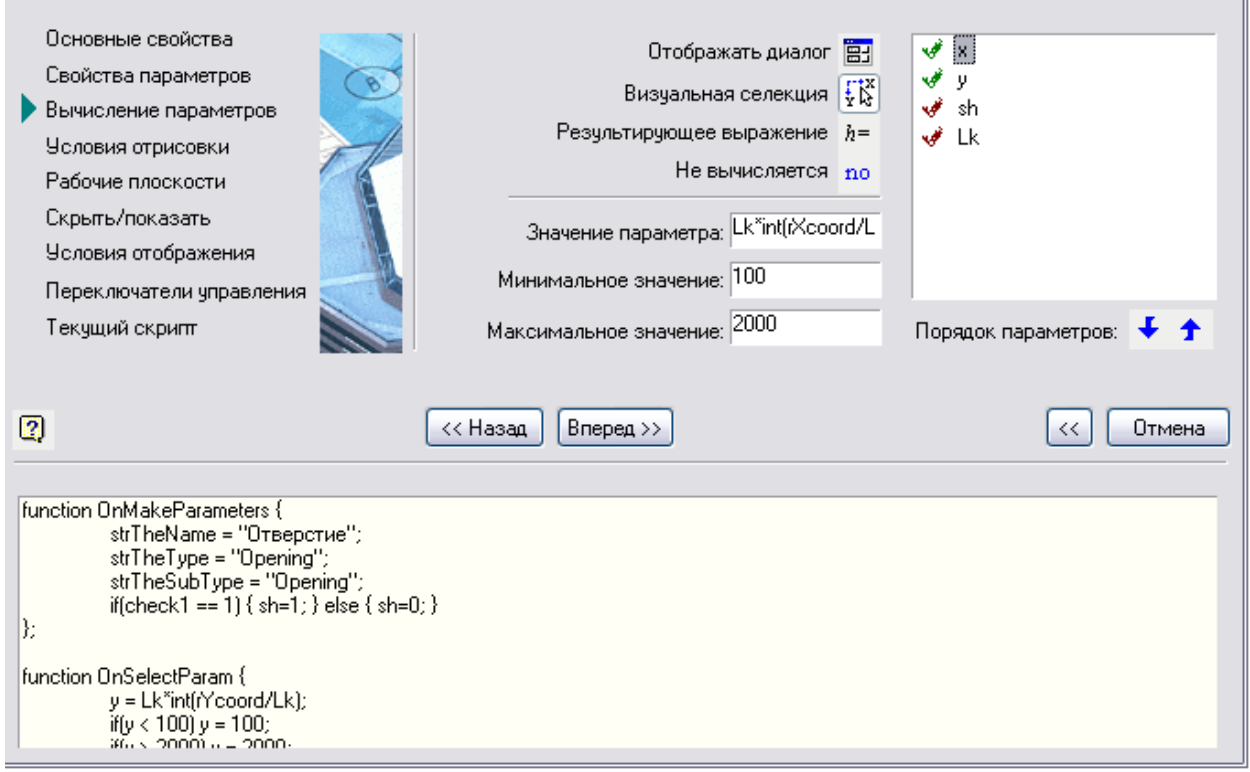

В скрипт проема добавьте параметр Lk = 250 мм со свойством *Используется*. Добавьте комментарии к параметрам: *x* – *длина проема*, *y* – *высота проема*, *Lk* – *длина кирпича*.

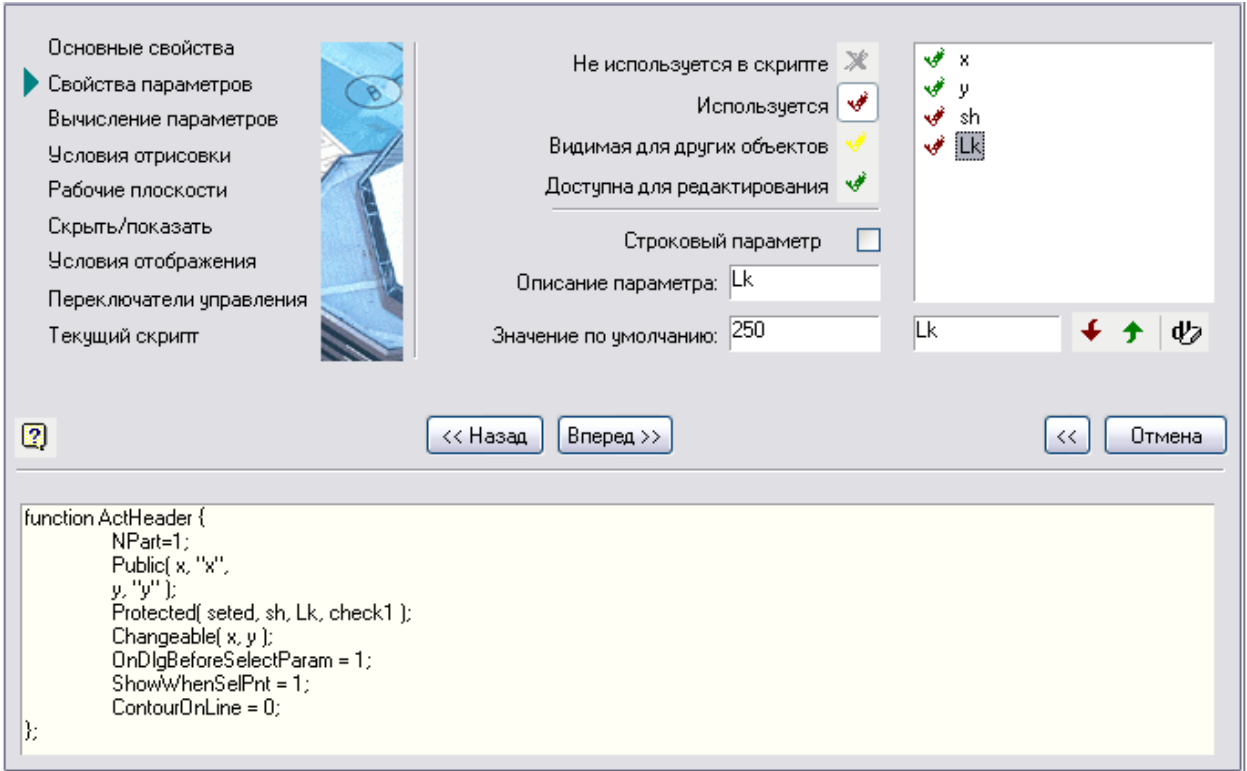

Сохраните скрипт и закройте Мастер объектов. При вставке объекта размеры проема меняются динамически с шагом в длину кирпича.

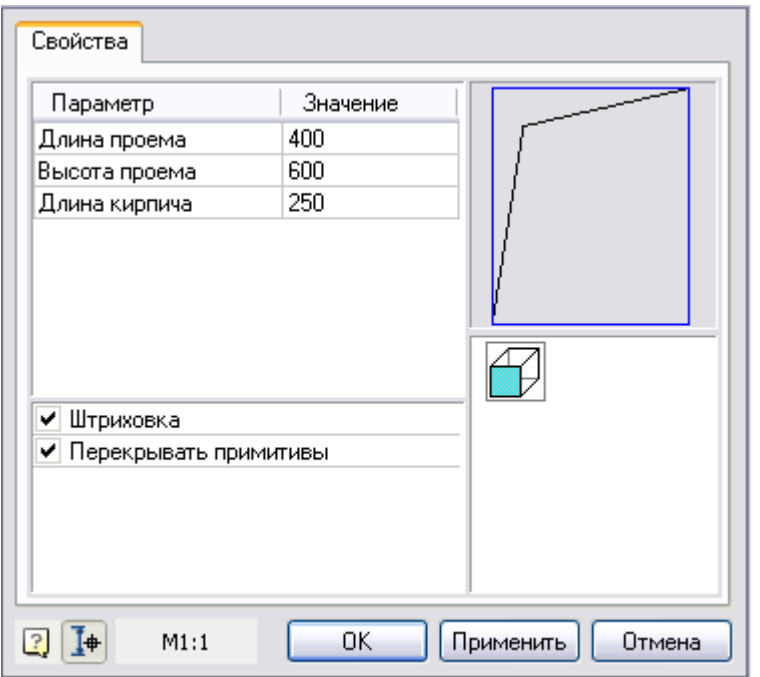

Штриховку можно включать и отключать с помощью переключателя *Штриховка*.

*Создание параметрического проема (часть 4)*

Тема: Добавление новых исполнений, задание параметров отображения в диалоге.

Добавьте два исполнения проема, для этого начертите эскизы с параметрическими размерами *D*, *x*, *y*.

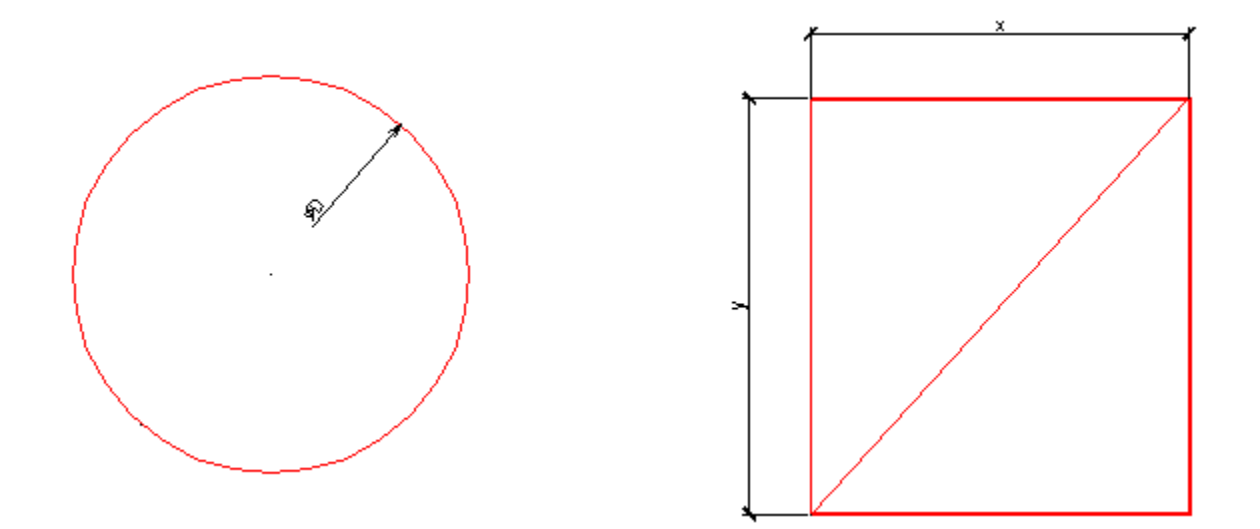

В дереве объекта добавьте три исполнения. Появятся новые исполнения с названиями *Implementation1, 2, 3*, запомните их, они понадобятся в дальнейшем. Для *Исполнения2* распознайте круглое отверстие, а для *Исполнения3* – шахту (как добавить исполнения см. урок 1, часть 1). Для каждого исполнения выберите *Главный вид*.

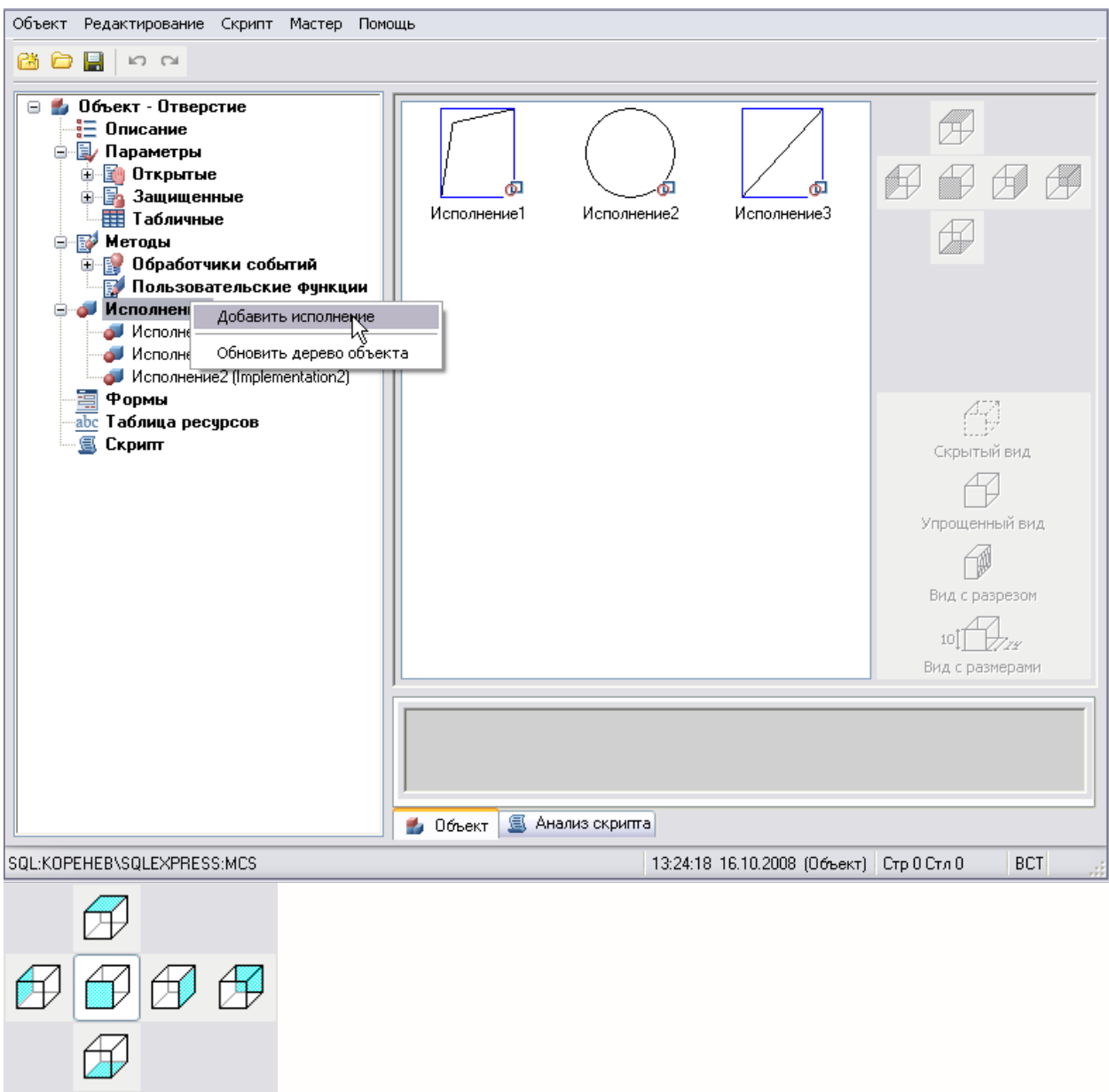

Откройте Мастер скриптов, перейдите на шаг *Свойства параметров*. Новым параметрам *x*, *y*, *D* присвойте значение *Доступна для редактирования,* описание: *x* - *Длина проема*, *y* - *Ширина проема*, *D* – *Диаметр проема*. А также значения по умолчанию: x, y = 120, D = 250. Нажмите *Далее*.

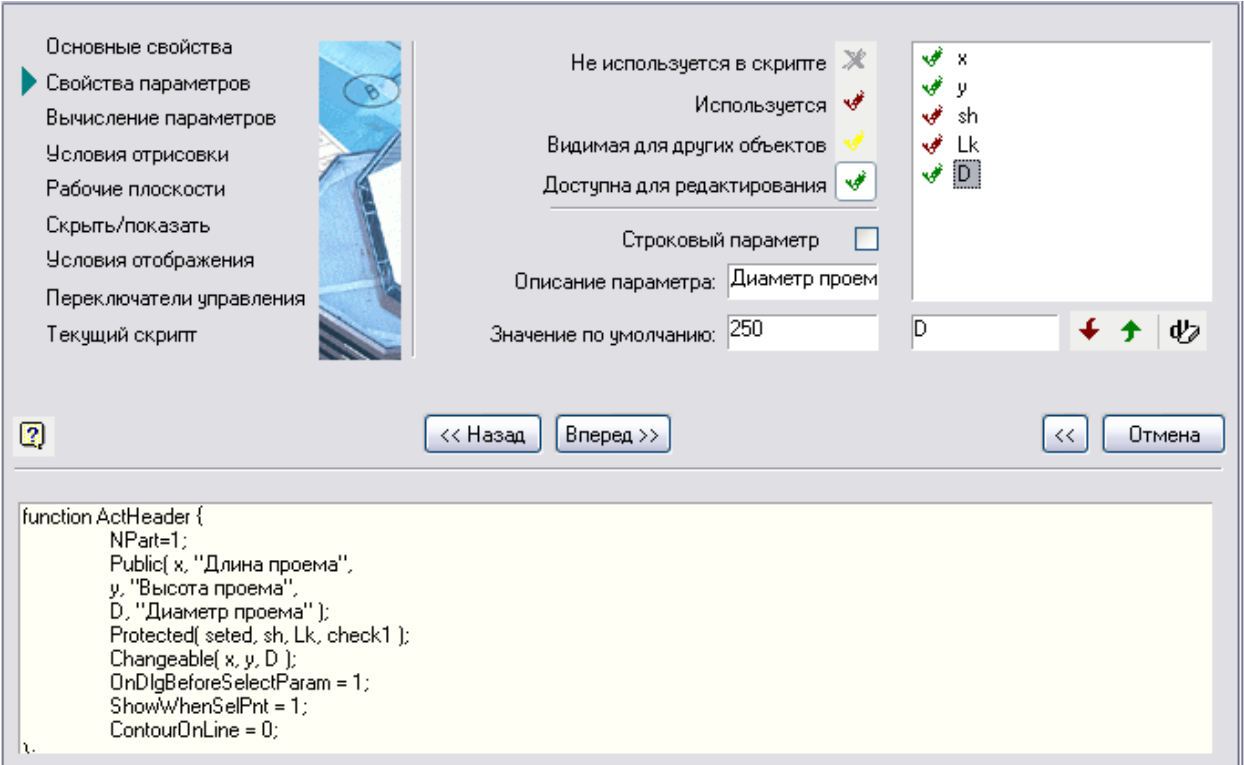

Выберите визуальную селекцию для каждой переменной и введите значения параметров:  $x = Lk*int(rXcoord/Lk)$ ,  $y = Lk*int(rYcoord/Lk)$ ,  $D =$ 2\*sqrt((rXcoord\*rXcoord)+(rYcoord\*rYcoord)). А также граничные значения: x, y = 120 – 2500, D = 50 – 2000.

Нажмите *Вперед*, закройте и сохраните скрипт.

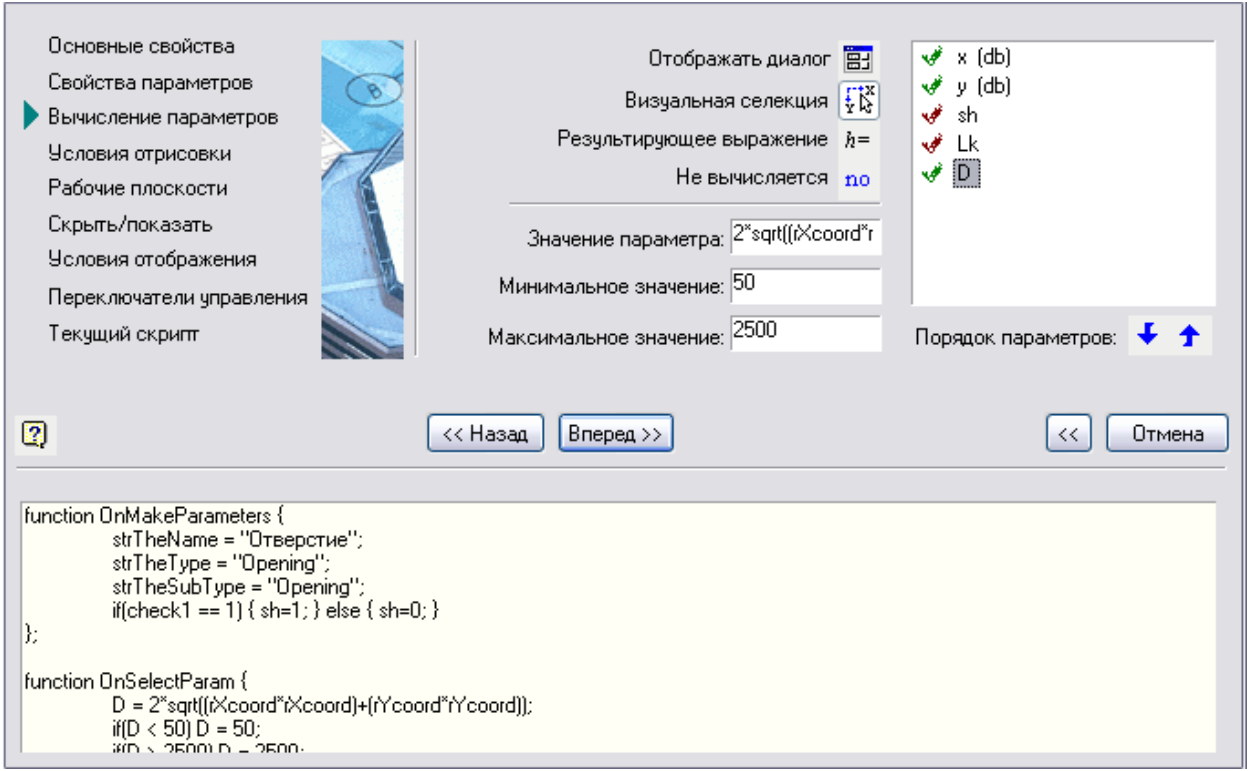

Диалоговое окно вставки объекта имеет следующий вид. Добавились новые исполнения и параметры.

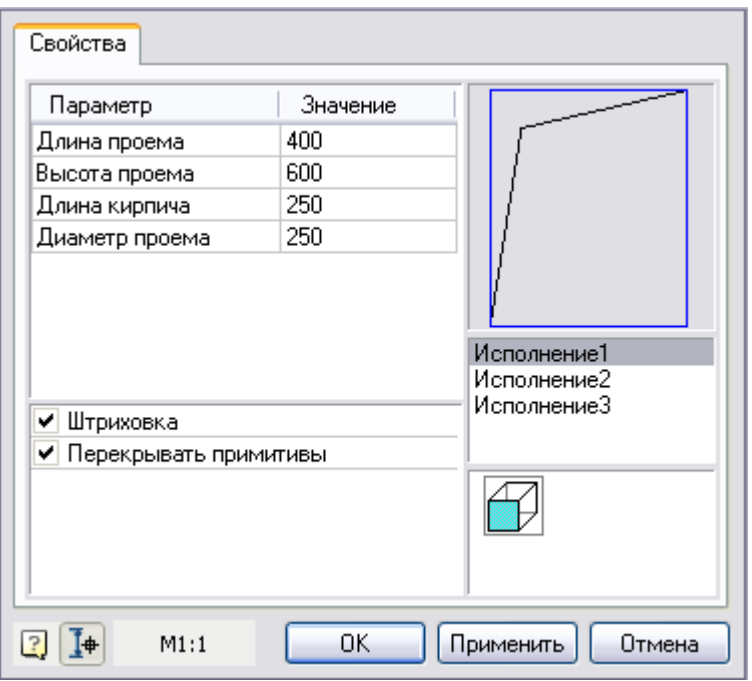

Чтобы для каждого исполнения отображались свои параметры, например для круглого проема отображался только *Диаметр проема*, необходимо открыть шаг *Условия отображения* Мастера скриптов.

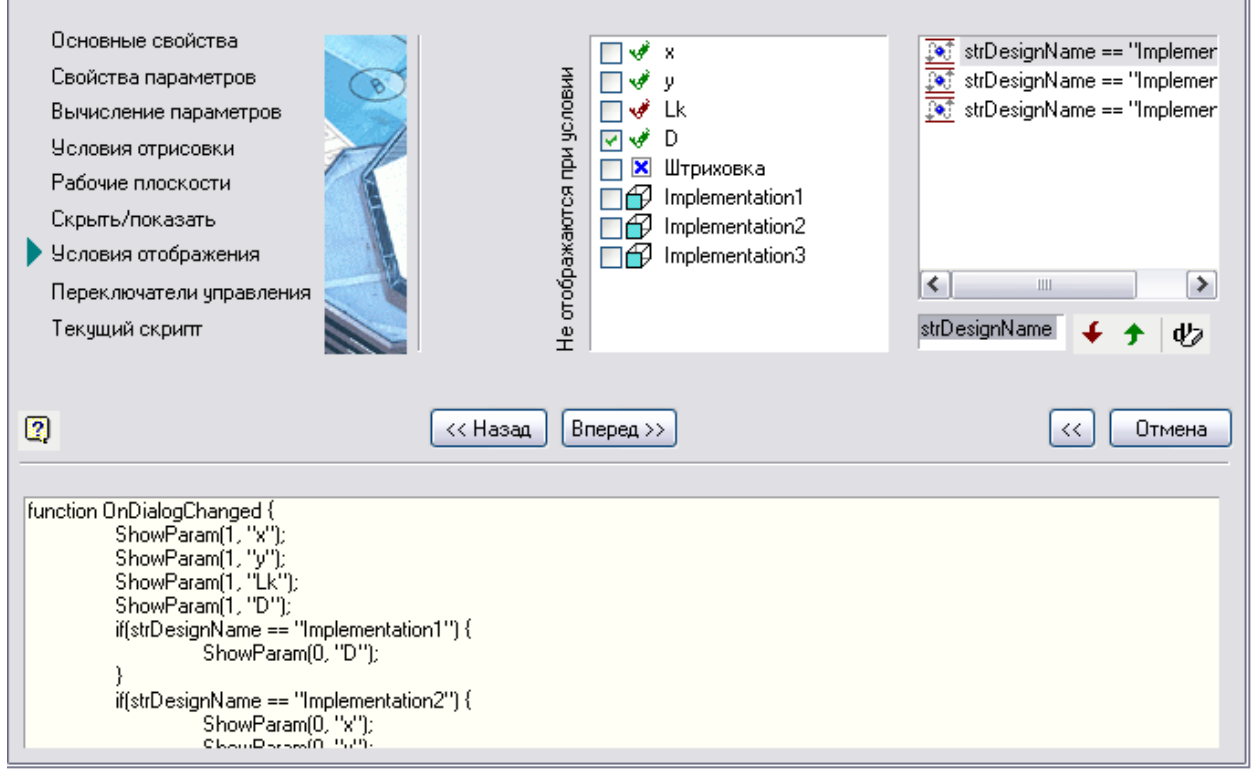

Добавьте три условия: strDesignName == "Implementation1",  $strDesignName = "Implementation2", strDesignName = =$ "Implementation3", для этого введите в поле ввода strDesignName == "Implementation1" и нажмите на зеленую стрелку, у вас добавится новое условие. В левой части окна выберите параметры, которые не будут отображаться при выборе Исполнения1. Добавьте еще два условия для остальных исполнений (см. рис.).

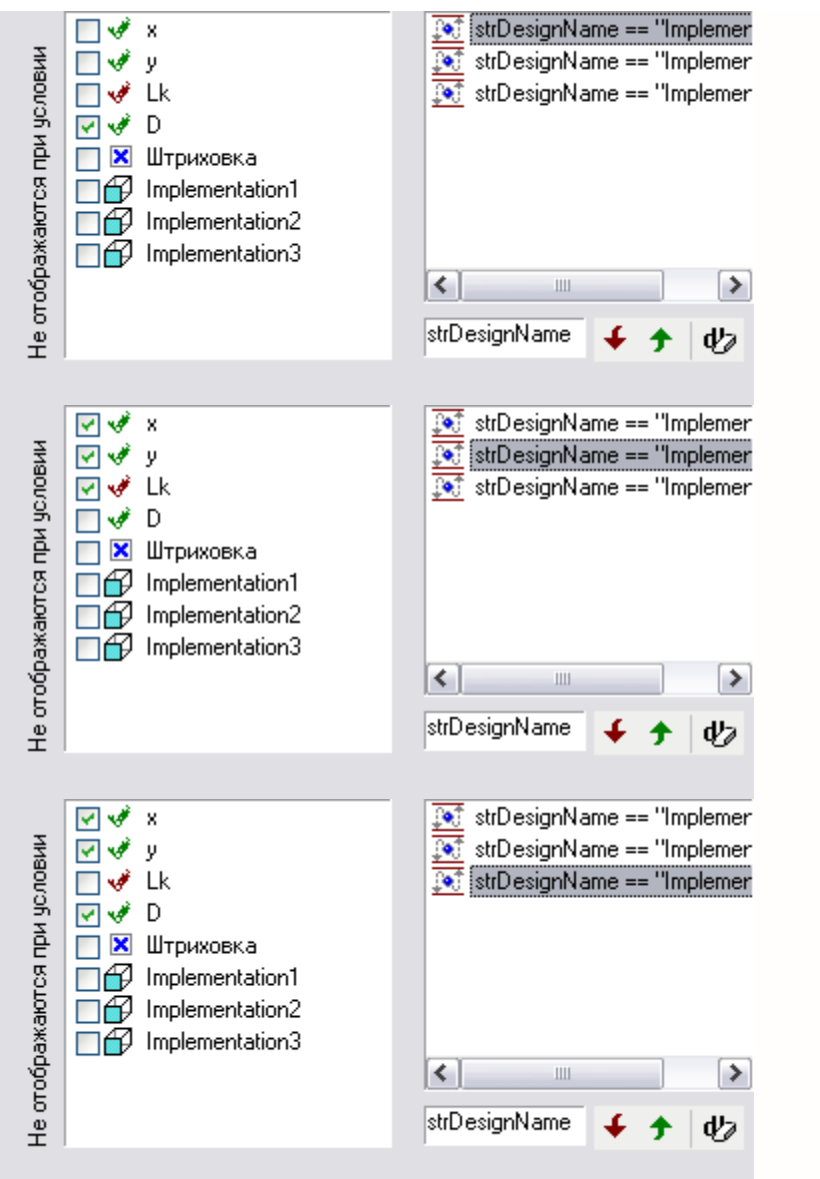

Нажмите Вперед, сохраните скрипт.

При вставке объекта появилась возможность выбора различных вариантов проемов.

*Создание параметрического проема (часть 5)*

Тема: Добавление таблицы, заполнение значений параметров, экспорт таблицы в Excel, перегенерация скрипта, выбор параметров проема из таблицы значений.

Чтобы параметры прямоугольных проемов соответствовали определенным значениям, необходимо добавить таблицу. Затем добавить параметры *x*, *y* и несколько новых строк. Параметры могут быть трех типов: Real – действительное число, Integer – целое число, String – строковая переменная. Так как размеры проемов могут быть любые, оставьте тип Real.

Значения для круглого проема будут выбираться динамически, ограничиваясь только граничными значениями.

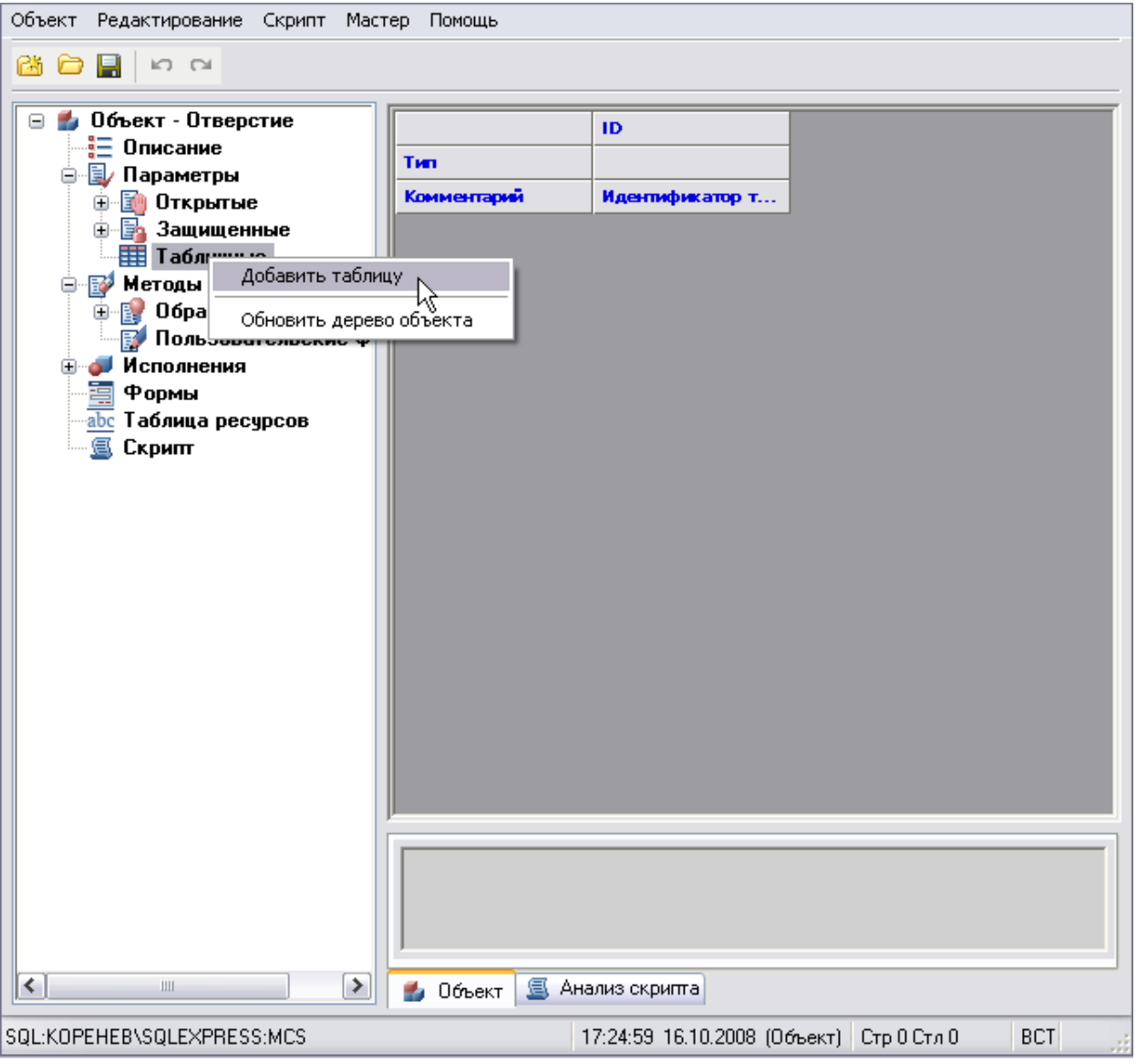

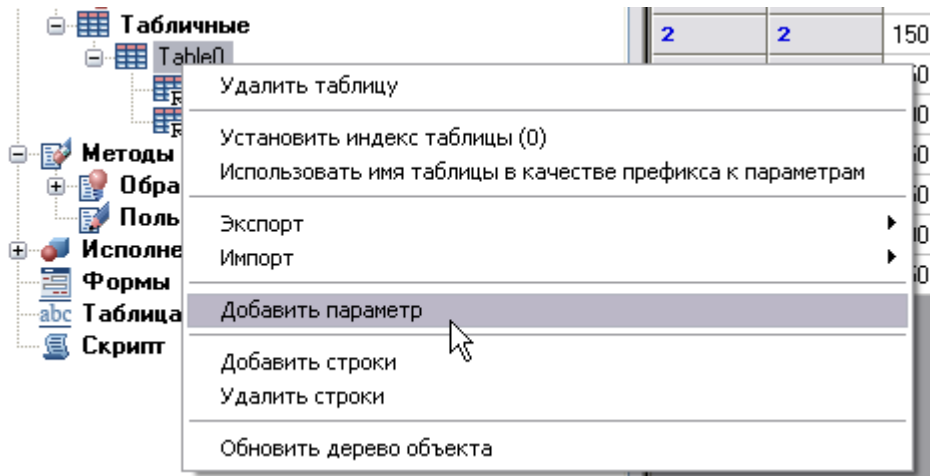

Заполните значения в ячейках. Содержание ячеек редактируется двойным щелчком левой кнопки.

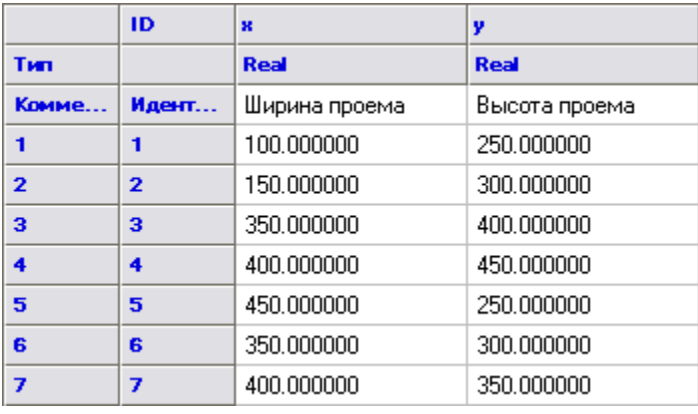

Для более удобного редактирования, таблицу параметров можно экспортировать в Excel с помощью команды контекстного меню *Экспорт – Excel*.

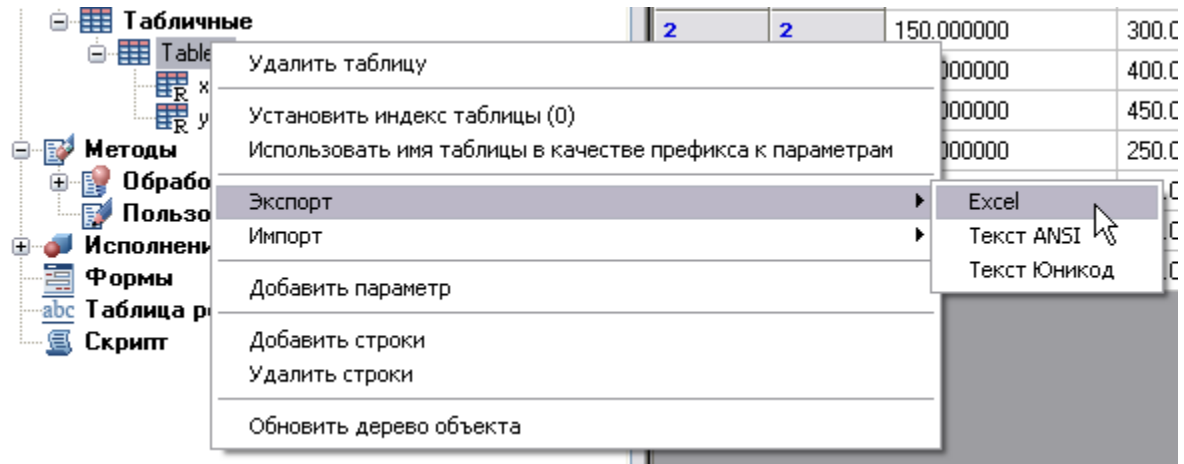

Таблица откроется в Excel, добавьте еще несколько строк и заполните ячейки.

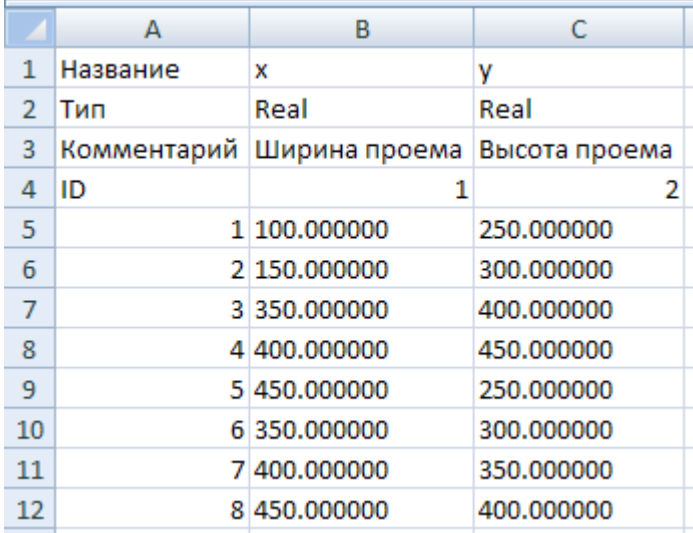

Сохраните таблицу в файл формата .xls. В Мастере объектов СПДС, из контекстного меню таблиц импортируйте сохраненную таблицу Excel.

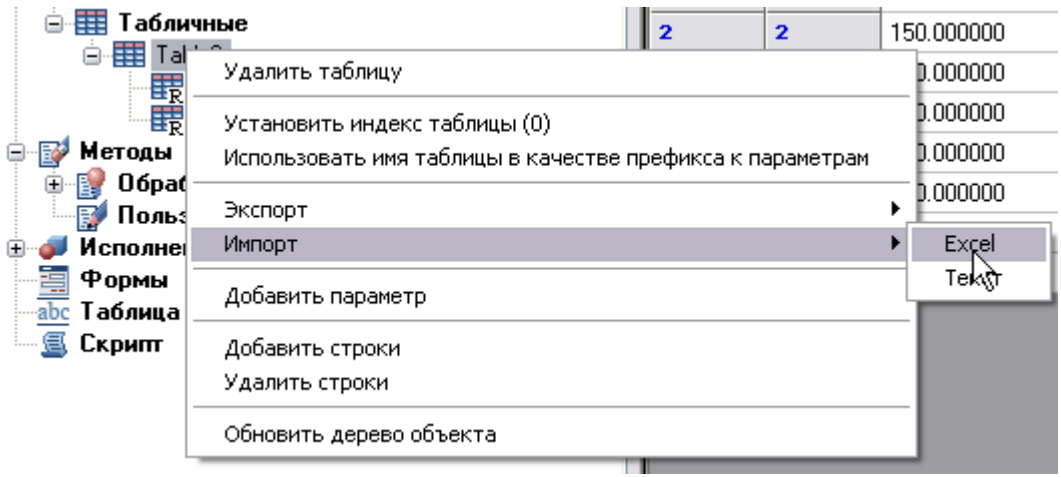

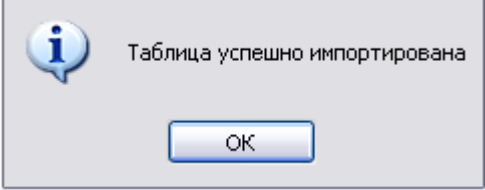

Запустите Мастер скриптов*,* шаг *Свойства параметров,* присвойте параметру *x* значение *Доступна для редактирования,* а остальным – *Используется*.

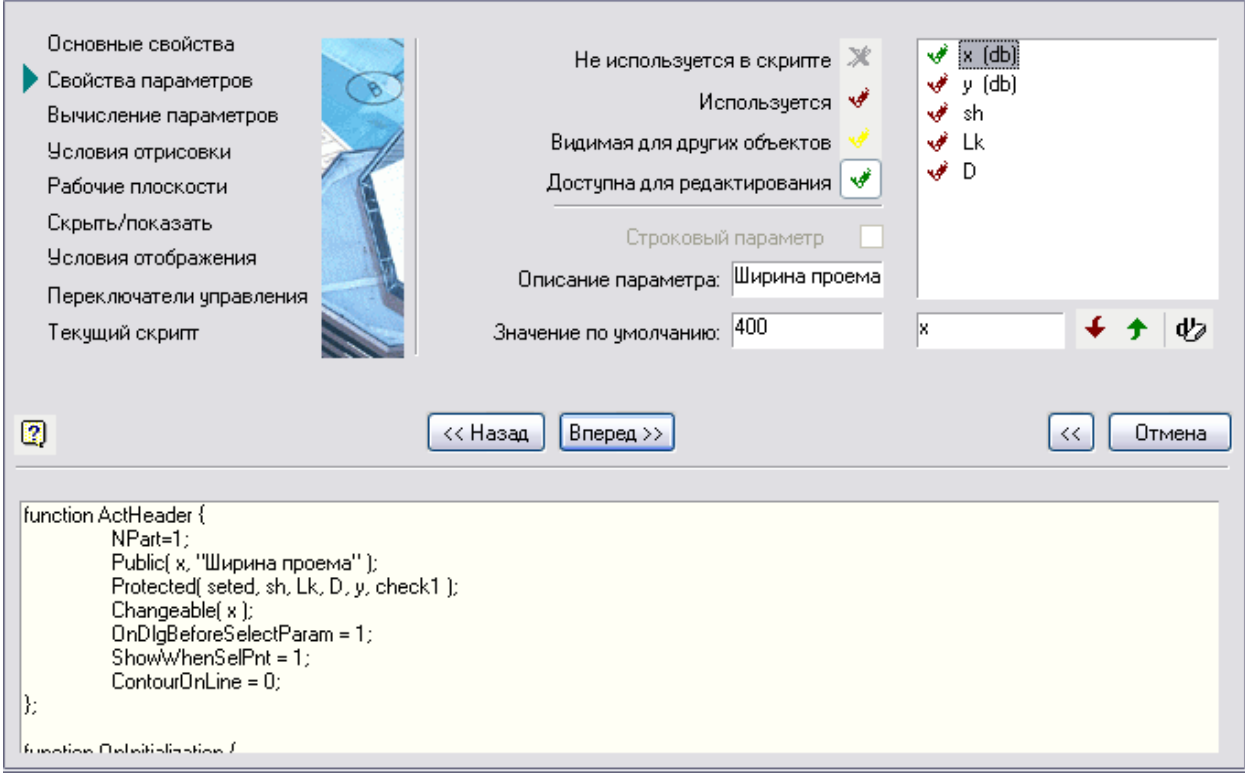

Шаг *Вычисление параметров*. Назначьте визуальную селекцию параметрам *x*, *y* и *D*. Значения параметров *x* – rXcoord, *y* – rYcoord, *D* – 2\*sqrt((rXcoord\*rXcoord)+(rYcoord\*rYcoord)). Граничные значения параметра *D* = 50–2500.

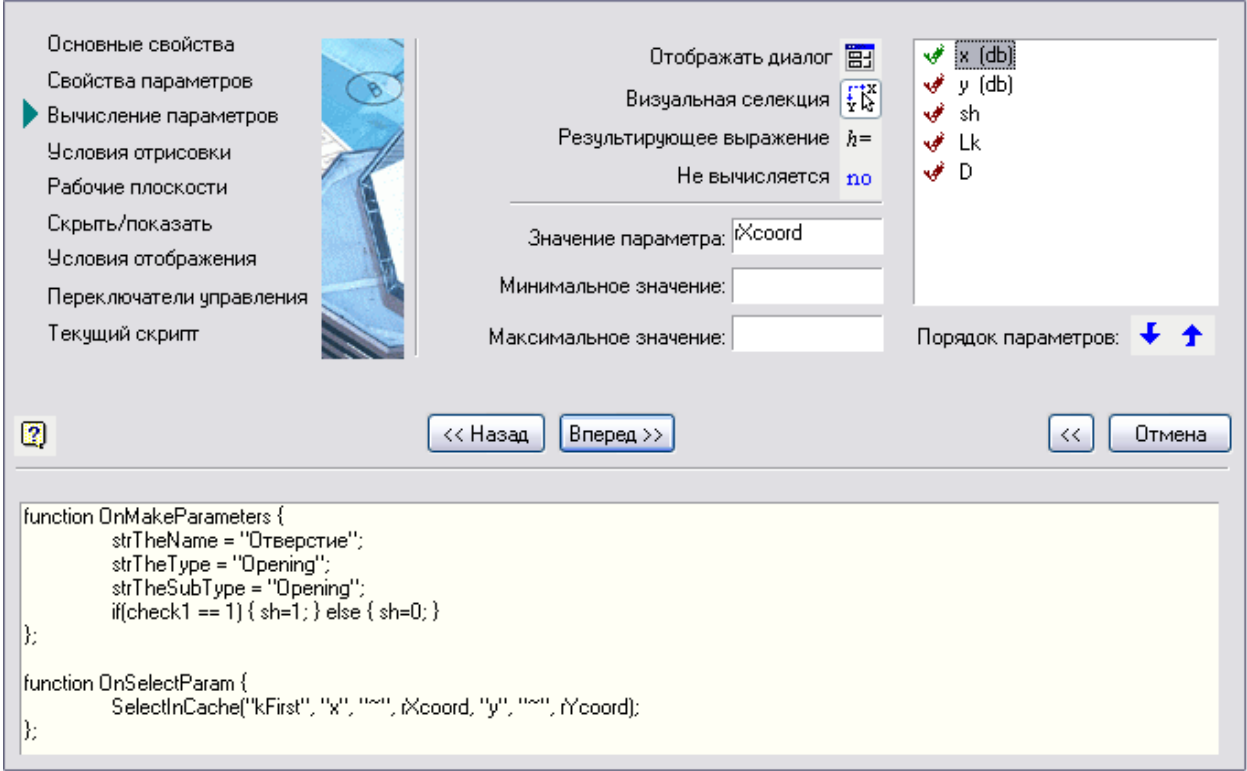

Закройте и сохраните скрипт. При вставке объекта на вкладке *Табличные параметры* отображены значения из таблицы, которые будут перебираться при динамическом выборе размеров.

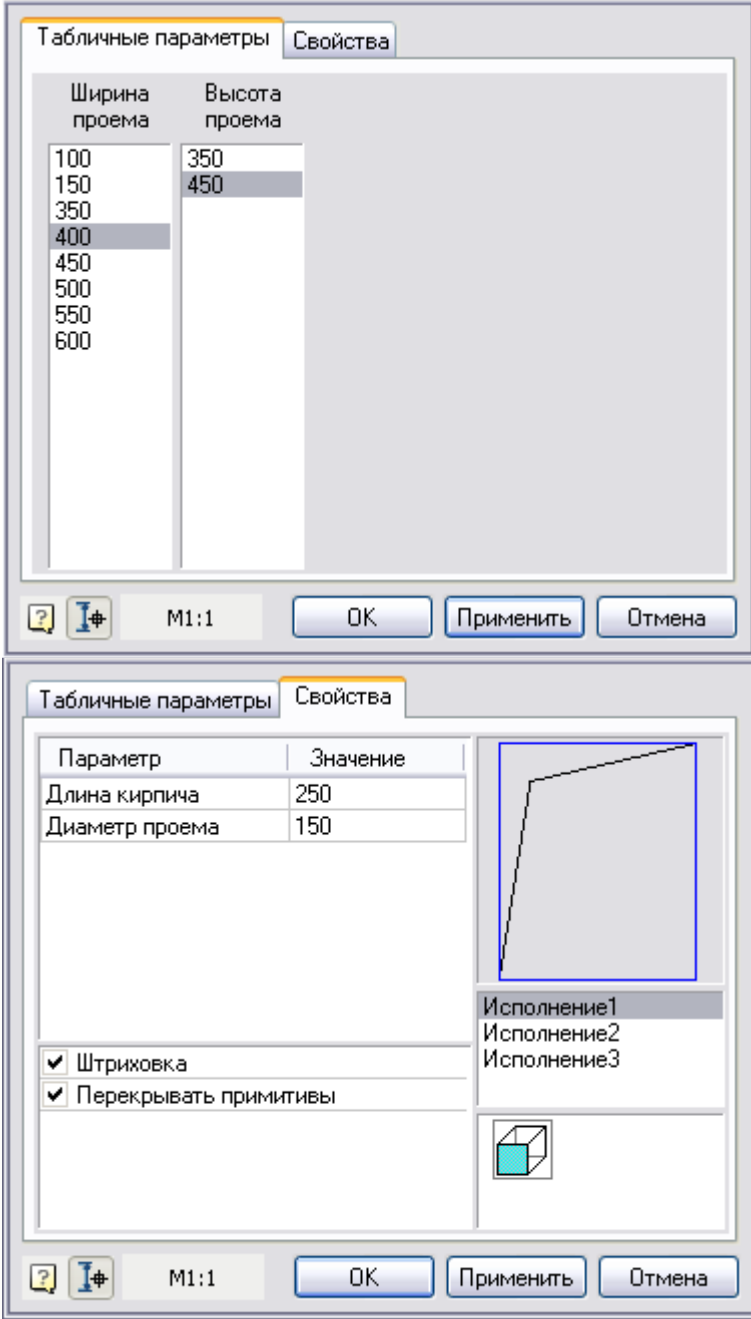

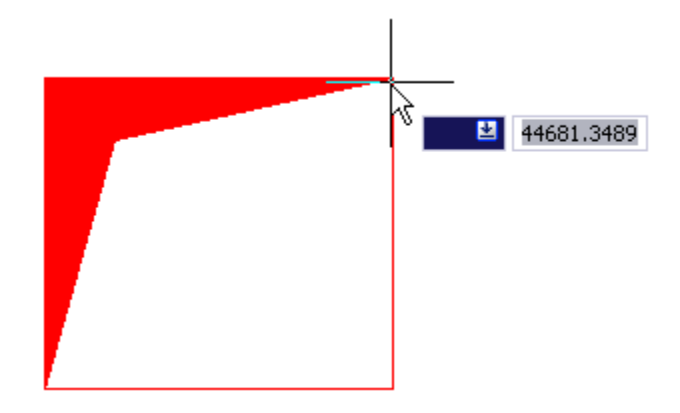

В Менеджере объектов выберите сохраненный объект, определите положение точки вставки на чертеже. Выберите направление оси объекта. На вкладке *Табличные параметры* открывшегося меню можно выбрать ширину и длину проема, на вкладке *Свойства* можно выбрать исполнения и включить отображение штриховки. Здесь отображаются текущие значения размеров проема.

Создание пластины КМ *Создание пластины КМ (часть 1)*

Тема: Создание графики пластины КМ, добавление новых исполнений, создание переменной обозначения пластины на чертеже, добавление дополнительных рабочих плоскостей пластины.

Начертите три прямоугольника, расставьте размеры и точки вставки, как показано на рисунке.

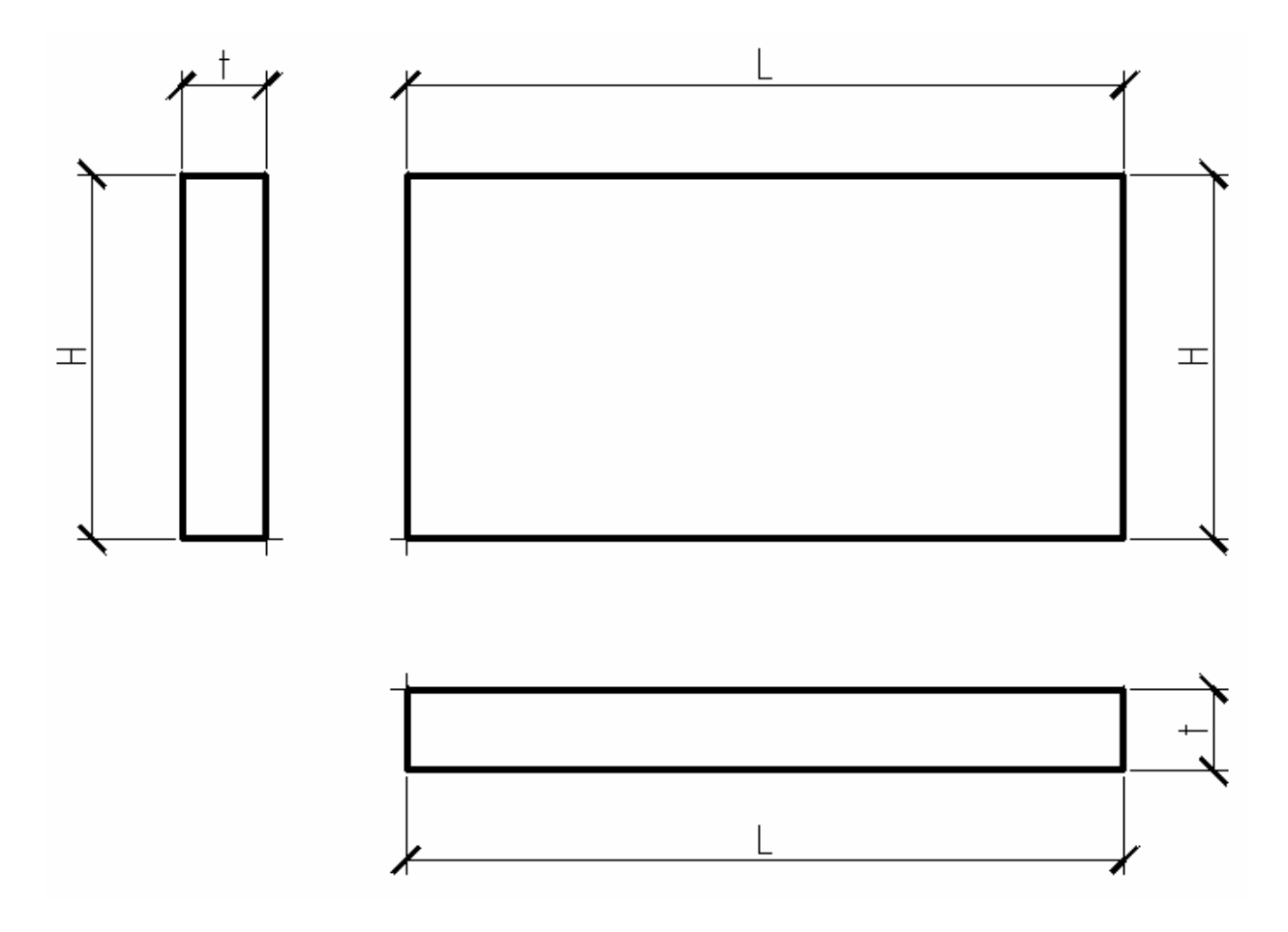

Запустите Мастер объектов и создайте новый объект. Укажите название и исходную папку.

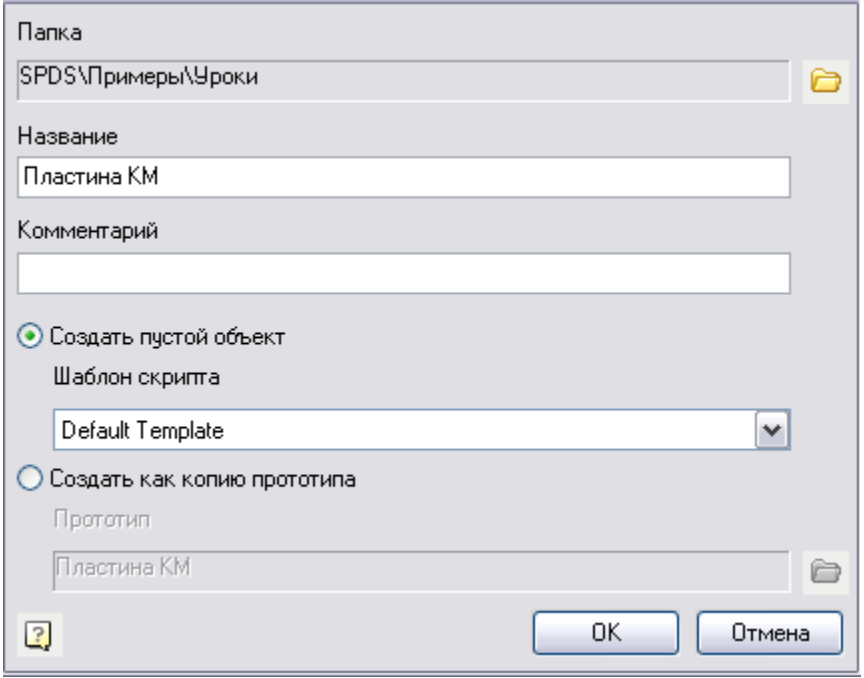

Добавьте исполнение, затем добавьте три вида объекта (см. рис.).

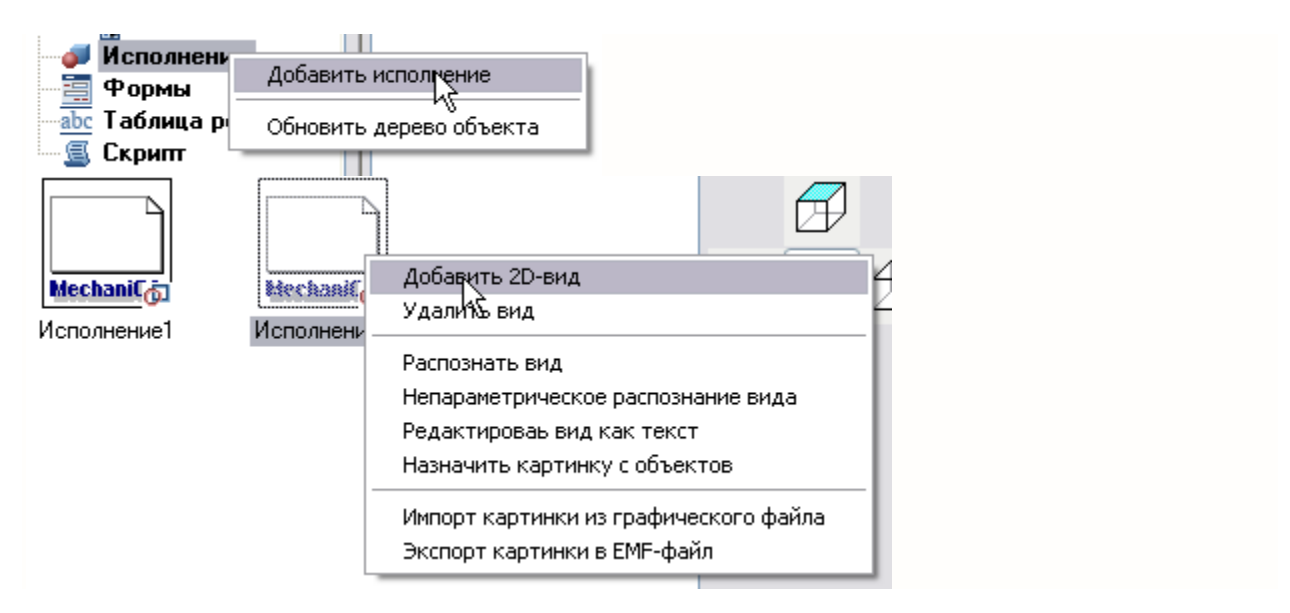

Каждому виду присвойте направление взгляда. Нажмите на первое исполнение, затем на главный вид, потом на второе и на вид слева и т. д.

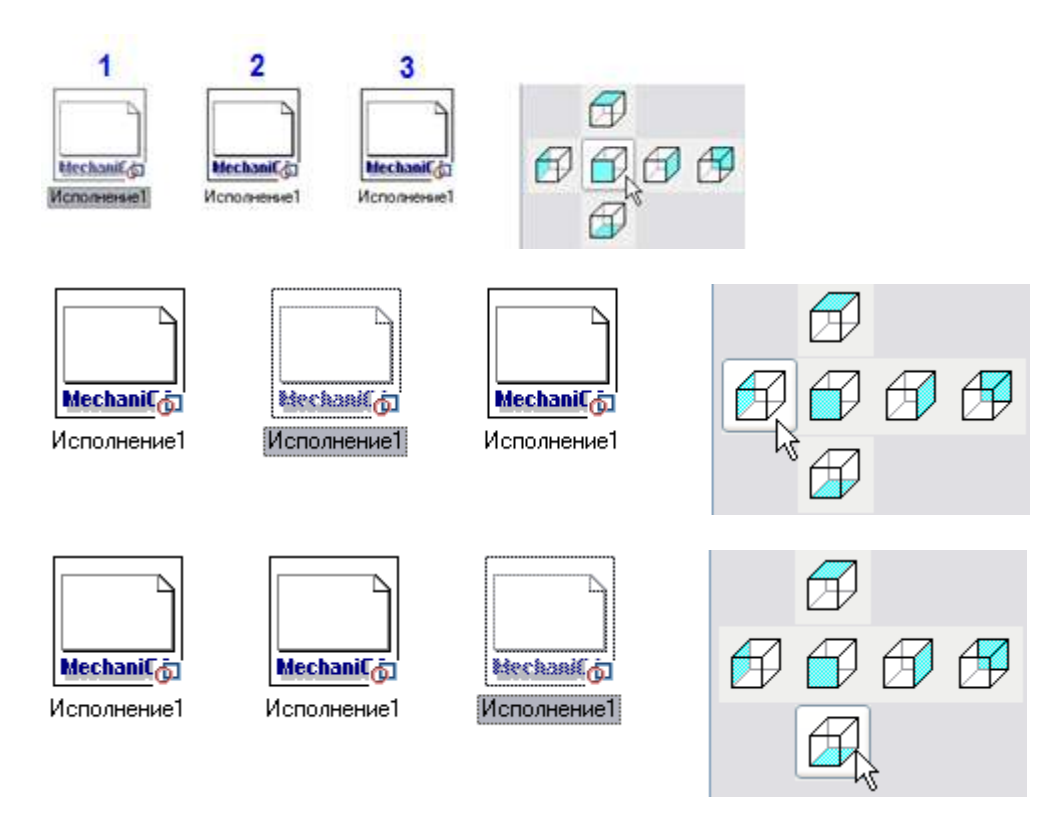

Распознайте виды, как показано на рисунке. Главный вид под номером 1, вид слева под номером 2, вид снизу под номером 3.

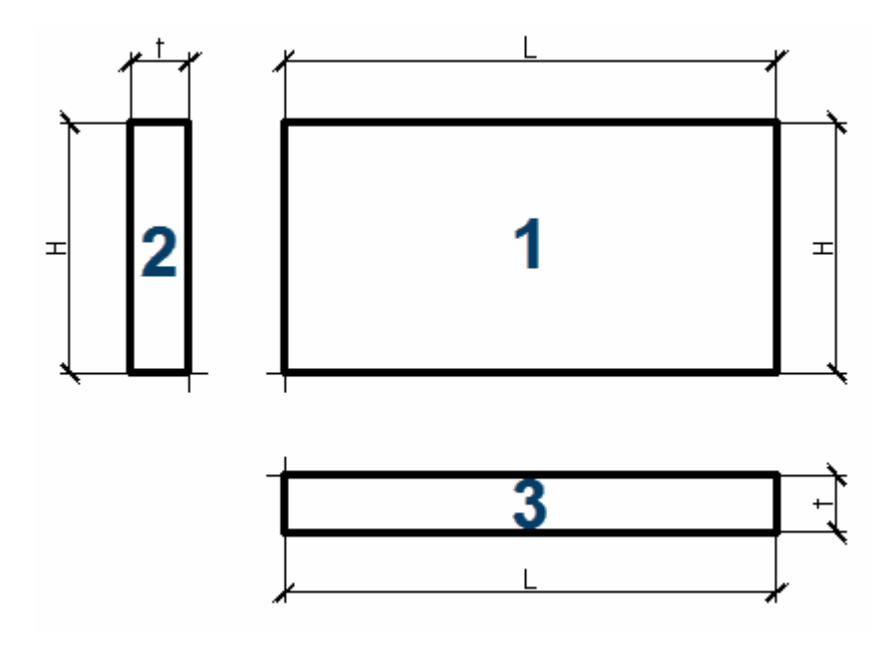

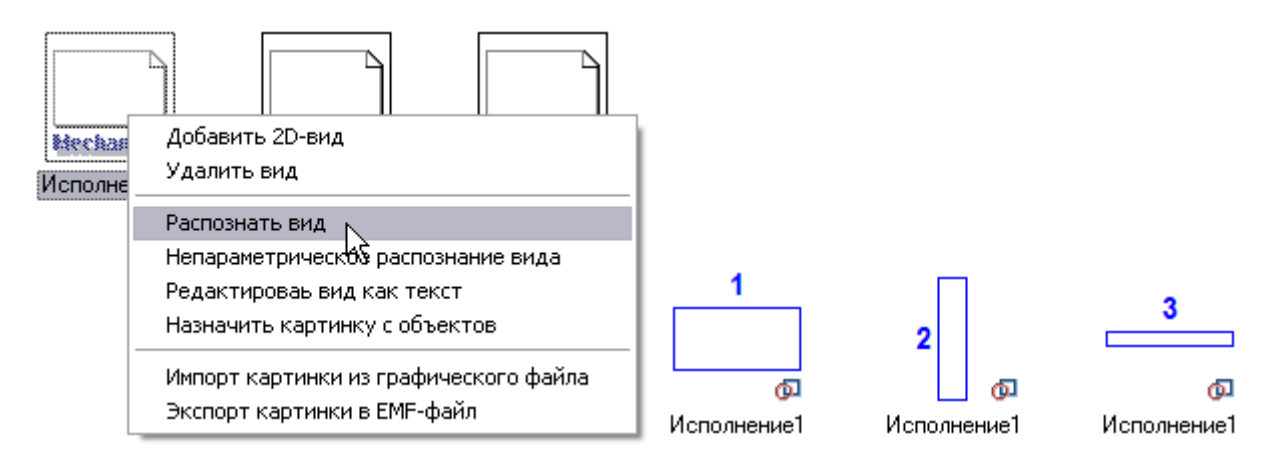

Запустите Мастер скриптов, задайте атрибуты объекта латинскими буквами, измените порядок следования на 250 (чтобы пластина перекрывала на чертеже другие объекты).

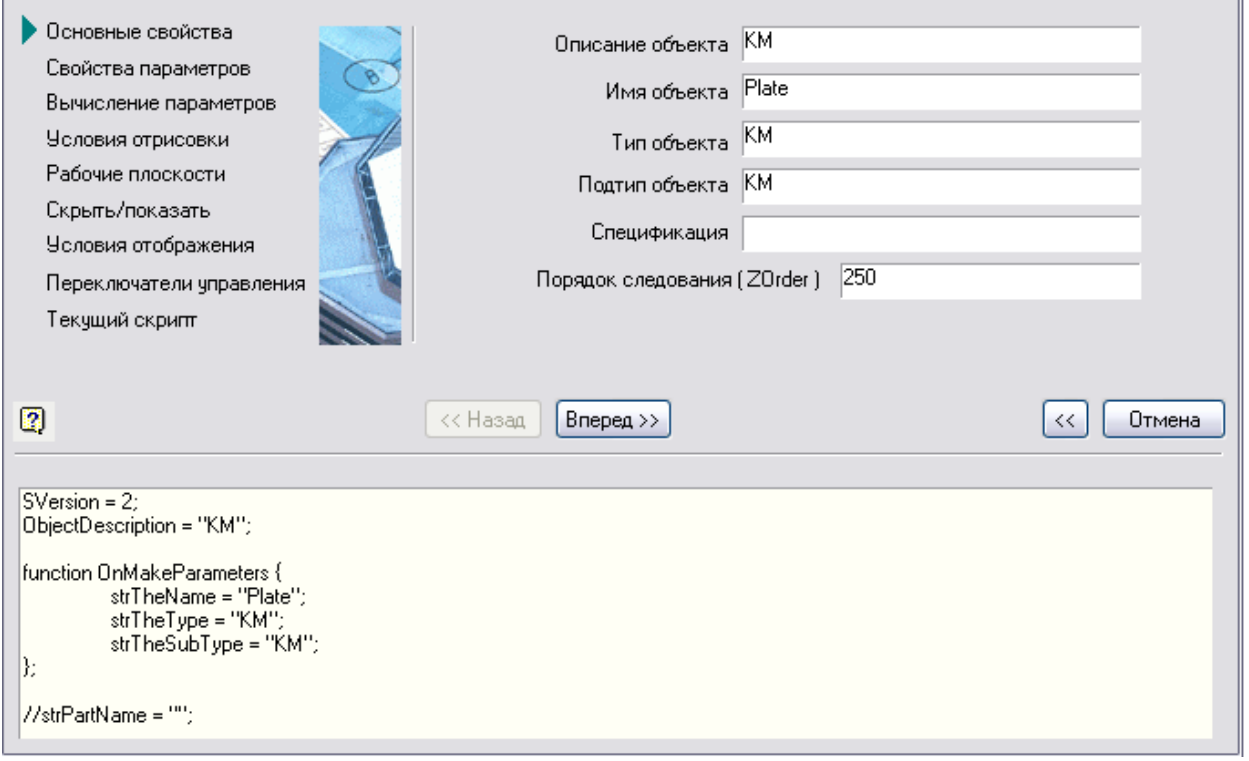

Добавьте параметры *strSection* и *strMaterial*. Присвойте всем параметрам значение *Доступна для редактирования*.

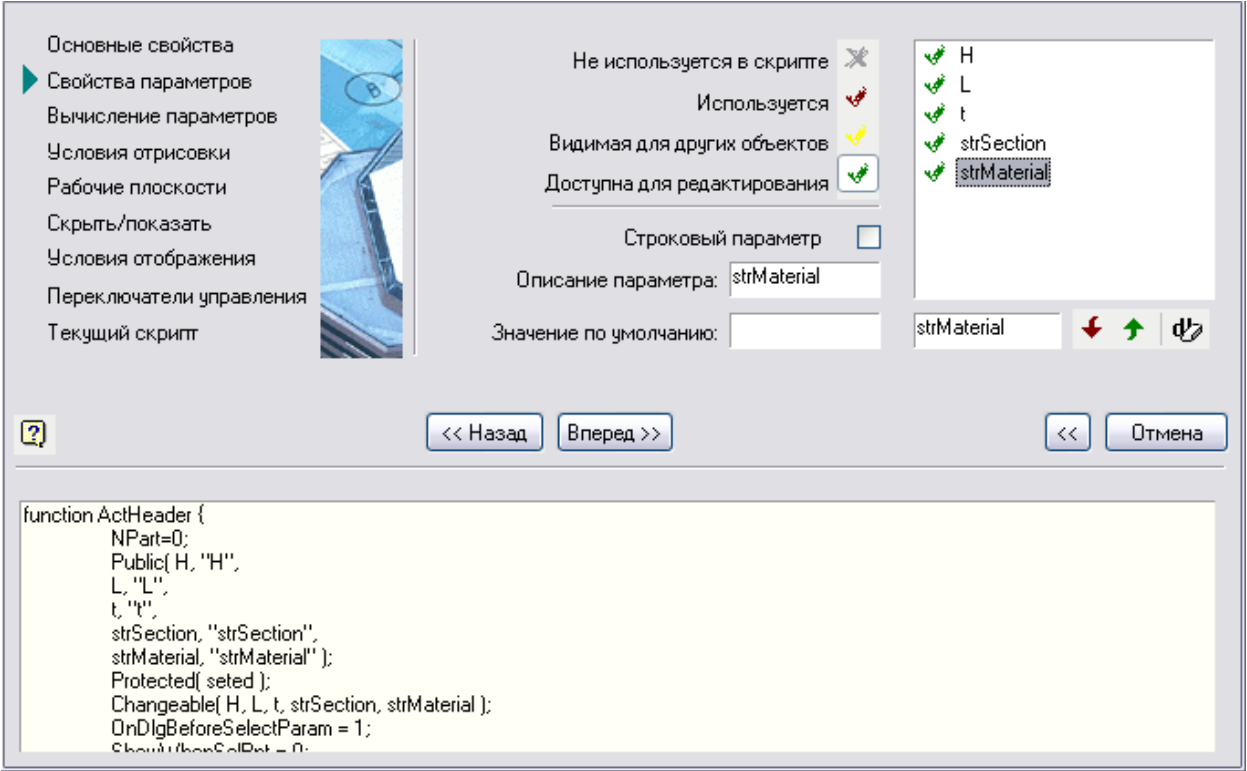

Укажите для параметров описания и значения по умолчанию.

*H* – "высота", значение по умолчанию – 300, *L* – "длина", значение по умолчанию –200, *t* – "толщина", значение по умолчанию – 10. *strSection* – "обозначение сечения", значение по умолчанию – 10x200x300. *strMaterial* – "материал", значение по умолчанию – C235, установите флажок *Строковый параметр.* Нажмите *Вперед*.

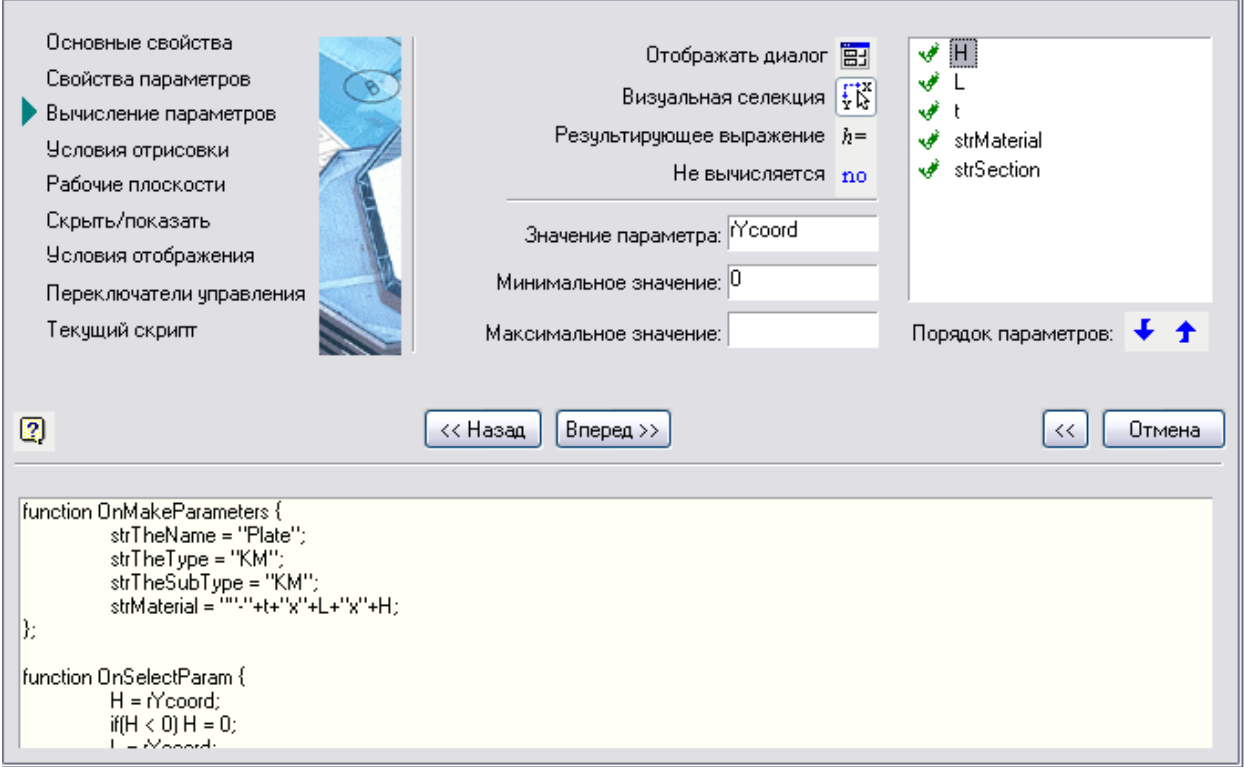

Параметрам *H*, *L* присваиваем визуальную селекцию, значения параметров

*H* = rYcoord, *L* = rXcoord, *strSection* = "-"+t+"x"+L+"x"+H. Для *H* и *L* введите минимальное значение 0. Нажмите *Вперед*.

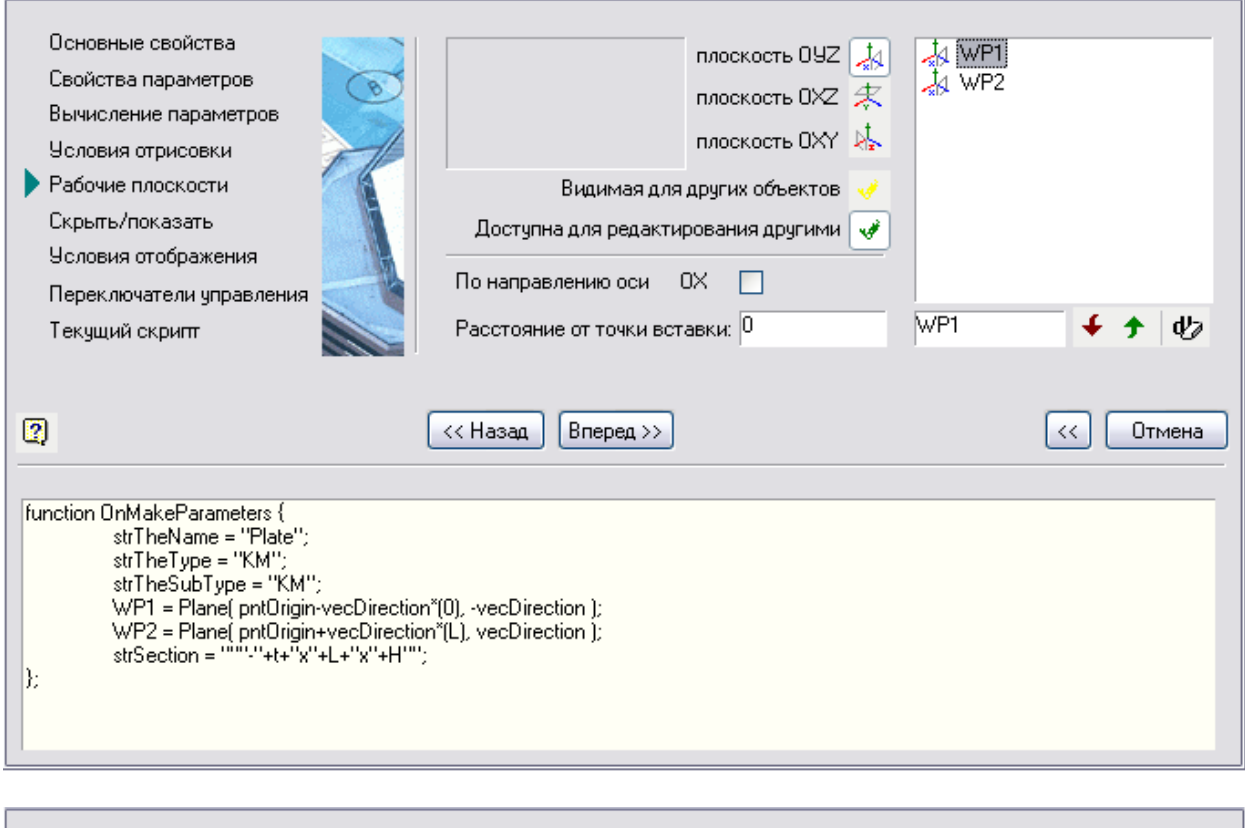

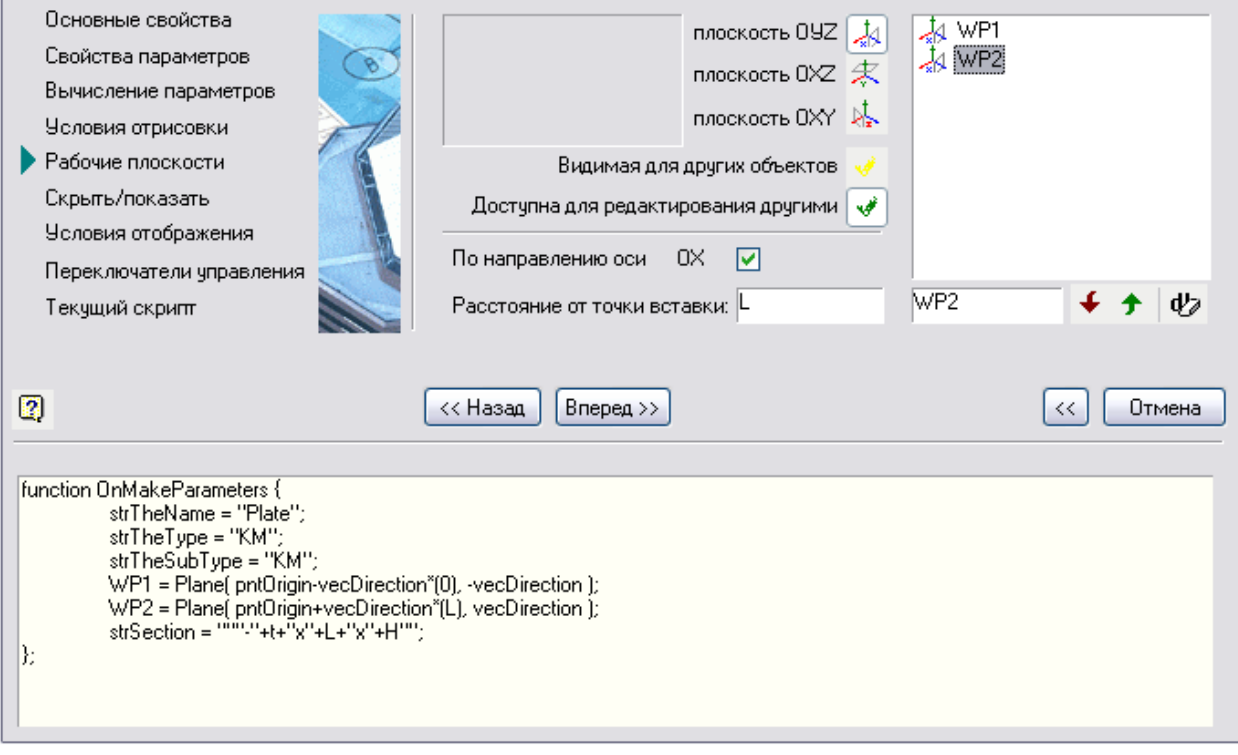

Добавьте две плоскости – WP1, WP2 (добавление плоскостей аналогично добавлению параметров). Выберите плоскость WP1, укажите, что это плоскость OYZ, нажатием на соответствующую кнопку слева, затем присвойте ей свойство *Доступна для редактирования другими*. Снимите флажок *По направлению оси OX*. В поле *Расстояние от точки вставки* введите 0.

Выберите плоскость WP2, укажите, что это плоскость OYZ, затем присвойте ей свойство *Доступна для редактирования другими*. Оставьте флажок *По направлению оси OX*. В поле *Расстояние от точки вставки* введите параметр *L*.

Созданные плоскости расположены по торцам пластины (см. рис.).

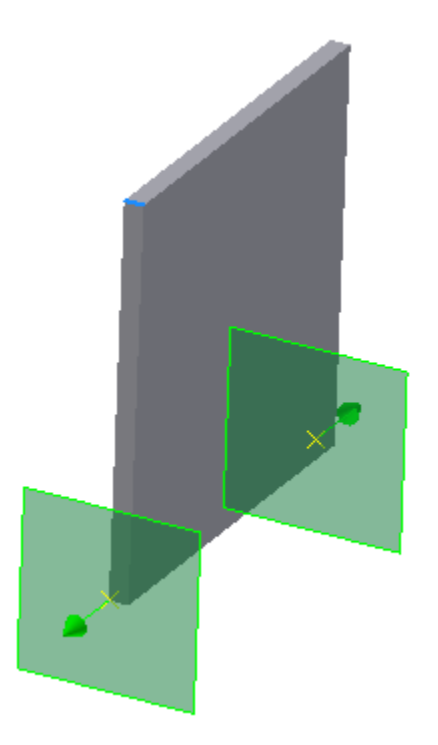

Нажмите *Вперед*.

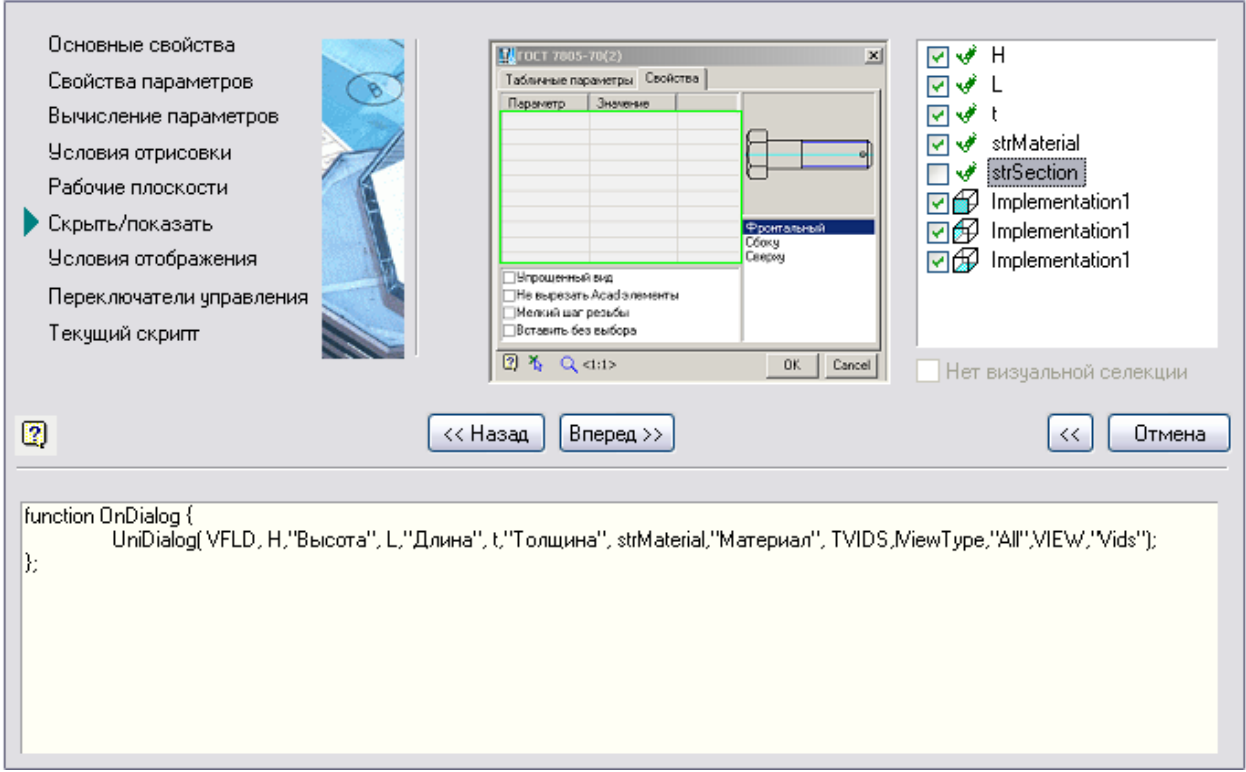

Выключите отображение параметра *strSection*, сняв с него флажок. Нажмите *Вперед*. На шаге *Переключатели управления* установите флажок *Отрисовывать объект во время вставки*.

Сохраните скрипт и закройте Мастер скриптов.

*Создание пластины КМ (часть 2)*

Тема: Мастер зависимостей, установка зависимостей между объектами.

Нажмите *Мастер зависимостей* из меню *Мастер*. Разместите пластину на чертеже, выберите направление, в окне *Свойства* нажмите *ОК*.

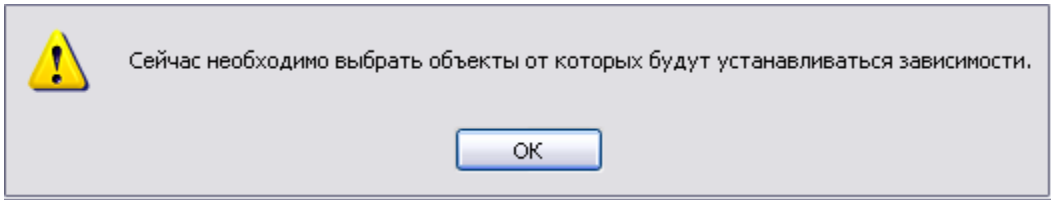

Далее необходимо выбрать объект, к которому будет привязываться пластина, например швеллер.

Выберите швеллер, к которому необходимо установить зависимость, и вставьте его в чертеж.

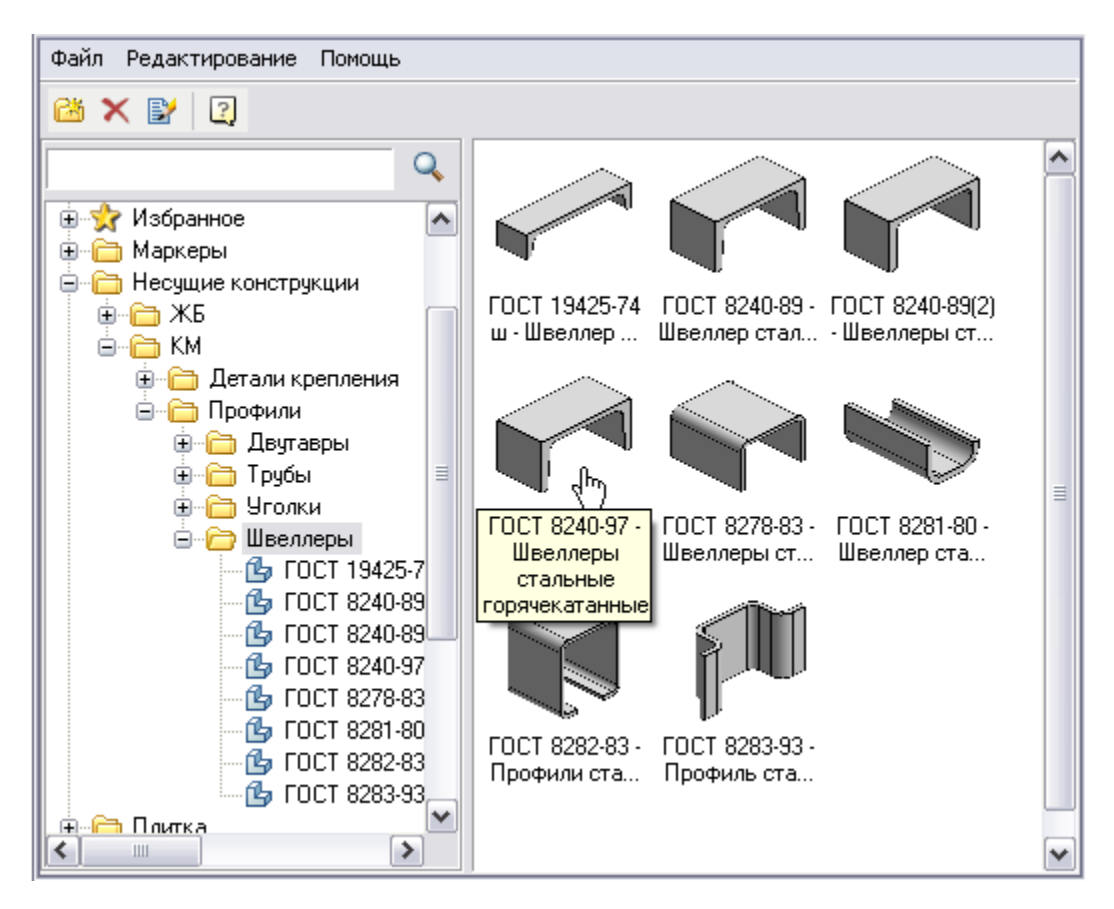

Зависимость может быть установлена к нескольким объектам.

На вопрос о возможности добавления еще одного объекта нажмите *Нет*.

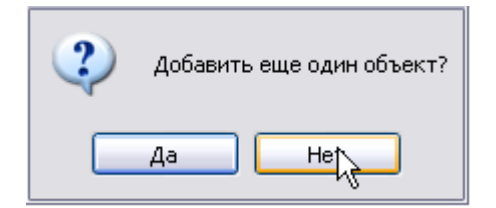

В открывшемся окне *Управление зависимостями* выберите вкладку *Сборочные зависимости*, нажмите кнопку *2*.

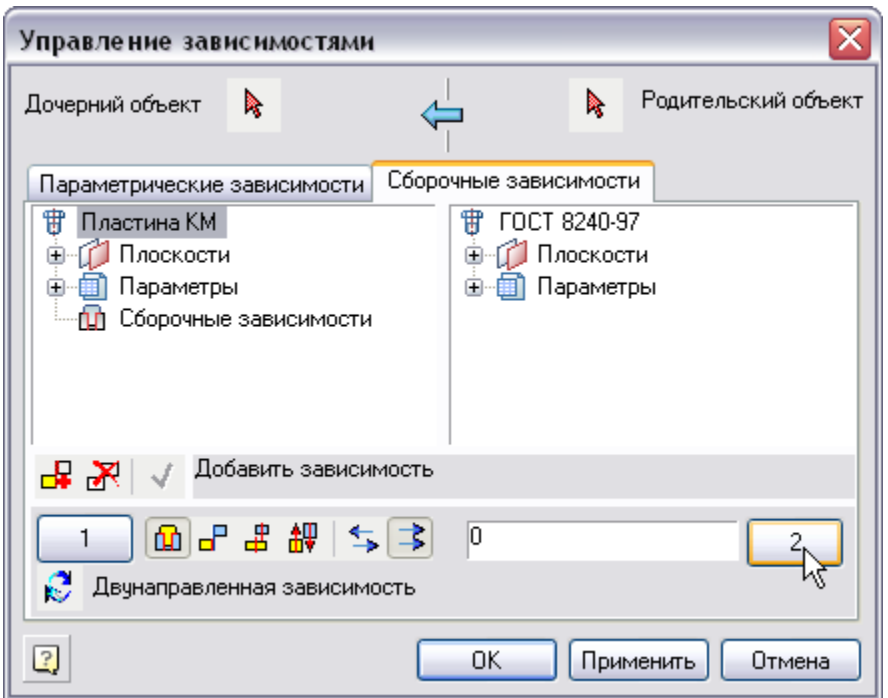

Выберите вектор *WP1*, который направлен вдоль оси швеллера, показанный на рисунке.

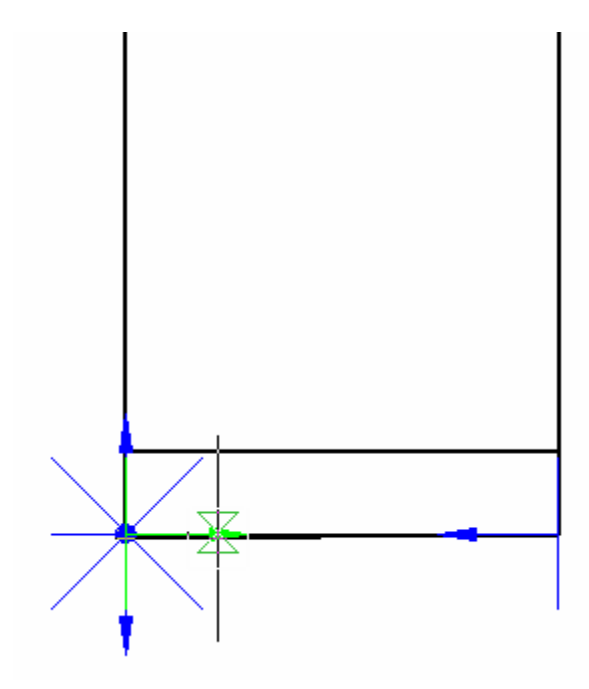

Далее нажмите кнопку *1*. Выберите вектор пластины *WP2*, направленный перпендикулярно пластине, показанный на рисунке.

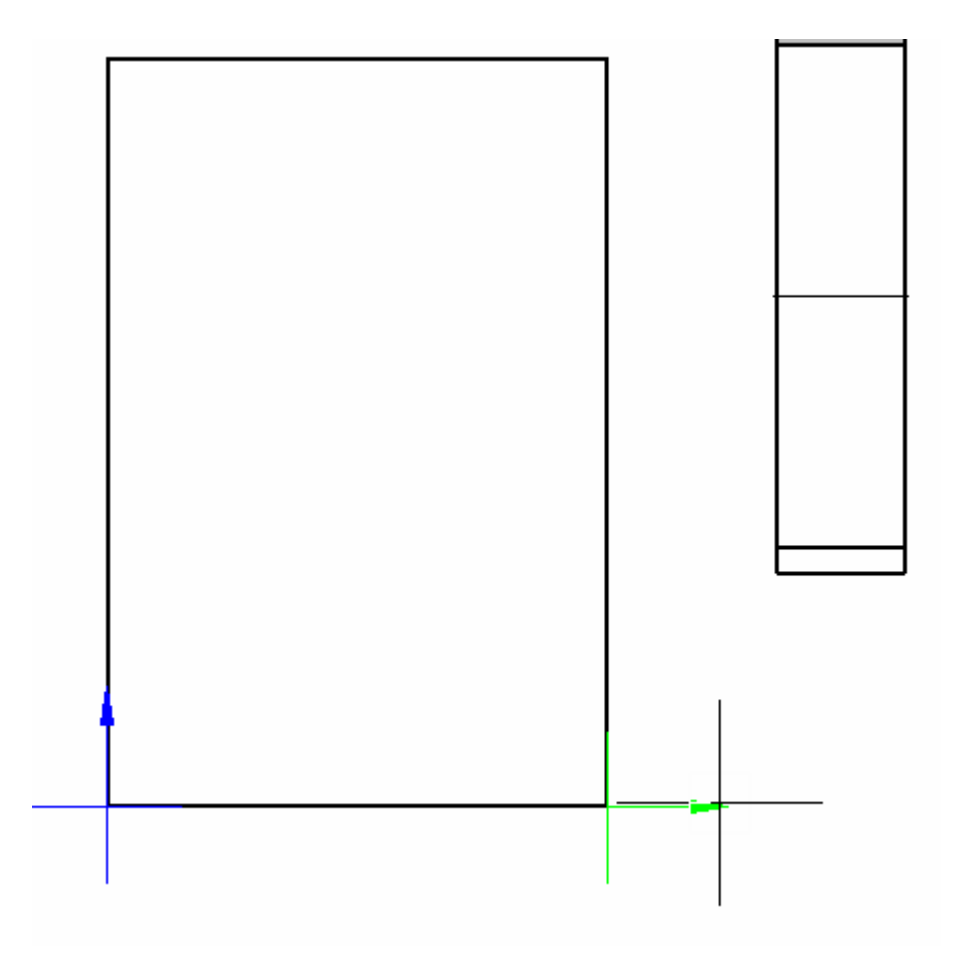

Нажмите *Добавить зависимость*.
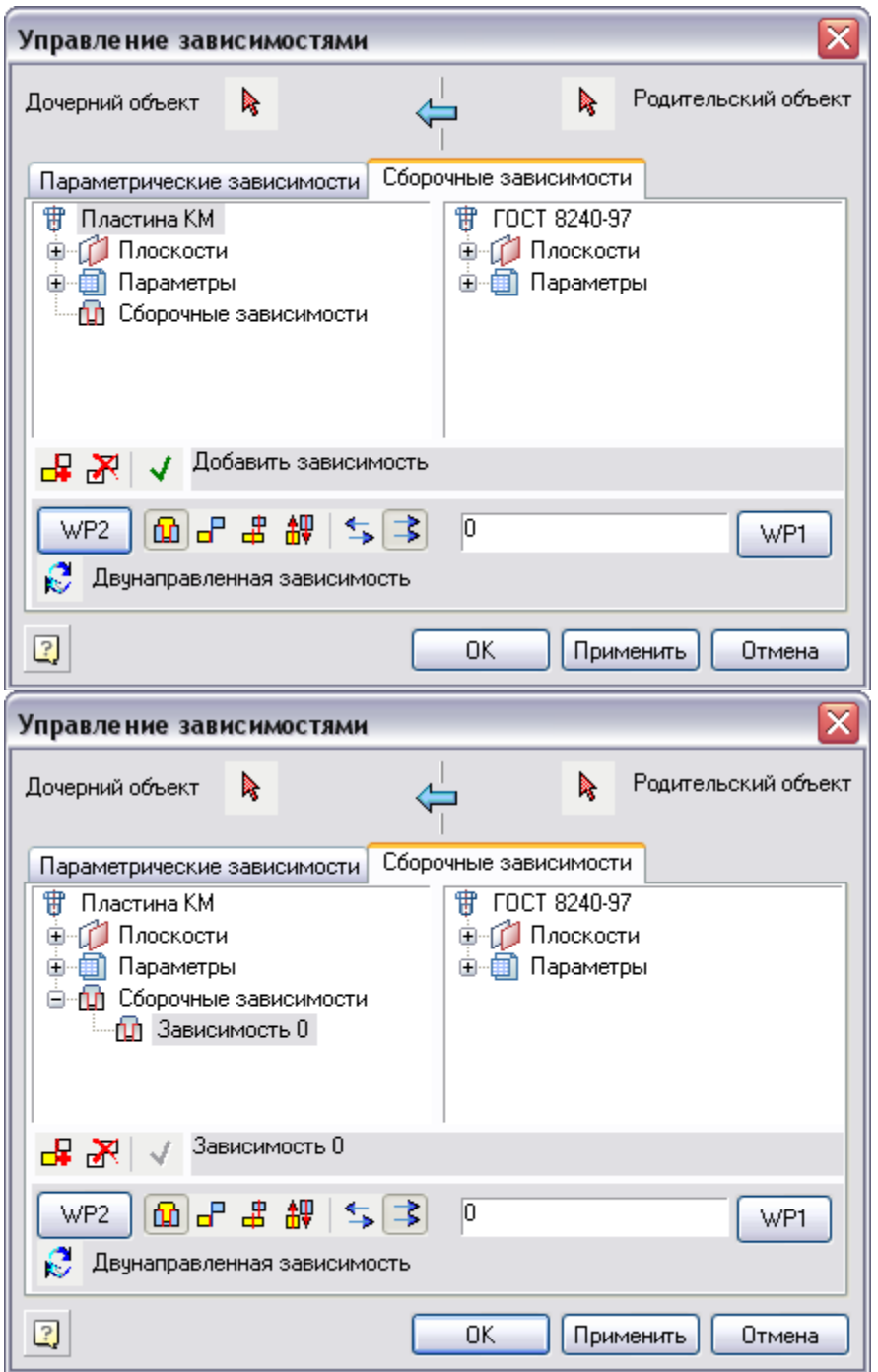

Теперь пластина имеет привязку к швеллеру по плоскости; чтобы высота пластины соответствовала высоте швеллера, необходимо создать *Параметрическую зависимость*.

Перейдите на вкладку *Параметрические зависимости*.

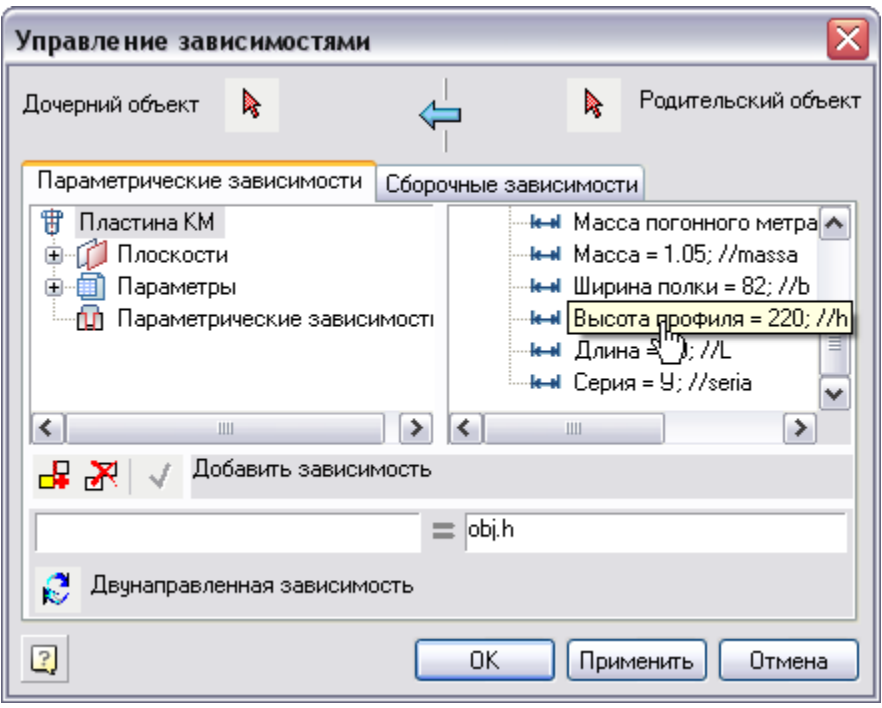

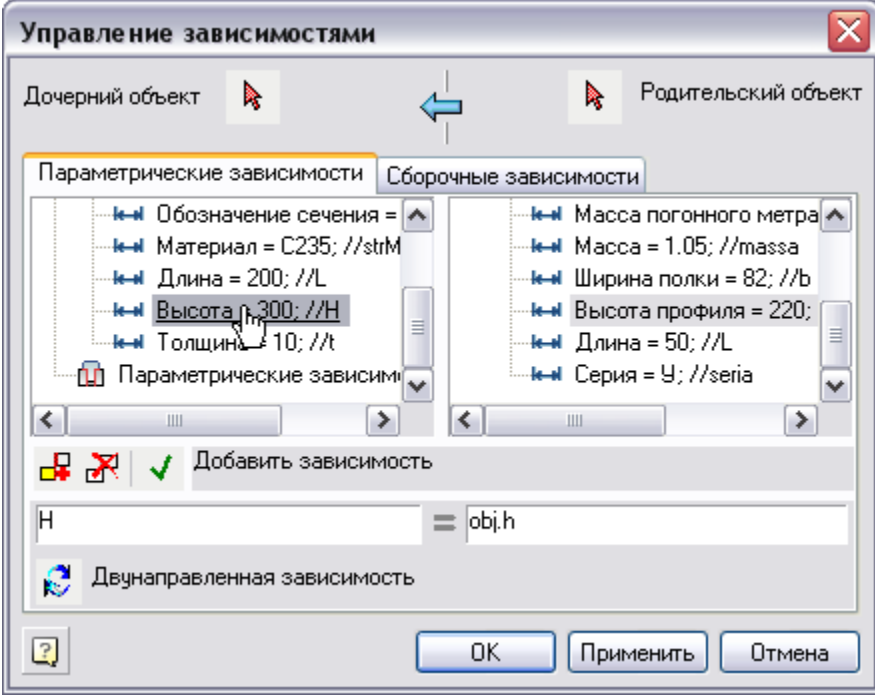

Щелкните два раза по параметру *Высота* (находящемуся в левом окне), он добавится в поле ввода зависимостей. Нажмите *Добавить зависимость*, затем *Применить*. Пластина привяжется к швеллеру, как показано на рисунке. Нажмите *ОК*.

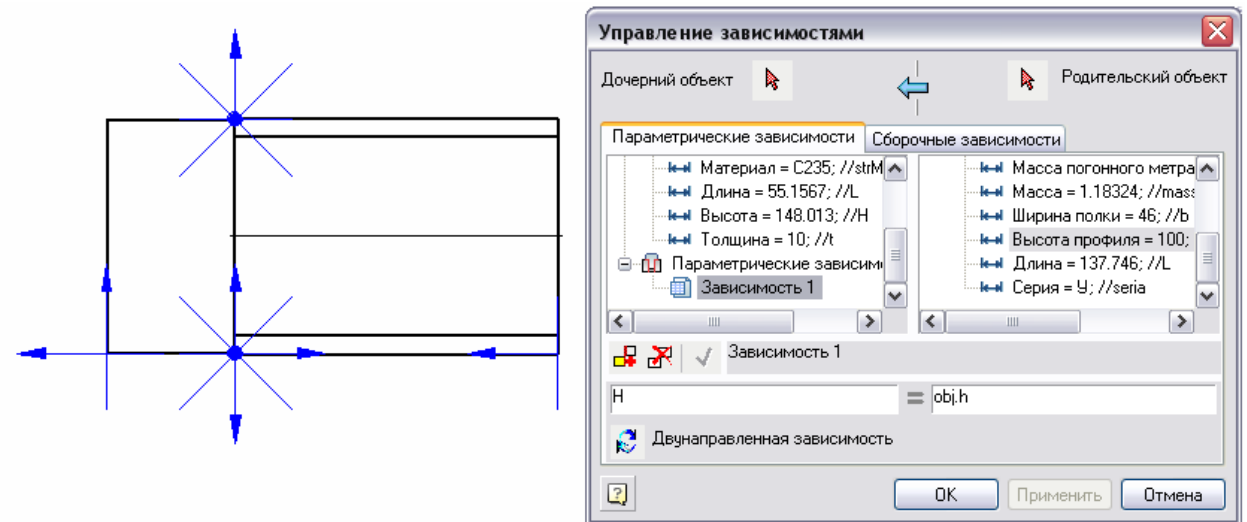

В открывшемся окне нажмите *Далее*.

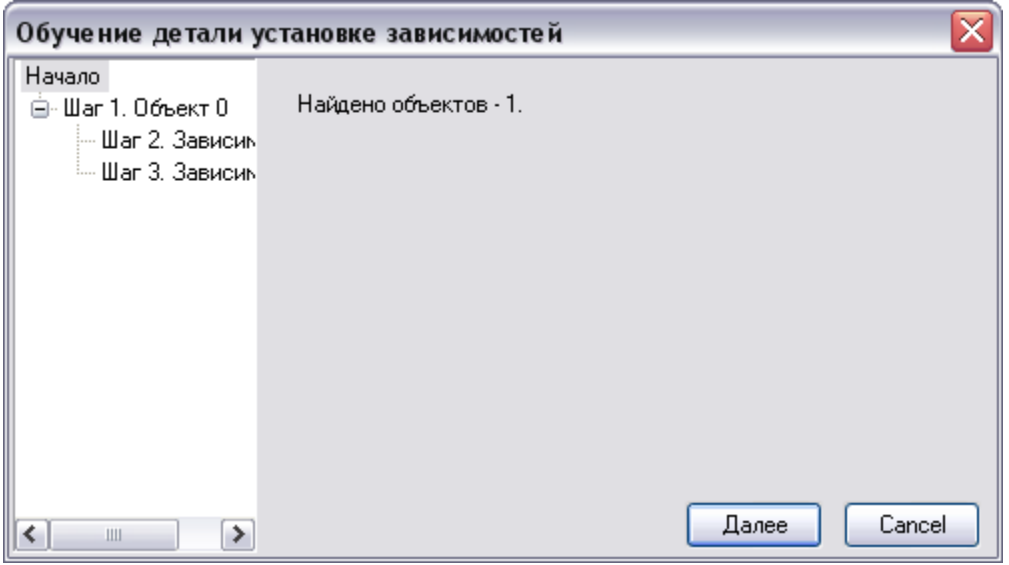

*Шаг 1.* На этом шаге необходимо установить параметры, по которым будет определяться возможность привязки к тому или иному объекту. Здесь привязка будет осуществляться при совпадении только типа объектов.

Второй флажок отвечает за привязку по имени объекта. Третий флажок отвечает за сортировку по подтипу объектов. Тем самым происходит сортировка объектов для привязки. Нажмите *Далее*.

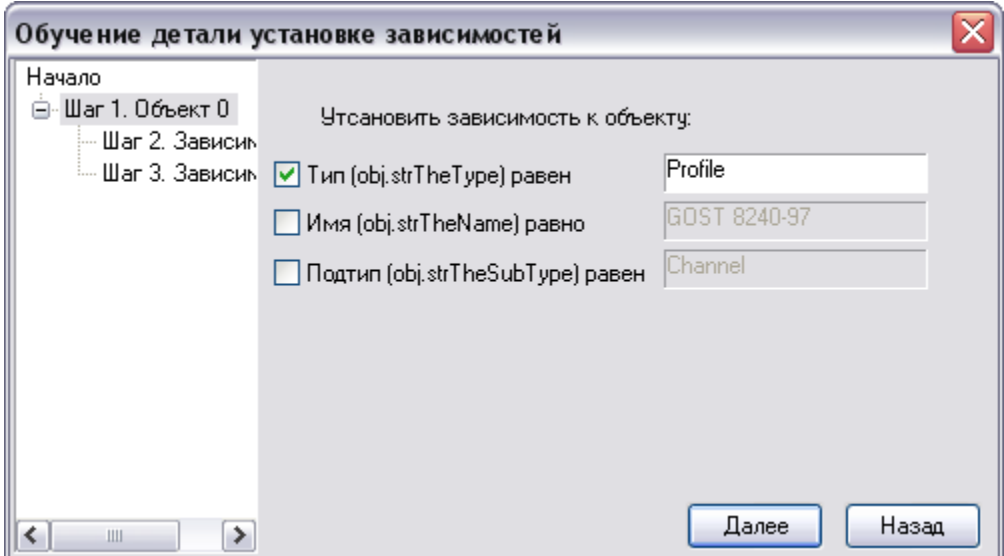

*Шаг 2.* Здесь можно установить зависимость между одной или несколькими плоскостями. Установив флажок *Ставить зависимость к одной из плоскостей* и выбрав плоскости WP1, WP8, можно установить привязку к обеим торцевым плоскостям швеллера. Нажмите *Далее.*

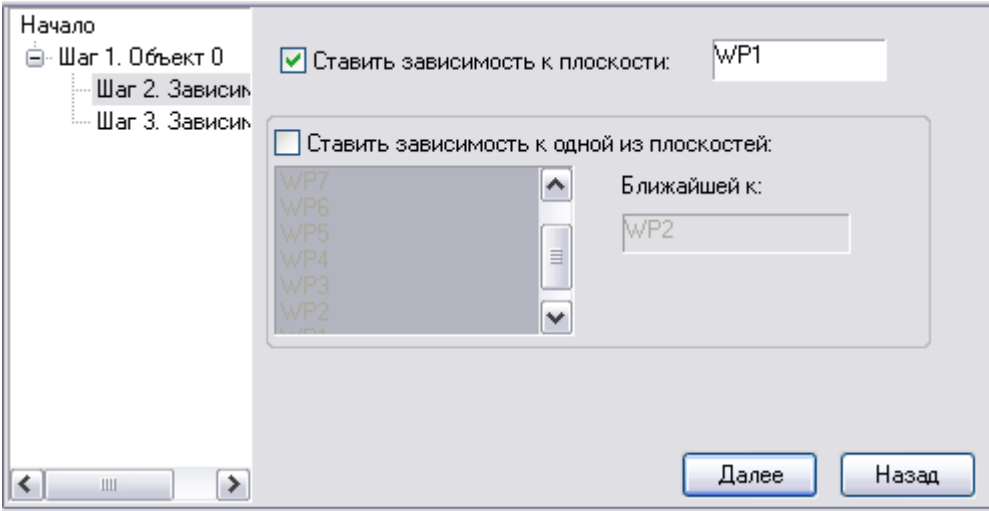

*Шаг 3.* Функция *Ставить зависимость на расстояние* позволяет задать расстояние между плоскостями привязки. Флажок *Определять во время привязки* включает возможность определения расстояния во время вставки объекта. Нажмите *ОК*.

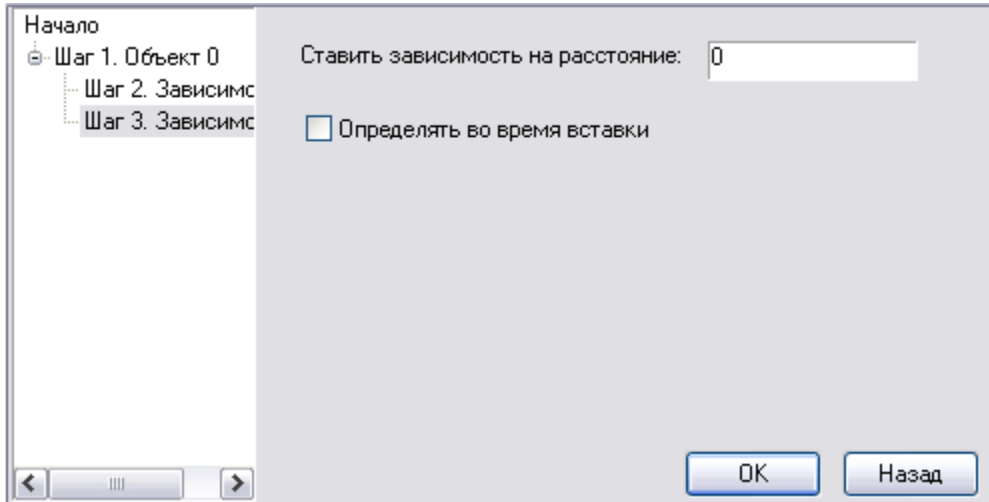

В открывшемся окне отображается сформированный фрагмент скрипта. Закройте это окно.

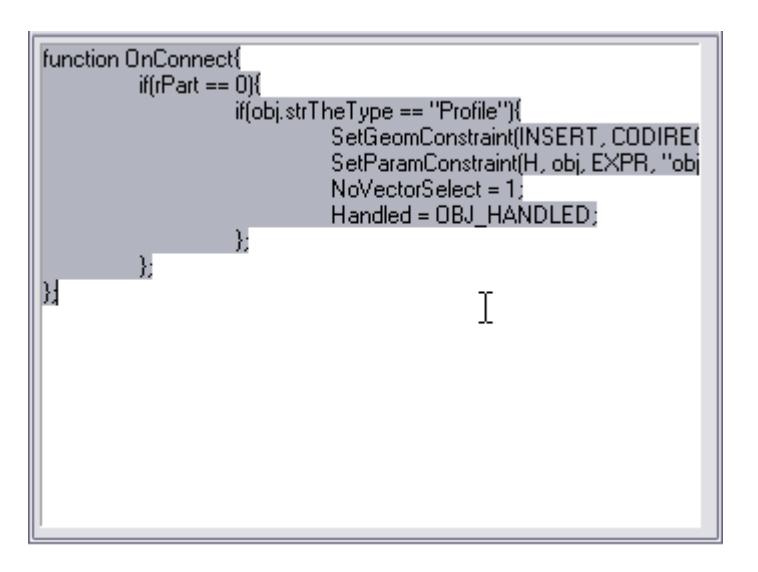

Сохраните изменения в Мастере объектов.

Вставка пластины и привязка к швеллеру

В Менеджере объектов выберите швеллер и расположите его на чертеже, затем выберите пластину, наведите ее на швеллер, он подсветится цветом, высота пластины станет равна высоте швеллера. Нажмите левую кнопку мыши.

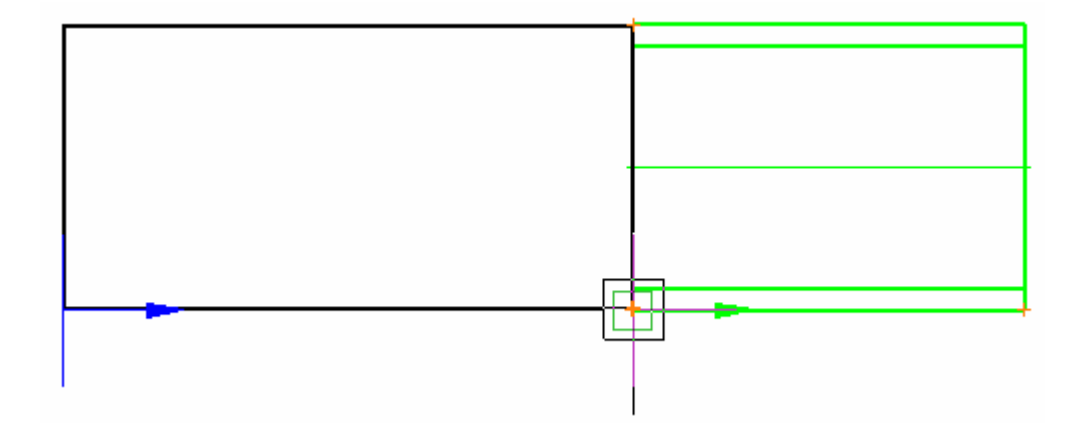

В диалоговом окне пластины отображаются созданные зависимости.

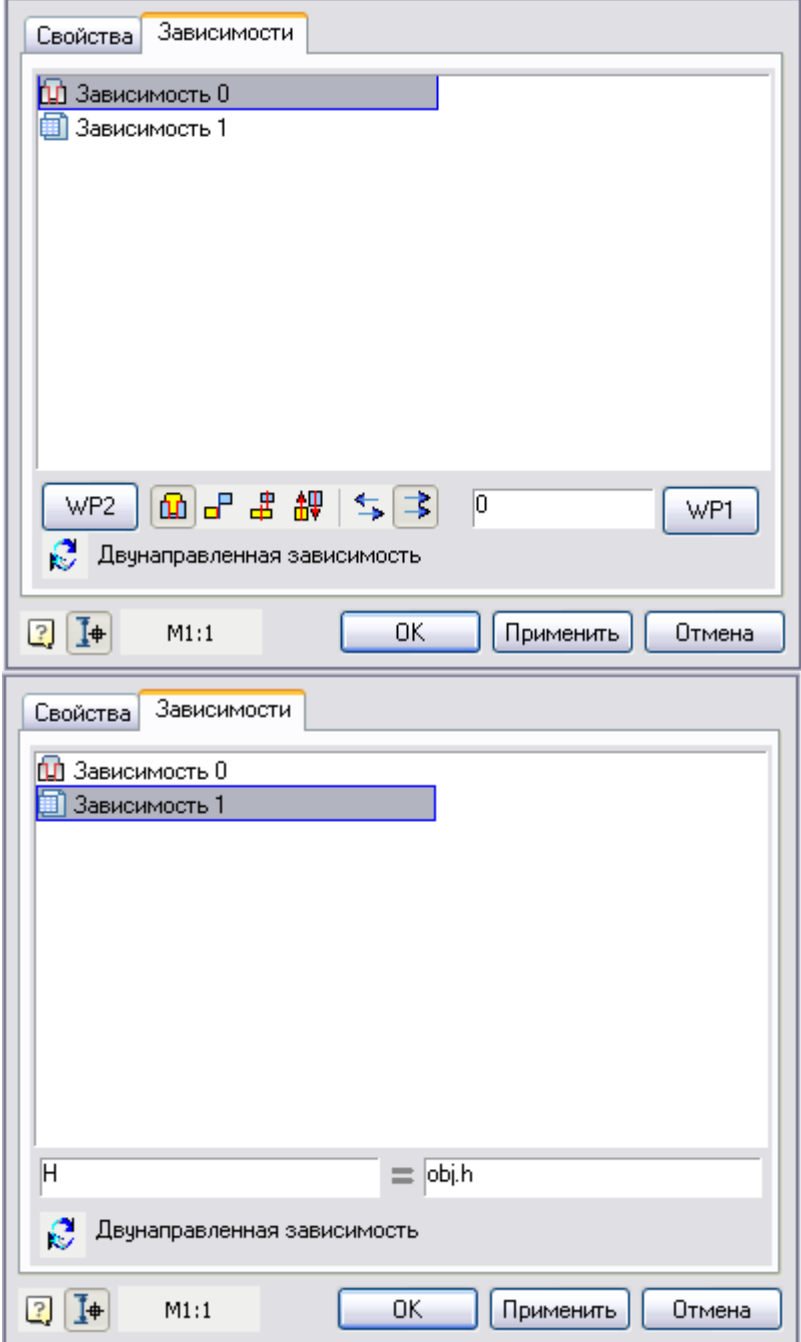

Нажмите *ОК* и завершите вставку объекта.

*Создание пластины КМ (часть 3)*

Тема: Создание «ручек» пластины.

На панели *Мастер объектов* выберите *Точки вставки* и расставьте их по диагонали пластины от точек вставки на каждом виде.

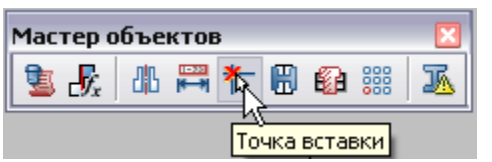

На рисунке красным цветом отмечено положение «ручек».

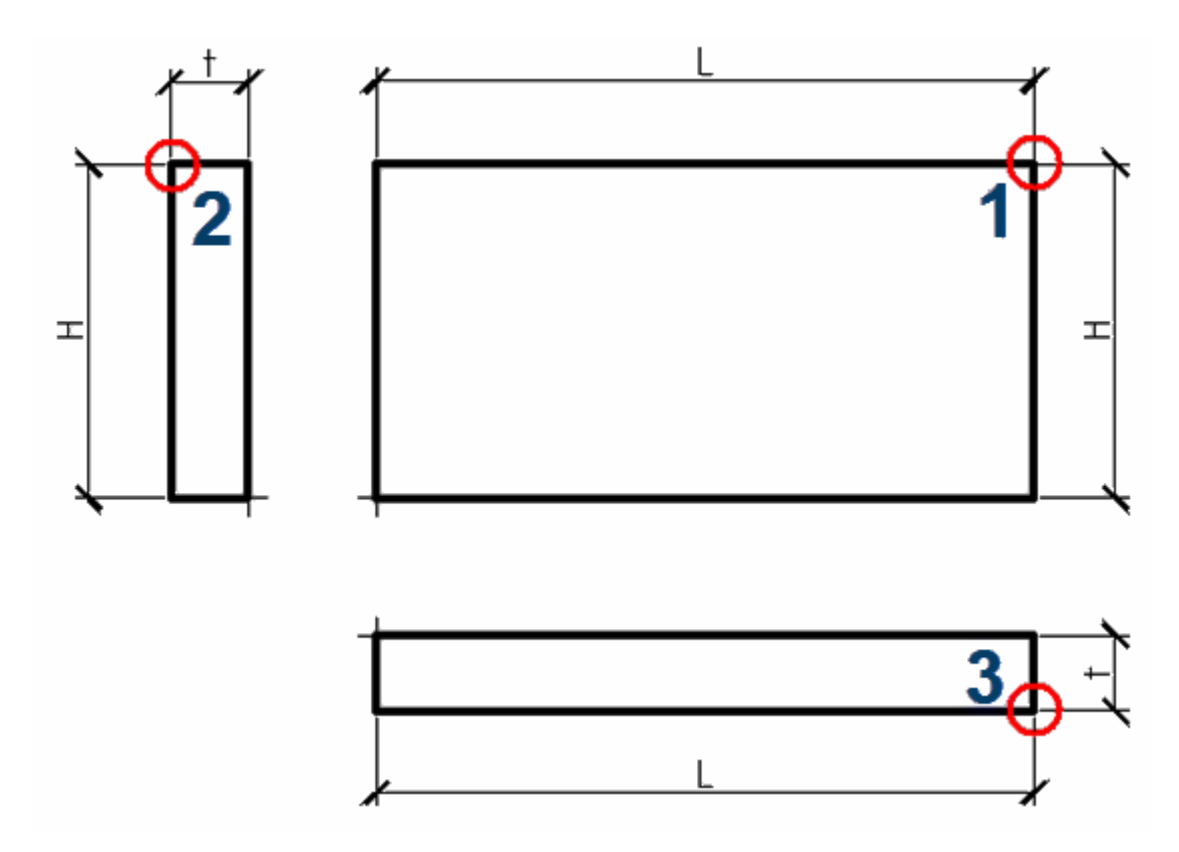

Нажмите *Установить параметр* на панели *Мастер объектов*.

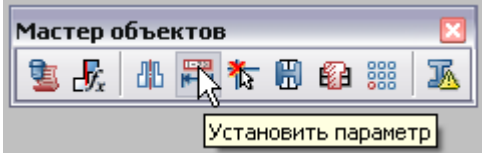

Щелкните на точке вставки, находящейся на главном виде и обозначенной цифрой 1.

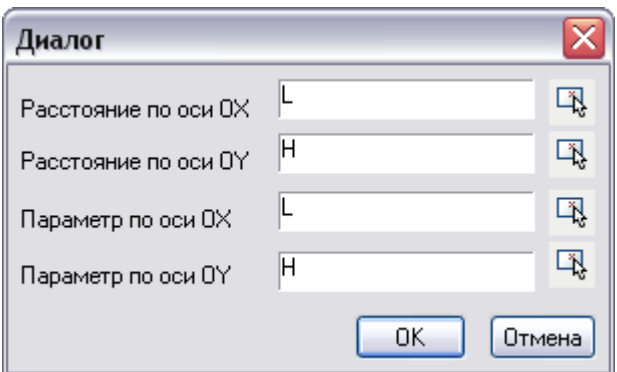

#### В открывшемся диалоговом окне введите параметры:

*Расстояние по оси OX* = L, *Расстояние по оси OY* = H,

*Параметр по оси OX* = L, *Параметр по оси OY* = H.

*Расстояние по оси OX* – это расстояние от точки вставки до «ручки» по оси OX.

*Расстояние по оси OY* – это расстояние от точки вставки до «ручки» по оси OY.

*Параметр по оси OX и OY –* параметры, которые изменяются при растягивании за «ручки».

Нажмите *ОК*.

Щелкните на точке вставки, находящейся на виде сбоку и обозначенной цифрой 2. Введите необходимые параметры.

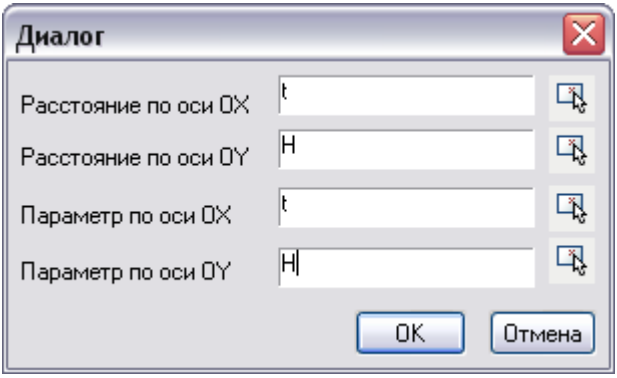

Щелкните на точке вставки, находящейся на виде снизу и обозначенной цифрой 3. Введите необходимые параметры.

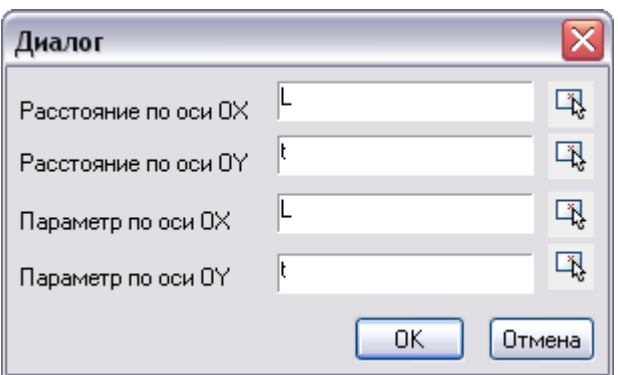

Перераспознайте все исполнения объекта. На вопрос об обновлении SetGripPoint и OnMoveGripPoint ответьте утвердительно.

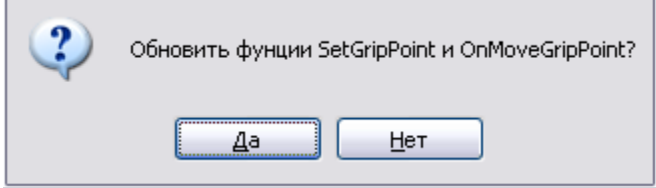

Сохраните и закройте скрипт.

На объекте появились «ручки», которыми можно управлять размерами пластины.

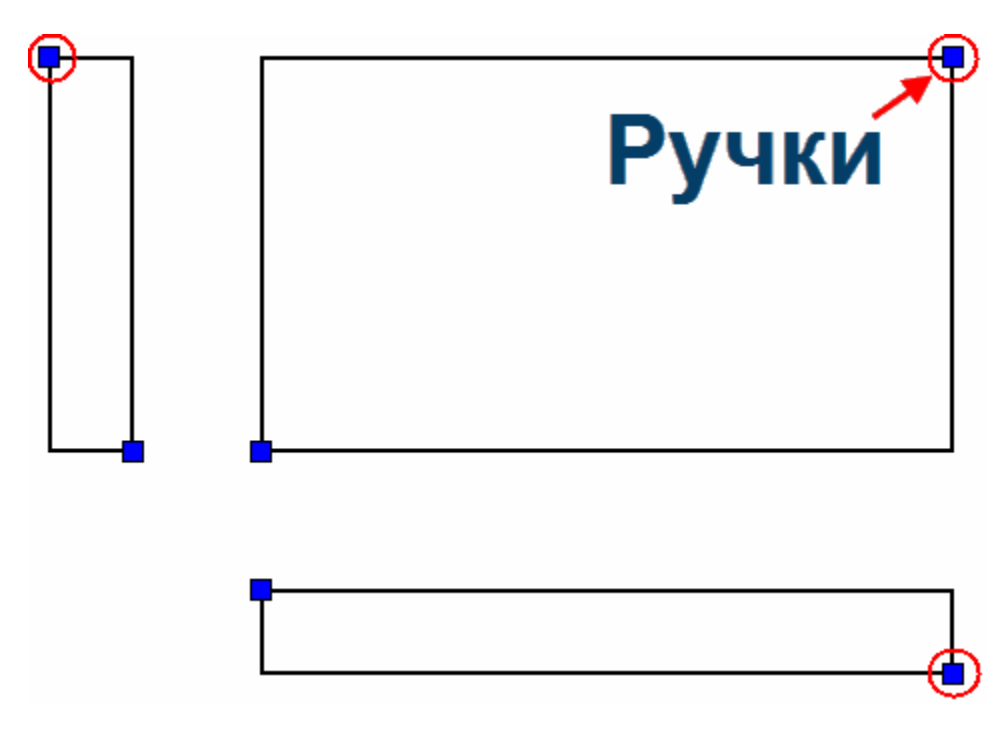

Необходимо ввести ограничения на размеры пластины при изменении ее с помощью «ручек». Для этого откройте скрипт: *Мастер объектов – Скрипт.*

Отредактируйте функцию *OnMakeParameters* следующим образом:

function OnMakeParameters {

strTheName = "Plate";

strTheType = "KM";

strTheSubType = "KM";

 $WP1 = Plane($  pntOrigin-vecDirection\*(0), -vecDirection);

 $WP2 = Plane($  pntOrigin+vecDirection\*(L), vecDirection);

```
strSection = "-''+t+"x"+L+"x"+H;
```
 $if(H < 0) H = 0;$ 

 $if(H > 1000) H = 1000;$ 

 $if(L < 0) L = 0$ :

if(L > 2000) L = 2000;

};

Добавленные параметры ограничивают значения L, H, то есть при H < 0, H приравнивается к 0, а при H > 1000, H приравнивается к 1000, тем самым значения высоты H могут быть от 0 до 1000 мм. Длина L меняется аналогично – от 0 до 2000 мм.

 $if(H < 0) H = 0;$ 

 $if(H > 1000) H = 1000;$ 

if( $L < 0$ )  $L = 0$ ;

if(L > 2000) L = 2000;

Добавьте параметр масса пластины.

В обработчик ActHeader добавьте параметр *massa*.

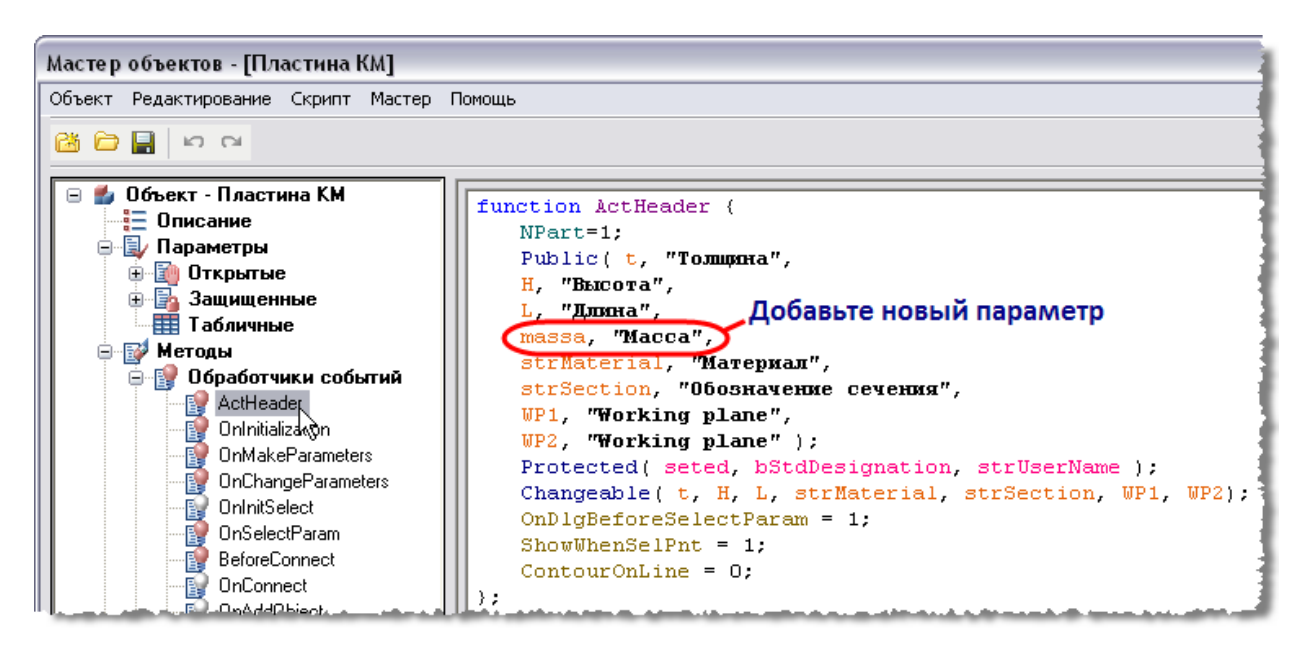

Добавьте формулу вычисления массы пластины в обработчик *OnMakeParameters*.

massa = int(L\*H\*t\*7800/1e9\*1000)/1000;

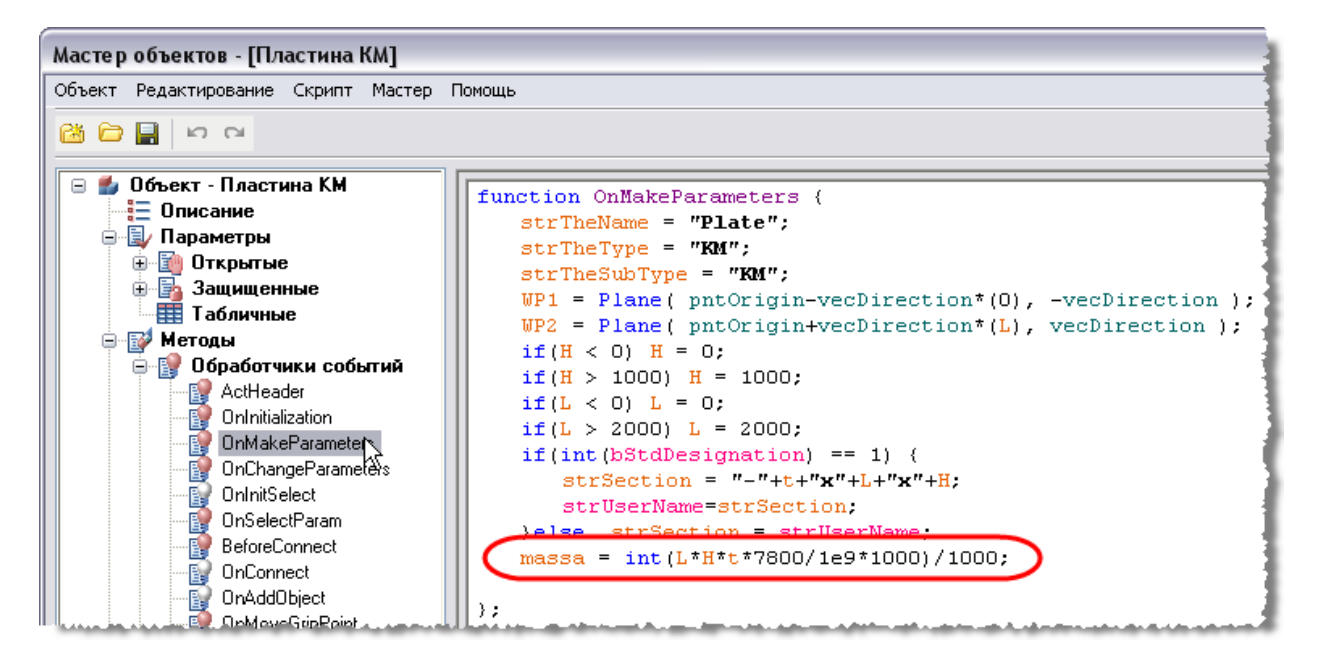

Сохраните и закройте скрипт.

Теперь пластина имеет «ручки» для редактирования длины, ограничение длины задается в скрипте объекта.

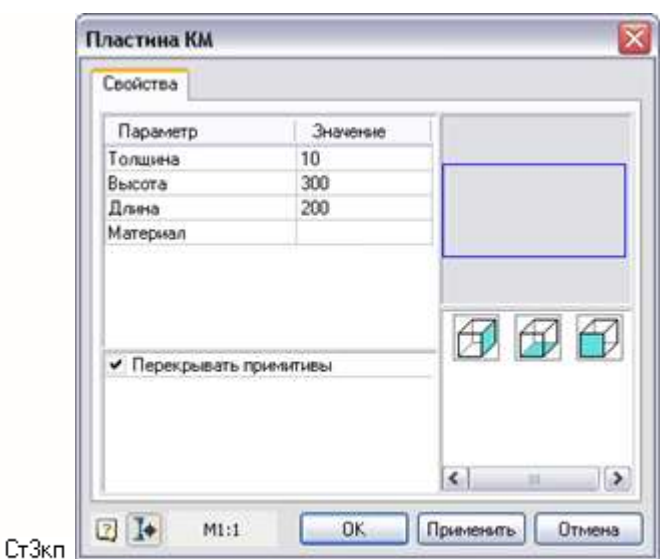

Окно вставки объекта имеет следующий вид:

Расположение элементов, количество и их вид можно изменить с помощью мастера форм.

*Создание пластины КМ (часть 4)*

Тема: Создание формы, создание коллекции материалов, ручное редактирование скрипта, замена стандартного диалога вставки на форму.

Откройте Мастер объектов, из контекстного меню форм выберите *Добавить форму*.

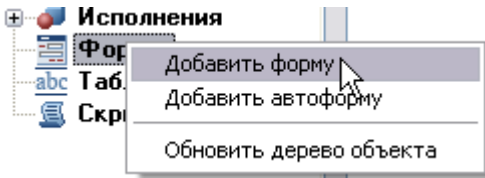

Двойным щелчком откройте форму на редактирование.

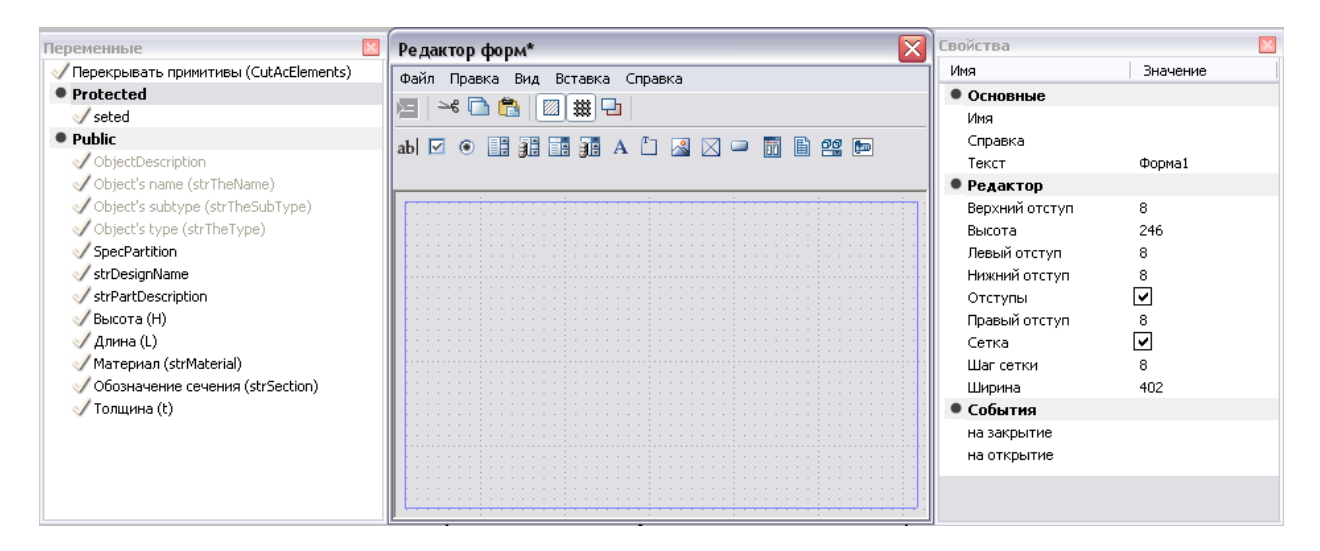

Редактор форм состоит из трех окон. Окно *Переменные* содержит список всех элементов управления, найденных в объекте. Переменные можно перетаскивать мышкой в поле Редактора форм. В окне *Свойства* отображены свойства выбранных параметров. Если ни один из параметров не выбран, то в окне отображаются свойства формы, также свойства формы можно вызвать, щелкнув на свободном месте формы (см. рис.). Введите *Имя* формы *Form1.*

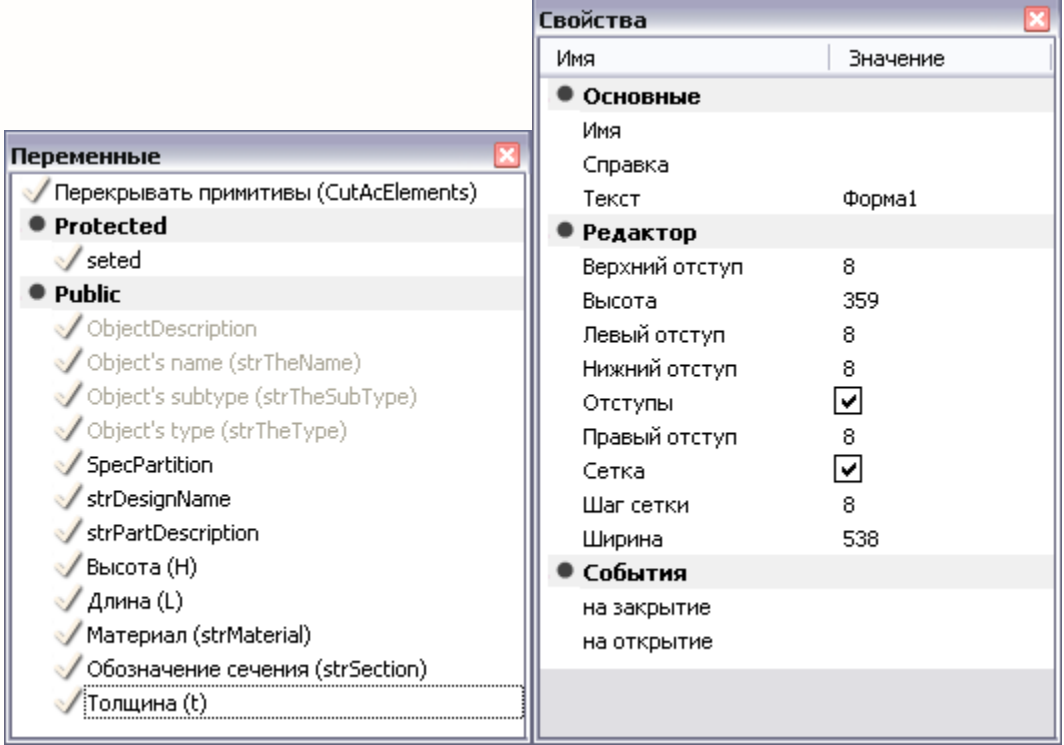

Основное окно *Редактор форм* содержит панель для размещения элементов управления.

Добавлять элементы управления в панель формы можно перетаскиванием мышью из окна *Переменные*.

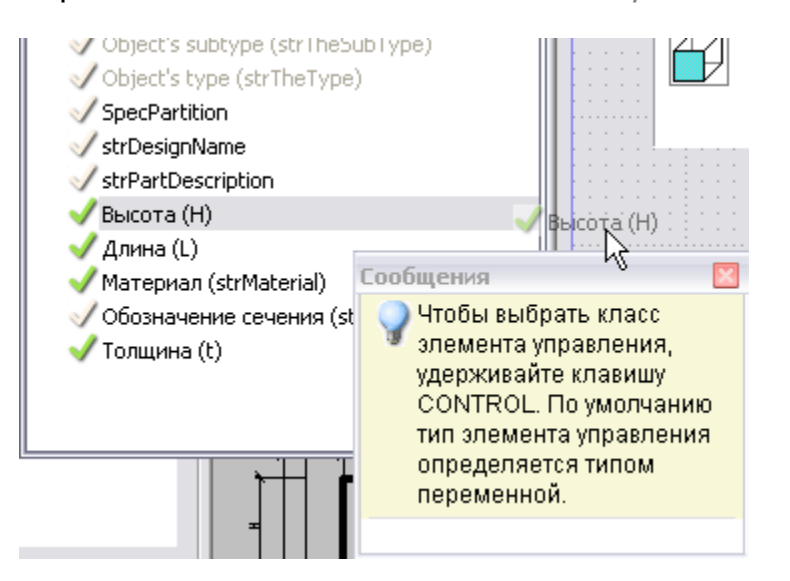

Если при перетаскивании нажать клавишу CTRL, можно выбрать класс элемента управления.

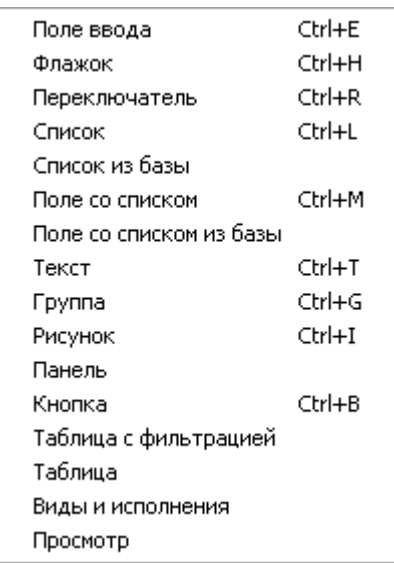

Размеры элементов управления на панели формы можно изменять с помощью «ручек».

Чтобы передвинуть только выбранные элементы группы, удерживайте клавишу SHIFT или используйте клавиши управления курсором.

Добавьте элементы управления *Длина*, *Высота*, *Толщина*, перетащив их мышью из окна *Переменные*.

В окне *Свойства* введите начальные значения параметров, включите режим измерителя. Для этого необходимо выбрать элемент и поставить флажок напротив функции *Измеритель* и выбрать режим *Расстояние*.

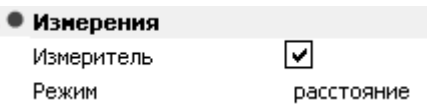

Добавьте *Поле со списком из базы* , присвойте ему переменную *strMaterial*. Откройте Редактор коллекций*.*

Поле со списком из базы состоит из коллекций значений параметров. Коллекции сохраняются в базе и доступны для дальнейшего использования и редактирования.

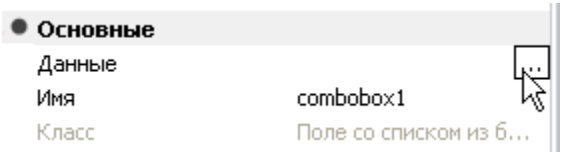

Создайте коллекцию и добавьте в нее несколько сортов стали. Чтобы создать коллекцию или значение в *Состав коллекции*, нажмите . Нажмите *ОК*.

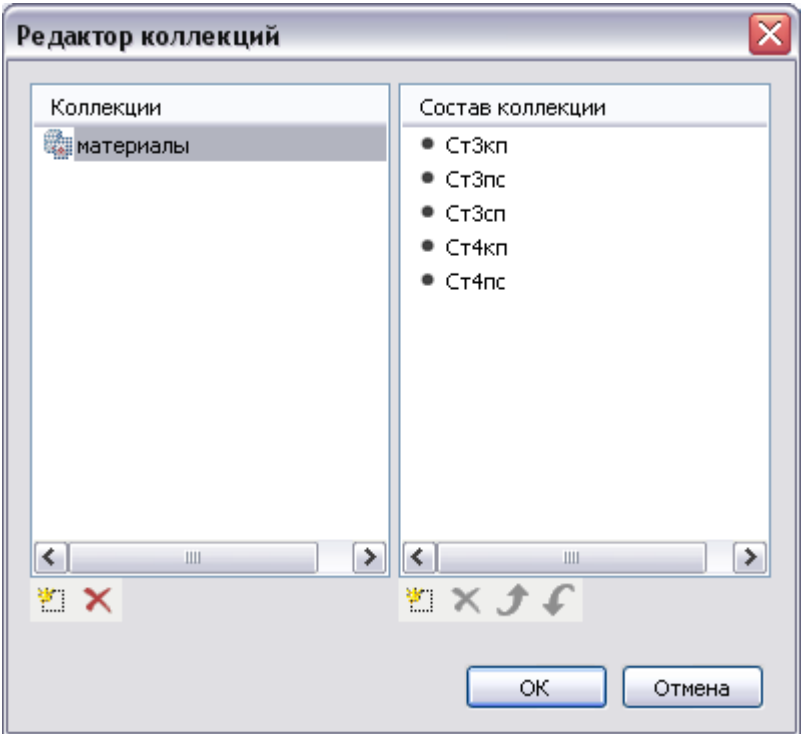

Введите текст, отображаемый по умолчанию в поле *Материал*. Для этого отредактируйте поле *Текст* в свойствах элемента *Материал*.

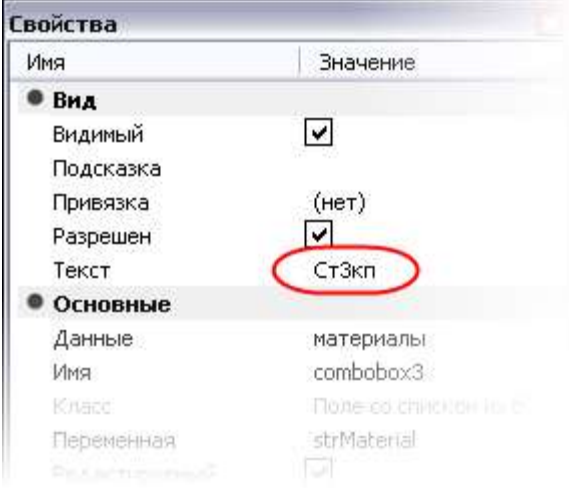

Добавьте параметр *Обозначение сечения* из окна *Переменные*, присвойте ему значение *strUserName*.

Добавьте *Флажок* и присвойте ему значение *bStdDesignation*. Назовите его *Стандартное обозначение*. Если флажок включен, редактирование обозначения сечения становится невозможным, если снят – обозначение сечения пластины можно редактировать вручную.

Добавьте параметр *Вид*. Выберите в свойствах три вида, которые содержит объект.

Добавьте *Рисунок* ,

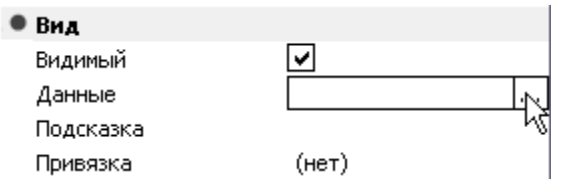

выберите файл с изображением объекта, расположите в поле Редактора форм, измените его размер с помощью «ручек».

Сгруппируйте параметры пластины при помощи функции *Группа* . Задайте название *Параметры*.

Вы получили форму объекта *Пластина*, показанную на рисунке ниже. Закройте форму и сохраните изменения.

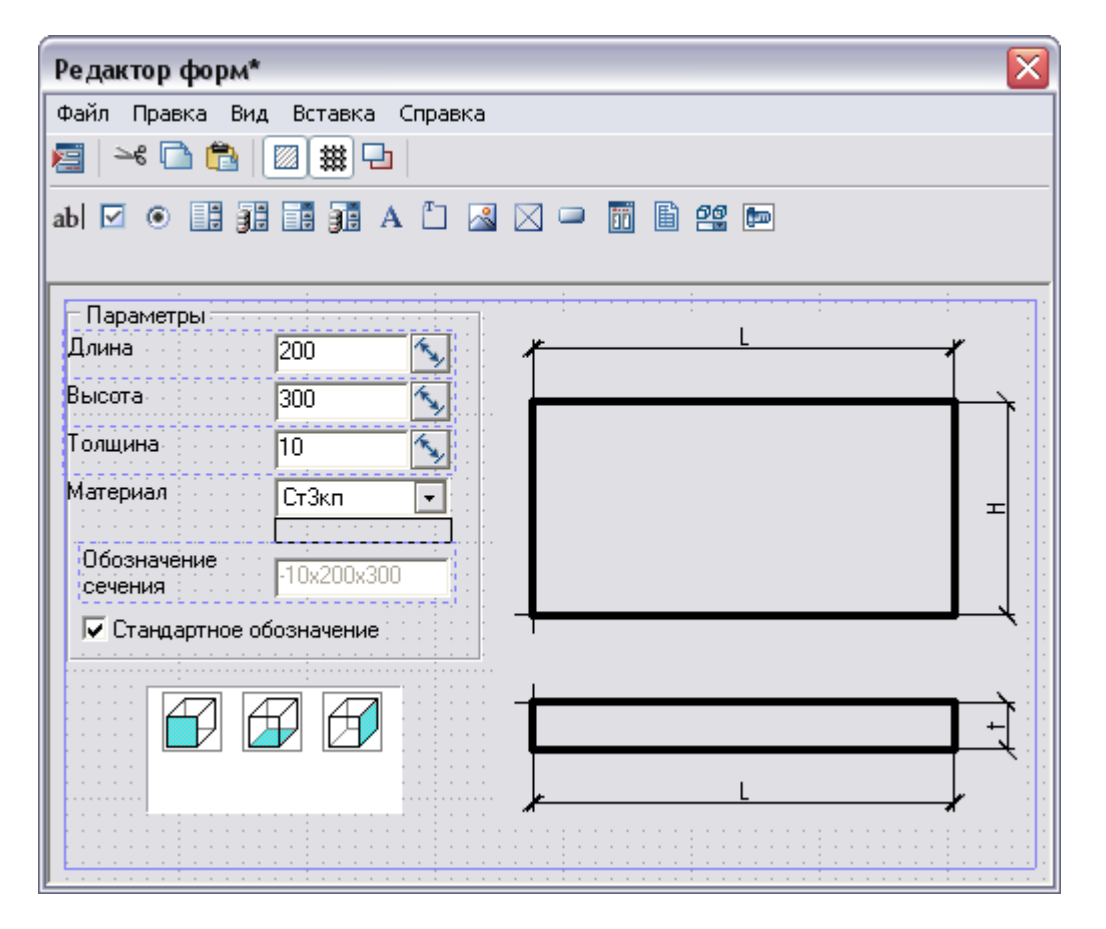

Откройте *Мастер объектов – Скрипт*.

Добавьте параметры *bStdDesignation*, *strUserName* в обработчик *ActHeader*.

Protected( seted, bStdDesignation, strUserName );

bStdDesignation – переменная, отвечающая за возможность редактирования стандартного обозначения пластины;

strUserName – строковая переменная обозначения пластины;

В обработчик *OnInitialization* добавьте начальные значения параметров.

bStdDesignation =  $1$ ; //Параметры, установленные по умолчанию, при вставке объекта;

strUserName = "Пластина";

В обработчик *OnMakeParameters* добавьте значения параметров.

*int – функция, возвращающая целое число параметра* bStdDesignation;

if(int(bStdDesignation) == 1) {

 $strSection = "-''+t+"x"+L+"x"+H;$ 

strUserName=strSection;

}else strSection = strUserName; *//Обрабатывается событие, если переключатель включен, то обозначение пластины соответствует сумме значений толщины, длины, высоты. В противном случае, параметр обозначения будет равен пользовательскому параметру, задаваемому вручную;*

Чтобы вместо стандартного диалога вставки объекта отображалась форма, необходимо закомментировать строку (строка после двойного слеша "//" не будет считываться программой):

//UniDialog( VFLD, t,"Толщина", H,"Высота", L,"Длина", strMaterial,"Материал", TVIDS,lViewType,"All",VIEW,"Vids");

После этого пропишите команду ShowForm("Form1");

Обработчик будет выглядеть следующим образом:

function OnDialog {

//UniDialog( VFLD, t,"Толщина", H,"Высота", L,"Длина", strMaterial,"Материал", TVIDS,lViewType,"All",VIEW,"Vids");

ShowForm("Form1");

};

Добавьте обработчик OnDialogChanged, отвечающий за возможность редактирования обозначения сечения пластины.

function OnDialogChanged

 $\{$ 

if (int(bStdDesignation) == 1) {  $Form1.$ editSection.Enabled = FALSE; };

if (int(bStdDesignation) == 0) {  $Form1.editSection. Enabled = TRUE;$  };

}

//Если флажок установлен, обозначение пластины будет стандартным и не редактируемым;

*//Если флажок выключен, обозначение пластины можно редактировать вручную.*

Сохраните скрипт и закройте Мастер объектов.

Форма объекта теперь имеет следующий вид:

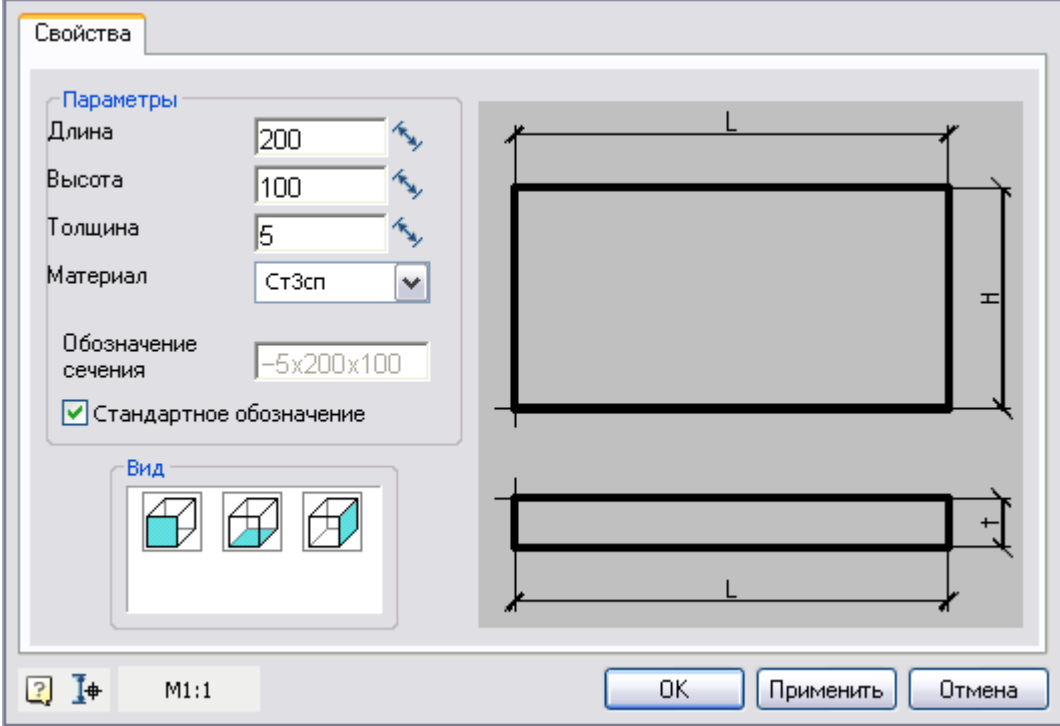

Создание позиционной выноски для пластины

Тема: Создание выноски пластины для отображения ее типоразмера, создание шаблона выноски.

Необходимо создать выноску, в которой будет динамически отображаться типоразмер и материал пластины.

С панели *Выноски* запустите функцию *Позиционная выноска*. Вызовите контекстное меню поля ввода выноски и нажмите *Взять с чертежа*.

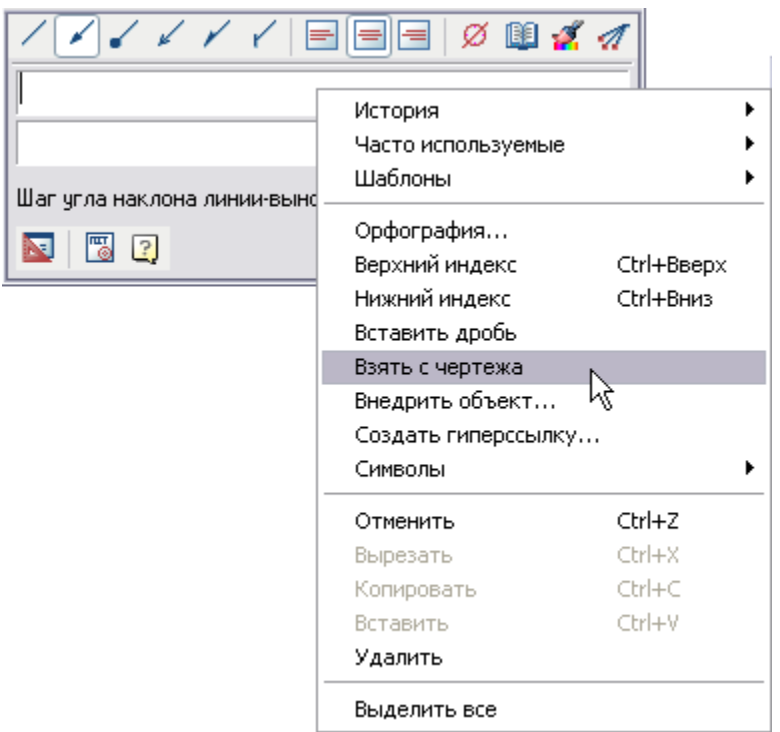

Вам будет предложено измерить расстояние, нажмите ESC и выберите функцию *Взять из свойства*.

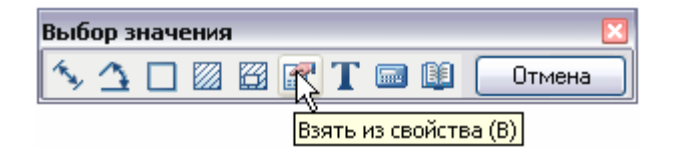

Щелкните по пластине на чертеже, у вас откроется список параметров, найденных в объекте.

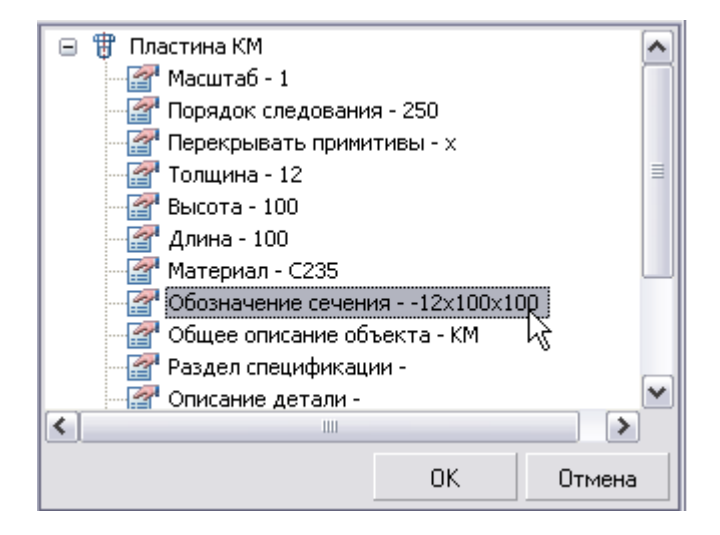

Выберите параметр *Обозначение сечения* и нажмите *ОК.* В поле ввода появится параметр обозначения сечения пластины, подчеркнутый и подсвеченный цветом.

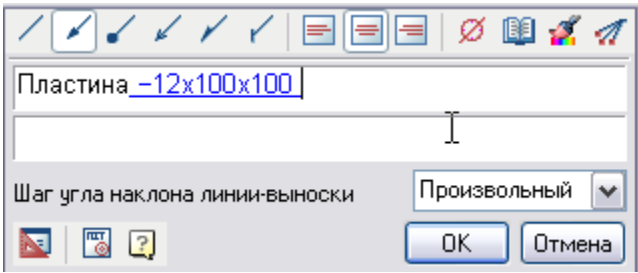

Далее добавьте параметр *Материал.*

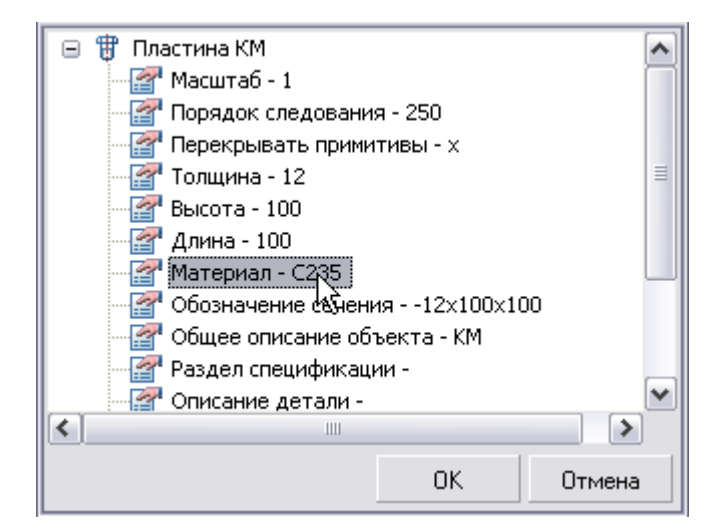

Нажмите *ОК*.

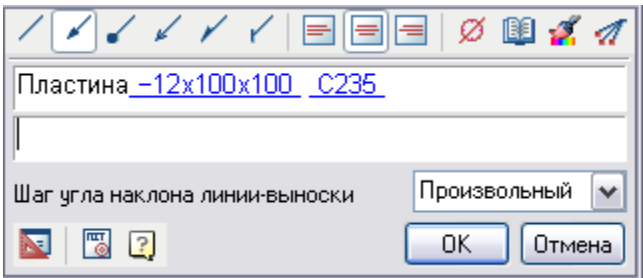

Вы получили выноску с динамически меняющимся текстом. Нажмите *ОК.*

Укажите на пластину и расположите выноску. При изменении размеров пластины, значения в выноске будут автоматически меняться.

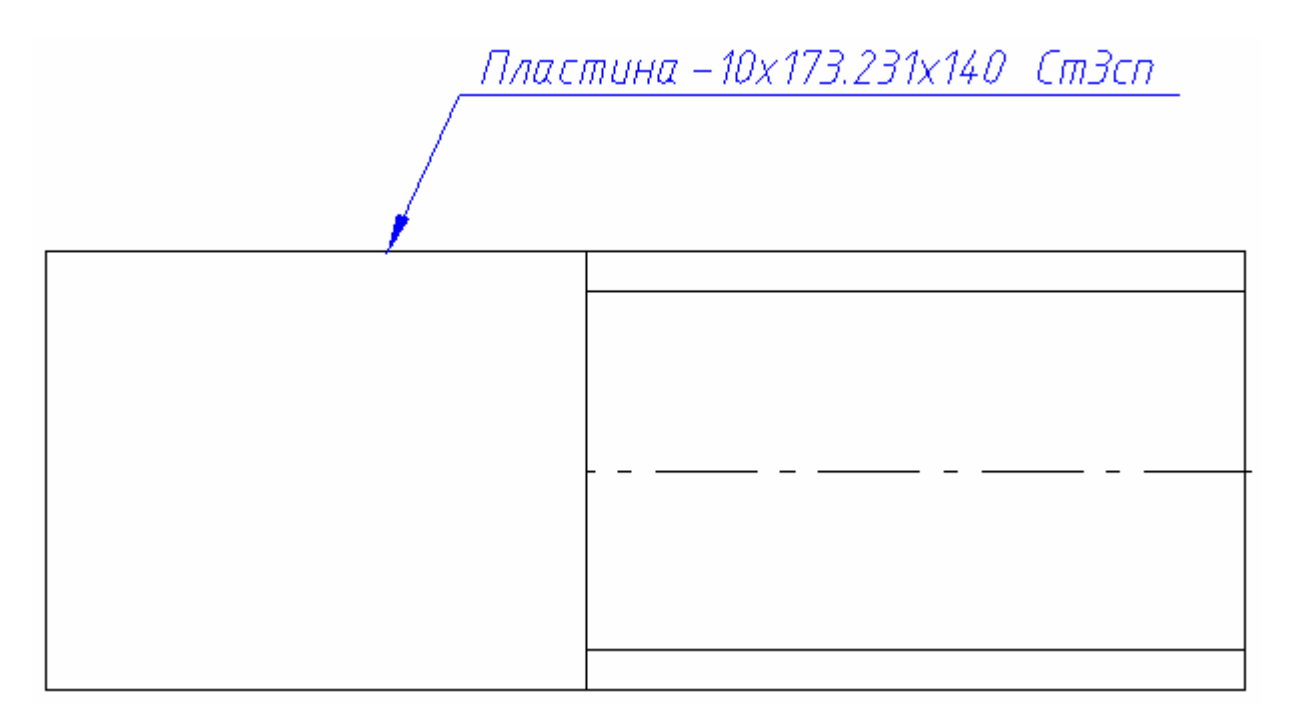

Откройте Мастер шаблонов с панели *Объекты из базы* и выберите созданную выноску.

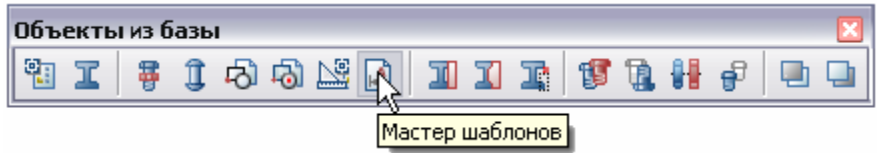

Нажмите *Создать шаблон*.

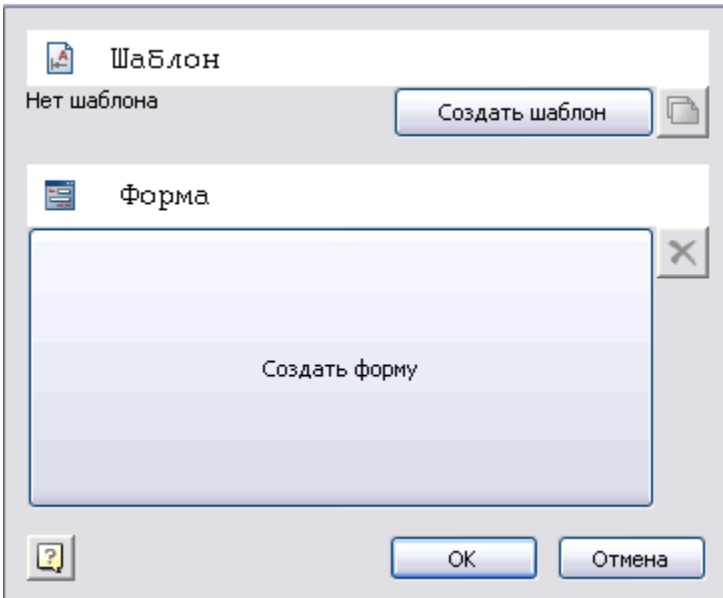

Введите название шаблона и исходную папку. Нажмите *ОК*.

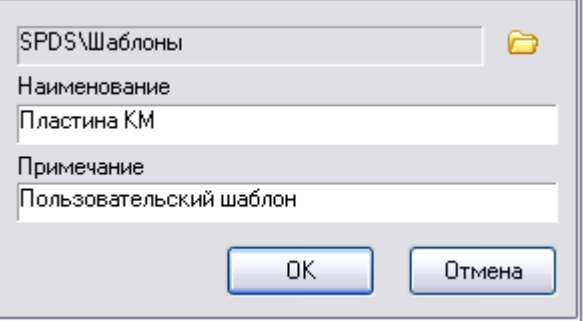

Нажмите *Создать форму*. В поле редактора форм перетащите переменную *Первая строка*.

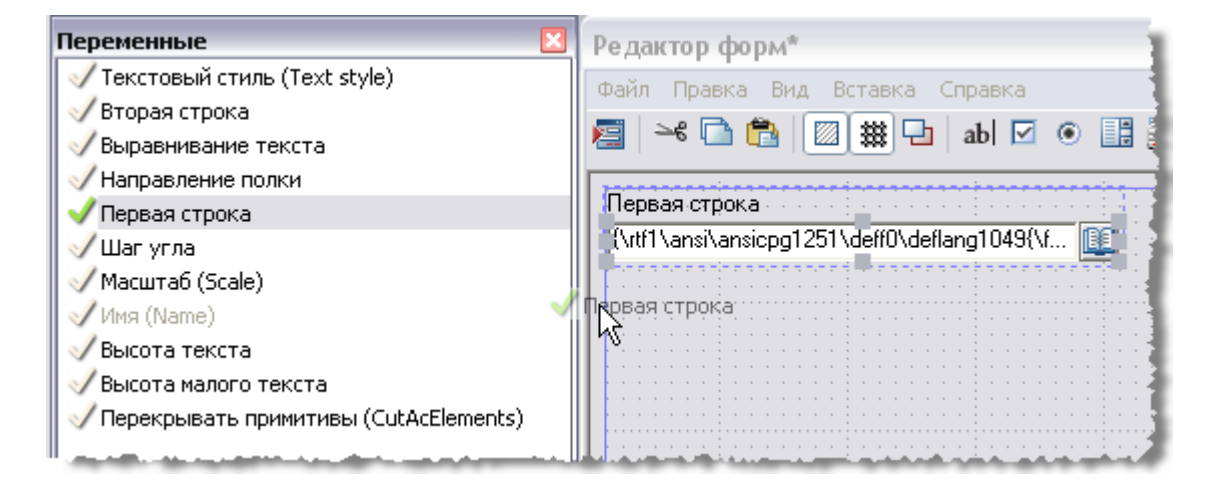

В свойствах поля ввода включите измеритель, тип измерителя *Записная книжка*.

Нажмите *ОК* в Мастере шаблонов. В Менеджере объектов появился шаблон выноски, который можно использовать в дальнейшем. В поле текст параметра *Первая строка* введите текст *Обозначение*. В свойствах формы в поле текст введите название формы Пластина КМ.

Закройте *Редактор форм*, нажмите *ОК* в мастере шаблонов.

При вставке выноски, форма выглядит следующим образом:

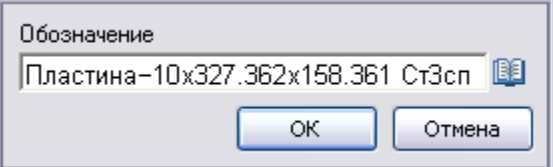

При редактировании размеров пластины, изменения будут динамически отображаться в форме выноски.

Текст выноски можно редактировать вручную, а также вставить из записной книжки.

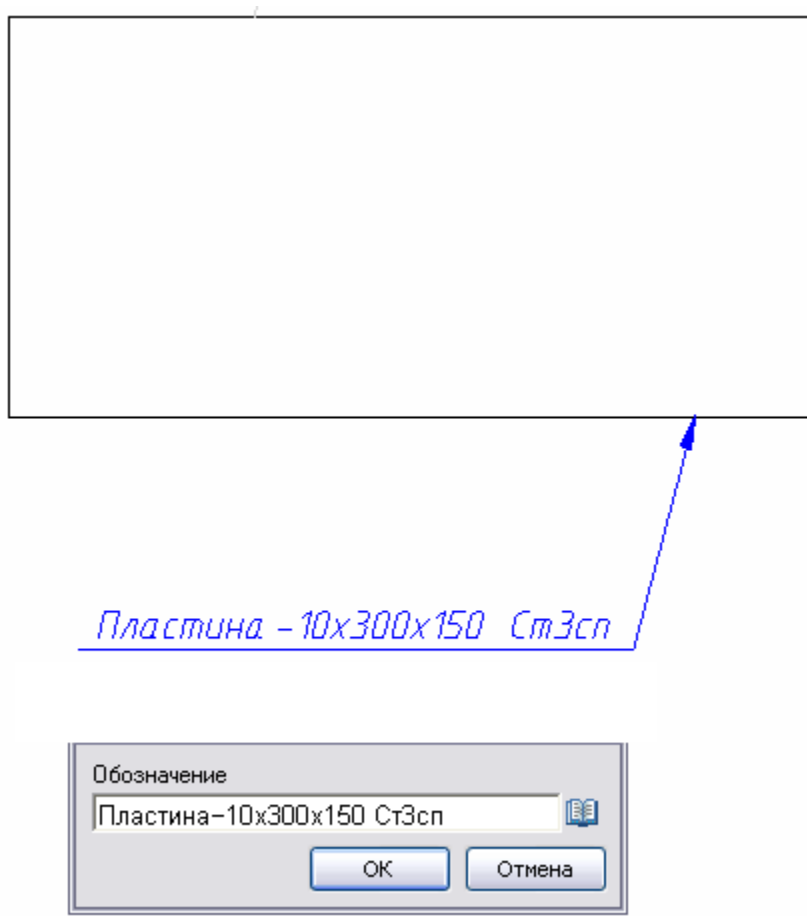

Маркер профиля *Маркер профиля (часть 1)*

Тема: Создание графики маркера, маркер профиля.

Вставьте двутавр №14С ГОСТ 19425-74 в чертеж.

Создание графики маркера.

На панели СПДС Масштаб выберите масштаб 1:1.

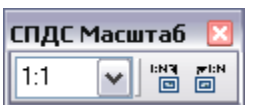

На панели рисования выберите Отрезок по точкам.

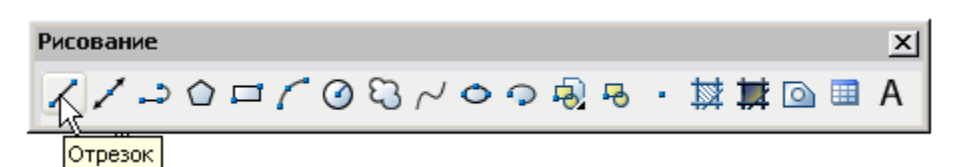

Постройте отрезок, как показано на рисунке. Нанесите текст над отрезком *\$Mark.*

. Ma r k

Для того чтобы длина полки выноски соответствовала длине текста выноски необходимо объединить объекты в блок.

На панели Рисование выберите команду Создать блок.

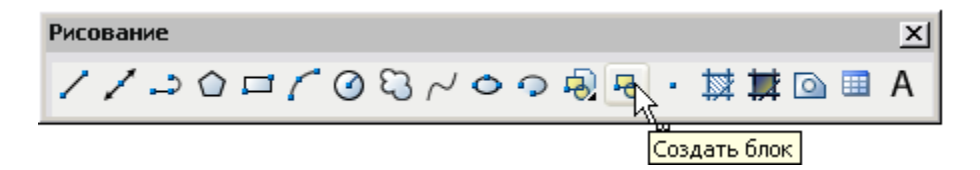

Выберите объекты, входящие в блок. Нажмите *ENTER*.

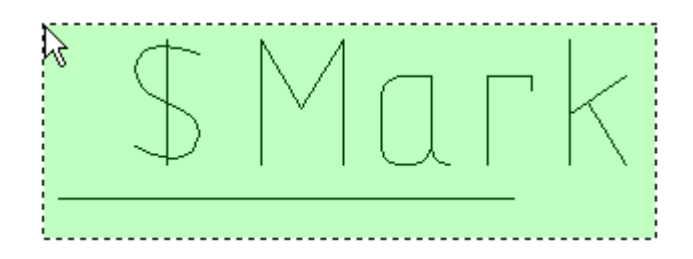

Укажите точку вставки блока.

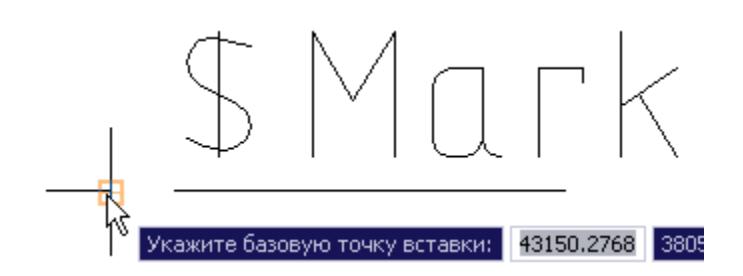

Создайте маркер, нажмите *Создать маркер* на панели *Объекты из базы* и выберите созданный блок.

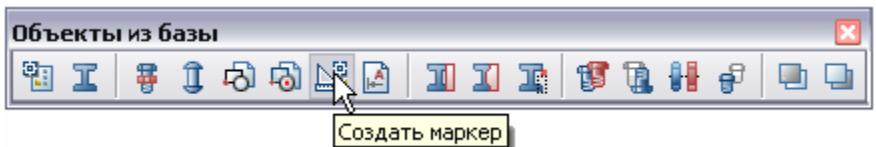

Выделите рамкой графику, затем нажмите *ENTER*.

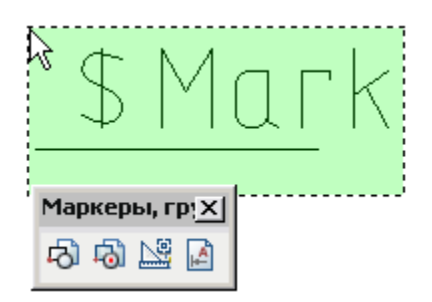

Укажите точку вставки маркера.

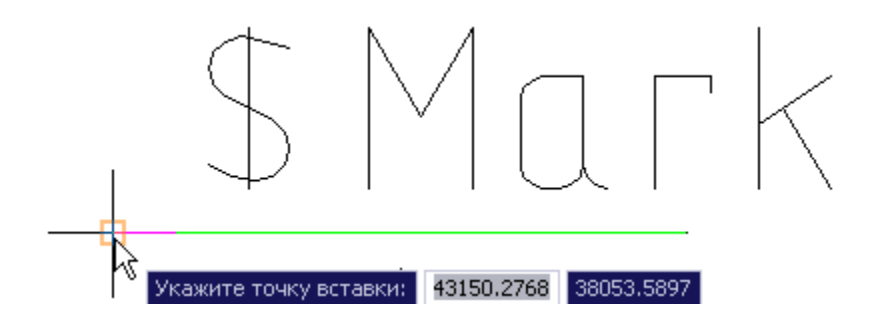

В таблице свойств маркера приведены названия, описания, значения и свойства атрибутов параметров.

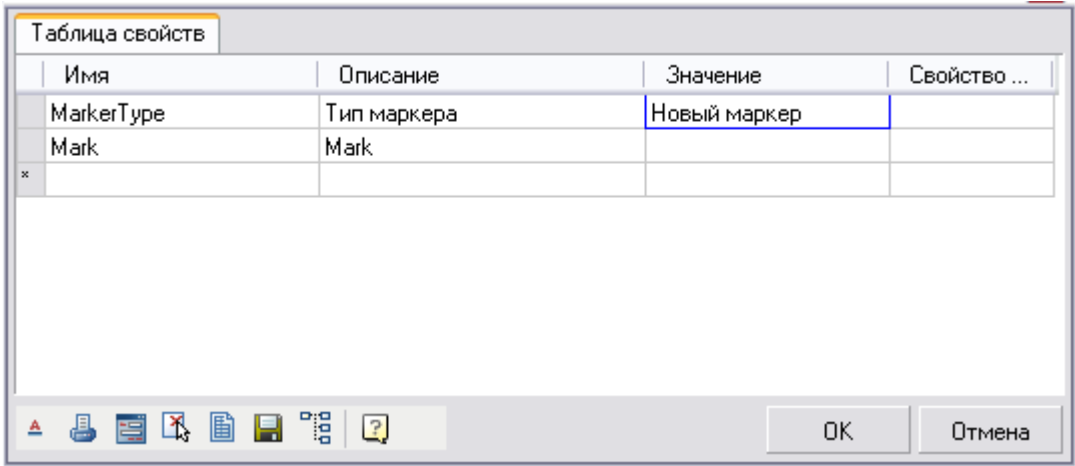

Заполните таблицу свойств маркера, ячейки редактируются по двойному щелчку мыши. Добавить атрибут в центр таблицы можно с помощью клавиши Insert.

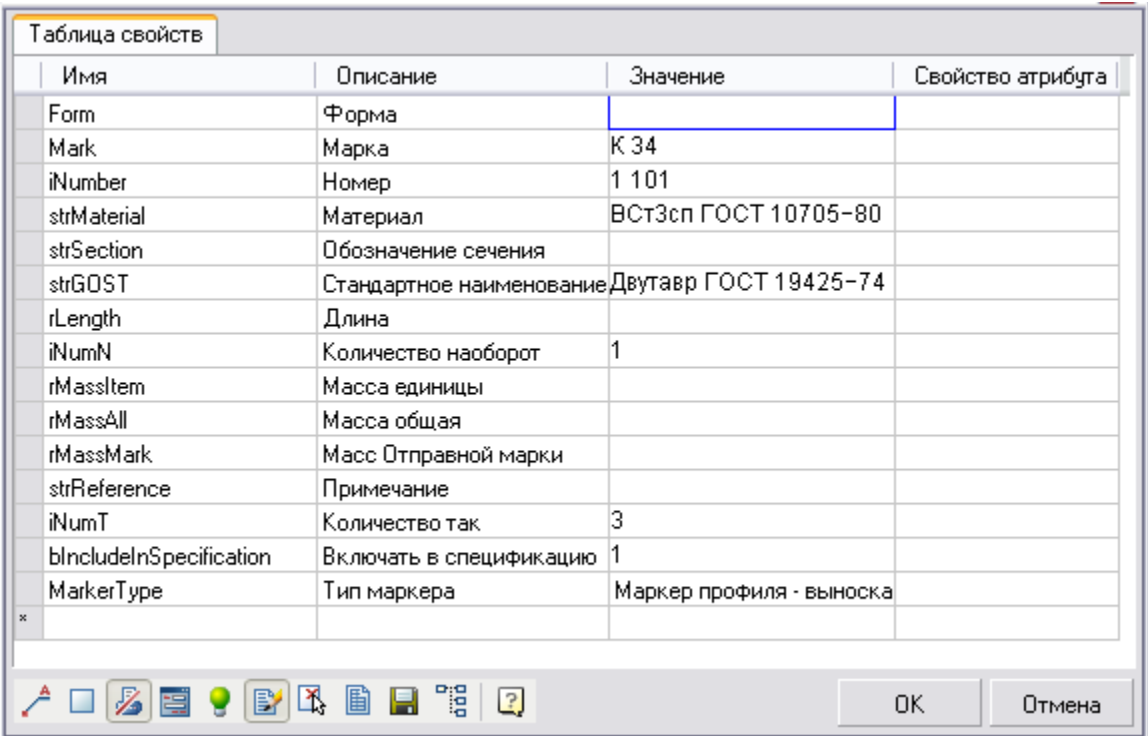

Значение параметров *Обозначение сечения, Длина* и *Масса единицы* считываются с объекта на чертеже. Для этого в колонке *Свойства атрибута* выберите *Добавить свойство с объекта*.

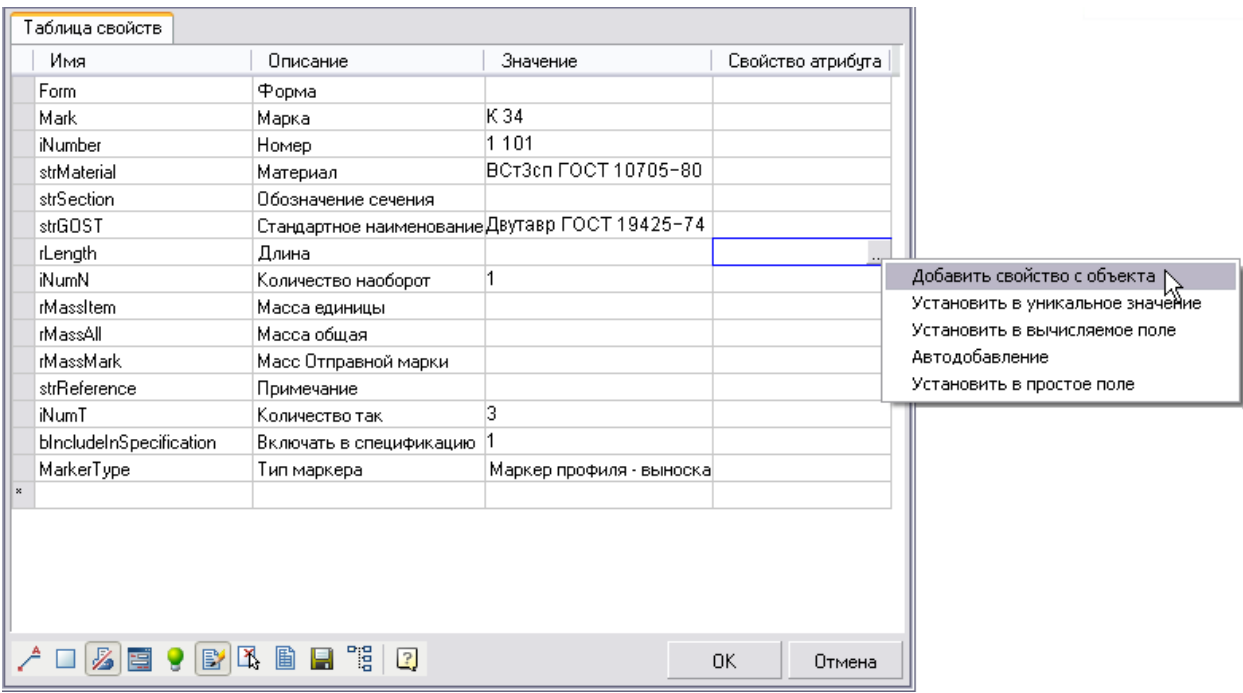

Выберите на чертеже двутавр.

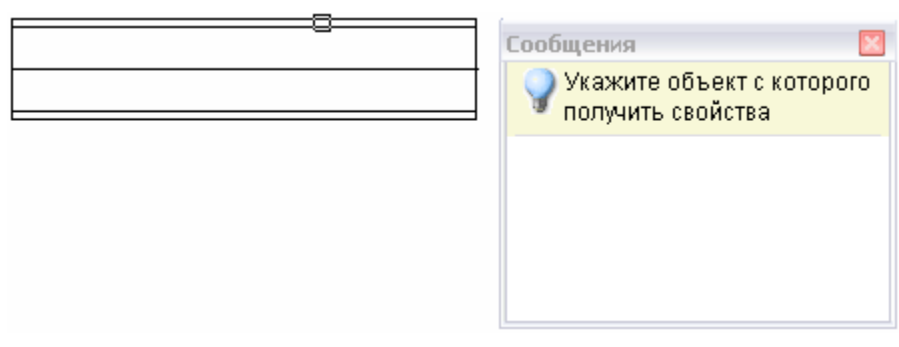

В списке свойств объекта выберите параметр *Длина*. Нажмите *ОК*.

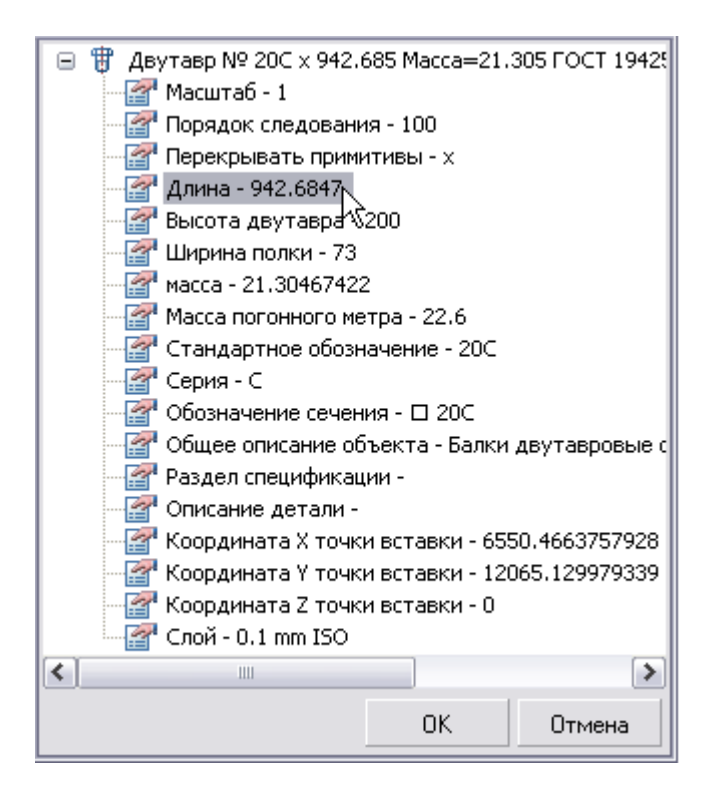

Аналогично выберите значения *Обозначение сечения и Массу единицы* с двутавра.

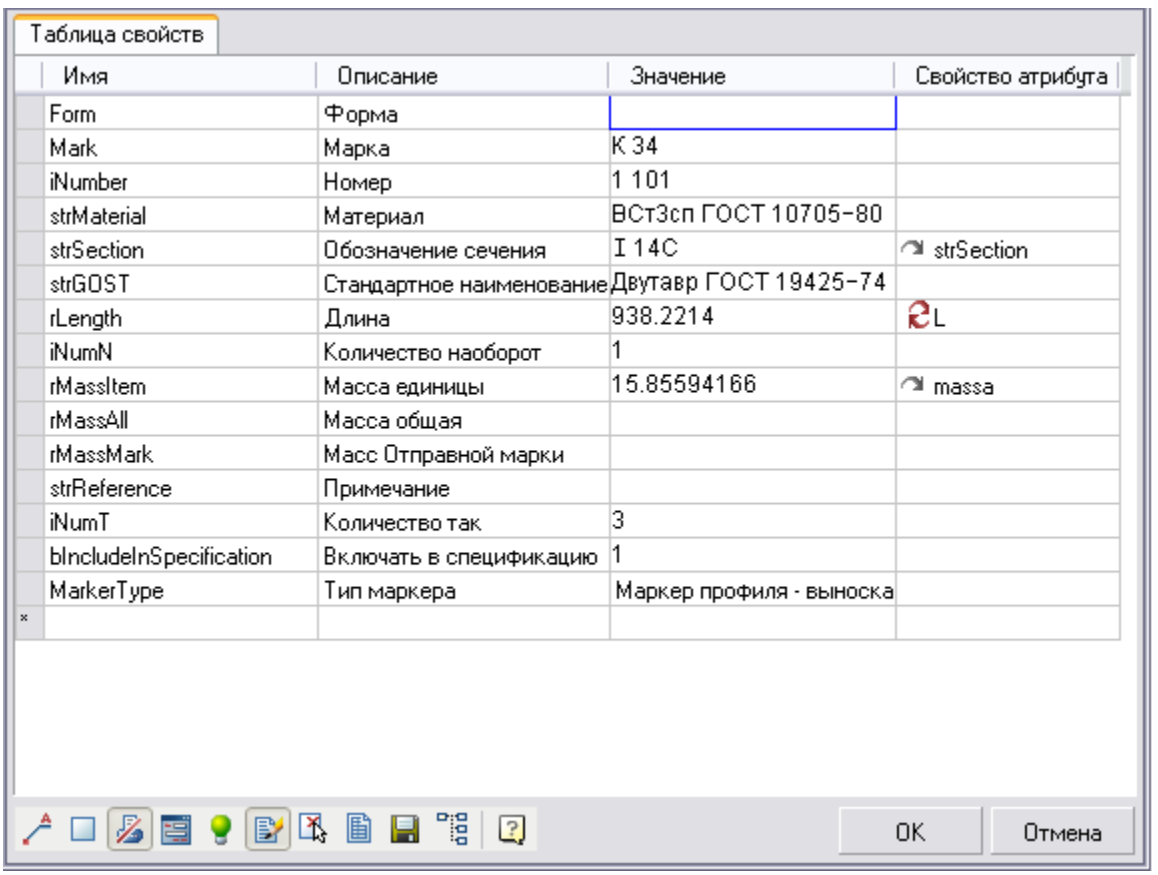

Параметру *Масса общая* задайте значение *{int((iNumT+iNumN)\*rMassItem\*1000)/1000}– масса общая вычисляется как сумма количества узлов, так и наоборот, умноженная на массу единицы. Значение массы округляется до 3х знаков после запятой.*

Выражение в фигурных скобках {} определяется как вычисляемое. Например,

*Масса = {iNumT\*rMassItem}кг, вместо скобок будет вычисленное выражение.*

Обработка и пересчет атрибутов происходит сверху-вниз. Располагать их требуется в порядке обработки.

*Свойство атрибута* задайте как *Установить вычисляемое поле*.

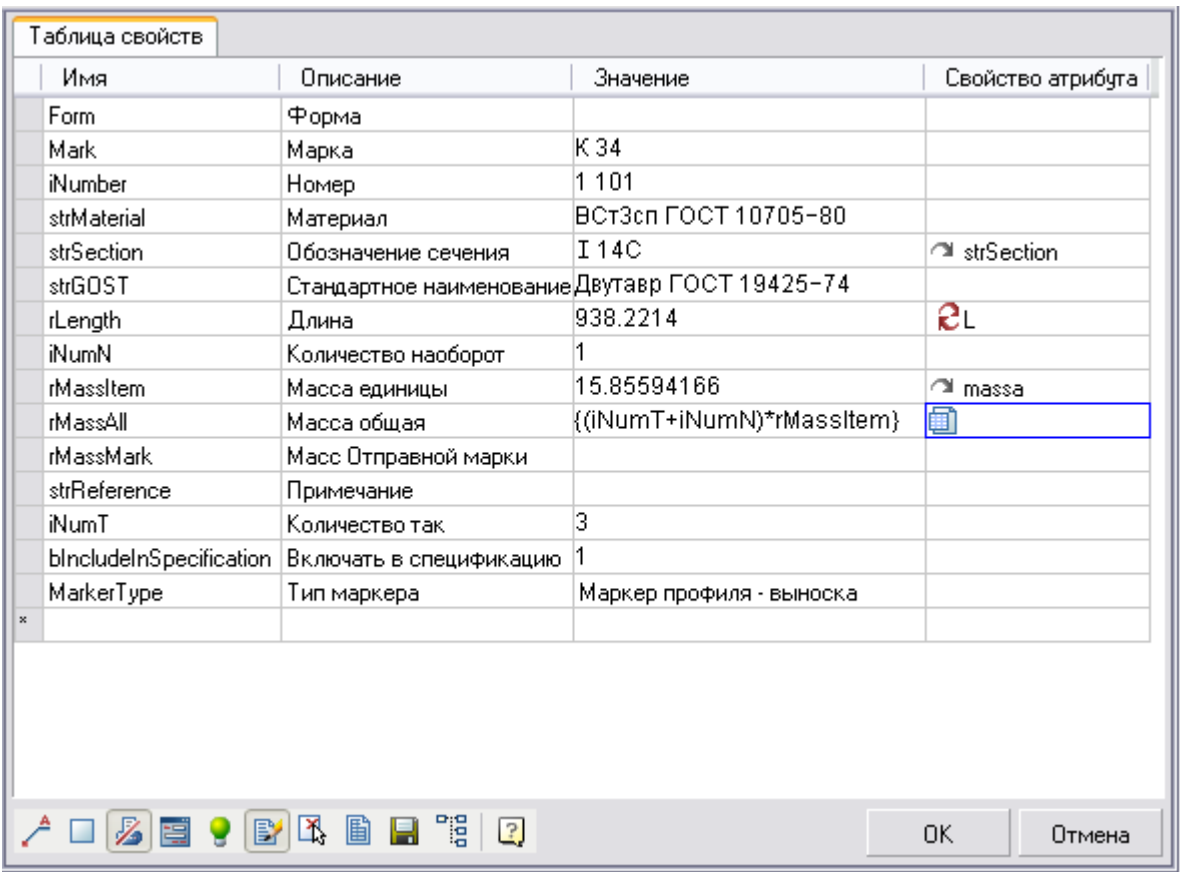

Для параметра *Марка*, установите свойство атрибута – Автодобавление. Для параметра *Номер* – Установить уникальное значение.

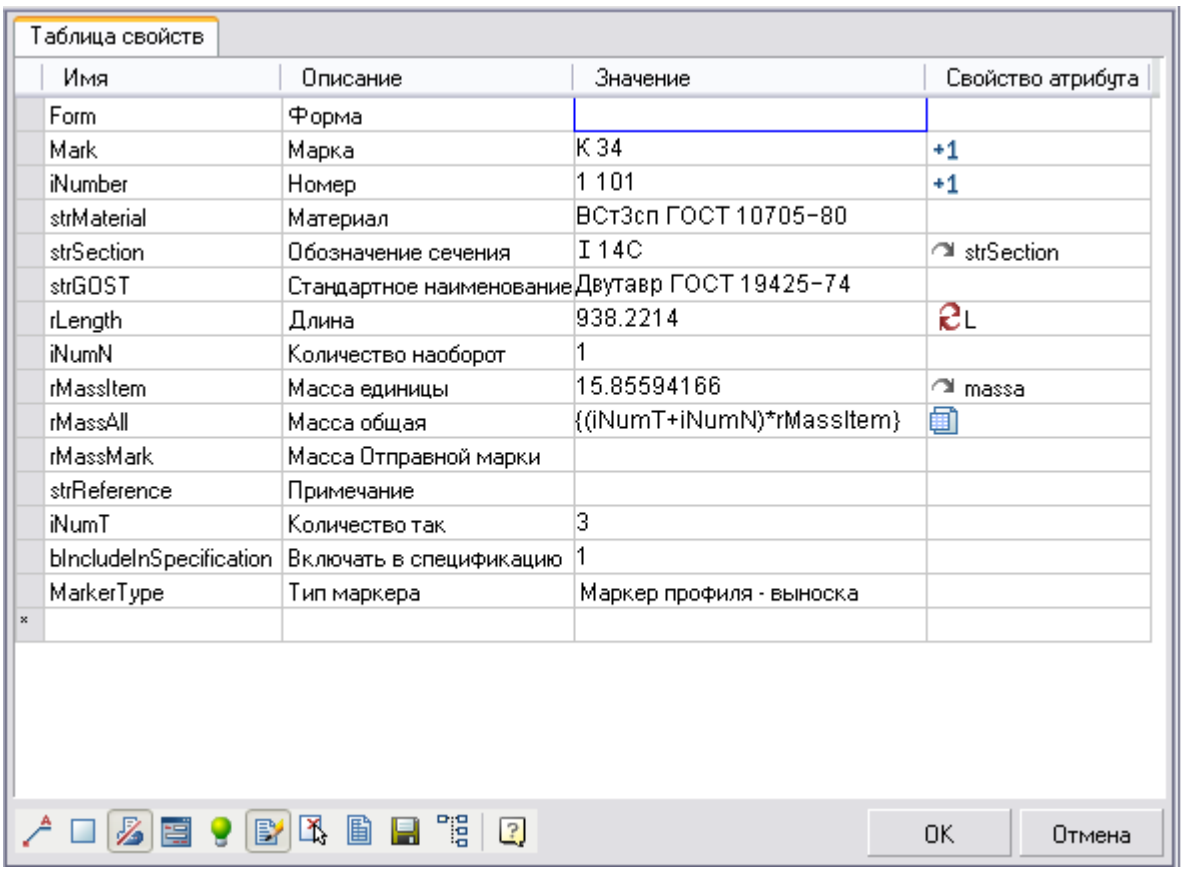

Сохраните маркер в базе, указав папку хранения объекта и название маркера.

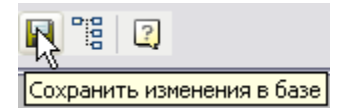

*Маркер профиля (часть 2)*

Тема: Создание формы маркера, вставка маркера.

Откройте *Редактор форм*.

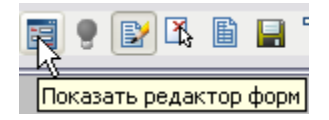

*Для того чтобы перетаскивать элементы, входящие в группу необходимо, выбрать элемент и клавишами курсора передвигать его (вверх, вниз, влево, вправо). Удерживая клавишу Shift можно изменять размеры* 

*элемента с помощью контролов, (также за ручки). Выбрать несколько элементов можно удерживая клавишу Ctrl.*

В окно редактора форм, перетащите переменную *Стандартное наименование*.

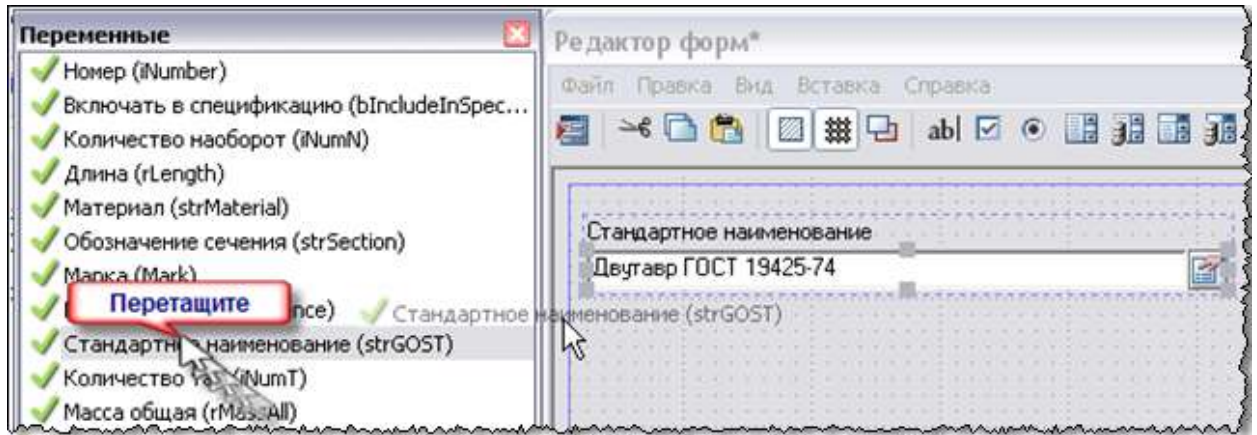

Выделив элемент, включите *Измеритель*, и выберите режим *Свойство*.

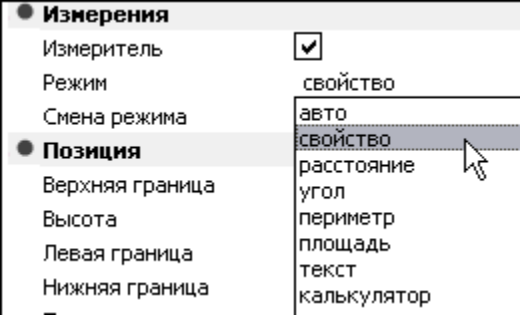

Далее перетащите переменную *Номер*. В свойствах переменной снимите флажок *Разрешен*. Расположите, как показано на рисунке.

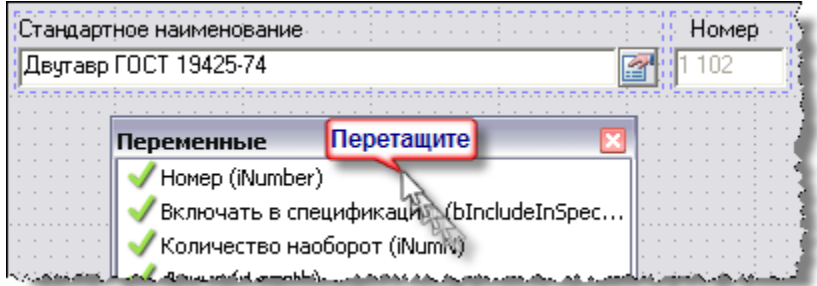

Добавьте переменную *Форма*, перетащите, удерживая клавишу *Ctrl*, выберите тип элемента *Поле со списком*.

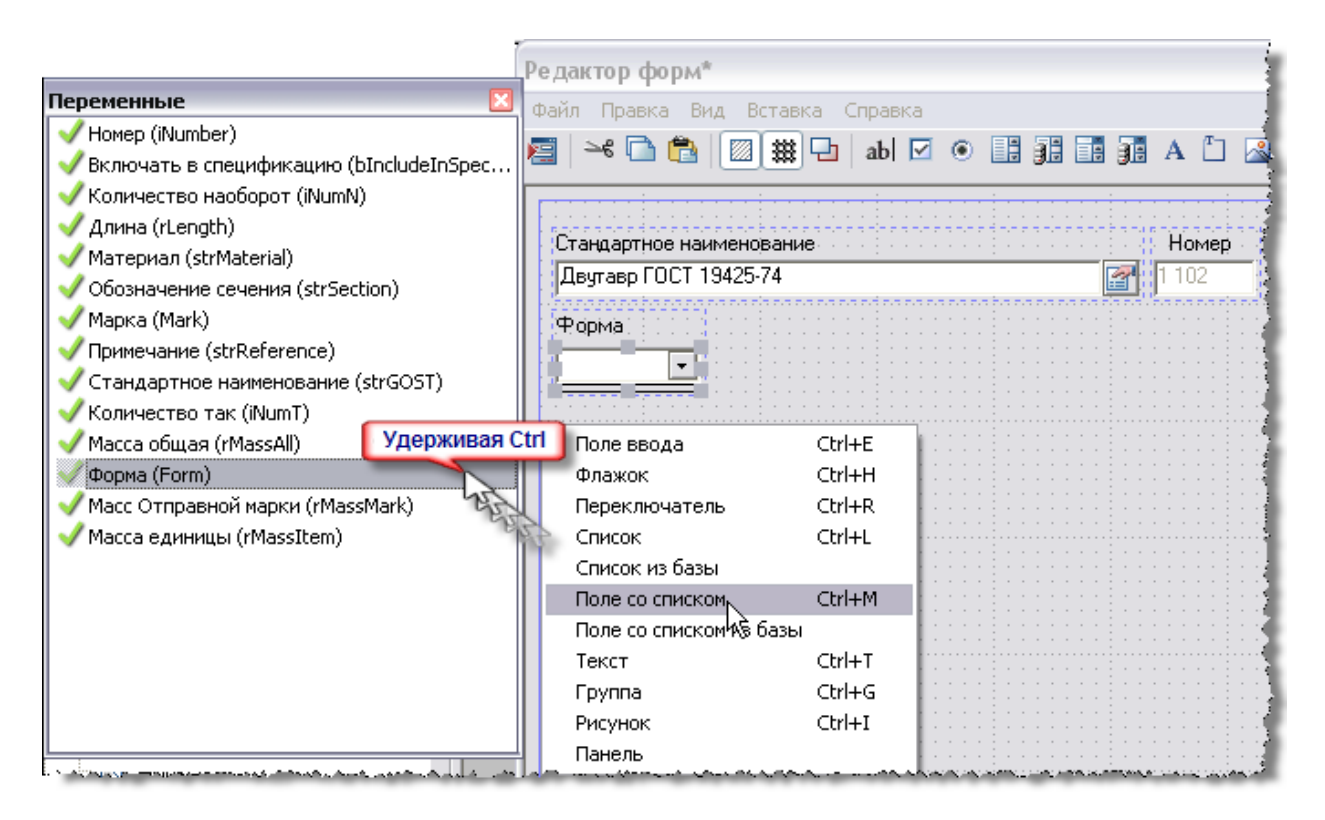

#### В свойствах переменной введите *Данные* списка (Ф1, Б1, К1, Р1).

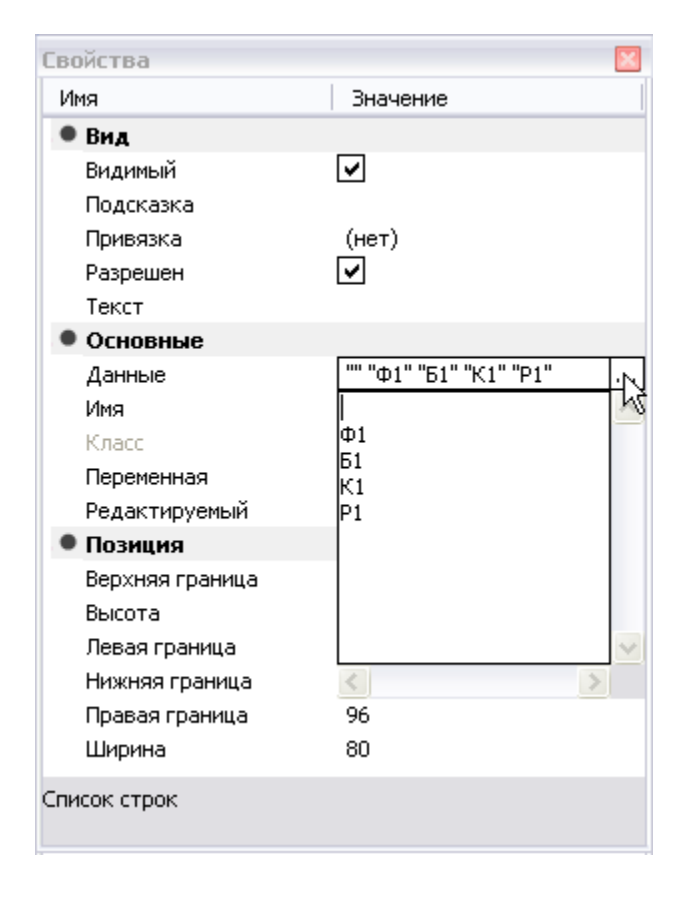
Аналогично добавьте переменную *Марка*, тип - поле со списком.

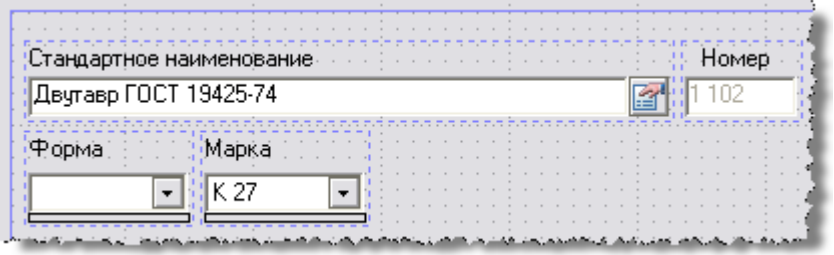

В поле *текст* введите *К27*. Параметры переменной: Б1, К1, Ф1, Р1.

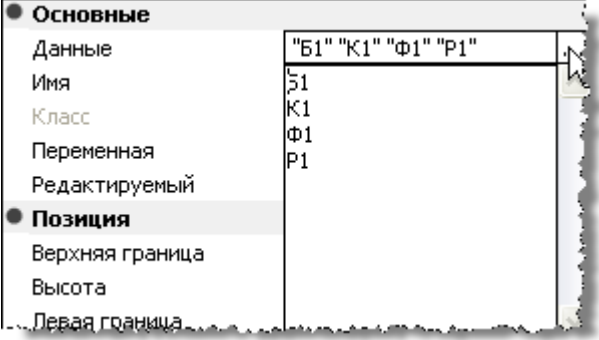

Добавьте переменную *Длина*, тип – поле ввода.

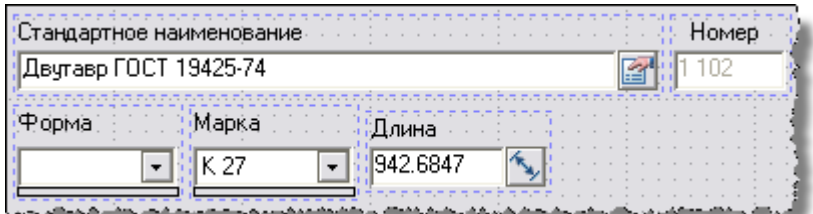

В свойствах переменной включите режим *Измеритель*, режим – *расстояние*.

Добавьте переменную *Обозначение сечения*, тип – поле ввода.

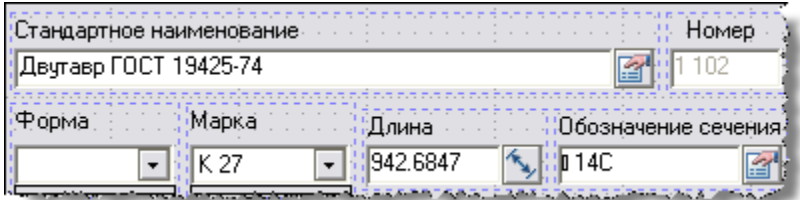

В свойствах переменной включите режим *Измеритель*, режим – *Свойство*. В поле *текст* введите 14С.

Выберите элемент Группа, сгруппируйте элементы на панели формы.

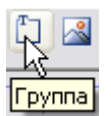

В свойствах группы введите текст *Свойства позиции*.

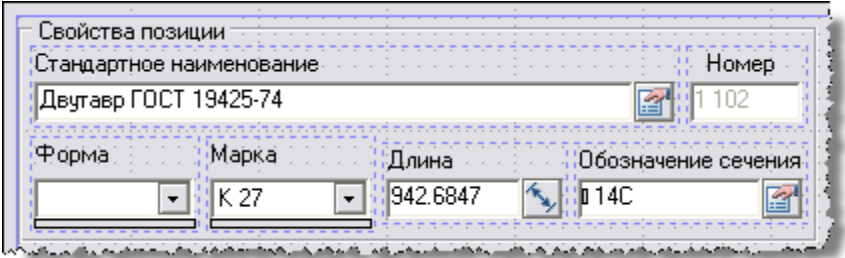

Добавьте переменную *Количество так*, тип – поле ввода. В поле *текст* введите *3*.

Добавьте переменные *Масса единицы*, *Масса общая*, *Количество наоборот*, *Масса Отправной марки*, тип – поле ввода.

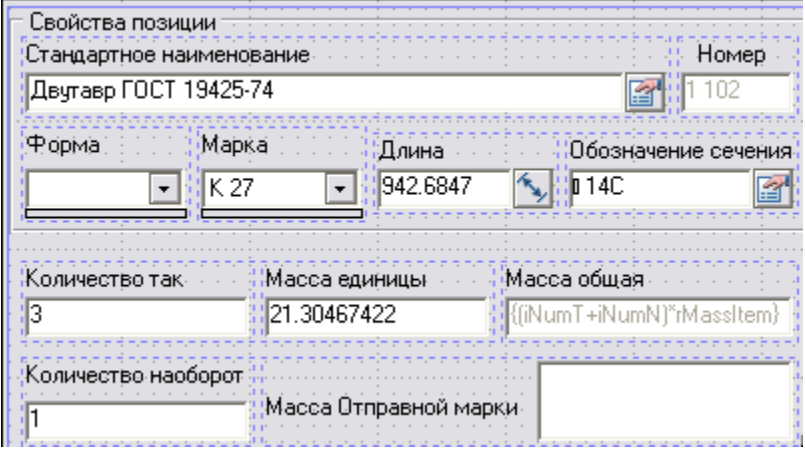

Сгруппируйте созданные элементы, задайте имя группы *Количество и масса*.

Добавьте переменную *Материал*, тип – поле со списком из базы. В свойствах переменной нажмите кнопку *Данные*. В открывшемся редакторе коллекций выберите созданную в предыдущем уроке коллекцию *Материалы*. Нажмите *ОК*.

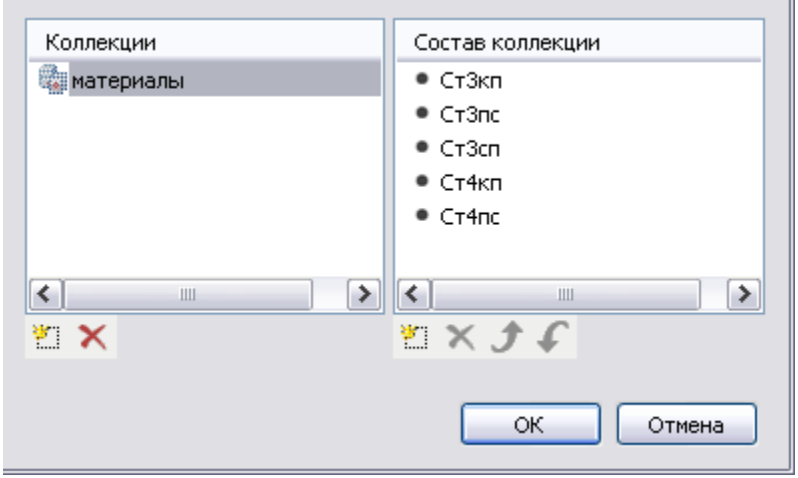

Введите марку материала *Ст3кп* в поле текст.

Добавьте параметр *Примечание* – тип поле ввода.

Добавьте параметр *Включать в спецификацию*, тип – *Флажок*. Добавьте текст: *Включать в спецификацию*.

Сгруппируйте элементы *Материал, Примечание* и *Включать в спецификацию*.

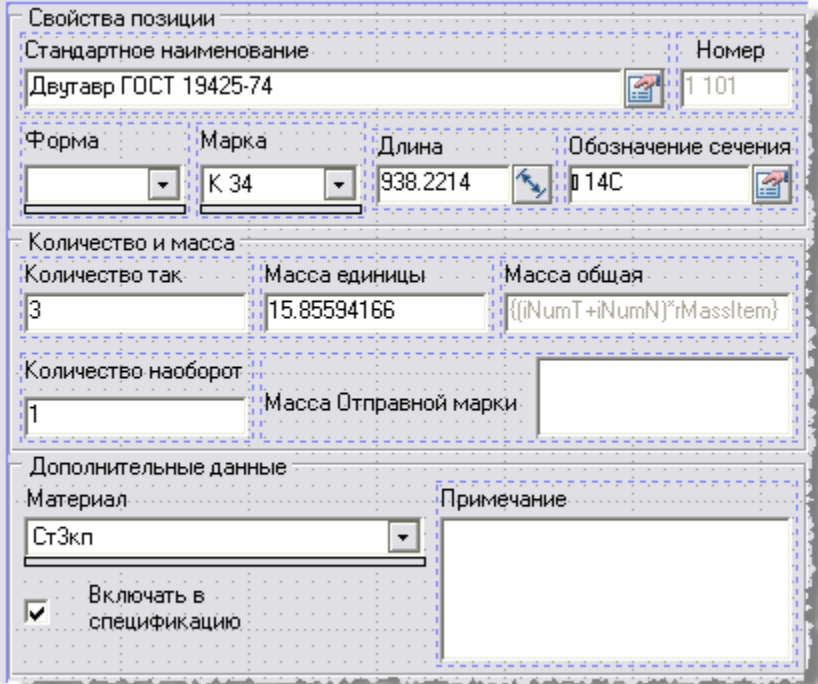

Закройте редактор форм.

Нажмите на кнопку *Не выводить на печать*.

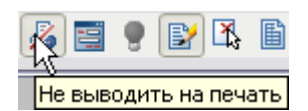

Сохраните изменения в базе, указав папку хранения объекта и название маркера.

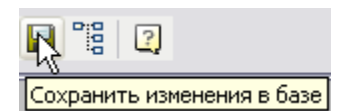

Нажмите *ОК*.

Вызовите из мастера объектов Двутавр №14С ГОСТ 19425-74 и вставьте его в чертеж.

Затем выберите созданный маркер, при наведении его на двутавр, объект будет подсвечиваться цветом. Нажмите левой кнопкой мыши и установите длину выноски.

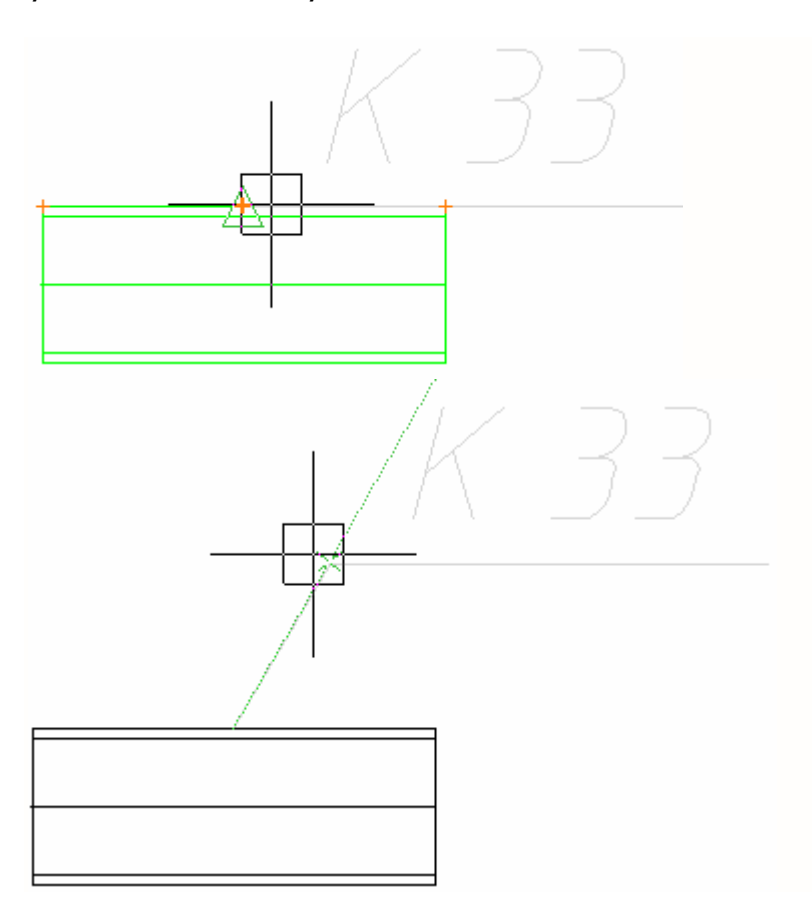

Форма маркера профиля будет выглядеть следующим образом.

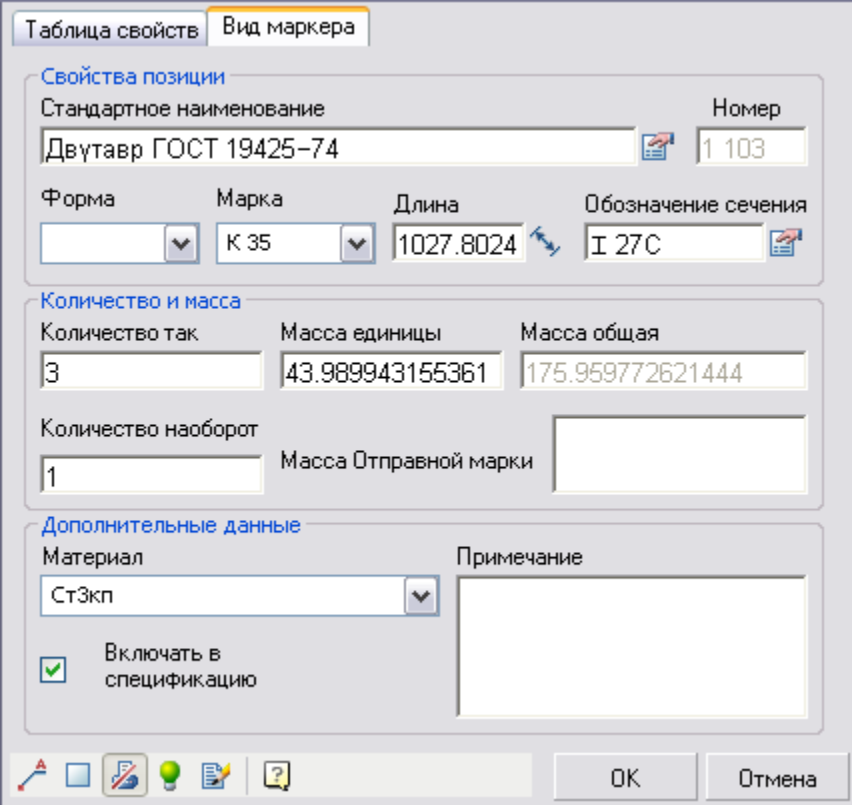

Длина и масса единицы считывается с объекта.

Создание спецификации *Создание спецификации (часть 1)*

Тема: Создание спецификации, сохранение таблицы в шаблон.

Вставьте два двутавра и промаркируйте их сохраненными маркерами профиля.

С панели *Форматы, таблицы* вызовите команду *Таблицы*.

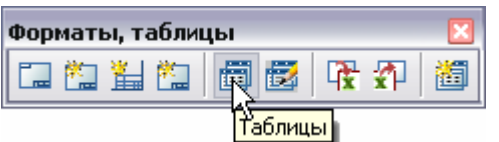

Заполните форму создания новой таблицы, как показано на рисунке.

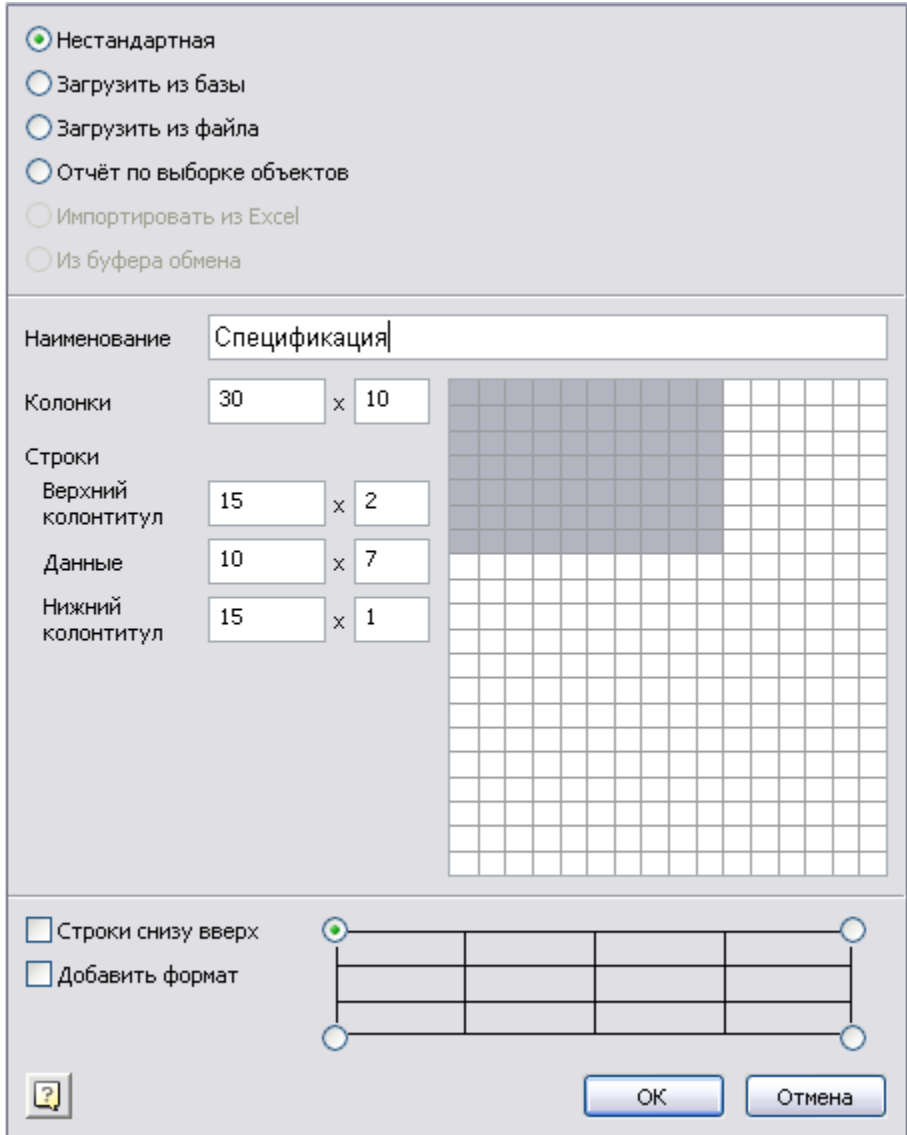

# Нажмите *ОК*.

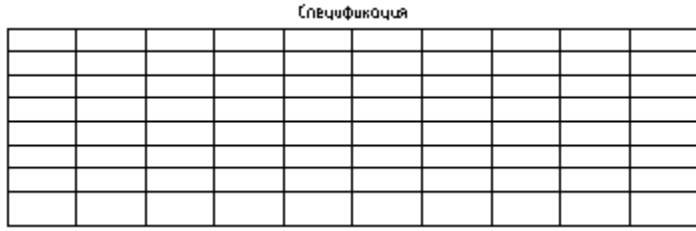

Двойным щелчком, откройте редактор таблиц.

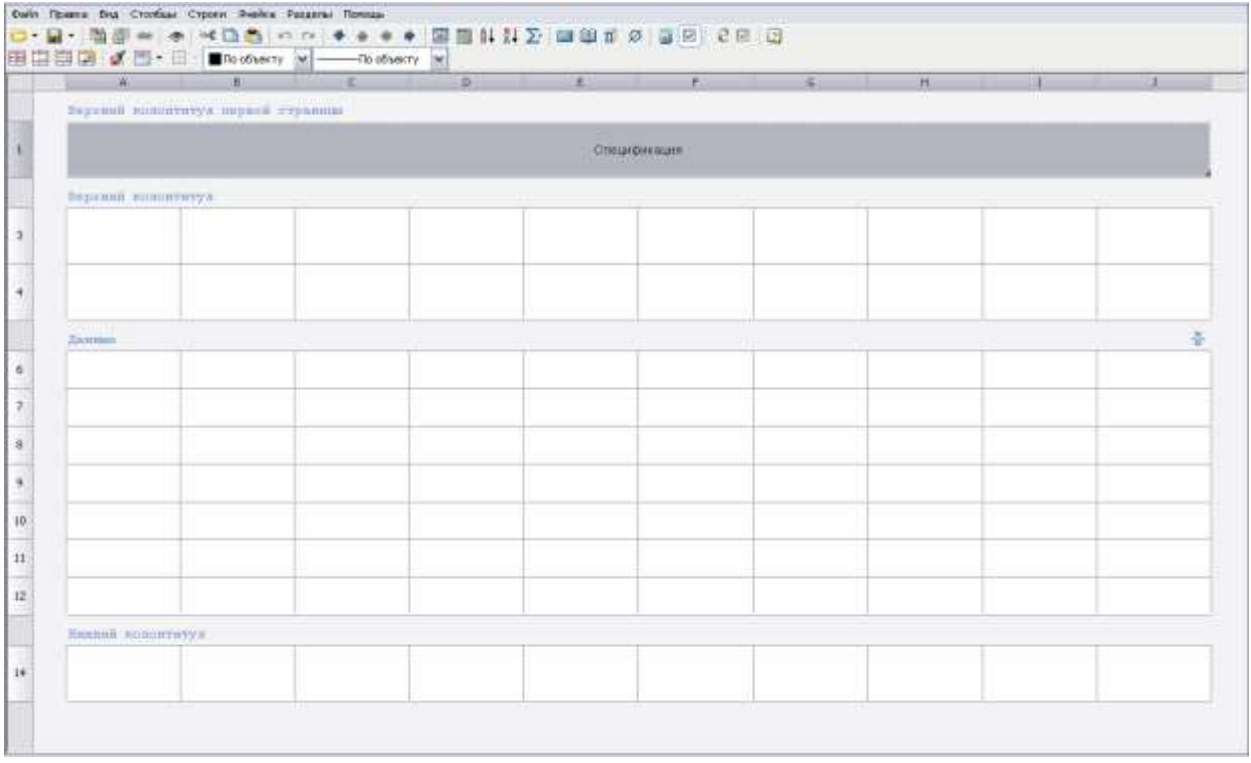

Добавление ячеек осуществляется с помощью команды *Добавить строку* в контекстном меню выделенных строк. Добавьте две строки в раздел Верхний колонтитул первой страницы.

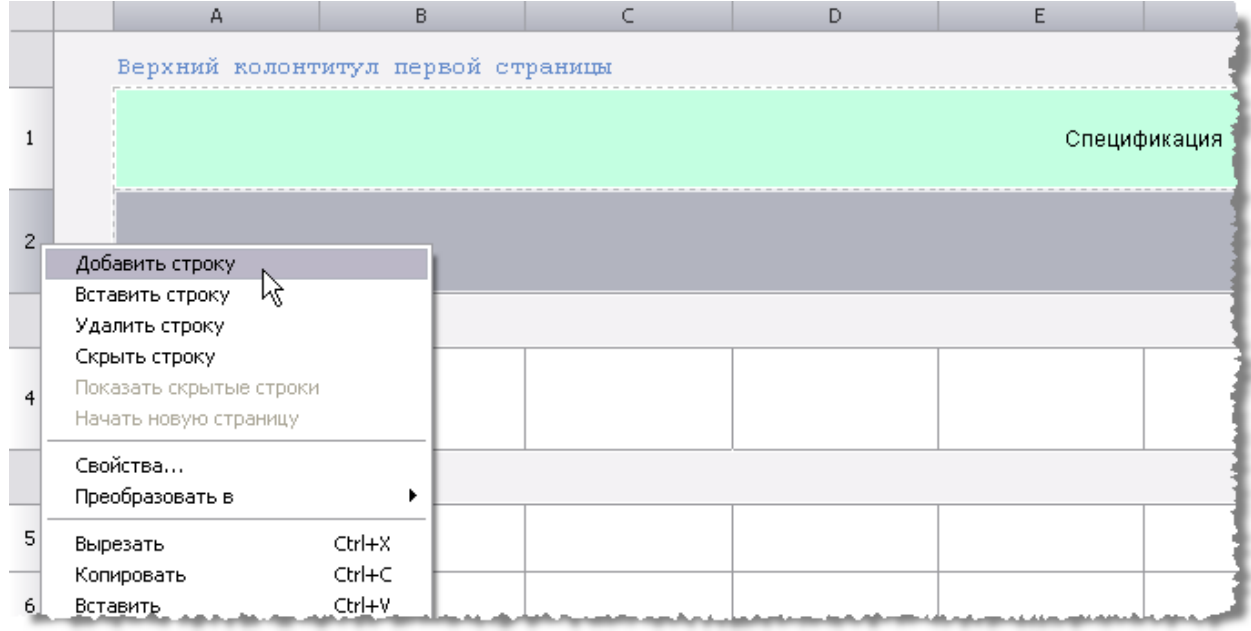

Курсором мыши выделите две последних строки как показано на рисунке, в контекстном меню выберите пункт разъединить.

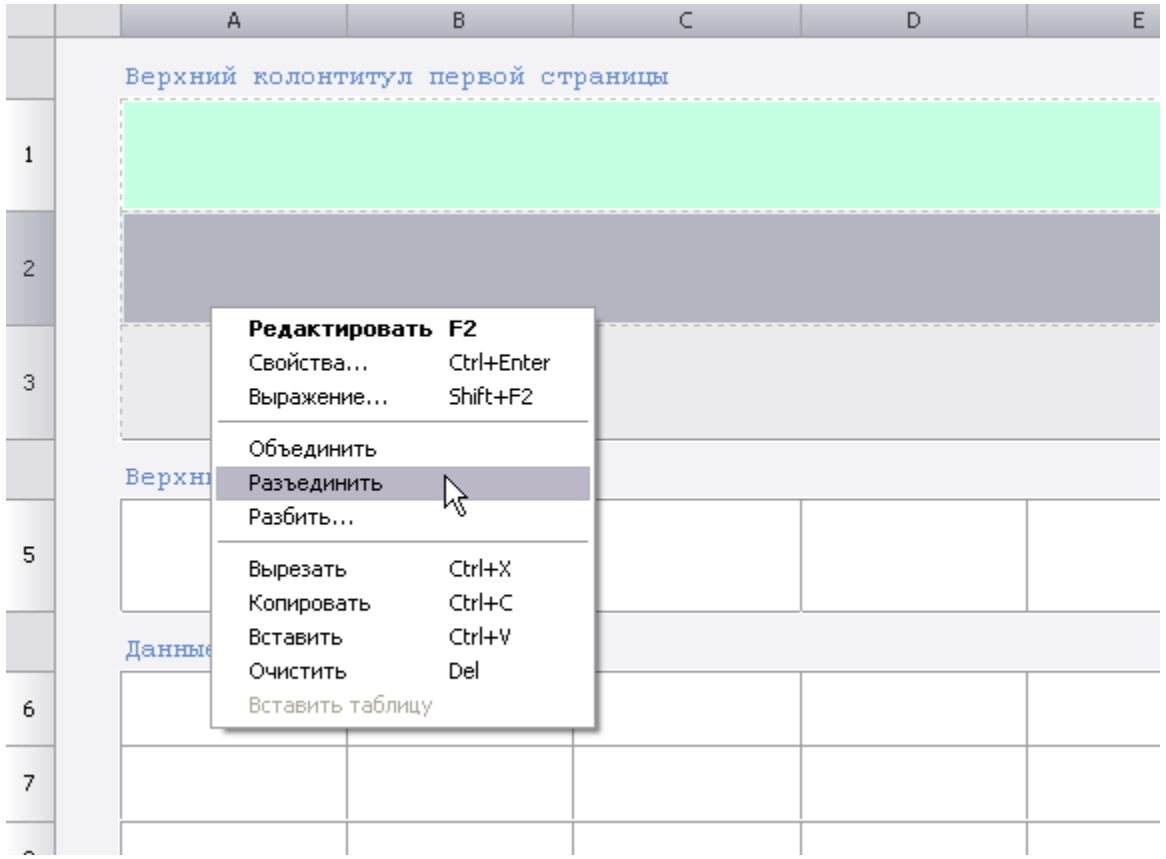

# На панели инструментов нажмите кнопку *Все границы*.

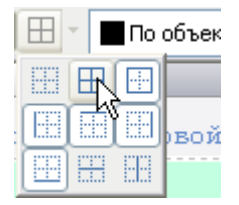

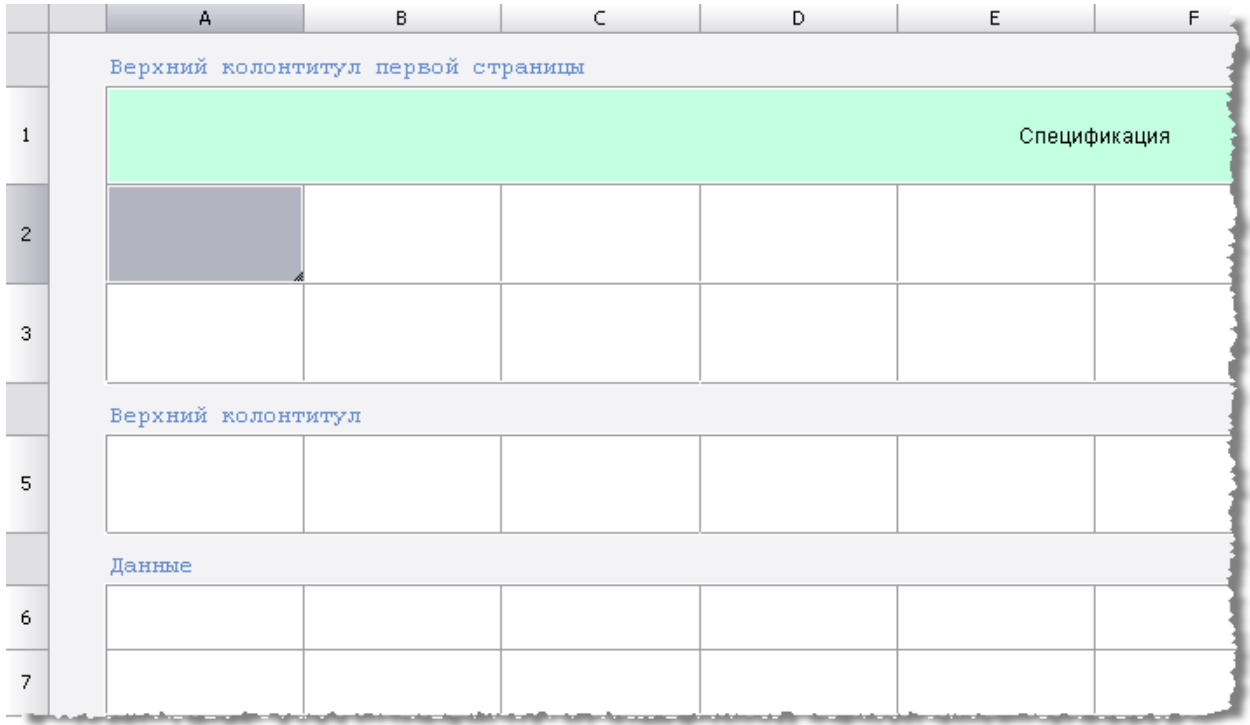

Объединение ячеек осуществляется с помощью команды *Объединить* в контекстном меню *выделенных ячеек*. Создайте объединение ячеек как показано на рисунке.

Отредактируйте текст ячеек по двойному щелчку на ячейке. Размеры ячеек редактируются с помощью ручек, для выравнивания в ячейке используйте функцию *Выравнивание текста*.

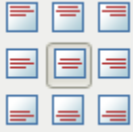

Выделите строки 2, 3, в контекстном меню нажмите *Копировать*. Выделите ячейку *А5*, нажмите *Вставить*.

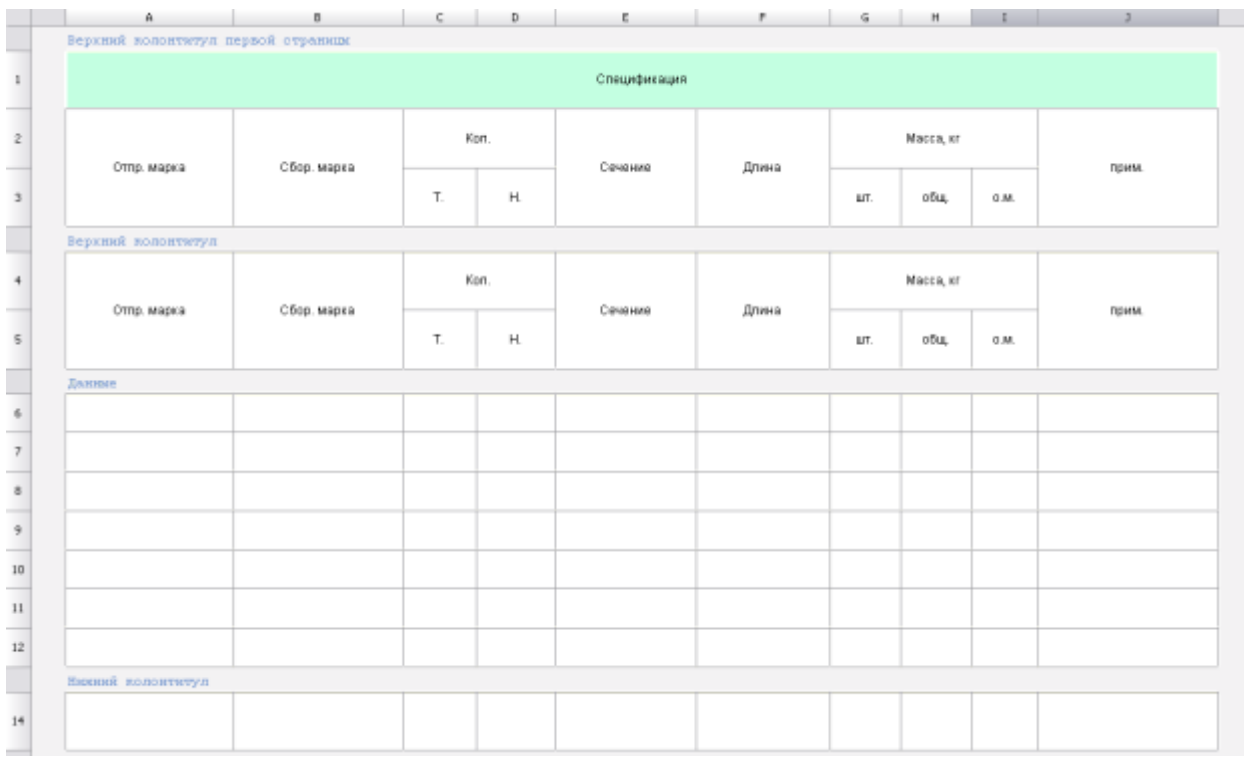

Добавьте в таблицу еще одну строку колонтитул, для этого нажмите по ссылке *Данные, Верхний колонтитул* или *Нижний колонтитул*, выберите в меню *Нижний колонтитул последней страницы*.

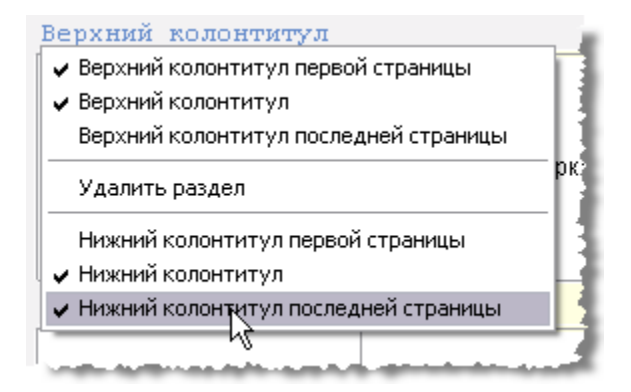

Размеры строк и столбцов должны быть сформированы как показано ниже.

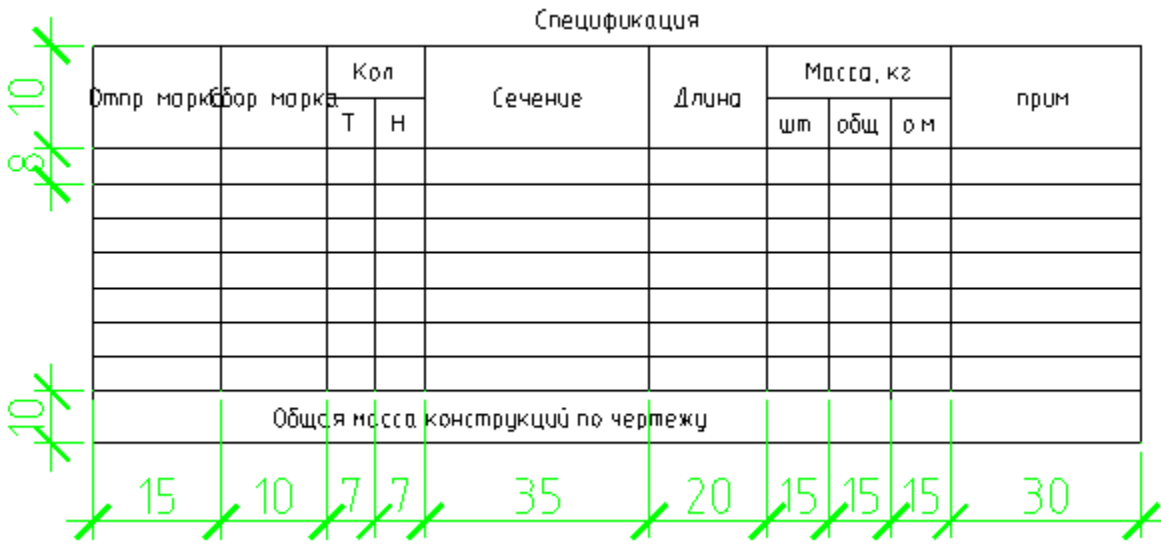

*Создание спецификации (часть 2)*

Тема: Создание шаблона привязки столбцов таблицы к свойствам объектов, редактор формул, задание группировки строк.

Создание шаблона привязки

Добавьте раздел Отчёт в таблицу, для этого в меню *Разделы* выберите *Вставить раздел отчета*.

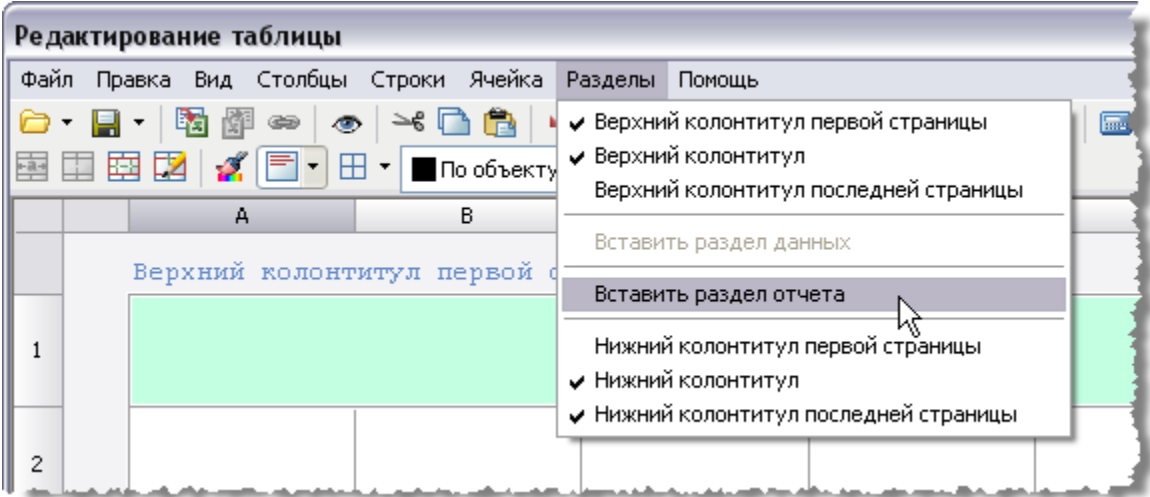

Затем нажмите *Выбрать исходные объекты*.

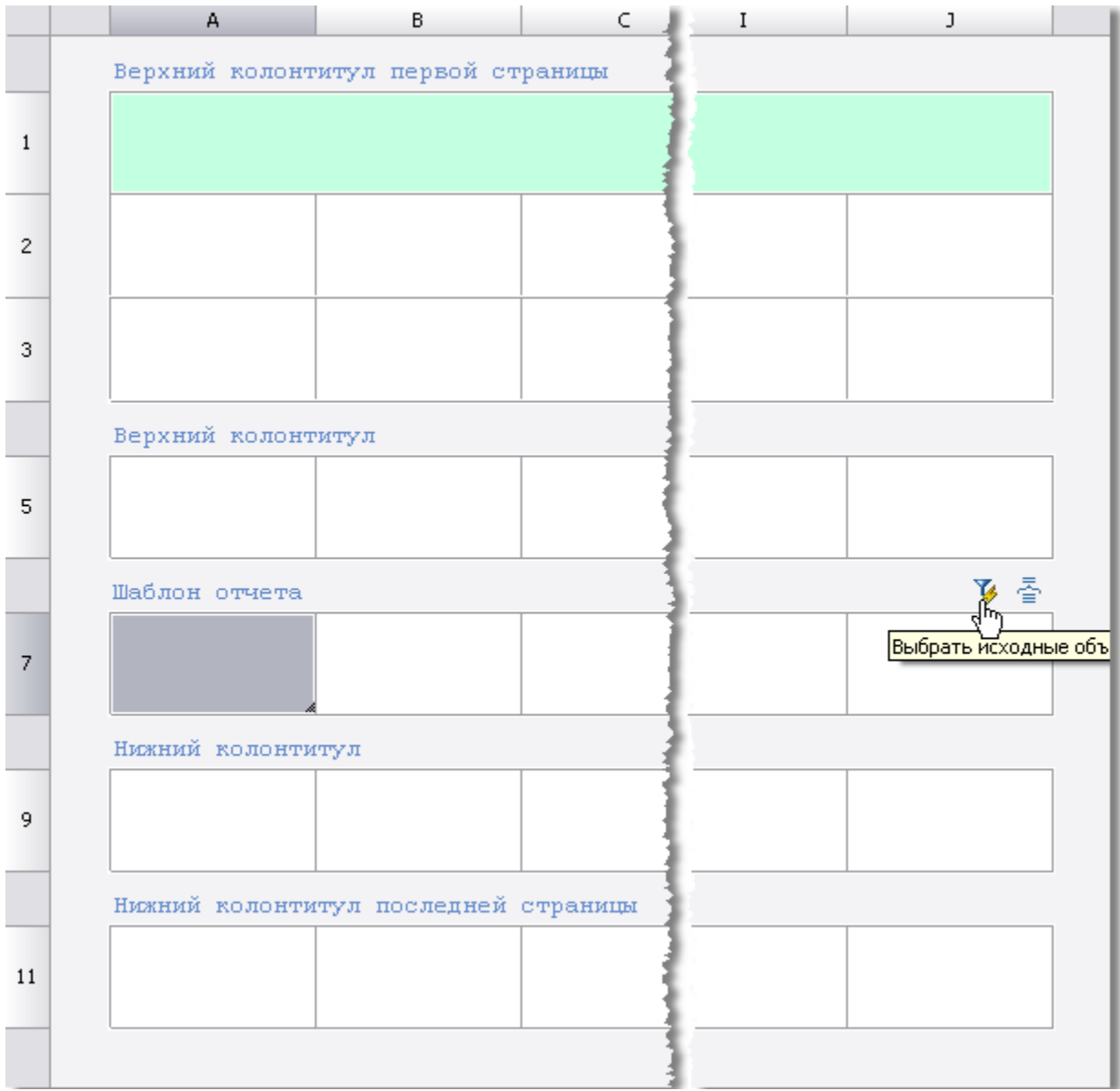

В столбце *Объект* выберите *Универсальный маркер*.

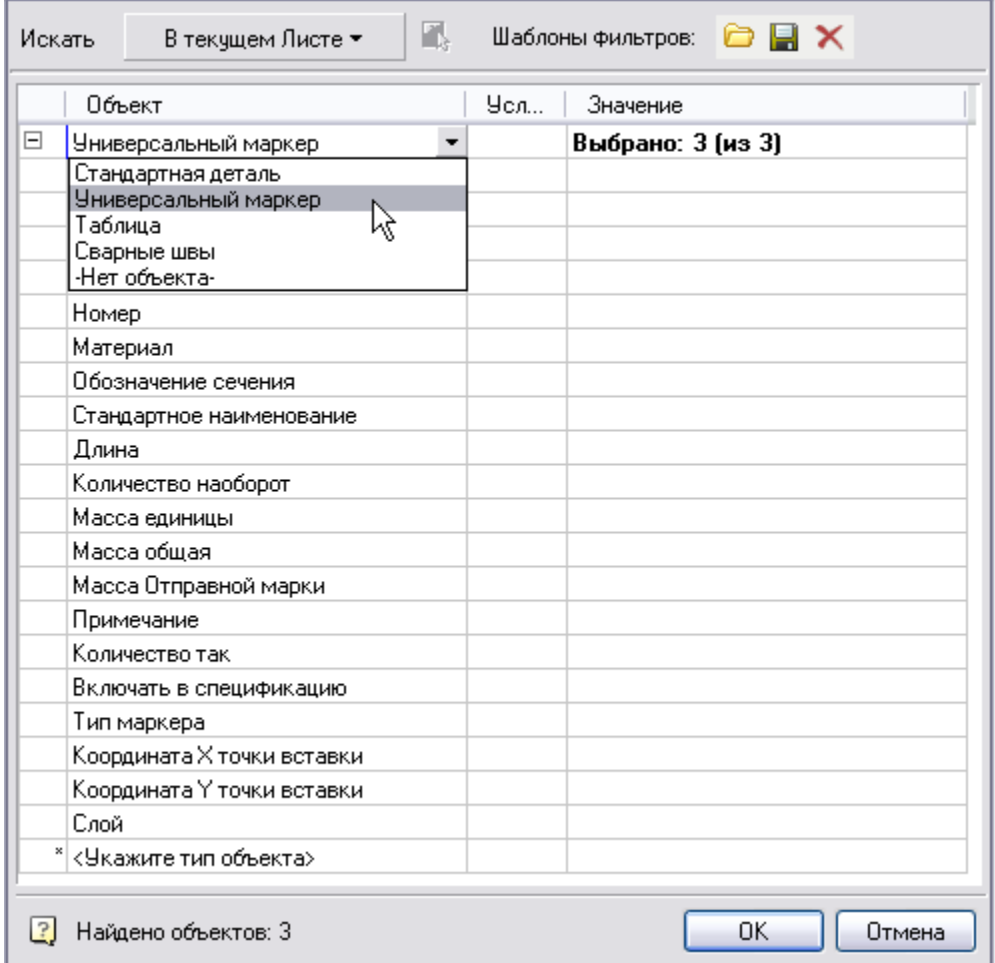

Для того чтобы в таблицу входили только те объекты, которые отмечены флажком – *Включать в спецификацию*, напротив параметра *Включать в спецификацию* установите значение *1*. Нажмите *ОК*.

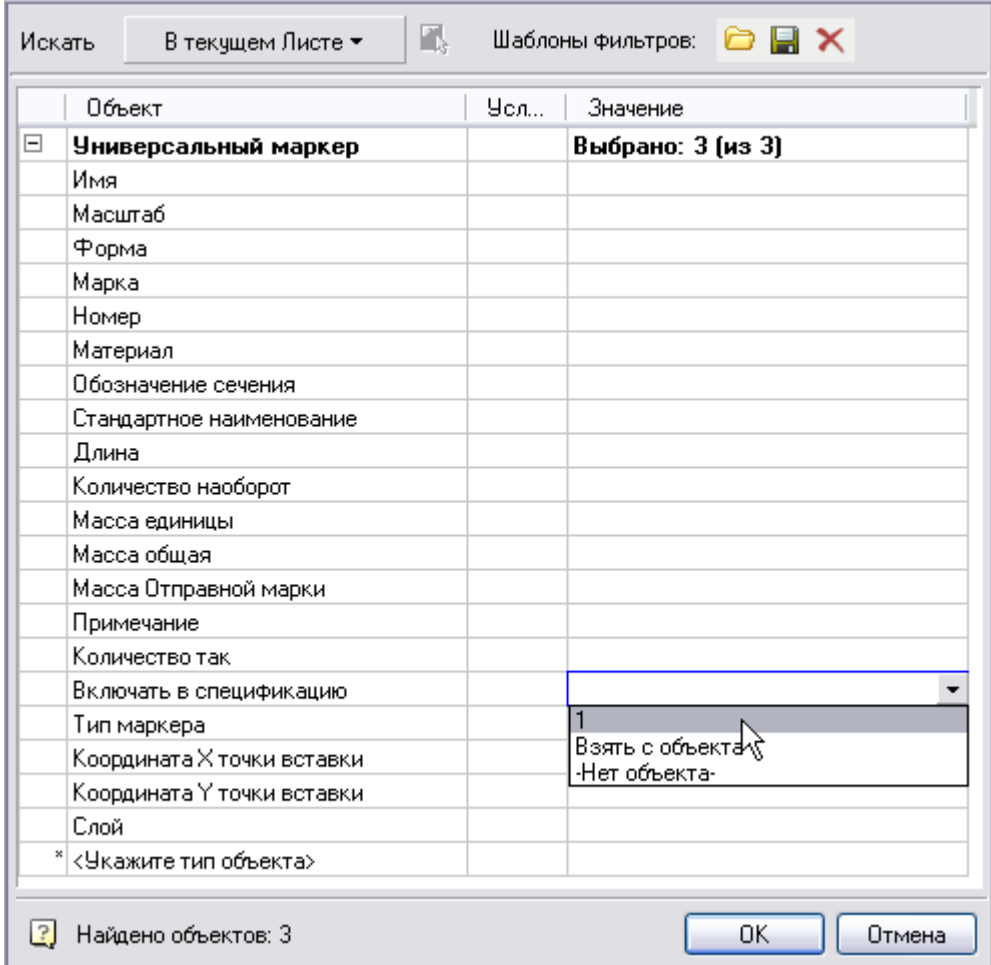

# В ячейку А вставьте параметр Марка.

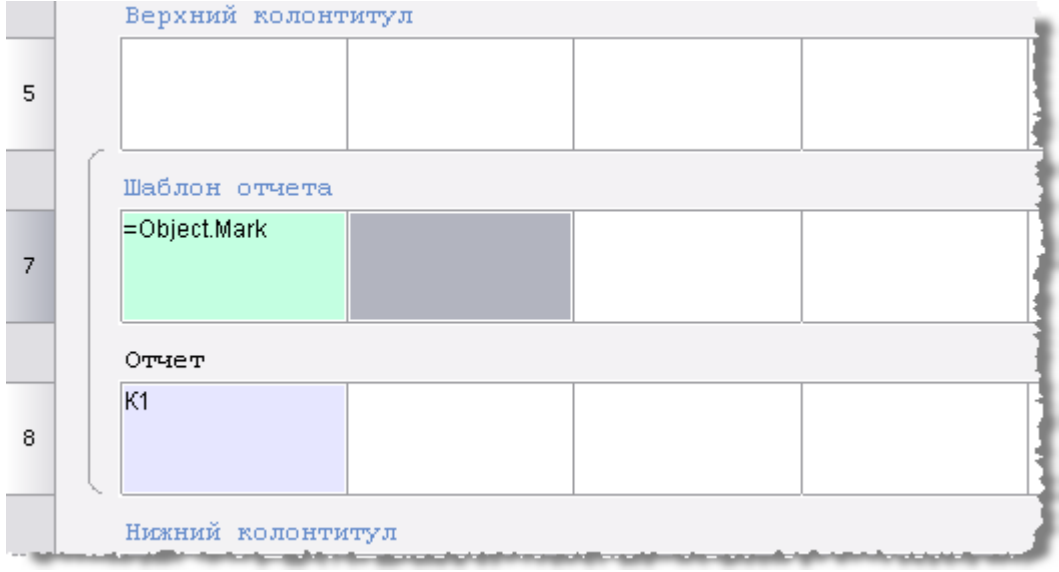

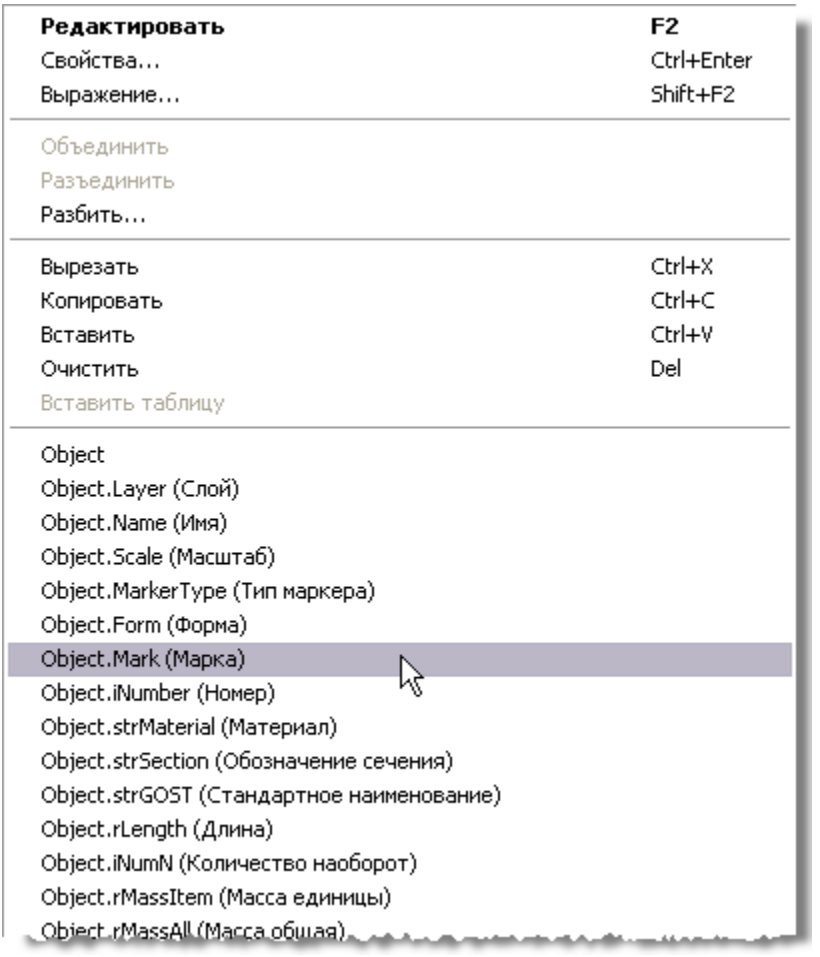

Для этого в контекстном меню ячейки отчёта выберите *Object.Mark (Марка).*

### Далее последовательно добавляйте параметры в ячейки таблицы:

Ячейка B – *Форма*, Ячейка C – *Количество так*, D – *Количество наоборот*, E – *Обозначение сечения*, F – *Длина*, G – *Масса единицы*, H – *Масса общая*, I – *оставьте пустым*, J – *Материал*. Нажмите *ОК*.

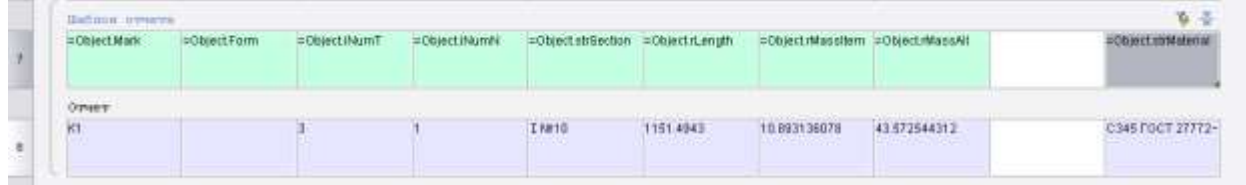

Для вставки формул в ячейки в диалоговом окне Привязка к объектам *можно воспользоваться ин*с*трументом Построитель выражений, который можно вызвать из контекстного меню ячейки.*

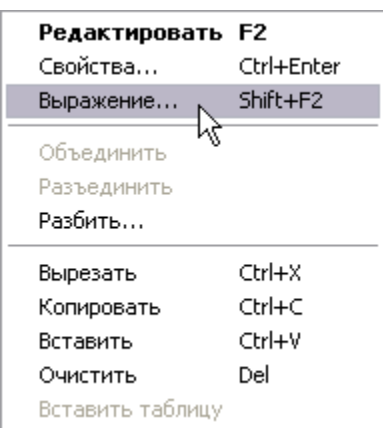

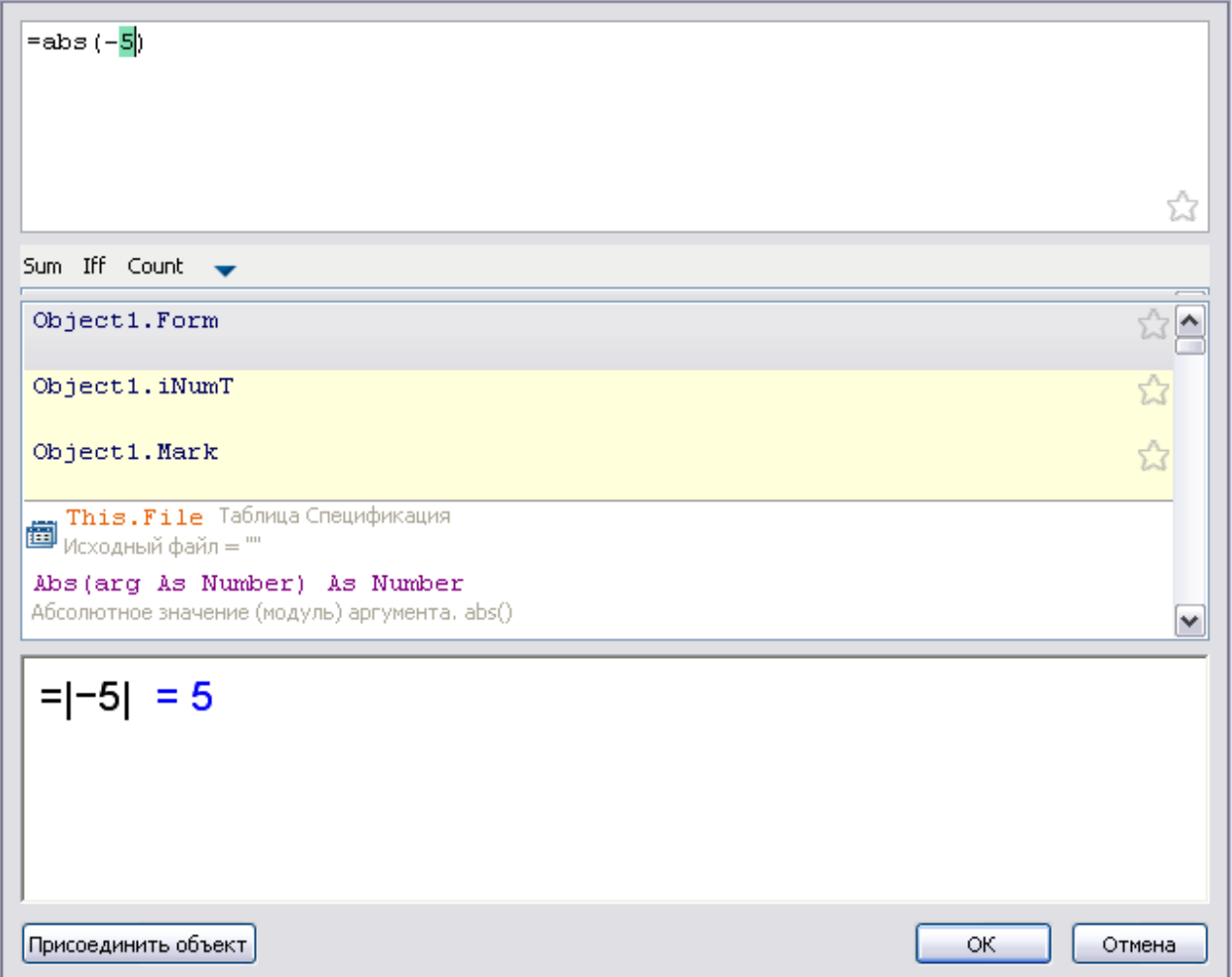

Верхняя часть окна содержит текст формулы, средняя - список<br>статических параметров, нижняя отображает результирующее статических параметров, нижняя выражение.

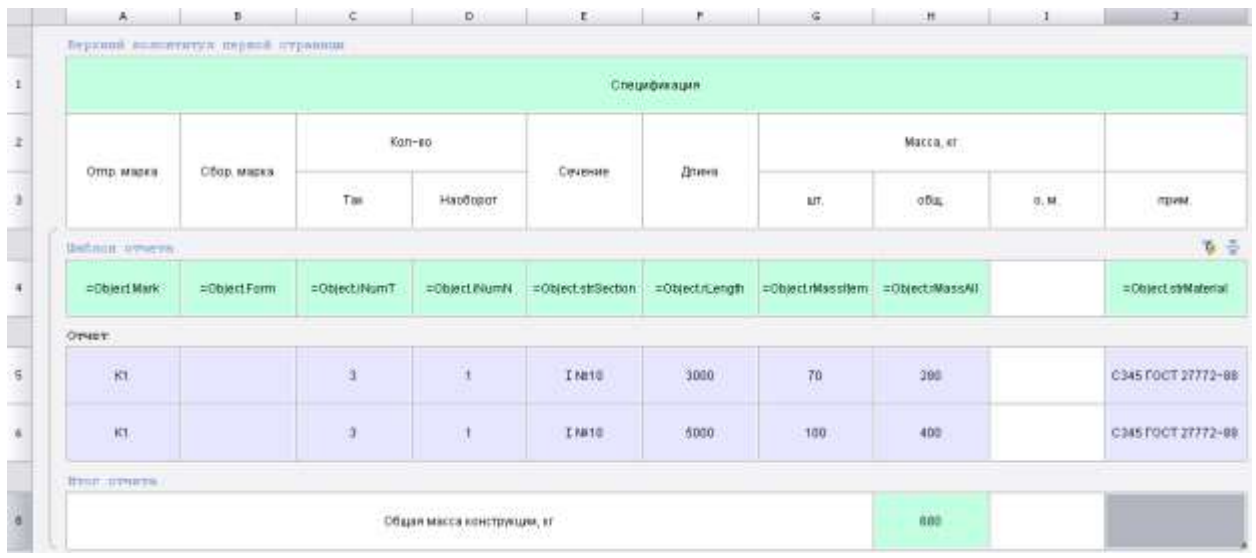

В ячейке H10 задайте параметр вычисления суммы ячеек, находящихся над выбранной ячейкой, для этого в контекстном меню выберите *Сумма*.

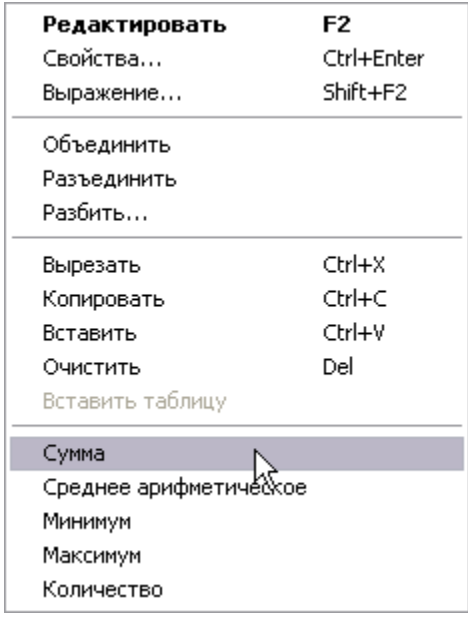

Параметр *Сумма* существует только в меню раздела *Итог отчета*.

Масса конструкции будет вычисляться как сумма значений ячеек массы отдельных элементов.

В итоге мы получаем такую таблицу:

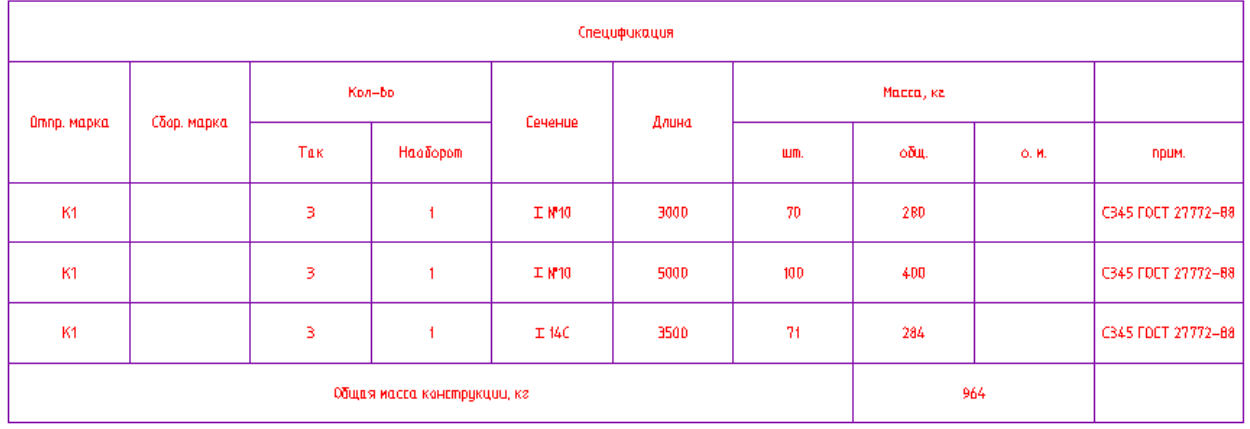

#### Группировка и объединение ячеек таблицы

Запустите инструмент *Группировка*.

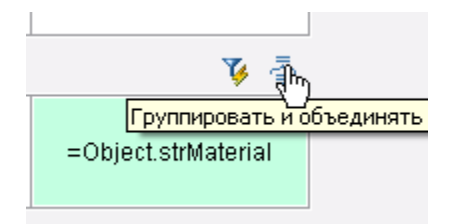

В диалоговом окне *Группировка* нажмите *Добавить правило* и выберите *группировать*.

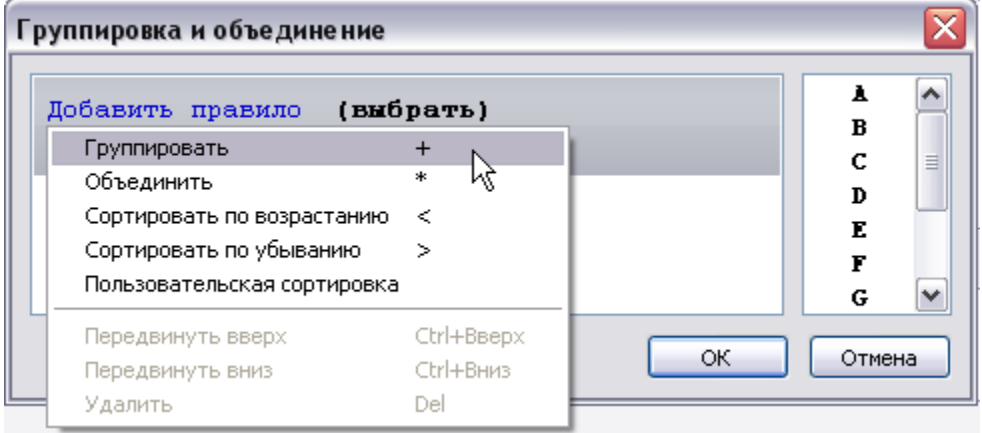

Выберите столбцы *A, E*. Это можно сделать либо двойным щелчком, либо перетаскиванием мышью в поле правила.

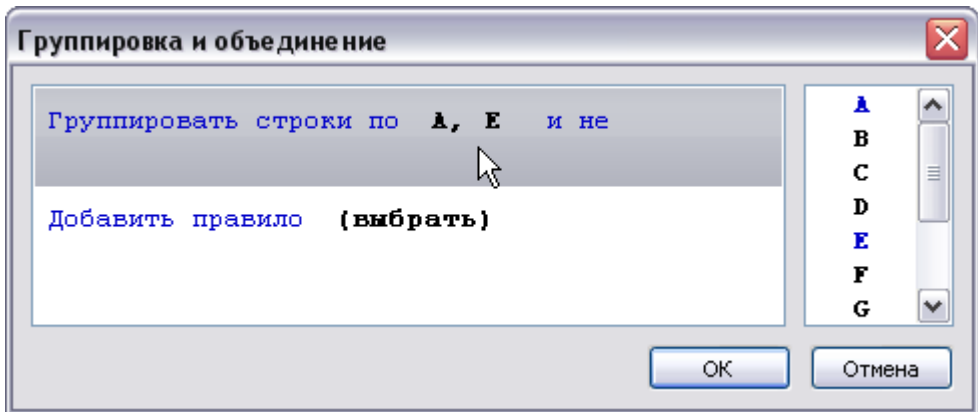

Аналогично добавьте правило объединения строк. Для этого нажмите *Добавить правило объединять*. Выберите столбцы A, J. Нажмите *ОК*.

В диалоговом окне будет отображен список *группируемых* и *объединяемых* столбцов. Нажмите ОК.

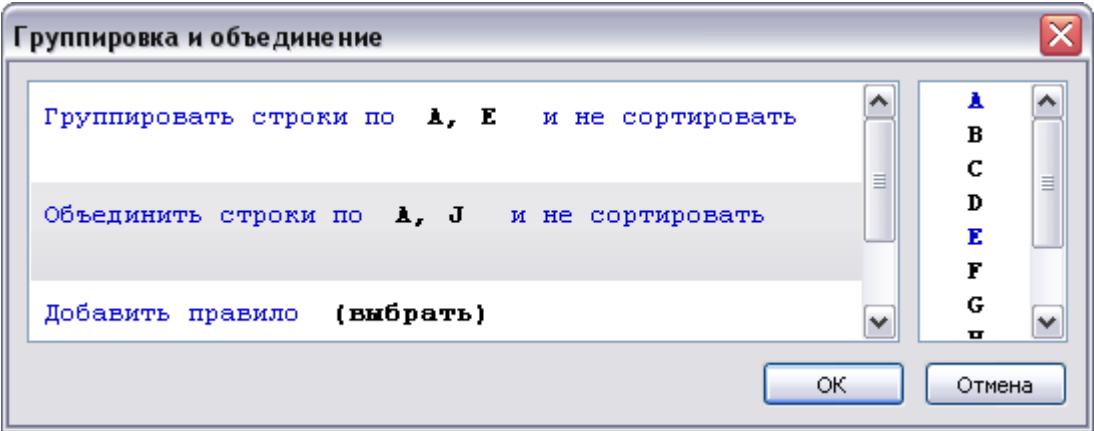

В таблице объединились и сгруппировались столбцы.

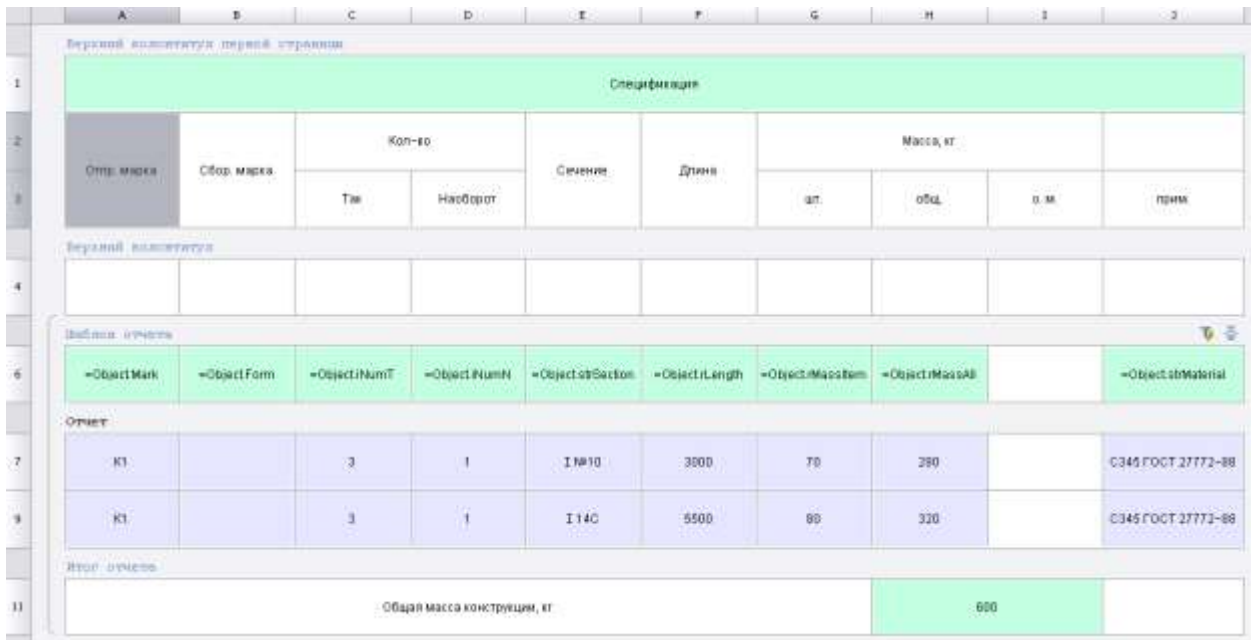

# Сохраните таблицу как шаблон

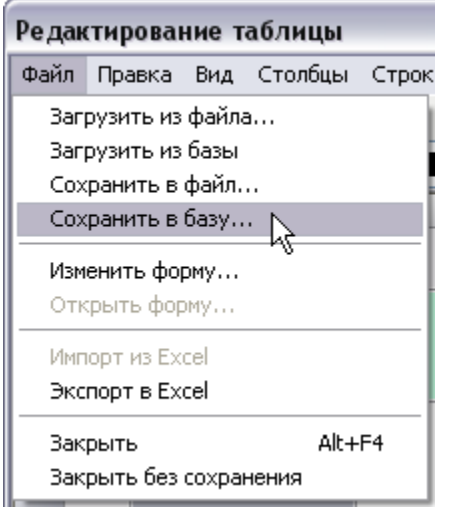

Задайте параметры сохранения таблицы (папку и название файлашаблона). Нажмите *ОК*.

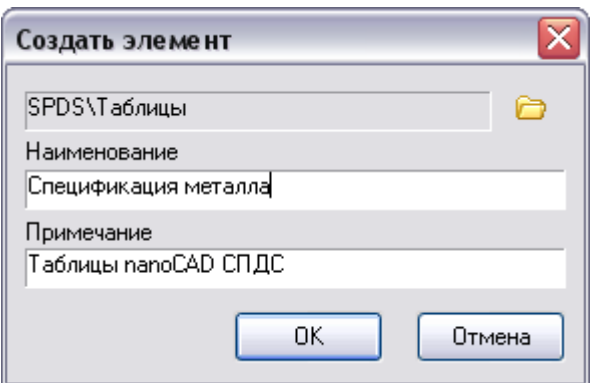

Вставьте сохраненный шаблон таблицы в чертеж, произойдет автоматическое заполнение ячеек, подсчет количества элементов, группировка и объединение одинаковых ячеек, подсчет общей массы элементов, а также массы всей конструкции в целом.

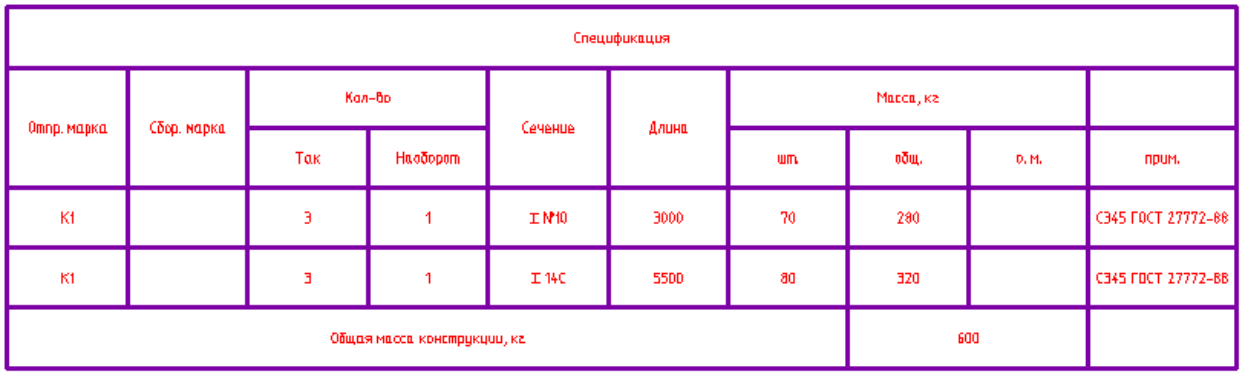

#### Создание балки

Тема: Создание графики балки, использование созданных инструментов: добавление пластин, маркировка балки, вставка спецификации в чертеж.

Установите масштаб чертежа 1:10.

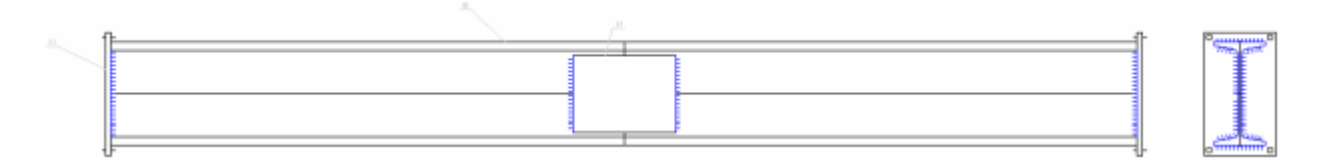

Начертите балку, основная несущая часть состоит из двух двутавров одинаковой длины, сваренных между собой и усиленных с помощью пластин КМ (накладки) с двух сторон.

По бокам балки приварены пластины с отверстиями для крепления к другим элементам конструкции.

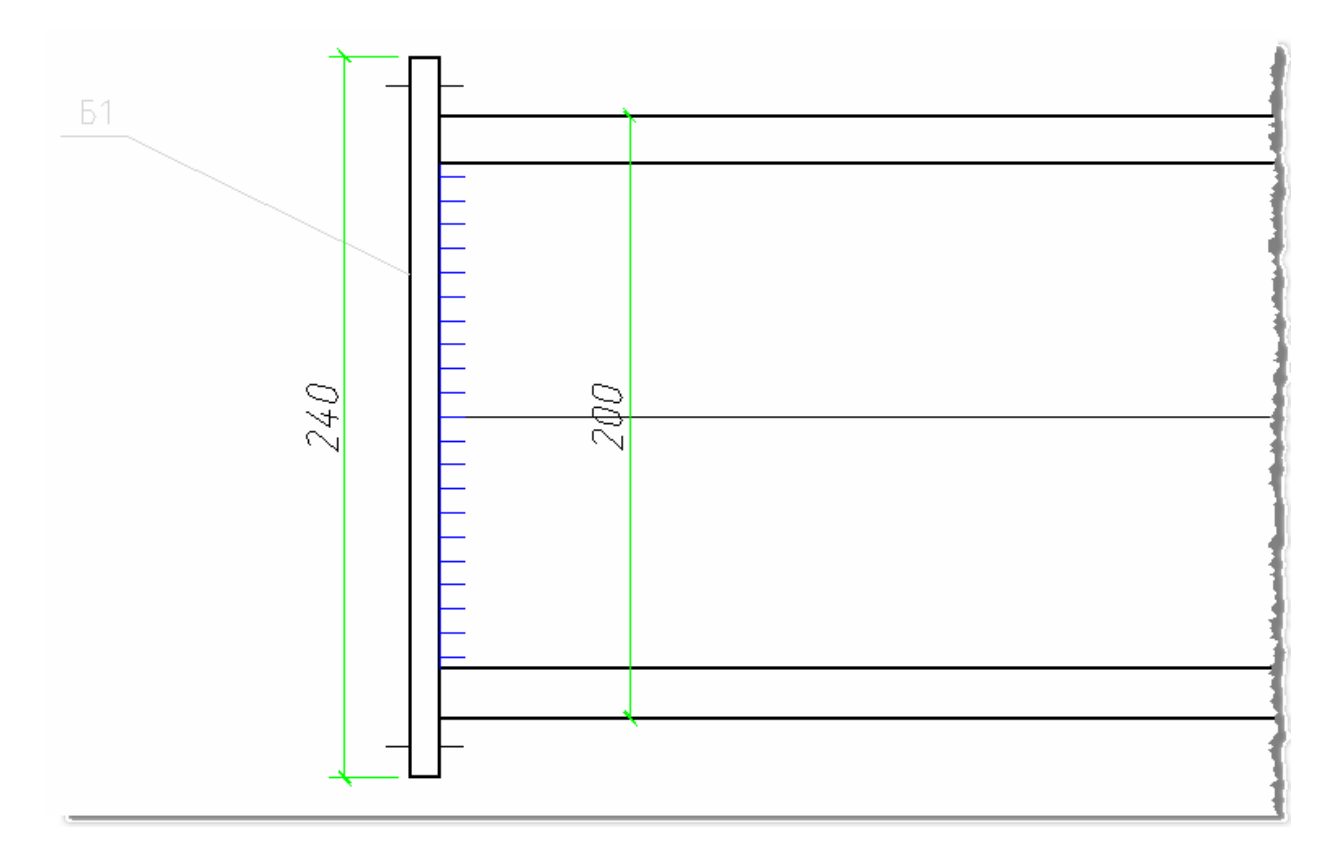

Двутавры соединены между собой с помощью пластин.

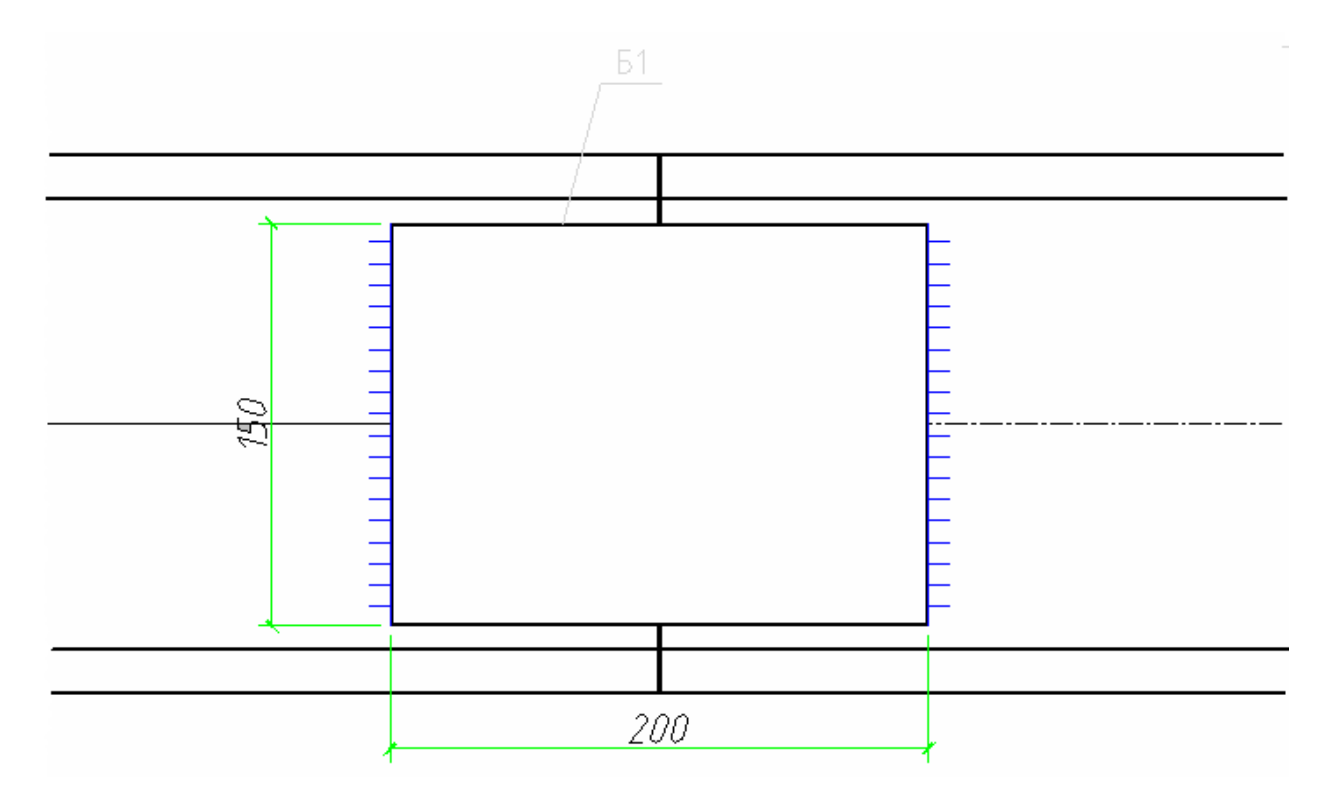

По торцам двутавров приварены пластины с отверстиями для крепления к другим элементам.

Чтобы обозначить сварное соединение для торцевых пластин, существует функция *Магнит*. Вызывается из контекстного меню, после выбора типа сварного шва.

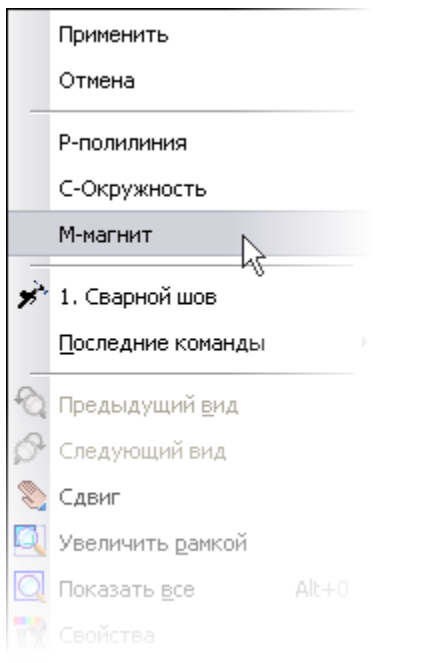

На двутавре выберите начальную точку сварного шва, затем плавно ведите курсор вдоль границы шва, для того чтобы завершить контур, в контекстном меню выберите команду *Закрыть.*

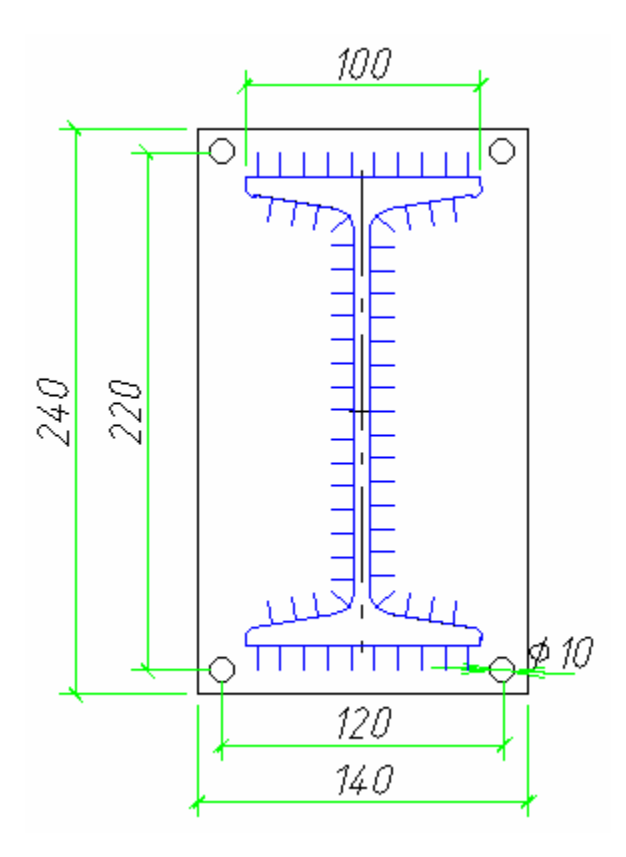

Для более удобного отображения вида с разрезом, выделите вид и установите масштаб элементов оформления 1:4.

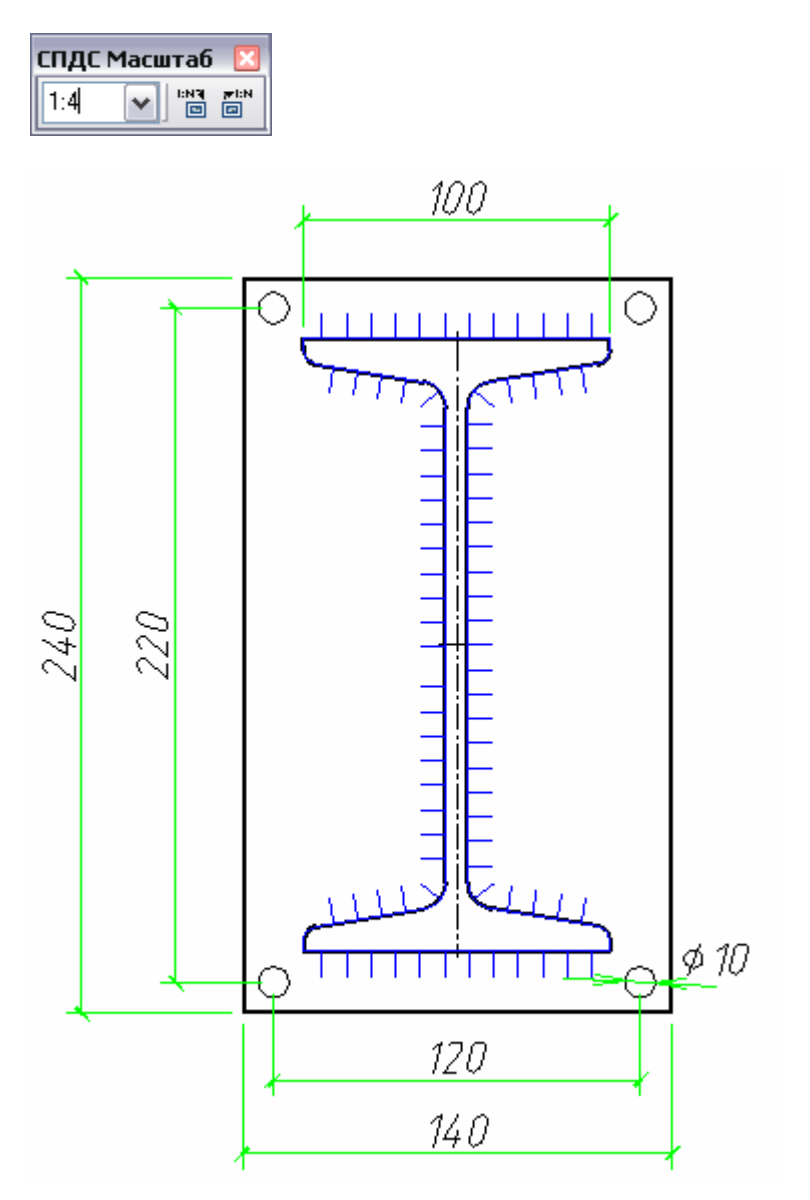

Промаркируйте разные элементы балки. В форме маркера выберите марку *Б1* для всех элементов балки.

Вставьте в чертеж сохраненный шаблон таблицы.

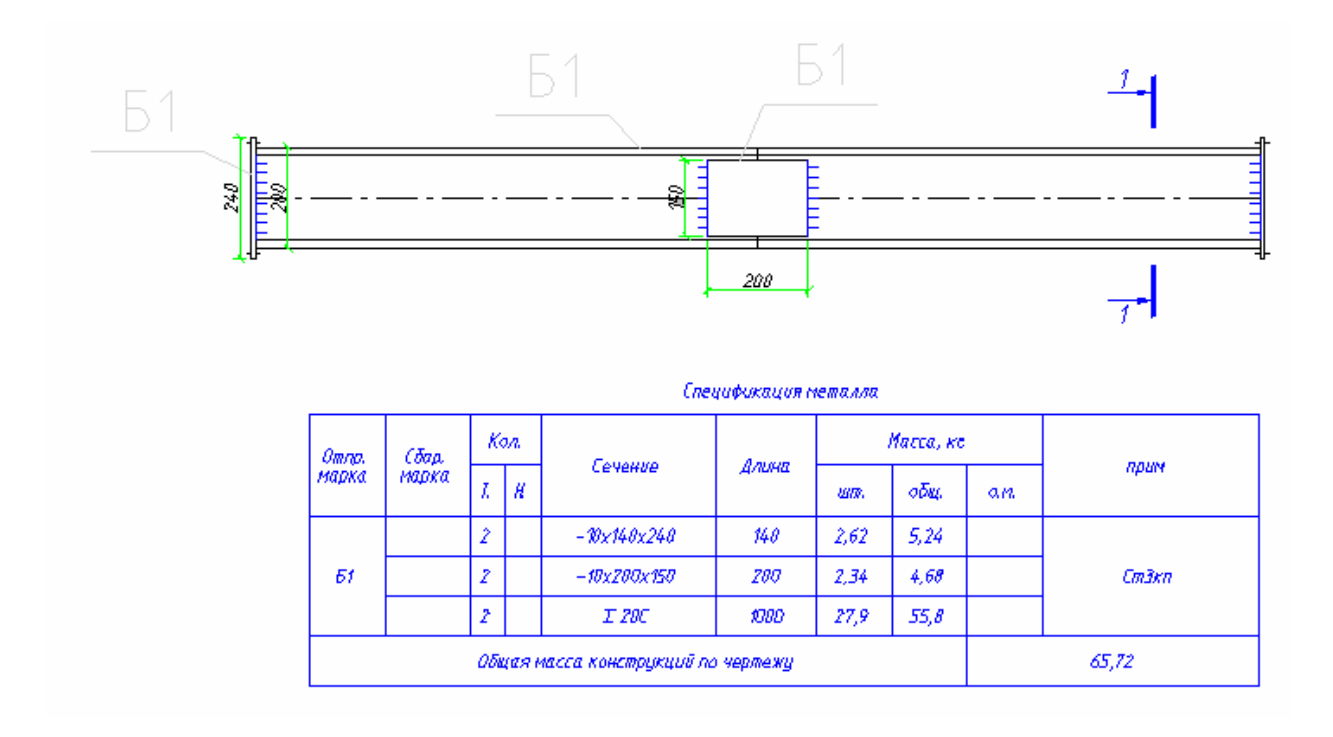

*Оформление чертежа.*

В списке листов выберите ЛИСТ\_А3\_420х297.

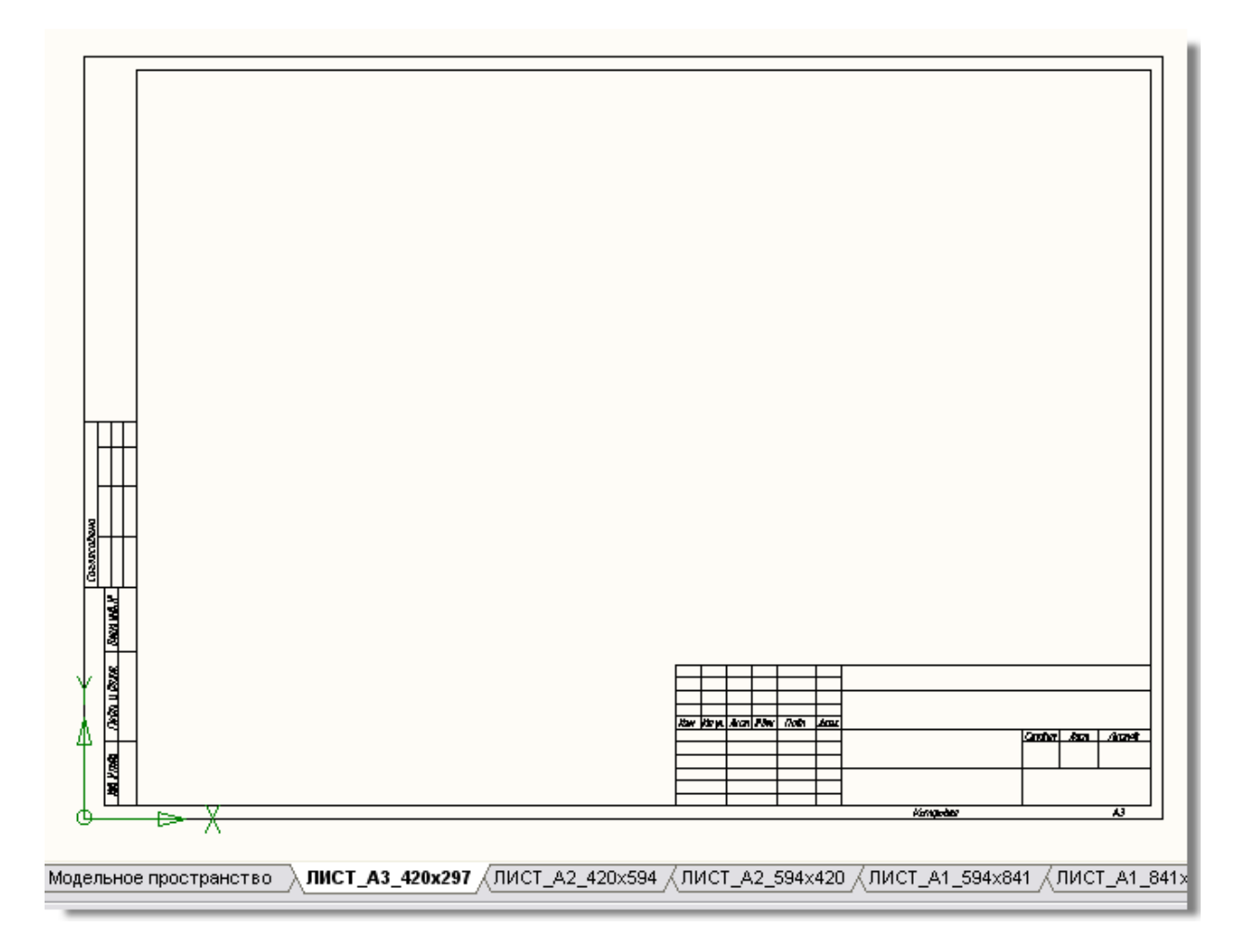

Из меню *Вставка* выберите *Прямоугольный видовой экран*.

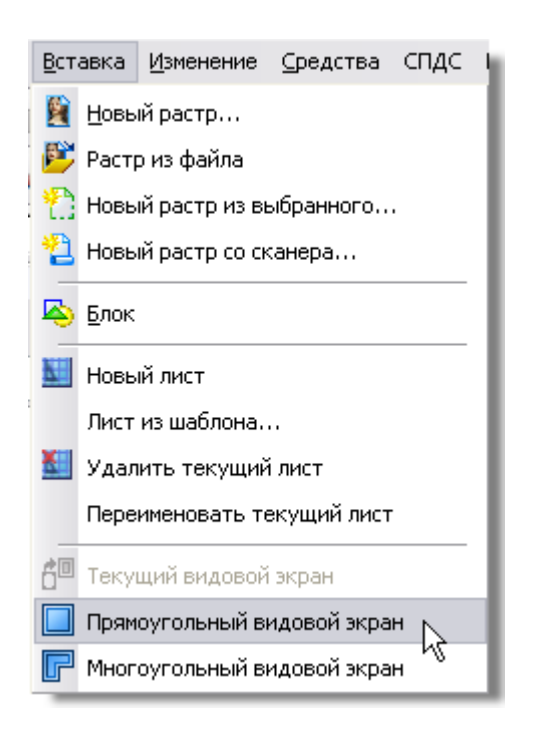

Рамкой на чертеже выберите главный вид.

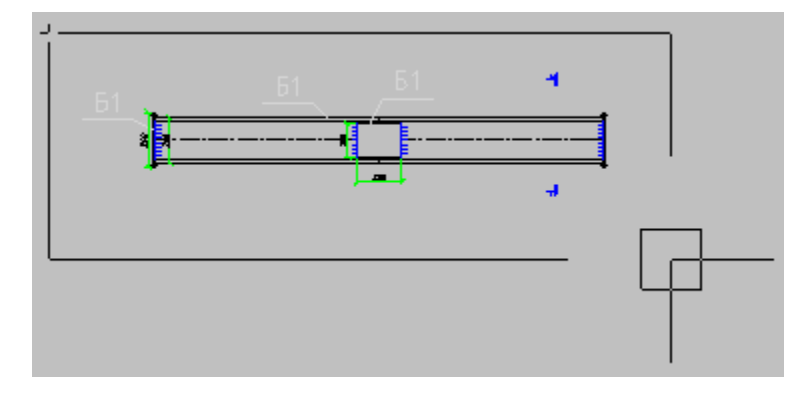

Укажите точку вставки видового экрана на листе, затем задайте масштаб отображения,

### в командной строке введите 1:10.

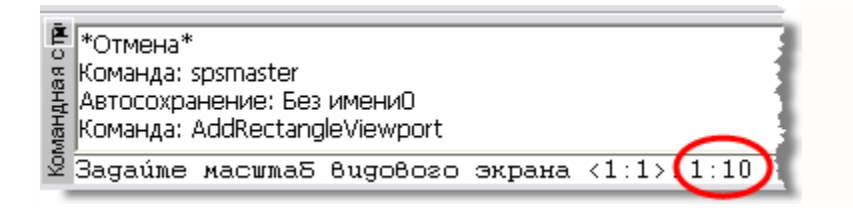

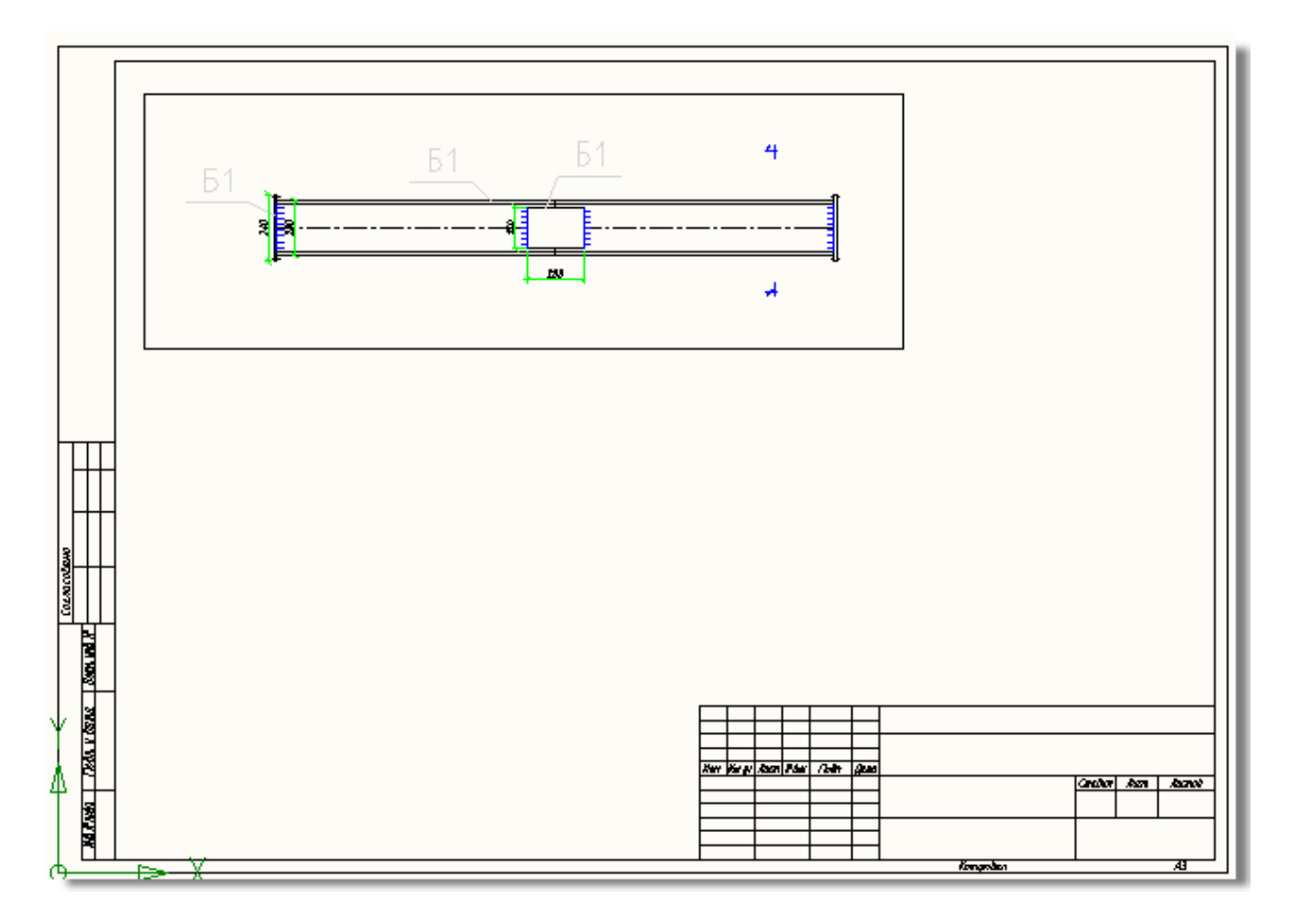

Затем снова из меню *Вставка* выберите *Прямоугольный видовой экран* и выберите разрез балки. При вставке в командной строке укажите масштаб 1:4.

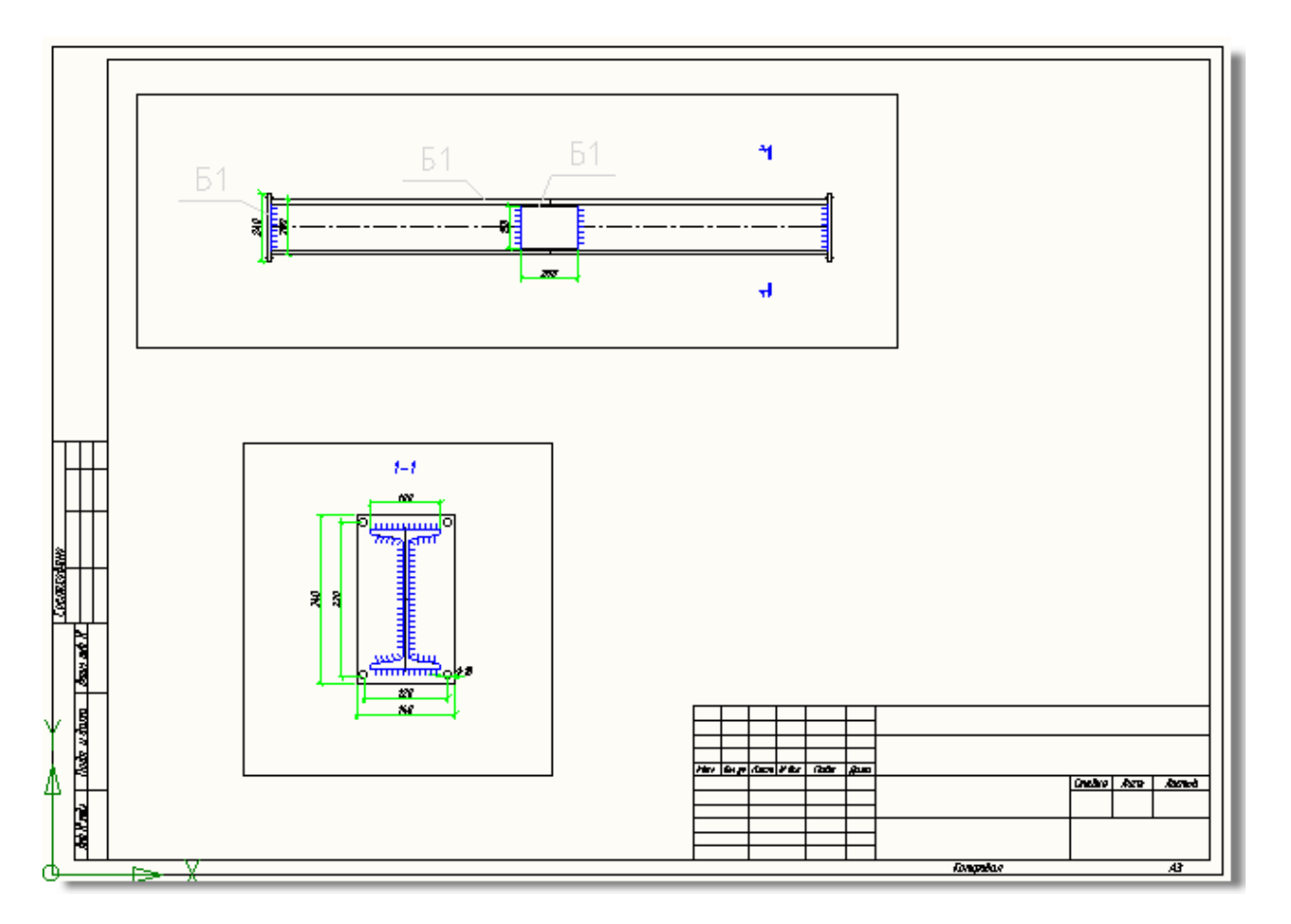

Также вставьте таблицу на лист. При вставке в командной строке укажите масштаб 1:10.

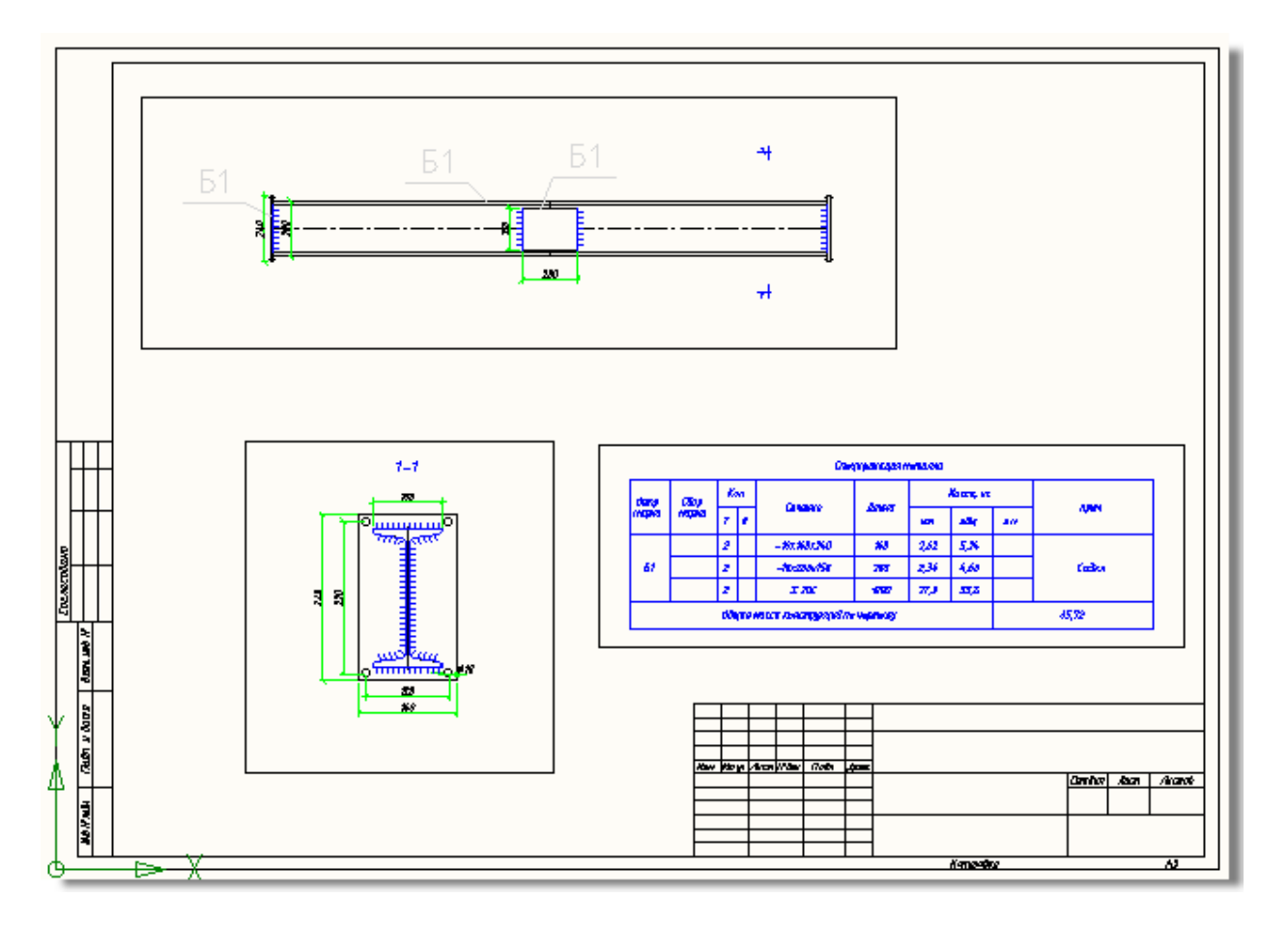

При изменении чертежа на модельном пространстве, все изменения будут отражены на видовых экранах, на листах.

#### *Оформление чертежа*

Создайте лист, для этого в контекстном меню ярлыка *Модель* нажмите *Новый лист*.

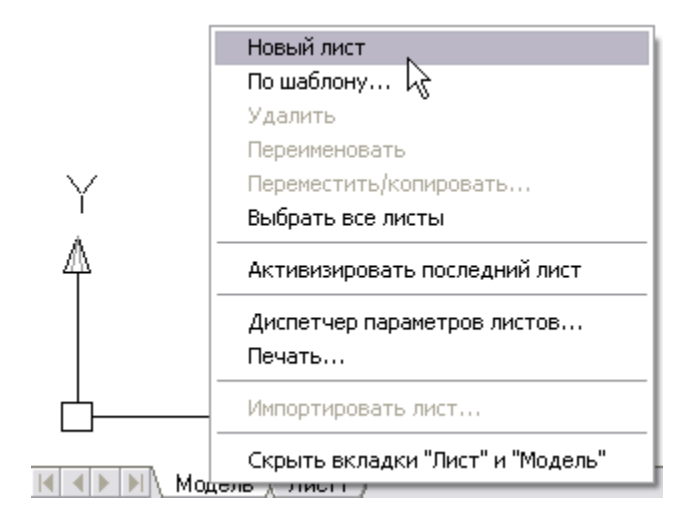

Затем, находясь в пространстве листа, создайте видовой экран как показано на рисунке.

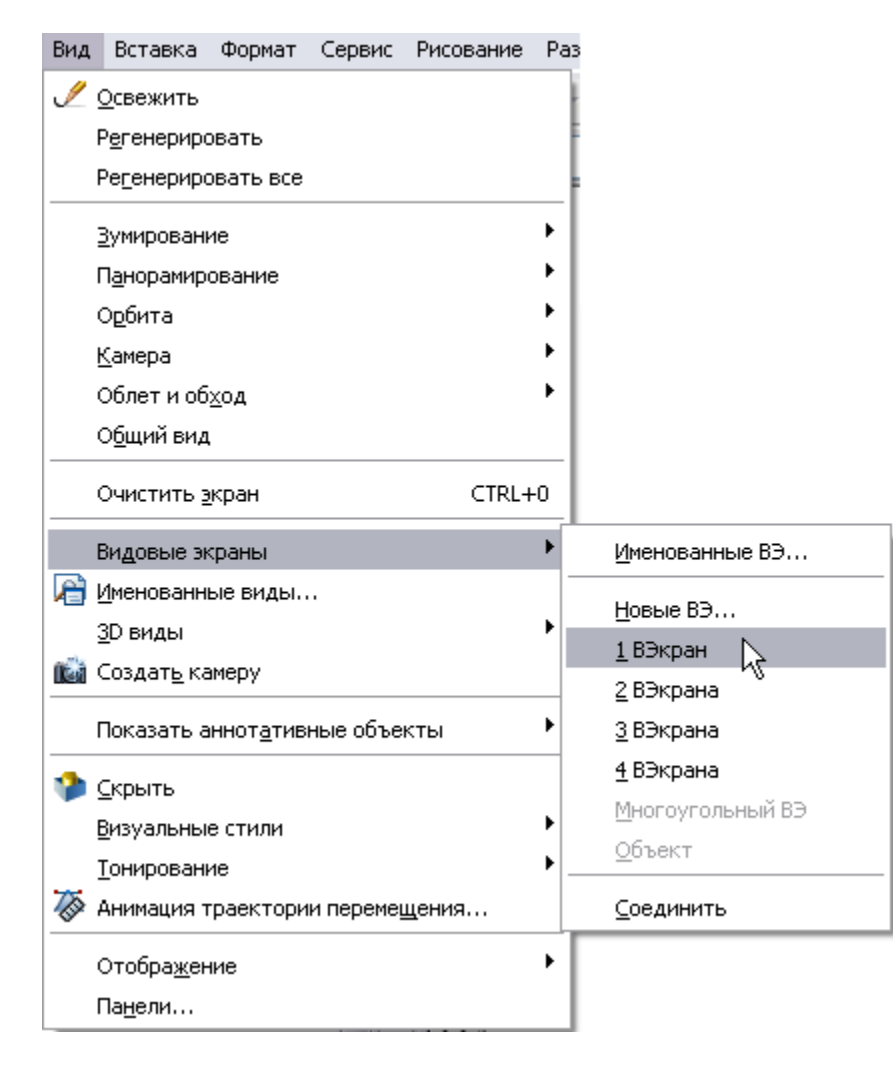

Укажите точку вставки видового экрана на листе.

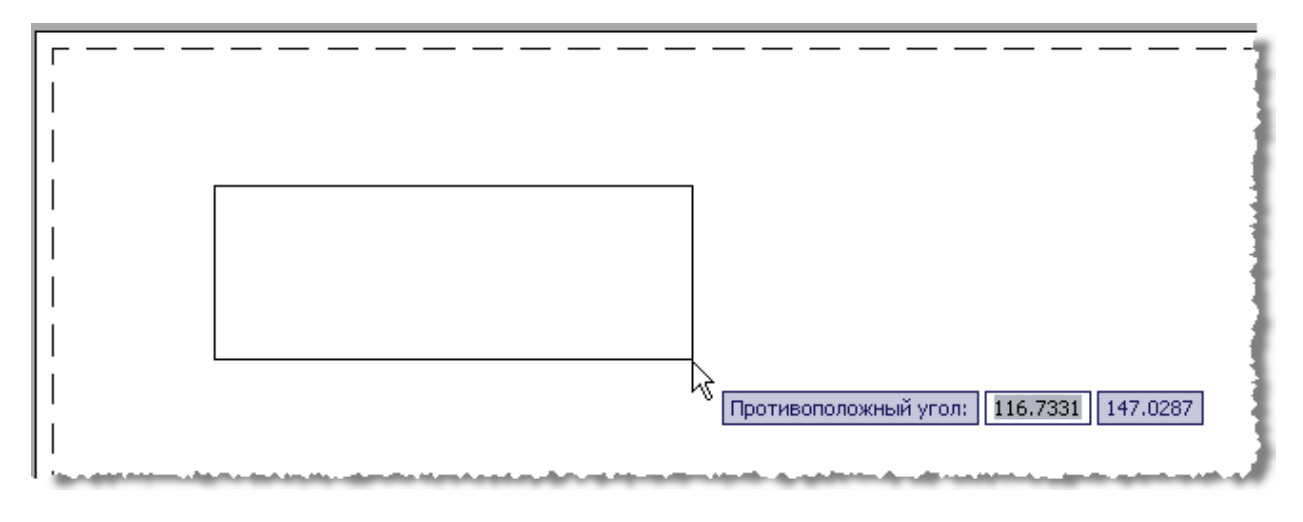

Установите требуемый вид на видовом экране. Редактирование происходит после двойного щелчка внутри видового экрана.

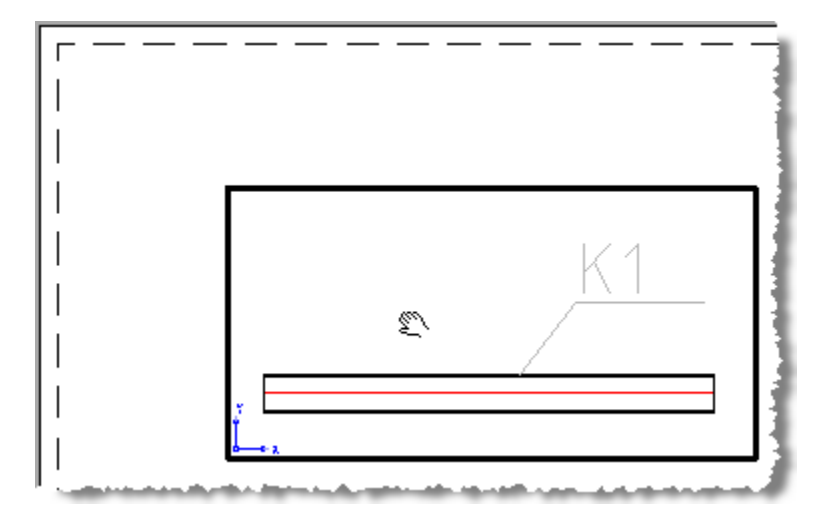

Создайте еще один видовой экран. Расположите на нём таблицу.

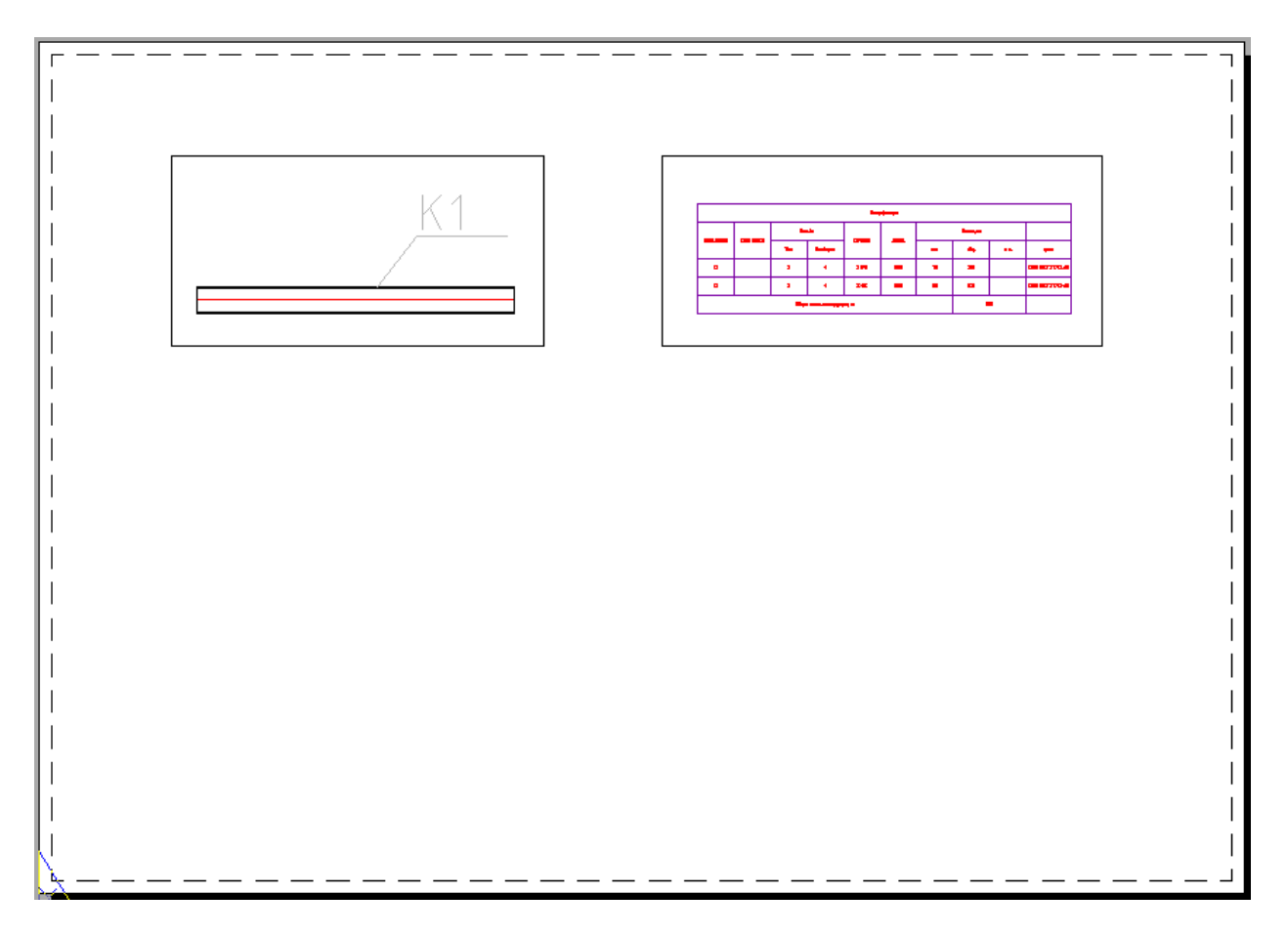

При изменении чертежа на модельном пространстве, все изменения будут отражены на видовых экранах, на листах.

Стыки элементов из одиночных равнополочных уголков *Стыки элементов из одиночных равнополочных уголков (часть 1)*

Тема: Создание графики стыка уголков.

В данном уроке рассматривается привязка объектов, объединение объектов в группы, форма группы, таблица параметров группы.

Привязку объектов рассмотрим на примере двух уголков, соединенных между собой пластинами, по Васильченко В.Т. Справочник конструктора металлических конструкций. 1980 г.

Создание группы объектов.

Сначала в чертеж необходимо вставить два уголка на расстоянии 50 мм.

В мастере объектов выберите уголок ГОСТ 8509-93, вставьте его в чертеж. Затем выберите второй такой же уголок, расположите на расстоянии 50 мм от первого.

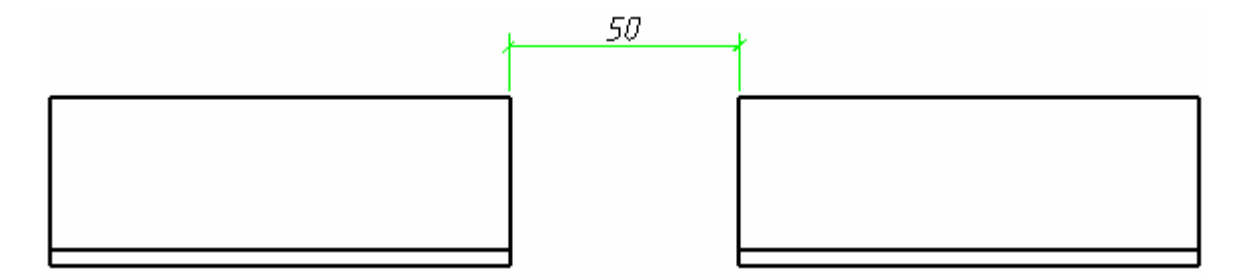

Выберите пластину КМ, созданную в предыдущих уроках, поставьте ее за уголки, чтобы переместить пластину за уголки необходимо в контекстном меню выбрать *Переместить вниз*.

Чтобы невидимая часть объекта была в виде штриховки, необходимо в контекстном меню пластины выбрать пункт *Изменить режим перекрытия*, затем в командной строке выбрать *штриховое* представление.

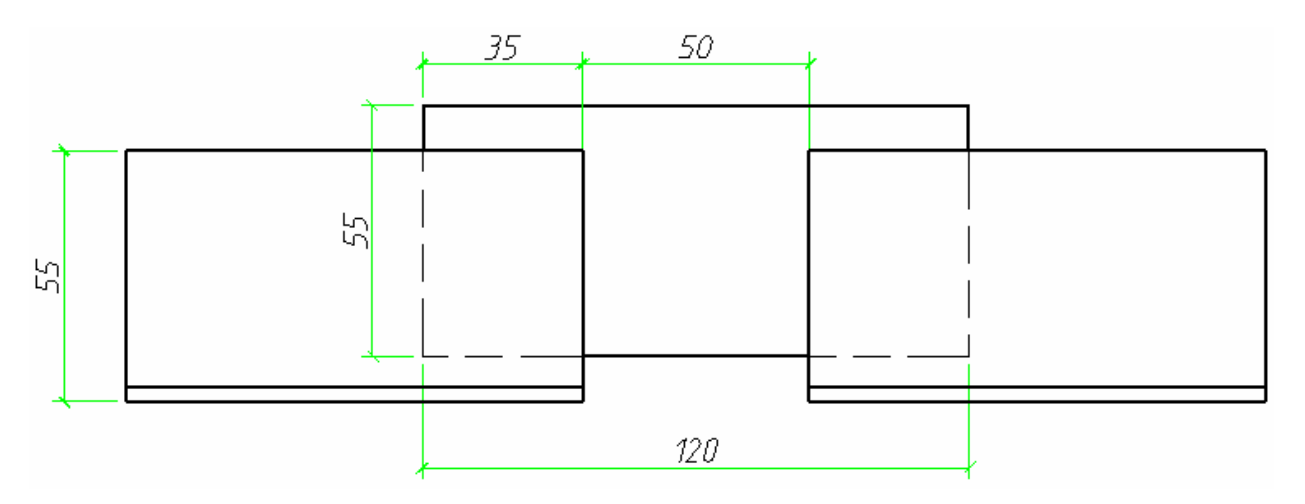

Выберите вид сверху пластины и поставьте ее снизу уголков.

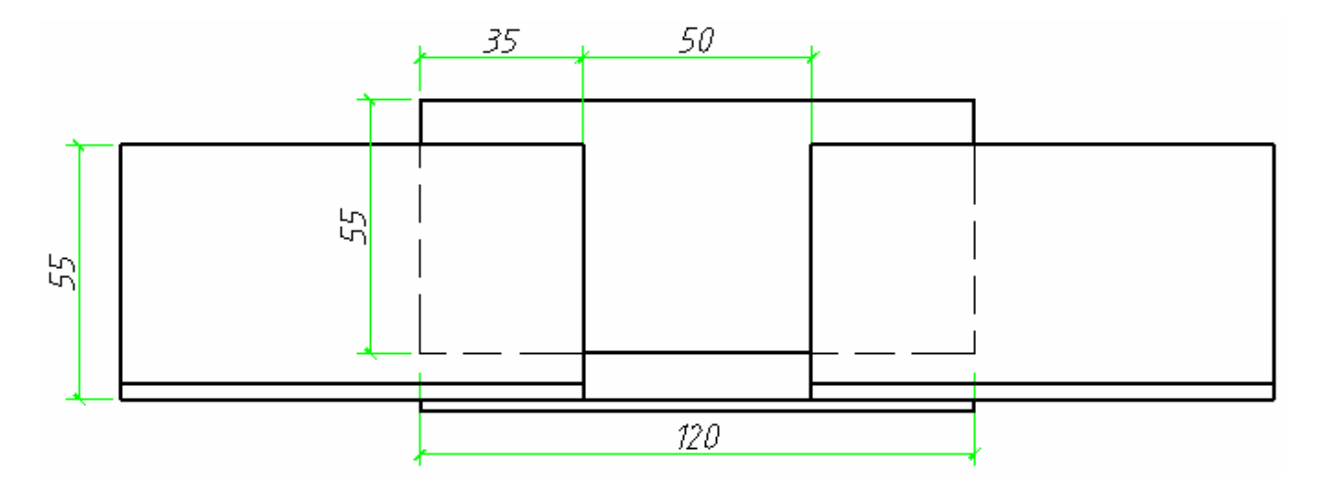

Добавьте в чертеж уголок (вид слева), добавьте две пластины (вид слева). Так как толщина пластины будет меняться, необходимо чтобы, точка вставки пластины находилась на стороне уголка, для этого нижняя пластина должна быть отзеркалирована относительно оси уголка с помощью команды *Отобразить зеркально* . Ось уголка построить так: начертите квадрат с длиной стороны равной стороне уголка и проведите диагональ квадрата (см. рис.).

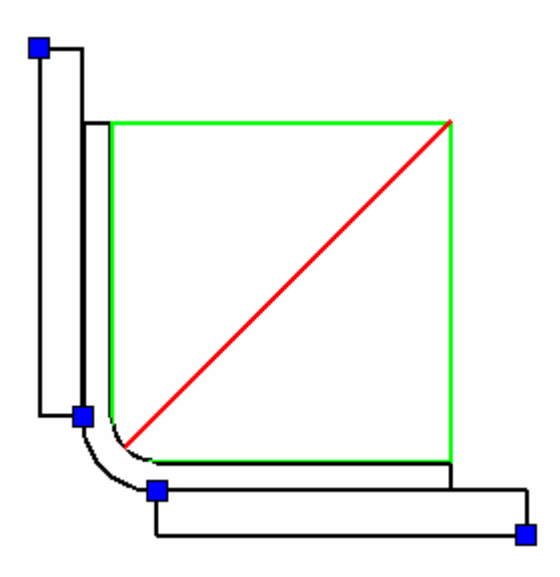

После зеркалирования, вспомогательный квадрат и диагональ удалите. В результате, вы должны получить следующее:
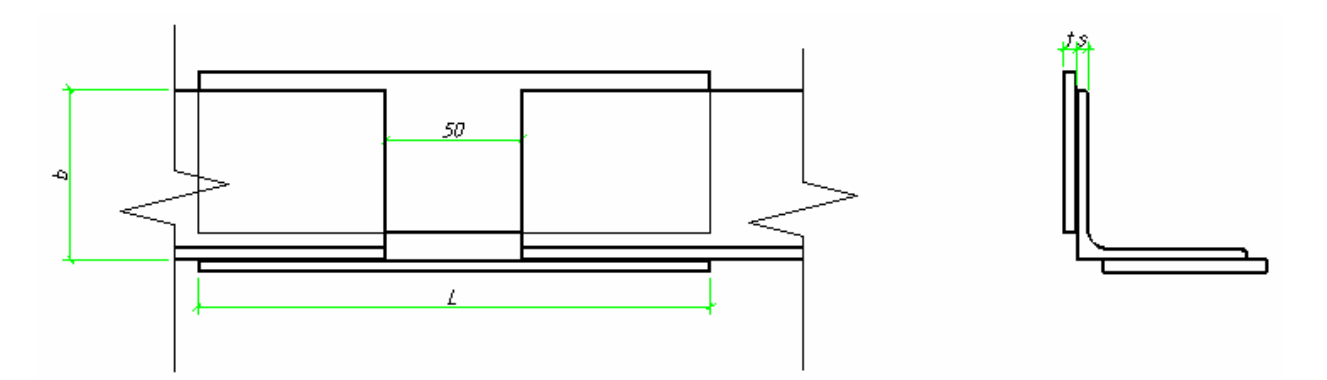

Поставьте маркер *Обозначение узла*, находящийся на панели *Обозначения*. Добавьте *Разрез* и *Обозначение сечения* с панели *Виды, разрезы, сечение.* Вставьте *Разрыв* на уголки, с панели *Разрывы, обрывы*.

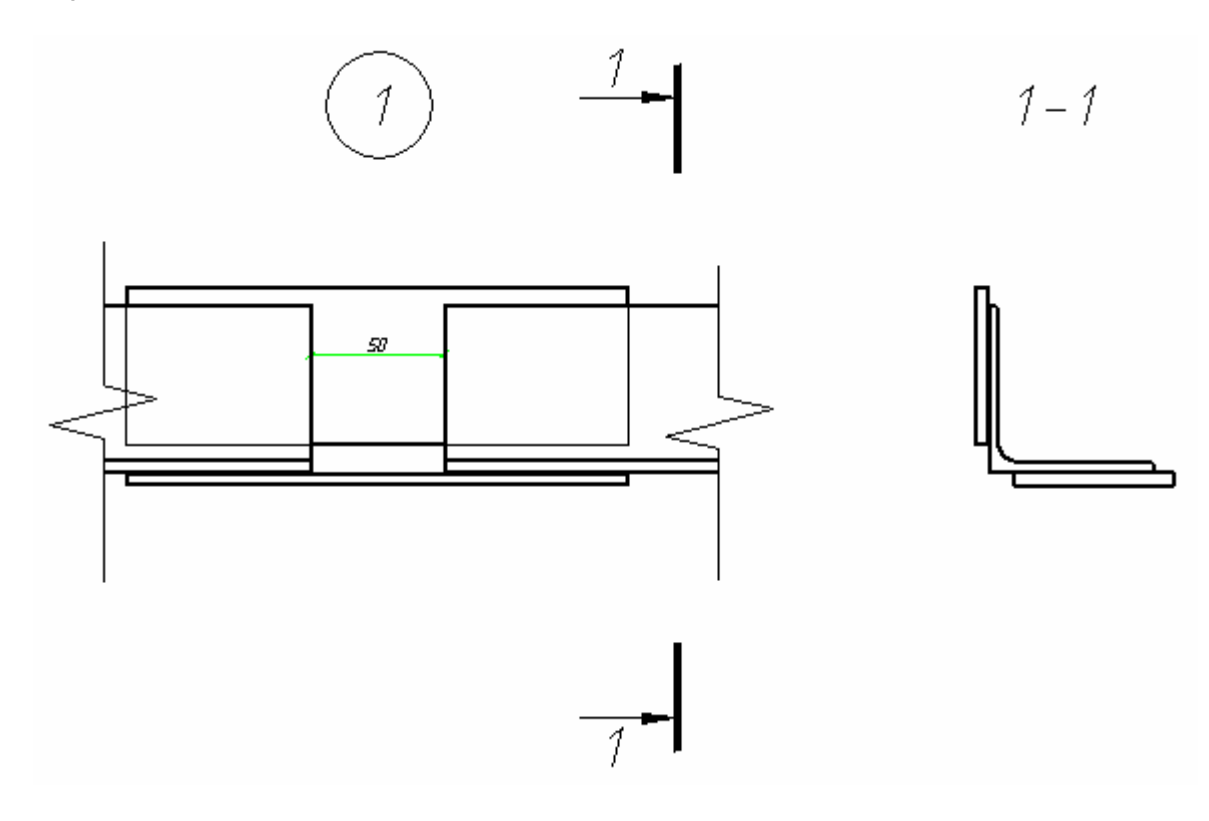

*Стыки элементов из одиночных равнополочных уголков (часть 2)*

Тема: Установка зависимостей на объекты группы, отображение зависимостей.

Запустите функцию *Управление зависимостями*, находящуюся на панели *Мастер объектов .*

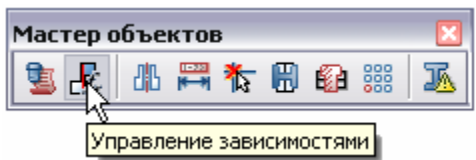

Диалоговое окно выглядит следующим образом:

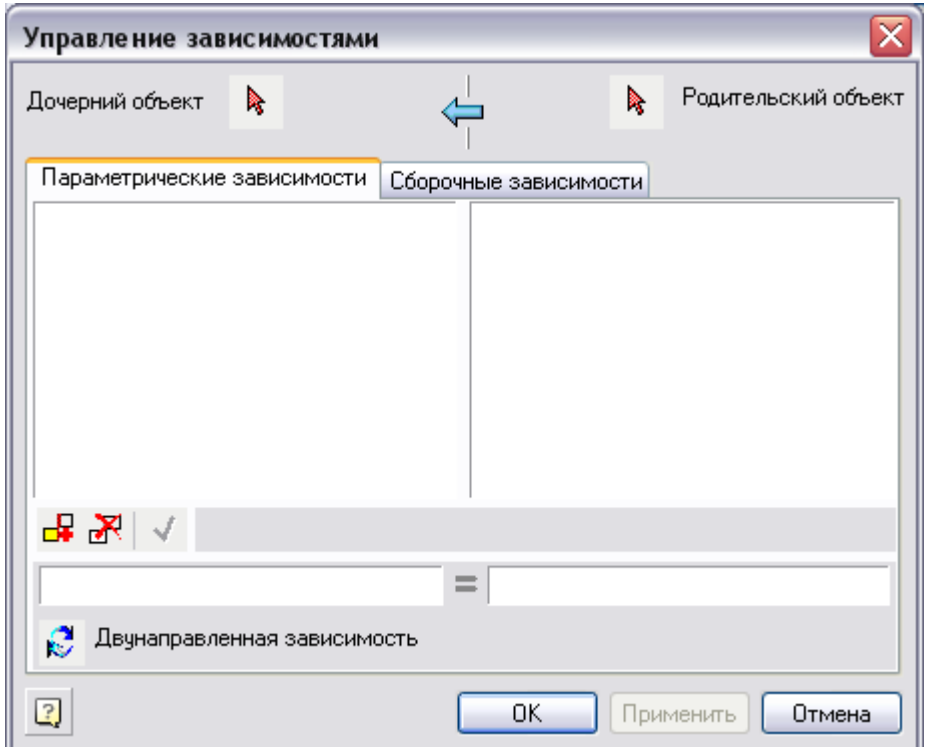

R. Выберите родительский объект, для этого нажмите на кнопку *Родительский объект*, затем укажите уголок №1, далее выберите *Дочерний объект* , указав на уголок №2.

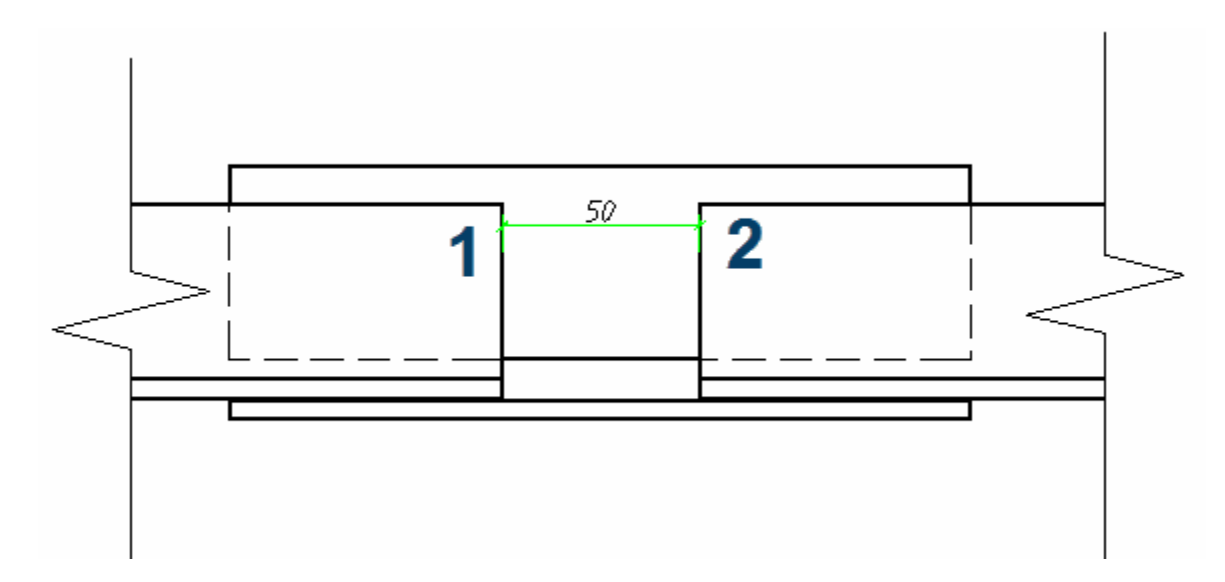

Выберите рабочую плоскость *WP8* первого (родительского) объекта, нажав  $\Box$  Выбранная плоскость подсвечивается зеленым цветом. Название выбранной плоскости отображается в кнопке выбора **...** WP8

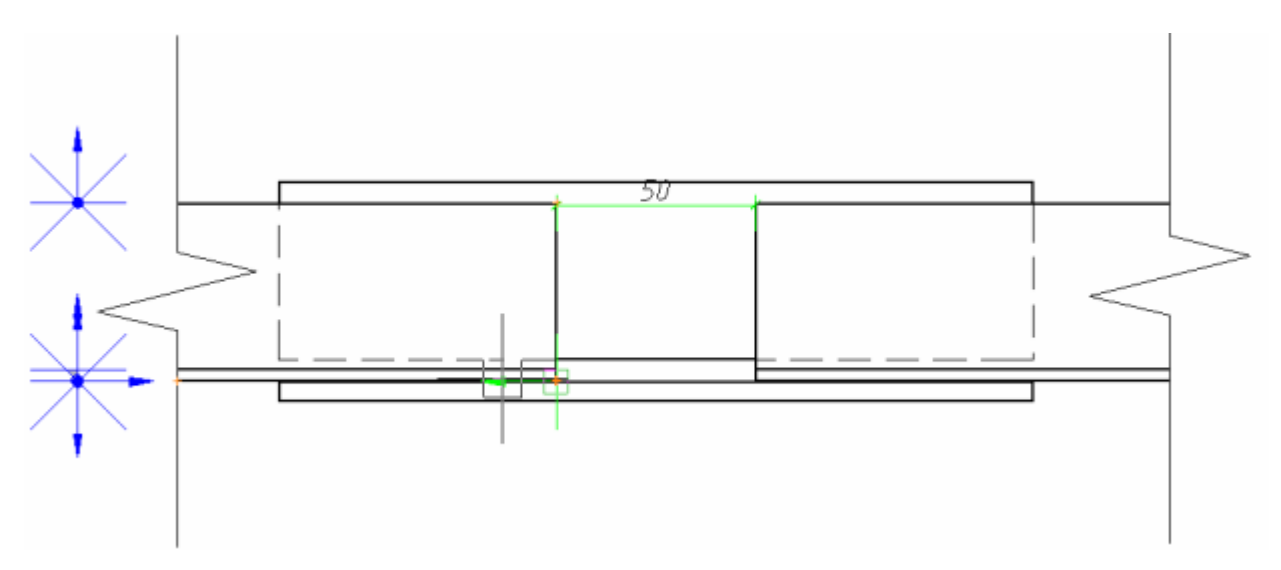

Затем выберите рабочую плоскость *WP1* второго (дочернего) объекта, нажав  $\boxed{1}$ , получим  $\boxed{\mathbb{W}^{p_1}}$ 

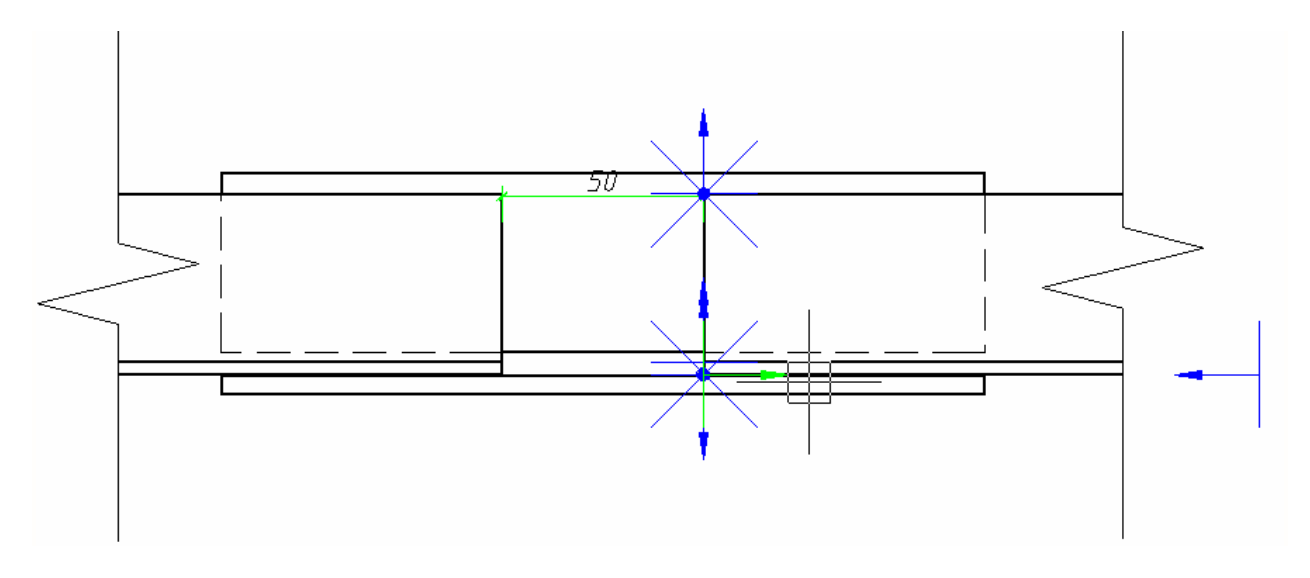

По типу зависимости выберите *Совмещение по оси и плоскости*, по направлению *Противонаправленную зависимость*.

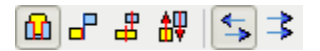

Для того чтобы расстояние между уголками было постоянным и равно 50 мм, в поле ввода значения введите -50 (см. рис.).

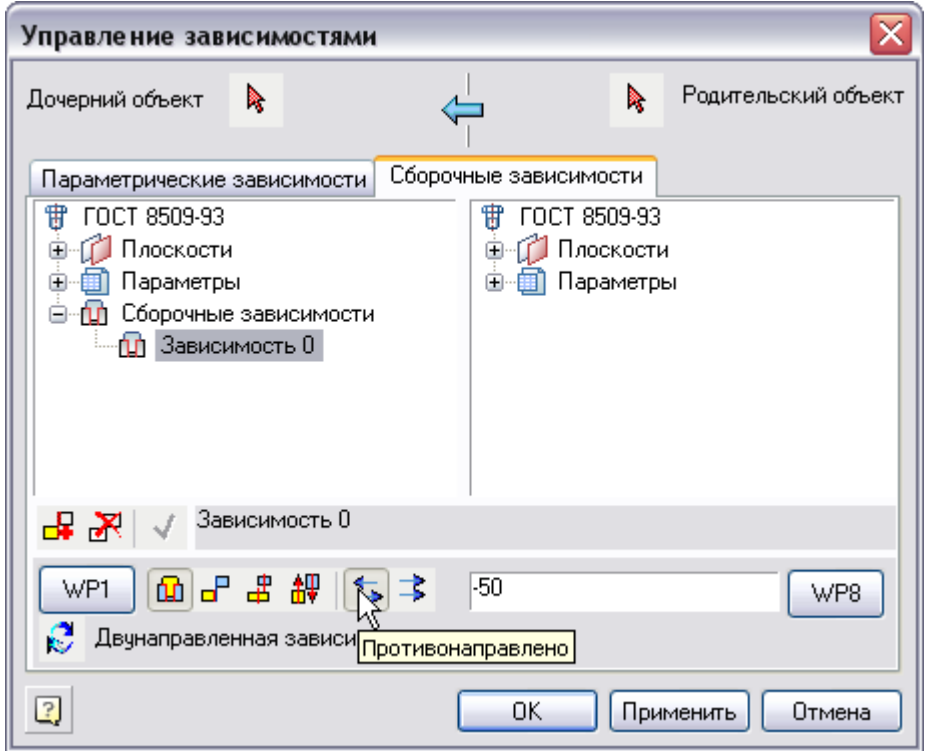

Добавьте созданную зависимость, нажав *Сохранить зависимость*.

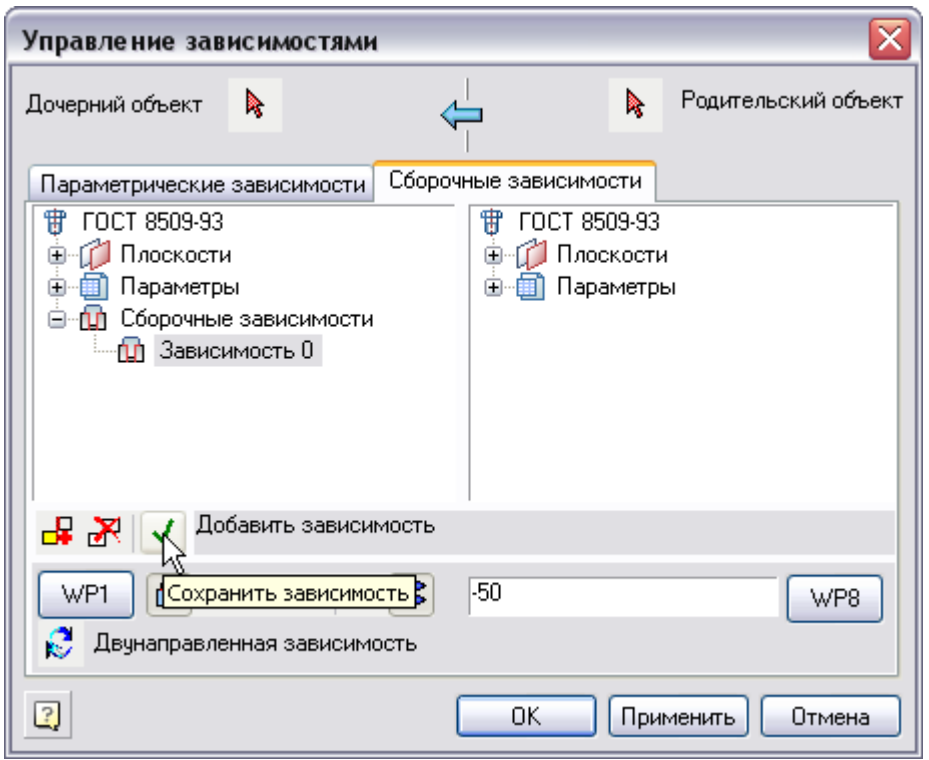

Для того чтобы ширина полки правого уголка была равна ширине полки левого уголка, при изменении размеров правого, добавьте параметрические зависимости.

На вкладке *Параметрические зависимости* двойным щелчком выберите параметр *Ширина полки* родительского объекта, затем ширину полки дочернего объекта. Нажмите *Добавить зависимость, b = obj.b*.

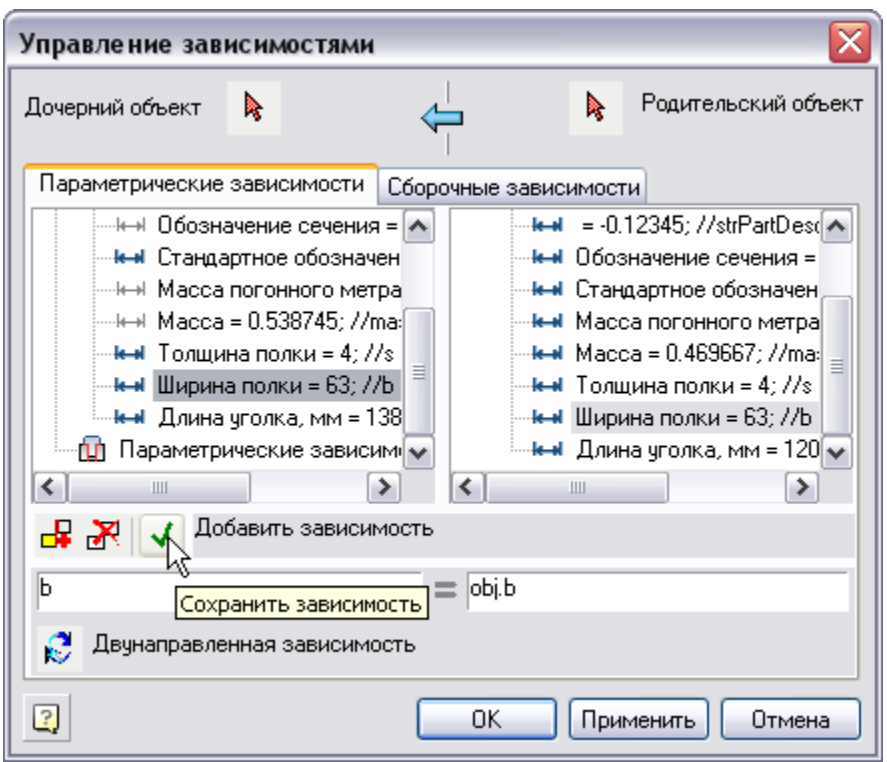

Для соответствия толщины полки, нажмите *Новая зависимость*, добавьте соответствующую параметрическую зависимость, s = obj.s.

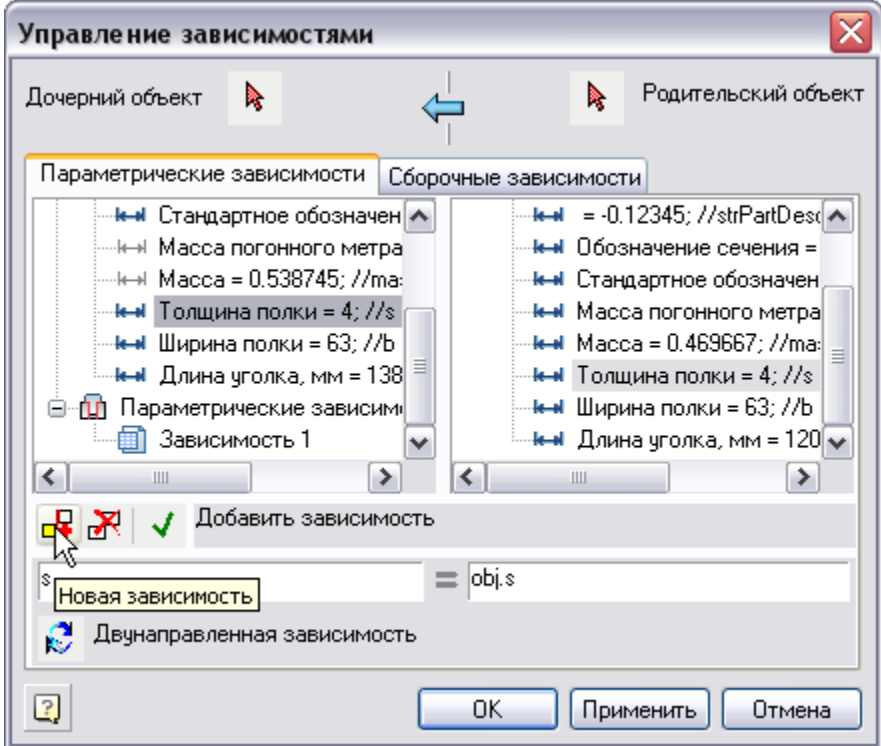

В окне Параметрические зависимости отображается список зависимостей.

**ЕнПл Параметрические зависим** 自 Зависимость 1 • 3 Зависимость 2

Нажмите *Применить*.

Необходимо чтобы пластина находилась посередине между уголками. Для этого добавьте новую сборочную зависимость. Родительский объект уголок №1, дочерний объект – пластина №2.

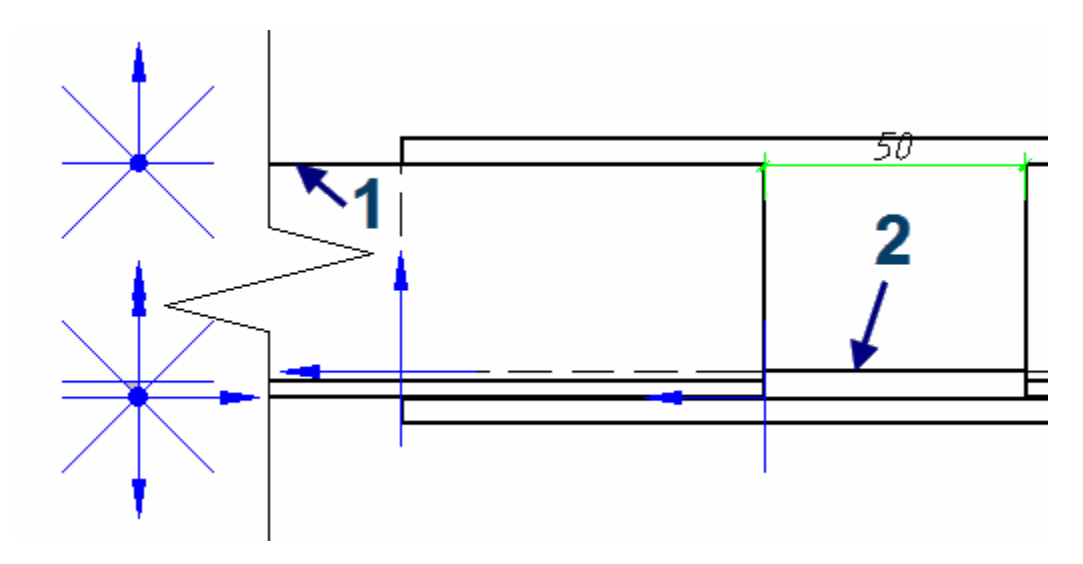

Установите тип зависимости по плоскостям, выберите плоскость для родительского объекта WP8, для дочернего – WP1. По направлению – сонаправлено. Расстояние между плоскостями (50-L)/2.

Нажмите *Добавить зависимость*.

Свяжите пластины №1 и №2 между собой, для этого создайте сборочную зависимость.

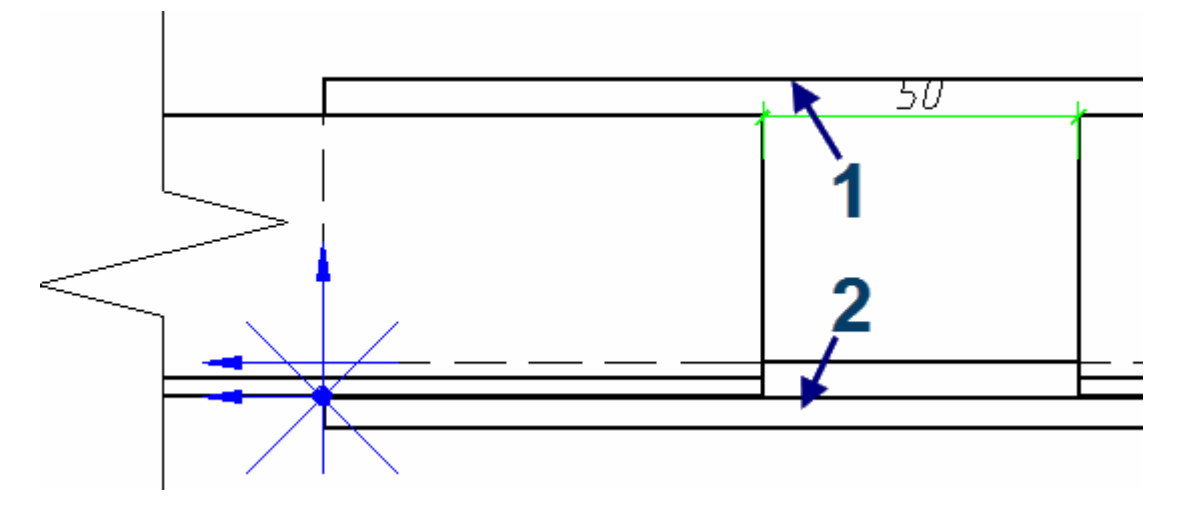

Установите тип зависимости по плоскостям, выберите плоскость для родительского и дочернего объекта WP1. По направлению – сонаправлено.

Установите параметрические зависимости между уголками (слева уголок на главном виде, справа на виде слева), показанными на рисунке. Уголок слева – родительский объект, уголок справа – дочерний. Параметры, по которым устанавливается зависимость – ширина и толщина полки уголка, b = obj.b, s = obj.s.

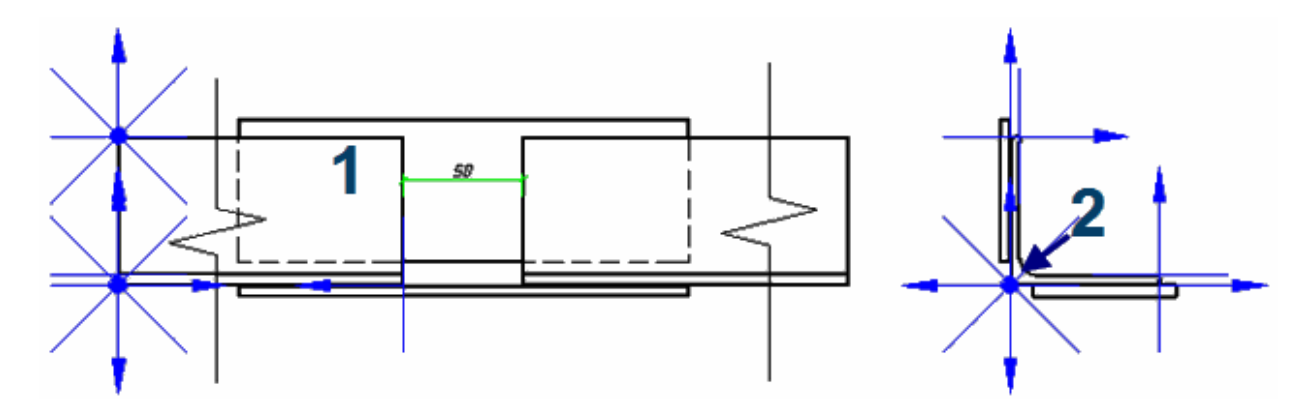

Далее необходимо связать зависимостями пластины.

Создайте две параметрические зависимости по длине и ширине пластины. Родительский объект – первая пластина, дочерняя – вторая. L  $=$  obj.L,  $t =$  obj.t.

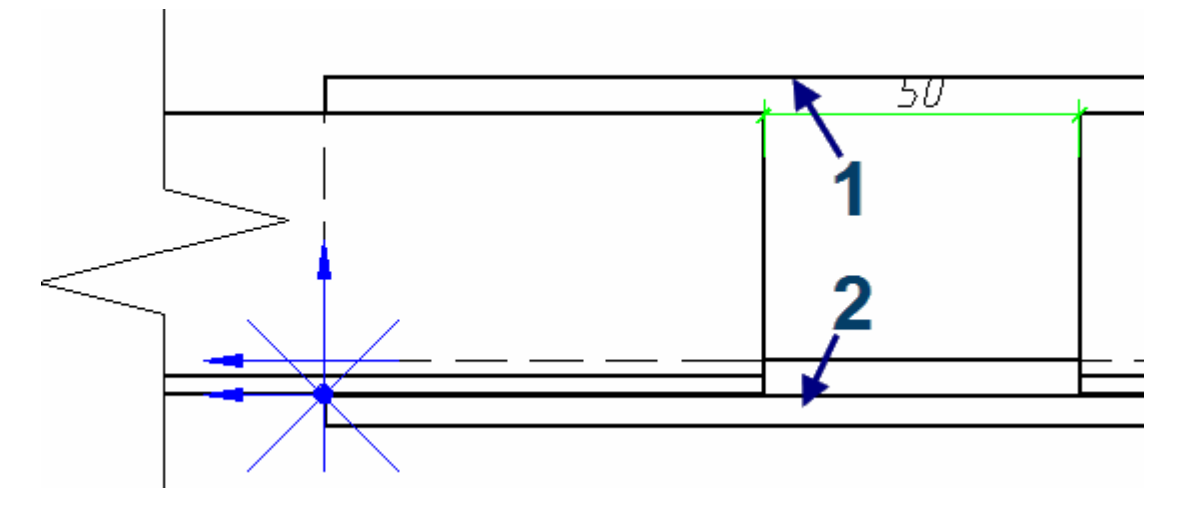

Создайте параметрическую зависимость между пластиной на главном виде и виде слева. Добавьте параметры длины и толщины пластины. Родительский объект – пластина на главном виде,  $t = obj.t$ ,  $H = obj.H$ .

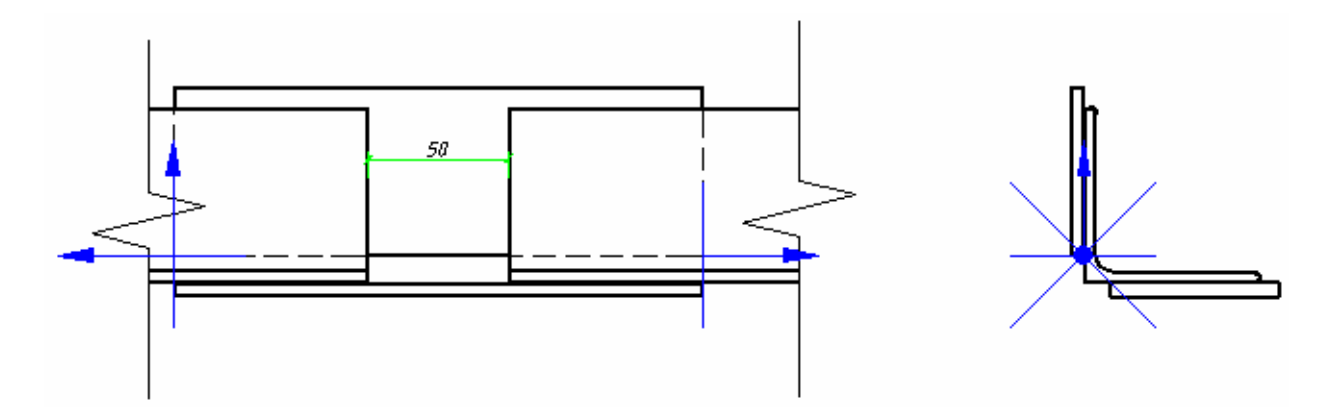

Для динамического изменения размеров пластин на виде слева, добавьте параметрические зависимости на толщину и ширину пластины. Пластина  $N<sup>o</sup>1$  – родительская,  $N<sup>o</sup>2$  – дочерняя. Н = obj.H, t = obj.t.

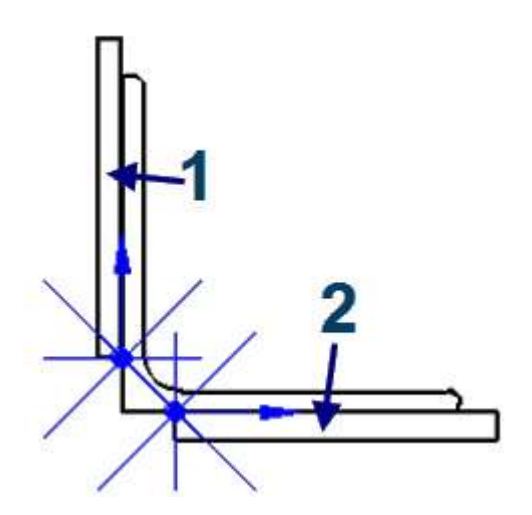

Установите параметрическую зависимость на высоту пластины и ширину полки уголка. Родительский объект – уголок, дочерний – пластина.

 $H = obj.b, t = obj.s.$ 

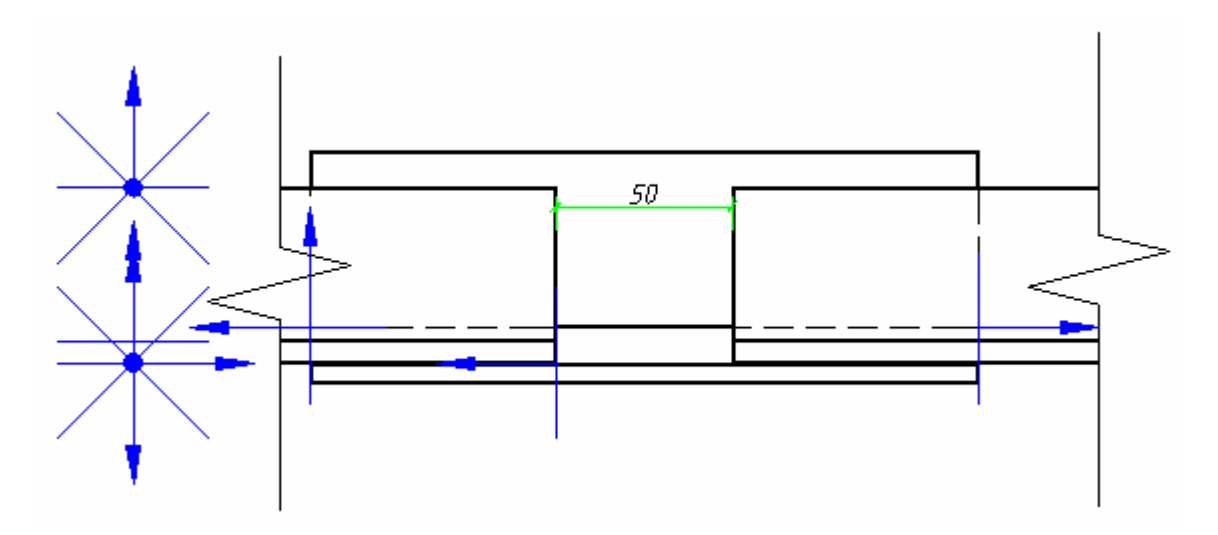

Для того чтобы отобразить связи между объектами группы, в консоли программы введите команду *SPREFSHOW*, нажмите *ENTER* и выберите объекты группы.

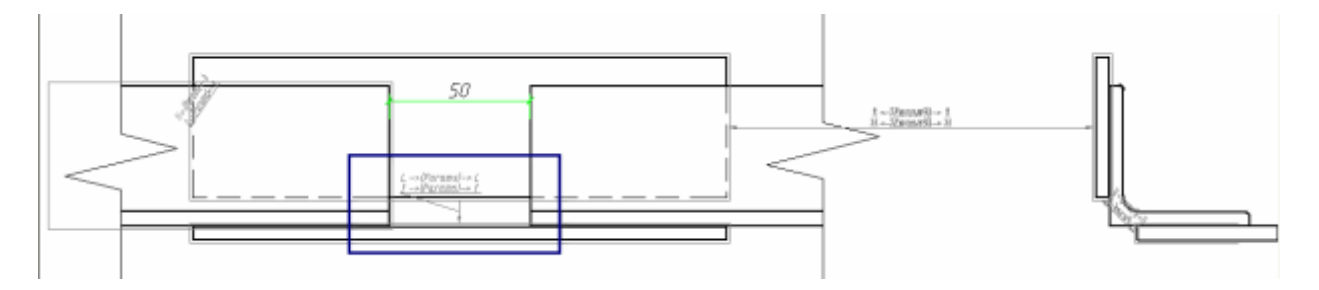

Стрелками указано направление зависимости, над стрелкой подписаны параметры зависимости.

На рисунке показана зависимость между пластинами, где длина и толщина пластин зависят между собой (*L = obj.L, t = obj.t*).

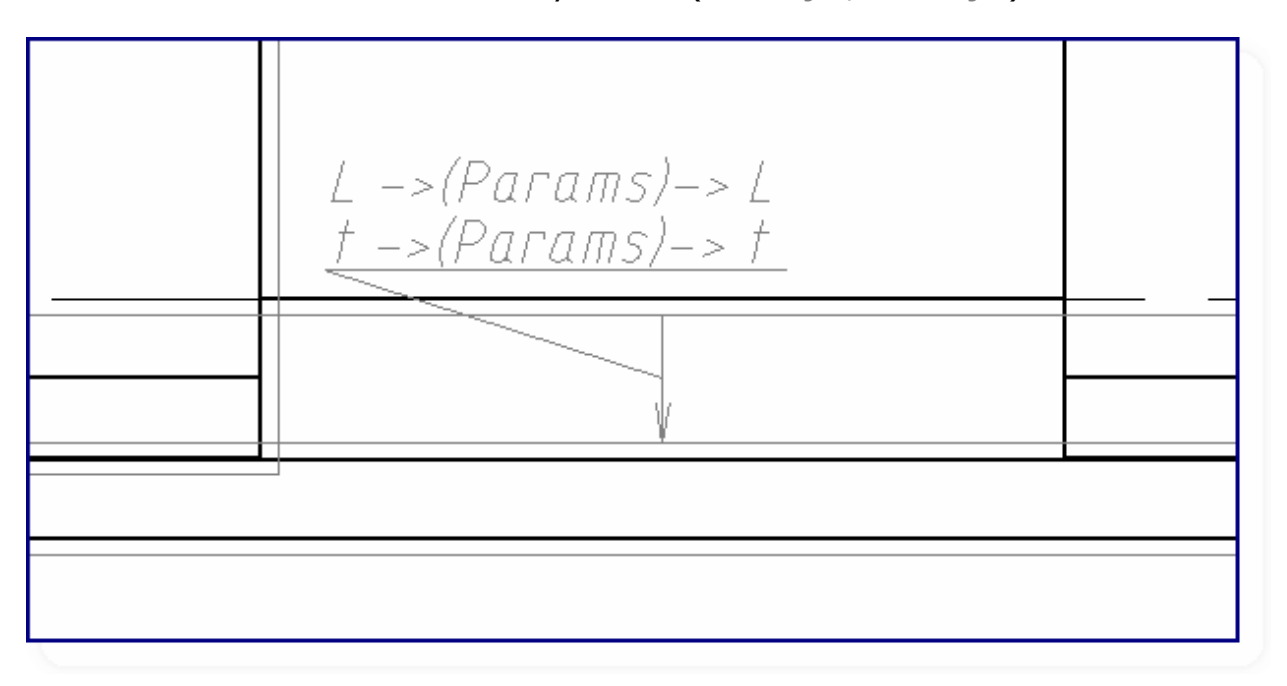

Чтобы скрыть связи, наберите в консоли команду *SPREGEN* и нажмите *ENTER*.

*Стыки элементов из одиночных равнополочных уголков (часть 3)*

Тема: Создание группы объектов, работа с таблицей параметров, сохранение группы.

Выберите команду *Группировать объекты* с панели *Объекты из базы*. Выделите объекты рамкой, нажмите *ENTER*. Укажите положения точки вставки группы. В открывшемся окне *Новая группа* перечислены объекты, входящие в группу.

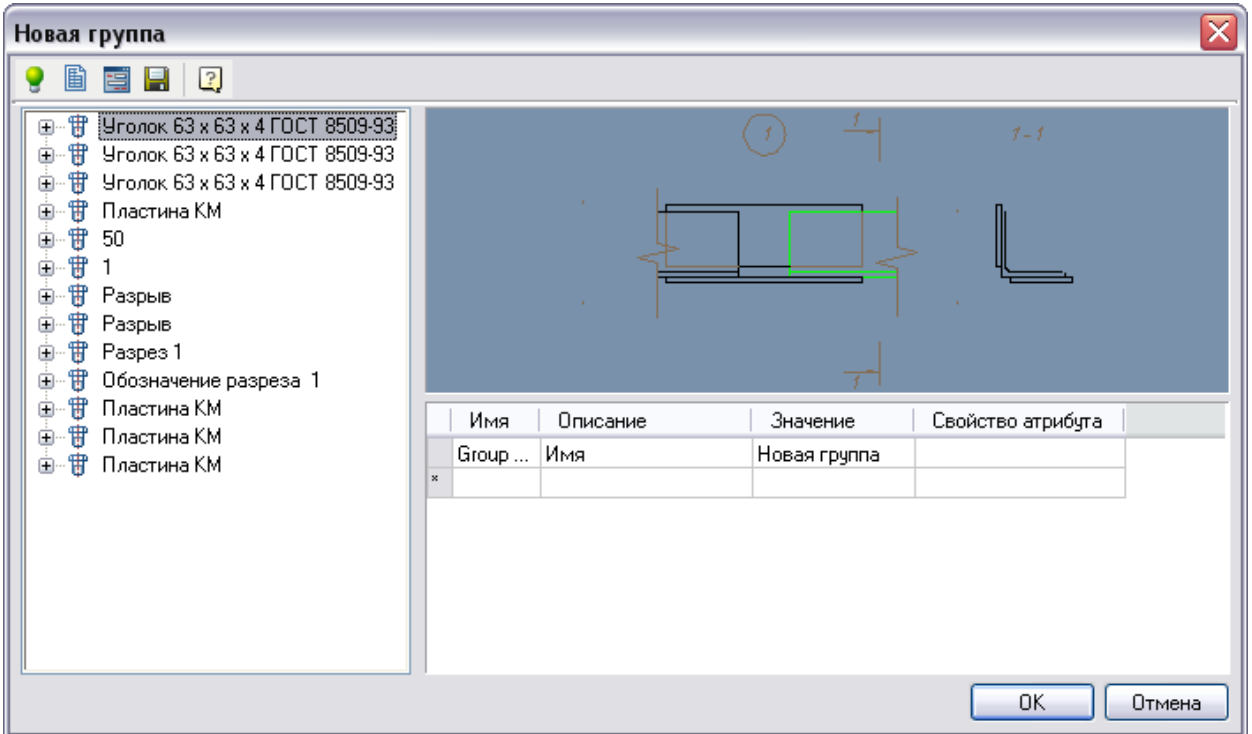

Выбранные объекты, подсвечиваются в окне группы справа.

При щелчке на "+" отображаются свойства объекта.

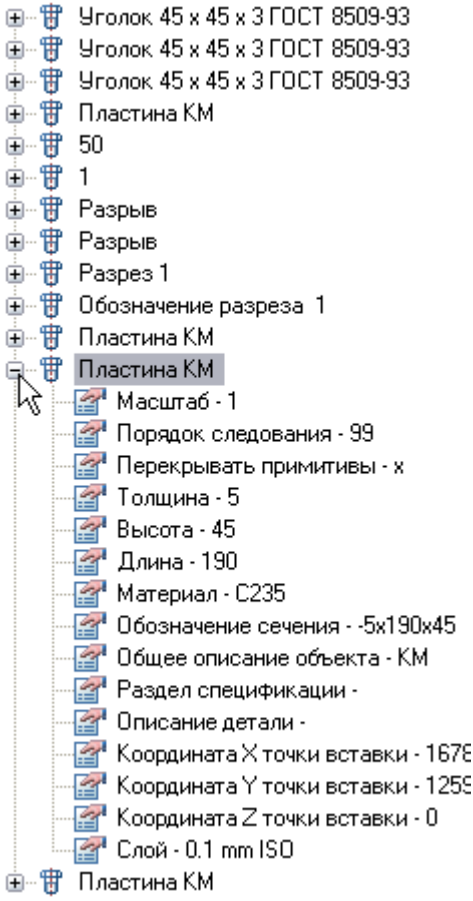

Добавьте параметры толщины и длины пластины, для этого разверните список пластины КМ, двойным щелчком выберите *Толщину* пластины, затем *Длину* пластины.

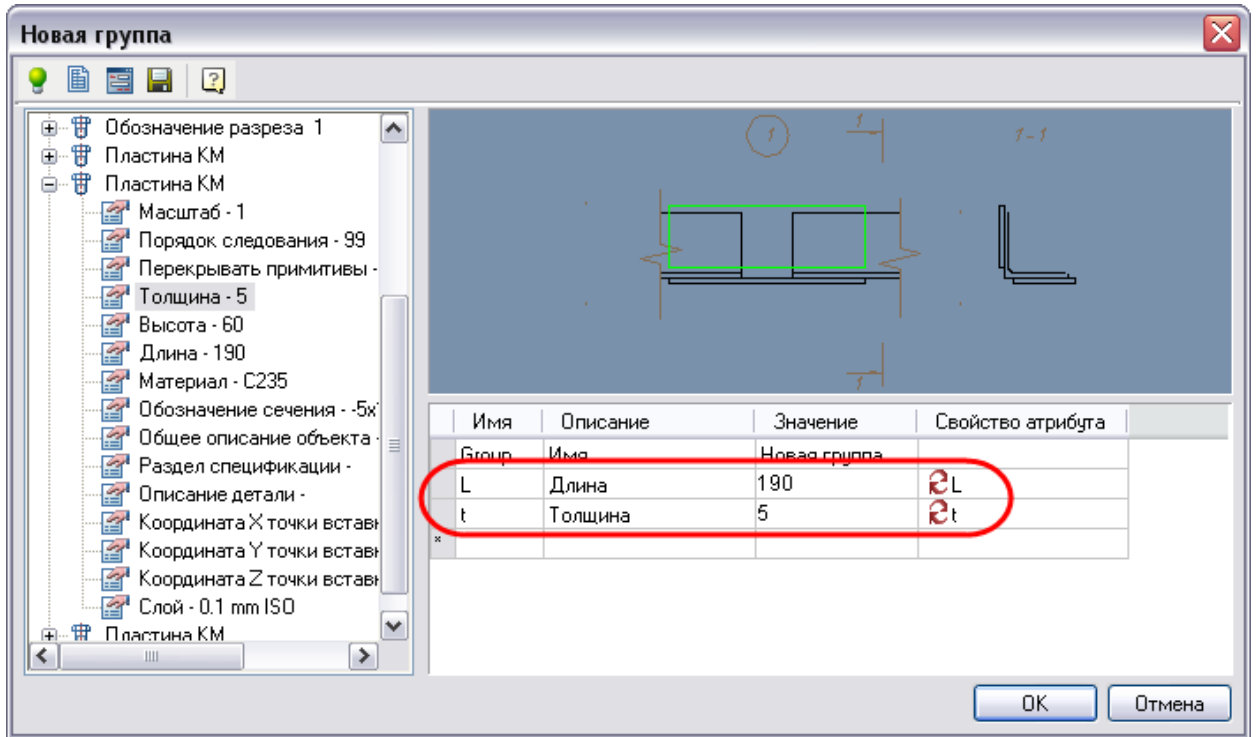

В список справа, добавятся выбранные параметры. Присвойте им двунаправленную зависимость, нажав на стрелку в столбце *Свойство* 

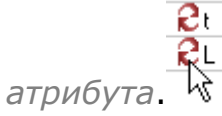

Далее добавьте параметры уголка, ширину и толщину полки. Также присвойте двунаправленную зависимость (см. рис.).

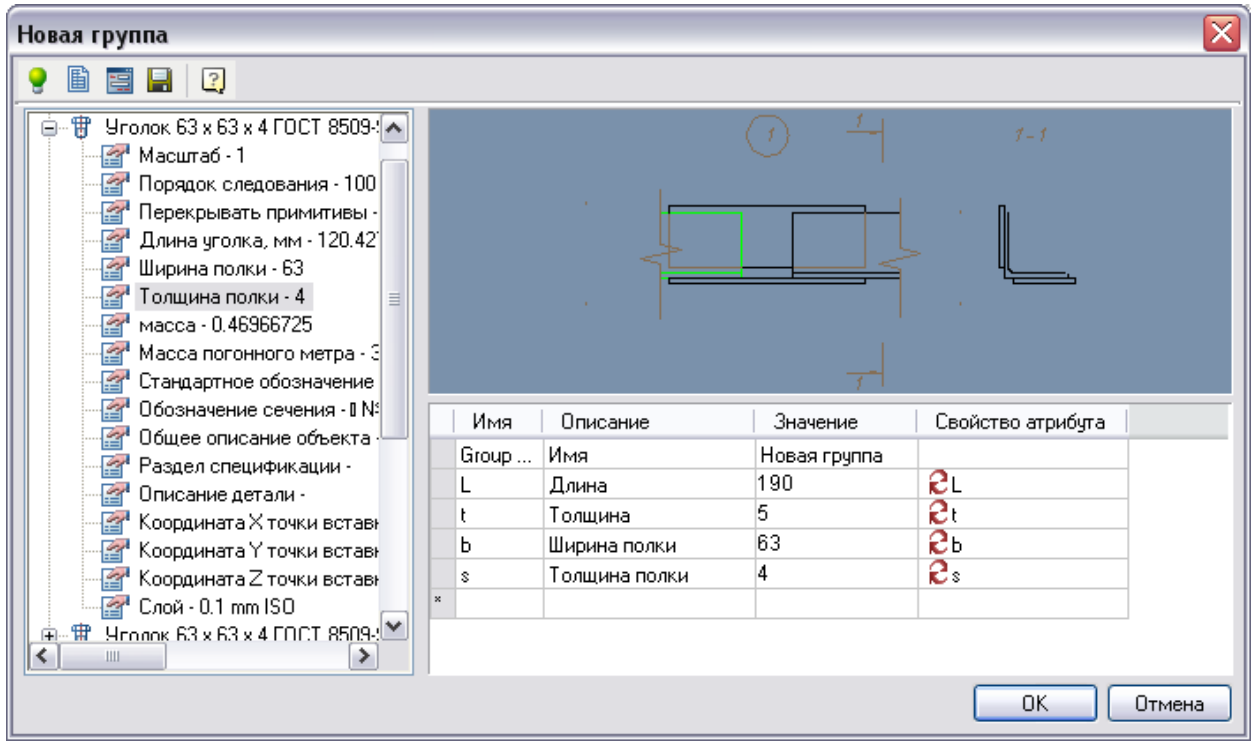

Добавьте параметр *текст* номера узла с двусторонней зависимостью. Отредактируйте описания зависимостей как показано на рисунке, описания редактируются по двойному щелчку.

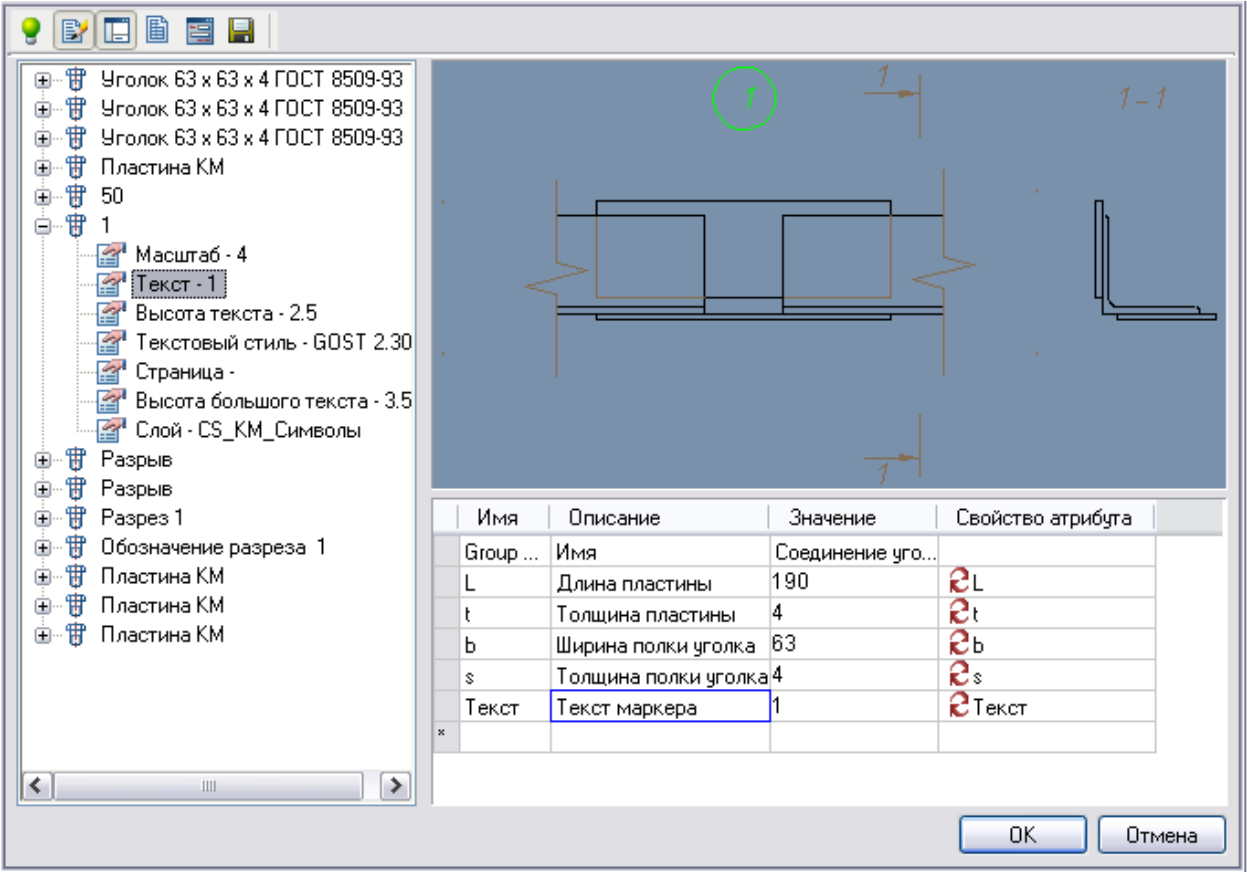

#### Работа с таблицей параметров.

Нажмите *Установить таблицу параметров* на панели редактирования группы.

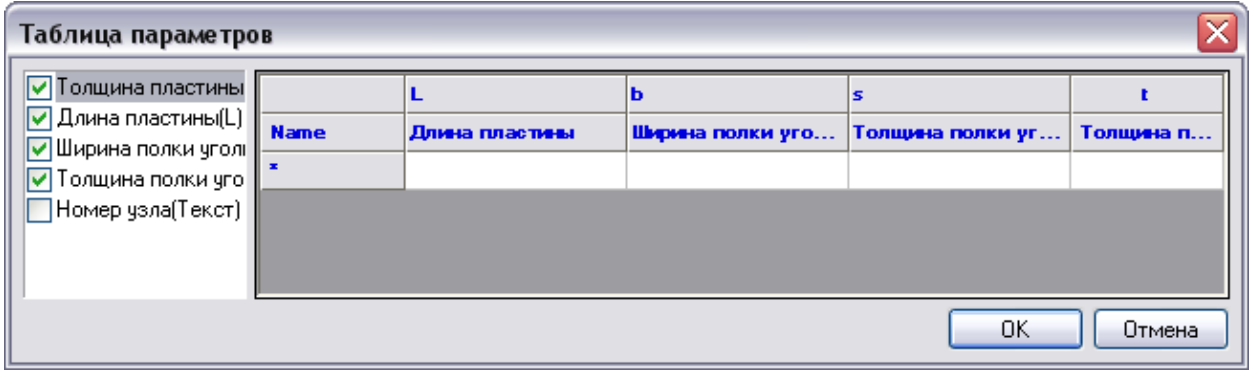

В таблицу добавьте параметры (*Толщина пластины, Длина пластины, Ширина полки уголка, Толщина полки уголка*) пластины и уголков, поставив флажки в списке слева.

Таблица заполняется значениями из справочника конструктора металлических конструкций. Раздел стыки элементов из одиночных равнополочных уголков по ГОСТ 8509-72.

Редактировать таблицу можно как в редакторе групп, так и из мастера объектов, открыв сохраненную группу на редактирование и экспортировав в Excel.

Заполните одну строку параметров, нажмите ОК.

В окне группы нажмите Сохранить изменения в базе . Задайте папку, где будет хранится группа и название группу.

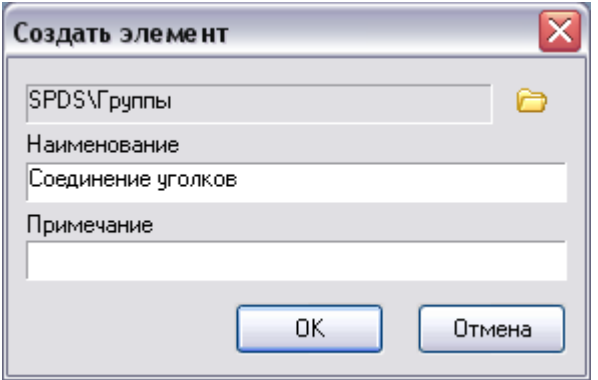

Запустите *Мастер объектов* и выберите сохраненную группу. Введите комментарии к параметрам. t – Толщина пластины, L – Длина пластины, b – Ширина полки, s – Толщина полки.

Экспортируйте таблицу в Excel, через контекстное меню.

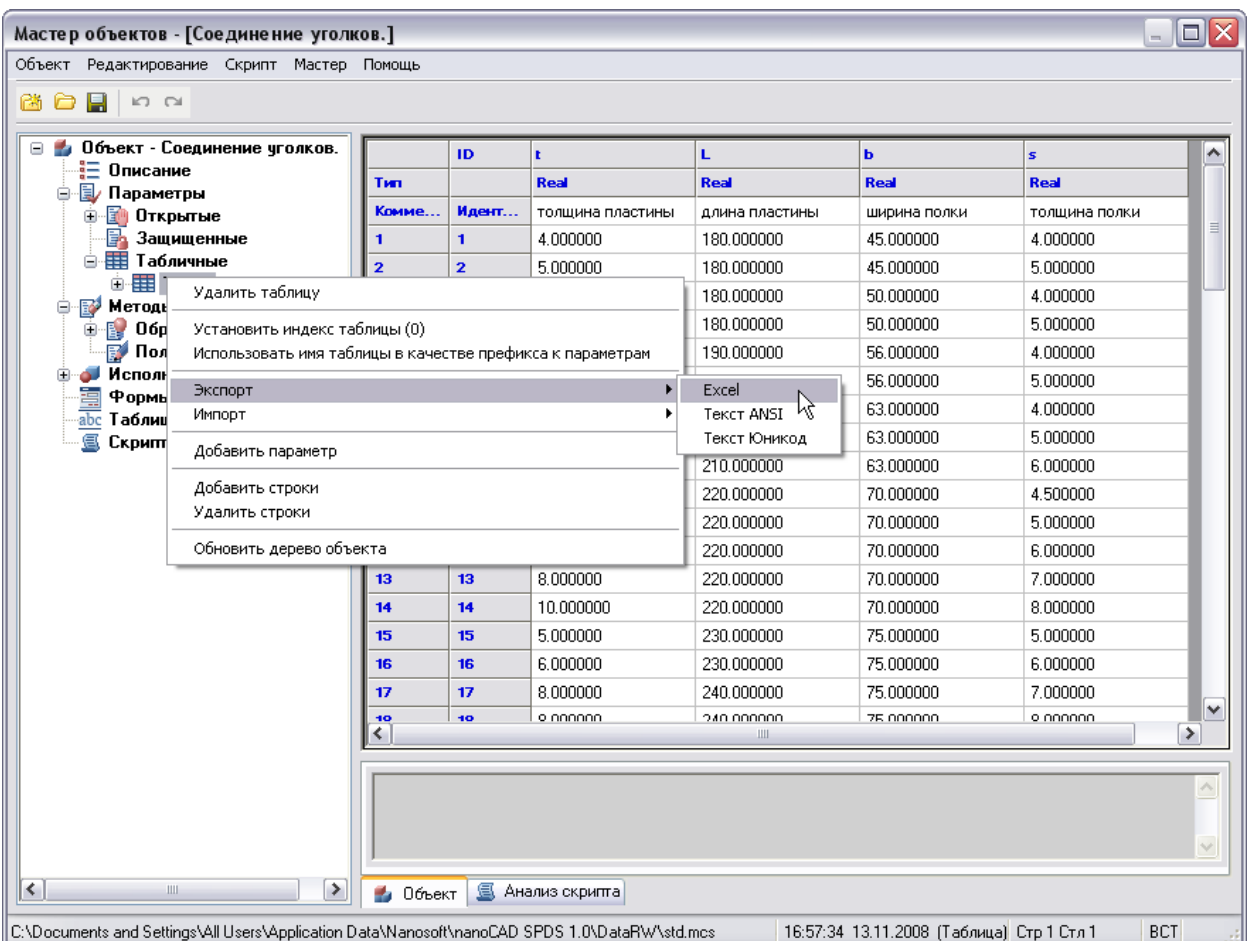

#### Экспортированная таблица откроется в программе Excel.

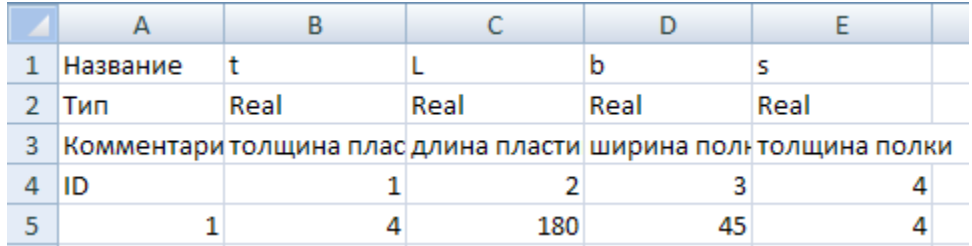

Заполните по порядку столбец ID 1, 2, 3, и т.д. Значения параметров указаны в таблице справочника, приведенного сначала урока.

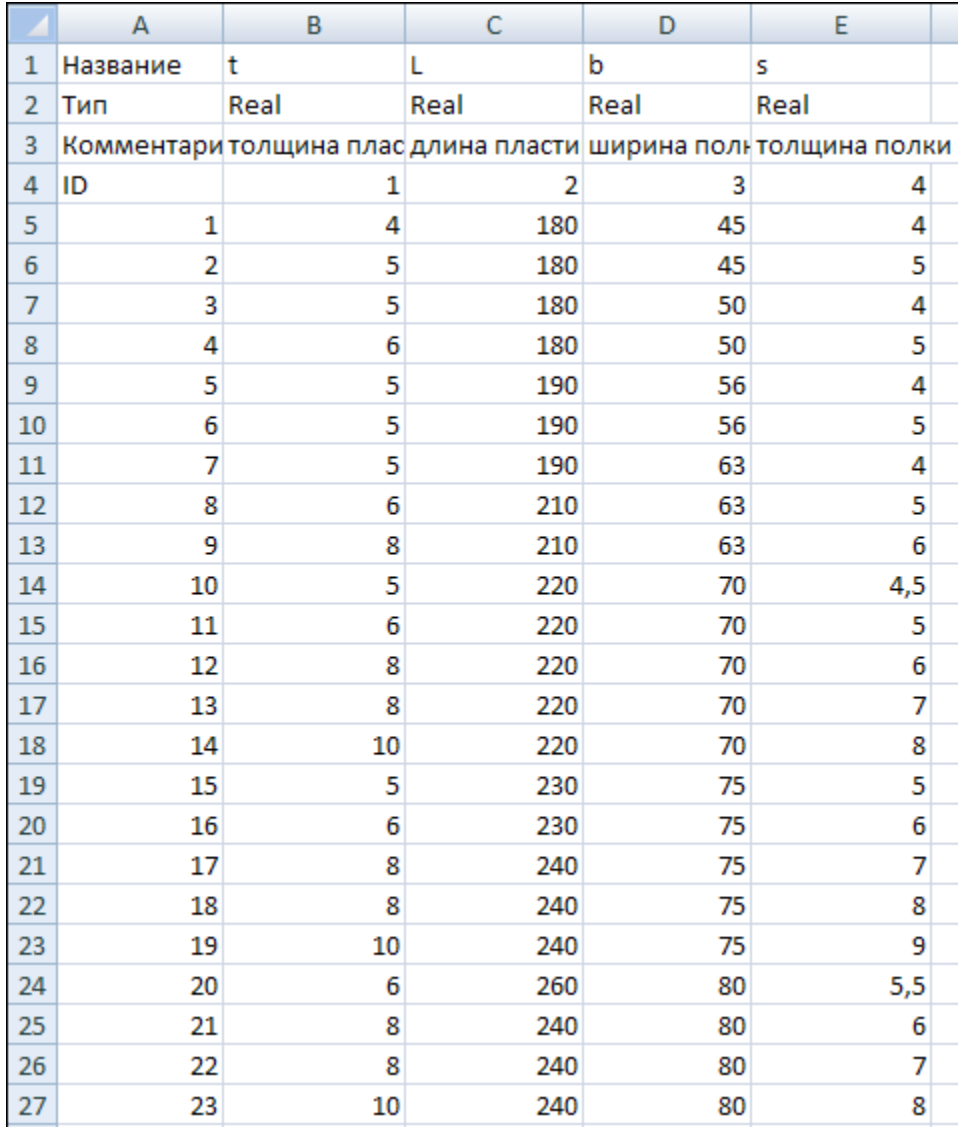

Заполнив остальные параметры в Excel сохраните таблицу в файл с расширением .xls, затем импортируйте таблицу обратно в мастер объектов, через меню *Импорт*.

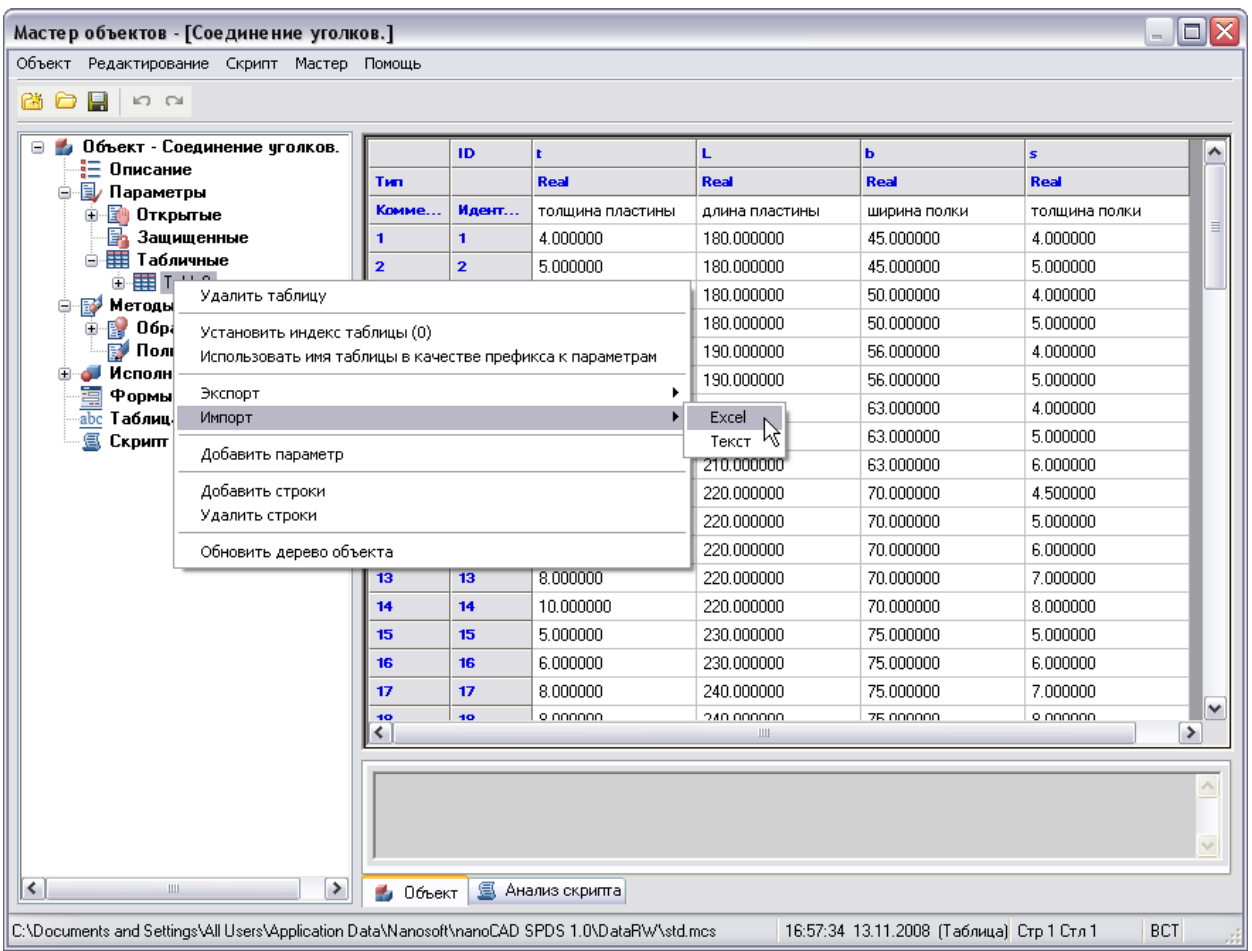

Закройте *Мастер объектов*, сохранив изменения в объекте.

В редакторе группы часть таблицы выглядит следующим образом:

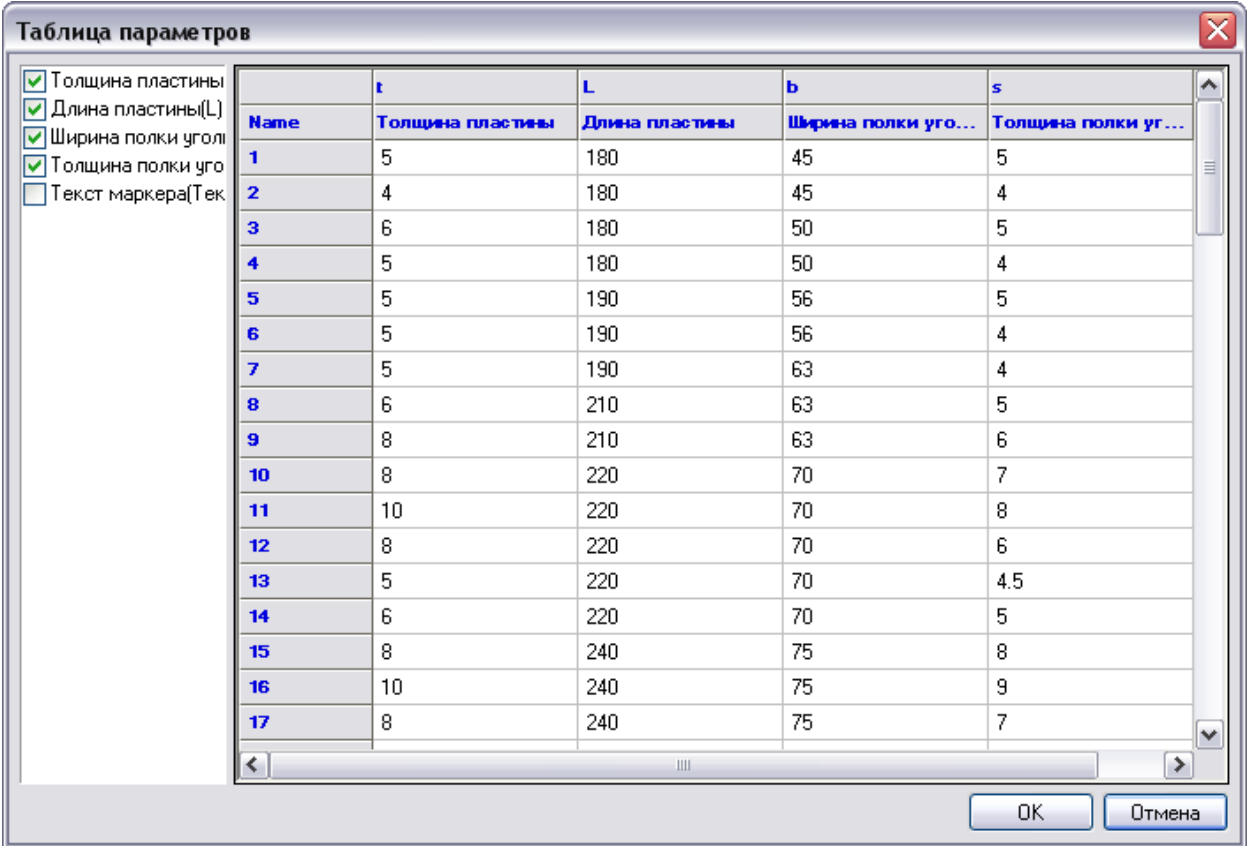

Нажмите *ОК*.

*Стыки элементов из одиночных равнополочных уголков (часть 4)*

Тема: Создание формы группы, вставка группы.

Запустите редактор группы, откройте редактор форм . В поле формы добавьте параметр *Таблица данных*. Перетащите параметр в поле формы с нажатой клавишей *ctrl*, выберите *Таблицу с фильтрацией*.

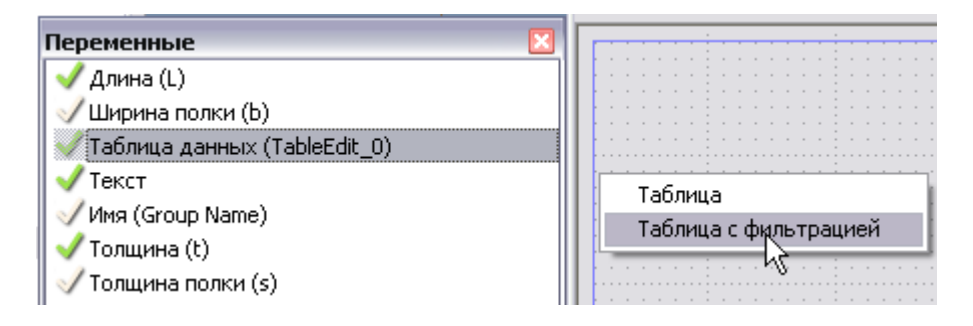

В свойствах таблицы, колонке 0 присвойте значение *b*, колонке 1 – значение *s*.

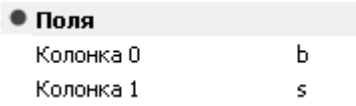

Расположите таблицу, как показано на рисунке пользуясь ручками.

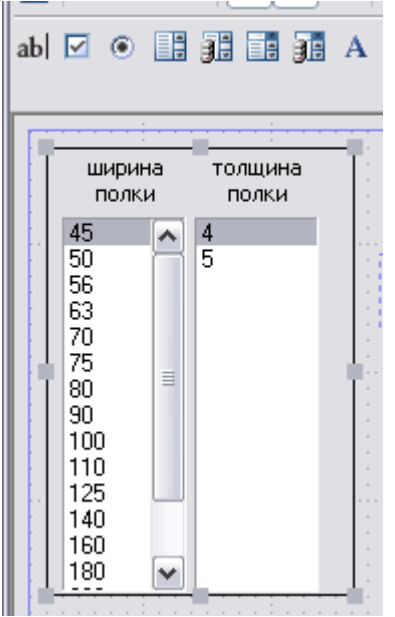

L.

Затем добавьте параметры *Длина пластины, Толщина пластины, Текст маркера*, перетаскивая их из окна *Переменные*. С помощью меню *Вид*, выровняйте положение этих переменных.

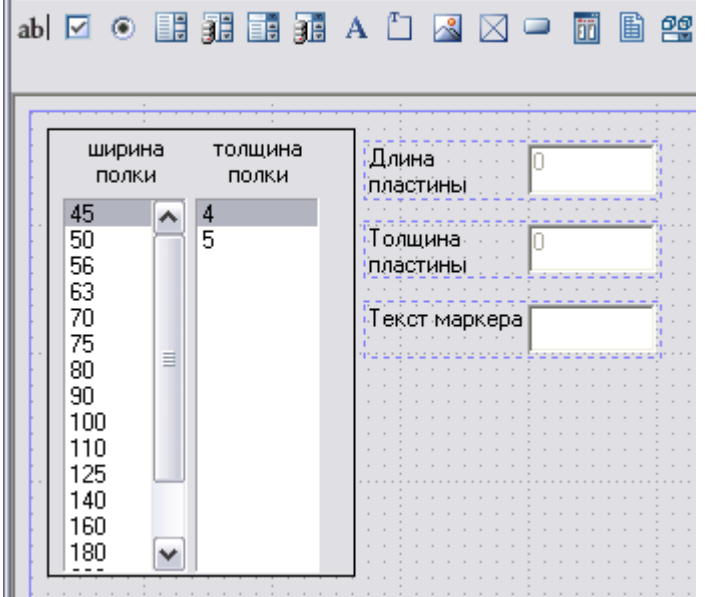

Выберите поля ввода для длины и толщины пластины, в окне свойства снимите флажок *Разрешен*, так как эти параметры выбираются из таблицы и являются стандартными.

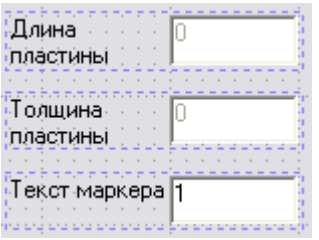

Отключите картинку предпросмотра, для этого в свойствах формы отключите флажок *Окно предпросмотра*.

Закройте форму.

В окне группы нажмите Сохранить изменения в базе . Задайте папку, где будет хранится группа и название группу. При совпадении названия группы с редактируемой, разрешите перезапись объекта.

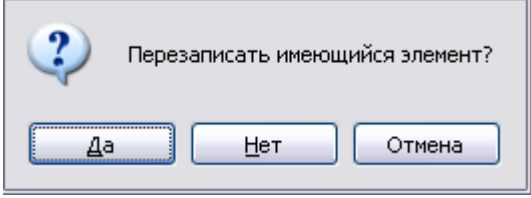

Диалог вставки группы выглядит следующим образом:

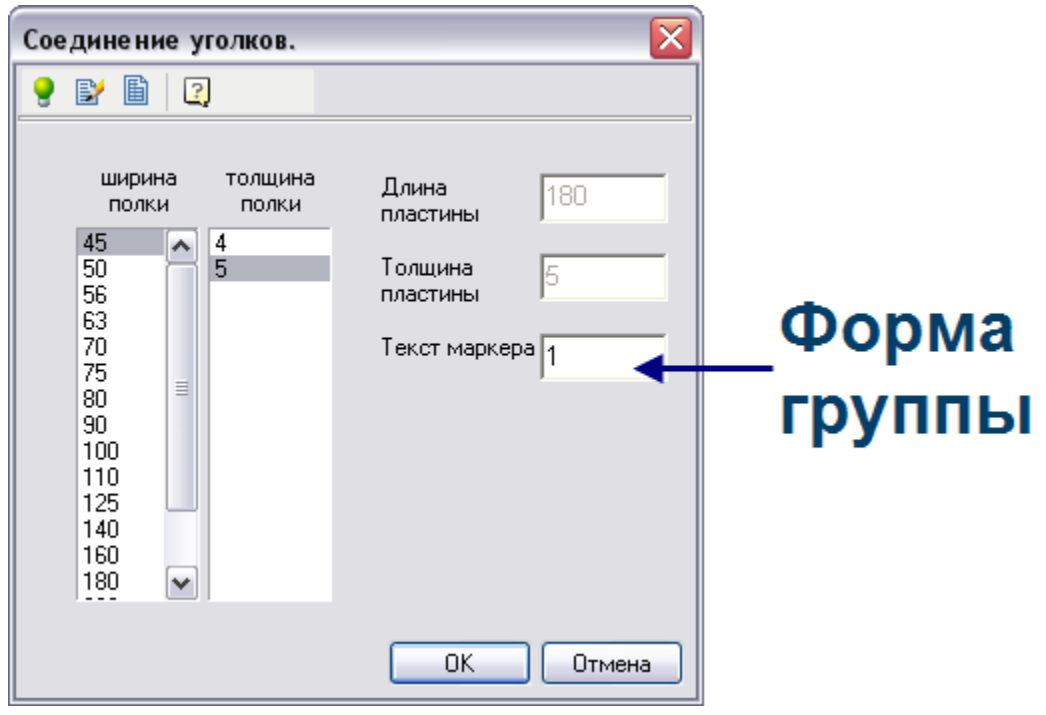

# $9$  B C B

*Подсветить объекты группы* – подсвечивает на чертеже объекты, которые входят в группу;

*Редактировать свойства маркера* – позволяет вносить изменения в группу;

*Дерево объектов* – отображает дерево объектов, входящих в группу;

*Установить таблицу параметров* – открывает таблицу параметров на редактирование;

Откройте группу на редактирование, дважды щелкнув по маркеру группы.

Нажмите *Редактировать свойства маркера*.

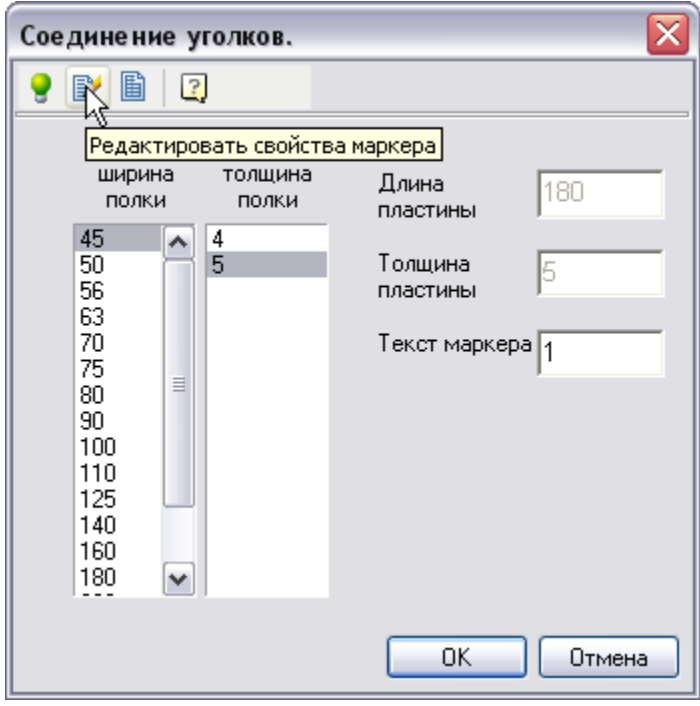

Затем *Сохранить изменения в базе*.

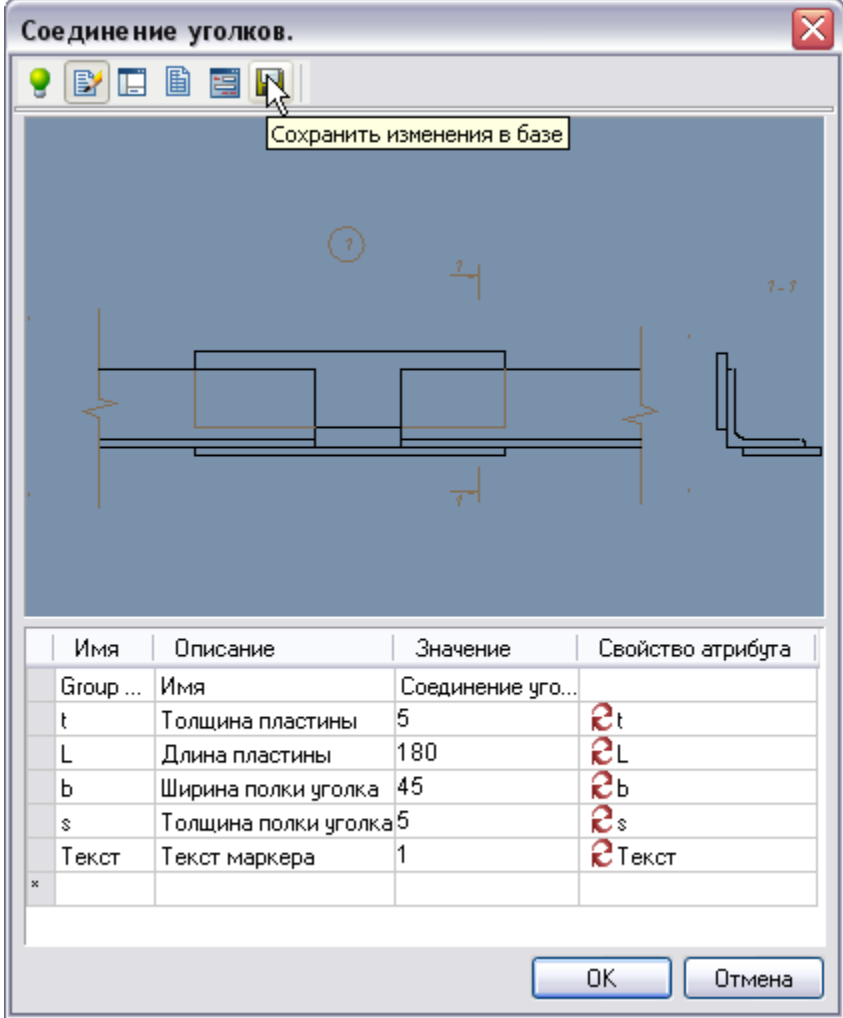

Вставьте группу в чертеж. Нажмите *ОК*.

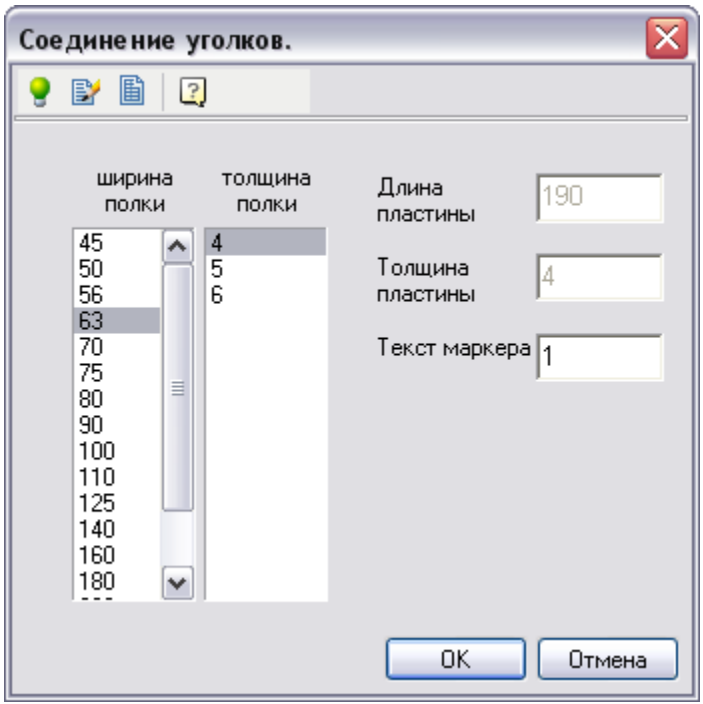

При выборе размеров уголка, происходит динамическое изменение группы на чертеже. *Номер узла* задает значение, отображающееся в окне маркера узла. Нажмите *ОК*.

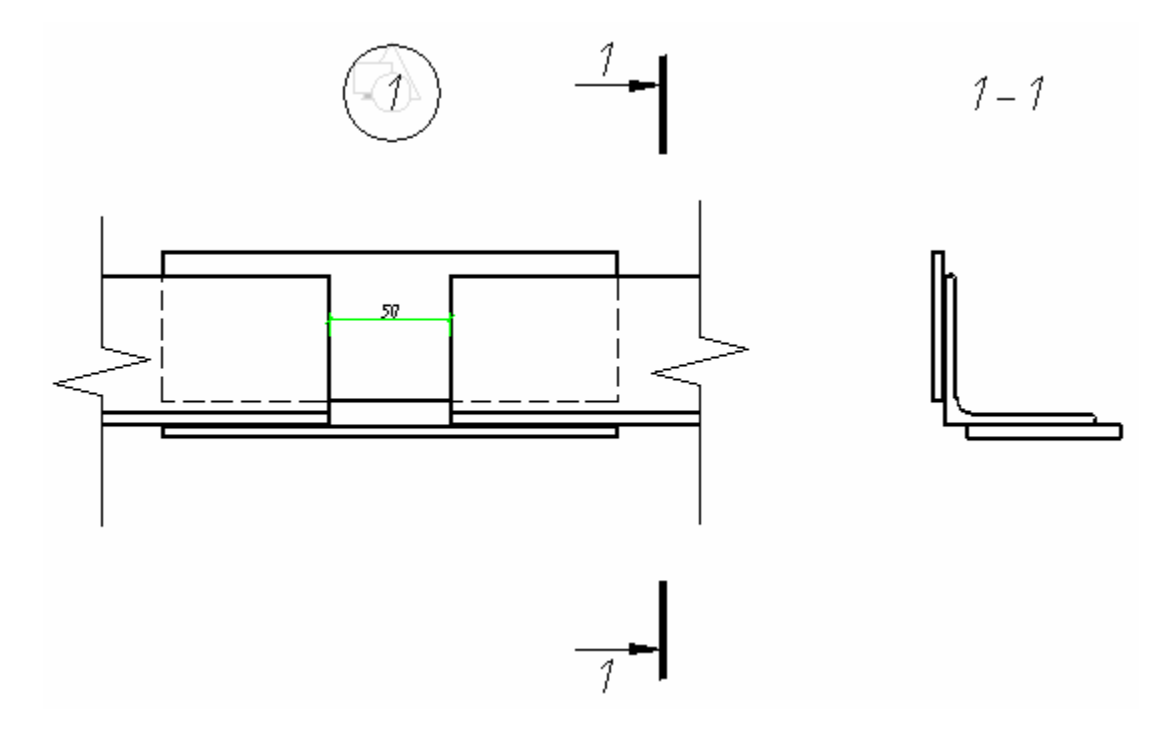

Вам будет предложено вставить следующую группу, нажмите *ESC*.

Плита перекрытия *Плита перекрытия (часть 1)*

Создание графики плиты перекрытия, создание массива отверстий.

1. Задайте масштаб чертежа 1:1 на панели *"Масштаб"*.

Создание главного вида плиты перекрытия.

Начертите прямоугольник как показано на рисунке. Расставьте размеры, установите параметр на размер длины плиты (L). Установите точку вставки плиты. Как установить параметр на размер и точку вставки см. предыдущие уроки.

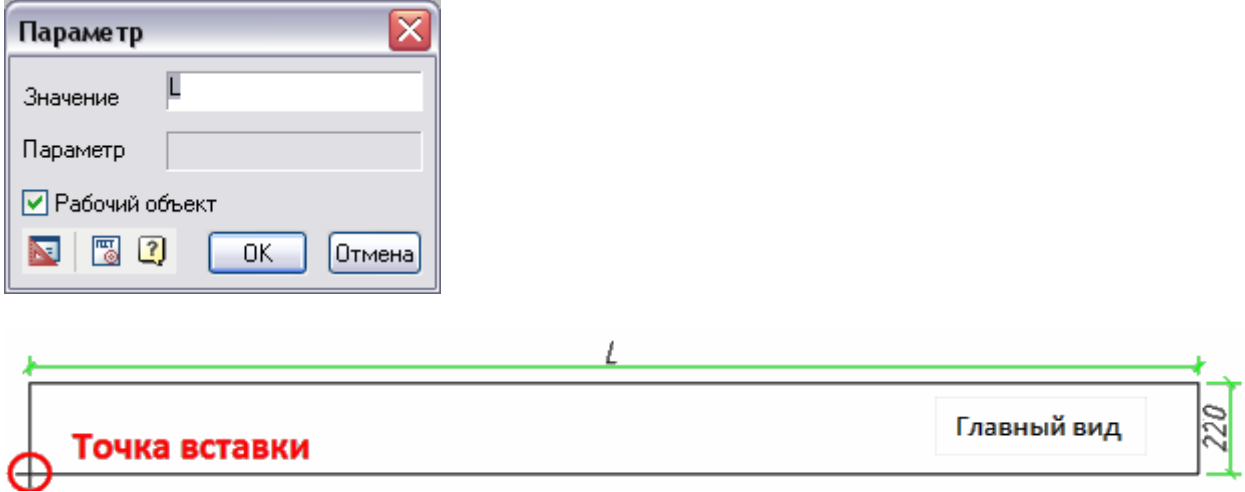

Создание вида сверху.

Начертите прямоугольник, расставьте параметрические размеры L, b. Начертите две прямые (см. рис.), поставьте на них параметры *rTextPosX, rTextPosY* (установка параметров производится с помощью команды *Установить параметр*).

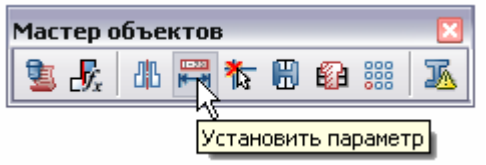

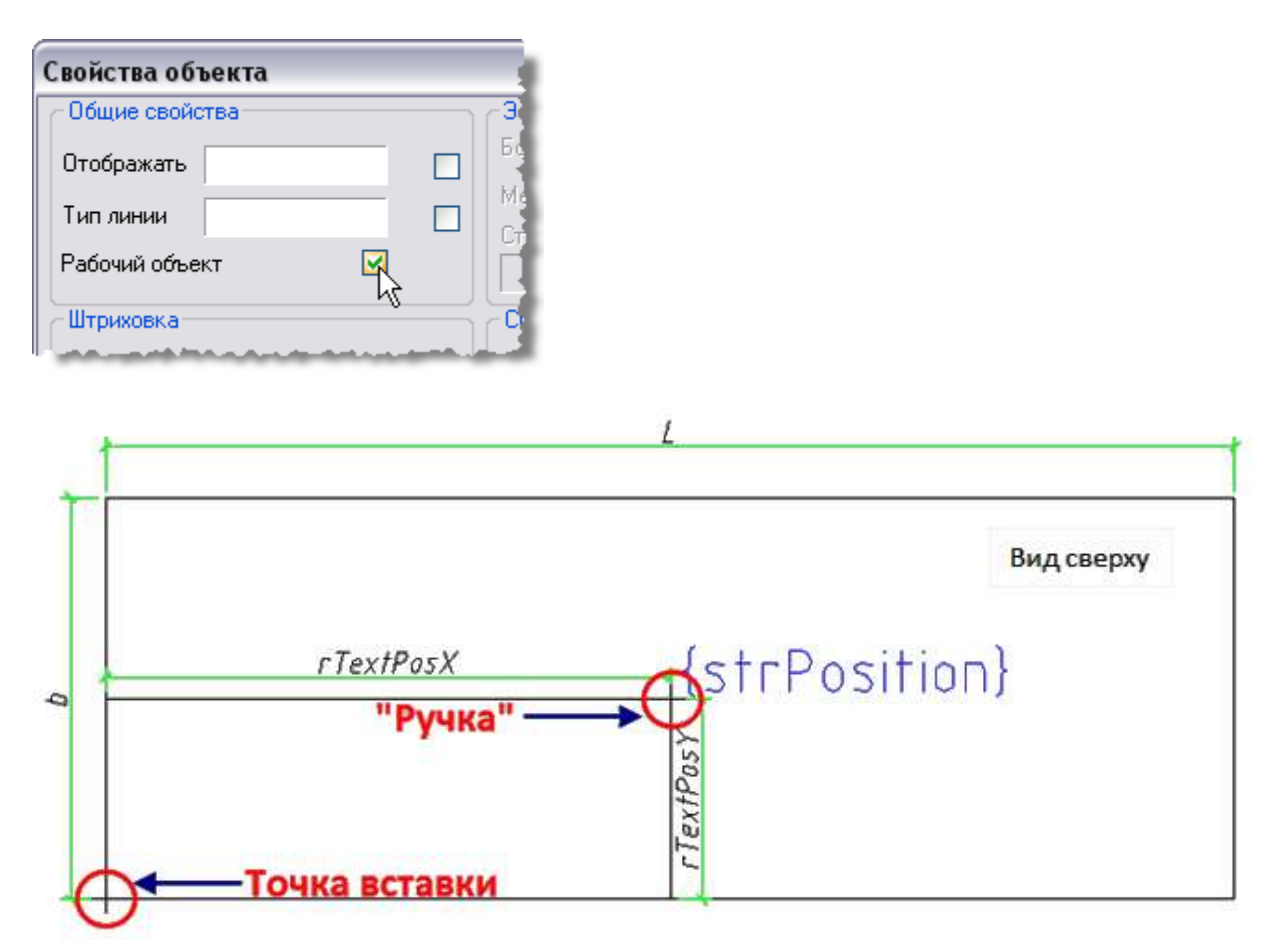

#### Установите две точки вставки, точке, обозначенной "Ручка" установите параметры:

*Расстояние по оси OX – rTextPosX, Расстояние по оси OY – rTextPosY, Параметр по оси OX – rTextPosX, Параметр по оси OY – rTextPosY.*

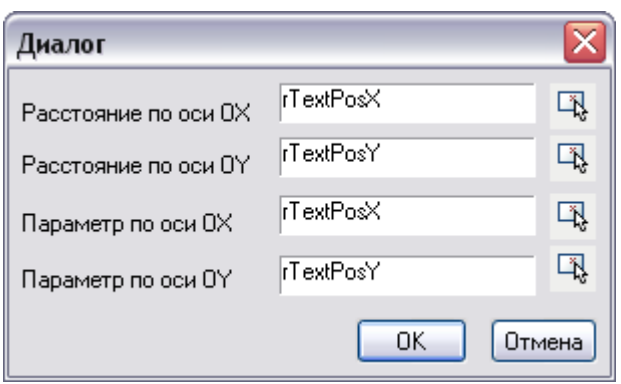

Добавьте текст {strPosition}, расположите рядом с "ручкой". Фигурные скобки означают, что текст будет воспринят при распознавании как текст, а не как математическое выражение.

Потому что например, простой текст rC=c\*2\*r будет воспринят как математическое выражение, которое будет вычисляться в скрипте отрисовки.

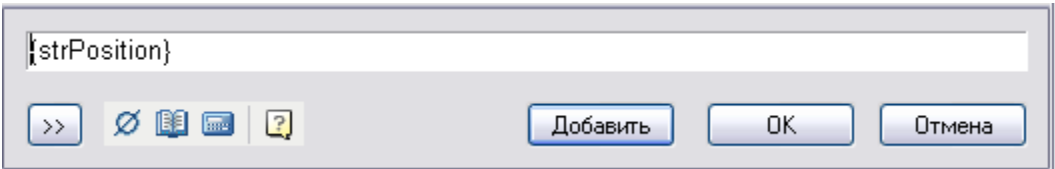

Создание вида слева.

Создайте геометрию, показанную на рисунках ниже, расставьте размеры. Расстояние от края плиты до центра первого отверстия обозначьте переменной *s*.

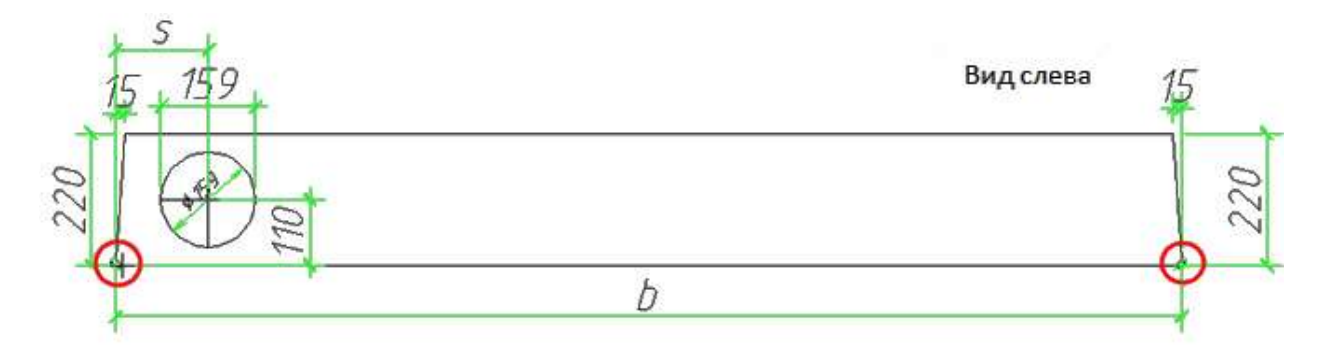

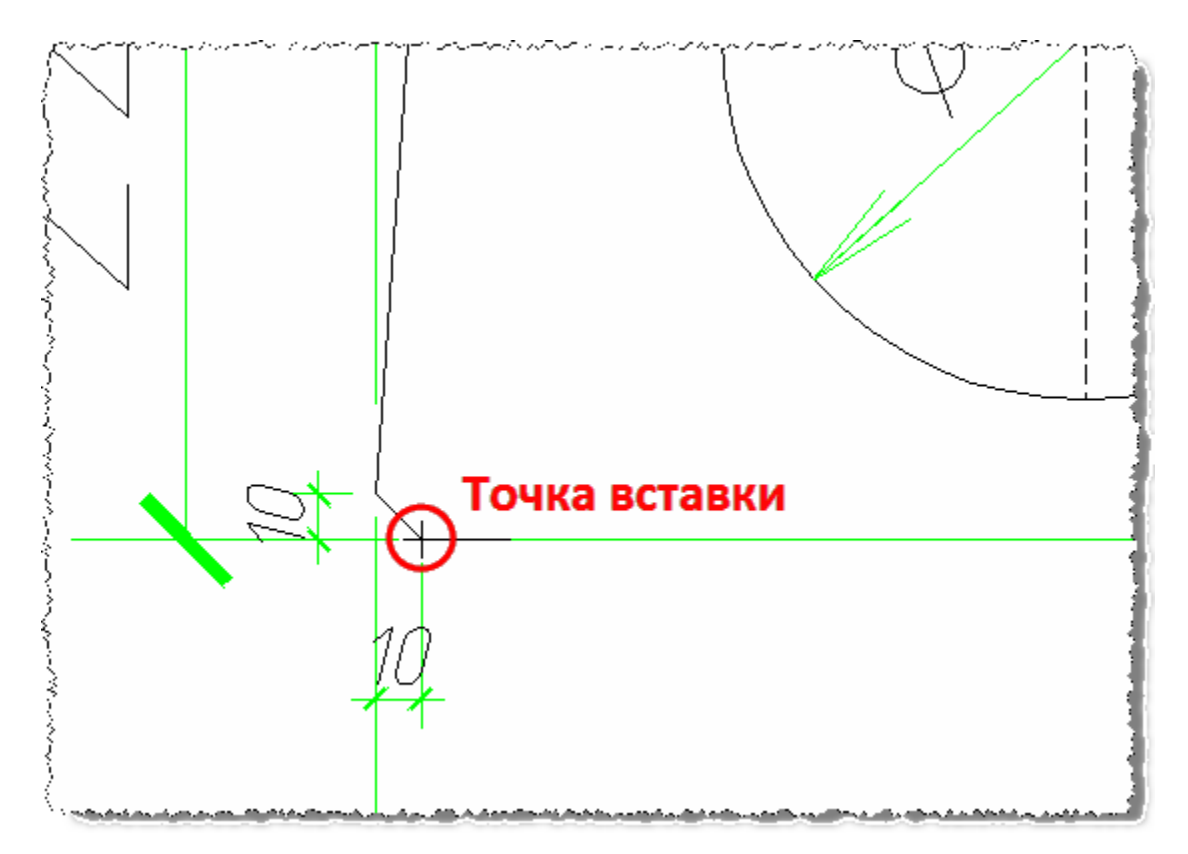

На осях отверстий установите флажок *Рабочий объект*.

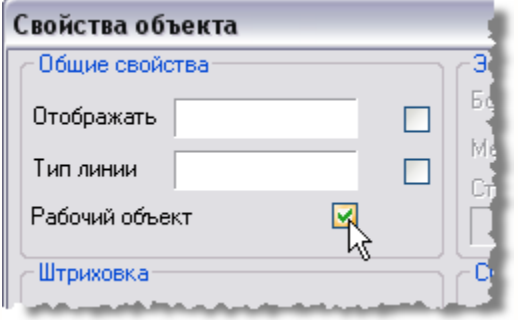

Для того чтобы задать количество отверстий необходимо создать массив отверстий, перед этим заключив отверстие и оси в блок.

На панели рисование нажмите *Создать блок*, выберите окружность и две оси. Нажмите *ENTER*.

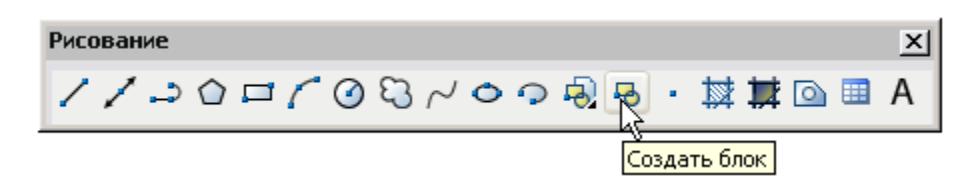

На панели *Мастер объектов* нажмите *Массив объектов*.

При создании массива укажите количество *строк = 1*, *шаг = 0*, количество *колонок = n, шаг 185*. Параметр *n* задает количество отверстий в плите.

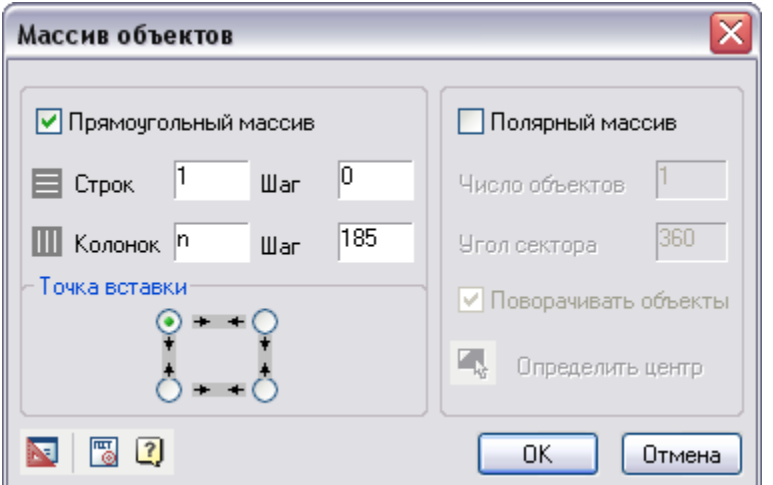

Создание упрощенного вида слева.

Начертите прямоугольник, расставьте размеры и точку вставки (см. рис.).

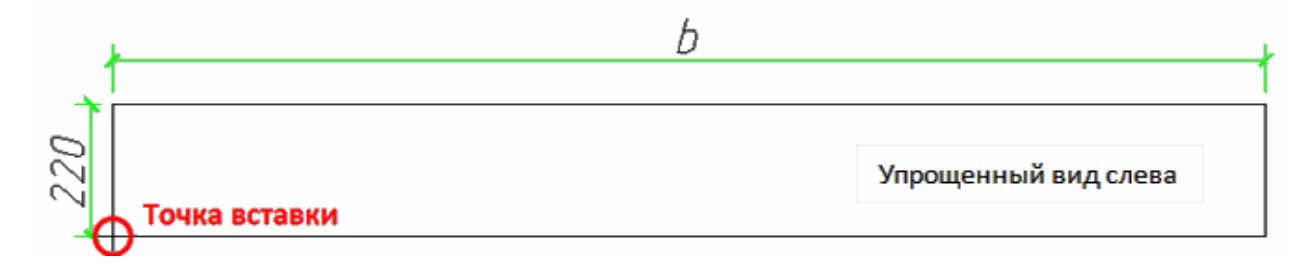

*Плита перекрытия (часть 2)*

Тема: Создание объекта плиты перекрытия.

Откройте мастер объектов, создайте объект. Задайте имя и папку объекта, нажмите *ОК*.

Добавьте одно исполнение. Затем добавьте четыре 2D вида.

Для каждого вида распознайте свой вид на чертеже. Сопоставьте виды и обозначения на пиктограммах.

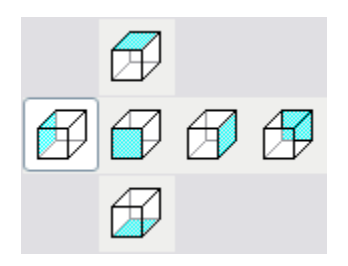

Для упрощенного вида установите переключатель *Упрощенный вид*.

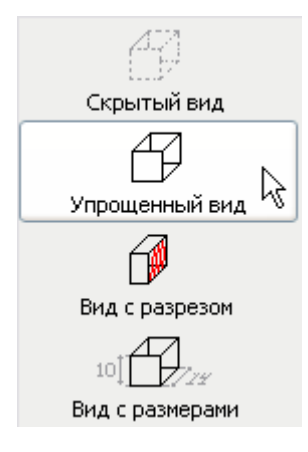

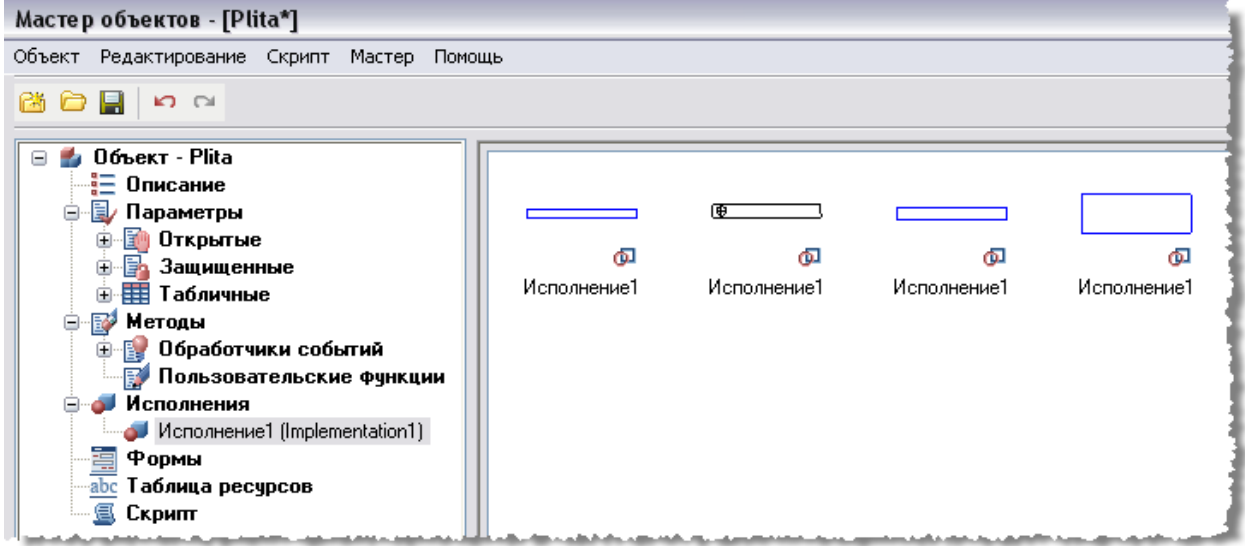

Сохраните изменения в объекте, закройте мастер объектов.

Начертите прямоугольник, нанесите размеры L, b на чертеж (вид сверху), введите текст П1.

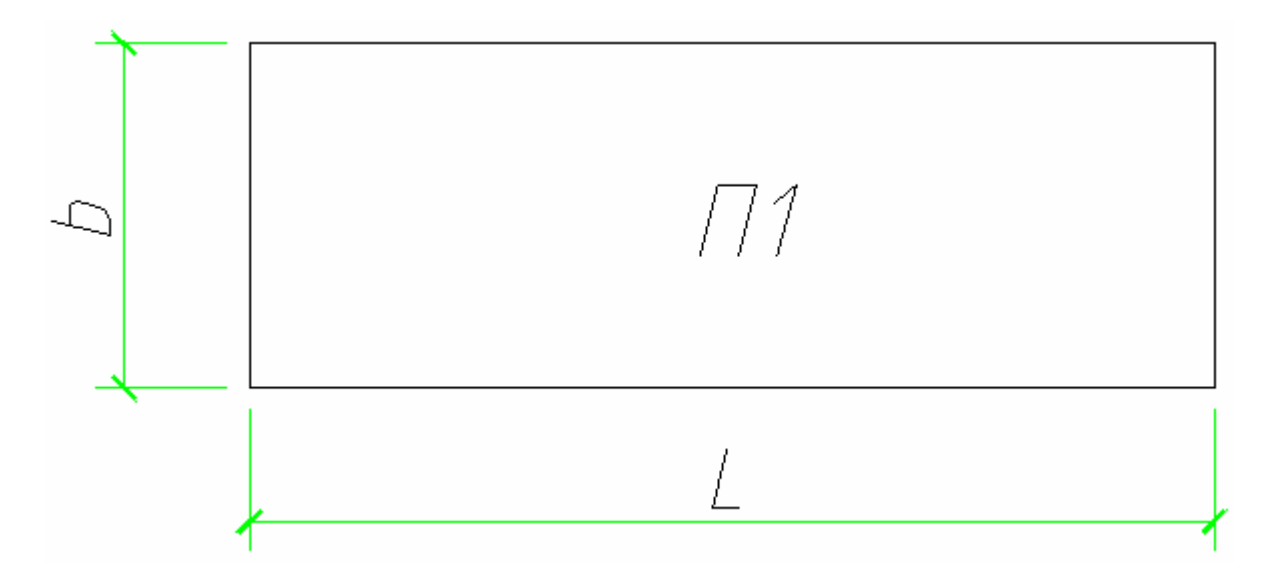

Откройте *Мастер объектов*.

В контекстном меню вида сверху выберите *Назначить картинку с объекта*, выберите чертеж плиты.

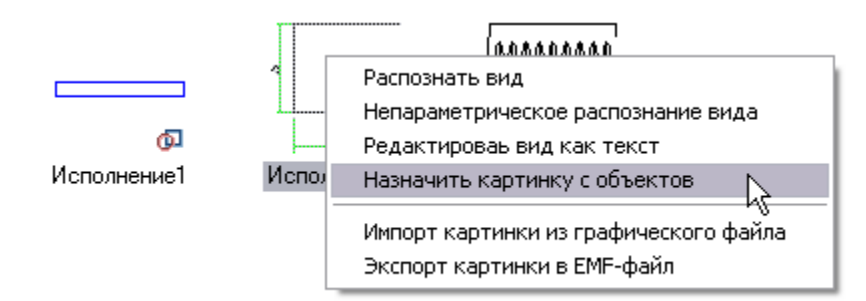

В контекстном меню вида слева выберите *Назначить картинку с объекта*, выберите чертеж вида слева плиты.

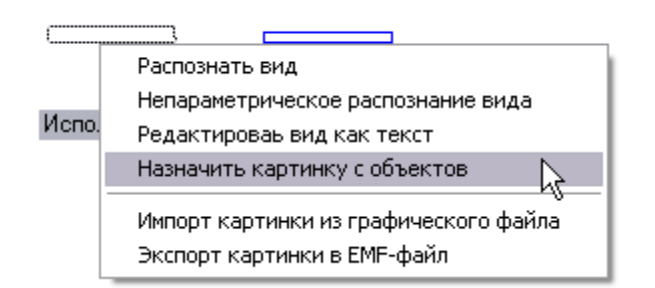

Откройте мастер объектов. Добавьте новую таблицу.

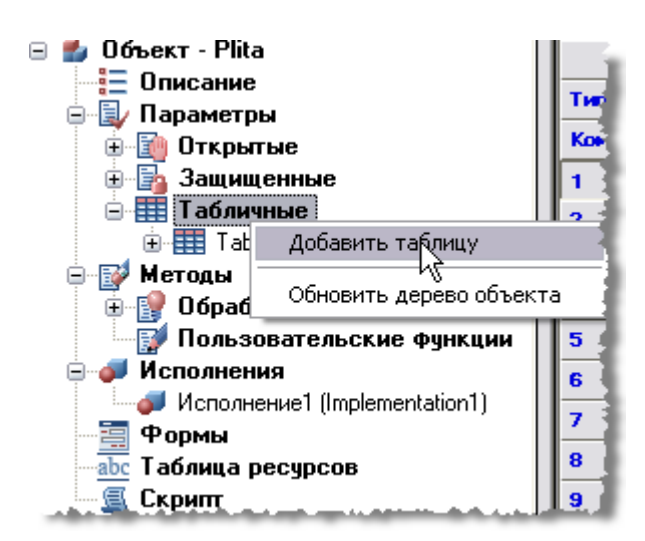

Заполнив несколько строк, экспортируйте таблицу в Excel.

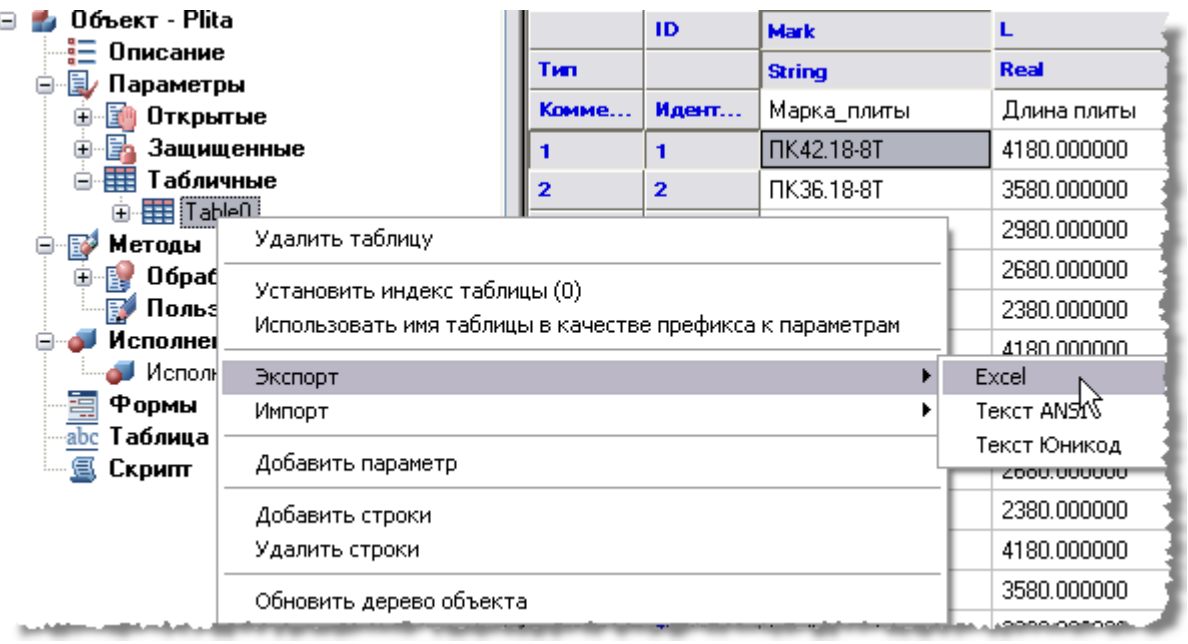

Данные таблицы взяты из справочника – Серия 1.141-1 Панели перекрытия железобетонные многопустотные Выпуск 60. Заполните параметры *Марка, Длина плиты, Ширина плиты, Масса, Число отверстий, Расстояние от края плиты*. Часть таблицы выглядит следующим образом.

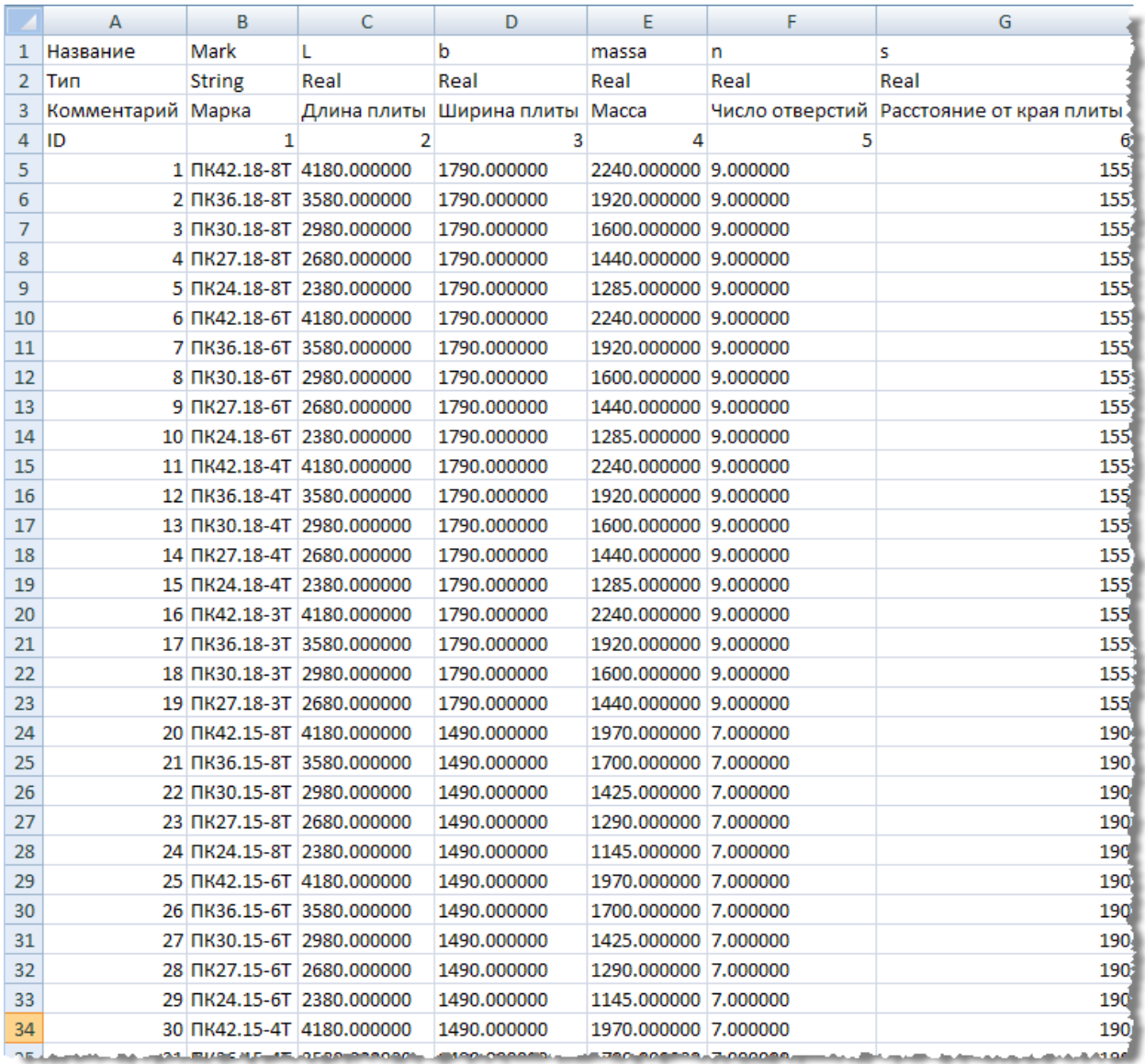

Импортируйте таблицу обратно в мастер объектов.
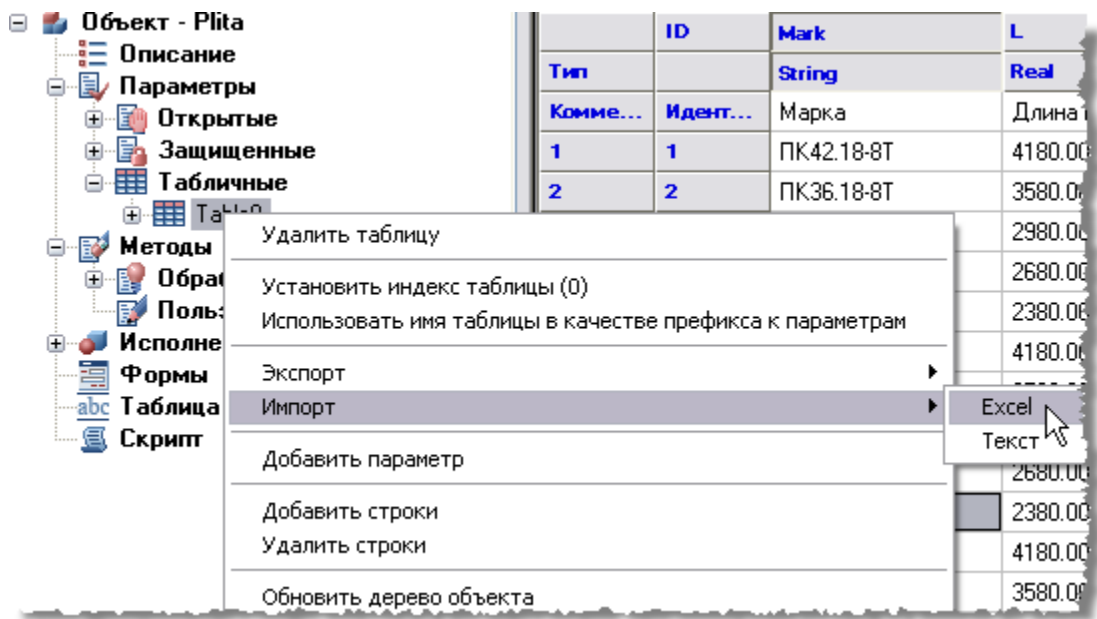

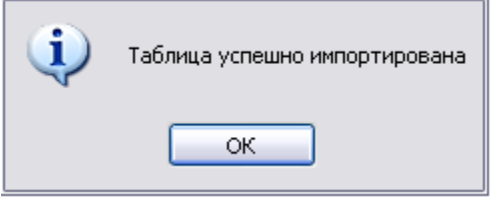

# Сохраните изменения в объекте.

### *Плита перекрытия (часть 3)*

### Тема: Создание скрипта плиты.

Запустите *мастер скриптов*. Задайте описание объекта. Нажмите *Вперед*.

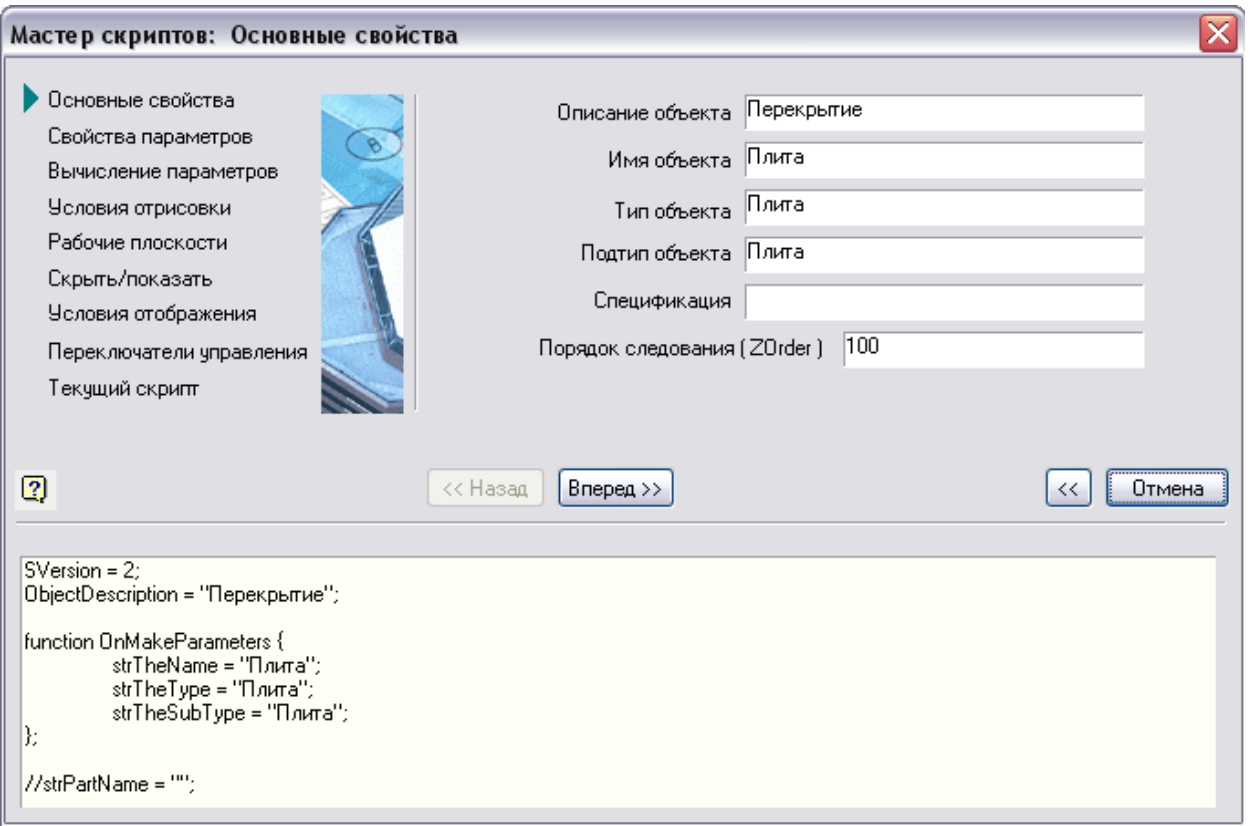

Параметру *Mark* установите атрибут *Доступна для редактирования*, введите *Значение по умолчанию* ПК42.18-8Т.

Параметру *L* установите атрибут *Видимая для других объектов*, значение по умолчанию *4180*.

Параметру b установите атрибут *Доступна для редактирования*, введите *Значение по умолчанию1790.*

Параметру *massa* установите атрибут *Видимая для других объектов,*  введите *Значение по умолчанию2240.*

Параметру *rTextPosY* установите атрибут *Доступна для редактирования*, введите значение по умолчанию *b/2*.

Параметру *rTextPosX* установите атрибут *Доступна для редактирования*, введите значение по умолчанию *L/2*.

Параметрам *n, s* оставьте атрибут *Не используется в скрипте*.

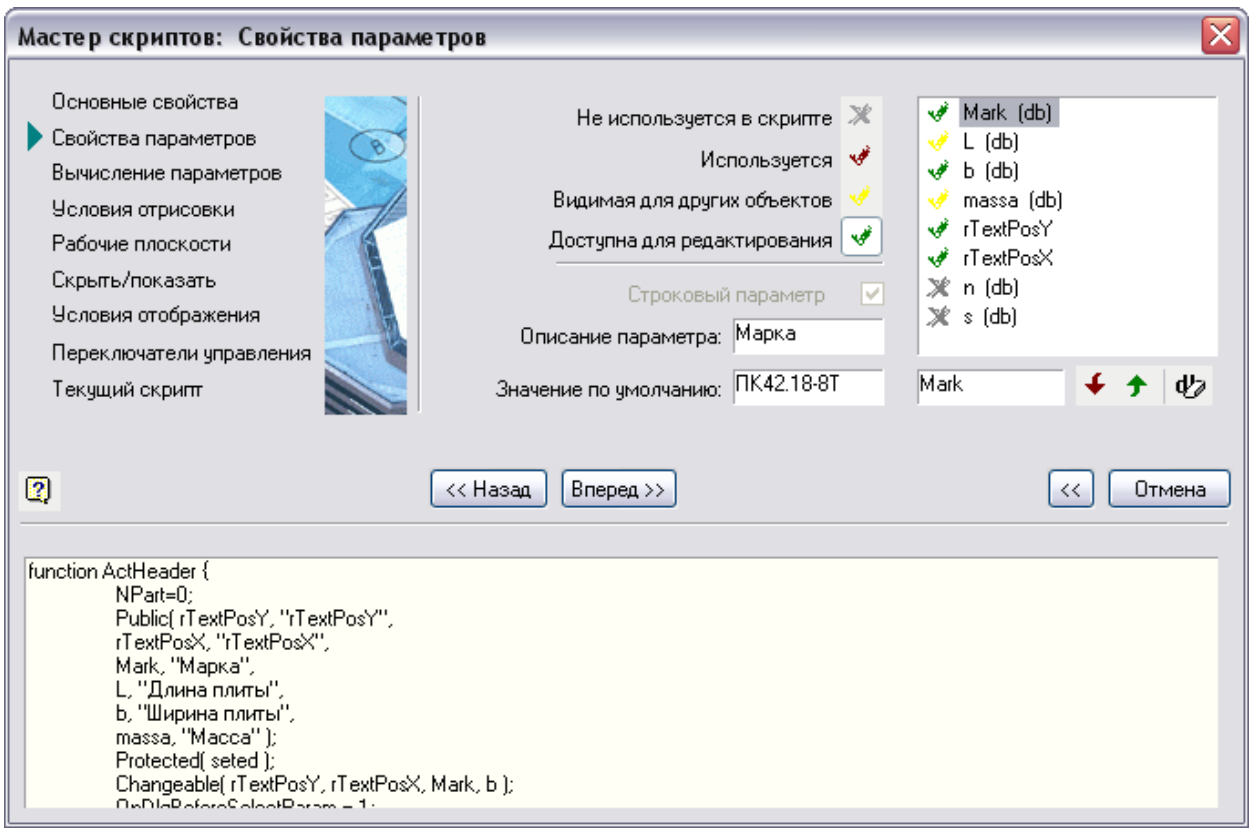

Добавьте параметр *strPosition* – обозначение перекрытия, описание параметра – *Позиция*, значение по умолчанию *П1*, атрибут – *Доступна для редактирования*, установите флажок – *Строковый параметр*.

Добавьте параметры *rTxtAngle* и *rAngle* – угол поворота текста, значение по умолчанию 0, атрибут – используется, описание параметра *rTextAngle* – Угол поворота текста.

Добавьте параметр *rTxtHeight* – высота текста, значение по умолчанию 100, описание параметра – Высота текста, атрибут – используется.

Добавьте параметр *strPartDescription –* описание плиты, значение по умолчанию *- Серия 1.141-1 Выпуск 60, атрибут – используется.*  Установите флажок *Строковый параметр.* Нажмите *Вперед*.

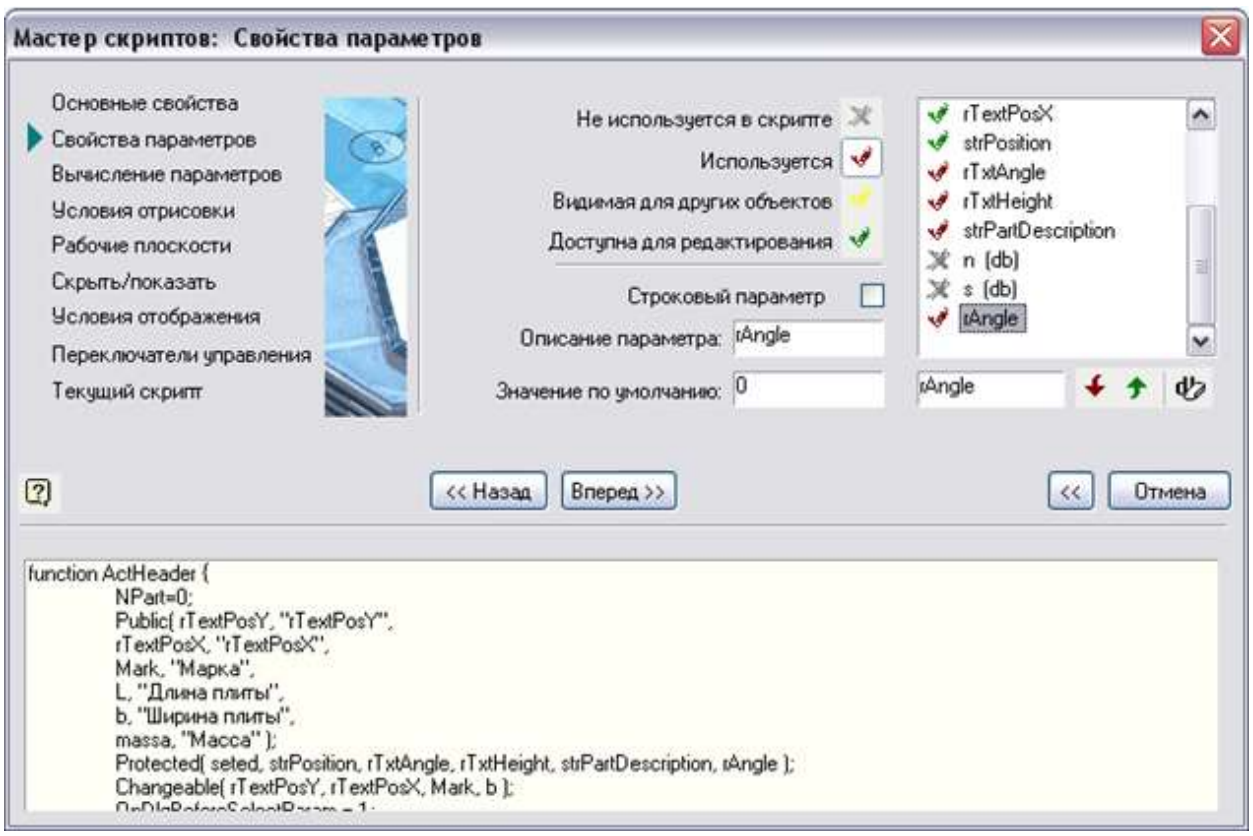

Вкладка *Вычисление параметров*, для параметров *Mark, L, b* поставьте свойство *Отображать диалог*, а остальным, *Не вычисляется*. Нажмите *Вперед, перейдите на шаг Переключатели управления*.

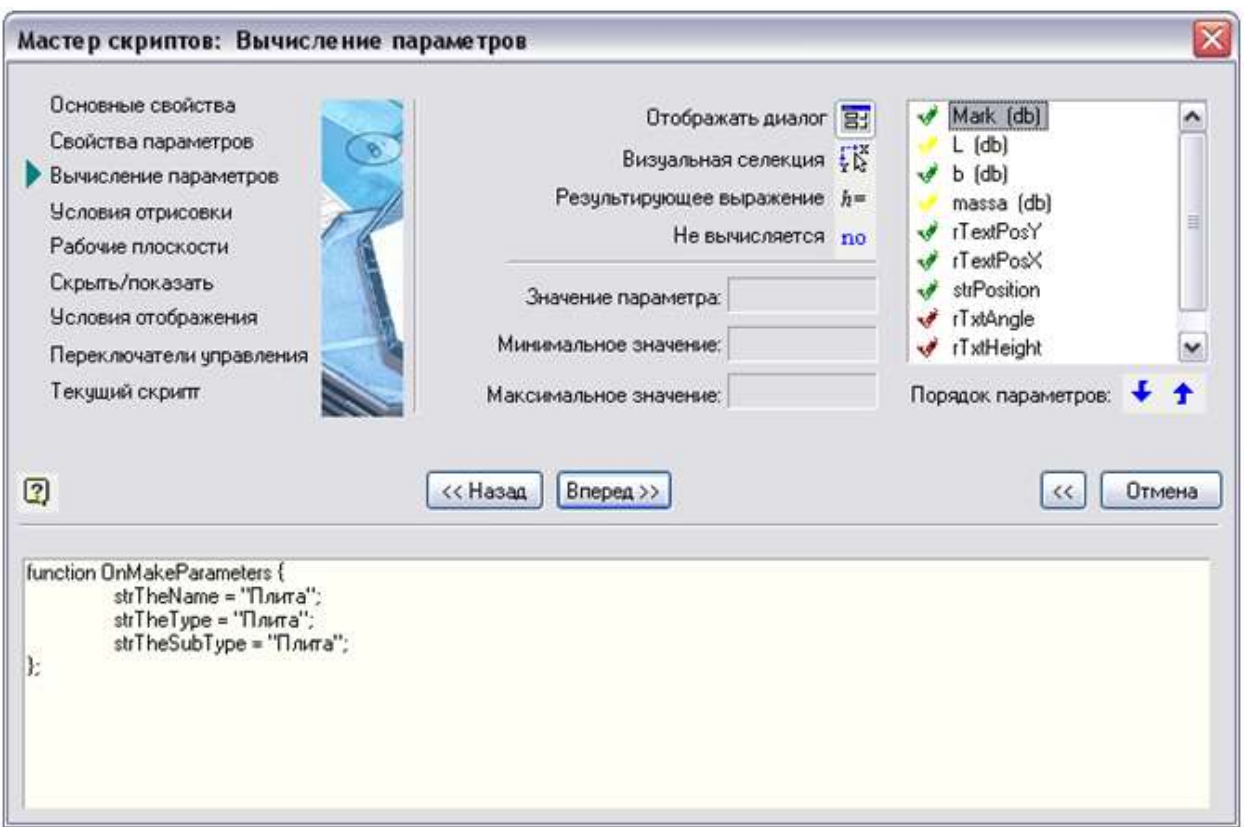

На шаге *Переключатели управления* установите флажок *Отрисовывать объект во время вставки*. Нажмите *Скрипт*.

- ◘ Вызывать диалог перед вставкой объекта √ Отрисовывать объект во время вставки
- П Регенерировать контур подавления детали после вставки

На шаге *Текущий скрипт* нажмите *Сохранить*. Далее два раза нажмите *ОК*.

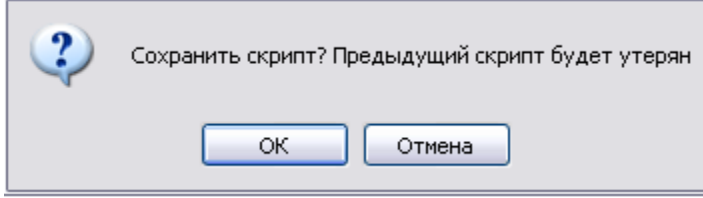

Откройте скрипт объекта, в тексте скрипта найдите функцию *function OnInitialization.*

function OnInitialization {

```
LoadInCache( Mark, L, b, massa );
```

```
if(seted == UnknownValue) {
```
*seted=1;*

*rZOrder=100;*

*rTextPosY = b/2;*

*rTextPosX = L/2;*

*strPosition = П1;*

*rTxtAngle = 0;*

*rTxtHeight = 100;*

*strPartDescription = Серия 1.141-1 Выпуск 60;*

```
SelectInCache( "kFirst", "Mark", "~", "ПК42.18-8Т", "L", "~", 4180, "b", "~", 
1790 );
```
*};*

};

Так как считывание данных происходит последовательно сверху-вниз, необходимо сначала считать данные из таблицы, потом использовать их для задания начальных значений положения текста, для этого перенесите строку:

*SelectInCache( "kFirst", "Mark", "~", "ПК42.18-8Т", "L", "~", 4180, "b", "~", 1790 );*

вверх перед параметром:

*rTextPosY = b/2;*

Функция *OnInitialization* будет иметь следующий вид:

```
function OnInitialization {
```

```
LoadInCache( Mark, L, b, massa );
```

```
if(seted == UnknownValue) {
```
*seted=1;*

*rZOrder=100;*

*SelectInCache( "kFirst", "Mark", "~", "ПК42.18-8Т", "L", "~", 4180, "b", "~", 1790 );*

*rTextPosY = b/2;*

*rTextPosX = L/2;*

*strPosition = П1;*

*rTxtAngle = 0;*

*rTxtHeight = 100;*

*strPartDescription = Серия 1.141-1 Выпуск 60;*

*};*

};

Найдите функцию *OnMakeParameters,* добавьте выражение перевода угла из градусов в радианы.

function OnMakeParameters {

strTheName = "Плита";

strTheType = "Плита";

strTheSubType = "Плита";

```
rTxtAngle=DegToRad(rAngle);
```
## };

Удалите содержимое функции *SetGripPoint (для корректного добавления ручки в скрипт и обновления функции).*

Важно: После создания скрипта с помощью мастера скриптов будут утеряны ручки, поэтому для их восстановления нужно перераспознать исполнения.

В данном случае необходимо перераспознать только вид сверху. В контекстном меню вида сверху выберите *Распознать вид*.

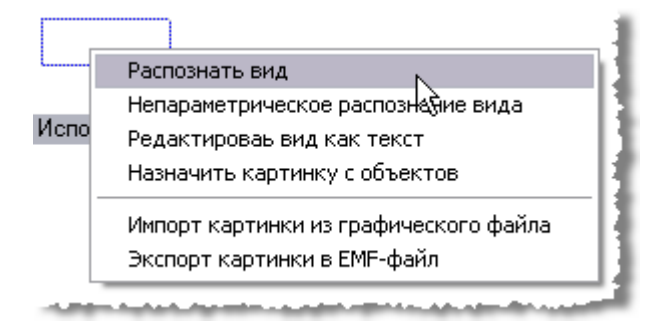

Выберите рамкой вид сверху и нажмите ENTER. На вопрос обновления функции *SetGripPoint* и *OnMoveGripPoint* нажмите *Да*.

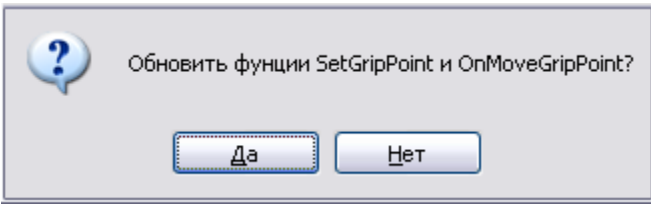

*Плита перекрытия (часть 4)*

Тема: Редактирование скрипта исполнения плиты, создание формы плиты.

Двойным щелчком откройте на редактирование свойства вида сверху (см. рис.).

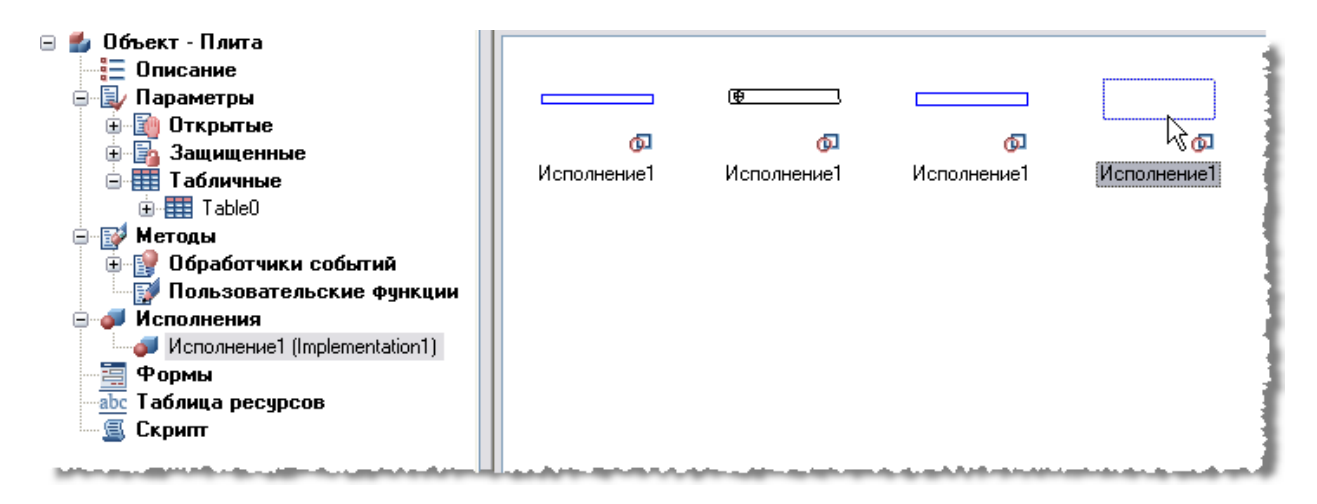

#### пI Исполнение 1  $Nersion = 2;$ //Find: Version; rTextPosY; rTextPosX; L; b; endFind; ii=0; While(ii<7); node[ii]=mp; ii=ii+1; EndWhile;  $OX = oX$ .  $OY = oY$ .  $OZ = oZ$ . Verge0 ang=90;  $Verge1$  ang=0;  $node1:\overline{y} = mp:y+rTextPosY;$ node1:x=mp:x+rTextPosX;  $node4: x=mp:x+L$ .  $node3: y=mp: y+b:$ node0:x=node1:x;  $node0: y=mp: y;$  $node2: x = mp : x;$  $node2: y = node1: y;$  $node3:x=mp:x;$  $node4: y = node3: y;$ node5:x=node4:x;  $node5: y=mp: y;$ Line (node3, node4,  $1, 1$ ); Line (node4, node5,  $1, 1$ ); Line  $(node5, mp, 1, 1)$ ; Line  $(mp, node3, 1, 1)$ ; UText(mp+oX\*(1432.9283)+oY\*(520.6802), 0.0000, 102.4000, 1.0000, 0.0000, strPosition); Supression $(1)$ : MoveToA(mp) ;  $LineToA(node5,1,1);$  $LineToA(node4,1,1);$  $LinearoA(node3,1,1);$  $LinearoA(mp, 1, 1);$  $End()$ : OK Отмена

В описании исполнения замените строку:

UText(mp+oX\*(1432.9283)+oY\*(520.6802), 0.0000, 102.4000, 1.0000, 0.0000, strPosition);

Следующим выражением:

UText(mp+oX\*(rTextPosX)+oY\*(rTextPosY), rTxtAngle, rTxtHeight, 1.0000, -10.0000, strPosition);

 $\parallel$  Line (mp, node3, 1, 1); UText(mp+oX\*(rTextPosX)+oY\*(rTextPosY), rTxtAngle, rTxtHeight, 1.0000, -10.0000, strPosition); Sunression (4) : ....... the first second contract the second contract of the second contract of the second contract of the second contract of

Это делается для того, чтобы можно было менять положение текста (переменные rTextPosX, rTextPosY), угол поворота текста (rTxtAngle), высоту текста (rTxtHeight), описание плиты (strPosition).

UText(Точка, Угол, Ширина, XScaling, Oblique,"Текст", [kTextHorizAlign, kTextVertAlign]);

Где, Точка – координаты точки вставки текста, Угол – угол поворота текста, Ширина – ширина текста, XScaling – коэффициент сжатия, Oblique – угол наклона, "Текст" – сам текст, kTextHorizAlign – расположение текста по горизонтали относительно его точки вставки, kTextVertAlign – расположение текста по вертикали относительно его точки вставки.

Параметры kTextHorizAlign, kTextVertAlign могут принимать только цифровые значения 0, 1 или 2.

Если kTextHorizAlign = 0, то выравнивание по левому краю, = 1 - по центру, = 2 – по левому краю.

Если kTextVertAlign = 0, то выравнивание по верхнему краю, =  $1$  - по центру, = 2 – по нижнему краю.

Нажмите ОК.

Создание пользовательской формы плиты

На вкладке Формы, в контекстном меню выберите Добавить форму.

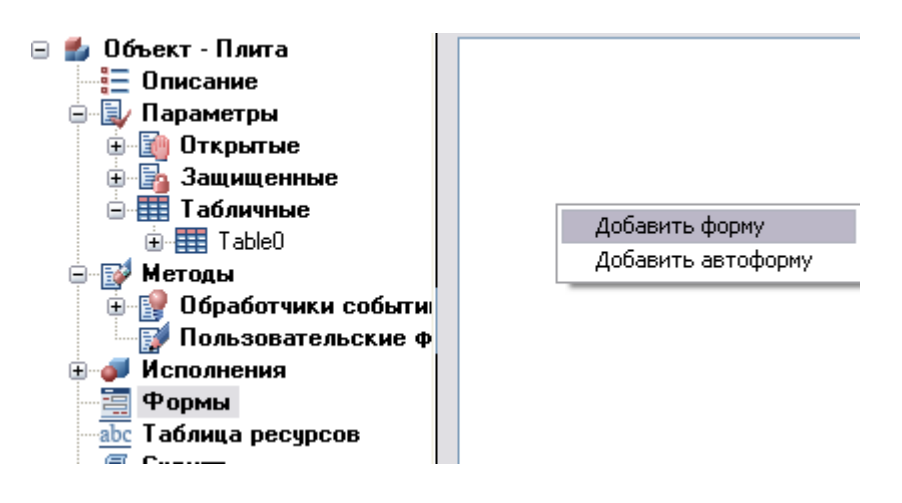

Поле редактора форм должно иметь следующий вид:

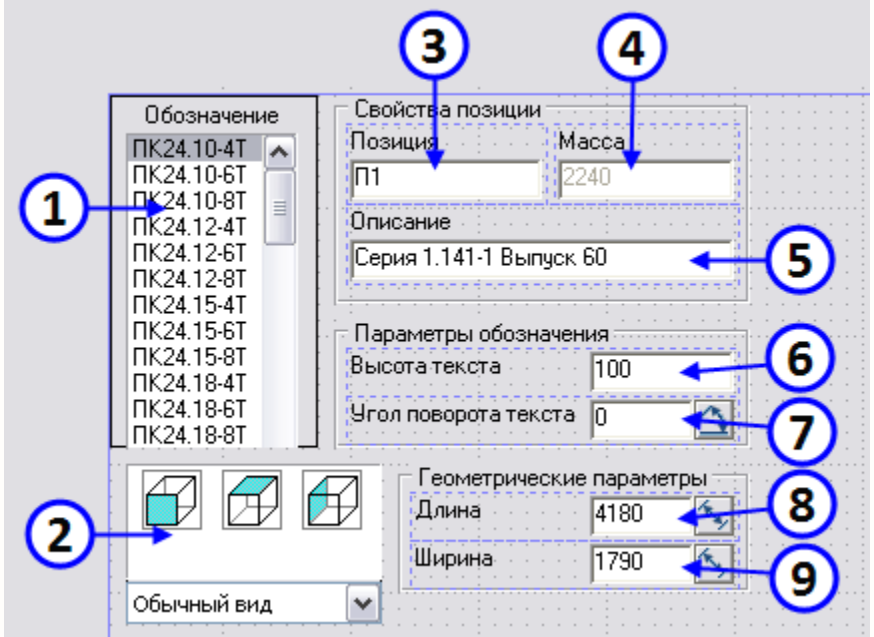

1. Переменная TableEdit\_0, в колонке 0 выберите переменную Mark. Элемент управления – Таблица с фильтрацией.

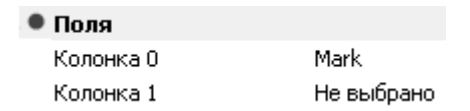

2. Виды и исполнения. Нажмите кнопку Виды и исполнения.

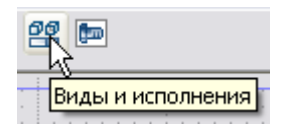

Установите флажки, показанные на рисунке.

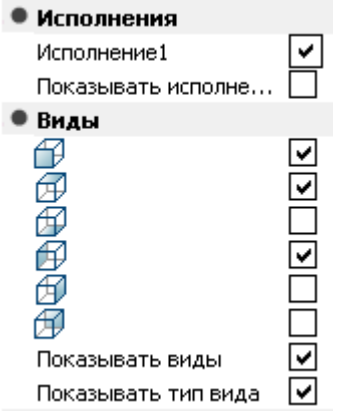

- 3. Переменная strPosition, элемент управления поле ввода. В поле текст введите П1.
- 4. Переменная massa, элемент управления поле ввода. Снимите флажок Разрешен.

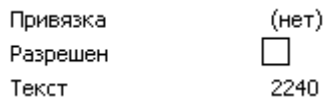

- 5. Переменная strPartDescription, элемент управления поле ввода. В поле текст введите Серия 1.141-1 Выпуск 60.
- 6. Переменная rTxtHeight, элемент управления поле ввода. В поле текст введите 100.
- 7. Переменная rAngle, элемент управления поле ввода. В поле текст введите 0. Включите Измеритель, режим угол.

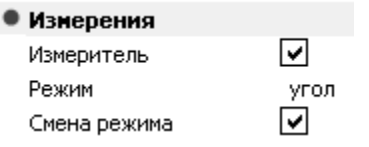

8. Переменная L, элемент управления – поле ввода. Включите Измеритель, режим расстояние. В поле текст введите 4180.

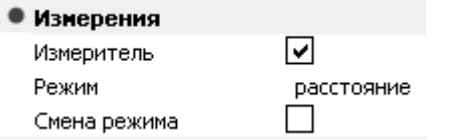

9. Переменная b, элемент управления – поле ввода. Включите Измеритель, режим расстояние. В поле текст введите 1790.

Объедините в группу элементы 3, 4, 5. Задайте название группы Свойства позиции.

Объедините в группу элементы 6, 7. Задайте название группы Параметры обозначения.

Объедините в группу элементы 8, 9. Задайте название группы Геометрические параметры.

Добавьте картинку с объекта. Для этого на панели инструментов выберите функцию Просмотр.

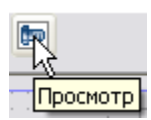

Задайте границы изображения на панели формы.

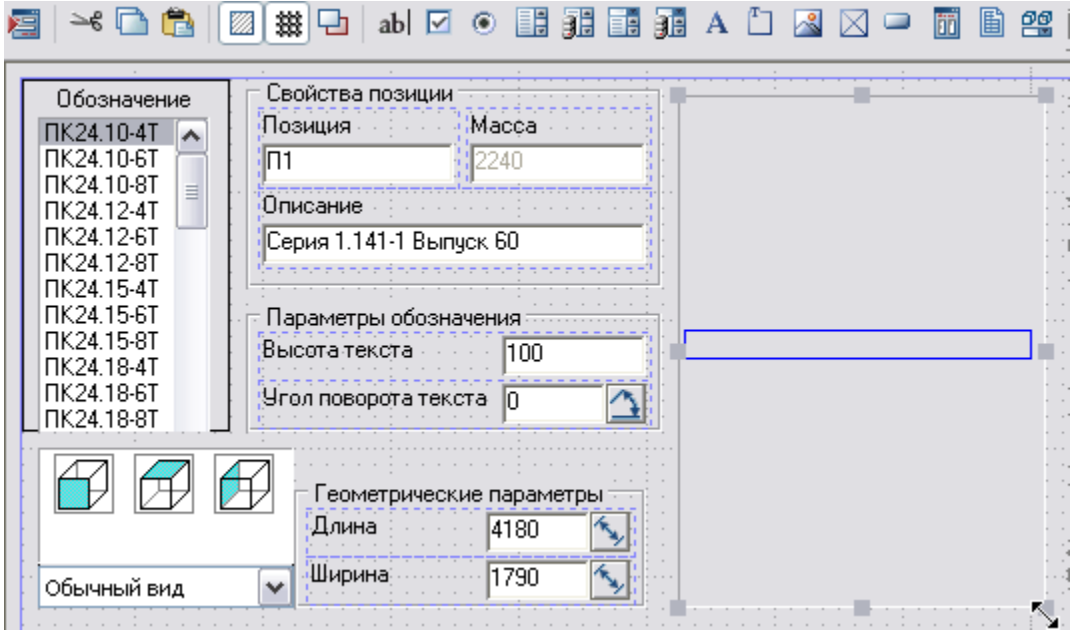

Закройте мастер форм и сохраните изменения в объекте.

Чтобы вместо стандартного диалога вставки объекта отображалась форма, необходимо вписать в скрипт в функцию OnDialog параметр ShowForm("Form1");

Обработчик будет выглядеть следующим образом:

function OnDialog {

LoadInCache( b, Mark, L, massa );

ShowForm("Form1");

//UniDialog( DBFLD, b, Mark, L, DBINF, massa, VFLD, rTextPosY,"rTextPosY", rTextPosX,"rTextPosX", strPosition,"strPosition", rTxtAngle,"rTxtAngle", example: rTxtHeight,"rTxtHeight", TVIDS,lViewType,"All",VIEW,"Vids");

};

В менеджере объектов, выберите созданное перекрытие, расположите на чертеже.

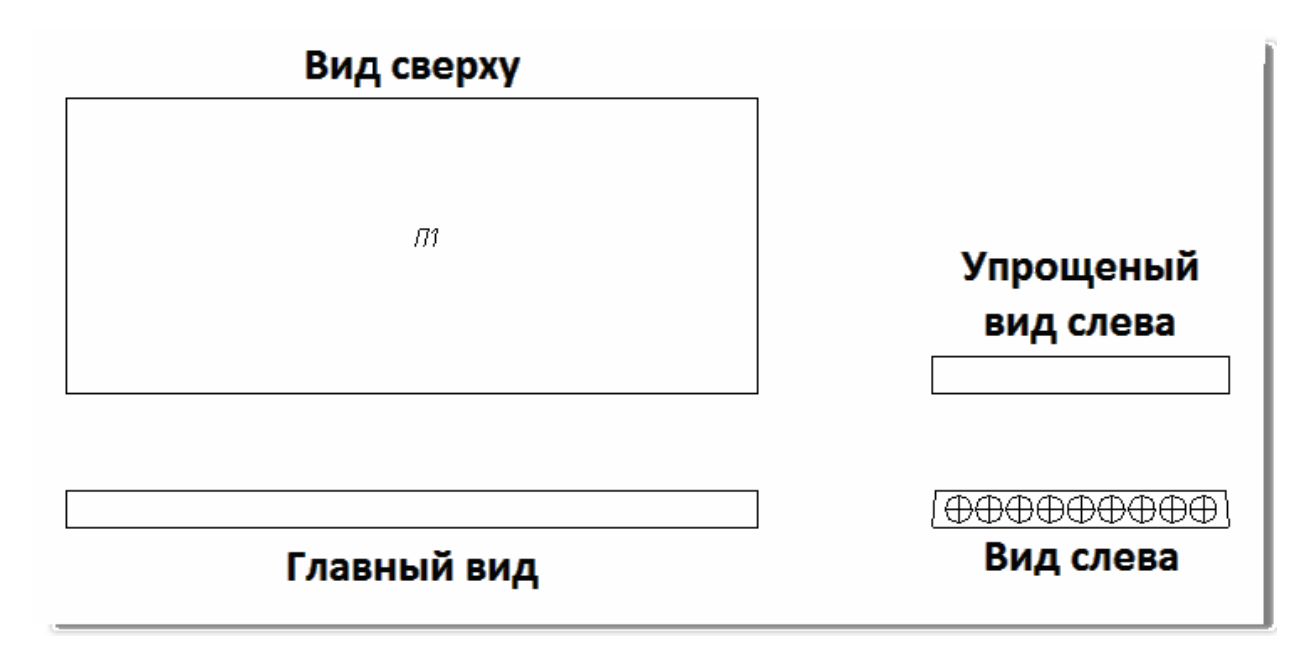

Расположение, высоту текста и угол поворота текста обозначения плиты на виде сверху "П1" можно изменять. Значения задаются в форме плиты.

Угол поворота текста задается в градусах.

Вид слева имеет упрощенное исполнение.

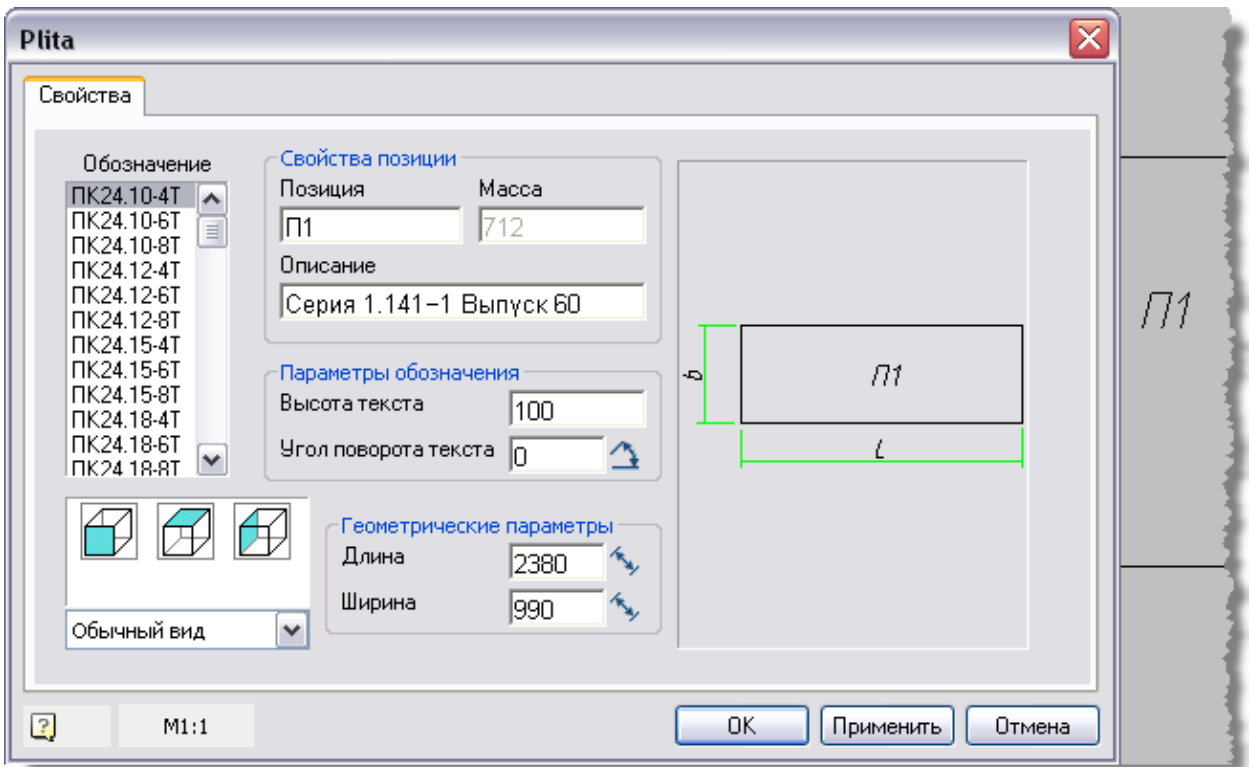

*Плита перекрытия (часть 5)*

Тема: Создание маркера монолитного участка.

Начертите отрезок, над ним расположите текст *\$strPosition,* объедините объекты в блок (подробнее о том, как создать маркер, см. предыдущие уроки).

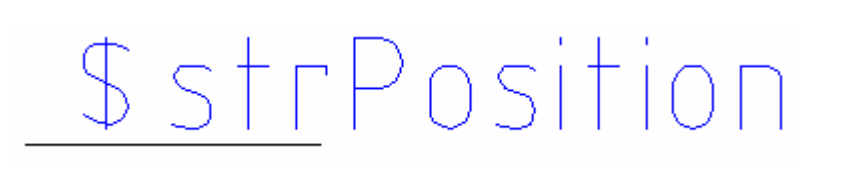

В таблицу свойств маркера добавьте переменные *strPosition, strPartDescription, strMark, massa*.

Введите описание и значение переменных.

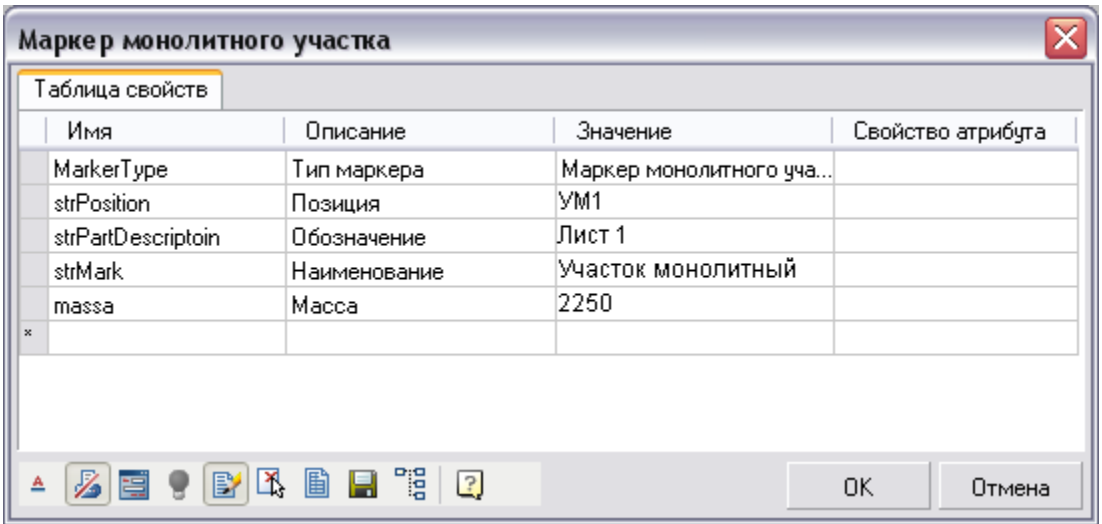

Откройте редактор форм.

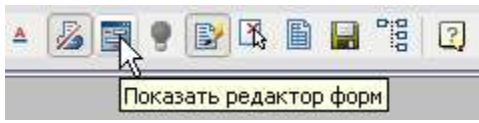

В поле редактора форм добавьте переменные и сгруппируйте их с помощью инструмента *группа*. Задайте название группы *Свойства позиции*. Закройте редактор форм.

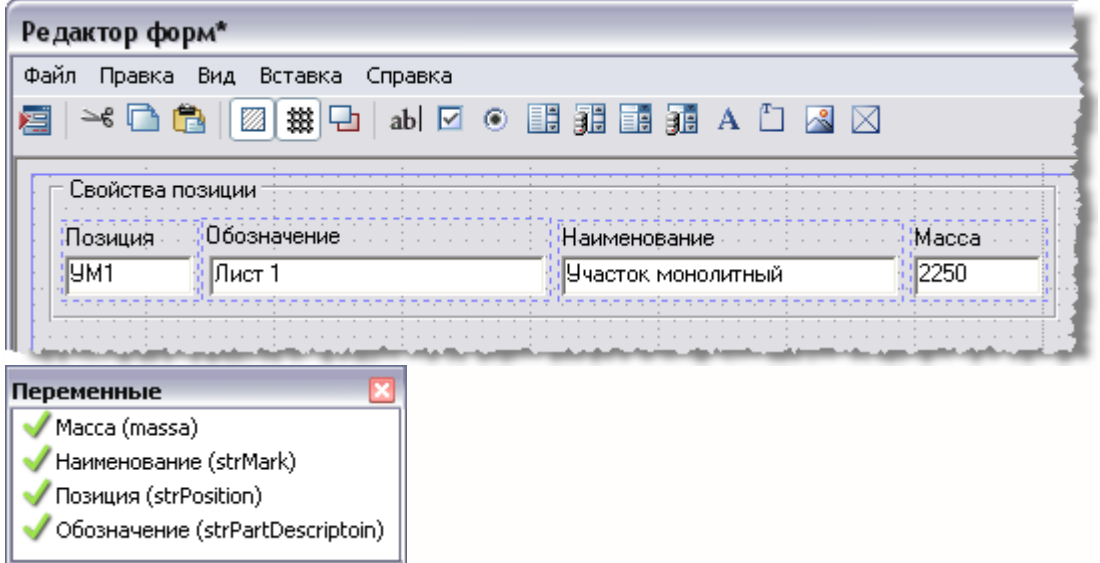

Сохраните измененный маркер в базе.

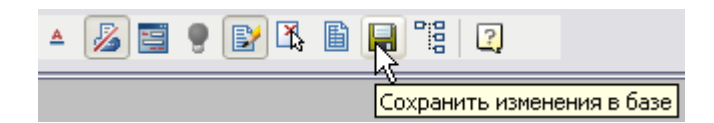

### Задайте название маркера. Нажмите *ОК*.

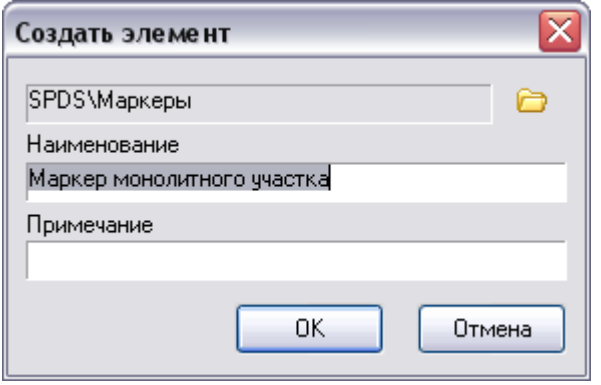

Форма маркера выглядит следующим образом.

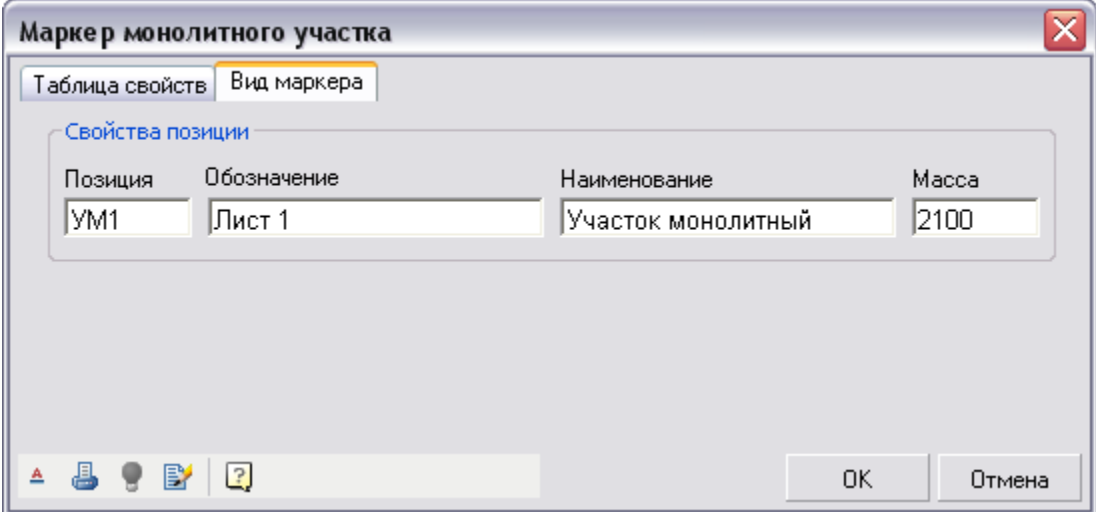

Нажмите *ОК*.

*Плита перекрытия (часть 6)*

Тема: Обозначение монолитного участка.

Создайте массив ортогональных осей с помощью функции *Массив ортогональных осей* и назначьте ему масштаб 1:100.

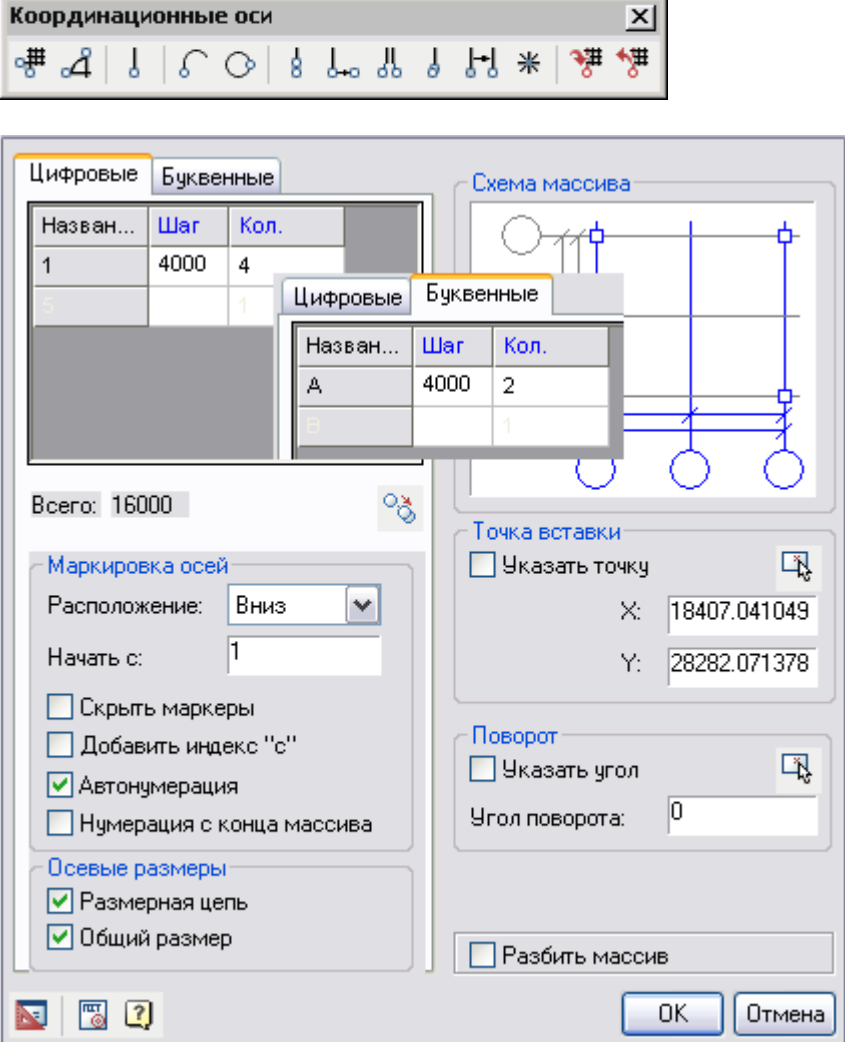

Расположите массив на чертеже.

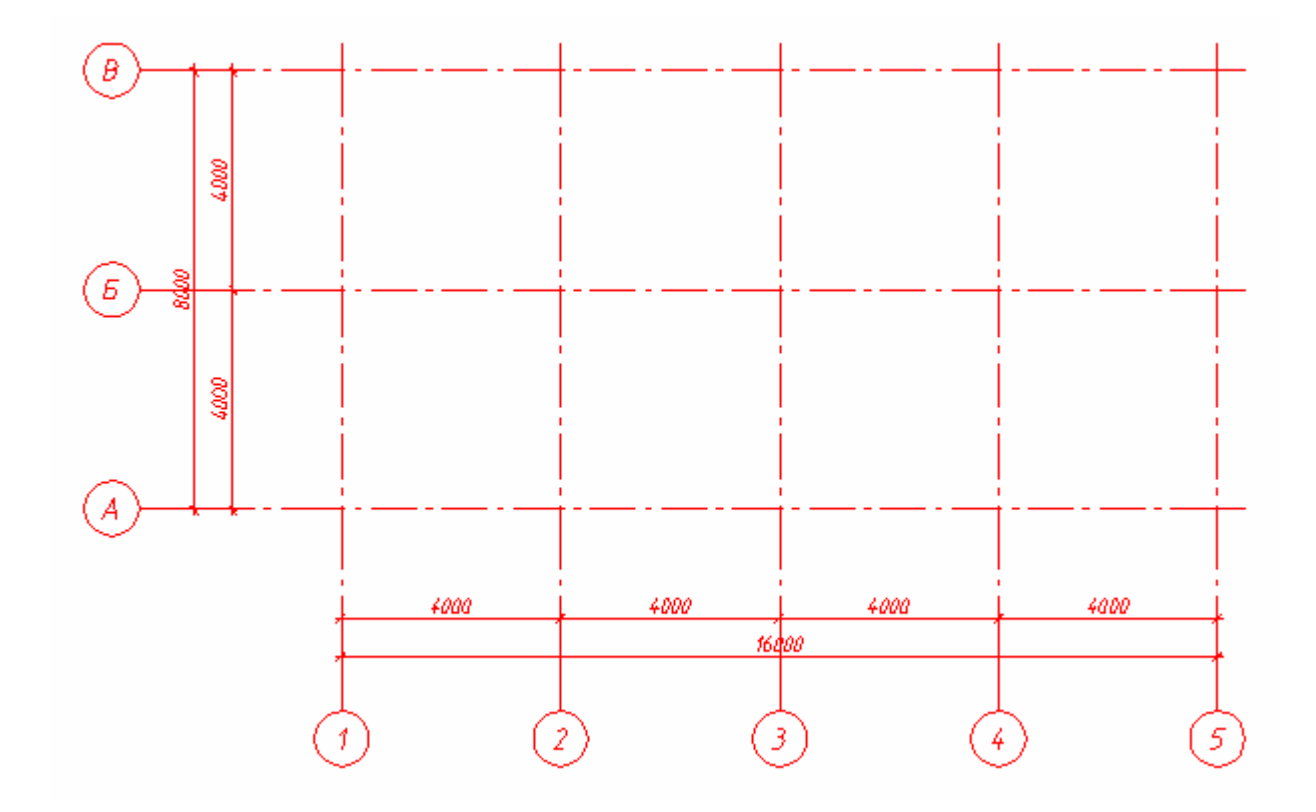

Выберите функция *Двойная линия* на панели графика.

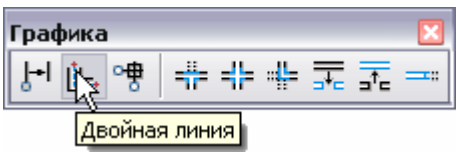

Установите ширину 400 мм, и начертите стены.

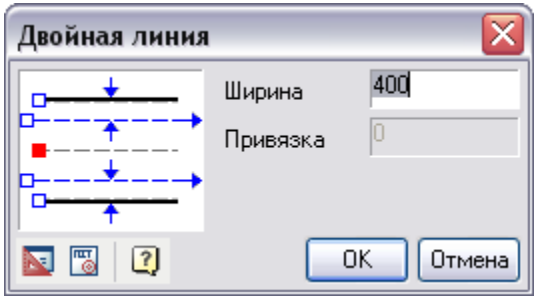

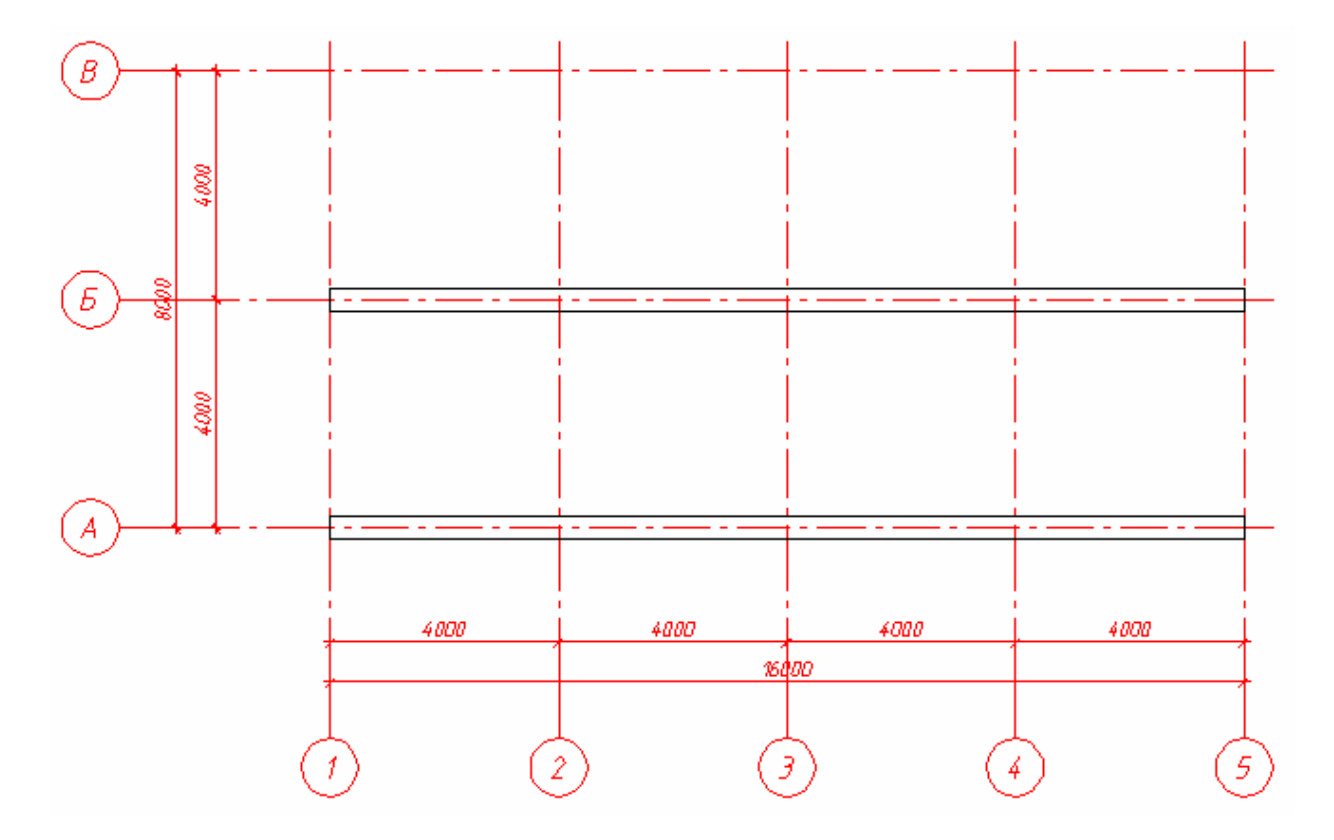

В менеджере объектов выберите плиту перекрытия, расположите плиты на стенах.

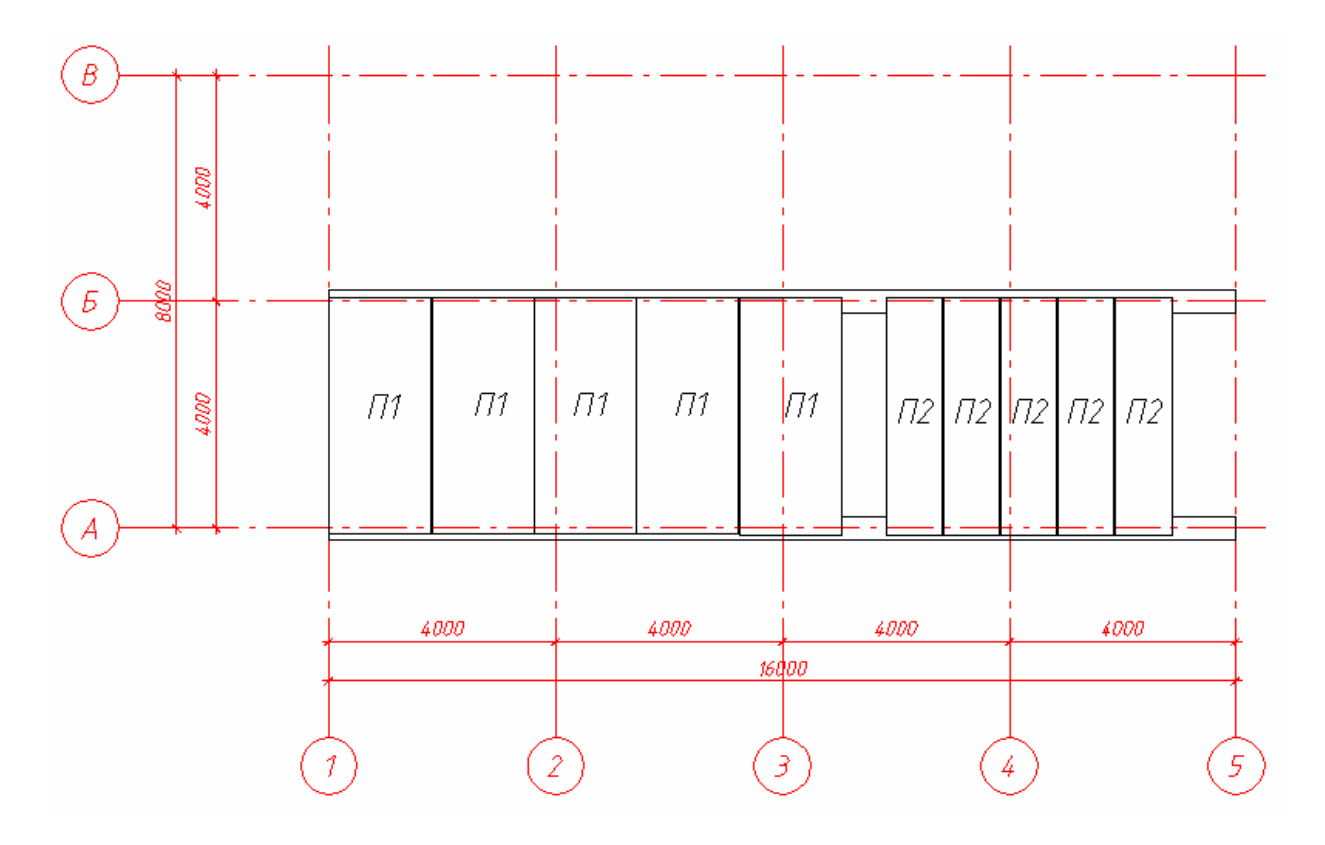

Плиты П1 имеют обозначение *ПК42.18-8Т*, плиты П2 обозначены *ПК42.10-6Т*. Высота текста *400*, угол поворота *-90*.

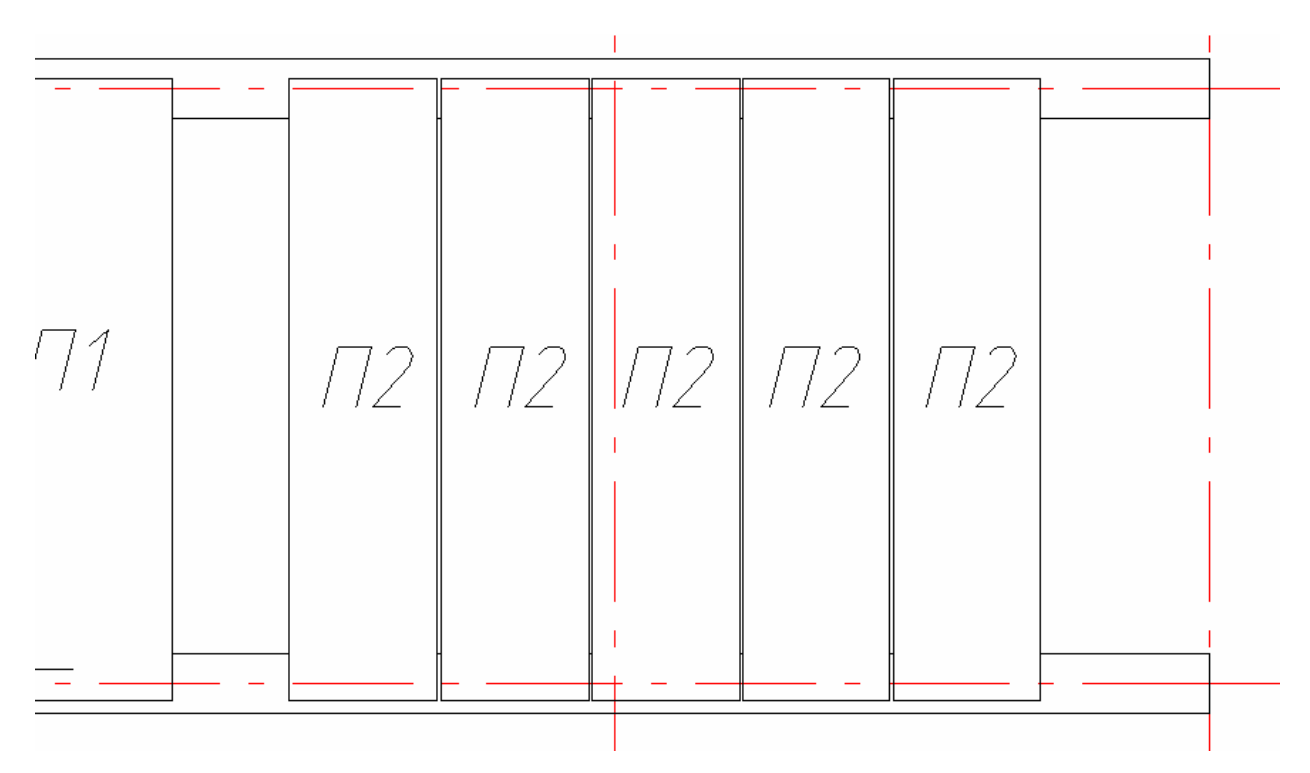

Участки, не закрытые плитами, являются монолитными, заштрихуйте их. Для обозначения таких участков необходимо воспользоваться маркером монолитного участка.

В менеджере объектов выберите маркер. Поместите его в монолитный участок.

Первый монолитный участок обозначьте как УМ1. Второй монолитный участок обозначьте УМ2.

Для этого отредактируйте поле *Позиция*.

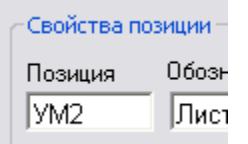

Нажмите *ОК*.

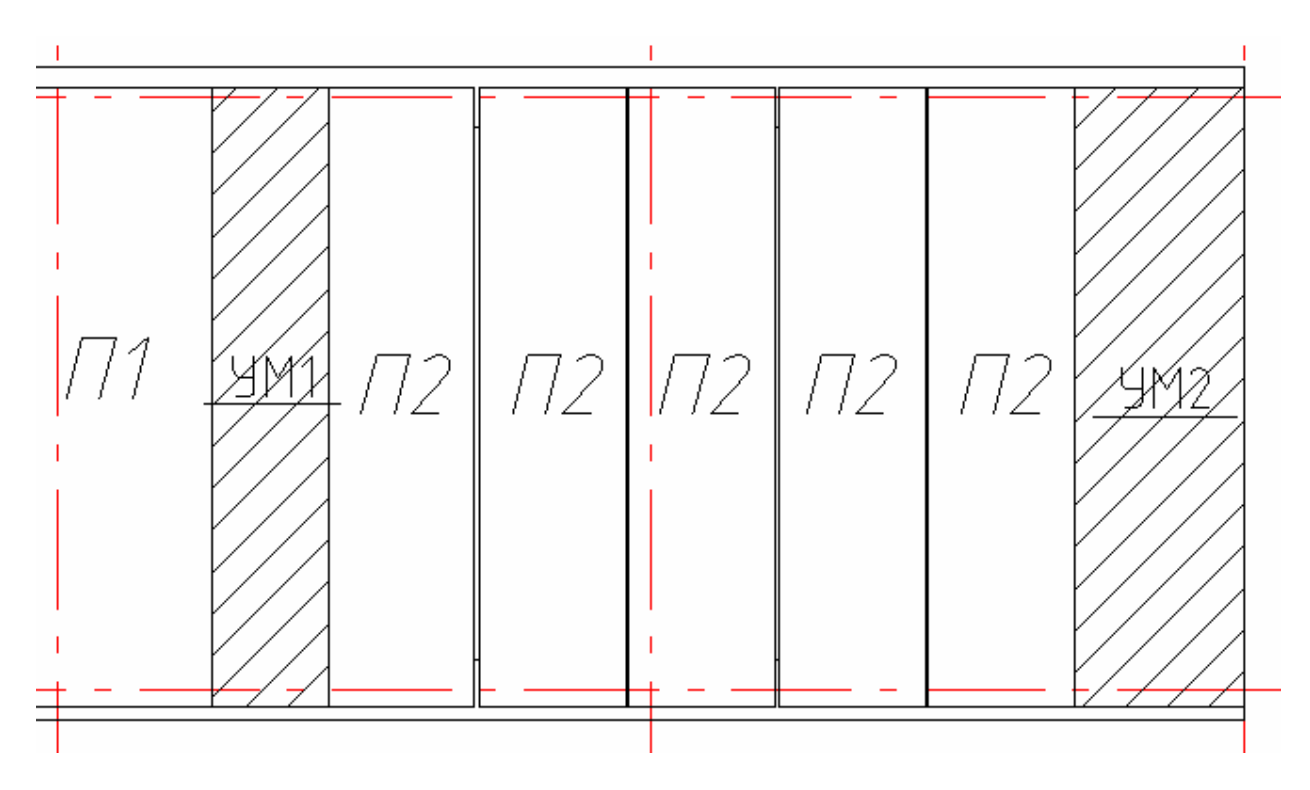

### *Плита перекрытия (часть 7)*

Тема: Создание спецификации элементов конструкции.

На панели инструментов Форматы, таблицы нажмите *Таблицы*.

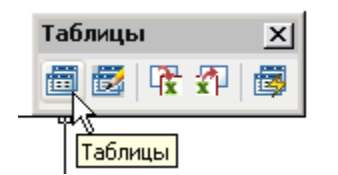

В открывшемся диалоговом окне нажмите *Загрузить из базы*.

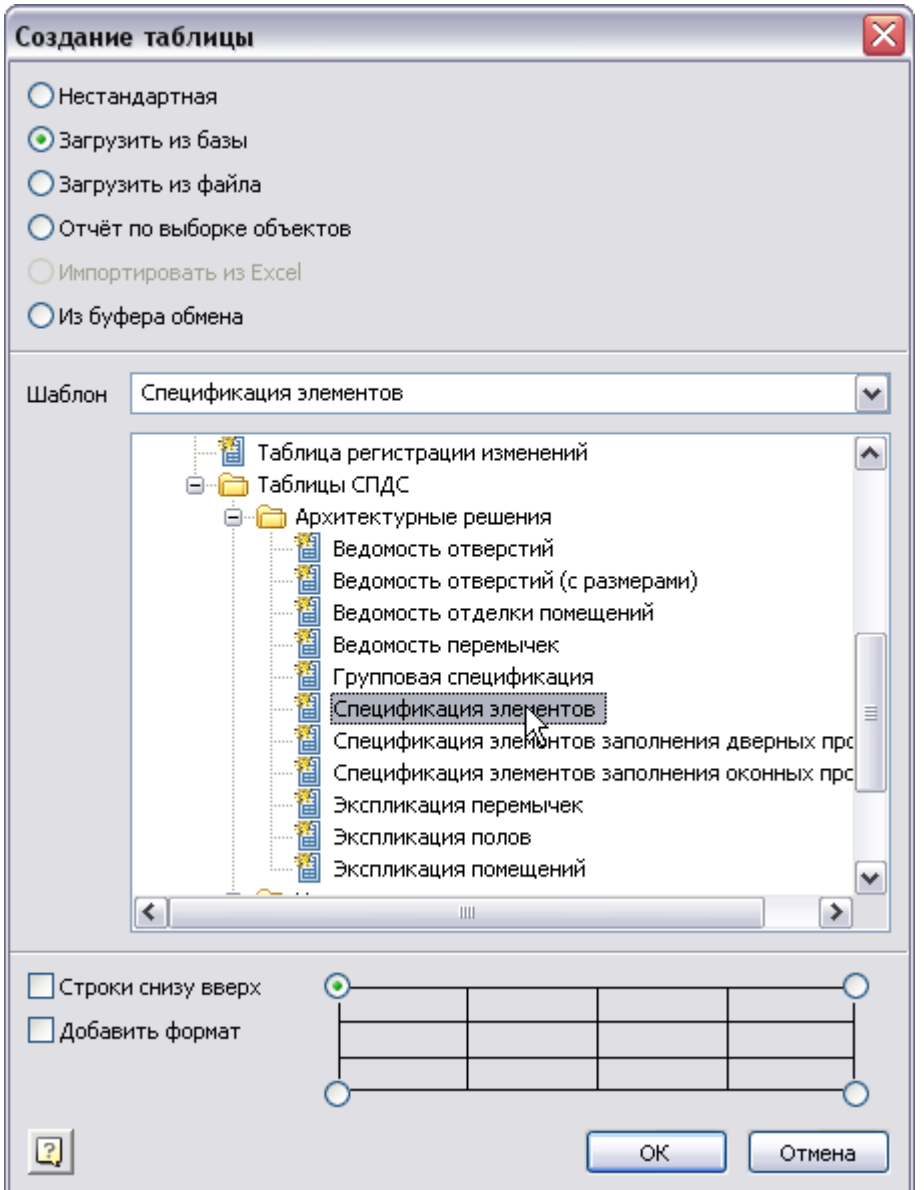

В дереве объектов выберите *Спецификацию элементов*. Нажмите ОК.

Расположите таблицу на чертеже.

По двойному щелчку по таблице откройте редактор таблиц. Отредактируйте строку *Спецификация* элементов, для этого двойным щелчком откройте ячейку на редактирование и введите текст: *Спецификация к схеме расположения элементов перекрытий*

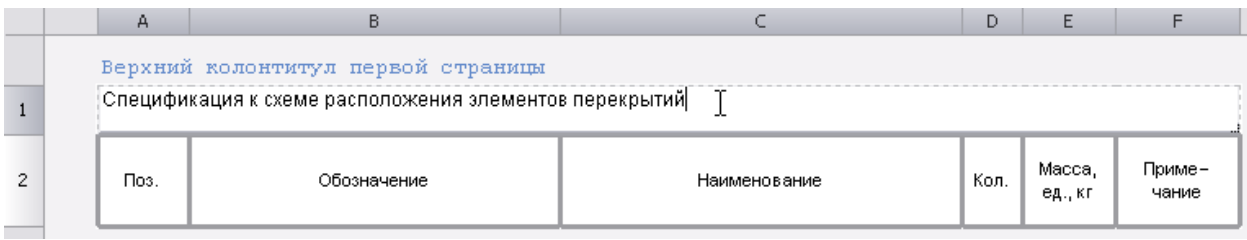

Создайте два раздела отчета, для этого в меню *Разделы* выберите *Вставить раздел отчета*.

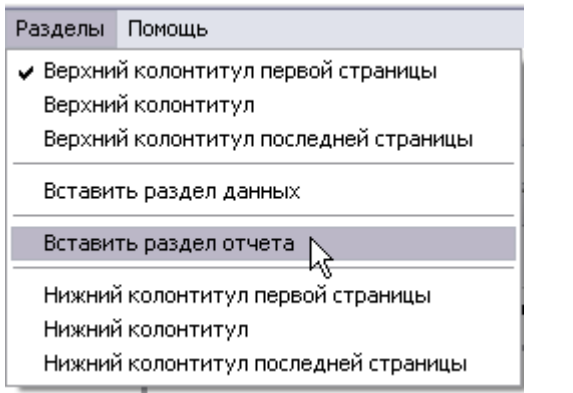

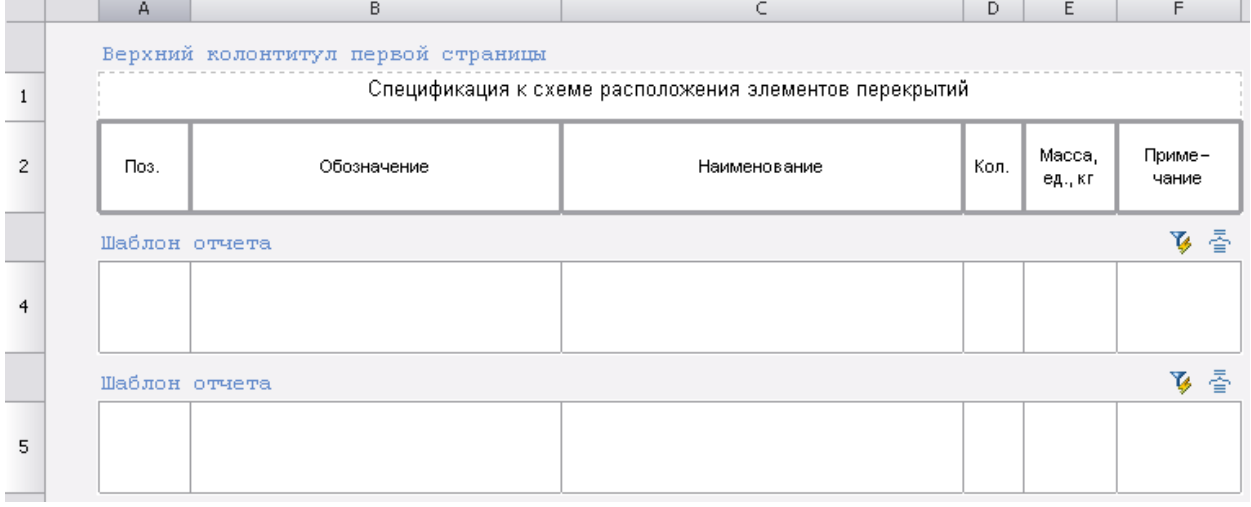

Нажмите *Выбрать исходные объекты* первого отчета.

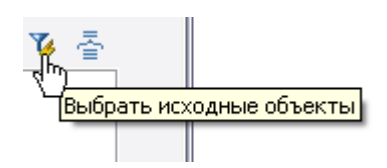

В выпадающем списке, выберите *Параметрический объект*.

Параметрический объект R Линейный размер Таблица Универсальный маркер Диаметральный размер Угловой размер Нет объекта-

В меню выбора объектов выберите имена объектов, которые мы хотим специфицировать, например, Плита Серия 1.141-1 Выпуск 60.

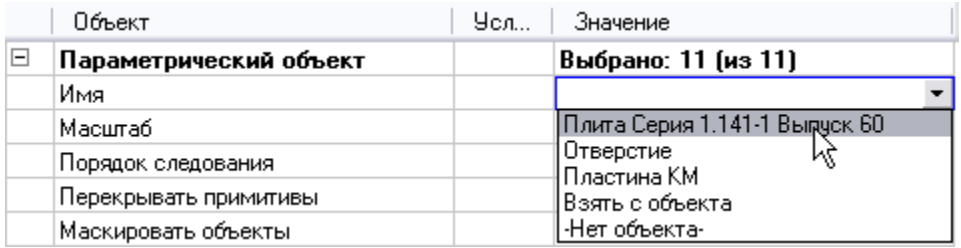

На втором отчете укажите тип объекта *Универсальный маркер*.

Чниверсальный маркер ß Стандартная деталь Таблица Массив осей Текст

Выберите значение имени *Маркер монолитного участка*.

Маркер монолитного учактка Взять с объекта μÇ Нет объекта-

Необходимо добавить заголовки отчетов. Нажмите на строку *Шаблон отчета*, выберите *Заголовок отчета*. Введите текст в заголовки. *Плиты перекрытия, участки монолитные.*

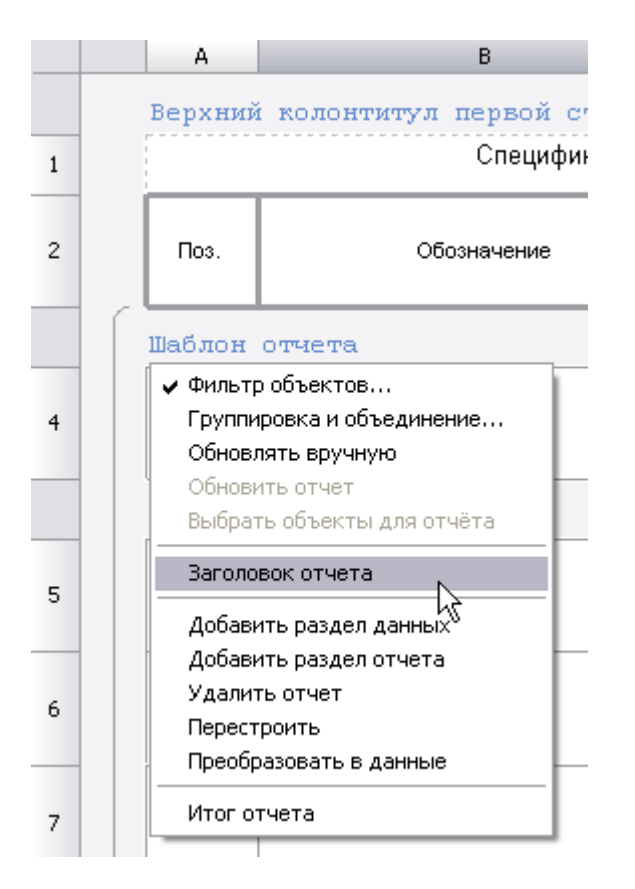

В ячейки отчета добавьте параметр *Позиция (strPosition)*, для этого в контекстном меню первой ячейки отчета щелкните правой кнопкой, выберите *Object.strPosition*.

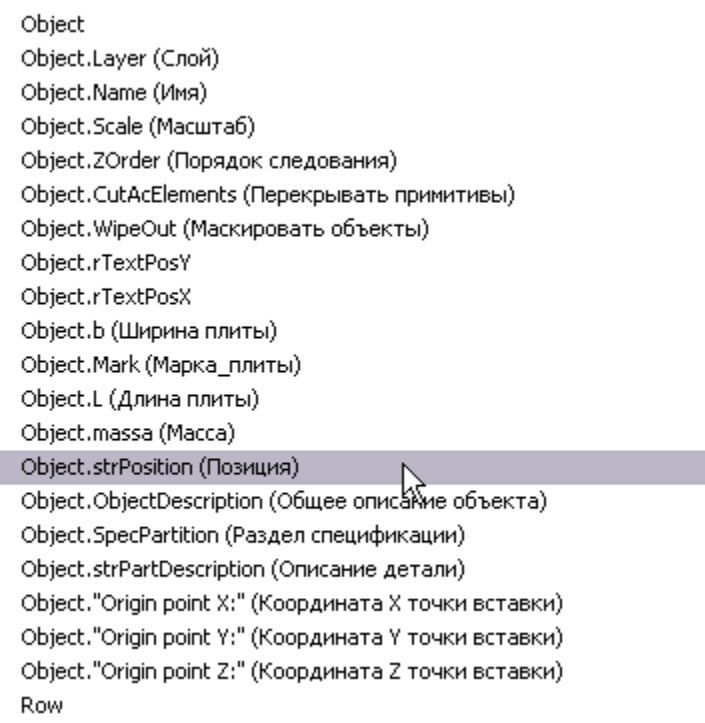

В следующую ячейку добавьте параметр = Object.Mark. Затем последовательно добавляйте параметры *=Object.strPartDescription, =Count(Object1), =Object.massa.*

Для второго отчета, добавьте следующие параметры: *=Object.strPosition, =Object.strPartDescriptoin, =Object.strMark, =Count(Object), =Object.massa.*

Параметр *Count* возвращает количество сгруппированных объектов, отобранных в соответствии с теми условиями, которые были заданы в быстром выборе.

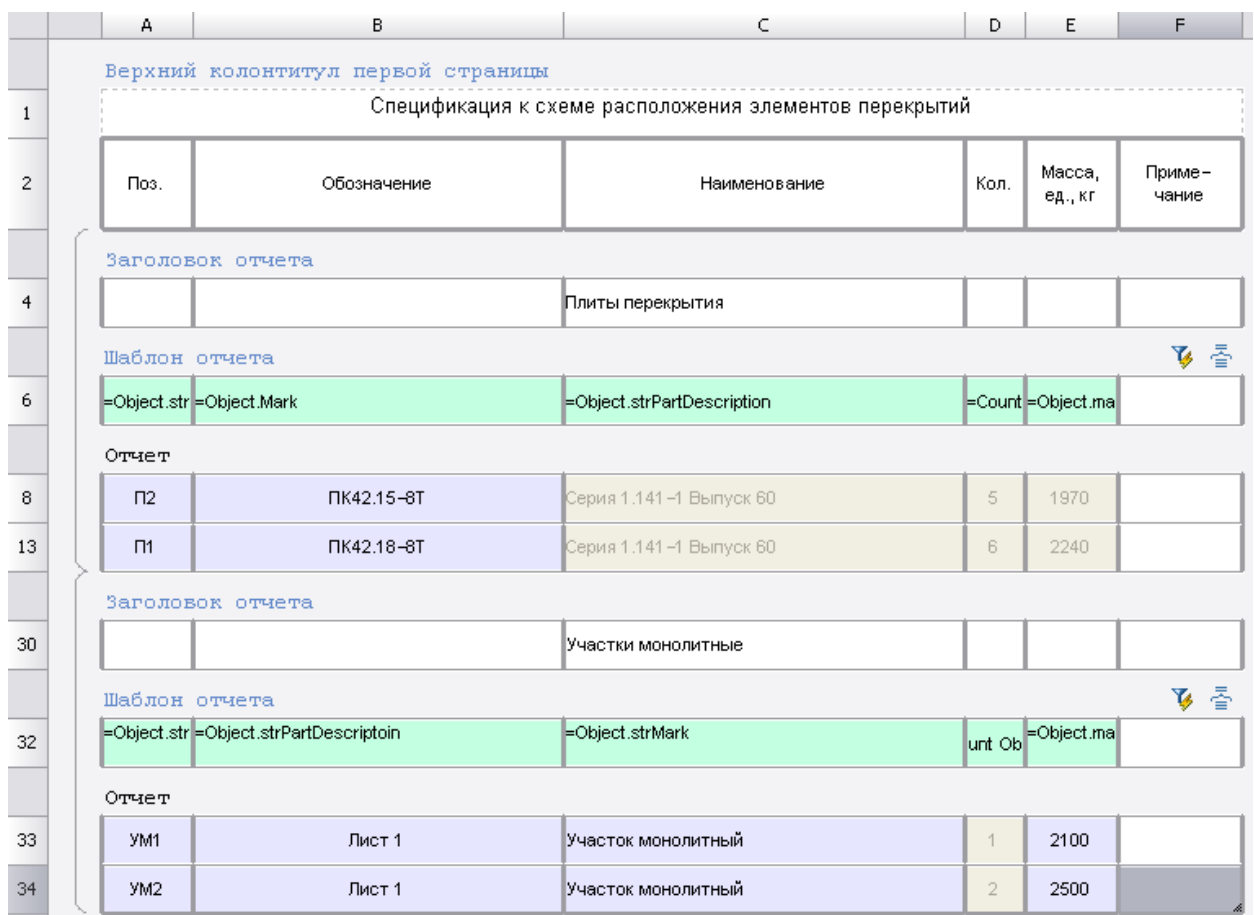

Откройте диалог *Группировка*.

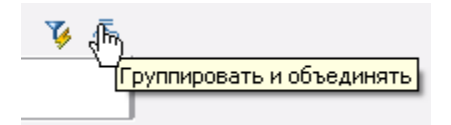

Сгруппируйте строки по столбцу *А*, затем объедините их по *А*. В диалоге объединения установите сортировку *По возрастанию*.

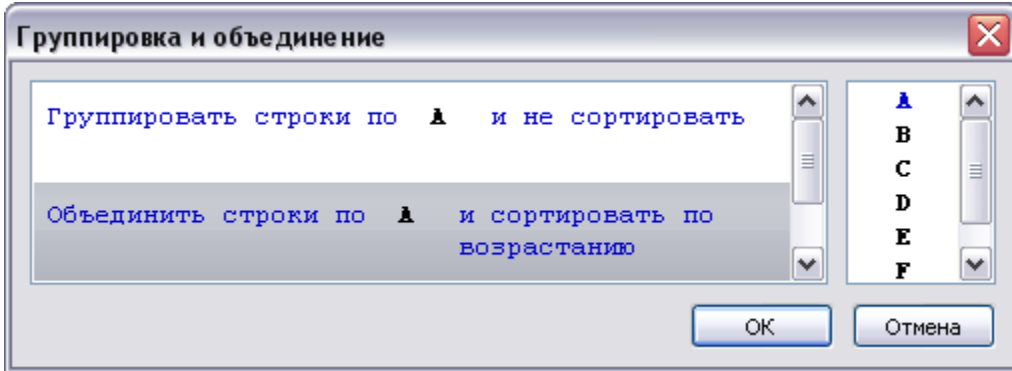

Нажмите *ОК*.

Объекты сгруппированы и объединены по позиции. В столбце *Количество* будет произведен подсчет одинаковых объектов.

Выравнивание в ячейках осуществляется с помощью функции *Выравнивание текста*.

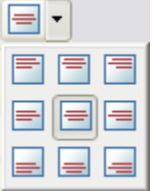

Для того чтобы отключить отрисовку границ ячеек, через контекстное меню откройте *Свойства ячейки*. Нажатием левой кнопки мыши на границах ячейки, можно включать границы.

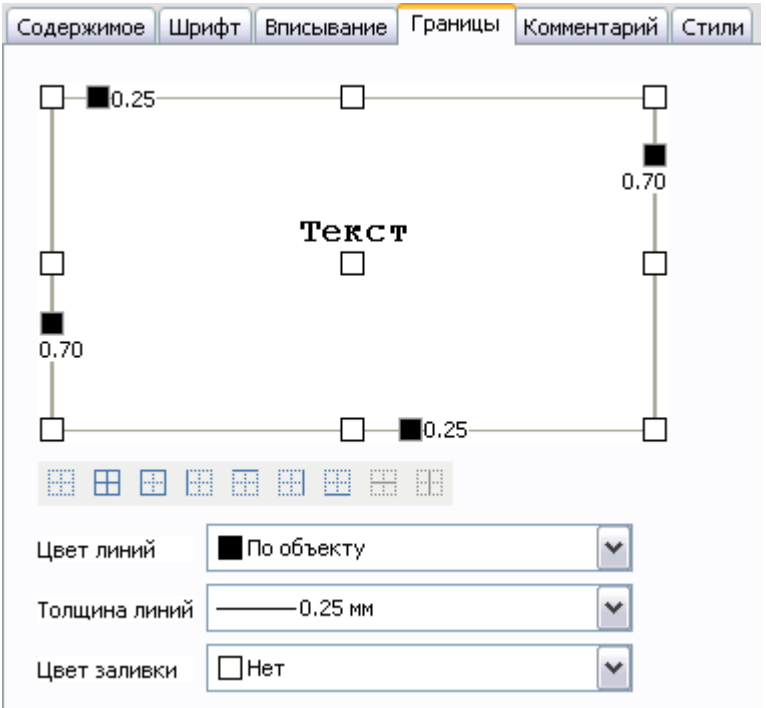

Закройте редактор таблиц.

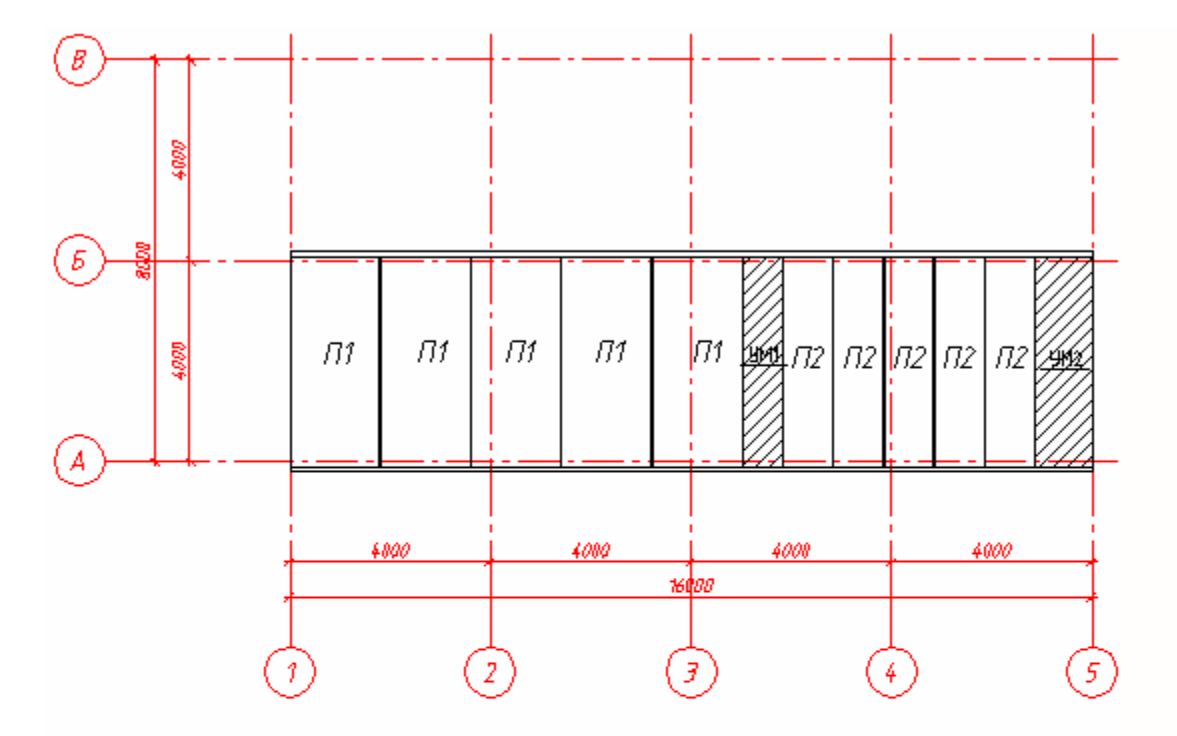

Спецификация к схеме расположения элементов перекрытий

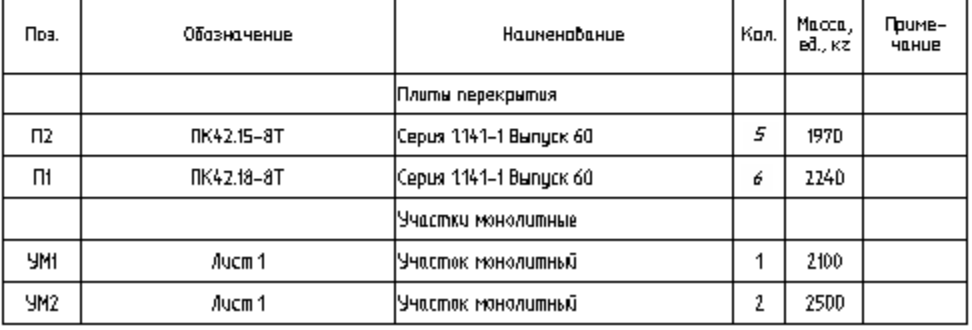

Расположите таблицу на чертеже.

Для изменения масштаба таблицы, выделите ее, установите требуемый масштаб на панели масштаб.

Таким образом, мы создали инструмент, позволяющий автоматически создавать обновляемую спецификацию раскладки плит на участке.

#### **Руководство разработчика базы данных**

Общие положения

Функции, выполняемые стандартными объектами

Цель использования объектов БД программного продукта - это, как правило, создание двухмерной и трехмерной графики, облегчающей работу конструктора. Отличительной особенностью стандартных объектов является интеллектуальный характер поведения на чертеже, что резко сокращает объем дополнительных действий над ними как в двухмерной, так и в трехмерной среде проектирования.

*Что умеют стандартные объекты?*

Вставка из базы. БД организована в виде иерархической структуры объектов, родственных по функциональному назначению. (Например, сгруппированы детали крепления, детали валов, арматура трубопроводов и т.д.).

Кроме того, имеются отдельные виды объектов - группы, маркеры и ярлыки объектов.

Кроме того, БД имеет поиск по именам стандартов.

При вставке детали необходимо указать точку вставки и направление отрисовки локальной оси Х детали (т.е. указать положение и ориентацию детали). Детали могут отображаться в процессе вставки полностью или в виде условного изображения начальной плоскости.

Положение указывается одним щелчком, ориентация - при определенной точке вставки - вторым.

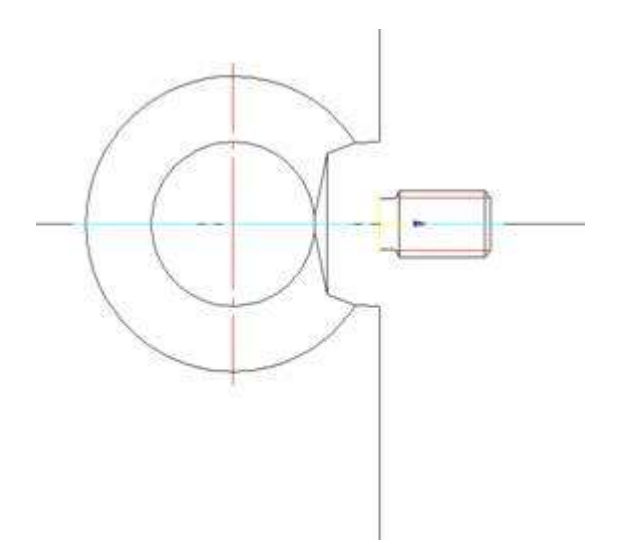

Если ГОСТ на деталь содержит таблицу параметров, то имеет смысл ограничить размеры конструктивных элементов графики значениями из таблицы. Таких таблиц может быть несколько для одной детали. (Например, если параметры одного из конструктивных элементов не зависят от других элементов - ряд фасок или скруглений не зависит от типоразмера детали крепления).

Если параметры графики объекта не заданы ГОСТом или рекомендациями, то их значение указывает пользователь при вставке объекта. Они отображаются на второй закладке свойств диалога вставки. Такими параметрами, например, является длина двутавра.

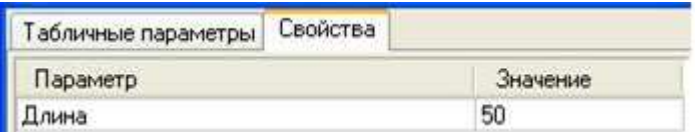

В ряде случаев удобно указывать значение параметров детали не ручным вводом или выбором из таблицы, а визуально на чертеже, относительно других элементов оформления. В этом случае используется динамический выбор параметров детали. Он включается переключателем *Динамический выбор параметров*. Как правило, параметры выбираются после указания точки вставки по положению курсора относительно точки вставки. Динамический выбор может осуществляться из табличных и произвольных параметров. Иногда на динамически выбираемые значения накладываются дополнительные ограничения (вроде максимального и минимального значения) для обеспечения корректной отрисовки детали.

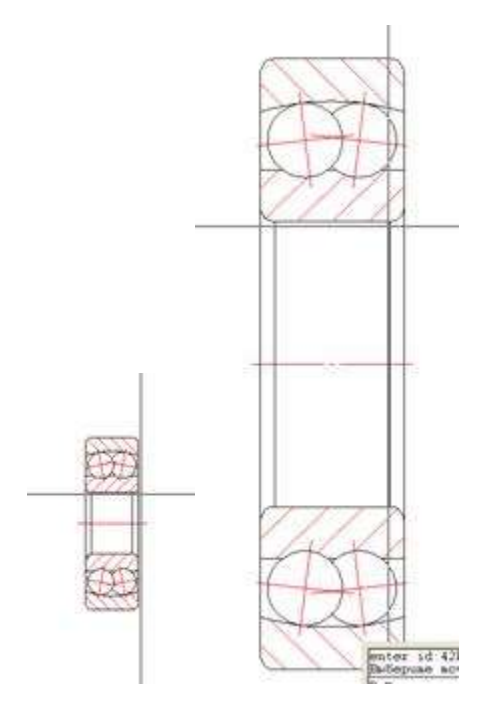

Поскольку ручки являются мощным инструментом редактирования объектов, то наличие ручек дает объектам дополнительный функционал. Помимо того, что за них можно объект перемещать, поворачивать, отражать, с помощью ручек можно изменять типоразмер детали и задавать значения параметров детали визуально, а также определять направление отрисовки детали.

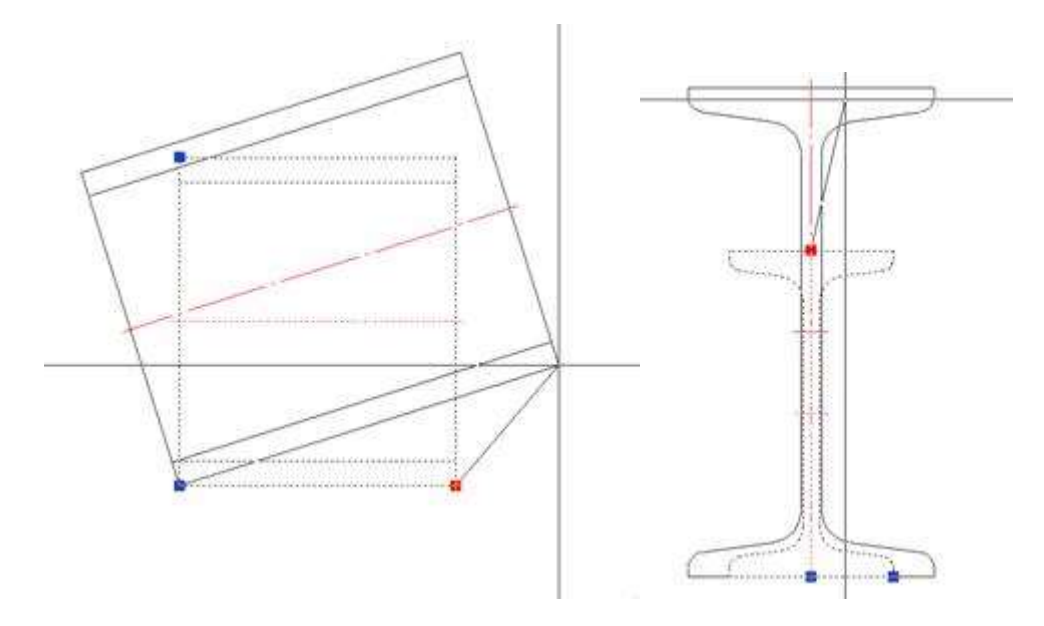

Отличительной особенностью стандартных БД программного продукта является их интеллектуальный характер поведения по отношению к

другим объектам, уже присутствующим на чертеже. Например, при вставке из базы арматуры трубопроводов по внутреннему конусу крестовины, вставляемый вслед за ней ниппель будет автоматически к ней привязываться.

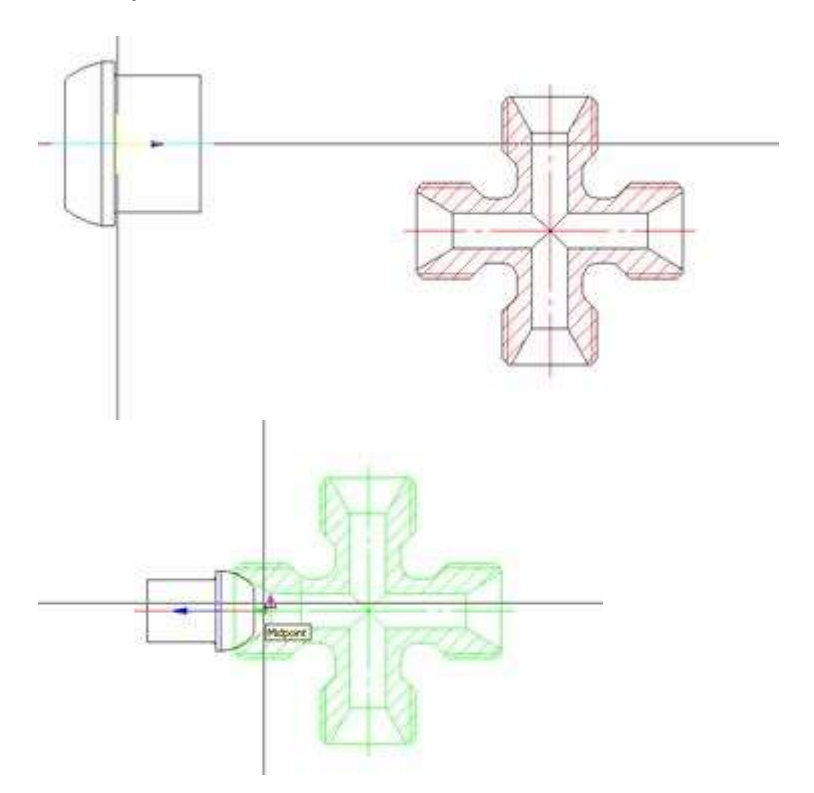

Реализуется это посредством установки параметрических и геометрических зависимостей между деталями. Разумеется, зависимости должны устанавливаться только для деталей в соответствие со стандартом.

При желании пользователь может сам устанавливать зависимости на уже находящиеся на чертеже объекты (например, если автоматический коннект деталей не предусмотрен) - это пользовательские зависимости, которые хранятся в чертеже.

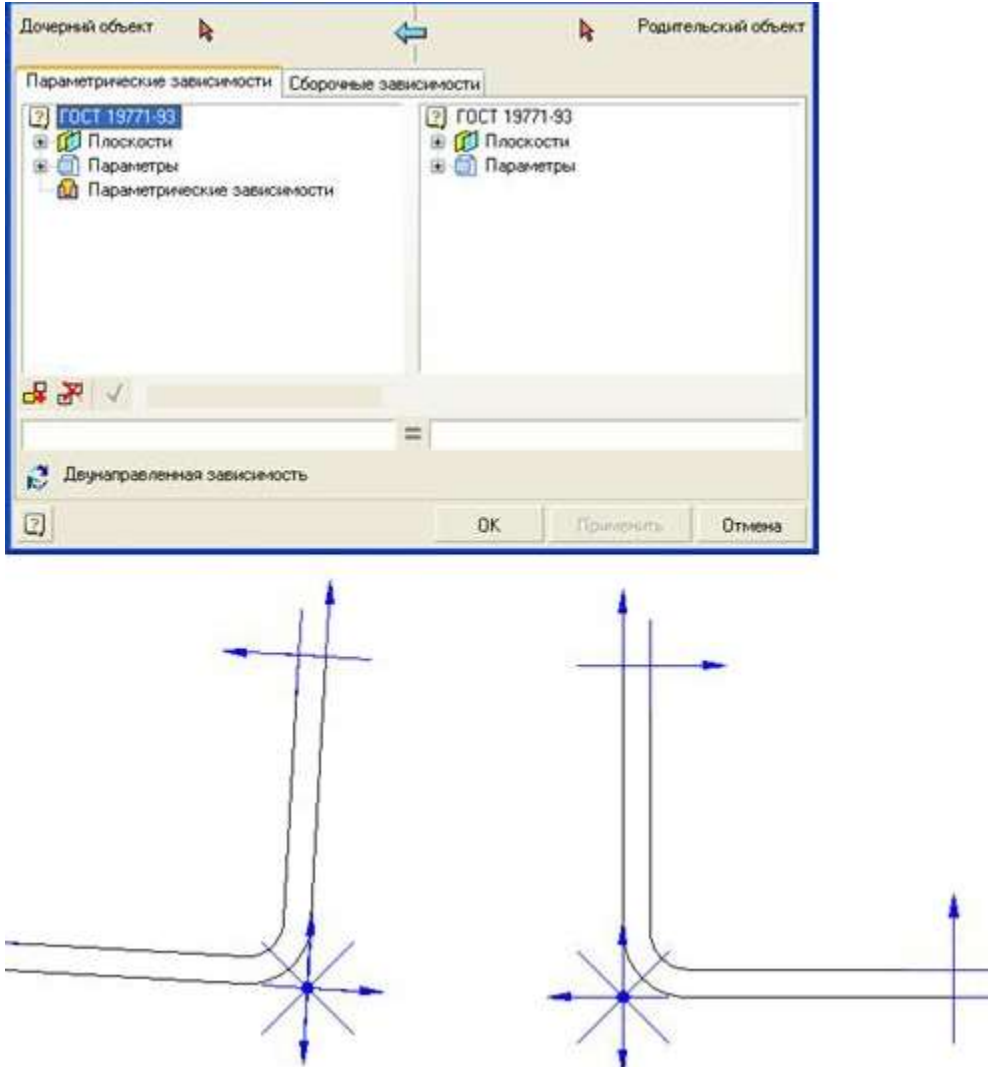

Кроме выше описанных функций, стандартные БД могут выполнять дополнительные функции, которые необходимы для использования их в различных инструментах (Вставка болтового соединения, диалоги арматуры трубопроводов).

#### Абстрактная модель детали

Для пользователя деталь должна представлять собой черный ящик, реализующий определенный выше функционал.

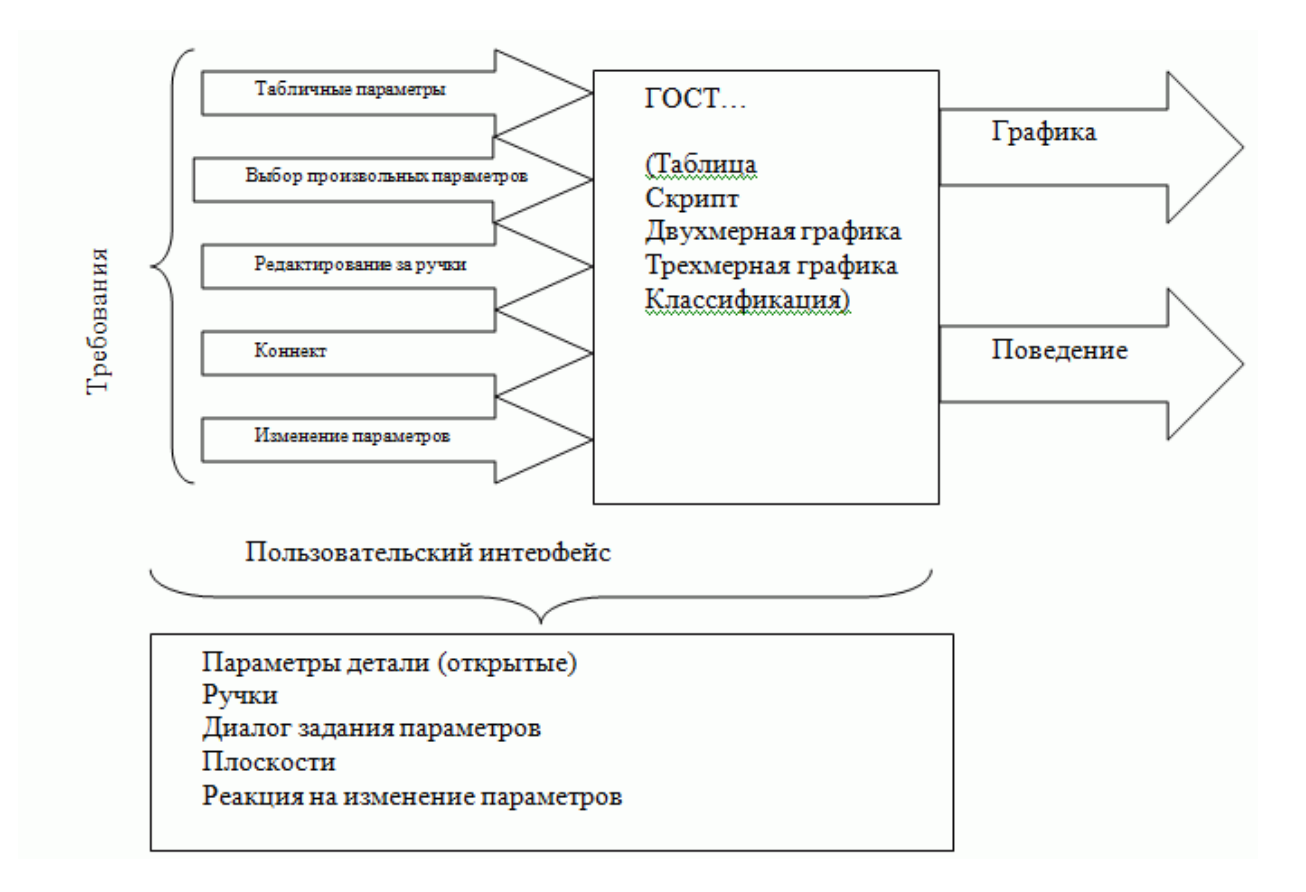

Задавать типоразмер детали или ее графику необходимо с помощью параметров (например, для болта - диаметр резьбы и длина стержня). Поэтому необходимо определить эти параметры. Но не все параметры графики должны быть доступны пользователю (например, размер фаски или радиусы закругления не будут существенными для болта), но они должны быть известны для определения графики. В этой связи различают открытые (Public) параметры - это видимые пользователем и закрытые, защищенные (Protected) параметры, которые определяют графику, но пользователю невидимы и недоступны. Очевидно, что параметры эти могут быть как табличными (т.е. иметь дискретные, определенные ГОСТом значения) или произвольными.

При редактировании за ручки должно быть определено общее их количество, какие из параметров детали они задают, и возможно, какие из ручек могут задавать точку вставки и ориентацию детали.

В пользовательский интерфейс детали также входит вид диалога вставки (или форма данных). Его вид и поведение также входит во «внутренности» черного ящика детали, понятно, что форма или диалог должны обеспечивать адекватность и удобство выбора типоразмера детали и задания ее параметров.
Установка геометрических зависимостей обеспечивается плоскостями детали, определенными как совокупность точки и вектора. Количество и положение этих плоскостей с точки зрения установки зависимостей также должно быть определено. Кроме того, плоскости могут быть как изменяемыми, т.е. определяющими положение детали при воздействии зависимости от другой детали, так и неизменяемыми (если к этой плоскости присоединяется другая деталь), не меняющими положение точки вставки детали по действию зависимостей.

Плоскости определяются на основании локальной системы координат детали. Точка вставки (pntOrigin) является ее началом. Вектор ориентации (vecDirection) и ортогональный ему вектор в плоскости чертежа (vecPlane) соответствуют осям абсцисс и ординат. В трехмерном пространстве вектор аппликат определяется как векторное произведение vecDirection на vecPlane.

Математически подсвечиваемая плоскость будет определяться точкой, находящейся на расстоянии b/2 от точки вставки по горизонтали и расстоянии h по вертикали. Вектор этой плоскости будет коллинеарен вектору направления vecDirection. Очевидно, что этих данных достаточно для определения нового положения детали при изменении плоскости по зависимости.

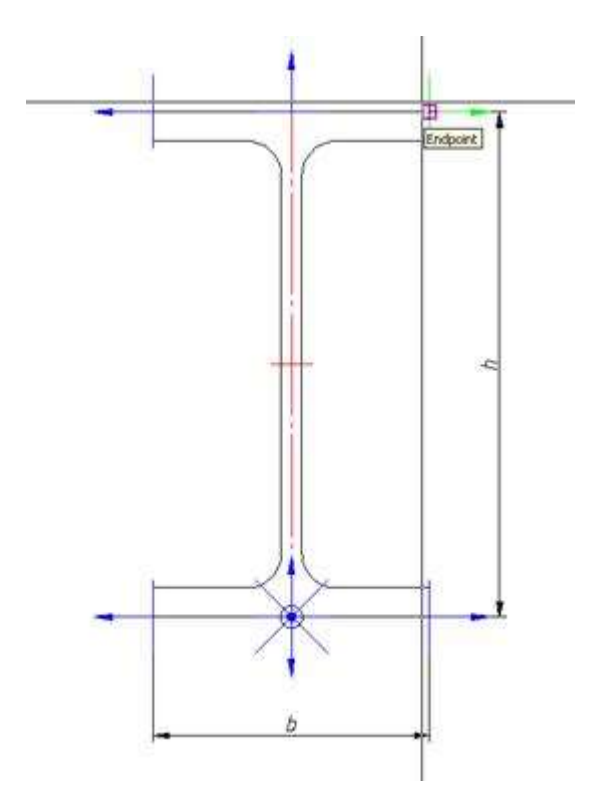

Помимо перечисленных особенностей абстрактной модели, детали при чистом изменении параметров (например, при действии параметрических зависимостей, или при указании значения параметра непосредственно из диалога свойств) необходимо определить, каким конкретно образом присваивать новые значения для параметров, как выбирать из таблицы новые значения, менять плоскости и т.п.

Выставка дискретных значений параметров детали производится с помощью таблицы. Она организуется таким образом, что одной записи (строке) таблицы соответствует один типоразмер. Поля (столбцы) таблицы содержат параметры детали. Параметры могут иметь строковый, целый и действительный типы. Параметры имеют комментарий, который используется в диалоге вставки. Поля и строки таблиц имеют уникальные идентификаторы, сохраняемые при импорте и экспорте таблицы для обеспечения соответствия типоразмеров уже имеющихся на чертеже деталей (наличия выбранных строк и параметров в таблице при редактировании объекта).

## Двухмерная графика объекта

Для отображения объекта на чертеже вводятся ортогональные виды. Виды различаются, помимо ориентации, еще по стилю отображения на обычные, виды с разрезом, упрощенные и виды с размерами. Виды с размерами являются системными и скрытыми. Их графика реализуется при вставке образмеренного вида из контекстного меню.

Локальная система координат в двухмерных видах задается с таким расчетом, что на фронтальном виде локальная ось абсцисс направлена строго вправо, ось ординат - вверх. На остальных видах направления координатных осей определяются проекционными зависимостями.

Параметрическое распознавание вида заключается в определении параметров и относительного положения (горизонтальность, вертикальность, параллельность, перпендикулярность) графических примитивов, а также их взаимодействия (точек пересечения, касания и т.д.). Кроме того, необходимо задать положение точки вставки детали (локального начала координат). Это необходимо для построения текстового описания вида (параметризация графики).

Рекомендации к построению двухмерных видов.

 Использовать объектную привязку к концам отрезков и пересечениям.

- Использовать полярное отслеживание или ортогональность.
- Скругления и касательные дуги должны быть образмерены.
- Использовать вспомогательную геометрию, облегчающую распознавание (окружности в центрах касательных дуг, линии горизонтального и вертикального отношения узлов).
- Размеры следует наносить таким образом, чтобы их трактовка была однозначной.
- Иногда, при создании сложной графики, применяют разбиение вида по частям. И впоследствии устанавливают параметр нулевого расстояния между частями.

Следует помнить, что цель распознавания - определение положения всех примитивов относительно точки вставки. От нее начинается определение параметров и отсчет размеров.

Требования к оформлению графики изложены в соответствующих рекомендациях.

Для того чтобы двухмерная графика была параметрически управляемой, на размерах вместо номинала выставляются соответствующие геометрические параметры детали. Кроме того, некоторые параметры относятся к самой графике.

Общие свойства: «Отображать» - логическое выражение или переменная, определяющая, отрисовывать или нет данный примитив.

Тип линии:

- $\bullet$  0 основная.
- 2 тонкая.
- $\bullet$  4 штриховая.

Флажок «Рабочий объект» - объект участвует в распознавании, но в итоговую графику не включается. Это вспомогательные построения.

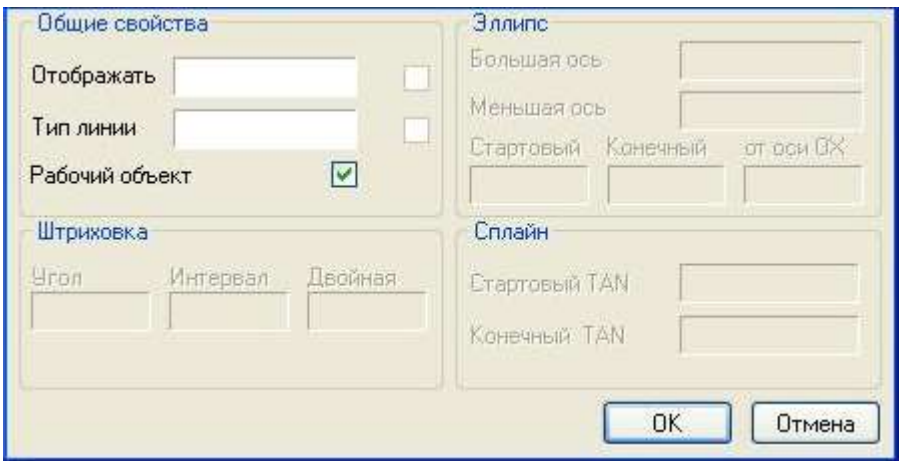

**Параметры штриховки** - угол наклона, шаг штриховки и признак двойной штриховки (логическое условие)

**Параметры эллипса** - большая полуось (параметр размера полуоси в направлении локальной для эллипса оси Ох), меньшая полуось (тоже в направлении оси Оу). Стартовый и конечный углы эллипса - если отрисовывается не весь эллипс, а только эллиптическая дуга. Угол наклона относительно оси ОХ - это угол, на который поворачивается локальная система координат эллипса относительно системы координат вида объекта.

**Параметры сплайна** - стартовый угол касания и конечный угол касания. Все точки сплайна при этом должны быть образмерены.

Если при вставке вида **контур штриховки** не следует предполагаемым границам, то создается замкнутая полилиния, на которую устанавливается параметр - контур штриховки.

Иногда также возникает необходимость установить принудительно **контур подавления** для детали (если автоматически создаваемый контур не соответствует требованиям, предъявляемым к детали). В этом случае, аналогично, на замкнутую полилинию устанавливается параметр контур подавления.

*Создание образмеренных видов стандартных деталей*

Для создания образмеренных видов стандартных деталей используется та же графика, что и для распознавания основного вида.

В графику образмеренного следует включать только те элементы, которые необходимы.

Для того чтобы размеры понимались при распознавании как конструктивные объекты, с них необходимо снять флажок *Рабочий объект* с помощью инструмента **"Установить параметр"**.

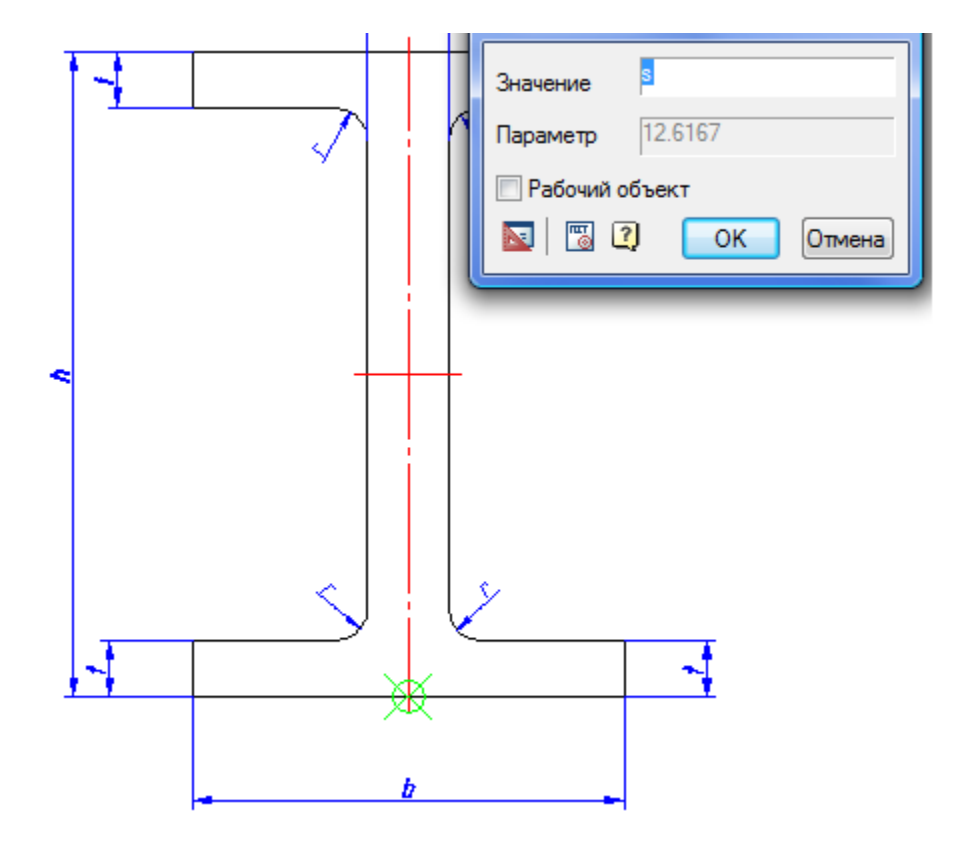

Далее нужно создать вид в необходимом исполнении объекта и задать для него свойства *Скрытый вид* и *Вид с размерами*.

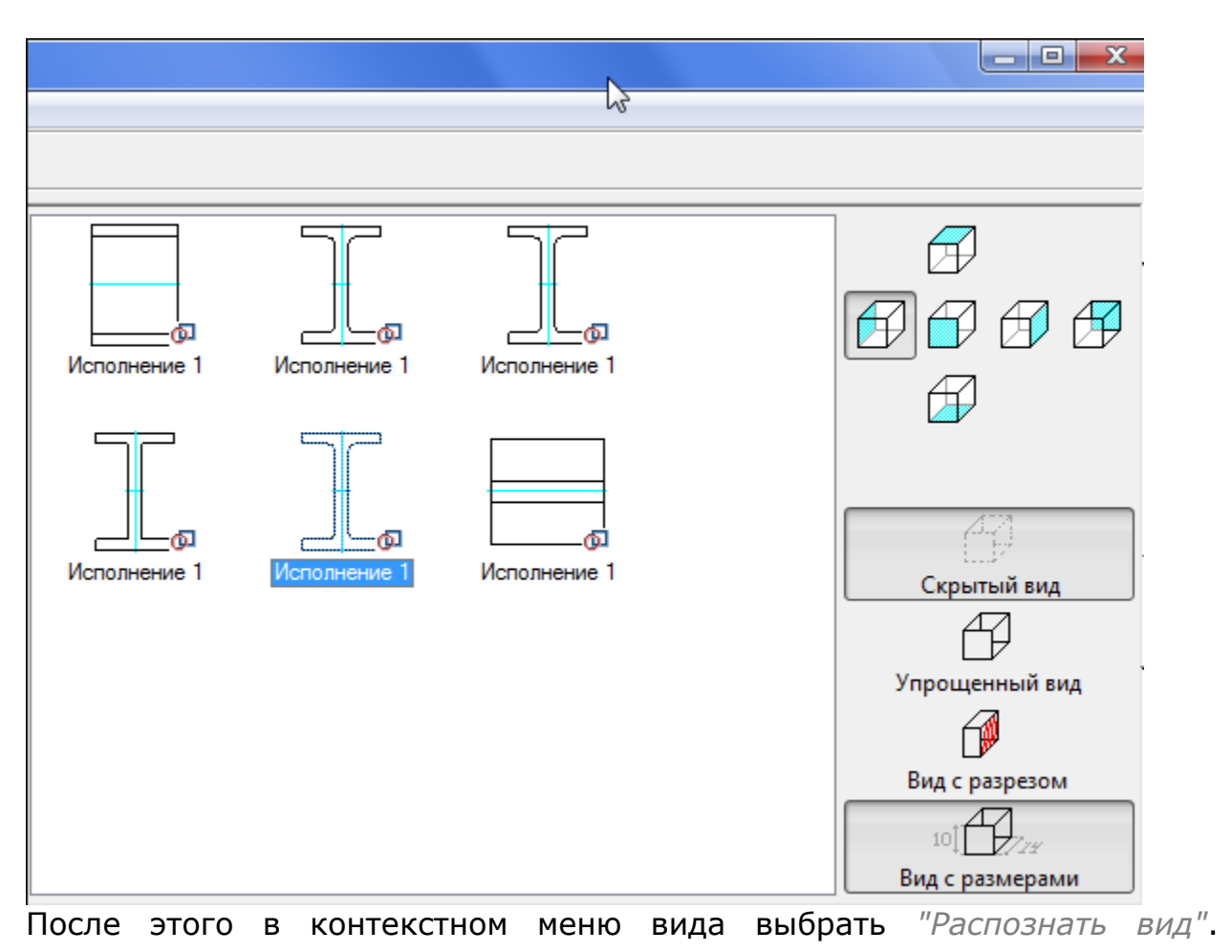

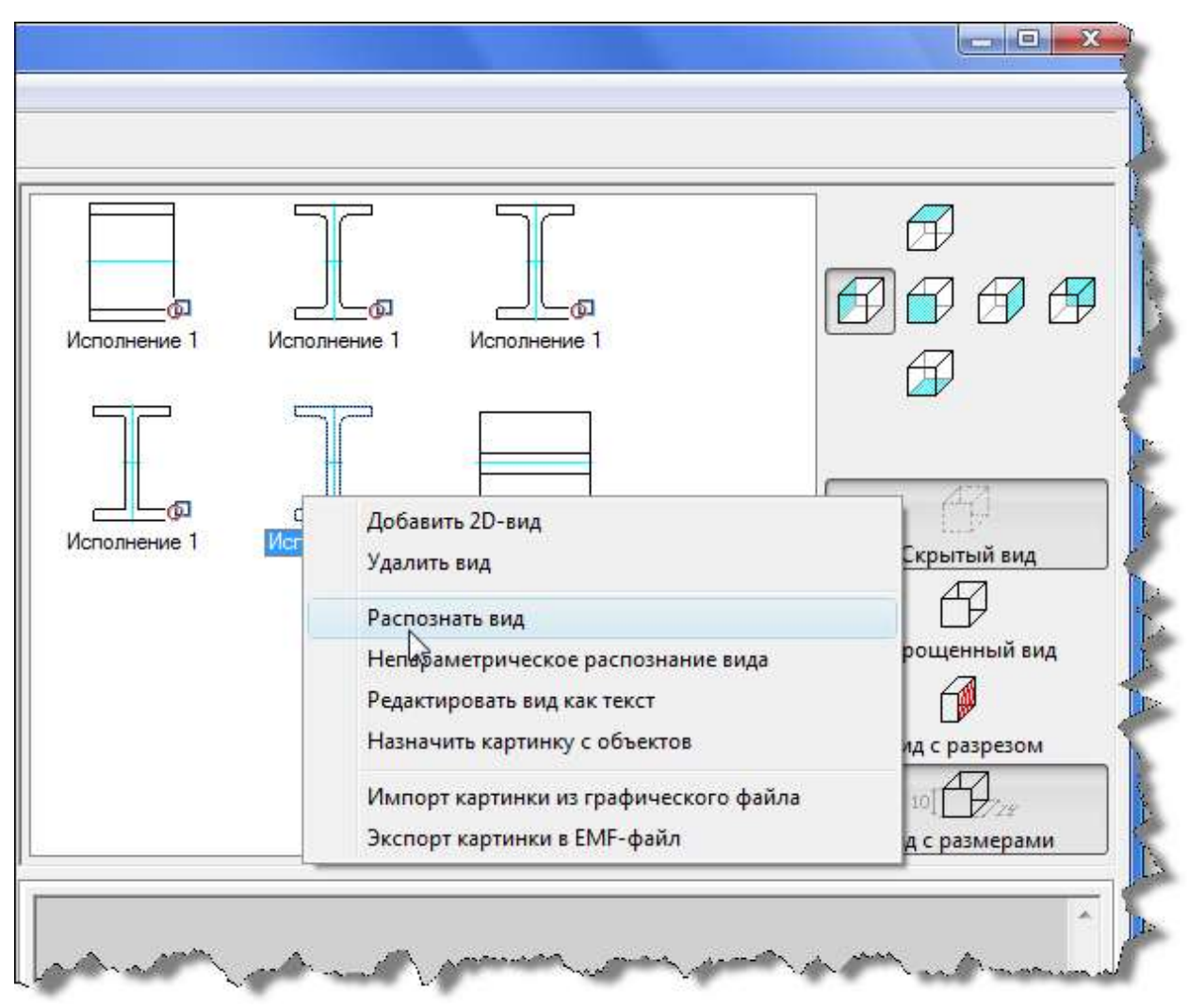

Указать графику на чертеже и подтвердить выбор. Сохранить объект. Для тестирования образмеренного вида нужно вставить объект на чертеж с тем направлением вида, для которого был создан вид с размерами. В контекстном меню этого вида выбрать опцию *"Добавить образмеренный вид"*.

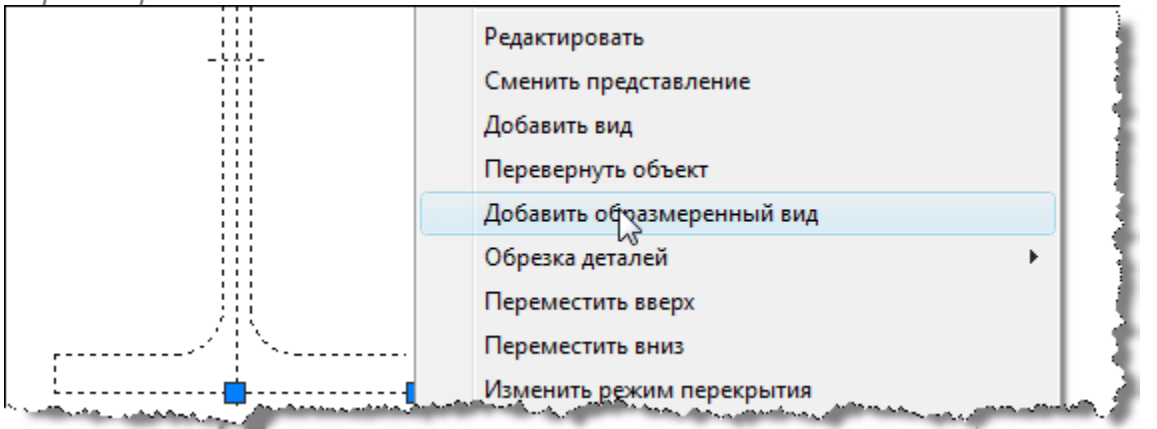

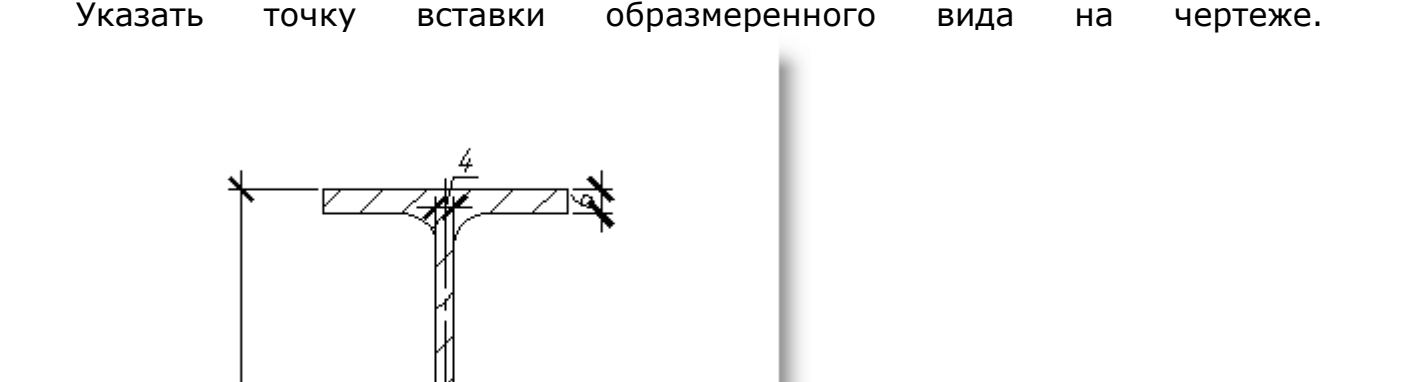

**Примечание:** Образмеренные виды вставляются на чертеж с текущим размерным стилем и масштабом символов.

Трехмерная графика объекта

55

ØД

Трехмерная графика объектов реализована в Autodesk Inventor. Поскольку Inventor сам по себе является параметрической средой твердотельного моделирования, как правило, достаточно в модели помимо графики определить управляющие геометрические параметры и положение плоскостей объекта для реализации зависимостей самого Inventor. Параметры объекта описываются в модели в разделе пользовательских параметров с префиксом «u\_» для того, чтобы избежать совпадения названия системных параметров Inventor и параметров MechaniCS 2022. Готовая модель (деталь Inventor ipt) присоединяется к объекту в базе. При вставке объекта MechaniCS 2022 в среде Inventor просто передаются значения соответствующим параметрам модели, после чего модель обновляется. Зависимости MechaniCS 2022, наложенные на деталь преобразуются в зависимости

Inventor по отношению к заданным в детали плоскостям. Поэтому, для реализации всех типов зависимостей необходимо, чтобы в модели Inventor для каждой плоскости, описанной в скрипте, были заданы как сама плоскость, так и ось (вектор плоскости) и базовая точка плоскости. Рекомендации к построению модели также приведены отдельно.

В среде Inventor имеются дополнительные инструменты тестирования моделей – параметрическое тестирование (из таблицы выбираются все типоразмеры, которые применяются к текущей выбранной модели из объекта).

Кроме того, в Inventor создаются трехмерные превью для деталей, предназначенных для использования в трехмерной среде проектирования (как правило, это детали, имеющие трехмерные модели).

## Детали в структуре БД. Зависимости

Итак, детали умеют присоединяться друг к другу. Каким образом это происходит? Путем установки параметрических и геометрических зависимостей. Параметрическая зависимость - это выражение, устанавливающее равенство параметра одного объекта параметру или арифметическому выражению от параметров другого объекта. Например, диаметр резьбы болта должен быть равен диаметру резьбы гайки, к которой он присоединяется.

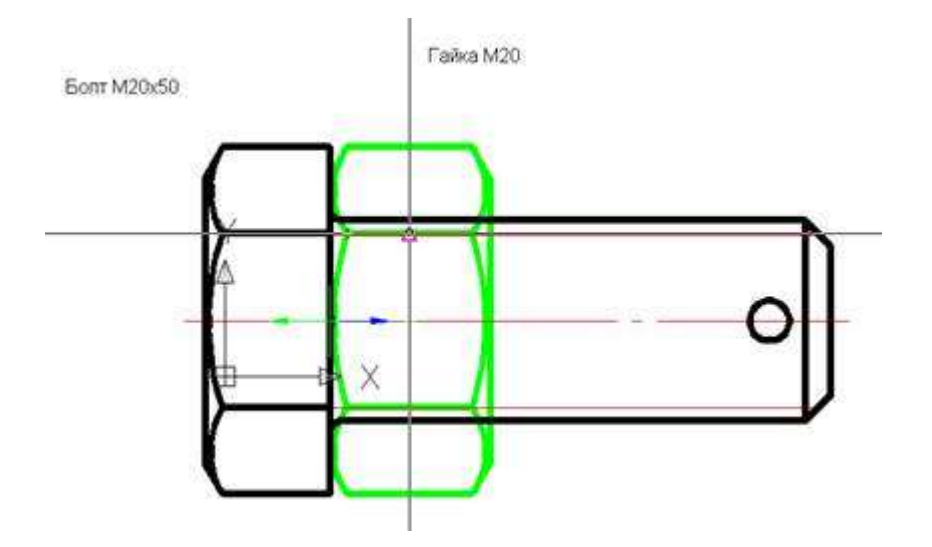

Т.е. параметр «диаметр резьбы» (dr) гайки приравнивается параметру «диаметр резьбы» (dr) болта (dr=dr).

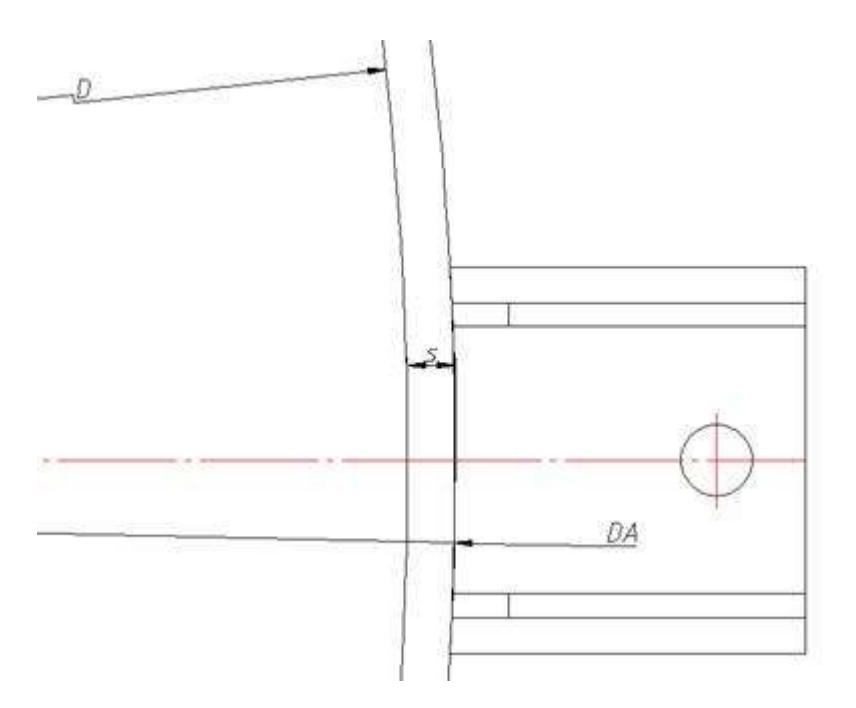

При установке опоры на обечайку устанавливается зависимость на арифметическое выражение параметров, т.е. диаметр опоры приравнивается сумме двух толщин обечайки и внутреннего диаметра обечайки. DA=D+2\*s.

При установке зависимостей различают родительский и дочерний объекты, таким образом, зависимости могут быть однонаправленными и двунаправленными. Однонаправленные зависимости действуют только на дочерний объект (изменение родительского объекта вызывает изменение дочернего, но изменение дочернего не влияет на родительский объект), двунаправленные же зависимости действуют на оба объекта, т.е. изменения в одном объекте вызывают изменения в другом объекте и наоборот.

Геометрические зависимости между объектами реализуются путем перемещения и переориентации объектов. Новое положение объекта вычисляется на основании новых положений плоскостей объекта.

Различают следующие виды геометрических зависимостей:

Вставка (INSERT) - совмещение точек вставки и векторов плоскостей. Функция имеет параметр – расстояние вставки (offset) – это расстояние между точками плоскостей деталей вдоль оси абсцисс.

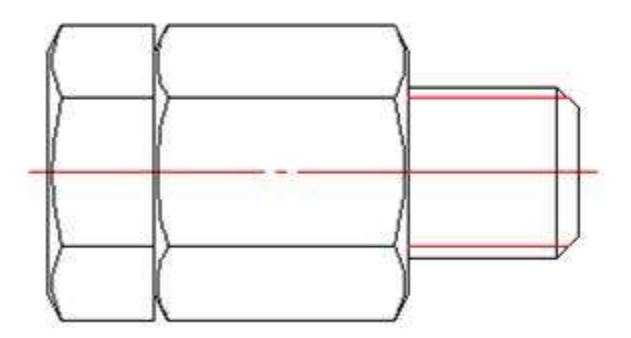

Совмещение по плоскости (MATE) - коллинеарность векторов направления при равенстве относительной абсциссы деталей. Имеет также параметр - расстояние по оси абсцисс.

Совмещение по оси (AXIS) - совмещение векторов направления при не фиксированной относительной координате по оси абсцисс. Параметр зависимости - расстояние по оси ординат.

Совмещение по направлению (угловая зависимость) - коллинеарность векторов направлений при нефиксированных относительных координатах.

Геометрические зависимости могут быть сонаправленными и противонаправленными в зависимости от ориентации локального вектора абсцисс.

Поскольку привязывать все объекты ко всем объектам нет смысла, то необходимо вводить условия на автоматическую установку зависимостей. Для корректного определения того, какая деталь, к какой должна присоединяться, вводится классификация объектов. Классификация строится на основании числового класса (используется в инструментах программы) а также открытых параметров объекта. В частности, это переменные strTheName, strTheType, strTheSubType - Имя, фамилия и отчество объекта. При присоединении болта к гайке производится проверка по имени-фамилии-отчеству и если они совпадают, то зависимость устанавливается. Таким образом, детали крепления соединяются только с деталями крепления, а не с арматурой трубопроводов, хотя и те, и другие имеют параметр «диаметр резьбы». Кроме этого, каждый объект имеет уникальный идентификатор, по которому именно он выбирается при вставке из браузера.

#### Контур подавления и порядок следования

Графика стандартных элементов базы данных приложения имеет контур подавления - это замкнутая область, скрывающая графические примитивы и другие детали. (Например, контур гайки перекрывает линии болта).

Порядок перекрытия определяется переменной rZOrder - Порядок следования. Детали с большим значением rZOrder перекрывают своим контуром подавления детали с меньшим значением rZOrder. Но эта особенность реализуется только в пределах интервалов, кратных 2000. Объект базы данных приложения может иметь контур подавления, очерченный его внешними границами, иметь назначенный отдельно контур подавления, либо вовсе не иметь никакого.

#### Событийная модель объекта

Блок-схема последовательности выполнения функций скрипта:

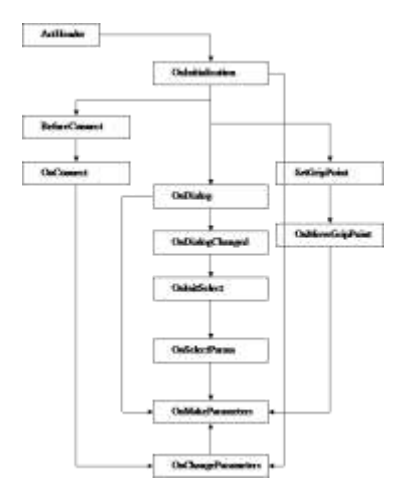

ActHeader - это описание параметров объекта. Сюда включаются описание открытых, закрытых параметров и задание зарезервированных переменных. Сюда же включается описание подобъектов.

При каждом обращении к объекту выполняется функция OnInitialization. Поэтому в ней необходимо вводить дополнительную проверку на однократность установки параметров объекта с помощью переменной seted.

Функция OnDialog вызывается после указания точки вставки и направления или в контекстном меню при динамическом выборе параметров. В ней описывается вид диалога вставки или вызывается форма объекта.

OnDialogChanged позволяет ввести интерактивность в вид диалога вставки объекта. Она выполняется каждый раз при изменении параметров в диалоге. В теле этой функции можно скрывать определенные контролы для обеспечения корректного выбора параметров объекта.

OnInitSelect выполняется перед началом динамического выбора параметров. В ней, как правило, задается строка-подсказка (например, текущее значение длины и т.п.)

OnSelectParam выполняется при динамическом выборе параметров. В ней определяется, каким конкретно образом, какие параметры следует выбирать. Часто содержит проверки по текущему виду и номеру запроса на выбор параметров.

Функция OnMakeParameters, как правило, заключительная. В ней производятся все окончательные вычисления параметров, присваиваются классификаторы, задаются плоскости. Поскольку эта функция выполняется практически после всех событий объекта, сюда часто включают ограничения на параметры и условную выборку исполнений.

Функция SetGripPoint устанавливает ручки для объекта. В ней задается их количество и положение.

В функцию OnMoveGripPoint приходит номер редактируемой ручки NMovingGrip - здесь происходит обработка относительного положения ручек и изменение параметров объекта в соответствии с ним.

BeforeConnect выполняется перед установкой зависимостей. В ней сбрасываются предыдущие зависимости, и задается строка подсказки при выборе объекта для присоединения.

Функция OnConnect выполняется при присоединении одного объекта к другому. Содержит проверки по классификаторам объекта и операторы установки зависимостей относительно результатов этой проверки.

Результатом OnConnect является новое значение параметров присоединенного объекта, приходящее в виде объекта new. Функция OnChangeParameters выполняется при изменении параметров объекта от другого объекта или вручную через панель параметров (то есть извне

объекта). Эта функция определяет характер реакции объекта на изменение его параметров.

#### Механизм локализации

В приложении реализован следующий механизм локализации:

Обращение к исполнениям объектов производится по их системному имени, которое может быть изменено в мастере объектов в контекстном меню исполнения.

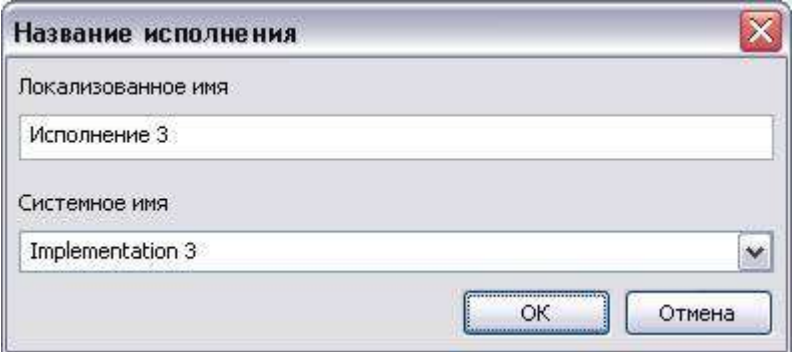

Обращение к исполнению в скрипте:

```
 if (strDesignName == "Implementation 1") {
strPartName = @BOLT M+dr+step+" # x"+L+@ GOST 7798 70;
 };
```
При необходимости использования в скрипте строковых значений в локальной кодировке, их следует заменять ресурсами.

Ресурс - это ссылка на строку таблицы, в которой содержится перечень строковых значений в зависимости от текущего языка приложения.

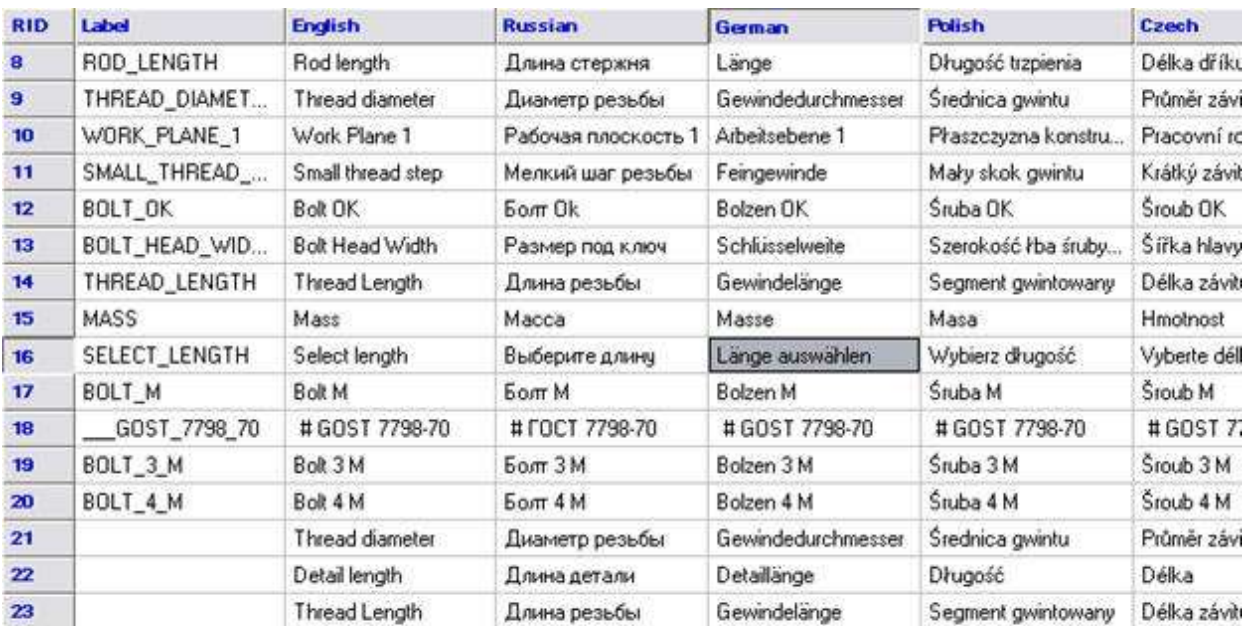

Для того чтобы использовать в скрипте локальный ресурс, нужно обращаться к его имени (Label) с префиксом «@».

```
 Public(
 L, @ROD_LENGTH,
 dr, @THREAD_DIAMETER,
WP1, @WORK PLANE 1,
 swTr, @SMALL_THREAD_STEP,
 rScrewOk, @BOLT_OK,
s, @BOLT HEAD WIDTH,
 b, @THREAD_LENGTH,
 massa, @MASS
 );
```
При выполнении скрипта под приложением в соответствующей локализации вместо ссылок @<Имя ресурса> будут выбраны необходимые значения:

```
 Public(
 L, "Длина стержня",
 dr, "Диаметр резьбы",
 WP1, "Рабочая плоскость 1",
 swTr, "Мелкий шаг резьбы",
 rScrewOk, "Болт Ok",
```

```
s, "Размер под ключ",
b, "Длина резьбы",
massa, "Macca"
\cdot
```
### Требования к объектам

Требования, предъявляемые к стандартным деталям

Обеспечение требуемого функционала означает, что детали должны вставляться из БД, их параметры должны задаваться, меняться, детали должны присоединяться и т.п.

Детали должны соответствовать стандартам (ГОСТ, ОСТ ИСО и т.д.) и инженерной практике. То есть, помимо значений табличных параметров, необходимо соблюдение требований оформления по ЕКСД, СПДС и т.п. ДОЛЖНЫ Помимо этого, отрисовываемые детали He нарушать общепринятых принципов проектирования и оформления двухмерной и трехмерной документации на изделие.

разработки и классификации Унификация. B целях упрощения стандартных деталей необходимо создавать сходные стандартные детали с помощью одинакового оформления графики И. что очевидно, одинаковые по графике детали должны функционировать, как правило, одинаково.

Поскольку база данных стандартных деталей используется  $\mathsf{B}$ мультиязычных приложениях, то она должна быть локализуемой. Т.е., стандартных деталей, относящиеся пользовательскому части  $K$ интерфейсу, должны корректно отображаться как в русском, так в английском и немецком языке.

Часто возникает ситуация, при которой один ГОСТ разрабатывают несколько человек. Унификация в первую очередь позволяет передавать разработку между разработчиками и пользователями. Во вторую очередь, подход к разработке и оформление скриптов должны быть понятными для всех участников. (Это требование прозрачности очень актуально при доработке стандартных деталей)

Требования к оформлению скриптов

Настоящие требования должны применяться для всех вновь создаваемых и редактируемых объектов базы.

### Свойства объекта

Название объекта должно содержать название стандарта и его номер (например, «ГОСТ 7798-70», «ISO 657/16»).

Комментарий к названию должен содержать название объекта в соответствие со стандартом (например, «Болты с шестигранной головкой и направляющим подголовком класса точности A»).

Строку спецификации следует выполнять в скрипте путем задания переменной strPartName.

Все поля комментарий табличных параметров, входящих в разделы DBFLD и DBINF функции UniDialog должны быть заполнены русскими описаниями.

Рекомендуется группировать поля таблицы таким образом, чтобы определяющие параметры были сгруппированы как можно левее.

Пo. умолчанию принимается название исполнений госта «Implementation1» (без пробела), если иное не установлено стандартом.

Для российских гостов в свойствах устанавливается стандарт ГОСТ (даже если деталь создана по ОСТу, ТУ или АТК).

### Параметры

При задании названий параметров следует руководствоваться:

- 1. Сходными параметрами присутствующих в базе объектов (например, dr - диаметр резьбы, р - шаг резьбы, L-длина профиля).
- 2. Названиями параметров в стандарте (например, D1 наружный диаметр фланца, Dy - диаметр проходной условный, b - длина резьбовой части). В этом случае назначение параметра должно определяться либо комментарием в таблице, либо описанием открытого (public) параметра, либо задаваться комментарием.
- 3. Правилами названия переменных языка С.

Правила определения переменных:

• Идентификатором называется последовательность символов, представляющая собой имя переменной, функции или оператора.

- Идентификатор может состоять из букв латинского алфавита, цифр и символа подчеркивания.
- Идентификатор должен начинаться с буквы или символа подчеркивания.
- Идентификаторы, состоящие из одинаковых последовательностей букв, но в разном регистре (строчные/прописные буквы), являются разными идентификаторами.
- Максимальная длина идентификатора ограничена 50 символами.

Рекомендации к названию переменных:

- Использовать префиксы типа переменной (r вещественный, i целый, str – строковый, b – логический, vec – вектор, pnt - точка)
- Использовать описательные имена переменных (например, rLength вместо L, bSection вместо sh)
- Использовать прописные и строчные буквы в длинных именах переменных (например, rWP2offset, bUseFlatSeal)

Описание параметра в качестве открытого (public) должно быть обусловлено:

1. Необходимостью задания коннекта (connect) объекта

2. Необходимостью задания типоразмера объекта (параметры являются определяющими для объекта)

3. Необходимостью извлечения данного параметра для дальнейшего использования (универсальным маркером, либо включение в поля таблицы и т.п.)

Во всех остальных случаях включение параметра в раздел public не допускается.

Параметрам strTheName, strTheType и strTheSubType допускается присваивать только значения на английском языке. Значения этих переменных необходимо подбирать таким образом, чтобы обеспечивалась максимальная унификация процедур коннекта.

Все параметры типа Public должны иметь описание на русском языке (включая описания рабочих плоскостей). Описания параметров должны начинаться со значащего существительного (например, «Диаметр наружный», «Ширина паза втулки»).

Не рекомендуется выполнять описания параметров в разделе Public с размерностями. Описания параметров в таблице и описаниях поля VFLD могут иметь размерность. В этом случае она указывается в единицах СИ после запятой (например, «Давление условное, МПа», «Диаметр внешний, мм»).

Все названия параметров разделов VFLD и BFLD должны быть заполнены на русском языке. Не допускается использование описаний переменных, одинаковых с именем переменной (т.е. не допускается использовать  $L, "L")$ .

Если для вида установлен предварительный просмотр с обозначением размеров детали, то допускается использовать комментарии произвольных параметров в виде VFLD L, "L, Длина".

Рекомендуется задавать описание для всех параметров, используемых в скрипте (в виде комментариев).

Если в стандарте указана масса детали, то она должна быть включена в параметры public и раздел UniDialog DBINF.

Масса детали задается параметром massa и указывается в килограммах на одну деталь.

Если в таблице указана масса по исполнениям, то этим параметрам присваиваются имена massa1, massa2 и т.д.

Для обеспечения корректной локализации скриптов все строковые значения должны оформляться в виде ссылок на ресурсы, кроме строк обозначений названия исполнений, классификаторов strTheName, strTheType, strTheSubType, имен форм и т.п.

Названия ресурсов должны быть заданы прописными английскими буквами без пробелов. Например:

```
 @DIAMETER_OF_THREAD
 @WORKING_PLANE_1
```
Системные имена исполнений должны содержать только английские буквы.

## *Скрипт*

Комментарии рекомендуется создавать на английском языке.

Не рекомендуется располагать несколько операторов в одной строке.

При создании скрипта следует придерживаться следующего порядка расположения функций:

- 1. ActHeader()
- 2. OnInitialisation()
- 3. (Пользовательские функции)
- 4. OnMakeParameters()
- 5. SetGripPoint()
- 6. OnMoveGripPoint()
- 7. OnDialog()
- 8. OnDialogChanged()
- 9. OnChangeParams()
- 10. OnInitSelect()
- 11. OnSelectParam()
- 12. OnMenu()
- 13. BeforeConnect()
- 14. OnConnect()

Операторы задания переменных strPartName и strPartDescription должны располагаться в конце процедуры OnMakeParameters.

В первых строчках скрипта должны быть указаны версия скрипта и описание госта. Далее могут следовать комментарии общего плана по объекту. Например:

```
 SVersion = 2;
ObjectDescription = "ГОСТ 19425-74";
 //Наклон фланца следует принимать
 //между 4 и 10%.
 //В частности 8%
```
Для оформления отступа составных операторов рекомендуется использовать табуляцию и не рекомендуется использовать пробелы.

Оформление составных операторов должно соответствовать следующим требованиям:

- Открывающая скобка находится в той же строке, что и оператор
- Вложенные операторы располагаются на одном уровне с отступом на один символ табуляции
- Закрывающая скобка располагается на том же уровне, что и составной оператор.

Пример:

```
function OnConnect {
 if (rPart == 0) {
if (obj.startheSubType == "vabottom") {
setWorkId (0, obj.objectID);
Handled = OBJ HANDLED;
\};
if (obj.strTheSubType == "vaShell") {
 setWorkId (1, obj.objectID);
 Handled = OBJ HANDLED;
\} ;
\vert \cdot \vert\overline{\phantom{a}}\};
```
Оформление функции UniDialog должно соответствовать следующим требованиям:

- Функция оформляется как составной оператор
- Каждое ключевое слово начинается со следующей строки
- Каждая строковая опция многовариантных разделов располагается с новой строки с отступом

Пример:

```
UniDialog (
DBFLD, seria, h, b,
DBINF, num, mas1,
VFLD,
L, "Длина двутавра, мм",
strRefDataHeader, "Справочные данные:",
A, "A, CM^2",
Ix, "Ix, CM^4",
ix, "ix, CM",
Wx, "Wx, CM^3",
Sx, "Sx, CM^3",
Iy, "Iy, CM^4",
W_y, "W_y, CM^3",
iy, "iy, CM",
BFLD, bHid, "Отображать невидимые линии",
TVIDS, lViewType, "AnyWBK",
VIEW, "Vids"
```
);

Рекомендуется разбивать сложные арифметические выражения на несколько строк, либо использовать несколько промежуточных переменных.

Рекомендуется с помощью описательных комментариев группировать строчки кода, образующие логически завершенную последовательность (например, блок операторов задания рабочих плоскостей, блок операторов расчета параметров объекта и т.п.).

## Оформление двухмерной графики

Чертеж должен обеспечивать распознавание параметрического двухмерного вида элемента базы при возможно большей читаемости и содержать все необходимые для элемента виды (включая графику, из которой создается предпросмотр).

В дальнейшем понятия «одиночный параметрический элемент базы», «деталь» и «ГОСТ» (строчными буквами, чтобы не путать с государственными стандартами) принимаются равнозначными.

Чертеж детали или деталей должен быть выполнен в одном файле. Название файла обязательно должно включать все номера стандартов, на основании которых исполняется деталь, и, при необходимости, описательную часть (например, «ГОСТ 7798-70 Болты с шестигранной головкой», «Детали крепления для фланцевых соединений ОСТ 26-2039, 26-2040, 26-2041, 26-2042»).

### *Общие требования*

По умолчанию масштаб оформления принимается 1:1. Масштаб отрисовки графики выбирается произвольный, но обеспечивающий уверенное чтение чертежа. Рекомендуется строить графику на основании реальных размеров таблицы детали.

Все построения выполняются в пространстве модели. Для создания элементов используются настройки по умолчанию.

### *Слои*

По умолчанию принимается толщина линий для всех слоев и объектов default

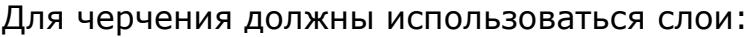

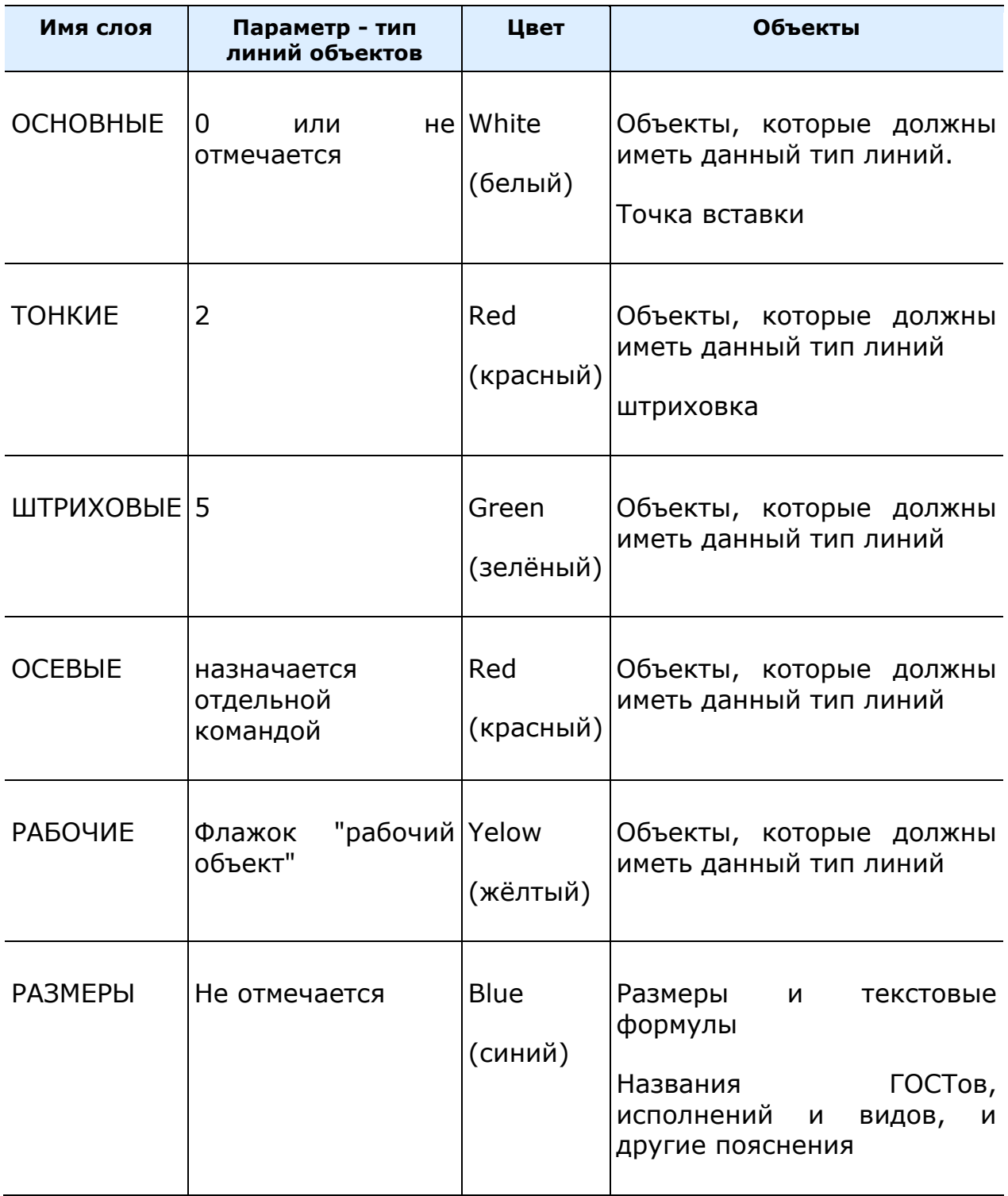

Параметр «осевая линия» должен устанавливаться для графических объектов после их перемещения на соответствующий слой.

## *Размещение графики*

Отдельные детали, а также отдельные исполнения одного ГОСТа на чертеже должны четко разделяться от других ГОСТов и исполнений (зонально либо с помощью прямоугольных рамок). При наличии более одного ГОСТа, либо более одного исполнения номер ГОСТа, либо название исполнения должны быть написаны над группой видов данного исполнения ГОСТа.

Виды на чертеже должны находиться в проекционной связи (рис.1).

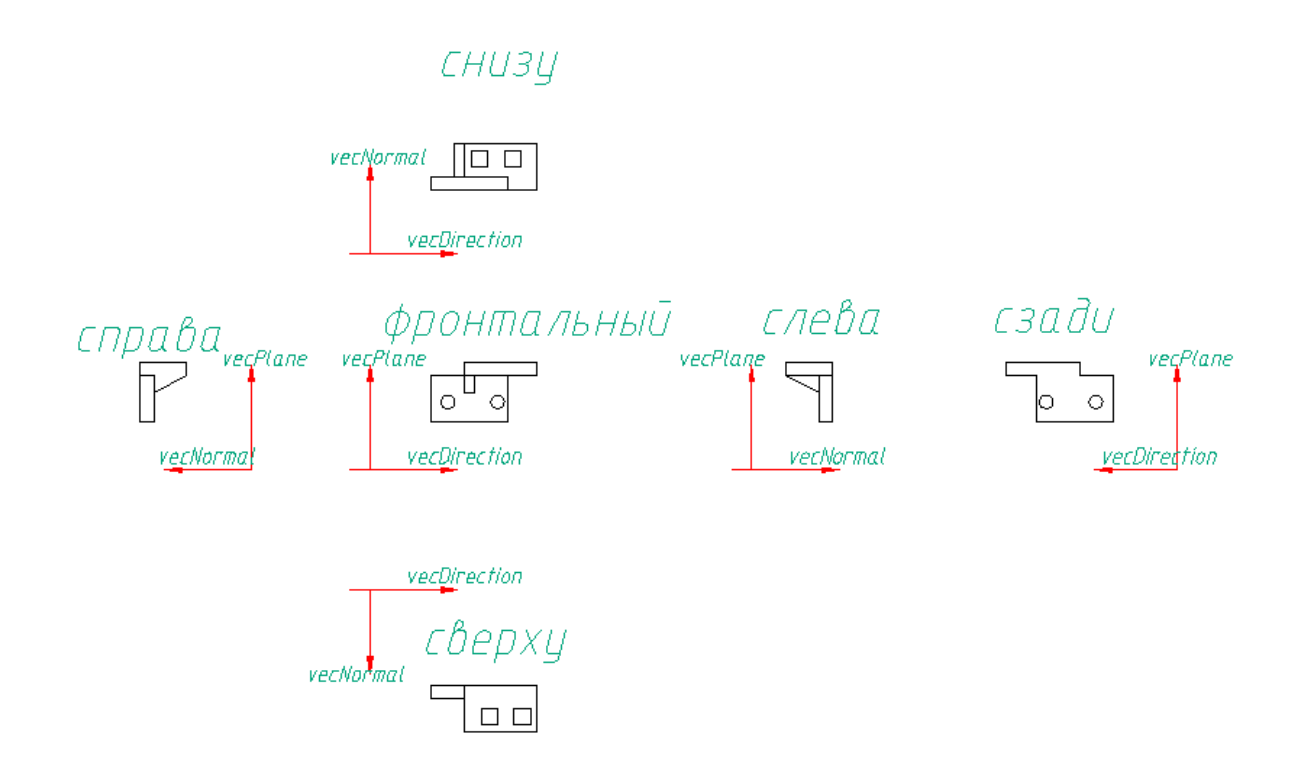

*Рисунок 1. Размещение видов на чертеже.*

Виды, находящиеся вне проекционной связи должны иметь четкое название для определения отношения.

Рекомендуется группировать виды с разрезами, упрощенные виды, и виды с размерами рядом с соответствующими проекционными видами.

Если один или несколько видов относятся более чем к одному ГОСТу (исполнению), то он(и) должны иметь четкое название для определения отношения, например: «Вид слева (все исполнения)», «Фронтальный (ГОСТ 7798,7805, 7806)». Графика вида детали с размерами должна иметь название.

Деталь на видах должна быть ориентирована таким образом, чтобы направление детали, соответствующее vecDirection скрипта, совпадало с осью Ox (строго вправо для фронтального вида).

## *Нанесение размеров*

При нанесении размеров следует руководствоваться:

- 1. Правильным распознаванием;
- 2. Читаемостью чертежей;
- 3. Требованиями оформления чертежей по ЕСКД.

Не допускается размещать размеры внутри заштрихованной области (не допускается реализовывать обтекание штриховкой размерных чисел).

### *Нанесение штриховки*

Штриховка должна выполняться типом «User defined» («Из линий»), Угол наклона 45 градусов. Шаг штриховки должен задаваться параметрически в зависимости, от ширины самой узкой штрихуемой части (s):

Например:

- 1. Для тонкостенных объектов s/2;
- 2. Для массивных объектов s/8;
- 3. Промежуточный шаг штриховки s/4.

Допускается указывать шаг штриховки в абсолютных единицах кратный 10 (0.1;1;10;100)

Допускаются отступления от этих требований при необходимости штриховки областей в разные стороны.

## *Параметры*

На размеры с помощью инструмента «установить параметр» должны быть установлены соответствующие параметры. Снятие с размера галки «рабочий объект» допускается только для графики образмеренного вида.

Следует избегать использования текстовых формул в поле чертежа (предпочтительно б*о*льшую часть вычислений выносить в скрипт).

Текстовые формулы допускается наносить на чертеж в том случае, когда необходимо вычислить параметры, относящиеся к данному виду данного исполнения, если определено, что их использование в скрипте не будет необходимым.

Использование кириллических букв в текстовых полях, кроме названий не допускается.

При названии параметров следует руководствоваться (в порядке очередности):

- 1. Аналогичными названиями, уже существующими в базе
- 2. Названиями параметров в ГОСТе
- 3. Осмысленными названиями параметров, соответствующими синтаксису языка программирования С.

По возможности следует избегать сложных арифметических выражений, устанавливаемых в параметры размера (предпочтительнее использование переменных типа Protected).

## *Прочие требования*

Название видов должно наноситься однострочным текстом высотой 10мм. Текстовые формулы должны иметь высоту текста 5мм. Названия видов всегда размещаются над видом, а текстовые формулы под видом.

Блокам, входящим в массив, необходимо давать осмысленные названия на английском языке, либо транслите (например, otv\_d, hole, chamfer и т.д.). Точка вставки блоков, из которых создается осевой массив, должна находиться в центре осевого массива.

Допускается включать в поле чертежа растровое изображение детали, скопированное из ГОСТа, если оно не затрудняет чтения чертежа и не пересекается с другими объектами чертежа.

Оформление 3D моделей Inventor Общие требования

Трехмерная модель должна соответствовать ГОСТу, и, как правило, двухмерному чертежу.

Создавать модели следует в Inventor русской локализации, самой низкой из поддерживаемых версий.

В качестве материала модели должен быть назначен «Steel Mild» (Сталь низкоуглеродистая).

Модель должна, по возможности, быть ориентирована таким образом, чтобы vecDirection был сонаправлен с вектором ОХ, vecPlane - с вектором ОҮ, а pntOrigin - находилась в точке с координатами (0,0,0).

Сходные модели (болты, гайки, фланцы и т.д.) следует ориентировать одинаково.

## Рабочие элементы

В модели должно быть задано начало координат в соответствии с требованиями создания моделей MechaniCS(WPT01, WA01, WA02).

В модели должны быть заданы все рабочие элементы, определяющие рабочие плоскости, в соответствии с требованиями MechaniCS. T.e. независимо от модели, для каждой рабочей плоскости, описанной в скрипте должны быть заданы рабочая плоскость (префикс MCS\_CWPL\_), ось (префикс MCS CWA) и точка (префикс MCS CWPT) Inventor.

Задание рабочих элементов относительно начала координат (а не относительно геометрии) является предпочтительным.

Рекомендуется группировать рабочие элементы в конце дерева построения модели. Порядок следования:

1. Рабочие элементы начала координат

2. Рабочие элементы плоскостей (в порядке возрастания номера или алфавитном порядке).

## *Параметры*

Параметры, транслируемые из скрипта должны иметь префикс u\_ (c\_ не рекомендуется во избежание ошибок с русской раскладкой).

Параметры, транслируемые из скрипта, должны быть включены в пользовательские параметры.

Не допускается переименование размеров в пользовательские параметры.

Не допускается оформление транслируемых из скрипта параметров в виде внедренной таблицы Excel.

#### *Резьба*

При создании элемента резьба следует указывать тип «ISO metric» (ISO метрическая) для цилиндрических поверхностей и «ISO conical» (ISO коническая) для конических поверхностей.

Заходные фаски резьбы должны в дереве построения следовать после элемента резьба.

### *Прочие требования*

Для модели должна быть отключена опция «создавать картинку предварительного просмотра».

Для модели должен быть назначен материал (не Default). Если не указано особо, то следует применять материал «Сталь низкоуглеродистая» ("Steel Mild").

Если деталь не должна рассекаться на чертеже, то в настройках документа должна быть выключена опция «Разрешить участие в эскизах» ("Allow sectioning through part")

В модели все эскизы, рабочие плоскости, точки и оси должны быть скрыты.

В случае присоединения к госту одной модели не следует указывать название исполнения. В случае присоединения двух и более моделей следует указывать названия трехмерных исполнений в соответствии с заданными исполнениями в скрипте.

При создании 3D-preview следует использовать серый цвет.

Не допускается наличие в госте 3D моделей, помимо необходимых (других версий, несуществующих исполнений и т.д.).

#### Синтаксис языка скриптов

Скрипт - это программный код на языке, схожем с Си, который определяет природу объекта БД программного продукта - параметры, плоскости, реакцию объекта на воздействия. Автоматическую установку зависимостей и т.д. Скрипт состоит из ряда блоков, выполнение которых определяется событиями извне объекта.

### Идентификаторы

Идентификатором называется последовательность символов, представляющая собой имя переменной, функции или оператора. Правила описания идентификаторов аналогичны правилам в Си:

- Идентификатор может состоять из букв латинского алфавита, цифр и символа подчеркивания.
- Идентификатор должен начинаться с буквы или символа подчеркивания.
- Идентификаторы, состоящие из одинаковых последовательностей букв, но в разном регистре (строчные/прописные буквы), являются разными идентификаторами.
- Максимальная длина идентификатора ограничена 50 символами.

Рекомендации к названию имен переменных приведены в соответствующем документе.

#### Ключевые слова

Ключевые слова - это зарезервированные идентификаторы, которые наделены определенным смыслом. Их можно использовать только в соответствии со значением известным интерпретатору макроязыка. Ключевые слова не могут выступать в качестве идентификатора.

Список ключевых слов перечислен в [приложении](#page-1630-0).

#### Типы данных

В макроязыке существуют пять основных типов данных:

- 1. Действительное число с плавающей запятой (аналог double в СИ). Диапазон -1.7е308 .. 1.7е308.
- 2. Строка.
- 3. Трехмерная точка (Point)
- 4. Трехмерный вектор (Vector)
- 5. Плоскость, определяющаяся базовой точкой и вектором нормали (Plane).

В скрипте принято соглашение к названиям переменных действительного типа добавлять префикс г, к строковым переменным добавлять префикс str или s, к переменным точечного типа добавлять префикс pnt или p, к переменным векторного типа добавлять префикс чес или v, а плоскости обозначать WP (WorkPlane).

Инициализация переменных осуществляется без предварительного описания, как в Бейсике. Чтобы объявить переменную, нужно просто присвоить ей некоторое значение. Если переменная не описана в заголовочной функции ActHeader в секциях Public или Protected, то она будет считаться локальной, и будет сохранять свое значение от момента первого определения до конца действия, в котором она описана.

```
StrName = "ObjectA";
rPI = 3.1415926:rA = 2.0:
```
Для инициализации точки и вектора используются специальные функции-конструкторы Point(), Point(x,y,z) и Vector(), Vector(x,y,z) соответственно.

```
pnt2=Point();//ручка длины
\text{pnt1} = \text{Point}(1.0, 10.0, 10.0); //Это точка с конкретными координатами
\text{vec1} = \text{Vector}(); // Вектор единичной длины, совпадающий с осью ОХ (1,0,0)
 \text{vec1} = \text{Vector}(1.0, 1.0, 0); //Вектор с конкретными координатами
```
К отдельной координате точки или вектора можно обратиться с помощью квалификатора:

```
pnt1:x = 12.5;//Извлечение абсциссы из точки
vec1: y = 25.6; //Извлечение ординаты из точки
```
функция-конструктор Для инициализации плоскости используется Plane(pnt, vecNormal).

```
WPI = Plane(ptBase, vecllormal);//pnt- Это базовая точка для плоскости WP1
//vecNormal- Это вектор нормали для плоскостиWP1
```
#### Например,

```
WPI = Plane( pntOrigin, vecDirection);
```
#### Индексирование переменных

Если объявить ряд переменных любого типа с именами, отличающимися только цифрой в конце, то к этим переменным можно обращаться по индексу, как к элементам массива.

```
rParam1 = 1.0;
rParam2 = 2.0;
rParam3 = 4.0;
 \cdot . .
 rParam[2] = 45.7;rParam[3] = 9.1223;
```
#### Комментарии

Комментарии в скрипте начинаются с двойной косой линии и заканчиваются концом строки.

```
//Расставляем плоскости в порядке против часовой стрелки
vecNormal=getLocalNormal(vecDirection, vecPlane);
WPI = Plane( pntOrigin, vecDirection );
WP2 = Plane( portfolio-vecPlane*(0), -vecPlane);//Правые боковые
WP3 = Plane( portfolio+vecNormal*(b/2), vecNormal);WP4 = Plane( protorigin+vecNormal*(b/2)+vecPlane*h, vecNormal);WP5 = Plane(uptOrigin+vecPlane*(h), vecPlane);
```
#### Операторы

Все операторы макроязыка могут быть разделены на следующие категории:

- арифметические операторы
- логические операторы
- условный оператор
- оператор цикла
- другие операторы (пустой оператор, оператор присваивания, оператор доступа к внутренним членам)

Все операторы заканчиваются пустым оператором - точкой с запятой ";".

## *Пустой оператор*

Пустой оператор состоит только из точки с запятой. При выполнении этого оператора ничего не происходит. Этот оператор является разделителем для других операторов, функций и строк в скрипте.

## *Составной оператор*

Составной оператор представляет собой несколько операторов и объявлений, заключенных в фигурные скобки {}. Выполнение составного оператора заключается в последовательном выполнении составляющих его операторов. В конце составного оператора точка с запятой не ставится.

## *Оператор присваивания*

Оператор присваивания обозначается с помощью знака равенства**.**

Выражение *А = В;* означает, что переменной **А** присваивается значение выражения **В**, причем тип переменной *А* установится типом выражения *В*.

### *Оператор доступа к внутренним членам сложных типов данных*

Для доступа к внутренним членам сложных типов данных используется специальный оператор-квалификатор «:». Так, например, его можно использовать для доступа к отдельным координатам переменных типа Точка и Вектор.

## *Арифметические и логические операторы*

Синтаксис арифметических и логических операторов в макроязыке скрипта аналогичен синтаксису в СИ.

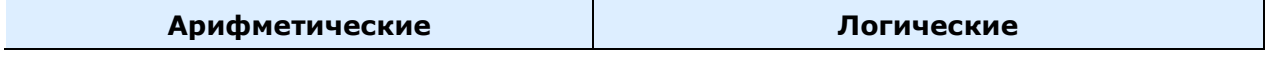

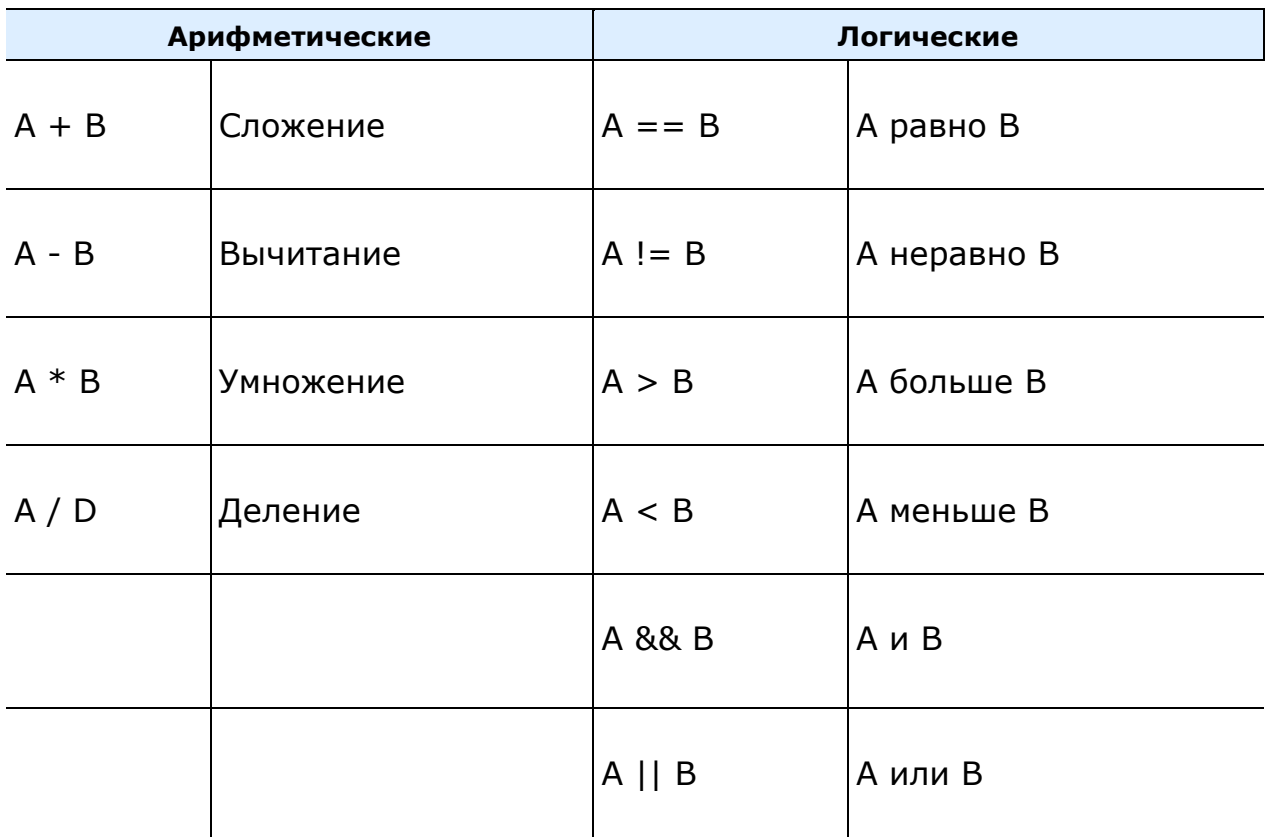

Для аргументов типа Точка результатом операции вычитания будет вектор. А умножение вектора на число даст новый вектор, равный скалярному произведению вектора на число.

```
vecDirection = putEnd - putStart;vecScale = vecDirection * rScale;
```
### Условный оператор

Формат оператора:

```
if (<выражение> )
 оператор_IF1;
else
 оператор ELSE1;
 //<выражение>- это логическое условие на выполнение оператора
```
В качестве оператора\_IF1 и/или \_ELSE1 может выступать составной оператор, т.е. группа операторов, заключенных в фигурные скобки.

Выполнение оператора if начинается с вычисления выражения.

Далее выполнение осуществляется по следующей схеме:

- если выражение истинно (т.е. отлично от 0), то выполняется оператор \_IF1.
- если выражение ложно (т.е. равно 0), то выполняется оператор \_ELSE1
- если выражение ложно и отсутствует оператор \_ELSE1, то выполняется следующий за if оператор

Блок операторов после **else** может отсутствовать, как и слово **else**. В этом случае условный оператор выглядит следующим образом:

```
if ( <выражение> )
   оператор_IF1;
```
В качестве выражения может выступать любой логический или арифметический оператор, или последовательность таких операторов, разделенных круглыми скобками.

```
if (A>1)оператор IF1;
 if ((A>1) & (B<5) & (C==25)) оператор_IF1;
```
Допускается использование вложенных условных операторов, т.е. условный оператор может быть включен в конструкцию *if* или конструкцию *else* другого условного оператора.

```
if (A > 1) {
 if (B < 5) {
 if (C == 25)оператор IF1;
  }
 };
```
*Оператор цикла*

Формат оператора:

```
while (выражение)
   оператор_BODY;
```
Требования к выражению такие же, как в условном операторе. Оператор \_BODY называется телом цикла.

Выполнение оператора цикла начинается с вычисления выражения. Далее выполнение осуществляется по следующей схеме:

- 1. Если выражение истинно (отлично от 0), то выполняется тело цикла.
- 2. Если выражение ложно, то выполняется следующий за while оператор.
- 3. Цикл повторяется с пункта 1.

### Функции

Функция - это совокупность операторов и вызовов других функций. Каждая функция имеет имя. Объявление функции начинается с ключевого слова function. Тело функции заключено в фигурные скобки. В данной версии скриптов функции не имеют параметров.

Формат функции:

```
function Function Name{
 оператор 1;
  \mathbf{1}оператор N;
```
Допускается вызывать из одной функции другие, но вызываемые из funcA функции должны быть объявлены выше в теле скрипта.

Пример:

```
function user Function 1{
 MessageBox ("Это моя первая функция");
 \mathcal{F}function OnInitialization{
 user Function 1(); // Правильный вызов. Вызываемая функция объявлена выше!
 user Function 2(); // Неправильный вызов. Вызываемая функция объявлена
ниже!
 \left| \cdot \right|function user Function 2{
 MessageBox ("Это моя вторая функция");
\rightarrow
```
Интерпретатор имеет ряд встроенных функций, перечень которых приведен в приложении 2.

### Задание плоскостей объектов

Задание абстрактной геометрии объекта (точек, векторов, плоскостей) может быть в координатной форме (практически не используется) или относительно локальной системы координат. Положение точек

определяется путем задания операторов сложения точки и плоскости. В примере положение базовой точки плоскости задается как

```
pntWP4=pntOrigin+vecDirection*(b/2)+vecPlane*h
```
Вектор нормали этой плоскости коллинеарен вектору вставки vecDirection

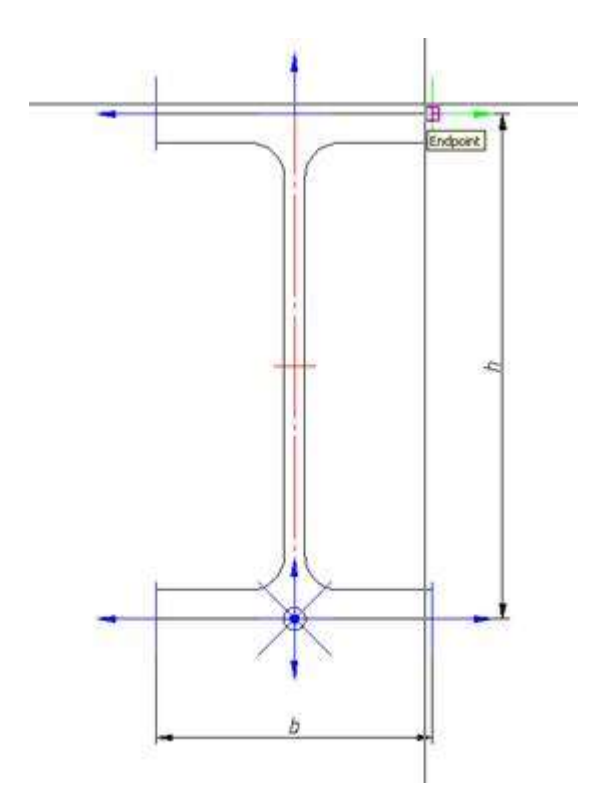

Следовательно, сама подсвечиваемая плоскость WP4 будет задаваться как

WP4=Plane(pntWP4,vecDirection);

Если вектор нормали плоскости не ортогонален системе координат, то он зачастую определяется с помощью оператора RotateBy или GetLocalNormal.
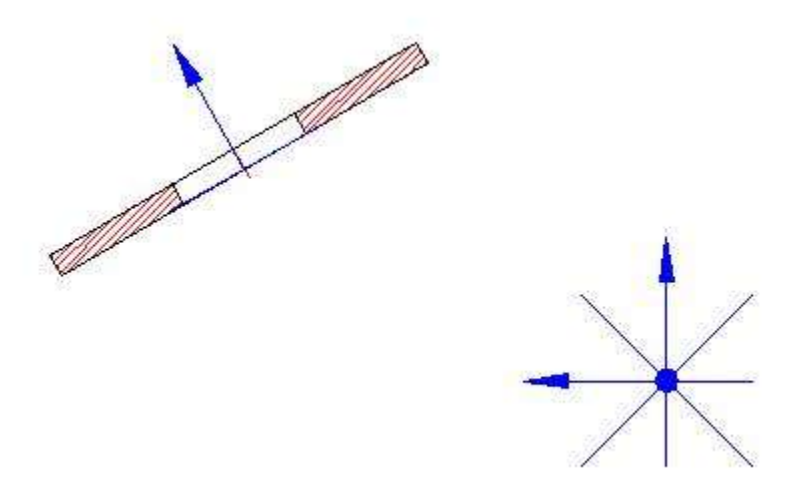

Например, для накладки конического днища, вектор нормали плоскости WP2 определяется как

```
vecNormal=getLocalNormal(vecDirection,vecPlane);
vecFitting = rotateBy(vecDirection, 90-ang/2, vecNormal); //ang - это угол днища в плане
```
Кроме выше обозначенных операторов, используются операторы нахождения вектора нормали и базовой точки плоскости:

```
putWP1 = Point(WPI);vecWP1 = Vector(WP1);
```
Для нахождения расстояния между точкой и плоскостью используется разность точки и плоскости

rDistance = WP1-pntOrigin;

Длину вектора (расстояние между точками) определяют оператором vecLen:

```
rLength = vecLen(pntWP1 - pntOrigin);
```
Ортогональный вектор находится оператором getPerp:

vecPlane = getPerp(vecDirection);

### Работа с таблицей

Для работы с таблицей объекта используются два оператора LoadInCache и SelectInCache.

Оператор LoadInCache загружает указываемые параметры в кэш работы с таблицей. Данный оператор в новых версиях необходимо вызывать принудительно только при выборке с вычисляемым выражением от параметров (..., "+", ...).

Оператор SelectInCache производит выборку из таблицы в соответствии с указанными критериями (смотрите синтаксис в приложении)

Выборка по «kFirst» выбирает одну первую строку. Выборка по «kFilter» выбирает диапазон записей из таблицы, соответствующих указанному фильтру.

Варианты выборки по конкретным параметрам «~» - приближенное равенство параметра в записи выбираемому значению. «=» - точное равенство, «+» - выборка по фильтру. Выборка по фильтру означает, что если логическое условие фильтра выполняется, то запись выбирается из таблицы (подвергается дальнейшим проверкам по условиям).

### Например, функция

```
SelectInCache("kFirst", "dr", "~", rdr, "L", "+", "L>=rMinLen&& L<=rMaxLen&& 
(L-b \leq rTrLen)");
```
выбирает из таблицы первую запись, где сочетание параметров dr,L,b таково, что dr~rdr, rMinLen<=L<=rMaxLen, (L-b)<=rTrLen.

Для функции SelectInCache важен порядок перечисления условий выборки. Это означает, что в первую очередь из таблицы будут выбираться записи, соответствующие первому условию, далее - из них выбираются записи, соответствующие второму условию и т.д.

Если в детали присутствует несколько таблиц, то, при совпадении наименований параметров необходимо включить галку «Использовать имя таблицы в качестве префикса параметров» в контекстном меню соответствующей таблицы.

В этом случае обращение к параметру в скрипте будет производиться следующим образом:

```
<Имя таблицы>.<Имя параметра>
```
Например:

```
If (Table0.dr==Table1.Thread1) {
   \cdot \cdot \cdot\vert \cdot \vert
```
таблицы необходимо Для обеспечения выборки ИЗ не первой модифицировать оператор SelectInCache.

Например, если необходимо выбрать из таблицы Table1 параметр dr, равный 10, то первым условием в операторе выбора из таблицы должен следовать индекс таблицы (начинается с 0):

SelectInCache(1, «kFirst», «dr», «~», 10);

Для таблицы с именем Table0 имя таблицы можно опускать. Т.е. справедливо и то, и другое выражение:

```
SelectInCache ("kFirst", "dr", "~", 10, "L", "~", 50);
 SelectInCache ("0", "kFirst", "dr", "~", 10, "L", "~", 50);
```
Диалог объекта. Оформление функции UniDialog

Вид диалога вставки объекта определяется заданием ключей функции UniDialog.

См. соответствующий раздел приложения.

Здесь следует просто сопоставить, что

DBFLD - это определяющие табличные параметры.

DBINF - справочные табличные параметры.

VFLD - это произвольные параметры и справочные данные.

VIDS - перечень исполнений объекта (можно опускать, если имеется только одно исполнение).

TVIDS - различные виды одного исполнения (возможные ключи - по видам, All - те, которые присутствуют, AnyWBK - противоположные виды генерируются зеркальным отображением (для симметричных объектов)).

VIEW - превью видов.

Ключ OnDglBeforeSelParam в ActHeader определяет, будет ли вызываться диалог перед динамическим выбором параметров.

Подключение пользовательской формы

Если для объекта задана форма, то для того, чтобы она вызывалась, необходимо в функции OnDialog вместо функции UniDialog вызывать конкретную форму.

Например, если в объекте задана форма с именем frmMain, то следует написать следующее:

```
functionOnDialog{
  ShowForm("frmMain");
\}
```
Подобным образом по условиям можно вызывать несколько различных форм объекта, обращаясь к ним по имени с помощью оператора ShowForm.

#### Установка зависимостей

Операторы установки зависимостей реализуют геометрические и параметрические зависимости.

Параметрические зависимости

SetParamConstraint(< param >, obj, EXPR, < expression to constrain>, bBidirect);

<param> - название параметра объекта, к которому устанавливается зависимость.

Obj - к какому объекту устанавливается.

EXPR - пока только зависимость на выражение

<expression to constrain> - арифметическая комбинация параметров, на которую ставится зависимость (должна быть в кавычках).

### bBidirect - двунаправленная или однонаправленная зависимость.

#### Геометрические зависимости

```
SetGeomConstraint(rTYPE, rDIRECTION, obj, < WPname >, < WPtoConnect 
>,offset,bBidirect);
SetGeomConstraint(ANGE,CODIRECT,< obj >,< wpSourcePlane >,< wpObjPlane >,< 
rAngle >,< bBiderect >);
```
Типы зависимостей rTYPE = INSERT (вставка) MATE (совмещение по плоскости) AXIS (совмещение по оси) DIRECTION (он же ANGLE) (угловая ориентация).

Направление rDIRECTION = CODIRECT (сонаправлено) CONTRDIRECT (противонаправлено).

<WPname> - имя плоскости, которой присоединяются.

<WPtoConnect> - имя плоскости, к которой присоединяются.

Offset - численное или параметрическое выражение, определяющее:

Для INSERT - осевое расстояние между плоскостями.

MATE - нормальное расстояние между плоскостями.

AXIS - относительное смещение осей в плане.

DIRECTION - угол относительной ориентации плоскостей.

Для зависимостей DIRECTION (ANGLE) есть определенные условия:

Синтаксис:

```
SetGeomConstraint(ANGE,CODIRECT,< obj >,< wpSourcePlane >,< wpObjPlane >,< 
rAngle >,< bBiderect >);
```
ANGLE - ключевое слово угловой зависимости.

CODIRECT - всегда для угловой зависимости. Полагается из-за минимальности угла поворота.

<obj> - к какому объекту ставить.

<wpSourcePlane> - плоскость исходного объекта, к которой ставится зависимость.

<wpObjPlane> - плоскость того объекта, к которому присоединяемся.

<rAngle> - числовое значение угла зависимости в градусах.

<bBidirect>=(TRUE,FALSE) - однонаправленная или двунаправленная зависимость. По умолчанию FALSE.

Зависимости типа ANGLE следует вводить после зависимостей типа INSERT, MATE, AXIS.

При наличии зависимости типа INSERT, MATE или AXIS поворот осуществляется относительно осей плоскостей данной зависимости.

При отсутствии зависимостей типа INSERT, MATE или AXIS поворот осуществляется вокруг нормали к плоскости, в которой лежат оба вектора в направлении минимального угла поворота.

Если рассматриваемые векторы коллинеарны, поворот осуществляется относительно оси ОХ.

Пример:

SetGeomConstraint(ANGLE,CODIRECT, obj,WPnormal,obj.WPnormal,45); SetGeomConstraint(ANGLE,CODIRECT, obj,OYPlane,obj.WP2,15,TRUE);

Примеры различных типов зависимостей можно найти в приложении.

#### Функция ShowValue

Использование окна отладчика позволяет выявить ошибки в скрипте и определить значения параметров во время выполнения скрипта. Синтаксис см. в приложении.

#### Поддержка версионности объекта

Версионность объекта необходима для того чтобы новые параметры в обновленном объекте корректно отображались и использовались на вставленных ранее объектах.

Для поддержки версионности объекта применяется защищенный параметр seted. Параметр автоматически генерируется при использовании мастера скриптов и может быть переименован или добавлен вручную при необходимости.

Рассмотрим скрипт создания прямоугольника (скрипт не полный, показаны только актуальные для примера методы):

```
. . . . . . . . . . . . .
 function ActHeader {
 \ldots \ldots \ldots NPart=0;
 ........ Public(а, "Длина", b, "Ширина");
 ........ Protected (seted);
 \ldots \ldots Changeable(a,b);
 \ldots \ldots OnDlgBeforeSelectParam = 0;
 \ldots \ldots ShowWhenSelPnt = 1;
 \ldots \ldots ContourOnLine = 0;
 \} ;
 . . . . . . . . .
               \ddots .
 function OnInitialization {
 ........ if (seted == UnknownValue) {
 \ldots \ldots \ldots \ldots \ldots \ldots \text{seted=1};<br>\ldots \ldots \ldots \ldots \ldots \ldots \ldots \text{a = } 100;\ldots \ldots \ldots \ldots \ldots \ldots b = 100;
 \ldots \ldots \ldots };
 \};
 . . . . . . . . .
               \cdotsfunction OnDialog {
 ........ UniDialog ( VFLD, а, "Длина", b, "Ширина",
TVIDS, lViewType, "All", VIEW, "Vids");
 \vert \cdot \vert. . . . . . . . . . . . .
```
В методе ActHeader задается защищенный параметр seted и публичные параметры длины и ширины.

В методе OnInitialization для объекта, у которого отсутствует версия, добавляем параметры длины, ширины и устанавливаем версию 1.

В методе OnDialog вызываем диалог с полями ширины и длины.

Вставим объект (далее Объект1). При установке объекта на чертеж откроется окно с параметрами по умолчанию.

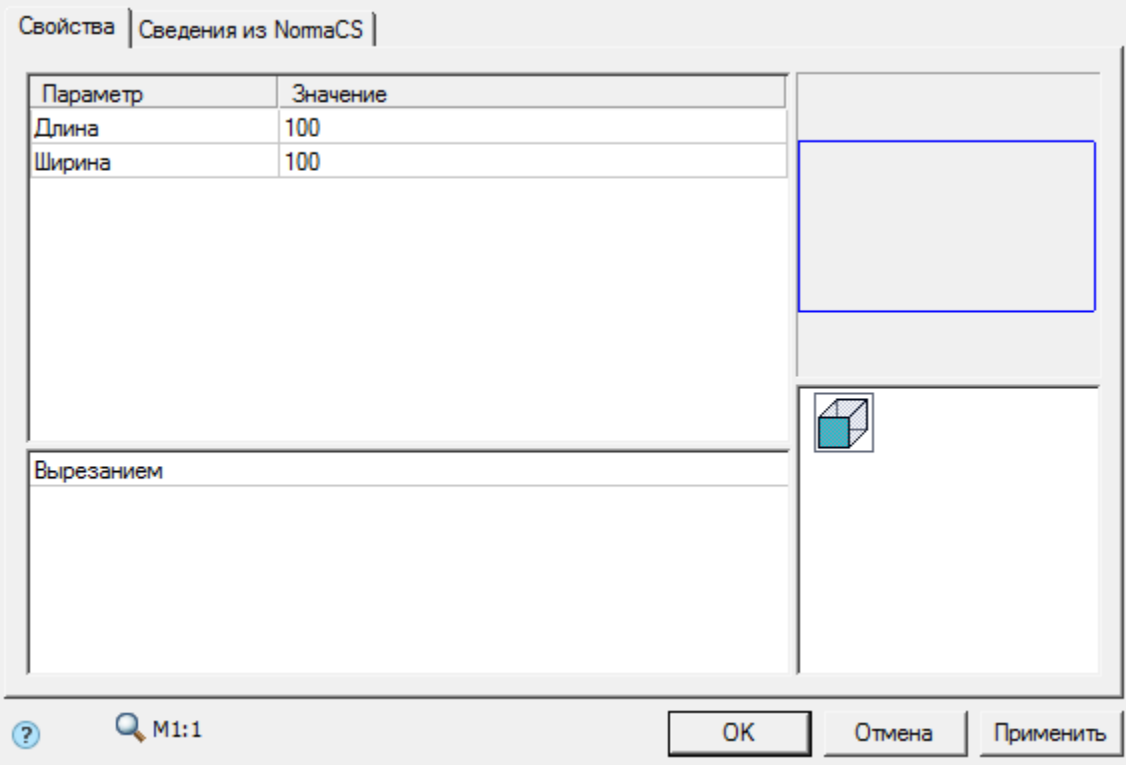

Предположим, что нам для прямоугольника необходимо добавить толщину линий.

Для этого мы добавляем параметр weight:

```
Public(а, "Длина", b, "Ширина", weight, "Толщина");
 . . . . . . . . . . . .
 function OnInitialization {
 \ldots \ldots if (seted == UnknownValue) {
 seted=1;<br>
........ ......... seted=1;<br>
........ ........ rZOrder=100;<br>
........ ....... a = 100;<br>
........ b = 100;<br>
weight=1;
 \cdots \cdots \cdots };
 \};
 \begin{array}{cccccccccccccc} . & . & . & . & . & . & . & . & . & . \end{array}\cdot \cdot \cdotfunction OnDialog {
 ........ UniDialog ( VFLD, а, "Длина", b, "Ширина", weight, "Толщина"
TVIDS, lViewType, "All", VIEW, "Vids");
 \vert \cdot \vert\sim . . . . . . . . .
                                                                \ldots . . . . . . .
```
Вставим объект (далее Объект2). Диалог корректно отобразил нам толщину линий.

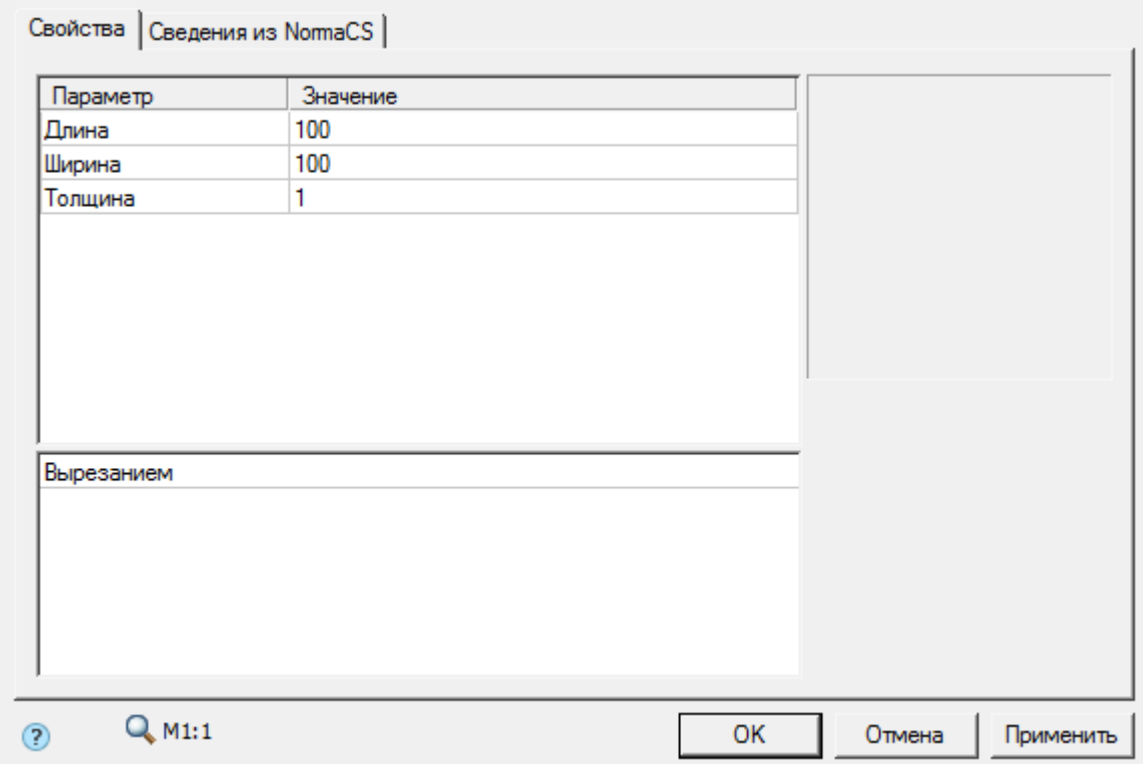

Откроем на редактирование Объект1 и увидим, что параметр Толщина отображается некорректно.

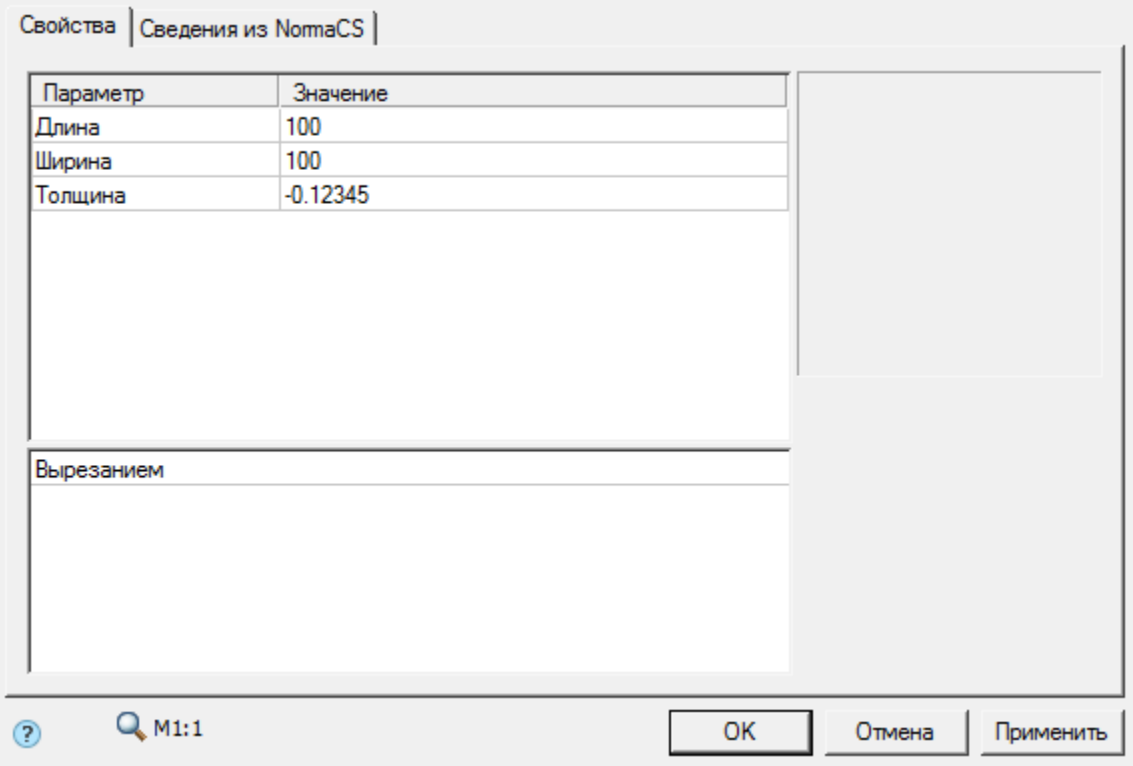

Дело в том, что Объект1 уже имеет версию (seted) 1 и значение толщине не присваивается.

Исправим метод OnInitialization. При отсутствии версии повысим ее до 2, добавим условие если у нас версия 1.

 $\{$ 

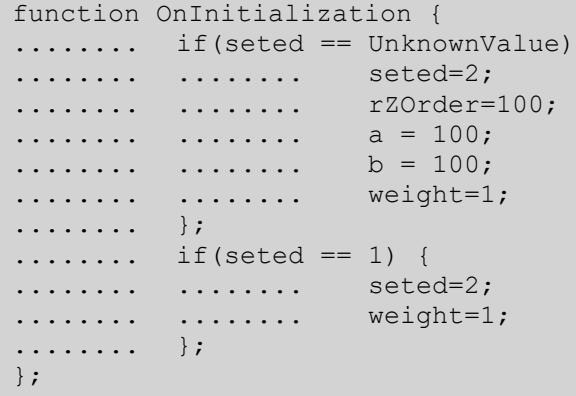

Теперь объекты старых версий будут открываться корректно.

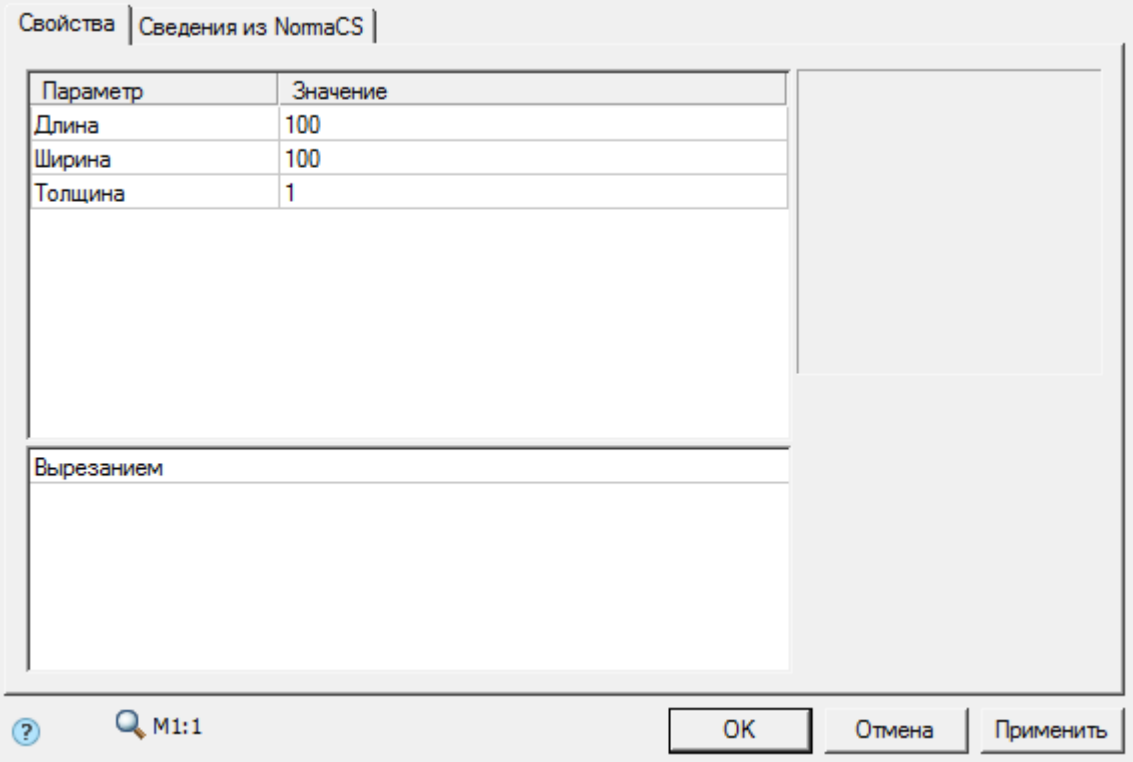

## Приложение

Приложение 1. Список ключевых слов и зарезервированных переменных

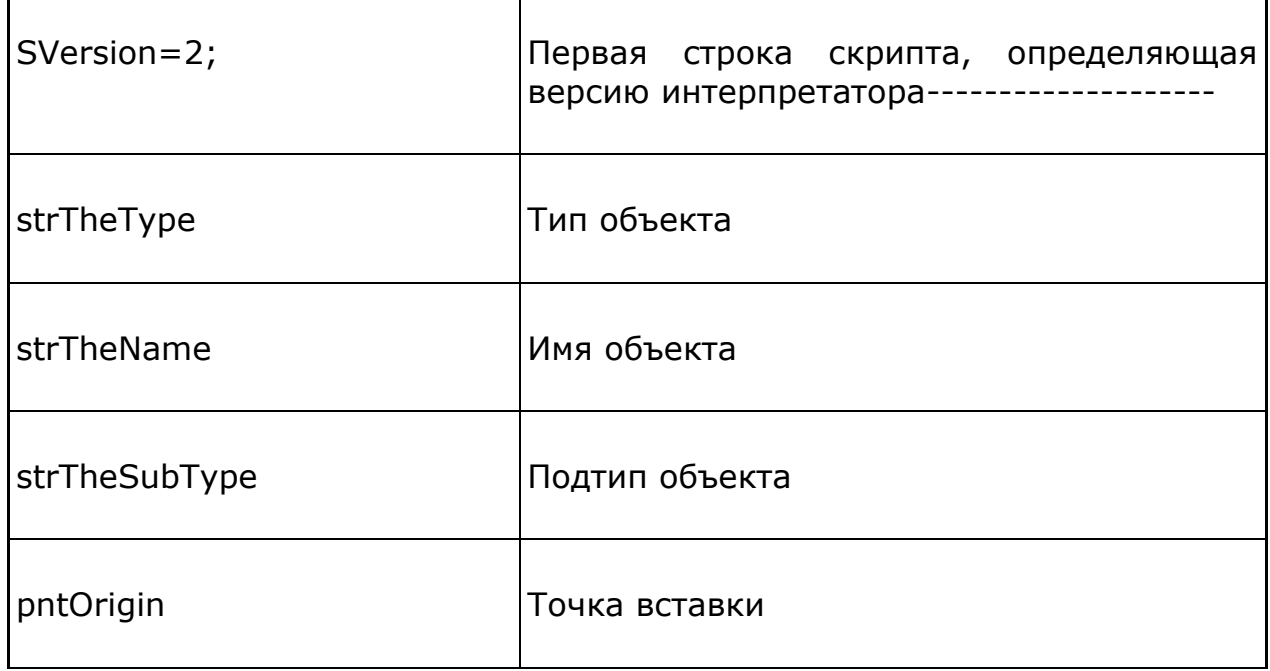

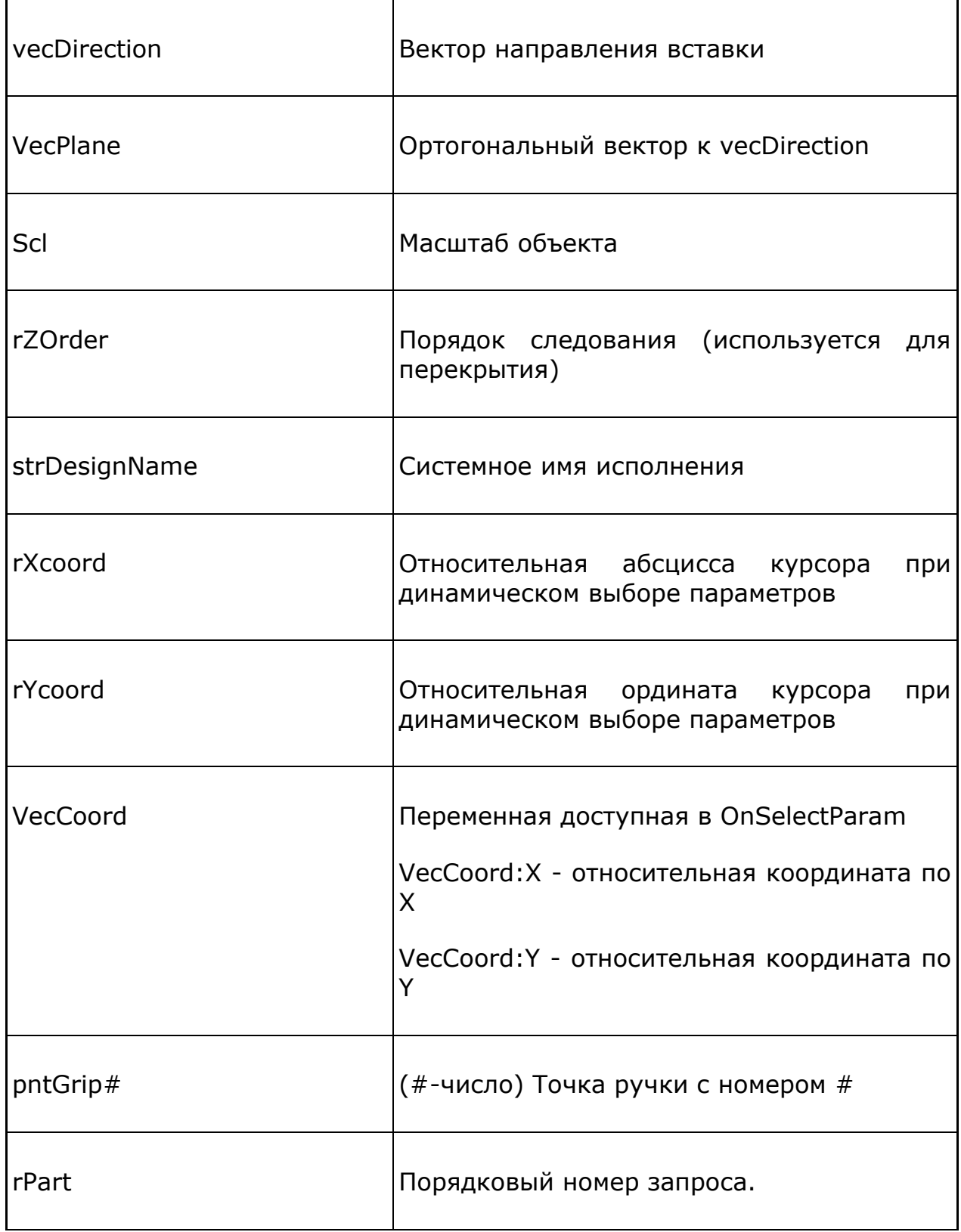

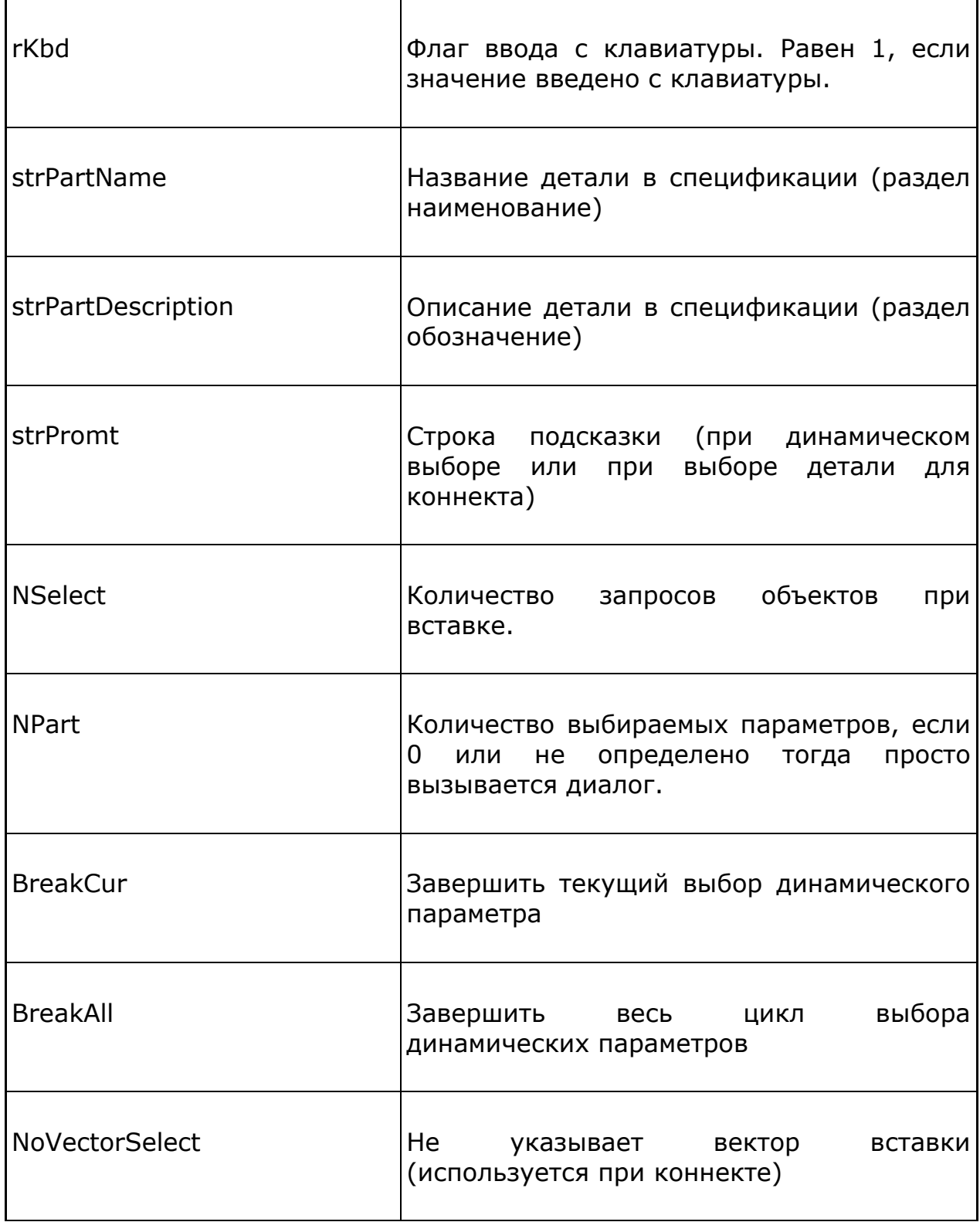

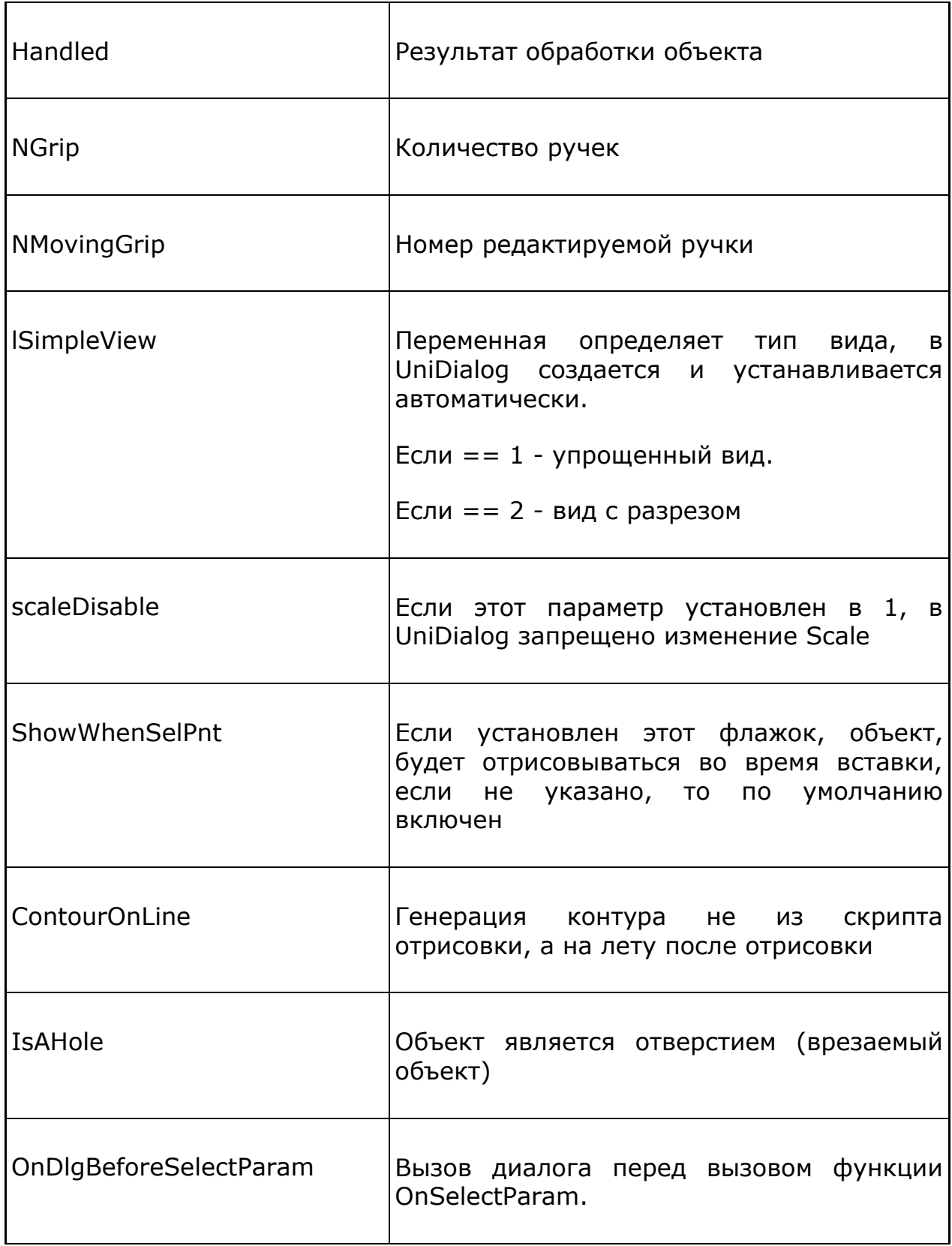

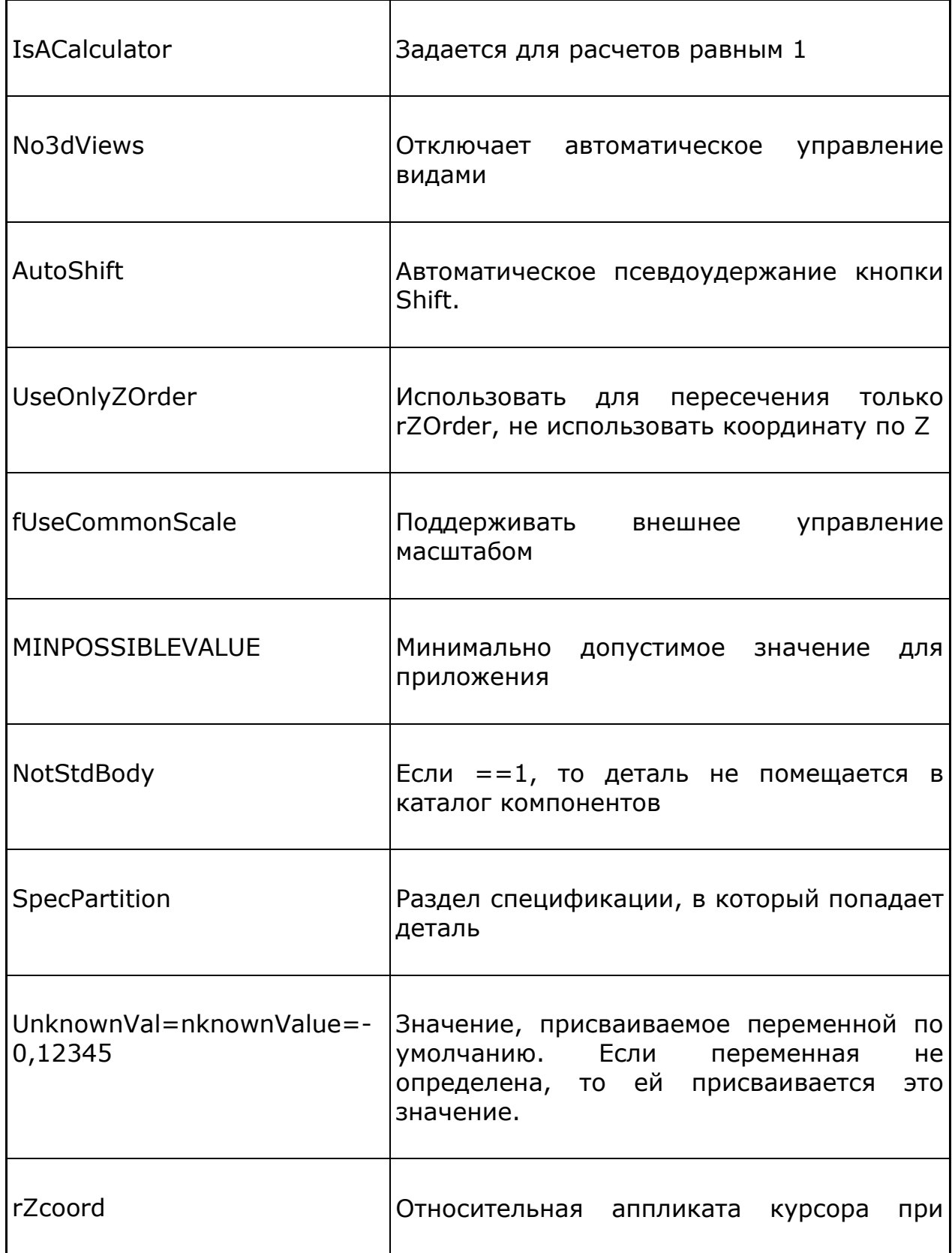

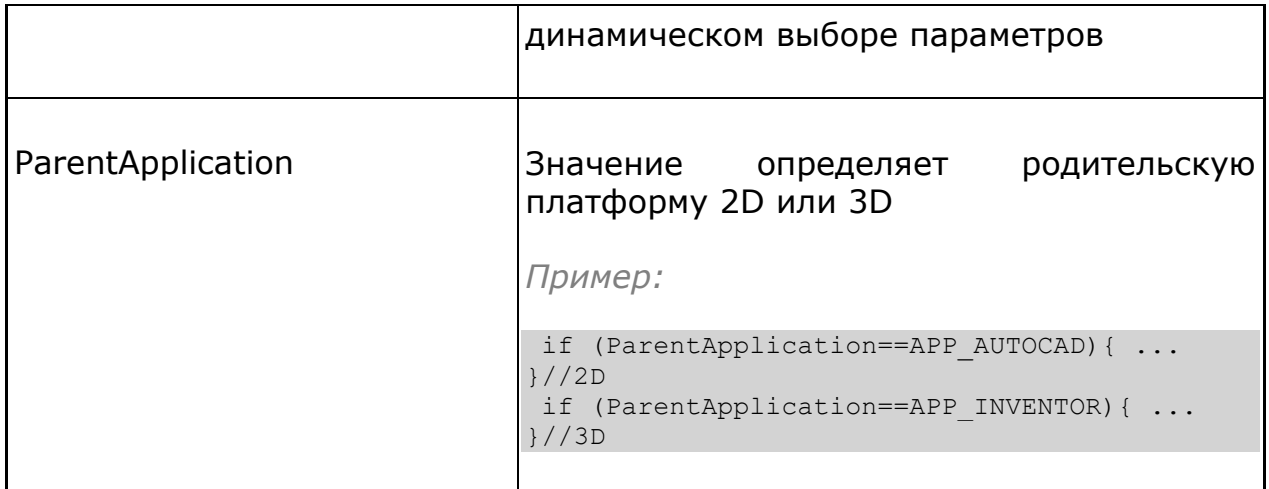

Список фильтров функции SelectInCache:

- "kAsk" Спросить пользователя.
- "kFirst" Найти первое значение в таблице, удовлетворяющее заданному условию.
- "kLast" Найти последнее значение в таблице, удовлетворяющее заданному условию.
- "kFilter" Выбрать все значения из таблицы, удовлетворяющие заданному условию.
- "kAskIfNeed" Спросить пользователя, если выбор не удался.

Значения, которые может принимать переменная Handled:

- ОВЈ UNHANDLED Зависимости не обработаны.
- ОВЈ НАЛОLED Зависимости обработаны
- ОВЈ WAITMORE Ожидание ввода
- OBJ WAITMORE M
- ОВЈ WARNING-Ошибка установки зависимостей. При возвращении этого кода, родительский объект будет стремиться установить те же параметры, что и у дочернего, после чего обновление дочернего объекта повторяется.
- OBJ ERROR

Константы вида для переменной IViewType

- VFRONT Фронтальный вид
- VLEFT Вид сверху
- VRIGHT Вид снизу
- VTOP Вид слева
- УВОТТОМ Вид справа

• УВАСК - Вид сзади

Типы зависимости

- INSERT Вставка
- МАТЕ Совмешение по плоскости
- AXIS Совмещение по оси
- DIRECTION Совмещение по направлению
- ANGLE Угловая зависимость

Подтипы зависимости

- CODIRECT Сонаправленная зависимость
- CONTRDIRECT противонаправленная зависимость

Коды возвращаемы диалогом или функцией MessageBox:

- $\cdot$  IDOK
- IDCANCEL
- IDYES
- $\cdot$  IDNO

Ключевые слова типа bool:

- $\overline{\phantom{a}}$  TRUE
- FALSE

Ключевые слова при сравнении типа приложения ParentApplication:

- APP AUTOCAD Платформа 2D (Autocad, Nanocad, BricsCAD, ZWCAD)
- APP\_INVENTOR Платформа 3D (Inventor)

Коды для функции MessageBox:

- MB YESNO
- MB OKCANCEL
- MB OK
- MB ICONINFORMATION
- MB ICONQUESTION
- MB ICONERROR
- MB ICONWARNING

Пример:

MessageBox("Test"); if(IDYES == MessageBox("Да или нет?", MB\_YESNO, MB\_ICONQUESTION)){  $\ldots$  $\}$ 

## Приложение 2. Встроенные функции

Операторы, математические функции и функции работы с плоскостями Операторы

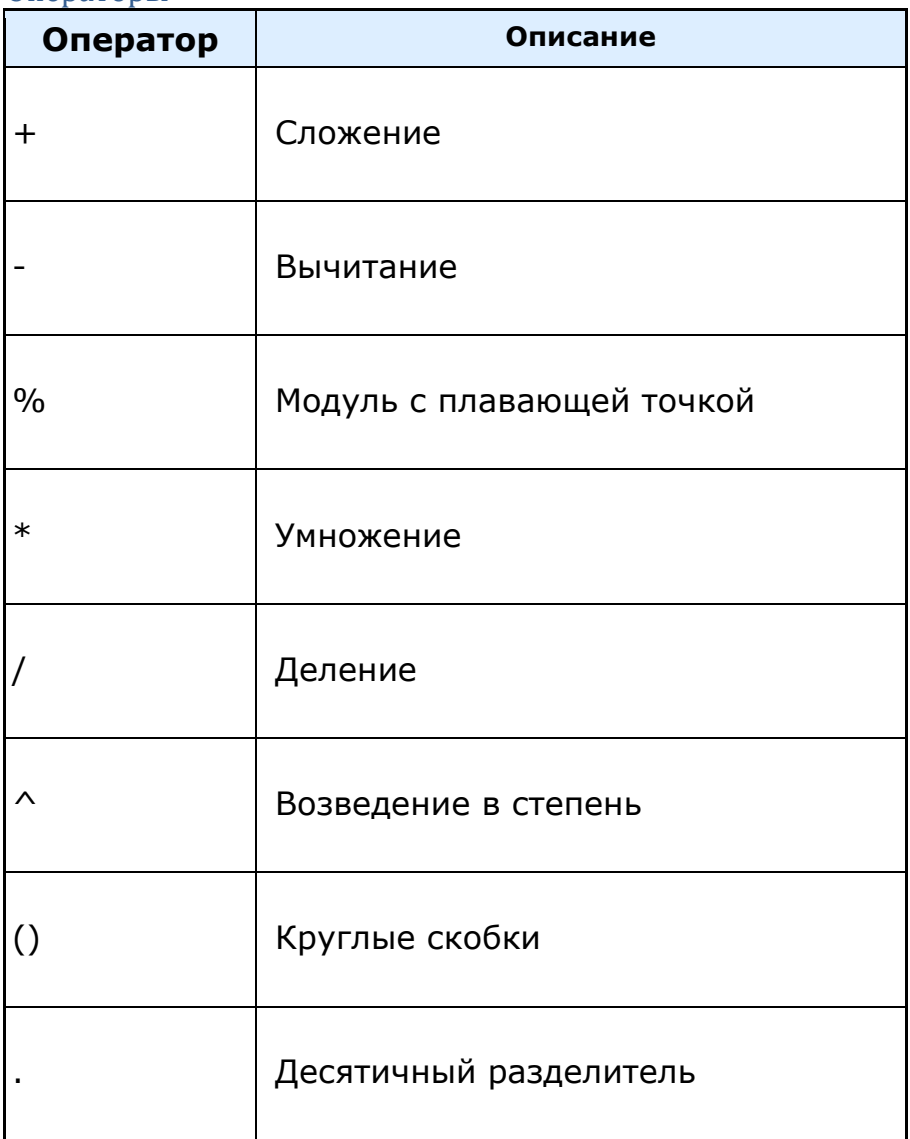

При вычислении выражений используется следующий стандартный порядок расчета:

- 1. Вычисляются выражения в скобках, начиная со скобок максимальной вложенности;
- 2. Операторы в стандартном порядке:
	- унарное отрицание (отрицательное значение);
	- возведение в степень;
	- умножение и деление;
	- сложение и вычитание.
- 3. Операции с равными приоритетами выполняются слева направо.

### Математические функции

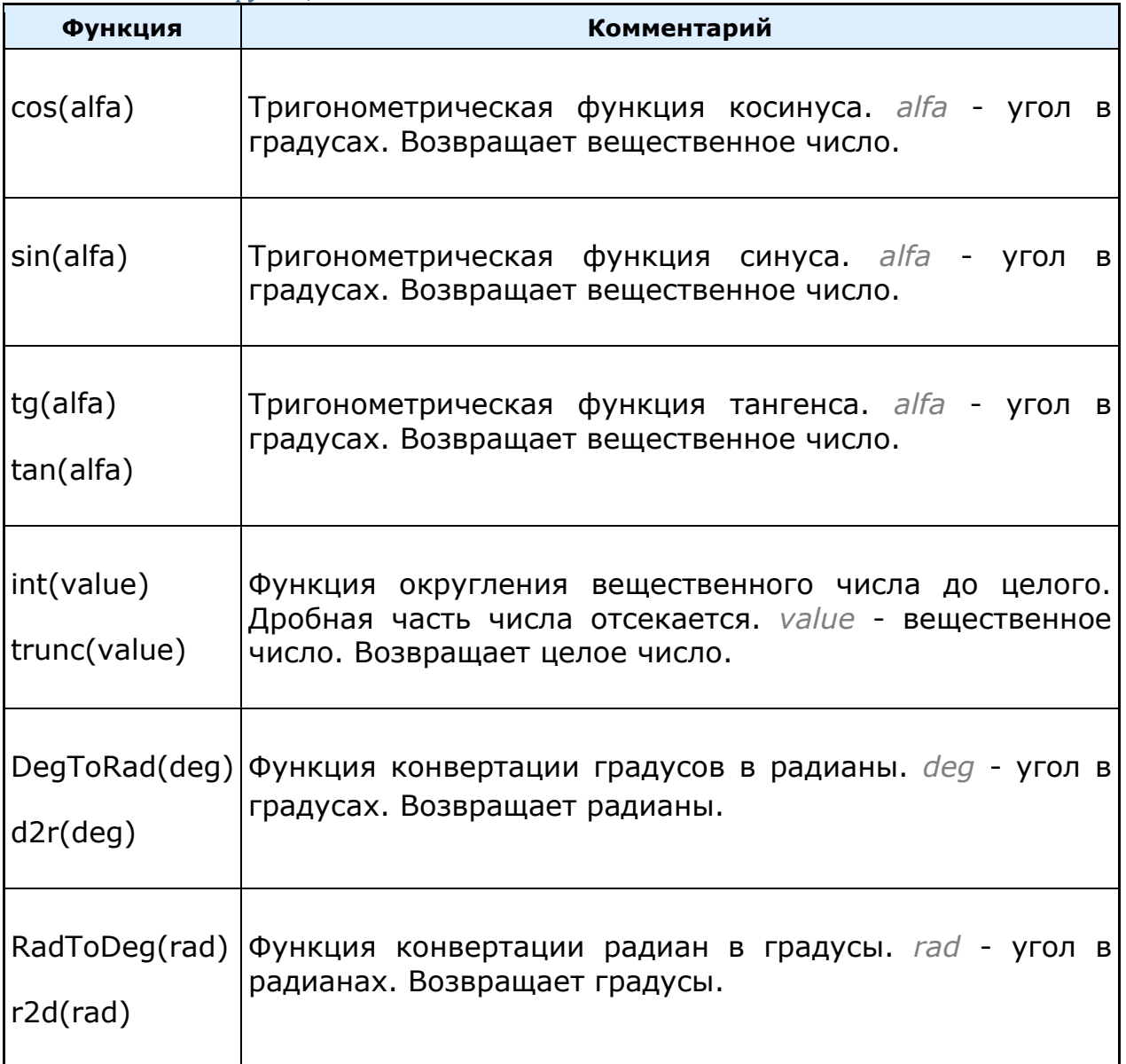

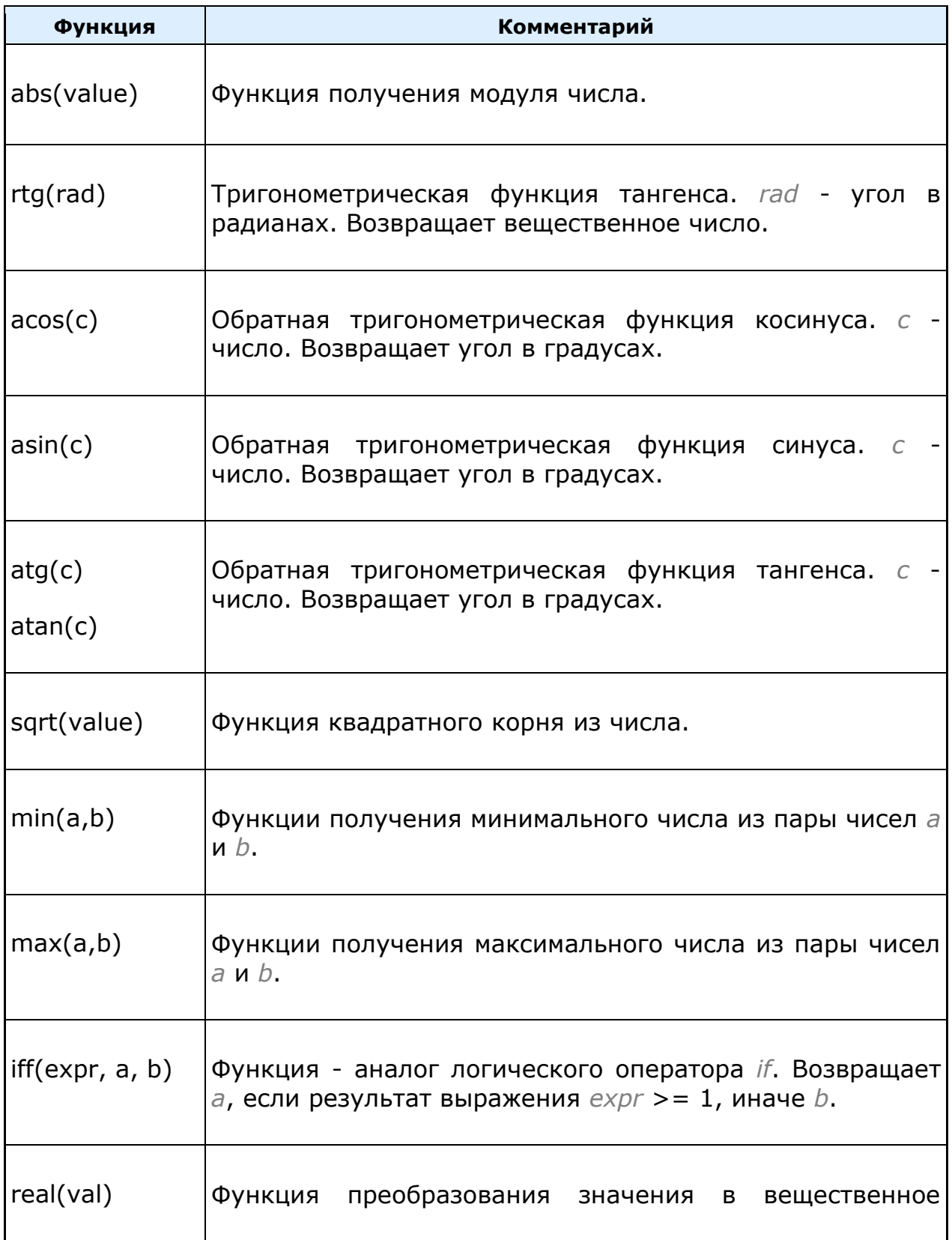

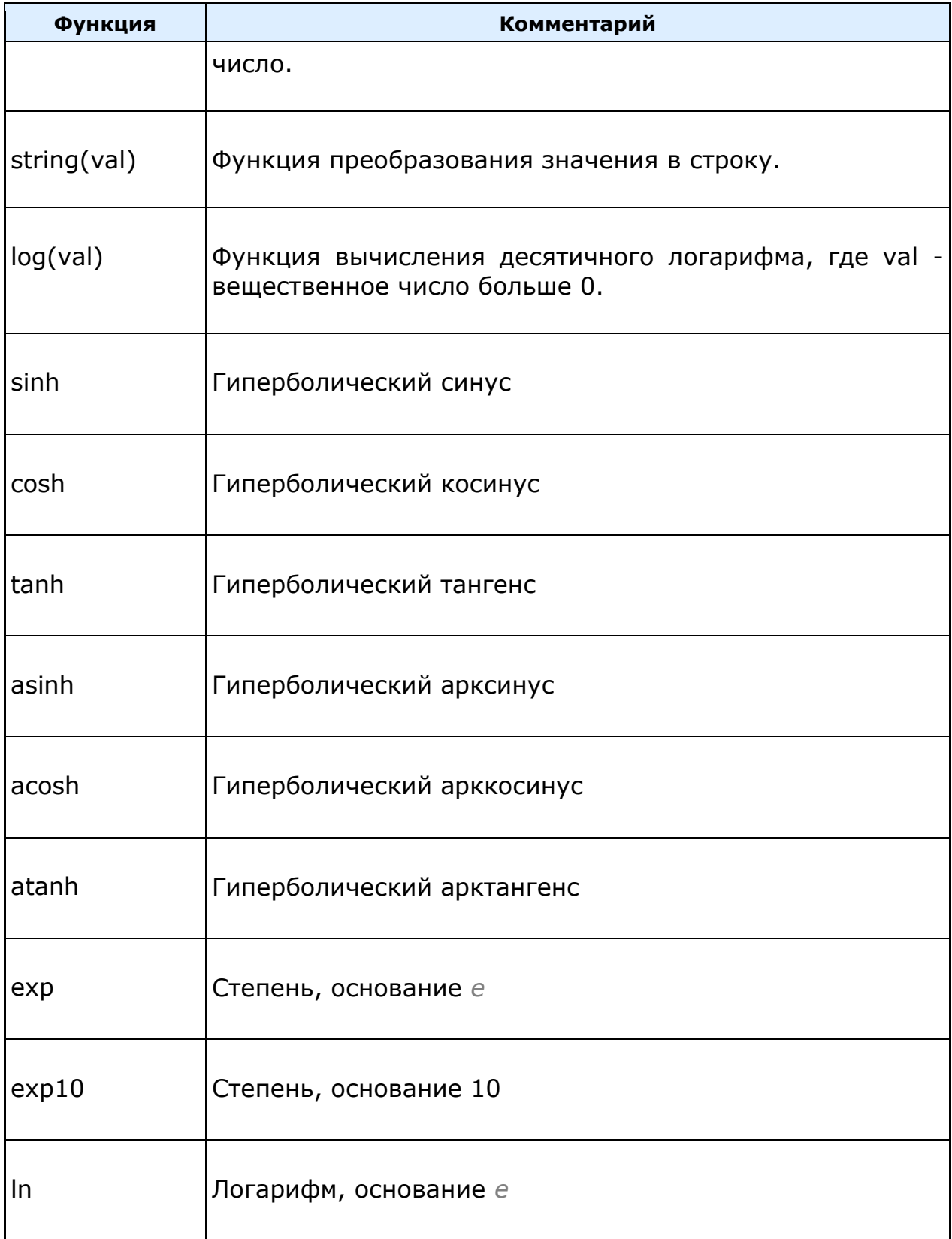

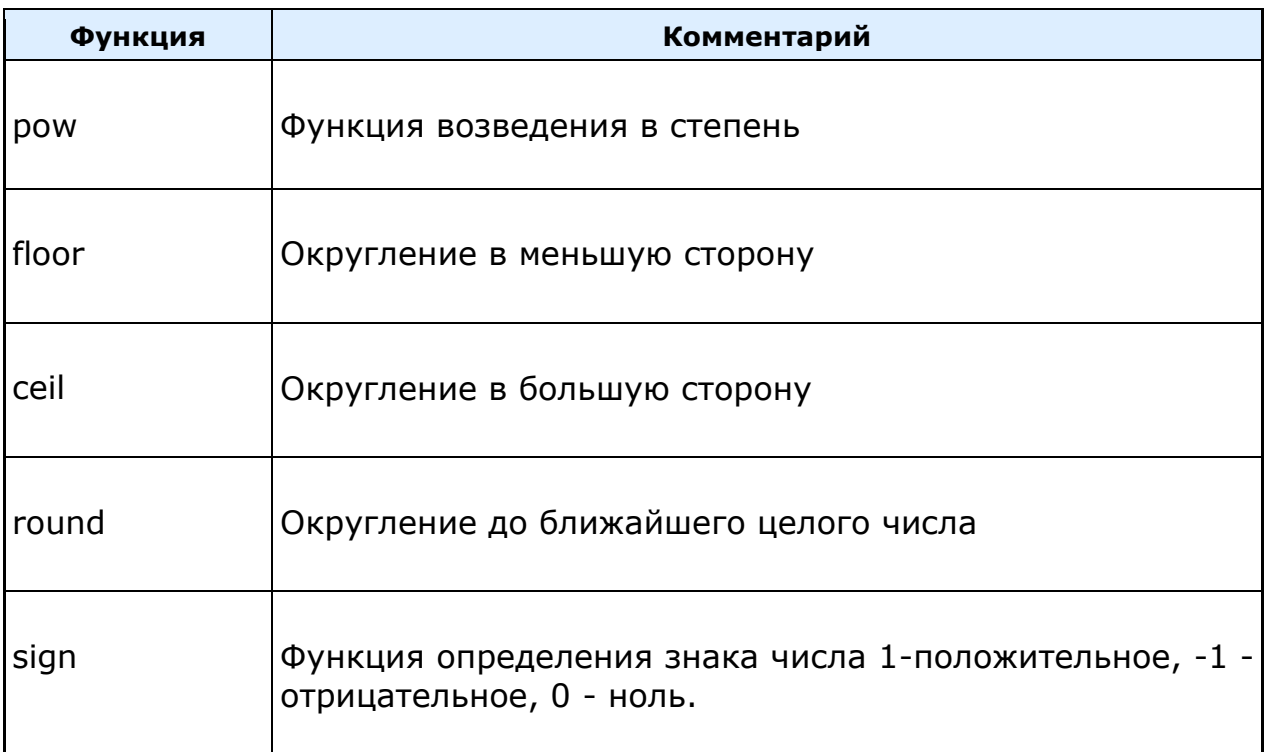

Функции работы с плоскостями

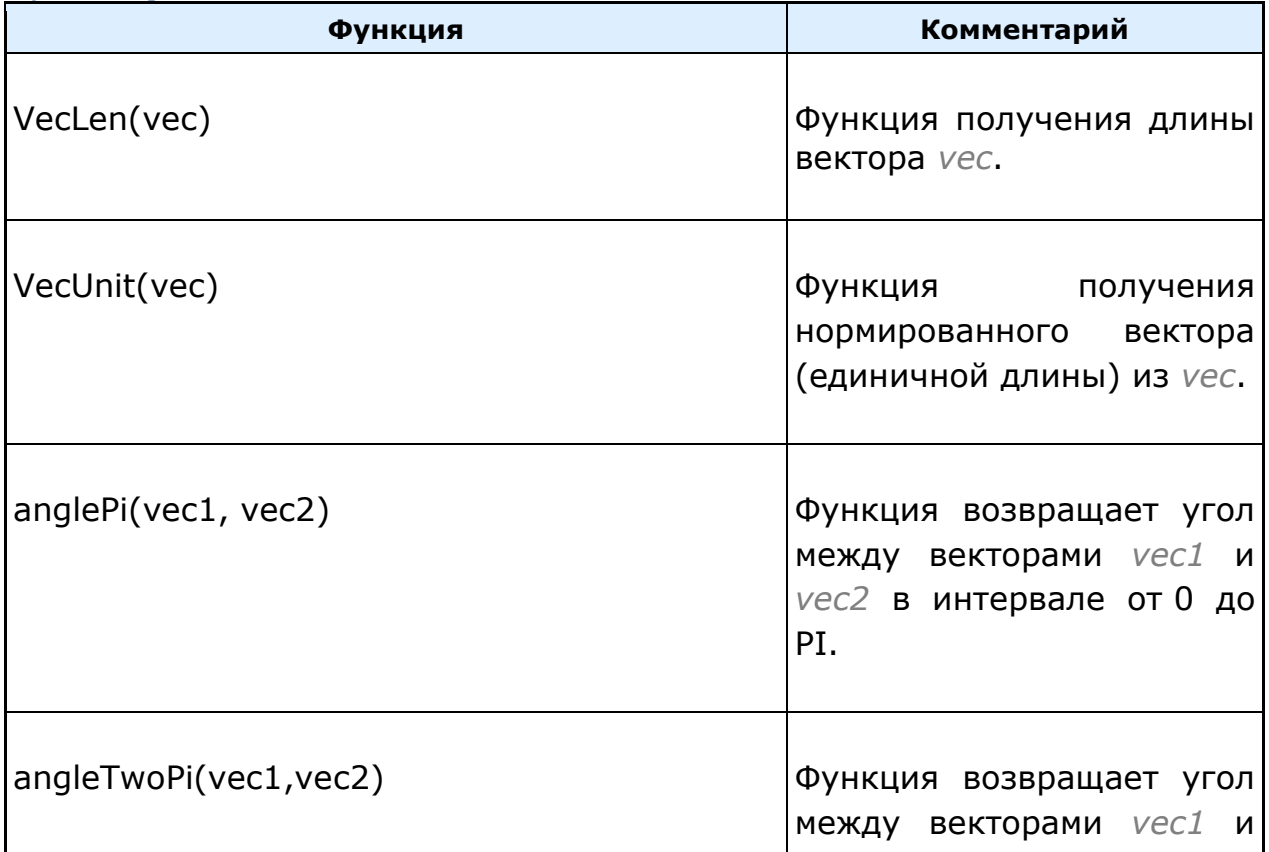

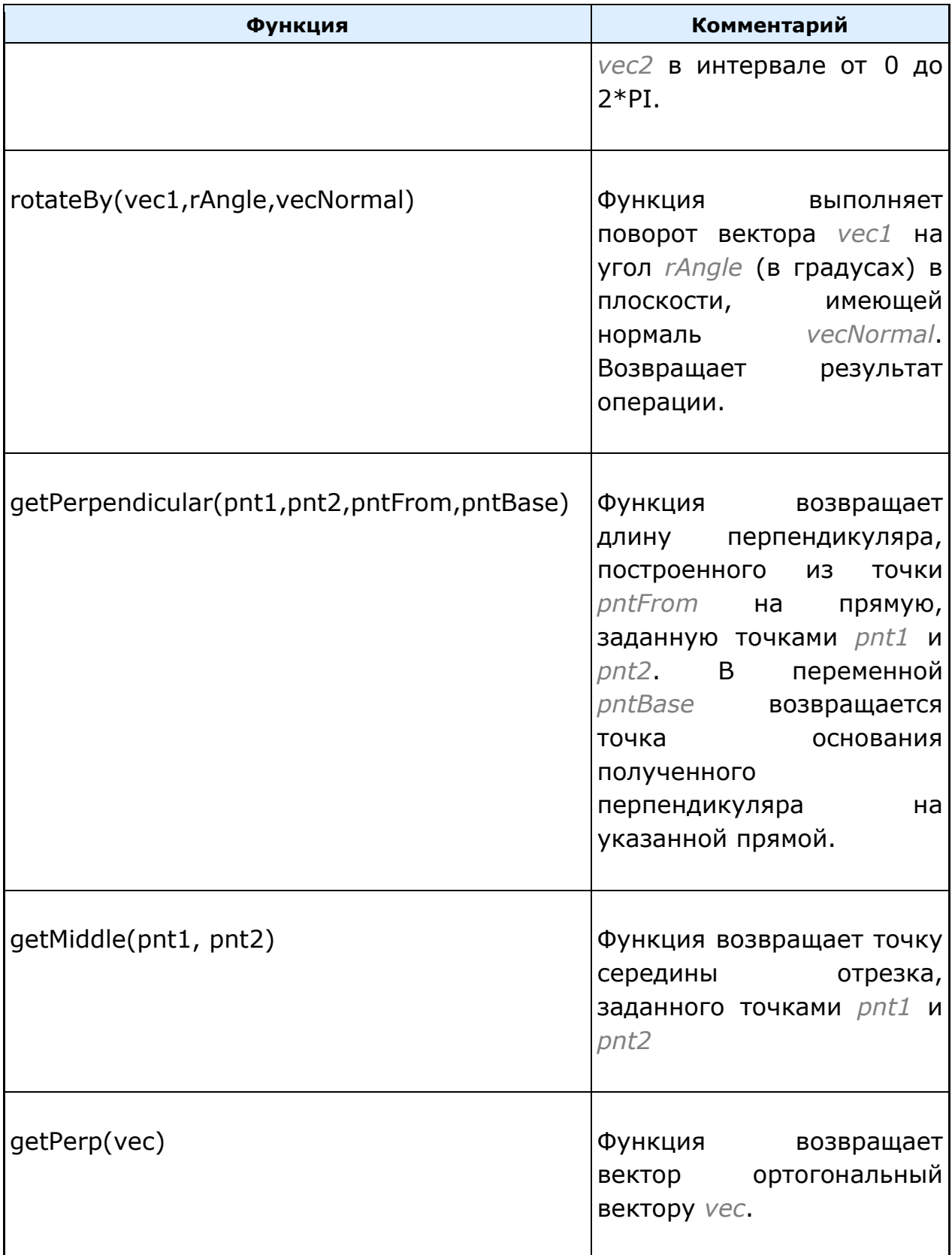

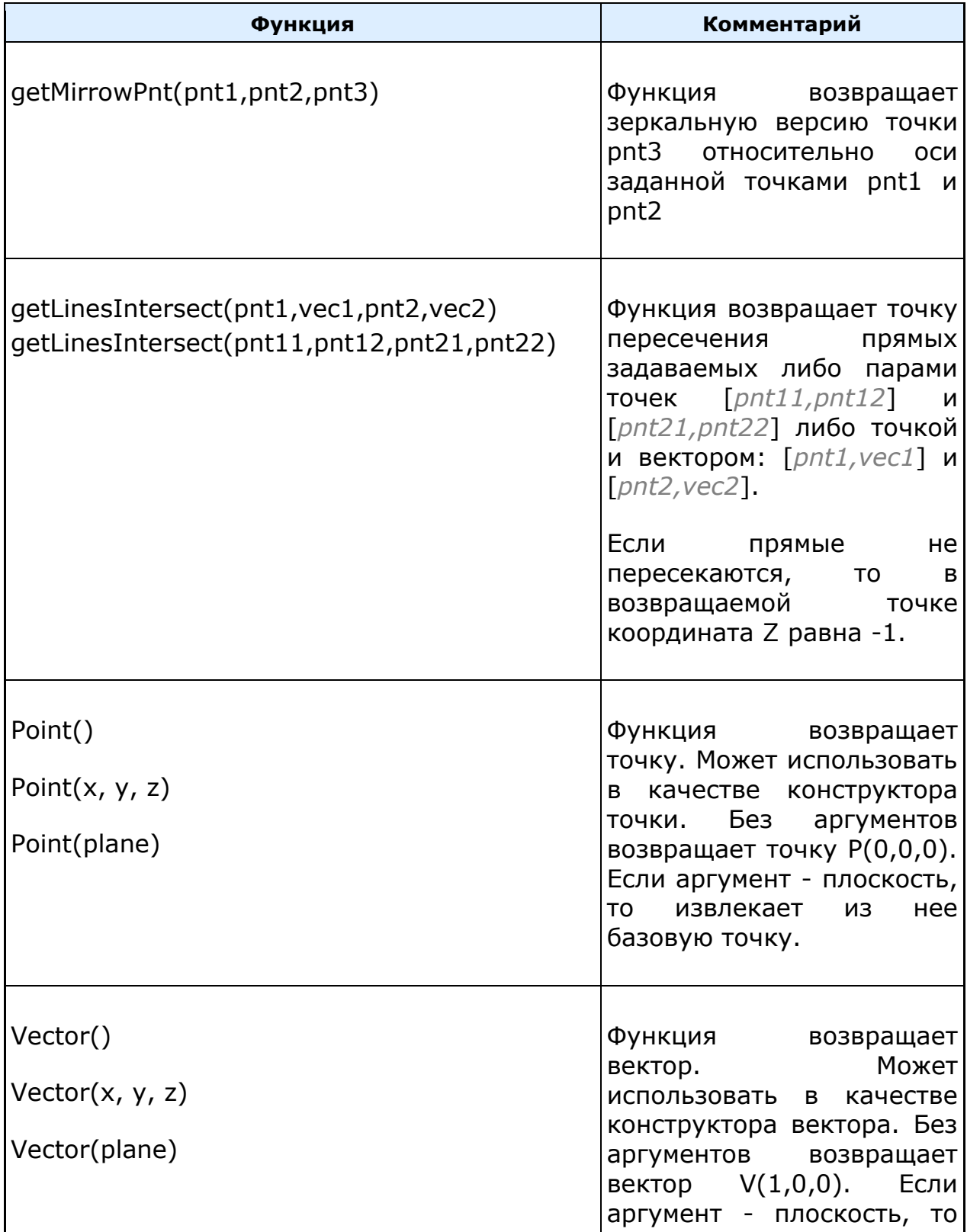

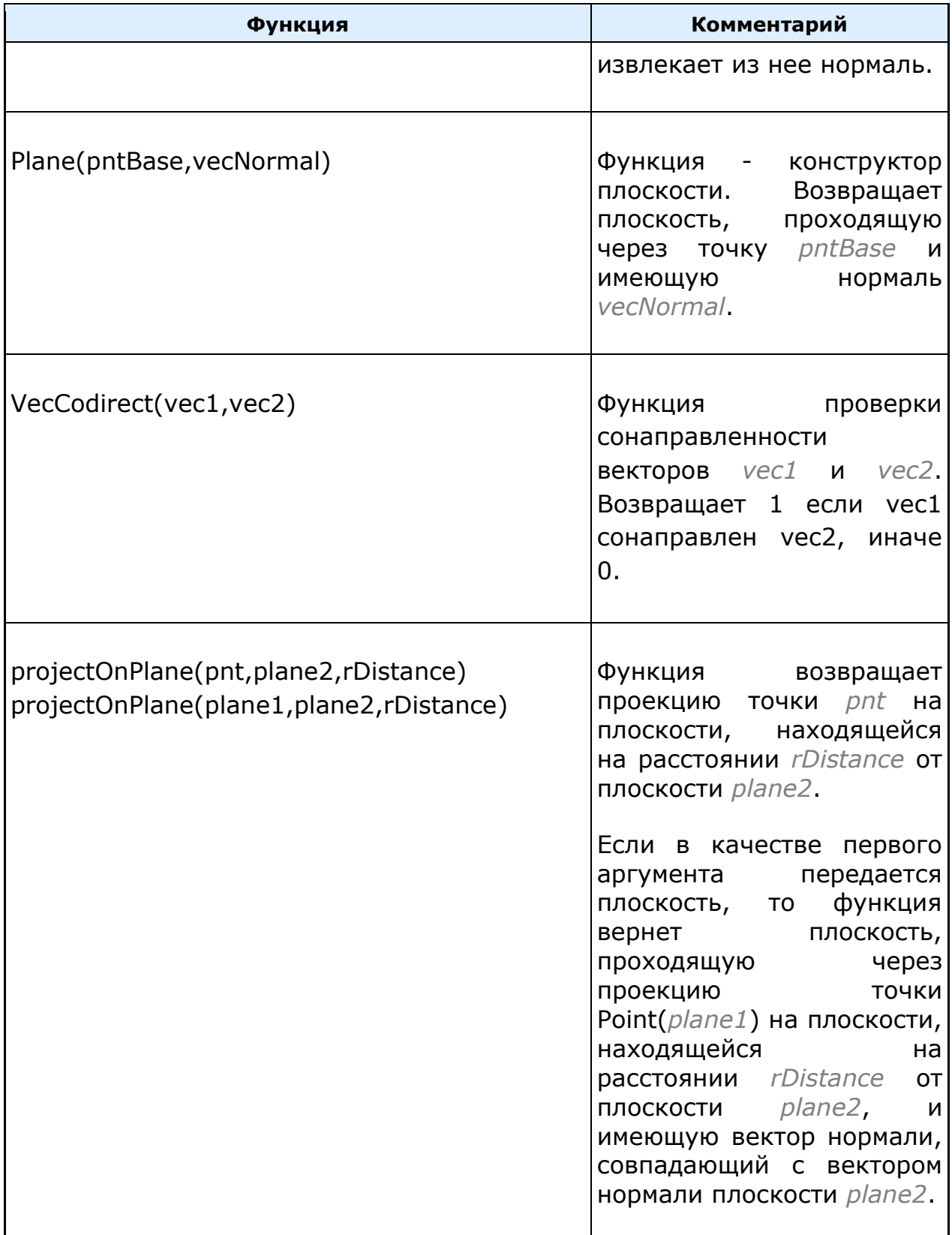

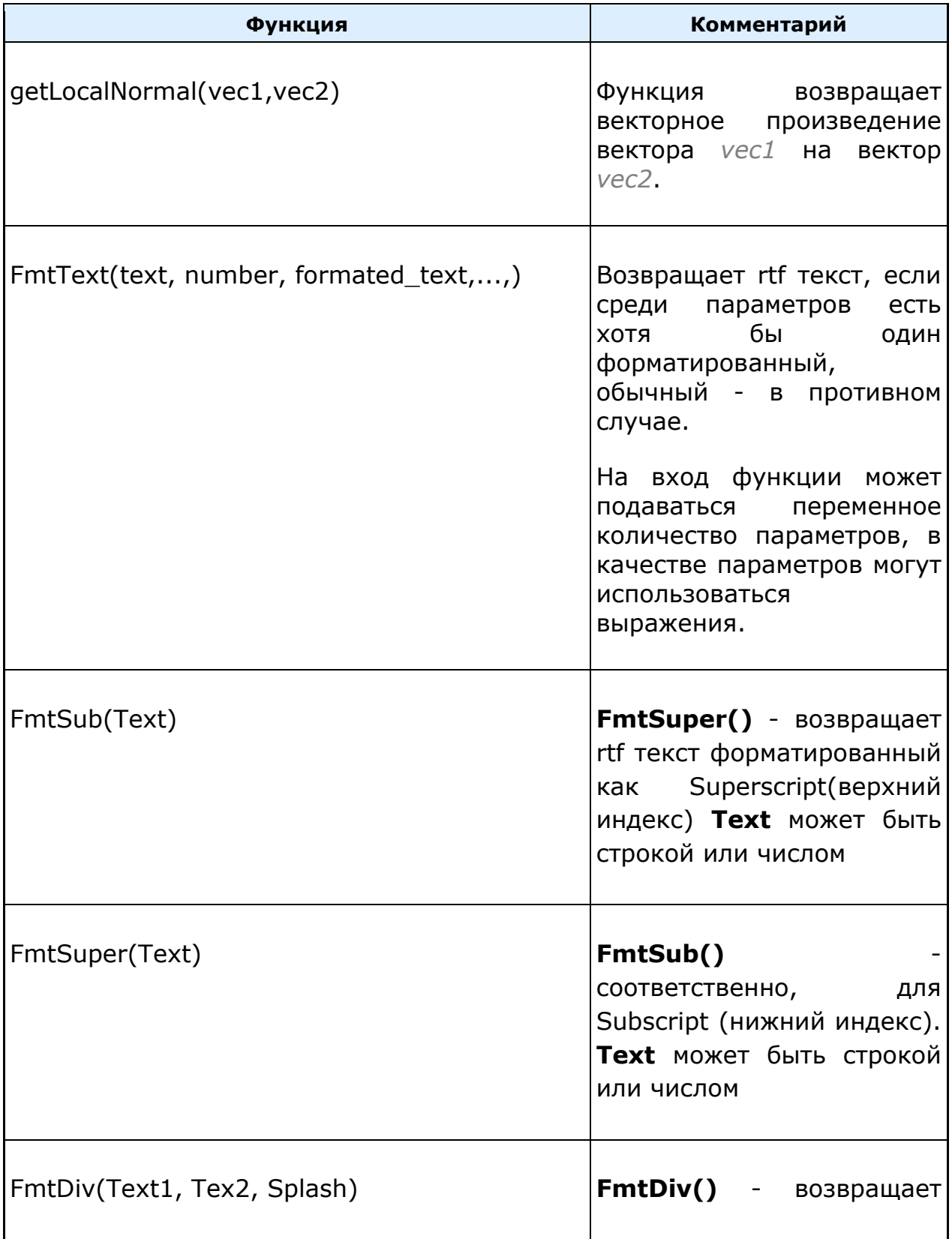

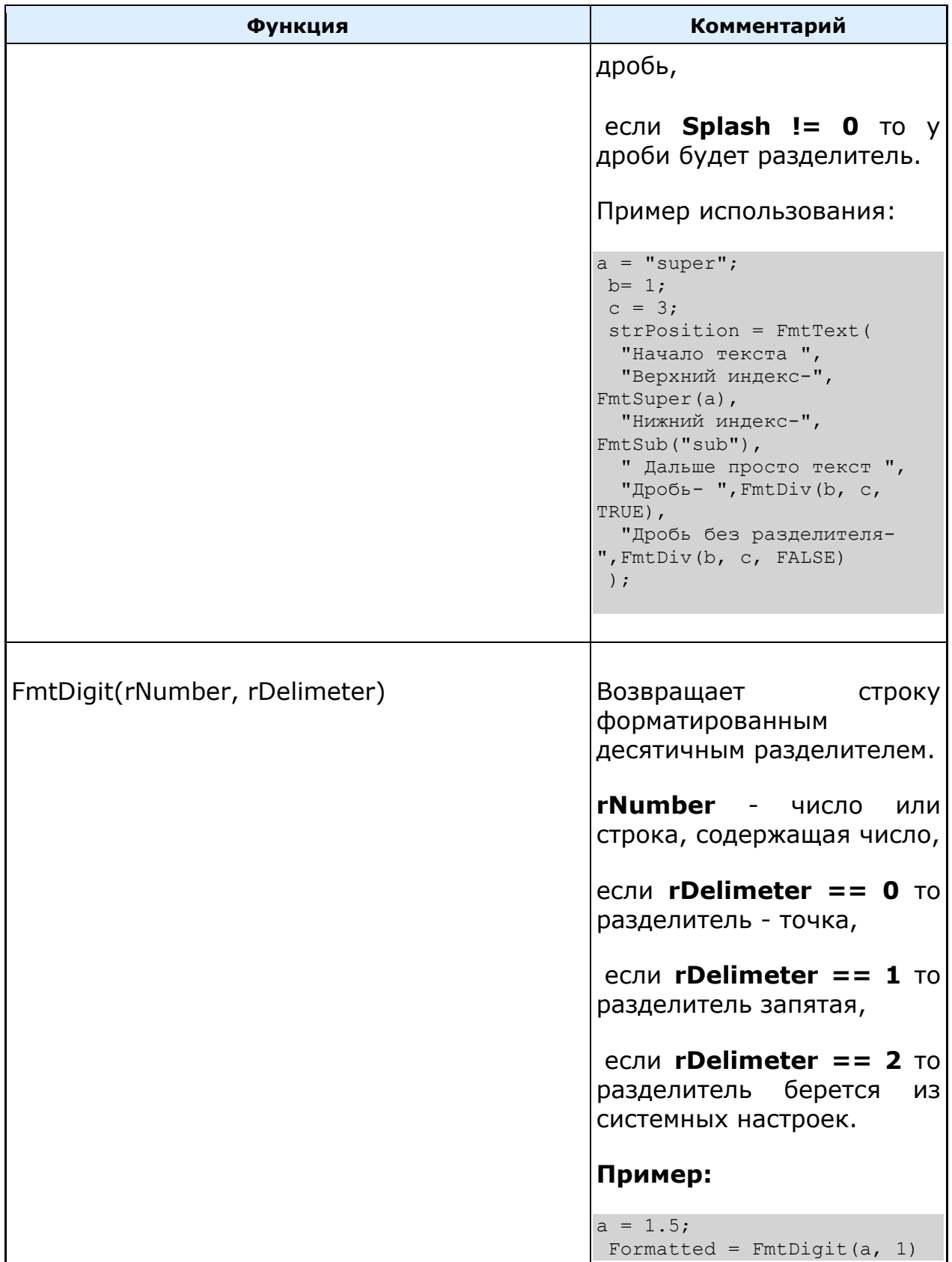

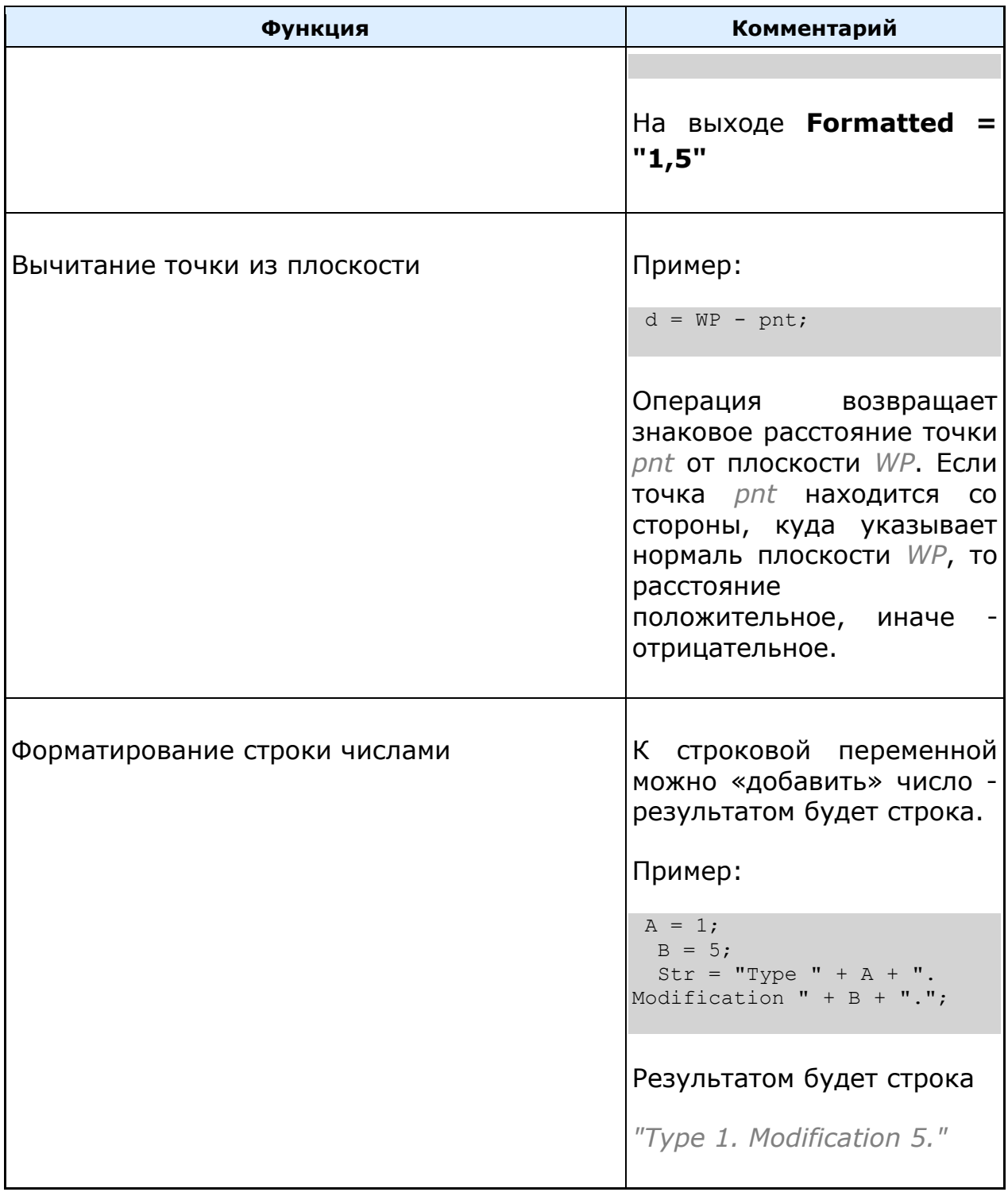

*Функции обработки плоскостей*

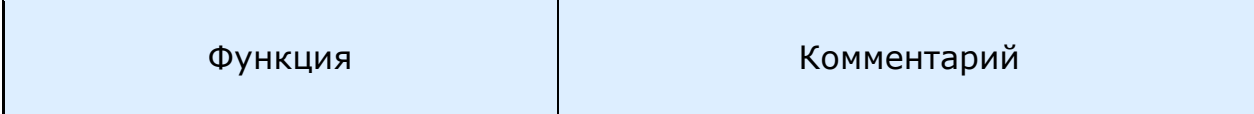

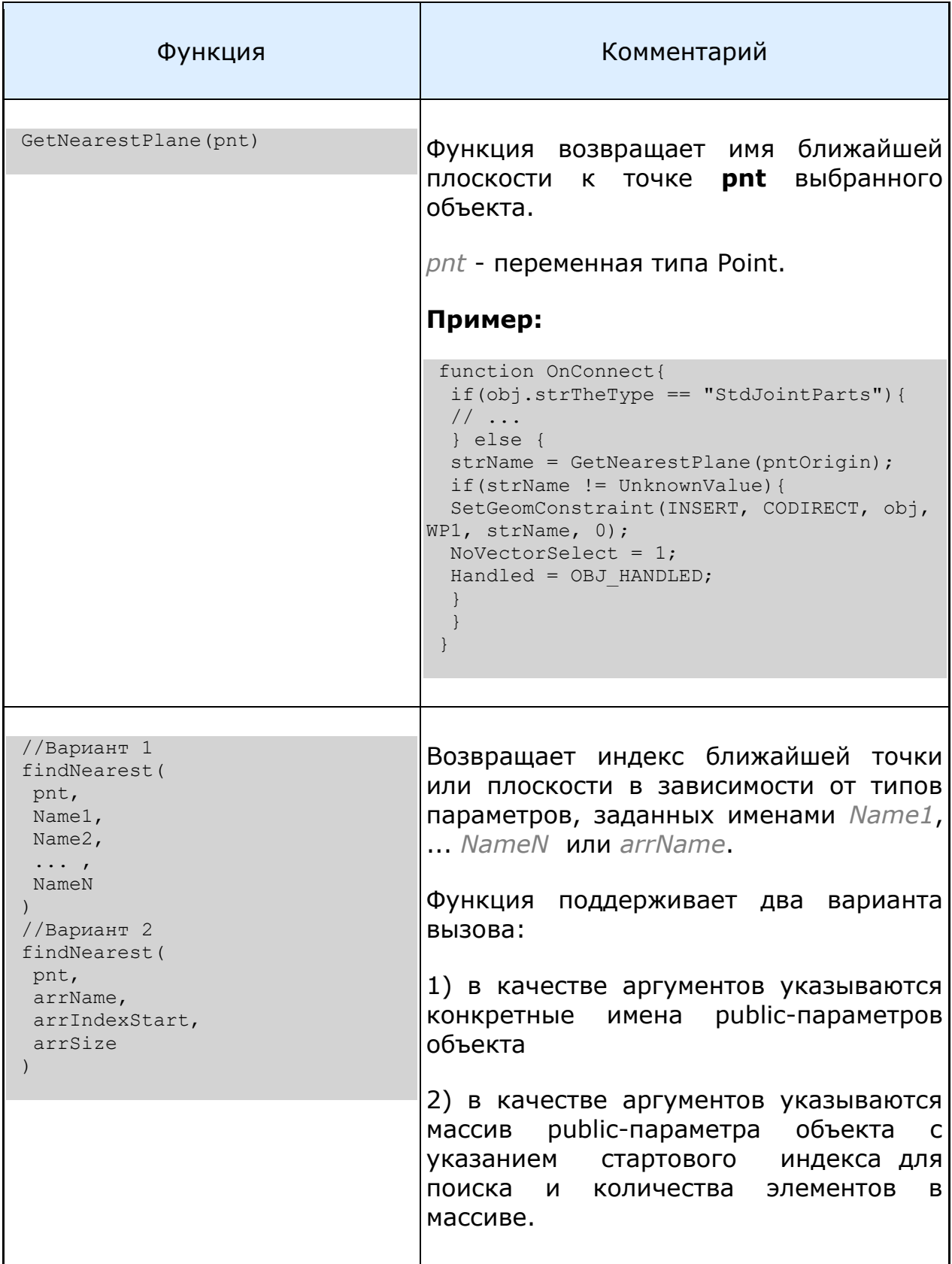

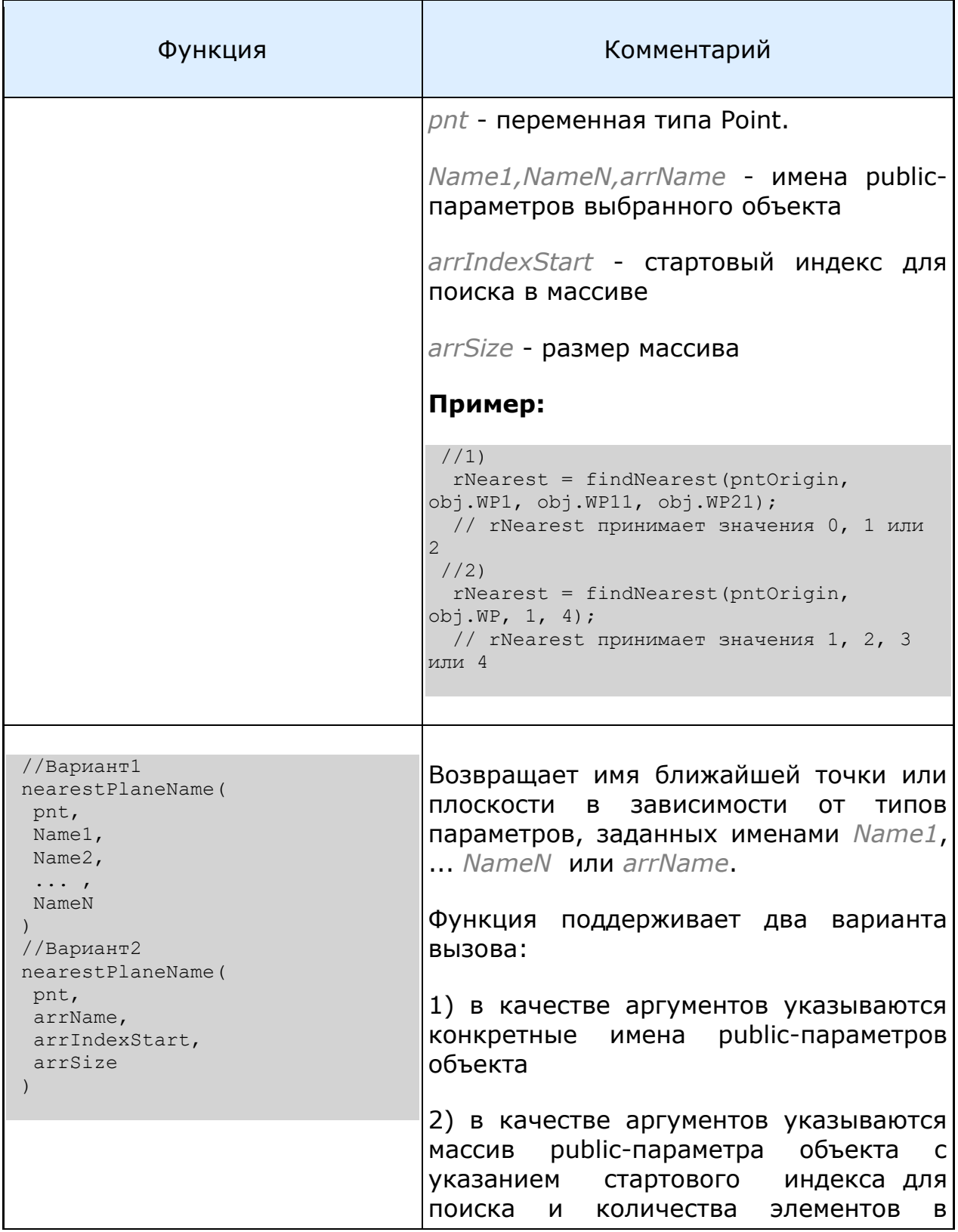

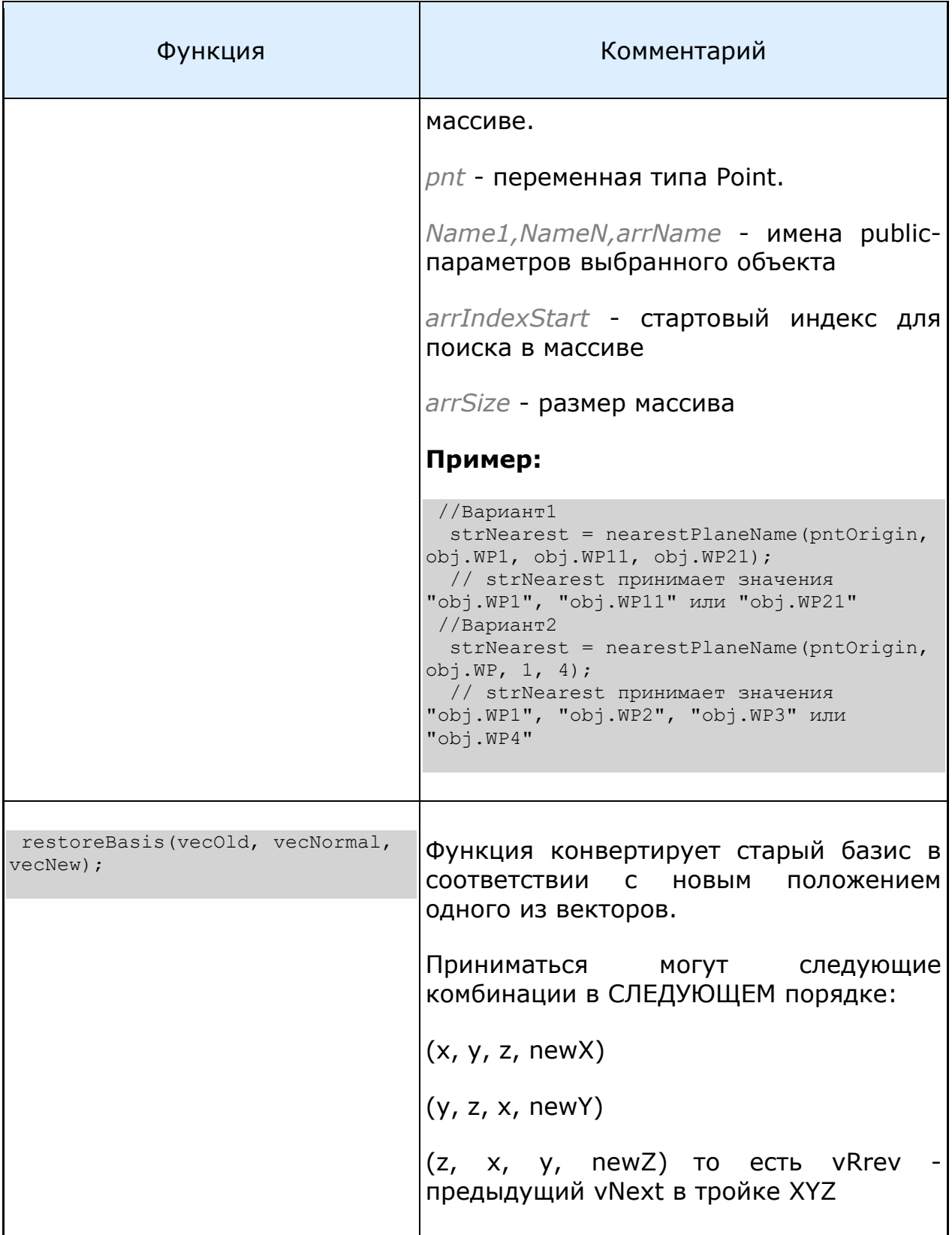

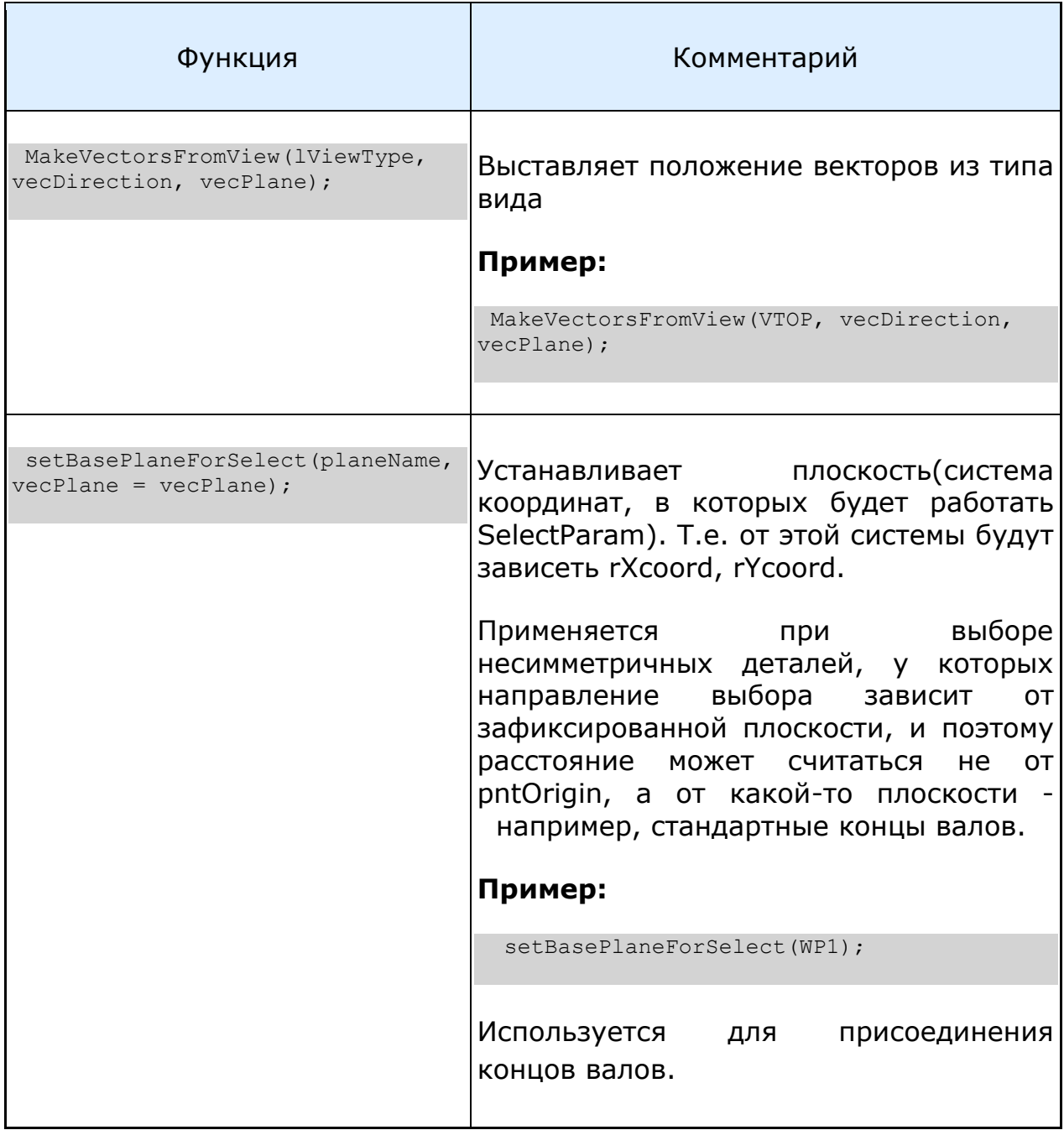

*Функции для работы с таблицами* Загрузка таблицы из базы данных в Кэш

LoadInCache(name1, name2, ..., nameN)

Загружает выбранные поля из таблицы в кэш работы с таблицей.

Функция имеет переменное число аргументов.

 $name1, \ldots, nameN -$ имена табличных параметров.

### Пример:

```
LoadInCache(D);
LoadInCache(dr, dH) ;
```
Выборка из таблицы

```
SelectInCache(strFilterKey, strParamName, strOperation, Value
 strFilterKeyN, strParamNameN, strOperationN, ValueN)
```
Производит выборку из кэша таблицы объекта. Переменное число аргументов.

strFilterKey - Ключ фильтрации - строка, принимающая следующие значения:

"kFirst" - выбрать первое из значений, удовлетворяющих условию фильтрации

"kLast" - выбрать последнее из значений, удовлетворяющих условию фильтрации

"kFilter" - выбрать диапазон подходящих значений

"kAsk" - спросить пользователя (вызывать диалог для ручного выбора значения)

"kAskIfNeed" - спросить пользователя если не удается автоматический выбор

strParamName - Имя табличного параметра - строка, содержащая имя табличного параметра, по которому осуществляется выборка.

strOperation - Операция фильтрации - строка, принимающая следующие значения:

 $"="$  -  $paBHO$ 

">=" - больше или равно

"<=" - меньше или равно

"~" - приближенно равно

">" - больше

"<" - меньше

"+" - вычисление выражения

### Пример:

```
LoadInCache (dr, L);SelectInCache("kFirst", "dr", "~", 14, "L", ">=", 100);
LoadInCache(dr, L, b);
 SelectInCache("kFirst", "dr", "~", rdr, "L", "r;+", "L>=rMinLen &&
L \leq rMaxLen && (L-b\leq rTrLen)");
```
### Диалоги объектов БД **Функция UniDialog**

```
UniDialog (
[DBFLD, D, Dn, \ldots, ][DBINF, Number, Seria, ..., ]
[VFLD, rA, "A", rB, "B", ..., ]
 [BFLD, bKey1, "Ключ1", bKey2, "Ключ2", ..., ]
[RADIO, rKey1, "Вариант1", "Вариант2", ..., ]
 [VIDS, strDesignName, "Design1", "Design2", ..., ]
 [TVIDS, lVidType, {"F", "T", "R", "L", "All"}, ]<br>[VIEW, {"Vids", "Hdr", "None"}]
\lambda
```
Функция вызывает диалог редактирования стандартного объекта базы данных. Функция возвращает **IDOK**, если была нажата кнопка "ОК" и **IDCANCEL**, если была нажата кнопка "Cancel".

[1 - блок необязательных параметров

**DBFLD** - ключевое слово, после которого перечисляются табличные параметры

**D, Dn, ...** - имена табличных параметров.

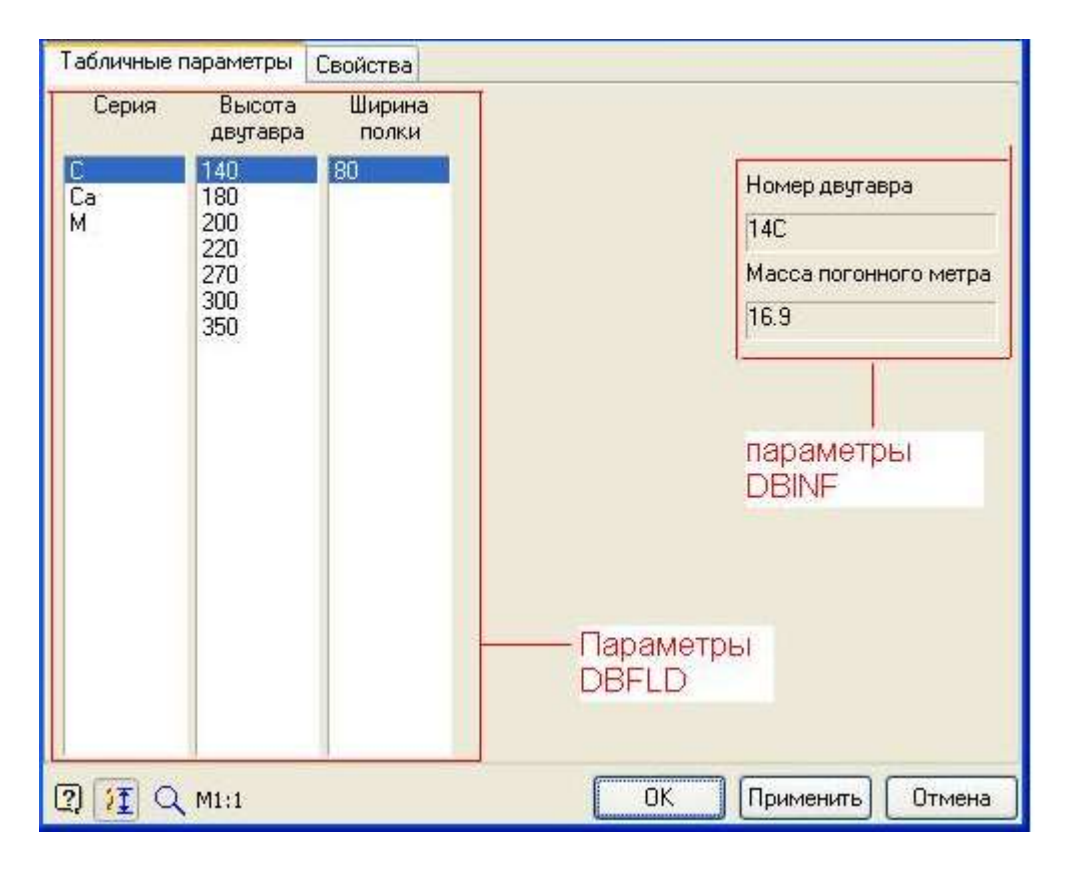

**VFLD**- ключевое слово, после которого перечисляются параметры объекта, объявленные в секции *Public* или *Protected*.

**rA,rB, ...** - имена параметров с комментариями.

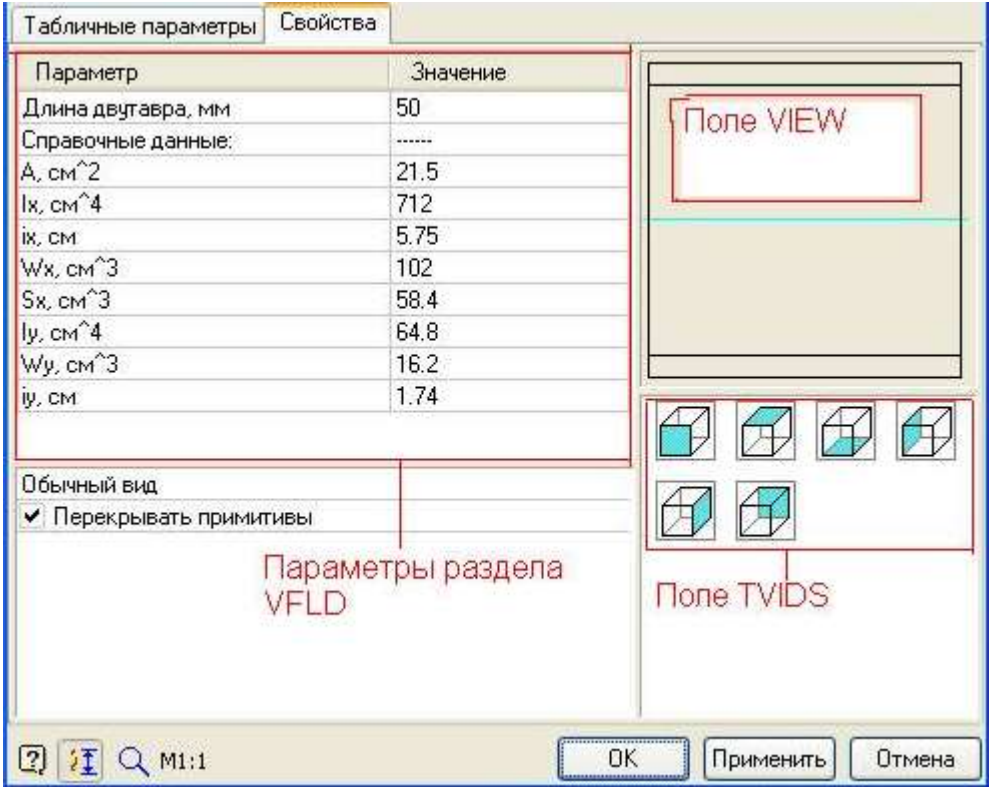

**BFLD** - ключевое слово, после которого перечисляются переключатели переменные, принимающие только значения 1 (ВКЛ) и 0 (ВЫКЛ).

**bKey1, "Ключ1",bKey2, "Ключ2"** - имена переменных с названиями переключателей.

Блок параметров, начинающихся с ключевого слова *BFLD*, представляет собой объявление компонентов диалога, являющихся стандартными **CheckBox**(-ами) и имеющих два состояния: ВКЛЮЧЕНО (Checked) и ВЫКЛЮЧЕНО (Unchecked). Параметр-переменная, следующая за BFLD, в зависимости от состояния переключателя принимает значение 1 для ВКЛЮЧЕНО и 0 для ВЫКЛЮЧЕНО. В приложении такие переключатели широко используются для описания свойств стандартных объектов.
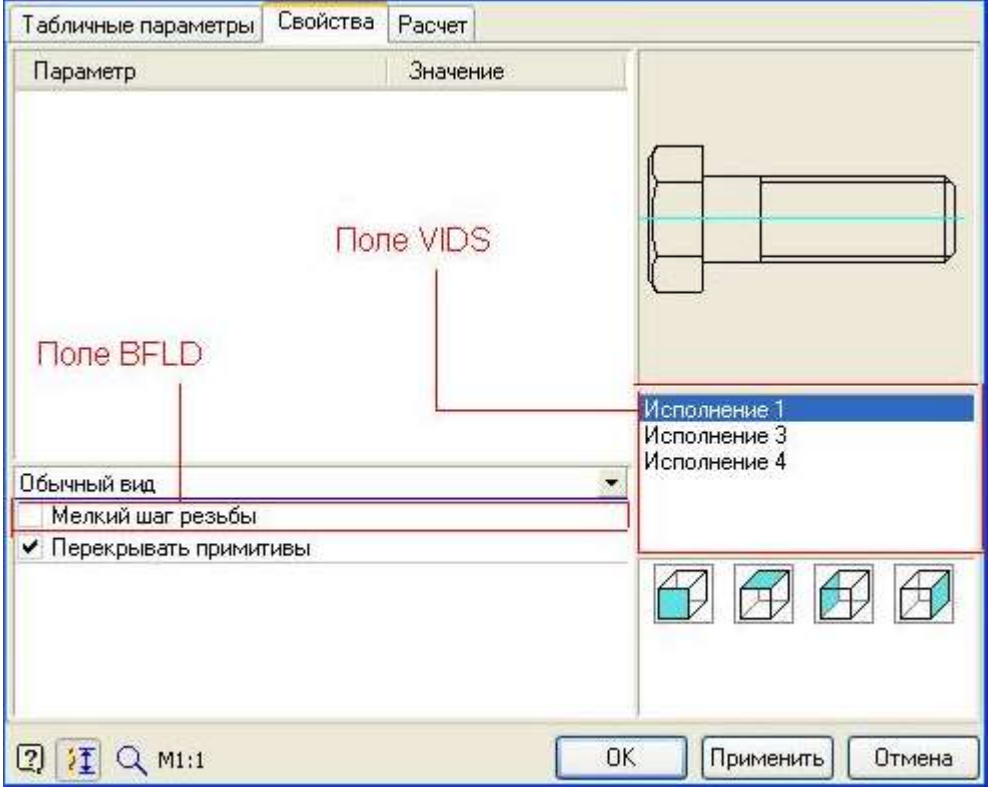

**RADIO** - ключевое слово, после которого перечисляются групповые переключатели - переменные, принимающие дискретные целые значения.

**rKey1, "Вариант 1", "Вариант 2", ...** - имена переменных групповых переключателей с названиями вариантов выбора.

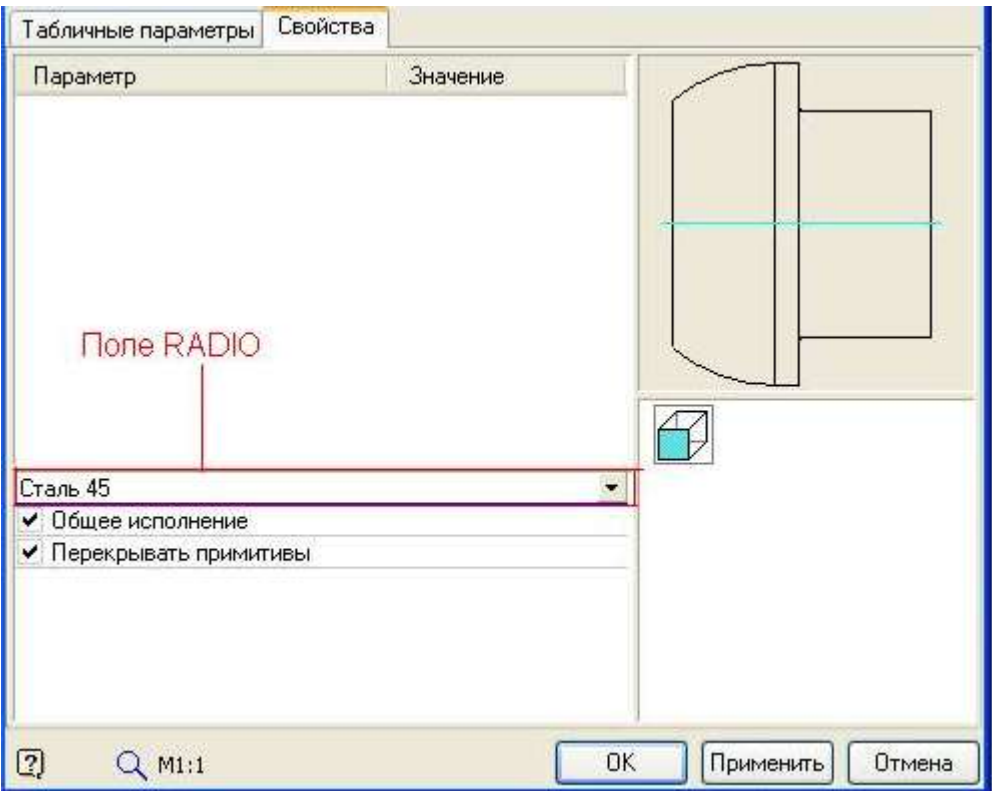

Блок параметров, начинающихся с ключевого слова RADIO, представляет собой объявление компонентов диалога, являющихся стандартными выпадающими списками с постоянным числом неизменяемых строк. Параметр-переменная, следующая за RADIO, принимает значение индекса выбранной в ComboBox строки. Самая верхняя строка имеет индекс 0, последняя строка равна числу строк минус 1. В приложении такие переключатели обычно используются для выбора материала стандартных объектов.

Для описанного ниже примера параметр bCommon принимает целочисленные значения 0 или 1, а параметр rd1 принимает значения 0, 1 или 2.

Параметры для BFLD и RADIO можно описывать и в секции Public и Protected. Перед вызовом диалога такие параметры должны быть проинициализированы (обычно в **OnInitialization**).

VIDS- ключевое слово, после которого перечисляются исполнения объекта

strDesignName, "Design1", "Design2" - имя переменной, хранящей название исполнения объекта с доступными названиями исполнений.

**TVIDS**- ключевое слово, после которого перечисляются виды объекта

**lViewType**- переменная, хранящая название вида объекта и принимающая значения только из множества {VFRONT, VRIGHT, VLEFT, VTOP, VBOTTOM,VBACK}.

**"F"** - обозначение вида «Фронтальный».

**"R"** - обозначение вида «Справа».

**"L"** - обозначение вида «Слева».

**"T"** - обозначение вида «Сверху».

**"B"** - обозначение вида «Снизу».

**"All"** - обозначение всех видов.

**VIEW** - ключевое слово, после которого следует тип слайдов из множества {"Vids", "Hdr", "None"}.

**"Vids"** - слайды исполнений объекта

**"Hdr"** - слайд заголовка объекта (Header)

**"None"** - нет слайдов

#### **Примеры:**

```
LoadInCache(dr);
UniDialog (
 DBFLD, dr,
 VFLD,
 Lthread, "Длина нарезанной части",
 Lhole, "Длина отверстия",
  d_hole, "Диаметр свободной части",
 VIDS, strDesignName, "All",
 TVIDS, lViewType,"All",
 VIEW, "Vids"
);
LoadInCache(Dn);
UniDialog (
 DBFLD, Dn,
 BFLD, bCommon, "Общего применения",
 RADIO, rd1, "Алюминиевый сплав", "Сталь 45", "Бронза",
 VIDS, strDesignName, "All",
  TVIDS, lViewType, "All",
  VIEW, "Vids"
```
);

#### Пользовательские формы

ShowForm("FormName");

Вызывает пользовательскую форму объекта с именем *"FormName"*.

Функция записывается в метод *"OnDialog"* вместо функции *"UniDialog"*.

```
function OnDialog {
   // UniDialog(VFLD, strPosition 1, "Позиция", strPosition 2, "Тип", rNumber, "Номер",
   ShowForm ("Form1");
```
#### Функция MessageBox

MessageBox(StrMessage[, mb Buttons = MB OK, mb Icons])

Функция вызывает стандартное всплывающее сообщение Windows.

*StrMessage* - строка сообщения

*mb\_Buttons* - параметр, определяющий кнопки в MessageBox.

Может принимать одно из следующих значений:

**MB\_OK** - только кнопка ОК

**MB\_OKCANCEL** - кнопки ОК\Отмена

**MB\_YESNO** - Кнопки Да\Нет

*mb\_Icons* - параметр, определяющий иконки в MessageBox.

Может принимать одно из следующих значений:

**MB\_ICONWARNING** - предупреждение

**MB\_ICONINFORMATION** - информационное сообщение

**MB\_ICONERROR** - ошибка

**MB\_ICONQUESTION** - вопрос

В зависимости от нажатой клавиши функция возвращает следующие значения:

**IDOK** - была нажата кнопка ОК

**IDCANCEL** - была нажата кнопка Отмена

**IDYES** - была нажата кнопка Да

**IDNO** - была нажата кнопка Нет

#### **Пример:**

MessageBox("Ошибка при подключении!", MB\_OK, MB\_ICONERROR);

Сообщение в нотификатор

ShowMessage("Text"[, npIcon, objectID]);

Выводит нотификационное сообщение с указанным текстом **Text**

npIcon может принимать значения:

**npSimple == -1**, // без иконки

**npUsual == 0**, // "страница"

**npWarning == 1**, // "восклицательный знак"

**npCure == 2**, // "крест"

**npHint == 3**, // "лампа"

**npError** == 4 //Ошибка

В случае указания objectID сообщение будет с кнопкой редактирования объекта обозначенного **objectID**

**Примечание:** вставки или вызова диалога. Сообщения с **objectID** нельзя посылать в процессе

На сообщения с ключом **npError** не действует настройка

#### «Показывать всплывающие сообщения».

Функция ShowValue

ShowValue(StrMessage, Value);

Функция выводит значение переданного в качестве аргумента параметра сопровождая его строкой  $(value)$ , strMessage,  $\mathsf{B}$ OKHO специализированного отладчика InDebMon.exe. В качестве value может выступать любой параметр или переменная.

#### Пример:

```
ShowValue("pntOrigin", pntOrigin);
ShowValue("vecDirection", vecDirection);
ShowValue ("WorkPlane WP1", WP1);
ShowValue("Dn", Dn);
ShowValue("*****************", 1);
ShowValue ("OnConnect Start", 1);
```
#### Функции для работы с зависимостями

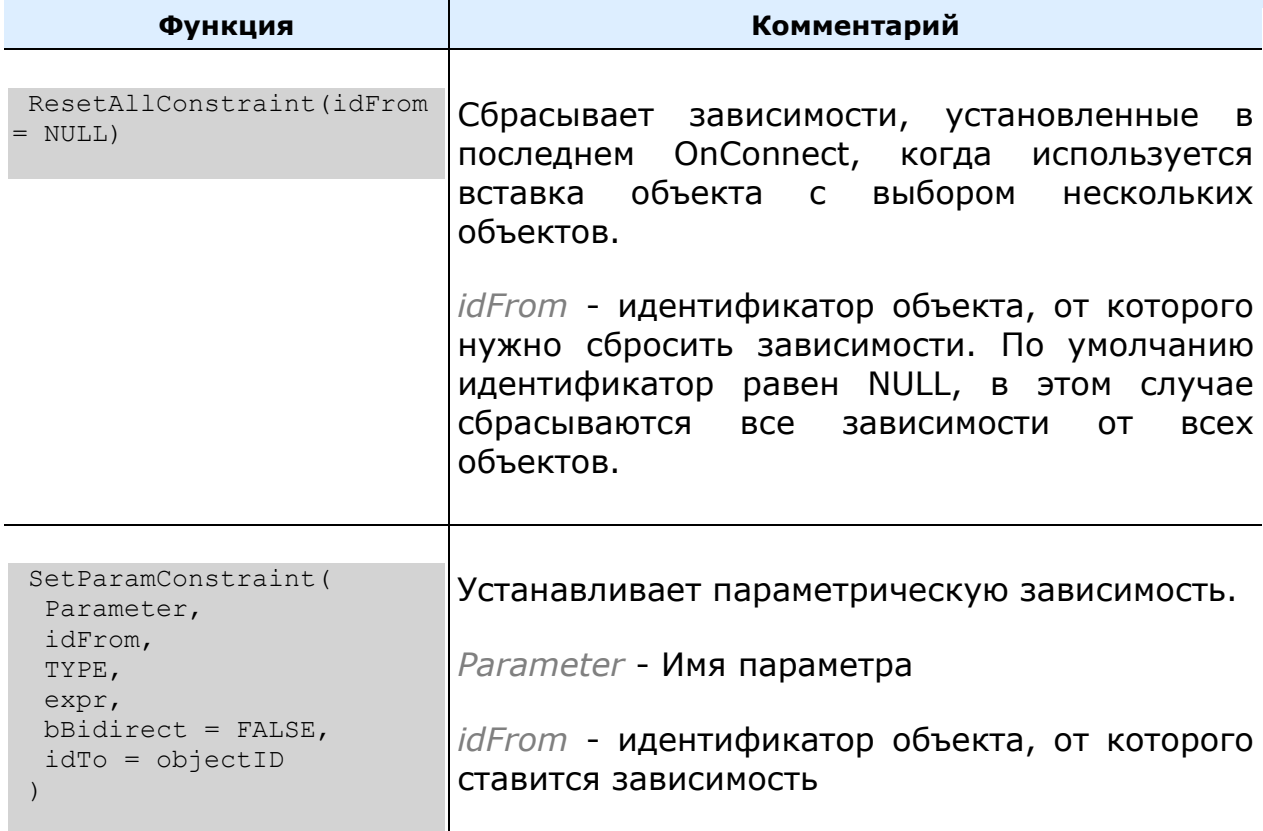

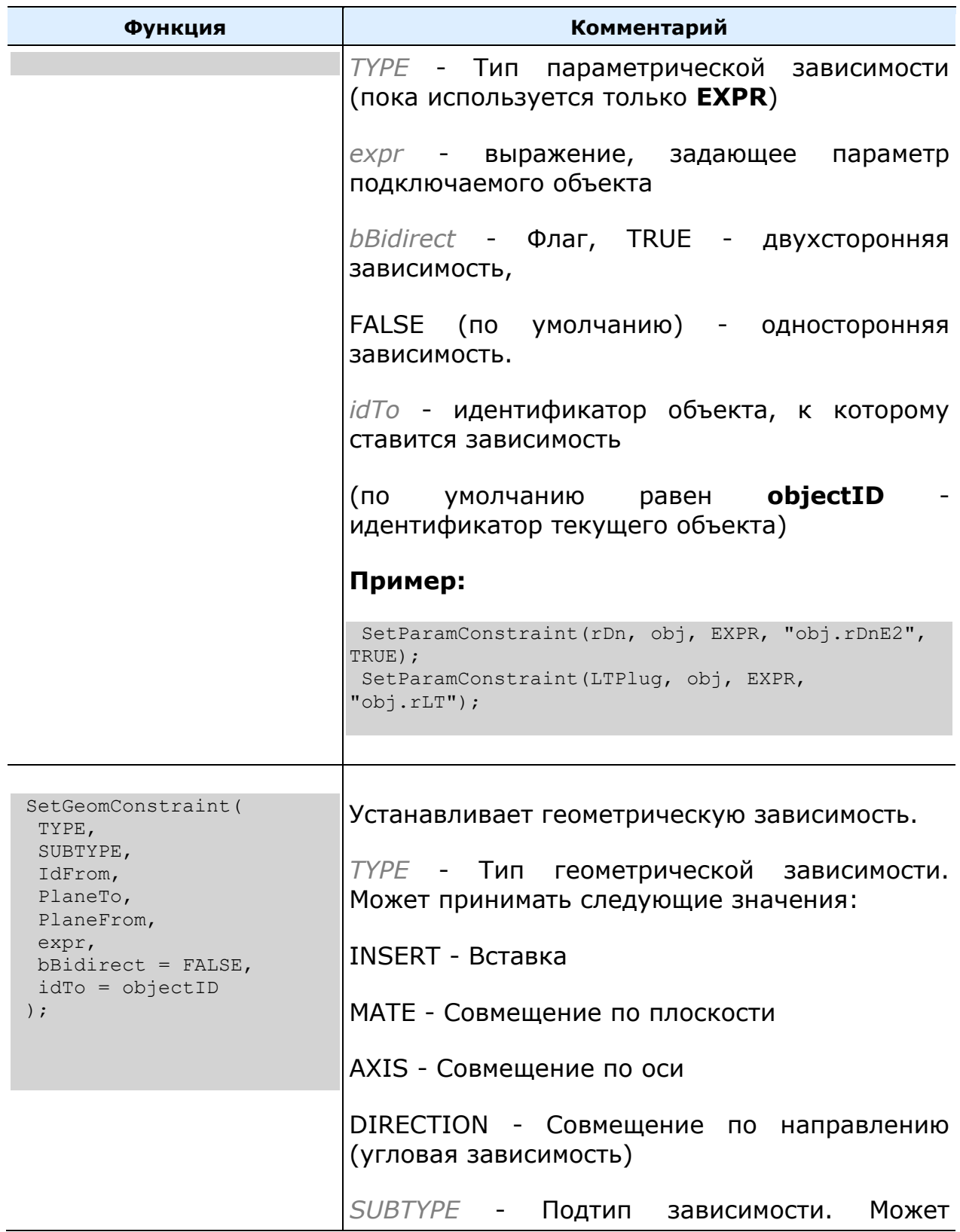

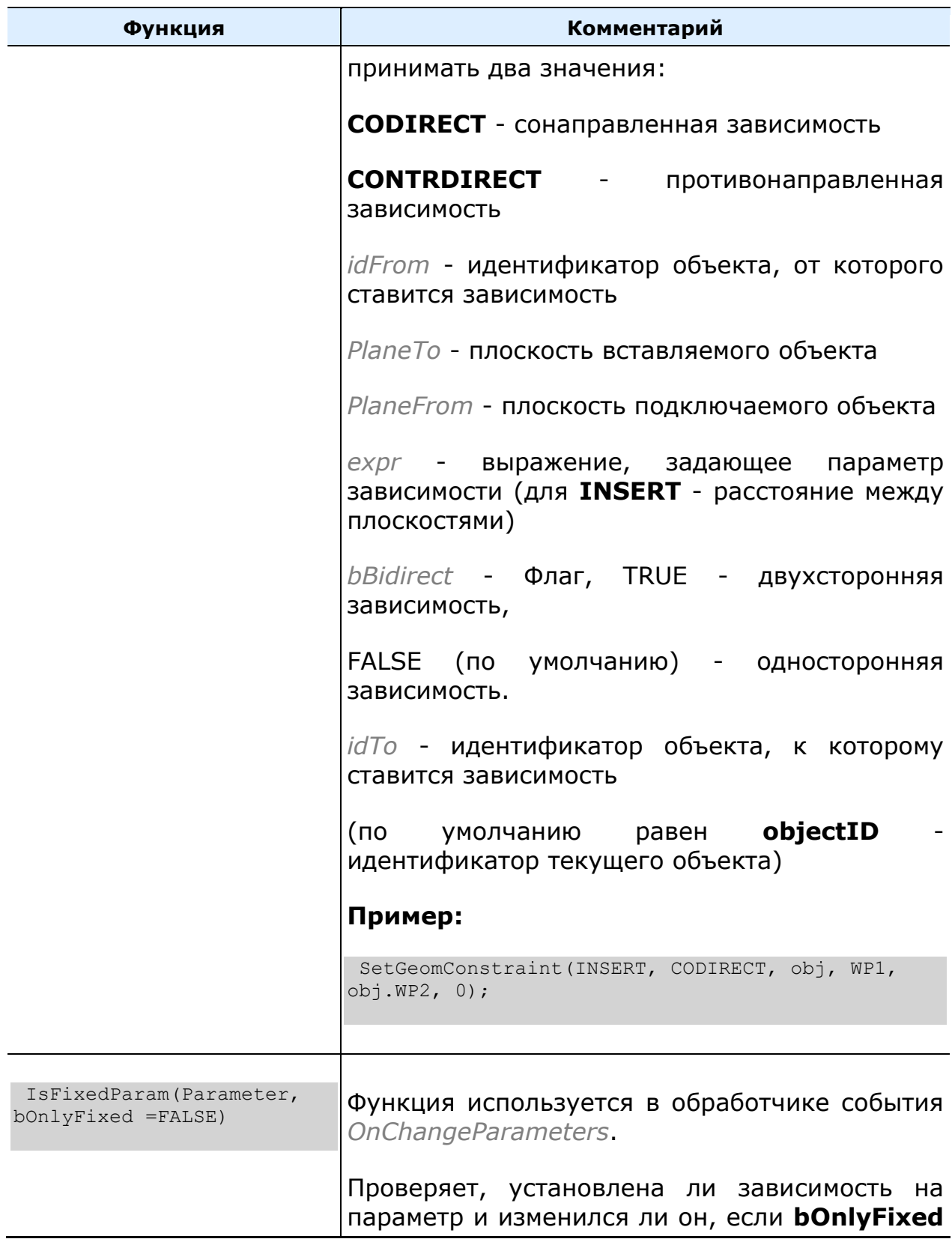

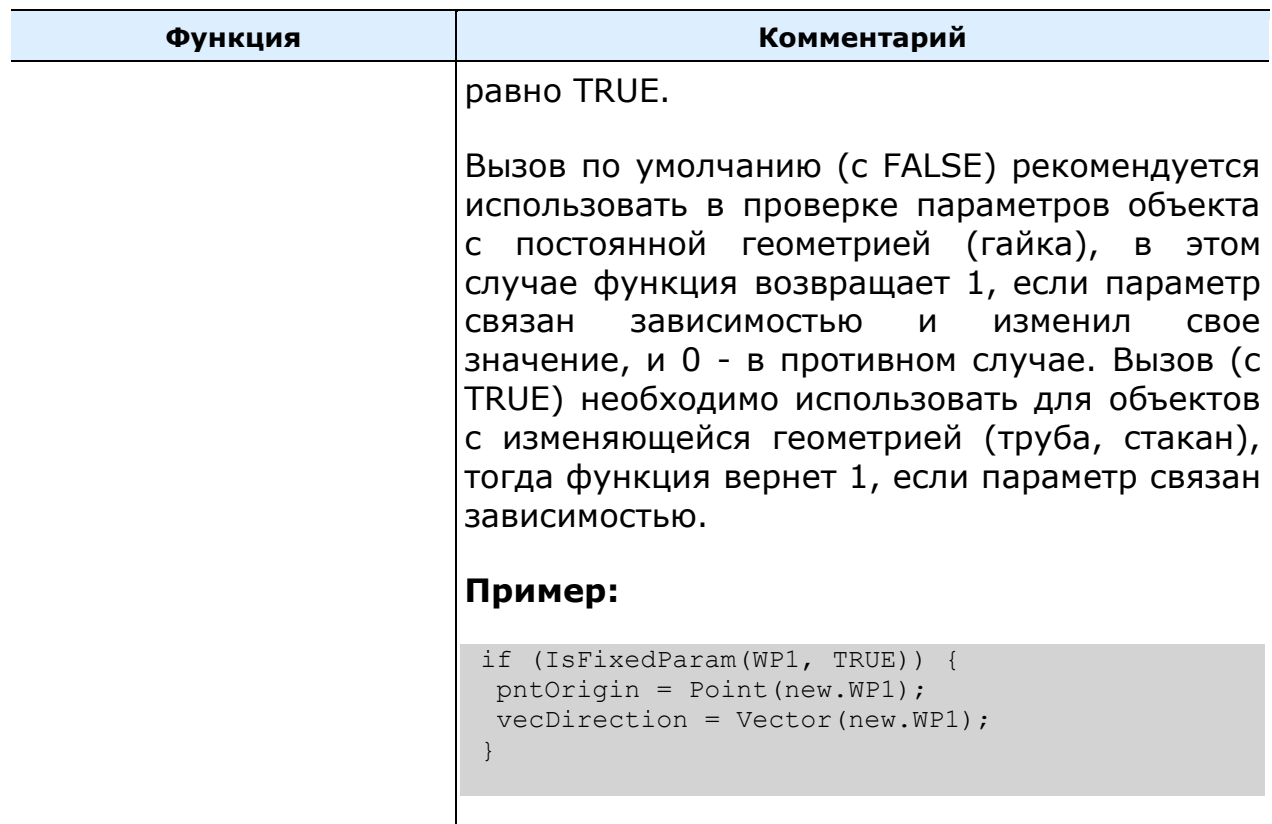

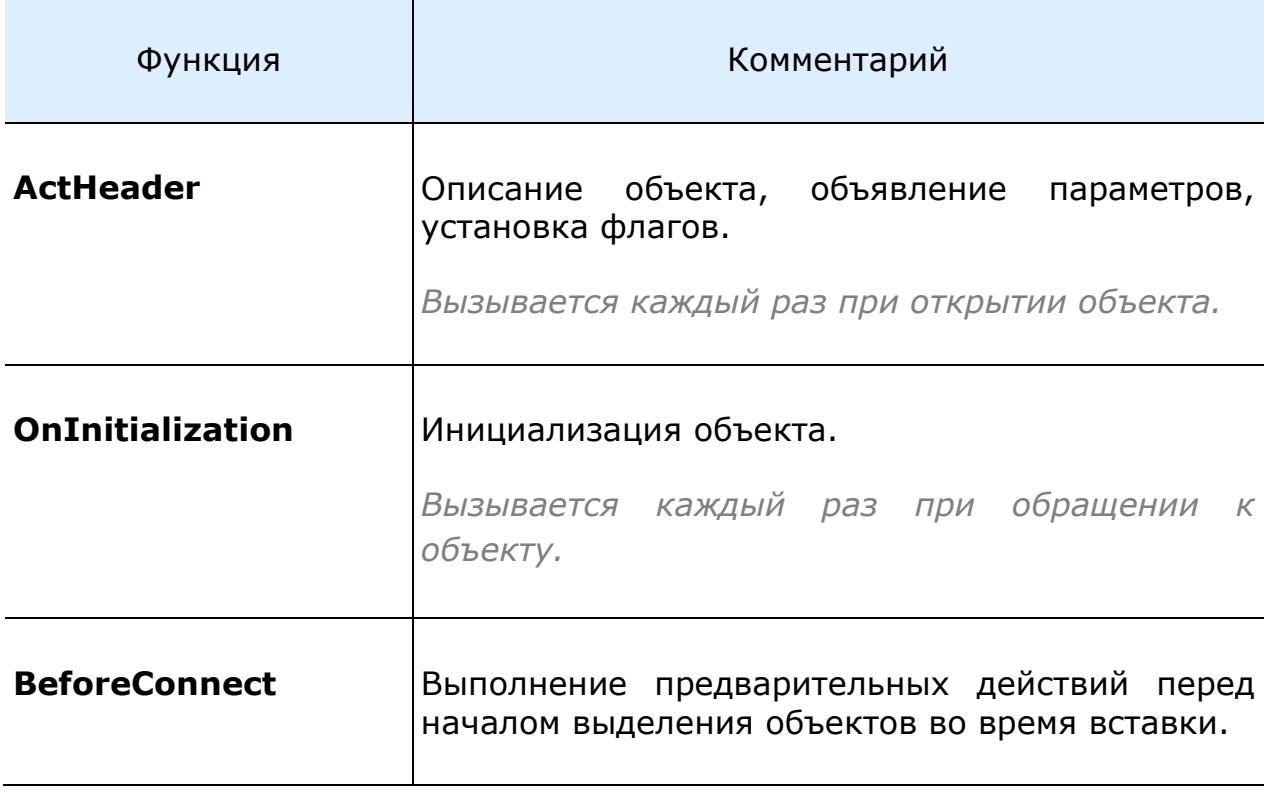

*Функции - обработчики событий, вызываемые ядром приложения*

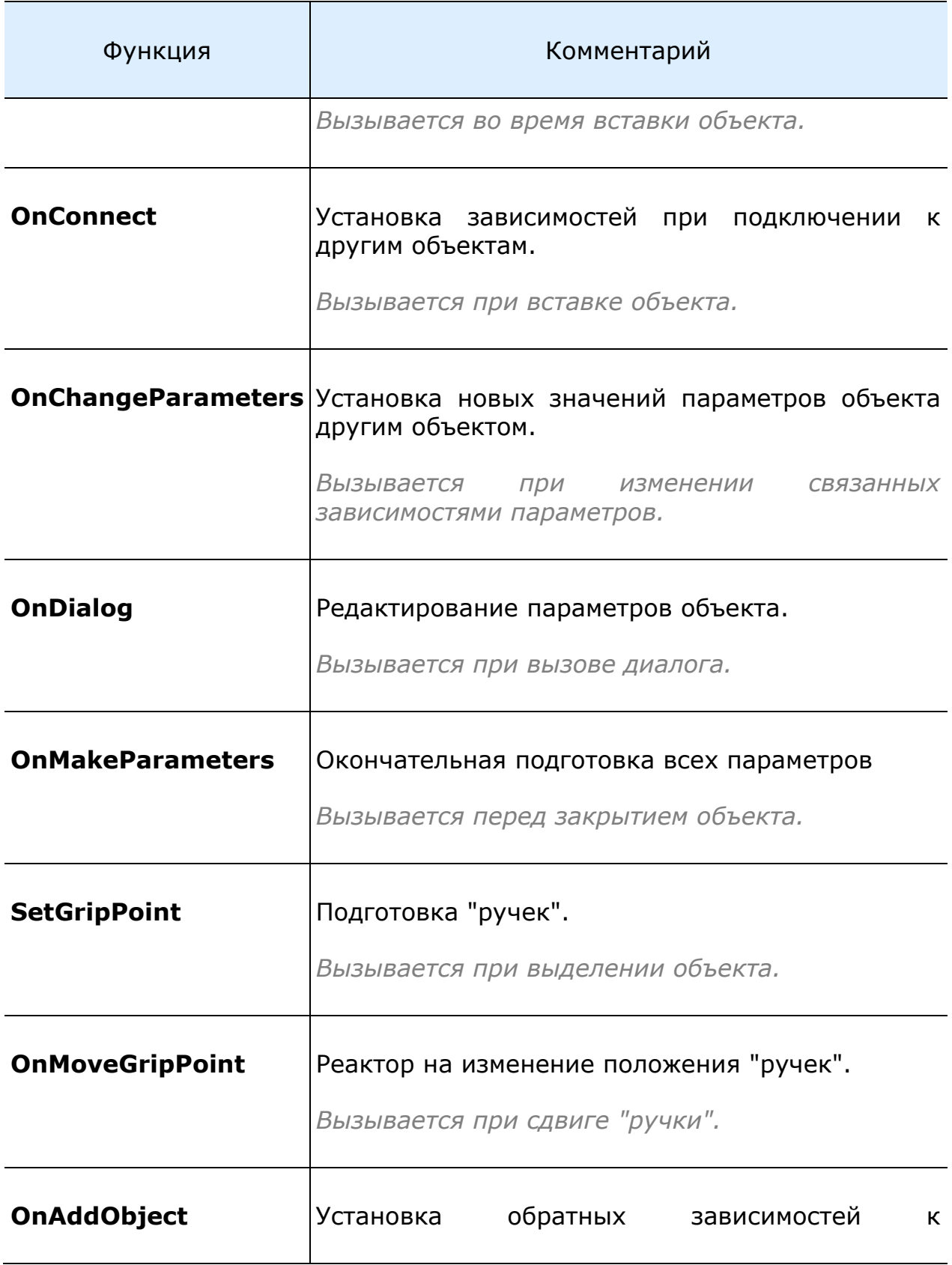

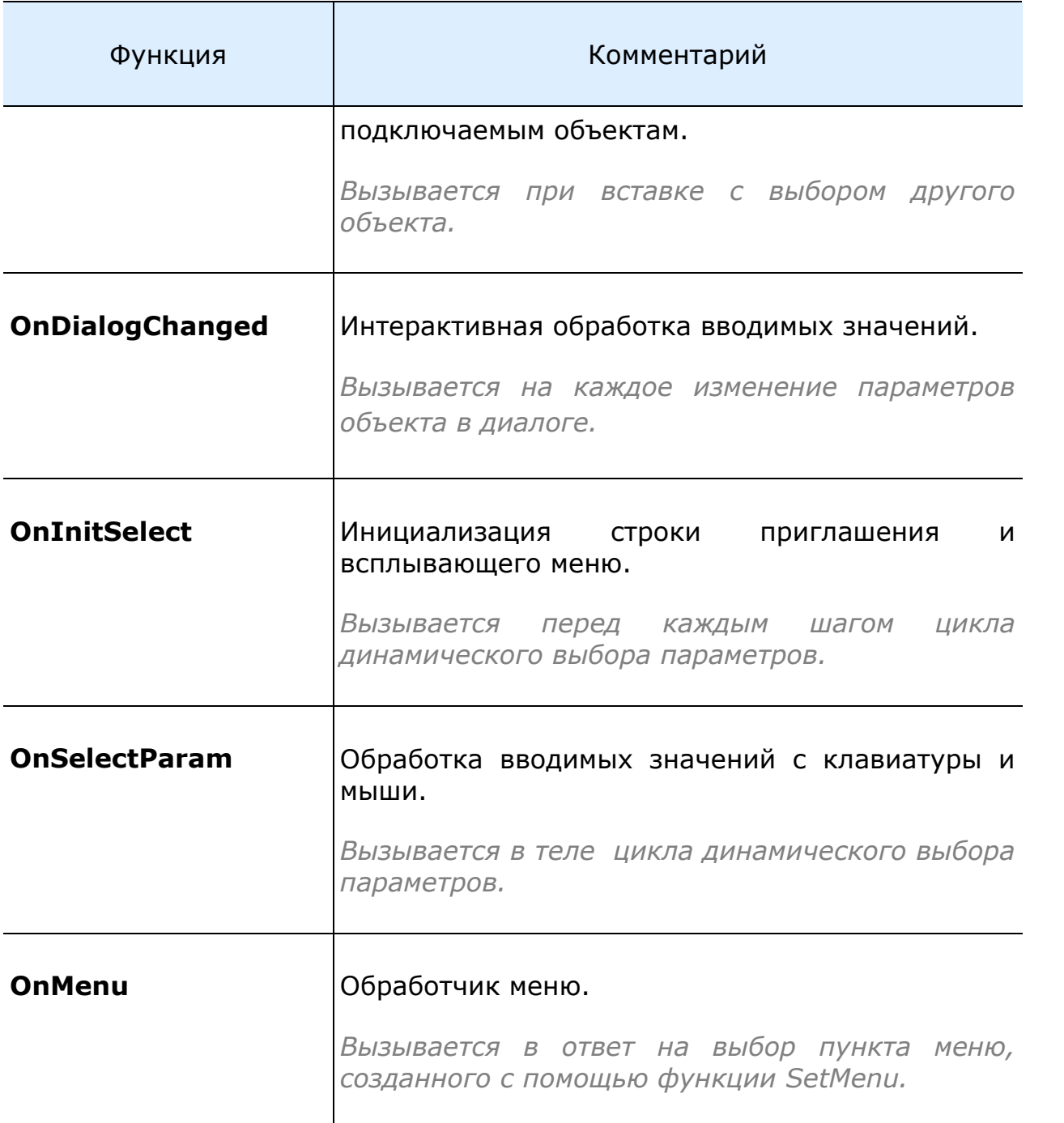

*Функции для работы с идентификаторами объектов*

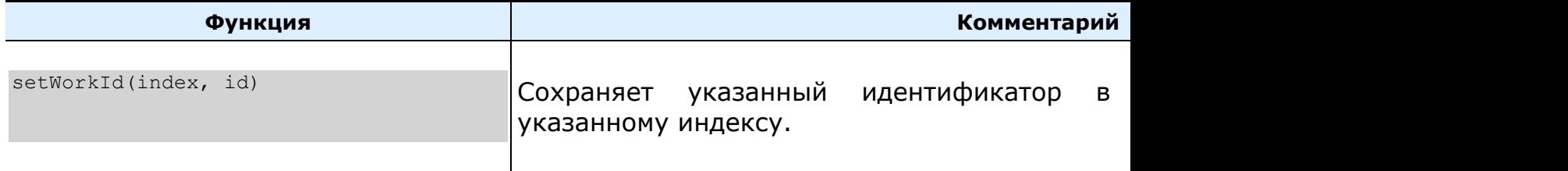

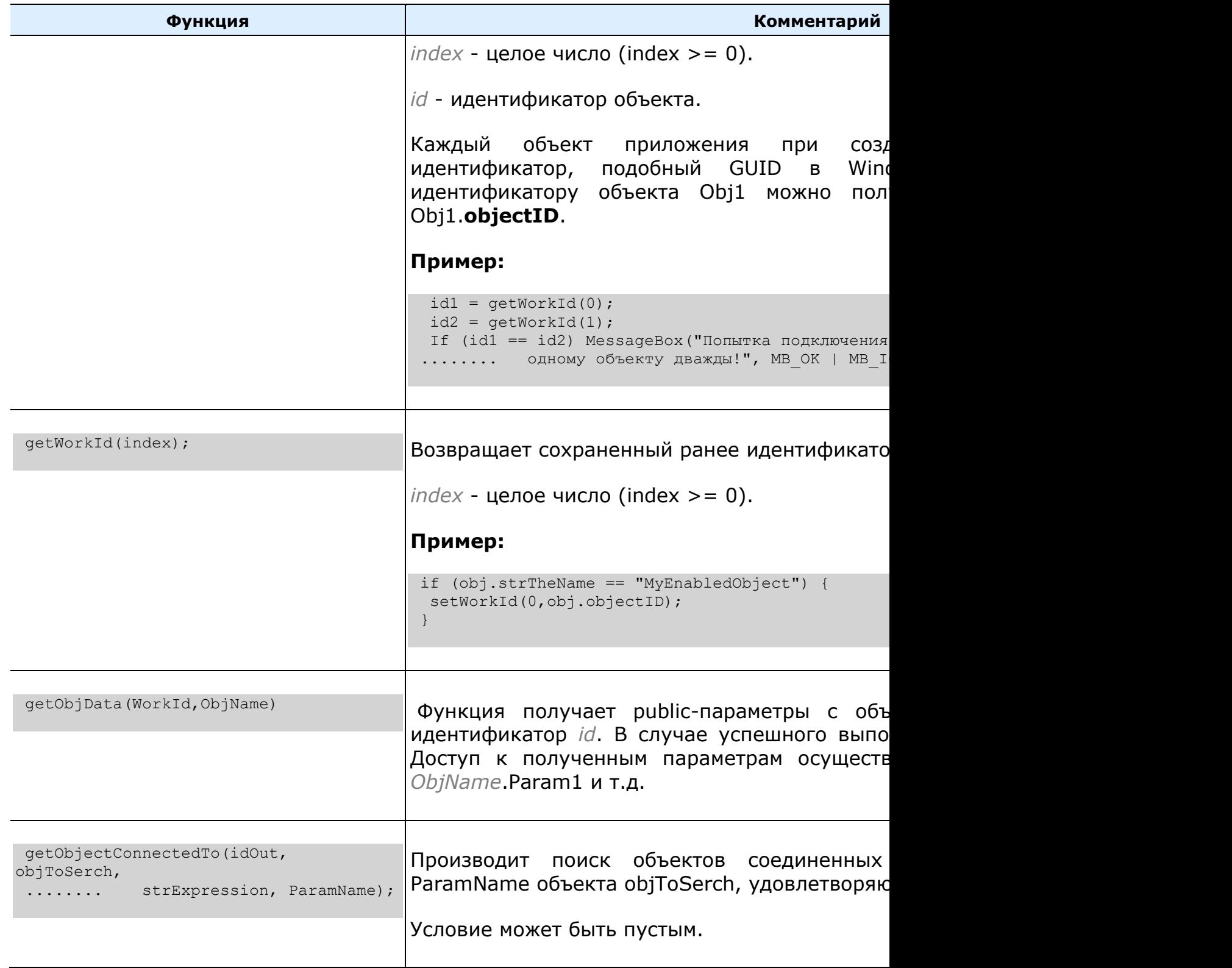

#### *Функции в исполнениях*

### **Математические функции**

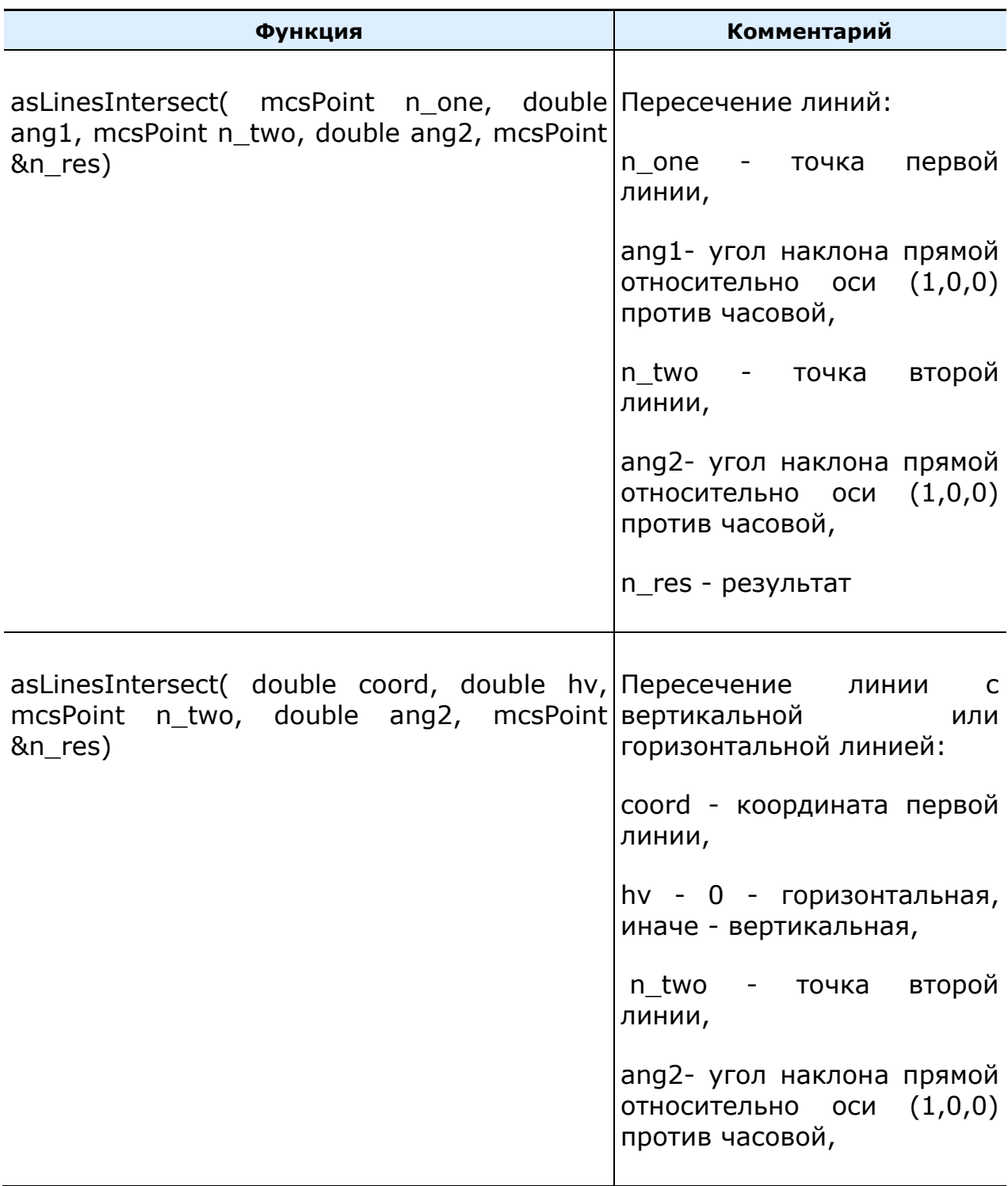

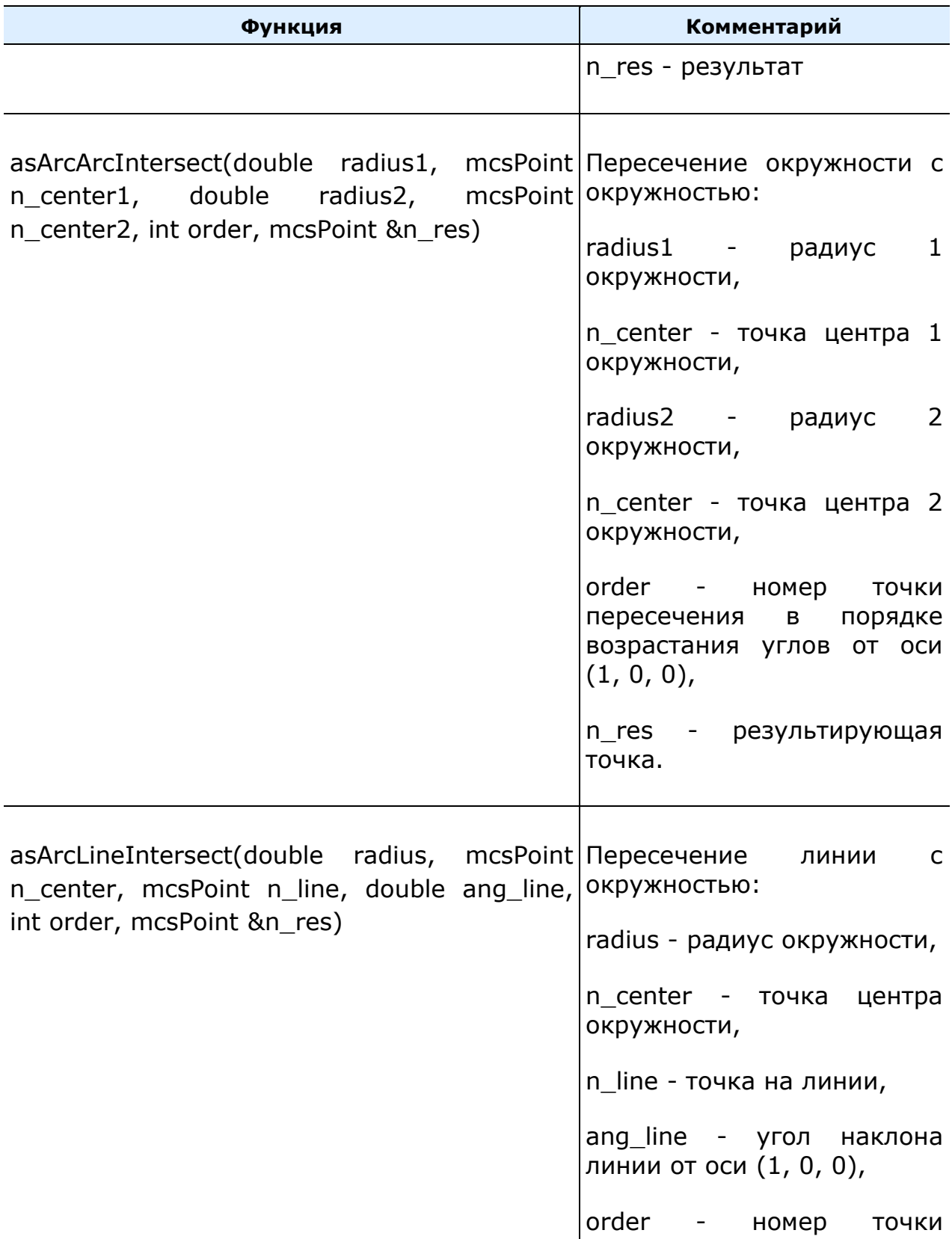

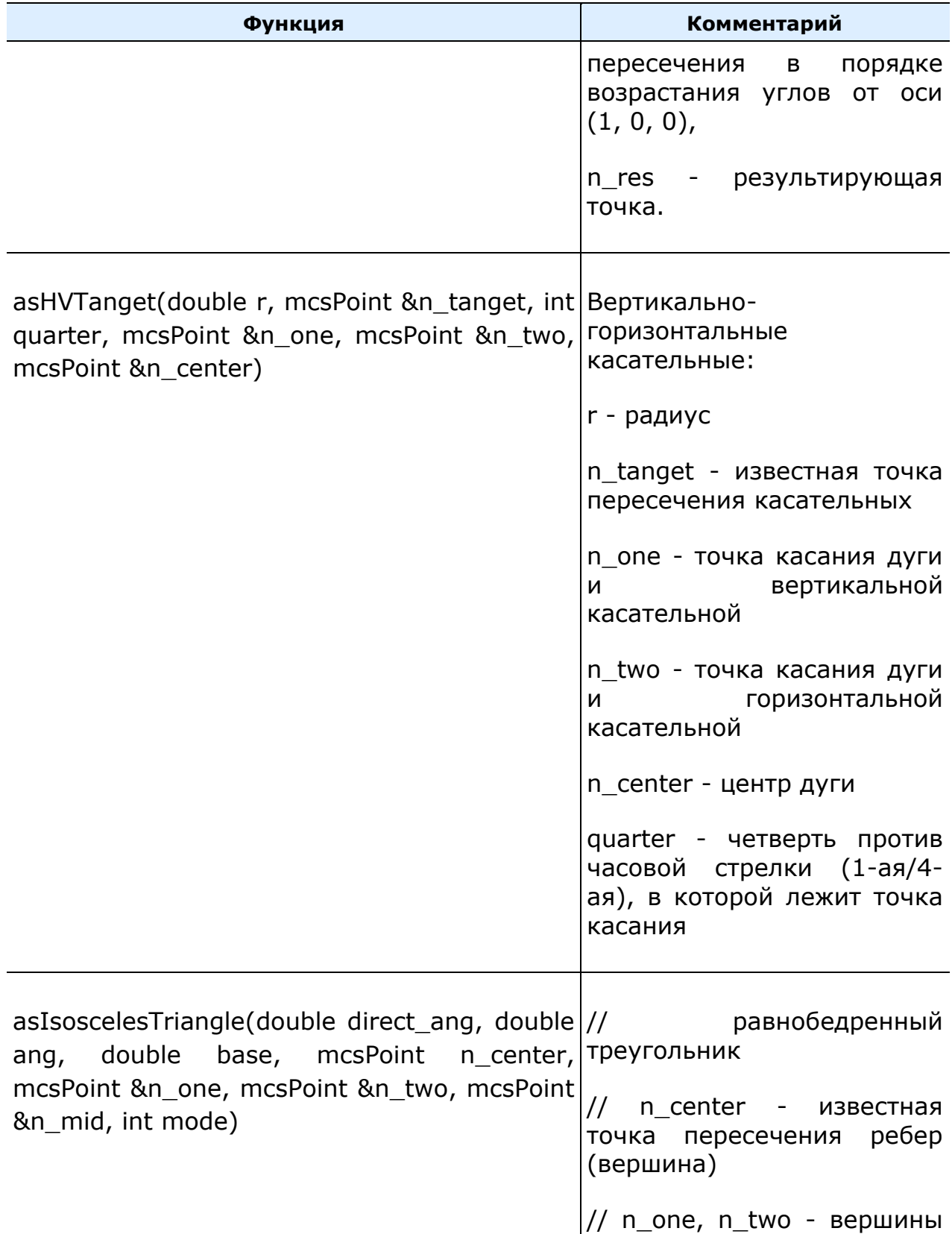

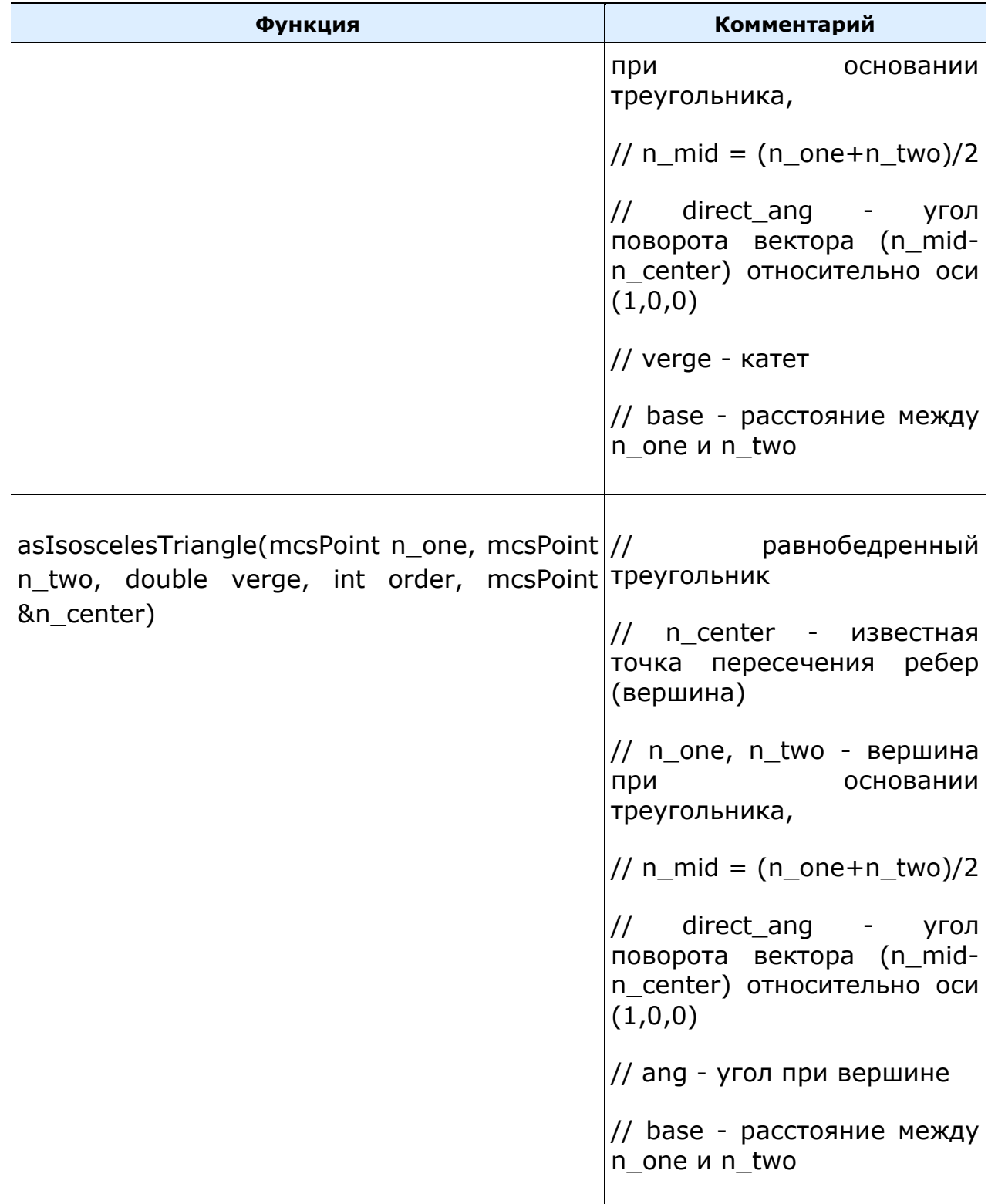

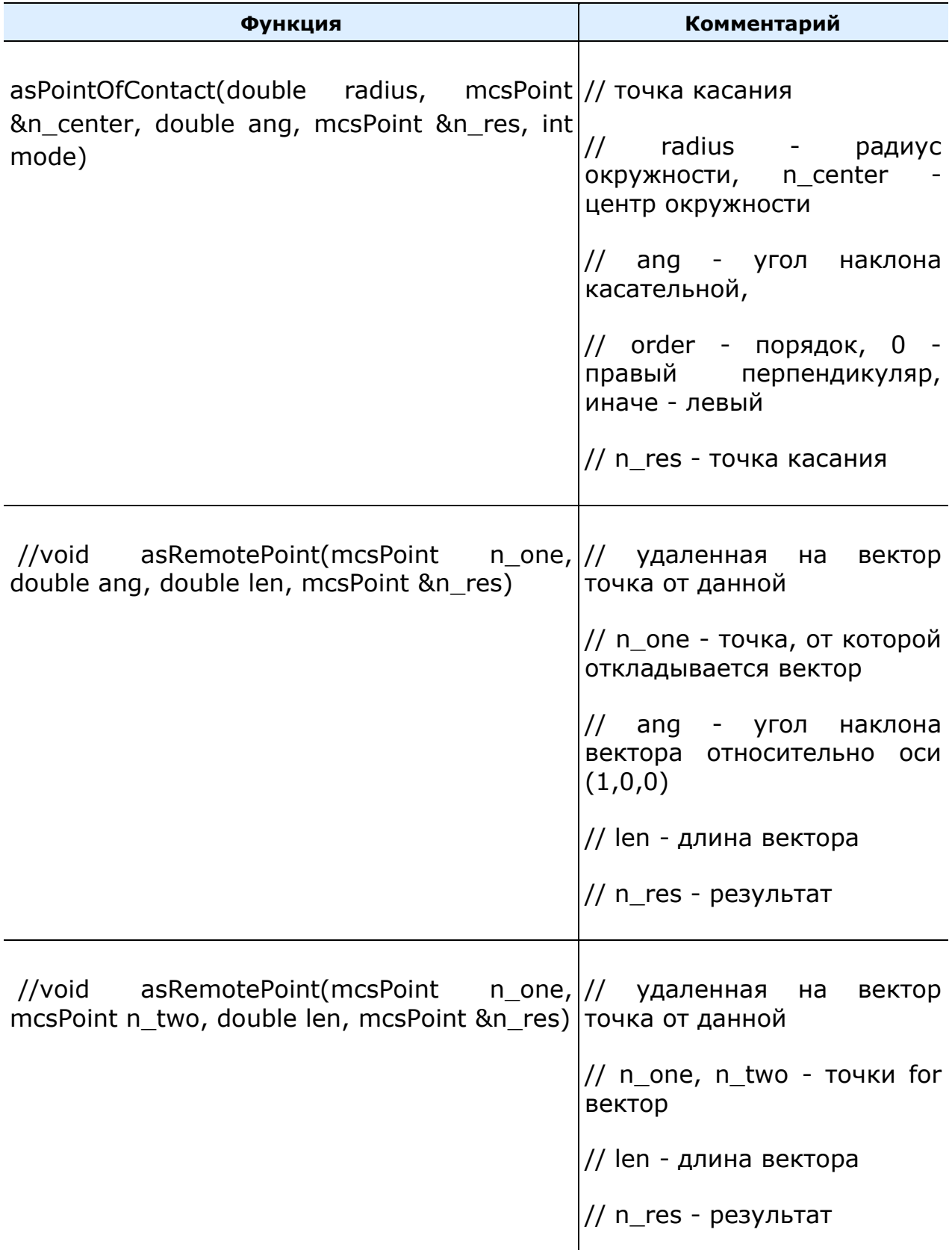

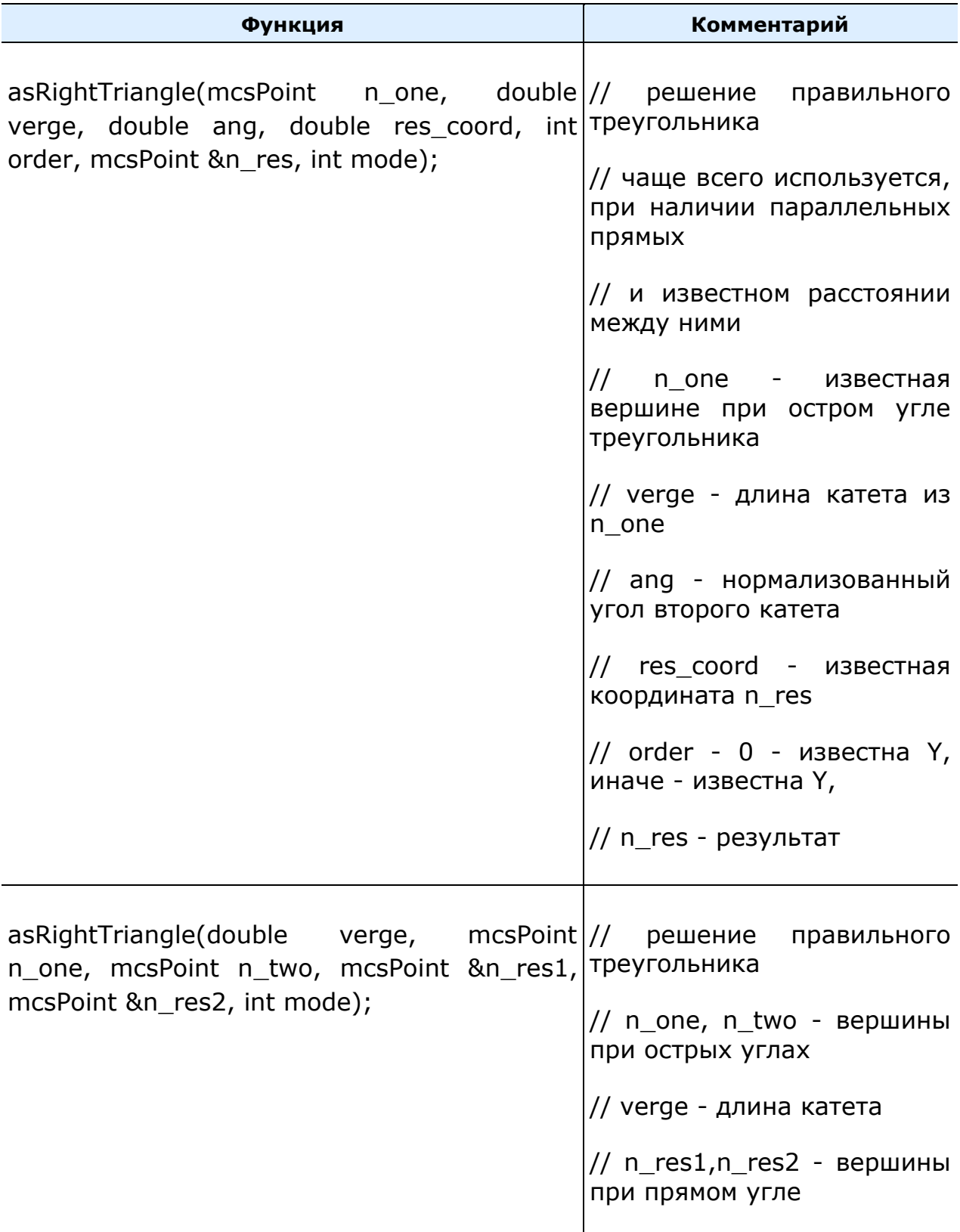

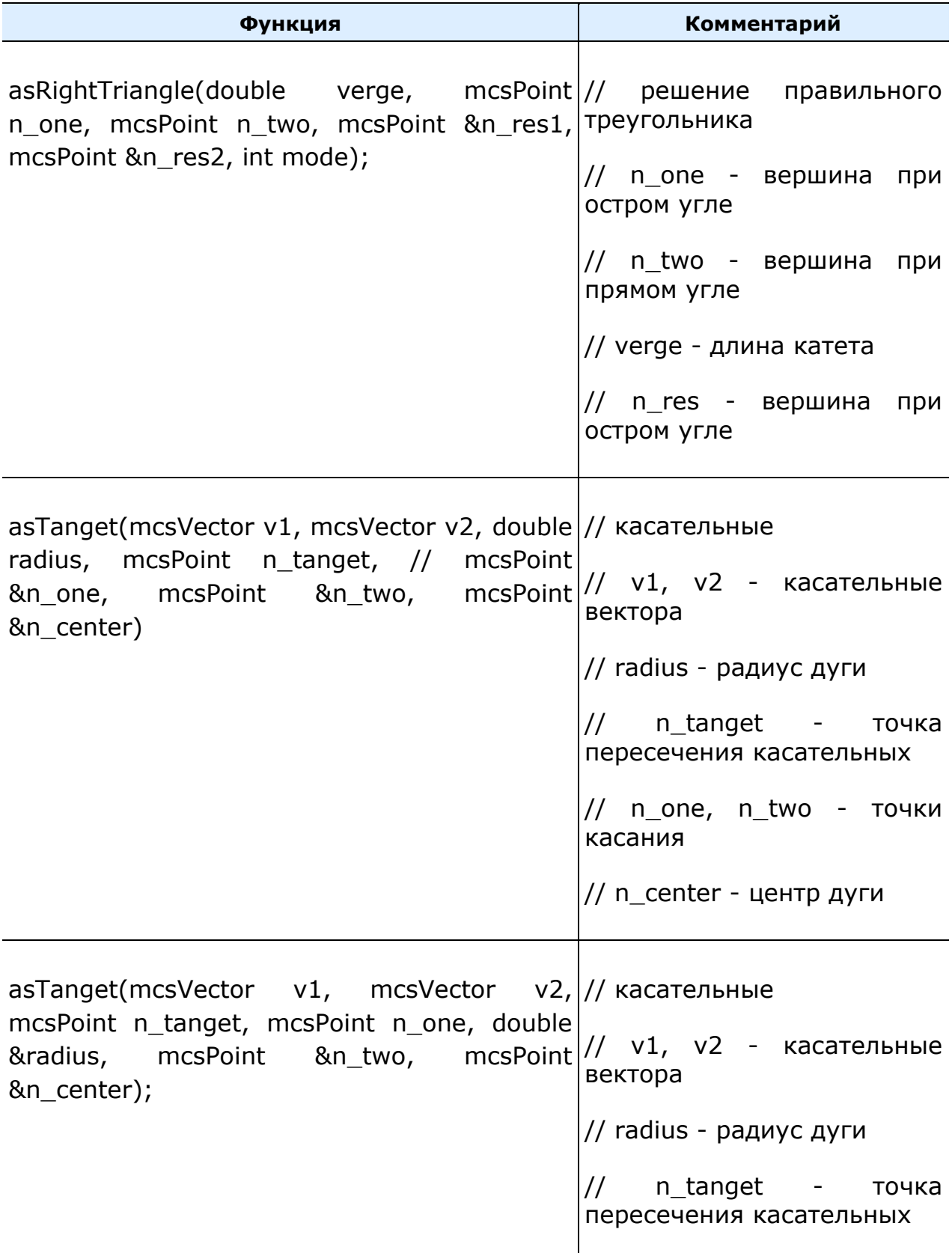

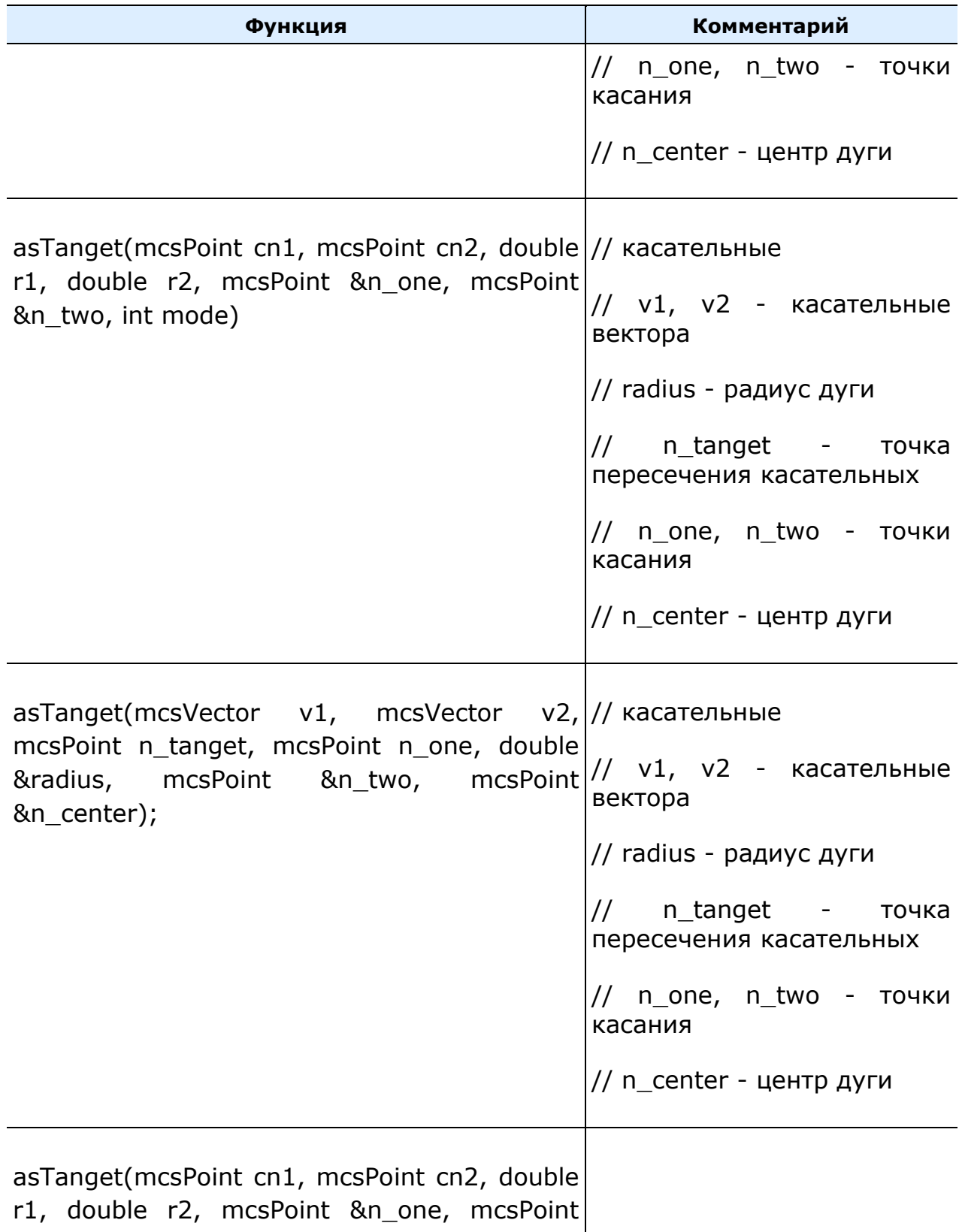

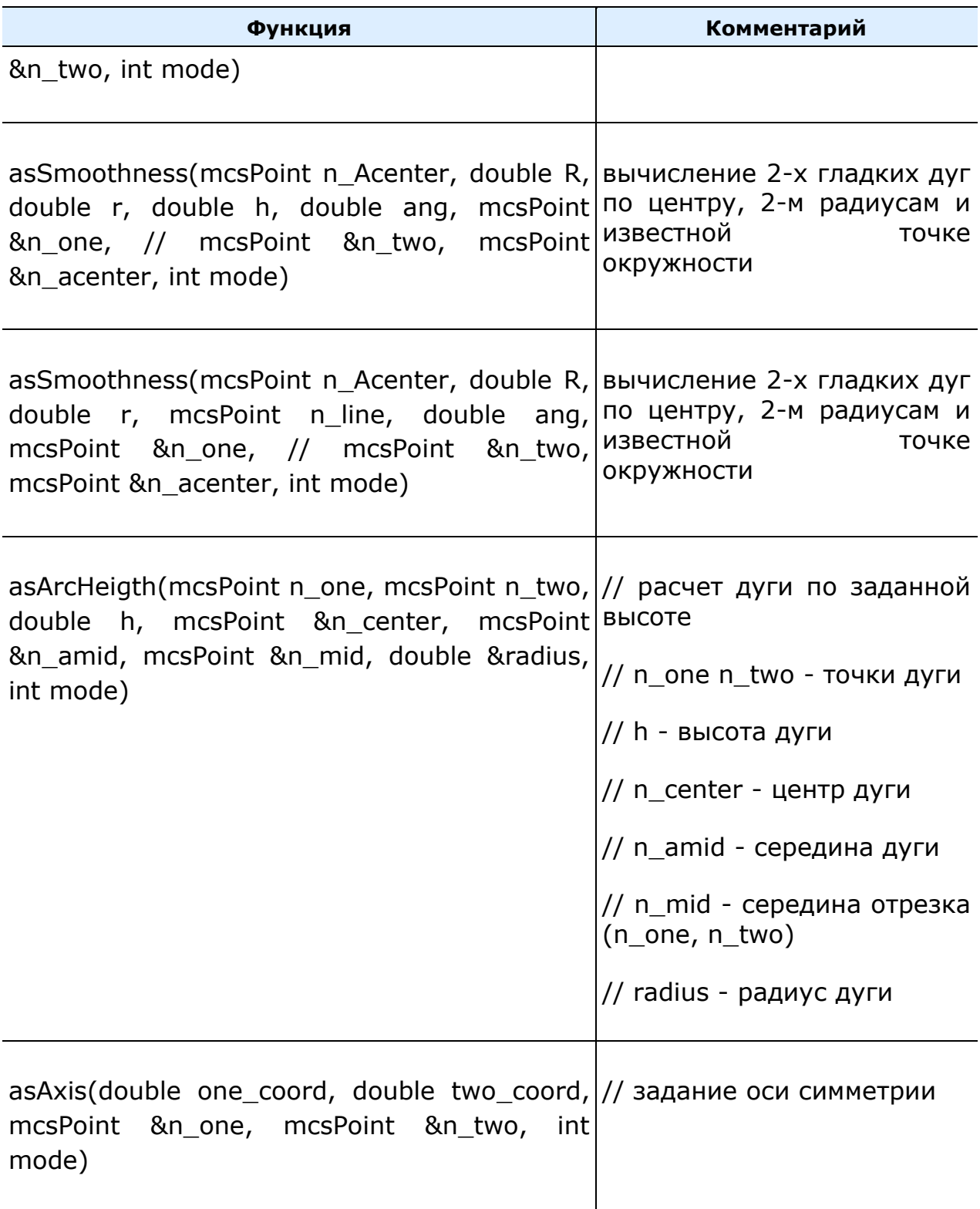

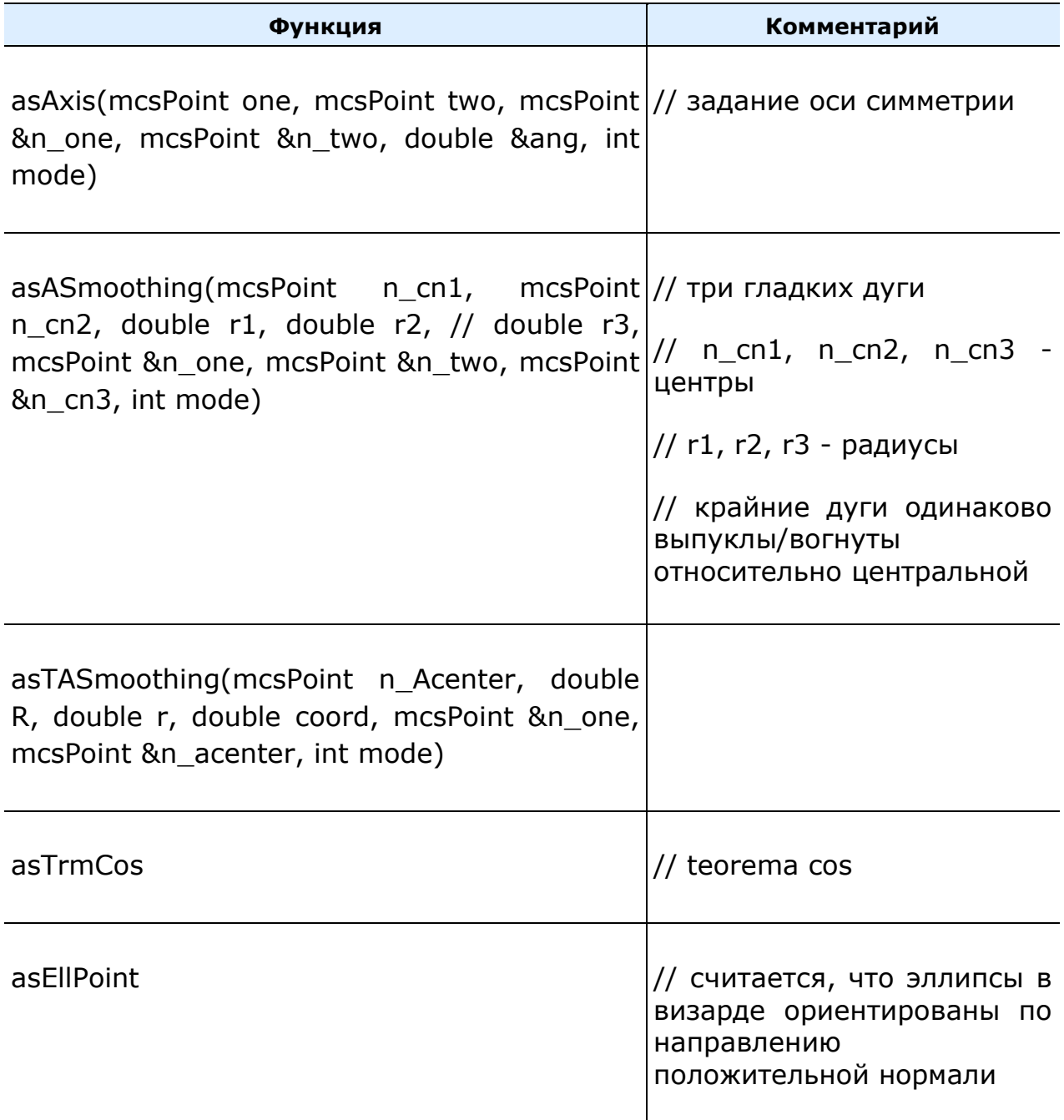

### **Функции геометрических построений**

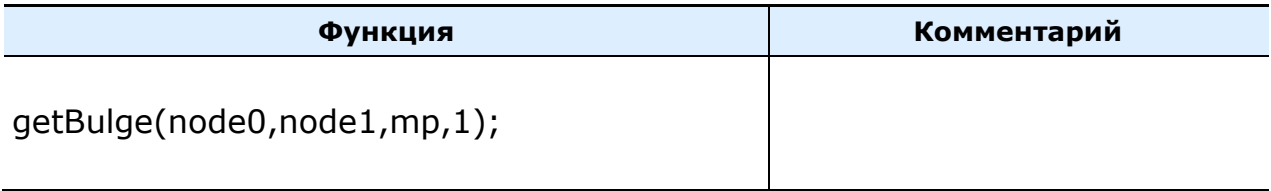

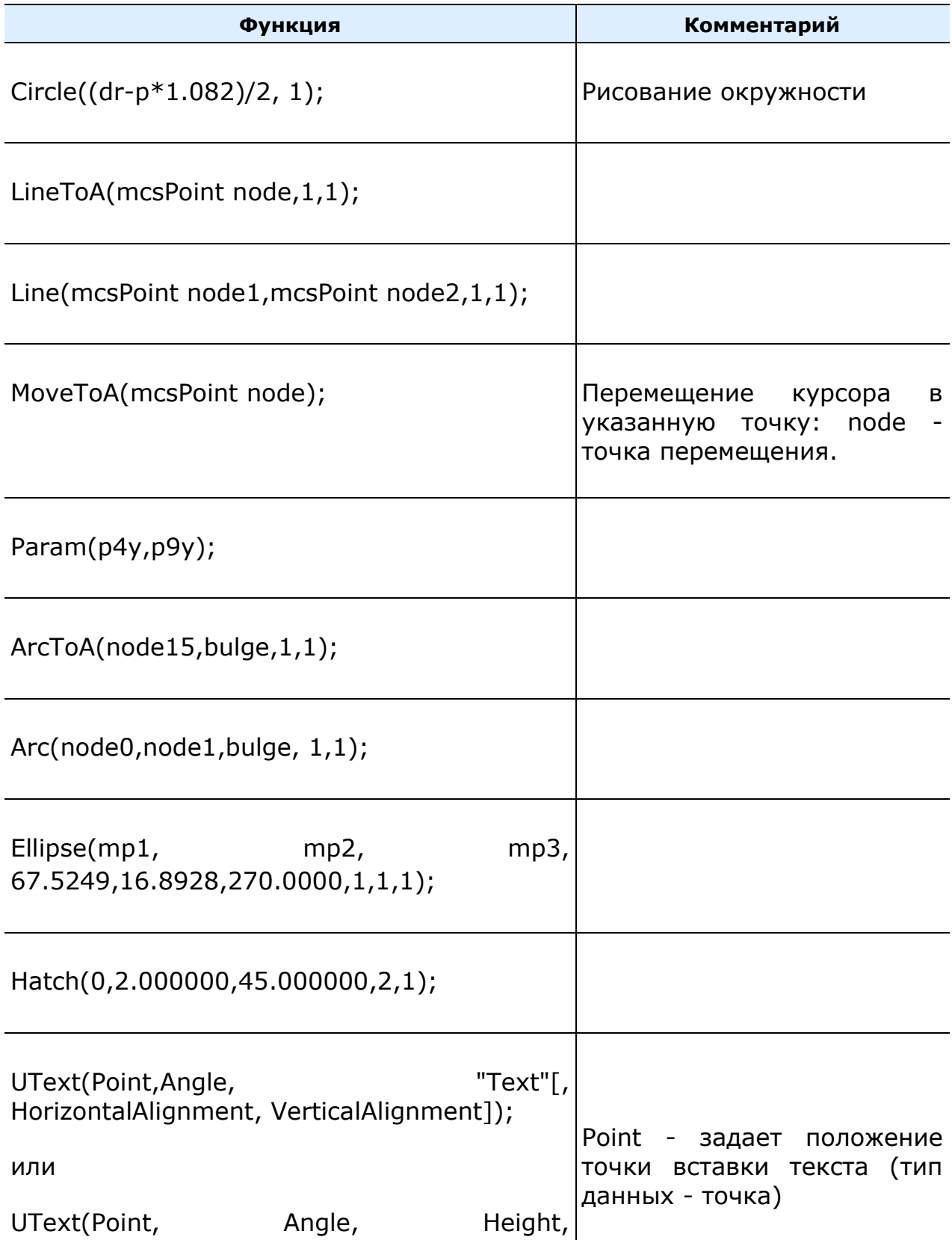

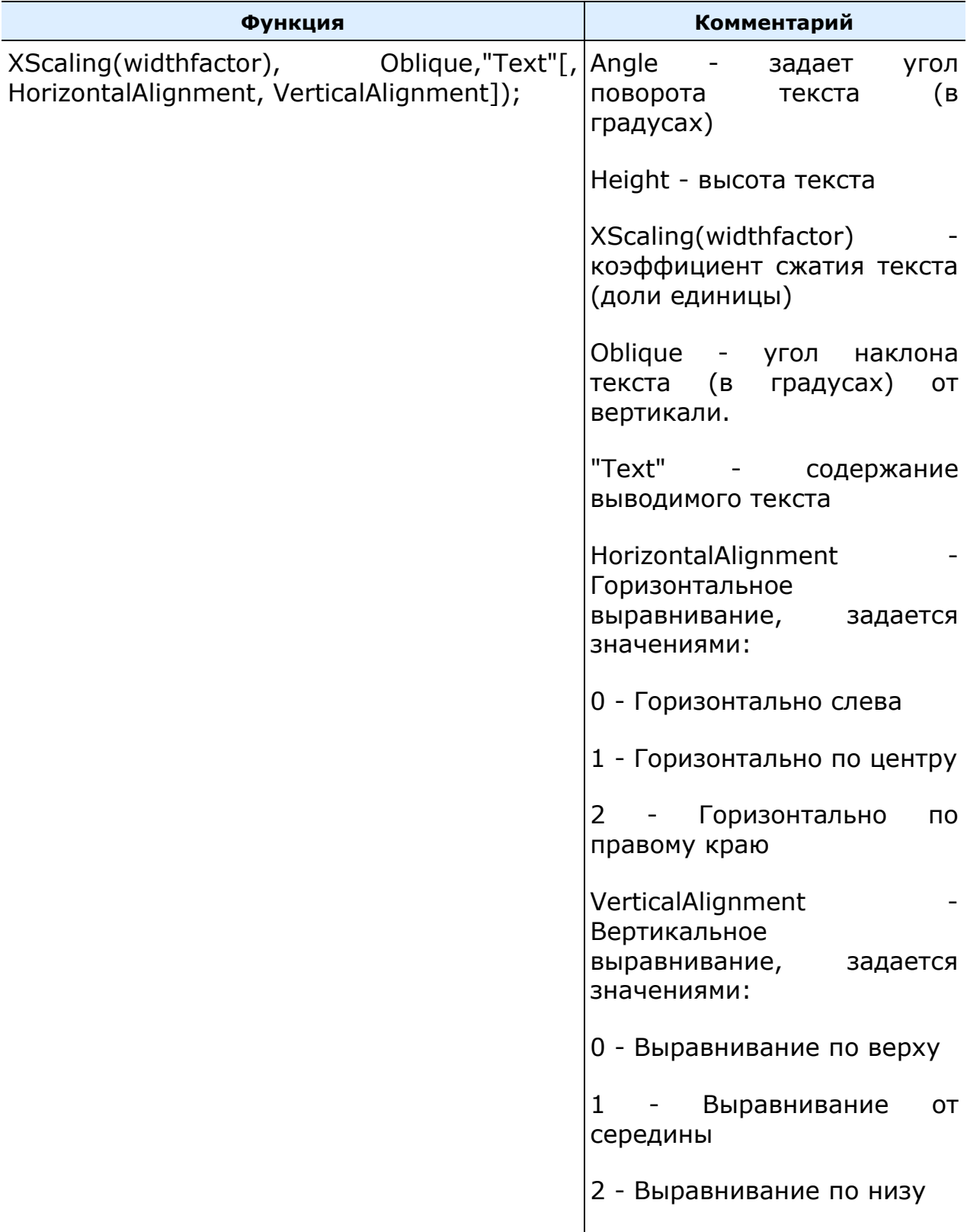

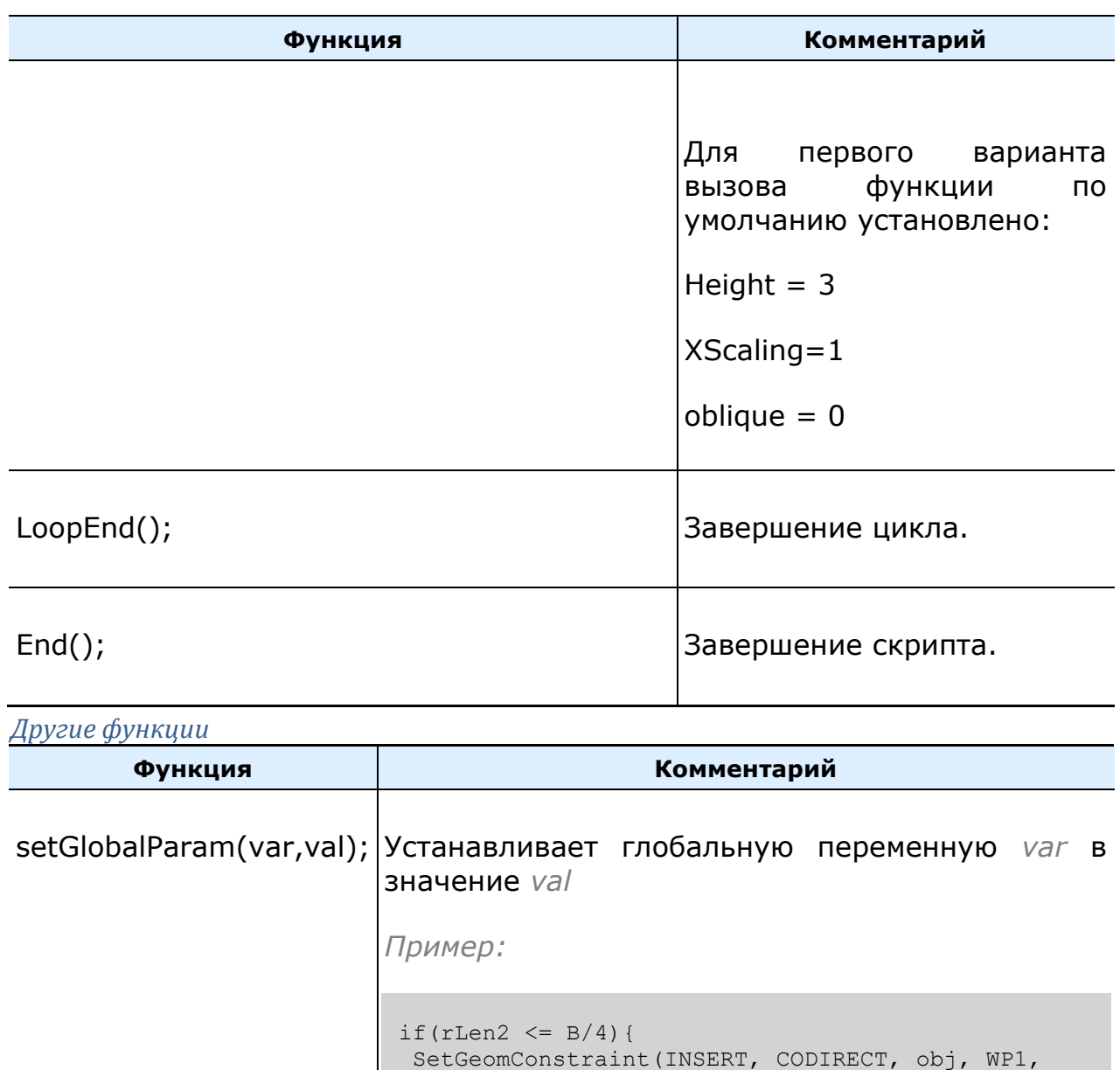

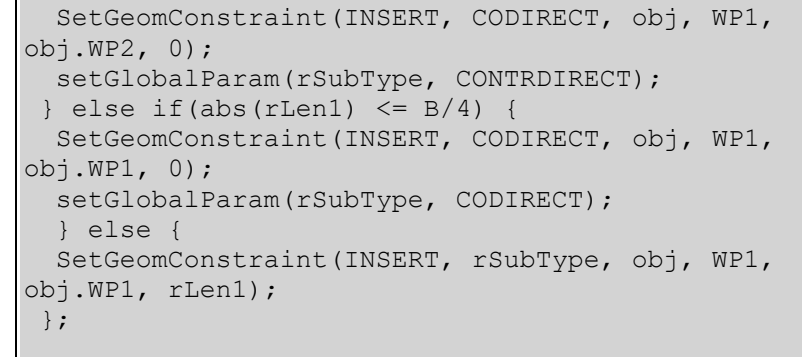

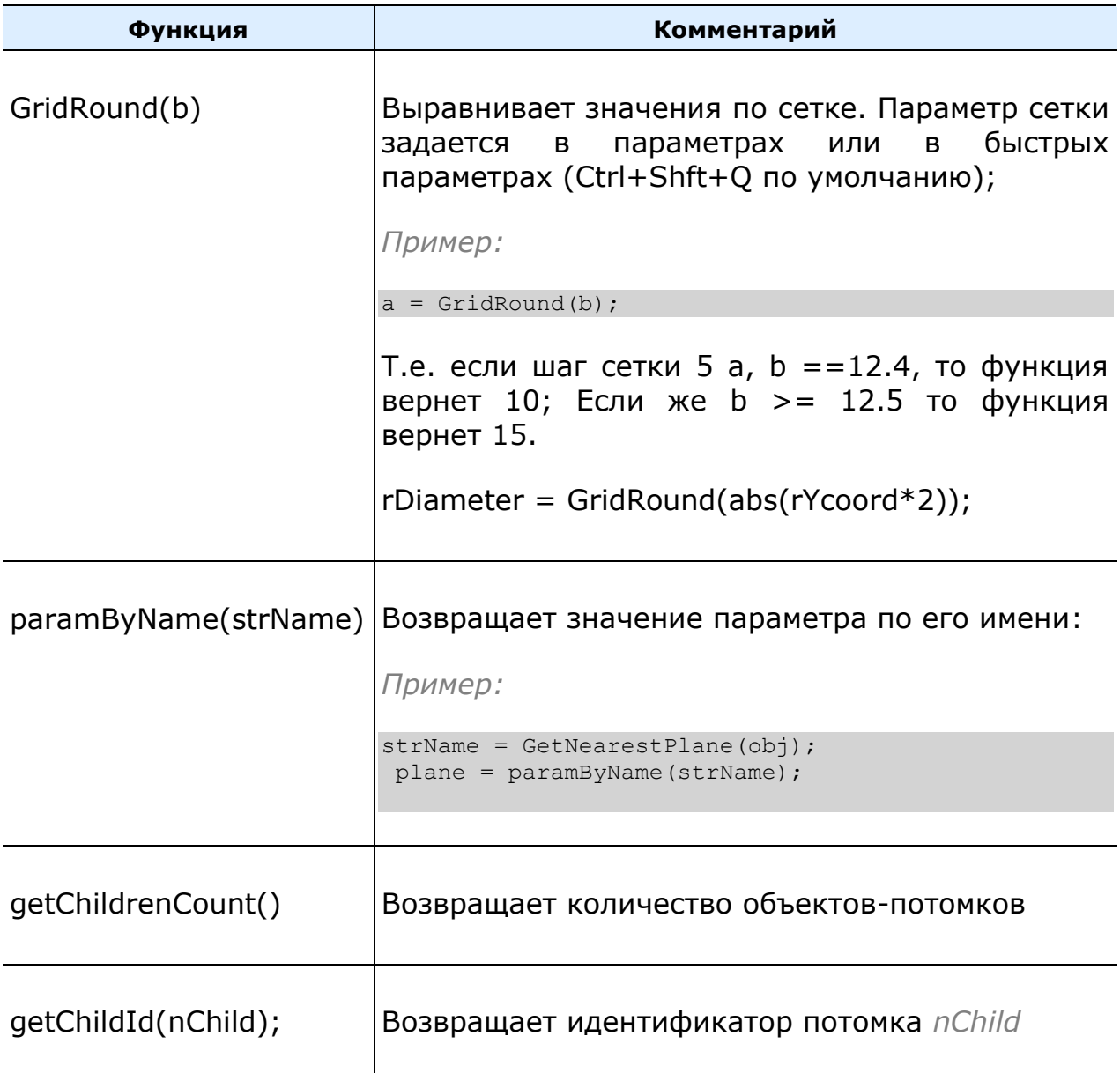

Приложение 3. Классы объектов

Для некоторых типов объектов в базе данных зарезервирован свой класс:

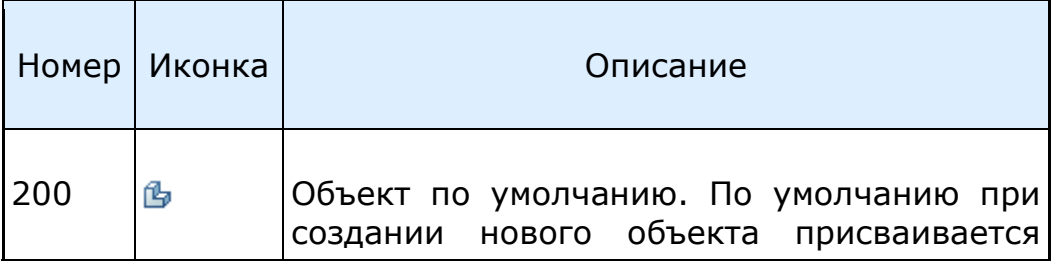

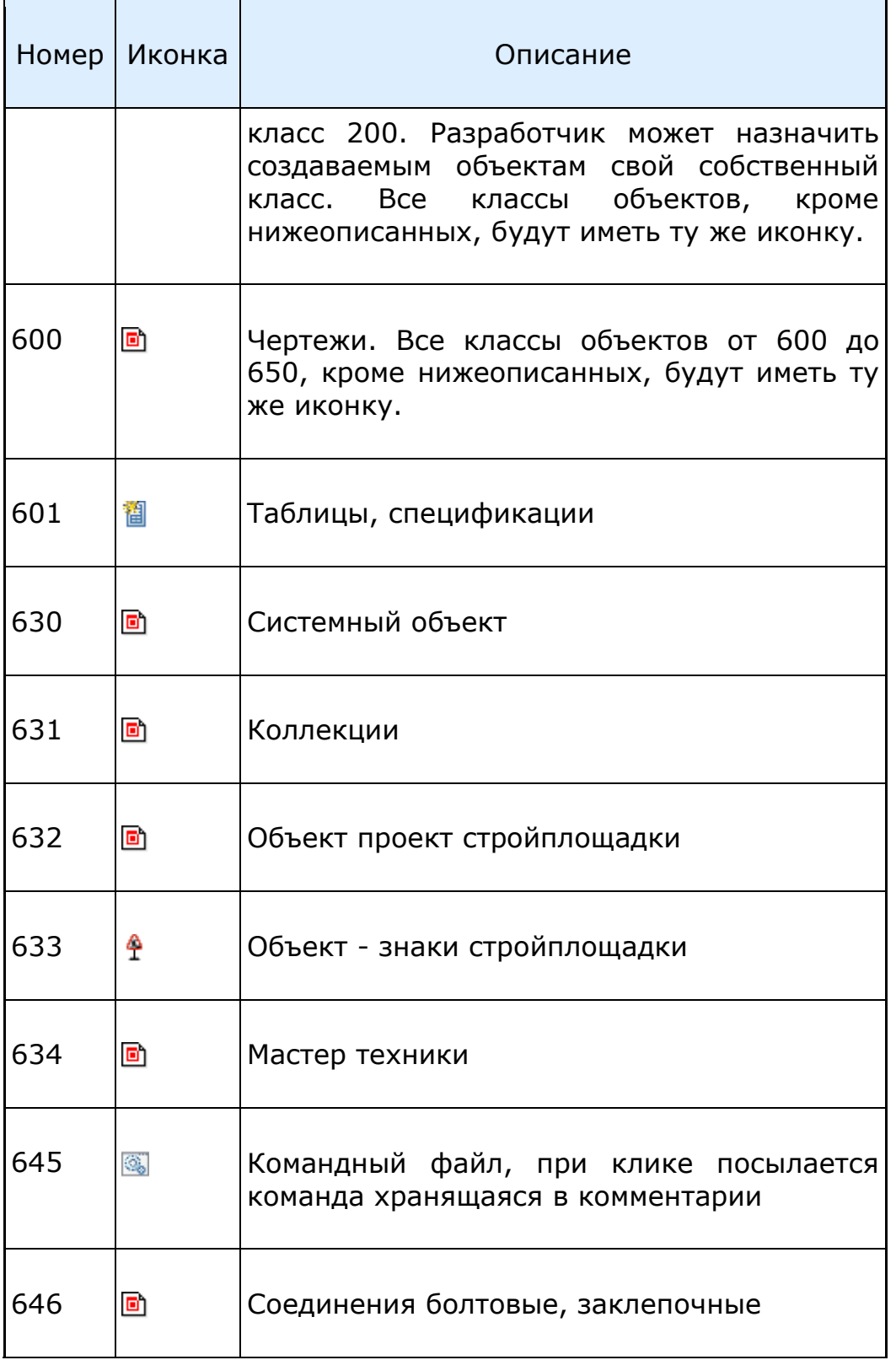

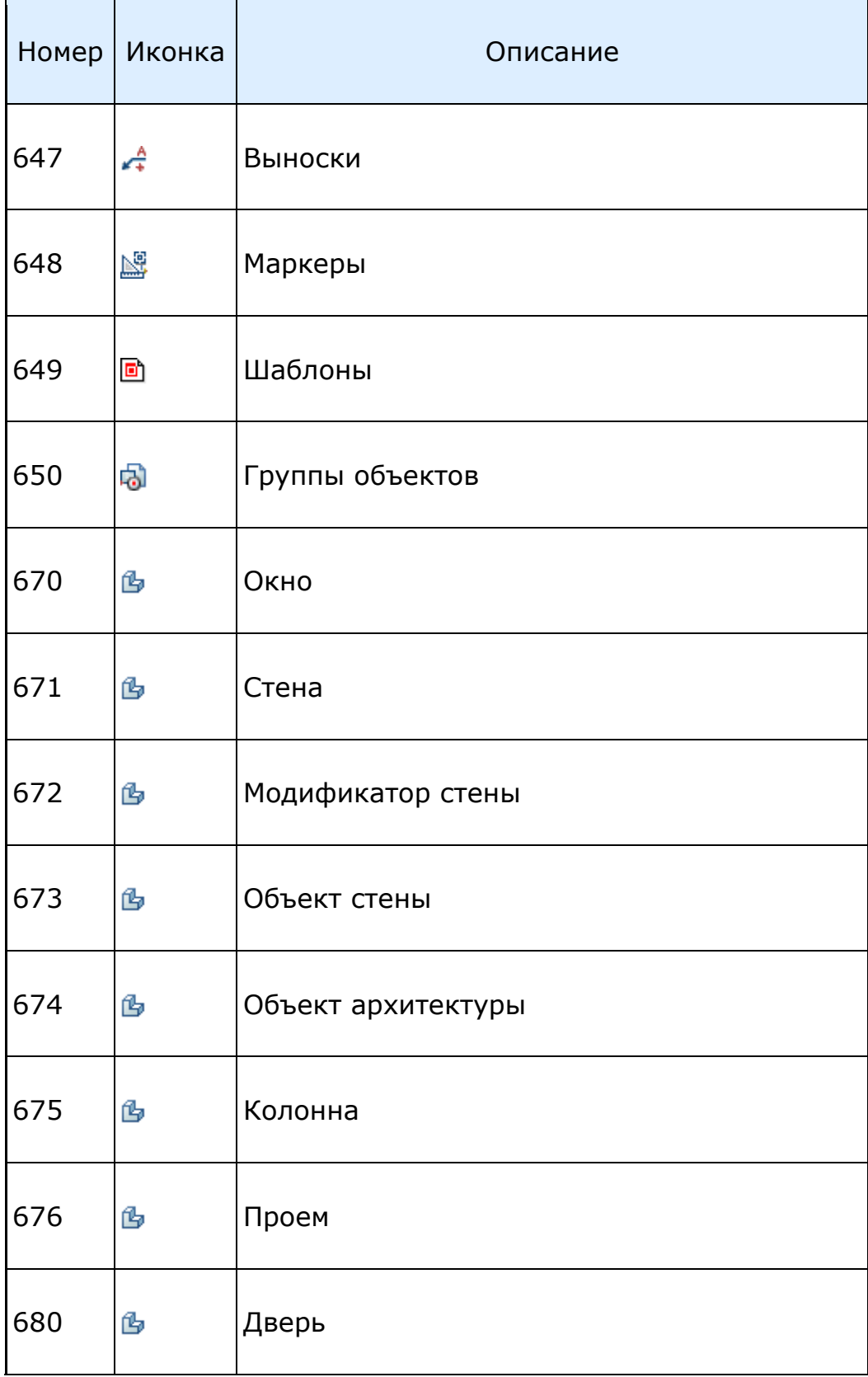

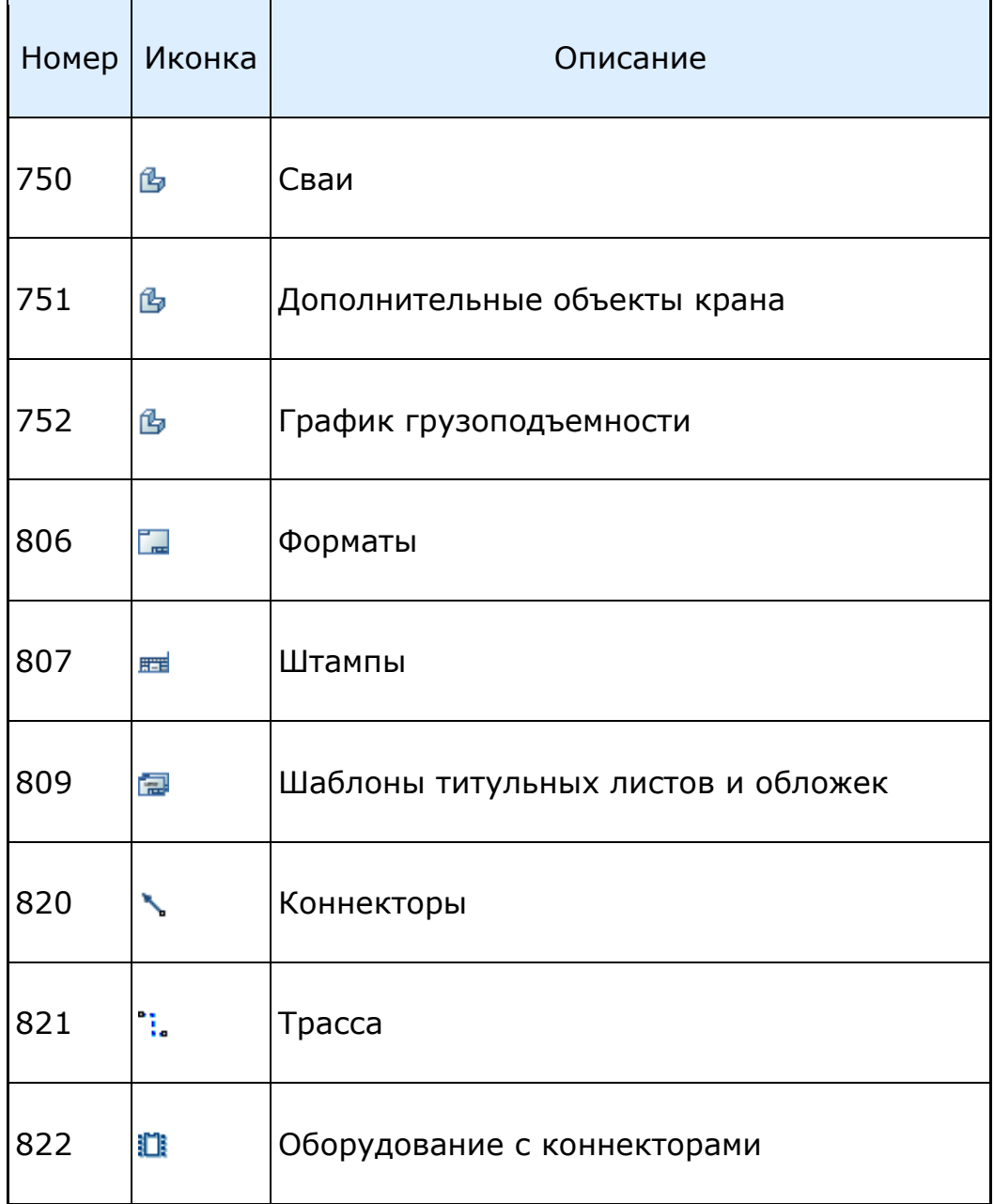

Типы линий MechaniCS

MechaniCS оперирует девятью типами линий:

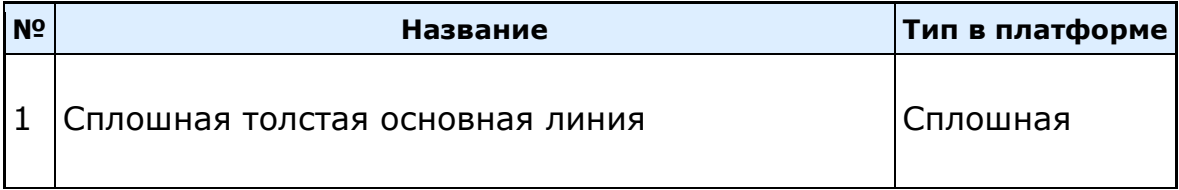

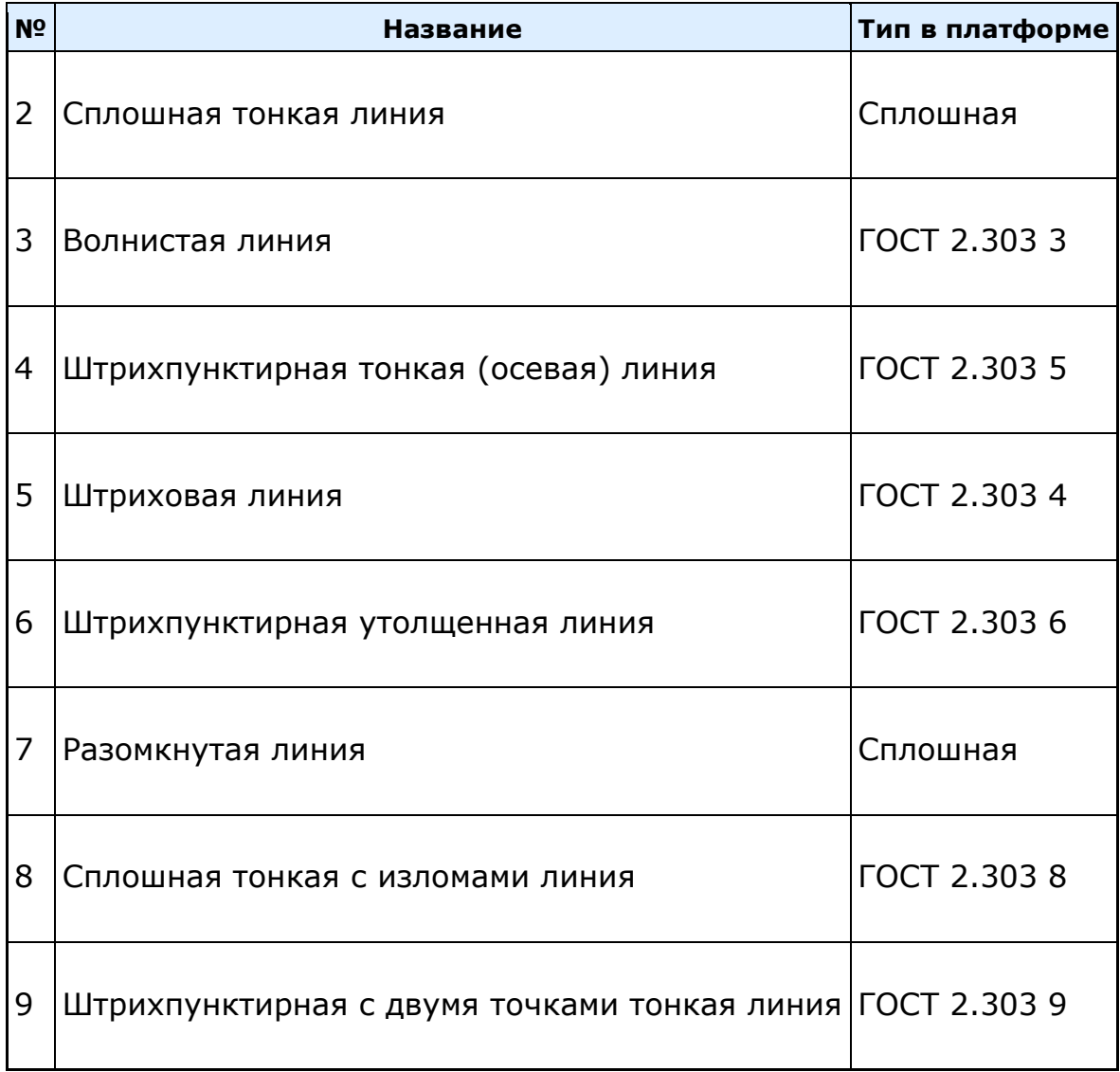

Каждая линия соответствует своему номеру в MechaniCS.

Настройка цвета и толщины линий осуществляется в *"Настройки - Главные настройки - Типы линий"*.

#### Примеры

Объект - центровые отверстия для валов по ГОСТ 14034-74

SVersion = 2;//Первая строка скрипта, определяющая версию интерпретатора //Описание объекта. Будет отображаться в панели свойств //кроме того, можно сортировать по этому полю объекты в //табличных данных и mcqs ObjectDescription = "Центровое отверстие";

```
//Это функция описания объекта
function ActHeader {
NPart = 2; //Количество запросов на динамический выбор параметров
//Этот раздел содержит описания открытых параметров объекта,
//видимых для других объектов
Public (
//Определяющий параметр типоразмера отверстия - его диаметр
d, "Диаметр отверстия",
//Плоскость для установки зависимости на конец вала
WP1, "Плоскость начала",
rValType, "Тип вала", //Тип вала, к которому коннектится отверстие
//Задается для обеспечения перекрытия на
//видах с разрезом и без разреза
Lhole, "Глубина отверстия", //Это общая глубина отверстия
Lthread, "Длина резьбы", //Параметр длины резьбы
//Параметры, специфичные для исполнений
DF, "Диаметр вала для формы F",
DH, "Диаметр вала для формы Н"
\rightarrow//Закрытые параметры, использующиеся для построения графики
//и вычисления ограничений других параметров
Protected( seted, freeLen, bBlind, rSuppressPointHeight);
//в этом разделе перечисляются те из открытых параметров,
//которые будут доступны извне для редактирования
//это только объявление, поскольку конкретные действия при
//изменении параметров извне определяются в функции
 //OnChangeParameters
Changeable (d, WP1, DF, DH, rValType, Lhole, Lthread);
//Показывать диалог вставки перед динамическим выбором параметров
OnDlgBeforeSelectParam = 1;
//Не регенерировать контур подавления после вставки
ContourOnLine = 0;
//этот элемент является частью вала
IsAValPart = 1;
//Причем является встраиваемой частью вала
InsidePart = 1;
//этот элемент - отверстие ( эта переменная используется для
//образмеривания в инвенторе)
IsAHole = 1;\} ;
//Инициализация параметров объекта
function OnInitialization{
//Загружаем таблицу в кэш
//Параметры таблицы из текущей строки всегда доступны в скрипте
//Поэтому загружается только один параметр d
LoadInCache(d);
```

```
//Переменная seted имеет по умолчанию значение UnknownValue
 //поскольку инициализируется с этим значением
 //Поэтому если мы поставим следующую проверку, то данный блок
 //операторов будет выполнен только один раз:
if (seted == UnknownValue) {
 seted=1; //Устанавливаем seted в 1, чтобы условие не выполнялось
 //еще раз
 //Задаем начальные значения параметров
 rValType = 1;//Отверстие ставится на участок вала
 rZOrder=4220;//Порядок следования - начальное значение
 //Выбираем из таблицы начальные значения параметров
 SelectInCache( "kFirst", "Form", "~", "F H", "d", "~", 10 );
 //Т.е. согласно синтаксису оператора - выбирается первая запись
 //в таблице, где параметр Form равен "F H", и параметр
 //диаметр отверстия d приближенно равен 10
 //Устанавливаем, какое исполнение объекта будет изначально
 //Отображаться
 strDesignName = "\Phiopma F";
 //Задаем начальные значение произвольных параметров
Lhole = 30; //Длина отверстия
Lthread = Lhole-d/2; //Это минимально возможная длина резьбы
 //Переменная, определяющая, является ли отверстие глухим.
 //По умолчанию - глухое.
bBlind=TRUE;
//Эта переменная определяет значения параметра, задающего относительную
//высоту точки конца конуса подавления. (см по чертежу)
rSuppressPointHeight = tg(30) * (d-1.082*p)/2;
\vert \cdot \vert\} ;
//Функция установки ручек
function SetGripPoint{
NGrip = 3; //Всего 3 ручки
\text{ptGrip0} = \text{ptOrigin};//Первая - в точке вставки
//Вторая ручка - ручки длины резьбовой части
pntGrip1 = pntOrigin+vecDirection*Lthread;
//Третья ручка - это ручка общей длины отверстия
\text{pre}_{\text{min}} = \text{pre}_{\text{min+ve}} = \text{pre}_{\text{min}}\} ;
//Эта функция определяет реакцию объекта на перемещение ручек
function OnMoveGripPoint {
//Сюда приходит переменная NMovingGrip, равная индексу сдвигаемой
//ручки нумерация в массиве начинается с нуля.
```

```
 //При редактировании первой ручки просто переместить деталь туда
 //где будет курсор с этой ручкой. Т.е. переместить точку вставки
 // туда, где будет первая ручка
 if (NMovingGrip == 0) {
 pntOrigin = pntGrip0;
 };
 //Это мы растягиваем длину (вторая ручка)
 //Здесь определяется длина резьбовой части в зависимости от текущего
 //исполнения отверстия
 if (NMovingGrip == 1) {
 //Определяем расстояние растягивания, как длину вектора,
 //определяемого точками ручки1 и ручки0
rDistance = vecLen(pntGrip1-pntGrip0);
 //Для исполнения (формы отверстия) "P"
if (Form == "P") {
 //Длина резьбы должна быть ограничена снизу размером
 // (L-d/2). Очевидно, что параметру длины резьбы Lthread
 //Будет присвоено значение относительного положения курсора,
 //если оно больше (L-d/2).
Lthread = max (rDistance, L-d/2);
 };
 //Для исполнения "F H"
if (Form == "F H") {
 //То же самое для этого исполнения длина резьбы должна быть
 //ограничена снизу размером (l+d/2).
Lthread = max(rDistance, l+d/2);
 };
 //Наконец, в этом условии мы ограничиваем длину резьбы
 //сверху, поскольку длина резьбы не может быть больше
 //длины отверстия. Поэтому мы будем растягивать все отверстие
 //в соответствии с новым диаметром резьбы.
 if(Lthread>Lhole-d/2) {
 //Т.е. при изменении длины резьбы больше длины отверстия
 //присваиваем новую длину отверстия равной
 //длине резьбы плюс пол-диаметра
 Lhole=Lthread+d/2;
 };
 };
 //В этом блоке рассматривается перемещение третей ручки.
 //Результатом ее редактирования является увеличение длины отверстия,
 //не затрагивающее резьбу.
 if (NMovingGrip == 2) {
 //В данном случае текущее расстояние определяется, как
 //длина вектора, образованного точками ручки0 и ручки2
 rDistance = vecLen(pntGrip2-pntGrip0);
```

```
 //Для исполнения"P"
```

```
if (Form == "P") {
//Длина отверстия ограничивается снизу параметром L
Lhole = max (rDistance, L);
\};
//Дляисполнения" F H"
if (Form == "F H") {
//Длина отверстия ограничивается параметрами (1+d)
Lhole = max(rDistance, l+d);\cdot//При изменении длины отверстия меньше длины резьбы
 //Перемещаем границу резьбы
if(Lhole>Lthread+d/2) {
//То есть, если длина отверстия меньше, чем Lthread+d/2,
//то пересчитываем новую длину резьбы, которая меньше
//текущей длины отверстия на d/2
Lthread = Lhole-d/2;
\} ;
\};
\};
//Функция окончательного вычисления параметров
function OnMakeParameters {
//Имя, фамилия и отчество объекта
strTheName = "CenterHole"; // Отверстие центровое
strTheType = "ArborParts"; //Относится к деталям валов
strTheSubType = "Simple";//Тип отверстия - простое
//Задается положение плоскости WP1. Это просто плоскость,
//с базовой точкой в точке вставки и вектором нормали,
 //совпадающим с вектором направления вставки
WPI = Plane( pntOrigin, vecDirection );
//Реализуем перекрытие для различных случаев:
//Если переменная rValType, определяющая тип участка вала, на
//который устанавливается отверстие, равна 1 (это простой
//участок вала), то порядок перекрытия будет равен 4220
// (это число задается на основании значения порядка следования
//участков вала, так, чтобы отверстие перекрывало вал своим
//контуром подавления
if(rValType == 1) rZOrder = 4220;
//Для внутренних участков вала и других участков, где rValType не равно 1
else rZOrder = 2150;
//Порядок следования будет другой
//Это водятся ограничения параметров в зависимости от исполнений
/ Для исполнения "Р", точнее, для текущей записи в таблице,
//параметры которой соответствуют форме отверстия "Р".
if (Form == "P") {
//Ограничиваем длину отверстия параметром L
Lhole = max (Lhole, L);
//Ограничиваем длину резьбы параметром (L-d/2)
```

```
Lthread = max(Lthread, L-d/2);
//Устанавливаем переменную strDesignName в "Форма Р"
//т.е. выбираем то, двухмерное исполнение, которое соответствует
//текущим параметрам в таблице
strDesignName = "\Phiорма P";
\} ;
//Тоже самое для формы "F H"
if (Form == "F H") {
//Ограничиваем параметры длины отверстия и длины резьбы
Lhole = max(Lhole, l+d);
Lthread = max(Lthread, l+d/2);
//Это перестраховка, если все-таки пользователь выбрал
//исполнение "Р" в двухмерных видах, то, поскольку в таблице
//выставлен параметр Form в значение "F H".
//В общем, если выбрано неправильное исполнение, то устанавливаем
//первое правильное.
if (strDesignName == "Форма Р") {
strDesignName = "\Phiopma F";
\vert \cdot\} ;
//Ограничиваем длину резьбы сверху в зависимости от
//общей длины отверстия
Lthread = min(Lthread,Lhole-d/2);
//Отверстия формы Р всегда глухие
if (Form == "P") {bBlind = TRUE; };
//Это нужно для того, чтобы правильно отрисовывался контур подавления
//В графике есть контур подавления, положение одной из точек
//которого задается параметром rSuppressPointHeight
//Вот и относительно того, выбрал пользователь отображение
//глухого или сквозного отверстия, устанавливаем для параметра
//rSuppressPointHeight необходимое значение
if (bBlind==TRUE) {//Для глухого отверстия
rSuppressPointHeight = tg(30) * (d-1.082*p)/2;
}else{//Для сквозного отверстия (т.е. не будет конуса от сверла)
rsuppressPointHeight = 0;\};
//Это просто задаем строку спецификации
//В зависимости от исполнения добавляем необходимую букву
//К обозначению отверстия.
if (strDesignName=="\Phiopma F") {strLetterForm = "F"; };
if(strDesignName == "ФормаН") {strLetterForm = "Н"; };
if(strDesignName == "ФормаР") {strLetterForm = "Р"; };
//Параметр strPartName - это строка спецификации отверстия.
//Кроме того, он же выводится в хинте.
strPartName= "OTB. Центр. "+ strLetterForm+" M"+d+" ГОСТ14034-74";
//Форматирование строки производится автоматически, т.е.
```

```
//при сложении строкового значения с
//числовым число автоматически преобразуется в строку
\};
//Эта функция определяет вид диалога вставки отверстия
function OnDialog {
//Загружаем параметры в кэш работы с таблицей
LoadInCache(d);
//Вызываем диалог с соответствующими ключами
UniDialog (
//Это определяющие поля таблицы отверстия
 //Форма и диаметр. Выводятся как определяющие табличные параметры
DBFLD, Form, d,
//Диаметр вала для формы F и формы H
//выводятся только в качестве справочных параметров
DBINF, DF, DH,
//Параметры, задаваемые произвольно (с учетом ограничений, конечно)
//Выводятся на закладке свойств
VFLD,
Lthread, "Глубина резьбы",
Lhole, "Глубина отверстия",
//Признак глухое или сквозное отверстие
//Выводится на вкладке свойств в виде галочки
BFLD,
bBlind, "Глухое",
//Варианты выбора исполнений. Отображаются все исполнения
VIDS, strDesignName, "All",
//Отображаются все распознанные виды
TVIDS, lViewType, "All",
//Отображаются превью
VIEW, "Vids"
\rightarrow\};
//Эта функция выполняется перед динамическим выбором параметров
function OnInitSelect {
//В эту функцию приходит переменная rPart - порядковый номер
//Запроса на выбор динамических параметров. отсчет начинается с 0
if (rPart==0) {
//Для первого случая указываем диаметр резьбы
//Выводится соответствующая подсказка
strPromt = "Укажите глубину резьбы";
\};
if (rPart==1) {
//Для второго случая указывается глубина отверстия (она же-
//общая длина).
strPromt = "Укажите глубину отверстия";
\} ;
\};
//Функция определяет поведение объекта при динамическом выборе параметров
function OnSelectParam {
//Для первого цикла выбора параметров. В принципе, ограничения
//те же, что и для ручек.
//Сюда приходят переменные rXcoord и rYcoord - относительная
```
```
 //абсцисса и ордината курсора
  if (rPart==0){
  //Параметр расстояния определяется
  //как модуль относительной абсциссы
 rDistance = Abs(rXcoord);
 //Ограничения по выбору параметров в зависимости от исполнения
if(Form == "P") {
Lthread = max (rDistance, L-d/2);
 };
if(Form == "F H") {
Lthread = max(rDistance, 1+d/2);
 };
 if(Lthread>Lhole-d/2) {
 Lhole=Lthread+d/2;
 }; 
 };
 //Для второго запроса
 if (rPart==1){
 //Параметр расстояния
 rDistance = Abs(rXcoord);
 //Ограничения.
if(Form == "P") {
Lhole = max (rDistance, L);
 };
if(Form == "F H") {
Lhole = max(rDistance, l+d);
 };
 if(Lhole<Lthread+d/2) {
          Lhole = Lthread+d/2;
        }; 
   };
};
//Эта функция выполняется при изменении параметров в диалоге вставки
function OnDialogChanged {
//функция добавляет интерактивность в вид диалога.
//В данном случае нам необходимо скрывать исполнения и галку "Глухое"
    //Оператор ShowDesign скрывает или отображает исполнения.
   1/8 зависимости от значения первого параметра (1 - показывает,
    //0 - скрывает.
    //Оператор ShowBool скрывает и отображает переключатели (галочки)
    //Для начала, показываем все исполнения и галку
    ShowDesign(1, "Форма F");
    ShowDesign(1, "Форма H");
    ShowDesign(1,"ФормаP");
    ShowBool (1,"Глухое");
```

```
//Если выбрана такая строчка в таблице, где d3 равно 0, то
   //Нужно скрыть исполнение "Форма Н". (так задано в госте,
   //что данное исполнение не используется при таких значениях
   //параметров
   if (d3 == 0) ShowDesign(0, "Форма H");
   //Если выбрана строка, соответствующая форме отверстия "Р", то
   //нужно скрыть два других исполнения (чтоб их нельзя было выбрать)
   //И галку "глухое", поскольку форма Р всегда глухое.
   if (Form == "P") {
       ShowDesign(0, "ФормаН");
       ShowDesign(0, "ФормаF");
       ShowBool(0, "Глухое");
   \} ;
   //Ну а для выбранных Форма "F H", нужно только скрыть
   //исполнение "Форма Р"
   if (Form == "F H") {
       ShowDesign(0, "Форма P");
   \};
\};
//Функция OnChangeParameters выполняется при внешнем воздействии
//на объект. Это либо попытка установить зависимости, либо прямое
//изменение параметров объекта из панели свойств
//Эта функция определяет реакцию объекта на такое изменение.
function OnChangeParameters {
// сюда приходит объект new, представляющий из себя
//такой же объект с новым значением открытых параметров.
   //Произвольным переменным мы можем сразу присвоить новые значения
   rValType = new.rValType;Lhole=new.Lhole;
   Lthread = new.Lthread;
   //А здесь последовательно задается, как выбирать строчку из таблицы,
   //соответствующую новому значению параметров.
   //Проверяем, изменился ли параметр d
   if (new.d != d ) \frac{1}{2} / \frac{1}{2}.e. если новое значение параметра не равно старому
       //То загружаем таблицу в кэш
      LoadInCache(d);
       //И выбираем из нее первую попавшуюся запись, с параметром
       //d, приближенно равным новому значению.
       SelectInCache("kFirst", "d", "~", new.d);
   //Дальше проверяем, не изменились ли другие параметры
   }else if (DH != new.DH) \frac{1}{4} / Маменился диаметр вала исполнения H
       //Загружаем
       LoadInCache(DH);
       //Выбираем первую запись
       SelectInCache( "kFirst", "DH", "~", new. DH ) ;
   } else if (DF != new.DF) {//Изменился диаметр вала исполнения F
       //Загружаем
       LoadInCache(DF);
       //Выбираем первую запись с приближенно равным значением
```

```
SelectInCache( "kFirst", "DF", "~", new. DF ) ;
  \} ;
  //Обработка по умолчанию завершена удачно.
  //Т.е. отправляем объекту, изменявшему параметры, что
  //необходимые значения параметров установлены.
  //Для этого присваиваем переменной Handled Значение OBJ HANDLED
  Handled = OBJ HANDLED;
  //Если после выбора из таблицы диаметр вала не установился
  //в новое значение, то, возможно требуется циклическое обновление
  //Отправляем изменяющему объекту значение переменной
  //Handled равное OBJ WARNING
  if (d != new.d ) {
      Handled= OBJ WARNING;
  \};
  //В этом блоке операторов пересчитывается новое положение объекта
  //при изменении его рабочей плоскости
  //Переменная fix для проверки возможности перемещения.
  //Вообще, в данном случае ее можно было не использовать,
  //поскольку отверстие не меняет свою геометрию при изменении
  //плоскостей.
  //Этот блок генерируется скрипт-мастером, поэтому он имеет
  //Такой унифицированный вид
  fix=0;//Проверяем, установлена ли зависимость, и изменилась ли
  //плоскость WP1
  if (IsFixedParam(WP1)) {
       //Увеличиваем значение переменной fix, для последующей проверки
      fix = fix+1;//Сохраняем старое значение вектора вставки.
      vecXOld=vecDirection;
      //Присваиваем новое значение вектору вставки, совпадающее
      //с новым положением плоскости WP1
      vector(new.WPI);//И перемещаем точку вставки отверстия в новое положение
      //плоскостиWP1
      \text{ptOriginal} = \text{Point(new.WPI};//Восстанавливаем систему координат на основании
      // старых и новых значений векторов
      restoreBasis(vecXOld, vecPlane, vecDirection);
  \};
  //Если вдруг отверстие с неизменяемой геометрией
  //объекты начнут растягивать в разные стороны, то
  //возвращаем ошибку
  if (fix>1) {
Handled= OBJ ERROR;
\};
\};
```
### Руководство пользователя MechaniCS 2022

```
//Эта функция выполняется перед каждой попыткой установить зависимость
 function BeforeConnect {
  //В ней мы просто сбрасываем последние зависимости чтобы
 //в следующей функции установить новые
 ResetLastConstraint();
 \}//Эта функция устанавливает зависимости. Точнее,
 //она определяет как конкретно будет вести себя объект при
 //присоединении к другому объекту
 function OnConnect {
  //Проверка по значению переменной rPart, определяющей
  //порядковый номер запроса на присоединение к детали.
  //Т.е. если зависимость устанавливается в два этапа,
  //или больше, то есть возможность установить на одну деталь
  //зависимости от двух и более деталей.
  //Но в данном конкретном случае зависимости устанавливаются только
  //от одной детали, поэтому запрос только один, и проверка
  //чтобы rPart была равна 0
  if (rPart == 0) {
  //В функцию onConnect приходит объект obj - это та деталь,
  //к которой мы пытаемся присоединиться. Мы можем с помощью квалификатора
  //обращаться к параметрам этой детали, чтобы проверить, нужно ли
  //автоматически устанавливать зависимости, или нет.
  //Проверяем, является ли деталь, к которой пытаемся присоединиться,
  //валом:
  if(obj.startTheType== "Arbor") {
  //Дальше - будем устанавливать зависимости относительно текущего исполнения
 //отверстия. Т.е. разные исполнения реализуют по-разному зависимости на
вал.
 if (Form == "F H") {
  //Устанавливаем для отверстия тип вала такой же, как и у
  //участка вала, к которому присоединяемся (это необходимо для реализации
  //перекрытия
  rValType = obj.rValType;//Находим ближайшую плоскость к плоскости WP1 отверстия:
  strNearestPlane = nearestPlaneName(WP1, obj.WP1, obj.WP2);
  //При этом учитываются только плоскости WP1 и WP2 объекта
  //т.е. если ближайшей являются не эти плоскости, то strNearestPlane
  //будет неопределенна.
  //далее - проверяем тип вала. для обычных участков (наружных):
  if(obj.rValType != 1)
  //Устанавливаем геометрическую зависимость
  //типа "вставка", сонаправленную. К тому объекту, к которому
  //присоединяемся, для плоскостей WP1 детали и найденной
  //ближайшей плоскости. Расстояние между плоскостями - 0 мм.
  //Зависимость однонаправленная
  SetGeomConstraint(INSERT, CODIRECT, obj, WP1, strNearestPlane, 0, FALSE);
```
//Для внутренних участков валов:

```
else
  //Устанавливаем зависимость с теми же параметрами,
  //но противонаправленную.
 SetGeomConstraint(INSERT, CONTRDIRECT, obj, WP1, strNearestPlane, 0,
FALSE);
 //Устанавливаем параметрические зависимости относительно текущего
исполнения
 //отверстия.
 //Для отверстия формы F необходимо приравнять
  //параметр rDiameter (диаметр вала) к диаметру DF таблицы отверстия
  if (strDesignName == "Форма F") {
  //таким образом, если проверка выполняется, то
  //устанавливаем параметрическую зависимость на выражение.
  //приравнивая rDiameter к DF
 SetParamConstraint(DF, obj, EXPR, "obj.rDiameter");
 \} ;
 //Для формы Н такая же проверка, но устанавливаем зависимость
  //уже на диаметр DH отверстия.
 if (strDesignName == "ФopmaH") {
 SetParamConstraint(DH, obj, EXPR, "obj.rDiameter");
 \};
  NoVectorSelect = 1; // Устанавливая переменную NoVectorSelect в 1
  //отключаем выбор вектора направления для детали
  //поскольку уже присоединились и установили зависимости,
  //то выбирать дополнительно его не нужно.
 Handled = OBJ HANDLED; //устанавливаем переменной Handled
  //значение ОВЈ HANDLED, т.е. говорим о том, что зависимости
  //установлены успешно.
  \} ;
 \};
 \} ;
 \mathcal{V}
```
### Заглушка ГОСТ 16076-70

### Скрипт:

```
SVersion = 2;
 ObjectDescription = "16076-70";
 functionActHeader{
 NPart=0;Public (
  //Из открытых параметров нужны только определяющий номинальный
  //диаметр, рабочая плоскость для присоединения
  //материал, и справочная масса.
  Dn, @NOMINAL DIAMETER,
```

```
massa, @MASS,
SWO, @MATERIAL,
WP1, @WORKING PLANE1
\rightarrowProtected(seted, d, D, D1, D2, D3, D4, l, l1, L, type, type1);
Changeable (Dn, WP1);
OnDlgBeforeSelectParam = 1;
ShowWhenSelPnt = 1;ContourOnLine = 0;\} ;
function OnInitialization {
LoadInCache( Dn, d, D, D1, D2, D3, D4, 1, 11, L, massa );
if (seted == UnknownValue) {
seted=1;rZOrder=100;
//В 6й версии все названия исполнений на английском
//Исполнение1 = Implementation 1
strDesignName = "Implementation 1";
rd0=1;sw0=1;
SelectInCache( "kFirst", "Dn", "~", 18 );
\} ;
\} ;
function SetGripPoint {
NGrip = 1; //Одна ручка в точке вставки
\text{pre} pnt\text{Grip0} = \text{pre}\} ;
function OnMakeParameters {
//Все локализуемые строки задаются ресурсными ссылками
//которые начинаются с собаки.
//Соответственно отображаться они будут в зависимости от
//текущего языка приложения.
\frac{1}{2}strTheName = @BLIND GOST 16076 70;
strTheType = QON INTERNAL;strThe SubType = @ON INTERNAL;WPI = Plane(ञptOriginal+veclirection*(0), vecDirection);if(rd0 == 0) type="022";
if(rd0 == 1) type="012";
if(sw0==1) type1="A"; else type1="";
\};
function OnDialog {
LoadInCache( Dn, d, D, D1, D2, D3, D4, 1, 11, L, massa );
UniDialog(
//Вид диалога - определяющий номинальный диаметр
```

```
//и справочная масса
 DBFLD, Dn,
 DBINF, massa,
 //Галка общего исполнения
 BFLD, SWO, @COMMON IMPLEMENTATION,
 //Варианты материала
 RADIO, rd0, @STEEL 45, @12X18H9T X18H9T,
//Эти варианты влияют на строку спецификации заглушки
VIEW, "Vids");
\} ;
function OnDialogChanged {
\} ;
function OnChangeParameters {
if ( (Dn := new.Dn) ) {
LoadInCache(Dn, d, D, D1, D2, D3, D4, 1, 11, L, massa);
 //при изменении диаметра выбираем из таблицы новое значение
 SelectInCache( "kFirst", "Dn", "~", new. Dn ) ;
\vert \cdot \vertHandled = OBJ HANDLED;
if ( (Dn := new.Dn) ) {
Handled = OBJ WARNING;
\} ;
fix=0;if (IsFixedParam (WP1) ) {
 fix = fix+1;vecXOld=vecDirection;
vector(new.WPI);\text{ptOriginal} = \text{Point(new.WPI}) - \text{vechirection*}(0);restoreBasis(vecXOld, vecPlane, vecDirection);
 \};
 if (fix>1) {
Handled = OBJ ERROR;
\vert \cdot \vert\} ;
function BeforeConnect {
ResetLastConstraint();
\}strPartName = @SPHERE CAP +Dn+" - "+type+type1+@ GOST 16076 70;
```
Фланцы стальные приварные встык ГОСТ 12821-80

Скрипт фланца (только процедуры BeforeConnect и OnConnect) остальное можно посмотреть в базе данных стандартных деталей.

```
//Для фланца необходимо, чтобы геометрические зависимости
//были установлены от прокладки, а параметрические -
//от второго фланца.
function OnConnect {
//При установке зависимостей от нескольких объектов мы сначала
```

```
//сохраняем информацию об объектах,
//а затем ее используем для установки зависимости
//Итак, первый этап - выбор параметров
//здесь rPart равно 0 (порядковый номер запроса начинается
// \subset 0.
/ Если это первый запрос, и выбранный объект = прокладка ГОСТ 15180,
//то сохраняем параметры этого объекта (прокладки) под номером 0
if (rPart == 0 & \omega obj.strTheName == "GOST 15180-86") {
setWorkId(0, obj.objectID);
Handled = OBJ HANDLED;
\};
//Для второго запроса - проверяем дополнительно является ли этот
//объект фланцем ГОСТ 12821, и, если да, то сохранить параметры этого
//фланца под номером 1.
if (rPart == 1 \& b \& obj.start == "GOST 12821-80") {
setWorkId(1, obj.objectID);
Handled = OBJ HANDLED;
\};
//Дальше рассматриваем сохраненные данные объектов:
//Если что-то сохранилось в первом этапе, то есть, данные не равны 0
if (getWorkId(0) != 0)//Восстанавливаем данные объекта 0 в переменную обј
qetObjData(qetWorkId(0), obj);
//Находим ближайшую к точке вставки плоскость
strNearestPlane = GetNearestPlane(pntOrigin);
//если плоскость была найдена,
if (strNearestPlane != UnknownValue) {
//То устанавливаем геометрическую зависимость вставки.
SetGeomConstraint(INSERT, CONTRDIRECT, obj, WP1, strNearestPlane, 0, TRUE);
//Не выбирается вектор направления
NoVectorSelect = 1;\} ;
\} ;
//если во втором случае данные были сохранены, то:
if (getWorkId(1) != 0)//восстанавливаем их опять в переменную оbj
getObjData(getWorkId(1), obj);
//Устанавливаем набор параметрических зависимостей
//По условному давлению, условному диаметру,
//виду с разрезом, Ряду фланца и ряду исполнений.
SetParamConstraint (Py, obj, EXPR, "obj.Py", TRUE) ;
SetParamConstraint (Dy, obj, EXPR, "obj.Dy", TRUE);
SetParamConstraint(bSection, obj, EXPR, "obj.bSection", TRUE);
SetParamConstraint (R, obj, EXPR, "obj.R", TRUE) ;
SetParamConstraint(isp row, obj, EXPR, "obj.isp row", TRUE);
NoVectorSelect = 1;
\} ;
```

```
 //Этот блок реализуется при присоединении фланца к трубе
  //для первого запроса выполняется проверка типа и подтипа
 if (rPart == 0 && obj.strTheType == "Tube" && obj.strTheSubType ==
"Round"){
  //Находится ближайшая плоскость
 strNearestPlane = GetNearestPlane(pntOrigin);
  if (strNearestPlane != UnknownValue) {
  //устанавливаются геометрические
 SetGeomConstraint(INSERT, CONTRDIRECT, obj, WP2, strNearestPlane, 0, TRUE);
  SetGeomConstraint(DIRECITON,CODIRECT,obj,WPnormal,obj.WPnormal,0,TRUE);
  NoVectorSelect = 1;
  }; 
  //и параметрические зависимости
  SetParamConstraint(Dn,obj,EXPR,"obj.B",TRUE); 
 Handled=OBJ HANDLED;
  }; 
};
```
## Двутавры ГОСТ 19425

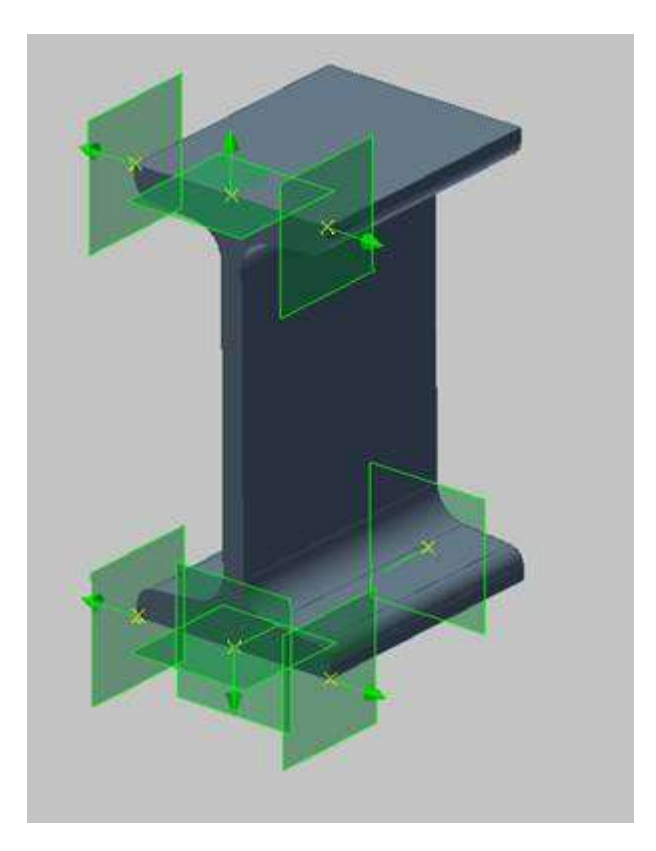

# Руководство пользователя MechaniCS 2022

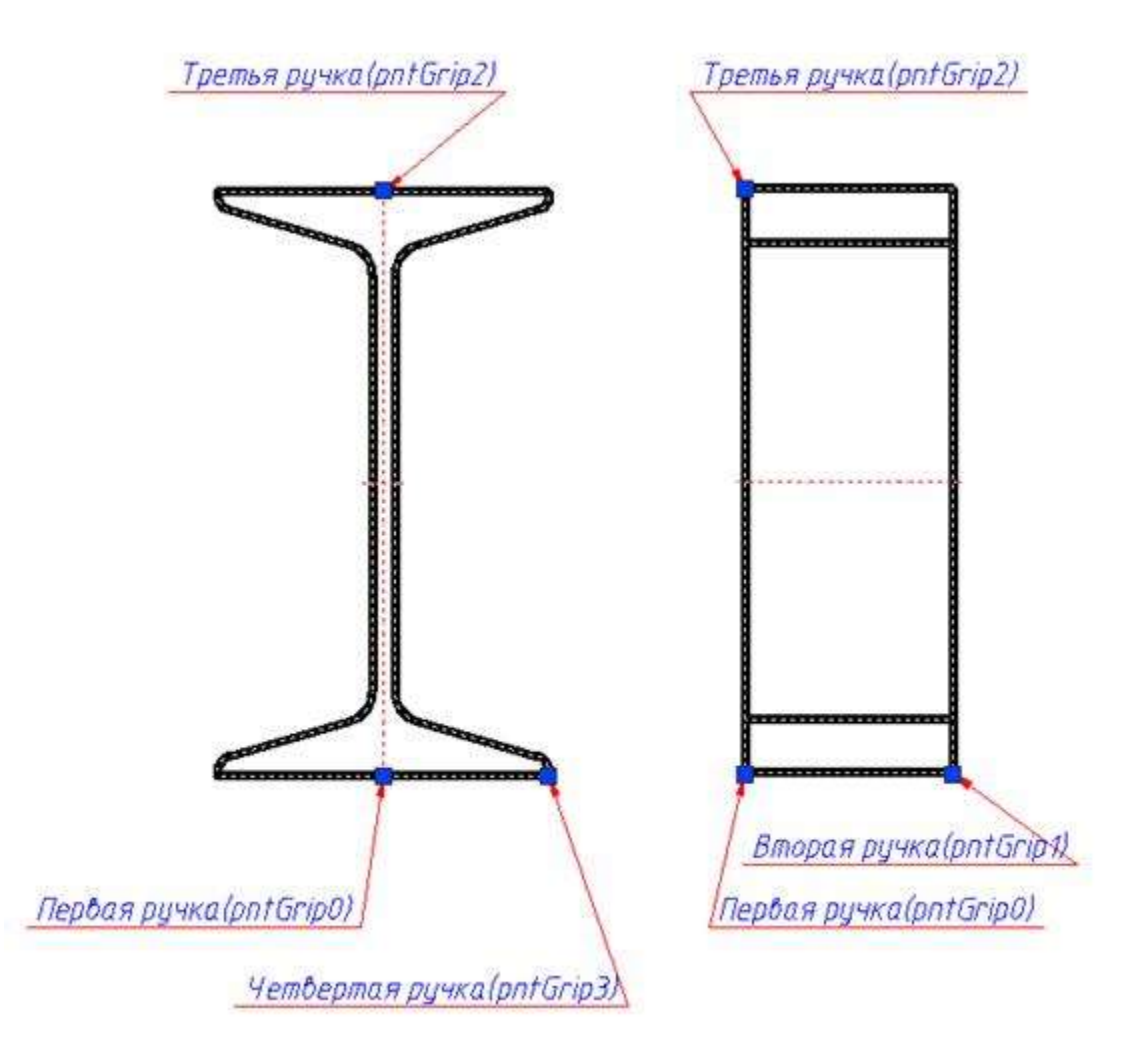

## Скрипт двутавра:

```
SVersion = 2;
 ObjectDescription = @GOST 19425 74;
 function ActHeader {
  NPart=1;Public (
  //Открытые параметры- определяющие геометрию: длина, высота
  //ширина полки.
 L, @LENGTH,
  h, @I SHAPE HEIGHT,
  b, @FLANGE WIDTH,
  // Справочные: масса погонного метра и общая масса
 massa, @MASS,
  mas1, @RUNNING METER MASS,
  //Стандартное обозначение и серия двутавра
  Designation, @STANDART DESIGNATION,
  seria, @SERIES,
```

```
 //Рабочие плоскости
  WP1, @CROSS_PLANE,
  WP2,@BOTTOM_PLANE,
 WP3, @SIDE_BOTTOM_RIGHT_PLANE,
 WP4, @SIDE_TOP_RIGHT_PLANE,
  WP5,@TOP_PLANE,
 WP6, @SIDE_TOP_LEFT_PLANE,
 WP7, @SIDE_BOTTOM_LEFT_PLANE,
  WP8,@CROSS_PLANE
  );
  Protected( seted, massa, bHid, seria);
  Changeable( L,b,h, WP1, WP2, WP3, WP4, WP5, WP6, WP7, WP8,Designation);
  OnDlgBeforeSelectParam = 1;
  ShowWhenSelPnt = 1;
 ContourOnLine = 0;
  NotStdBody = 1;
};
function OnInitialization {
  LoadInCache( seria, Designation, h, b );
  if(seted == UnknownValue) {
  seted=1;
  rZOrder=100;
 bHid = 0;L = 50;strDesignName = "Implementation 1";
  SelectInCache( "kFirst", "seria", "~", "C", "h", "~", 100, "b", "~", 10, 
"Designation", "~", "1" ); 
  };
};
function SetGripPoint {
  //У двутавра четыре ручки
 NGrip = 4; //Ручки расположены в крайних точках модели двутавра
  //В точке вставки
  pntGrip0 = pntOrigin;
  //С противоположного торца
  pntGrip1 = pntOrigin+L*vecDirection;
  //В средней точке верхней полки
  pntGrip2 = pntOrigin+h*vecPlane;
  //В крайней точке нижней полки
  vecNormal=getLocalNormal(vecDirection,vecPlane);
  pntGrip3 = pntOrigin+vecNormal*b/2;
};
function OnMoveGripPoint{
  //Первая ручка для переноса двутавра целиком
```

```
 if (NMovingGrip == 0) {
   pntOrigin = pntGrip0;
   };
  //Вторая ручка растягивает длину двутавра и определяет
   //вектор направления вставки двутавра
 if(NMovingGrip == 1){
 L = max(vecLen(ptrGrip0 - putGrip1),1); vecDirection = pntGrip1 - pntGrip0;
  LoadInCache( seria, h, b );
  SelectInCache( "kFirst", "seria", "~", "20", "h", "~", h, "b", "~", b);
   };
  //Ручка высоты двутавра 
   //При ее растягивании выбирается новая высота двутавра,
   //примерно равная относительному расстоянию курсора от точки
   //вставки детали.
 if(NMovingGrip == 2){
  //Вспомогательная переменная новой высоты двутавра.
 rNew h = vecLen(pntGrip0 - pntGrip2);
  LoadInCache( seria, h, b );
 SelectInCache( "kFirst", "seria", "~", "20", "h", "~", rNew h, "b", "~",
b);
  }; 
  //Ручка ширины полки двутавра
  //При ее растягивании выбирается новая ширина полки двутавра,
   //примерно равная удвоенному относительному расстоянию
 if(NMovingGrip == 3){
   //просто вспомогательная переменная нового расстояния.
 rNew b = 2*vecLen(pntGrip0 - putGrip3); LoadInCache( b,h );
 SelectInCache( "kFirst", "b", "~", rNew b, "h", "~", h);
  }; 
 };
 function OnMakeParameters {
 strTheName = "19425-74";
  strTheType = "Profile";
  strTheSubType = "I-Shape";
 massa = mas1*L/1000; //Находим сразу третий вектор в системе координат детали,
   //как векторное произведение
  vecNormal=getLocalNormal(vecDirection,vecPlane);
  //Расставляем плоскости в порядке против часовой стрелки
  //Плоскость по первому торцу
 WP1 = Plane( pntOrigin+vecDirection*(0), vecDirection );
   //Плоскость по второму торцу
 WPS = Plane( pntOrigin+vecDirection*L,-vecDirection);
```

```
 //Плоскость от середины нижней полки.
WP2 = Plane( portfolio-vecPlane*(0), -vecPlane); //Правые боковые
WP3 = Plane( portfolio+vecNormal*(b/2), vecNormal);WP4 = Plane( pntOrigin+vecNormal*(b/2)+vecPlane*h, vecNormal);
  //Плоскость от середины верхней полки
WP5 = Plane( pntOrigin+vecPlane*(h), vecPlane);
 //Левые боковые
WP6 = Plane( pntOrigin-vecNormal*(b/2)+vecPlane*h, -vecNormal);
WP7 = Plane( portfolio-vecNormal*(b/2), -vecNormal);};
function OnDialog {
 //Для красоты
 strRefDataHeader = "------";
 LoadInCache( seria, Designation, h, b );
 //Вид диалога
 UniDialog(
 //Определяющие параметры серия высота и ширина полки
 DBFLD, seria, h, b, 
 //Справочные параметры - обозначение и масса погонного метра
DBINF, Designation, mas1,
 //произвольный параметр длины двутавра
VFLD, L, @I SHAPE LENGTH MM,
 //Оформление блока справочных параметров на странице
  //произвольных свойств
 strRefDataHeader,@REFERENCE_DATA_,
A, @A CM2,
Ix, @IX CM,
ix, @IX_CM,
 Wx, @WX__CM3,
 Sx, @SX__CM3,
 Iy, @IY__CM4,
 Wy, @WY__CM3, 
 iy, @IY__CM,
  //Галка отображение невидимых линий
 BFLD, bHid, @HIDDEN_LINES,
 //Отображение видов AnyWBK означает генерацию
 //зеркальных видов, если они не переопределены исполнениями
 TVIDS,lViewType,"AnyWBK",
 VIEW,"Vids"
 );
};
function OnDialogChanged {
ShowBool (0, @HIDDEN LINES);
 //Галочка "Невидимые линии" нужна только для тех видов,
 //у которых они есть.
 if (lViewType == VLEFT || lViewType == VRIGHT)
```

```
{ShowBool (1, @HIDDEN LINES) };
\} ;
function OnChangeParameters {
//Порядок изменения параметров:
//Произвольным просто присваиваются новые значения
L = new.L;//Для табличных выбирается либо по сочетанию определяющих параметров
if (new.b != b || new.h != h) {
LoadInCache(h, b);
SelectInCache("kFirst", "h", "~", new.h, "b", "~", new.b);
 //Либо по определяющему полю стандартного обозначения
} else if (Designation!=new.Designation) {
LoadInCache (Designation);
SelectInCache("kFirst", "Designation", "~", new.Designation);
\cdotHandled = OBJ HANDLED;
 fix=0:
 //Реакция на изменение положения плоскостей.
 //Состоит в пересчете нового положения точки вставки
 //и направления
 //Блоки под условиями IsFixedParam можно сгруппировать по
 //вариантам направления плоскостей.
 //Нормали плоскостей коллинеарны vecDirection
if ( IsFixedParam (WP1) ) {
fix = fix+1;vecXOld=vecDirection;
vecDirection = Vector(new.WP1);
\text{ptOriginal} = \text{Point(new.WPI}) - \text{vechrection*}(0);restoreBasis(vecXOld, vecPlane, vecDirection);
\} ;
if (IsFixedParam (WP8) ) {
fix = fix+1;vecXOld=vecDirection;
vecDirection = -Vector(new. WP8);
\text{ptOriginal} = \text{Point(new.WP8)} - \text{vechrection* (L)}restoreBasis(vecXOld, vecPlane, vecDirection);
 \};
//Нормали плоскостей коллинеарны vecPlane
if( IsFixedParam(WP2) )fix = fix+1;vecYOld=vecPlane;
vecNormal=qetLocalNormal(vecDirection, vecYOld);
vecPlane = -Vector(new.WP2);\text{ptOriginal} = \text{Point(new.WP2}) + \text{vecPlane*} (0);restoreBasis(vecYOld, vecNormal, vecPlane);
vecDirection = getLocalNormal(vecPlane, vecNormal);
```

```
 };
 if( IsFixedParam(WP5) ) {
fix = fix+1; vecYOld=vecPlane;
 vecNormal=getLocalNormal(vecDirection,vecYOld);
vecPlane = Vector(new.WP5);\text{ptOriginal} = \text{Point(new.WP5} - \text{vecPlane*} (h);
 restoreBasis(vecYOld, vecNormal, vecPlane);
vecDirection = qetLocalNormal(vecPlane, vecNormal);
 };
 //Нормали плоскостей коллинеарны vecNormal
 if( IsFixedParam(WP3) ) {
fix = fix+1; vecZOld=getLocalNormal(vecDirection,vecPlane);
vecZNew = Vector(new.WP3); vecYNew = getLocalNormal(vecDirection, vecZNew);
 restoreBasis(vecZOld, vecPlane, vecZNew);
pntOrigin = Point(new.WP3) - vecZNew*(b/2); vecDirection = getLocalNormal(vecZOld, vecYNew);
 };
 if( IsFixedParam(WP4) ) {
fix = fix+1; vecZOld=getLocalNormal(vecDirection,vecPlane);
vecZNew = Vector(new.WP4); vecYNew = getLocalNormal(vecDirection, vecZNew);
 restoreBasis(vecZOld, vecPlane, vecZNew);
pntOrigin = Point(new.WP4) - vecZNew*(b/2)+vecYNew*h;
 vecDirection = getLocalNormal(vecZOld, vecYNew);
 };
 if( IsFixedParam(WP6) ) {
fix = fix + 1; vecZOld=getLocalNormal(vecDirection,vecPlane);
vecZNew = -Vector(new.WP6); vecYNew = getLocalNormal(vecDirection, vecZNew);
 restoreBasis(vecZOld, vecPlane, vecZNew);
pntOrigin = Point(new.WP6) + vecZNew*(b/2) +vecYNew*h; vecDirection = getLocalNormal(vecZOld, vecYNew);
 };
 if( IsFixedParam(WP7) ) {
fix = fix+1; vecZOld=getLocalNormal(vecDirection,vecPlane);
vecZNew = -Vector(new.WP7); vecYNew = getLocalNormal(vecDirection, vecZNew);
```

```
restoreBasis(vecZOld, vecPlane, vecZNew);
  \text{ptOriginal} = \text{Point}(\text{new.WP7}) + \text{vecZNew*}(b/2);vecDirection = getLocalNormal(vecZOld, vecYNew);
  \} ;
  if (fix>1) {
 Handled = OBJ ERROR;
 \};
 \};
 function BeforeConnect {
 ResetLastConstraint();
 \} ;
 function OnSelectParam {
 //Функция динамического выбора параметров.
 if (lViewType == VTOP || lViewType == VBOTTOM)
 //Не выбирать параметры для видов сбоку
 \{BreakAll = 1; \}else {
 //для остальных видов выбирать длину двутавра по относительной
 //абсциссе курсора
 L = max(abs(rXcoord), 1);\} ;
 \} ;
//Формирование строки спецификации, как суммы подстрок
 strPartName = QI PROFILE N + Designation + " x " + L + @ MASS +massa+
@ GOST 19425 74;
```
### Панели НВ

### Скрипт детали:

```
SVersion = 2;
 ObjectDescription = @MCS STRING6;
 function ActHeader {
 NPart=1;Public (
  //наружные параметры- длина и ширина плиты
 L, @LENGTH,
 W, @WIDTH,
  //Расчетная нагрузка и масса плиты
 P, @MCS STRING9,
 massa, @MASS
 ) ;
 Protected( seted, obozn, H );
 Changeable();
 OnDlgBeforeSelectParam = 1;
  ShowWhenSelPnt = 1;
  ContourOnLine = 1;
```

```
function OnInitialization {
LoadInCache ( obozn, L, W, H, massa, P);
if (seted == UnknownValue) {
seted=1;rZOrder=100;
//Устанавливаем начальные значения параметров и исполнение
SelectInCache( "kFirst", "L", "~", 2700, "W", "~", 1190 );
strDesignName = "Implementation 1";
\vert \cdot \vert\} ;
function SetGripPoint {
NGrip = 2;
//Две ручки - в точке вставки и с противоположного торца
//панели
\text{pre} \text{pre} = \text{pre}\text{ptGripl} = \text{ptOrigin} + L^* \text{vecDirection};\};
function OnMoveGripPoint{
//При редактировании за ручки следующее поведение:
//перемещать объект целиком при перетаскивании за
//первую ручку. И растягивать длину и менять вектор
//направления при растягивании второй ручки
if (NMovingGrip == 1) {
//Промежуточные переменные для определения геометрии
rW = W;rP = P;
//Относительная длина
rL = vecLen(pntGrip0 - putGrip1)/rSc1;//Новое направление вектора вставки
vecDirection = \text{preGrip1 -} pntGrip0;
LoadInCache(P, W, L);
//Выбираем новые значения параметров плиты.
SelectInCache("kFirst", "P", "~", rP, "W", "=", rW, "L", "~", rL);
\} else {
//При редактировании за ручку 0 переместить точку
//вставки объекта
\text{ptOriginal} = \text{ptGrip0};\} ;
\} ;
function OnMakeParameters {
//Классификаторы плиты
strThe Name = "Panel NV";strTheType = "Plita";strTheSubType = "Plita";
\};
function OnDialog {//Вид диалога вставки
LoadInCache(obozn, L, W, H, massa, P );
UniDialog (
```
 $\cdot$ 

```
//Табличные управляющие поля
DBFLD, L, W, P,
//Табличные справочные поля
DBINF, obozn, H, massa,
//Виды - фронтальный, сверху, слева
TVIDS, lViewType, "F", "T", "L",
VIEW, "Vids");
\} ;
function OnDialogChanged {
ShowDesign(0, "Preview");
\} ;
//изменения параметров
function OnChangeParameters {
//Просто при изменении управляющих параметров
//выбираем из таблицы те, которые соответствуют новым
//значениям
if (new.L != L || new.W != W)
\left\{ \right.LoadInCache(L, W);
SelectInCache("kFirst", "L", "~", new.L, "W", "~", new.W);
 \rightarrowHandled = OBJ HANDLED;
\} ;
function OnSelectParam{
//функция динамического выбора параметров
rW = W;//для вида VTOP не выбирать параметры динамически
if (lViewType == VTOP) {
BreakAll = 1;}else{
//Для остальных видов
//выбирается значение переменной rL - как
//абсцисса относительного положения курсора.
rL = abs(vecCoord;x);
//из таблицы выбирается значения с той же шириной,
//но с новым значением длины плиты.
SelectInCashe("kFirst", "W", "=", rW, "L", "~", rL);
\} ;
\} ;
function BeforeConnect {
ResetLastConstraint();
\}function OnConnect
//Автоматическая установка зависимостей
//Устанавливаются только параметрические зависимости.
//между плитами по длине и ширине.
if (rPart == 0)\left\{\right\}
```

```
if(obj.strTheType == "Plita")
 SetParamConstraint(L, obj, EXPR, "obj.L");
 SetParamConstraint (W, obj, EXPR, "obj.W");
 NoVectorSelect = 1;
 seted = 1;\};
\} ;
\}//Название плиты формируется на основании табличного поля
//obozn
strPartName = obozn;
```
#### Объект спецификации

В данном примере рассмотрим настройку объекта для корректного добавления его в спецификацию.

Есть скрипт вставки прямоугольника:

```
SVersion = 2;
                                                                 . . . . . . . . .
. . . . . . . . .
                                           ObjectDescription = "Пример";
. . . . . . . . .
                    \ldots . . . . . . .
                                           \begin{array}{cccccccccccccc} . & . & . & . & . & . & . & . & . & . \end{array}\begin{array}{cccccccccccccc} . & . & . & . & . & . & . & . & . & . \end{array}........ function ActHeader {
. . . . . . . . . . .
                    \alpha , and \alpha , and \alpha , and \alphaNPart=0;. . . . . . . . . .
                    \cdots \cdots Public();
. . . . . . . . <sup>.</sup>
                   \ldots . . . . . . .
                                           \begin{array}{cccccccccccccc} . & . & . & . & . & . & . & . & . & . \end{array}........ Protected(seted, a, b);
                                           \begin{array}{cccccccccccccc} . & . & . & . & . & . & . & . & . & . \end{array}. . . . . . . . .
                    . . . . . . . . .
                                                                  \cdots \cdots Changeable();
                                           \begin{array}{cccccccccccccc} . & . & . & . & . & . & . & . & . & . \end{array}. . . . . . . .
                    \ldots \ldots OnDlgBeforeSelectParam = 0;
. . . . . . . . .
                    \begin{array}{cccccccccccccc} . & . & . & . & . & . & . & . \end{array}\begin{array}{cccccccccc} . & . & . & . & . & . & . \end{array}ShowWhenSelPnt = 1;
                                                                 . . . . . . . . . .
. . . . . . . .
                    \ldots . . . . . .
                                           \ldots . . . . . . .
                                                                                      ContourOnLine = 0;
                                                                 . . . . . . . . . .
                    . . . . . . . . .
                                           . . . . . . . . .
                                                                                       \rightarrow. . . . . . . .
                    \begin{array}{cccccccccccccc} . & . & . & . & . & . & . & . & . & . \end{array}. . . . . . . . .
                                                                  ........ function OnInitialization {
. . . . . . . . .
                    . . . . . . . . <sub>.</sub>
                                           if (seted == UnknownValue) {
. . . . . . . . .
                    \sim . . . . . . . . .
                                                                                      seted=1;
. . . . . . . . .
                    \begin{array}{cccccccccccccc} . & . & . & . & . & . & . & . \end{array}\mathcal{L} . . . . . . . .
                                                                                      rZOrder=100;
. . . . . . . .
                                           . . . . . . . . .
                                                                  . . . . . . . .
                                                                                       a = 100;
                                                                 . . . . . . . . .
                    . . . . . . . . .
                                           b = 100;. . . . . . . .
                    . . . . . . . . .
                                           \begin{array}{cccccccccccccc} . & . & . & . & . & . & . & . & . & . \end{array}. . . . . . . .
                    . . . . . . . . .
                                           \begin{array}{cccccccccccccc} . & . & . & . & . & . & . & . & . & . \end{array}. . . . . . . . .
                                                                                        \vert \cdot \vert\begin{array}{cccccccccccccc} . & . & . & . & . & . & . & . & . & . \end{array}\vert \cdot \vert. . . . . . . . .
                    . . . . . . . . .
                                                                                         function SetGripPoint {
. . . . . . . . <sup>.</sup>
                    \cdots \cdots \cdots NGrip = 1;
                    . . . . . . . . .
                                           . . . . . . . . .
. . . . . . . . <sup>.</sup>
                                                                \dots\dots pntGrip0 = pntOrigin;
. . . . . . . . . .
                    \ldots . . . . . . .
                                           . . . . . . . . \sim\vert \cdot \vert. . . . . . . .
                   \ldots . . . . . . .
                                                                  function OnMakeParameters {
. . . . . . . .
                    . . . . . . . . .
                                           . . . . . . . . .
                                                                  strTheName = "Прямоугольник";
. . . . . . . . .
                    . . . . . . . .
                                           \begin{array}{cccccccccccccc} . & . & . & . & . & . & . & . & . & . \end{array}\mathbb{R}^2 . The set of the \mathbb{R}^2strThe Type = "Rectangle";\begin{array}{cccccccccc} . & . & . & . & . & . & . \end{array}. . . . . . . . .
                    . . . . . . . .
                                           \begin{array}{cccccccccccccc} . & . & . & . & . & . & . & . & . \end{array}strThe SubType = "Rectangle";\alpha , and a second second \alpha. . . . . . . . .
                    \vert \cdot \vert\ldots . . . . . .
                                           \alpha , and a second second \alpha\ldots . . . . . .
. . . . . . . .
                                                                                         function OnDialog {
```

```
UniDialog ( VFLD, a, "a",
                               . . . . . . . . .
                                                 . . . . . . . . . .
 b, "b", TVIDS, lViewType, "All", VIEW, "Vids");
 \vert \cdot \vert. . . . . . . . . . .
                                               ........ function OnDialogChanged {
 . . . . . . . . <sub>.</sub>
              \sim . . . . . . . . .
                                 . . . . . . . . .
                                                                  ShowDesign(0,
 . . . . . . . . . . . . . . . . . . .
                                                 \ldots \ldots \ldots. . . . . . . . .
"Implementation1");
                                                 \ldots \ldots \qquad \};
 . . . . . . . . . . . . . . . . . . .
                                 function OnChangeParameters {
 . . . . . . . . <sup>.</sup>
                                                                Handled = OBJ HANDLED;
                                                  \begin{array}{cccccccccccccc} . & . & . & . & . & . & . & . & . & . & . & . & \end{array}. . . . . . . . . . .
               \sim . . . . . . . . .
                                 \cdots\cdots\cdots\cdots. . . . . . . .
                                                                  \vert \cdot \vert. . . . . . . . .
                \begin{array}{cccccccccccccc} . & . & . & . & . & . & . & . & . & . \end{array}function BeforeConnect {
                                                 \ldots \ldots \ldots\ldots \ldots \ldots........ ResetLastConstraint();
 \begin{array}{cccccccccccccc} . & . & . & . & . & . & . & . & . & . \end{array}\left\{\begin{array}{c}1\end{array}\right\}\sim \sim \sim \sim \sim \sim \sim\begin{array}{cccccccccccccc} . & . & . & . & . & . & . & . \end{array}SpecPartition="Детали";
 . . . . . . . . .
strPartName = "Прямоугольник "+a+"x"+b; ........
                                                                                            . . . . . . . .
        . . . . . . . .
```
Для корректного добавления объекта в спецификацию добавлены: раздел спецификации и наименование объекта в спецификации.

Раздел спецификации указывается с помощью параметра SpecPartition. Если указанный раздел будет отсутствовать в спецификации, объект добавится в спецификацию без раздела. Рекомендуется задавать значение с помощью таблицы ресурсов.

Наименование объекта в спецификации указывается с помощью параметра strPartName. Значение может быть составным и сформировано с помощью "Мастера строки спецификации".

При добавлении символа "#" в значение наименования объекта, в редакторе позиции появится возможность вставки текста между двумя решетками с последующим сохранением. При экспорте спецификации символ "#" отображаться не будет.

```
strPartName = "Мотор-редуктор 1МПз2" + "-" + a + "-" + n + "-" + shema + "#"+
" " + "\text{CCT} 31591-2012";
```
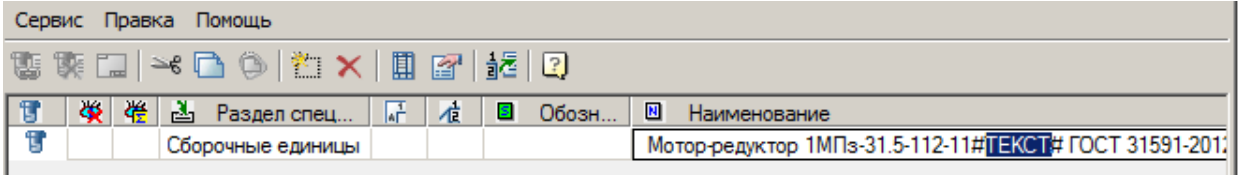